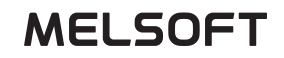

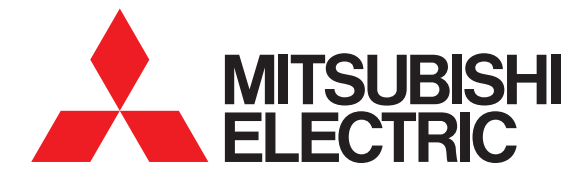

# GT Designer3 SCREEN DESIGN SOFTWARE

Screen Design Manual Functions 1/2 Functions 2/2

(For GOT1000 Series)

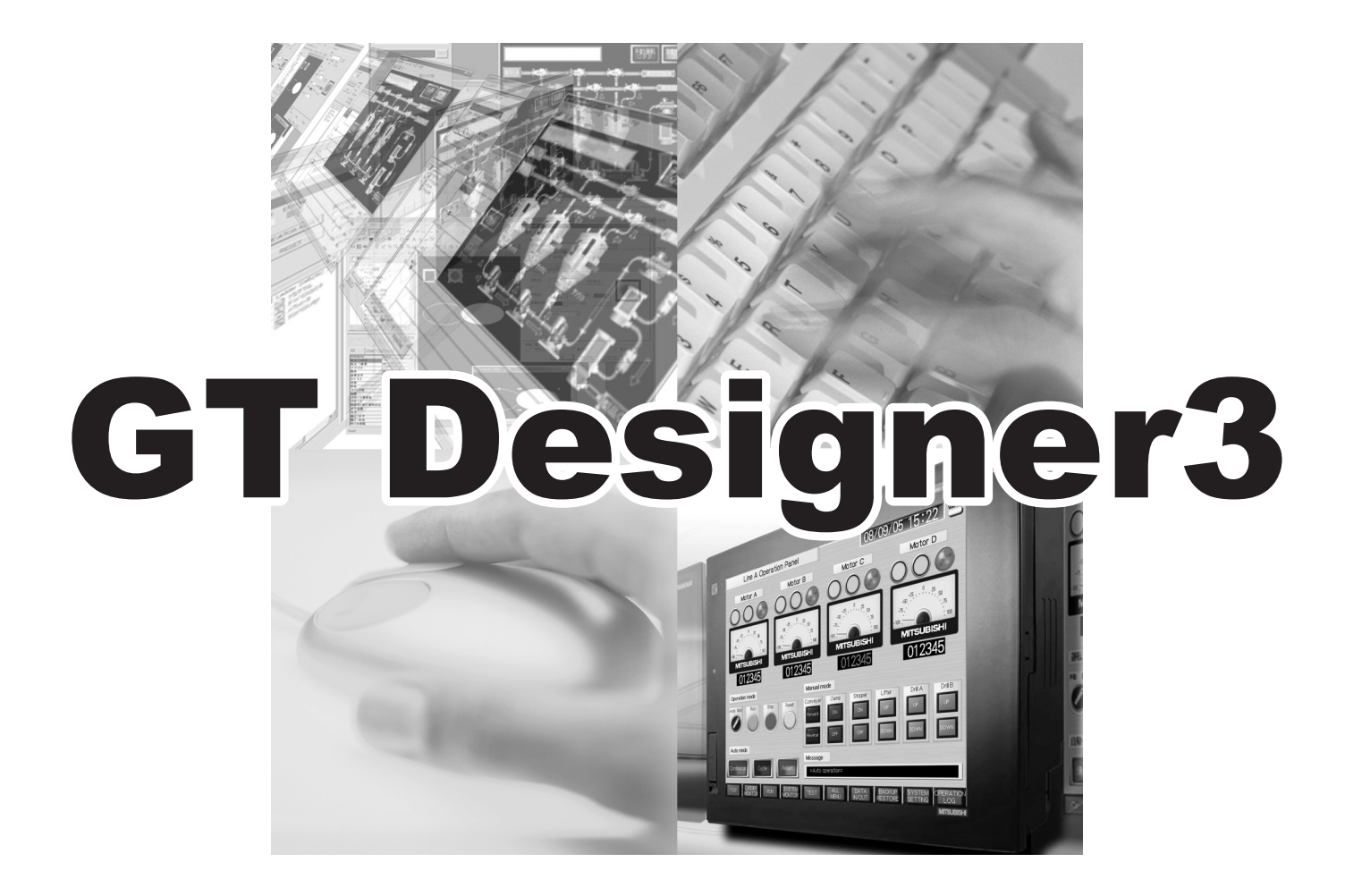

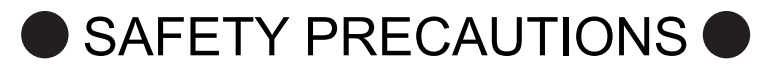

(Be sure to read these instructions before using the product)

<span id="page-2-0"></span>Before using this product, read this manual and the relevant manuals introduced in this manual carefully and handle the product correctly with full attention to safety.

Note that these precautions apply only to this product.

In this manual, the safety instructions are ranked as "WARNING" and "CAUTION".

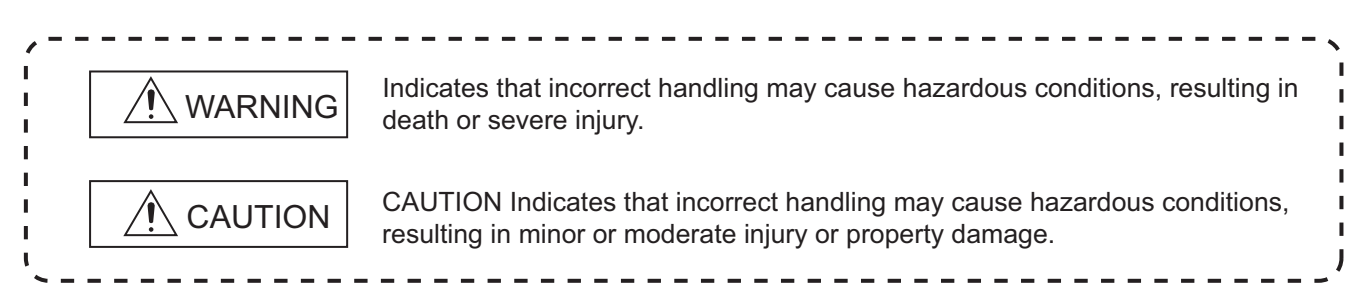

Note that failure to observe the  $\triangle$  CAUTION level instructions may also lead to serious results depending on the circumstances. Be sure to observe the instructions of both levels to ensure personal safety.

Please keep this manual in accessible place and be sure to forward it to the end user.

[Test operation precautions]

## $\bigwedge$ WARNING

Before testing the operation of a user-created screen (such as turning on or off a bit device, changing the current value of a word device, changing the set value or current value of a timer or counter, and changing the current value of a buffer memory), thoroughly read the manual to fully understand the operating procedure. When testing, never change the data of the devices that control the operation essential for the system.

Faulty output and malfunction may result in an accident.

[Precautions for Remote Control]

# ∕I∖WARNING

Remote control is available through a network by using GOT functions, including the SoftGOT-GOT link function, the remote personal computer operation function, and the VNC server function.

 If these functions are used to perform remote control of control equipment, the field operator may not notice the remote control, possibly leading to an accident.

 In addition, a communication delay or interruption may occur depending on the network environment, and remote control of control equipment cannot be performed normally in some cases.

 Before using the above functions to perform remote control, fully grasp the circumstances of the field site and ensure safety.

[Design Precautions]

in a denial-of-service (DoS) state.

### WARNING

To maintain the security (confidentiality, integrity, and availability) of the GOT and the system against unauthorized access, DoS<sup>\*1</sup> attacks, computer viruses, and other cyberattacks from unreliable networks and devices via network, take appropriate measures such as firewalls, virtual private networks (VPNs), and antivirus solutions. Mitsubishi Electric shall have no responsibility or liability for any problems involving GOT trouble and system trouble by unauthorized access, DoS attacks, computer viruses, and other cyberattacks. \*1 DoS: A denial-of-service (DoS) attack disrupts services by overloading systems or exploiting vulnerabilities, resulting

#### <span id="page-3-0"></span>**CAUTIONS FOR USING THIS SOFTWARE**

**(1) Required memory of a personal computer and the free capacity of the hard disk** For required memory and the free capacity of the hard disk, refer to the following.

Fermion (Fundamentals) 2.1 Operating environment

#### **(2) Error messages displayed while starting and editing**

"Operation will be terminated because of insufficient memory. Would you like to stop?"

If the above message appears, close other running application software or reboot Windows<sup>®</sup> in order to secure at least 50M bytes of free hard disk space.

#### **(3) GT Designer3 and the GOT display**

(a) Precautions for displaying straight line other than full line (dotted line and others) in bold When straight line other than full line is drawn in bold, the line may not be displayed with its actual line width on a personal computer.

However, it will be displayed correctly on GOT. This phenomenon does not mean data problem.

(b) Display of end points of straight line/line freeform/polygon

As shown below, the end points of straight line, line freeform, or polygon is displayed differently between GT Designer3 and the GOT.

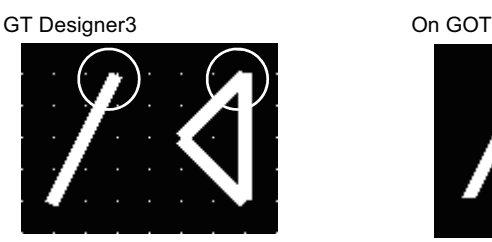

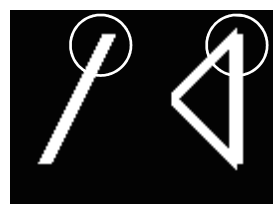

(c) Start position for filling patterns

Some filling patterns may be differently displayed. For example, the start position may be different between GT Designer3 and the GOT.

(d) Drawing of different type lines

The length of the dots varies in different dotted lines (for example: the chain lines).

- (e) Display of object
	- The display position of the scale value displayed in the graph is different between GT Designer3 and the GOT.
	- Even if the display-start-line of a comment is set, the comment is displayed from the first line on GT Designer3.
- (f) Display magnification

When display magnification is changed, the connected lines or figures may be separated or the filled-paint may be out of outline of the figure. However, if they are displayed correctly on the preview screen (Display magnification: 100%), they will appear correctly on the GOT as well.

Example: When filled-paint is out of the outline.

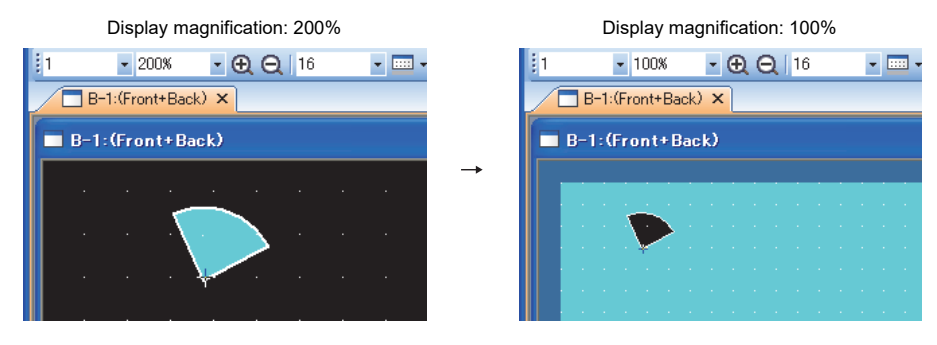

#### **(4) Restrictions when the color setting is changed to the setting of less colors in the system**  environment (256 colors  $\rightarrow$  2 colors)

• The color palette for setting color will be changed according to the new settings.

• The color on the drawing screen will be kept the same as prior to the change.

If the color setting for a red rectangle-figure is changed to [2(mono)], the red color remains.

• The colors of the image data (BMP file or JPEG file) will be reduced when the project is stored, the screen is closed and that image data is double-clicked.

#### **(5) When device type is changed**

Confirm the device type when the set bit device is changed from bit device into word device. The device flag may be represented as "??", depending on the settings.

Example:  $D0.b0 \rightarrow D0D0.b5 \rightarrow ?$ ?

#### **(6) OS setting**

Set the font size to [Normal] when setting OS (Windows®) screens.

If the font size is set to other than [Normal], the GT Designer3 dialog box and others cannot be displayed correctly.

#### <span id="page-5-0"></span>**INTRODUCTION**

Thank you for choosing Mitsubishi Electric Graphic Operation Terminal (Mitsubishi Electric GOT). Read this manual and make sure you understand the functions and performance of the GOT thoroughly in advance to ensure correct use.

#### <span id="page-5-1"></span>**CONTENTS**

### GT Designer3 Version1 Screen Design Manual (Functions) 1/2

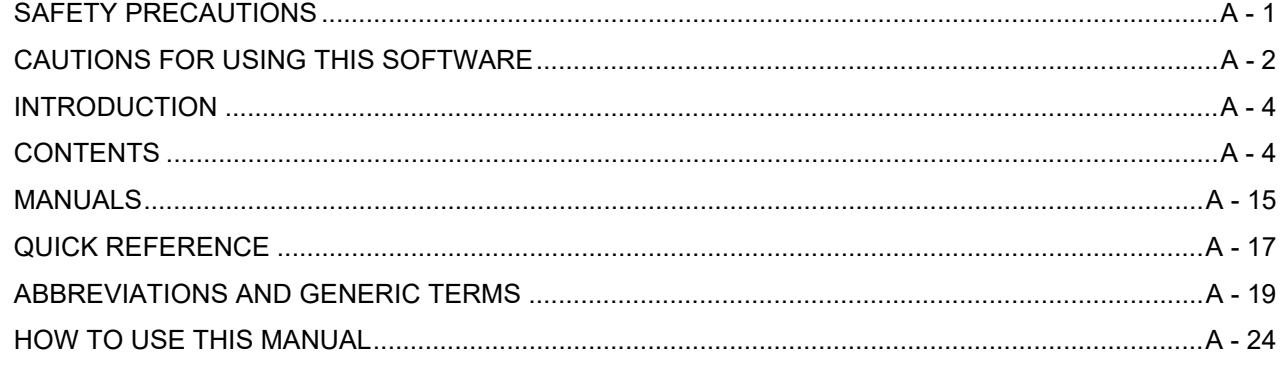

#### **FIGURES**

#### 1. FIGURES

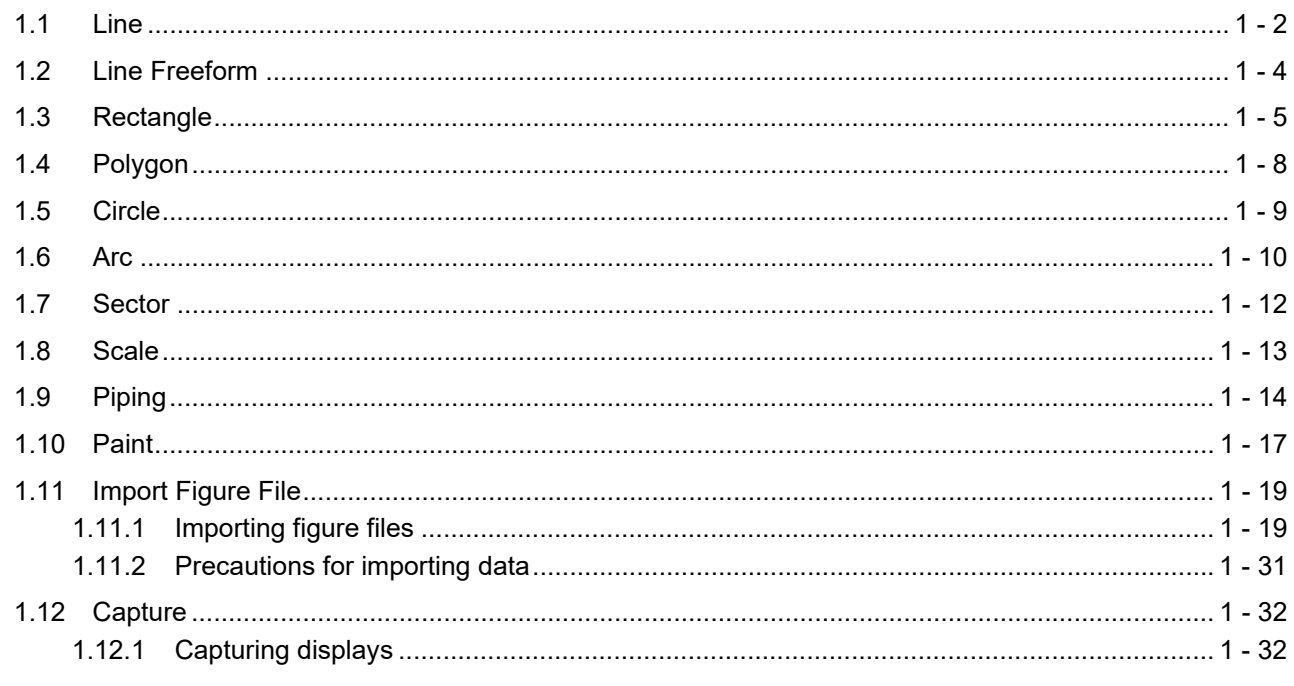

#### **TOUCH SWITCH, LAMP**

#### 2. TOUCH SWITCH

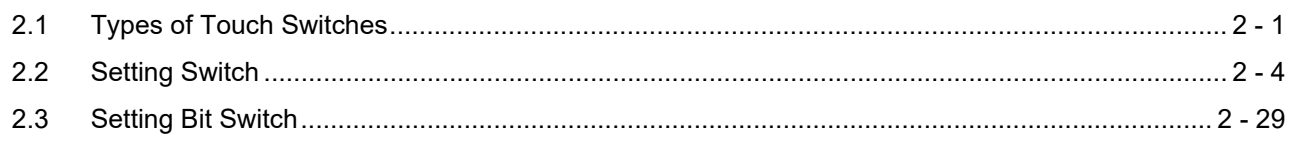

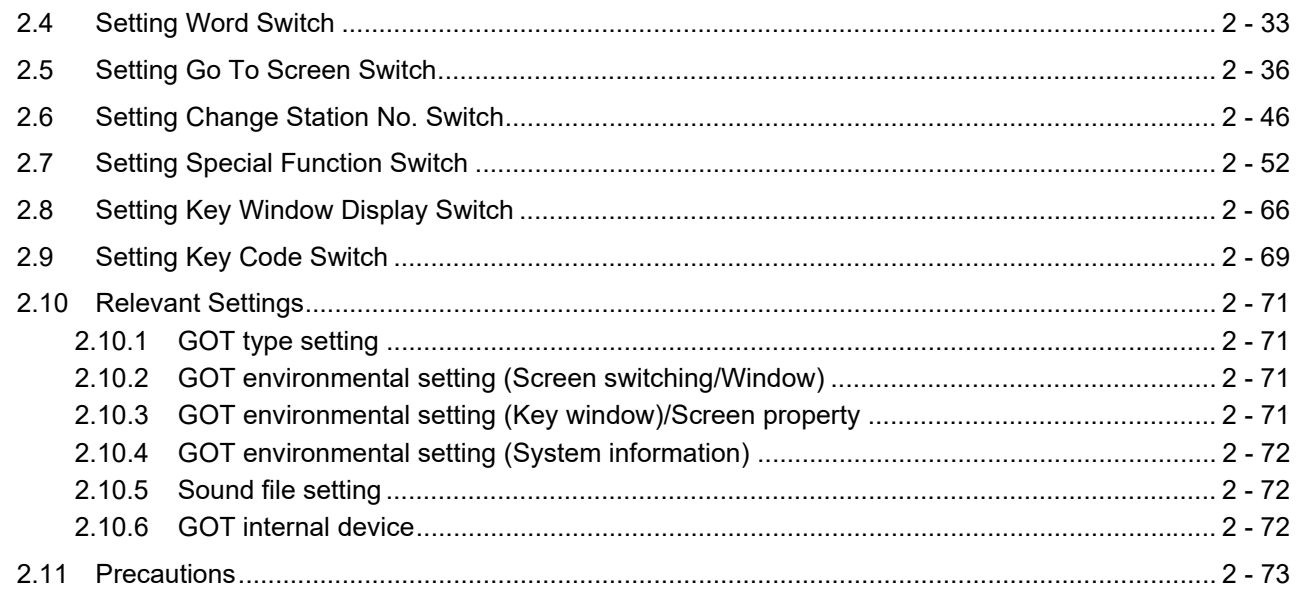

#### 3. LAMP

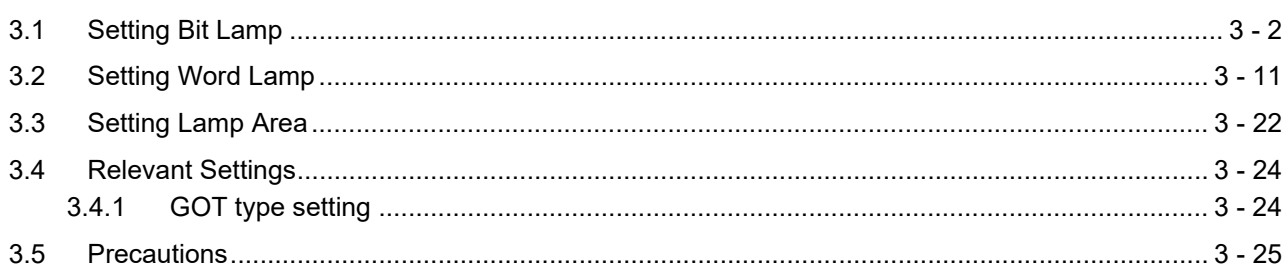

### **NUMBERS, CHARACTERS**

### **4. GRAPHIC CHARACTERS**

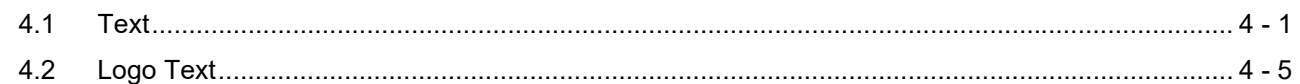

### 5. NUMERICAL DISPLAY/NUMERICAL INPUT

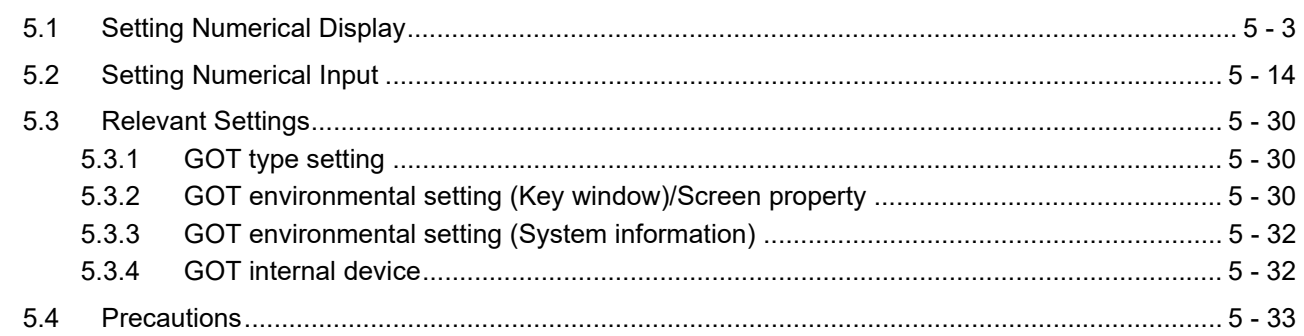

### **6. ASCII DISPLAY/ASCII INPUT**

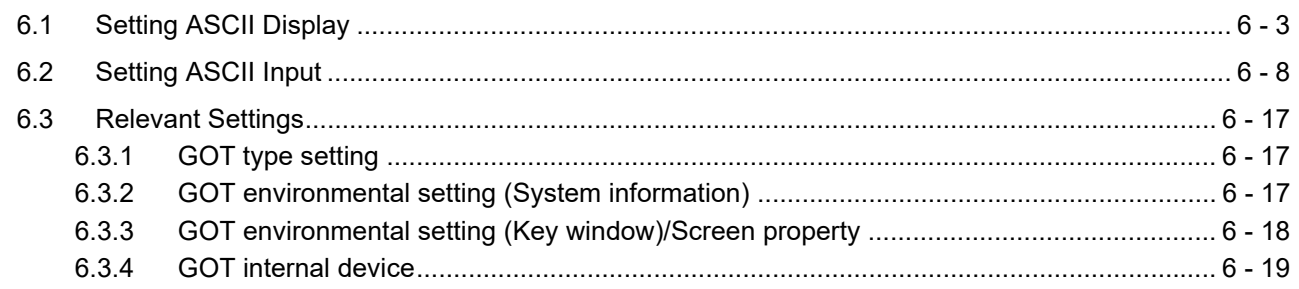

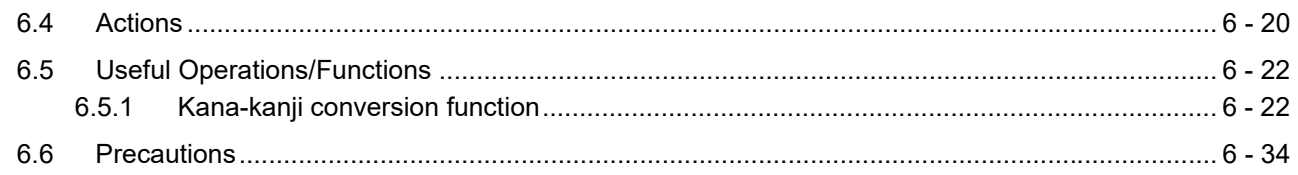

### **7. DATA LIST**

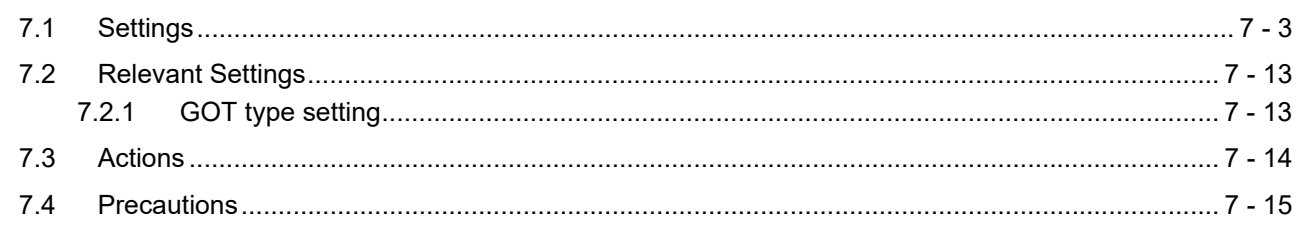

### 8. HISTORICAL DATA LIST DISPLAY

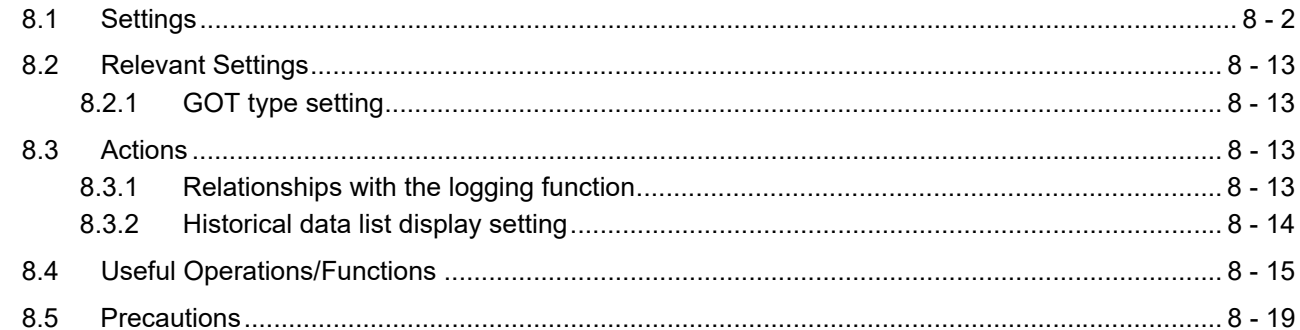

### 9. DATE DISPLAY/TIME DISPLAY

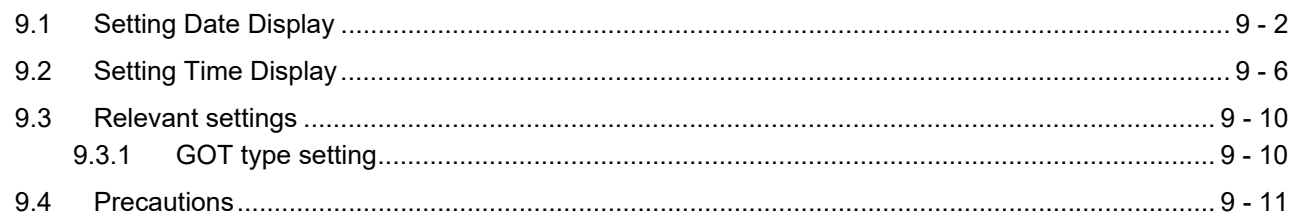

### **10. COMMENT DISPLAY**

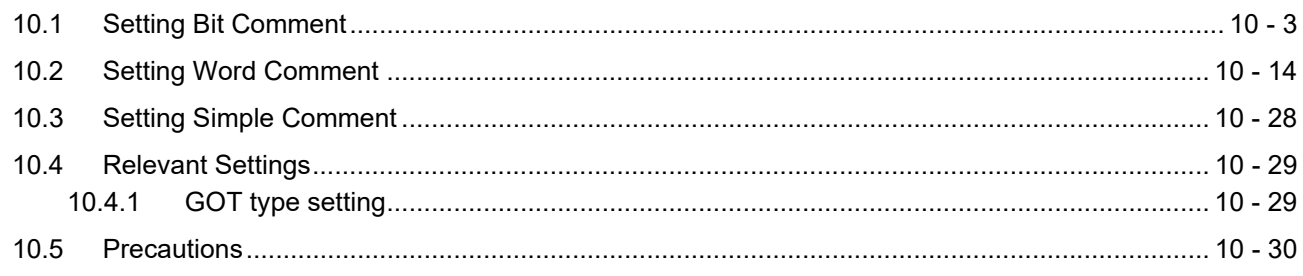

### **ALARM**

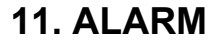

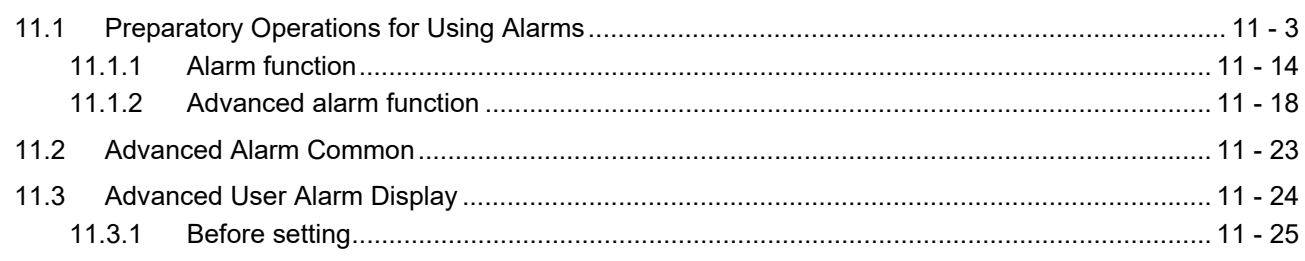

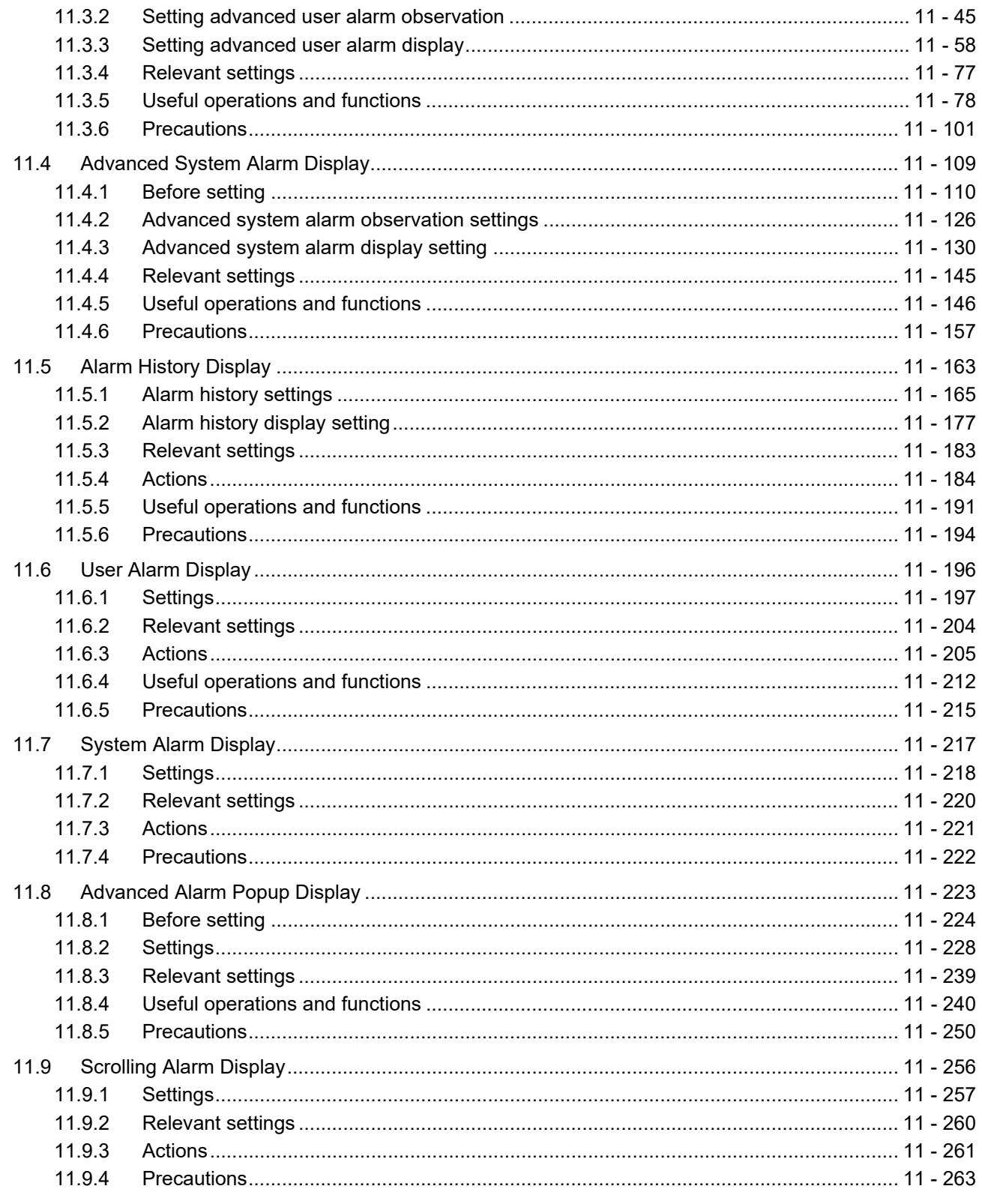

### **GRAPH, METER**

#### 12. LEVEL

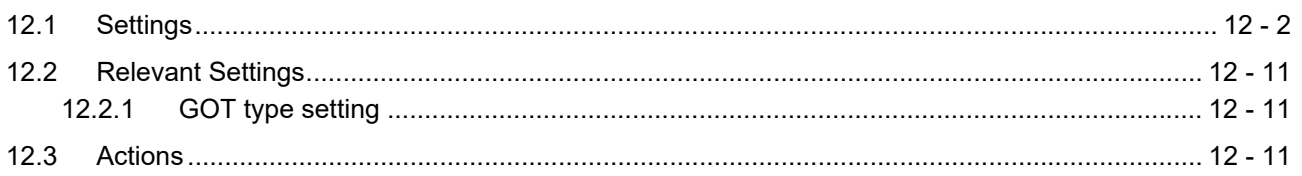

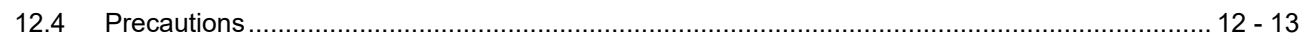

#### **13. PANELMETER**

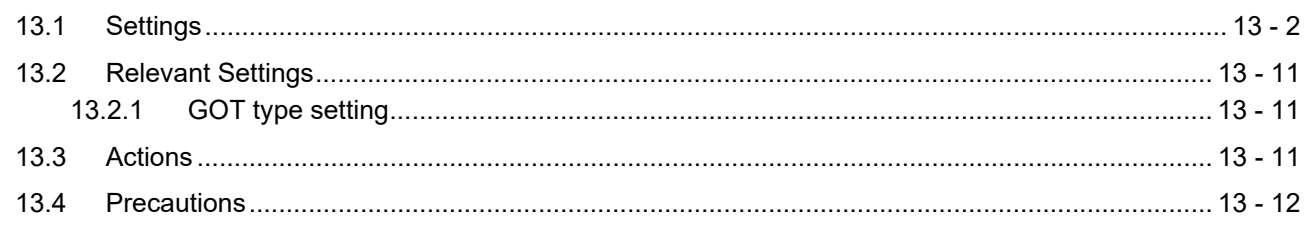

### **14. LINE GRAPH**

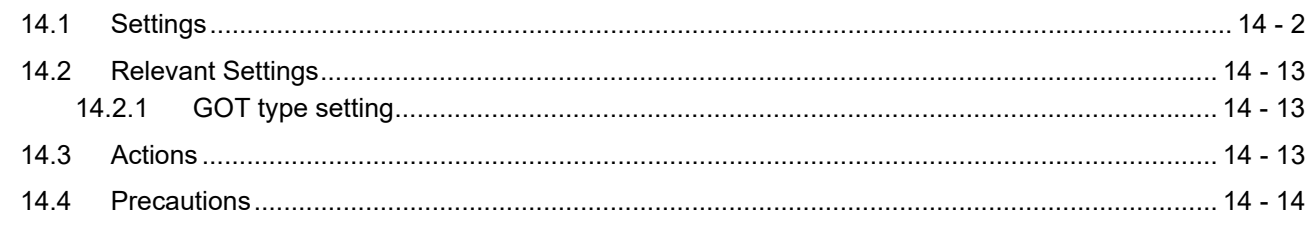

### **15. TREND GRAPH**

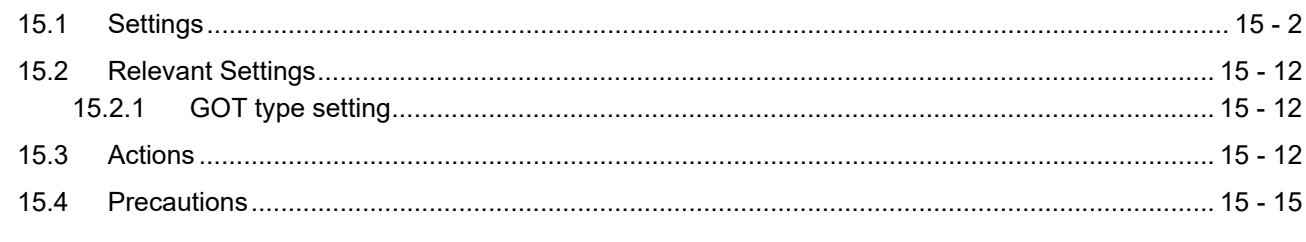

### **16. BAR GRAPH**

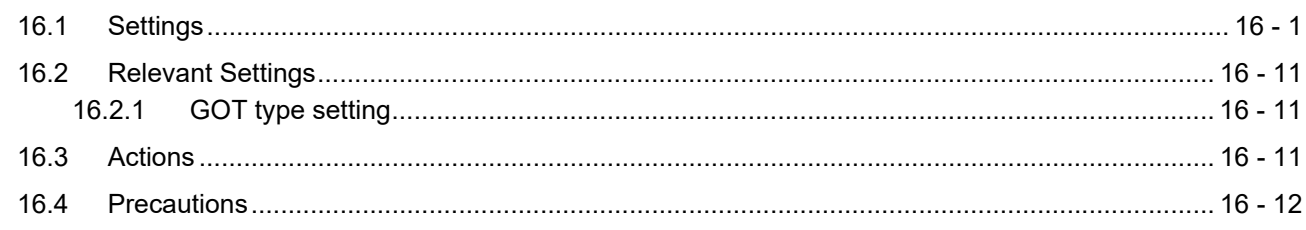

### **17. STATISTICS BAR GRAPH**

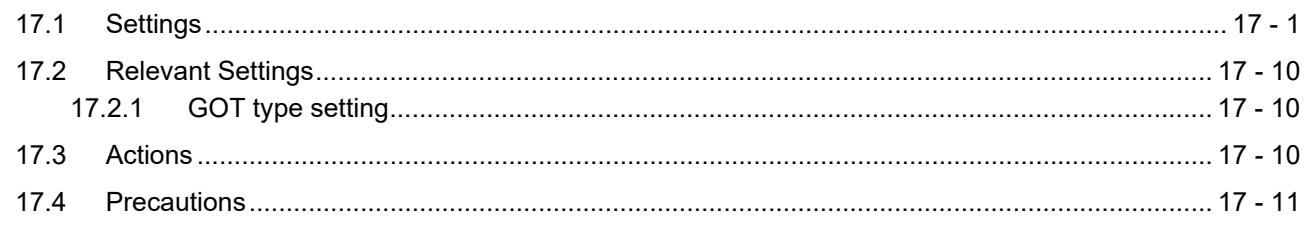

### **18. STATISTICS PIE GRAPH**

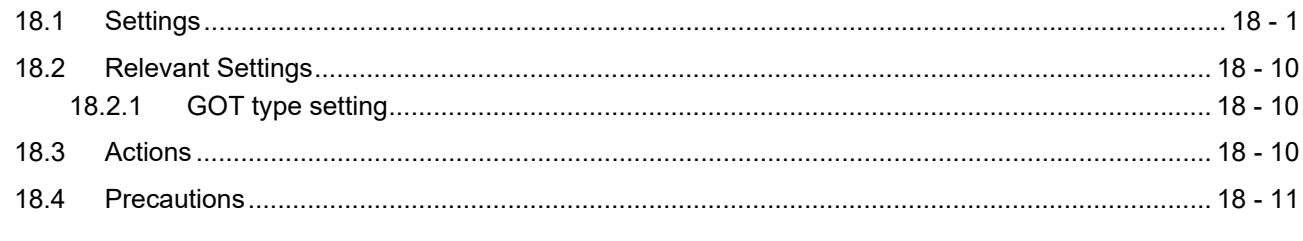

### **19. SCATTER GRAPH**

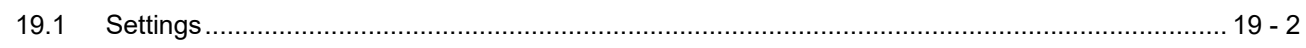

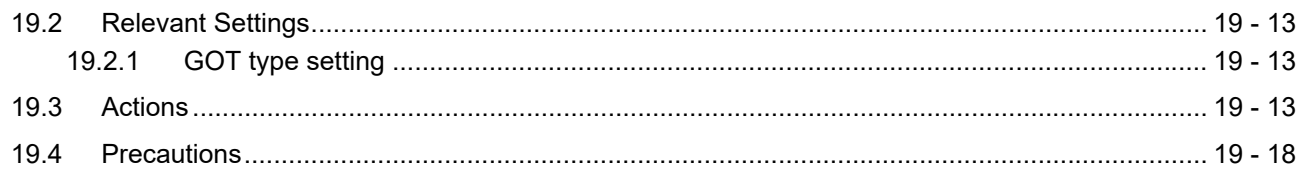

#### **20. HISTORICAL TREND GRAPH**

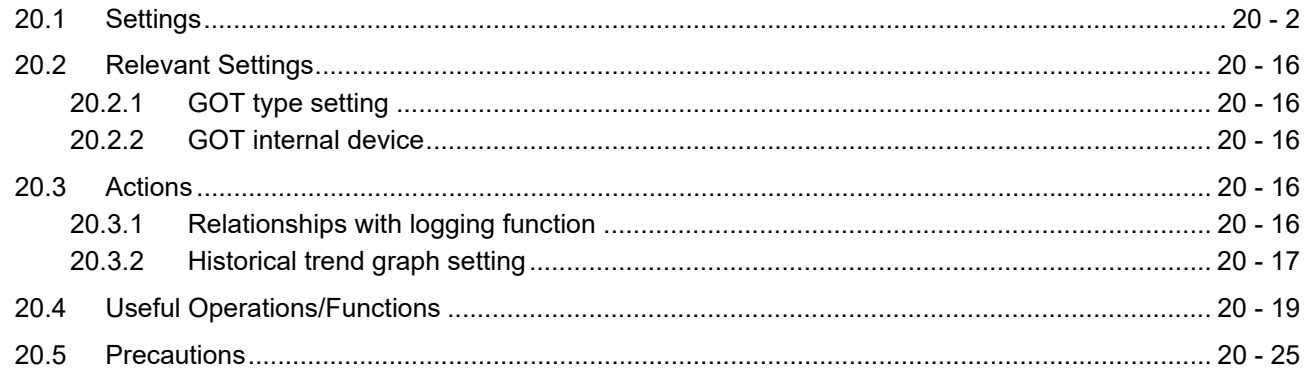

### **PARTS**

#### 21. PARTS DISPLAY

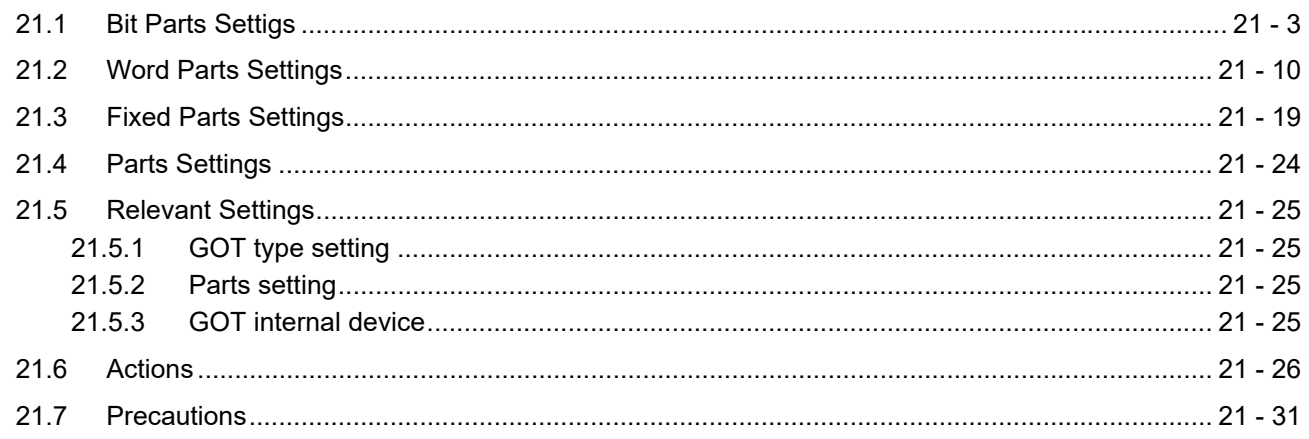

### **22. PARTS MOVEMENT**

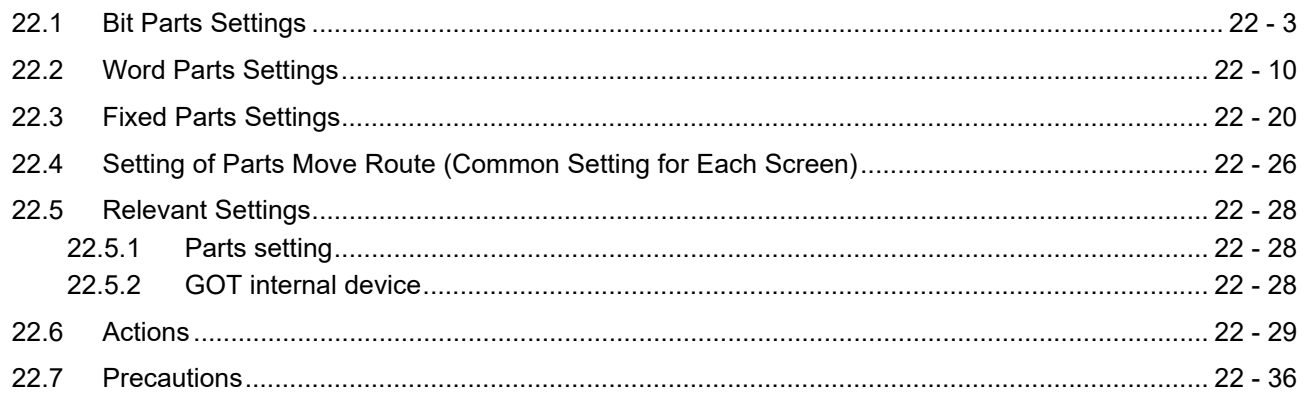

### **GT Designer3 Version1 Screen Design Manual (Functions) 2/2**

#### **DATA COLLECTION**

#### **23. OPERATION LOG FUNCTION**

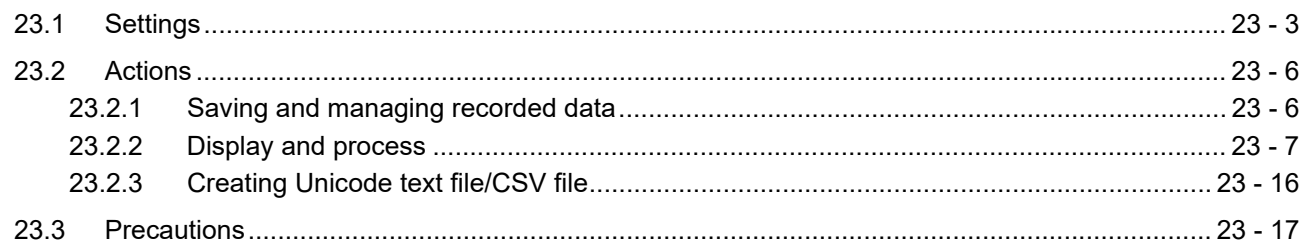

### **24. LOGGING FUNCTION**

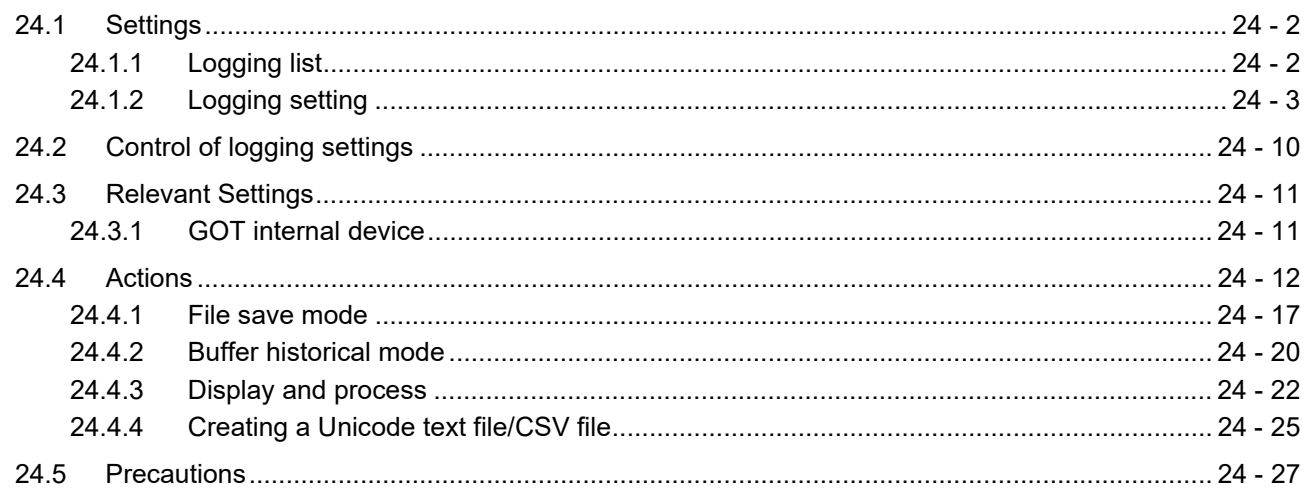

#### **RECIPE**

#### 25. RECIPE

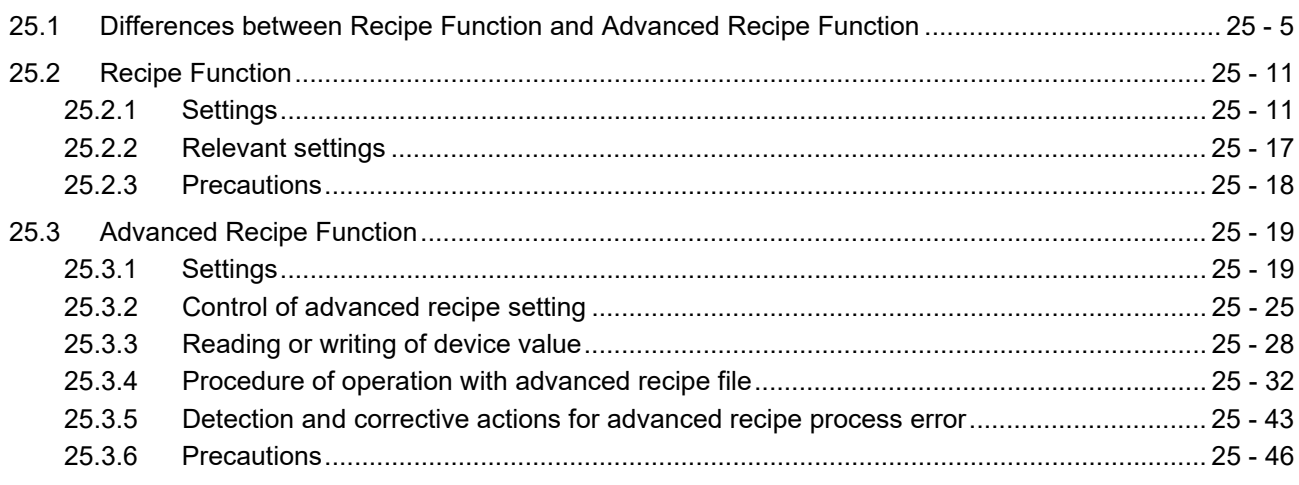

#### **TRIGGER ACTION**

#### **26. DEVICE DATA TRANSFER FUNCTION**

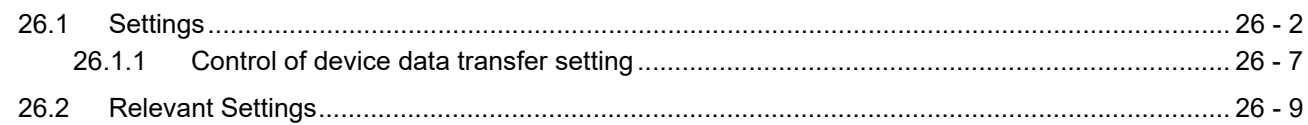

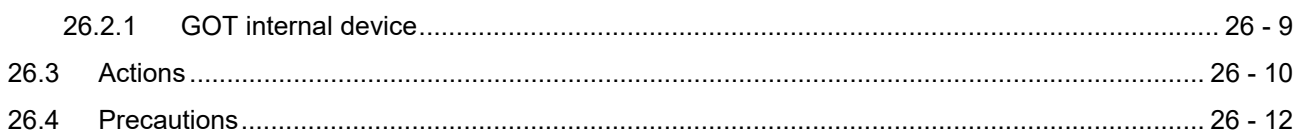

### 27. STATUS OBSERVATION FUNCTION

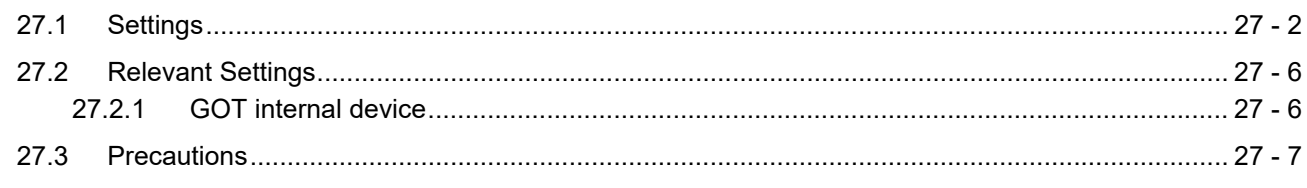

### **28. TRIGGER ACTION FUNCTION**

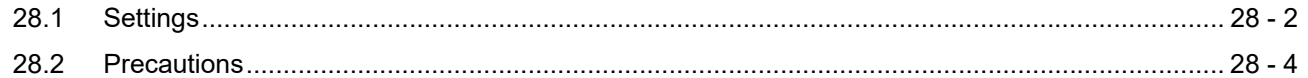

#### **29. TIME ACTION FUNCTION**

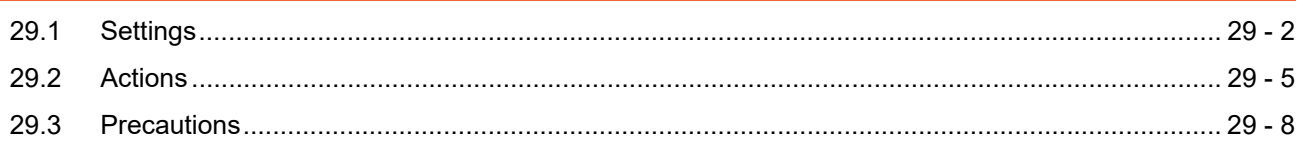

### **SCRIPT FUNCTION**

#### **30. SCRIPT FUNCTION**

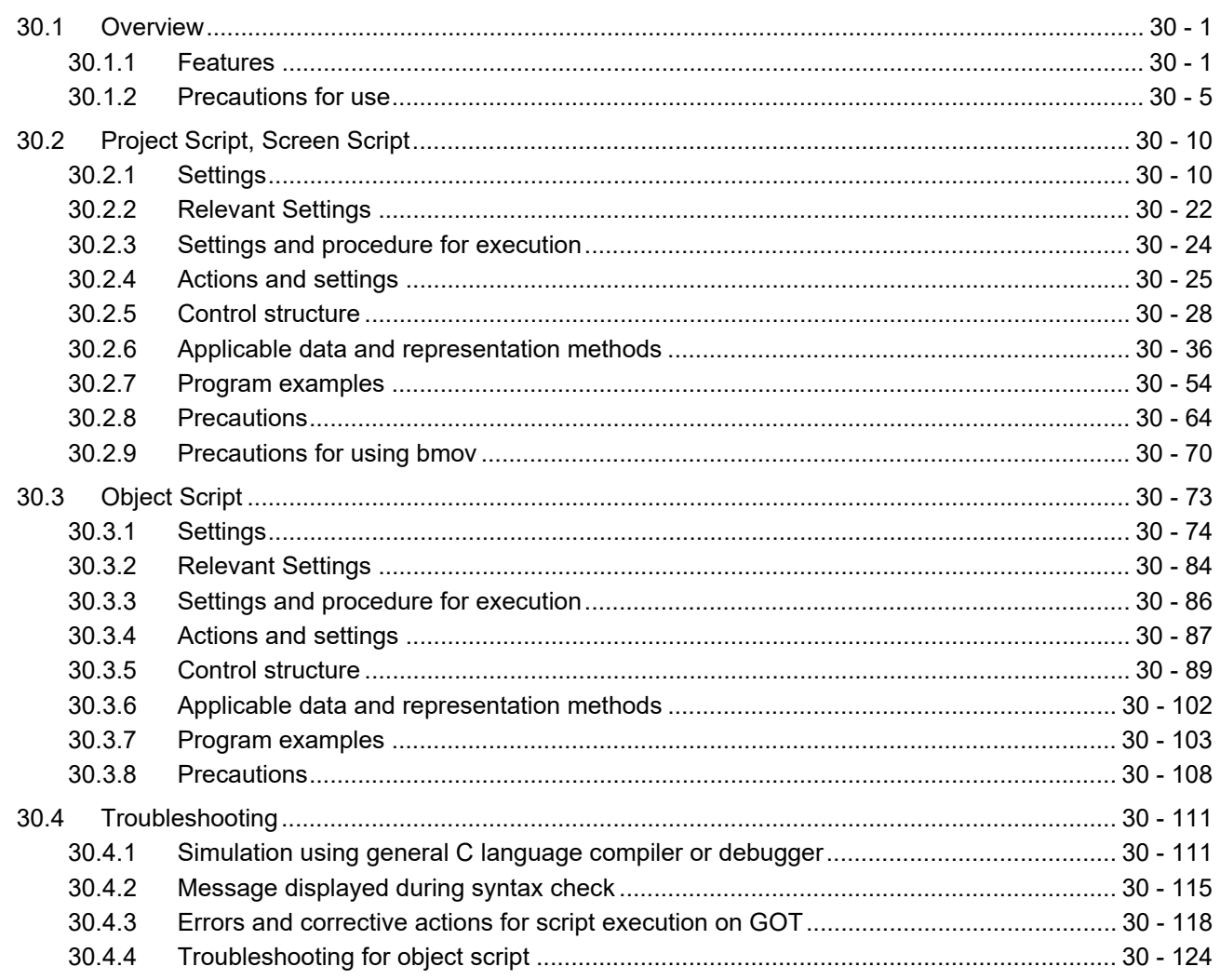

#### **31. BARCODE FUNCTION**

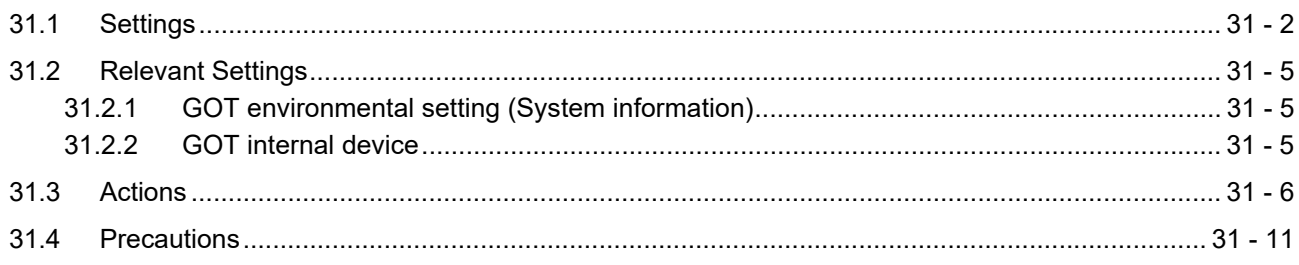

### **32. RFID FUNCTION**

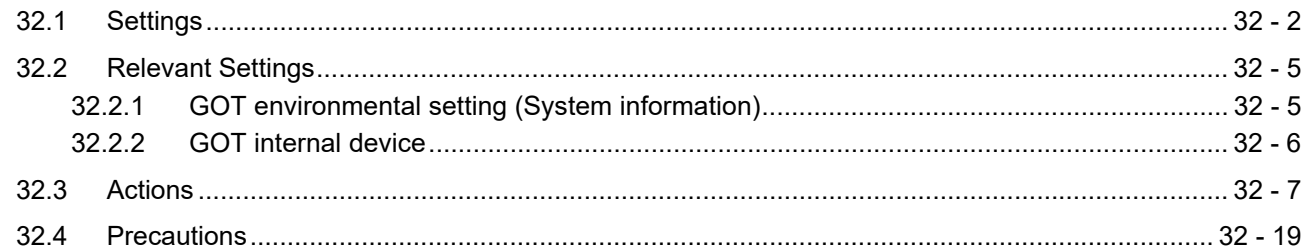

#### 33. REMOTE PERSONAL COMPUTER OPERATION FUNCTION

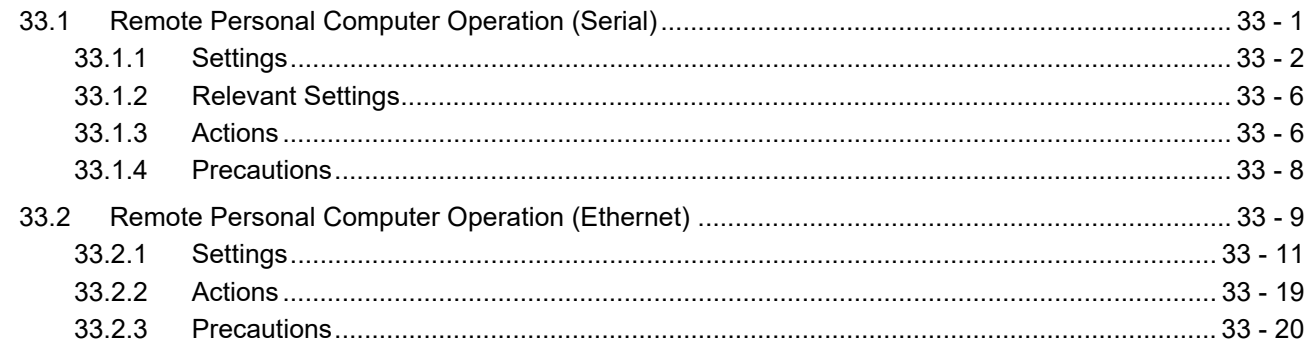

### 34. VNC(R) SERVER FUNCTION

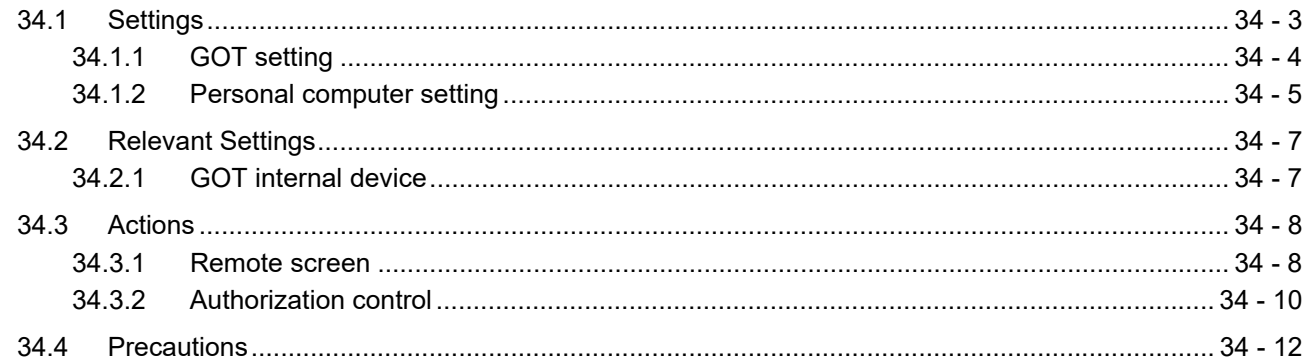

### **35. VIDEO DISPLAY FUNCTION**

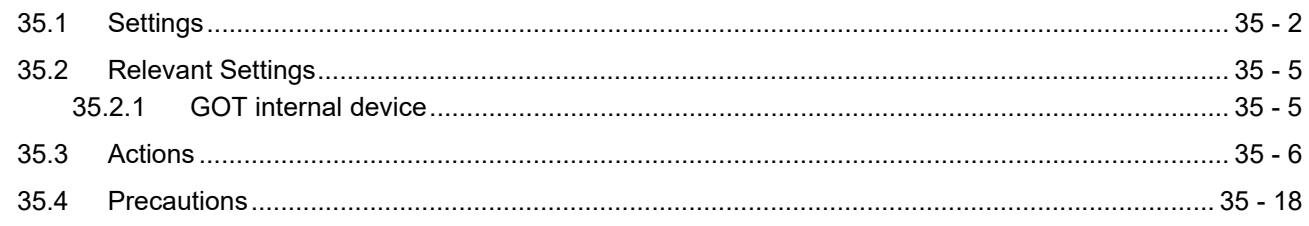

#### **36. MULTIMEDIA FUNCTION**

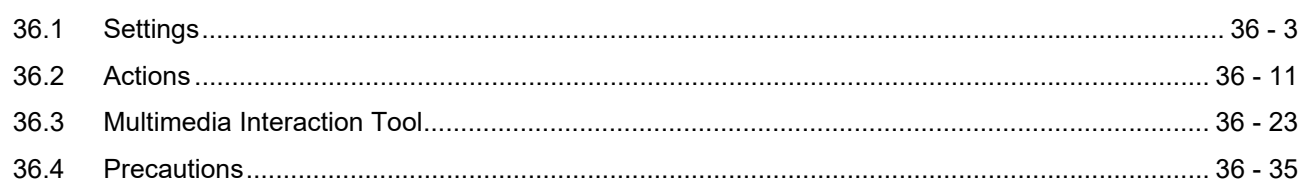

#### 37. OPERATION PANEL FUNCTION/EXTERNAL I/O FUNCTION

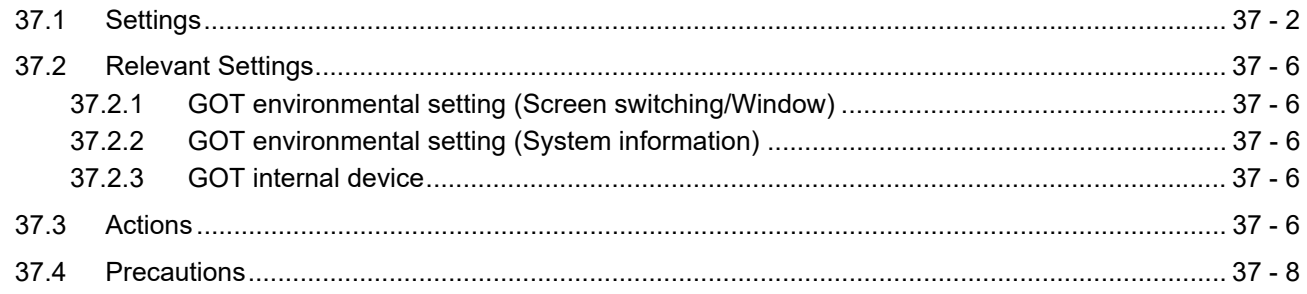

#### **38. RGB DISPLAY FUNCTION**

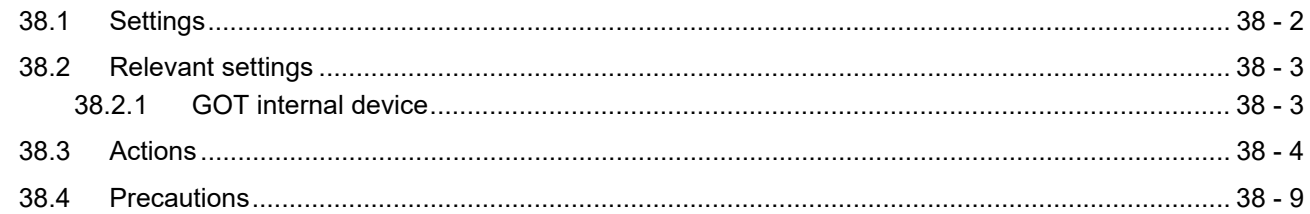

#### **39. REPORT FUNCTION**

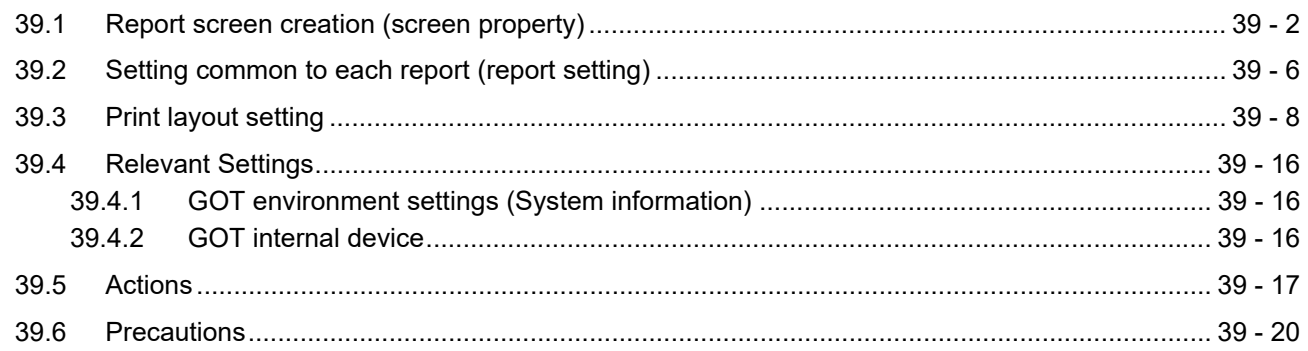

#### **40. HARD COPY FUNCTION**

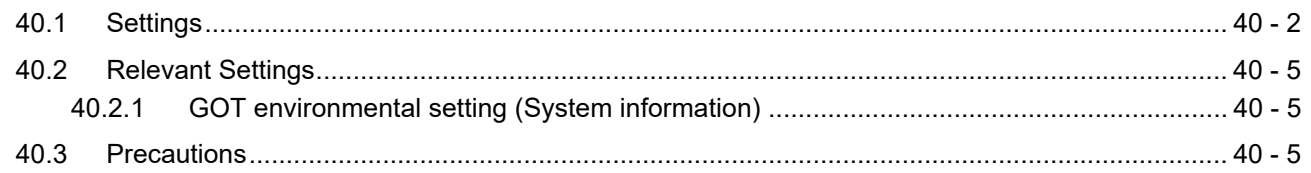

#### **41. SOUND OUTPUT FUNCTION**

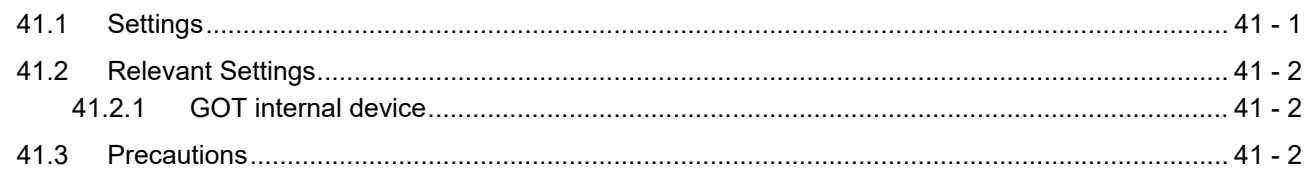

#### **[APPENDICES](#page-1302-0)**

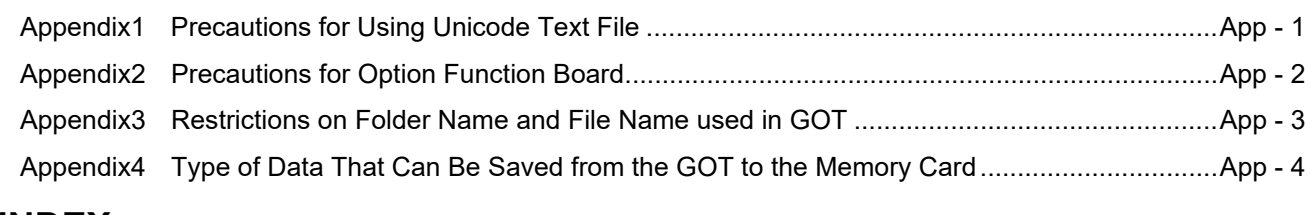

#### **[INDEX](#page-1308-0)**

#### **[REVISIONS](#page-1311-0)**

#### **[WARRANTY](#page-1318-0)**

**[Intellectual Property Rights](#page-1319-0)**

#### <span id="page-16-0"></span>**MANUALS**

The following table lists the manual relevant to this product. Refer to each manual for any purpose.

#### **Screen creation software manuals**

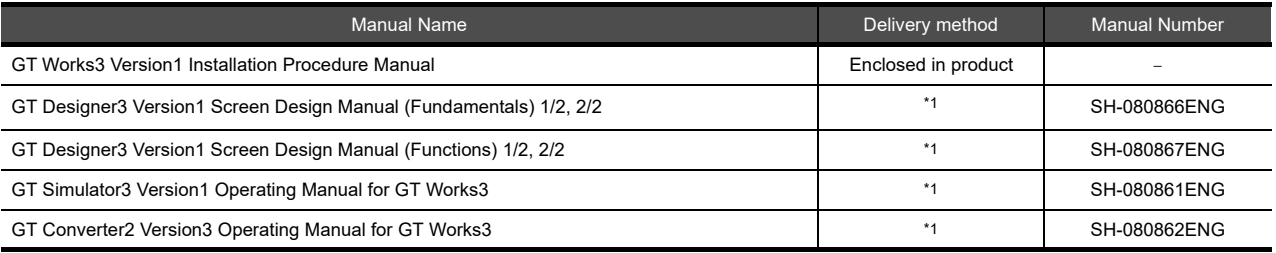

\*1 Contact your local distributor.

#### **Connection manual**s

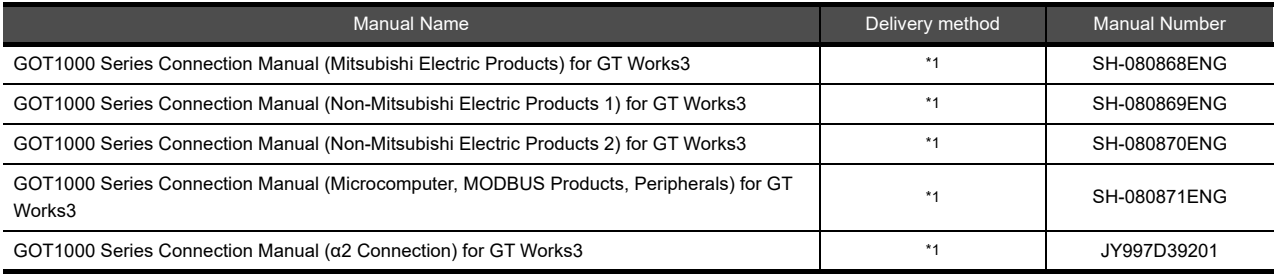

\*1 Contact your local distributor.

#### **Extended and option function manuals**

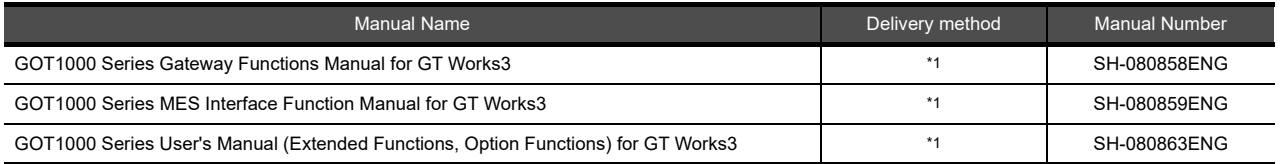

\*1 Contact your local distributor.

#### **GT SoftGOT1000 manuals**

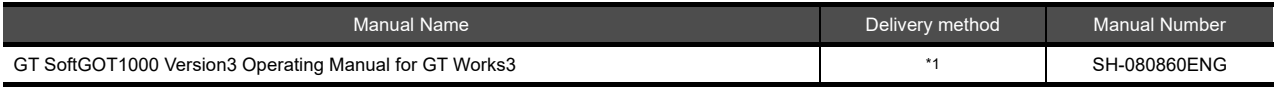

\*1 Contact your local distributor.

#### **GT16 manuals**

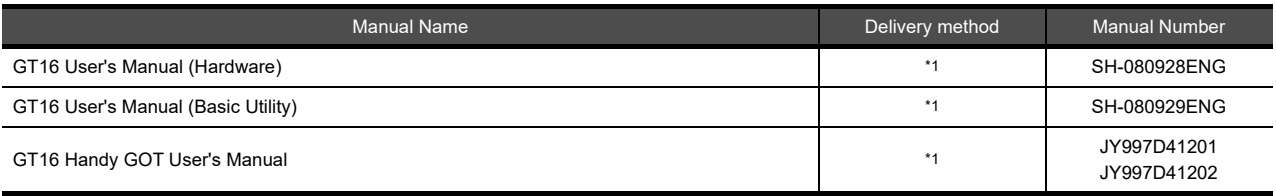

\*1 Contact your local distributor.

#### **GT15 manuals**

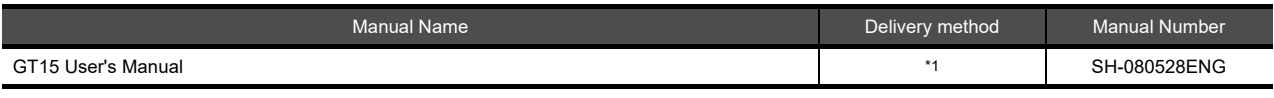

\*1 Contact your local distributor.

#### **GT14 manuals**

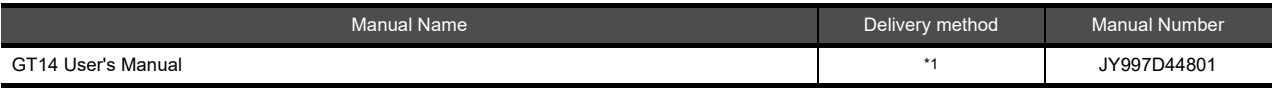

\*1 Contact your local distributor.

#### **GT12 manuals**

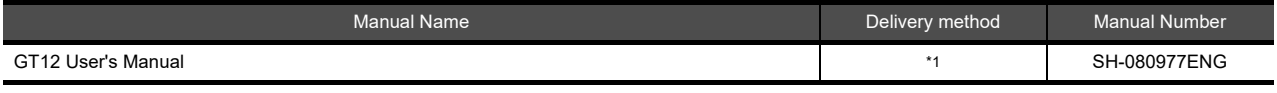

\*1 Contact your local distributor.

#### **GT11 manuals**

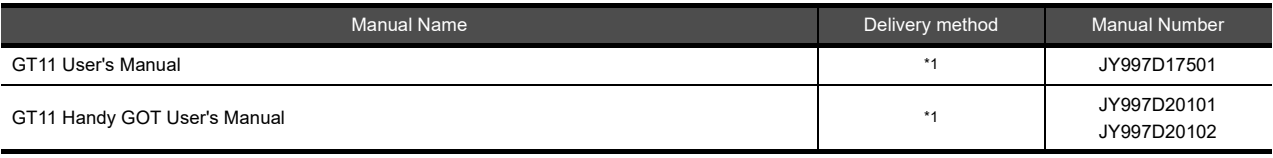

\*1 Contact your local distributor.

#### **GT10 manuals**

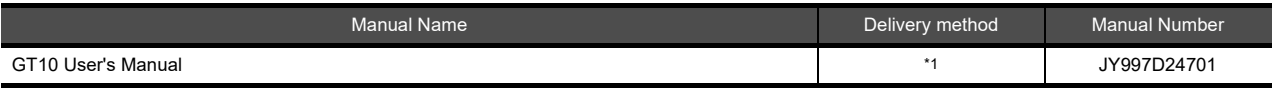

\*1 Contact your local distributor.

#### <span id="page-18-0"></span>**QUICK REFERENCE**

#### **Creating a project**

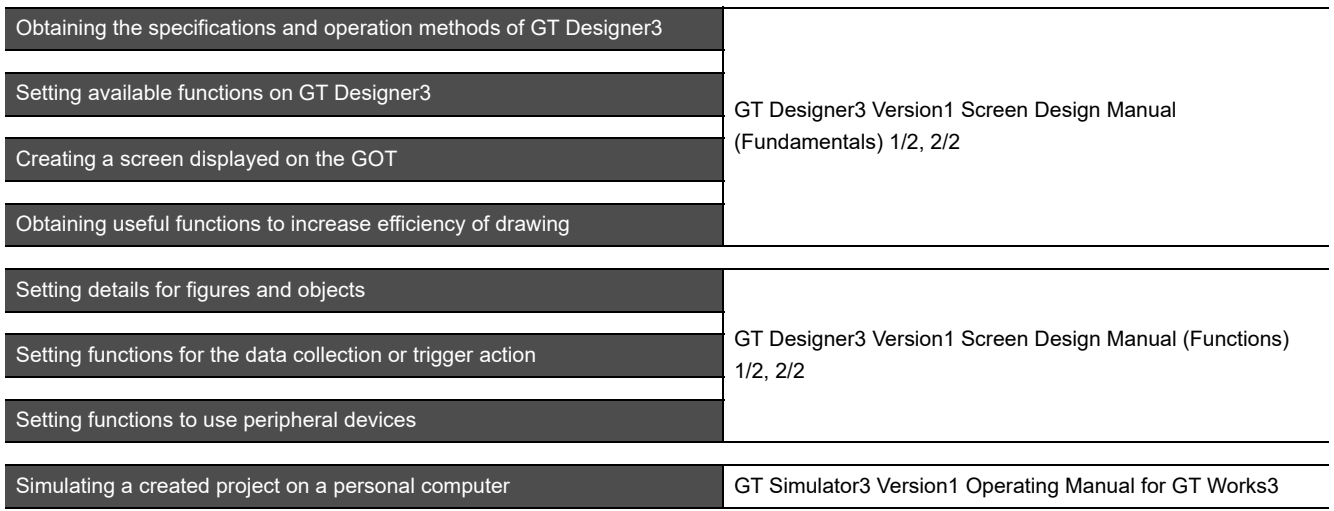

#### ■ Connecting a controller to the GOT

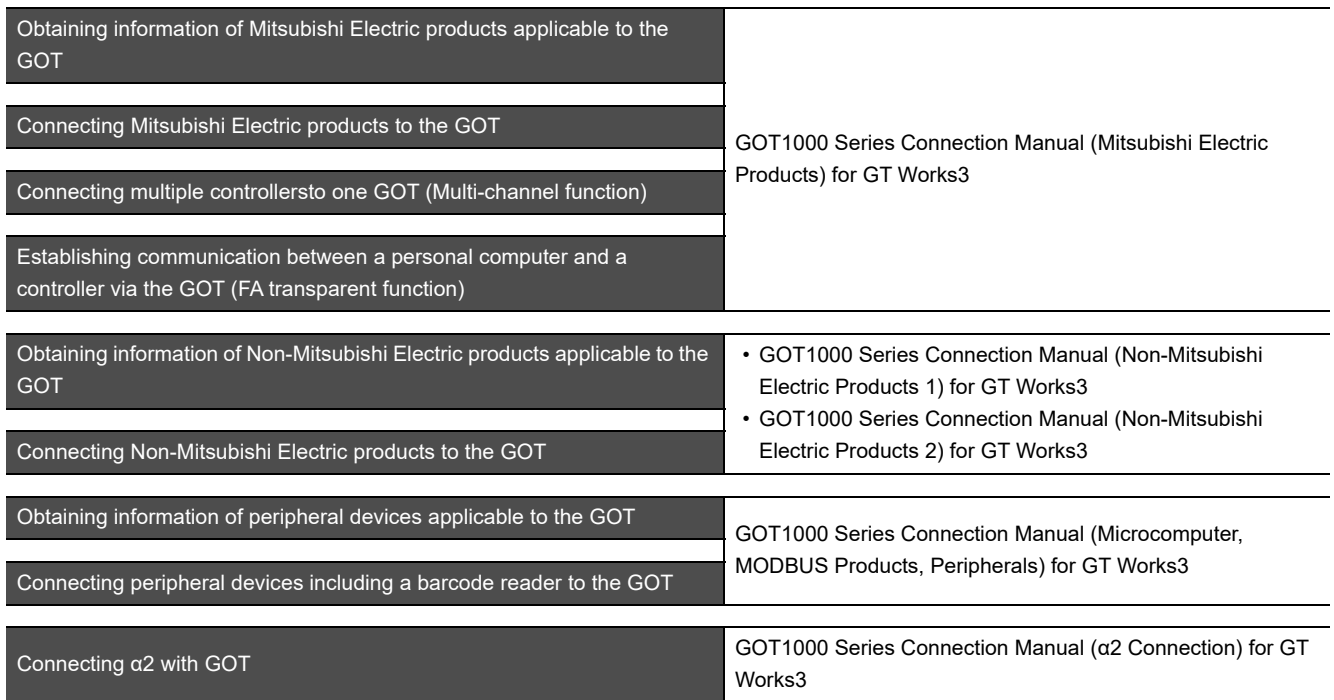

#### **Transferring data to the GOT**

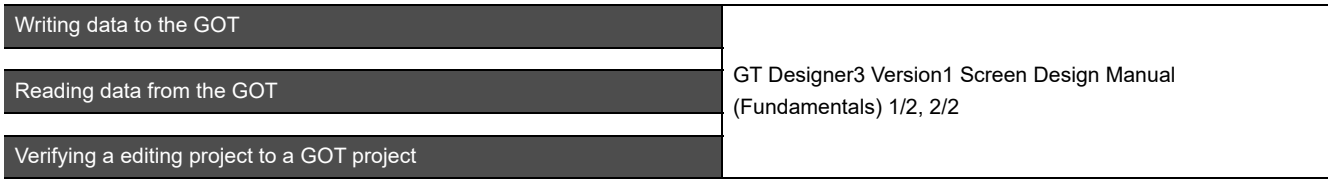

**Others**

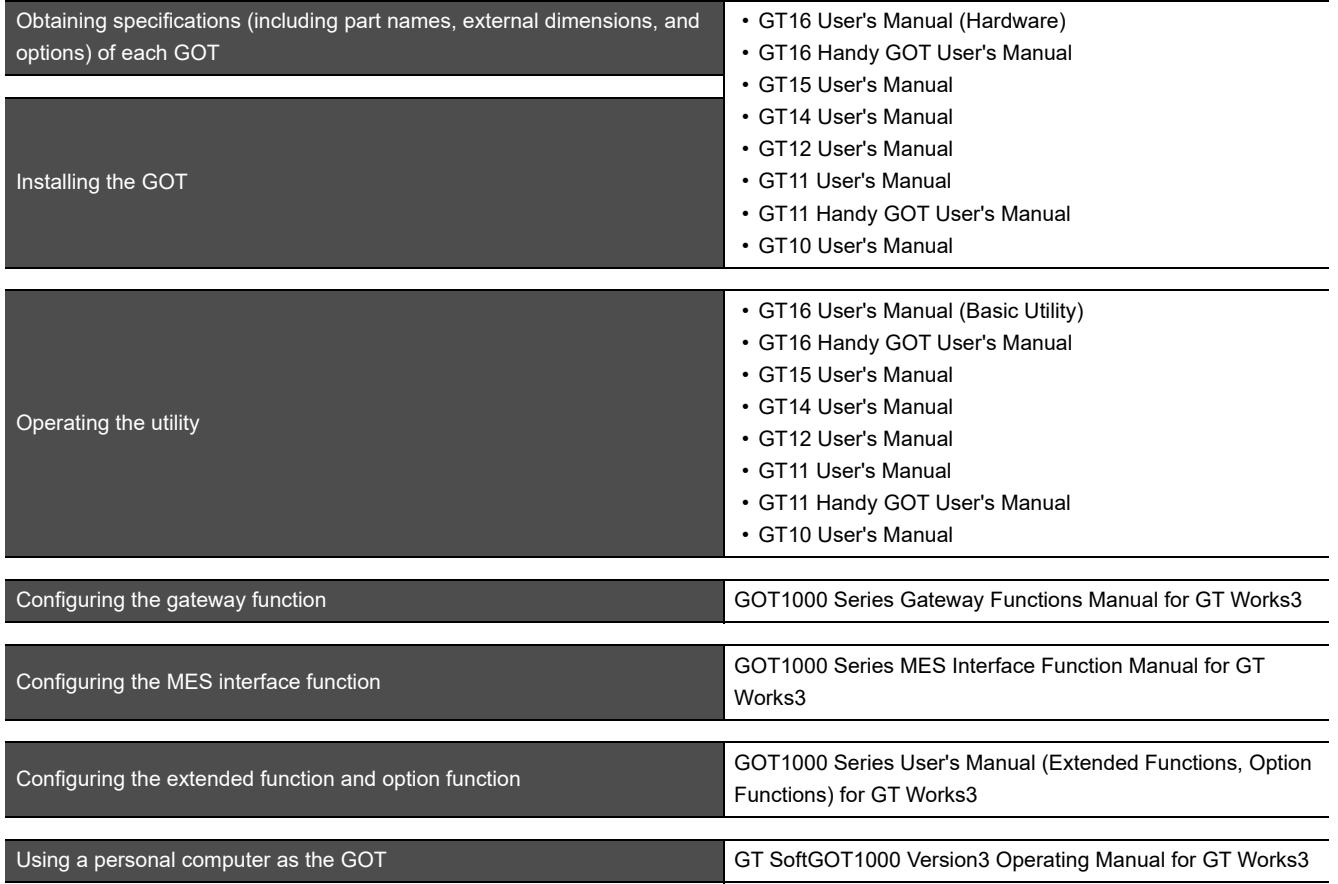

#### <span id="page-20-0"></span>**ABBREVIATIONS AND GENERIC TERMS**

#### **GOT**

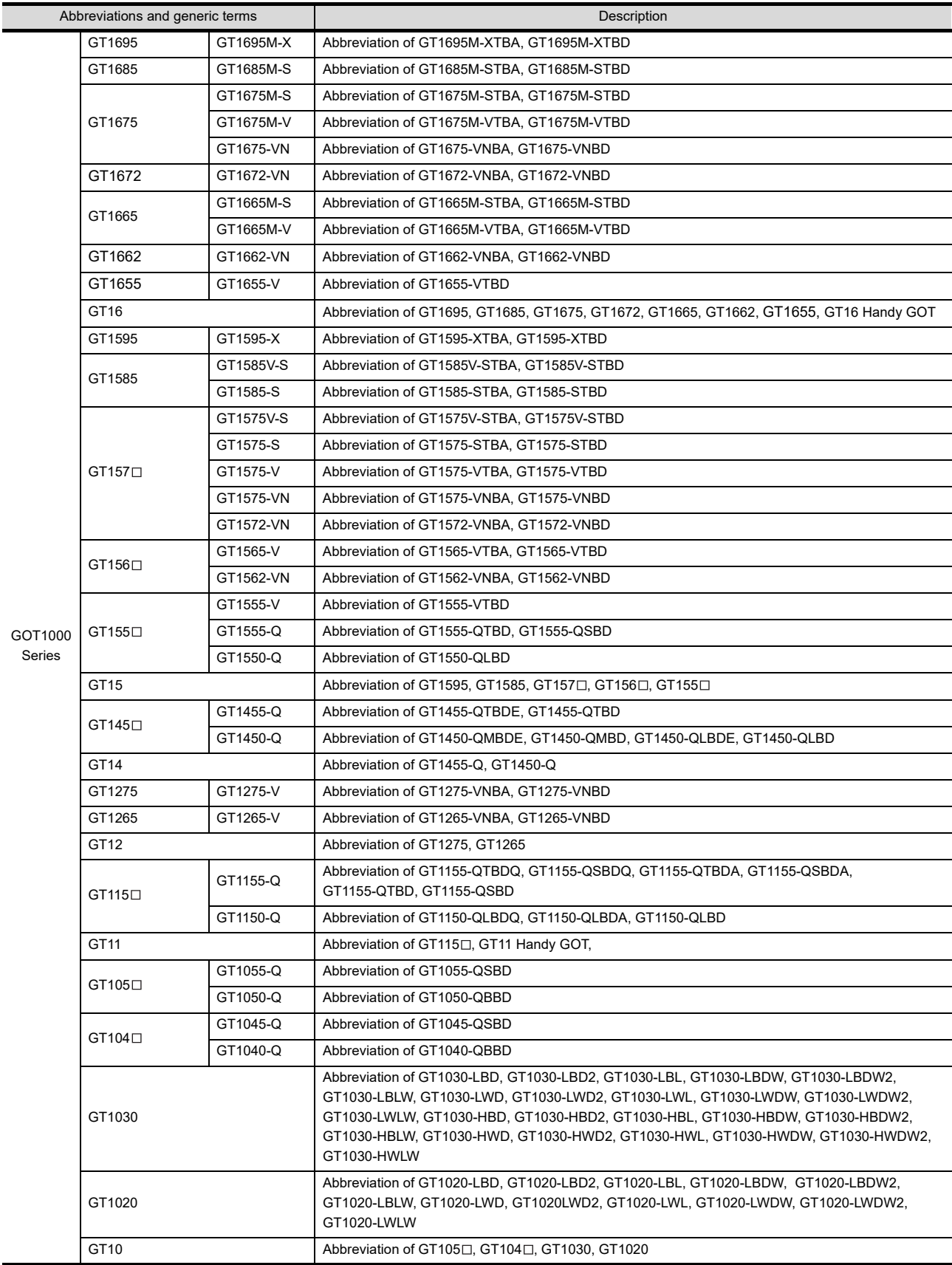

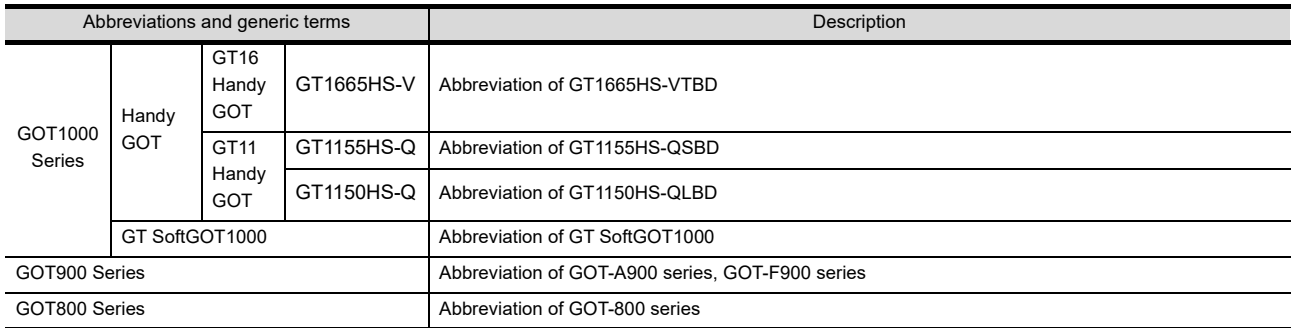

#### **Communication unit**

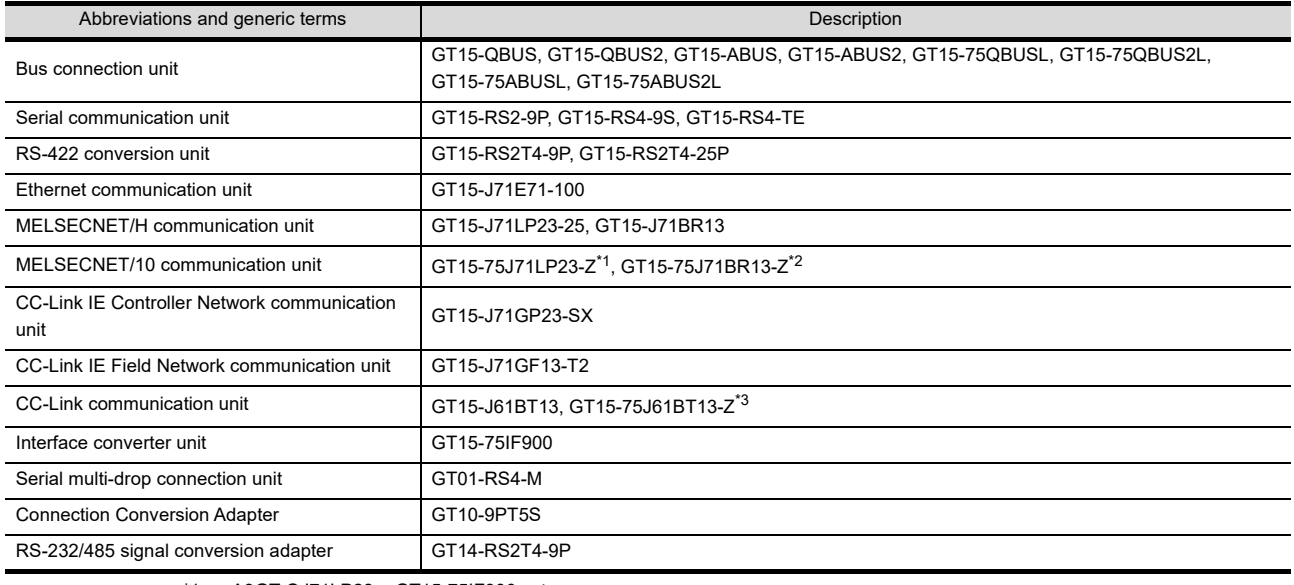

\*1 A9GT-QJ71LP23 + GT15-75IF900 set

\*2 A9GT-QJ71BR13 + GT15-75IF900 set \*3 A8GT-J61BT13 + GT15-75IF900 set

#### **Option unit**

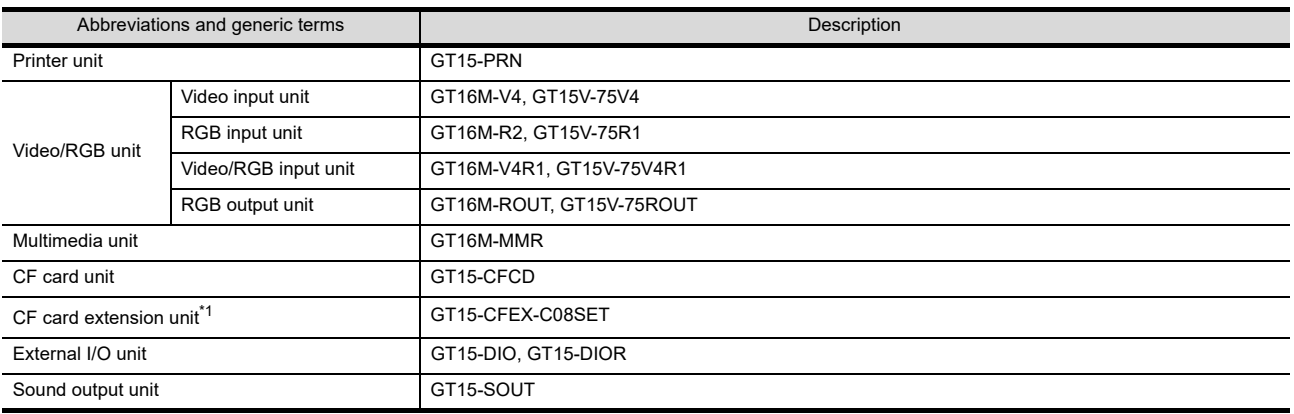

\*1 GT15-CFEX + GT15-CFEXIF + GT15-C08CF set.

#### **Option**

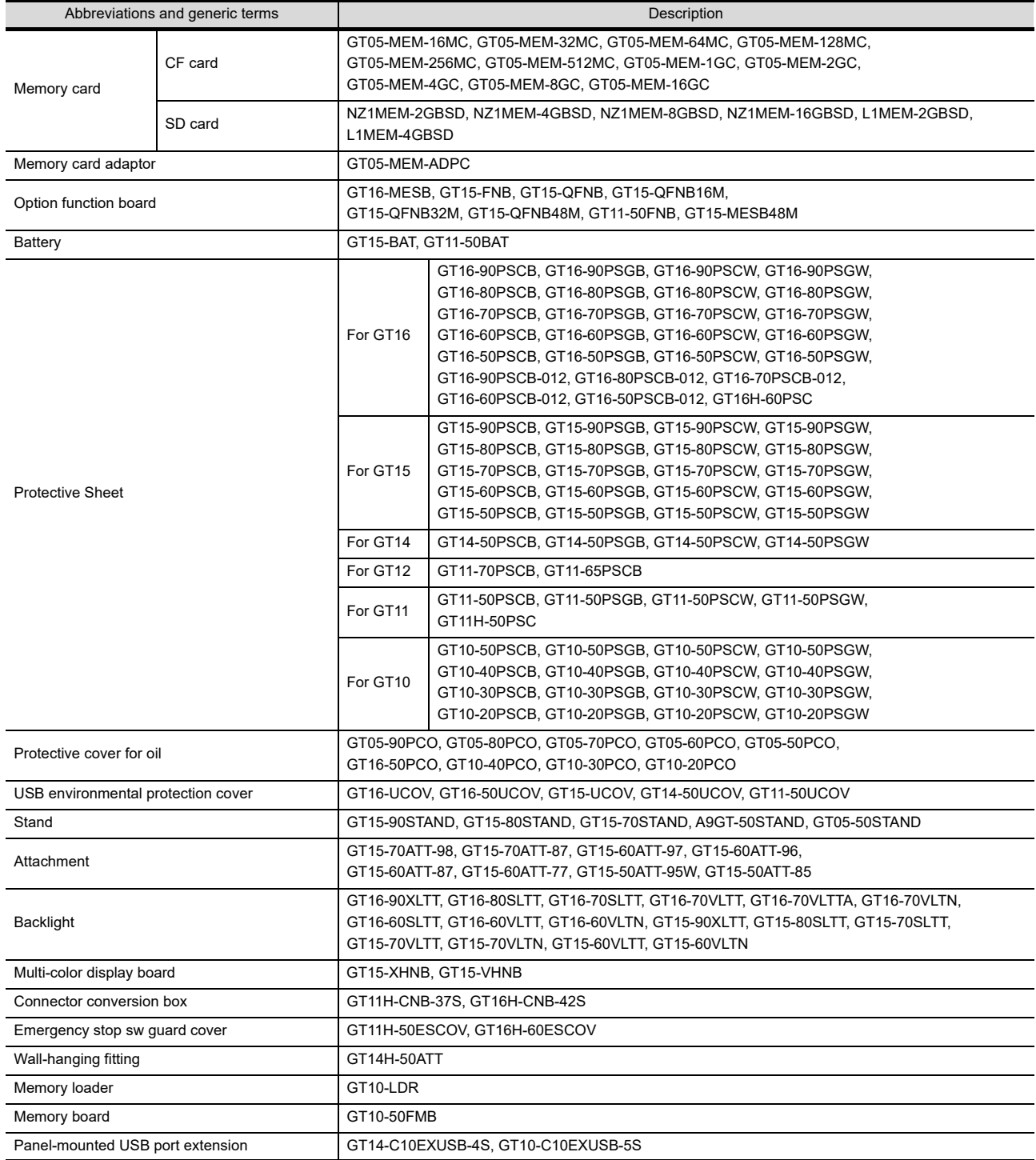

#### ■ Software

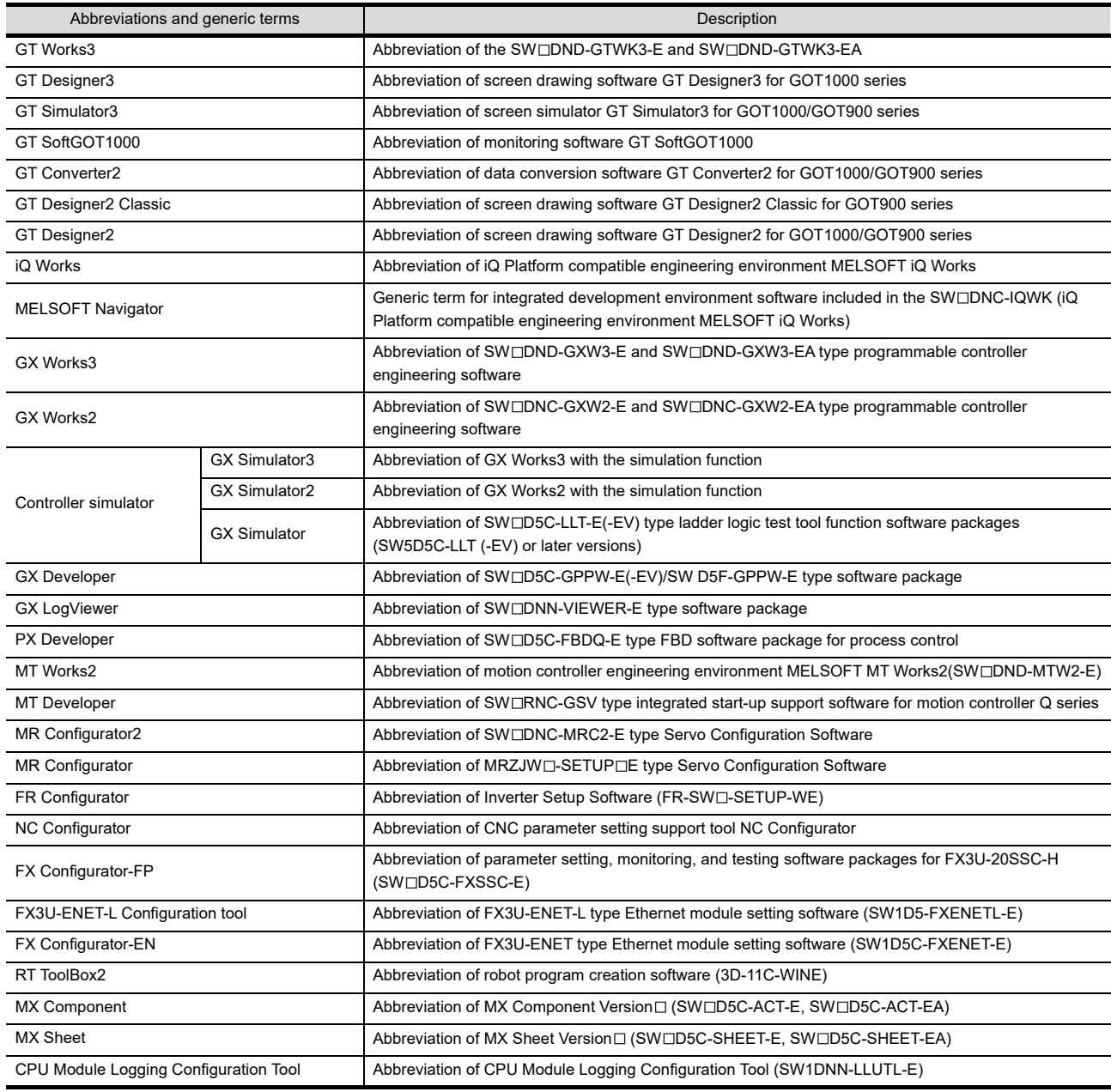

### **License key (for GT SoftGOT1000)**

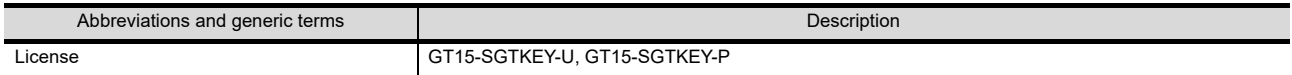

#### **Others**

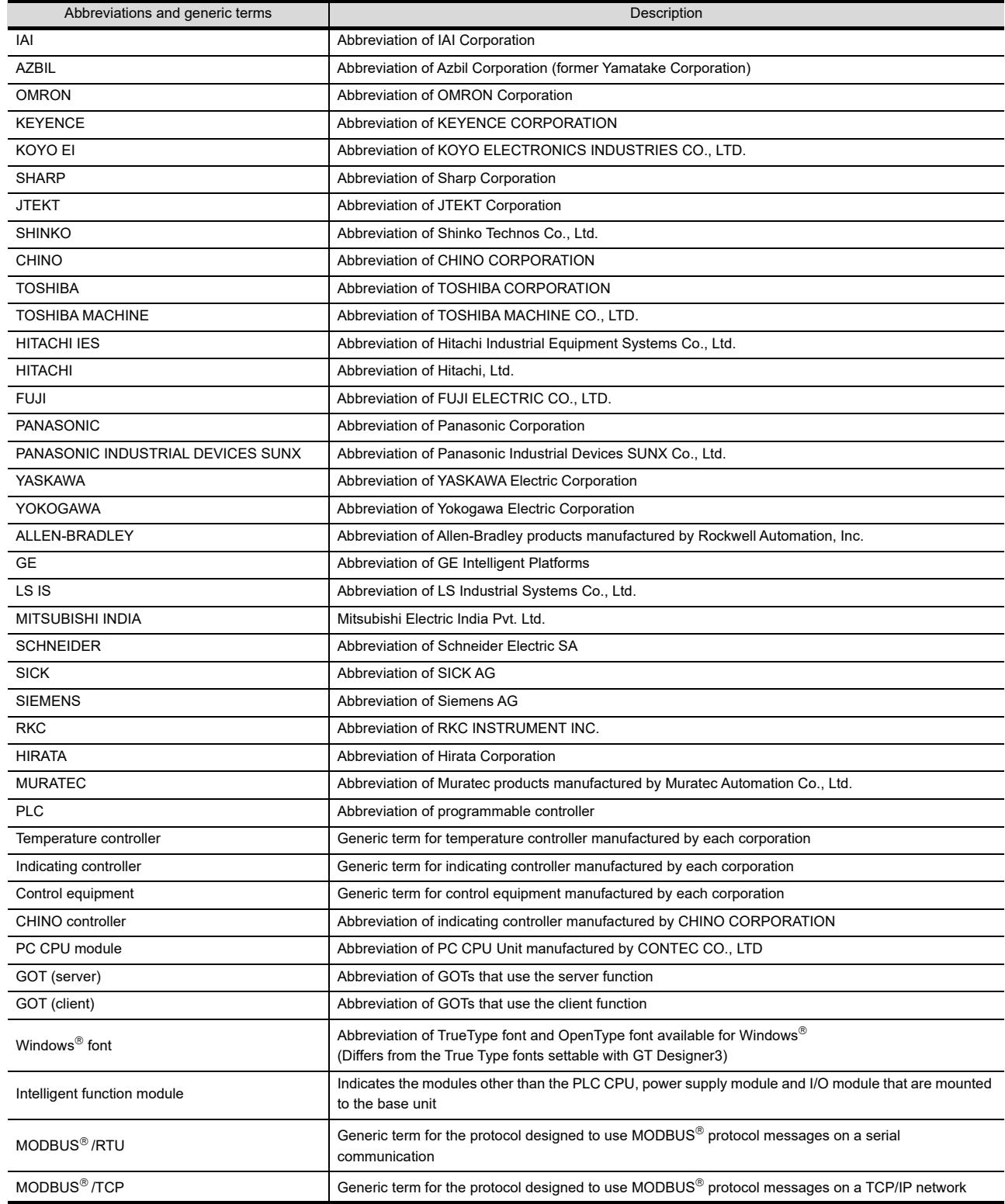

#### <span id="page-25-0"></span>**HOW TO USE THIS MANUAL**

The following symbols are used in this manual.

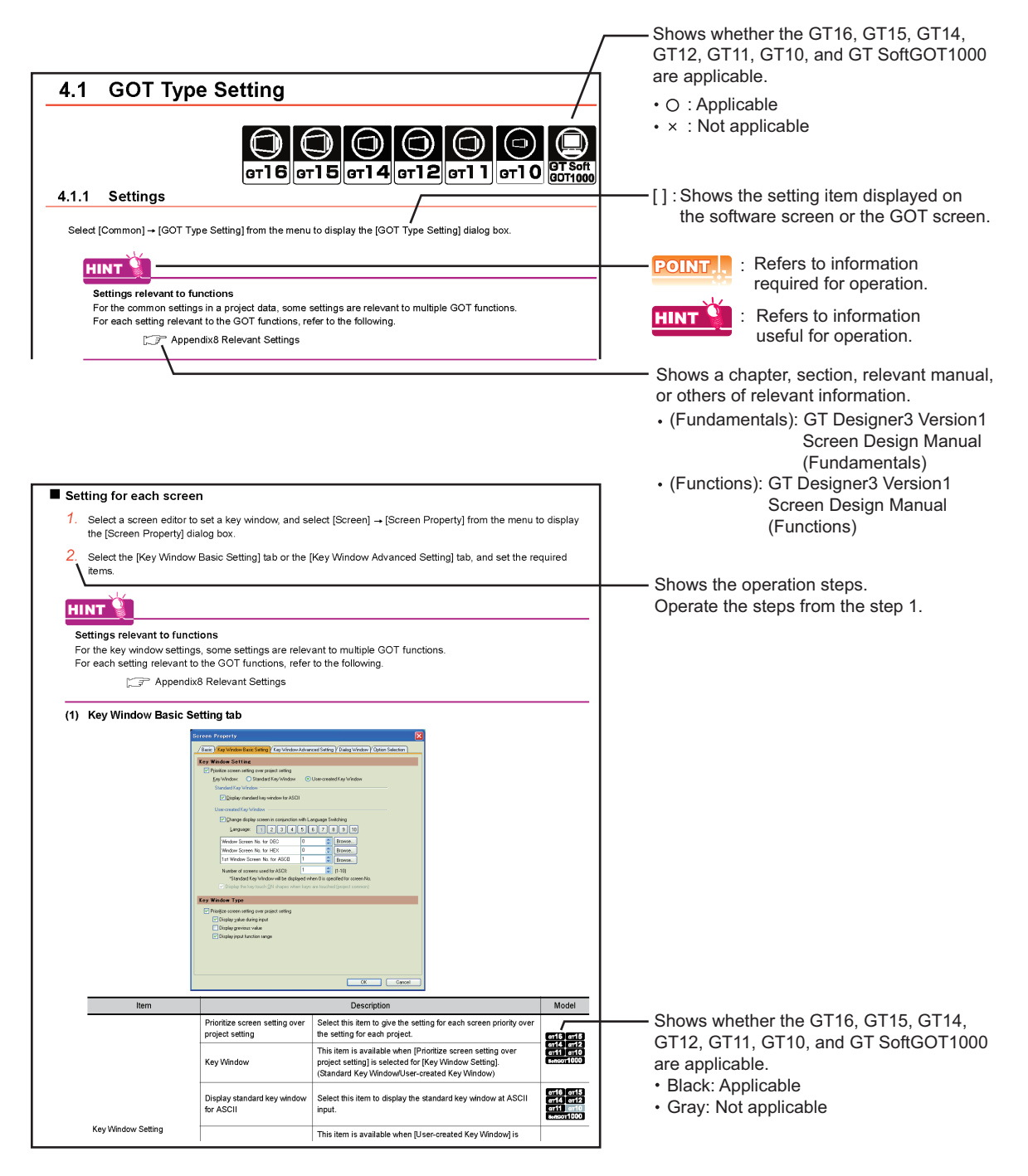

The above is different from the actual page, as it is provided for explanation only.

# <span id="page-26-0"></span>**FIGURES**

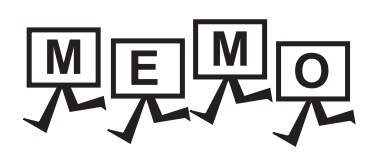

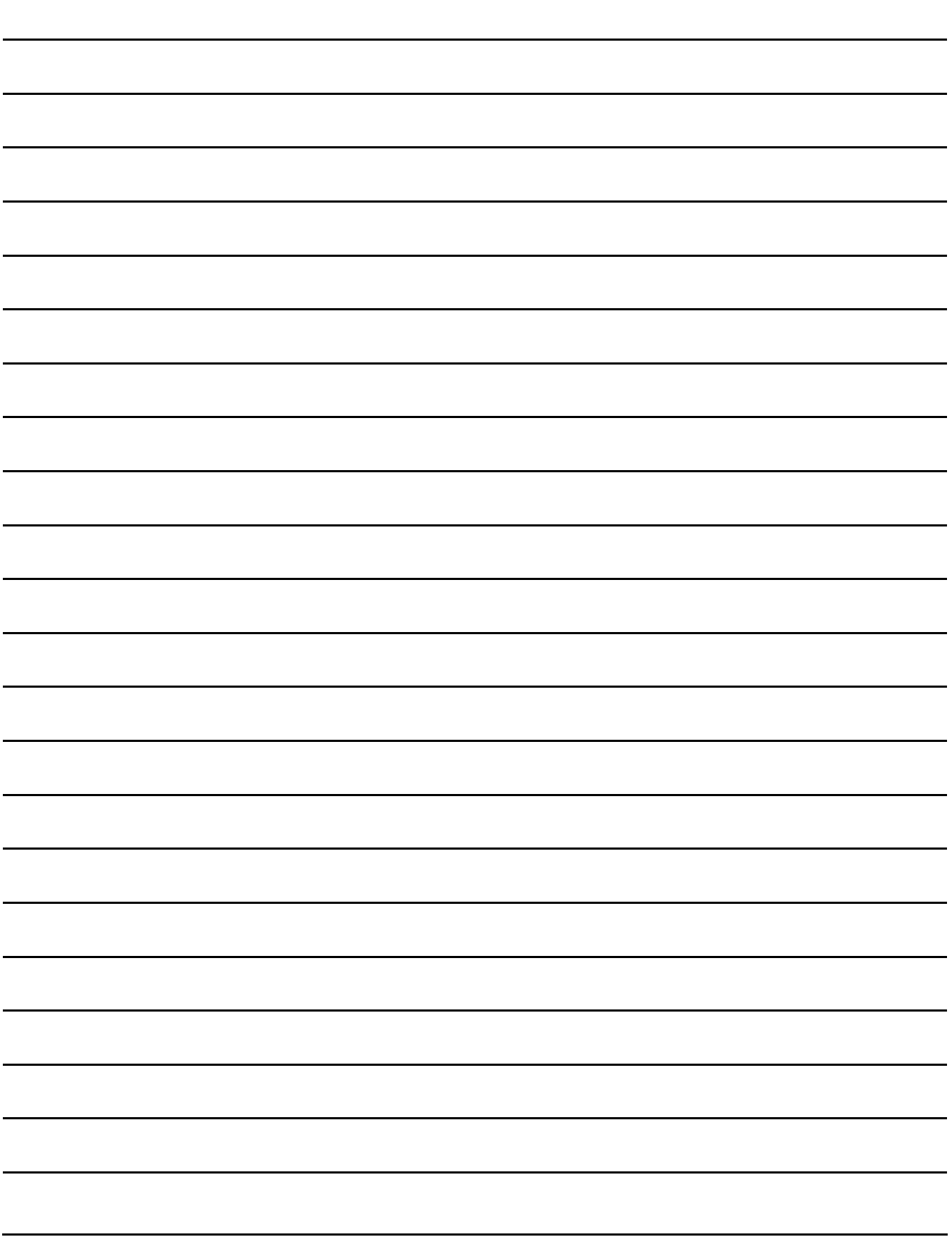

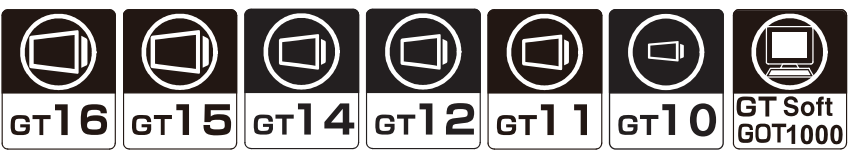

<span id="page-28-0"></span>The following figures can be drawn in the screen using GT Designer3.

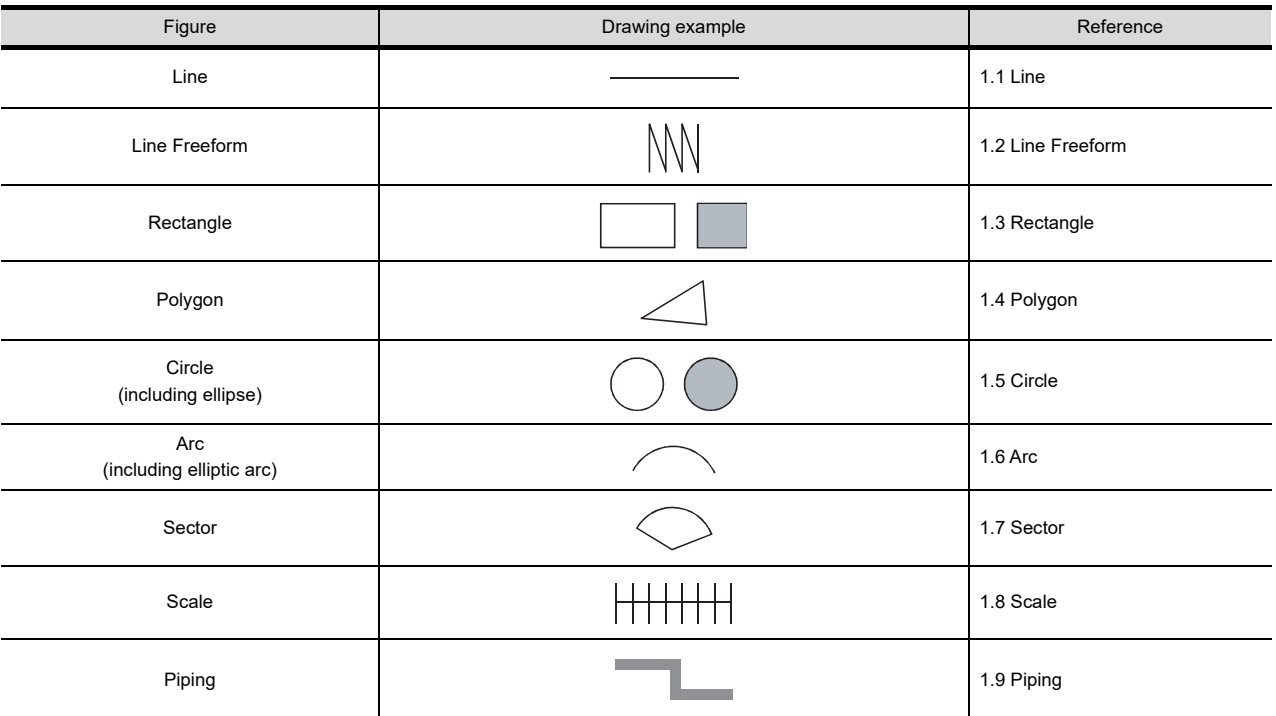

NUMERICAL DISPLAY/ NUMERICAL INPUT NUMERICAL<br>DISPLAY/<br>NUMERICAL INPUT

**1**

**FIGURES**

**FIGURES** 

**2**

TOUCH SWITCH

TOUCH SWITCH

**3**

LAMP

**4**

GRAPHIC CHARACTERS

**5**

DATA LIST

## <span id="page-29-0"></span>**1.1 Line**

This function enables to draw lines in the screen.

- 1. Select [Figure]  $\rightarrow$  [Line] from the menu.
- *2.* Draw the line in the screen. Drag from the start point 1) to the end point 2). The following shows a drawing example.

1)  $\longrightarrow$  2)

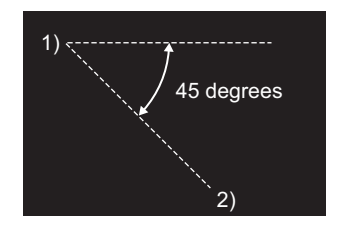

Lines can be drawn at the angle of 45 degrees. A line can be drawn from the start point as a

Draw while pressing the [Shift] key. Draw while pressing the [Ctrl] key.

**916 915 914 912 911 910 6833** 

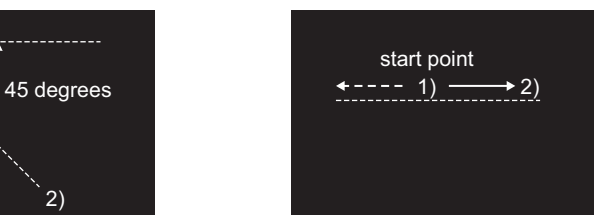

center.

#### *3.* Display the dialog box.

Double-click the line to be set to open the setting dialog box.

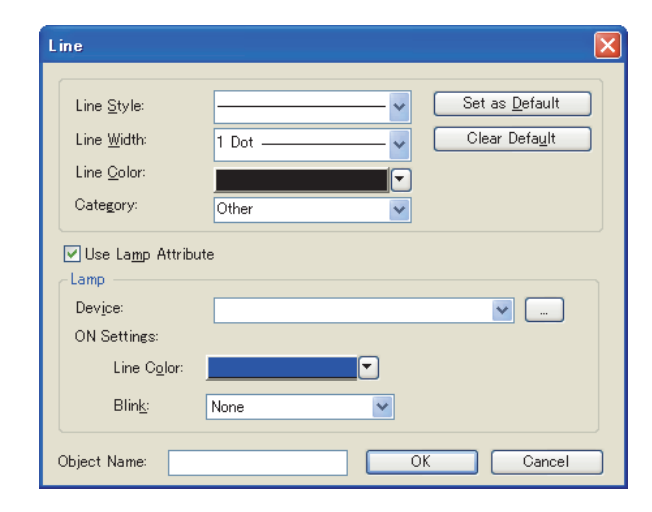

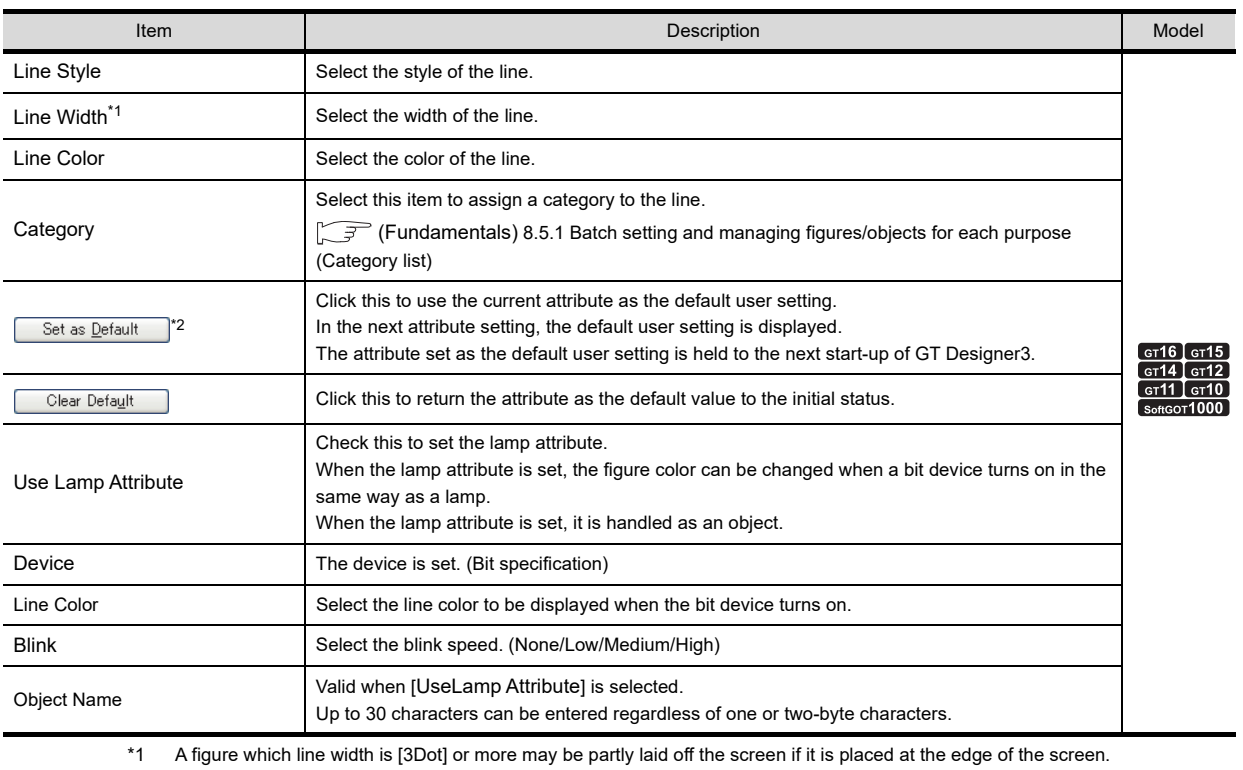

Adjust the figure position as necessary.

\*2 By setting the user-set attributes as defaults, a figure of the same attributes can be drawn consecutively.

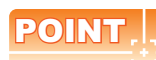

#### **Setting lamp attribute**

The display and operation on GT Designer3 are the same as those of an object. However, the object ID is not assigned.

Maximum number of lamp attributes set on one screen is counted as lamp (an object).

For details of maximum number of objects set on one screen, refer to the following.

(Fundamentals) 2.6 Specifications of Available Functions Set with GT Designer3

**1**

**FIGURES**

**FIGURES** 

**2**

TOUCH SWITCH

TOUCH SWITCH

**3**

LAMP

**4**

GRAPHIC CHARACTERS

**5**

**6**

ASCII DISPLAY/ ASCII INPUT

**7**

NUMERICAL DISPLAY/ NUMERICAL INPUT

# <span id="page-31-0"></span>**1.2 Line Freeform**

This function enables to draw freeform lines in the screen.

- 1. Select [Figure]  $\rightarrow$  [Line Freeform] from the menu.
- *2.* Draw consecutive lines in the screen. The following shows a drawing example.

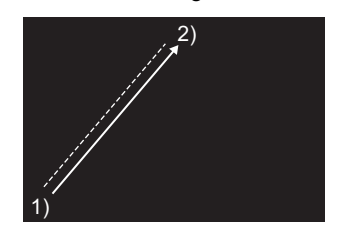

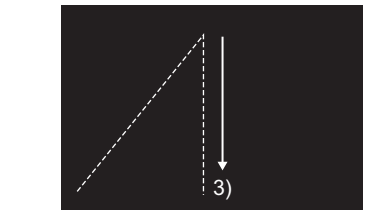

Drag from the start point 1) to the end point 2) of the first line.

#### F16 F15 F14 F12 F11 F10 F35

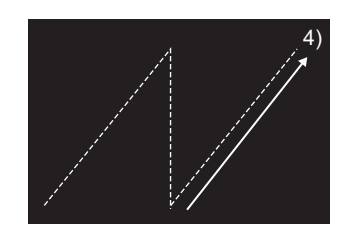

Click at the end point of next line 3). Repeat the operation in 3) until a figure is drawn. Double click end point 4) to complete drawing.

Draw while pressing the [Shift] key.

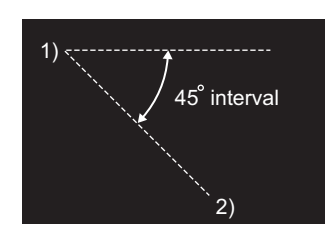

Lines can be drawn at the angle of 45 $^{\circ}$ interval.

*3.* Display the dialog box.

Double-click the freeform line to be set to open the setting dialog box. Refer to the following for setting details.

 $\mathbb{Z}$  [1.1 Line](#page-29-0)

# <span id="page-32-0"></span>**1.3 Rectangle**

This function enables to draw rectangles in the screen.

- 1. Select [Figure]  $\rightarrow$  [Rectangle] from the menu.
- *2.* Draw rectangles in the screen. Drag from the start point 1) to the end point 2). The following shows a drawing example.

1)  $^{'}2)$ 

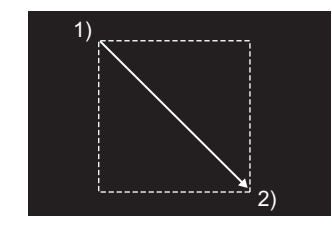

Draw while pressing the [Shift] key. Draw while pressing the [Ctrl] key.

**9<sub>16</sub> 9<sub>15</sub> 914 912 911 910 6833** 

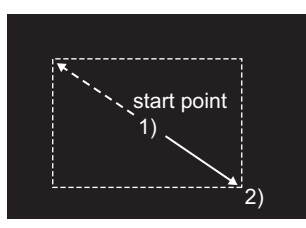

A square can be drawn. A rectangle can be drawn from the start point as the center.

NUMERICAL

**1**

**FIGURES**

**FIGURES** 

**2**

**8**

### *3.* Display the dialog box.

Double-click the rectangle to be set to open the setting dialog box.

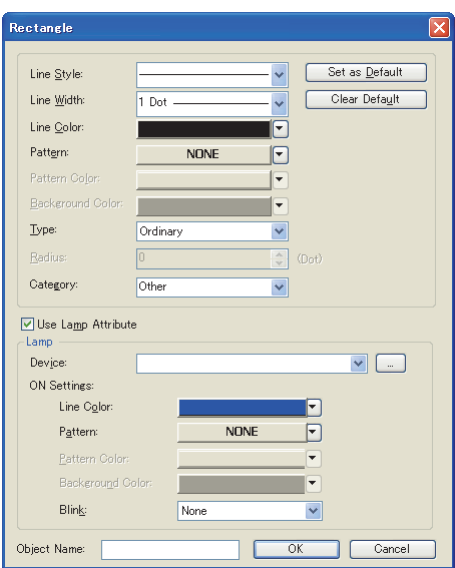

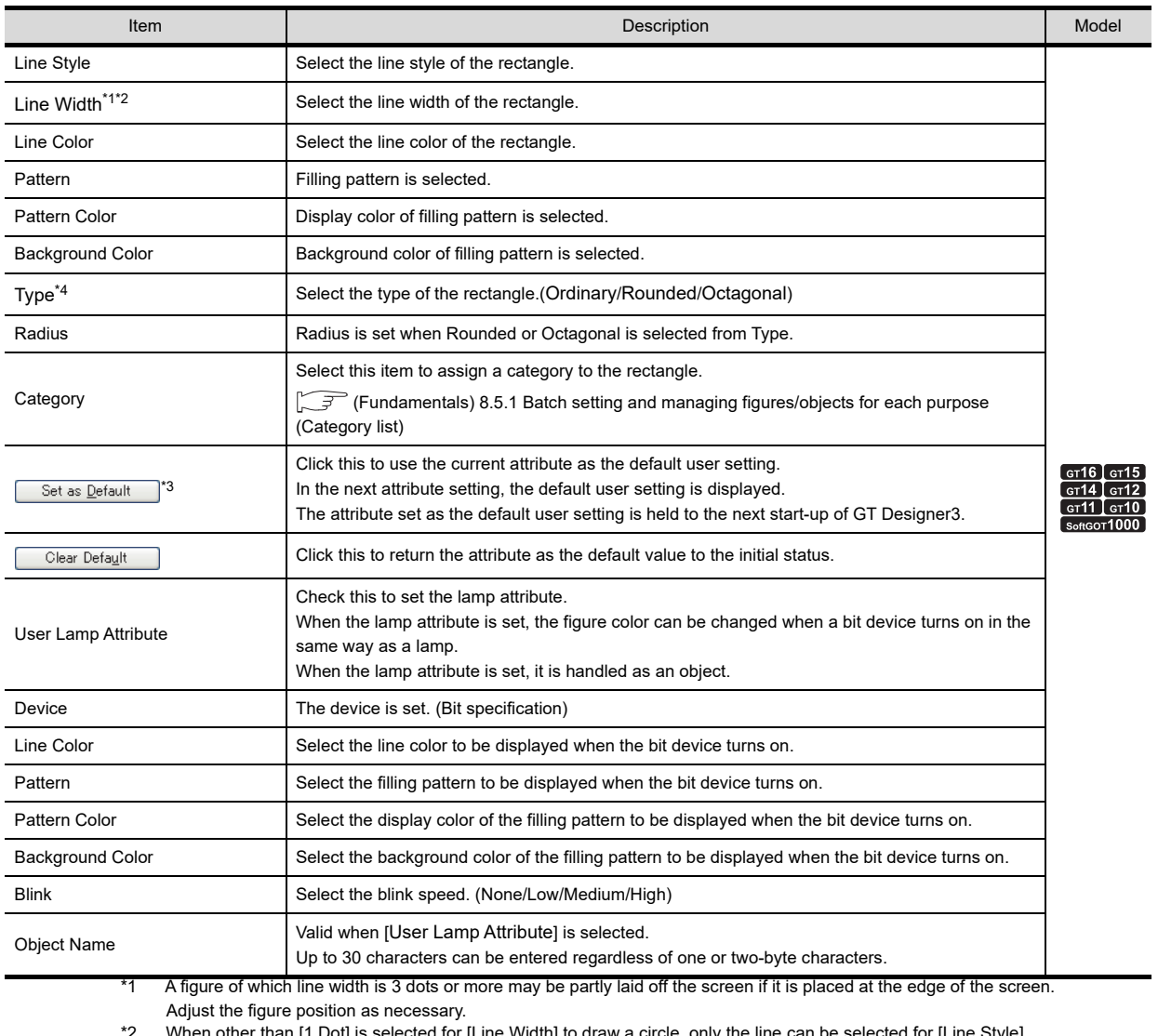

When other than [1 Dot] is selected for [Line Width] to draw a circle, only the line can be selected for [Line Style].

\*3 By setting the user-set attributes as defaults, a figure of the same attributes can be drawn consecutively.

\*4 For details of \*4, refer to the following.

#### **\*4 Figure forms when selecting types**

The type selection is available only for rectangles.

The following types can be selected.

When [Rounded] is selected for the type and a [Line Width] other than [1Dot] is selected, only the straight line can be selected for [Line Style].

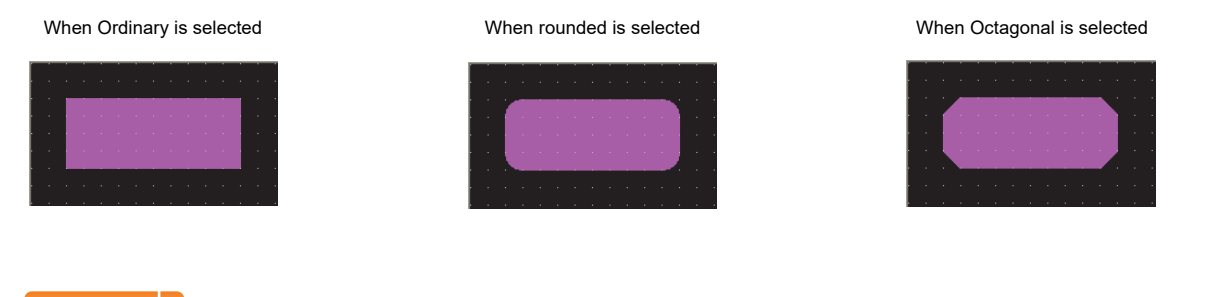

#### POINT

#### **Setting lamp attribute**

The display and operation on GT Designer3 are the same as those of an object. However, the object ID is not assigned.

Maximum number of lamp attributes set on one screen is counted as lamp (an object). For details of maximum number of objects set on one screen, refer to the following.

(Fundamentals) 2.6 Specifications of Available Functions Set with GT Designer3

**8**

HISTORICAL DATA<br>LIST DISPLAY

**1**

**FIGURES**

**FIGURES** 

**2**

TOUCH SWITCH

TOUCH SWITCH

**3**

LAMP

**4**

GRAPHIC CHARACTERS

**5**

# <span id="page-35-0"></span>**1.4 Polygon**

This function enables to draw polygons in the screen.

- 1. Select [Figure]  $\rightarrow$  [Polygon] from the menu.
- *2.* Draw polygons in the screen. The following shows a drawing example.

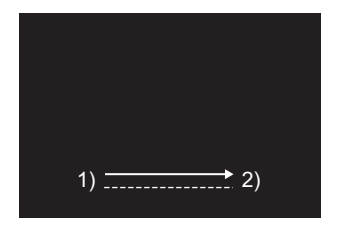

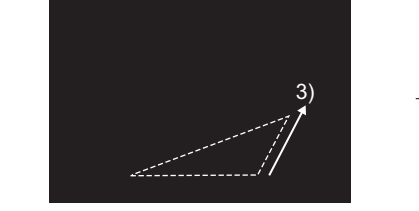

Drag from start point 1) to end point 2) of the first side.

A dashed line is displayed. Click at the end point of next side 3).

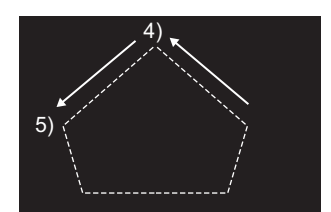

F16 F15 F14 F12 F11 F10 F35

Repeat the operation in 3) until the desired figure is drawn. Double click 4) to complete drawing.

Draw while pressing the [Shift] key.

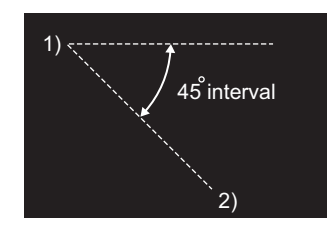

Lines can be drawn at the angle of 45  $^{\circ}$ interval.

*3.* Display the dialog box.

Double-click the polygon to be set to open the setting dialog box. Refer to the following for setting details.

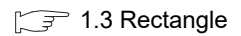
# **1.5 Circle**

This function enables to draw circles in the screen.

- **1.** Select [Figure]  $\rightarrow$  [Circle] from the menu.
- *2.* Draw circles in the screen. Drag from the start point 1) to the end point 2). The following shows a drawing example.

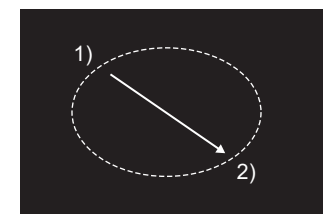

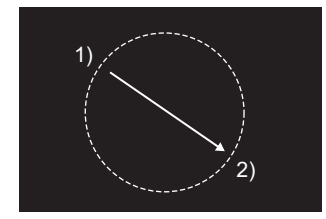

Draw while pressing the [Shift] key. Draw while pressing the [Ctrl] key.

**9<sub>16</sub> 9<sub>15</sub> 914 912 911 910 6833** 

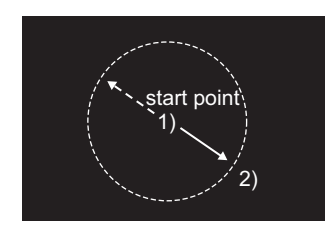

A complete round circle can be drawn. A circle can be drawn from the start point as a center.

### *3.* Display the dialog box.

Double-click the circle to be set to open the setting dialog box. Refer to the following for setting details.

**[1.3 Rectangle](#page-32-0)** 

NUMERICAL

**7**

# <span id="page-37-0"></span>**1.6 Arc**

This function enables to draw arcs in the screen.

- 1. Select [Figure]  $\rightarrow$  [Arc] from the menu.
- *2.* Draw arcs in the screen. The following shows a drawing example

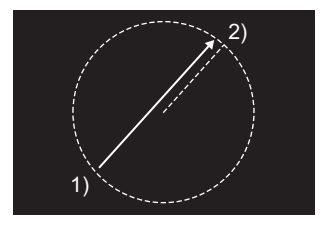

Drag from start point 1) to end point 2) to determine the radius of arc. A dashed line is displayed inside the circle.

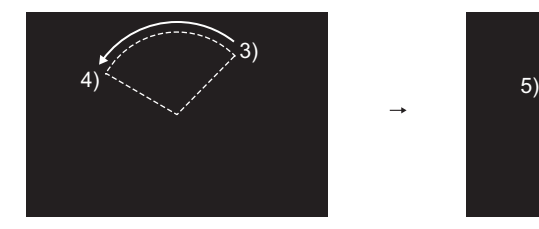

Click the left mouse button at the start point of arc 3), and move the cursor to end point 4).

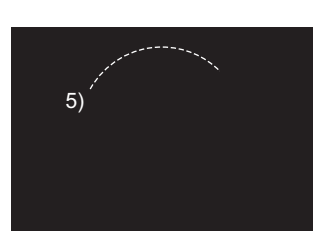

**916 915 914 912 911 910 6833** 

Click end point 4) to complete drawing.

### *3.* Display the dialog box.

Double-click the arc to be set to open the setting dialog box.

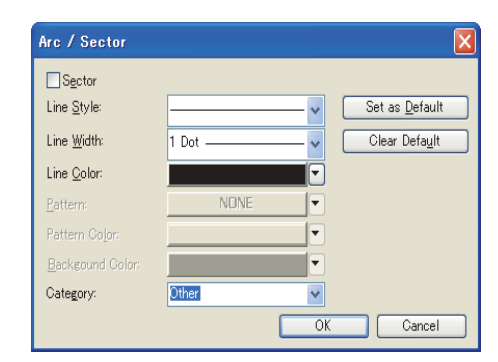

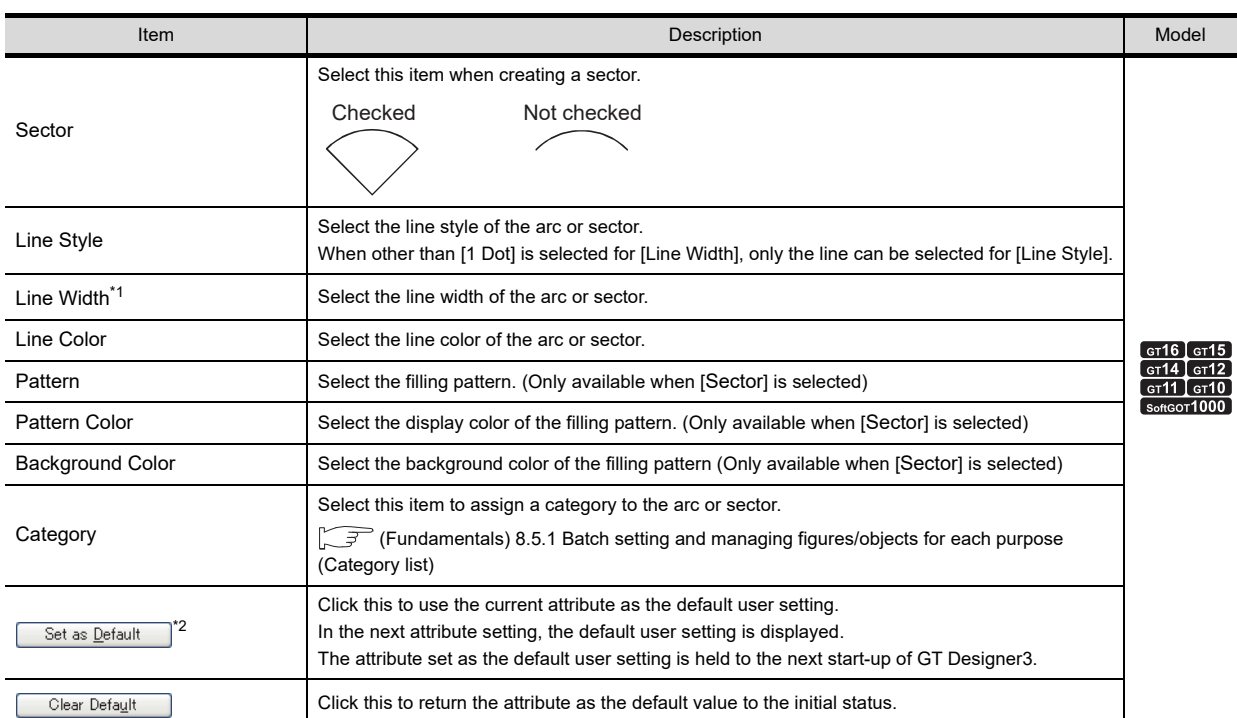

\*1 A figure which line width is [3Dot] or more may be partly laid off the screen if it is placed at the edge of the screen. Adjust the figure position as necessary.

\*2 By setting the user-set attributes as defaults, a figure of the same attributes can be drawn consecutively.

NUMERICAL

**1**

**FIGURES**

**FIGURES** 

**2**

TOUCH SWITCH

TOUCH SWITCH

**3**

LAMP

**4**

**7**

# **1.7 Sector**

This function enables to draw sectors in the screen.

- 1. Select [Figure]  $\rightarrow$  [Sector] from the menu.
- *2.* Draw sectors in the screen. The following shows a drawing example

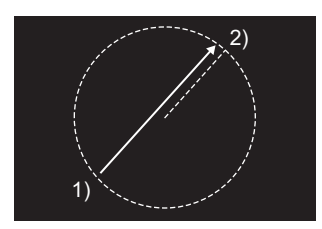

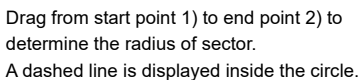

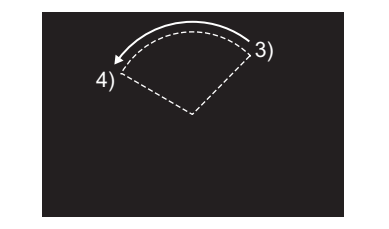

Click the left mouse button at the start point of sector 3), and move the cursor to the end point 4) .

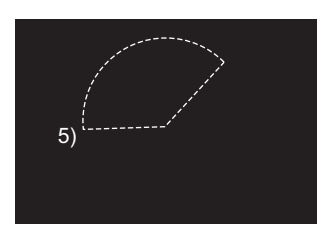

**He He Ha Ha Ha Ho Rest** 

Click end point 4) to complete drawing.

*3.* Display the dialog box.

Double-click the sector to be set to open the setting dialog box. Refer to the following for setting details.

 $\sqrt{F}$  [1.6 Arc](#page-37-0)

## **1.8 Scale**

This function enables to draw scales in the screen.

- **1.** Select [Figure]  $\rightarrow$  [Scale] from the menu.
- *2.* Draw scales in the screen.

Drag from the start point 1) to the end point 2). The following shows a drawing example

Draw while pressing the [Shift] key. Draw while pressing the [Ctrl] key.

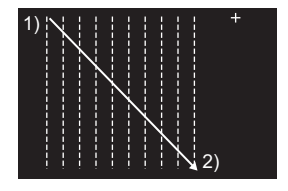

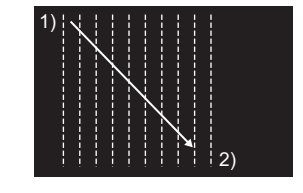

A scale with the same vertical and horizontal sizes can be drawn.

**T<sub>6</sub>** T<sub>5</sub> T<sub>4</sub> T<sub>2</sub> T<sub>1</sub> T<sub>0</sub> En

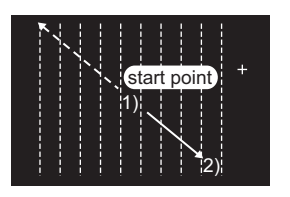

A scale can be drawn from the start point as a center.

### *3.* Display the dialog box.

Double-click the scale to be set to open the setting dialog box.

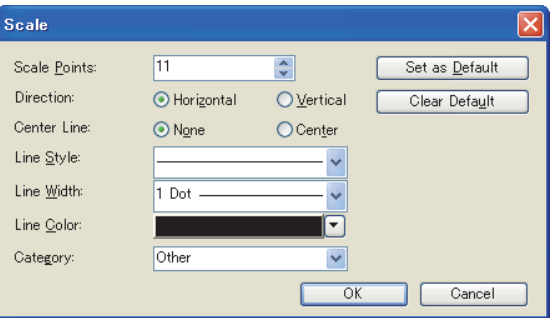

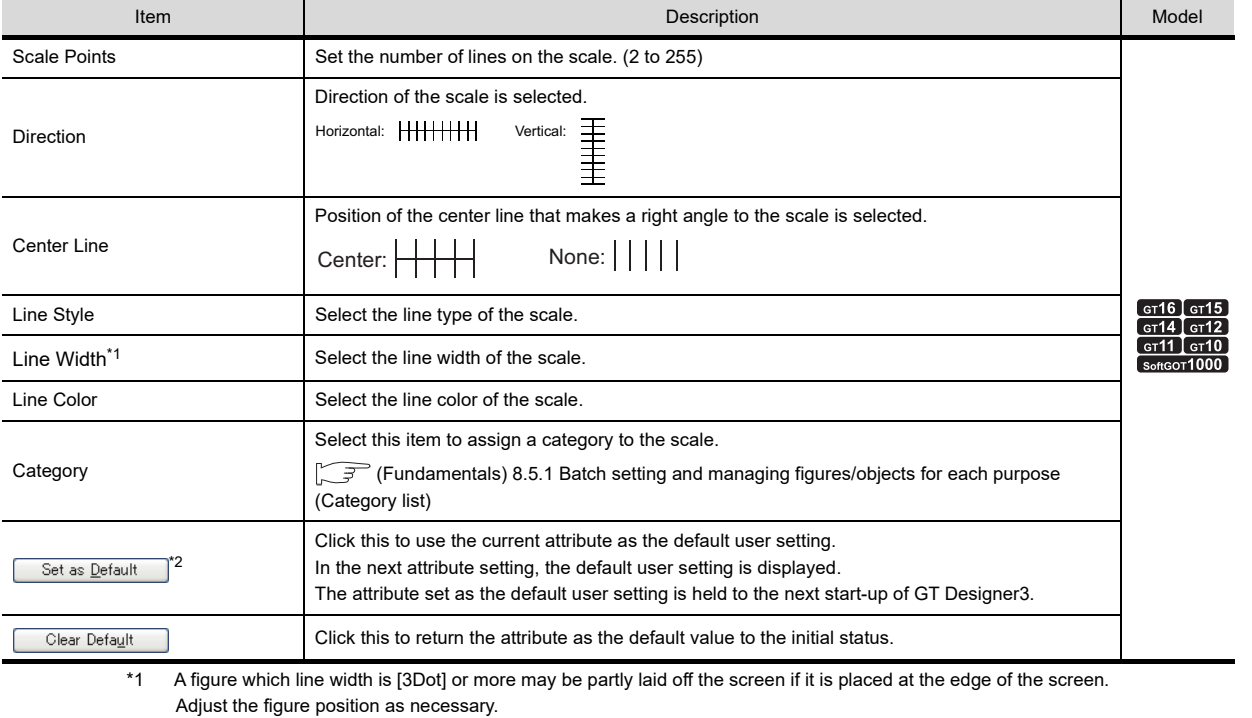

\*2 By setting the user-set attributes as defaults, a figure of the same attributes can be drawn consecutively.

NUMERICAL

ASCII DISPLAY/ ASCII INPUT

**7**

DATA LIST

**DATALIST** 

**8**

HISTORICAL DATA<br>LIST DISPLAY

# **1.9 Piping**

This function enables to draw pipings in the screen.

- 1. Select [Figure]  $\rightarrow$  [Piping] from the menu.
- *2.* Draw pipings in the screen. The following shows a drawing example

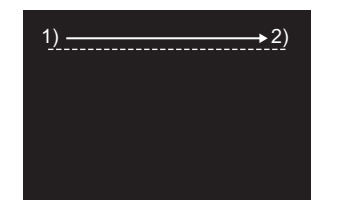

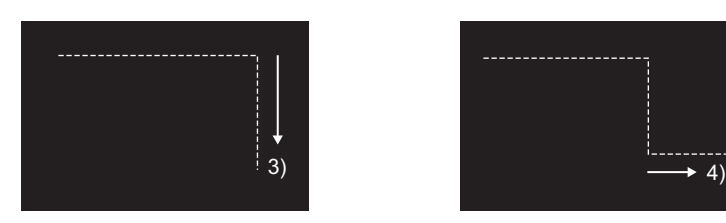

Drag from start point 1) to end point 2) of the first line.

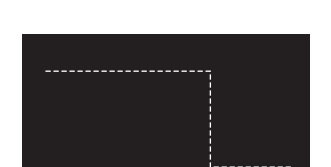

**He He Ha Ha Ha Ho Rest** 

Click at the end point of next line 3). Repeat the operation in 3) until a figure is drawn. Double click at the end point 4) to complete drawing.

Draw while pressing the [Shift] key.

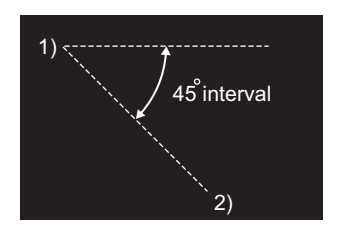

Lines can be drawn at the angle of 45 $^{\circ}$  interval.

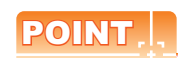

### **Using piping**

- The vertex editing is defined when the 100th vertex is set, and a message appears.
- Some piping may not be created, depending on the piping width and angle.

### *3.* Display the dialog box.

Double-click the piping to be set to open the setting dialog box.

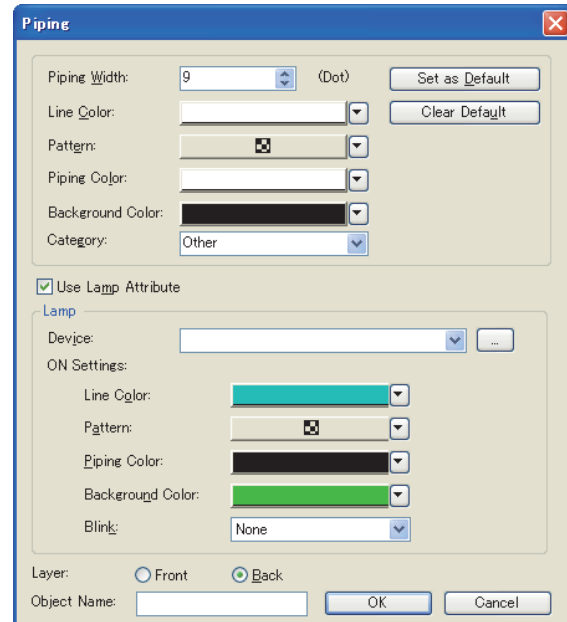

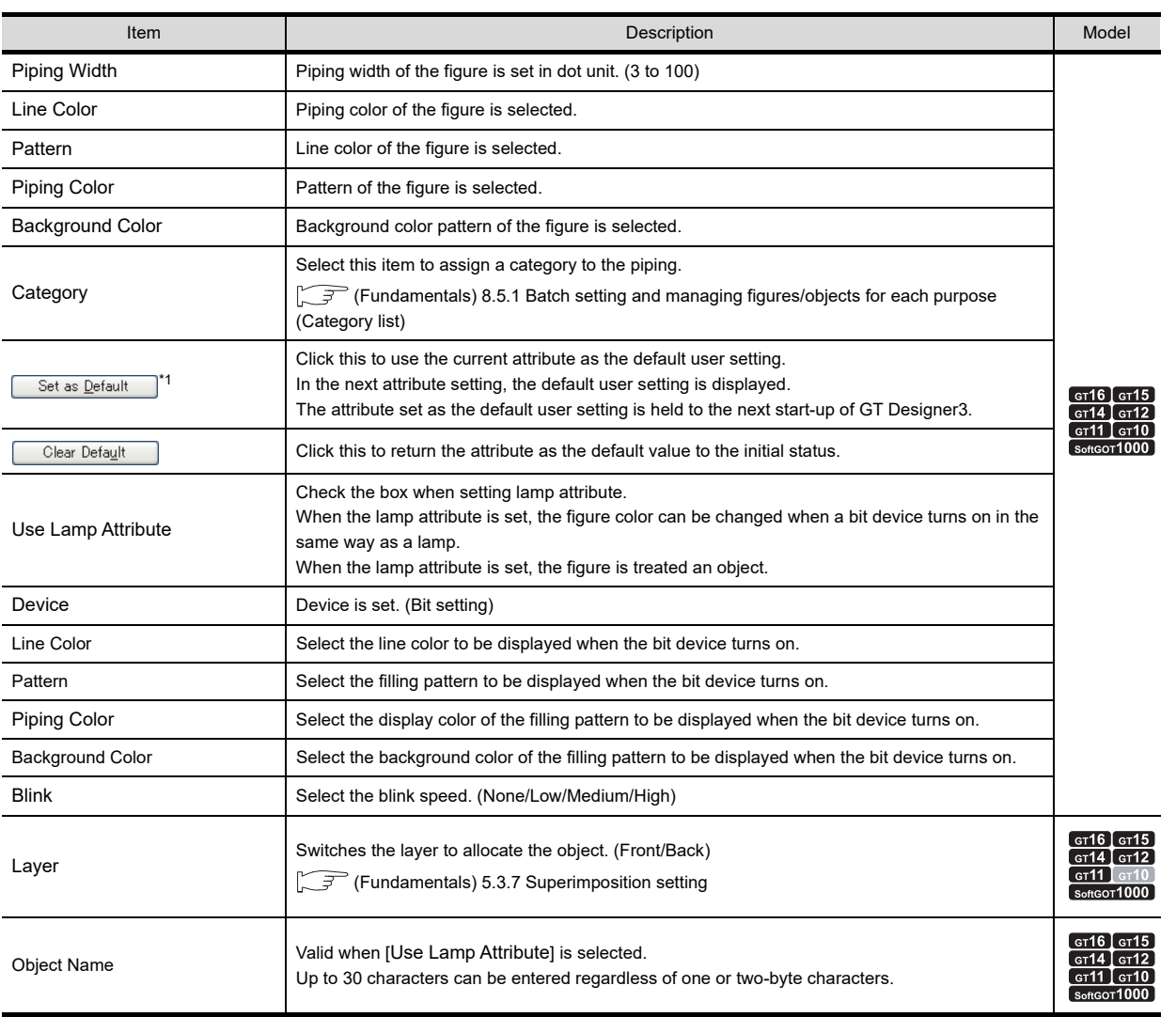

\*1 By setting the user-set attributes as defaults, a figure of the same attributes can be drawn consecutively.

ASCII DISPLAY/ ASCII INPUT

**1**

**FIGURES**

**FIGURES** 

**2**

TOUCH SWITCH

TOUCH SWITCH

**3**

LAMP **4**

GRAPHIC CHARACTERS

**5**

NUMERICAL DISPLAY/ NUMERICAL INPUT NUMERICAL<br>DISPLAY/<br><u>NUMERICAL INPUT</u>

### POINT.

### **Setting lamp attribute**

The display and operation on GT Designer3 are the same as those of an object. However, the object ID is not assigned.

Maximum number of lamp attributes set on one screen is counted as lamp (an object). For details of maximum number of objects set on one screen, refer to the following.

(Fundamentals) 2.6 Specifications of Available Functions Set with GT Designer3

# **1.10 Paint**

This function enables to paint closed areas and polygons on the screen.

### **Settings**

**1.** Select [Figure]  $\rightarrow$  [Paint] from the menu. Move the cursor to the area for painting and click within the paint area.

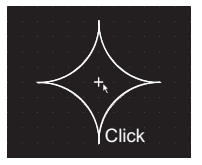

*2.* The [Paint] dialog box appears. Set the attribute and click the [OK] button.

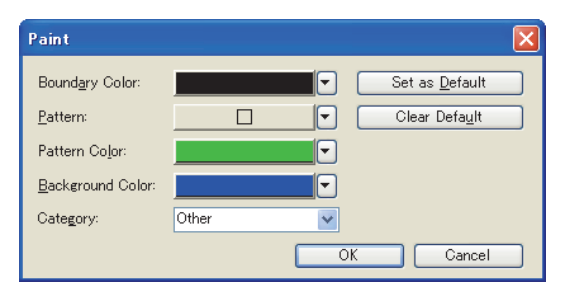

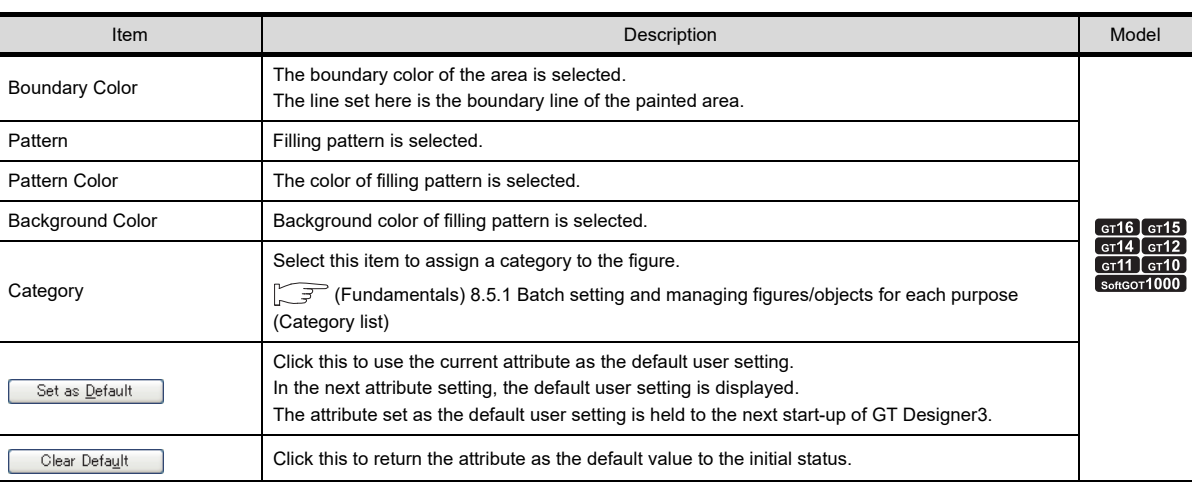

**3.** The paint mark is displayed at the click position and the figure is painted.

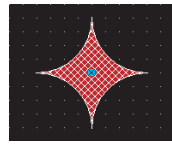

The paint mark is displayed on the GT Desinger3 only and not on the GOT. To edit the attribute of painting, double click the paint mark.

**E16** [15 **[14 [12 [11 [10 [16]** 

NUMERICAL

**8**

HISTORICAL DATA<br>LIST DISPLAY

### **Actions**

- Before painting, draw the areas for painting as follows:
- **(1) Close the area to paint with solid lines.**

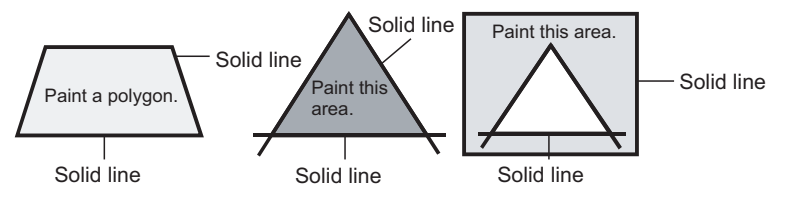

**(2) Use the same color for outlines of the area to be painted.**

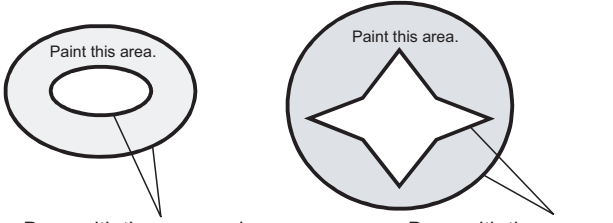

Draw with the same color. Draw with the same color.

### POINT

#### **(1) Precautions for figure to be painted**

- (a) Note that any opening of the outline leads to protrusion of paint from the edge of the figure.
- (b) Inside of the figure drawn with the same boundary color as the background color cannot be painted. Select a boundary color different from the background color.
- (c) The figure may not be painted if the paint area is painted in Fill pattern and the pattern background color is the same as the boundary color.

Shift the paint position.

(d) Arrange a figure to be painted on the rear of the paint mark. If the figure is arranged on the front of the paint mark, the figure area cannot be painted.

### **(2) How to redisplay**

Note that use of paint may cause some area to remain unpainted. Executing redisplay can display the screen correctly.

Refer to the following section for redisplay.

(Fundamentals) 3.8 Basic Operation of Drawing Screen

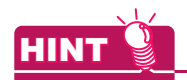

#### **Paint mark display**

If a paint mark is not displayed on the screen, the marked figure is not painted.

When paint mark is displayed **When paint mark is not displayed** 

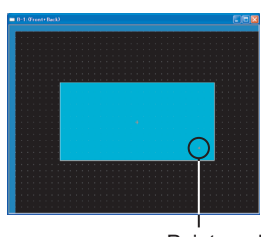

Paint mark

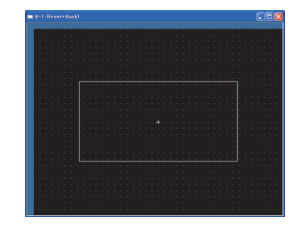

# **1.11 Import Figure File**

### **E16** [15 **[14 [12 [11 [10 [16]**

This function enables to import figure data in BMP/DXF (AutoCAD Data Exchange Format), IGES (Data exchange format among CADs), and JPEG format to GT Designer3 and paste the figure on the screen.

### <span id="page-46-0"></span>**1.11.1 Importing figure files**

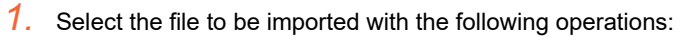

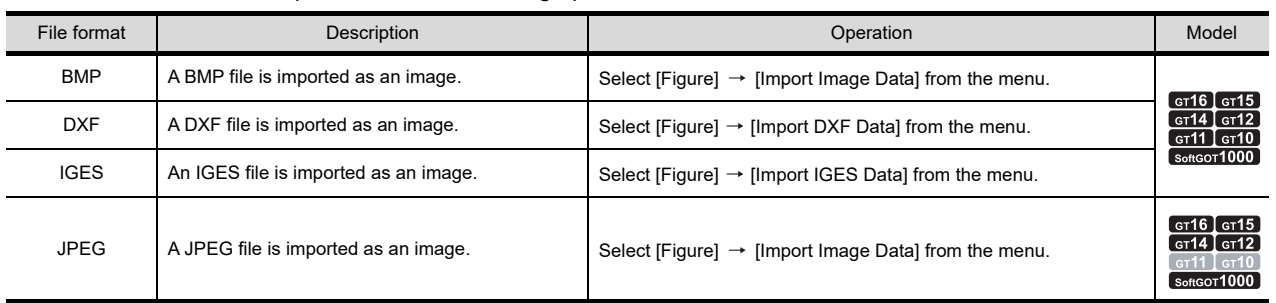

*2.* The Open a File dialog box appears. Select the file of the figure data to be imported and click the [Open] button.

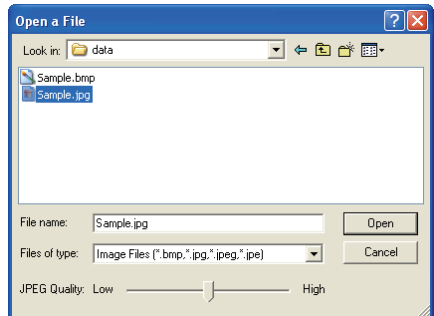

3. When selecting BMP, DXF or JPEG files, the specified figure data is displayed on the upper left of the screen. Move the cursor to the area to place and click. Refer to the following when selecting IGES files.

 $\sqrt{3}$  [Using IGES files](#page-55-0)

**1**

**DATALIST** DATA LIST **8**

ASCII DISPLAY/ ASCII INPUT

**7**

NUMERICAL

### POINT

### **(1) Image quality of JPEG file**

- Image quality parameter is settable only when a JPEG file is selected.
- The lower the image quality, the smaller the file size. The higher the image quality, the larger the file size.

### **(2) Importing IGES Files**

The following dialog box appears if some entity in the IGES file data cannot be imported.

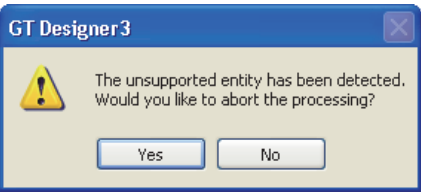

Click [Yes] to abort processing.

Click [No] to continue processing, although unsupported entities which cannot be imported are not displayed in the screen.

Refer to the following for the details about importable IGES data.

 $\sqrt{3}$  [1.11.2 Precautions for importing data](#page-58-0)

Unimportable IGES data can be displayed on the GOT by capturing the image on the screen and importing it with the Capture Image function.

 $\sqrt{3}$  [1.12 Capture](#page-59-0)

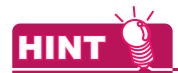

#### **Pasting a file by drag-and-drop**

The BMP/JPEG/DXF file can be pasted onto the GT Desinger3 screen by drag-and-drop operation.

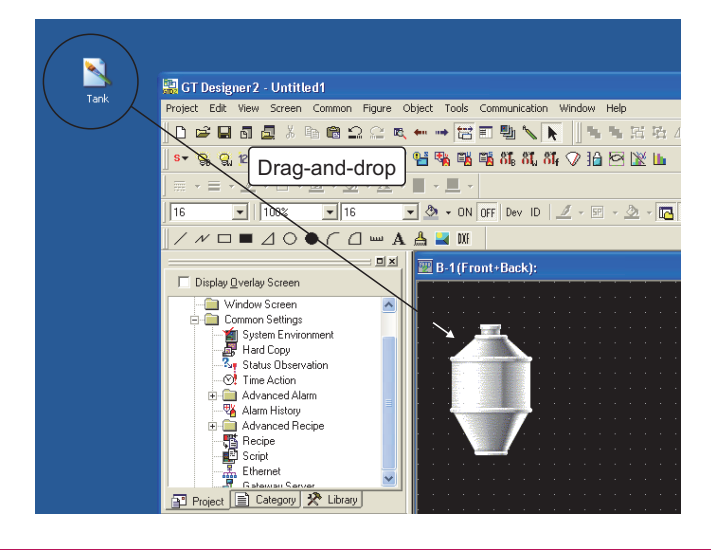

### **Using BMP files**

**(1) Importable BMP files**

As BMP files, 2-color (monochrome), 16-color, 256-color, and 24-bit BMP files can be imported.

### **(2) The size of the figure to be imported** When the size of the figure to be imported is bigger than that of temporary area, it is automatically adjusted to fit the temporary area.

### POINT

### **(1) Importing BMP files to GT Designer3**

The following shows how BMP files that include more colors than the color setting are displayed, when BMP files are imported to GT Desiger3.

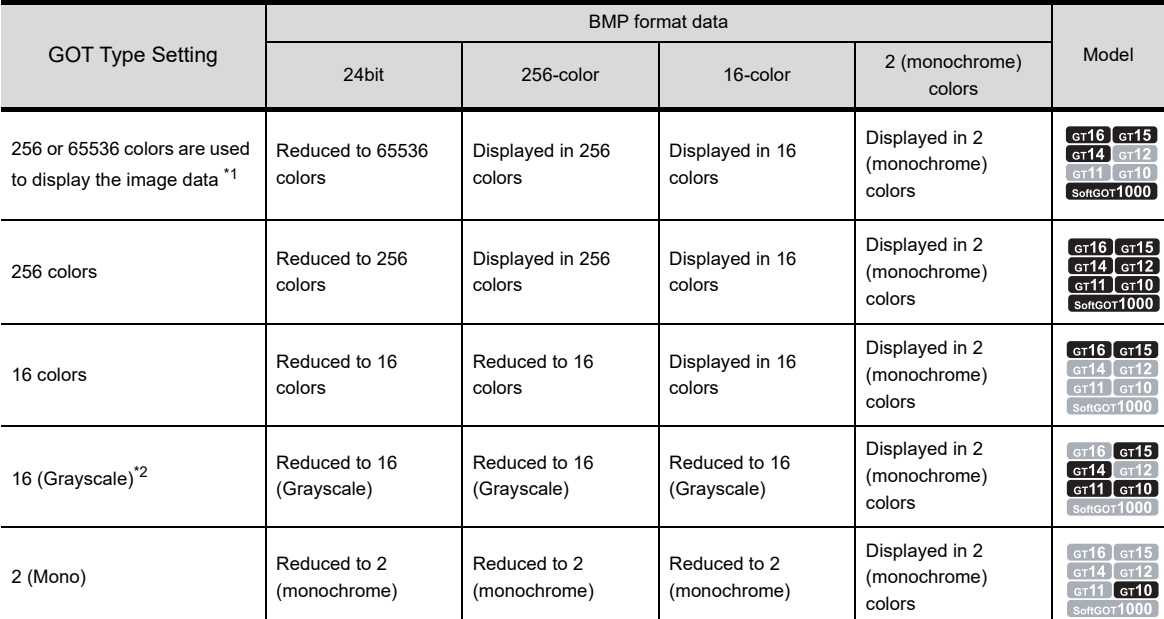

\*1 For GOTs that can display 65536 colors, refer to the following.

 $\widehat{F}$  User's Manual for the GOT used

 $*2$  16 (Gray Scale) can be selected on the GT155 $\square$  -Q, GT11, GT105 $\square$ , and GT104 $\square$ .

#### **(2) The display when display color settings are changed**

- (a) When the number of colors on the GT16, GT15, GT14, or GT12 is reduced The display is changed when [Color Setting] in the [GOT Type Setting] dialog box is changed to [256] after BMP files are read. The display is also changed when the following operations are performed without changing the screen editor display after [Color Setting] change in the [GOT Type Setting] dialog box.
	- Double click, image editing by changing properties
	- Reopening a file after saving it
	- Closing the screen and reopening it
- (b) When the color setting is changed from 256-color to 2-color (16 (Grayscale)) on the GT11, GT105 $\square$ , or GT104<sup> $\Box$ </sup>

The above change made in the GOT type setting will be instantly reflected on the screen editor.

- (c) BMP file which colors are reduced The BMP file which colors are reduced once on GT Designer3 cannot be returned to the previous color setting. Import the BMP file again.
- (d) Display on the GOT

The color scheme of the original BMP file may differ from the color scheme of image data displayed on GT Designer3 and GOT.

**1**

**4**

**3**

**5**

**6**

### **(3) Editing graphic data in the BMP file**

(a) Opening an image data file with Paint

In Windows<sup>®</sup> 11, Paint does not open even when [Open image data in Paint] is selected. When editing an image, edit it by using image editing software and paste the edited image to the screen.

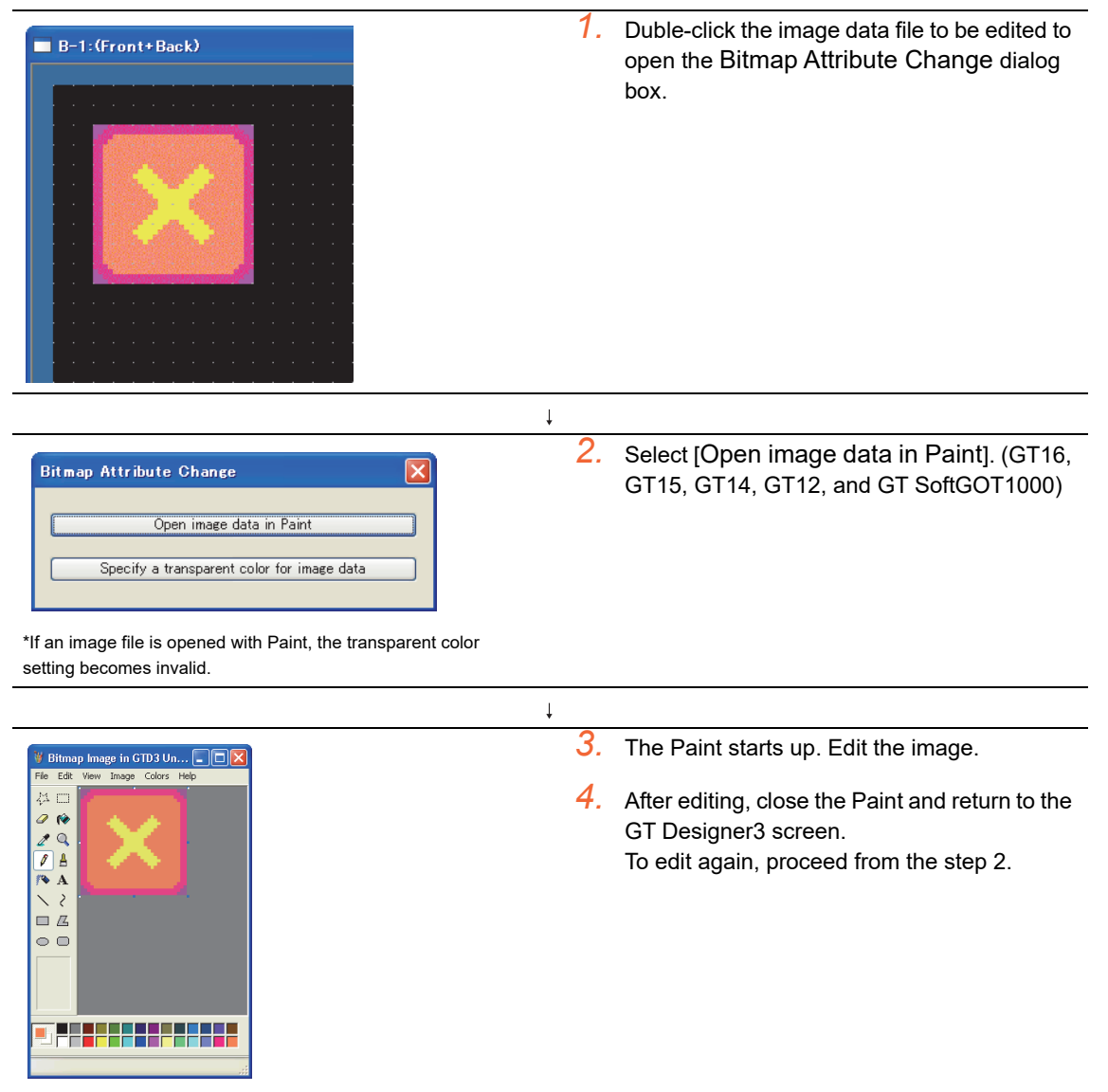

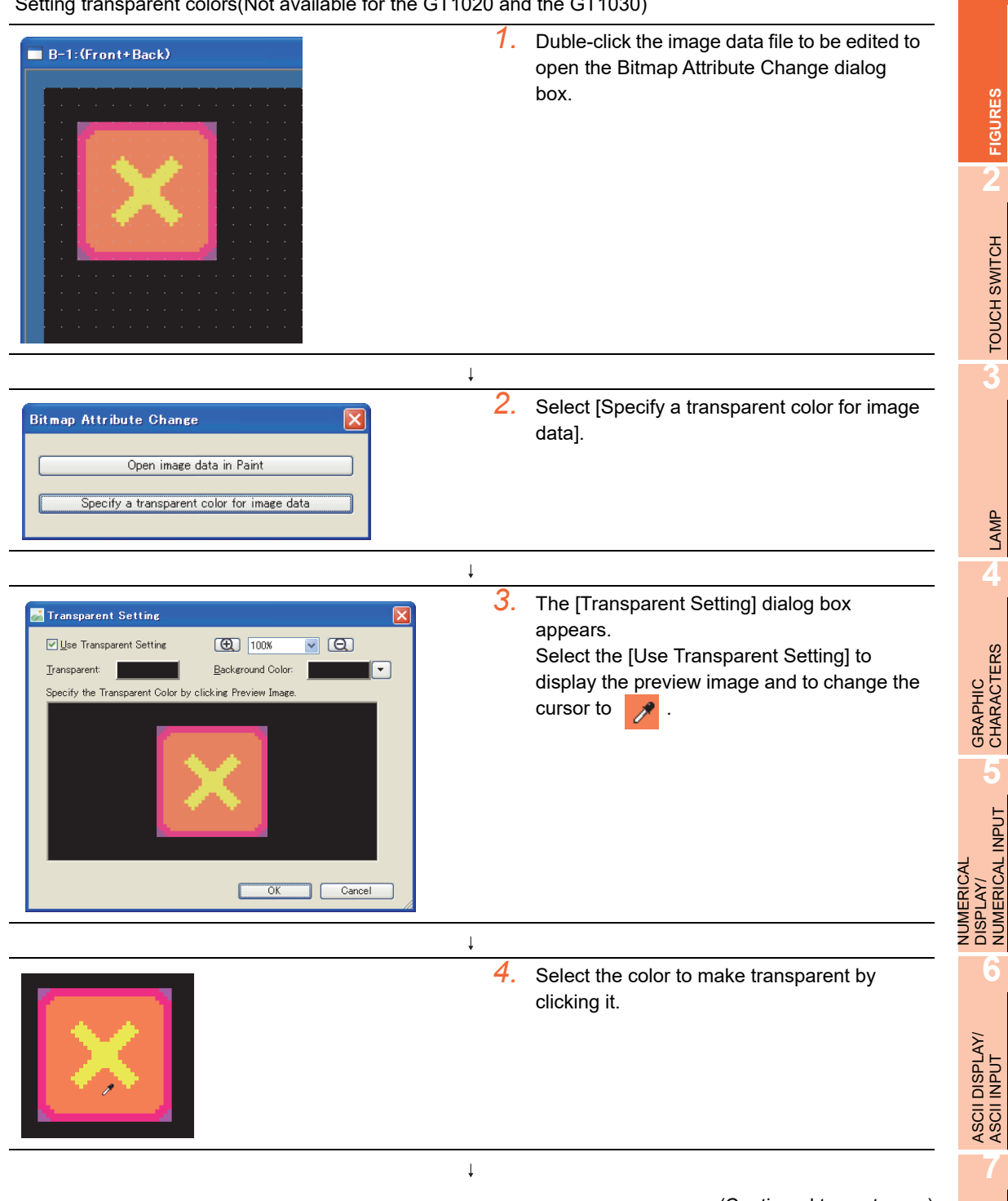

(b) Setting transparent colors(Not available for the GT1020 and the GT1030)

(Continued to next page)

**1**

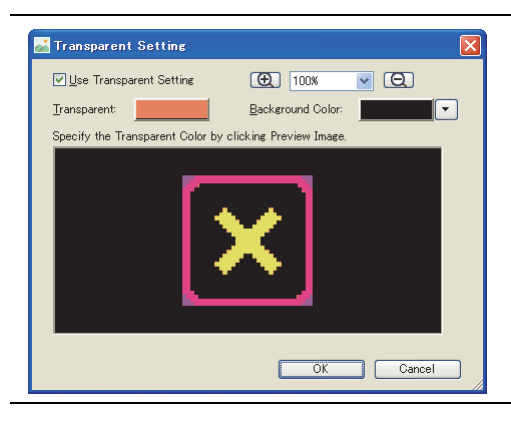

*5.* The selected color becomes transparent. Click the [OK] button to save the setting and close the dialog box. Click the [Cancel] button to close the dialog without saving the setting box.

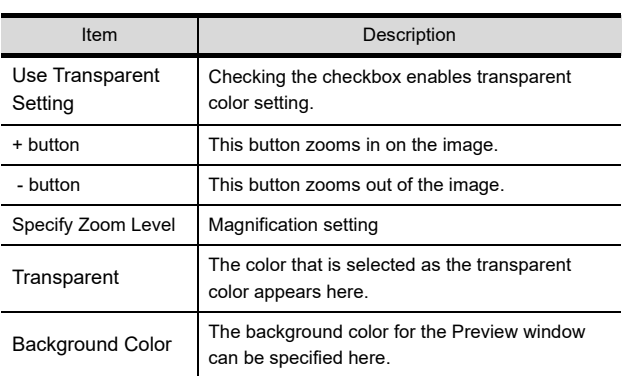

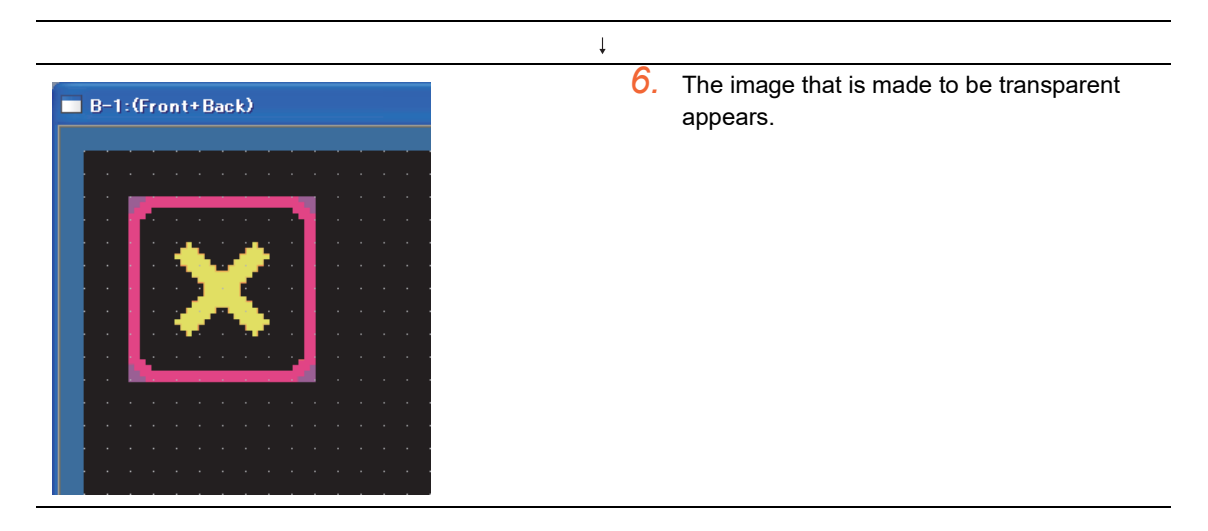

### **(4) Registering category**

After imported, the BMP file is registered and stored as [Other].

### **Using DXF files**

### **(1) Compatible DXF data**

- (a) Version of DXF data that can be imported
	- DXF data with the following versions can be imported.
	- R12 R13 R14

To use DXF data with any other than the above versions, change the version to any of the above versions.

- (b) Notes on importing data
	- The data with the layer off cannot be converted.
	- Only the shift JIS code text is compatible.
	- Regardless of the unit, the dimension "1" is equivalent to one dot on GT Designer3.
	- 10 minutes or longer may be required in some cases.
	- If a DXF figure is larger than a dimension of 2048  $\times$  1536 dots, the figure cannot be imported by using GT Designer3.

Example) Figures that cannot be imported

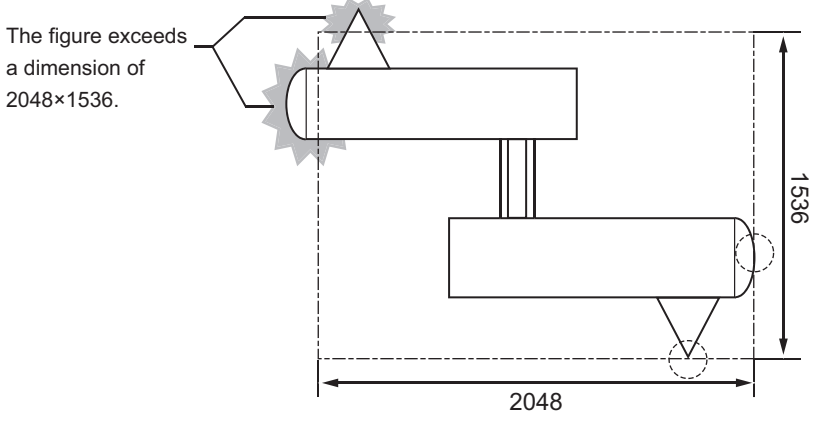

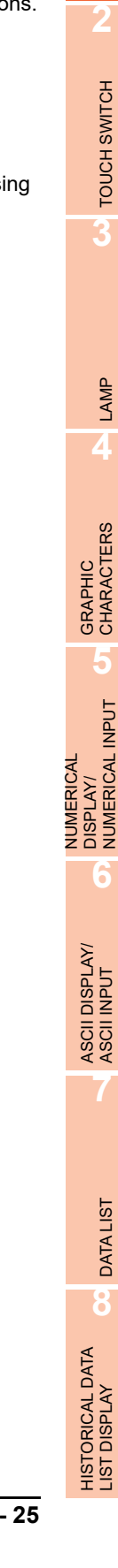

**1**

**FIGURES**

**FIGURES** 

#### (c) Details of DXF data import

The following DXF data can be imported to GT Designer3. If some figures or attributes cannot be imported, draw them or make the relevant settings on GT Designer3.

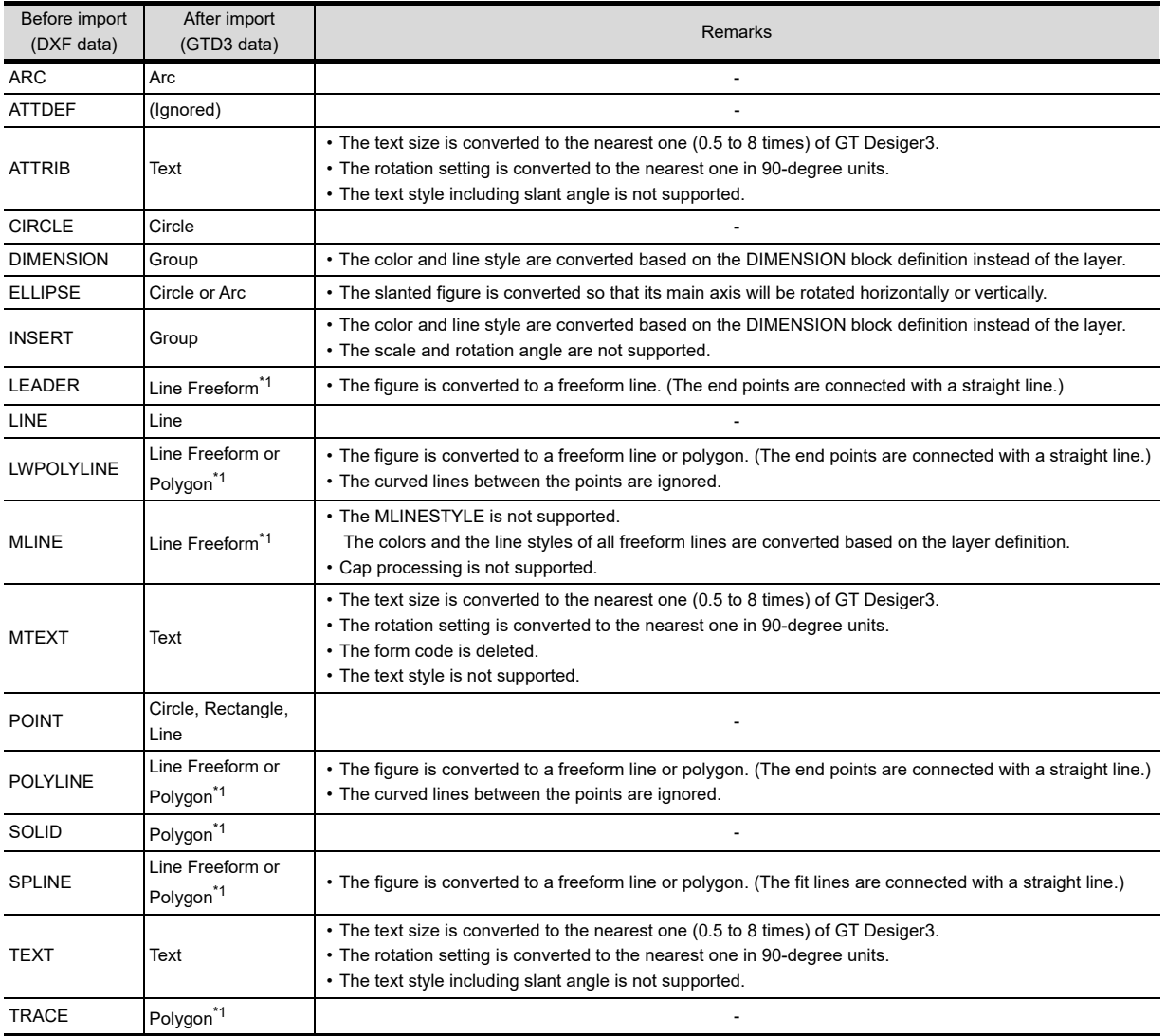

\*1 The GOT cannot display a figure with 1000 or more corners.

To display the figure on the GOT, change the number of the corners to 999 or less.

### POINT.

### **Converting data to be imported**

GT Desginer3 converts only compatible characters when importing DXF data.

Therefore, some characters may appear differently from the original data.

Make sure to modify the figure after data import.

Example 1) "<IG>" cannot be imported.

As the "<IG>" in DXF data is not in the Shift JIS code, this character cannot be imported.

Example 2) The BLOCK created with rectilinear and circle figures on the AutoCAD

 $\rightarrow$  As the scale is set in the INSERT, the BLOCK cannot be correctly imported.

### (d) Converting lines

The line width is converted to 1 dot.

The following shows how line types are converted.

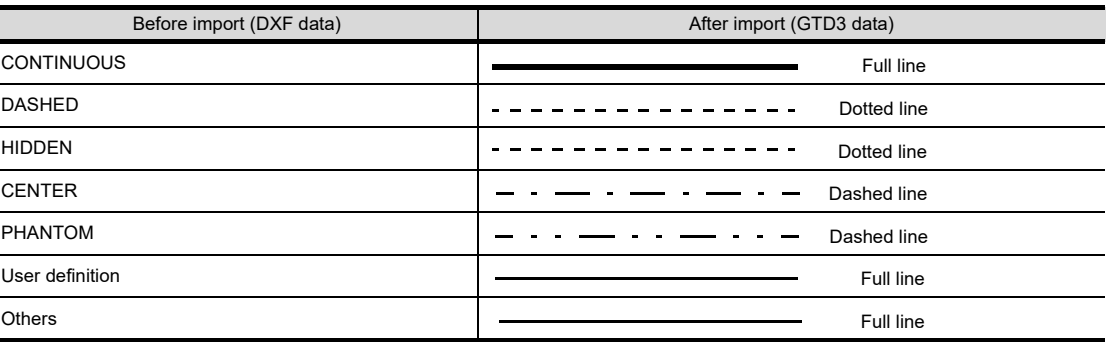

#### (e) Converting colors

The following shows how colors are converted.

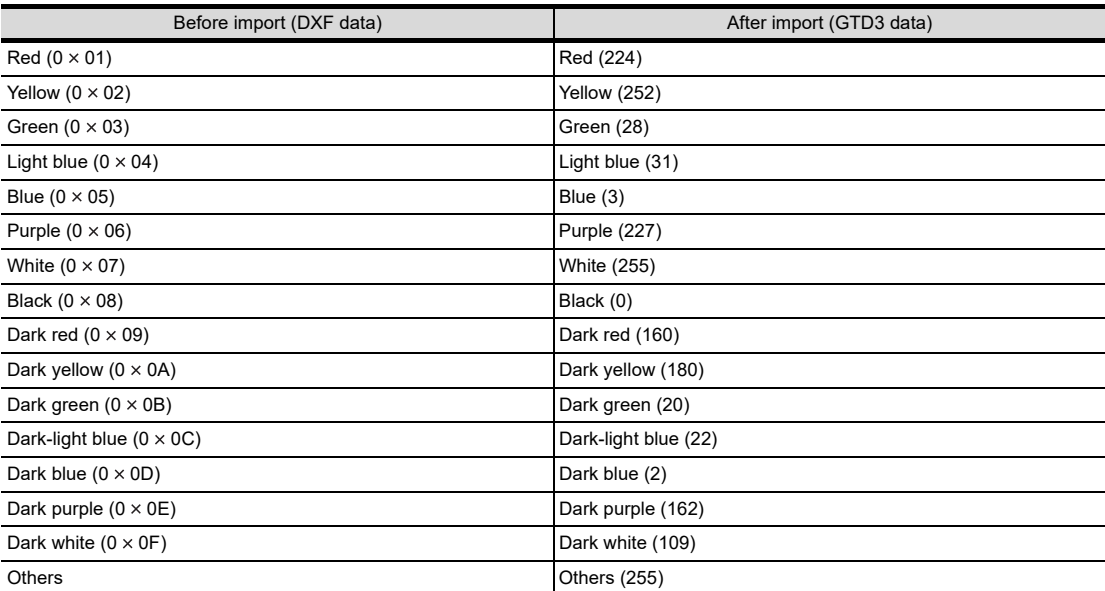

### **(2) Editing DXF figure data**

To edit a grouped figure data on GT Desinger3, ungroup it once in [Ungroup]. After the edition, group them again.

### **(3) Registering categories**

After imported, the DXF files are registered and stored as [None]. (The ungrouped data will be also stored as [None].) If necessary, register it again.

**1**

**FIGURES**

**FIGURES** 

**2**

J.

TOUCH SWITCH

TOUCH SWITCH

**3**

LAMP

**4**

GRAPHIC CHARACTERS

**5**

NUMERICAL DISPLAY/ NUMERICAL INPUT

DATA LIST

### <span id="page-55-0"></span>**Using IGES files**

### **(1) Preview display of IGES files**

A preview of captured IGES files is displayed. Preview screen can be magnified up to  $1600 \times 1200$  dots (the same size as temporary area). Figure data is pasted on the screen editor as displayed size.

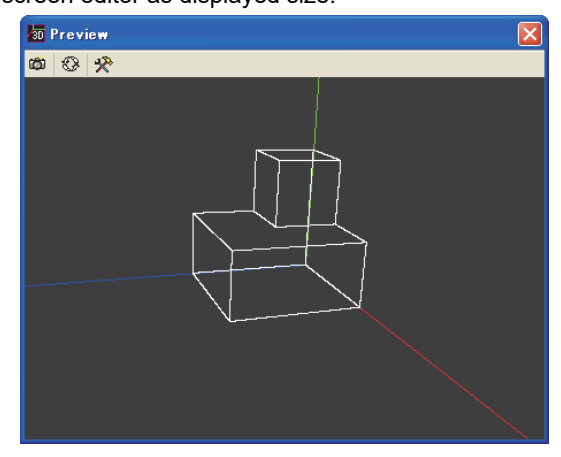

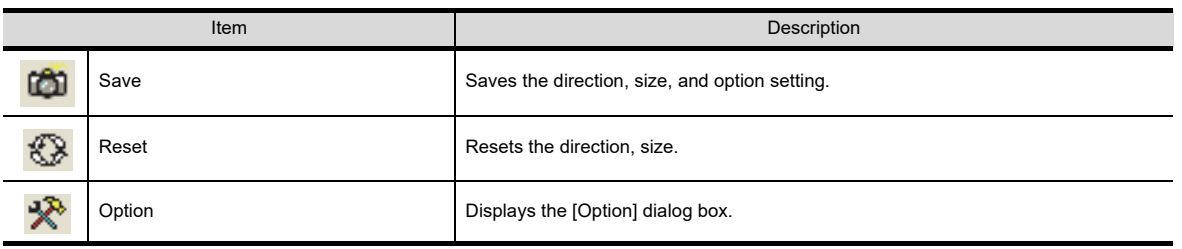

(a) Operation on the preview window

Determine the direction and size of the display data to make it fit on the preview screen by following operation.

- Left drag: 3D model is rotated to the direction of dragging.
- Right drag: 3D model is moved to the direction of dragging.
- Right and Left drag: The size of 3D model is changed.

(Expansion: Move the mouse up, Reduction: Move the mouse down)

Display data cannot be saved while display data is located out of the preview screen.

(b) Setting Data conversion quality

Click the **button to display the [Option] dialog box**, and set the optimization level for converting curves into lines.

• Low : Simplifies curves. Data size is decreased.

• High: Curve is drawn. Data size is increased.

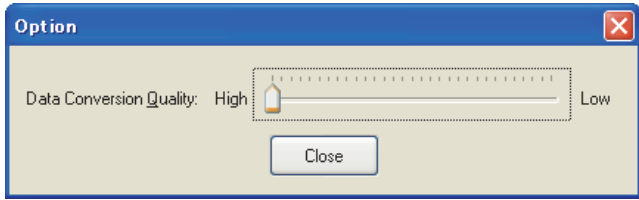

### **(2) Pasting IGES files**

Save the setting by clicking **button**.

Determine the position to paste the figure on the GT Designer3 screen by moving the cursor and paste the figure by clicking the screen.

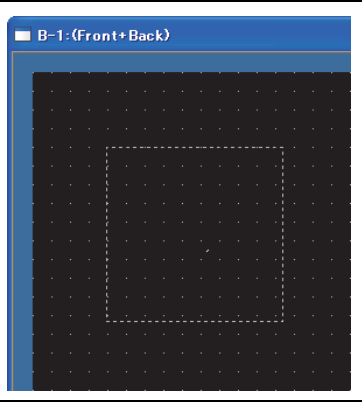

Click

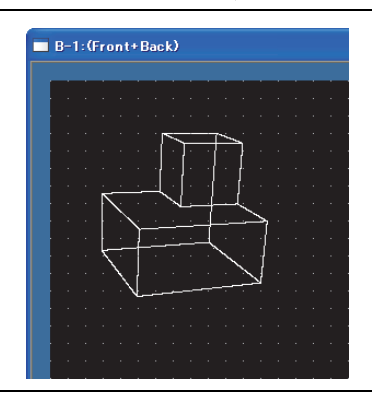

# **HINT**

#### **Editing imported IGES data**

After importing the IGES data, click the [Ungroup] button in GT Designer3 to set and change the line type, width, color, and others.

Refer to the following for setting details.

(Fundamentals) 5.2.3 Grouping multiple figures and objects

[1.1 Line](#page-29-0)

NUMERICAL

### **Using JPEG files**

If the GT16, GT15, GT14, or GT12 series is selected as the GOT type, a JPEG file is selectable in [Import Image].

- **(1) Type of JPEG file format to be loaded**
	- JFIF
	- EXIF
- **(2) The size of the figure to be imported**

• When the size of the figure to be imported is bigger than that of temporary area, it is automatically adjusted to fit the temporary area.

POINT

### **Precautions for using JPEG files**

- The number of colors of the original JPEG file is kept as far as the loaded file remains unedited. However, the image is displayed in the specified number of colors of screen display in GT Designer3.
- If the designated JPEG file specified in the JPEG file loading is in the JFIF format other than the base line type, or if the loaded JPEG image is edited, the image quality may deteriorate. If image quality deterioration is substantial, use a bit map file.
- In Windows<sup>®</sup> 11, Paint does not open even when an image pasted to the screen is double-clicked. When editing an image, edit it by using image editing software and paste the edited image to the screen.

### <span id="page-58-0"></span>**1.11.2 Precautions for importing data**

### **Importable data**

- Only wire frame format IGES files (\*.igs/\*.ige/\*.iges file) manufactured by Autodesk, Inc with Autodesk Inventor can be imported.
- When IGES data has unsupported entity, the part that comes after unsupported entity in IGES data cannot be imported. When clicking [No] on the message indicating that the data has unsupported entities, the following processes take place.

EX1) Parent entity (importable)-child entity (importable)-grandchild entity (not importable)  $\rightarrow$  Parent entity and child entity are displayed. Grandchild entity is not displayed.

- EX2) Parent entity (importable)-child entity (not importable)-grandchild entity (importable)  $\rightarrow$  Parent entity is displayed. Neither child entity nor grandchild entity is displayed.
- EX3) Parent entity (not importable)-child entity (importable)-grandchild entity (importable)  $\rightarrow$  None of them is displayed because parent entity is not importable.

### **Entities to be imported**

IGES import function allows the entities defined by JAMA-IGES to be imported. Importable entities are as follows.

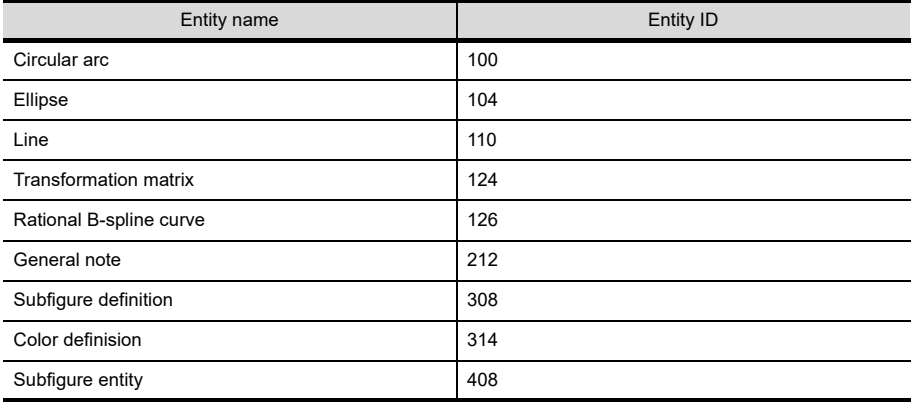

### **Category of figures and characters imported with the IGES import function**

The category of figures and characters imported with the IGES import function is [None].

### **Nested format groups**

When importing IGES data in nested format, only the bottom level folders are imported.

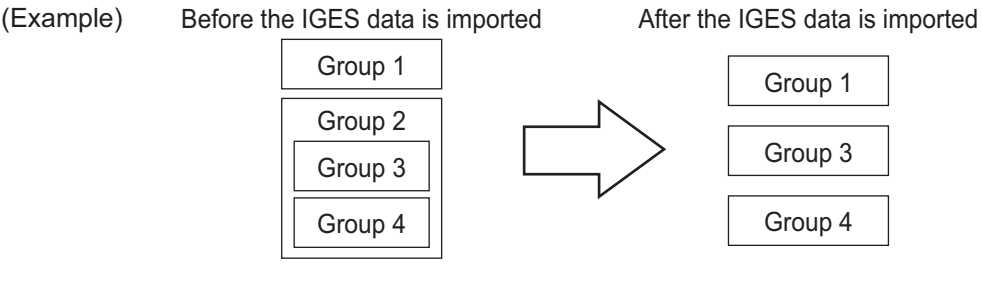

### POINT.

### **Unimportable IGES data**

Unimportable IGES data can be displayed on GOT by using Capture Image function.

 $\sqrt{F}$  [1.12.1 Capturing displays](#page-59-1)

**1**

**7**

**6**

# <span id="page-59-0"></span>**1.12 Capture**

### **46 45 44 42 41 40 隐**

This function enables to capture images and import it to GT Designer3 as BMP or JPEG files.

### <span id="page-59-1"></span>**1.12.1 Capturing displays**

### **Operation method**

*1.* Activate the window to be captured by clicking it.

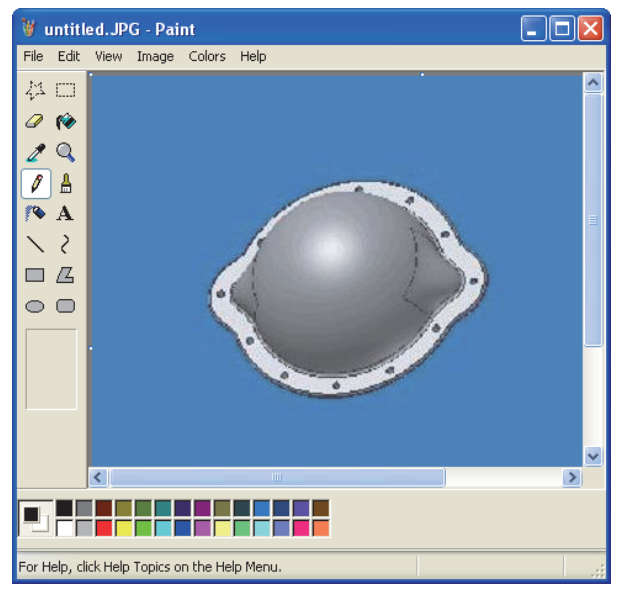

2. Select [Figure]  $\rightarrow$  [Capture] from the menu on GT Designer3 to define the capture area. Once capture area is defined, the GT Designer3 window becomes minimized. Only the function to specify capture area can be operated. To cancel this function, press the [ESC] key. If the GT16, GT15, GT14, GT12, or GT SoftGOT1000 is selected for the GOT type, the JPEG file format is selectable in [Specify Rectangle Range] or [Specify Window].

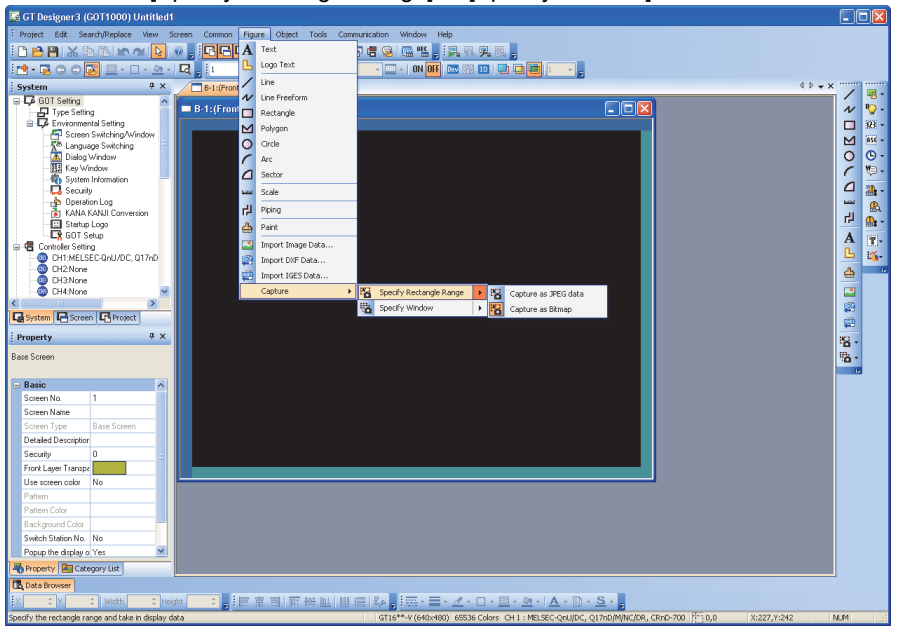

(Continued to next page)

- *3.* There are two ways to specify a capture area.
	- [Specify Rectangle Range]

Selecting [Specify Rectangle Range] minimizes the GT Designer3 window, and the cursor changes to a [Specify Rectangle Range] dedicated cursor.

Drag the cursor from the starting point to the ending point to determine the range to be captured.

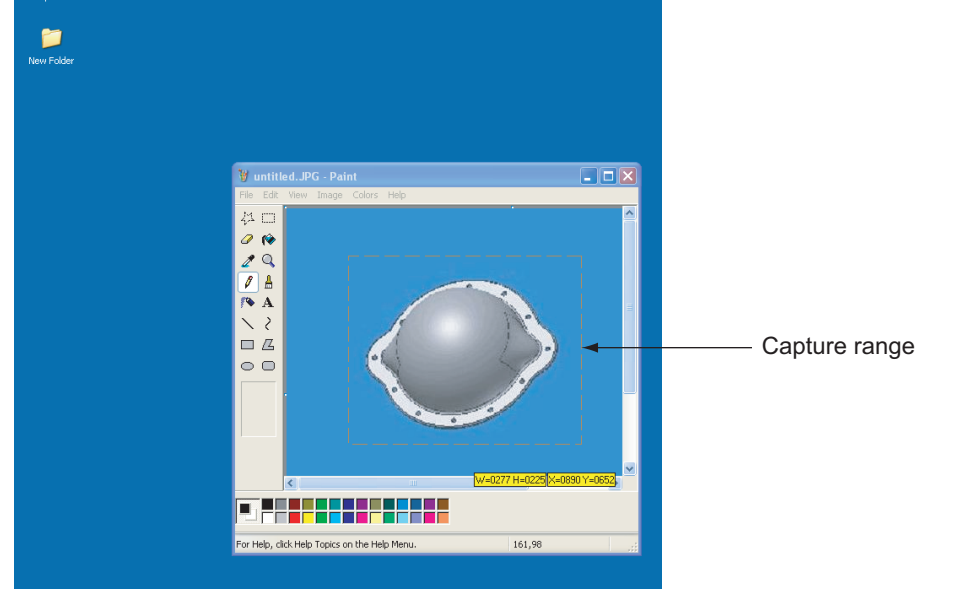

### [Specify Window]

Selecting [Specify Window] minimizes the GT Designer3 window and the cursor changes to  $\sqrt{2}$ , dedicated for [Specify Window]. The area to be captured is framed with black line by moving  $\sqrt{\frac{1}{2}}$  into the client area. Click the area to select it.

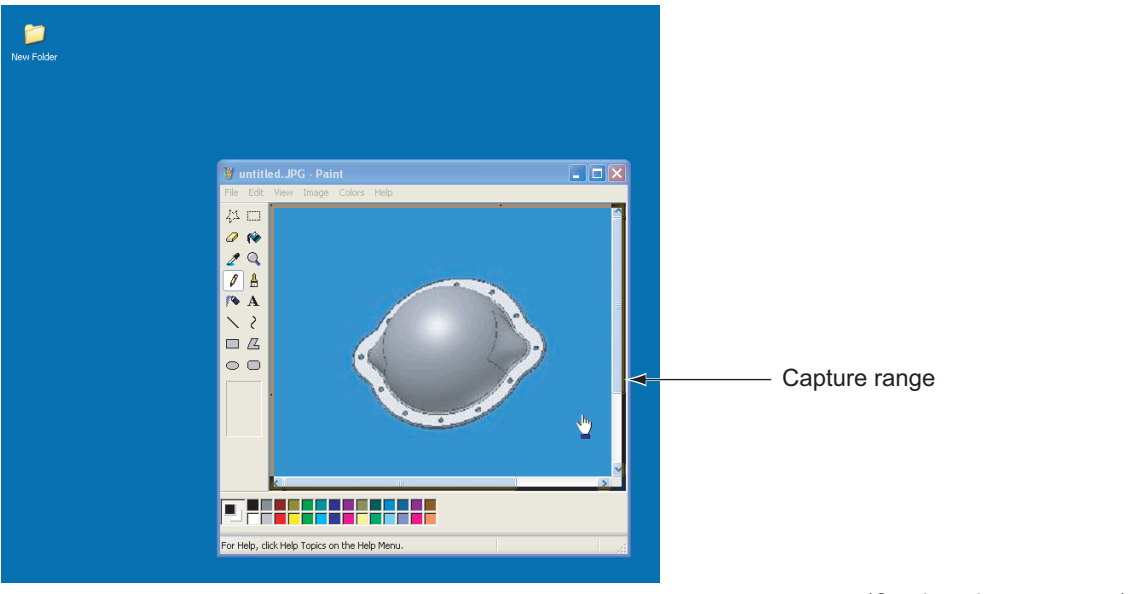

(Continued to next page)

NUMERICAL

**1**

**FIGURES**

**FIGURES** 

**2**

TOUCH SWITCH

TOUCH SWITCH

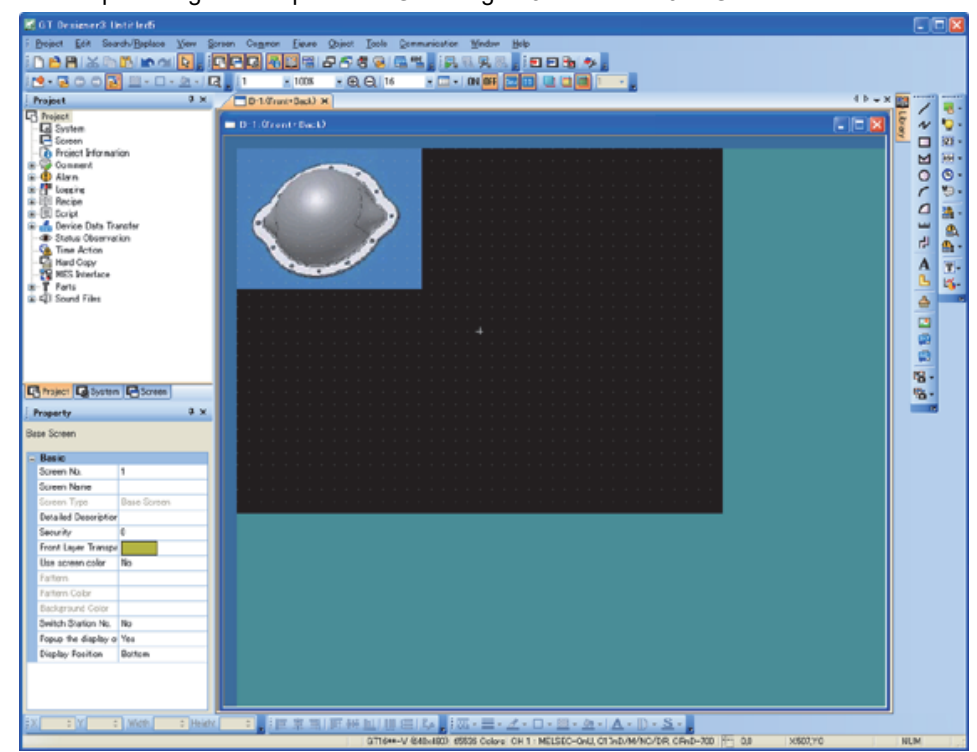

*4.* The captured figure is imported to GT Designer3 as BMP or JPEG data.

### **How to edit**

For editing imported BMP files or JPEC files, refer to the following.

 $\sqrt{3}$  [1.11.1 Importing figure files](#page-46-0)

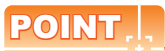

### **Precautions for capturing**

- It may take some time for the screen to appear when a large captured figure is imported or when the screen on which many figures are pasted is opened.
- When the size of the captured data is bigger than that of temporary area, it is automatically adjusted to fit the temporary area.
- Some files that are created with DirectX or animation application cannot be captured.

# **TOUCH SWITCH, LAMP**

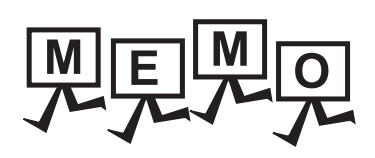

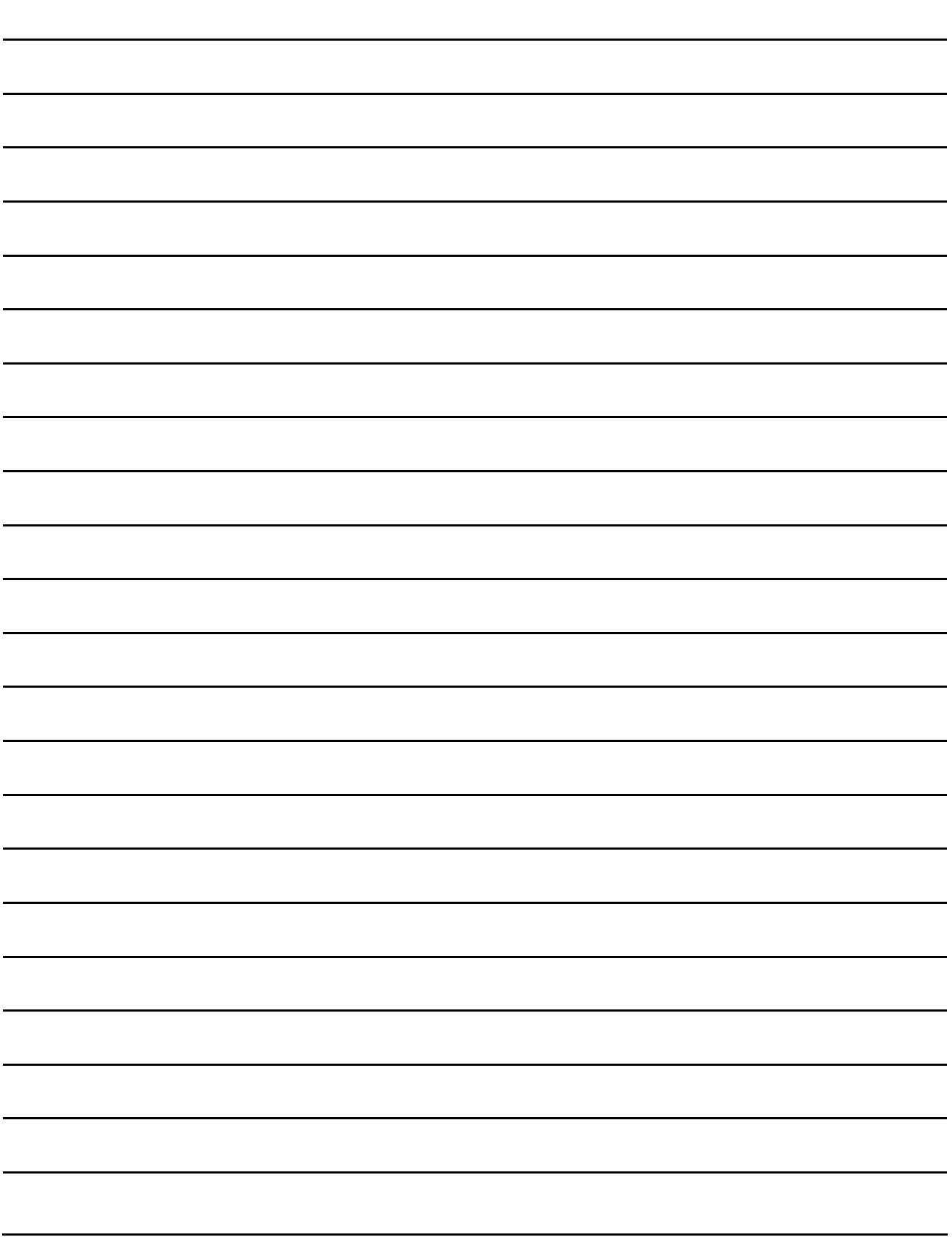

# **2. TOUCH SWITCH**

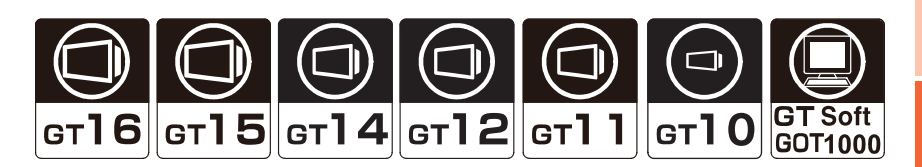

# <span id="page-64-0"></span>**2.1 Types of Touch Switches**

### **Switch**

[2.2 Setting Switch](#page-67-0)

Enables multiple actions of the touch switches.

- GT16, GT SoftGOT1000 : Max. 135 actions GT15, GT14 : Max. 129 actions • GT12, GT11 : Max. 123 actions • GT10 : Max. 122 actions
	-
- 
- 

### **Bit Switch**

[2.3 Setting Bit Switch](#page-92-0)

Turns on or off the bit device.

• Turns on the specified bit device. (SET)

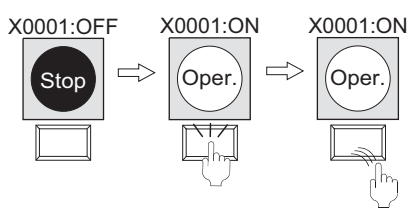

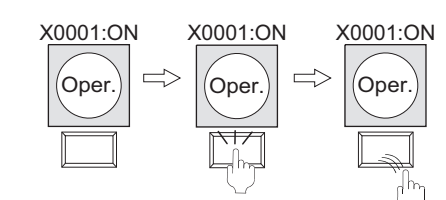

• Turns off the specified bit device. (RESET)

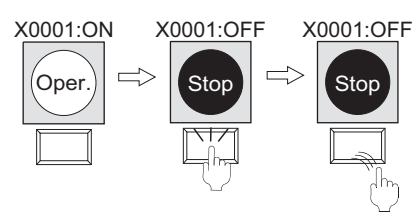

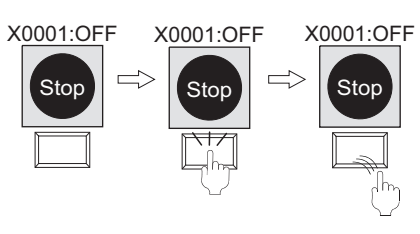

• Reverses (switches on or off) the current status of a specified bit device. (ALT)

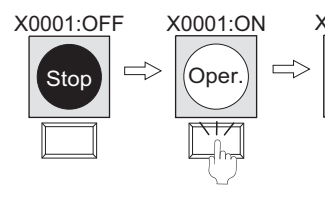

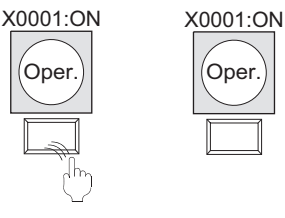

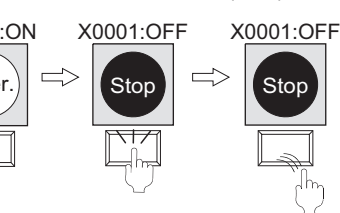

• Turns on the specified bit device while touch switch is pressed. (Momentary)

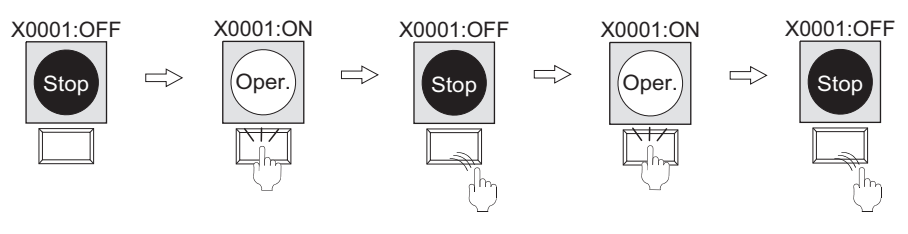

**1**

FIGURES

**FIGURES** 

**2**

**TOUCH SWITCH**

TOUCH SWITCH

**3**

LAMP

**4**

GRAPHIC CHARACTERS

**5**

**6**

DISPLAY/<br>NUMERICAL INPUT **NUMERICAL** 

ASCII DISPLAY/<br>ASCII INPUT

**7**

NUMERICAL DISPLAY/ NUMERICAL INPUT

### **Word Switch**

**[2.4 Setting Word Switch](#page-96-0)** 

Changes the value of word devices.

- Writes the set value to the specified word device. (Constant)
- Writes the set word device value to the specified word device. (Indirect device)
- Writes the set word device and the constant to the specified word device. (Constant + Indirect device)

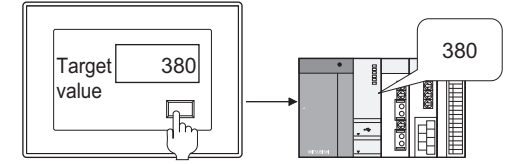

### ■ Go to Screen Switch

[2.5 Setting Go To Screen Switch](#page-99-0)

Switches the base screen and the windows screen.

- Switches to the screen of which base screen No. that was displayed previously.
- Switches to the screen of which screen No. that is specified.
- Switches to the screen of which screen No. that is specified according to specified bit device ON/OFF.
- When the current value of specified word device corresponds to the specified comparison expression, switches to the specified station No.

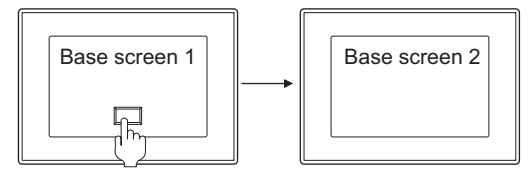

### **Change Station No. Switch**

[2.6 Setting Change Station No. Switch](#page-109-0)

Switches the device of the actually monitored object to the same device in other station.

- Switches to the station No. specified as monitor target.
- Switches to the specified station No. when the bit device (of which monitor target is specified) turns ON/OFF.
- When the current value of specified word device corresponds to the specified comparison expression, switches to the specified station No.

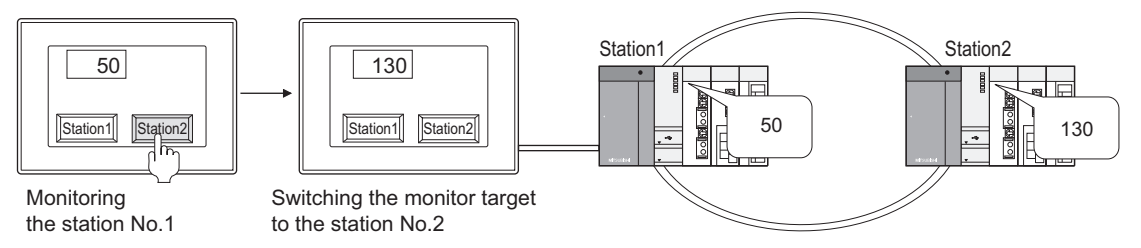

### **Special Function Switch**

[2.7 Setting Special Function Switch](#page-115-0)

Switches to a screen such as the utility or a screen of the extended function or option function.

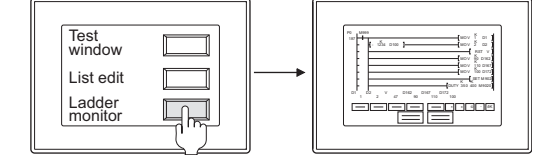

### **Key Window DIsplay Switch**

[2.8 Setting Key Window Display Switch](#page-129-0)

Displays the specified key window at the specified position.

Displays the cursor on the specified object.

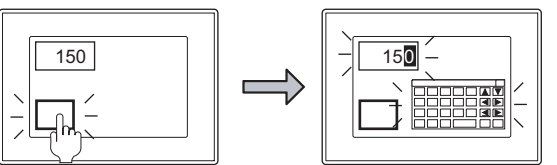

### **Key Code Switch**

[2.9 Setting Key Code Switch](#page-132-0)

Controls numerical input, key input of ASCII input, alarm list display, data list display, alarm history, and advanced alarm.

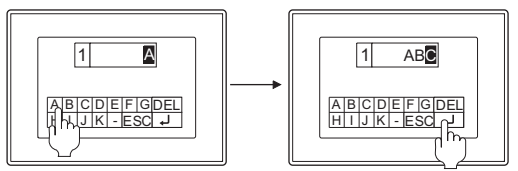

# <span id="page-67-0"></span>**2.2 Setting Switch**

For the switch overview, refer to the following.

**[2.1 Types of Touch Switches](#page-64-0)** 

### **916** 915 914 912 911 910 683

- 1. Select [Object]  $\rightarrow$  [Switch]  $\rightarrow$  [Switch] from the menu.
- *2.* Click the position where the switch is to be located to complete the arrangement.
- **3.** Double click the arranged switch to display the setting dialog box.

### **Action tab**

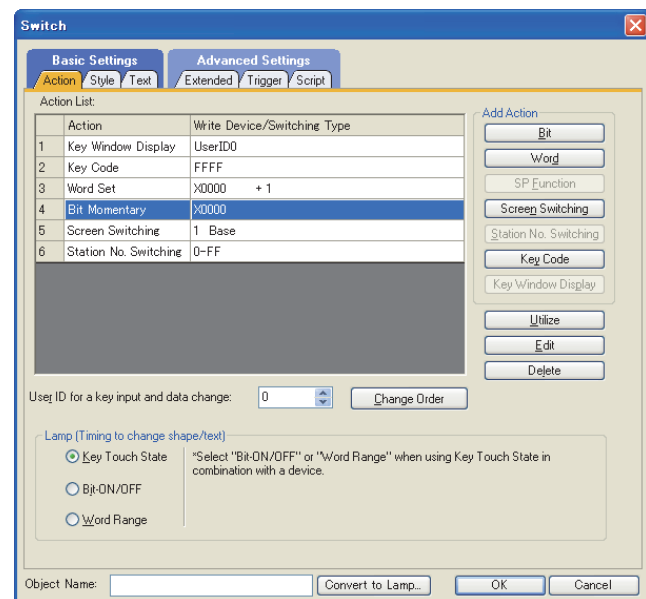

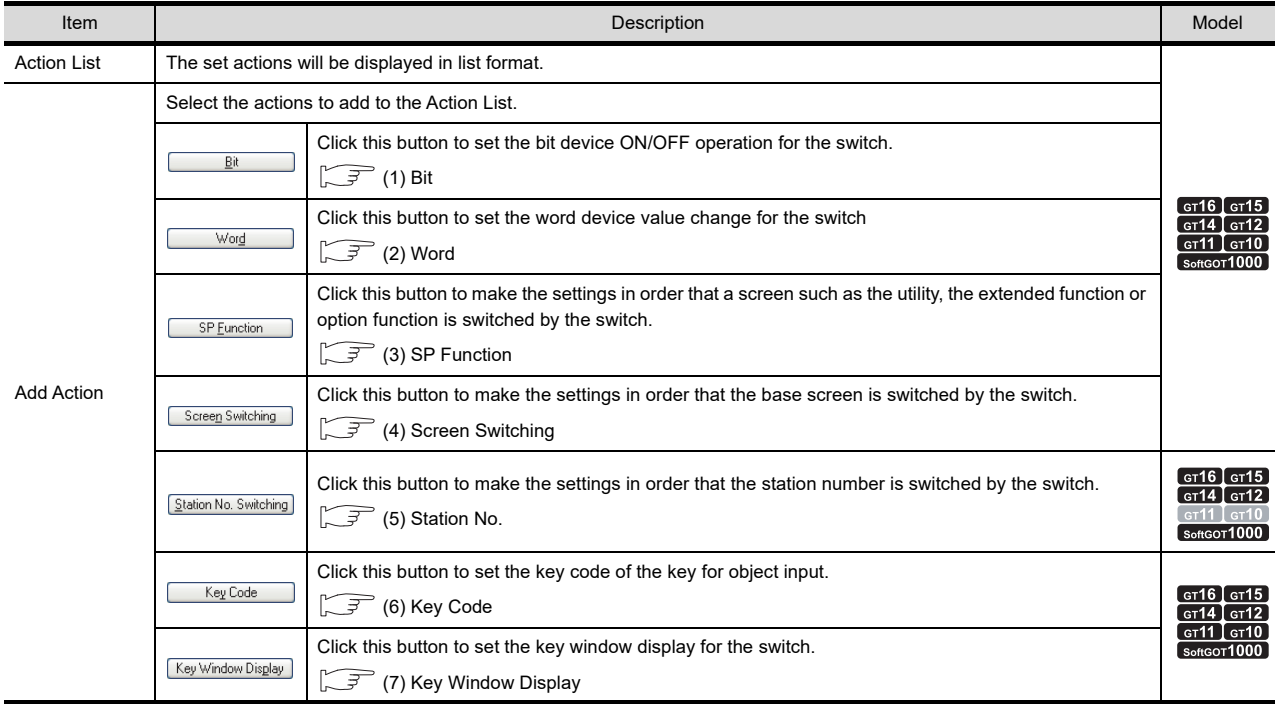

(Continued to next page)

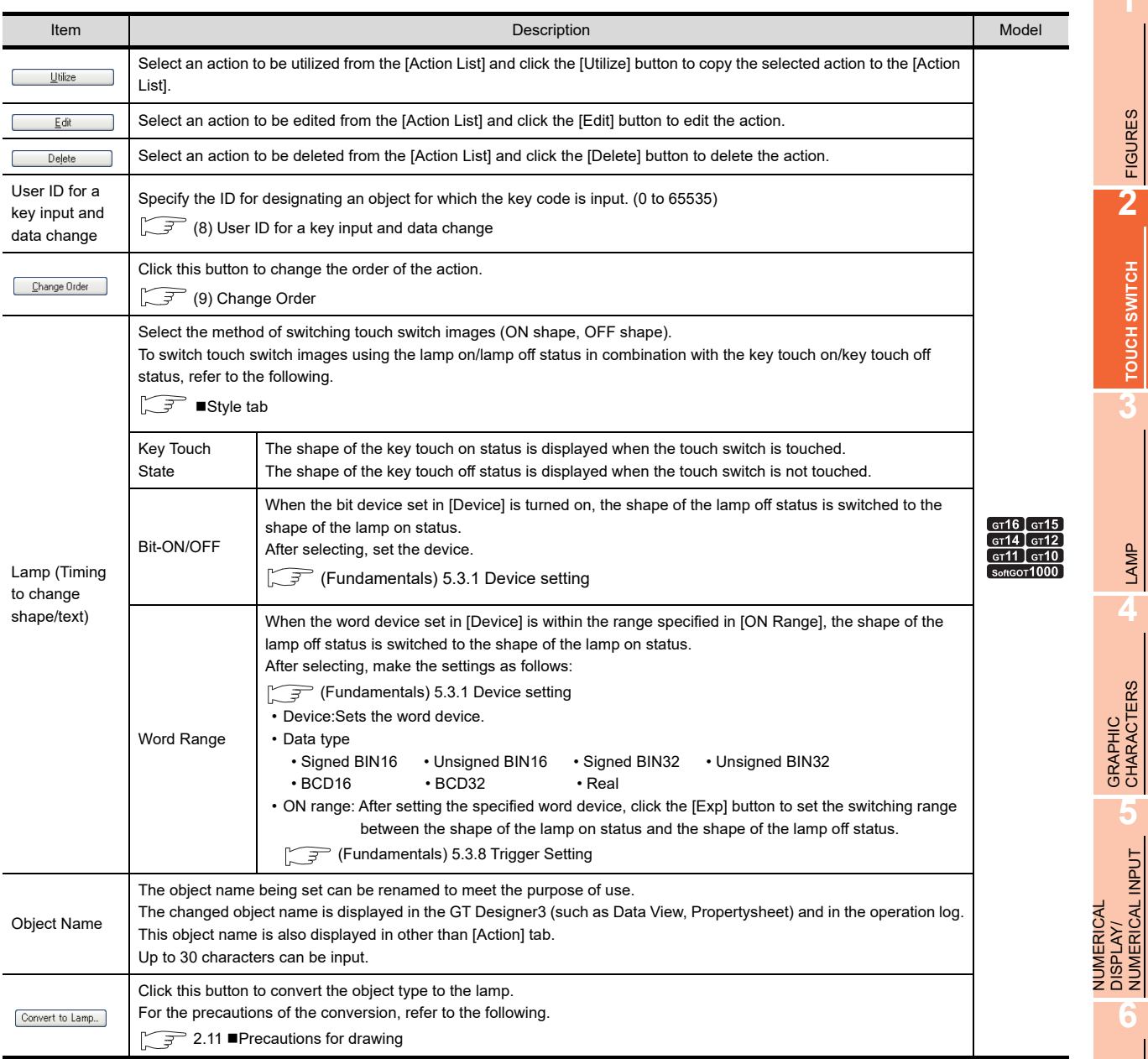

DISPLAY/ NUMERICAL INPUT

**6**

**1**

FIGURES **2**<br>PIGURES

**TOUCH SWITCH 3**<br>3<br>**3**<br>TOUCH SWITCH

> LAMP **4**

DATA LIST

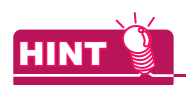

#### **Lamp**

Select the item according to the application of ON/OFF shape set for a touch switch.

#### **(1) Switching touch switch images according to the status whether it is touched or not** Select [Key Touch State]. Regardless of the device status, the shape of the key touch on status appears when the touch switch is touched, and the shape of the key touch off status appears when the touch switch is not touched. To show the device status, select [Bit-ON/OFF] or [Word Range].

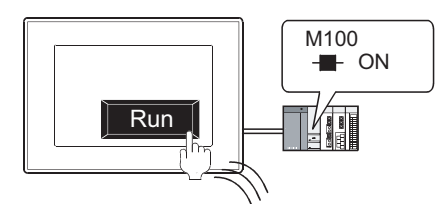

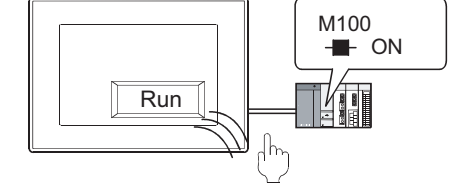

ON shape appears when the touch switch is touched.

OFF shape appears when the touch switch is released regardless of the device status.

**(2) Switching touch switch images according to the device status** Select [Bit-ON/OFF] or [Word Range].

Example: Bit: M100 Setting

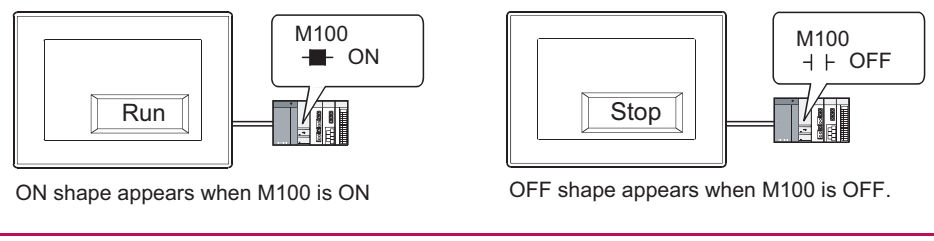

<span id="page-69-0"></span>**(1) Bit**

The followings can be set as the touch switch actions taken when the bit device turns ON/OFF.

[2.3 Setting Bit Switch](#page-92-0)

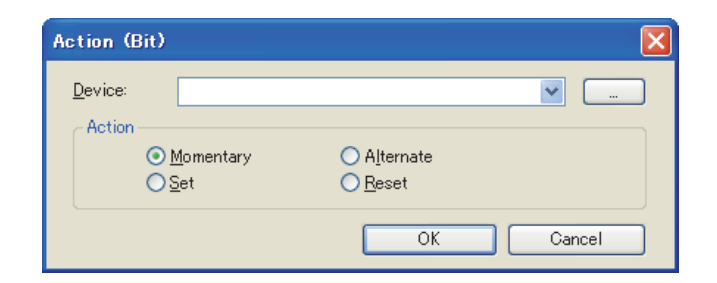

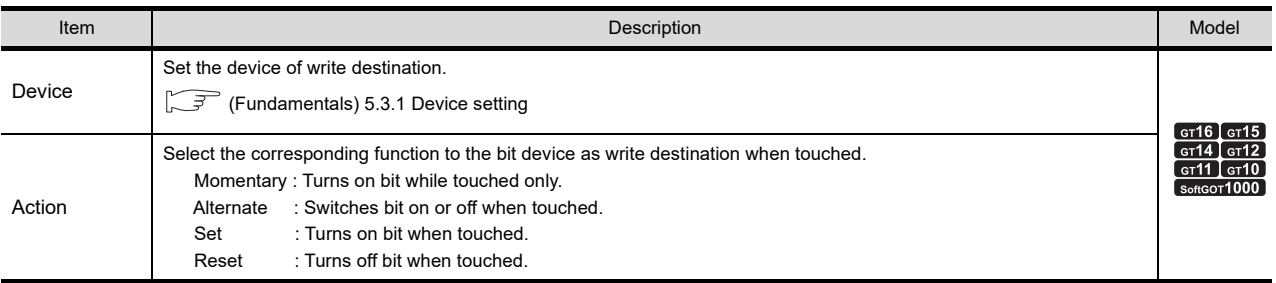

### <span id="page-70-0"></span>**(2) Word**

The followings can be set for changing the word device value with the switch.

[2.4 Setting Word Switch](#page-96-0)

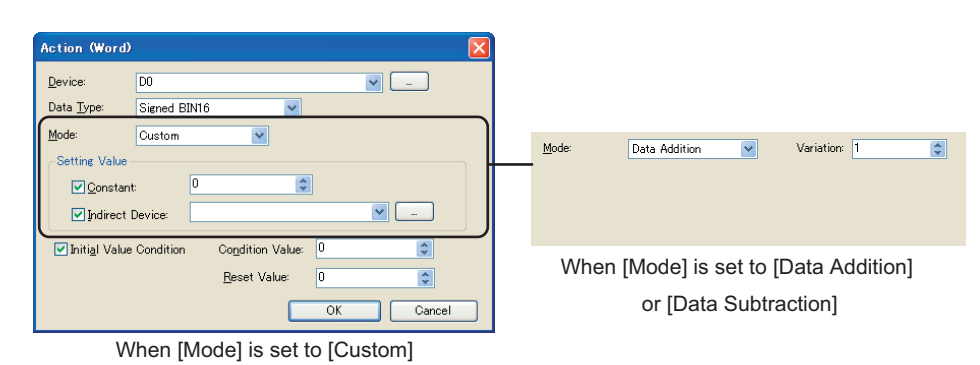

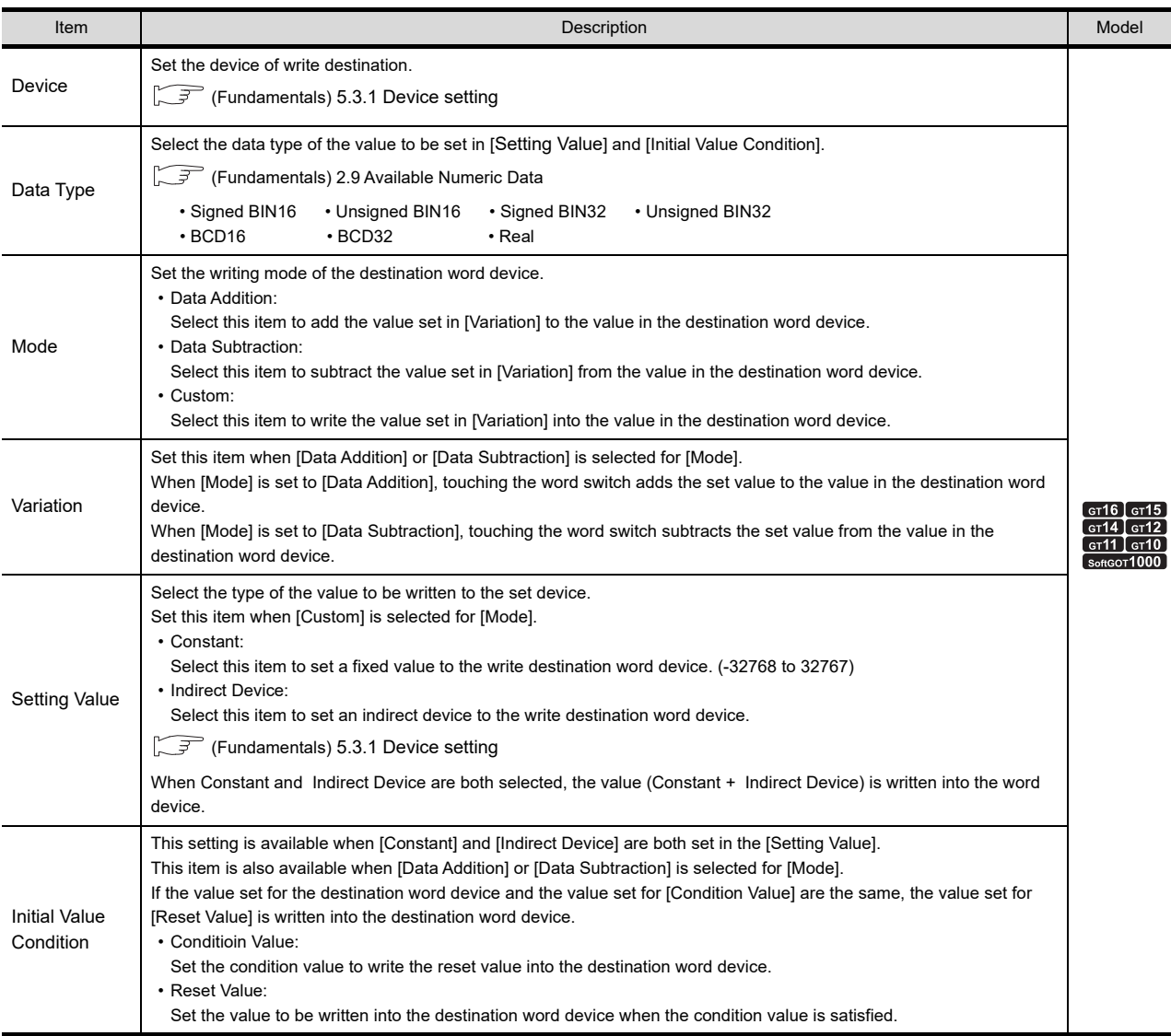

**FIGURES** FIGURES **2**TOUCH SWITCH **TOUCH SWITCH**

**3**

**1**

GRAPHIC CHARACTERS

LAMP **4**

NUMERICAL DISPLAY/ NUMERICAL INPUT

**6**

DATA LIST

**DATALIST** 

### <span id="page-71-0"></span>**(3) SP Function**

Click the [SP Function] button to display the following dialog box. Set a function for [Switch Action] in the [Action (SP Function)] dialog box. For the setting of switch actions and applicable models, refer to the following.

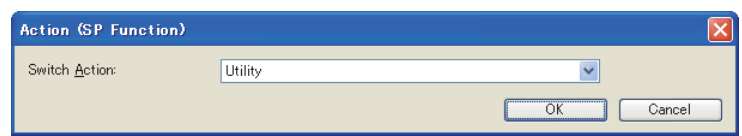

### <span id="page-71-1"></span>**(4) Screen Switching**

Make the following settings to switch windows using the switch. For details of window switching, refer to the following.

[2.5 Setting Go To Screen Switch](#page-99-0)

• Setting of Action (Screen Switching) dialog box

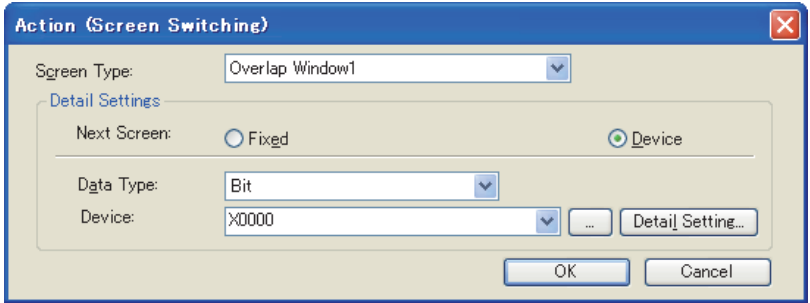

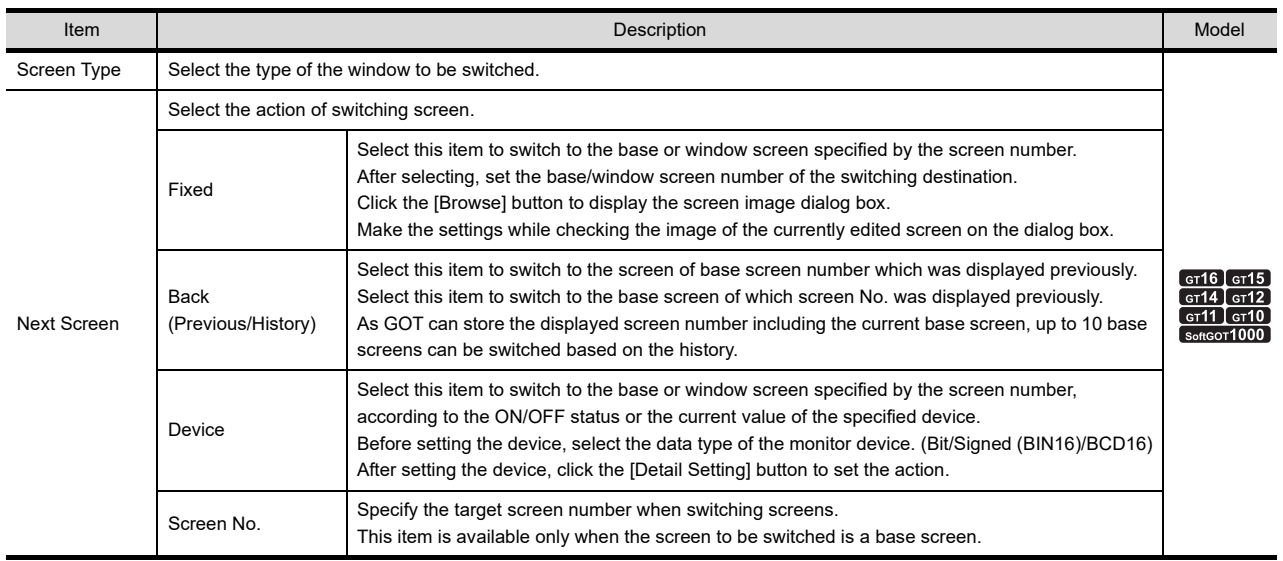
## **(5) Station No.**

When setting the station No. switching function with the touch switch, set the following actions. [2.6 Setting Change Station No. Switch](#page-109-0)

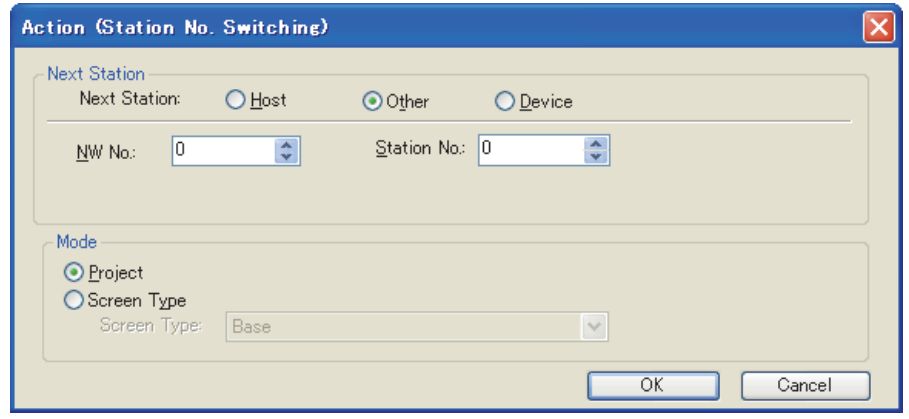

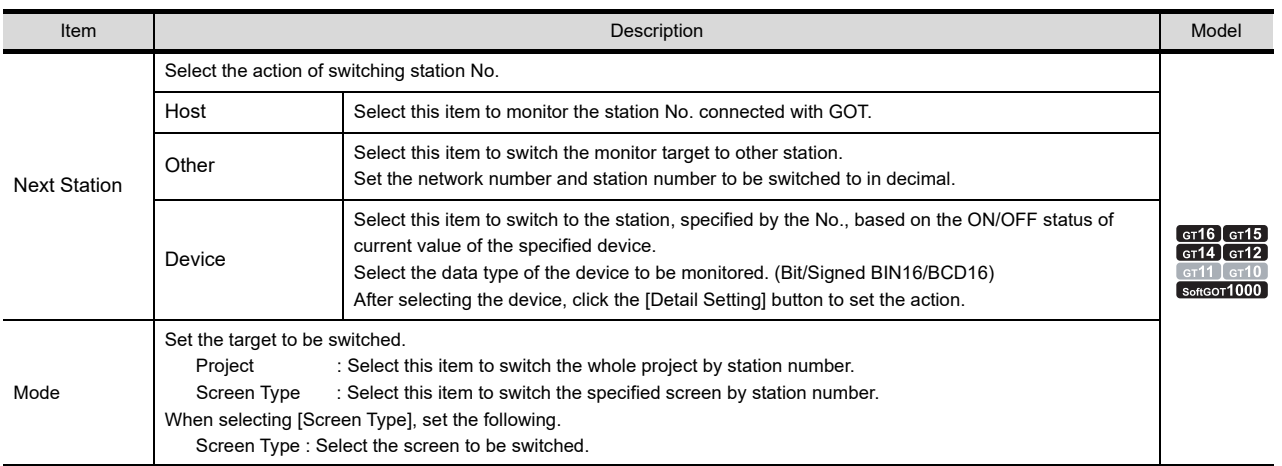

**4**

GRAPHIC CHARACTERS

**5**

NUMERICAL DISPLAY/ NUMERICAL INPUT NUMERICAL<br>DISPLAY/<br>NUMERICAL INPUT

ASCII DISPLAY/ ASCII INPUT

**7**

**1**

FIGURES

**FIGURES** 

### **(6) Key Code**

When setting a key code to the switch, specify the following action. [2.9 Setting Key Code Switch](#page-132-0)

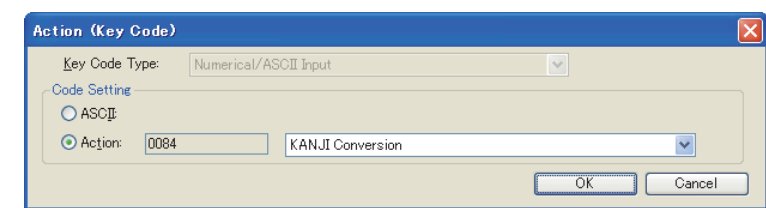

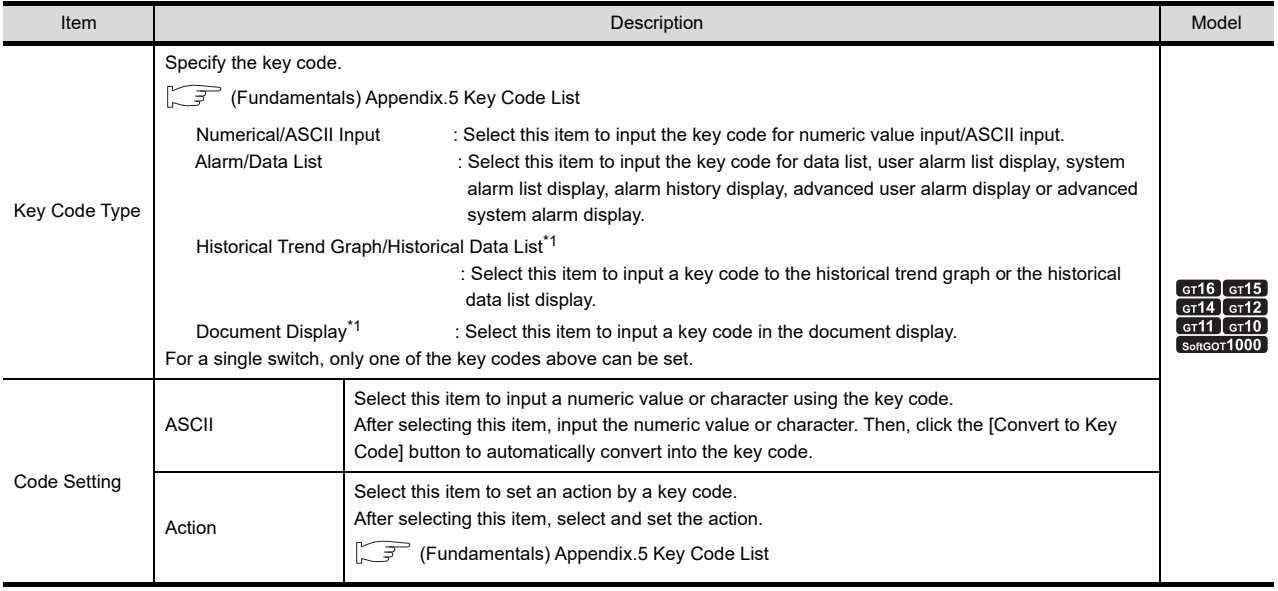

\*1 Not available for the GT11, GT10.

# POINT

### **(1) Specifying multiple key codes**

Multiple key codes can be registered to one switch.

By registering multiple key codes, switches for inputting character strings at a time can be created.

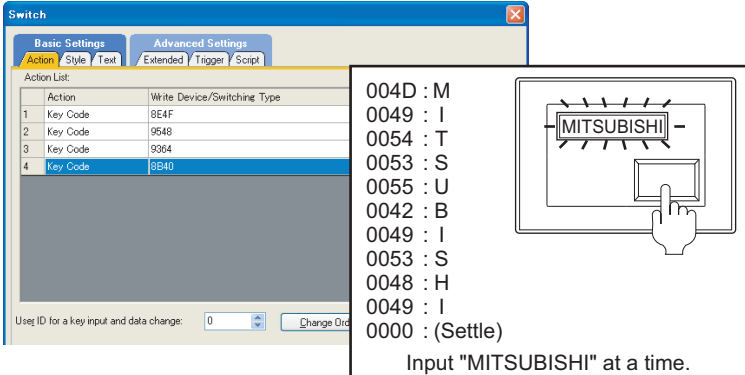

If a switch to which multiple key codes are registered is arranged on a usercreated key window, only the first key code can be executed.

When inputting key codes in the advanced alarm, only the first key code can be executed.

### **(2) Character code reading/writing order**

The reading/writing order of the character code set to the switch can be selected according to the specification of the controller to be monitored.

**[6. ASCII DISPLAY/ASCII INPUT](#page-220-0)** 

### **(7) Key Window Display**

When setting the key window display switch to a switch, specify the following action. [2.8 Setting Key Window Display Switch](#page-129-0)

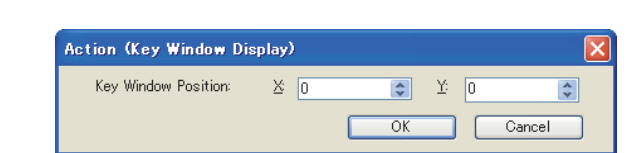

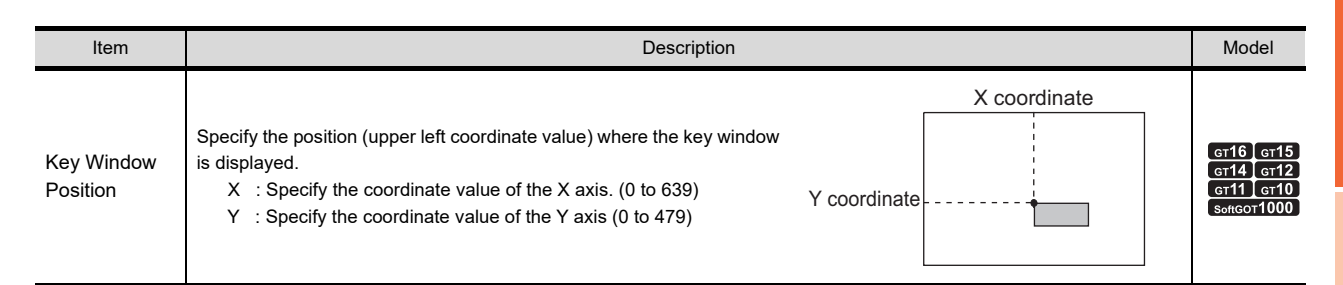

# POINT.

#### **Setting the key window display target object and the key window**

The object that has the same user ID as the one specified at [User ID for a key input and data change] in the Action tab is taken as the target object.

The key window that is set in the key window setting in project or screen units is displayed.

 $\sqrt{3}$  (Fundamentals) 4.5 Key Window Setting

### **(8) User ID for a key input and data change**

This user ID specifies the object to be operated when operating advanced alarm, historical trend graph or others with the key code.

Specify the same value for the [User ID for a key input and data change] of the switch and the [User ID] of each object.

• Setting of switch and advanced alarm

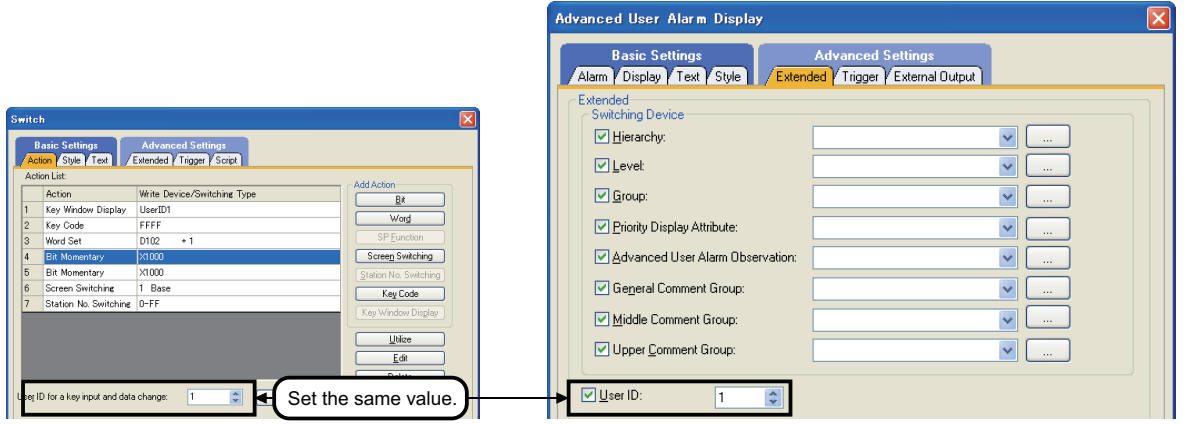

NUMERICAL DISPLAY/

 $\overline{\mathbf{v}}$ 

**6**

ASCII DISPLAY/ ASCII INPUT

**7**

DATA LIST

**DATALIST** 

**8**

HISTORICAL DATA<br>LIST DISPLAY

**1**

FIGURES

**FIGURES** 

### **(9) Change Order**

To change the order of action, specify as shown below.

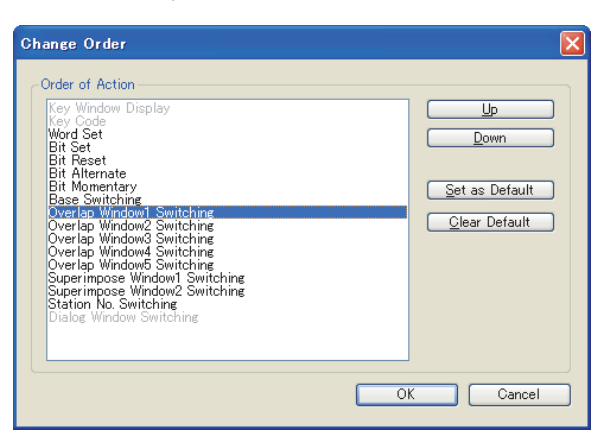

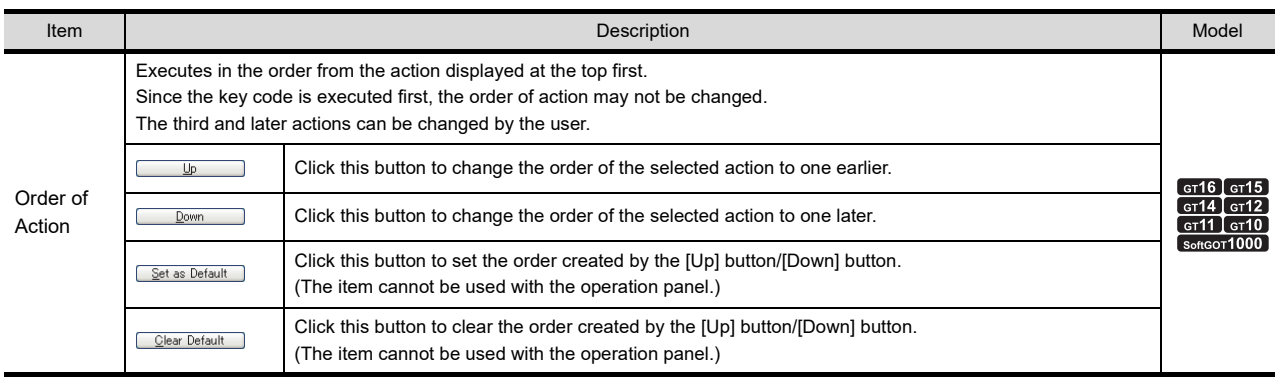

# <span id="page-76-0"></span>**Style tab**

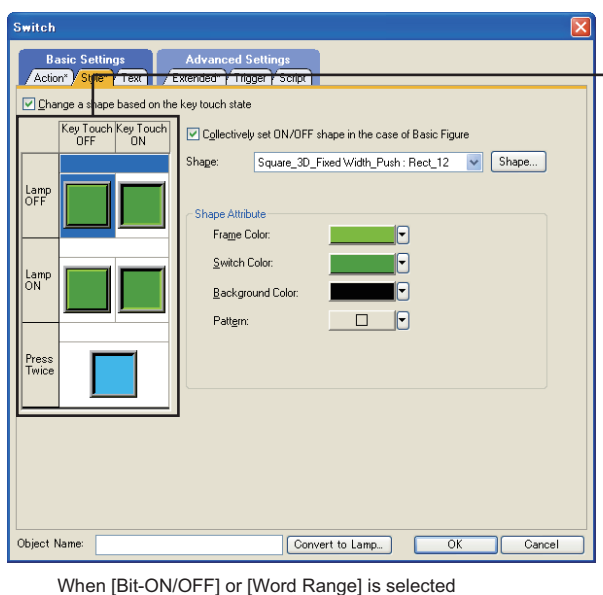

([Change a shape based on the key touch state] is selected.)

for [Lamp (Timing to change shape/text)]

Preview list Lam<br>OFF

When [Key Touch State] is selected for [Lamp (Timing to change shape/text)]

Key Touch Key Touch<br>OFF 0N

**1**

FIGURES

**FIGURES** 

**2**

**TOUCH SWITCH**

TOUCH SWITCH

**3**

LAMP

**4**

GRAPHIC CHARACTERS

**5**

**6**

DISPLAY/<br>NUMERICAL INPUT **NUMERICAL** 

ASCII DISPLAY/<br>ASCII INPUT

**7**

NUMERICAL DISPLAY/ NUMERICAL INPUT

When [Bit-ON/OFF] or [Word Range] is selected

for [Lamp (Timing to change shape/text)]

([Change a shape based on the key touch state] is not selected.)

Item I Model and the Control of the Description Control of the Control of the Control of the Control of the Model This item is available when [Bit-ON/OFF] or [Word Range] is selected for [Lamp (Timing to change shape/text)]. Change a shape Select this item to set four different images using the lamp on/lamp off status in combination with the key touch on/key based on the key touch off status. touch state For the key touch on status and the key touch off status, the shapes can be switched. However, the texts cannot be switched. Displays the status when the device turns on or off, the touch switch is pressed twice, a operate. Preview list [Press Twice] appears only when [Press Twice] is set for [Delay] on the [Extended] tab. [When switch does not work] appears only when [Set the style and text settings for a swi the [Extended] tab. Collectively set ON/OFF shape This item is available when [Basic Figure] is selected for [Shape]. in the case of Select this item to collectively change the shapes of touch switches except [Press Twice]. Basic Figure Shape Shape Shape. This item is available when [None] is selected for [Shape]. Select this item to reverse the touch switch display. Reverse Switch This item cannot be selected when [Press Twice] is selected in the preview list. To selec Area than [Press Twice] in the preview list. When [Change a shape based on the key touch state] is selected, the touch switch display is reversed by switching between the key touch on status and the key touch off status. Frame Color Select the frame color of the touch switch shape. Switch Color Select the lamp color of the touch switch shape. Background Select the background color and the pattern for the touch switch shape. The selected pattern in the switch color is displayed on the background color. Color Pattern + Switch Shape Attribute Example: Background : Ö  $\otimes$ Pattern Pattern : Switch : BackgroundBlink Select the blinking pattern of the touch switch. (None/Low/Medium/High) Blink Scope Select a blink area. (Shape and Text/Shape only)

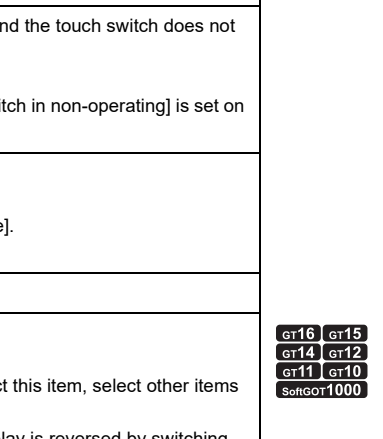

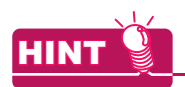

### **Changing a shape based on the key touch state**

The following shows examples when using a combination of switching images according to the device status and the status whether the touch switch is touched or not.

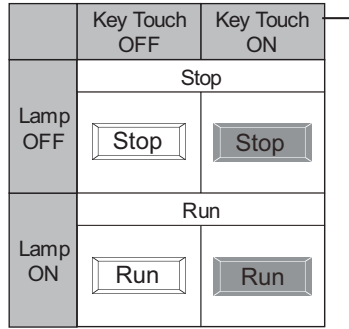

- Preview list The touch switch images set in the [Style] tab and the [Text] tab are displayed.

(1) When M100 is off and touch switch is not touched

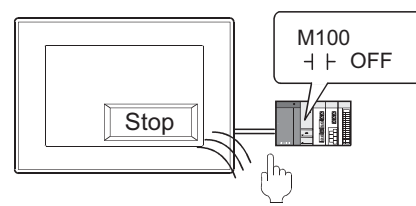

(3) When M100 is on and touch switch is not touched

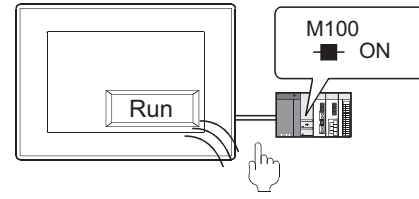

(2) When M100 is off and touch switch is touched

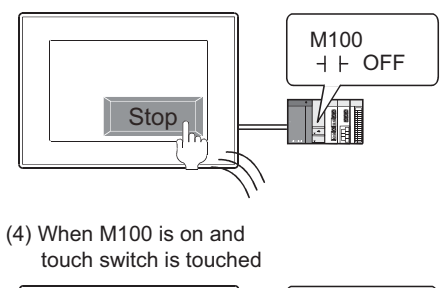

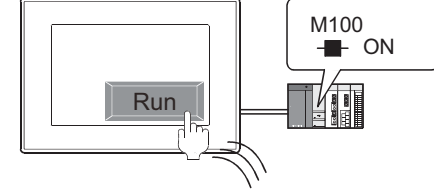

# <span id="page-78-0"></span>**Text tab**

For touch switches, the comment set for basic comment or comment group can be used as the texts displayed on the object by selecting a text type.

The text types are described below.

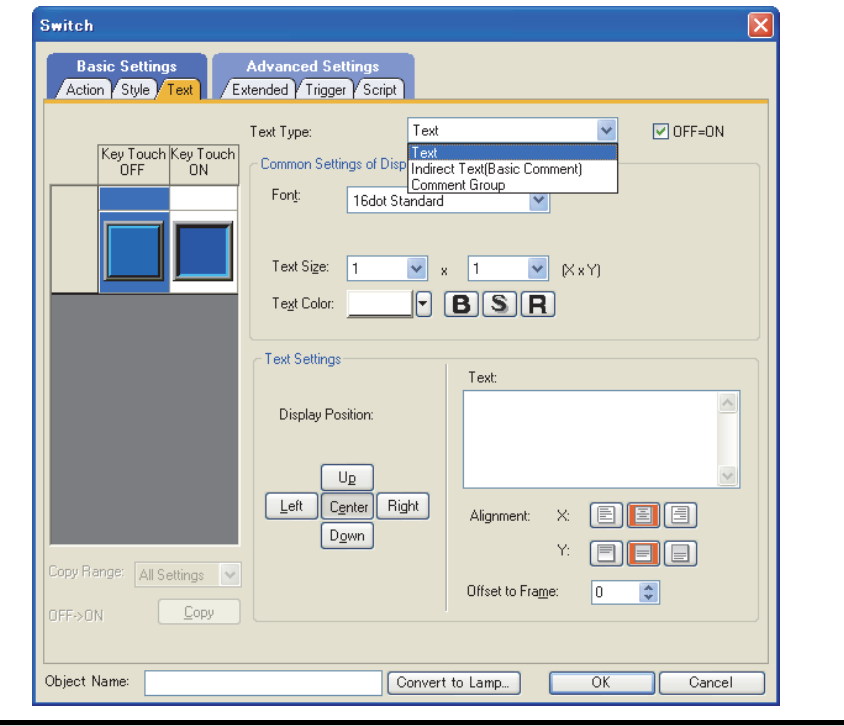

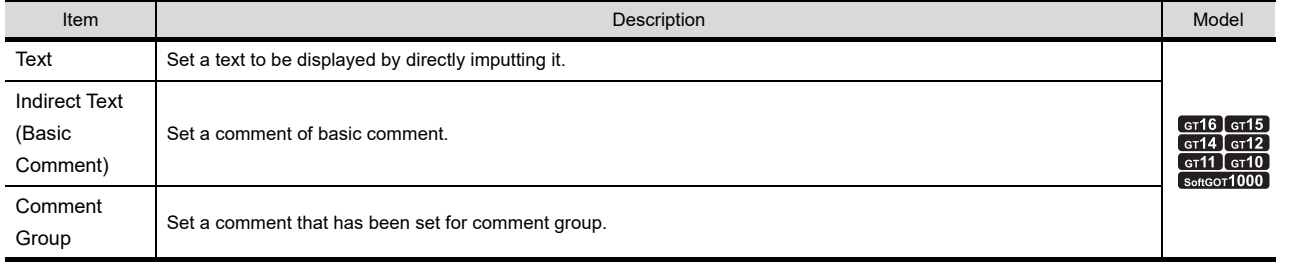

For basic comment and comment group, refer to the following.

Fermion 4.11 Comment Setting

The setting items differ depending on text type.

Setting items of each text type are shown on the following pages.

NUMERICAL

**1**

FIGURES

**FIGURES** 

**2**

**TOUCH SWITCH**

TOUCH SWITCH

**3**

LAMP

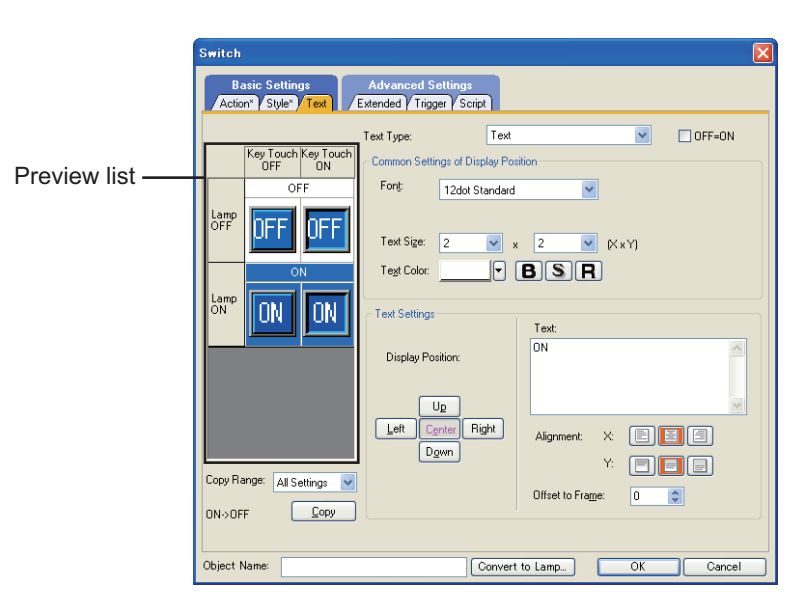

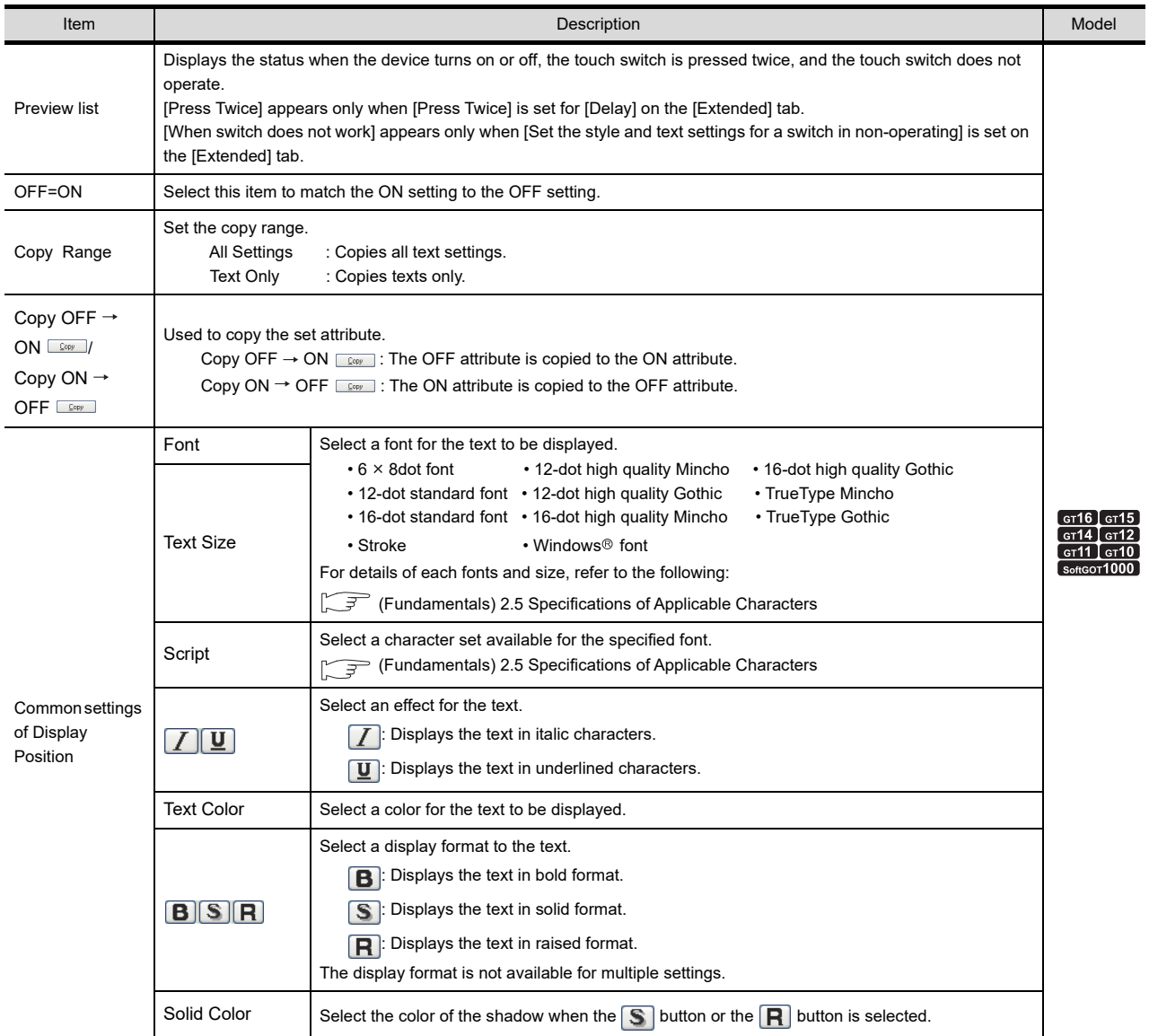

(Continued to next page)

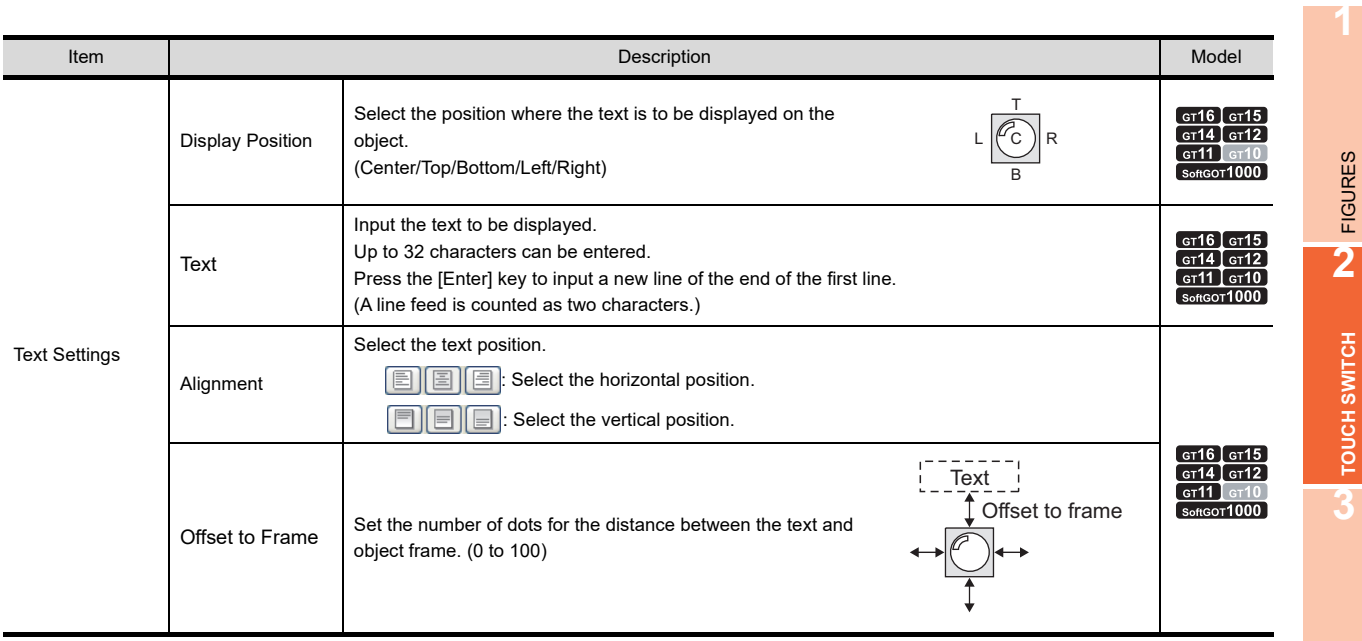

FIGURES

r

**TOUCH SWITCH**

TOUCH SWITCH

### **(2) Indirect text (Basic comment)**

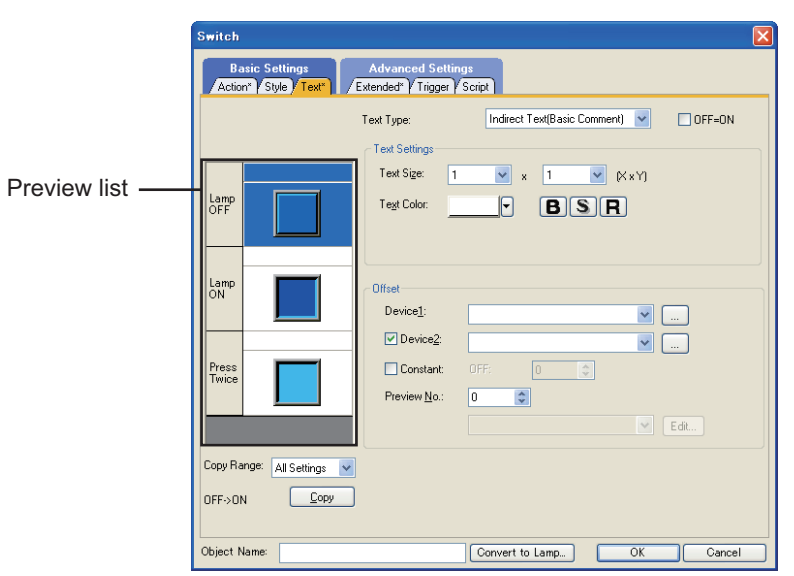

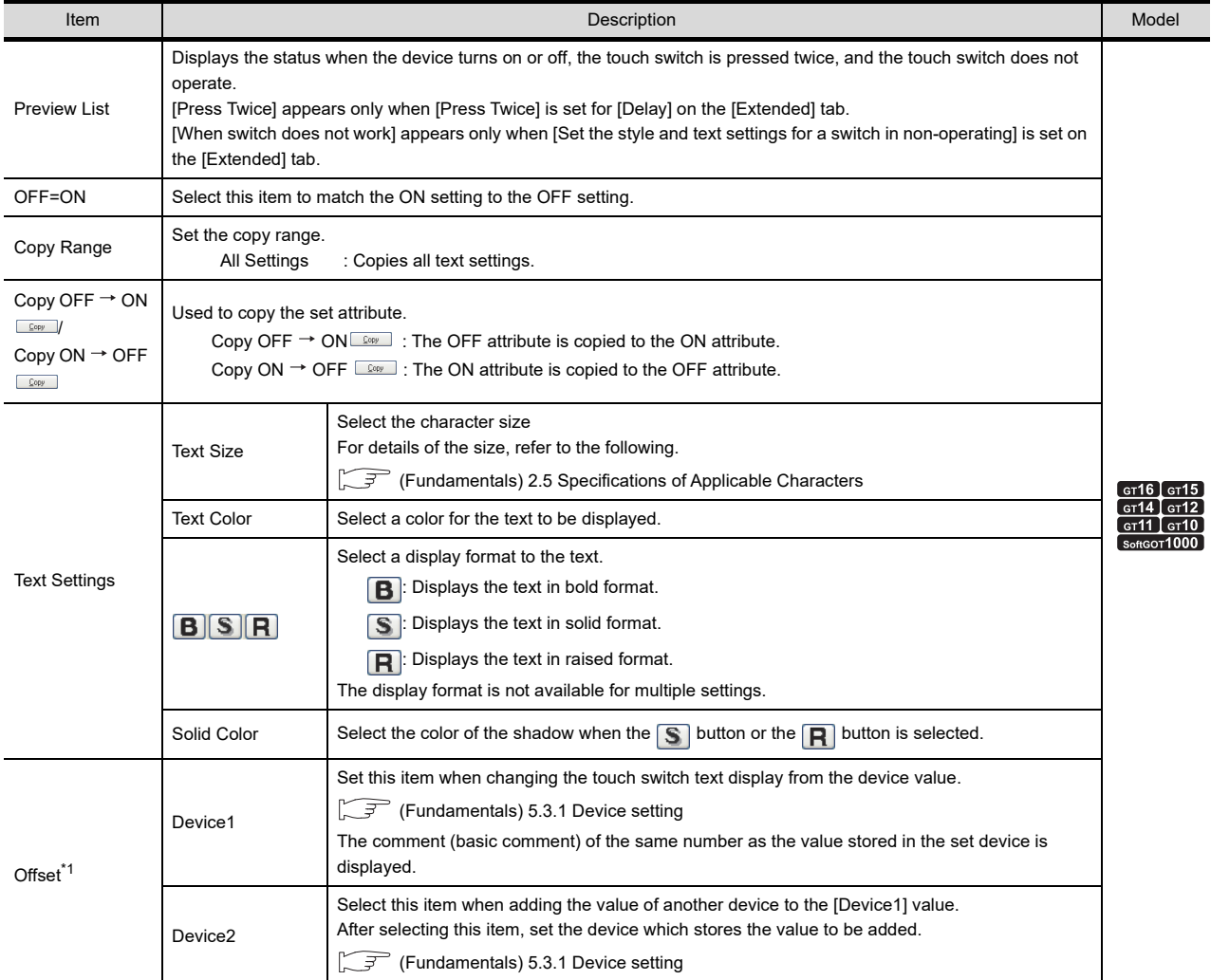

(Continued to next page)

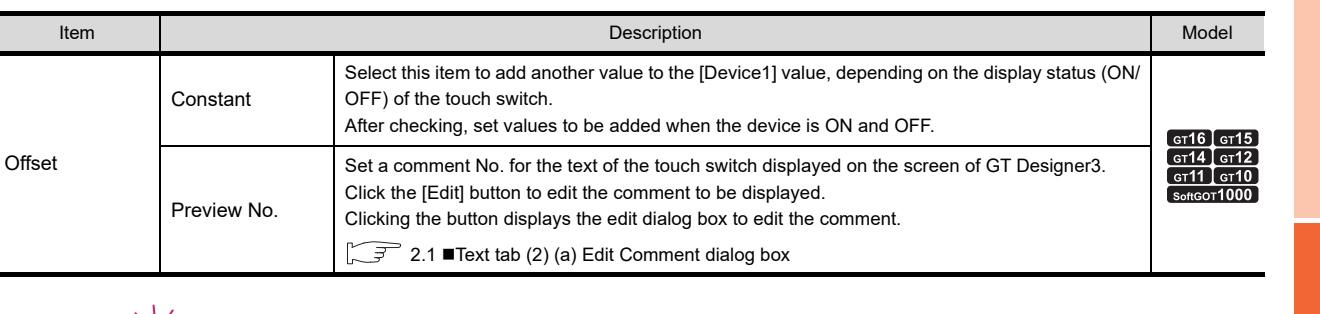

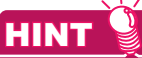

#### **Make the setting when changing the text displayed on the touch switch by a device value.**

(1) When only the [Device1] is set.

 The comment (basic comment) of the same number as the value of [Device1] is displayed, regardless of the ON/ OFF status of the touch switch.

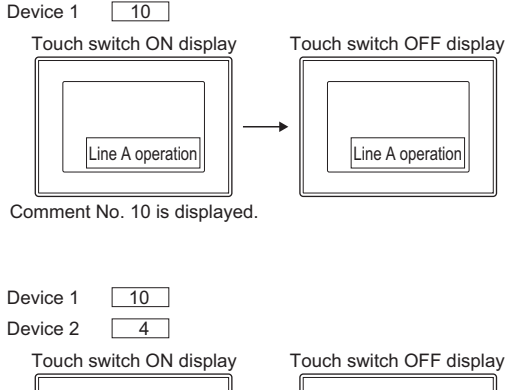

(2) When [Device1] and [Device2] are set. The comment (basic comment) of the same number as the addition value of [Device1] + [Device2] is displayed, regardless of the ON/OFF status of the touch switch.

 The comment (basic comment) of the same number as the addition value of [Device1] + [Constant ON] is

 When the touch switch is OFF, the comment (basic comment) of the same number as the addition value of

(3) When [Device1] and [Fixed] are set.

displayed when the touch switch is ON.

[Device1] + [Constant OFF] is displayed.

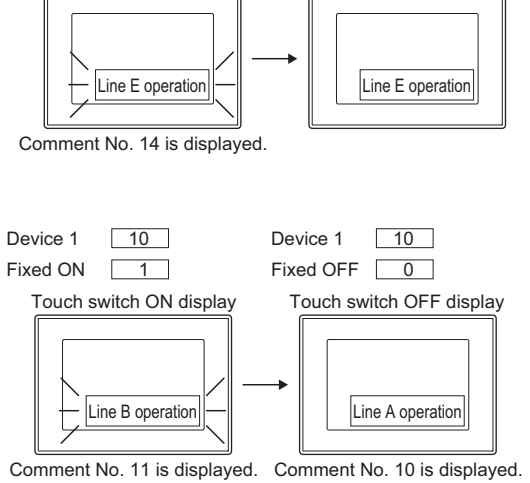

(4) When [Device1], [Device2], and [Fixed] are set. The comment (basic comment) of the same number as the addition value of [Device1] + [Device2] + [Constant ON] is displayed when the touch switch is ON. When the touch switch is OFF, the comment (basic comment) of the same number as the addition value of

[Device1] + [Device2] + [Constant OFF] is displayed.

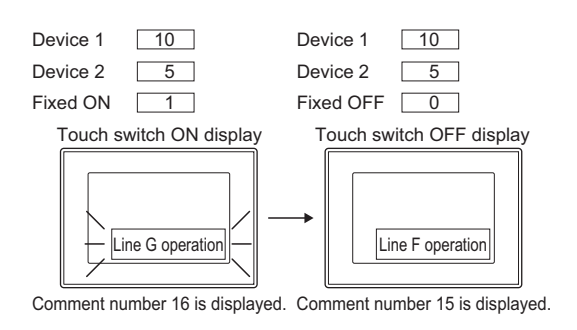

**1**

FIGURES

**FIGURES** 

**2**

**TOUCH SWITCH**

**TOUCH SWITCH** 

**3**

LAMP

**4**

GRAPHIC CHARACTERS

**5**

**6**

DISPLAY/<br>NUMERICAL INPUT **NUMERICAL** 

ASCII DISPLAY/ ASCII INPUT

**7**

DATA LIST

**DATALIST** 

**8**

NUMERICAL DISPLAY/ NUMERICAL INPUT

### <span id="page-83-0"></span>(a) Edit Comment dialog box

Edit the displayed comments for the basic comment. Create a new comment when an unregistered basic comment and comment No. are displayed.

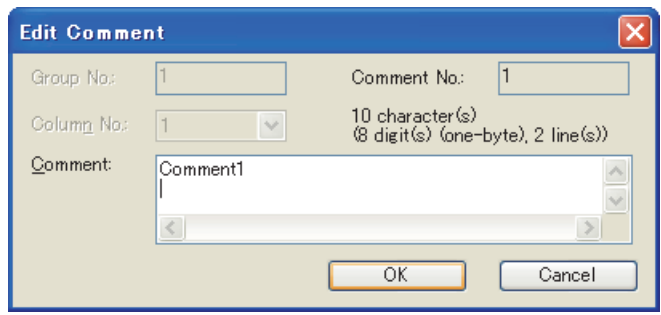

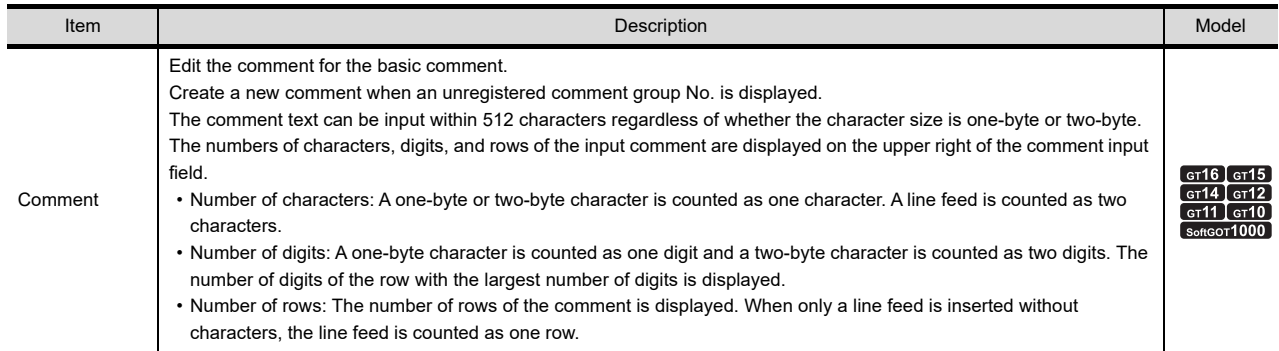

# **(3) Comment group**

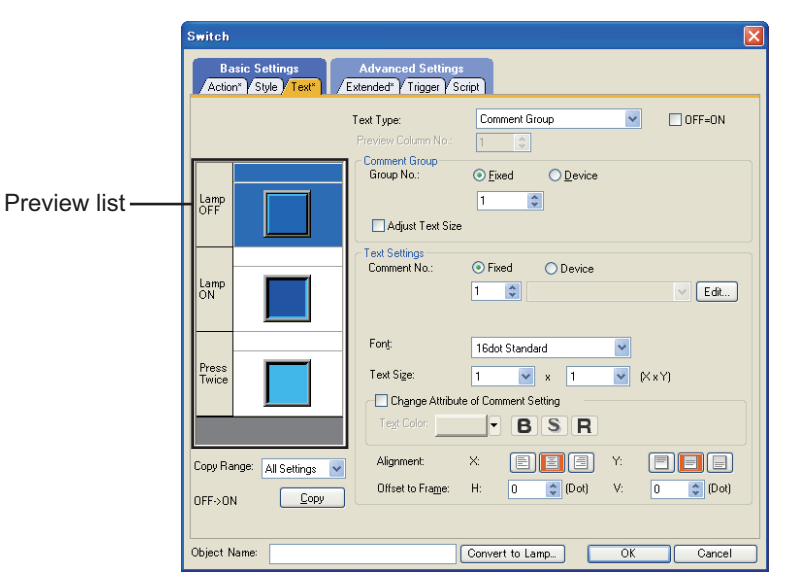

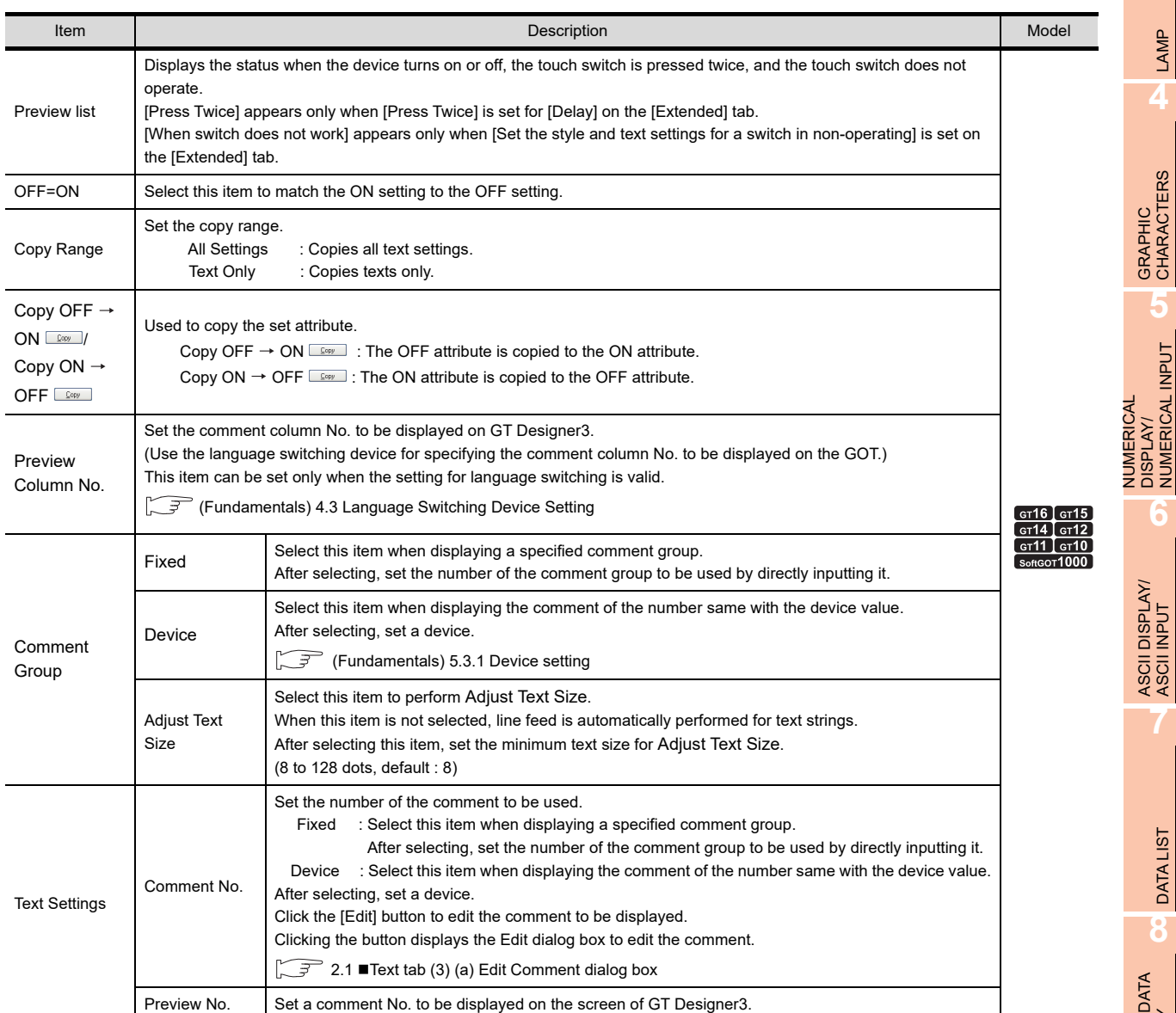

(Continued to next page)

**1**

FIGURES

**FIGURES** 

**2**

**TOUCH SWITCH**

TOUCH SWITCH

**3**

LAMP **4**

GRAPHIC CHARACTERS

NUMERICAL DISPLAY/ NUMERICAL INPUT

**6**

ASCII DISPLAY/ ASCII INPUT

**7**

DATA LIST

**DATALIST** 

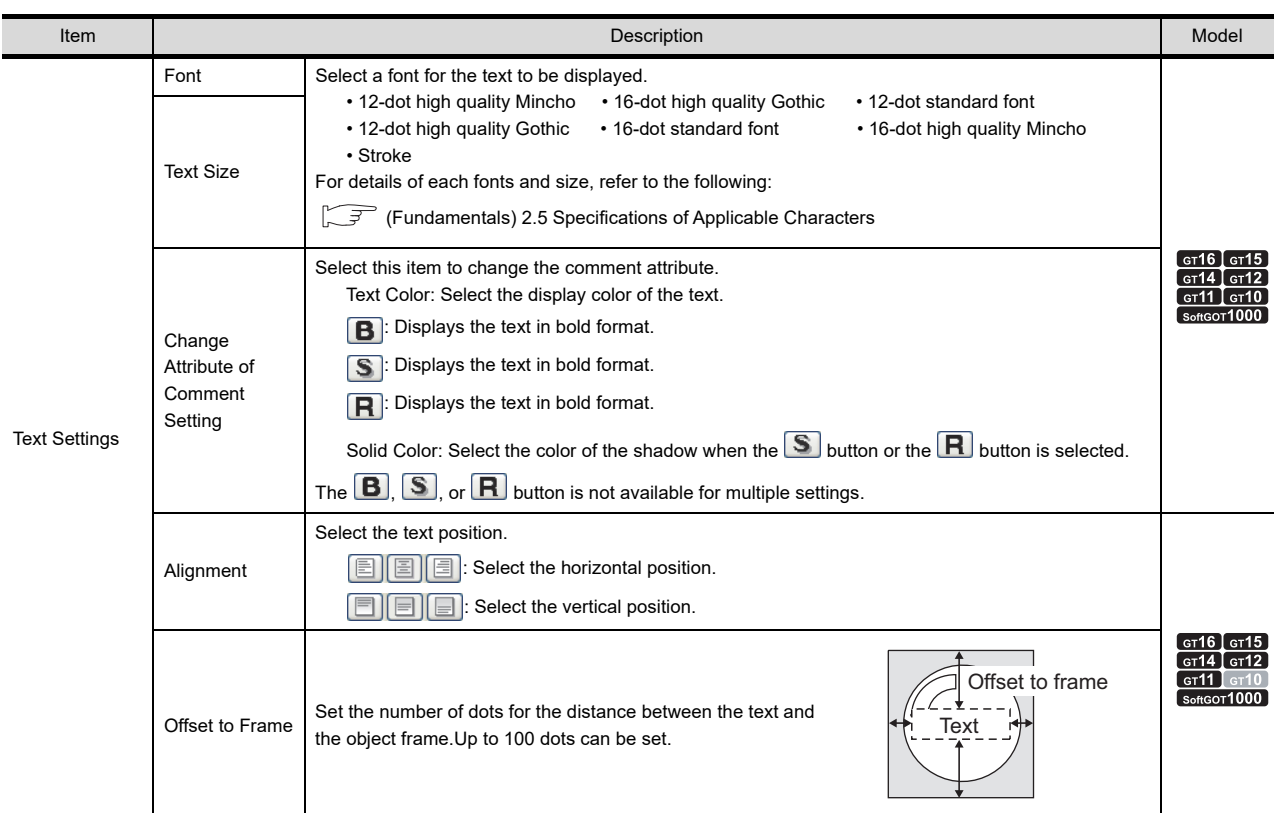

# <span id="page-85-0"></span>(a) Edit Comment dialog box

Edit the displayed comments for the comment group. Create a new comment when an unregistered comment group No. and comment No. are displayed.

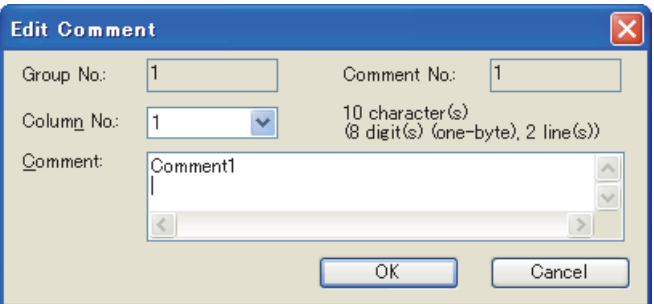

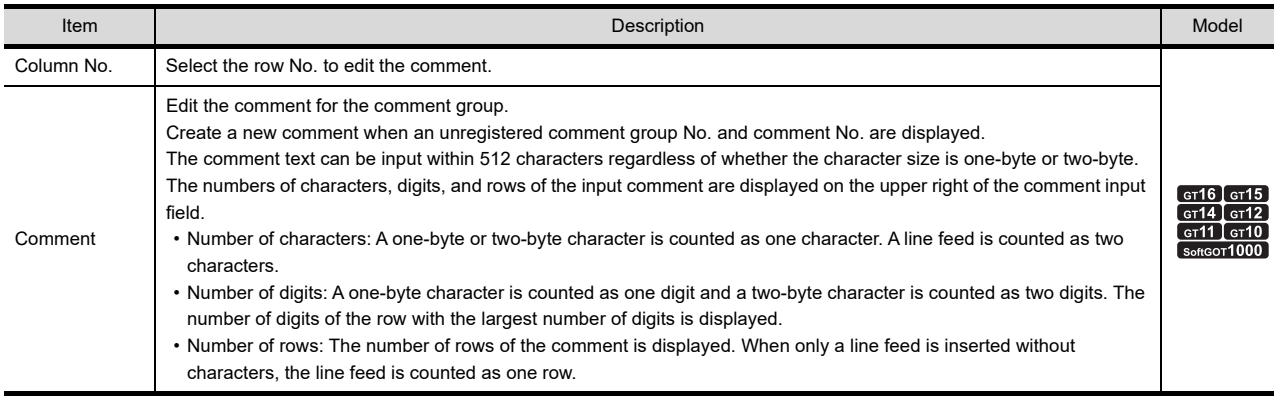

# <span id="page-86-0"></span>**Extended tab**

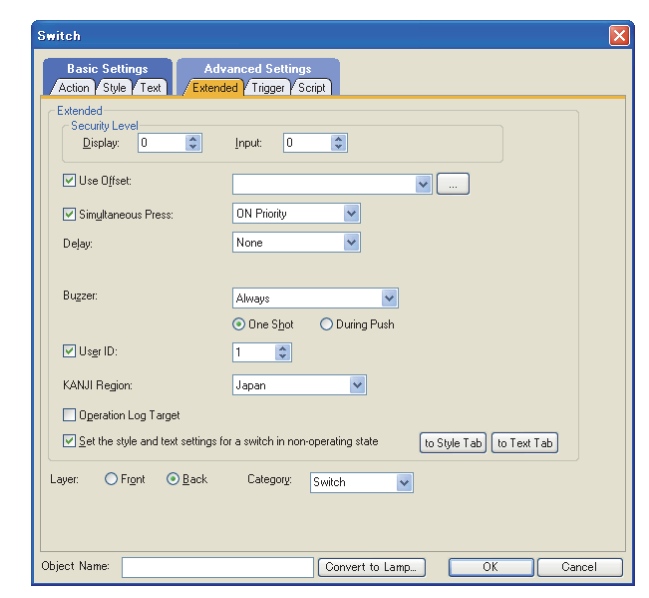

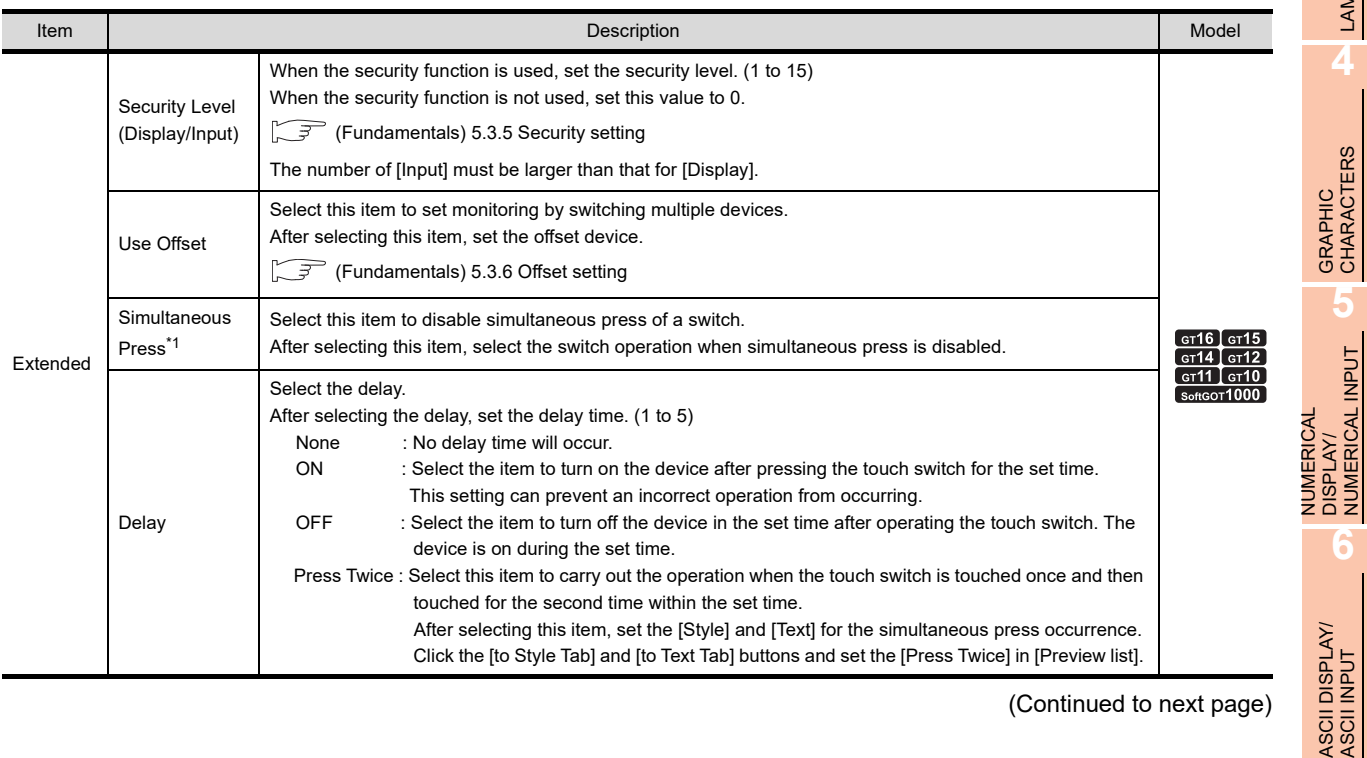

(Continued to next page)

**1**

FIGURES

**FIGURES** 

**2**

**TOUCH SWITCH**

TOUCH SWITCH

**3**

LAMP

**4**

**5**

DISPLAY/ NUMERICAL INPUT

**6**

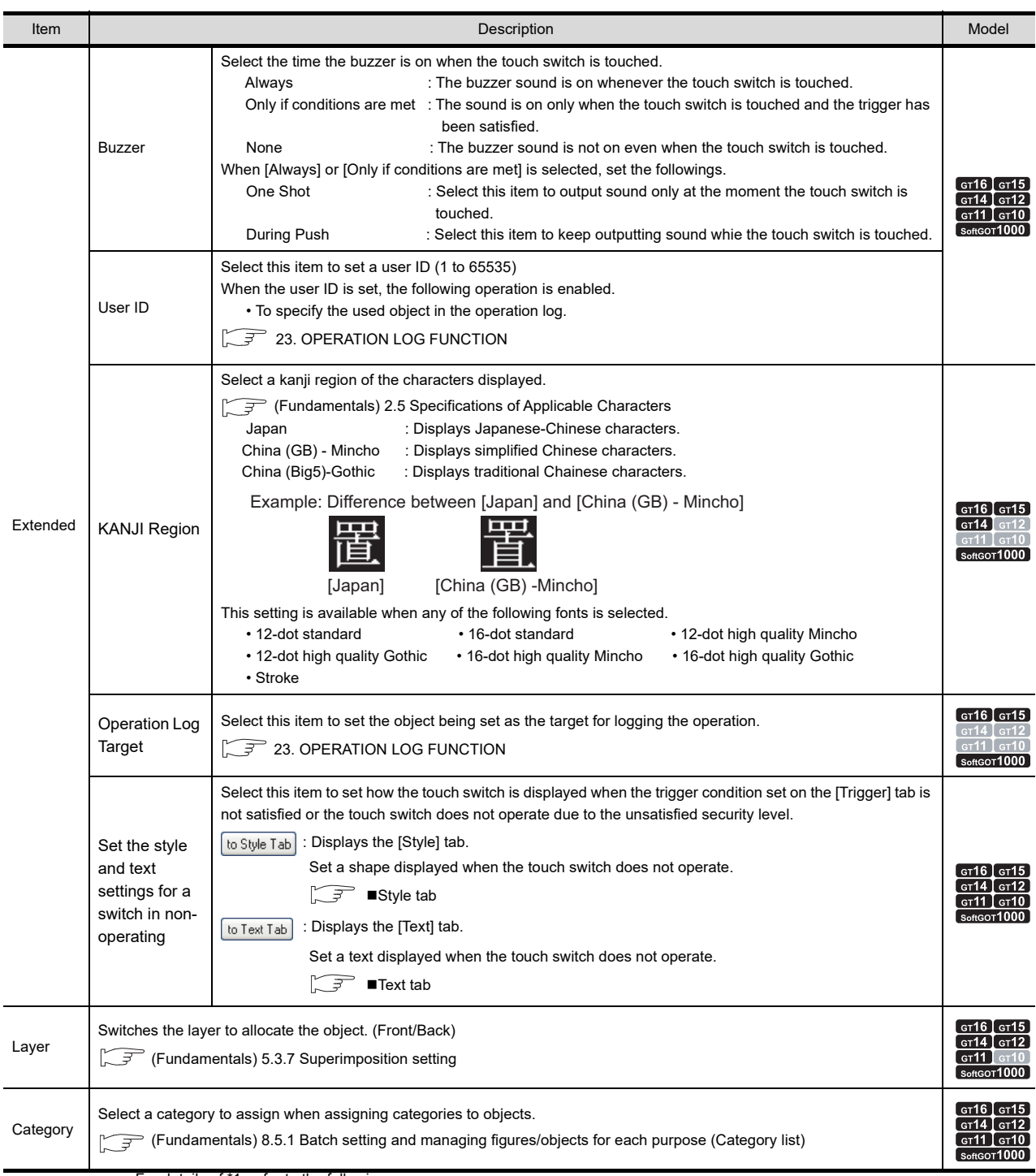

For details of \*1, refer to the following.

### **\*1 Simultaneous Press (Prohibition)**

The following list shows the actions of the touch switch when Simultaneous Press is set.

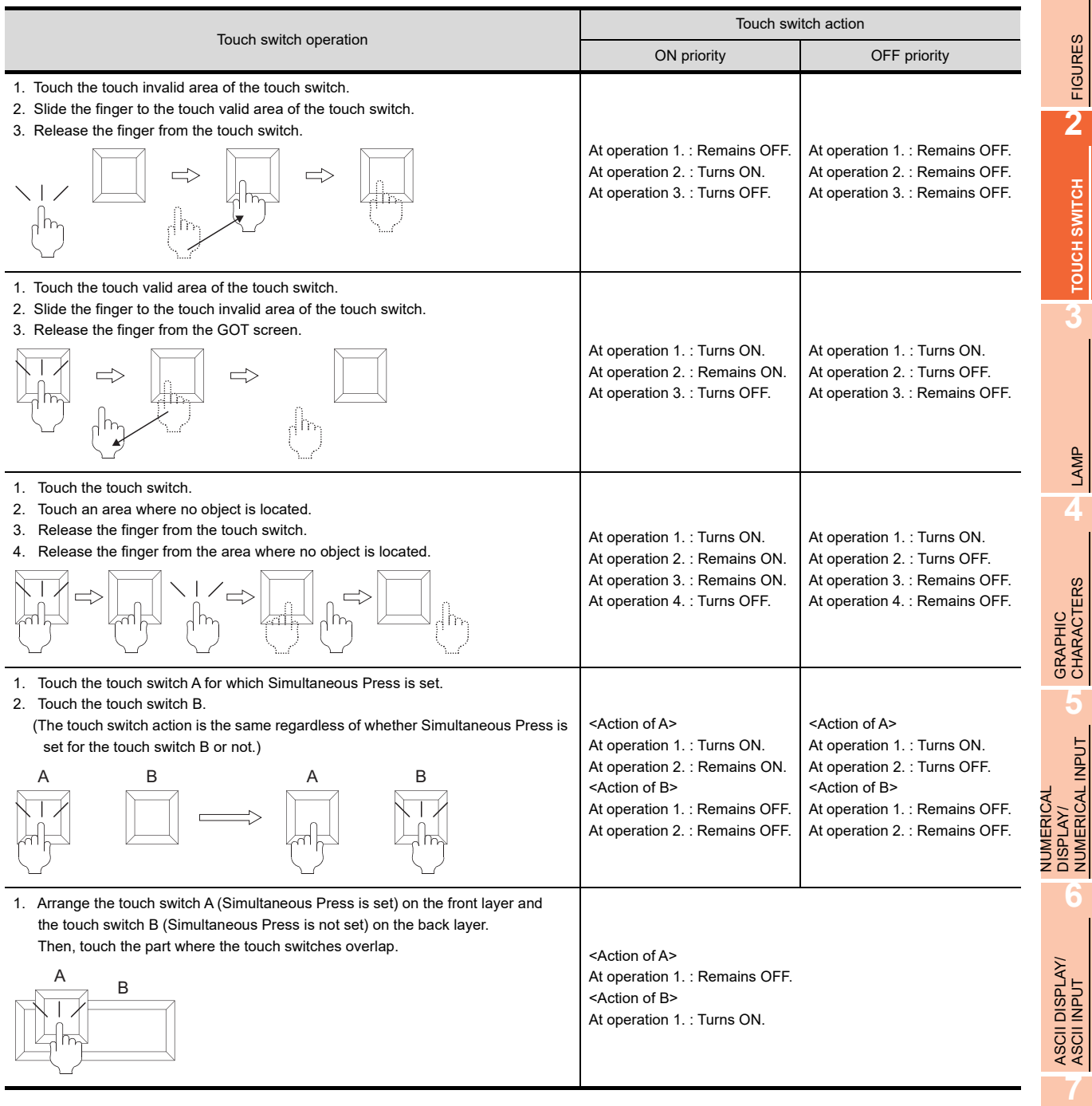

**DATALIST** DATA LIST **8**

# POINT

When a user slides a finger from the touch key invalid area to the touch key valid area, the GOT recognizes the operation as touching multiple areas simultaneously.

The GOT cannot distinguish between sliding a finger across multiple areas and touching multiple areas simultaneously using two fingers.

Therefore, the GOT recognizes sliding a finger across multiple areas as touching multiple areas simultaneously. The same is applied when a user slides a finger from the touch key valid area to the touch key invalid area.

Touch the touch key valid area and the touch key invalid area simultaneously.

Slide the finger between the touch key valid area and the touch key invalid area.

# <span id="page-90-0"></span>**Trigger tab**

Set conditions for displaying the object.

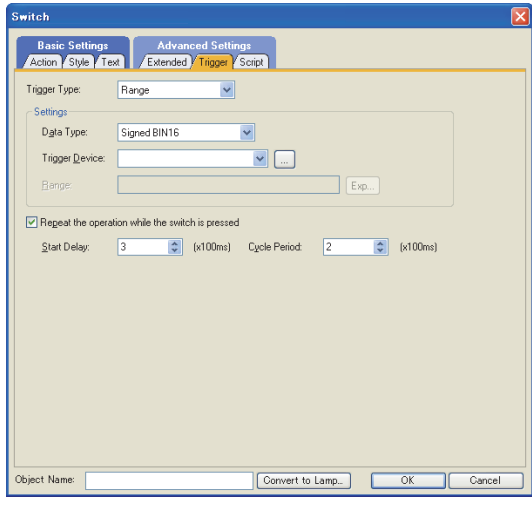

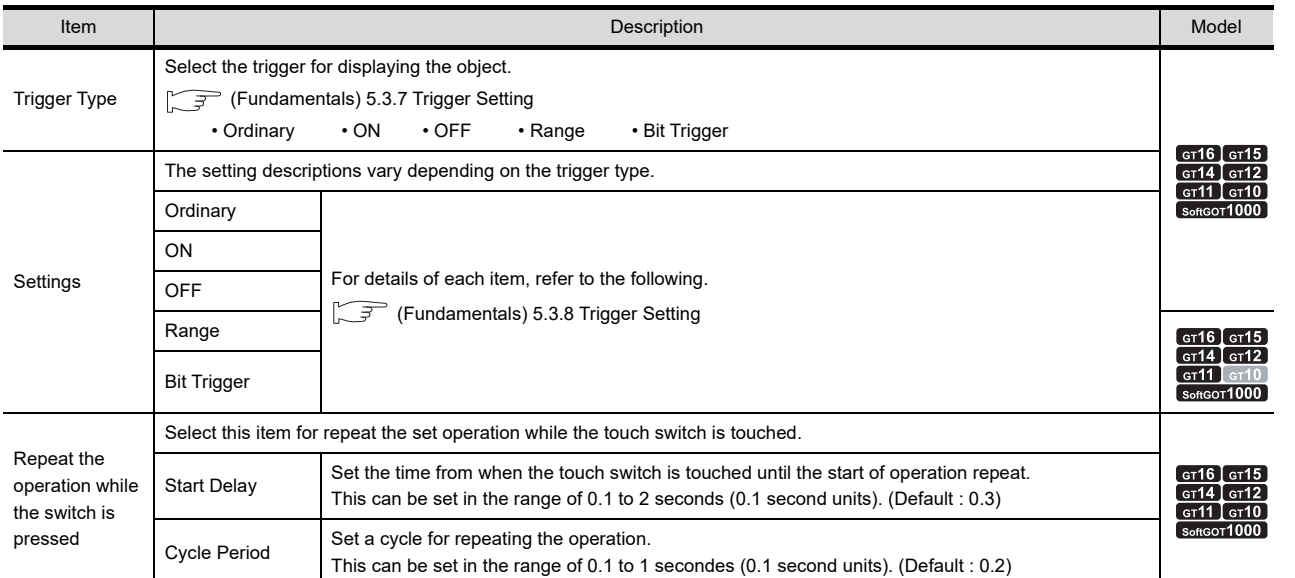

# POINT.

## **Operations for which auto repeat while switch is pressed can be set.**

For operations for which auto repeat can be set while switch is pressed, refer to the following.

**[2.11 Precautions](#page-136-0)** 

NUMERICAL

**1**

FIGURES

**FIGURES** 

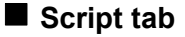

# <sup>GT</sup>16 **15 14** <sup>GT</sup>12 **11 10 66**

For details of script settings, refer to the following.

 $\sqrt{37}$  [30.3 Object Script](#page-1072-0)

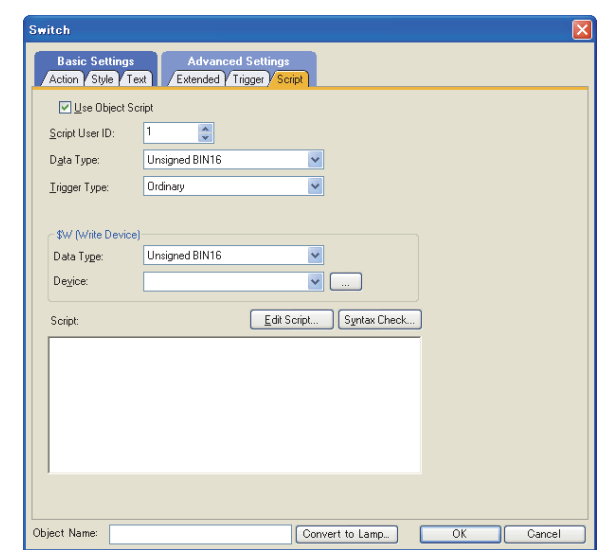

### **(1) Correspondence between object setting and property**

Reading/changing (writing) of object setting is possible with the object property.

The correspondence between the items for which setting can be read/written with the object property and the object setting dialog box is shown below.

- : Execution is possible for the object property.
- $\times$  : Execution is not possible for the object property.
- : Items that correspond to the object property do not exist in the setting dialog box.

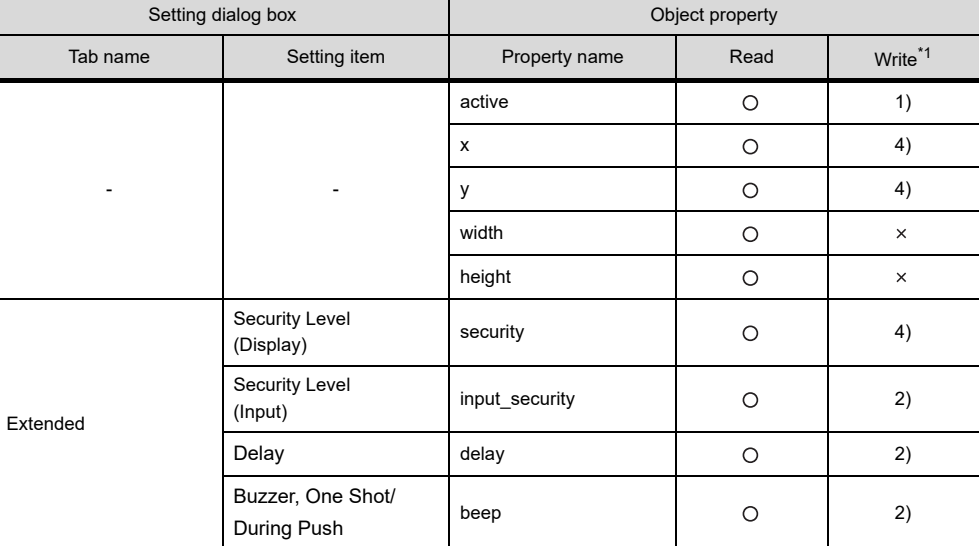

\*1 1) to 5) of Write indicate the timing of feedback of object property to the screen.

For the object property feedback timing to the screen, refer to the following.

30.3.5 [Object properties](#page-1091-0)

# **2.3 Setting Bit Switch**

For the bit switch overview, refer to the following.

 $\sqrt{37}$  [2.1 Types of Touch Switches](#page-64-0)

# **916** 915 914 912 911 910 925

**1**

FIGURES

**FIGURES** 

**2**

**TOUCH SWITCH**

TOUCH SWITCH

**3**

LAMP

**4**

GRAPHIC CHARACTERS

**5**

DISPLAY/ NUMERICAL INPUT

DISPLAY/<br>NUMERICAL INPUT<br>NUMERICAL INPUT

**6**

**7**

DATA LIST

**DATALIST** 

**8**

- **1.** Select [Object]  $\rightarrow$  [Switch]  $\rightarrow$  [Bit Switch] from the menu.
- *2.* Click the position where the bit switch is to be located to complete the arrangement.
- **3.** Double click the arranged bit switch to display the setting dialog box.

## **Device tab**

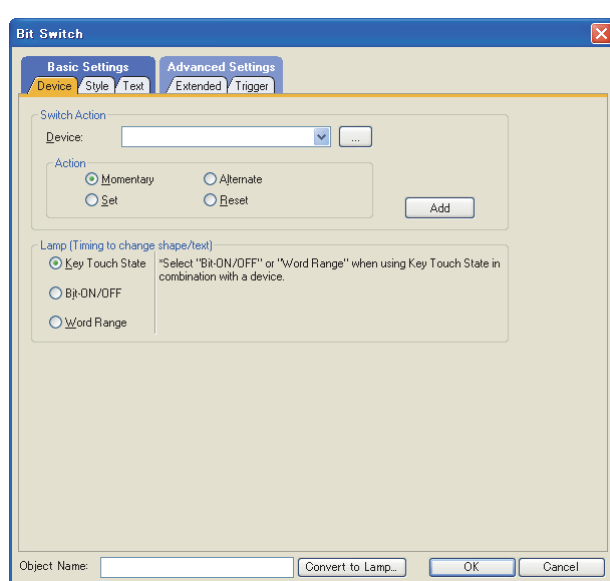

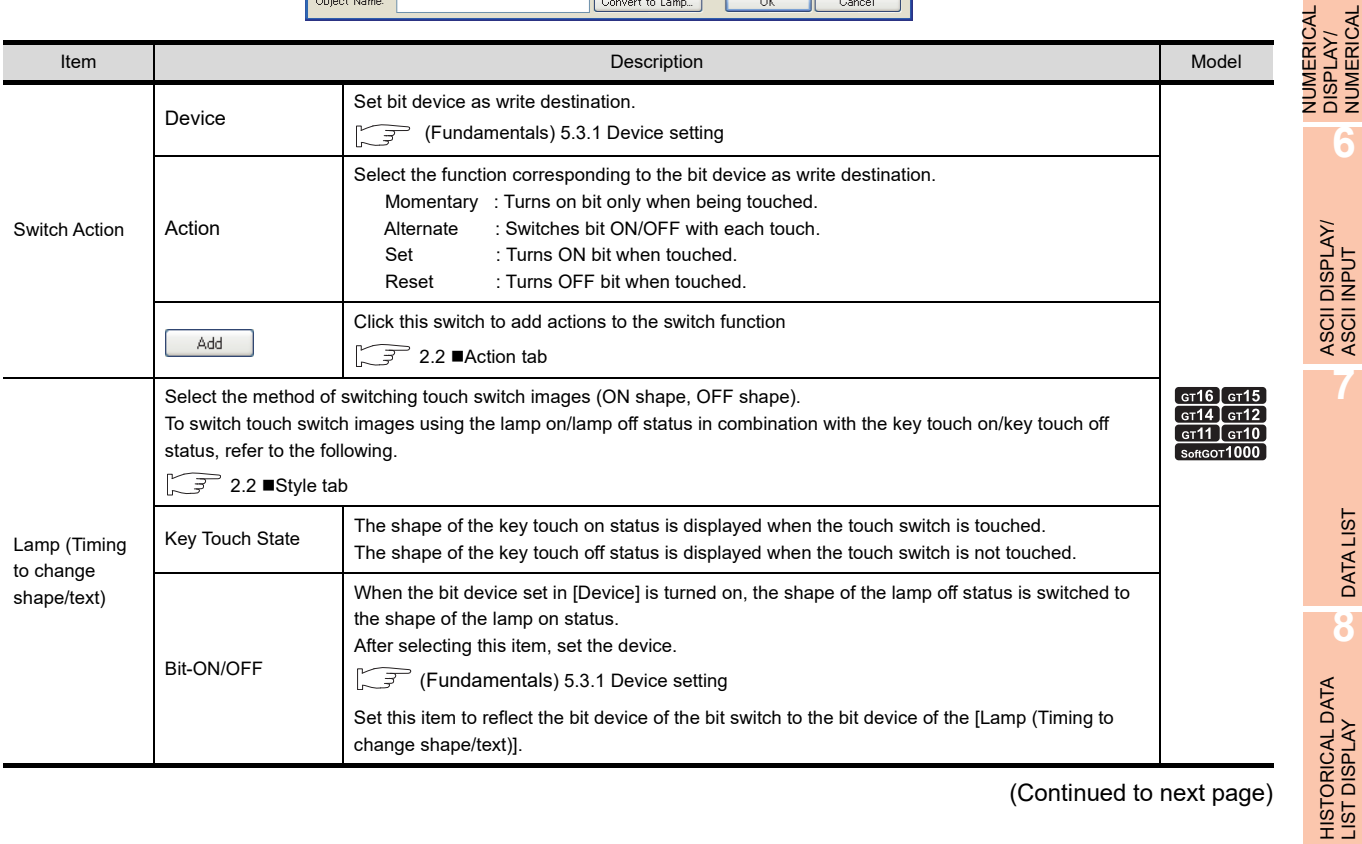

(Continued to next page)

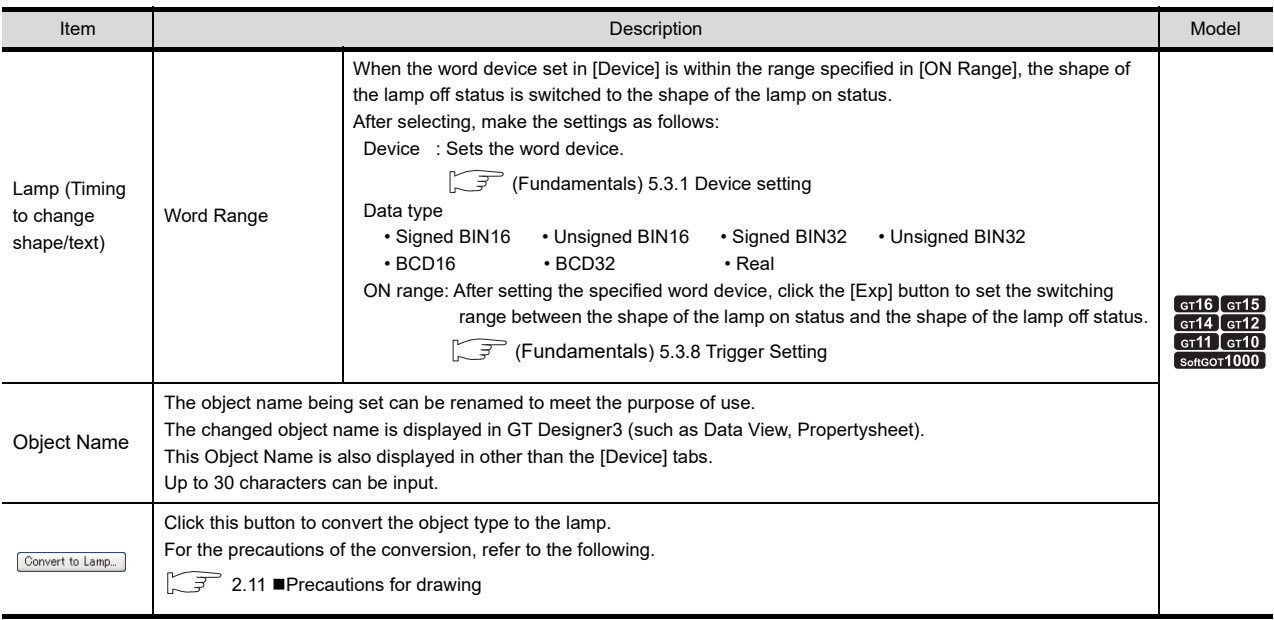

# POINT

### **(1) Touch switch operation when bit momentary is set**

- (a) If the following cases occur while a touch switch with bit momentary setting is being touched, the bit device may remain ON even when the operator's finger is released from the switch.
	- GOT hardware error
	- GOT power-off
	- Communication error with a controller

Set timeout time of consecutive ON time to the relevant device as appropriate and turn the bit device off forcibly by controller at the occurrence of timeout.

- (b) When base screen switching request is performed while the touch switch is touched, the screen switches to a window screen after the operator's finger is released off the switch.
- (c) When touching the touch switch while the targeted bit device is ON, the OFF timing of the device depends on whether the execution condition is satisfied or not.
	- When the execution condition is satisfied Bit device turns off when the finger is released.
	- When the execution condition is not satisfied Bit device turns off when the finger is touched.

### **(2) Lamp**

Select the item according to the application of ON/OFF shape set for a touch switch.

(a) Switching touch switch images according to the status whether it is touched or not

Select [Key Touch State]. Regardless of the device status, the shape of the key touch on status appears when the touch switch is touched, and the shape of the key touch off status appears when the touch switch is not touched. To show the device status, select [Bit-ON/OFF] or [Word Range].

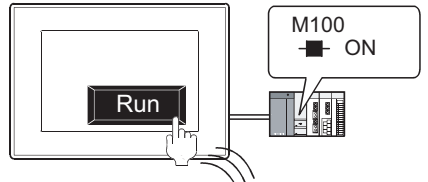

Run ႕իդ OFF shape appears when the touch switch is

M<sub>100</sub> ON

ON shape appears when the touch switch is touched.

released regardless of the device status.

(b) Switching touch switch images according to the device status Select [Bit-ON/OFF] or [Word Range].

By setting the same device as set in [Switch Action], the device status by touch switch operation can be shown.

### Example: Bit: M100 Setting

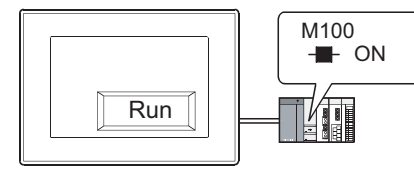

ON shape appears when M100 is ON

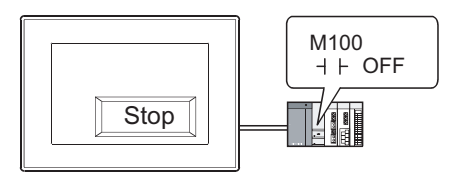

OFF shape appears when M100 is OFF.

**1**

FIGURES

**FIGURES** 

**2**

**TOUCH SWITCH**

TOUCH SWITCH

**3**

LAMP

**4**

GRAPHIC CHARACTERS

**5**

NUMERICAL

**NUMERICAL** 

# **Style tab**

The setting contents for the [Style] tab are the same as for the switch. For details of the setting contents, refer to the following.

 $\sqrt{3}$  2.2 [Style tab](#page-76-0)

# **Text tab**

The setting contents for the [Text] tab are the same as for the switch. For details of the setting contents, refer to the following.

 $\sqrt{3}$  2.2 [Text tab](#page-78-0)

# **Extended tab**

The setting contents for the [Extended] tab are the same as for the switch. For details of the setting contents, refer to the following.

 $\sqrt{3}$  2.2 **[Extended tab](#page-86-0)** 

# **Trigger tab**

The setting contents for the [Trigger] tab are the same as for the switch. For details of the setting contents, refer to the following.

 $\sqrt{3}$  2.2 [Trigger tab](#page-90-0)

# **2.4 Setting Word Switch**

For the word switch overview, refer to the following.

[2.1 Types of Touch Switches](#page-64-0)

# **9<sub>6</sub> 9<sub>5</sub> 9<sub>4</sub> 9<sub>2</sub> 9<sub>1</sub> 9<sub>0</sub> 83**

**1**

FIGURES

**FIGURES** 

**2**

**TOUCH SWITCH**

TOUCH SWITCH

**3**

LAMP

**4**

GRAPHIC CHARACTERS

**5**

**6**

ASCII DISPLAY/ ASCII INPUT

**7**

DATA LIST

**DATALIST** 

**8**

HISTORICAL DATA<br>LIST DISPLAY

NUMERICAL DISPLAY/ NUMERICAL INPUT

- 1. Select [Object]  $\rightarrow$  [Switch]  $\rightarrow$  [Word Switch] from the menu.
- *2.* Click the position where the word switch is to be located to complete the arrangement.
- *3.* Double click the arranged word switch to display the setting dialog box.

# **Device tab**

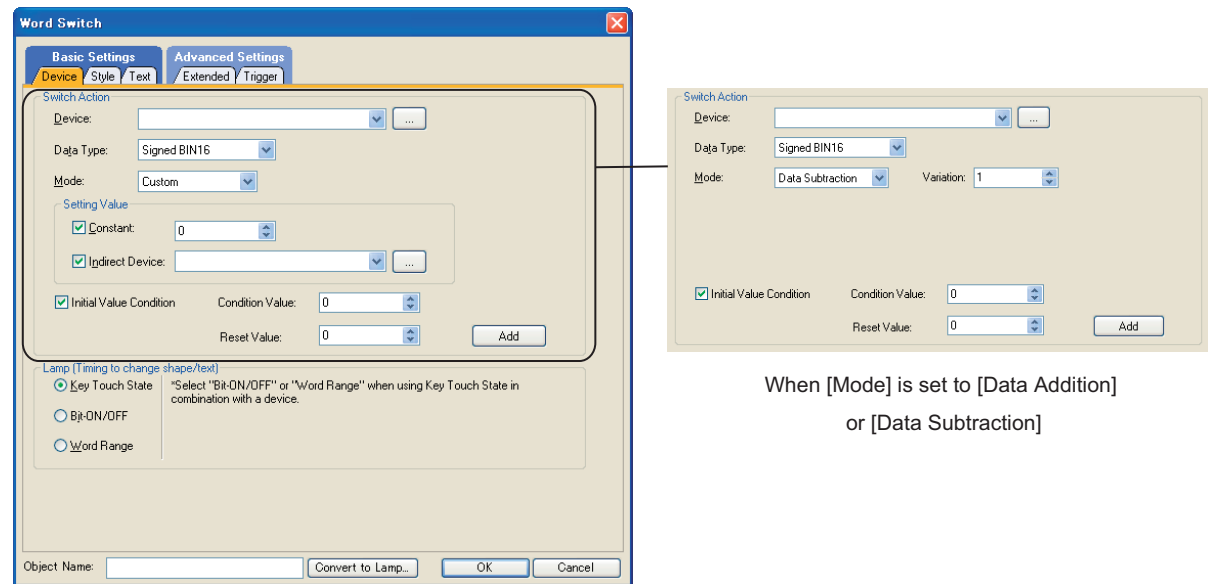

#### When [Mode] is set to [Custom]

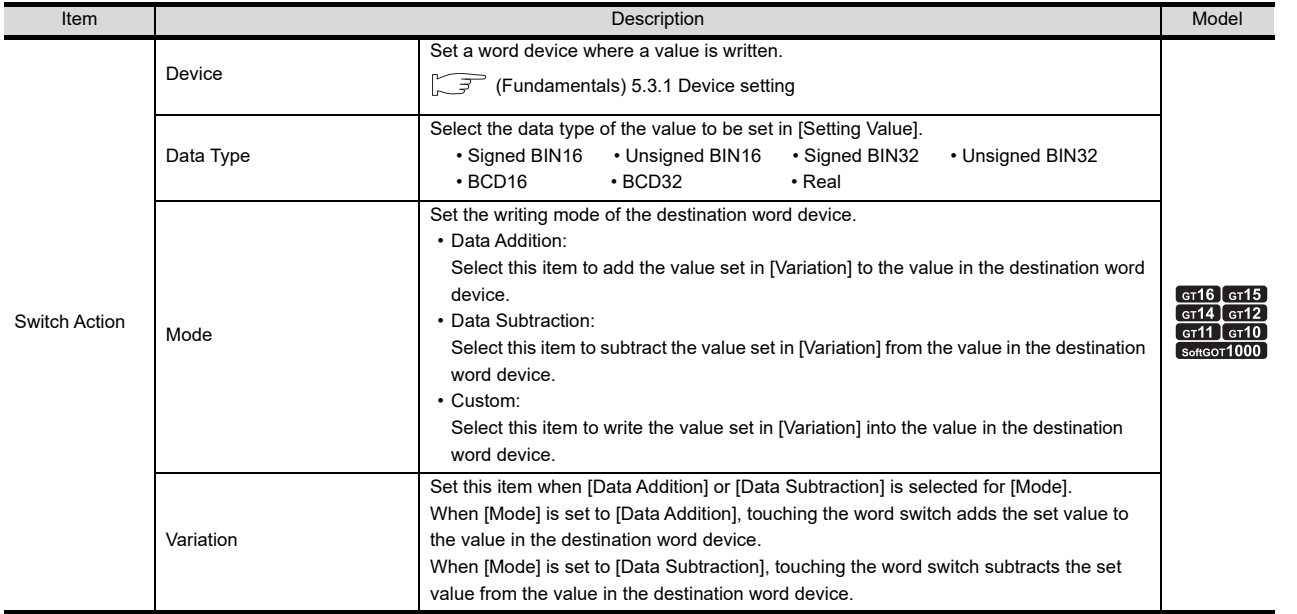

(Continued to next page)

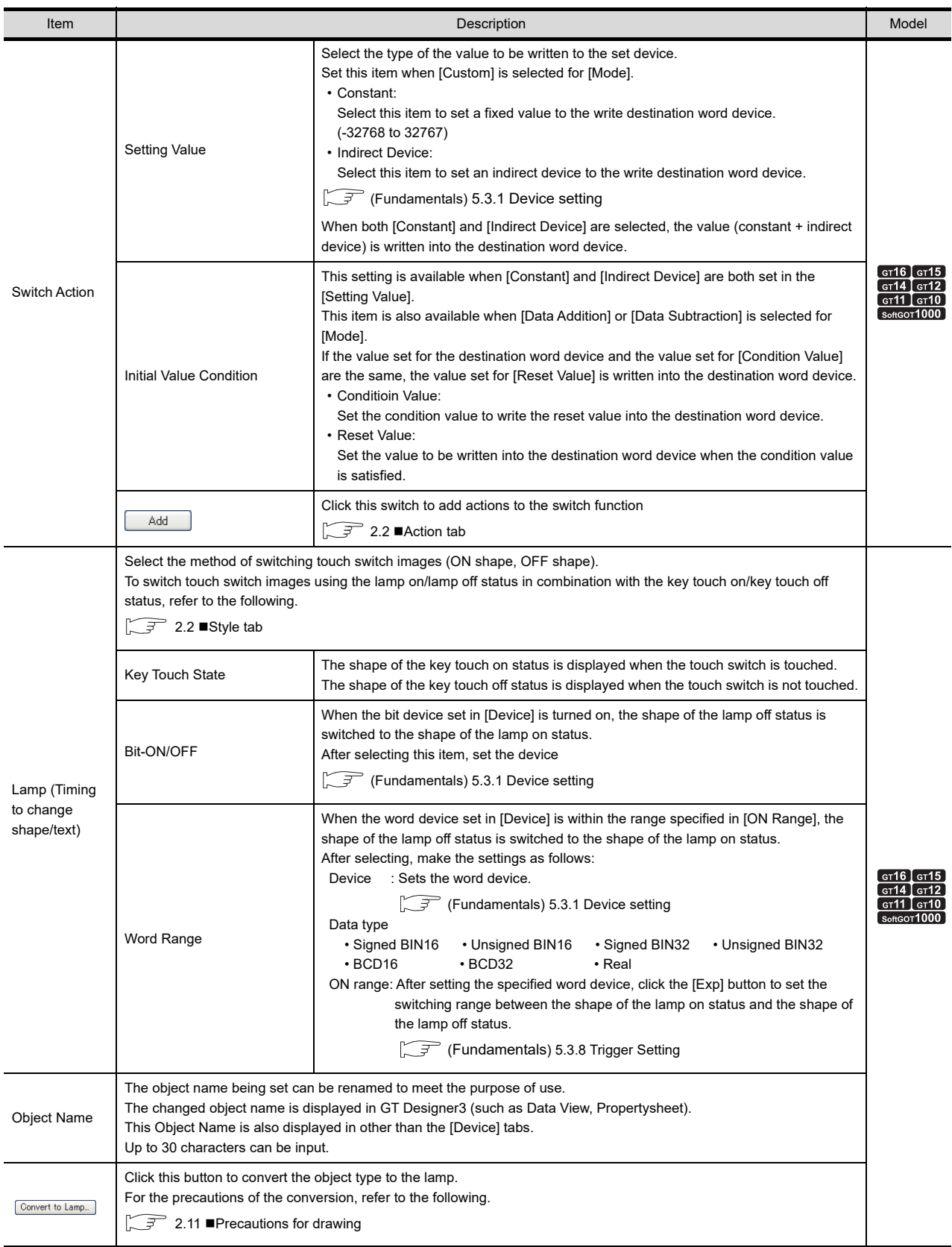

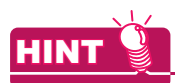

### **Lamp**

Select the item according to the application of ON/OFF shape set for a touch switch.

### **(1) Switching touch switch images according to the status whether it is touched or not**

Select [Key Touch State]. Regardless of the device status, the shape of the key touch on status appears when the touch switch is touched, and the shape of the key touch off status appears when the touch switch is not touched. To show the device status, select [Bit-ON/OFF] or [Word Range].

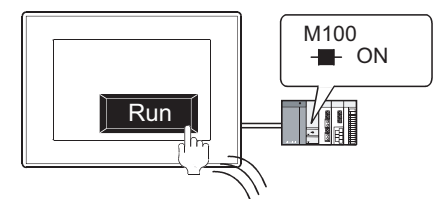

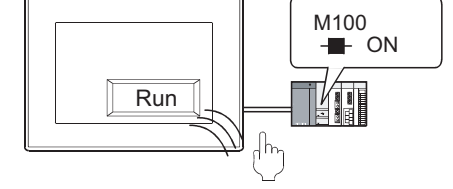

ON shape appears when the touch switch is touched.

OFF shape appears when the touch switch is released regardless of the device status.

### **(2) Switching touch switch images according to the device status**

Select [Bit-ON/OFF] or [Word Range].

By setting the same device as set in [Switch Action], the device status by touch switch operation can be shown.

Example: Bit: M100 Setting

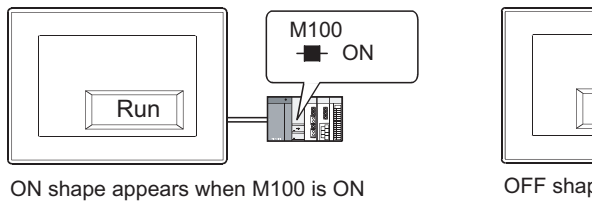

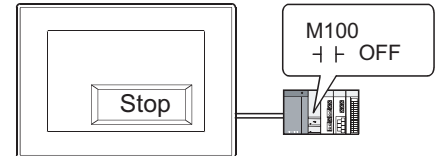

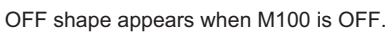

## **Style tab**

The setting contents for the [Style] tab are the same as for the switch. For details of the setting contents, refer to the following.

 $\widehat{\mathbb{F}^2}$  2.2 [Style tab](#page-76-0)

## **Text tab**

The setting contents for the [Text] tab are the same as for the switch. For details of the setting contents, refer to the following.

 $\sqrt{3}$  2.2 [Text tab](#page-78-0)

## ■ Extended tab

The setting contents for the [Extended] tab are the same as for the switch. For details of the setting contents, refer to the following.

 $\sqrt{3}$  2.2 [Extended tab](#page-86-0)

## ■ Trigger tab

The setting contents for the [Trigger] tab are the same as for the switch. For details of the setting contents, refer to the following.

 $\sqrt{3}$  2.2 [Trigger tab](#page-90-0)

**1**

FIGURES

**FIGURES** 

**2**

**TOUCH SWITCH**

TOUCH SWITCH

**3**

LAMP

**4**

GRAPHIC CHARACTERS

**5**

**6**

DISPLAY/<br>NUMERICAL INPUT **NUMERICAL** 

ASCII DISPLAY/<br>ASCII INPUT

**7**

DATA LIST

NUMERICAL DISPLAY/ NUMERICAL INPUT

# **2.5 Setting Go To Screen Switch**

For the go to screen switch overview, refer to the following.

[2.1 Types of Touch Switches](#page-64-0)

# F16 95 94 912 911 910 68

- 1. Select [Object]  $\rightarrow$  [Switch]  $\rightarrow$  [Go To Screen Switch] from the menu.
- *2.* Click the position where the go to screen switch is to be located to complete the arrangement.
- **3.** Double click the arranged go to screen switch to display the setting dialog box.

# **Next Screen tab**

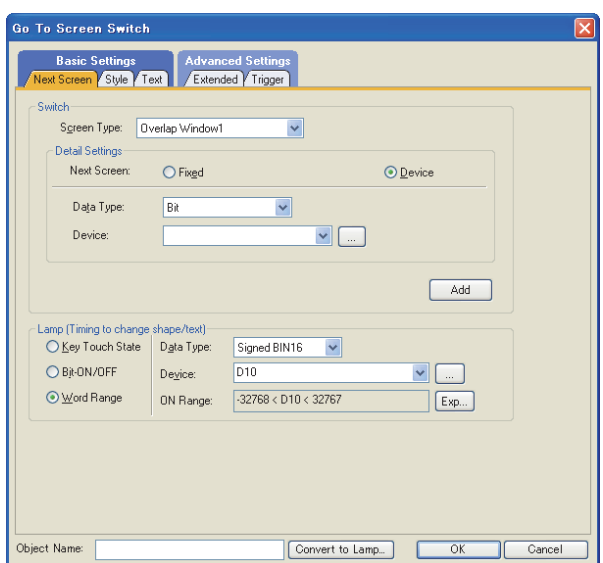

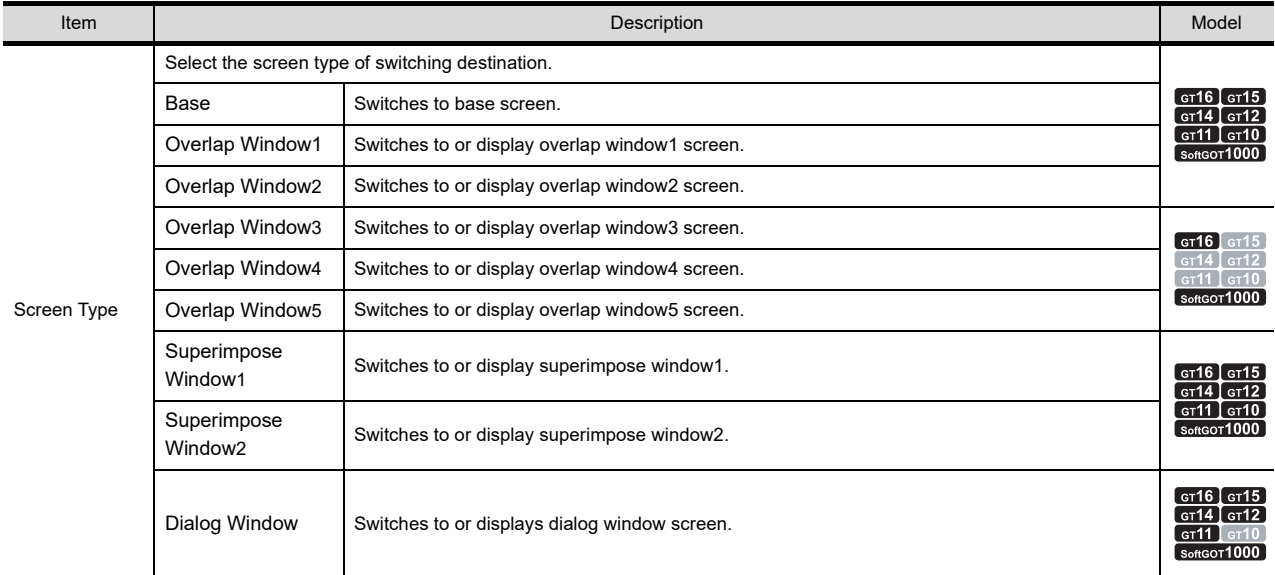

(Continued to next page)

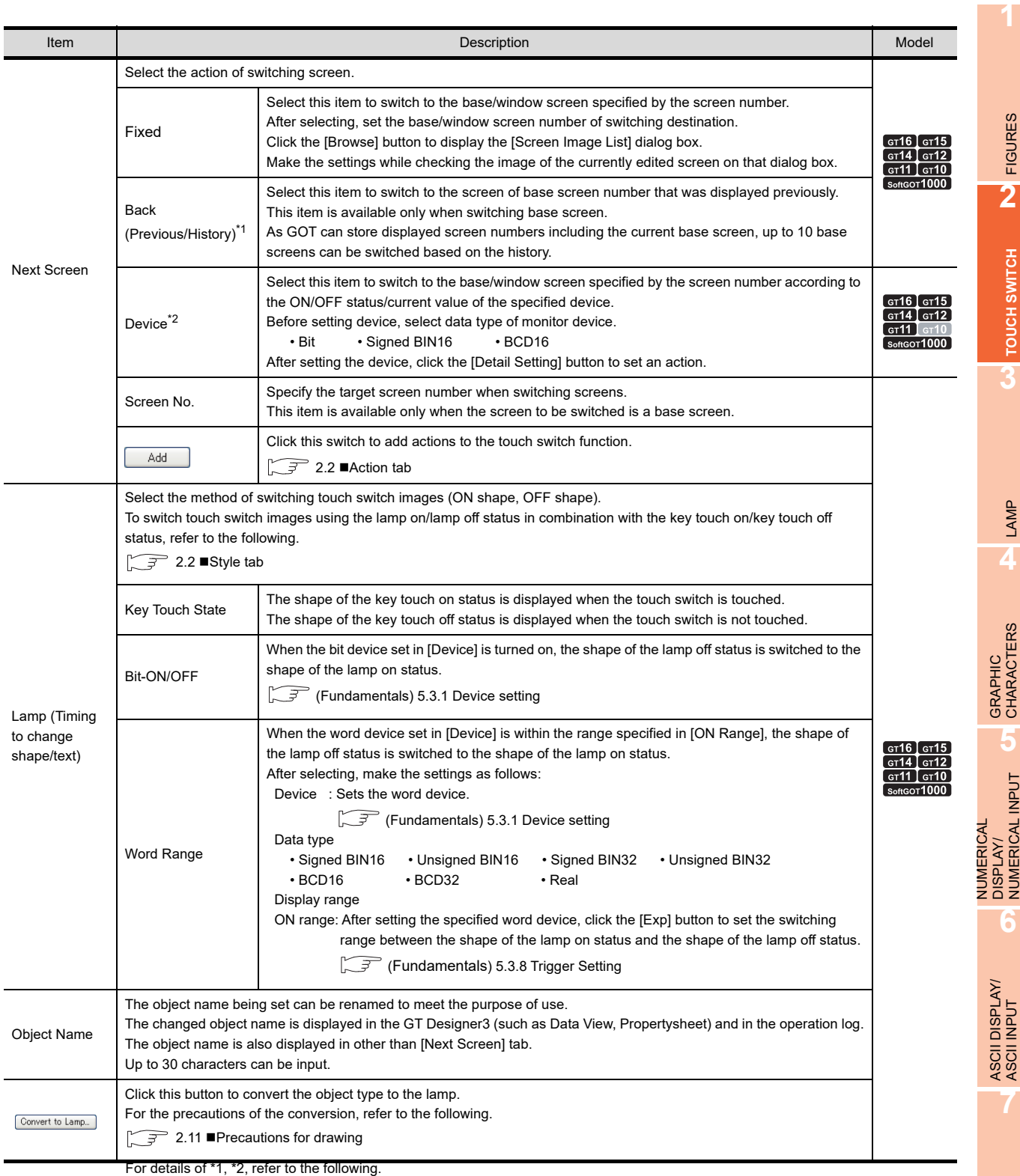

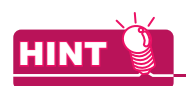

### **Lamp**

Select the item according to the application of ON/OFF shape set for a touch switch.

### **(1) Switching touch switch images according to the status whether it is touched or not** Select [Key Touch State]. Regardless of the device status, the shape of the key touch on status appears when the touch switch is touched, and the shape of the key touch off status appears when the touch switch is not touched. To show the device status, select [Bit-ON/OFF] or [Word Range].

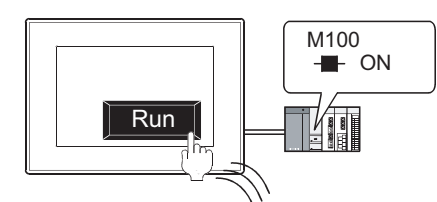

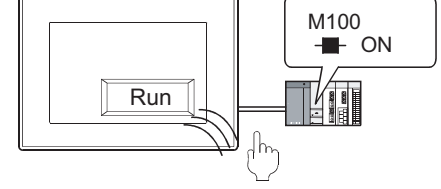

ON shape appears when the touch switch is touched.

OFF shape appears when the touch switch is released regardless of the device status.

### **(2) Switching touch switch images according to the device status**

### Select [Bit-ON/OFF] or [Word Range].

By setting the same device as set in the [Next Screen] tab, the device status by touch switch operation can be shown.

Example: Bit: M100 Setting

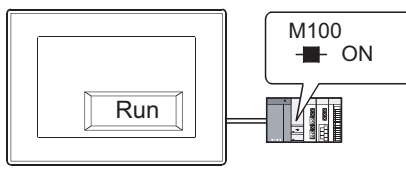

ON shape appears when M100 is ON

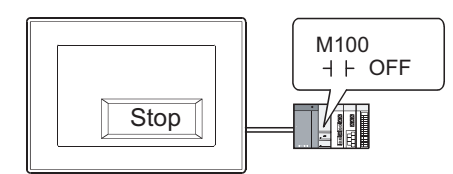

OFF shape appears when M100 is OFF.

### **\*1 Back (previous/history)**

Select the hierarchy mode or history mode using the specified touch switch. This is fixed to history mode for GT10. (History preservation mode cannot be used.)

- Hierarchy mode (Upper tier switch mode)
	- Pressing the touch switch display, i.e., switches to the base screen set as the upper tier. This cycle can be repeated up to 10 times.

Example:

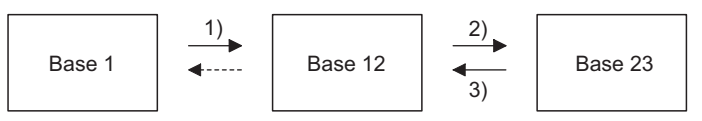

When the screens are switched as shown above,  $1) \rightarrow 2$ )  $\rightarrow 3$ ), and then the touch switch on the base screen 12 is pressed, the base screen1, that is set as the upper tier, will be displayed.

• History mode (Previous screen switch mode) Pressing the touch switch returns to the base screen that was previously displayed. This cycle can be repeated up to 10 times.

Example:

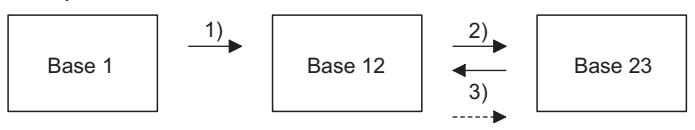

When the screens are switched as shown above,  $1) \rightarrow 2$ )  $\rightarrow 3$ ), and then the touch switch on the base screen12 is pressed, the base screen23, that was previously displayed, will be displayed again. (After this, whenever the touch switch is pressed, the screen will return to base screen12  $\rightarrow$  base screen1.)

# POINT

### **Hierarchy/history mode information**

If GOT is powered off, the hierarchy/history information become invalid.

Therefore, once GOT is powered off, and then on again, the screen will not be switched based on the previous hierarchy/history.

For the details of how to save history information in a memory card, refer to the following.

 $\mathbb{Z}^{\mathbb{Z}}$  [\(2\) Storing the history information in a memory card in history mode](#page-103-0)

- **(1)** Method of switching between the hierarchy mode and history mode
- The C<sub>15</sub> C<sub>14</sub> C<sub>12</sub> C<sub>11</sub> C<sub>10</sub> est

The hierarchy mode is set as default.

When using the "Previous" touch switch as history mode, carry out either of the following operations.

- (a) Set the history mode on GT Designer3.
	- 1. Select [Common]  $\rightarrow$  [GOT Environmental Setting]  $\rightarrow$  [Screen Switching/Window] from the menu.
	- *2.* Select [History] for [Back Screen Switching].

Fermion (Fundamentals) 4.2 Screen Switching Device Setting

(b) Switching to history mode using the GOT internal device (GS450.b14) Turn on the GOT internal device GS450.b14. Use the status observation function to turn on the above device. For application examples, refer to the following.

 $\sqrt{3}$  [\(2\) \(c\) Setting example for switching the mode using the GOT internal device](#page-104-0)

**1**

FIGURES

**FIGURES** 

**2**

**TOUCH SWITCH**

TOUCH SWITCH

**3**

LAMP

**4**

GRAPHIC CHARACTERS

**5**

**6**

ASCII DISPLAY/<br>ASCII INPUT

**7**

DATA LIST

**DATALIST** 

**8**

HISTORICAL DATA<br>LIST DISPLAY

NUMERICAL DISPLAY/ NUMERICAL INPUT

### <span id="page-103-0"></span>**(2) Storing the history information in a memory card in history mode**

# **9<sub>6</sub> 9<sub>5</sub> 9<sub>4</sub> 9<sub>2</sub> 9<sub>1</sub> 9<sub>0</sub> 889**

When the history mode is used, up to 10 screens of history information can be stored in a memory card in the GOT.

Even though the GOT is powered off and on again, using the stored history information returns you to the screen displayed before the GOT is powered off.

- (a) How to store the history information
	- Enabling the history information to be stored in a memory card with GT Designer3
	- 1. In [Common], select [GOT Environmental Setting]  $\rightarrow$  [Screen Switching/Window] from the menu.
	- 2. Set [History] for [Back Screen Switching], and select the item [Store history to the memory card].

(Fundamentals) 4.2 Screen Switching Device Setting

• Enabling the history information to be stored in a memory card with the GOT internal device (GS450.b13)

When the history mode is set (GS450.b14 is on), turning on GOT internal device GS450.b13 enables the history information to be stored in a memory card.

Use the status observation function to turn on the above device.

For application examples, refer to the following.

 $\mathbb{CP}$  [\(c\) Setting example for switching the mode using the GOT internal device](#page-104-0)

#### (b) Operation overview

The history information is stored in a memory card when the screens are switched. After the GOT is powered on, the GOT reads the history information from the memory card at the first screen switching.

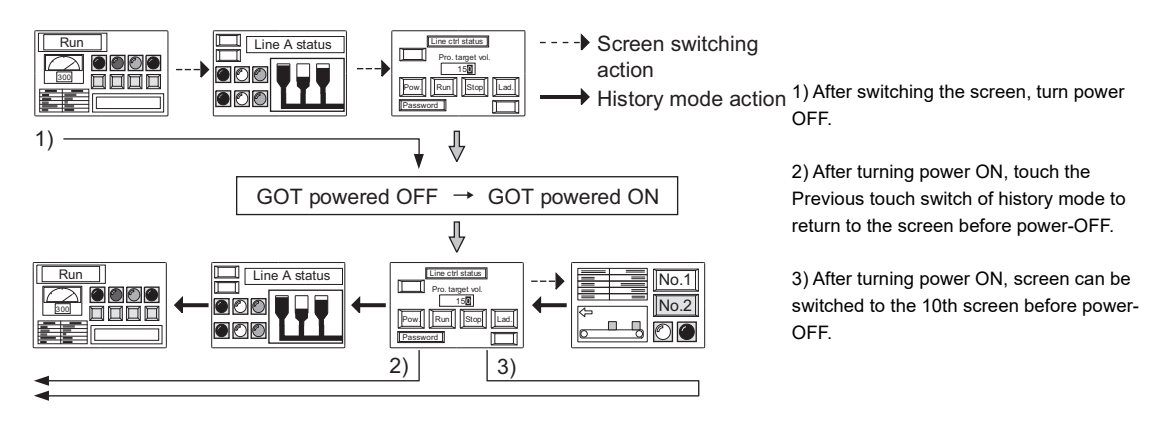

<span id="page-104-0"></span>(c) Setting example for switching the mode using the GOT internal device

Set the history mode at the first line of status observation function. (After GOT is powered ON, it switches to the history mode instantly.)

When switching from the hierarchy mode to the history mode during monitoring, if screen change has been done, the screen information within GOT might be lost.

In this case, it is impossible to return to the previous screens as the history.

When the history mode is used, it is recommended to switch to the history mode instantly after powering GOT on.

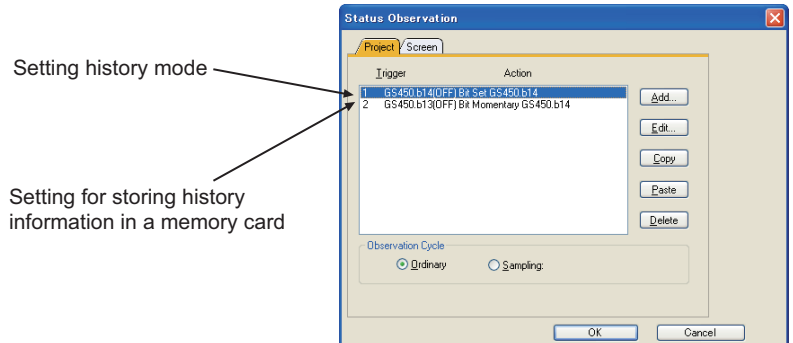

• Making the setting in the status ocservation function of project

• Set the trigger observation cycle as [Ordinary]

### **(3) Cautions**

- (a) If the history information is stored in a memory card, do not change the screen switching device value in the controller while the GOT is off. As the history information while GOT is off is not saved, it is impossible to switch back to the screen as controlled in controller.
- (b) Once changed from the hierarchy mode to the history mode, the mode cannot be returned to the hierarchy mode even by turning GS450.b14 off. To return to the hierarchy mode, power off the GOT. This also applies to GS450.b13.
- (c) When switching from the Hierarchy mode to the History mode using the GOT internal device (GS450.b14), set the Hierarchy mode for GT Designer3. If the History mode is set for GT Designer3, the ON/OFF of GS450.b14 ON/OFF is invalid.

**7**

**1**

FIGURES

**FIGURES** 

**2**

**TOUCH SWITCH**

TOUCH SWITCH

**3**

LAMP

**4**

GRAPHIC CHARACTERS

### **\*2 Device (Switch base/window screen according to ON/OFF status/current value of specified device.)**

Set the following actions.

- Switch to the base/window screen specified by the screen number according to the ON/OFF status of the specified device.
- When the current value of specified device corresponds to the set comparison expressions, switch to the base/window screen specified by the screen number. (Up to 64 comparison expressions can be set.)

### **(1) When specifying bit device**

After setting the bit device, click the [Detail Settings] button, and set the action when switching screens on the following dialog box.

Setting of Details of Action dialog box

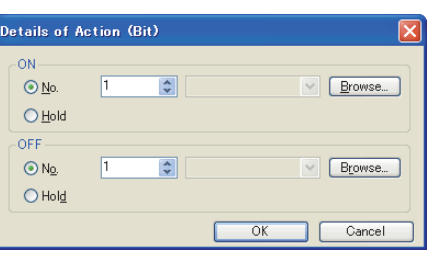

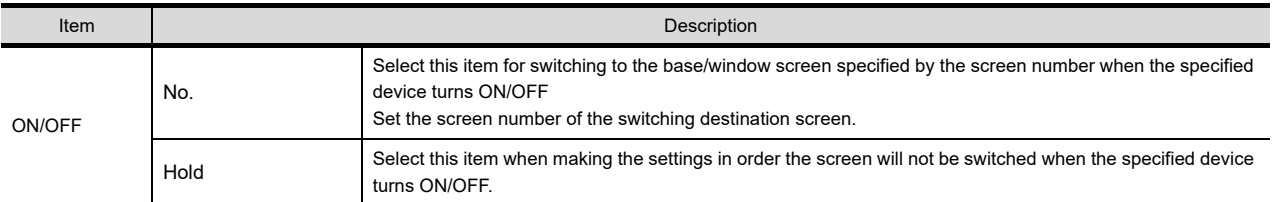

### **(2) When specifying word device**

After setting the word device, click the [Detail Settings] button, and set the action when switching screens on the following dialog box.

Setting of the Details of Action dialog box

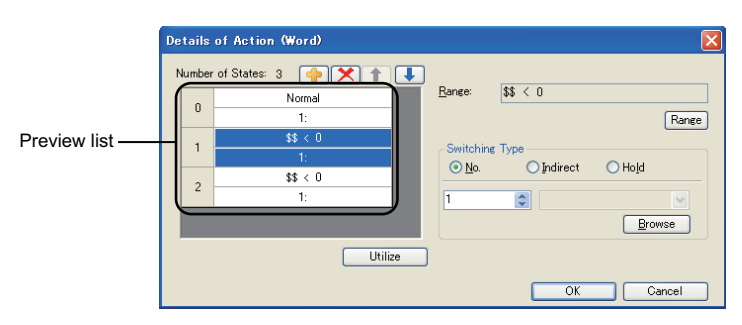

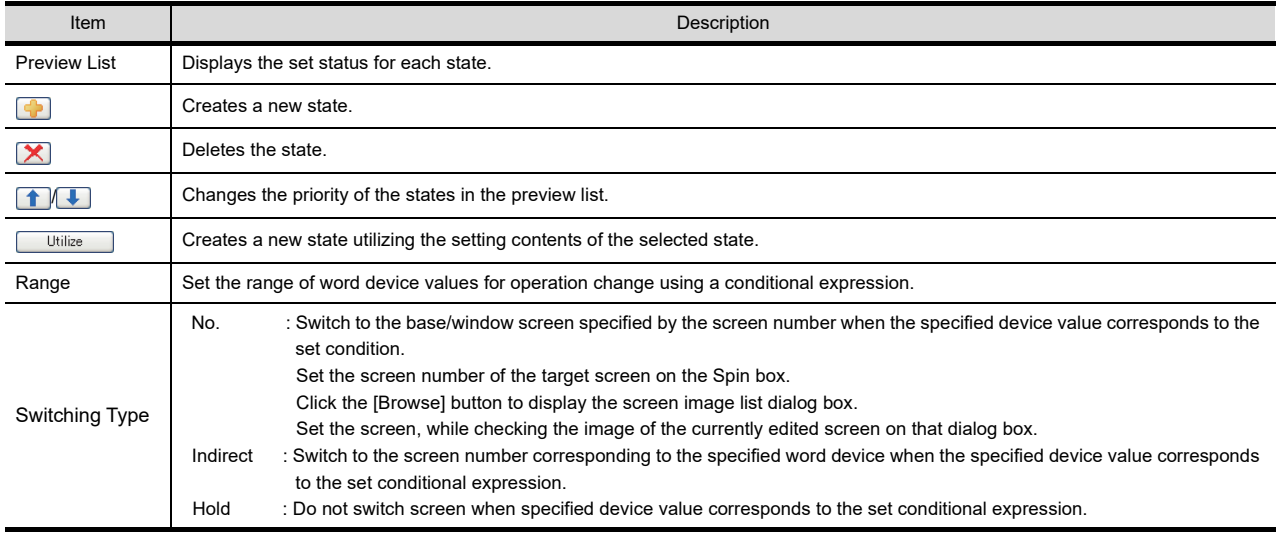

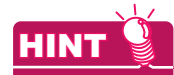

#### **How to Switch Screens**

Sequence program also can be used to switch screen.

Create a sequence program that writes the value of the device for switching each screen number by using the value of the screen number to be switched.

By using this sequence program, the base/window screen can be switched without using the touch switch function.

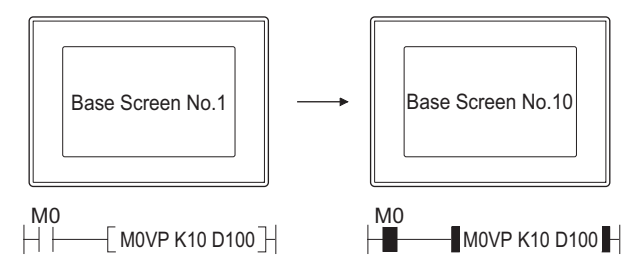

No sequence program can be used to switch base/window screen when GOT internal devices (GB, GD, GS) are used as base/window screen switching device.

ASCII DISPLAY/ ASCII INPUT

**7**

DATA LIST

**DATALIST** 

**8**

HISTORICAL DATA<br>LIST DISPLAY

**1**

FIGURES

**FIGURES** 

**2**

**TOUCH SWITCH**

TOUCH SWITCH

# POINT

### **(1) How to erase windows**

When erasing window screens, touch the close button, or set the switching screen device value to "0" by using the touch switch or sequence program. (Fixed: 0)

### **(2) Timing to switch screens**

The switching timing for base/window screens can be selected with ON or OFF (synchronization mode). For how to set this item, refer to the following.

Ferm (Fundamentals) 4.2 Screen Switching Device Setting

If the touch switch is kept touched for a long time, this will delay the timing when the actual screen is displayed, and the screen may not appear as specified with the device value.

When using status observation function to monitor switching screen device, the value different from actually displayed screen No. may be stored, depending on the timing of scanning.

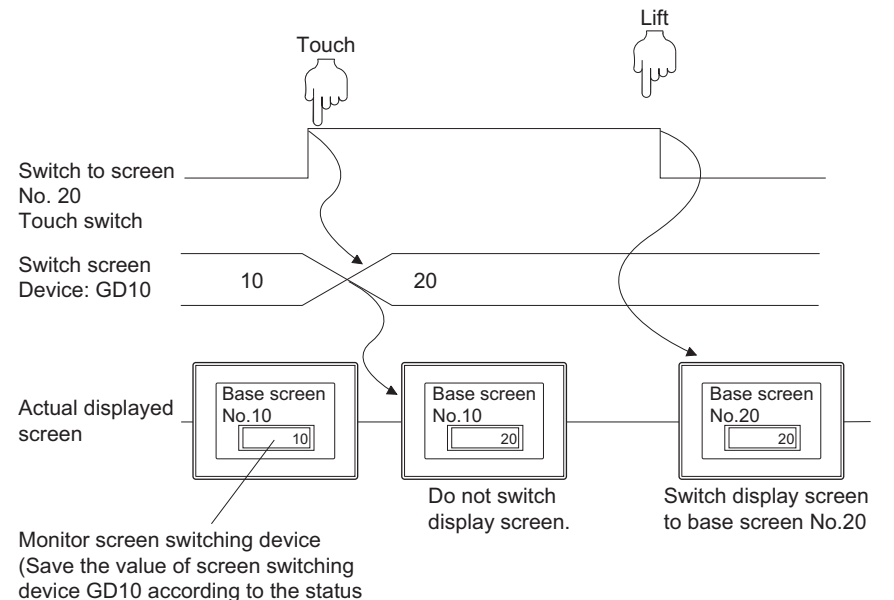

observation function)

In this case, set the script function for each screen as the following, in order that the screen is displayed as specified by the screen number.

### Screen script

- Trigger : GB100 (Ordinary ON, Rise)
- Script :  $[w: GD87] = [w: GD10]$ ;

Set the GOT special register GS386 (screen script initial action) to "0" to execute the script function after switching screens.
# **FIGURES** FIGURES **2**TOUCH SWITCH **TOUCH SWITCH 3**LAMP **4**GRAPHIC CHARACTERS **5** NUMERICAL INPUT DISPLAY/ **6**ASCII DISPLAY/ ASCII INPUT **7**

NUMERICAL

**1**

## **Style tab**

The setting contents for the [Style] tab are the same as for the switch. For details of the setting contents, refer to the following.

 $\sqrt{3}$  2.2 [Style tab](#page-76-0)

## **Text tab**

The setting contents for the [Text] tab are the same as for the switch. For details of the setting contents, refer to the following

 $\sqrt{3}$  2.2 [Text tab](#page-78-0)

## **Extended tab**

The setting contents for the [Extended] tab are the same as for the switch. For details of the setting contents, refer to the following.

2.2 ■[Extended tab](#page-86-0)

## **Trigger tab**

The setting contents for the [Trigger] tab are the same as for the switch. (The setting item [Repeat the operation while the switch is pressed] is not available for this touch switch.) For details of the setting contents, refer to the following.

 $\sqrt{3}$  2.2 [Trigger tab](#page-90-0)

# **2.6 Setting Change Station No. Switch**

For the change station No. switch overview, refer to the following.

[2.1 Types of Touch Switches](#page-64-0)

## **<sup>61</sup>6 615 614 612 611 610 663**

- 1. Select [Object]  $\rightarrow$  [Switch]  $\rightarrow$  [Change Station No. Switch] from the menu.
- *2.* Click the position where the change station No. switch is to be located to complete the arrangement.
- **3.** Double click the arranged change station No. switch to display the setting dialog box.

## **Next Station tab**

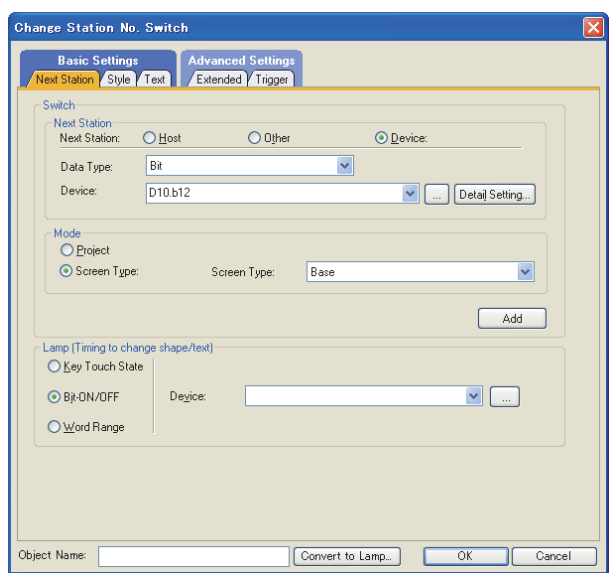

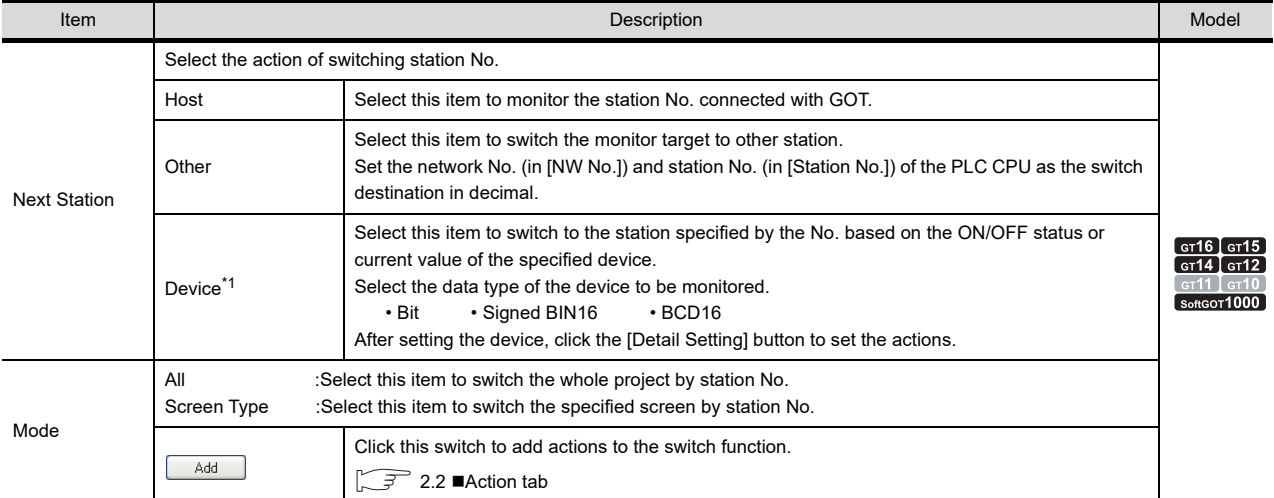

(Continued to next page)

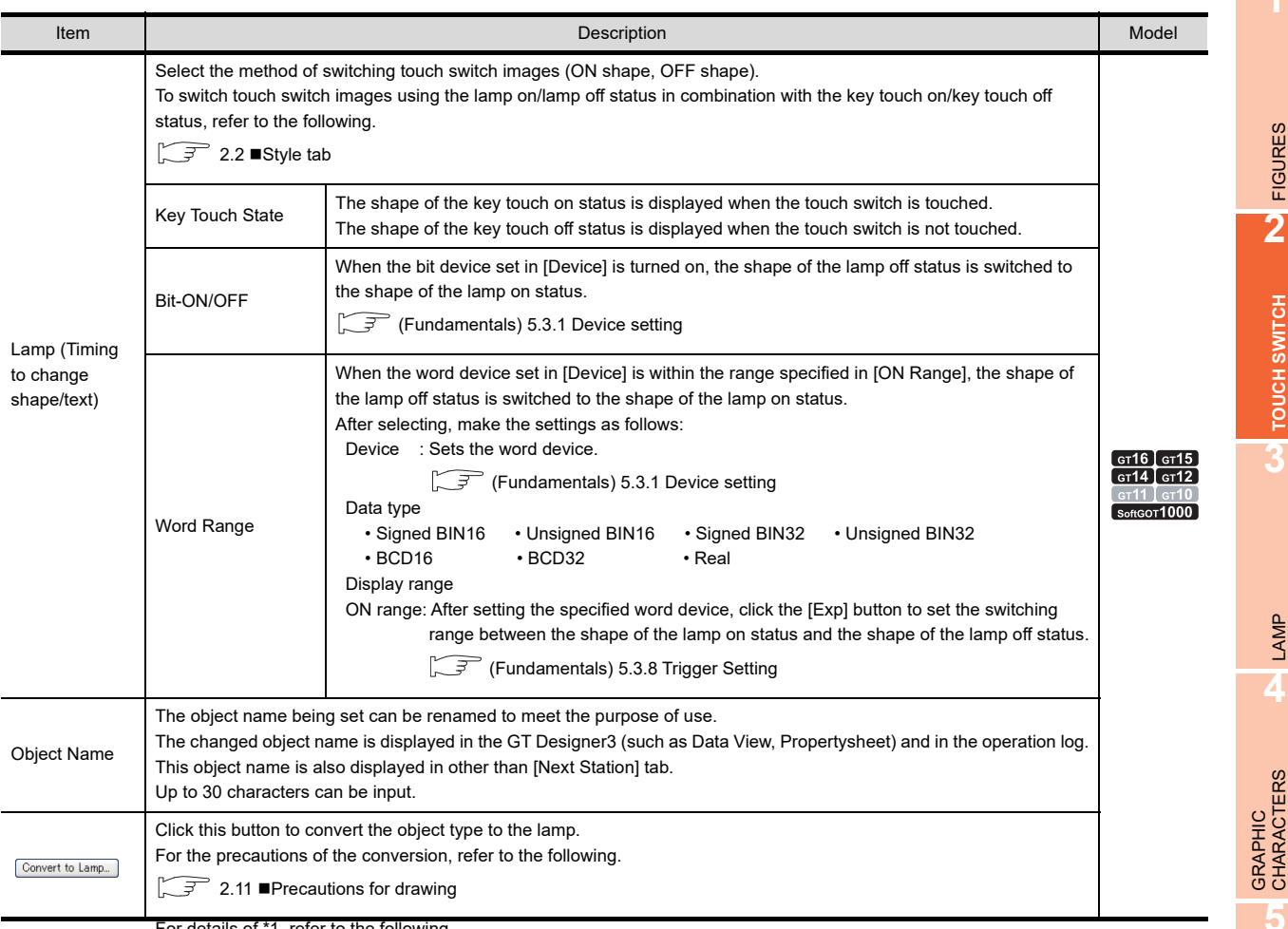

For details of \*1, refer to the following.

## POINT.

## **The required settings for switching station No.**

- Enabling/Disabling station No.switching for each screen
- Select [Screen]  $\rightarrow$  [Screen Property] from the menu, and set the [Switch Station No.] on the [Basic] tab in the [Screen Property] dialog box.
- Setting the station No.switching device

(Fundamentals) 4.10 Station No. Switching Device Setting

**1**

FIGURES

**FIGURES** 

**2**

**TOUCH SWITCH**

TOUCH SWITCH

**3**

LAMP

**4**

NUMERICAL DISPLAY/ NUMERICAL INPUT NUMERICAL<br>DISPLAY/<br><u>NUMERICAL INPUT</u>

ASCII DISPLAY/ ASCII INPUT

**7**

DATA LIST

**DATALIST** 

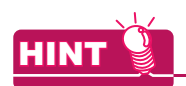

#### **Lamp**

Select the item according to the application of ON/OFF shape set for a touch switch.

## **(1) Switching touch switch images according to the status whether it is touched or not** Select [Key Touch State]. Regardless of the device status, the shape of the key touch on status appears when the touch switch is touched, and the shape of the key touch off status appears when the touch switch is not

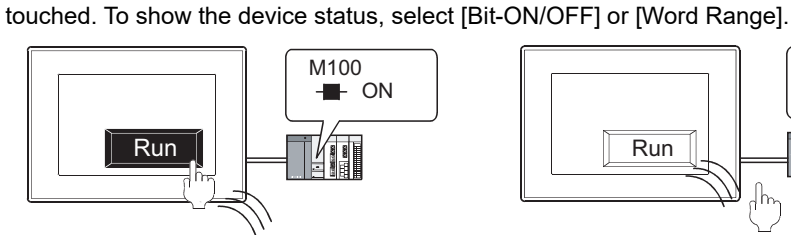

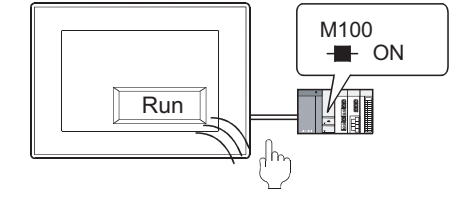

ON shape appears when the touch switch is touched.

OFF shape appears when the touch switch is released regardless of the device status.

## **(2) Switching touch switch images according to the device status**

#### Select [Bit-ON/OFF] or [Word Range].

By setting the same device as set in [Next Station], the device status by touch switch operation can be shown.

Example: Bit: M100 Setting

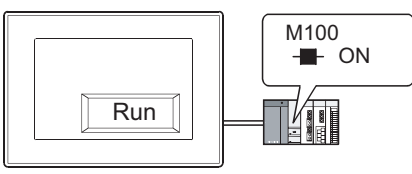

ON shape appears when M100 is ON

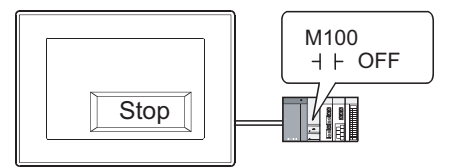

OFF shape appears when M100 is OFF.

# **\*1 Device (Switch station No. to be monitored according to the ON/OFF status/current value of the specified**

Set the following actions.

**device.)**

- Switch station No. according to the ON/OFF status of the specified bit device.
- Switch to the screen specified by station No. when current value of specified word device corresponds to the set state. (Up to 64 states can be set.)
- **(1)** When specifying bit device

After setting the bit device, click the [Detail Setting] button to set the action for switching station No. on the following dialog box.

Setting of Details Of Action dialog box

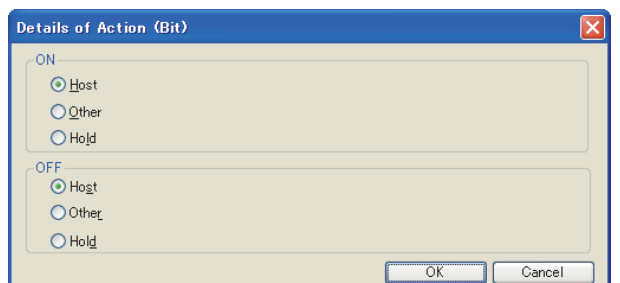

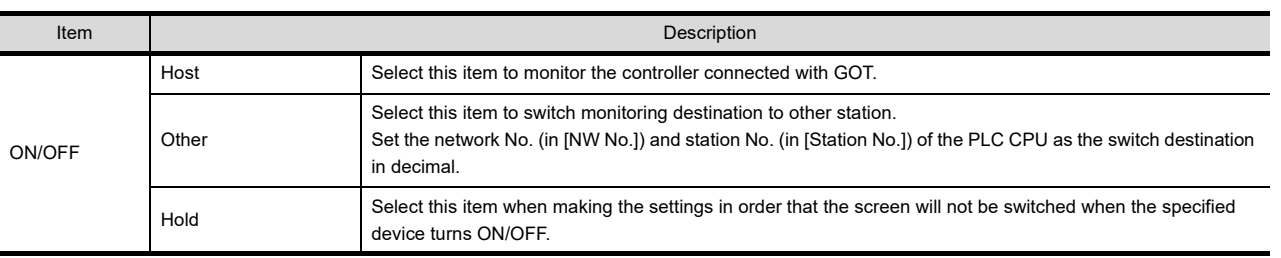

**1**

**7**

**6**

NUMERICAL

## **(2) When specifying word device**

After setting the word device, click the [Detail Setting] button to set the action on switching screen according to the device status.

Refer to the following for the details about setting method.

Fermion (Fundamentals) 5.3.4 State setting

Details of action (word) dialog box

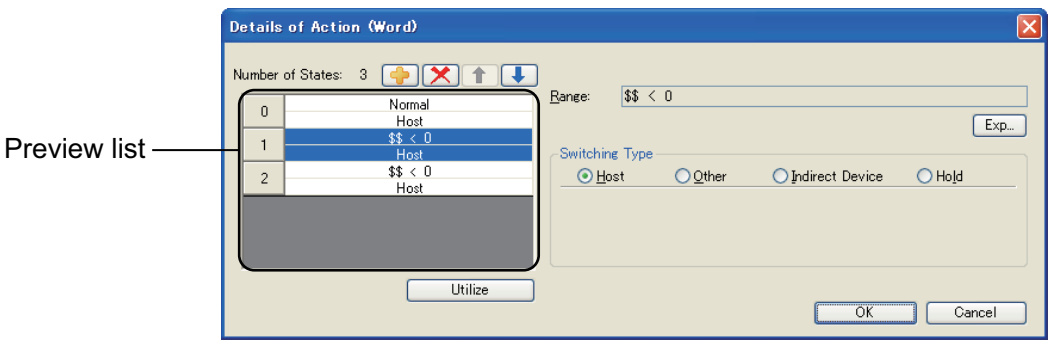

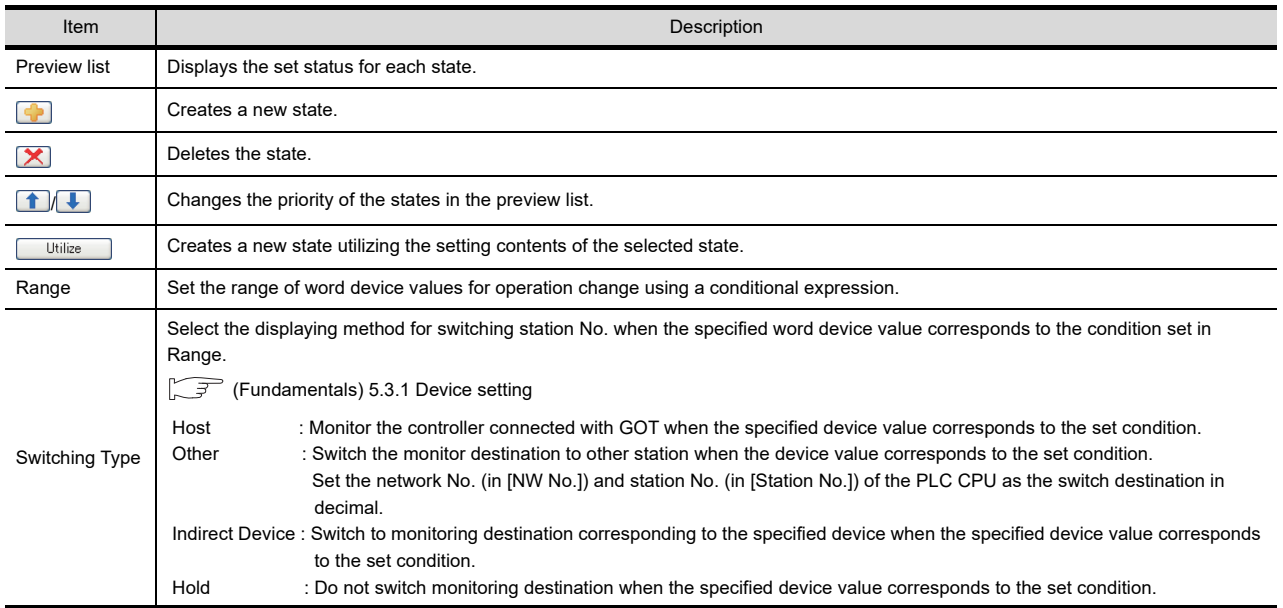

## **Style tab**

The setting contents for the [Style] tab are the same as for the switch. For details of the setting contents, refer to the following.

 $\sqrt{3}$  2.2 [Style tab](#page-76-0)

## **Text tab**

The setting contents for the [Text] tab are the same as for the switch. For details of the setting contents, refer to the following.

 $\sqrt{3}$  2.2 [Text tab](#page-78-0)

## **Extended tab**

The setting contents for the [Extended] tab are the same as for the switch. For details of the setting contents, refer to the following.

 $\sqrt{3}$  2.2 [Extended tab](#page-86-0)

## <span id="page-114-0"></span>**Trigger tab**

The setting contents for the [Trigger] tab are the same as for the switch. For details of the setting contents, refer to the following.

2.6 [Trigger tab](#page-114-0)

**1**

# **2.7 Setting Special Function Switch**

For the special function switch overview, refer to the following.

[2.1 Types of Touch Switches](#page-64-0)

## F16 F15 F14 F12 F11 F10 Fest

- 1. Select [Object]  $\rightarrow$  [Switch]  $\rightarrow$  [Special Function Switch] from the menu.
- *2.* Click the position where the special function switch is to be located to complete the arrangement.
- **3.** Double click the arranged special function switch to display the setting dialog box.

## **SP Function tab**

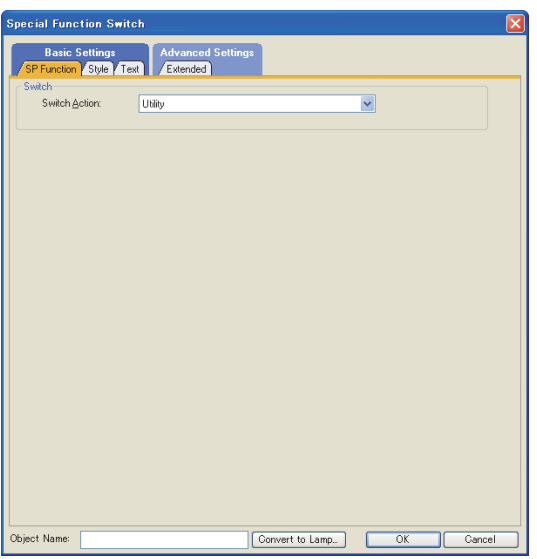

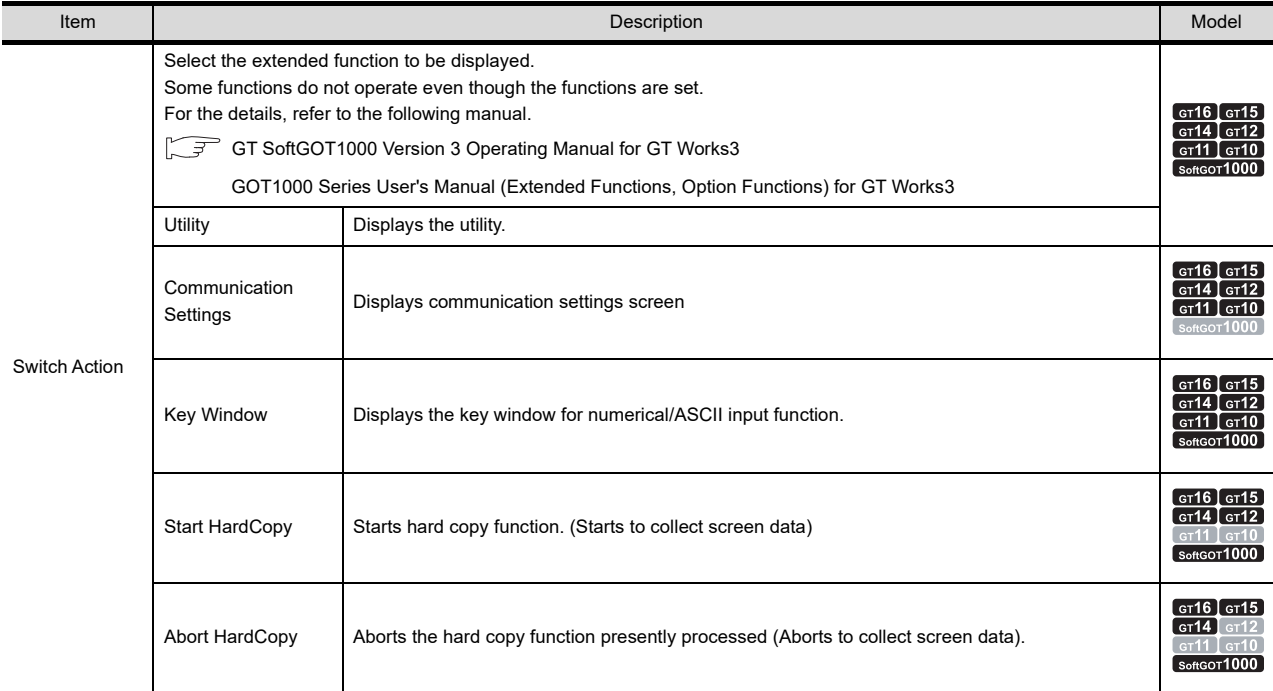

(Continued to next page)

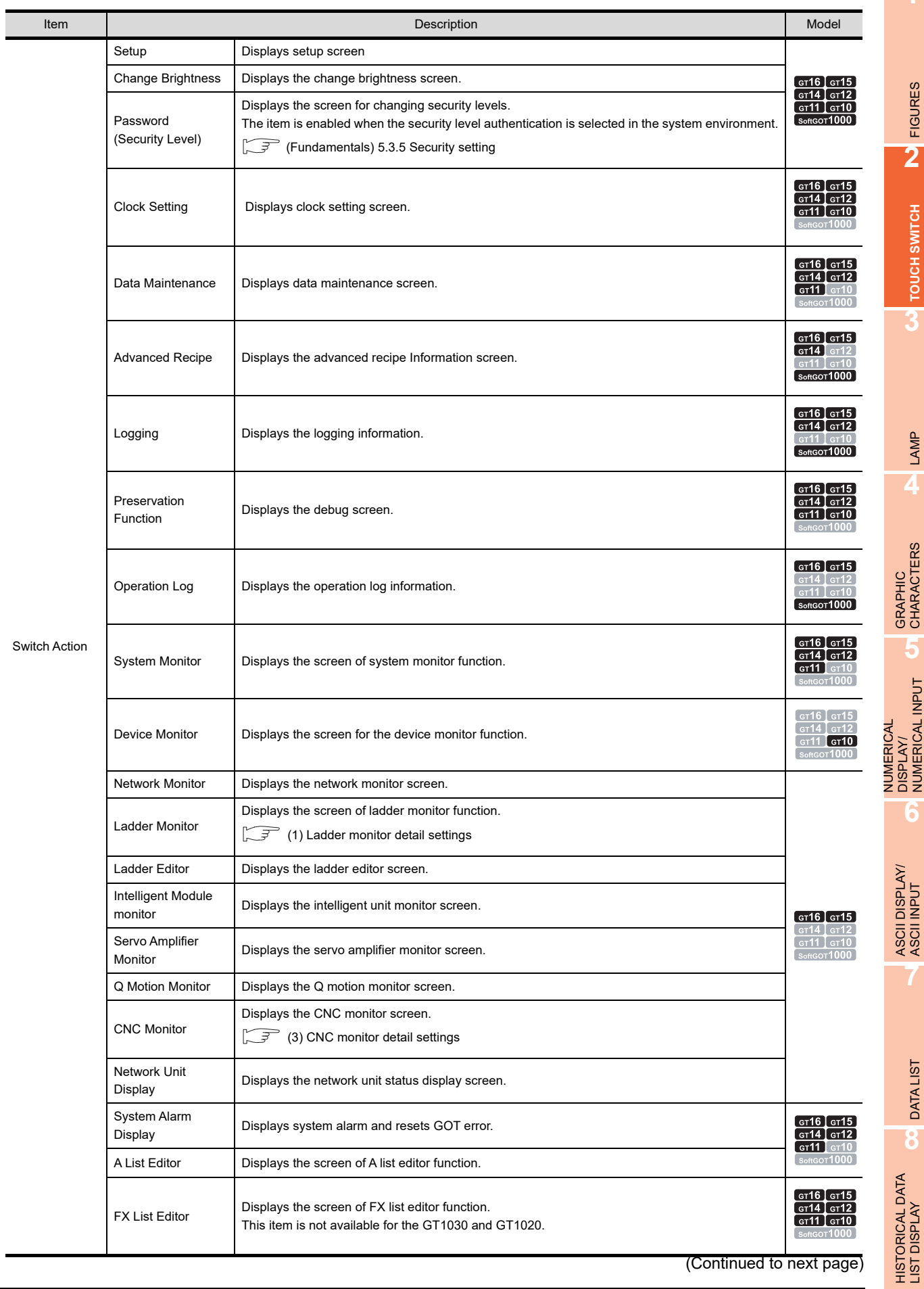

**1**

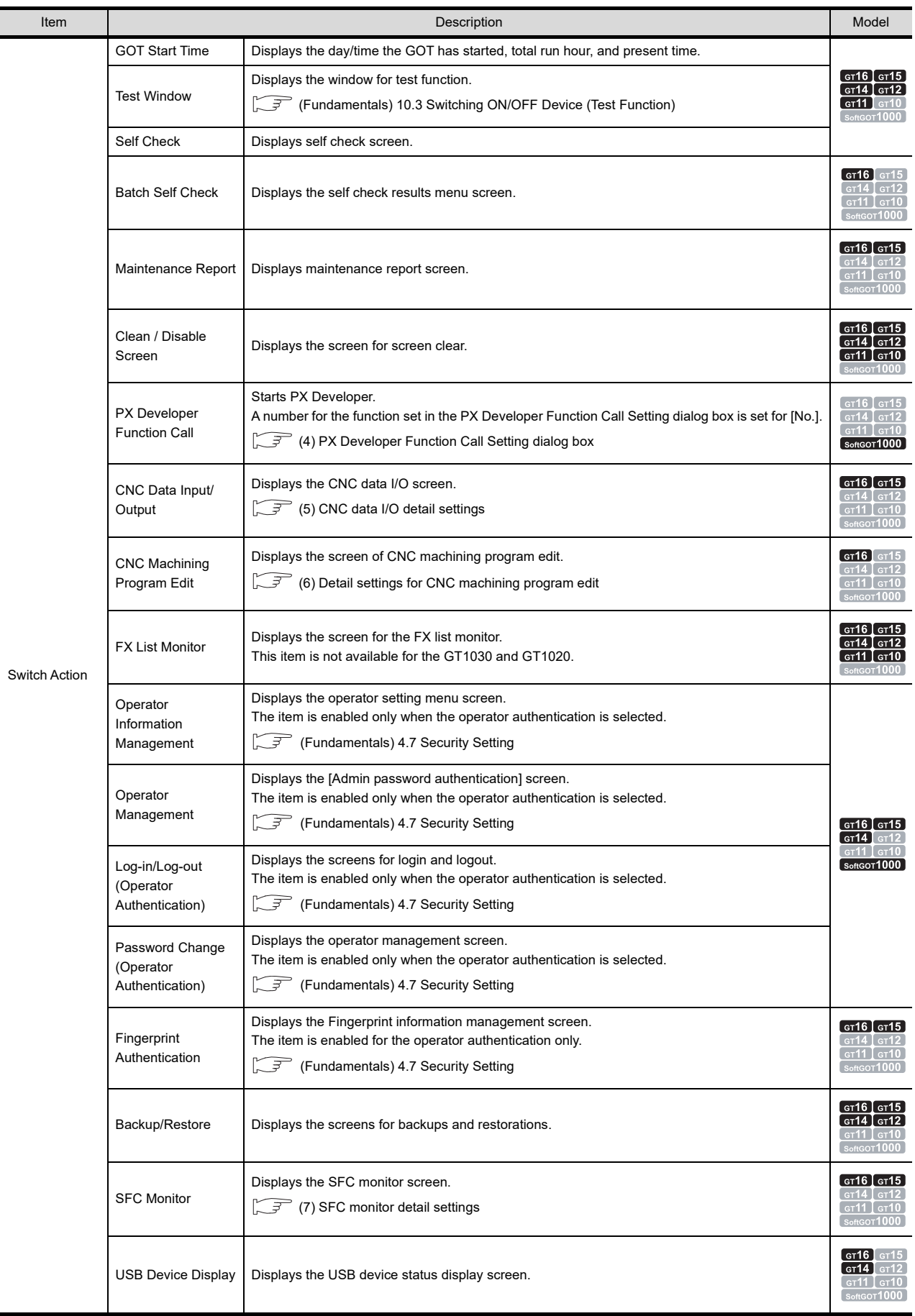

(Continued to next page)

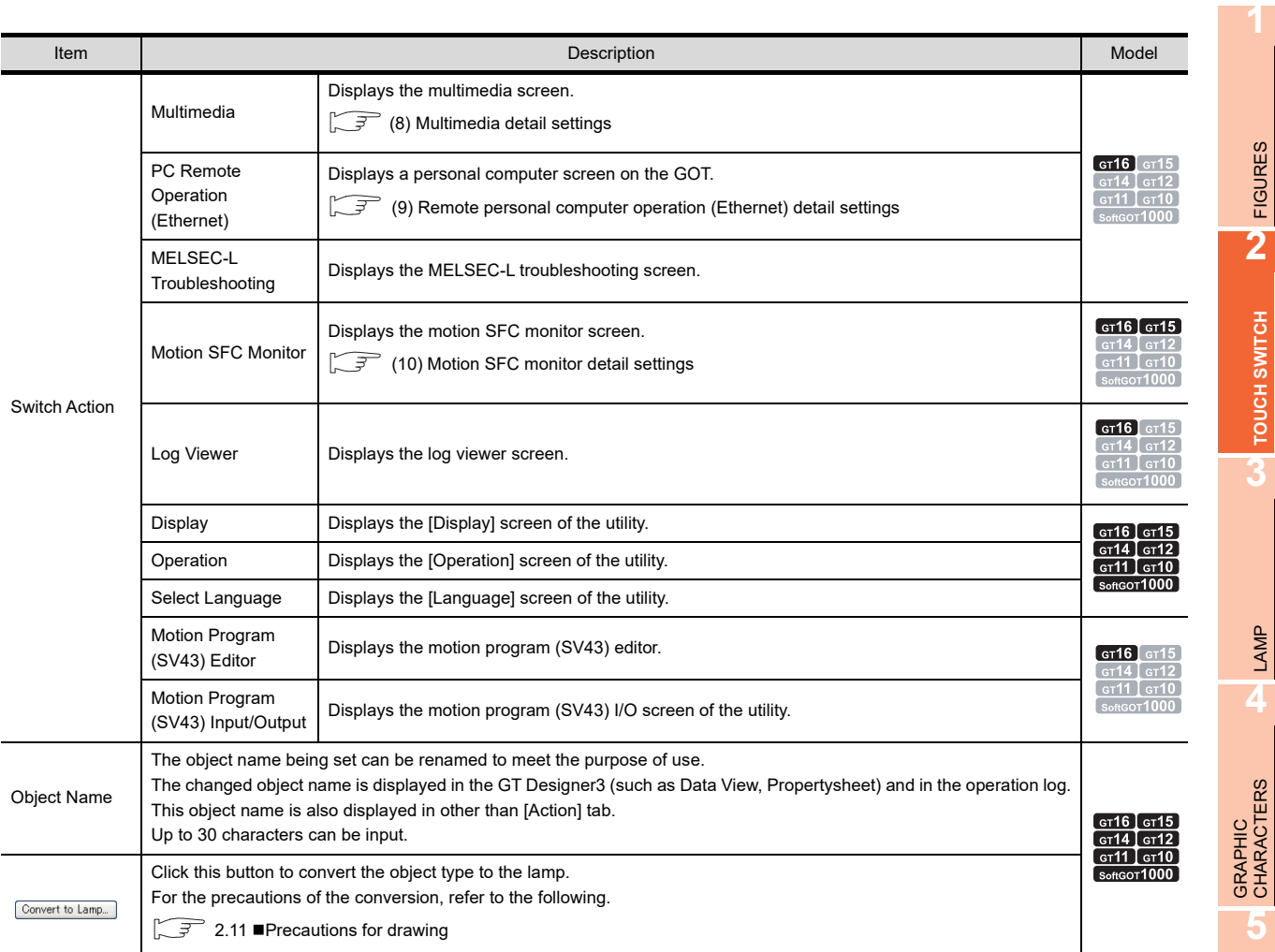

**7**

FIGURES

**TOUCH SWITCH**

## <span id="page-119-0"></span>**(1) Ladder monitor detail settings**

The set device can be searched for automatically when the ladder monitor is started by using the special function switch. (One-touch ladder jump function)

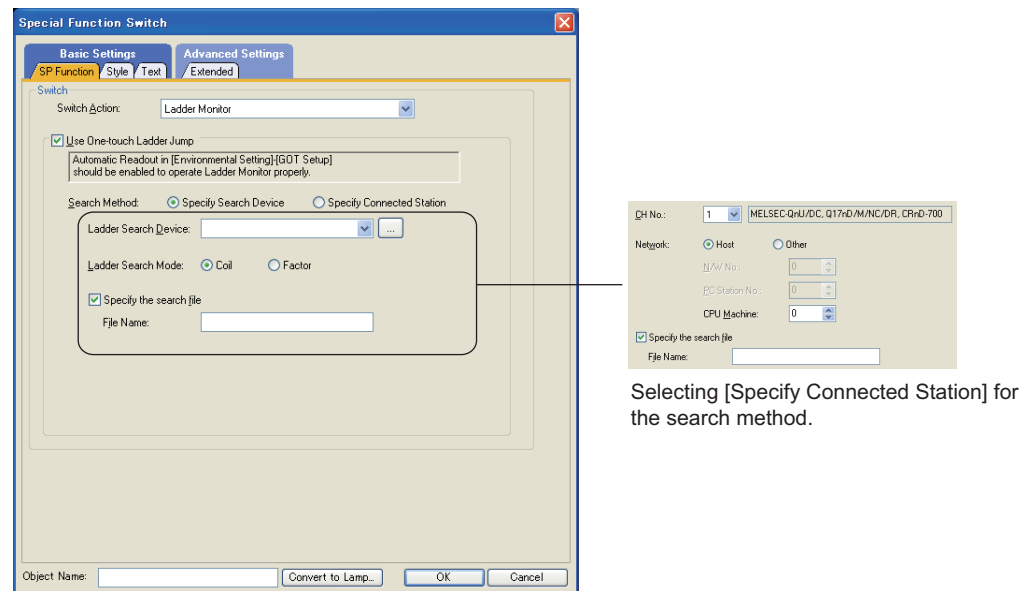

Selecting [Specify Search Device] for the search method.

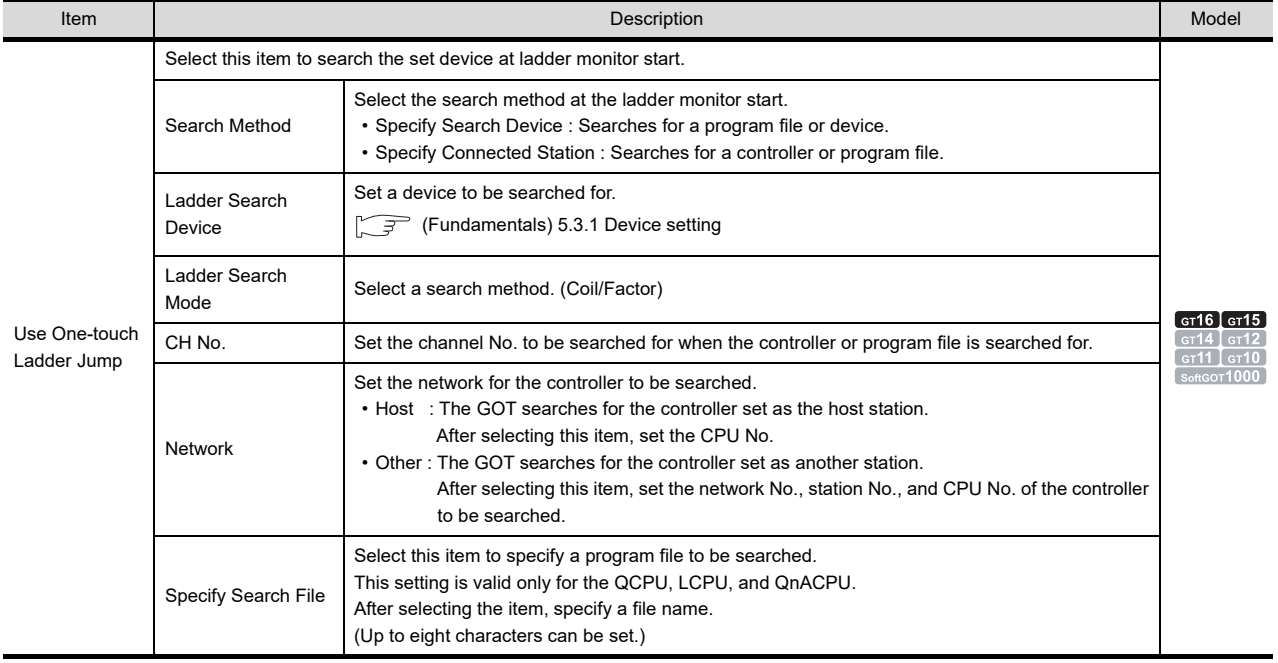

## POINT.

#### **When using ladder search settings**

Select [Common]  $\rightarrow$  [GOT Environmental Setting]  $\rightarrow$  [GOT Setup] from the menu.

Select the item [Enable GOT Setup] and then, select [Read out a sequence program automatically] in the [Ladder Monitor] tab.

Feundamentals) 4.9 GOT Display and Operation Setting

For the ladder monitor function, refer to the following.

GOT1000 Series User's Manual (Extended Functions, Option Functions) for GT Works3

rr

## **(2) Ladder editor detail settings**

The set device, controller, or program file can be searched for automatically when the ladder editor is started by using the special function switch. (One-touch ladder jump function)

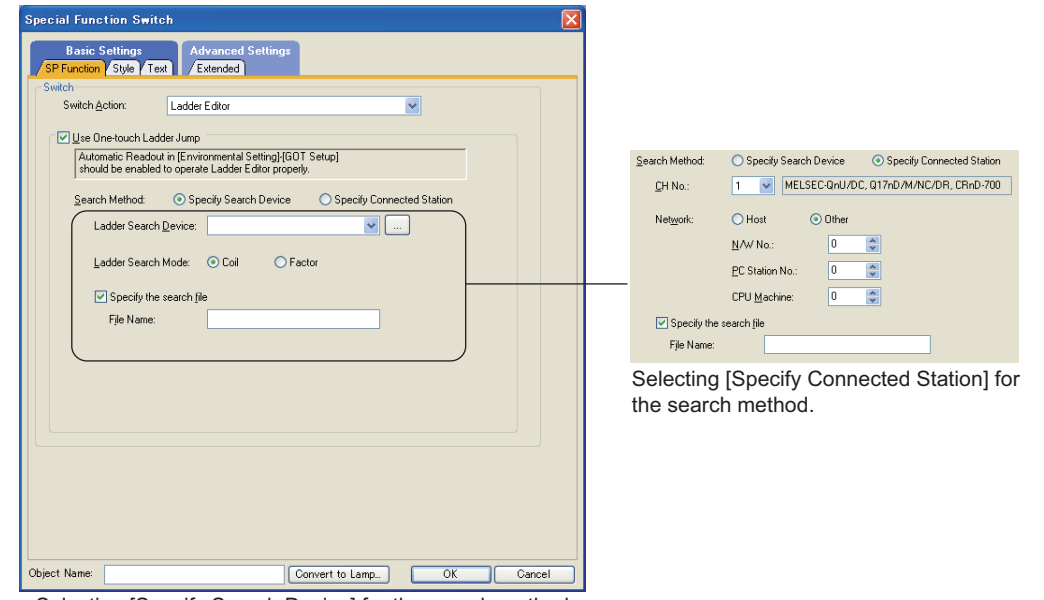

Selecting [Specify Search Device] for the search method.

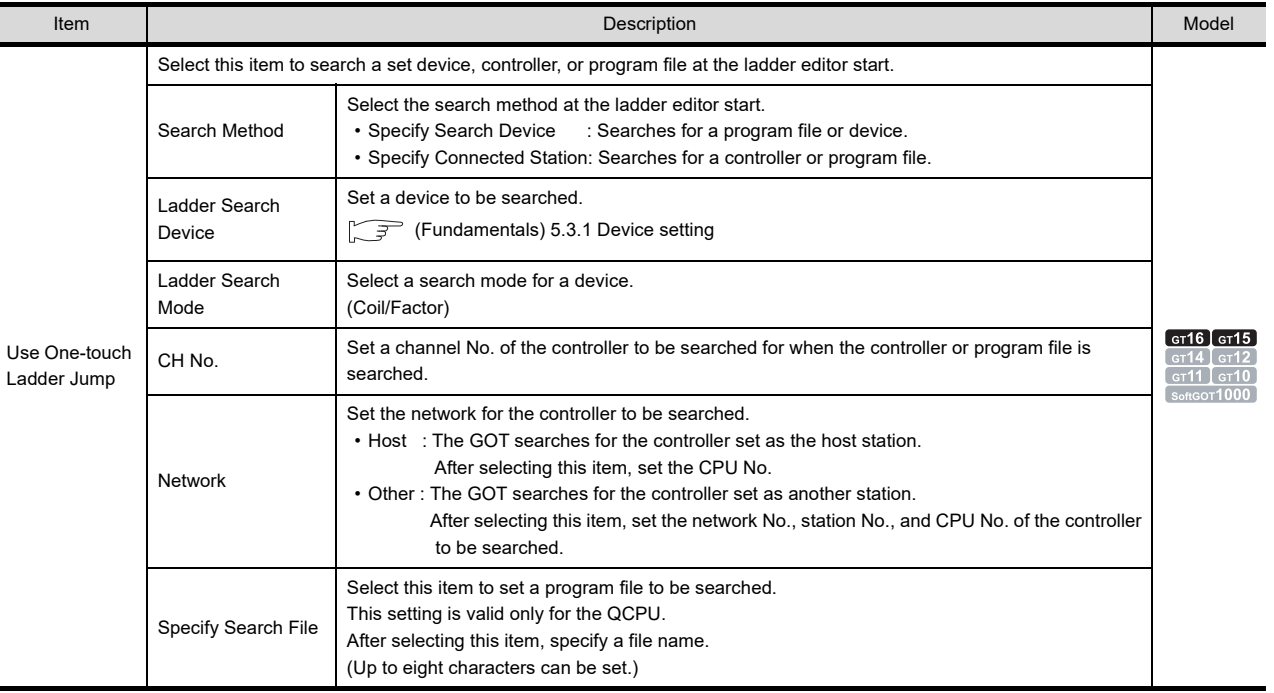

## POINT

## **When using ladder search settings**

Select [Common]  $\rightarrow$  [GOT Environmental Setting]  $\rightarrow$  [GOT Setup] from the menu.

Select the item [Enable GOT Setup] and then, select [Read out a sequence program automatically] in the [Ladder Monitor] tab.

Fermion (Fundamentals) 4.9 GOT Display and Operation Setting

For the ladder monitor function, refer to the following.

GOT1000 Series User's Manual (Extended Functions, Option Functions) for GT Works3

**1**

FIGURES

**FIGURES** 

**2**

**TOUCH SWITCH**

TOUCH SWITCH

**3**

LAMP

**4**

GRAPHIC CHARACTERS

**5**

**6**

ASCII DISPLAY/ ASCII INPUT

**7**

DATA LIST

**DATALIST** 

**8**

NUMERICAL DISPLAY/ NUMERICAL INPUT

## <span id="page-121-0"></span>**(3) CNC monitor detail settings**

The GOT can monitor the specified CNC automatically when the CNC monitor is started by using the special function switch.

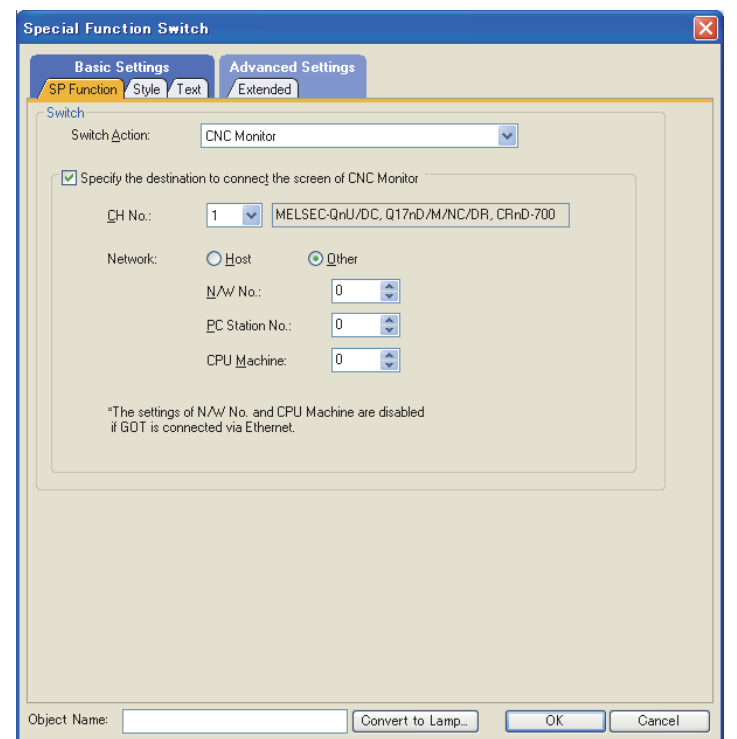

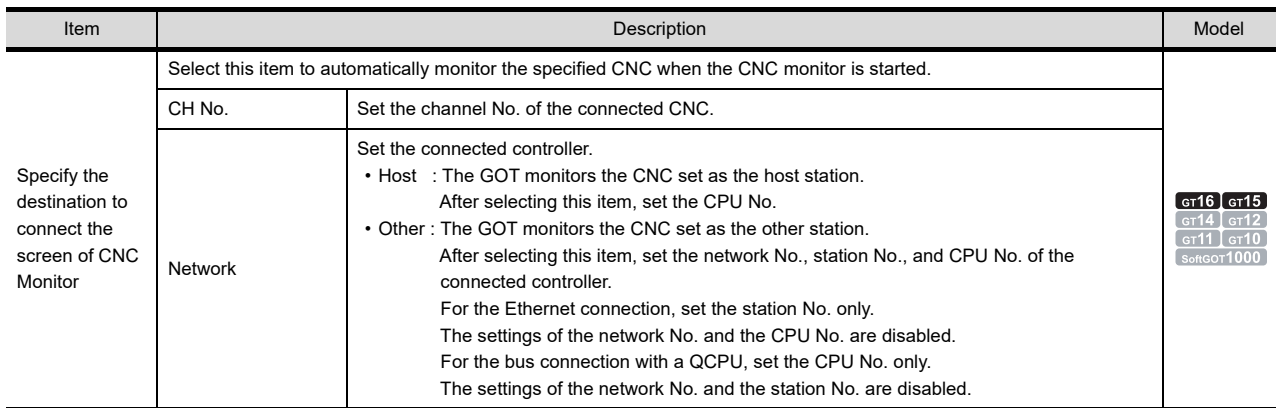

## <span id="page-122-0"></span>**(4) PX Developer Function Call Setting dialog box**

Set the PX Developer function to be called.

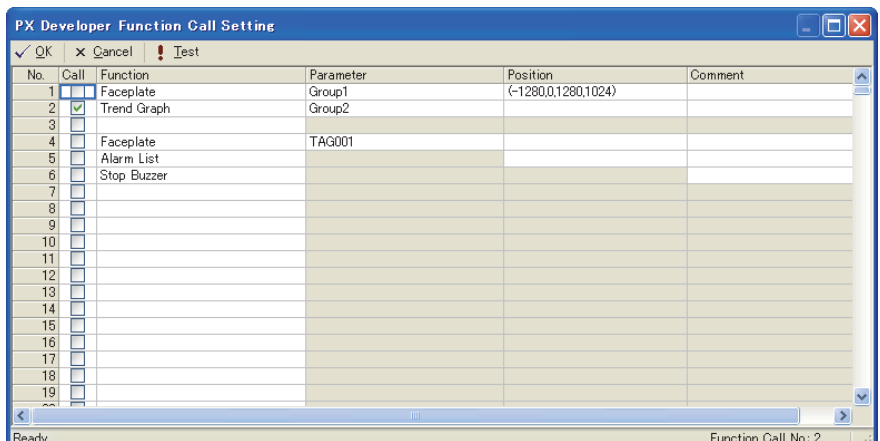

For the settings in the PX Developer Function Call Setting dialog box, refer to the following manual.

GT SoftGOT1000 Version3 Operating Manual for GT Works3

## <span id="page-122-1"></span>**(5) CNC data I/O detail settings**

The GOT can monitor the specified CNC automatically when the CNC data I/O screen is displayed by using the special function switch.

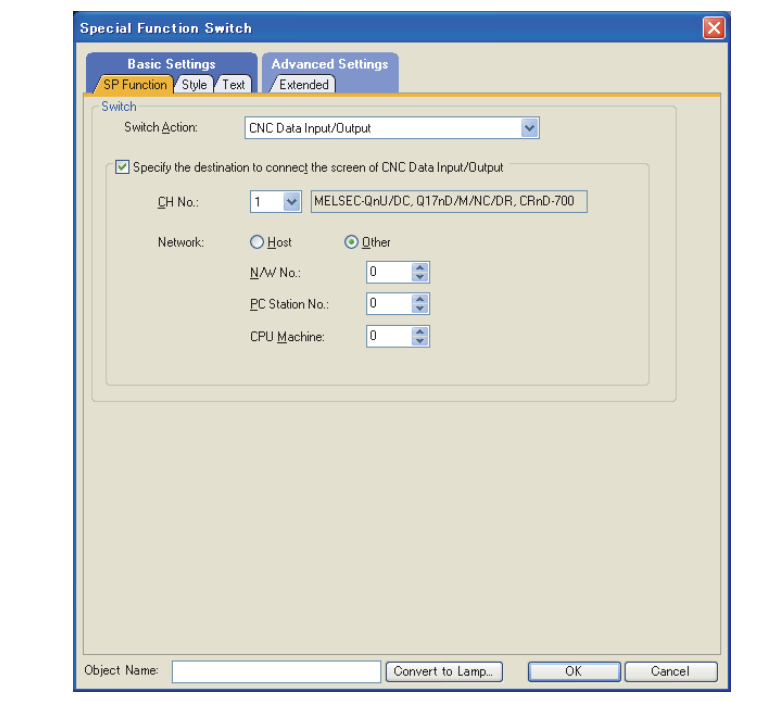

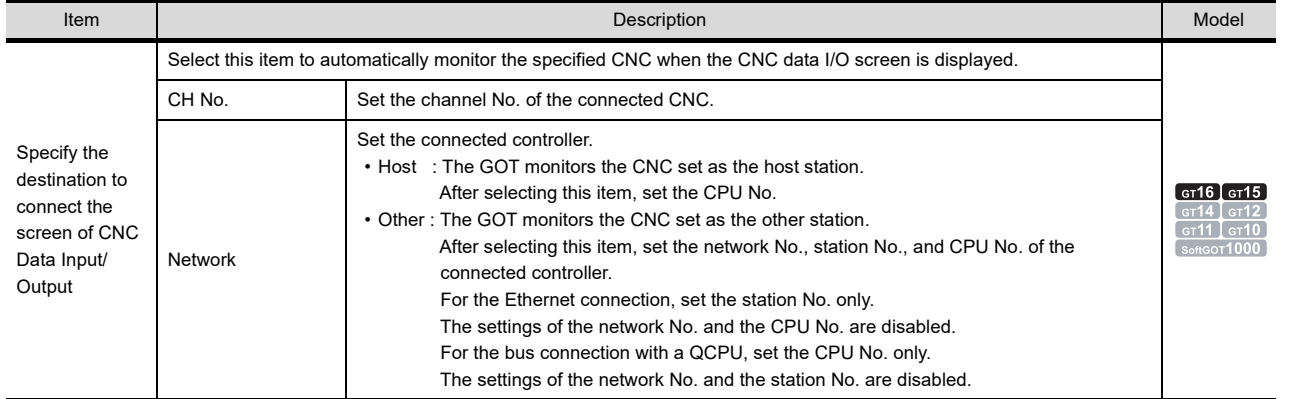

**1**

FIGURES

**FIGURES** 

**2**

**TOUCH SWITCH**

TOUCH SWITCH

**3**

LAMP

**4**

GRAPHIC CHARACTERS

**5**

**6**

ASCII DISPLAY/ ASCII INPUT

**7**

DATA LIST

**DATALIST** 

**8**

NUMERICAL DISPLAY/ NUMERICAL INPUT

## <span id="page-123-0"></span>**(6) Detail settings for CNC machining program edit**

Selecting this item enables the GOT to automatically monitor the specified CNC when the screen of CNC machining program edit is started.

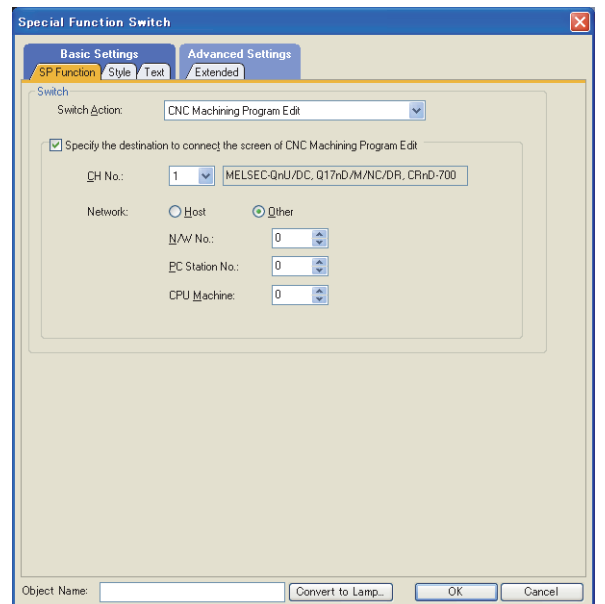

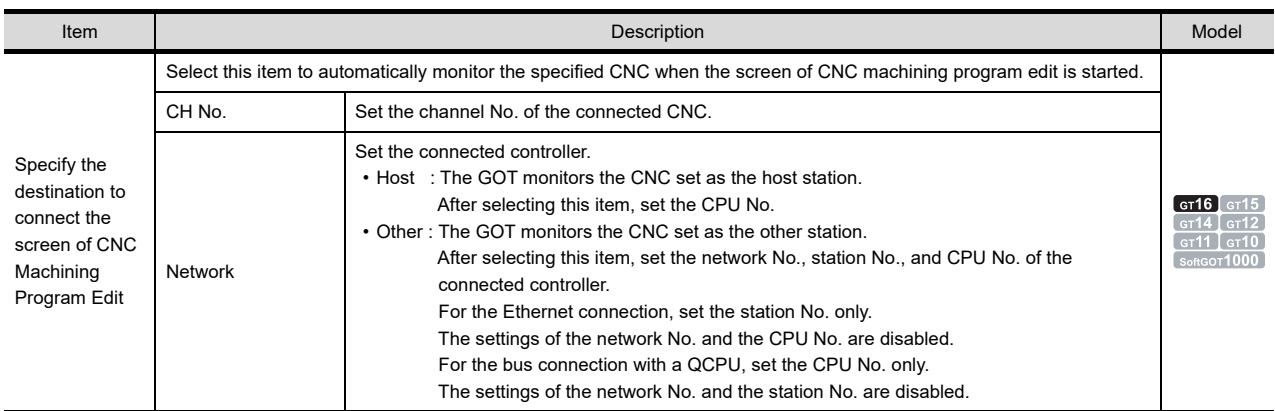

## <span id="page-124-0"></span>**(7) SFC monitor detail settings**

By setting the following items, the GOT can display the set SFC program on the block list screen or SFC diagram monitor screen when the SFC monitor is started using the special function switch.

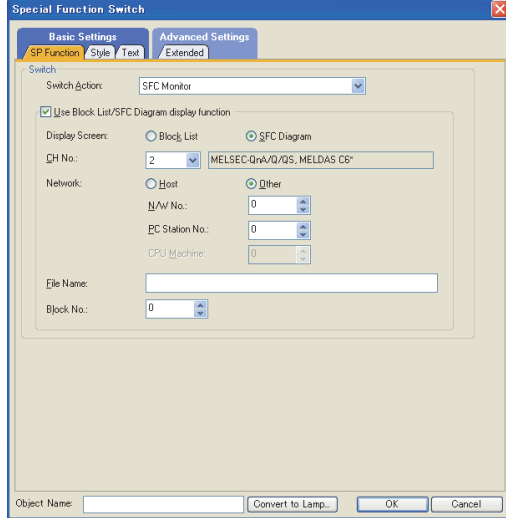

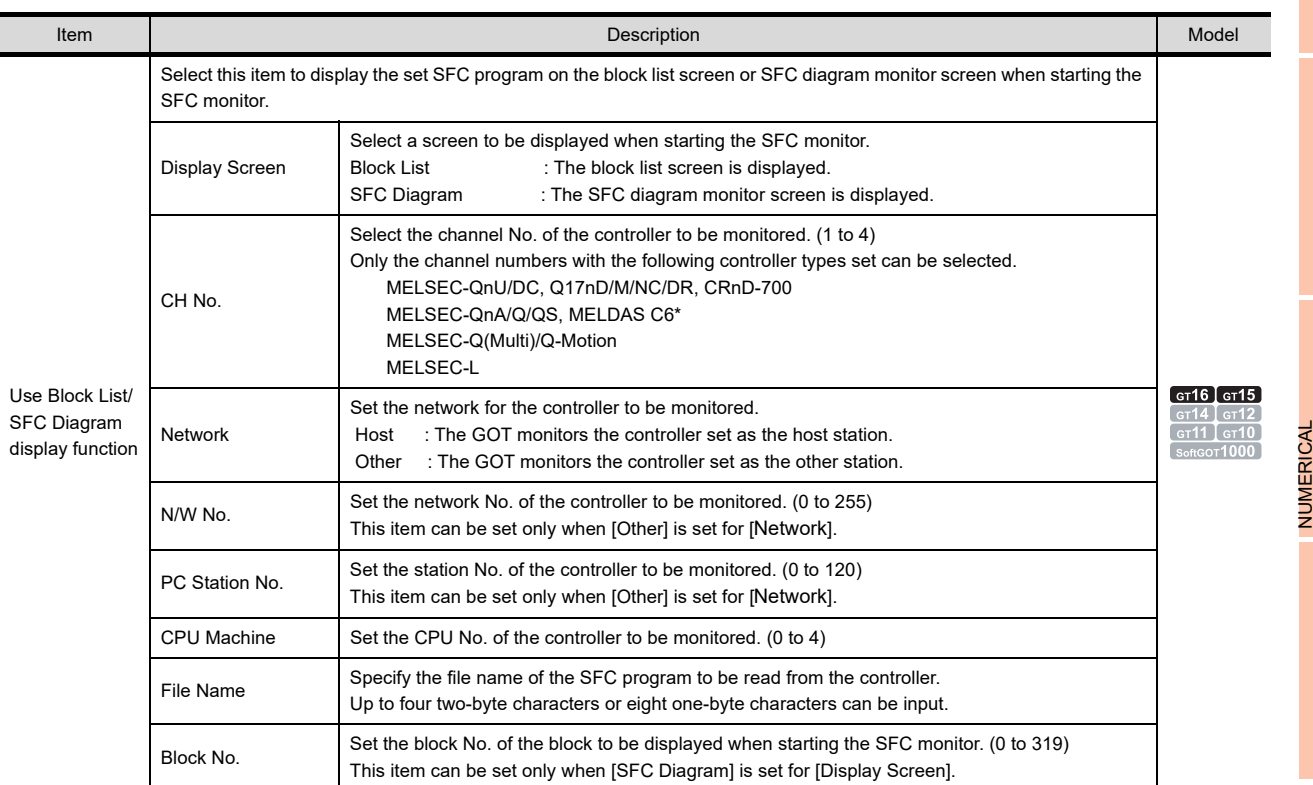

## POINT.

## **When using SFC monitor function**

For the SFC monitor function, refer to the following.

GOT1000 Series User's Manual (Extended Functions, Option Functions) for GT Works3

**1**

FIGURES

**FIGURES** 

**2**

**TOUCH SWITCH**

TOUCH SWITCH

**3**

LAMP

**4**

GRAPHIC CHARACTERS

**5**

DISPLAY/ NUMERICAL INPUT

**6**

ASCII DISPLAY/ ASCII INPUT

**7**

## <span id="page-125-0"></span>**(8) Multimedia detail settings**

By setting the following items, the GOT can display the set multimedia screen when the multimedia function is started using the special function switch.

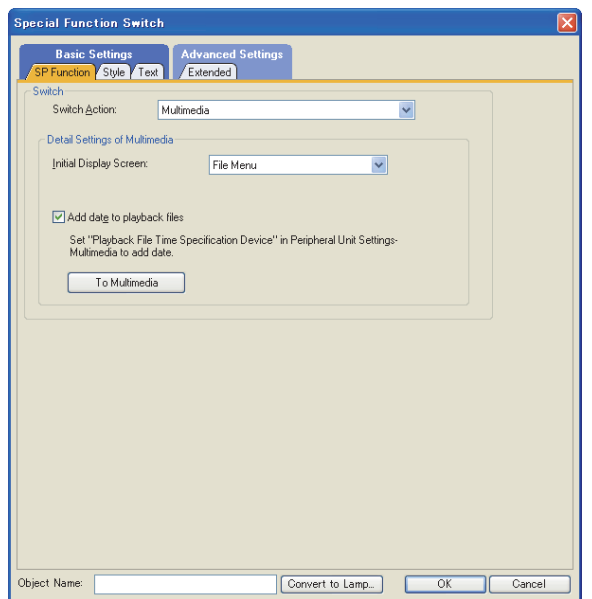

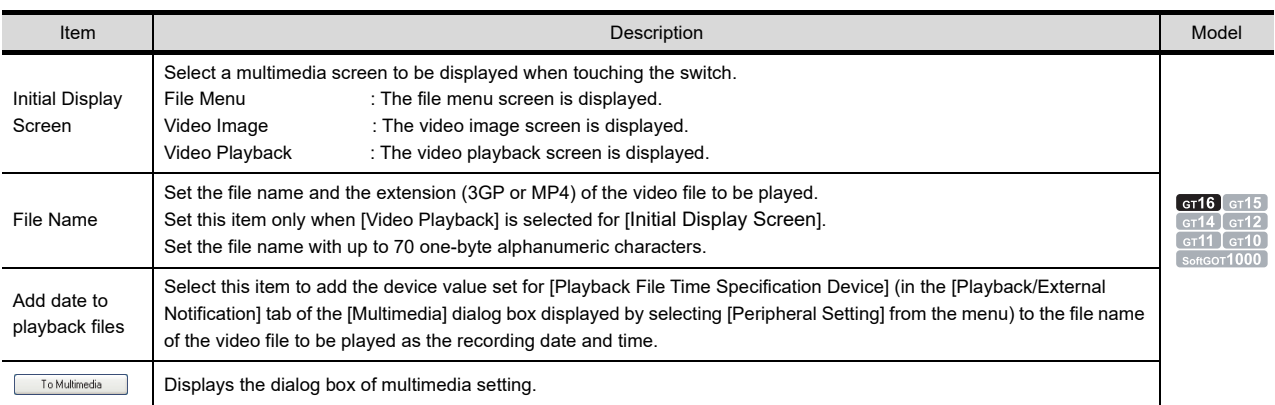

## POINT.

#### **Multimedia function**

For the multimedia function, refer to the following.

**[36. MULTIMEDIA FUNCTION](#page-1214-0)** 

## <span id="page-126-0"></span>**(9) Remote personal computer operation (Ethernet) detail settings**

By setting the following items, the GOT can display a set personal computer screen using the special function switch.

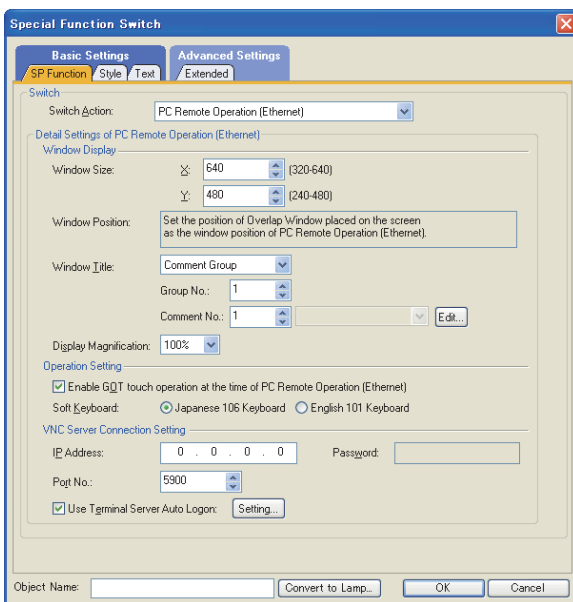

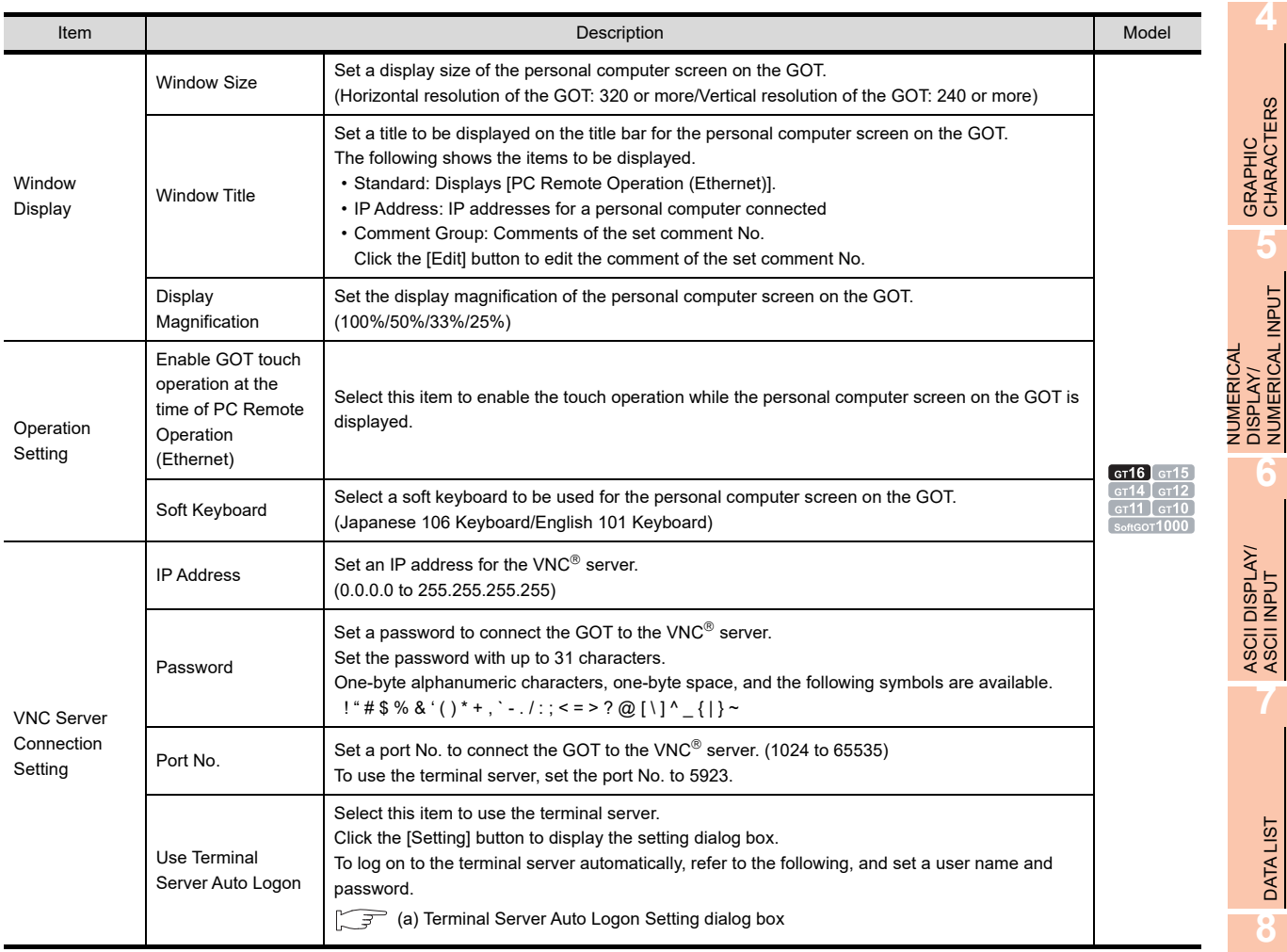

**5**

NUMERICAL DISPLAY/ NUMERICAL INPUT

ASCII DISPLAY/ ASCII INPUT

**7**

DATA LIST

**DATALIST** 

**8**

HISTORICAL DATA<br>LIST DISPLAY

**1**

#### <span id="page-127-1"></span>(a) Terminal Server Auto Logon Setting dialog box

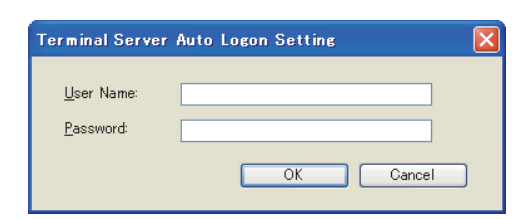

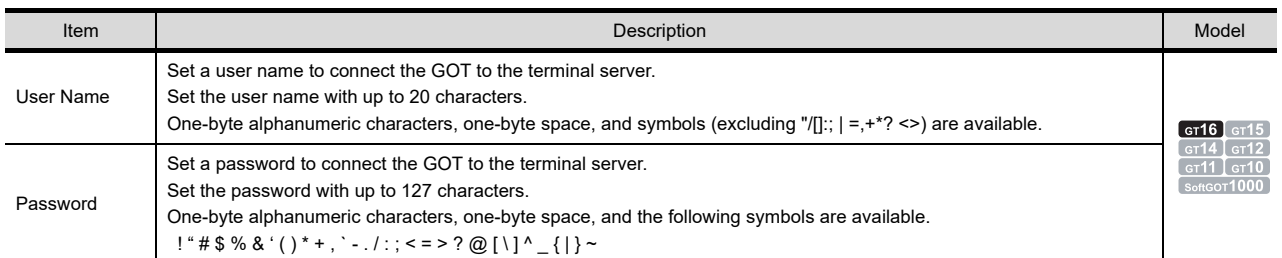

## <span id="page-127-0"></span>**(10) Motion SFC monitor detail settings**

By setting the following items, the GOT can display the set motion SFC program on the program batch monitor window or SFC diagram monitor screen when the motion SFC monitor is started using the special function switch.

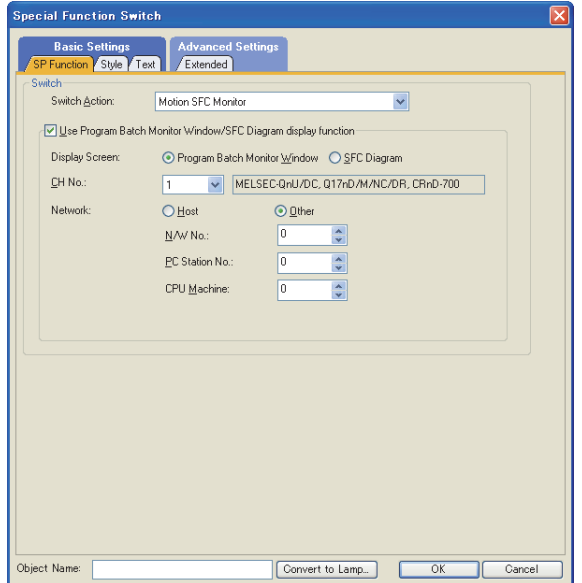

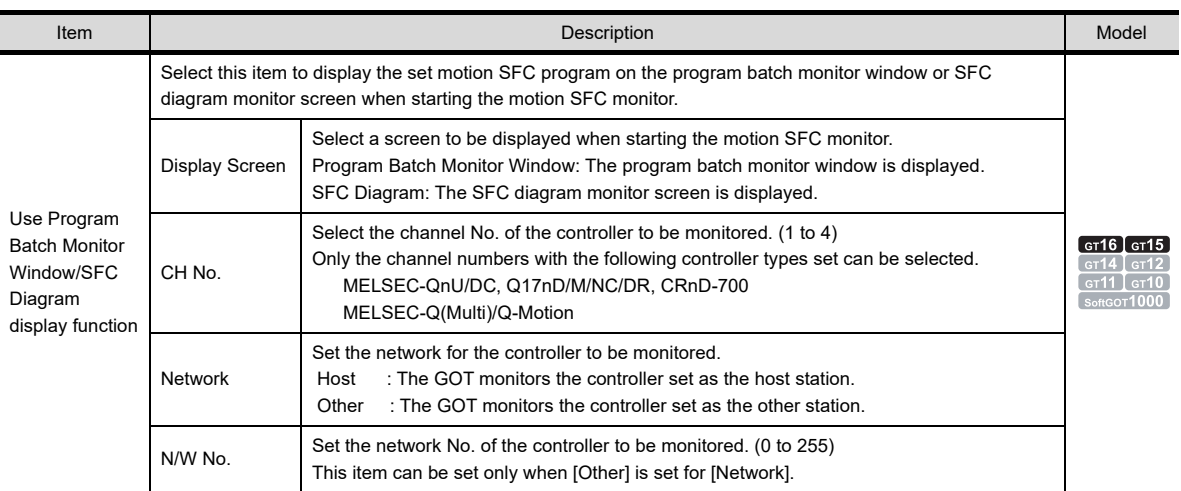

(Continued to next page)

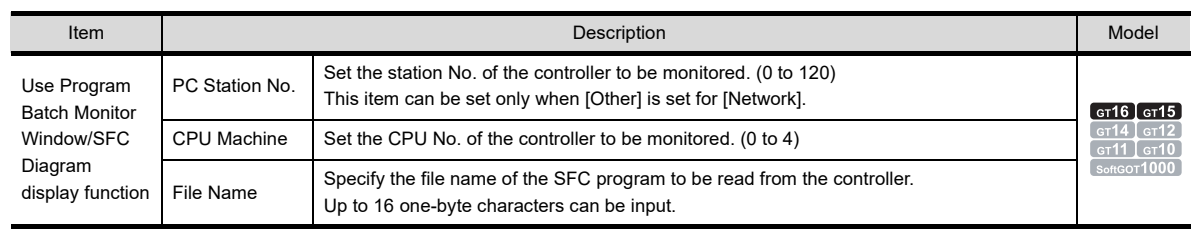

## POINT.

#### **When using motion SFC monitor function**

For details of the motion SFC monitor function, refer to the following.

GOT1000 Series User's Manual (Extended Functions, Option Functions) for GT Works3

## **Style tab**

The setting contents for the [Style] tab are the same as for the switch. For details of the setting contents, refer to the following.

 $\sqrt{3}$  2.2 [Style tab](#page-76-0)

## **Text tab**

The setting contents for the [Text] tab are the same as for the switch. For details of the setting contents, refer to the following.

 $\sqrt{37}$  2.2 [Text tab](#page-78-0)

## **Extended tab**

The setting contents for the [Extended] tab are the same as for the switch. The setting item [Use Offset] is not available for this touch switch. For details of the setting contents, refer to the following.

 $\sqrt{7}$  2.2 [Extended tab](#page-86-0)

## **Trigger tab**

This item can be set when the Switch Action in the [SP Function] tab is set to [Key Windows]. The setting contents for the [Trigger] tab are the same as for the switch.

The setting item [Repeat the operation while the switch is pressed] is not available for this touch switch. For details of the setting contents, refer to the following.

 $\sqrt{3}$  2.2 [Trigger tab](#page-90-0)

**1**

FIGURES

**FIGURES** 

**2**

**TOUCH SWITCH**

TOUCH SWITCH

**3**

LAMP

**4**

GRAPHIC CHARACTERS

**5**

NUMERICAL DISPLAY/ NUMERICAL INPUT

# **2.8 Setting Key Window Display Switch**

For the key window display switch overview, refer to the following.

[2.1 Types of Touch Switches](#page-64-0)

## **916** 915 914 912 911 910 683

- 1. Select [Object]  $\rightarrow$  [Switch]  $\rightarrow$  [Key Window Display Switch] from the menu.
- *2.* Click the position where the key window display switch is to be located to complete the arrangement.
- **3.** Double click the arranged key window display switch to display the setting dialog box.

## **Key Input tab**

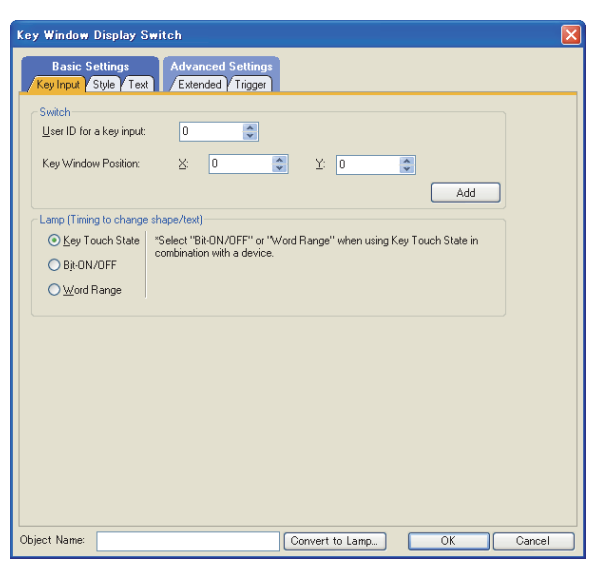

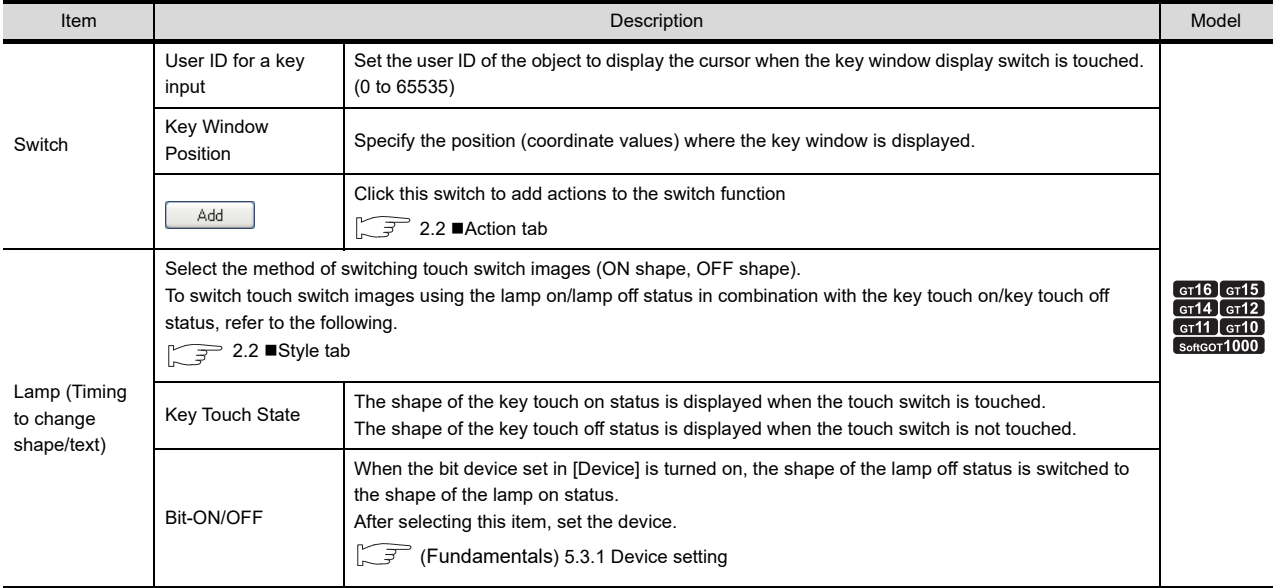

(Continued to next page)

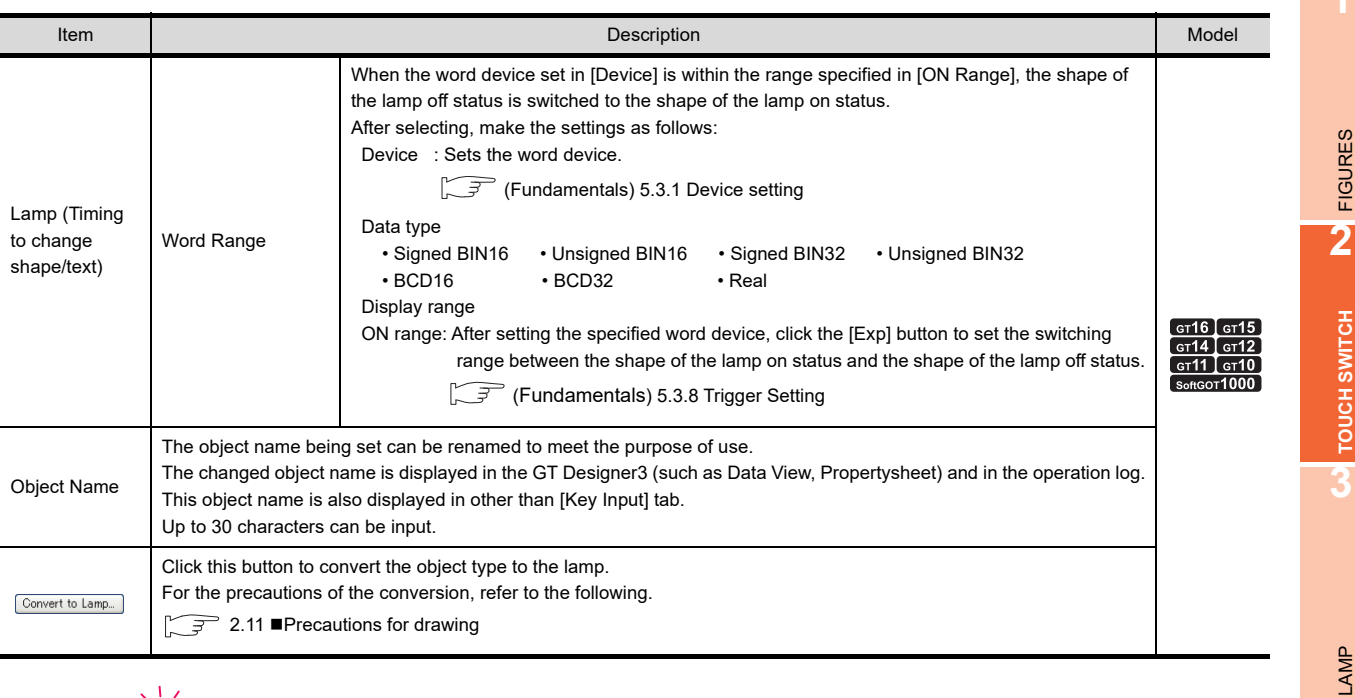

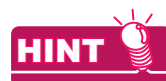

#### **Lamp**

Select the item according to the application of ON/OFF shape set for a touch switch.

**(1) Switching touch switch images according to the status whether it is touched or not** Select [Key Touch State]. To show the device status, select [Bit-ON/OFF] or [Word Range].

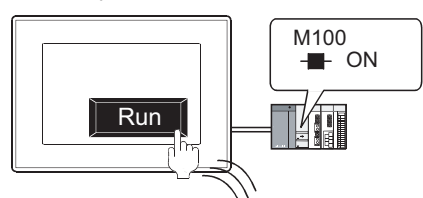

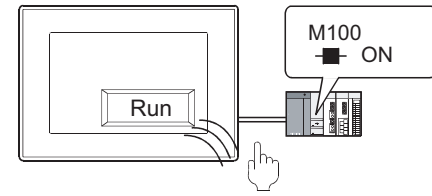

ON shape appears when the touch switch is touched.

OFF shape appears when the touch switch is released regardless of the device status.

**(2) Switching touch switch images according to the device status** Select [Bit-ON/OFF] or [Word Range].

Example: Bit: M100 Setting

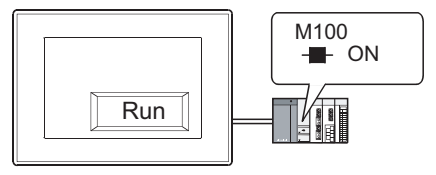

ON shape appears when M100 is ON

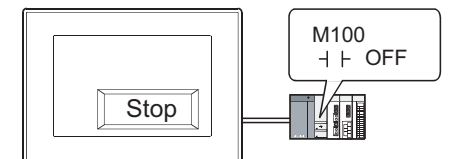

OFF shape appears when M100 is OFF.

**1**

FIGURES

**TOUCH SWITCH**

**4**

GRAPHIC CHARACTERS

**5**

**6**

NUMERICAL DISPLAY/ NUMERICAL INPUT

## **Style tab**

The setting contents for the [Style] tab are the same as for the switch. For details of the setting contents, refer to the following.

 $\sqrt{3}$  2.2 [Style tab](#page-76-0)

## **Text tab**

The setting contents for the [Text] tab are the same as for the switch. For details of the setting contents, refer to the following.

 $\sqrt{3}$  2.2 [Text tab](#page-78-0)

## **Extended tab**

The setting contents for the [Extended] tab are the same as for the switch. (Setting items for [User ID] and [Operation Log Target] are not available in this switch.) For details of the setting contents, refer to the following.

 $\sqrt{3}$  2.2 [Extended tab](#page-86-0)

## **Trigger tab**

The setting contents for the [Trigger] tab are the same as for the switch. For details of the setting contents, refer to the following.

 $\sqrt{3}$  2.2 [Trigger tab](#page-90-0)

# **2.9 Setting Key Code Switch**

For the key code switch overview, refer to the following.

[2.1 Types of Touch Switches](#page-64-0)

## **F16 F15 F14 F12 F11 F10 Fest**

**1**

FIGURES

**FIGURES** 

**2**

**TOUCH SWITCH**

TOUCH SWITCH

**3**

LAMP

**4**

GRAPHIC CHARACTERS

**5**

DISPLAY/ NUMERICAL INPUT

**6**

**7**

DATA LIST

**DATALIST** 

**8**

- 1. Select [Object]  $\rightarrow$  [Switch]  $\rightarrow$  [Key Code Switch] from the menu.
- *2.* Click the position where the key code switch is to be located to complete the arrangement.
- **3.** Double click the arranged key code switch to display the setting dialog box.

## **Key Code tab**

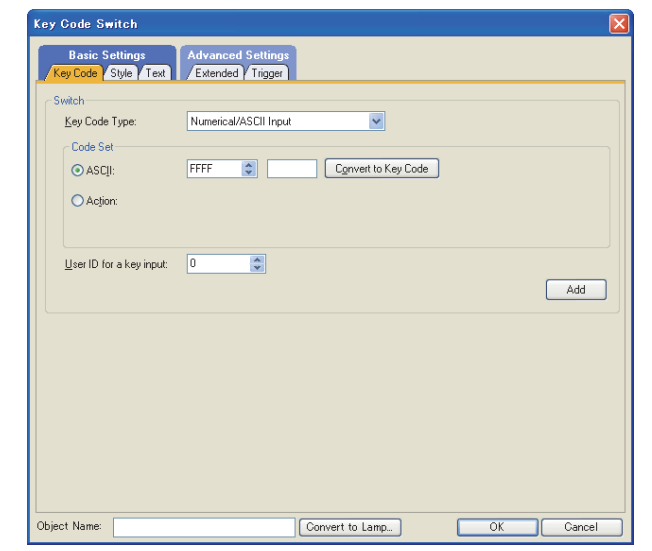

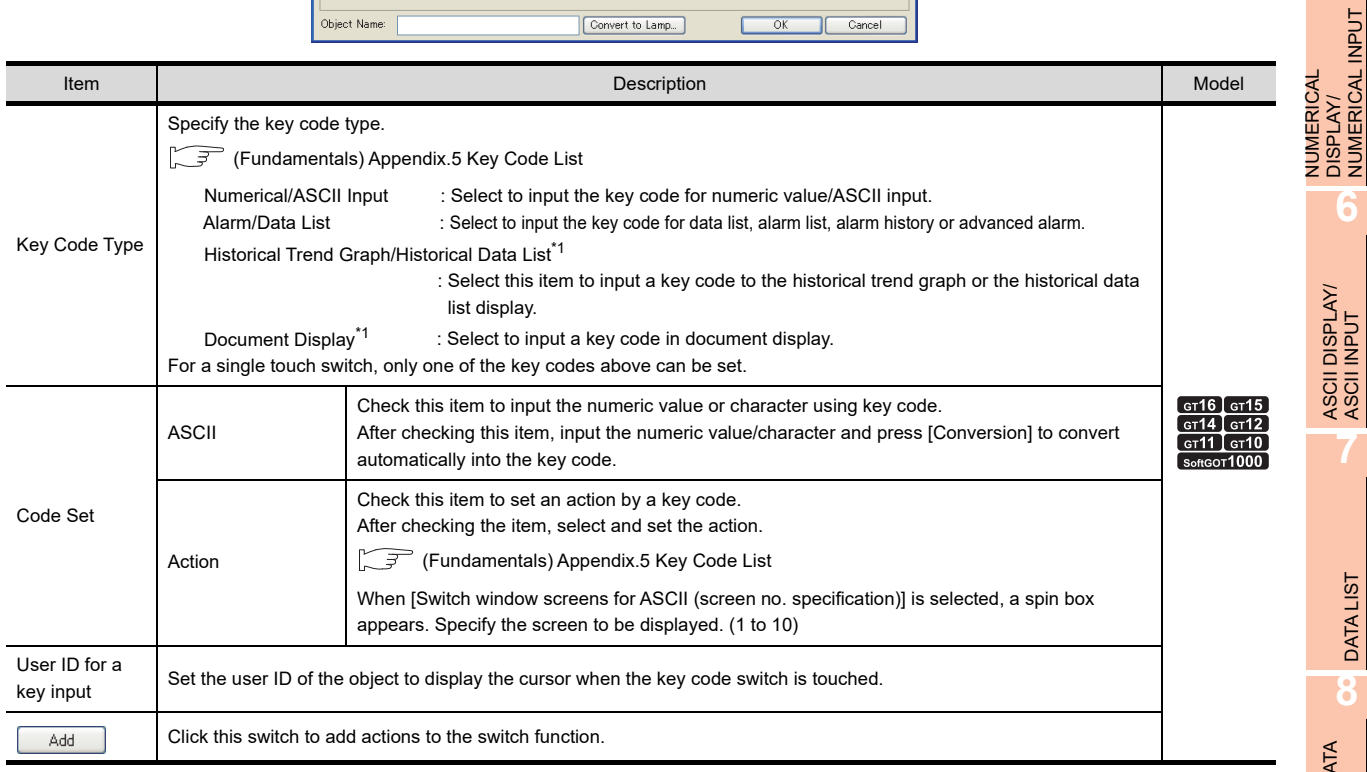

(Continued to next page)

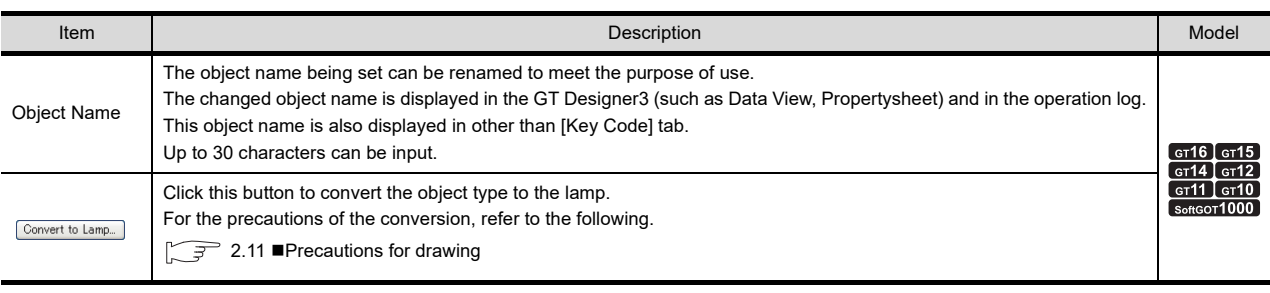

\*1 Not available for the GT11, GT10.

## **Style tab**

The setting contents for the [Style] tab are the same as for the switch. For details of the setting contents, refer to the following.

 $\sqrt{3}$  2.2 [Style tab](#page-76-0)

## **Text tab**

The setting contents for the [Text] tab are the same as for the switch. For details of the setting contents, refer to the following.

 $\sqrt{3}$  2.2 [Text tab](#page-78-0)

## **Extended tab**

The setting contents for the [Text] tab are the same as for the switch. (Setting items for [User ID] and [Operation Log Target] are not available in this touch switch.) For details of the setting contents, refer to the following.

 $\sqrt{3}$  2.2 **[Extended tab](#page-86-0)** 

## **Trigger tab**

The setting contents for the [Trigger] tab are the same as for the switch. For details of the setting contents, refer to the following.

 $\sqrt{3}$  2.2 [Trigger tab](#page-90-0)

# **2.10 Relevant Settings**

The touch switch is available for the relevant settings other than the specific settings. The following shows the functions that are available by the relevant settings.

## **2.10.1 GOT type setting**

Select [Common]  $\rightarrow$  [GOT Type Setting] from the menu to display the [GOT Type Setting] dialog box. Fundamentals) 4.1 GOT Type Setting

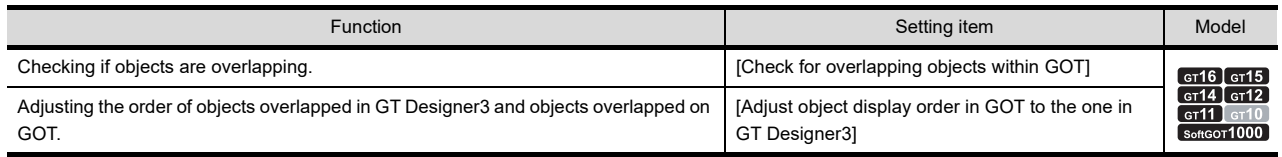

## **2.10.2 GOT environmental setting (Screen switching/Window)**

Select [Common]  $\rightarrow$  [GOT Environmental Setting]  $\rightarrow$  [Screen Switching/Windows] from the menu to display the [Environmental Setting] dialog box.

Fermion (Fundamentals) 4.2 Screen Switching Device Setting

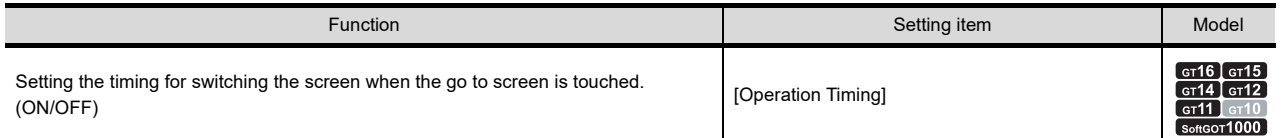

## **2.10.3 GOT environmental setting (Key window)/Screen property**

The following functions can be set for each project (GOT environmental setting) or each screen (screen property). Fundamentals) 4.5 Key Window Setting

- Setting for each project (GOT environmental setting)
- Select [Common]  $\rightarrow$  [GOT Environmental Setting]  $\rightarrow$  [Key Window] from the menu to display the [Environmental Setting] dialog box.
- Setting for each screen (screen property) Select a screen editor to set a key window, and select [Screen]  $\rightarrow$  [Screen Property] from the menu to display the [Screen Property] dialog box.

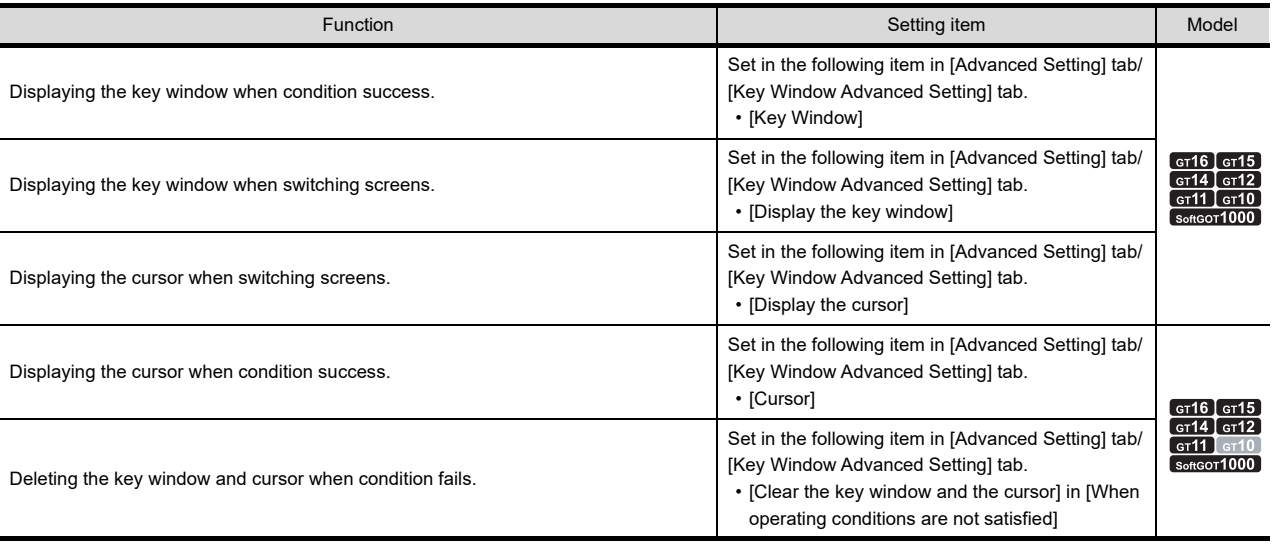

DATA LIST **DATALIST 8**

**1**

FIGURES

**FIGURES** 

**2**

**TOUCH SWITCH**

TOUCH SWITCH

**3**

LAMP

**4**

GRAPHIC CHARACTERS

**5**

**6**

ASCII DISPLAY/ ASCII INPUT

**7**

NUMERICAL DISPLAY/ NUMERICAL INPUT

## **2.10.4 GOT environmental setting (System information)**

Select [Common]  $\rightarrow$  [GOT Environmental Setting]  $\rightarrow$  [System Information] from the menu to display the [Environmental Setting] dialog box.

Fundamentals) 4.6 System Information Setting

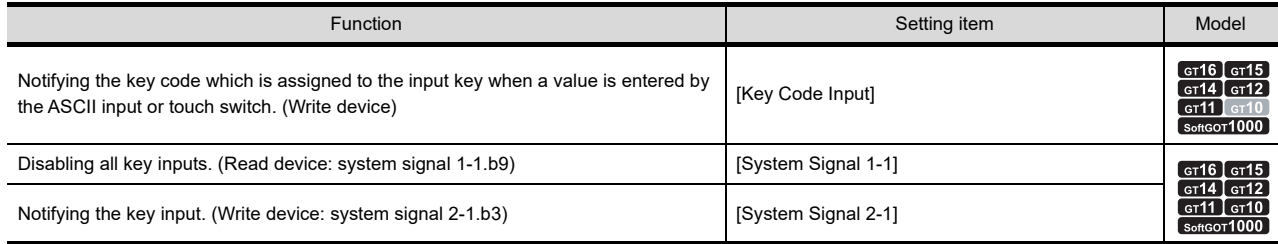

## **2.10.5 Sound file setting**

Select [Common]  $\rightarrow$  [Sound]  $\rightarrow$  [Sound Files] from the menu to display the setting dialog box.

**F** [41. SOUND OUTPUT FUNCTION](#page-1298-0)

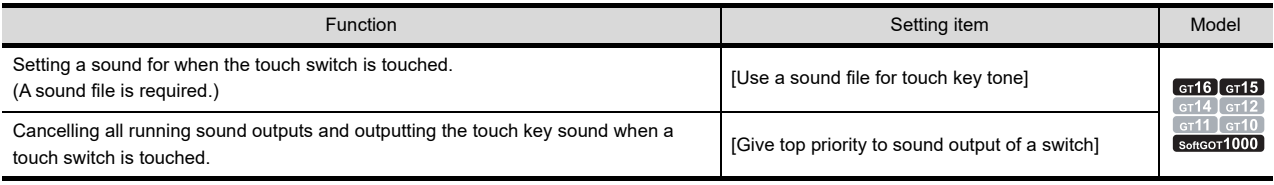

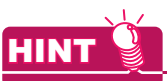

## **Changing the touch key sound**

For changing the touch key sound, a sound file must be registered in advance.

**F** [41. SOUND OUTPUT FUNCTION](#page-1298-0)

## **2.10.6 GOT internal device**

Fundamentals) Appendix.2 GOT internal devices

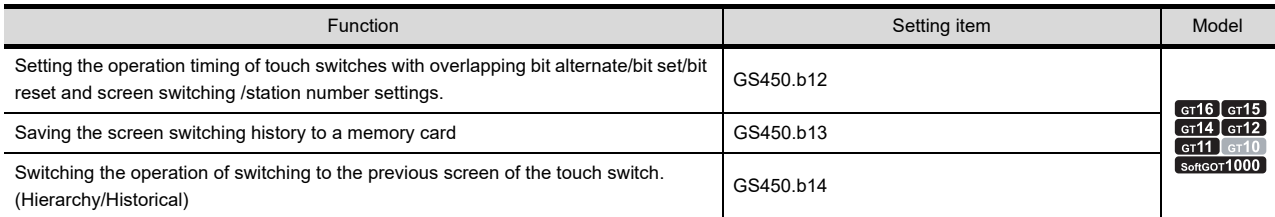

# **2.11 Precautions**

This section explains the precautions for using touch switches

## <span id="page-136-0"></span> $\blacksquare$  Precautions for drawing

#### **(1) Maximum number of objects which can be set on one screen** Up to 1000 objects can be set. (For the GT10, up to 50 objects can be set.)

## **(2) Action of touch switch**

Multiple functions can be set for one touch switch.

(Multiple functions cannot be set if special function switch is set.)

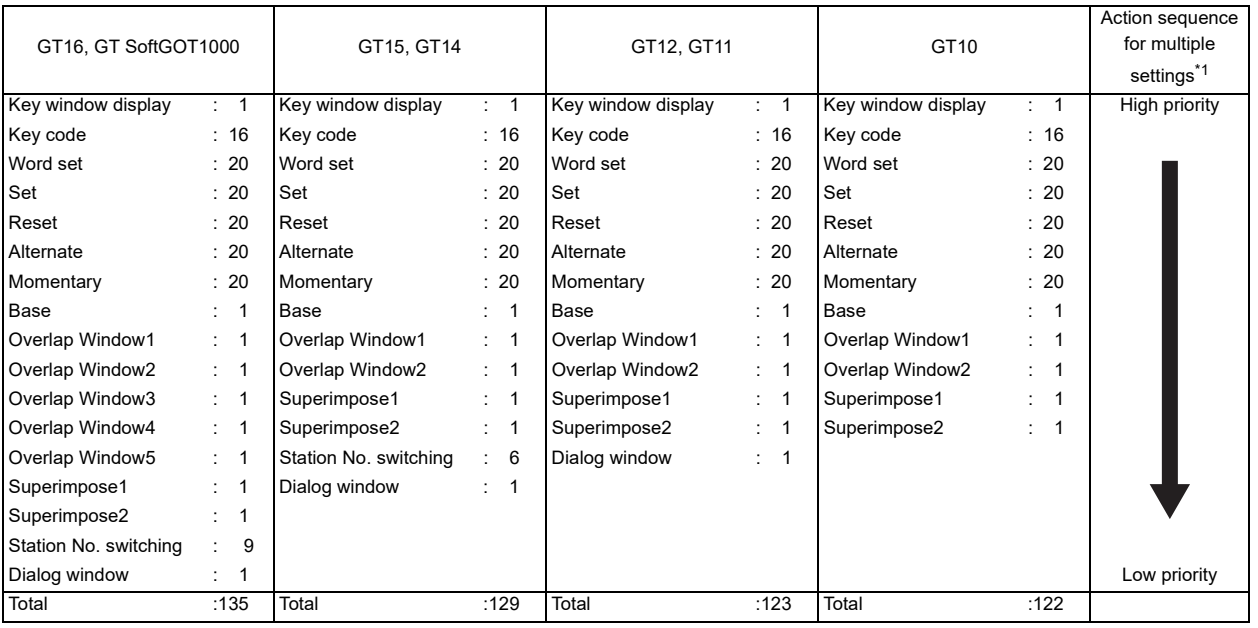

\*1 The action sequence (except for the key window display, key code, and dialog window) can be changed on the [Action] tab. When the multiple actions are set for one switch, the actions are executed in the above order by default.

For each touch operation, reading data from devices is performed collectively for all the actions, and then writing data to devices is performed collectively for all the actions.

The order in which the bit, word, and double-word devices are handled in each controller is determined by the specifications of the controller.

Accordingly, the actions (word set, bit set, bit reset, bit alternate, and bit momentary) that are set for the switch may not be executed in the user-specified order.

If an error occurs while the GOT reads data from a device, the GOT does not write data to devices.

If an error occurs while the GOT writes data to a device, the GOT writes data to the devices for the other actions. Example 1) When the actions are set in the order as shown below, if an error occurs during the first key code action, the process is interrupted.

Therefore, the second bit set action is not executed.

1) Key code : FFBBH (Save alarm contents to memory card)

2) Bit set

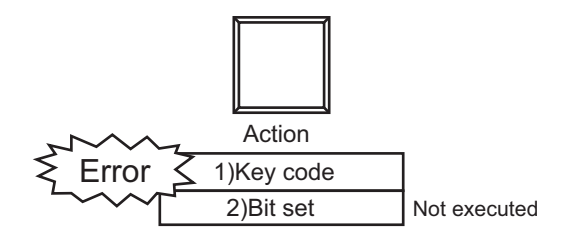

**6**ASCII DISPLAY/ ASCII INPUT

**7**

NUMERICAL DISPLAY/ NUMERICAL INPUT

**1**

FIGURES

**FIGURES** 

**2**

**TOUCH SWITCH**

**TOUCH SWITCH** 

**3**

LAMP

**4**

GRAPHIC CHARACTERS

**5**

- Example 2) When the actions are set in the order as shown below, if an error occurs while the GOT reads data (previous value) from a device in the second bit alternate action, the process is interrupted. Therefore, the first word set action and the third bit set action are not also executed.
	- 1) Word set
	- 2) Bit alternate
	- 3) Bit set

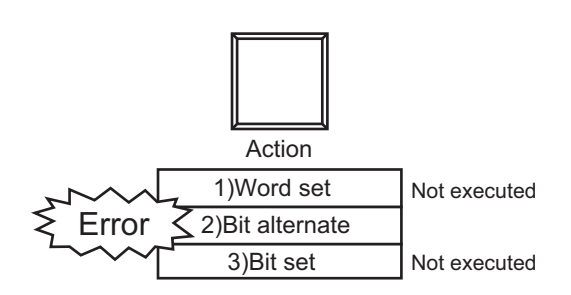

- Example 3) When the actions are set in the order as shown below, if an error occurs while the GOT writes data (bit reversed value) to a device in the second bit alternate action, the process is not interrupted. The first word set action and the third bit set action are executed.
	- 1) Word set
	- 2) Bit alternate
	- 3) Bit set

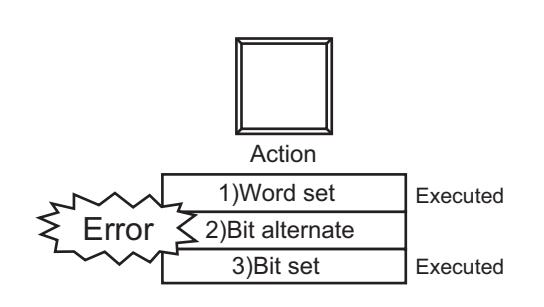

#### **(3) Minimum size of touch switches**

The minimum size of touch switches differs depending on the GOT used.

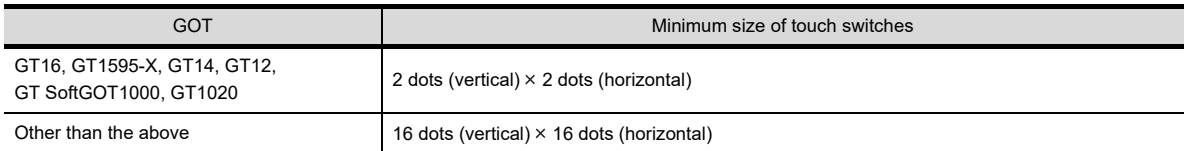

#### **(4) Reducing basic figures in size**

For the touch switch for which the basic figure is set, its shape may not be properly displayed when the touch switch is reduced in size.

#### **(5) Valid range of touch switch**

The setting unit for touch switch valid area differs depending on the GOT used.

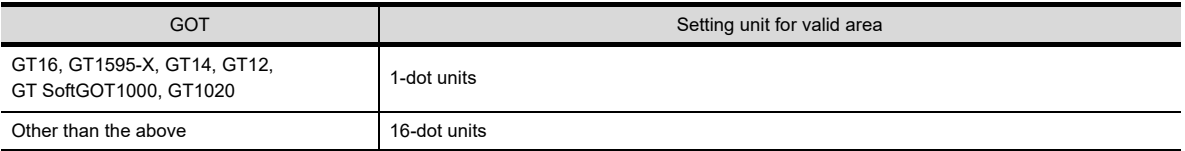

By right-clicking the mouse on an object and setting [Edit Touch Area/Frame Region], the shape and valid area size of the touch switch can be set individually.

For setting the [Edit Touch Area/Frame Region] with GT10, enable the [Specify the touch area].

 $\sqrt{3}$  (Fundamentals) 3.7.1 Creating a new screen

Also, the valid area of a touch switch can be fit in an object frame with [Touch Area Auto Adjustment].

(Fundamentals) 5.2.7 Changing size of figures/objects

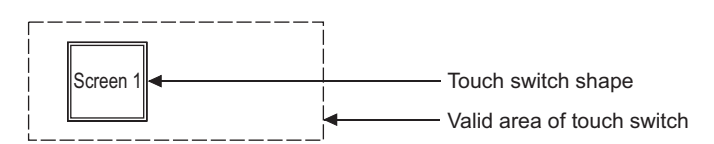

### **(6) Character display when using indirect text setting**

(a) When the indirect text (basic comment) is used, only the first line of the comment is displayed on the touch switch.

For the indirect text (basic comment), create a comment in one line.

(b) When the character size is greater than the frame of the touch switch, no character is displayed. Also, any comment part overflowing from the frame cannot be displayed.

#### **(7) Key codes multiple setting**

The following key codes must be set last, as the other key codes will not be executed, if set after them.

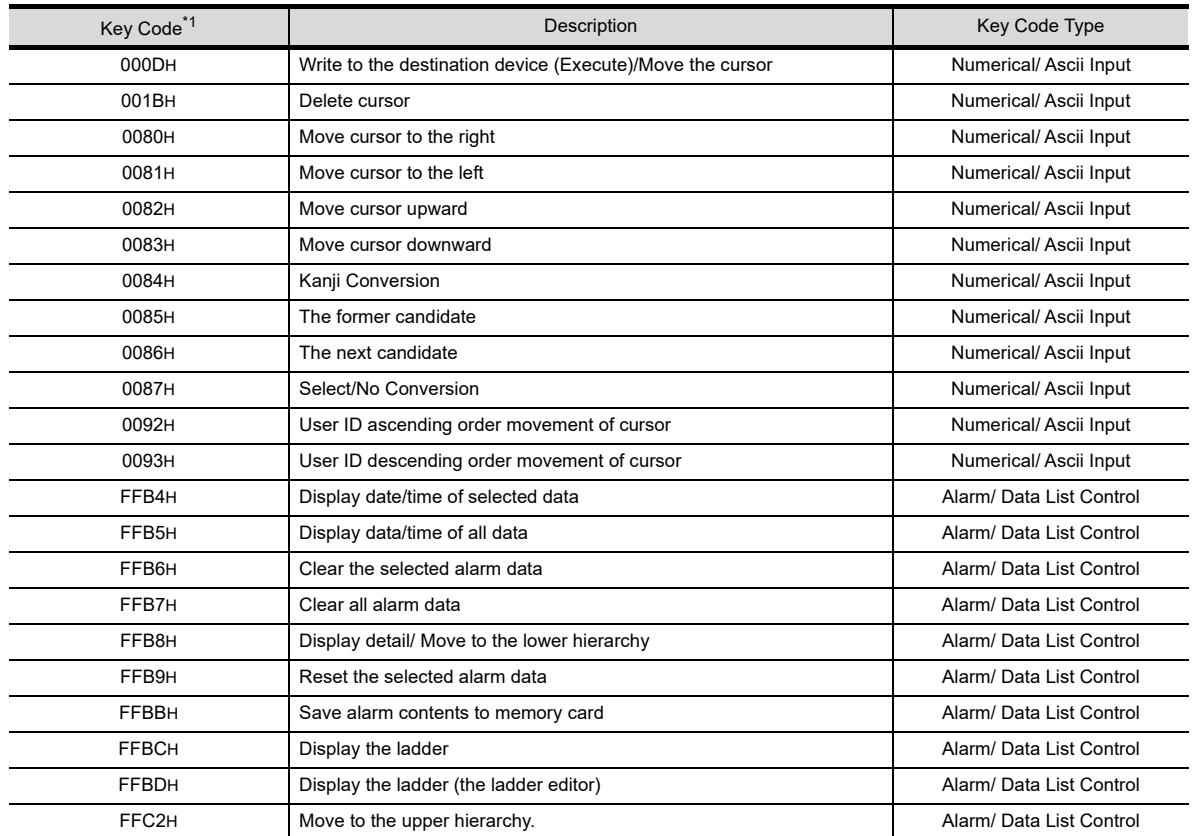

\*1 For the obFor key codes applicable to each object, refer to the following.

Ferndamentals) Appendix.5 Key Code List

**1**

FIGURES

**FIGURES** 

**2**

**TOUCH SWITCH**

TOUCH SWITCH

**3**

LAMP

**4**

GRAPHIC CHARACTERS

**5**

**6**

DISPLAY/<br>NUMERICAL INPUT **NUMERICAL** 

ASCII DISPLAY/ ASCII INPUT

**7**

NUMERICAL DISPLAY/ NUMERICAL INPUT

## **(8) Superimposing a touch switch with an object**

(a) Touch switches that cannot be superimposed

Make sure that the following touch switches will not overlap with other ones.

If "Simultaneous Press" is not set, the simultaneous press (On Preference) settings are applied to them. Therefore, they will not function when superimposed with other touch switches or objects that can be touched.

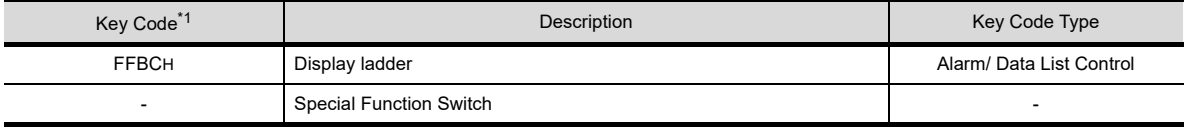

\*1 For key codes applicable to each object, refer to the following.

(Fundamentals) Appendix.5 Key Code List

- (b) When superimposing the key window display switch and another touch switch In the following cases, the touch switch superimposed with the key window display switch does not operate.
	- When a touch switch is set behind the key window display switch using the superimpose window or set overlay screen function.
	- When the object ID of the superimposed touch switch is longer than that of the key window display switch.

If the touch switch fails to operate, set another touch switch over the key window display switch using the superimpose window or the overlay screen function.

For details of superimposing using the superimpose window or set overlay screen function, refer to the following.

 $\Box$  (Fundamentals) 5.3.7 Superimposition setting

(c) Go to screen switch or touch switch with screen switching setting

When the above switch is superimposed with any of the following objects, if [When a finger is touched (ON synchronous)] is set for [Action of Go To Screen Switch] in the GOT environmental setting, place the objects as below. Place each object so that the go to screen switch or the touch switch with the screen switching setting operates last.

Even if any of the following objects is placed so that the object operates after screen switching, the object does not function.

• Touch switch • Numerical input • ASCII input

For the operation order of the superimposed objects, refer to the following.

 $\Box$  (Fundamentals) 5.3.7 Superimposition setting

## **(9) When using a part as a touch switch shape**

When the GOT has a project, if only an edited part is written to the GOT or a part in the GOT is deleted, configure the touch switch shape setting again.

If the part size is changed, the GOT may not display the touch switch correctly.

If the part is deleted, the GOT does not display the touch switch shape but displays only the text set on the touch switch.

When a part data is updated, the data of all touch switches and lamps that use the updated part must be updated. Accordingly, it may take a longer time than usual when storing the project data or opening the communication dialog.

## **(10) Setting [Repeat the operation while the switch is pressed]**

(a) Precautions for touch switches with operation repeat set.

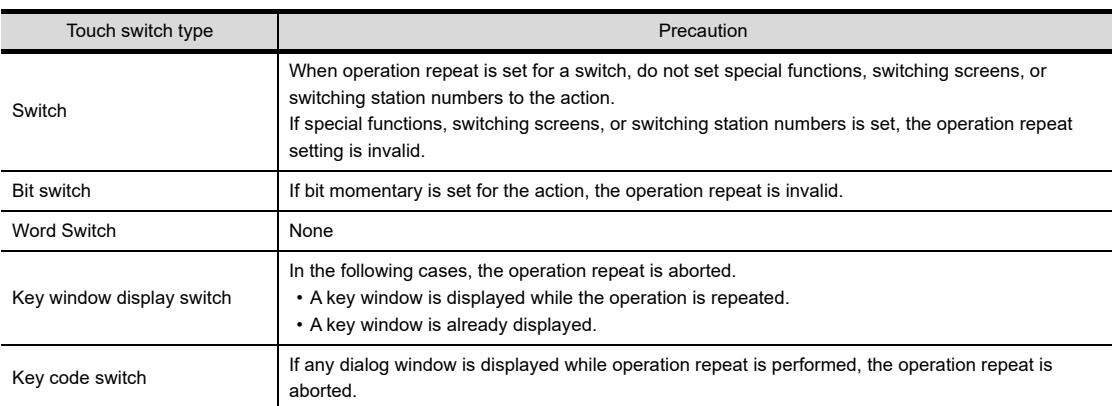

(b) Touching simultaneously multiple touch switches with operation repeat set When multiple touch switches with operation repeat set are touched simultaneously, the operation repeat setting is valid only for the last touched touch switch.

#### **(11) Converting a touch switch to a lamp**

- (a) Settings to be deleted When the touch switch is converted to the lamp, some settings are deleted. The deleted settings are set as the default setting of the lamp.
- (b) Basic figure conversion

When the basic figure set for the touch switch can be set for the lamp, the touch switch is converted to the basic figure of the lamp that corresponds to the basic figure of the touch switch. The touch switch is also converted to the shape of the lamp, and the shape number is the same as that of the touch switch.

Example: Converting the touch switch to the lamp when [Square\_3D\_Fixed Width\_Push] is set for the basic figure of the touch switch

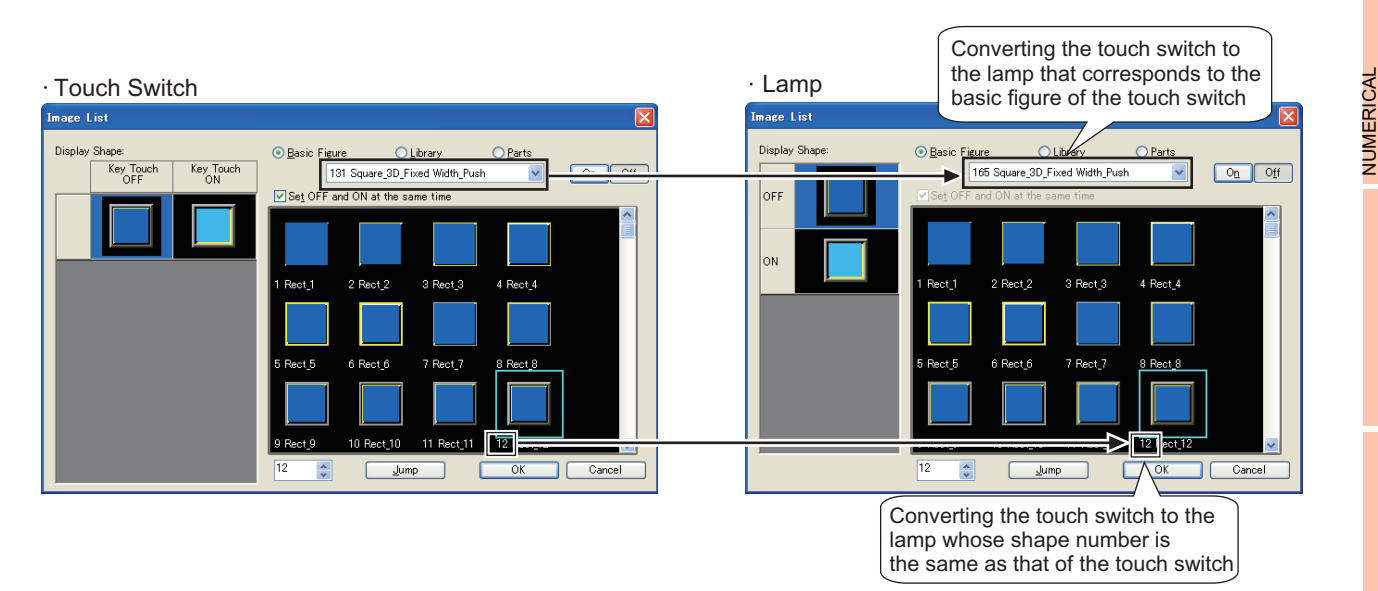

When the touch switch is converted to the lamp in the following cases, the default basic figure is set.

- The shape number of the basic figure set for the touch switch does not exist in the shape number of the basic figure for the lamp.
- [Toggle] of the basic figure is set for the touch switch.
- [Selector] of the basic figure is set for the touch switch.

Even when the shape number is the same between the touch switch and the lamp, the shapes may be different. After the conversion, check the set shape before use.

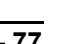

**1**

FIGURES

**FIGURES** 

**2**

**TOUCH SWITCH**

**TOUCH SWITCH** 

**3**

LAMP

**4**

GRAPHIC CHARACTERS

**5**

DISPLAY/ NUMERICAL INPUT

DISPLAY/<br>NUMERICAL INPUT

**6**

ASCII DISPLAY/ ASCII INPUT

**7**

DATA LIST

**DATALIST** 

**8**

HISTORICAL DATA<br>LIST DISPLAY

(c) Restoring the lamp to the original touch switch after the conversion

To restore the original touch switch after the conversion, select  $[Edit] \rightarrow [Undo]$  from the menu. When the lamp is converted to the touch switch again, the settings of the touch switch are not restored. If the [OK] button is not clicked after the [Convert to Lamp] button is clicked, click the [Cancel] button to abort the conversion.

(d) Types of lamps to be converted

According to items selected for [Lamp (Timing to change shape/text)], the types of the lamp to be converted may differ.

- When selecting [Key Touch State] or [Bit-ON/OFF] The touch switch is converted to a bit lamp.
- When selecting [Word Range] The touch switch is converted to a word lamp.
- When [Lamp (Timing to change shape/text)] does not exist, the touch switch is converted to a bit lamp.

### **(12) Mode of the word switch**

When [Data Addition] or [Data Subtraction] is set to [Mode] in the word switch, if the standard monitor OS is old, this function might not be operated.

In this case, install the standard monitor OS with the latest version into the GOT.

#### **(13) Setting the channel No. of the special function switch**

When the project data is stored or the GOT type is changed, if no channel No. set in the special function switch exists, the setting of the channel No. is automatically changed.

When the following functions are set in the special function switch, check the setting of the channel No. of the special function switch .

- Ladder monitor
- Ladder editor
- CNC monitor
- CNC data input or output
- CNC Machining Program Edit
- SFC monitor

## **Precautions for use**

## **(1) Simultaneously press is disabled.**

The following shows precautions for the simultaneous press on the GOT screen.

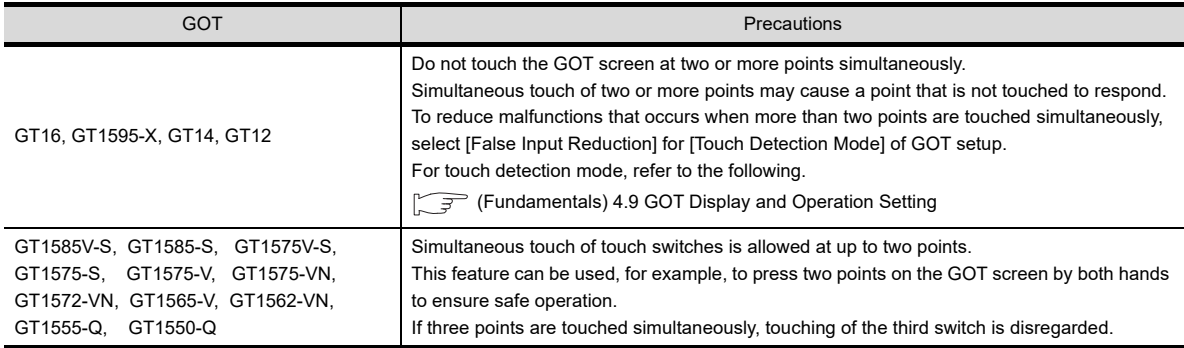

## **(2) Delay setting**

(a) When [Press Twice] is set

When [Press Twice] is set for the touch switch, do not execute other operation of the monitor screen before the second touch. Otherwise, [Press Twice] does not function properly.

(b) When [Press Twice] and operation repeat are set

When [Press Twice] and the operation repeat are set for the touch switch, the operation repeat is invalid at the first touch.

The operation repeat is enabled with the second touch.

## **(3) Setting overlapping actions (either of bit set/reset/alternate and either of screen switching/station number switching) for a touch switch.**

If overlapping actions (either of bit set/reset/alternate and either of screen switching/station number switching) are set for a touch switch, the screen or station number switching timing varies as the following, according to the ON/OFF of the GS450.b12.

Make sure to set GS450.b12 before first operation of the touch switch. This can change the device status after screen switching.

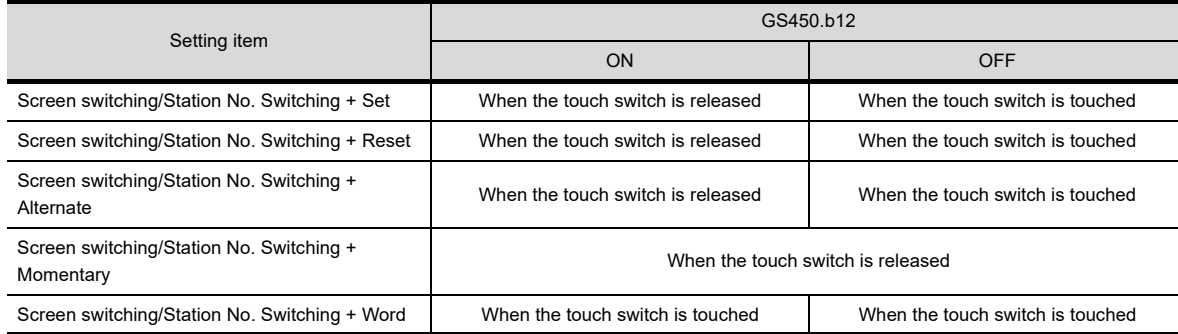

The following shows an example of how to make the settings so that the status observation function works to automatically turn GS450.b12 ON after the GOT is powered ON.

• Example of setting the status observation function

The GOT internal device (device that is always ON: GS0.b4) functions as a trigger.

GS450.b12 turns ON when the trigger is ON.

With this settings, the status observation function works and GS450.b12 turns ON after the GOT is powered ON. For details of observation function, refer to the following.

#### **[27. STATUS OBSERVATION FUNCTION](#page-976-0)**

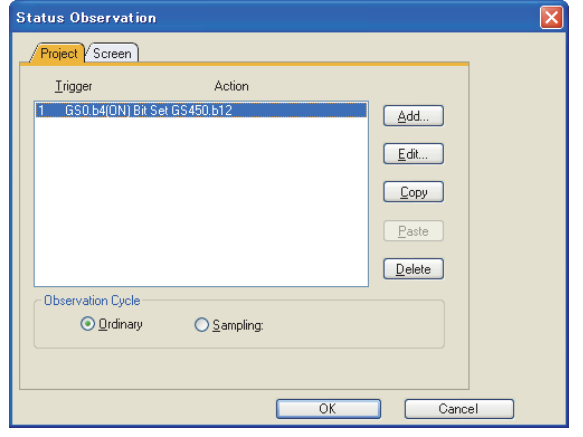

- Make the settings in the Project tab within the Status Observation screen
- Put the settings in the first line (GS450.b12 turns ON right after the GOT is powerd ON)
- Set Observe Cycle to [Ordinary]

**6**

DISPLAY/<br>NUMERICAL INPUT **NUMERICAL** 

**1**

FIGURES

**FIGURES** 

**2**

**TOUCH SWITCH**

**FOUCH SWITCH** 

**3**

LAMP

**4**

GRAPHIC CHARACTERS

**5**

NUMERICAL DISPLAY/ NUMERICAL INPUT Example) When multiple actions including followings are set for a touch switch.

Bit Alternate : M100

Screen switching : Screen changes to base screen 2 when M100 turns ON.

Screen switching : Screen changes to base screen 1 when M100 turns OFF.

(a) Action when GS450.b12 is ON.

After the bit set/reset/alternate is executed, the screen or station number is switched when the touch switch is released, and the GOT operates with the values after the bit set/reset/alternate is executed.

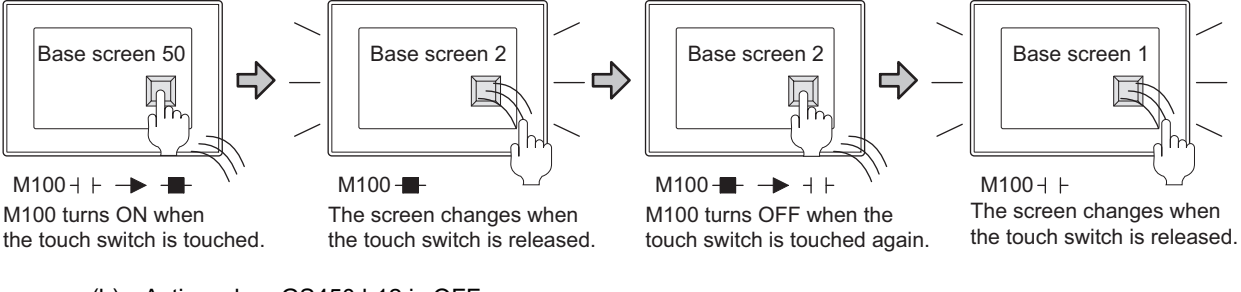

(b) Action when GS450.b12 is OFF.

The screen or station number is switched simultaneously to the execution of bit set/reset/alternate, and the GOT operates with the values before the bit set/reset/alternate is executed.

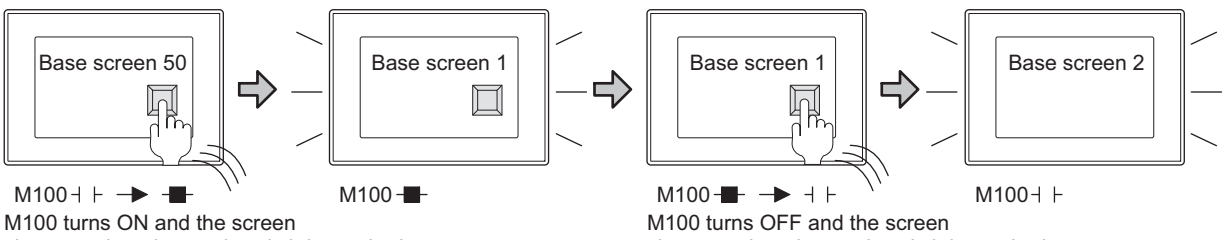

changes when the touch switch is touched. (The operation is based on the value (M100: OFF) before the bit Alternate is executed.)

changes when the touch switch is touched. (The operation is based on the value (M100: ON) before the bit Alternate is executed.)
#### **(4) When [Repeat the operation while the switch is pressed] is set**

- (a) Operation repeat cycle disturbance
	- When communication time is longer than the set repeat cycle, the operation repeat cycle may be disturbed. In such a case, take measures such as setting a longer time for start delay and repeat cycle, or reducing monitor target devices.

Example: When the operation repeat is used for the touch switch adding "1" to a device value Object used: Word switch

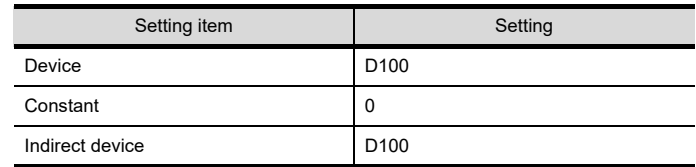

#### • When operations are repeated normally

The device value is added with 1 every time the touch switch operates.

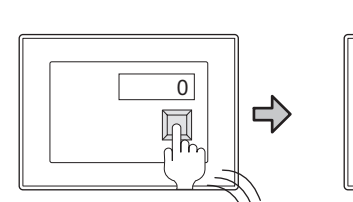

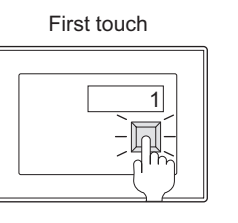

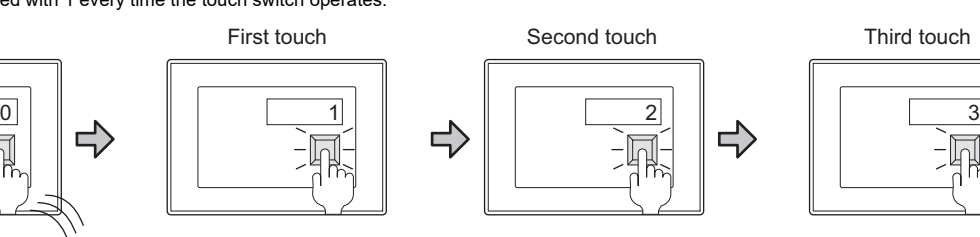

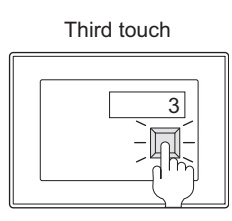

• When the operation repeat cycle is disturbed

The device value may not be added with the value even when the touch switch operates.

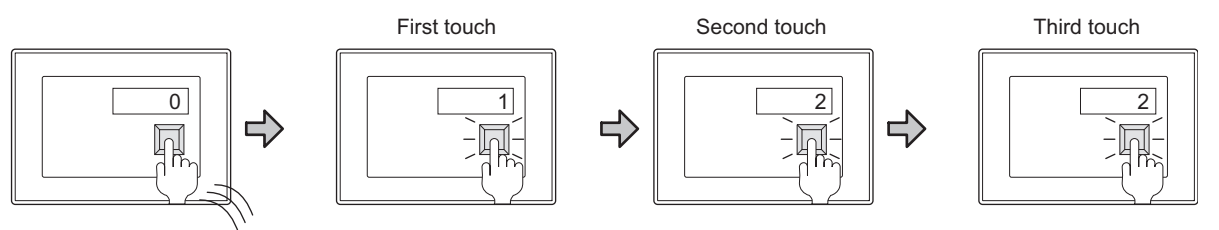

(b) Operation repeat abort

If a dialog window is displayed while operation repeat is performed, the operation repeat is aborted.

(c) Touch switch pressing time and device write time

While a value is written to the device, the touch switch is recognized as being touched. Therefore, if writing to the device is not finished even when the finger is released from the touch switch within the time set for start delay, the touch switch may be recognized as being touched for more than the set start delay time, what activates operation repeat. In such a case, set a longer time for start delay.

(d) Switching operations while the touch switch is touched While the touch switch is touched, security switching, language switching, and station No. switching are performed.

When the trigger device value of security switching, language switching, or station No. switching is changed while the touch switch is touched, the switching is performed when the finger is released from the touch switch.

**1**

FIGURES

**FIGURES** 

**7**

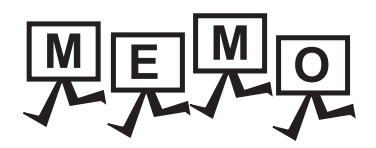

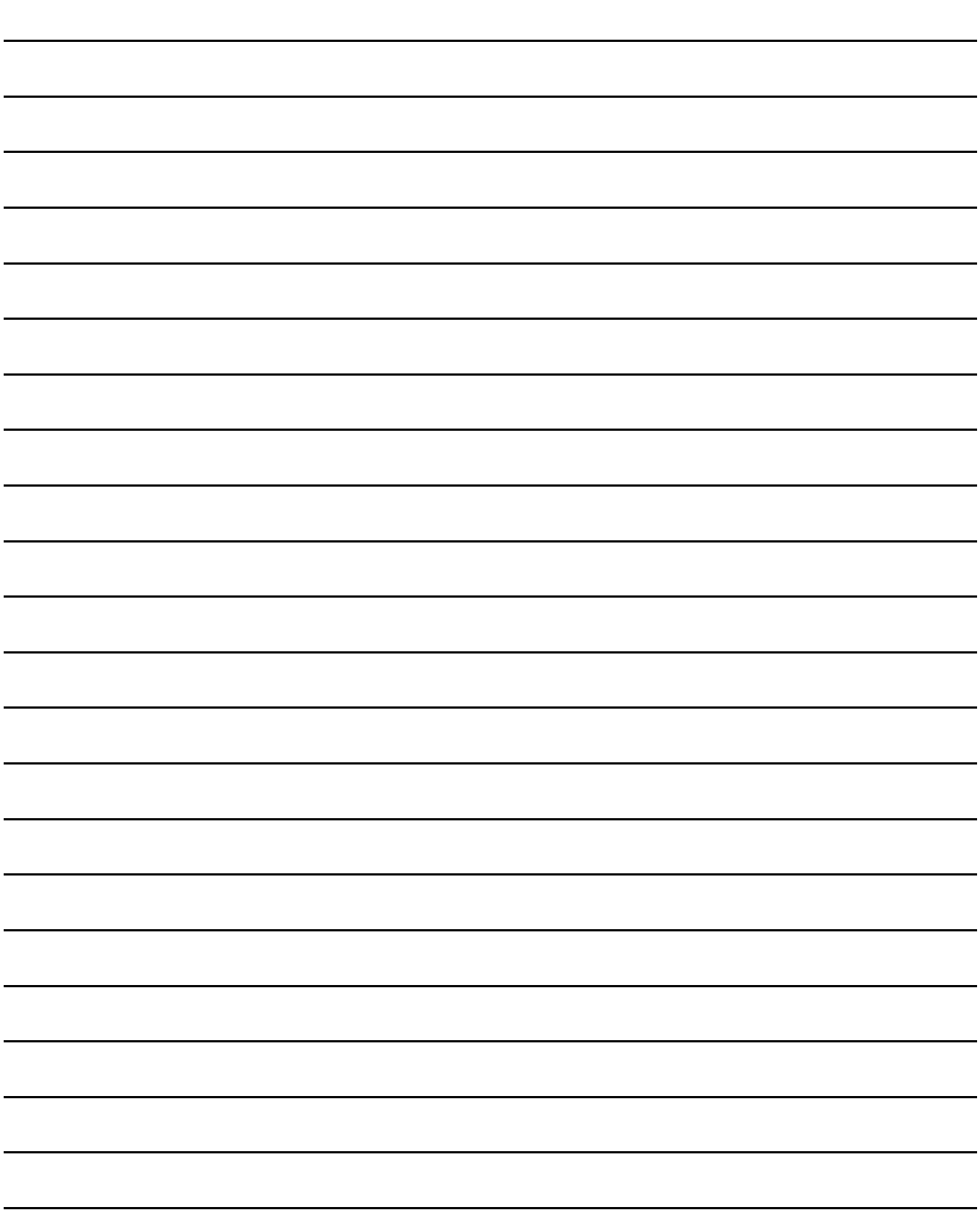

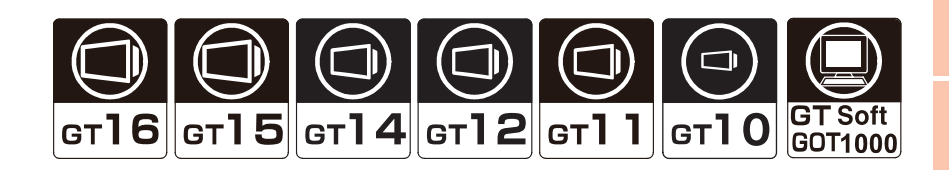

## **Bit lamp**

[3.1 Setting Bit Lamp](#page-147-0)

This function turns ON/OFF the lamp according to the ON/OFF status of the bit device.

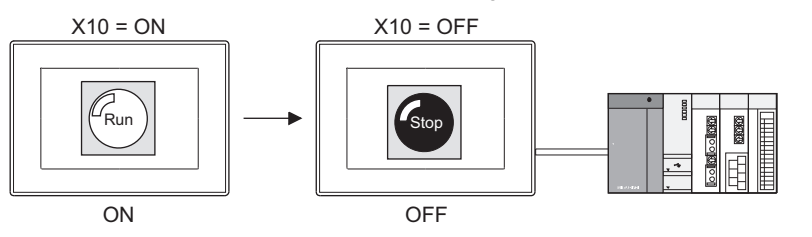

## **Word lamp**

[3.2 Setting Word Lamp](#page-156-0)

This function enables changing lamp color according to the word device value.

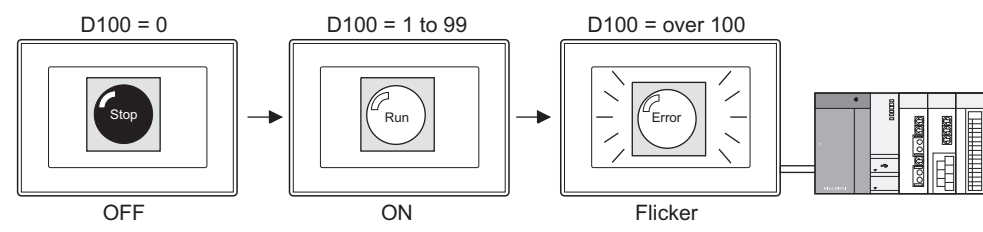

## **Lamp area**

↑ [3.3 Setting Lamp Area](#page-167-0)

This function enables an exchange of two colors of the figures and objects (in the unit of dots) within the specified area by turning on or off the bit device.

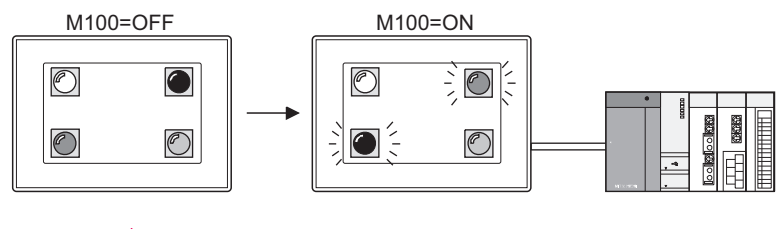

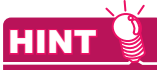

#### **(1) To control a figure in the similar manner as a lamp**

It is possible to change the color of a figure in response to turning ON of the bit device, like a lamp, by setting the lamp attribute to the figure.

For details, refer to the following.

 $\mathbb{Z}^2$  [1. FIGURES](#page-28-0)

**(2) Differences between a lamp and a figure for which lamp attribute is set**

With the figure for which lamp attribute is set, only changing of the color is possible in response to turning ON of a bit device.

To set a layer, text, etc. to an object, it is necessary to use a lamp.

**1**

FIGURES

**FIGURES** 

**2**

TOUCH SWITCH

TOUCH SWITCH

**3**

**7**

NUMERICAL

# <span id="page-147-0"></span>**3.1 Setting Bit Lamp**

# **916 915 914 912 911 910 6833**

- 1. Select [Object]  $\rightarrow$  [Lamp]  $\rightarrow$  [Bit Lamp] from the menu.
- *2.* Click the position where the bit lamp is to be located to complete the arrangement.
- **3.** Double click the arranged bit lamp to display the setting dialog box.

#### **Device/Style tab**

Set the device to be monitored and the lamp figure (shape, color) to be displayed when the device is ON/OFF.

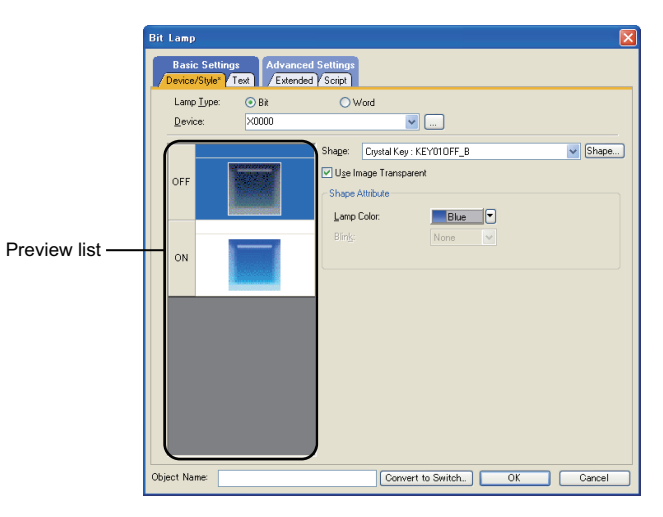

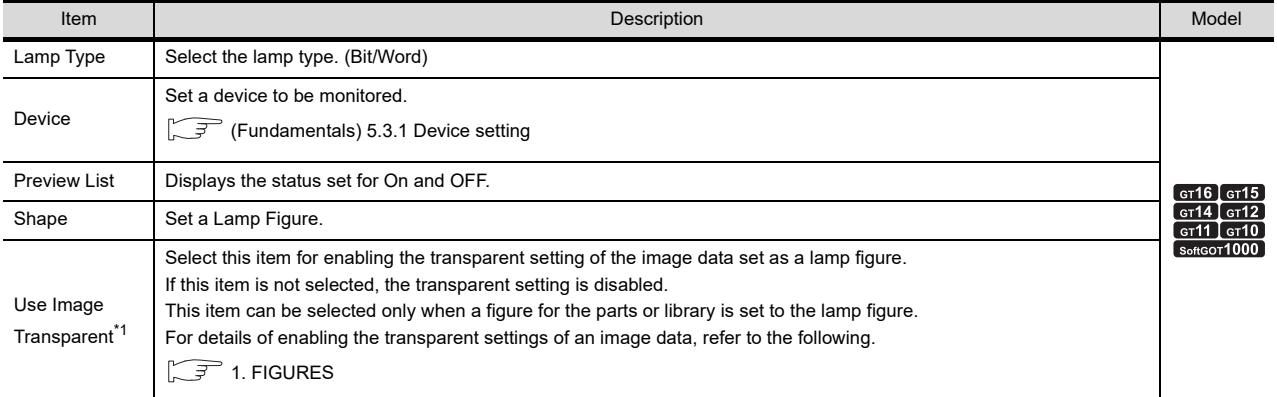

(Continued to next page)

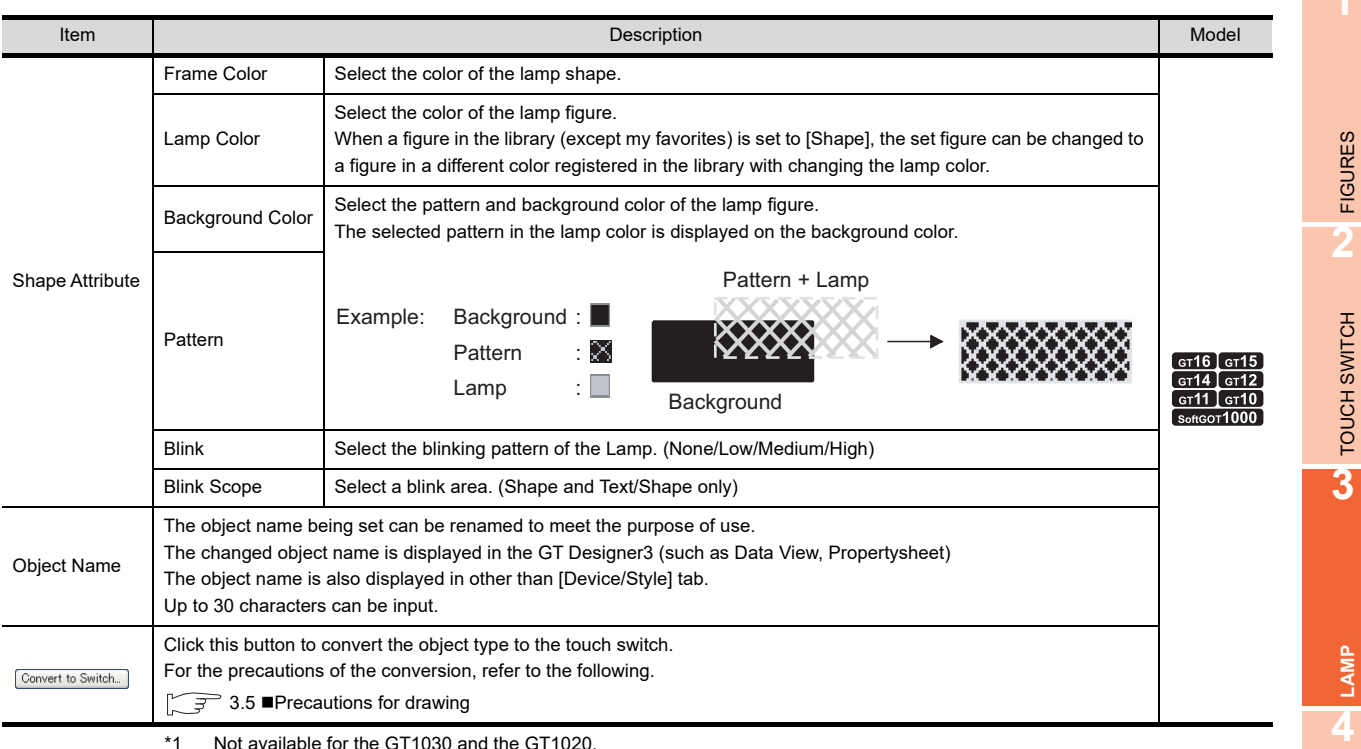

\*1 Not available for the GT1030 and the GT1020.

**1**

FIGURES

TOUCH SWITCH

GRAPHIC CHARACTERS

**5**

**6**

ASCII DISPLAY/ ASCII INPUT

**7**

DATA LIST

**DATALIST** 

NUMERICAL DISPLAY/ NUMERICAL INPUT

#### **Text tab**

For the bit lamp, any text directly input or comment set for Comment Group can be used as the text displayed in the object, by making the selection for Text Type.

The text types are described below.

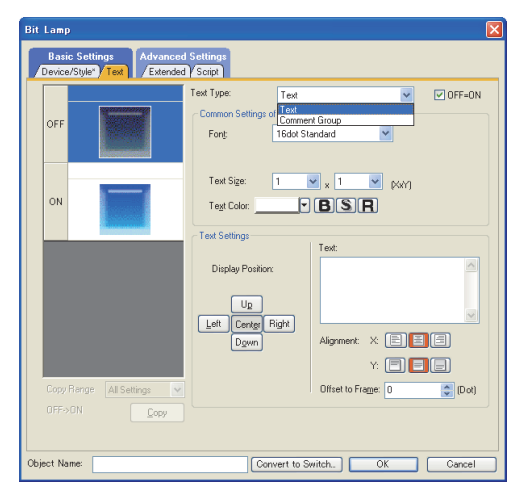

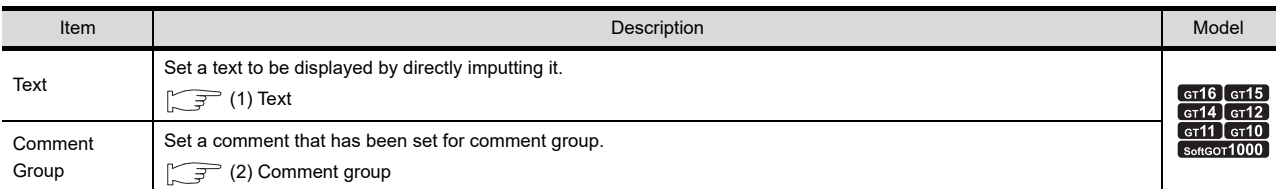

For details of the comment group, refer to the following.

Fermion 4.11 Comment Setting

<span id="page-150-0"></span>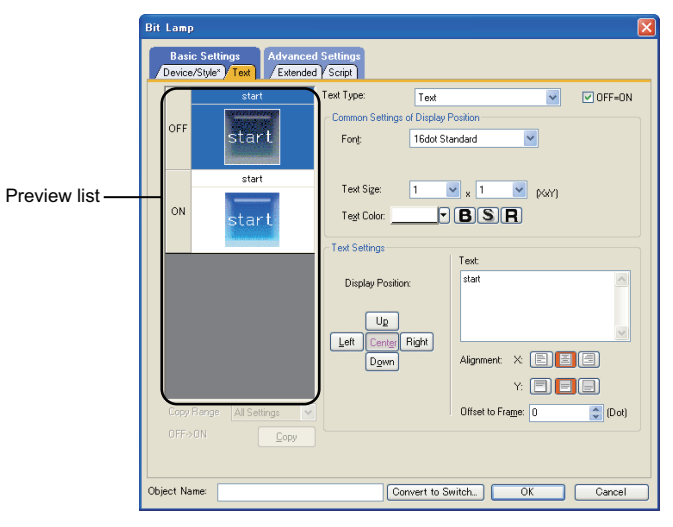

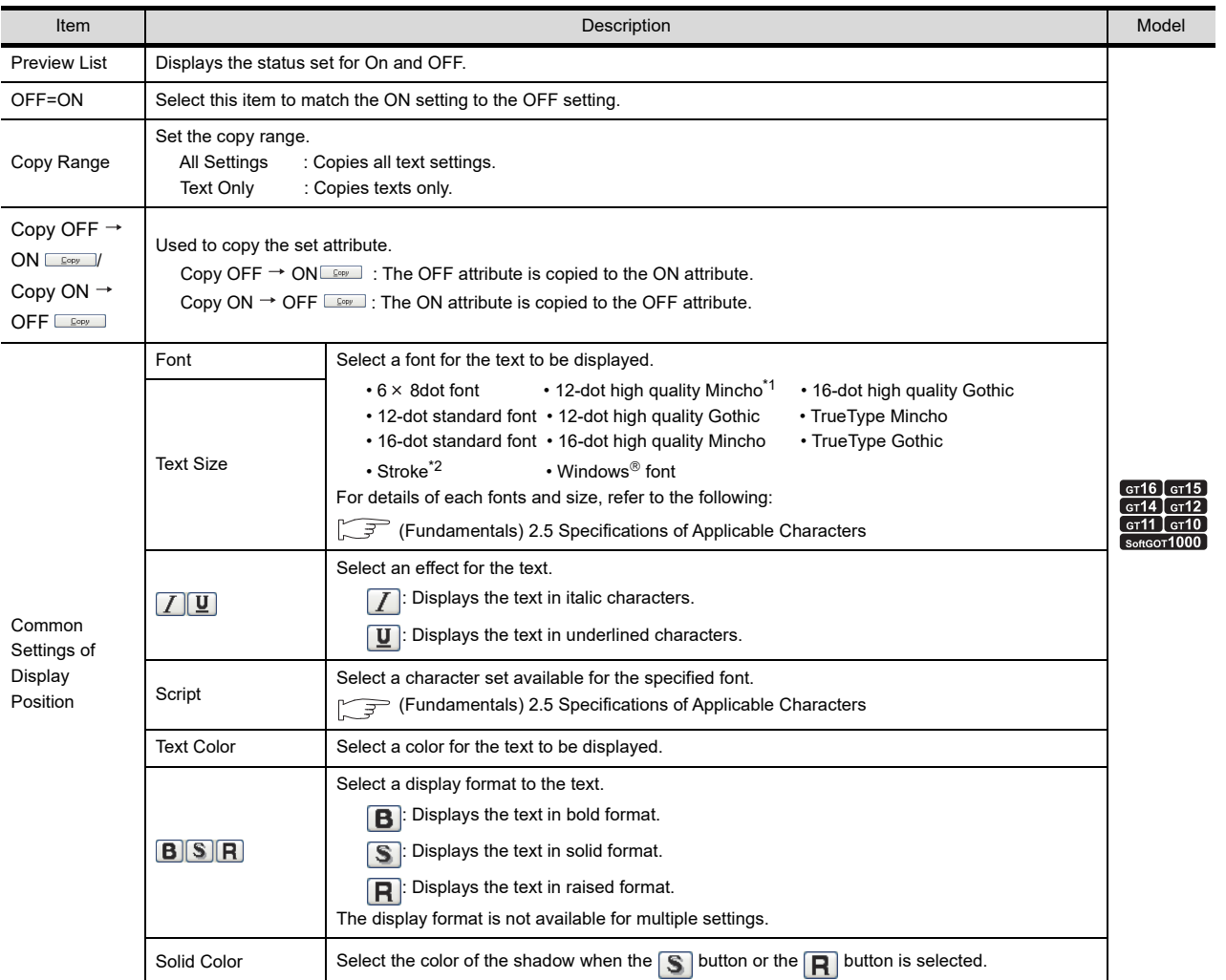

(Continued to next page)

**1**

FIGURES

**FIGURES** 

**2**

TOUCH SWITCH

TOUCH SWITCH

**3**

**LAMP**

**4**

GRAPHIC CHARACTERS

**5**

NUMERICAL DISPLAY/ NUMERICAL INPUT NUMERICAL<br>DISPLAY/<br>NUMERICAL INPUT

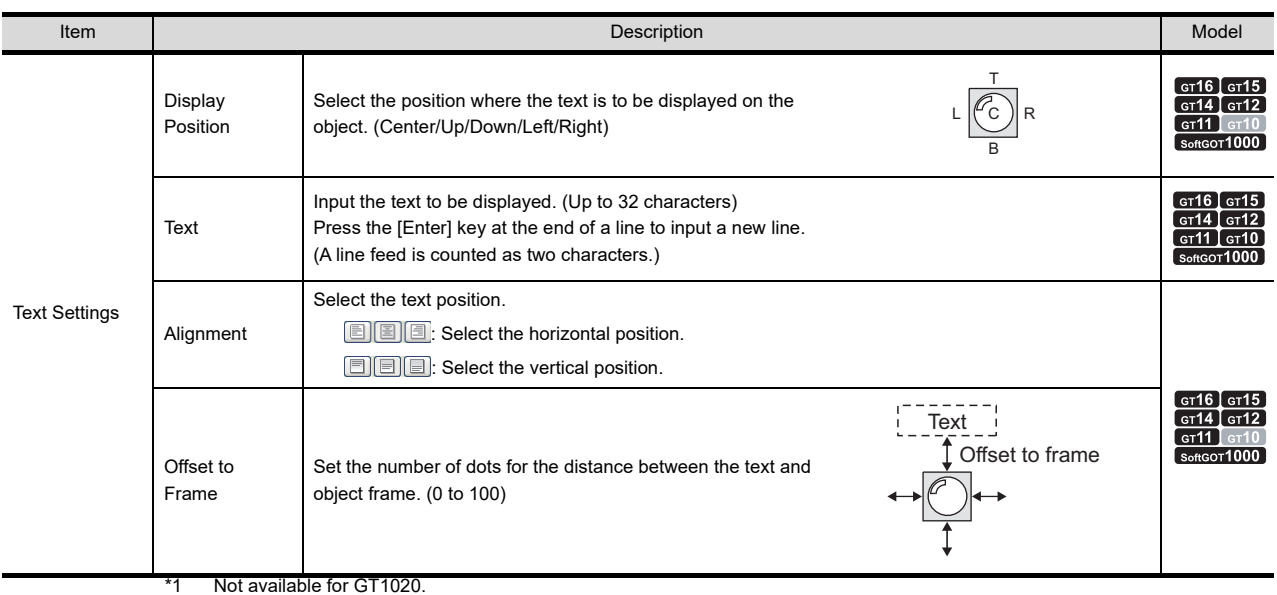

\*2 Not available for GT11 and GT10.

#### <span id="page-152-0"></span>**(2) Comment group**

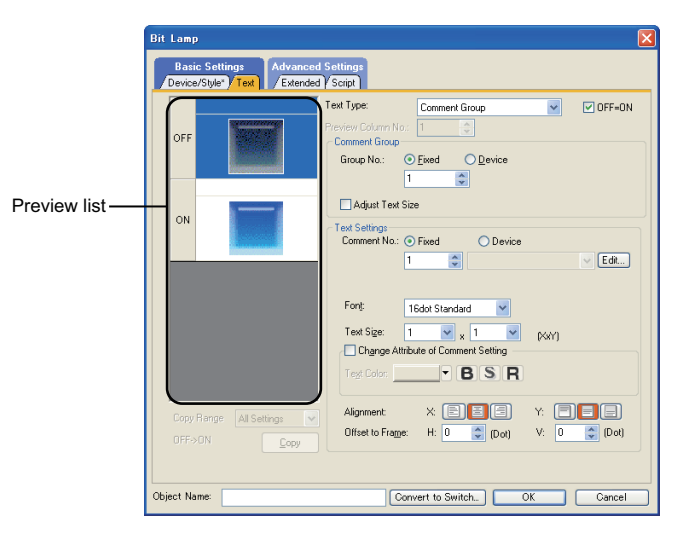

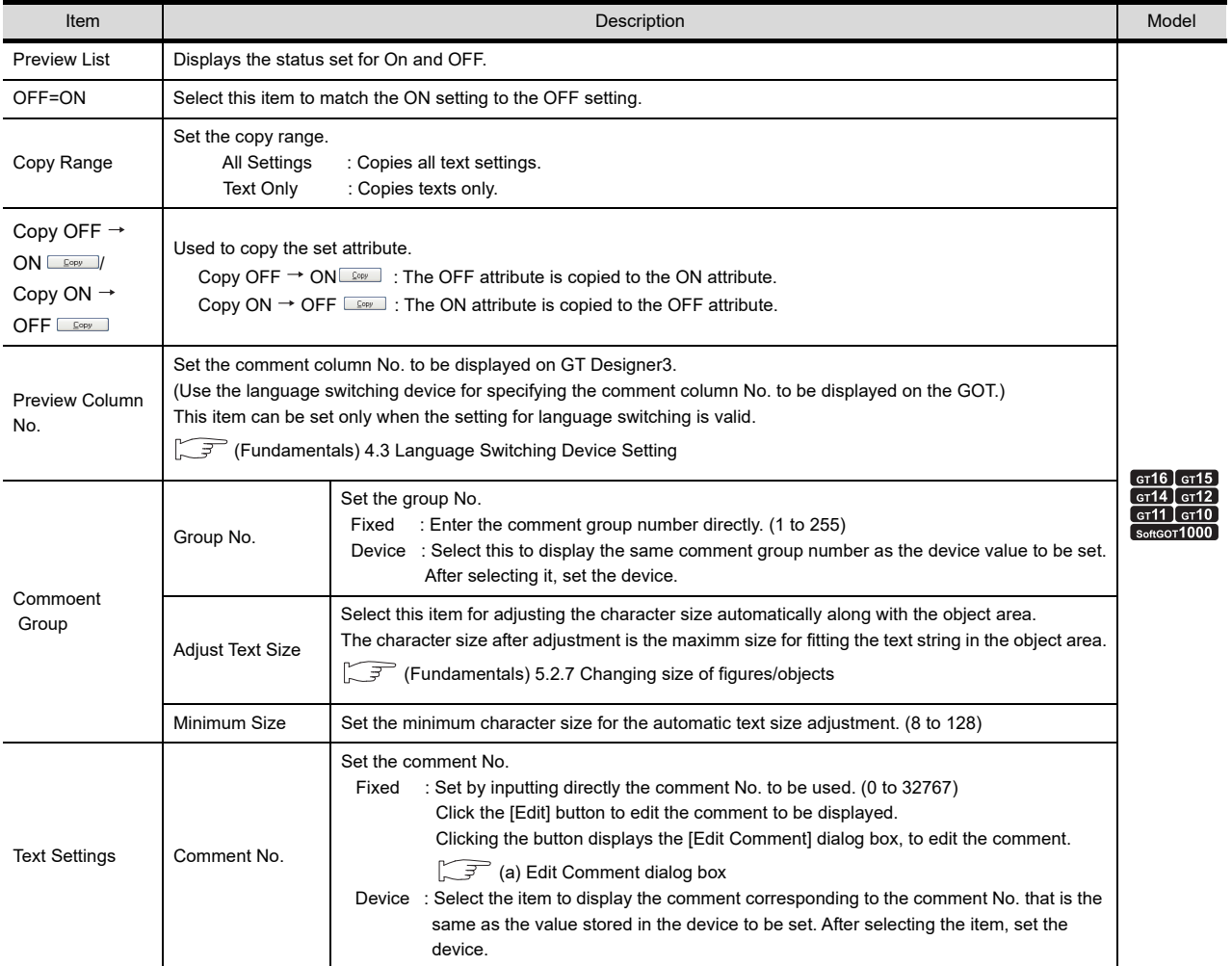

(Continued to next page)

**8**

HISTORICAL DATA<br>LIST DISPLAY

**1**

FIGURES

**FIGURES** 

**2**

TOUCH SWITCH

TOUCH SWITCH

**3**

**LAMP**

**4**

GRAPHIC CHARACTERS

**5**

NUMERICAL

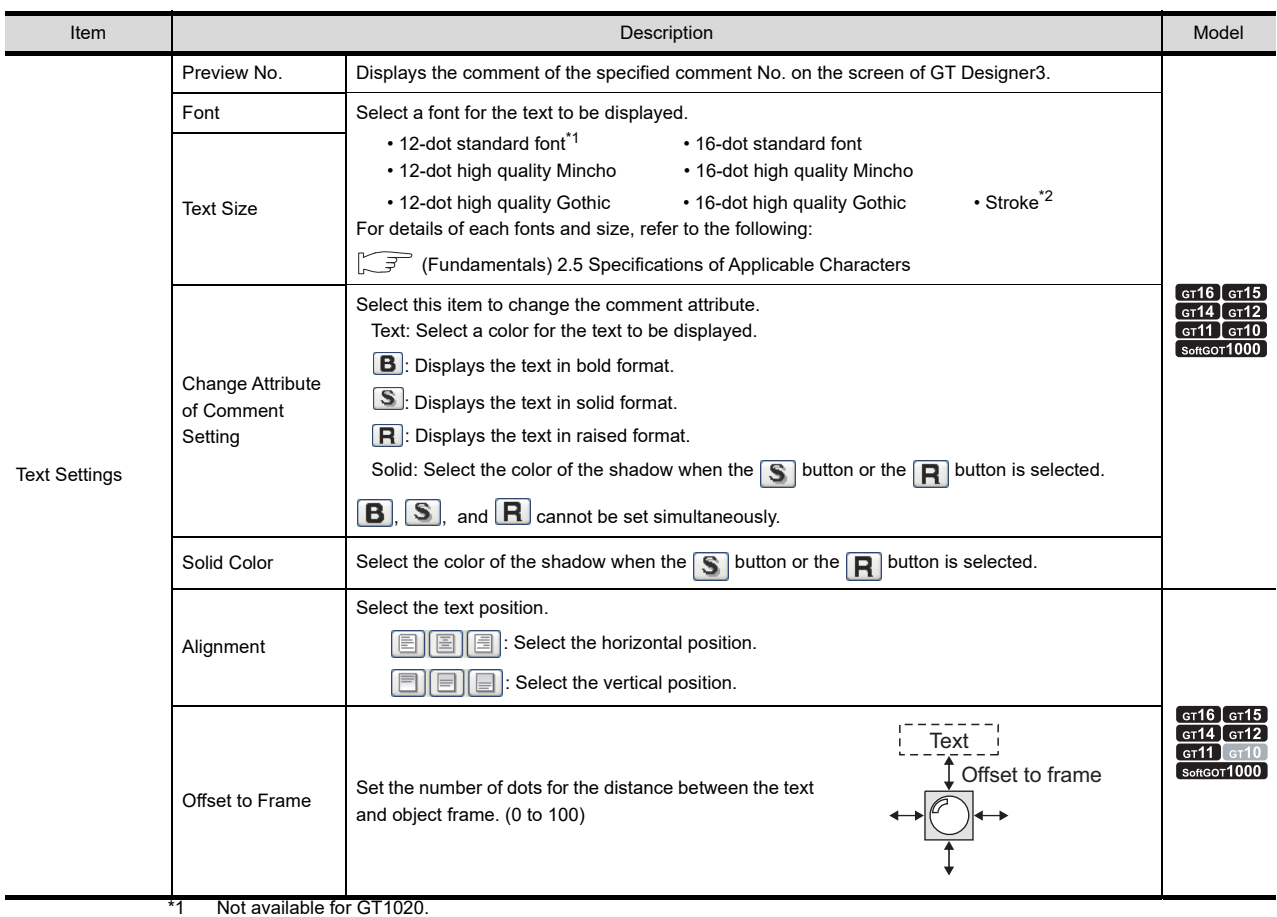

\*2 Not available for GT11 and GT10.

#### <span id="page-153-0"></span>(a) Edit Comment dialog box

Edit the displayed comments for the comment group. Create a new comment when an unregistered basic comment and comment No. are displayed.

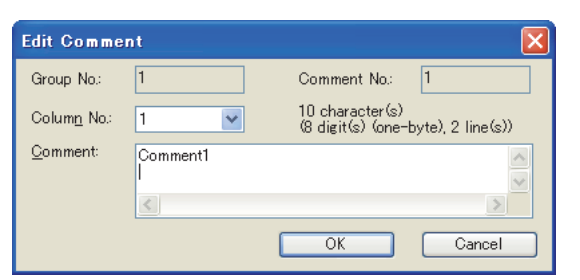

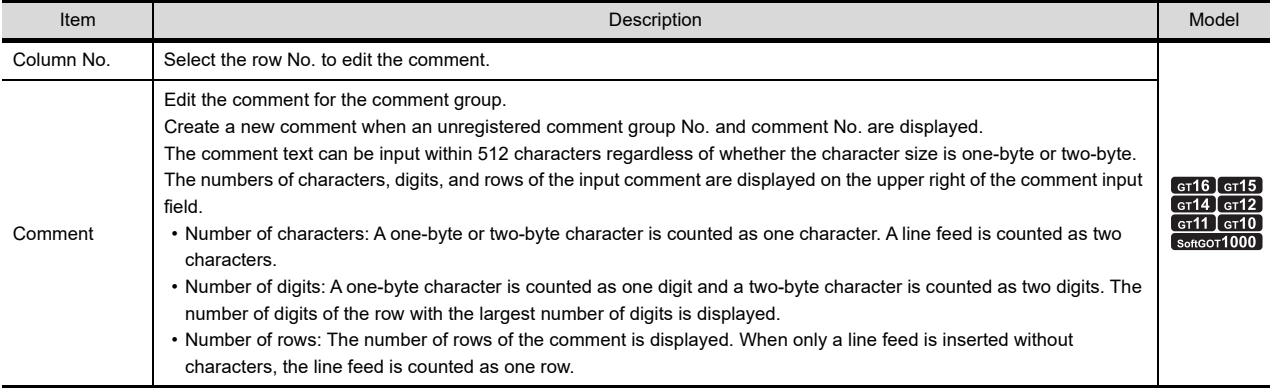

## **Extended tab**

Set the security level, offset value, kanji region, layer, and category.

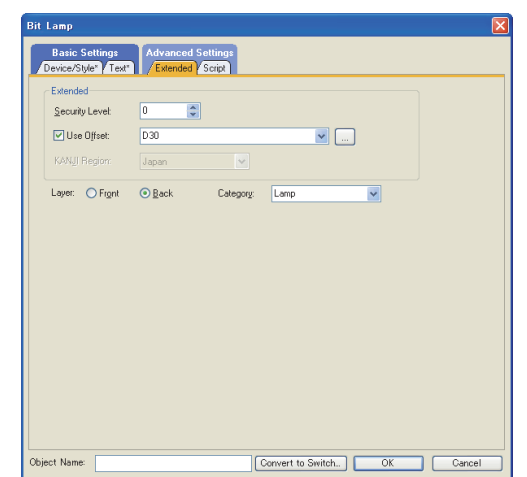

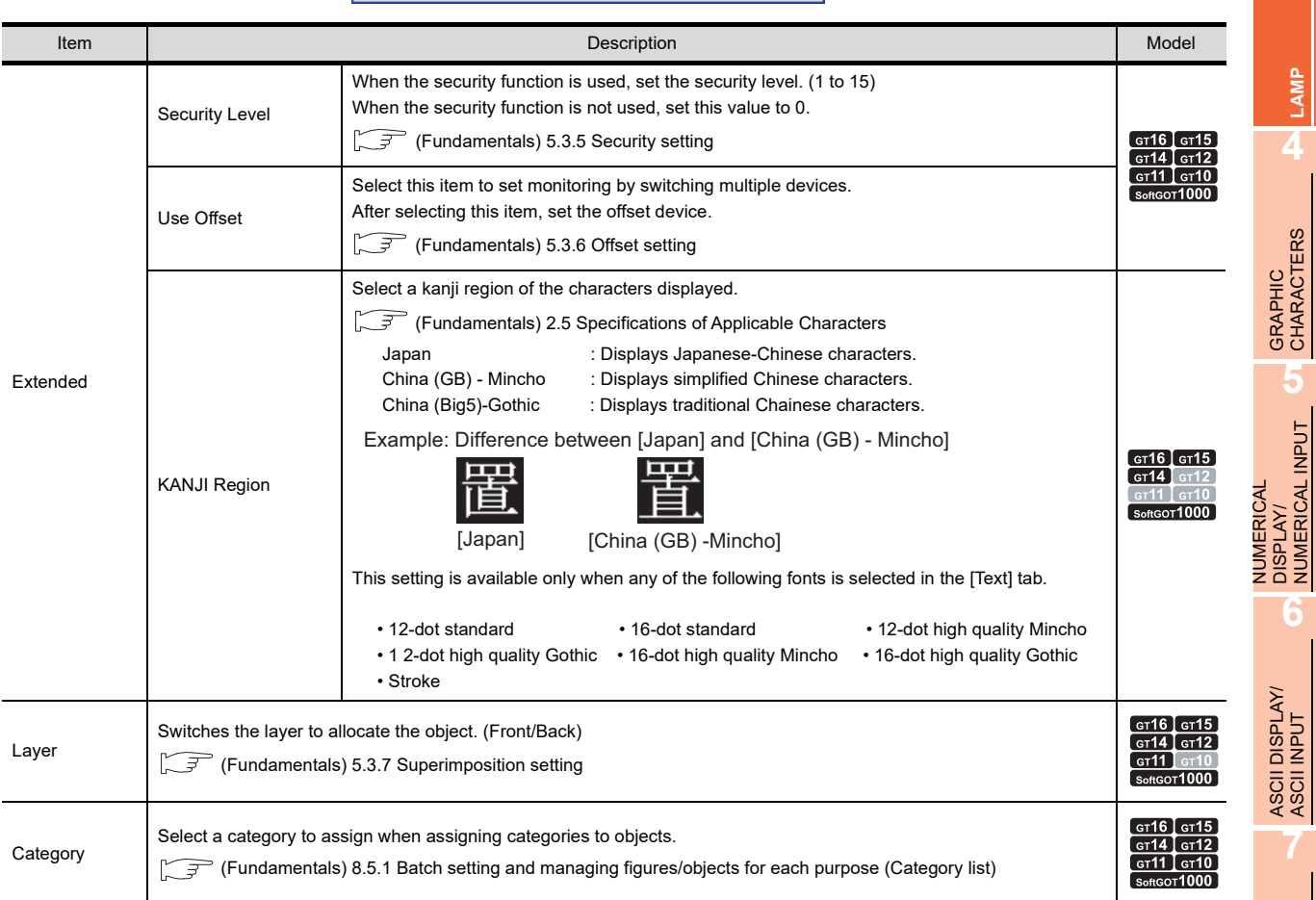

**7**

**1**

FIGURES

**FIGURES** 

**2**

TOUCH SWITCH

TOUCH SWITCH

**3**

**LAMP**

**5**

NUMERICAL INPUT

#### ■ Script tab

# <sup>GT</sup>16 **CT<sub>16</sub>** CT<sub>16</sub> CT<sub>16</sub> CT<sub>1</sub> CT<sub>16</sub> CT<sub>16</sub>

For details of script settings, refer to the following.

**30.3 Object Script** 

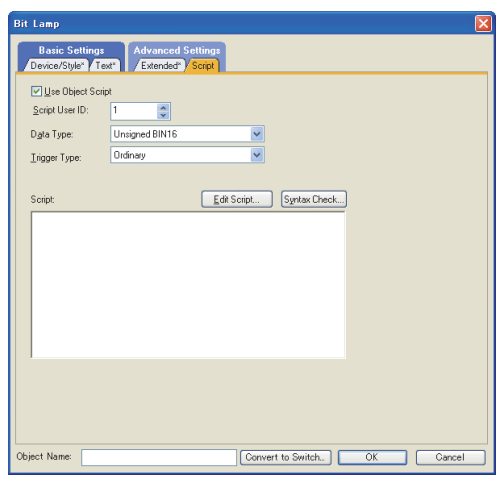

#### **(1) Correspondence between object setting and property**

Reading/changing (writing) of object setting is possible with the object property. The correspondence between the items for which setting can be read/written with the object property and the object setting dialog box is shown below.

- : Execution is possible for the object property.
- $\times$  : Execution is not possible for the object property.
- : Items that correspond to the object property do not exist in the setting dialog box.

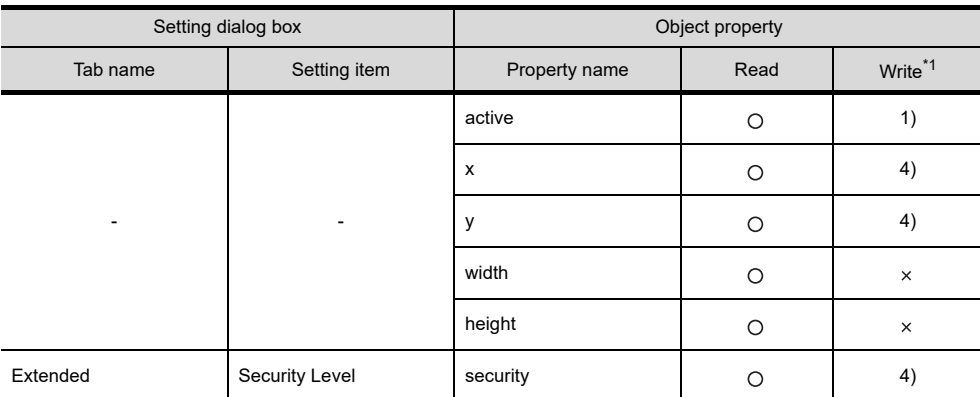

\*1 1) to 5) of Write indicate the timing of feedback of object property to the screen.

For the object property feedback timing to the screen, refer to the following.

30.3.5 [Object properties](#page-1091-0)

# <span id="page-156-0"></span>**3.2 Setting Word Lamp**

# **9<sub>16</sub> 9<sub>15</sub> 914 912 911 910 923**

**1**

FIGURES

**FIGURES** 

**2**

TOUCH SWITCH

TOUCH SWITCH

**3**

**LAMP 4**

GRAPHIC CHARACTERS

**5**

**6**

ASCII DISPLAY/ ASCII INPUT

**7**

NUMERICAL DISPLAY/ NUMERICAL INPUT

- 1. Select [Object]  $\rightarrow$  [Lamp]  $\rightarrow$  [Word Lamp] from the menu.
- *2.* Click the position where the word lamp is to be located to complete the arrangement.
- **3.** Double click the arranged word lamp to display the setting dialog box.

#### **Device/Style tab**

Set the lamp figure (shape/color) corresponding to the device to be monitored or monitor device value.

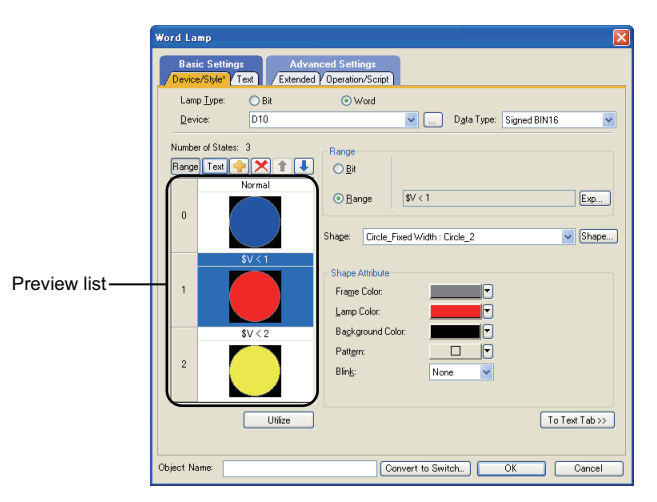

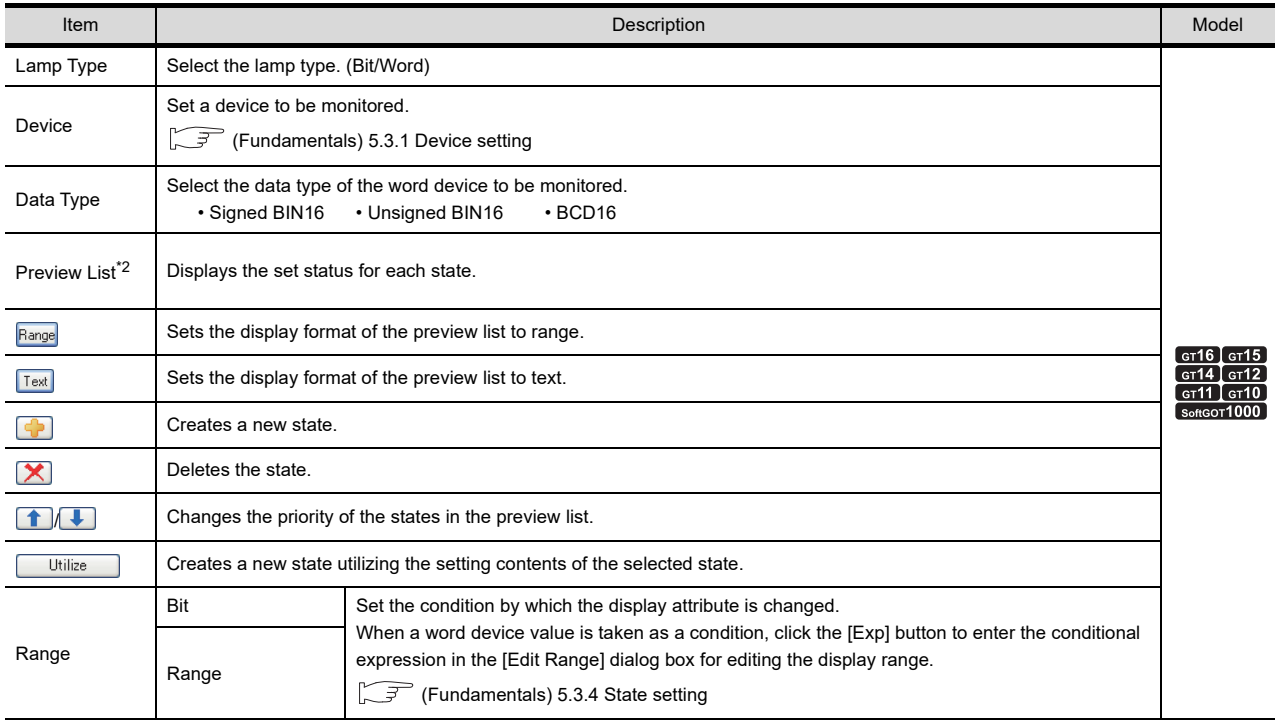

(Continued to next page)

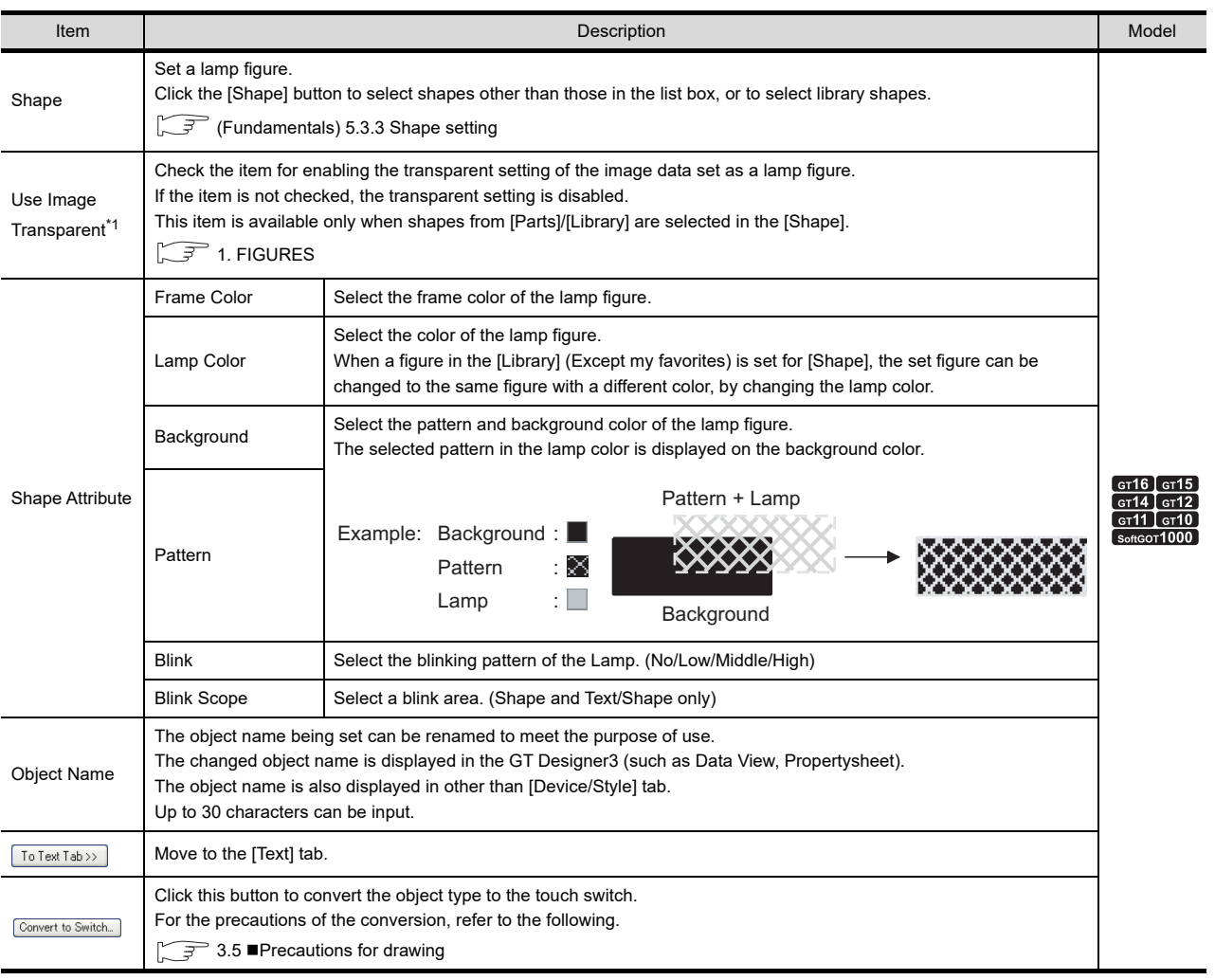

\*1 Not available for the GT1030 and the GT1020.

\*2 For details of \*1, refer to the following.

#### **\*2 state**

For details of states, refer to the following.

Fundamentals) 5.3.4 State setting

#### **(1) When state are overlapped**

When state are overlapped, the state with smaller No. has priority.

Example) Monitor device : D100

Data type : Signed BIN16

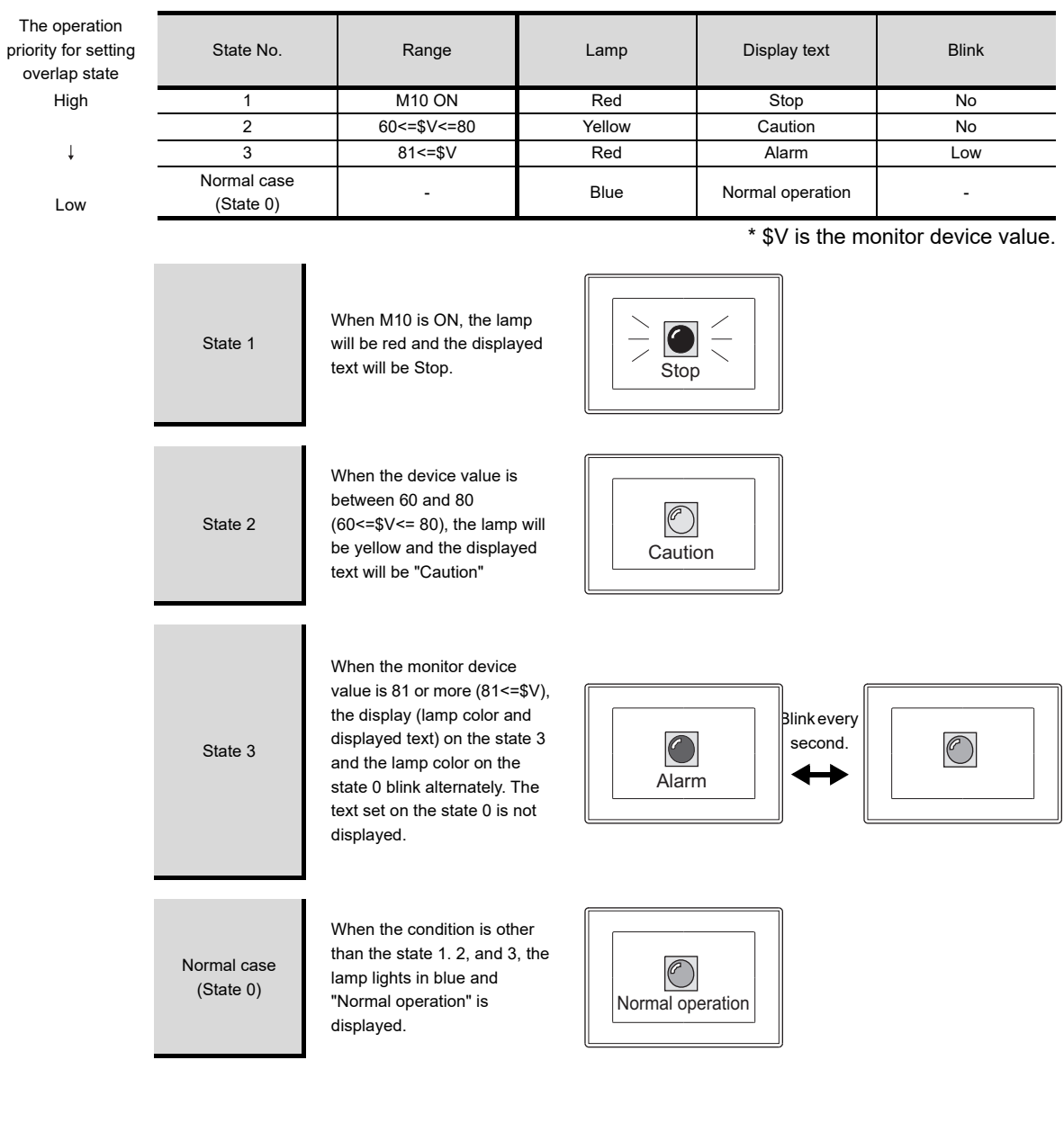

**1**

FIGURES

**FIGURES** 

**2**

TOUCH SWITCH

TOUCH SWITCH

**3**

**LAMP**

**4**

GRAPHIC CHARACTERS

**5**

NUMERICAL DISPLAY/ NUMERICAL INPUT **NUMERICAL<br>DISPLAY/<br><u>NUMERICAL INPUT</u>** 

ASCII DISPLAY/ ASCII INPUT

**7**

DATA LIST

**DATALIST** 

**8**

HISTORICAL DATA<br>LIST DISPLAY

#### **Text tab**

For word lamp, texts directly input or comments set for Comment Group can be used as the texts displayed on the object by selecting [Text Type].

The text types are described below.

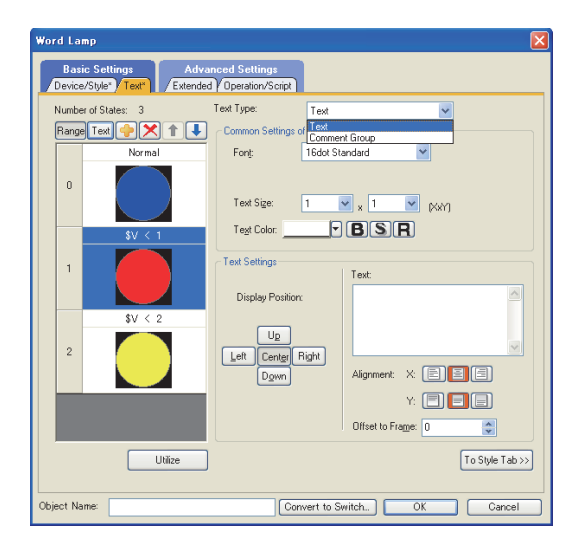

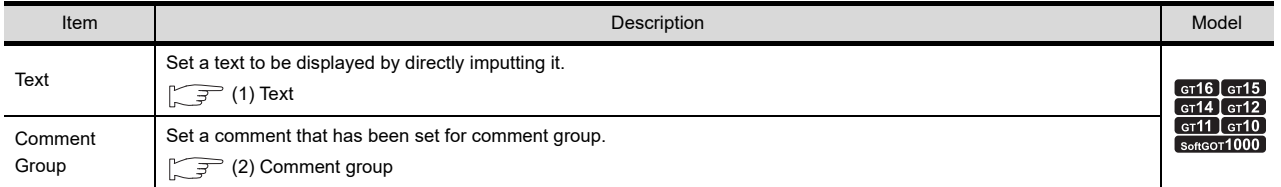

For comment group, refer to the following.

Fundamentals) 4.11 Comment Setting

<span id="page-160-0"></span>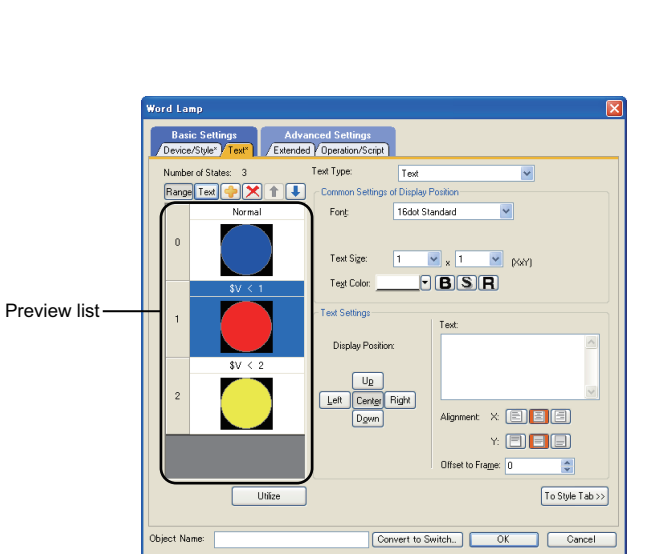

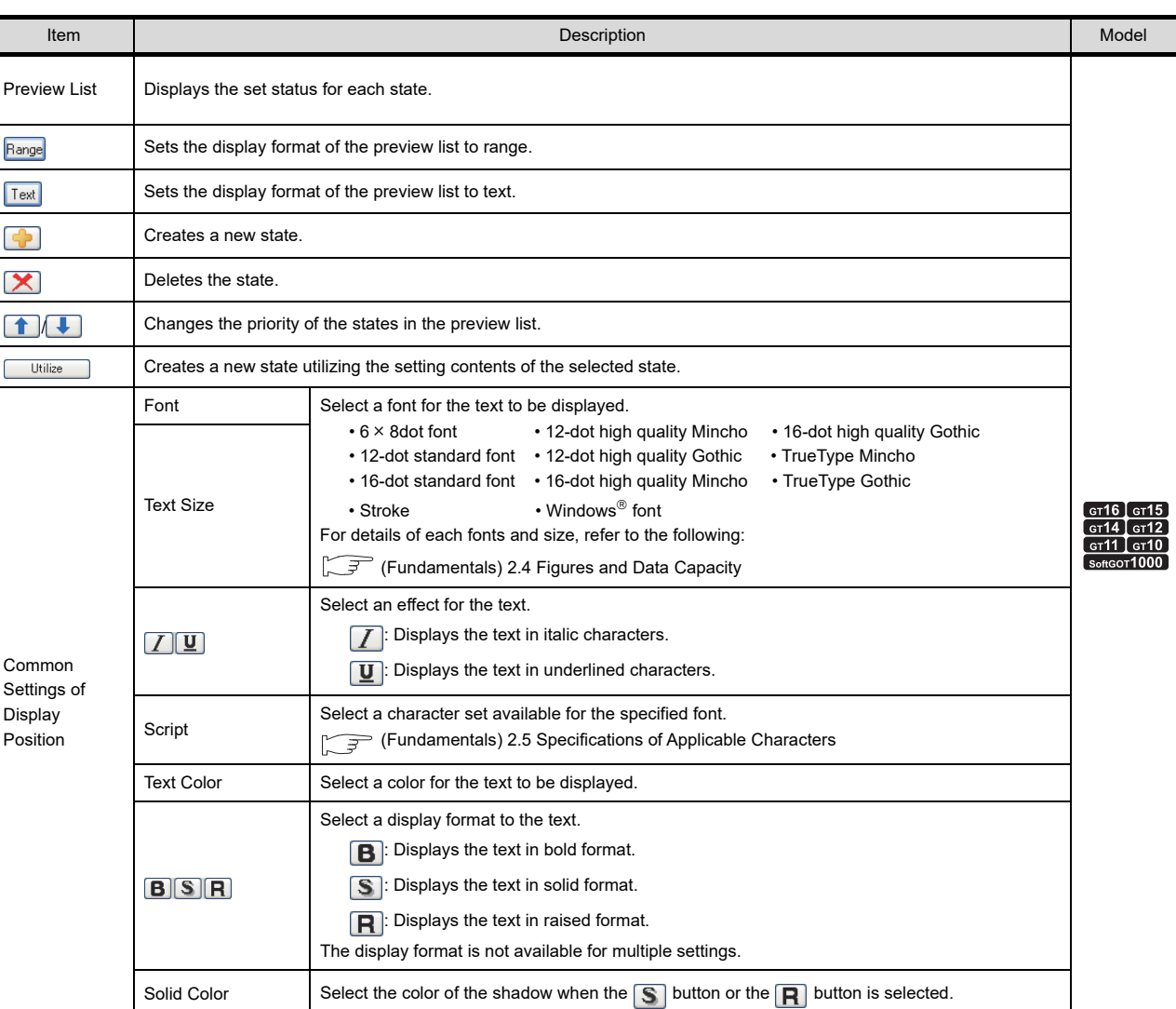

(Continued to next page)

**1**

FIGURES

**FIGURES** 

**2**

TOUCH SWITCH

TOUCH SWITCH

**3**

**LAMP 4**

GRAPHIC CHARACTERS

**5**

NUMERICAL DISPLAY/ NUMERICAL INPUT NUMERICAL<br>DISPLAY/<br><u>NUMERICAL INPUT</u>

ASCII DISPLAY/ ASCII INPUT

**7**

DATA LIST

**DATALIST** 

**8**

HISTORICAL DATA<br>LIST DISPLAY

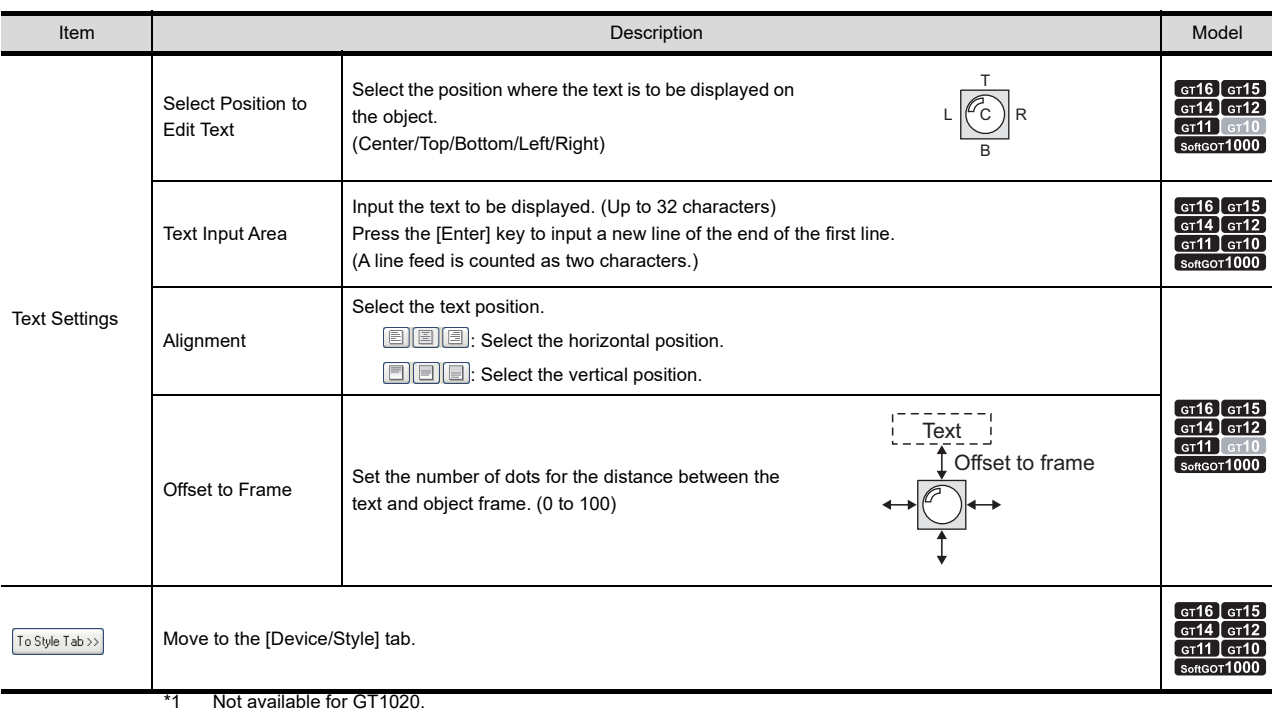

\*2 Not available for GT11 and GT10.

#### <span id="page-162-0"></span>**(2) Comment group**

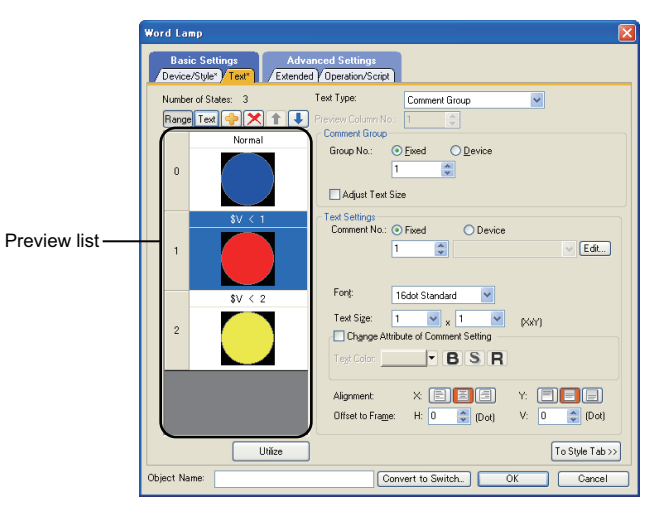

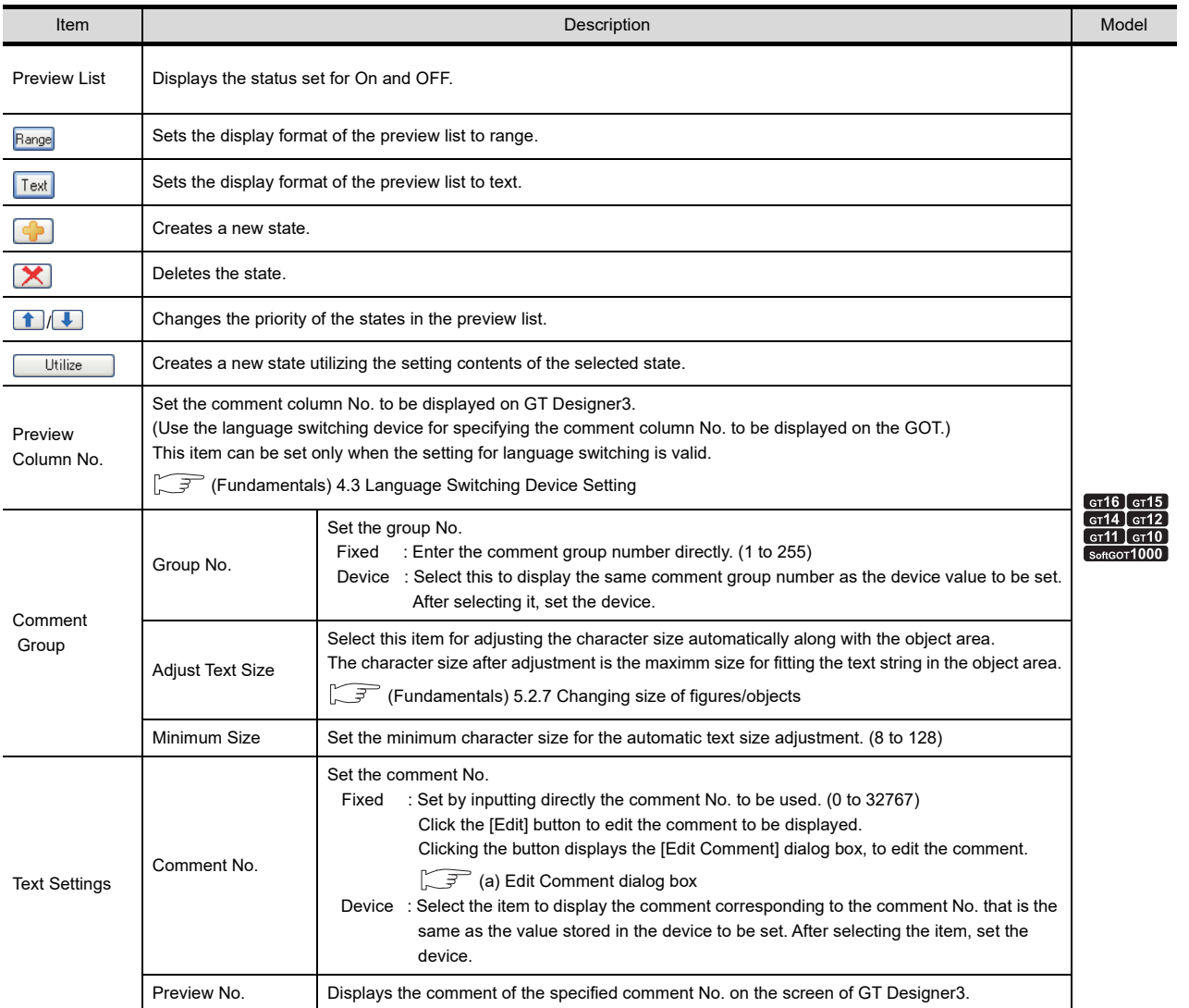

(Continued to next page)

**1**

FIGURES

**FIGURES** 

**2**

TOUCH SWITCH

TOUCH SWITCH

**3**

**LAMP**

**4**

GRAPHIC CHARACTERS

**5**

NUMERICAL DISPLAY/ NUMERICAL INPUT NUMERICAL<br>DISPLAY/<br><u>NUMERICAL INPUT</u>

ASCII DISPLAY/ ASCII INPUT

**7**

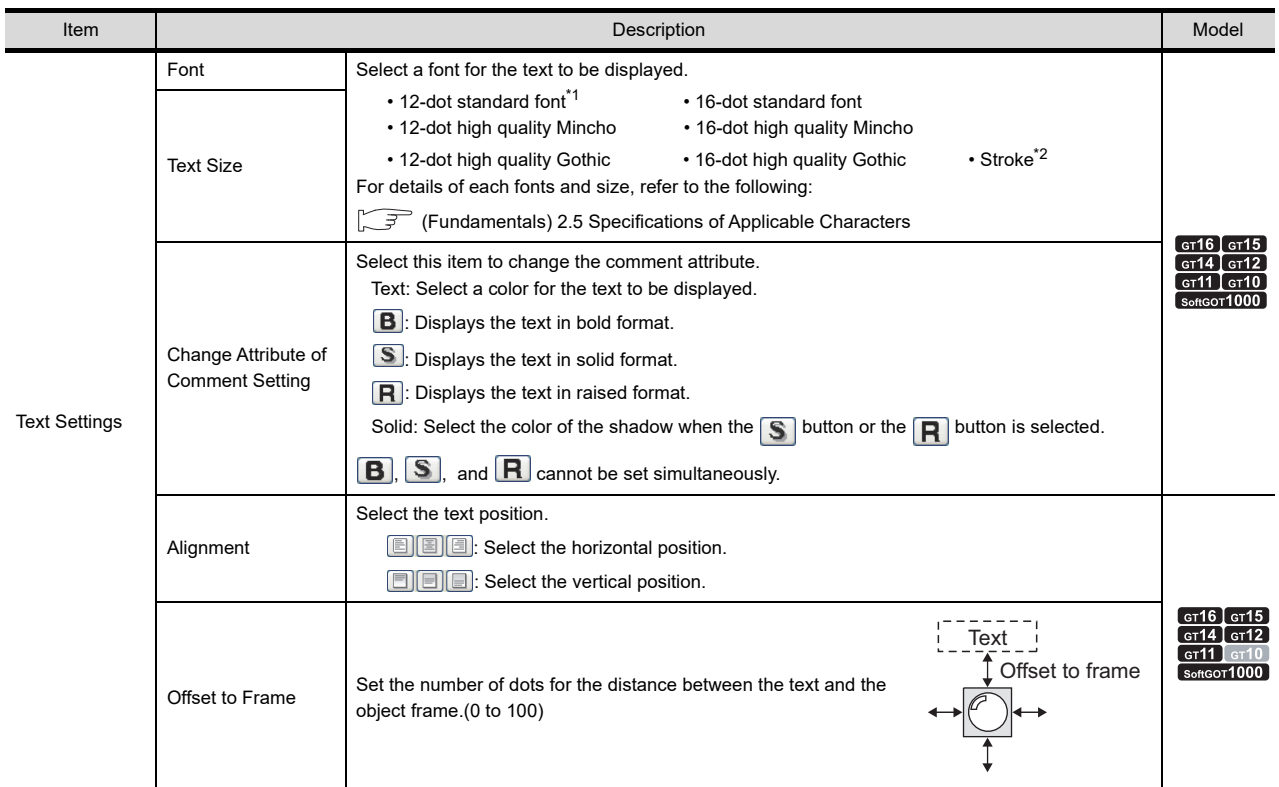

- \*1 Not available for GT1020.
- \*2 Not available for GT11 and GT10.

#### <span id="page-163-0"></span>(a) Edit Comment dialog box

Edit the displayed comments for the comment group. Create a new comment when an unregistered basic comment and comment No. are displayed.

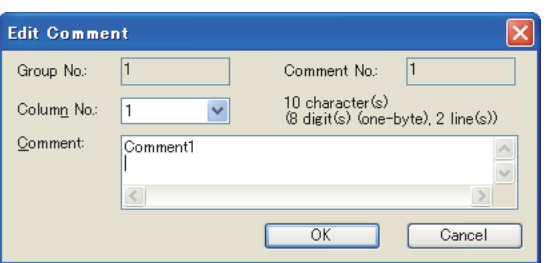

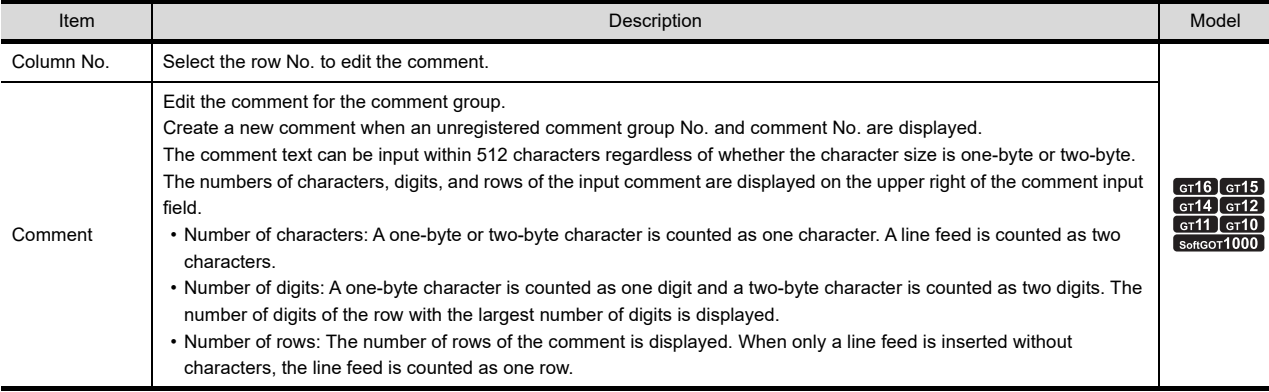

## **Extended tab**

Set the security level, offset value, kanji region, layer, and category.

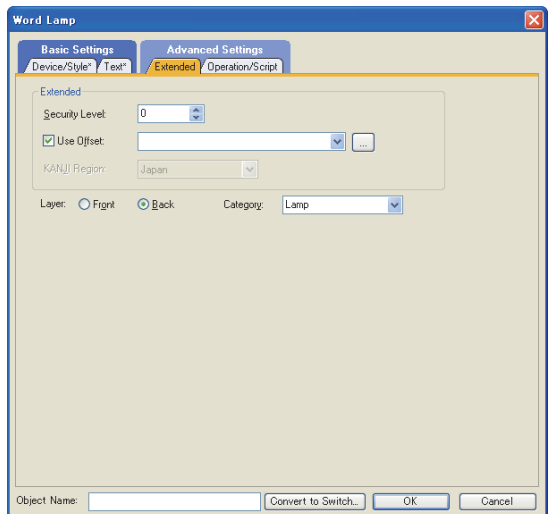

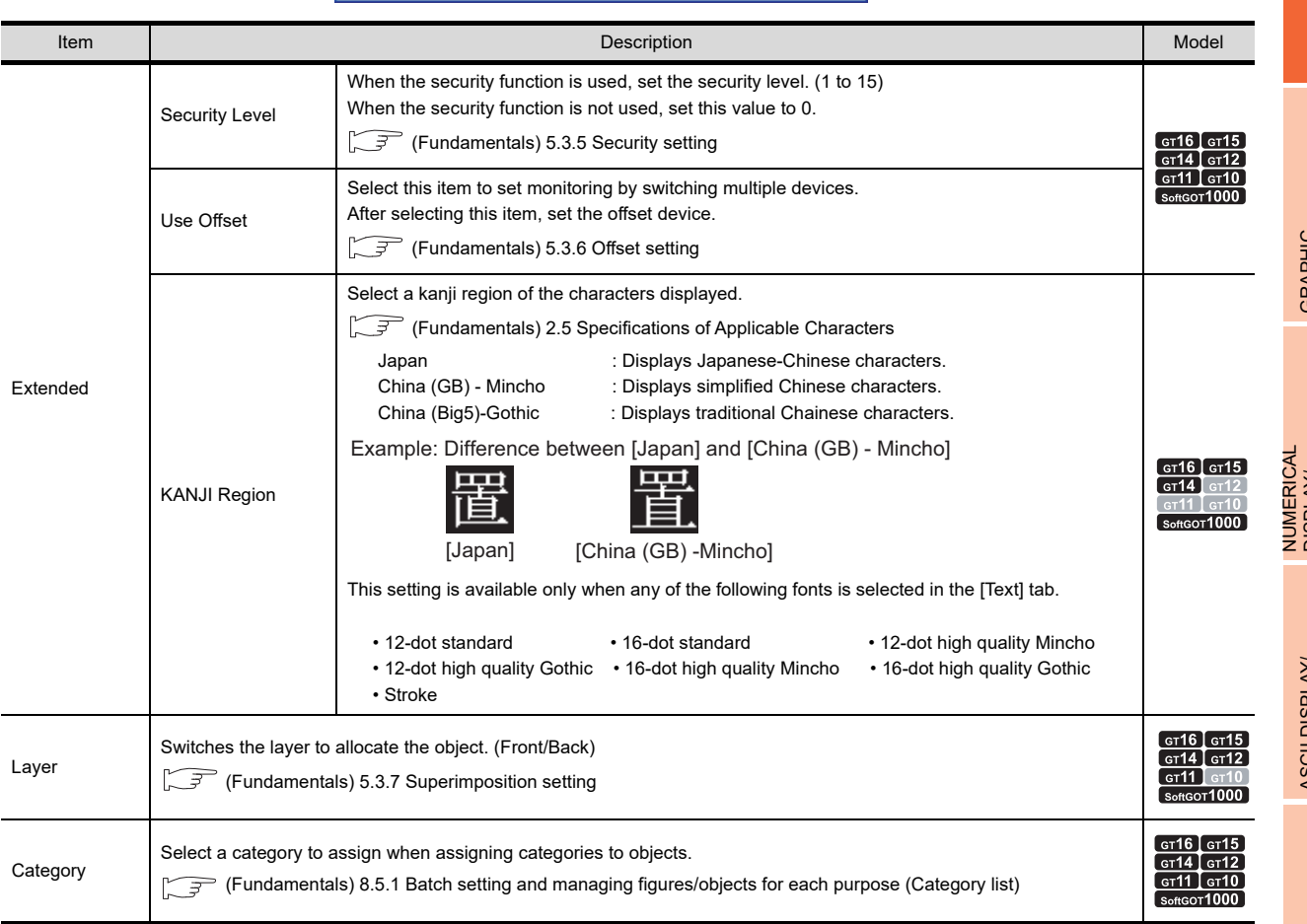

**8**

HISTORICAL DATA<br>LIST DISPLAY

## ■ Operation/Script tab

The operational expression is set on this tab when monitoring the device by the data operation function or script function.

For the settings of each function, refer to the following.

#### **(1) Data operation**

For setting details of data operation, refer to the following.

Fandamentals) 5.3.9 Data operation setting

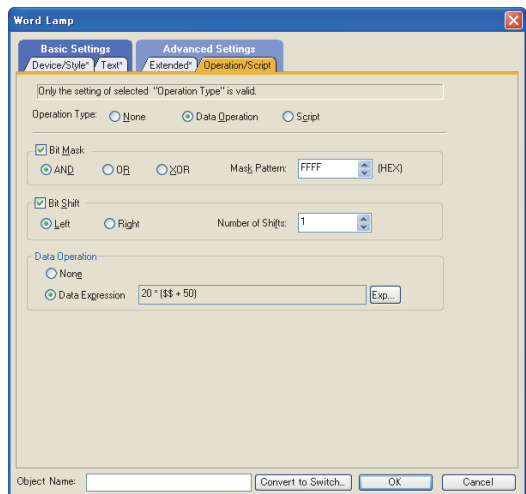

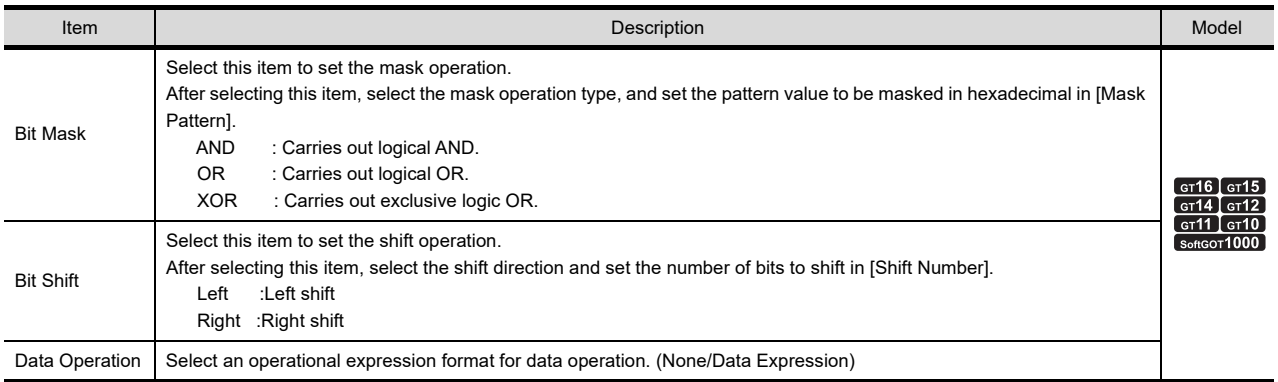

#### **(2) Script**

## <sup>GT</sup> 16 **CT<sub>5</sub>** CT<sub>1</sub> CT<sub>1</sub> CT<sub>1</sub> CT<sub>1</sub> C<sub>60</sub><sup>t</sup><sub>0</sub>

For details of script settings, refer to the following.

[30.3 Object Script](#page-1072-0)

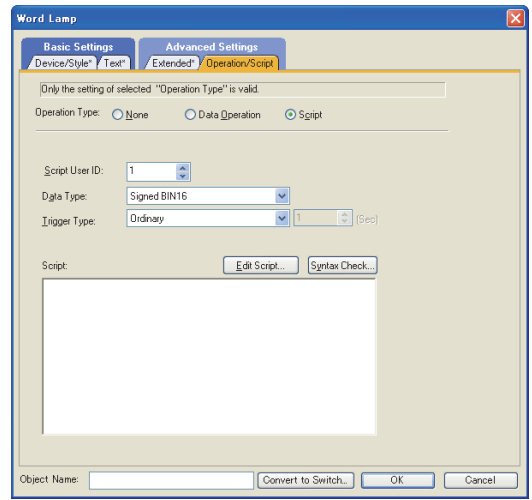

(a) Correspondence between object setting and property

Reading/changing (writing) of object setting is possible with the object property. The correspondence between the items for which setting can be read/written with the object property and the object setting dialog box is shown below.

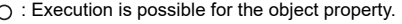

- $\times$  : Execution is not possible for the object property.
- : Items that correspond to the object property do not exist in the setting dialog box.

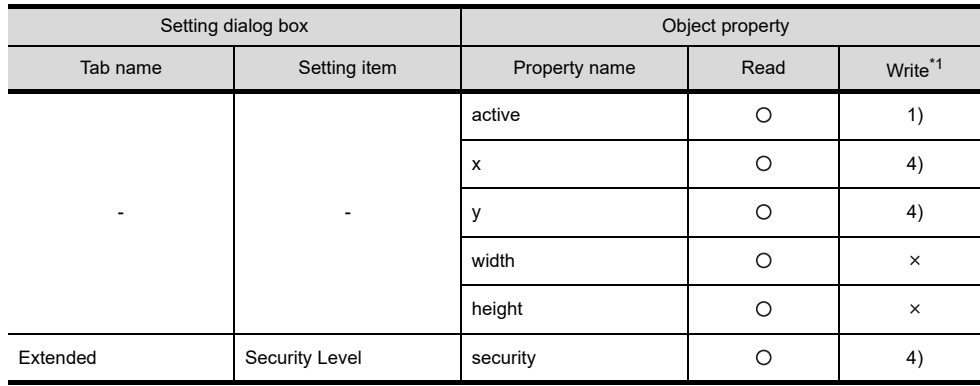

\*1 1) to 5) of Write indicate the timing of feedback of object property to the screen. For the object property feedback timing to the screen, refer to the following.

 $\sqrt{37}$  30.3.5 [Object properties](#page-1091-0)

NUMERICAL

ASCII DISPLAY/ ASCII INPUT

**7**

DATA LIST

**DATALIST** 

**8**

HISTORICAL DATA<br>LIST DISPLAY

# <span id="page-167-0"></span>**3.3 Setting Lamp Area**

# **He 45 44 42 41 40 683**

- **1.** Select [Object]  $\rightarrow$  [Lamp]  $\rightarrow$  [Lamp Area] from the menu.
- *2.* Click the position where the lamp area is to be located.
- *3.* Adjust the dotted frame to specify the applicable lamp area.
- 4. Double click the arranged lamp area to display the setting dialog box.

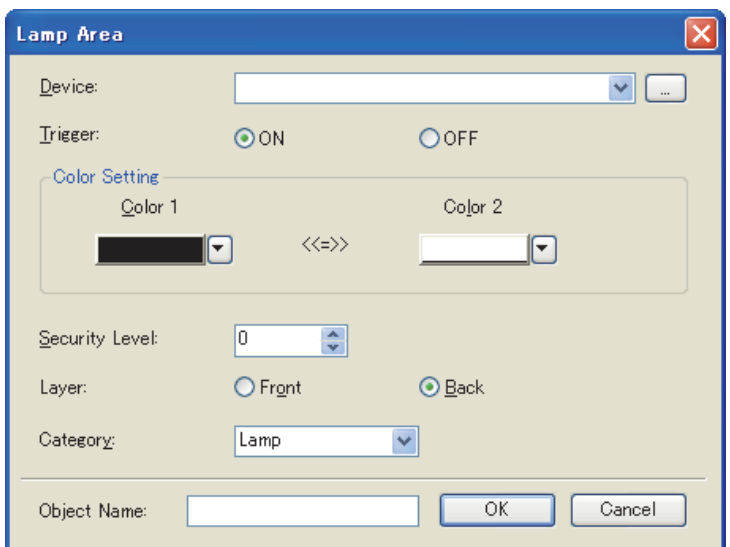

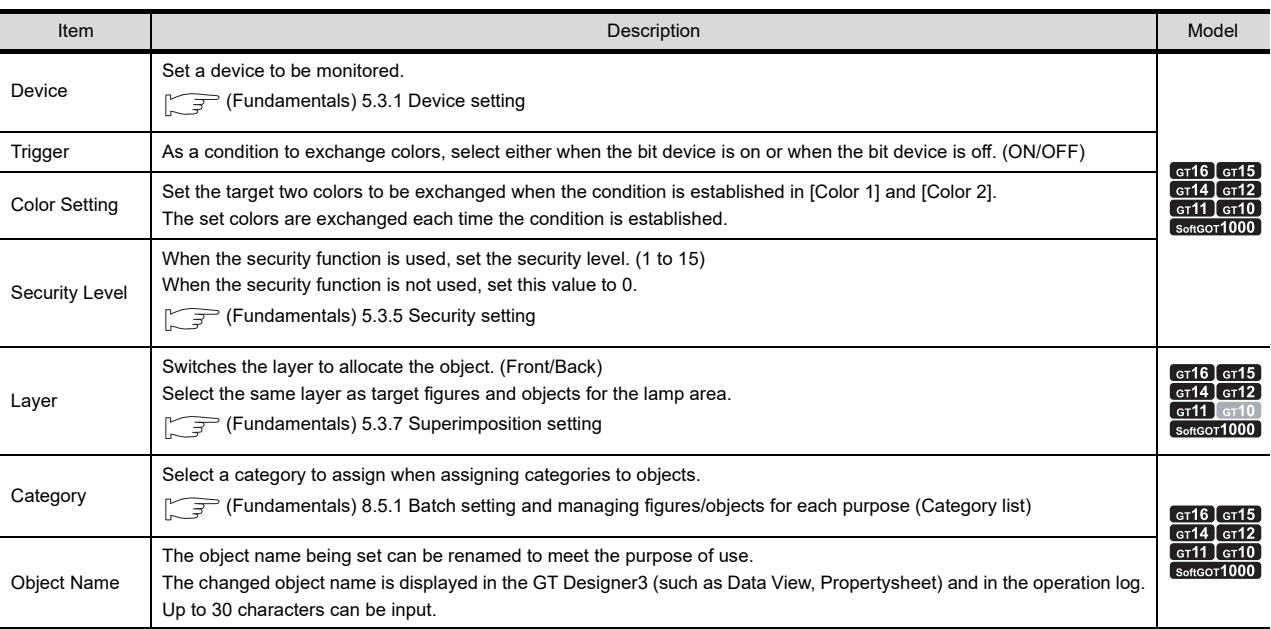

# POINT

#### **(1) Arrangement conditions to enable the lamp area function**

To enable the lamp area function, configure the following settings for the lamp area and the target figures/ objects for the lamp area.

(a) Specifying the area

The color exchange by the lamp area function is applicable within the lamp area regardless of the forms of figures and objects.

When part of figures or objects are out of screen, the lamp area function is not applied to that part. Therefore, arrange the figures and objects within a dotted frame of the lamp area.

Example) When **and** and are set for [Color Setting] for the lamp area

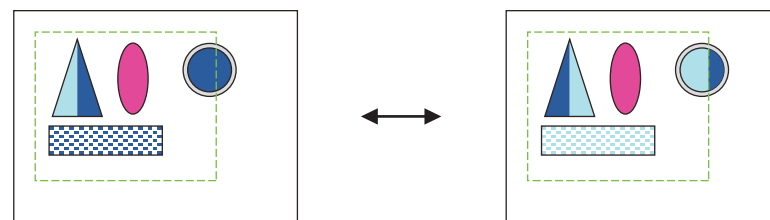

(b) Setting on the same layer (other than GT10) Arrange the lamp area and the target figures and objects for the lamp area function on the same layer.

#### (c) Changing the arrangement order

Arrange the target figures and objects for the lamp area function on the rear of the lamp area. (Figures and objects arranged before the lamp area is set are arranged on the rear of the lamp area.) To change the arrangement order of figures and objects, select and right click the figures or objects. Then, change the arrangement order with [Stacking Order].

(d) Setting the display order of objects (other than GT10)

To enable the lamp area function for objects, set the display order of object.

Select  $[Common] \rightarrow [GOT Type Setting]$  from the menu to display the  $[GOT Type Setting]$  dialog box. Select [Adjust object display order in GOT to the one in GT Designer3].

#### **(2) When the front layer transparent is set for colors to be exchanged (other than GT10)**

When the lamp area function is used on the front layer, if the same color as [Front Layer Transparent] is set for [Color 1] or [Color 2] in [Color Setting], the color set as [Front Layer Transparent] (the back layer is displayed) and the other color are exchanged.

Not only the figures and objects in the lamp area but also the lamp area are targeted for the color exchange. For details of [Front Layer Transparent], refer to the following.

(Fundamentals) 3.7 Creating/Opening/Closing Screen

Example) When and and are set for [Color Setting] for the lamp area, and is set for [Front Layer Transparent]

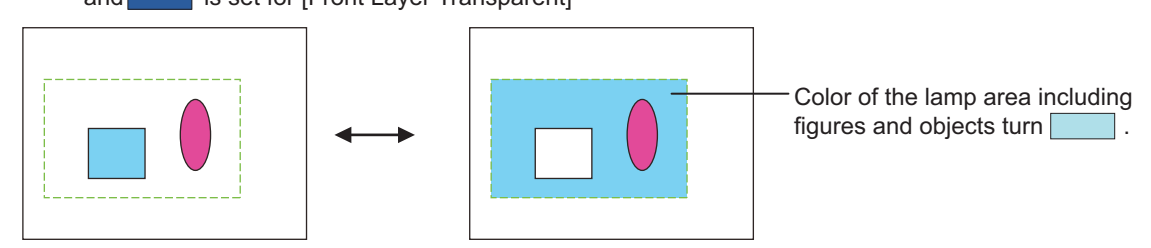

**(3) Actions of the lamp area on the preview window and screen editor** The color exchange by the lamp area function cannot be checked on the preview window and screen editor. **6**

DISPLAY/<br>NUMERICAL INPUT **NUMERICAL** 

**1**

FIGURES

**FIGURES** 

**2**

TOUCH SWITCH

TOUCH SWITCH

**3**

**LAMP**

**4**

GRAPHIC CHARACTERS

**5**

NUMERICAL DISPLAY/ NUMERICAL INPUT

# **3.4 Relevant Settings**

The lamp is available for the relevant settings other than the specific settings. The following shows the functions that are available by the relevant settings.

# **3.4.1 GOT type setting**

Select [Common]  $\rightarrow$  [GOT Type Setting] from the menu to display the [GOT Type Setting] dialog box.

#### Fundamentals) 4.1 GOT Type Setting

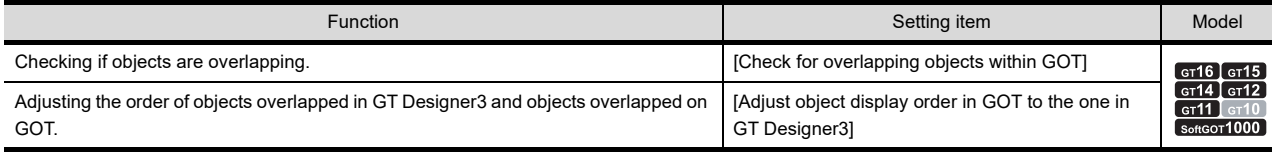

# **3.5 Precautions**

This section explains the precautions for using the lamp.

#### <span id="page-170-0"></span>**Precautions for drawing**

- **(1) Maximum number of objects settable on one screen** Up to 1000 objects can be set. If lamps and figures for which a lamp attribute is set are placed on the same screen, the number of lamps that can be set decreases by one for each figure placed.
- **(2) Minimum size of lamps** The minimum size of lamps is 2 dots (vertical)  $\times$  2 dots (horizontal).

#### **(3) Reducing basic figures in size**

For the lamp for which the basic figure is set, its shape may not be properly displayed when the lamp is reduced in size.

#### **(4) Display on GT Designer3 and GOT**

With GT Designer3, only figures for which bit devices are ON are displayed. However, with GOT, a figure corresponding to bit device ON may be displayed overlaying a figure that corresponds to bit device OFF state. (When a bit device is ON, bit lamp display may differ between GT Designer3 and GOT.) In such a case, take appropriate measures so that the figure corresponding to bit device OFF will not be displayed. Setting a lamp color or background color can be effective.

Example of a bit lamp displayed differently between GT Designer3 and GOT

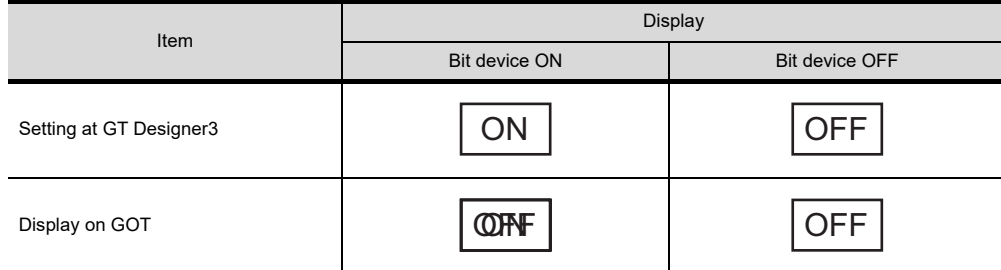

\*The representation above is given only for the purpose of explanation and it differs from actual display.

#### **(5) When using a part as a lamp figure**

In the state the project is already written to the GOT, if only a part is modified and written to the GOT or if the part written to the GOT is deleted, it is necessary to check the setting for the lamp figure again.

The lamp may not be displayed correctly if the part size is modified.

The lamp is not displayed if the part is deleted.

When updating a part data, the data of all switches and lamps that use the updated part must be updated. Accordingly, it may take a longer time than usual when storing the project or opening the communication dialog.

#### **(6) Setting regarding lamp area when reading GT Designer2 format file for GOT-F900 series (other than GT10)**

When the GT Designer2 format file for GOT-F900 series is read to GT Designer3, the bit lamp areas are converted into the lamp areas.

After the conversion, set the display order of objects to match the actions of the lamp areas with those of the bit lamp areas.

Select  $[Common] \rightarrow [GOT$  Type Setting] from the menu to display the  $[GOT$  Type Setting] dialog box. Select [Adjust object display order in GOT to the one in GT Designer3].

**1**

FIGURES

**FIGURES** 

**2**

TOUCH SWITCH

TOUCH SWITCH

**3**

**LAMP**

**4**

GRAPHIC CHARACTERS

**5**

**6**

DISPLAY/<br>NUMERICAL INPUT **NUMERICAL** 

ASCII DISPLAY/ ASCII INPUT

NUMERICAL DISPLAY/ NUMERICAL INPUT

#### **(7) Converting a lamp to a touch switch**

- (a) Settings to be deleted
	- When the lamp is converted to the touch switch, some settings are deleted. The deleted settings are set as the default setting of the touch switch.
- (b) Basic figure conversion

When the basic figure set for the lamp can be set for the touch switch, the lamp is converted to the basic figure of the touch switch that corresponds to the basic figure of the lamp. The lamp is also converted to the shape of the touch switch, and the shape number is the same as that of the lamp.

Example: Converting the lamp to the touch switch when [Square\_3D\_Fixed Width\_Push] is set for the basic figure of the lamp

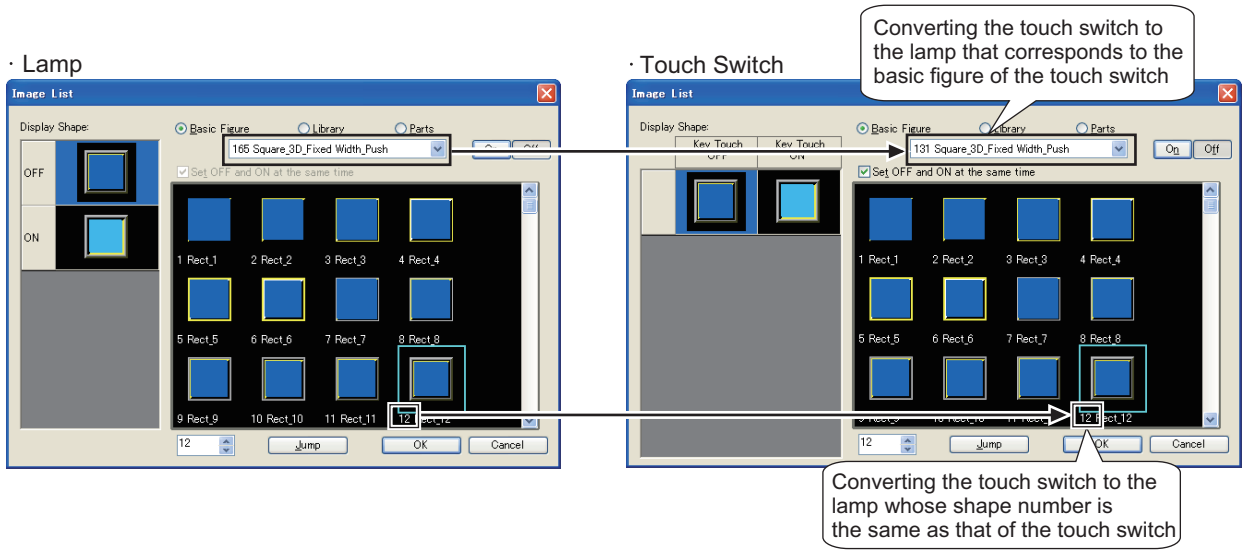

Even when the shape number is the same between the lamp and the touch switch, the shapes may be different. After the conversion, check the set shape before use.

(c) Object size for the conversion

When the lamp that does not support the touch switch object size is converted, the lamp object size is converted to the object size that supports the touch switch object size.

- (d) Restoring the touch switch to the original lamp after the conversion To restore the original lamp after the conversion, select  $[Edit \rightarrow [Undol from the menu.$ When the touch switch is converted to the lamp again, the settings of the lamp are not restored. If the [OK] button is not clicked after the [Convert to Switch] button is clicked, click the [Cancel] button to abort the conversion.
- (e) Types of touch switches to be converted Regardless of a bit lamp or a word lamp, the lamp is converted to the touch switch.

# **NUMBERS, CHARACTERS**

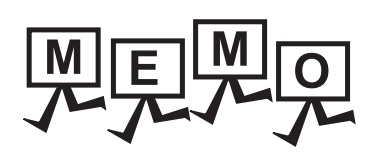

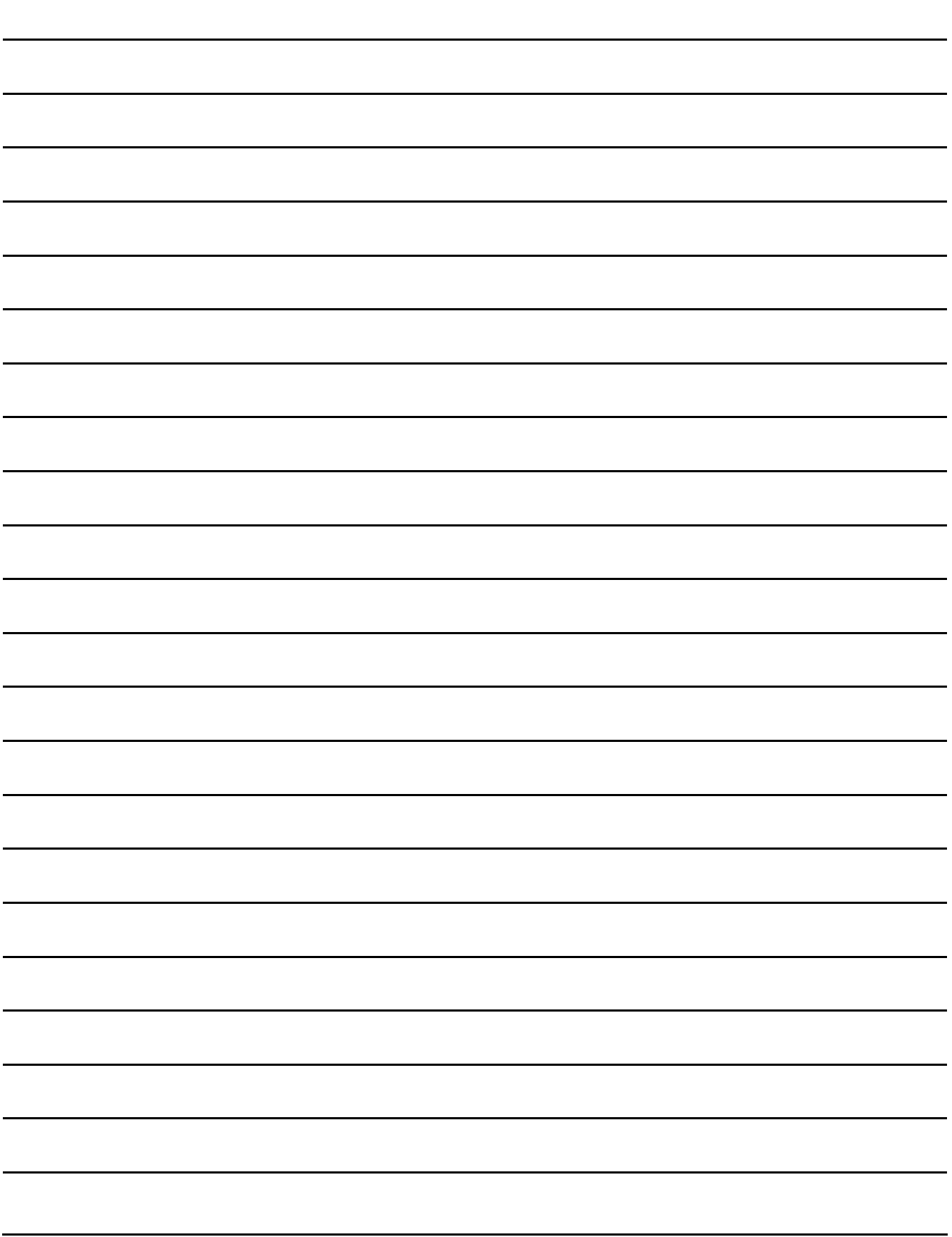

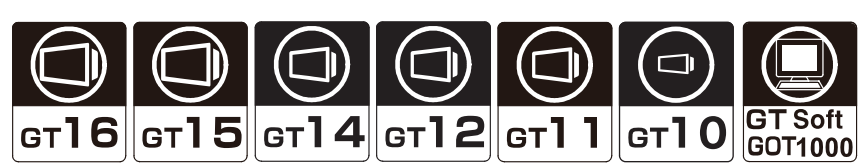

The following characters can be displayed on the screen using GT Designer3.

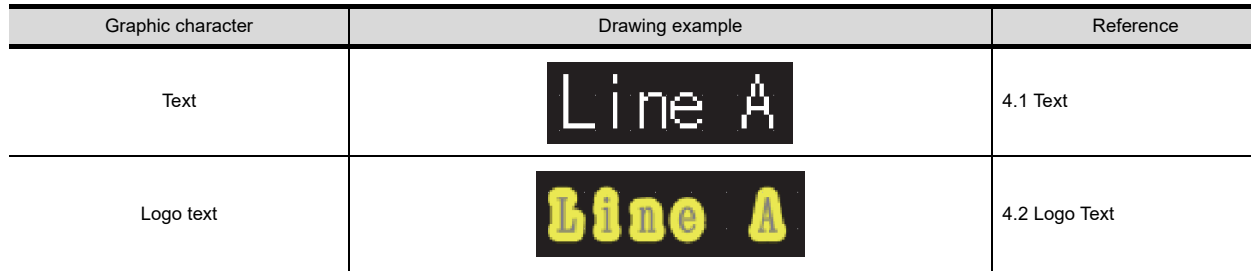

# <span id="page-174-0"></span>**4.1 Text**

# **F16 F15 F14 F12 F11 F10 Fest**

This function enables to display texts on the screen.

#### **Settings**

- **1.** Select [Figure]  $\rightarrow$  [Text] from the menu.
- *2.* Display the text on the screen.

#### ■ How to display

Clicking on the screen displays the [Text] dialog box. Enter the texts to be displayed, set their attributes and click the [OK] button. The entered texts are displayed.

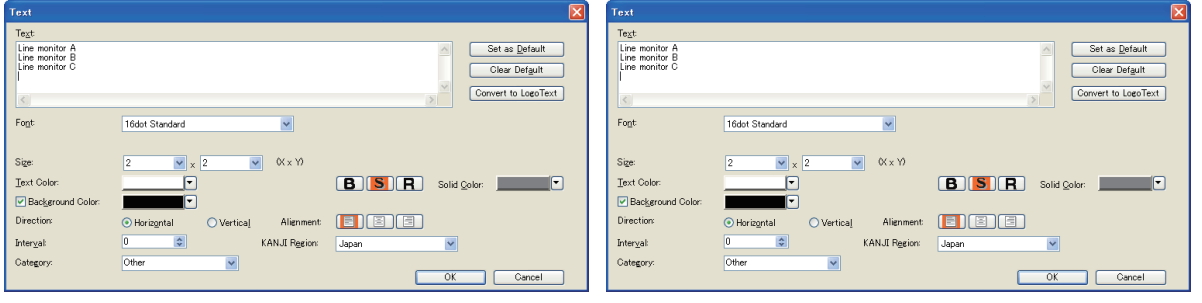

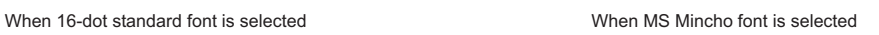

**8**

HISTORICAL DATA<br>LIST DISPLAY

NUMERICAL

**1**

FIGURES

**FIGURES** 

**2**

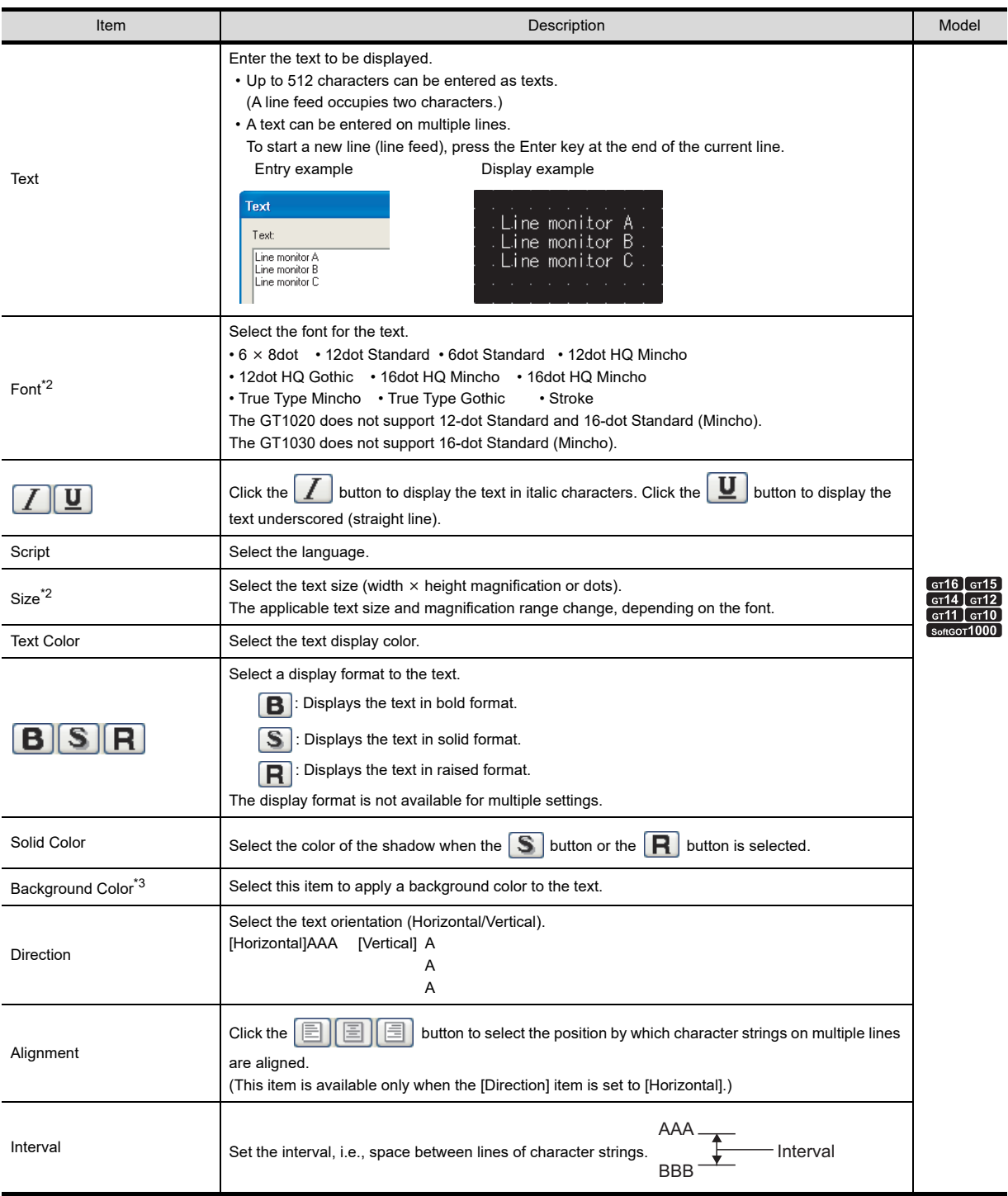

(Continued to next page)

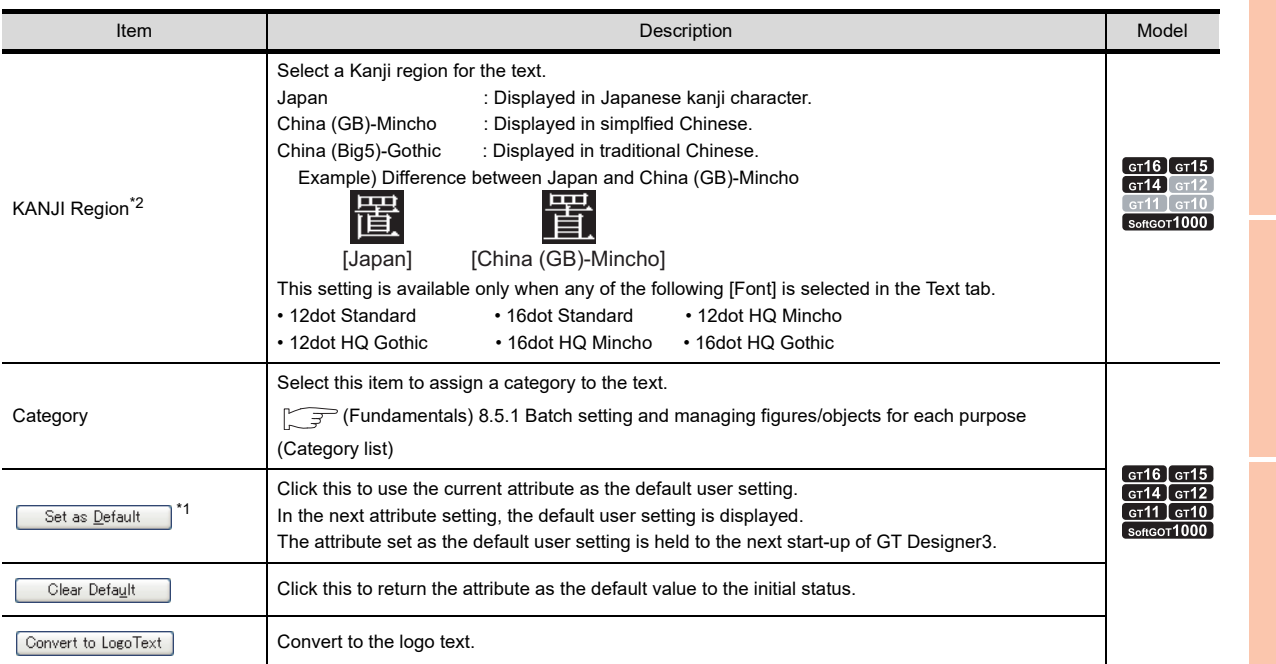

\*1 By setting the user-set attributes as defaults, a figure of the same attributes can be drawn consecutively. For details of \*2, \*3, refer to the following.

#### **\*2 Setting the font and size.**

#### The following shows the setting list of selected font and size.

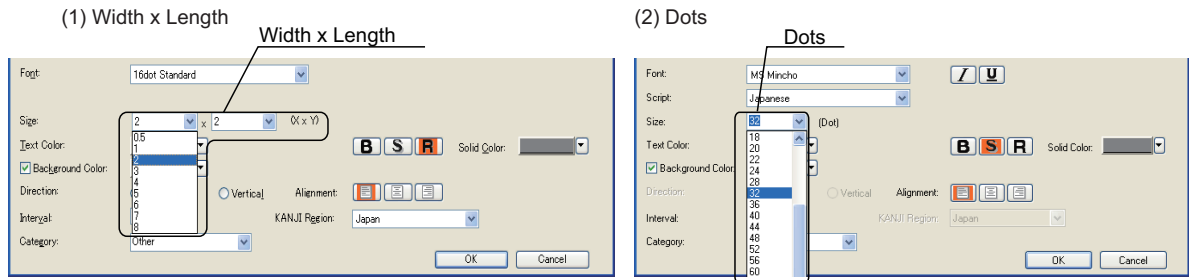

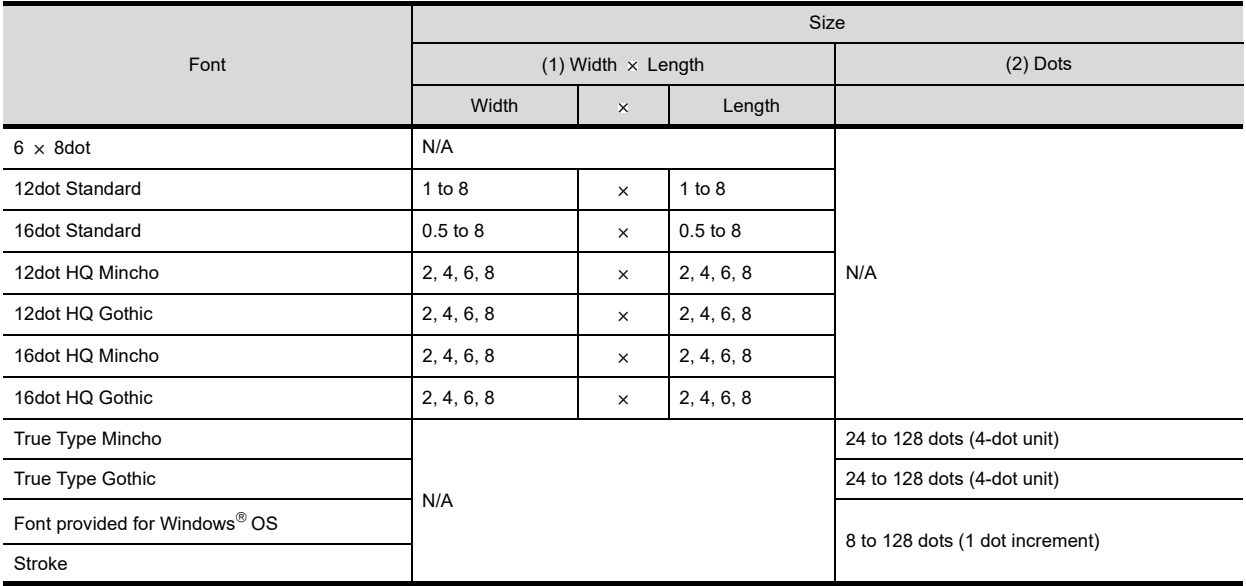

The 12-dot standard font and 16-dot standard font use Unicode 2.1, and for part of the Traditional Chinese and Korean character sets, characters similar to the proper character may be displayed.

To display Simplified Chinese and Traditional Chinese characters on the GT16, GT15, or GT14, install the following fonts (option OSs) so that the GOT displays the characters correctly.

**1**

FIGURES

**FIGURES** 

**2**

TOUCH SWITCH

TOUCH SWITCH

**3**

LAMP **4**

**GRAPHIC CHARACTERS**

**5**

**6**

ASCII DISPLAY/ ASCII INPUT

**7**

NUMERICAL DISPLAY/ NUMERICAL INPUT Set the kanji region for each object and install the following fonts.

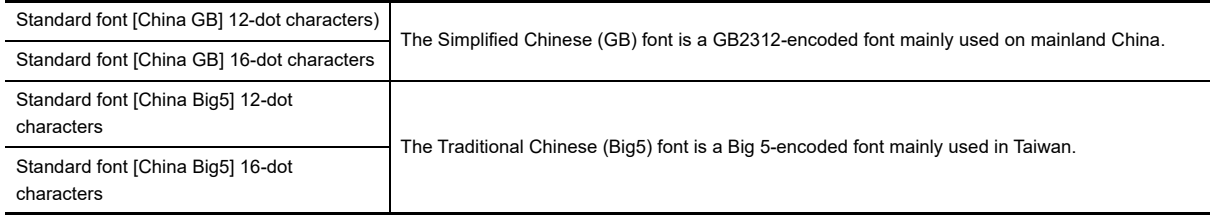

#### **\*3 Setting the background**

When the [Background Color] and  $\boxed{B \parallel S \parallel R}$  buttons are pressed simultaneously, the left or top of the text string may be located out of the text background color.

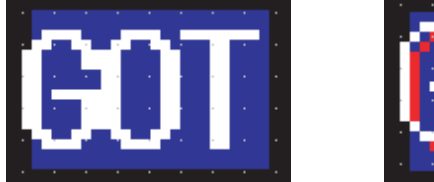

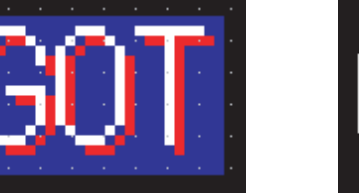

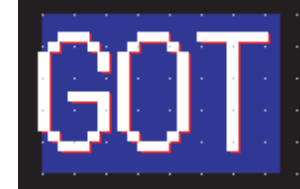

## POINT

#### **(1) Precautions for vertical text**

If the text is displayed in the vertical direction, the text is displayed as follows:

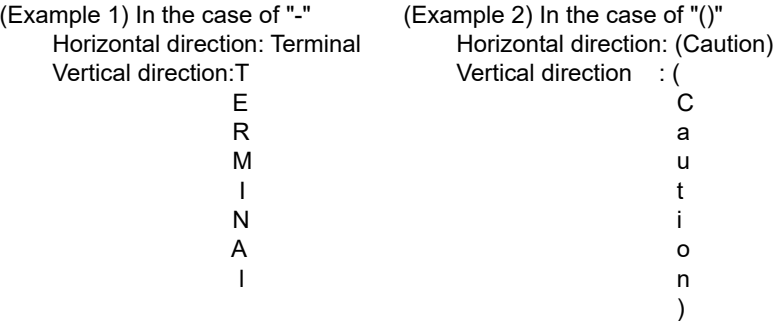

#### **(2) Texts supported the GOT**

- (a) The  $6 \times 8$  dot font uses ASCII characters 20H to  $7EH^*$ . When characters other than above are used, they are displayed differently between GT Designer3 and GOT.
	- For GT Designer3: Unsupported characters are displayed as "".
	- For GOT: Characters after unsupported ones cannot be displayed. Example)  $A \ B \ C \mathcal{P}$   $D \mathcal{I}$  1 2 3

Display on GT Designer3 Display on GOT A B C D 1 2 3 ABC Not displayed. \* Alphanumeric: A to Z, a to z, 0 to 9 Symbol : !,",#,\$,%,&,',(,),\*,+,-,,,.,/,:,;, <,=,>,?,@,[,\,],^,\_,`,{,|,},~,space

(b) The GOT and GT Designer3 supports common Unicode 2.1-compatible fonts. Therefore, they can display fonts used in various countries, e.g. Japanese, Korean, Chinese (Pekingese), English, German and French.

For multi-language input, refer to the following section.

(Fundamentals) 2.5 Specifications of Applicable Characters

# <span id="page-178-0"></span>**4.2 Logo Text**

**9<sub>16</sub> 9<sub>15</sub> 914 912 911 910 923** 

**1**

FIGURES

**FIGURES** 

**2**

TOUCH SWITCH

TOUCH SWITCH

**3**

LAMP **4**

**GRAPHIC CHARACTERS**

**5**

**6**

ASCII DISPLAY/ ASCII INPUT

**7**

DATA LIST

**DATALIST** 

**8**

HISTORICAL DATA<br>LIST DISPLAY

NUMERICAL DISPLAY/ NUMERICAL INPUT

This function enables to display logo texts on the screen.

#### **Settings**

- 1. Select [Figure]  $\rightarrow$  [Logo Text] from the menu.
- *2.* Display logo texts on the screen.

#### ■ How to display

Clicking the screen displays the [Logo Text] dialog box.

Enter the texts to be displayed, set their attributes and click the [OK] button. The entered texts are displayed.

#### **(1) Basic tab**

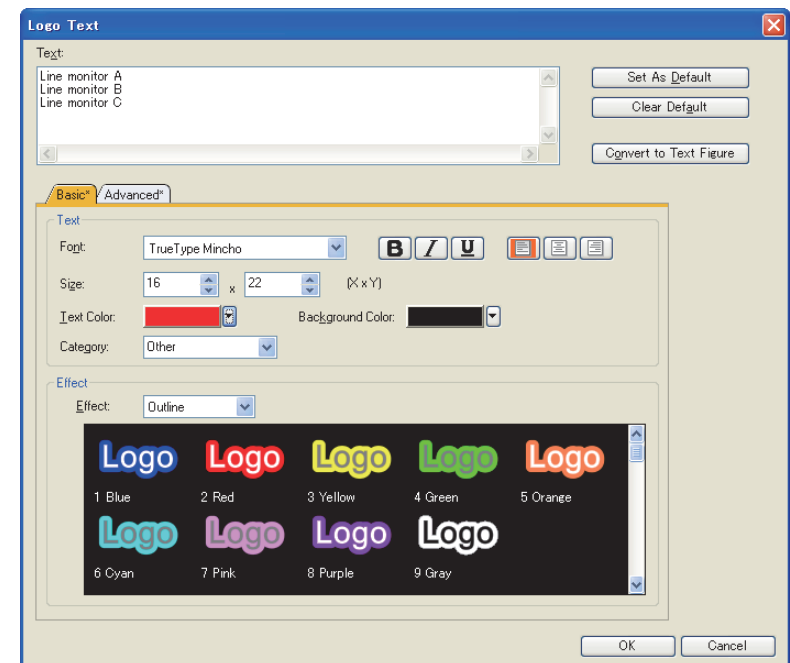

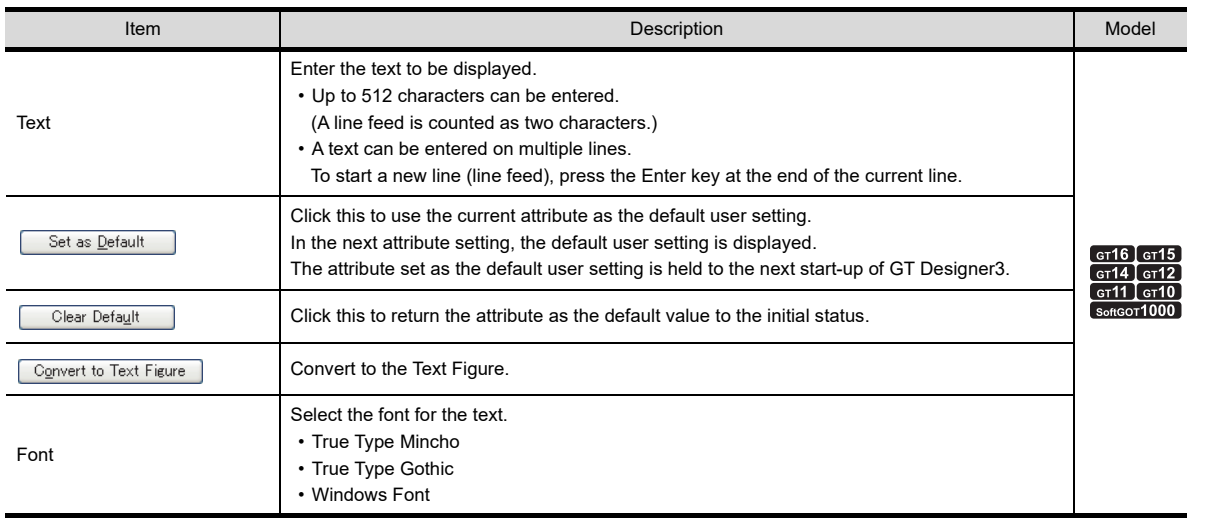

(Continued to next page)

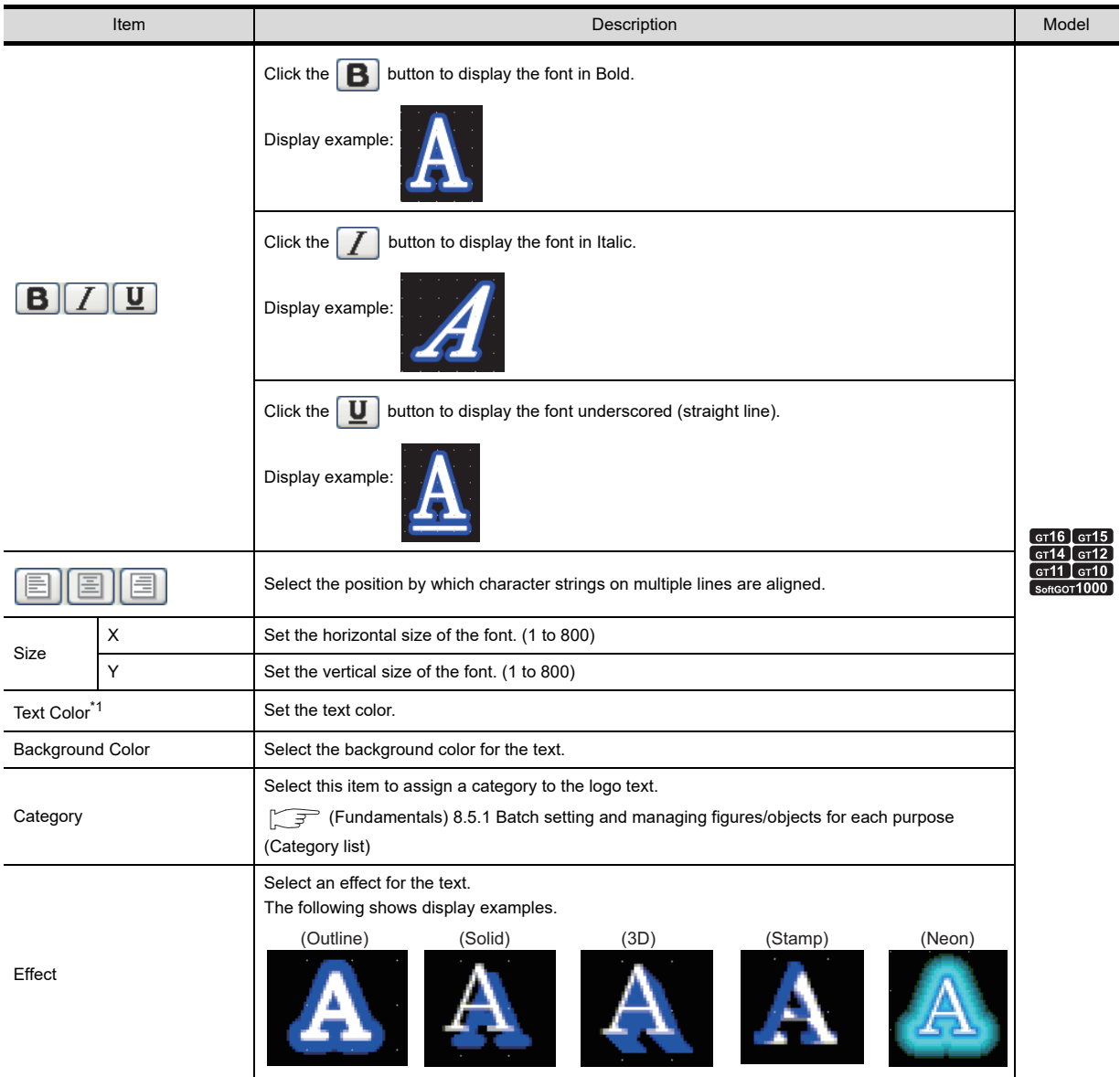
#### **(2) Advanced tab**

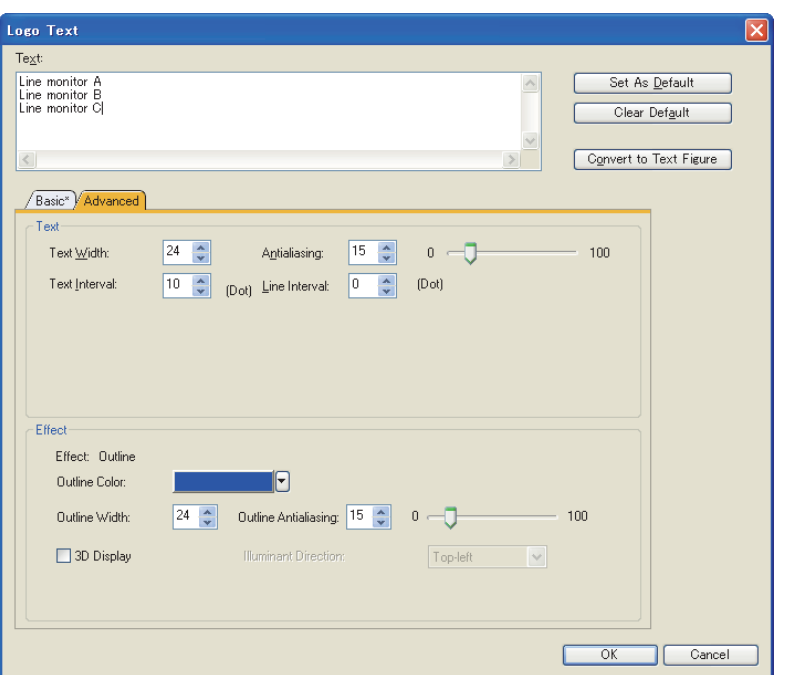

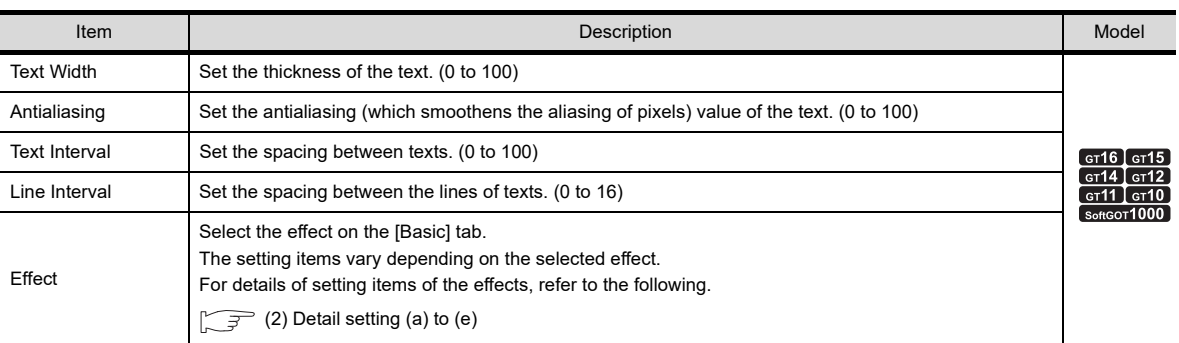

### <span id="page-180-0"></span>(a) Outline

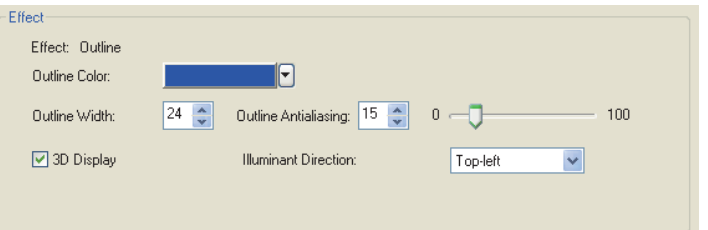

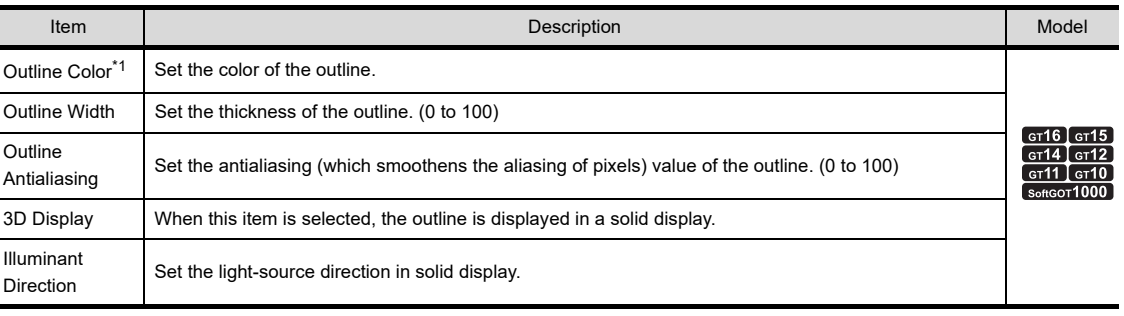

**FIGURES** FIGURES **2**TOUCH SWITCH TOUCH SWITCH **3**LAMP **4GRAPHIC CHARACTERS**

**1**

**7**

DATA LIST

**DATALIST** 

NUMERICAL DISPLAY/ NUMERICAL INPUT NUMERICAL<br>DISPLAY/<br><u>NUMERICAL INPUT</u>

### (b) Solid

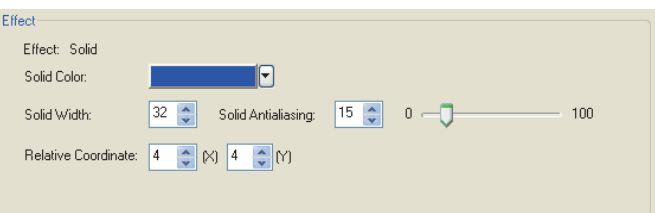

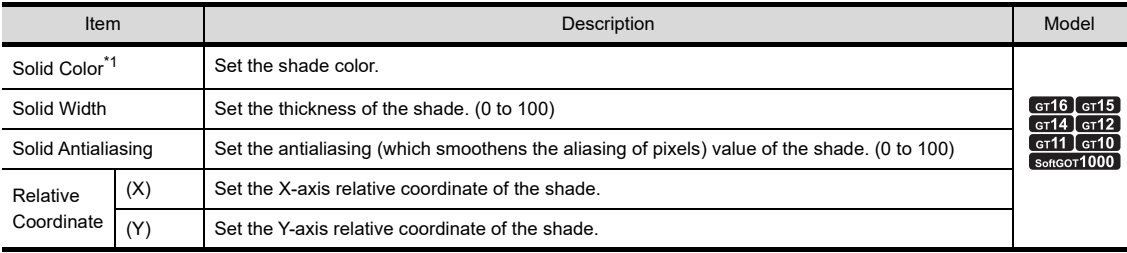

### (c) 3D

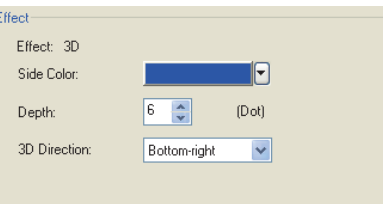

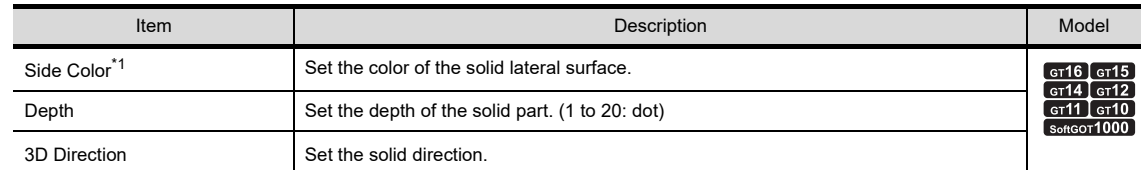

## (d) Stamp

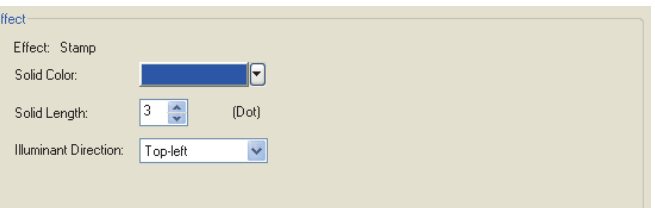

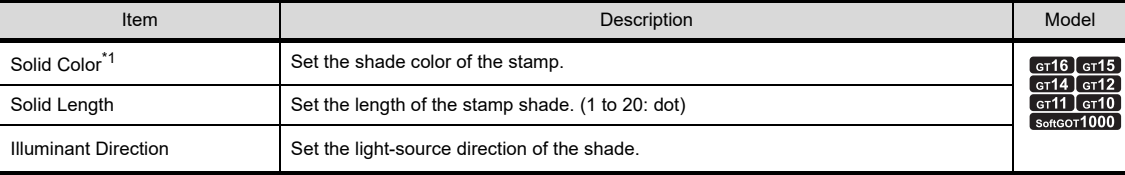

<span id="page-182-0"></span>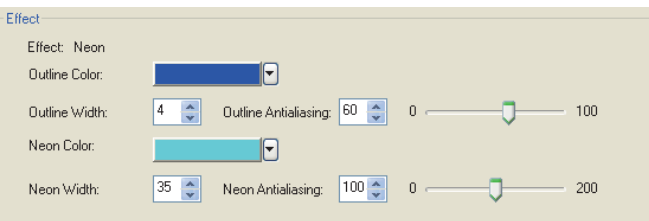

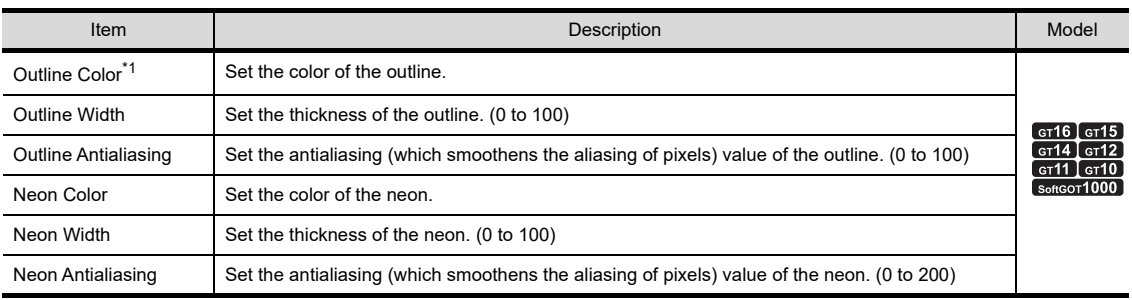

\*1 When other color or the filling effect is selected in the color setting, the following windows are displayed for users to set. Even when color settings are changed in the system settings, the setting of the color selected in [More Colors] is saved.

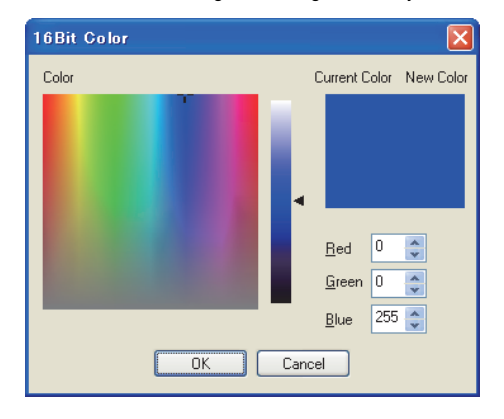

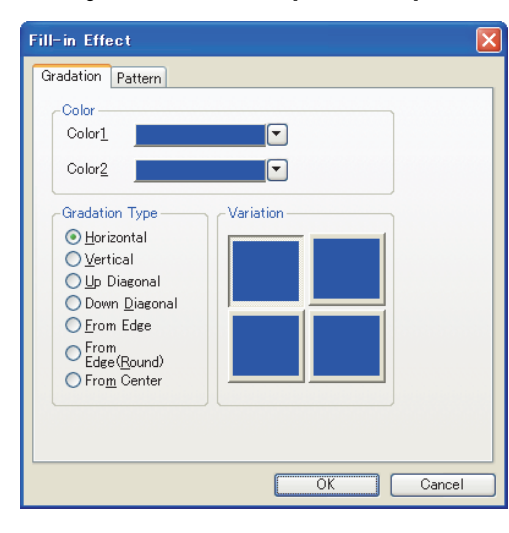

**GRAPHIC CHARACTERS 5** NUMERICAL<br>DISPLAY/<br><u>NUMERICAL INPUT</u> NUMERICAL INPUT NUMERICAL DISPLAY/ ASCII DISPLAY/ ASCII INPUT **7DATALIST** DATA LIST **8**HISTORICAL DATA<br>LIST DISPLAY

**1**

FIGURES

**FIGURES** 

**2**

TOUCH SWITCH

TOUCH SWITCH

**3**

LAMP **4**

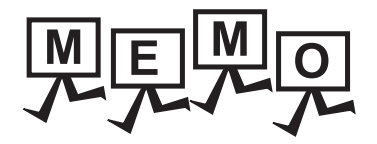

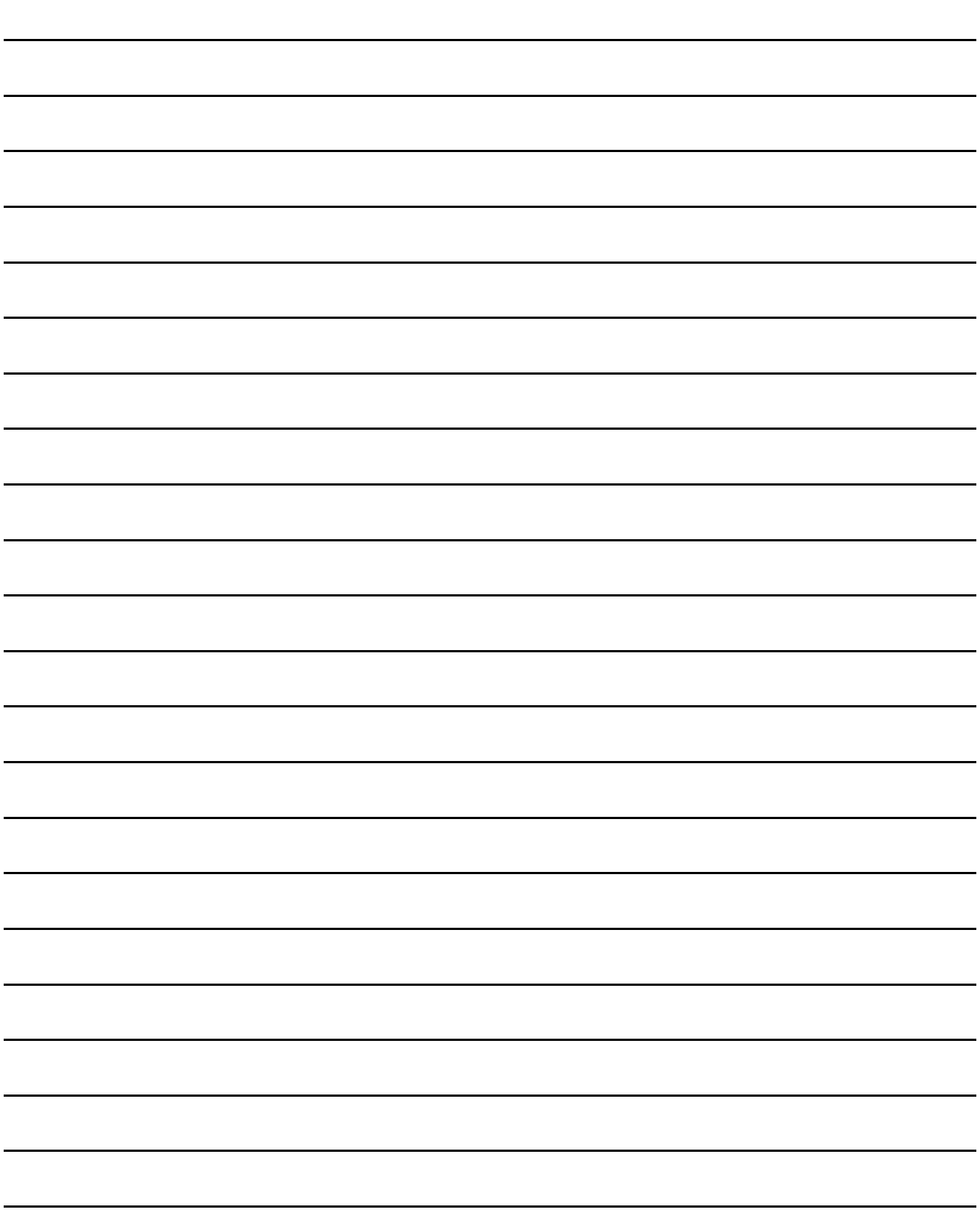

# **5. NUMERICAL DISPLAY/NUMERICAL INPUT**

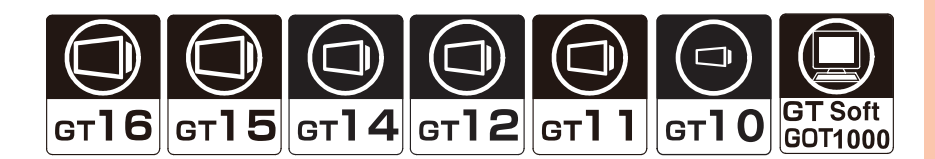

#### **Numerical display**

[5.1 Setting Numerical Display](#page-186-0)

This function allows the data saved in PLC CPU devices to be displayed as numeric values on GOT.

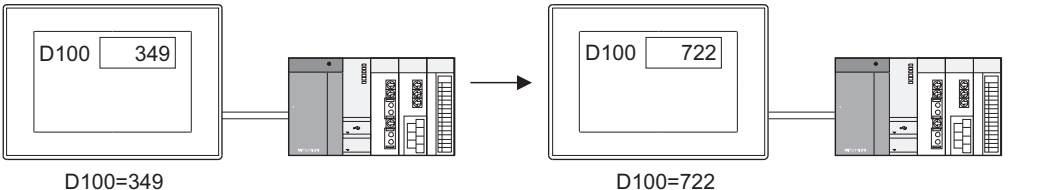

D100=349

#### **Numerical input**

[5.2 Setting Numerical Input](#page-197-0)

This function enables writing any value from GOT to controller device.

#### **(1) Inputting numeric values by input keys**

Use input keys provided in the key window or touch switches assigned with key codes.

(a) Using touch switches on screen to input value

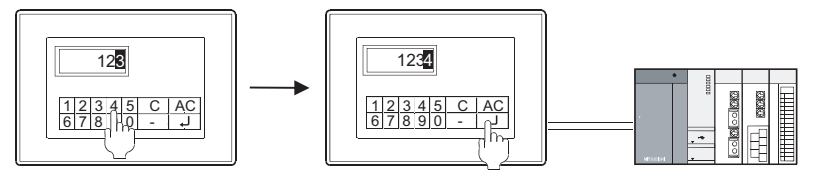

(b) Using a key window to input value

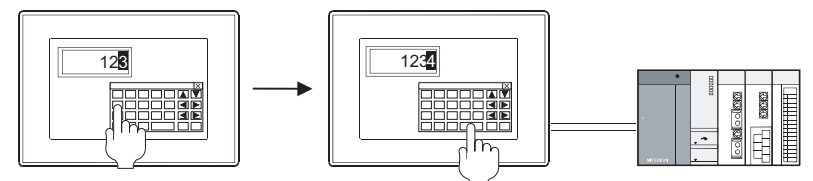

\*1 For key window types and operation, refer to the following. (Fundamentals) 4.5 Key Window Setting

#### **(2) Inputting numeric values by barcode reader or RFID**

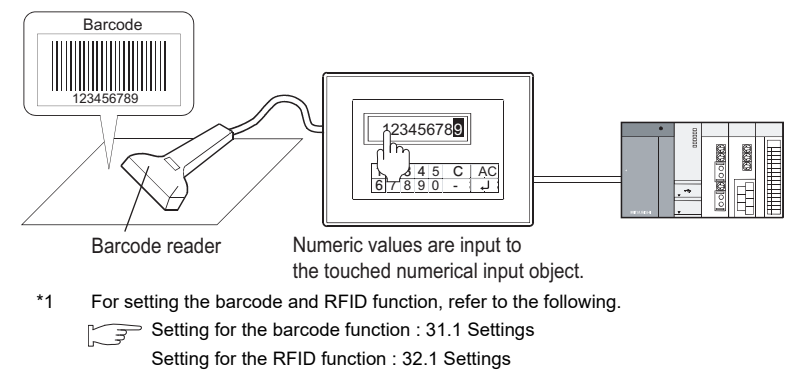

**1**

FIGURES

**FIGURES** 

**2**

TOUCH SWITCH

TOUCH SWITCH

**3**

LAMP

**4**

GRAPHIC CHARACTERS

**5**

**VUMERICAL INPUT NATIGISIO** 

**6**

ASCII DISPLAY/ ASCII INPUT

**7**

DATA LIST

**DATALIST** 

**8**

HISTORICAL DATA<br>LIST DISPLAY

**NUMERICAL DISPLAY/ NUMERICAL INPUT**

#### Example

िक्ति । [Device/Style tab](#page-186-1) Device/Style tab Device/Style tab

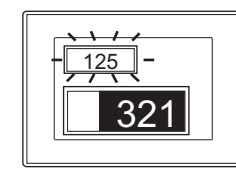

 $\begin{array}{cc} \boxed{\mathcal{F}} & \blacksquare$  [Display Case tab](#page-190-0)

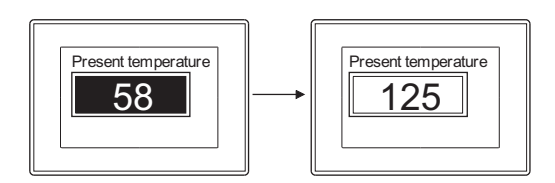

Displays numeric values in various patterns **Displays/Inputs numeric value with decimal points** 

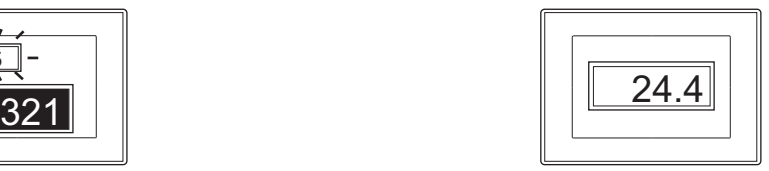

Changes display /background color depending on the value Uses the numerical display/numerical input in combination with a level display.

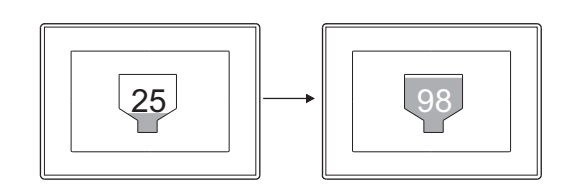

## <span id="page-186-0"></span>**5.1 Setting Numerical Display**

## <sup>61</sup>16 <sup>61</sup>15 <sup>61</sup>14 <sup>61</sup>12 <sup>61</sup>11 <sup>61</sup>10 **683**

**1**

FIGURES

**FIGURES** 

**2**

TOUCH SWITCH

TOUCH SWITCH

**3**

LAMP

**4**

- 1. Select  $[Object] \rightarrow [Numerical Display/Input] \rightarrow [Numerical Display]$  from the menu.
- *2.* Click the position where the numerical display is to be located to complete the arrangement.
- **3.** Double click the arranged numerical display to display the setting dialog box.

#### <span id="page-186-1"></span>**Device/Style tab**

Set the device, view format, frame format and preview.

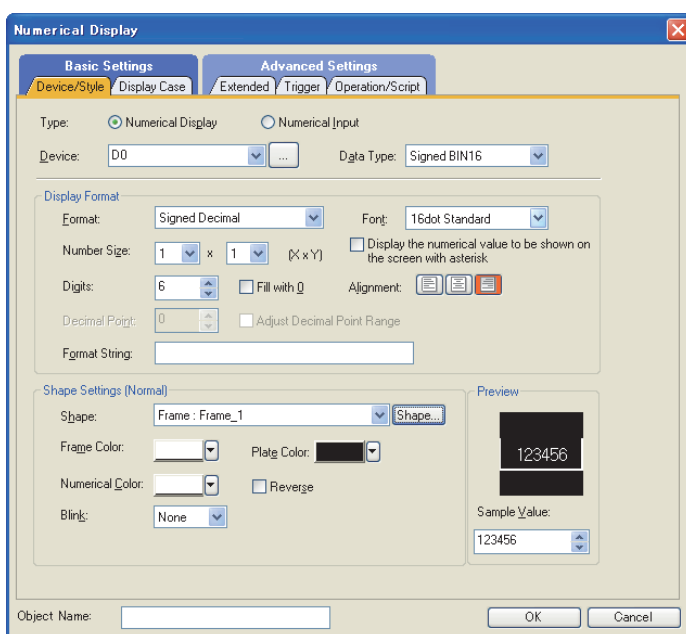

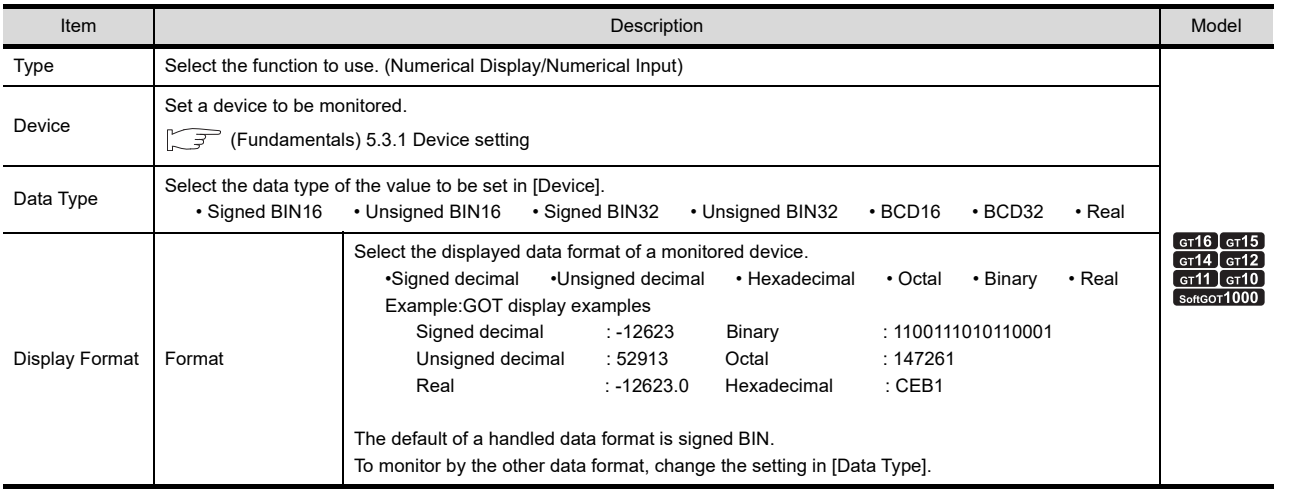

(Continued to next page)

**NUMERICAL** 

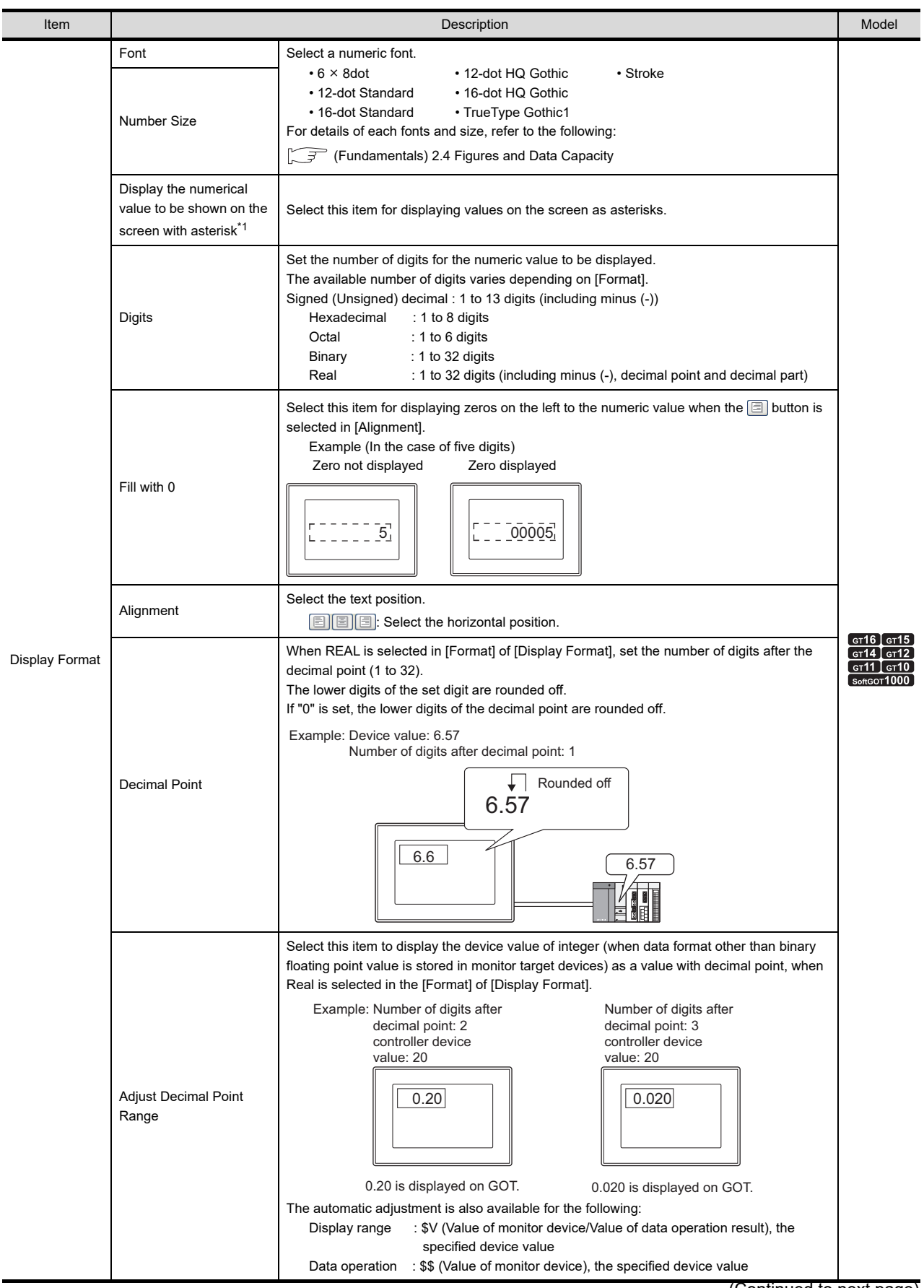

(Continued to next page)

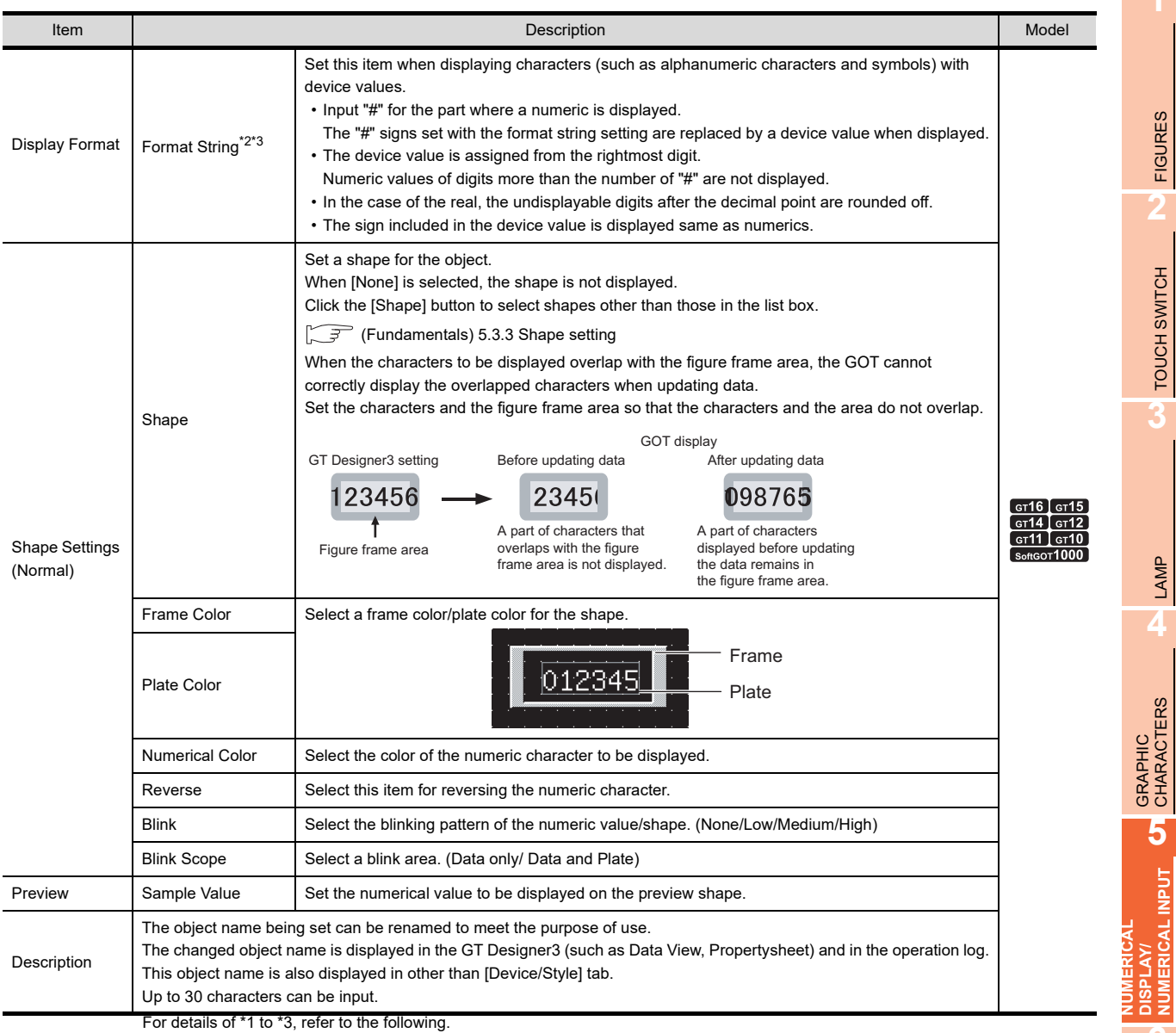

#### **\*1 Precautions for asterisk display**

The following shows precautions for using the asterisk display.

#### **(1) Values that are displayed as asterisks**

Numeric values, signs, and decimal points are displayed as asterisks.

When character strings (other than "#") are set for the format string, the character strings are not displayed as asterisks.

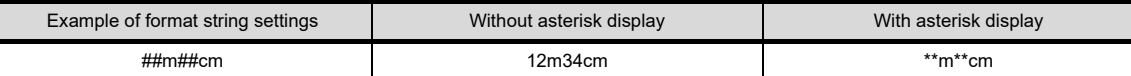

#### **(2) Stored values for operation log function**

Even when the asterisk display is set, actual values (not asterisks) are stored for the operation log.

**1**

FIGURES

**FIGURES** 

**2**

TOUCH SWITCH

TOUCH SWITCH

**3**

LAMP

**NUMERICAL INPUT**

**6**

ASCII DISPLAY/ ASCII INPUT

**7**

DATA LIST

**DATALIST** 

#### **\*2 Precautions for format strings**

The following shows precautions for using format strings.

- **(3) Setting items disabled when format strings are used**
	- When TrueType font is set, format strings cannot be used.
	- Settings of [Digits] in the Device/Style tab is disabled.
	- Setting of [Alignment] on the Device/Style tab is disabled and the right alignment is set.

#### **(4) Characters that cannot be displayed for format string**

If any character of other than ASCII code (0x20 to 0x7E) is included in the format string when 6x8 dot is set for font, this character and the following characters are not displayed.

Fundamentals) Appendix7 ASCII Code List

#### **\*3 Display example of format string settings**

The following shows display examples where format string settings are used.

Example1: When other than [Real] is set to [Format]

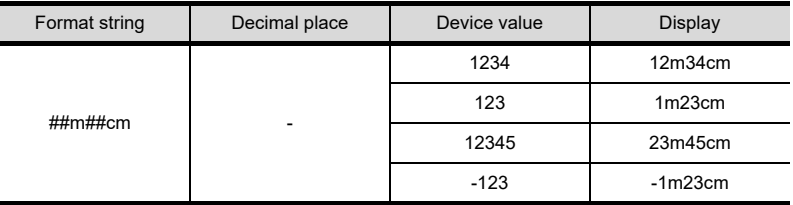

#### Example2: When [Real] is set to [Format]

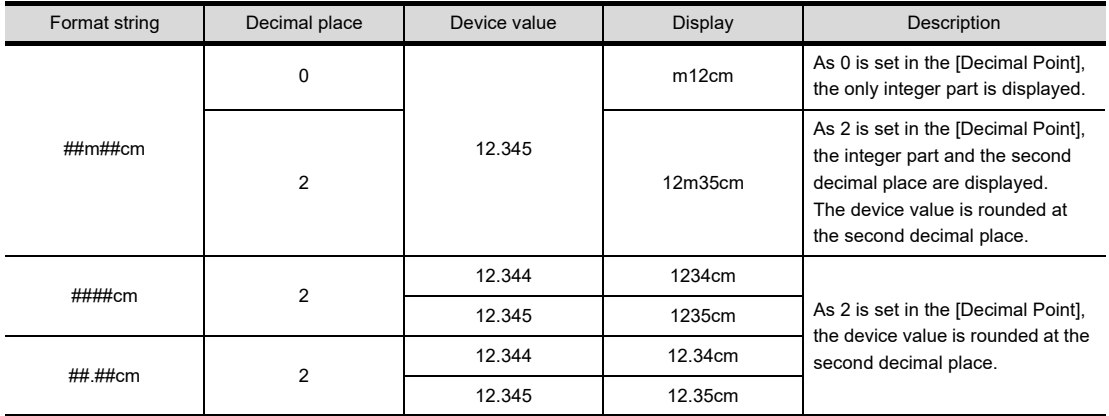

#### POINT

#### **Figure frame area**

The figure frame area is the area excluding the plate area in the specified figure. For details of figure frame area and plate area, refer to the following.

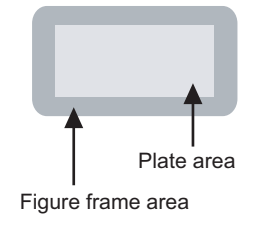

Figure frame area : Area excluding the plate area in the specified figure.

Plate area : Area that displays the color set for the plate in the figure.

#### <span id="page-190-0"></span>■ Display Case tab

Set the device range and shape. For details of the states, refer to the following. Fundamentals) 5.3.4 State setting

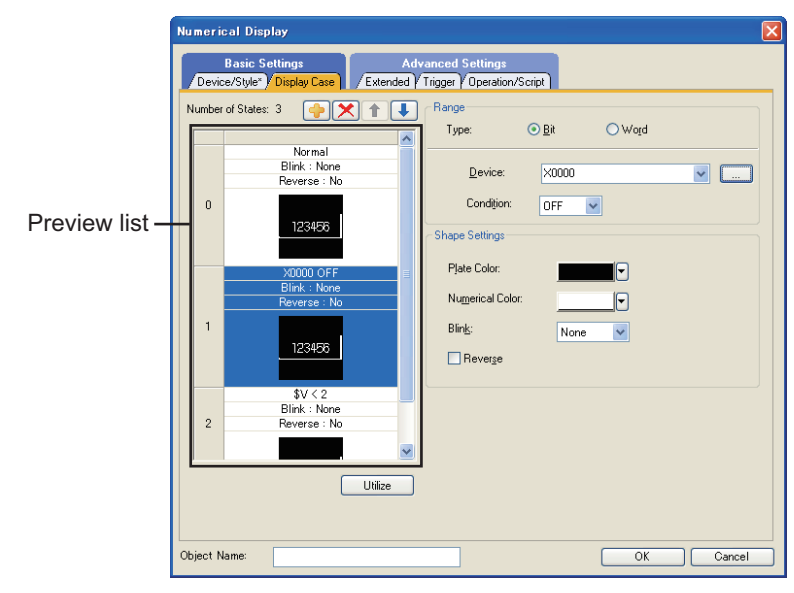

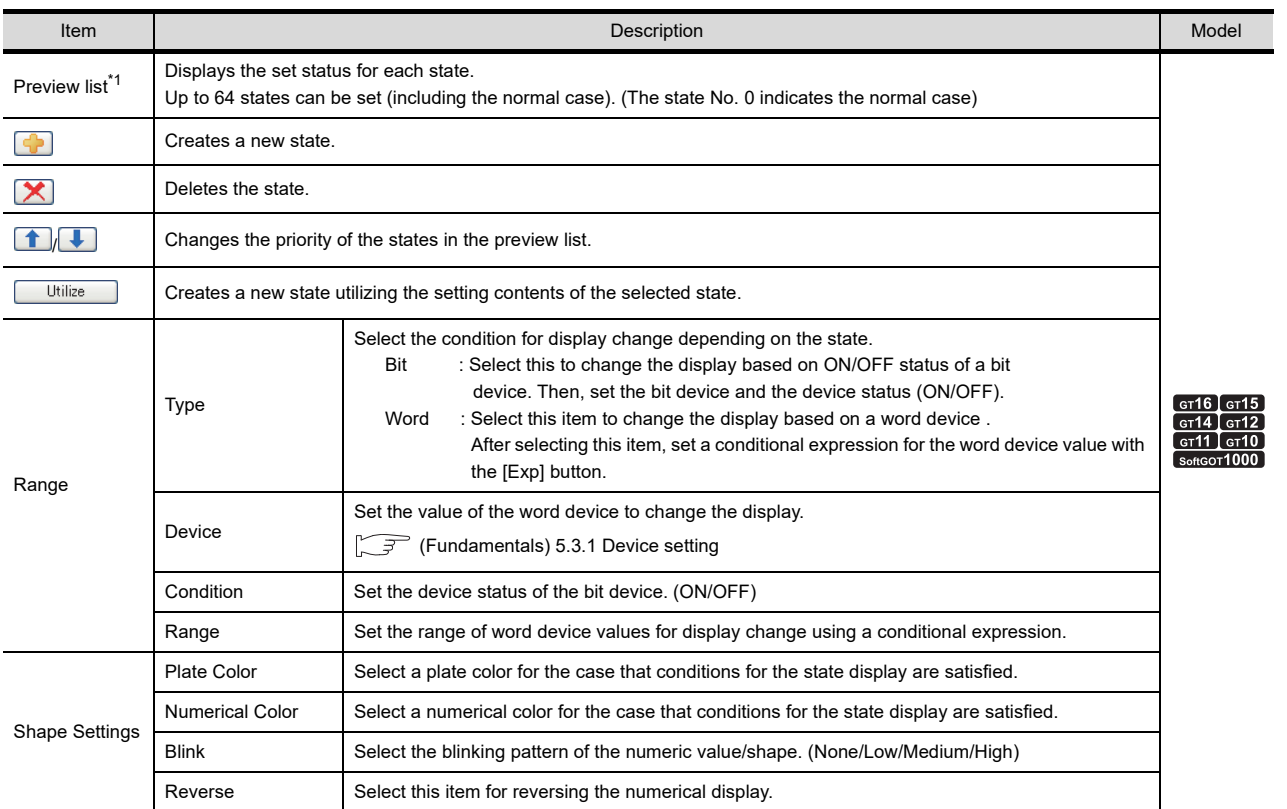

For details of \*1, refer to the following.

**1**

FIGURES

**FIGURES** 

**2**

TOUCH SWITCH

TOUCH SWITCH

**3**

LAMP

**4**

GRAPHIC CHARACTERS

**5**

**NUMERICAL DISPLAY/ NUMERICAL INPUT**

**6**

**DISPLAY/**<br>NUMERICAL INPUT **VUMERICA** 

ASCII DISPLAY/ ASCII INPUT

**7**

DATA LIST

**DATALIST** 

**8**

HISTORICAL DATA<br>LIST DISPLAY

#### **\*1 States**

#### **(1) Display for state other than those set on the [Display case] tab**

When the state is other than the one set at the [Display case] tab, it is displayed with the display attribute set on the [Device/Style] tab.

### **(2) Display when states are overlapped**

When states are overlapped, the state with smaller No. has priority.

Example: Monitor device : D100

Data Type : Signed BIN16

 $\sim$   $\sim$ 

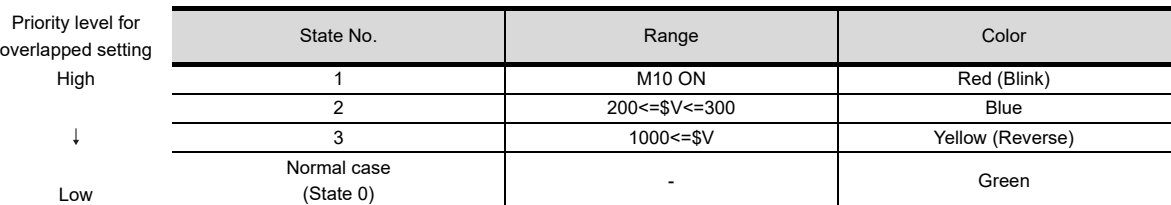

\* represents the monitor device value.

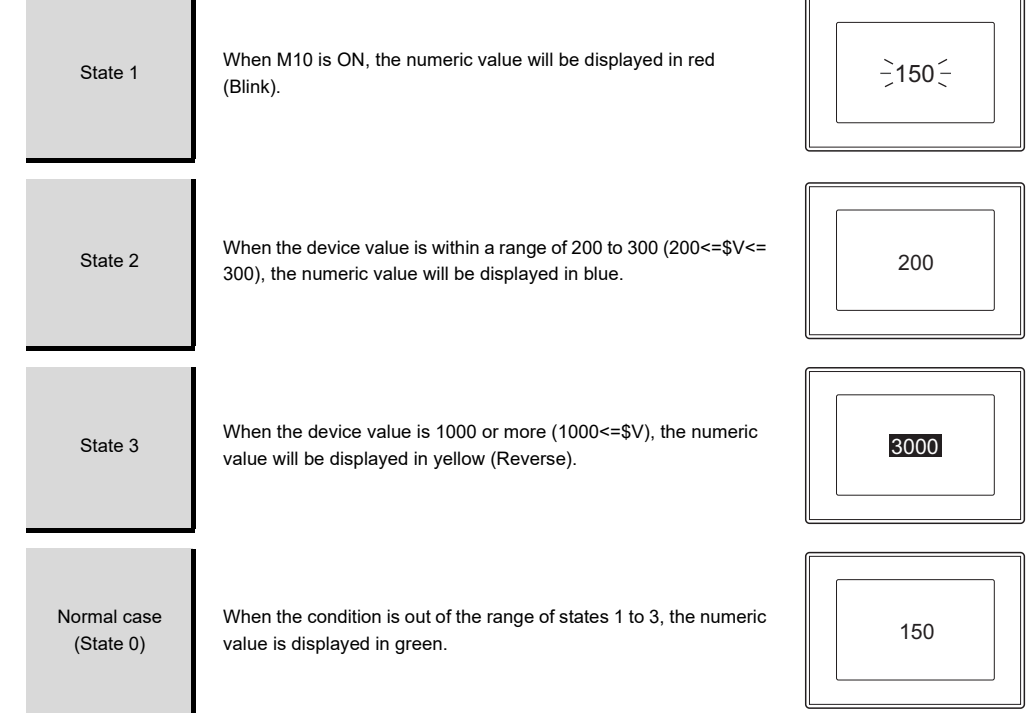

#### **Extended tab**

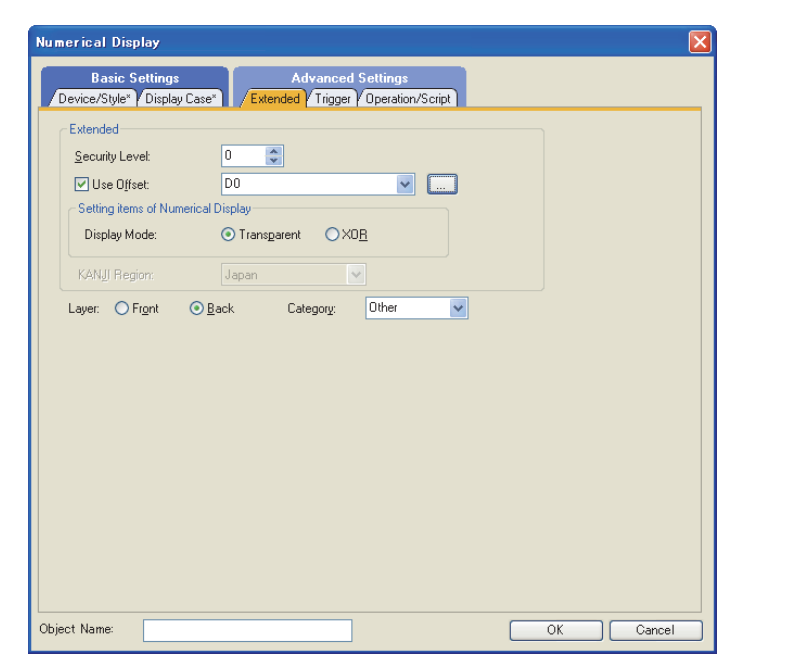

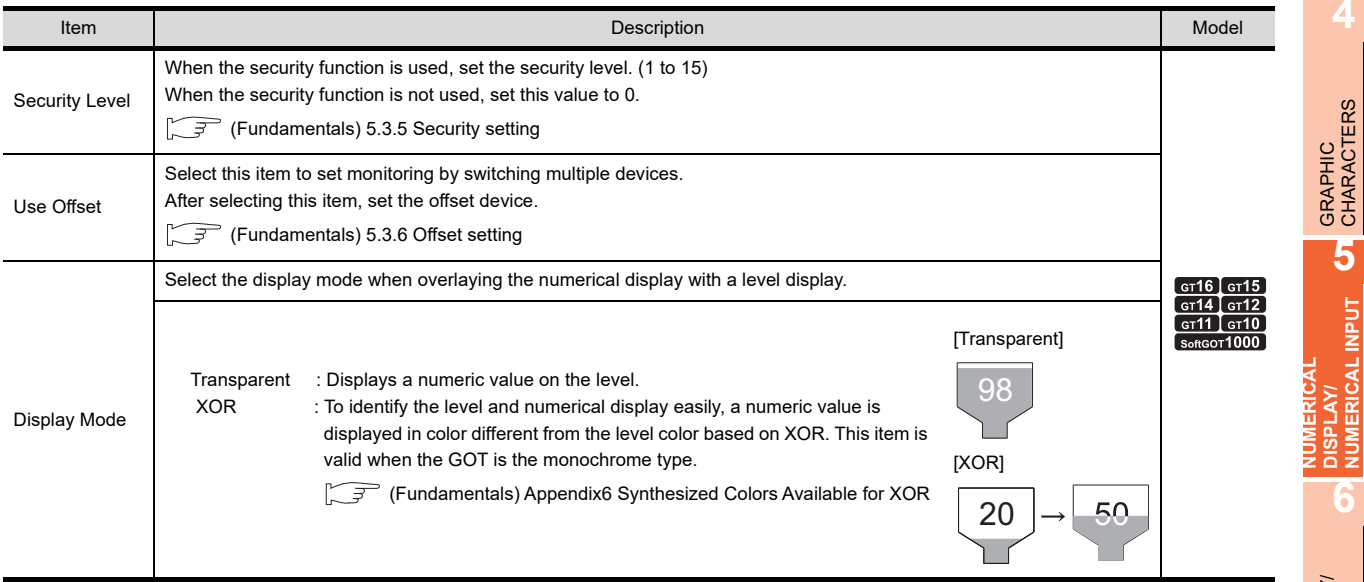

(Continued to next page)

**1**

FIGURES

**FIGURES** 

**2**

TOUCH SWITCH

TOUCH SWITCH

**3**

LAMP **4**

GRAPHIC CHARACTERS

**NUMERICAL DISPLAY/ NUMERICAL INPUT**

**6**

ASCII DISPLAY/ ASCII INPUT

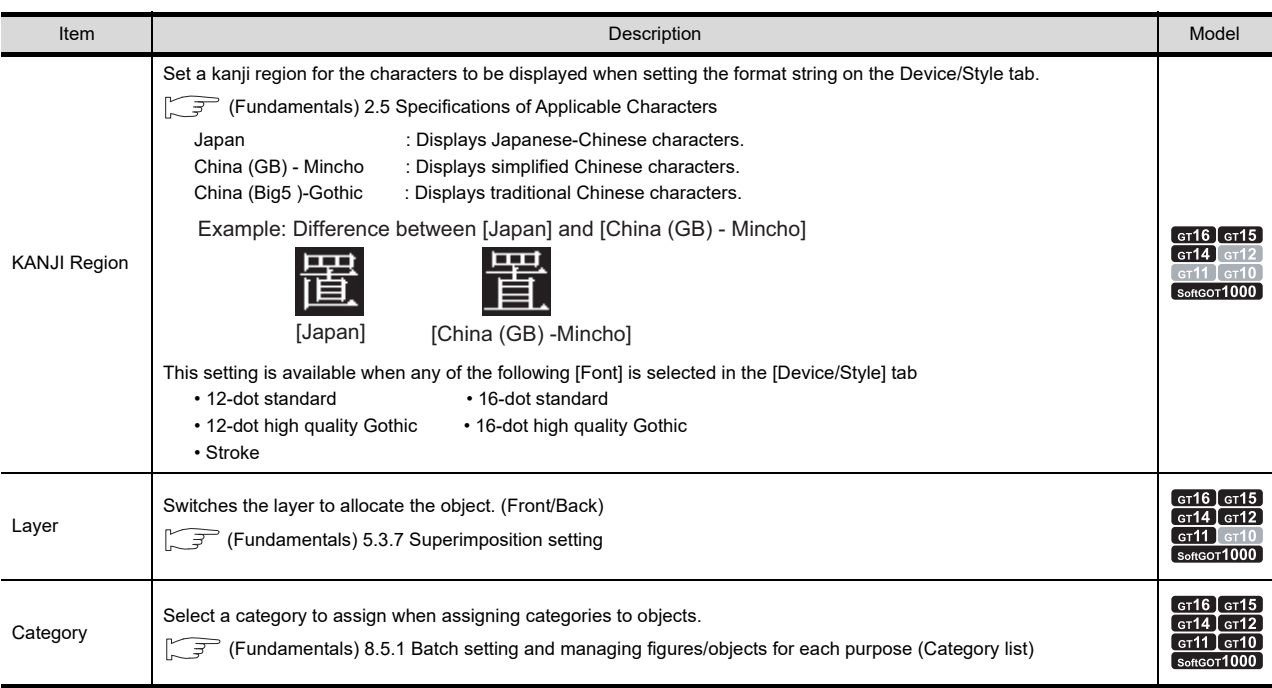

## **Trigger tab**

Set conditions for displaying the object.

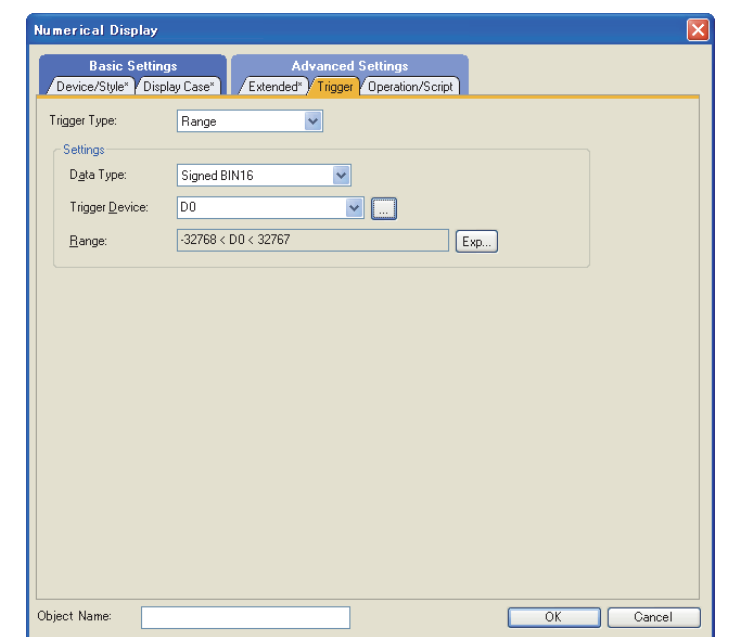

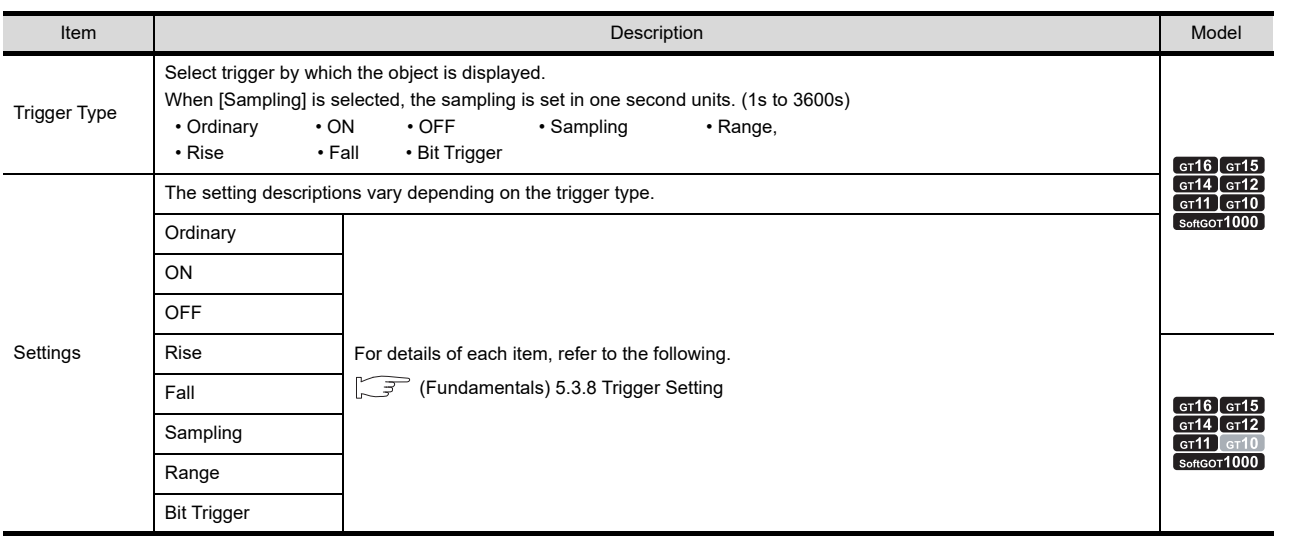

DATA LIST

**DATALIST** 

**8**

**1**

FIGURES

**FIGURES** 

**2**

TOUCH SWITCH

TOUCH SWITCH

**3**

LAMP

#### ■ Operation/Script tab

The operational expression is set on this tab when monitoring the device by the data operation function or script function.

For the settings of each function, refer to the following.

#### **(1) Data operation**

For setting details of data operation, refer to the following.

 $\sqrt{f}$  (Fundamentals) 5.3.9 Data operation setting

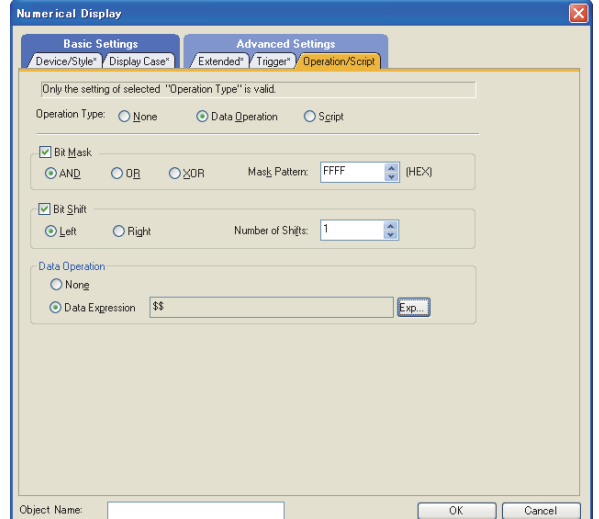

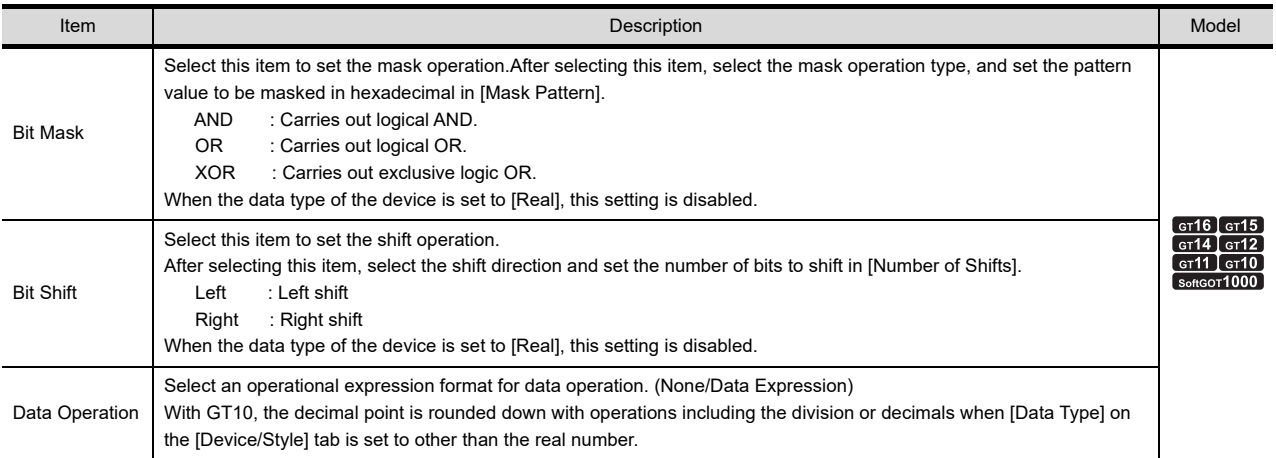

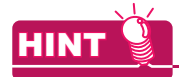

#### **Division with adjusting decimal point range**

With GT10, division up to values lower than the decimal point can be executed only when device values are divided by 10<sup>n</sup>, by setting [Adjust Decimal Point Range] and [Decimal Point] on the Device/Style tab. (Numbers of decimal place are not rounded down.)

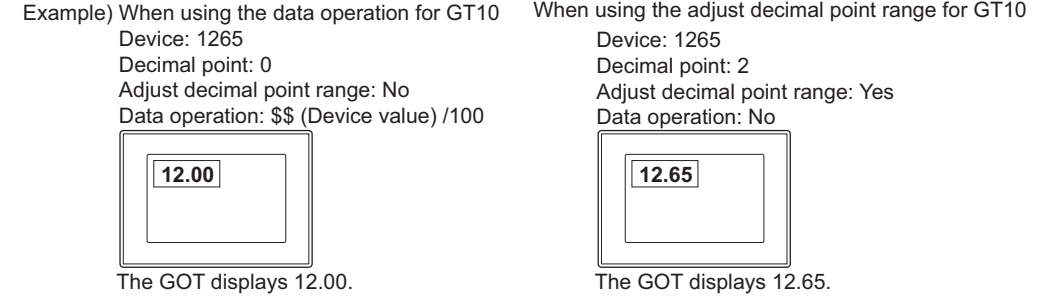

## <sup>61</sup>16 <sup>61</sup>19 <sup>61</sup>14 <sup>61</sup>12 <sup>61</sup>11 <sup>61</sup>10 **6261**

**1**

FIGURES

**FIGURES** 

**2**

TOUCH SWITCH

TOUCH SWITCH

**3**

LAMP

**4**

GRAPHIC CHARACTERS

**5**

**NUMERICAL DISPLAY/ NUMERICAL INPUT**

**6**

**DISPLAY/**<br>NUMERICAL INPUT

For details of script settings, refer to the following.

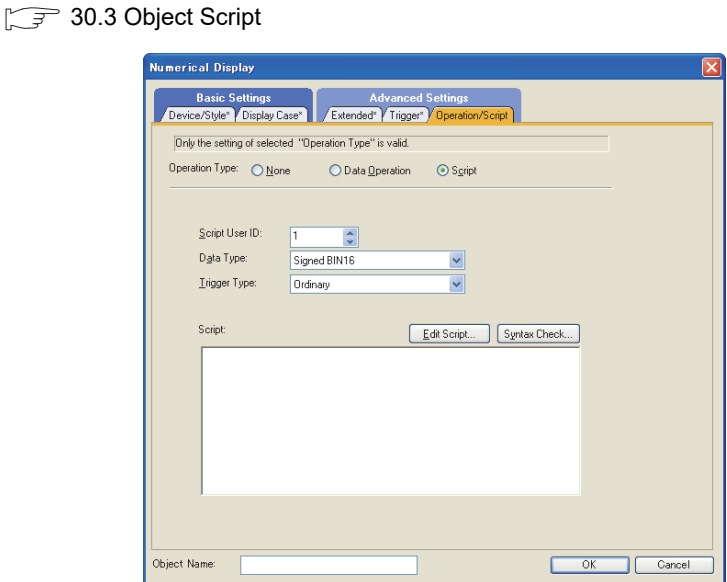

Correspondence between object setting and property

Reading/changing (writing) of object setting is possible with the object property.

The correspondence between the items for which setting can be read/written with the object property and the object setting dialog box is shown below.

- : Execution is possible for the object property.
- $\times$  : Execution is not possible for the object property.
- : Items that correspond to the object property do not exist in the setting dialog box

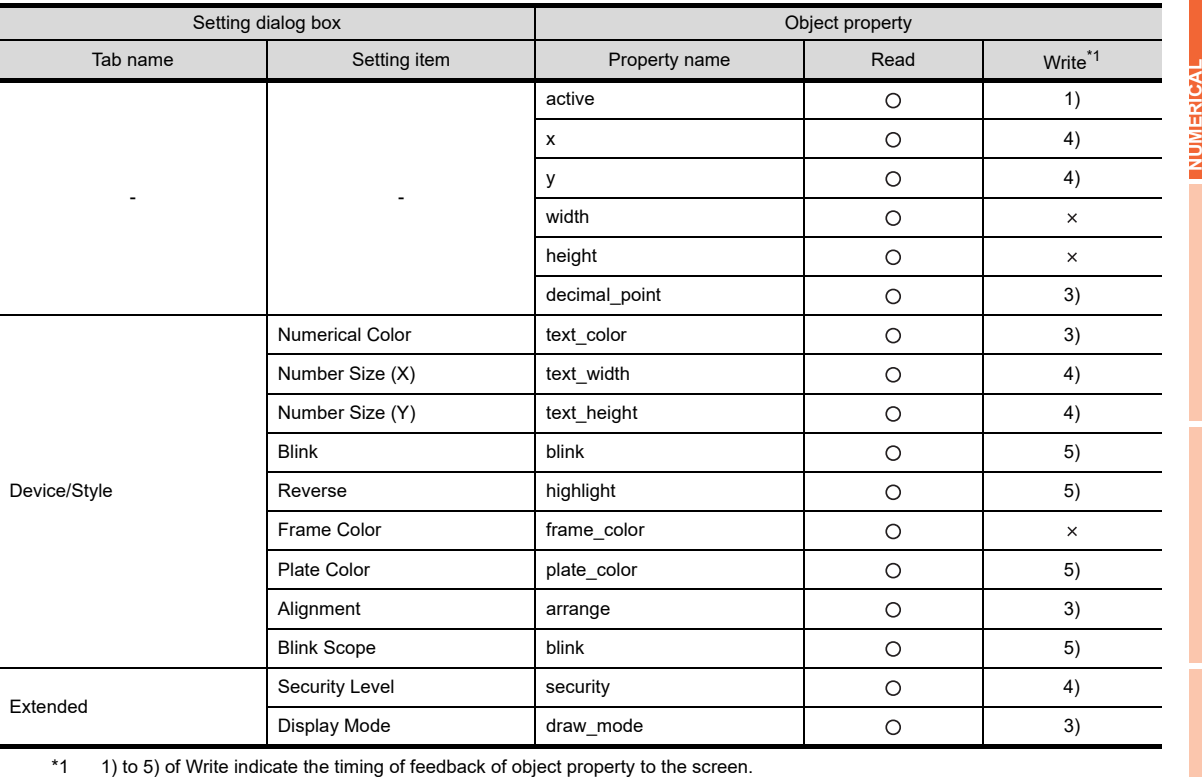

For the object property feedback timing to the screen, refer to the following.

 $\sqrt{3}$  30.3.5 [Object properties](#page-1091-0)

DATA LIST

**DATALIST** 

## <span id="page-197-0"></span>**5.2 Setting Numerical Input**

## **He 45 44 42 41 40 88**

- 1. Select [Object]  $\rightarrow$  [Numerical Display/Input]  $\rightarrow$  [Numerical Input] from the menu.
- *2.* Click the position where the numerical input is to be located to complete the arrangement.
- **3.** Double click the arranged numerical input to display the setting dialog box.

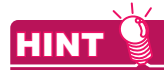

#### **Key window setting**

For the input by a key window, the user can select the standard key window or user-created key window in the [Environmental Setting] dialog box.

Select [Common]  $\rightarrow$  [GOT Environmental Setting]  $\rightarrow$  [Key Window] from the menu to display the [Environmental Setting] dialog box.

For the setting method, refer to the following.

Fundamentals) 4.5 Key Window Setting

#### **Device/Style tab**

Set the device, view format, frame format and preview.

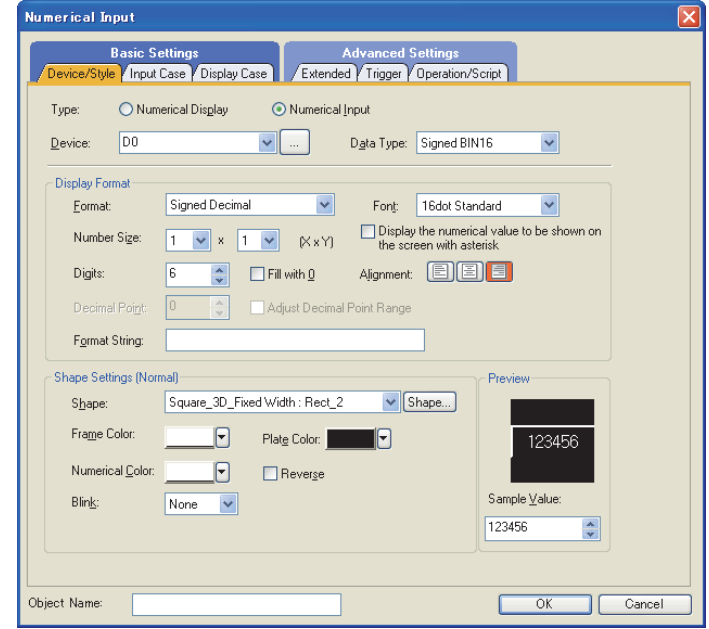

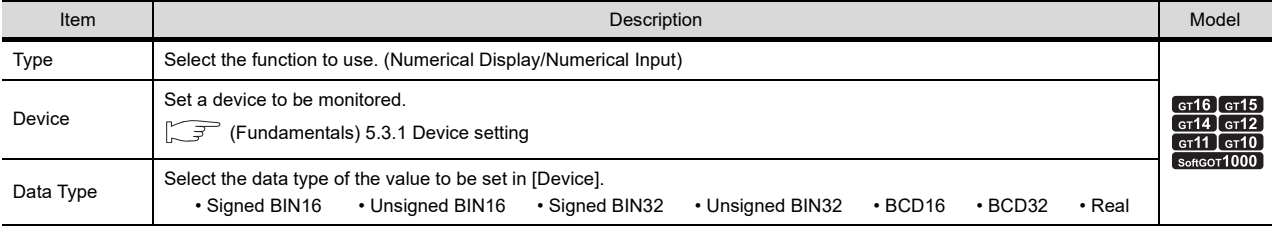

(Continued to next page)

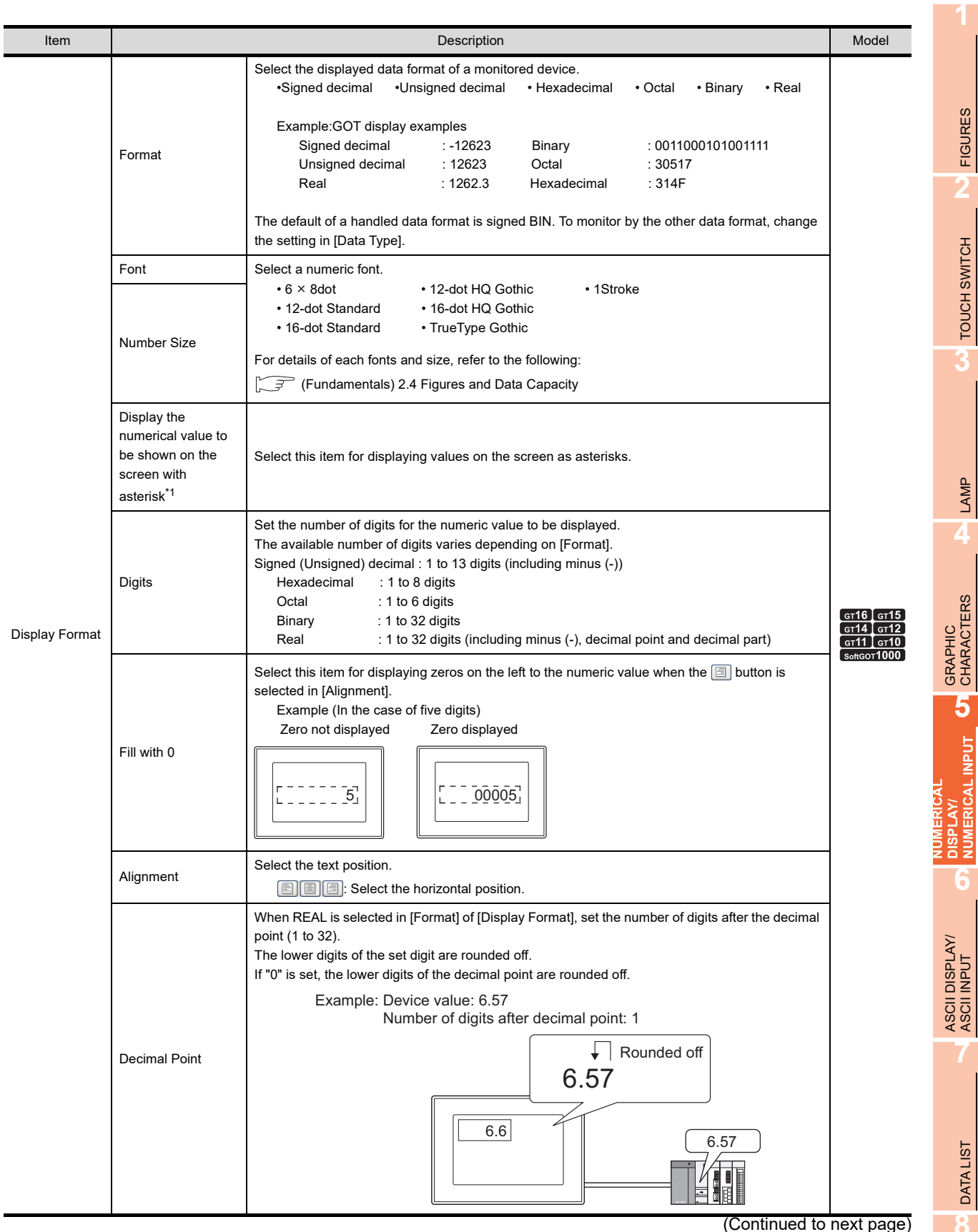

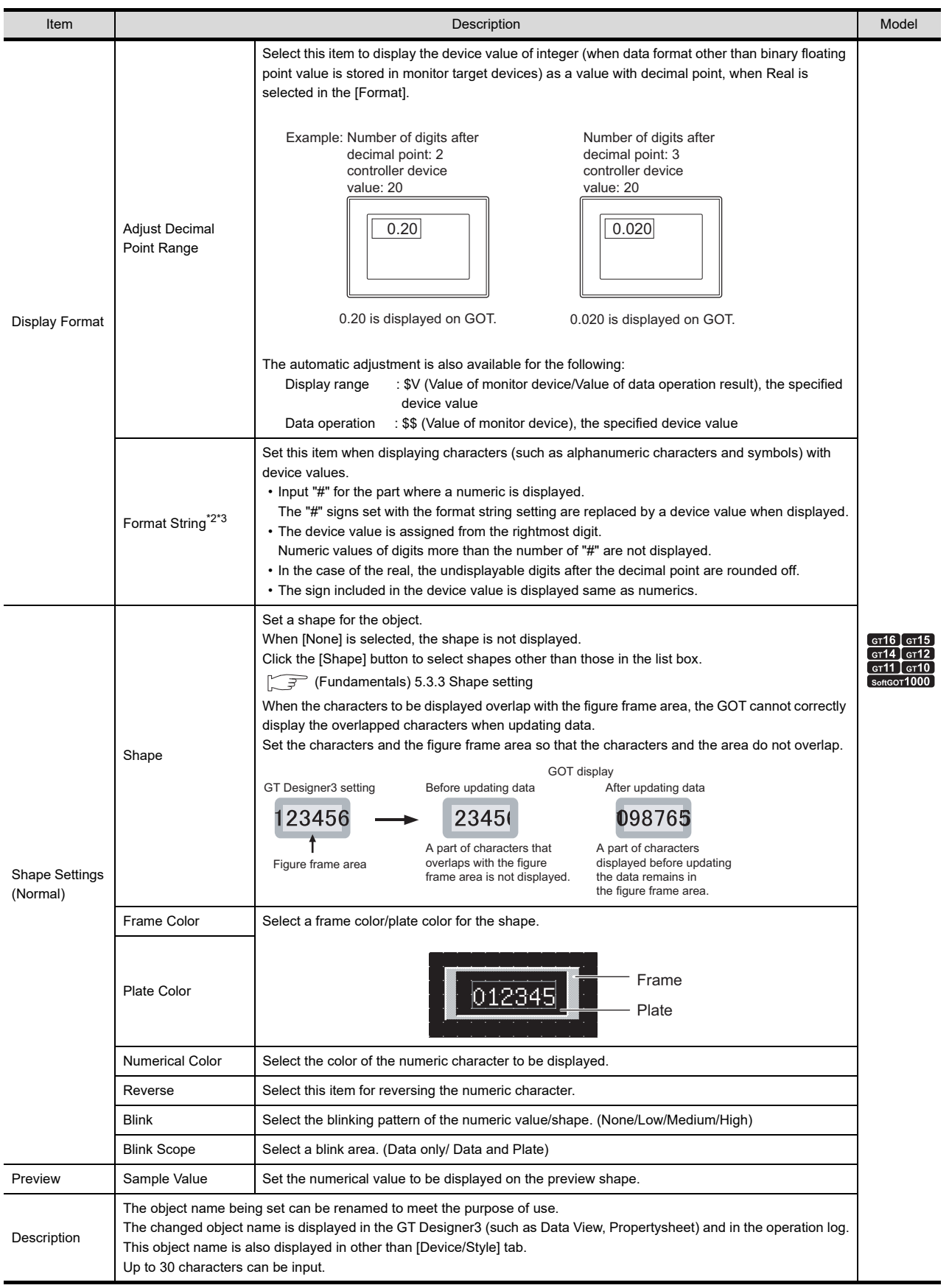

For details of \*1 to \*3, refer to the following.

#### **\*1 Precautions for asterisk display**

The following shows precautions for using the asterisk display.

#### **(1) Values that are displayed as asterisks**

Numeric values, signs, and decimal points are displayed as asterisks. When character strings (other than "#") are set for the format string, the character strings are not displayed as asterisks.

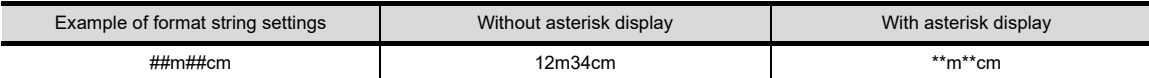

#### **(2) Stored values for operation log function**

Even when the asterisk display is set, actual values (not asterisks) are stored for the operation log.

#### **\*2 Precautions for format strings**

The following shows precautions for using format strings.

- **(1) Setting items disabled when format strings are used**
	- When TrueType font is set, format strings cannot be used.
	- Settings of [Digits] in the Device/Style tab is disabled.
	- Setting of [Alignment] on the Device/Style tab is disabled and the right alignment is set.

#### **(2) Characters that cannot be displayed for format string**

If any character of other than ASCII code (0x20 to 0x7E) is included in the format string when 6x8 dot is set for font, this character and the following characters are not displayed.

FRITT (Fundamentals) Appendix7 ASCII Code List

#### **(3) Operation when the input value is displayed on the destination object location.**

To display the input value from the key window on the object with the format string, select [Display input value on destination object location] in the [Extended] tab.

If [Binary], [Octal], or [Real] is set in [Format] on the [Device/Style] tab, the operation is performed as follows.

• The input value with the setting of the format string is not displayed on the object when a numeric value is entered on the key window.

The only input value is displayed in the same digits as the number of "#".

- To display the input value with the setting of the format string, determine the input value on the key window.
- The decimal point is counted as one digit in entering the real when the setting of the format string is invalid. Therefore, when the numeric value is entered on the key window, part of the integer might not be displayed even though the input value is within the number of digits to be displayed. However, the input value with the setting of the format string is displayed after the input value is determined.

**2.34 12.34m** Example) Decimal point : 2 Format string : ##.## m Data format : Real Input value on the key window : 12.34

Display when a numerical value is input on the key window

Display after determining the input value

**1**

FIGURES

**FIGURES** 

**2**

TOUCH SWITCH

TOUCH SWITCH

**3**

LAMP

**4**

**7**

DATA LIST

**DATALIST** 

#### **\*3 Display example of format string settings**

The following shows display examples where format string settings are used. Example1: When other than [Real] is set to [Format]

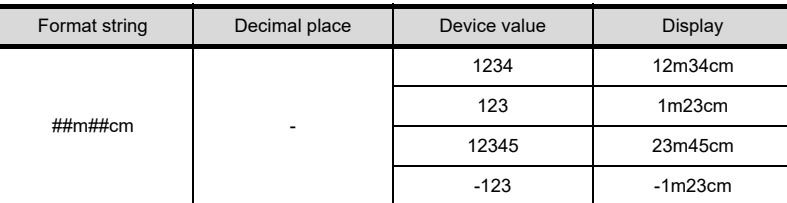

#### Example2: When [Real] is set to [Format]

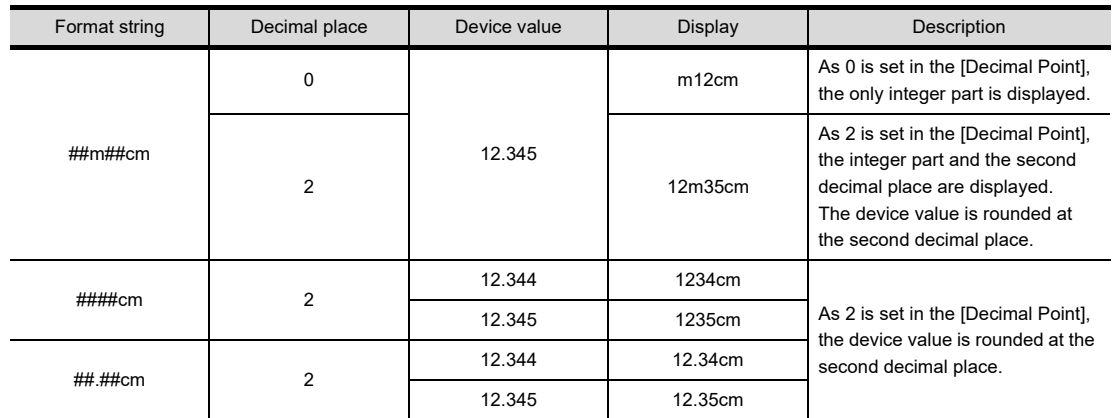

#### POINT.

#### **Figure frame area**

The figure frame area is the area excluding the plate area in the specified figure. For details of figure frame area and plate area, refer to the following.

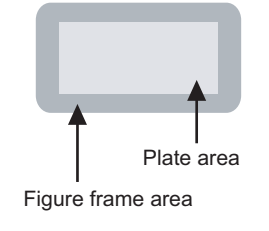

Figure frame area : Area excluding the plate area in the specified figure.

Plate area : Area that displays the color set for the plate in the figure.

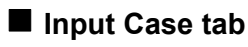

Set the range.

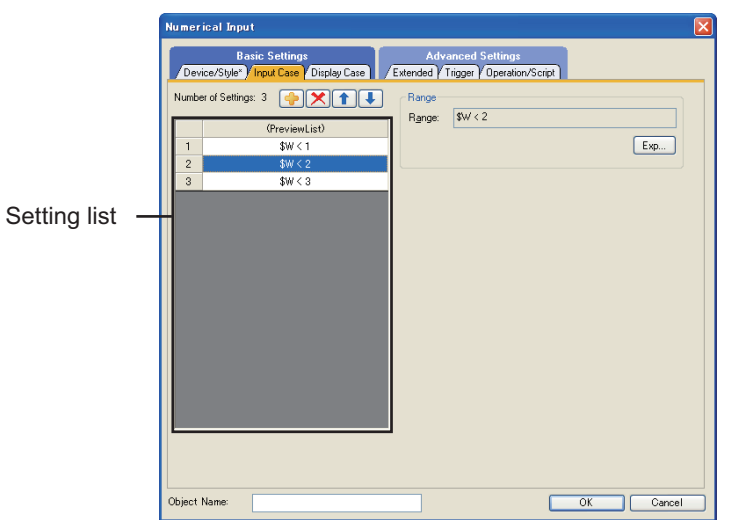

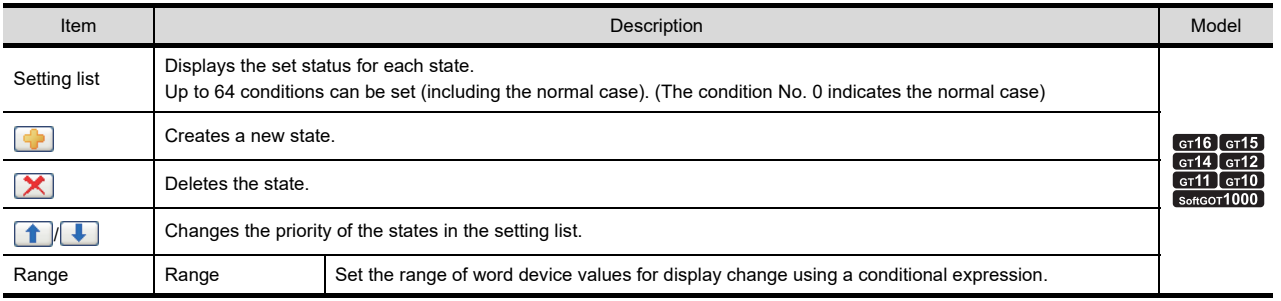

**1**

DATA LIST

#### **Display Case tab**

The attribute can be changed on this setting depending on the device status. For details of conditions, refer to the following.

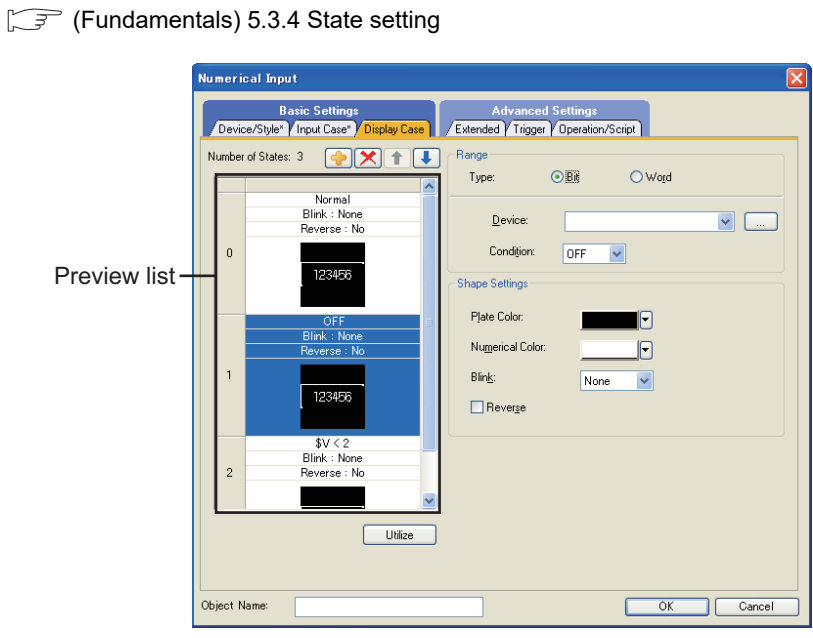

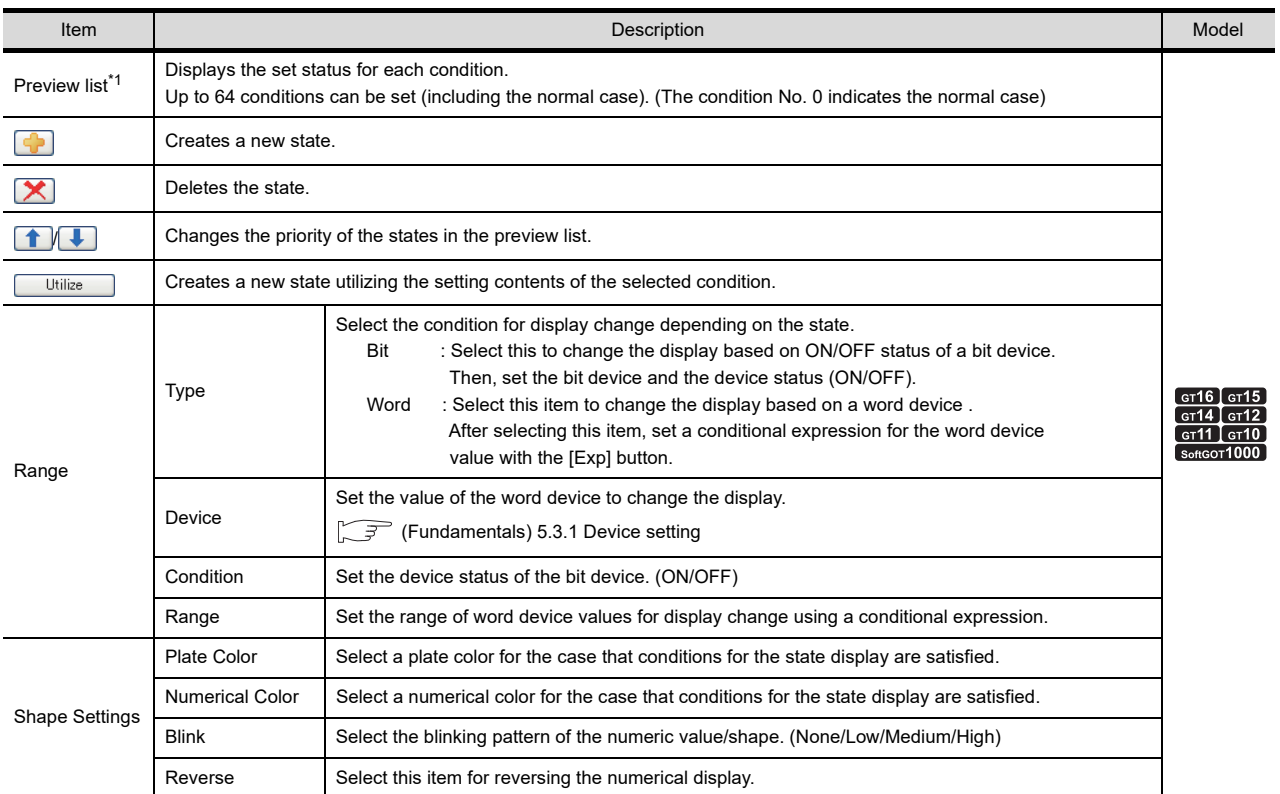

For details of \*1, refer to the following.

#### **\*1 State**

#### **(1) Display for state other than those set on the [Display case] tab**

When the state is other than the one set at the [Display case] tab, it is displayed with the display attribute set on the [Device/Style] tab.

#### **(2) Display when states are overlapped**

When states are overlapped, the state with smaller No. has priority.

Example: Monitor device : D100 Data Type : Signed BIN16 Priority level for Priority level for **State No.** State No. And Range Color Color 1 200<=\$W<=300 Blue High 2 1000<=\$W Yellow (Reverse) 3 \$W<=0 Red (Blink)  $\perp$ Normal case en die state op die state op die state op die state op die state op die state op die state op die state op die<br>Green van die state op die state op die state op die state op die state op die state op die state op die state Low \* \$V represents the monitor device value. State 1 When the device value is 200 to 300 (200<=\$W<= 300), numeric 200 value will be displayed in blue. State 2 When the device value is 1000 or more (1000<=\$W), the numeric 3000 value will be displayed in yellow (reverse). State 3 When the device value is 0 or less (\$W<= 0), the numeric value will  $-200$ be displayed in red (blink). When the condition is out of the range of State 1 to 3, the numeric Normal case 150(State 0) value will be displayed in green.

**7**

DATA LIST

**DATALIST** 

**8**

HISTORICAL DATA<br>LIST DISPLAY

**1**

FIGURES

**FIGURES** 

**2**

TOUCH SWITCH

TOUCH SWITCH

**3**

LAMP

## **Extended tab**

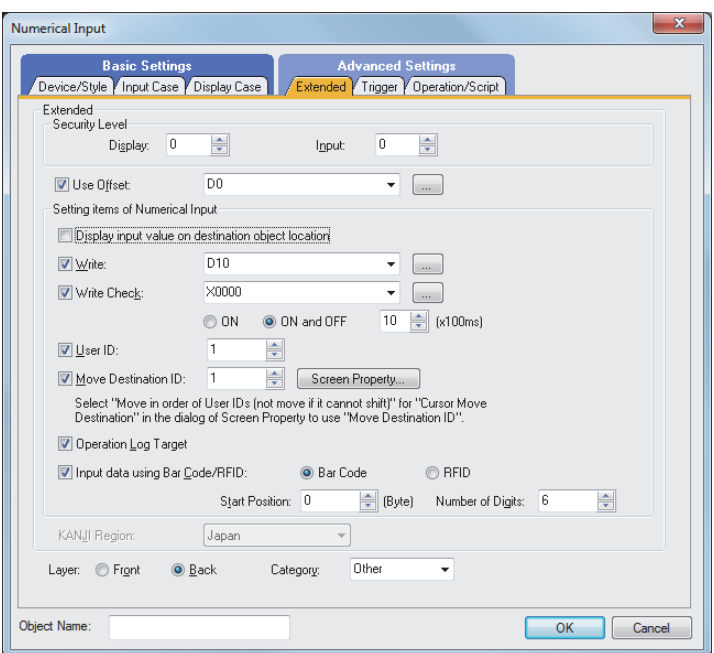

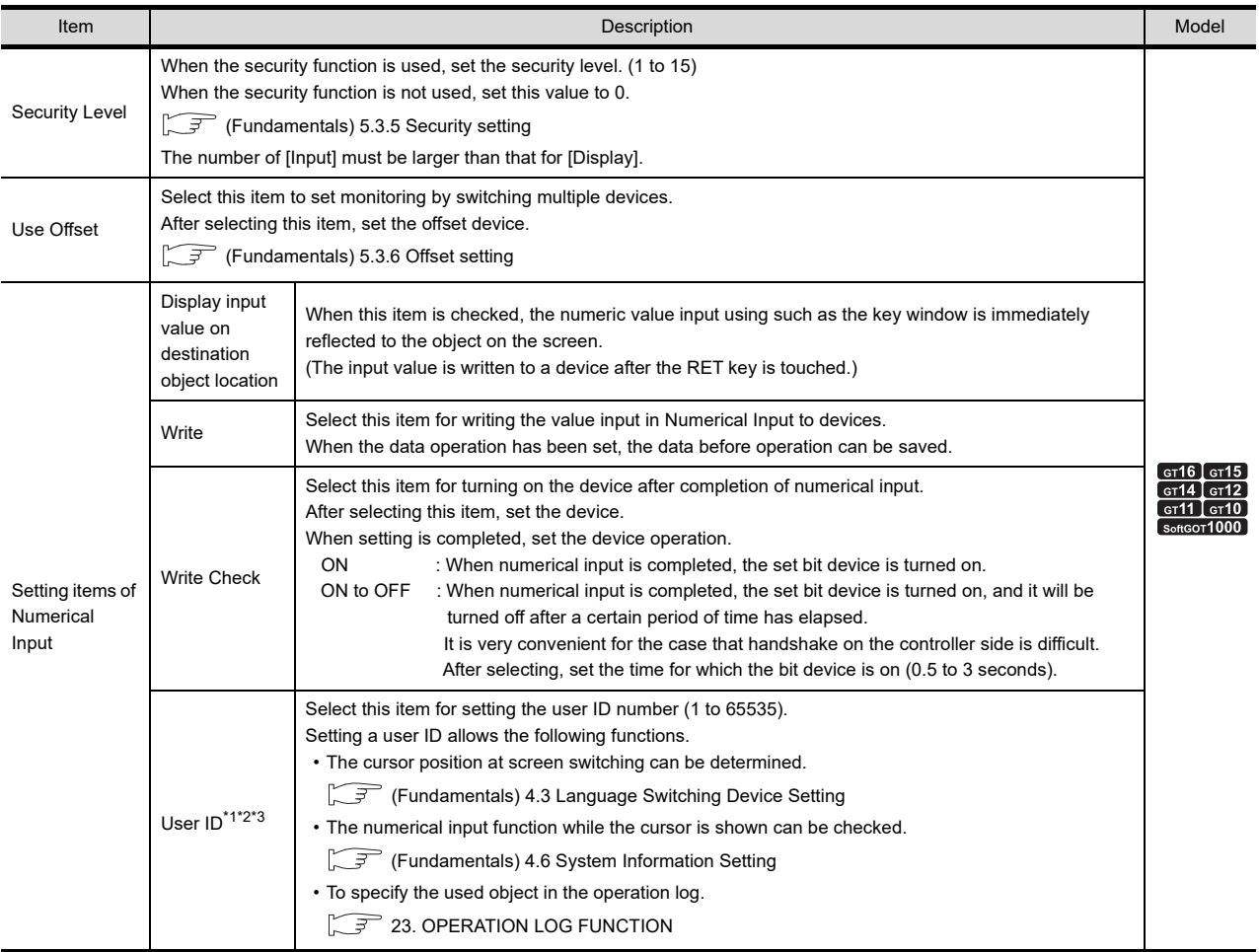

(Continued to next page)

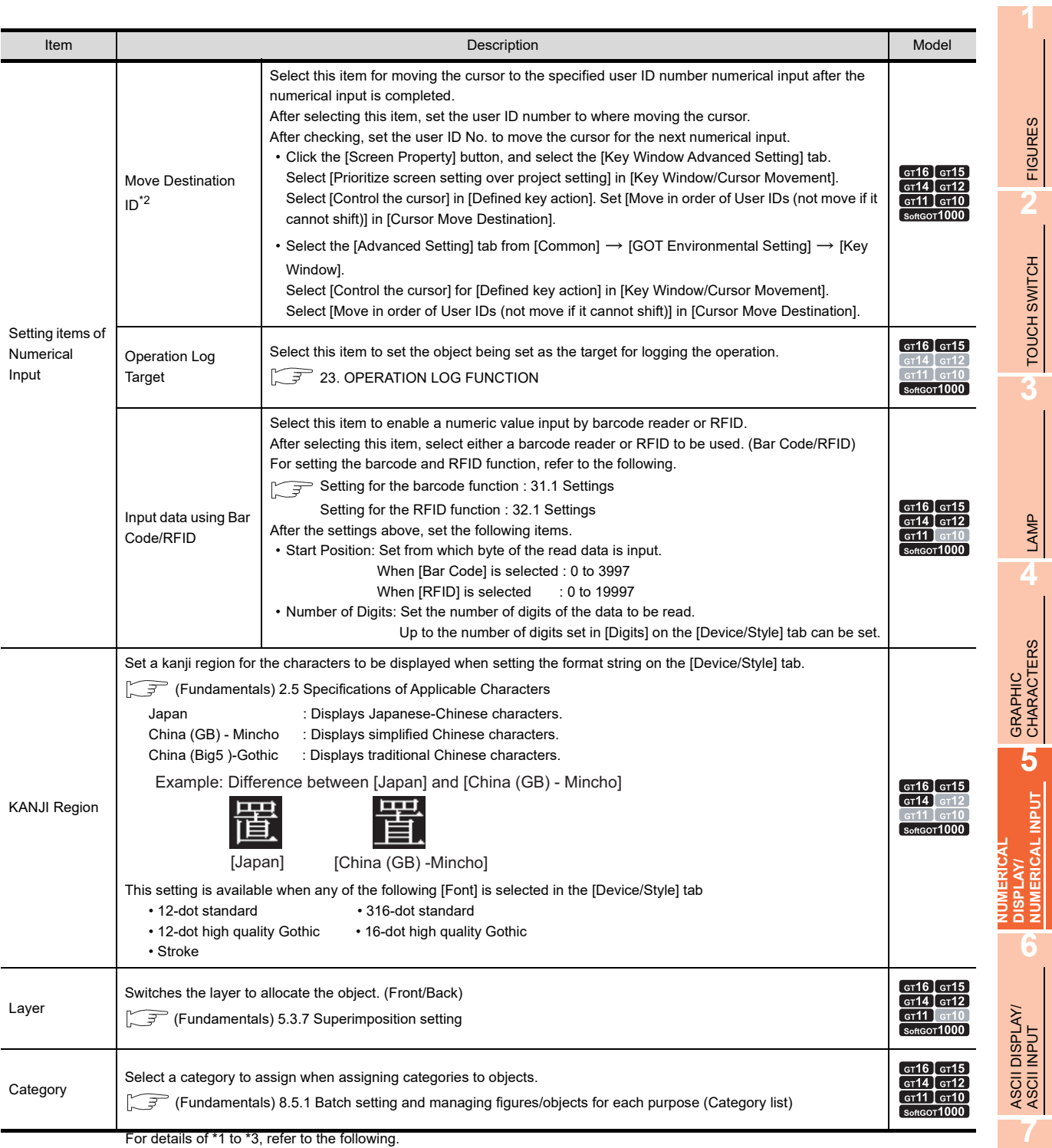

For details of \*1 to \*3, refer to the following.

#### **\*1 User ID**

Set the **[User ID]** to enable the following operations.

- Setting of the cursor position for switching the screens
- Famentals) 4.3 Language Switching Device Setting
- Storing the numerical input confirmation timing to a device  $\sqrt{3}$  [\(1\) Confirm timing of numerical input \(System Information\)](#page-207-0)
- Moving the cursor according to the ascending/descending order of user IDs [\(2\) Moving the cursor according to the ascending/descending order of user IDs](#page-207-1)

#### <span id="page-207-0"></span>**(1) Confirm timing of numerical input (System Information)**

When a input value is entered using the numerical input function, the user ID is written to [Numeric Value Input Number] in [System Information] and the numeric value input signal (System signal 2-1.b4) turns on. When clearing the user ID written to the numeric value input number (System signal 2-1.b4) or turning off the Numeric value input signal (System signal 2-1.b4), turn on the Numeric value input read complete signal. (After clearing, turn off the numeric value input read complete signal (System signal 1-1.b4). If the signal remains ON, storing the user ID or turning on the bit device cannot be done even if the numerical value has been input.)

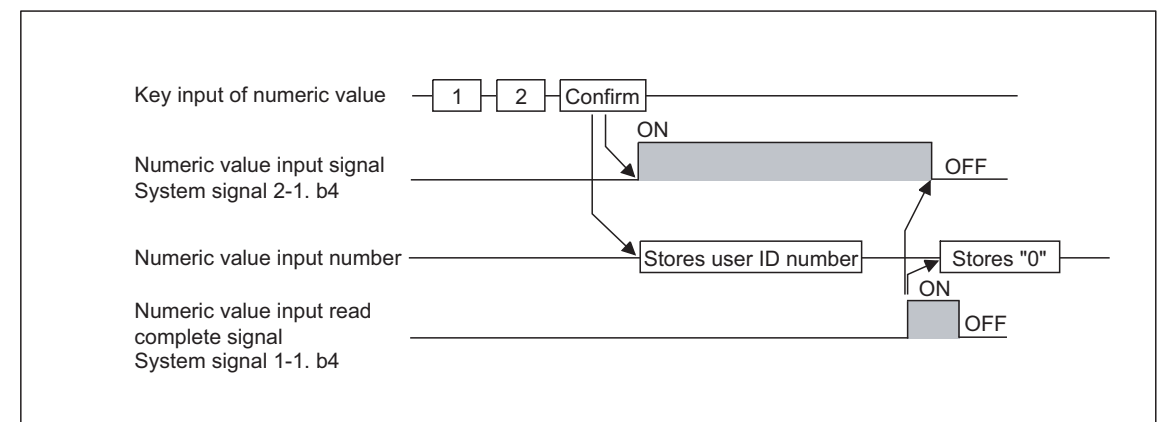

System signal 2-1.b4 Numeric value input signal : Turn on when a value is entered using the numerical input function. System signal 1-1.b4 Numeric value read complete signal : When this signal turns on, the numeric value input signal (System signal 2-1.b4) turns off.

For the setting method of the [System Information], refer to the following.

Fermion Setting (Fundamentals) 4.6 System Information Setting

#### <span id="page-207-1"></span>**(2) Moving the cursor according to the ascending/descending order of user IDs**

It is possible to move the cursor in the ascending/descending order of user IDs by using the key code switches indicated below.

(a) Cursor movement in the ascending order of user IDs (key code: 0092H)

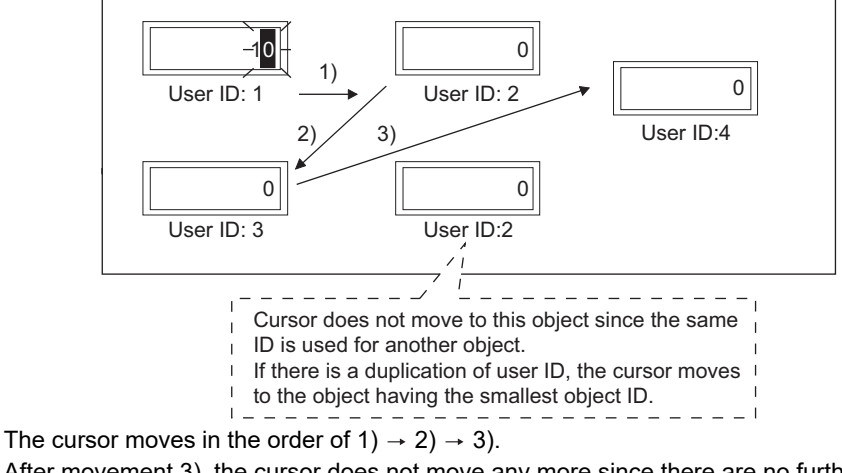

After movement 3), the cursor does not move any more since there are no further user IDs.

(b) Cursor movement in the descending order of user IDs((key code: 0093H)

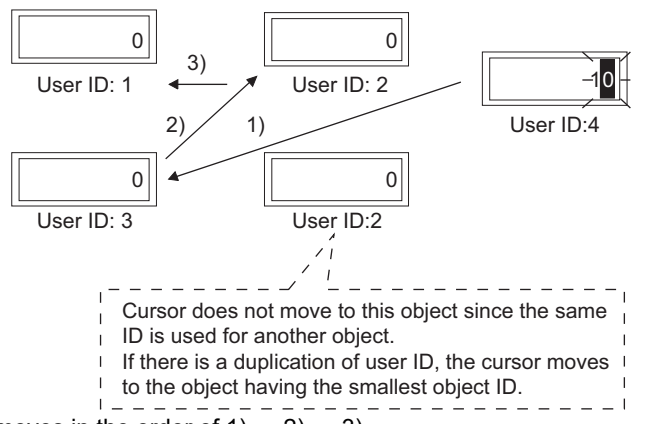

The cursor moves in the order of 1)  $\rightarrow$  2)  $\rightarrow$  3). After movement 3), the cursor does not move any more since there are no further user IDs.

#### **\*2 Relationship between user ID and move destination ID**

The move destination ID number indicates the user ID number of the numerical input function to which the cursor moves next.

Example: Cursor movement by move destination ID

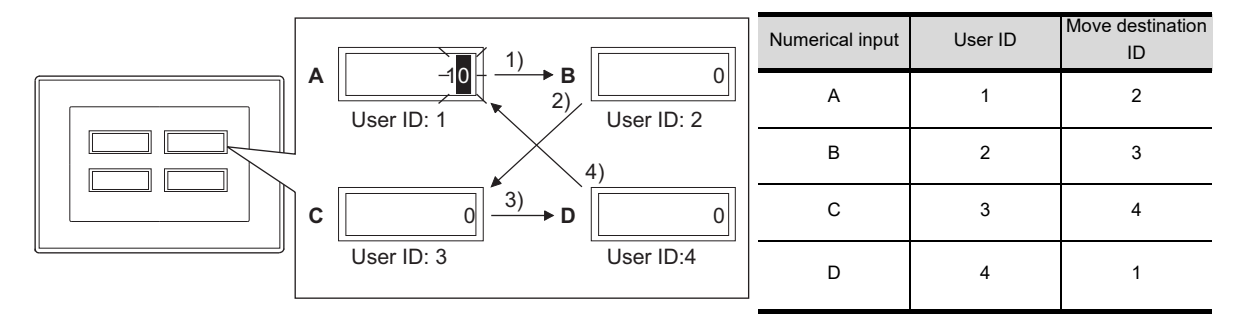

#### **\*3 Setting the user ID**

To control the cursor with the user ID, set different user ID numbers for each object.

Also, when using the Set Overlay Screen function or superimpose windows, design the screen carefully so that the user ID of the displayed object will be unique.

- When different user IDs are set for each object The cursor moves properly with the user ID when the Set Overlay Screen function or superimposed window is used.
- When the same user ID are set for all If more than one object having the same user ID are identified on the screen (including the Set Overlay Screen or Superimpose Window), the cursor may not move correctly with the user ID.

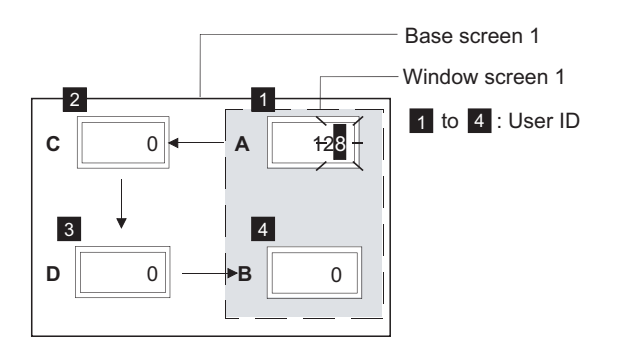

**C D** 0  $\mathsf{A}$  |  $\mathsf{128}$  $\mathbf{B}$  0  $1 \rightarrow 1$ 2  $\mathbb{Z}$  2 0 Base screen 1 Window screen 1 1 to 2 : User ID **1**

FIGURES

**FIGURES** 

**2**

TOUCH SWITCH

TOUCH SWITCH

**3**

LAMP

**4**

GRAPHIC CHARACTERS

**5**

**6**

Sid

NUMERICAL INPUT

ASCII DISPLAY/ ASCII INPUT

**7**

**NUMERICAL DISPLAY/ NUMERICAL INPUT**

## **Trigger tab**

Set conditions for displaying the object.

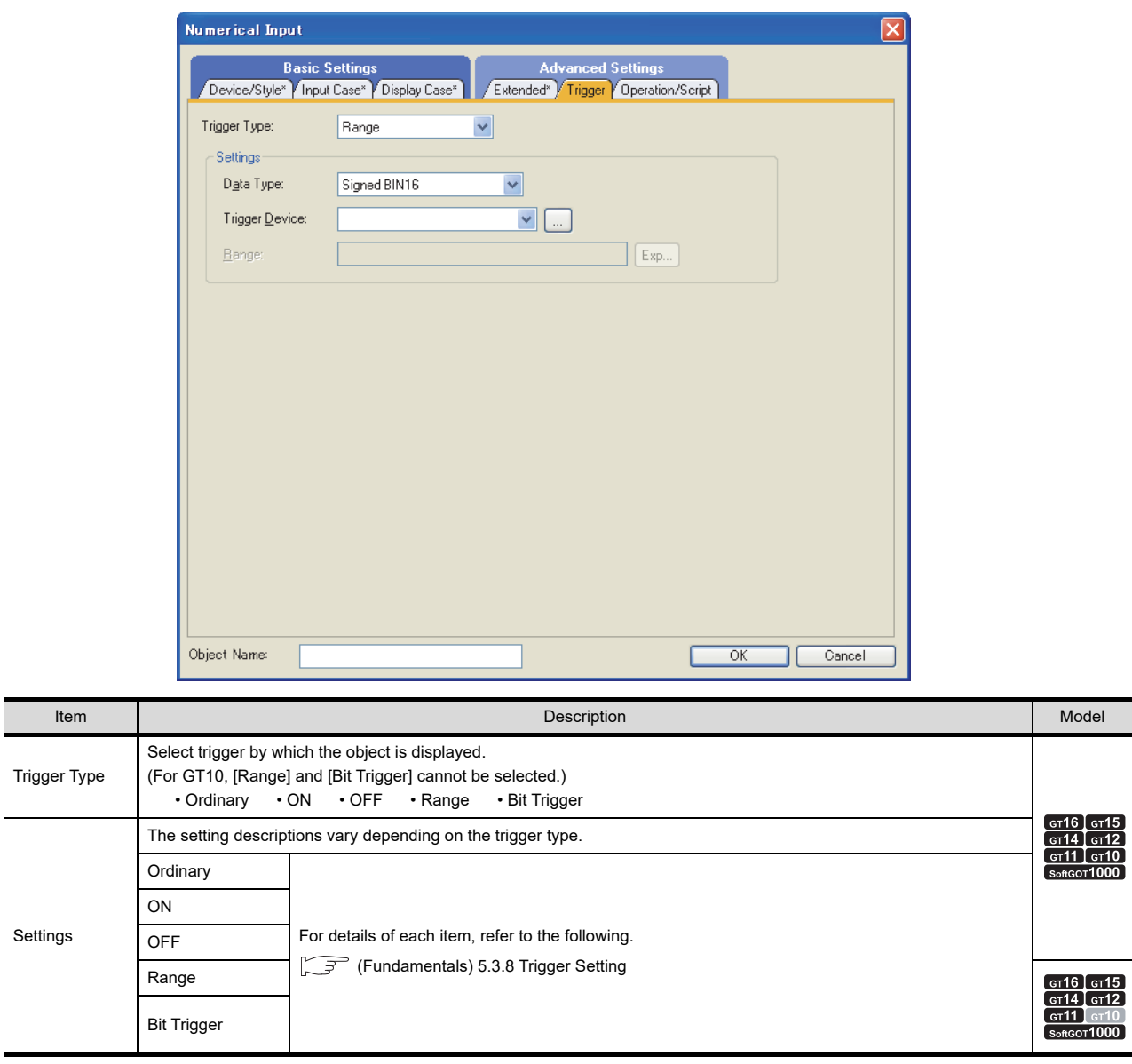

#### ■ Operation/Script tab

The operational expression is set on this tab when monitoring the device by the data operation function or script function.

For the settings of each function, refer to the following.

#### **(1) Data operation**

For setting details of data operation, refer to the following.

 $\widehat{F}$  (Fundamentals) 5.3.9 Data operation setting

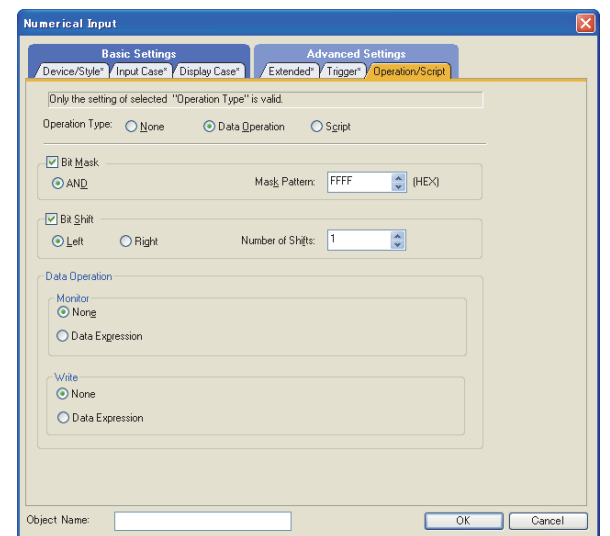

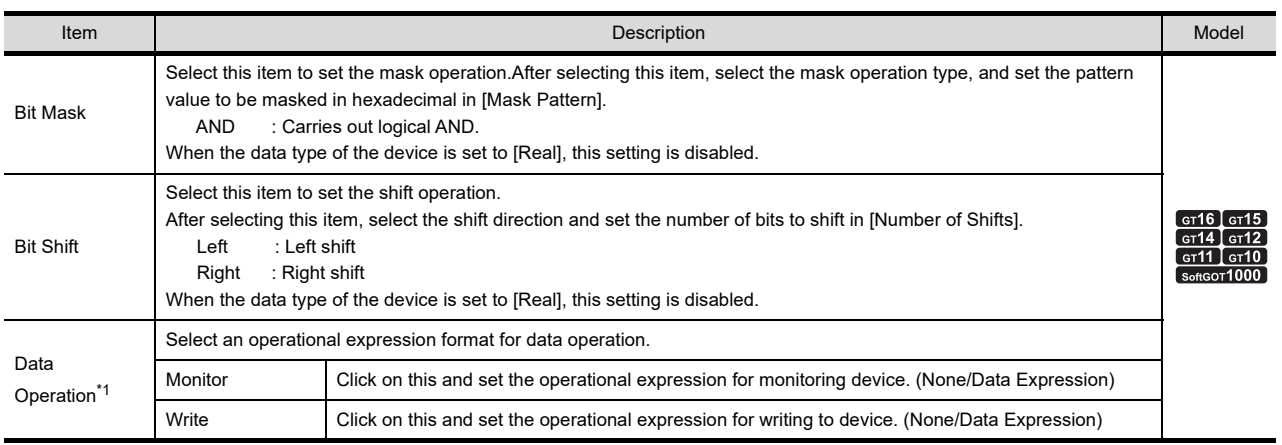

\*1 With GT10, the decimal point is rounded down with the operation including the division or decimals when [Format] on the Extended tab is set to other than the real number.

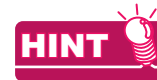

#### **Division with adjusting decimal point range**

The device values in the GT10 are divided by 10<sup>n</sup> only when [Adjust Decimal Point Range] and [Decimal Point] are set on the Basic tab. (Numbers of decimal place are not rounded down.)<br>Example) When using the data operation for GT10 When using the adjust decimal point range for GT10 Device: 1265 Decimal point: 0 Adjust decimal point range: No Device: 1265 Decimal point: 2 Example) When using the data operation for GT10

Data operation: \$\$ (Device value) /100

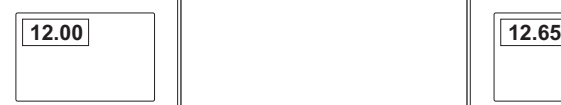

The GOT displays 12.00. The GOT displays 12.65.

Adjust decimal point range: Yes Data operation: No

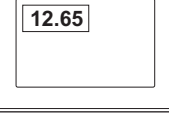

**7**

DATA LIST

**DATALIST** 

**8**

HISTORICAL DATA<br>LIST DISPLAY

**1**

FIGURES

**FIGURES** 

#### **(2) Input object script**

## **et 6 c f 15 c f 14 c f 12 c f 11 c f c f c f c f c f c f c f c f c f c f c f c f c f c f c f c f c f c f c f c f**

For details of input script settings, refer to the following.

**[30. SCRIPT FUNCTION](#page-1000-0)** 

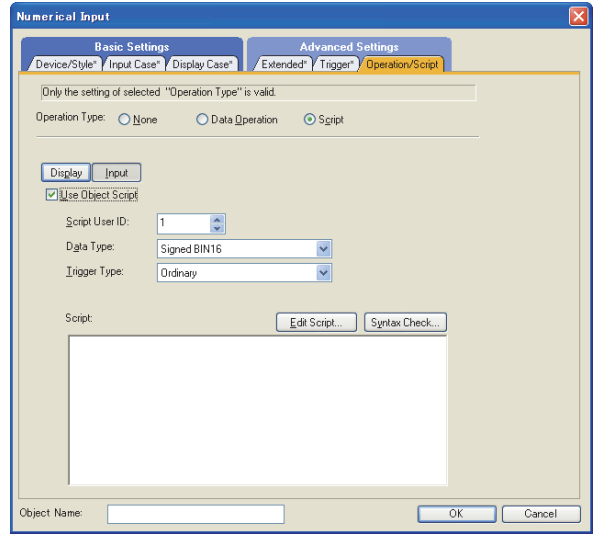

Correspondence between object setting and property

Reading/changing (writing) of object setting is possible with the object property.

The correspondence between the items for which setting can be read/written with the object property and the object setting dialog box is shown below.

- : Execution is possible for the object property.
- : Execution is not possible for the object property.
- : Items that correspond to the object property do not exist in the setting dialog box

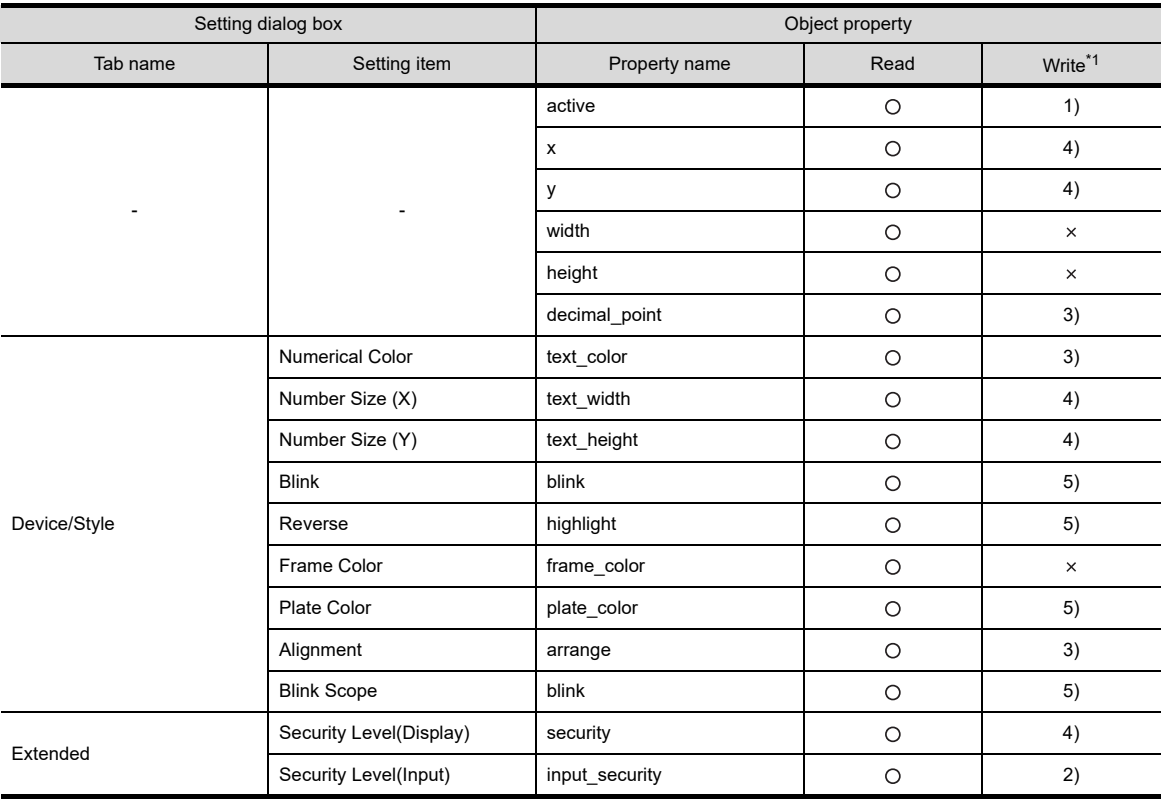

\*1 1) to 5) of Write indicate the timing of feedback of object property to the screen.

For the object property feedback timing to the screen, refer to the following.

30.3.5 [Object properties](#page-1091-0)

#### **(3) Display object script**

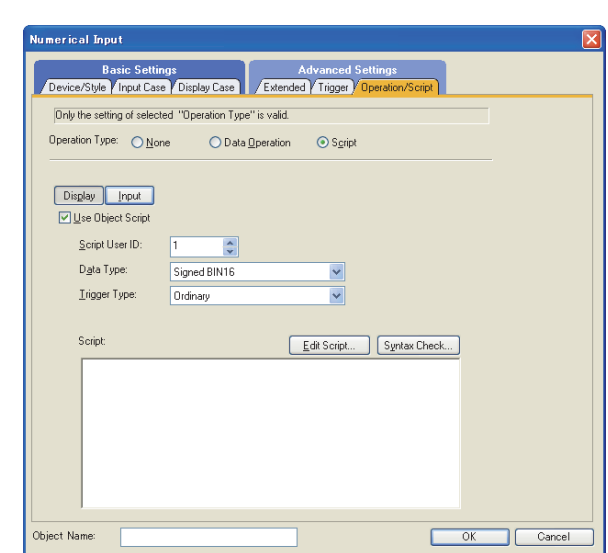

**[30. SCRIPT FUNCTION](#page-1000-0)** 

For details of settings made on the display object script, refer to the following

(a) Correspondence between object setting and property

Reading/changing (writing) of object setting is possible with the object property. The correspondence between the items for which setting can be read/written with the object property and the object setting dialog box is shown below.

- : Execution is possible for the object property.
- : Execution is not possible for the object property.
- : Items that correspond to the object property do not exist in the setting dialog box

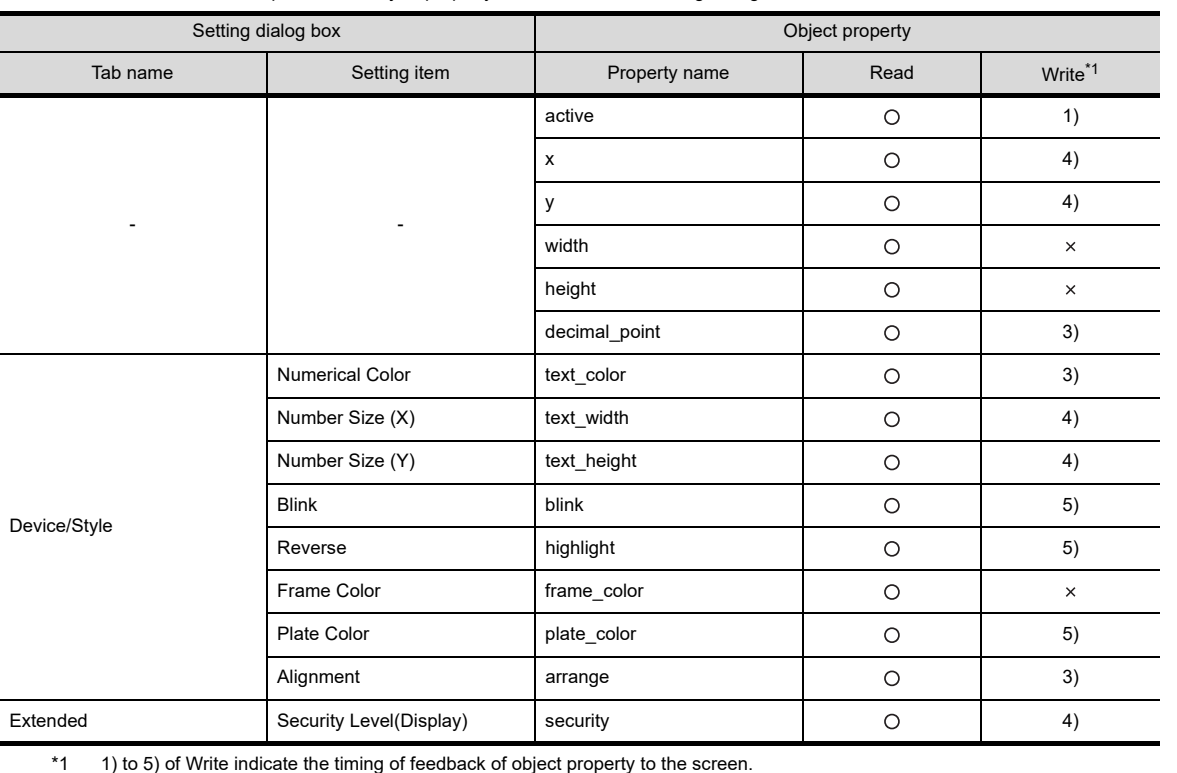

For the object property feedback timing to the screen, refer to the following.

30.3.5 [Object properties](#page-1091-0)

HISTORICAL DATA<br>LIST DISPLAY

**1**

<sup>61</sup>16 <sup>61</sup>19 <sup>61</sup>14 <sup>61</sup>12 <sup>61</sup>11 <sup>61</sup>10 **6261** 

FIGURES

**FIGURES** 

**2**

TOUCH SWITCH

TOUCH SWITCH

**3**

LAMP

**4**

GRAPHIC CHARACTERS

**5**

**DISPLAY/**<br>NUMERICAL INPUT

**6**

ASCII DISPLAY/ ASCII INPUT

**NUMERICAL DISPLAY/ NUMERICAL INPUT**

## **5.3 Relevant Settings**

The numerical display/numerical input is available for the relevant settings other than the specific settings. The following shows the functions that are available by the relevant settings.

## **5.3.1 GOT type setting**

Select [Common] [GOT Type Setting] from the menu to display the [GOT Type Setting] dialog box. Fundamentals) 4.1 GOT Type Setting

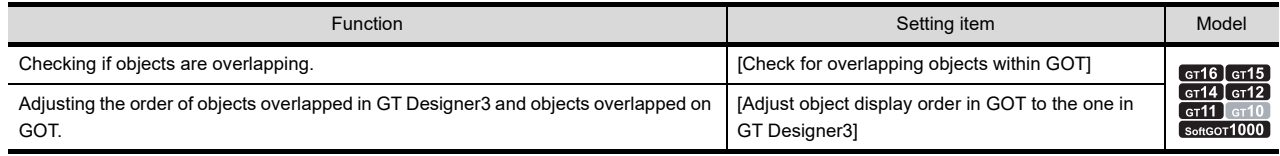

### **5.3.2 GOT environmental setting (Key window)/Screen property**

The following functions can be set for each project (GOT environmental setting) or each screen (screen property). Fermion 4.5 Key Window Setting

- Setting for each project (GOT environmental setting)
- Select [Common]  $\rightarrow$  [GOT Environmental Setting]  $\rightarrow$  [Key Window] from the menu to display the [Environmental Setting] dialog box.
- Setting for each screen (screen property)

Select a screen editor to set a key window, and select [Screen]  $\rightarrow$  [Screen Property] from the menu to display the [Screen Property] dialog box.

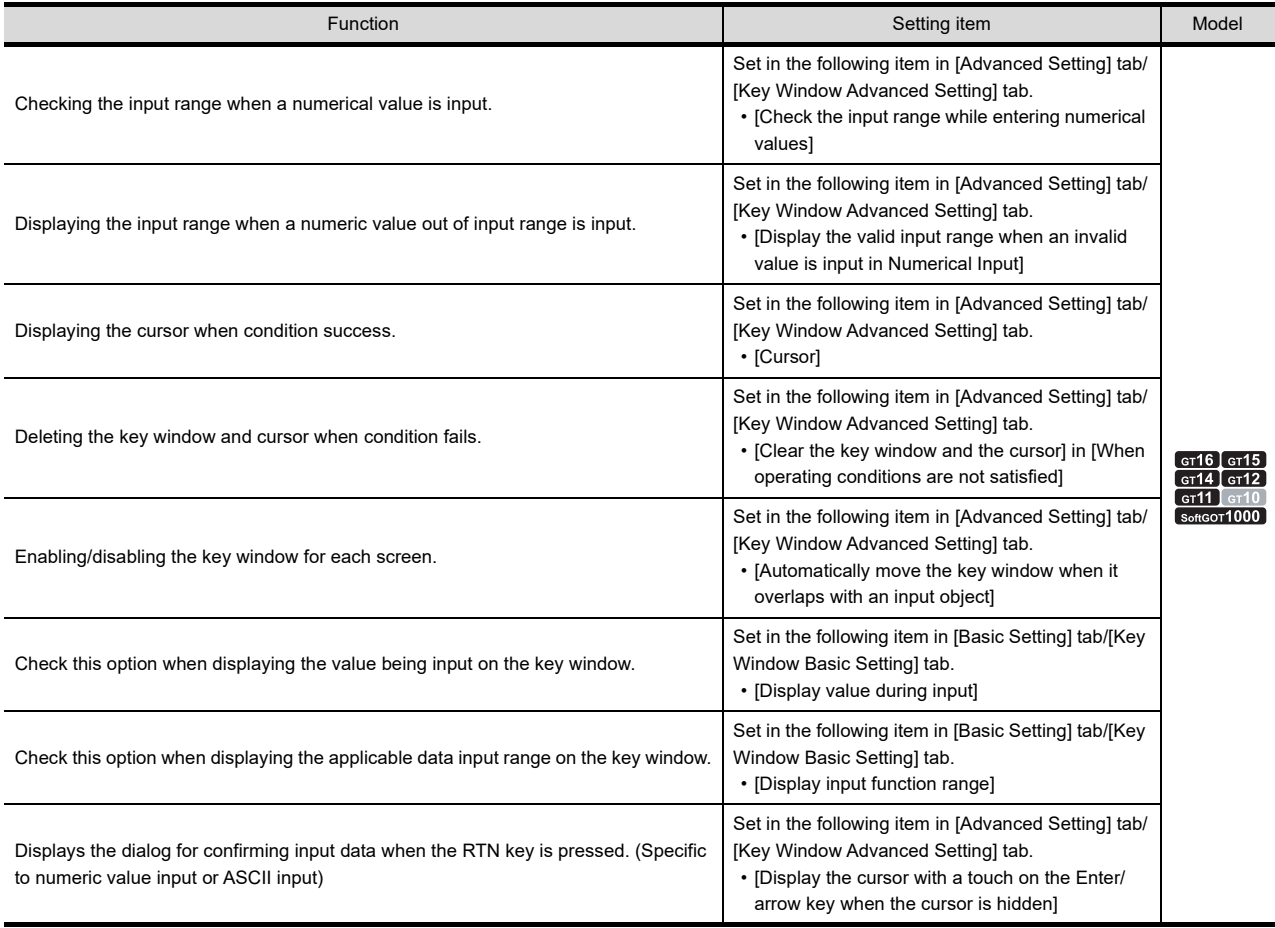

(Continued to next page)

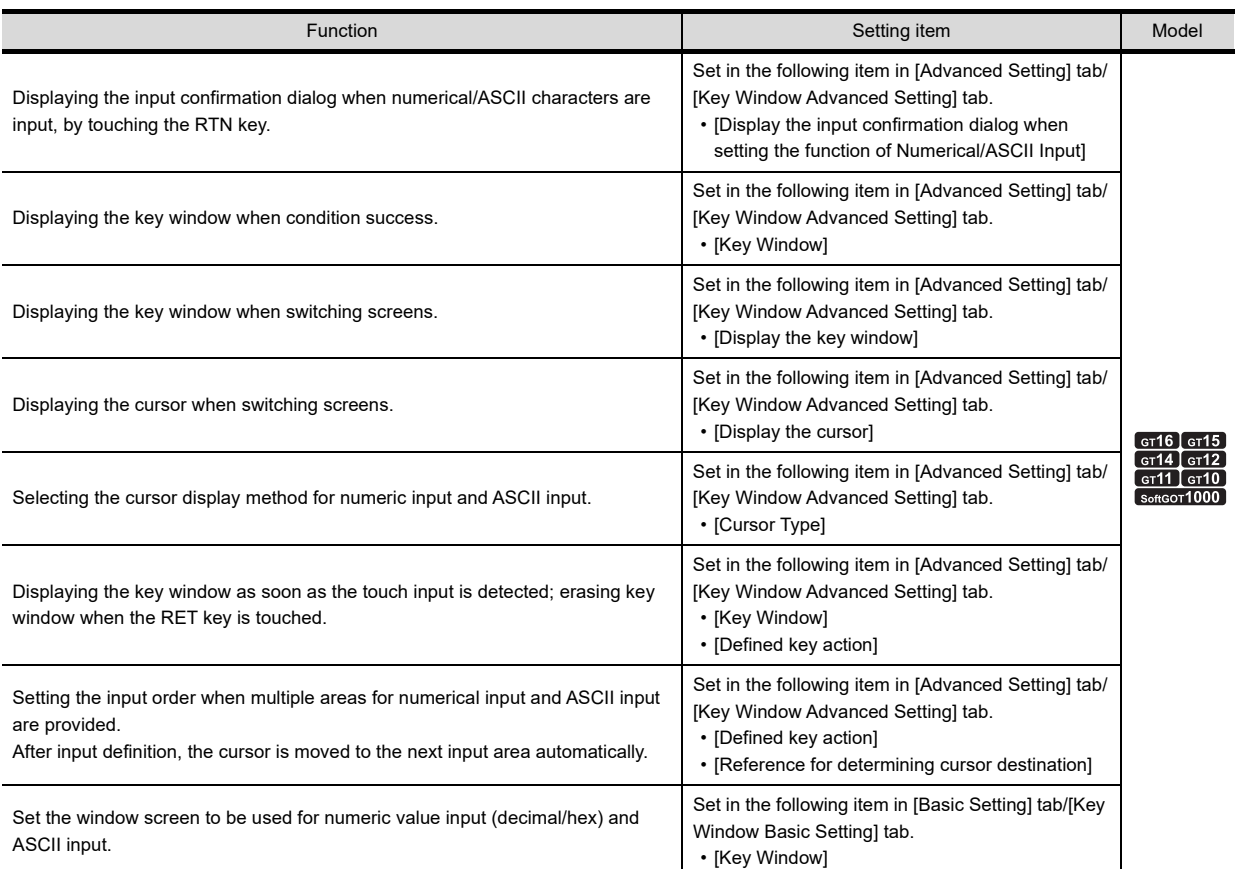

**3**

**1**

FIGURES

**FIGURES** 

**2**

## **5.3.3 GOT environmental setting (System information)**

Select [Common]  $\rightarrow$  [GOT Environmental Setting]  $\rightarrow$  [System Information] from the menu to display the [Environmental Setting] dialog box.

Fundamentals) 4.6 System Information Setting

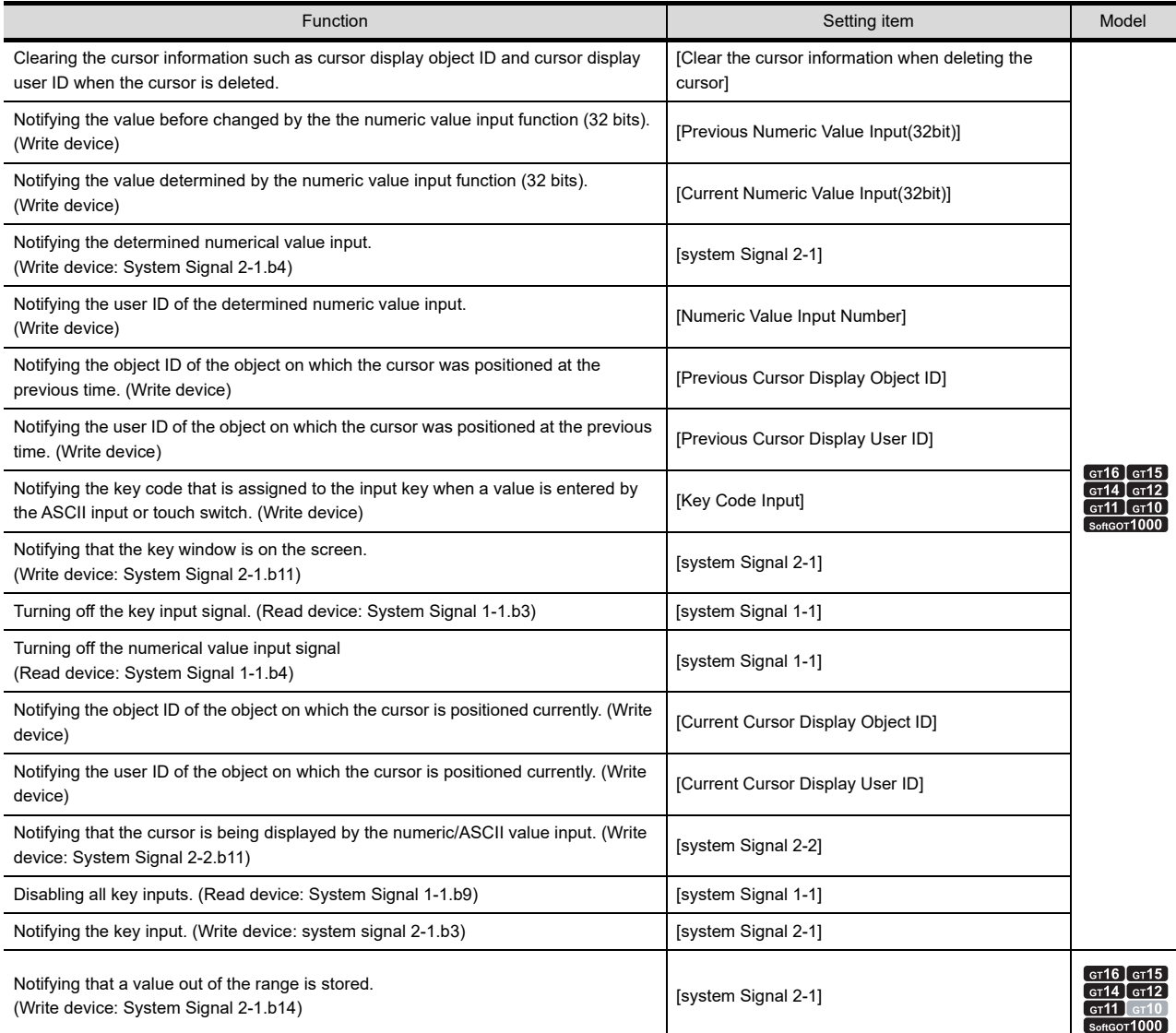

## **5.3.4 GOT internal device**

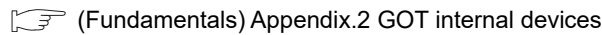

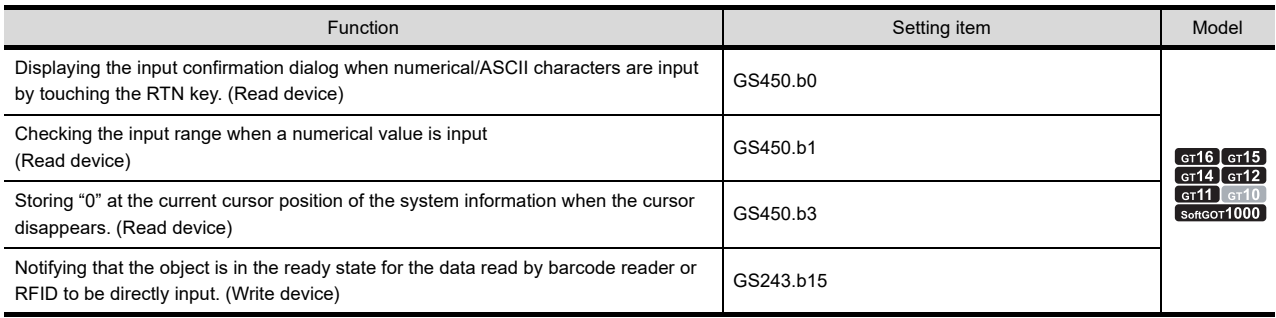
# **5.4 Precautions**

This section explains the precautions for using the numerical display/numerical input function.

#### **Precautions for drawing**

- **(1) Maximum number of objects that can be set on 1 screen**
	- Number of numerical display objects : 1000
	- Number of numerical input objects : 1000
- **(2) Overlaying numerical display with level display**
	- Arrange the numerical display on the same layer as the level.
	- When overlaying the numerical display with the level display, refer to the precautions for the level.

 $\mathbb{CP}$  [12. LEVEL](#page-602-0)

**(3) Numerical input arrange position (Other than GT16, GT1595-X, GT14, GT12, GT1020, and GT SoftGOT1000)**

Depending on the arranged position of the numerical input, there are cases the input operation is not possible. Before downloading the created project data to a GOT, check the arranged position of the numerical input by the data check function of GT Designer3.

For using the data check function, refer to the following manual.

Feundamentals) 3.13 Data Check

If an error is detected in data check, take the corrective action as below.

*1.* Change the grid to 16 dots pitch in the screen of GT Designer3.

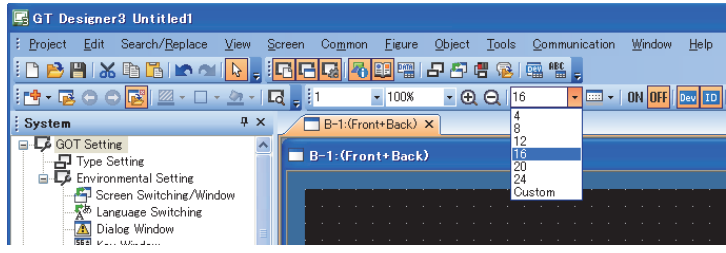

*2.* Change the arrangement of object so that a center point of 16-dot grid is included in the object.

Grids displayed on GT Designer3

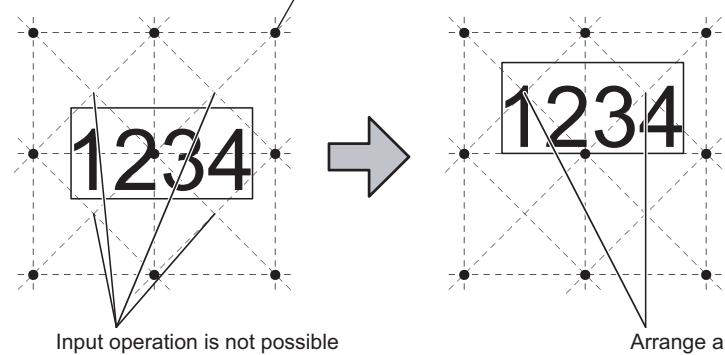

unless the center point of 16-dot grids is included in the position where an object is arranged.

Arrange an object so that it includes the center point of 16-dot grids.

**1**

FIGURES

**FIGURES** 

**2**

TOUCH SWITCH

TOUCH SWITCH

**3**

**7**

#### **Precautions for use**

#### **(1) When numerical input is set on window screen**

When the numeric input objects are simultaneously displayed on the base screen and overlap window, the input cursor that is displayed by other than touch operation (key window display by special function switch, etc.) will appear on the overlap window.

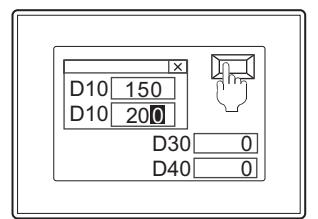

To display the cursor on the numerical input of the base screen, touch the numerical input of the base screen.

#### **(2) When special function switch (key window) is set**

If a key window is displayed using a special function switch when an input cursor is not displayed at a numerical input, the key window will be displayed as follows;

- (a) For standard key window A standard key window for decimal input is displayed.
- (b) For user-created key window The screen set at [Window Screen No. for DEC] is displayed. When [Window Screen No. for DEC] is not set (or is set to "0"), a standard key window for decimal input is displayed.

#### **(3) Blink display**

The input cursor will stop blinking temporarily when it is displayed.

#### **(4) [ON and OFF] is set in [Write Check]**

- (a) Don't turn on twenty-one devices above simultaneously. Or not, the 22nd device or later cannot be turned off automatically.
- (b) At using the same write completed device for multiple numerical inputs, set the numerical input to not be able to input the value while the write completed device is ON.

Setting example : Set the operation condition to trigger type "OFF" and the device "M10"

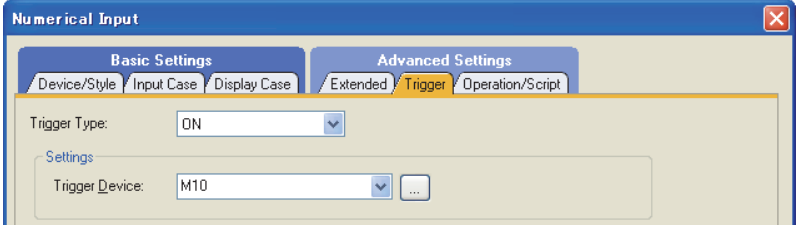

At inputting before turning OFF, the write completed device will not turn OFF at normal timing.

Example : Write completed device: M10 (which turns OFF in 3 seconds after it turned ON)

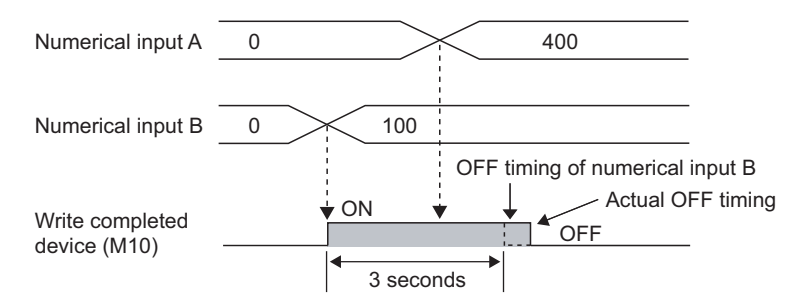

(c) The write completed device will not turn OFF if screen switching (including switching to the utility) occurs while the write completed device is ON. It keeps ON for the specified period of time.

#### **Executing the range check during numerical value input**

For precautions of executing range check during numerical value input, refer to the following.

Feundamentals) 4.5 Key Window Setting

#### **(1) Precautions for screen design**

- (a) When more than two states are set, the range check will be disabled during the numerical value input. The check is executed when the input is determined.
- (b) Use any of the following patterns to set the range formula for states. If the pattern other than below is used to set the range formula, the range check will be executed when the input is determined.
	- $\cdot$  \$W<A, \$W<=A
		- \$W : The device set for the numeric value input
		- A : Fixed value or other device (positive value (+) only)
	- A<\$W<B, A<=\$W<B, A<\$W<=B, A<=\$W<=B
		- \$W : The device set for the numeric value input
		- A : Fixed value or other device
		- B : Fixed value or other device (positive value (+) only)
- (c) When input range and display range are set separately Only the input range will be checked.

#### **(2) Precautions for operation**

- (a) Inputting negative value (-) Enter the minus sign (-), and then the numerical value.
- (b) The lower limit value check The lower limit value check is executed when the input is determined.
- (c) Comparison with device When the value of the comparison target device cannot be read, a message will appear.
- (d) Cursor movement

When cursor is moved within the object during numerical value input, the range check will not be executed during input.

The range check will be executed when the input is determined.

To enable the range check during input, hide the cursor (after the numerical input mode is released) and input a numerical value again.

**1**

FIGURES

**FIGURES** 

**2**

TOUCH SWITCH

TOUCH SWITCH

**3**

LAMP

**4**

GRAPHIC CHARACTERS

**5**

CAL INPUT

**NUMERICAL DISPLAY/ NUMERICAL INPUT**

#### **Pecautions for input confirmation message display**

#### **(1) Number of digits for numeric value available for message**

Depending on GOT types, the numeric value digits available for display is different.

The digits after the following will not be displayed on the message. Make sure that the digits of the input value are within the following.

- GT16, GT15 (excluding GT1555-Q and GT1550-Q), GT SoftGOT1000 : 35 digits
- GT15 (GT1555-Q and GT1550-Q only), GT14, GT12, GT11 : 23 digits

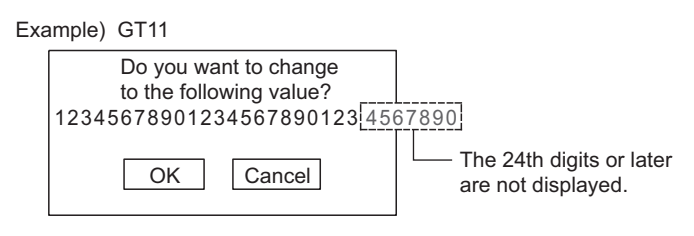

\* Any input confirmation message is displayed for GT10.

#### **(2) Message position**

The message position will be different depending on the key window type.

- (a) When using standard key window The message is displayed on the key window.
- (b) When using user-created key window or no key window The message is displayed on the center of the screen.

#### **Precautions for using barcode reader and RFID**

#### **(1) Required setting**

To enable the numerical input function by barcode reader or RFID, setting for the barcode or RFID function is required.

 $\sqrt{3}$  [31. BARCODE FUNCTION](#page-1126-0)

[32. RFID FUNCTION](#page-1138-0)

- **(2) When data are read by barcode reader or RFID during numeric value input using key window** The read data are input or are not input depending on the operation as follows.
	- (a) The data read by the barcode reader or RFID are not input during displaying a dialog box.
	- (b) Numeric values currently being input by the key window are discarded, and the data read by the barcode reader or RFID are input except during displaying a dialog box.
- **(3) When the key is touched during input process of data read by barcode reader or RFID** The key touch operation becomes invalid and the data read by barcode reader or RFID are input while an input of the data read by barcode reader or RFID is in process.
- **(4) When data are not numerical, or when the number of bytes in data is less than the specified start position**

When the data read by barcode reader or RFID are not numerical (including when [Format] is not applicable to the read data), or when the number of bytes in the read data is less than the one set for [Start Position], the read data are not input.

# **6. ASCII DISPLAY/ASCII INPUT**

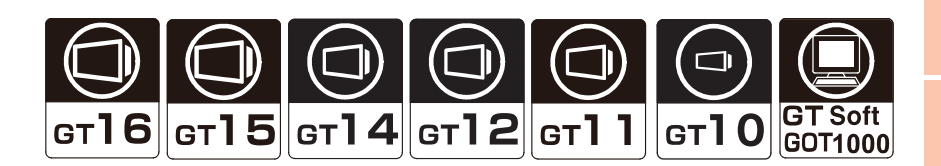

### **ASCII display**

**5 [6.1 Setting ASCII Display](#page-222-0)** 

The ASCII display is the function that processes the data stored in a word device as a text code (ASCII code, GB code, and KS code) to display a text string.

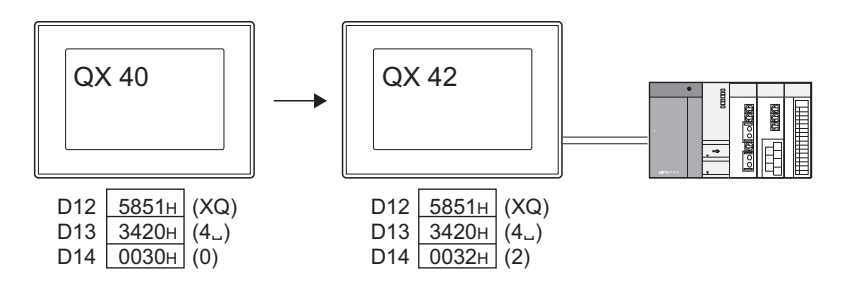

### **ASCII input**

[6.2 Setting ASCII Input](#page-227-0)

The ASCII input is the function that writes an input text into a word device in a text code (ASCII code, GB code, and KS code).

#### **(1) Inputting text by input keys**

Use input keys provided in the key window or touch switches assigned with key codes.

(a) Input from the touch switches arranged on the screen

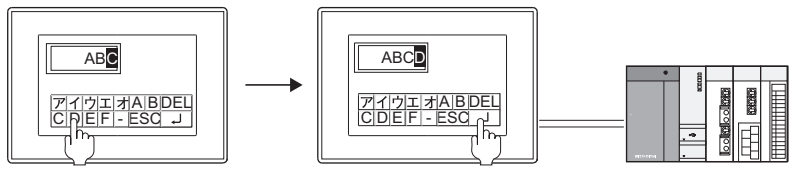

(b) Input from the key window

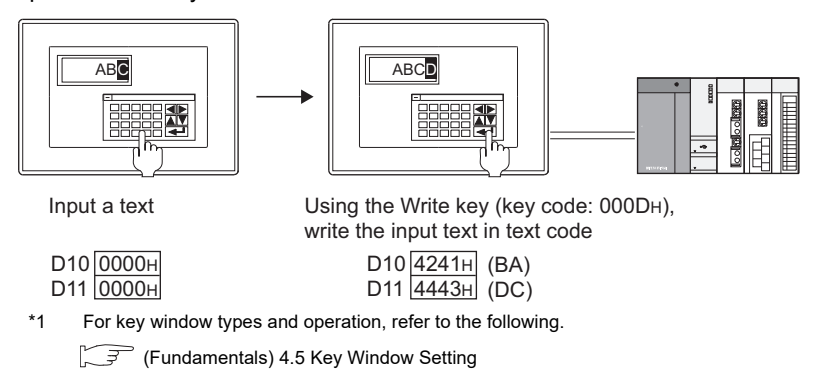

**1**

FIGURES

**FIGURES** 

**2**

TOUCH SWITCH

TOUCH SWITCH

**3**

LAMP

**4**

GRAPHIC CHARACTERS

**5**

NUMERICAL DISPLAY/ NUMERICAL INPUT NUMERICAL<br>DISPLAY/<br>**6** NUMERICAL INPUT

**ASCII DISPLAY/ ASCII INPUT**

**7**

DATA LIST

**DATALIST** 

**8**

HISTORICAL DATA<br>LIST DISPLAY

#### **(2) Inputting text by barcode reader or RFID**

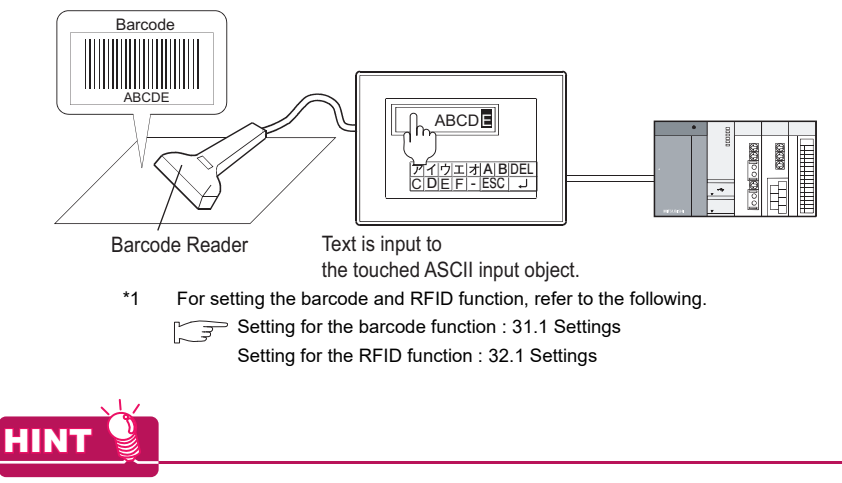

#### **Text code change**

For text codes used for the ASCII display and ASCII input, the text codes are changed by the text code format control (GS456).

For details of the text code format control (GS456), refer to the following.

Fundamentals) Appendix.2.3 GOT special register (GS)

# <span id="page-222-0"></span>**6.1 Setting ASCII Display**

# **916 915 914 912 911 910 683**

**1**

FIGURES

**FIGURES** 

**2**

TOUCH SWITCH

TOUCH SWITCH

**3**

LAMP

**4**

GRAPHIC CHARACTERS

**5**

NUMERICAL DISPLAY/ NUMERICAL INPUT NUMERICAL<br>DISPLAY/<br>**6** NUMERICAL INPUT

**ASCII DISPLAY/ ASCII INPUT**

**7**

DATA LIST

**DATALIST** 

**8**

- 1. Select [Object]  $\rightarrow$  [ASCII Display/Input]  $\rightarrow$  [ASCII Display] from the menu.
- *2.* Click the position where the ASCII display is to be located to complete the arrangement.
- **3.** Double click the arranged ASCII display to display the setting dialog box.

#### ■ Device/Style tab

This tab is used to select ASCII display or ASCII input, and set the device and view format (font, text size, digits, display frame, shape)

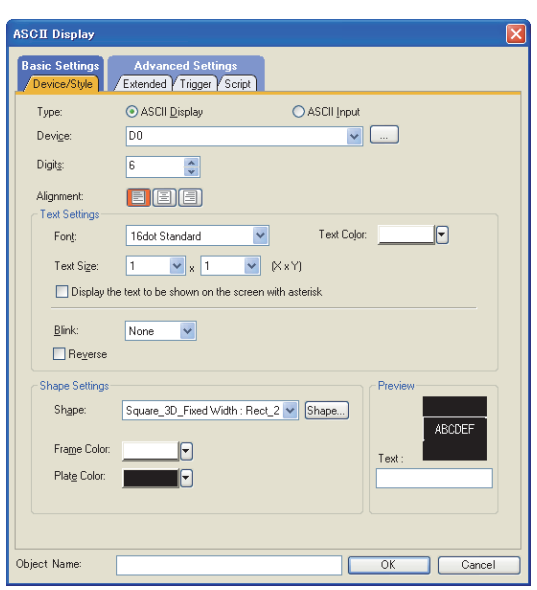

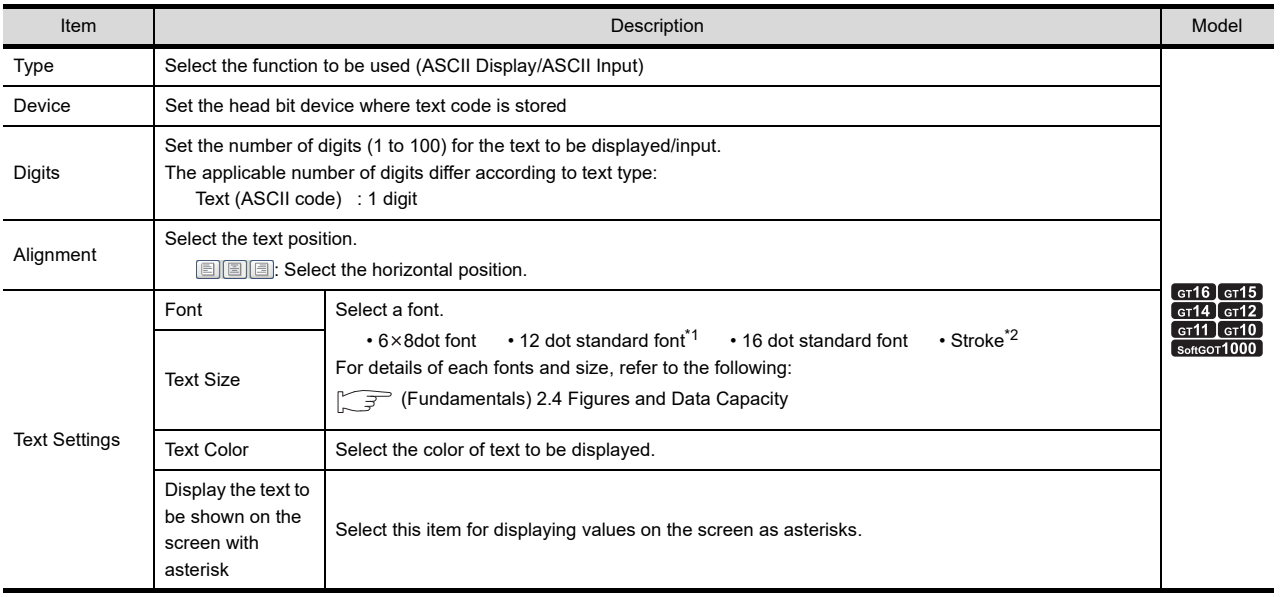

(Continued to next page)

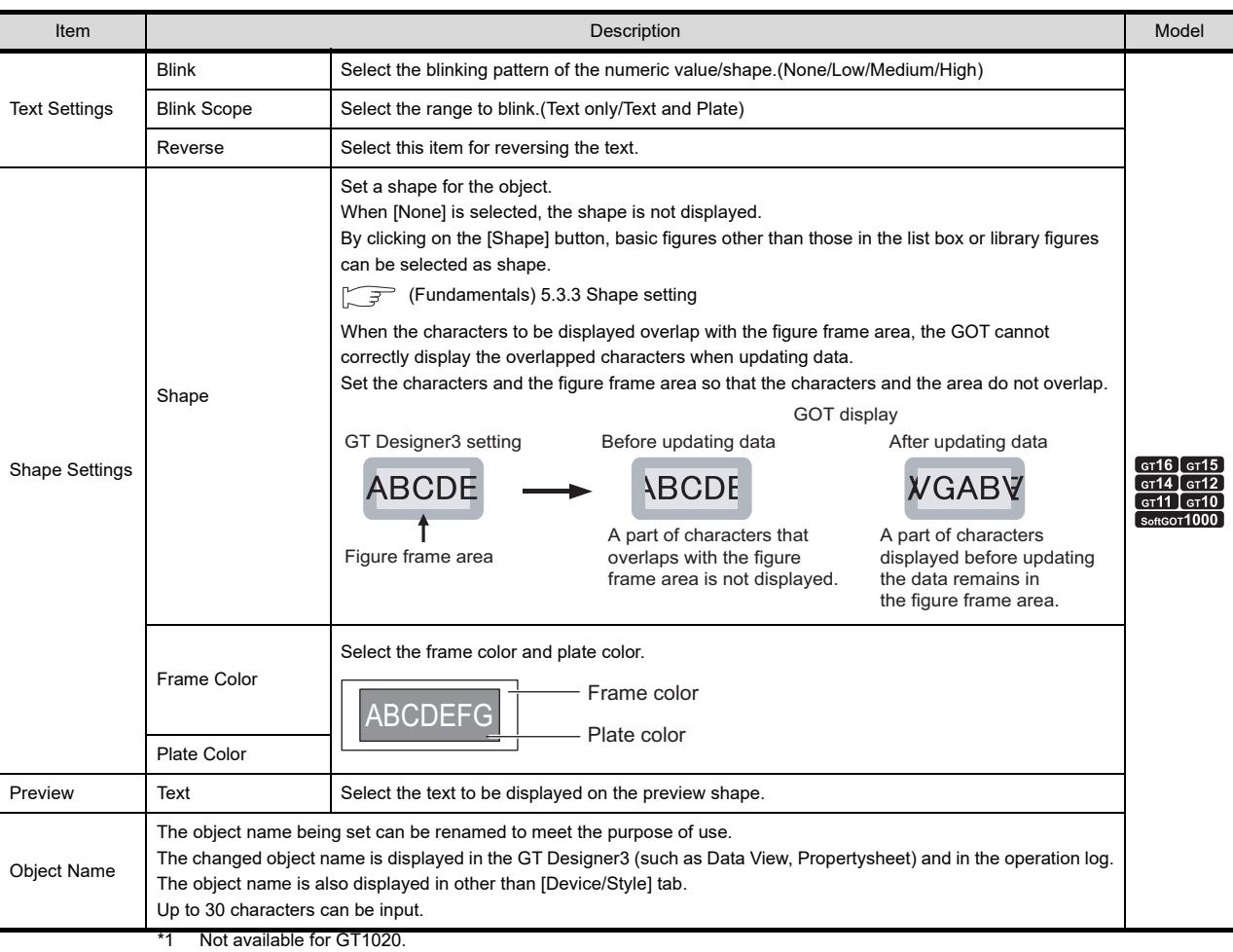

\*2 Not available for GT11 and GT10.

# POINT.

#### **Figure frame area**

The figure frame area is the area excluding the plate area in the specified figure. For details of figure frame area and plate area, refer to the following.

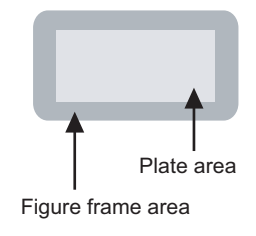

Figure frame area : Area excluding the plate area in the specified figure.

Plate area : Area that displays the color set for the plate in the figure.

# **Extended tab**

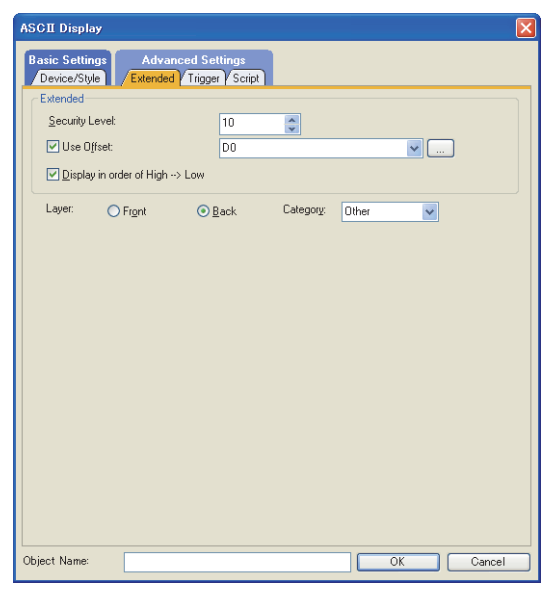

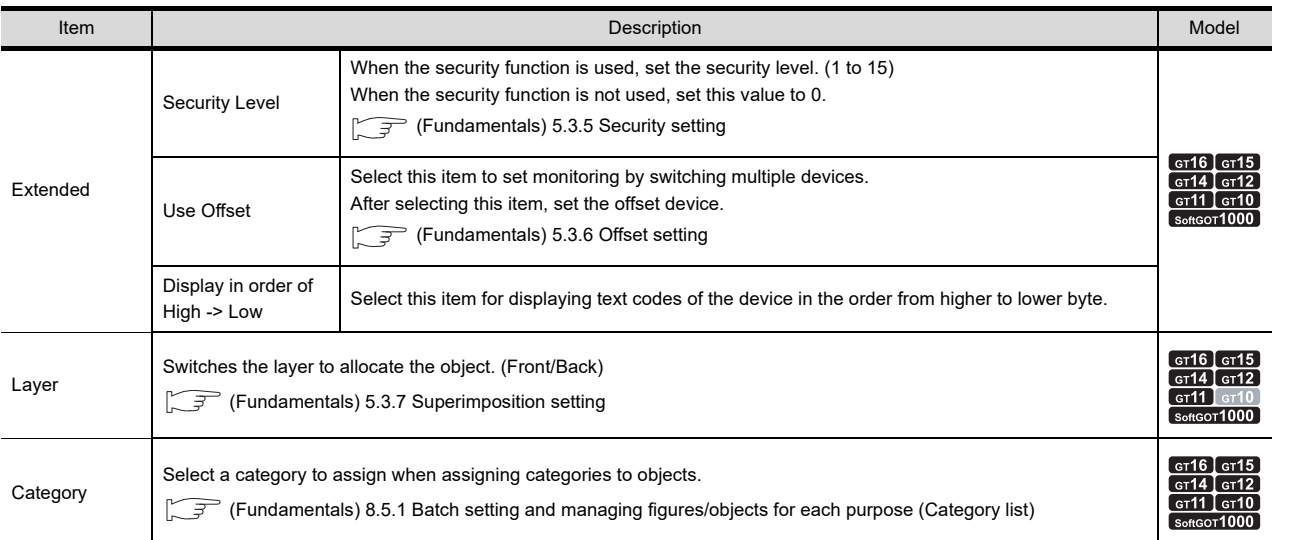

**1**

NUMERICAL DISPLAY/

**6**

# **Trigger tab**

This tab is used to set the display and operation condition of object.

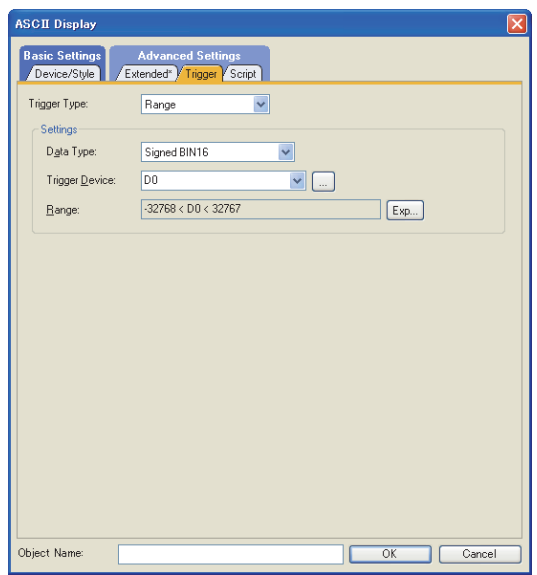

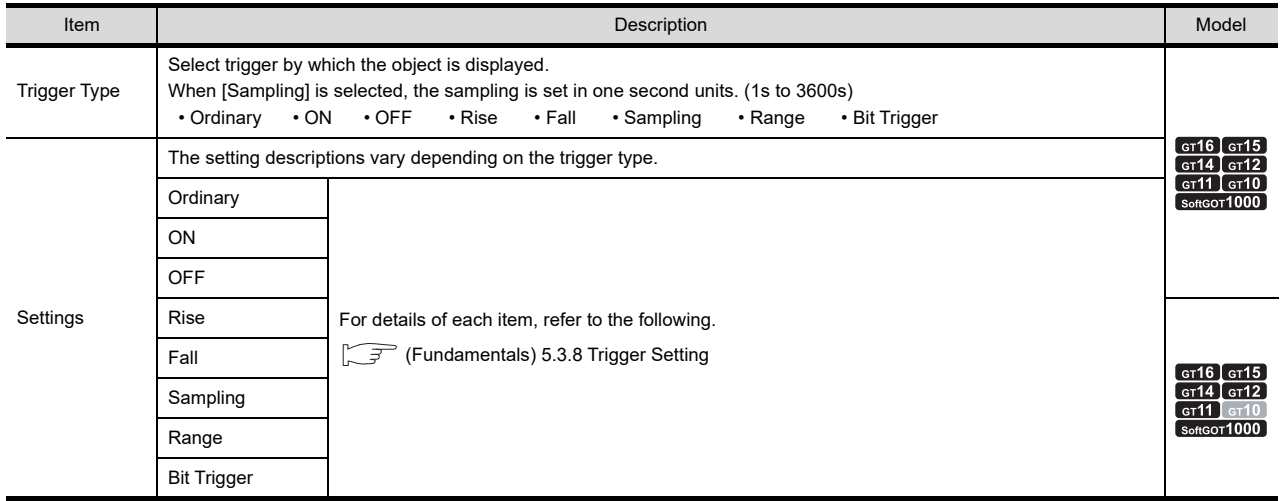

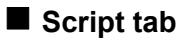

# **616 617 617 617 617 617 617 627**

**1**

FIGURES

**FIGURES** 

**2**

TOUCH SWITCH

TOUCH SWITCH

**3**

LAMP

**4**

GRAPHIC CHARACTERS

**5**

NUMERICAL DISPLAY/ NUMERICAL INPUT NUMERICAL<br>DISPLAY/<br>**6** NUMERICAL INPUT

**ASCII DISPLAY/ ASCII INPUT**

**7**

DATA LIST

**DATALIST** 

**8**

HISTORICAL DATA<br>LIST DISPLAY

For details of script settings, refer to the following.

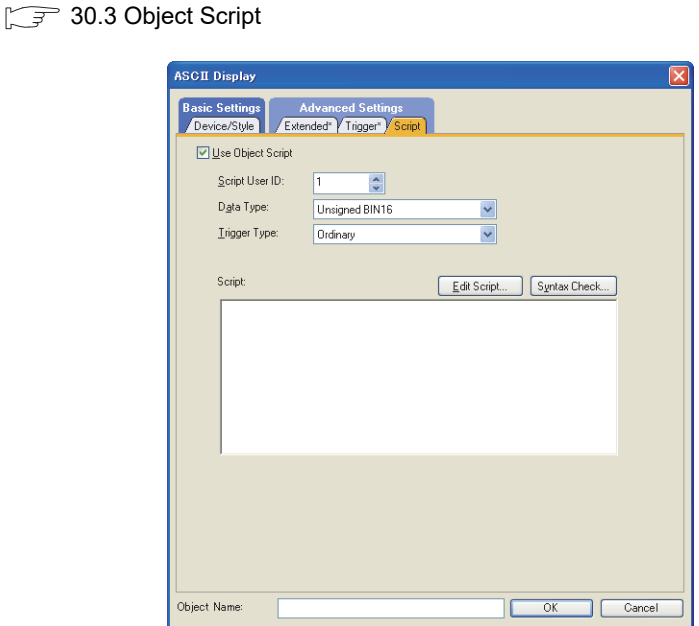

#### **(1) Correspondence between object setting and property**

Reading/changing (writing) of object setting is possible with the object property. The correspondence between the items for which setting can be read/written with the object property and the object setting dialog box is shown below.

: Execution is possible for the object property.

- : Execution is not possible for the object property.
- : Items that correspond to the object property do not exist in the setting dialog box

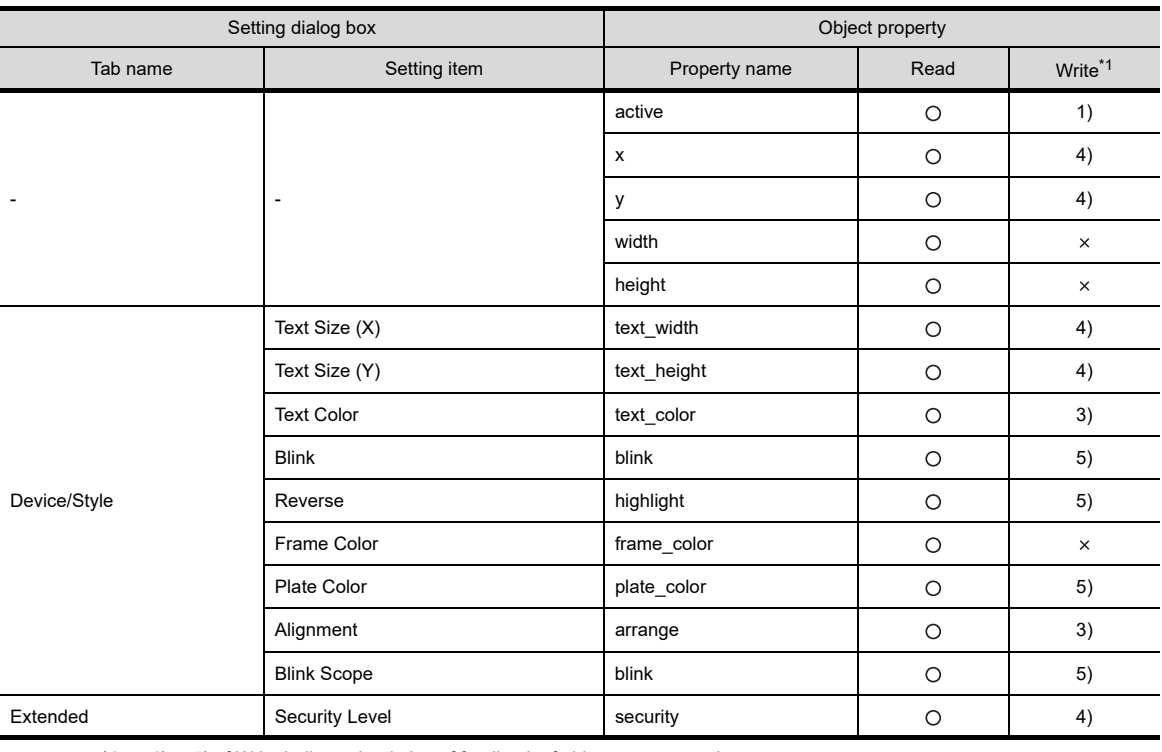

\*1 1) to 5) of Write indicate the timing of feedback of object property to the screen.

For the object property feedback timing to the screen, refer to the following.

 $30.3.5$  [Object properties](#page-1091-0)

# <span id="page-227-0"></span>**6.2 Setting ASCII Input**

# **He 45 44 42 41 40 83**

- 1. Select  $[Object] \rightarrow [ASCII \ Display/Input] \rightarrow [ASCII \ Input]$  from the menu.
- *2.* Click the position where the ASCII input is to be located to complete the arrangement.
- *3.* Double click the arranged ASCII input to display the setting dialog box.

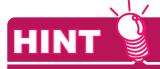

#### **Key window setting**

For the input by a key window, the user can select the standard key window or user-created key window in the [Environmental Setting] dialog box.

Select [Common]  $\rightarrow$  [GOT Environmental Setting]  $\rightarrow$  [Key Window] from the menu to display the [Environmental Setting] dialog box.

For the setting method, refer to the following.

Fundamentals) 4.5 Key Window Setting

#### **Device/Style tab**

This tab is used to select ASCII display or ASCII input, and set the device and view format (font, text size, digits, display frame, shape)

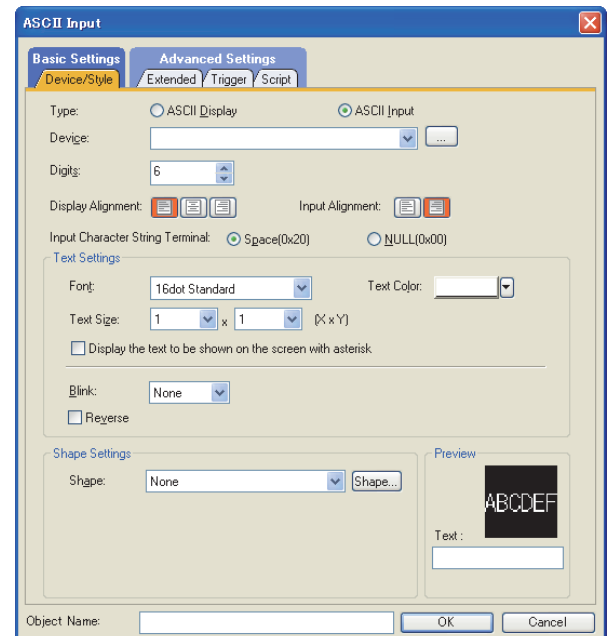

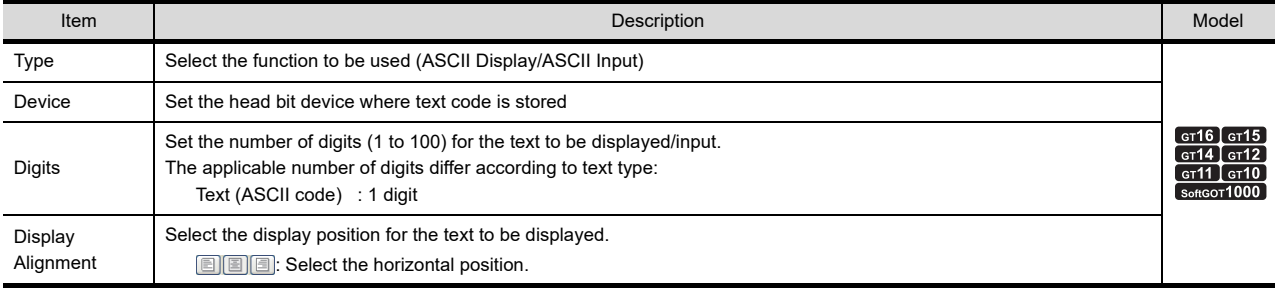

(Continued to next page)

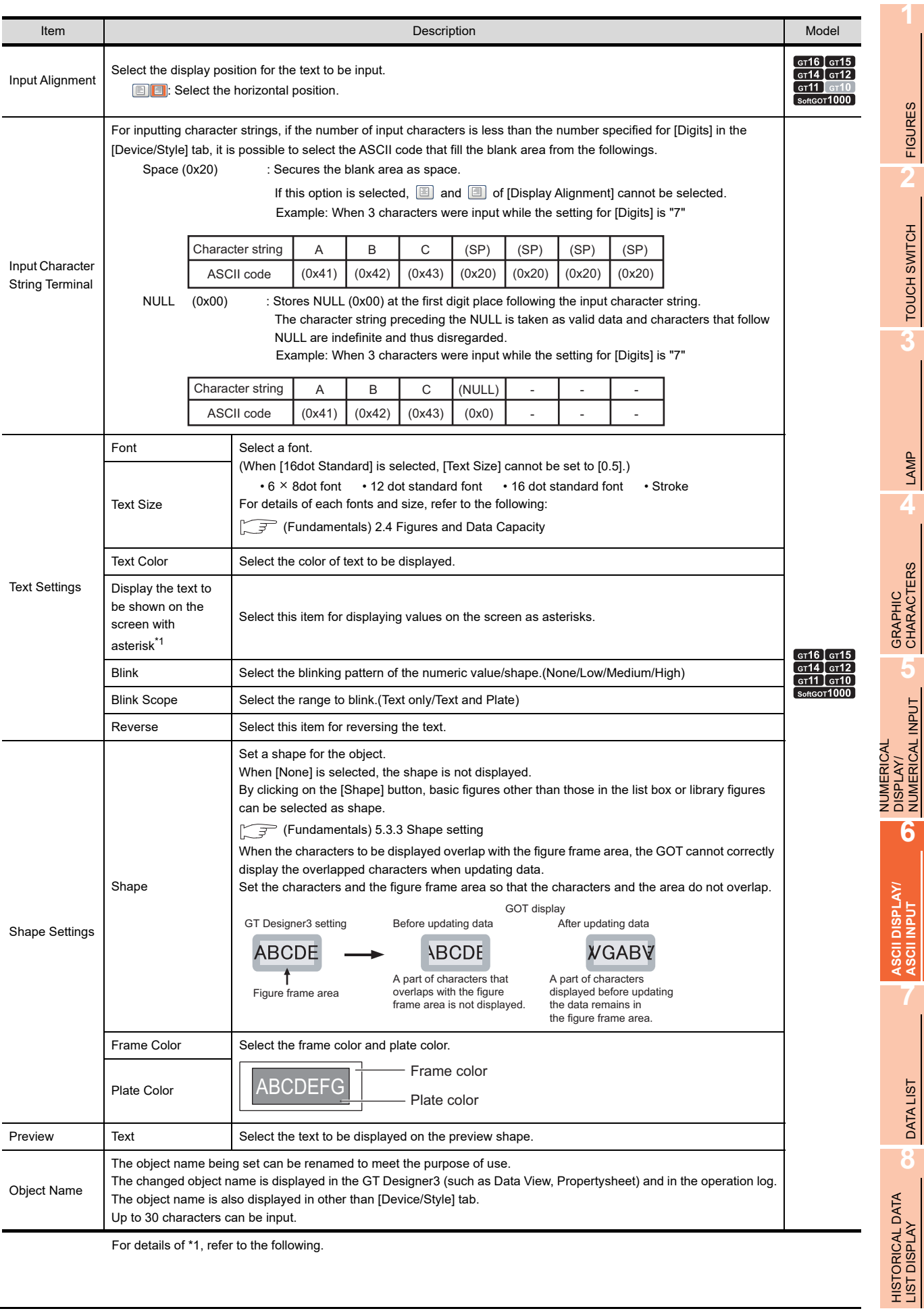

For details of \*1, refer to the following.

FIGURES

TOUCH SWITCH

NUMERICAL INPUT

**ASCII DISPLAY/ ASCII INPUT**

DATA LIST

#### **\*1 Precautions for asterisk display**

The following shows precautions for using the asterisk display.

Values that are displayed as asterisks

String characters and control characters (other than "NULL") are displayed as asterisks.

Because control characters are displayed as asterisks, the number of displayed asterisks differs according to the input character string terminal settings.

Example: When the number of digits is set to six for [Digits], and the  $\Box$  is set for [Display Alignment].

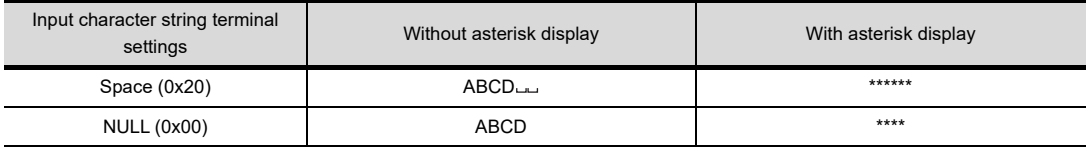

#### **(1) Stored character strings for operation log function**

Even when the asterisk display is set, actual character strings (not asterisks) are stored for the operation log.

#### **(2) Kana-kanji conversion function**

When the asterisk display is used, the Kana-kanji conversion function is not available.

Even when GS450.b4 turns on, the function is not available.

 $\sqrt{F}$  (Fundamentals) Appendix. 2 GOT internal devices

#### POINT

#### **Figure frame area**

The figure frame area is the area excluding the plate area in the specified figure. For details of figure frame area and plate area, refer to the following.

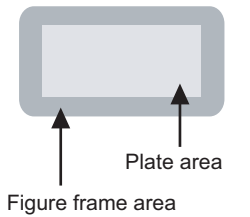

Figure frame area : Area excluding the plate area in the specified figure. Plate area : Area that displays the color set for the plate in the figure.

### <span id="page-230-0"></span>**Extended tab**

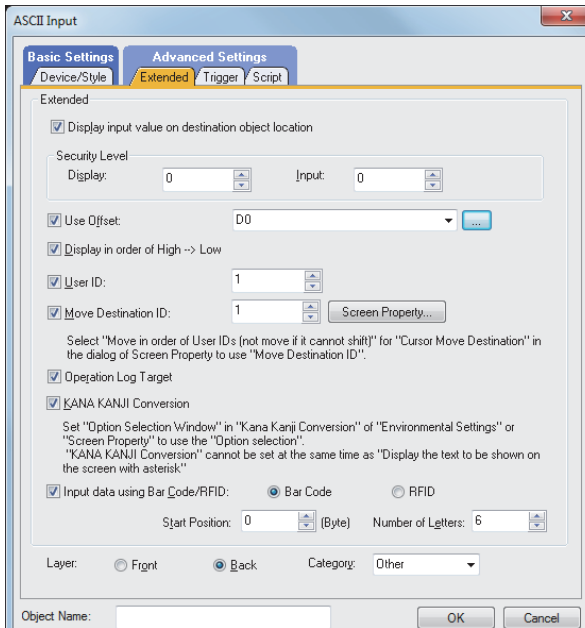

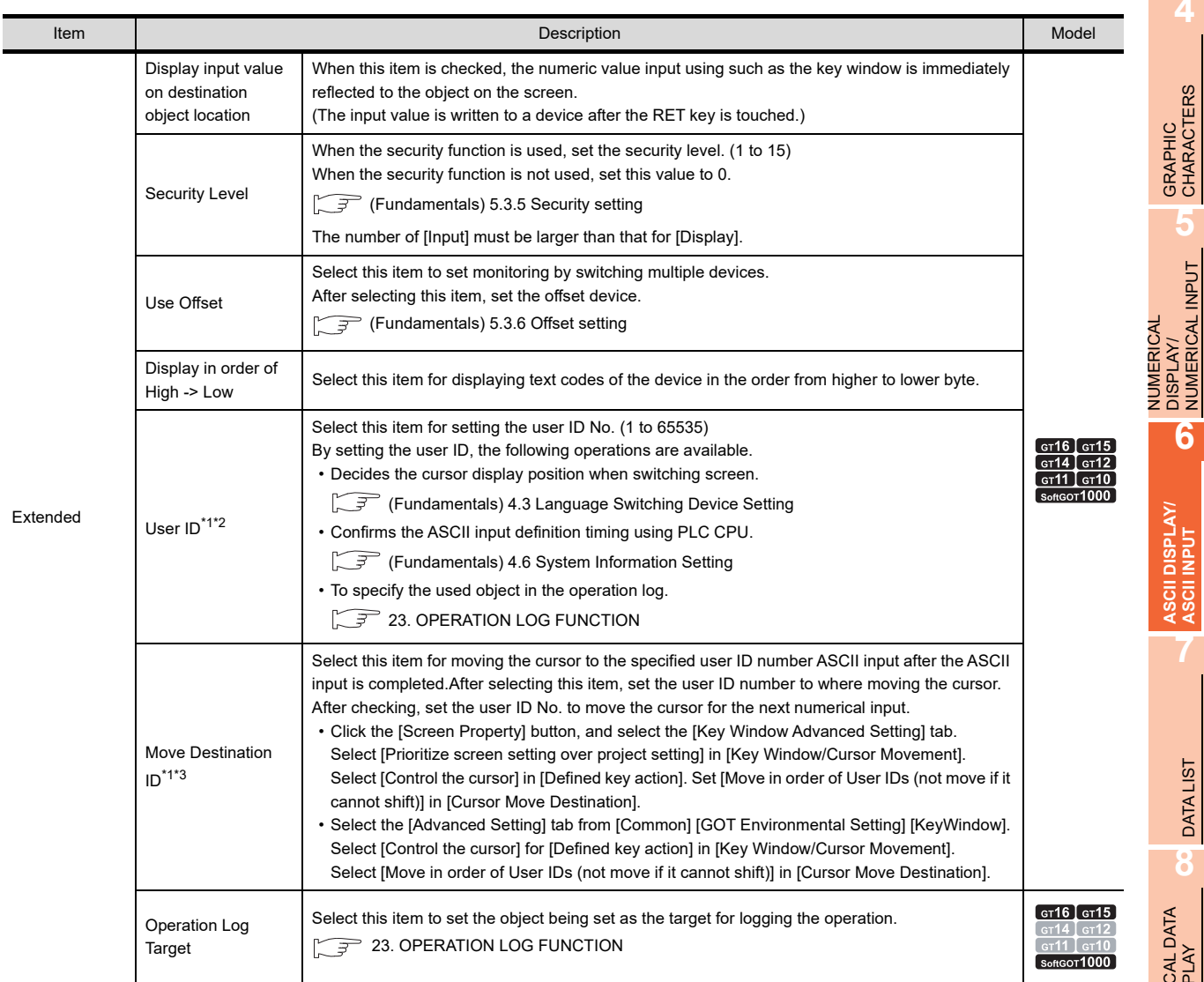

(Continued to next page)

**1**

FIGURES

**FIGURES** 

**2**

TOUCH SWITCH

TOUCH SWITCH

**3**

LAMP **4**

GRAPHIC CHARACTERS

NUMERICAL DISPLAY/ NUMERICAL INPUT

**6**

**ASCII DISPLAY/ ASCII INPUT**

**7**

DATA LIST **BATALIST** 

HISTORICAL DATA<br>LIST DISPLAY

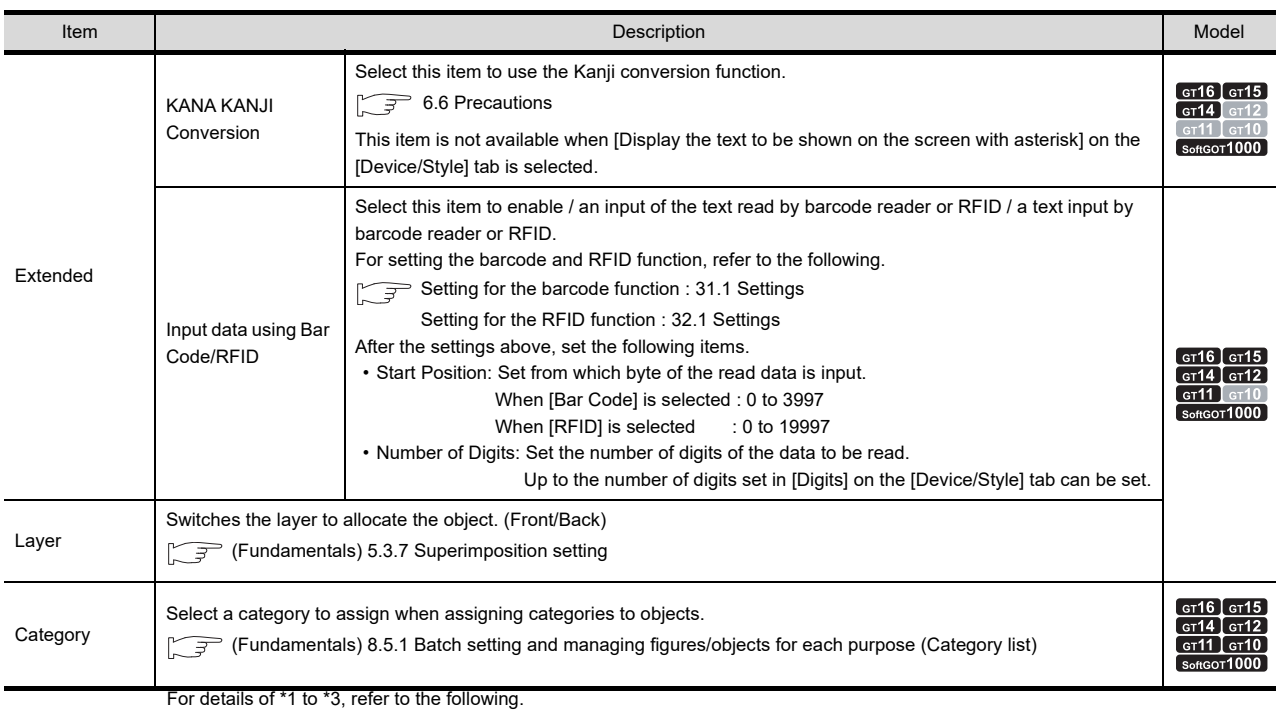

#### **\*1 Relation between User ID and Move Destination ID**

The destination ID No. indicates the user ID No. of ASCII input function to which the cursor will move. Example: Cursor movement to the destination ID

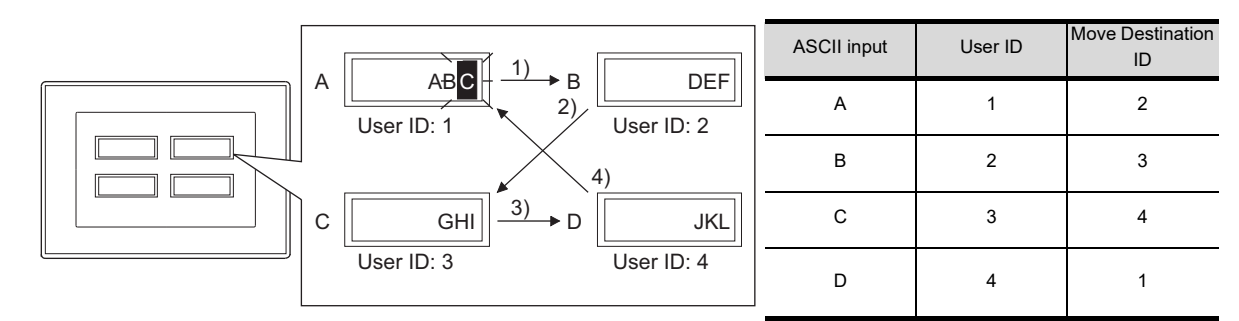

#### **\*2 Moving the cursor in the ascending/descending order of user IDs**

It is possible to move the cursor in the ascending/descending order of user IDs by using the key code switches indicated below.

(a) Cursor movement in the ascending order of user IDs (key code:  $0092_H$ )

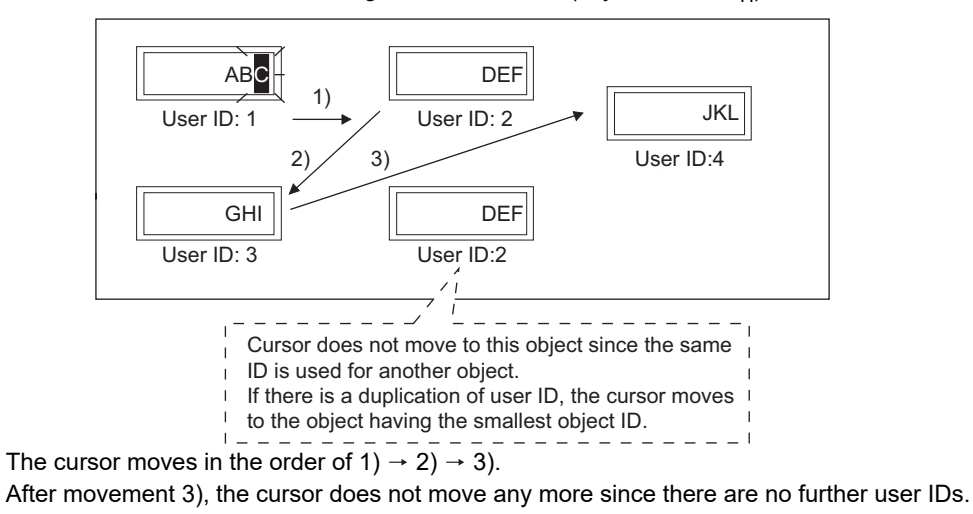

Cursor movement in the descending order of user IDs (key code:  $0093_H$ )

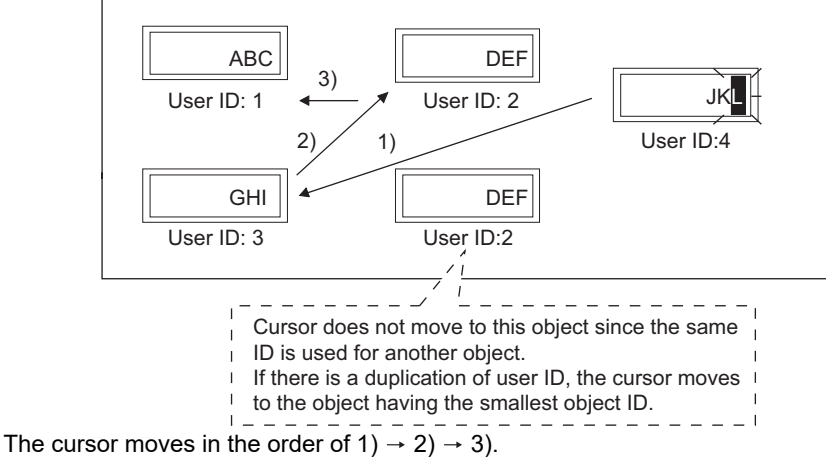

After movement 3), the cursor does not move any more since there are no further user IDs.

#### **\*3 Setting the user ID**

To control the cursor with the user ID, set different user ID numbers for each object. Also, when using the Set Overlay Screen function or superimpose windows, design the screen carefully so that the user ID of the displayed object will be unique.

• When different user IDs are set for each object The cursor moves properly with the user ID when the Set Overlay Screen function or superimposed window is used.

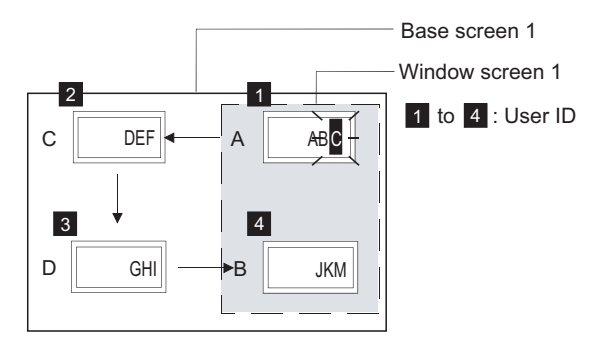

• When the same user ID are set for all If more than one object having the same user ID are identified on the screen (including the Set Overlay Screen or Superimpose Window), the cursor may not move correctly with the user ID.

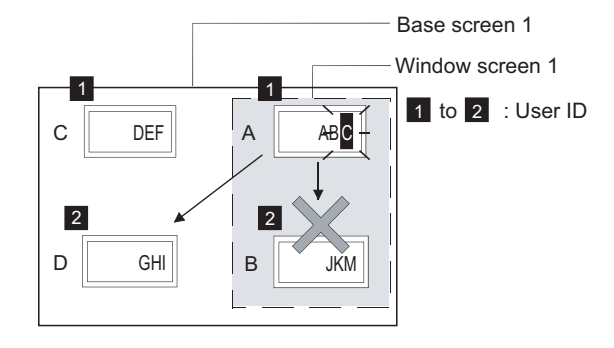

**7**

NUMERICAL

**1**

FIGURES

**FIGURES** 

**2**

TOUCH SWITCH

TOUCH SWITCH

**3**

LAMP

**4**

GRAPHIC CHARACTERS

**5**

### **Trigger tab**

This tab is used to set the display and operation condition of object.

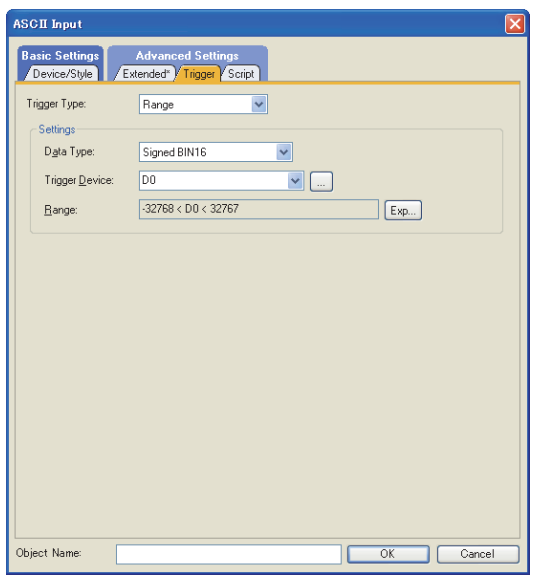

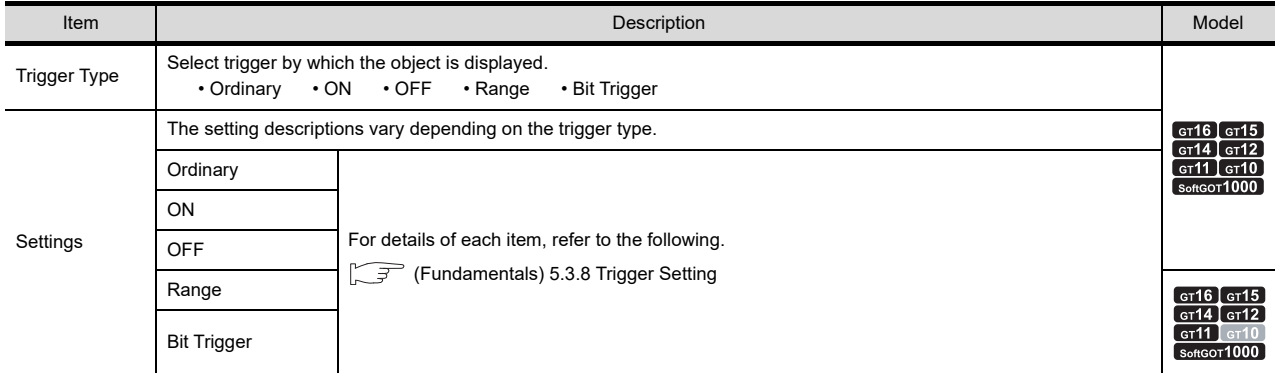

#### **Script tab**

**(1) Input object script**

For details of input script settings, refer to the following.

 $\mathbb{Z}^2$  [30. SCRIPT FUNCTION](#page-1000-0)

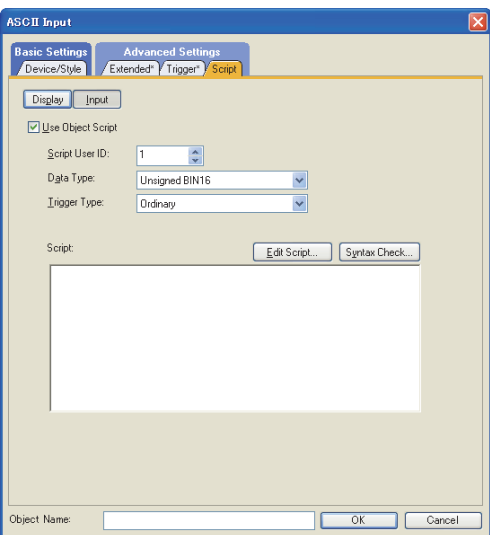

(a) Correspondence between object setting and property

Reading/changing (writing) of object setting is possible with the object property. The correspondence between the items for which setting can be read/written with the object property and the object setting dialog box is shown below.

: Execution is possible for the object property.

- $\times$  : Execution is not possible for the object property.
- : Items that correspond to the object property do not exist in the setting dialog box

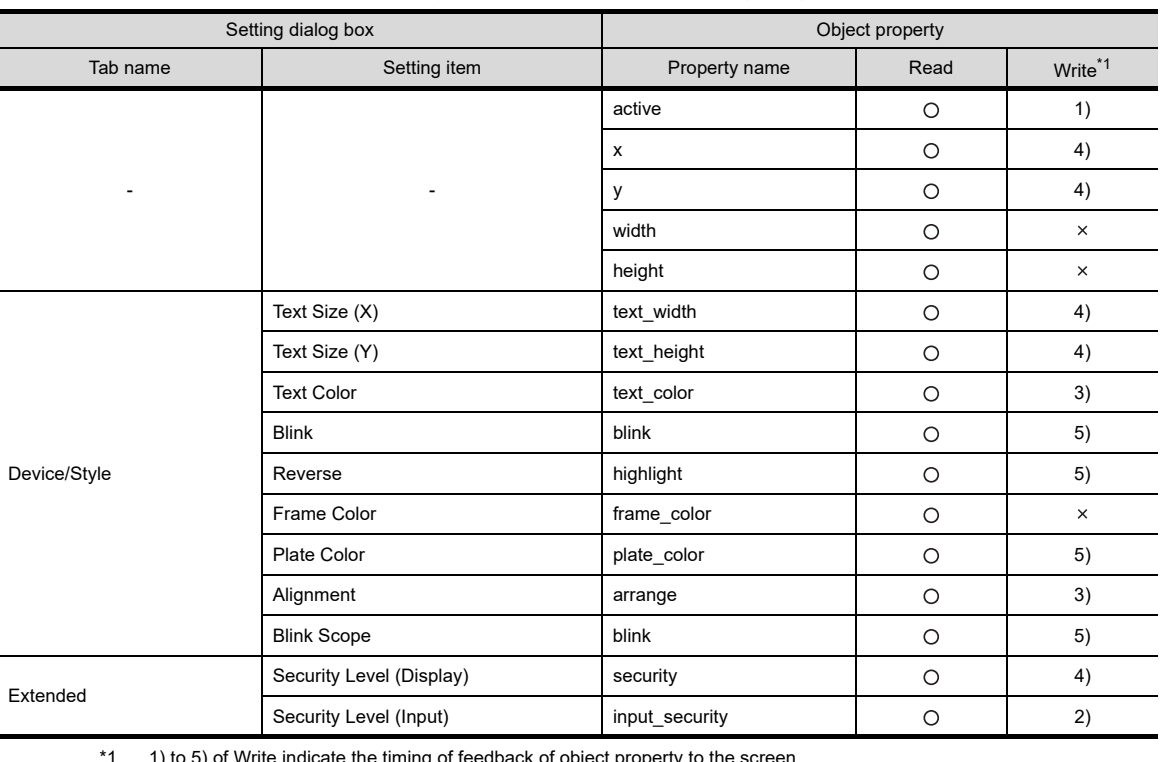

\*1 1) to 5) of Write indicate the timing of feedback of object property to the screen.

For the object property feedback timing to the screen, refer to the following.

30.3.5 [Object properties](#page-1091-0)

**ASCII DISPLAY/ ASCII INPUT 7**

DATA LIST

**DATALIST** 

NUMERICAL DISPLAY/

**1**

FIGURES

**FIGURES** 

**<sup>CT</sup>16 CT<sub>15</sub> CT<sub>11</sub> CT<sub>11</sub> CT<sub>1</sub> CT<sub>1</sub> CT<sub>1</sub>** 

**2**

TOUCH SWITCH

TOUCH SWITCH

**3**

LAMP

**4**

#### **(2) Display object script**

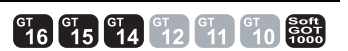

For details of settings made on the display object script, refer to the following

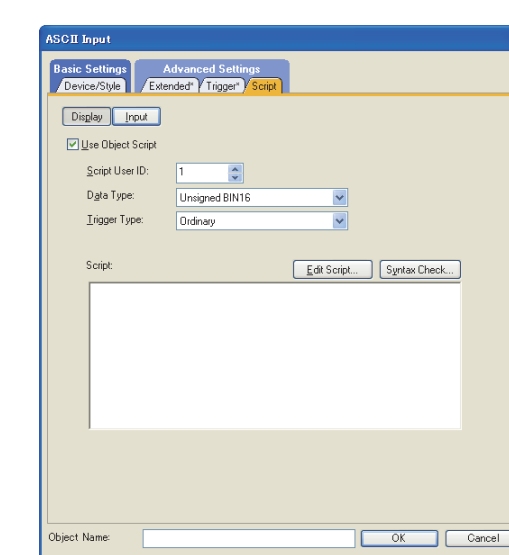

**[30. SCRIPT FUNCTION](#page-1000-0)** 

(a) Correspondence between object setting and property Reading/changing (writing) of object setting is possible with the object property. The correspondence between the items for which setting can be read/written with the object property and the object setting dialog box is shown below.

: Execution is possible for the object property.

- : Execution is not possible for the object property.
- : Items that correspond to the object property do not exist in the setting dialog box

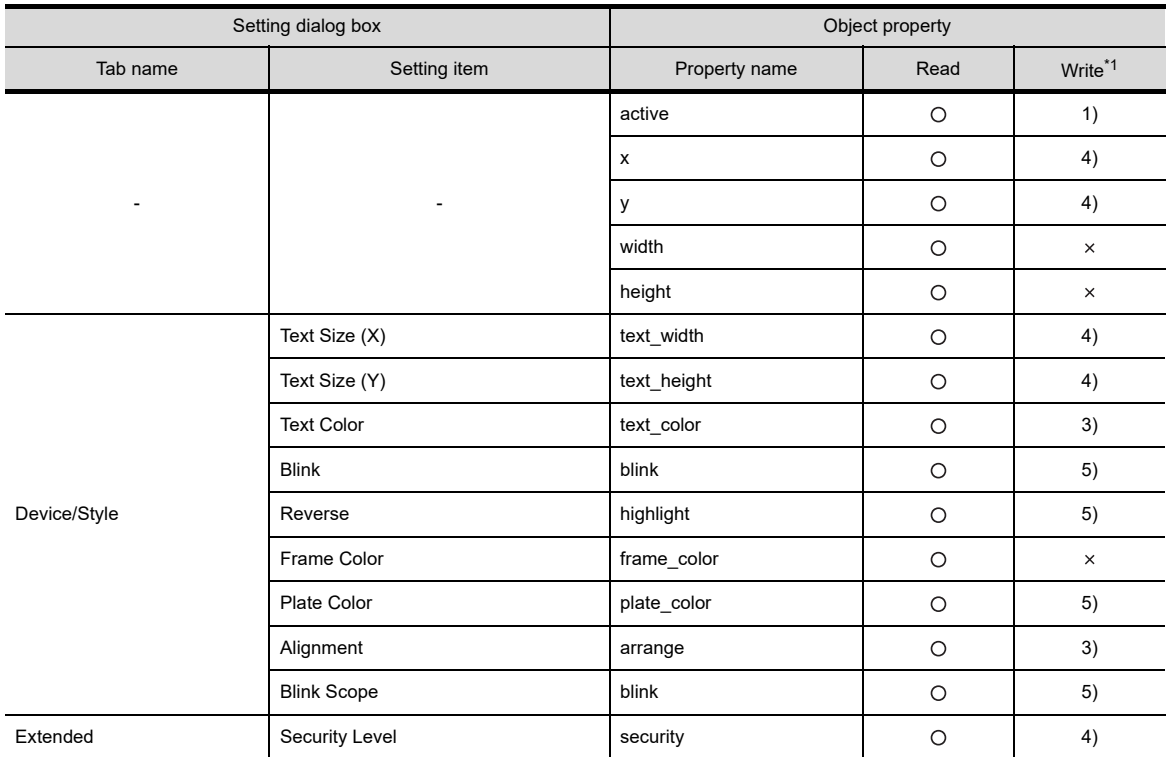

\*1 1) to 5) of Write indicate the timing of feedback of object property to the screen.

For the object property feedback timing to the screen, refer to the following.

 $\sqrt{3}$  30.3.5 [Object properties](#page-1091-0)

# **6.3 Relevant Settings**

The ASCII display/ASCII input are available for the relevant settings other than the specific settings. The following shows the functions that are available by the relevant settings.

# **6.3.1 GOT type setting**

Select  $[Common] \rightarrow [GOT Type Setting]$  from the menu to display the  $[GOT Type Setting]$  dialog box.

Fermion (Fundamentals) 4.1 GOT Type Setting

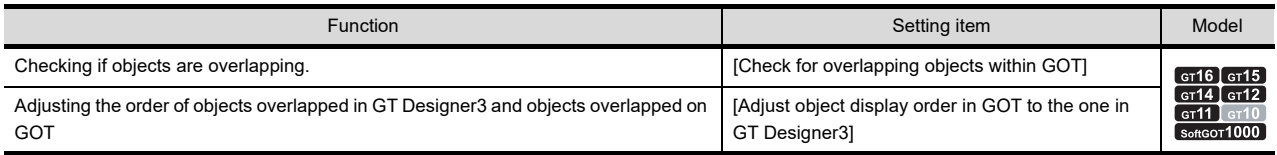

# **6.3.2 GOT environmental setting (System information)**

Select [Common] → [GOT Environmental Setting] → [System Information] from the menu to display the [Environmental Setting] dialog box.

Fundamentals) 4.6 System Information Setting

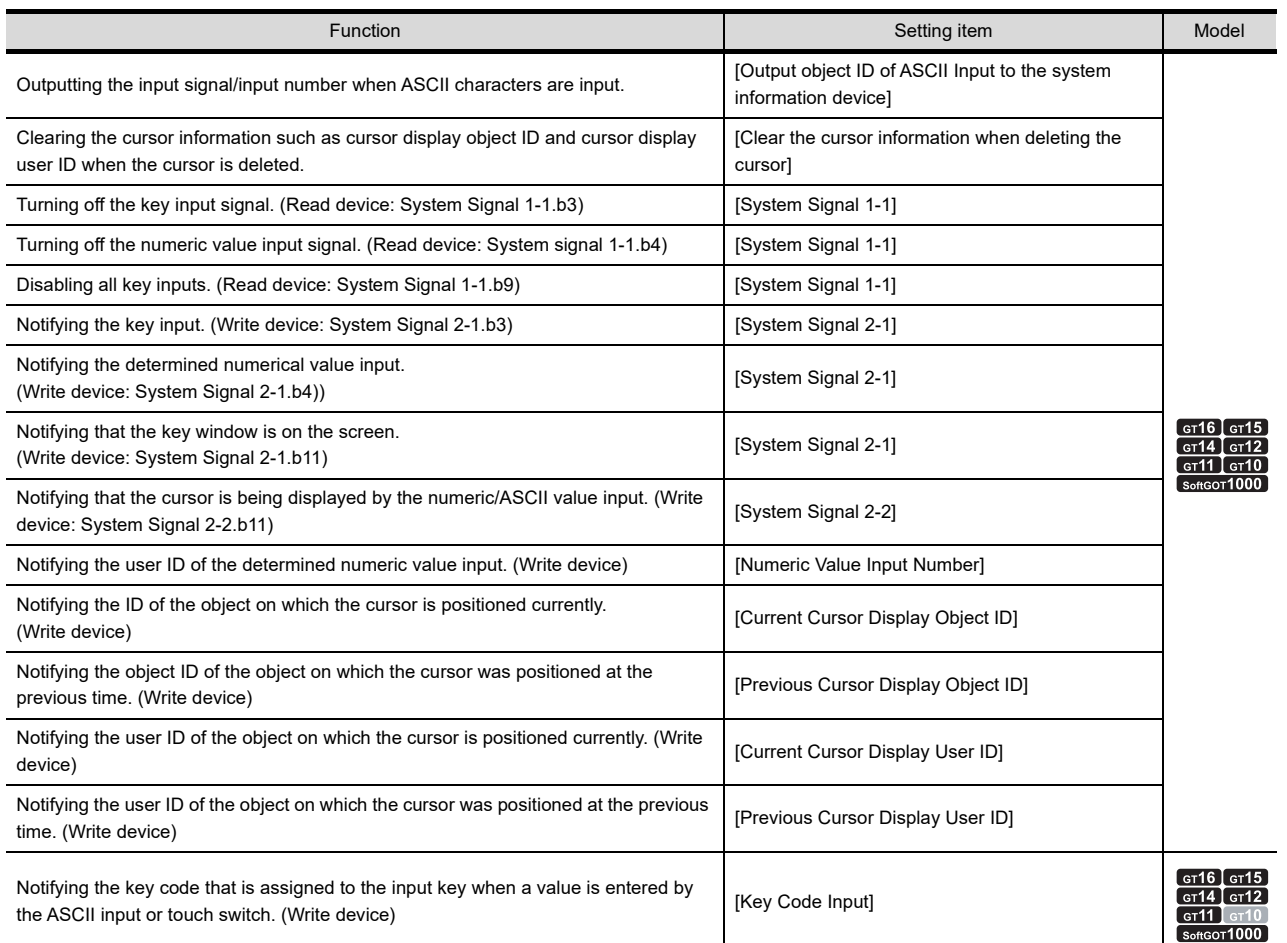

**ASCII DISPLAY/ ASCII INPUT**

**7**

**1**

FIGURES

**FIGURES** 

**2**

TOUCH SWITCH

TOUCH SWITCH

**3**

LAMP

**4**

GRAPHIC CHARACTERS

**5**

NUMERICAL DISPLAY/ NUMERICAL INPUT NUMERICAL<br>DISPLAY/<br>**6** NUMERICAL INPUT

# **6.3.3 GOT environmental setting (Key window)/Screen property**

The following functions can be set for each project (GOT environmental setting) or each screen (screen property). Fundamentals) 4.5 Key Window Setting

• Setting for each project (GOT environmental setting)

- Select [Common] → [GOT Environmental Setting] → [Key Window] from the menu to display the [Environmental Setting] dialog box.
- Setting for each screen (screen property)

Select a screen editor to set a key window, and select [Screen]  $\rightarrow$  [Screen Property] from the menu to display the [Screen Property] dialog box.

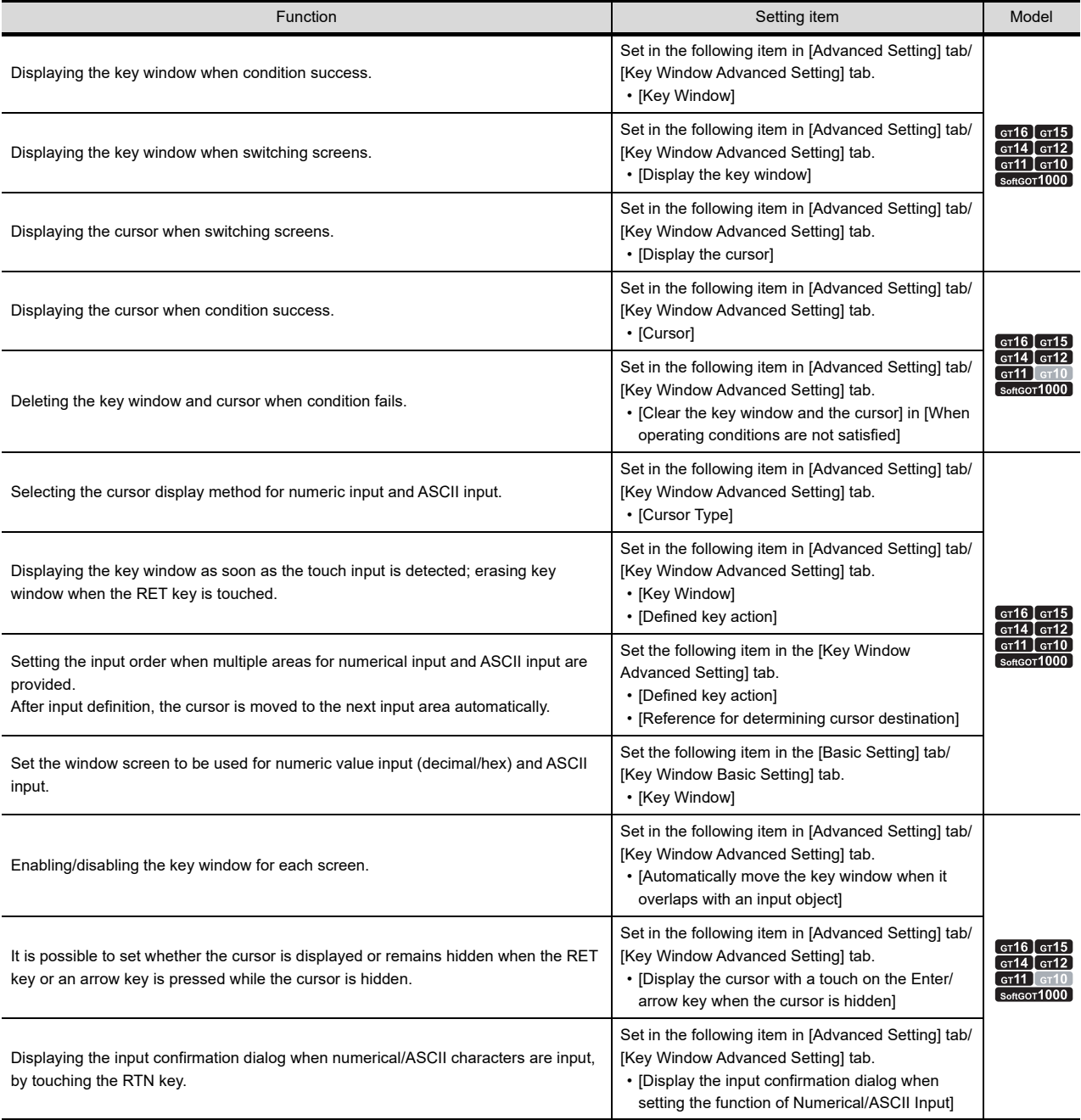

# **6.3.4 GOT internal device**

#### (Fundamentals) Appendix.2 GOT internal devices

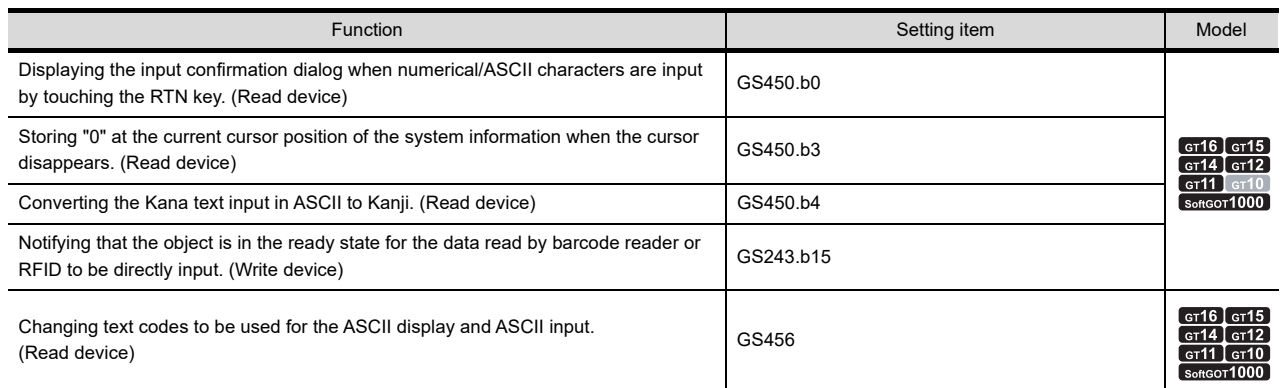

**4**

**1**

FIGURES

**FIGURES** 

**2**

DISPLAY/

# **6.4 Actions**

#### ■ Text code reading/writing order

The text code reading/writing order can be selected according to the specifications of the controller to be monitored.

#### **(1) Reading/writing in order from lower byte to higher byte**

Text codes are read/written in reverse order of every 8 bits.

(Default setting)

Example: In the case of ASCII display (ASCII codes "41 (A)", "42 (B)" are displayed)

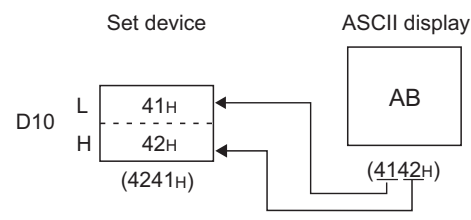

L: Lower byte H: Higher byte

#### **(2) Reading/writing in order from higher byte to lower byte**

Text codes are read or written in the order from the higher byte to the lower byte. (Select the item [Display in order of High -> Low] in the [Extended] tab.

Example: In the case of ASCII display (ASCII code "41(A)","42(b)" are displayed)

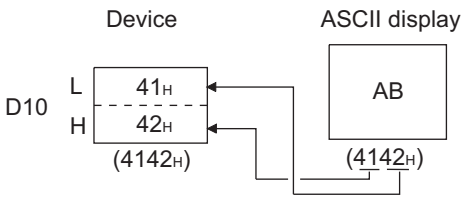

L: Lower byte H: Higher byte

#### **Number of display digits and available devices**

One word device is used for ASCII display/ASCII input every two display digits.

```
Example: Set device (head device) : D1
```

```
 Number of display digits : 3
```
 $\downarrow$ 

Two word devices D1 and D2 are used.

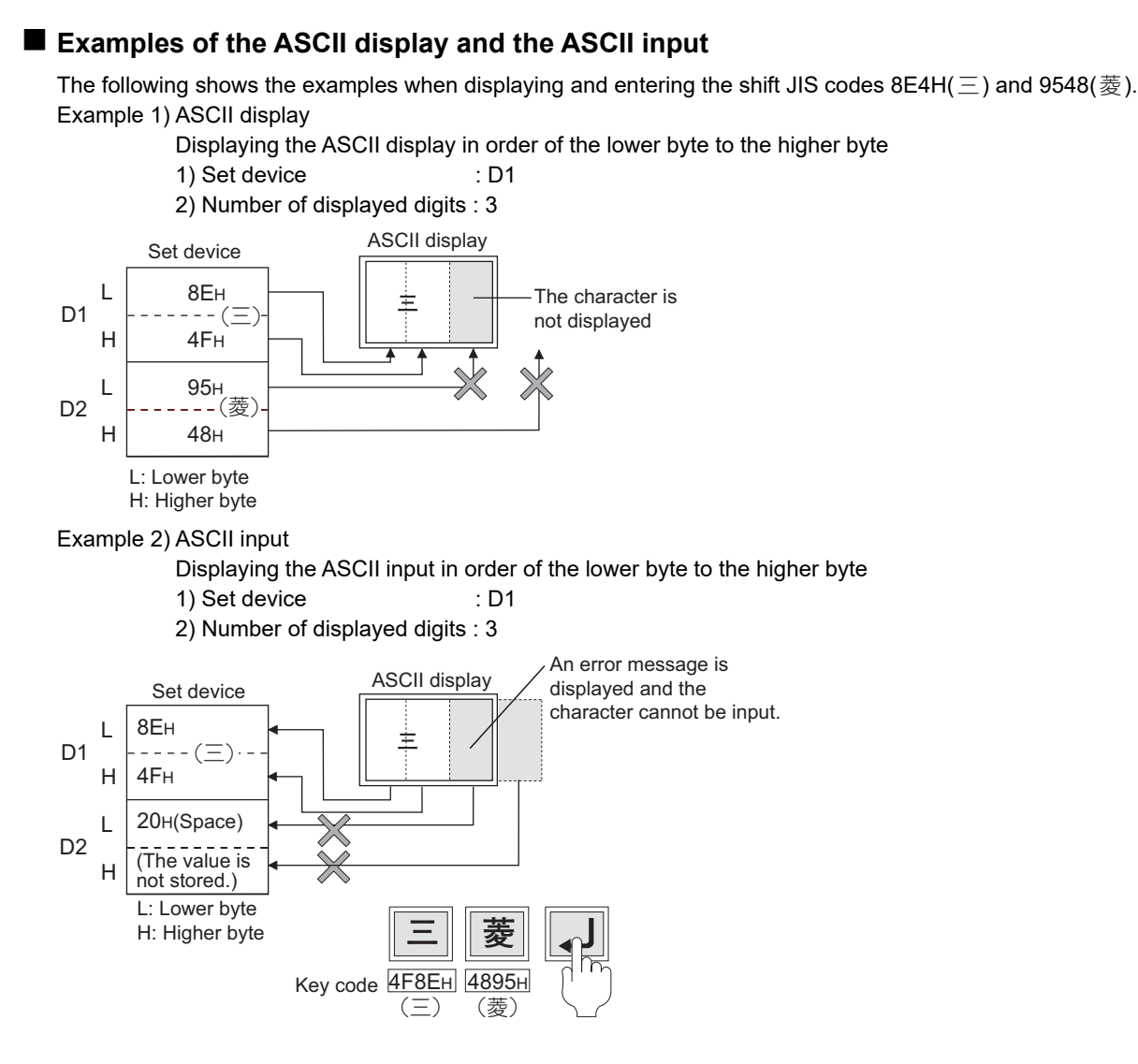

NUMERICAL

# **6.5 Useful Operations/Functions**

# **6.5.1 Kana-kanji conversion function**

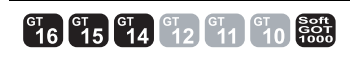

This function converts hiragana characters entered with the ASCII input into kanji characters. To convert hiragana characters into kanji characters, touch the touch switch that the key code for the kana-kanji conversion is set.

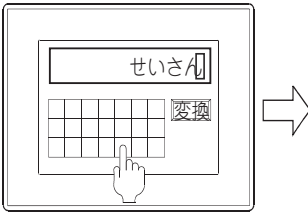

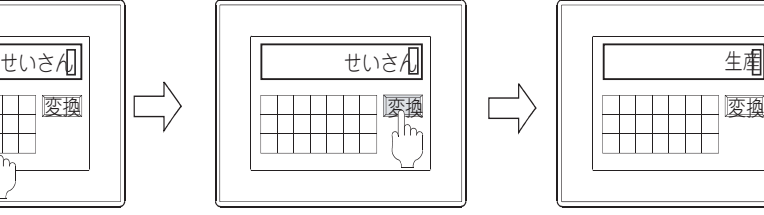

Enter hiragana characters with the ASCII input.

Touch the [変換] switch. The hiragana characters are converted into the kanji characters.

#### **Before using the Kana-kanji conversion function**

The Kana-kanji conversion function has the following two types.

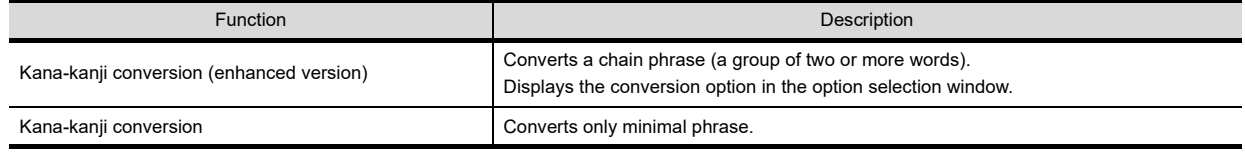

Before using the Kana-kanji conversion function, check the setting of the required equipment, the OS, and the GOT.

#### **(1) Required equipment and OS**

For the required equipment and the OS of the Kana-kanji conversion function, refer to the following.

 $\sqrt{3}$  [6.6 Precautions](#page-253-0)

#### **(2) GOT setting**

To use the Kana-kanji conversion function, touch the [Language] button on the main menu of the utility and select [ $\ominus$ 本語] on the [Select Language] screen.

For how to start and operate the utility, refer to the following.

User's Manual for the GOT used

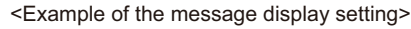

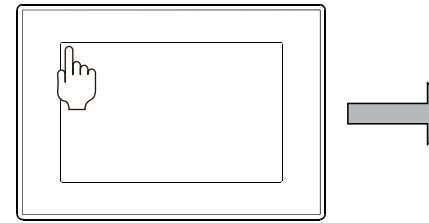

Touch the upper left corner of the screen.

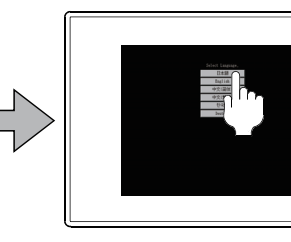

Set [日本語] for the message display.

Touch the [Language] button on the main menu of the utility.(GT16)

#### **Specifications of the Kana-kanji conversion function**

The following shows the specifications of the Kana-kanji conversion function.

#### **(1) Specification list of the Kana-kanji conversion function**

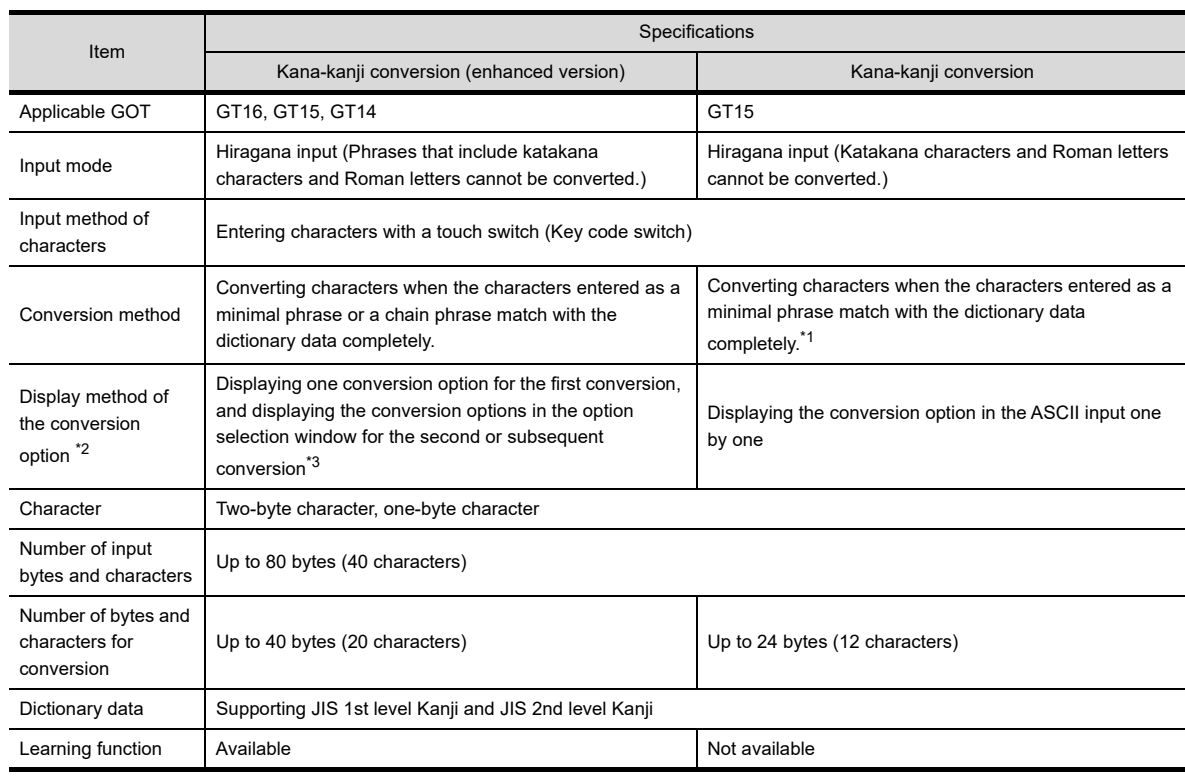

\*1 :A chain phrase (a group of two or more words) cannot be converted.

Words that are not in the dictionary data cannot be converted.

\*2 :This method displays the conversion option.

The following shows the differences between the Kana-kanji conversion function (enhanced version) and the Kana-kanji conversion function.

Kana-kanji conversion function (enhanced version)

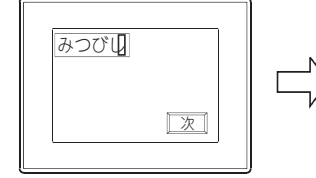

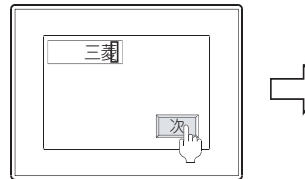

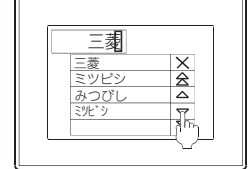

displayed for the first conversion.

One conversion option is

The option selection window is displayed for the second or subsequent conversion.

Kana-kanji conversion function

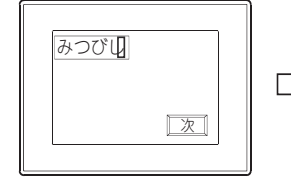

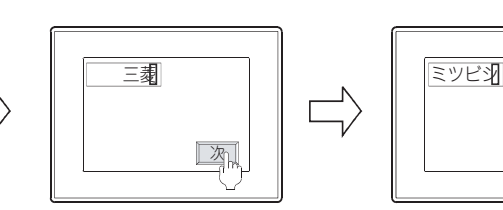

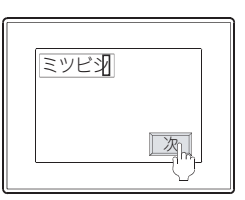

Touch the [次] switch to display the option selections one by one. (The option selection window is not displayed.)

\*3 :The option selection window is not available for the GT1555-Q and the GT1550-Q. The conversion options are displayed in the ASCII display one by one.

**1**

FIGURES

**FIGURES** 

**2**

DATA LIST

**DATALIST** 

#### **(2) Specifications of the operation switch**

A touch switch used for the Kana-kanji conversion function operates when the key code is assigned to the switch.

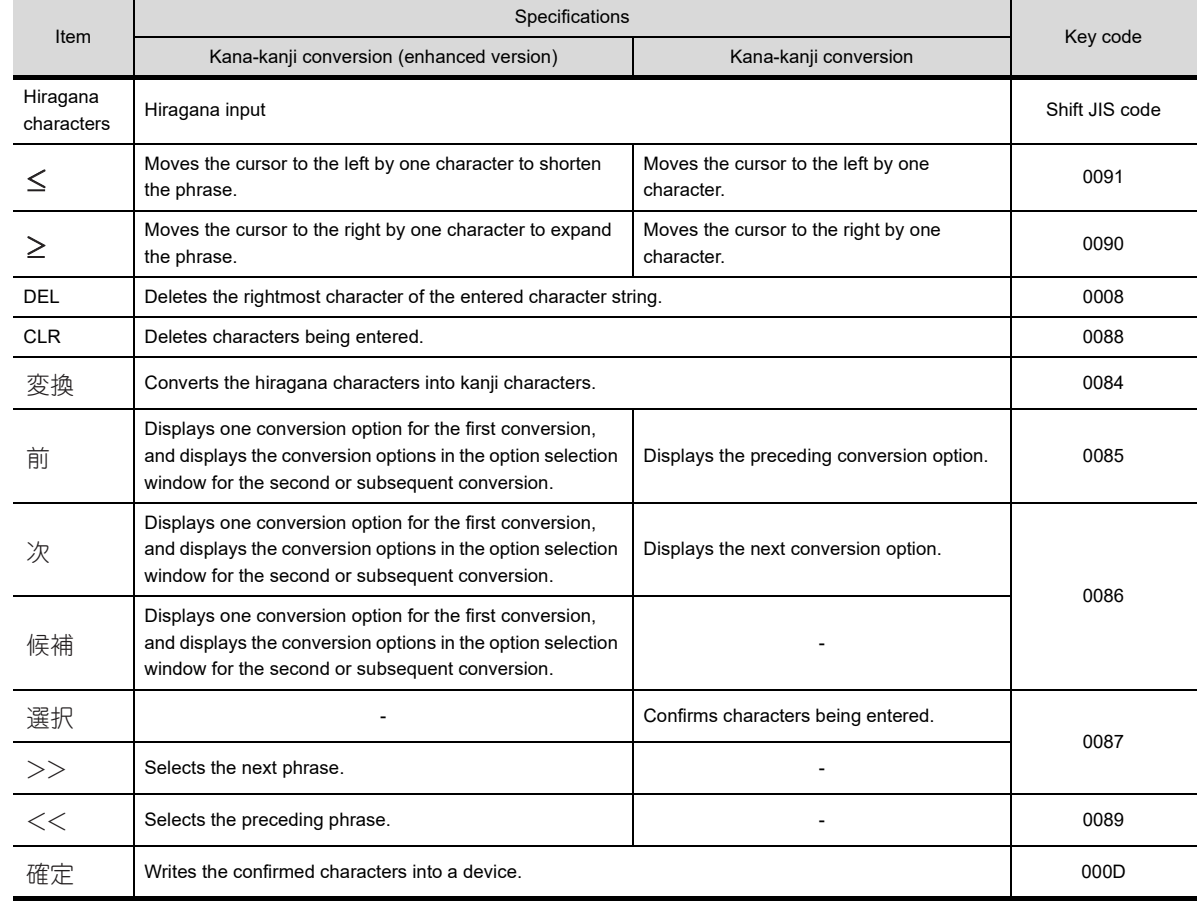

To create the touch switch by the user, refer to the following key codes shown as below.

### POINT.

#### **Touch switches for the Kana-kanji conversion function**

In the GT Designer3 library, the touch switches that the key code switches assigned are registered. Use the touch switches to easily create a screen for the kana-kanji conversion.

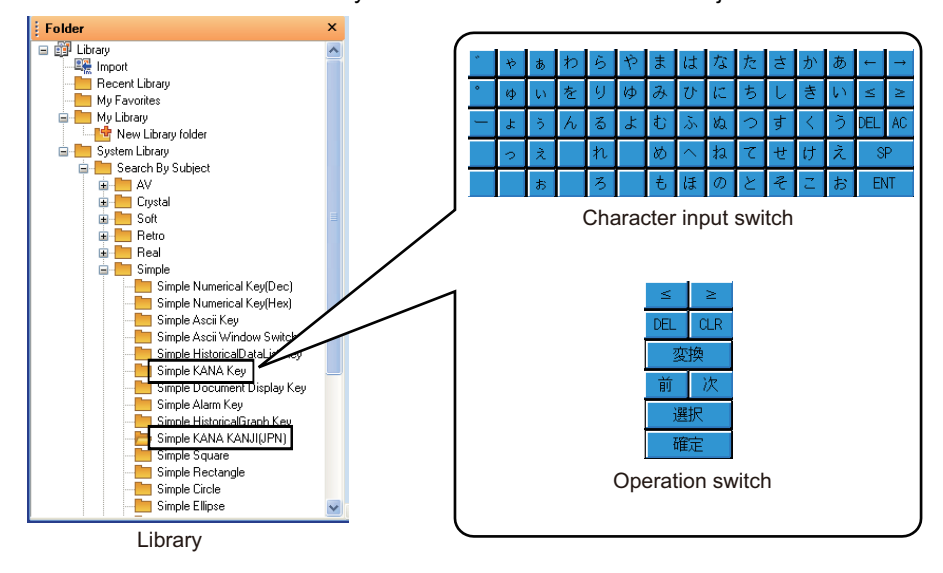

#### **(3) Specifications of the learning function**

The Kana-kanji conversion function (enhanced version) enables the GOT to learn the conversion results. Therefore, the user enters character strings efficiently. (No setting is required for the learning function.)

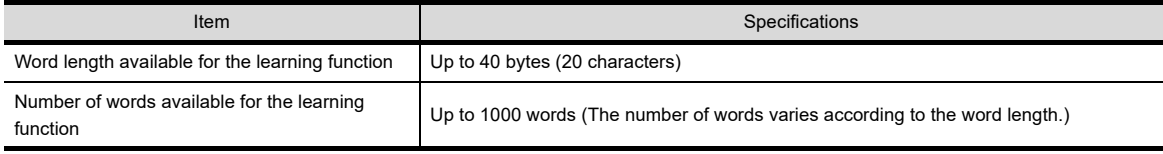

The GOT keeps the learning results until the GOT is turned off or reset.

### <span id="page-244-0"></span>**Settings required for the Kana-kanji conversion function**

The following shows the settings required for the Kana-kanji conversion function (enhanced version) and the Kanakanji conversion function.

 $\circ$ : Applicable  $\times$ : Not applicable

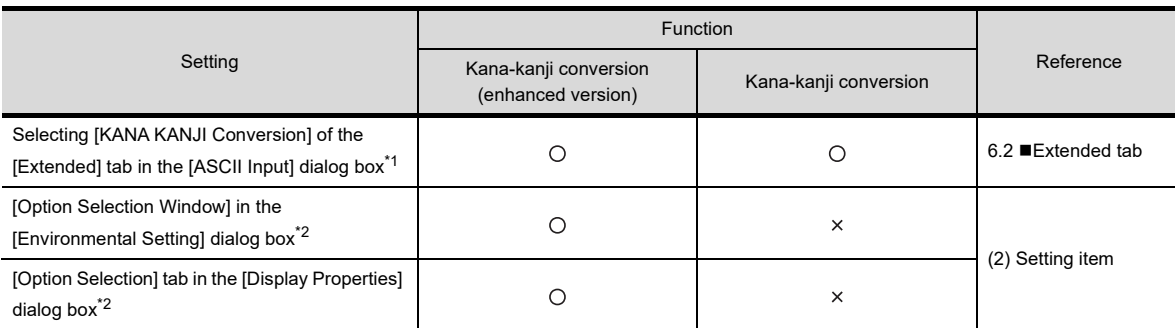

\*1 If [KANA KANJI Conversion] of the [Extended] tab in the [ASCII Input] dialog box is not selected, the Kana-kanji conversion function is available by turning on GS450.b4.

Example) By using the status observation function, turning on the GOT and then turning on GS450.b4

 Set the GOT internal device (Always on device: GS0.b4) for the trigger condition by using the status observation function. Set GS450.b4 to on while the device of the trigger condition is on.

After the GOT turns on, the status observation function turns on GS450.b4

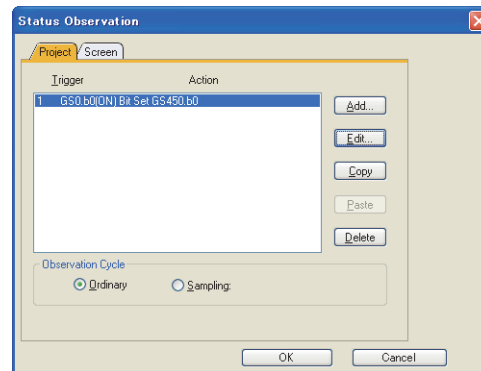

- Configure the setting on the [Project] tab in the [Status Observation] dialog box.
- Configure the setting in the first row of the setting field in the [Status Observation] dialog box. (GS450.b4 turns on immediately after the GOT turns on.)
- Set [Observation Cycle] to [Ordinary].
- \*2 Configure the setting only when using [Option Selection Window] for the Kana-kanji conversion function (enhanced version).

#### **(1) Setting**

- (a) When setting the option selection window per project
	- 1. Select [Common]  $\rightarrow$  [GOT Environmental Setting]  $\rightarrow$  [KANA KANJI Conversion] from the menu.
	- *2.* The setting dialog box appears. Configure the setting by referring to (a) in (2).
- (b) When setting the option selection window per screen
	- 1. Select the screen and then select [Screen] $\rightarrow$  [Display Properties] from the menu.
	- *2.* The setting dialog box appears. Click the [Option Selection] tab to configure the setting by referring to (b) in (2).

**1**

FIGURES

**FIGURES** 

**2**

TOUCH SWITCH

TOUCH SWITCH

**3**

LAMP

**4**

GRAPHIC CHARACTERS

**5**

NUMERICAL DISPLAY/ NUMERICAL INPUT NUMERICAL<br>DISPLAY/<br>**6** NUMERICAL INPUT

#### <span id="page-245-0"></span>**(2) Setting item**

(a) When setting the option selection window per project

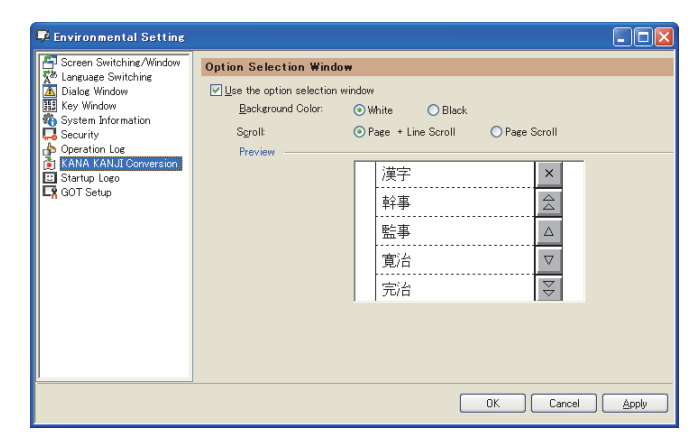

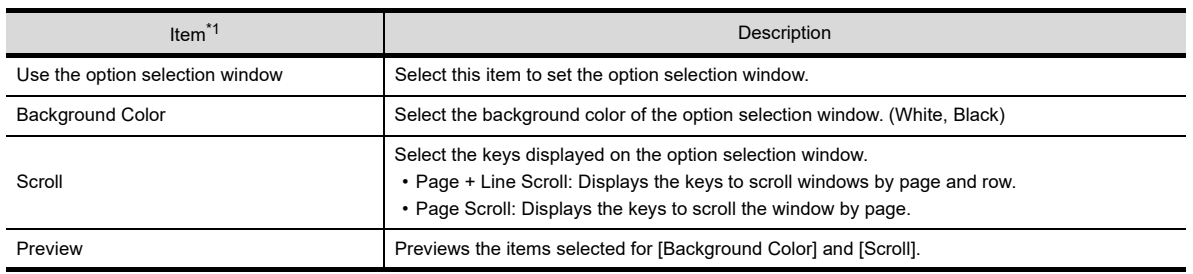

\*1 Not available for the GT1555-Q and the GT1550-Q.

(b) When setting the option selection window per screen

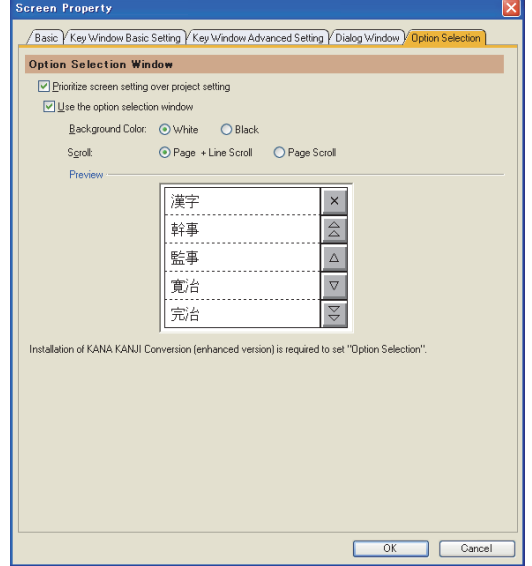

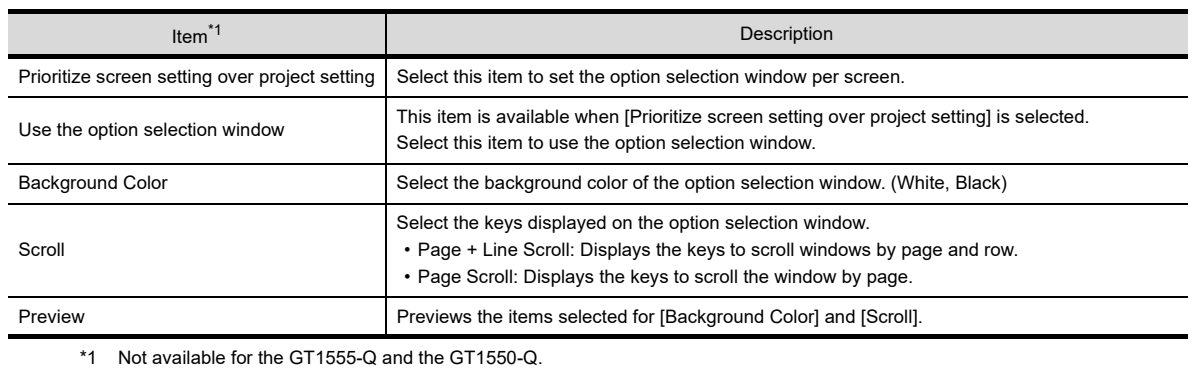

### ■ Operation switch actions for the conversion

The following shows the examples and the actions of the operation switches for the conversion.

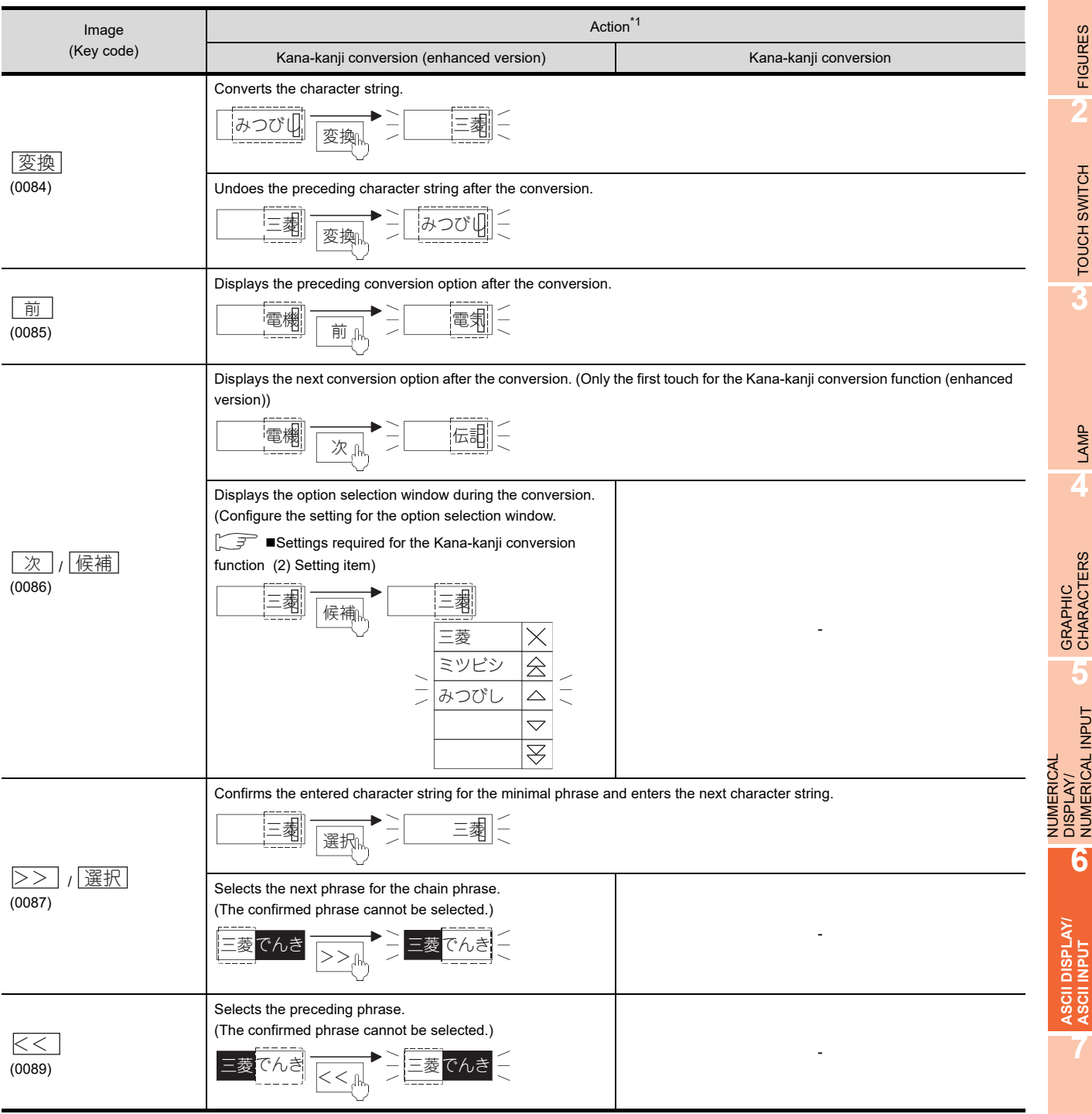

(Continued to next page)

**1**

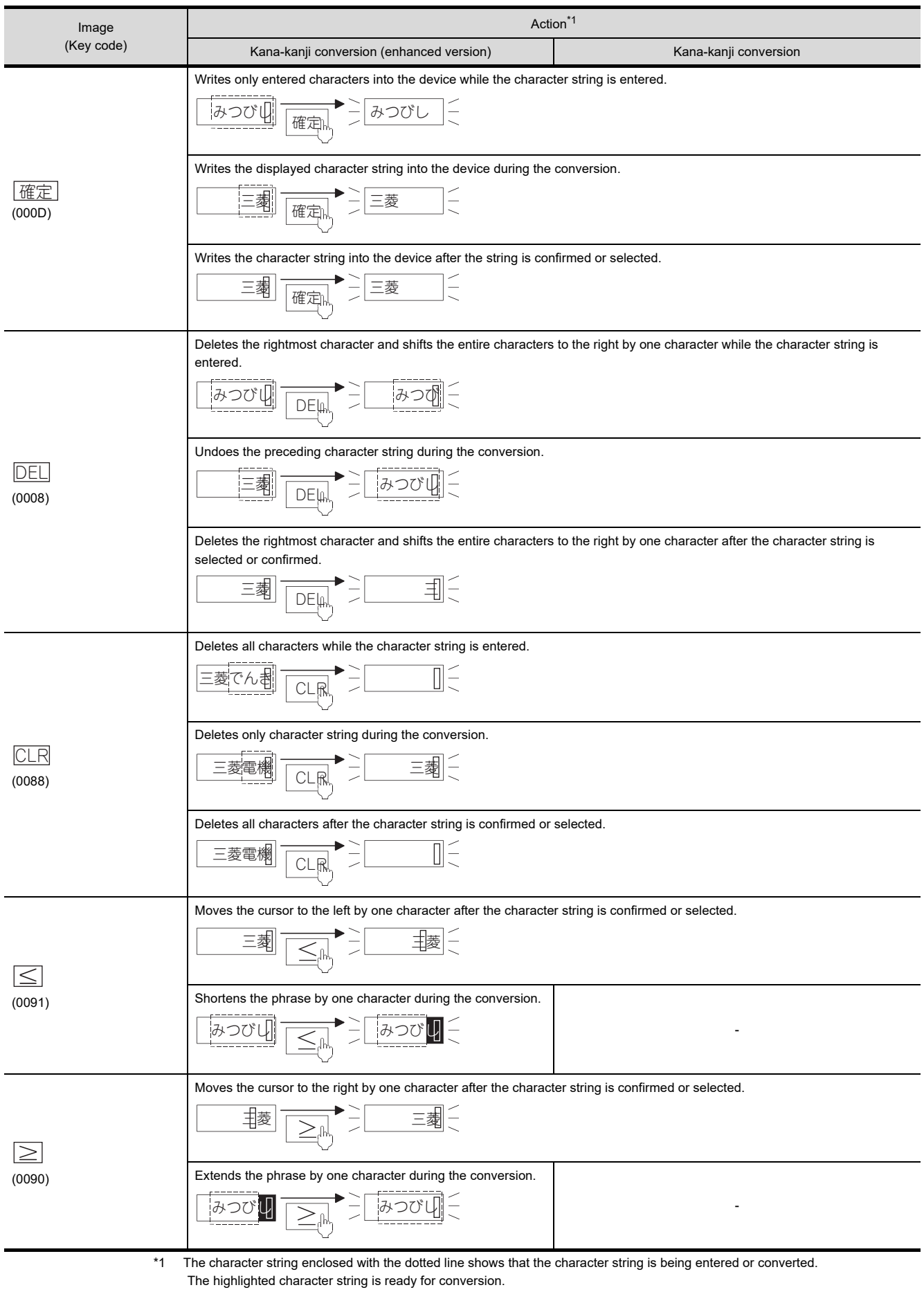

#### ■ Conversion method on the GOT and precautions

#### **(1) Conversion of a chain phrase**

(a) Kana-kanji conversion (enhanced version) The Kana-kanji conversion (enhanced version) converts a chain phrase.

Example) To enter " 生産ライン "

Enter " せいさんらいん " and convert the character string.

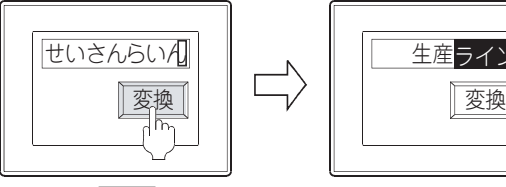

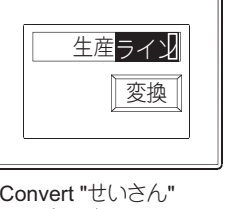

Touch the $|\mathfrak{V}_2\mathfrak{h}|$  switch.  $\hphantom{\mathfrak{K}(\mathfrak{S}_2^*}$  Convert "せいさん"

and "らいん" separately.

(b) Kana-kanji conversion

The Kana-kanji conversion only converts a minimal phrase.

Example) To enter " 生産ライン "

Convert " せいさん " and " らいん " separately.

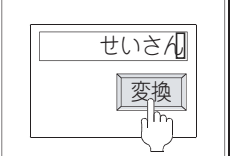

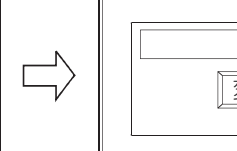

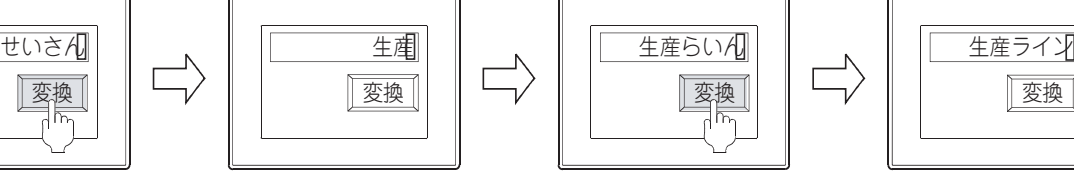

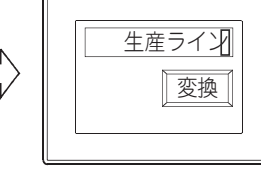

touch the $|\underline{\mathfrak{F}}\underline{\mathfrak{R}}|$ switch. Enter "せいさん" and

The character string is converted into the kanji character string.

Enter "らいん" and touch the  $\sqrt{\mathfrak{B}}\sqrt{\mathfrak{g}}$  switch.

Convert the character string into the katakana character string.

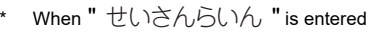

Since " せいさんらいん " consists of two words " せいさん " and " らいん ", all the characters are converted into katakana characters.

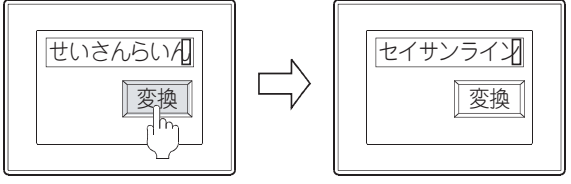

Touch the  $\sqrt{\mathfrak{B}}\llbracket \mathfrak{g}\rrbracket$  switch.

All the characters are converted into the katakana characters.

**1**

FIGURES

**FIGURES** 

**2**

TOUCH SWITCH

TOUCH SWITCH

**3**

LAMP

**4**

GRAPHIC CHARACTERS

**5**

NUMERICAL DISPLAY/ NUMERICAL INPUT NUMERICAL<br>DISPLAY/<br>**6** NUMERICAL INPUT

#### **(2) Number of input digits set for the ASCII input**

Enter the characters that include the number of digits equivalent to or less than the number of digits set for the ASCII input.

Example) Number of input digits: 10 bytes (5 characters)

Example) Number of input digits: 8 bytes (4 characters)

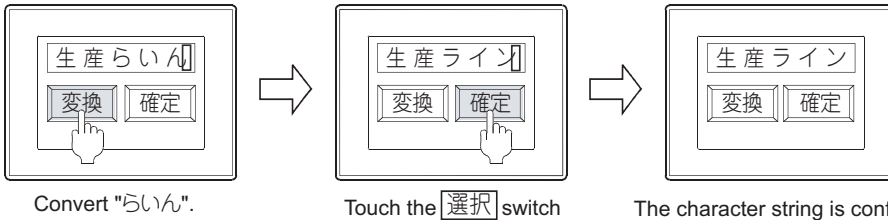

or the $\lfloor \underbar{{\mathfrak m}} \underline{{\mathcal F}} \rfloor$ switch.

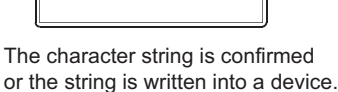

\* When the number of input digits exceeds the number of digits that can be input When the number of input digits exceeds the number of the digits set for the ASCII input, the GOT cannot confirm the character string and cannot write the string into the device.

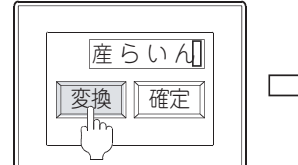

After "生産" is entered, enter "らいん" and convert the character string.

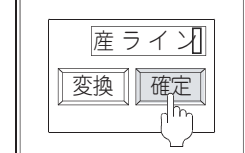

Touch the  $[\mathbb{H}\mathbb{R}]$  switch or the  $\boxed{\text{ff} \Xi}$  switch when the number of the input digits exceeds the number of set digits.

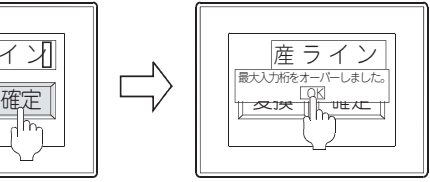

The character string cannot be confirmed and the string is not written into the device. (The error dialog appears.)

#### **(3) Adding or deleting a character while the character string is entered**

To add or delete a character while the character string is entered, backspace over the character with the  $\mathsf{DEL}$ switch. Doing so moves the cursor to the target position.

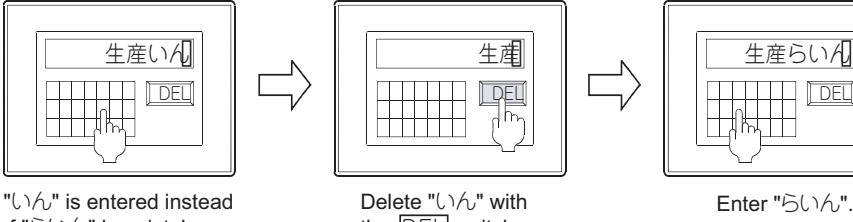

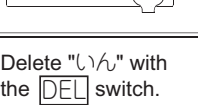

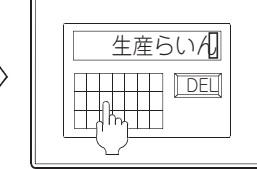

of "らいん" by mistake.

#### **(4) Conversion of a word (minimal phrase) that is not in the dictionary data** A word that is not in the dictionary data cannot be converted.

(a) Kana-kanji conversion (enhanced version)

Example) To enter " 温調 " Enter " おんちょう " and convert " おん " and " ちょう " separately. (b) Kana-kanji conversion Example) To enter " 温調 " Enter " おん " and " ちょう " separately, and convert the character string. おんちょも 次 touch the $\left|\mathfrak{B}\bar{\mathfrak{B}}\right|$ switch. 変換 Touch the  $\mathbb{X}$  switch.  $\overline{\mathcal{R}}$   $\overline{\gg}$ 温長 次 |>> 変換 Enter "おんちょう" and " Touch the  $\geq$  switch. "Touch the  $\overline{\mathcal{X}}$  switch. "温調" is entered. 長 | | | | | 温 >> 変換 | 長|| || || || || 温 >> 変換 調 次

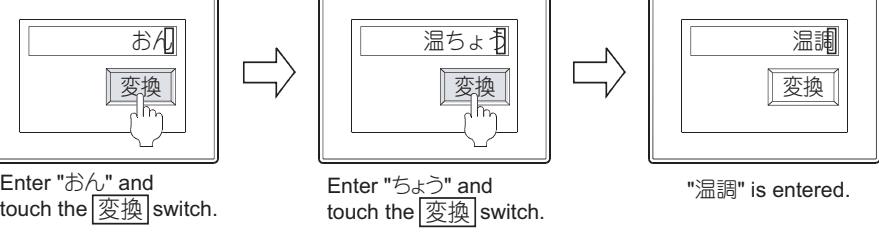

\* When " おんちょう " is entered

Since " おんちょう " is not in the dictionary data, " おんちょう " cannot be converted.

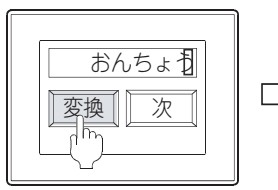

変換 Enter "おんちょう" and touch the|変換|switch.

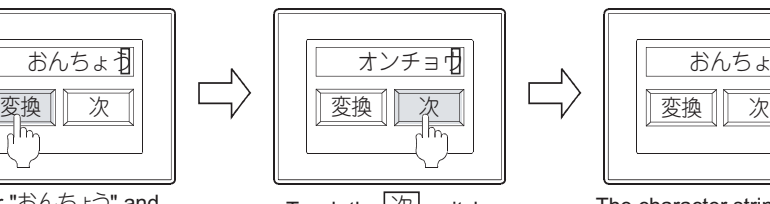

| おんちょ· |
|-------|
|       |
|       |

Touch the  $\boxed{X}$  switch. The character string is not converted into "温調".

**1**

FIGURES

**FIGURES** 

**2**

TOUCH SWITCH

TOUCH SWITCH

**3**

LAMP

**4**

GRAPHIC CHARACTERS

**5**

NUMERICAL DISPLAY/ NUMERICAL INPUT NUMERICAL<br>DISPLAY/<br>**6** NUMERICAL INPUT

**ASCII DISPLAY/ ASCII INPUT**

**7**

#### (5) Example when entering the chain phrase " 生産ラインの稼働状況 " by using the Kana-kanji **conversion**

While the Kana-kanji conversion function (enhanced version) converts the chain phrase, the Kana-kanji conversion function converts each minimal phrase.

The following shows how to correctly enter the chain phrase by using the Kana-kanji conversion.

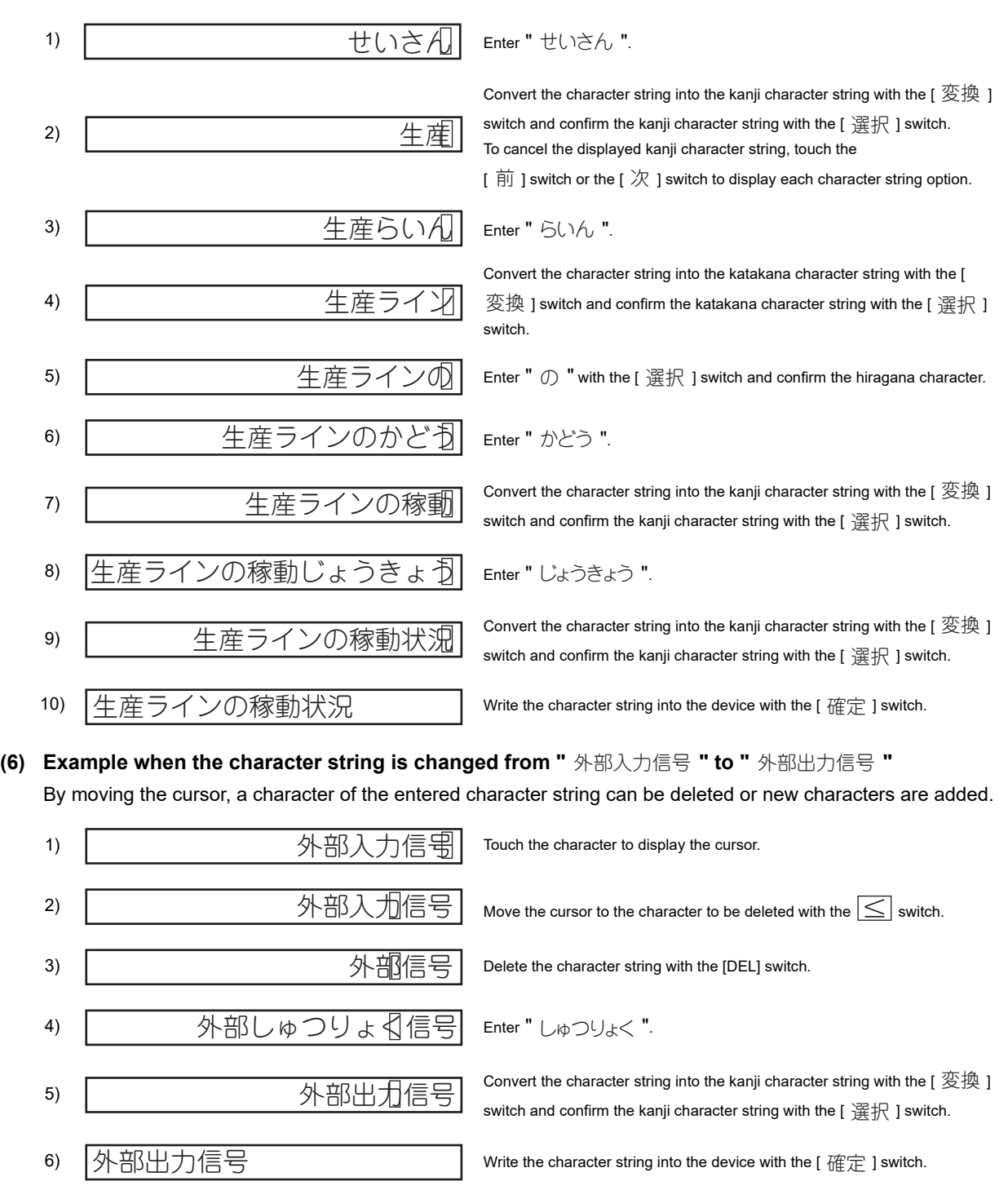
## POINT.

### **Skipping the [ ] switch during the character string conversion** 選択

When the next character string is entered during the conversion, the string is confirmed automatically, and the operation of the [ 選択 ] switch is skipped.

The character string to be converted blinks.

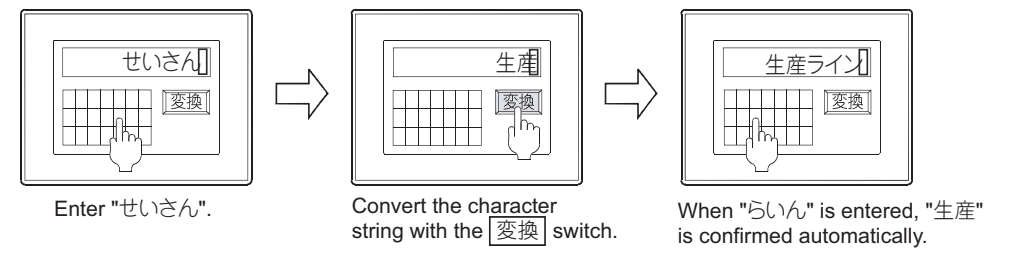

### **(7) Changing the text code by using the text code format control (GS456)**

The Kana-kanji conversion function is available only when the text code is set to the shift JIS code. To use the text code format control (GS456), set any of the following.

- Store 0 (ASCII code and shift JIS code) in the text code format control (GS456).
- Set [System Language] to [ 日本語 ].
- Store 1 (Shift JIS code) in the text code format control (GS456).
- For the details of the text code format control (GS456), refer to the following.

**Fundamentals) Appendix.2.3 GOT special register (GS)** 

**1**

FIGURES

**FIGURES** 

**2**

TOUCH SWITCH

TOUCH SWITCH

**3**

LAMP

**4**

GRAPHIC CHARACTERS

## **6.6 Precautions**

This section provides the precautions when using ASCII display/ASCII input function.

### **Precautions for drawing**

- **(1) Maximum Number of ASCII display/input objects that can be set in one screen** 1000
- **(2) ASCII input arrange position (Other than GT16, GT1595-X, GT14, GT12, GT1020, and GT SoftGOT1000)**

Depending on the arranged position of the ASCII input, there are cases the input operation is not possible. Before downloading the created project data to a GOT, check the arranged position of the numerical input by the data check function of GT Designer3.

For using the data check function, refer to the following manual.

Fundamentals) 3.13 Data Check

If an error is detected in data check, take the corrective action as below.

*1.* Change the grid to 16 dots pitch in the screen of GT Designer3.

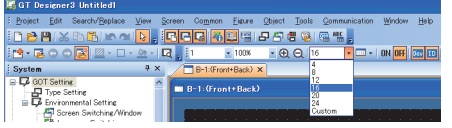

*2.* Change the arrangement of object so that a center point of 16-dot grid is included in the object.

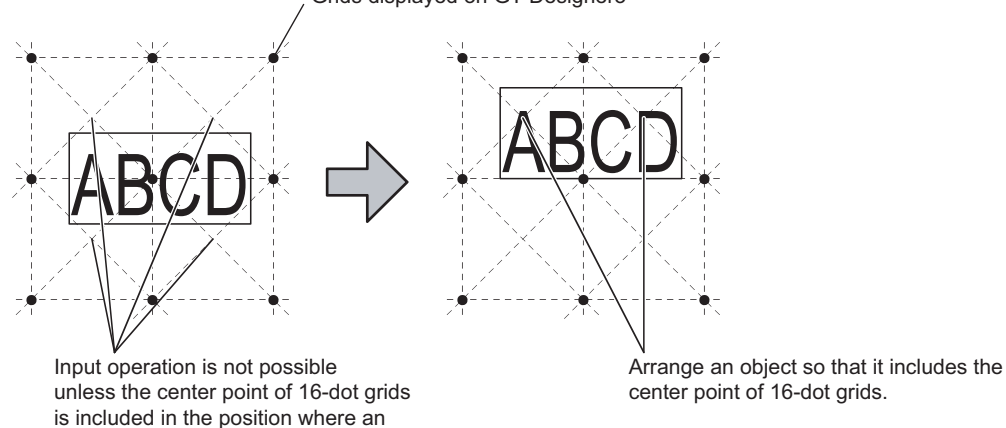

### Grids displayed on GT Designer3

### **Precautions for OS**

### **(1) Kana-kanji conversion function**

object is arranged.

To use the Kana-kanji conversion function, install the option OS on the GOT. The following shows the option OS required according to the type of the Kana-kanji conversion function to be used.

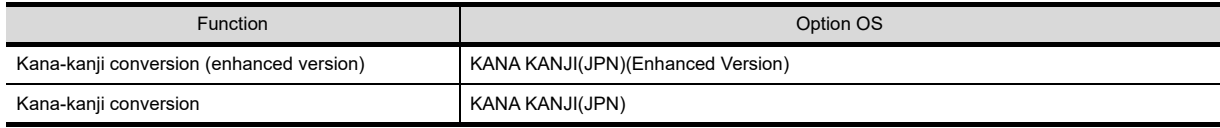

### **(2) Limitations by the standard font of the text code format control**

According to the used standard font, the value settable for the text code format control (GS456) is limited. When the used standard font and the value that cannot be set for the text code format are set in combination as shown below, the GOT cannot distinguish between one-byte and two-byte characters correctly. Therefore, with the ASCII input, the cursor may not move correctly

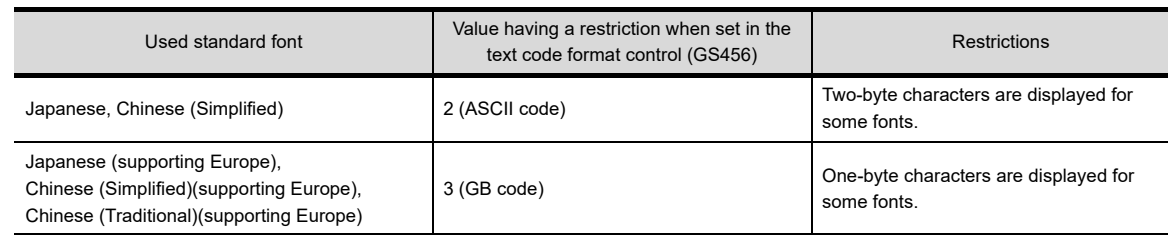

### **Pecautions for hardware**

To use the Kana-kanji conversion function with GT15, mount the option function board on the GOT. For GT16 and GT14, no option function board is required.

For GOTs with built-in option function boards, refer to the following.

[Appendix2 Precautions for Option Function Board](#page-1305-0)

### **Precautions for use**

**(1) When unavailable ASCII codes are stored**

If any of the following text codes are included in data for the ASCII display, characters after the text code are not displayed.

- 0000H to 001FH
- 0080H
- 00F0H to 00FFH

Example: If a control code 09H (tab) is included

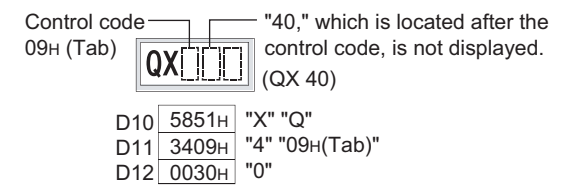

### **(2) System message and ASCII input/display**

The character code to be displayed differs depending on the language that is set for the system message (utility or [System Language] in [GOT setup]).

- Other than English: Treated as the Shift JIS code.
- English : Treated as the ASCII code (Characters such as Kana are not displayed.)

**ASCII DISPLAY/ ASCII INPUT**

**1**

FIGURES

**FIGURES** 

**2**

TOUCH SWITCH

TOUCH SWITCH

**3**

LAMP

**4**

GRAPHIC CHARACTERS

**5**

NUMERICAL DISPLAY/ NUMERICAL INPUT NUMERICAL<br>DISPLAY/<br>**6** NUMERICAL INPUT

### **Precautions for using barcode reader and RFID**

### **(1) Required setting**

To enable the ASCII input function by barcode reader or RFID, setting for the barcode or RFID function is required.

 $\sqrt{3}$  [31. BARCODE FUNCTION](#page-1126-0)

[32. RFID FUNCTION](#page-1138-0)

- **(2) When data are read by barcode reader or RFID during ASCII input using key window** The read data are input or are not input depending on the operation as follows.
	- (a) The data read by the barcode reader or RFID are not input during displaying a dialog box.
	- (b) Numeric values currently being input by the key window are discarded, and the data read by the barcode reader or RFID are input except during displaying a dialog box.
- **(3) When the key is touched during input process of data read by barcode reader or RFID** The key touch operation becomes invalid and the data read by barcode reader or RFID are input while an input of the data read by barcode reader or RFID is in process.

### **(4) When the number of bytes in data is less than the specified start position** When the number of bytes in the data read by barcode reader or RFID is less than the one set for the specified [Start Position], the read data are not input.

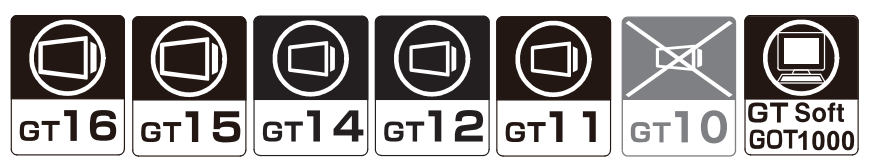

This section explains the data list function that displays multiple word device values in list form. With this function, line No. and ruled lines of the list are displayed automatically.

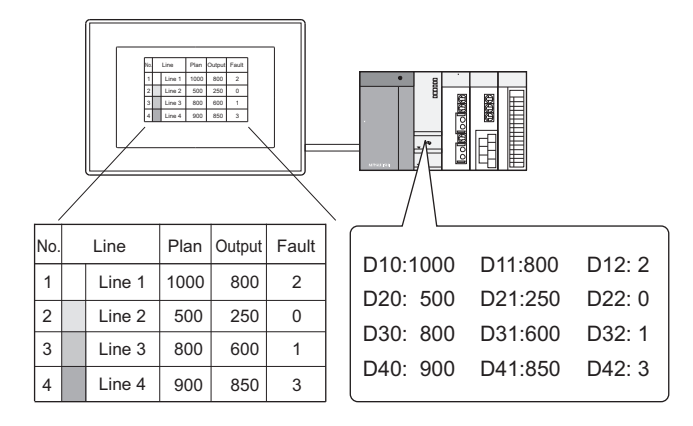

### Example:

Sort lines according to the values of the prior setting item. Display the list with statistics graph on the same screen

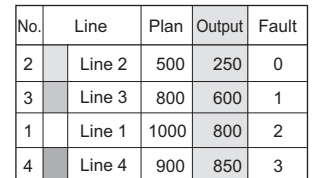

The lines will be displayed in ascending order of "Output" The lines will be displayed in ascending order of Output Device status can be displayed effectively.<br>values.

 $\sqrt{3}$  7.1 **■**[Device tab](#page-258-0) [17. STATISTICS BAR GRAPH,](#page-672-0) [18. STATISTICS PIE GRAPH](#page-684-0)

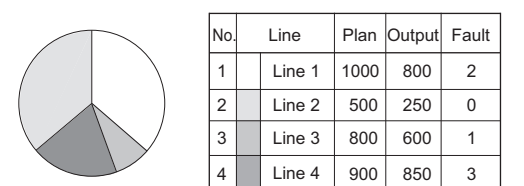

### POINT.

### **Comments displayed by using data list** Comments must be registered in advance for displaying in data list.

FF (Fundamentals) 4.11.3 Comment registration

**1**

FIGURES

**FIGURES** 

**2**

TOUCH SWITCH

TOUCH SWITCH

**3**

LAMP

**4**

GRAPHIC CHARACTERS

**5**

**6**

ASCII DISPLAY/ ASCII INPUT

**7**

NUMERICAL DISPLAY/ NUMERICAL INPUT

### ■ Methods of setting data list

Set the basic functions of data list on the [Device] tab.

### **(1) Set the number of columns and lines for data list.**

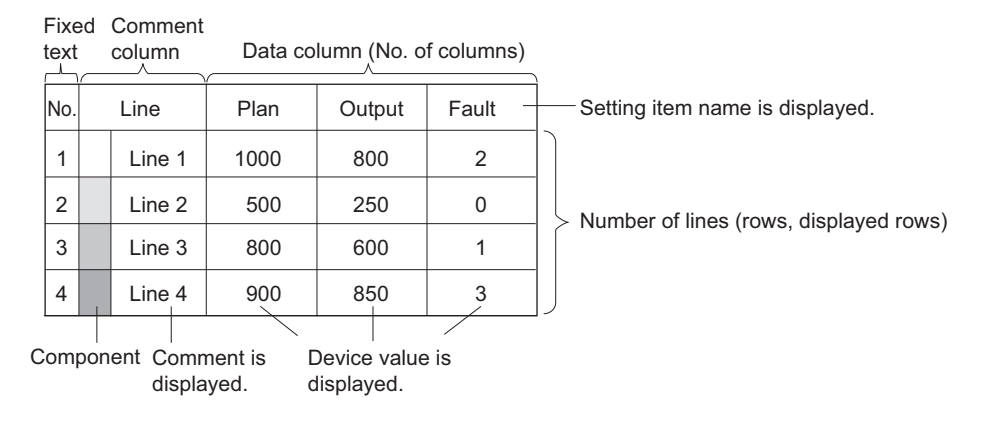

### **(2) Set devices, comments, label color or similar on each dialog box.**

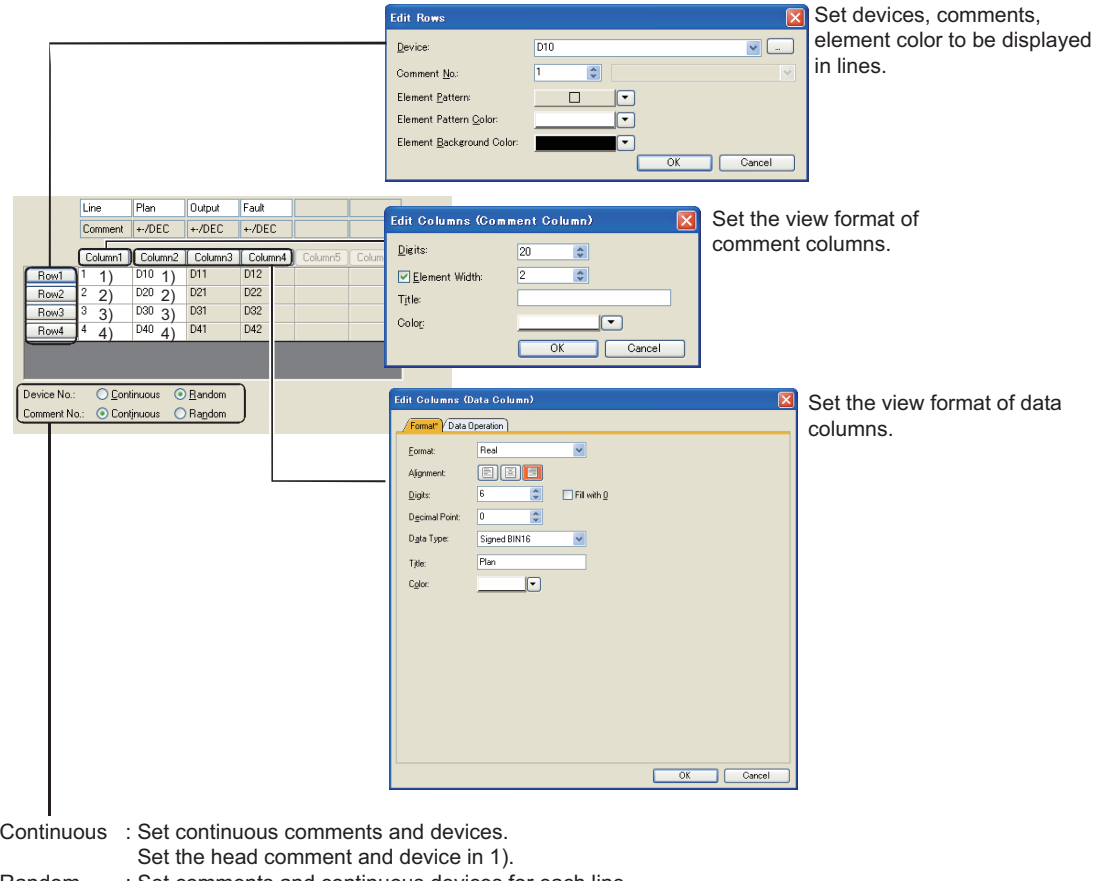

Random : Set comments and continuous devices for each line. Set comments and the head device in 1) to 4).

# **7.1 Settings**

- *1.* Select [Object]→[Data List Display]→[Data List Display] from the menu.
- *2.* Click the position where the data list is to be located to complete the arrangement.
- **3.** Double click the arranged data list to display the setting dialog box.

### <span id="page-258-0"></span>■ Device tab

This tab screen is used to set the device value to be monitored and the list form to display a comment.

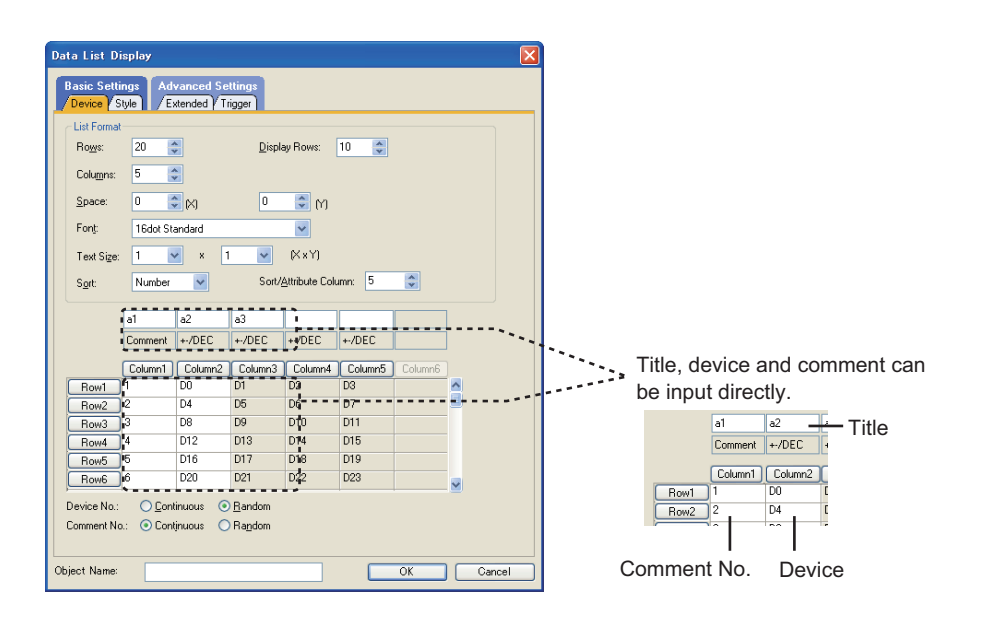

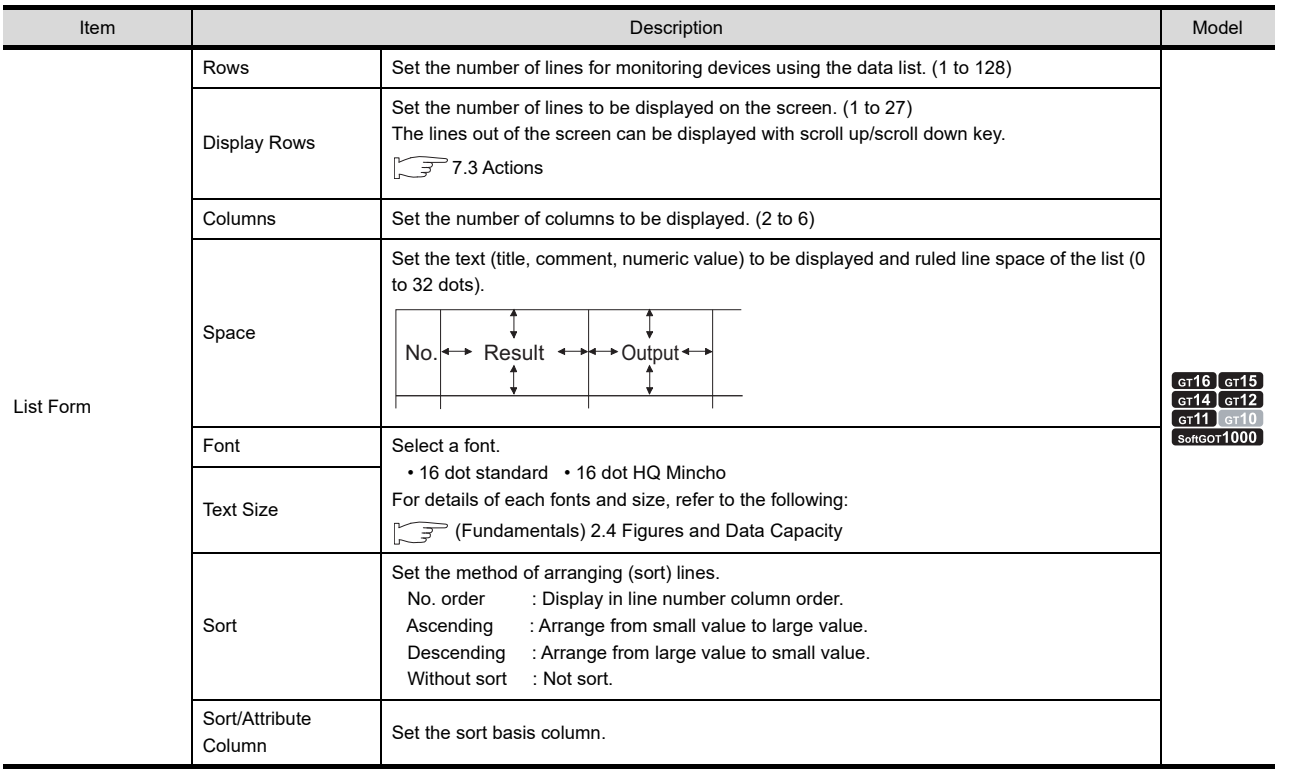

(Continued to next page)

**1**

FIGURES

**FIGURES** 

**2**

TOUCH SWITCH

TOUCH SWITCH

**3**

LAMP

**4**

GRAPHIC CHARACTERS

**5**

**6**

ASCII DISPLAY/ ASCII INPUT

**7**

**DATA LIST**

**DATA LIST** 

**8**

HISTORICAL DATA<br>LIST DISPLAY

NUMERICAL DISPLAY/ NUMERICAL INPUT

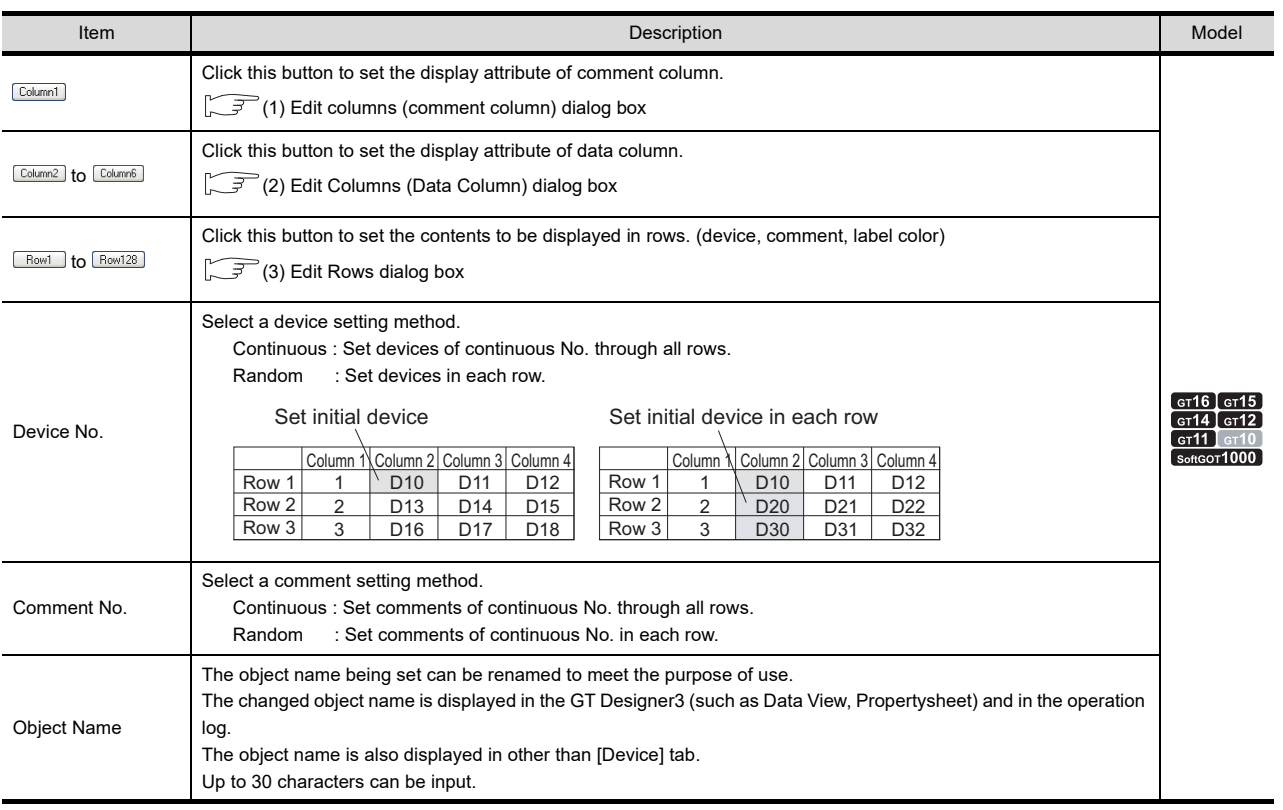

### <span id="page-259-0"></span>**(1) Edit columns (comment column) dialog box**

Set the number of characters of the comment column, and set the title and title color of the comment column.

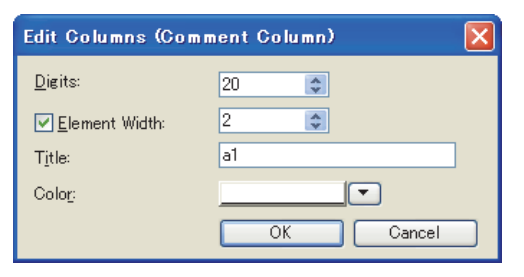

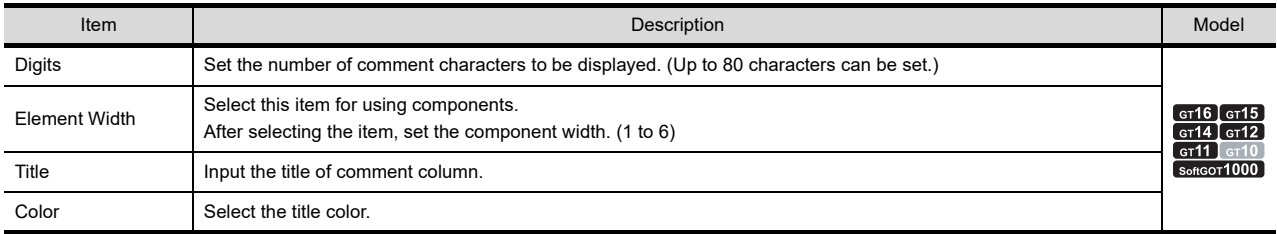

### <span id="page-260-0"></span>**(2) Edit Columns (Data Column) dialog box**

### (a) Format tab

This tab is used to set the number of digits for device value, view format/data type of the device to be monitored, title and title color of the column.

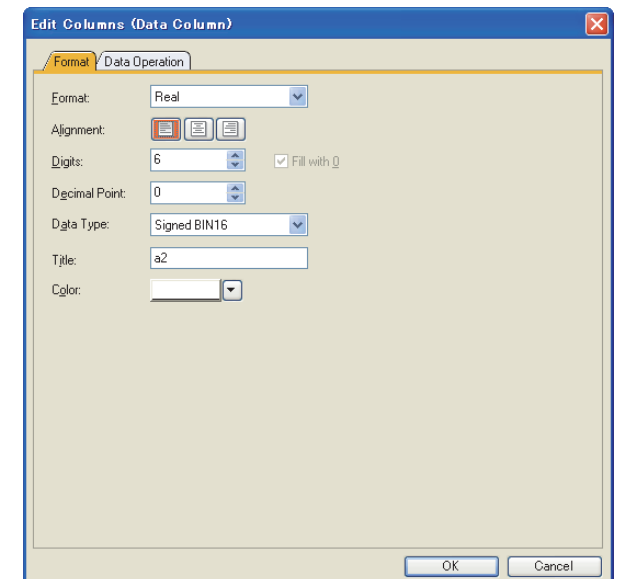

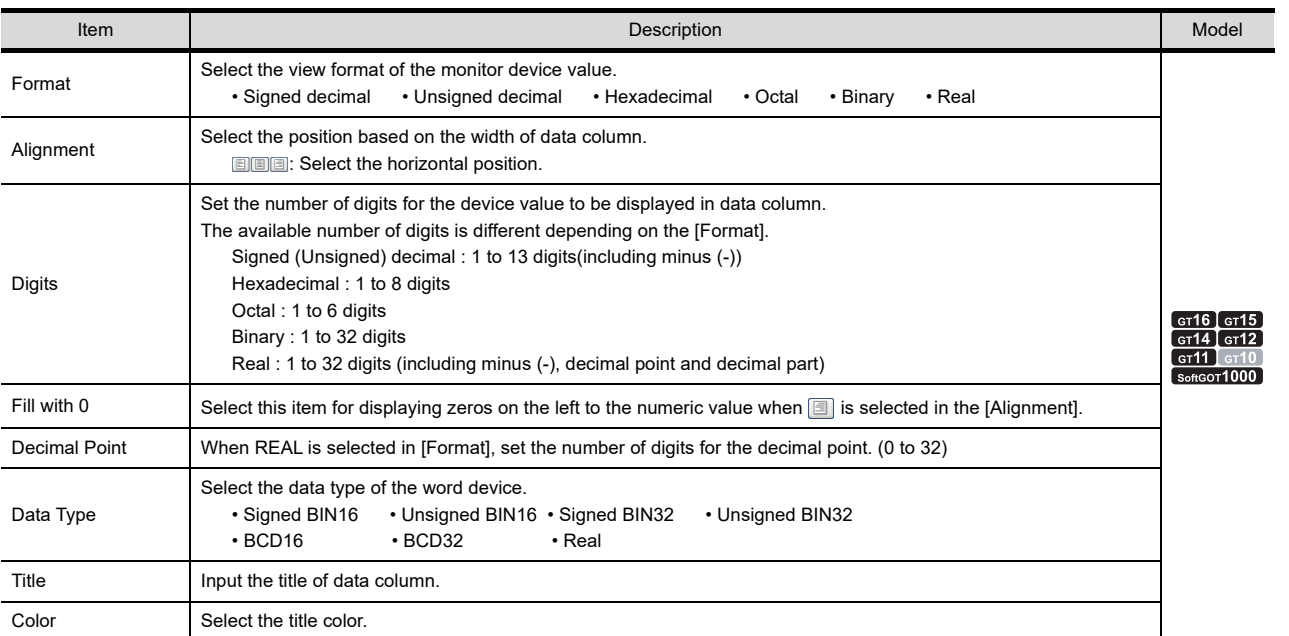

GRAPHIC CHARACTERS

**5**

NUMERICAL DISPLAY/ NUMERICAL INPUT NUMERICAL<br>DISPLAY/<br>NUMERICAL INPUT

ASCII DISPLAY/ ASCII INPUT

**7**

**DATA LIST**

**DATALIST** 

**8**

HISTORICAL DATA<br>LIST DISPLAY

### (b) Data operation tab

This tab is used to set the expression to operate the device value and display the results. For details of data operation, refer to the following.

Fundamentals) 5.3.9 Data operation setting

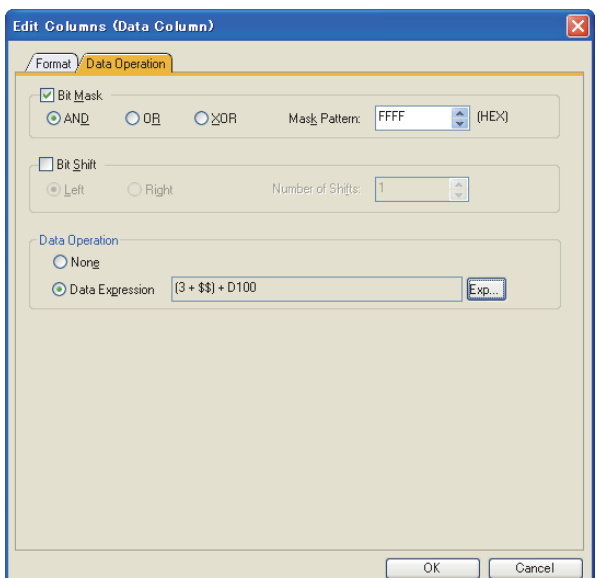

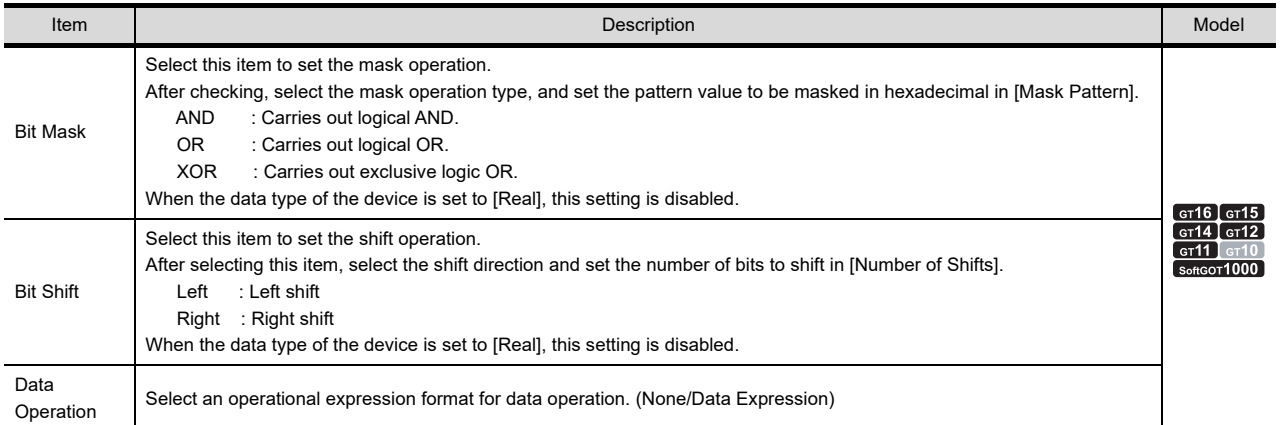

### <span id="page-262-0"></span>**(3) Edit Rows dialog box**

This dialog box is used to set the device to be monitored, comments to be displayed, and display attributes of the components.

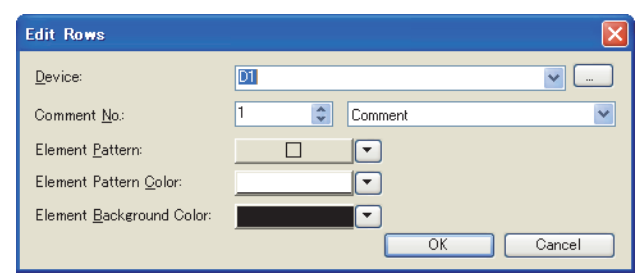

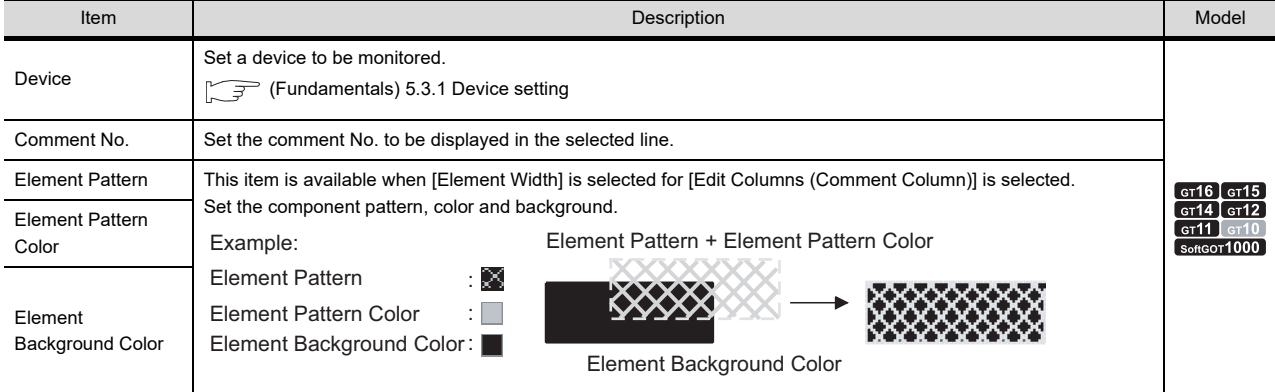

**1**

FIGURES

**FIGURES** 

**2**

TOUCH SWITCH

**7**

DISPLAY/

### **Style tab**

Operational expression is set on this tab when monitoring the device by computing the device values. For details of the states, refer to the following.

Ferndamentals) 5.3.4 State setting

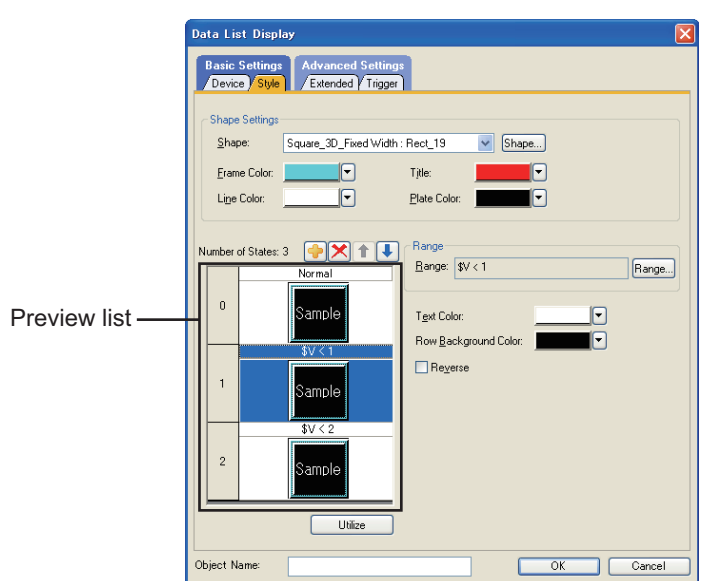

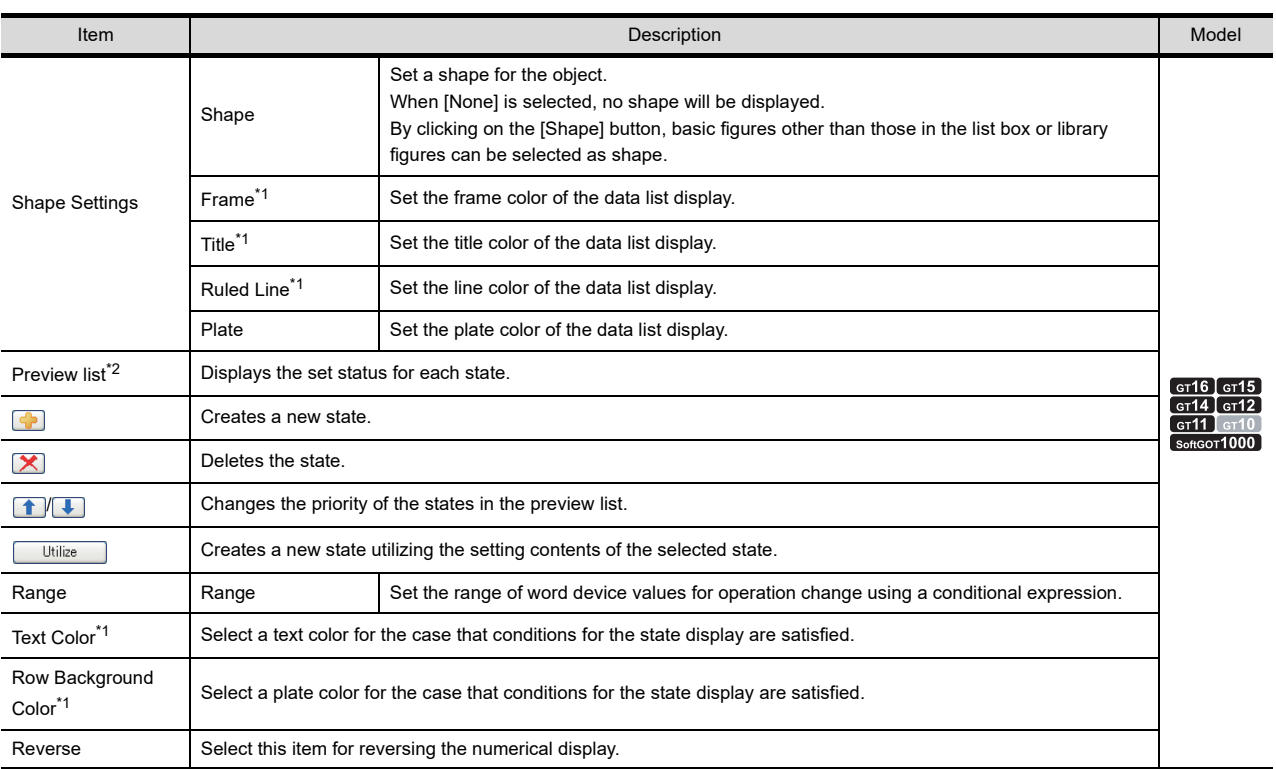

For details of \*1, \*2, refer to the following.

### **\*1 Setting each color displayed in the the data list**

For the parts that color changes when setting colors in the data list, refer to the following.

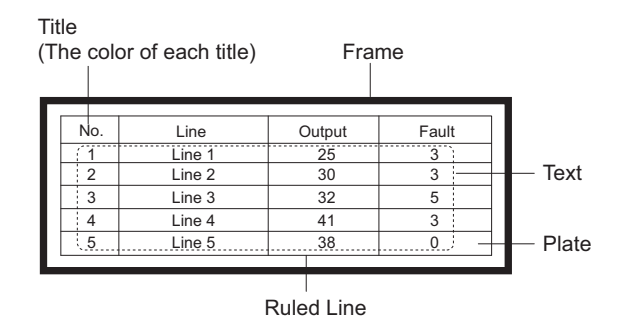

### **\*2 State**

- **(1) Display attribute when the range of the conditions does not match** When the range of the conditions does not match, the display attribute conditions set for the state 0 are displayed.
- **(2) Display when states are overlapped.** When states are overlapped, a state with smaller number has priority.

### **(3) State settings of data list**

In a data list, the \$V value of a state (monitor device) is the device value set in the second column. Example:

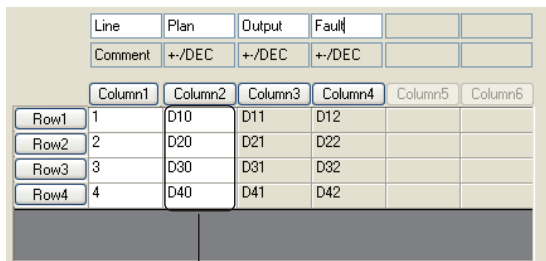

D10**,** D20**,** D30 and D40 are treated as \$V value.

### Example: Device : D10, D20, D30, D40 Data Type : Signed BIN16

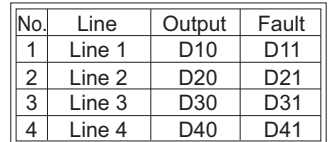

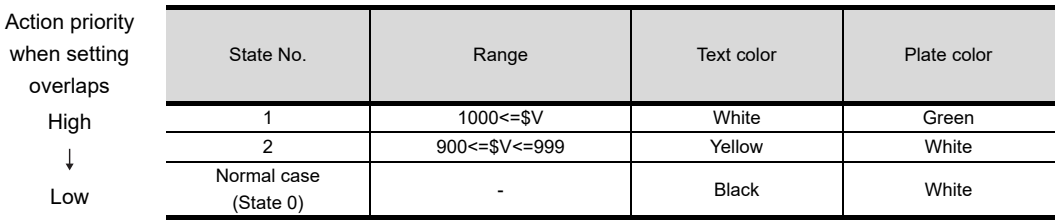

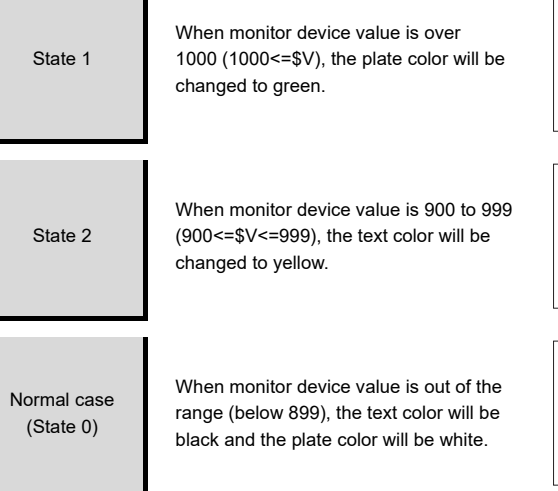

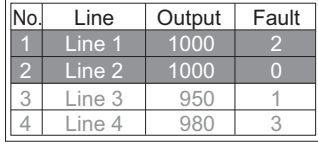

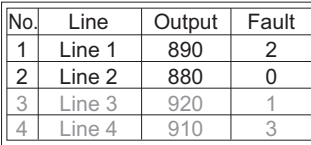

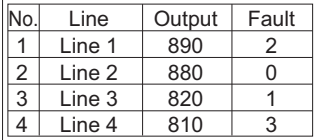

### **Extended tab**

Set the security and offset.

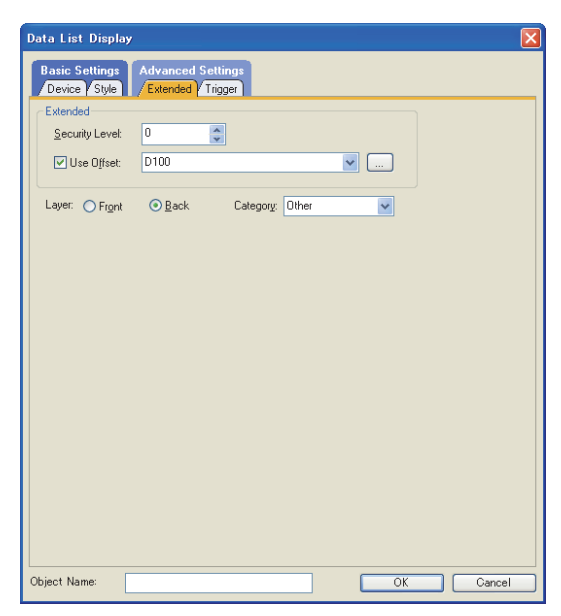

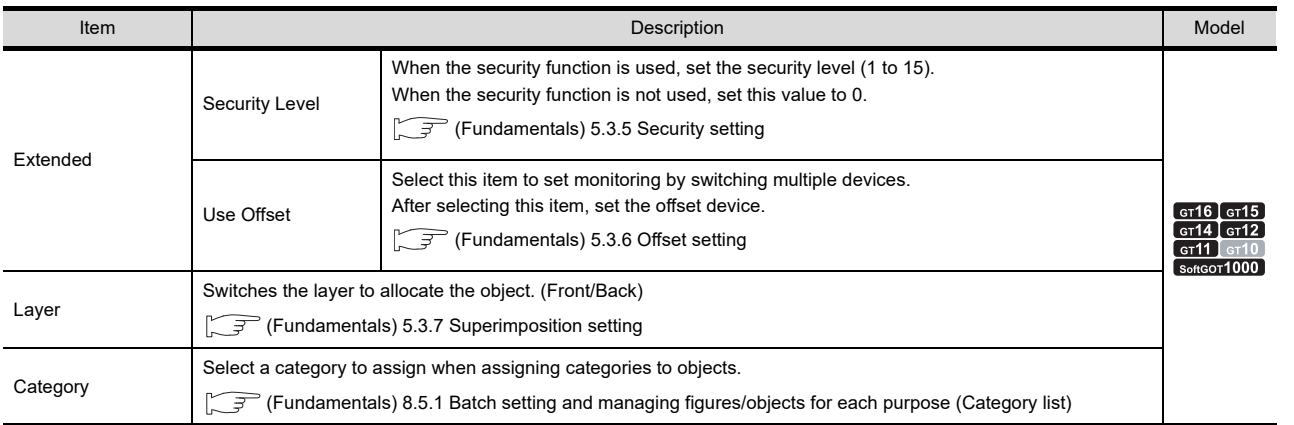

**1**

ASCII DISPLAY/ ASCII INPUT

**7**

**DATA LIST**

**DATA LIST** 

## **Trigger tab**

Set conditions for displaying the object.

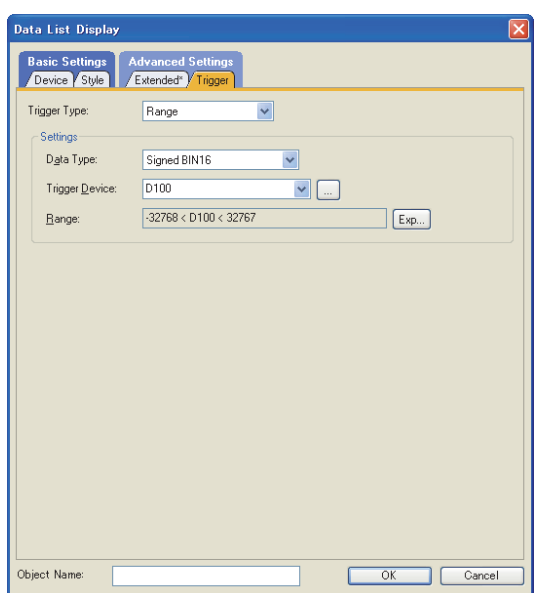

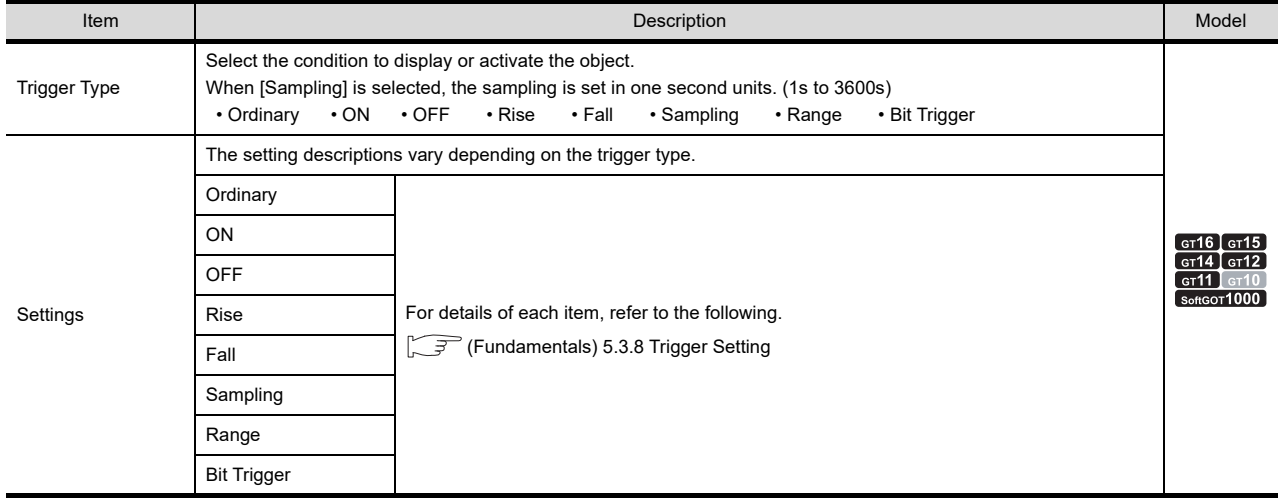

# **7.2 Relevant Settings**

The data list is available for the relevant settings other than the specific settings. The following shows the functions that are available by the relevant settings.

## **7.2.1 GOT type setting**

Select [Common]  $\rightarrow$  [GOT Type Setting] from the menu to display the [GOT Type Setting] dialog box. Fundamentals) 4.1 GOT Type Setting

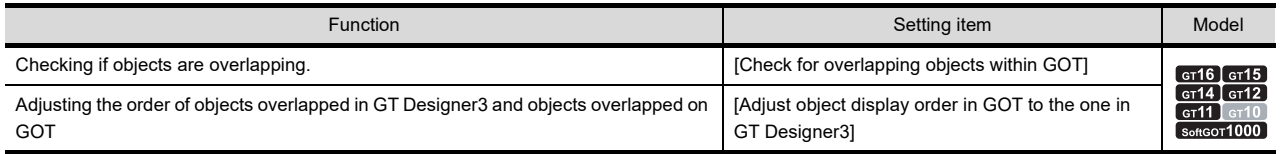

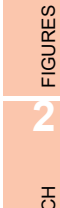

**1**

**5**

ASCII DISPLAY/ ASCII INPUT

## <span id="page-269-0"></span>**7.3 Actions**

### ■ Data list function

### **(1) Scroll function**

In data list, the number of screen display lines (display rows) can be set separately from the number of corresponding set lines (rows).

When scroll up/scroll down key is set, data list can be scrolled up and down

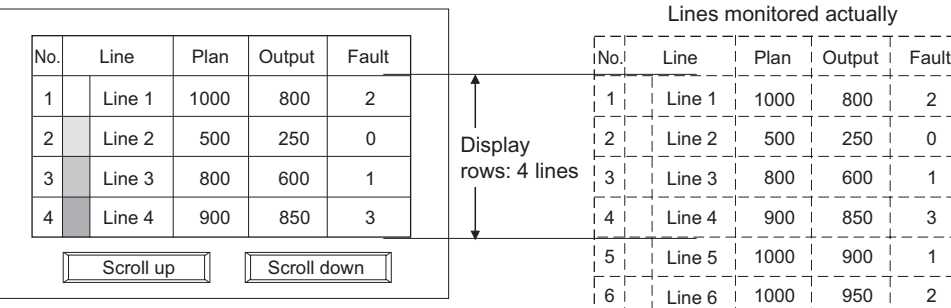

Lines displayed on screen

Create scroll keys by setting key code in touch switch.

Scroll up: 00F2H

Scroll down: 00F3H

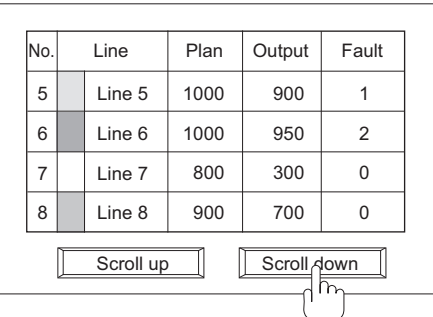

Touch scroll up/scroll down key to switch the screen display by one screen.

### **(2) Sort function**

Lines can be sorted based on device status of specified columns (ascending/descending order of device value).

7

800 900

8 | Line 8 | 900 | 700

Line 7

300

Rows: 8 lines

Example: Sort the lines in descending order of device values of the third column.

 Make the settings on the [Device] tab as follows: Rows : 8 lines Sort : Desending Display rows : 4 lines Sort/Attribute column : 3 columns

The lines will be sorted in descending order of "Output" values.

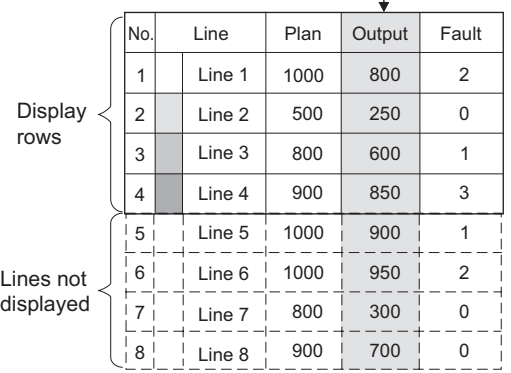

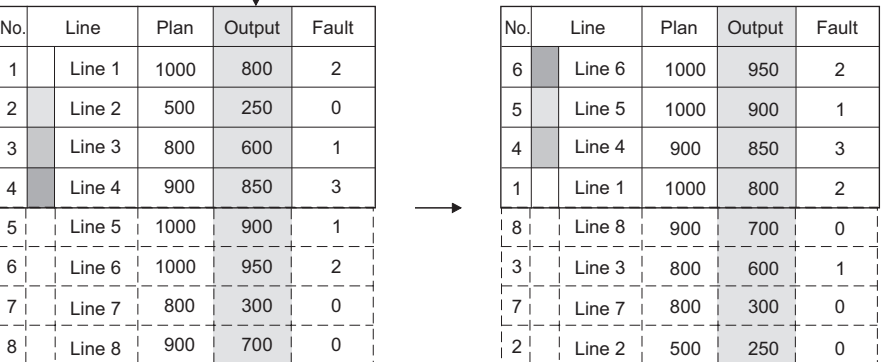

## **7.4 Precautions**

This section explains the precautions for using the data list function.

### **Precautions for drawing**

- **(1) Maximum number of objects which can be set on one screen** One object can be set.
- **(2) Applicable screen** Only base screen can be set.

### **(3) Precautions for using together with other object**

- (a) The object that cannot be set on the same screen Alarm history cannot be set on the same screen.
- (b) The object restricted on the applicable function For restrictions when using the alarm list on the same screen, refer to the following.  $\sqrt{3}$  [11.6.5 Precautions](#page-550-0)

**1**

FIGURES

**FIGURES** 

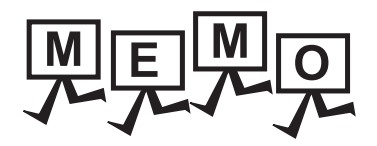

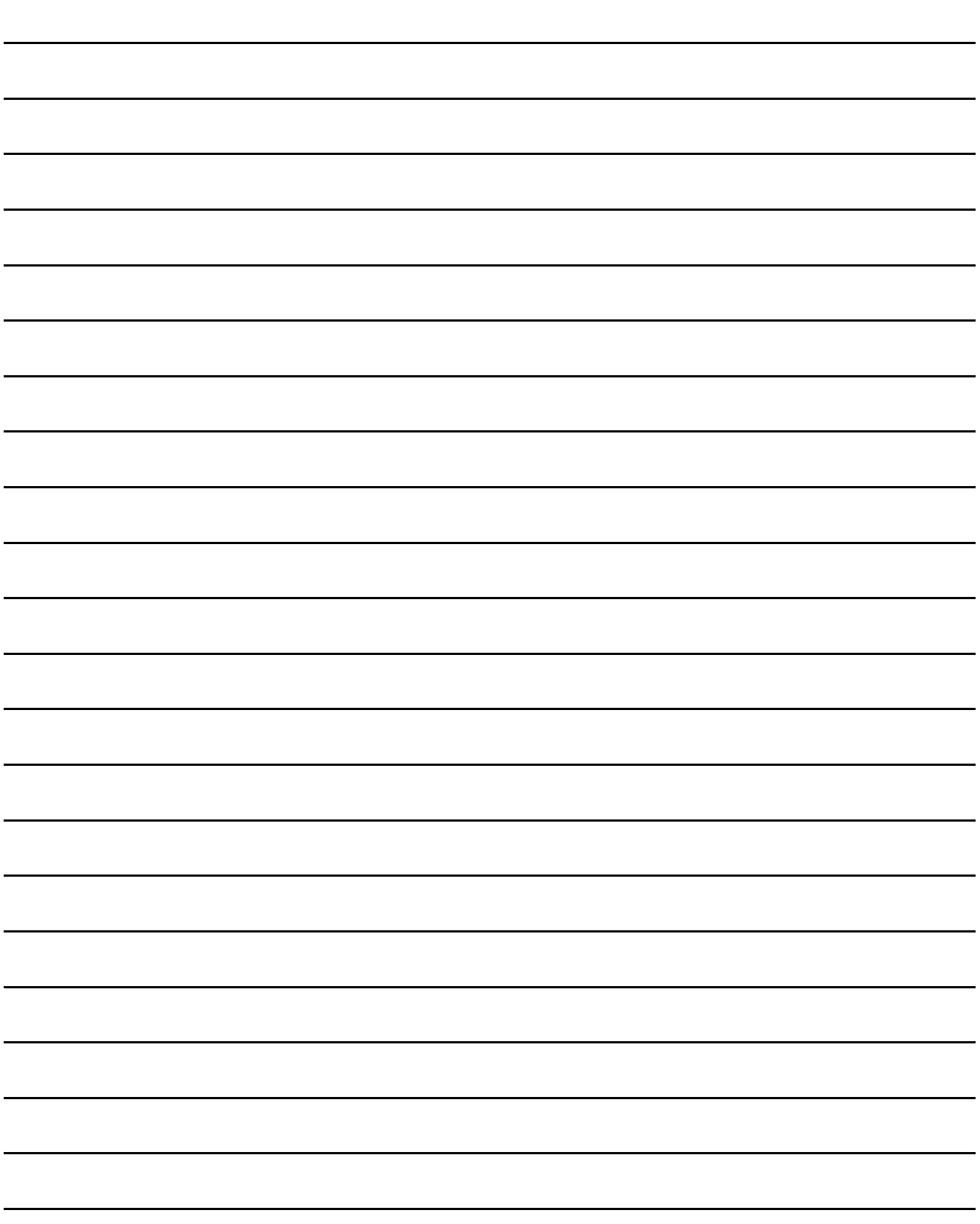

# **8. HISTORICAL DATA LIST DISPLAY**

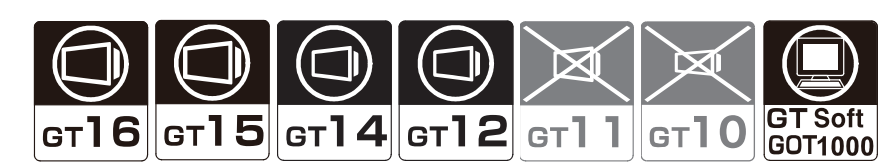

This function lists the device data collected by using the logging function in chronological order.

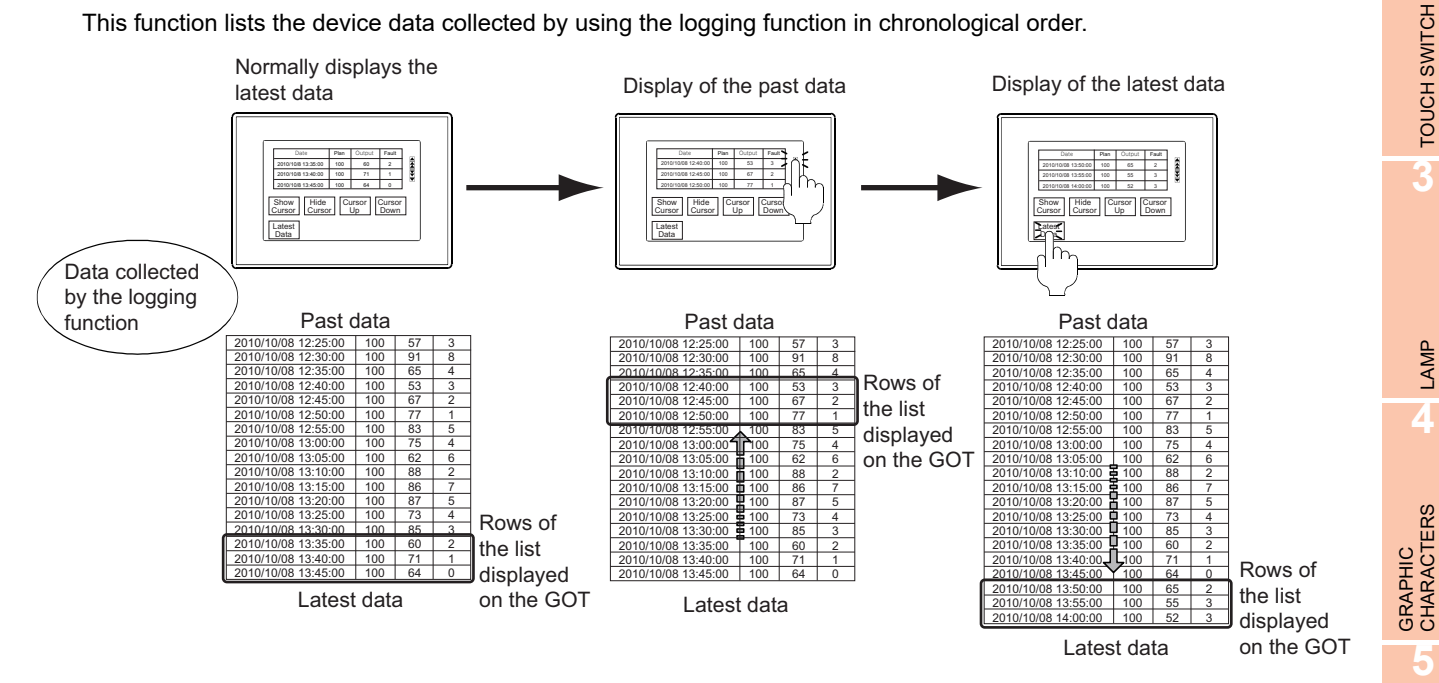

### POINT.

### **Before using the historical data list display**

To use the historical data list display, the logging function must be set in advance. For the setting of the logging function, refer to the following.

**24. LOGGING FUNCTION** 

NUMERICAL DISPLAY/ NUMERICAL INPUT

**6**

ASCII DISPLAY/ ASCII INPUT

**1**

FIGURES

**FIGURES** 

**2**

TOUCH SWITCH

## **8.1 Settings**

- **1.** Select [Object]  $\rightarrow$  [Data List Display]  $\rightarrow$  [Historical Data List Display] from the menu.
- 2. Click the position where the historical data list display is to be placed to complete the placement.
- *3.* Double-click the placed historical data list display to display the setting dialog box.

### <span id="page-273-0"></span>**Display tab**

Set the number of rows displayed on the list, the display method, and devices.

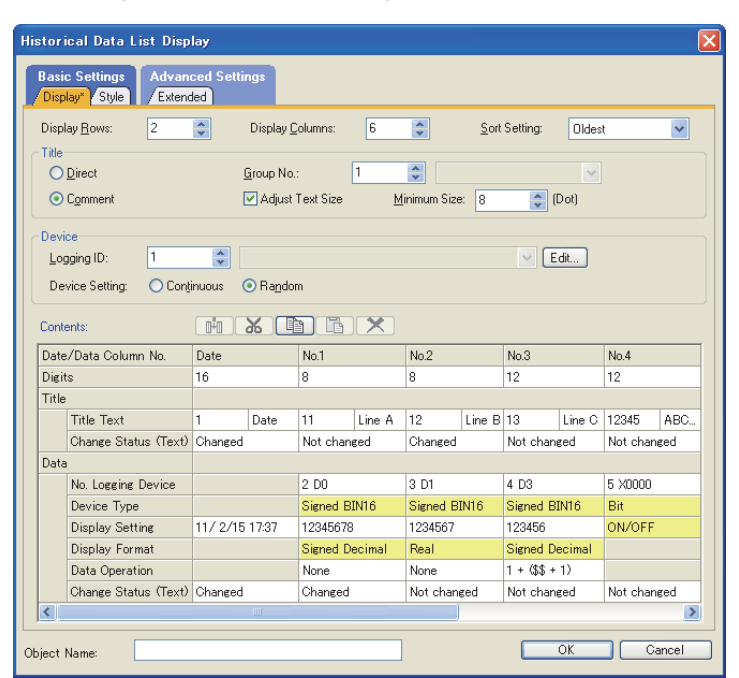

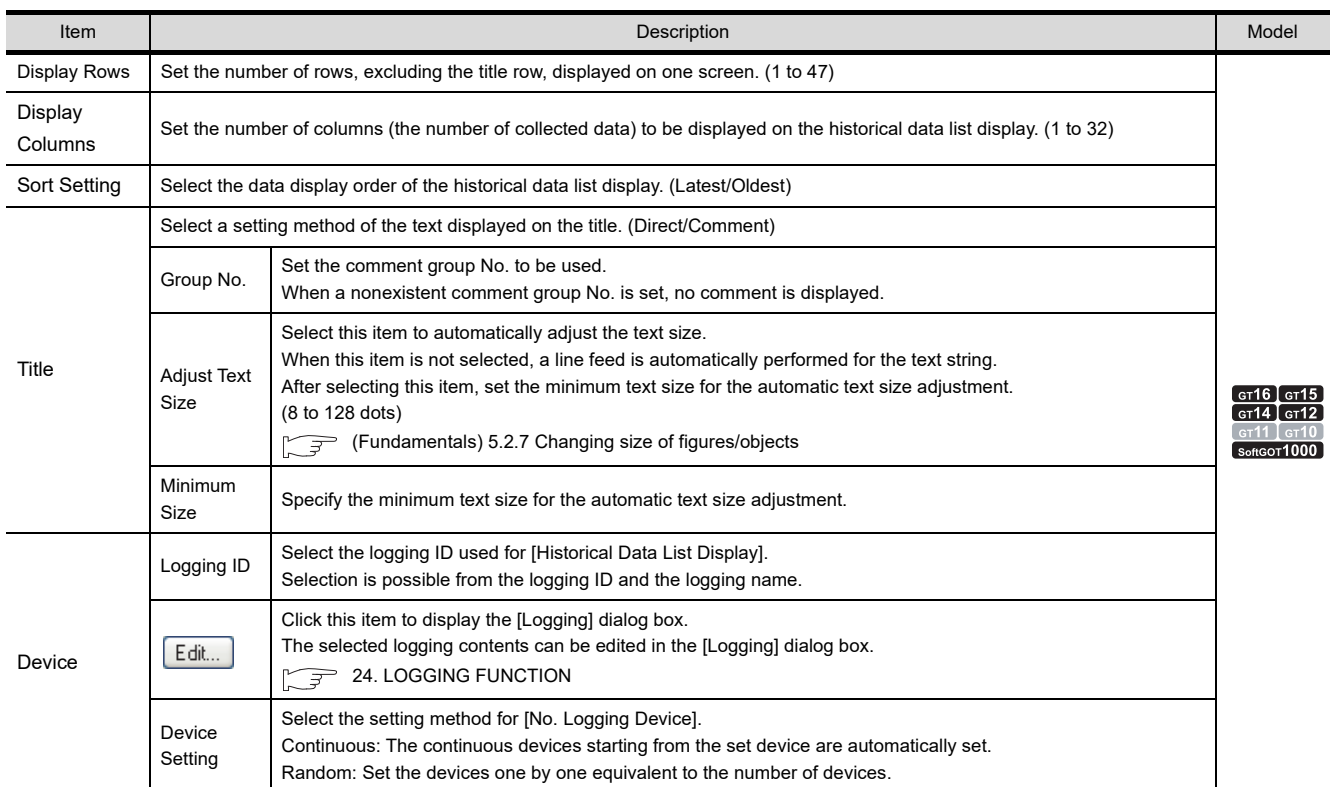

(Continued to next page)

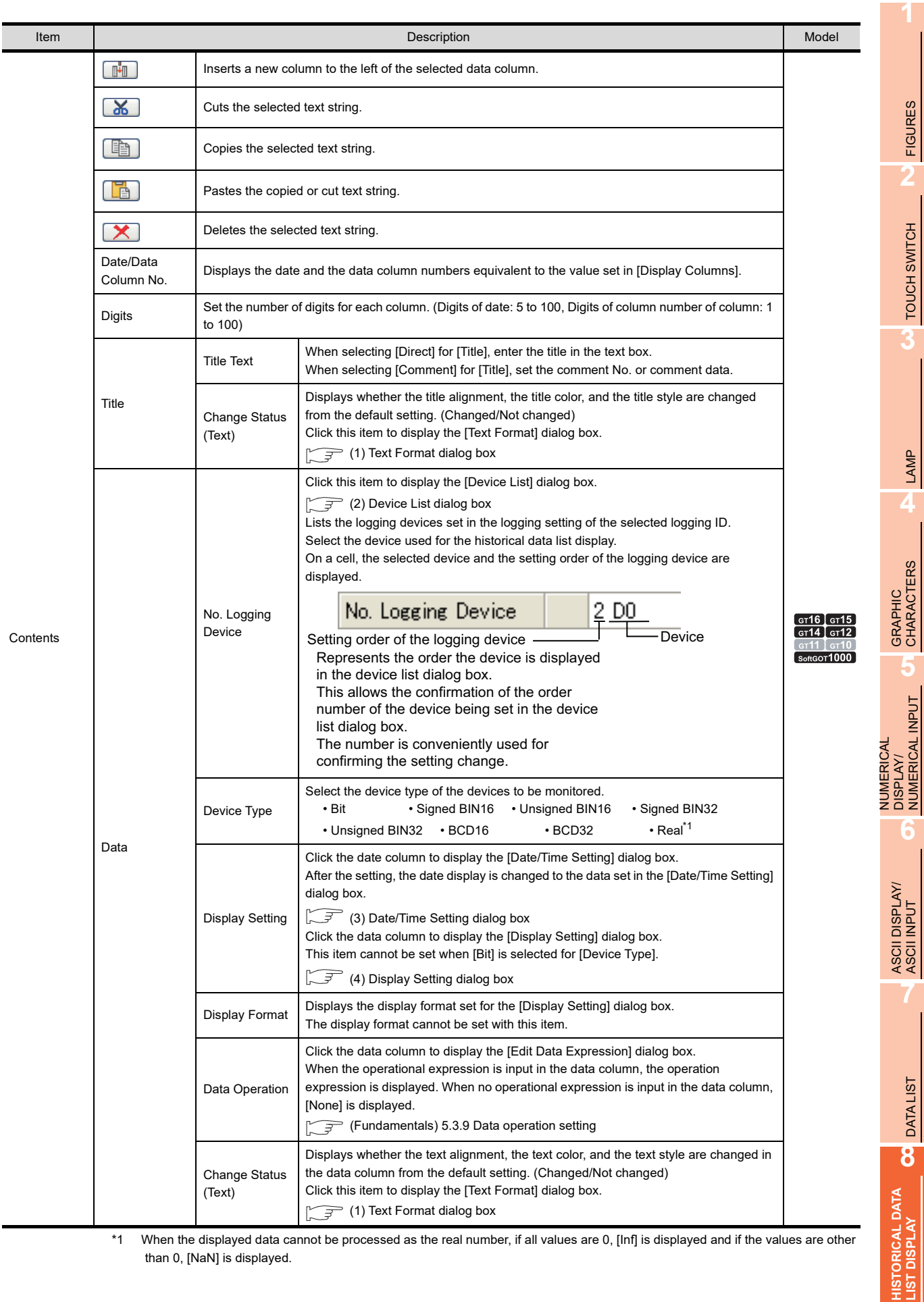

\*1 When the displayed data cannot be processed as the real number, if all values are 0, [Inf] is displayed and if the values are other than 0, [NaN] is displayed.

FIGURES

**FIGURES** 

**2**

TOUCH SWITCH

TOUCH SWITCH

**3**

LAMP **4**

**5**

DISPLAY/ NUMERICAL INPUT

ASCII DISPLAY/<br>ASCII INPUT

**7**

DATA LIST

**DATALIST** 

### <span id="page-275-0"></span>**(1) Text Format dialog box**

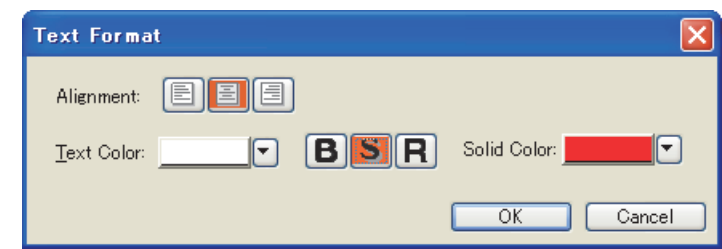

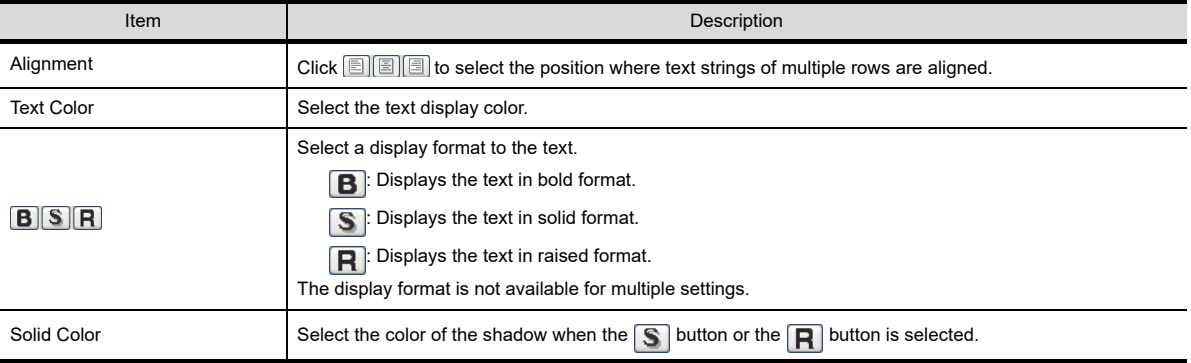

### <span id="page-275-1"></span>**(2) Device List dialog box**

The dialog box lists the logging devices set in the logging setting of the selected logging ID. Select the device used for the historical data list display.

A [\*] symbol is displayed for the selected device.

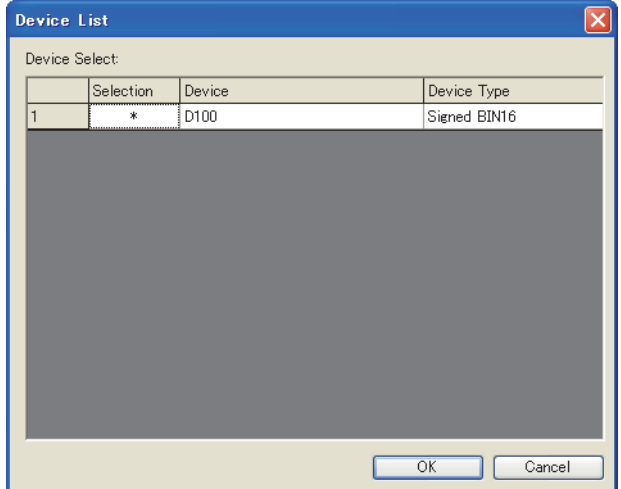

## <span id="page-276-0"></span>**(3) Date/Time Setting dialog box**

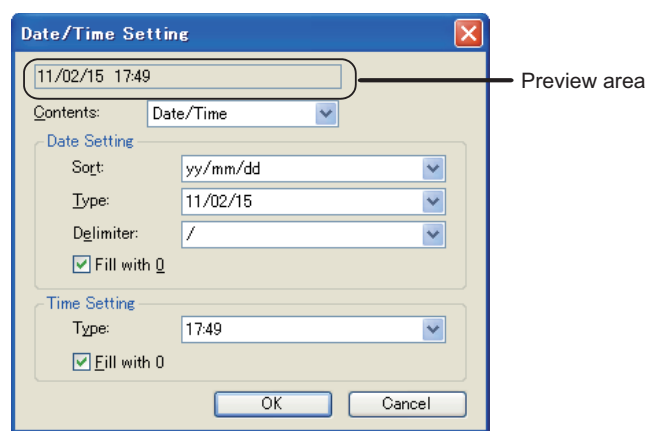

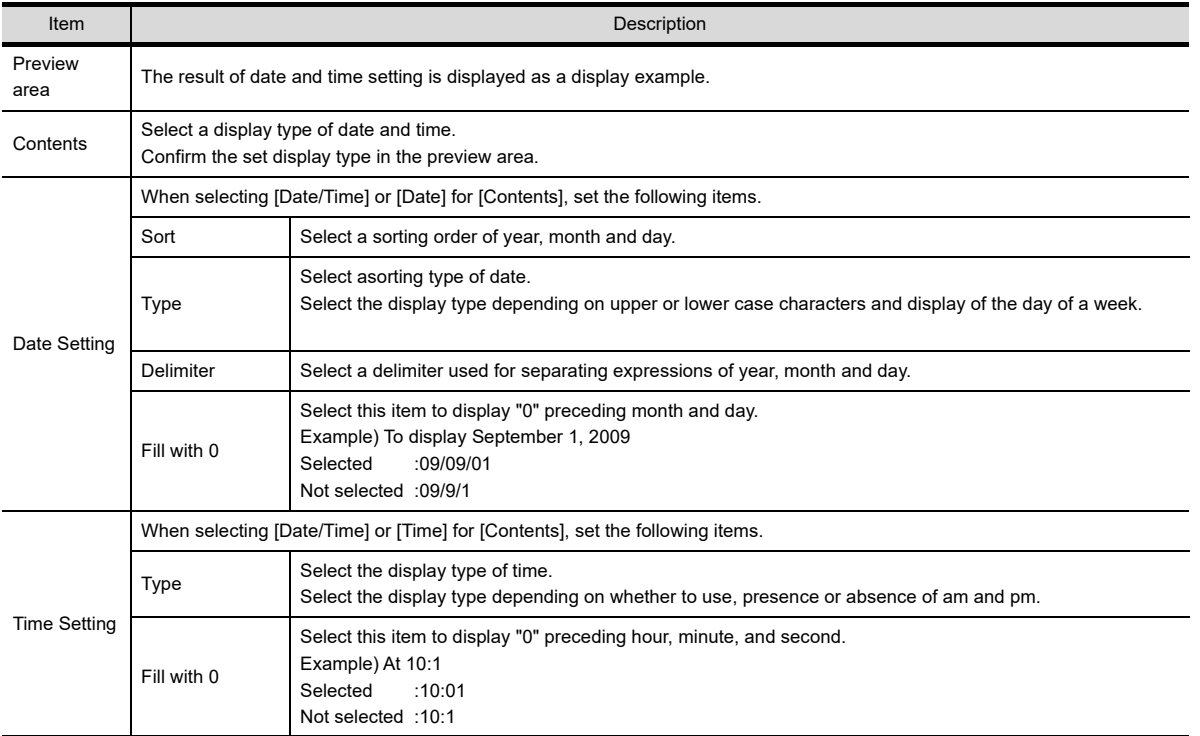

**1**

DATA LIST

**8**

**HISTORICAL DATA LIST DISPLAY**

### <span id="page-277-0"></span>**(4) Display Setting dialog box**

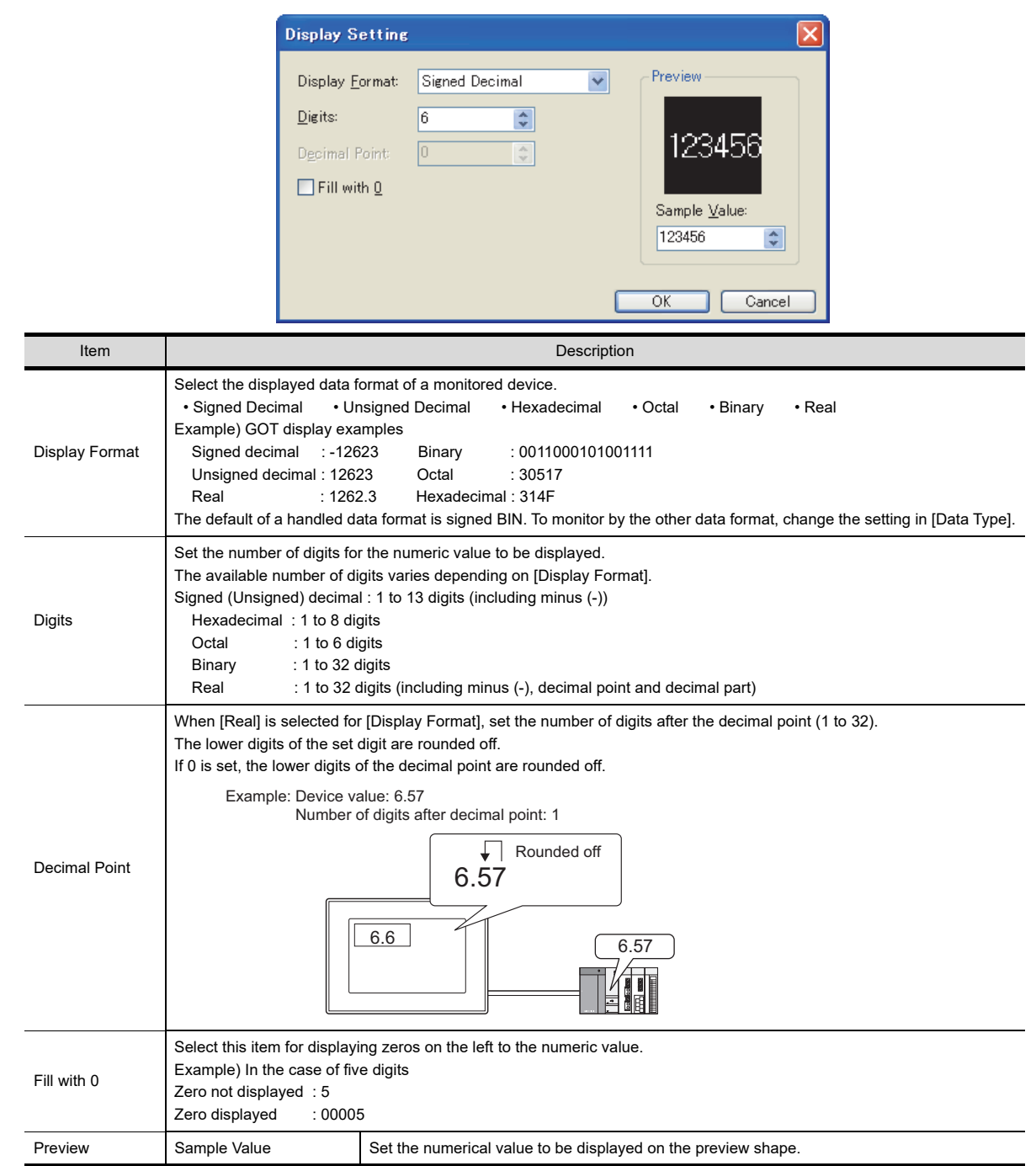

**Style tab**

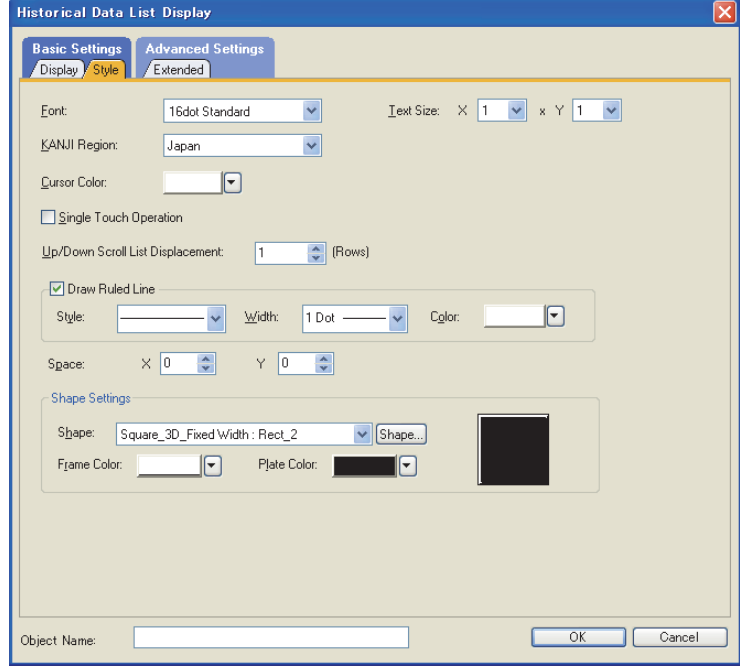

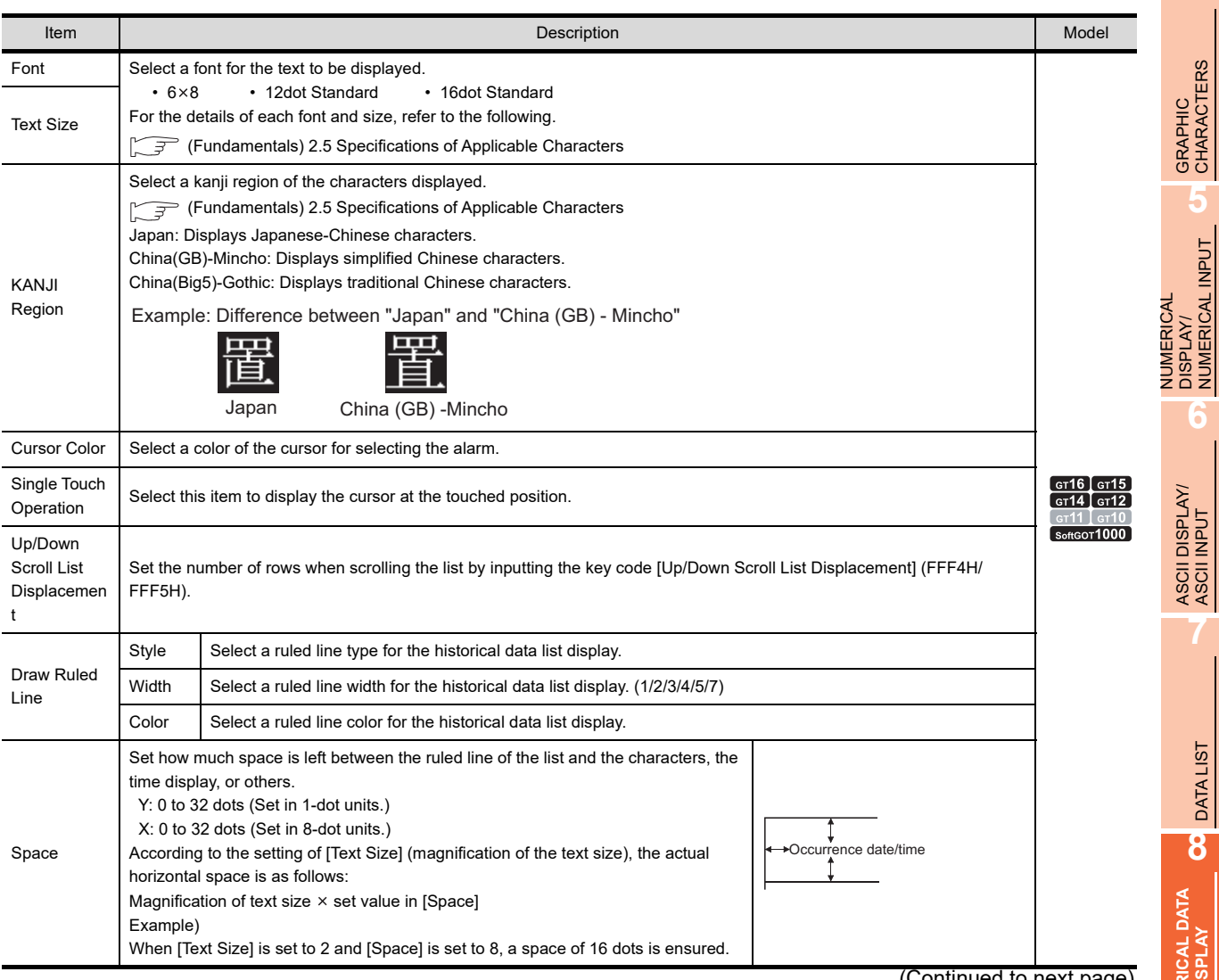

(Continued to next page)

**1**

FIGURES

**FIGURES** 

**2**

TOUCH SWITCH

TOUCH SWITCH

**3**

LAMP **4**

GRAPHIC CHARACTERS

NUMERICAL DISPLAY/ NUMERICAL INPUT

**6**

ASCII DISPLAY/ ASCII INPUT

**7**

DATA LIST **82** DATALIST

**HISTORICAL DATA LIST DISPLAY**

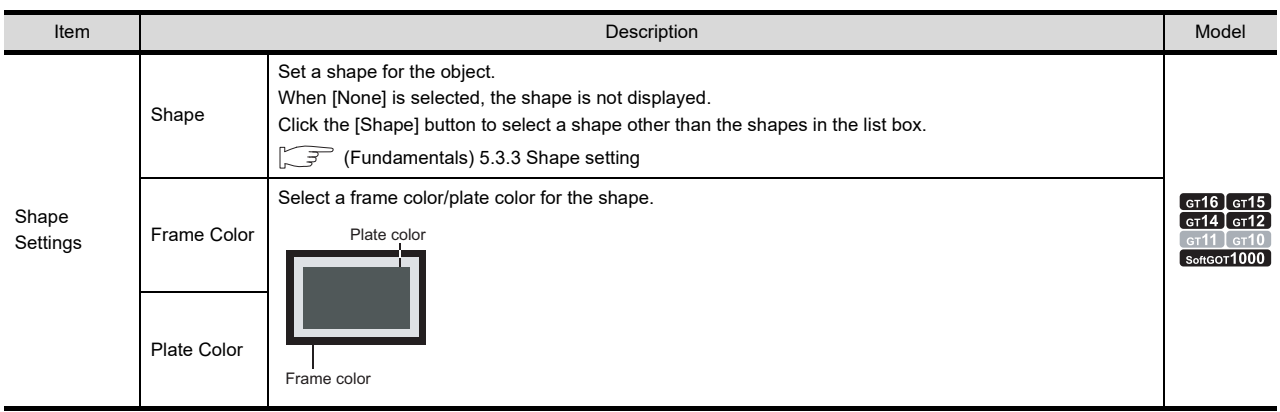

### <span id="page-279-0"></span>**Extended tab**

Set the security, time device.

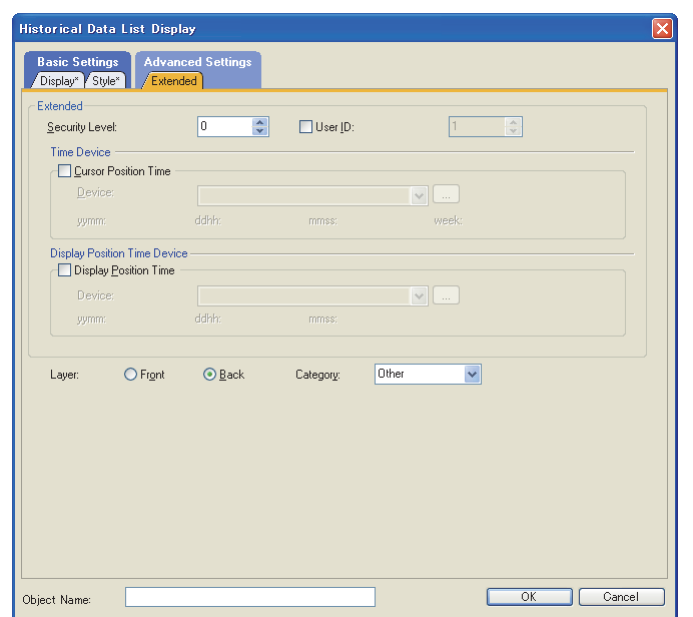

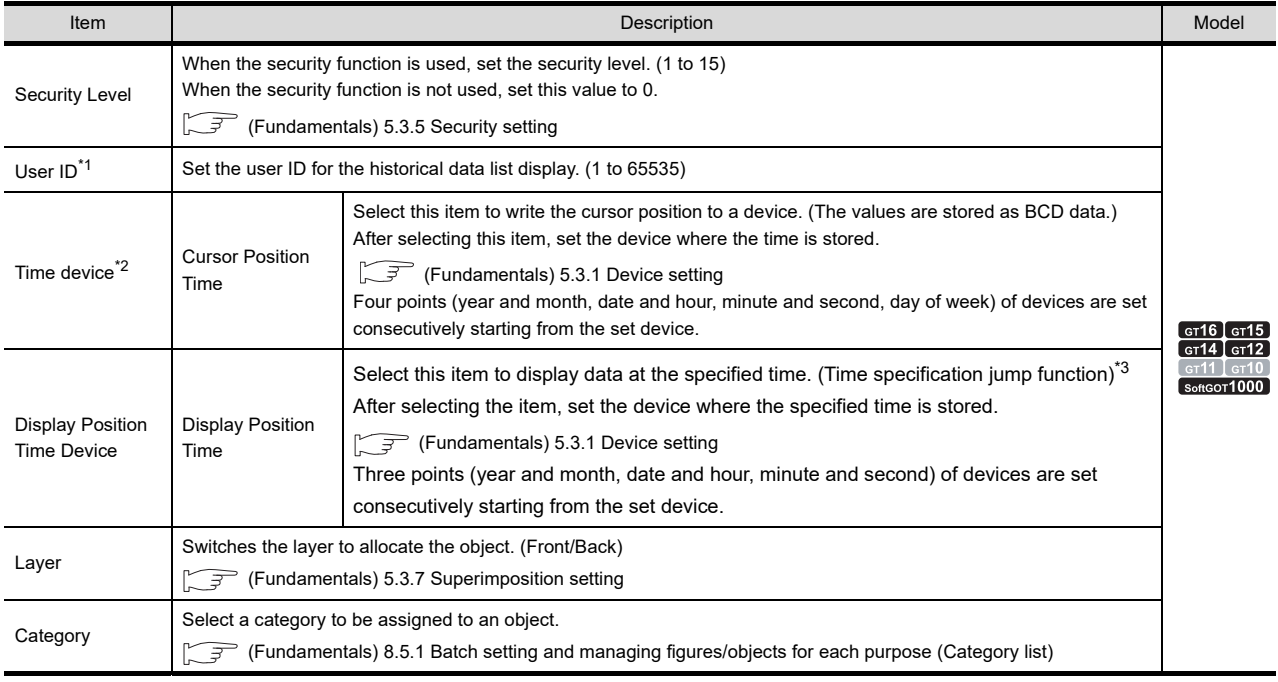

For details of \*1 to \*3, refer to the following.

### **\*1 User ID**

### **(1) When the user ID setting is required**

If more than one object that are operated using the touch switch of the same key code exists on the screen, touching the touch switch may fail to call the intended operation.

In such a case, it is possible to assign an ID (user ID) to individual objects by setting the user ID so that the ID (object) to be operated by the touch switch can be specified. Thus, intended touch switch operation can be called by touching the touch switch.

When user ID is not set When user ID is set Historical data Historical data list display A<br>(User ID: 1) list display B<br>(User ID: 2) Historical data Historical data list display A (User ID: 1) (User ID: 2) list display B 2010/10/08 12:35:00 100 68 5 2010/10/08 12:40:00 100 55 3 2010/10/08 12:45:00 100 72 6 2010/10/08 12:35:00 100 65 4 2010/10/08 12:35:00 100 68 5 2010/10/08 12:35:00 100 65 4 2010/10/08 12:40:00 100 53 3 2010/10/08 12:45:00 100 67 2 2010/10/08 12:40:00 | 100 | 53 | 3 2010/10/08 12:40:00 100 55 3 2010/10/08 12:45:00 100 67 2 2010/10/08 12:45:00 100 72 6 Display cursor Display cursor Display cursor Display cursor ٦ħ Down ◀ ◀  $\blacktriangleright$  $\blacktriangleleft$ Up Hide cursor Hide cursor Hide cursor Check Delete Latest list Latest list Latest list Hide cursor Touch switch for Touch switch for Touch switch for Touch switch for the historical data the historical data the historical data the historical data list display A list display A list display B list display B (User ID: 1) (User ID: 2) The touch switch that must act as the historical data list display A acts as the Even if the same key code is used, the target of operation is specified by an ID, making it possible to call the intended operation. historical data list display B.

### **(2) Touch switch setting**

Input the user ID, which has been set in this step, to [User ID for a key input and data change]. For the details of the key code switch, refer to the following.

[2.9 Setting Key Code Switch](#page-132-0)

Touch switch setting ([Action] tab)

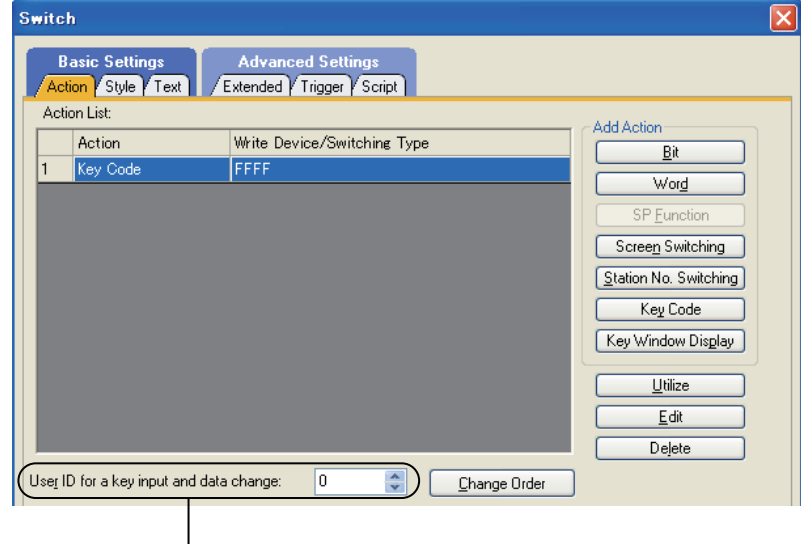

Set the user ID that has been set for an object.

**1**

FIGURES

**FIGURES** 

**2**

TOUCH SWITCH

TOUCH SWITCH

**3**

LAMP

**7**

**6**

NUMERICAL DISPLAY/

**NUMERICAL** 

### \*2 Time device

### **(1) How the data is stored in the time devices**

Time data is stored in upper and lower 8 bits of the set devices. Example) When D100 is set

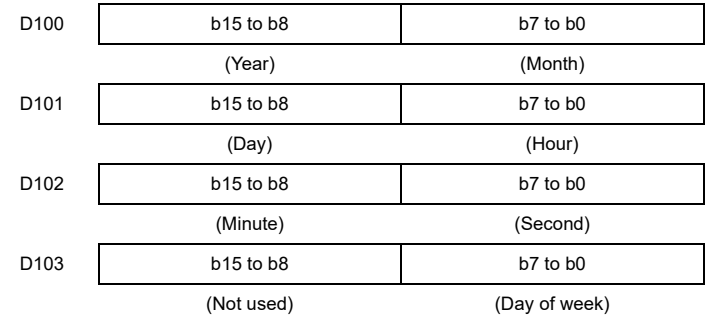

(0: Sunday, 1: Monday, 2: Tuesday, 3: Wednesday, 4: Thursday, 5: Friday, 6: Saturday)

To monitor the above devices by using the numerical display and others, execute mask processing and shift processing using the data operation function as shown below.

Feundamentals) 5.3.9 Data operation setting

Since the value is stored as BCD data, set the data type of the numerical display ([Device/Style] tab) to [BCD16] or [BCD32].

Example) Setting example of the numerical display ([Operation/Script] tab)

• Displaying the year (upper 8 bits)

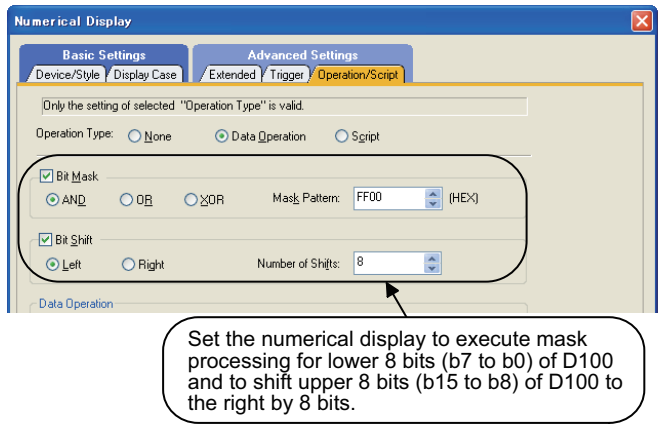

• Displaying the month (lower 8 bits)

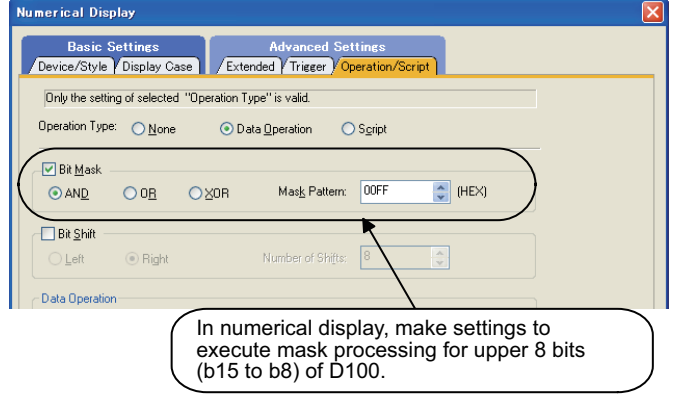

### **(2) Value to be stored in a device and value storing timing**

- (a) Value storing timing
	- The value is stored to the device when:
	- The cursor is displayed on the list.
	- The displayed cursor is moved.
	- The historical data list display is operated by using a touch switch while the cursor is displayed.
- (b) Value to be stored

While the cursor is displayed on the list, the list is not updated. The value when the list is not updated is stored in the device.

Example) When storing the time to a device

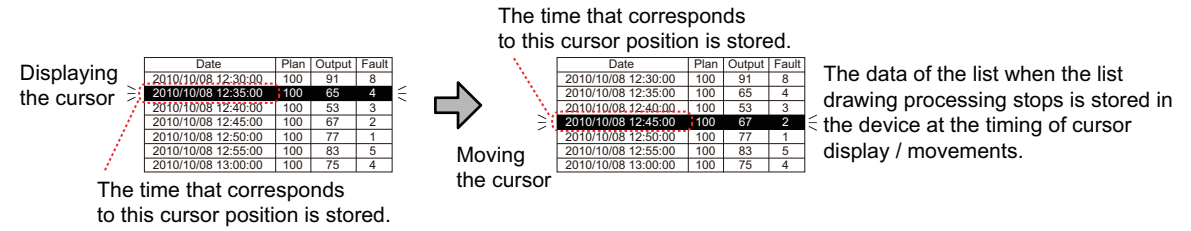

### **\*3 Displaying data at specified time (Time specification jump function)**

With the display position time device and the touch switch, logging data at the specified time can be displayed on the center of the historical data list display. (The cursor is displayed at the position of the logging data at the specified time.)

If no logging data at the specified time exists, logging data at the time closest to the specified time is displayed.

### **(1) Before using the time specification jump function**

(a) Specifications for time to be specified

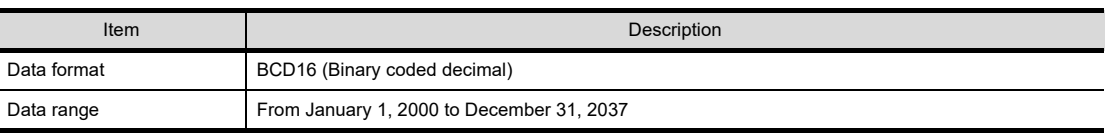

### (b) Required settings

Place and set the following objects on the screen.

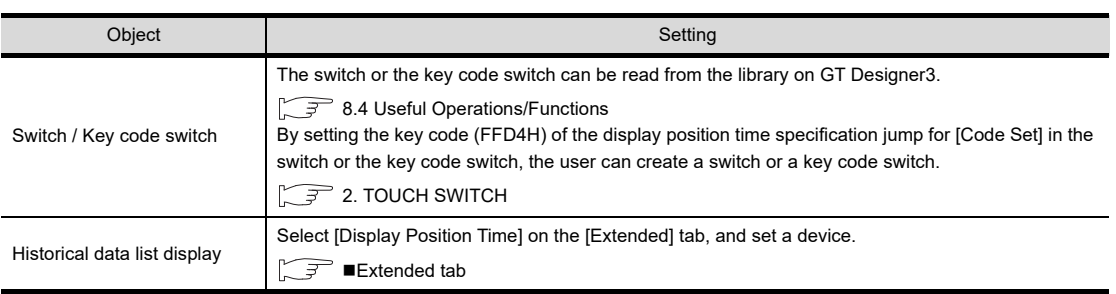

**1**

FIGURES

**FIGURES** 

**2**

TOUCH SWITCH

TOUCH SWITCH

**3**

LAMP

**4**

GRAPHIC CHARACTERS

**5**

**6**

DISPLAY/<br>NUMERICAL INPUT **NUMERICAL** 

ASCII DISPLAY/<br>ASCII INPUT

**7**

NUMERICAL DISPLAY/ NUMERICAL INPUT

### **(2) Operation example**

The following shows an example of operating the time specification jump function. Example) When setting the display position time device to D1000 and displaying data at 12:45:00 on October 8, 2010

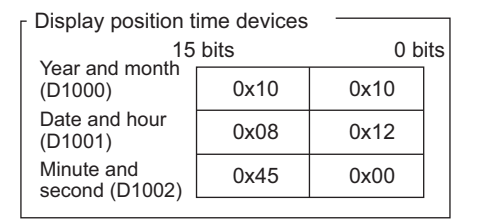

Set time for the display position time devices.

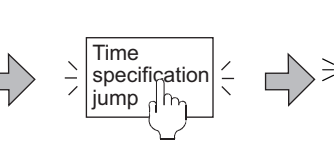

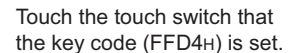

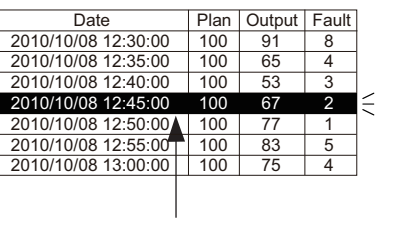

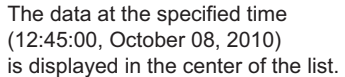

### POINT

### **Precautions for the time specification jump function**

- **(1) When using the time specification jump function** When using the time specification jump function, the list is not updated. To update the list again, touch the touch switch with the key code (FFEFH).
- **(2) When performing other operations during the time specification jump** While the GOT searches for data at the specified time, the other operations with the historical data list display are unavailable.

### **(3) When multiple logging data at times close to the specified time exist**

When no logging data at the specified time exists, the logging data at the time closest to the specified time is displayed.

When multiple data at times closest to the specified time exist, the data that the GOT detects first is displayed.

- **(4) When displaying the data in the neighborhood of the oldest/latest logging data** When the logging data at the specified time is in the neighborhood of the oldest/latest data, the data may not be displayed on the center of the historical data list display.
- **(5) When executing the time specification jump without specified time** When the time is not specified (all the display position time devices store 0) and the time specification jump is executed, the list is not updated and the latest data is displayed. To update the list again, touch the touch switch that the key code (FFEFH) is set.
- **(6) When no logging data to be displayed on the historical data list display exists** When no logging data to be displayed on the historical data list display exists, the time specification jump is not executed.
- **(7) When logging data is not in chronological order** When the logging data is not in chronological order because the GOT clock time is changed, the data at the time closest to the specified time may not be displayed.

## **8.2 Relevant Settings**

The historical data list display is available for the relevant settings other than the specific settings. The following shows the functions that are available by the relevant settings.

### **8.2.1 GOT type setting**

Select [Common] [GOT Type Setting] from the menu to display the [GOT Type Setting] dialog box.

Fundamentals) 4.1GOT Type Setting

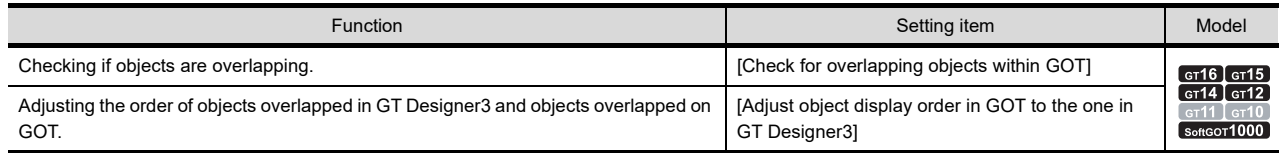

## **8.3 Actions**

## **8.3.1 Relationships with the logging function**

### **Contents displayed on the historical data list display**

The historical data list display lists the data collected and stored in the buffering area and/or a memory card by using the logging function.

Since the stored data is used, the current and past information can be displayed on the list.

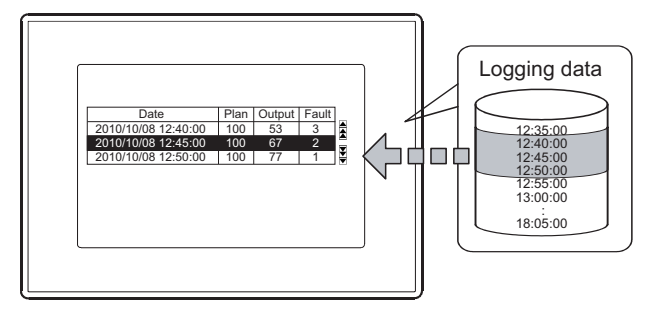

Displaying the stored data in the list

### ■ Data collected by the logging function and displayed on the historical data list display

A historical data list display can display the data for only one logging ID. To display multiple logging IDs, set multiple historical data list displays.

NUMERICAL

**NUMERICAL** 

**1**

FIGURES

**FIGURES** 

**2**

TOUCH SWITCH

TOUCH SWITCH

**3**

LAMP

**4**

**7**

### **8.3.2 Historical data list display setting**

The following explains the general procedure to set the historical data list display. Example) Historical data list display that lists the data of the planed and actual production The GOT collects the data in D10, D20, and D30 with the trigger cycle (300000ms). For the setting of the logging function, refer to the following.

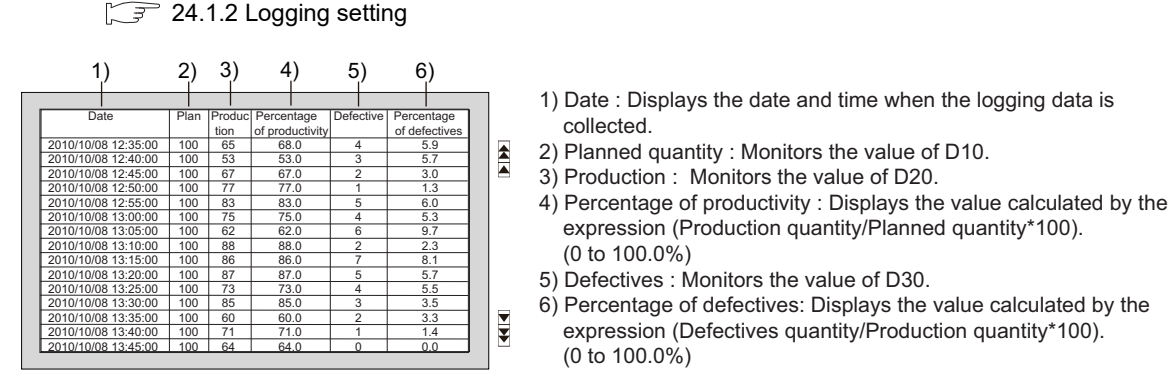

*1.* Set the displayed rows, the displayed columns, monitor devices, and displayed items on the [Display] tab.

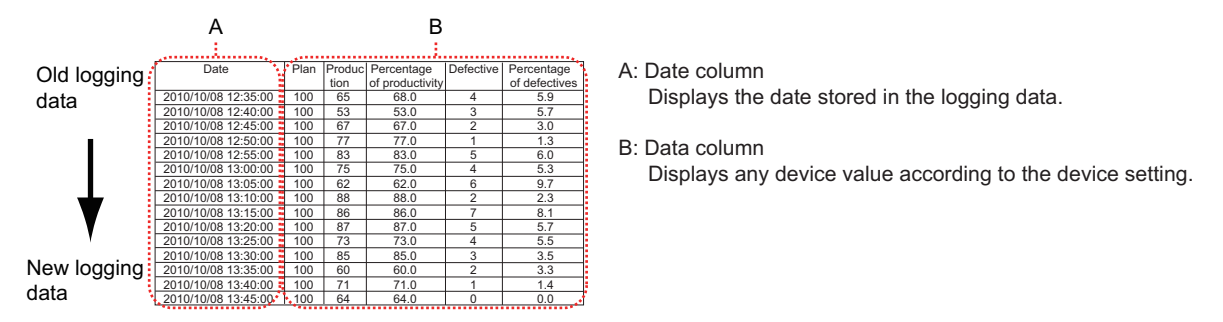

*2.* Set the font, text size, ruled line drawing, display space, and shape on the [Style] tab.

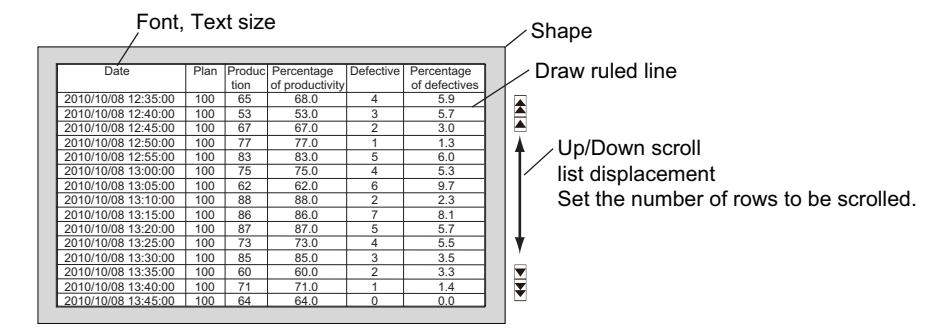

3. To specify the security level, the cursor position time, and the display position time, set the items on the [Extended] tab.

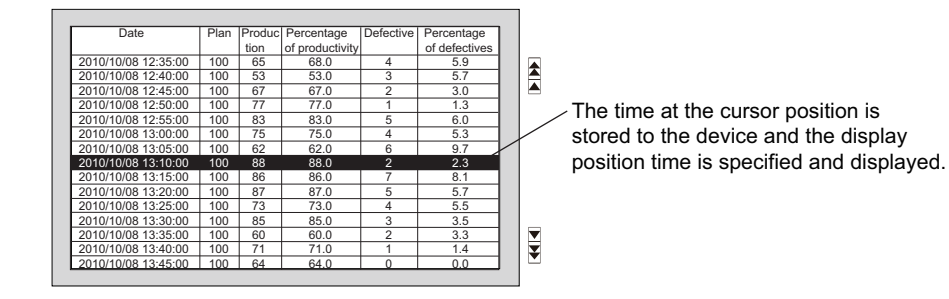

## <span id="page-286-0"></span>**8.4 Useful Operations/Functions**

### **Useful information**

The following explains the useful functions for using the historical data list display. (The functions are provided only for the historical data list display and the functions cannot be set with the data list display.)

### **(1) Cursor display**

It is possible to display and move the cursor on the list using the touch switch for which a key code is assigned. Setting the single touch operation can display or move the cursor at the touched position. When [Time Device] is set on the [Extended] tab in the [Historical Data List Display] dialog box, the selected date is stored in the set device.

 $\sqrt{3}$  8.1 [Display tab](#page-273-0)

While the cursor is displayed, the list is not updated.

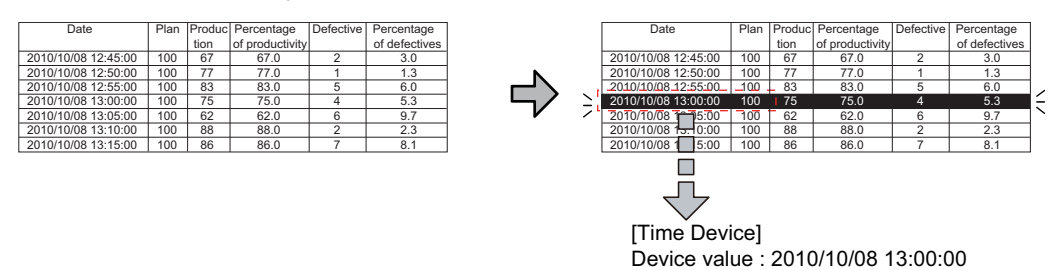

### **(2) Displaying the grid**

 $\sqrt{3}$  8.1 [Display tab](#page-273-0)

With a touch switch that the key code is assigned, data at the specified time can be displayed. When [Display Position Time Device] is set on the [Extended] tab in the [Historical Data List Display] dialog box, the data at the specified time is displayed at the center of the historical data list display. While the data at the specified time is displayed, the list is not updated.

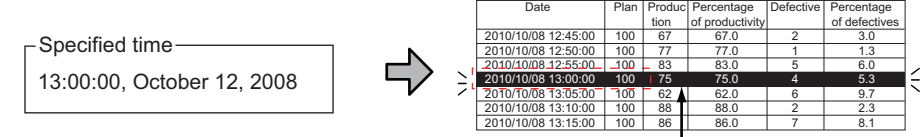

The data at the specified time is displayed in the center.

**1**

FIGURES

**FIGURES** 

**2**

TOUCH SWITCH

TOUCH SWITCH

**3**

LAMP

**4**

GRAPHIC CHARACTERS

**5**

**6**

DISPLAY/<br>NUMERICAL INPUT **NUMERICAL** 

ASCII DISPLAY/ ASCII INPUT

**7**

DATA LIST

**DATALIST** 

**8**

**TORICAL DATA** 

NUMERICAL DISPLAY/ NUMERICAL INPUT

### **(3) Interaction with the historical trend graph**

### $\mathbb{R}$   $\widehat{=}$  8.1 **[Extended tab](#page-279-0)**

### [20. HISTORICAL TREND GRAPH](#page-714-0)

Set the same device for the time device of the historical data list display and for the display position time device of the historical trend graph. Doing so displays the data at the specified time selected with the historical data list display on the historical trend graph.

The following shows the setting method.

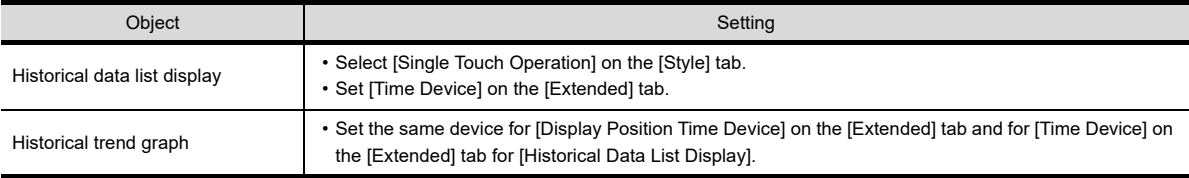

Example) Displaying the data at the specified time by using the historical data list display on the historical trend graph

Configure the following setting.

- Set [Time Device] of the historical data list display to D1000.
- Set [Display Position Time Device] of the historical trend graph to D1000.
- *1.* Display the cursor on the historical data list display, and then move the cursor to the data to be displayed on the historical trend graph.

The time is stored to the time device (D1000). (Device value: Specified time)

Historical data list display density of the Historical trend graph

 $\Omega$ 

10

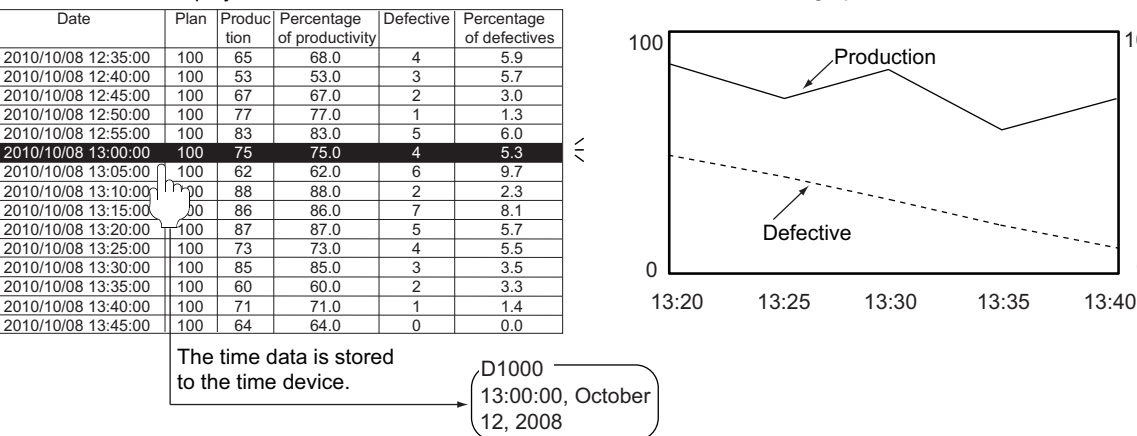

*2.* When the key code (FFD4) of the display position time specification jump is input by using the touch switch, the historical trend graph display displays the data stored in the display position time device (D1000).

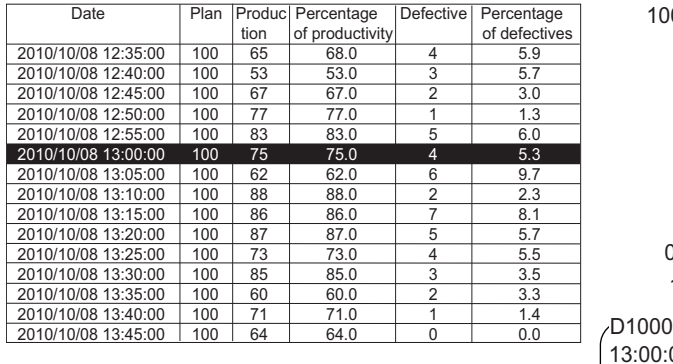

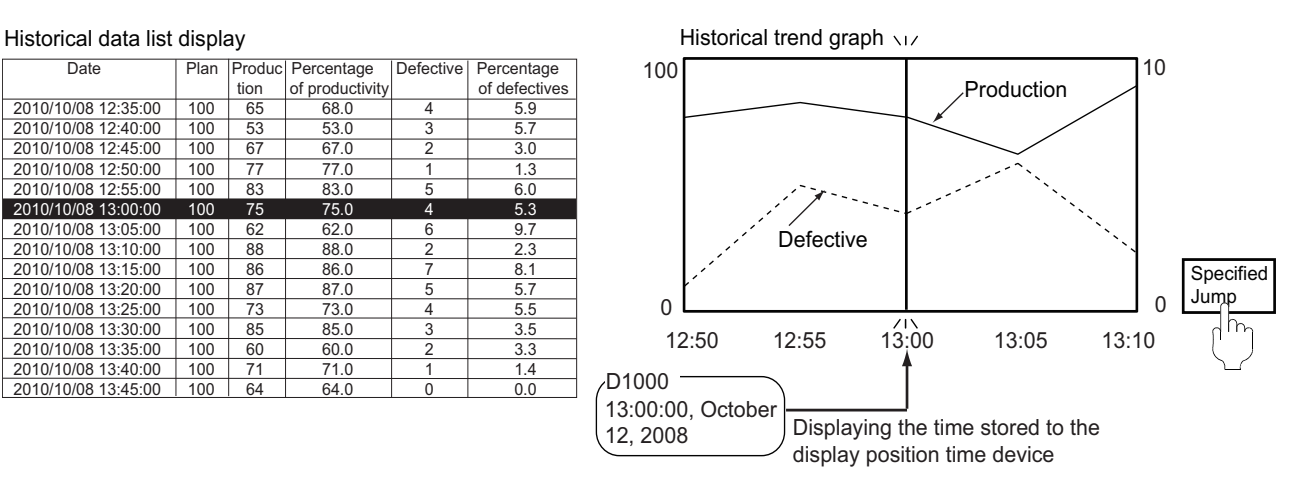
#### **Interaction of the historical trend graph with the historical data list display**

Set the same device for the time device of the historical trend graph and for the display position time device of the historical data list display. Doing so displays the data at the specified time selected with the historical trend graph on the historical data list display.

The following shows the setting method.

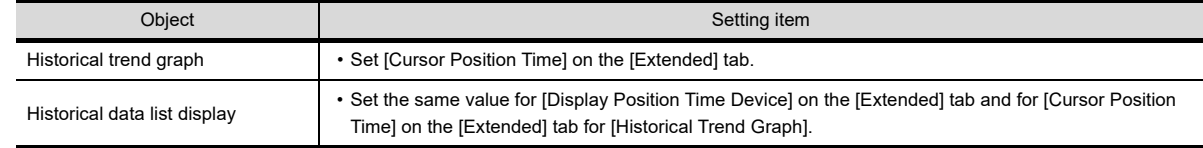

For the setting procedure, refer to the following.

[8.4 Useful Operations/Functions](#page-286-0)

#### **Touch switch for displaying the historical data list display**

The touch switch for the historical data list display can be read from the library on GT Designer3. Also, a text on the touch switch and its shape can be changed by the user. By setting a key code to a touch switch, the user can create a touch switch for the historical data list display.

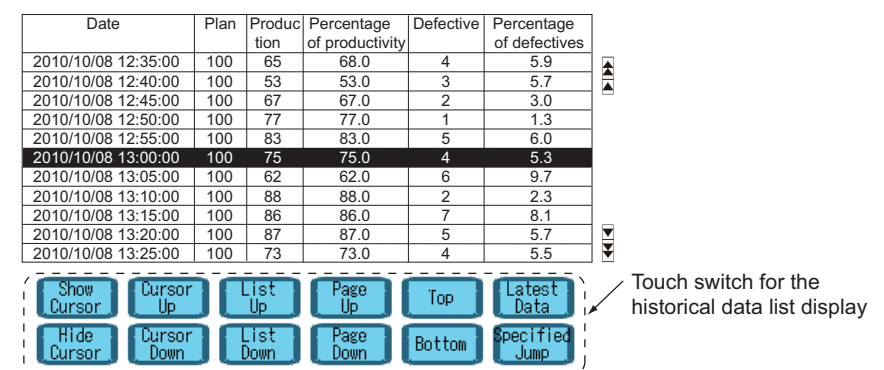

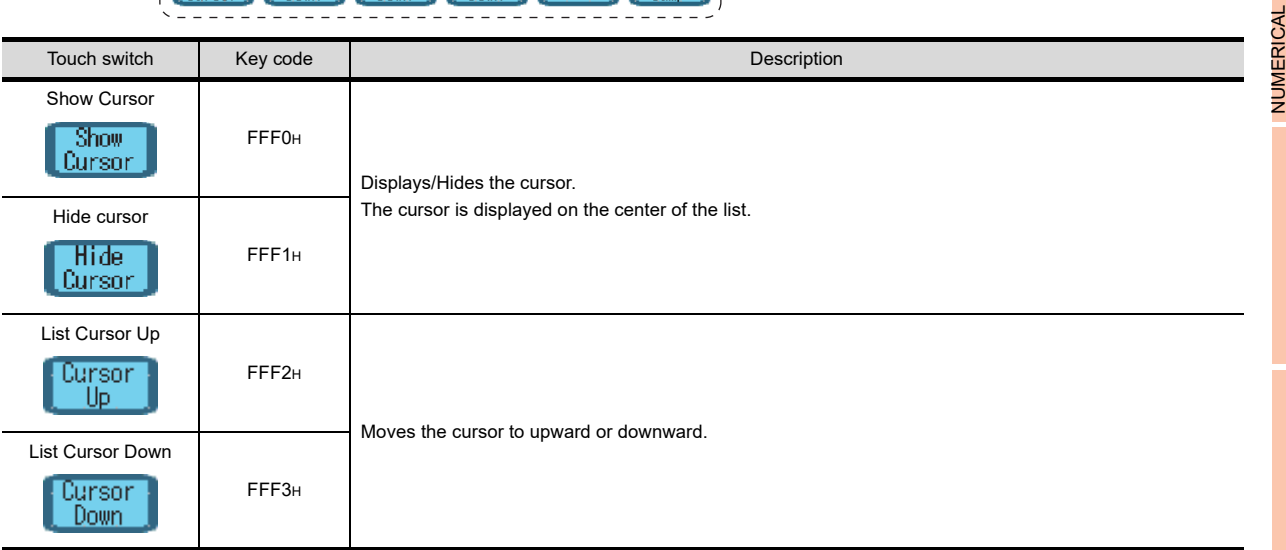

(Continued to next page)

**1**

FIGURES

**FIGURES** 

**2**

TOUCH SWITCH

TOUCH SWITCH

**3**

LAMP

**4**

GRAPHIC CHARACTERS

**5**

DISPLAY/ NUMERICAL INPUT

**6**

ASCII DISPLAY/ ASCII INPUT

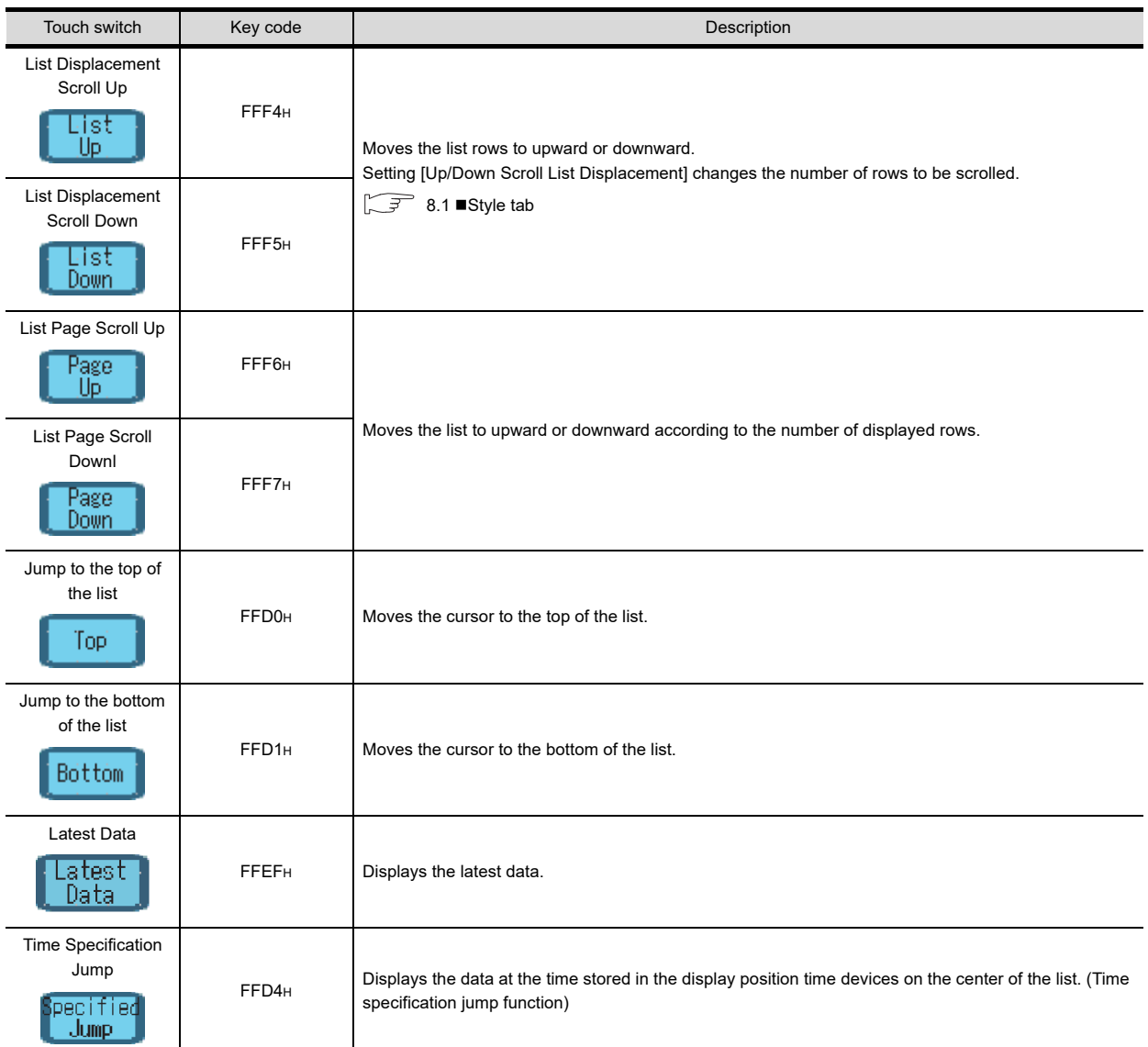

# **8.5 Precautions**

#### **Precautions for drawing**

**(1) Maximum number of objects which can be set on one screen** Up to 8 objects can be set. For the GT12, one object can be set.

#### **(2) Changing the set logging device or using other project data**

If the set logging device is changed or other project data is used after the historical data list display is set, the device in the logging setting and the device in the historical data list display may not match. In this case, set a device of the historical data list display again.

If the device type does not match between the logging setting and the historical data list display, the device data is not displayed on the list.

#### **(3) Consistency check with the logging setting**

The consistency between the device of the logging setting and the device of the historical data list display is checked when:

- The [Historical Data List Display] dialog box is opened.
- The data check is performed when the device of the historical data list display is enabled.
- **(4) Device set for the time device** Set GOT internal devices for [Time Device].

If a device of a controller is specified, the monitoring speed may be lowered.

**(5) Logging setting when the historical data list display is used**

When the historical data list display is used, setting for [Number of Logs a File] in the logging setting must be larger than the value set for [Display Columns] of the historical data list display.

 $\sqrt{3}$  [24.1.2 Logging setting](#page-874-0)

8.1 ■[Display tab](#page-273-0)

#### **(6) Position of the historical data list display when the single touch operation is set**

When [Single Touch Operation] is set on the [Style] tab in the [Historical Data List Display] dialog box, position the historical data list display under the following conditions.

If the conditions are not satisfied, the GOT may display the cursor at the position out of the touched position or the GOT may respond nothing even with the touch operation.

- For the GT15, each X and Y coordinate of the data list display range must be a multiple of 16.
- The width and the height of the data list display range must be a multiple of 16.

#### $\sqrt{3}$  8.1 [Style tab](#page-278-0)

If the position out of the multiple of 16 is touched, the GOT may display the cursor at the position out of the touched position.

#### **(7) Display of objects when the bit is selected in the device type**

When the bit is selected as the device type, the display of the historical data list display on the screen editor is always off even if the historical data list display is changed from on to off. The GOT displays the on or off status of the monitor device correctly.

#### **Precautions for OS**

To use the historical data list display, install the option function OS (Logging) to the GOT.

#### **Precautions for hardware**

To use the historical data list display with the GT15, mount an option function board on the GOT. (No option function board is required for GOTs with built-in option function boards.) For the GT16, no option function board is required.

[Appendix2 Precautions for Option Function Board](#page-1305-0)

**6**

DISPLAY/<br>NUMERICAL INPUT **NUMERICAL** 

**1**

FIGURES

**FIGURES** 

**2**

TOUCH SWITCH

TOUCH SWITCH

**3**

LAMP

**4**

GRAPHIC CHARACTERS

**5**

NUMERICAL DISPLAY/ NUMERICAL INPUT

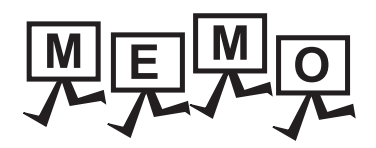

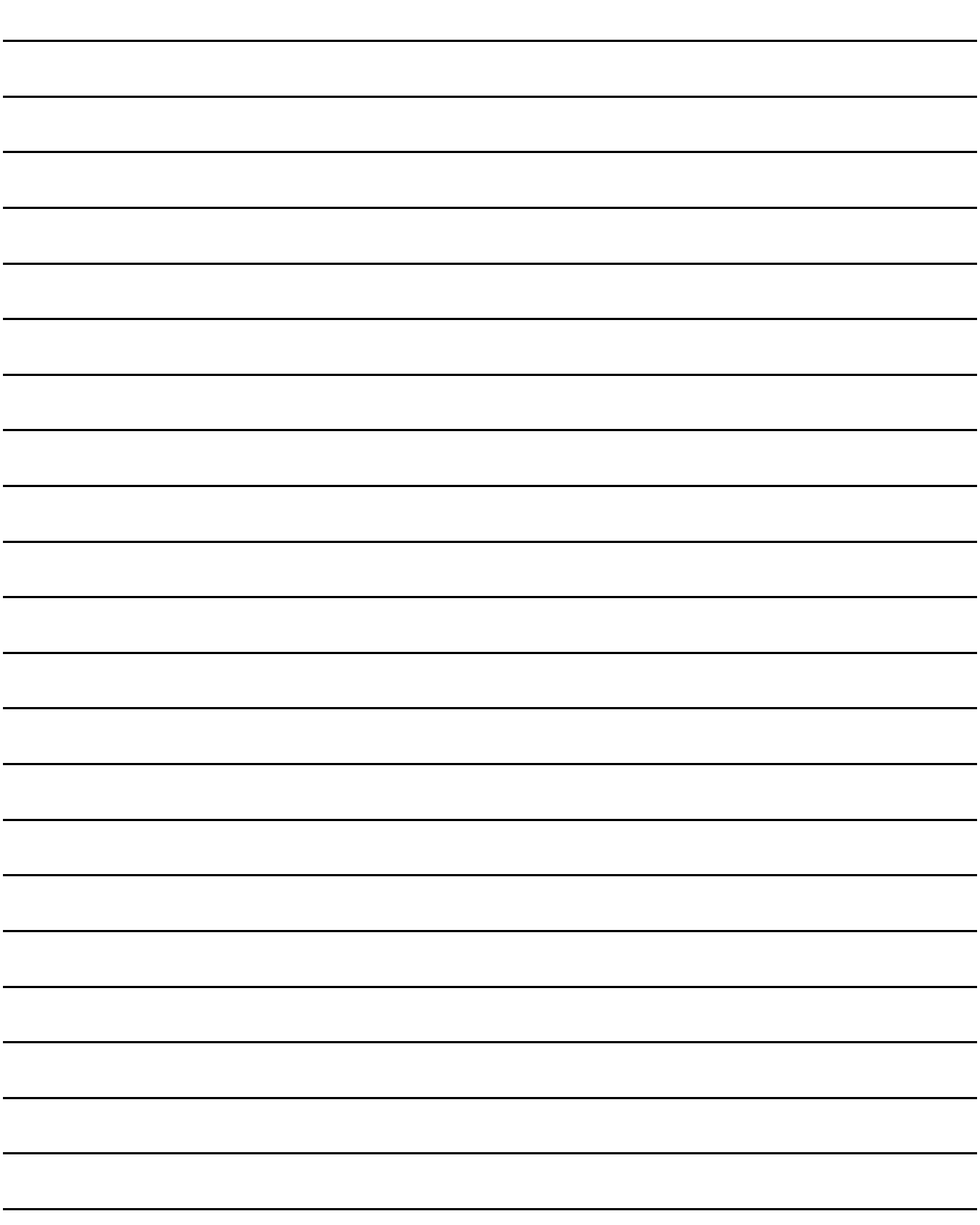

# **9. DATE DISPLAY/TIME DISPLAY**

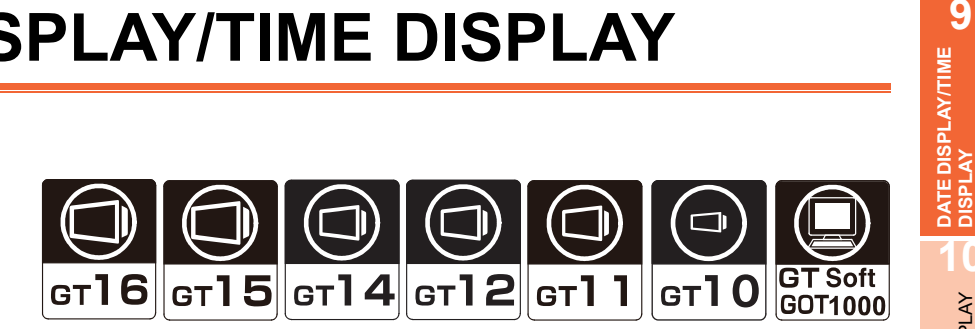

#### ■ Date display

[9.1 Setting Date Display](#page-293-0)

Date display is the function for displaying a date on GOT. Year display is the function for displaying the last 2 digits of the year.

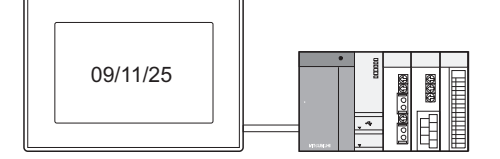

#### **Time display**

 $\sqrt{3}$  [9.2 Setting Time Display](#page-297-0)

Time display is the function for displaying the time on GOT. The hour is displayed in 24-hour display format.

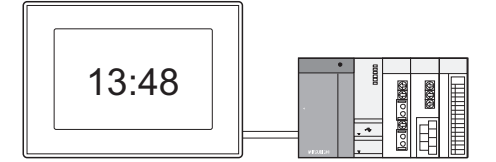

### POINT

#### **Displayed clock data**

The GOT clock data is displayed in the date display/time display. For details of the GOT clock, refer to the following.

(Fundamentals) 2.7 Clock Function Specifications

DATE DISPLAY/TIME<br>DISPLAY

**10**

COMMENT DISPLAY

COMMENT DISPLAY

# <span id="page-293-0"></span>**9.1 Setting Date Display**

## **916 915 914 912 911 910 6833**

- 1. Select [Object]  $\rightarrow$  [Date/Time Display]  $\rightarrow$  [Date Display] from the menu.
- *2.* Click the position where the date display is to be located to complete the arrangement.
- **3.** Double click the arranged date display to display the setting dialog box.

#### ■ Date Setting tab

Set the view items (date/time) and the displaying format.

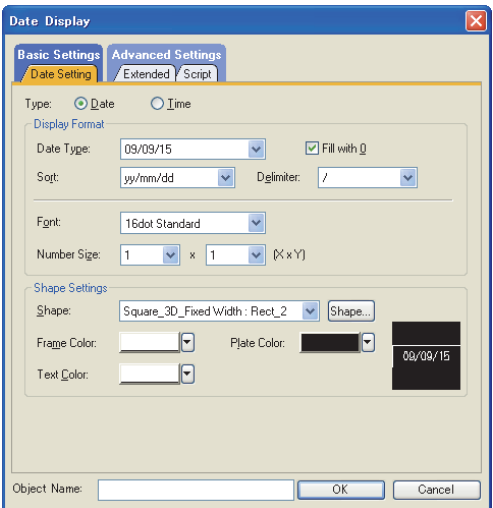

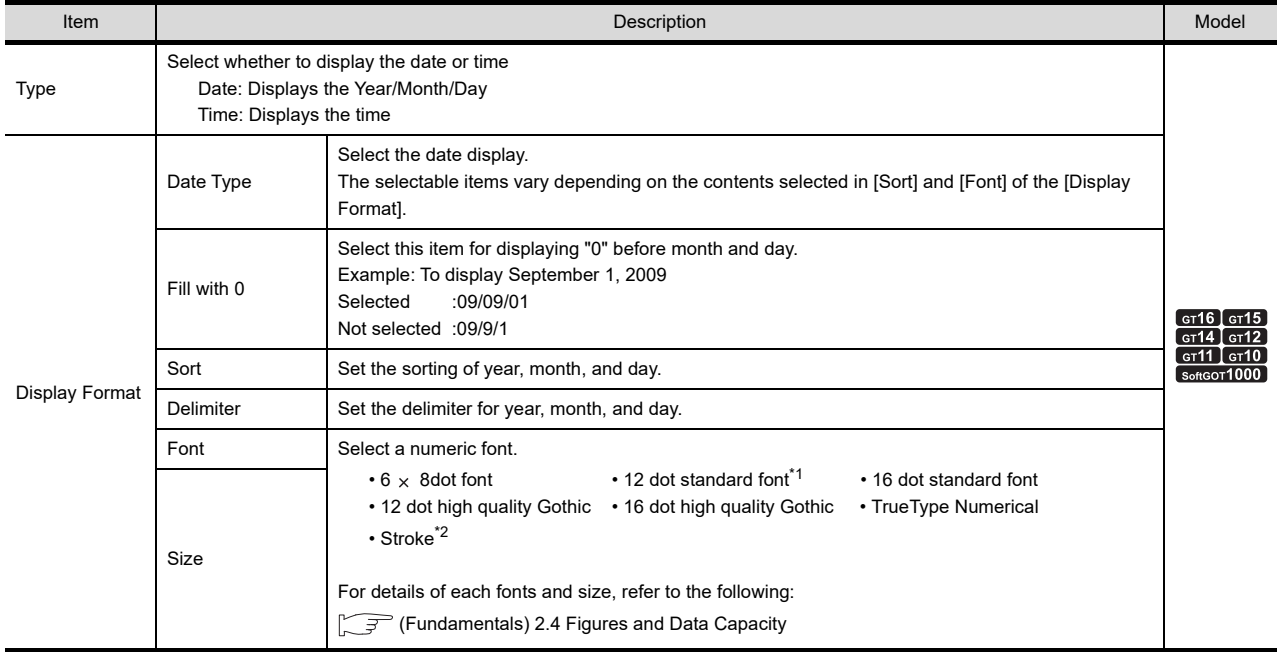

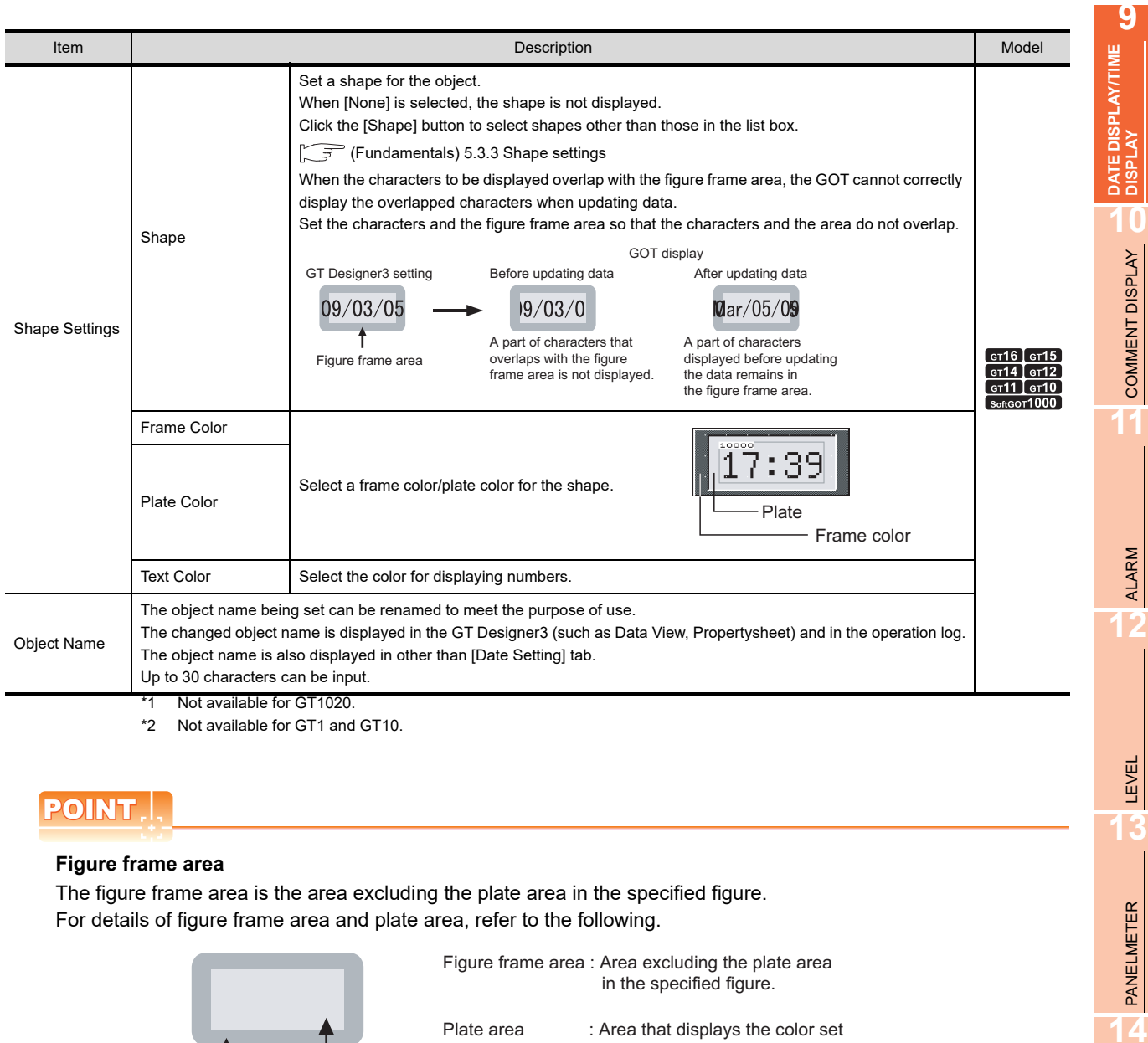

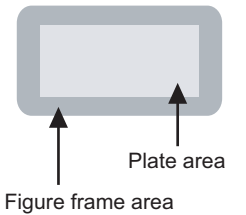

Figure frame area : Area excluding the plate area in the specified figure.

Plate area : Area that displays the color set for the plate in the figure.

LINE GRAPH **15**

TREND GRAPH

### **Extended tab**

Set the security, layer, and category.

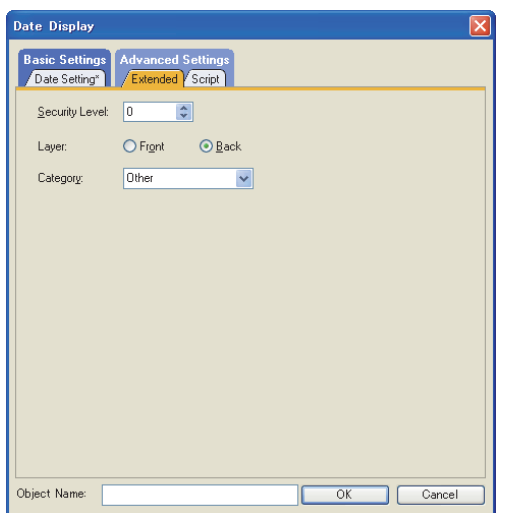

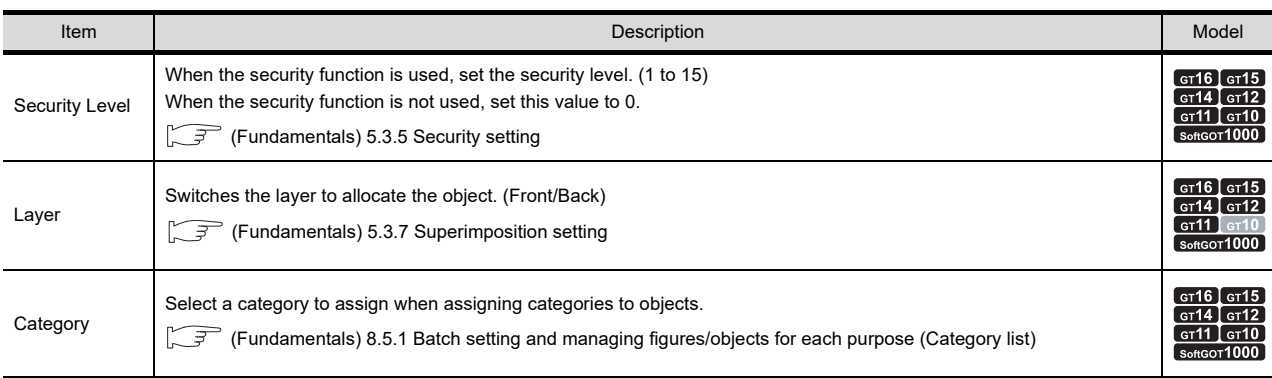

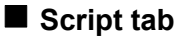

# 

For details of script settings, refer to the following.

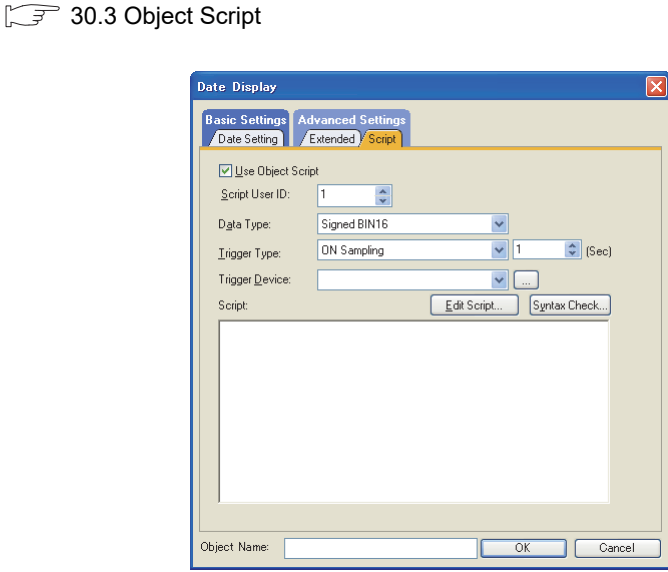

#### **(1) Correspondence between object setting and property**

Reading/changing (writing) of object setting is possible with the object property. The correspondence between the items for which setting can be read/written with the object property and the

object setting dialog box is shown below.

- : Execution is possible for the object property.
- $\times$  : Execution is not possible for the object property.
- : Items that correspond to the object property do not exist in the setting dialog box

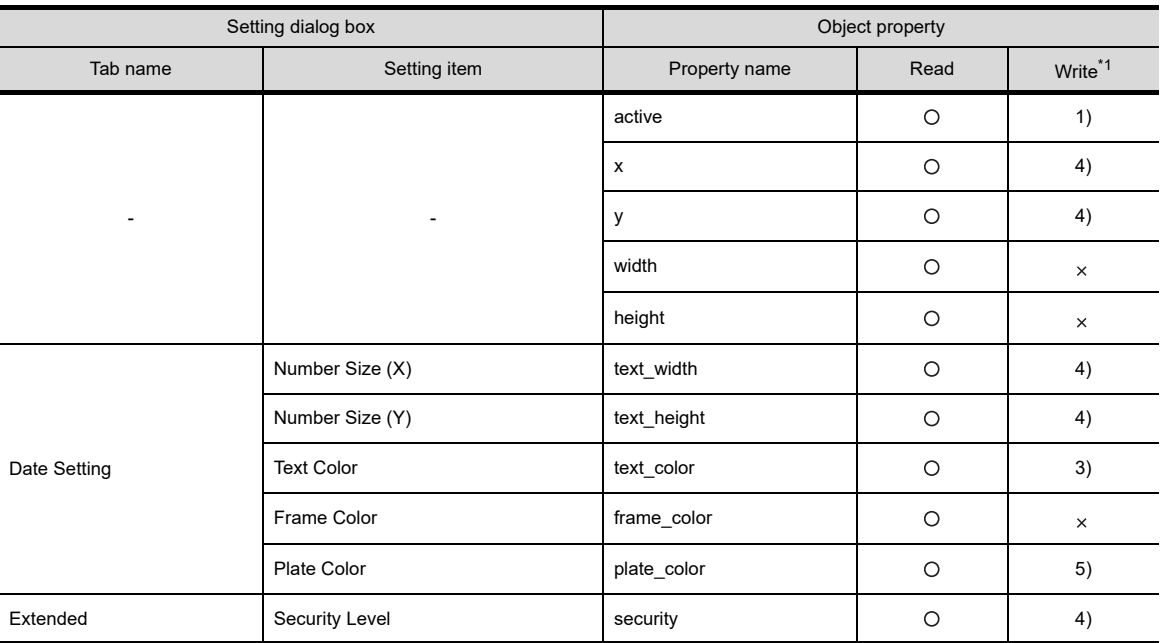

\*1 1) to 5) of Write indicate the timing of feedback of object property to the screen.

For the object property feedback timing to the screen, refer to the following.

 $30.3.5$  [Object properties](#page-1091-0)

**14**

LINE GRAPH

LINE GRAPH

**15**

TREND GRAPH

TREND GRAPH

**16**

BAR GRAPH

BAR GRAPH

**DATE DISPLAY/TIME** DATE DISPLAY/TIME<br>DISPLAY

# <span id="page-297-0"></span>**9.2 Setting Time Display**

## **916 915 914 912 911 910 6833**

- 1. Select [Object]  $\rightarrow$  [Date/Time Display]  $\rightarrow$  [Time Display] from the menu.
- *2.* Click the position where the time display is to be located to complete the arrangement.
- **3.** Double click the arranged time display to display the setting dialog box.

#### **Time Setting tab**

Set the view items (date/time) and the displaying format.

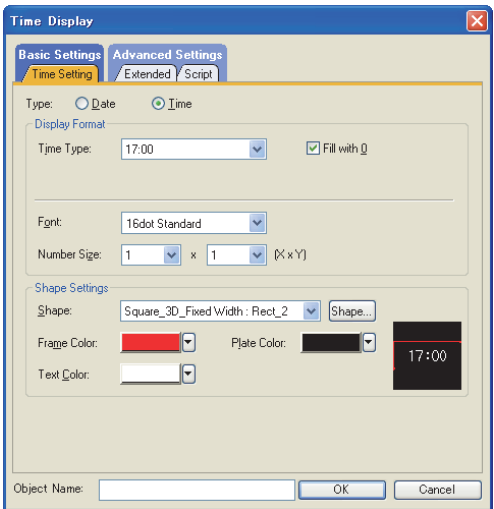

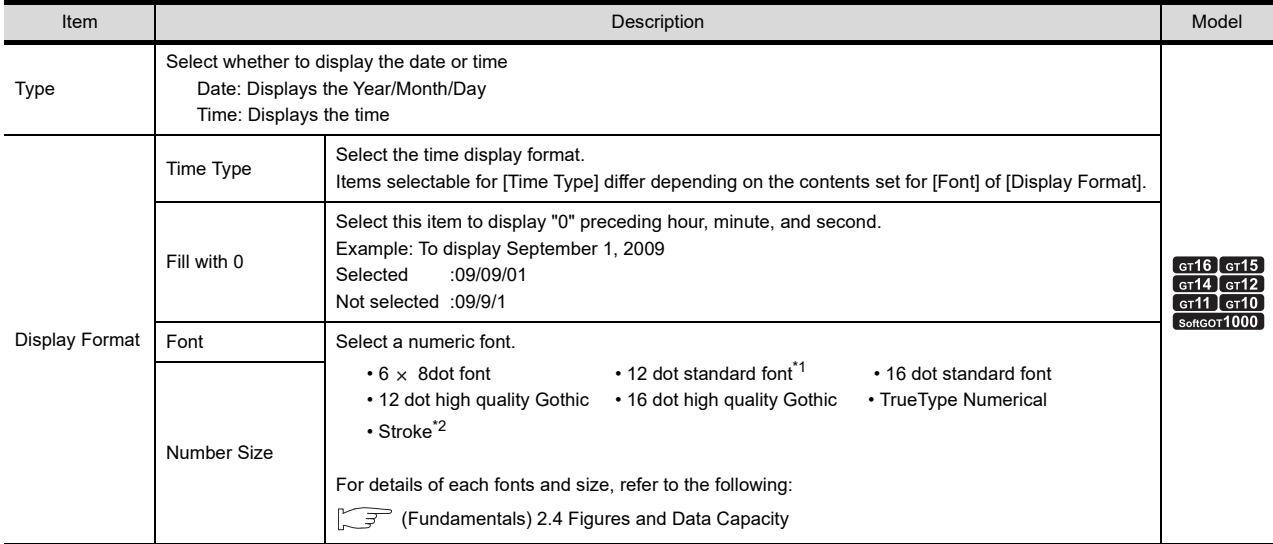

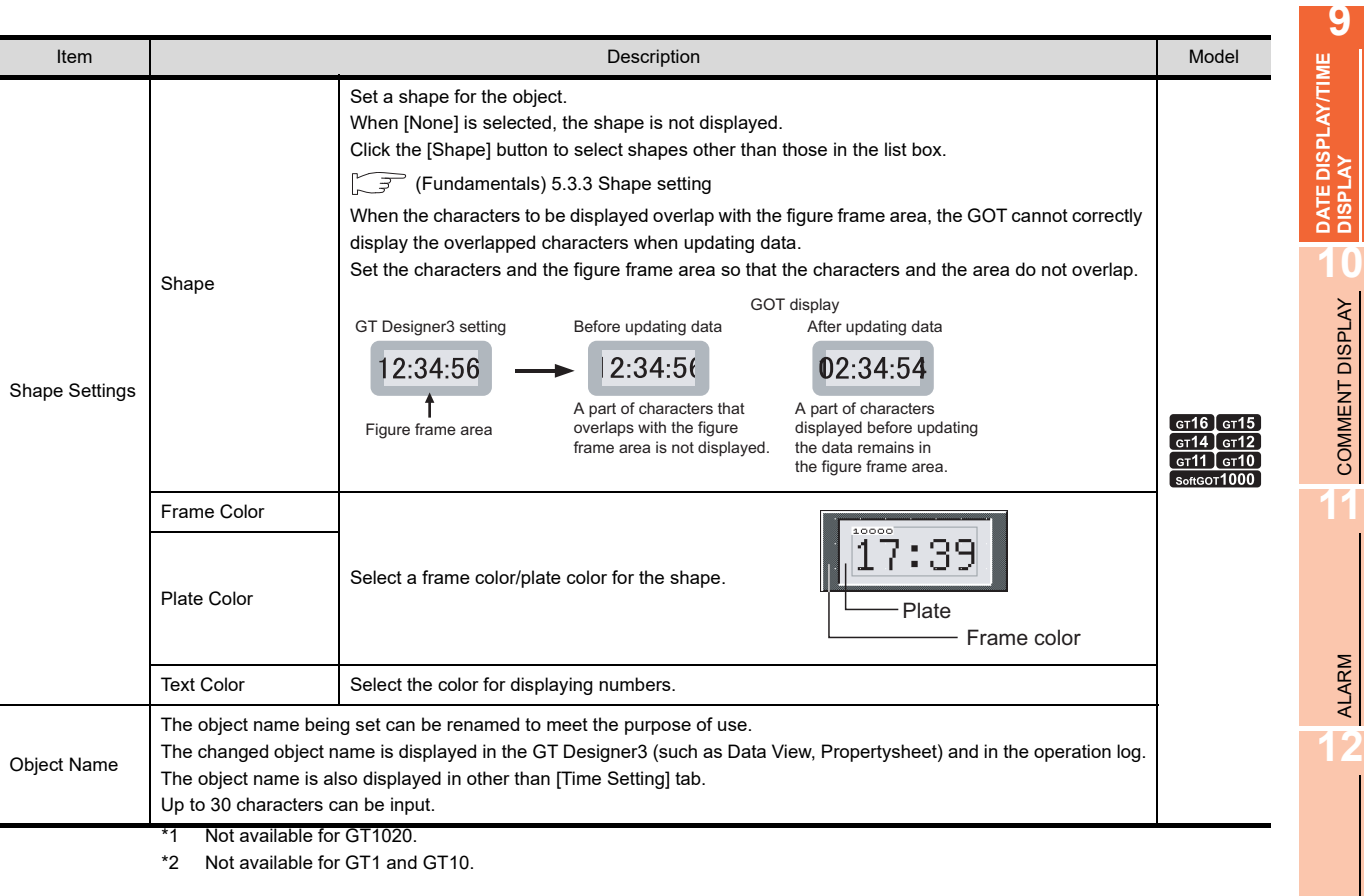

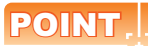

#### **Figure frame area**

The figure frame area is the area excluding the plate area in the specified figure. For details of figure frame area and plate area, refer to the following.

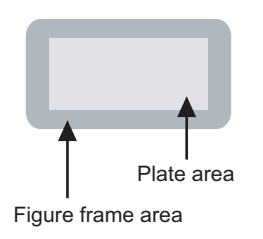

Figure frame area : Area excluding the plate area in the specified figure.

Plate area : Area that displays the color set for the plate in the figure.

LEVEL

**13**

PANELMETER

PANELMETER

**14**

LINE GRAPH

LINE GRAPH

**15**

TREND GRAPH

TREND GRAPH

### **Extended tab**

Set the security, layer, and category.

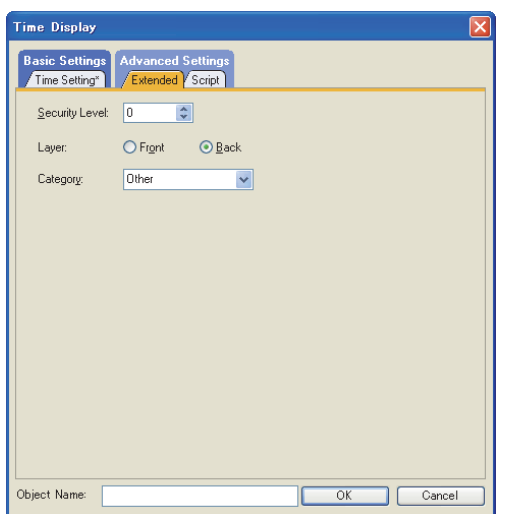

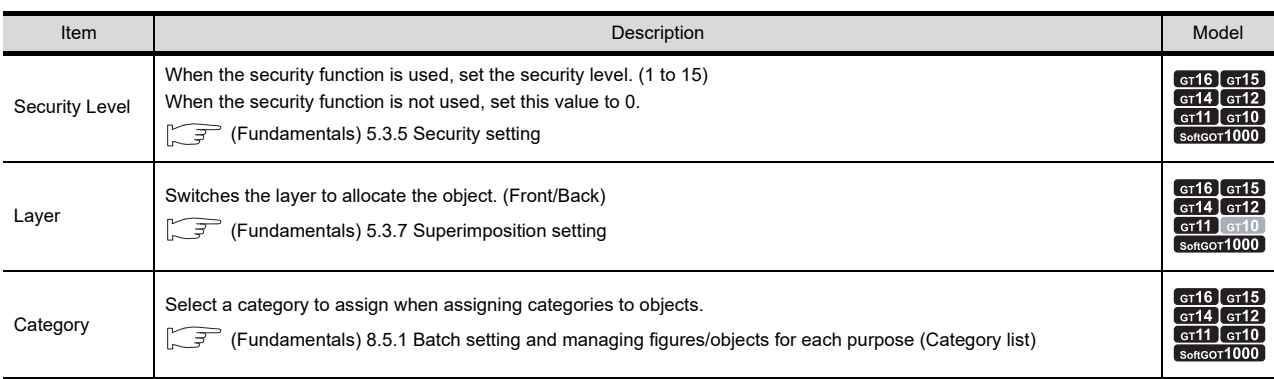

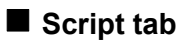

# **et 16 et 16 17 et 17 et 17 et 16 et 16 et 16 et 16 et 16 et 16 et 16 et 16 et 16 et 16 et 16 et 16 et 16 et 16 et 16 et 16 et 16 et 16 et 16 et 16 et 16 et 16 et 16**

**DATE DISPLAY/TIME**<br>DISPLAY DATE DISPLAY/TIME<br>DISPLAY

> **10**<br>COMMENT DISPLAY COMMENT DISPLAY

**11**

ALARM

**12**

LEVEL

**13**

PANELMETER

PANELMETER

**14**

LINE GRAPH

LINE GRAPH

**15**

TREND GRAPH

TREND GRAPH

**16**

For details of script settings, refer to the following.

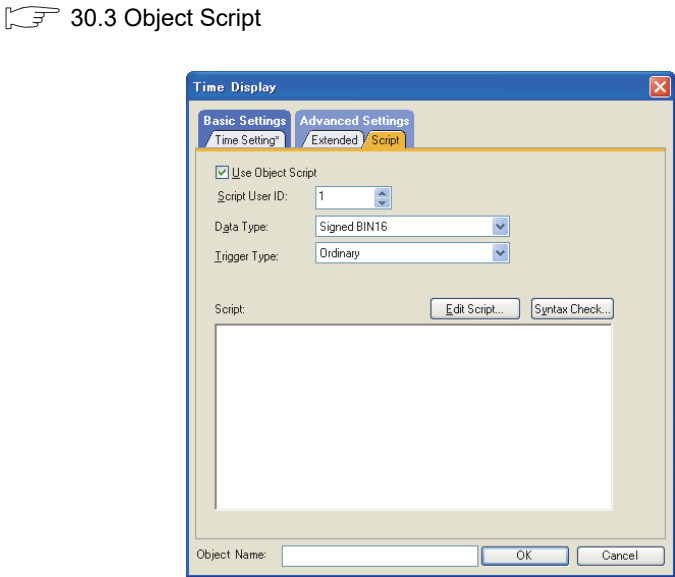

Correspondence between object setting and property

Reading/changing (writing) of object setting is possible with the object property.

The correspondence between the items for which setting can be read/written with the object property and the object setting dialog box is shown below.

- : Execution is possible for the object property.
- $\times$  : Execution is not possible for the object property.
- : Items that correspond to the object property do not exist in the setting dialog box

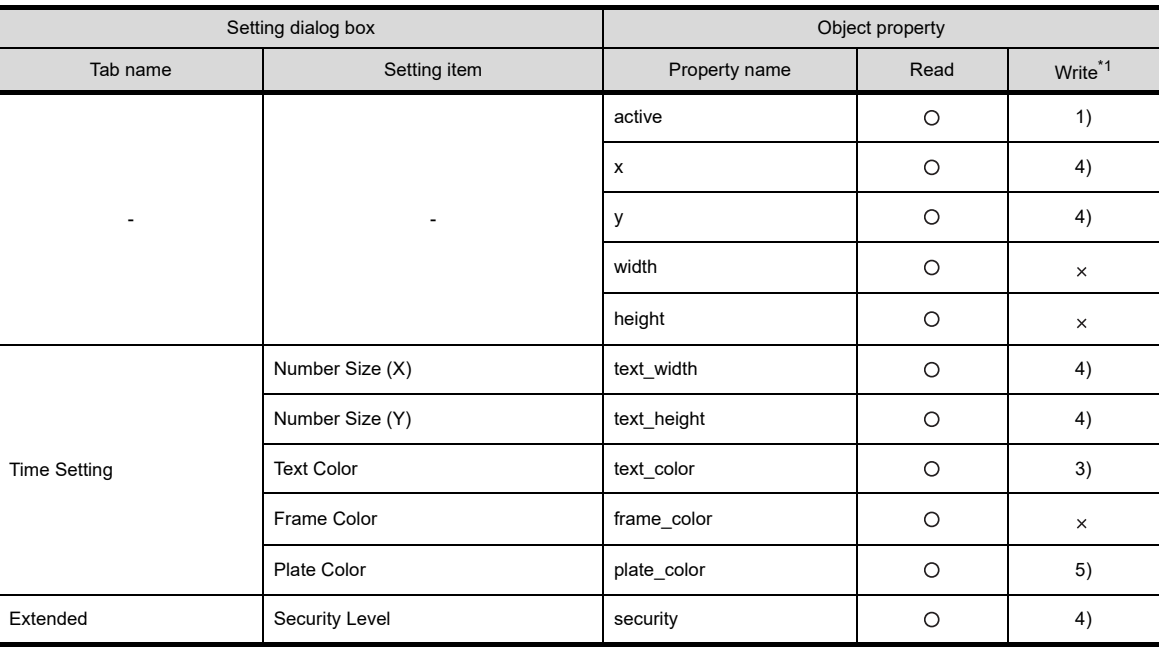

\*1 1) to 5) of Write indicate the timing of feedback of object property to the screen. For the object property feedback timing to the screen, refer to the following.

30.3.5 [Object properties](#page-1091-0)

BAR GRAPH BAR GRAPH

# **9.3 Relevant settings**

The date display/time display is available for the relevant settings other than the specific settings. The following shows the functions that are available by the relevant settings.

## **9.3.1 GOT type setting**

Select [Common]  $\rightarrow$  [GOT Type Setting] from the menu to display the [GOT Type Setting] dialog box. Fundamentals) 4.1 GOT Type Setting

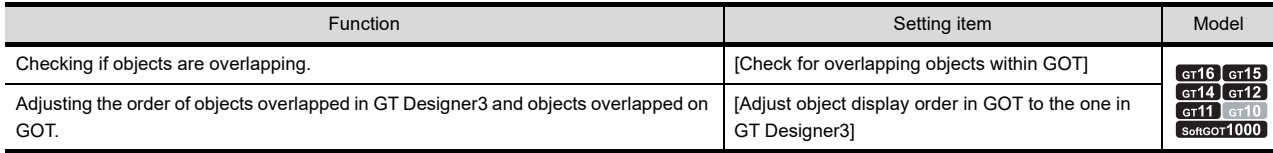

ALARM

**12**

LEVEL

**13**

PANELMETER

PANELMETER

# **9.4 Precautions**

This section explains the precautions for using the date display/time display function.

#### **Precautions for drawing**

**(1) Maximum number of objects which can be set on one screen** Up to two objects can be set.

#### **Precautions for use**

#### **(1) GOT clock**

For precautions and restrictions on the GOT clock used for date display/time display, refer to the following.

Fermion Specifications (Fundamentals) 2.7 Clock Function Specifications

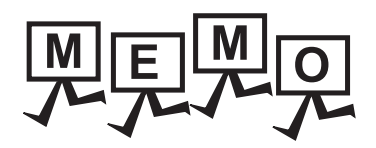

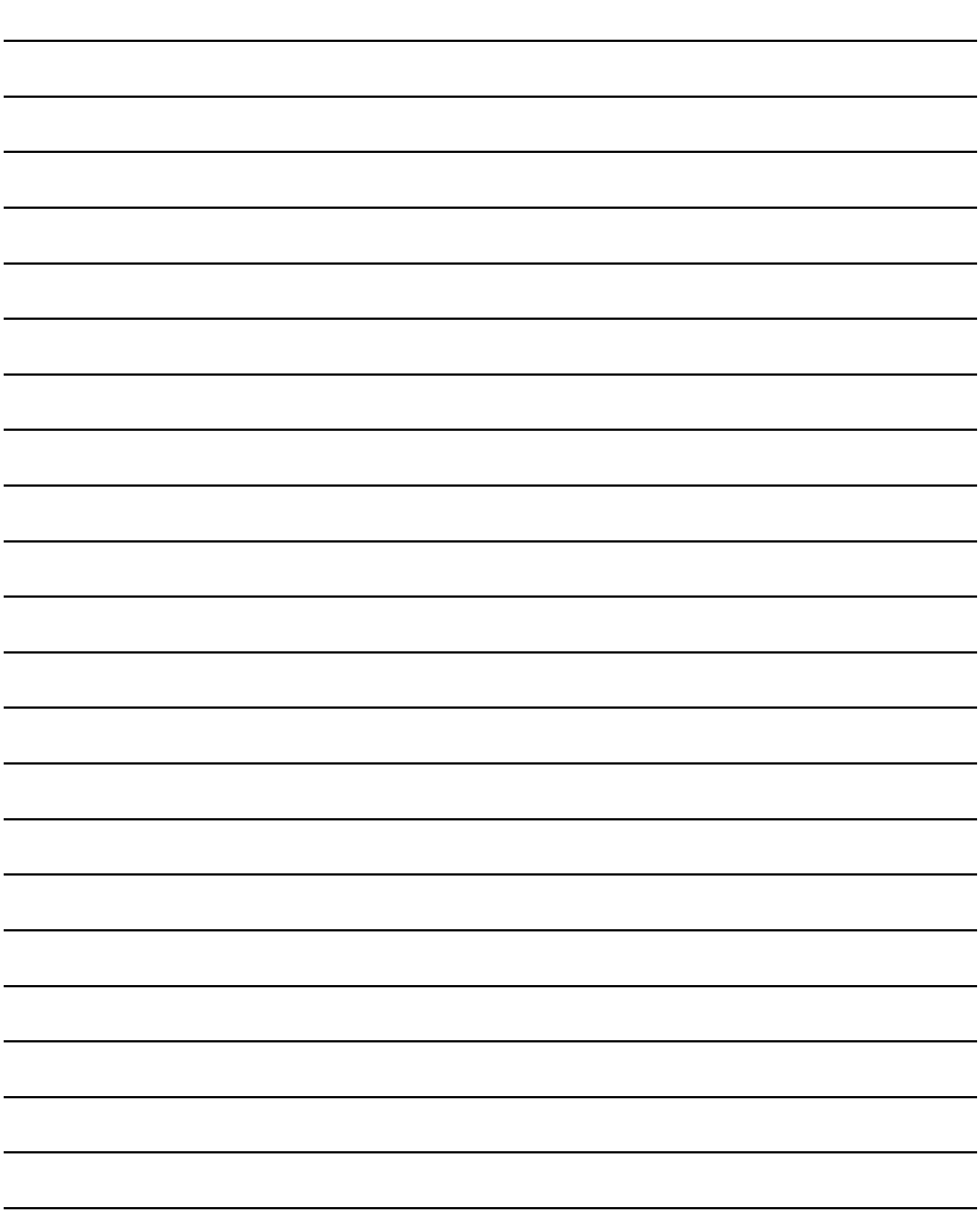

# **10. COMMENT DISPLAY**

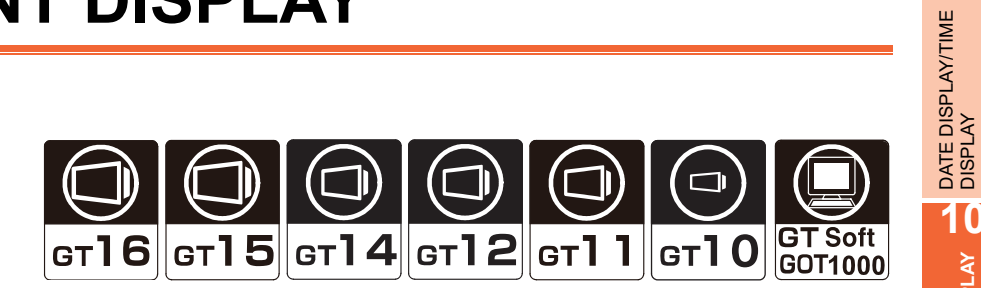

#### **Bit comment**

[10.1 Setting Bit Comment](#page-306-0)

It is the function to display the comment corresponding to the ON/OFF status of bit device.

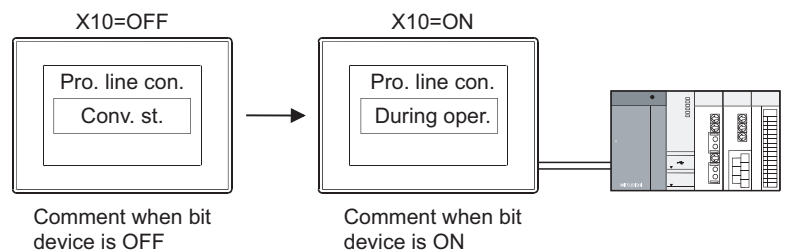

device is OFF

#### **Word comment**

[10.2 Setting Word Comment](#page-317-0)

It is the function to display the comment corresponding to word device value.

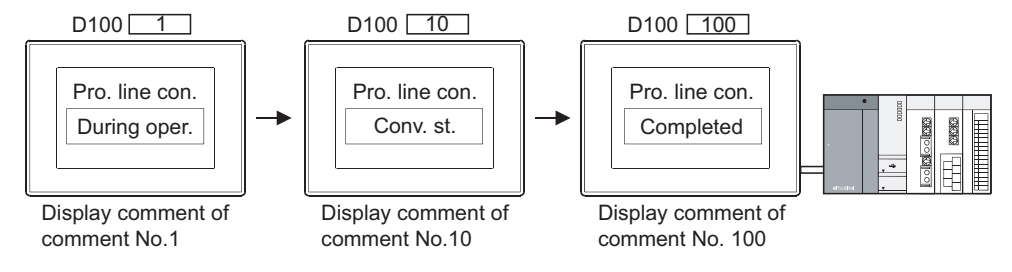

#### **Simple comment**

[10.3 Setting Simple Comment](#page-331-0)

The function enables the GOT to display the comment without setting the device.

Comment No.1

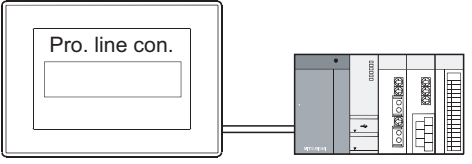

Always display comment of comment No.1

# POINT.

#### **Comment displayed by comment display**

The comment to be displayed by comment display needs to be registered in advance.

 $\sqrt{3}$  (Fundamentals) 4.11.3 Comment registration

**9**

**10**

**COMMENT DISPLAY**

COMMENT DISPLAY

**11**

ALARM

**12**

LEVEL

**13**

PANELMETER

**PANELMETER** 

**14**

LINE GRAPH

LINE GRAPH

#### Example

Switch all the comment on the screen Used with a level display (Comment display (bit/word)) (Comment display (bit/word)) ←■  $\Box$  ■ [Comment tab](#page-308-0) [Extended tab](#page-313-0) 产量 Production Production Production 实际 Actual Targ. 1 comp. Targ. 2 comp. Line 1  $\frac{50}{150}$ 50 150

#### POINT

#### **Comment display**

**(1) How to adjust objects in which shape is set.**

Adjust the display position of the object and shape after enabling [Edit Touch Area/Frame Region].

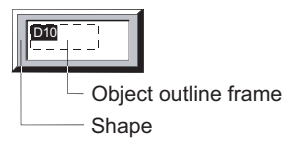

(Fundamentals) 5.2.7 Changing size of figures/objects

#### **(2) Displaying comments out of the display range**

- (a) Wrapping the text
	- When the comment is out of the horizontal display range, display the remaining part in the next line.

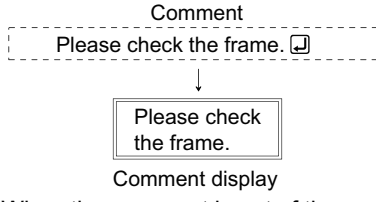

When the comment is out of the vertical display range, only the part within the display range is displayed.

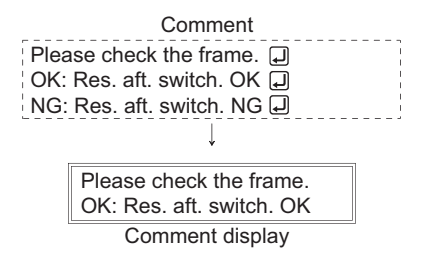

(b) Not wrapping the text.

If the item [Adjust Text Size] is selected, the font size changes automatically. For details of setting methods, refer to the following.

F 10.1 ■[Comment tab](#page-308-0) [\(2\) Comment Group](#page-323-0)

10.2 ■[Comment tab](#page-320-0)[\(2\) Comment Group](#page-323-0)

10.3 ■[Setting item](#page-331-1)

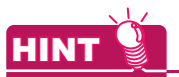

#### **Display of the numbers of digits and rows of the comment**

When the comment display is selected on the screen editor, the status bar displays the maximum numbers of digits and rows of the comment according to the object size.

Selecting the stroke font does not display the maximum numbers of digits and rows on the status bar.

# <span id="page-306-0"></span>**10.1 Setting Bit Comment**

# **9<sub>16</sub> 9<sub>15</sub> 914 912 911 910 923**

**9**

DATE DISPLAY/TIME<br>DISPLAY

**10**

**COMMENT DISPLAY**

**COMMENT DISPLAY** 

**11**

ALARM

**12**

LEVEL

**13**

PANELMETER

PANELMETER

**14**

LINE GRAPH

LINE GRAPH

**15**

TREND GRAPH

TREND GRAPH

**16**

- 1. Select [Object]  $\rightarrow$  [Comment Display]  $\rightarrow$  [Bit Comment] from the menu.
- *2.* Click the position where the bit comment is to be located to complete the arrangement.
- **3.** Double click the arranged bit comment to display the setting dialog box.

#### **Device/Style tab**

Set the shapes and devices to be monitored.

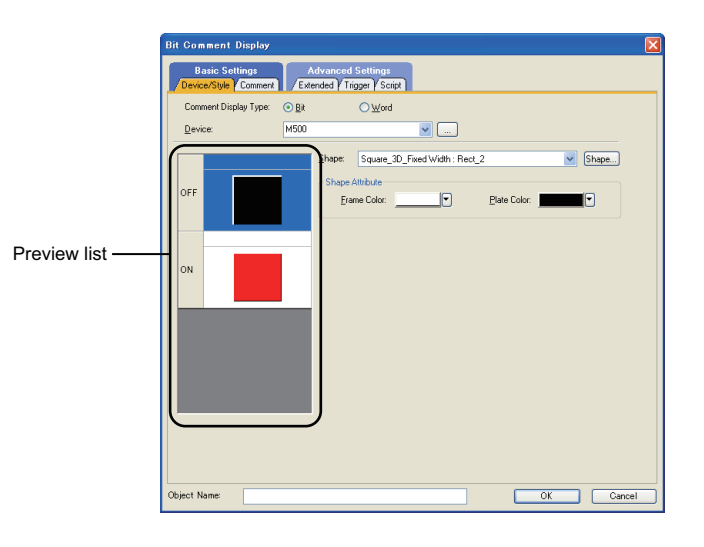

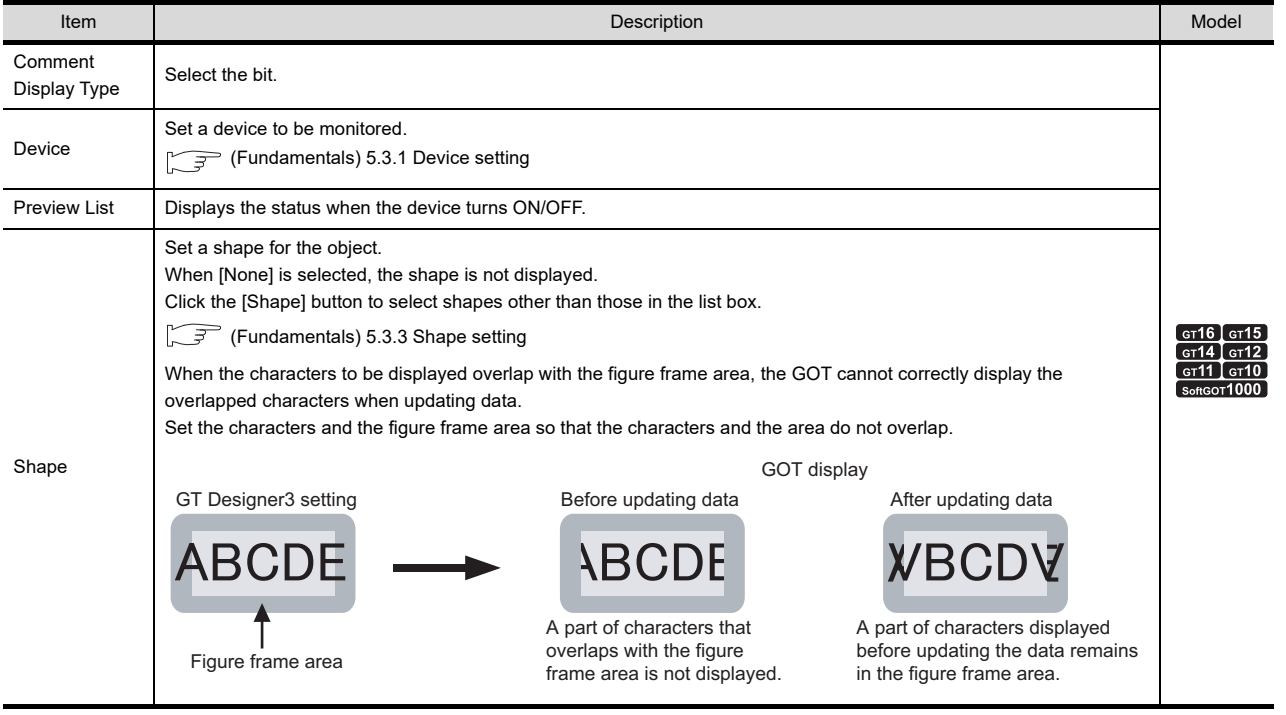

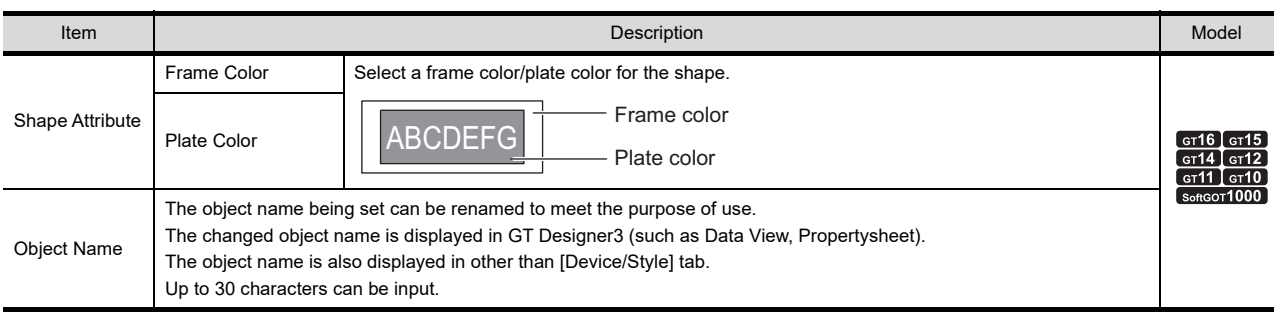

### POINT

#### **Figure frame area**

The figure frame area is the area excluding the plate area in the specified figure. For details of figure frame area and plate area, refer to the following.

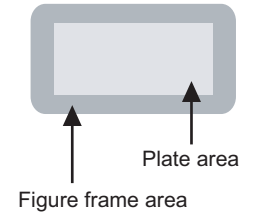

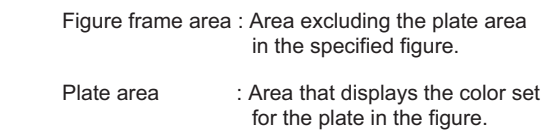

#### <span id="page-308-0"></span>**Comment tab**

Select [Comment Type] in the comment display to use comments set in the basic comment and comment group. The following shows the [Comment Type].

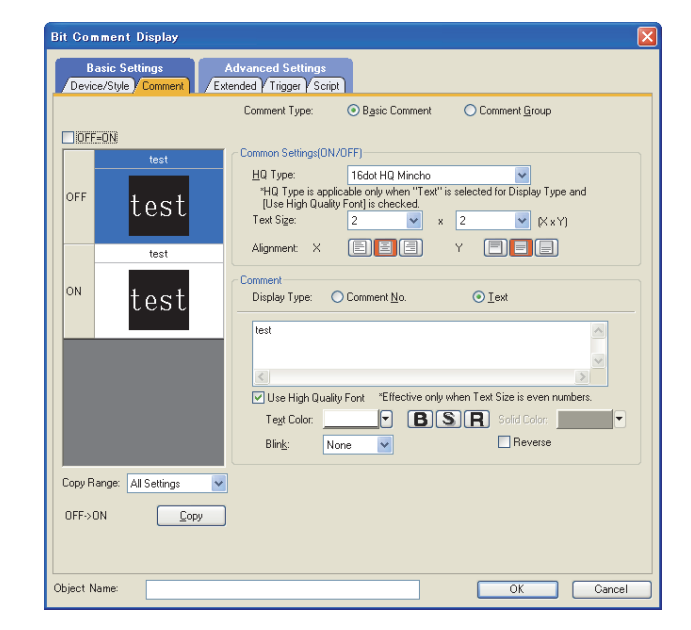

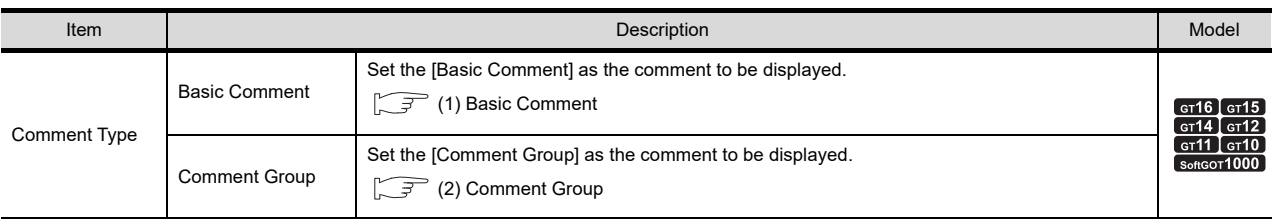

For Basic Comment and Comment Group, refer to the following.

Fermion (Fundamentals) 4.11 Comment Setting

**16**

BAR GRAPH

BAR GRAPH

#### <span id="page-309-0"></span>**(1) Basic Comment**

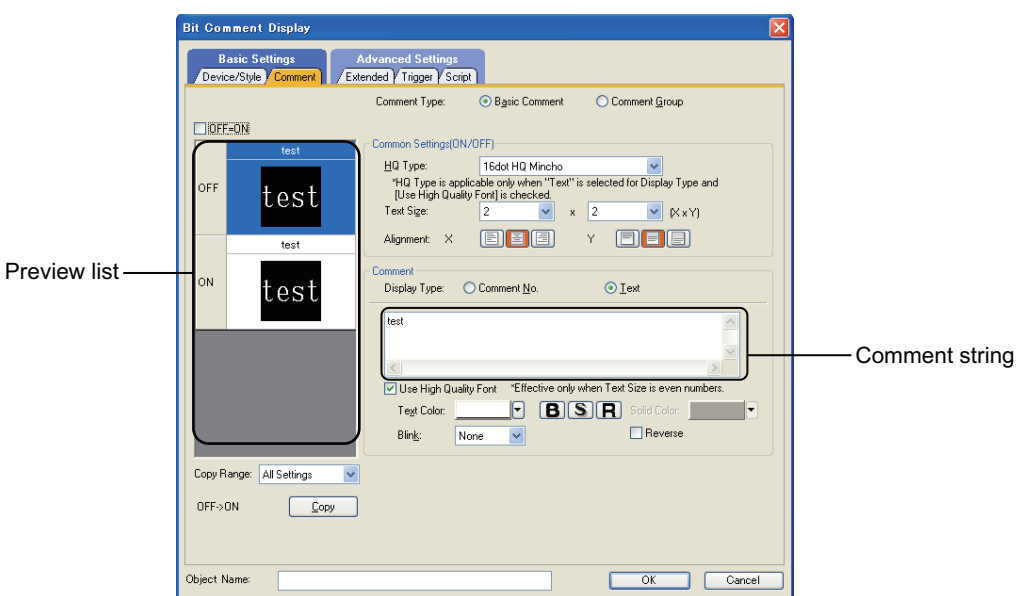

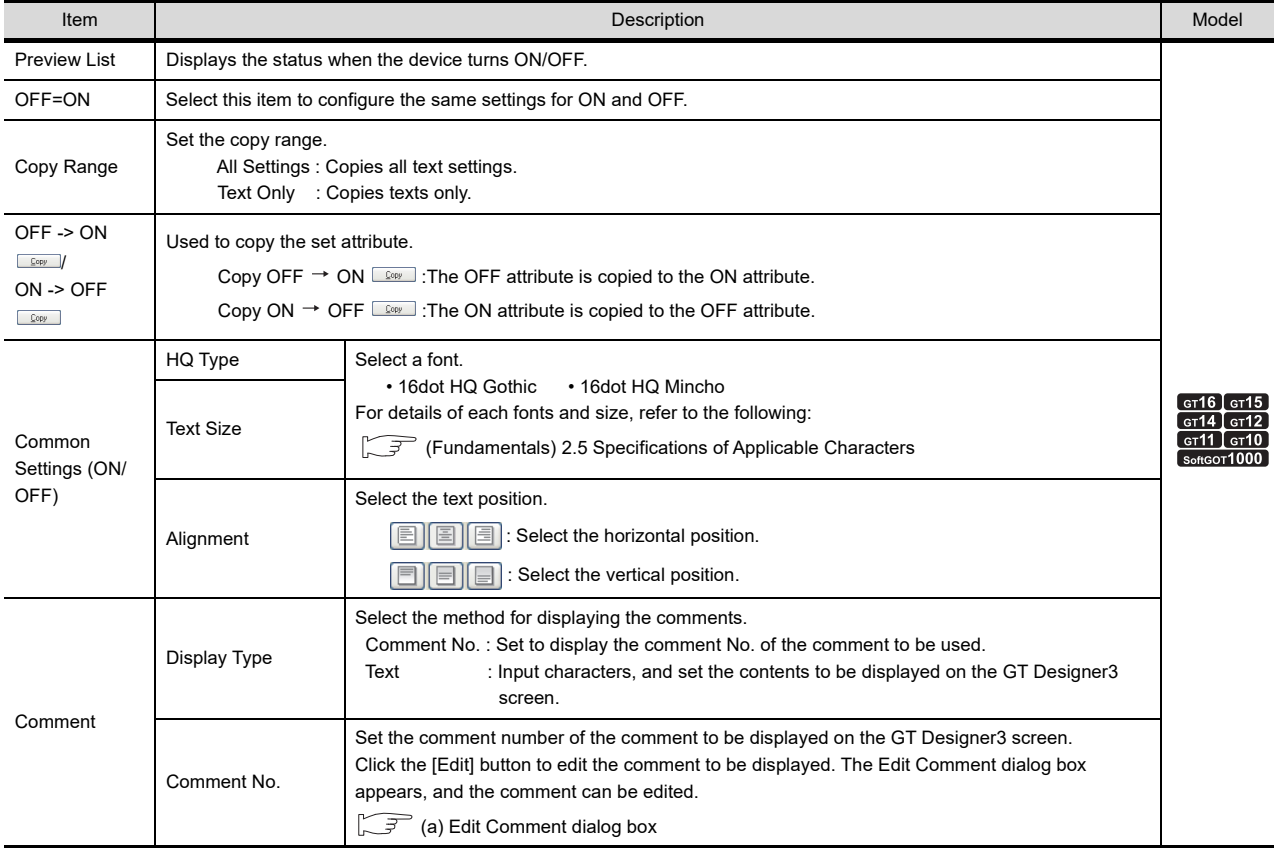

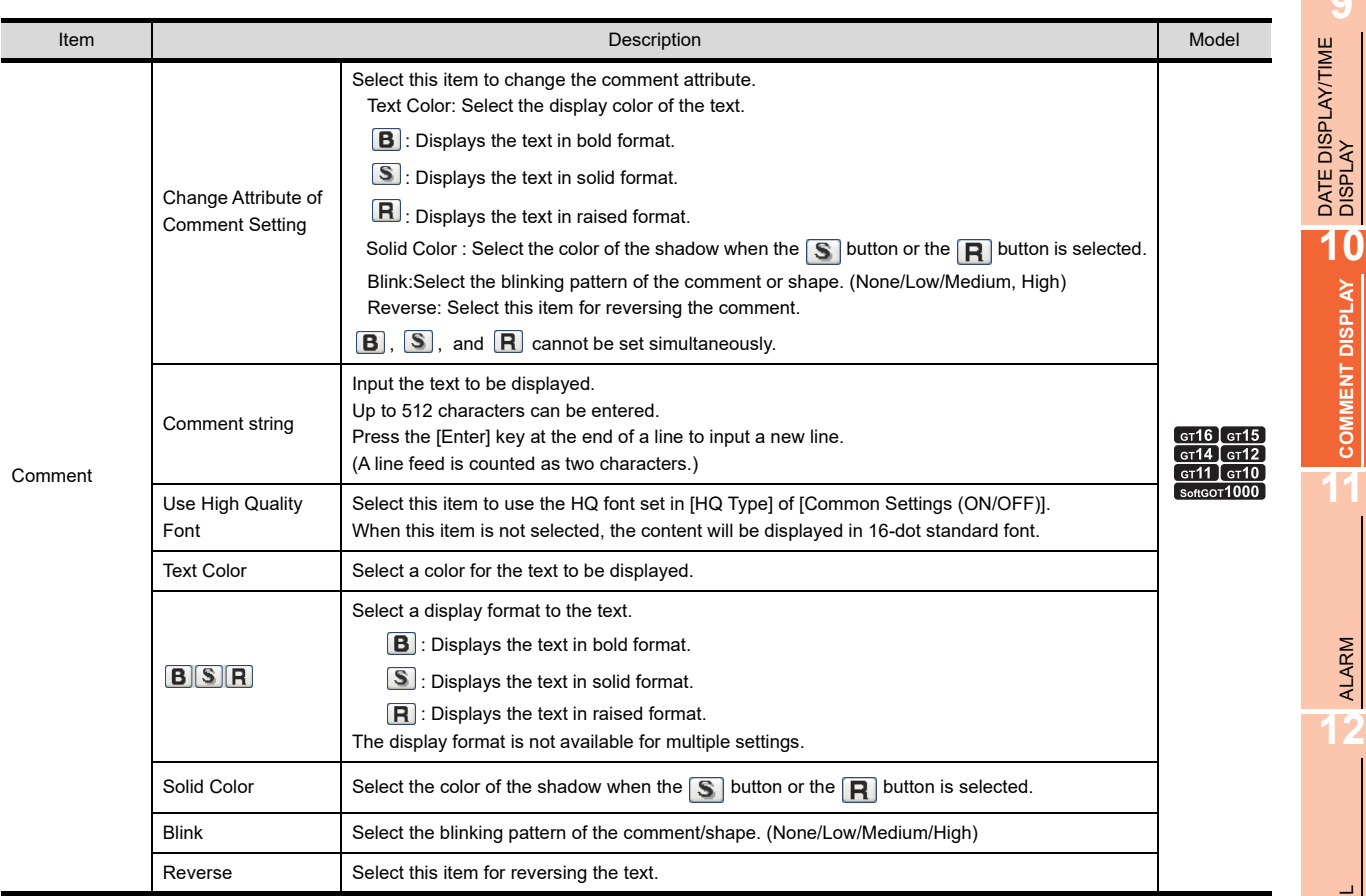

#### <span id="page-310-0"></span>(a) Edit Comment dialog box

Edit the displayed comments for the basic comment.

Create a new comment when an unregistered basic comment and comment No. are displayed.

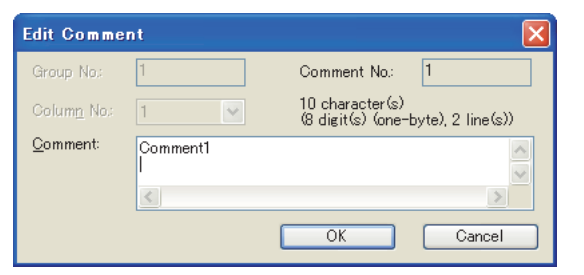

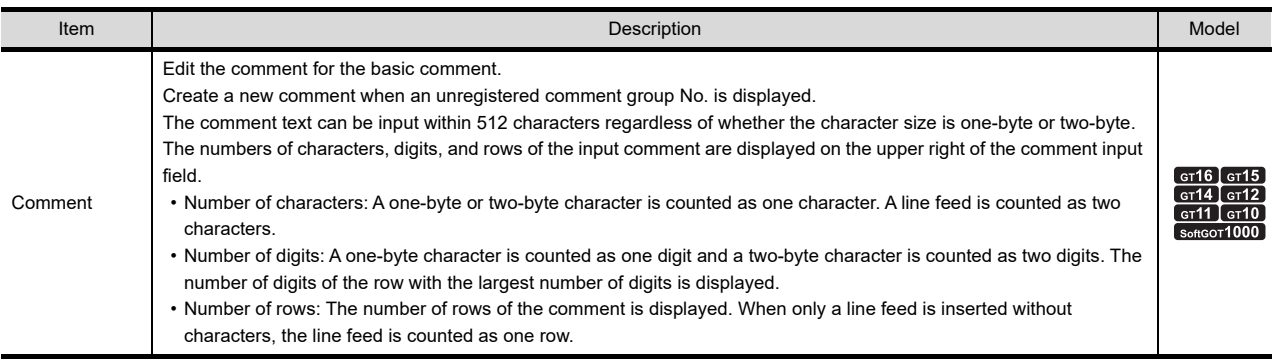

TREND GRAPH TREND GRAPH **16**

**9**

**COMMENT DISPLAY O COMMENT DISPLAY**

ALARM

LEVEL

**13**

PANELMETER

PANELMETER

**14**

LINE GRAPH

LINE GRAPH

#### <span id="page-311-0"></span>**(2) Comment Group**

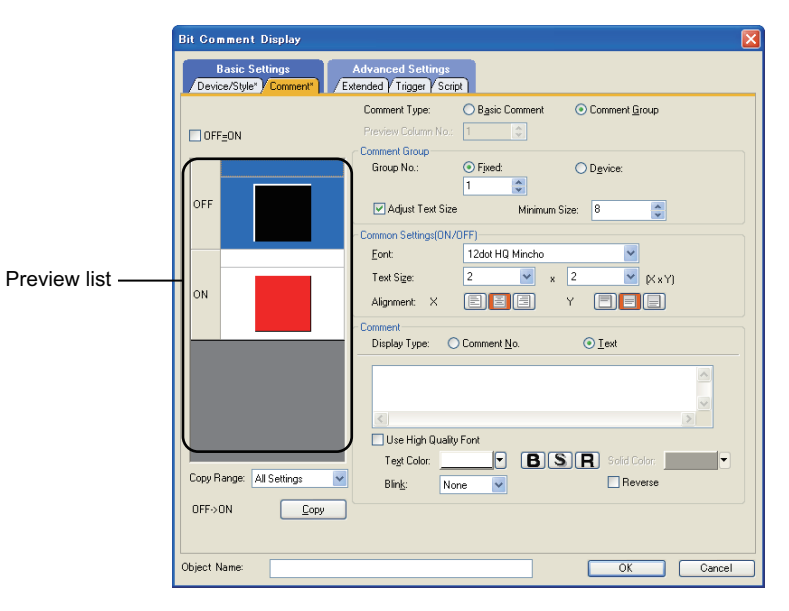

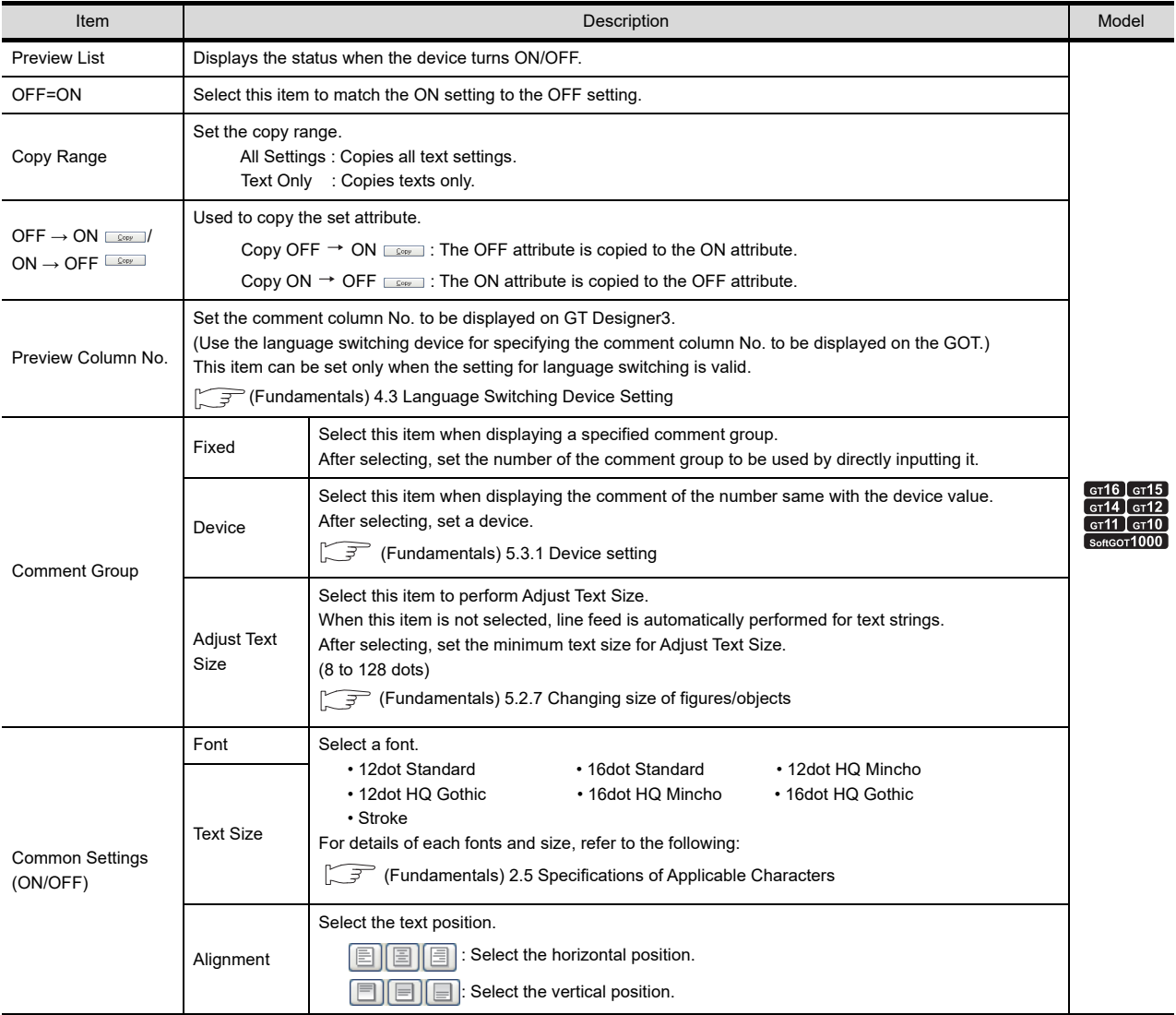

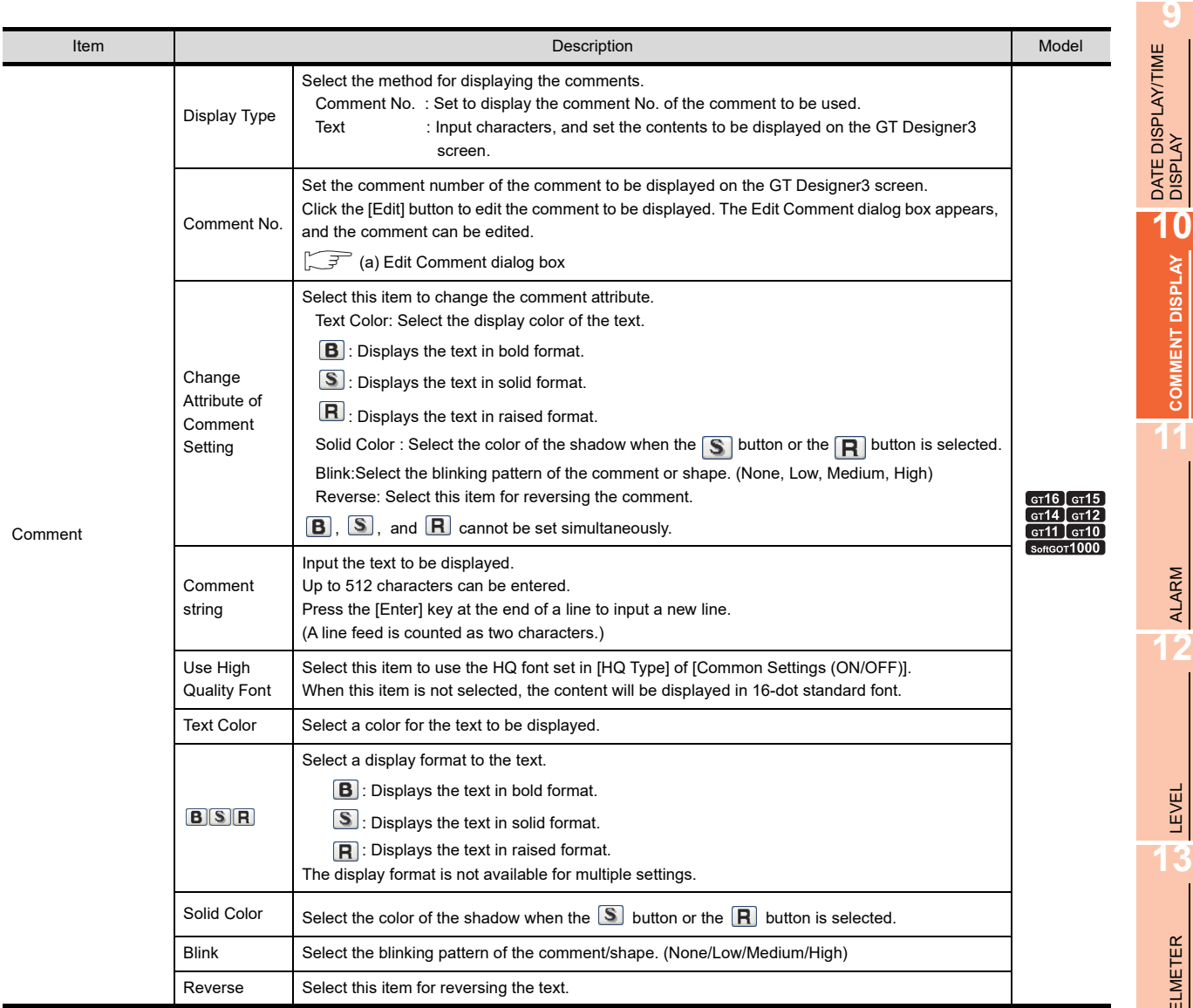

<span id="page-312-0"></span>(a) Edit Comment dialog box

Edit the displayed comments for the comment group.

Create a new comment when an unregistered comment group No. and comment No. are displayed.

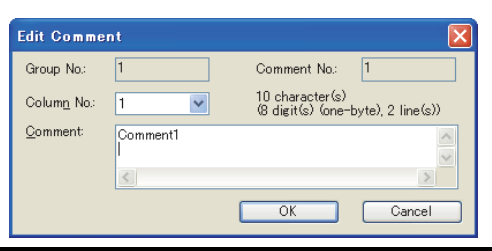

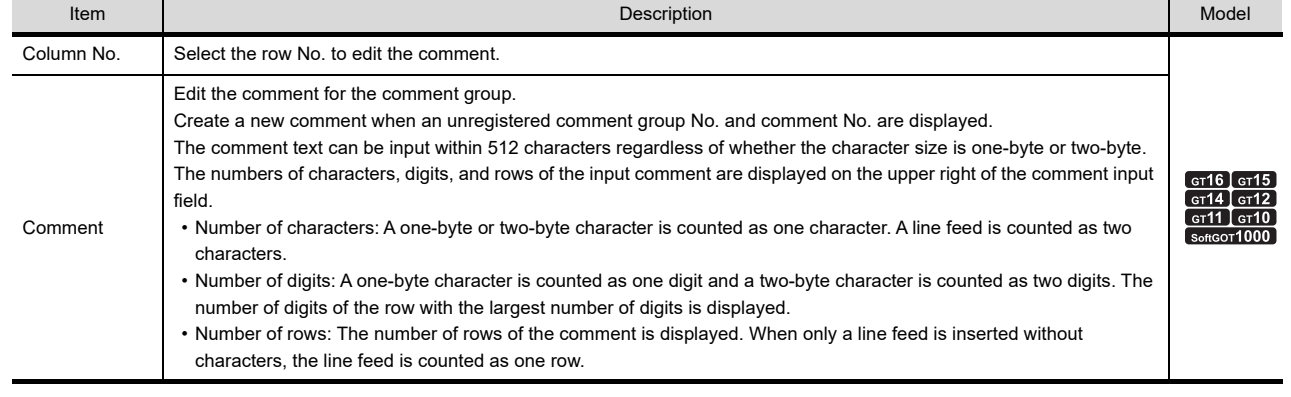

**COMMENT DISPLAY O COMMENT DISPLAY**

n.

ALARM

PANELMETER

PANELMETER

**14**

LINE GRAPH LINE GRAPH

TREND GRAPH

TREND GRAPH

**16**

BAR GRAPH

BAR GRAPH

### <span id="page-313-0"></span>**Extended tab**

Set the method for displaying security, offset and comment (such as Display Mode/Display Start Row).

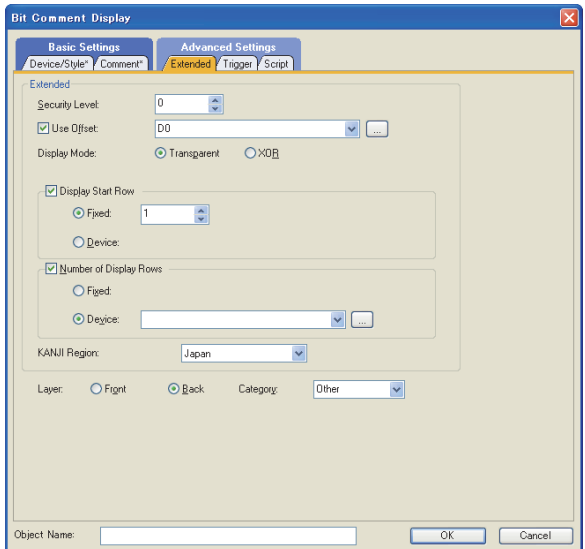

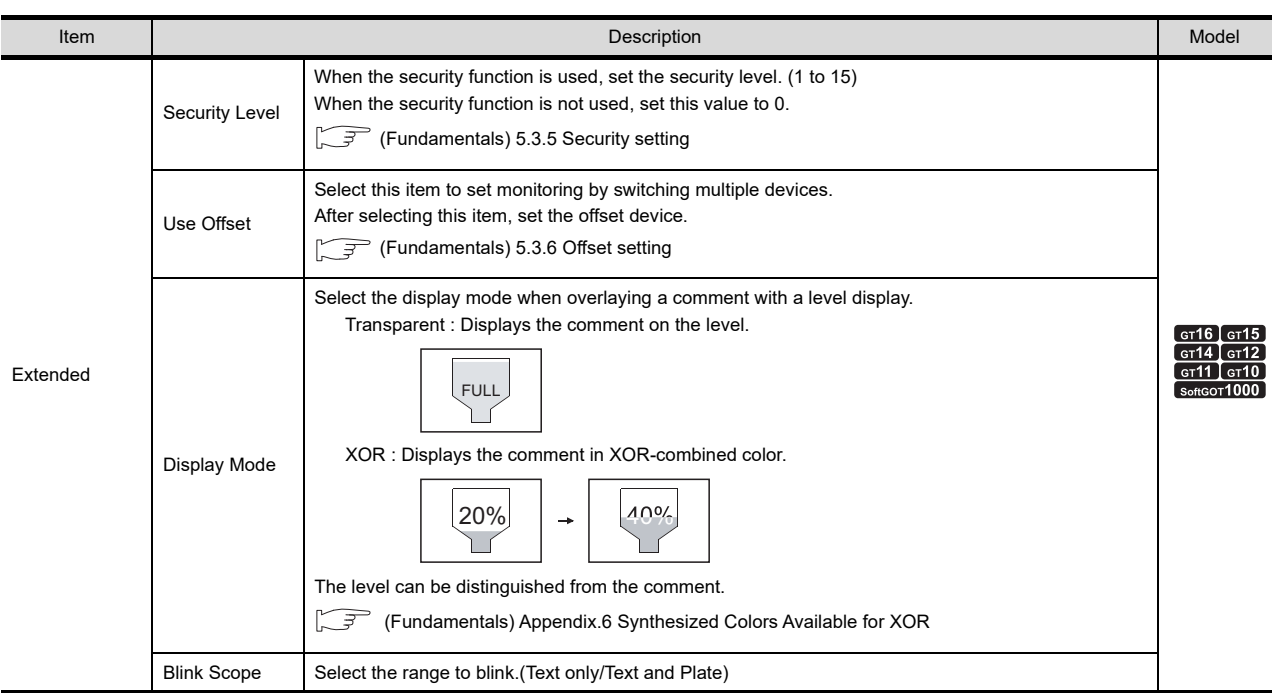

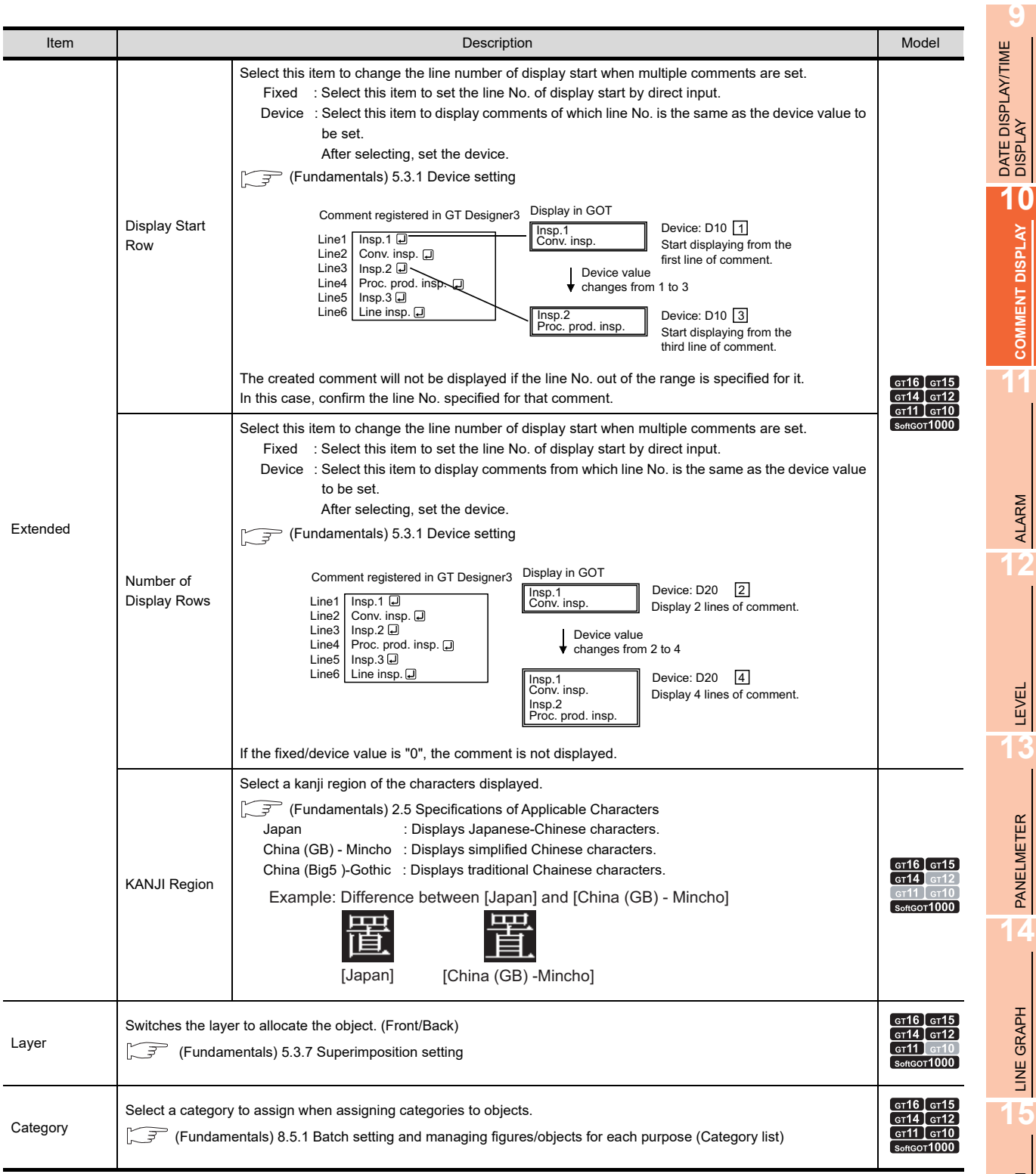

### **Trigger tab**

Set conditions for displaying the object.

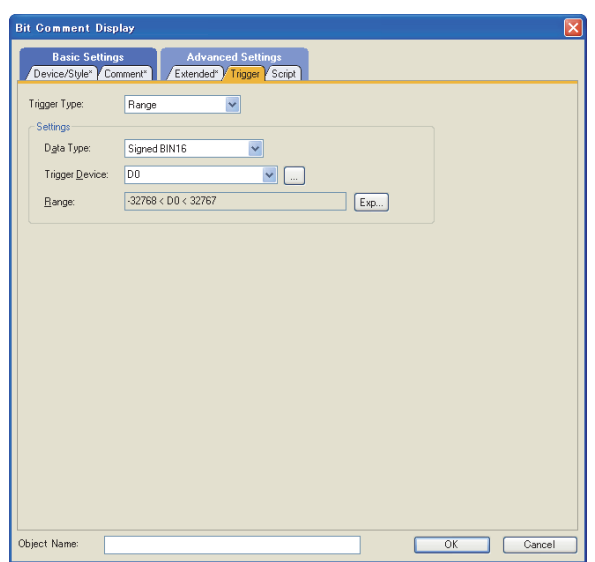

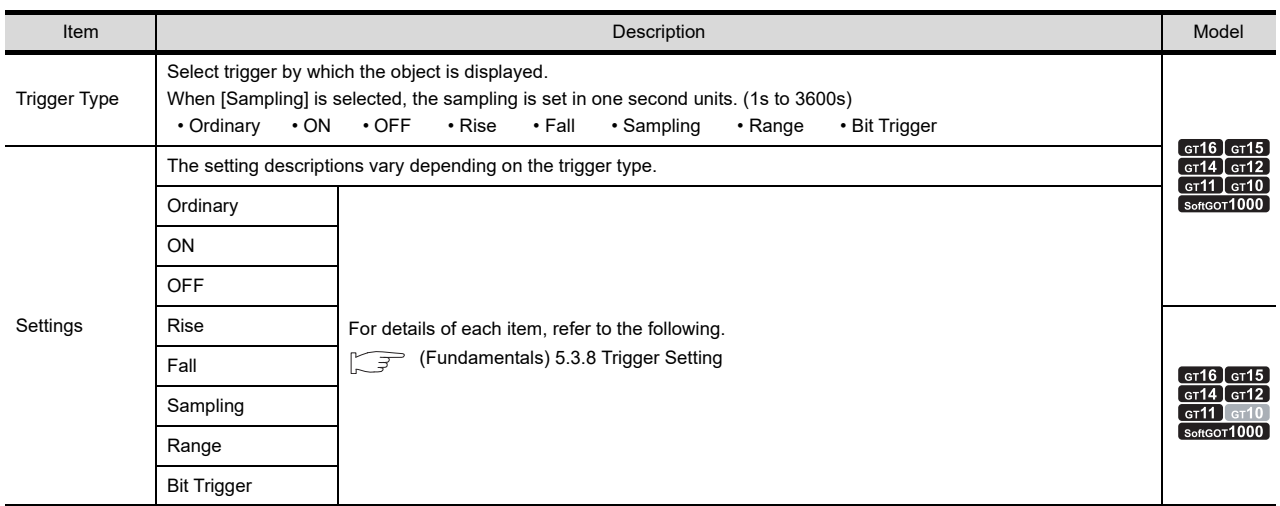

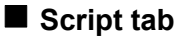

# **The T<sub>15</sub>** C<sub>14</sub> C<sub>12</sub> C<sub>11</sub> C<sub>1</sub><sub>0</sub> C<sub>1</sub><sup>2</sup>

**9**

DATE DISPLAY/TIME<br>DISPLAY

**10**

**COMMENT DISPLAY**

**COMMENT DISPLAY** 

**11**

ALARM

**12**

LEVEL

**13**

PANELMETER

PANELMETER

**14**

LINE GRAPH

LINE GRAPH

**15**

TREND GRAPH

TREND GRAPH

**16**

BAR GRAPH

BAR GRAPH

For details of script settings, refer to the following.

**[30.3 Object Script](#page-1072-0)** 

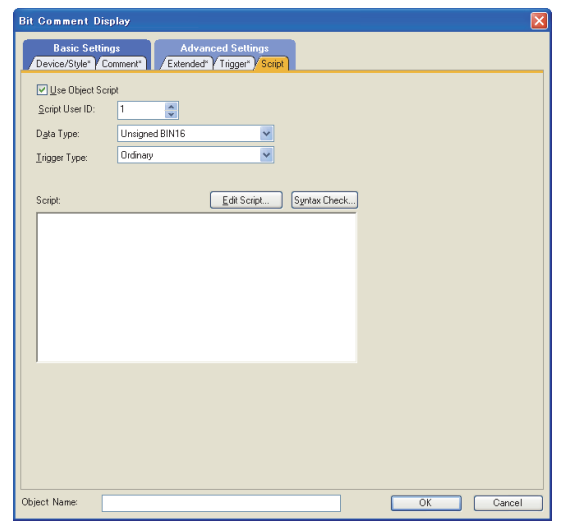

Correspondence between object setting and property

Reading/changing (writing) of object setting is possible with the object property.

The correspondence between the items for which setting can be read/written with the object property and the object setting dialog box is shown below.

- : Execution is possible for the object property.
- $\times$  : Execution is not possible for the object property.
- : Items that correspond to the object property do not exist in the setting dialog box

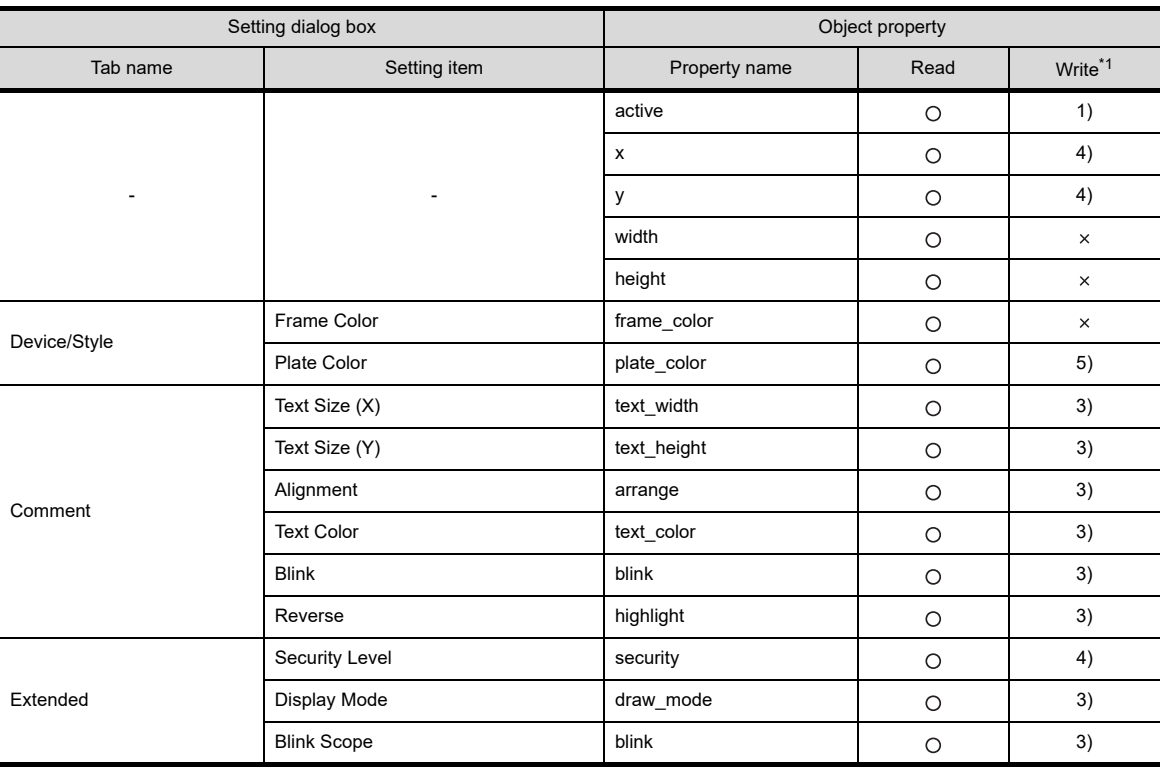

\*1 1) to 5) of Write indicate the timing of feedback of object property to the screen.

For the object property feedback timing to the screen, refer to the following.

■30.3.5 ■[Object properties](#page-1091-0)

# <span id="page-317-0"></span>**10.2 Setting Word Comment**

## **He 45 44 42 41 40 683**

- 1. Select [Object]  $\rightarrow$  [Comment Display]  $\rightarrow$  [Word Comment] from the menu.
- *2.* Click the position where the word comment is to be located to complete the arrangement.
- *3.* Double click on the arranged word comment to display the setting dialog box.

#### ■ Device/Style tab

Set the shapes and devices to be monitored.

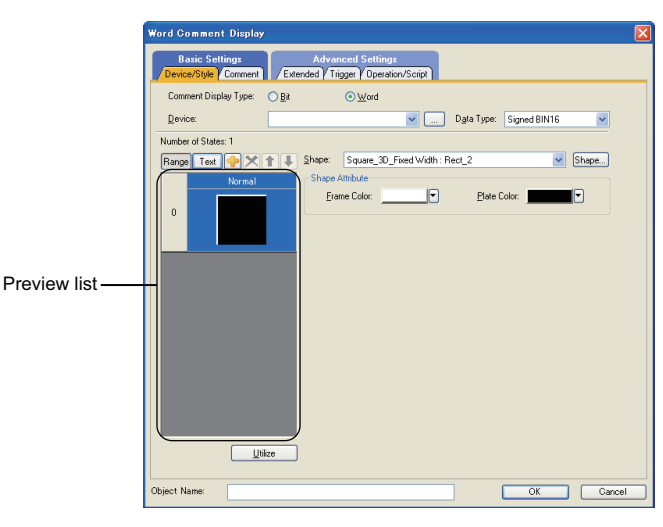

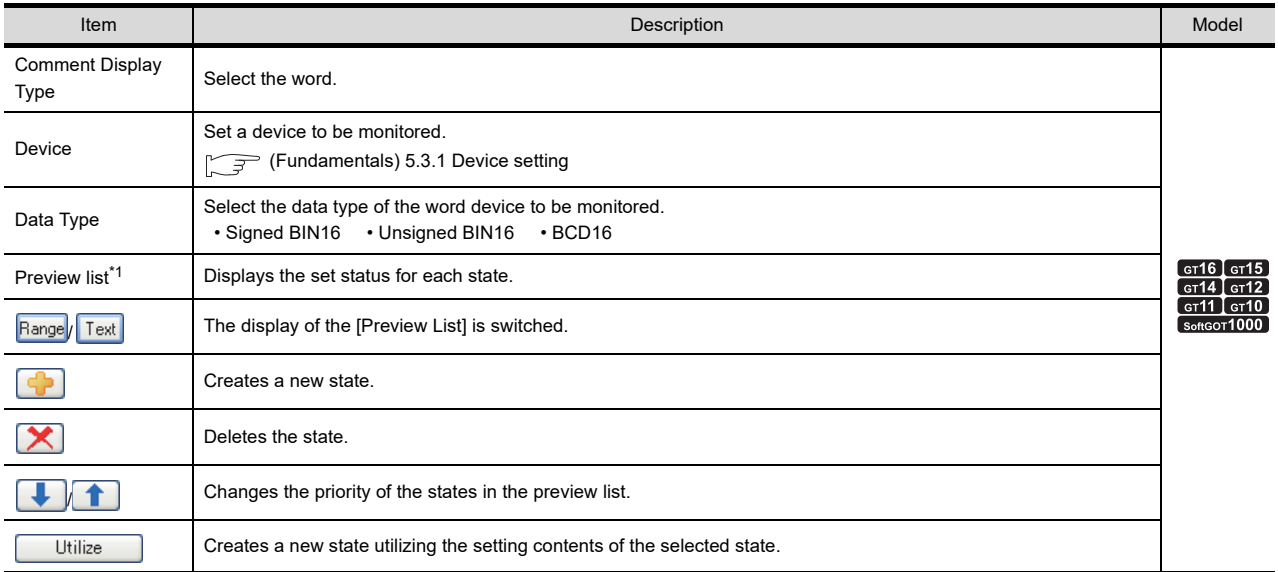

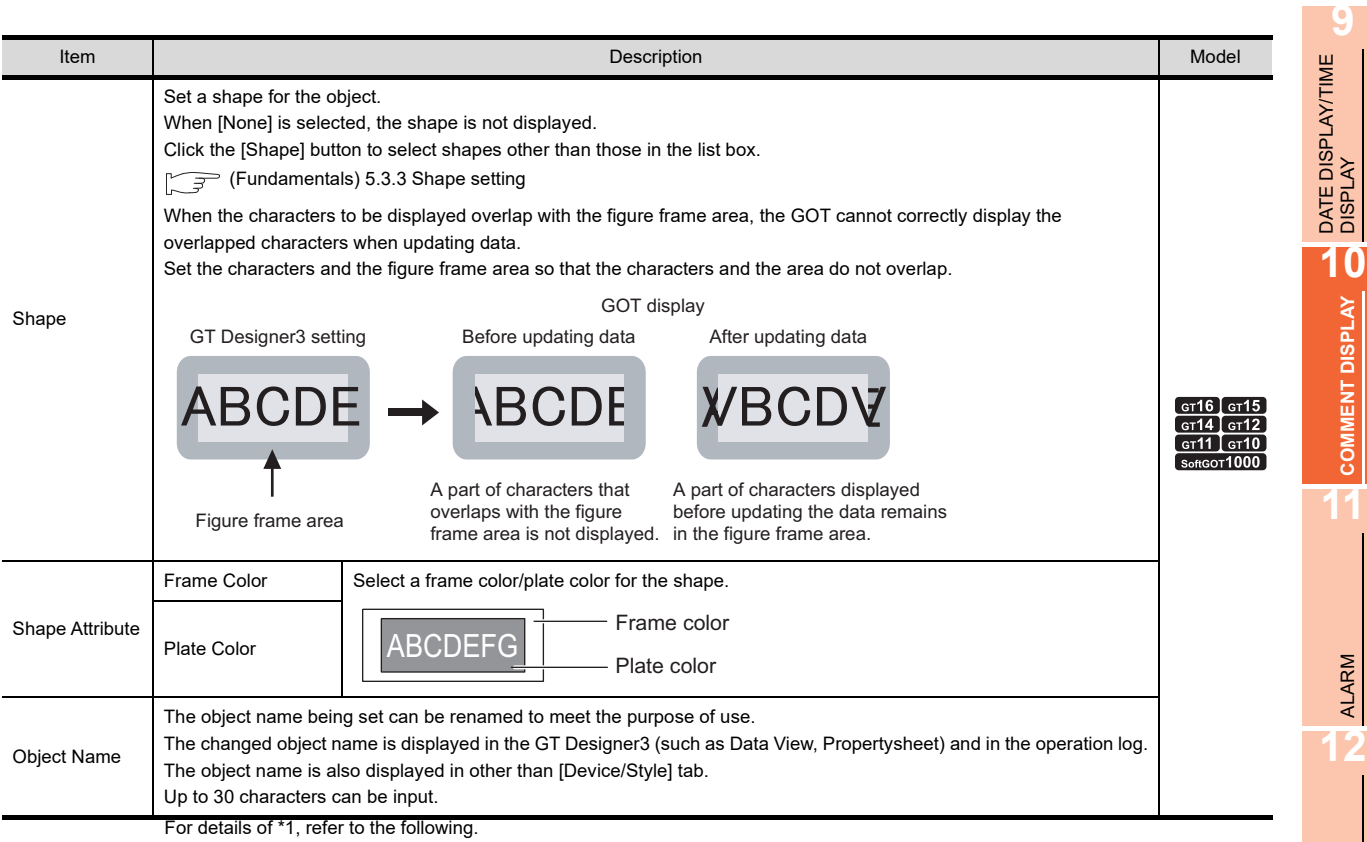

#### **\*1 State**

#### **(1) Display for state other than those set on the Case tab**

When the state is other than the one set on the [Device/Style] tab, it is displayed with the display attribute set on the [Extended] tab.

#### **(2) Display when states are overlapped**

When states are overlapped, a state with smaller No. has priority.

Example: Monitored device : 100

Data format : Signed BIN16

Registered comment : Comment No.1 • • • • • • The production volume is 1 set Comment No.100• • • • Over 100 sets

Comment No.101• • • • Production completed

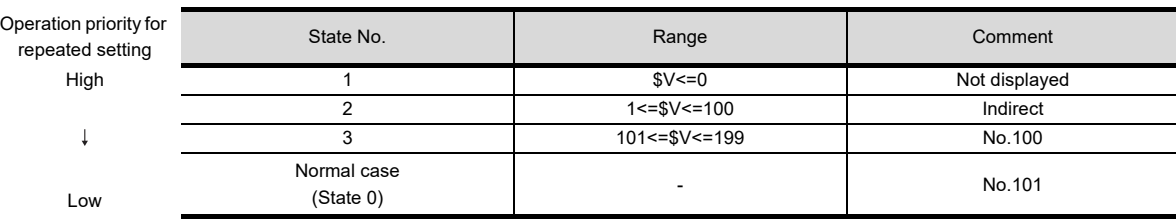

\* \$V represents the monitor device value.

LEVEL

**13**

PANELMETER

PANELMETER

**14**

LINE GRAPH

LINE GRAPH

**15**

TREND GRAPH

TREND GRAPH

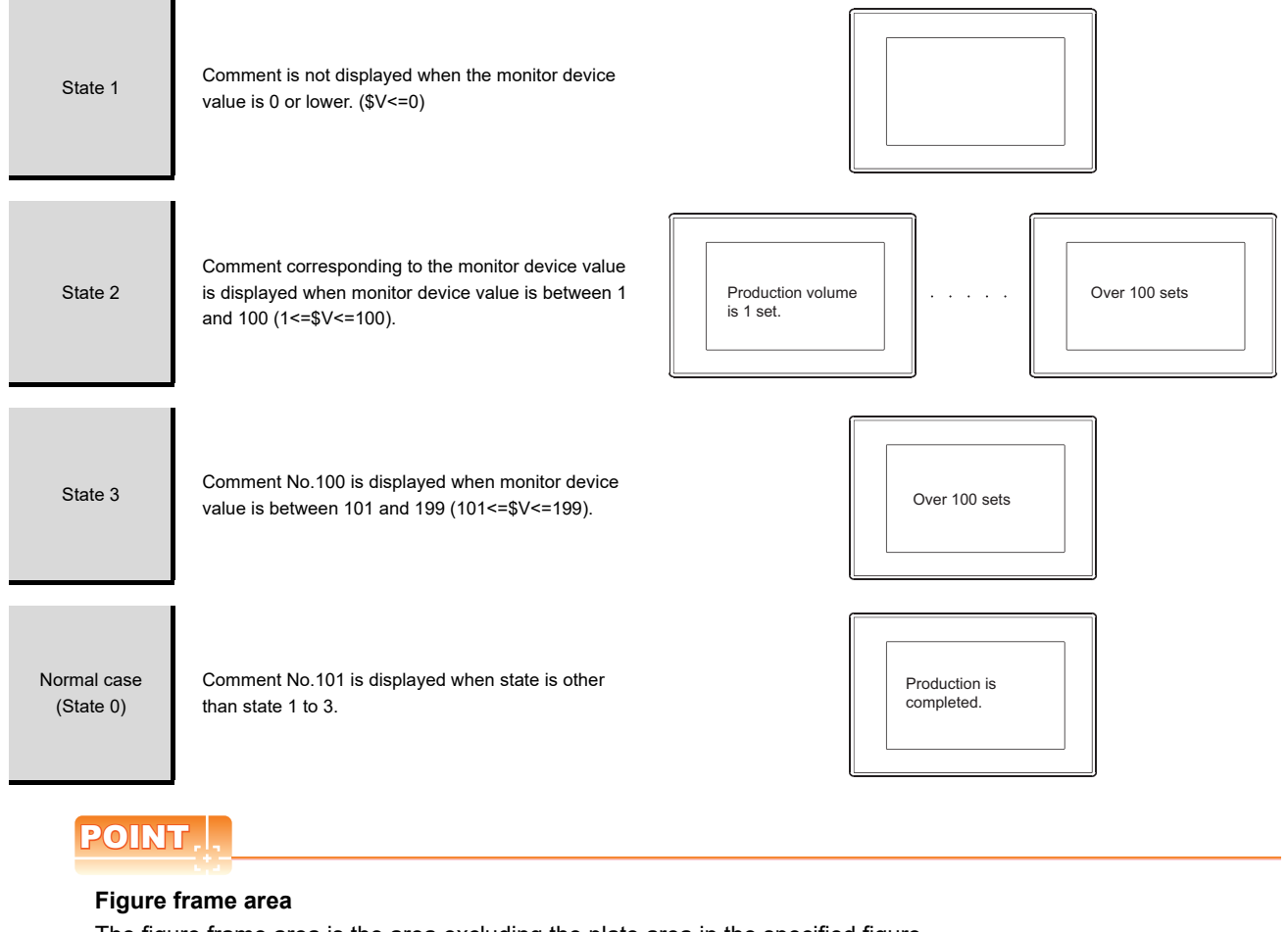

The figure frame area is the area excluding the plate area in the specified figure. For details of figure frame area and plate area, refer to the following.

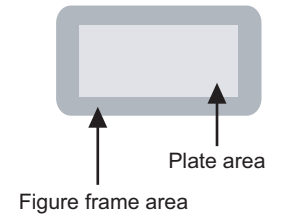

Figure frame area : Area excluding the plate area in the specified figure.

Plate area : Area that displays the color set for the plate in the figure.

#### <span id="page-320-0"></span>**Comment tab**

Select [Comment Type] in the comment display to use comments set in the basic comment and comment group. The following shows the [Comment Type].

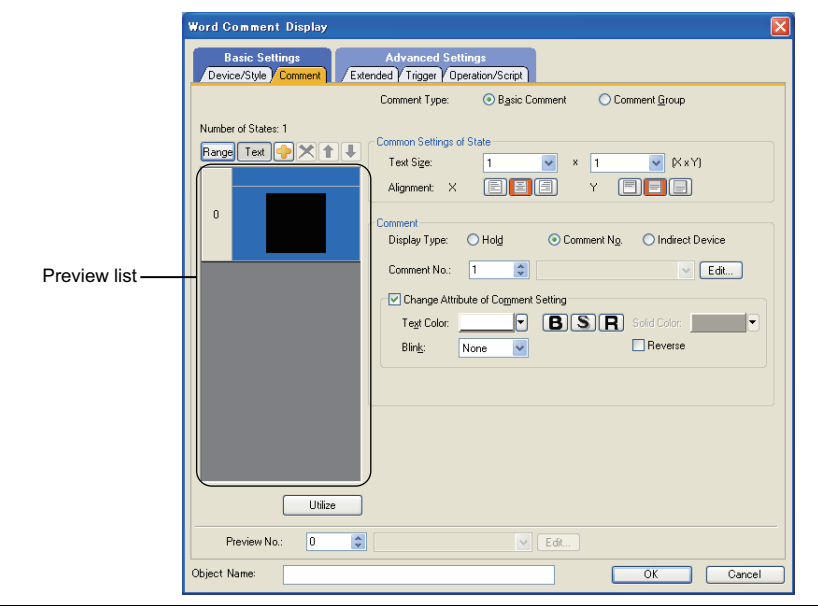

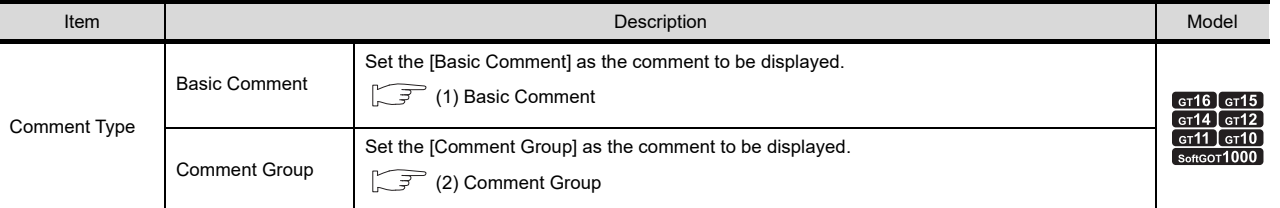

For Basic Comment and Comment Group, refer to the following.

Fundamentals) 4.11 Comment Setting

**9**

DATE DISPLAY/TIME<br>DISPLAY

**10**

**COMMENT DISPLAY**

COMMENT DISPLAY

**15**

TREND GRAPH

TREND GRAPH

#### <span id="page-321-0"></span>**(1) Basic Comment**

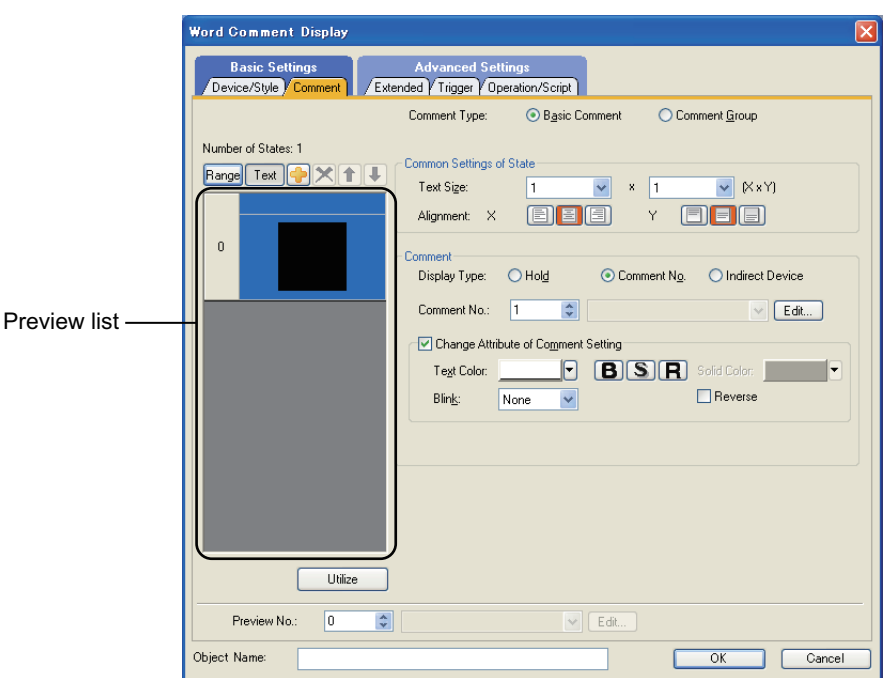

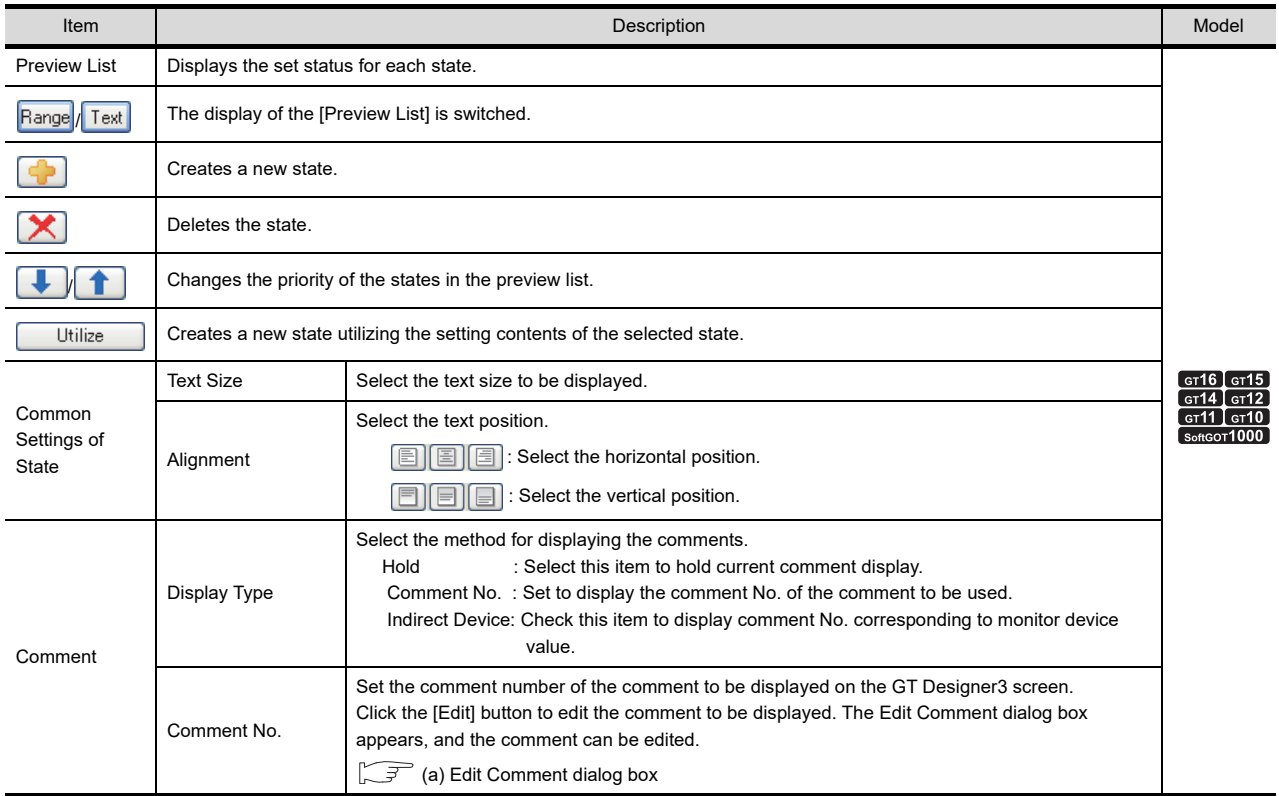

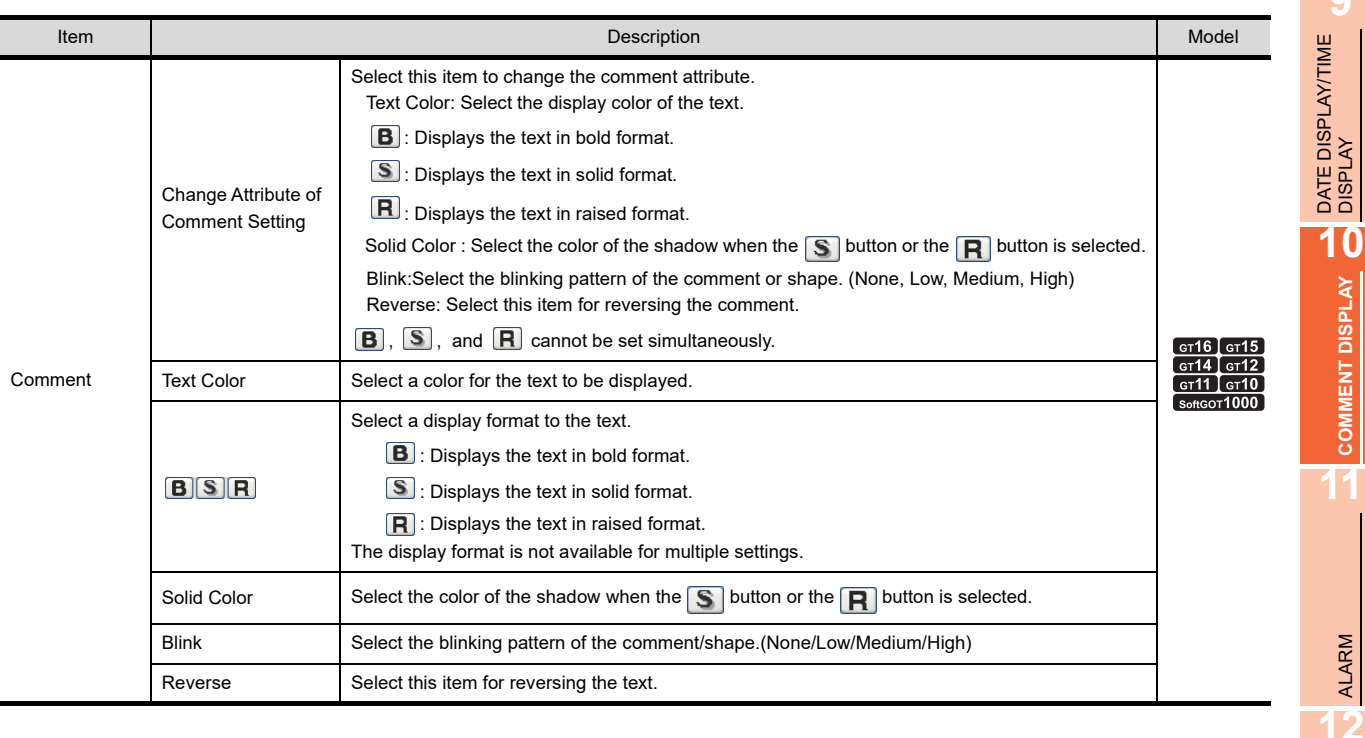

#### <span id="page-322-0"></span>(a) Edit Comment dialog box

Edit the displayed comments for the basic comment.

Create a new comment when an unregistered basic comment and comment No. are displayed.

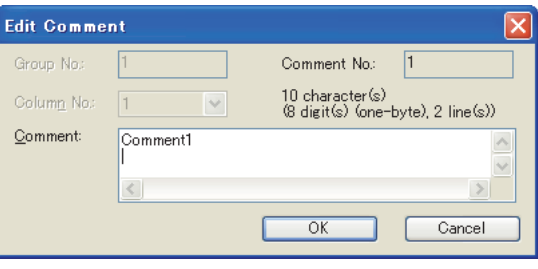

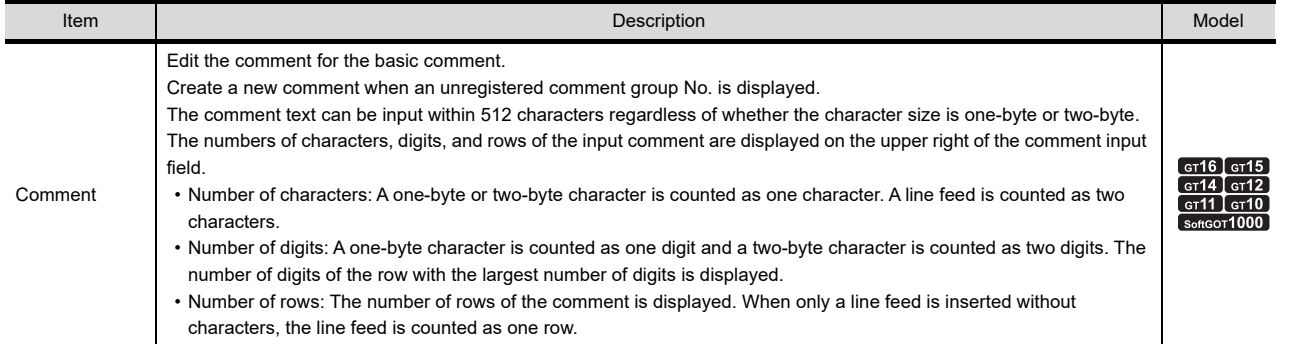

**9**

LEVEL

**13**

PANELMETER

PANELMETER

**14**

LINE GRAPH LINE GRAPH

TREND GRAPH **TREND GRAPH** 

BAR GRAPH

BAR GRAPH

#### <span id="page-323-0"></span>**(2) Comment Group**

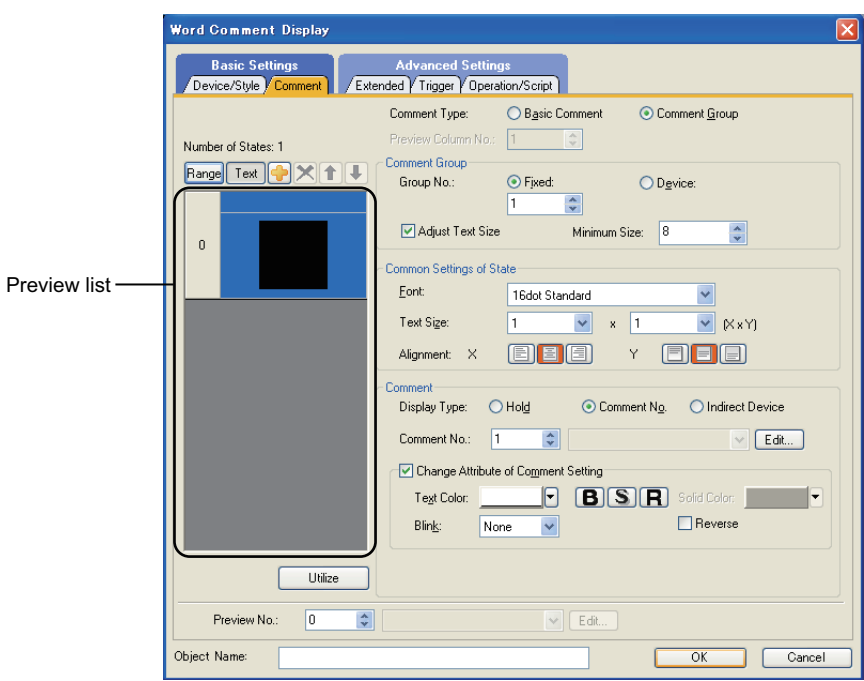

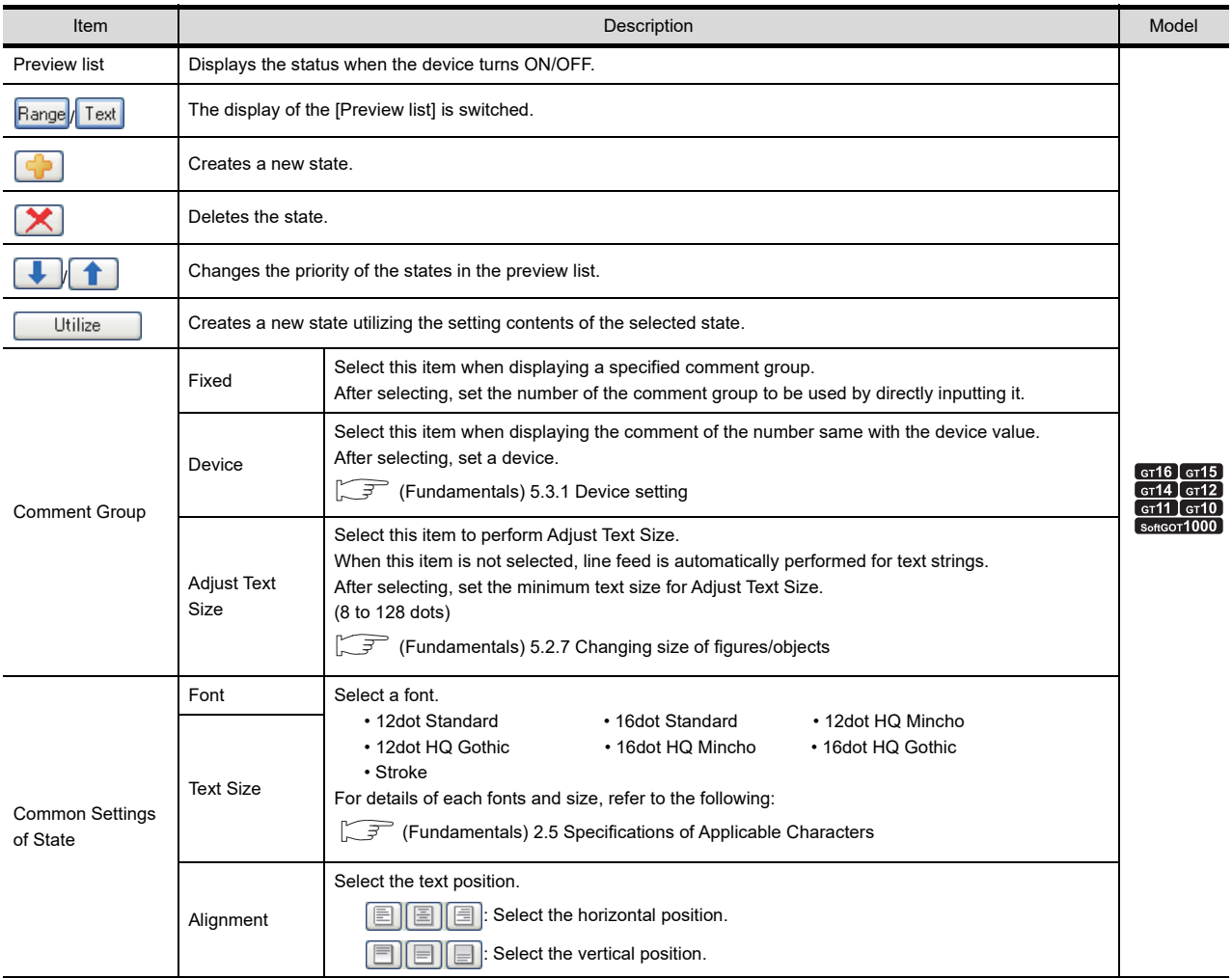
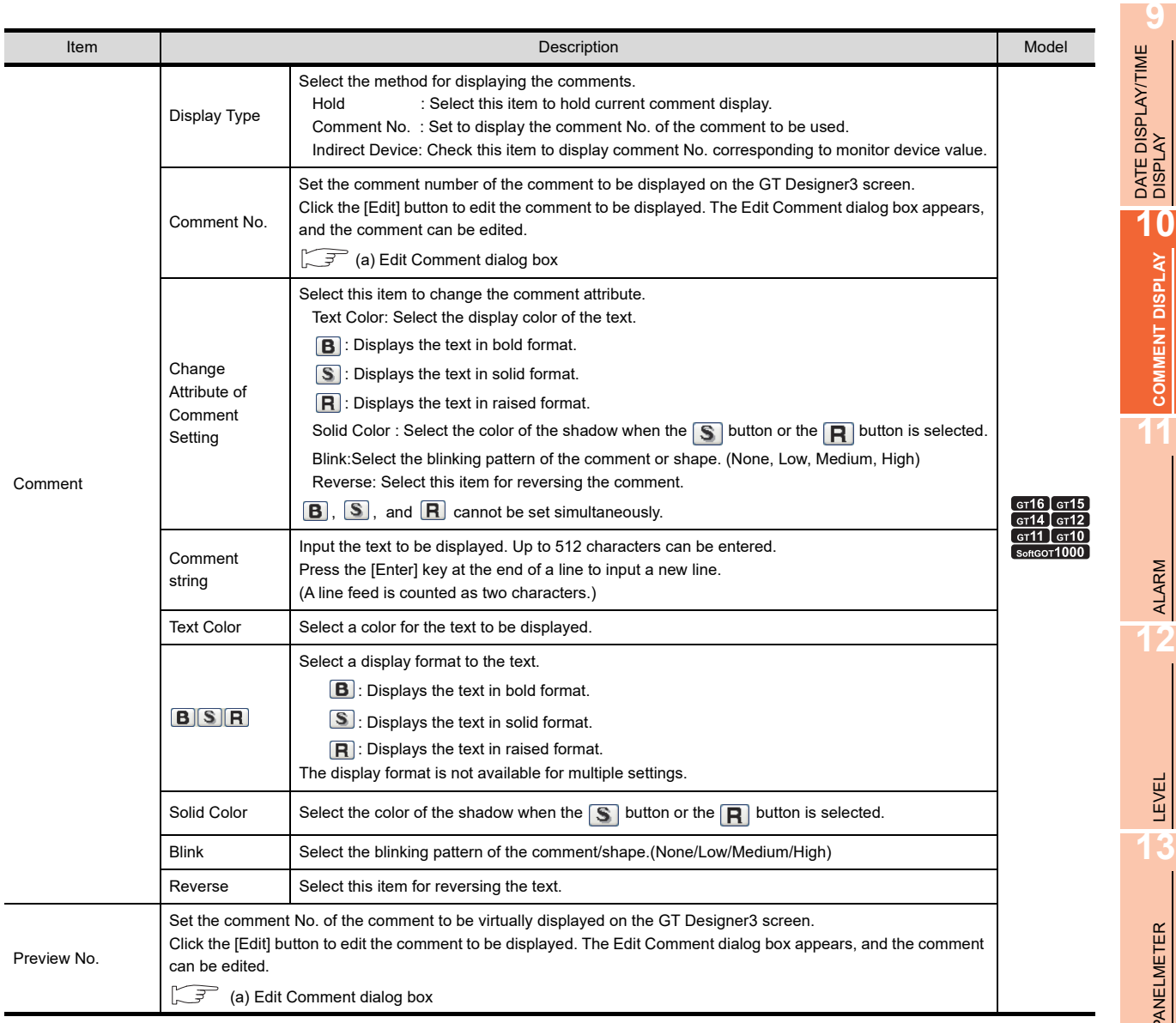

#### <span id="page-324-0"></span>(a) Edit Comment dialog box

Edit the displayed comments for the comment group. Create a new comment when an unregistered comment group No. and comment No. are displayed.

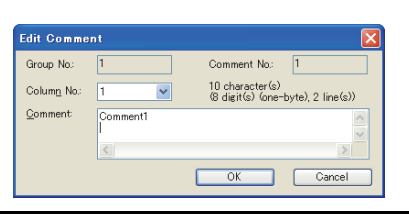

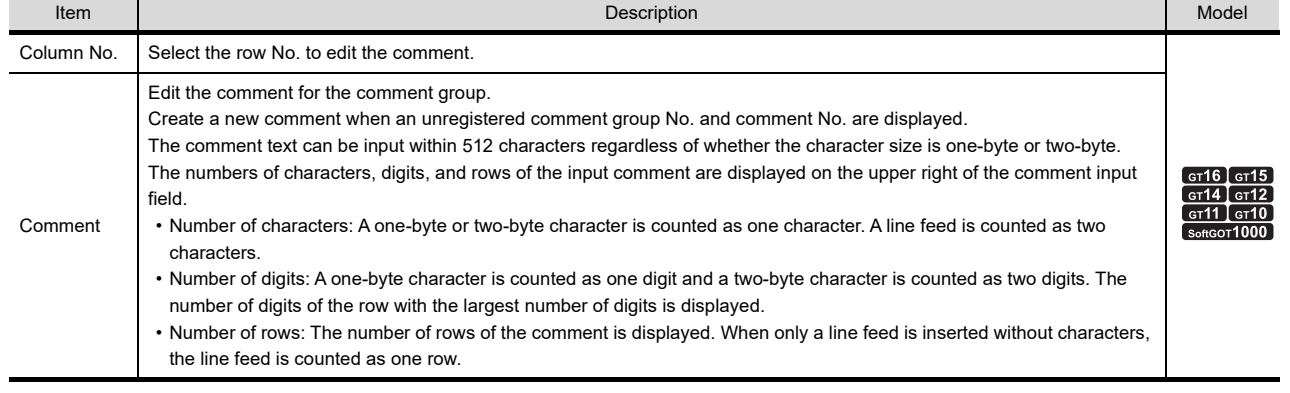

**COMMENT DISPLAY COMMENT DISPLAY**

**11**

ALARM

LEVEL

PANELMETER

PANELMETER

**14**

LINE GRAPH **15**<br>**15**<br>**11**<br>**11**<br>**11**<br>**11** 

TREND GRAPH **TREND GRAPH** 

BAR GRAPH

BAR GRAPH

#### **Extended tab**

Set the method for displaying security, offset and comment (such as Display Mode/Display Start Row).

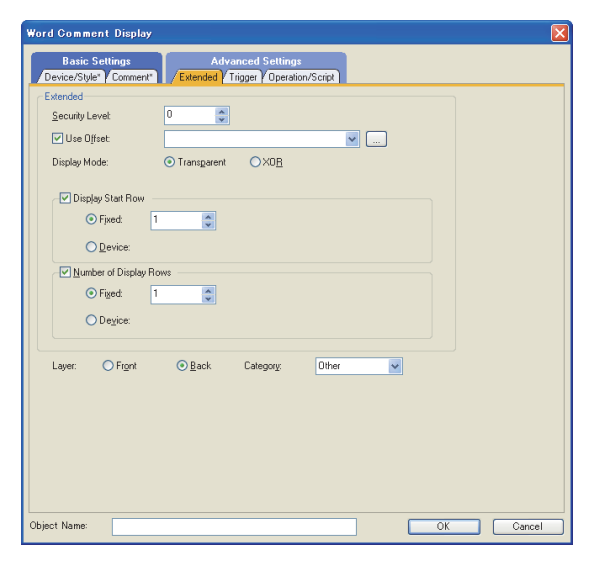

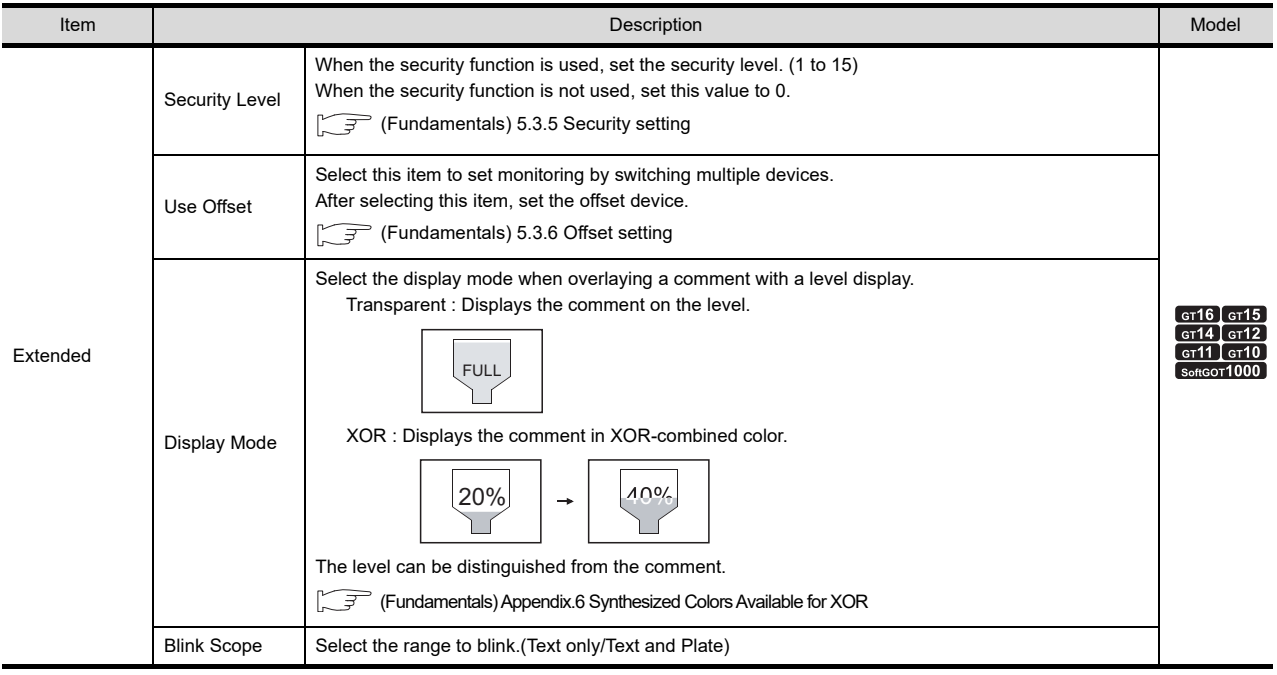

(Continued to next page)

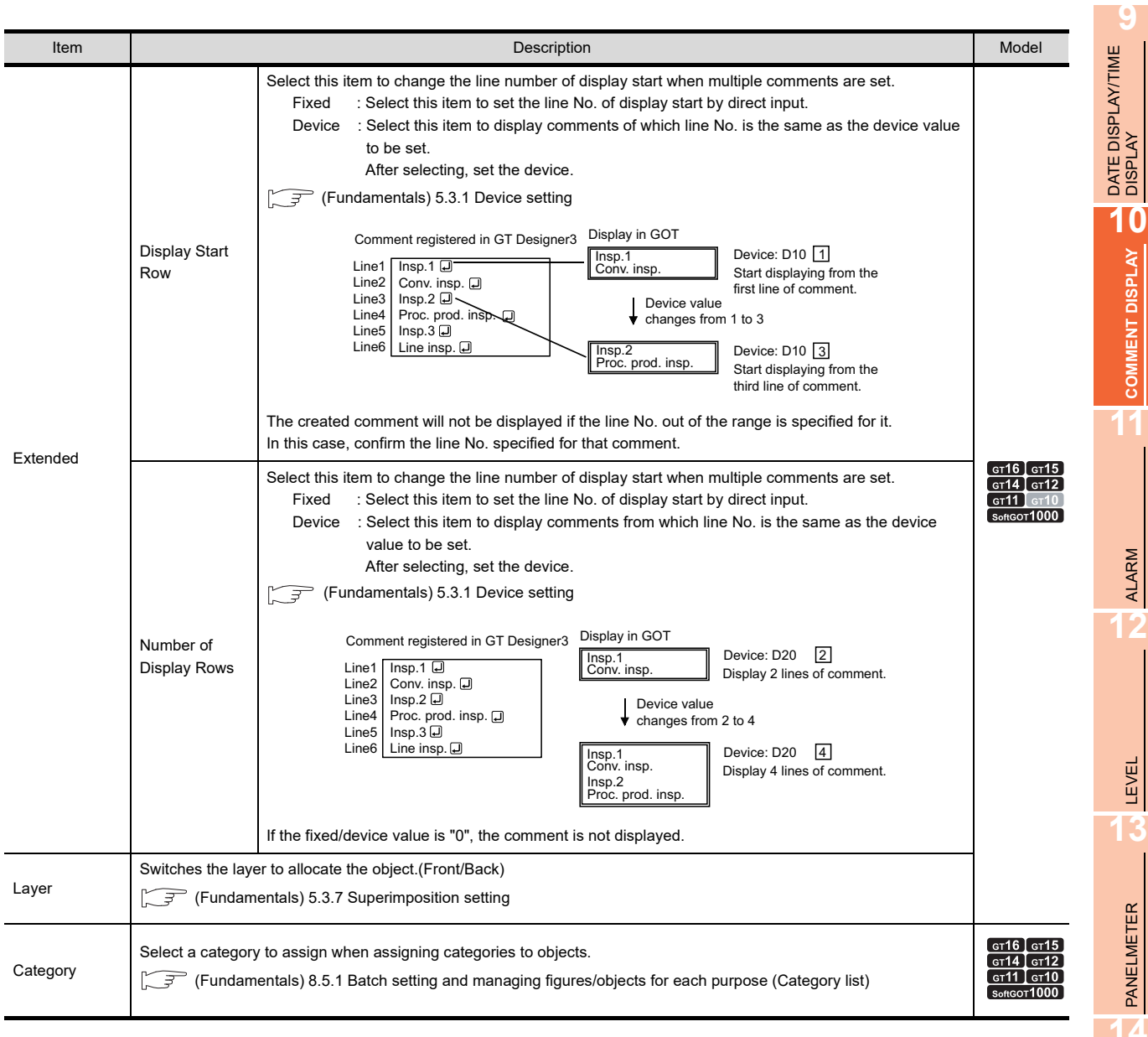

# **Trigger tab**

Set conditions for displaying the object.

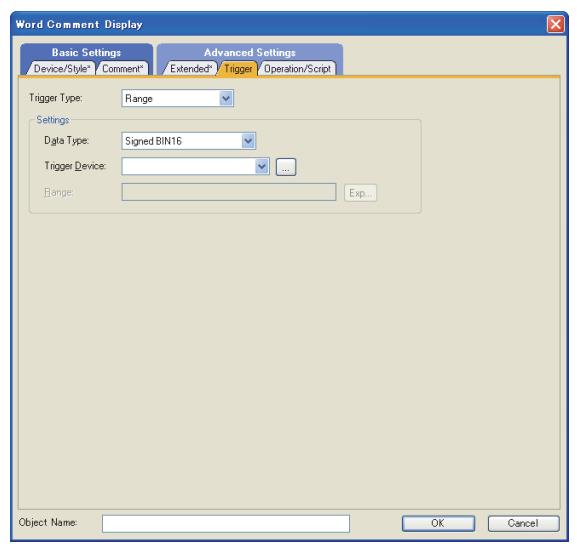

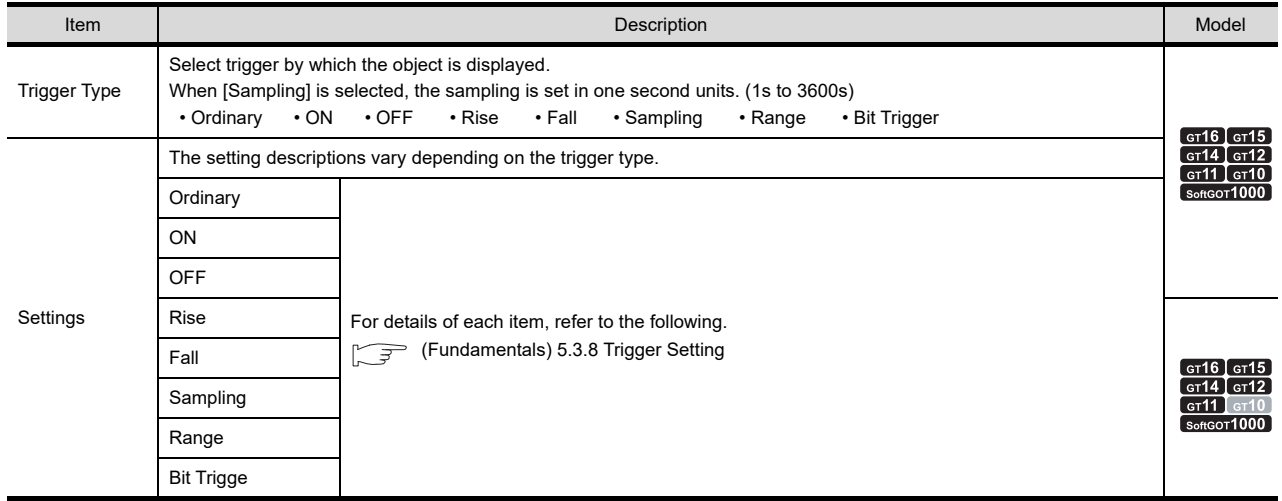

## ■ Operation/Script tab

For details of script settings, refer to the following.

- Fundamentals) 5.3.9 Data operation setting
	- [30. SCRIPT FUNCTION](#page-1000-0)

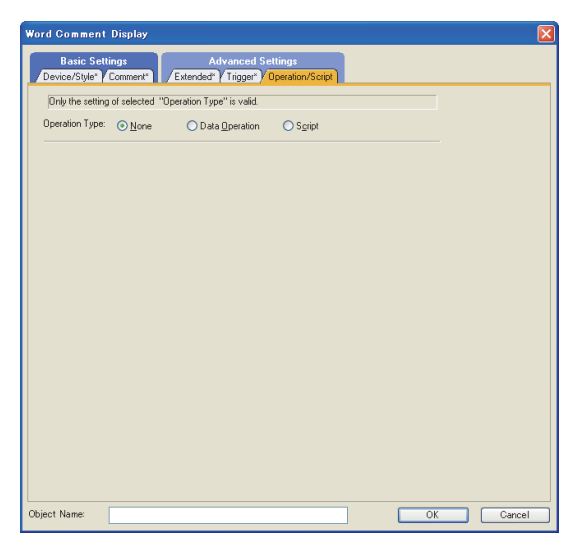

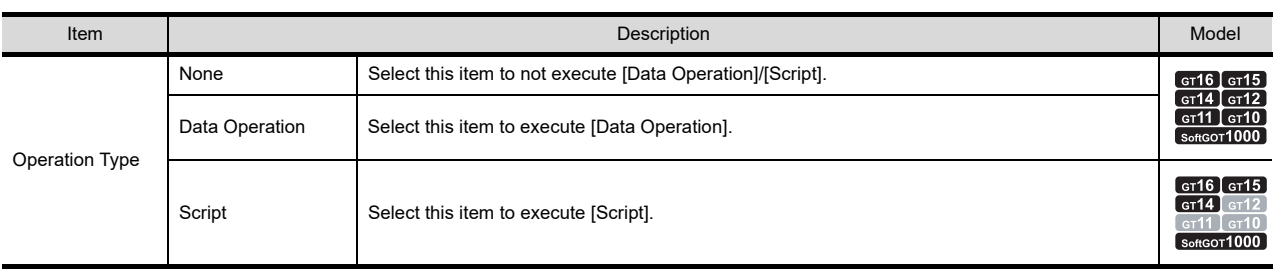

LEVEL

**13**

PANELMETER

PANELMETER

**14**

LINE GRAPH **15**<br>**15**<br>**15**<br>**11**<br>**11**<br><br>**11** 

TREND GRAPH

TREND GRAPH

**16**

**9**

DATE DISPLAY/TIME<br>DISPLAY

**10**

**COMMENT DISPLAY**

**COMMENT DISPLAY** 

#### **(1) Data operation**

For setting details of data operation, refer to the following.

Fundamentals) 5.3.9 Data operation setting

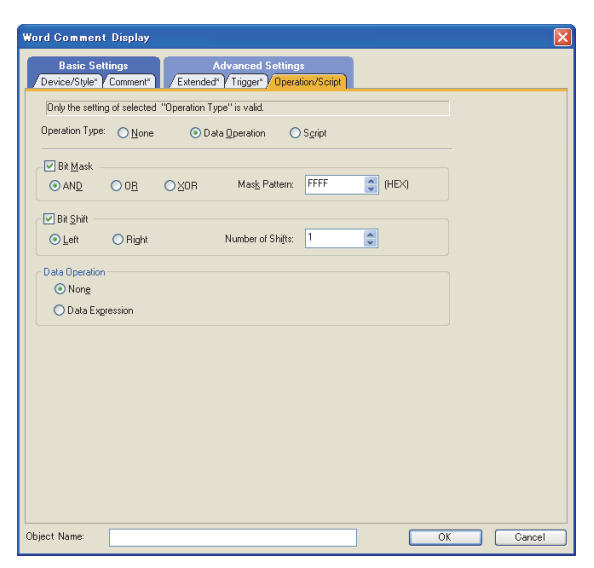

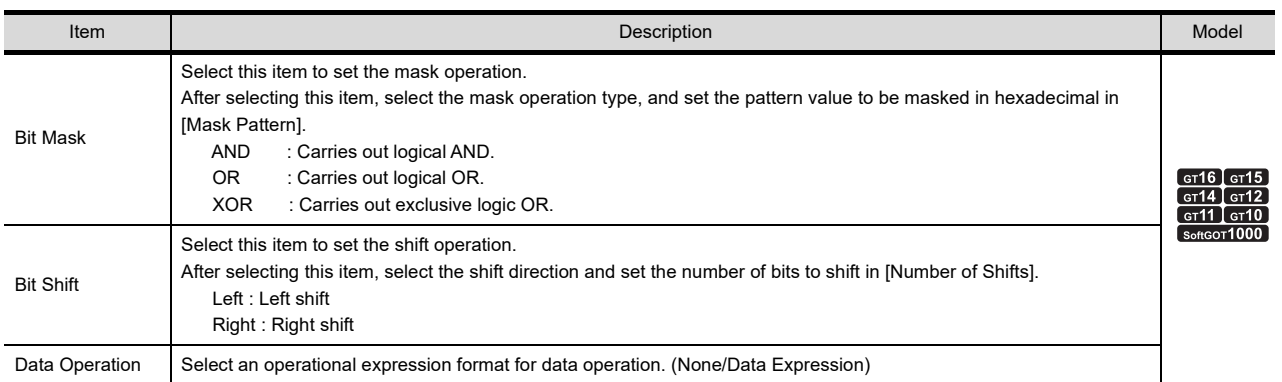

#### **(2) Script**

# **The Table 14** <sup>CT</sup> 12 <sup>CT</sup> 11 <sup>CT</sup> 10 **Forth**

For details of script settings, refer to the following.

[30.3 Object Script](#page-1072-0)

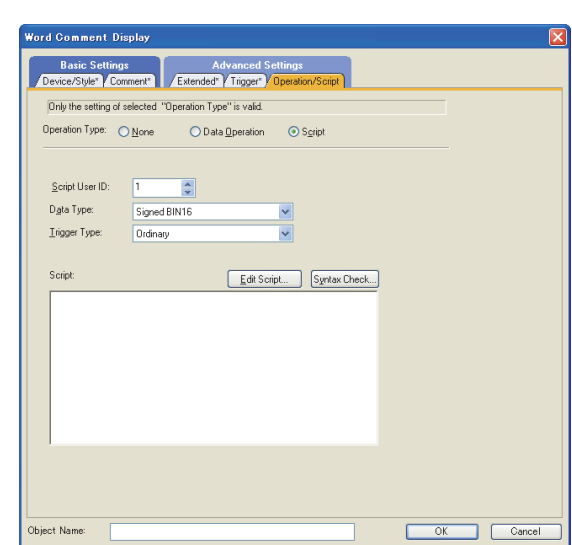

Correspondence between object setting and property

Reading/changing (writing) of object setting is possible with the object property.

The correspondence between the items for which setting can be read/written with the object property and the object setting dialog box is shown below.

- : Execution is possible for the object property.
- $\times$  : Execution is not possible for the object property.
- : Items that correspond to the object property do not exist in the setting dialog box

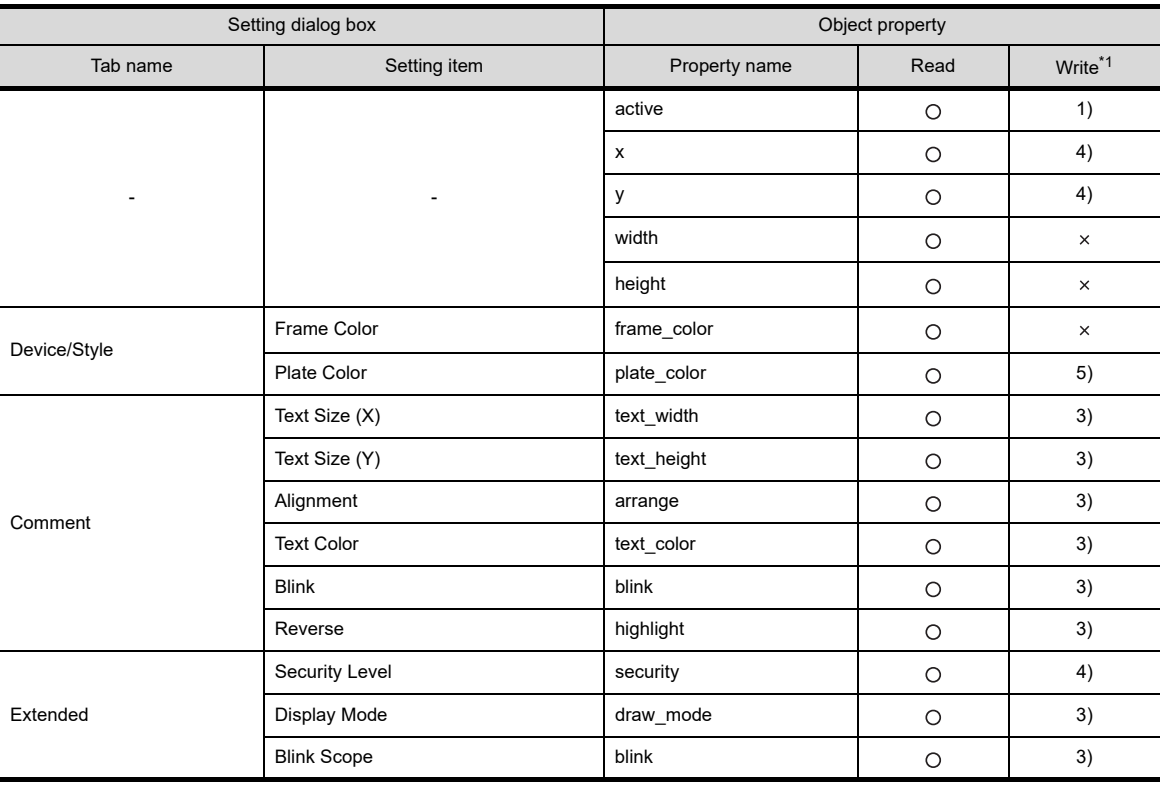

\*1 1) to 5) of Write indicate the timing of feedback of object property to the screen.

For the object property feedback timing to the screen, refer to the following.

 $\sqrt{3}$  30.3.5 [Object properties](#page-1091-0)

**9**

DATE DISPLAY/TIME<br>DISPLAY

**10**

**COMMENT DISPLAY**

COMMENT DISPLAY

**11**

ALARM

**12**

**16**

BAR GRAPH

BAR GRAPH

LINE GRAPH

# **10.3 Setting Simple Comment**

# **He 45 44 42 41 40 83**

- 1. Select [Object]  $\rightarrow$  [Comment Display]  $\rightarrow$  [Simple Comment] from the menu.
- *2.* Click the position where the simple comment is to be located to complete the arrangement.
- **3.** Double click the arranged simple comment to display the setting dialog box.

#### **Setting item**

Set the comment No. to be displayed in [Simple Comment Display], and the view format for the comment.

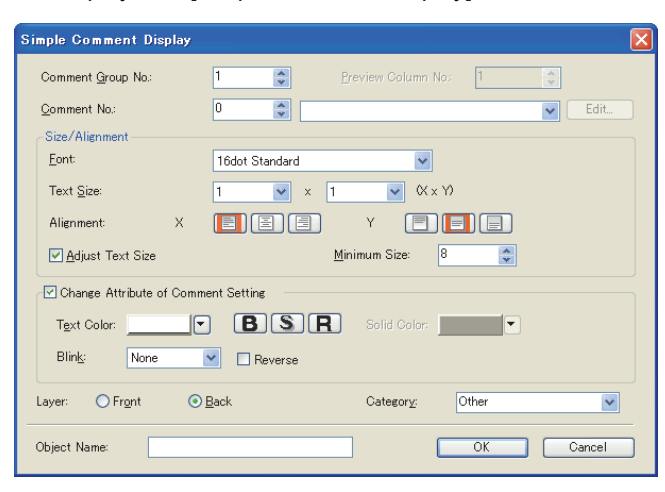

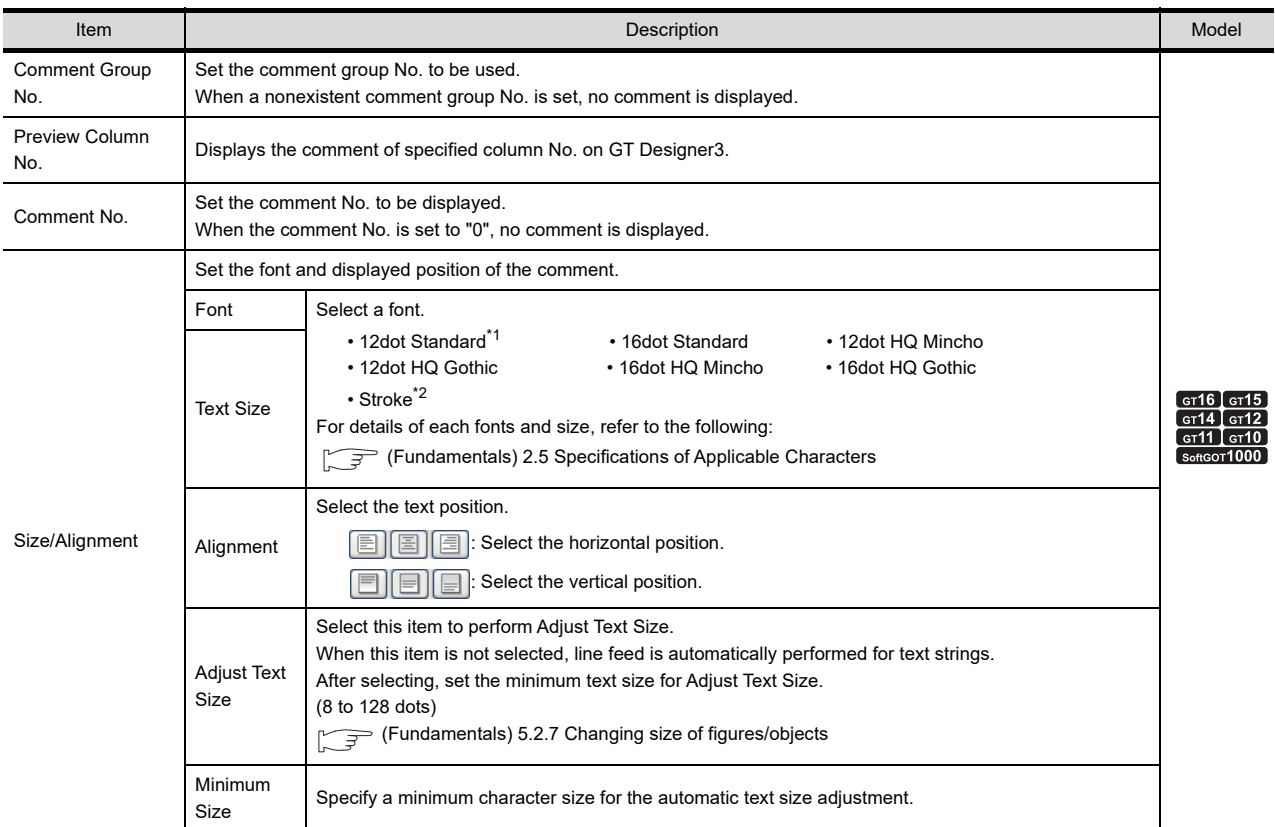

(Continued to next page)

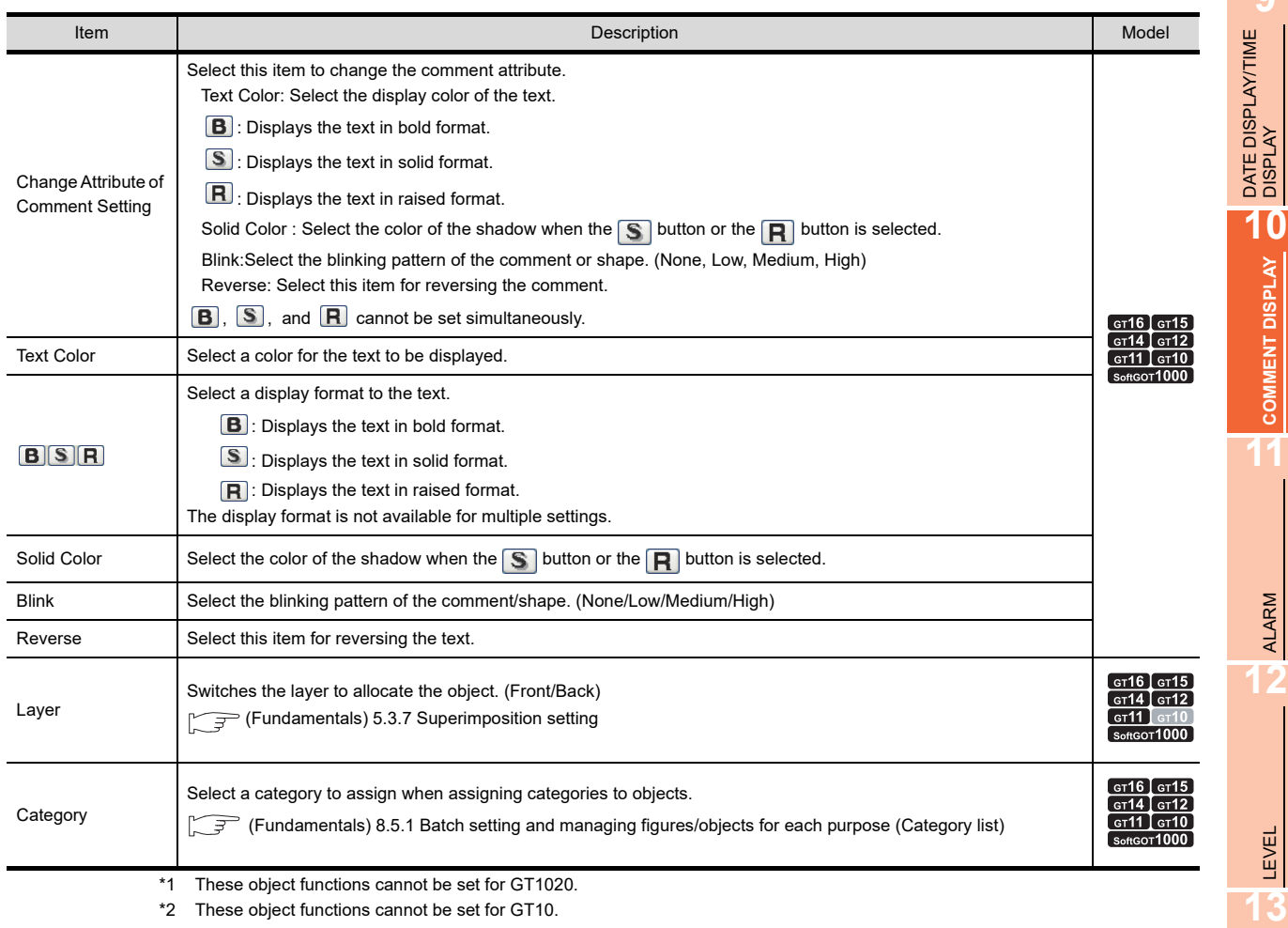

object functions cannot be set for GT10.

# **10.4 Relevant Settings**

The comment display is available for the relevant settings other than the specific settings. The following shows the functions that are available by the relevant settings.

# **10.4.1 GOT type setting**

Select [Common]  $\rightarrow$  [GOT Type Setting] from the menu to display the [GOT Type Setting] dialog box. Fundamentals) 4.1 GOT Type Setting

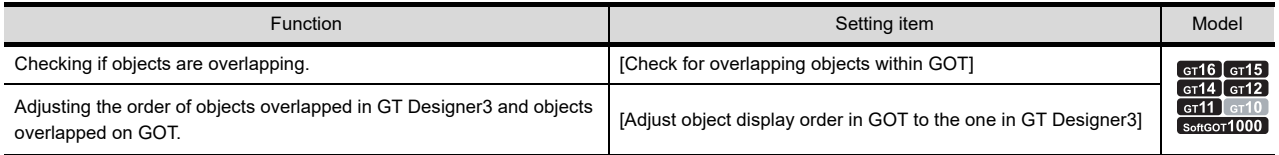

PANELMETER

PANELMETER

**14**

LINE GRAPH

LINE GRAPH

**15**

# **10.5 Precautions**

This section provides the precautions for using comment display function.

#### **Precautions for drawing**

- **(1) Maximum number of objects which can be set on one screen** Up to 1000 objects can be set.
- **(2) Comment to be used**

For comment display, the comment that is created by Basic Comment or Comment Group is used.

#### **(3) Object arrangement**

When switching language, some comments registered may not be displayed within the comment display range. Examine the number of characters of the comments registered before setting the object display range. The comment display range can be confirmed on the GT Designer3 screen by changing the Preview Column No.

 $\widehat{F}$  (Fundamentals) 4.3 Language Switching Device Setting

#### **(4) Using comment group**

When a value (column No.) that does not exist is set at the language switching device, a comment is not displayed.

#### **(5) Overlaying with level display**

When overlaying a comment with a level display on the same layer or overlaying them using the front/back layer, some restrictions are present as follows.

- (a) Restrictions on overlaying a comment with a level display on the same layer
	- Only one comment can be overlaid on each level display. At arranging two or more comments, the second or later comments are not displayed.
	- Comment cannot be set to blink (flickering display).
	- Comment cannot be reversed.
	- The comment out of the level display frame is not XOR-displayed.
	- When a shape is set to a comment, the level is displayed only inside the shape.
	- The display is updated only at changing the monitor device value of the level. The display is not updated at changing the monitor device value set to the comment display.
	- When the comment is set to display in bold, solid, or raised style, some characters may not be displayed or the character color may be incorrect.
- (b) Restrictions on overlaying a comment with a level display by arranging them on the front layer and back layer separately
	- The comment display is not XOR-displayed.

# **ALARM**

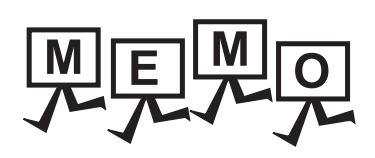

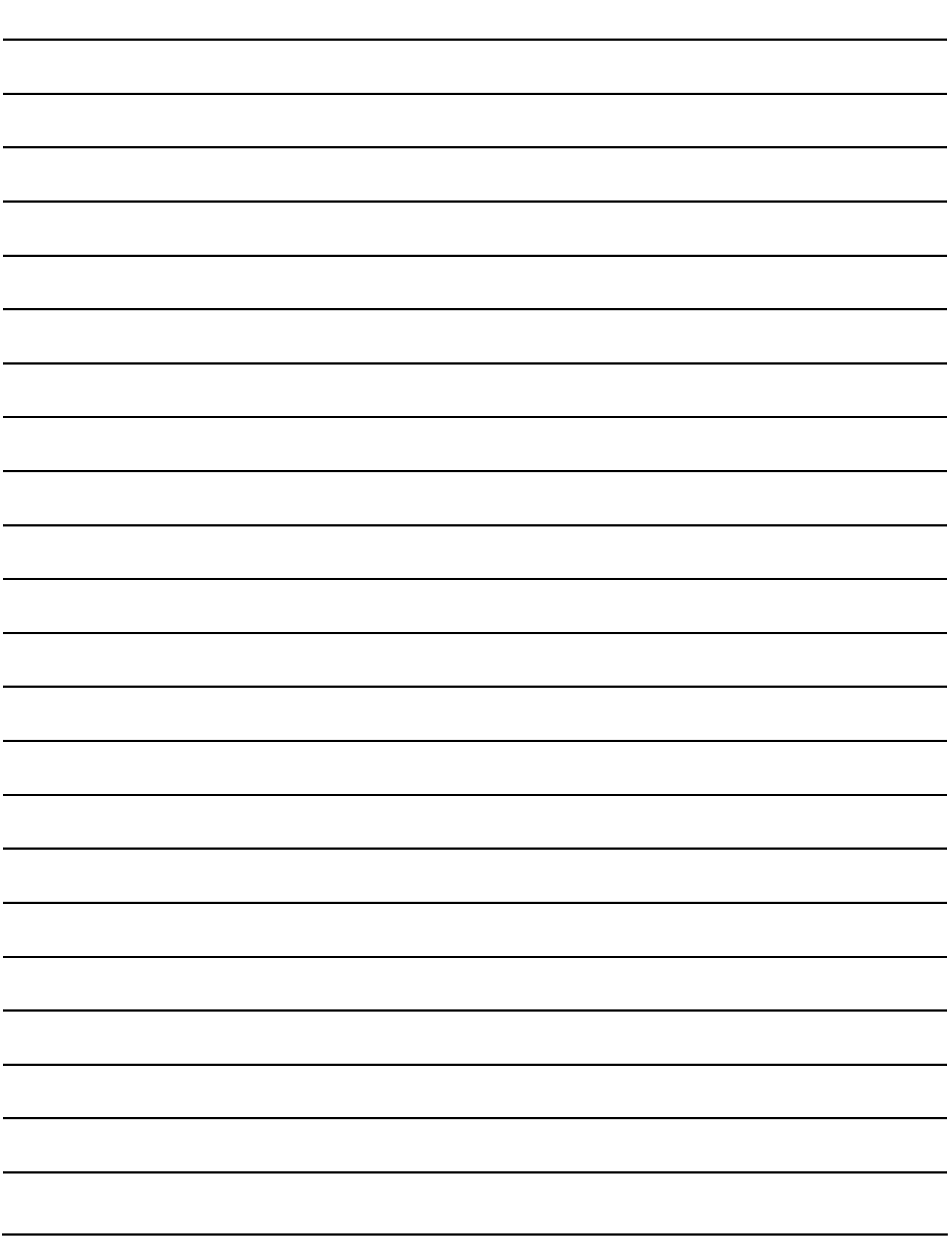

# **11. ALARM**

This chapter explains the functions that display following alarms.

#### **Alarm types**

The GOT can detect the alarms as shown below.

#### **(1) Displaying the user-created comment as an alarm message**

It is possible to display the user-created comments as alarm messages when an alarm occurs. (Specific to advanced user alarm observation, advanced user alarm display, and user alarm display) This feature is suitable for the case in which the alarm, which is created by the user, needs to be displayed.

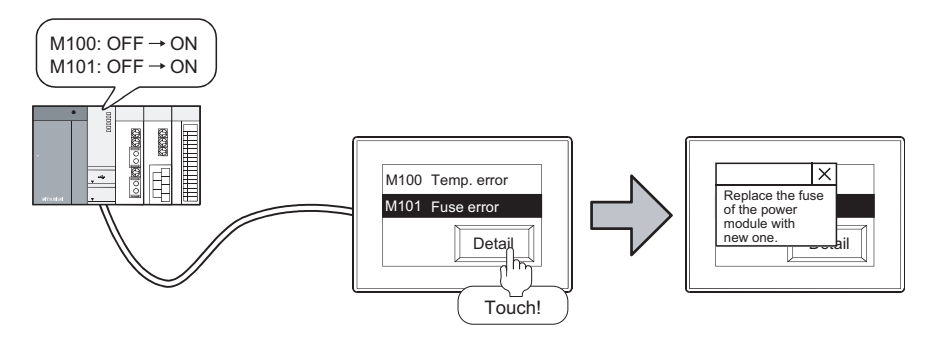

#### **(2) Displaying an error of GOT, controller or network as an alarm**

It is possible to display the error code and error message when an error occurs on the GOT, controller or network.(Specific to advanced system alarm monitoring, advanced system alarm display, and system alarm display)

This feature is suitable for the case in which the GOT, controller or network error needs to be displayed.

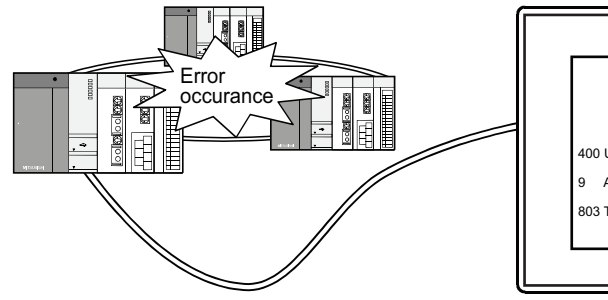

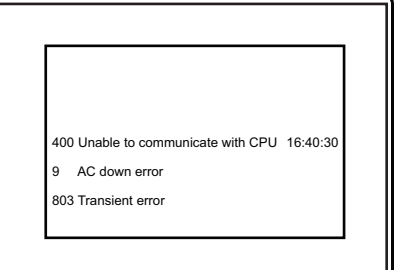

**9**

DATE DISPLAY/TIME<br>DISPLAY

**10**

COMMENT DISPLAY

COMMENT DISPLAY

**11**

**ALARM**

**12**

LEVEL

**13**

PANELMETER

PANELMETER

**14**

LINE GRAPH

LINE GRAPH

#### **Functions for displaying alarms**

The functions for displaying alarms are as shown below.

- Alarm function  $\sqrt{3}$  [11.1.1 Alarm function](#page-349-0)
- Advanced alarm function  $\sqrt{3}$  [11.1.2 Advanced alarm function](#page-353-0)

## POINT.

#### **(1) When using GT11 or GT10**

The advanced alarm function is applicable to GT16, GT15, GT14, GT12, and GT SoftGOT1000 only. When using GT11 or GT10, use the alarm function.

[11.1.1 Alarm function](#page-349-0)

#### **(2) Comment displayed when an alarm occurs**

To display the user-created comments as alarm messages, it is necessary to register the comments in advance.

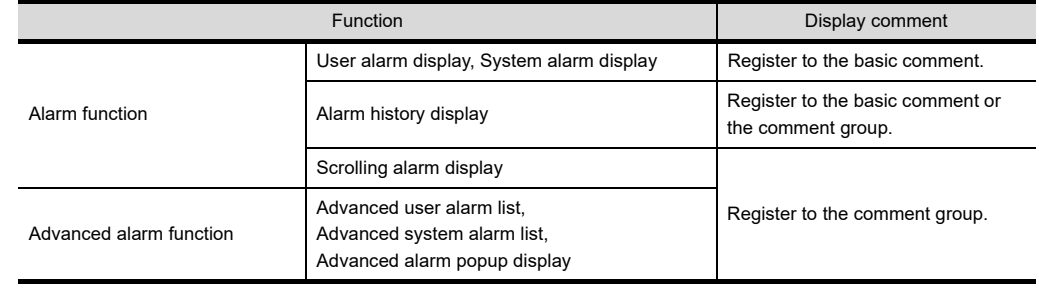

#### F (Fundamentals) 4.11.3 Comment registration

# <span id="page-338-0"></span>**11.1 Preparatory Operations for Using Alarms**

This section explains the alarm-relevant functions, and differences between the alarm function and advanced alarm function.

Select the alarm by referring this section.

Description with  $_{\text{Alarm Function}}^{\text{Specific to Advanced}}$  applies to the advanced alarm function only. Description without icon is common to the alarm function and advanced alarm function.

#### ■ Displaying preset comments at alarm occurrence

Any comment can be registered for displaying as a user alarm.

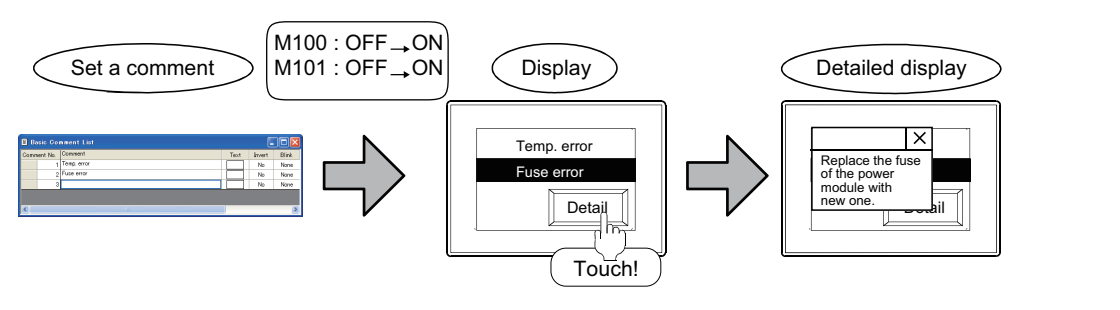

Specific to Advanced Alarm Function

**9**

DATE DISPLAY/TIME<br>DISPLAY

**10**

COMMENT DISPLAY

COMMENT DISPLAY

**11**

**ALARM**

**12**

LEVEL

**13**

PANELMETER

PANELMETER

**14**

LINE GRAPH

LINE GRAPH

**15**

TREND GRAPH

TREND GRAPH

**16**

BAR GRAPH

BAR GRAPH

#### **(1) Displaying the comments for each hierarchy**

For the advanced user alarm function, The different comments for an alarm can be displayed on the three hierarchies (higher, middle and general), respectively.

 $\sqrt{3}$  [11.3.3 Setting advanced user alarm display](#page-393-0)

Therefore, it is possible to provide the alarm information ranging from simple to details, in the hierarchical order.

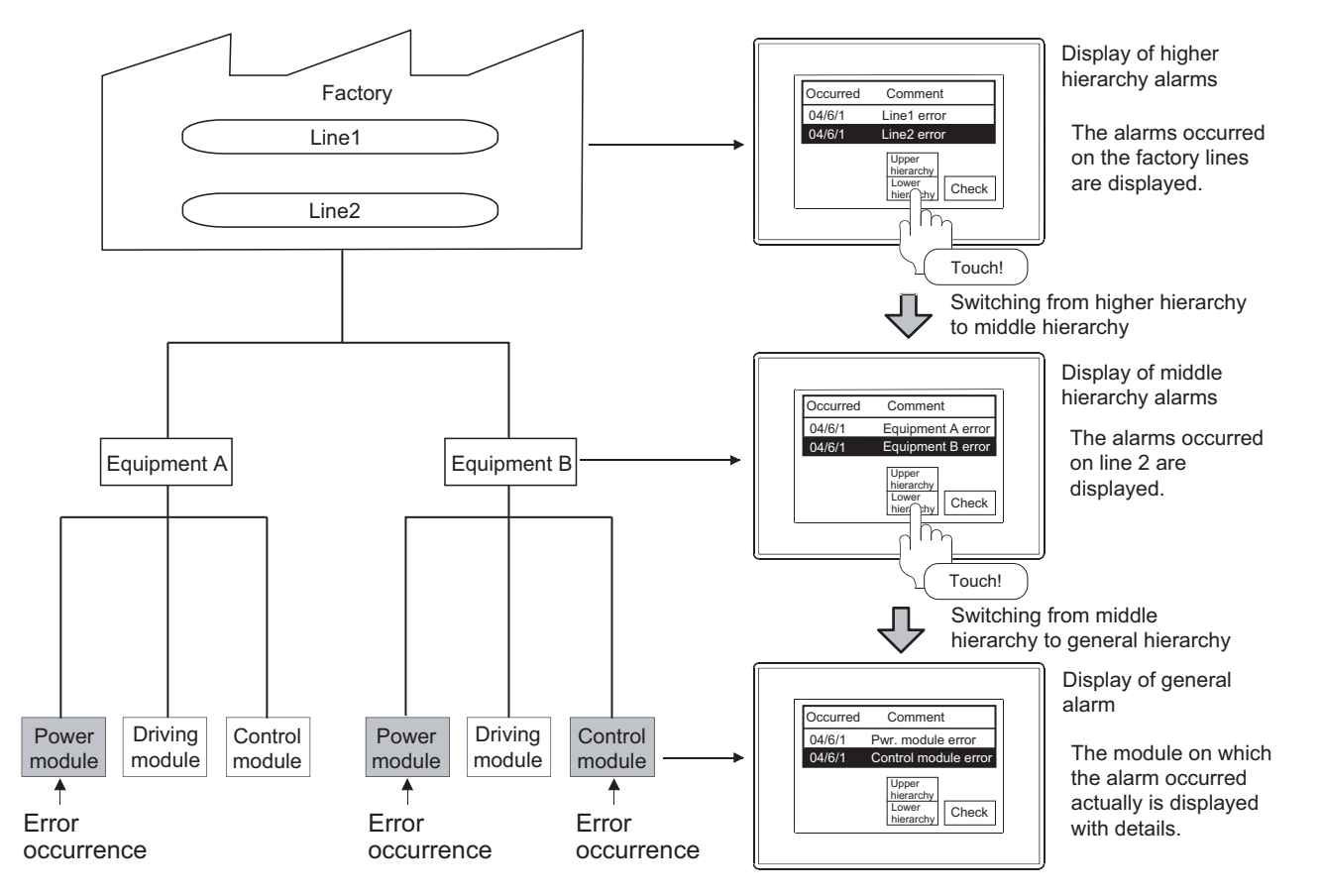

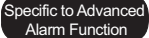

#### **(2) Switching the language**

Switch the language of the comment displayed on the screen by the device value (language switching device)

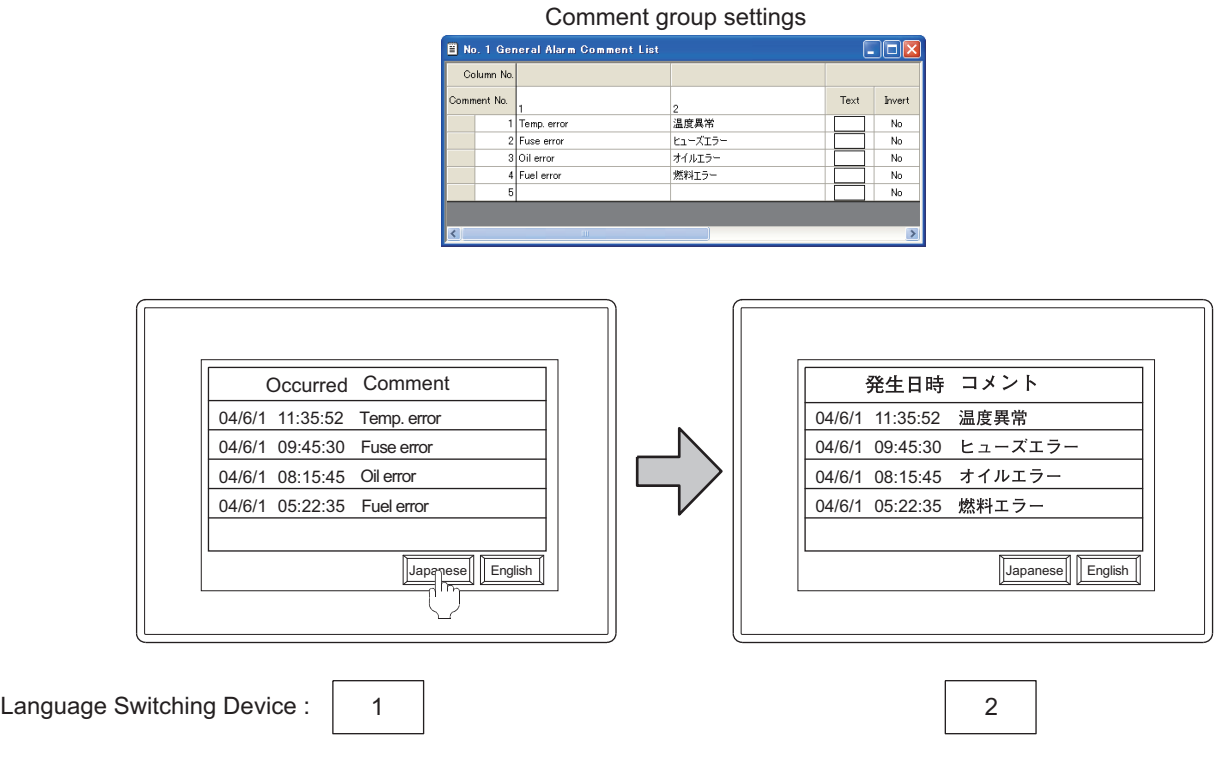

### POINT

#### **(1) Settings for displaying the comment on each of three hierarchies.**

The comments can be set in a single group or divided into multiple groups. Therefore, it is possible to classify comment groups for each hierarchy, by dividing the comments into multiple comment groups.

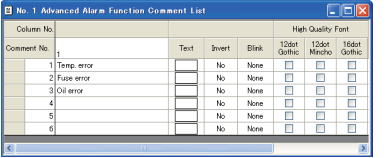

Setting the comments of higher, middle and general hierarchies in a comment group.

| <b>C</b> No. 1 Higher Alarm Comment List<br>No. 2 Niddle Alarm Comment List |      |               |       |                 |                   |                                  |                 | $ \Box$ $\times$ |
|-----------------------------------------------------------------------------|------|---------------|-------|-----------------|-------------------|----------------------------------|-----------------|------------------|
|                                                                             |      |               |       |                 |                   | $ \Box$ $\times$<br><b>B</b> ott |                 |                  |
| No. 3 General Alarm Comment List                                            |      |               |       |                 |                   |                                  | a ligi          |                  |
| Column No.                                                                  |      |               |       |                 | High Quality Ford |                                  |                 |                  |
| Convent No.                                                                 | Test | <b>Invert</b> | Blink | 12do1<br>Gothio | 12dos<br>Nincho   | $16$ dot<br>Gothic               | 16dot<br>Mincho |                  |
| 1 Teno, error                                                               |      | No.           | None  | п               | п                 | г                                | Ò               |                  |
| 2 Fuse error                                                                |      | No            | None  | m               | п                 | П                                | Ē               |                  |
| 3 Dil error                                                                 |      | No.           | None  |                 | ۰                 |                                  | г               |                  |
| 4 Fuel error                                                                |      | No            | Nine  | п               | п                 | г                                | Ē               |                  |
| ś                                                                           |      | No            | None  | Е               | Ξ                 | с                                | г               |                  |
|                                                                             |      | No.           | None  |                 |                   |                                  | F               |                  |

Setting and dividing the comments of higher, middle and general hierarchies into multiple comment groups.

#### **(2) Hierarchy displayed when an alarm occurs**

The hierarchy of the comments displayed at alarm occurrence (initial display hierarchy) can be set. Use the touch switch or similar to move to upper or lower hierarchy.

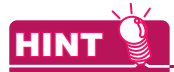

#### **Language switching**

For details, refer to the following.

(Fundamentals) 4.3 Language Switching Device Setting

#### **Confirming device status by displaying information on alarms occurred (occurrence time and so on)**

The alarm function can display the following items (6 types).

- Occurred time Comment Restored time
- Checked time Cumulative time\*<sup>1</sup> Occurred frequency

The above information help to confirm the device statuses and determine the cause of productivity deterioration.

In addition, the following items are available.

• Alarm status • Down time<sup>\*2</sup> • Level<sup>\*3</sup> • Group<sup>\*3</sup>

\*1 Total alarm occurrence time (including the time when alarms occurred in the past)

- \*2 Time from alarm occurrence to restoration
- \*3 It is possible to decide the contents to be displayed for each level and group by setting these items for each alarm.

**16**

BAR GRAPH

BAR GRAPH

**9**

DATE DISPLAY/TIME<br>DISPLAY

**10**

fic to Advance n Functi

COMMENT DISPLAY

COMMENT DISPLAY

#### **Alarm display operation**

#### **(1) Change the display order by the settings**

Set the order in which alarms will be displayed.

It can be set in the ascending/descending order of the occurrence date or device.

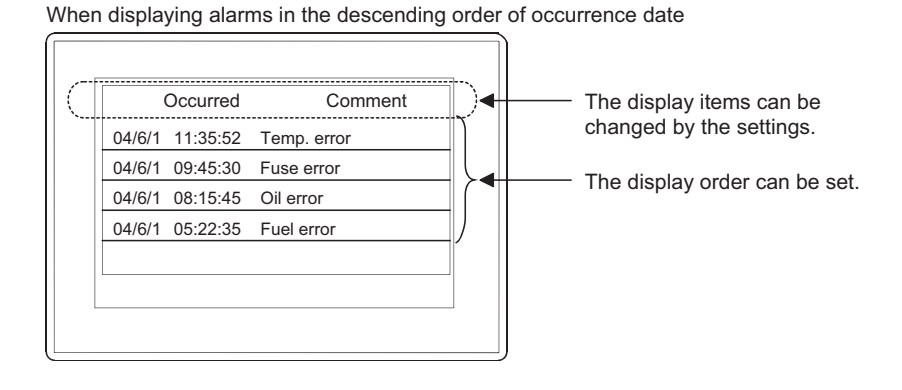

#### Specific to Advanced Alarm Function

The display content can be sorted in the ascending/descending order of occurred date, comment, alarm status, restored date, checked date, occurred frequency, cumulative time, down time, level, or group.

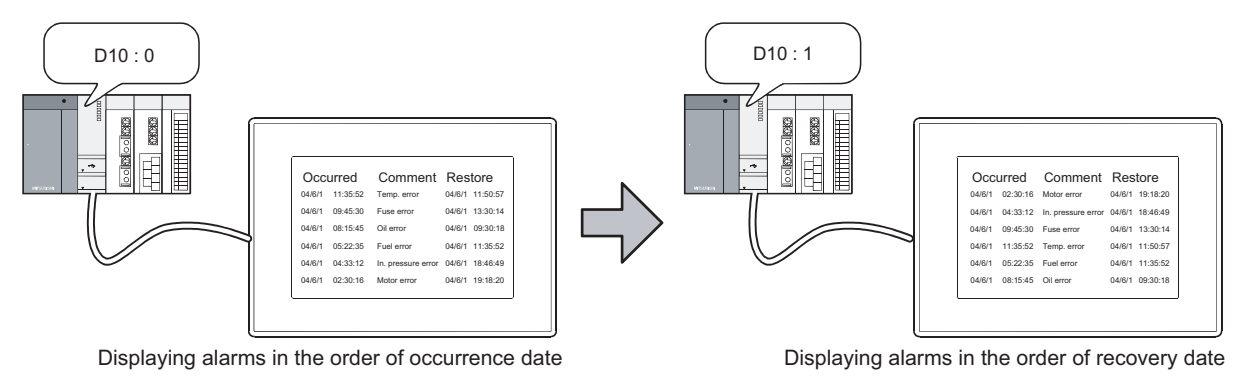

**HINT** 

#### **Using the device value to change the display order The display order can be changed by using the device value as well.**

 $\widehat{B}$  [\(2\) Using the device to operate the alarm display](#page-341-0)

#### <span id="page-341-0"></span>**(2) Using the device to operate the alarm display**

(a) Displaying/Hiding an alarm

An alarm can be displayed or hidden using the device.

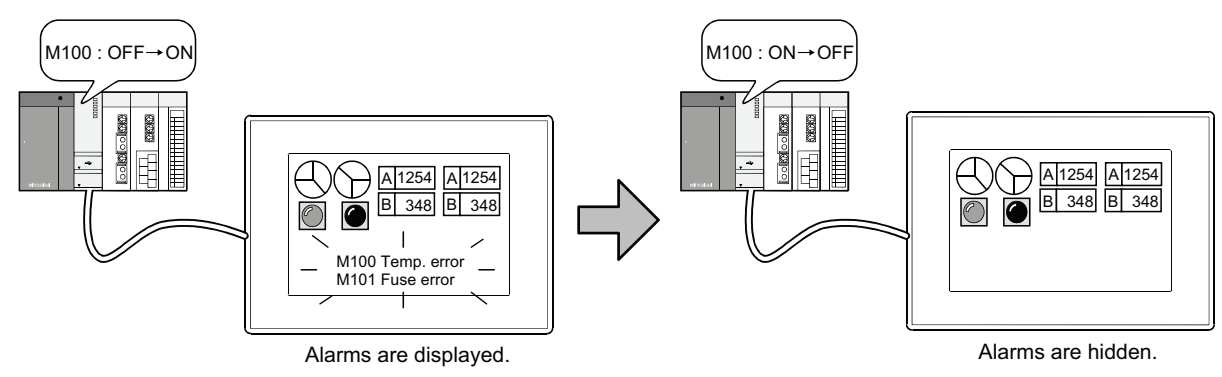

#### (b) Refining the display content

It is possible to refine and decide the display content using the device. (Display content can be refined according to the hierarchy, level, group, display order and the alarm ID and comment group set in the advanced user alarm.)

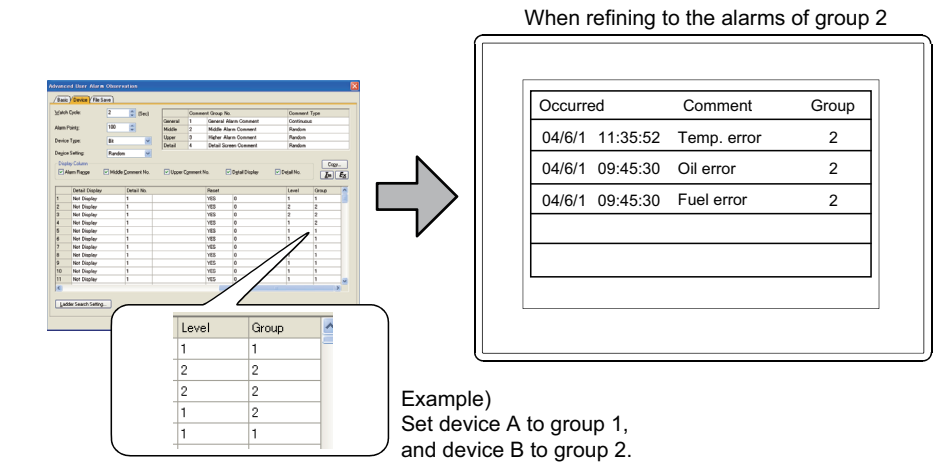

As level or group can be set for alarms, the display content can be refined for each level or group. (Also, two or more items can be specified as refinement conditions.)

#### **(3) Setting the display color according to alarm types**

The alarm types and others can be identified visually when different font colors are displayed on each alarm comment.

Font color settings for the each alarm function are shown below.

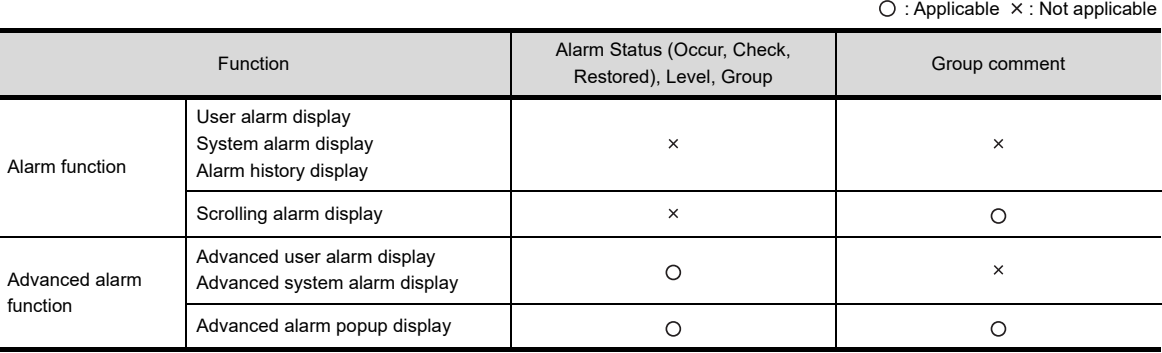

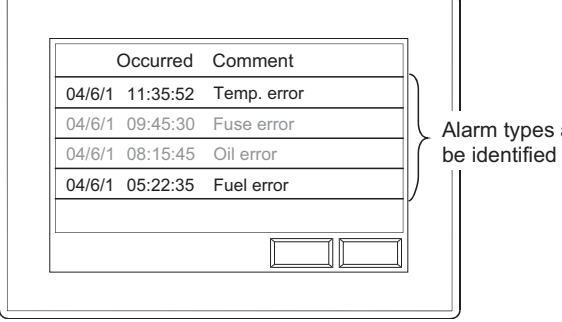

Alarm types and so on can be identified visually!

**9**

Specific to Advanced Alarm Function

DATE DISPLAY/TIME<br>DISPLAY

**10**

LINE GRAPH

LINE GRAPH

#### **Display alarm only when alarm occurs**

By using the advanced alarm popup display function and the scrolling alarm display function, the GOT can display an alarm without alarm display objects. (only when the alarm occurs.)

The GOT displays alarms even some objects are placed on the alarm display position on the screen.

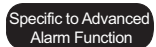

For the advanced alarm function, the screen switching, stage hierarchy switching, and detailed display are possible when touching the advanced alarm popup display that is displayed on the screen.

 $X1:$  OFF $\rightarrow$ ON

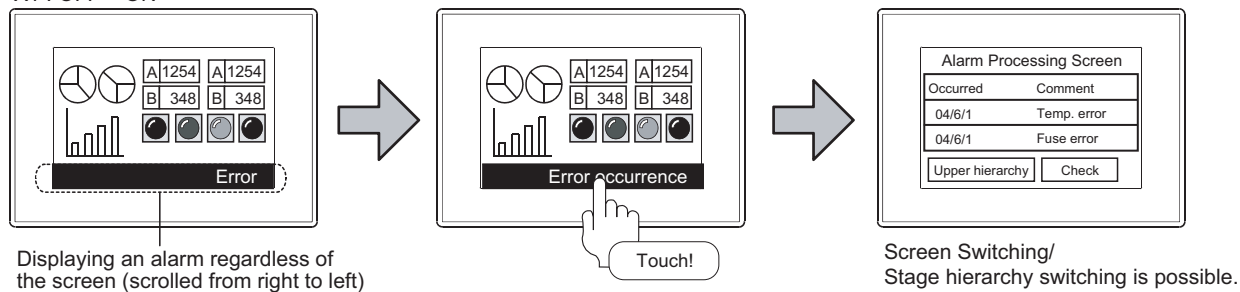

POINT

#### **Availability of this function**

#### **(1) For GT16, GT15, GT14, GT12, and GT SoftGOT1000**

Only the advanced alarm popup display function can display alarms regardless of the screen displayed. To display alarms regardless of the screen displayed, use the advanced alarm popup display function.

#### **(2) For GT11 and GT10**

Only the scrolling alarm display function can display alarms regardless of the screen displayed. To display alarms regardless of the screen displayed, use the scrolling alarm display function.

#### **Scrolling comments on screen**

Comments can be scrolled across the screen from right to left when an alarm occurs. This floating alarm display is suitable when displaying an alarm in small area, as all the parts of the comment can be scrolled and completely displayed on the screen.

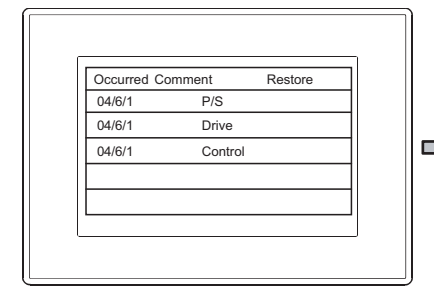

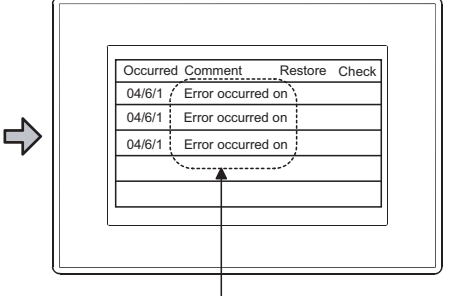

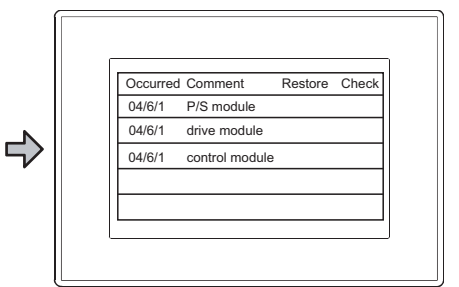

Scrolling comments across the screen from left to right.

For each alarm function, whether or not to set the scrolling alarm display is shown below.

 $\bigcirc$  : Applicable  $\times$  : Not applicable

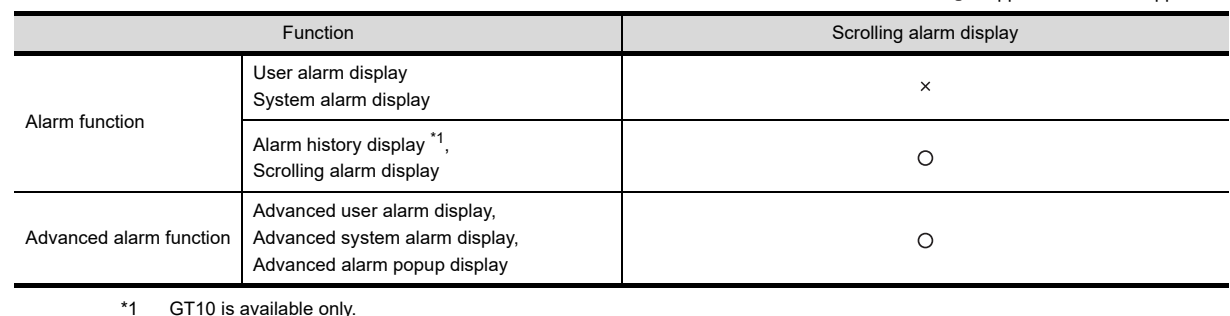

#### **Writing alarm data into device**

The total No. of alarms which occurred so far and which are currently occurring can be output to the device.

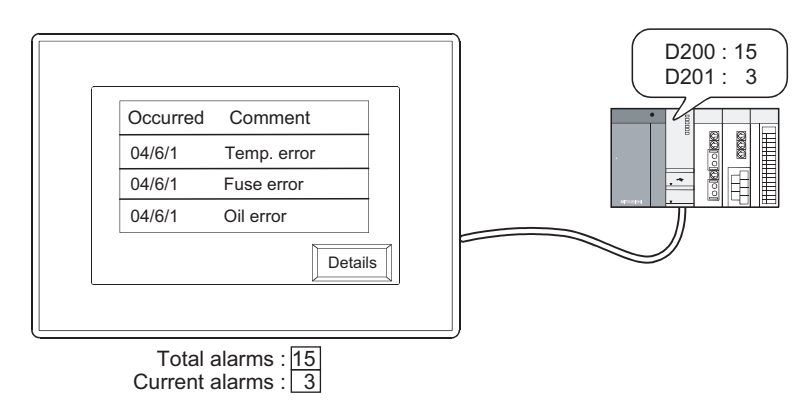

The alarm information can be written to the device by touching the corresponding part. The following shows the information (15 types) that can be written.

- 
- Alarm ID Occurred Time Level
- 
- Comment Group No. Restored Date Group
- Comment No. RestoredTime Occurred Frequency
- 
- Alarm Status Checked Date Cumulative Time
- Occurred Date Checked Time Down Time

This enables the detailed message on the selected alarm to appear as a comment. The data, which cannot be displayed due to insufficient screen area, can be written in the device.

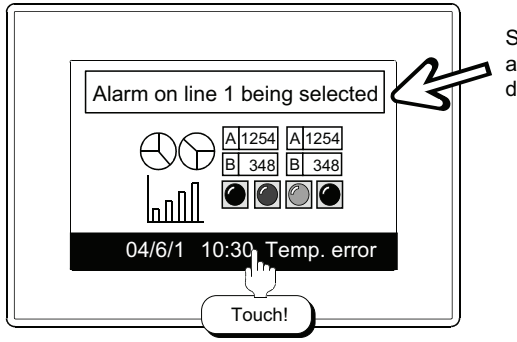

Switching the comment on the screen according to the value written in the<br>device (comment display is used.)

**9**

DATE DISPLAY/TIME<br>DISPLAY

**10**

COMMENT DISPLAY

COMMENT DISPLAY

**11**

**ALARM**

Specific to Advanced Alarm Function

**12**

LEVEL

**13**

PANELMETER

PANELMETER

#### **User-Setting of alarm monitoring device**

The alarm monitoring device can be set freely by the user.

In the alarm function, the monitoring device and alarm display can be set on a single setting screen. (The monitoring device can be set for each object placed.)

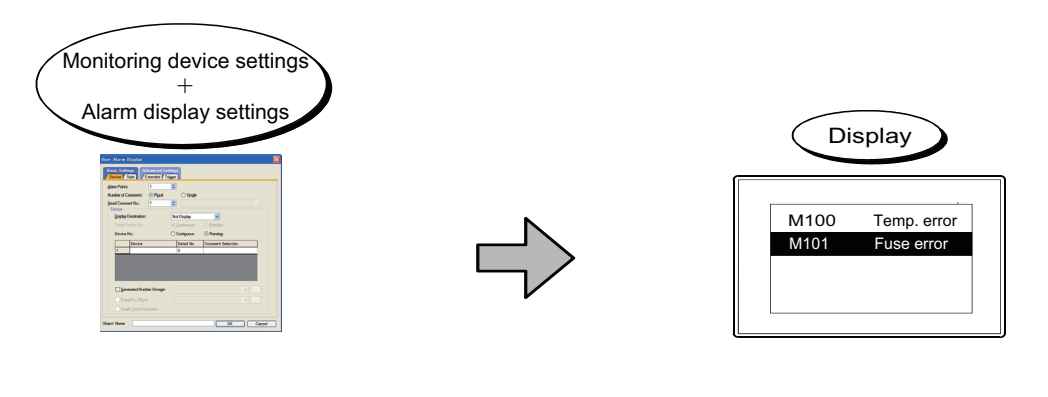

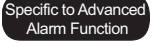

In the advanced alarm function, the monitor device (advanced user alarm observation, advanced system alarm observation) and alarm display (advanced user alarm display, advanced system alarm display) are set on the respective screens.

This enables the following settings to be made.

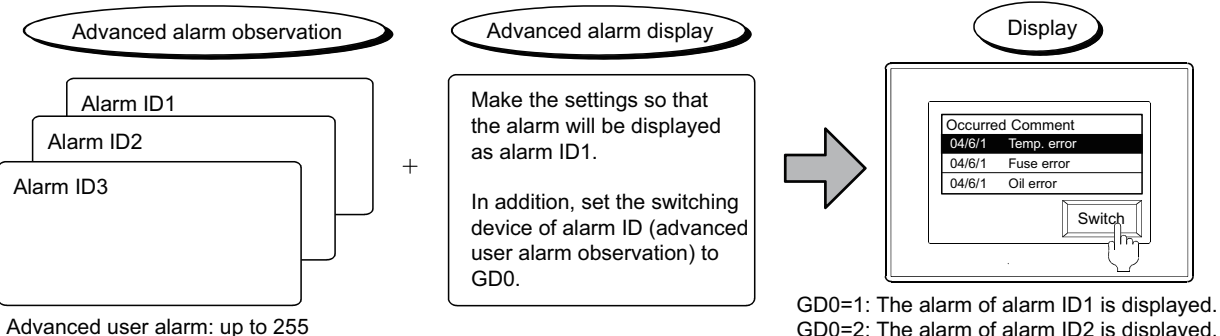

Advanced system alarm: up to one

GD0=2: The alarm of alarm ID2 is displayed. GD0=3: The alarm of alarm ID3 is displayed.

Make multiple monitoring device settings (advanced alarm observation), and switch the alarms on the screen.

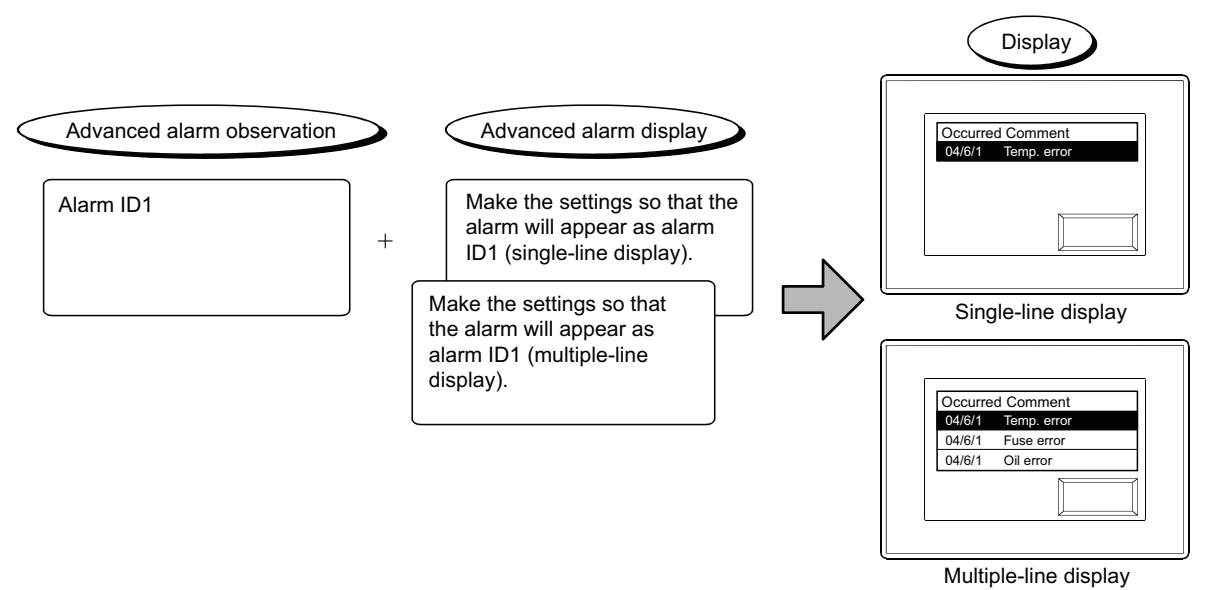

Providing different displays based on the same monitoring device settings (advanced alarm observation).

#### **Storing alarm data (data retention under power failure) and utilization of stored data**

#### **(1) Storing alarm data (data retention under power failure)**

By storing the alarm data as an alarm log file, the alarm history can be retained when GOT is powered off.

#### (a) Storing the data in a memory card

 $\sqrt{2}$ 

The user alarm history can be stored in a memory card.

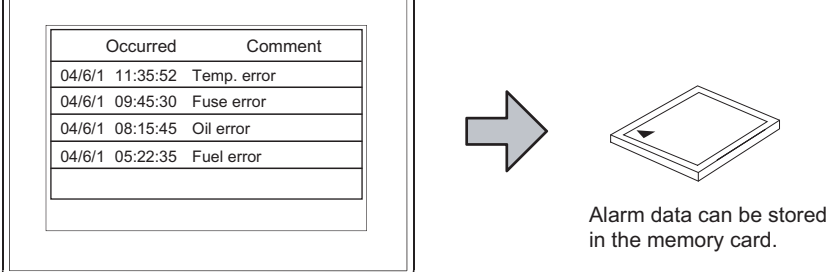

Specific to Advanced Alarm Function

> fic to Advance Alarm Function

**9**

DATE DISPLAY/TIME<br>DISPLAY

**10**

COMMENT DISPLAY

COMMENT DISPLAY

**11**

**ALARM**

**12**

LEVEL

**13**

PANELMETER

PANELMETER

**14**

LINE GRAPH

LINE GRAPH

**15**

TREND GRAPH

TREND GRAPH

**16**

The advanced alarm function supports the following operations.

- Storing the histories of user alarms and system alarms in a memory card
- Selecting whether to store alarm data or not for each monitoring device setting (advanced user alarm observation, advanced system alarm observation)
- Setting a folder to store alarm data and the file name for each monitoring device setting (advanced user alarm observation, advanced system alarm observation)
- Storing alarm data at an arbitrary timing using the device (rise, fall, Sampling, ON Sampling, and OFF Sampling).
- Automatically reading alarm data from a memory card when the GOT is powered on (if the memory card has an alarm log file)

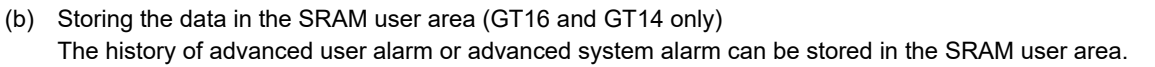

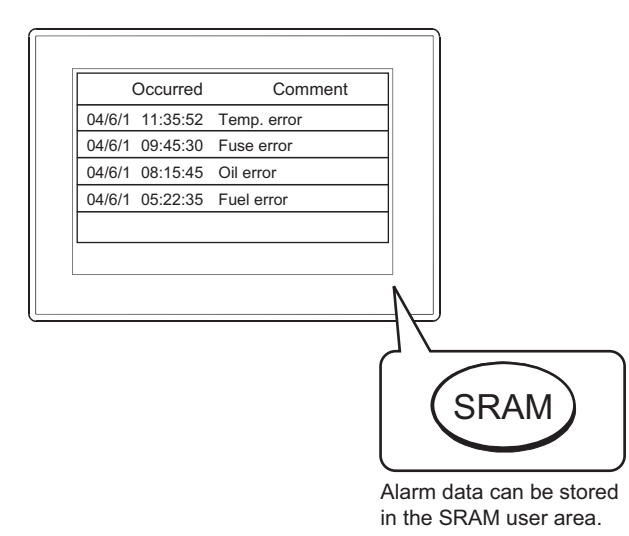

- Always storing the latest alarm data.
- Selecting whether to store alarm data or not for each monitoring device setting (advanced user alarm observation, advanced system alarm observation)
- Automatically reading alarm data from the SRAM user area that includes an alarm log file when the GOT is power off and on.

#### **(2) Output to a CSV file**

Alarm data can be output to a CSV file. The alarm data output to a CSV file can be displayed by on PC and so on.

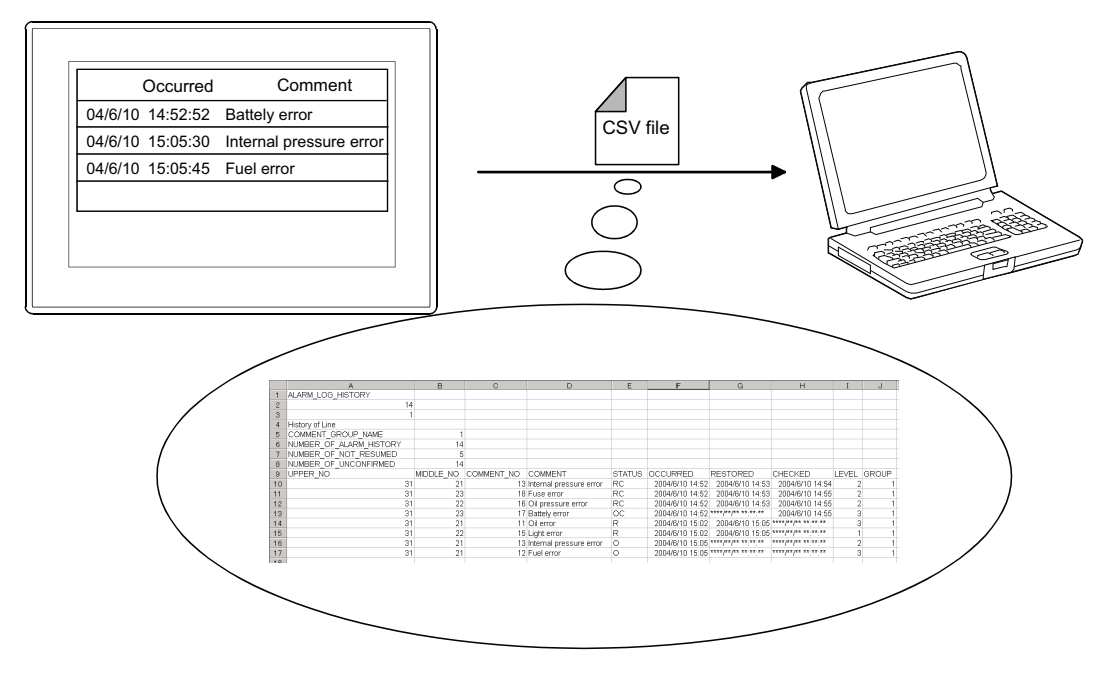

Store the output data within a PC in either of the following methods. • Reading resource data by GT Designer3

Fermion 7.3.8 Reading resource data

• Reading the CSV file stored in the memory card by using a personal computer

Specific to Advanced Alarm Function

Alarm data can be converted into a text file as well.

#### **(3) Converting an alarm log file in the memory card**

Alarm log files can be converted to CSV files or Unicode text files. The following methods are available.

• Converting with GOT utility

User's Manual for the GOT used

• Converting with Convert Trigger

[11.3.2 Setting advanced user alarm observation](#page-380-0)

• Converting with GT Designer3

F 11.3.1 ■[Creating a Unicode text file/CSV file by using GT Designer 3](#page-379-0)

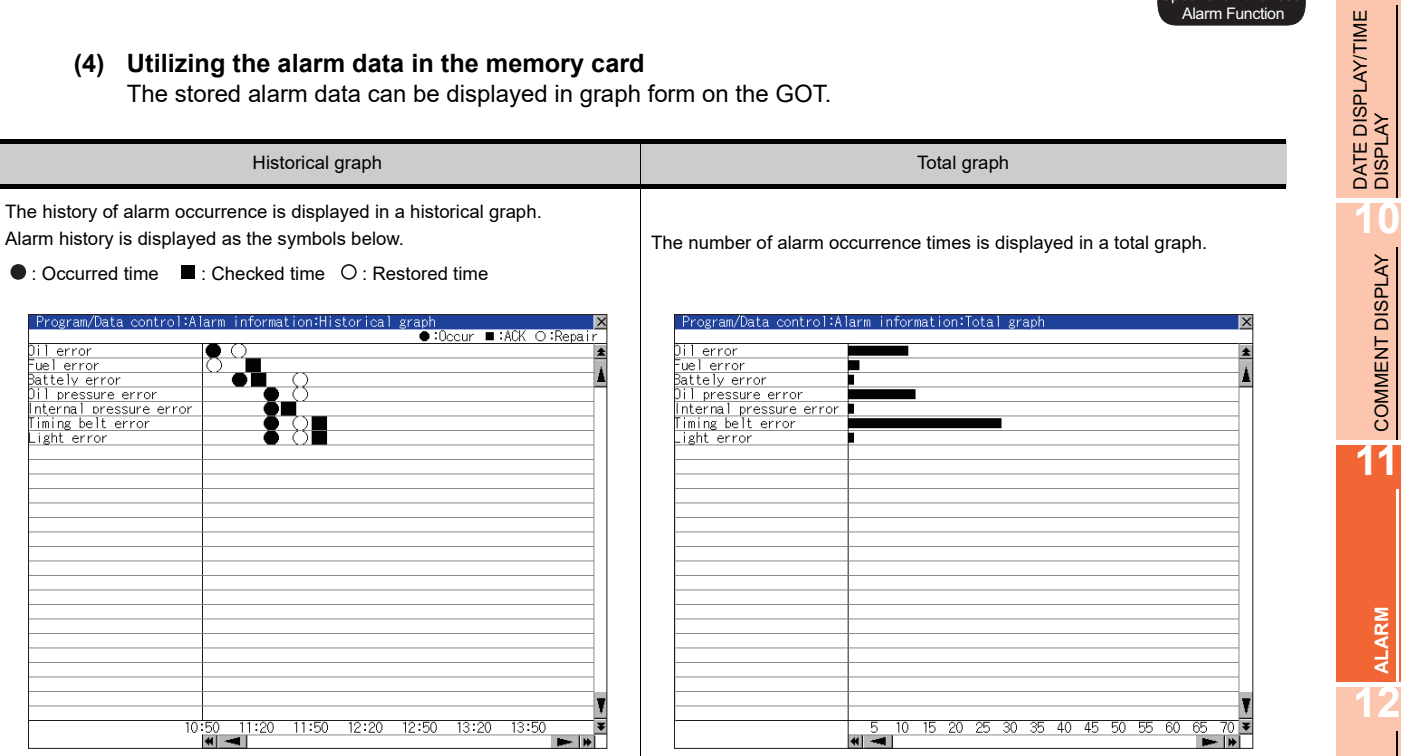

#### **(4) Utilizing the alarm data in the memory card**

**9**

Specific to Advanced Alarm Function

COMMENT DISPLAY

LEVEL **13**

PANELMETER

PANELMETER

# <span id="page-349-0"></span>**11.1.1 Alarm function**

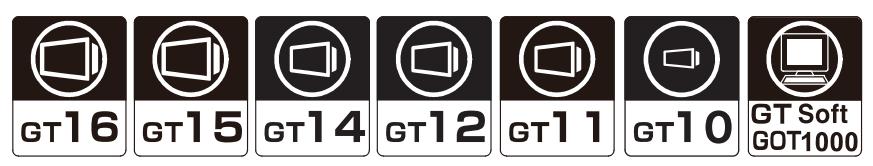

This section explains alarm functions by the type and differences among the functions.

#### **Alarm function types**

The alarm functions are classified as shown below.

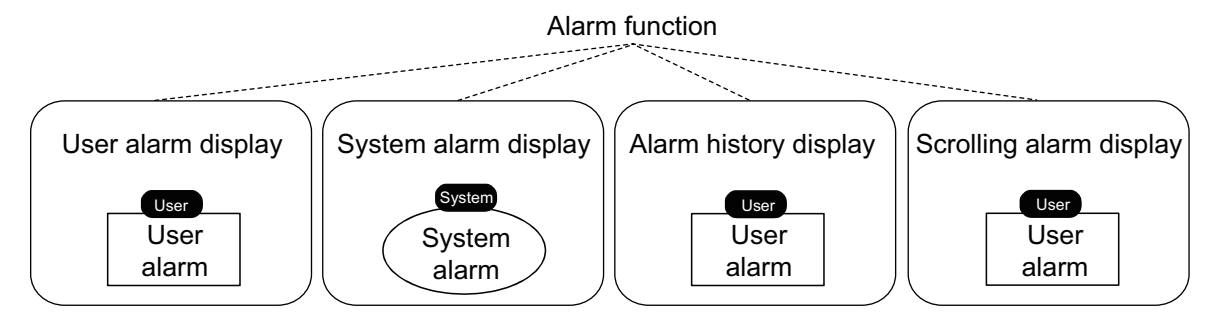

Select an alarm function from the display alarms, the display items, and the features.

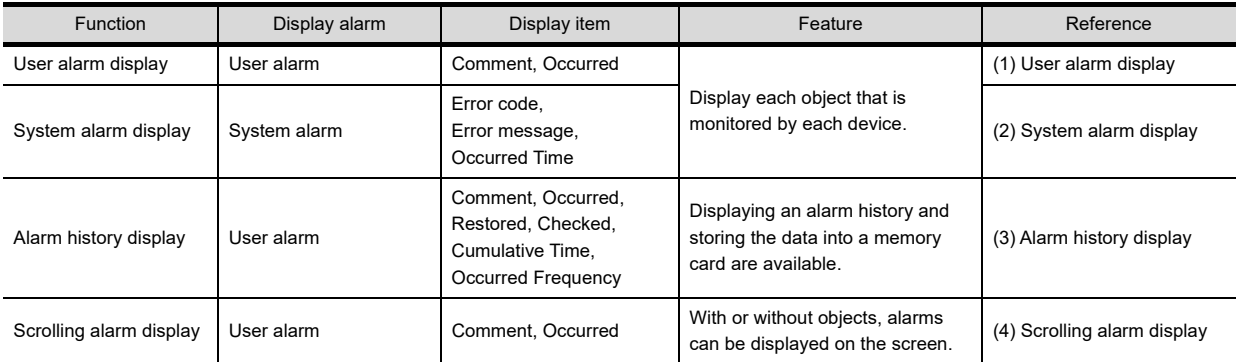

#### <span id="page-350-0"></span>**(1) User alarm display**

The function that displays the user-created comments as alarm messages when an alarm occurs. Suitable for the case in which the alarm, which is created by the user, needs to be displayed.

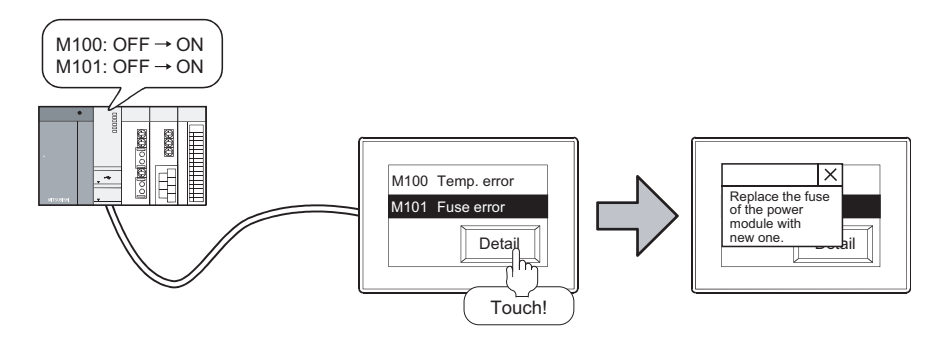

#### <span id="page-350-1"></span>**(2) System alarm display**

The function that displays the error code and error message when an error occurs on the controller, GOT or network.

Use this function when displaying an error on the controller, GOT or network.

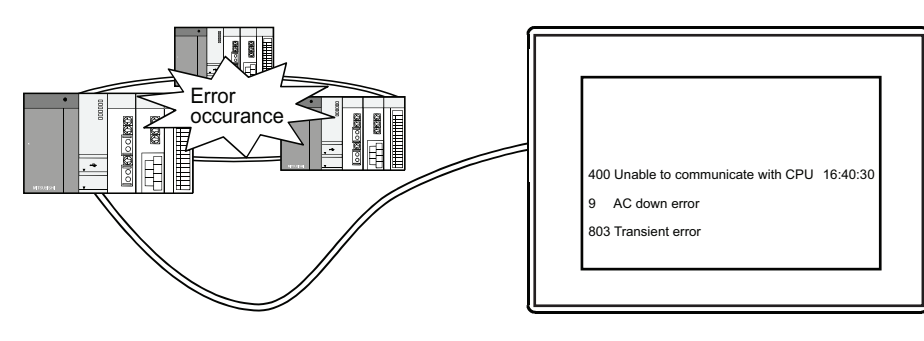

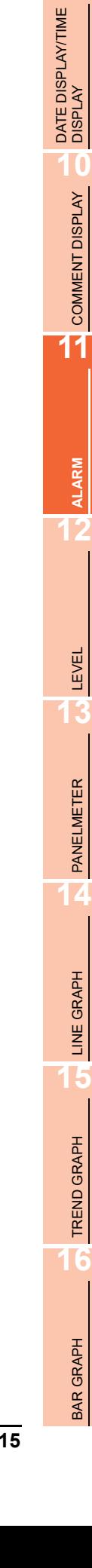

#### <span id="page-351-0"></span>**(3) Alarm history display**

When a user alarm occurs, this function stores the user-created comments, occurred time, restored time, checked time, cumulative time (time from alarm occurrence to fixing), and occurred frequency and displays the alarm history in list.

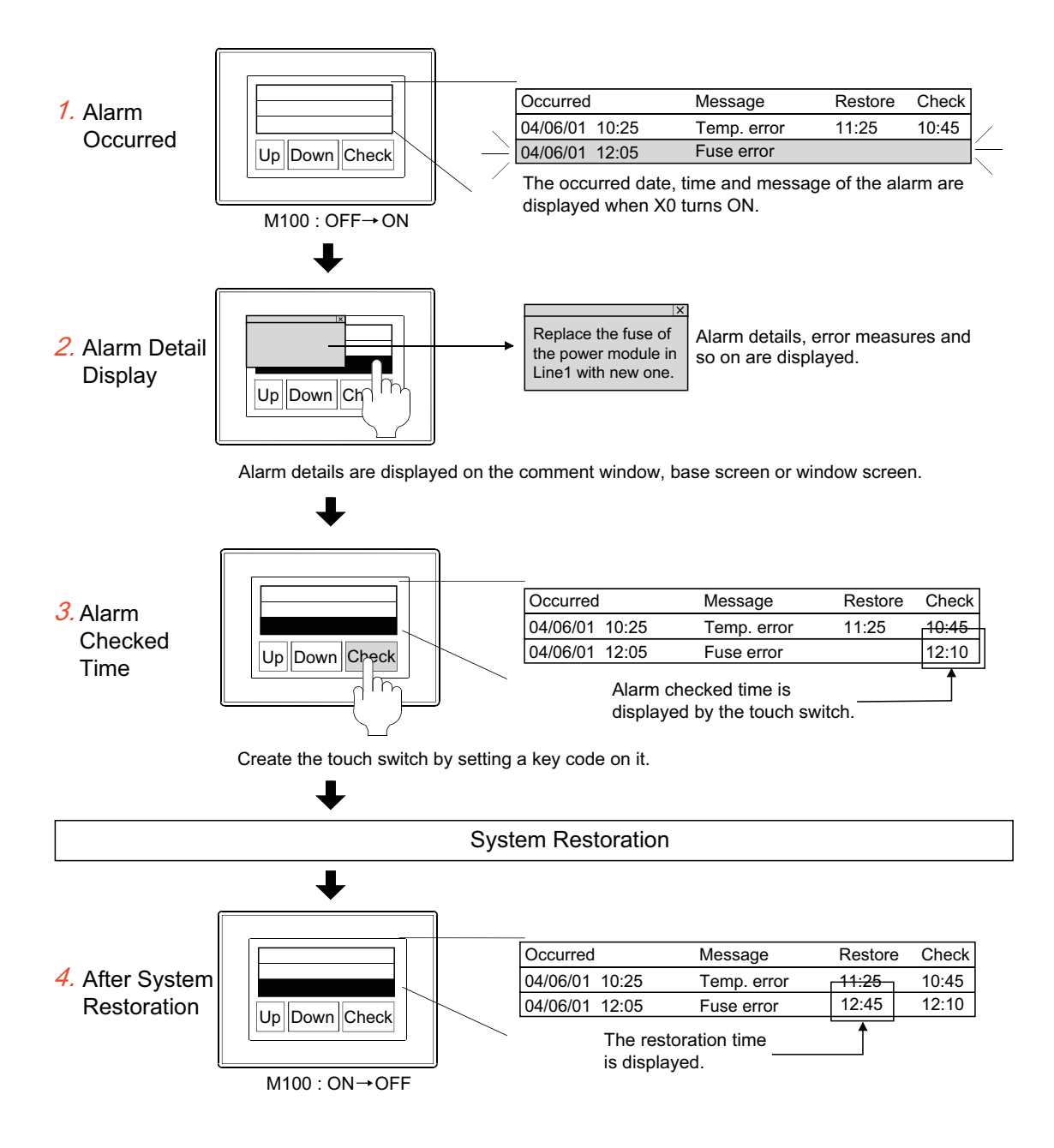

#### <span id="page-352-0"></span>**(4) Scrolling alarm display**

This function displays the user-created comments and the occurred time when a user alarm occurs. Even if the alarm display object is not allocated on the screen, the GOT can display long comments that extend the alarm display area.

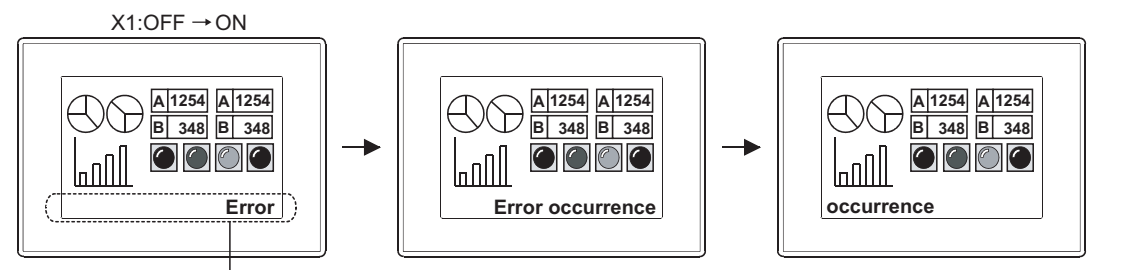

Scrolling alarm display

### POINT

#### **(1) Comments need to be set**

The comments to be displayed must be registered in advance.

Fermion (Fundamentals) 4.11.3 Comment registration

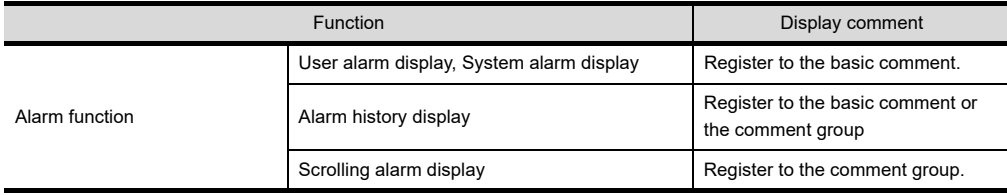

#### **(2) Alarms that can be stored in a memory card**

Alarms can be stored by the alarm history display function only.

Since the system alarm cannot be set in the alarm history display setting, the system alarm history cannot be stored in a memory card.

Use the advanced alarm function when storing the system alarm history.

**(3) Using the user alarm display and alarm history display, or the system alarm display and alarm history display together.**

The user alarm display and alarm history display, or the system alarm display and alarm history display can be used together.

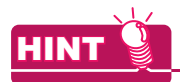

# **(1) Details and usage of each function**

For the details and usage, refer to the following.

[11.5 Alarm History Display](#page-498-0)

- [11.6 User Alarm Display](#page-531-0)
- [11.7 System Alarm Display](#page-552-0)
- [11.9 Scrolling Alarm Display](#page-591-0)
- **(2) Differences between the alarm function and advanced alarm function** For the differences, refer to the following.

[11.1 Preparatory Operations for Using Alarms](#page-338-0)

BAR GRAPH

BAR GRAPH

**9**

DATE DISPLAY/TIME<br>DISPLAY

**10**

COMMENT DISPLAY

COMMENT DISPLAY

**11**

**ALARM**

**12**

LEVEL

**13**

PANELMETER

PANELMETER

**14**

LINE GRAPH

LINE GRAPH

# <span id="page-353-0"></span>**11.1.2 Advanced alarm function**

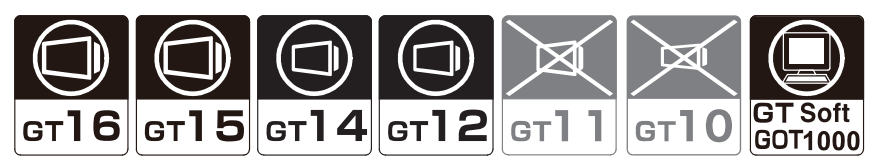

The advanced alarm functions are more advanced than the alarm functions.

## POINT.

#### **When using GT11 or GT10**

The advanced alarm function is applicable to GT16, GT15, GT14, GT12, and GT SoftGOT1000 only. When using GT11 or GT10, use the alarm function.

 $\sqrt{3}$  [11.1.1 Alarm function](#page-349-0)

#### **Advanced alarm function types**

Make the settings of the advanced alarm function in the advanced alarm observation and advanced system alarm observation.

The set alarms are displayed as the advanced user alarm display, advanced system alarm display, or advanced alarm popup display.

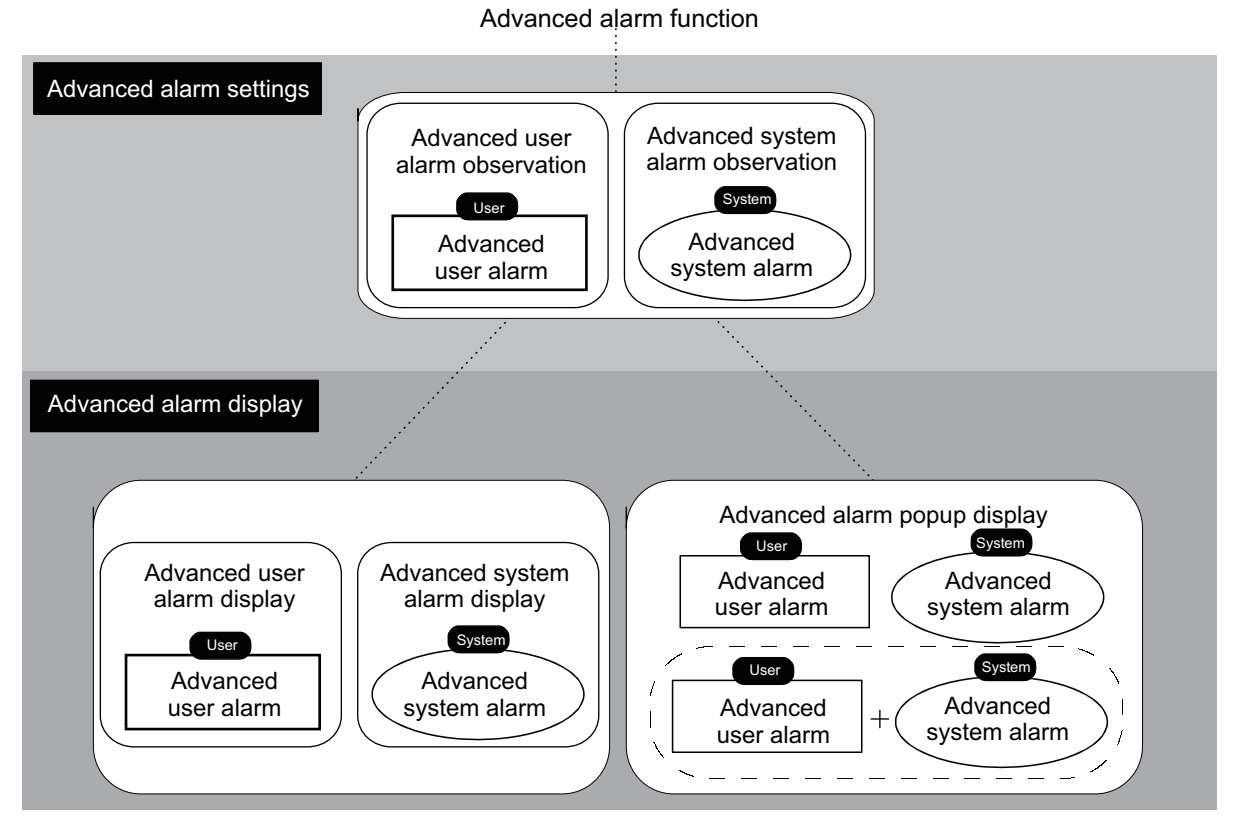

A series of operations from advanced alarm settings to display is shown below.

Select [Common] → [Alarm] → [Advanced User Alarm Observation] or [Advanced System Alarm Observation] from the menu.

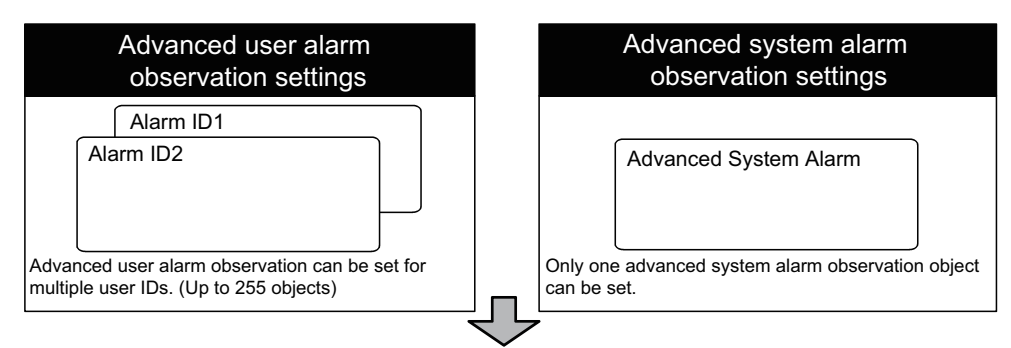

*2.* Object Placement

Place the [Advanced User Alarm Display] and [Advanced System Alarm Display] for displaying the alarm set in the step 1.

Select [Common]  $\rightarrow$  [Alarm]  $\rightarrow$  [Advanced User Alarm Observation] or [Advanced System Alarm Observation] from the menu.

To display alarms regardless of the presence/absence of the object (regardless of the display screen), place [Advanced Alarm Popup Display].

Select [Common]  $\rightarrow$  [Alarm]  $\rightarrow$  [Advanced Alarm Popup Display] from the menu.

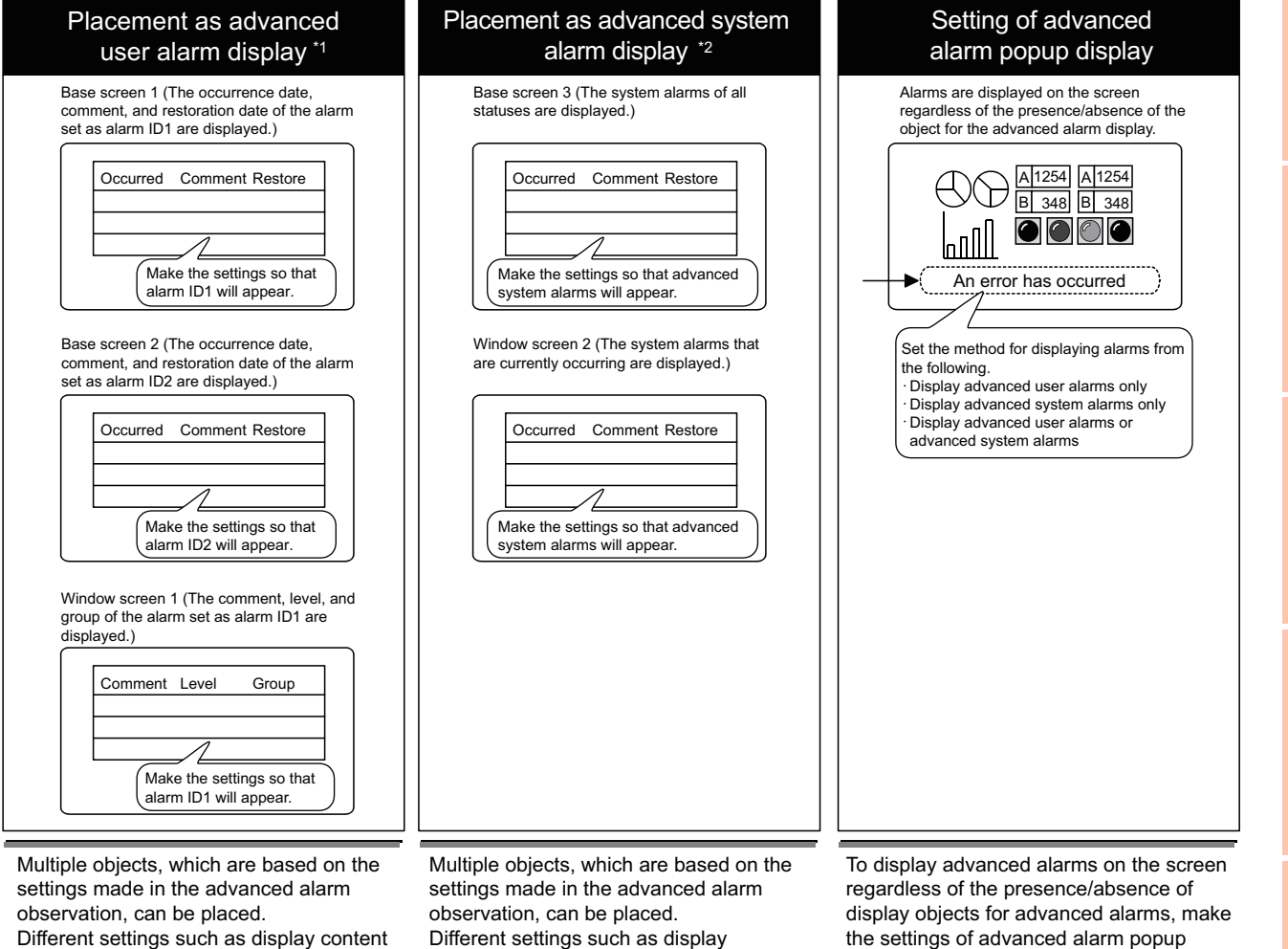

can be set for each object.

Different settings such as display content can be set for each object. the settings of advanced alarm popup display.

\*1 Select the advanced user alarm display when displaying alarms set in the advanced user alarm observation.

\*2 Select the advanced system alarm display when displaying alarms set in the advanced system alarm observation.

**9**

DATE DISPLAY/TIME<br>DISPLAY

**10**

COMMENT DISPLAY

COMMENT DISPLAY

**11**

**ALARM**

**12**

LEVEL

**13**

PANELMETER

PANELMETER

**14**

LINE GRAPH

LINE GRAPH

**15**

TREND GRAPH

TREND GRAPH

**16**

BAR GRAPH

BAR GRAPH

## POINT.

#### **Alarm ID**

As the multiple sets of alarm settings can be made on the advanced alarm observation, each of the sets can be identified by the alarm ID.

Specify the alarm ID for each set when placing the object as the advanced alarm display; the alarms appears based on specified alarm IDs.

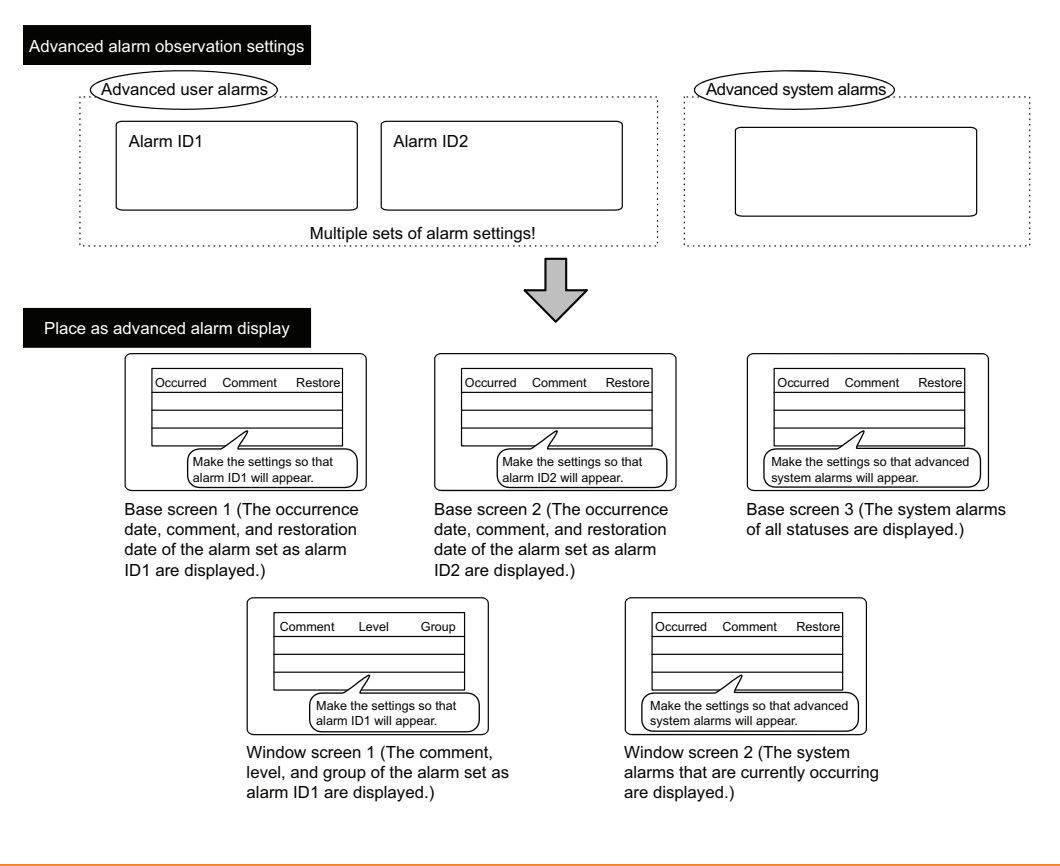

#### **Relation between advanced alarm observation and advanced alarm display/advanced alarm popup display**

The advanced alarm observation and advanced alarm display/advanced alarm popup display can be set separately. The following setting patterns are available.

#### **(1) Placing different display contents based on a set of advanced alarm observation settings**

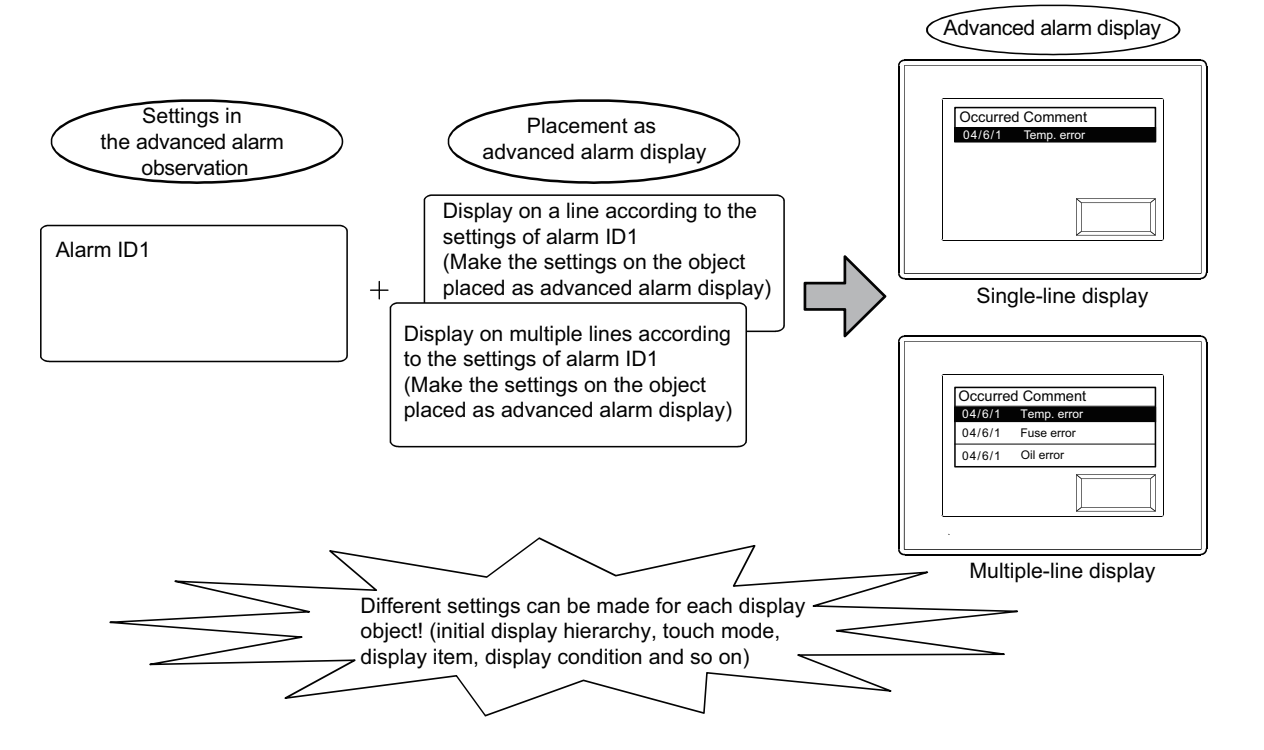

**(2) Switching the display on the object according to the multiple sets of alarm settings made in the advanced alarm observation.**

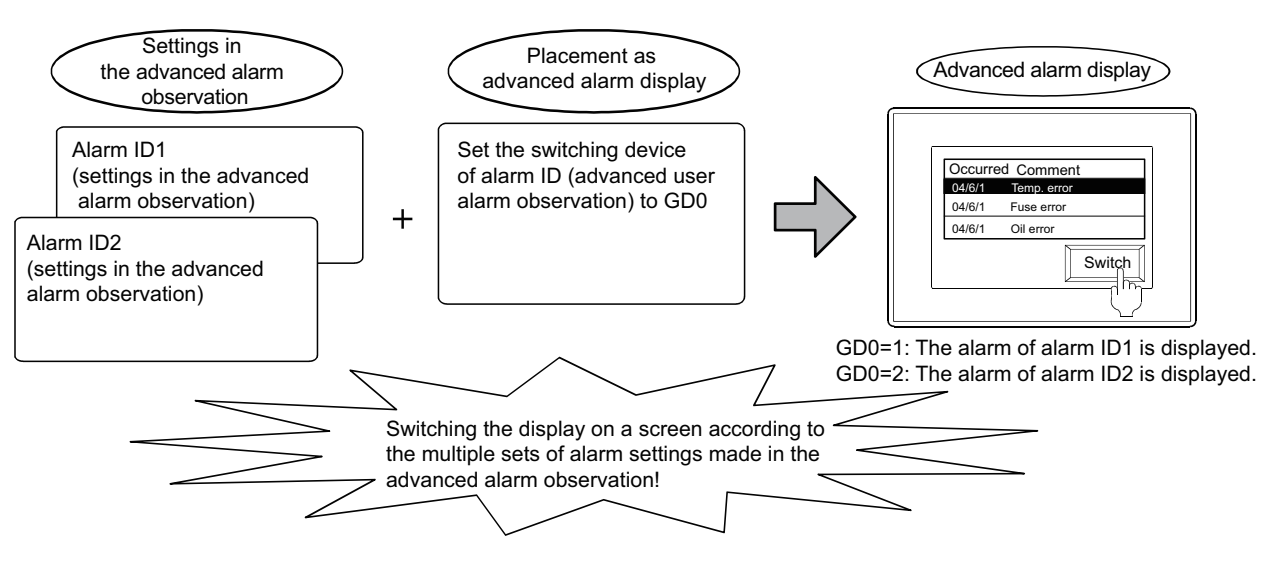

**11**

**13**

LINE GRAPH

LINE GRAPH

**15**

BAR GRAPH

BAR GRAPH

#### **(3) Settings for whether to popup or hide advanced alarms**

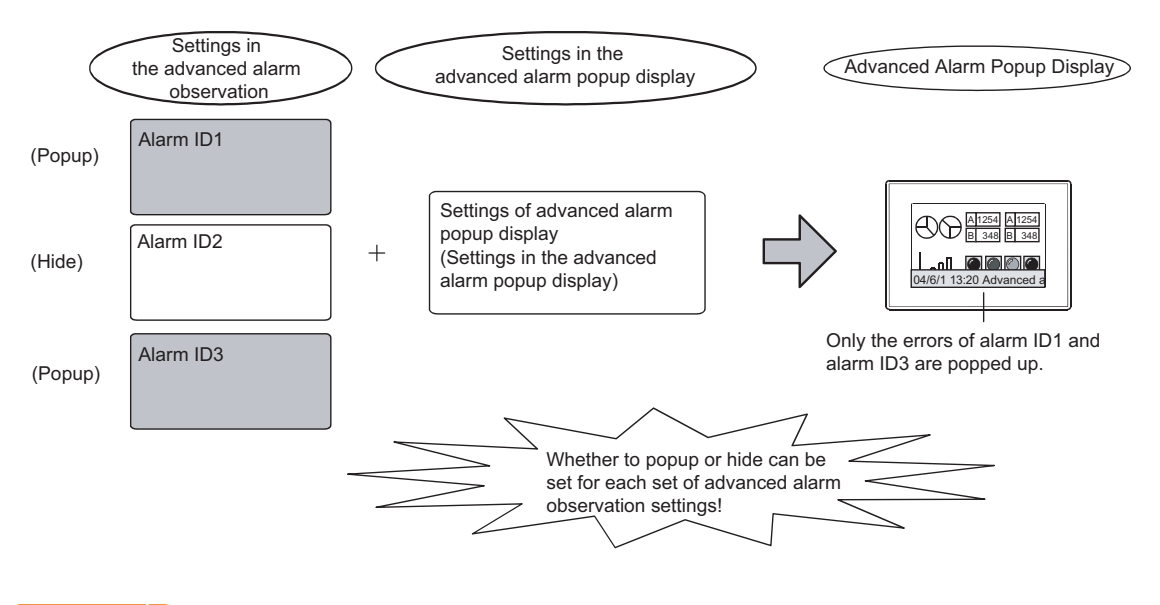

#### POINT

#### **(1) When only advanced alarm observation settings are made**

When only advanced alarm observation settings are made, no alarm is displayed. However, the device is monitored and saved based on the advanced alarm observation settings. To display alarms, select either advanced alarm display or advanced alarm popup display.

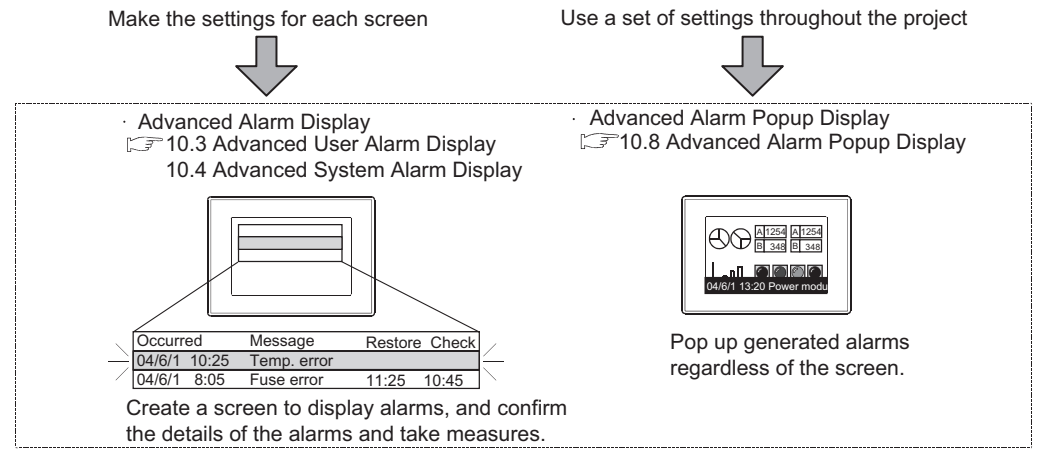

#### **(2) Comments displayed on the advanced user alarm observation object**

The comments that will be displayed on the advanced user alarm observation object must be registered in advance.

(Register the comments as a comment group.)

 $\Box$  (Fundamentals) 4.11.3 Comment registration

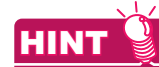

#### **Details and usage of advanced alarm observation and advanced alarm display**

For details and usage, refer to the following.

[11.3 Advanced User Alarm Display](#page-359-0)

- [11.4 Advanced System Alarm Display](#page-444-0)
- [11.8 Advanced Alarm Popup Display](#page-558-0)

# **11.2 Advanced Alarm Common**

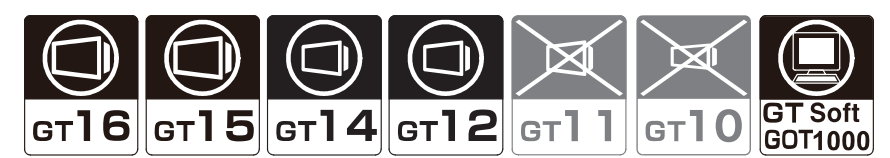

Select [Common]  $\rightarrow$  [Alarm]  $\rightarrow$  [Advanced Alarm Common] from the menu to display the setting dialog box.

#### **Advanced Alarm Common**

Set this item to control alarm log file conversion with a device.

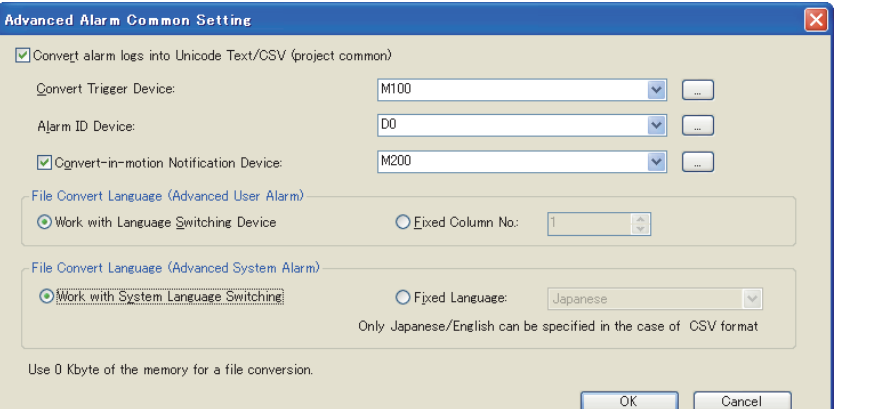

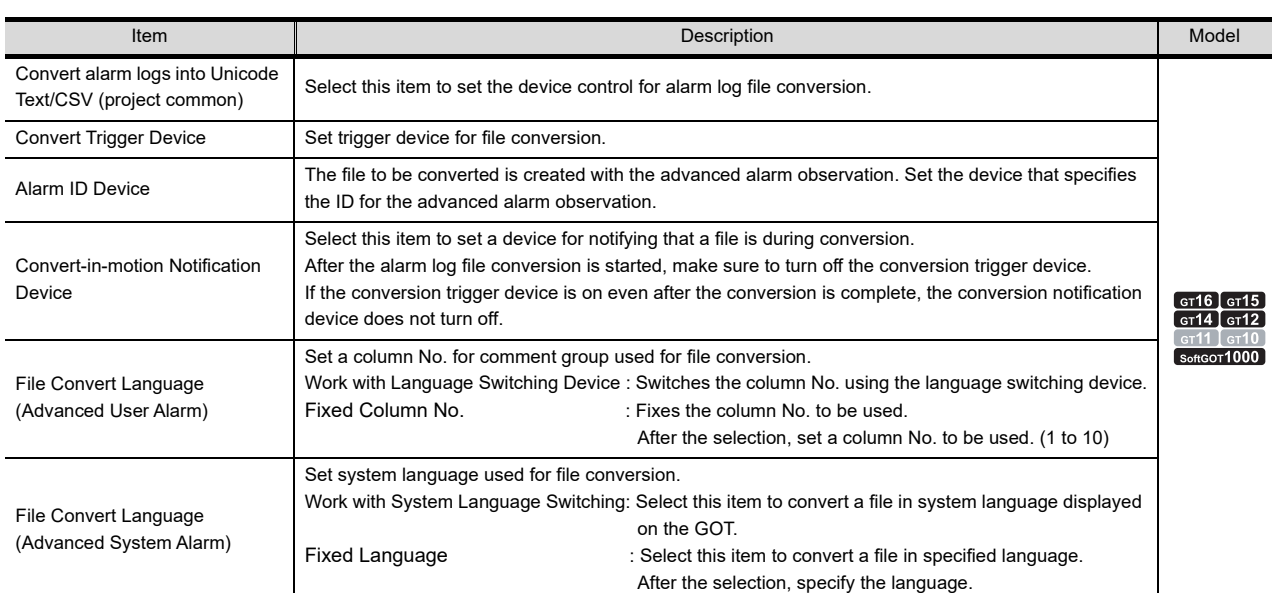

## POINT.

#### **To control alarm log file conversion with a device**

**(1) When using Advanced User Alarm Observation** To control alarm log file conversion with a device, setting for file conversion is required in the File Save tab of [Advanced User Alarm Observation].

[11.3.2 Setting advanced user alarm observation](#page-380-0)

#### **(2) When using Advanced System Alarm Observation** To control alarm log file conversion with a device, setting for file conversion is required in the File Save tab of [Advanced System Alarm Observation].

[11.4.2 Advanced system alarm observation settings](#page-461-0)

BAR GRAPH

**BAR GRAPH** 

**9**

DATE DISPLAY/TIME<br>DISPLAY

**10**

COMMENT DISPLAY

COMMENT DISPLAY

**11**

**ALARM**

**12**

LEVEL

**13**

PANELMETER

PANELMETER

**14**

LINE GRAPH

LINE GRAPH

# <span id="page-359-0"></span>**11.3 Advanced User Alarm Display**

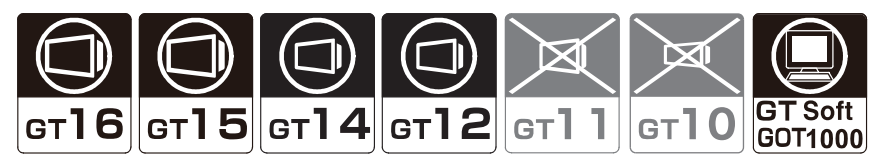

The advanced alarm observation is the function that saves the alarm occurrence time when the condition of the device set for alarm detection is met (the bit turns OFF to ON/word device range) and the comments in the GOT internal memory, and displays these information as alarm history in list format.

## POINT

#### **Before setting advanced user alarms**

This section explains the advanced user alarm observation and advanced user alarm display of the advanced alarm function.

Read the following before setting the advanced user alarm observation or advanced user alarm display.

 $\sqrt{3}$  [11.1.2 Advanced alarm function](#page-353-0)

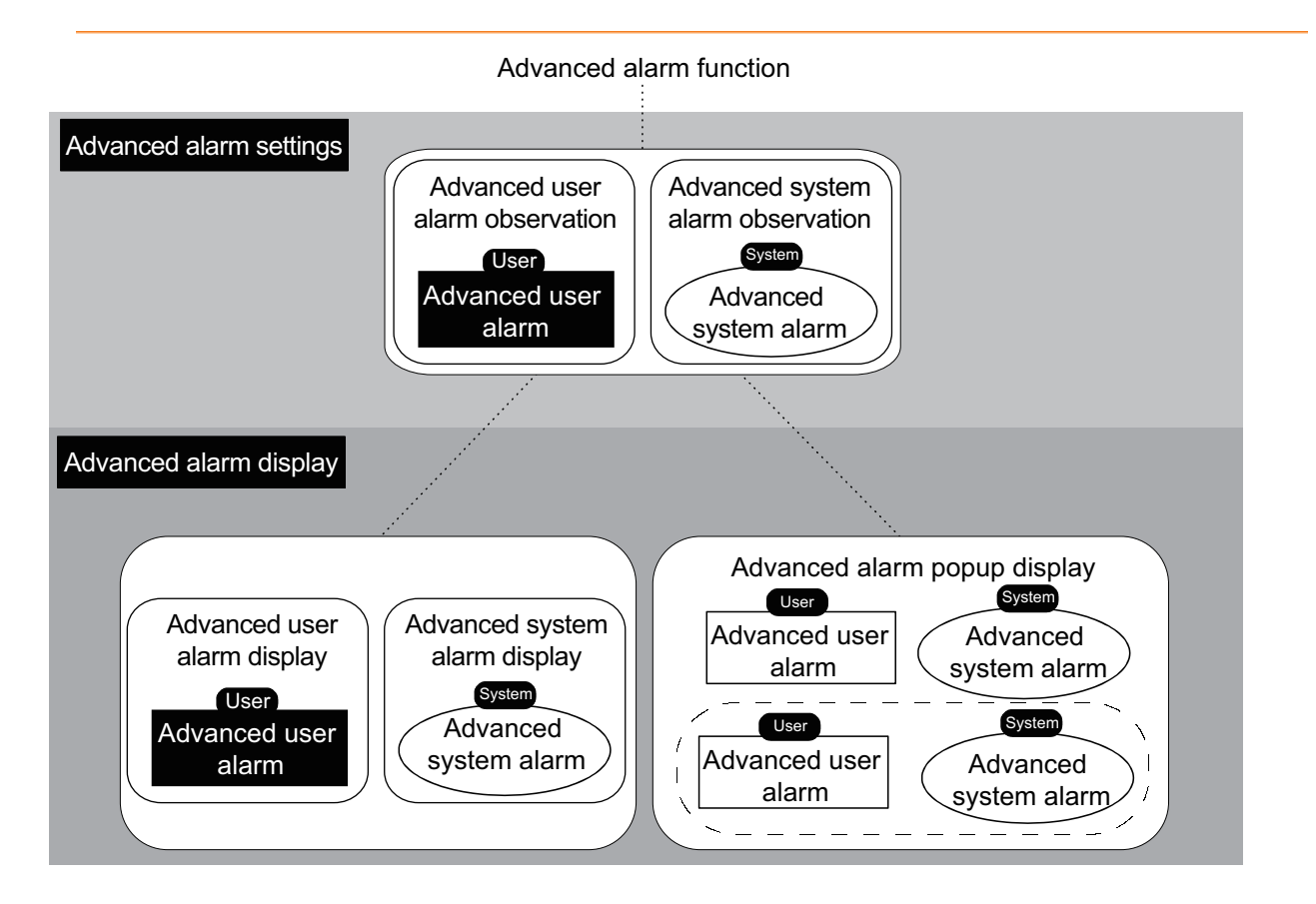
# <span id="page-360-0"></span>**11.3.1 Before setting**

This section describes the settings and function needed for using the advanced user alarm.

#### **Advanced user alarm observation**

#### **(1) Alarm detection conditions and range**

- (a) Detection conditions
	- Rising (OFF  $\rightarrow$  ON) or falling (ON  $\rightarrow$  OFF) of the bit device
	- Value of the word device
- (b) Collection timing (watch cycle) Alarms are collected in the GOT buffering area and updated in the cycle set by the user (1 to 3600s), regardless of the screen displayed.
- (c) Setting range
	- Number of device points that can be monitored (alarm (device) points): 32767 max.
	- Alarm collection pattern (alarm ID) For advanced user alarms, multiple sets of alarm collection settings are made for each alarm purpose. Up to 255 alarm collection patterns (alarm IDs) can be stored. (Up to 8 patterns for the GT12 only)

Set the alarm condition and collection timing (watch cycle) /alarm (device) points for each alarm ID.

Alarm ID : 10 (Alarms for maintenance)

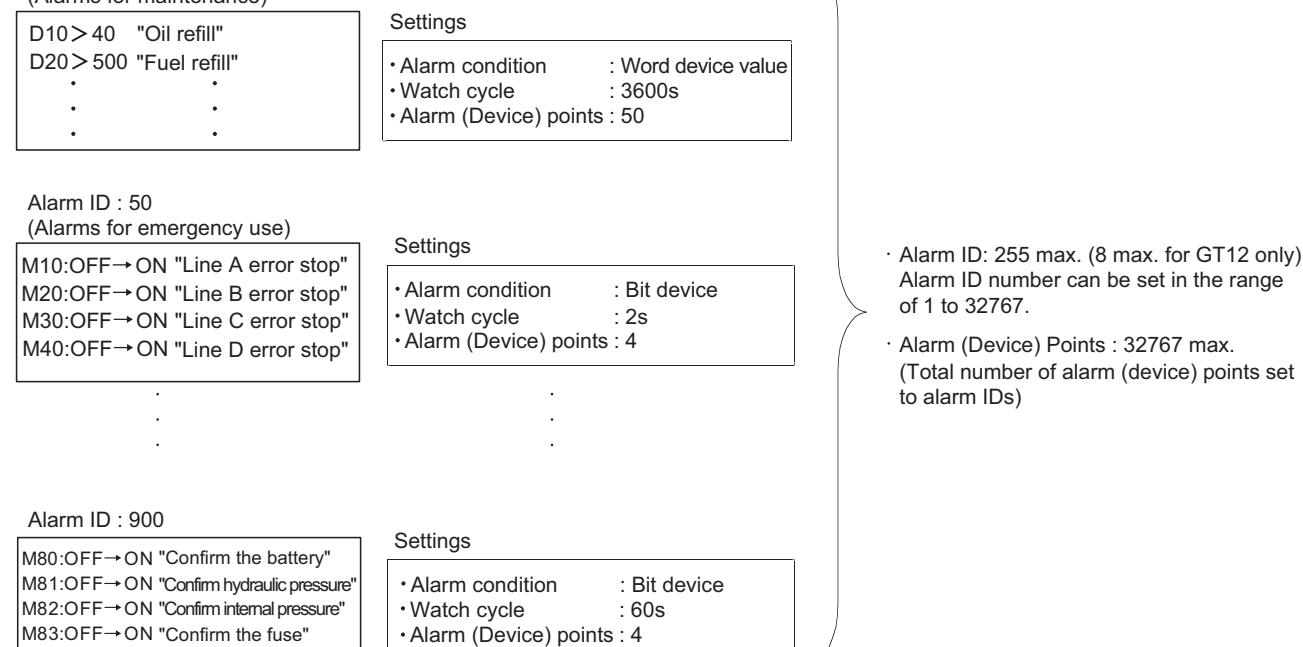

# **POINT**

#### **Settings for each alarm ID**

The functions set for the advanced user alarm operate for each alarm ID. When displaying alarms and saving the history simultaneously, set them with an alarm ID. **9**

**12**

**11**

**14**

LINE GRAPH

LINE GRAPH

**15**

BAR GRAPH

BAR GRAPH

# **(2) Collection flow and collection mode**

# (a) Collection flow

Advanced user alarms are collected in the buffering area of the user area (C drive + add-on memory) in the cycle set by the user (1 to 3600s) regardless of the screen displayed.

The collected user alarm data are temporarily saved in the buffering area, and then displayed as alarms on the GOT.

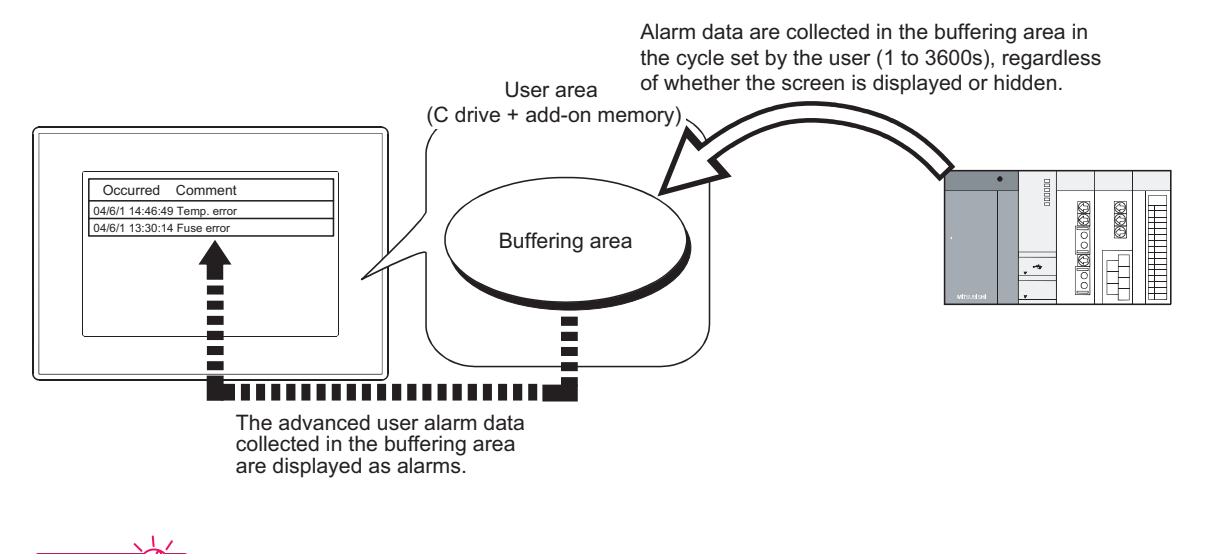

# **HINT**

- **(1) Clearing data in the buffering area** For details, refer to the following.
	- [\(3\) Retention and clear of collected advanced user alarm data](#page-367-0)
- **(2) Data to be collected in the buffering area of the user area (C drive + add-on memory)** Data to be collected differ depending on the collection mode.

#### (b) Alarm collection modes

Select the collection mode from three options: historical mode, cumulative mode, and only current alarm. 11.3.2 Setting advanced user alarm observation

Information to be collected varies depending on the collection mode as follows.

Example: When displaying data by advanced user alarm display

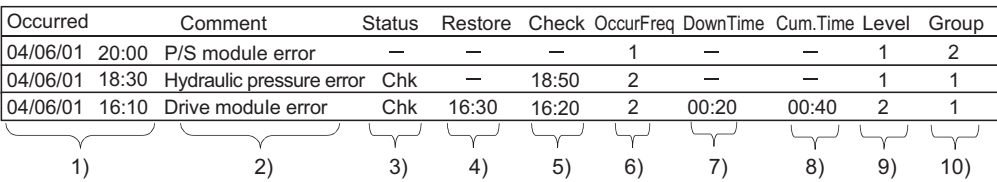

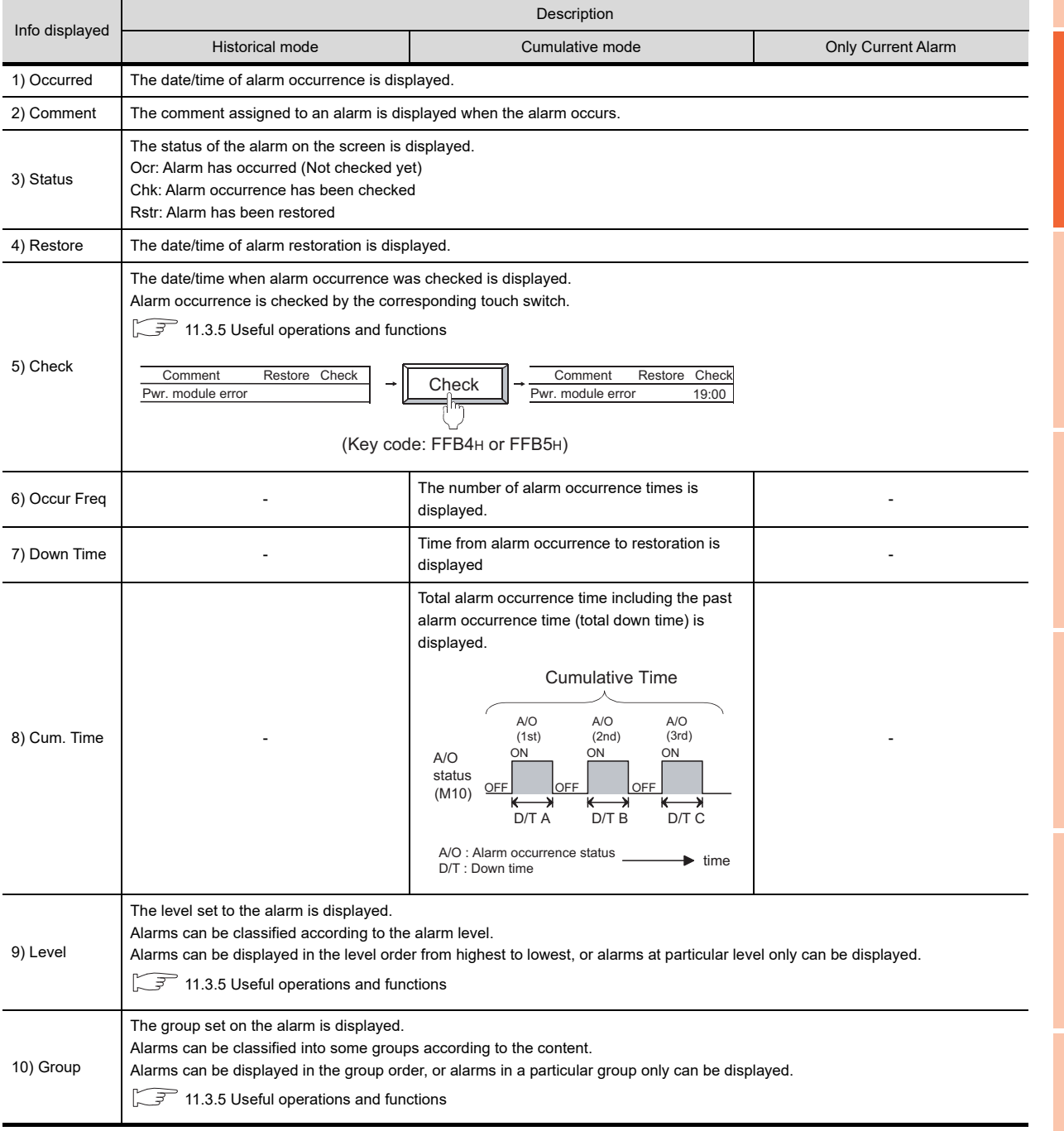

**9**

DATE DISPLAY/TIME<br>DISPLAY

**10**

COMMENT DISPLAY

COMMENT DISPLAY

**11**

**ALARM**

**12**

LEVEL

**13**

PANELMETER

PANELMETER

**14**

LINE GRAPH

LINE GRAPH

**15**

TREND GRAPH

TREND GRAPH

**16**

BAR GRAPH

BAR GRAPH

# • Historical mode

In this mode, the data of the alarm is added to the user area (C drive + add-on memory) every time an alarm occurs. (The data are added to the history every time an alarm occurs.) Up to 32767 alarm logs can be saved.

- Cumulative mode In this mode, the information on the latest alarm status, the number of alarms that have occurred and the cumulative alarm occurrence time collected for each alarm type.
- Only Current Alarm

In this mode, only alarms that are currently occurring are displayed. The display disappears when the alarm is restored.

#### (c) Examples of alarm display

This section shows examples of advanced user alarm display for each collection mode.

(Timing of alarm occurrence) ON ON "Temp. error" OFF OFF  $(M10:OFF \rightarrow ON)$ ON "Fuse error"  $(M20:OFF \rightarrow ON)$ 11:30 12:00 15:30 18:25 19:00 1) 2) 3) 4) 5) Alarm confirmation by the user \*1 \*1 Alarms are confirmed with the touch switch for confirmation.(
<br> [11.3.5 Useful operations and functions](#page-413-0)) • Historical mode The information on alarm occurrence status are collected as history. Status is added to the history every time an alarm occurs. Not collected in the historical mode. 1) "Temp. error" occurs. Occurred Comment Restore Check OccurFreq Down Time Cum. Time "Temp. error" occurs! 04/06/01 11:30 Temp. error 04/06/01 10:25 Fuse error ĘР, 2) "Temp. error" is checked. Occurred Comment Restore Check OccurFreq Down Time Cum. Time 04/06/01 11:30 "Temp. error" is Temp. error 12:00 checked. 04/06/01 10:25 Fuse error 10:25 **Check** Л 3) Restored from "Temp. error" (Key code: FFB4H) Occurred Comment Check OccurFreq Down Time Cum. Time 04/06/01 11:30 Temp. error 15:30 12:00 Restoration date/time 04/06/01 10:25 Fuse error is displayed. 4) The restored "Temp. error" occurred again. Occurred Comment Restore Check OccurFreq Down Time Cum. Time Comment A new line is added 04/06/01 18:25 Temp. error and displayed.04/06/01 11:30 Temp. error 15:30 12:00 04/06/01 10:25 Fuse error ŢĻ 5) "Temp. error" restored Occurred Comment Restore Check OccurFreq Down Time Cum. Time Comment 04/06/01 18:25 Temp. error 19:00 Restoration date/time  $\frac{1}{15:30}$  12:00 04/06/01 11:30 Temp. error is displayed. 04/06/01 10:25 Fuse error

**9**

DATE DISPLAY/TIME<br>DISPLAY

**10**

### • Cumulative mode

The information on the latest alarm status, the number of alarms that have occurred and the cumulative alarm occurrence time are collected for each alarm.

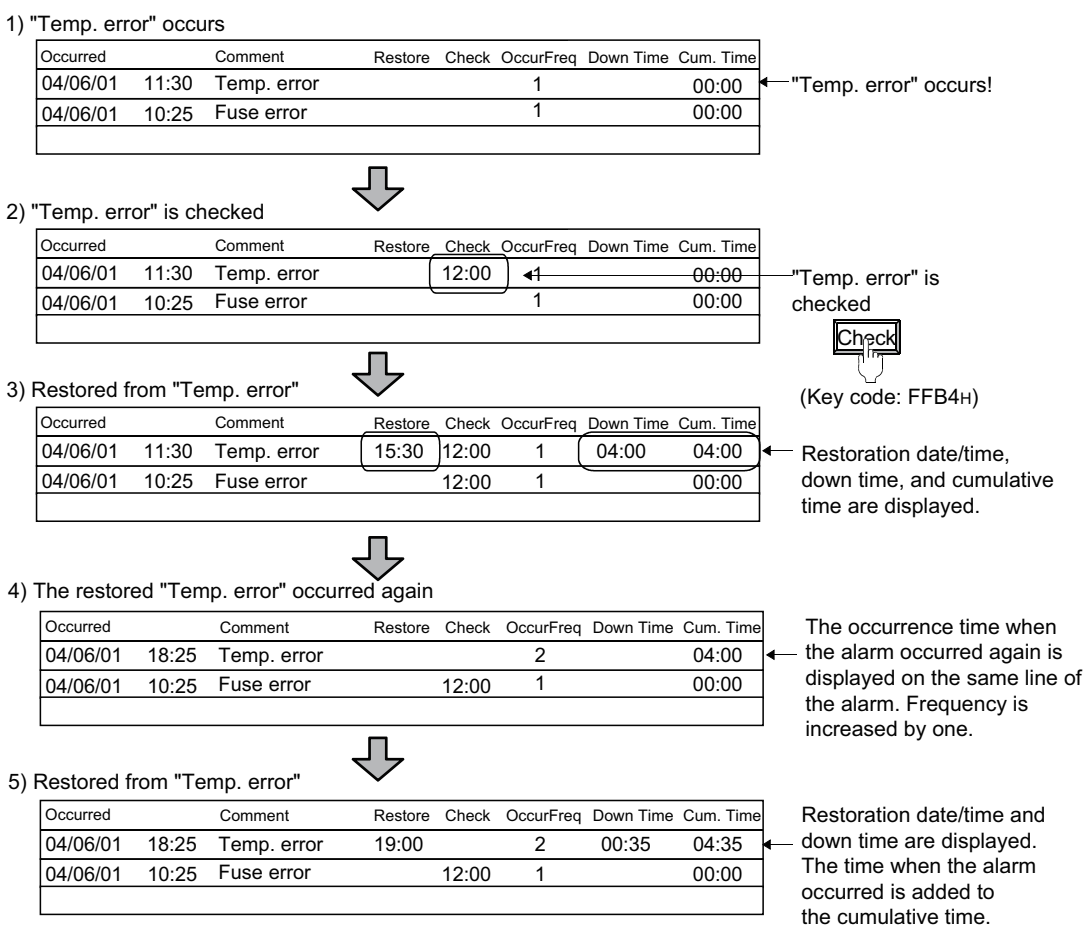

• Only Current Alarm Only the alarms that are currently occurring are collected. DATE DISPLAY/TIME<br>DISPLAY The historical data of the cleared alarms are not stored. Alarms are not collected in the no alarm collection.⊥∕ 1) "Temp. error" occurs. Occurred Comment Restore Check OccurFreq Down Time Cum. Time 04/06/01 11:30 Temp. error "Temp. error" occurs! 04/06/01 10:25 Fuse error ЛĻ 2) "Temp. error" is checked. Occurred Comment Restore Check OccurFreq Down Time Cum. Time 04/06/01 Temp. error 11:30 12:00 "Temp. error" is 04/06/01 Fuse error checked. 10:25 Check <u>Л</u>, 3) Restored from "Temp. error" (Key code: FFB4H) Occurred Comment Restore Check OccurFreq Down Time Cum. Time 04/06/01 10:25 Fuse error The restored alarm is cleared. IJ 4) The restored "Temp. error" occurs again. Occurred Comment Restore Check OccurFreq Down Time Cum. Time The alarm that occurred 04/06/01 18:25 Temp. error again is displayed. 04/06/01 10:25 Fuse error 10:25 Л 5) Restored from "Temp. error" Occurred Comment Restore Check OccurFreq Down Time Cum. Time The restored alarm 04/06/01 10:25 Fuse error is cleared.

**9**

**10**

COMMENT DISPLAY

COMMENT DISPLAY

**11**

**ALARM**

**12**

LEVEL

**13**

PANELMETER

**PANELMETER** 

**14**

LINE GRAPH

LINE GRAPH

**15**

TREND GRAPH

TREND GRAPH

# <span id="page-367-0"></span>**(3) Retention and clear of collected advanced user alarm data**

Advanced user alarm data are saved in the buffering area of the user area (C drive + add-on memory). Advanced user alarm data are cleared at the following timings.

- (a) Power-off or reset of GOT
- (b) When the following settings are made within utilities

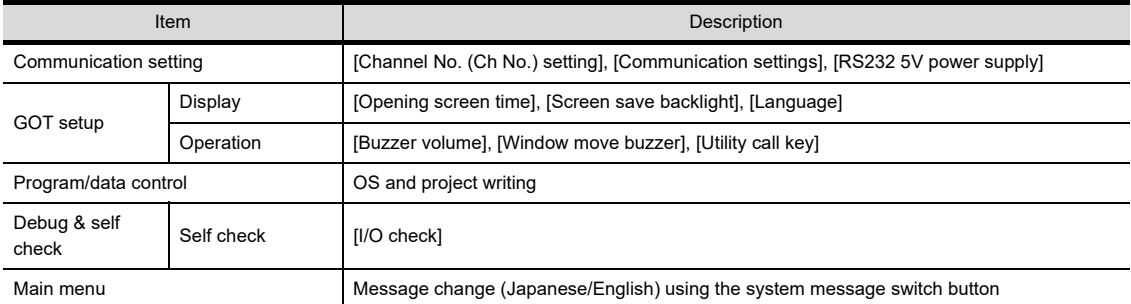

- (c) OS and project data write, drive information delete and drive format
- (d) Setting and operations by the user
	- Any history of restored alarms can be cleared by the user.
	- Clear by device

All restored alarm data are cleared by turning on [Buffering Data Clear Trigger Device].

 $\mathbb{F}$  [11.3.2 Setting advanced user alarm observation](#page-380-0)

• Clear by touch switch One or all restored alarm logs can be cleared.

 $\widehat{\mathbb{F}^2}$  [11.3.5 Useful operations and functions](#page-413-0)

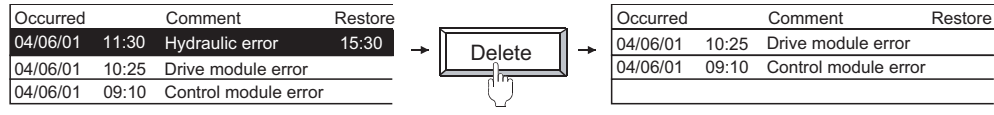

(Key code: clear one log FFB6H clear all logs FFB7H)

#### **(4) Retention of advanced user alarm data under power failure**

(a) Outline of data retention under power failure By saving advanced user alarm data in the memory card or SRAM user area as alarm log files, the data are retained even when the GOT is powered off. When the GOT is powered on, if an alarm log file is saved in the memory card or SRAM user area, the GOT reads the alarm log file automatically and restores the history of the advanced user alarm saved

before the GOT is powered off.

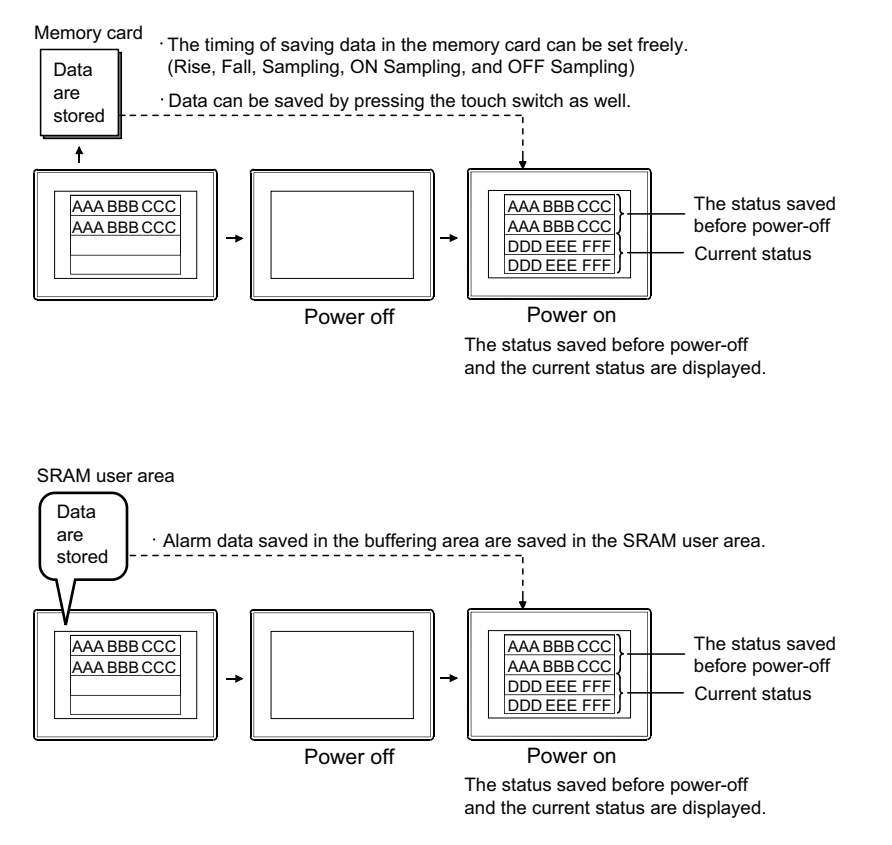

# POINT

#### **Precautions for starting up the GOT**

When restoring the advanced user alarm data by reading it from a memory card, insert the memory card to the GOT before turning on the GOT.

Once the GOT is turned on, the data in the memory card cannot be restored.

Also, when the memory card is inserted after the GOT is turned on, saving an advanced user alarm data to the memory card overwrites the advanced user alarm data already stored in the memory card.

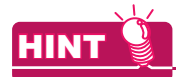

#### **Advanced user alarm data saved in the memory card**

Advanced user alarm data are created in the memory card for each alarm ID.

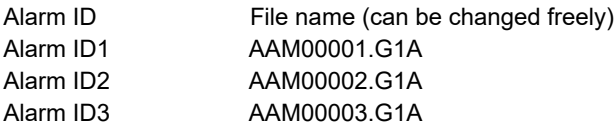

**9**

#### (b) Status observation during writing

Status while advanced user alarm data are written and the presence/absence of write error can be monitored using the device.

11.3.2 Setting advanced user alarm observation

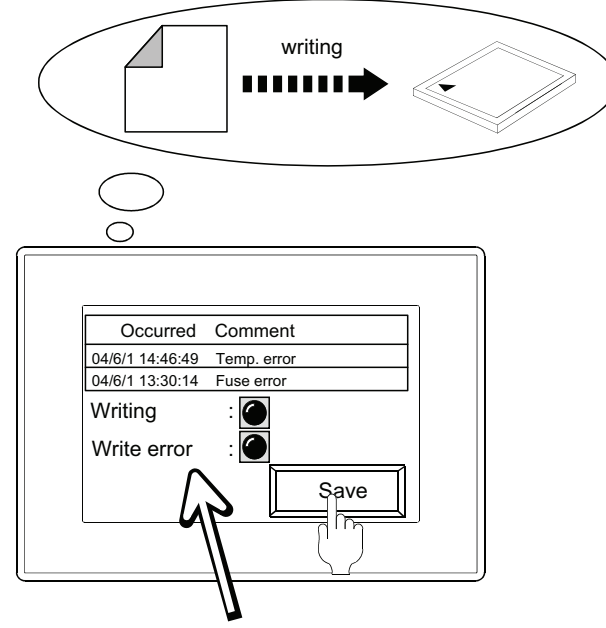

Status during writing can be monitored.

- (c) File name to be saved and saving timing A file can be named freely for each alarm ID.  $\sqrt{3}$  [11.3.2 Setting advanced user alarm observation](#page-380-0) In addition, trigger for saving the file (rise, fall and so on) can be set.
- (d) Method of data retention under power failure

Using a memory card

Configure the setting including a file name in the [File Save] tab, and then perform either of the following operations.

- Save by the store trigger device
	- [11.3.2 Setting advanced user alarm observation](#page-380-0)
- Save by the touch switch
	- $\sqrt{3}$  [11.3.5 Useful operations and functions](#page-413-0)
- Save by buffer flash forced saving signal(GS520.b0)
	- Fermion (Fundamentals) Appendix.2.3 GOT special register (GS)

Using the SRAM user area

Configure the setting in the [Basic] tab as follows.

- Save in the SRAM user area
	- $\sqrt{3}$  [11.3.2 Setting advanced user alarm observation](#page-380-0)
- (e) Required memory capacity

For the memory capacity required for retention of advanced user alarm data under power failure, refer to the following.

Ferm (Fundamentals) Appendix.1.2 Capacity of Data Stored in a Memory Card (Fundamentals) Appendix.1.3 Capacity of data to be saved in the SRAM user area

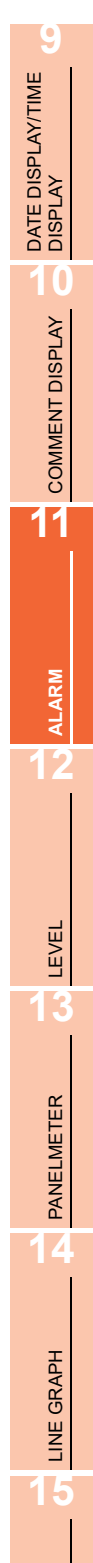

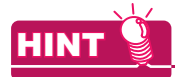

#### **(1) Information to be saved**

The alarm log file information to be saved in a memory card or the SRAM user area varies depending on the collection mode.

 $\sqrt{3}$  [11.3.1 Before setting](#page-360-0)

#### **(2) Utilization of the alarm log file saved in a memory card**

After the advanced user alarm data is stored as an alarm log file in a memory card, the file can be utilized as follows:

- The occurrence history of advanced user alarms can be displayed as a graph. In the historical mode : Displayed as a historical graph In the cumulative mode: Displayed as a total graph
- For a display on a personal computer, the alarm log file can be converted to Unicode text file/CSV file with the GOT utility or convert trigger device.
- Data are saved in the Unicode text file/CSV file in the order of alarm occurrence.

#### **(3) Backup of the alarm log file saved in a memory card**

By selecting [Auto Backup at Save] on the [File Save] tab, the alarm log file just before a saving can be saved as a backup file.

For details, refer to the following.

[11.3.2 Setting advanced user alarm observation](#page-380-0)

#### **(4) Back up or restore of the data saved in the SRAM user area**

Data saved in the SRAM user area can be backed up or restored with [SRAM control] in the utility. For details, refer to the following.

GT16 User's Manual (Basic Utility)

#### **(5) Converting alarm log files**

The alarm log files created with the advanced user alarm are binary files (\*.G1A). Convert alarm log files to Unicode text files or CSV files for displaying and editing the files on a personal computer.

The following explains how to convert alarm log files.

- (a) How to create Unicode text files or CSV files with utility. Convert binary files (\*.G1A) saved in a memory card to Unicode text files or CSV files with the utility.
	- 1. Select a file in the G1A format in [Alarm information] of the utility, and touch the **G1A->CSV** button or the  $\boxed{G1A \rightarrow TXT}$  button for converting the file.

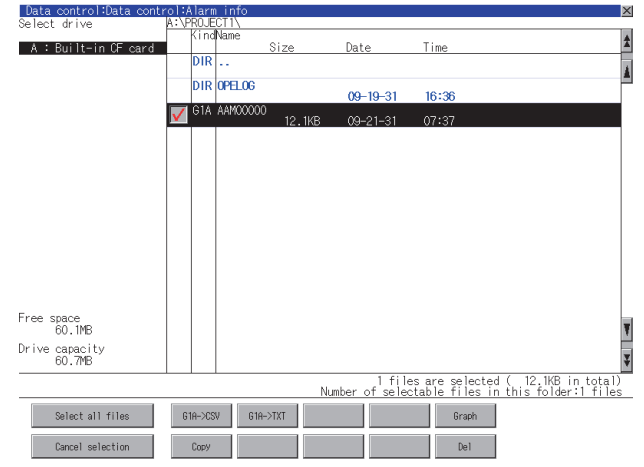

- *2.* Store the converted Unicode text file/CSV file on the personal computer with any of the following methods.
	- Transferring files with GT Designer3 The resource data is read from the GOT. For the procedure, refer to the following.
	- $\sqrt{F}$  (Fundamentals) 7.3.8 Reading resource data • Storing files in memory card or USB memory

Save alarm log files in a memory card or USB memory, and read the data from the memory card or USB memory by using the personal computer.

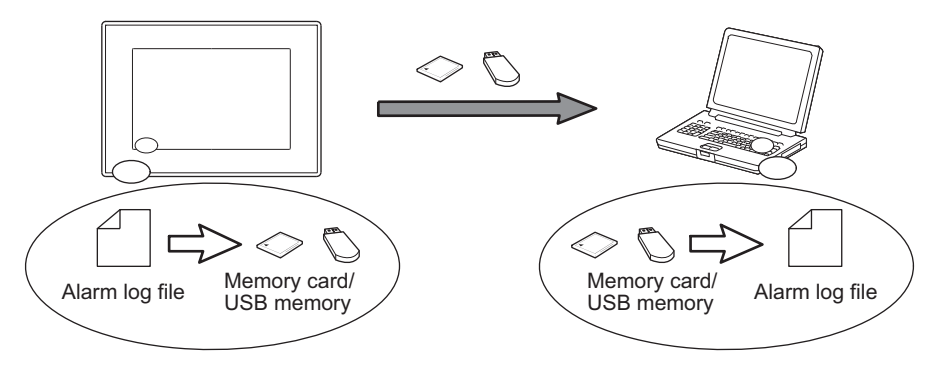

*3.* Display and edit the converted Unicode text file or CSV file on the personal computer.

# POINT

### **How to operate utility**

Refer to the following manual for the details.

 $\sqrt{3}$  User's Manual for the GOT used

**9**

**15**

(b) How to create Unicode text files or CSV files with device.

Convert the binary files (\*.G1A) saved in a memory card to Unicode text files or CSV files by turning on the specified device.

When converting the files to Unicode text files or CSV files, the following settings are required. After setting the following, convert the files to Unicode text files or CSV files with turning on the convert trigger device.

• Advanced Alarm Common

 $\sqrt{37}$  [11.2 Advanced Alarm Common](#page-358-0)

• File conversion (the File Save tab in the Advanced User Alarm Observation screen)  $\sqrt{3}$  [11.3.2 Setting advanced user alarm observation](#page-380-0)

POINT

# **(1) Precautions for file conversion with external control device**

Before converting an alarm log file, write the ID for the advanced user alarm observation that creates a file to be converted into the alarm ID device. (For the advanced user alarm observation: 1 to 32767) Even though the convert trigger device is turned on before writing the ID for the advanced user alarm observation, the alarm log file cannot be converted to a Unicode text file or CSV file.

# **(2) GOT operation with external control device**

With the external control device, the GOT operates as shown below.

Make sure to turn off the convert trigger device after the alarm log file conversion is started.

The convert-in-motion notification device turns off when the alarm log file conversion is completed and the convert trigger device turns off.

Therefore, even though the alarm log file conversion is completed, if the convert trigger device is not turned off, the convert-in-motion notification device does not turn off.

- *1.* Turn on the convert trigger device to start the file conversion.
- *2.* Starting the file conversion turns on the convert-in-motion notification device.
- *3.* Turn off the convert trigger device by the user and others.
- *4.* Completing the file conversion turns off the convert-in-motion notification device.

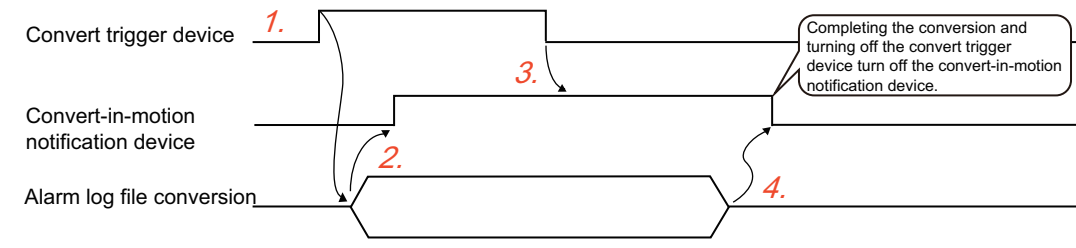

# **(6) Contents of a Unicode text file or CSV file**

(a) Historical mode

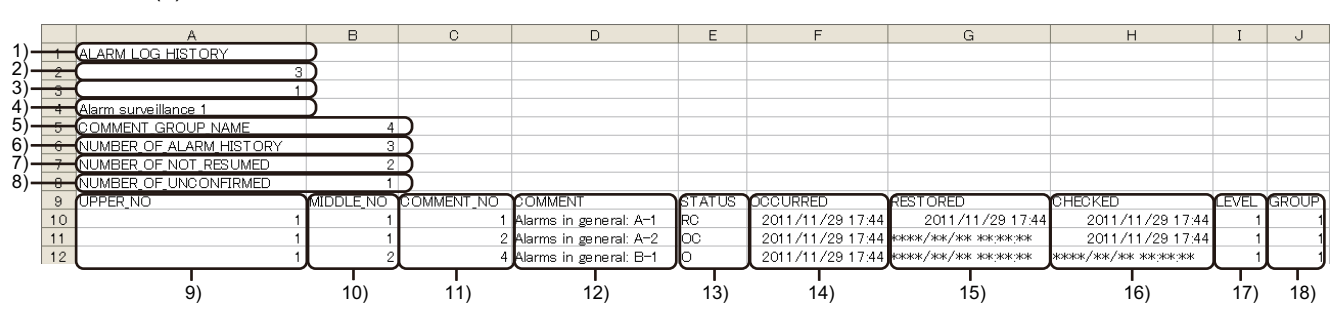

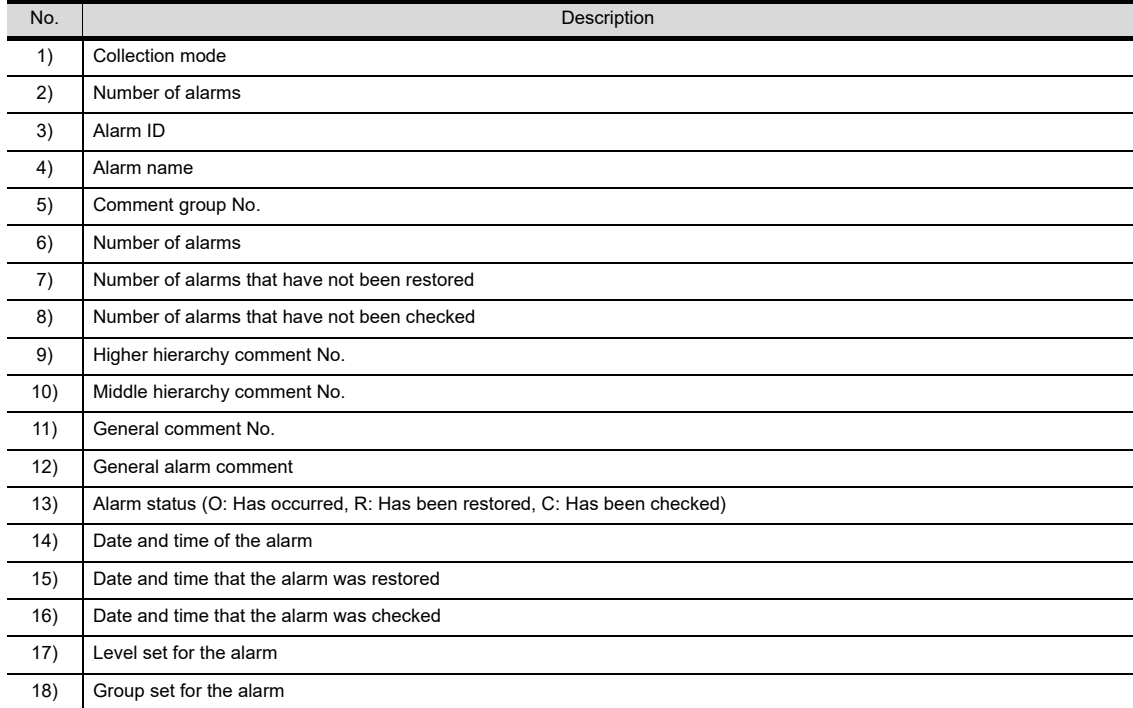

(b) Cumulative mode

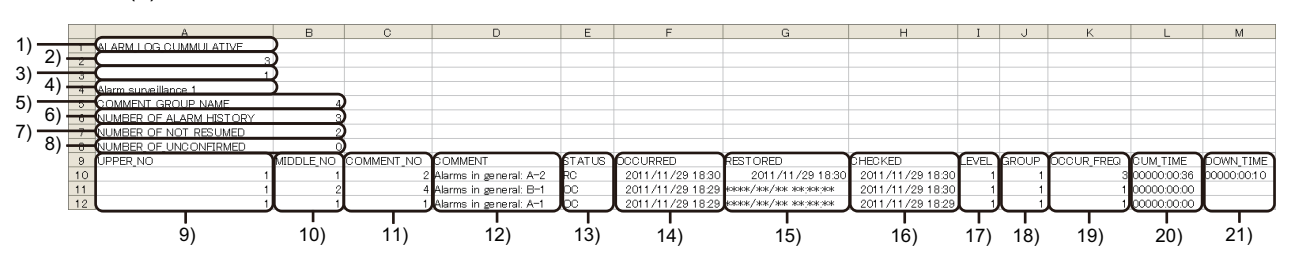

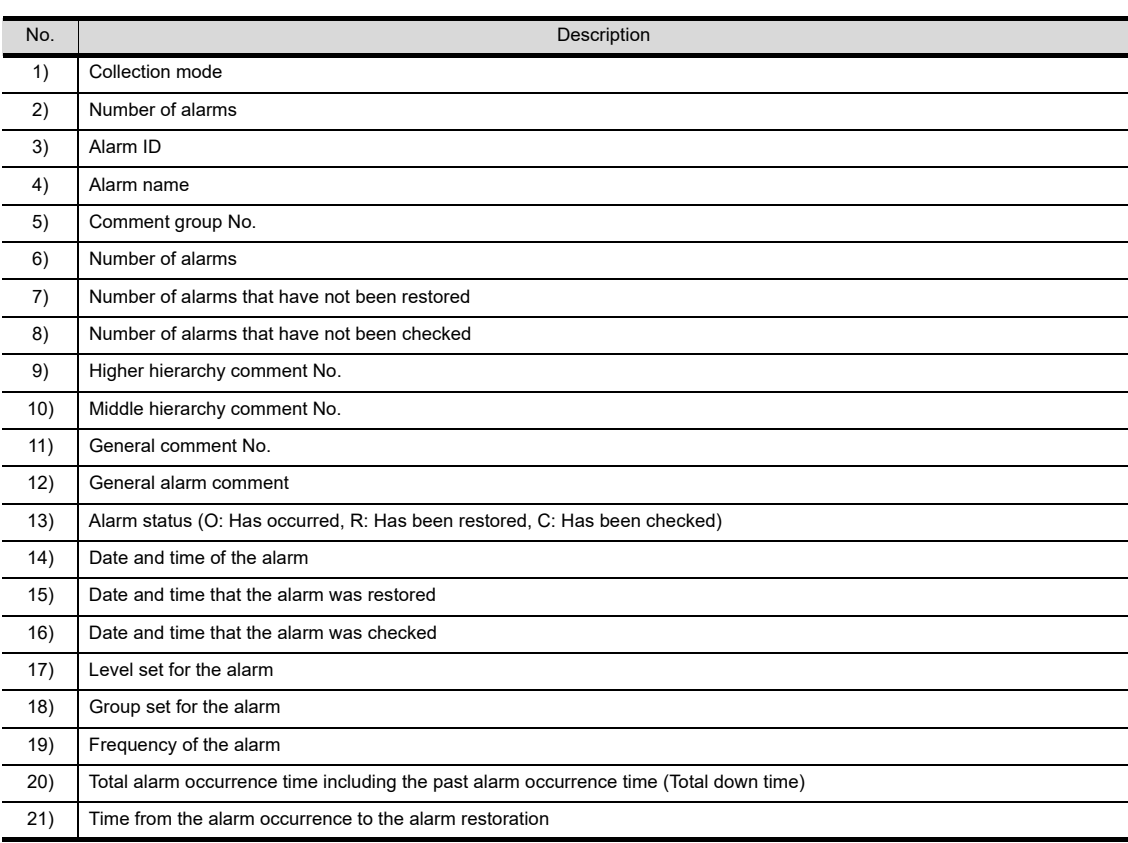

COMMENT DISPLAY COMMENT DISPLAY **11ALARM**

**12**

**9**

DATE DISPLAY/TIME<br>DISPLAY

**10**

PANELMETER **PANELMETER** 

LINE GRAPH

# **Setting the advanced user alarm display**

#### **(1) Method of displaying alarm**

- (a) Types of alarm displayed
	- 11.3.3 Setting advanced user alarm display

Select the alarms to display from the two types of alarms below.

- All alarms : Alarm history including the alarms occurred in the past is displayed.
- Occurring alarm : Only the alarms occurring at present are displayed.

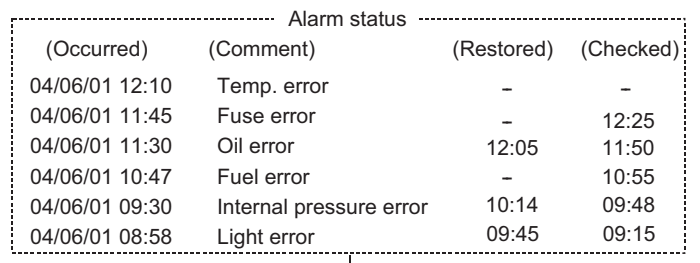

# In case of [All alarms]

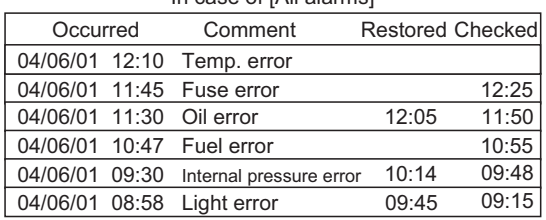

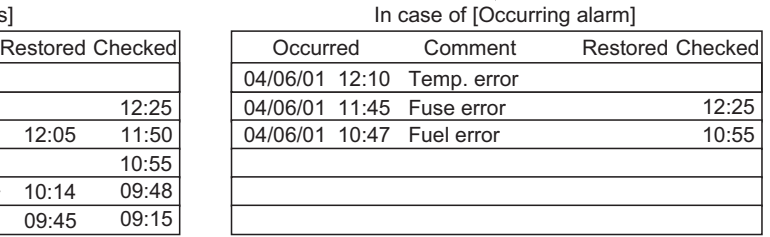

Alarm history including the alarms occurred in the past is displayed.

The alarms of oil error, internal pressure error and light error are deleted because these alarms have been restored.

#### (b) Comment display methods

The display methods below can be selected. ( $\sqrt{37}$  [11.3.3 Setting advanced user alarm display](#page-393-0))

- Fixed
	- When an alarm occurs, the comment is displayed in a line.
- Flow

When an alarm occurs, the comment is displayed in a flow from right to left. If display the comment by flowing it, the whole comment which is longer than the display width or a comment in multiple lines can be displayed.

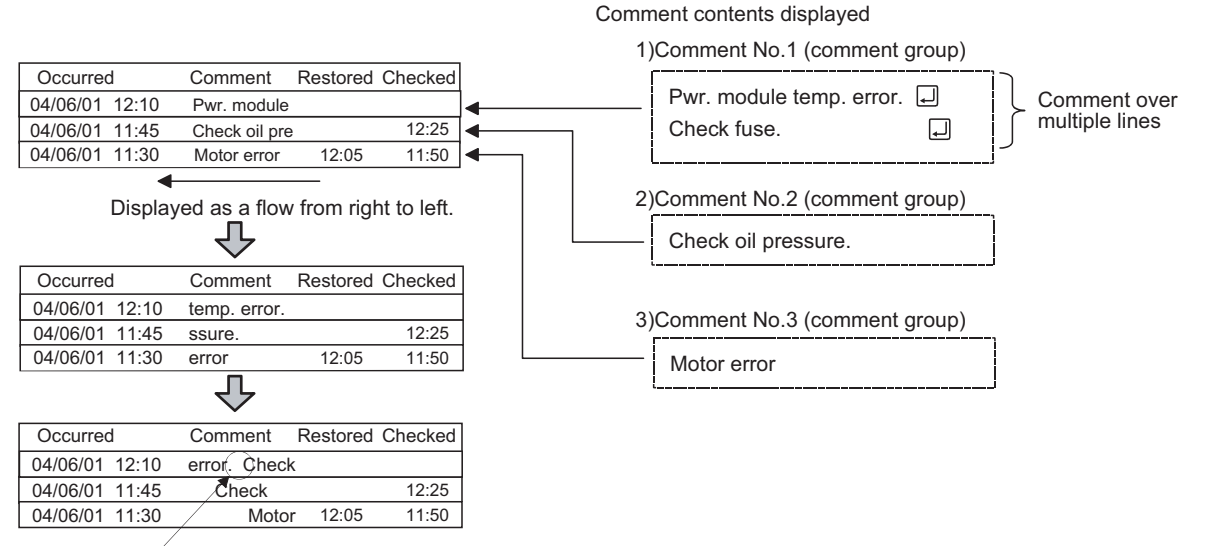

A comment over multiple lines is displayed on and after the second line as well.

(c) Alarm display order

Set the order for displaying alarms as follows:

*1.* Specify an item for sorting the alarm display. The alarm display is sorted according to the specified item.

Display example) Display alarms in the order of occurrence date/time from the latest

Sort in the descending order of occurrence date/time

 $\mathbf{I}$ 

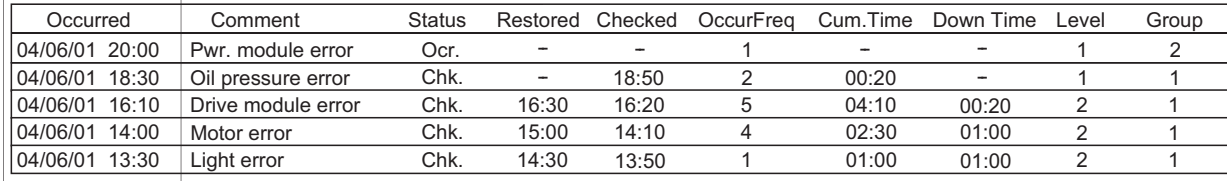

Setting example: Specify the settings on the [Display] tab as follows:

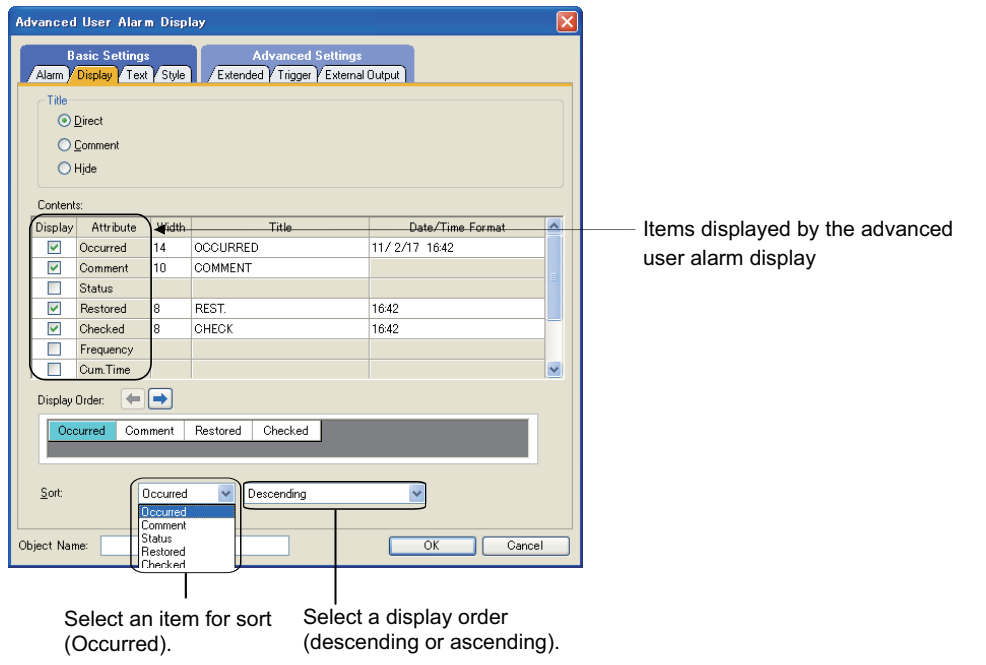

TREND GRAPH TREND GRAPH **16**BAR GRAPH BAR GRAPH

**9**

DATE DISPLAY/TIME<br>DISPLAY

**10**

COMMENT DISPLAY

COMMENT DISPLAY

**11**

**ALARM**

**12**

LEVEL

**13**

PANELMETER

PANELMETER

**14**

LINE GRAPH

LINE GRAPH

**15**

*2.* By setting the [Switching Device], the item for sorting the alarm display can be changed. For details of [Switching Device], refer to the following.

 $\sqrt{3}$  [11.3.3 Setting advanced user alarm display](#page-393-0)

Display example) Sort alarms in the descending order of occurrence frequency

Sort alarms in the descending order of the frequency of occurrence

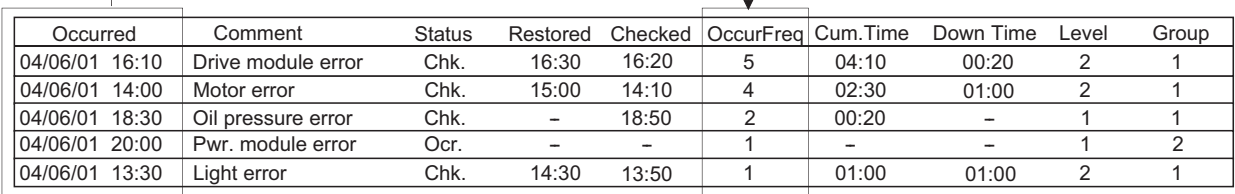

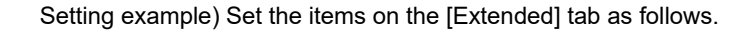

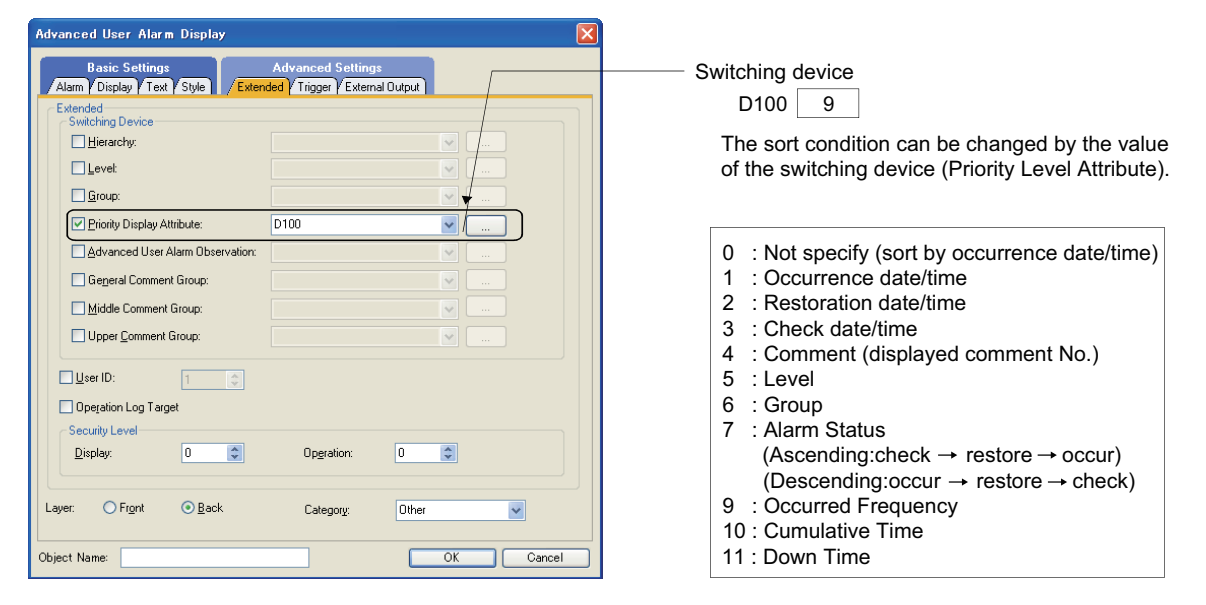

# POINT

**Display order when the Sort on the Attribute tab and the switching device are specified at the same time** If both [Display Order] on the [Display] tab and [Priority Display Attribute] in [Switching Device] on the [Extended] tab are set, the data are displayed in the order specified in [Priority Display Attribute].

# **(2) Operations by touch switches**

Various operations are possible for alarms displayed by touch switches for the advanced user alarm display. Touch switches for the advanced user alarm display can be arranged easily by the library.

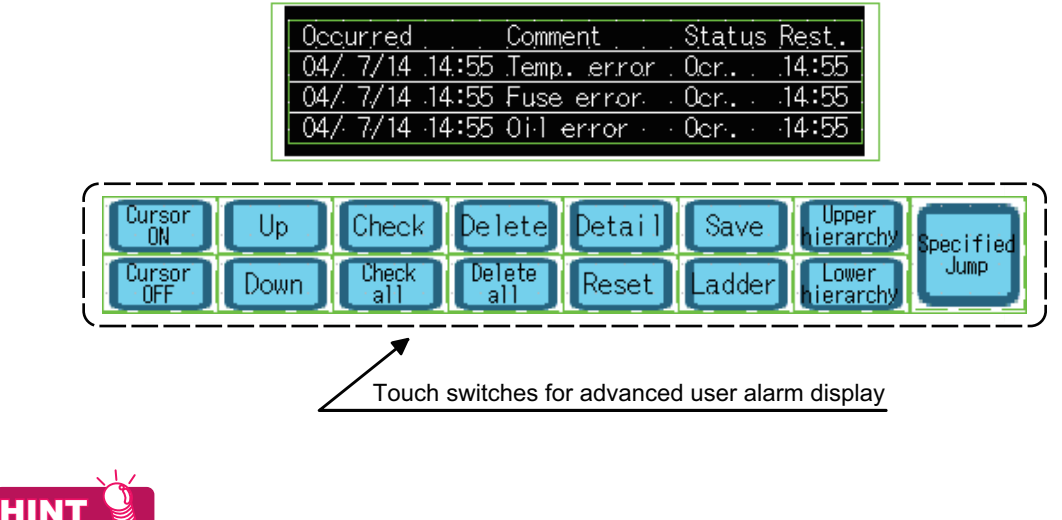

**Details of the touch switches for advanced user alarm display** For details, refer to the following.

[11.3.5 Useful operations and functions](#page-413-0)

**9**

DATE DISPLAY/TIME<br>DISPLAY

**10**

**16**

BAR GRAPH

BAR GRAPH

# ■ Creating a Unicode text file/CSV file by using GT Designer 3

The binary file (\*.G1A) saved in a memory card can be converted into a Unicode text file or a CSV file by using GT Designer3.

Since GT Designer3 converts the data, no extra load is imposed on the GOT.

- *1.* Store the binary file to a personal computer by one of the following methods.
	- Transferring data with GT Designer3 Select  $[Communication] \rightarrow [Read from GOT]$  from the menu to transfer the file to the personal computer.
	- Storing data in memory card or USB memory Save the advanced alarm data in a memory card or USB memory, and read the data from the memory card or USB memory by using the personal computer.
- 2. Select [Tools]  $\rightarrow$  [File Conversion]  $\rightarrow$  [Advanced Alarm File Conversion] from the menu on GT Designer3 to display the setting dialog box.

Configure the following setting and convert the binary file into a Unicode text file or a CSV file.

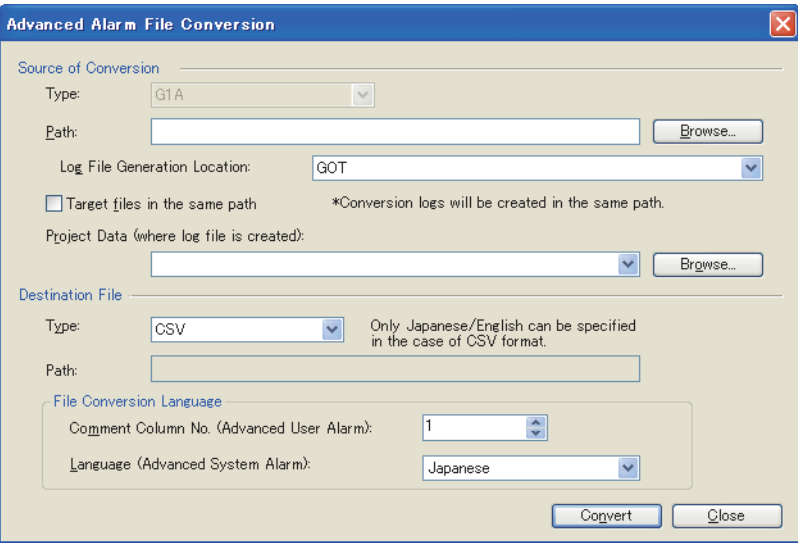

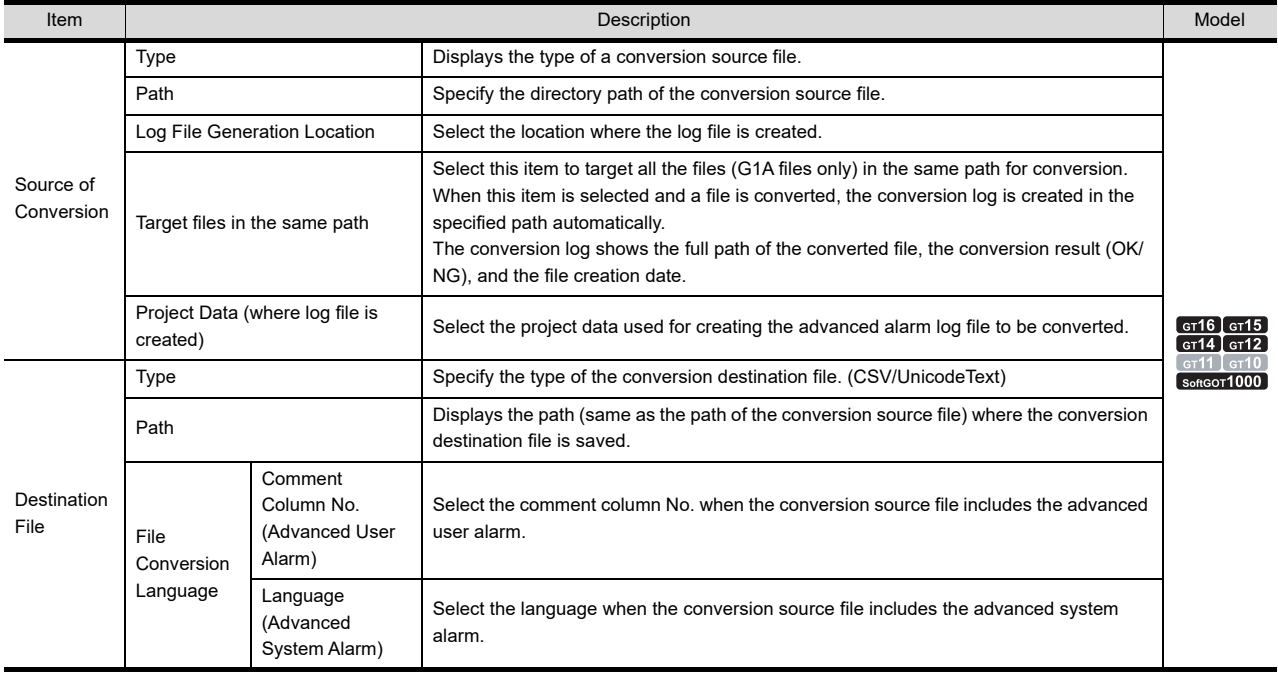

# <sup>61</sup>16 <sup>61</sup>15 <sup>61</sup>14 <sup>61</sup>12 <sup>61</sup>11 <sup>61</sup>10 **683**

**9**

DATE DISPLAY/TIME<br>DISPLAY

**10**

COMMENT DISPLAY

COMMENT DISPLAY

**11**

**ALARM**

**12**

LEVEL

**13**

PANELMETER

PANELMETER

**14**

LINE GRAPH

LINE GRAPH

**15**

# <span id="page-380-0"></span>**Advanced alarm common**

For the settings of the [Advanced Alarm Common Setting] dialog box, refer to the following.

[11.2 Advanced Alarm Common](#page-358-0)

# **Advanced user alarm observation list**

Select [Common]  $\rightarrow$  [Alarm]  $\rightarrow$  [Advanced User Alarm Observation] from the menu, to display the setting dialog box.

Make the settings of advanced user alarms (devices, watch cycle, and collection mode) for each alarm ID. Up to 255 alarm IDs can be set. (Up to 8 alarm IDs can be set for the GT12 only.)

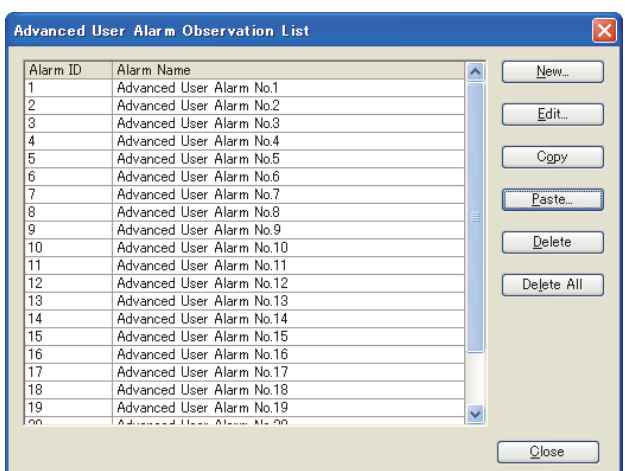

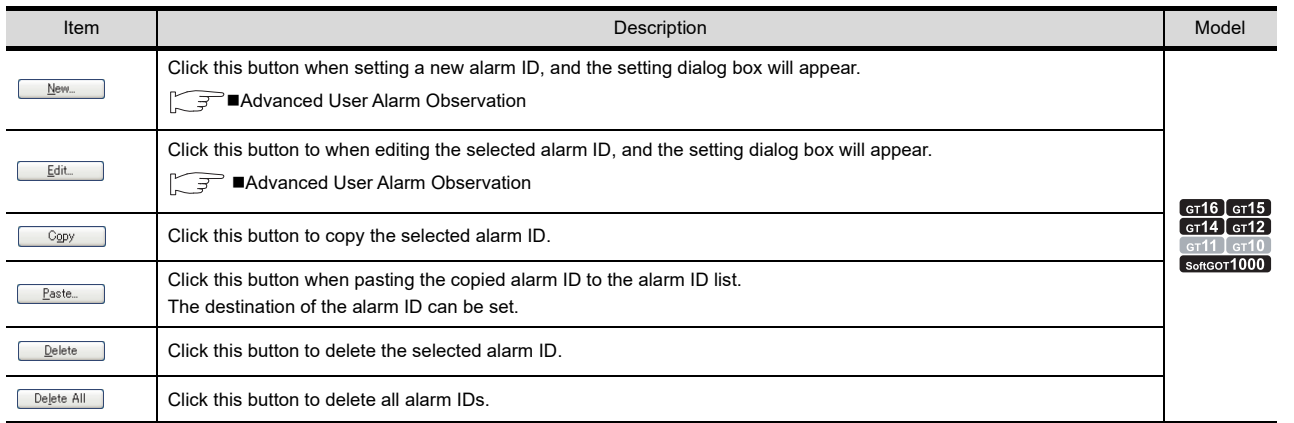

# <span id="page-381-0"></span>**Advanced User Alarm Observation**

Double click [Alarm]  $\rightarrow$  [Advanced User Alarm Observation]  $\rightarrow$  [New] in the project tree to display the setting dialog box.

# **(1) Basic tab**

Set the collection mode and buffering for saving the alarm history.

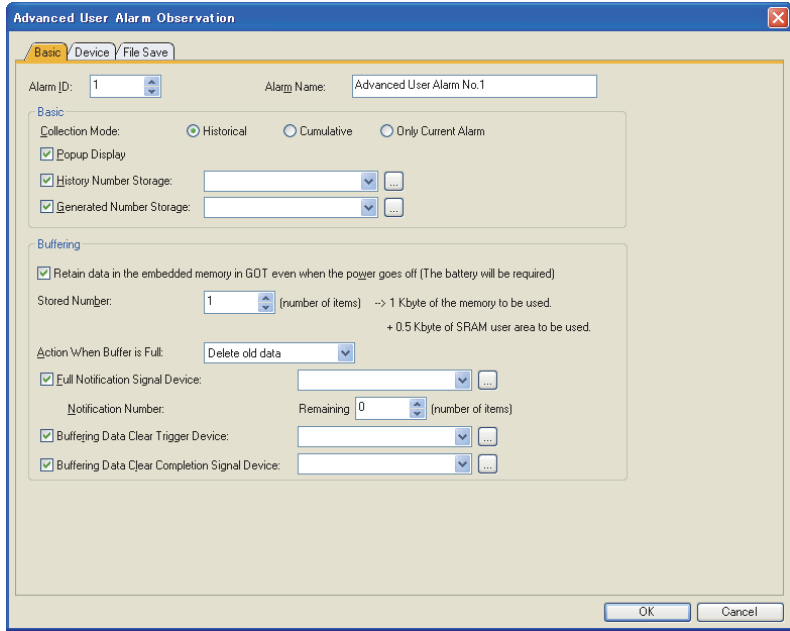

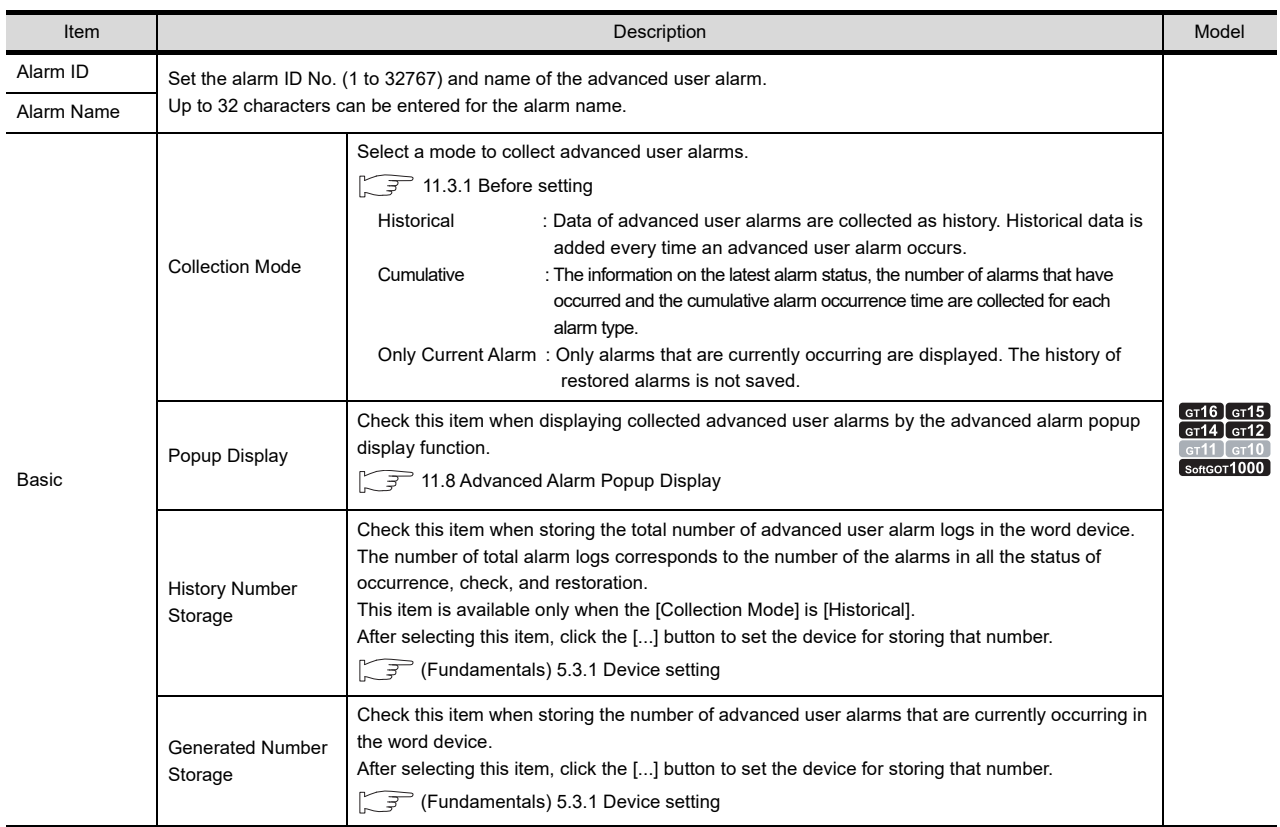

(Continued to the next page)

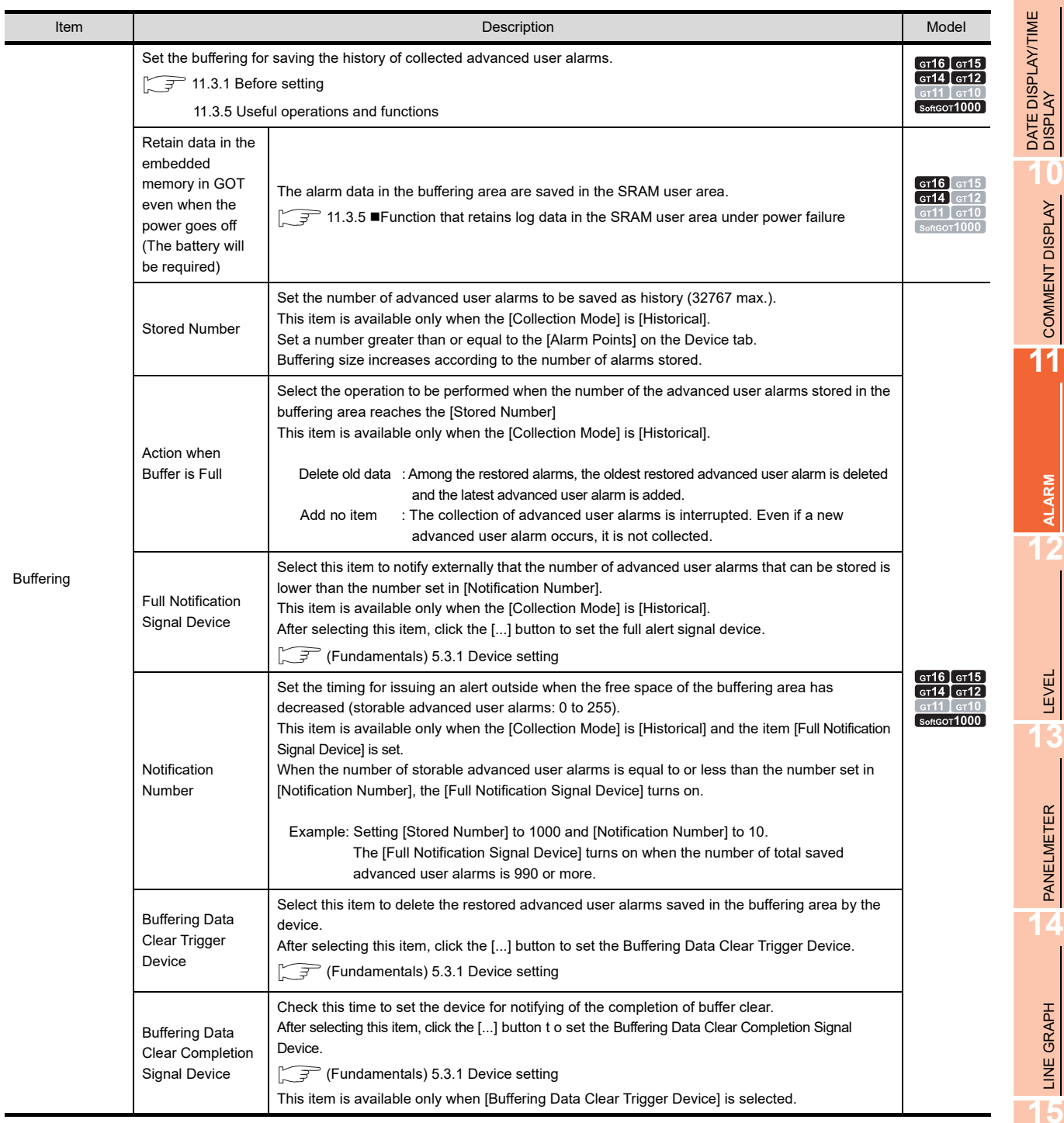

PANELMETER

LINE GRAPH

**9**

COMMENT DISPLAY

# **(2) Device tab**

Set the timing for collecting advanced user alarms and make the settings of advanced user alarms (device settings for advanced user alarms, comments displayed when advanced user alarms occur, resetting of advanced user alarms, and the level/group settings).

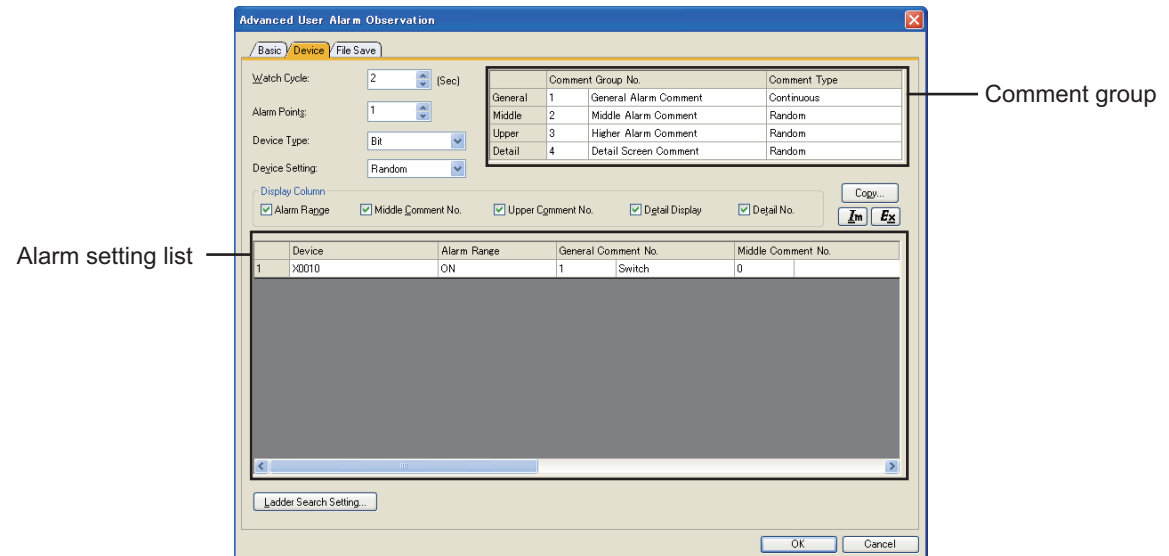

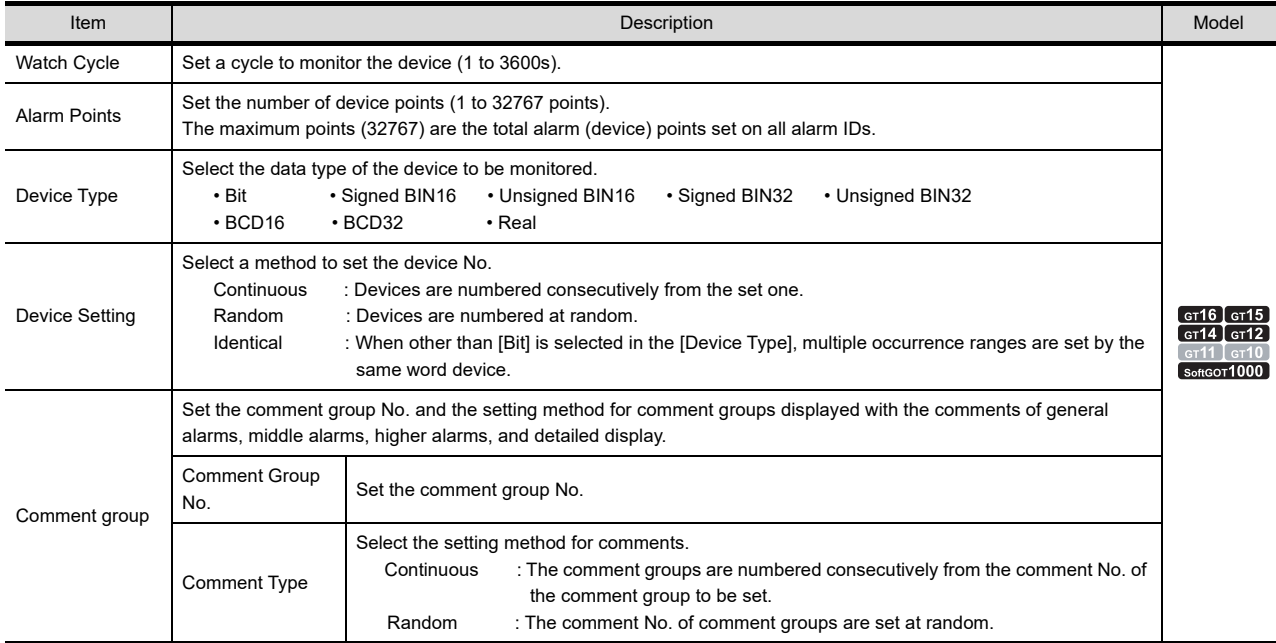

(Continued to the next page)

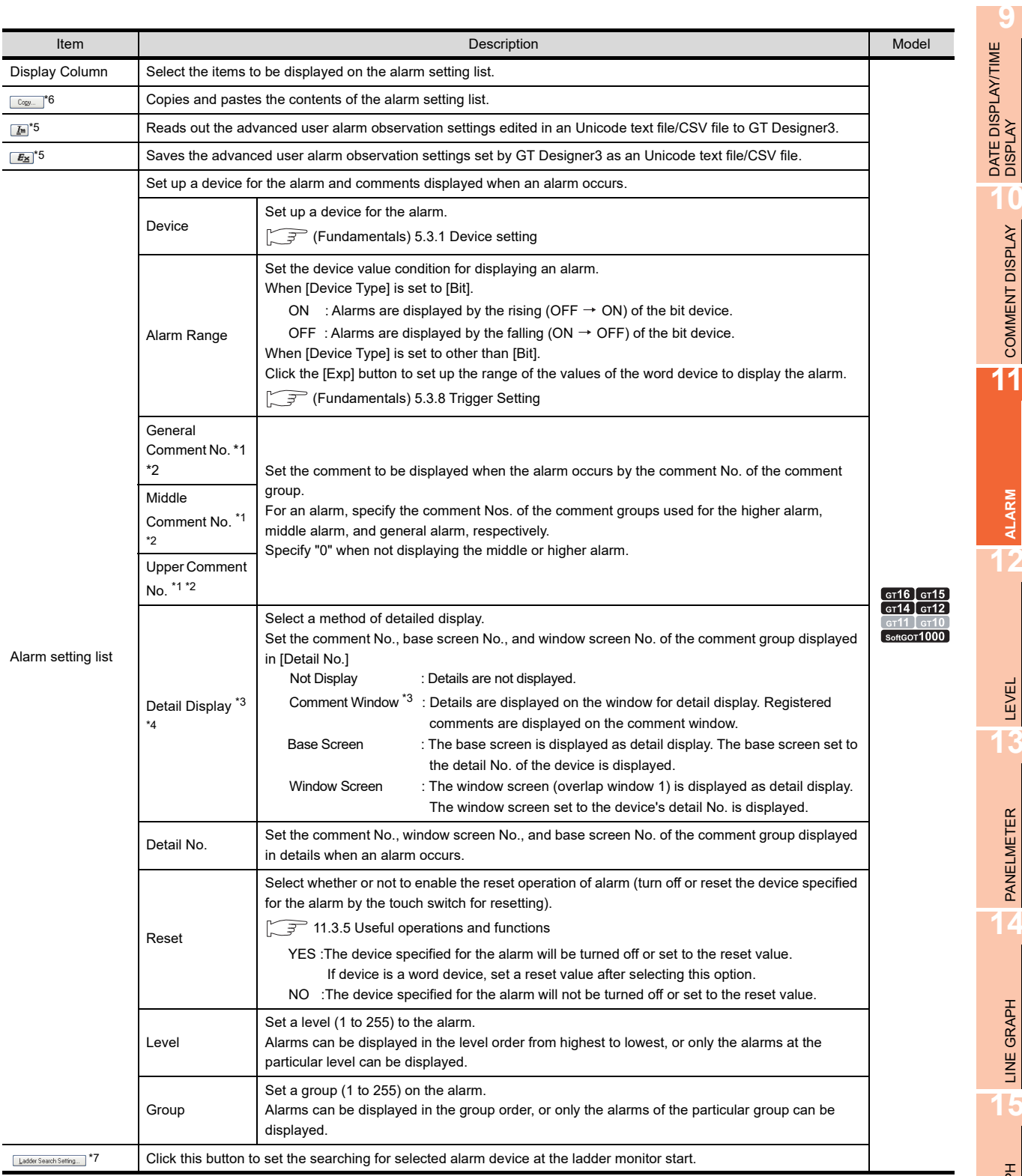

For details of \*1 to \*7, refer to the following.

**TREND GRAPH** TREND GRAPH BAR GRAPH BAR GRAPH

**10**

COMMENT DISPLAY

COMMENT DISPLAY

**11**

**ALARM**

**12**

LEVEL

**13**

PANELMETER **PANELMETER** 

LINE GRAPH **15**<br>**11NE GRAPH** 

#### **\*1 Method of setting the comments to be displayed when an alarm occurs**

A setting example for displaying comments in comment groups as higher alarms, middle alarms, general alarms, and detail display is provided below.

1. Register the comments to be displayed when an alarm occurs as a comment group.

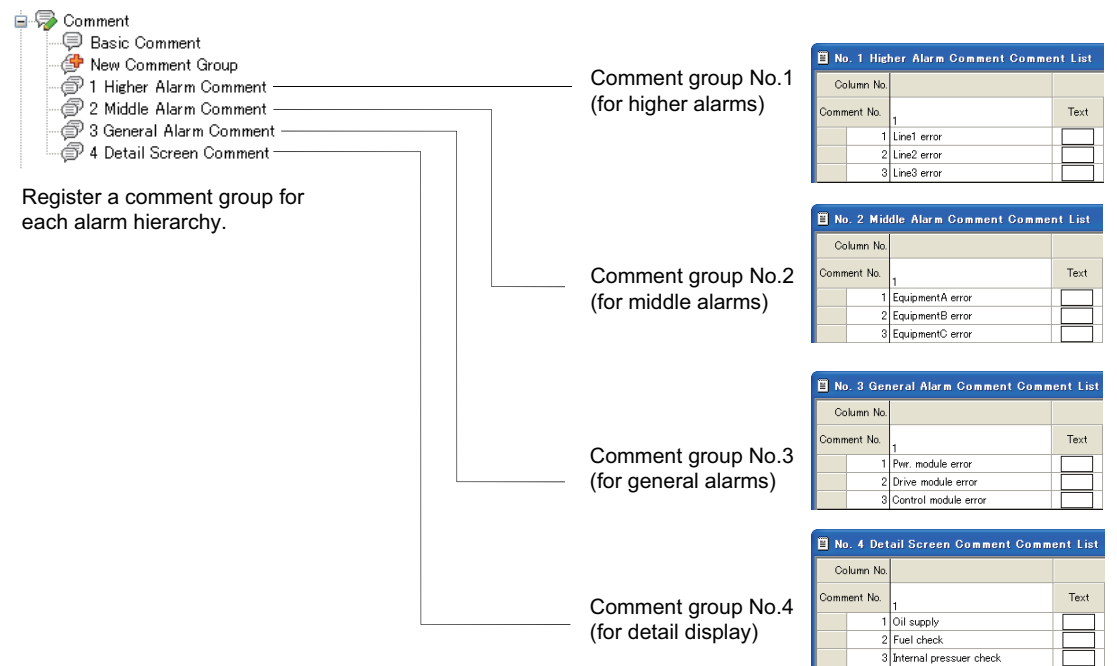

2. 1. Set the comments registered at step 1 as follows by the advanced user alarm observation function.

1) Set the comment group No. to be displayed for each hierarchy.

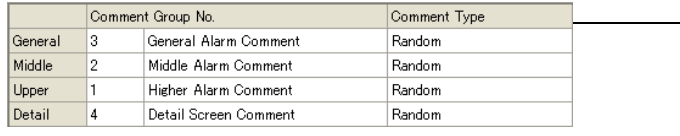

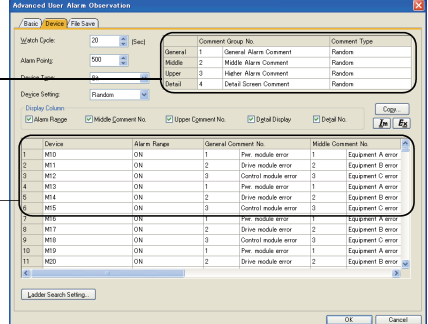

2) Set the comments to be displayed for each hierarchy (general alarms, middle alarms, higher alarms, and detail display) of the alarm.

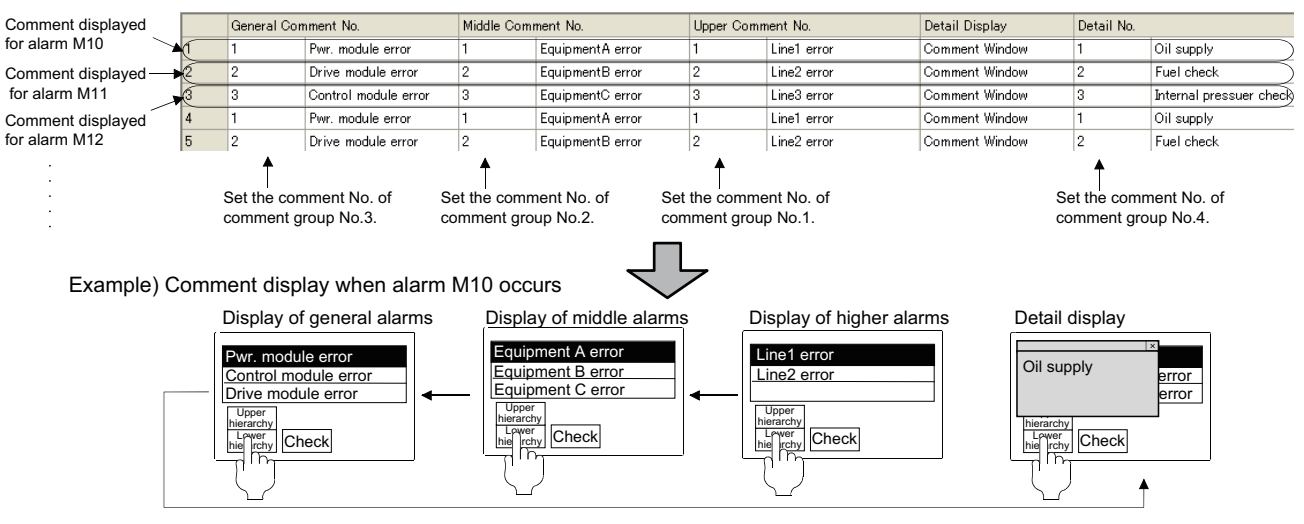

#### **\*2 When "No Message" is displayed as comment**

When the comment to be displayed when an alarm occurs is set as follows, "No Message" is displayed when an alarm occurs.

- Comment settings have not been performed (comment No. remains "0.")
- No comment has been registered for the comment No.

When alarms are hierarchized and comments are not set for all hierarchies, set blank comments (enter space only) so that "No Message" is not displayed.

Example 1: When no comment is specified

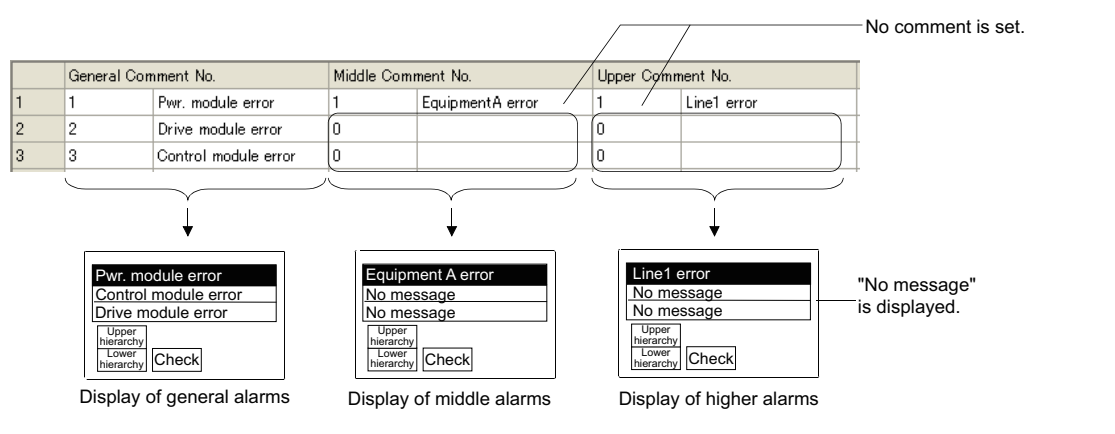

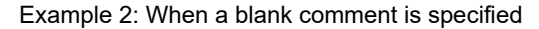

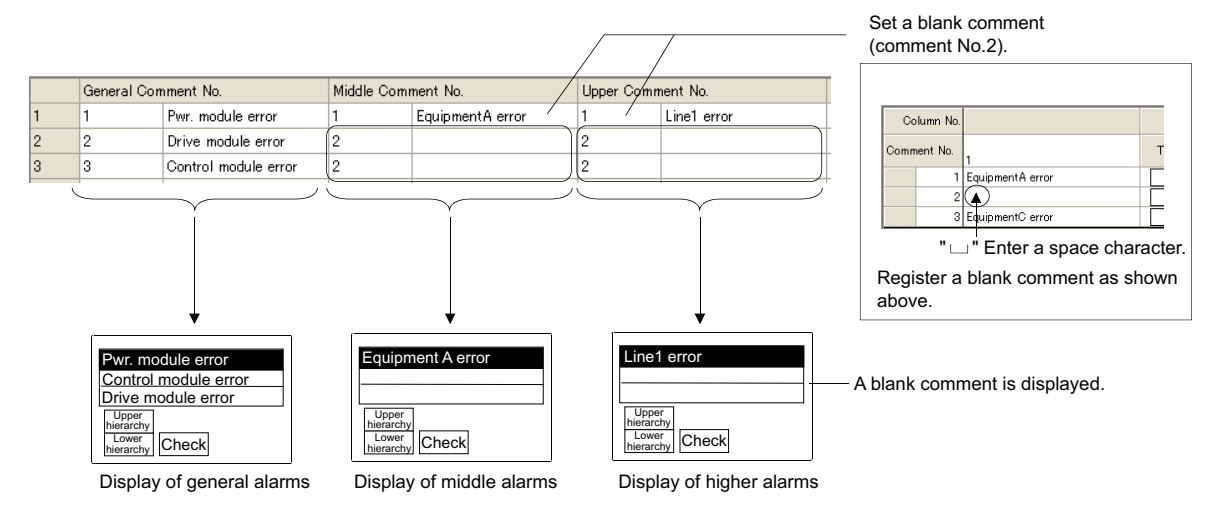

#### **\*3 Detail type settings**

All alarms are displayed on the same destination specified on [Detail Display] (Not Display, Comment Window, Base Screen, or Window Screen) when [Comment Type] is set to [Continuous].

To change the [Detail Display] for each alarm, set the [Comment Type] to [Random].

In addition, when changing the settings of [Comment Type] from [Random] to [Continuous], the destinations of all alarms set on the [Detail Display] are changed to the same destination as the top alarm.

**9**

**16**

#### **\*4 Method of displaying the comment window**

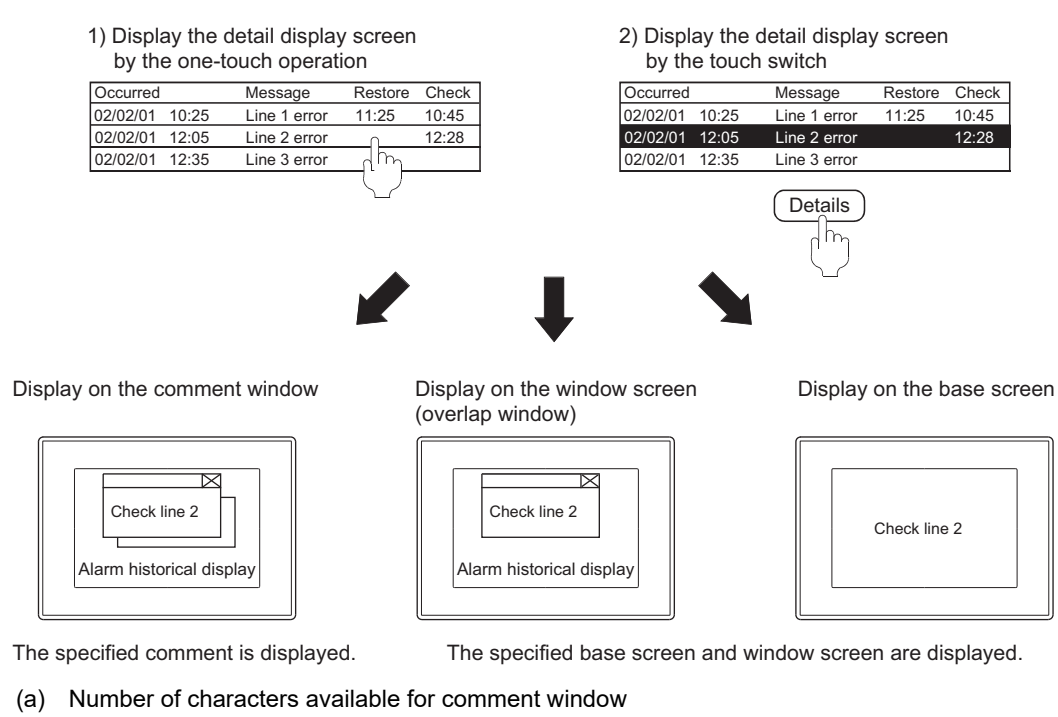

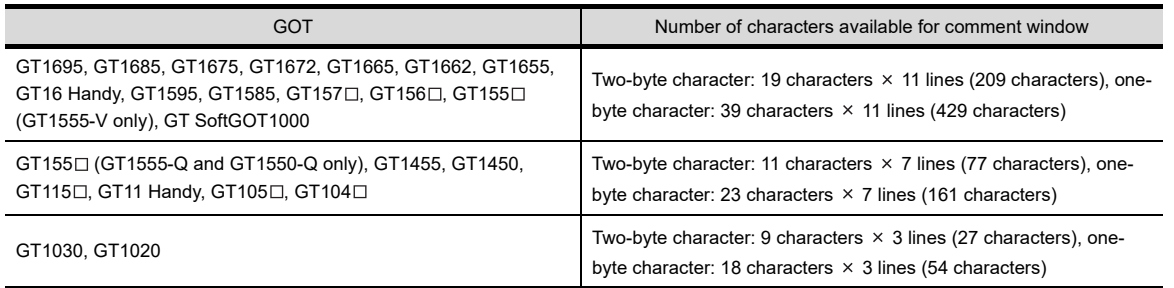

(b) The comment window is displayed on the base screen. The operation of moving and closing the window is the same as that of the window screen.

- (c) Comment text is displayed as follows
	- Text size: fixed to 1  $\times$  length, 1  $\times$  width
	- The setting reverse, blink and HQ fonts are not supported, regardless of the comment registration settings.
- (d) The comment lines are displayed in the comment window as follows.
	- Comments are displayed from top-left to right in the comment window.
	- If the comment exceeds the display range of the comment window, it is continued starting a new line.
	- To place the comment in the center of the comment window, make adjustment using the line feed for the comment.

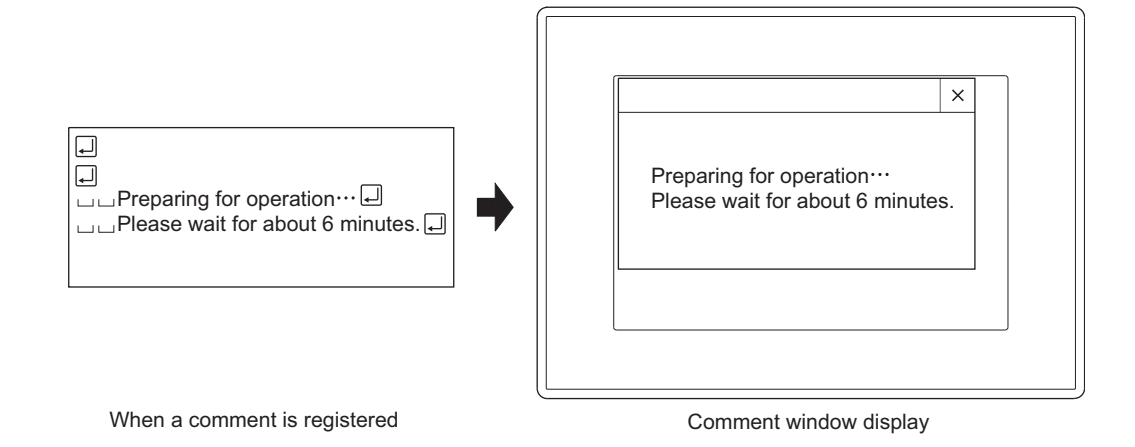

TREND GRAPH **16**

# **\*5 Import/Export**

An exported Unicode text file or CSV file can be edited using spreadsheet software and others. After editing, the Unicode text file or CSV file can be read out to GT Designer3 by importing the file.

Example: Import/export of a CSV file

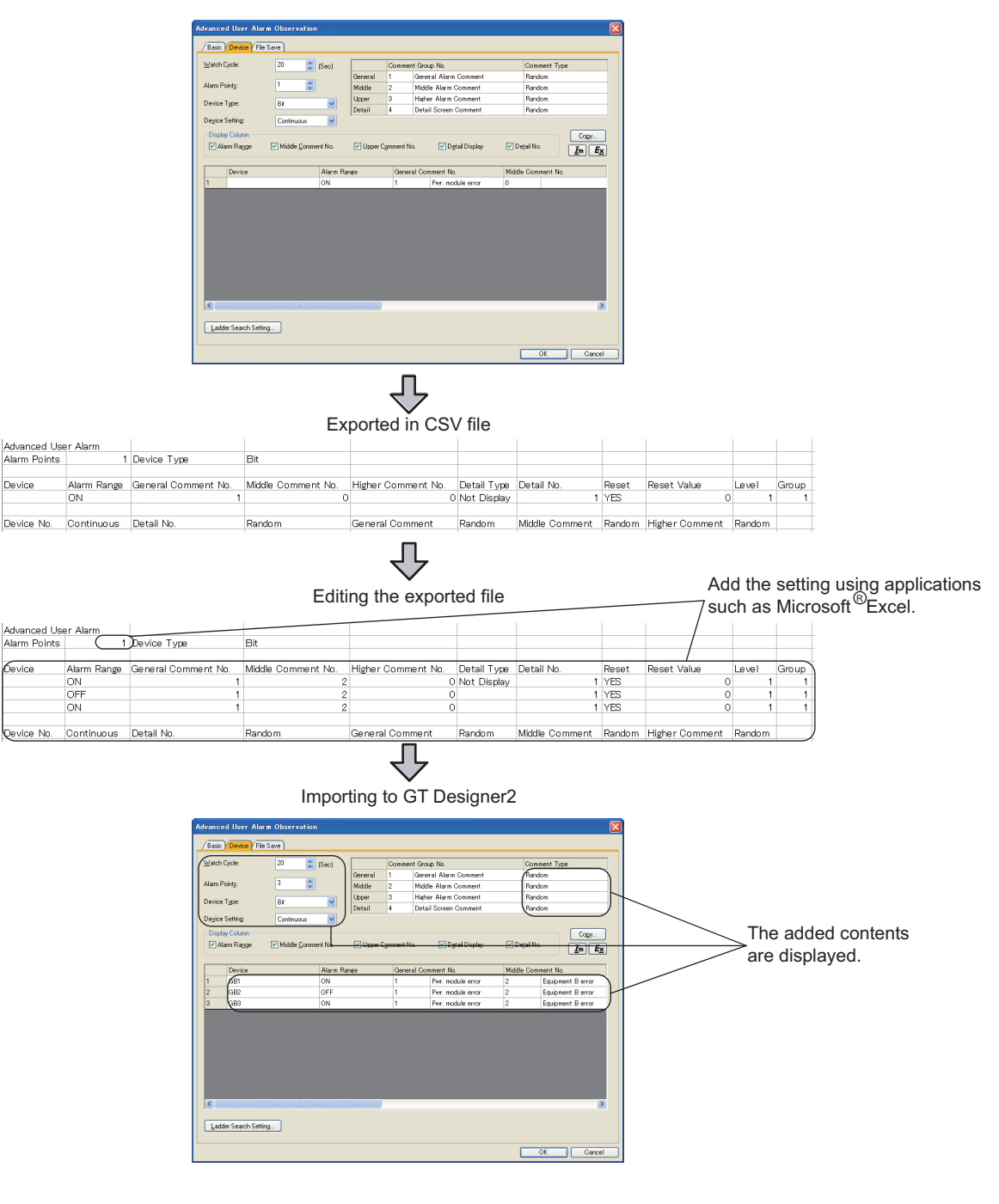

# POINT

#### **Import/export in multilingual environment**

Use a Unicode text file to import/export a file in the multilingual environment.

Characters in a file can be correctly imported/exported when a Unicode text file is used.

#### **\*6 Copy Advanced User Alarm Observation dialog box**

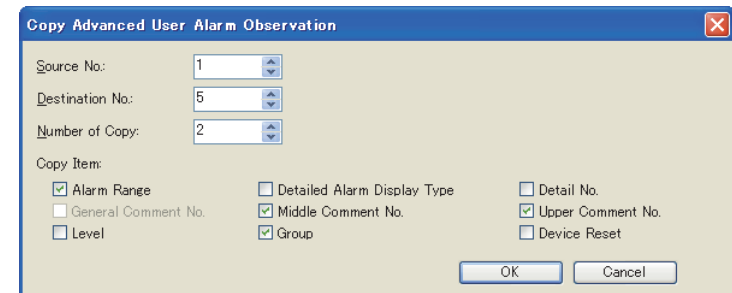

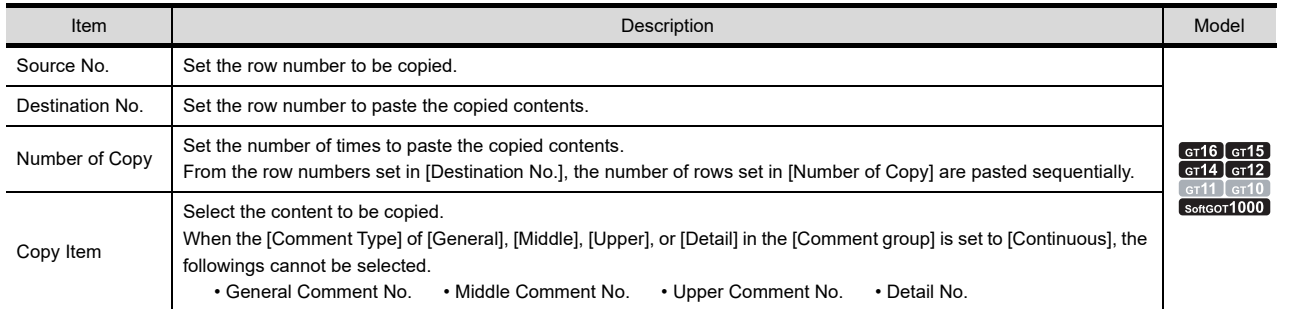

# **\*7 Starting ladder monitor**

To start ladder monitor, touch switch setting is required. For details, refer to the following.

[11.3.5 Useful operations and functions](#page-413-0)

Ladder Search Settings dialog box

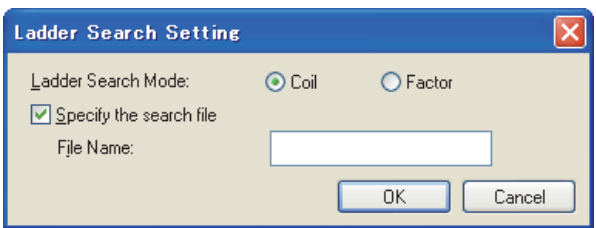

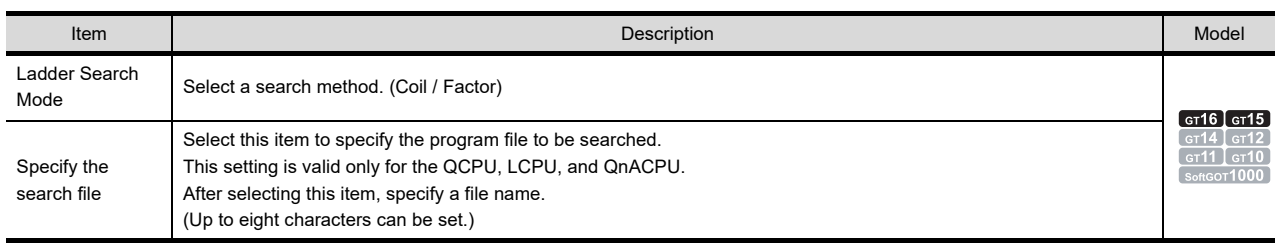

**9**

**11**

PANELMETER

PANELMETER

**14**

LINE GRAPH LINE GRAPH

BAR GRAPH

BAR GRAPH

# **(3) File save tab**

Make the settings to save the alarm history, which is saved in the buffering area, in the memory card.

[11.3.1 Before setting](#page-360-0)

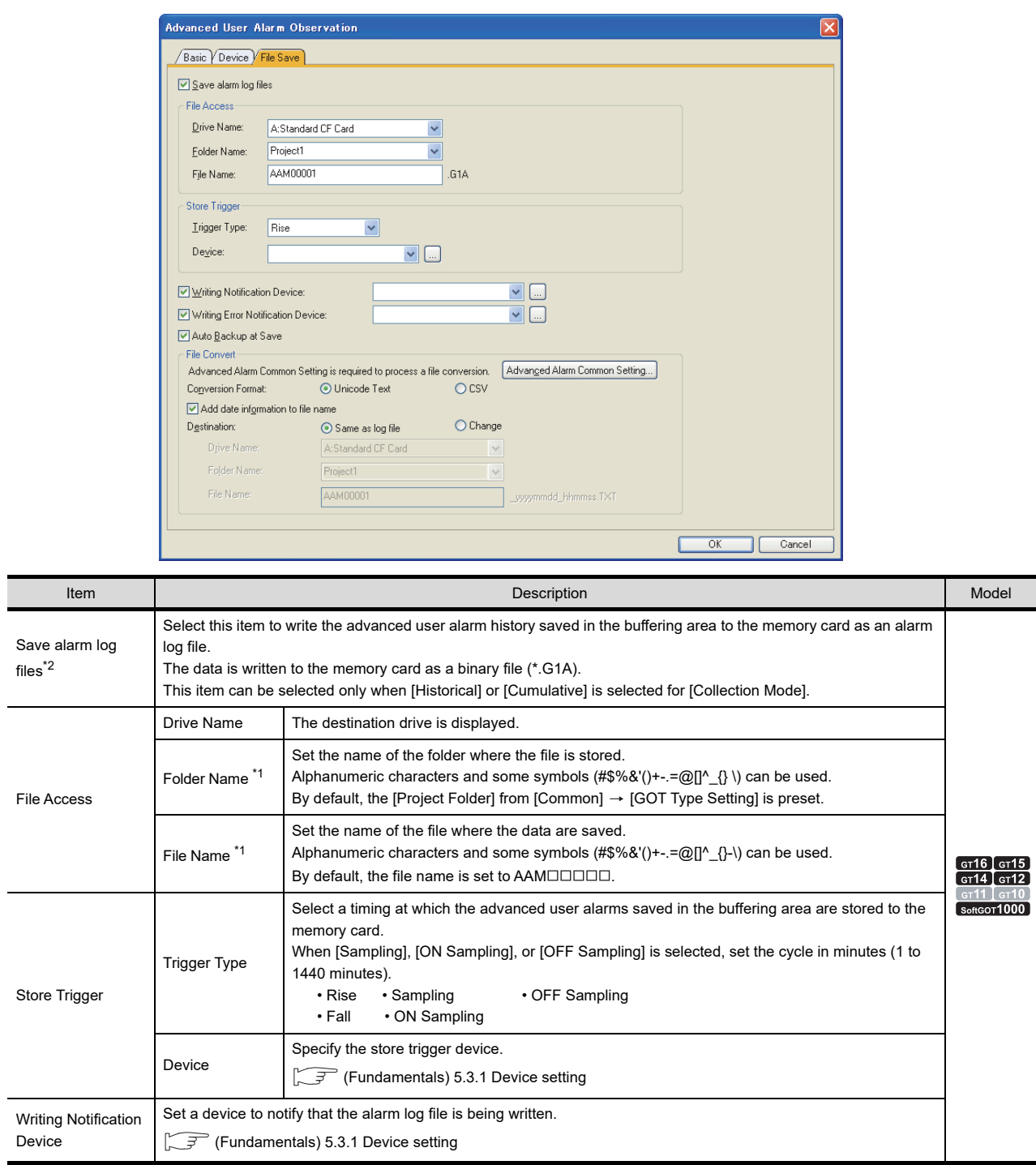

(Continued to the next page)

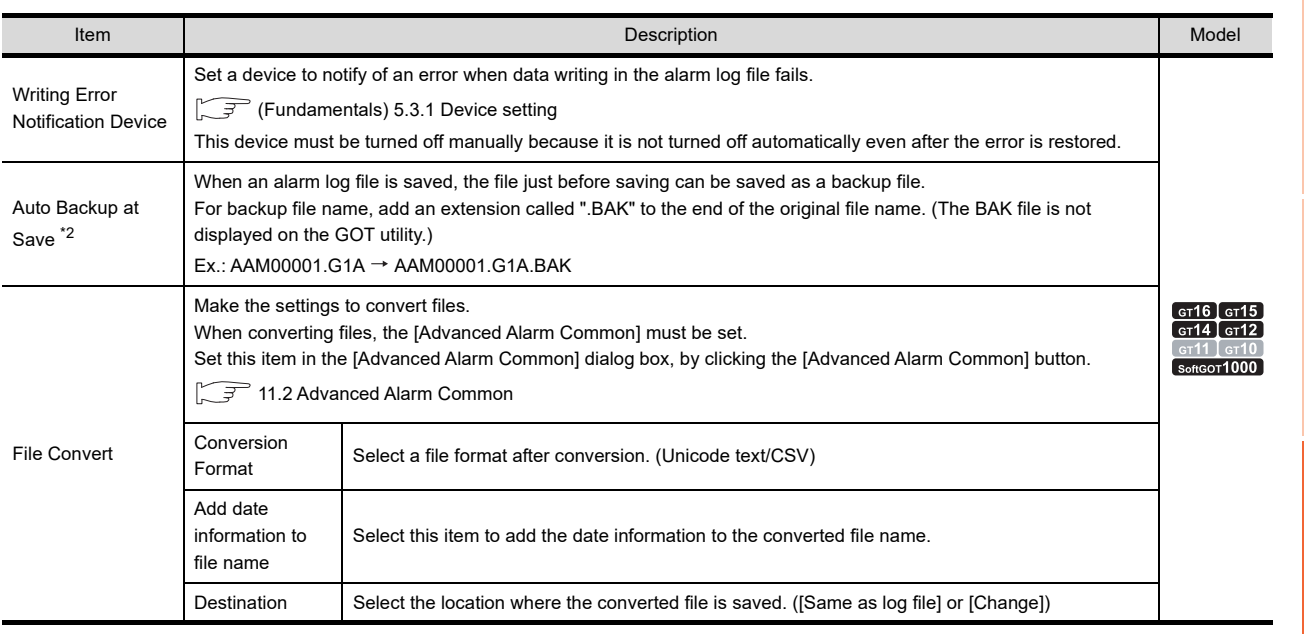

\*1 For details of folder names and file names used in GOT, refer to the following.

[Appendix3 Restrictions on Folder Name and File Name used in GOT](#page-1306-0)

For details of \*2, refer to the following.

#### **\*2 Operations when an error occurs in the alarm log file**

When the alarm log file is read out (when the GOT is powered on), if the alarm log file is in one of the following status, system alarm 525 "Unable to read/write alarm log files under different projects." occurs. In this case, reading out of the alarm log file is cancelled.

- When the alarm log file is broken
- When the alarm log file was saved in a different project

If a backup file is present (check [Auto Backup at Save]), the backup file is read out. (In this case, no system alarm occurs.)

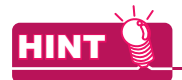

#### **Whether to store alarm data in a memory card**

When the set store trigger is established, the alarm data are stored in a memory card only when the last stored alarm data are changed.

When the alarm data are the same as the last stored alarm data, the alarm data are not stored in the memory card.

**9**

DATE DISPLAY/TIME<br>DISPLAY

**10**

COMMENT DISPLAY

COMMENT DISPLAY

**11**

**ALARM**

**12**

LEVEL

**13**

PANELMETER

PANELMETER

**14**

LINE GRAPH

LINE GRAPH

**15**

TREND GRAPH

TREND GRAPH

# <span id="page-393-0"></span>**11.3.3 Setting advanced user alarm display**

# **ET 6 [ 15 [ 14 [ 12 <sup>CT</sup> 11 ] 10 and**

- 1. Select [Object]  $\rightarrow$  [Alarm Display]  $\rightarrow$  [Advanced User Alarm Display ] from the menu.
- *2.* Click the position where the advanced user alarm display is to be located to complete the arrangement.
- 3. Double click the arranged advanced user alarm display to display the setting dialog box.

# **Alarm tab**

Set the types of the advanced alarm observation displayed, message display method, and operation when the screen is touched.

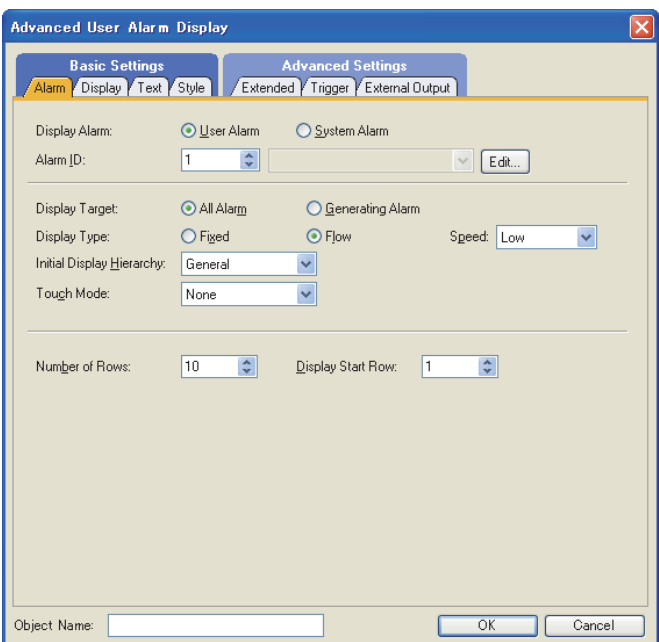

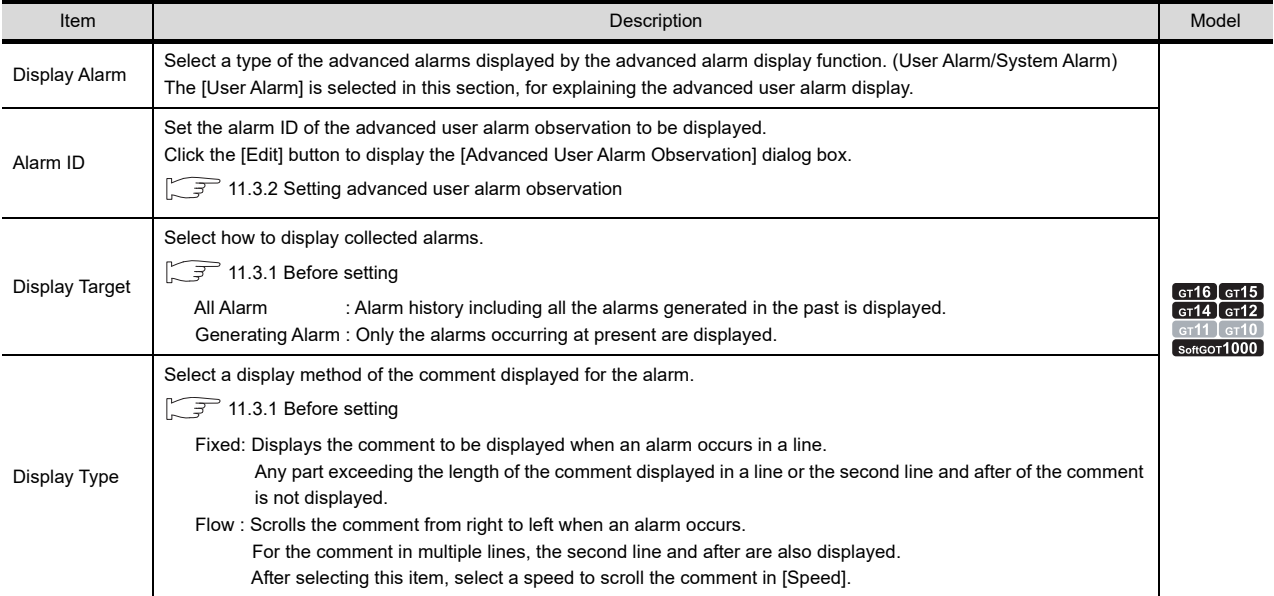

(Continued to next page)

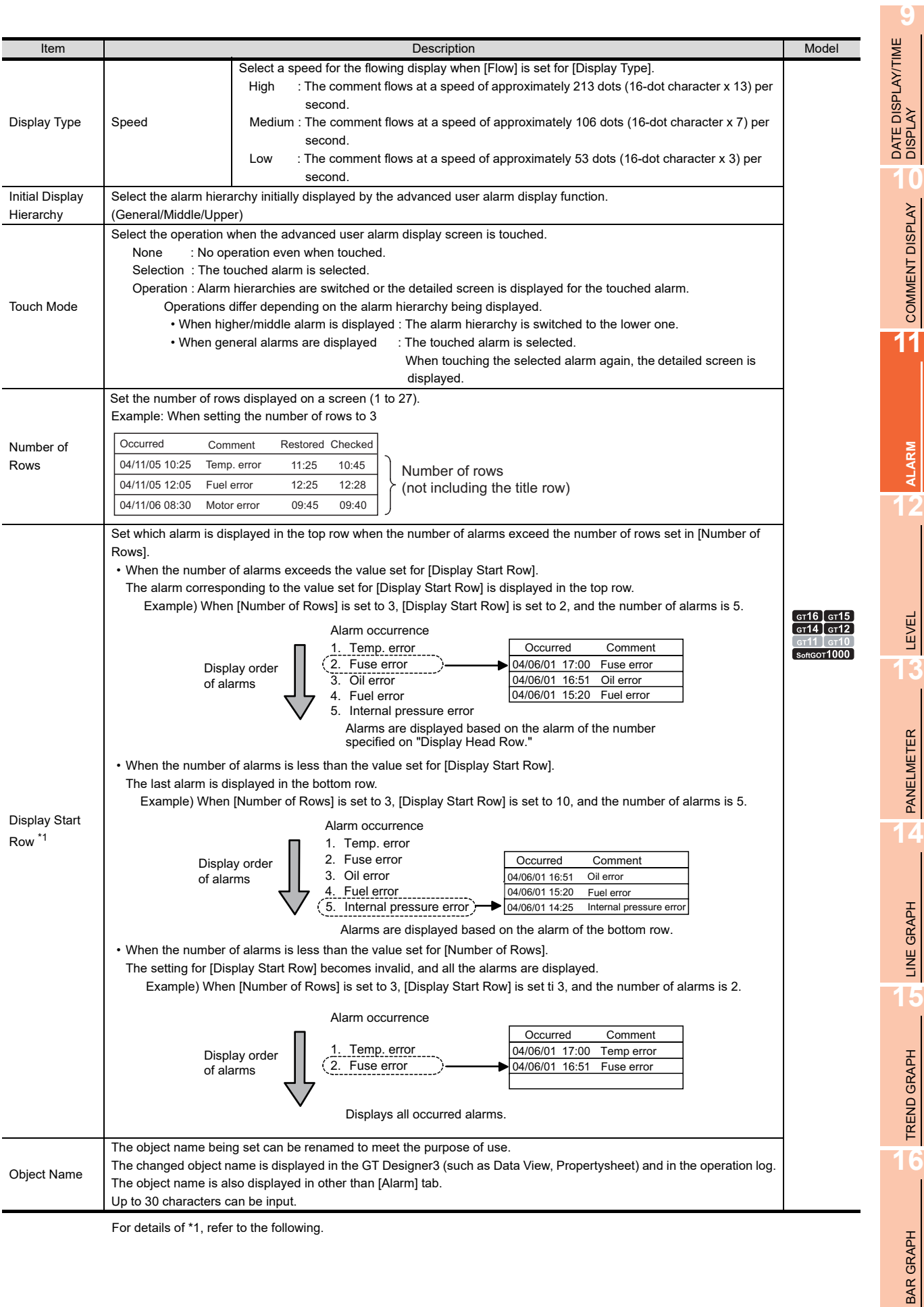

COMMENT DISPLAY

**ALARM**

PANELMETER

LINE GRAPH

TREND GRAPH

BAR GRAPH

# **\*1 Display Start Row**

If the number of alarms becomes higher than the number set to [Display Start Row] while the advanced user alarm is displayed on the GOT, the [Display Start Row] setting is not valid.

To enable the [Display Start Row] setting, switch the screen, and then return the screen to the advanced user alarm display screen.

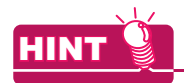

#### **Application example of Display Start Row**

If different [Display Start Row] are set on screens, different advanced user alarm display can be displayed for each screen.

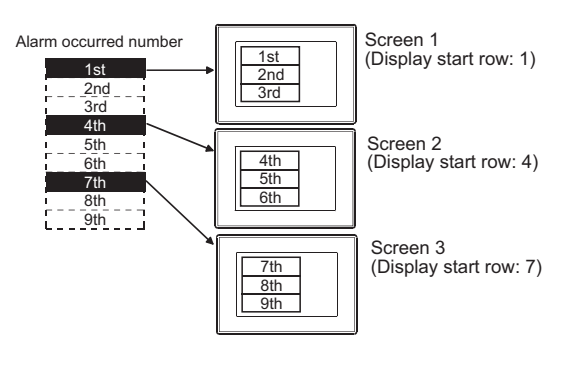
# **Display tab**

Set the data displayed for alarms (contents and display order).

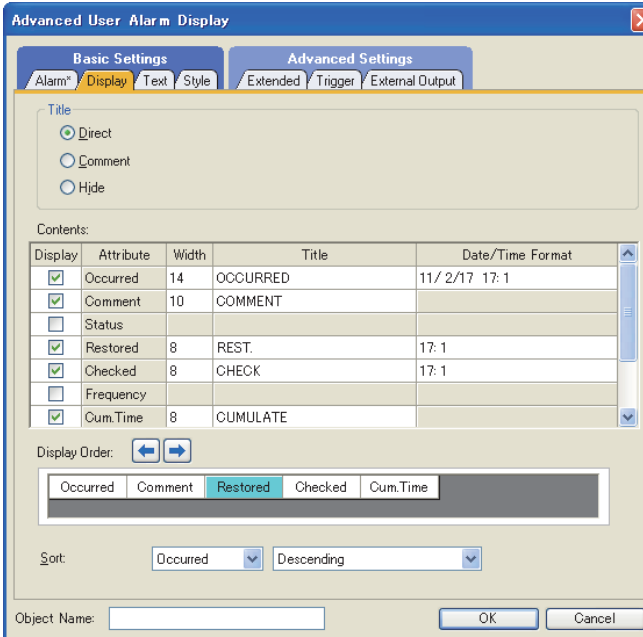

त

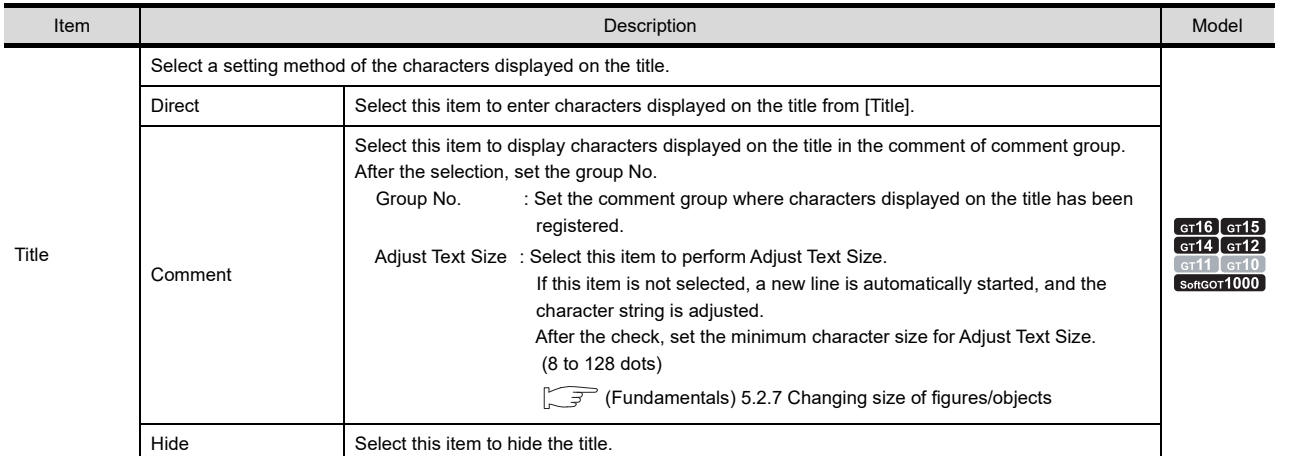

(Continued to next page)

**9**

DATE DISPLAY/TIME<br>DISPLAY

**10**

COMMENT DISPLAY

COMMENT DISPLAY

**11**

**ALARM**

**12**

LEVEL

**13**

PANELMETER

PANELMETER

**14**

LINE GRAPH LINE GRAPH

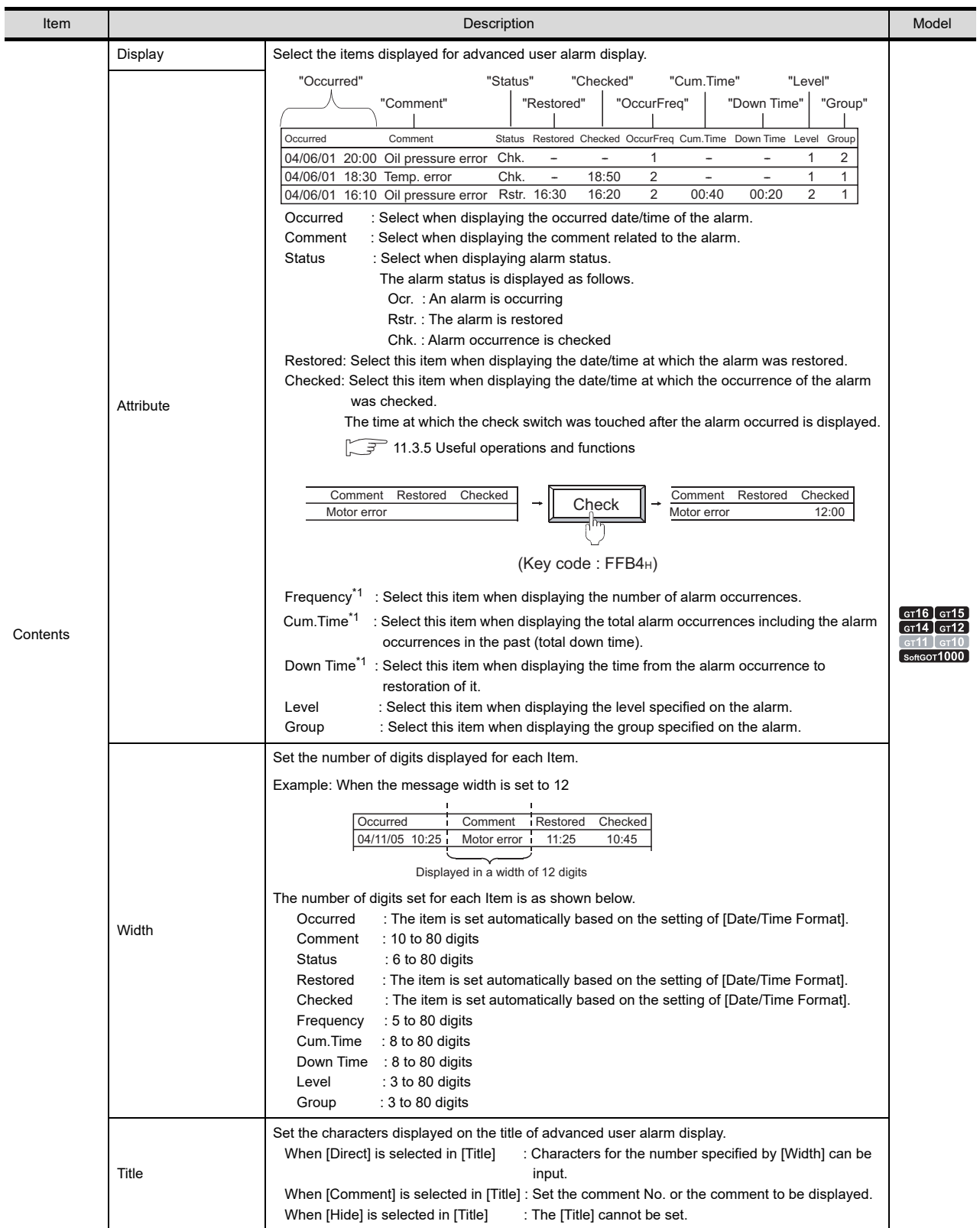

(Continued to next page)

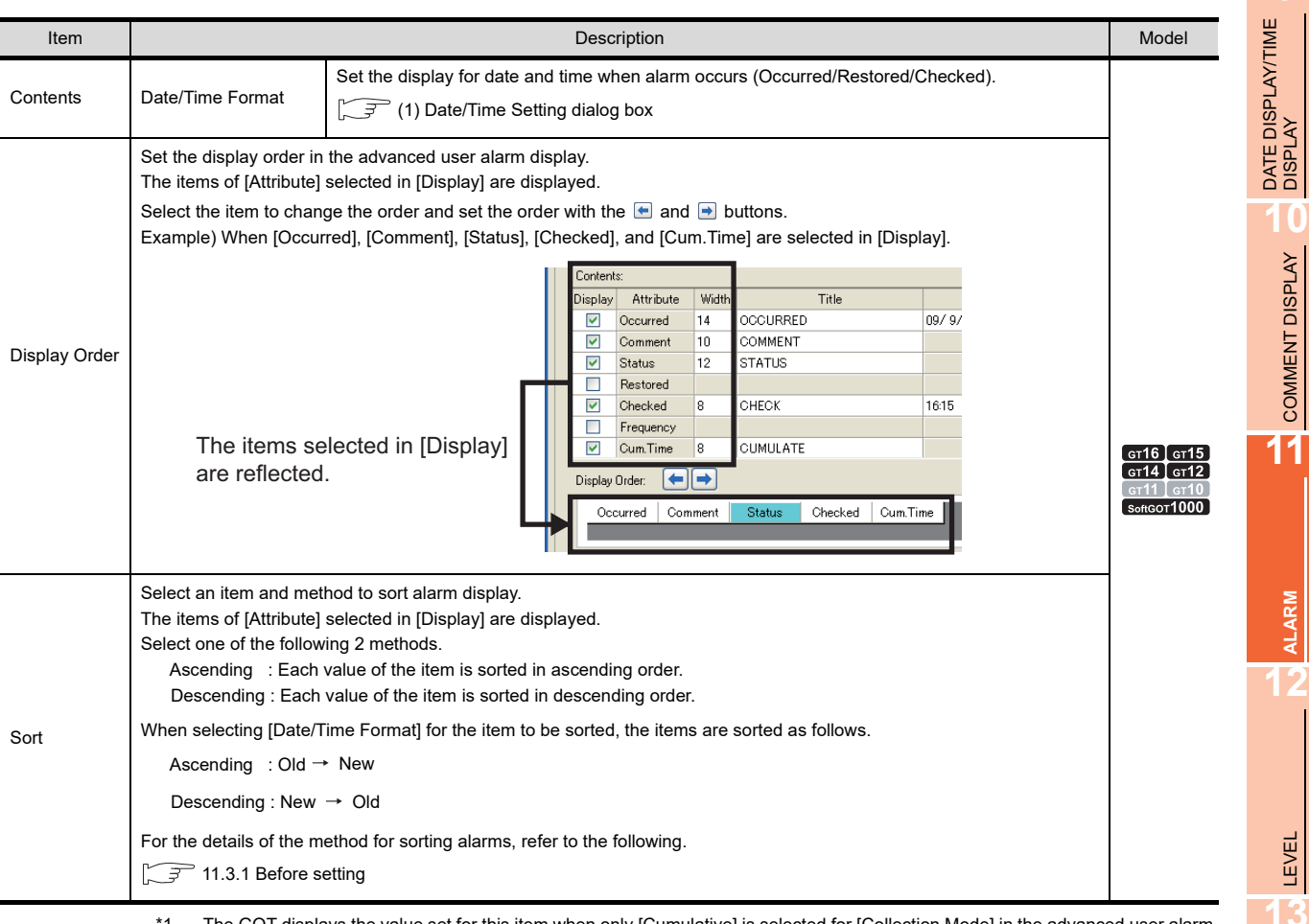

The GOT displays the value set for this item when only [Cumulative] is selected for [Collection Mode] in the advanced user alarm observation setting.

When any other than [Cumulative] is selected, the item name is displayed, but the set value is not displayed.

LINE GRAPH LINE GRAPH TREND GRAPH **TREND GRAPH** 

**9**

COMMENT DISPLAY

**ALARM**

**13**

PANELMETER

PANELMETER

## <span id="page-399-0"></span>**(1) Date/Time Setting dialog box**

Set the display type of date and time. The set display type can be confirmed in the preview area.

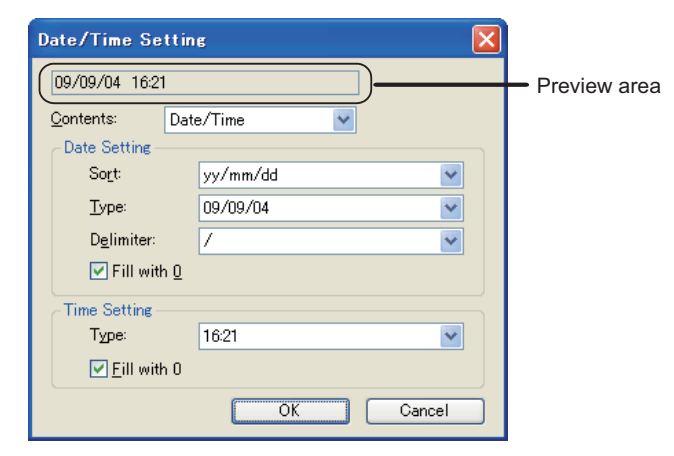

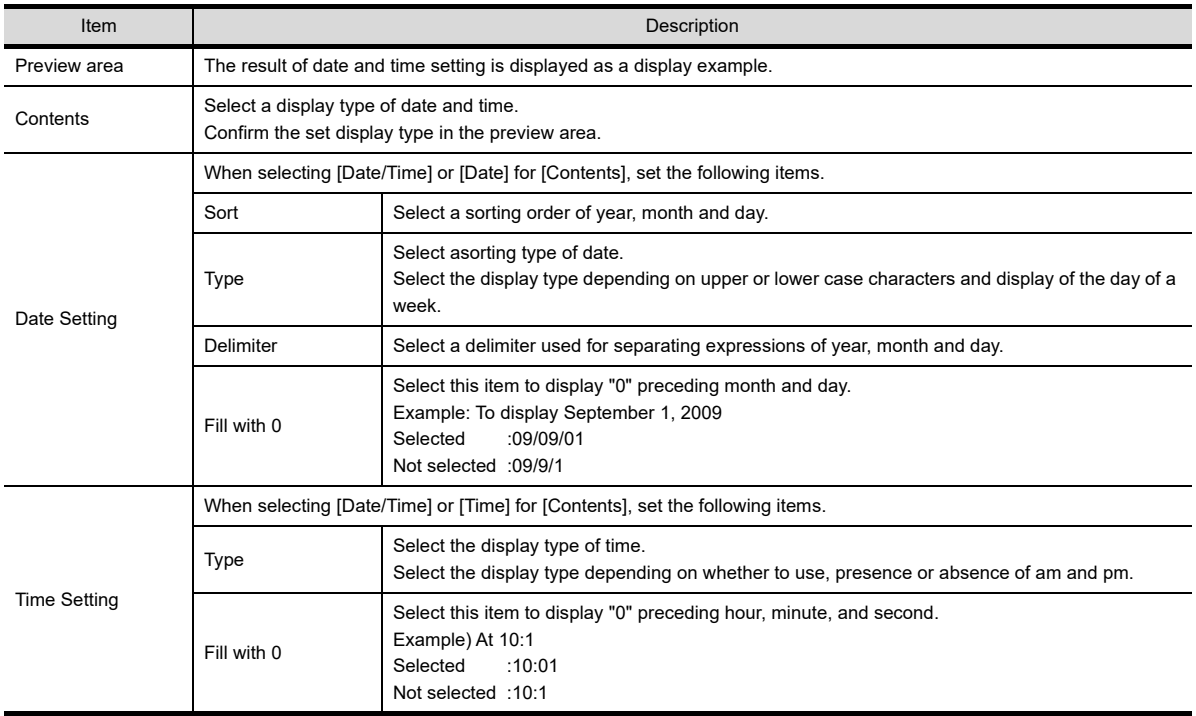

# **Text tab**

Set the font to display the alarm.

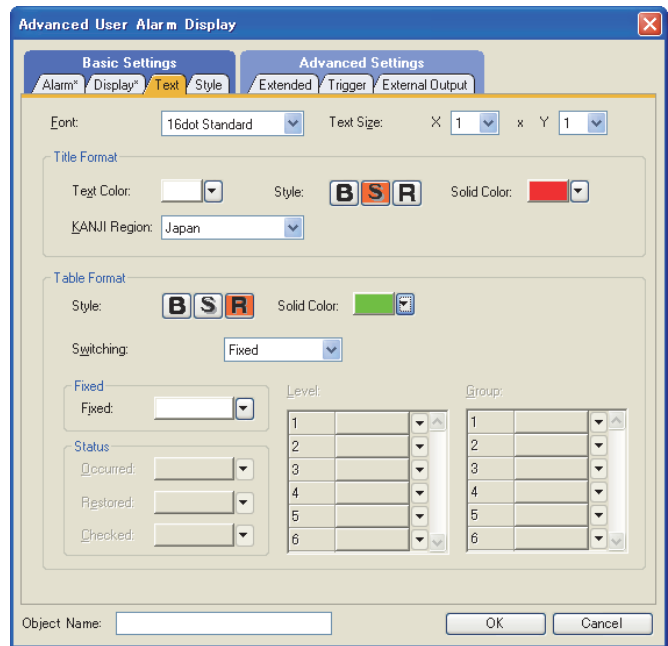

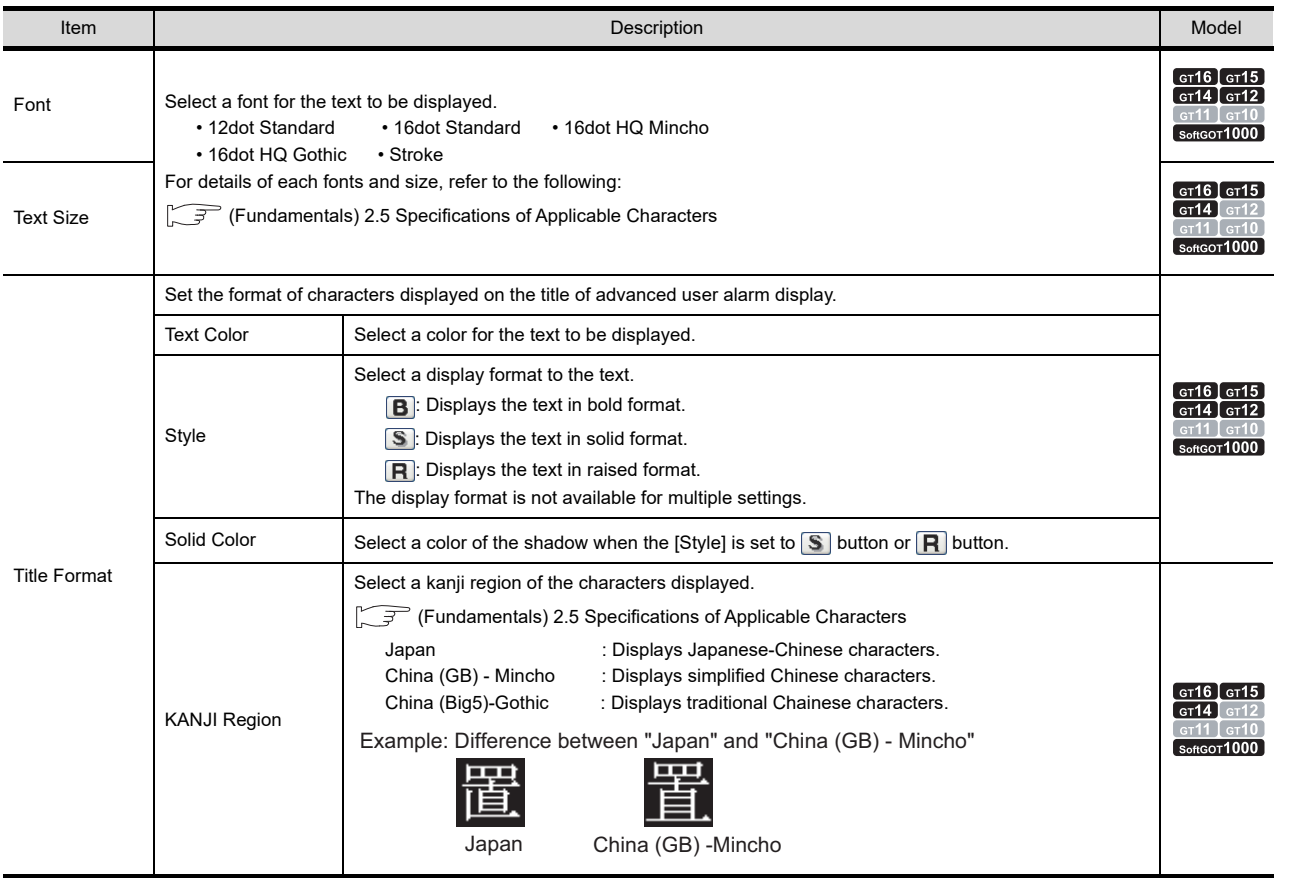

(Continued to next page)

TREND GRAPH

**9**

DATE DISPLAY/TIME<br>DISPLAY

**10**

COMMENT DISPLAY

COMMENT DISPLAY

**11**

**ALARM**

**12**

LEVEL

**13**

PANELMETER

PANELMETER

**14**

LINE GRAPH LINE GRAPH

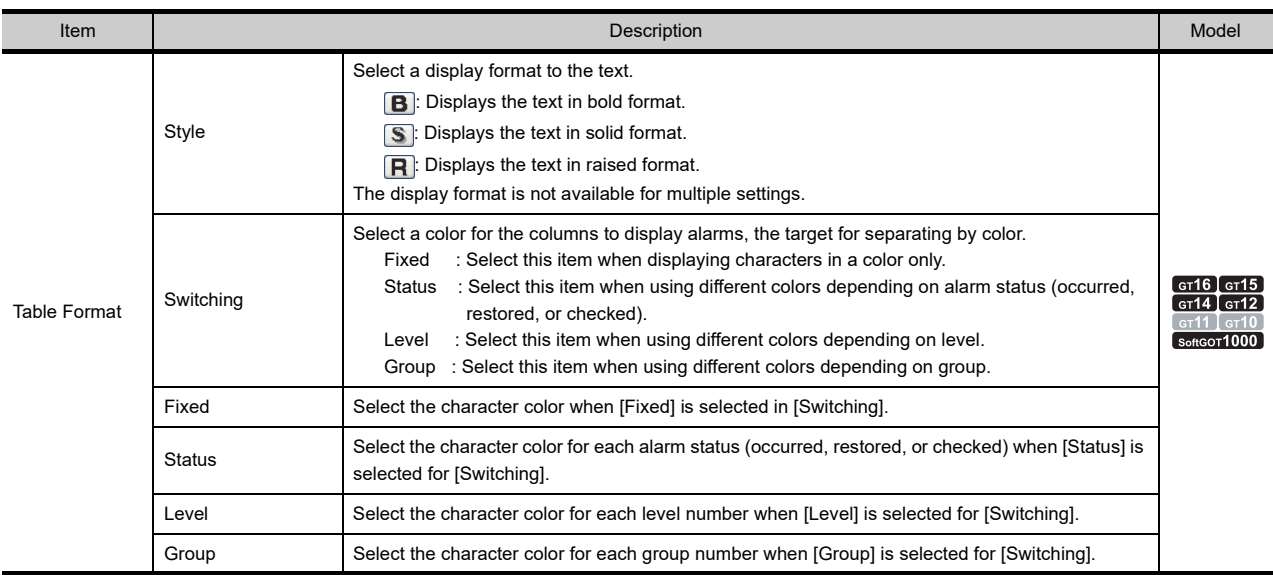

# POINT

#### **Displaying alarm status, level color, and group color for higher/middle alarms.**

For higher/middle alarm, the character colors specified on [Table Format] are displayed in the following character colors, regardless of alarm status or level/group.

- [Fixed] : Characters are displayed in the color set in [Fixed].
- [Status] : Characters are displayed in the color set in [Occurred].
- [Level] : Characters are displayed in the color set in [Level 1].
- [Group] : Characters are displayed in the color set in [Group 1].

# **Style tab**

Set the ruled line type and shape of advanced user alarm display.

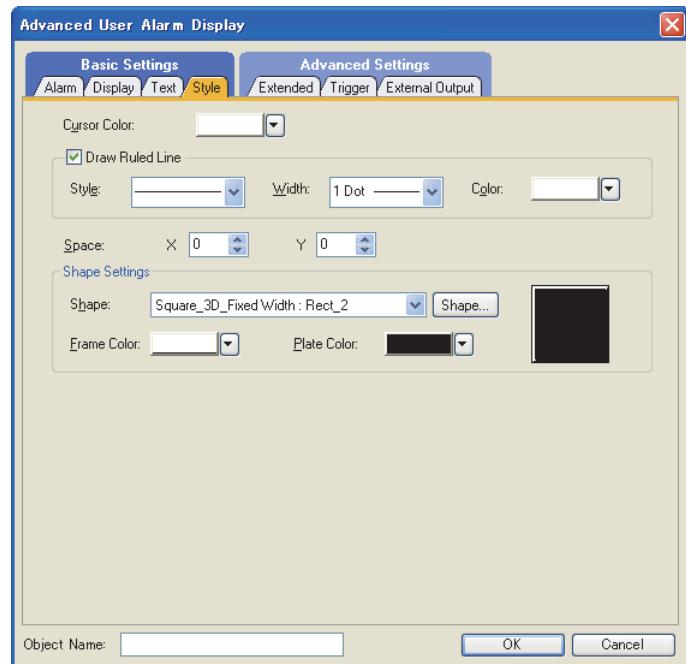

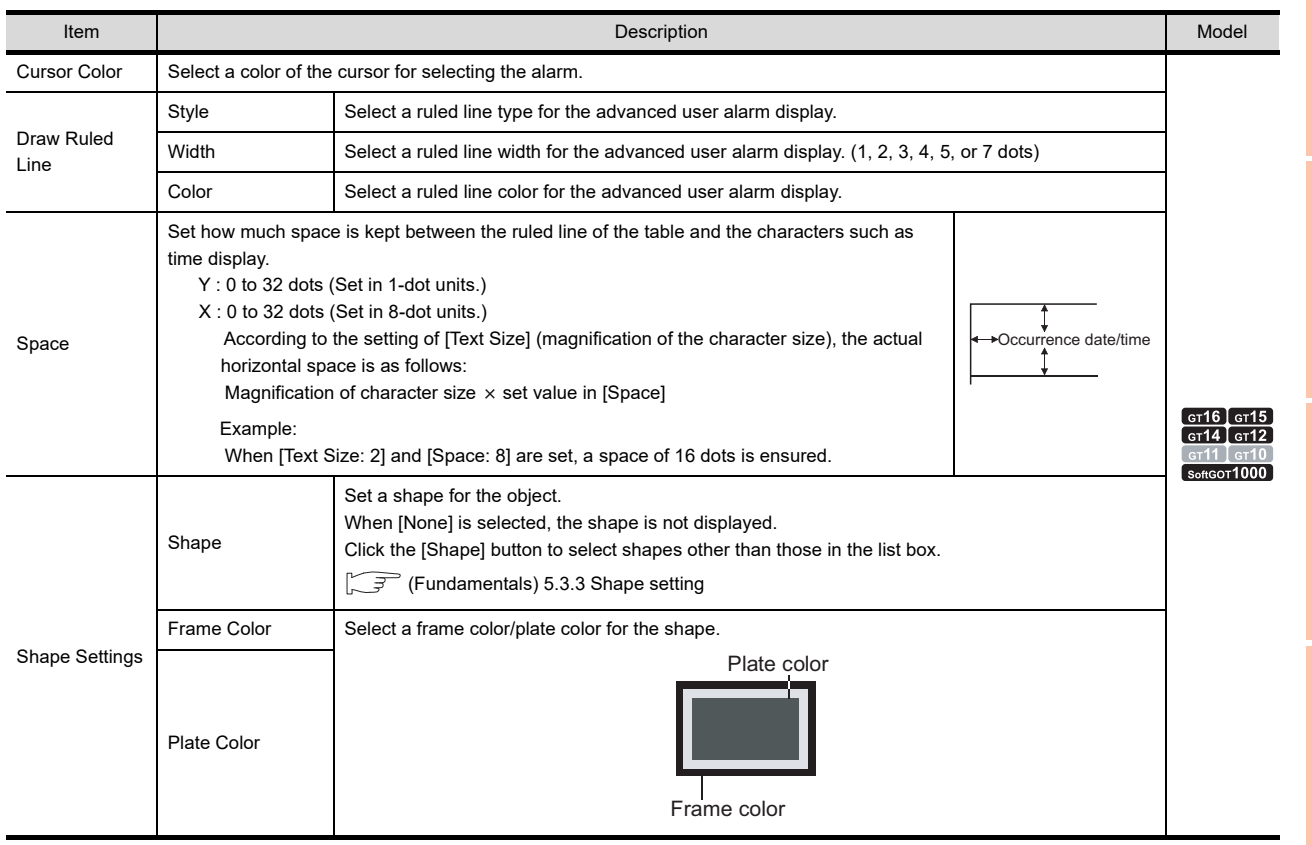

**12**

LEVEL

**13**

PANELMETER

**PANELMETER** 

**14**

LINE GRAPH LINE GRAPH

TREND GRAPH **16**

BAR GRAPH

BAR GRAPH

# <span id="page-403-0"></span>**Extended tab**

Set the switching of the data displayed by the advanced user alarm display using a device.

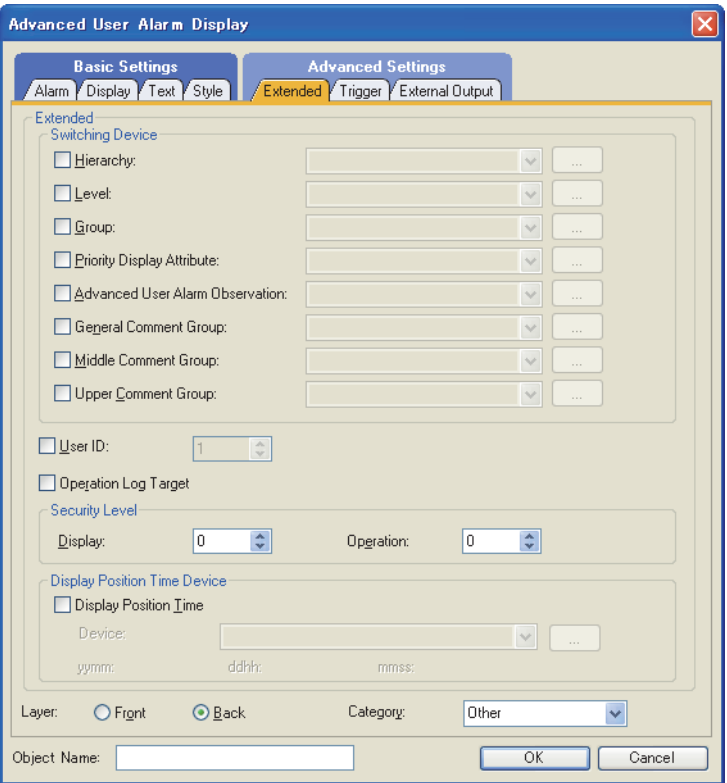

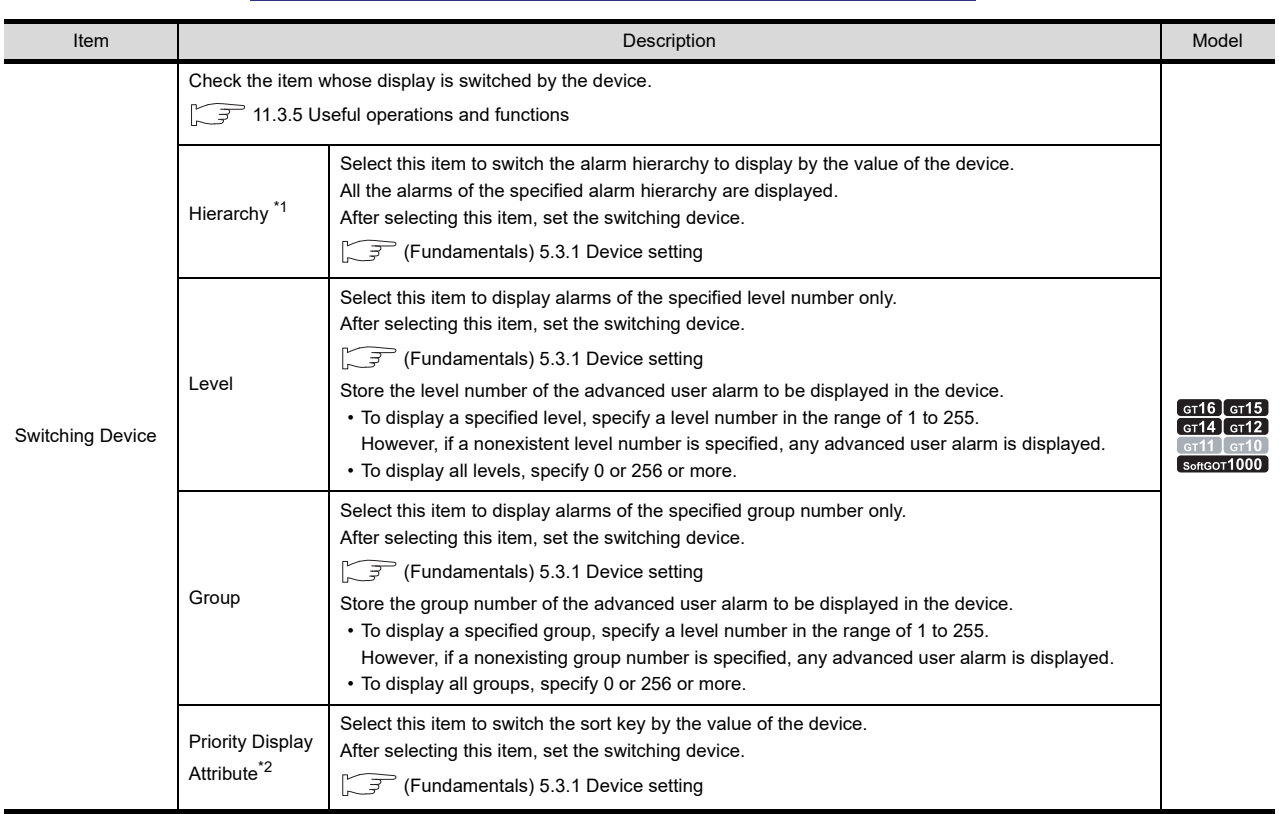

(Continued to next page)

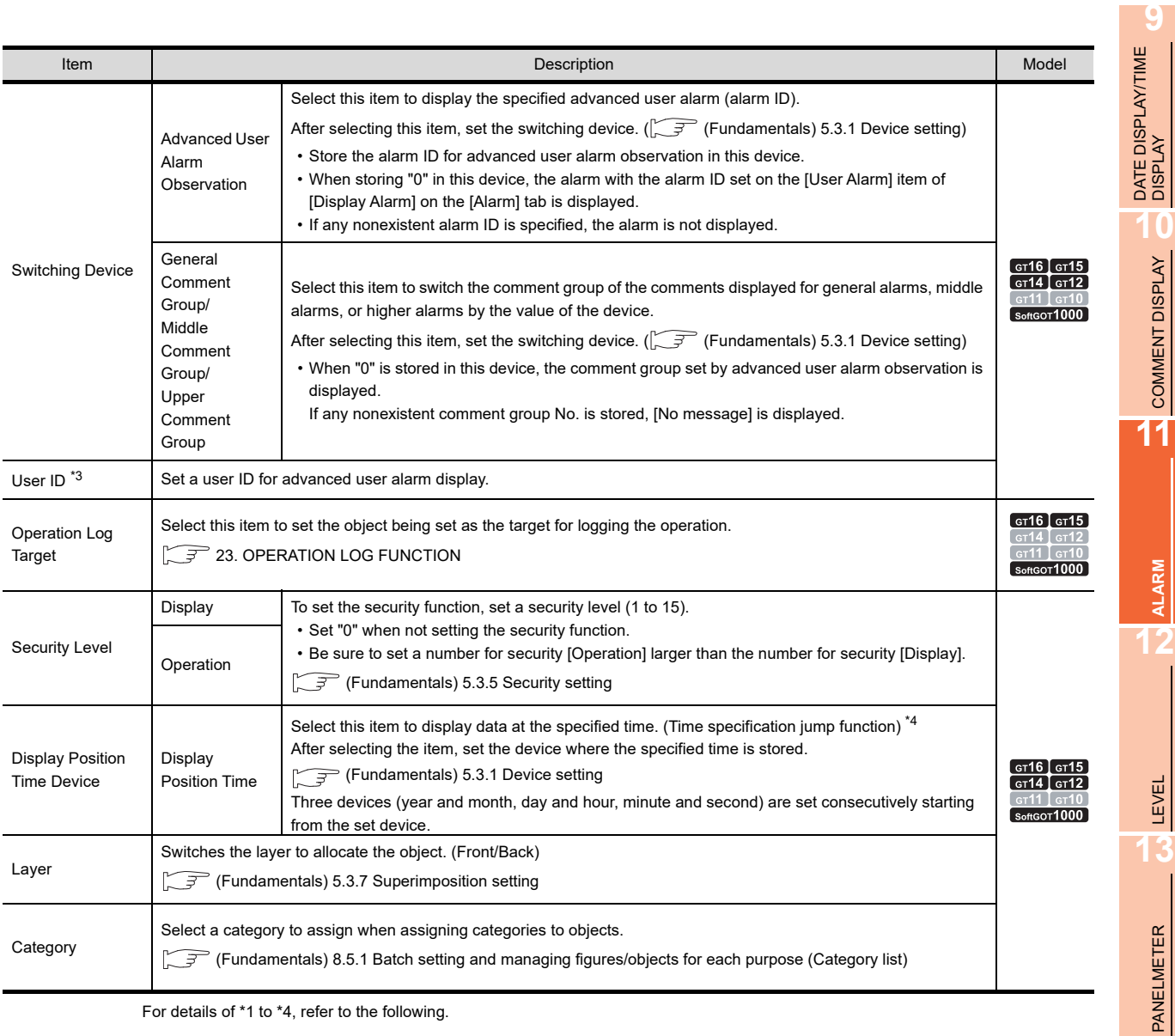

For details of \*1 to \*4, refer to the following.

#### **\*1 Hierarchies**

Store values in the device to switch hierarchies.

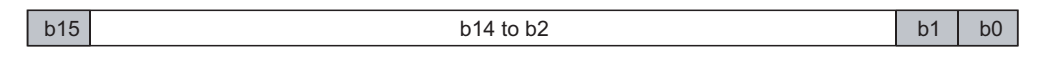

b1 to b0 : Specifis the target hierarchy of the alarm to switch.

- 00(0): General alarms
- 01(1): Middle alarms
- 10(2): Higher alarms
- b14 to b2: Not usable

b15 : Stores the switching operations for switching hierarchies (hierarchy switching control identifier). To switch hierarchies by the hierarchy switching device, set this bit to "0."

- 0: Switching by the switching device
- 1: Switching by touching the display area

For precautions about switching comment display using this device, refer to the following.

 $\sqrt{r}$  [11.3.6 Precautions](#page-436-0)

BAR GRAPH

COMMENT DISPLAY

**11**

**ALARM**

PANELMETER

**14**

LINE GRAPH

LINE GRAPH

**15**

TREND GRAPH

TREND GRAPH

#### **\*2 Priority display attribute**

Stores values in the device as shown below to switch the alarm display order.

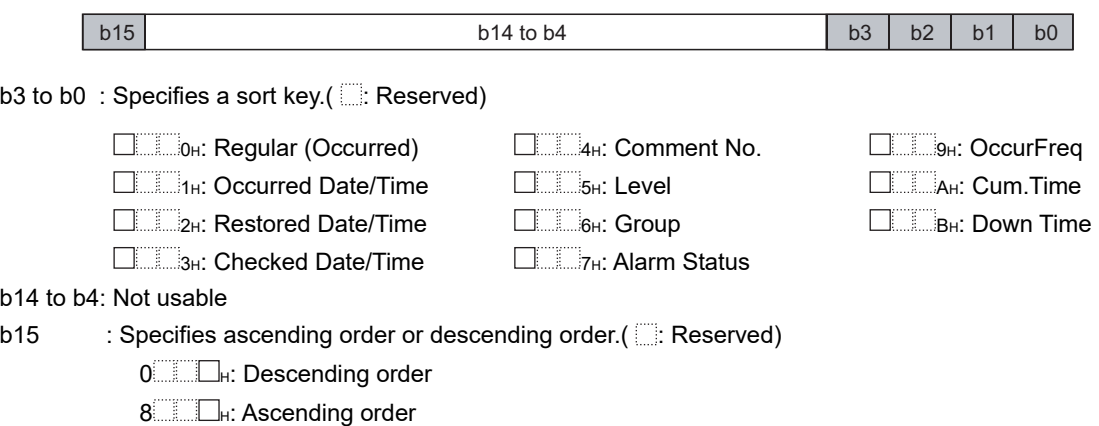

Occur Freq, Cum. Time and Down Time are effective only when the collection mode of advanced user alarm observation is [Cumulative].

If any value other than above is stored, alarms are displayed in the order of occurred.

#### **\*3 User ID**

• When user ID setting is required

If the advanced user alarm display and alarm history display/alarm display are set on the same screen, the touch switches set for the advanced user alarm display may not operate.

To make the touch switches for advanced user alarm display to securely operate, set user ID for advanced user alarm display.

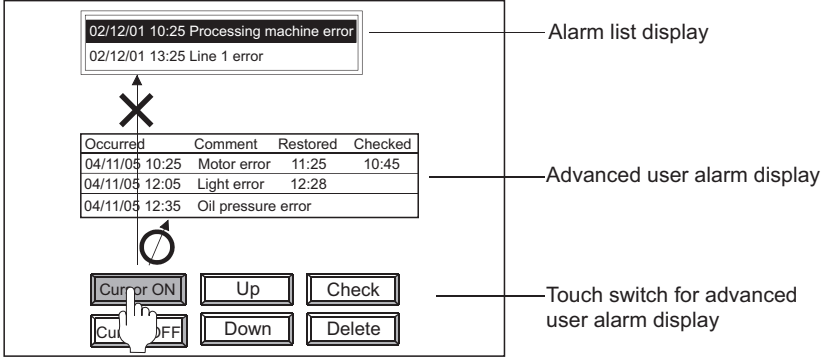

If the same user ID is set for advanced user alarm display and touch switches, the operations of the touch switches for advanced user alarm display are effective for advanced user alarm display.

• Setting method

Set a user ID for advanced user alarm display.

Set the touch switches for advanced user alarm display as follows after setting the user ID. For the details of the touch switch setting, refer to the following.

 $\sqrt{3}$  [11.3.5 Useful operations and functions](#page-413-0)

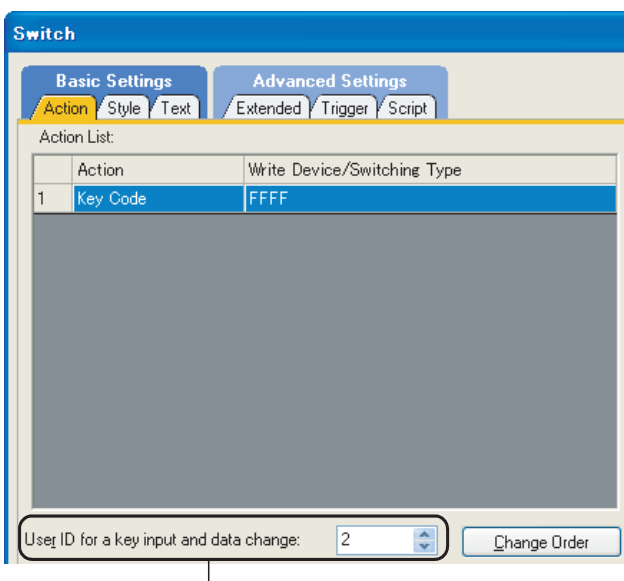

Setting of touch switch (Action tab)

Set the same user ID as for advanced user alarm display

#### **\*4 Displaying data at specified time (Time specification jump function)**

With the display position specification device and a touch switch, a general alarm at the specified time can be displayed.

(The cursor is displayed at the position of the alarm at the specified time.)

If no alarm at the specified time exists, the alarm at the time closest to the specified time is displayed.

### **(1) When [Priority Display Attribute] is set for the time specification jump function**

When [Priority Display Attribute] is set, this function displays an alarm according to the order set in [Priority Display Attribute].

The alarm is displayed in order of the restoration date/time, the check date/time, and the occurrence date/time. When [Priority Display Attribute] is not set, the alarm is displayed regardless of the order of the restoration date/ time, the check date/time, and the occurrence date/time.

#### **(2) Before using the time specification jump function**

(a) Specifications for time to be specified

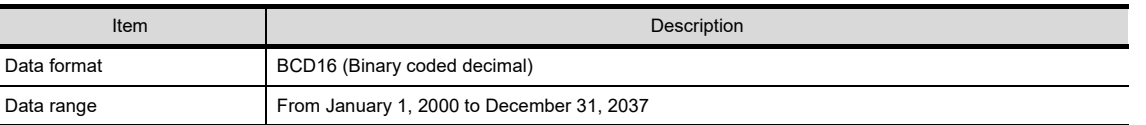

**9**

**12**

**13**

**14**

#### (b) Required settings

Place and set the following objects on the screen.

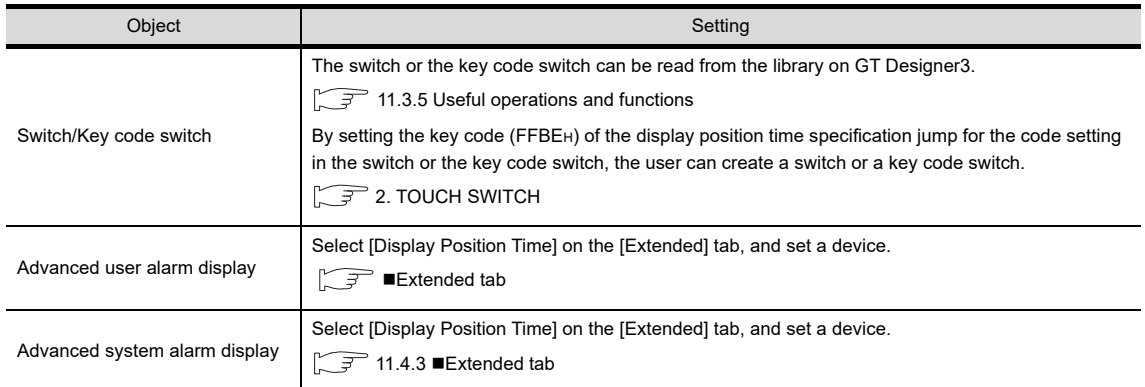

### **(3) Operation example**

The following shows an example of operating the time specification jump function.

Example) When setting the display position time device to D1000 and displaying data at 21:05:30 on April 12, 2011

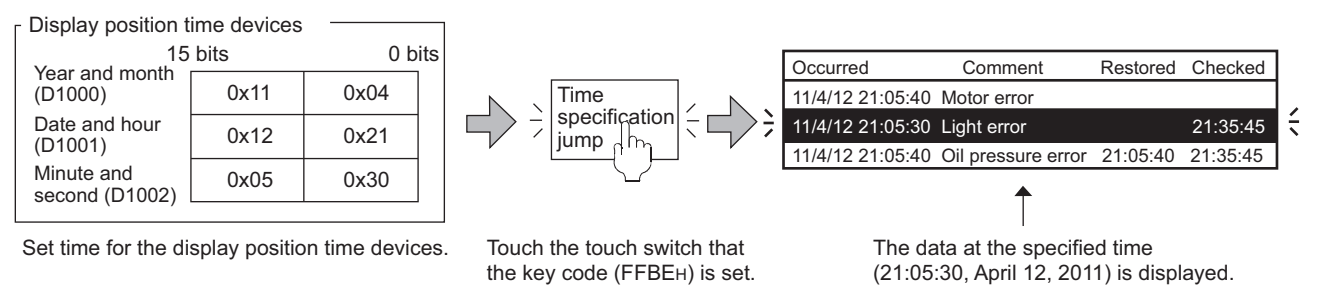

For the precautions of the time specification jump function, refer to the following.

 $\sqrt{3}$  [11.3.6 Precautions](#page-436-0)

# **Trigger tab**

Set conditions for displaying the object.

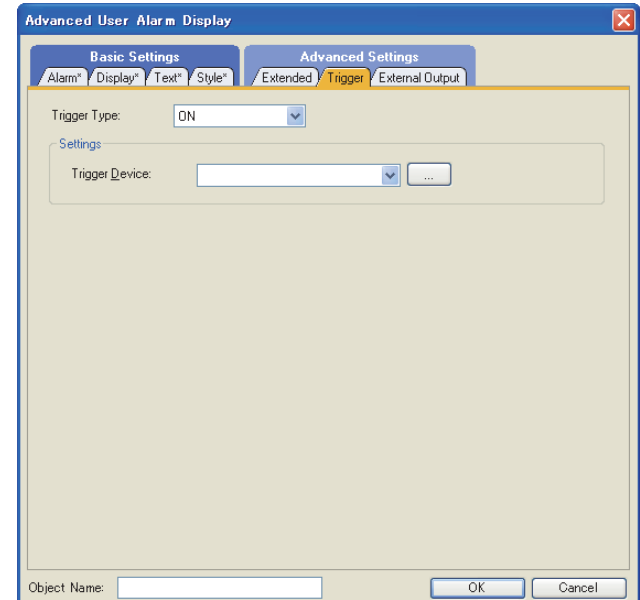

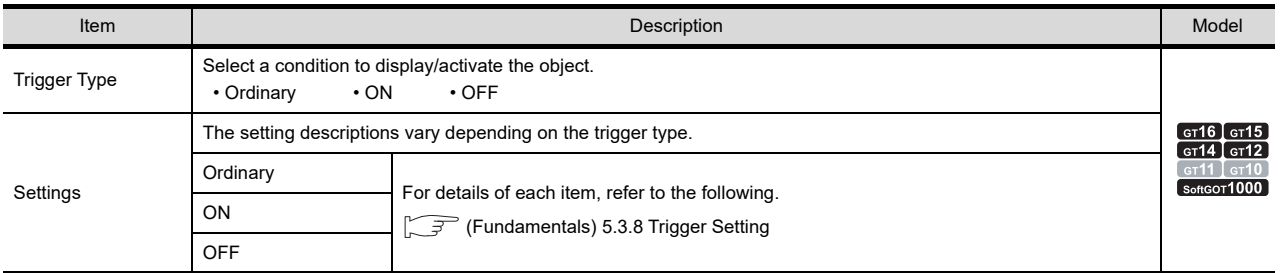

**12**

**9**

DATE DISPLAY/TIME<br>DISPLAY

LINE GRAPH **LINE GRAPH** 

## **External Output tab**

Perform the settings for writing the information about the alarm selected on the advanced user alarm display into the device.

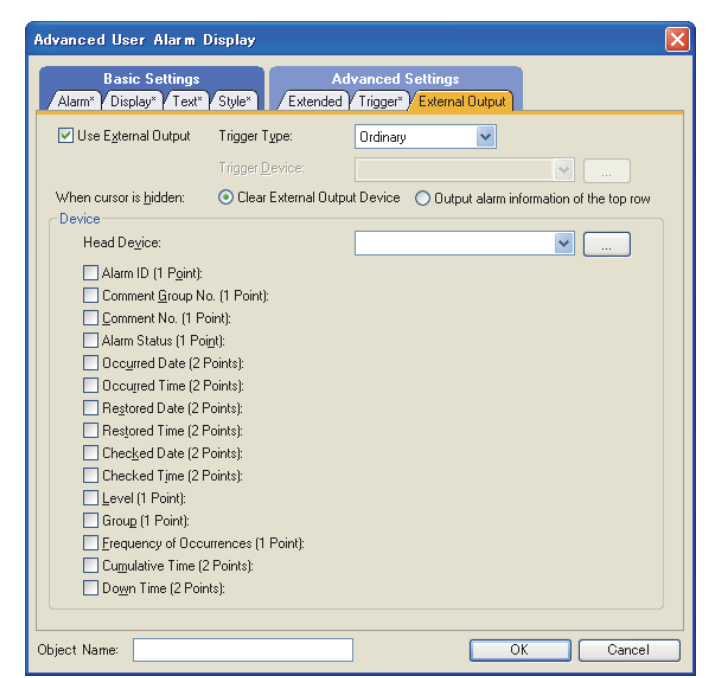

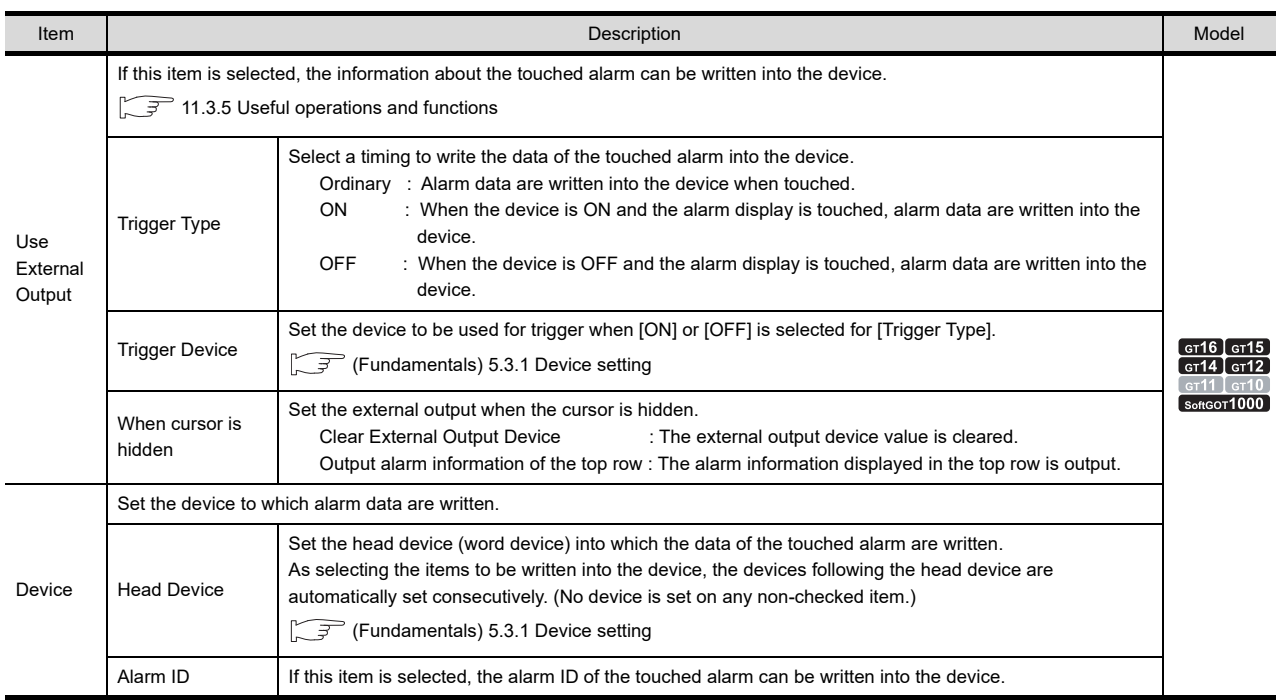

(Continued to next page)

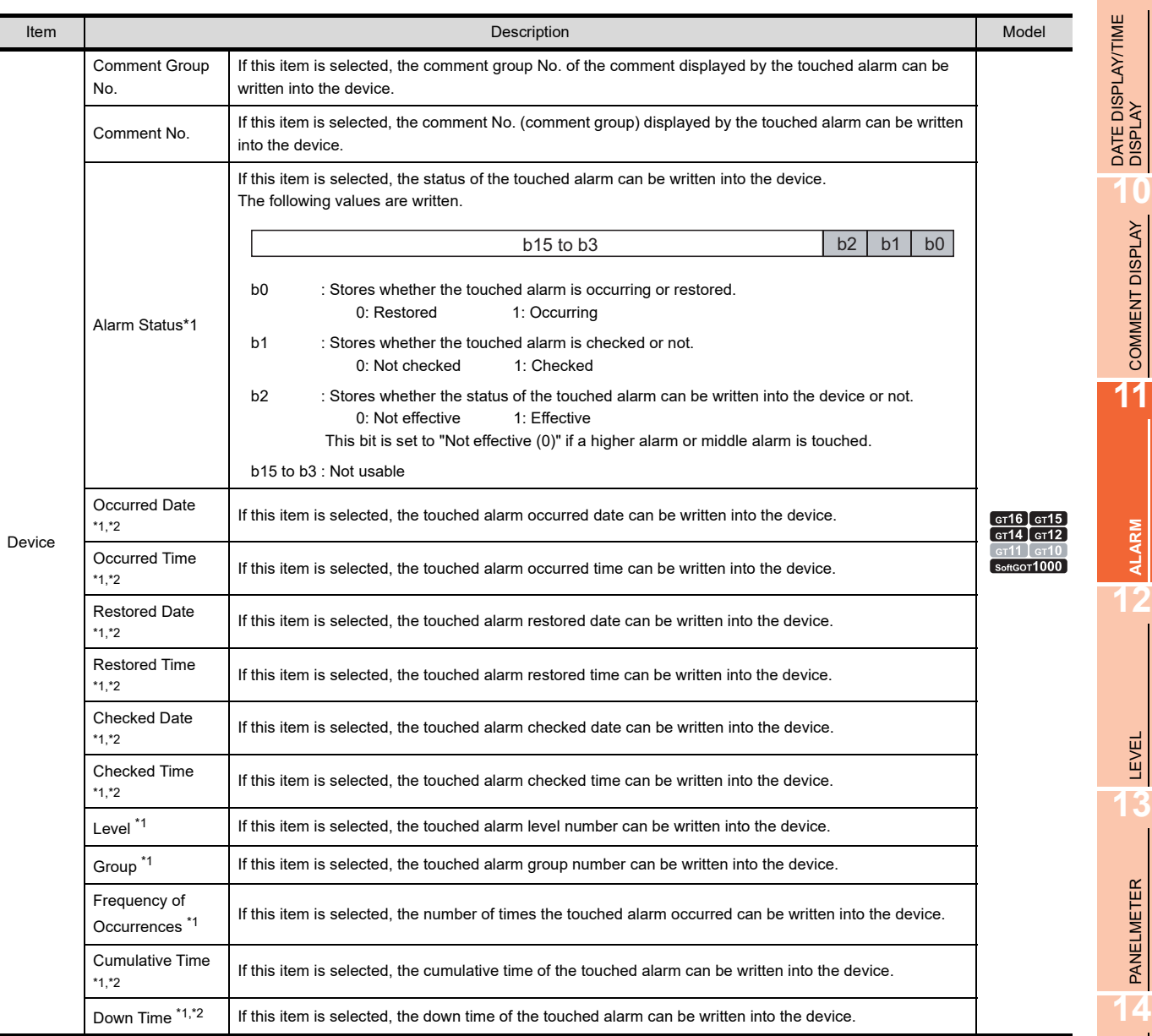

For details of \*1, \*2, refer to the following.

### **\*1 Condition for writing**

#### **(1) Alarm hierarchy to which the alarm data can be written.**

Only when general alarms are displayed, alarm data are written into the device. When higher alarms or middle alarms are displayed, "0" is written (except for alarm ID, comment group No., and comment No.).

In addition, if the alarm is restored, "0" is written into the down time.

## **(2) Writable data according to the collection mode**

The data which can be written vary depending on the collection mode set in the advanced user alarm observation.

 $\sqrt{37}$  [11.3.1 Before setting](#page-360-0)

**9**

COMMENT DISPLAY

COMMENT DISPLAY

**ALARM**

LEVEL

PANELMETER

PANELMETER

LINE GRAPH

LINE GRAPH

**15**

TREND GRAPH

TREND GRAPH

**16**

BAR GRAPH

BAR GRAPH

#### **\*2 Writing format of date and time**

Date and time are written in word data of two words.

(This section describes with occurred date as D254 (2 points) and occurred time as D256 (2 points).)

### **(1) Date**

Year (AD), month, and day data are stored in the BCD code.

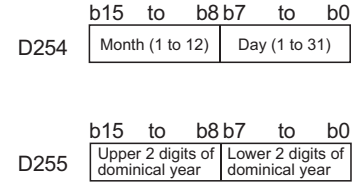

### **(2) Time**

Hour, minute, and second data are stored in the BCD code.

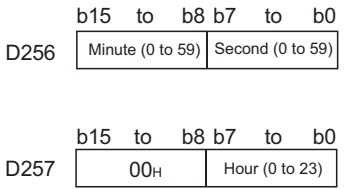

Example: July 1, 2004 12:24:56

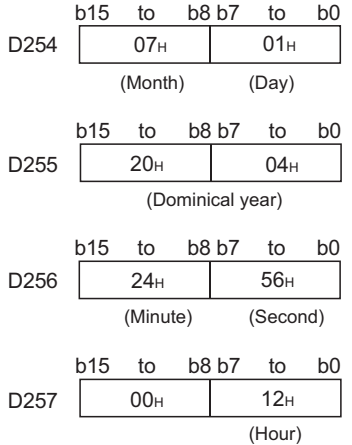

# **11.3.4 Relevant settings**

The advanced user alarm display is available for the relevant settings other than the specific settings. The following shows the functions that are available by the relevant settings.

## ■ GOT type setting

Select  $[Common] \rightarrow [GOT Type Setting]$  from the menu to display the  $[GOT Type Setting]$  dialog box.

Fundamentals) 4.1 GOT Type Setting

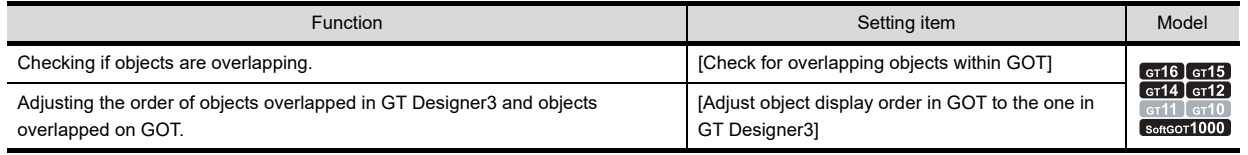

## ■ GOT environmental setting (System information)

Select [Common]  $\rightarrow$  [GOT Environmental Setting]  $\rightarrow$  [System Information] from the menu to display the [Environmental Setting] dialog box.

Fundamentals) 4.6 System Information Setting

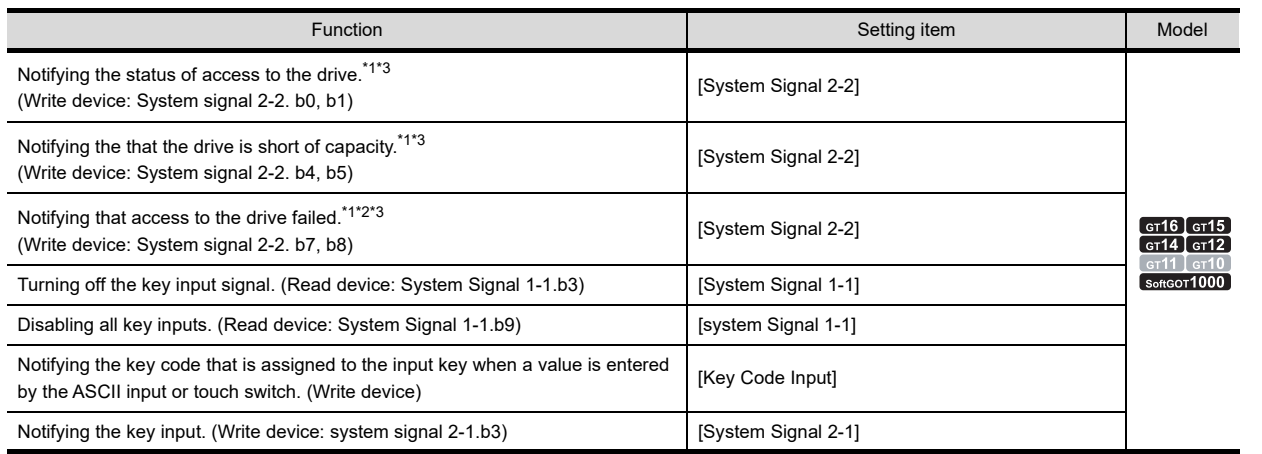

\*1 The advanced user alarm observation also uses the signals that notify of the status of accessing and full, however, operate differently from the drive status notification signal. For details, refer to the following.

10.3.6 ■ Precautions for use [\(8\) Difference from the drive status notification signal \(write device: system signal 2-2\)](#page-441-0)

- \*2 The File access error reset signal (read device: System signal 1-2, b7, b8) resets the Drive A/B file access error signal (write device: System signal 2-2, b7, b8).
- \*3 The GT14 and the GT12 cannot use the following system information. • System signal 2-2: b1, b5, b8

## **GOT internal device**

 $\sqrt{F}$  (Fundamentals) Appendix. 2 GOT internal devices

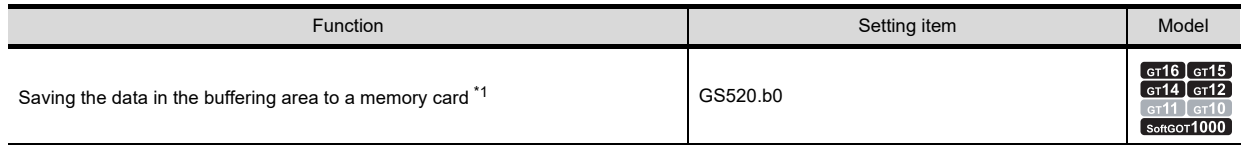

\*1 Only saved when [Save alarm log files] in the File Savetab is selected. The advanced user alarms of the unchecked alarm IDs are not saved.

■10.3.2 ■Advanced User Alarm Observation [\(3\) File save tab](#page-391-0)

**9**

DATE DISPLAY/TIME<br>DISPLAY

**10**

COMMENT DISPLAY

COMMENT DISPLAY

**11**

**ALARM**

**12**

LEVEL

**13**

PANELMETER

PANELMETER

**14**

LINE GRAPH

LINE GRAPH

# <span id="page-413-0"></span>**11.3.5 Useful operations and functions**

This section explains some useful functions when using advanced user alarms.

## **Advanced user alarm observation**

#### **(1) Hierarchical alarm example**

The figure below shows an example of the system in which alarms are hierarchized. The comment registration required for the system and the application example are explained in this section.

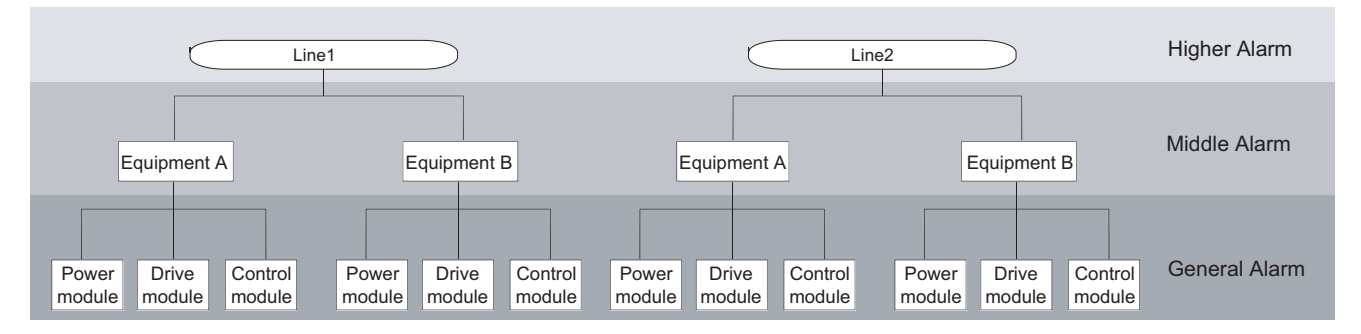

#### Setting example

Set comments that will be displayed at alarm occurrence for each hierarchy (Higher hierarchy, Middle hierarchy, and General hierarchy) as shown below.

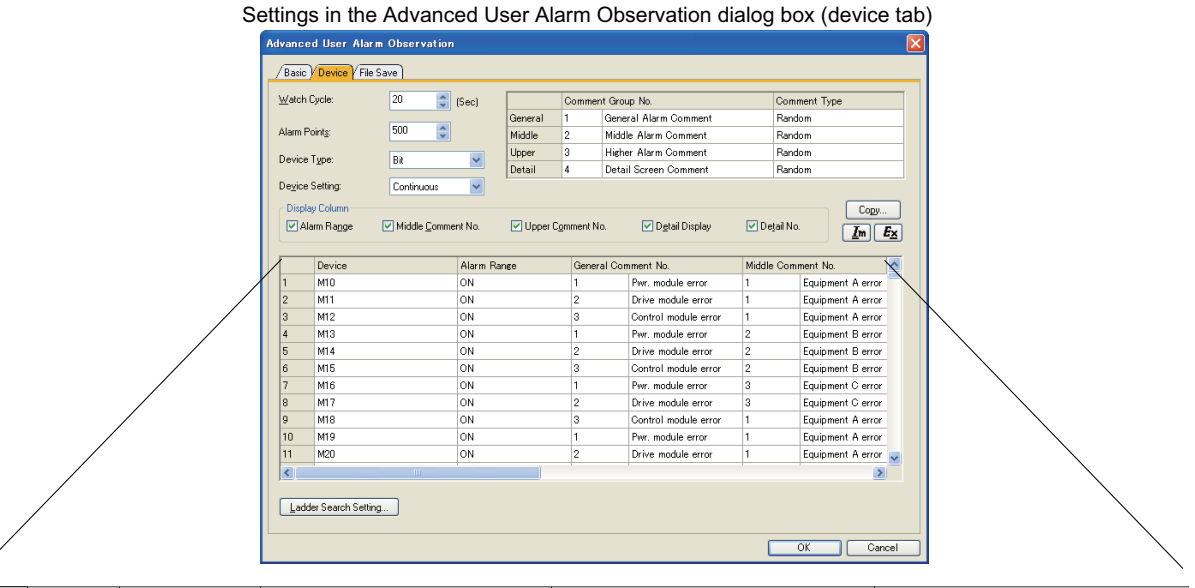

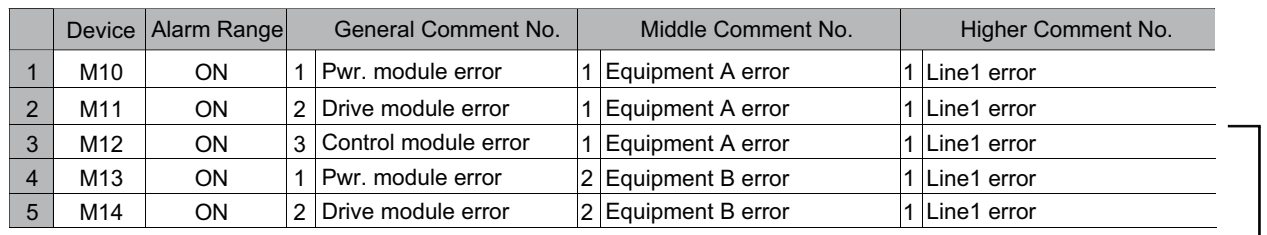

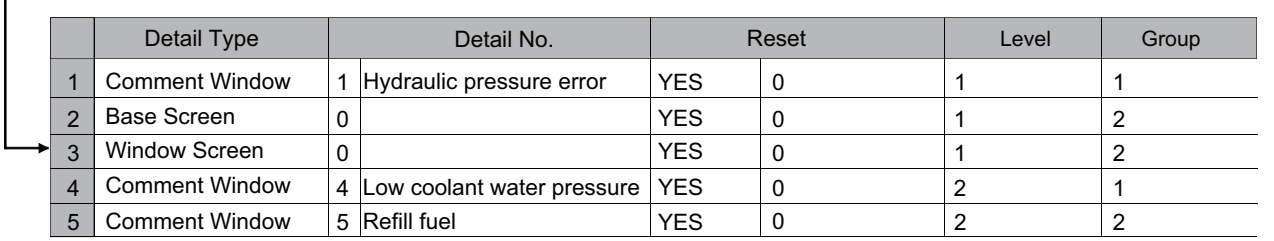

#### (a) Alarm location refinement

Powe module

Drive module

Control module

Powe module

**Drive** module

Control module Display

general alarms Drive module error

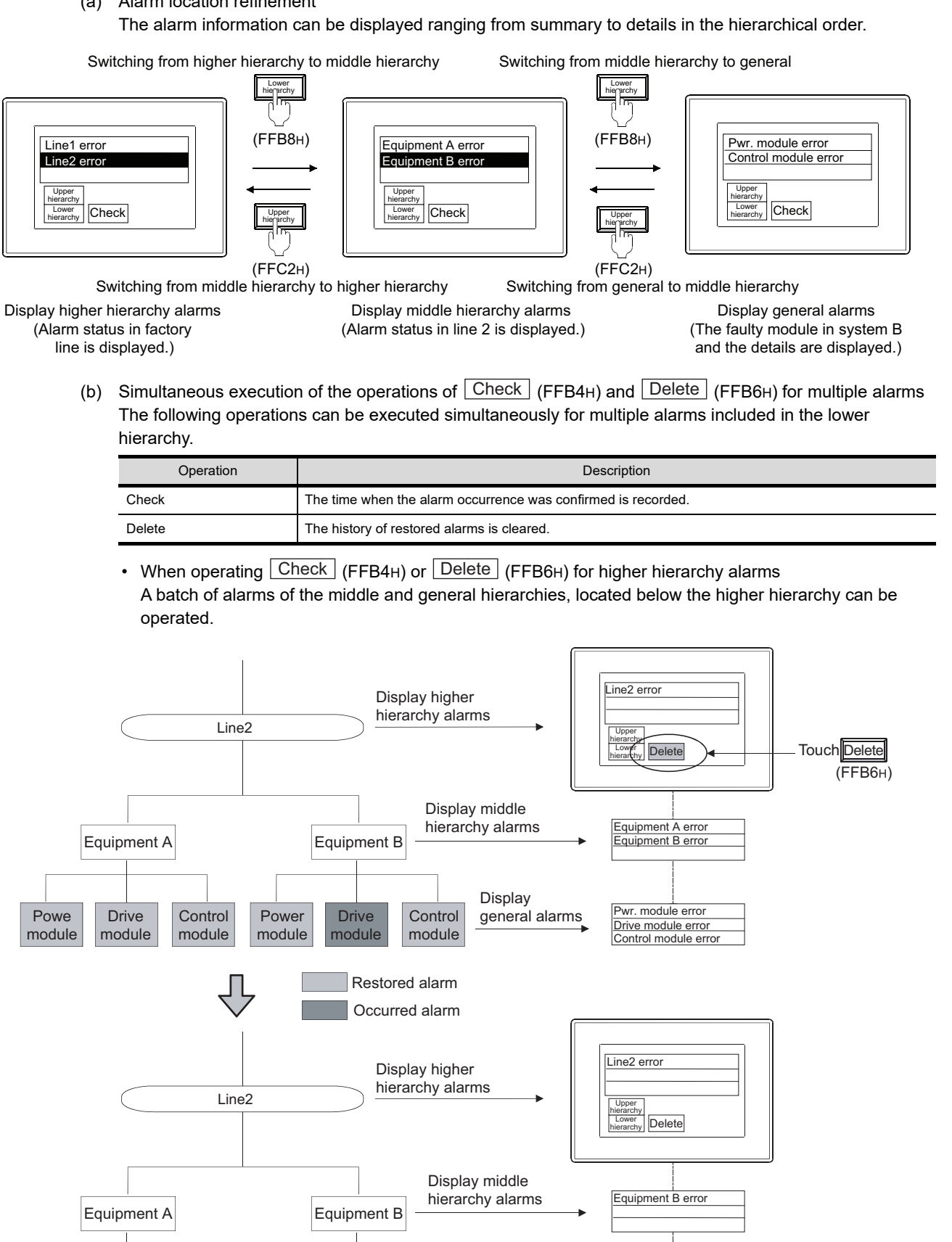

A batch of restored alarm logs is cleared.

**9**

DATE DISPLAY/TIME<br>DISPLAY

**10**

COMMENT DISPLAY

COMMENT DISPLAY

**11**

**ALARM**

**12**

LEVEL

**13**

PANELMETER

**PANELMETER** 

**14**

LINE GRAPH

LINE GRAPH

**15**

TREND GRAPH

TREND GRAPH

**16**

BAR GRAPH

BAR GRAPH

*11.3 Advanced User Alarm Display* **11 - 79**

- Touch Delete Delete Line2 Power module Drive module **Control** module Power module Drive module **Control** module Restored alarm Posted alarm Display middle hierarchy alarms Display general alarms Equipment A error Equipment B error wr. module erro Drive module error Control module error Power module Drive module Control module Power module Drive module Control module Display middle hierarchy alarms Display general alarms<br>
Drive module erro Equipment A error Equipment B error Line2 (FFB6H) A batch of restored alarm logs is cleared. Equipment A Equipment B Equipment A Equipment B **Delete** Upper hierarchy Lower hierarchy Upper hierarchy Lower hierarchy
- When operating  $\mid$  Check  $\mid$  (FFB4 $_{\rm H}$ ) or  $\mid$  Delete  $\mid$  (FFB6 $_{\rm H}$ ) for middle hierarchy alarms A batch of general alarms located below the middle hierarchy can be operated.

#### **Reset operation**

**HINT** 

The reset operation of restoring an alarm manually (ON  $\rightarrow$  OFF/reset value) by the  $[{\rm Reset\,}]$  (FFB9H) button is not usable for a batch of alarms.

Perform reset operation when general alarms are displayed.

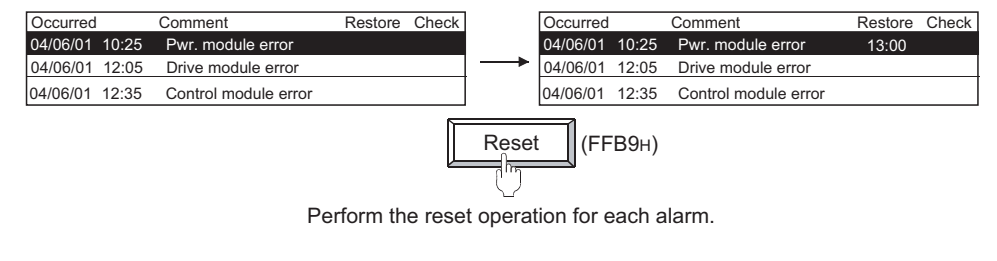

(c) Alarm Classification according to the level or group

Alarms can be classified according to the level or group. The contents displayed at alarm occurrence can refined according to the level or type.

Example: Refine the alarms to be displayed by changing the switching device (level switching: D32, group switching: D33).

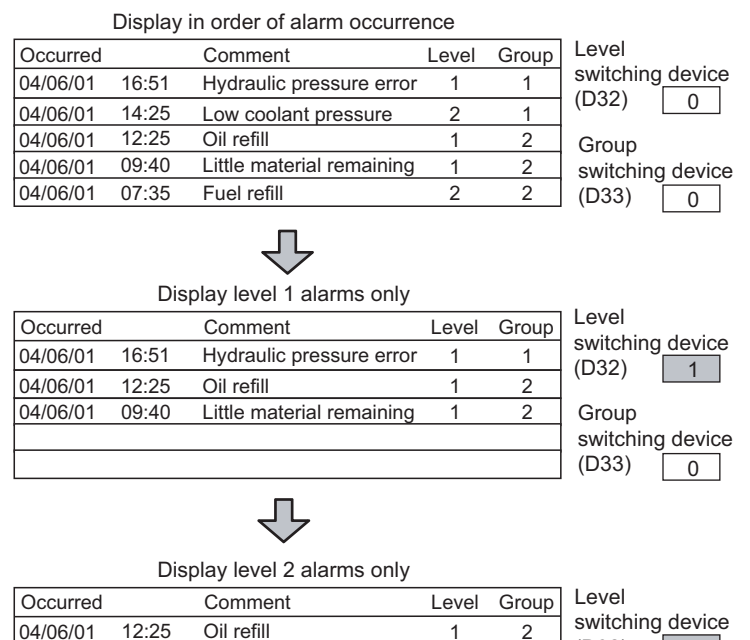

**HINT** 

#### **Switching device**

Set the switching device by the advanced user alarm display function. For details, refer to the following.

09:40

04/06/01 09:40 Little material remaining 1 2

11.3.3 Setting advanced user alarm display

#### Example:

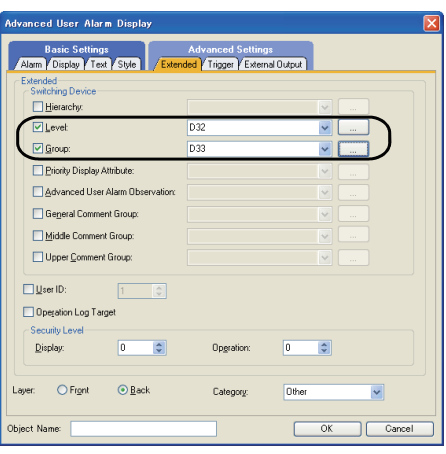

**9**

DATE DISPLAY/TIME<br>DISPLAY

**10**

COMMENT DISPLAY

COMMENT DISPLAY

**11**

**ALARM**

**12**

LEVEL

**13**

 $\boxed{2}$ 

switching device

1

(D32) Group

(D33)

#### **(2) Display example of general alarms (Detailed display)**

General alarm's details such as causes or corrective actions can be displayed on another screen (comment window, base screen or window screen).

Setting example

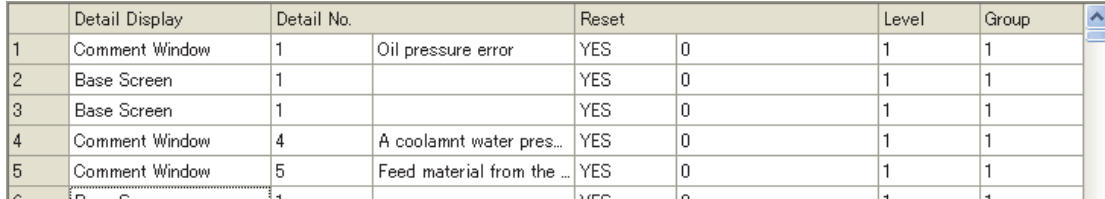

#### (a) Comment window

Comments registered by the user are displayed on the comment window. More detailed comments such as details and corrective actions can be displayed on the comment window.

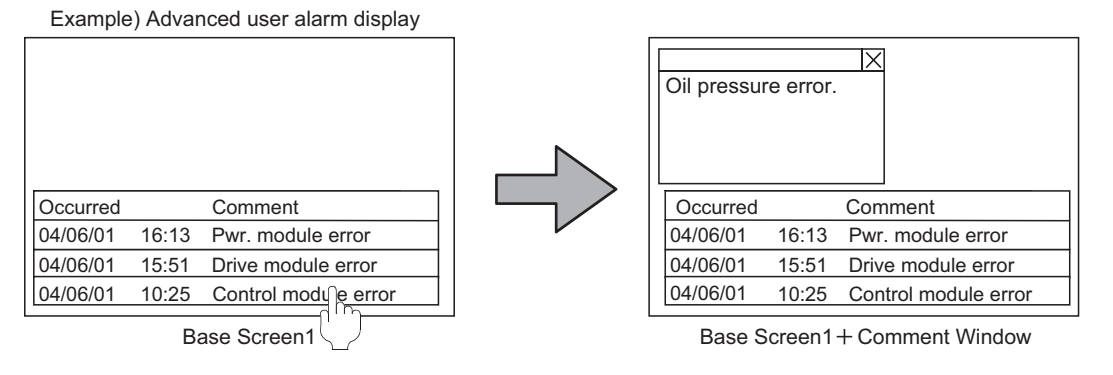

#### (b) Base screen

The specified base screen is displayed.

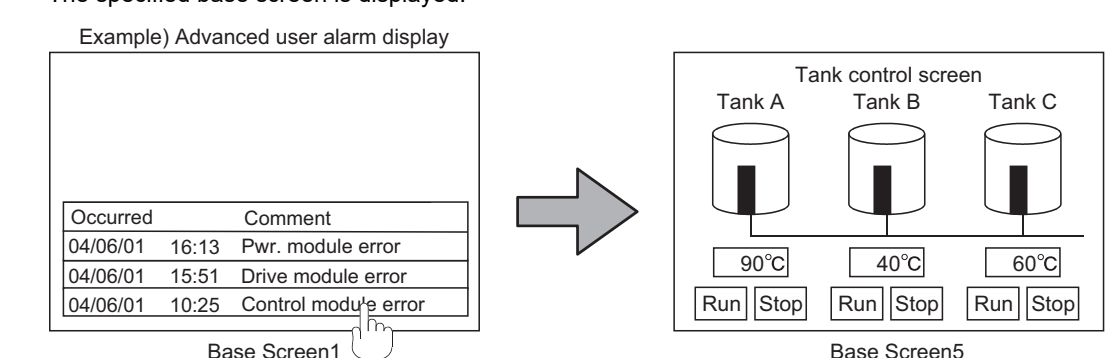

#### (c) Window screen

The specified window screen (overlap window 1) is displayed.

Example) Advanced user alarm display

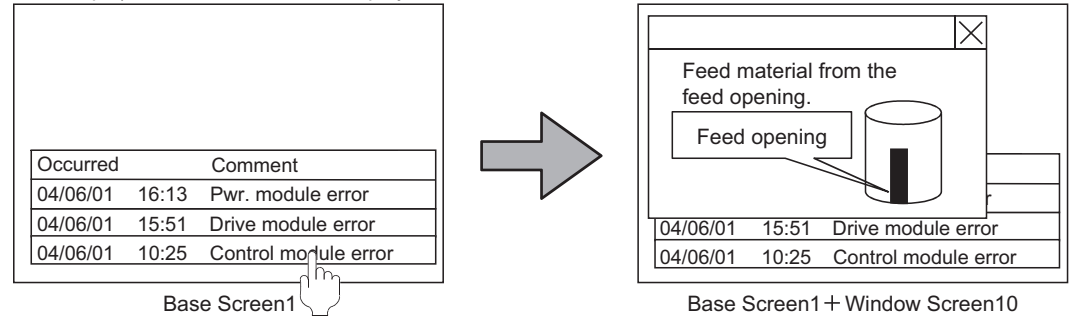

If the number of the advanced user alarms that are temporarily saved in the buffering area reaches or almost reaches the [Stored Number] on the [Basic] tab, the status can be notified using a device.

- (a) Confirmation of historical number and occurring number
	- The information on the number of total alarms temporarily saved in the buffering area can be stored and confirmed in a device.

In addition, the number of the advanced user alarms that are currently occurring can also be confirmed.

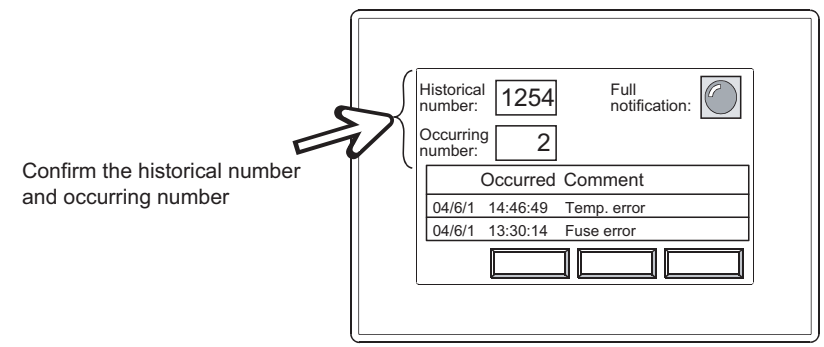

(b) When the buffering area is full

**(3) Action when buffer is full**

In this case, the status can be notified using a device.

- In addition, the following operations are available by making the settings.
- Issuing the full notification before the area is full. (Make the settings in [Full Notification Signal Device] on the [Basic] tab.)
- Selecting the process under buffer full. (Make the settings in [Action when Buffer is Full] on the [Basic] tab.)

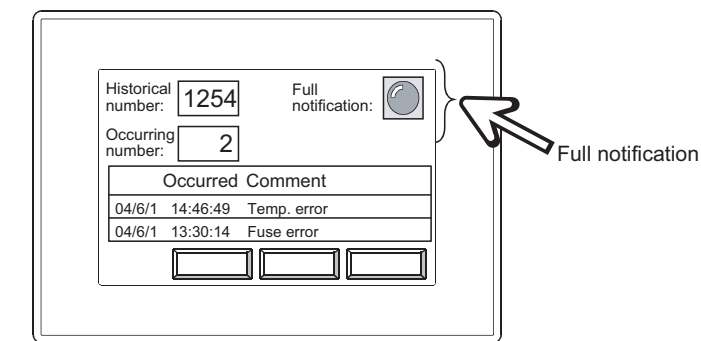

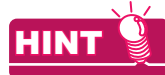

## **(1) Settings**

For details, refer to the following.

 $\sqrt{3}$  [11.3.2 Setting advanced user alarm observation](#page-380-0)

### **(2) Buffering area**

For details, refer to the following.

 $\sqrt{3}$  [11.3.1 Before setting](#page-360-0)

**9**

LINE GRAPH

LINE GRAPH

(c) Buffering size

The buffering size required for advanced user alarms varies depending on the settings. As buffering size increases, the user area (C drive + add-on memory) of the GOT, decreases. Adjust buffering size in accordance with the capacity of the user area.

• Settings relevant to buffering area size

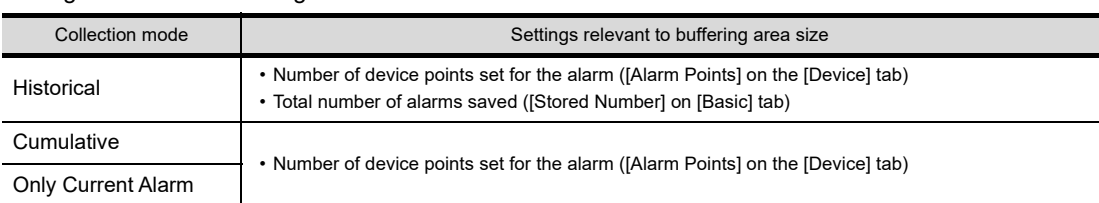

• Confirming the buffering area size needed for advanced user alarms The buffering area size for the alarm ID being set can be confirmed on the [Basic] tab.

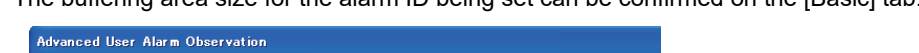

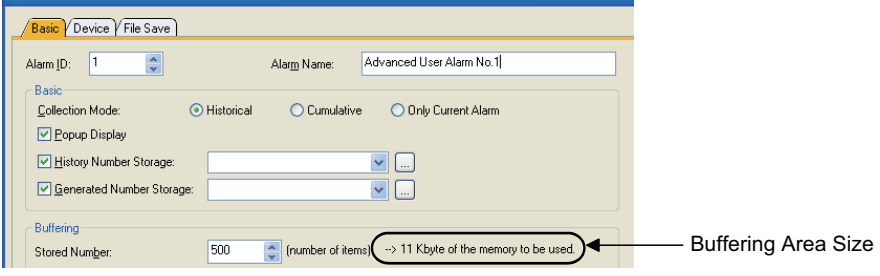

## **Advanced user alarm display**

#### **(1) Switching alarm hierarchies**

For advanced user alarm display, alarm hierarchies can be switched by one of the following methods. However, the display scope differs depending on the switching methods

- Touch the advanced user alarm display directly or switch the hierarchy by the touch switches
- Use the device specified in [Hierarchy] of [Switching Device] on the [Extended] tab.

The following system example describes the difference of the display scope depending on the switching method.

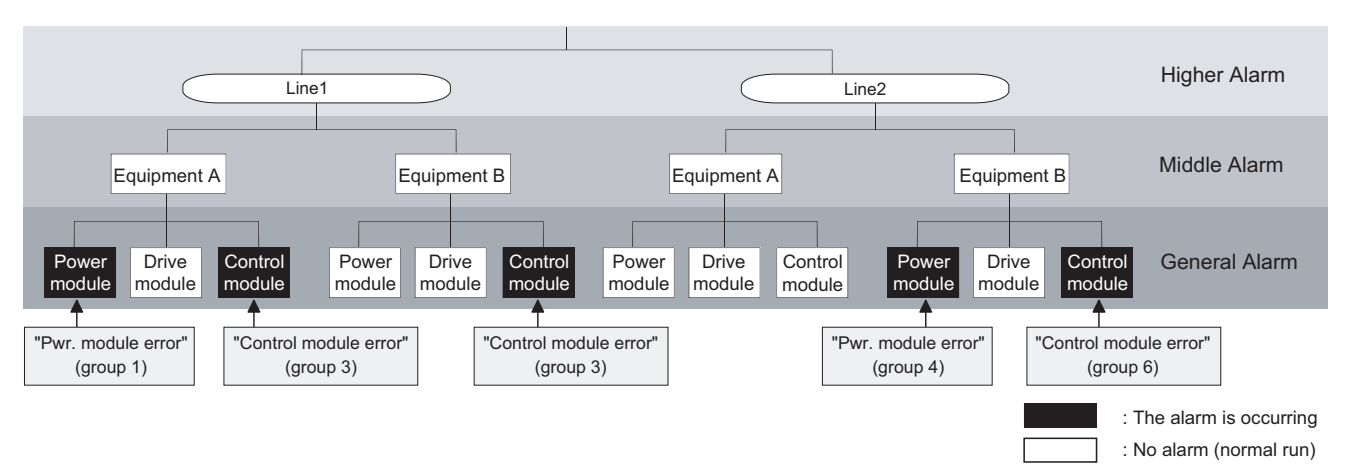

(a) Switch alarm hierarchies by touching the advanced user alarm display directly or using the touch switches. Display the hierarchies below the selected alarm.

The following is the case that [Initial Display Hierarchy] on the [Alarm] tab is specified as higher alarms.

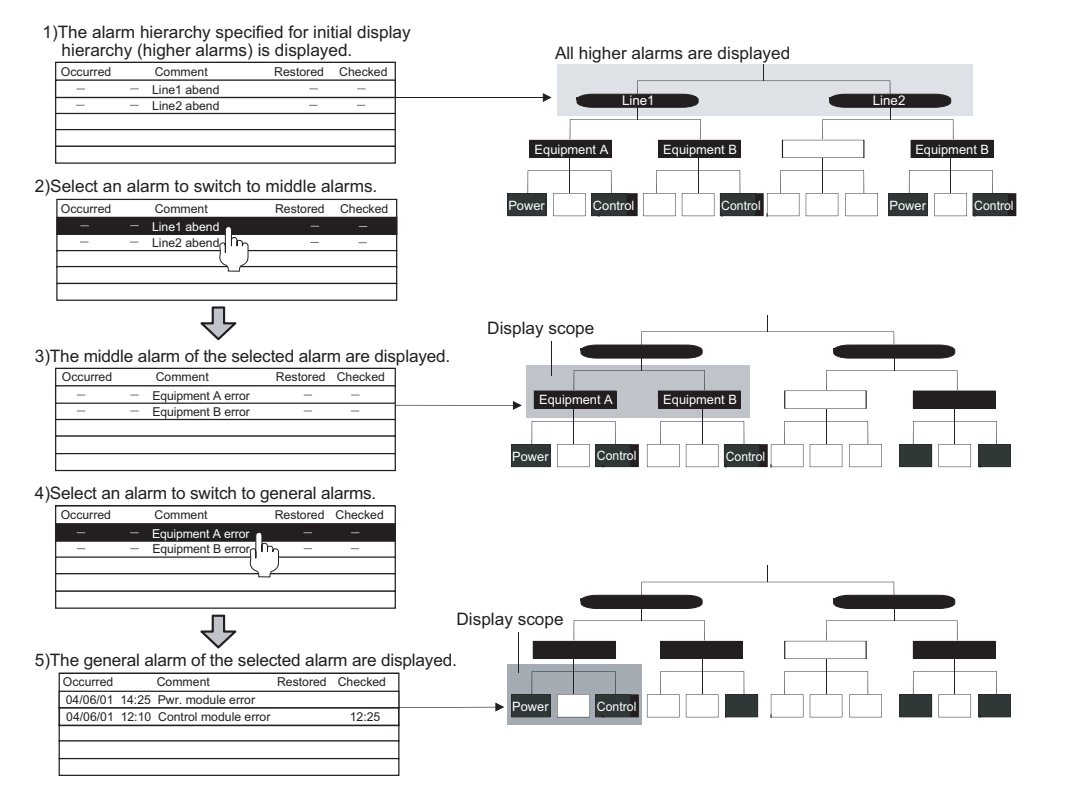

**9**

DATE DISPLAY/TIME<br>DISPLAY

**10**

COMMENT DISPLAY

COMMENT DISPLAY

**11**

**ALARM**

**12**

LEVEL

**13**

PANELMETER

**PANELMETER** 

**14**

LINE GRAPH

LINE GRAPH

# POINT

#### **A new alarm belonging to another higher/middle hierarchy has occurred while a specified scope is being displayed**

If a new alarm belonging to another higher/middle hierarchy has occurred while an alarm belonging to the higher/ middle hierarchy is being displayed, the new alarm is not displayed.

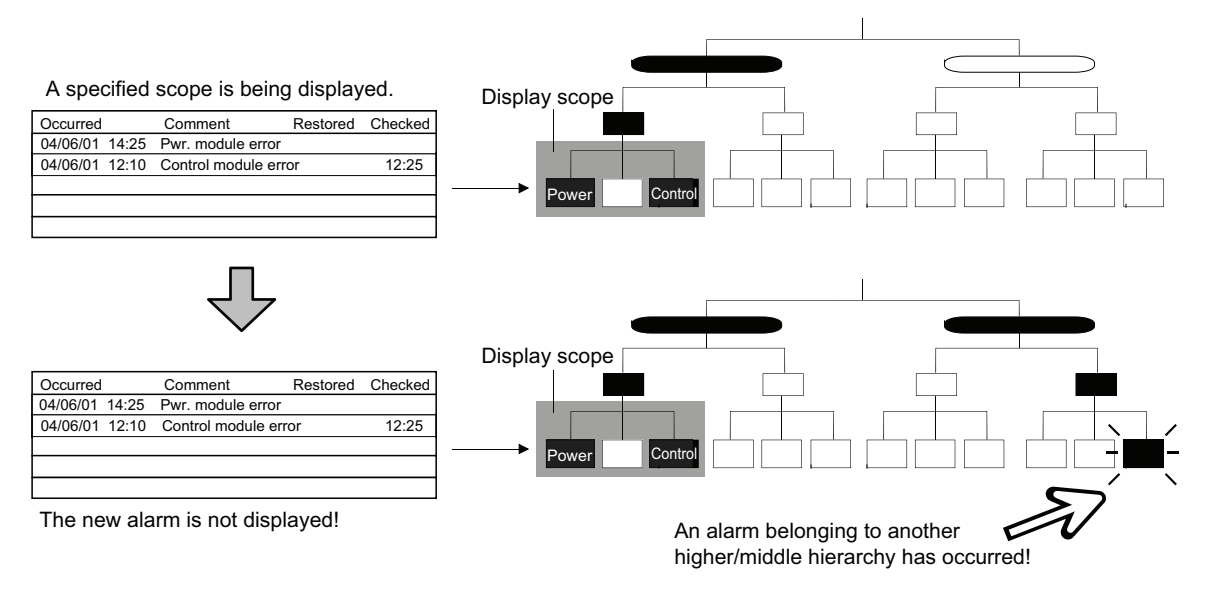

Display the new alarm by one of the following methods.

- Use the hierarchy switching device to display all the alarms of the specified hierarchy.
	- (b) Switch the hierarchy using the device specified by [Hierarchy] in [Switching Device] on the [Extended tab.](#page-422-0)
- Display higher alarms and move to the hierarchy of the new alarm.
- And, move to the lower hierarchy and display the new alarm.

(b) Switch the hierarchy using the device specified by [Hierarchy] in [Switching Device] on the Extended tab. Display all the alarms of the hierarchy specified by the device. The following shows an example when the switching device of hierarchy is set to GD110.

<span id="page-422-0"></span>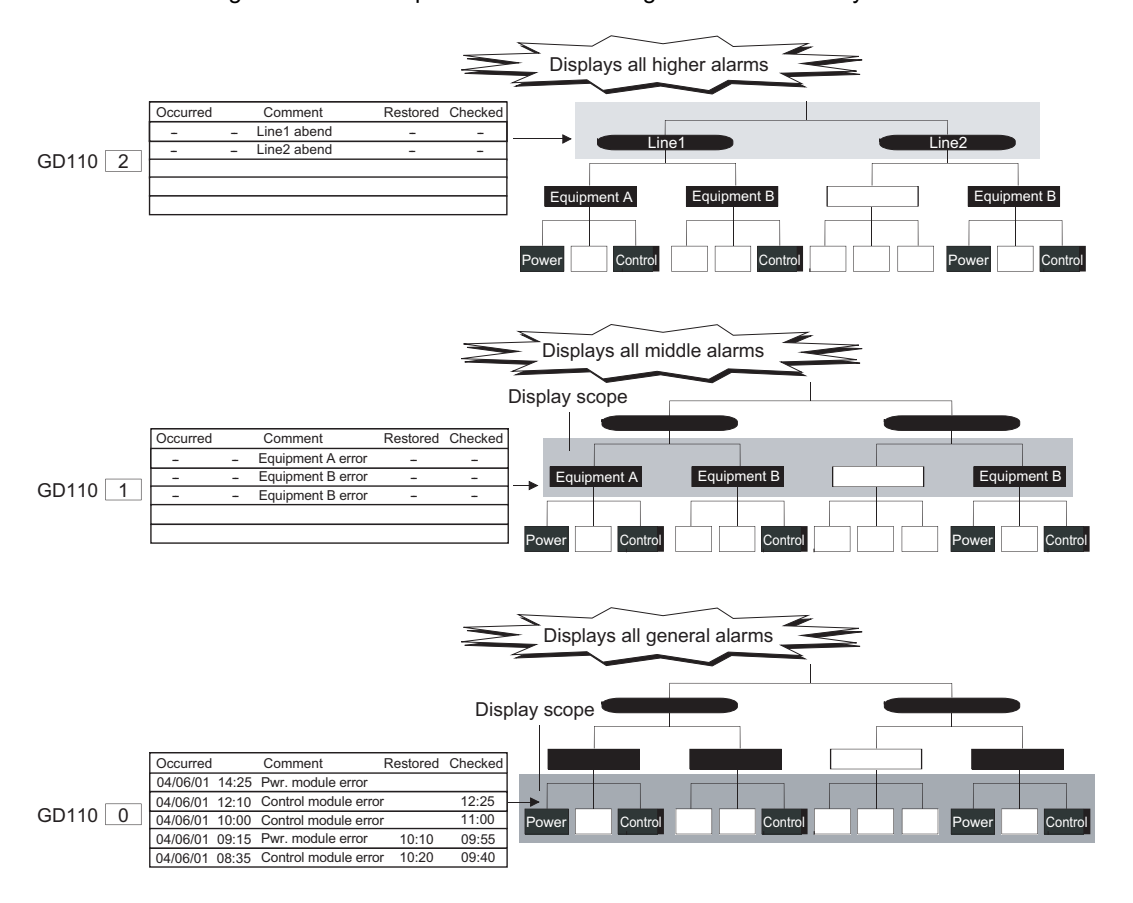

# POINT

### **(1) Switching method to the upper alarm hierarchy**

To switch the hierarchy to the upper alarm hierarchy (general alarms  $\rightarrow$  middle alarms  $\rightarrow$  higher alarms), operate the touch switches for advanced user alarm display.

 $\sqrt{3}$  [\(6\) Description on touch switches for advanced user alarm display](#page-428-0)

#### **(2) Alarm hierarchy specified as the initial display hierarchy**

To display alarms in hierarchy, it is recommended to specify the highest alarm hierarchy as the initial display hierarchy.

If any lower alarm hierarchy is specified as the initial display hierarchy, alarms are displayed with the vertical hierarchies ignored.

 $\overline{1}$ 

Example: When the initial display hierarchy is specified to general alarms

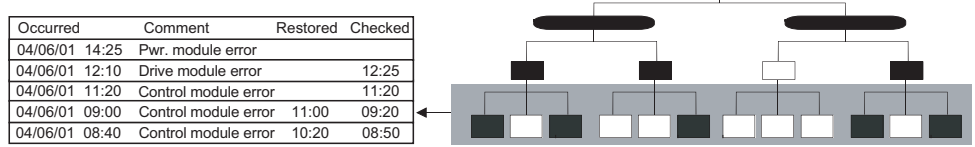

All the alarms belonging to the general hierarchy are displayed.

**(3) Timing at which alarms are switched to the initial display hierarchy regardless of the hierarchy being displayed**

When the advanced user alarms (alarm ID) to be displayed are switched or language switching is performed, all the alarms of the hierarchy specified as the initial display hierarchy are displayed.

**9**

DATE DISPLAY/TIME<br>DISPLAY

**10**

COMMENT DISPLAY

COMMENT DISPLAY

**11**

**ALARM**

**12**

LEVEL

**13**

PANELMETER

PANELMETER

**14**

LINE GRAPH

LINE GRAPH

**15**

TREND GRAPH

TREND GRAPH

## **(2) Switching displays by device (set in [Switching Device] on the [Extended] tab)** Data displayed can be switched by the value of device.

The display shown below is available.  $(\sqrt{37} + 11.3.3$  Setting advanced user alarm display)

- Refined display of data by level, group, and alarm ID
- Change the comments displayed according to the target user or purpose.
- Change the displaying order (descending, ascending and so on).
- (a) Items to which a switching device can be set

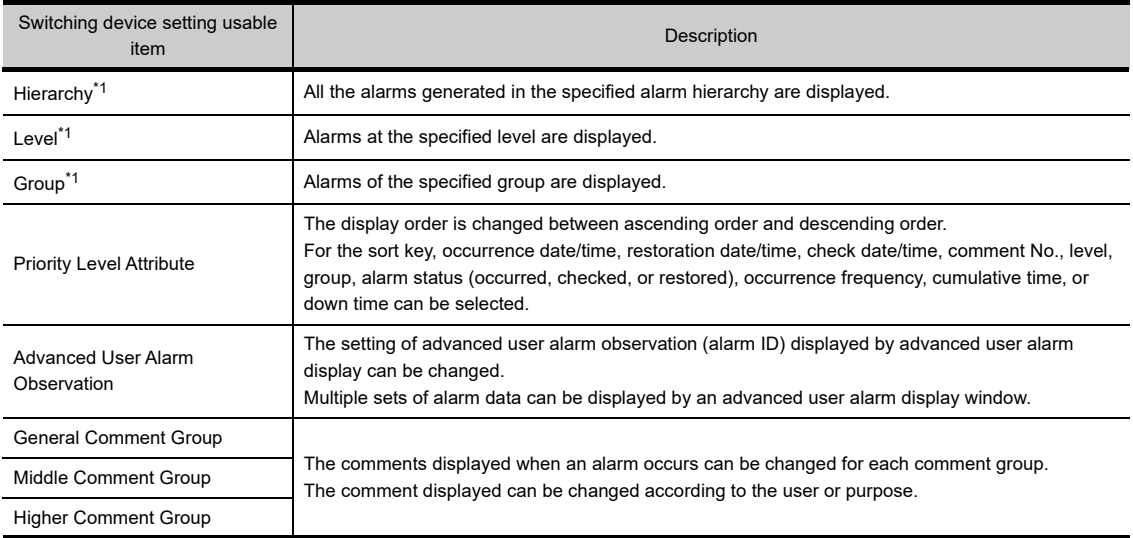

\*1 The hierarchy, level, and group for alarms are set by the advanced user alarm observation function.

[11.3.2 Setting advanced user alarm observation](#page-380-0)

#### (b) Display example

Alarms are refined and displayed by changing the value of the device (switching device). This section shows an example when the switching device (level) is set to D102 and the switching device (priority level attribute) to D103.

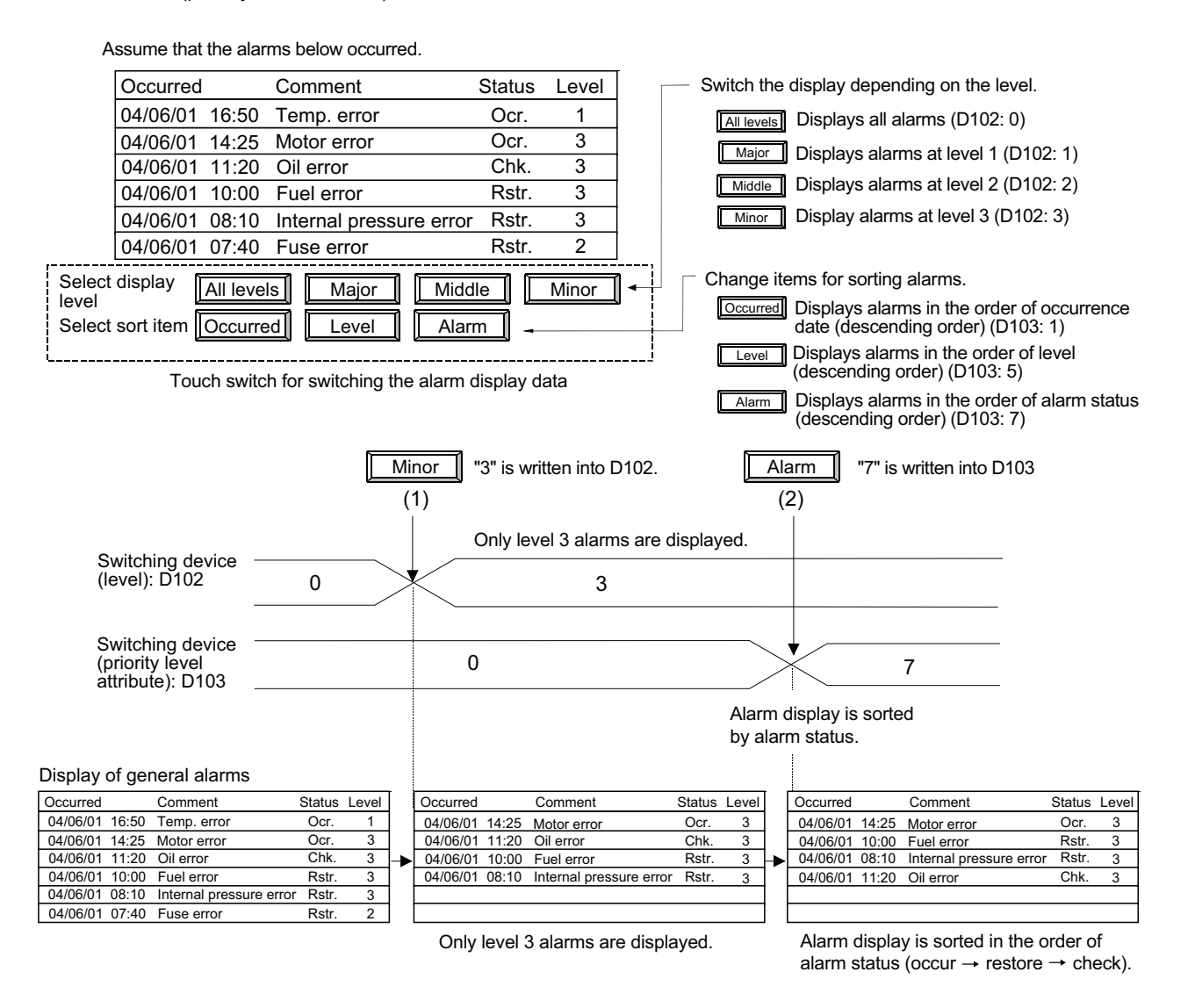

# POINT

#### **Changing the alarm sorting order by [Priority Level Attribute]**

Sorting order can be changed only while general alarms are displayed, and cannot be changed while higher alarms or middle alarms are displayed.

**9**

DATE DISPLAY/TIME<br>DISPLAY

**10**

COMMENT DISPLAY

COMMENT DISPLAY

**11**

**ALARM**

**12**

LEVEL

**13**

PANELMETER

PANELMETER

**14**

LINE GRAPH

LINE GRAPH

## **(3) Setting of display colors for each alarm status, level, and group**

The advanced user alarm display function allows visually identification of alarms by setting display colors for

each item as the following. ( $\sqrt{37}$  [11.3.3 Setting advanced user alarm display\)](#page-393-0)

- Alarm status (occurrence, restore, and check)
- Level
- Group

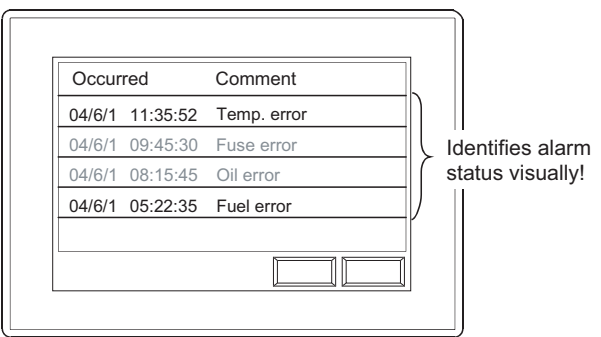

#### **(4) Set or change table titles and comments displayed freely**

(a) Format setting of the table title (title format setting) A style, text color, and kanji region can be set on the characters displayed as the table title. This allows displaying alarms in a more easy-to-view table.

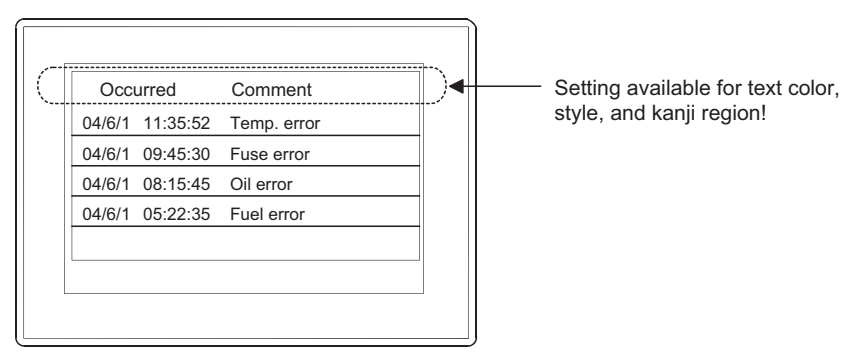

(b) Change the comments displayed using the language switching function When setting comments in a comment group, the comments displayed can be changed by the language switching device by setting the comments in multiple languages.

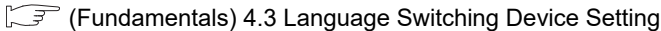

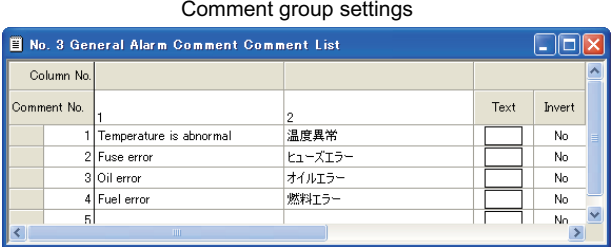

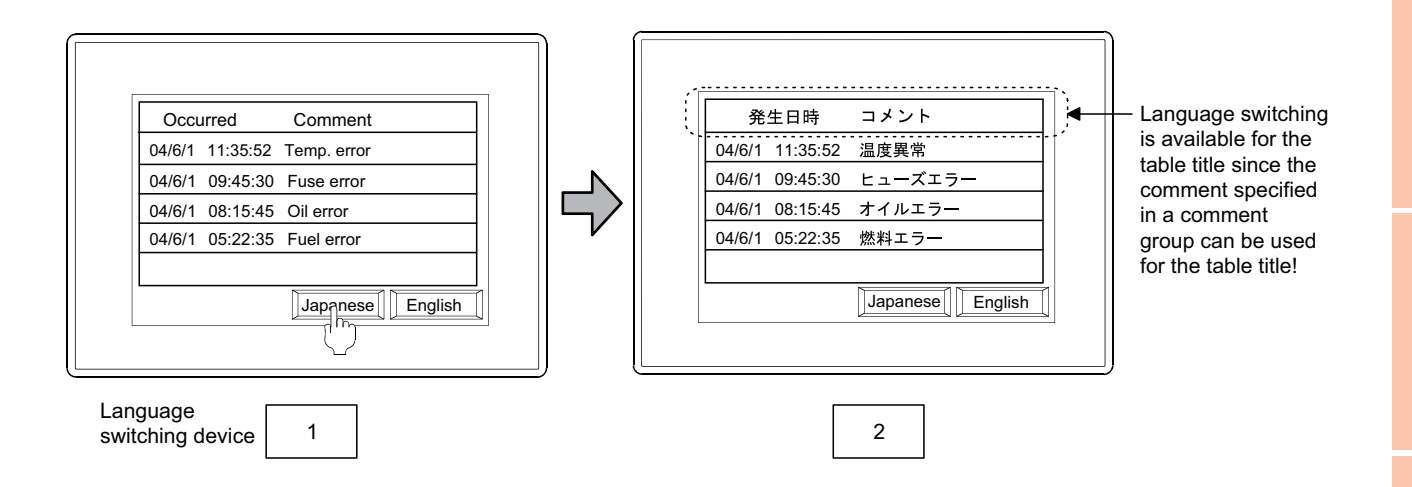

**9**

DATE DISPLAY/TIME<br>DISPLAY

**10**

COMMENT DISPLAY

COMMENT DISPLAY

**11**

**ALARM**

**12**

LEVEL

**13**

PANELMETER

PANELMETER

**14**

LINE GRAPH

LINE GRAPH

**15**

TREND GRAPH

TREND GRAPH

**16**

BAR GRAPH

BAR GRAPH

#### **(5) Writing alarm data into device**

The alarm data touched on the advanced user alarm display can be written into the device (word device).

[11.3.3 Setting advanced user alarm display](#page-393-0)

- (a) Alarm data written into the device
	- Select the alarm data written in the device from the items below (15 types).
		-
		- Alarm ID • Occurred Time Level • Comment Group No.
		- Comment Group No. Pestored Date Group Group Group Group Group Group Frequence Frequence Frequence Frequence Frequence Frequence Frequence Frequence Frequence Frequence Frequence Freq
		-
		- Occurred Date Checked Time Down Time
- -
- 
- Frequency of Occurrences
- Alarm Status Checked Date Cumulative Time
	-

(b) Alarms to be written

The data of the alarm touched on advanced user alarm display are written.

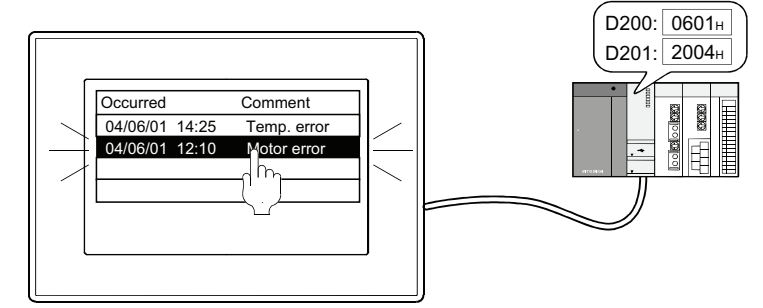

The occurred date of the selected alarm (04/06/01) is output to the device.

# POINT.

#### **Touch mode when data are written in the device**

When writing alarm data into the device, set [Touch Mode] on the [Alarm] tab to [Selection] or [Operation].

#### <span id="page-428-0"></span>**(6) Description on touch switches for advanced user alarm display**

Touch switches for displaying advanced user alarm can be read from the library of GT Designer3. Also, text on the touch switch and its shape can be changed by the user. By setting a key code to touch switch, a user can create a touch switch for displaying advanced user alarm

display.

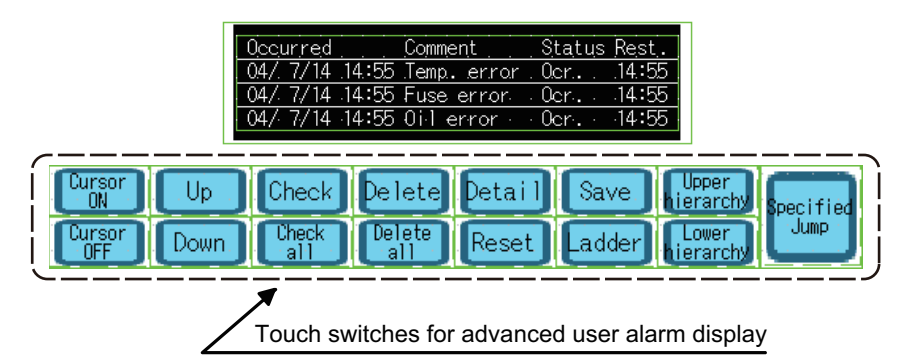

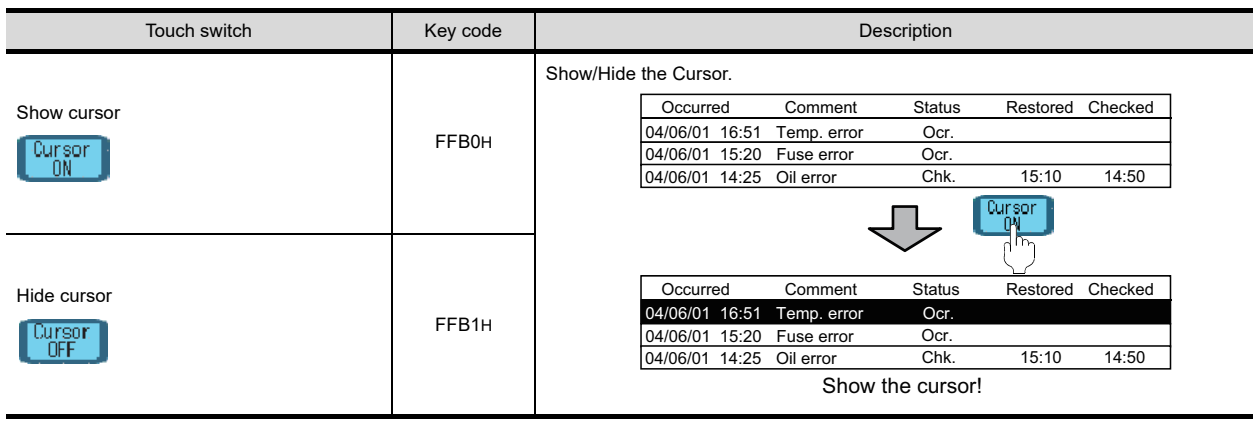

(Continued to next page)

**9**

DATE DISPLAY/TIME<br>DISPLAY

**10**

COMMENT DISPLAY

COMMENT DISPLAY

**11**

**ALARM**

**12**

LEVEL

**13**

PANELMETER

PANELMETER

**14**

LINE GRAPH

LINE GRAPH

**15**

TREND GRAPH

TREND GRAPH

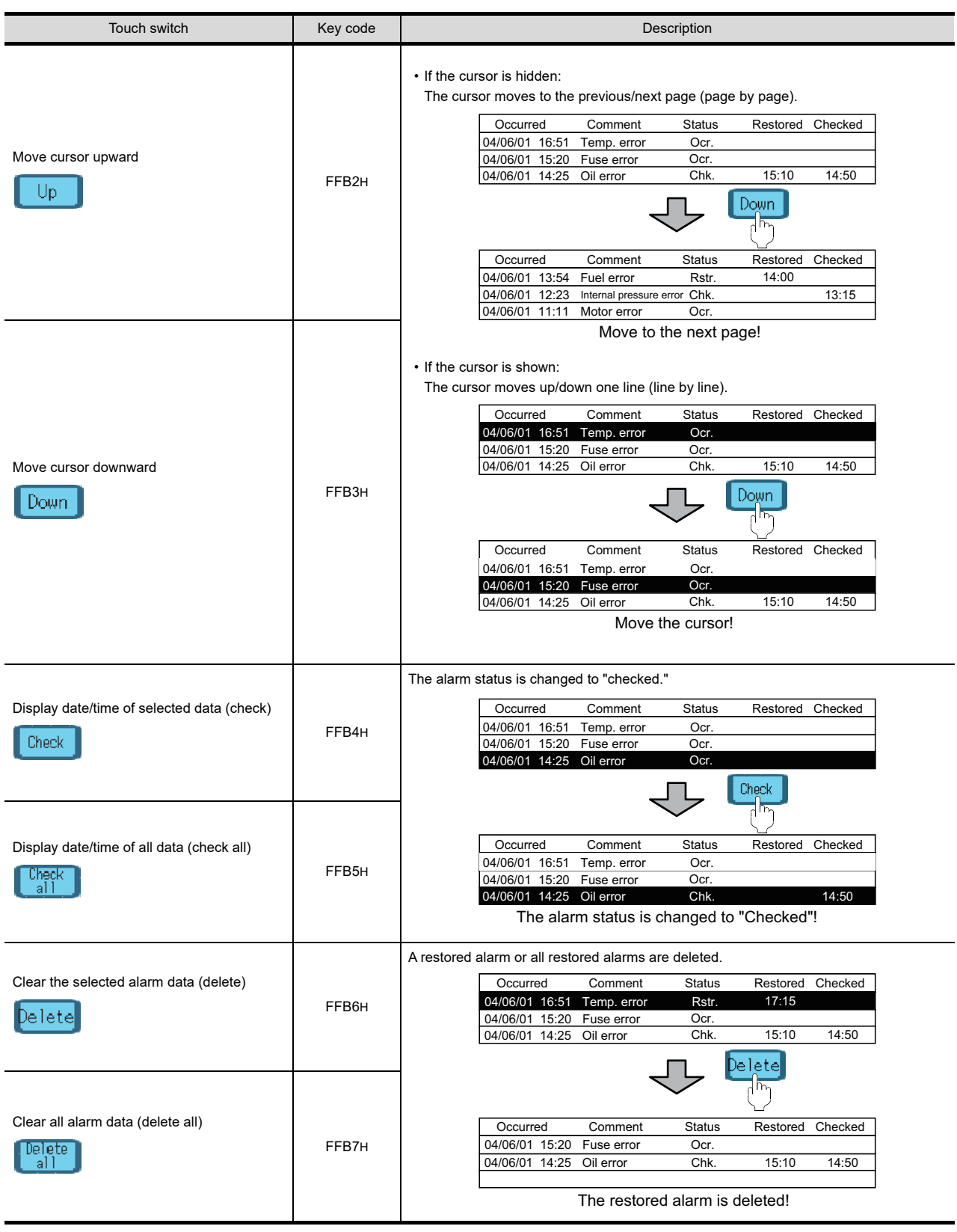

(Continued to next page)

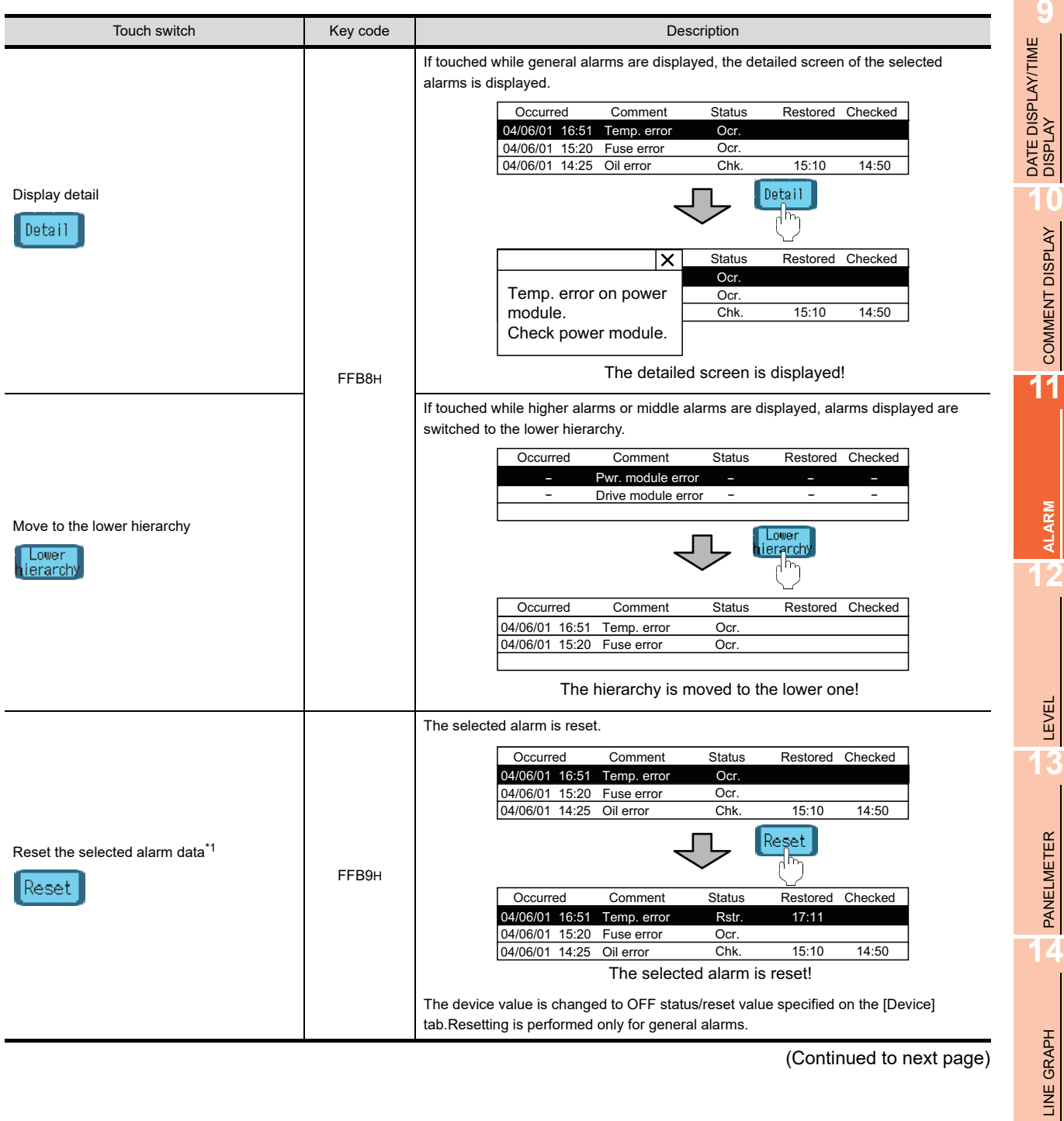

(Continued to next page)

**15**

TREND GRAPH

TREND GRAPH

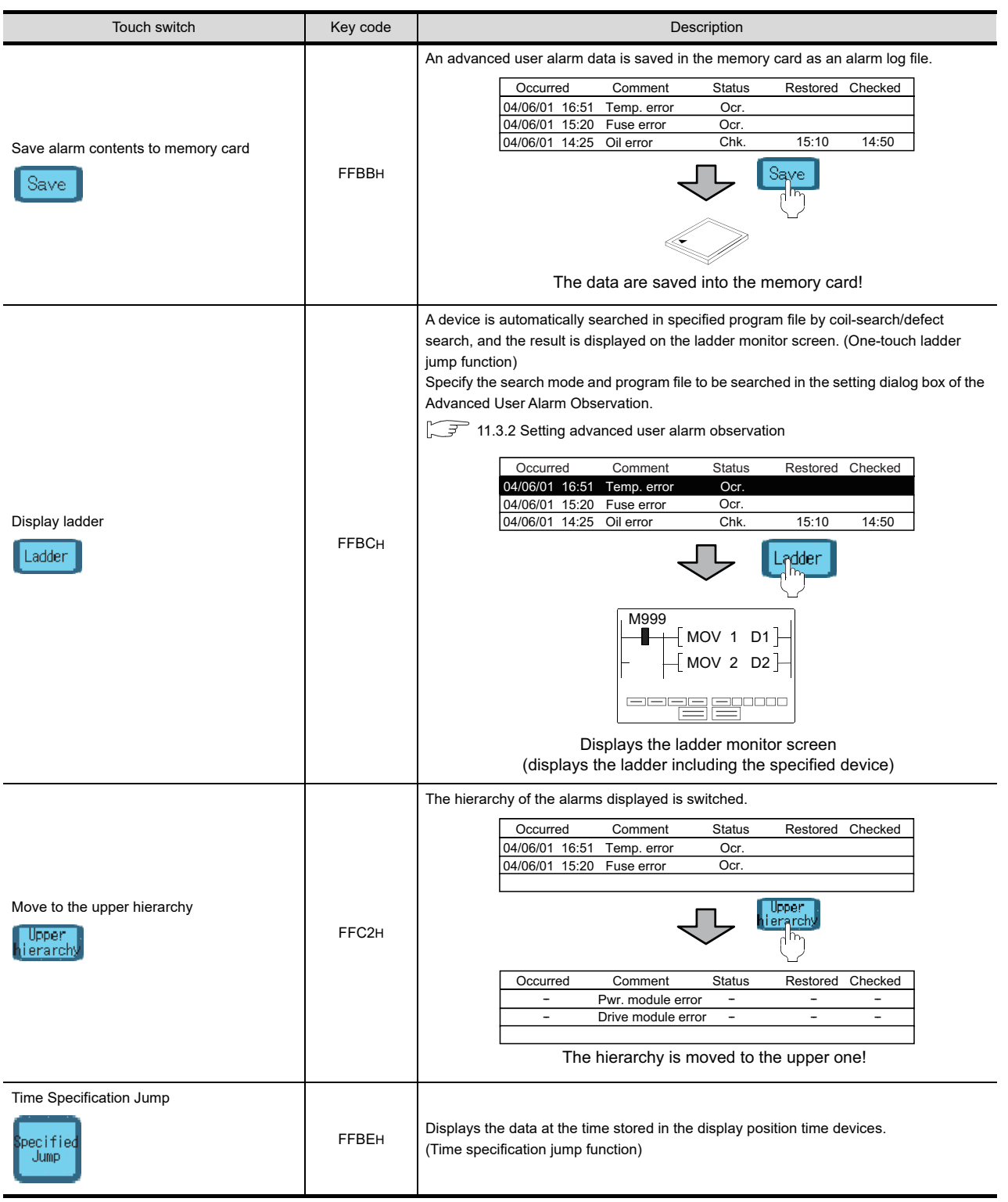

For the details of \*1 refer to the following.

## **\*1 Resetting of advanced user alarms**

To turn off or reset the device value by the touch switch, set [YES] for [Reset] in the [Device] tab of the [Advanced User Alarm Observation] dialog box.

[11.3.2 Setting advanced user alarm observation](#page-380-0)
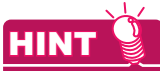

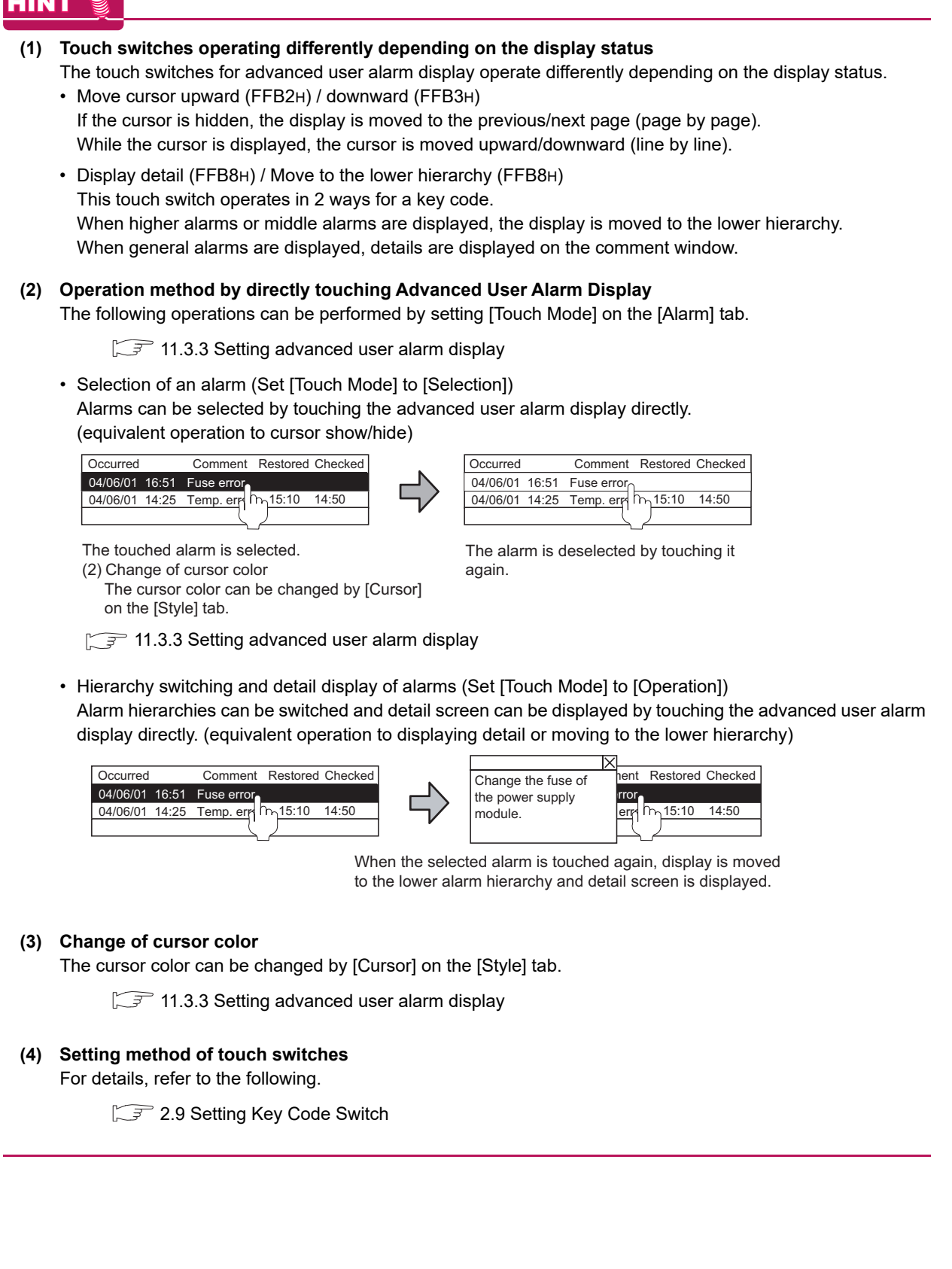

**9**

DATE DISPLAY/TIME<br>DISPLAY

**10**

COMMENT DISPLAY

COMMENT DISPLAY

**11**

**ALARM**

**12**

LEVEL

**13**

PANELMETER

PANELMETER

**14**

LINE GRAPH

LINE GRAPH

**15**

TREND GRAPH

TREND GRAPH

**16**

BAR GRAPH

BAR GRAPH

### **Function that retains log data in the SRAM user area under power failure**

Log data collected in the buffering area are saved in the SRAM user area.

The log data saved in the SRAM user area can be retained under power failure.

The following functions are available for saving the log data and retaining log data under power failure.

• Advanced user alarm display

- Advanced system alarm display
- Logging function

To use log data as a file, configure the setting for saving the file, and for retaining log data in the SRAM user area under power failure.

#### **(1) Saving data in the SRAM user area**

The data are saved in the SRAM user area at almost the same timing when log data are collected in the buffering area.

The user cannot set timing for saving the log data.

When log data are saved in the SRAM user area, the GOT automatically reads the log data when the GOT is turned on.

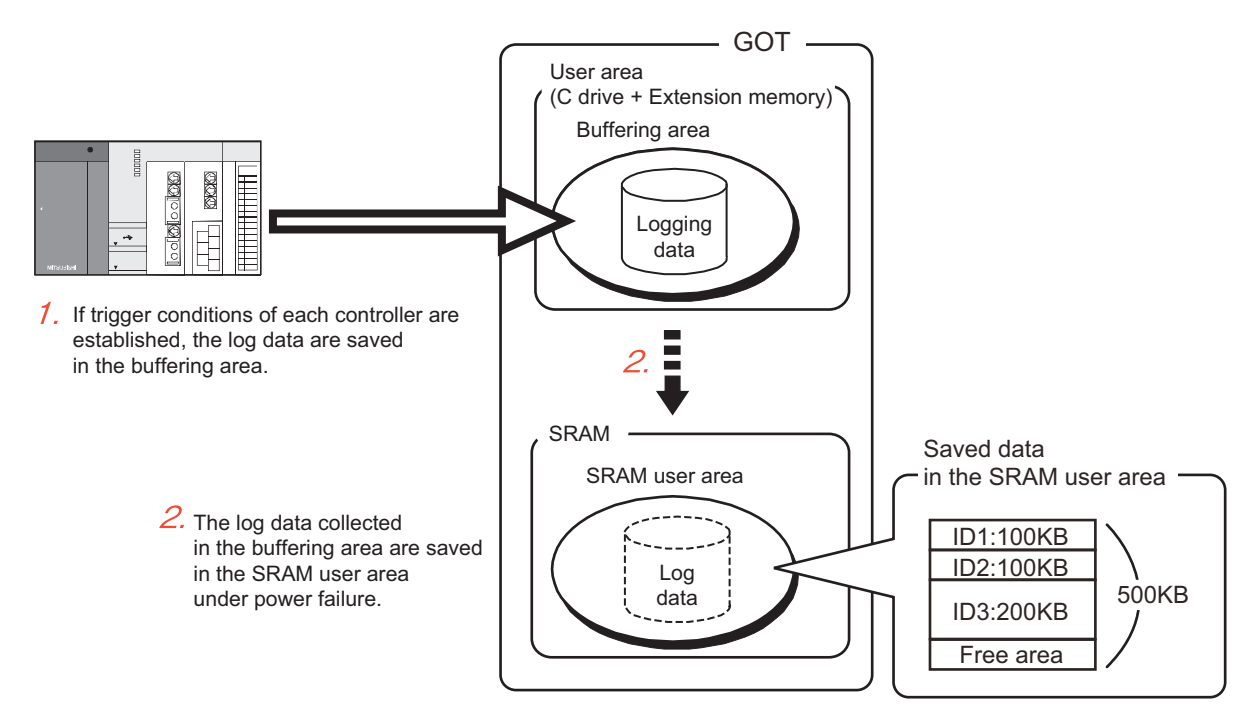

(a) Specifications of retaining log data under power failure

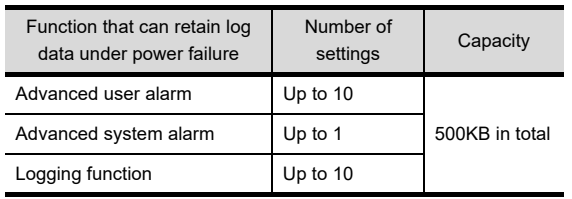

(b) Priority order for using the SRAM user area

When free area of the SRAM user area is used, the priority order exists for using the SRAM user area. To use functions regardless of the priority order, set the total data size of each function to be less than 500KB.

• Priority order of each function

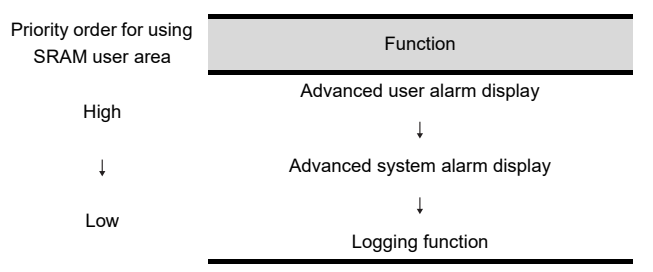

- Priority order of IDs
	- When multiple IDs are set by one function, log data are saved in ascending ID order.
- (c) Clearing or backing up data in the SRAM user area

The log data saved in the SRAM user area are cleared at the following timing.

- When project data and OSes are written or installed on the GOT while [Initialize SRAM user area when writing project data/OS] in the [Communicate with GOT] dialog box is selected
- When data in the SRAM user area are initialized by [SRAM control] in the utility
- When a clear trigger set in [Buffering] for each function is established

To keep the saved log data in the SRAM user area, backup or restore the data in the utility. For details of the backup/restoration, refer to the following.

GT16 User's Manual (Basic Utility)

**9**

DATE DISPLAY/TIME<br>DISPLAY

**10**

COMMENT DISPLAY

COMMENT DISPLAY

**11**

**ALARM**

**12**

LEVEL

**13**

PANELMETER

PANELMETER

**14**

LINE GRAPH

LINE GRAPH

### **(2) Precautions for retaining data in the SRAM user area under power failure**

When the setting for retaining data in the SRAM user area under power failure is configured, the data may not be saved due to the setting change in each function, the SRAM user area damage, and others.

(a) Normal status

The collected data of each function are saved in the SRAM user area.

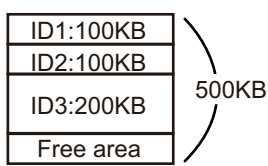

(b) Changing setting

When the data size of data to be collected is changed in each function, the log data saved in the SRAM user area are initialized.

- Reducing data size: The data are saved in the initialized area again, and the unnecessary area is changed to the free area.
- Increasing data size: The area in use is initialized, and the data are saved in another free area. If the free area for saving data is insufficient, an error occurs.

When an error occurs, initialize the SRAM user area, set the data size to be 500KB or less.

Example) Increasing data size of ID1 from 100KB to 200KB

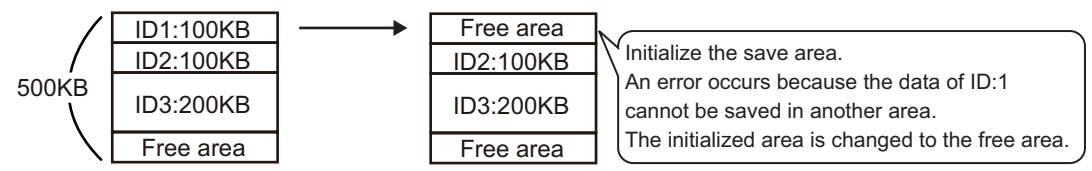

(c) Deleting setting

When the setting for each function is deleted, the SRAM user area used for saving data is changed to the reserved area. The reserved area is available after the area is initialized.

For initialization of the SRAM user area, refer to the following.

GT16 User's Manual (Basic Utility)

Example) Deleting ID1 setting

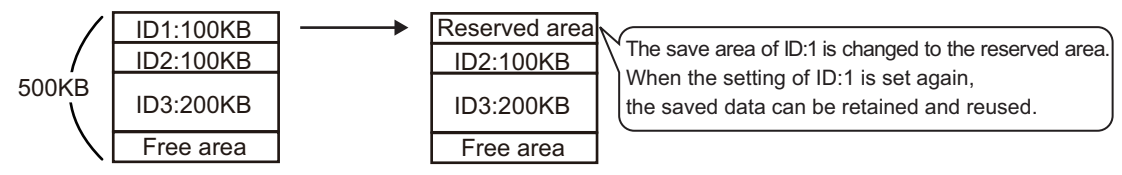

(d) Others

An error occurs if data retained in the SRAM user area under power failure are not restored when the GOT turns on.

When the error occurs, check the battery.

- Normal status: Part of the SRAM user area may be damaged.
- Initialize the SRAM user area.
- Voltage drop: Change the battery.

 If the data are not restored even when the battery is changed, initialize the SRAM user area.

GT16 User's Manual (Basic Utility)

# **11.3.6 Precautions**

This section explains the precautions for using the advanced user alarm.

### **Precautions for drawing**

#### **(1) Maximum number of objects which can be set on one screen**

Up to 8 advanced user alarm displays can be set on each base screen, overlap window, or superimpose window.

The GOT can display up to 8 advanced user alarm displays.

Do not copy multiple advanced user alarm displays on the project created with version 1.48A or later and paste them to a project created with version earlier than 1.48A.

The GOT displays one advanced user alarm display only.

When using multiple advanced user alarm displays, use GT Designer3 with version 1.48A or later.

#### **(2) Initial display hierarchy and hierarchy switching device**

The advanced user alarm display and the advanced alarm popup display write the hierarchy specified for [Initial Display Hierarchy] to the hierarchy switching device at the following timing.

Therefore, the displayed hierarchy is switched.

- When the screen is switched (Advanced user alarm display only)
- When the GOT first displays the objects after the GOT turns on

• When the displayed alarm observation ID is switched by using its switching device

For the setting of [Initial Display Hierarchy], refer to the following.

 $\sqrt{3}$  11.3.3 [Alarm tab](#page-393-1)

For the settings of the switching devices for the hierarchy and the advanced user alarm ID, refer to the following.

 $\sqrt{7}$  11.3.3 [Extended tab](#page-403-0)

BAR GRAPH

BAR GRAPH

**9**

DATE DISPLAY/TIME<br>DISPLAY

**10**

COMMENT DISPLAY

COMMENT DISPLAY

**11**

**ALARM**

**12**

LEVEL

**13**

PANELMETER

**PANELMETER** 

### **(3) When switching comment display and others using the hierarchy switching device**

Since the uppermost bit of the hierarchy switching device (specified on the [Extended] tab) is changed to 1 by touching, mask the device value with 7FFFH so that the uppermost bit is fixed to 0. Comment cannot be displayed correctly without masking.

Example: When switching the comments displayed by the value of the hierarchy switching device

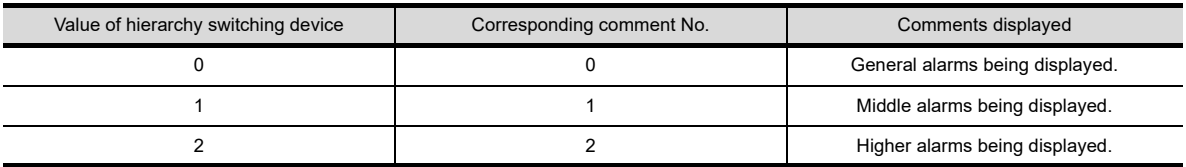

- 000000000000000010 1 0 0 0 0 0 0 0 0 0 0 0 0 0 0 0 0 0 0 1 AND 0111111111111111 Mask value (7FFFH) Masking 00000000000000001 The comment of comment No.2 is displayed since the value of the hierarchy switching device is 2. Higher alarms being displaye Middle alarms being displaye Touch! -- -- Line1 error -- -- Line2 error Occurred Comment  $\frac{1}{10}$ ent A erro -- -- Equipment B error Comment The comment of comment No.1 is displayed since the value of the hierarchy switching device is 1.  $\boxed{1}$ 2 Touch to switch the display from higher hierarchy to middle hierarchy Value of hierarchy switching device Value of hierarchy switching device
- (a) When masking is applied

(b) When masking is not applied

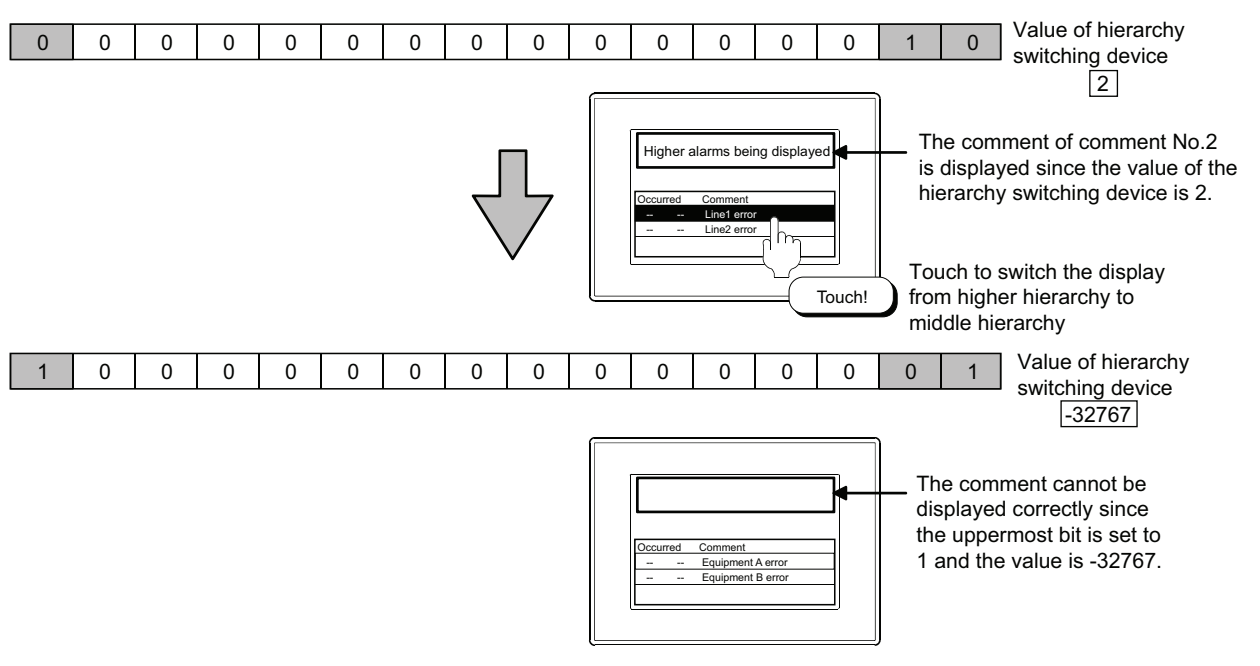

- **(4) Settings for saving advanced user alarm data in the memory card** To place the button for saving advanced user alarm data, perform one of the following settings.
	- (a) When setting the storing trigger device by advanced user alarm observation Set the storing trigger device on the [File Save] tab described in the following to save the advanced user alarm data.

 $\sqrt{3}$  [11.3.2 Setting advanced user alarm observation](#page-380-0)

(b) When saving the data by the touch switch for advanced user alarm display Place the touch switch for advanced user alarm display on the screen where advanced user alarm display was specified to save the data.

 $\sqrt{3}$  [11.3.5 Useful operations and functions](#page-413-0)

#### **(5) The character display of the line on which the cursor is currently displayed**

The characters of the line on which the cursor is currently displayed are not displayed when the target text color is set to Black with [Switching] on the [Text] tab. (Characters are hidden since the text color and the cursor color are the same.)

To display the characters of the line on which the cursor is currently displayed, set the text color to other than Black.

**9**

DATE DISPLAY/TIME<br>DISPLAY

**10**

COMMENT DISPLAY

COMMENT DISPLAY

**11**

**ALARM**

**12**

LEVEL

**13**

PANELMETER

PANELMETER

### **(6) Precautions for setting**

(a) Setting number

The object setting size cannot exceed the GOT user area. Therefore, some of the setting (device number, etc.) may not be set at the maximum value. Set within the free user area available for GOT.

For computing method for the setting size of the advanced user alarm display, refer to the following.

(Fundamentals) 2.6 Specifications of Available Functions Set with GT Designer3

For the free user area available for the GOT, refer to the following.

Fundamentals) 7.1 Transferring Data between GOT and Personal Computer

(b) Saving a file

The memory card capacity must be larger than the size of the file to be saved. For the size of the file to be saved in the memory card, refer to the following.

 $\sqrt{3}$  [11.3.1 Before setting](#page-360-0)

**(7) Precautions for using comment group** When an inexistent value (column No.) is set at the language switching device, "No message" is displayed.

### **Precautions for use**

#### **(1) If the same data exists in the memory card**

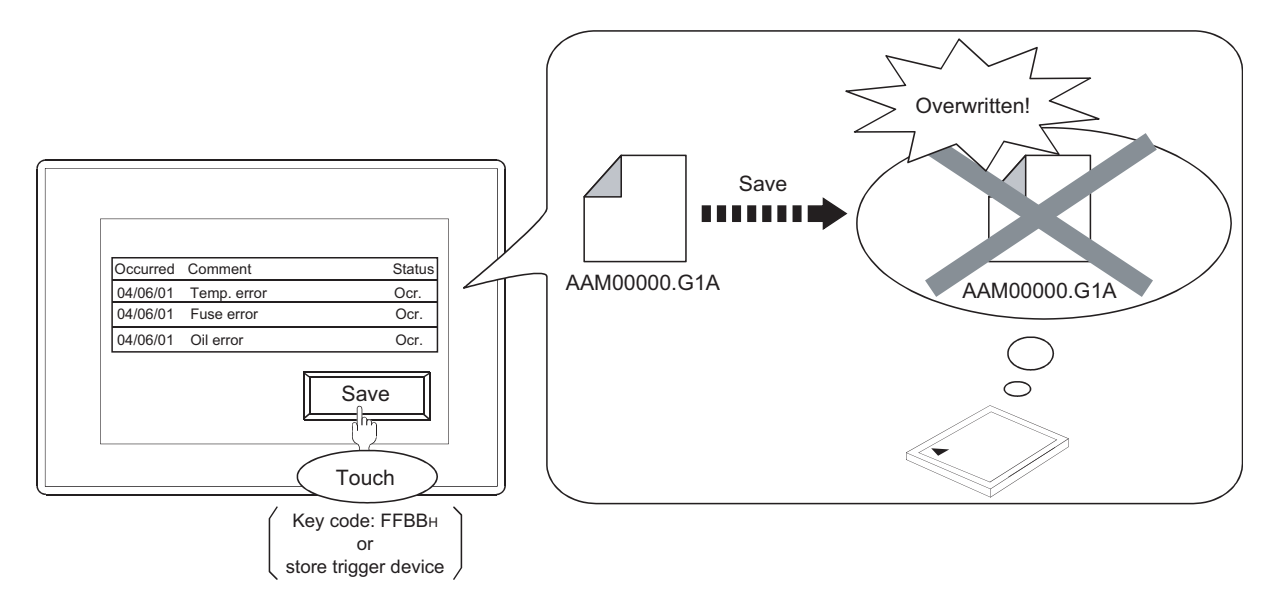

The data in the memory card is overwritten. Therefore, to keep the data unchanged, move the data from the memory card to a personal computer by either of the following methods.

• Read out resource data by GT Designer3.

Feundamentals) 7.3.8 Reading resource data

• Read the CSV file saved in the memory card by using a personal computer.

### **(2) Alarm observation during saving of alarm log file**

While an alarm log file is saved in the memory card, the observation of the advanced user alarm with the alarm ID corresponding to the log file is interrupted temporarily.

Note that the advanced user alarm occurred and restored when the file is saved is not displayed.

Example: When saving advanced user alarm data with alarm ID1

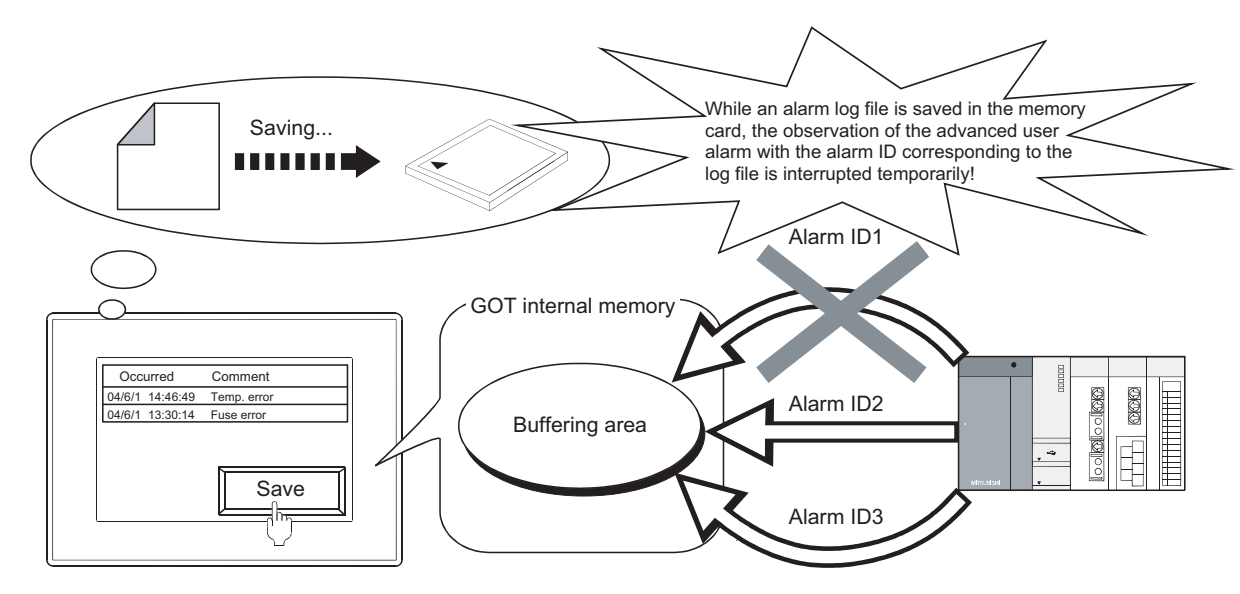

### **(3) Saving by the buffer flash forced saving signal (GS520.b0)**

The saving process may take several minutes because the data of all advanced user alarms to be saved as alarm log files (set on the [File Save] tab) are saved in the memory card.

If the observation interrupt time needs to be shorter, save the data for each object as follows.

- Set a trigger for each advanced user alarm observation settings and save the data.
- Set a touch switch (key code: FFBBH) for each advanced user alarm display and save the data.

#### **(4) When turning off the CF/SD card access switch of the used drive**

When the CF/SD card access switch is turned off while the memory card is ejected from the drive, the data in the memory card are inevitably saved.

Do not eject the memory card from the drive until the following LED or signal is turned off and the file saving is completed.

- The CF/SD card access LED of the used drive is turned off.
- Drive status notification signal of the used drive (System Signal 2-2. b0, b1) is off.
	- $\widehat{\mathbb{F}^+}$  (Fundamentals) 4.6 System Information Setting

The saving process may take several minutes because the data of all advanced user alarms and advanced system alarms are saved as an alarm log file (set in the [File Save] tab).

#### **(5) When restoring alarm history while the GOT is turned on**

If the alarm log file in the memory card is not one created in the project in the GOT, the GOT cannot read the file from the memory card. (The GOT cannot restore the alarm history saved before the GOT is turned off.)

- [Writing Error Notification Device] on the [File Save] tab turns on.
- System alarm 525 "Unable to read/write alarm log files under different projects" occurs.

**9**

DATE DISPLAY/TIME<br>DISPLAY

**10**

COMMENT DISPLAY

COMMENT DISPLAY

**11**

**15**

**14**

PANELMETER

PANELMETER

### **(6) Alarm collection when the buffering area is full**

When the buffering area is full, one of the following operations is performed according to settings made in the [Action when Buffer is Full] on the [Basic] tab.

• Clear restored advanced user alarms and adding new alarms.

• Not collect advanced user alarms.

To avoid the operations above, set [Full Notification Signal Device] on the [Basic] tab, and clear the restored alarm when the device turns on.

 $\sqrt{37}$  [11.3.1 Before setting](#page-360-0)

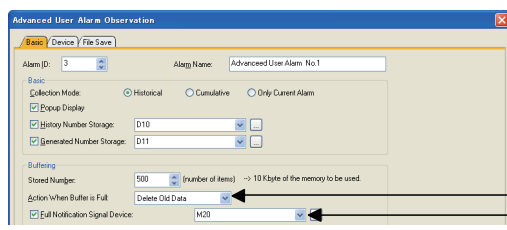

Action When Buffer is Full Full Notification Signal Device

### **(7) Error when the alarm log file is saved**

If an error occurs when a file is saved, [Writing Error Notification Device] on the [File Save] tab turns on. Make sure that the following status is made.

- The CF/SD card access switch on the GOT is not set to "transfer prohibited".
- The memory card is not full.

### **(8) Difference from the drive status notification signal (write device: system signal 2-2)**

Although buffer full, writing, and writing error can be notified through the drive status notification signal, operation is different from that of the device set by the advanced user alarm observation function.

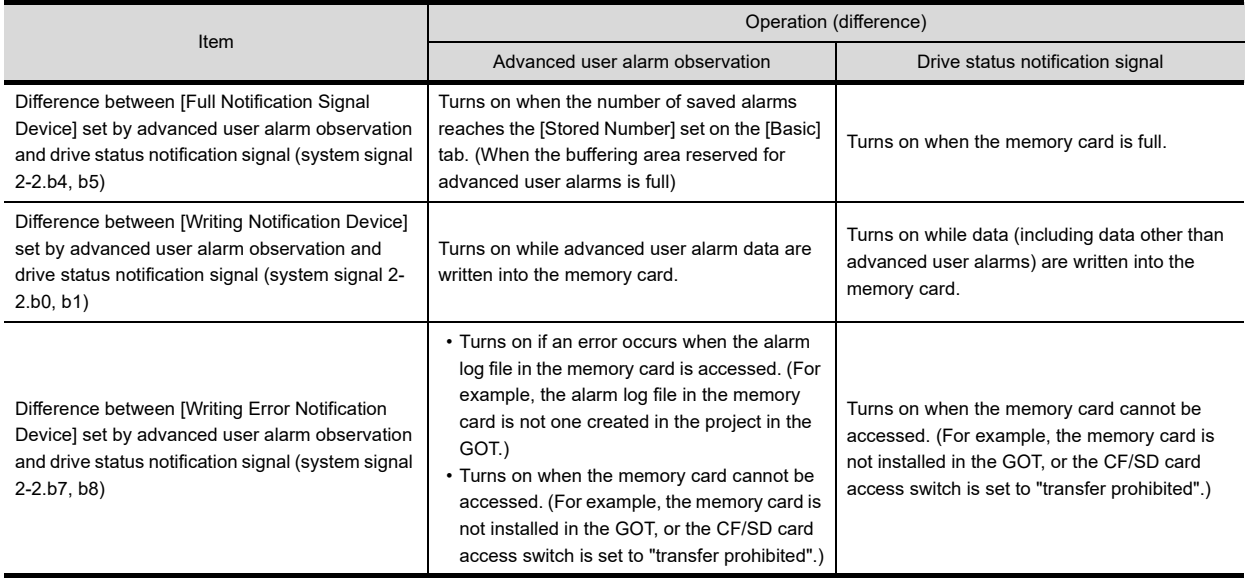

#### **(9) Display of occurrence time, check time, and restoration time**

For occurrence time, GOT's clock data are displayed.

For the precautions and restrictions of the clock function for managing GOT's clock data, refer to the following.

Fermion (Fundamentals) 4.9 GOT Display and Operation Setting

### **(10) Unicode text file converted with utility, etc.**

For the cautions for using a Unicode text file, refer to the following.

 $\widehat{\mathbb{F}^*}$  [Appendix1 Precautions for Using Unicode Text File](#page-1304-0)

### **(11) Editing exported files**

When the device with the first character of the device number "0" is set, "0" can be deleted with application functions for editing files, including Microsoft<sup>®</sup> Excel.

When "0" is deleted and the file is stored, the file cannot be correctly imported into GT Designer3. When the device with the first character of the device number "0" is set, edit files with applications, including text

editors.

### **(12) Refining-display of alarms when many alarms are monitored**

If alarms are refined and displayed for many monitoring devices using the switching device in advanced user alarm observation, it may take a few minutes to display the data.

 $\sqrt{3}$  [11.3.5 Useful operations and functions](#page-413-0)

### **(13) Priority of alarm display**

(a) When the displayed alarms are not changed by the [Switching Device] on the [Extended] tab. The alarms are displayed in the descending order of occurred date/time.

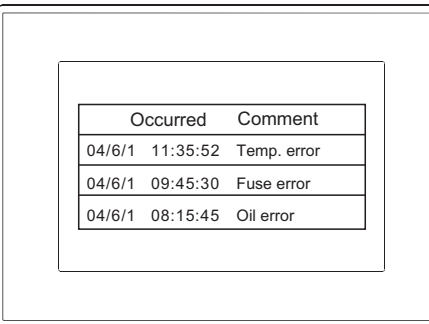

(b) When the displayed alarms are changed by [Switching Device] on the [Extended] tab. The alarms are displayed as the display data specified by the switching device.

### **(14) Display of the comment window and key window**

When key window is on display, the comment window cannot be displayed. Make sure to erase the key window before displaying the comment window.

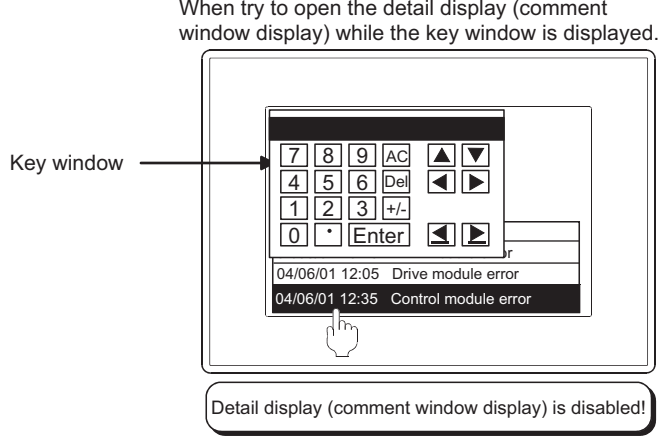

When try to open the detail display (comment

**9**

DATE DISPLAY/TIME<br>DISPLAY

**10**

COMMENT DISPLAY

COMMENT DISPLAY

**11**

**ALARM**

**12**

LEVEL

**13**

PANELMETER

PANELMETER

**14**

LINE GRAPH

LINE GRAPH

### **(15) Advanced user alarm display when using the set overlay screen function**

When setting the advanced user alarm display on the called screen, do not set the advanced user alarm display on the base screen.

The called screen cannot display the advanced user alarm display when the advanced user alarm display is set on the base screen.

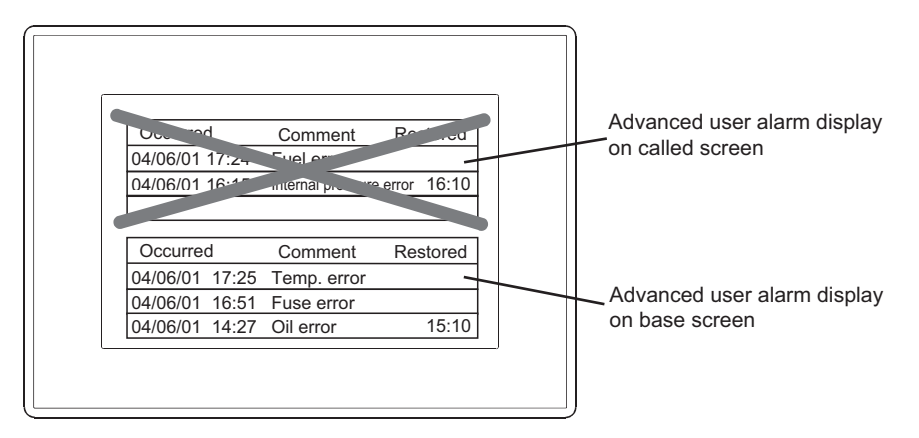

For settings of the set overlay screen, refer to the following.

(Fundamentals) 9.2 Changing Screen According to Situation (Set Overlay Screen)

### **(16) Precautions for the time specification jump function**

- When performing other operations during the time specification jump While the GOT searches for data at the specified time, the other operations for the advanced user alarm display are unavailable.
- When multiple alarm data at times close to the specified time exist When no alarm data at the specified time exists, alarm data at the time closest to the specified time is displayed.

When multiple data at times closest to the specified time exist, the data that the GOT detects first is displayed.

- When displaying the data in the neighborhood of the oldest/latest alarm data When the alarm data at the specified time is in the neighborhood of the oldest/latest data, the data may not be displayed on the center of the advanced user alarm display.
- When no alarm data to be displayed on the advanced user alarm display exists When no alarm data displayed on the advanced user alarm display exists, the time specification jump is not executed.
- Alarm hierarchy available for the time specification jump function Only general alarms are available for the time specification jump function. The function is not available with higher alarms and middle alarms.

# **11.4 Advanced System Alarm Display**

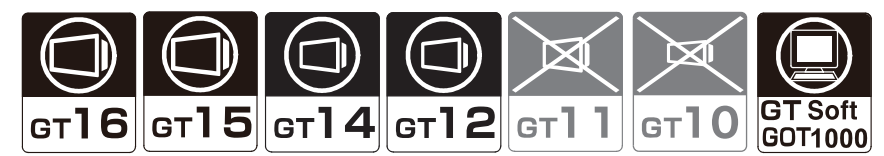

When an error occurs in the GOT, controller or network, the advanced system alarm responding error code and message are displayed.

# POINT.

### **Before setting advanced system alarms**

This section explains the advanced system alarm observation and advanced system alarm display of the advanced alarm function.

Read the following before setting the advanced system alarm observation and advanced system alarm display.

 $\sqrt{3}$  [11.1.2 Advanced alarm function](#page-353-0)

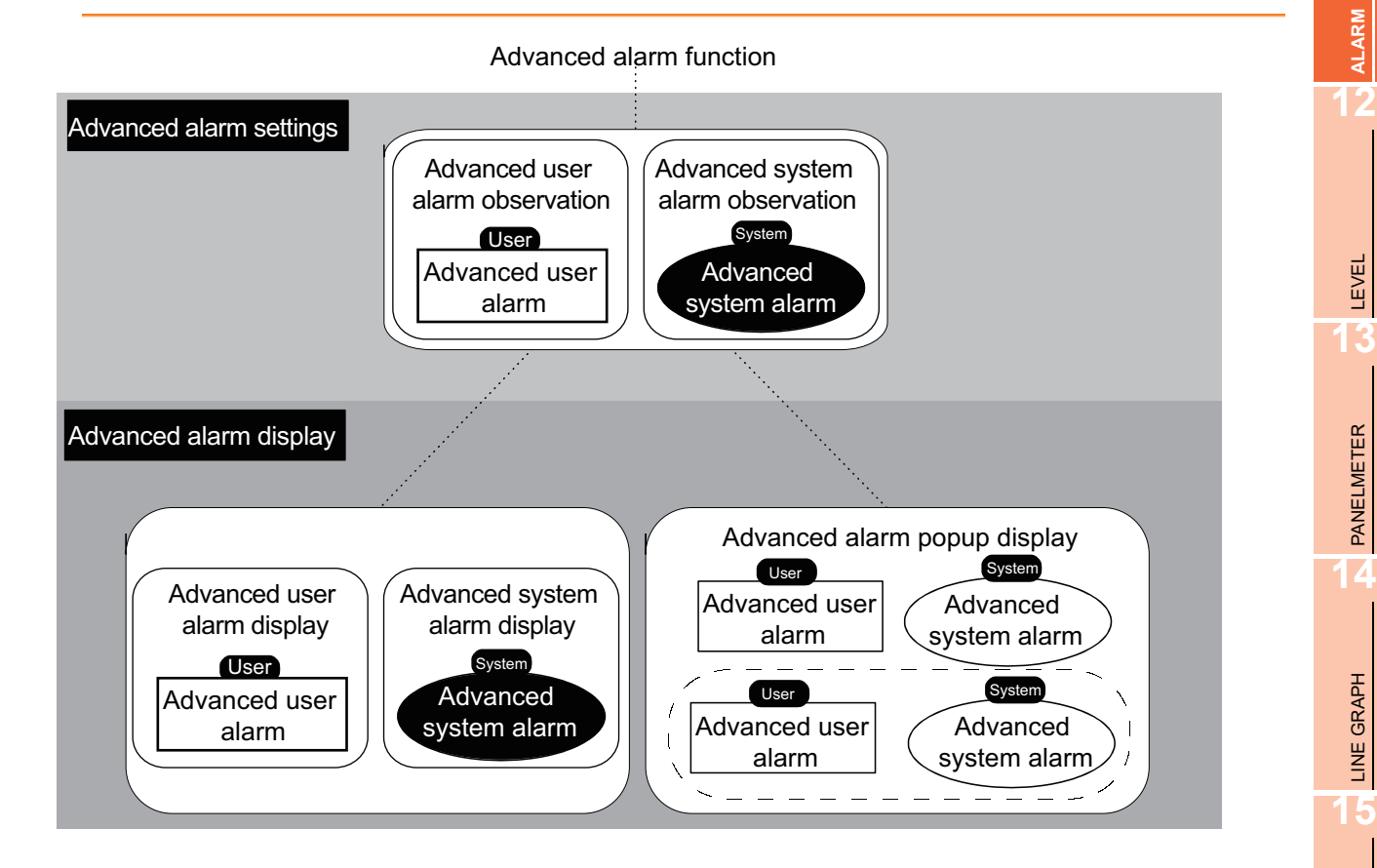

**9**

DATE DISPLAY/TIME<br>DISPLAY

**10**

COMMENT DISPLAY

COMMENT DISPLAY

**11**

**ALARM**

LEVEL

PANELMETER

**PANELMETER** 

LINE GRAPH

LINE GRAPH

# <span id="page-445-0"></span>**11.4.1 Before setting**

This section describes the settings and functions needed for using the advanced system alarm.

### **Advanced system alarm observation**

#### **(1) Monitored alarm types and settings**

(a) Alarm types

The following alarms can be monitored in the advanced system alarm.

- CPU error : A controller error is displayed as an alarm.
- GOT error : A GOT error is displayed as an alarm.
- Network error : A network module error is displayed as an alarm.

The types of the system alarms monitored can be selected by the setting. Because only particular alarm types can be displayed, alarm details can be observed quickly.

(b) Necessary settings to use advanced system alarms

To use advanced system alarms, select the [Use System Alarm] item and specify the target.

 $\sqrt{3}$  [11.4.2 Advanced system alarm observation settings](#page-461-0)

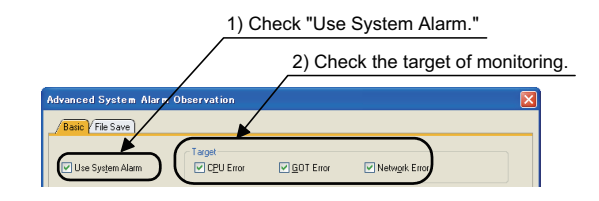

In the advanced system alarm (advanced system alarm observation), set the types of the collected alarms and the collection method.

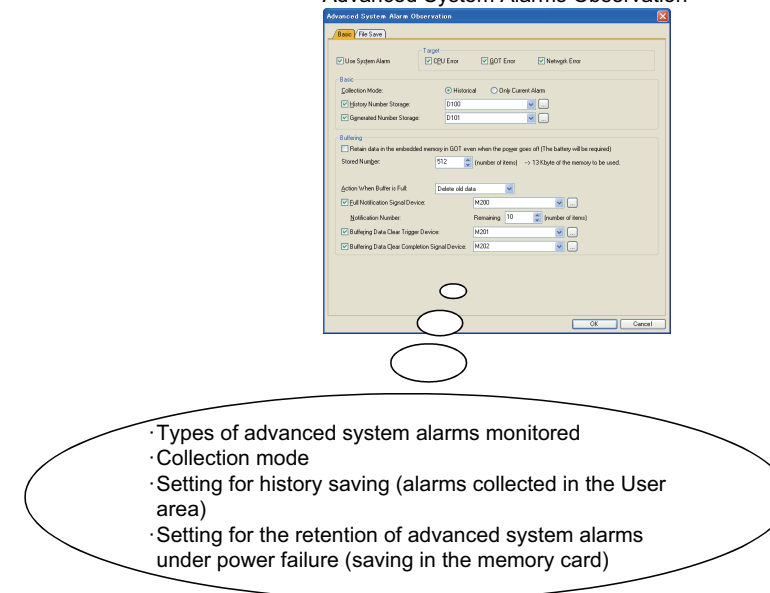

### Advanced System Alarms Observation

### **(2) Collection flow and collection mode**

- (a) Collection flow
	- CPU errors and network errors

CPU errors and network errors are collected into the buffering area of the user area (C drive + add-on memory) in cycles of 3 seconds regardless of the displayed screen. (Watch cycle cannot be changed.) In the buffering area, collected advanced system alarm data are temporarily saved as historical data, and they are displayed on the GOT as alarms.

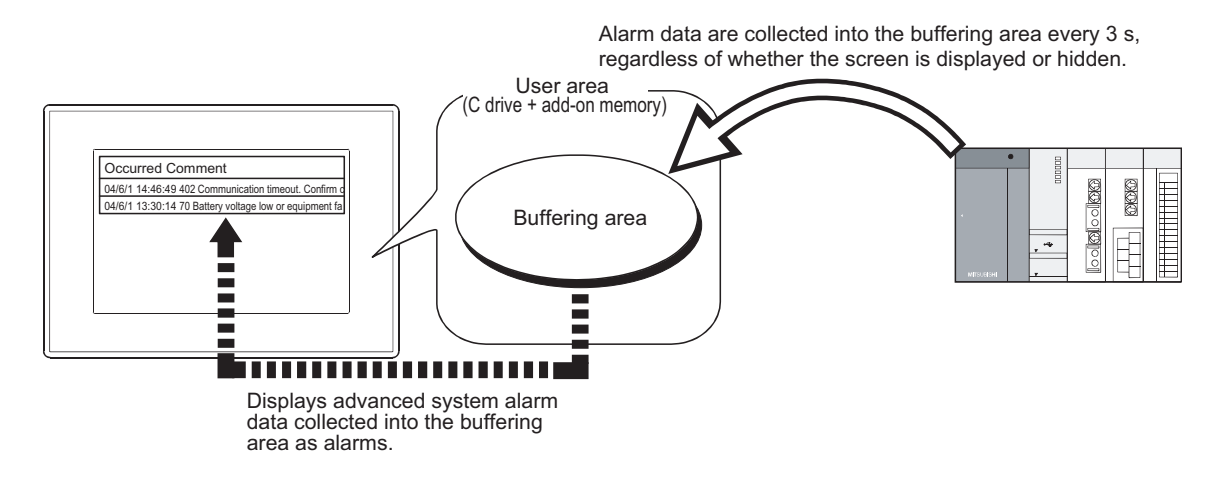

• GOT errors

GOT errors are collected into the buffering area of the user area (C drive + add-on memory) when an alarm occurs.

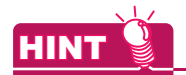

### **(1) Deletion of data in the buffering area**

For details, refer to the following.

 $\sqrt{3}$  [\(3\) Alarm restoration](#page-450-0)

#### **(2) Data to be collected in the buffering area**

Data to be collected differ depending on the history collection mode.

**9**

DATE DISPLAY/TIME<br>DISPLAY

**10**

COMMENT DISPLAY

COMMENT DISPLAY

**11**

**ALARM**

**12**

LEVEL

**13**

PANELMETER

PANELMETER

#### (b) Alarm collection modes

The history collection mode is selected from two options: historical and only current alarm.

[11.4.2 Advanced system alarm observation settings](#page-461-0)

Information to be collected varies depending on the collection mode as follows.

Example) When displaying data by advanced system alarm display

| Occurred | Message                                              |      | Status Restore Check |       |
|----------|------------------------------------------------------|------|----------------------|-------|
|          | 04/06/01 20:00 402 Communication timeout. Confirm    | Ocr. |                      |       |
|          | 04/06/01 18:30 70 Battery voltage low or equipment f | Chk. |                      | 18:50 |
|          | 04/06/01 16:10 803 Transident error                  | Chk. | 16:30                | 16:20 |
|          |                                                      |      |                      |       |
|          |                                                      | 3)   | 4)                   | 5)    |

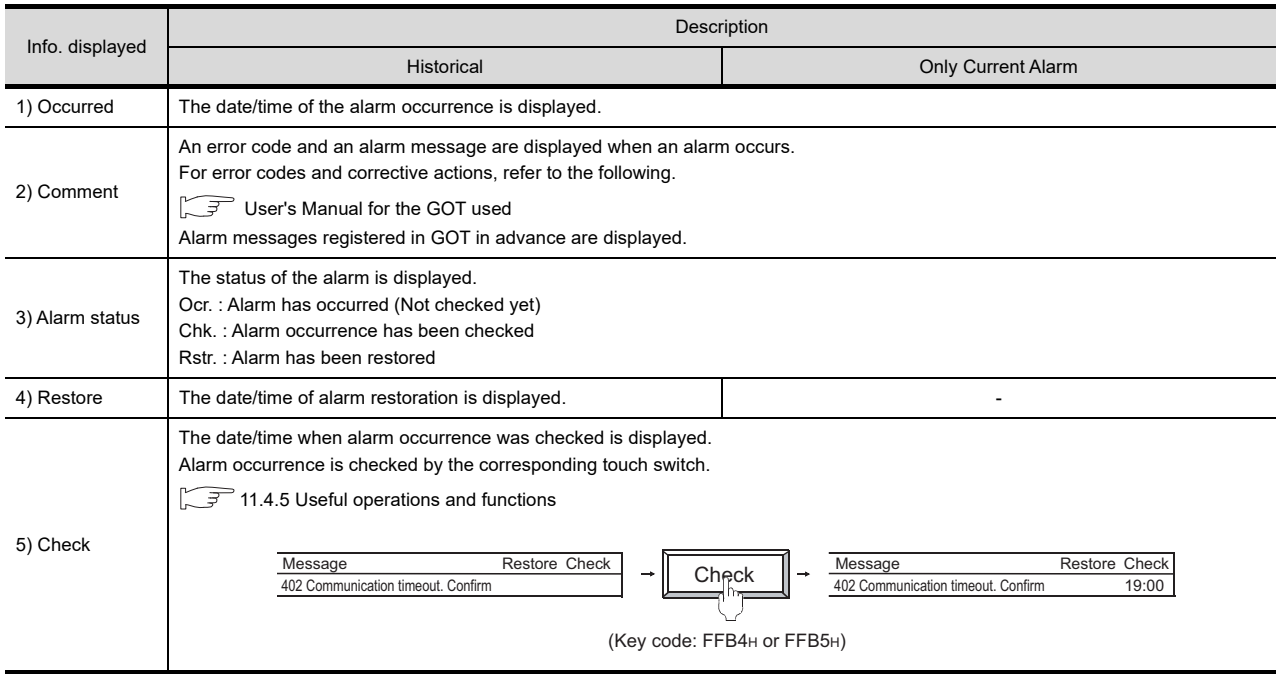

• Historical

In this mode, the data of the alarm is added to the GOT internal memory every time an alarm occurs. (The data are added to the history every time an alarm occurs.) Up to 32767 alarm logs can be saved.

• Only current alarm

In this mode, the latest alarms only are displayed.

#### (c) Examples of alarm display

This section shows examples of advanced system alarm display for each collection mode.

(Timing of alarm occurrence)

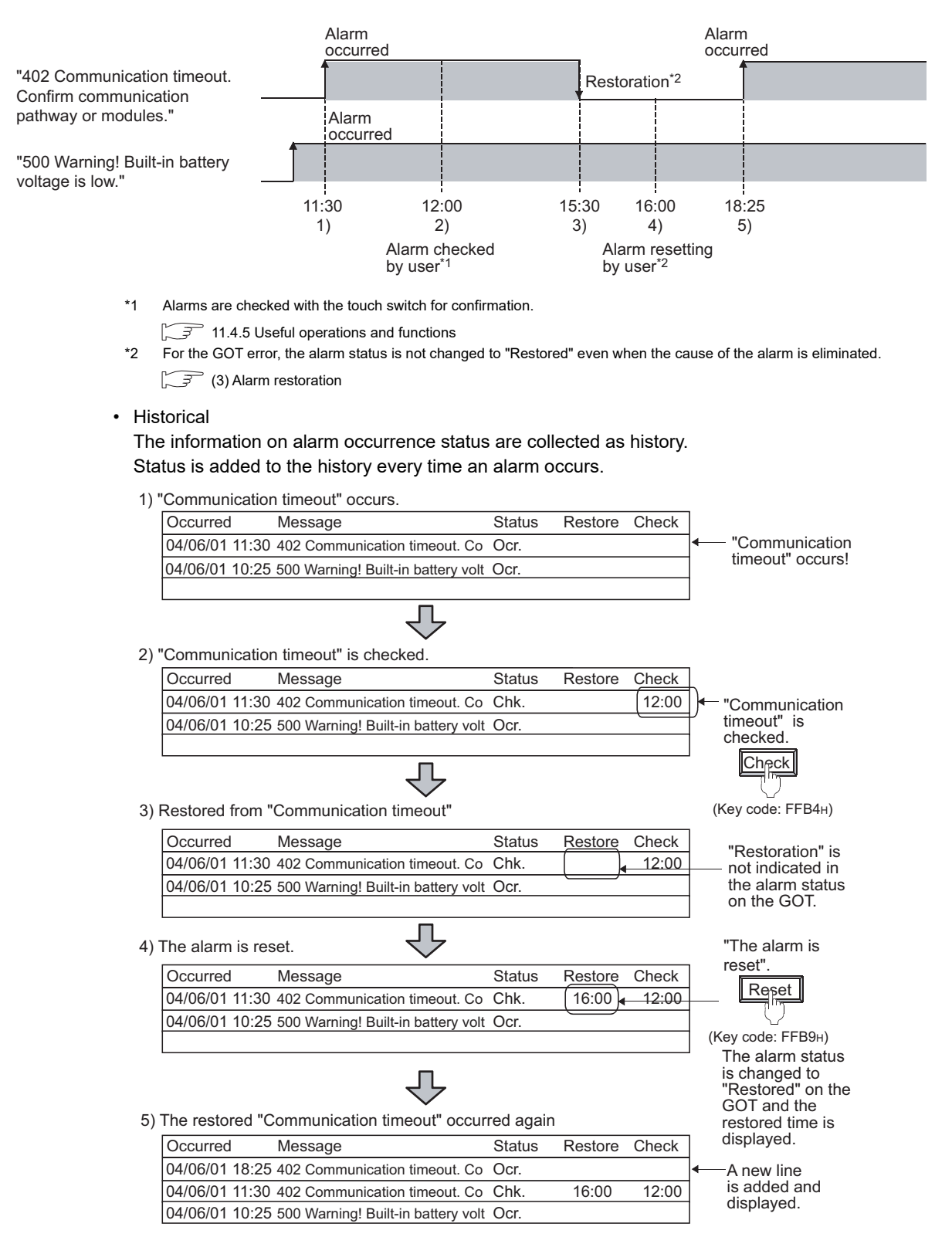

**9**

• Only current alarm

Only the latest alarms of GOT errors, CPU errors, and network errors are displayed. The historical data of the cleared alarms are not stored.

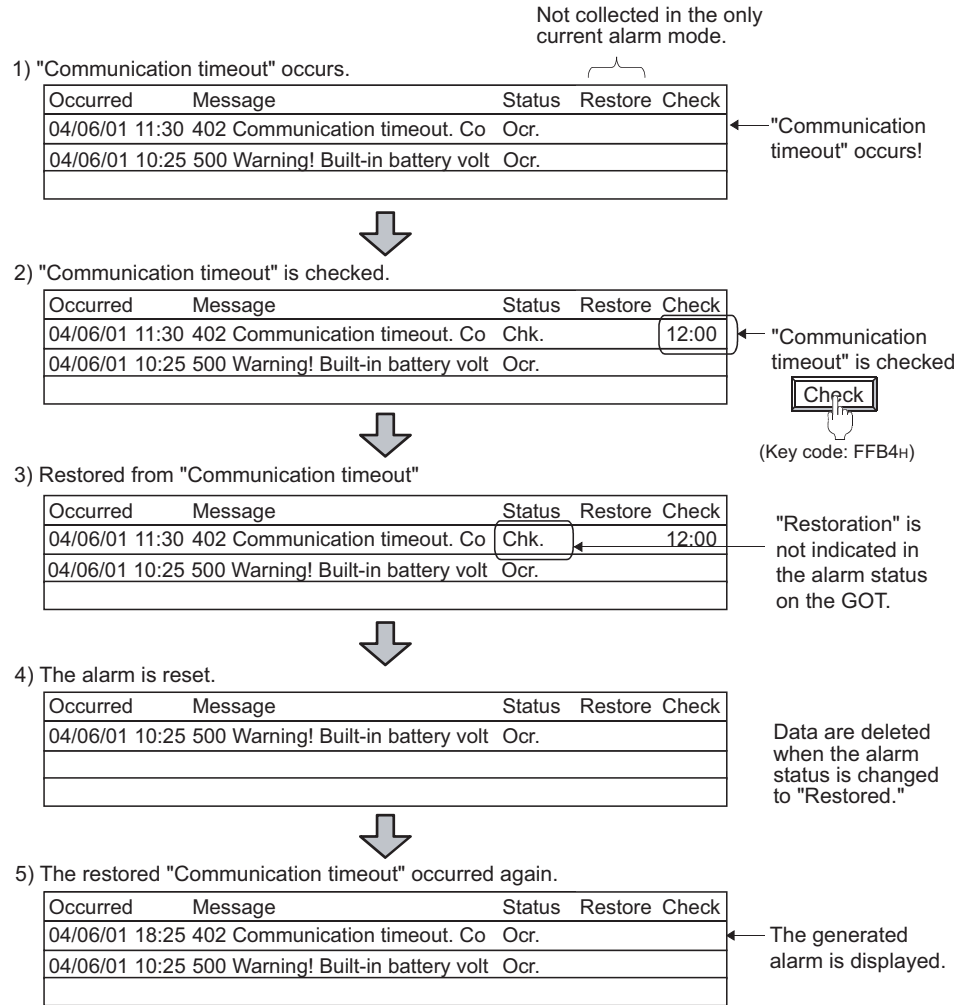

#### <span id="page-450-0"></span>**(3) Alarm restoration**

The following shows how to change the alarm status of each error to "Restored".

(a) CPU error

Eliminate all causes of the alarm of the CPU error.

By eliminating all causes of the alarm, the alarm status of the advanced system alarm by a CPU error will be changed to "Restored".

When using the multi-channel function, all alarm statuses will be changed to "Restored" by eliminating causes of alarms of all channels.

(b) Network error

Eliminate all causes of the alarm of the network error.

By eliminating all causes of the alarm, the alarm status of the advanced system alarm by a network error will be changed to "Restored".

(c) GOT error

Eliminate all causes of the alarm of the GOT error.

The alarm status of a GOT error will not be changed to "Restored". Perform either of the following operations.

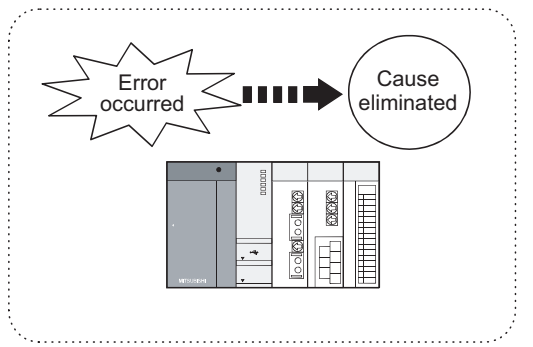

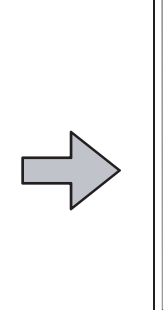

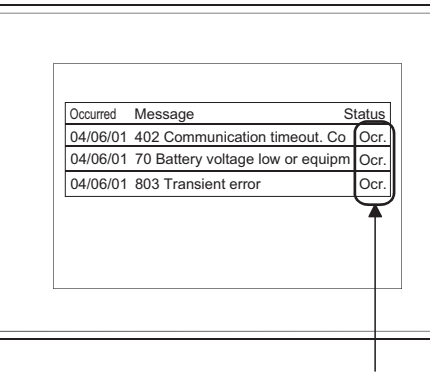

Alarm causes on the GOT, controller, or network are eliminated.

The display on the GOT shows alarm occurrences even if the alarm causes on the GOT, controller and network are eliminated.

• Change the selected alarm status to "Restored" Change the selected alarm status from "Occurred" to "Restored" by the touch switch (key code: FFB9H).  $\sqrt{7}$  [11.4.5 Useful operations and functions](#page-481-0)

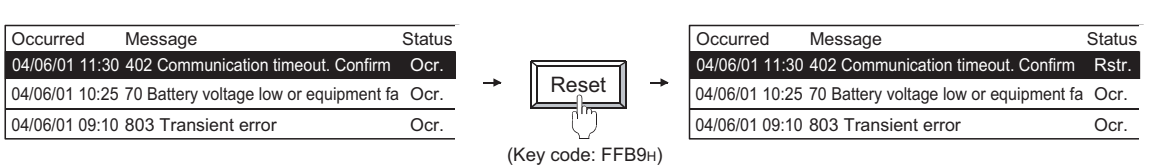

• Changing all the GOT error alarm statuses to "Restored" (using the system information) Turn ON the GOT error reset signal (System Signal 1-1.b13) of the system information to change all the GOT error alarm statuses from "Occurred" to "Restored".

Fundamentals) 4.6 System Information Setting

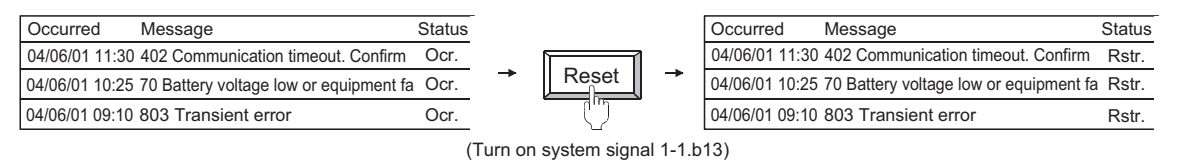

• Changing all the GOT error alarm statuses to "Restored" (using the utility) At the system alarm display of the utility, change all the GOT error alarm statuses from "Occurred" to "Restored".

User's Manual for the GOT used

**9**

DATE DISPLAY/TIME<br>DISPLAY

**10**

COMMENT DISPLAY

COMMENT DISPLAY

**11**

**ALARM**

**12**

LEVEL

**13**

PANELMETER

PANELMETER

**14**

LINE GRAPH

LINE GRAPH

**15**

TREND GRAPH

TREND GRAPH

#### **(4) Clearing alarm data**

The "Restored" status alarms can be cleared from the history. To clear alarm data, perform either of the following operations.

(a) Clear by device

Turning on the device set for [Buffering Data Clear Trigger Device] clears all the "Restored" alarm data.  $\sqrt{3}$  [11.4.2 Advanced system alarm observation settings](#page-461-0)

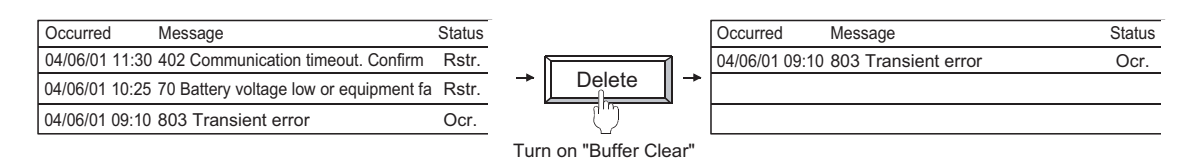

#### (b) Clear by touch switch

By using a touch switch, one or all the "Restored" alarm data are cleared.

 $\sqrt{37}$  [11.4.5 Useful operations and functions](#page-481-0)

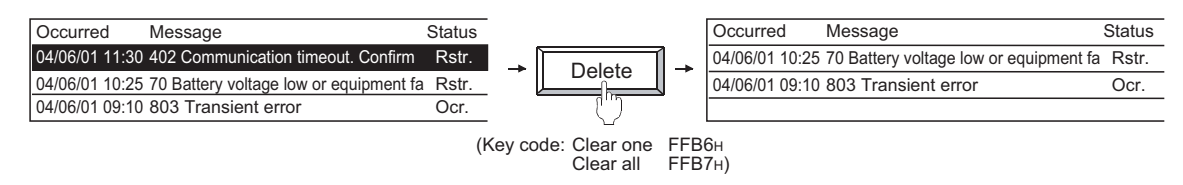

### POINT

#### **(1) Before changing the alarm status of a GOT error from "Occurred" to "Restored"** Eliminate the alarm causes of the GOT error.

If the alarm status of a GOT error is changed from "Occurred" to "Restored" without eliminating the alarm cause, the same alarm will occur again.

Example) When the alarm is reset while "460 Communication unit error" is occurring

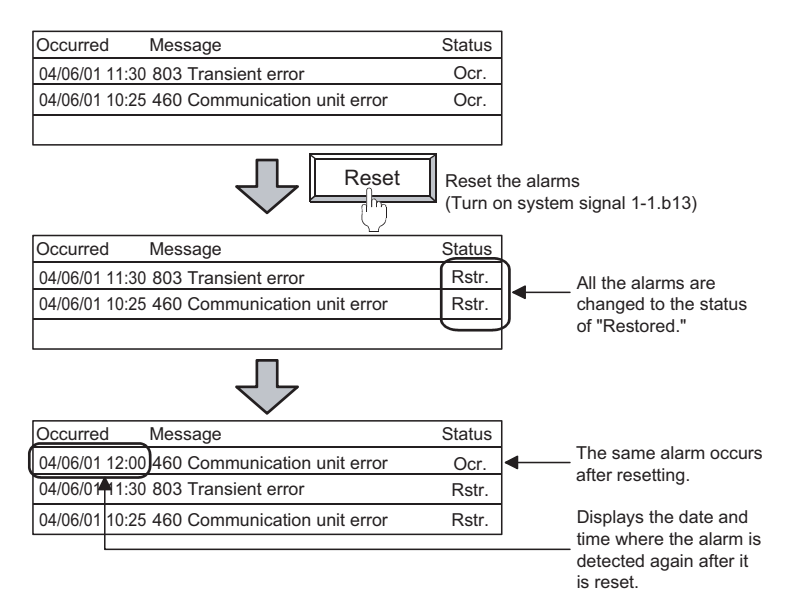

#### **(2) Clearable alarms on the GOT**

Only the "Restored" status alarms can be cleared. When clearing an alarm, change the alarm status from "Occurred" to "Restored".

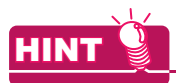

### **Clearing alarm data**

The following methods can also be used for clearing alarm data.

• Powering off or resetting the GOT Powering off or resetting the GOT deletes the alarm data. However, when the advanced system alarm data are saved in the memory card, the data can be retained even if the GOT is powered off.

 $\mathbb{R}$  [11.4.5 Useful operations and functions](#page-481-0)

• When the following settings are made within utilities

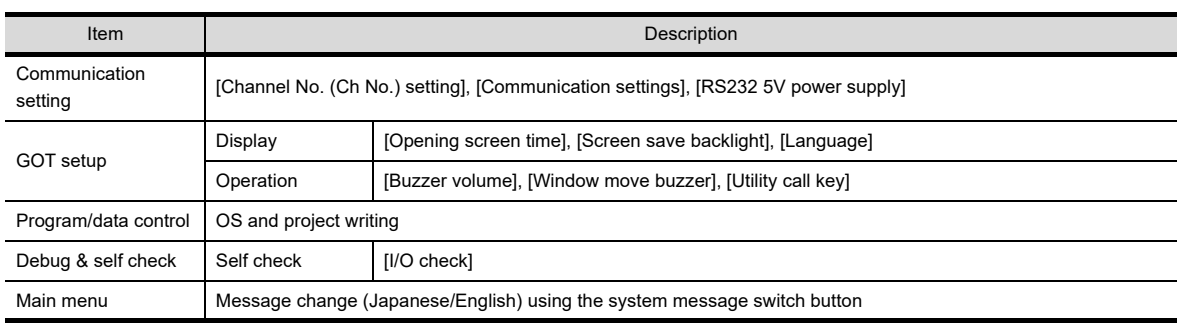

• OS and project writing, drive information delete and drive format

### **(5) Retention of advanced system alarm data under power failure**

- (a) Data retention under power failure
	- By saving advanced system alarm data in the memory card or SRAM user area as alarm log files, the data are retained even when the GOT is powered off.

When the GOT is powered on, if an alarm log file is saved in the memory card or SRAM user area, the GOT reads the alarm log file automatically and restores the history of the advanced system alarm saved before the GOT is powered off.

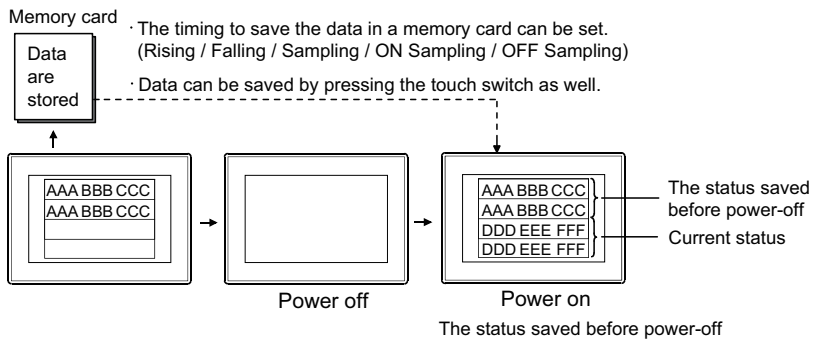

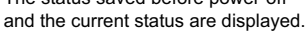

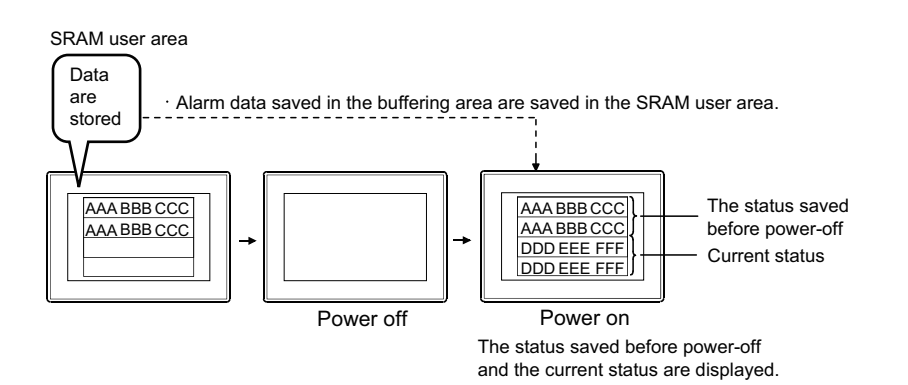

(b) Status observation during writing

Status while advanced system alarm data are written and the presence/absence of write error can be monitored using the device.

 $\sqrt{37}$  [11.4.2 Advanced system alarm observation settings](#page-461-0)

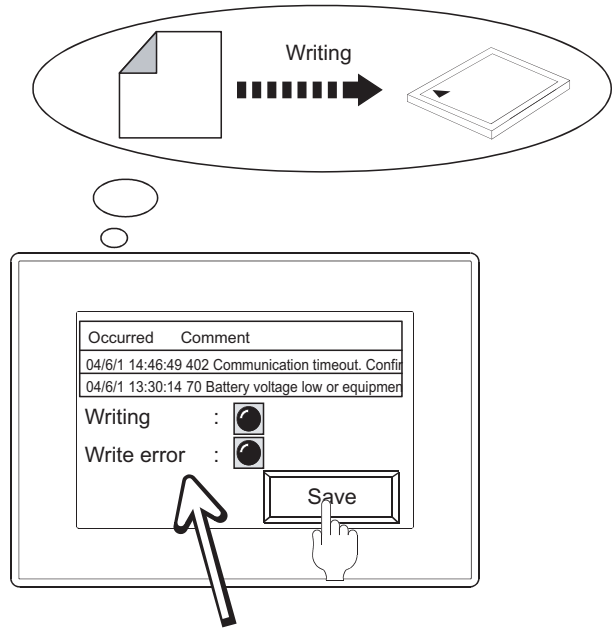

Status during writing can be monitored.

- (c) File name to be saved and saving timing
	- Save in a memory card Any file name can be given.  $\sqrt{3}$  [11.4.2 Advanced system alarm observation settings](#page-461-0) In addition, trigger for saving the file (rise, fall and so on) can be set. • Save in the SRAM user area
	- A file name cannot be given. The alarm data is saved in the SRAM user area at almost the same timing as the data is saved in the buffering area.

**9**

DATE DISPLAY/TIME<br>DISPLAY

**10**

COMMENT DISPLAY

COMMENT DISPLAY

**11**

**ALARM**

**12**

LEVEL

**13**

PANELMETER

PANELMETER

**14**

LINE GRAPH

LINE GRAPH

**15**

TREND GRAPH

TREND GRAPH

**16**

BAR GRAPH

BAR GRAPH

- (d) Method of data retention under power failure
	- Using a memory card

Configure the setting including a file name in the [File Save] tab, and then perform either of the following operations.

- Save by the store trigger device  $\sqrt{3}$  [11.4.2 Advanced system alarm observation settings](#page-461-0)
- Save by the touch switch
	- $\sqrt{7}$  [11.4.5 Useful operations and functions](#page-481-0)
- Save by the buffer flash forced save signal (GS520.b0)  $\Box$  (Fundamentals) Appendix.2.3 GOT special register (GS)

Using the SRAM user area

Configure the setting in the [Basic] tab as follows.

- Save in the SRAM user area
	- [11.3.2 Setting advanced user alarm observation](#page-380-0)
- (e) Required memory capacity

For the memory capacity required for retention of advanced system alarm data under power failure, refer to the following.

 $\sqrt{F}$  (Fundamentals) 2.6 Specifications of Available Functions Set with GT Designer3

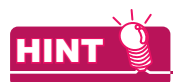

### **(1) Information to be saved**

The alarm log file information to be saved in a memory card or the SRAM user area varies depending on the collection mode.

 $\sqrt{3}$  [11.4.1 Before setting](#page-445-0)

### **(2) Utilization of the alarm log file saved in a memory card**

After advanced user alarm data is stored as an alarm log file in a memory card, the file can be utilized as follows:

User's Manual for the GOT used

- The history of advanced system alarms can be displayed as a historical graph.
- For a display on personal computer, the alarm log file can be converted to CSV file/Unicode text file with GOT utility or Convert Trigger.
- Data are stored in the CSV/text file in the order of alarm occurrence.
- **(3) Backup of the alarm log file saved in a memory card**

By checking [Auto Backup at Save] on the [File Save] tab, the alarm log file just before saved can be saved as a backup file.

For details, refer to the following.

 $\sqrt{3}$  [11.4.2 Advanced system alarm observation settings](#page-461-0)

### **(4) Back up or restore of the data saved in the SRAM user area**

Data saved in the SRAM user area can be backed up or restored with [SRAM control] in the utility. For details, refer to the following.

GT16 User's Manual (Basic Utility)

#### **(6) Converting alarm log files**

The alarm log files created with the advanced system alarm are binary files (\*.G1A). Convert alarm log files to Unicode text files or CSV files for displaying and editing the files on a personal computer.

The following explains how to convert alarm log files.

- (a) How to create Unicode text files or CSV files with utility. Convert binary files (\*.G1A) saved in a memory card to Unicode text files or CSV files with the utility.
	- 1. Select a file in the G1A format in [Alarm information] of the utility, and touch G1A->CSV button or  $G1A \rightarrow TXT$  button for converting the file.

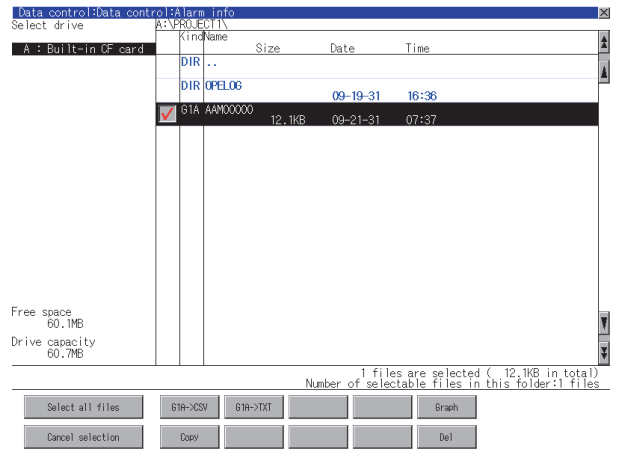

- 2. Store the converted Unicode text file/CSV file on the personal computer with any of the following methods.
	- Transferring files with GT Designer3 The resource data is read from the GOT. For the procedure, refer to the following. (Fundamentals) 7.1.4 Writing and installing on GOT
	- Storing files in memory card or USB memory

Save alarm log files in a memory card or USB memory, and read the data from the memory card or USB memory by using the personal computer.

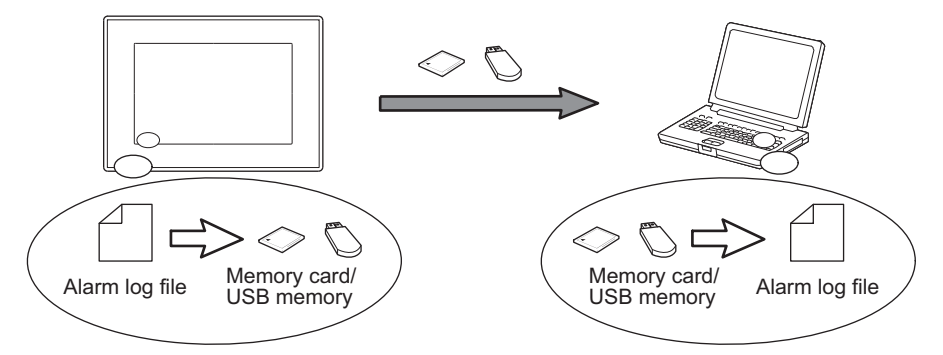

*3.* Display and edit the converted Unicode text file or CSV file on the personal computer.

## POINT

#### **How to operate utility**

Refer to the following manual for the details.

User's Manual for the GOT used

**9**DATE DISPLAY/TIME<br>DISPLAY **10**COMMENT DISPLAY COMMENT DISPLAY **11ALARM 12**LEVEL **13**PANELMETER PANELMETER **14**LINE GRAPH LINE GRAPH **15TREND GRAPH** TREND GRAPH **16**

BAR GRAPH

BAR GRAPH

(b) How to create Unicode text files or CSV files with device.

Convert the binary files (\*.G1A) in a memory card to Unicode text files or CSV files by turning on the specified device.

When converting the files to Unicode text files or CSV files, the following settings are required. After setting the following, convert the files to Unicode text files or CSV files with turning on the convert trigger device.

- Advanced Alarm Common
- File conversion (the File Save tab in the Advanced User Alarm Observation screen)
	- [11.2 Advanced Alarm Common](#page-358-0)

[11.4.2 Advanced system alarm observation settings](#page-461-0)

# POINT.

### **Precautions for file conversion with external control device**

Before converting an alarm log file, write the ID for the advanced system alarm observation that creates a file to be converted into the alarm ID device. (For the advanced system alarm observation: 0)

Even though the convert trigger device is turned on before writing the ID for the advanced system alarm observation, the alarm log file cannot be converted to a Unicode text file or CSV file.

(c) How to create Unicode text files or CSV files by using GT Designer3 Convert the binary file (\*.G1A) in a memory card to a Unicode text file or a CSV file by using GT Designer3. For details of this procedure, refer to the following.

 $\sqrt{37}$  [11.3.1 Before setting](#page-360-0)

### **(7) Contents of a Unicode text file or CSV file**

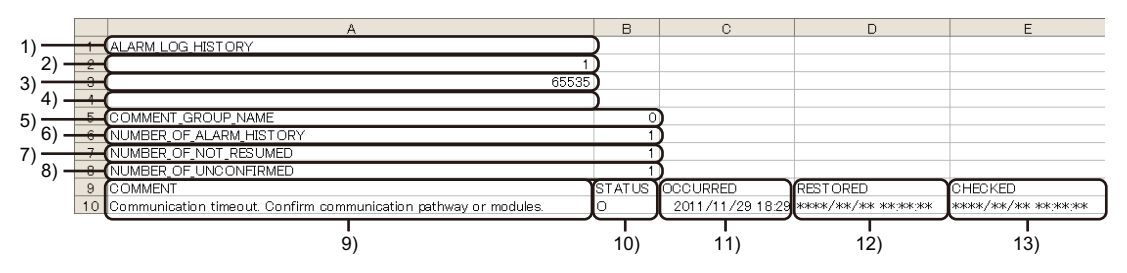

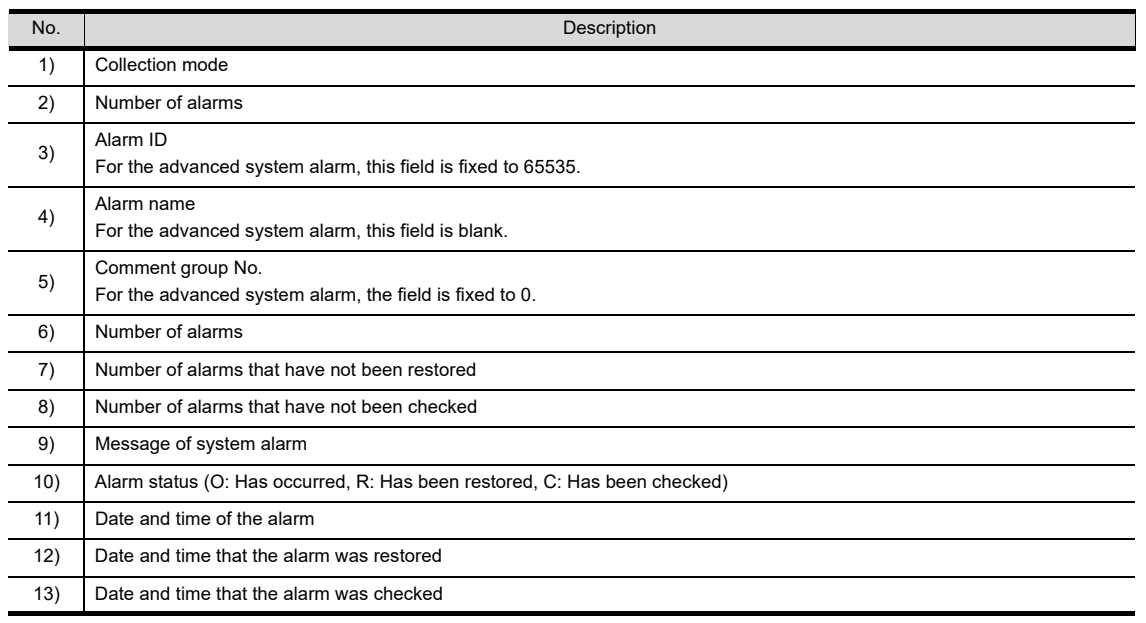

#### **(8) Alarm causes for each alarm type and actions taken for error codes** Refer to the following manual for the details.

User's Manual for the GOT used

### **Advanced system alarm display settings**

### **(1) Method of displaying alarm**

- (a) Types of alarm displayed
	- $\Box$  [11.4.3 Advanced system alarm display setting](#page-465-0)

Select the alarms to display from the two types of alarms below.

- All alarms : Alarm history including the alarms occurred in the past is displayed.
- Occurring alarm : Only the alarms occurring at present are displayed.

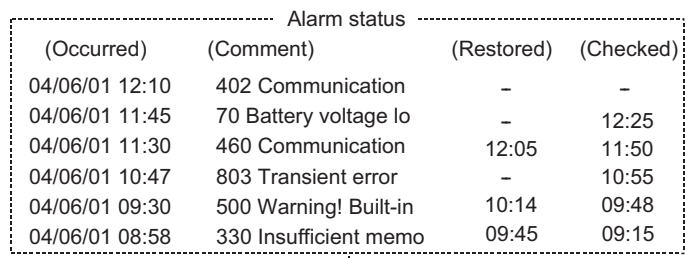

### In case of [All alarms]

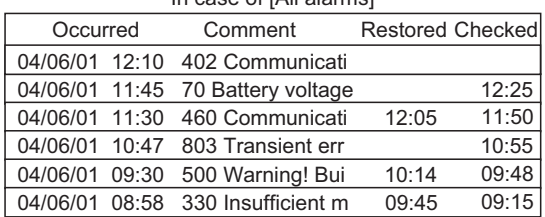

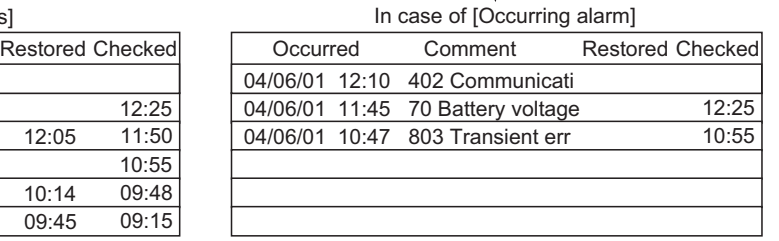

Alarm history including the alarms occurred in the past is displayed.

The alarms of oil error, internal pressure error and light error are deleted because these alarms have been restored.

#### (b) Comment display methods

The display methods below can be selected.

 $\sqrt{3}$  [11.4.3 Advanced system alarm display setting](#page-465-0)

• Fixed

When an alarm occurs, the comment is displayed in a line.

• Flow

When an alarm occurs, the comment is displayed in a flow from right to left. If display the comment by flowing it, the whole comment which is longer than the display width or a comment in multiple lines can be displayed.

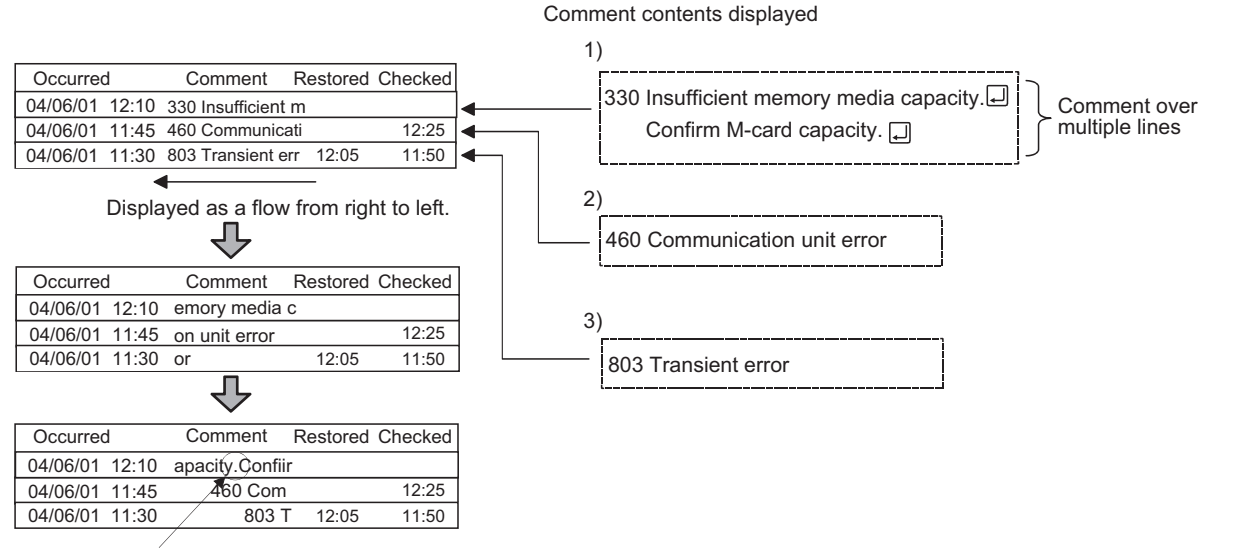

A comment over multiple lines is displayed on and after the second line as well.

#### (c) Alarm display order

Set the order for displaying alarms as follows:

*1.* Specify an item for sorting the alarm display. The alarm display is sorted according to the specified item.

Display example) Display alarms in the order of occurrence date/time from the latest

Sort alarms in the descending order of the frequency of occurrence

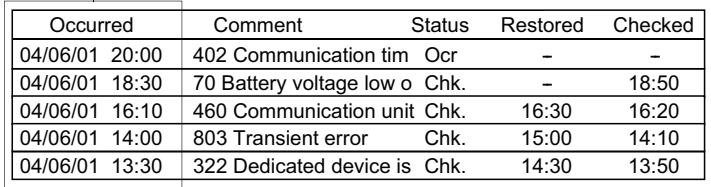

Setting example) Specify the settings on the [Display] tab as follows.

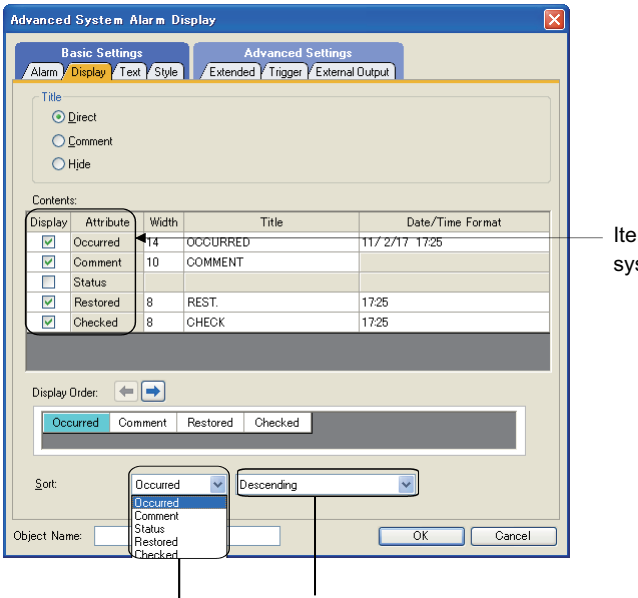

Ims displayed by the advanced stem alarm display

Select an item for sort (Occurred).

Select a display order (descending or ascending). **9**

DATE DISPLAY/TIME<br>DISPLAY

**10**

COMMENT DISPLAY

COMMENT DISPLAY

**11**

**ALARM**

**12**

LEVEL

**13**

PANELMETER

PANELMETER

**14**

LINE GRAPH

LINE GRAPH

**15**

TREND GRAPH

TREND GRAPH

*2.* By setting the [Switching Device], the item for sorting the alarm display can be changed. For details of [Switching Device], refer to the following.

 $\sqrt{37}$  [11.4.3 Advanced system alarm display setting](#page-465-0)

Display example) Sort alarms in the descending order of occurrence frequency

Change the item for sorting to the occurrence frequency (descending order).

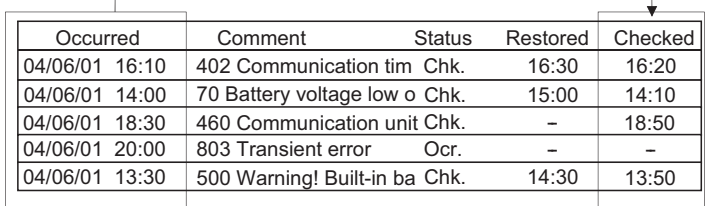

Setting example) Set the items on the [Extended] tab as follows.

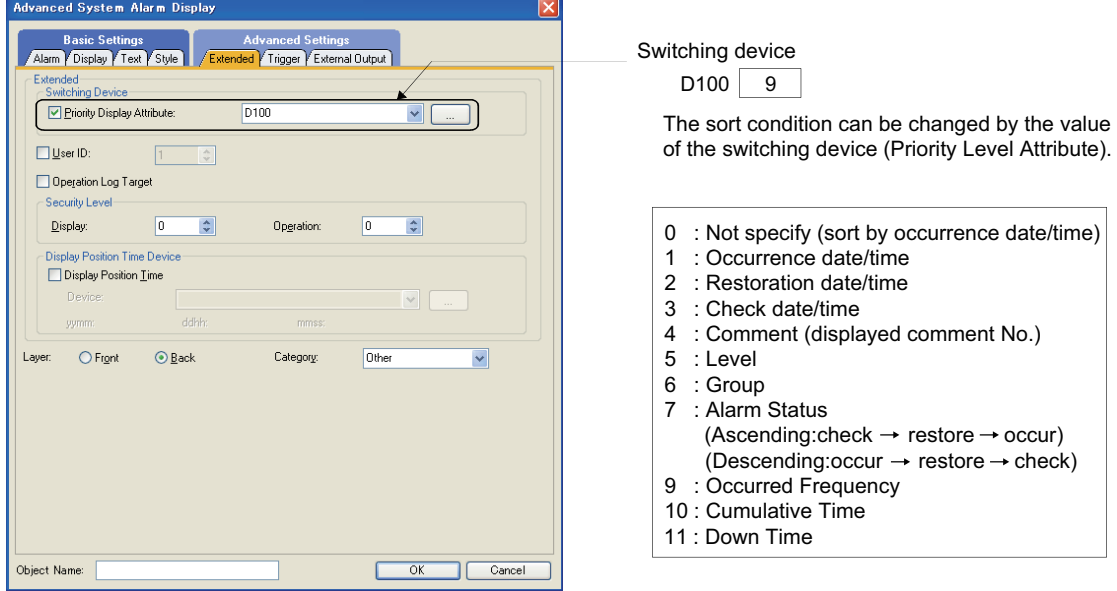

### POINT

**Display order when the Sort on the Attribute tab and the switching device are specified at the same time** If both [Display Order] on the [Display] tab and [Priority Display Attribute] in [Switching Device] on the [Extended] tab are set, the data are displayed in the order specified in [Priority Display Attribute].

### **(2) Operations by touch switches**

Various operations are usable for displayed alarms by the touch switches for advanced system alarm display. These touch switches can be arranged easily by the library.

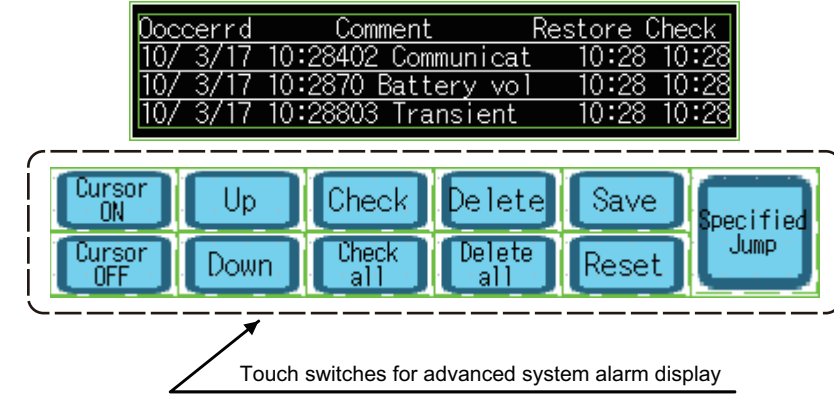

**HINT** 

**Details of the touch switches for advanced system alarm display** For details, refer to the following.

 $\sqrt{3}$  [11.4.5 Useful operations and functions](#page-481-0)

**12**

LEVEL

**13**

**9**

LINE GRAPH

LINE GRAPH

# <span id="page-461-0"></span>**11.4.2 Advanced system alarm observation settings**

# **ET 6 [ 15 [ 14 [ 12** [ 11 ] 10 **10**

### **Advanced Alarm Common**

For setting items of the Advanced Alarm Common dialog box, refer to the following.

**[11.2 Advanced Alarm Common](#page-358-0)** 

### **Advanced System Alarm Observation**

Select [Common] → [Alarm] → [Advanced System Alarm Observation] from the menu to display the setting dialog box.

#### **(1) Basic tab**

Set the types of the advanced system alarms monitored, the collection mode, and the buffering details for saving historical data.

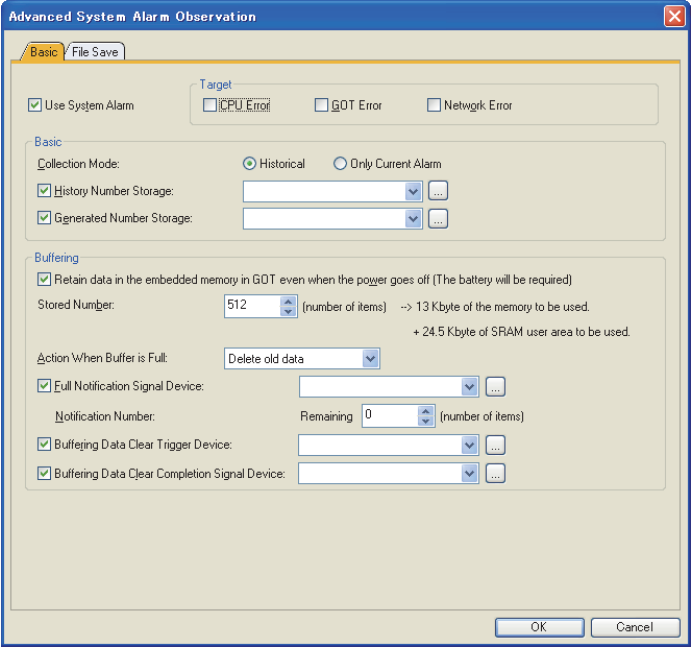

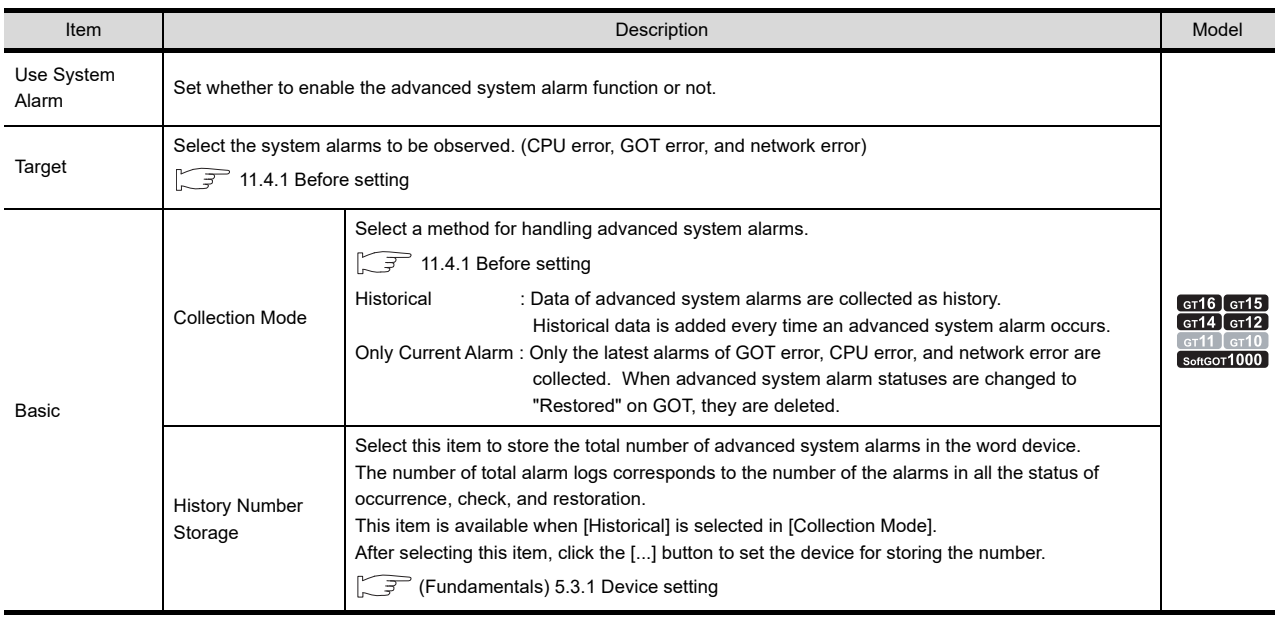

(Continued to the next page)

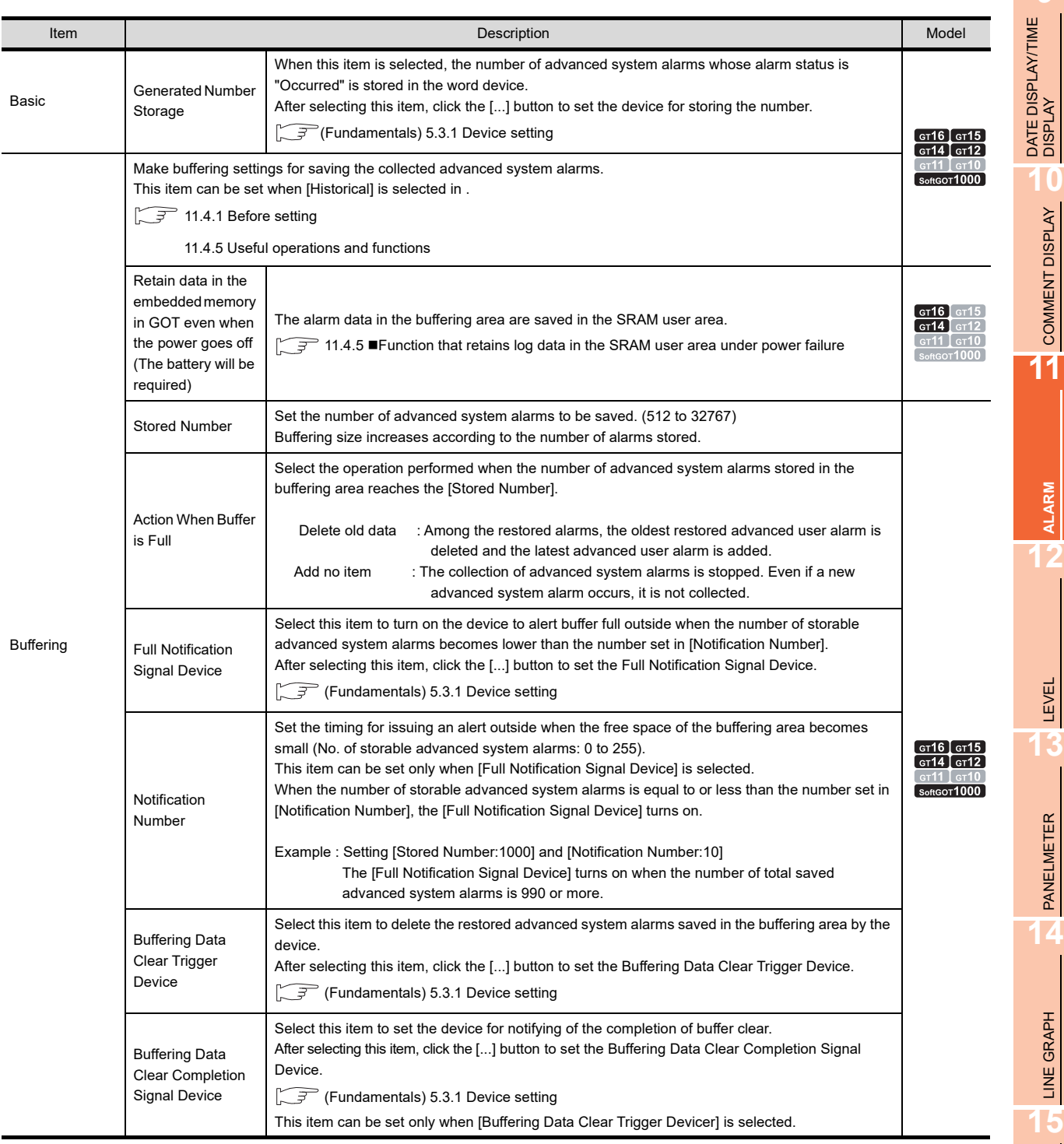

### **(2) File Save tab**

Make the settings to save the alarm history, which is saved in the buffering area, in the memory card. [11.4.1 Before setting](#page-445-0)

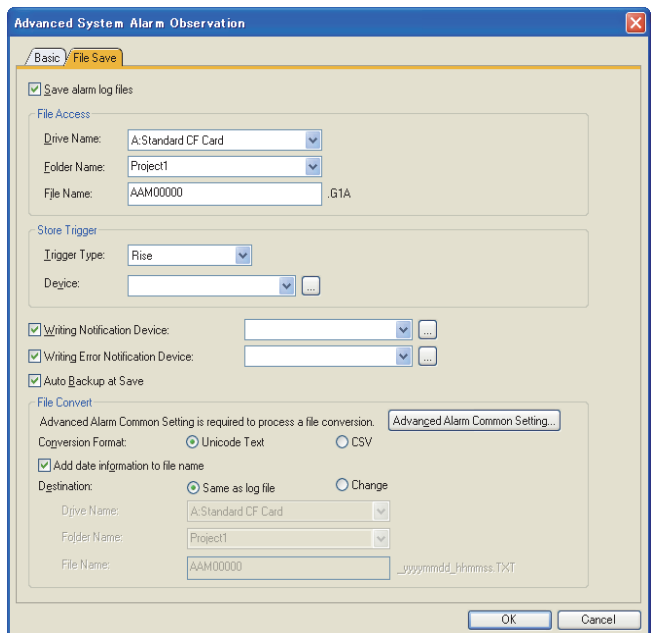

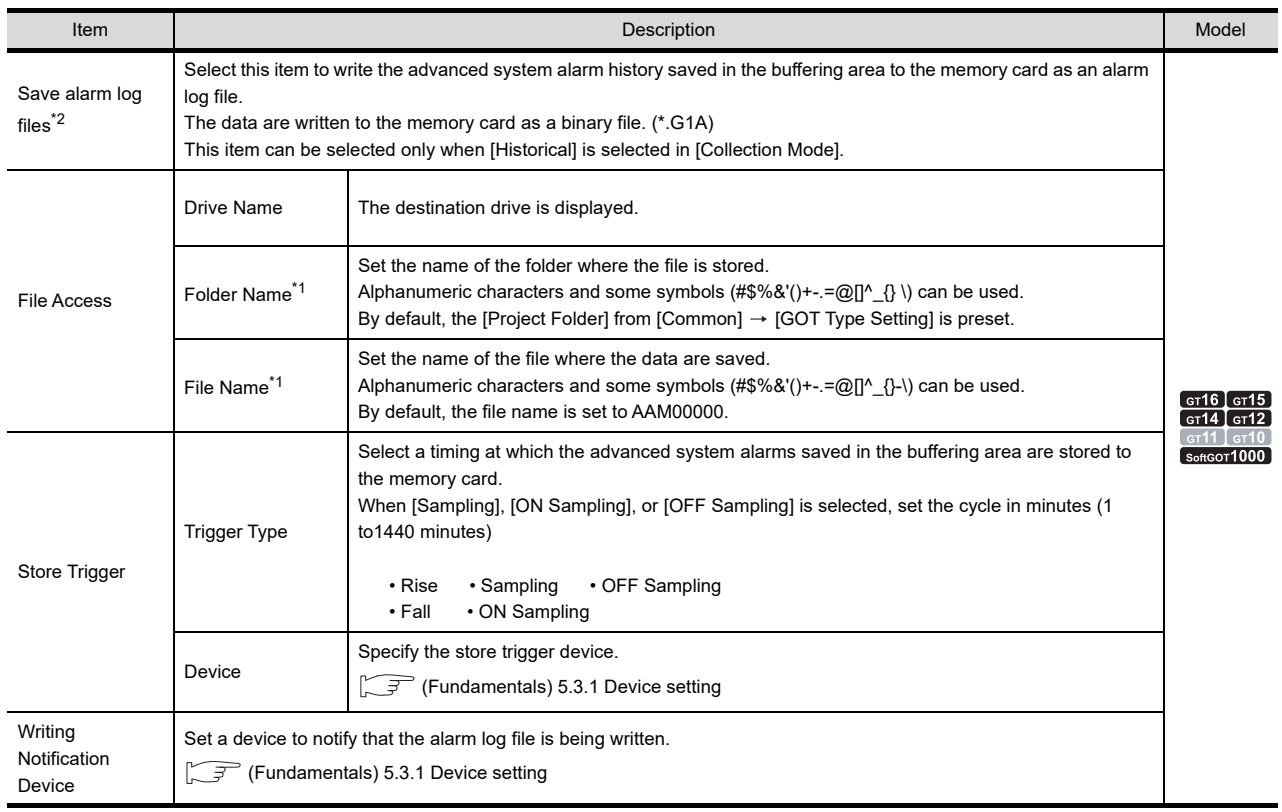

(Continued to the next page)

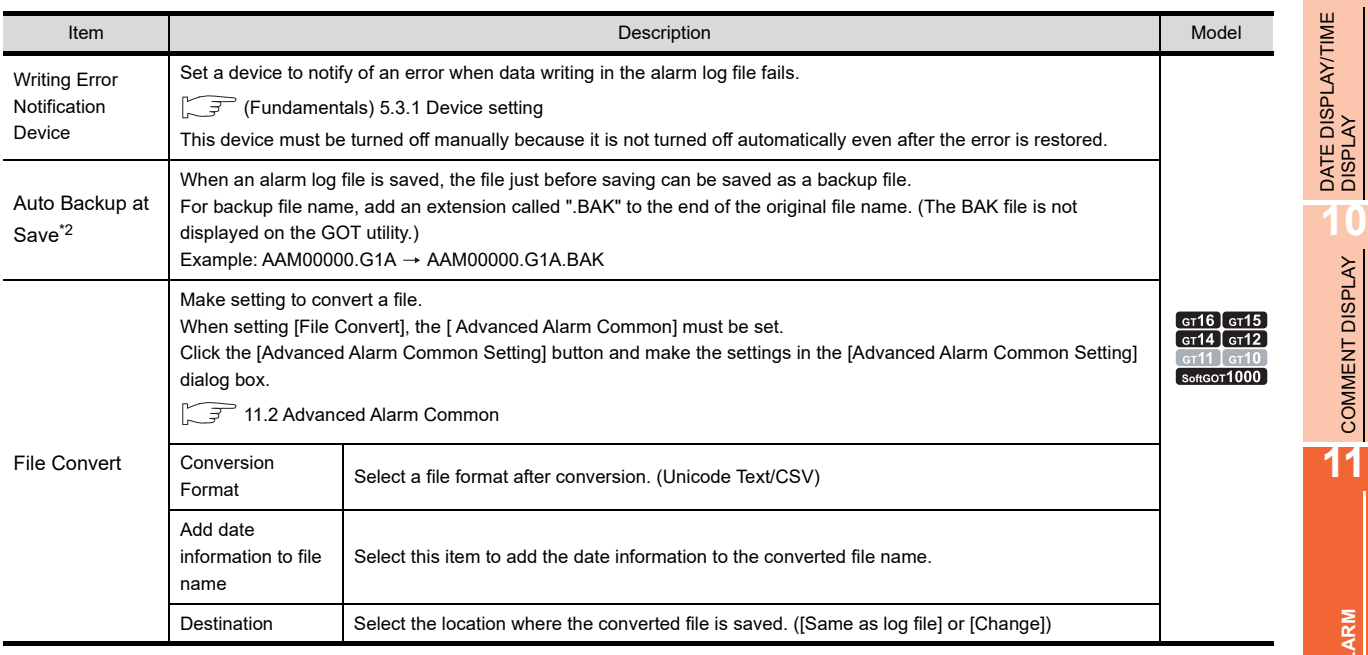

\*1 For details, refer to the following.

[Appendix3 Restrictions on Folder Name and File Name used in GOT](#page-1306-0)

For details of \*2, refer to the following.

#### **\*2 Operations when an error occurs in the alarm log file**

When the alarm log file is read out (when the GOT is powered on), if the alarm log file is in one of the following status, system alarm 525 "Unable to read/write alarm log files under different projects." occurs.

In this case, reading out of the alarm log file is cancelled.

- When the alarm log file is broken
- When the alarm log file was saved in a different project

If a backup file exists (select [Auto Backup at Save]), the backup file is read out. (In this case, no system alarm occurs.)

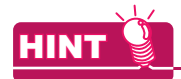

#### **Whether to store alarm data in a memory card**

When the set store trigger is established, the alarm data are stored in a memory card only when the last stored alarm data are changed.

When the alarm data are the same as the last stored alarm data, the alarm data are not stored in the memory card.

**9**

COMMENT DISPLAY

COMMENT DISPLAY

**11**

**ALARM**

**12**

LEVEL

**13**

PANELMETER

PANELMETER

**14**

LINE GRAPH

LINE GRAPH

**15**

TREND GRAPH

TREND GRAPH

# <span id="page-465-0"></span>**11.4.3 Advanced system alarm display setting**

# **ET 6 FT 5 FT 4 FT 2** FT 1 FT 0 FEET

- 1. Select [Ocject]  $\rightarrow$  [Alarm Display]  $\rightarrow$  [Advanced System Alarm Display] from the menu.
- *2.* Click the position where the advanced system alarm display is to be located to complete the arrangement.
- 3. Double click the arranged advanced system alarm display to display the setting dialog box.

### **Alarm tab**

Set the types of the advanced alarm observation displayed (advanced user alarm / advanced system alarm), message display method and operations when the screen is touched.

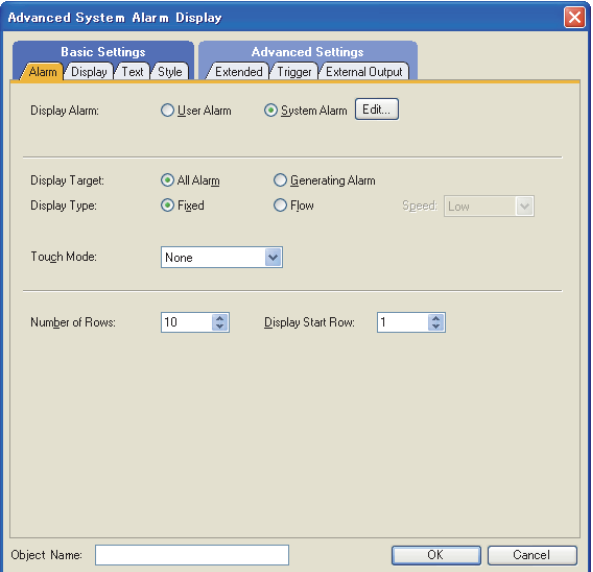

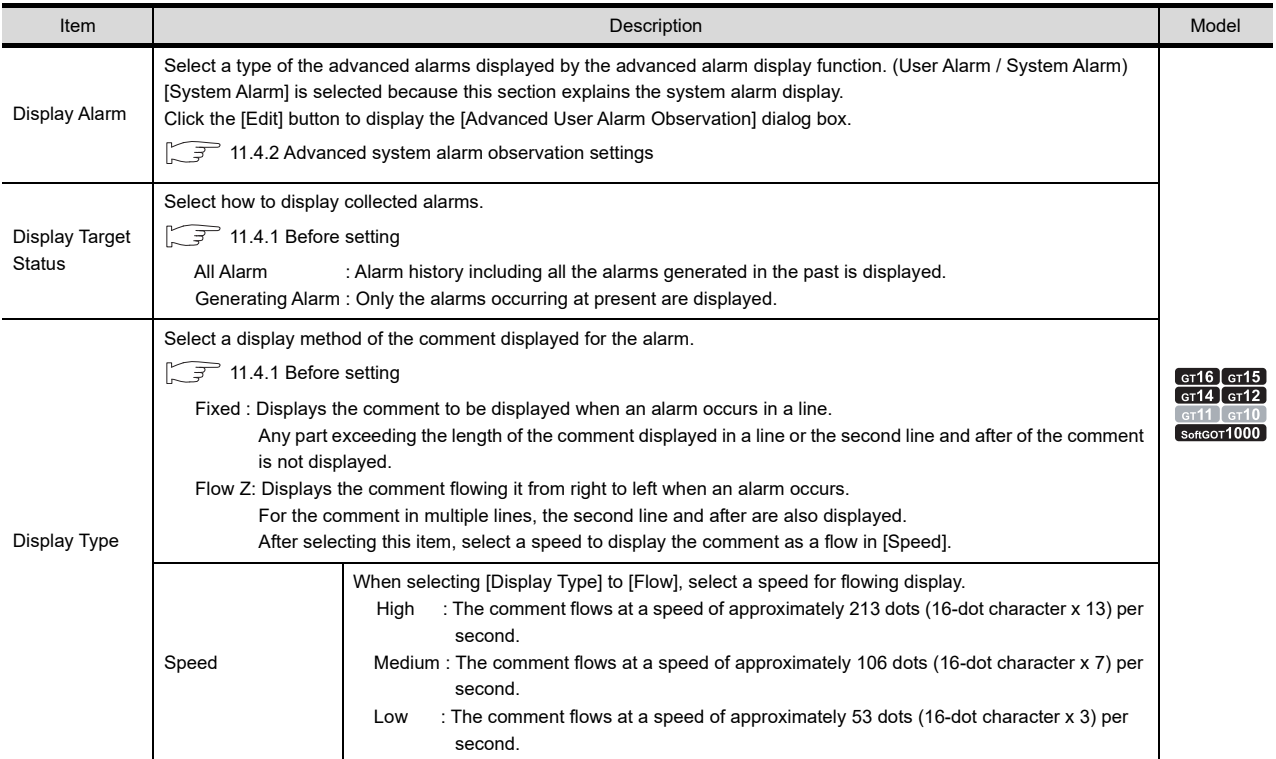

(Continued to next page)

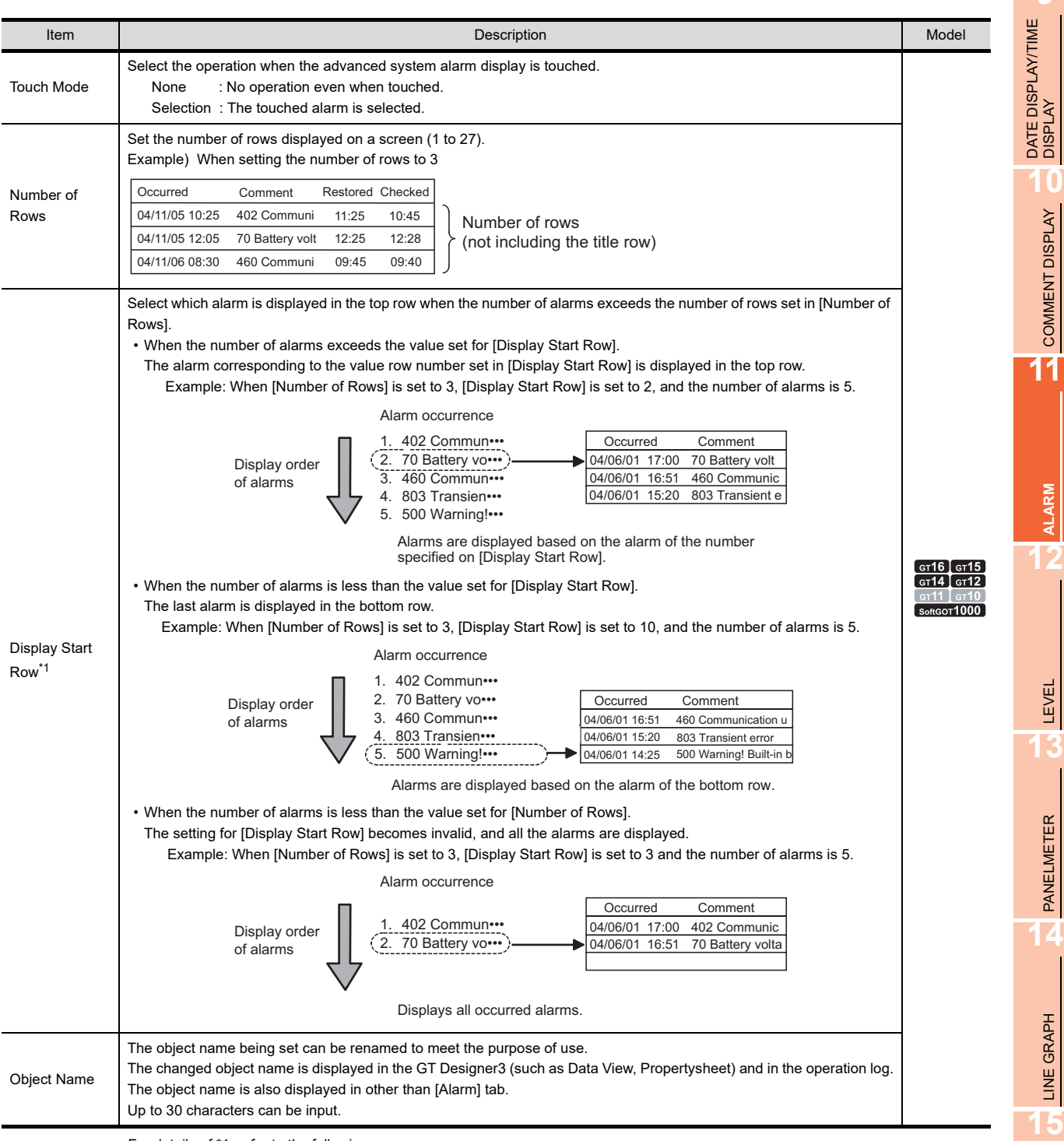

For details of \*1, refer to the following.

### **\*1 Display Start Row**

If the number of alarms becomes higher than the number s set to [Display Start Row] while the advanced system alarm is displayed on the GOT, the [Display Start Row] setting is not valid.

To enable the [Display Start Row] setting, switch the screen, and then return the screen to the advanced system alarm displays screen.

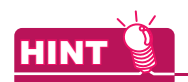

### **Application example of Display Start Row**

If different [Display Start Row] are set on screens, different advanced system alarm display can be displayed for each screen.

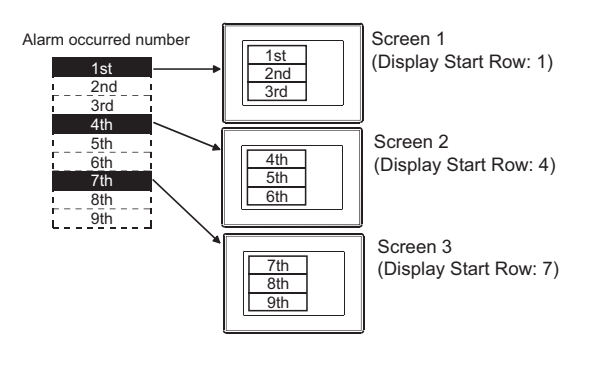
## **Display tab**

Set the data displayed for alarms (contents and display order).

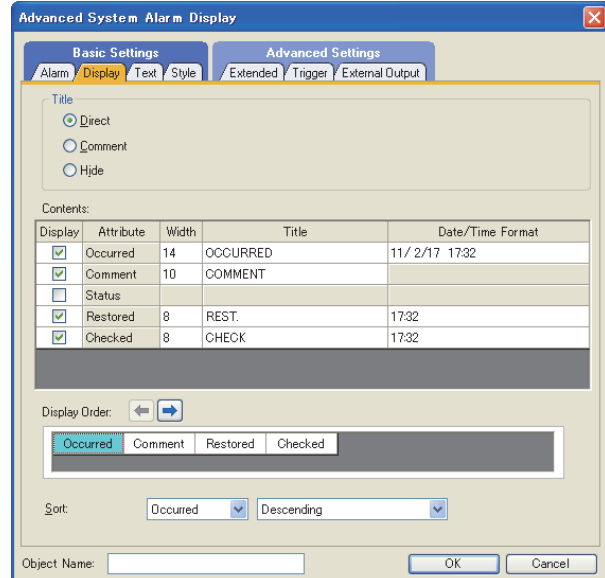

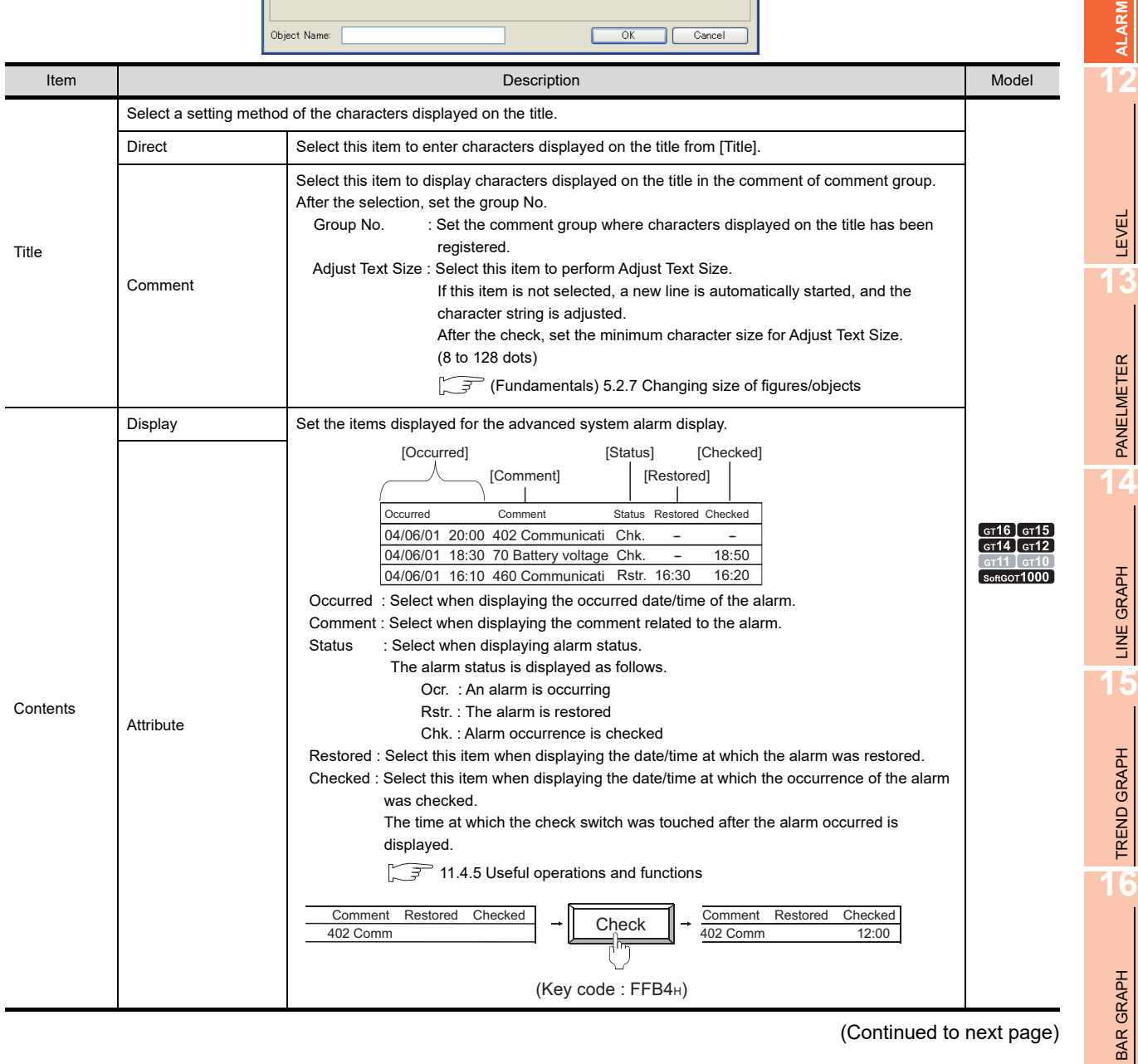

(Continued to next page)

**9**

DATE DISPLAY/TIME<br>DISPLAY

**10**

COMMENT DISPLAY

COMMENT DISPLAY

**11**

PANELMETER

LINE GRAPH

TREND GRAPH

BAR GRAPH

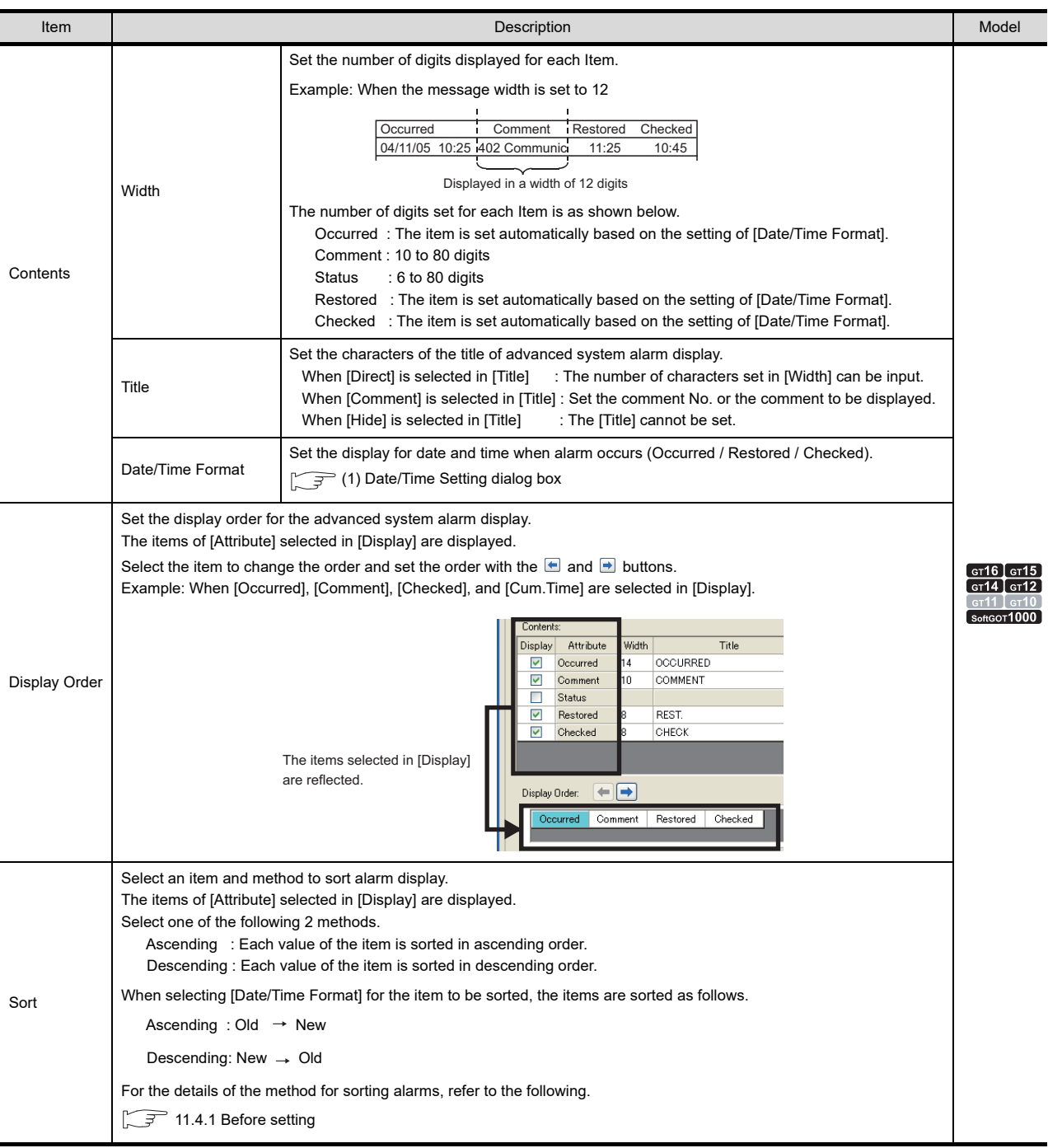

#### <span id="page-470-0"></span>**(1) Date/Time Setting dialog box**

Set the display type of date and time.

The set display type can be confirmed in the preview area.

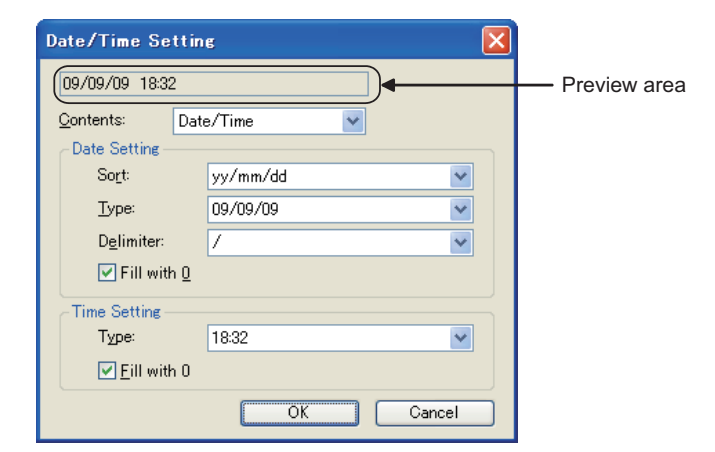

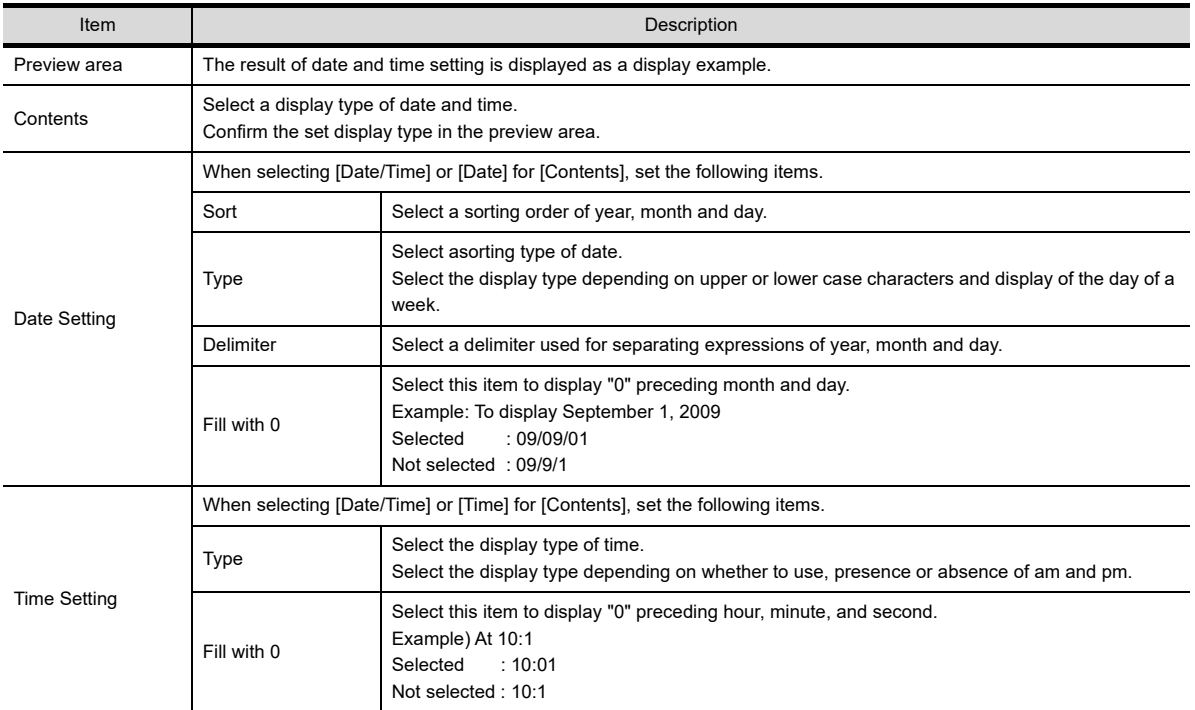

**9**

**12**

**11**

LINE GRAPH

LINE GRAPH

## **Text tab**

Set the font to display the alarm.

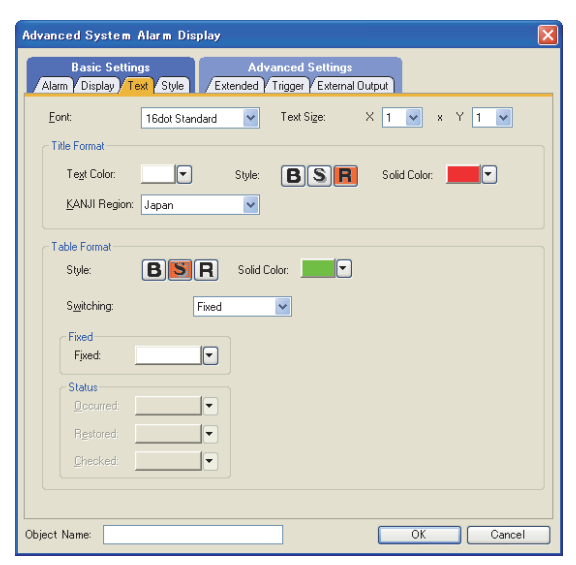

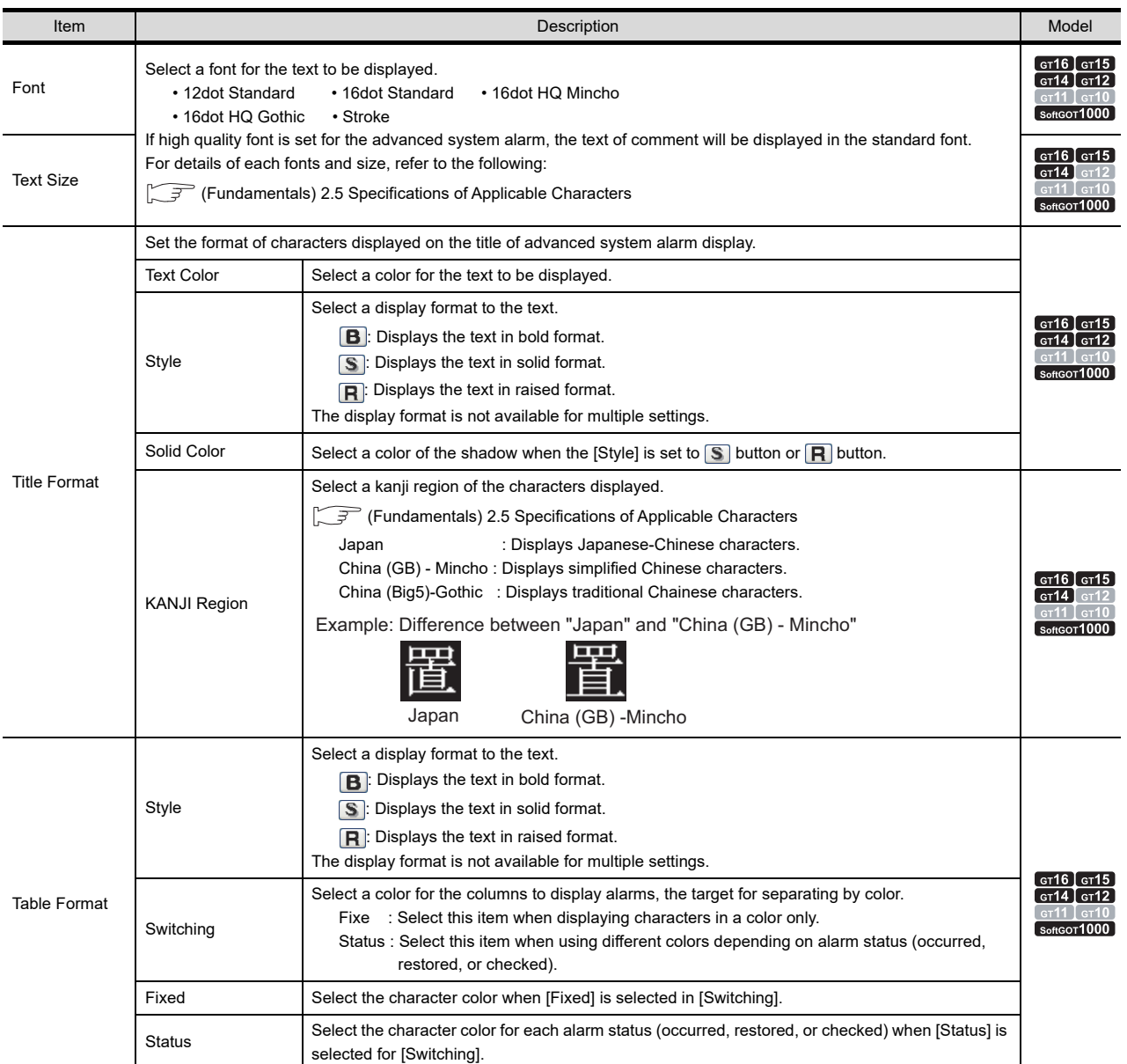

## **Style tab**

Set the ruled line type and shape of advanced system alarm display.

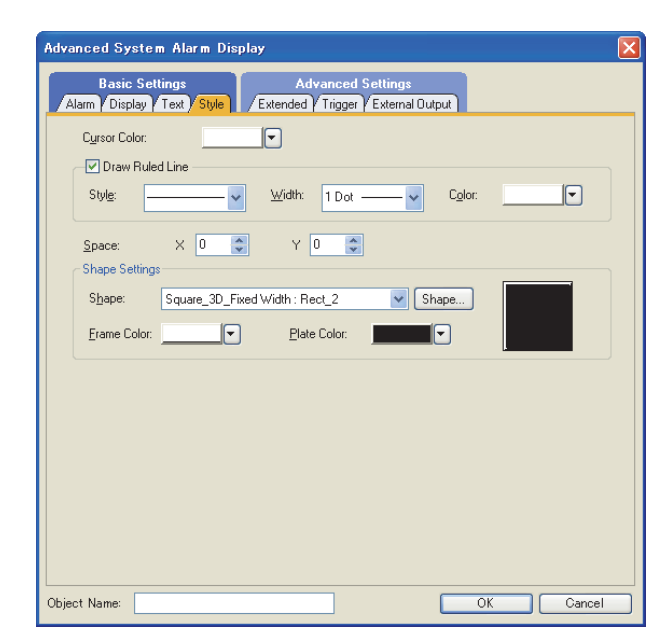

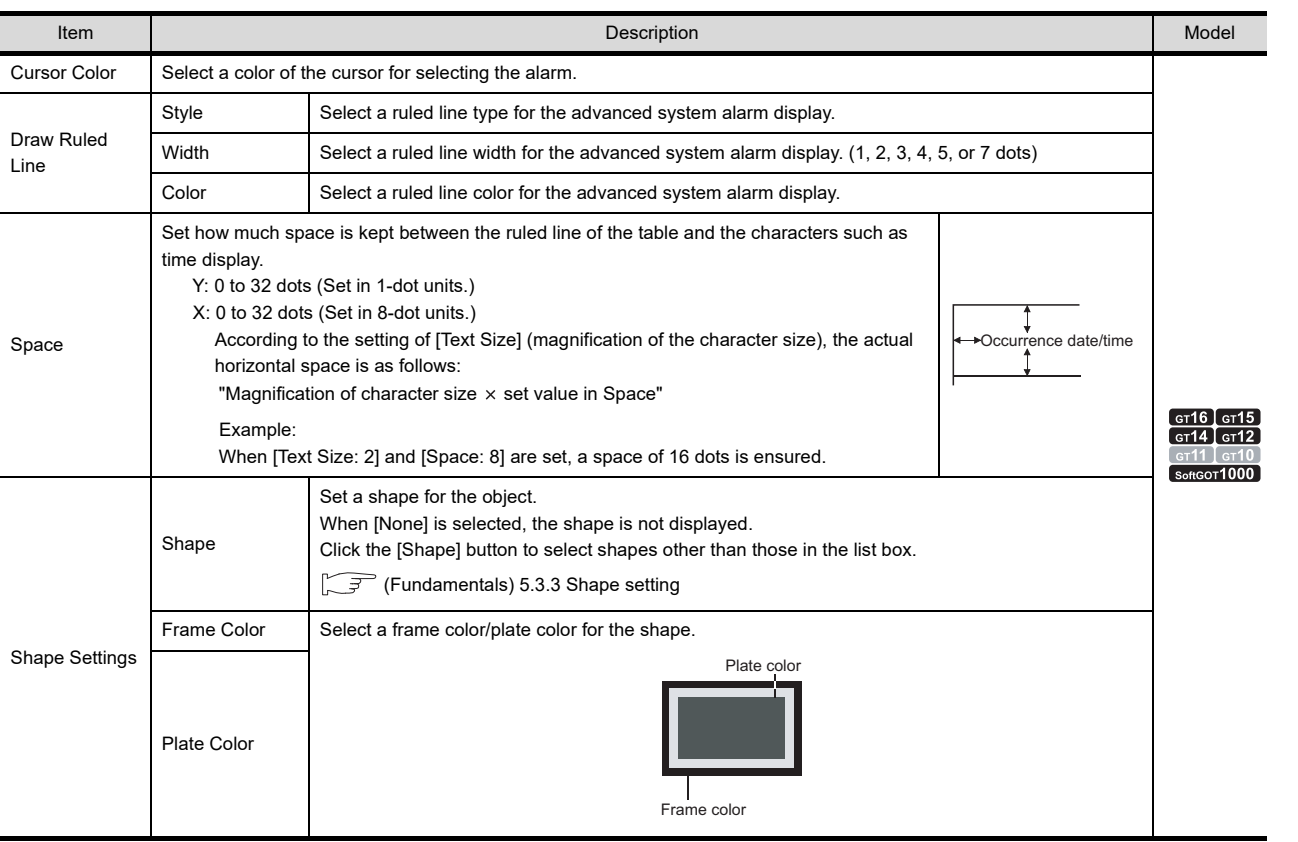

TREND GRAPH

TREND GRAPH

**16**

BAR GRAPH

BAR GRAPH

## **Extended tab**

Set the switching of the data displayed by advanced system alarm display using a device.

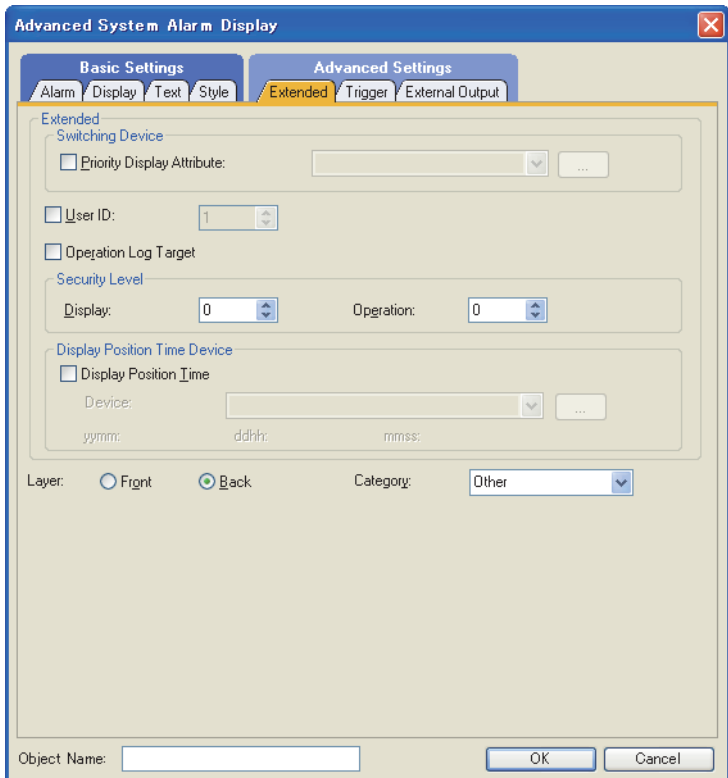

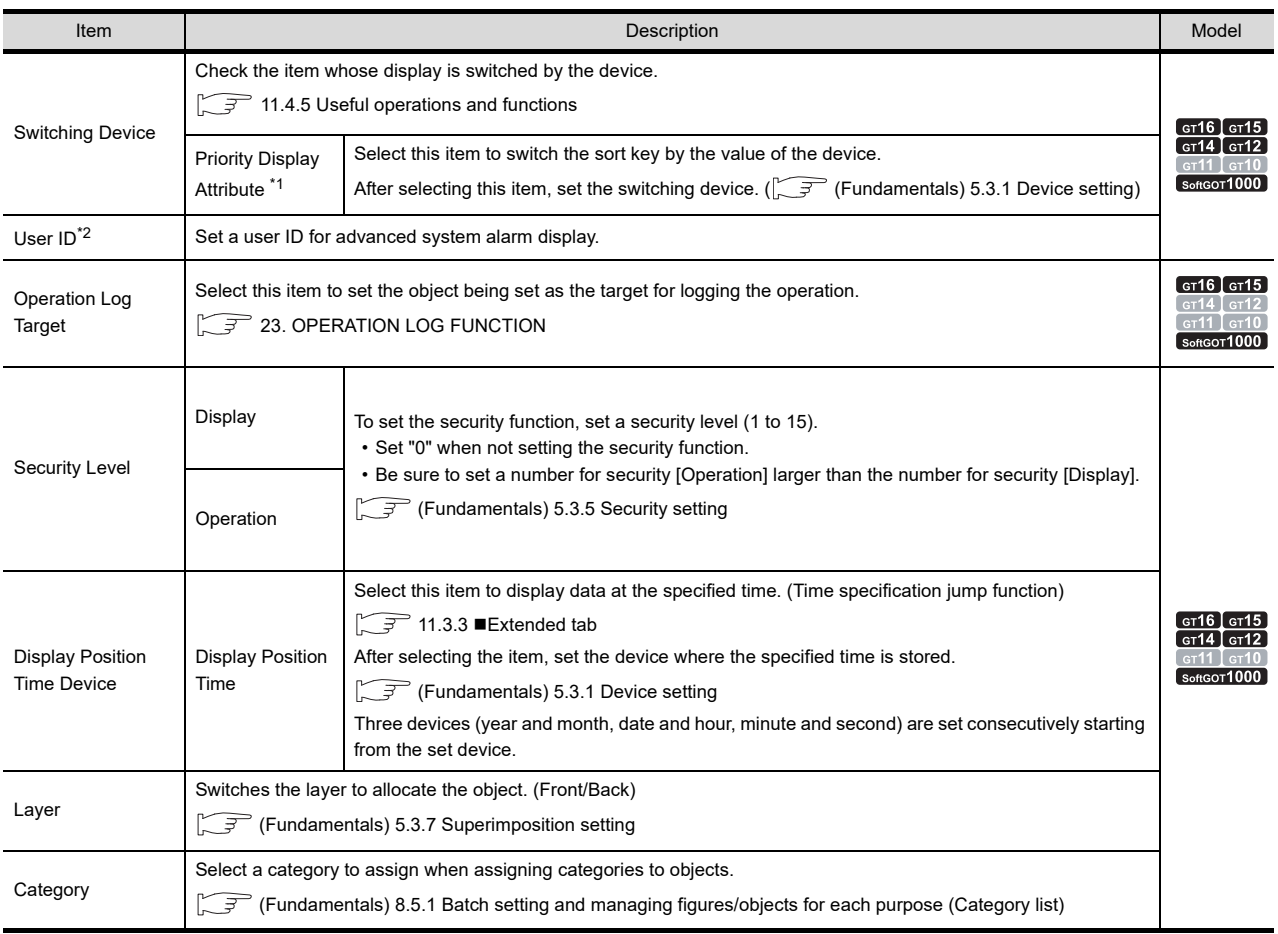

For details of \*1, \*2, refer to the following.

#### **\*1 Priority display attribute**

Stores values in the device as shown below to switch the alarm display order.

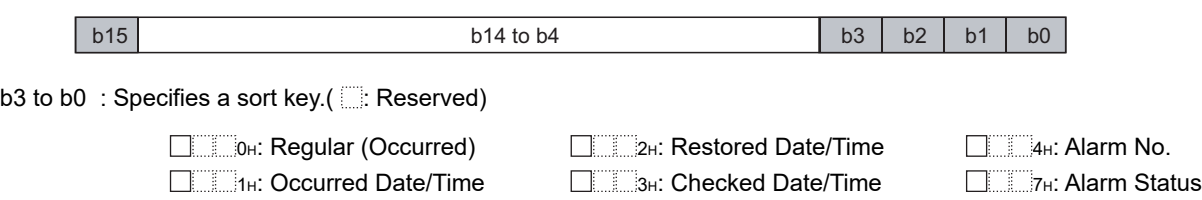

b14 to b4: Not usable

b15 : Specifies ascending order or descending order. ( $\Box$ : Reserved)

0 **Descending order** 

8 **B**: Ascending order

#### **\*2 User ID**

• When user ID setting is required

If the advanced system alarm display and alarm history display/user alarm display/system alarm display are set on the same screen, the touch switches set for advanced system alarm display may not operate. To make the touch switches for advanced system alarm display to securely operate, set user ID for advanced system alarm display.

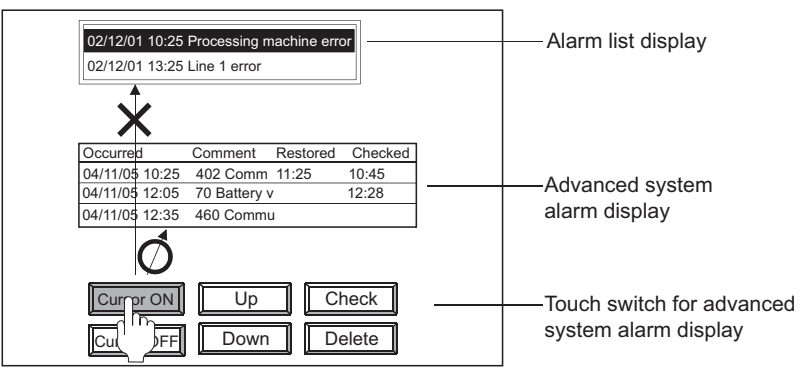

If the same user ID is set for advanced system alarm display and touch switches, the operations of the touch switches for advanced system alarm display are effective for advanced system alarm display.

**9**

DATE DISPLAY/TIME<br>DISPLAY

**10**

COMMENT DISPLAY

COMMENT DISPLAY

**11**

**ALARM**

**12**

LEVEL

**13**

#### • Setting method

Set a user ID for advanced system alarm display.

Set the touch switches for advanced system alarm display as follows after setting the user ID. For the details of the touch switch setting, refer to the following.

 $\sqrt{3}$  [11.4.5 Useful operations and functions](#page-481-0)

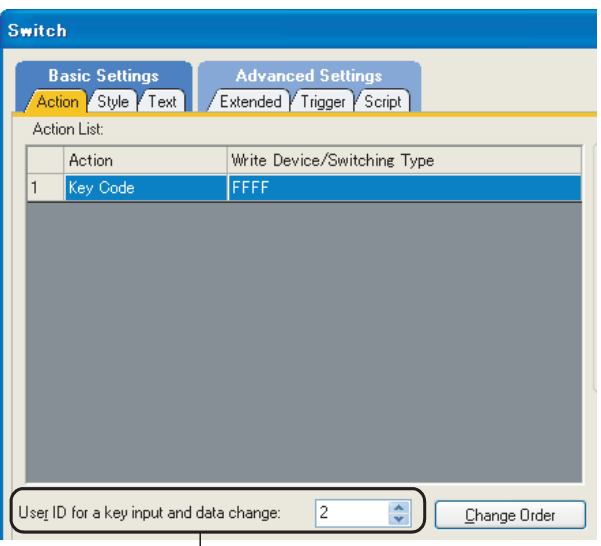

Setting of touch switch (Action tab)

Set the same user ID as for advanced system alarm display

## **Trigger tab**

Set conditions for displaying the object.

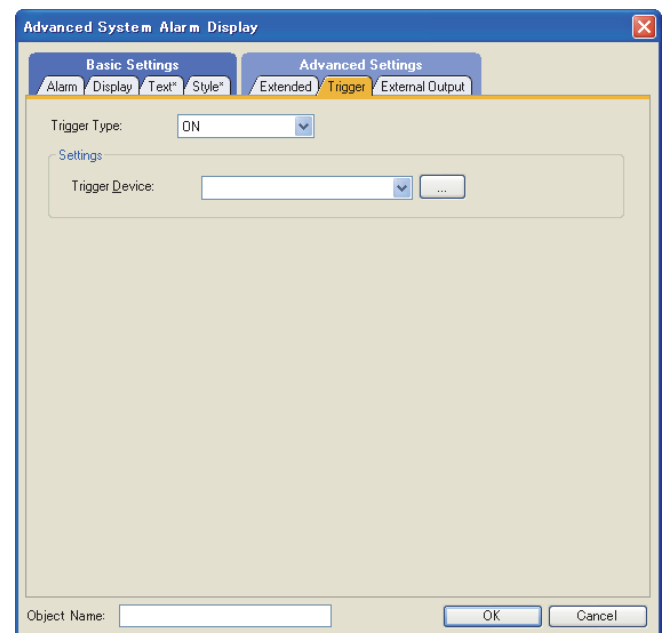

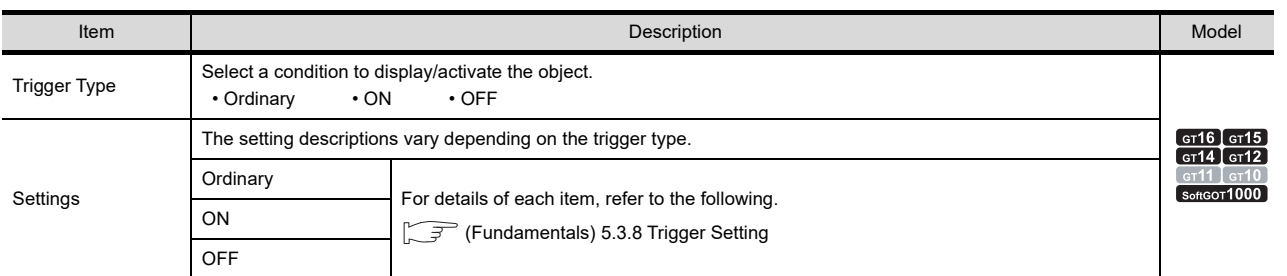

**9**

DATE DISPLAY/TIME<br>DISPLAY

LEVEL

**13**

PANELMETER **PANELMETER** 

LINE GRAPH LINE GRAPH

## **External Output tab**

Make the settings for writing the information about the alarm selected in the advanced system alarm display into the device.

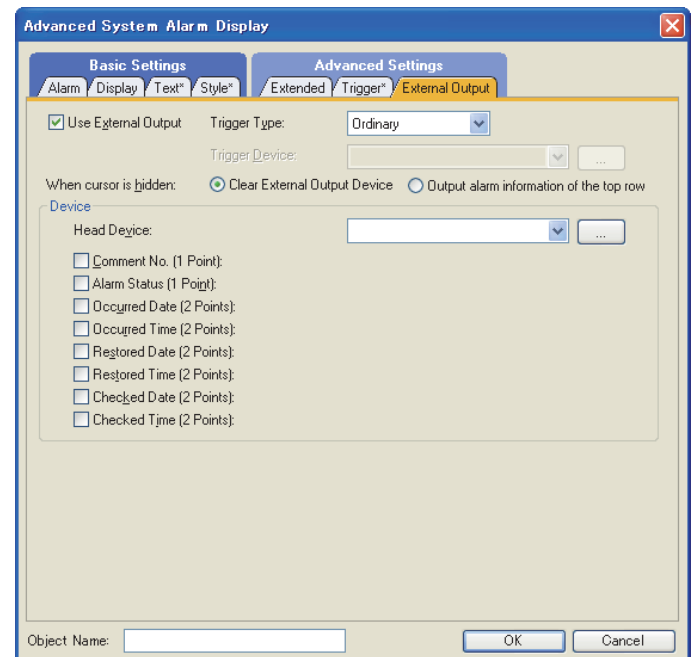

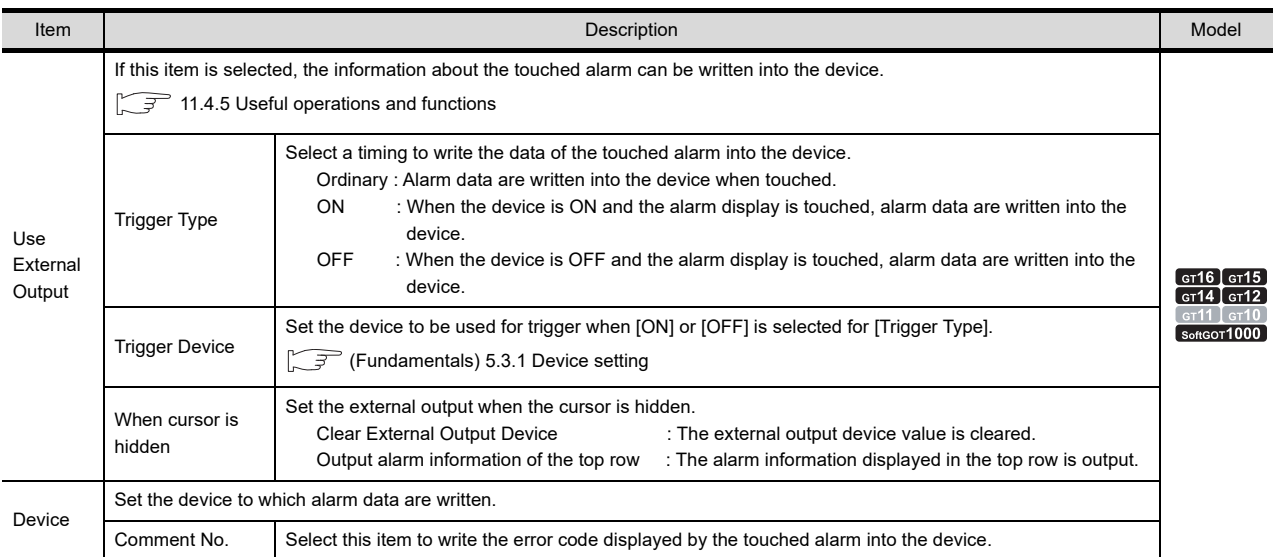

(Continued to next page)

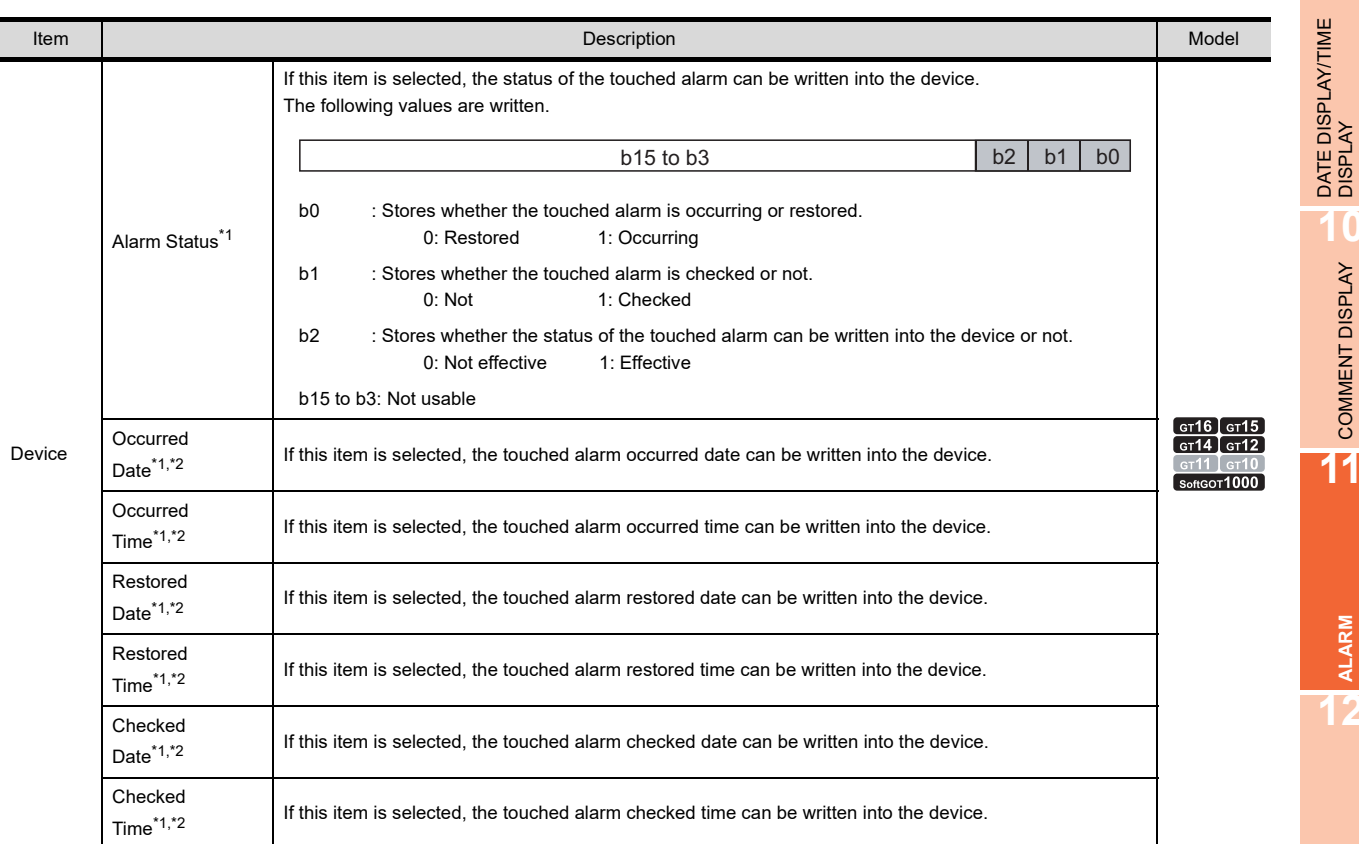

For details of \*1, \*2, refer to the following.

#### **\*1 Writable data according to the collection mode**

The data which can be written vary depending on the collection mode set in the advanced system alarm observation.

[11.4.1 Before setting](#page-445-0)

*11.4 Advanced System Alarm Display* **11 - 143**

LEVEL

**13**

**9**

**10**

COMMENT DISPLAY

COMMENT DISPLAY

**11**

**ALARM**

**12**

TREND GRAPH

TREND GRAPH

**16**

BAR GRAPH

BAR GRAPH

#### **\*2 Writing format of date and time**

Date and time are written in word data of two words. (This section describes with occurred date as D254 (2 points) and occurred time as D256 (2 points).)

#### **(1) Date**

Year (AD), month, and day data are stored in the BCD code.

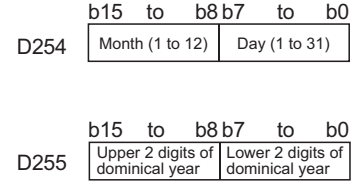

#### **(2) Time**

Hour, minute, and second data are stored in the BCD code.

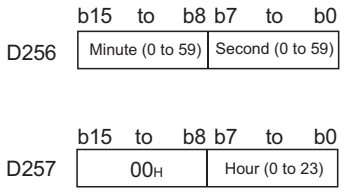

#### Example: July 1, 2004 12:24:56

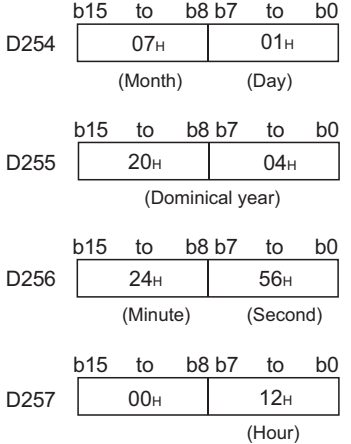

## **11.4.4 Relevant settings**

The advanced system alarm display is available for the relevant settings other than the specific settings. The following shows the functions that are available by the relevant settings.

#### ■ GOT type setting

Select  $[Common] \rightarrow [GOT Type Setting]$  from the menu to display the  $[GOT Type Setting]$  dialog box.

Fundamentals) 4.1 GOT Type Setting

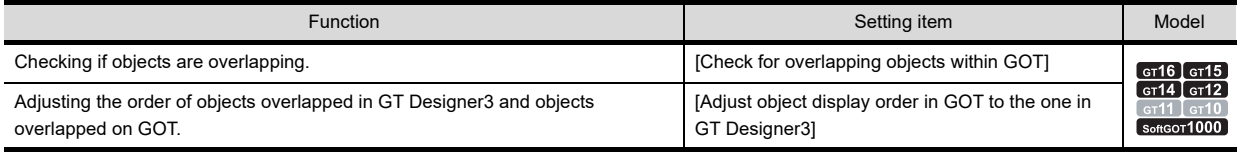

#### ■ GOT environmental setting (System information)

Select [Common]  $\rightarrow$  [GOT Environmental Setting]  $\rightarrow$  [System Information] from the menu to display the [Environmental Setting] dialog box.

Feundamentals) 4.6 System Information Setting

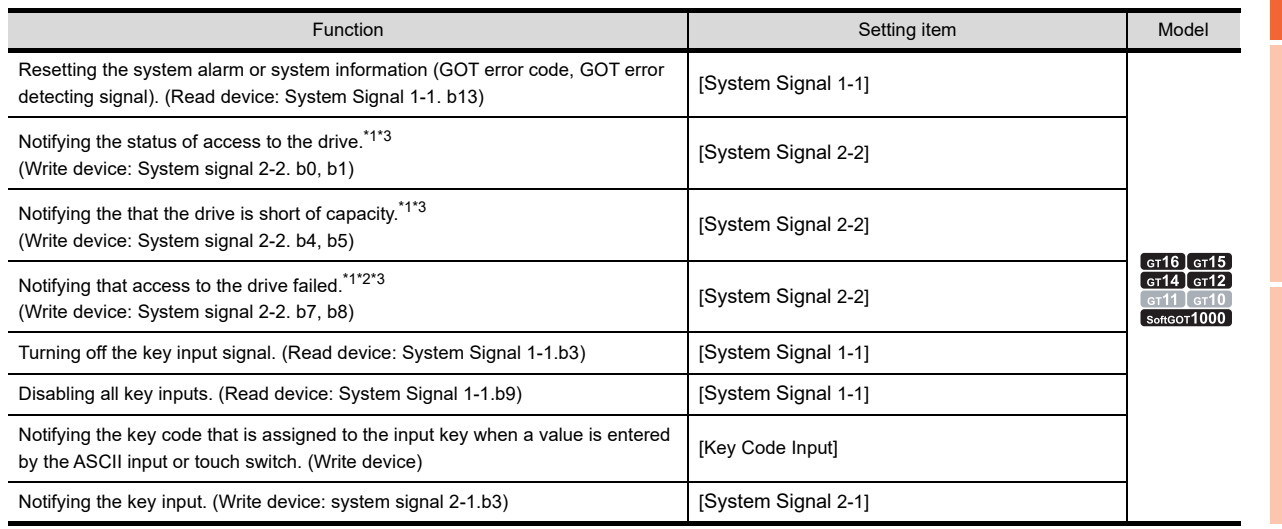

\*1 The advanced user alarm observation also uses the signals that notify of the status of accessing and full, however, operate differently from the drive status notification signal. For details, refer to the following.

10.4.6 **Precautions for use [\(11\) Difference from the drive status notification signal \(write device: system signal 2-2\)](#page-496-0)** 

\*2 The File access error reset signal (read device: System signal 1-2, b0) resets the Drive A/B file access error signal (write device: System signal 2-2, b7, b8).

\*3 The GT14 and the GT12 cannot use the following system information. • System signal 2-2: b1, b5, b8

#### **GOT internal device**

(Fundamentals) Appendix.2 GOT internal devices

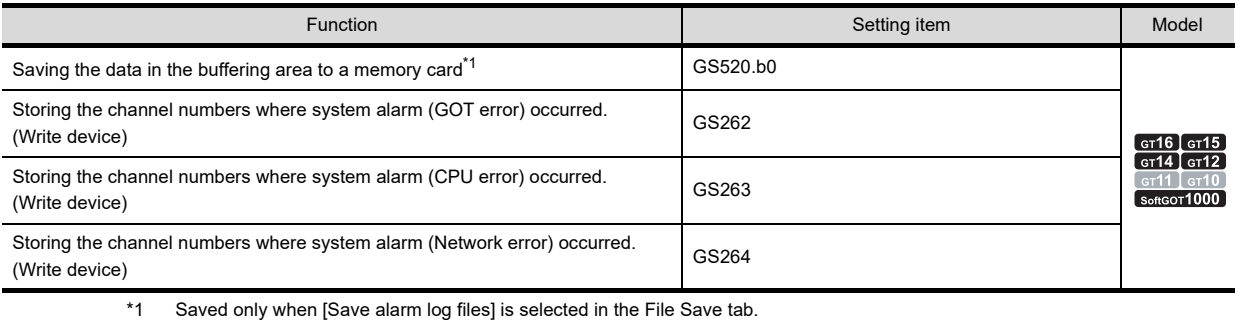

The advanced user alarms of the unchecked alarm IDs are not saved.

<del>1 3</del> 10.4.2 ■Advanced System Alarm Observation [\(2\) File Save tab](#page-463-0)

**9**

DATE DISPLAY/TIME<br>DISPLAY

**10**

COMMENT DISPLAY

COMMENT DISPLAY

**11**

**ALARM**

**12**

LEVEL

**13**

PANELMETER

PANELMETER

## <span id="page-481-0"></span>**11.4.5 Useful operations and functions**

This section describes some useful functions to know when using the advanced system alarms.

#### **Advanced system alarm observation**

#### **(1) Action when buffer is full**

If the number of the advanced user alarms that are temporarily saved in the buffering area reaches or almost reaches the [Stored Number] on the [Basic] tab, the status can be notified using a device.

(a) Confirmation of historical number and occurring number

The information on the number of total alarms temporarily saved in the buffering area can be stored and confirmed in a device.

In addition, the number of the advanced user alarms that are currently occurring can also be confirmed.

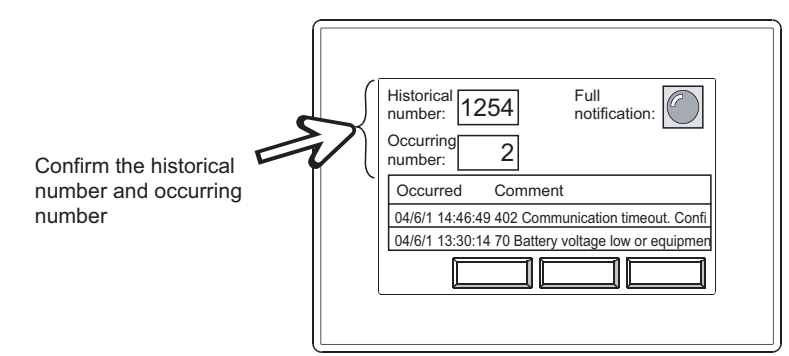

#### (b) When the buffering area is full

In this case, the status can be notified using a device.

In addition, the following operations are available by making the settings.

- Issuing the full notification before the area is full. (Make the settings in [Full Notification Signal Device] on the [Basic] tab.)
- Selecting the process under buffer full. (Make the settings in [Action when Buffer is Full] on the [Basic] tab.)

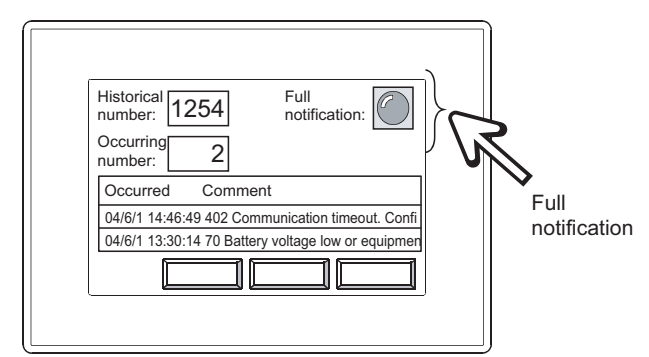

## **HINT**

#### **(1) Settings**

For details, refer to the following.

 $\sqrt{3}$  [11.4.2 Advanced system alarm observation settings](#page-461-0)

#### **(2) Buffering area**

For details, refer to the following.

 $\sqrt{3}$  [11.4.1 Before setting](#page-445-0)

#### (c) Buffering size

The buffering size required for advanced system alarms varies depending on the settings. As buffering size increases, the area in the GOT internal memory applicable for other objects, decreases. Adjust buffering size in accordance with the capacity of the internal memory.

• Settings relevant to buffering area size

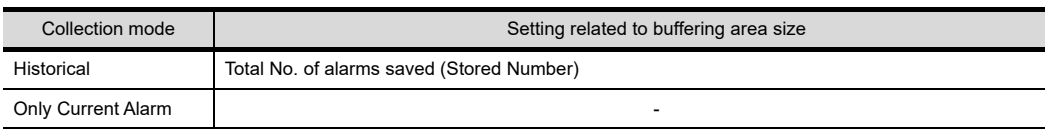

• Confirming the buffering area size needed for advanced system alarms The size can be confirmed at [Buffering Area Size] on the Basic tab.

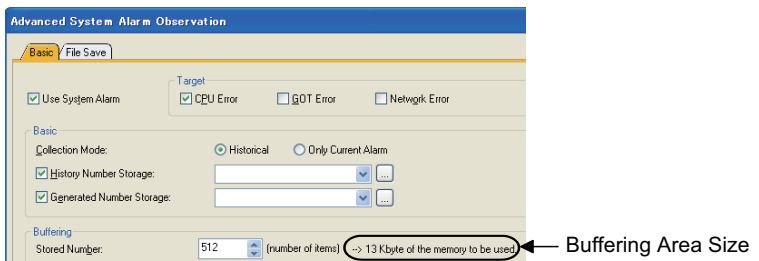

**(2) Alarm causes for each alarm type and actions taken for error codes** For details, refer to the manual below.

User's Manual for the GOT used

#### **Advanced system alarm display**

**(1) Switching displays by device (set in [Switching Device] on the [Extended] tab)** Data displayed can be switched by the value of device.

 $\sqrt{3}$  [11.4.3 Advanced system alarm display setting](#page-465-0)

(a) Items to which a switching device can be set

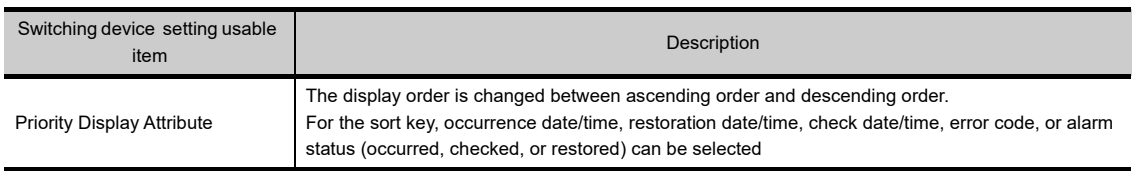

**9**

BAR GRAPH

BAR GRAPH

#### (b) Display example

Assume that the alarms below occurred.

Alarms are refined and displayed by changing the value of the device (switching device). This section shows an example when the switching device (priority display attribute) is set to D103.

3  $\wedge$  2 04/06/01 14:25 04/06/01 11:20 04/06/01 16:50 330 Insufficient mem 17:10 383 Unable to overw 449 Dedicated device 12:05 354 Recipe file write e 15:00 361 Specified device 402 Communication ti 07:58 14:42 08:25 17:20 14:50 15:20 15:05 08:30 08:45 04/06/01 10:00 04/06/01 08:10 04/06/01 07:40 04/06/01 16:50 330 Insufficient mem 17:10 17:20 04/06/01 14:25 383 Unable to overw 14:42 14:50 04/06/01 11:20 449 Dedicated device 12:05 15:20 04/06/01 10:00 354 Recipe file write e 15:00 15:05 04/06/01 08:10 361 Specified device 08:25 08:30 04/06/01 07:40 402 Communication ti 07:58 08:45 04/06/01 16:50 330 Insufficient mem 17:10 17:20 04/06/01 14:25 383 Unable to overw 14:42 14:50 04/06/01 11:20 449 Dedicated device 12:05 15:20 04/06/01 10:00 354 Recipe file write e 15:00 15:05 04/06/01 08:10 361 Specified device 08:25 08:30 04/06/01 07:40 402 Communication ti 07:58 08:45 04/06/01 16:50 330 Insufficient mem 17:10 17:20 04/06/01 14:25 383 Unable to overw 14:42 14:50<br>04/06/01 11:20 449 Dedicated device 12:05 15:20 04/06/01 11:20 449 Dedicated device 12:05 15:20<br>04/06/01 08:10 361 Specified device 08:25 08:30 04/06/01 10:00 354 Recipe file write e 15:00 15:05 04/06/01 08:10 361 Specified device 04/06/01 07:40 402 Communication ti 07:58 08:45 Change items for sorting alarms. Displays alarms in the order of occurrence date (descending order) (D103: 1) "3" is written into D103. "2" is written into D103 Checked Touch switch for switching the alarm display data Select sort item | Occurred Switching device (priority level attribute): D103 Display of general alarms Occurred Comment Restored Checked **Occurred** Restored **Restored** Restored Checked - Checked Displays alarms in the order of restored date (descending order). (D103: 2) Displays alarms in the order of checked date (descending order). (D103: 3) The alarm display is sorted in the order of the checked date. The alarm display is sorted in the order of the checked date. The alarm display is sorted in the order of the restored date. The alarm display is sorted in the order of the restored date. Occurred Comment Restored Checked Occurred Comment Restored Checked Occurred Comment Restored Checked

#### **(2) Setting of alarm status display color**

Set display colors for each alarm status (Occurrence, restore, and check) in the advanced system alarm display to visually identify alarms.  $(\sqrt{37} 11.4.3$  Advanced system alarm display setting)

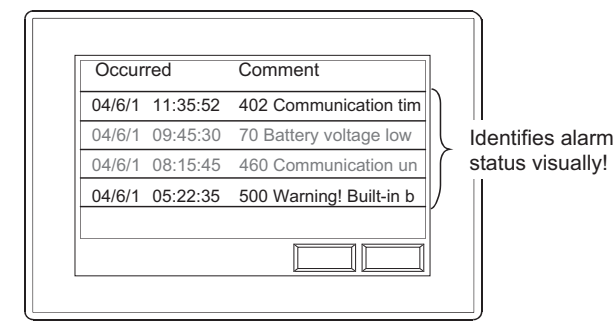

#### **(3) Set or change table titles and comments displayed freely**

(a) Format setting of the table title (title format setting) A style, text color, and kanji region can be set on the characters displayed as the table title. This allows displaying alarms in a more easy-to-view table.

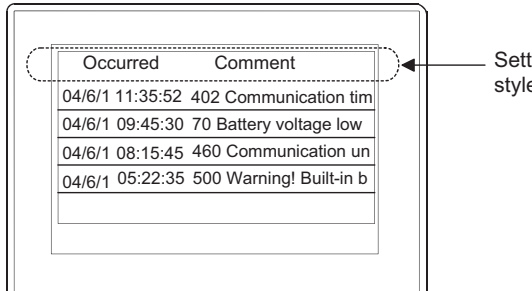

Setting available for text color,<br>style, and kanji region!

- (b) Change the comments displayed using the language switching function When setting comments in a comment group, the comments displayed can be changed by the language switching device by setting the comments in multiple languages.
	- (Fundamentals) 4.3 Language Switching Device Setting

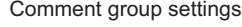

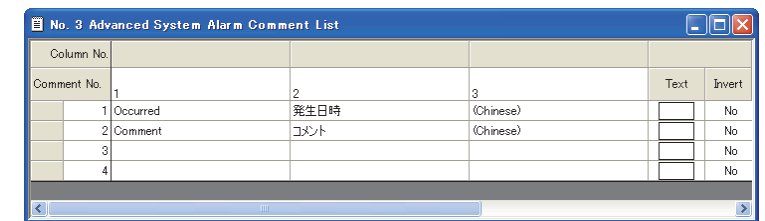

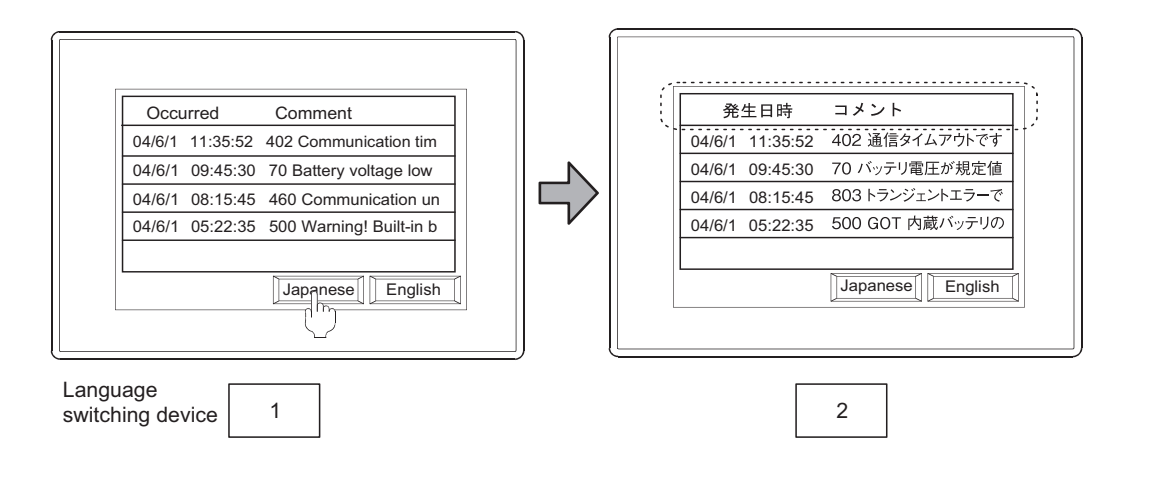

**9**

DATE DISPLAY/TIME<br>DISPLAY

**10**

COMMENT DISPLAY

COMMENT DISPLAY

**11**

**ALARM**

**12**

LEVEL

**13**

PANELMETER

PANELMETER

**14**

LINE GRAPH

LINE GRAPH

#### **(4) Writing alarm data into device**

The alarm data touched on the advanced system alarm display can be written into the device (word device).

[11.3.3 Setting advanced user alarm display](#page-393-0)

(a) Alarm data written into the device

Select the alarm data written in the device from the items below (8 types).

- 
- Comment No. Occurred Time Checked Date
- Occurred Date
- Restored Date<br>• Restored Time
- 

(b) Alarms to be written

The data of the alarm touched on advanced system alarm display are written.

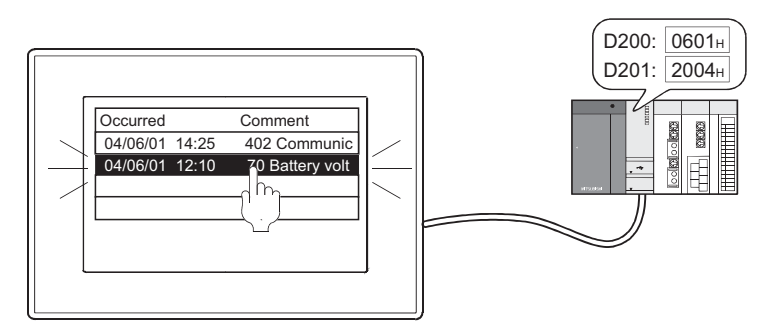

The occurred date of the selected alarm (04/06/01) is output to the device.

## POINT

#### **Touch mode when data are written in the device**

When writing alarm data into the device, set [Touch Mode] on the [Alarm] tab to [Selection].

#### **(5) Description on touch switches for advanced system alarm display**

Touch switches for displaying advanced system alarm can be read from the library of GT Designer3. Also, text on the touch switch and its shape can be changed by the user.

By setting a key code to touch switch, a user can create a touch switch for displaying advanced system alarm display.

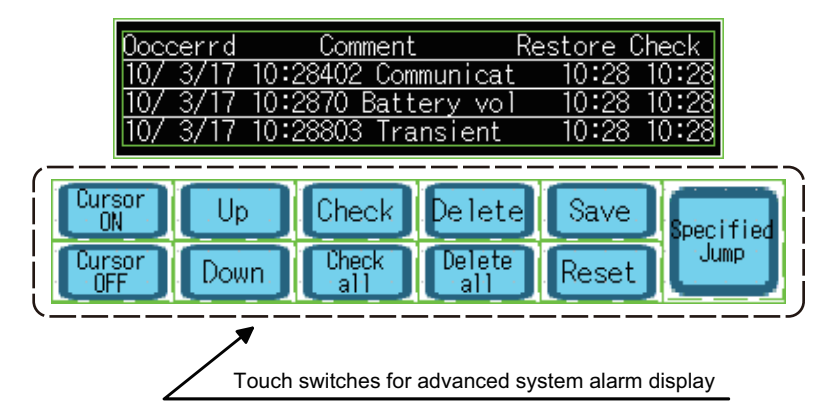

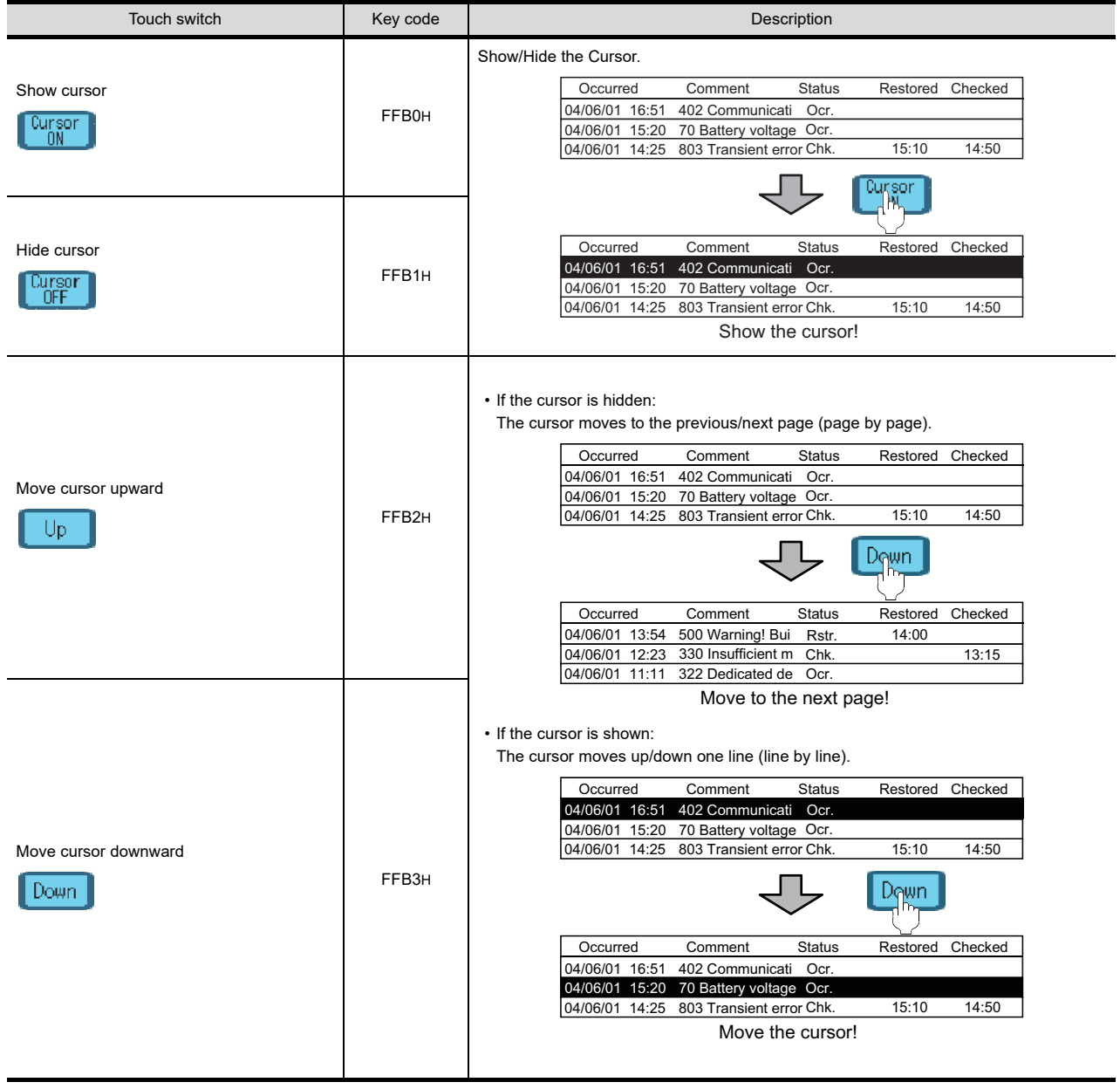

(Continued to next page)

**9**

DATE DISPLAY/TIME<br>DISPLAY

**10**

COMMENT DISPLAY

COMMENT DISPLAY

**11**

**ALARM**

**12**

LEVEL

**13**

PANELMETER

**PANELMETER** 

**14**

LINE GRAPH

LINE GRAPH

**15**

TREND GRAPH

TREND GRAPH

**16**

BAR GRAPH

BAR GRAPH

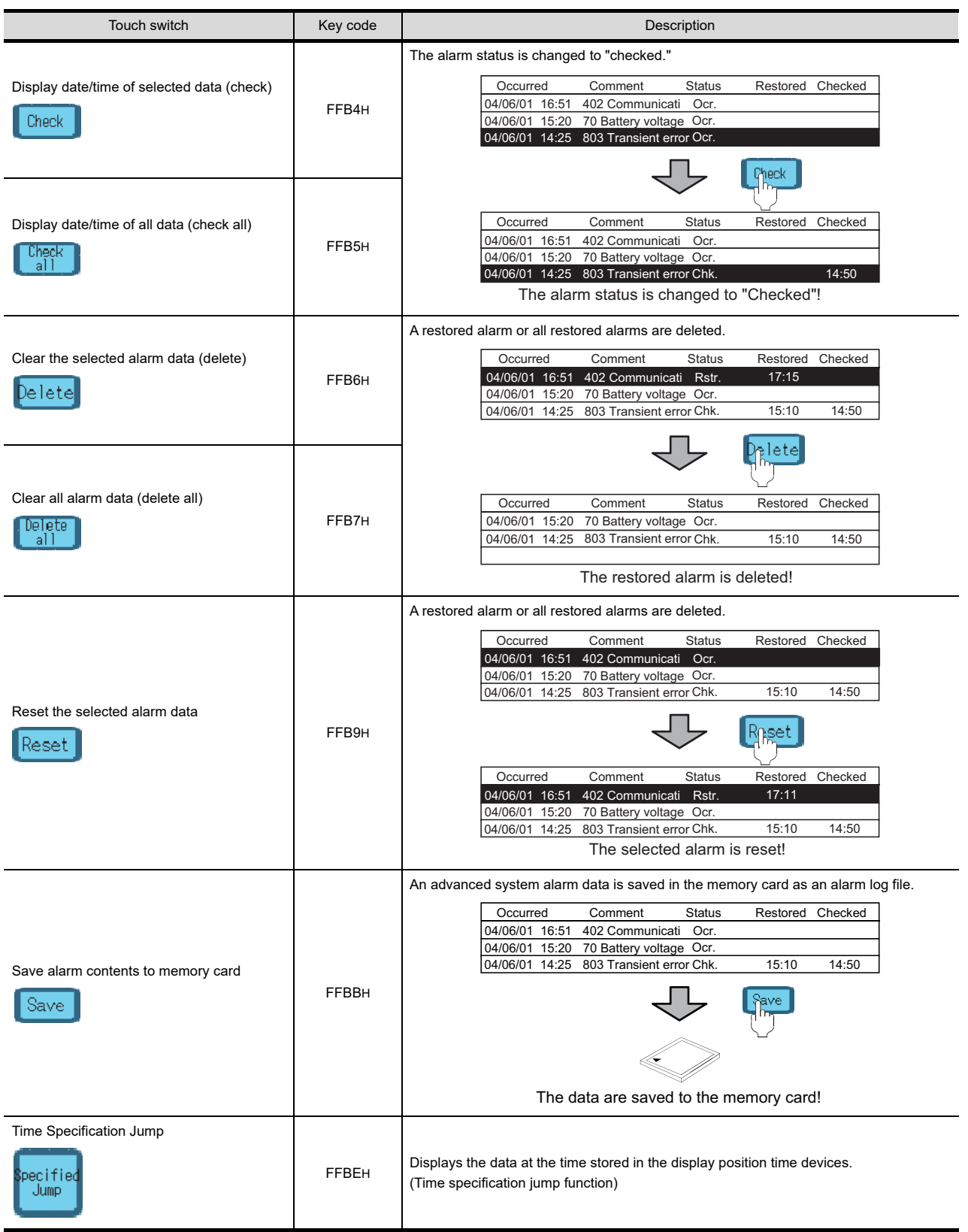

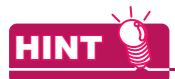

#### **(1) Touch switches operating differently depending on the display status**

The touch switches for advanced system alarm display operate differently depending on the display status. • Move cursor upward (FFB2H) / downward (FFB3H)

> 04/06/01 14:25 70 Battery 04/06/01 16:51 402 Comr

again.

Occurred Comment Restored Checked

The alarm is deselected by touching it

 $h{b}$ 15:10 14:50

If the cursor is hidden, the display is moved to the previous/next page (page by page). While the cursor is displayed, the cursor is moved upward/downward (line by line).

#### **(2) Operation method by directly touching Advanced System Alarm Display**

The following operations can be performed by setting [Touch Mode] on the [Alarm] tab.

 $\sqrt{3}$  [11.4.3 Advanced system alarm display setting](#page-465-0)

• Selection of an alarm (Set [Touch Mode] to [Selection]) Alarms can be selected by touching the advanced system alarm display directly. (equivalent operation to cursor show/hide)

04/06/01 14:25 70 Battery n 15:10 14:50 04/06/01 16:51 402 Comm Occurred Comment Restored Checked

The touched alarm is selected.

(2) Change of cursor color

 The cursor color can be changed by [Cursor] on the Table tab.

#### **(3) Change of cursor color**

The cursor color can be changed by [Cursor] on the [Style] tab.

 $\sqrt{3}$  [11.4.3 Advanced system alarm display setting](#page-465-0)

**(4) Setting method of touch switches**

For details, refer to the following.

**[2.9 Setting Key Code Switch](#page-132-0)** 

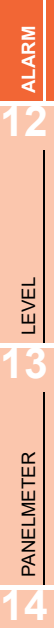

**9**

DATE DISPLAY/TIME<br>DISPLAY

**10**

COMMENT DISPLAY

COMMENT DISPLAY

**11**

BAR GRAPH

BAR GRAPH

LINE GRAPH

LINE GRAPH

#### **Function that retains log data in the SRAM user area under power failure**

Log data collected in the buffering area are saved in the SRAM user area.

The log data saved in the SRAM user area can be retained under power failure.

The following functions are available for saving the log data and retaining log data under power failure.

• Advanced user alarm display

- Advanced system alarm display
- Logging function

To use log data as a file, configure the setting for saving the file, and for retaining log data in the SRAM user area under power failure.

#### **(1) Saving data in the SRAM user area**

The data are saved in the SRAM user area at almost the same timing when log data are collected in the buffering area.

The user cannot set timing for saving the log data.

When log data are saved in the SRAM user area, the GOT automatically reads the log data when the GOT is turned on.

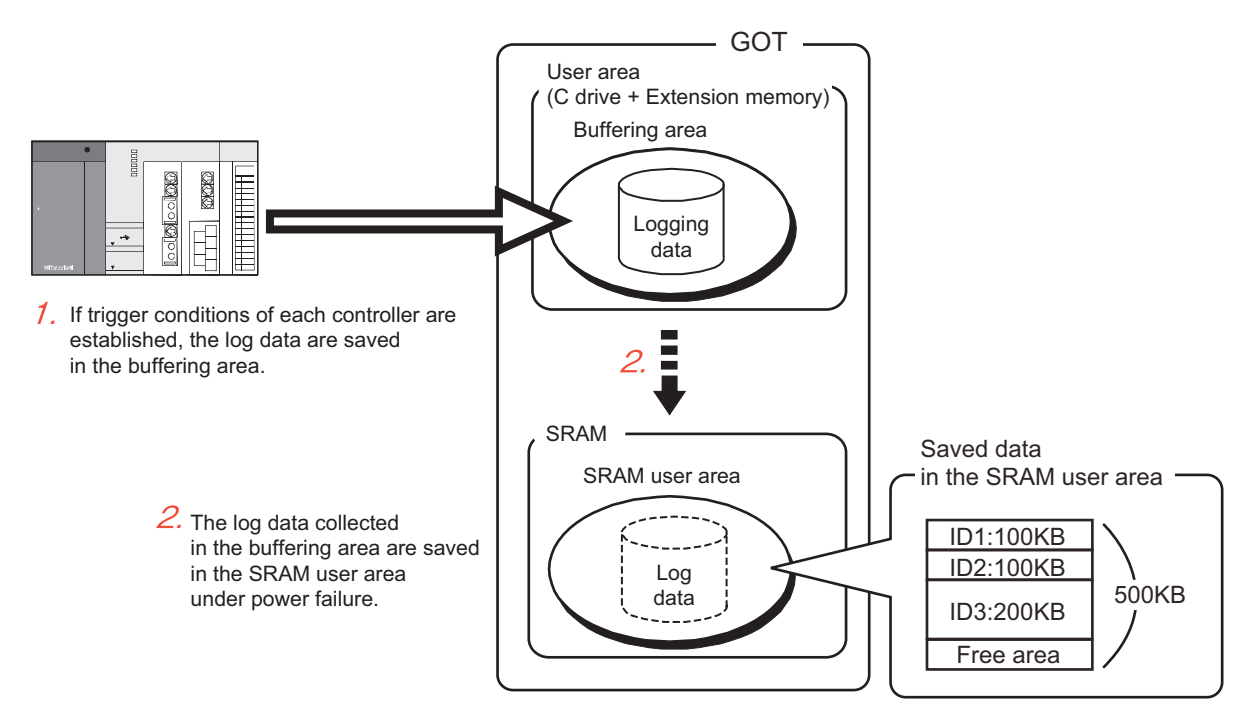

#### (a) Specifications of retaining log data under power failure

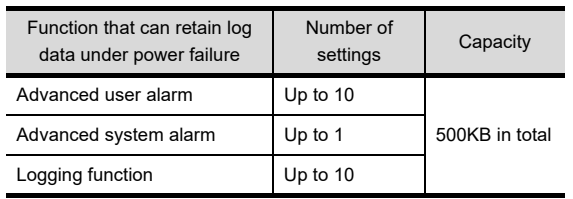

(b) Priority order for using the SRAM user area

When free area of the SRAM user area is used, the priority order exists for using the SRAM user area. To use functions regardless of the priority order, set the total data size of each function to be less than 500KB.

• Priority order of each function

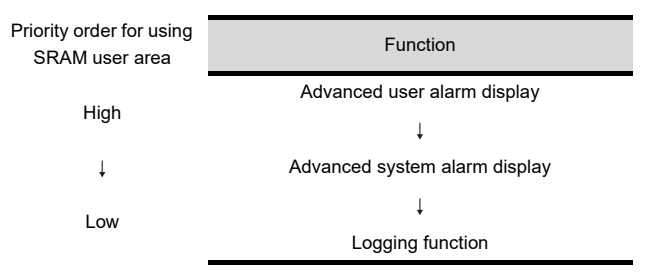

- Priority order of IDs
	- When multiple IDs are set by one function, log data are saved in ascending ID order.
- (c) Clearing or backing up data in the SRAM user area

The log data saved in the SRAM user area are cleared at the following timing.

- When project data and OSes are written or installed on the GOT while [Initialize SRAM user area when writing project data/OS] in the [Communicate with GOT] dialog box is selected
- When data in the SRAM user area are initialized by [SRAM control] in the utility
- When a clear trigger set in [Buffering] for each function is established

To keep the saved log data in the SRAM user area, backup or restore the data in the utility. For details of the backup/restoration, refer to the following.

GT16 User's Manual (Basic Utility)

**9**

DATE DISPLAY/TIME<br>DISPLAY

**10**

COMMENT DISPLAY

COMMENT DISPLAY

**11**

**ALARM**

**12**

LEVEL

**13**

PANELMETER

PANELMETER

**14**

LINE GRAPH

LINE GRAPH

#### **(2) Precautions for retaining data in the SRAM user area under power failure**

When the setting for retaining data in the SRAM user area under power failure is configured, the data may not be saved due to the setting change in each function, the SRAM user area damage, and others.

(a) Normal status

The collected data of each function are saved in the SRAM user area.

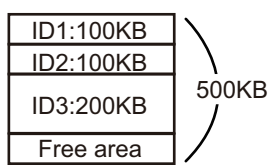

(b) Changing setting

When the data size of data to be collected is changed in each function, the log data saved in the SRAM user area are initialized.

- Reducing data size: The data are saved in the initialized area again, and the unnecessary area is changed to the free area.
- Increasing data size: The area in use is initialized, and the data are saved in another free area. If the free area for saving data is insufficient, an error occurs.

When an error occurs, initialize the SRAM user area, set the data size to be 500KB or less.

Example) Increasing data size of ID1 from 100KB to 200KB

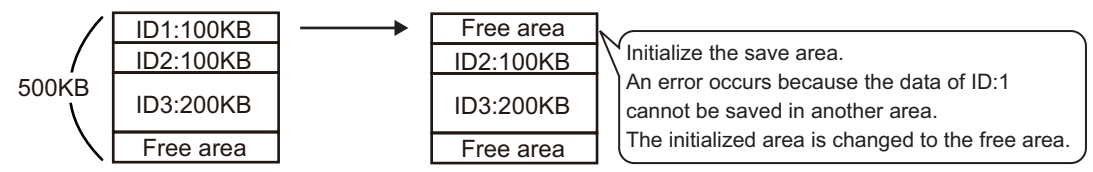

(c) Deleting setting

When the setting for each function is deleted, the SRAM user area used for saving data is changed to the reserved area. The reserved area is available after the area is initialized.

For initialization of the SRAM user area, refer to the following.

GT16 User's Manual (Basic Utility)

Example) Deleting ID1 setting

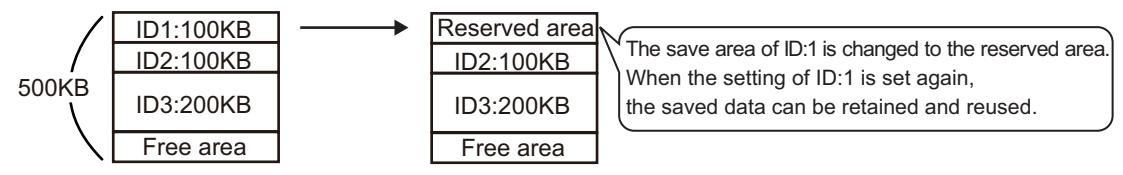

(d) Others

An error occurs if data retained in the SRAM user area under power failure are not restored when the GOT turns on.

When the error occurs, check the battery.

- Normal status: Part of the SRAM user area may be damaged.
	- Initialize the SRAM user area.
- Voltage drop: Change the battery.

 If the data are not restored even when the battery is changed, initialize the SRAM user area.

For how to change the battery or to initialize the SRAM user area, refer to the following.

GT16 User's Manual (Basic Utility)

**11**

**12**

**13**

**15**

BAR GRAPH

BAR GRAPH

## **Precautions for drawing**

**11.4.6 Precautions**

**(1) Maximum number of objects which can be set on one screen.**

Up to 8 advanced user alarm displays can be set on each base screen, overlap window, or superimpose window.

The GOT can display up to 8 advanced user alarm displays.

This section explains the precautions for using the advanced system alarm.

Do not copy multiple advanced user alarm displays on the project created with version 1.48A or later and paste them to a project created with version earlier than 1.48A.

The GOT displays one advanced user alarm display only.

When using multiple advanced user alarm displays, use GT Designer3 with version 1.48A or later.

#### **(2) Settings for saving advanced user alarm data in the memory card**

- To place the button for saving advanced system alarm data, perform one of the following settings.
- (a) When setting the storing trigger device by advanced system alarm observation Set the storing trigger device on the File Save tab described in the following to save the advanced system alarm data.

 $\mathbb{F}$  [11.4.2 Advanced system alarm observation settings](#page-461-0)

(b) When saving the data by the touch switch for advanced system alarm display Place the touch switch for advanced system alarm display on the screen where advanced system alarm display was specified to save the data.

[11.4.5 Useful operations and functions](#page-481-0)

#### **(3) The character display of the line on which the cursor is currently displayed**

The characters of the line on which the cursor is currently displayed are not displayed when the target text color is set to Black with [Switching] on the [Text] tab. (Characters are hidden since the text color and the cursor color are the same.)

To display the characters of the line on which the cursor is currently displayed, set the text color to other than Black.

#### **(4) Precautions for setting**

(a) Setting number

The object setting size cannot exceed the GOT user area. Therefore, some of the setting (device number, etc.) may not be set at the maximum value. Set within the free user area available for GOT.

For computing method for the setting size of the advanced system alarm display, refer to the following.

(Fundamentals) 2.6 Specifications of Available Functions Set with GT Designer3

For the free user area available for the GOT, refer to the following.

 $\sqrt{r}$  (Fundamentals) 7.1 Transferring Data between GOT and Personal Computer

(b) Saving a file

The memory card capacity must be larger than the size of the file to be saved. For the file size of memory cards, refer to the following.

 $\sqrt{3}$  [11.4.1 Before setting](#page-445-0)

#### **(5) Precautions for using comment group**

When an inexistent value (column No.) is set at the language switching device, "No message" is displayed.

## **Precautions for use**

#### **(1) Controllers for which advanced system alarms are not displayed on GOT**

CPU errors that occurred in the controllers indicated below are not displayed by the advanced system alarm of the GOT.

Details of errors must be checked at the controller.

- SIEMENS PLC CPU
- AZBIL control equipment
- RKC temperature controller
- Inverter

#### **(2) Alarm resetting**

The alarm status of a GOT error is not changed to "Restored" even if the alarm cause is eliminated.

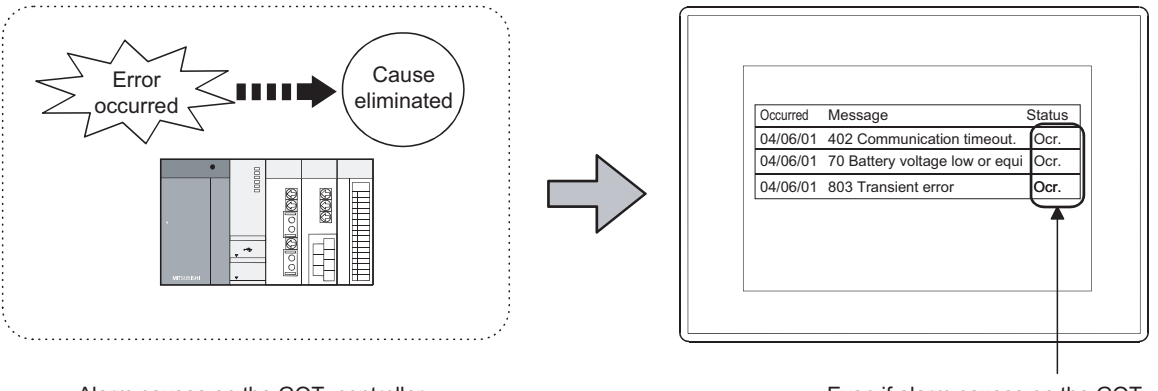

Alarm causes on the GOT, controller, or network are eliminated.

Even if alarm causes on the GOT, controller, and network are eliminated, the status of alarm occurrence is still displayed on the GOT.

For details, refer to the following.

[11.4.1 Before setting](#page-445-0)

#### **(3) Network error restoration and clear**

The alarm status of a network error that occurred in the CC-Link communication unit, MELSECNET/10 communication unit, or MELSECNET/H communication unit will not be changed to "Restored" until the GOT is powered OFF or reset even after the alarm cause is eliminated.

When clearing an alarm of the "Restored" status, refer to the following.

 $\sqrt{r}$  [11.4.1 Before setting](#page-445-0)

#### **(4) If the same data exists in the memory card**

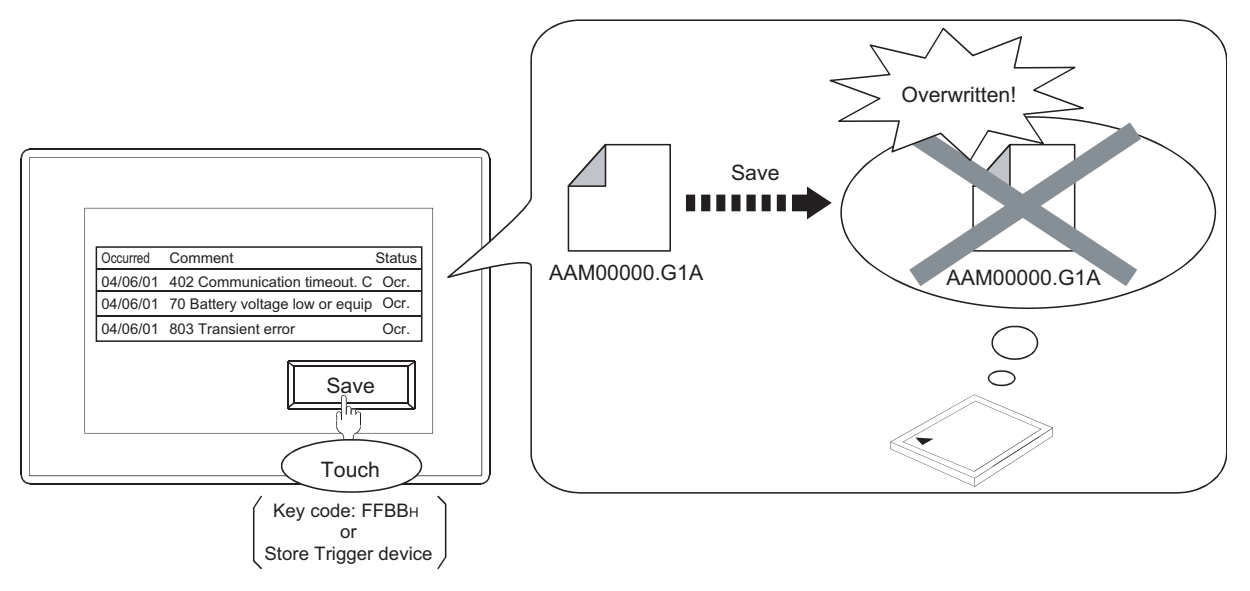

The data in the memory card is overwritten. Therefore, to keep the data unchanged, move the data from the memory card to a personal computer by either of the following methods.

• Upload resource data by GT Designer3

Ferm (Fundamentals) 7.1.4 Writing and installing on GOT

• Read the CSV file saved in the memory card by using a personal computer.

#### **(5) Alarm observation during saving of alarm log file**

While an alarm log file is saved in the memory card, the observation is interrupted temporarily. Note that the advanced system alarm occurred and restored when the file is saved is not displayed.

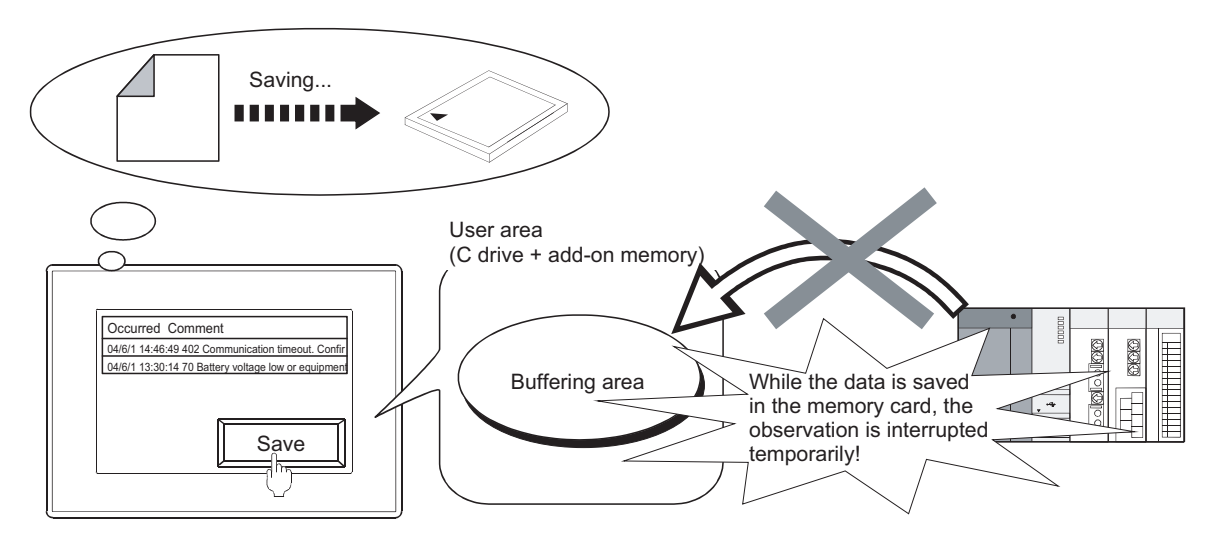

**9**

DATE DISPLAY/TIME<br>DISPLAY

**10**

COMMENT DISPLAY

COMMENT DISPLAY

**11**

**ALARM**

**12**

LEVEL

**13**

PANELMETER

PANELMETER

#### **(6) Saving by the buffer flash forced saving signal (GS520.b0)**

The saving process may take several minutes because the data of all advanced user alarms to be saved as alarm log files (set on the [File Save] tab) are saved in the memory card.

- If the observation interrupt time needs to be shorter, save the data for each object as follows.
- Set a trigger for each advanced system alarm observation settings and save the data.
- Set a touch switch (key code: FFBBH) for each advanced system alarm display and save the data.

#### **(7) When turning off the CF/SD card access switch of the used drive**

When the CF/SD card access switch is turned off while the memory card is ejected from the drive, the data in the memory card are inevitably saved.

Do not eject the memory card from the drive until the following LED or signal is turned off and the file saving is completed.

- The CF/SD card access LED of the used drive is turned off.
- Drive status notification signal of the used drive (System Signal 2-2. b0, b1) is off.
	- Fundamentals) 4.6 System Information Setting

The saving process may take several minutes because the data of all advanced user alarms and advanced system alarms are saved as an alarm log file (set in the [File Save] tab).

#### **(8) When restoring alarm history at the timing when the GOT is turned off and on**

If the alarm log file in the memory card is not one created in the project in the GOT, the GOT cannot read the file from the memory card. (The GOT cannot restore the alarm history saved before the GOT is turned off.)

- IWriting Error Notification Devicel on the IFile Savel tab turns on.
- System alarm 525 "Unable to read/write alarm log files under different projects" occurs.

#### **(9) Alarm collection when the buffering area is full**

When the buffering area is full, one of the following operations is performed according to settings made in the [Action When Buffer is Full] on the [Basic] tab.

- Clear restored advanced user alarms and adding new alarms.
- Not collect advanced user alarms.

To avoid the operations above, set [Full Notification Signal Device] on the [Basic] tab, and clear the restored alarm when the device turns on.

 $\sqrt{r}$  [11.4.1 Before setting](#page-445-0)

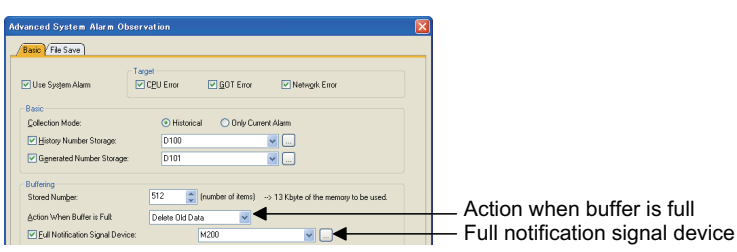

#### **(10) Error when the alarm log file is saved**

If an error occurs when a file is saved, [Writing Error Notification Device] on the [File Save] tab turns on.

- The CF/SD card access switch on the GOT is not set to "transfer prohibited".
- The memory card is not full.

#### <span id="page-496-0"></span>**(11) Difference from the drive status notification signal (write device: system signal 2-2)**

Although buffer full, writing, and writing error can be notified through the drive status notification signal, operation is different from that of the device set by the advanced system alarm observation function.

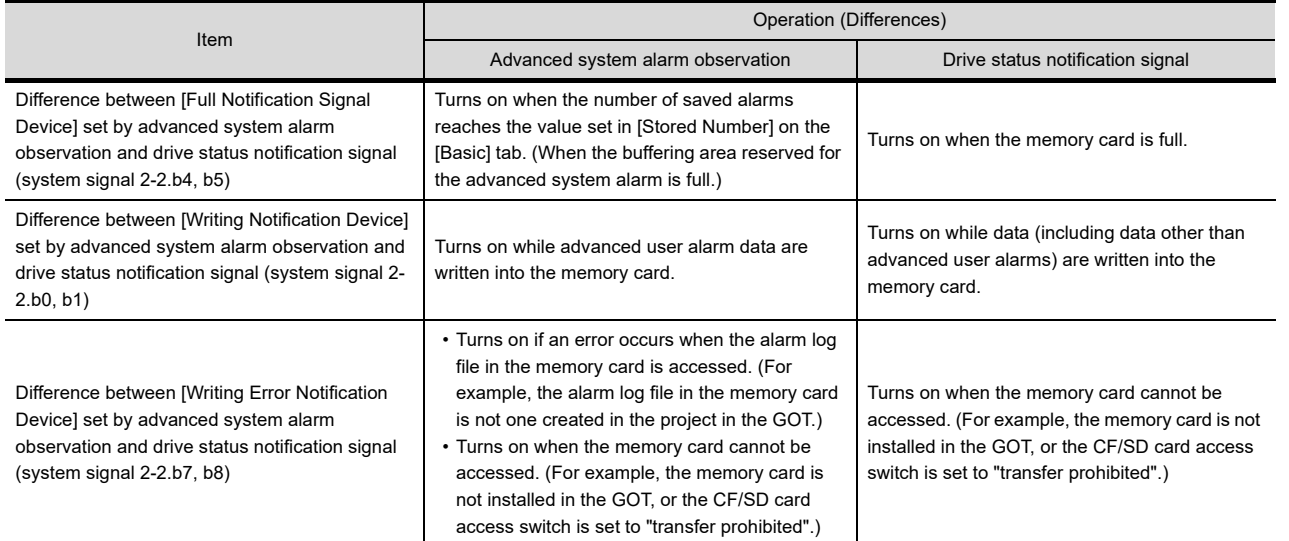

#### **(12) Display of occurrence time, check time, and restoration time**

For occurrence time, GOT's clock data are displayed.

For the precautions and restrictions of the clock function for managing GOT's clock data, refer to the following.

(Fundamentals) 2.7 Clock Function Specifications

#### **(13) System language at advanced system alarm file conversion**

When [Work with System Language Switching] is set for [File Convert Language (Advanced System Alarm)] in the advanced alarm common setting, the advanced system alarm file is not converted into a file in the language specified with the system language switching device.

The advanced system alarm file is converted into a file in the system language set by the utility.

#### **(14) Alarm log file conversion by the utility**

When alarm log files (\*.G1A) are converted to CSV files or Unicode text files by the utility, convert the alarm log files one by one.

Multiple files cannot be converted at one time.

#### **(15) Unicode text file converted with utility, etc.**

For the cautions for using a Unicode text file, refer to the following.

[Appendix1 Precautions for Using Unicode Text File](#page-1304-0)

**9**

DATE DISPLAY/TIME<br>DISPLAY

**10**

COMMENT DISPLAY

COMMENT DISPLAY

**11**

**ALARM**

**12**

LEVEL

**13**

PANELMETER

PANELMETER

**14**

LINE GRAPH

LINE GRAPH

#### **(16) Priority of alarm display**

(a) When the displayed alarms are not changed by the [Switching Device] on the [Extended] tab. The alarms are displayed in the descending order of occurred date/time.

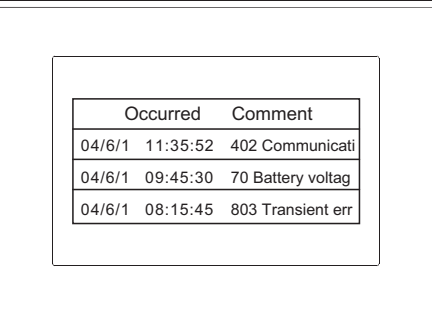

(b) When the displayed alarms are changed by [Switching Device] on the [Extended] tab. The alarms are displayed as the display data specified by the switching device.

#### **(17) Display of the comment window and key window**

When key window is on display, the comment window cannot be displayed. Make sure to erase the key window before displaying the comment window.

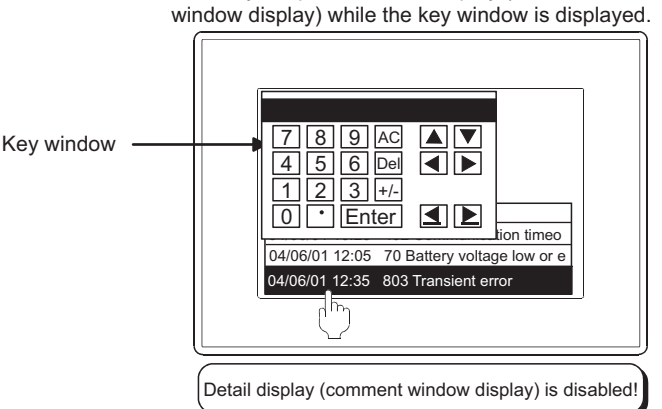

When try to open the detail display (comment window display) while the key window is displayed.

#### **(18) Advanced system alarm display when using the set overlay screen function**

When setting the advanced system alarm display on the called screen, do not set the advanced system alarm display on the base screen.

The called screen cannot display the advanced system alarm display when the advanced system alarm display is set on the base screen.

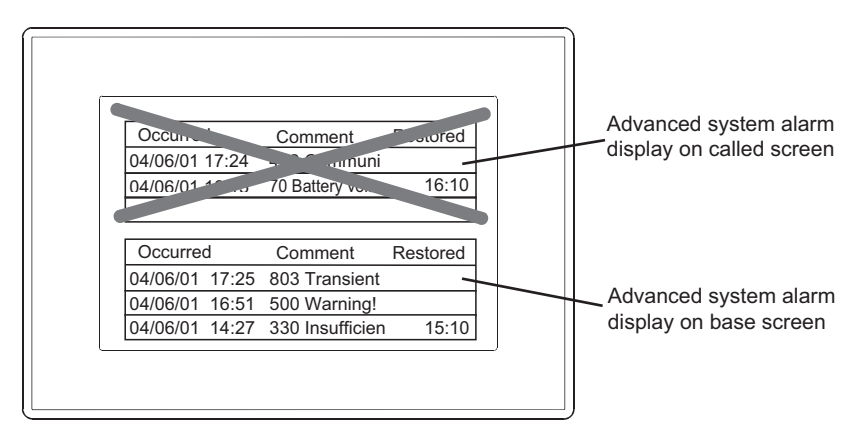

For settings of the set overlay screen, refer to the following.

Fundamentals) 9.2 Changing Screen According to Situation (Set Overlay Screen)

# **11.5 Alarm History Display**

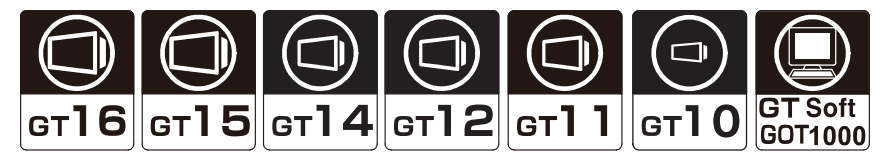

The times and comments of the alarms occurred are stored in the GOT incorporated memory and displayed as a history list when conditions of the device specified for alarm detection are met (Bit OFF to ON/word device range).

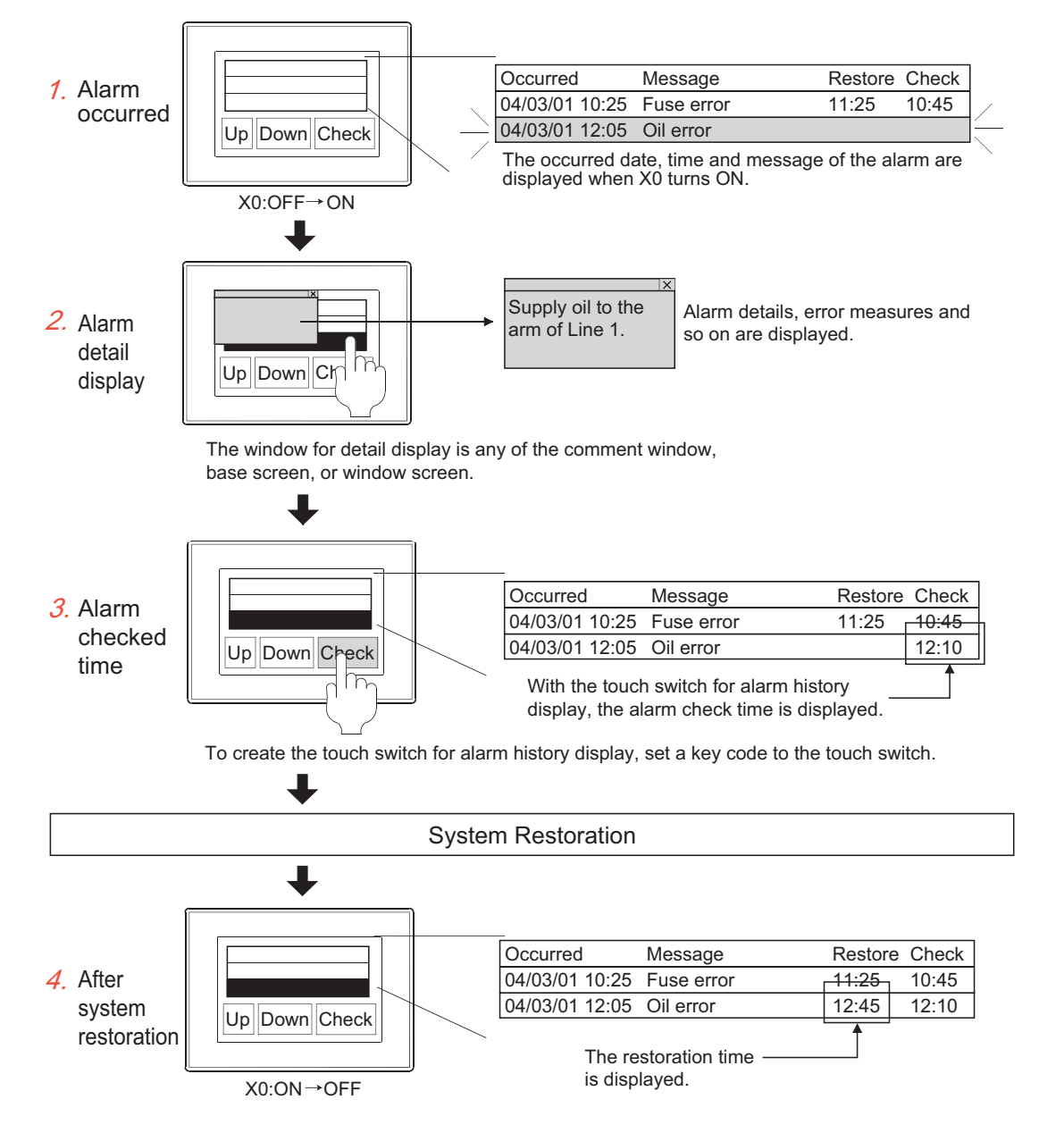

**9**

**11**

**13**

**14**

TREND GRAPH

TREND GRAPH

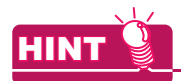

#### **Comments displayed on the alarm history display**

Comments displayed on the alarm history display must be registered in advance. Register comments in the basic comment or comment group.

Fermion 4.11 Comment Setting

#### Examples

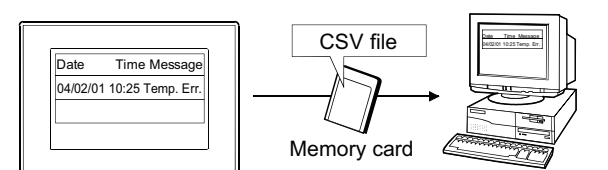

Spreadsheet software reads the alarm history data saved as a CSV file from the memory card.

Starting the ladder monitor function on alarm history display and searching a device automatically

(One-touch ladder jump function)

2.9 Setting Key Code Switch

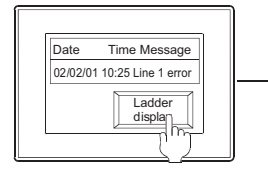

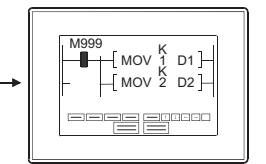

Ladder monitor function is displayed by touch switch

Device corresponding to the alarm displayed on alarm history display is automatically searched.

Display alarm data on PC Display number of alarm that have been historical

 $\sqrt{3}$  [11.5.1 Alarm history settings](#page-500-0) 11.5.1 Alarm history settings

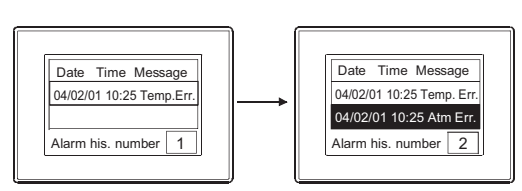

The number of all alarms historical is displayed in alarm history.

# To To To To To To To Res

**9**

DATE DISPLAY/TIME<br>DISPLAY

**10**

COMMENT DISPLAY

COMMENT DISPLAY

**11**

**ALARM**

**12**

LEVEL

**13**

PANELMETER

PANELMETER

**14**

LINE GRAPH

LINE GRAPH

**15**

TREND GRAPH

TREND GRAPH

**16**

BAR GRAPH

BAR GRAPH

<span id="page-500-0"></span>Select [Common]  $\rightarrow$  [Alarm]  $\rightarrow$  [Alarm History] from the menu, for displaying the setting dialog box.

### **Basic tab**

Set the collecting method of alarm data and the device.

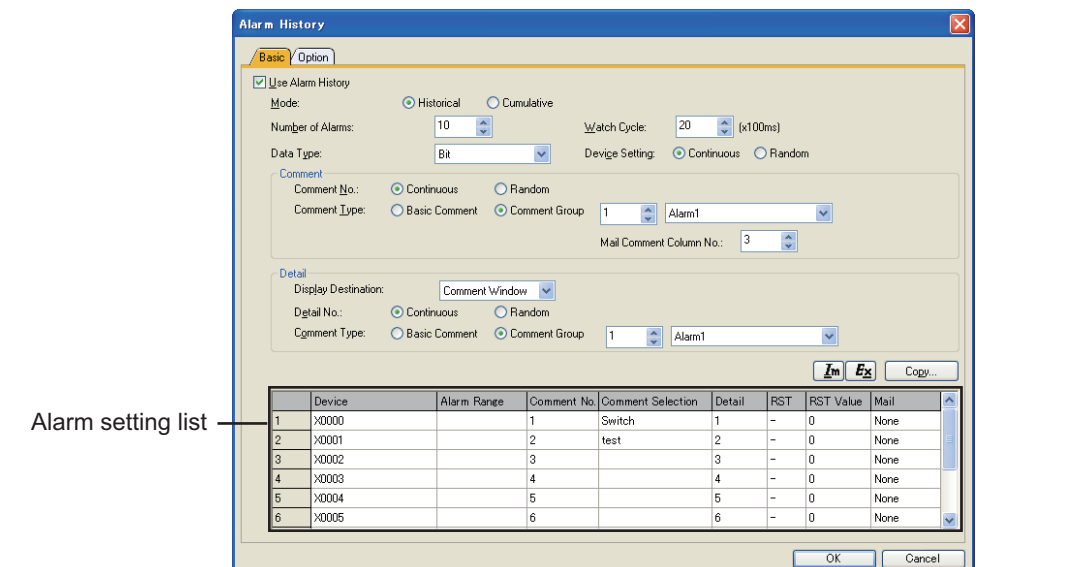

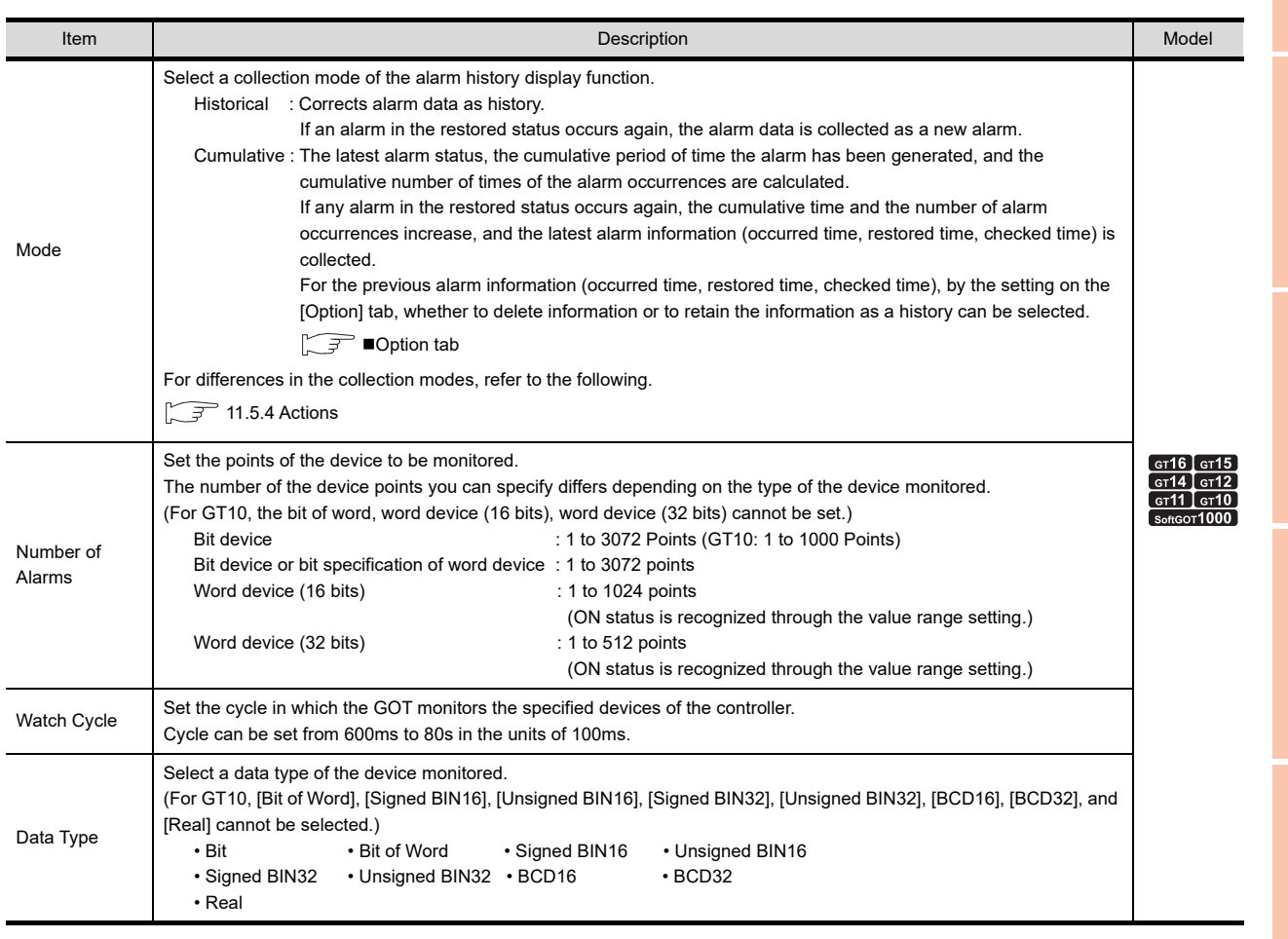

(Continued to the next page)

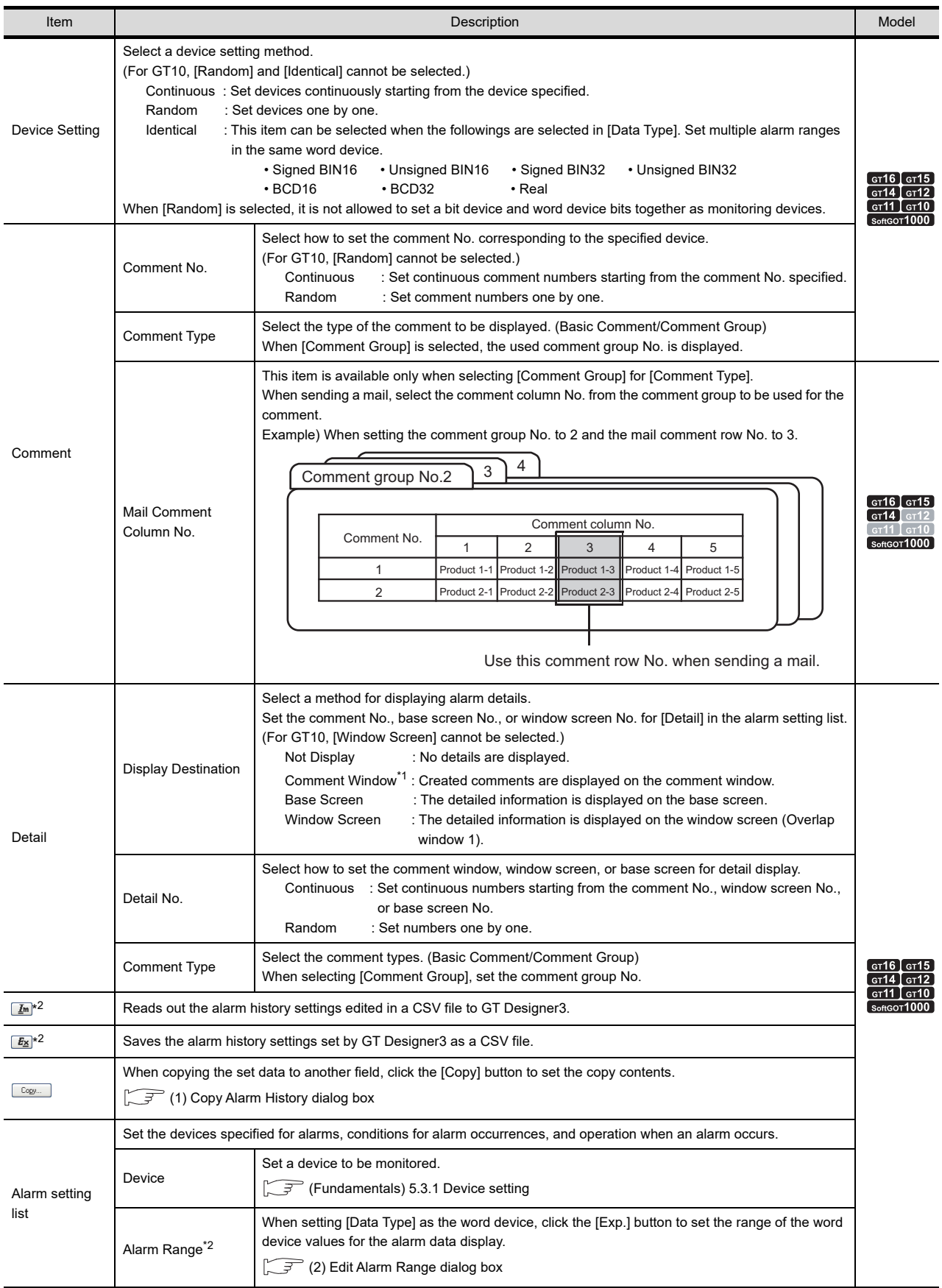

(Continued to the next page)

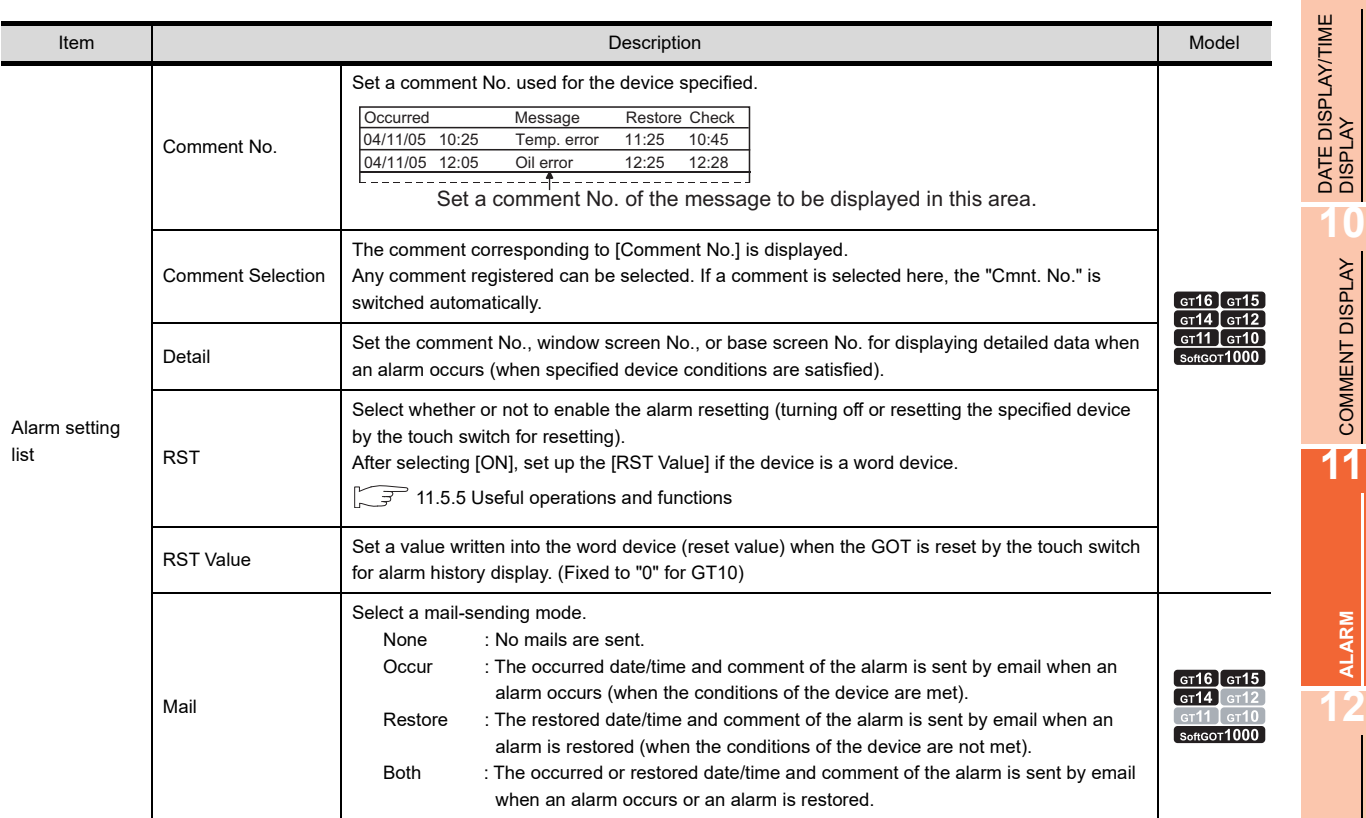

For details of \*1 to \*2, refer to the following.

COMMENT DISPLAY COMMENT DISPLAY **11ALARM 12**

**9**

LEVEL **13**

PANELMETER **PANELMETER** 

LINE GRAPH **15**<br>**15**<br>**15**<br>**11**<br>**11**<br><br>**11** 

TREND GRAPH **TREND GRAPH** 

BAR GRAPH BAR GRAPH

#### **\*1 Displaying the comment window**

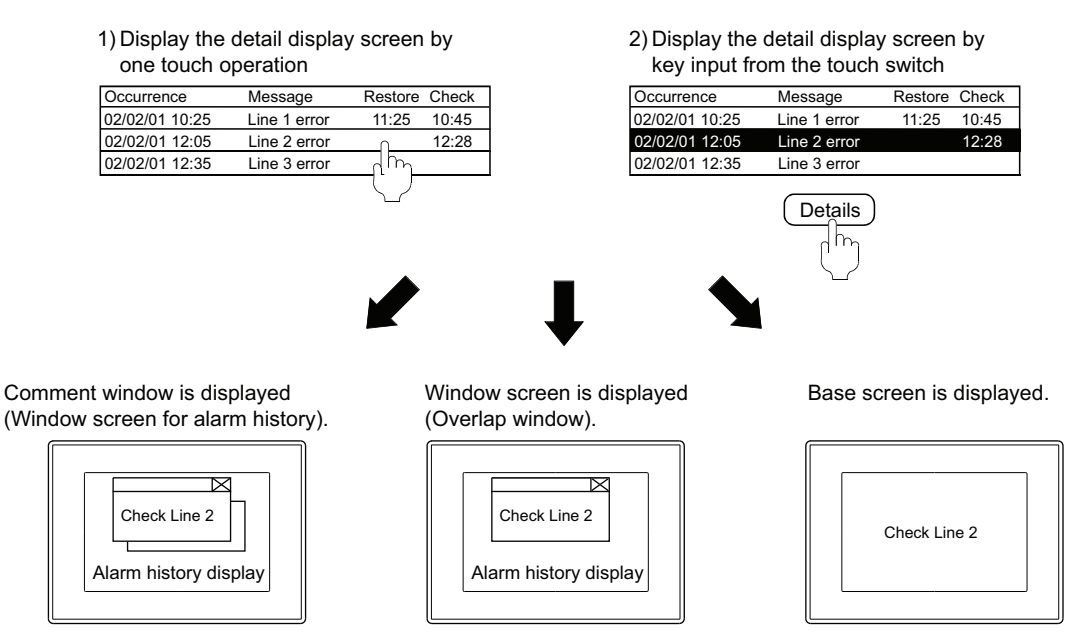

The specified comment is displayed. The specified base screen or window screen is displayed.

#### **(1) Number of characters available for comment window**

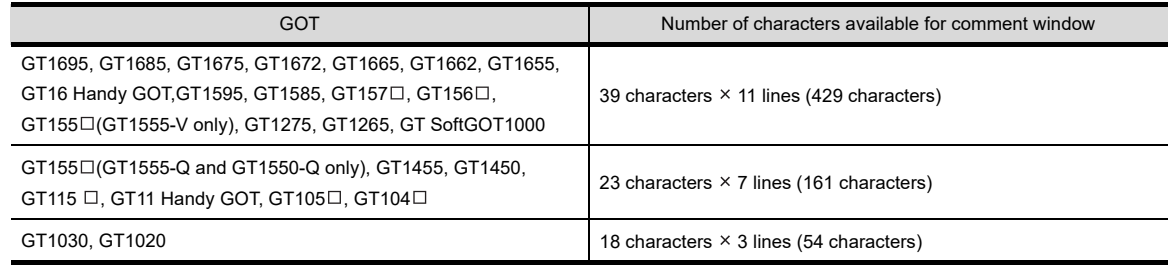

#### **(2) Comment window is displayed on top-left of base screen**

The operation of moving and closing the window is the same as that of the window screen.

#### **(3) Comment text is displayed as follows**

• Text size: fixed to 1  $\times$  length, 1  $\times$  width

(a) When using the GT16, GT15, GT14, GT12, or GT11

When the basic comment selected, the setting of [Reverse] and [Blink] are not reflected regardless of the comment registration setting.

When the comment group is selected, the setting of [Blink] is not reflected regardless of the comment registration setting.

(b) When using the GT10

The comment is reflected according to the registration setting of the basic comment and the comment group.

#### **(4) The comment lines are displayed in the comment window as follows.**

- Comments are displayed from top-left to right in the comment window.
- If the comment exceeds the display range of the comment window, it is continued starting a new line.
- To place the comment in the center of the comment window, make adjustment using the line feed for the comment.

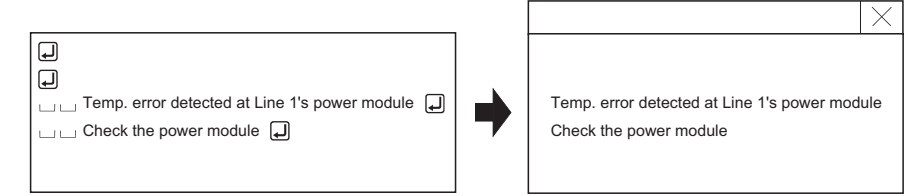

When a comment is registered Comment window display
#### **\*2 Import/Export**

The exported CSV file can be edited by using the spreadsheet software and others. The edited CSV file can be imported and read by GT Designer3.

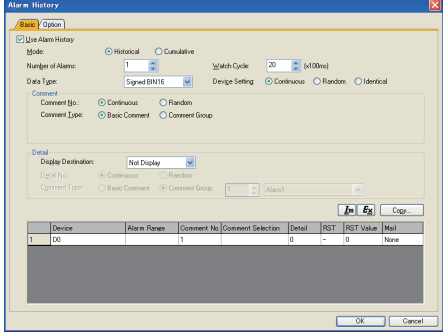

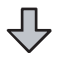

#### Exported in CSV file

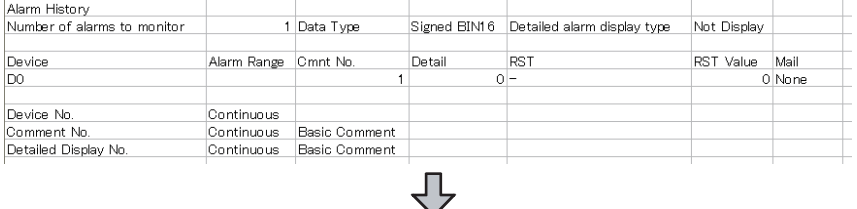

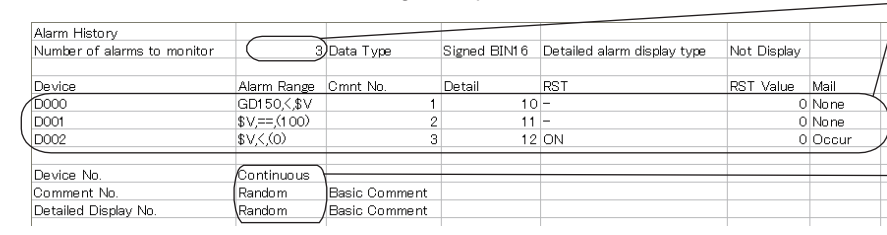

Editing the exported file  $\blacksquare$  Add the setting using applications  $\sqrt{\frac{1}{2}}$ such as Microsoft<sup>©</sup> Excel.

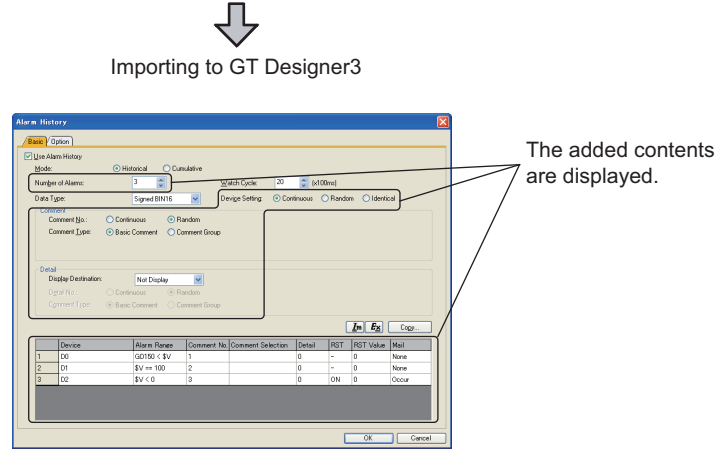

POINT.

#### **When using languages other than Japanese and English**

For using languages other than Japanese and English for comments, do not import or export CSV files. When CSV files are imported or exported, data stored in the files may not be correctly displayed.

**9**

DATE DISPLAY/TIME<br>DISPLAY

**10**

COMMENT DISPLAY

COMMENT DISPLAY

**11**

**ALARM**

**12**

LEVEL

**13**

PANELMETER

PANELMETER

**14**

LINE GRAPH

LINE GRAPH

**15**

TREND GRAPH

TREND GRAPH

#### **(1) Copy Alarm History dialog box**

This section explains how to copy the set alarm history items to other place.

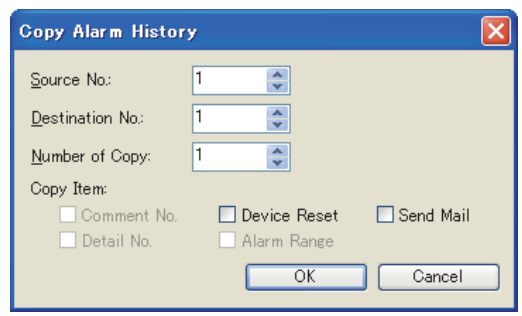

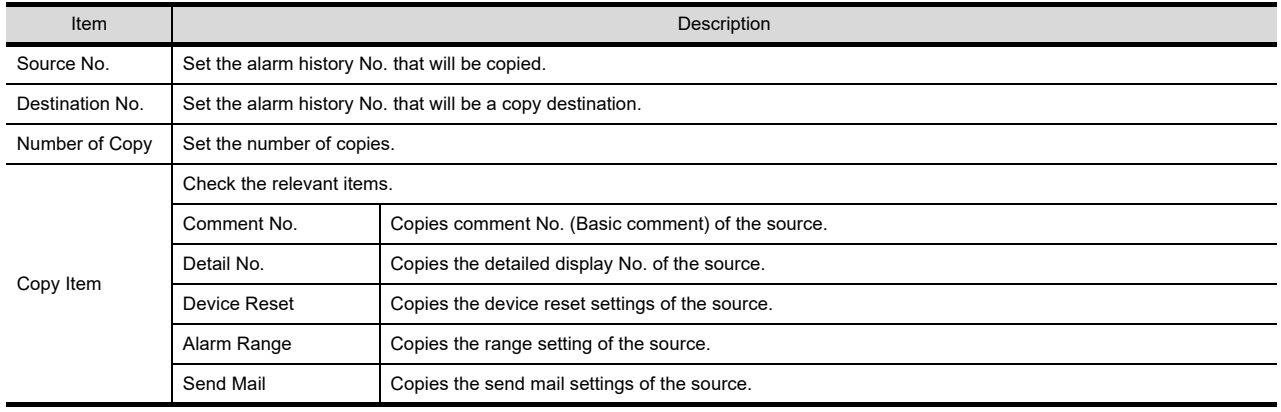

#### **(2) Edit Alarm Range dialog box**

Set a range of word device values for displaying alarms.

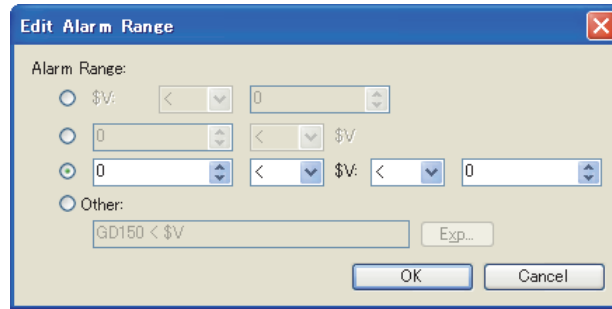

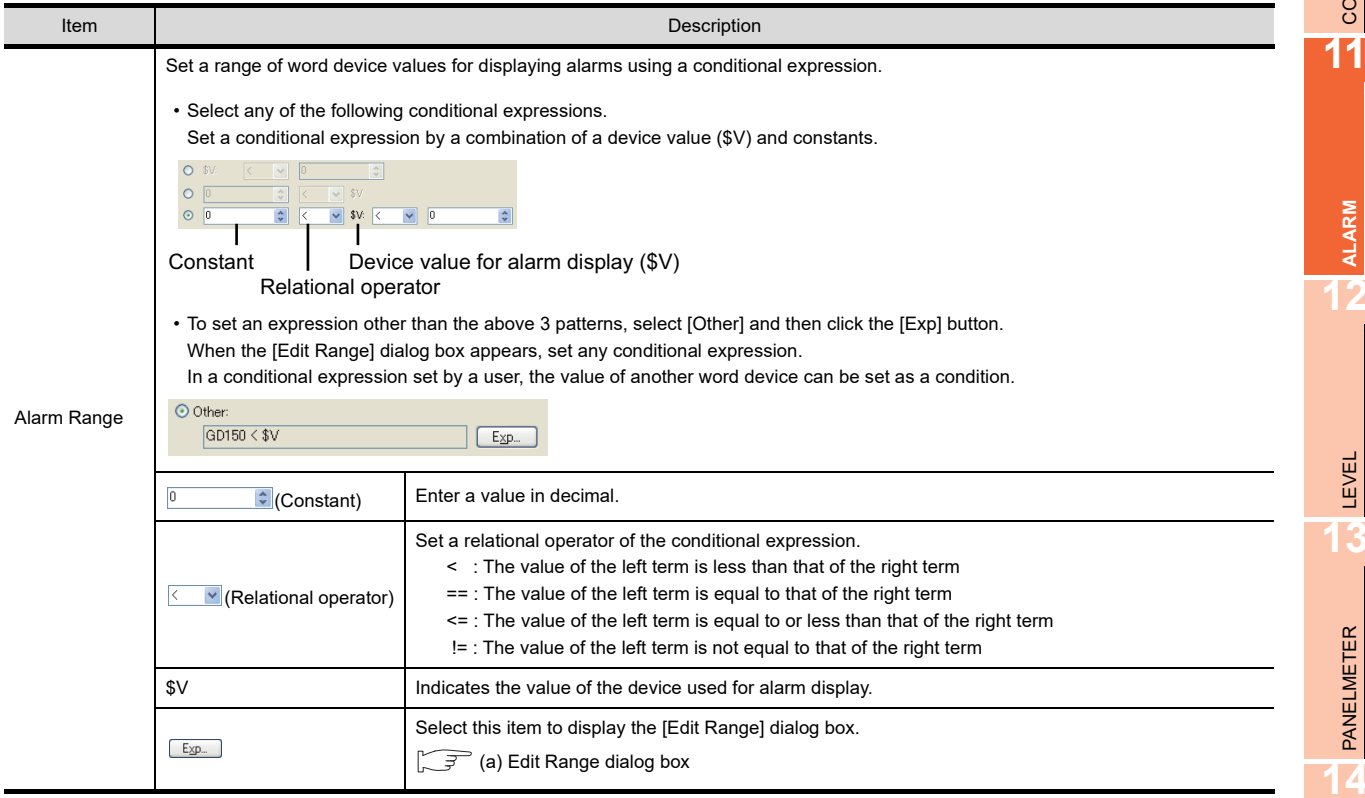

BAR GRAPH

BAR GRAPH

**9**

DATE DISPLAY/TIME<br>DISPLAY

**10**

COMMENT DISPLAY

COMMENT DISPLAY

**ALARM**

**12**

LEVEL

# <span id="page-507-0"></span>(a) Edit Range dialog box

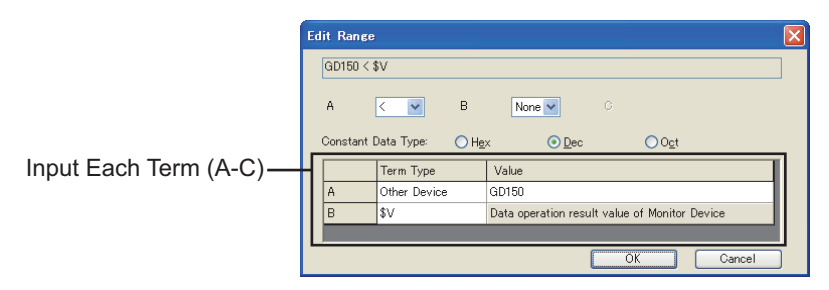

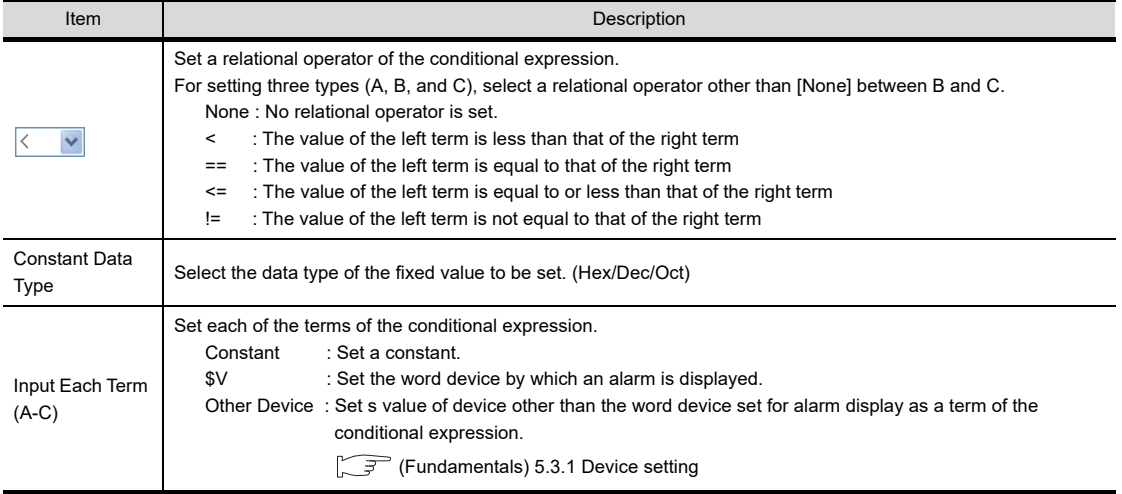

# <span id="page-508-0"></span>■ Option tab

Configure the history retention setting (clearing history, saving data to a memory card) for the alarm history display. The settings on this tab will be reflected in all alarm history display.

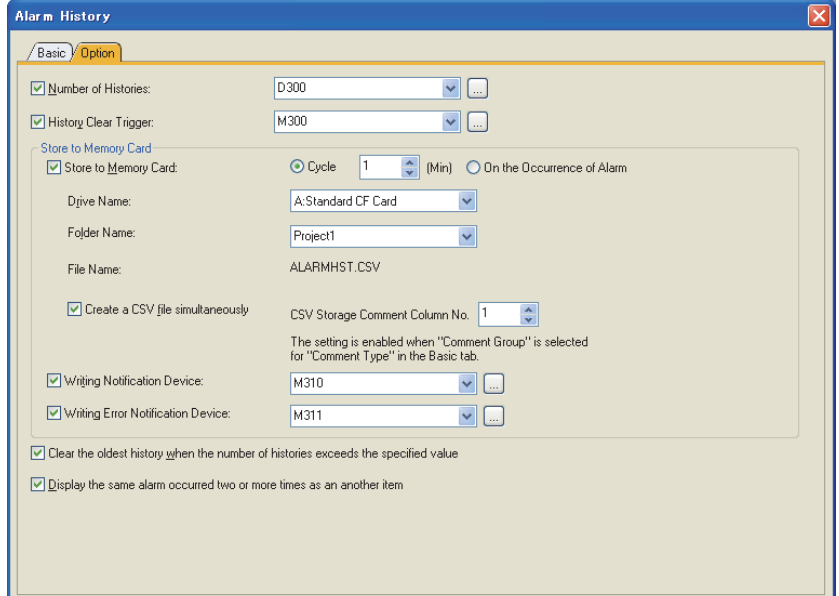

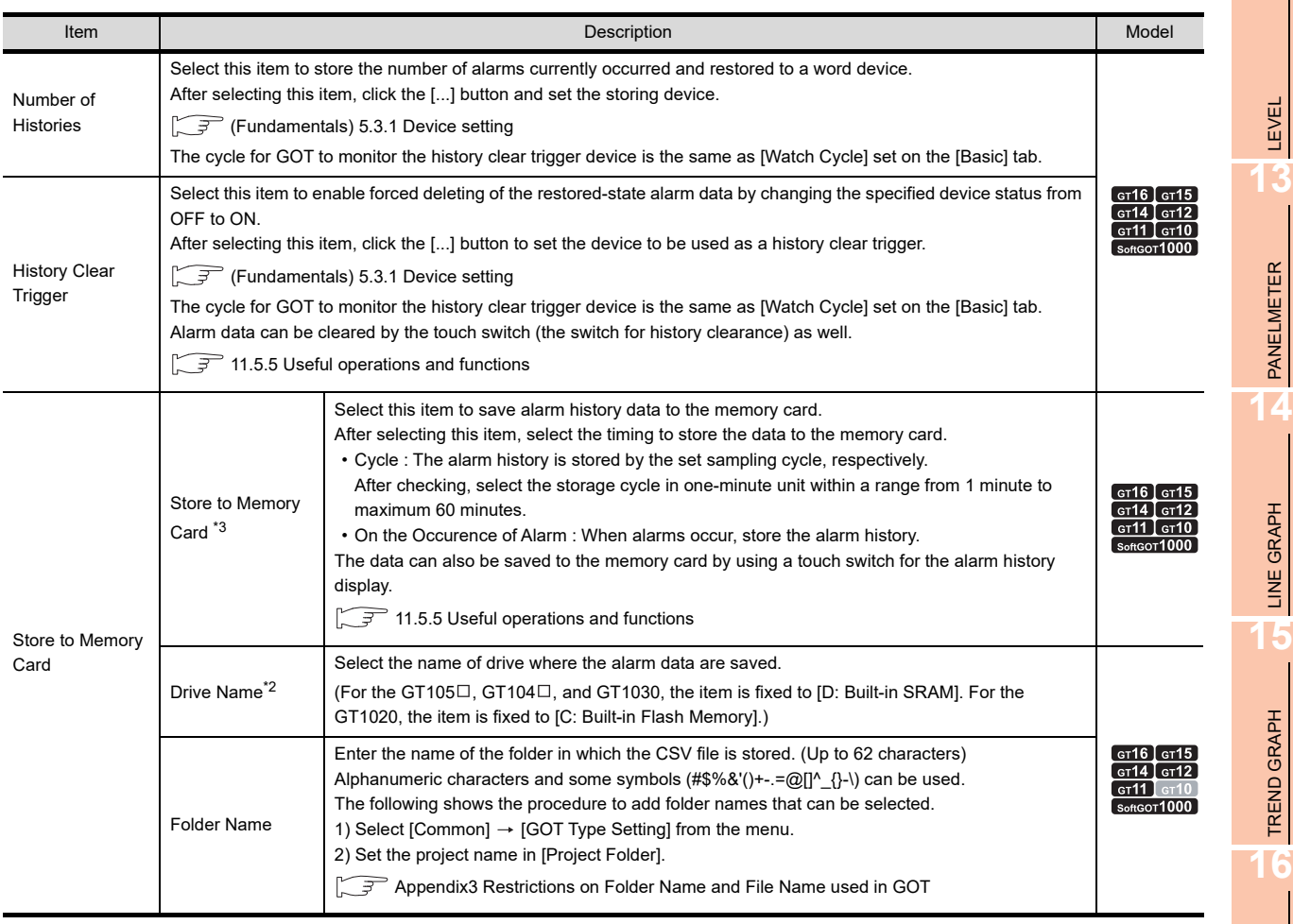

 $\overline{\phantom{a}}$  ok

 $\Box$  Cancel

(Continued to the next page)

**9**

DATE DISPLAY/TIME<br>DISPLAY

**10**

COMMENT DISPLAY

COMMENT DISPLAY

**11**

**ALARM**

**12**

LEVEL

PANELMETER

PANELMETER

**14**

LINE GRAPH

LINE GRAPH

**15**

TREND GRAPH

TREND GRAPH

**16**

BAR GRAPH

BAR GRAPH

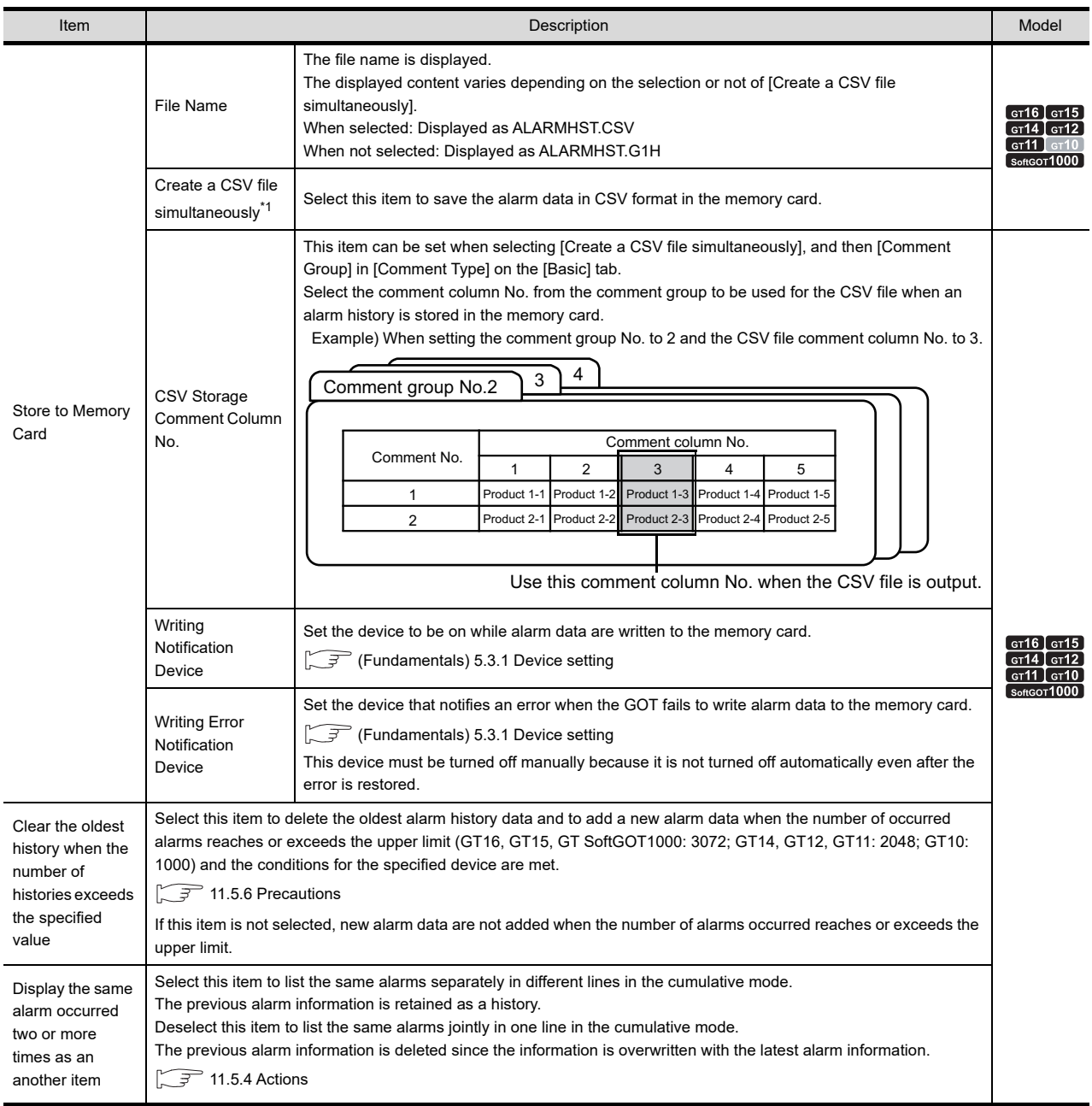

For details of \*1 to \*3, refer to the following.

#### **\*1 Saving data in the CSV format**

#### **(1) Data stored**

Alarm data are converted into a CSV file data as follows.

The CSV file can be read and displayed on a PC by spreadsheet software.

For a comment, up to 80 one-byte or 40 two-byte characters are output.

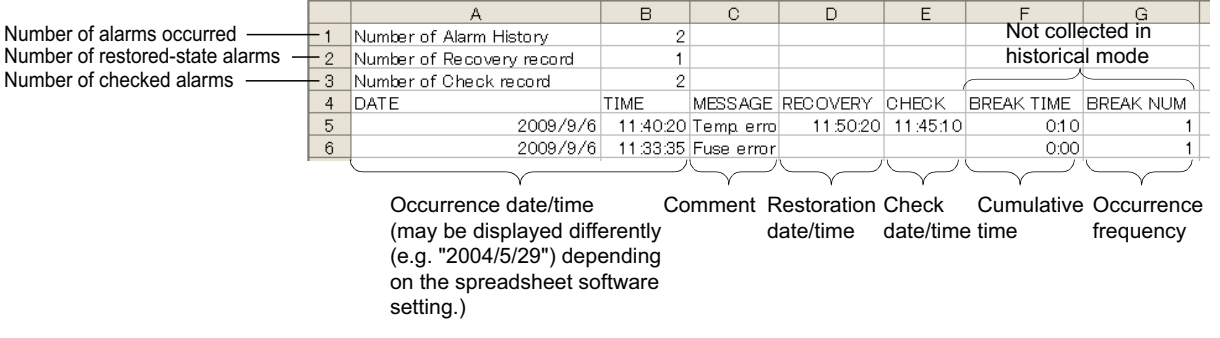

#### **(2) Updating stored data**

Data collected on the alarm history display are overwritten to the CSV file at the user-specified cycles (1 to 60min).

Because the alarm data deleted on the alarm history display are deleted in the CSV file as well, do not delete the alarm to be kept in the CSV file.

# **HINT**

#### **When all of alarm history data are deleted**

If the alarm history is stored to a CSV file after all data have been deleted with the touch switch  $\vert$  Delete  $\vert$  (FFB7H) or [History Clear Trigger], the CSV file is left blank.

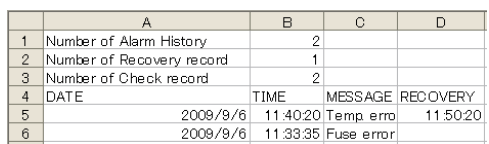

Stored to a CSV file with alarm history deleted Nothing is stored. Nothing is stored.

#### **\*2 Storage drive**

The following shows the applicable storage drives for each GOT type.

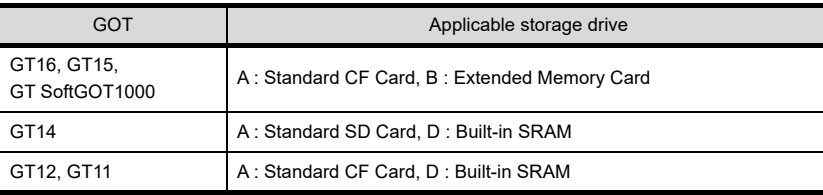

**14**

LINE GRAPH

LINE GRAPH

**15**

TREND GRAPH

TREND GRAPH

**16**

BAR GRAPH

BAR GRAPH

**9**

DATE DISPLAY/TIME<br>DISPLAY

**10**

COMMENT DISPLAY

COMMENT DISPLAY

**11**

**ALARM**

#### **\*3 Storing erroneous alarm information data**

If the memory card is faulty or the files to be saved differ from those in the memory card, the GOT internal device (Error detection common information: GS252.b0) turns on and the alarm information is not stored. (The GOT continues collecting device data.)

If the storage operation is done in this situation, the system alarm will occur.

If GS252.b0 turns on, replace the memory card or check the data in the memory card.

Turning ON the GOT internal device (error detection common control: GS452.b0) will turn GS252.b0 OFF. This allows the file storage to be resumed.

For details of GOT internal devices, refer to the following.

Feundamentals) Appendix.2 GOT internal devices

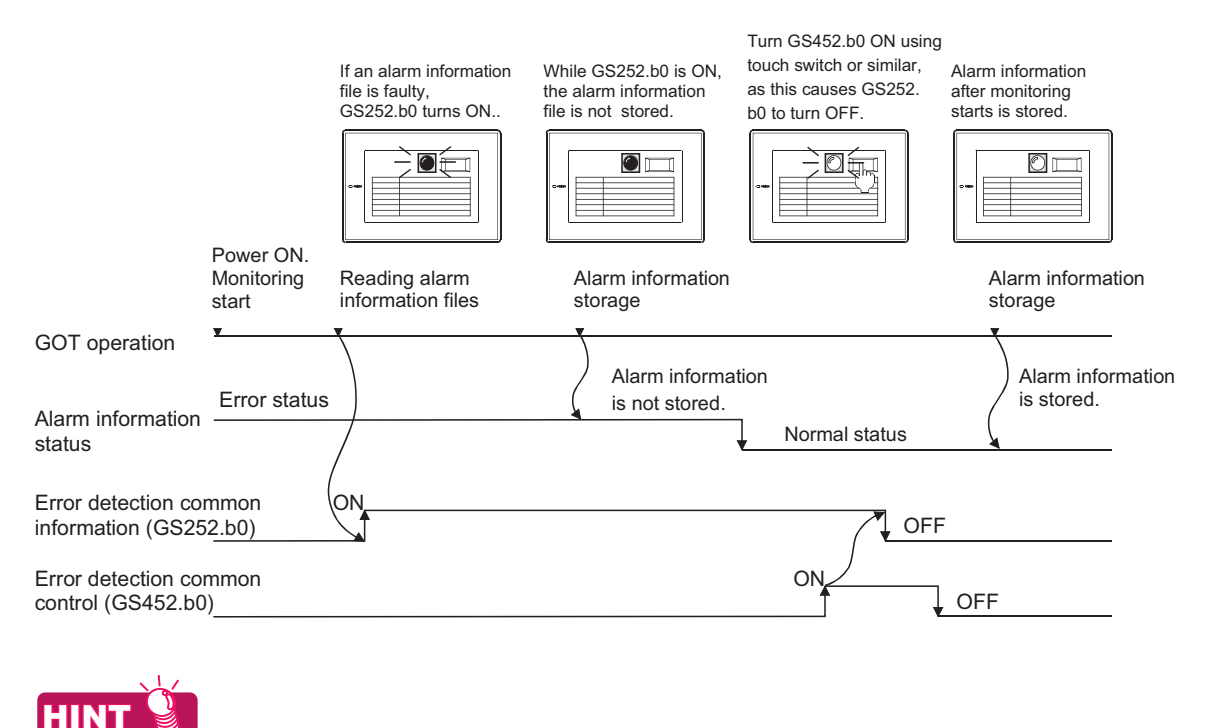

#### **Application of error detection common information**

An overlap window (for file error detection) can be displayed by detecting GS252.b0 with script function.

# <span id="page-512-0"></span>**11.5.2 Alarm history display setting**

- 1. Select [Object]  $\rightarrow$  [Alarm Display]  $\rightarrow$  [Alarm History Display] from the menu.
- *2.* Click the position where the alarm history display is to be located to complete the arrangement.
- *3.* Double click the arranged alarm history display to display the setting dialog box.

#### **Display tab**

Set the display details (e.g. style, order of display).

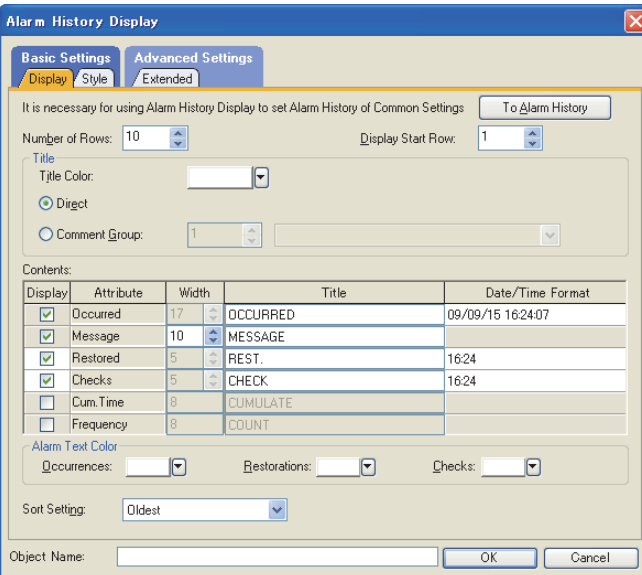

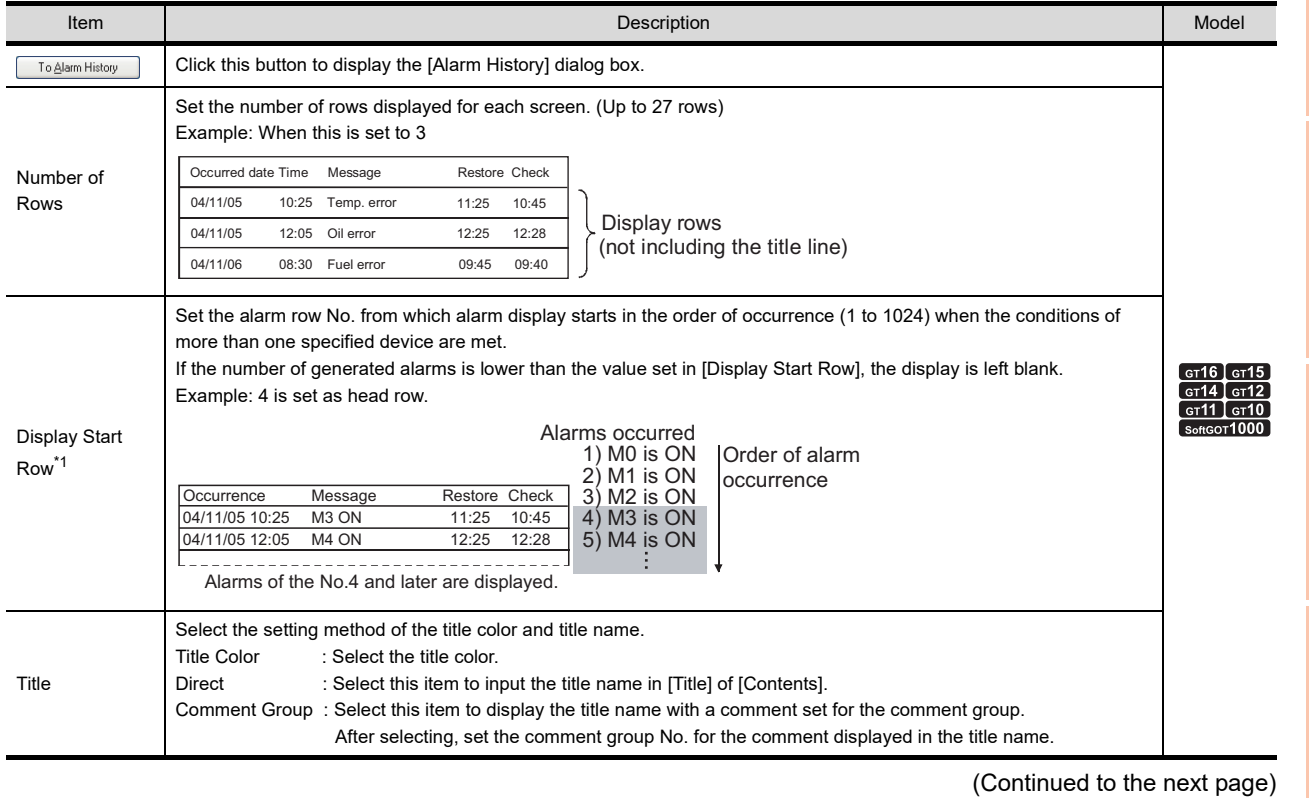

**9**

DATE DISPLAY/TIME<br>DISPLAY

**10**

COMMENT DISPLAY

COMMENT DISPLAY

**11**

**ALARM**

**12**

LEVEL

**13**

PANELMETER

PANELMETER

**14**

LINE GRAPH

LINE GRAPH

**15**

TREND GRAPH

TREND GRAPH

**16**

BAR GRAPH

BAR GRAPH

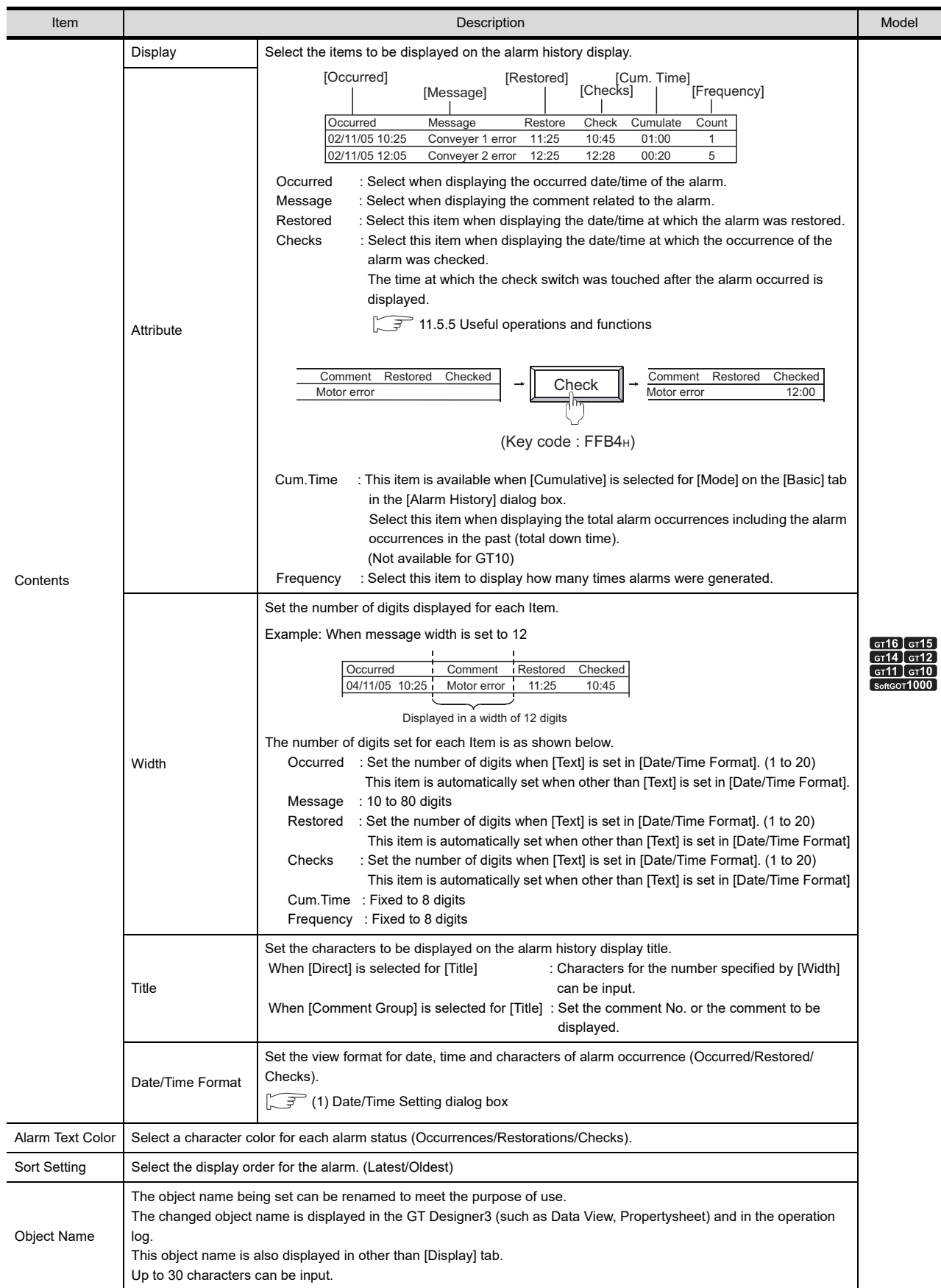

For details of \*1 refer to the following.

#### **\*1 Display Start Row**

If the number of alarms becomes higher than the numbers set to [Display Start Row] while the alarm history is displayed on the GOT, the [Display Start Row] setting is not valid.

To enable the [Display Start Row] setting, switch the screen, and then return the screen to the alarm history display screen.

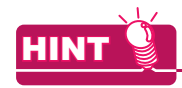

#### **Application example of Display Start Row**

If different line No. of display start are set on plural screens, different alarm history can be displayed for each screen.

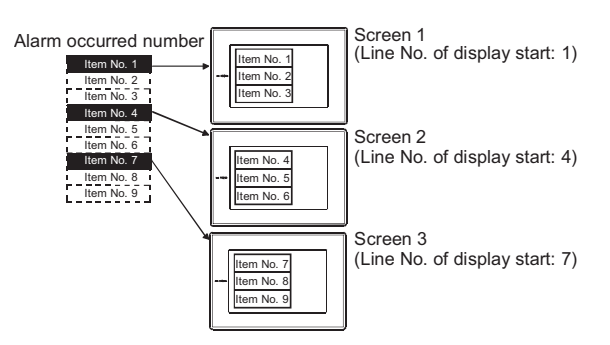

#### <span id="page-514-0"></span>**(1) Date/Time Setting dialog box**

Set the display type of date and time. The set display type can be confirmed in the preview area.

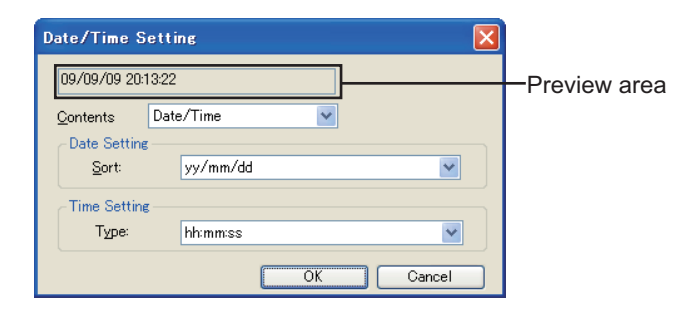

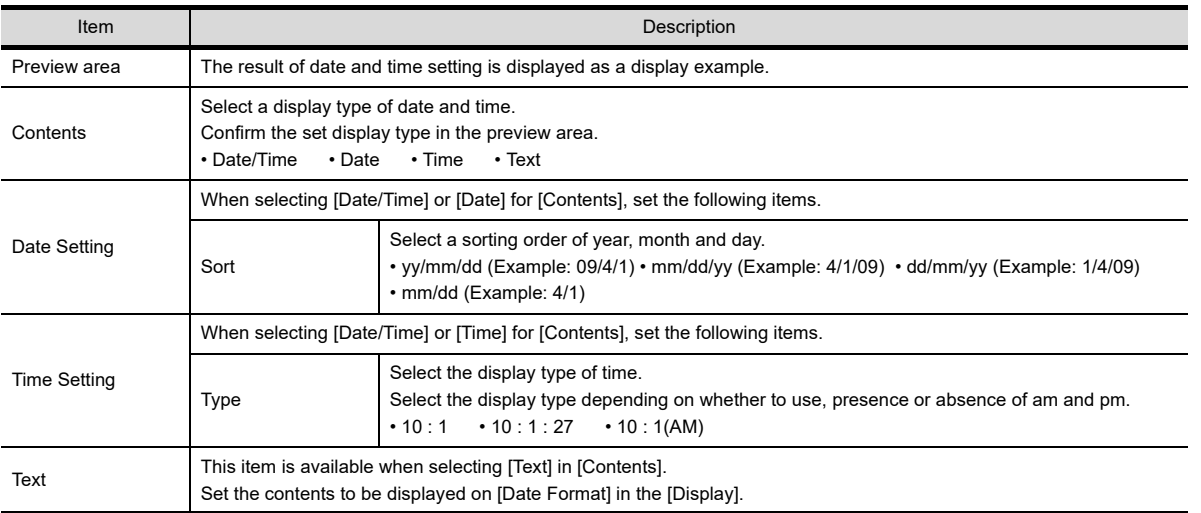

**9**

DATE DISPLAY/TIME<br>DISPLAY

**10**

COMMENT DISPLAY

COMMENT DISPLAY

**11**

**ALARM**

# <span id="page-515-0"></span>**Style tab**

Set the shape and the ruled line/vertical line for the alarm history display.

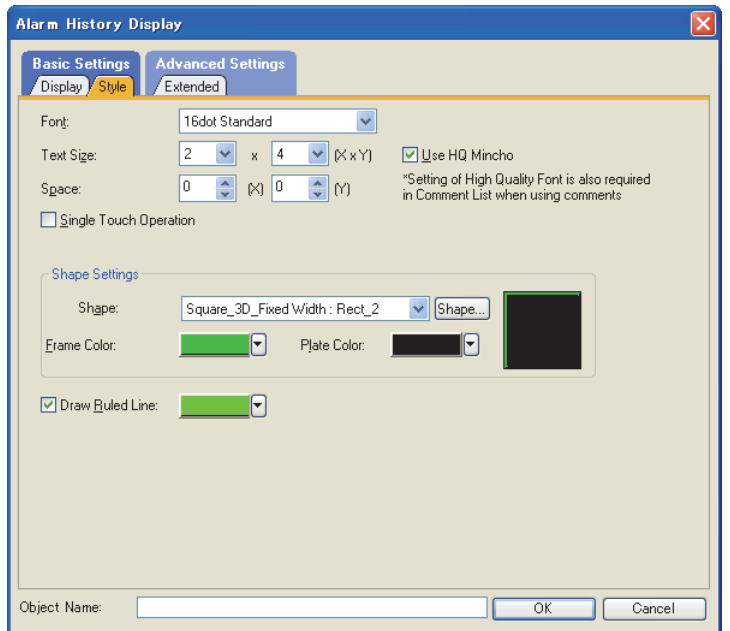

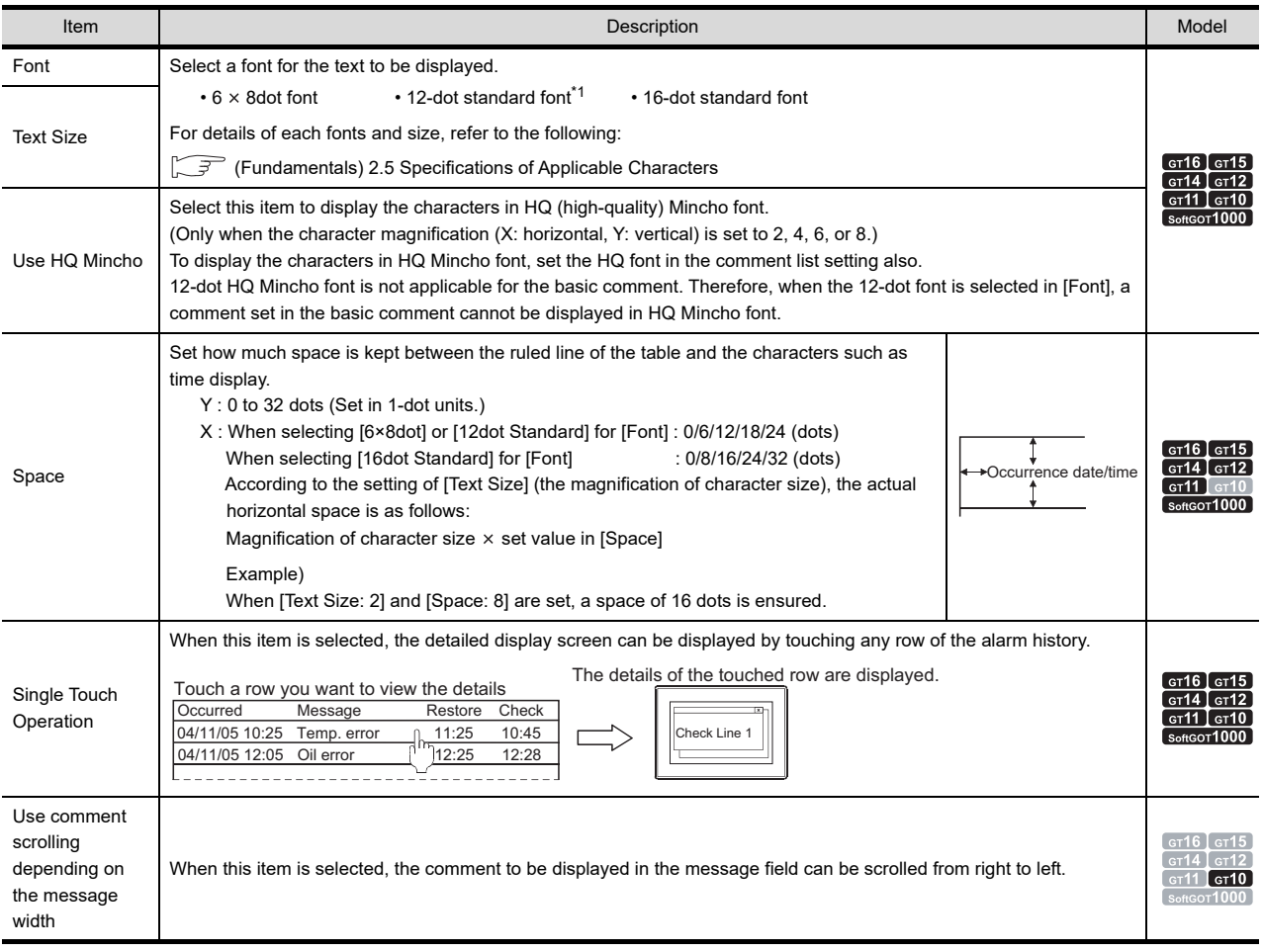

(Continued to the next page)

í,

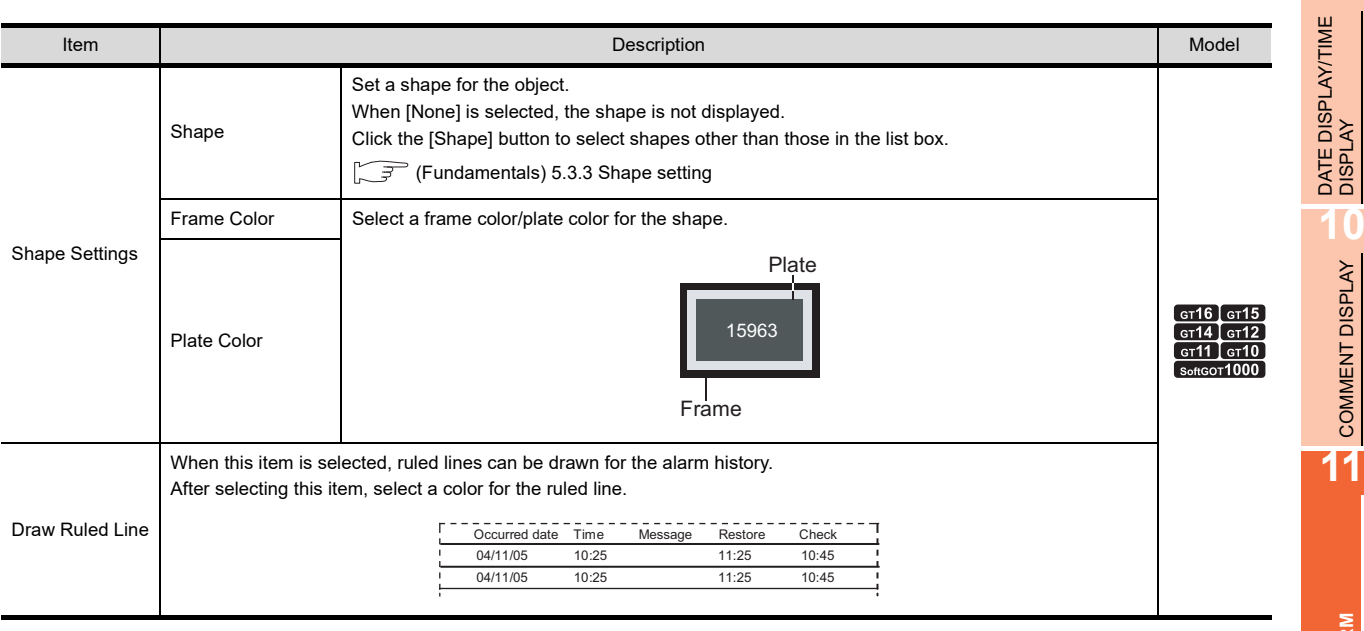

\*1 Not available for GT1020.

**9**

**10**

COMMENT DISPLAY

COMMENT DISPLAY

**ALARM**

**12**

LEVEL

**13**

PANELMETER **PANELMETER** 

# **Extended tab**

Setting of this tab is displayed by checking the corresponding extended function at the bottom of the dialog box.

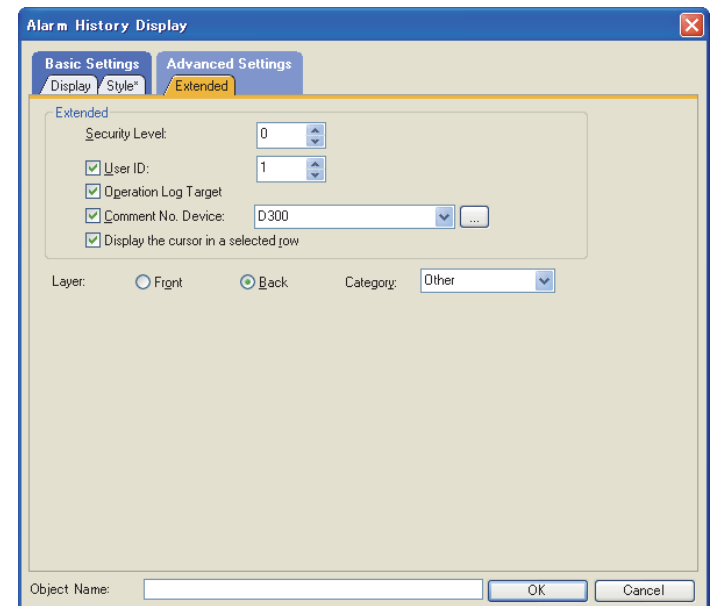

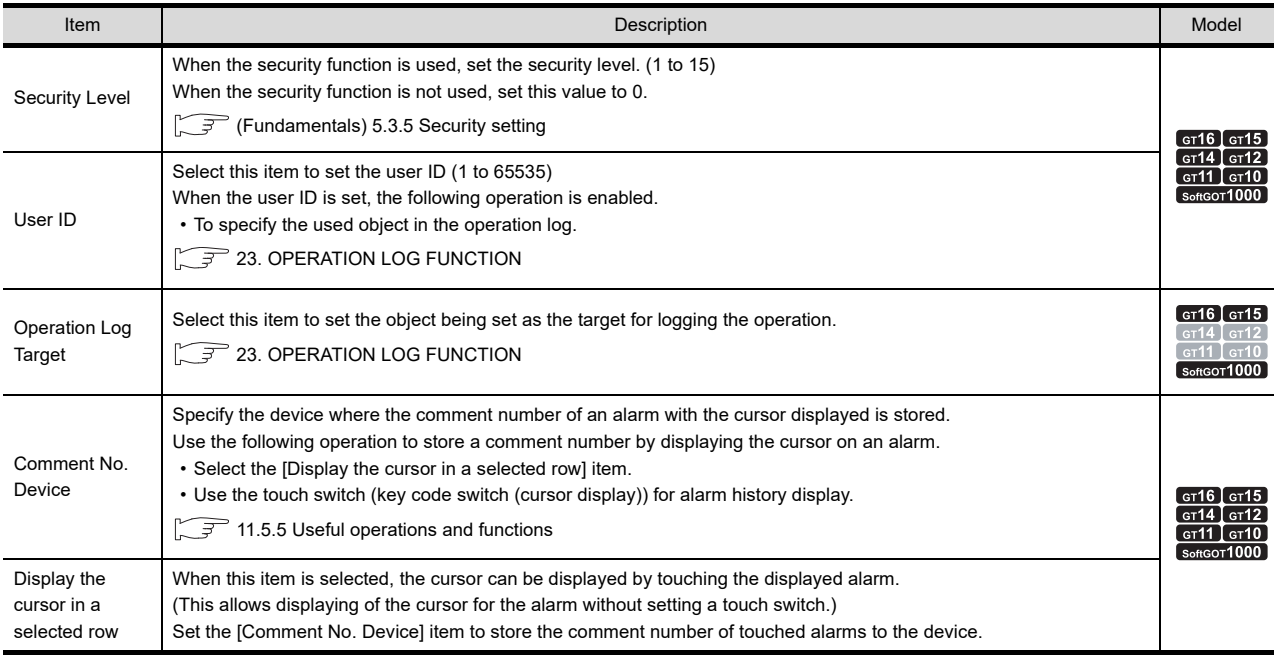

# <span id="page-518-0"></span>**11.5.3 Relevant settings**

The alarm history display function is available for the relevant settings other than the specific settings. The following shows the functions that are available by the relevant settings.

#### **GOT type settings**

Select [Common]  $\rightarrow$  [GOT Type Setting] from the menu to display the [GOT Type Setting] dialog box.

Fermion (Fundamentals) 4.1 GOT Type Setting

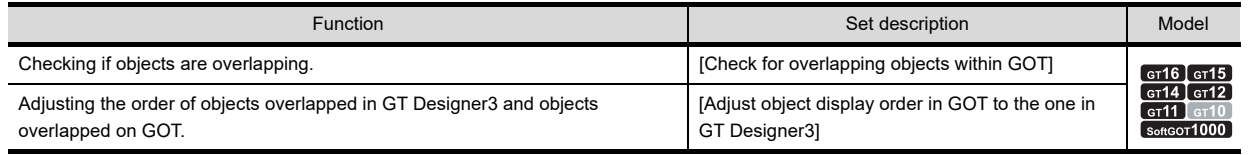

#### ■ GOT environment settings (System information)

Select [Common]  $\rightarrow$  [GOT Environmental Setting]  $\rightarrow$  [System Information] from the menu to display the [Environmental Setting] dialog box.

Fundamentals) 4.6 System Information Setting

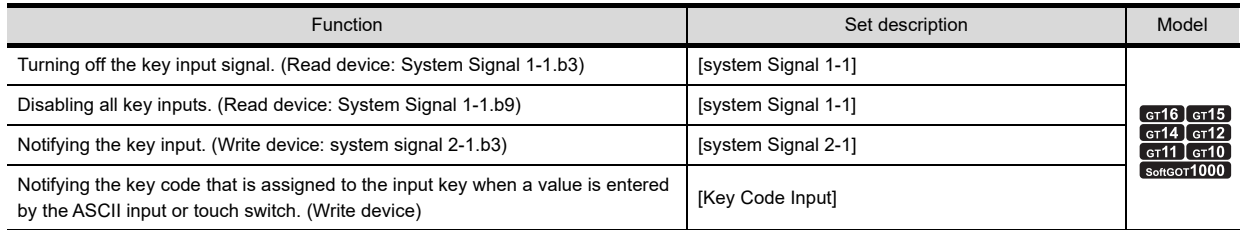

**9**

COMMENT DISPLAY

COMMENT DISPLAY

**12**

**13**

LINE GRAPH

LINE GRAPH

# <span id="page-519-0"></span>**11.5.4 Actions**

Collected alarms are displayed as history.

Register messages to be displayed in the basic comment or comment group in advance.

#### **Alarm collection mode**

Select either of the two collection modes, historical mode or cumulative mode. When an alarm occurs, the following information can be collected and displayed.

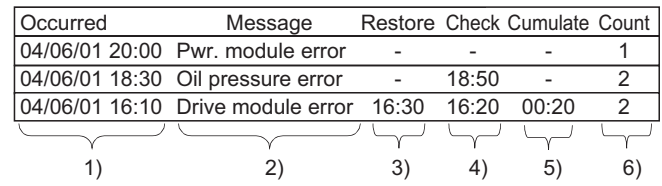

(In the example above, 3), 4), and 5) indicate time only.)

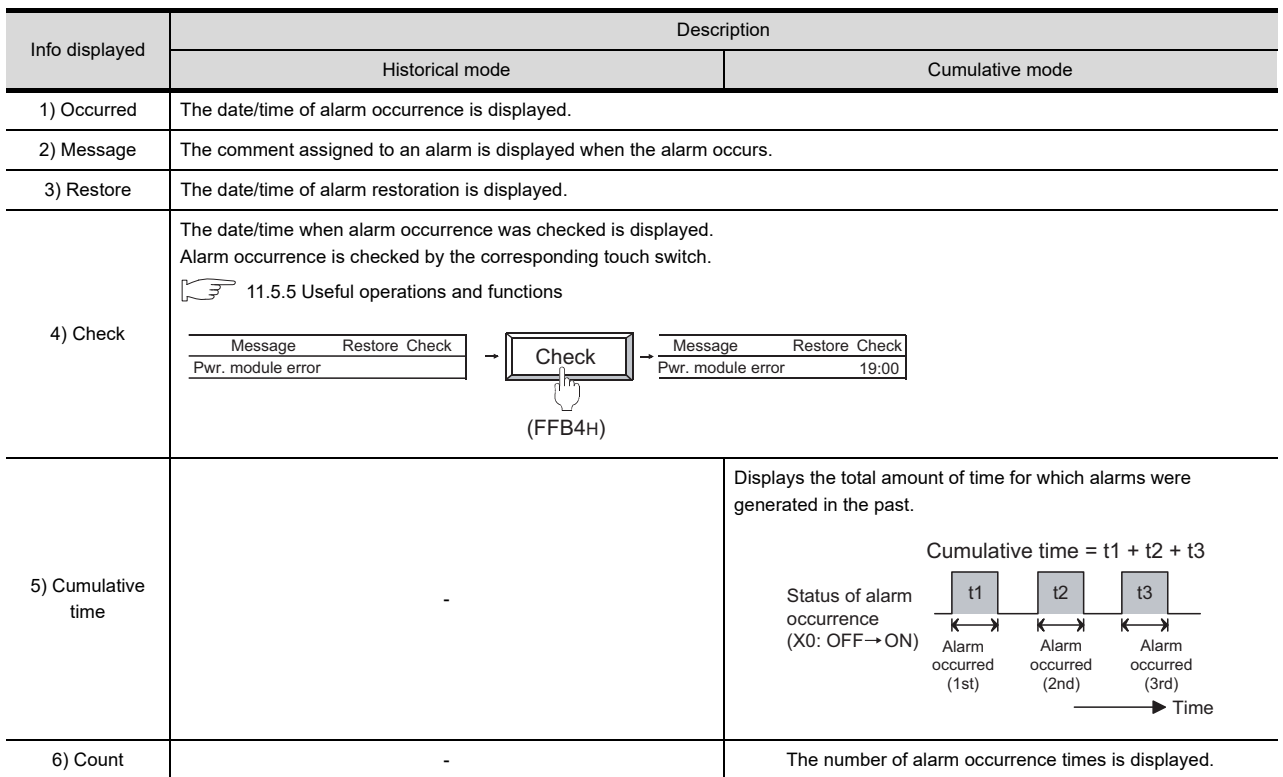

• Historical mode

In this mode, the data of the alarm is added to the GOT internal memory every time an alarm occurs. (The data are added to the history every time an alarm occurs.)

• GT16, GT15, GT SoftGOT1000 : 3072

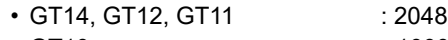

- GT10 : 1000
- Cumulative mode

In this mode, the latest alarm status and the cumulative count and time of the alarms that occurred in the past are calculated and displayed for each alarm type.

Example) Examples of alarm display This section shows examples of alarm history display for each collection mode.

(Timing of alarm occurrence)

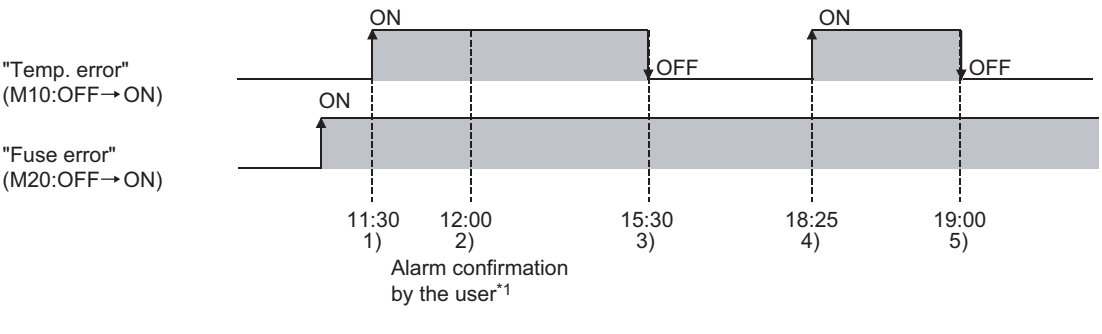

\*1 Alarms are confirmed with the touch switch for confirmation. [11.5.5 Useful operations and functions](#page-526-0)

#### **(1) Historical mode**

The information on alarm occurrence status are collected as history. Status is added to the history every time an alarm occurs.

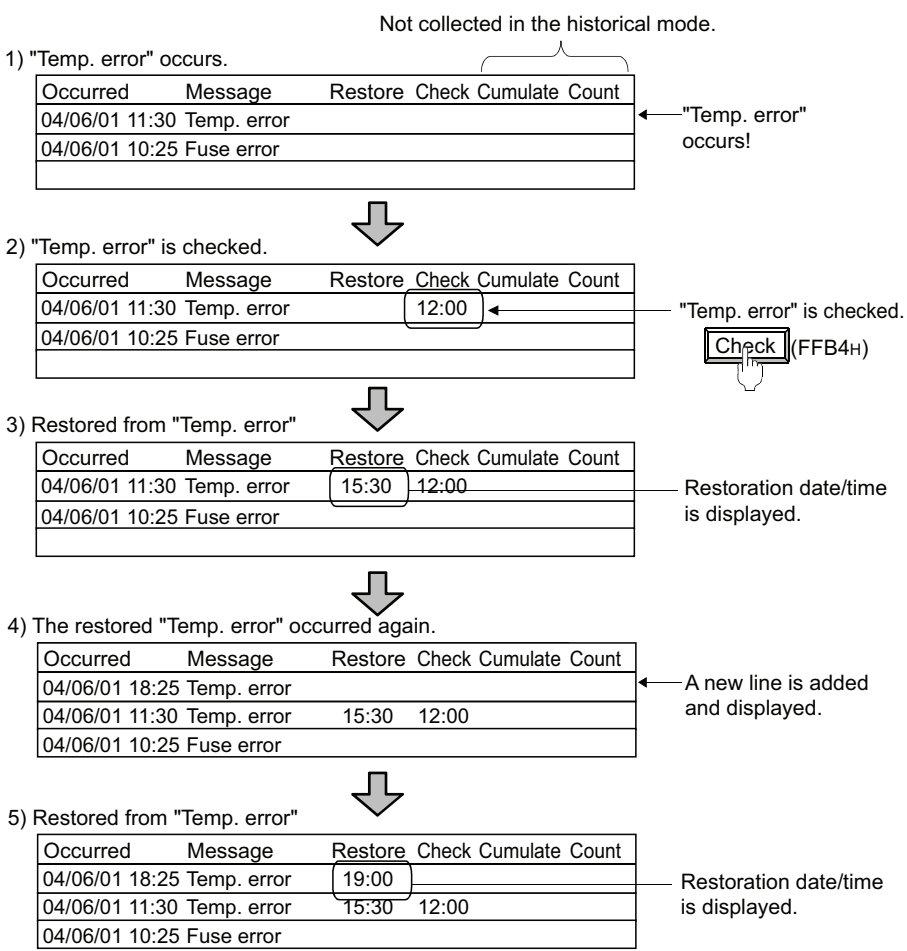

DATE DISPLAY/TIME<br>DISPLAY **10**COMMENT DISPLAY COMMENT DISPLAY **11ALARM 12**LEVEL **13**PANELMETER PANELMETER **14**LINE GRAPH LINE GRAPH **15**TREND GRAPH TREND GRAPH **16**BAR GRAPH BAR GRAPH

#### **(2) Cumulative mode**

The information on the latest alarm status,the number of alarms that have occurred and the cumulative alarm occurrence time are collected for each alarm type.

The operation differs according to the alarm history setting.

 $\sqrt{3}$  11.5.1 [Option tab](#page-508-0)

(a) Operation for listing the same alarms jointly in one line

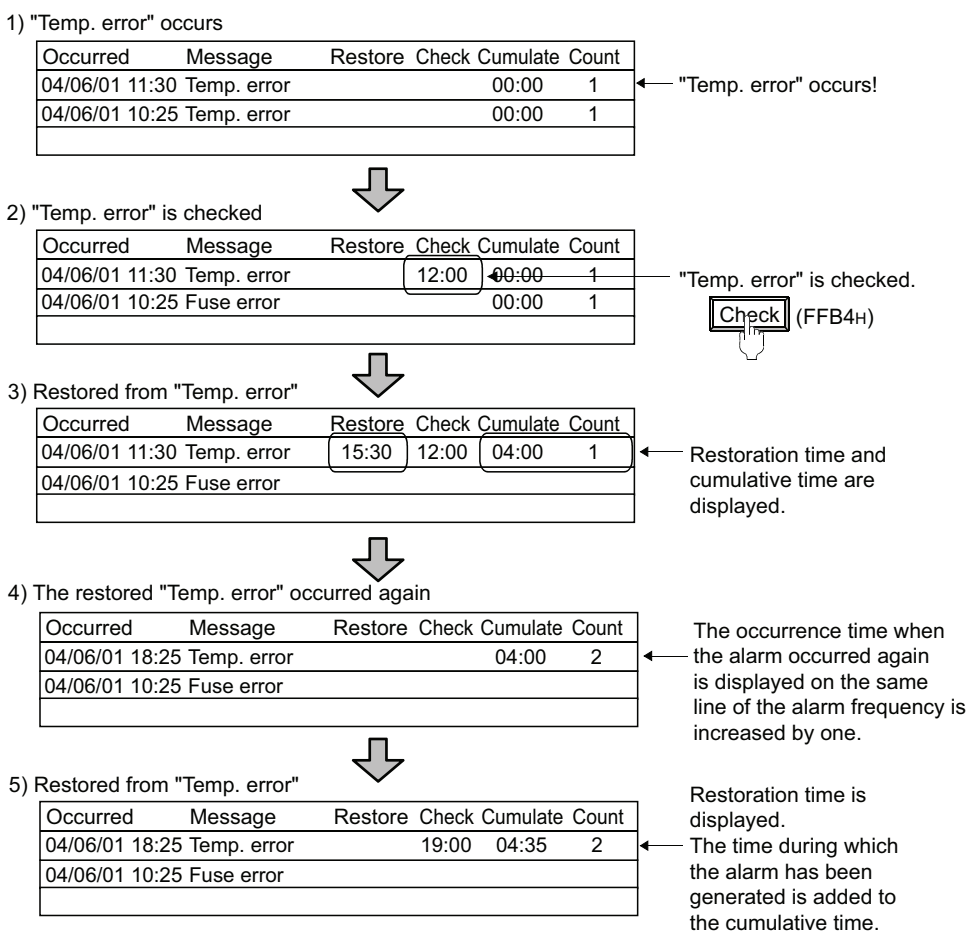

- (b) Operation for listing the same alarms separately in different lines
	- 1) "Temp. error" occurs Occurred Message Restore Check Cumulate Count 04/06/01 11:30 Temp. error 00:00 1 "Temp. error" occurs! 04/06/01 10:25 Temp. error 00:00 1 2) "Temp. error" is checked Occurred Message Restore Check Cumulate Count "Temp. error" is checked. 04/06/01 11:30 Temp. error  $\begin{array}{|l|l|l|l|l|}\n\hline\n04/06/01 & 11:30 & \text{Temp. error} \\
	\hline\n04/06/01 & 10:25 & \text{Fuse error} & 00:00 & 1\n\end{array}$ **Check** (FFB4H) 04/06/01 10:25 Fuse error 00:00 1 Ú 3) Restored from "Temp. error" Occurred Message Restore Check Cumulate Count 04/06/01 04/06/01 11:30 Temp. error 15:30 12:00 04:00 1 Restoration time and 04/06/01 10:25 Fuse error cumulative time are displayed. ήÈ The time when the same alarm occurred again is 4) The restored "Temp. error" occurred again displayed in the next line. Occurred Message Restore Check Cumulate Count The number of alarm 04/06/01 18:25 Temp. error 2 occurrences increases by one. 04/06/01 11:30 Temp. error 15:30 12:00 04:00 1 The previous alarm is retained as a history. 04/06/01 10:25 Fuse error Л 5) Restored from "Temp. error" Occurred Message Restore Check Cumulate Count 04/06/01 18:25 Temp. error 19:00 04:35 2 The time during which 04/06/01 11:30 Temp. error 15:30 12:00 04:00 1 the alarm has been generated is added to the cumulative time. 04/06/01 10:25 Fuse error

## **Collecting and holding alarm data**

#### **(1) Collecting alarm data**

The GOT collects alarm data at any time and saves the data in the GOT internal memory. Alarm data are constantly collected and updated even while the monitor screen not including alarm history display is displayed.

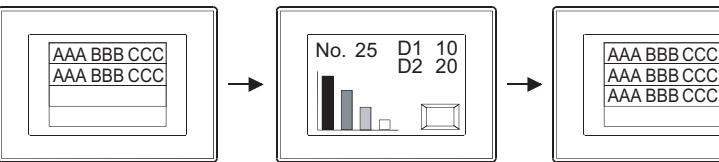

|                          | AA BBB CCCL                  |
|--------------------------|------------------------------|
| Switch to another screen | The alarm data updated while |

the other screen was displayed are shown.

**9**

DATE DISPLAY/TIME<br>DISPLAY

**10**

COMMENT DISPLAY

COMMENT DISPLAY

**11**

**ALARM**

**12**

LEVEL

#### **(2) Deleting alarm data**

Alarm data are deleted at the following timing.

- (a) Power-off or reset of the GOT
- (b) When the following settings are made within utilities

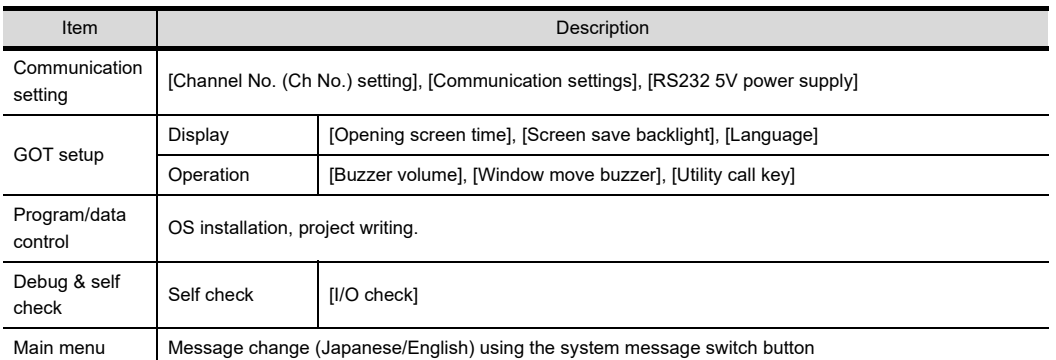

- (c) Project data writing and OS installation, drive information delete and drive format
- (d) Clear trigger device Turning on the device specified at [History Clear Trigger] (Set on the [Option] tab) deletes all the alarms in the restored status.
- (e) Key operations of the touch switches for alarm history display. Alarms in the restored status can be deleted using the following touch switches.
	- : Delete the alarms in the restored status one by one.  $\cdot$  Delete (FFB6H)
	- **Delete All** (FFB7H) : Delete all the alarms in the restored status.

 $\sqrt{37}$  [11.5.5 Useful operations and functions](#page-526-0)

(f) When the number of alarms occurred exceeds the upper limit

When [Clear the oldest history when the number of histories exceeds the specified value] is selected on the [Option] tab in the [Alarm History] dialog box, if the number of occurred alarms exceeds the upper limit, the older alarms are deleted starting from the oldest one.

Upper limit in total number of alarms occurred

- GT16, GT15, GT SoftGOT1000 : 3072
- GT14, GT12, GT11 : 2048
- GT10 : 1000

#### **(3) Holding alarm data under power failure**

By saving alarm data to a memory card, the data can be held even if the GOT is powered off.

## **Detail display**

#### **(1) Usable screens ( [11.5.3 Relevant settings](#page-518-0))**

To display alarm causes and corrective actions in details, any of the following 3 screen types can be selected.

(a) Comment window

Comments registered by the user are displayed on the comment window.

More detailed comments such as details and corrective actions can be displayed on the comment window.

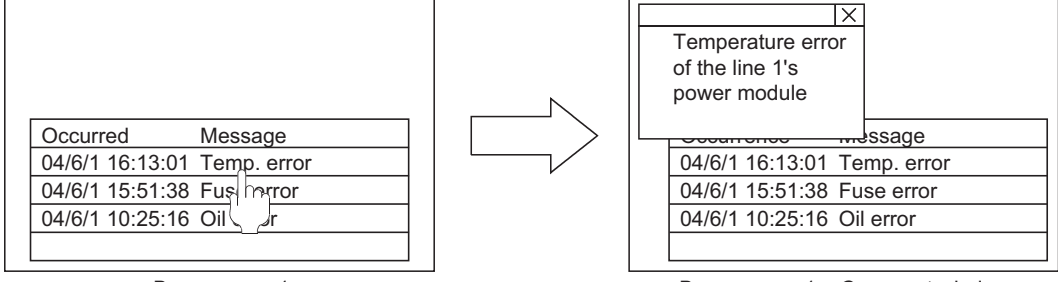

Base screen 1

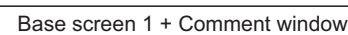

#### (b) Base screen

The specified base screen is displayed.

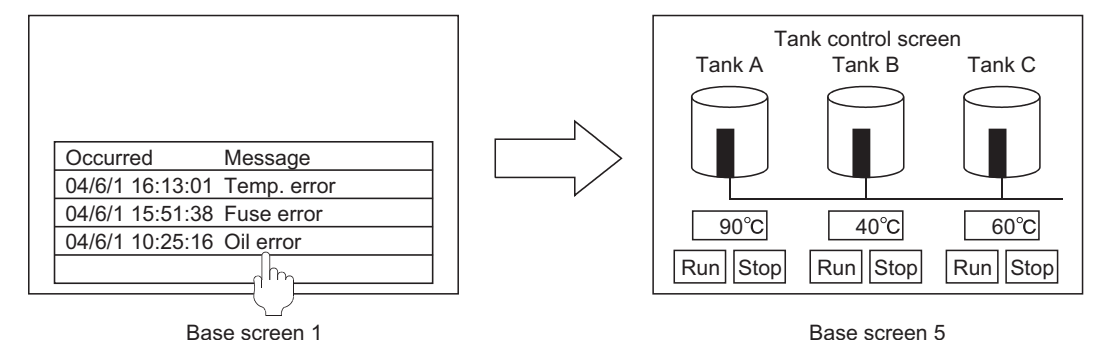

#### (c) Window screen

The specified window screen (overlap window 1) is displayed.

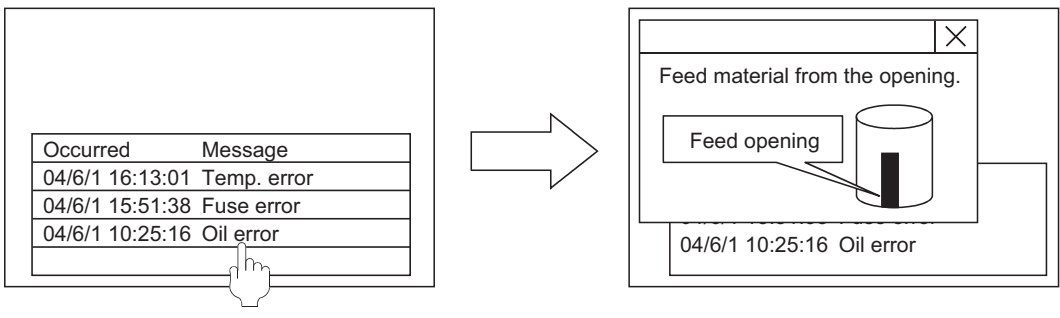

Base screen 1 Base screen 1 + Window screen 10

**9**

DATE DISPLAY/TIME<br>DISPLAY

**10**

COMMENT DISPLAY

COMMENT DISPLAY

#### **(2) Display method**

Select either of the following 2 methods for detail display.

(a) One touch ( $\sqrt{37}$  [11.5.2 Alarm history display setting\)](#page-512-0) Display the detail display by touching the alarm history display item directly.

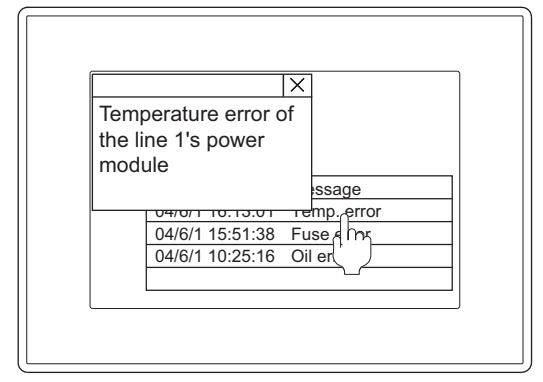

(b) Touch switch  $(\sqrt{37} + 11.5.5$  Useful operations and functions) Create a touch switch for alarm history to display the detailed data.

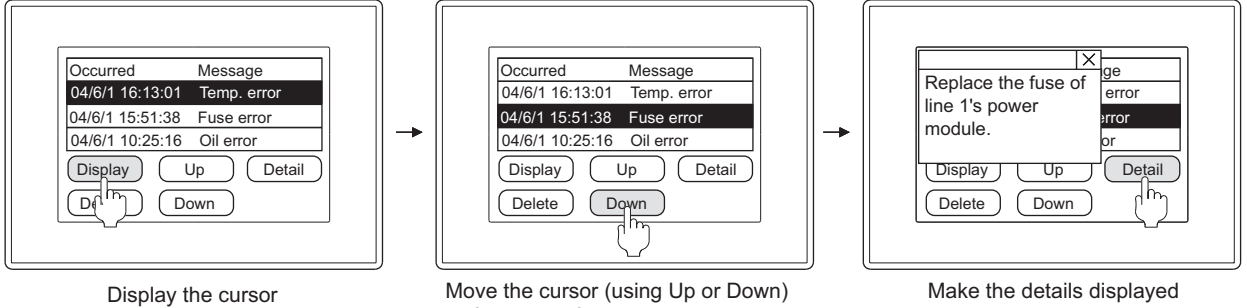

to the target alarm.

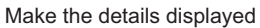

# <span id="page-526-0"></span>**11.5.5 Useful operations and functions**

#### ■ Description on touch switches for alarm history display

Touch switches for displaying alarm history can be read from the library for GT Designer3. Also, text on the touch switch and its shape can be changed by the user. By setting a key code to touch switch, a user can create a touch switch for displaying alarm history.

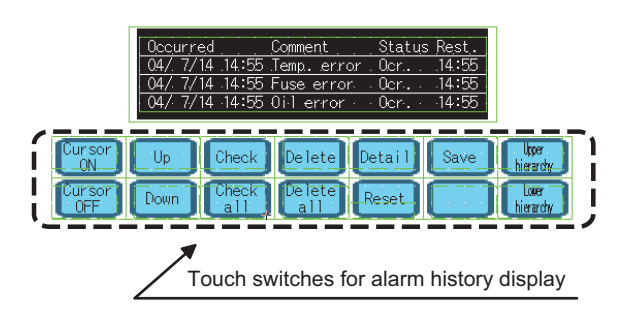

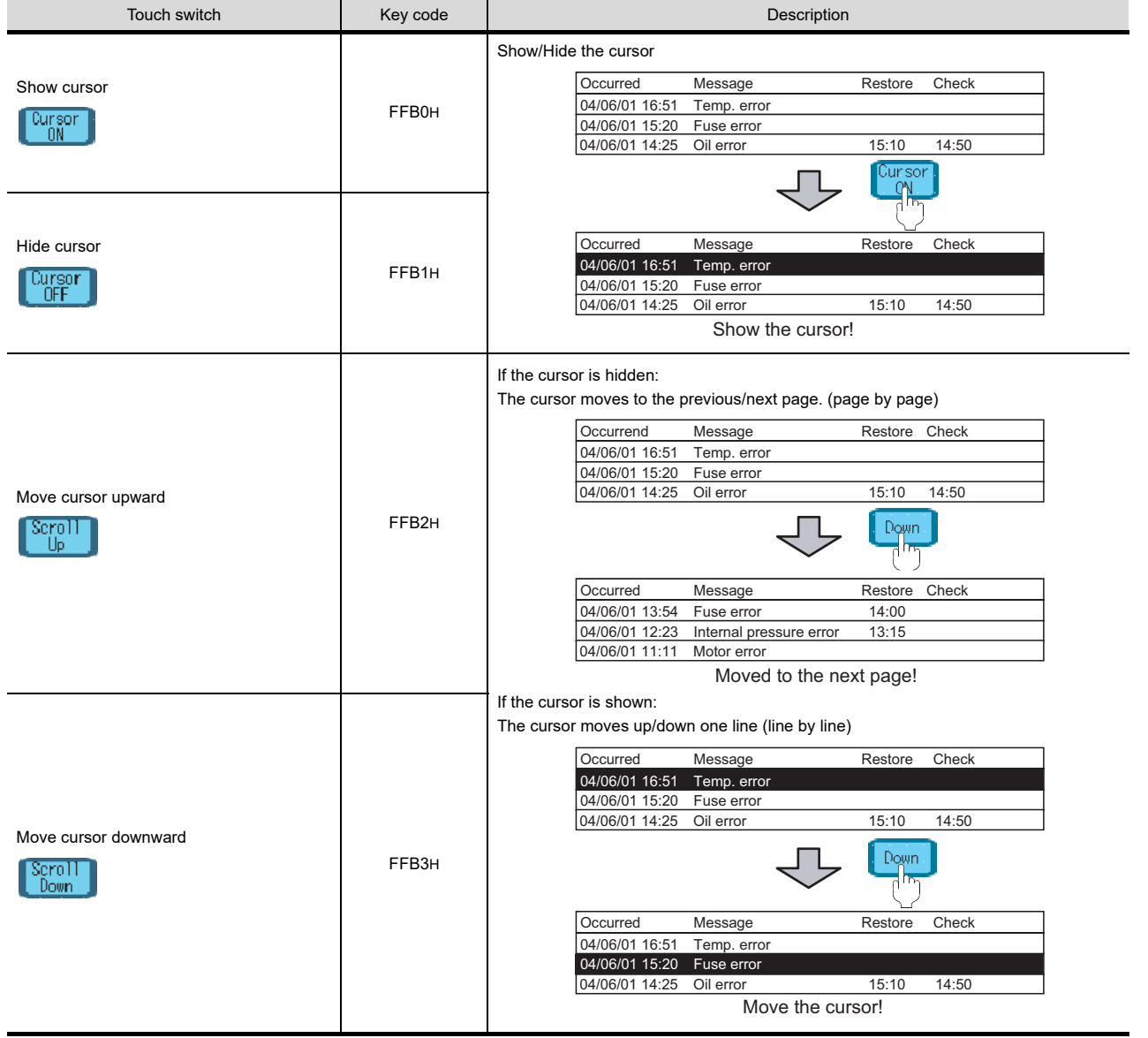

(Continued to the next page)

**9**

DATE DISPLAY/TIME<br>DISPLAY

**10**

COMMENT DISPLAY

COMMENT DISPLAY

**11**

**ALARM**

**12**

LEVEL

**13**

PANELMETER

PANELMETER

**14**

LINE GRAPH

LINE GRAPH

**15**

TREND GRAPH

**TREND GRAPH** 

**16**

BAR GRAPH

BAR GRAPH

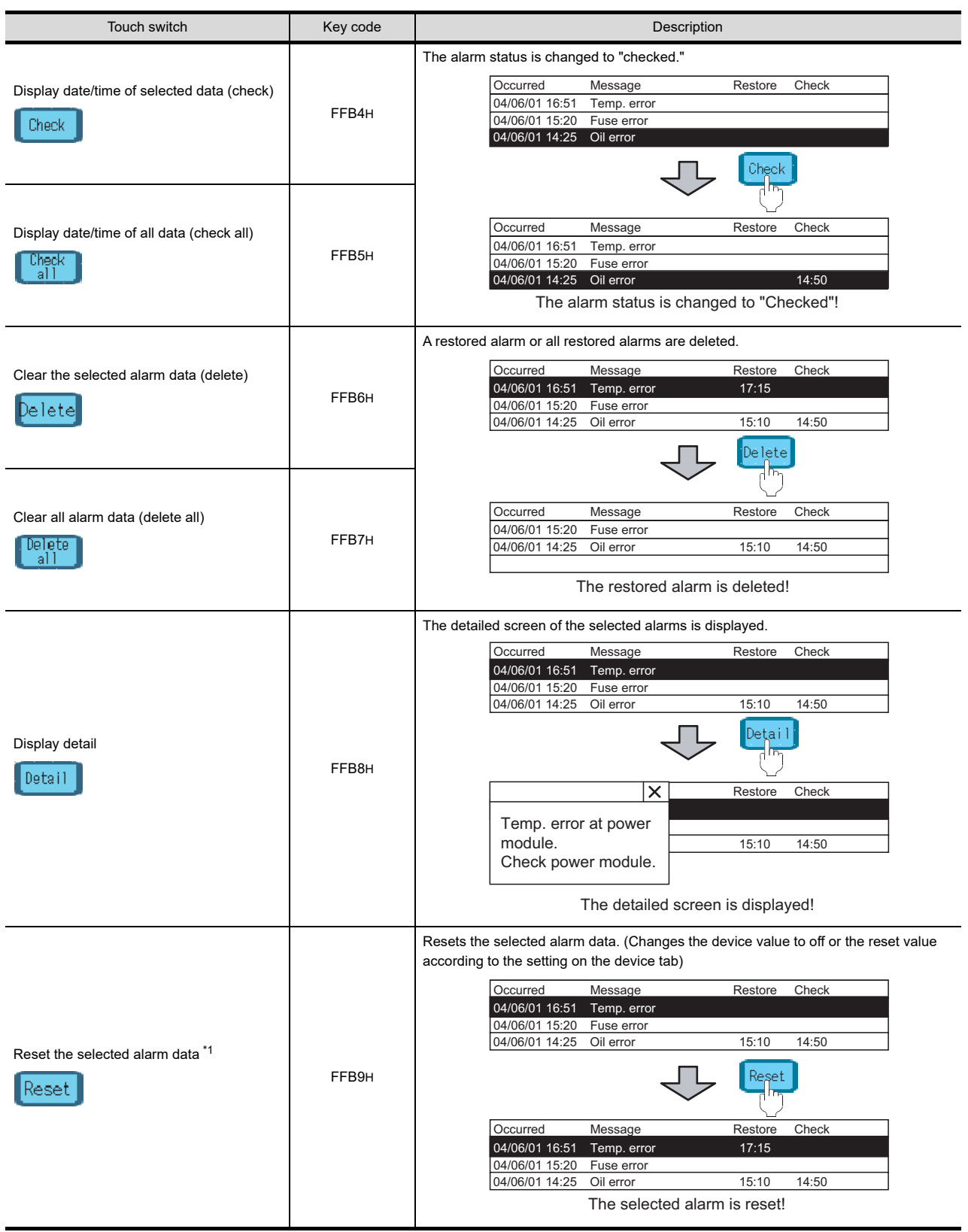

(Continued to the next page)

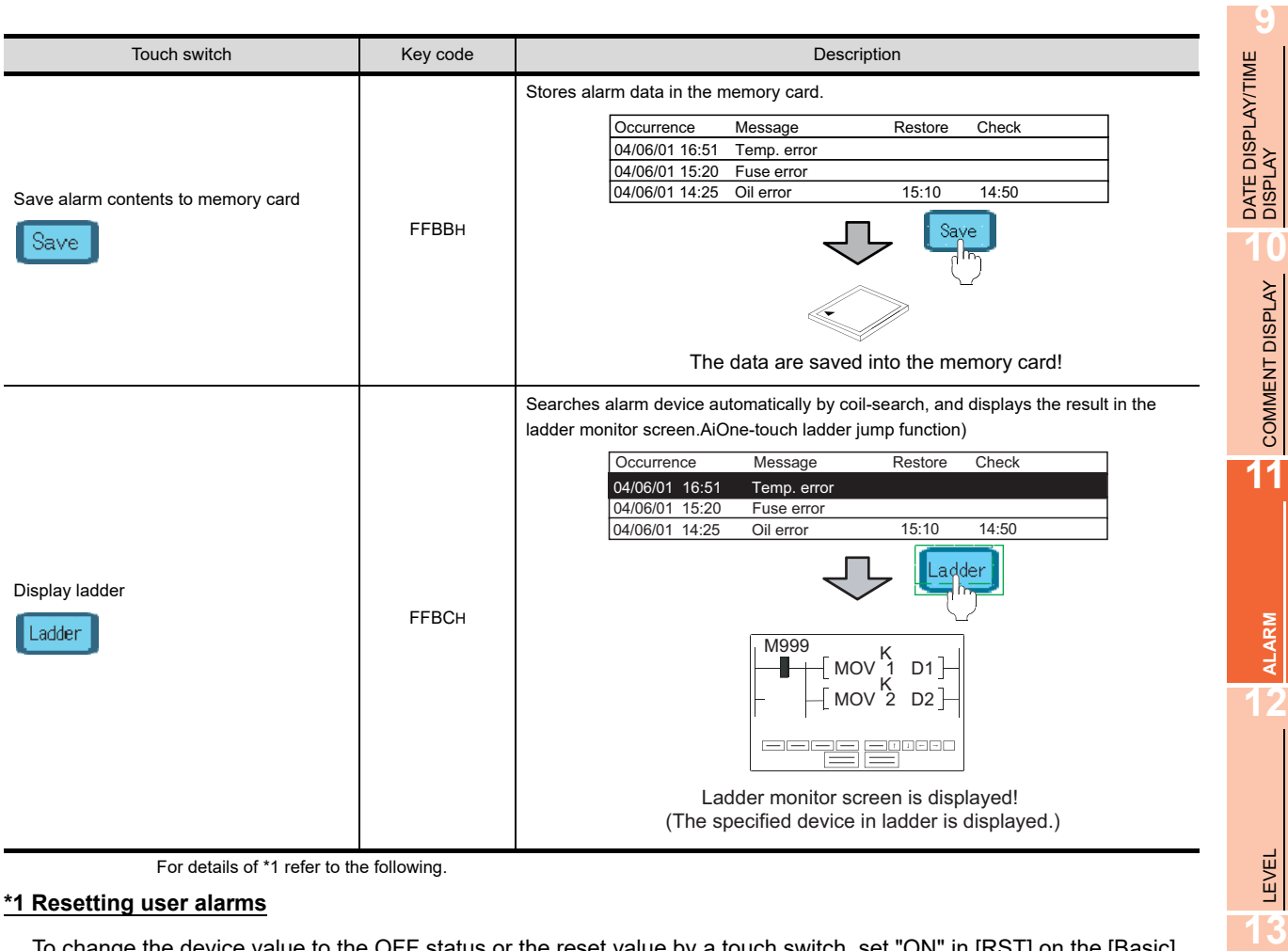

To change the device value to the OFF status or the reset value by a touch switch, set "ON" in [RST] on the [Basic] tab.

 $\sqrt{37}$  [11.5.1 Alarm history settings](#page-500-0)

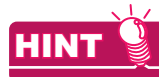

#### **(1) Touch switches behaving differently depending on the display status**

Move cursor upward (FFB2H) and Move cursor downward (FFB3H) function differently depending on the display status.

- If the cursor is hidden, the display is moved to the previous/next page (on a per page basis).
- If the cursor is shown, the cursor is moved up or down (on a per line basis).

#### **(2) Directly touching alarm history display data**

The detailed screen of the selected alarm can be displayed by setting [Single Touch Operation] on the [Style] tab.

 $\sqrt{3}$  [11.5.2 Alarm history display setting](#page-512-0)

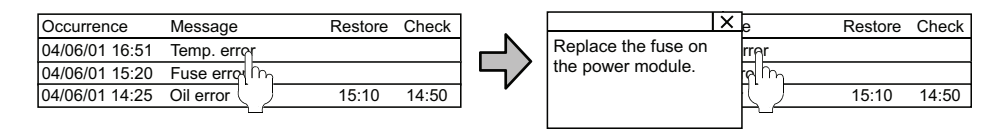

The detailed screen is displayed.

# TREND GRAPH TREND GRAPH **16**BAR GRAPH BAR GRAPH

PANELMETER

PANELMETER

**14**

LINE GRAPH

LINE GRAPH

**15**

#### **(3) Touch switch setting method**

For details, refer to the following.

[2.9 Setting Key Code Switch](#page-132-0)

# <span id="page-529-0"></span>**11.5.6 Precautions**

This section describes precautions to be taken when using alarm history display.

#### **Precautions for drawing**

- **(1) Maximum number of objects which can be set on one screen.** One object can be set.
- **(2) Usable comments** The alarm history display uses comments registered in the basic comment or comment group.

#### **(3) Usable screen** The alarm history display can be set on the base screen only.

#### **(4) Devices to be set**

Only one set device and its device name can be set for each project. On each of plural screens, the alarm history function can be set for each object, but set devices have to be the same.

# **(5) The comment window cannot be displayed while the key window is displayed.**

Erase the key window to display the comment window.

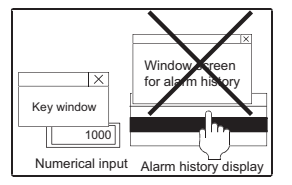

#### **(6) When using other objects at the same time**

- (a) The following objects cannot be set on the screen where the alarm history function has been set.
	- Data list function object
	- User alarm display function object with the up/down scroll function setting
- (b) Precautions for the case when the alarm history and alarm display are displayed simultaneously If the touch switches for user alarm display are set for the user alarm display and any other screen, they may function for the alarm history.

Example: When the touch switches for alarm list are set for the other screen (overlap window2)

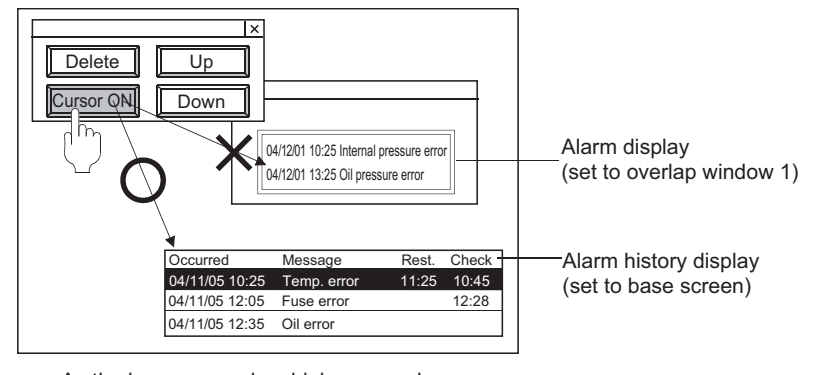

As the base screen has higher precedence, the touch switches function for alarm history.

# COMMENT DISPLAY COMMENT DISPLAY

**11**

**15**

#### **(7) Display of occurred time, checked time, and restored time**

For the occurred time, GOT's clock data are displayed.

For the precautions and restrictions on the clock function that is controlling GOT's clock data, refer to the following.

 $\Box$  (Fundamentals) 2.7 Clock Function Specifications

#### **(8) The character display of the row on which the cursor is currently displayed**

The characters of the row on which the cursor is currently displayed are not displayed when the pattern color of the screen background color or [Plate Color] of the [Style] tab is set to white.

(Characters are hidden since the color of the text and cursor is the same with the screen color.)

To display the characters of the row on which the cursor is currently displayed, set the pattern color of the screen background color or [Plate Color] of the [Style] tab to other than white.

 $\sqrt{3}$  (Fundamentals) 3.7.1 Creating a new screen

11.5.2 ■[Style tab](#page-515-0)

#### **(9) Timing when alarm history file is newly created (overwritten)**

If the alarm history setting screen is opened and then closed with the [OK] button, writing the project data to the GOT disables the view of past alarm history. (Whether the setting is changed or not on the screen, the past alarm history cannot be viewed by the operation above.)

Furthermore, when the alarm history is stored to the memory card with the above GOT, the history data is cleared. (The file is newly created (overwritten).)

Then, the CSV file is also overwritten.

To view alarm history after the setting is changed, make setting before the operation above so that the alarm history data is stored to CSV file for backup.

By the backup, the alarm history can be viewed on personal computer even after alarms on the GOT are cleared/overwriteen.

(To prevent data mismatch, the alarm history data file (Extension: DAT) cannot be displayed on the GOT to which new project data are written.)

#### **(10) When using GT10**

Both the user alarm and alarm history cannot be set on one screen.

#### **Precautions for use**

When the device with the first character of the device number "0" is set, "0" can be deleted with application functions

for editing files, including Microsoft $\mathscr P$  Excel.

When "0" is deleted and the file is stored, the file cannot be correctly imported into GT Designer3.

When the device with the first character of the device number "0" is set, edit files with applications, including text editors.

# **11.6 User Alarm Display**

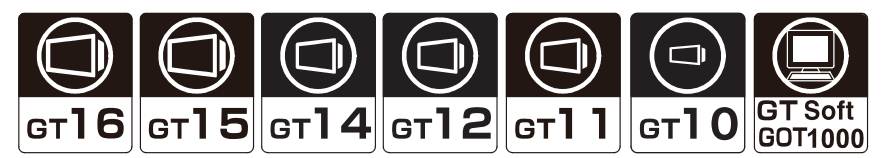

User alarm is a function that displays user-created comments as alarm messages when an alarm occurs. When multiple devices turn on, the comments are displayed as alarm messages in the set display order.

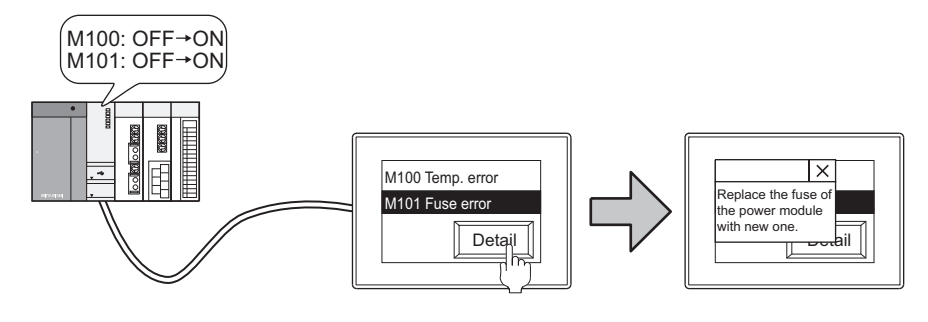

# **HINT**

#### **(1) Comments to be displayed as user alarm**

The comments to be displayed must be registered in advance.

Register the comments that will be displayed on the user alarm as basic comment.

Fermion (Fundamentals) 4.11 Comment Setting

#### **(2) Display of the numbers of digits and rows**

When the user alarm display is selected on the screen editor, the status bar displays the maximum numbers of digits and rows of the alarm according to the object size.

#### Example:

Starting the ladder monitor function on alarm list display and searching a device automatically

(One-touch ladder jump function)

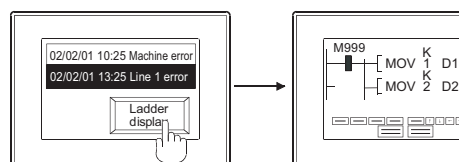

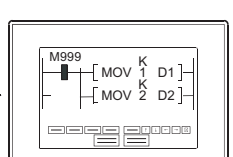

Displays the ladder monitor function by touch switch operation.

A device corresponding to a cause of an alarm is automatically searched.

Displaying the number of alarms occurred

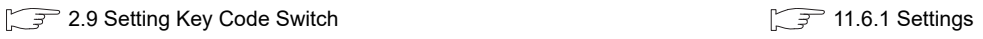

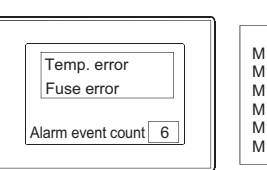

Alarm Status M100 ON Temp. error M101 ON Fuse error M102 ON Oil error M103 ON Fuel error M104 ON Internal pressure error M105 ON Timing belt error

The number of all alarms occurred is displayed on the alarm list display.

# <span id="page-532-0"></span>**11.6.1 Settings**

- 1. Select [Object]  $\rightarrow$  [Alarm Display]  $\rightarrow$  [User Alarm Display] from the menu.
- *2.* Click the position where the user alarm display is to be located to complete the arrangement.
- *3.* Double click the arranged user alarm display to display the setting dialog box.

#### ■ Device tab

Set the number of monitor devices and view format (Number of Comments/Device).

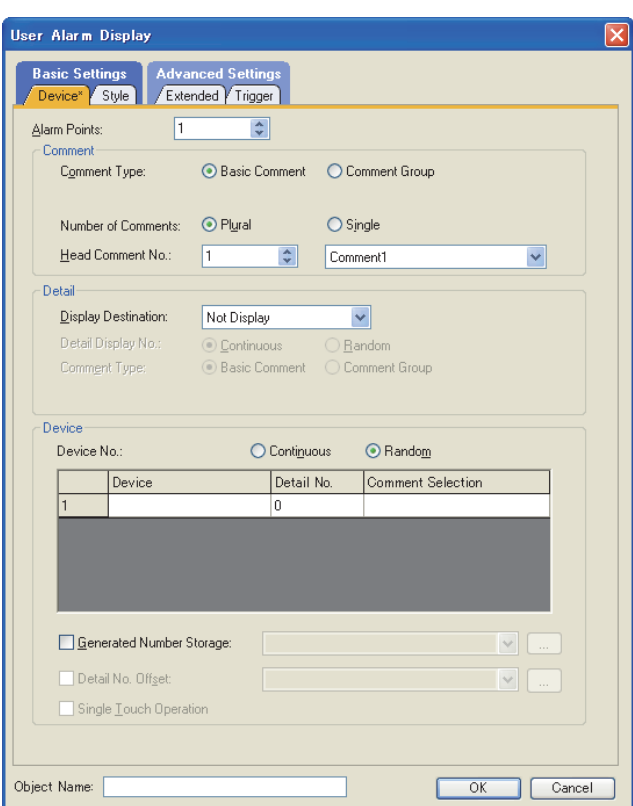

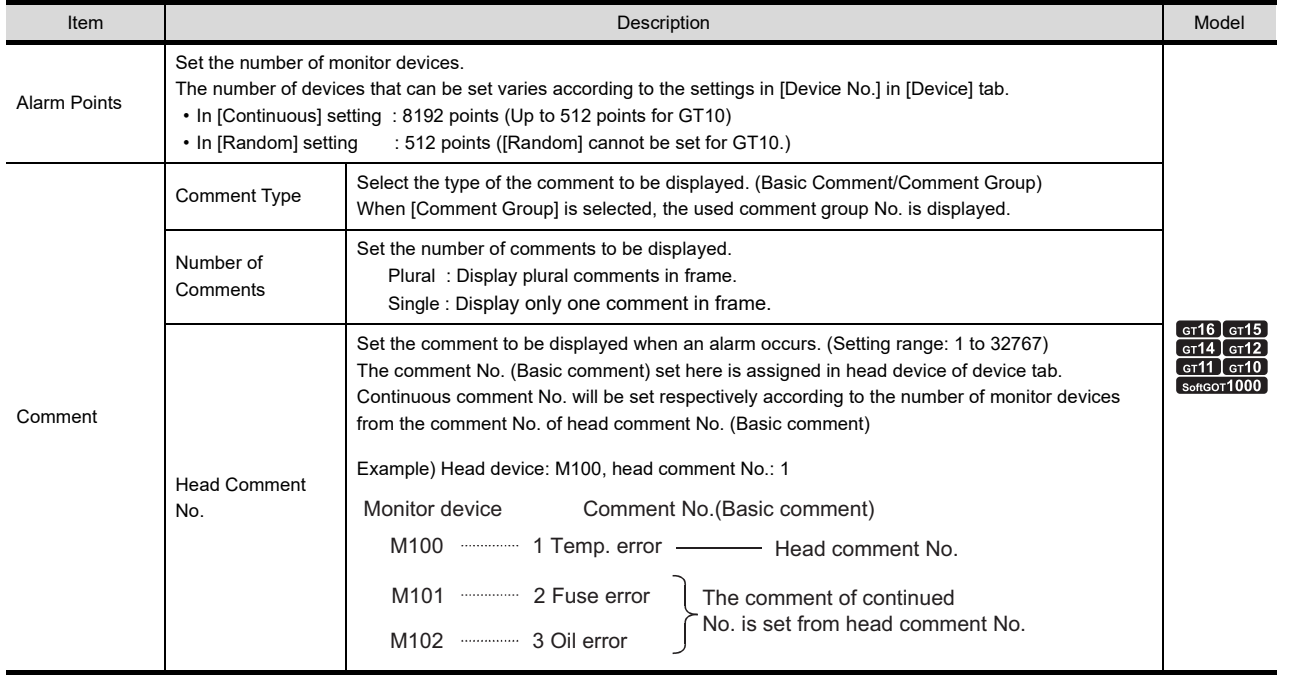

(Continued to next page)

**9**

DATE DISPLAY/TIME<br>DISPLAY

**10**

COMMENT DISPLAY

COMMENT DISPLAY

**11**

**ALARM**

**12**

LEVEL

**13**

PANELMETER

PANELMETER

**14**

LINE GRAPH LINE GRAPH

TREND GRAPH

TREND GRAPH

**16**

BAR GRAPH

BAR GRAPH

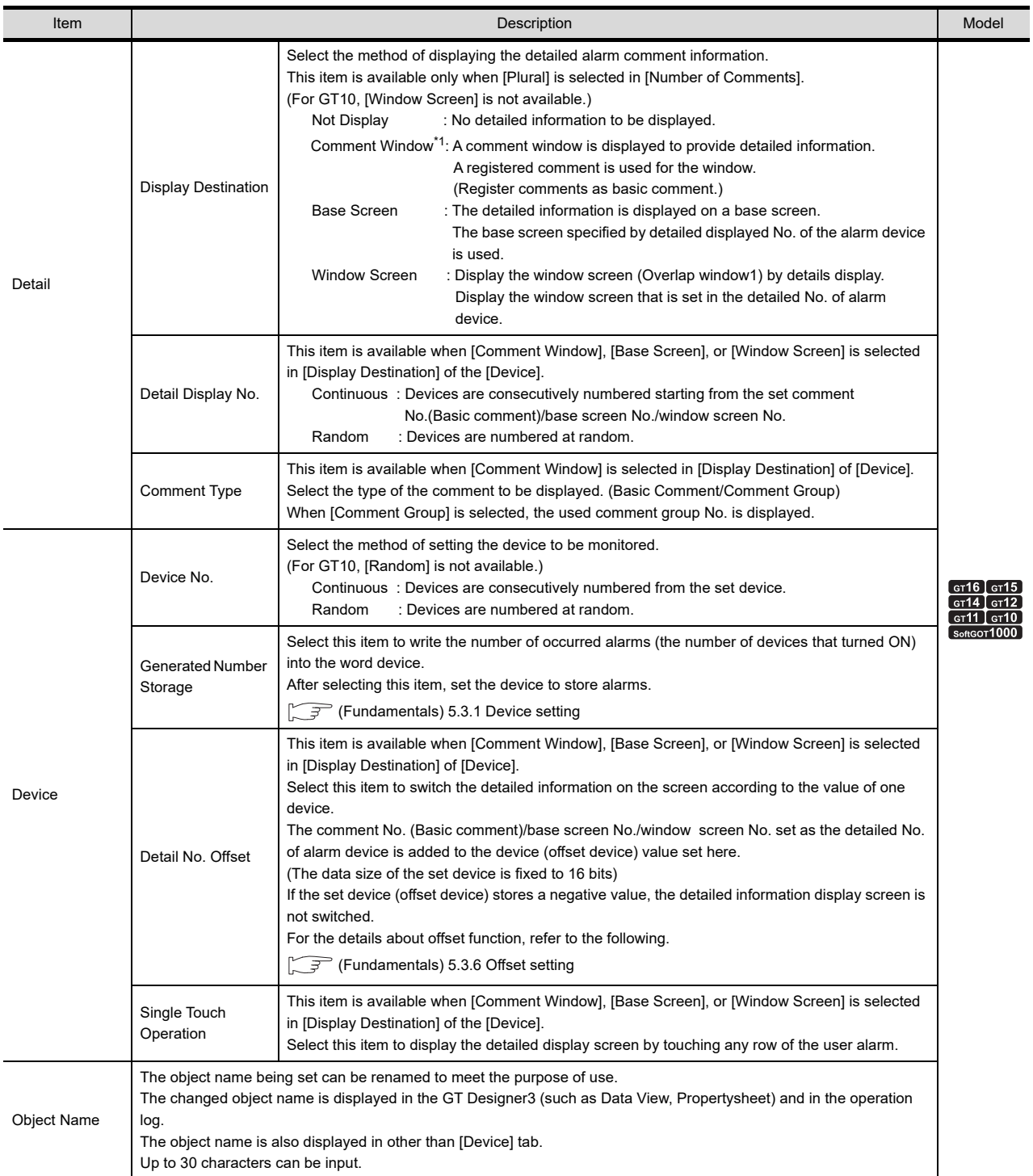

For details of \*1, refer to the following.

DATE DISPLAY/TIME<br>DISPLAY **10**

**9**

**13**

**15**

BAR GRAPH

BAR GRAPH

## **\*1 Display Method of Comment Window**

#### **(1) Number of characters available for comment window**

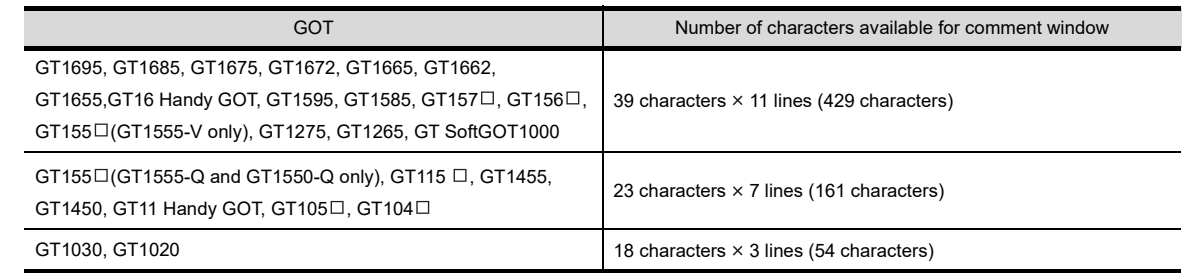

#### **(2) Comment window is displayed on top-left of base screen** The operation of moving and closing the window is the same as that of the window screen.

#### **(3) Comment text is displayed as follows**

• Text size: fixed to 1  $\times$  length, 1  $\times$  width

- (a) When using the GT16, GT15, GT14, GT12, and GT11 When the basic comment selected, the setting of [Reverse] and [Blink] are not reflected regardless of the comment registration setting. When the comment group is selected, the setting of [Blink] is not reflected regardless of the comment registration setting.
- (b) When using the GT10 The comment is reflected according to the registration setting of the basic comment and the comment group.

#### **(4) The comment lines are displayed in the comment window as follows.**

- Comments are displayed from top-left to right in the comment window.
- If the comment exceeds the display range of the comment window, it is continued starting a new line.
- To place the comment in the center of the comment window, make adjustment using the line feed for the comment.

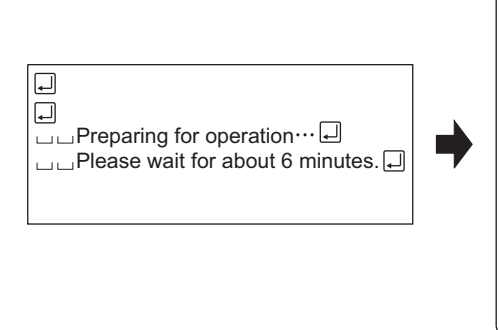

 $\times$ Preparing for operation ··· Please wait for about 6 minutes.

When a comment is registered Comment window display

# **Style tab**

Set the view format (Number of comments/sort/shape).

ı

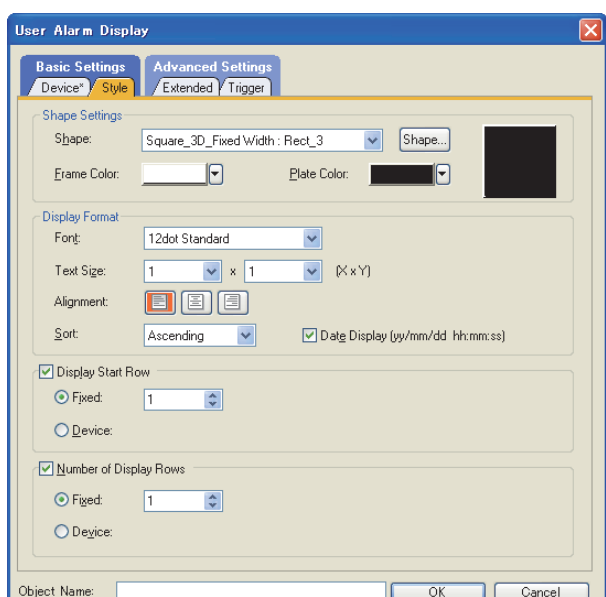

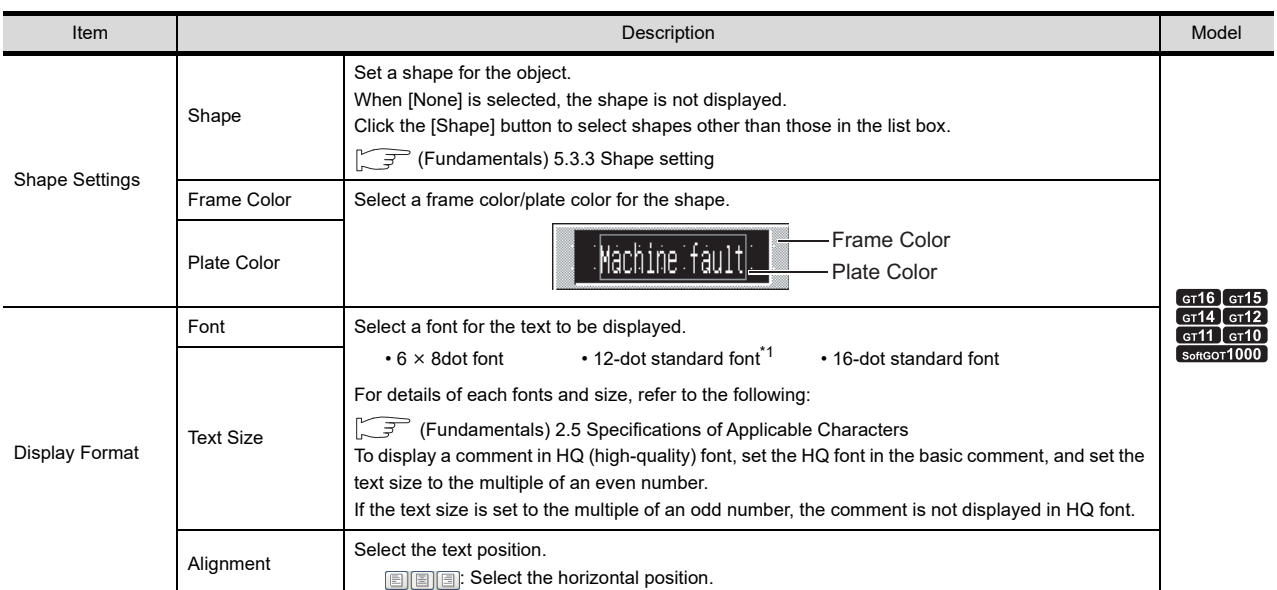

(Continued to next page)

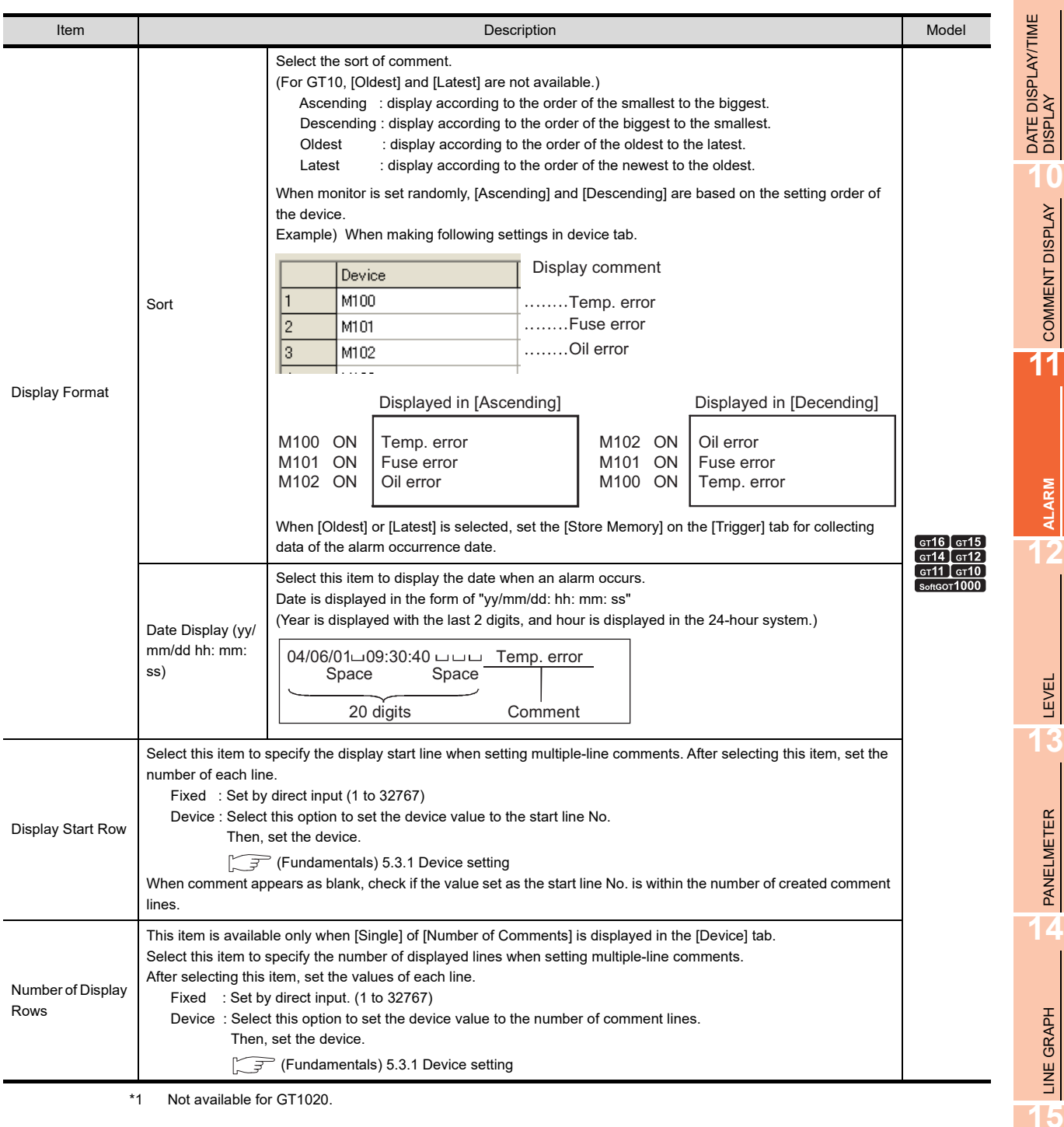

\*1 Not available for GT1020.

**9**

**10**

COMMENT DISPLAY

**ALARM**

LEVEL

PANELMETER

LINE GRAPH

# **Extended tab**

Set the security, offset.

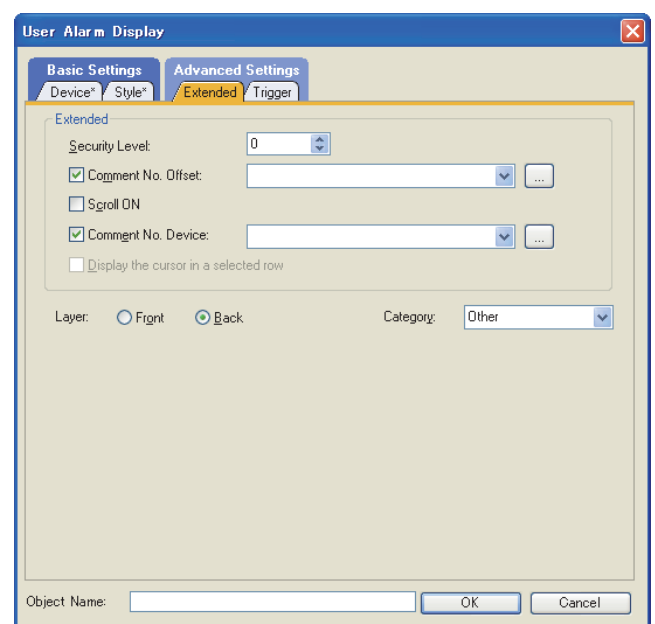

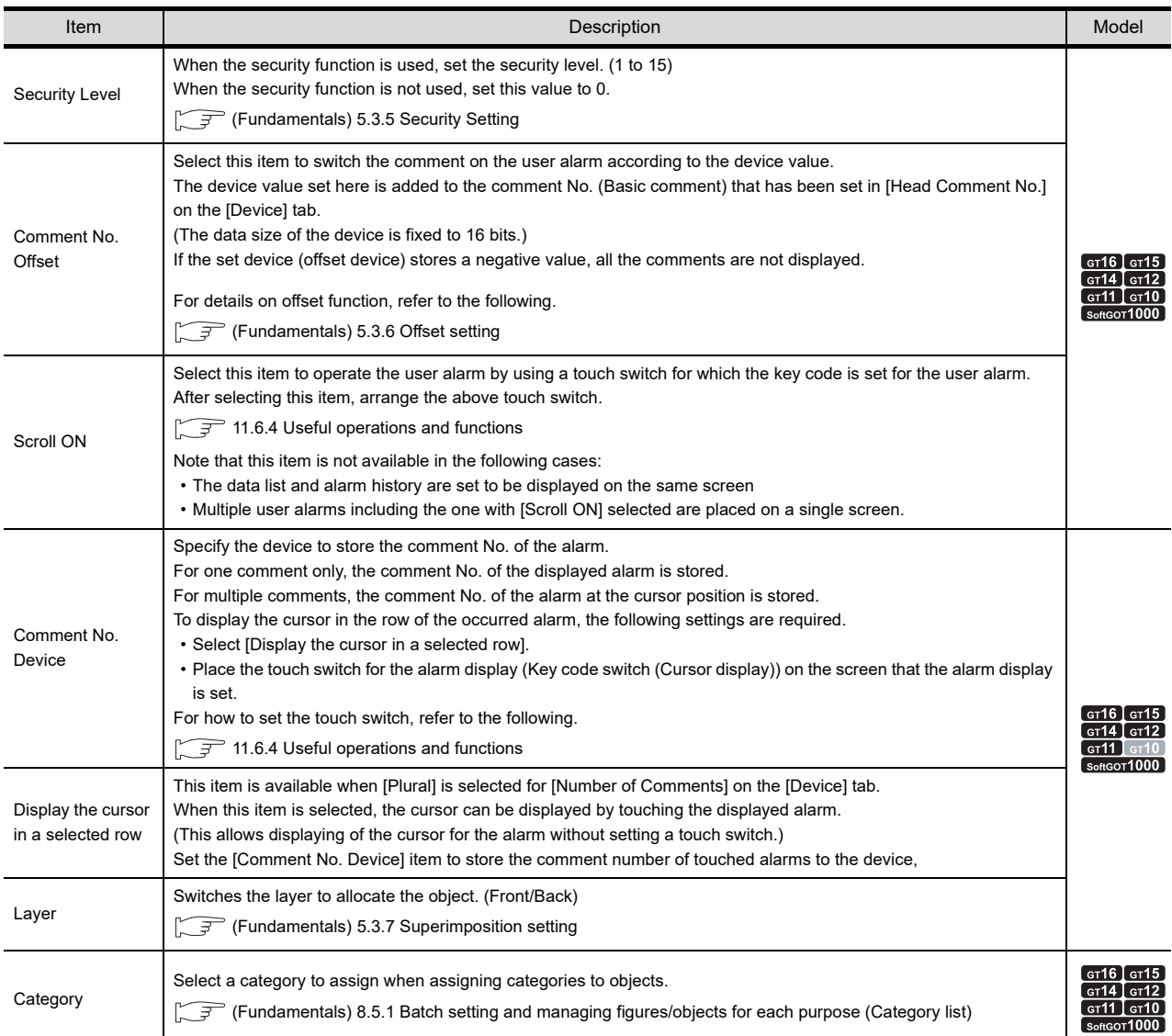

# **Trigger tab**

Set conditions for displaying the object.

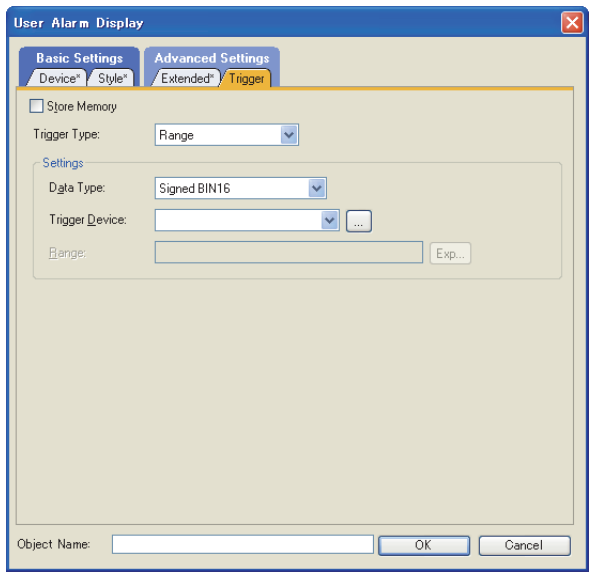

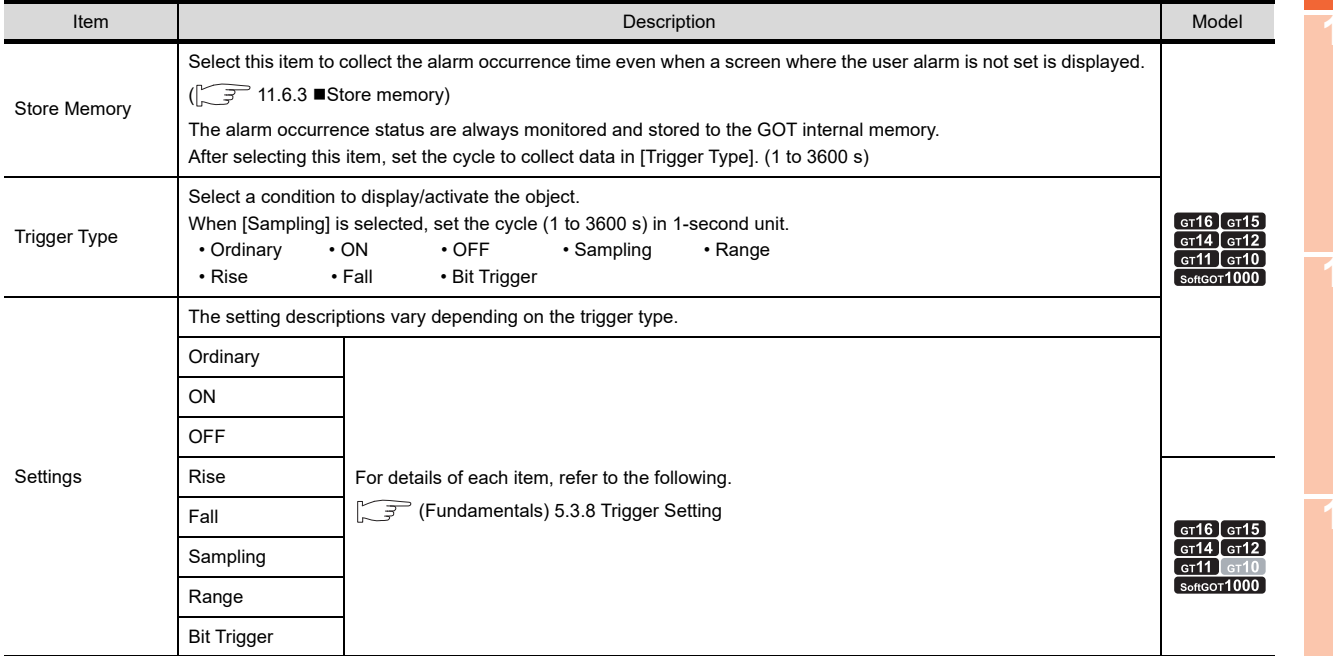

**9**

DATE DISPLAY/TIME<br>DISPLAY

**10**

COMMENT DISPLAY

COMMENT DISPLAY

# **11.6.2 Relevant settings**

The user alarm display is available for the relevant settings other than the specific settings. The following shows the functions that are available by the relevant settings.

## ■ GOT type setting

Select [Common]  $\rightarrow$  [GOT Type Setting] from the menu to display the [GOT Type Setting] dialog box.

Fermion 4.1 GOT Type Setting

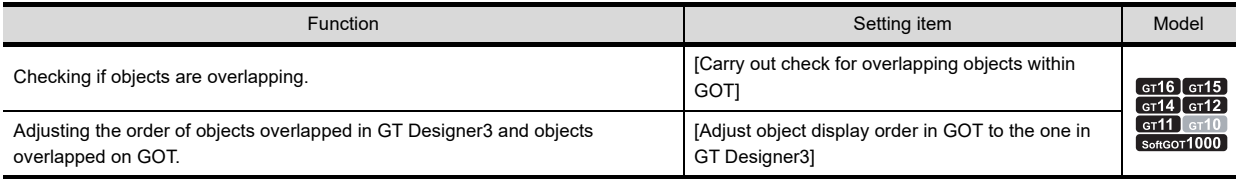

#### ■ GOT environmental setting (System information)

Select [Common]  $\rightarrow$  [GOT Environmental Setting]  $\rightarrow$  [System Information] from the menu to display the [Environmental Setting] dialog box.

Fundamentals) 4.6 System Information Setting

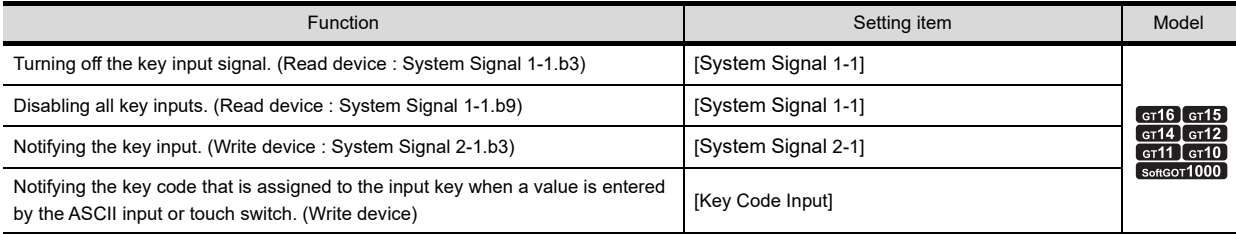
## **11.6.3 Actions**

This function displays alarm occurrence time and user-registered comments as alarm messages. The comments used as alarm messages must be registered as the basic comment in advance.

 $\sqrt{F}$  (Fundamentals) 4.11.3 Comment registration

#### **Number of displayed alarms**

Select whether to display multiple alarm occurrences (with plural comments) or only one (with single comment).

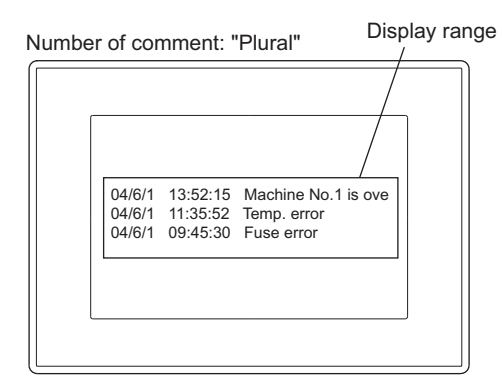

One alarm is displayed in one line. The text out of the line will not be displayed. If a comment is longer than two lines, only the first line is displayed.

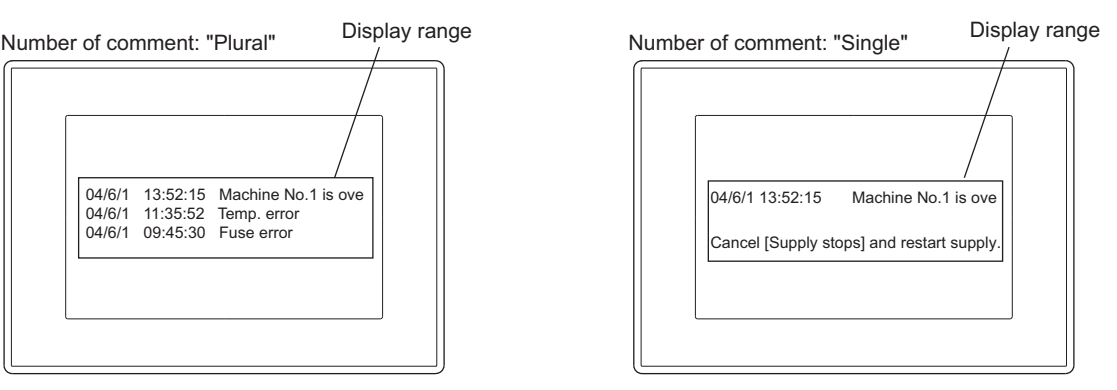

The texts will be continuously displayed in the second line.

Even if the comment size exceeds two lines, the texts from the second line can be displayed, providing it does not exceed the display range.

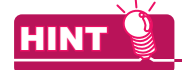

#### **Display method for multi line comment ( [11.6.1 Settings](#page-532-0))**

Any line of the multi line comment can be specified to display. Example) Display any line of the 6-line comment that has been registered

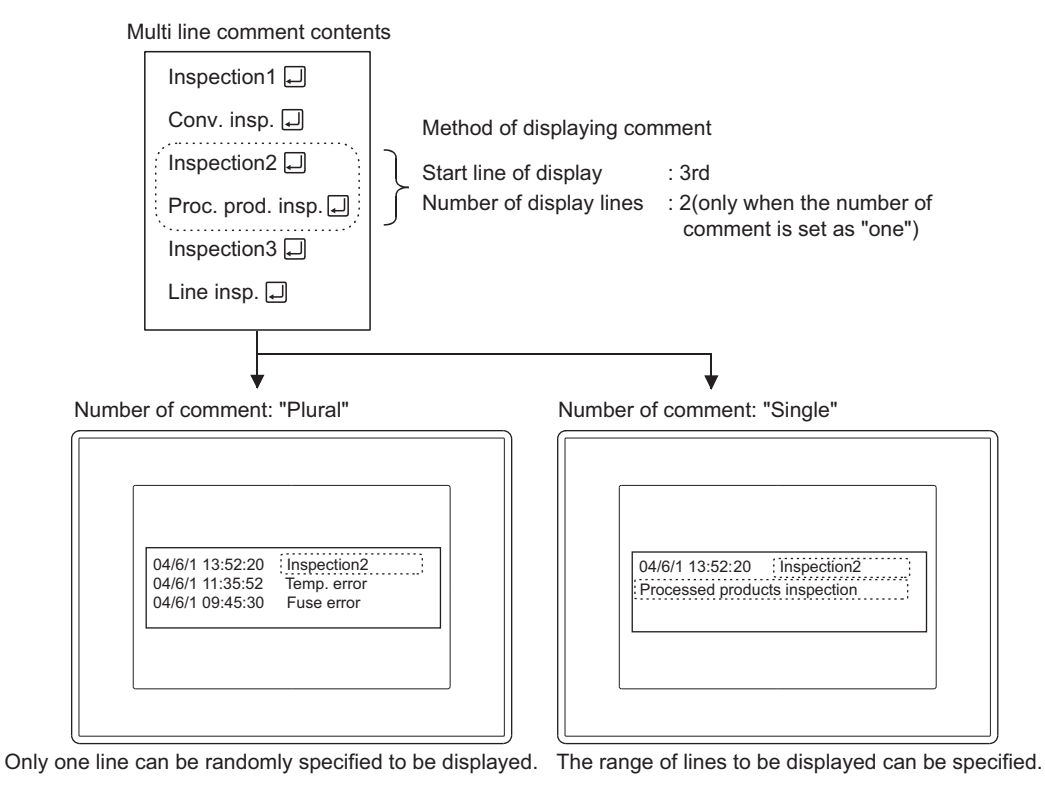

TREND GRAPH TREND GRAPH **16**

BAR GRAPH

BAR GRAPH

**9**

DATE DISPLAY/TIME<br>DISPLAY

**10**

COMMENT DISPLAY

COMMENT DISPLAY

**11**

**ALARM**

**12**

LEVEL

**13**

PANELMETER

PANELMETER

**14**

LINE GRAPH

LINE GRAPH

#### **Sort**

Set the order to display alarm occurrences.

It can be set by the device No. order (ascending/descending) and alarm occurrence order (Oldest /Latest).

Example) Display alarms by "Latest" sort

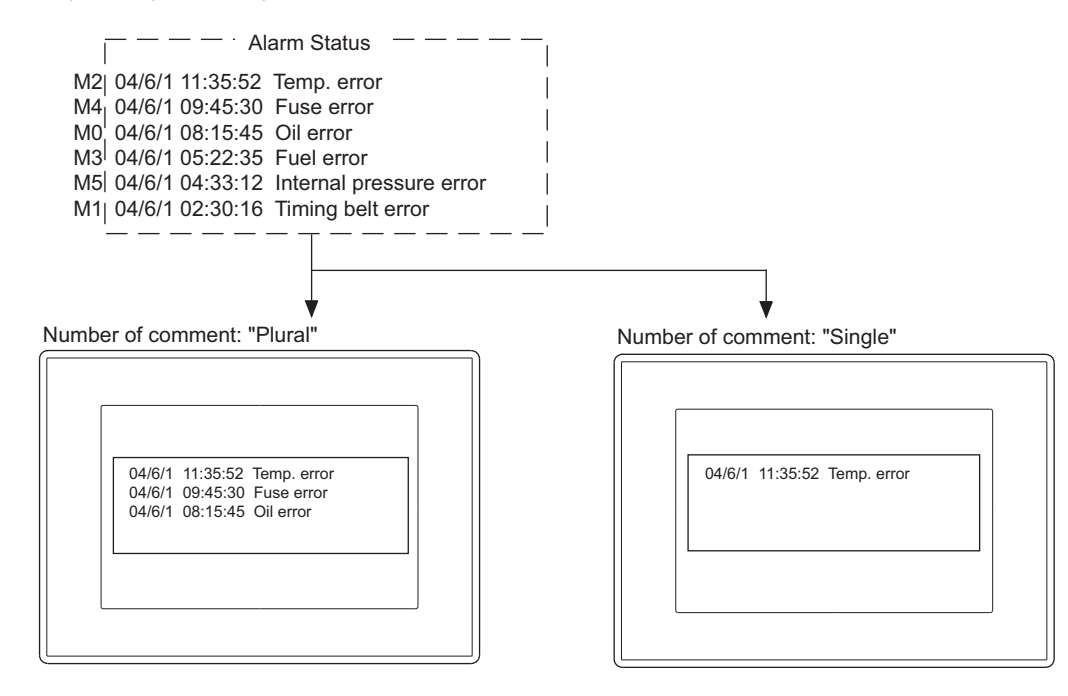

#### **Scroll on**

Checking if the alarm comment exceeds the display range is done by scrolling the user alarm with touch switches Create the touch switches for user alarm.

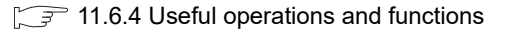

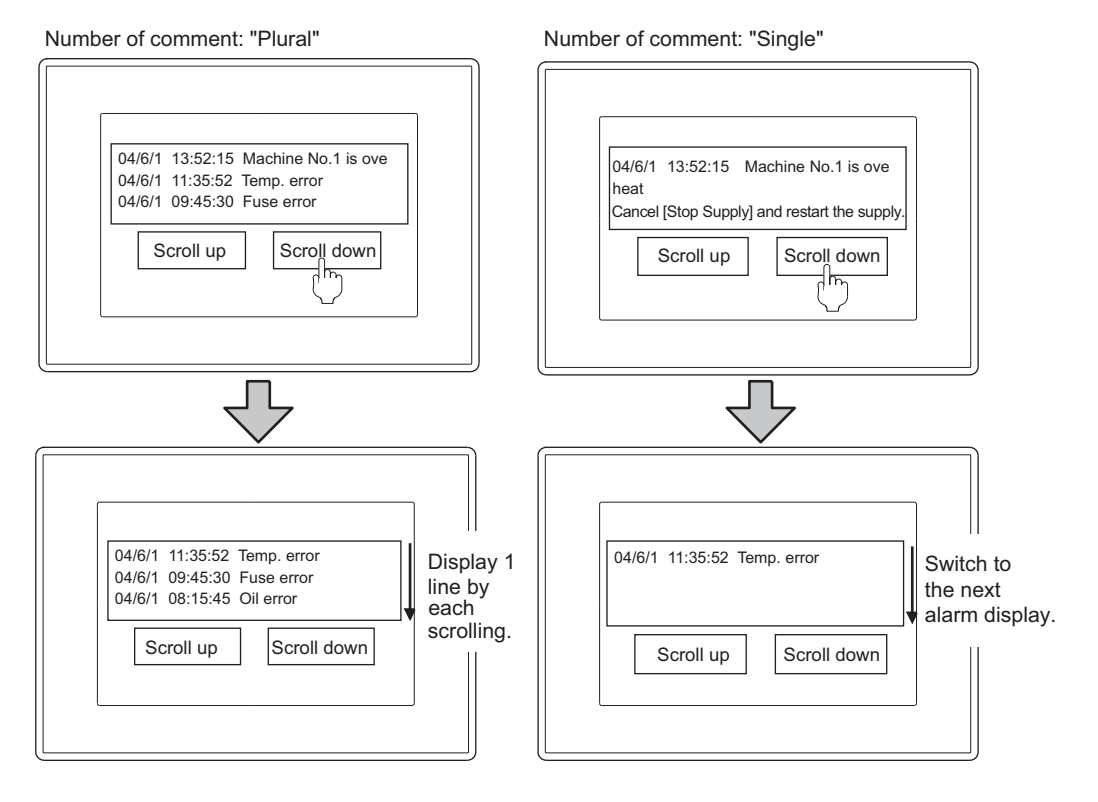

#### ■ Details of display (only for [Plural] number of comment)

#### **(1) Applicable screen ( [11.6.1 Settings](#page-532-0))**

To display the cause and corrective action of alarm in details, select a screen from the following three types.

(a) Comment window

Display the user-registered comment in a comment window.

The comment different from that in user alarm comment can be displayed as a detailed comment.

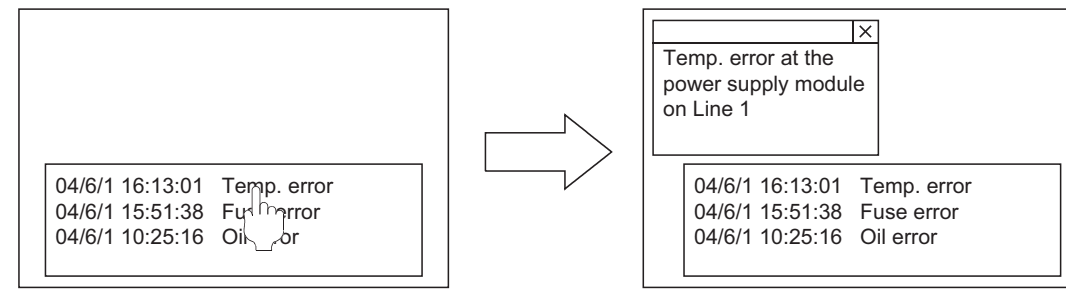

Base Screen1

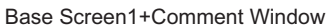

**9**

DATE DISPLAY/TIME<br>DISPLAY

**10**

COMMENT DISPLAY

COMMENT DISPLAY

**11**

**ALARM**

**12**

LEVEL

**13**

PANELMETER

PANELMETER

**14**

LINE GRAPH

LINE GRAPH

**15**

TREND GRAPH

TREND GRAPH

**16**

BAR GRAPH

BAR GRAPH

(b) Base screen

Display the specified base screen.

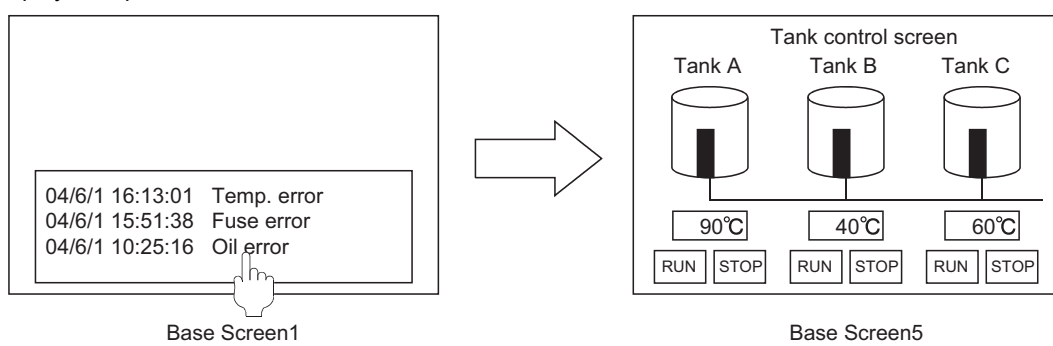

(c) Window Screen

Display the specified window screen (overlap window 1).

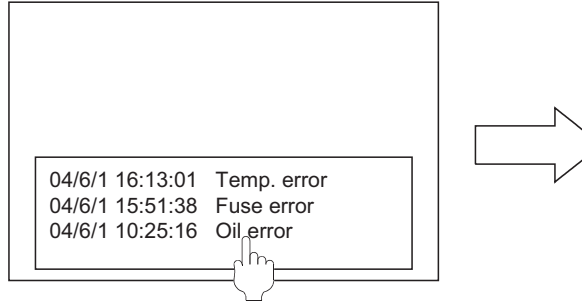

 $\times$ Feed material from the feed opening. Feed opening $\longrightarrow$ <u>04/6/1 15:51:38 Fuse error</u> 04/6/1 10:25:16 Oil error

Base Screen1 Base Screen1+Window Screen10

#### **(2) Screen that includes user alarm and the corresponding detailed alarm type screen.**

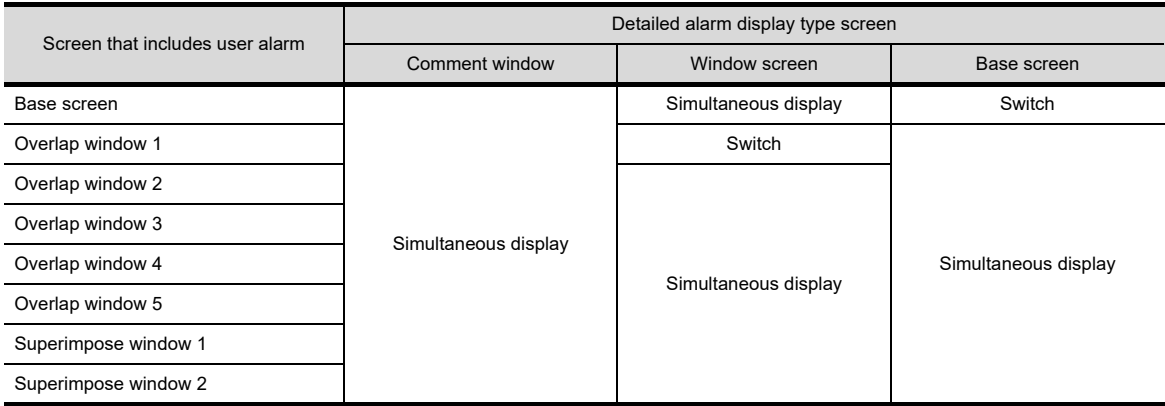

Switch : Switch the screen that includes user alarm to the corresponding detailed alarm display type screen. Simultaneous display : Display the detailed alarm display type screen keeping the screen that includes user alarm on the display.

#### **(3) Specifying a comment No. to be displayed or offset value for screen No. (Offset for Datailed No.)** By setting [Detail No. Offset] on the [Device] tab, an offset value for the following details display can be

specified.  $(\sqrt{37} + 11.6.1$  Settings)

- No. of the basic comment that will be displayed on the comment window
- No. of the Base screen and Window screen

While monitoring by the GOT, the comment No. or screen No. can be switched using the device.

Example) When the device for [Detail No. Offset] is set to "D0", and the following comments are registered.

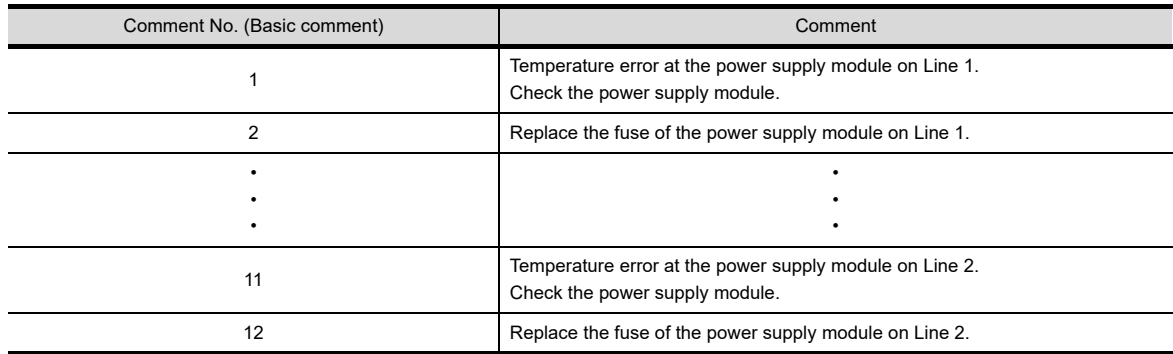

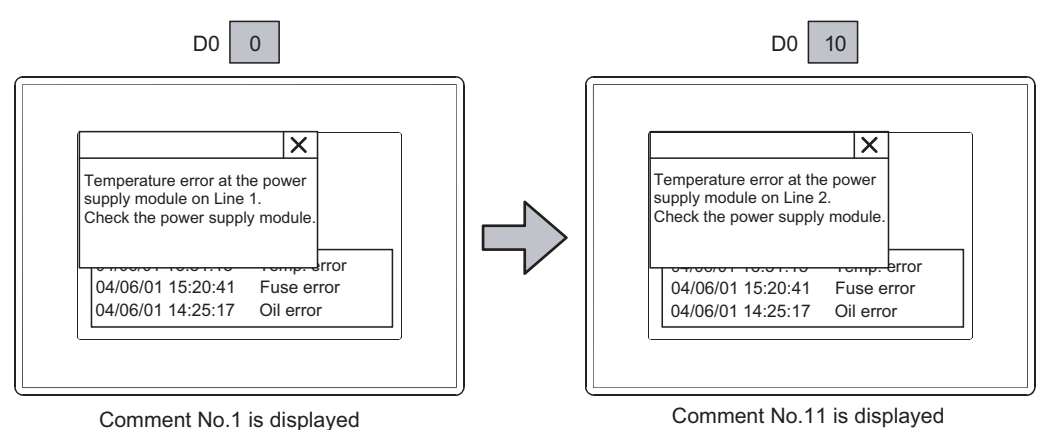

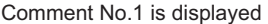

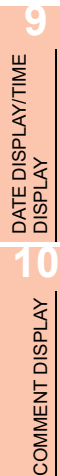

**16**

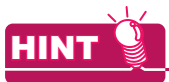

#### **To match the user alarm display with details screen:**

The comment on the user alarm cannot be changed by using [Detail No. Offset].

The offset value for comment No. (Basic comment) on the user alarm is specified in [Comment No. Offset] on the [Extended] tab.  $(\sqrt{37} + 11.6.1$  Settings)

Match display the user alarm with the comment on the details screen by using [Detail No. Offset] and [Comment No. Offset].

#### **(4) Display method**

Select the method for details display from the following two types.

(a) Single Touch Operation  $(\sqrt{37})$  [11.6.1 Settings\)](#page-532-0)

Touch the user alarm directly to display the detailed information.

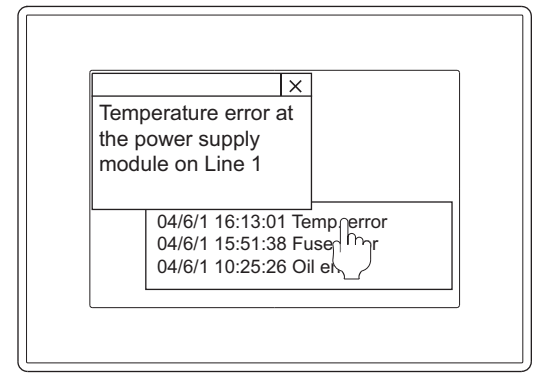

(b) Touch switch  $(\sqrt{37} + 11.6.4)$  Useful operations and functions) Create touch switches for user alarm to display the detailed information.

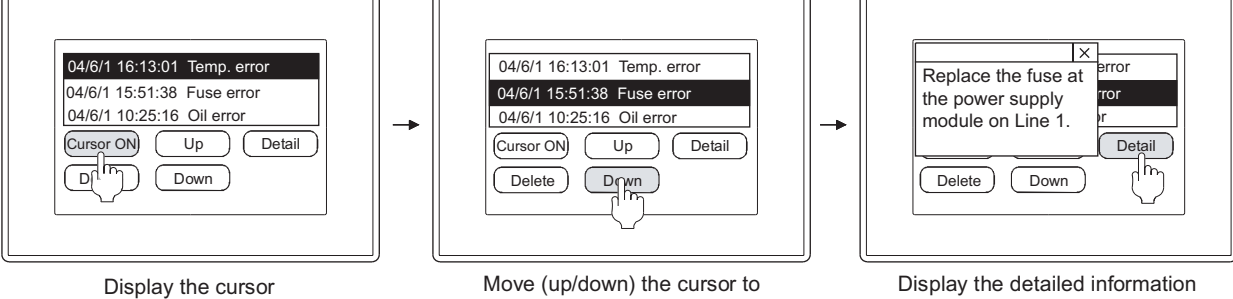

the alarm for details display.

#### **Store memory**

Select [Store Memory] when collecting the information on alarm occurrence date/time even when a screen where the user alarm is not set is displayed.

The GOT monitors the alarm occurrence status at all times and stores the information in the GOT internal memory. [Store Memory] is provided on the [Trigger] tab.

 $\sqrt{3}$  [11.6.1 Settings](#page-532-0)

With the settings in [Store Memory], the alarm occurrence date/time is displayed as follows:

 Store Memory enabled : The alarms are displayed with the date and time when the alarm actually occurred. Store Memory disabled : The alarms are displayed with the time and date when the screen is displayed.

Example: The following shows differences of the user alarm display with store memory setting enabled or disabled, when the screen switches and the alarm devices turn ON/OFF at the timing below.

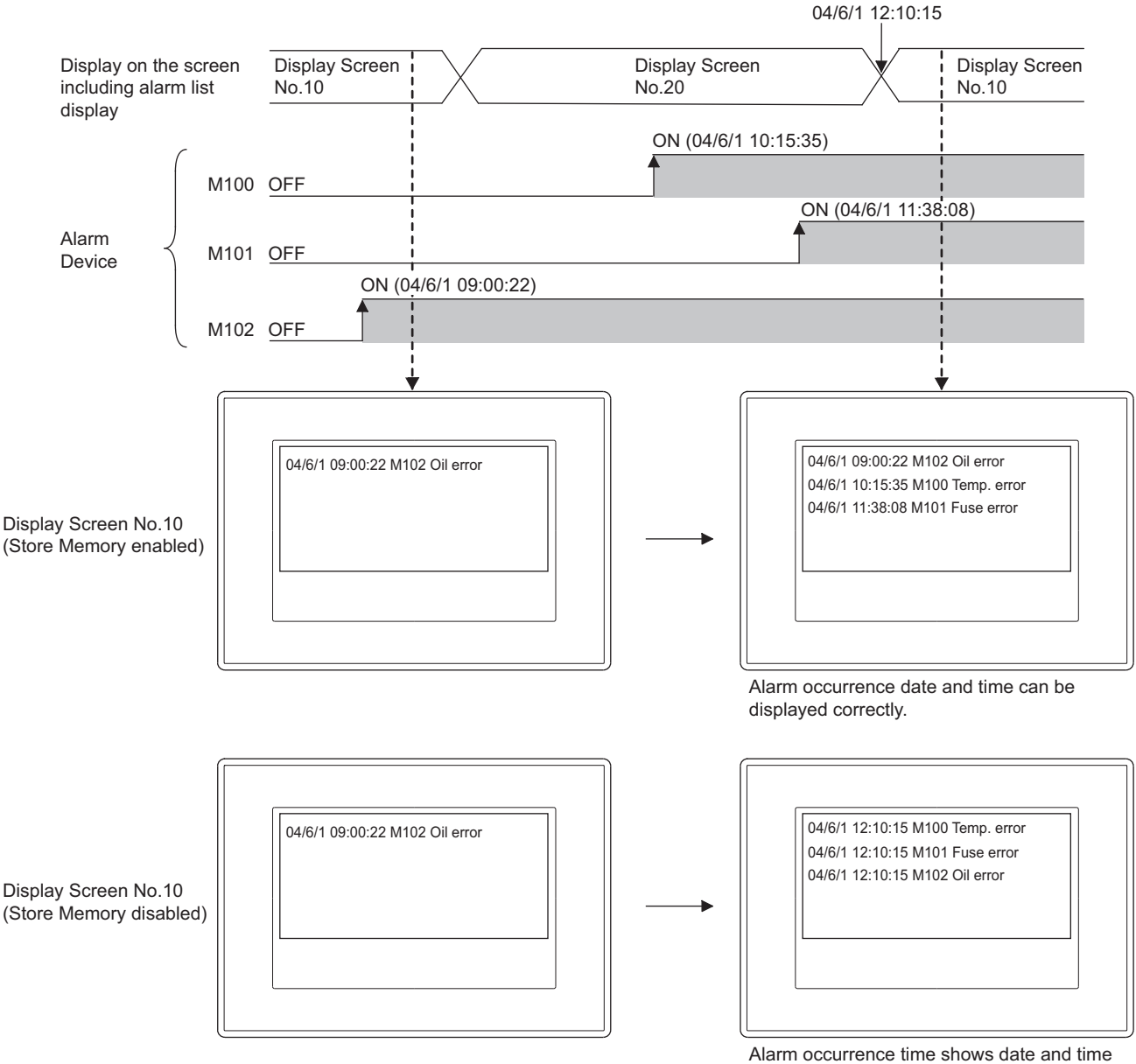

when the screen has changed to Screen No.10 (all alarms show the same date and time)

# DATE DISPLAY/TIME<br>DISPLAY

**10**

COMMENT DISPLAY

COMMENT DISPLAY

**11**

**ALARM**

**12**

**9**

# POINT.

- **(1) The timing when the data stored in memory is cleared.**
	- The data stored in memory is cleared when the GOT is reset or powered off.
- **(2) The timing when the alarm occurrence date/time is cleared with the Store Memory disabled.** When "Store Memory" is disabled, alarm occurrence time information is not collected at any of the timings below, causing the collected alarm occurrence time to be cleared:
	- The screen including the user alarm is hidden and then displayed again.
	- The screen is switched to the base screen while the user alarm is on the superimpose window.
	- The security switching is made.
	- The language switching is made.
	- The machine No. switching is made.
	- The offset switching is made.

LINE GRAPH

LINE GRAPH

**15**

TREND GRAPH

TREND GRAPH

# <span id="page-547-0"></span>**11.6.4 Useful operations and functions**

#### **Touch switch for displaying user alarm**

Touch switches for displaying the user alarm can be read from the library for GT Designer3. Also, text on the touch switch and its shape can be changed by the user.

By setting a key code to touch switch, a user can create a touch switch for displaying user alarm.

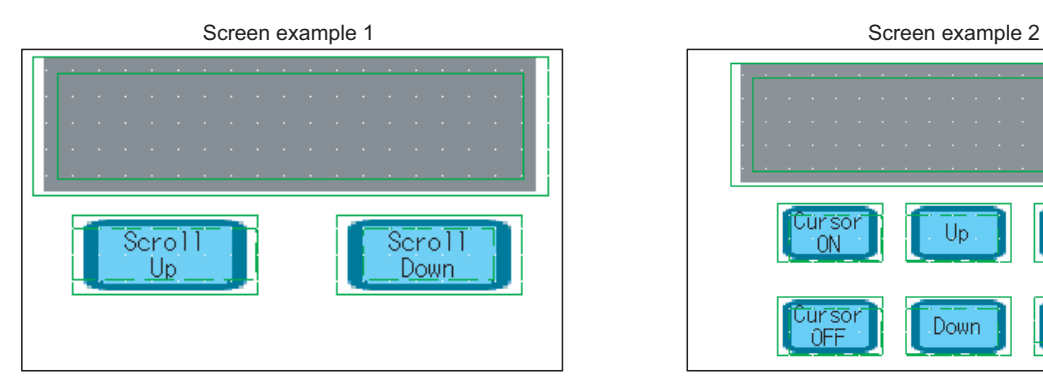

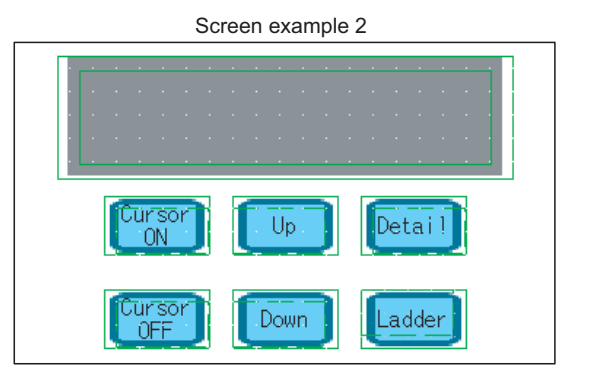

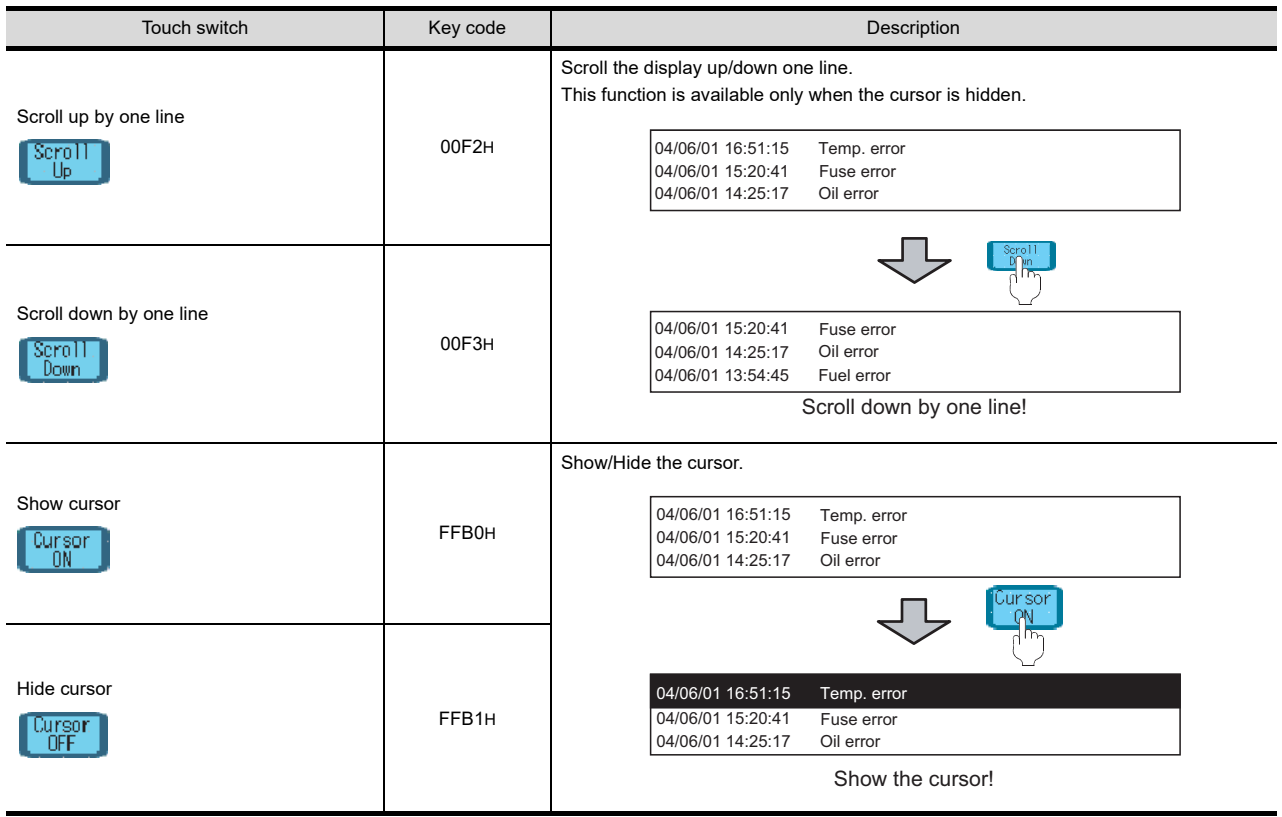

(Continued to next page)

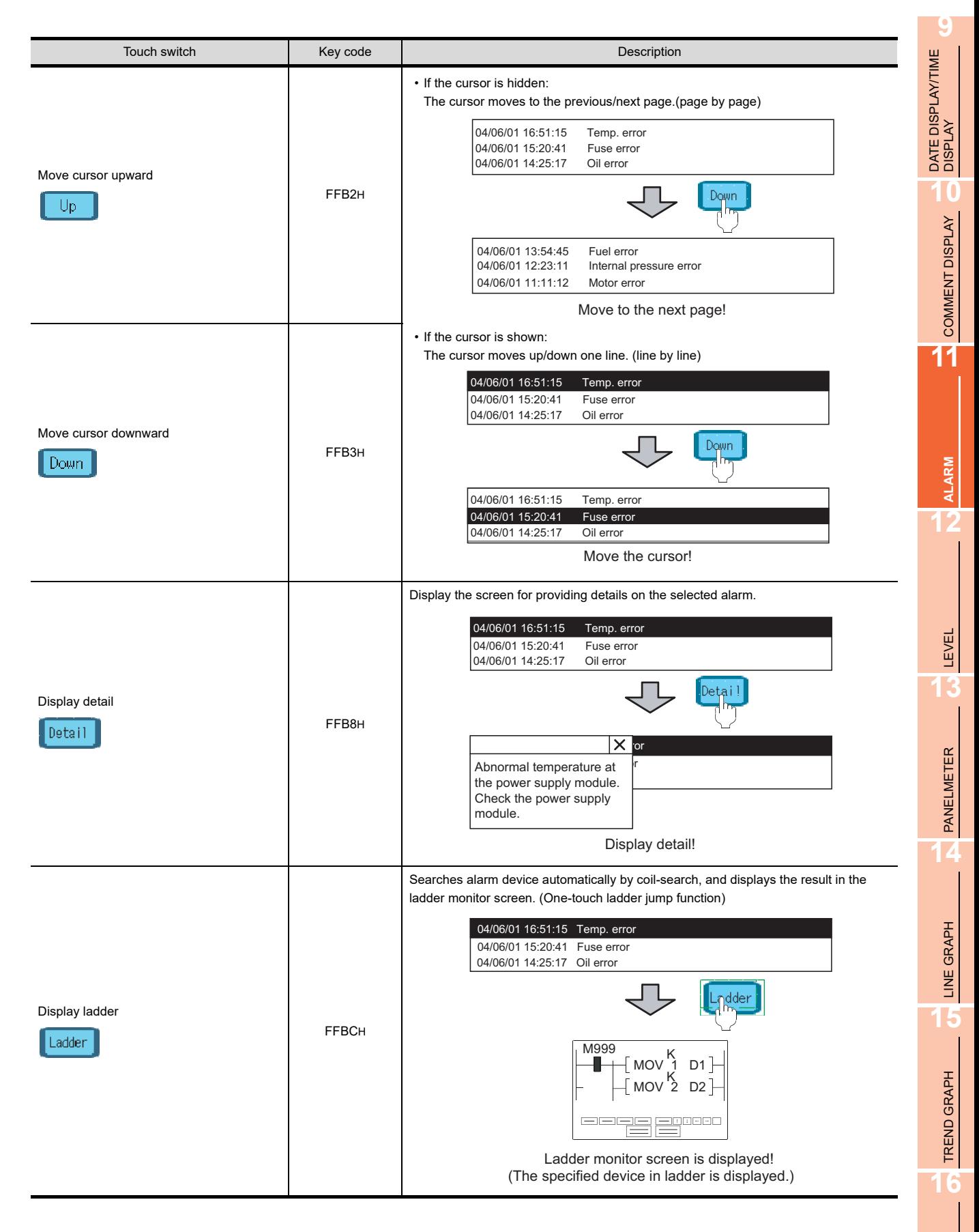

### POINT.

#### **Enabling the touch switch to be used for displaying user alarm:**

Select [Scroll ON] on the [Extended] tab to use the touch switch for displaying the user alarm.

 $\sqrt{3}$  [11.6.1 Settings](#page-532-0)

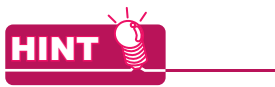

#### **(1) Touch switches behaving differently depending on the display status**

Move cursor upward (FFB2H) and Move cursor downward (FFB3H) function differently depending on the display status.

- If the cursor is hidden, the display is moved to the previous/next page (on a per page basis).
- If the cursor is shown, the cursor is moved up or down (on a per line basis).

#### **(2) Directly touching alarm history display data**

The detailed screen of the selected alarm can be displayed by setting [Single Touch Operation] on the [Device] tab.

 $\sqrt{3}$  [11.6.1 Settings](#page-532-0)

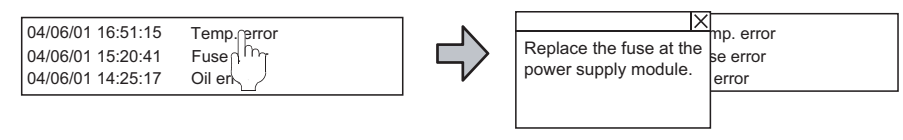

Display detail

**(3) Touch switch setting method**

For details, refer to the following.

[2.9 Setting Key Code Switch](#page-132-0)

**11**

**15**

**14**

# **11.6.5 Precautions**

This section provides the precautions to be taken when using user alarm.

#### **Precautions for drawing**

- **(1) Maximum number of objects which can be set on one screen.**
	- GT16, GT15, GT14, GT12, GT11, GT SoftGOT1000: Up to 24 objects can be set on one screen.
	- GT10: One object can be set on one screen.

#### **(2) When [Store Memory] is selected**

- (a) The following shows the maximum number of user alarm objects with the [Store Memory] setting that can be set for one project.
	- GT16, GT15, GT14, GT12, GT11, GT SoftGOT1000: Up to 16 user alarm objects can be set for one project.
	- GT10: One user alarm object can be set for one project. (For the GT1020, only the user alarm object with 64 or less alarms can be set.)
- (b) Up to 8192 alarm list objects can be set in the whole projects as the devices applicable for monitoring by [Store Memory], regardless of the preset number of user alarms.

#### **(3) The character display of the line on which the cursor is currently displayed**

The characters of the line on which the cursor is currently displayed are not displayed when the pattern color of the screen background color or [Plate Color] of the [Style] tab is set to white.

(Characters will be hidden since the color of the text and cursor are the same with the screen color.)

To display the characters of the line on which the cursor is currently displayed, set the pattern color of the screen background color or [Plate Color] of the [Style] tab to other than white.

 $\sqrt{r}$  (Fundamentals) 3.7.1 Creating a new screen

11.6.1 **■[Style tab](#page-535-0)** 

#### **(4) When using GT10**

Both the user alarm and alarm history cannot be set on one screen.

#### **(5) Precautions when selecting [Random] for [Device No.]**

When selecting [Random] for [Device No.], set the same quantity of [Alarm Device] as the value specified for [Alarm Points].

If the number of set [Alarm Device] is less than the value specified for [Alarm Points], the user alarms are not displayed on the GOT.

#### **Precautions for use**

#### **(1) Display of comment window**

When key window is on display, the comment window cannot be displayed. Make sure to erase the key window before displaying the comment window.

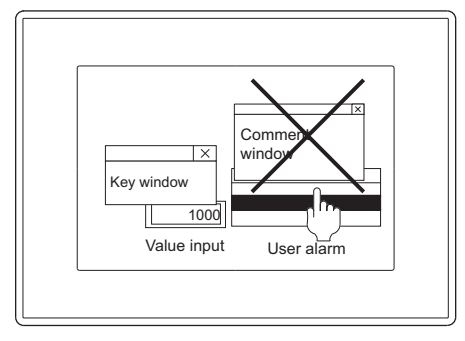

#### **(2) Displaying the alarm occurrence time**

To check alarm occurrence time, display the GOT clock data.

For precautions on the clock function that controls GOT time data and relevant restrictions, refer to the following.

(Fundamentals) 2.7 Clock Function Specifications

#### **(3) When used with other objects**

When [Scroll ON] on the [Extended] tab is selected, the following objects cannot be set in the same screen. • Data list function object

• Alarm history function object

#### **(4) Touch switch for user alarm**

(a) Setting screen

Make sure to set the touch switch for user alarm and user alarm in the same screen. If not, the touch switch may operate instead of the user alarm, when both alarm history and data list are displayed.

(b) Setting only the touch switch on another screen

To set only the touch switch for user alarm on another screen, make the setting by referring to the following priority order:

• Priority order corresponding to the touch switch screen

Screen for which touch switch has been set Base screen High Call screen 1 to 5 Superimpose window 1 Superimpose window 2 **L**<br> **Priority Order** Priority Order Overlap window 1 Overlap window 2 Overlap window 3 Overlap window 4 Overlap window 5

Example) When touch switch has been set for other screens (overlap window 2)

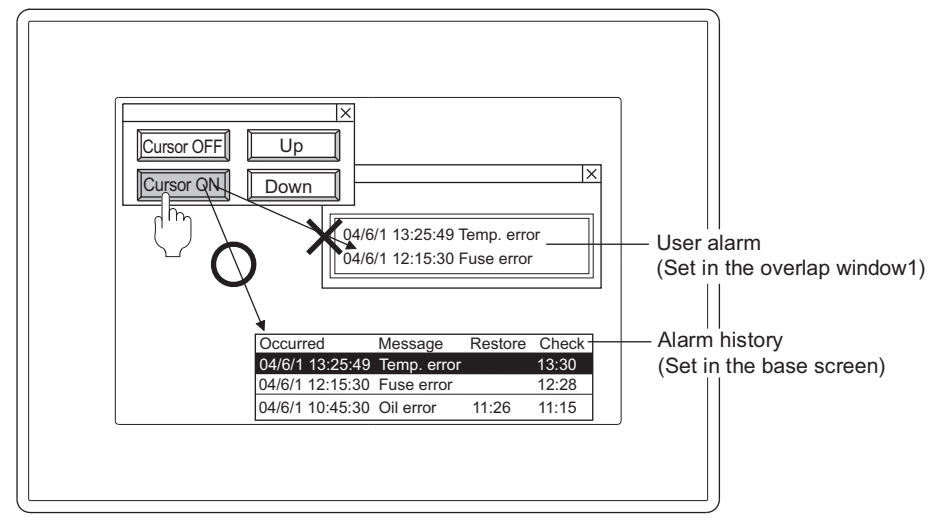

As the base screen has higher priority, operates it as the touch switch of alarm history.

# **11.7 System Alarm Display**

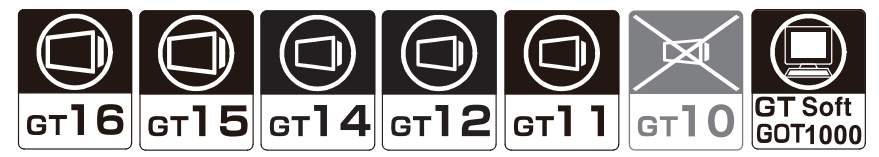

System alarm is a function used to display error codes and error messages when error occurs in the GOT, controller or the network.

Displaying system alarm allows a user to check how the error occurred and its cause.

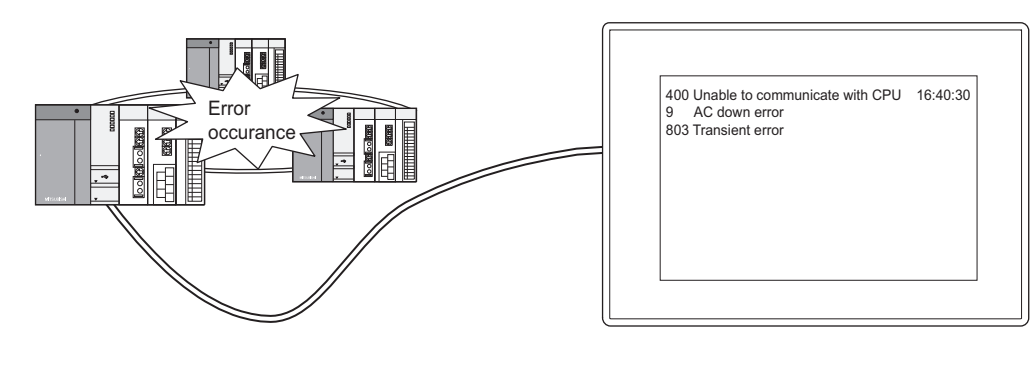

# **HINT**

#### **Comments to display**

Comments to display in system alarms do not need registration (Registered in GOT).

**9**

LEVEL

**13**

**14**

# **11.7.1 Settings**

- 1. Select [Object]  $\rightarrow$  [Alarm Display]  $\rightarrow$  [System Alarm Display] from the menu.
- *2.* Click the position where the system alarm display is to be located to complete the arrangement.
- **3.** Double click the arranged system alarm display to display the setting dialog box.

# POINT.

#### **Display field adjusting method**

To prevent than an alarm message from being truncated on display, adjust the display field as follows. If the GOT screen size is smaller than the value described below, adjust the font size.

400 Unable to communicate with CPU 16:40:30<br>9 AC down error AC down error 803 Transient error

Set in 3 rows. (Use 48 dots as vertical size in 3 rows when text size is  $1 \times 1$  times.)

Error message (maximum 64 digits) Occurrence time (fixed to 8 digits)Display with 576 dots when text size is  $1 \times 1$  times. Increase the size to display the occurrence time at the right end.

#### **System Alarm Display dialog box**

Set the view format (shape and text size) and the security level of the system alarm.

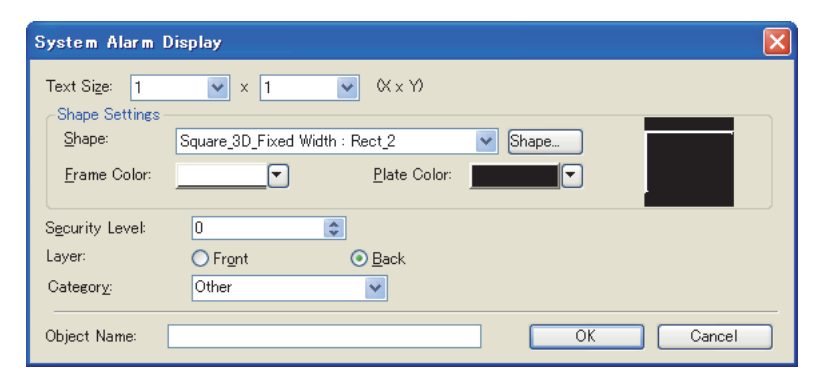

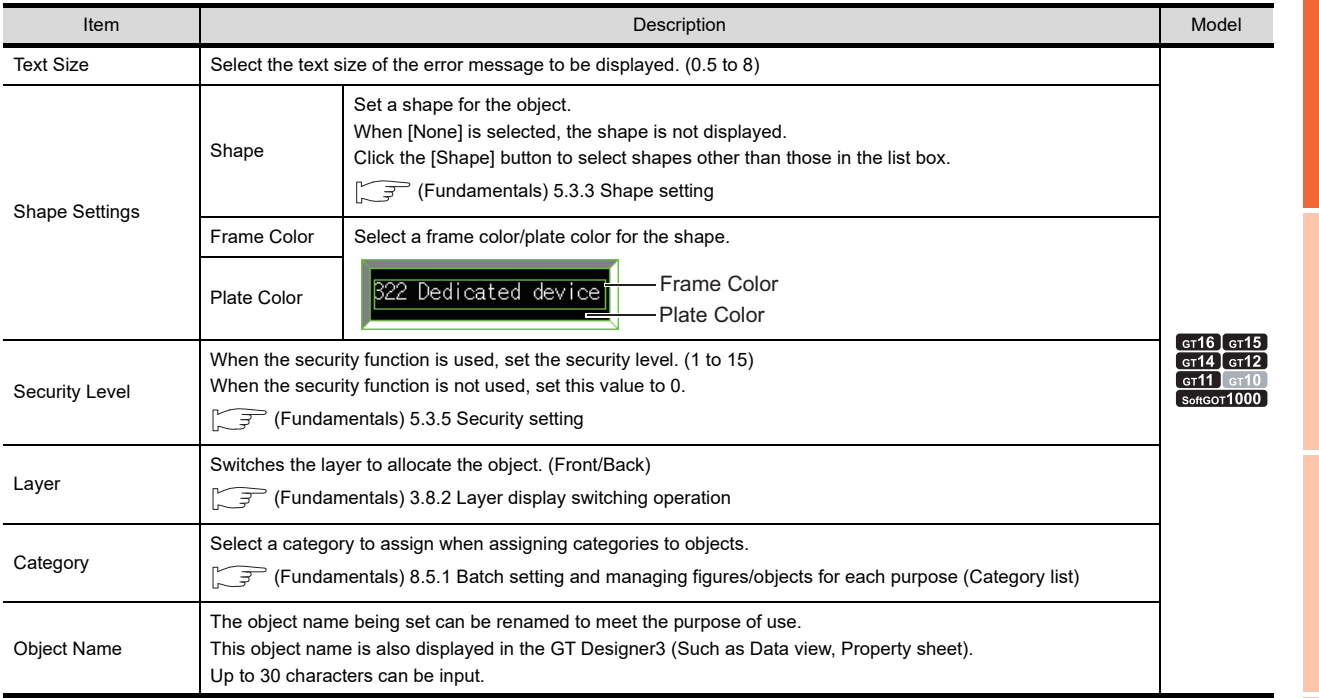

# **11.7.2 Relevant settings**

The system alarm display is available for the relevant settings other than the specific settings. The following shows the functions that are available by the relevant settings.

#### ■ GOT type setting

Select [Common]  $\rightarrow$  [GOT Type Setting] from the menu to display the [GOT Type Setting] dialog box.

Fermion (Fundamentals) 4.1 GOT Type Setting

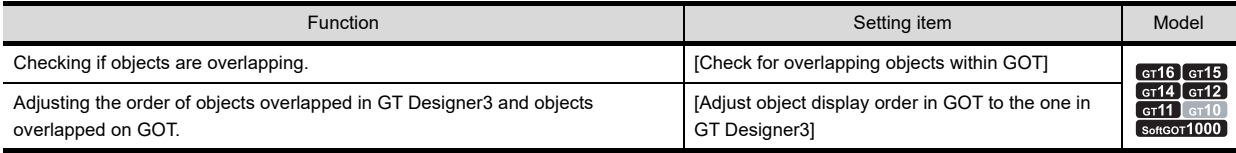

#### ■ GOT environmental setting (System information)

Select [Common]  $\rightarrow$  [GOT Environmental Setting]  $\rightarrow$  [System Information] from the menu to display the [Environmental Setting] dialog box.

Fundamentals) 4.6 System Information Setting

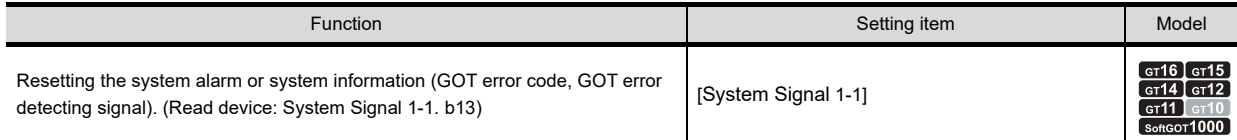

#### **GOT internal device**

Feundamentals) Appendix.2 GOT internal devices

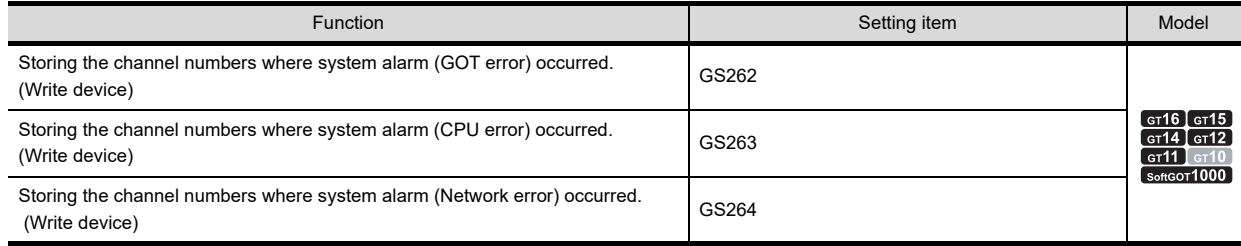

# **11.7.3 Actions**

#### **Types of system alarm**

System alarm has the following three types:

- GOT error : A GOT error is displayed as an alarm
- CPU error : A controller error is displayed as an alarm
- Network error : A network error is displayed as an alarm

#### ■ Method of collecting data

Even while the screen that does not include system alarm is displayed, data are always collected every 3 seconds and stored into GOT.

#### **Displayed information**

The error code, error message as well as error time will be displayed in system alarm.

The error code and error message for display are provided by default within GOT. Therefore, they do not need to be created by user.

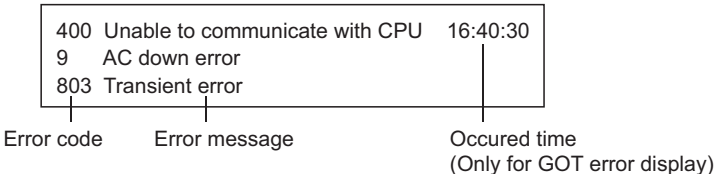

#### **Method of displaying alarm**

#### **(1) Maximum number of alarms can be displayed**

Each system alarm is displayed in one line type; up to 3 lines can be displayed. The alarm display is updated when new alarm is detected.

Example: When new alarm (Parameter error) is detected by controller

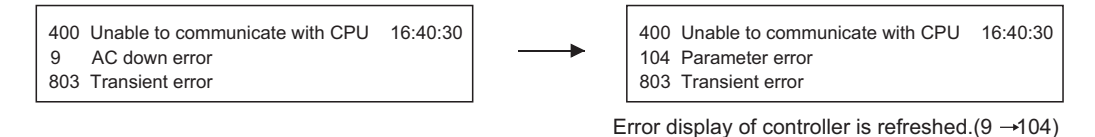

#### **(2) Display priority**

When the display range is lower than 2 lines, alarms will be displayed in the following order.

- 1) GOT error
- 2) CPU error
- 3) Network error

When the number of alarm occurrence exceeds the display range, the lower priority alarms will not be displayed. The error code, error message and error time beyond a single line will not be displayed.

#### **Alarm causes for each alarm type and actions for error code**

For the details, refer to the following manuals.

User's Manual for the GOT used

**9**

DATE DISPLAY/TIME<br>DISPLAY

**10**

COMMENT DISPLAY

COMMENT DISPLAY

**11**

**ALARM**

# **11.7.4 Precautions**

This section explains the precautions for using the logging function.

#### **Precautions for drawing**

Maximum number of object which can be set on one screen. One object can be set.

#### **Precautions for use**

#### **(1) Controllers for which system alarms are not displayed on GOT**

Errors that occurred in the controllers indicated below are not displayed by the system alarm of GOT. Details of errors must be checked at the controller.

- SIEMENS PLC CPU
- AZBIL control equipment
- RKC temperature controller
- Inverter

#### **(2) Deletion of system alarms on GOT**

- (a) The GOT error will not be cleared even if the alarm cause is eliminated.
	- To clear the message, make sure to turn the following device of system information function ON.
		- GOT error reset message (system signal 1-1. b13)

 $\Box$  (Fundamentals) 4.6 System Information Setting

(b) The message of a network error that occurred in the CC-Link communication unit, MELSECNET/10 communication unit, or MELSECNET/H communication unit will not be cleared until the GOT is powered OFF or reset even if the alarm cause is eliminated.

#### **(3) Displaying alarm occurred time**

For alarm occurred time, displays the GOT clock data.

For precautions and restrictions for the clock function that manages GOT clock data, refer to the following.

(Fundamentals) 2.7 Clock Function Specifications

#### **(4) Text and background color**

As the text color for system alarm is fixed to white, set the plate color to non-white.

# **11.8 Advanced Alarm Popup Display**

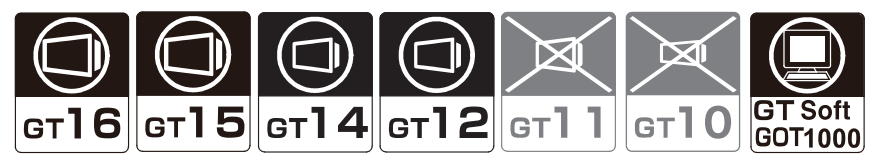

Alarms are displayed as a popup display regardless of whether an alarm display object is placed on the screen or not (regardless of the display screen).

Since the display can be flown from right to left, even a long comment can be displayed all.

POINT. **Before setting advanced alarm popup display** This section explains the advanced alarm popup display of the advanced alarm function.

Read the following before setting advanced alarm popup display.

 $\sqrt{3}$  [11.1.2 Advanced alarm function](#page-353-0)

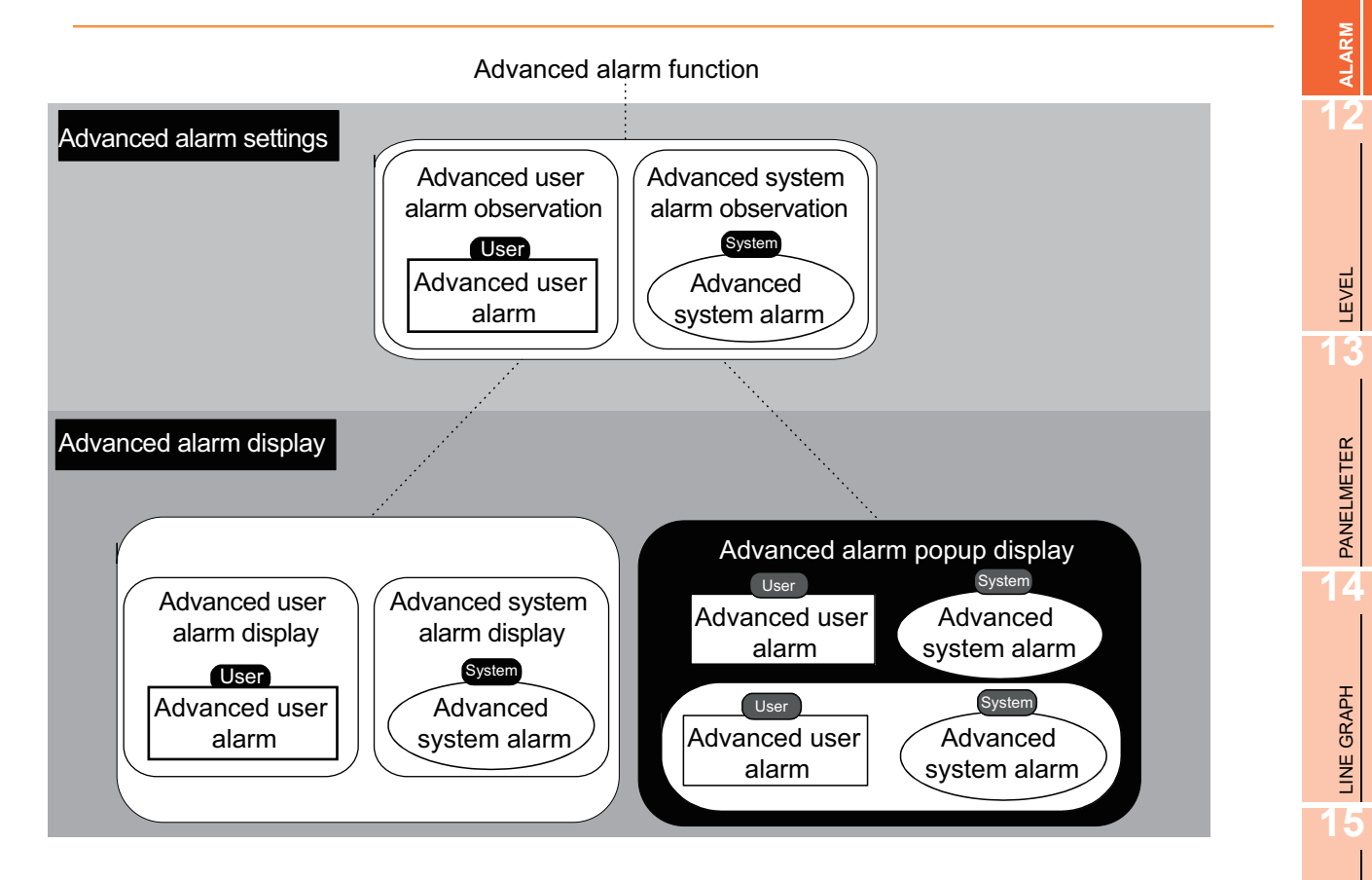

**9**

DATE DISPLAY/TIME<br>DISPLAY

**10**

COMMENT DISPLAY

COMMENT DISPLAY

# <span id="page-559-0"></span>**11.8.1 Before setting**

This section describes the setting and function needed for using the advanced alarm popup display.

#### **Displayable alarm types and settings**

#### **(1) Alarm types**

For advanced alarm popup display, advanced user alarms and advanced system alarms can be displayed. Advanced alarm popup display is set as follows.

(a) Setting of advanced alarm popup display

Select the alarm type displayed by advanced alarm popup display.

 $\sqrt{3}$  [11.8.2 Settings](#page-563-0)

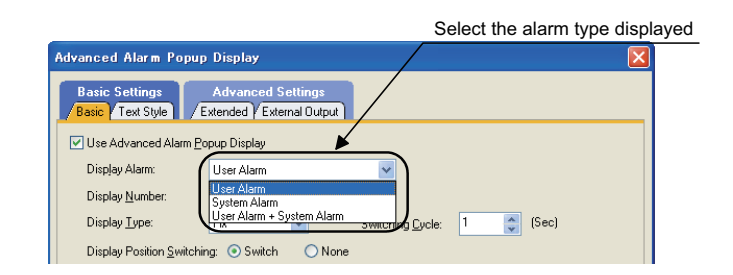

(b) Auxiliary setting for each screen

Set whether to display popup display and the position of the popup display for each base screen. Set the advanced alarm popup display in the [Screen Property] dialog box. For details of this procedure, refer to the following.

 $\sqrt{F}$  (Fundamentals) 3.7.1 Creating a new screen

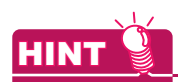

- **(1) When the display position overlaps other objects** Objects hidden under the advanced alarm popup display are not operable.
- **(2) Switching of display position by touch operation** The position of advanced alarm popup display can also be switched by touch operation. For details, refer to the following.

[11.8.4 Useful operations and functions](#page-575-0)

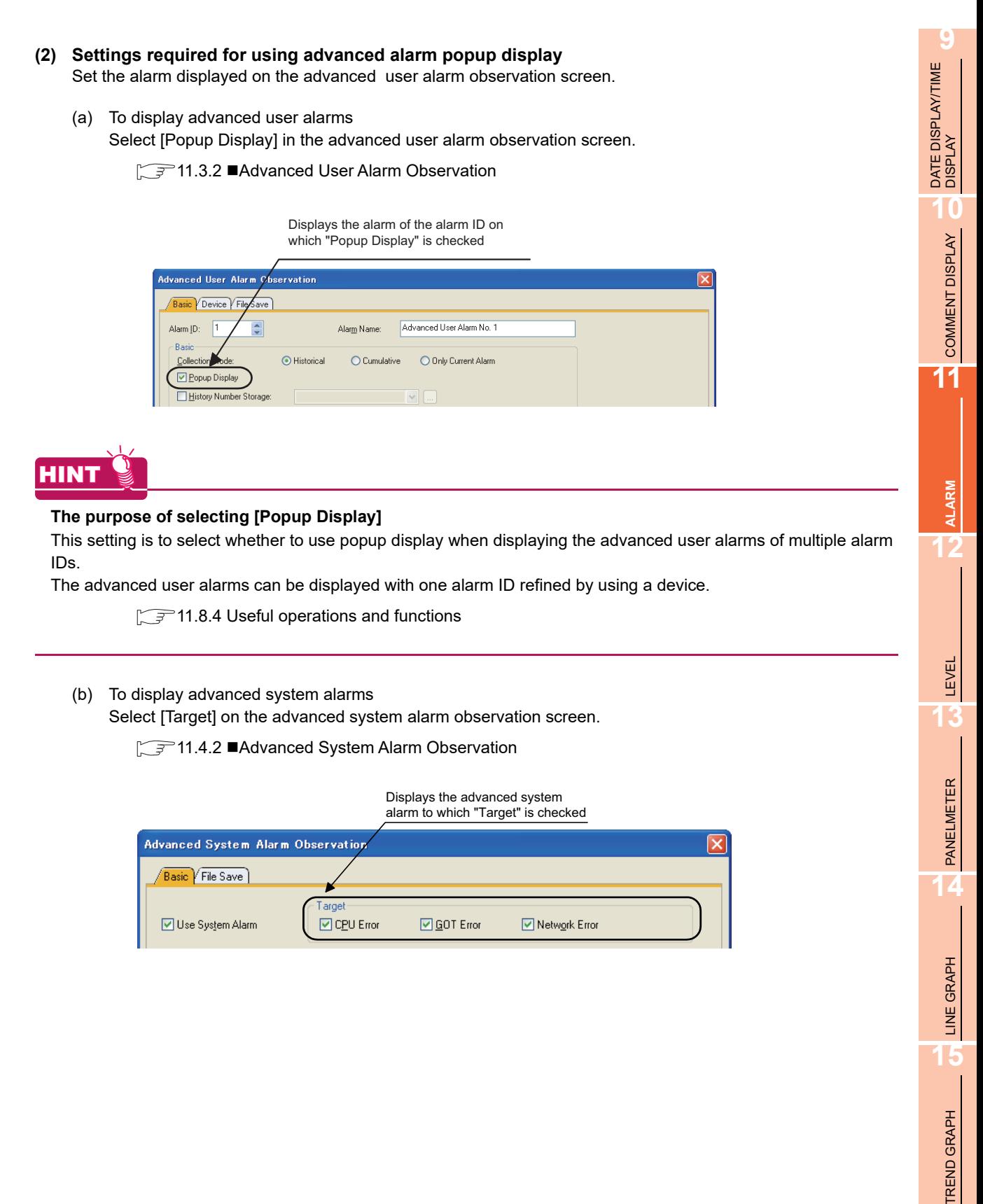

#### **Alarms displayed by popup display**

With the advanced popup display, an alarm of the "Occurred" status (including "Chk") is displayed. When the alarm becomes "Restored" (including the recovered alarm) status, the display disappears.

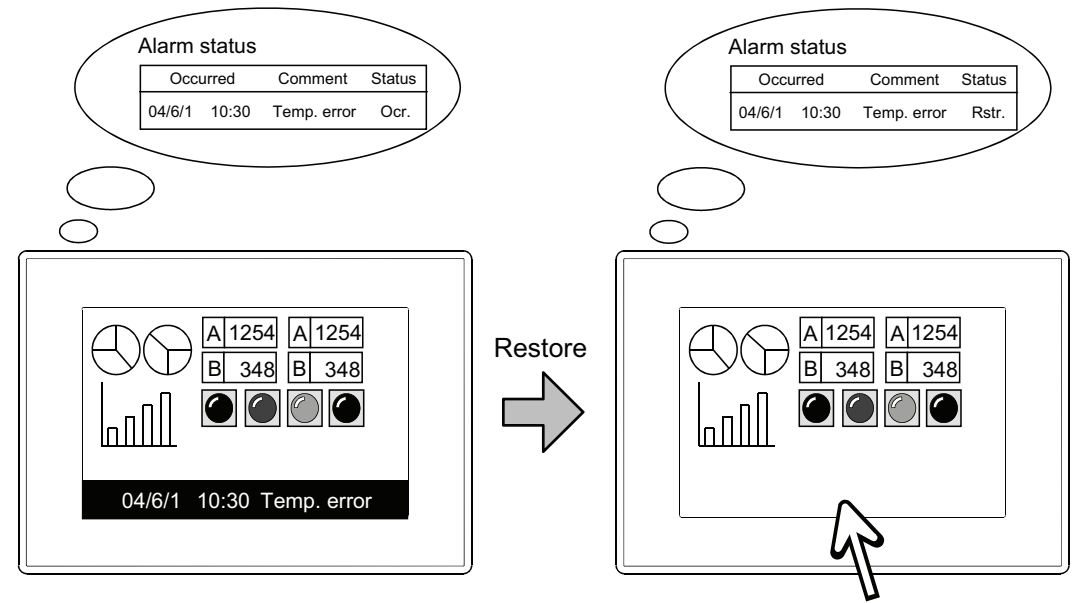

The restored alarm is not displayed.

# **9**DATE DISPLAY/TIME<br>DISPLAY **10**COMMENT DISPLAY COMMENT DISPLAY **11ALARM 12**

LINE GRAPH

LINE GRAPH

**15**

TREND GRAPH

TREND GRAPH

**16**

BAR GRAPH

BAR GRAPH

## $\blacksquare$  Selection of display method

The following display methods are available.  $(\sqrt{37})$  [11.8.2 Settings\)](#page-563-0)

#### **(1) Fix**

The comment displayed when an alarm occurs is displayed in a fixed row. When more than one alarm occur, the alarms can be switched and displayed automatically. (Set the [Display Number] on the [Basic] tab to [Multiple])

When a temp. error and fuse error occur

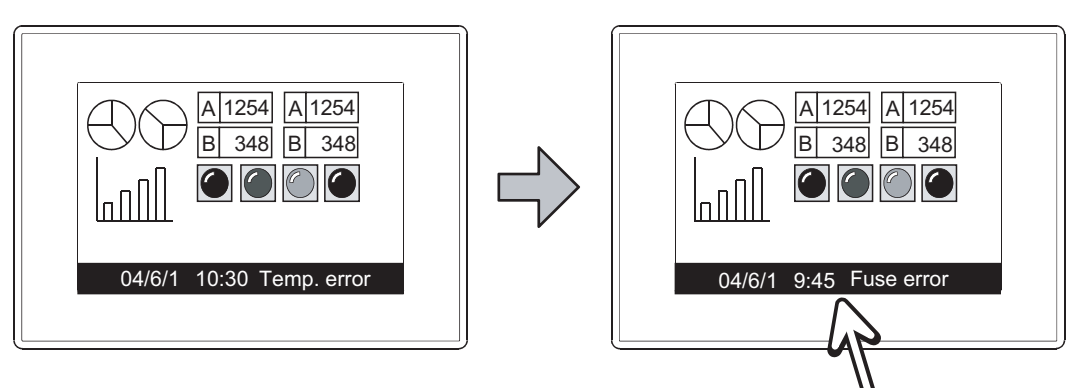

The occurring alarms are switched and displayed! (The cycle for switching display can be set by "Switching Cycle" on the basic tab)

#### **(2) Flow**

The comment displayed when an alarm occurs is displayed as a flow from right to left. When more than one alarm occur, the alarms are displayed in order. (Set the [Display Number] on the [Basic] tab to [Multiple])

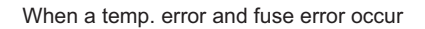

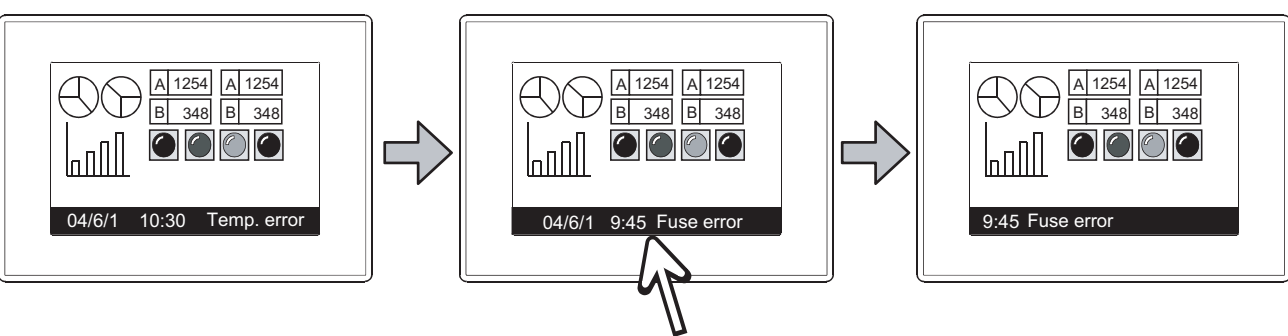

The occurring errors are displayed as a flow from right to left (The flow speed can be specified on "Floating Speed" on the basic tab.)

# POINT.

#### **(1) Display priority (display order) when multiple alarms occur** For details, refer to the following.

 $71.8.5$  Precautions

- **(2) When more than one comment rows are specified**
	- Fix : Only the comment of the first row is displayed.
		- Comments on and after the second row cannot be displayed.
		- Flow: Displays the comment of the second row as a flow after the comment of the first row. (The same applies to the third row and after.)

# <span id="page-563-0"></span>**11.8.2 Settings**

Select [Common]  $\rightarrow$  [Alarm]  $\rightarrow$  [Advance Alarm Popup Display] from the menu to display the setting dialog box.

#### ■ Basic tab

Set the displayed advanced alarm popup display type, display contents and touch modes.

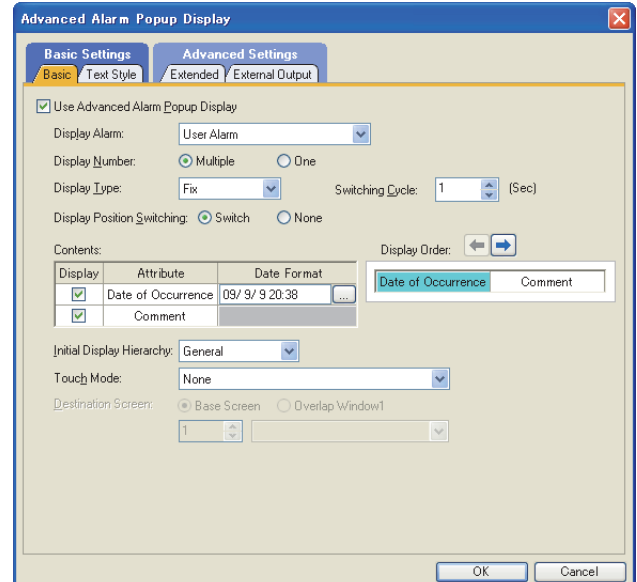

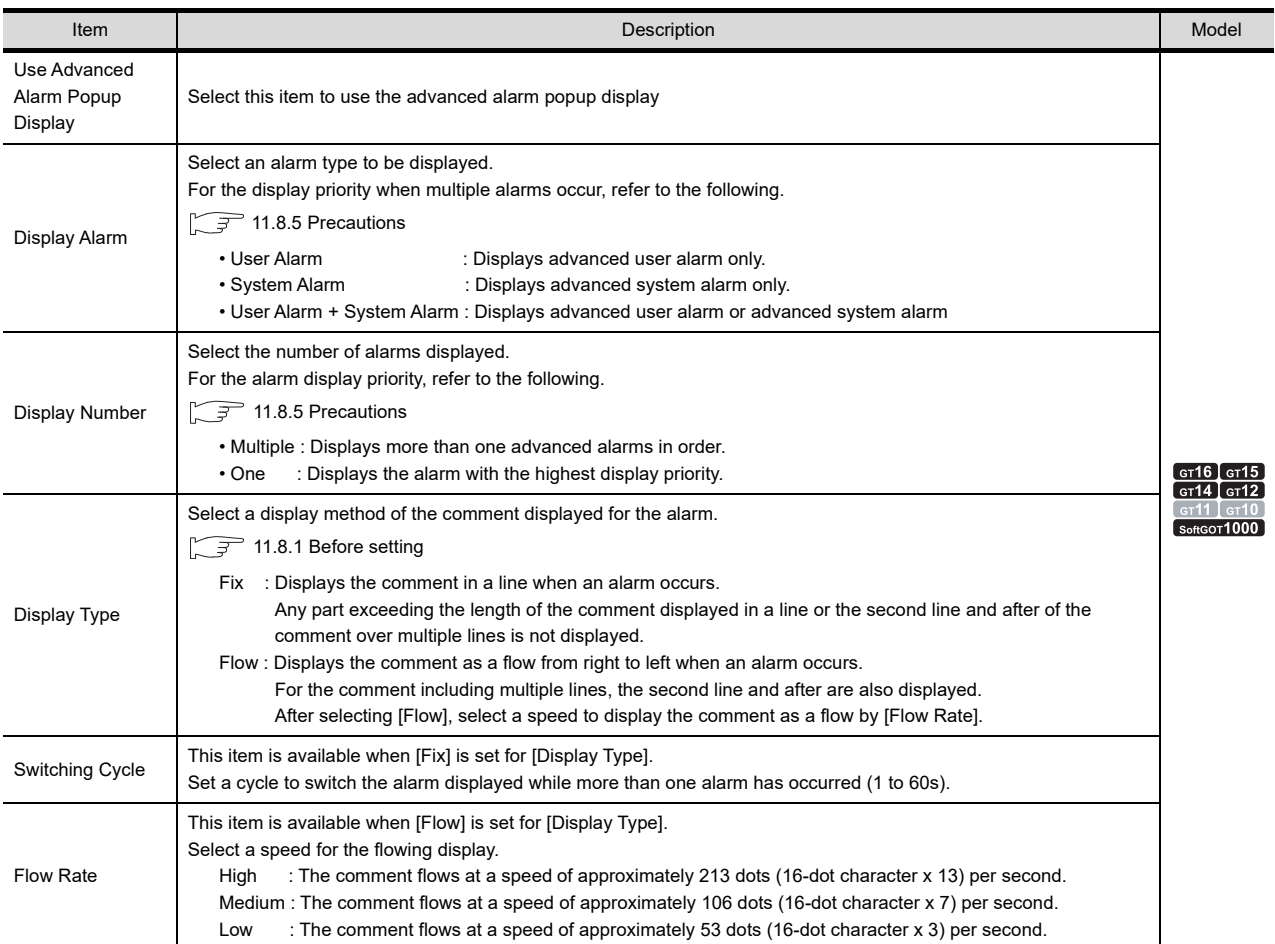

(Continued to next page)

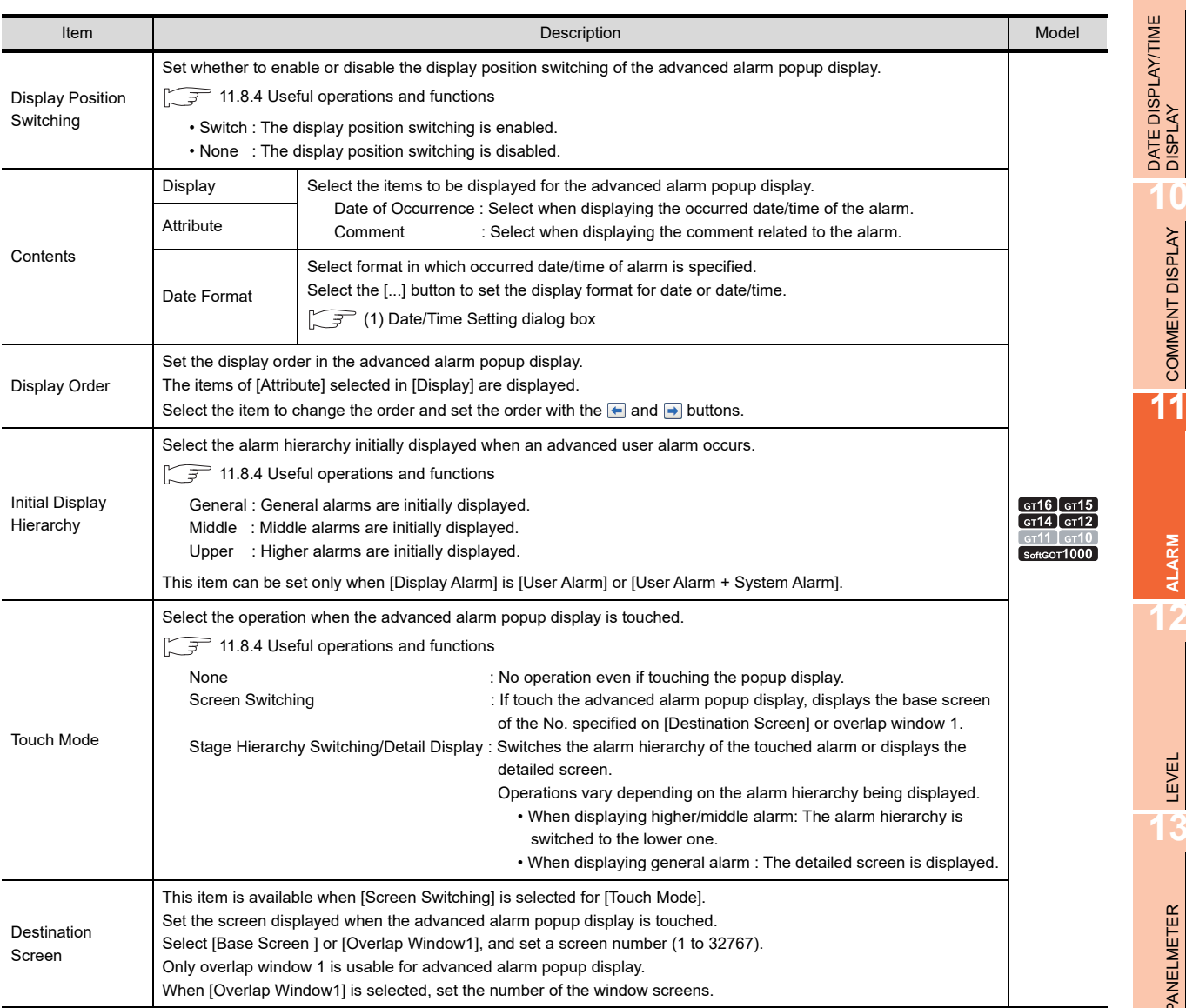

**9**

PANELMETER

**ALARM**

**12**

BAR GRAPH

#### <span id="page-565-0"></span>**(1) Date/Time Setting dialog box**

Set the display type of date and time. The set display type can be confirmed in the preview area.

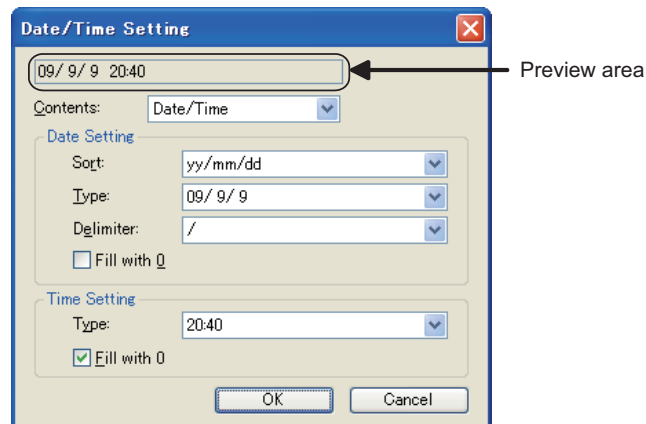

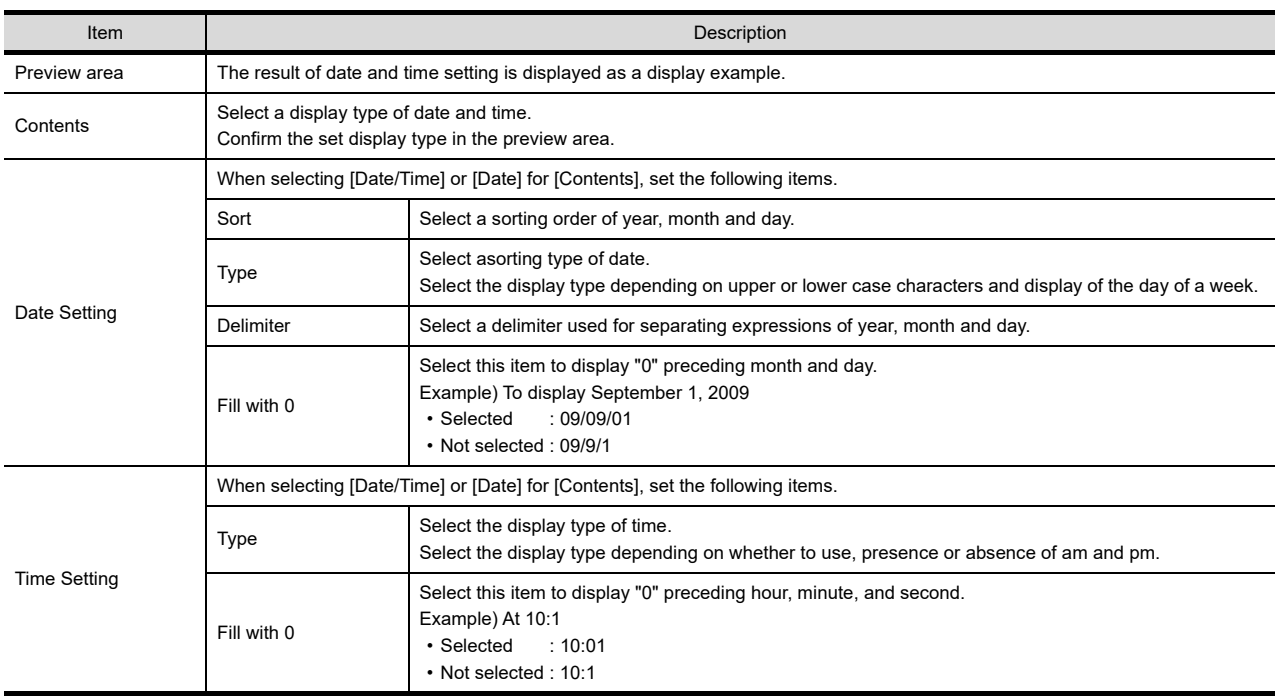

# **Text Style tab**

Set the text format of alarms.

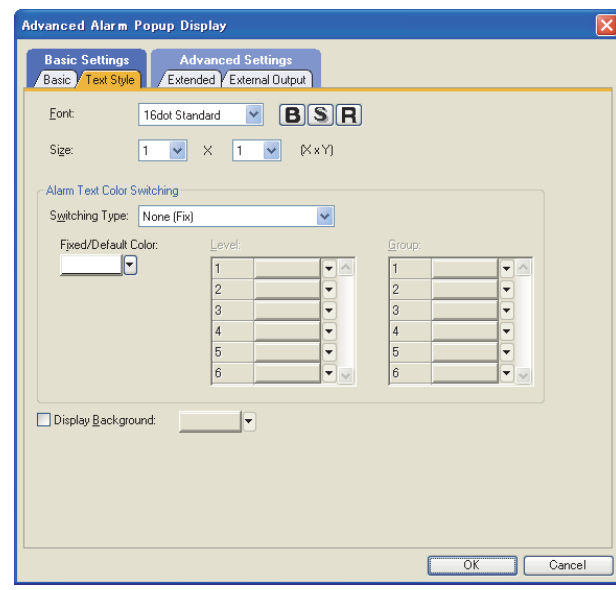

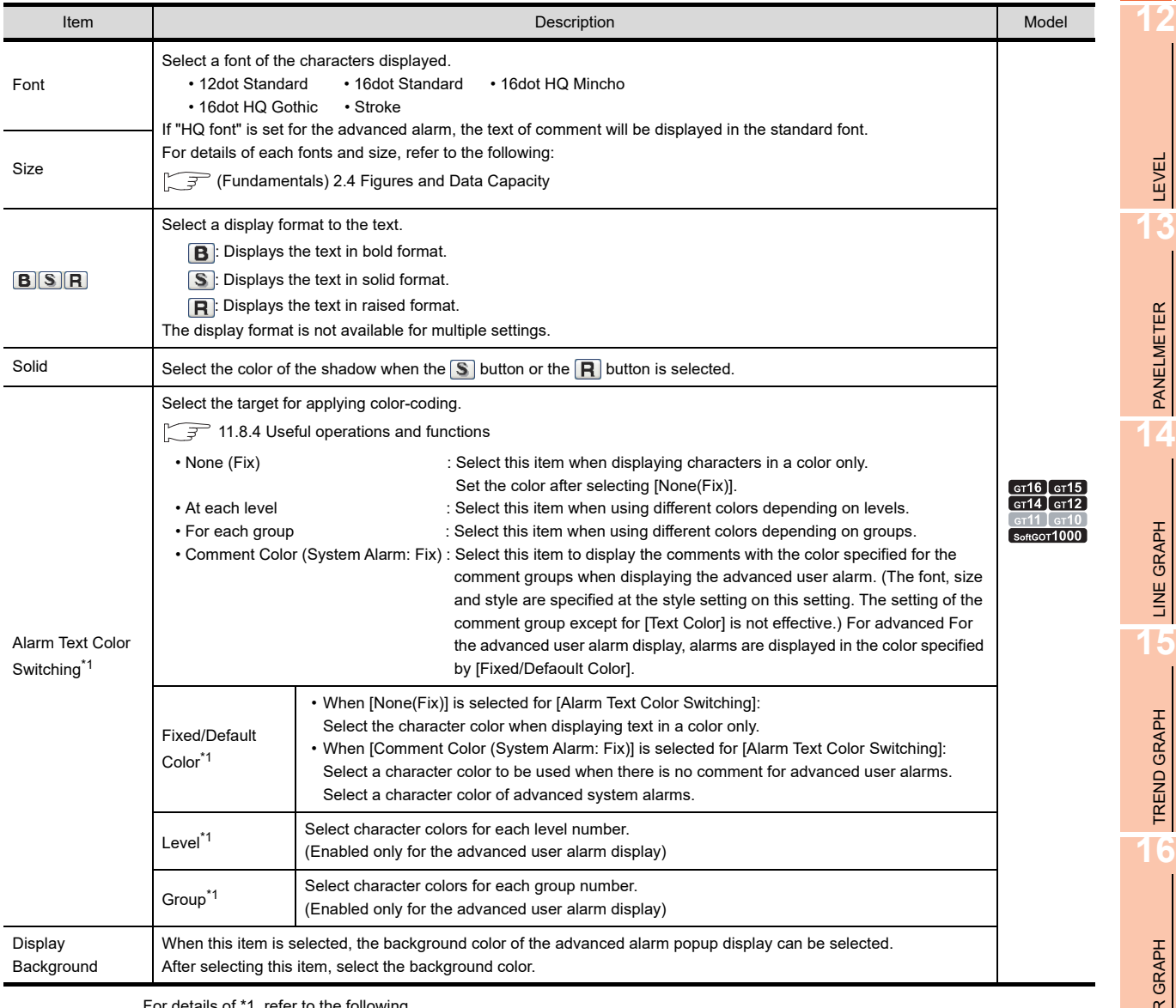

For details of \*1, refer to the following.

**9**

DATE DISPLAY/TIME<br>DISPLAY

**10**

COMMENT DISPLAY

COMMENT DISPLAY

**11**

**ALARM**

LEVEL

PANELMETER

PANELMETER

LINE GRAPH LINE GRAPH

TREND GRAPH

TREND GRAPH

**16**

BAR GRAPH

BAR GRAPH

#### **\*1 Relation between the specified character color and actually displayed character color**

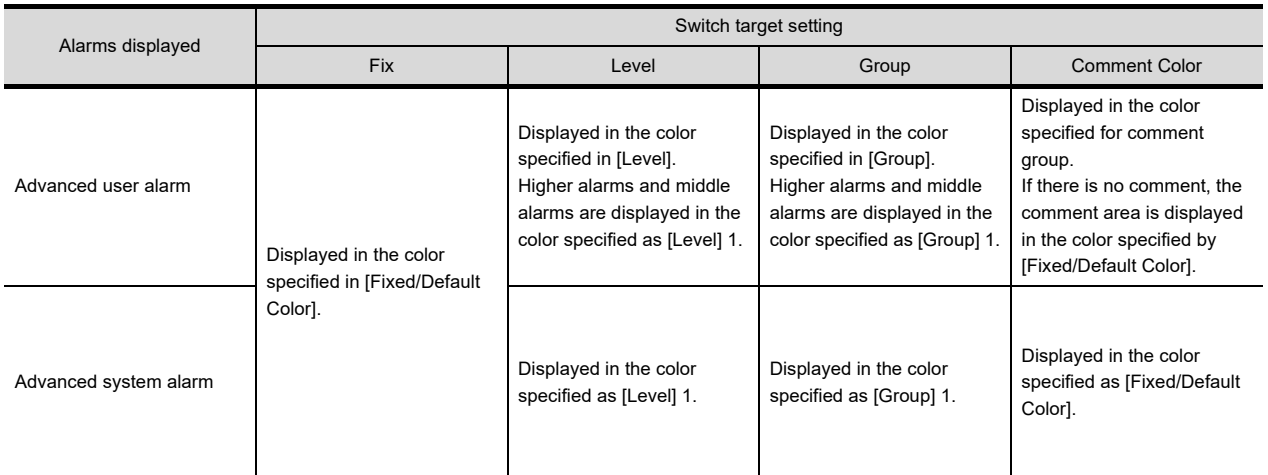

Level, group and comment are effective only when [User Alarm] or [User Alarm + System Alarm] is selected in [Display Alarm] on the [Basic] tab.

#### **Extended tab**

Perform the setting for switching the displayed contents of the advanced alarm popup display by using a device.

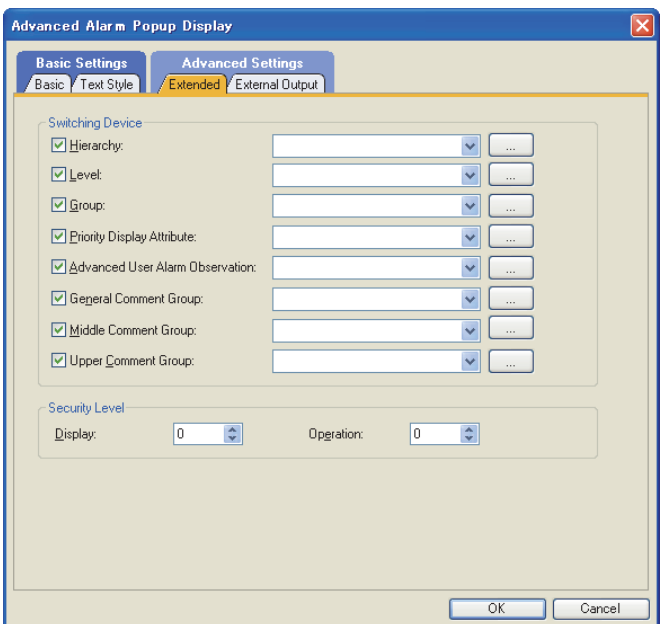

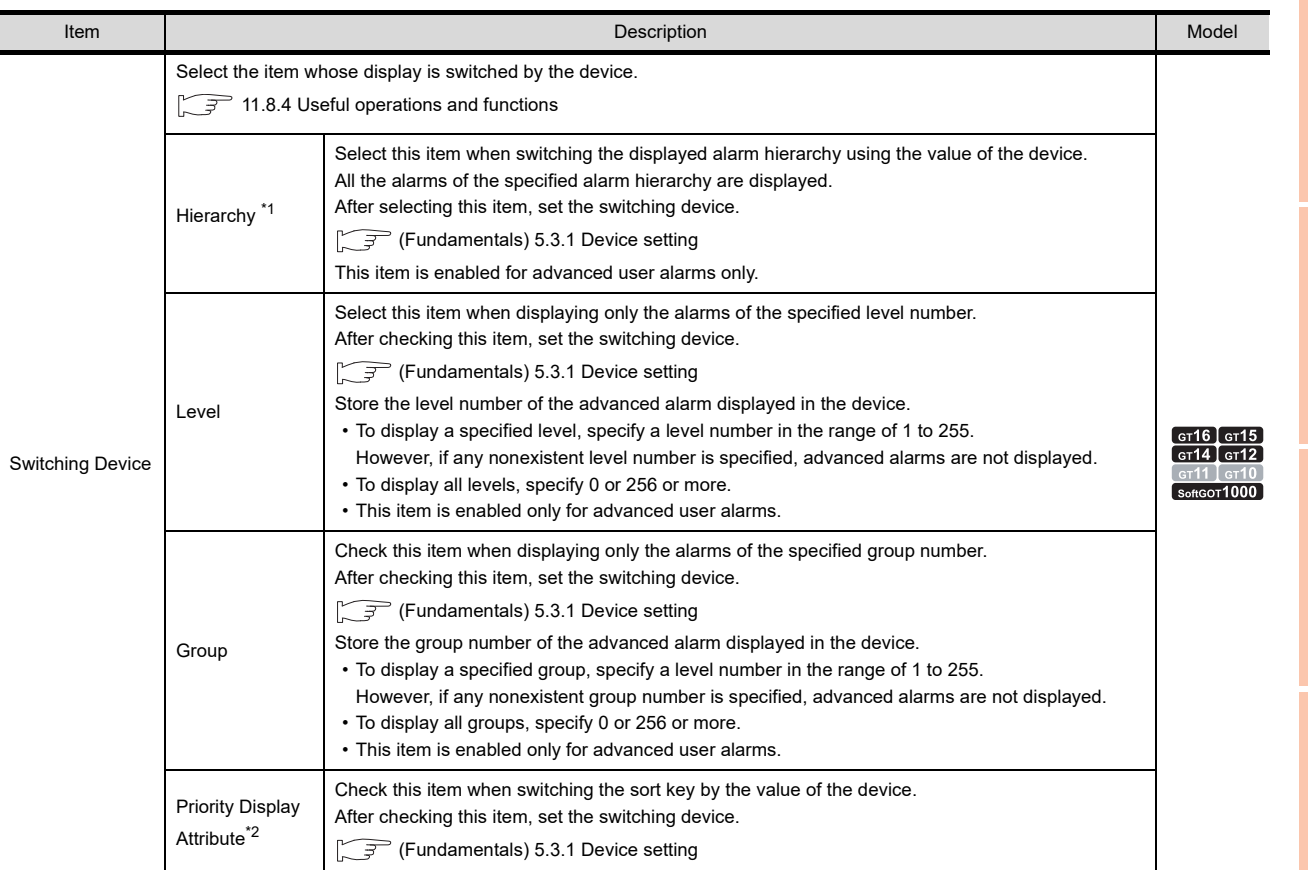

(Continued to next page)

TREND GRAPH

TREND GRAPH

**9**

DATE DISPLAY/TIME<br>DISPLAY

**10**

COMMENT DISPLAY

COMMENT DISPLAY

**11**

**ALARM**

**12**

LEVEL

**13**

PANELMETER

PANELMETER

**14**

LINE GRAPH LINE GRAPH

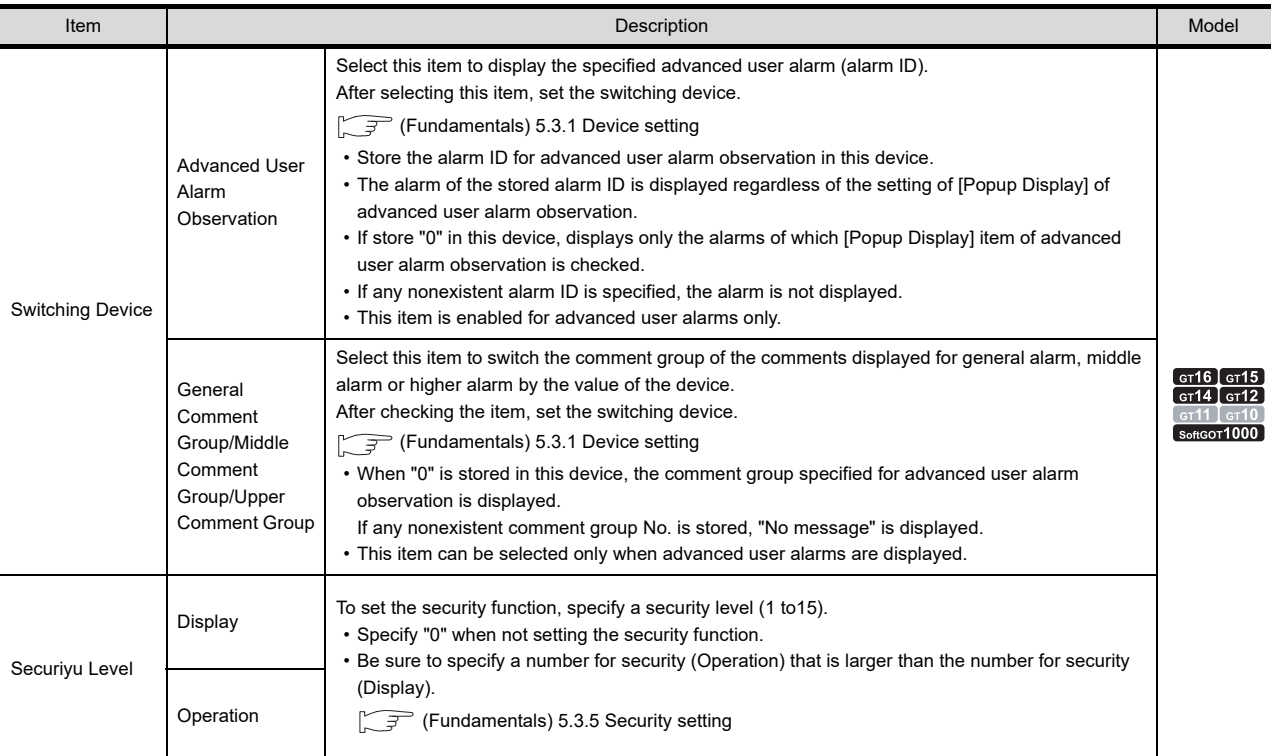

For details of \*1, \*2, refer to the following.

#### **\*1 Hierarchies**

Store values in the device as follows to switch hierarchies.

b1 to b0 : Specify the target hierarchy of the alarm to switch. 00(0) : General alarms 01(1) : Middle alarms xxx10(2): Higher alarms b14 to b2 : Not usable b15 : Stores the switching operations for switching hierarchies (hierarchy switching control identifier). To switch hierarchies by the hierarchy switching device, be sure to set this bit to "0". 0 : Switching by the switching device 1 : Switching by touching the display area  $b15$  to b3 b2 b2 b1 b0

For precautions about switching comment display using this device, refer to the following.

 $\sqrt{3}$  [11.8.5 Precautions](#page-585-0)

#### **\*2 Priority display attribute**

Store values in the device as shown below to switch the alarm display order.

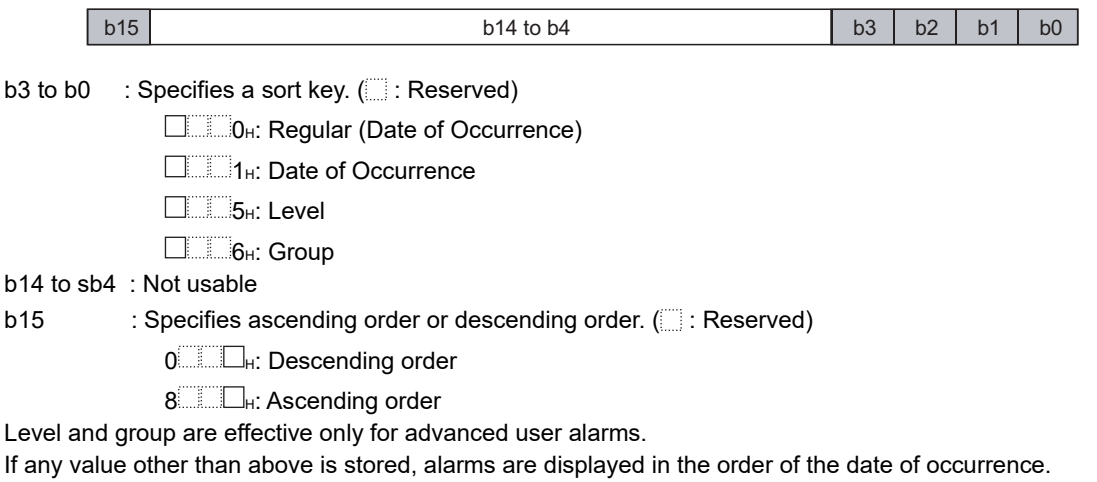

**9**

BAR GRAPH

BAR GRAPH

#### **External Output tab**

Perform setting for writing the information about the alarm touched on the advanced alarm popup display area into the device.

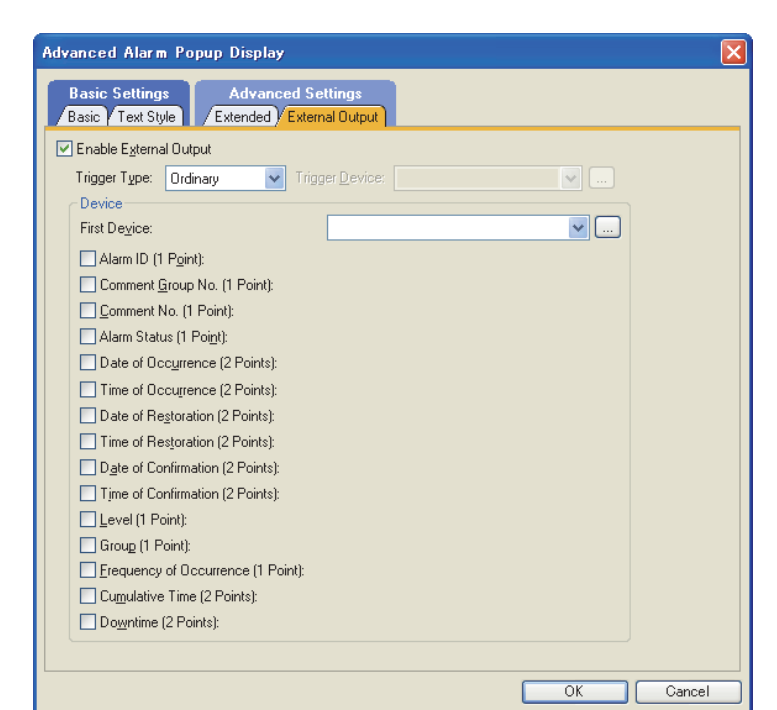

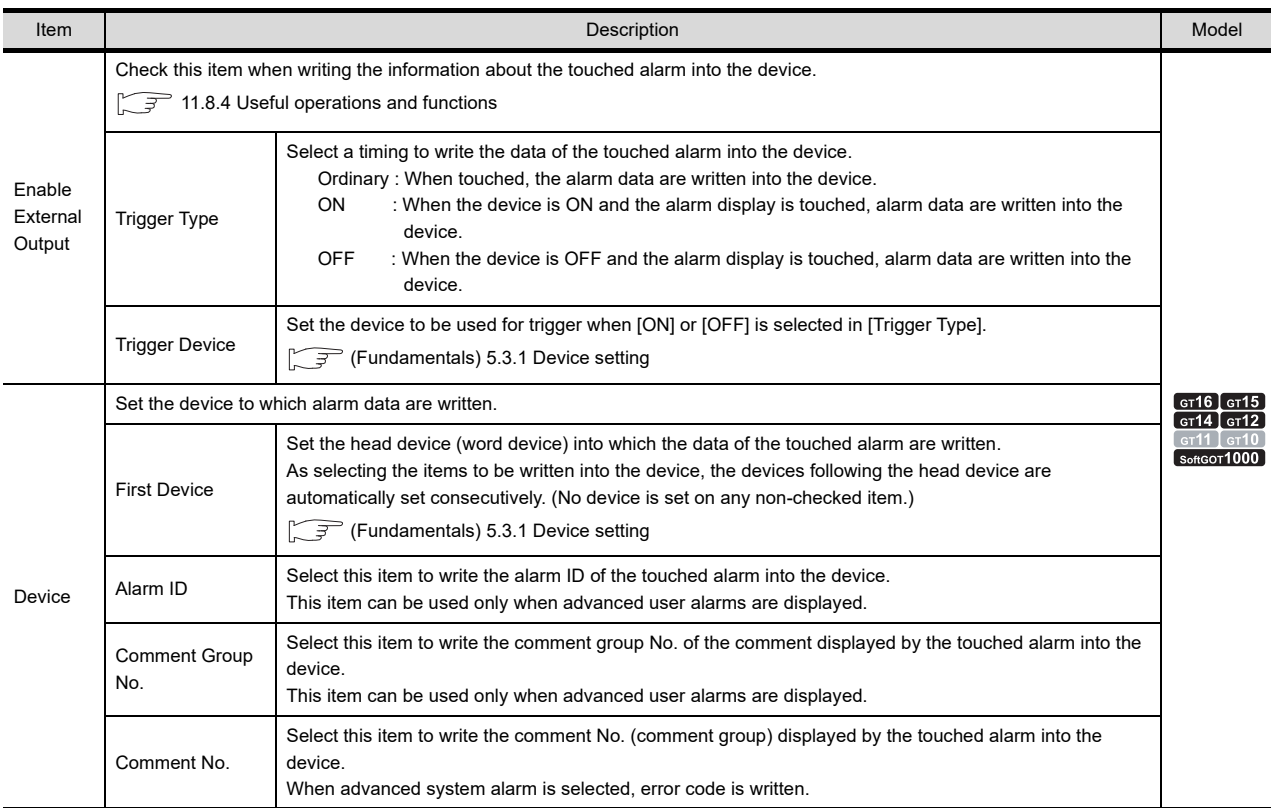

(Continued to next page)

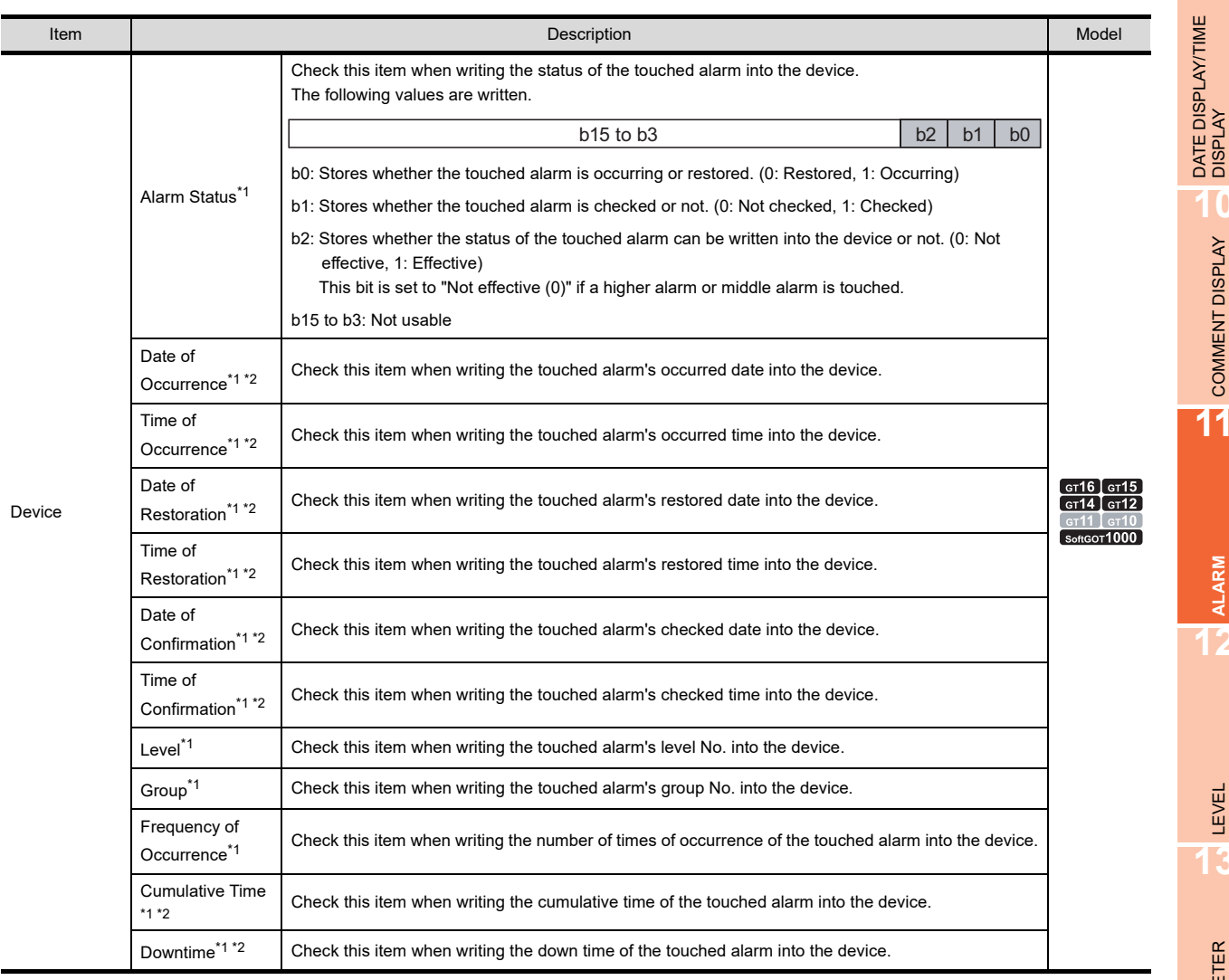

For details of \*1, \*2, refer to the following.

#### **\*1 Condition for writing**

**(1) Alarm hierarchy to which alarm data can be written (when advanced user alarms are displayed)** Only when general alarms are displayed, alarm data are written into the device. When higher alarms or middle alarms are displayed, "0" is written (except for alarm ID, comment group No., and comment No.).

#### **(2) Writable data according to the collection mode**

The data which can be written vary depending on the collection mode specified at Advanced Alarm Observation. For the details, refer to the following.

 $\sqrt{3}$  [11.3.1 Before setting](#page-360-0)

**9**

**10**

COMMENT DISPLAY

COMMENT DISPLAY

**11**

**ALARM**

**12**

LEVEL

**13**

PANELMETER

PANELMETER

**14**

LINE GRAPH

LINE GRAPH

#### **\*2 Writing format of date and time**

Date and time are written in word data of two words.

(This section describes with date of occurrence as D254 (2 points) and time of occurrence as D256 (2 points).)

#### **(1) Date**

Year (AD), month, and day data are stored in the BCD code.

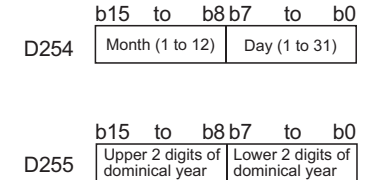

#### **(2) Time**

Hour, minute, and second data are stored in the BCD code.

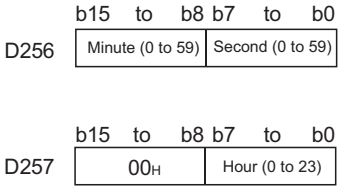

Example) July 1, 2004 12:24:56

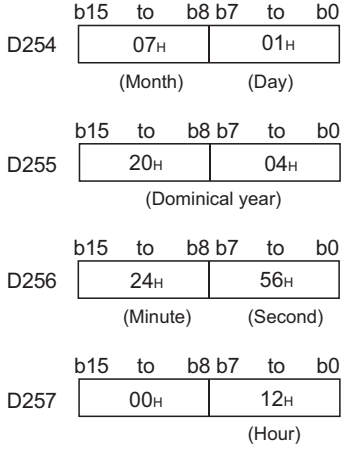

# **11.8.3 Relevant settings**

The advanced alarm popup display is available for the relevant settings other than the specific settings. The following shows the functions that are available by the relevant settings.

#### ■ Screen property

The following function can be set for each screen (screen property).

Select the screen editor to change its setting. Select the [Screen]  $\rightarrow$  [Screen Property] from the menu to display the [Screen Property] dialog box.

Fundamentals) 3.9 Changing Screen Property

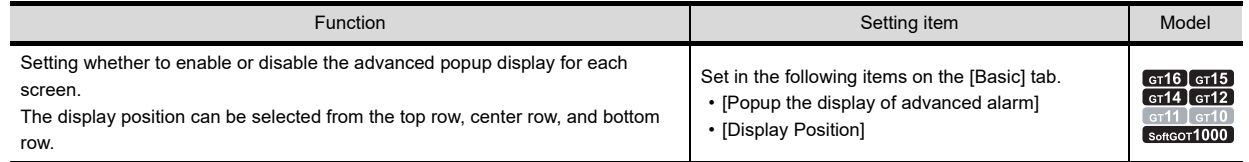

#### ■ GOT environment settings (System information)

Select [Common]  $\rightarrow$  [GOT Environmental Setting]  $\rightarrow$  [System Information] from the menu to display the [Environmental Setting] dialog box.

 $\sqrt{f}$  (Fundamentals) 4.6 System Information Setting

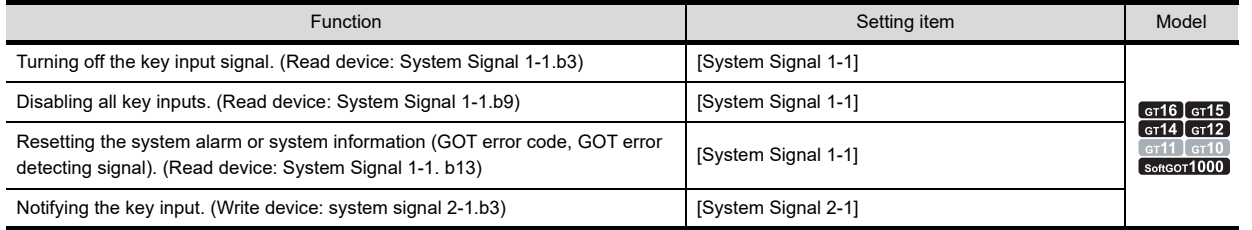

#### ■ GOT internal devices

(Fundamentals) Appendix.2 GOT internal devices

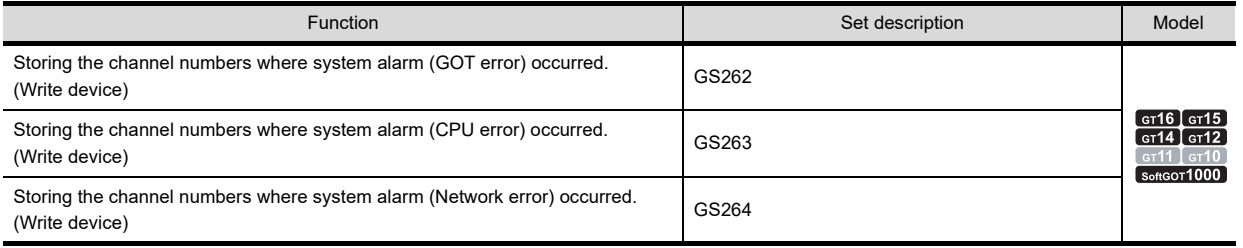

**11**

**9**

DATE DISPLAY/TIME<br>DISPLAY

**12**

PANELMETER

**PANELMETER** 

# <span id="page-575-0"></span>**11.8.4 Useful operations and functions**

This section describes some useful functions to know before using advanced alarm popup display.

#### ■ Operations when touching popup display directly

The following operations are available.

#### **(1) Screen switching**

Touching the alarm display can switch the screen to the base screen of the specified No. or overlapping window 1.

This function allows displaying the detailed alarm process screen when the popup display is touched.  $(\sqrt{37})$ 11.8.2 Settings)

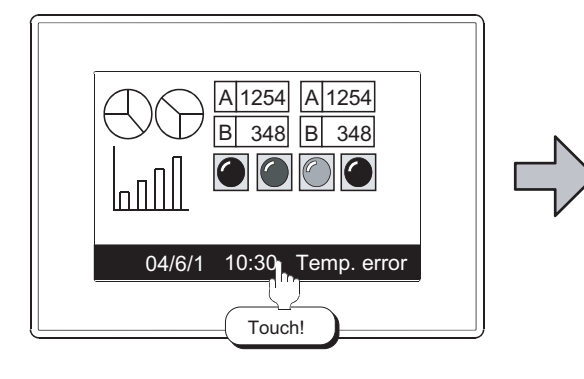

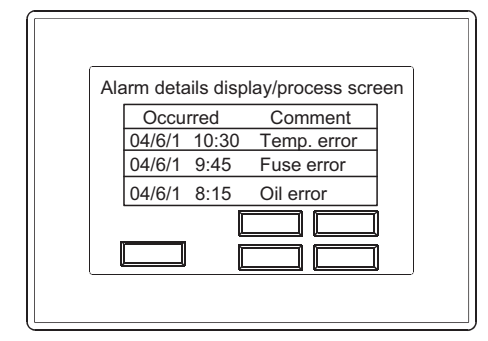

Displays the base screen of the specified No. or overlapping window 1

04/6/1 Temp. error

#### **(2) Stage hierarchy switching/detail display**

The display hierarchy of comments can be switched (only when advanced user alarms are displayed)  $(\sqrt{\sqrt{r}})$  [11.8.2 Settings\)](#page-563-0)

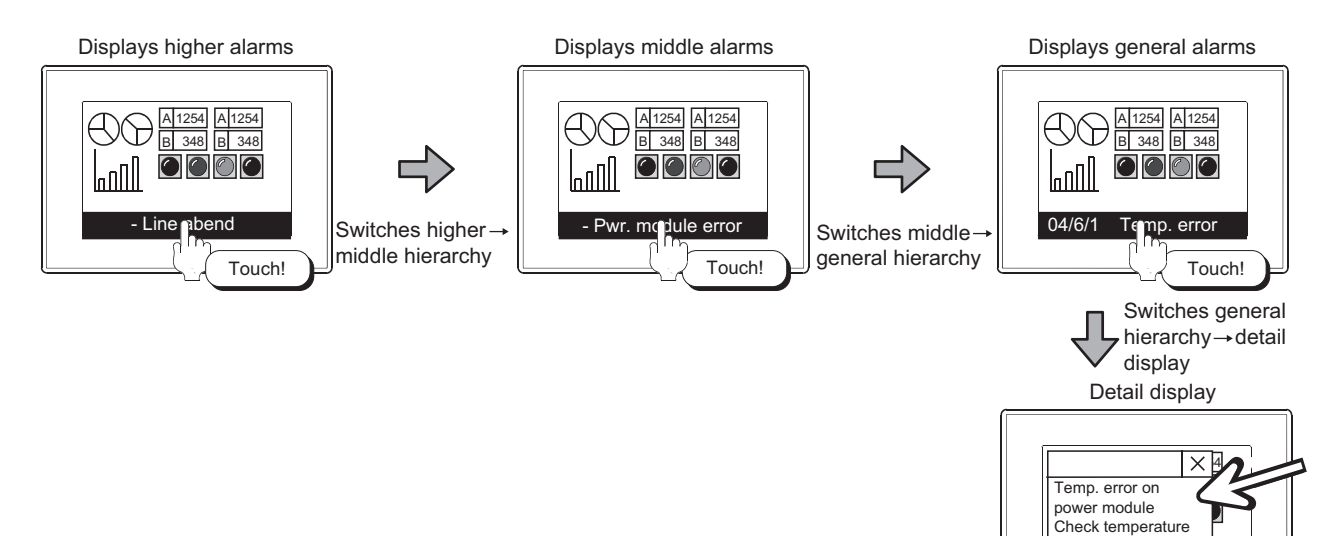
#### **(1) Hierarchies that can be switched by touch operation**

By touch operation, hierarchies can be switched only to the lower ones. To switch to the upper hierarchy, set [Hierarchy] of [Switching Device] on the [Extended] tab, and store the hierarchy value in the device.

 $\sqrt{3}$  [11.8.2 Settings](#page-563-0)

#### **(2) Difference of display scope depending on the switching hierarchies method**

Display scope is different between the case that hierarchies are switched by touch operation and by switching device. For details, refer to the following.

[Switching of alarm hierarchies \(Only when advanced user alarms are displayed\)](#page-578-0))

**9**

**12**

**14**

LINE GRAPH

#### **(3) Switching of display position**

If any other object is hidden by an advanced alarm popup display, the display position can be switched by touch operation. (When [Display Position Switching] is set to enabled on the [Basic] tab in the Advanced Alarm Popup Display dialog box)

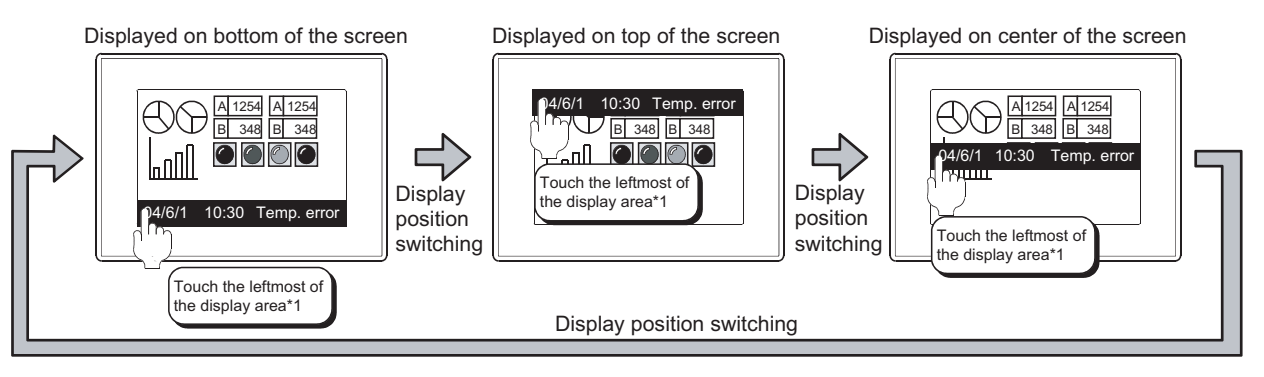

For the details of \*1, refer to the following.

By touching the leftmost of the advanced alarm popup display area, the display position is switched to the top, center and bottom of the screen in order.

#### **\*1 Screen area for switching display position**

The touch operation area for switching display position is the leftmost 16-dot area of the display area.

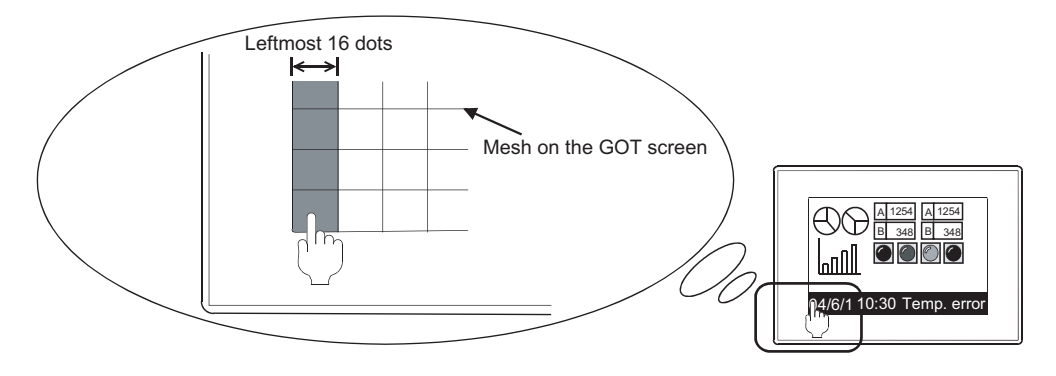

## POINT

#### **Display position during screen switching**

When screen is switched during the popup display, the popup is displayed at the position before switching. (It is not displayed at the position specified on the [Basic] tab in the [Screen Property] dialog box.)

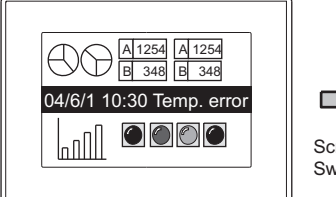

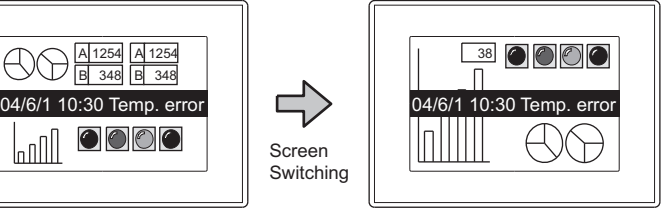

Displayed at the position before switching regardless of the display position setting

The display position set in the [Screen Property] becomes effective when a net popup display is displayed.

#### <span id="page-578-0"></span>**Switching of alarm hierarchies (Only when advanced user alarms are displayed)**

For advanced alarm popup display, alarm hierarchies can be switched by one of the following methods. However, the display scope differs depending on the switching method.

- Touch the popup display directly.
- Use the device specified in [Hierarchy] of [Switching Device] on the [Extended] tab.

The following system example describes the difference of the display scope depending on the switching method.

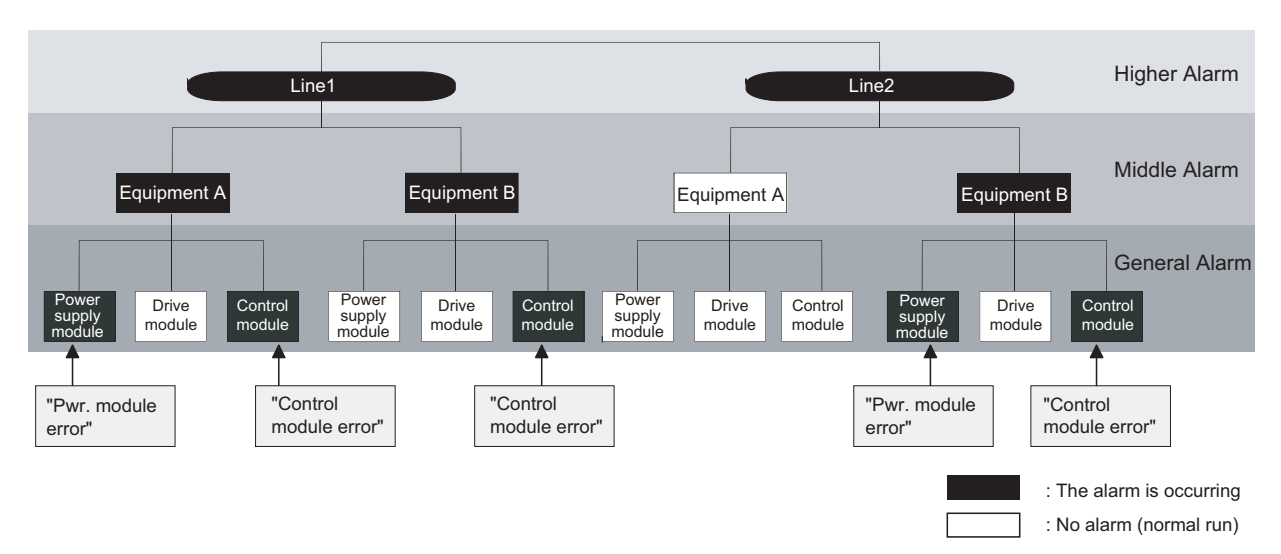

#### **(1) Touch the popup display directly.** Displays the lower hierarchy of the touched alarm. The following shows the case that the [Initial Display Hierarchy] on the [Basic] tab is specified as the higher alarms.

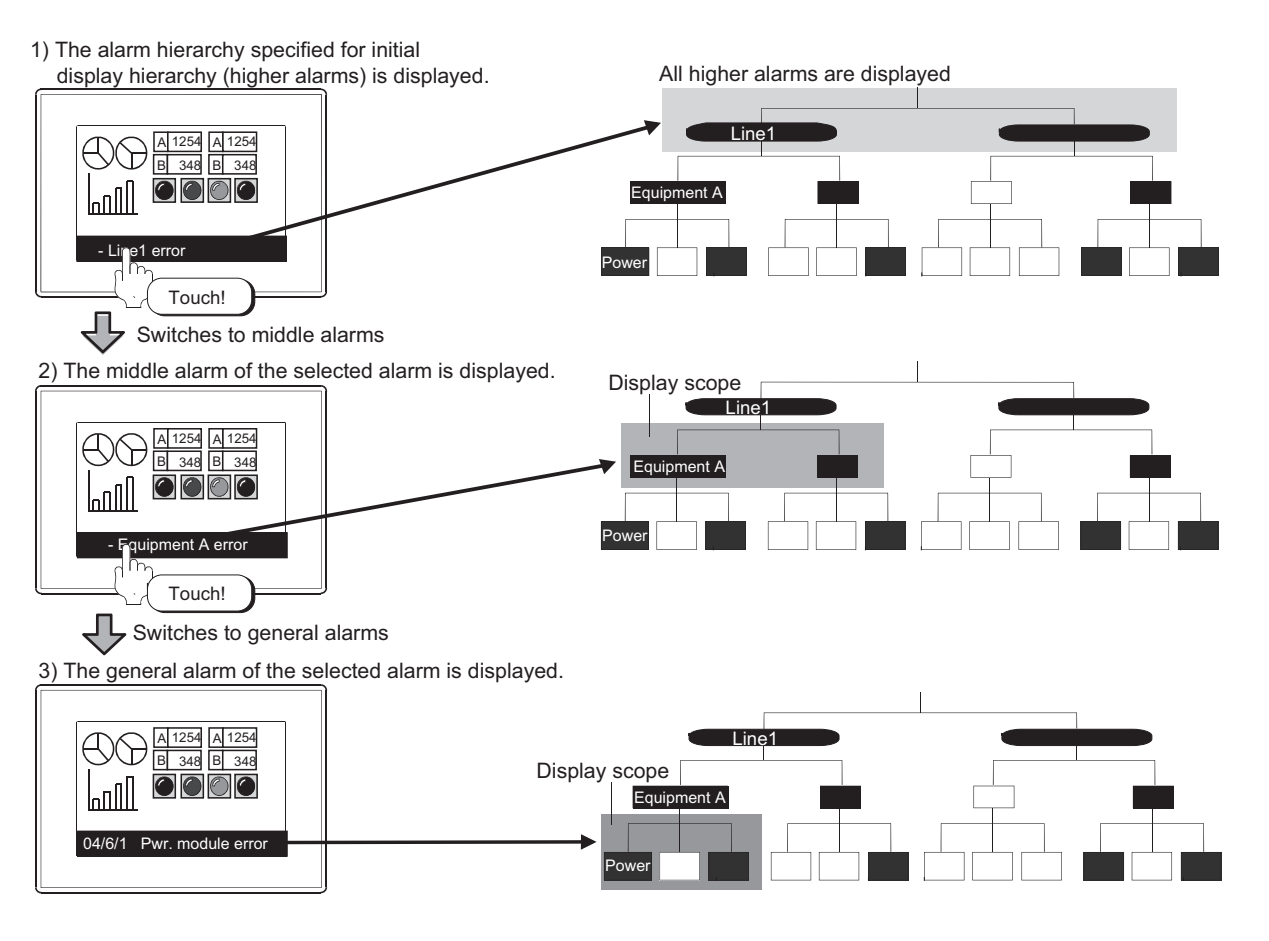

**9**

DATE DISPLAY/TIME<br>DISPLAY

**10**

COMMENT DISPLAY

COMMENT DISPLAY

**11**

**ALARM**

**12**

LEVEL

**13**

PANELMETER

**PANELMETER** 

**14**

LINE GRAPH

LINE GRAPH

**15**

TREND GRAPH

**TREND GRAPH** 

**16**

BAR GRAPH

BAR GRAPH

# POINT

#### **A new alarm belonging to another higher/middle hierarchy has occurred while a specified scope is being displayed**

A new alarm belonging to another higher/middle hierarchy has occurred while a specified scope is being displayed

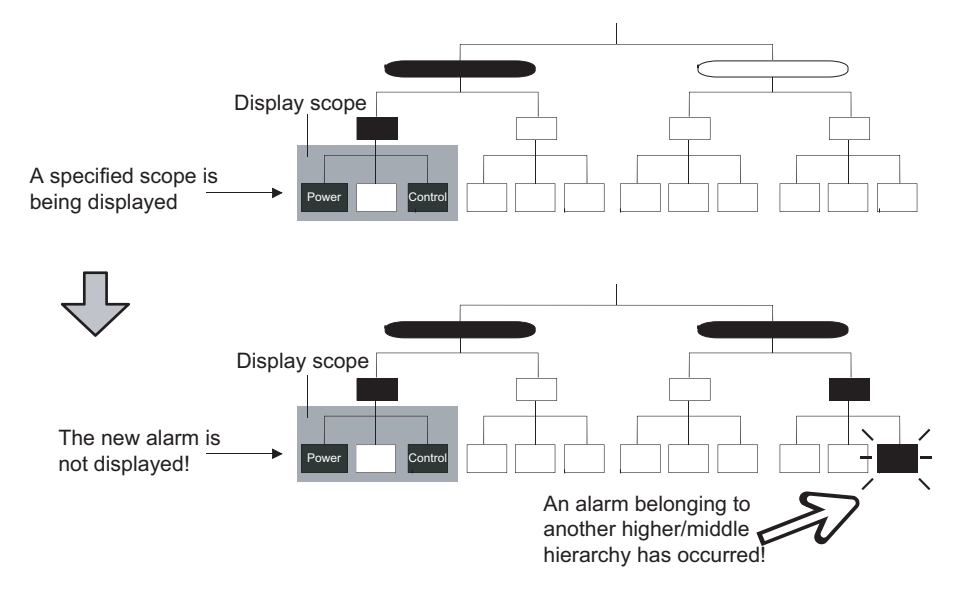

Display the new alarm by one of the following methods.

- Use the hierarchy switching device to display all the alarms of the specified hierarchy.
- (2) Switch the hierarchy using the device specified by [Hierarchy ] of [Switching Device] on the [Extended] [tab.](#page-580-0)
- Display higher alarms and move to the hierarchy of the new alarm. (And, move to the lower hierarchy and display the new alarm.)

<span id="page-580-0"></span>**(2) Switch the hierarchy using the device specified by [Hierarchy ] of [Switching Device] on the**  DATE DISPLAY/TIME<br>DISPLAY **[Extended] tab.** Display all the alarms of the hierarchy specified by the device. ( $\sqrt{3}$  [11.8.2 Settings\)](#page-563-0) The following shows an example when the switching device of hierarchy is set to GD110. Displays all higher alarms **10**COMMENT DISPLAY Line1 A 1254 A 1254 B 348 B 348 00  $\mathbb{L}$ Equipment A  $GD110$   $\boxed{2}$ - Line1 error Power **11**Displays all middle alarms Display scope Line1 A) A 1254 A 1254 **ALARM** B 348 B 348  $\mathsf{Infl}$ 00 Equipment A O  $GD110$   $1$ **12**- Equipment A error Power Displays all general alarms LEVEL Line1 A 1254 A 1254 **13**Display scope B 348 B 348  $\mathbf{L}$  $\bigcirc$ GD110  $\boxed{0}$ Equipment A 04/6/1 Pwr. module errorPower

**9**

COMMENT DISPLAY

POINT

#### **(1) Alarm hierarchy specified as the initial display hierarchy**

To display alarms in hierarchy, it is recommended to specify the highest alarm hierarchy as the initial display hierarchy.

If any lower alarm hierarchy is specified as the initial display hierarchy, alarms are displayed with the vertical hierarchies ignored.

Example: When the initial display hierarchy is specified to general alarms

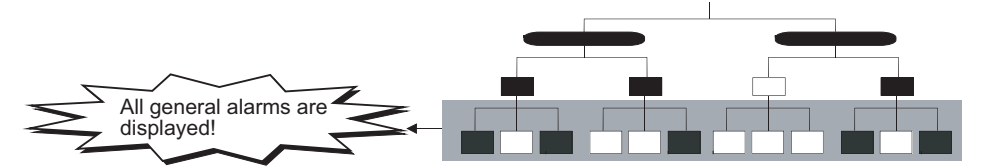

**(2) Timing at which alarms are switched to the initial display hierarchy regardless of the hierarchy being displayed**

In the following example, all the alarms of the hierarchy specified by the initial display hierarchy are displayed.

- All the alarms of the displayed hierarchy are restored.
- The advanced user alarm (alarm ID) to be displayed by the device is switched

 $\Box$  [Display switching by device](#page-582-0)

Example) When all the alarms of the displayed hierarchy are restored

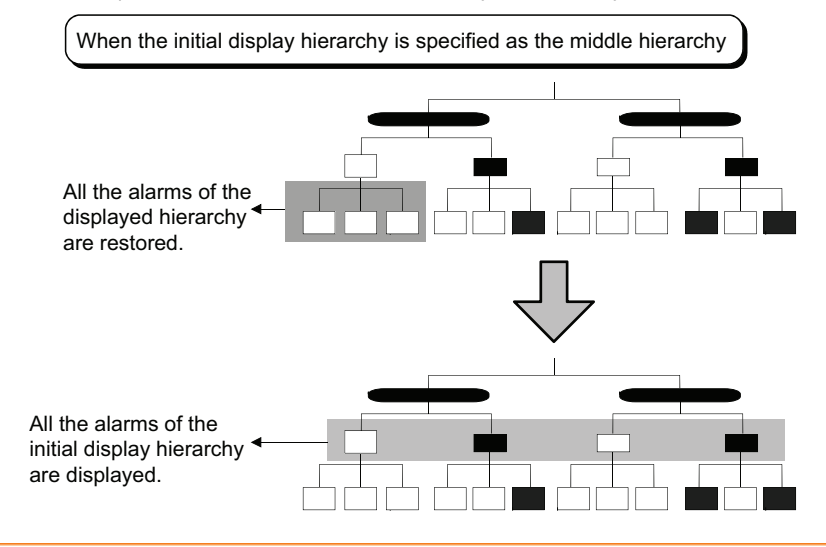

#### DATE DISPLAY/TIME<br>DISPLAY **Specify font, text color, and background color to display alarms** Specifying a font, text color and background color can prevent from overlooking popup display. In addition, although level and group cannot be displayed for the advanced alarm popup display function, level and group can be identified visually by setting a display color. ( $\sqrt{3}$  [11.8.2 Settings\)](#page-563-0) 04/6/1 10:30 Temp. error A 1254 **B** 348 A 1254 B 348 By specifying a background color, oversighting popup display can be prevented. In addition, by specifying a text color for each level or group, alarm's level and group can be identified visually.

#### <span id="page-582-0"></span> $\blacksquare$  Display switching by device

Display data can be switched by the device value.

The display shown below is available.  $(\sqrt{37})$  [11.8.2 Settings\)](#page-563-0)

- Refinement display of data by level, group, and alarm ID (advanced user alarm only) specified by users
- Change the comment displayed according to the target user or purpose
- Change the displaying order (descending, ascending and soon)

#### **(1) Items to which a switching device can be set**

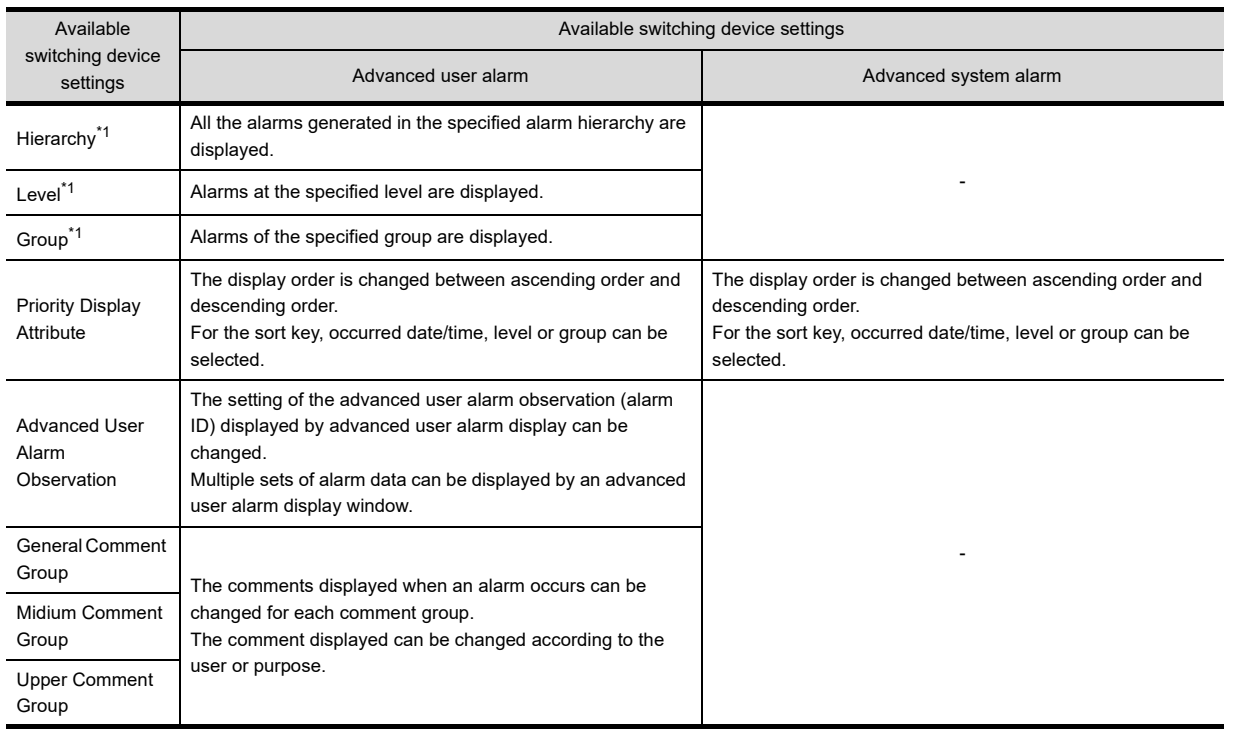

\*1 The hierarchy, level and group for alarms are set by the advanced user alarm observation function.

 $\sqrt{3}$  [11.3 Advanced User Alarm Display](#page-359-0)

*11.8 Advanced Alarm Popup Display* **11 - 247**

**9**

**10**

COMMENT DISPLAY

COMMENT DISPLAY

**11**

**ALARM**

**12**

LEVEL

**13**

PANELMETER

PANELMETER

**14**

LINE GRAPH

LINE GRAPH

**15**

TREND GRAPH

TREND GRAPH

**16**

BAR GRAPH

BAR GRAPH

#### **(2) Display example**

Alarms are refined and displayed by changing the value of the device. This section shows an example that the switching device (level) is set to GD10 and the switching device (group) to GD11.

Assume that the alarms below occurred.

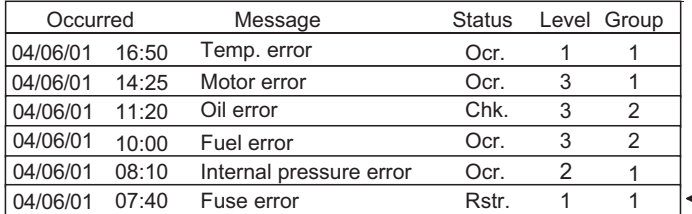

"Restored" alarm is not displayed by advanced alarm popup display.

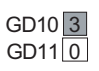

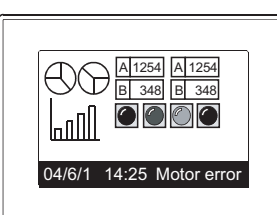

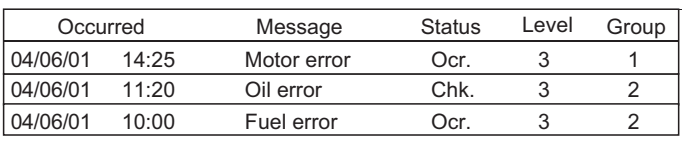

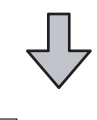

#### GD10 3 GD11 2

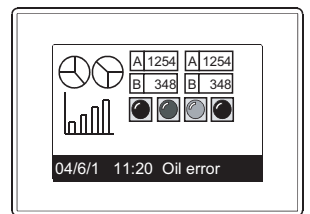

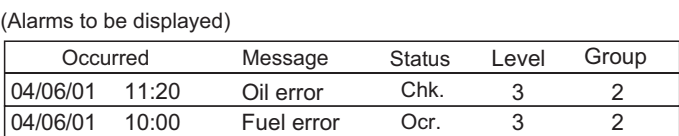

## POINT

**(1) Display priority when not switching the display data by the device** For details, refer to the following.

 $\sqrt{3}$  [11.8.5 Precautions](#page-585-0)

- **(2) Changing the alarm sorting order by [Priority Display Attribute]** Sorting order can be changed only while general alarms are displayed, and cannot be changed while higher alarms or middle alarms are displayed.
- **(3) Advanced user alarm (alarm ID) displayed** Alarms are displayed even when its alarm ID is not checked on the [Popup Display] item of the advanced user alarm observation window. (Alarms are displayed regardless of whether the item is checked or not.) When specify an alarm ID with the [Popup Display] item checked, only the alarm ID is displayed.

#### **Writing alarm data into device**

The alarm data touched on the advanced alarm popup display can be written into the device (word device). Data that cannot be displayed by advanced alarm popup display (down time and others) can also be written into the device.  $(\sqrt{37} - 11.8.2$  Settings)

#### **(1) Alarm data written into the device (15 types)**

- 
- 
- Alarm ID Time of Occurrence Level • Comment Group No. • Date of Restoration • •
	-
	-
- Alarm Status Date of Confirmation Cumulative Time • Time of Confirmation
- 
- 
- 
- Comment No. Time of Restoration Frequency of Occurrence<br>• Alarm Status Date of Confirmation Cumulative Time
	-

#### **(2) Alarms to be written**

The data of the alarm touched on advanced alarm popup display are written.

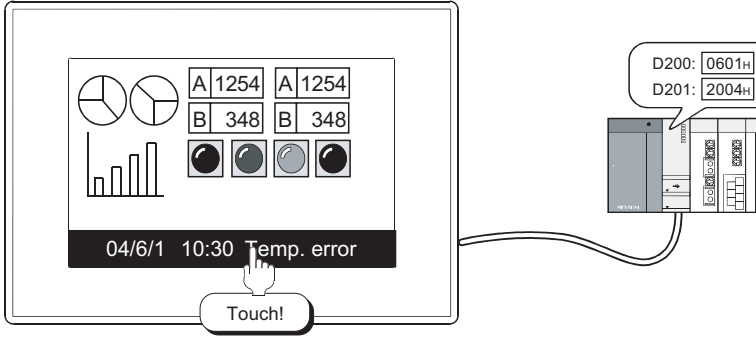

The occurred date of the selected alarm (04/06/01) is output to the device

# POINT.

#### **Touch mode when data are written into the device**

To write alarm data into the device, set [Touch Mode] on the [Basic] tab to [Screen Switching] or [Stage Hierarchy Switching/Detail Display].

# <span id="page-585-0"></span>**11.8.5 Precautions**

This section explains the precautions for using the advanced alarm popup display.

#### **Precaution for Drawing**

#### **(1) Initial display hierarchy and hierarchy switching device**

The advanced user alarm display and the advanced alarm popup display write the hierarchy specified for [Initial Display Hierarchy] to the hierarchy switching device at the following timing. Therefore, the displayed hierarchy is switched.

- When the screen is switched (Advanced user alarm display only)
- When the GOT first displays the objects after the GOT turns on
- When the displayed alarm observation ID is switched by using its switching device

For the setting of [Initial Display Hierarchy], refer to the following.

#### $\sqrt{3}$  11.8.2 [Basic tab](#page-563-1)

For the settings of the switching devices for the hierarchy and the advanced user alarm ID, refer to the following.

 $\sqrt{3}$  11.8.2 **[Extended tab](#page-568-0)** 

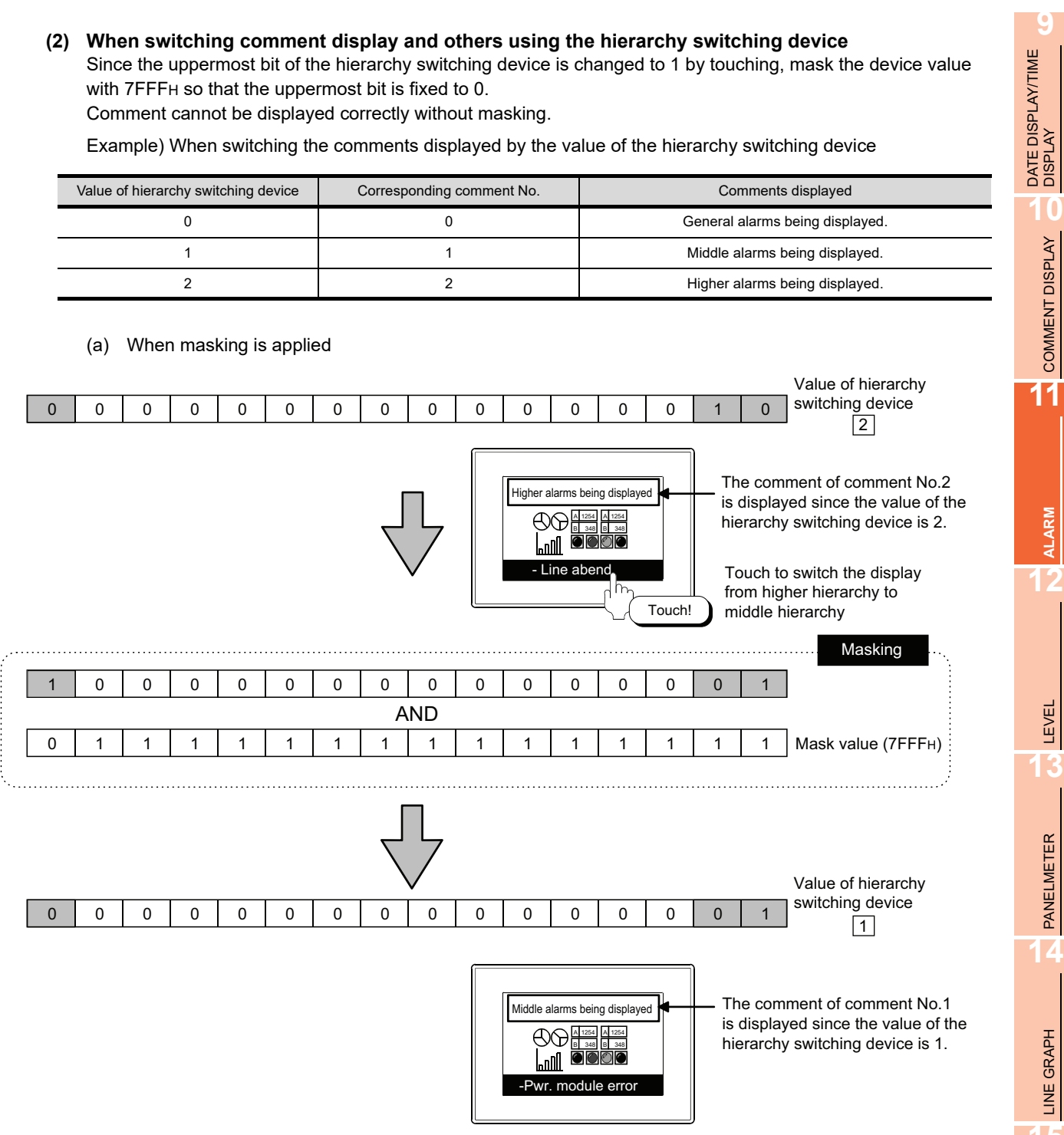

**9**

COMMENT DISPLAY

COMMENT DISPLAY

**11**

**ALARM**

LEVEL

**13**

PANELMETER

PANELMETER

(b) When masking is not applied

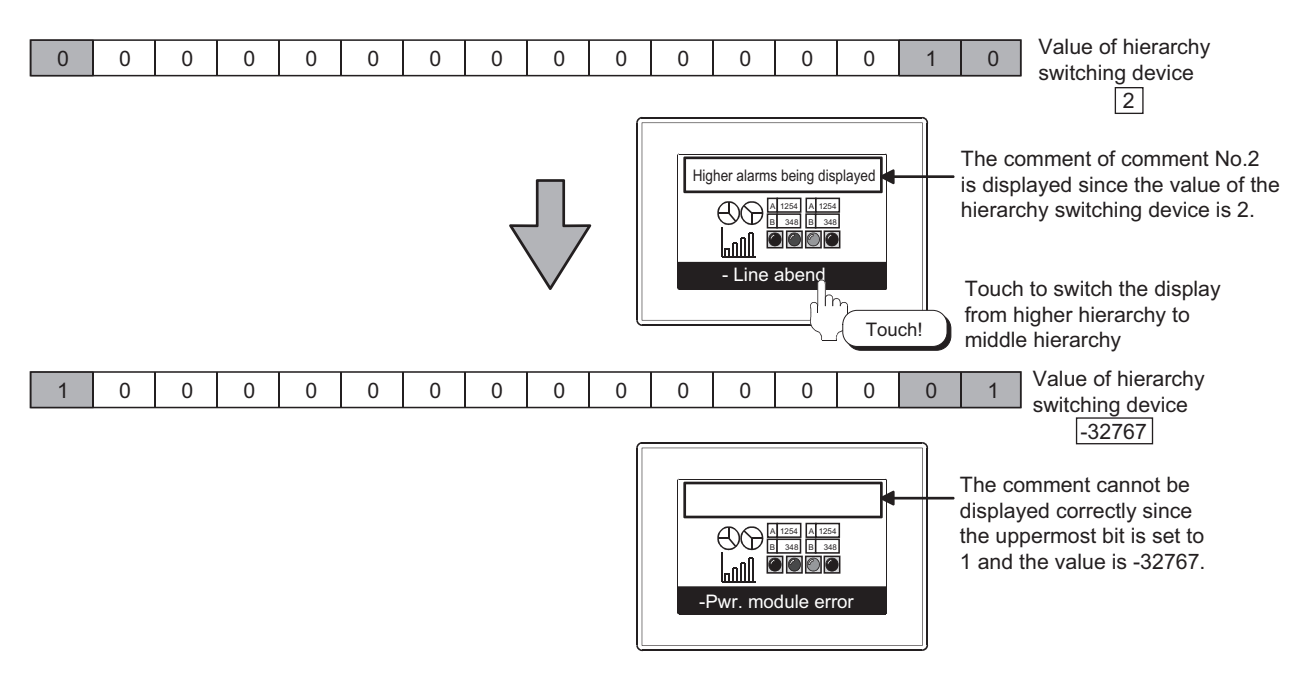

#### **(3) Settings for saving advanced alarm data in the memory card**

The touch switch for saving alarms cannot be assigned for advanced alarm popup display. To place the button for saving advanced alarm data, perform one of the following settings.

(a) When setting the store trigger device by advanced alarm observation Set the [Store Trigger] device on the [File Save] tab described in the following to save advanced alarm data.

 $\sqrt{37}$  [11.3.2 Setting advanced user alarm observation](#page-380-0)

[11.4.2 Advanced system alarm observation settings](#page-461-0)

(b) When store data by the touch switch for advanced alarm display Place the touch switch for advanced alarm display on the screen where advanced alarm display was specified, and store the data.

 $\Box$  [11.3.5 Useful operations and functions](#page-413-0)

[11.4.5 Useful operations and functions](#page-481-0)

#### **(4) Precautions for using comment group**

When a value (column No.) that does not exist is set at the language switching device, [No message] is displayed.

#### **Precautions for use**

#### **(1) When an object is overlapping another object**

If an object (touch switch and others) is hidden by advanced alarm popup display, the object cannot be operated.

In such a case, change the position of the advanced alarm popup display area.

 $\sqrt{3}$  [11.8.4 Useful operations and functions](#page-575-0)

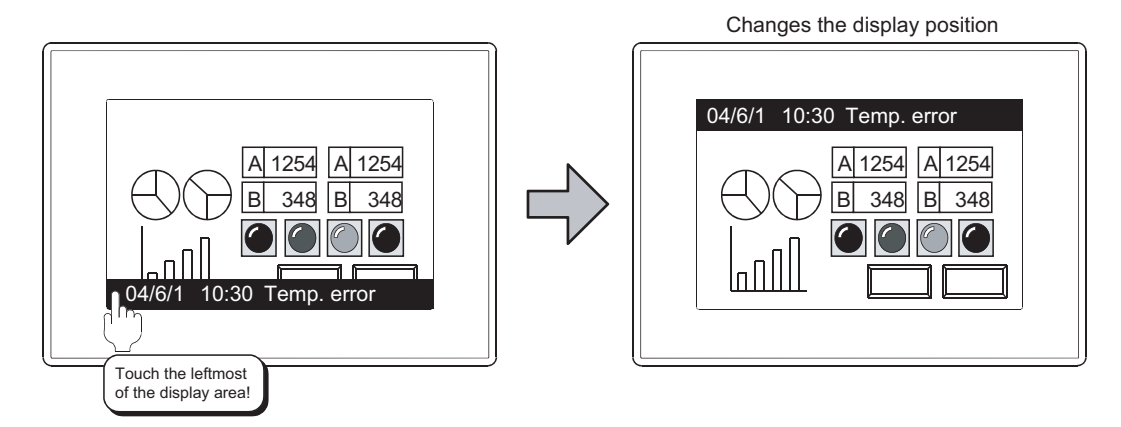

#### **(2) When the advanced alarm popup display is not performed** Refer to the following to check the setting.

[11.8.1 Before setting](#page-559-0)

#### **(3) Alarm display priority**

(a) When the displayed contents are not changed by [Switching Device] on the [Extended] tab The alarms are displayed in the descending order of occurred date/time. For advanced user alarms, only the alarm of the alarm ID to which [Popup Display] of advanced user alarm observation is checked is displayed.

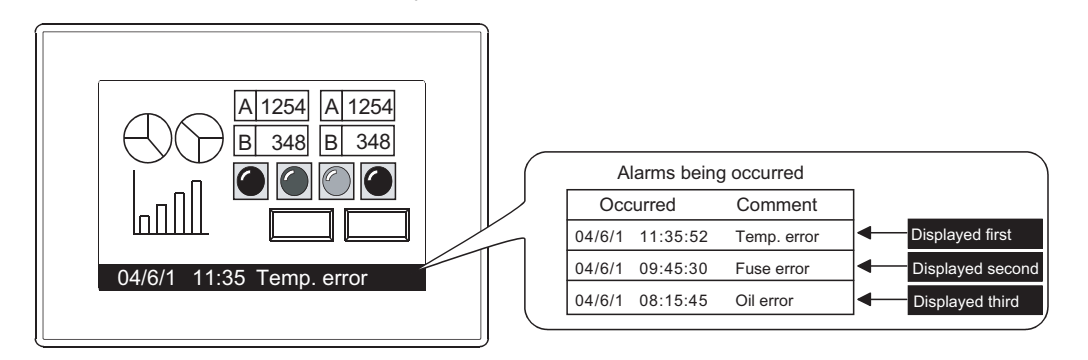

(b) When the displayed data is changed by [Switching Device] on the [Extended] tab. The alarms are displayed as the display data specified by the switching device.

TREND GRAPH

TREND GRAPH

(c) When [User Alarm + System Alarm] is selected in [Display Alarm] on the [Basic] tab If an advanced user alarm and an advanced system alarm have occurred simultaneously, only the advanced system alarm is displayed.

The advanced user alarm is displayed when all the advanced system alarms are restored.

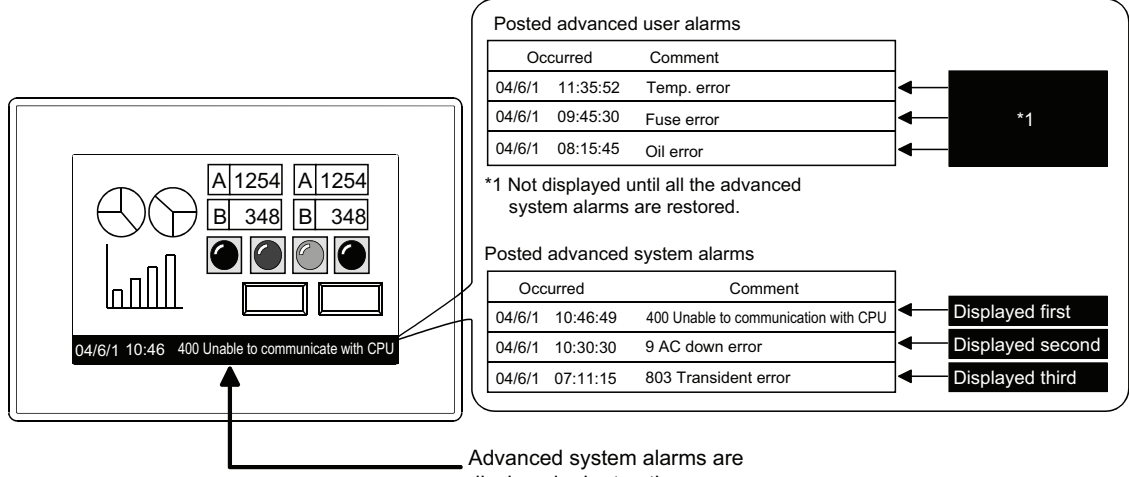

When an advanced user alarm and an advanced system alarm occur simultaneously

displayed prior to others.

# POINT

**Restoration method of advanced system alarms** For details, refer to the following.

 $\sqrt{3}$  [11.4.1 Before setting](#page-445-0)

**(4) When switching the hierarchy displayed by the hierarchy switching device** If switch the hierarchy displayed by the hierarchy switching device with [Display Type] on the [Basic] tab specified to [Fix], the display is updated at the intervals specified by [Switching Cycle]. Therefore, note that display may not be switched soon after switching the hierarchy.

#### **(5) Refining-display of alarms when many alarms are monitored**

If alarms are refined and displayed for many monitoring devices using the switching device in the advanced user alarm observation, it may take a few minutes to display the data.

When try to open the detail display (comment

 $\sqrt{3}$  11.8.4 [Display switching by device](#page-582-0)

#### **(6) Display of the comment window and key window**

When key window is on display, the comment window cannot be displayed. Make sure to erase the key window before displaying the comment window.

> window display) while the key window is displayed.  $8\sqrt{9}$ **AC** Key window A 1254  $\overline{\blacktriangleleft}$ 4 || 5 || 6 ||Del B 348  $\mathbf{1}$ 123 +/- 0 II • II Enter E пII - 6 10:30 Temp. error d٣ Detail display (comment window display) is disabled!

#### **(7) Display of occurred time, checked time and restored time**

For occurred time, GOT's clock data is displayed.

For the precautions and restrictions of the clock function for managing GOT's clock data, refer to the following.

(Fundamentals) 2.7 Clock Function Specifications

#### **(8) Clearing of advanced alarm popup display (Network error)**

The advanced alarm popup display for a network error that occurred in the CC-Link communication unit, MELSECNET/10 communication unit, or MELSECNET/H communication unit will not be cleared until the GOT is powered OFF or reset even if the alarm cause is eliminated.

**9**

DATE DISPLAY/TIME<br>DISPLAY

**10**

COMMENT DISPLAY

COMMENT DISPLAY

**11**

**ALARM**

**12**

LEVEL

**13**

PANELMETER

PANELMETER

**14**

LINE GRAPH

LINE GRAPH

**15**

TREND GRAPH

TREND GRAPH

**16**

BAR GRAPH

BAR GRAPH

# **11.9 Scrolling Alarm Display**

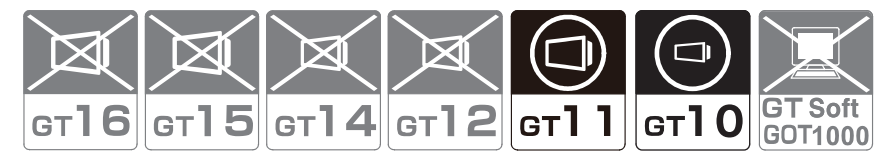

The function enables user-created comments to scroll across the screen from right to left when an alarm occurs. A comment is repeatedly displayed until causes of the alarm are removed. The comment display position can be selected from among the top, center, and bottom of the base screen.

#### **When only one alarm occurs**

The comment corresponding to the occurred alarm scrolls across the screen from right to left.

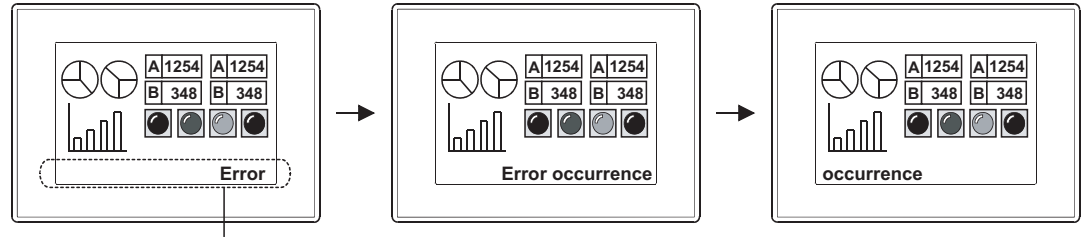

Scrolling alarm display

#### **When multiple alarms occur**

The comments corresponding to the occurred alarms scroll across the screen from right to left in order of alarm occurrence.

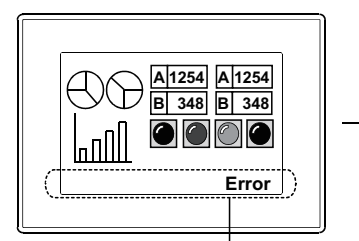

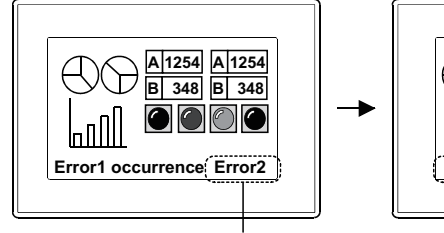

Scrolling alarm display The second or later alarm is displayed following the first alarm.

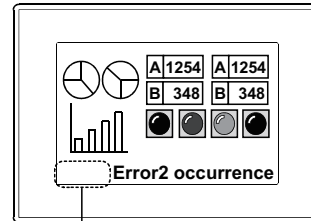

The GOT stops displaying comments corresponding to the alarms that causes are removed.

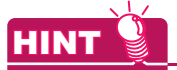

#### **Comments to be displayed with scrolling alarm display**

Comments to be displayed must be registered in advance. Register comments to be displayed with the scrolling alarm display in the comment group.

 $\sqrt{F}$  (Fundamentals) 4.11.3 Comment registration

# <span id="page-592-0"></span>**11.9.1 Settings**

Select [Common]  $\rightarrow$  [Alarm]  $\rightarrow$  [Alarm Flow] from the menu to display the setting dialog box.

#### **Basic tab**

Set the timing of collecting alarm data, devices to be specified for alarms, comments to be displayed with alarm occurrences, and others.

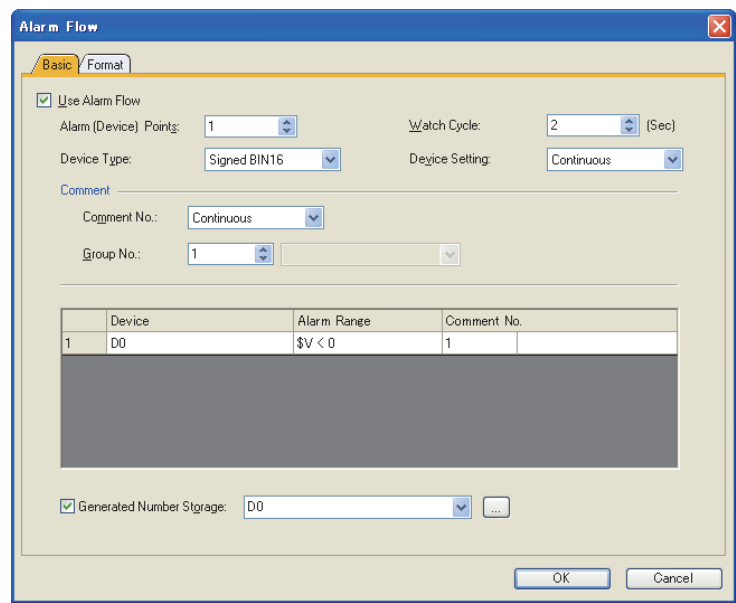

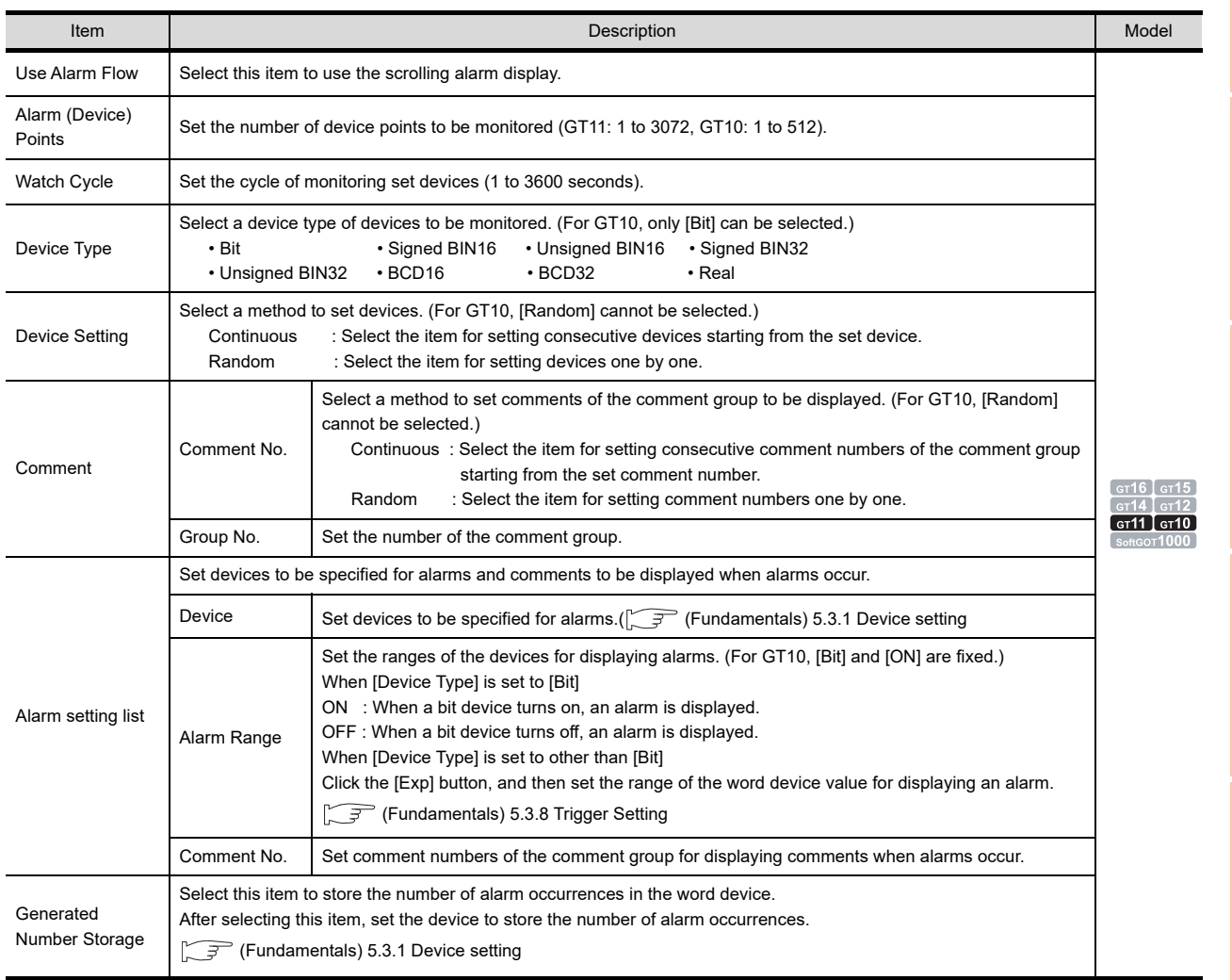

**9**

DATE DISPLAY/TIME<br>DISPLAY

**10**

COMMENT DISPLAY

COMMENT DISPLAY

**11**

**ALARM**

**12**

LEVEL

**13**

PANELMETER

PANELMETER

**14**

LINE GRAPH

LINE GRAPH

**15**

TREND GRAPH

TREND GRAPH

**16**

BAR GRAPH

BAR GRAPH

# **Format tab**

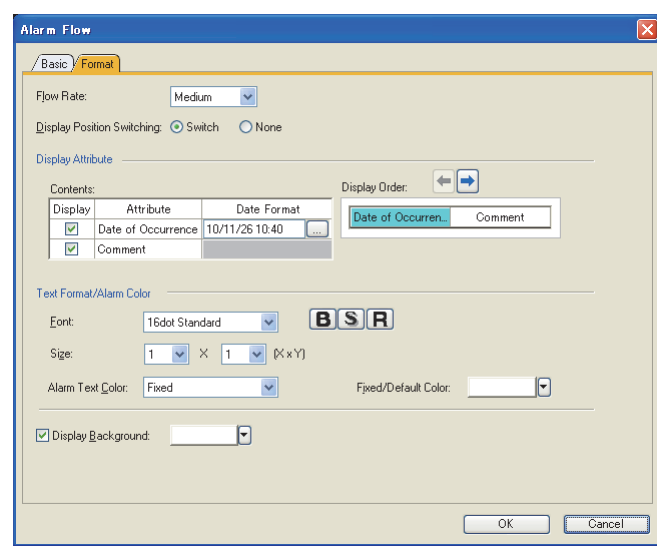

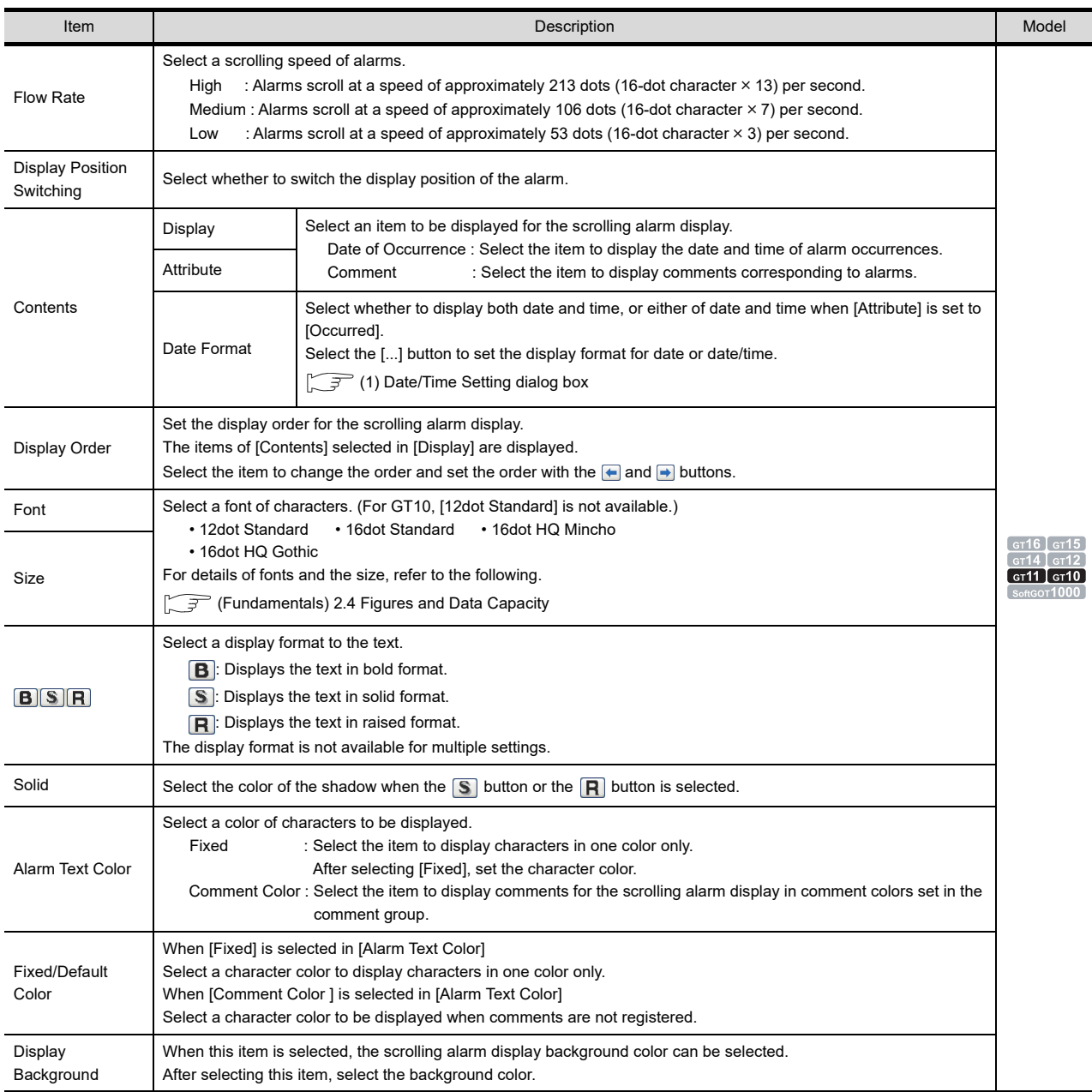

#### <span id="page-594-0"></span>**(1) Date/Time Setting dialog box**

Set the display type of date and time.

The set display type can be confirmed in the preview area.

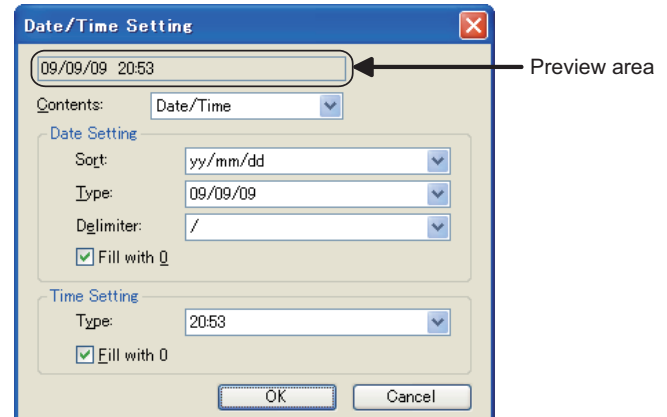

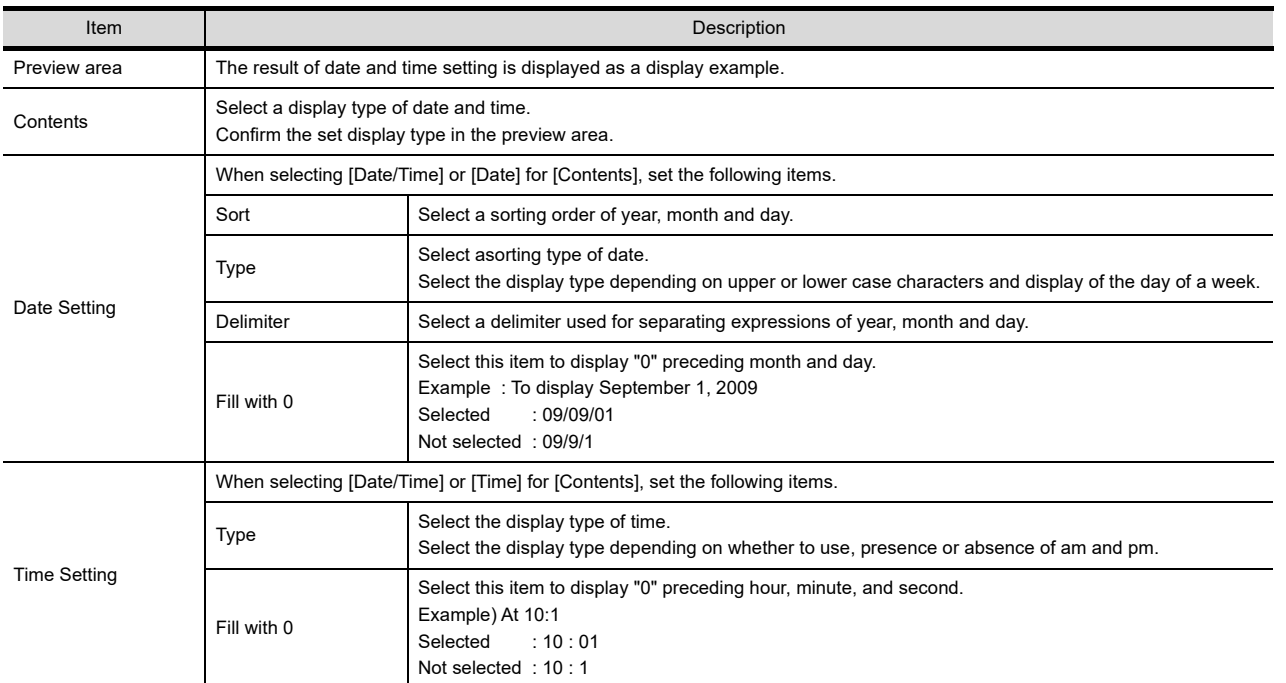

**9**

**ALARM**

# **11.9.2 Relevant settings**

The scrolling alarm display is available for the relevant settings other than the specific settings. The following shows the functions that are available by the relevant settings.

#### **Screen property**

The following function can be set for each screen (screen property).

Select the screen editor to change its setting. Select the [Screen]  $\rightarrow$  [Screen Property] from the menu to display the [Screen Property] dialog box.

Fermion 3.9 Changing Screen Property

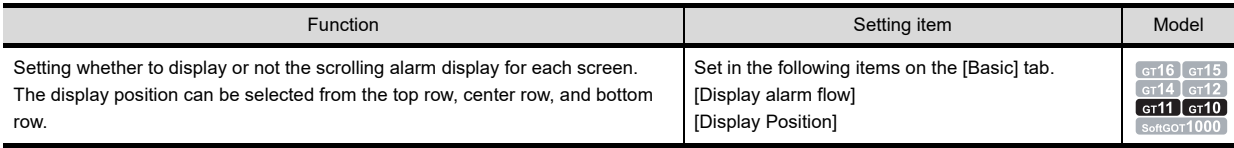

# <span id="page-596-0"></span>**11.9.3 Actions**

#### **Alarm types and alarm display**

#### **(1) Alarm types**

The GOT can display user alarms only.

#### **(2) Alarm display**

- (a) Display timing When an alarm occurs, the scrolling alarm display appears on the GOT. When causes of all the alarms are removed, the scrolling alarm display disappears from the screen.
- (b) Displaying multiline comment
	- The second line of a comment is displayed following after the first line of the comment. (The same operation is applied to comments with three or more lines.)
- (c) Displaying alarms with font, character color, and background color set By setting the font, character color, and background color, the user can visibly notice the scrolling alarm display.

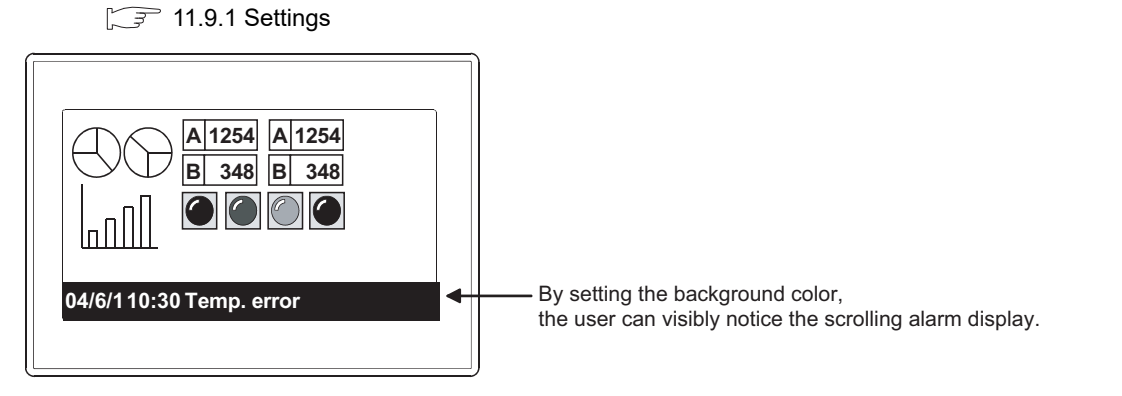

#### **Operations when directly touching scrolling alarm display**

When objects and window screens are hidden under the scrolling alarm display, the scrolling alarm display position can be switched by the touch operation.

By touching the leftmost part of the scrolling alarm display area, the display position is switched to the top, center, bottom of the screen, in that order.

When [None] is set for [Display Position Switching] on the [Format] tab in the [Alarm Flow] dialog box, the display position is not switched.

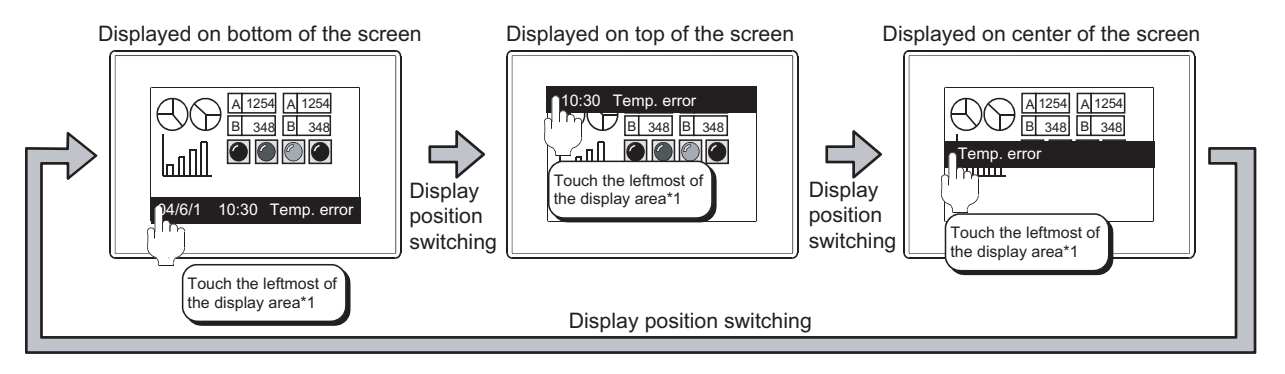

For details of \*1, refer to the next page.

**9**

DATE DISPLAY/TIME<br>DISPLAY

**10**

COMMENT DISPLAY

COMMENT DISPLAY

**11**

**ALARM**

**12**

LEVEL

**13**

PANELMETER

PANELMETER

**14**

LINE GRAPH

LINE GRAPH

#### **\*1 Screen area for switching display positions**

The touch operation area for switching display positions is the leftmost 16-dot area of the display area.

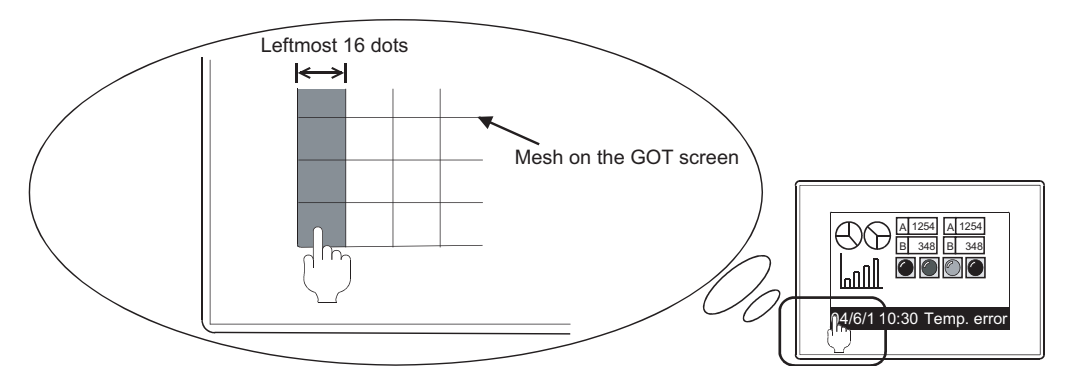

The vertical touch operation area for switching display positions depends on the size of characters to be displayed. The size of the vertical touch operation area changes in 16-dot units.

Example 1) When the character size (vertical) is 16 dots

Vertical touch operation area:  $16 \times 1 = 16$  dots

Example 2) When the character size (vertical) is 24 dots Vertical touch operation area:  $16 \times 2 = 32$  dots

#### POINT

#### **Display position when switching screens**

When a screen is switched to another screen during the scrolling alarm display, the GOT displays the scrolling alarm display at the same position as before screen switching. (It is not displayed at the position specified on the [Basic] tab in the [Screen Property] dialog box.)

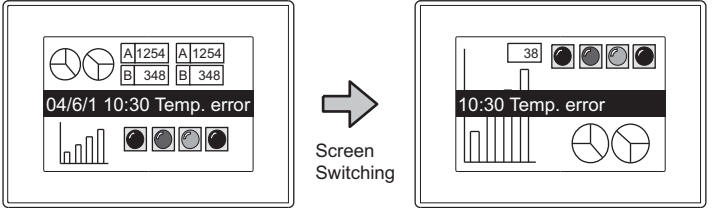

Displayed at the position before switching regardless of the display position setting

The display position set in [Screen Property] is enabled when the GOT displays the scrolling alarm display for an newly occurred alarm.

# **11.9.4 Precautions**

#### **Precautions for drawing**

Only one scrolling alarm display setting is available for one project. The GOT can display the same scrolling alarm display on multiple base screens. Whether or not to display the scrolling alarm display can be set for each base screen.

 $\sqrt{3}$  (Fundamentals) 3.7.1 Creating a new screen

#### **Precautions for use**

#### **(1) When scrolling alarm display overlaps with placed objects**

The user cannot operate objects, including touch switches, and window screens hidden under the scrolling alarm display.

Change the display position of the scrolling alarm display.

 $\sqrt{3}$  [11.9.3 Actions](#page-596-0)

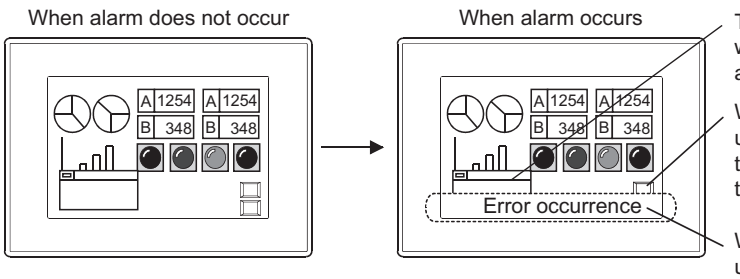

The GOT does not display a part of the window screen hidden under the scrolling alarm display area.

When a part of the touch switch is hidden under the scrolling alarm display area, the touch switch may not operate by touching the touch switch.

When the touch switch is completely hidden under the scrolling alarm display area, the touch switch does not operate by touching the touch switch.

#### **(2) Displaying occurred time**

The GOT clock data is used for displaying the occurred time.

For precautions and restrictions on the GOT clock data for the clock function, refer to the following.

(Fundamentals) 2.7 Clock Function Specifications

**9**

DATE DISPLAY/TIME<br>DISPLAY

**10**

COMMENT DISPLAY

COMMENT DISPLAY

**11**

**ALARM**

**12**

LEVEL

**13**

PANELMETER

PANELMETER

**14**

LINE GRAPH

LINE GRAPH

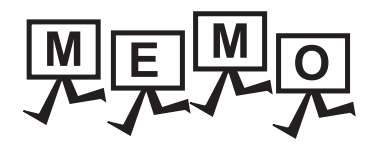

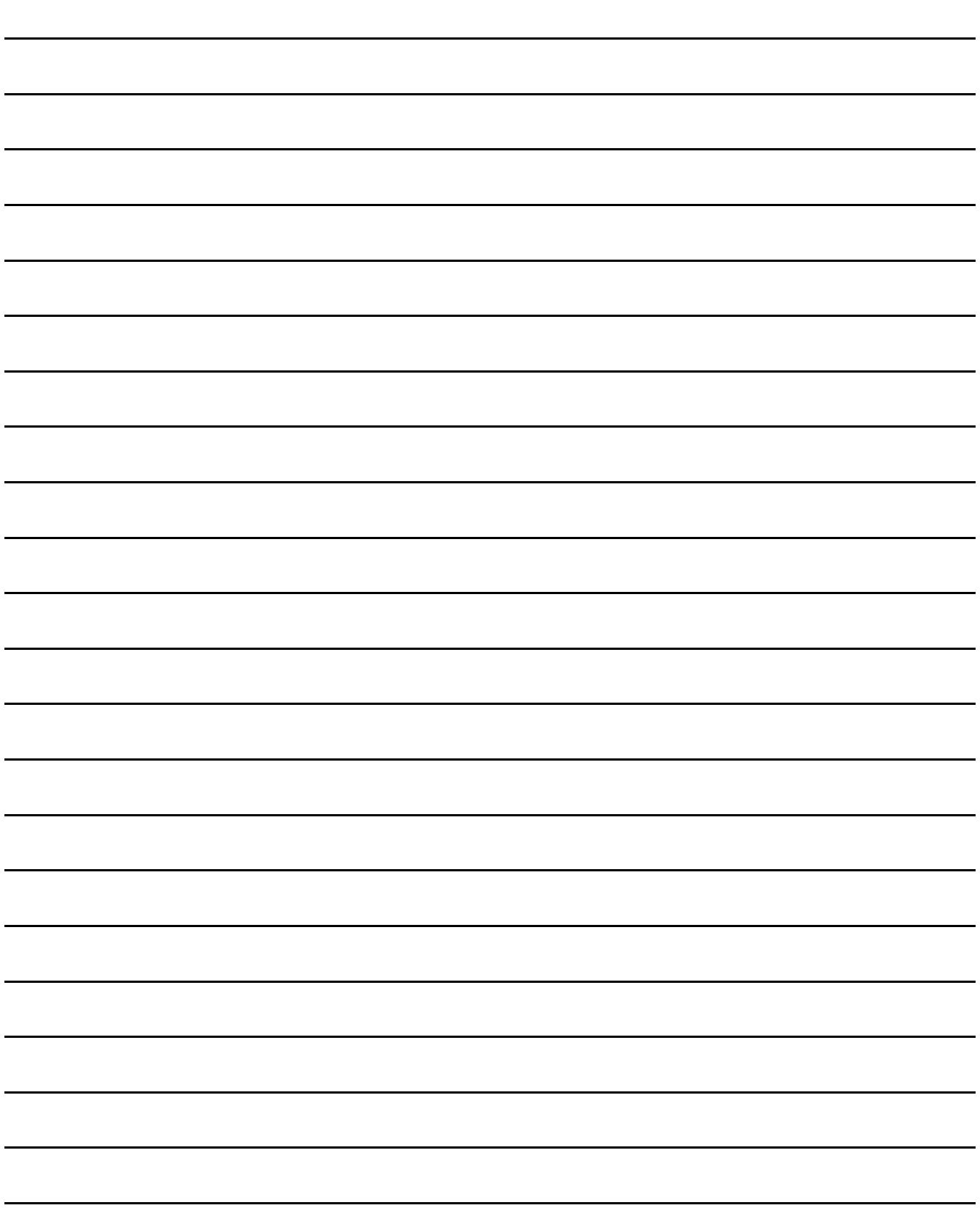

# **GRAPH, METER**

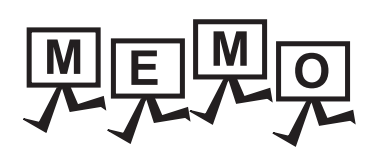

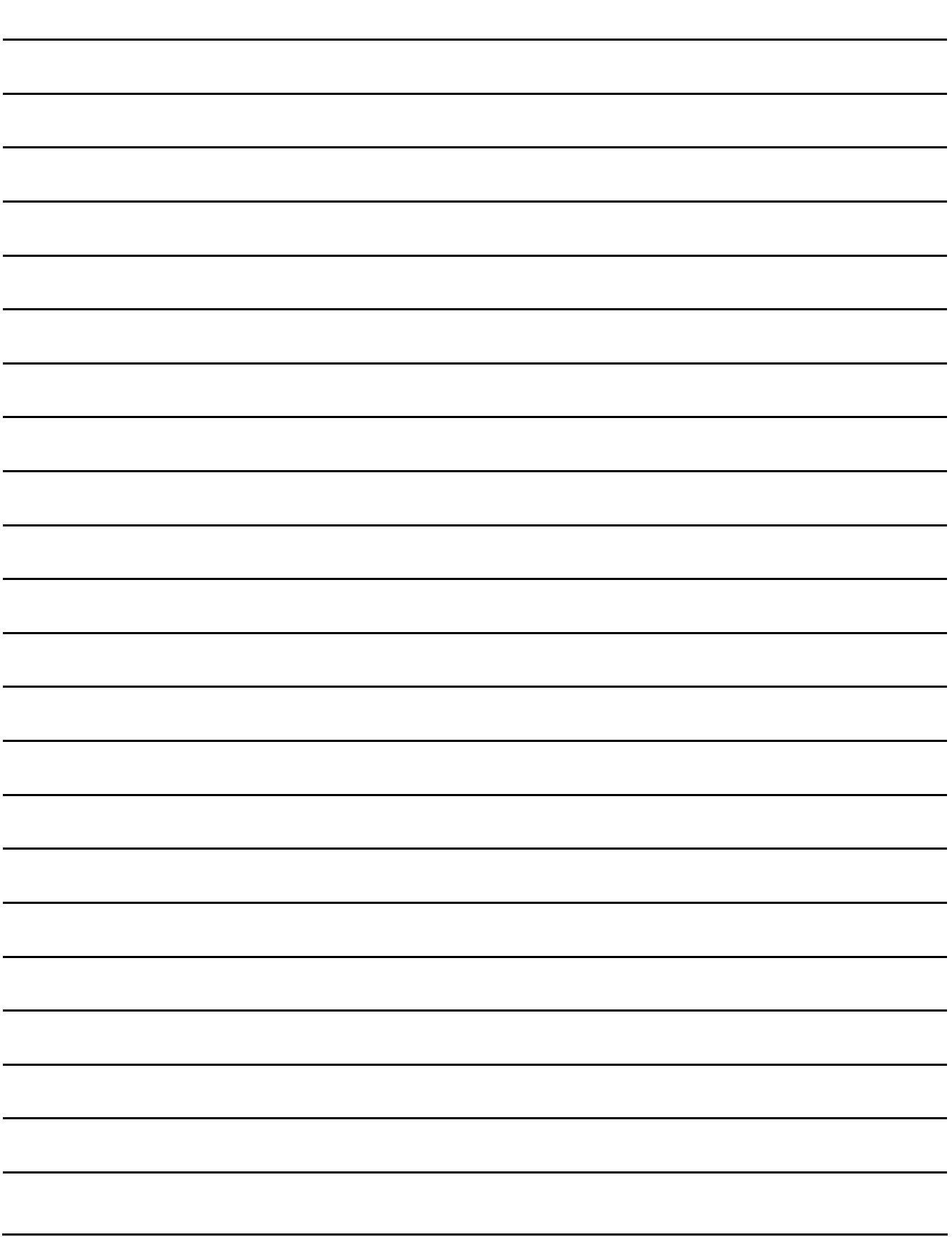

# **12. LEVEL**

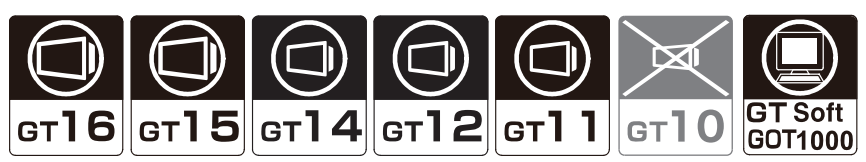

This function fills the specified range equivalent to the device value, with the percentage of the difference between the upper/lower limit values.

With this function, the device value can be shown as a level in any closed figure.

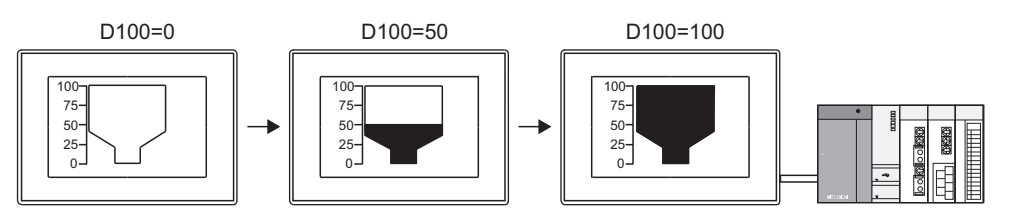

Example:

When combined with the numerical display **When combined with the comment display** 

5. NUMERICAL DISPLAY/NUMERICAL INPUT  $\mathbb{CP}$  [10. COMMENT DISPLAY](#page-304-0)

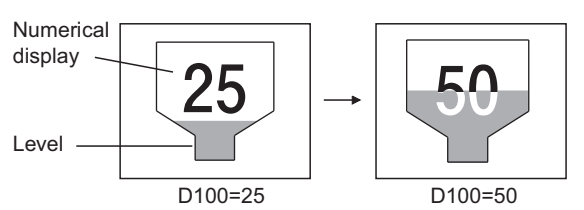

Numeric value is displayed in the XOR-combined color.

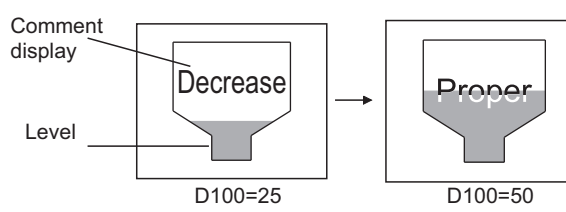

The text of the comment display is changed according to the level value, and the color is XOR-combined.

→ 12.1 ■[Device/Style tab](#page-605-0)

**9**

**11**

COMMENT DISPLAY

COMMENT DISPLAY

**LEVEL**

**13**

**12**

LINE GRAPH

LINE GRAPH

**15**

BAR GRAPH

**BAR GRAPH** 

# **12.1 Settings**

- **1.** Select [Object]  $\rightarrow$  [Graph]  $\rightarrow$  [Level] from the menu.
- *2.* Click the position where the level is to be located to complete the arrangement.
- *3.* To display the level within a figure, adjust the dotted frame to be fitted to the figure. If the internal position mark $(+)$  is overlapped with the figure, and the figure is highlighted, the level arrangement is completed.

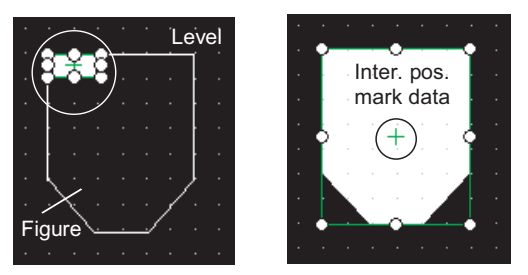

*4.* Adjust the dotted frame of the level to be fitted to the figure.

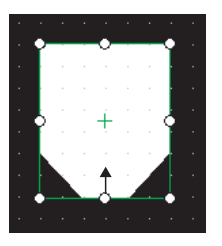

*5.* Double click the arranged level to display the setting dialog box.

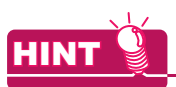

#### When internal position mark (+) is not overlapped with figure

When the internal position mark is not overlapped with a figure, move the internal position mark as follows. The level is invalid if the internal position mark is not overlapped with the figure.

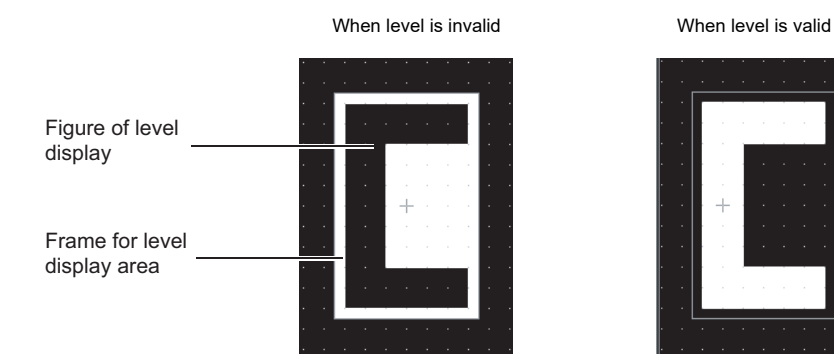

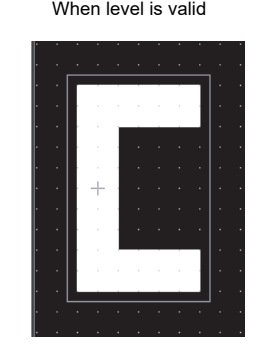

1. Right-click the dotted frame of the level and click [Edit Touch Area/Frame Region]  $\rightarrow$  [Edit Touch Area/Frame Region].

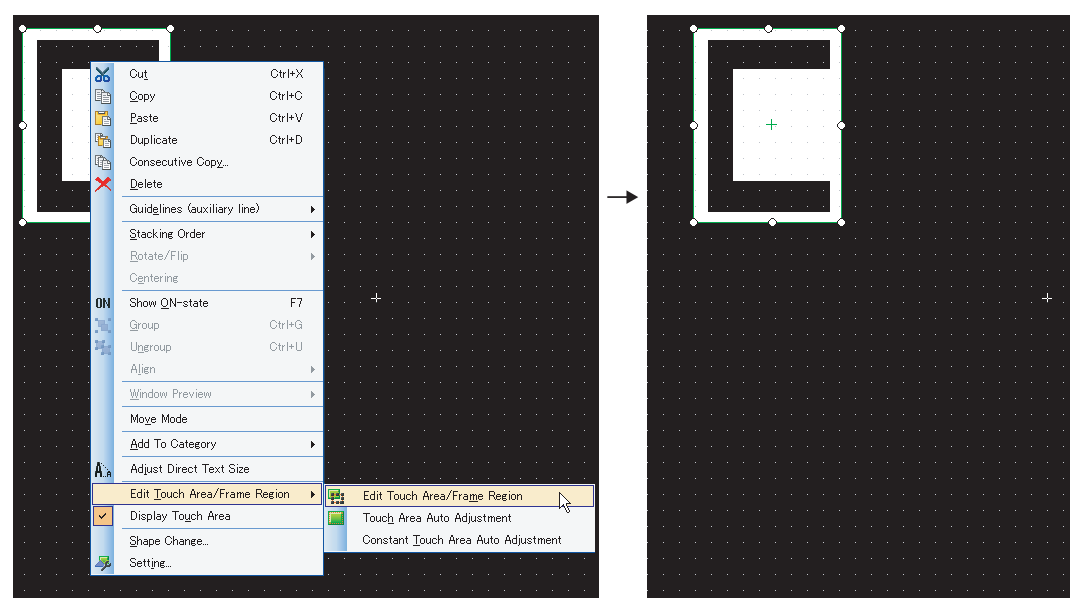

"Internal position mark changes from  $+$  to  $\circ$ ."

*2.* Drag the internal position mark to the position where it is overlapped with the figure.

| ٠ |  |
|---|--|
|   |  |
|   |  |
|   |  |
|   |  |
|   |  |

Figure is highlighted, and level becomes valid.

**9**

DATE DISPLAY/TIME<br>DISPLAY

**10**

COMMENT DISPLAY

COMMENT DISPLAY

**11**

ALARM

**12**

**LEVEL**

**13**

PANELMETER

PANELMETER

**14**

LINE GRAPH

LINE GRAPH

**15**

TREND GRAPH

TREND GRAPH

## <span id="page-605-0"></span>■ Device/Style tab

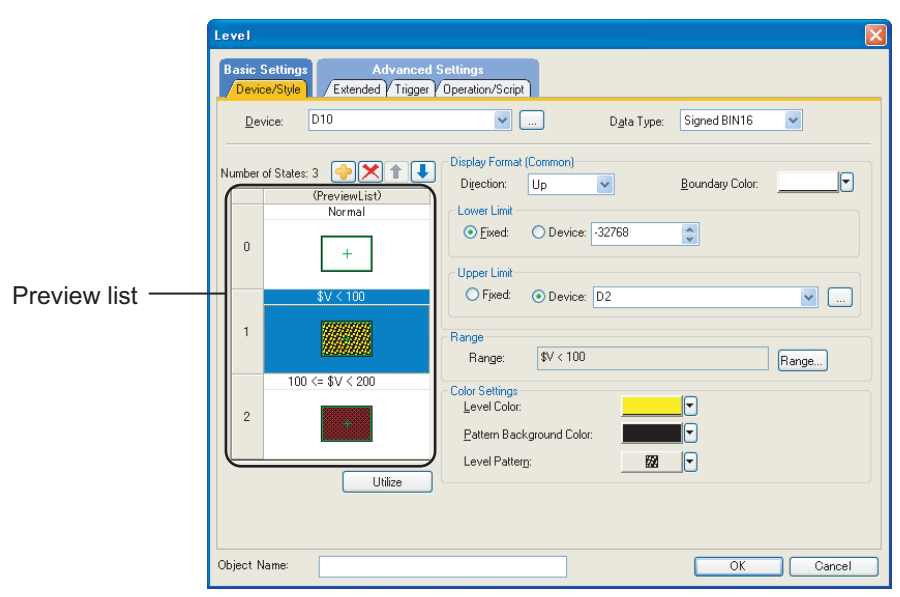

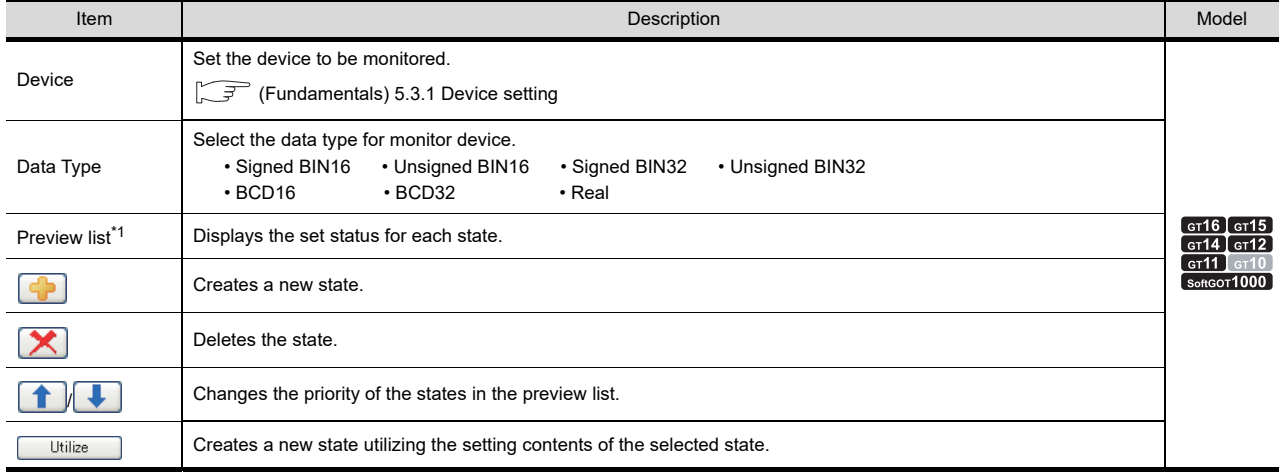

(Continued to next page)

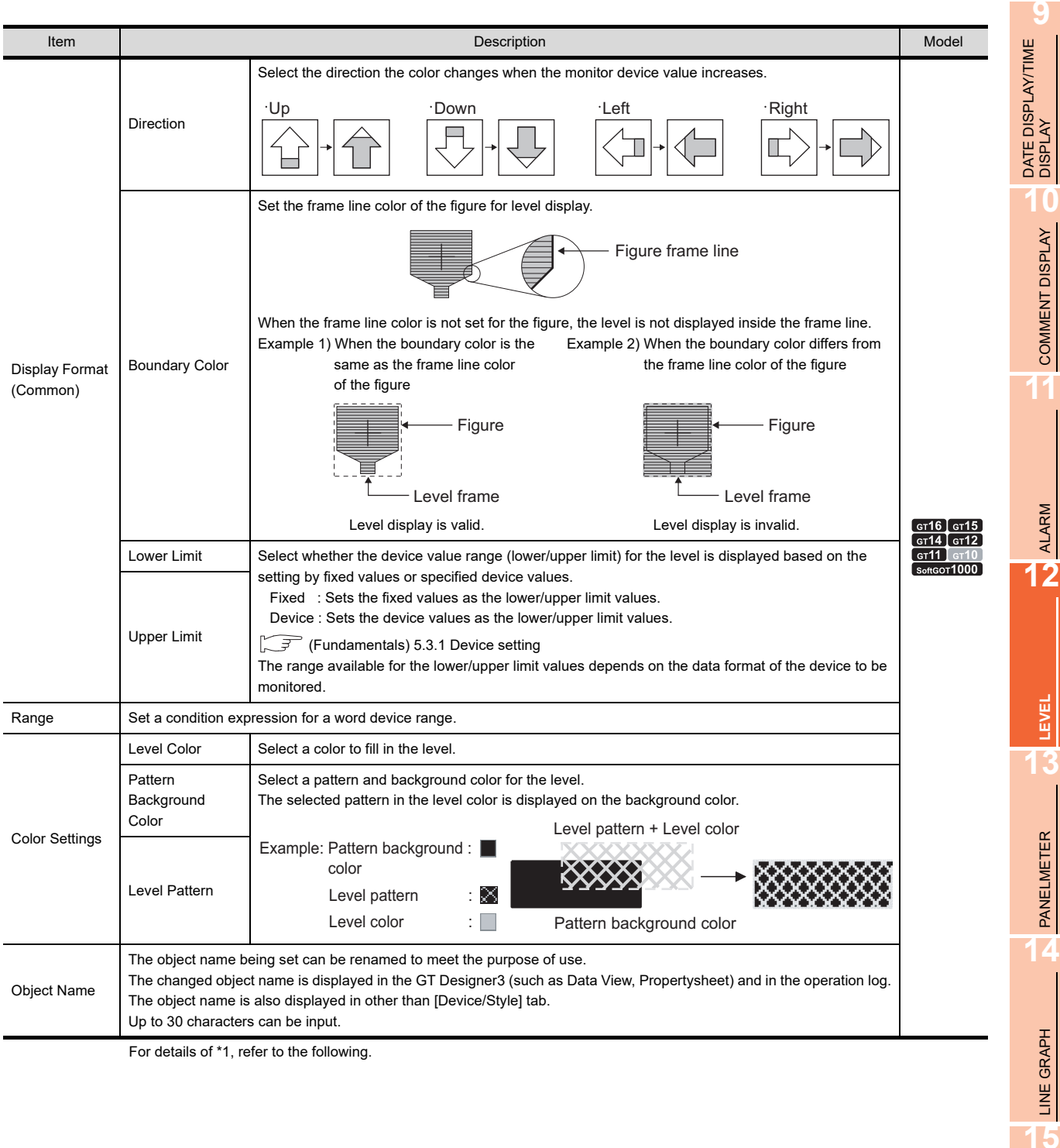

For details of \*1, refer to the following.

# TREND GRAPH **TREND GRAPH**

BAR GRAPH

BAR GRAPH

COMMENT DISPLAY

п

ALARM

**LEVEL**

PANELMETER

LINE GRAPH

#### **\*1 State**

#### **(1) Display for state other than those set on the [Device/Style] tab**

When the state is other than the one set on the [Device/Style] tab, it is displayed with the display attribute set on the [Extended] tab.

#### **(2) When states are overlapped**

When states are overlapped, the state with smaller No. has priority.

Example) The level and comment are combined.

 Set the same condition (Range) to the level and comment display, and change the level color and display comment simultaneously.

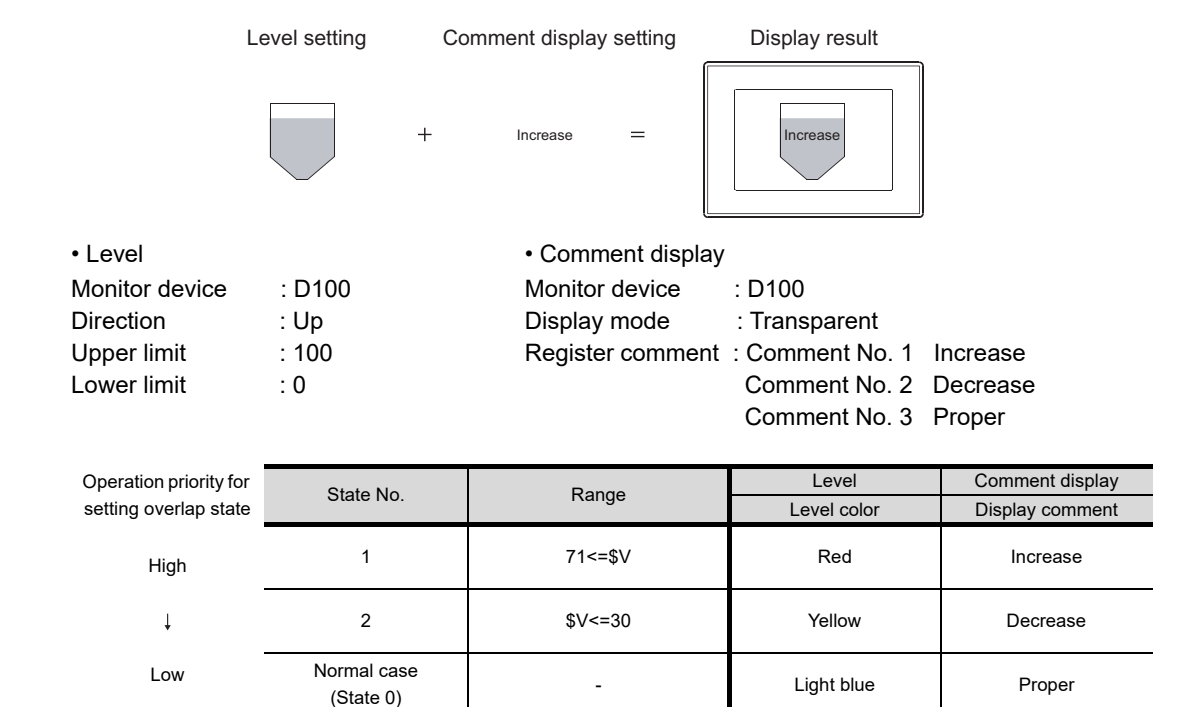

\* \$V represents the monitor device value

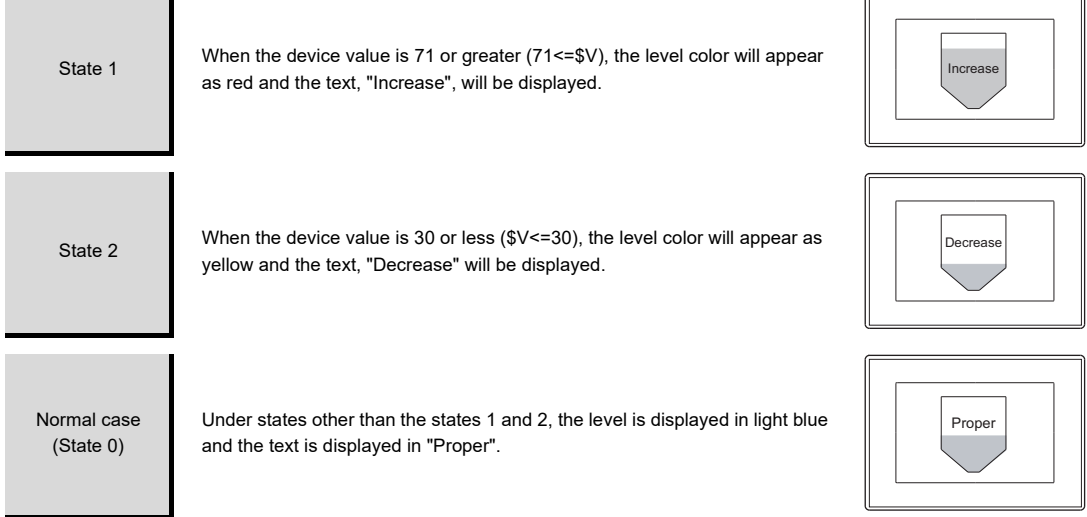

# **Extended tab**

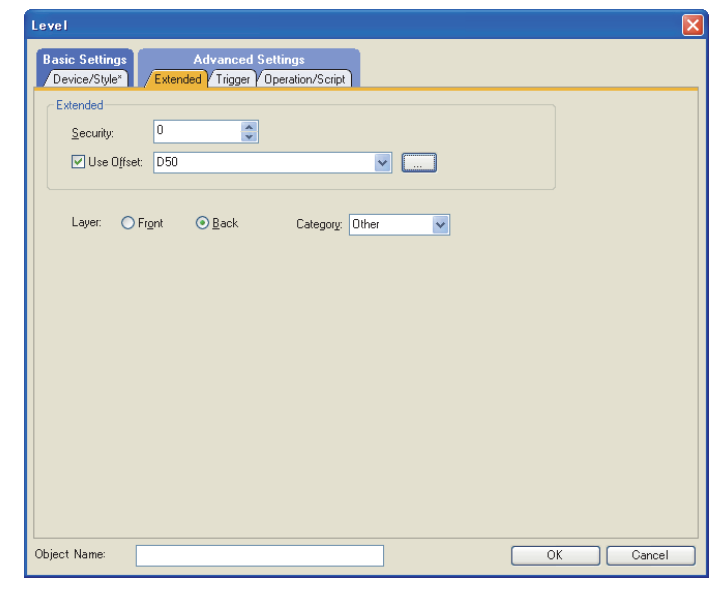

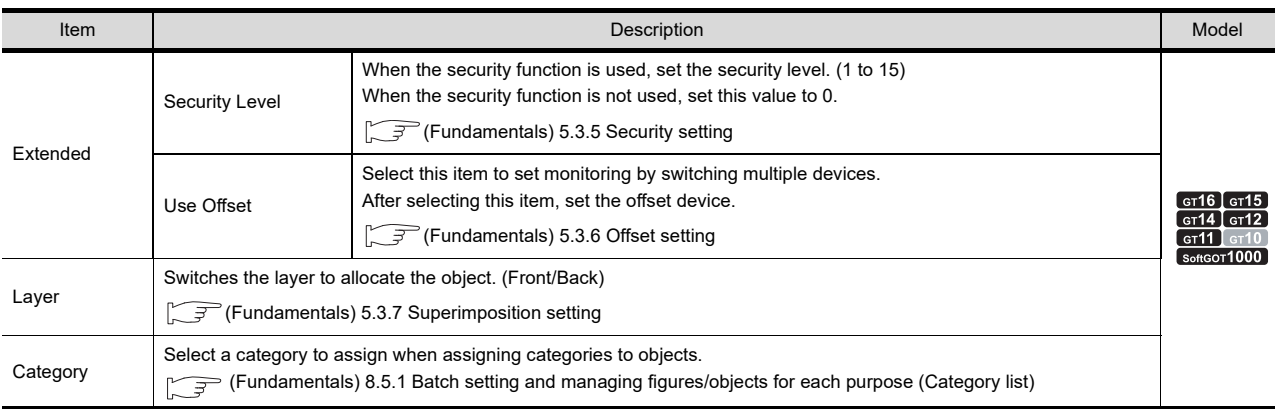

ALARM

**12**

**LEVEL**

**13**

PANELMETER **14**<br>**PANELMETER** 

LINE GRAPH **11NE GRAPH** 

# **Trigger tab**

Set conditions for displaying the object.

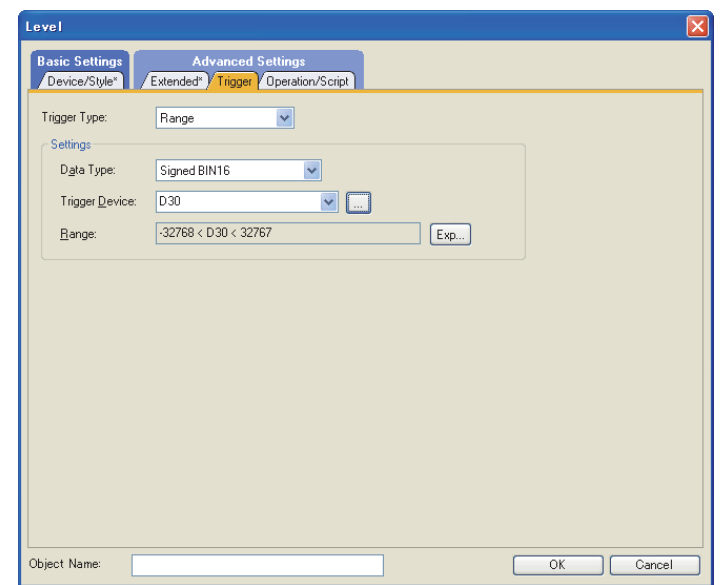

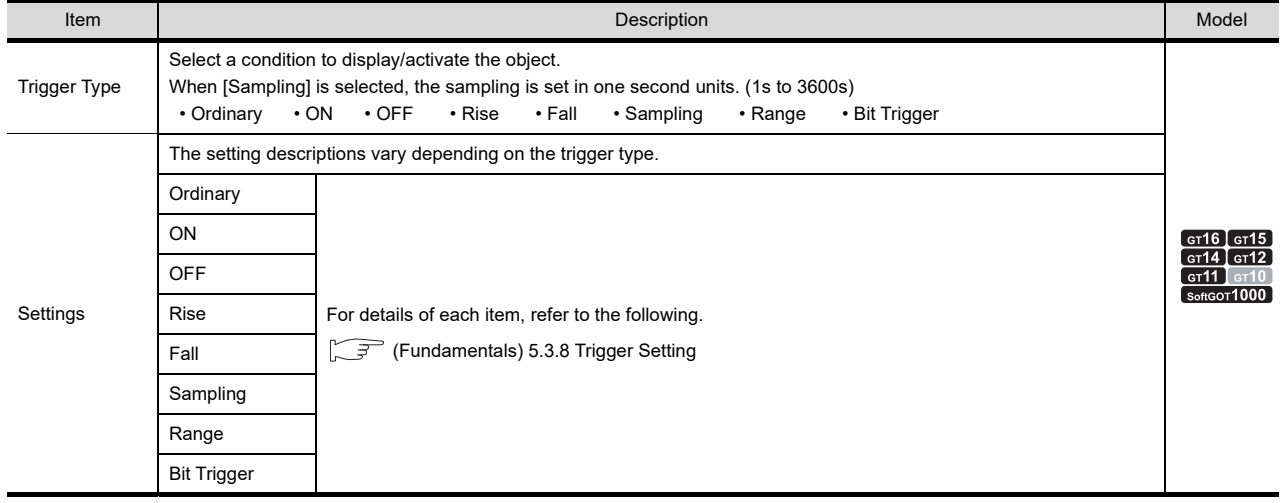

#### ■ Operation/Script tab

The operational expression is set on this tab when monitoring the device by the data operation function or script function.

For the settings of each function, refer to the following.

#### **(1) Data operation**

For setting details of data operation, refer to the following.

Feundamentals) 5.3.9 Data operation setting

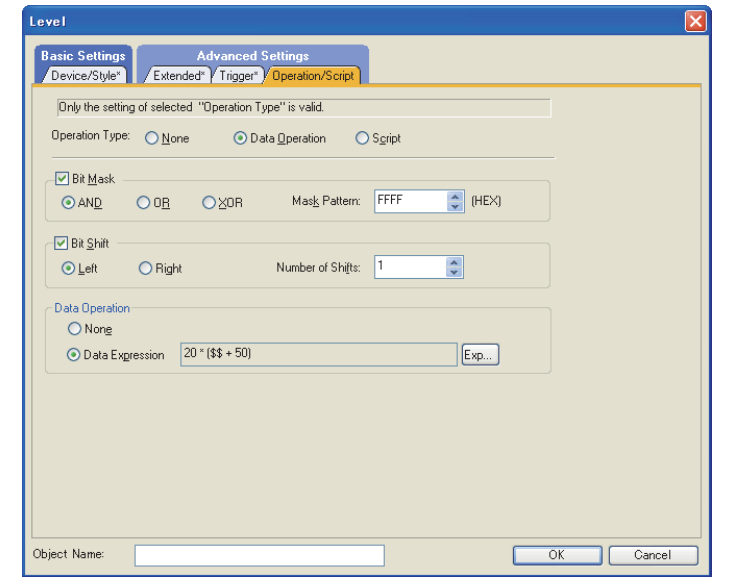

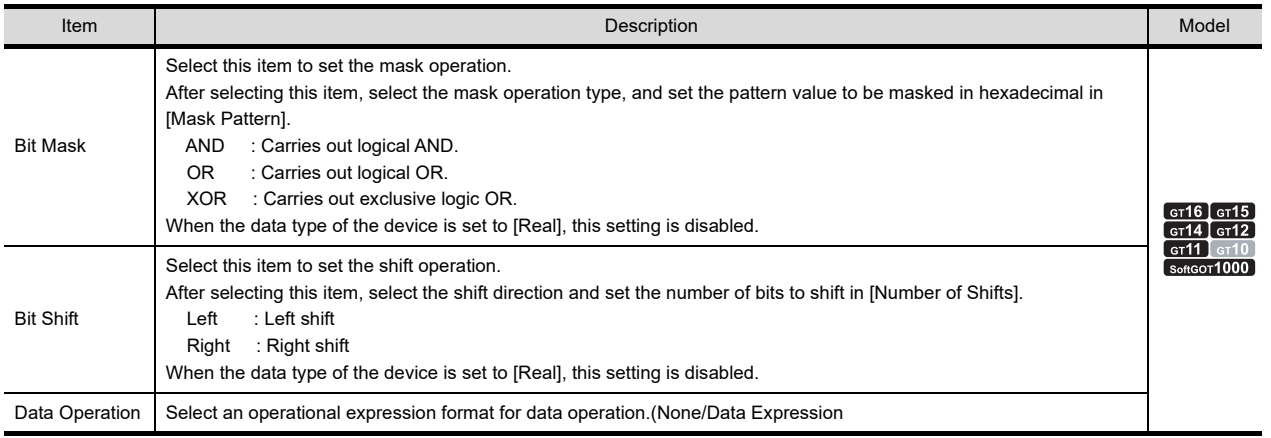

**LEVEL**

**13**

PANELMETER

PANELMETER

**14**

LINE GRAPH

LINE GRAPH

#### **(2) Script**

# <sup>GT</sup> 16 **6** 15 **6** 14 **6** 12 **6** 11 **6** 10 **6** 10

For details of script settings, refer to the following.

#### **[30. SCRIPT FUNCTION](#page-1000-0)**

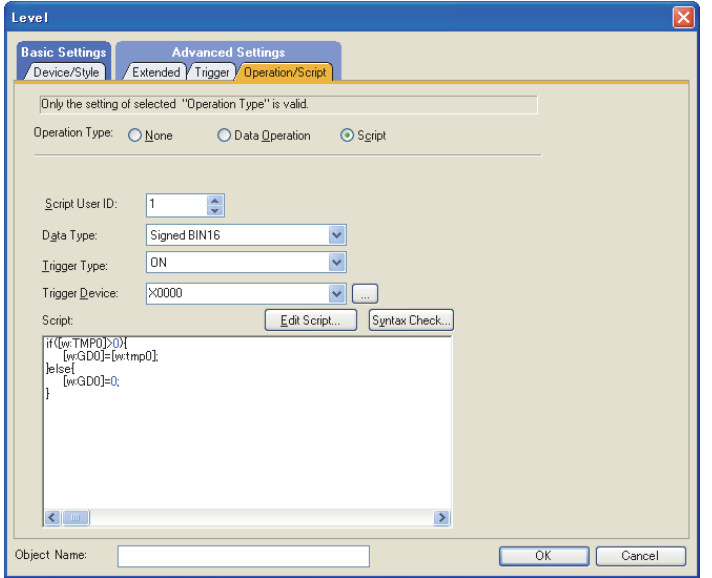

#### (a) Correspondence between object setting and property

Reading/changing (writing) of object setting is possible with the object property. The correspondence between the items for which setting can be read/written with the object property and the object setting dialog box is shown below.

- $\bigcap$ : Execution is possible for the object property.
- $\times$  : Execution is not possible for the object property.
- : Items that correspond to the object property do not exist in the setting dialog box

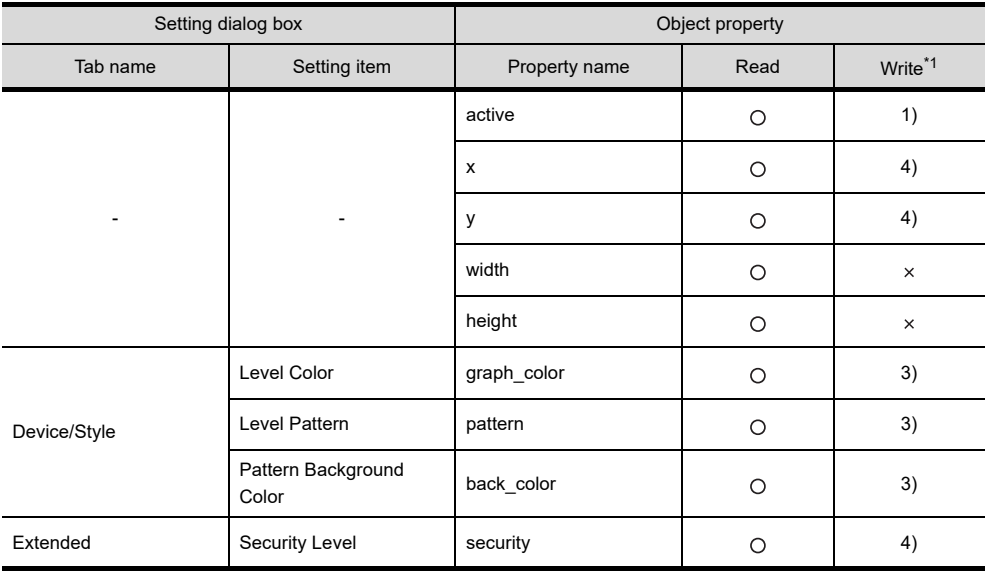

\*1 1) to 5) of Write indicate the timing of feedback of object property to the screen. For the object property feedback timing to the screen, refer to the following.

30.3.5 [Object properties](#page-1091-0)
# **12.2 Relevant Settings**

The level is available for the relevant settings other than the specific settings. The following shows the functions that are available by the relevant settings.

# **12.2.1 GOT type setting**

Select [Common]  $\rightarrow$  [GOT Type Setting] from the menu to display the [GOT Type Setting] dialog box. Fundamentals) 4.1GOT Type Setting

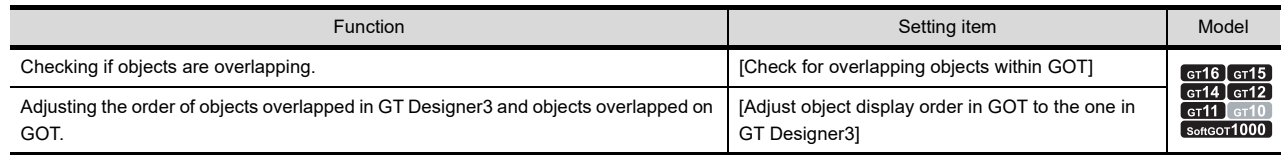

# **12.3 Actions**

# **How to set the level**

The following explains the general procedure to set the level.

Example: Level for tank injection

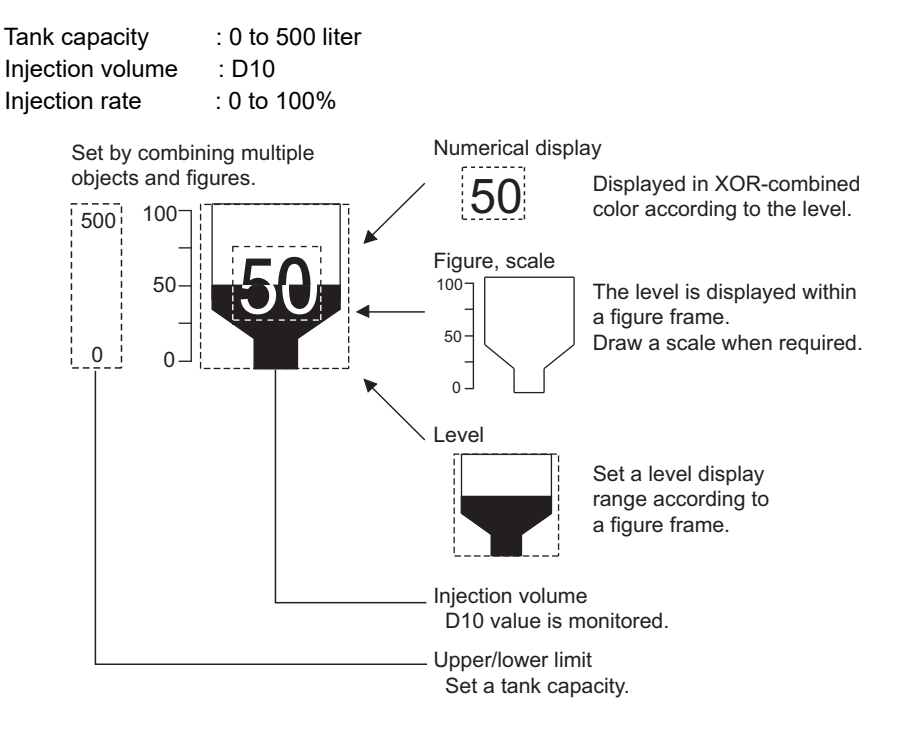

*1.* Make the settings for figure, scale and numerical display before arranging the level.

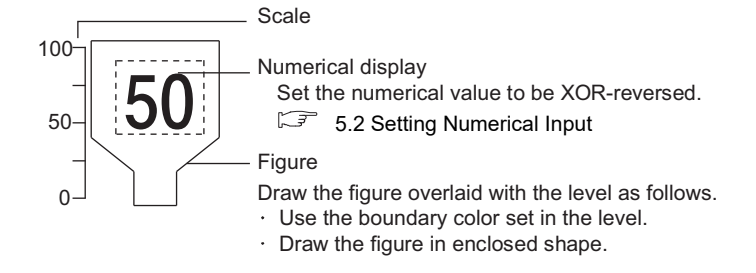

**9**

DATE DISPLAY/TIME<br>DISPLAY

**10**

COMMENT DISPLAY

COMMENT DISPLAY

**11**

ALARM

**12**

**LEVEL**

**13**

PANELMETER

PANELMETER

**14**

LINE GRAPH

LINE GRAPH

**15**

TREND GRAPH

TREND GRAPH

**16**

BAR GRAPH

BAR GRAPH

#### Example) Figure drawn for level display

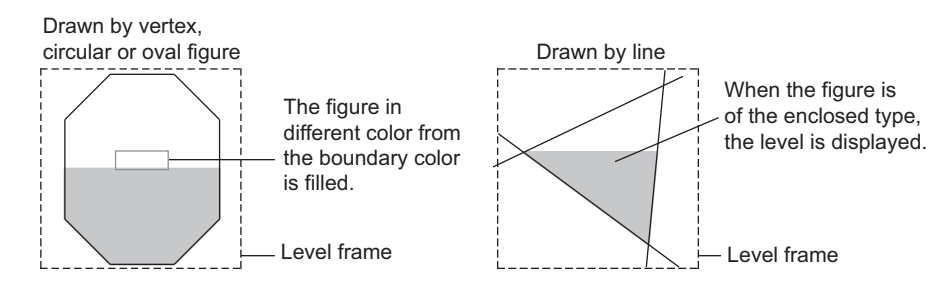

*2.* Overlay the level with the figure.

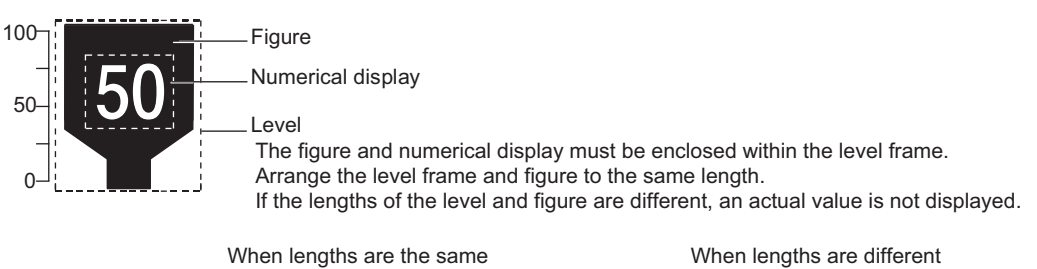

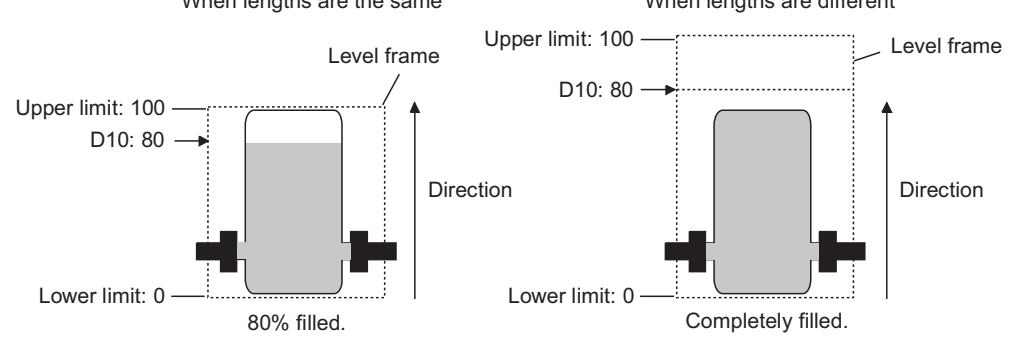

*3.* Set the direction, boundary color and upper/lower limit of level.

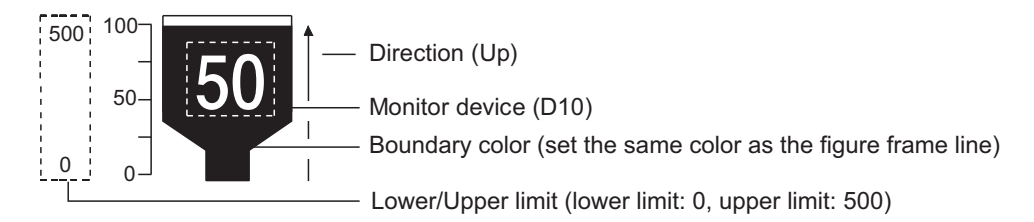

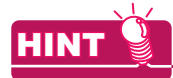

### **Display the value out of the lower/upper limit**

When the monitor device value falls below the lower limit, it is not displayed. When exceeding the upper limit, it is displayed as the new upper limit.

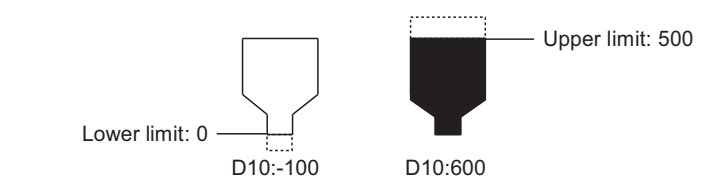

# **12.4 Precautions**

This section explains the precautions for using the level.

### **Maximum number of objects which can be set on one screen**

Up to 1000 objects can be set.

# **Precautions when overlaying the numerical display or comment display on the level**

#### **(1) Precautions for arrangement**

The displayed screen varies depending on whether the layer is used or not.

 $\widehat{S}$  (Fundamentals) 5.3.7 Superimposition setting

(a) To display XOR-combined level and numerical display/comment display

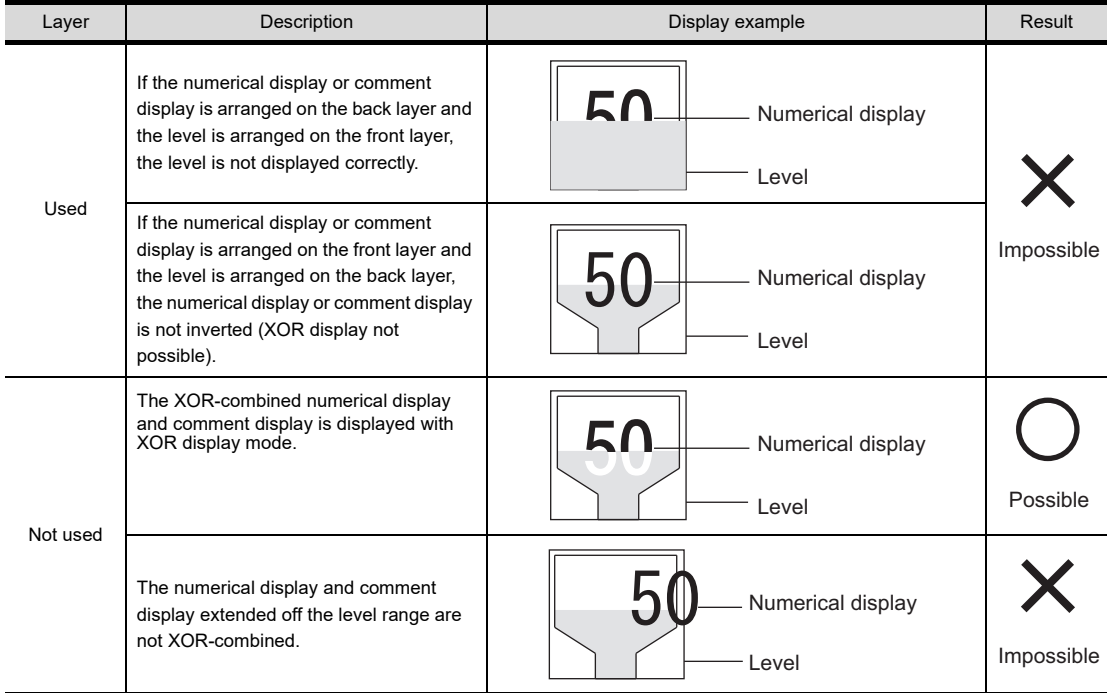

 $\bigcirc$  : Can be displayed as expected,  $\;\times$  : Cannot be displayed as expected

#### (b) To display numerical value/comment unaffected by level

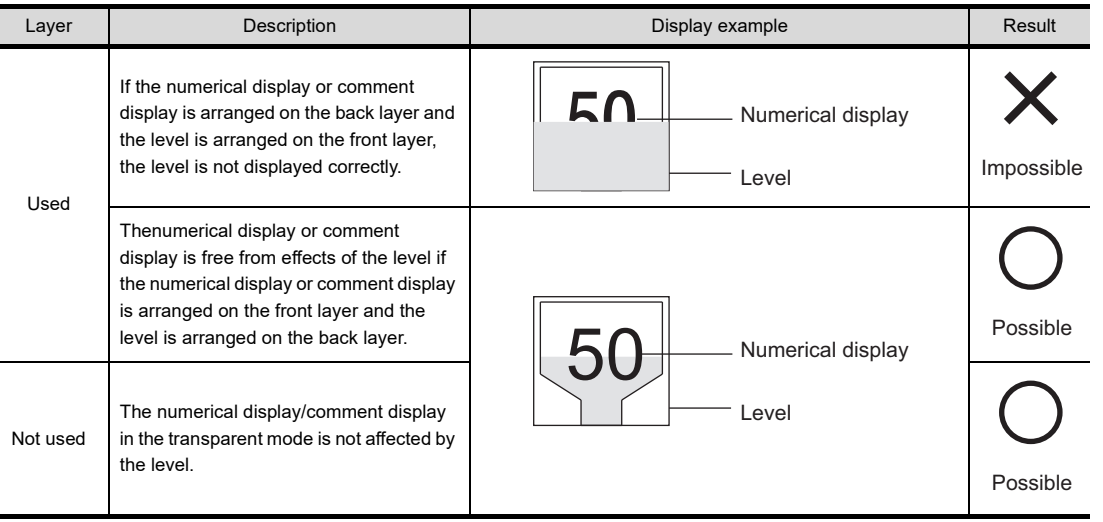

 $\circ$ : Can be displayed as expected,  $\times$ : Cannot be displayed as expected

**9**

DATE DISPLAY/TIME<br>DISPLAY

**10**

COMMENT DISPLAY

COMMENT DISPLAY

**11**

ALARM

**12**

**LEVEL**

**13**

PANELMETER

PANELMETER

**14**

LINE GRAPH

LINE GRAPH

**15**

TREND GRAPH

TREND GRAPH

(c) To display multiple numerical displays/comment displays over the level

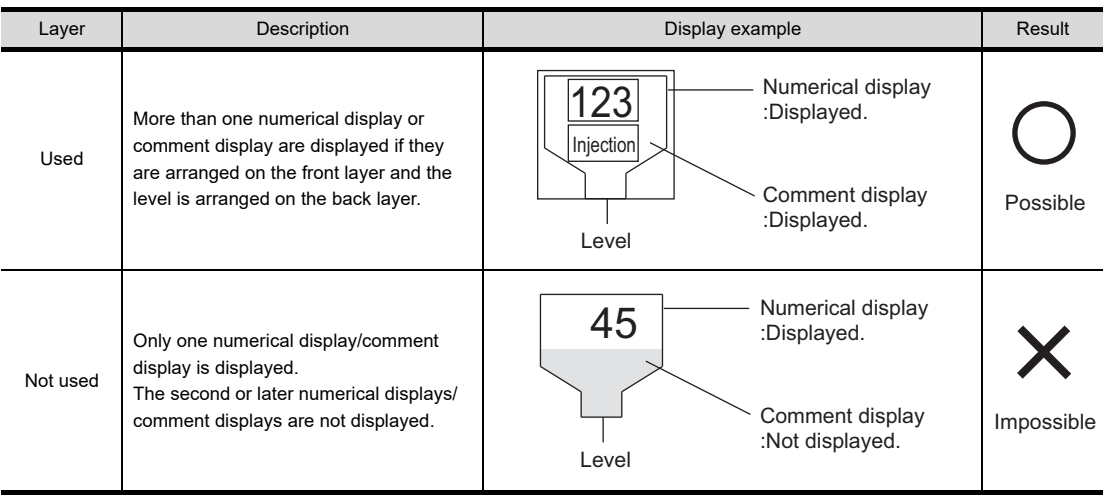

 $\bigcirc$  : Can be displayed as expected ,  $\times$  : Cannot be displayed as expected

(d) To add a shape to the numerical display/comment display

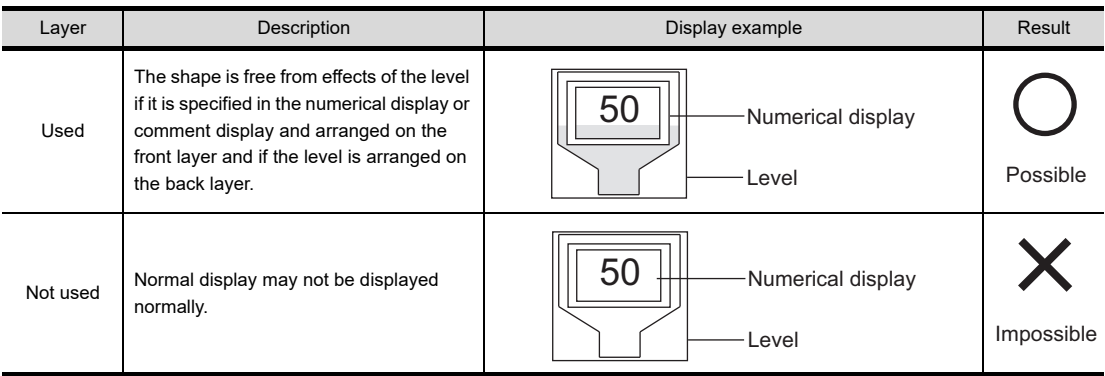

 $\circ$  : Can be displayed as expected,  $\times$  : Cannot be displayed as expected

## **(2) Precautions for use**

- (a) The numerical/comment display is not updated when the level is updated. The settings (trigger) to update the display for numerical display/comment display is not relevant. To update the numerical display or comment display at a different timing from the level, arrange each of them on separate layers.
- (b) Numerical display/Comment display is not blinked or reversed.

### **Display on the drawing screen**

If the internal position mark is not displayed on the drawing screen, the level is not filled.

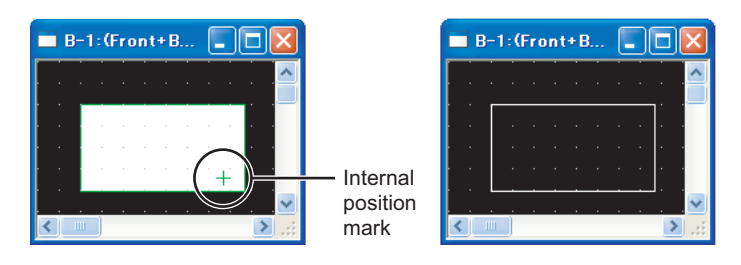

# **13. PANELMETER**

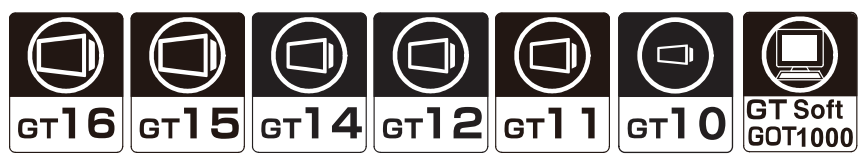

This function enables meter display (needle display) of the word device value relative to the preset lower/upper limit value.

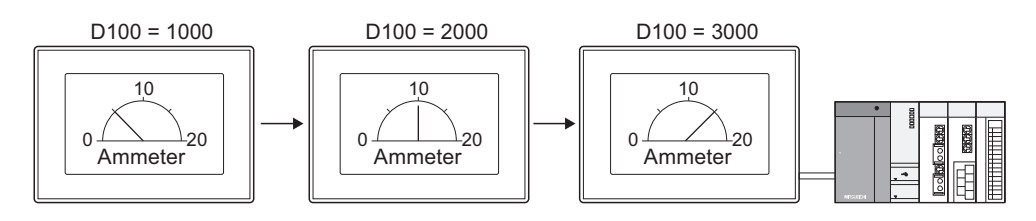

**9**

# **13.1 Settings**

- **1.** Select [Object]  $\rightarrow$  [Graph]  $\rightarrow$  [Panelmeter] from the menu.
- *2.* Click on the position where the panelmeter is to be located to complete the arrangement.
- **3.** Double click the arranged panelmeter to display the setting dialog box.

# **Device/Style tab**

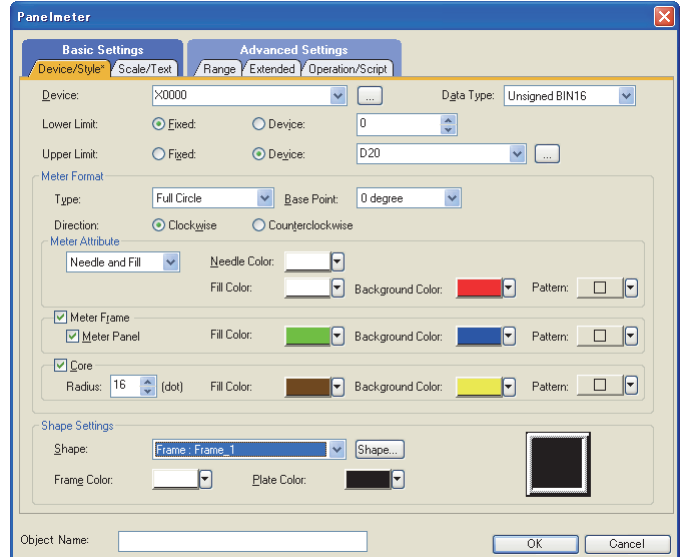

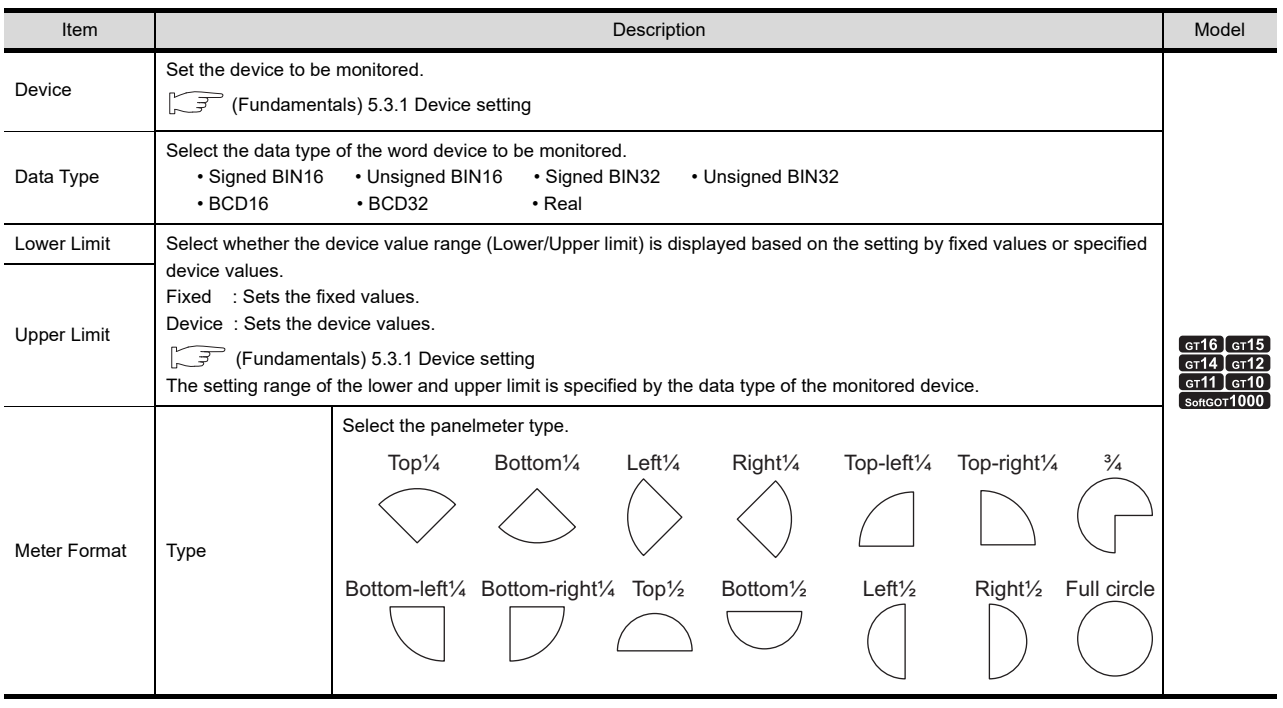

(Continued to next page)

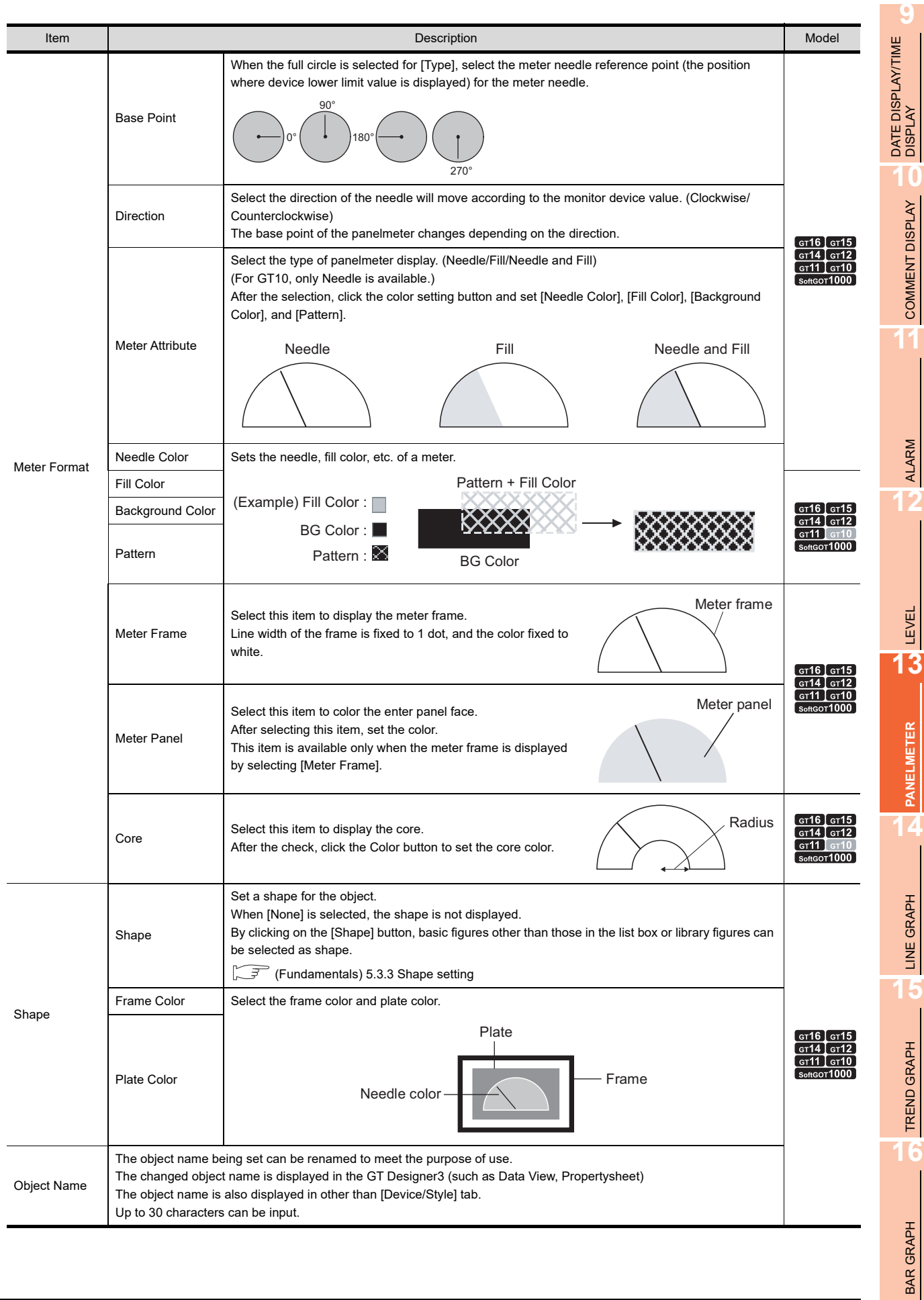

# <span id="page-619-0"></span>**Scale/Text tab**

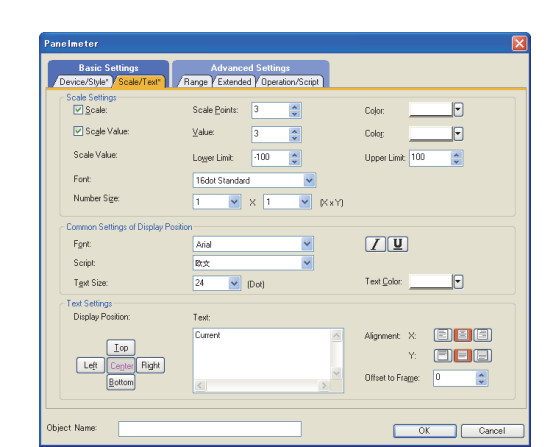

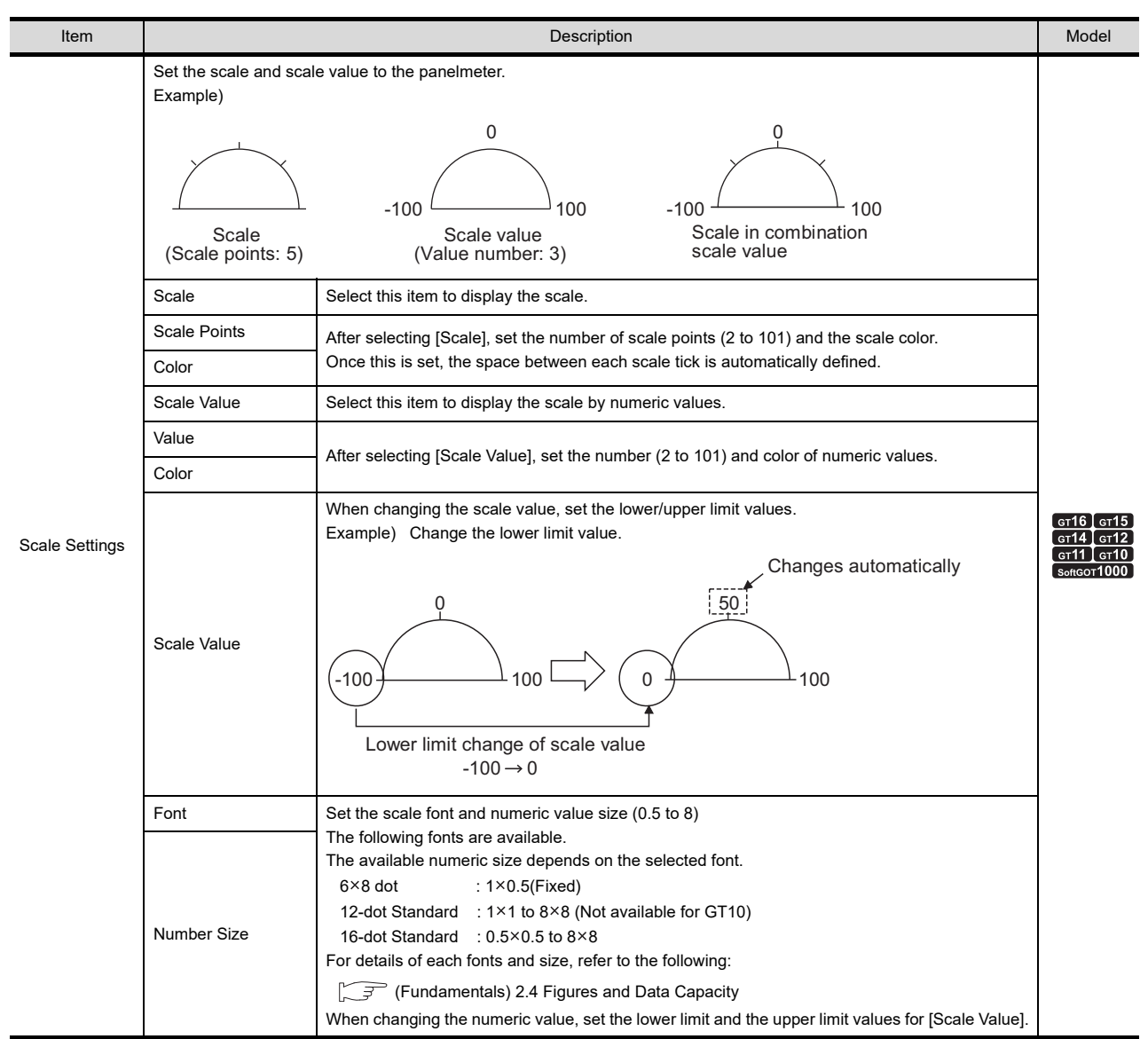

(Continued to next page)

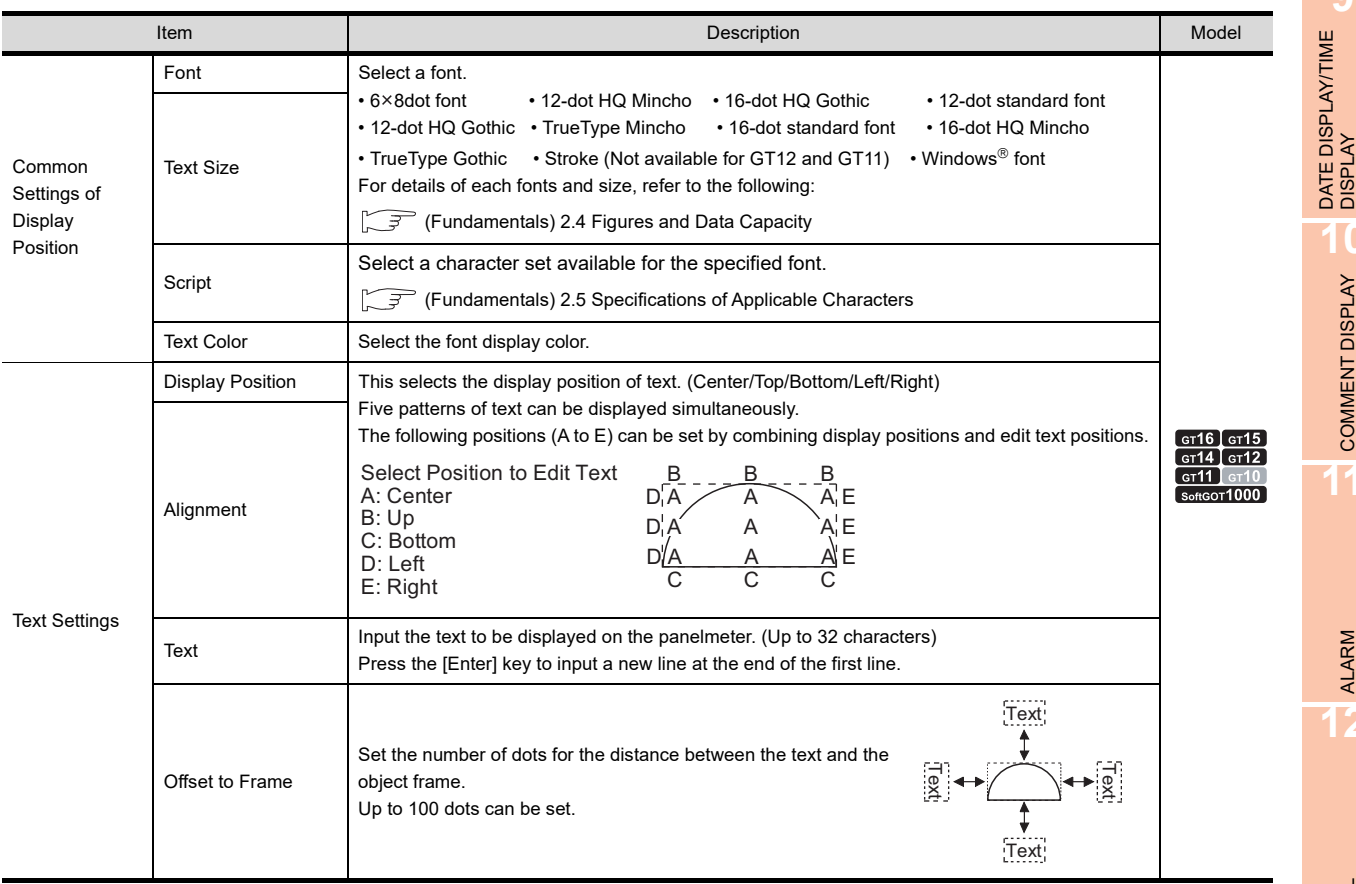

**9**

COMMENT DISPLAY COMMENT DISPLAY

# **Range tab**

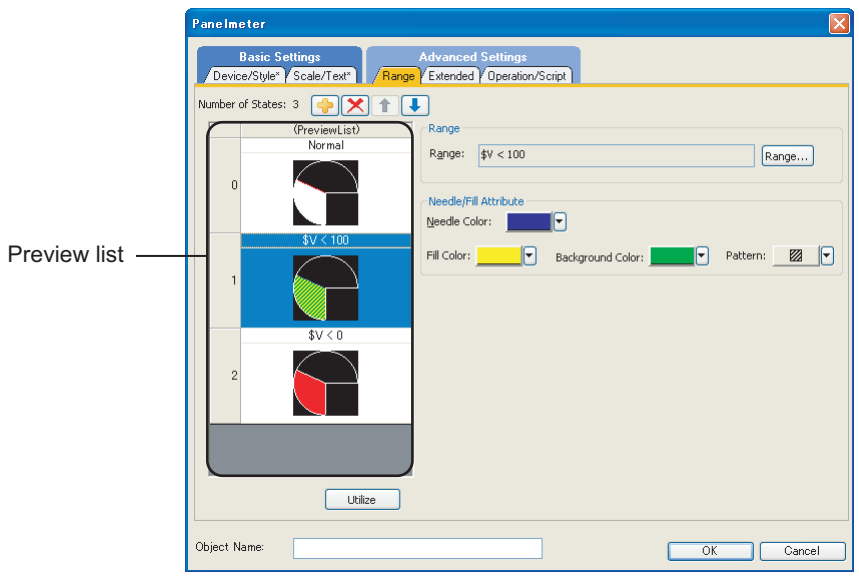

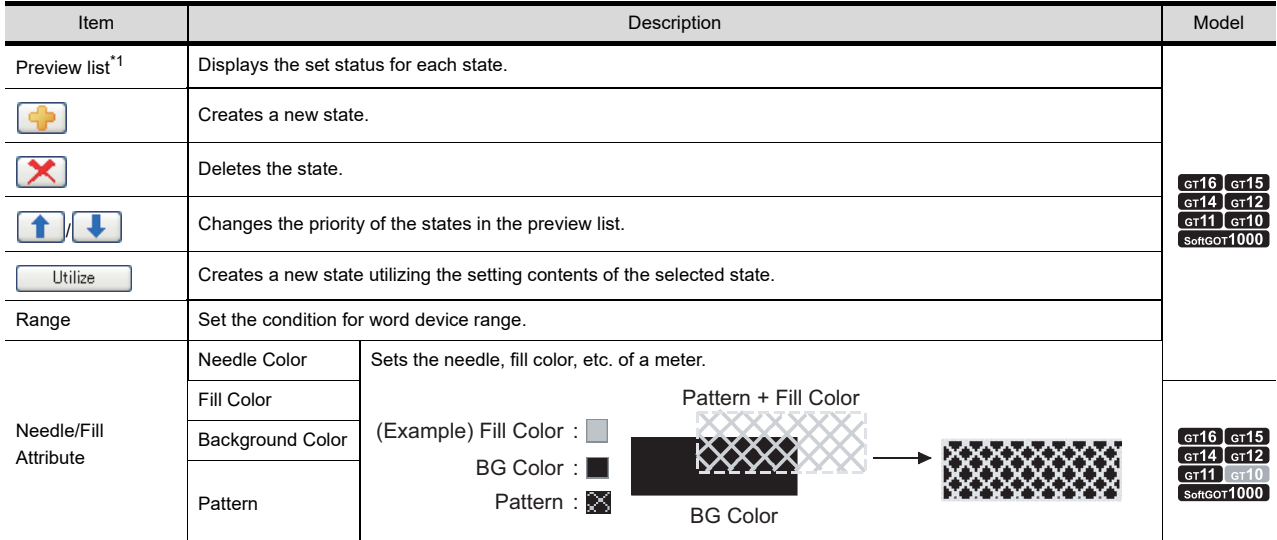

For details of \*1, refer to the following.

## **\*1 State**

# **(1) Display for state other than those set on the [Range] tab**

When the state is other than those set on the [Range] tab, it is displayed with the display attribute set on the [Devive/Style] tab.

#### **(2) When states are overlapped**

When states are overlapped, the state with smaller No. has priority.

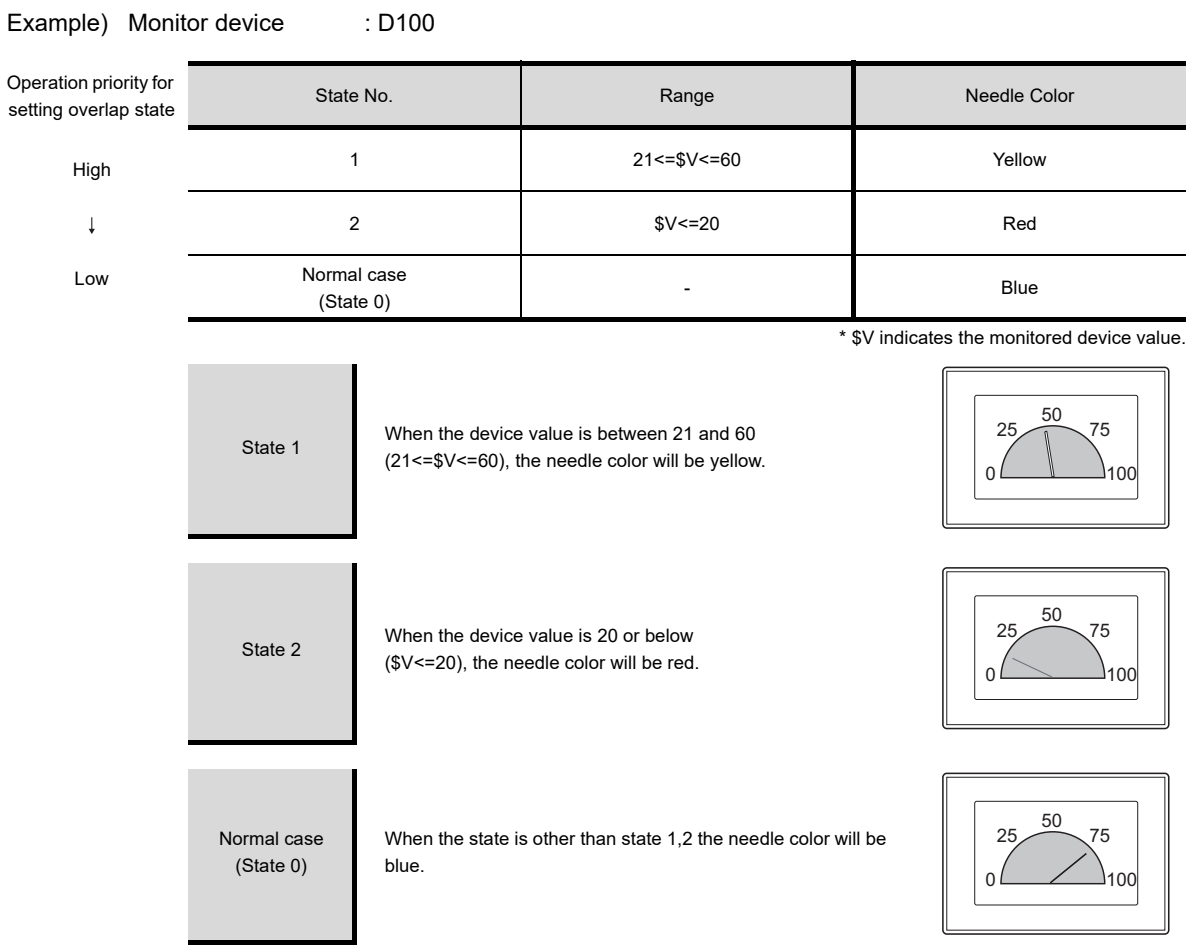

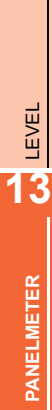

**14**

**9**

DATE DISPLAY/TIME<br>DISPLAY

**10**

COMMENT DISPLAY

COMMENT DISPLAY

**11**

ALARM

**12**

BAR GRAPH

BAR GRAPH

# **Extended tab**

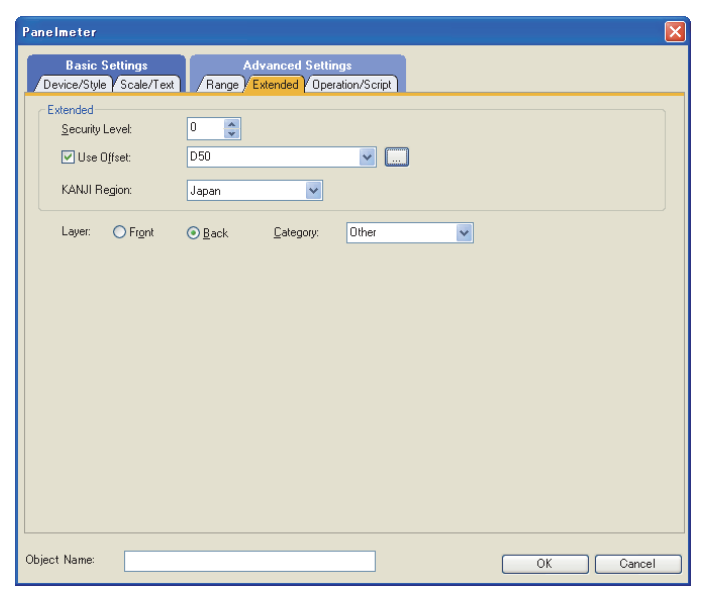

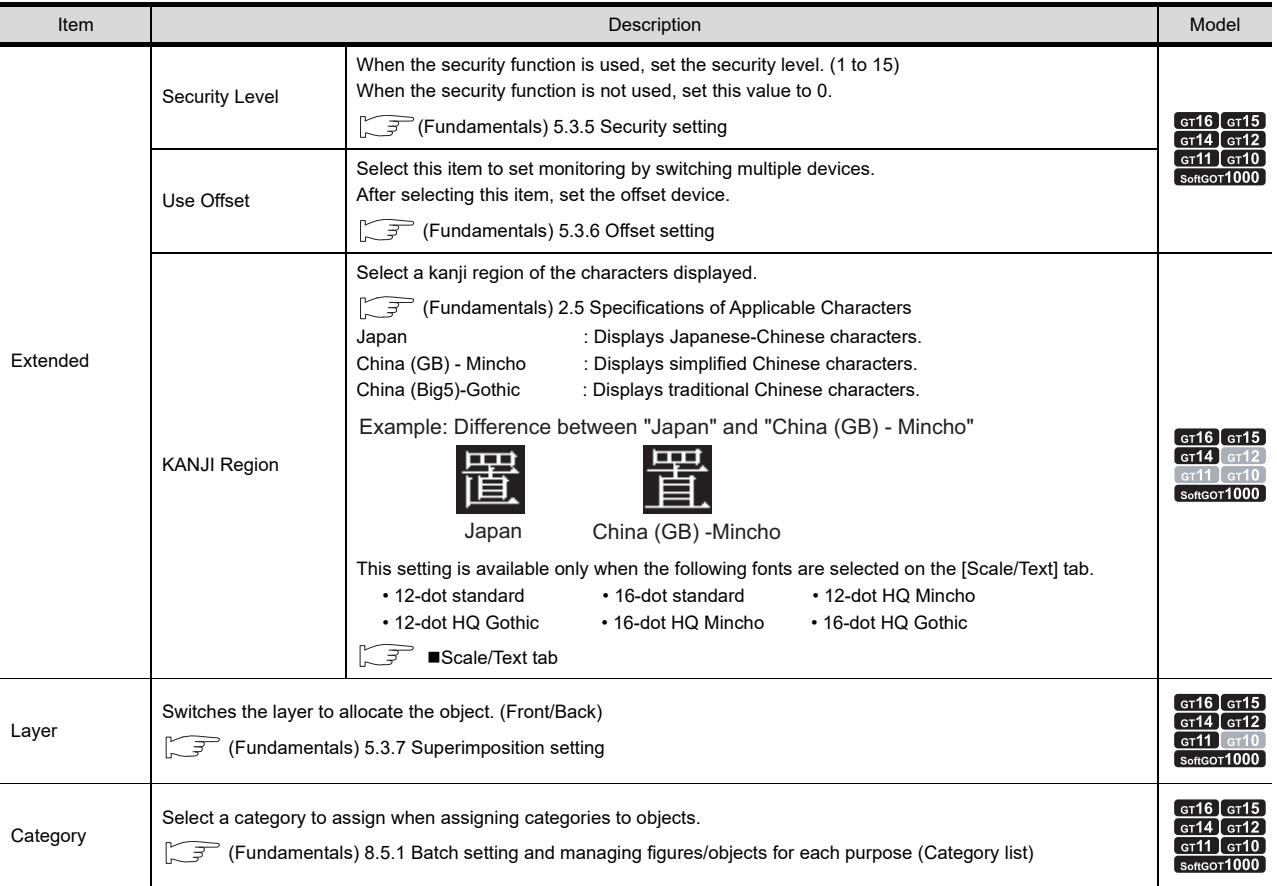

# ■ Operation/Script tab

The operational expression is set on this tab when monitoring the device by the data operation function or script function.

For the settings of each function, refer to the following.

### **(1) Data operation**

For setting details of data operation, refer to the following.

Feundamentals) 5.3.9 Data operation setting

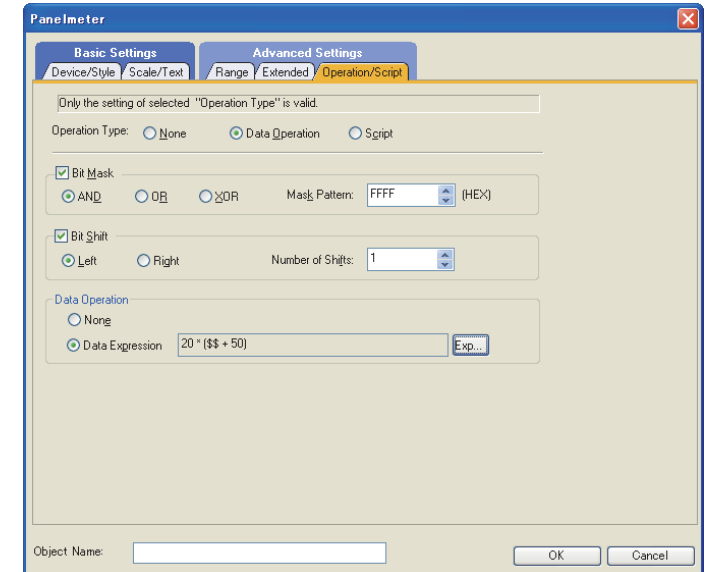

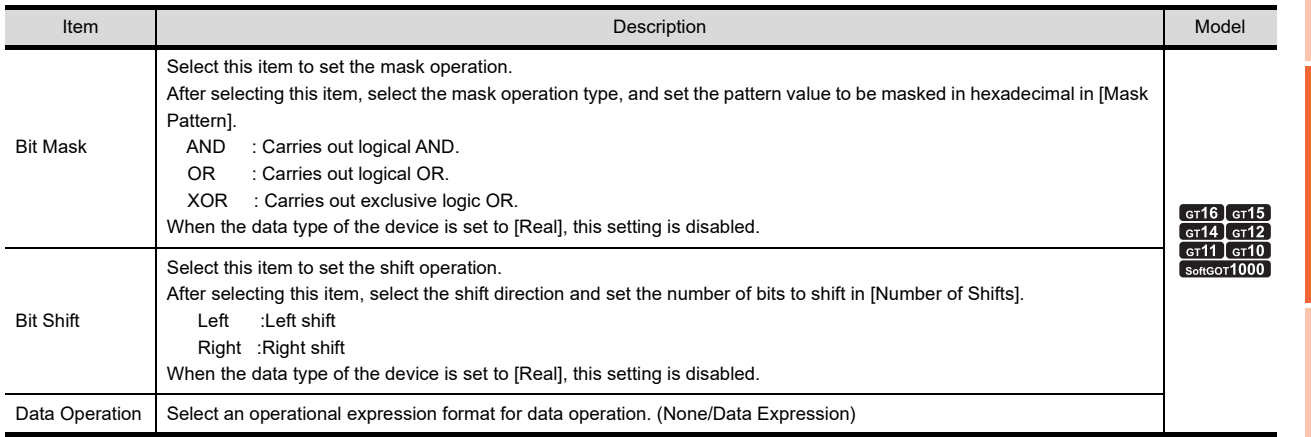

**13**

**PANELMETER**

PANELMETER

**14**

LINE GRAPH

LINE GRAPH

**15**

TREND GRAPH

TREND GRAPH

**16**

BAR GRAPH

BAR GRAPH

**9**

DATE DISPLAY/TIME<br>DISPLAY

# **(2) Script**

# <sup>GT</sup> 16 **6** 15 **6** 14 **6** 12 **6** 11 **10 6** 10

For details of script settings, refer to the following.

### $\sqrt{\overline{f}}$  [30. SCRIPT FUNCTION](#page-1000-0)

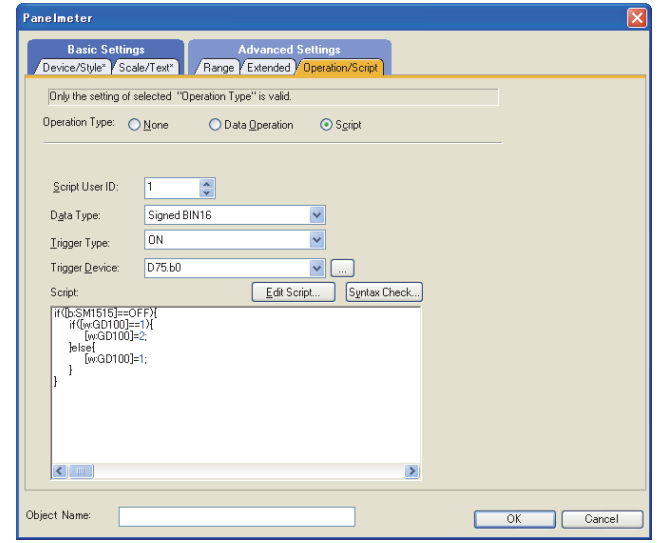

### (a) Correspondence between object setting and property

Reading/changing (writing) of object setting is possible with the object property.

The correspondence between the items for which setting can be read/written with the object property and the object setting dialog box is shown below.

- : Execution is possible for the object property.
- $\times$  : Execution is not possible for the object property.
- : Items that correspond to the object property do not exist in the setting dialog box

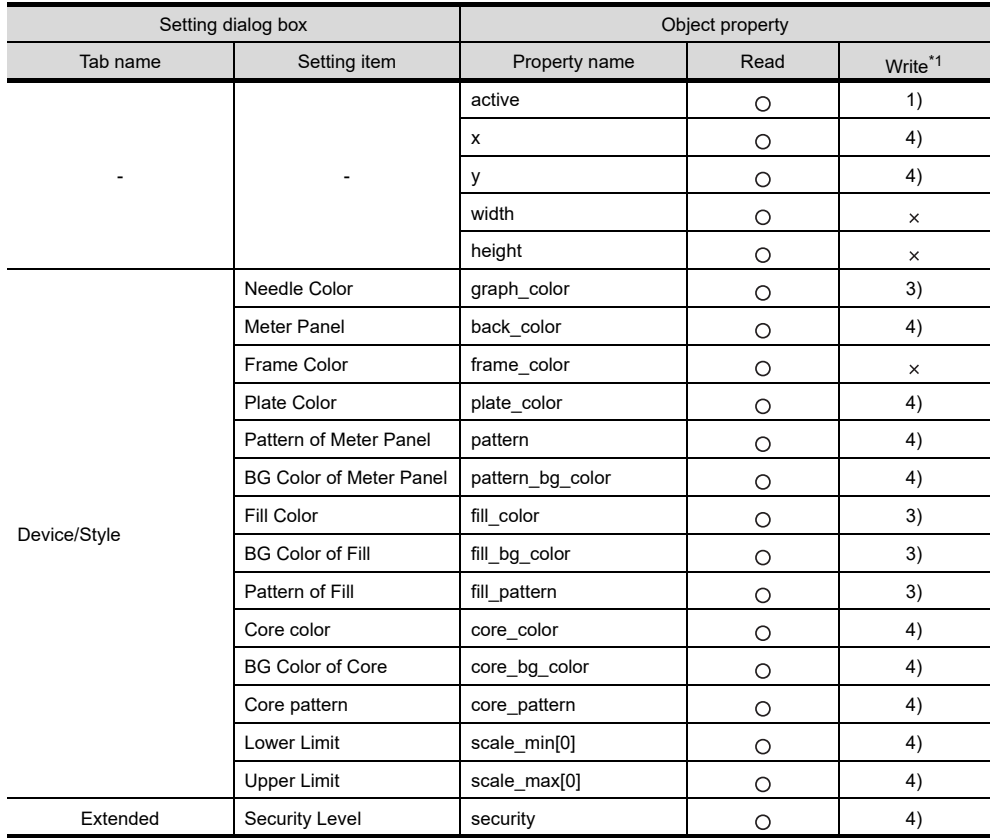

\*1 1) to 5) of Write indicate the timing of feedback of object property to the screen. For the object property feedback timing to the screen, refer to the following.

30.3.5 [Object properties](#page-1091-0)

# **13.2 Relevant Settings**

The panelmeter is available for the relevant settings other than the specific settings. The following shows the functions that are available by the relevant settings.

# **13.2.1 GOT type setting**

Select [Common]  $\rightarrow$  [GOT Type Setting] from the menu to display the [GOT Type Setting] dialog box. Fermion 4.1GOT Type Setting

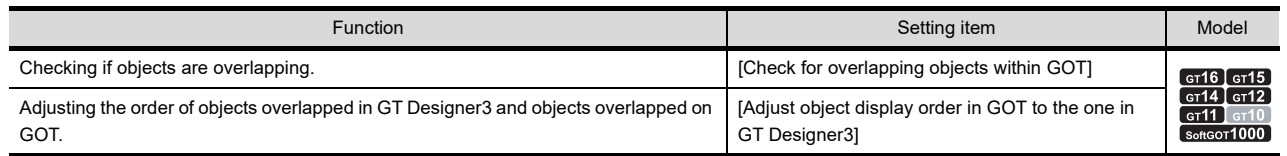

# **13.3 Actions**

# **Panelmeter setting method**

The following explains the general procedure to set the panelmeter.

Example) Panelmeter that indicates analog/digital conversion value for 12mA

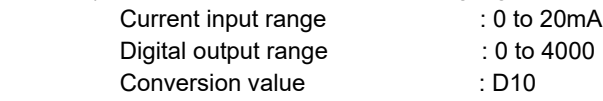

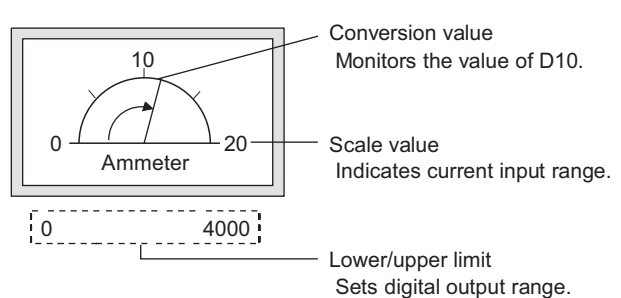

1. Set the meter type, needle color, shape, lower limit, upper limit, and the data format of the device to be monitored on the [Device/Style] tab.

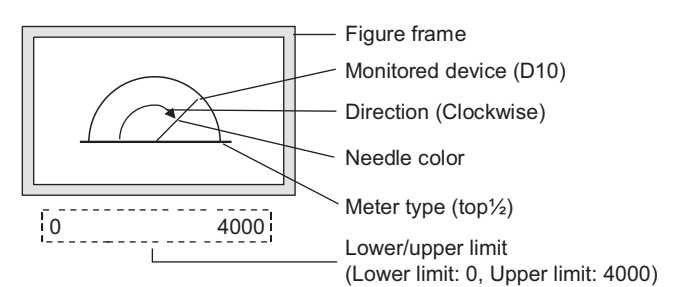

**9**

**12**

BAR GRAPH

BAR GRAPH

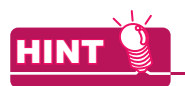

#### **Display of values exceeding the lower/upper limit**

If the monitor device value exceeds the lower/upper limit value, the graph shows it as the lower/upper limit value.

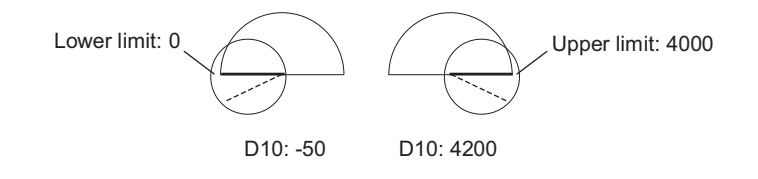

*2.* Set the panelmeter scale, scale display, and text on the [Scale/Text] tab.

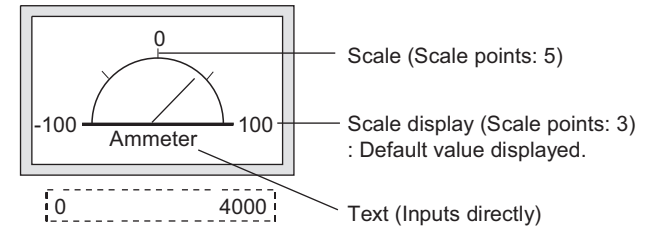

# **13.4 Precautions**

This section explains the precautions for using the panelmeter.

# **Precautions for drawing**

**(1) Maximum number of objects which can be set on one screen** Up to 1000 objects can be set.

# **14. LINE GRAPH**

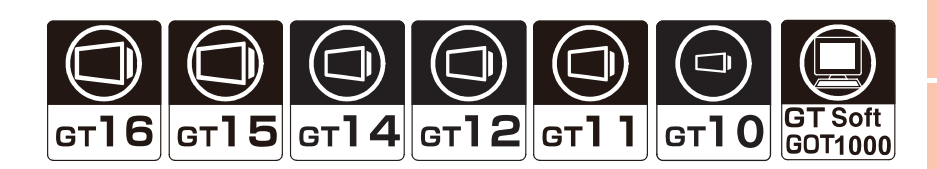

This function enables multiple word device data to be collected in batch and displayed in a line graph.

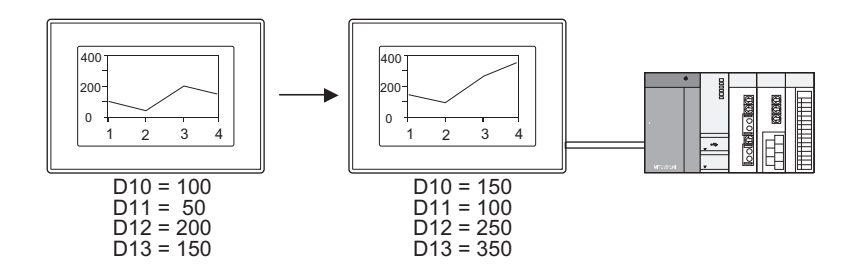

Example)

Compare the data with the ones previously collected. (Display the locus)

 $\sqrt{3}$  14.1 [Extended tab](#page-633-0)

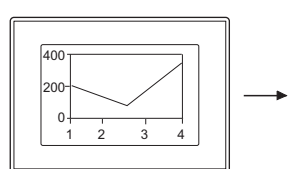

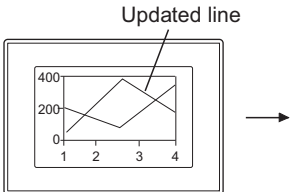

Every time cascade the collected data with the new graph.

400 200 0 1 2 3 4

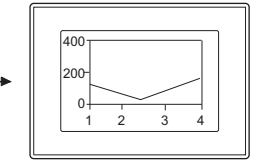

Clears the displaying graph by clearing the trigger. Displays the graph with the new collected data.

**9**

ALARM **12**

**14**

**LINE GRAPH**

LINE GRAPH

**15**

TREND GRAPH

TREND GRAPH

# **14.1 Settings**

- 1. Select [Object]  $\rightarrow$  [Graph]  $\rightarrow$  [Line Graph] from the menu.
- *2.* Click on the position where the line graph is to be located to complete the arrangement.
- **3.** Double click the arranged line graph to display the setting dialog box.

# **Data tab**

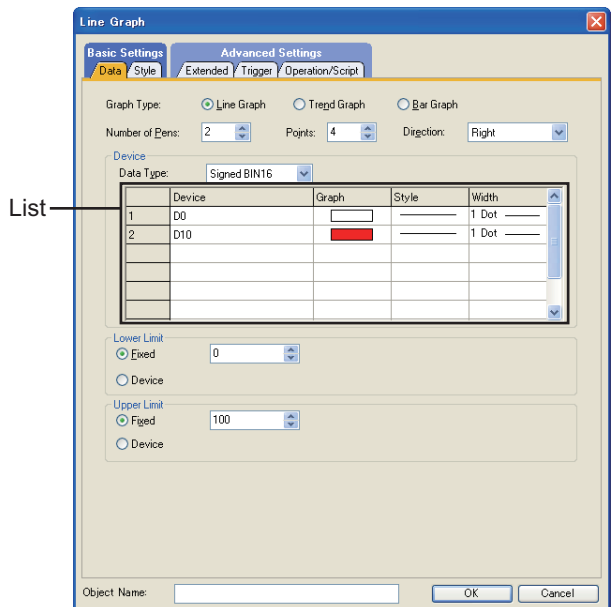

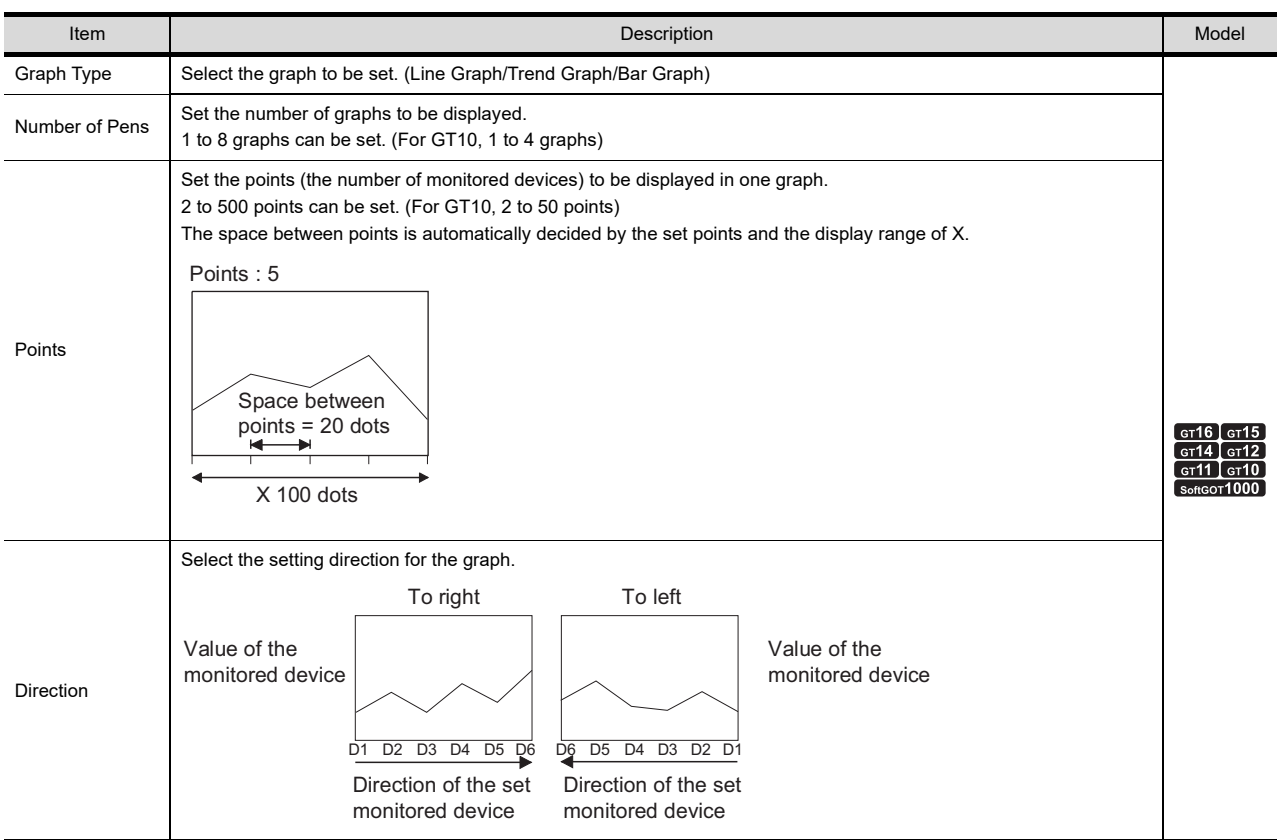

(Continued to next page)

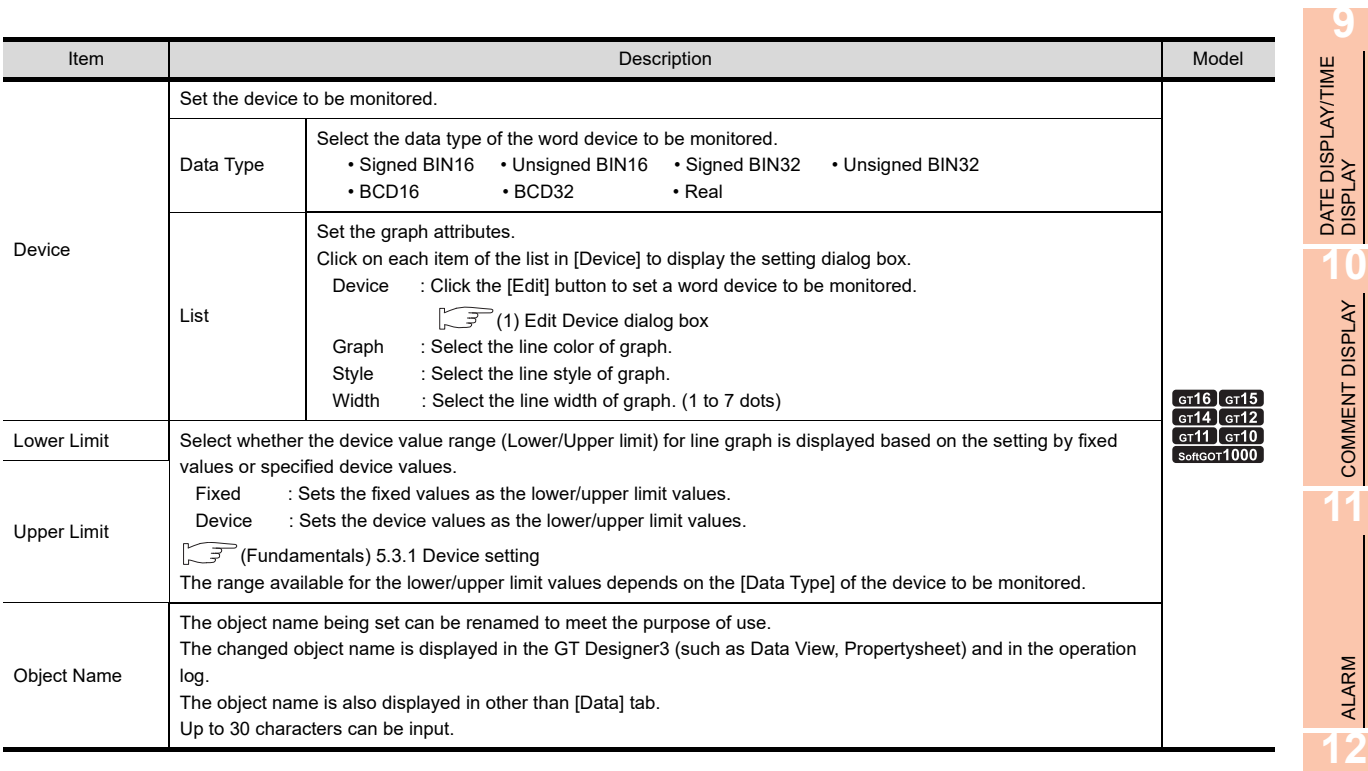

# <span id="page-630-0"></span>**(1) Edit Device dialog box**

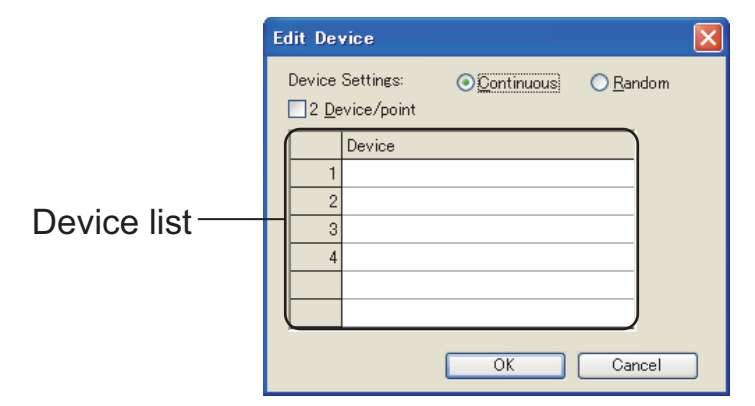

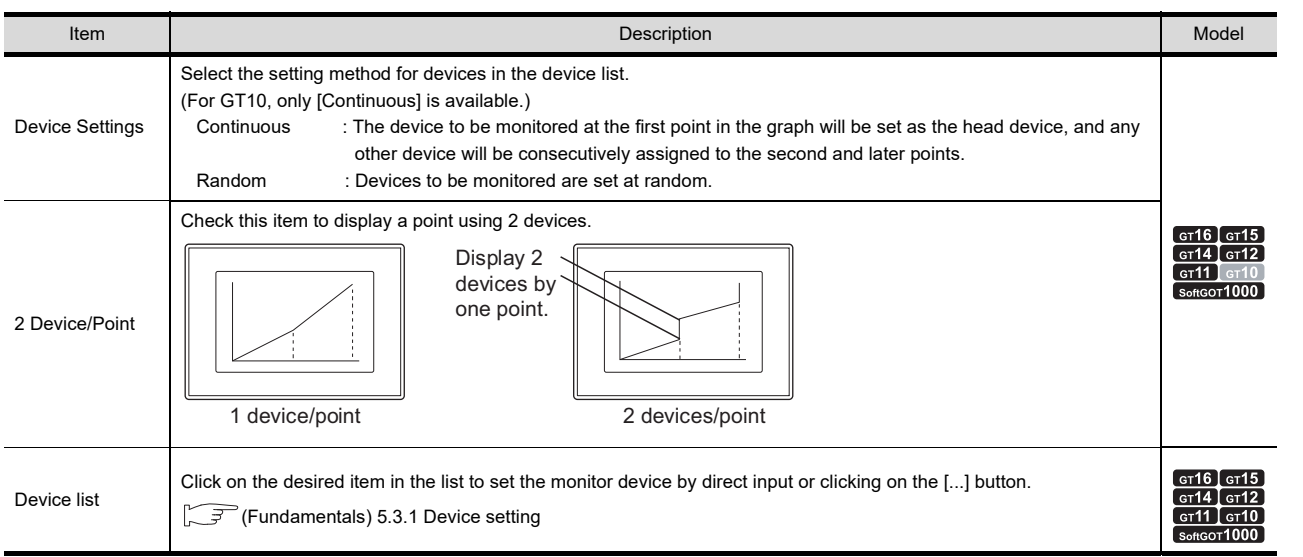

COMMENT DISPLAY

LEVEL

**13**

PANELMETER

PANELMETER

**14**

**LINE GRAPH** LINE GRAPH

TREND GRAPH **TREND GRAPH** 

# **Style tab**

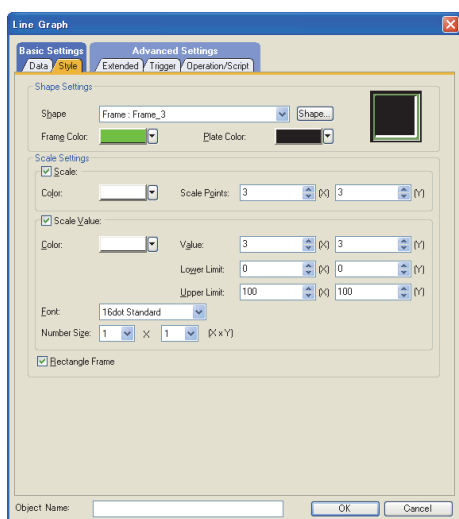

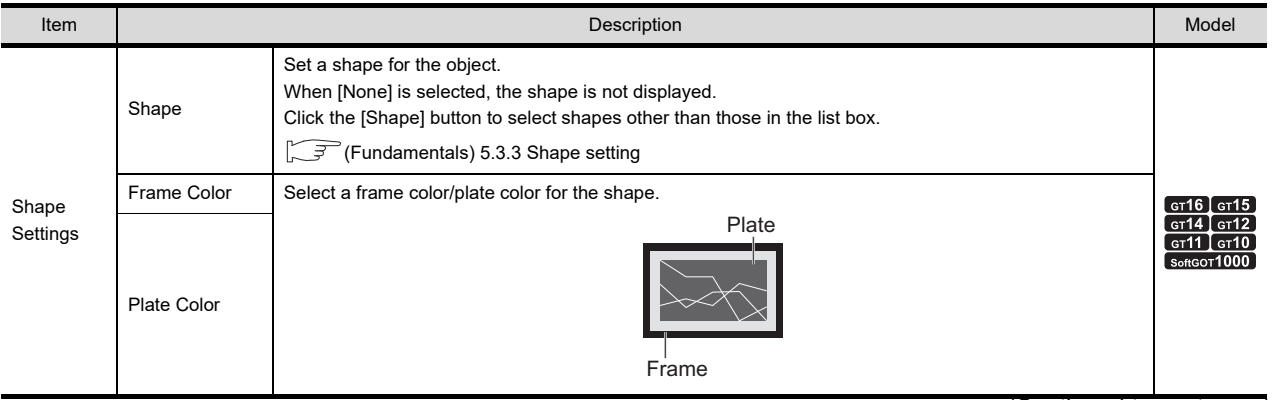

(Continued to next page)

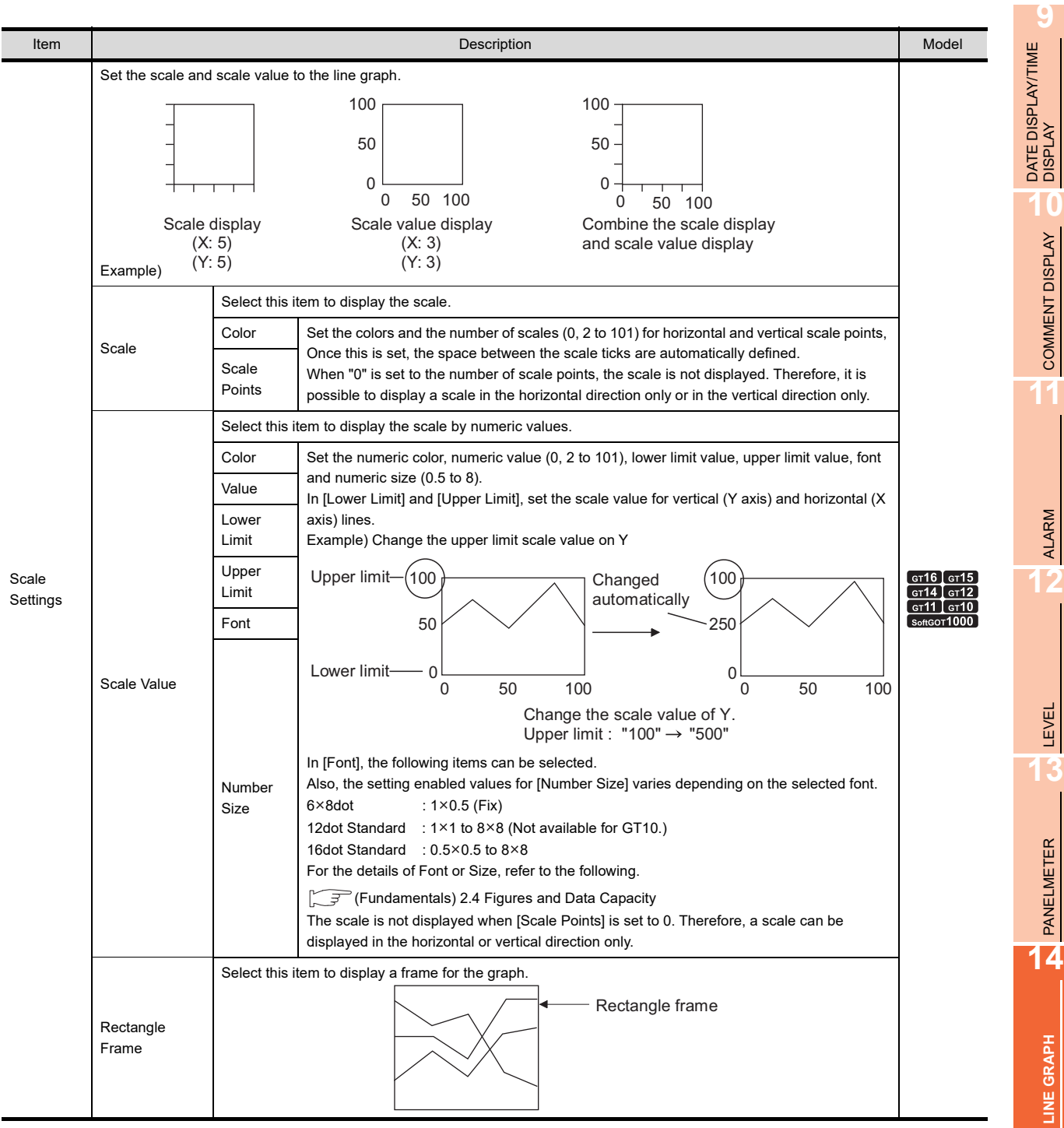

BAR GRAPH

BAR GRAPH

# <span id="page-633-0"></span>**Extended tab**

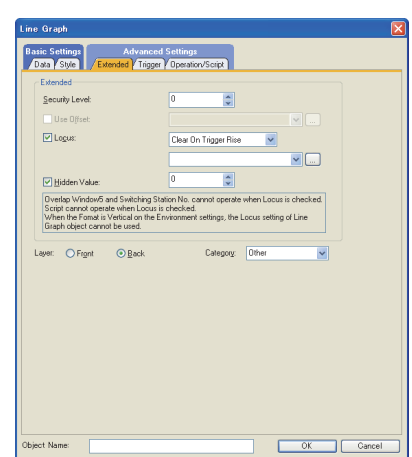

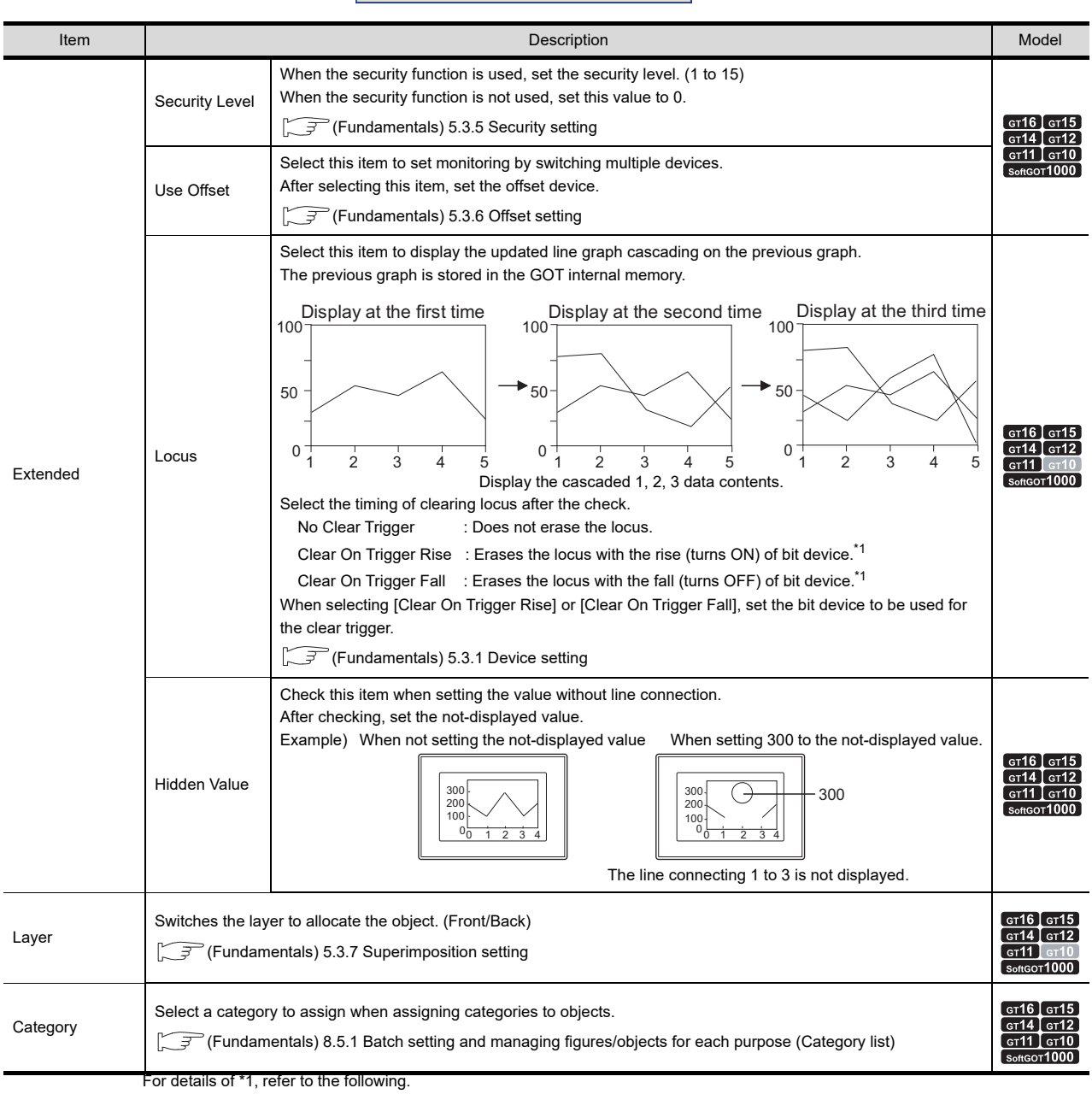

### **\*1 Clear ON trigger recognition timing**

The timing of recognizing clear trigger in the GOT is the same as the timing set in [Trigger Type] ([Trigger] tab). When [Sampling], [ON Sampling], or [OFF Sampling] is set in [Trigger Type], the device ON/OFF status set for clear the trigger must be retained longer than the cycle set in [Trigger Type].

Example of data retention for a period longer than that set in [Trigger Type].

Clear Trigger : Set rise timing and M10 for the device Display Trigger Type : Set to sampling (3 s)

- 
- Touch Switch : Set M10 for the device, bit momentary for Action and 4 s for OFF Delay

The condition of [Display Trigger Type]: Sampling (3 s) is met after pressing touch switch until the clear trigger (M10) turns off by the OFF Delay (4 s), and the graph is erased.

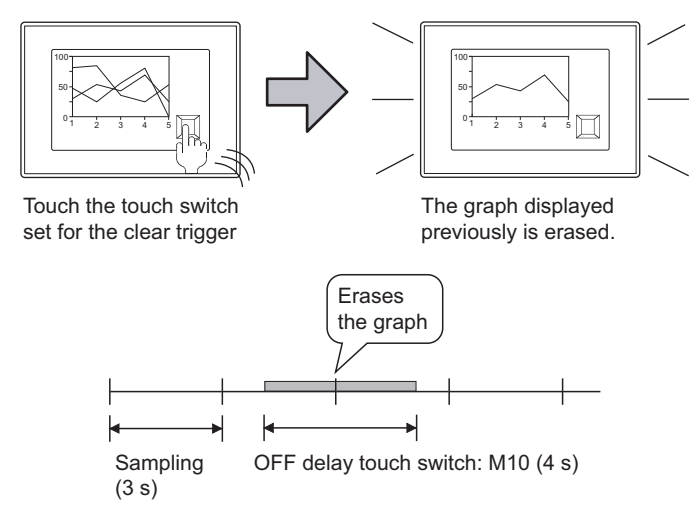

**9**

DATE DISPLAY/TIME<br>DISPLAY

**10**

COMMENT DISPLAY

COMMENT DISPLAY

**11**

ALARM

# **Trigger tab**

Set conditions for displaying the object.

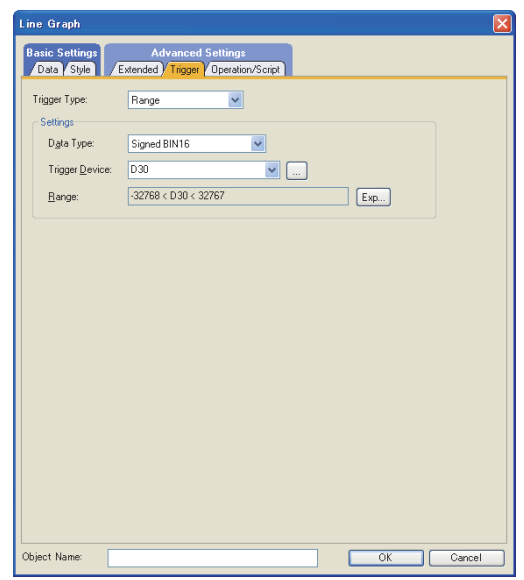

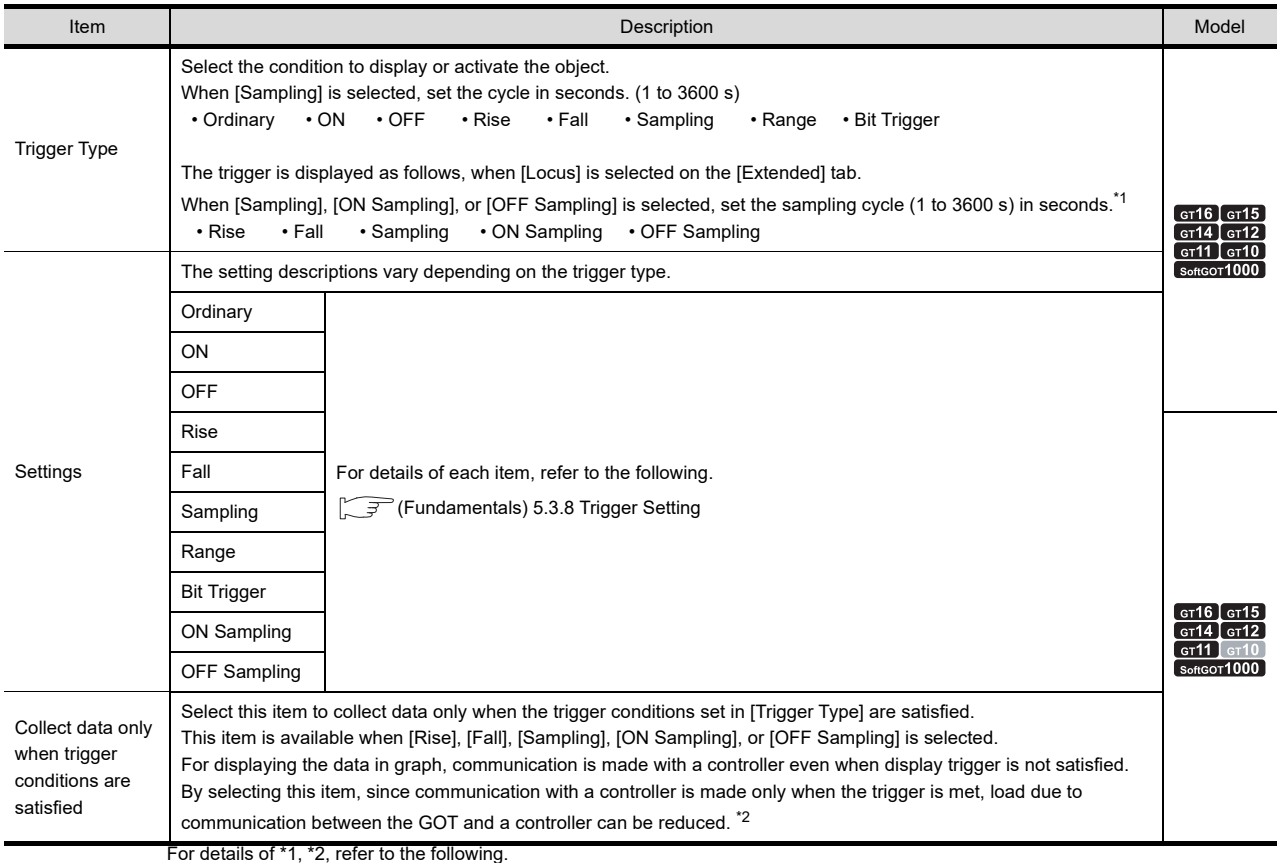

### **\*1 If the graph display is not updated at the set sampling cycle**

### **(1) Update timing for ON Sampling or OFF Sampling**

When setting [ON Sampling] or [OFF Sampling], the graph may not be updated at the set sampling cycle in some cases.

Causes of this problem and the countermeasures to the above are explained below.

(a) Causes

The status of the device is checked at the each sampling set in the [Trigger Type]. When the device condition is not satisfied at checking, the display is not updated.

(When setting [Trigger Type] to [ON Sampling] and the cycle to 1 second.)

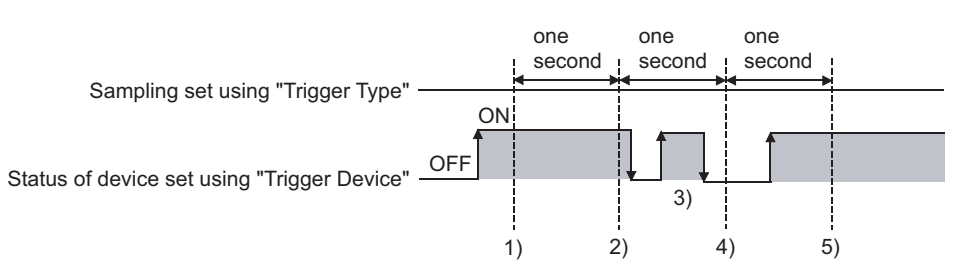

At the timing of 1), the line graph is updated.

At the timing of 2), the line graph is updated.

At the timing of 3), the line graph is not updated because is unmatchable to Sampling.

- At the timing of 4), the line graph is not updated because is unmatchable to the device condition. At the timing of 5), the line graph is updated.
- (b) Countermeasures

The cycle set by [Trigger Type] is independent of the status of the device. (The cycle is not changed even turning on or off the device.)

To start the sampling using the device, set as follows.

- *1.* Select [Rise] or [Fall] in the [Trigger Type].
- *2.* Program so that turn on or off the device at the timing to update the display using the sequence program.

### **(2) Update timing for Sampling, ON Sampling or OFF Sampling.**

When setting [Sampling], [ON Sampling], or [OFF Sampling], the graph updating timing varies depending on whether to use the locus setting.

(a) Without setting locus

Counting the sampling is started and reset at the following timing.

- At line graph displaying (displaying by screen switching or security level change etc.)
- At language switching
- At security level change

The display is updated when the set cycle comes during any of the procedures above,

(b) With setting locus

Counting the sampling is started and reset at the following timing.

- At starting GOT
- When the project is written
- When the drive information is displayed
- At execution of an operation in which GOT is restarted in the utility.

**9**

DATE DISPLAY/TIME<br>DISPLAY

**10**

COMMENT DISPLAY

COMMENT DISPLAY

**11**

ALARM

**12**

LEVEL

**13**

PANELMETER

PANELMETER

**14**

**LINE GRAPH**

LINE GRAPH

**15**

TREND GRAPH

**TREND GRAPH** 

**16**

BAR GRAPH

BAR GRAPH

#### **\*2 When settings for [ Collect data only when trigger conditions are satisfied ] are effective**

The number of communications can be reduced by selecting [Collect data only when trigger conditions are satisfied]. For graphs that do not require frequent update, the setting of [Collect data only when trigger conditions are satisfied] is efficient.

However, for graphs that require frequent update and display, it is recommended to not set [Collect data only when trigger conditions are satisfied] (to enable continuous communication and acquisition of device values). Setting [Collect data only when trigger conditions are satisfied] may cause delay in the screen update and failure in the display.

Various graphs can be combined when [Collect data only when trigger conditions are satisfied] is set. The following shows an example in which a line graph and a trend graph are used in combination.

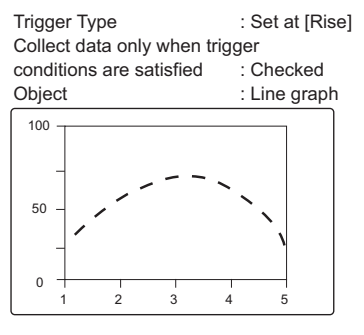

Displayed (communicated) at the rise and communication is not made thereafter.

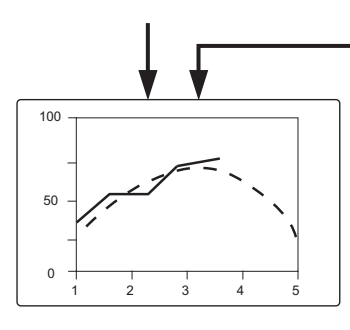

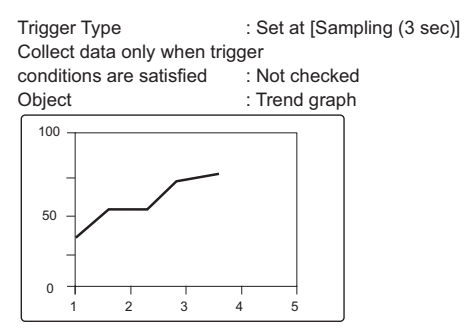

Communication is made in the set cycle and the display is updated accordingly.

Line graph is treated as the reference value to allow comparison using Trend graph.

# ■ Operation/Script tab

The operational expression is set on this tab when monitoring the device by the data operation function or script function.

For the settings of each function, refer to the following.

#### **(1) Data operation**

For setting details of data operation, refer to the following.

Feundamentals) 5.3.9 Data operation setting

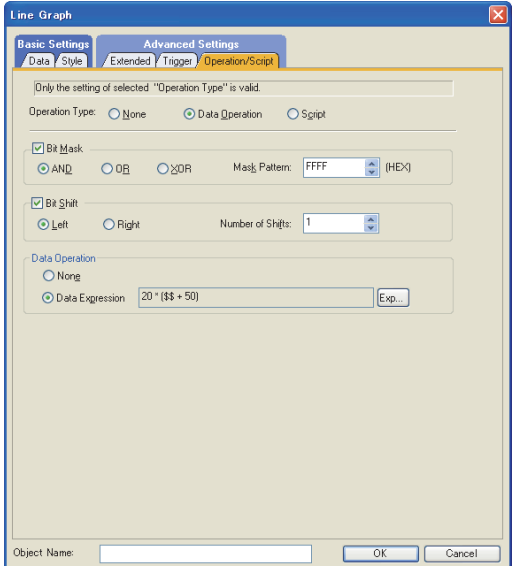

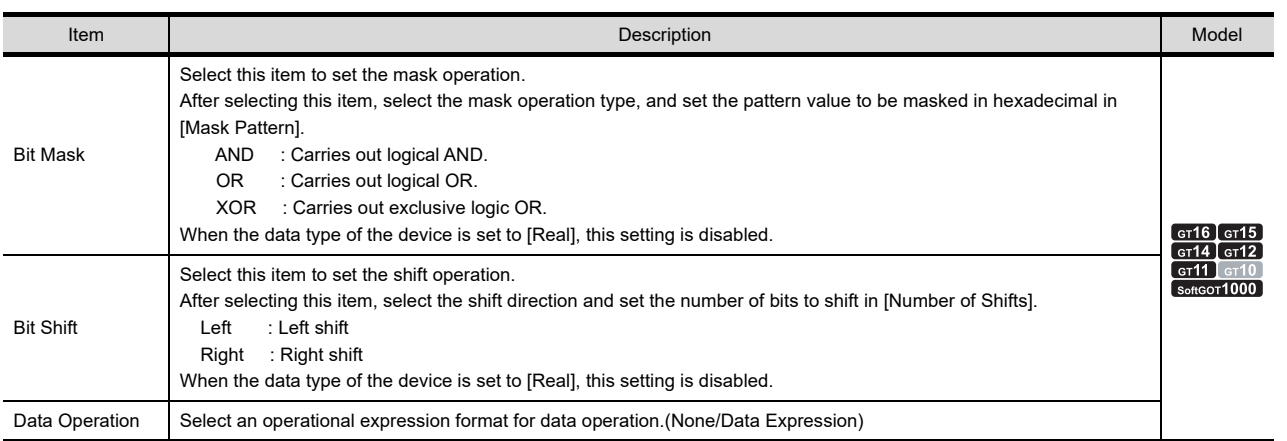

**9**

**12**

LEVEL

**13**

TREND GRAPH

TREND GRAPH

# **(2) Script**

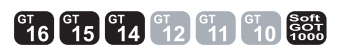

For details of script settings, refer to the following.

**[30. SCRIPT FUNCTION](#page-1000-0)** 

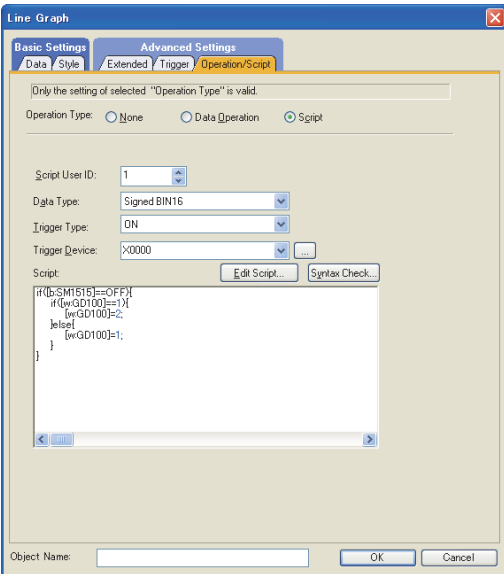

(a) Correspondence between object setting and property Reading/changing (writing) of object setting is possible with the object property. The correspondence between the items for which setting can be read/written with the object property and the object setting dialog box is shown below.

- : Execution is possible for the object property.
- $\times$  : Execution is not possible for the object property.
- : Items that correspond to the object property do not exist in the setting dialog box

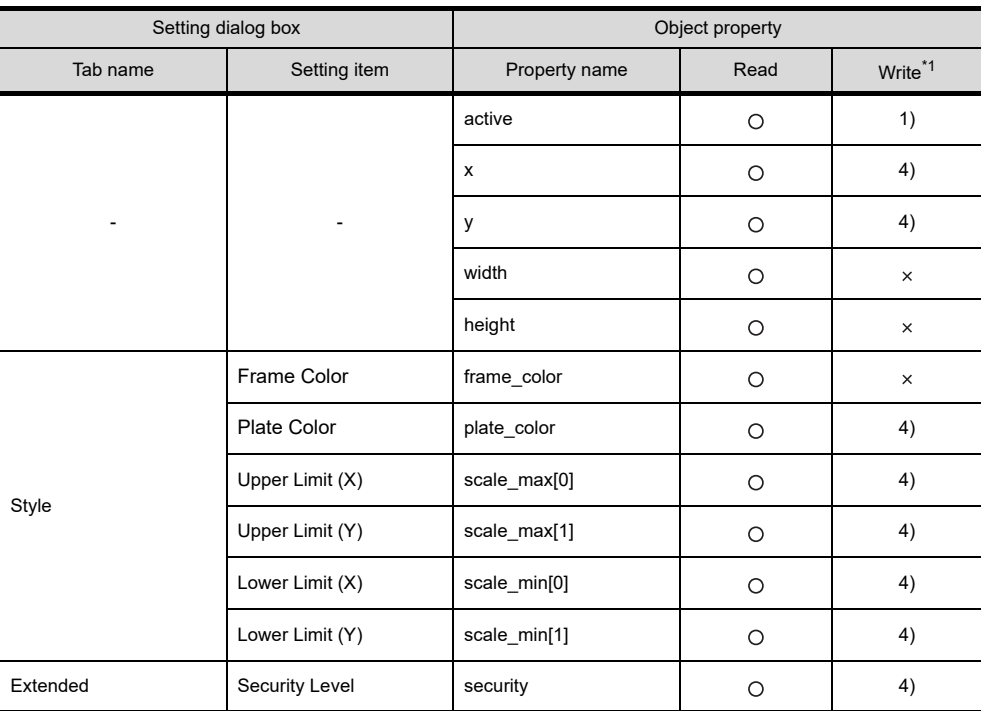

\*1 1) to 5) of Write indicate the timing of feedback of object property to the screen. For the object property feedback timing to the screen, refer to the following.

 $\sqrt{37}$  30.3.5 [Object properties](#page-1091-0)

# **14.2 Relevant Settings**

The line graph is available for the relevant settings other than the specific settings. The following shows the functions that are available by the relevant settings.

# **14.2.1 GOT type setting**

Select [Common]  $\rightarrow$  [GOT Type Setting] from the menu to display the [GOT Type Setting] dialog box. Fundamentals) 4.1GOT Type Setting

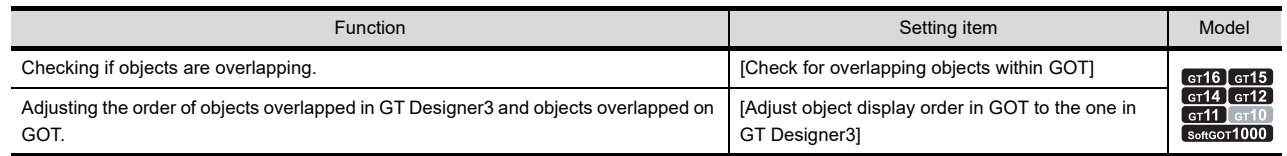

# **14.3 Actions**

# ■ Method for line graph setting

The following explains the general procedure to set the line graph.

Example) Line graph for displaying production quantity of multi production line.

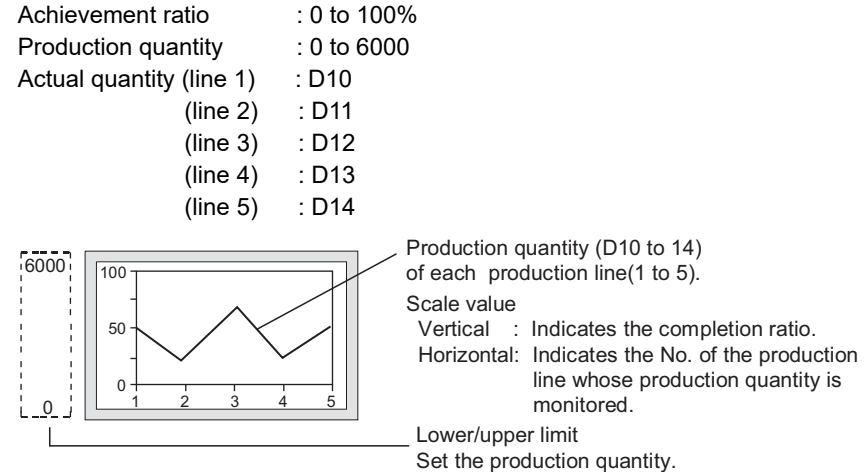

*1.* Set the monitored devices, number of graphs, lower limit value, upper limit value and number of points on the [Data] tab.

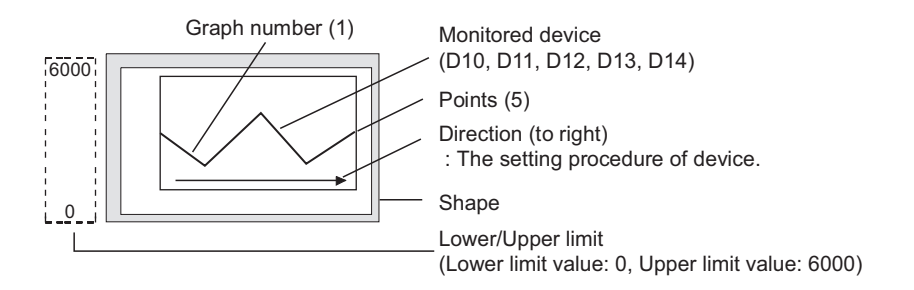

**9**

DATE DISPLAY/TIME<br>DISPLAY

**10**

COMMENT DISPLAY

COMMENT DISPLAY

**11**

ALARM

**12**

LEVEL

**13**

PANELMETER

PANELMETER

**14**

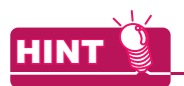

### **Display of values exceeding the lower/upper limit**

When a value of the monitored device exceeds the lower/upper limit, it is displayed numerically on the graph.

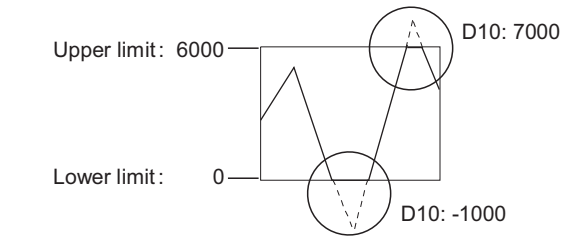

*2.* Set the shape, scale and scale values on the [Style] tab.

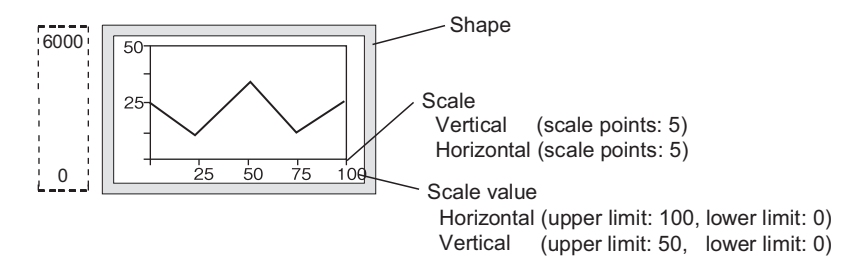

# **14.4 Precautions**

This section explains the precautions for using the line graph.

### **Precautions for drawing**

#### **(1) Maximum number of objects which can be set on one screen**

- GT16, GT15, GT14, GT12, GT11, GT SoftGOT1000: Up to 32 objects can be set on one screen.
- GT10: One object can be set on one screen.

#### **(2) Collect data only when trigger conditions are satisfied setting**

Do not make settings where more than 257 objects for which [Collect data only when trigger conditions are satisfied] is set meet the trigger simultaneously.

The 258th or later objects are disabled even if the trigger is met, and they are not displayed correctly (System alarm occurs).

#### **(3) When using GT10**

The line graph and trend graph cannot be set on the same screen.

# **Pecautions for the line graph which locus has been set.**

- **(1) Maximum number line graphs that can be set in one project** Only one object can be set for the whole project. When the base screen arranged with line graph is multi-displayed in other base screen with the Set overlay screen function, only the first line graph can be displayed and the second and later will not be displayed.
- **(2) Screens where the line graph can be arranged** The setting is available for the base screen only.

#### **(3) Windows that cannot be set on the base screen**

When arranging the trend graph on the base screen, some windows cannot be displayed on the base screen. The following shows the windows that cannot be displayed on each GOT.

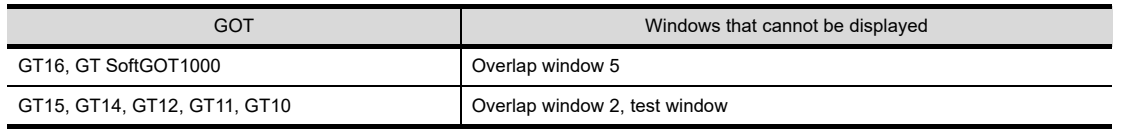

### **(4) Functions that cannot be used**

The offset function and the station number switching function are not available.

### **(5) When using GT11**

When [Format] is set to [Vertical] in the [System Environment], the line graph cannot be used. (Not displayed on the GOT even when arranged on the screen.)

#### **(6) When overlaying shapes**

Pay attention to the following when a line graph is overlaid on a shape.

(a) The BMP/JPEG file pasted to the screen cannot exceed the line graph frame. Otherwise, the area that is not overlapped in the line graph frame will not be displayed.

Example)

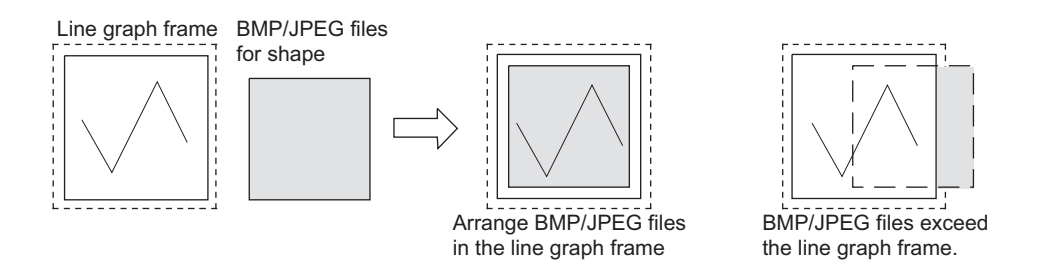

(b) When using shapes filled with color, arrange the frame of the shape (the boundary line of paint area) within the line graph frame.

Otherwise, the shape will not be painted normally.

- (c) Since the shape set in the overlay screen is not displayed, it must be directly placed over and as the background for the line graph.
- (d) Do not use the superimpose window because shapes within the superimpose window will not be displayed as background.

Example)

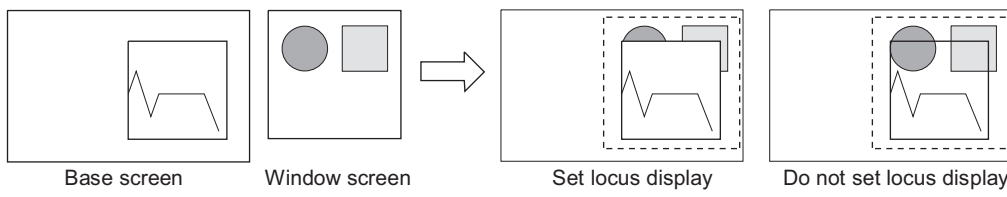

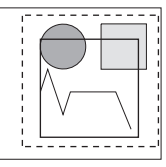

**9**

DATE DISPLAY/TIME<br>DISPLAY

**10**

COMMENT DISPLAY

COMMENT DISPLAY

**11**

ALARM

**12**

LEVEL

**13**

PANELMETER

PANELMETER

**14**

**LINE GRAPH**

LINE GRAPH

**15**

TREND GRAPH

TREND GRAPH

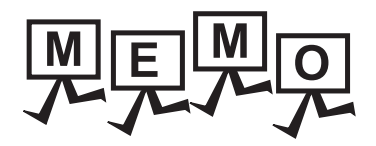

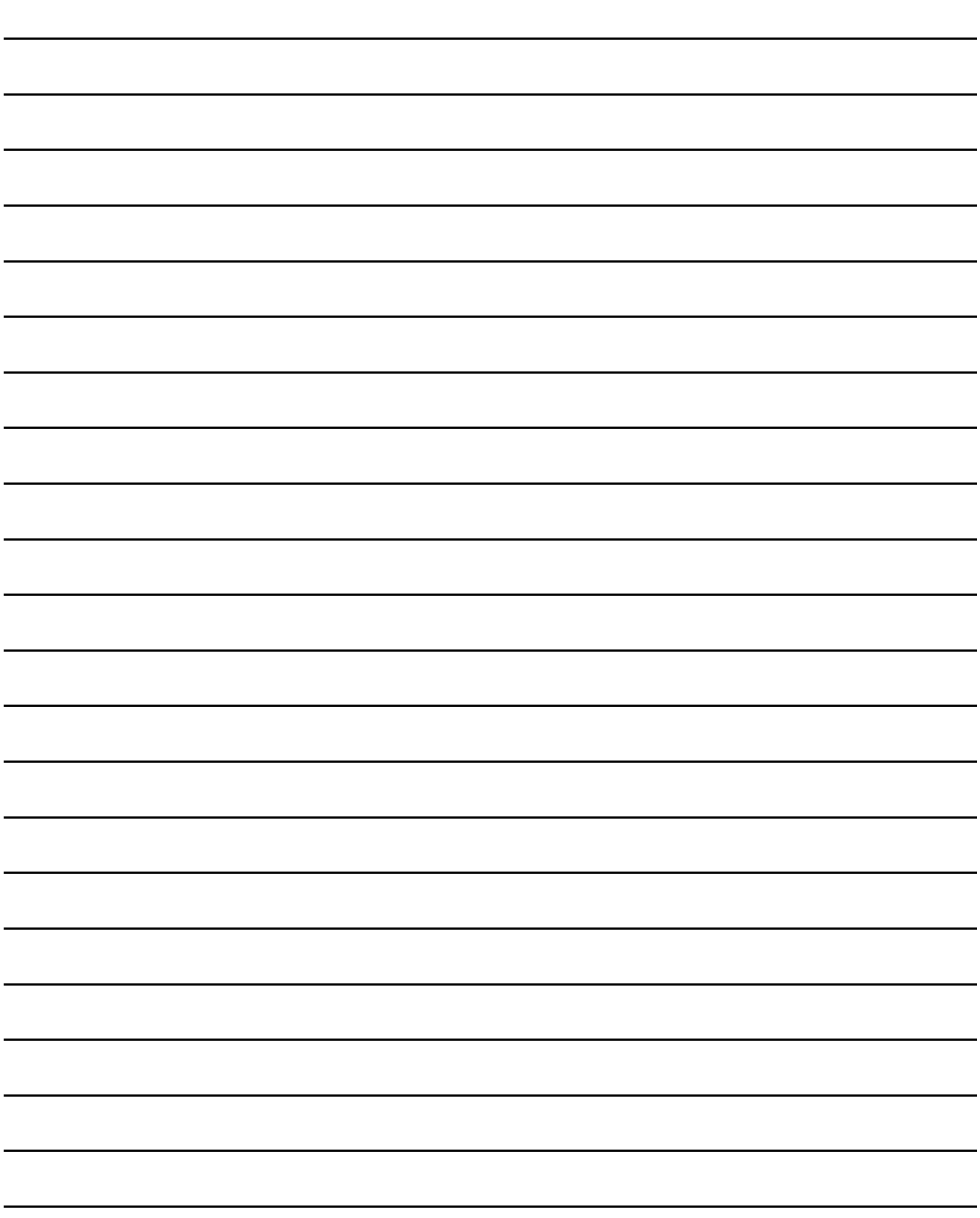

# **15. TREND GRAPH**

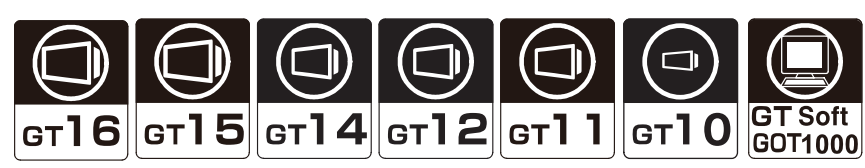

This function is used to collect word device data continuously and display it in trend graph.

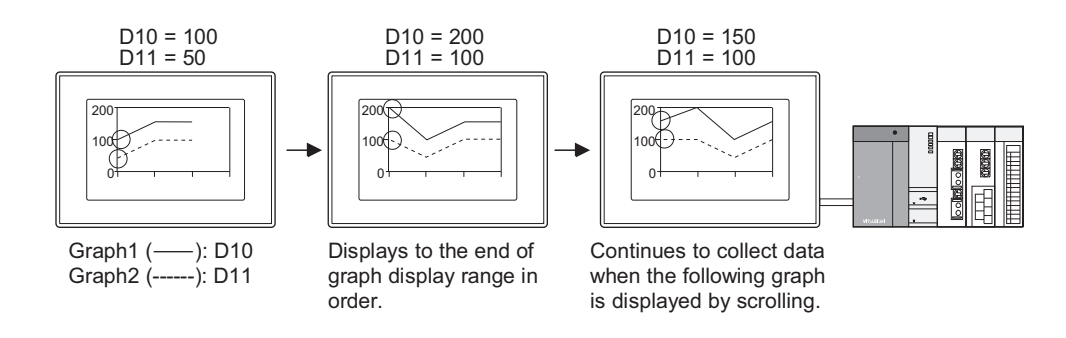

# **HINT**

#### **Historical trend graph**

Differing from the trend graph function described in this section, historical trend graph accumulates the collected data and displays them in time sequence.

Since it displays the accumulated data, both the current and past information can be displayed as graphs.

**20. HISTORICAL TREND GRAPH** 

**9**

**11**

**12**

**16**

BAR GRAPH

BAR GRAPH

# **15.1 Settings**

- 1. Select [Object]  $\rightarrow$  [Graph]  $\rightarrow$  [Trend Graph] from the menu.
- *2.* Click on the position where the trend graph is to be located to complete the arrangement.
- *3.* Double click the arranged trend graph to display the setting dialog box.

# ■ Data tab

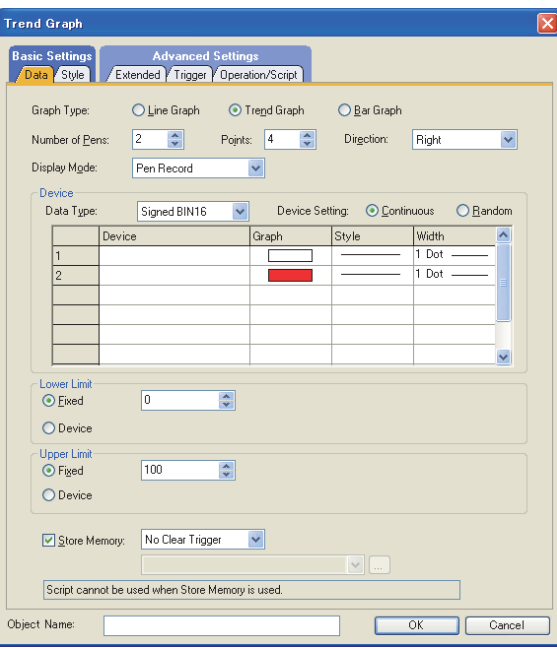

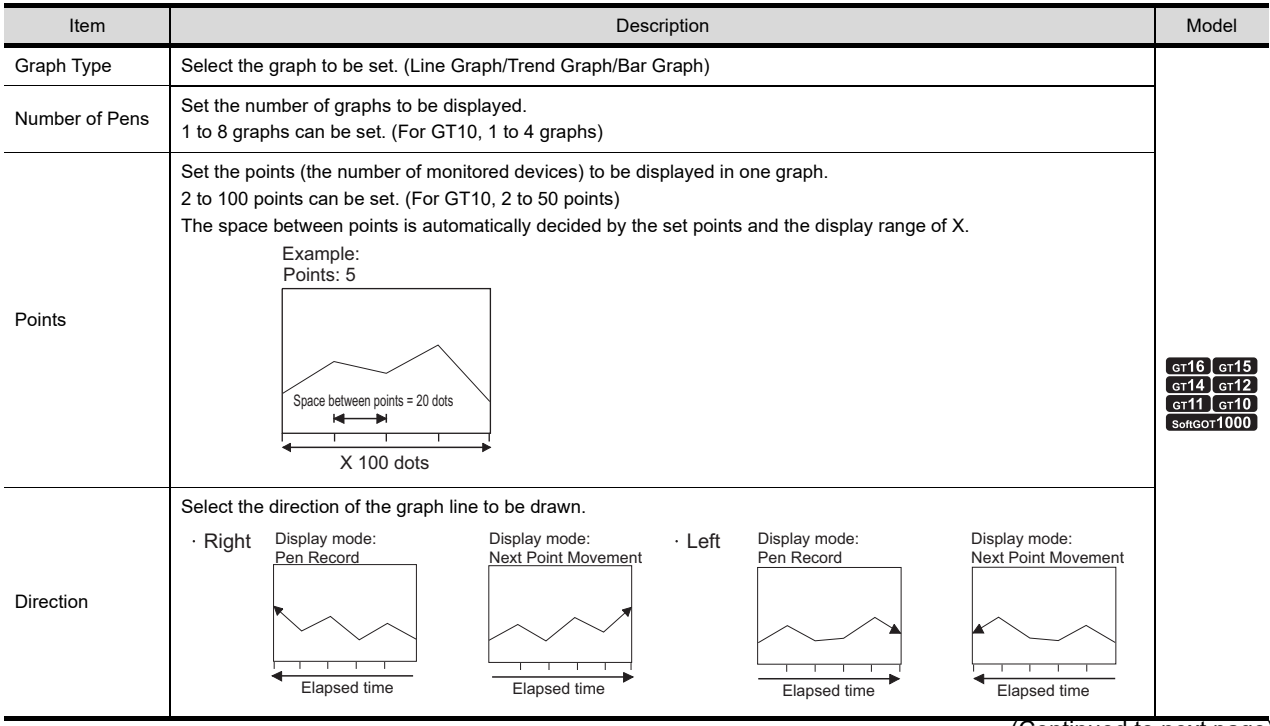

(Continued to next page)

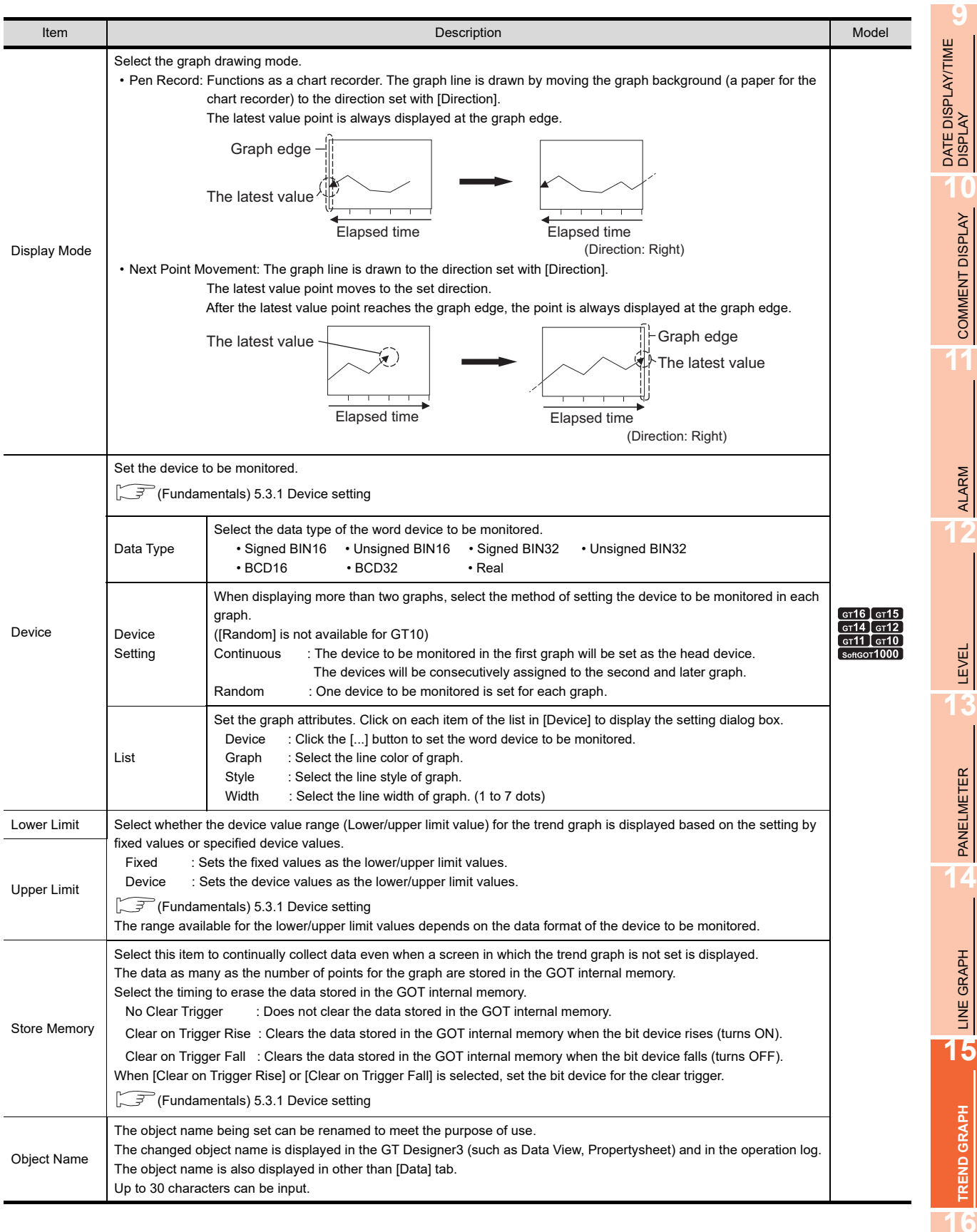

ALARM

PANELMETER

# **Style tab**

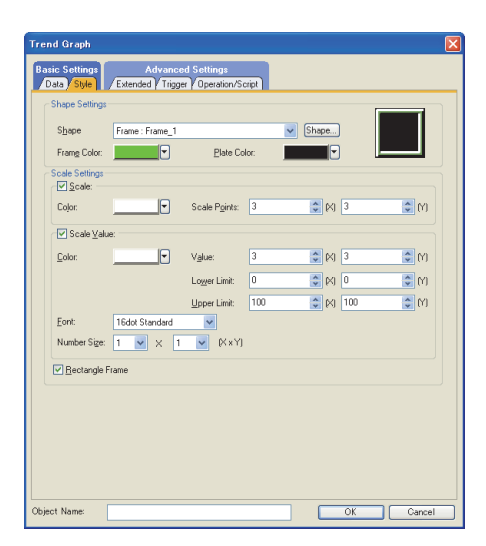

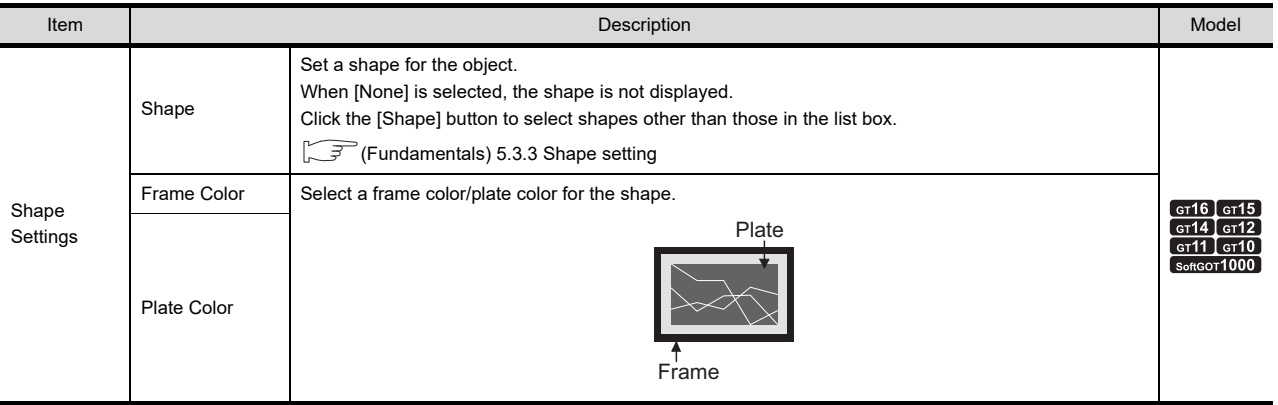

(Continued to next page)
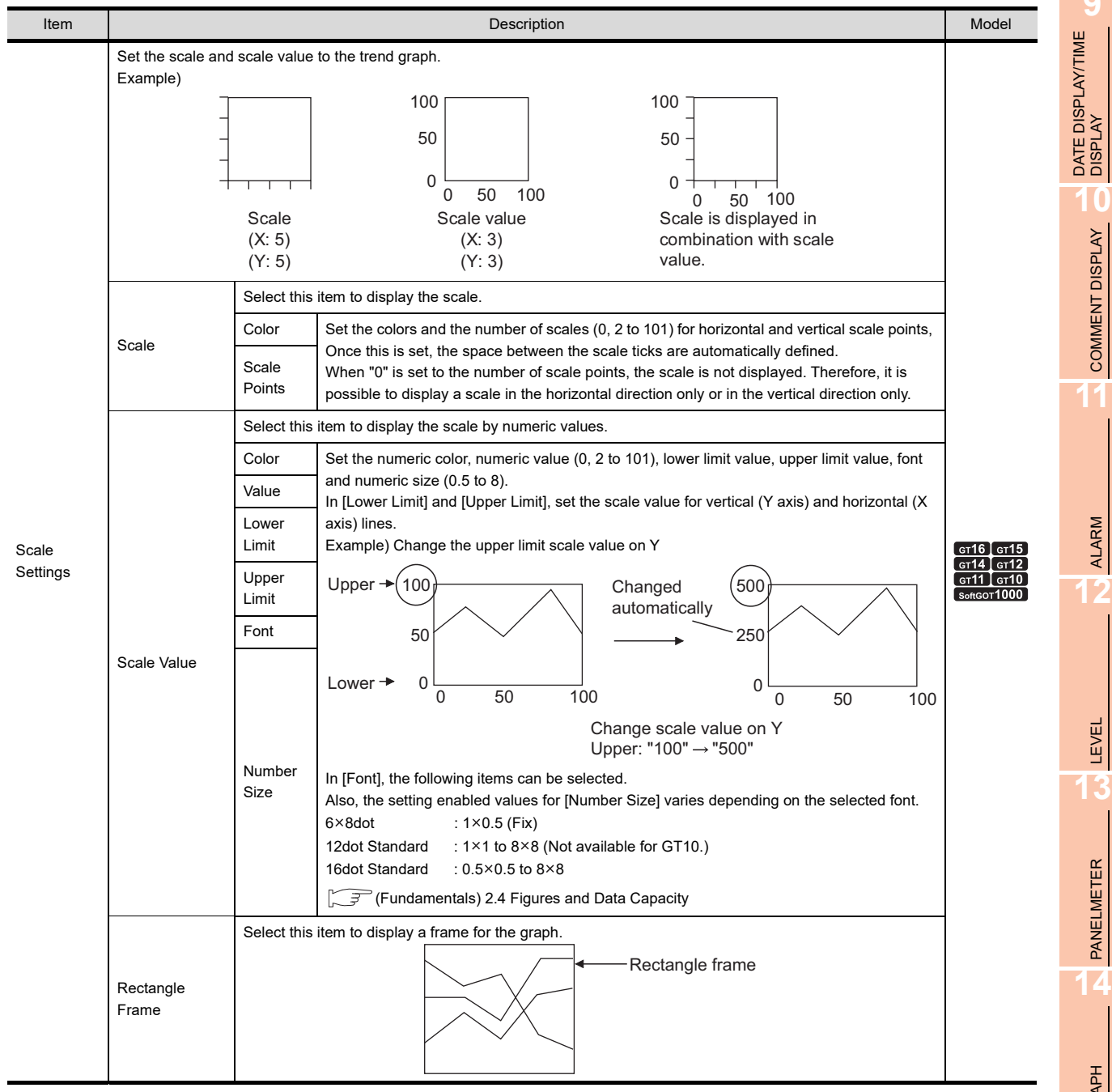

**9**

COMMENT DISPLAY

ALARM

### **Extended tab**

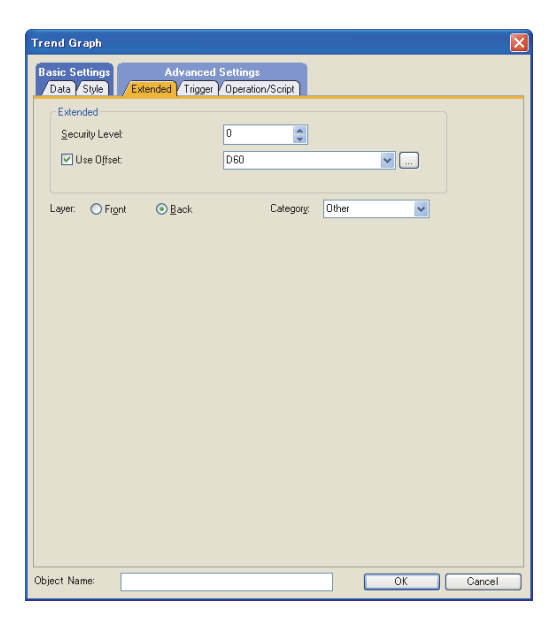

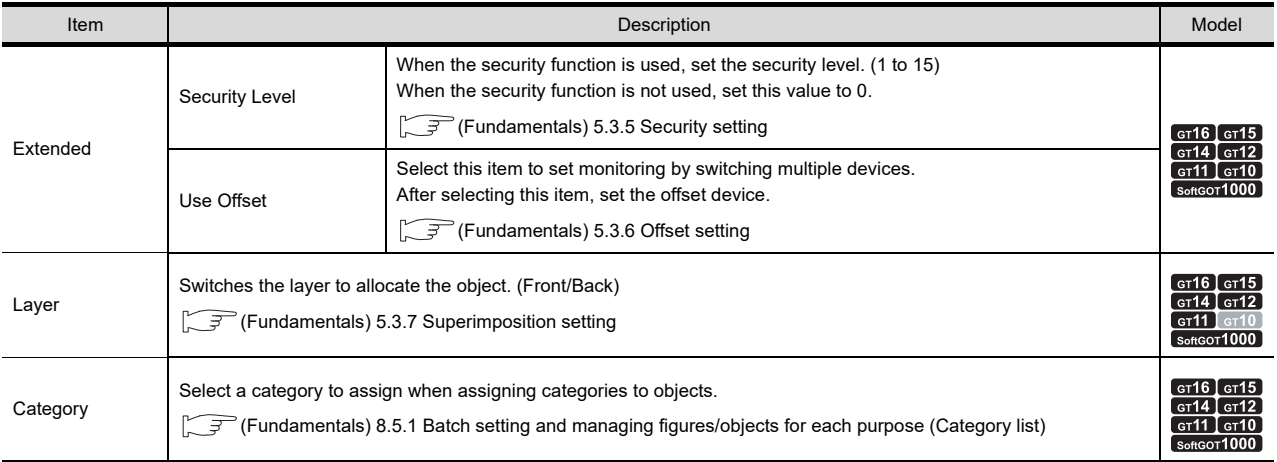

## **Trigger tab**

Set conditions for displaying the object.

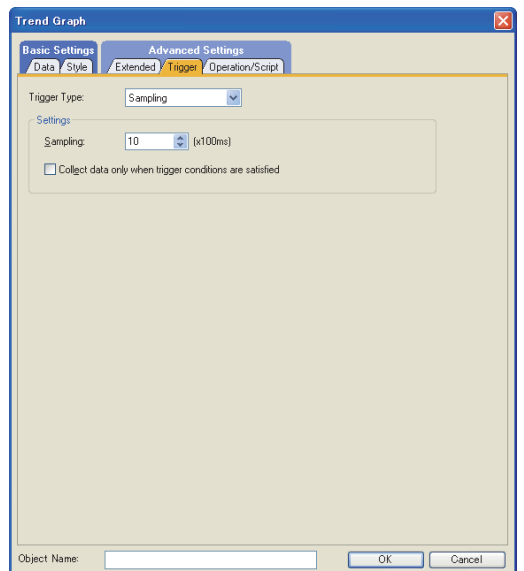

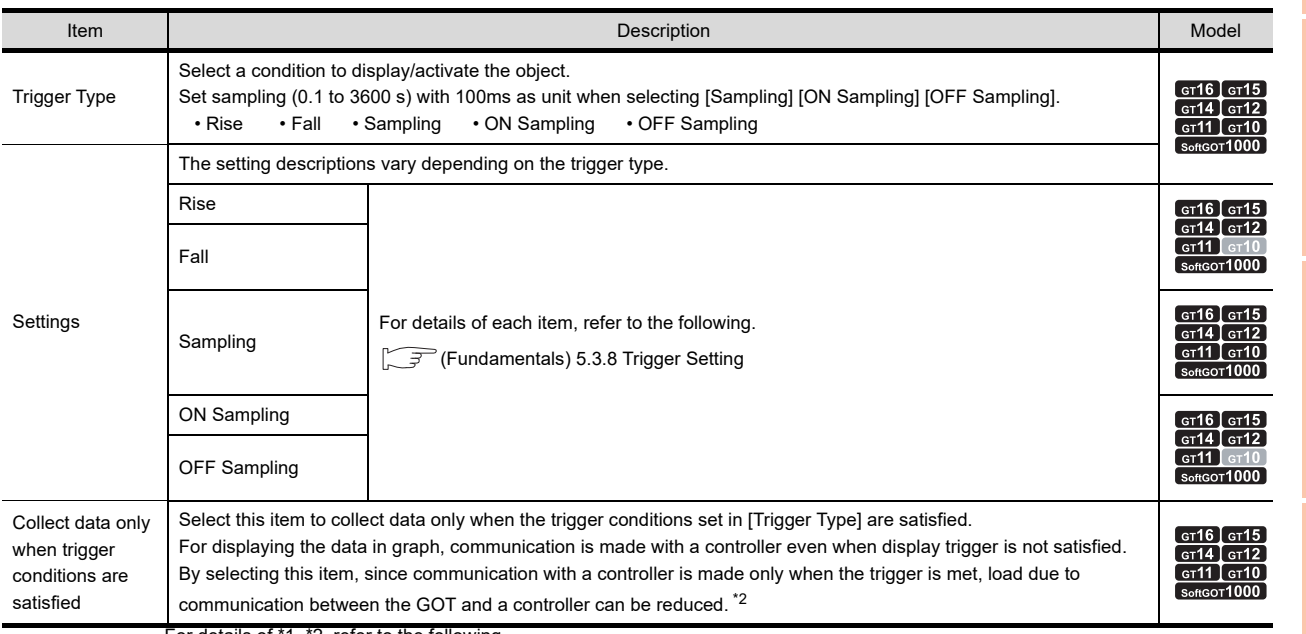

For details of \*1, \*2, refer to the following.

**9**

DATE DISPLAY/TIME<br>DISPLAY

**10**

COMMENT DISPLAY

COMMENT DISPLAY

**11**

ALARM

**12**

LEVEL

**13**

PANELMETER **PANELMETER** 

LINE GRAPH **15**<br>CINE GRAPH

#### **\*1 If the graph display is not updated at the set sampling cycle**

#### **(1) Update timing for ON Sampling or OFF Sampling**

When setting [ON Sampling] or [OFF Sampling], the graph may not be updated at the set sampling cycle in some cases.

Causes of this problem and the countermeasures to the above are explained below.

(a) Causes

The status of the device is checked at the each sampling set in the [Trigger Type]. When the device condition is not satisfied at checking, the display is not updated.

(When setting [Trigger Type] to [ON Sampling] and the cycle to 1 second.)

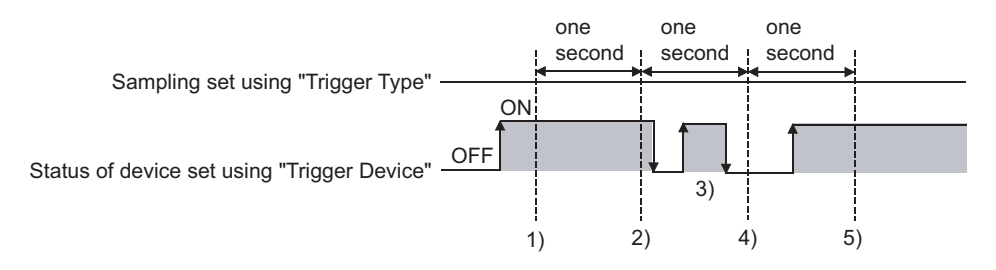

At the timing of 1), the trend graph is updated. At the timing of 2), the trend graph is updated. At the timing of 3), the trend graph is not updated because is unmatchable to Sampling. At the timing of 4), the trend graph is not updated because is unmatchable to the device condition. At the timing of 5), the trend graph is updated.

#### (b) Countermeasures

The cycle set by [Trigger Type] is independent of the status of the device. (The cycle is not changed even turning on or off the device.)

To start the sampling using the device, set as follows.

- *1.* Select [Rise] or [Fall] in the [Trigger Type].
- *2.* Program so that turn on or off the device at the timing to update the display using the sequence program.

#### **(2) Update timing for Sampling, ON Sampling or OFF Sampling.**

When using memory store while selecting [Sampling], [ON Sampling], or [OFF Sampling], the graph updating timing varies.

- (a) Without setting store memory
	- Counting the sampling is started and reset at the following timing.
	- At trend graph displaying (displaying by screen switching or security level change etc.)
	- At language switching
	- At station No. switching
	- At security level change

The display is updated when the set cycle comes during any of the procedures above,

(b) With setting store memory

Counting the sampling is started and reset at the following timing.

- At starting GOT
- When the project is written
- At displaying the drive information
- At executing operations that require the GOT restart in the utility

#### **\*2 When settings for Collect data only when trigger conditions are satisfied are effective**

The number of communications can be reduced by selecting [Collect data only when trigger conditions are satisfied]. For graphs that do not require frequent update, the setting of [Collect data only when trigger conditions are satisfied] is efficient.

However, for graphs that require frequent update and display, it is recommended to not set [Collect data only when trigger conditions are satisfied] (to enable continuous communication and acquisition of device values). Setting [Collect data only when trigger conditions are satisfied] may cause delay in the screen update and failure in the display.

Various graphs can be combined when [Collect data only when trigger conditions are satisfied] is set. The following shows an example in which a line graph and a trend graph are used in combination.

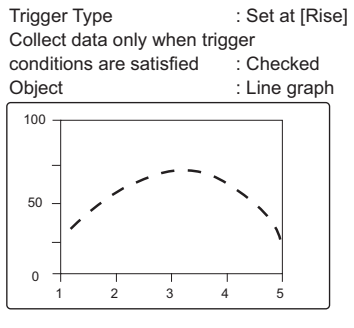

Displayed (communicated) at the rise and communication is not made thereafter.

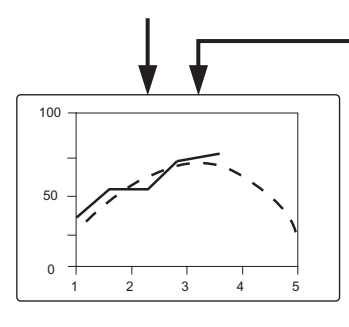

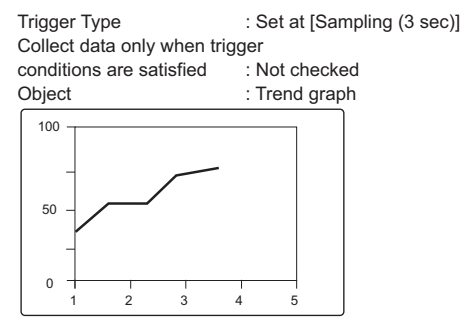

Communication is made in the set cycle and the display is updated accordingly.

Line graph is treated as the reference value to allow comparison using Trend graph. **11**

**12**

### ■ Operation/Script tab

The operational expression is set on this tab when monitoring the device by the data operation function or script function.

For the settings of each function, refer to the following.

#### **(1) Data operation**

For setting details of data operation, refer to the following.

Feundamentals) 5.3.9 Data operation setting

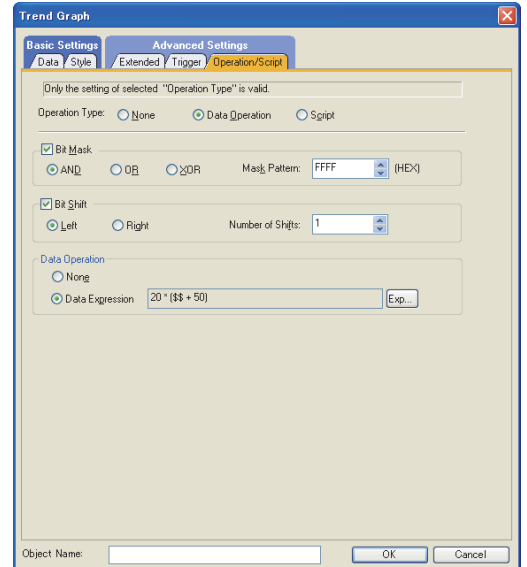

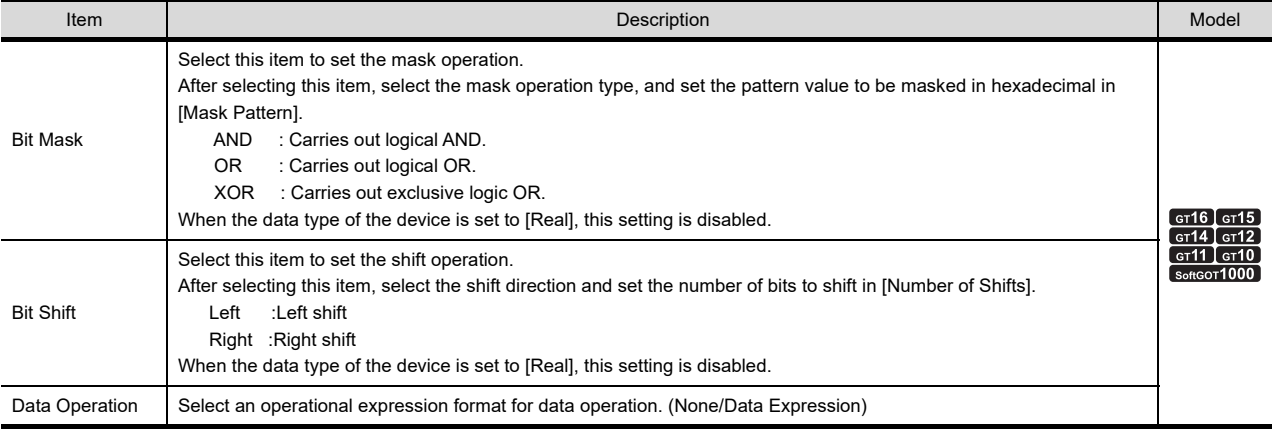

#### **(2) Script**

# <sup>GT</sup> 16 **CT<sub>3</sub> GT4 CT4 CT4 CT4 CT4 CT4 CT4 COT4 COT4**

**9**

DATE DISPLAY/TIME<br>DISPLAY

**10**

COMMENT DISPLAY

COMMENT DISPLAY

**11**

ALARM

**12**

LEVEL

**13**

PANELMETER

**PANELMETER** 

**14**

LINE GRAPH

LINE GRAPH

**15**

**TREND GRAPH**

**TREND GRAPH** 

**16**

BAR GRAPH

BAR GRAPH

For details of script settings, refer to the following.

**[30. SCRIPT FUNCTION](#page-1000-0)** 

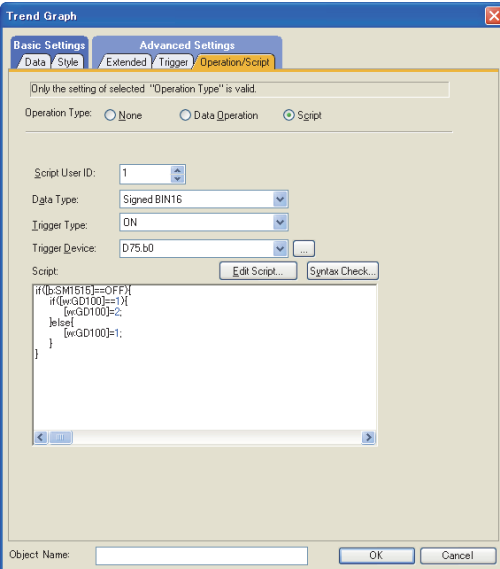

(a) Correspondence between object setting and property

Reading/changing (writing) of object setting is possible with the object property. The correspondence between the items for which setting can be read/written with the object property and the object setting dialog box is shown below.

- : Execution is possible for the object property.
- $\times$  : Execution is not possible for the object property.
- : Items that correspond to the object property do not exist in the setting dialog box

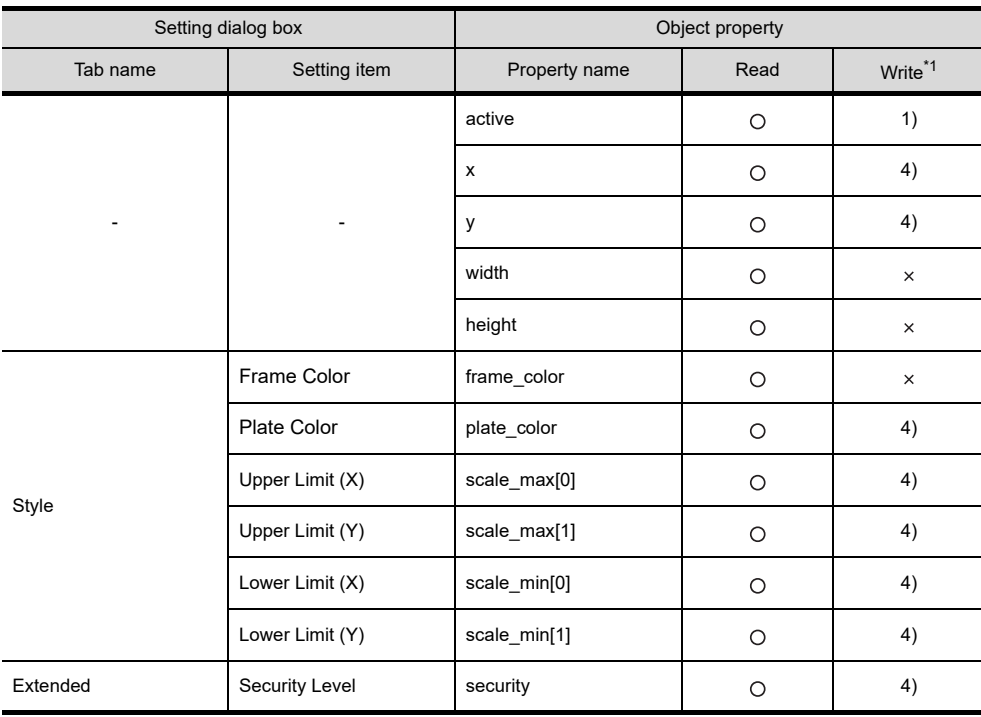

\*1 1) to 5) of Write indicate the timing of feedback of object property to the screen. For the object property feedback timing to the screen, refer to the following.

 $\sqrt{3}$  30.3.5 [Object properties](#page-1091-0)

# **15.2 Relevant Settings**

The trend graph is available for the relevant settings other than the specific settings. The following shows the functions that are available by the relevant settings.

## **15.2.1 GOT type setting**

Select [Common]  $\rightarrow$  [GOT Type Setting] from the menu to display the [GOT Type Setting] dialog box. Fundamentals) 4.1GOT Type Setting

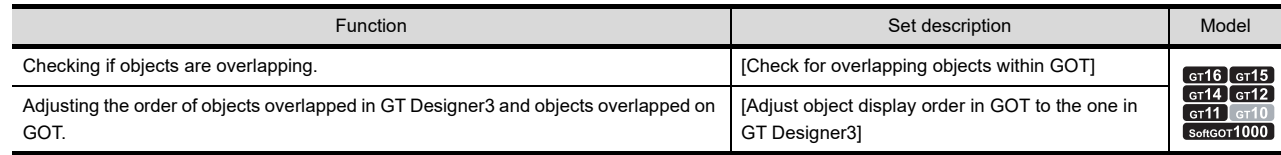

# **15.3 Actions**

#### **Setting method of trend graph**

The following explains the general procedure to set the trend graph.

Example) Trend graph for the comparison between Plan and Actual

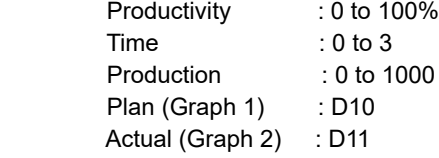

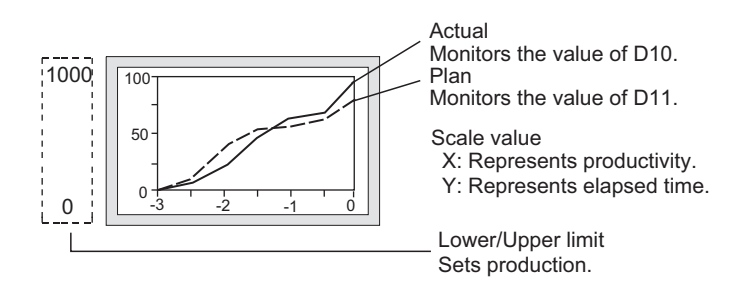

*1.* Set the number of graphs, lower limit value, upper limit value, number of points, device to be monitored, and line attributes on the [Data] tab.

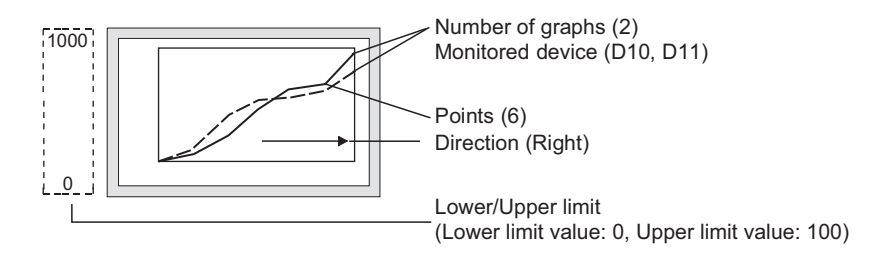

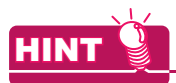

#### **Display of values exceeding the lower/upper limit**

When a value of the monitored device exceeds the lower/upper limit, it is displayed numerically on the graph.

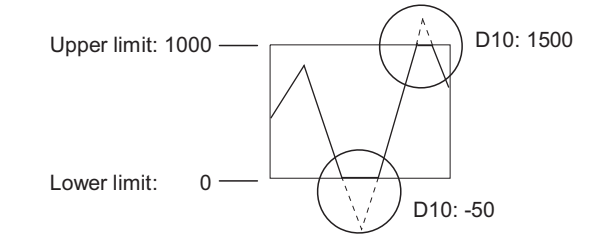

#### *2.* Set the shape, scale and scale values on the [Style] tab.

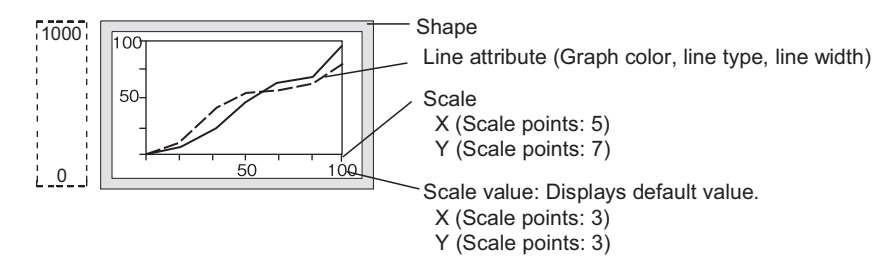

*3.* Set the timing to collect data on the [Trigger] tab. The default timing of collecting data is set in 1 second (1000ms) cycle.

#### **Store memory**

Executing the following operations clear the graph on the screen or collected data (device value: 0). Therefore, set [Store Memory] so that the collected data is held. [Store Memory] is set on the [Data] tab.

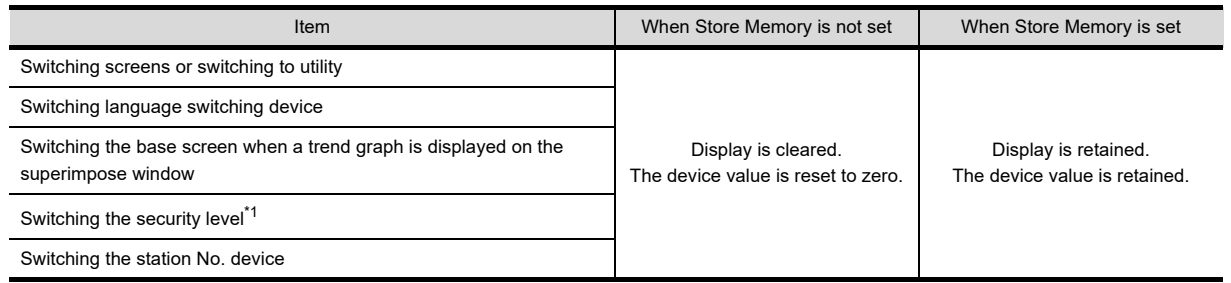

\*1 When the store memory is not set, if the security level or the device value set for the level device is switched in [Common]  $\rightarrow$ 

[GOT Environmental Setting]  $\rightarrow$  [Security] from the menu, the display is erased and the device value is changed to 0.

PANELMETER

**PANELMETER** 

**14**

LINE GRAPH

LINE GRAPH

**15**

**TREND GRAPH**

TREND GRAPH

**16**

BAR GRAPH

**9**

DATE DISPLAY/TIME<br>DISPLAY

#### Operations when switching screens Monitored device: D10, D11

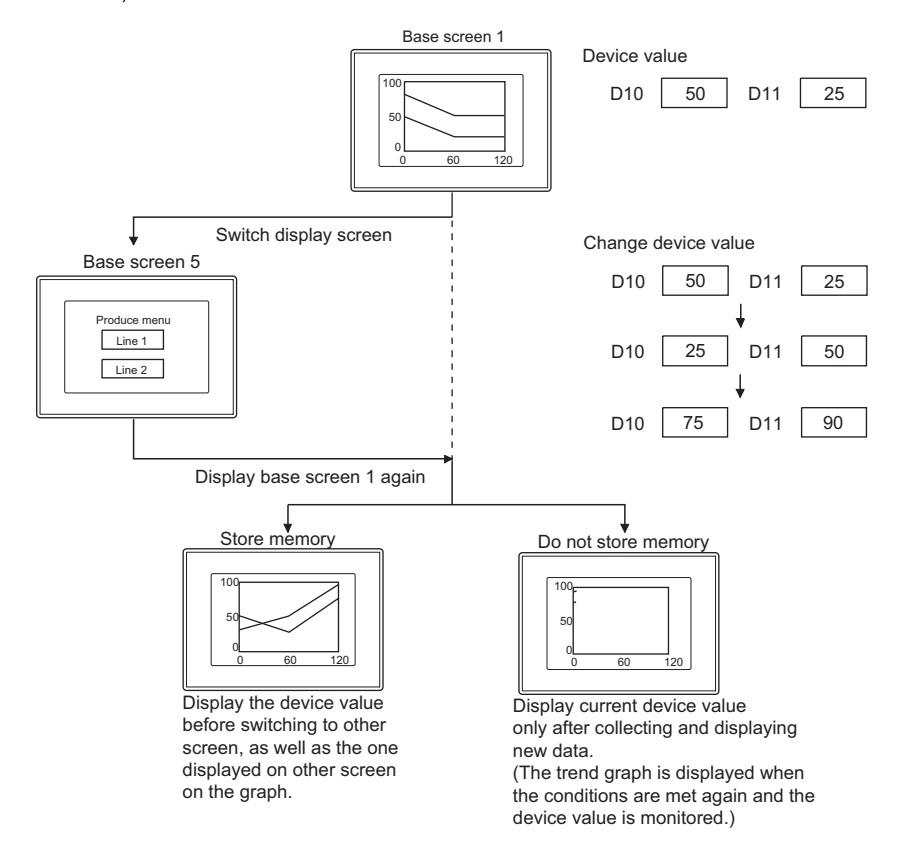

### POINT.

#### **Timing of erasing the display stored in memory**

The data stored in memory will be erased according to the following timing.

- When the condition for clearing trigger is enabled
- When GOT is reset or power supply is OFF.
- When the project is written
- When the drive information is displayed
- Execution of operation of which GOT is restart in utility

COMMENT DISPLAY

COMMENT DISPLAY

**11**

ALARM

**12**

LEVEL

**13**

PANELMETER

**PANELMETER** 

**14**

LINE GRAPH

LINE GRAPH

**15**

# **15.4 Precautions**

This section explains the precautions for using the trend graph.

#### **Precautions for drawing**

**(1) Maximum number of objects which can be set on one screen**

• GT16, GT15, GT14, GT12, GT11, GT SoftGOT1000: Up to 24 objects can be set on one screen. • GT10: One object can be set on one screen.

- **(2) Maximum number of trend graph objects with the [Store Memory] setting that can be set for one project**
	- GT16, GT15, GT14, GT12, GT11, GT SoftGOT1000: Up to 16 trend graph objects can be set for one project. • GT10: One trend graph object can be set for one project.

#### **(3) When setting [Collect data only when trigger conditions are satisfied]**

Do not make a setting in which the trigger is met simultaneously for 257 or more objects for which [Collect data only when trigger conditions are satisfied] is set.

The 258th or later objects are disabled even if the trigger is met and are not displayed correctly (causing system alarm).

#### **(4) When using GT10**

Both the trend graph and line graph cannot be set on one screen.

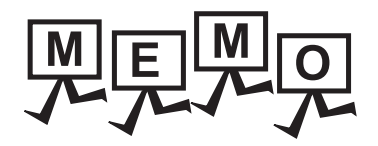

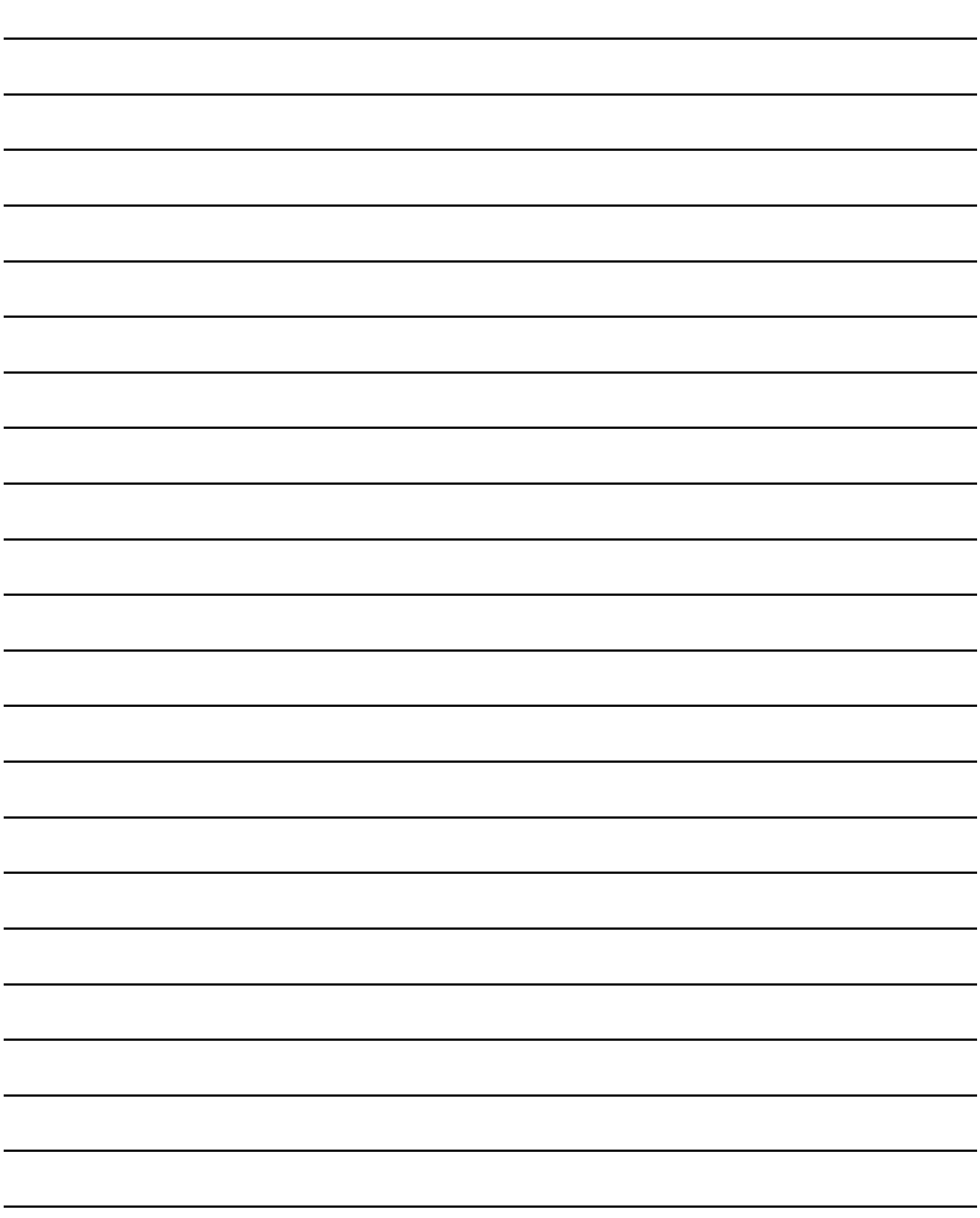

# **16. BAR GRAPH**

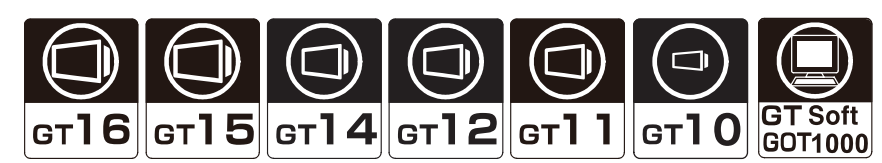

This section explains the function for collecting word device data and displaying them as a bar graph.

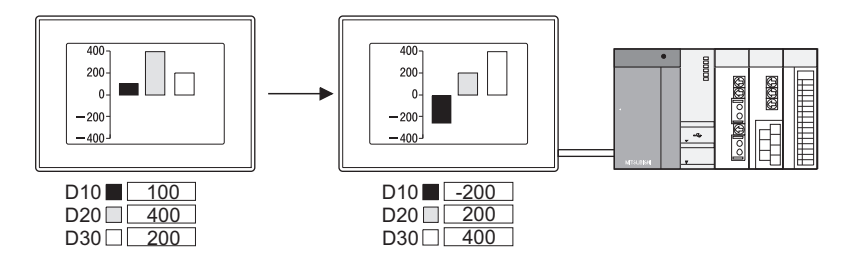

# **16.1 Settings**

- 1. Select [Object]  $\rightarrow$  [Graph]  $\rightarrow$  [Bar Graph] from the menu.
- *2.* Click on the position where the bar graph is to be located to complete the arrangement.
- **3.** Double click the arranged bar graph to display the setting dialog box.

**9**

**12**

**11**

### ■ Data tab

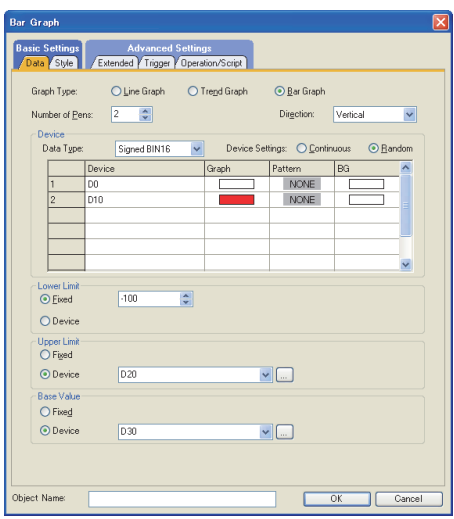

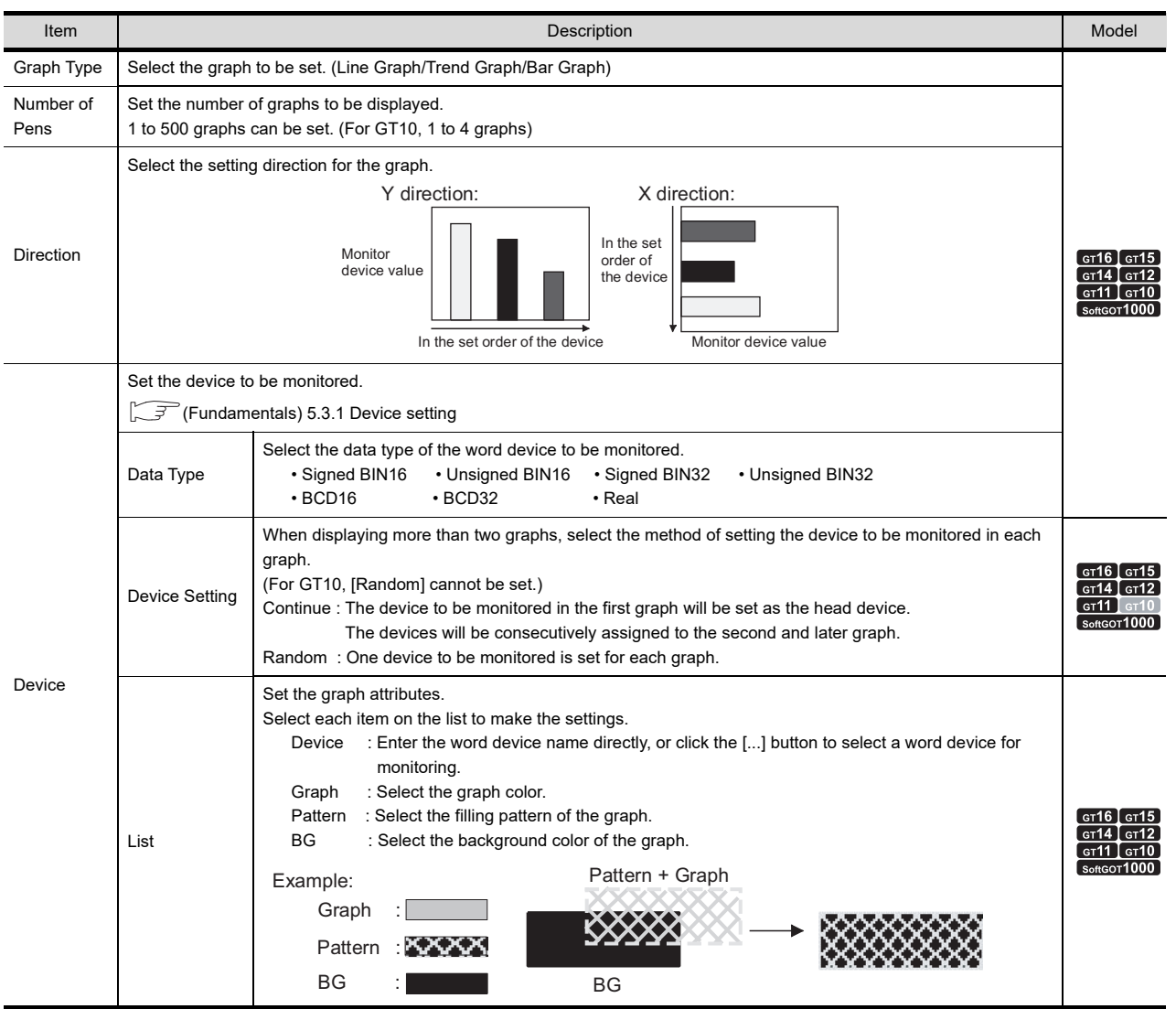

(Continued to next page)

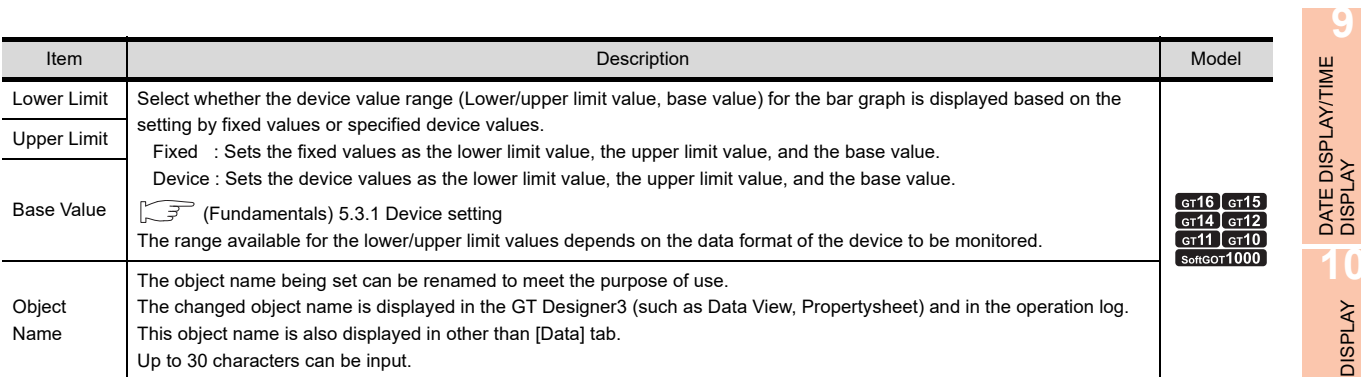

## **Style tab**

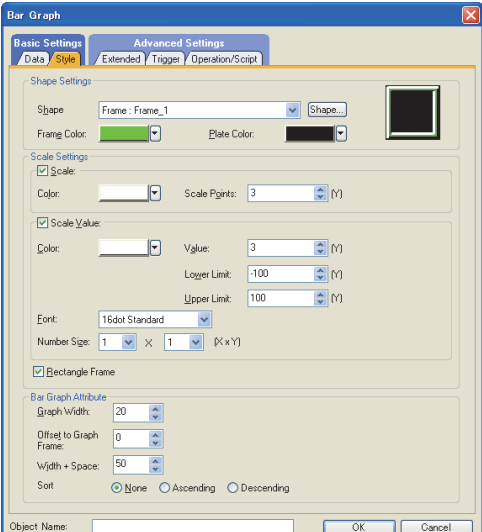

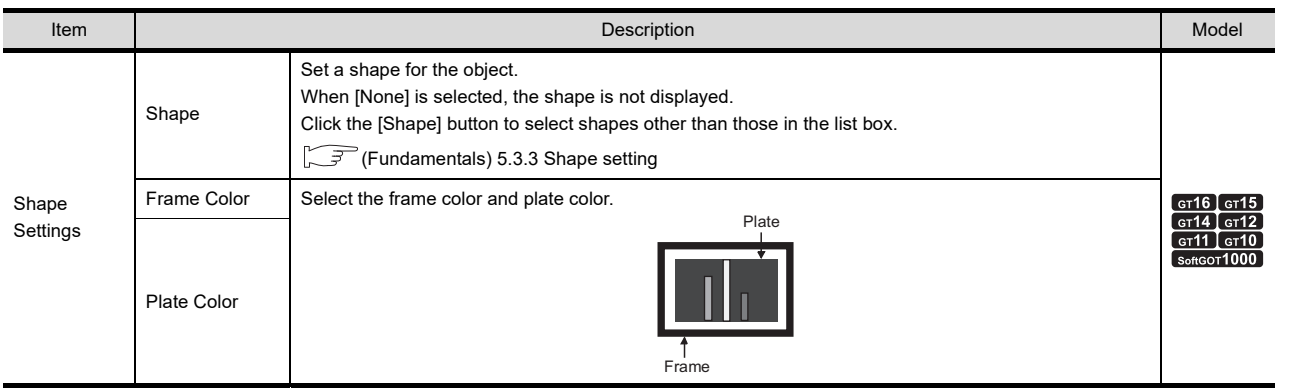

(Continued to next page)

**10**

COMMENT DISPLAY

COMMENT DISPLAY

**11**

ALARM

**12**

LEVEL

**13**

PANELMETER **14**<br>**PANELMETER** 

LINE GRAPH **11NE GRAPH** 

TREND GRAPH **16**

**BAR GRAPH**

**BAR GRAPH** 

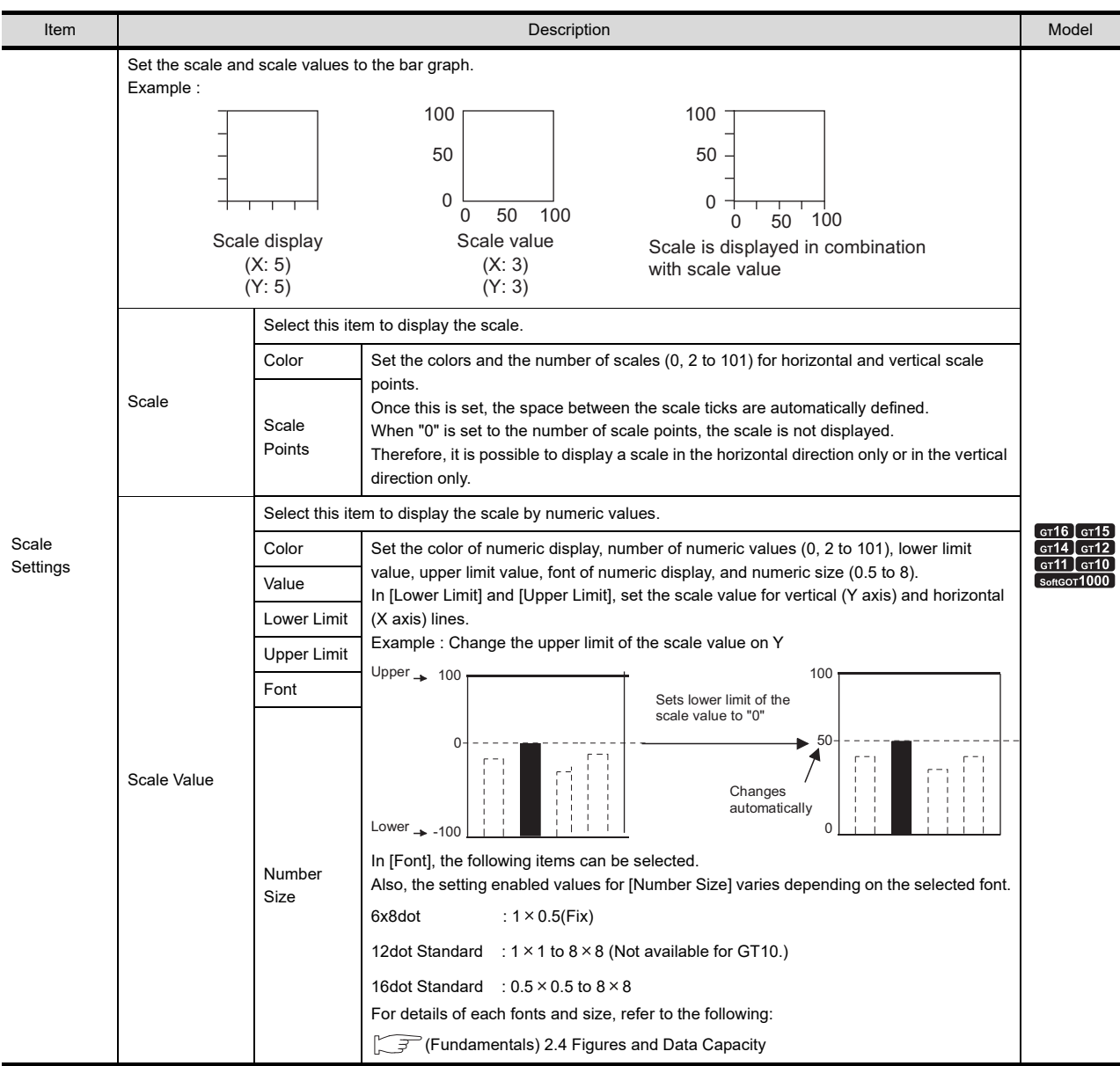

(Continued to next page)

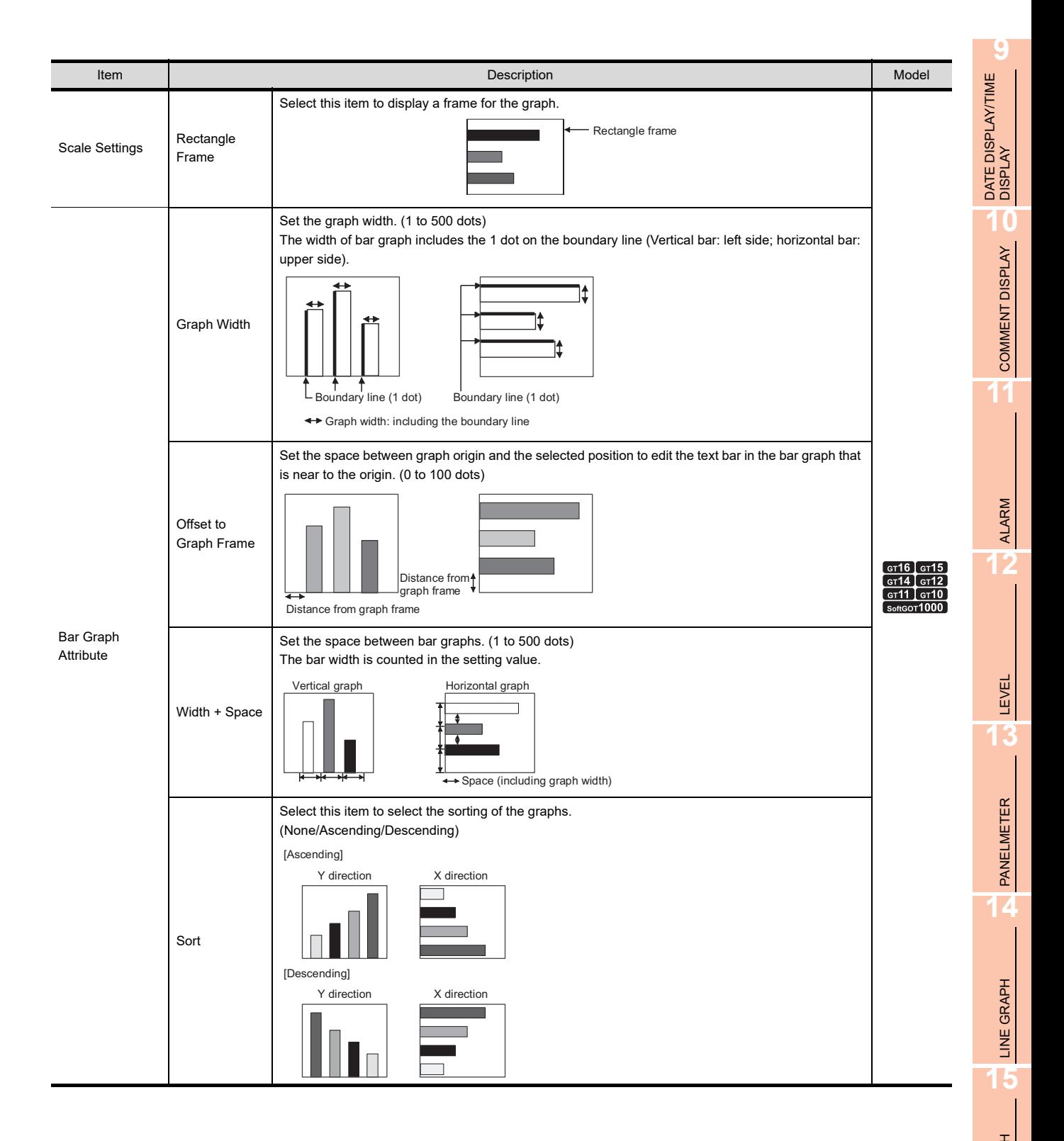

### **Extended tab**

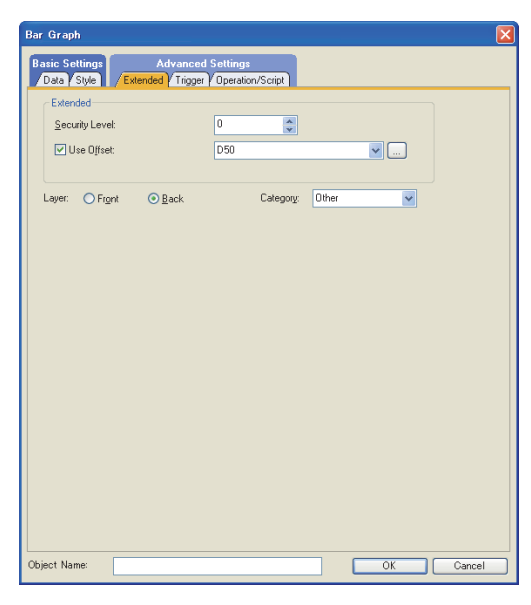

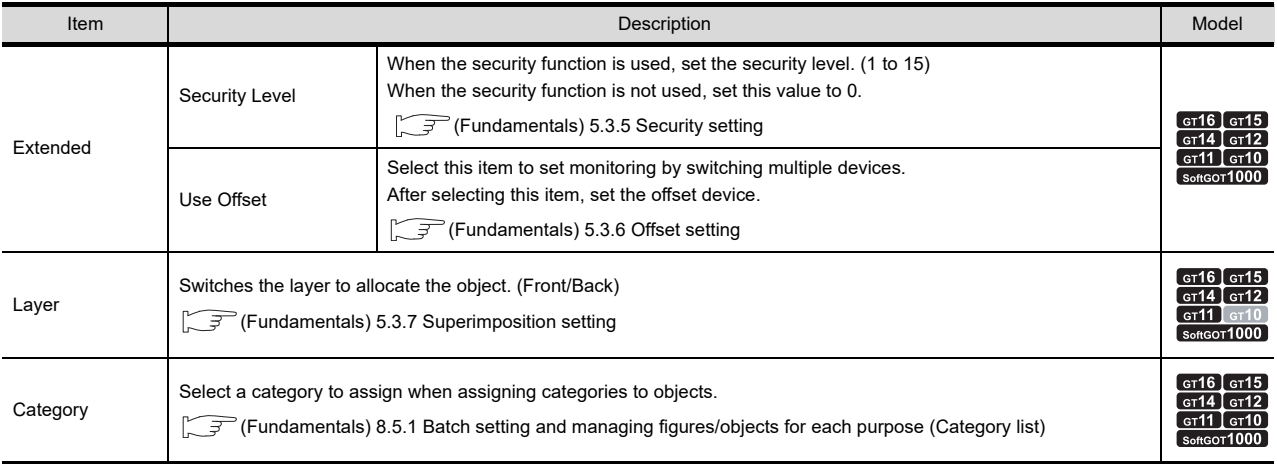

## **Trigger tab**

Set conditions for displaying the object.

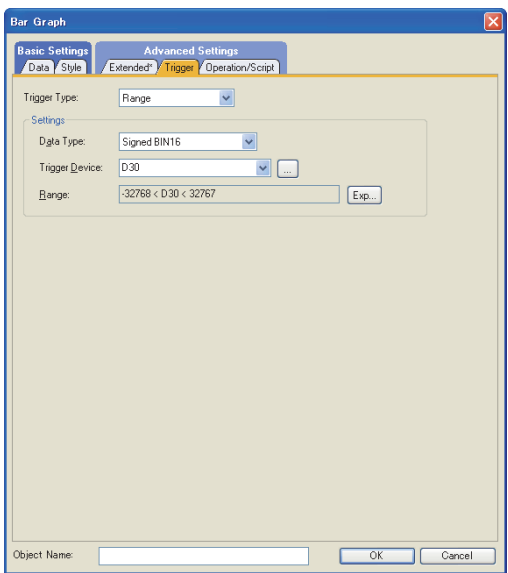

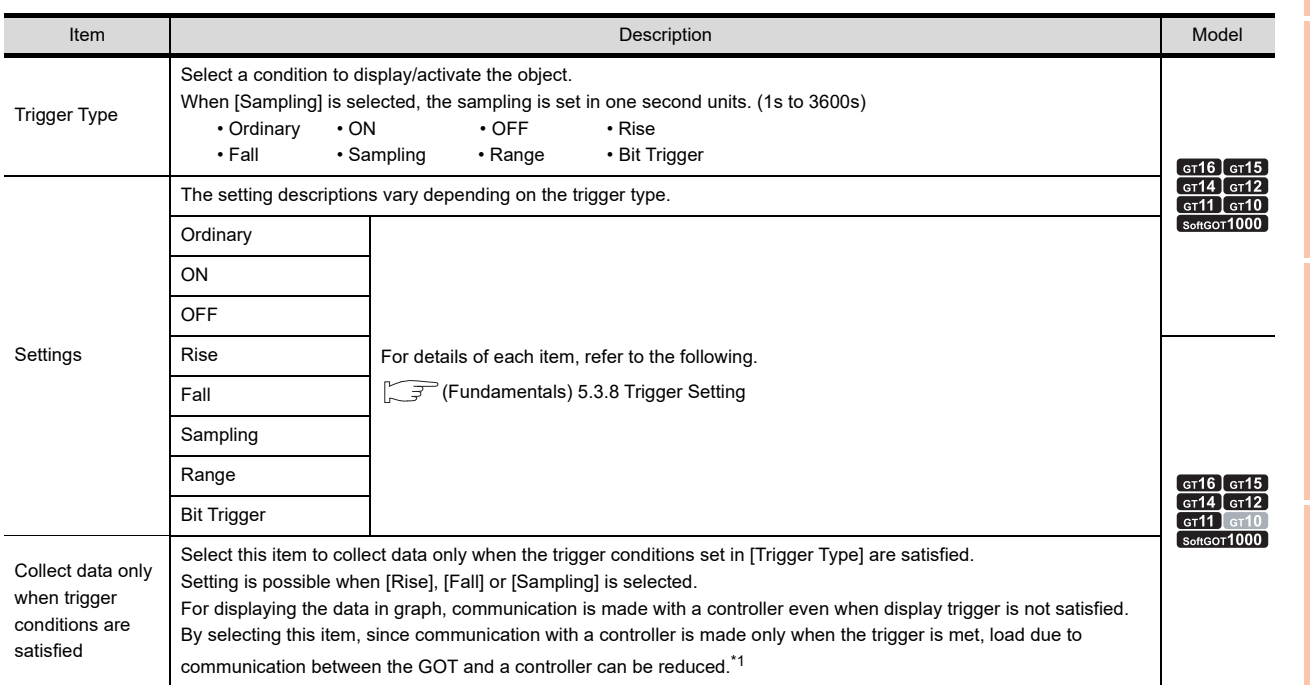

For details of \*1, refer to the following.

**9**

DATE DISPLAY/TIME<br>DISPLAY

**10**

COMMENT DISPLAY

COMMENT DISPLAY

**11**

ALARM

**12**

LEVEL

**13**

PANELMETER

**PANELMETER** 

**14**

LINE GRAPH LINE GRAPH

#### **\*1 When settings for Collect data only when trigger conditions are satisfied are effective**

The number of communications can be reduced by selecting [Collect data only when trigger conditions are satisfied]. For graphs that do not require frequent update, the setting of [Collect data only when trigger conditions are satisfied] is efficient.

However, for graphs that require frequent update and display, it is recommended to not set [Collect data only when trigger conditions are satisfied] (to enable continuous communication and acquisition of device values). Setting [Collect data only when trigger conditions are satisfied] may cause delay in the screen update and failure in the display.

Various graphs can be combined when [Collect data only when trigger conditions are satisfied] is set. The following shows an example in which a line graph and a trend graph are used in combination.

Trigger Type : Set at [Rise] Collect data only when trigger<br>conditions are satisfied : Checked conditions are satisfied<br>Obiect : Line graph

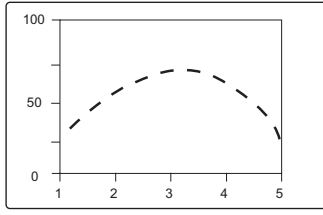

Displayed (communicated) at the rise and communication is not made thereafter.

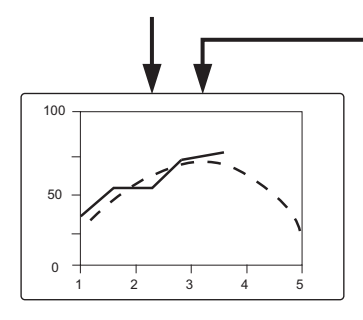

Trigger Type : Set at [Sampling (3 sec)] Collect data only when trigger<br>conditions are satisfied : Not checked conditions are satisfied<br>Obiect Trend graph 1 2 3 4 5  $\Omega$  $50$ 100

Communication is made in the set cycle and the display is updated accordingly.

Line graph is treated as the reference value to allow comparison using Trend graph.

#### ■ Operation/Script tab

The operational expression is set on this tab when monitoring the device by the data operation function or script function.

For the settings of each function, refer to the following.

#### **(1) Data Operation**

For setting details of data operation, refer to the following.

Fermion setting (Fundamentals) 5.3.9 Data operation setting

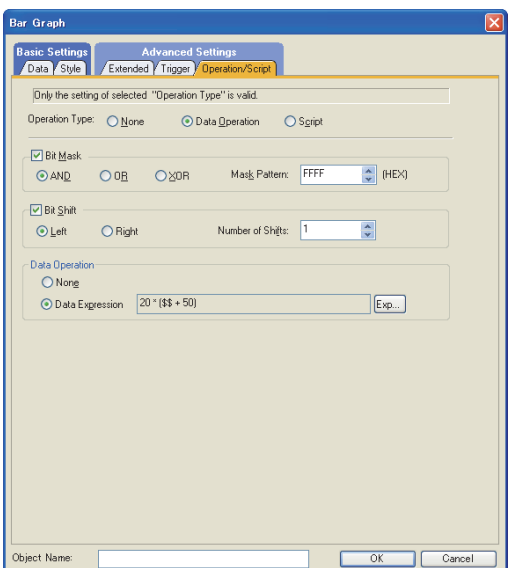

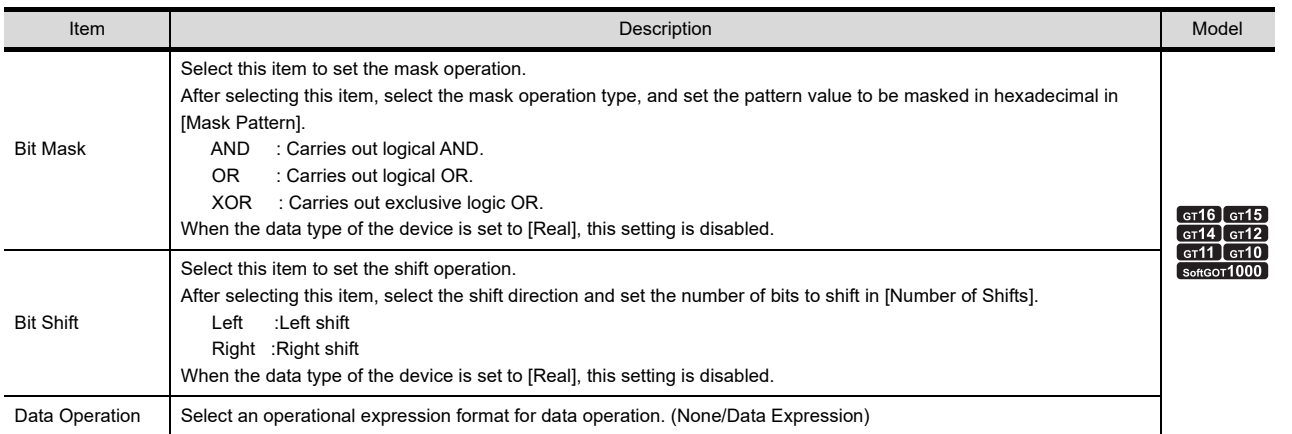

**9**

**12**

LEVEL

**13**

PANELMETER

PANELMETER

**14**

LINE GRAPH LINE GRAPH

#### **(2) Script**

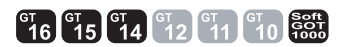

For details of script settings, refer to the following.

#### **[30. SCRIPT FUNCTION](#page-1000-0)**

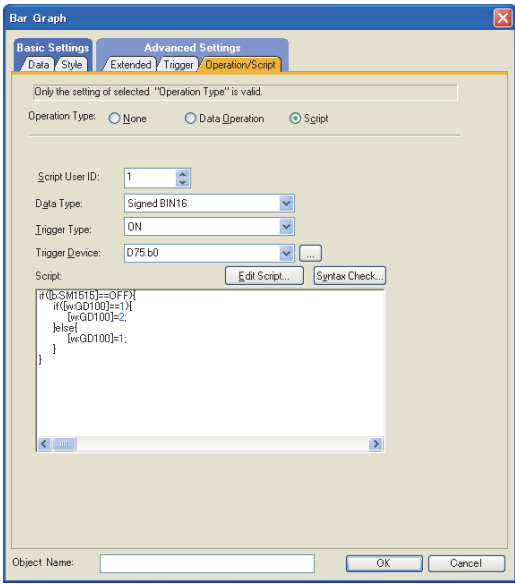

#### (a) Correspondence between object setting and property

the object setting dialog box is shown below.

Reading/changing (writing) of object setting is possible with the object property. The correspondence between the items for which setting can be read/written with the object property and

- : Execution is possible for the object property.
- $\times$  : Execution is not possible for the object property.
- : Items that correspond to the object property do not exist in the setting dialog box.

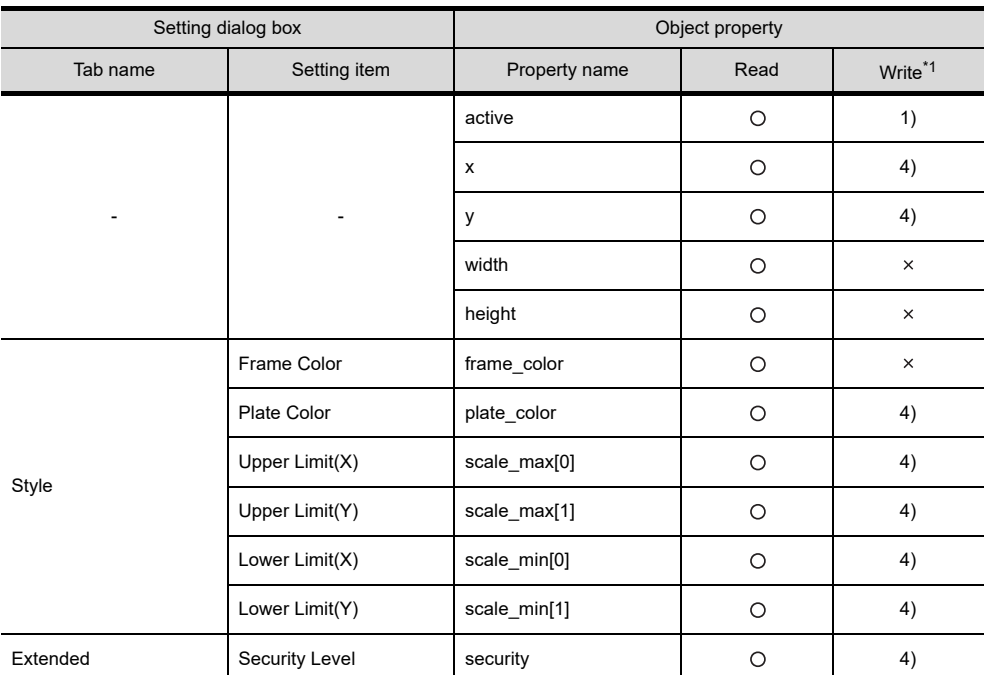

\*1 1) to 5) of Write indicate the timing of feedback of object property to the screen.

For the object property feedback timing to the screen, refer to the following.

 $\sqrt{3}$  30.3.5 [Object properties](#page-1091-0)

# **16.2 Relevant Settings**

The bar graph is available for the relevant settings other than the specific settings. The following shows the functions that are available by the relevant settings.

### **16.2.1 GOT type setting**

Select [Common]  $\rightarrow$  [GOT Type Setting] from the menu to display the [GOT Type Setting] dialog box. Fundamentals) 4.1GOT Type Setting

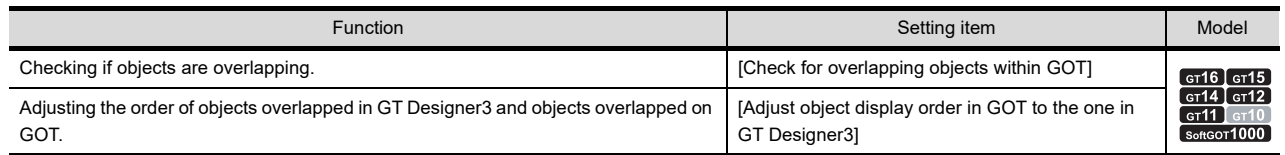

# **16.3 Actions**

The following explains the general procedure to set the bar graph.

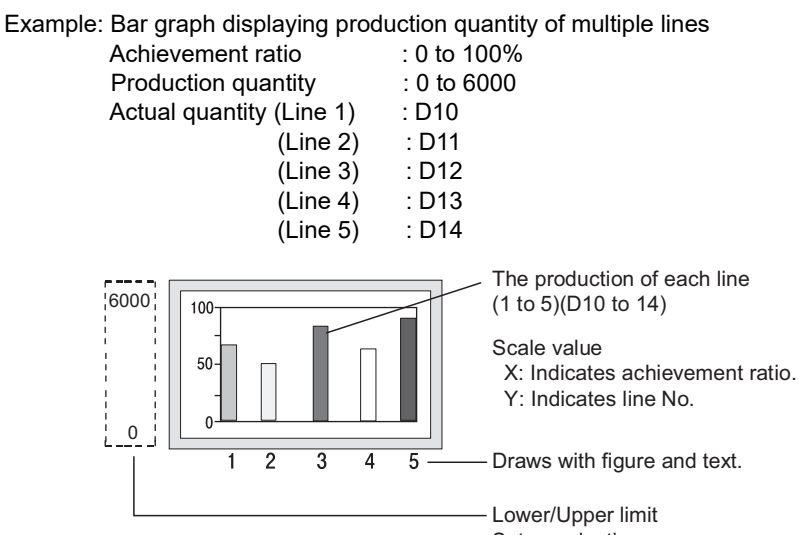

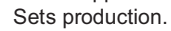

1. Set the number of graphs, devices to monitor, graph color, lower limit value, upper limit value, and base value on the [Data] tab.

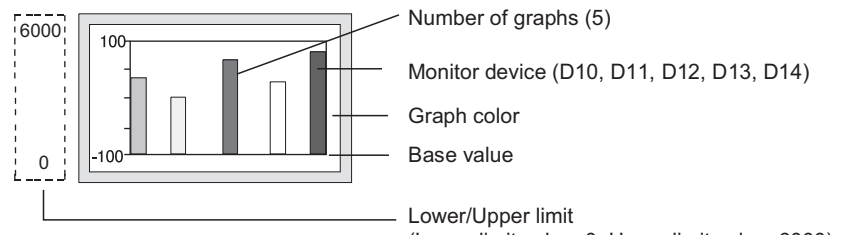

(Lower limit value: 0, Upper limit value: 6000)

**9**

**12**

PANELMETER

**PANELMETER** 

**14**

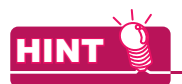

#### **Display of values exceeding the lower/upper limit**

If the monitor device value exceeds the lower/upper limit value, the graph shows it as the lower/upper limit value.

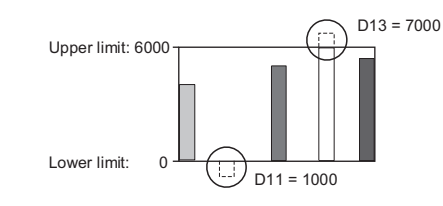

*2.* Set the shape, scale and scale values on the [Style] tab.

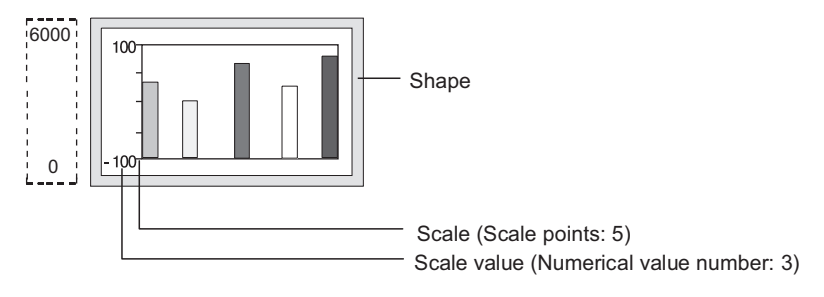

# **16.4 Precautions**

This section explains the precautions for using the bar graph.

#### **Precautions for drawing**

**(1) Maximum number of objects which can be set on one screen** Up to 1000 objects can be set.

#### **(2) Collect data only when trigger conditions are satisfied setting**

Do not make settings where more than 257 objects for which [Collect data only when trigger conditions are satisfied] is set meet the trigger simultaneously.

The 258th or later objects are disabled even if the trigger is met, and they are not displayed correctly (System alarm occurs).

**(3) Display limit of the number of displayed bars**

In the setting dialog box of the bar graph, when [Number of Pens] on the [Data] tab is set to 9 or more, if [Line Graph] or [Trend Graph] is selected for [Graph Type], 8 is specified for [Number of Pens] on the [Data] tab. Only first 8 devices in the device list are displayed on the graph. The devices following the 8 devices are deleted.

# **17. STATISTICS BAR GRAPH**

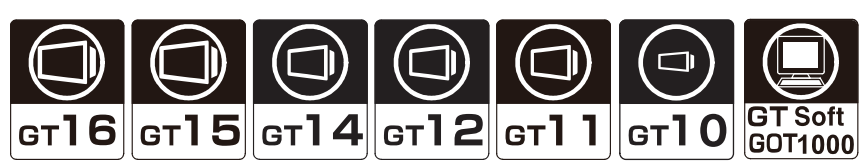

The statistics bar graph enables to display the data ratio of multiple word devices to the total value.

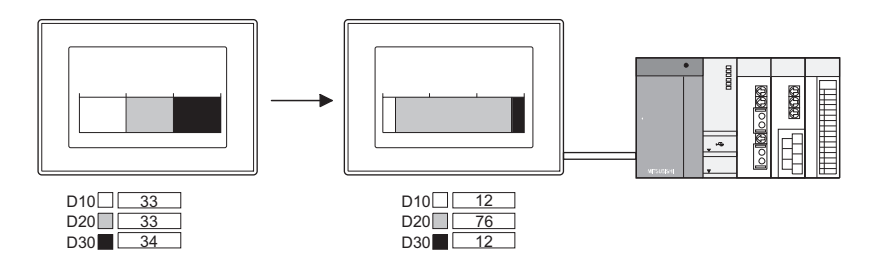

 **Displaying the graph with the data list on one screen** Device status can be displayed more effectively by including the line graph legend.

 $\mathbb{Z}$   $\widehat{=}$  [7. DATA LIST](#page-256-0)

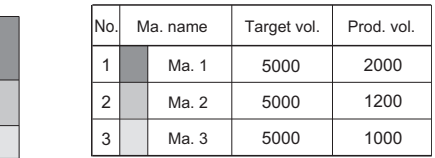

 **Sorting the corresponding graph sections according to device values** The sections are sorted in the ascending/descending order of device values.

 $\sqrt{3}$  17.1 [Style tab](#page-674-0)

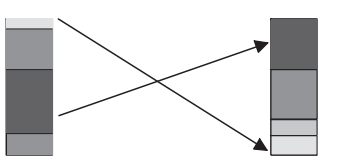

# **17.1 Settings**

- 1. Select [Object]  $\rightarrow$  [Graph]  $\rightarrow$  [Statistics Bar Graph] from the menu.
- 2. Click the position where the statistics bar graph is to be located to complete the arrangement.
- **3.** Double click the arranged statistics bar graph to display the setting dialog box.

**17**

STATISTICS BAR<sup>1</sup>

**18**

STATISTICS PIE<br>GRAPH

**19**

SCATTER GRAPH

SCATTER GRAPH

**20**

HISTORICAL TREND<br>GRAPH

**21**

PARTS DISPLAY

PARTS DISPLAY

**22**

PARTS MOVEMENT

PARTS MOVEMENT

# **Data tab**

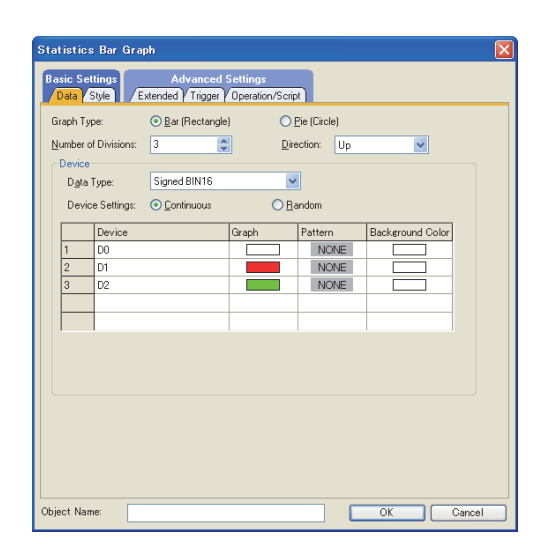

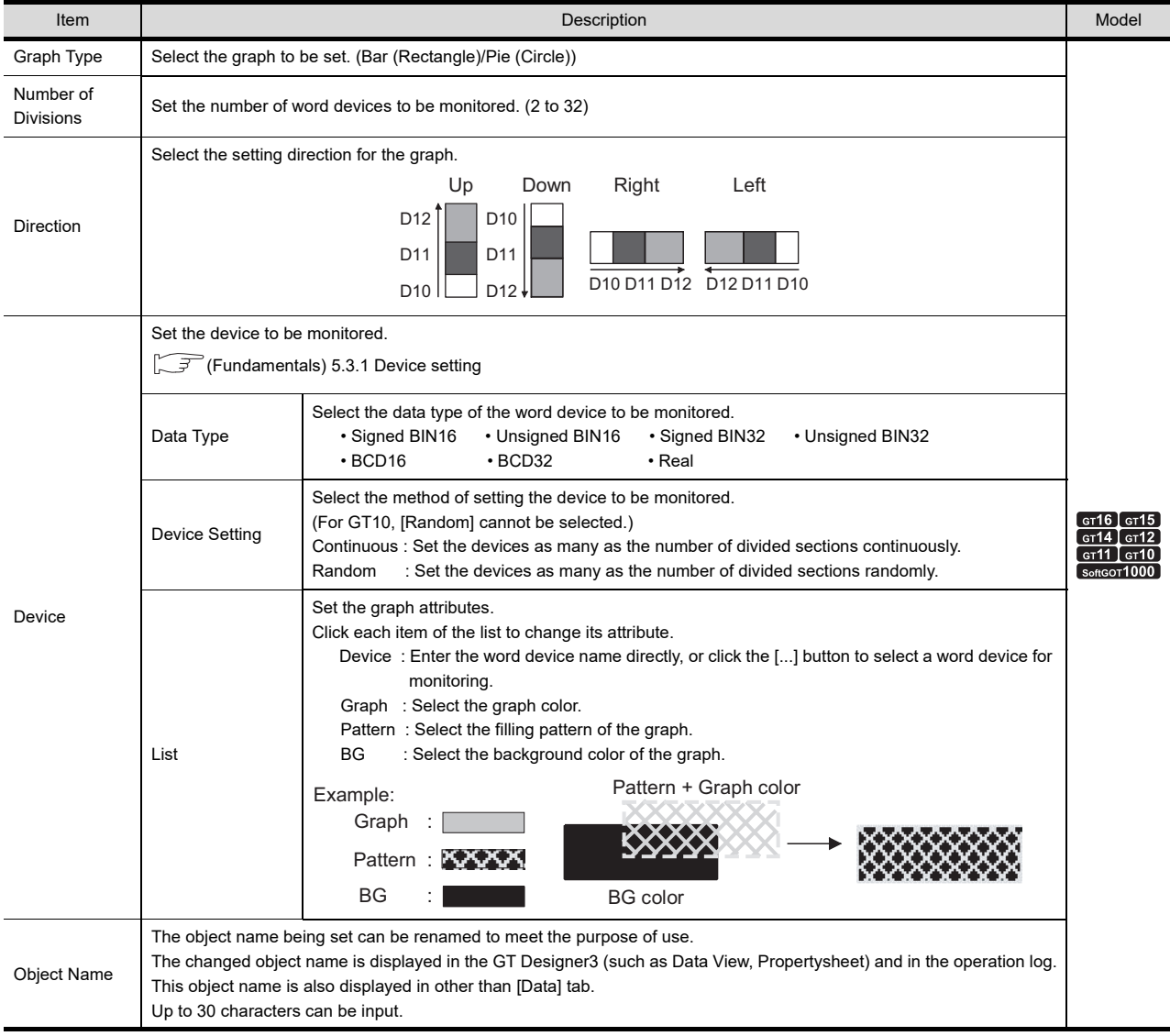

# <span id="page-674-0"></span>**Style tab**

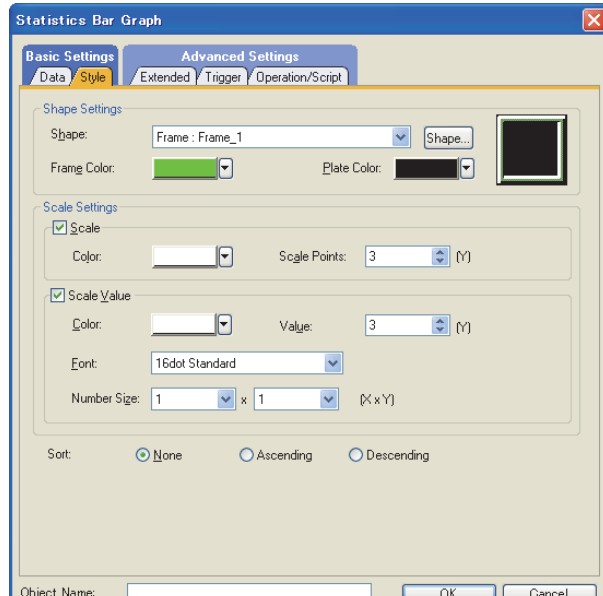

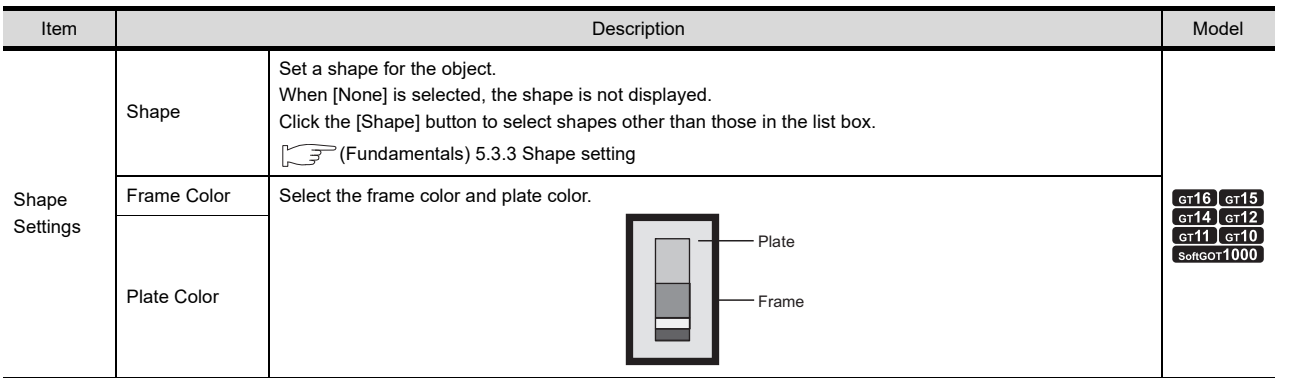

(Continued to next page)

**17**

**STATISTICS BAR GRAPH**

**18**

STATISTICS PIE<br>GRAPH

**19**

SCATTER GRAPH

SCATTER GRAPH

**20**

HISTORICAL TREND<br>GRAPH

**21**

PARTS DISPLAY

PARTS MOVEMENT **CARTS DISPLAY** 

PARTS MOVEMENT

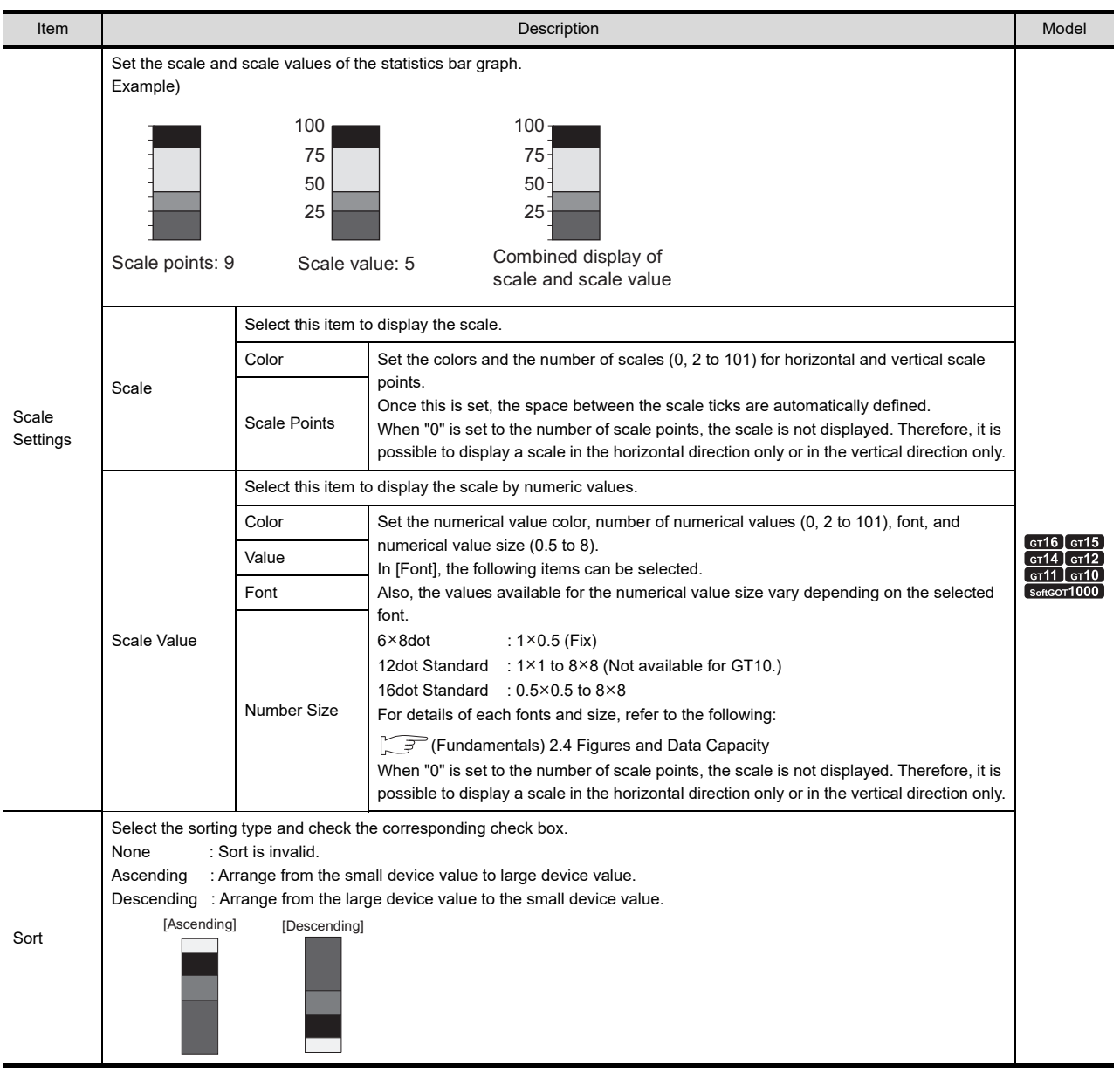

### **Extended tab**

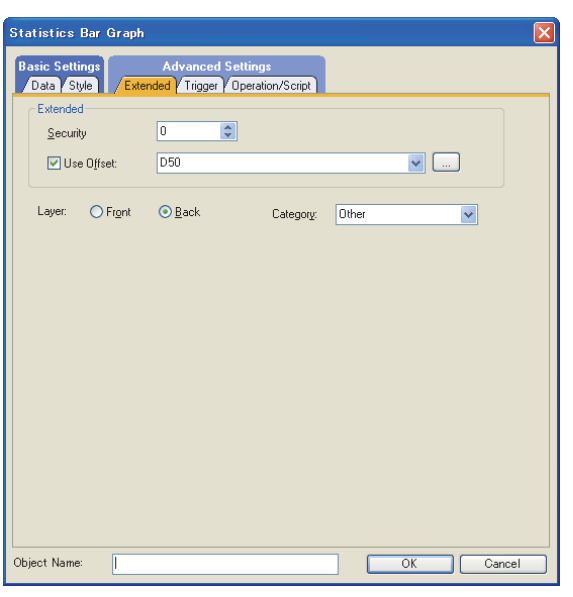

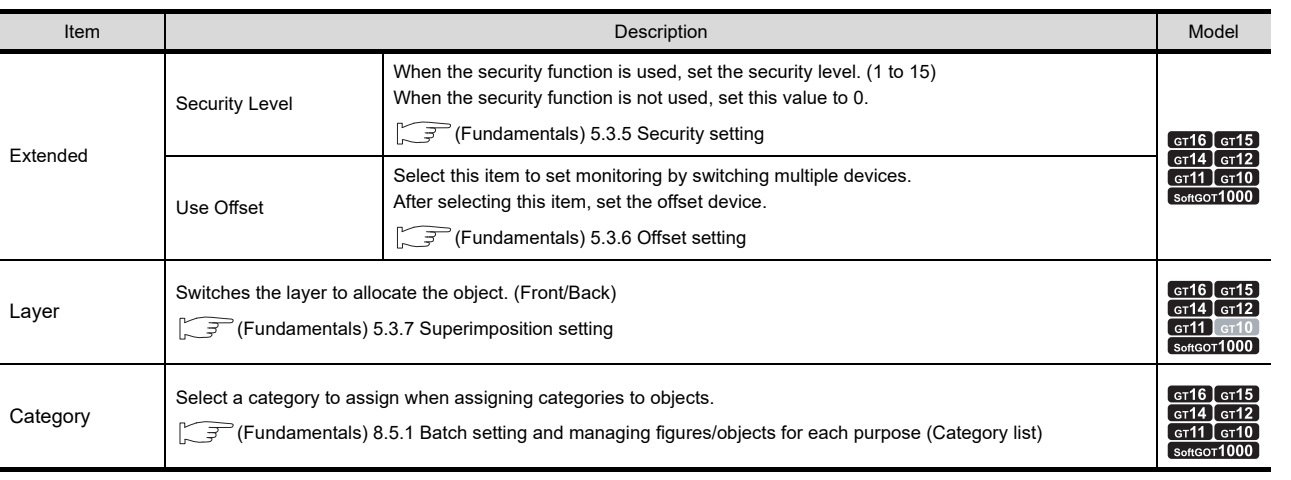

**17**

STATISTICS BAR<br>GRAPH

**18**

STATISTICS PIE<br>GRAPH

**19**

SCATTER GRAPH

SCATTER GRAPH

## **Trigger tab**

Set conditions for displaying the object.

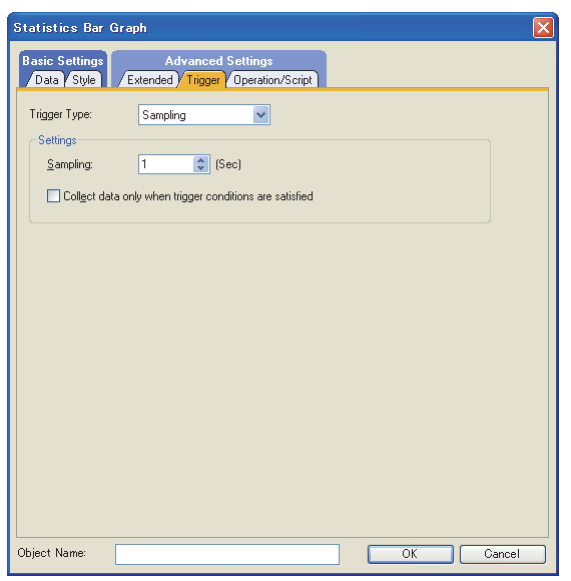

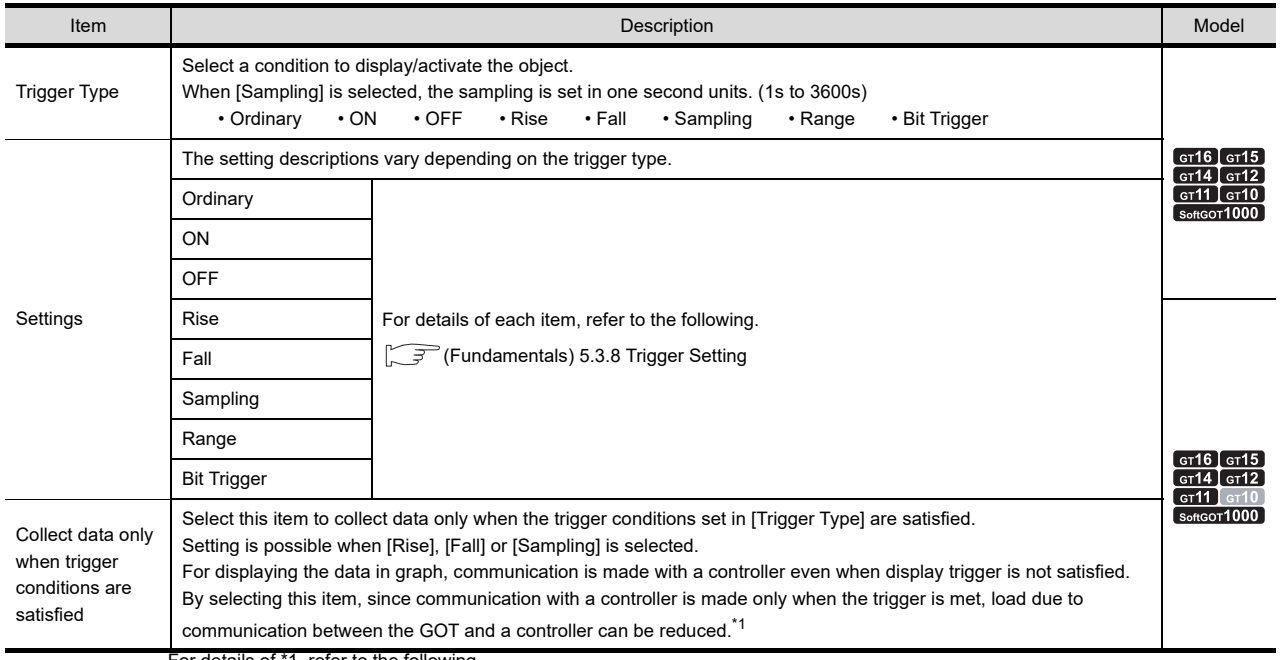

For details of \*1, refer to the following.

#### **\*1 When settings for Collect data only when trigger conditions are satisfied are effective**

The number of communications can be reduced by selecting [Collect data only when trigger conditions are satisfied]. For graphs that do not require frequent update, the setting of [Collect data only when trigger conditions are satisfied] is efficient.

However, for graphs that require frequent update and display, it is recommended to not set [Collect data only when trigger conditions are satisfied] (to enable continuous communication and acquisition of device values). Setting [Collect data only when trigger conditions are satisfied] may cause delay in the screen update and failure in the display.

Various graphs can be combined when [Collect data only when trigger conditions are satisfied] is set. The following shows an example in which a line graph and a trend graph are used in combination.

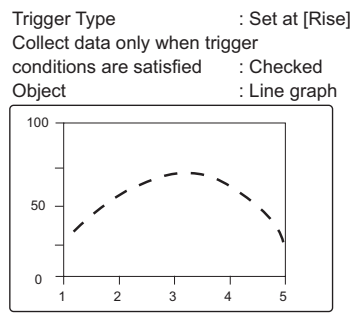

Displayed (communicated) at the rise and communication is not made thereafter.

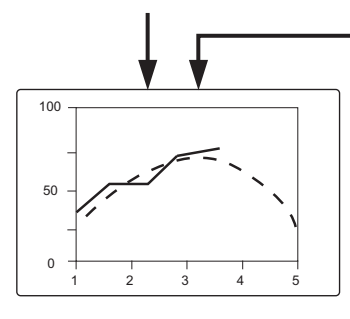

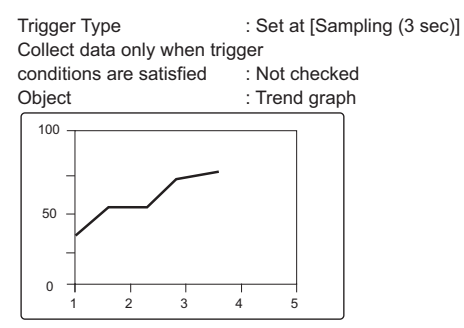

Communication is made in the set cycle and the display is updated accordingly.

Line graph is treated as the reference value to allow comparison using Trend graph. **17**

**STATISTICS BAR** 

**18**

STATISTICS PIE<br>GRAPH

### ■ Operation/Script tab

The operational expression is set on this tab when monitoring the device by the data operation function or script function.

For the settings of each function, refer to the following.

#### **(1) Data Operation**

For setting details of data operation, refer to the following.

Feundamentals) 5.3.9 Data operation setting

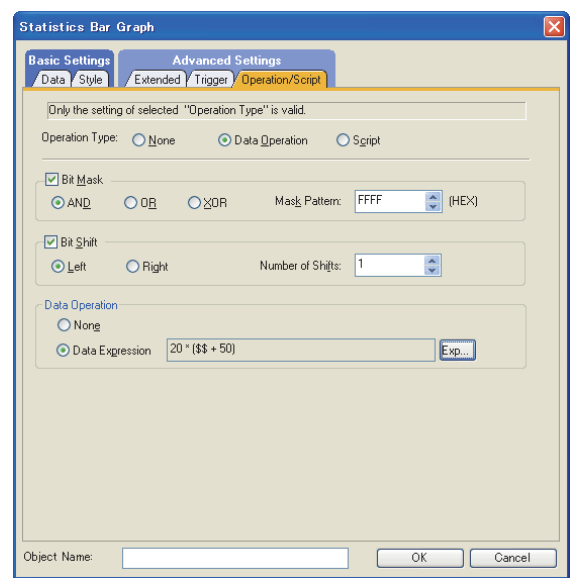

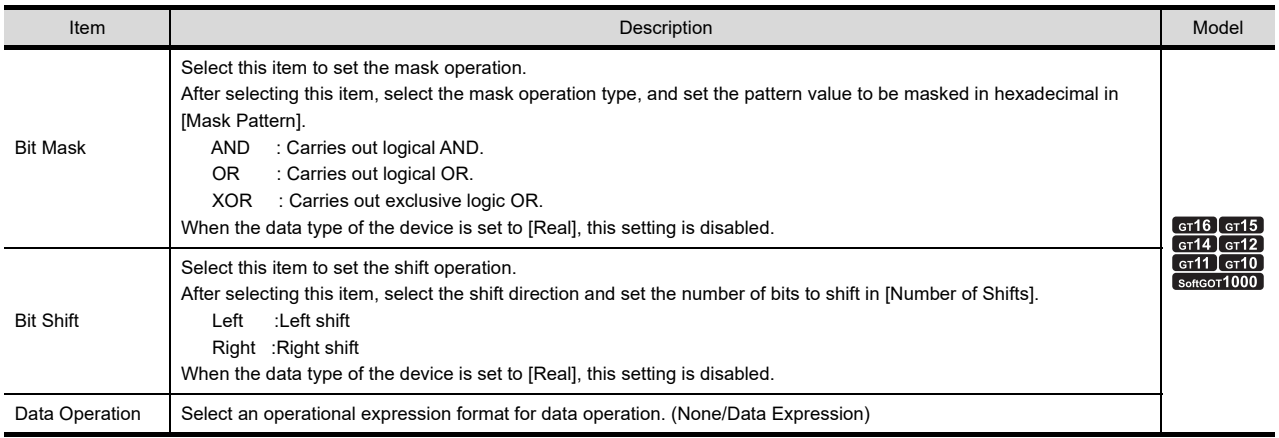

#### **(2) Script**

# <sup>GT</sup> 16 **CT 5 CT 4 CT 2 CT 11 CT** 5 **Soft**

For details of script settings, refer to the following. **[30. SCRIPT FUNCTION](#page-1000-0)** 

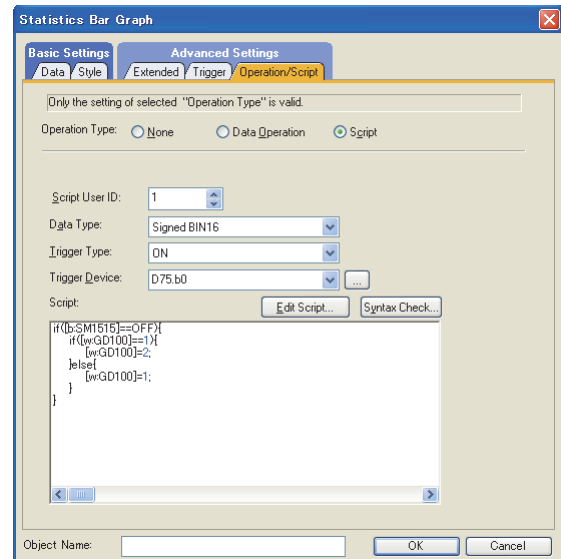

(a) Correspondence between object setting and property

Reading/changing (writing) of object setting is possible with the object property. The correspondence between the items for which setting can be read/written with the object property and the object setting dialog box is shown below.

- : Execution is possible for the object property.
- : Execution is not possible for the object property.
- : Items that correspond to the object property do not exist in the setting dialog box.

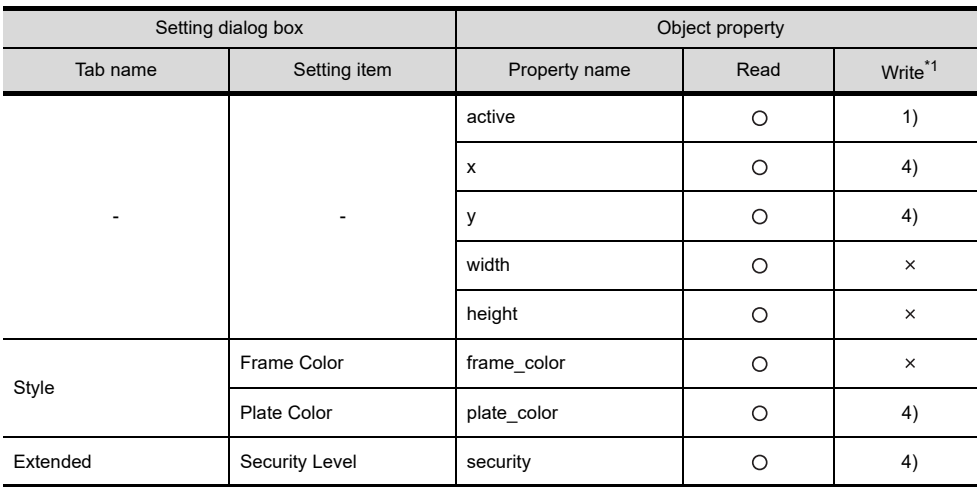

\*1 1) to 5) of Write indicate the timing of feedback of object property to the screen. For the object property feedback timing to the screen, refer to the following.

30.3.5 [Object properties](#page-1091-0)

**17**

# **17.2 Relevant Settings**

The statistics bar graph is available for the relevant settings other than the specific settings. The following shows the functions that are available by the relevant settings.

# **17.2.1 GOT type setting**

Select [Common]  $\rightarrow$  [GOT Type Setting] from the menu to display the [GOT Type Setting] dialog box. Fundamentals) 4.1GOT Type Setting

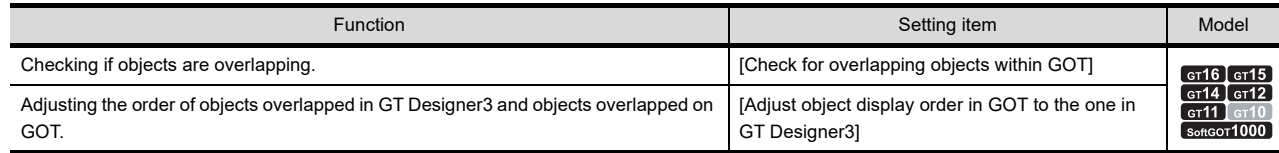

# **17.3 Actions**

The following explains the general procedure to set the statistics bar graph.

 Example: Statistics bar graph displaying the production ratio by model Type A : D10<br>Type B : D11

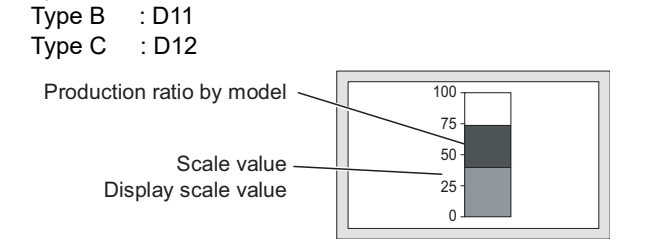

*1.* Set the graph type, division number, monitor device, and graph color on the [Data] tab.

Graph type, division number, Graph color Device (D10, D11, D12) 100 75  $\overline{50}$ 25  $\overline{\phantom{a}}$ 

*2.* Set the shape, scale, and scale values on the [Style] tab.

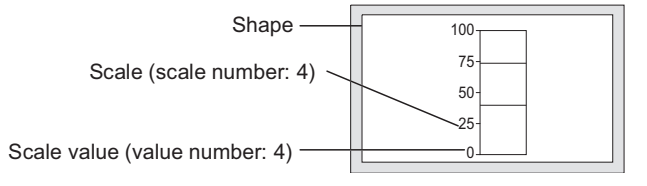

# **17.4 Precautions**

This section explains the precautions for using the statistics bar graph.

#### **Precautions for drawing**

- **(1) Maximum number of objects which can be set on one screen** Up to 32 objects can be set.
- **(2) Collect data only when trigger conditions are satisfied setting** Do not make settings where more than 257 objects for which [Collect data only when trigger conditions are satisfied] is set meet the trigger simultaneously. The 258th or later objects are disabled even if the trigger is met, and they are not displayed correctly (System alarm occurs).

#### **Precautions for use**

#### **(1) When device values are negative**

For statistics bar graph, the absolute value is displayed when monitor device value is a negative number. When D101 is "30"

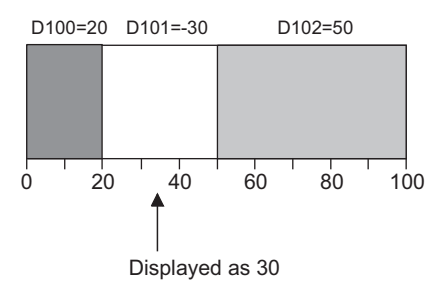

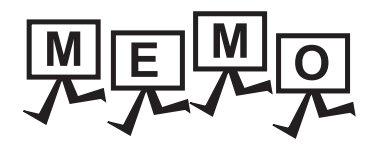

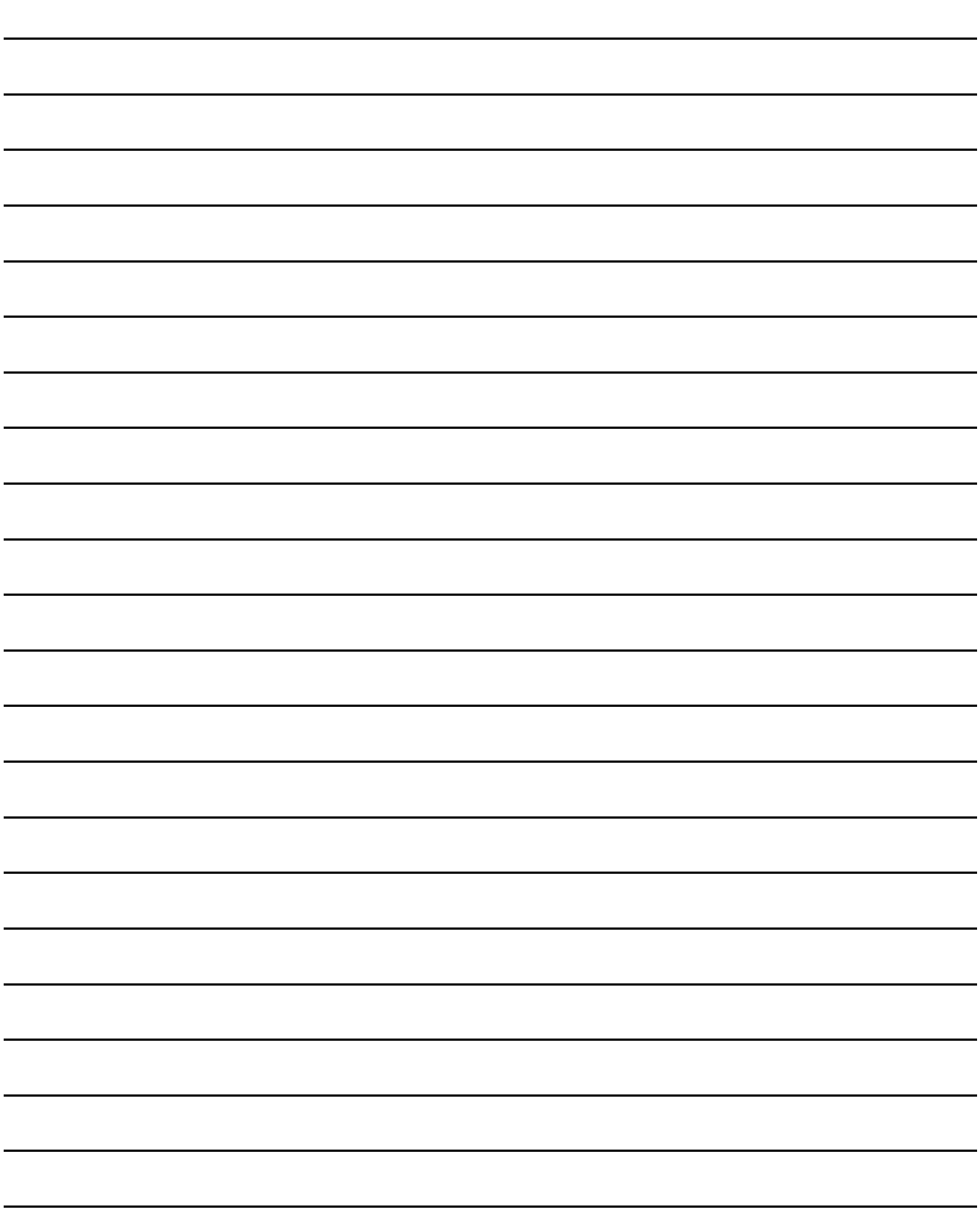
# **18. STATISTICS PIE GRAPH**

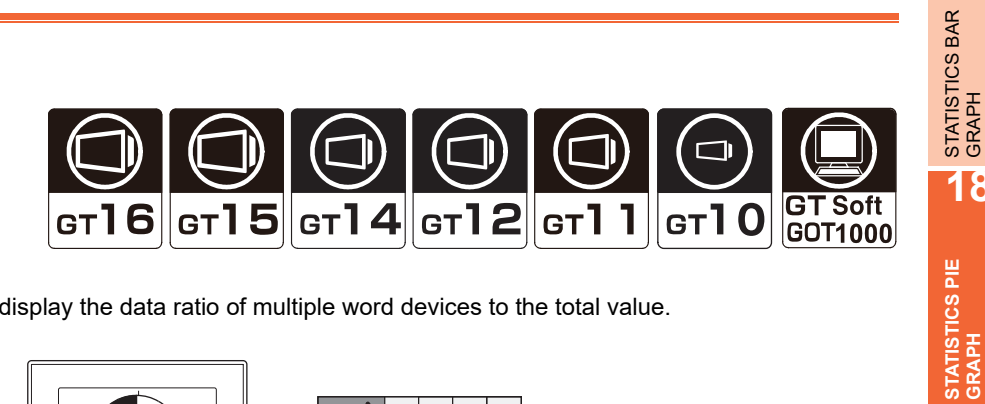

The statistics pie graph enables to display the data ratio of multiple word devices to the total value.

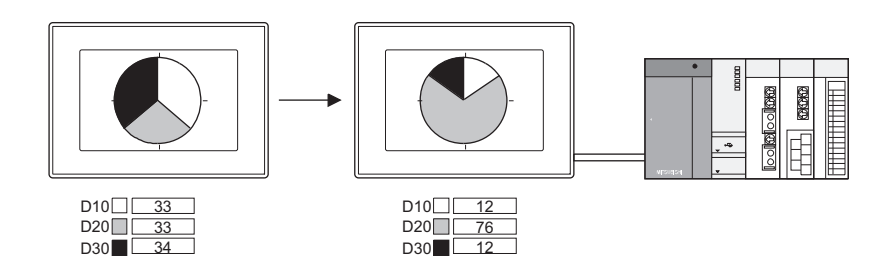

Example:

f

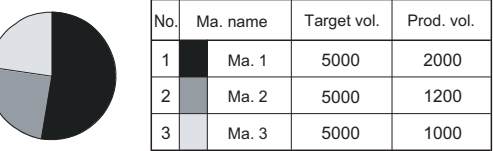

Device status can be displayed more effectively by including the line graph legend.

Displaying the graph with the data list on one screen Sorting the corresponding graph sections according to device values

 $\mathcal{F}$  [7. DATA LIST](#page-256-0) 2.1 **ATA LIST** 

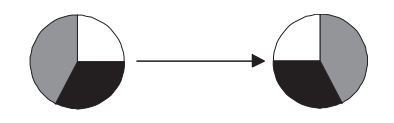

The sections are sorted in the ascending/descending order of device values.

## **18.1 Settings**

- 1. Select [Object]  $\rightarrow$  [Graph]  $\rightarrow$  [Statistics Pie Graph] from the menu.
- 2. Click the position where the statistics pie graph is to be located to complete the arrangement
- **3.** Double click the arranged statistics pie graph to display the setting dialog box.

**17**

**18**

**19**

SCATTER GRAPH

SCATTER GRAPH

**20**

HISTORICAL TREND<br>GRAPH

**21**

PARTS DISPLAY

PARTS DISPLAY

**22**

PARTS MOVEMENT

PARTS MOVEMENT

### **Data tab**

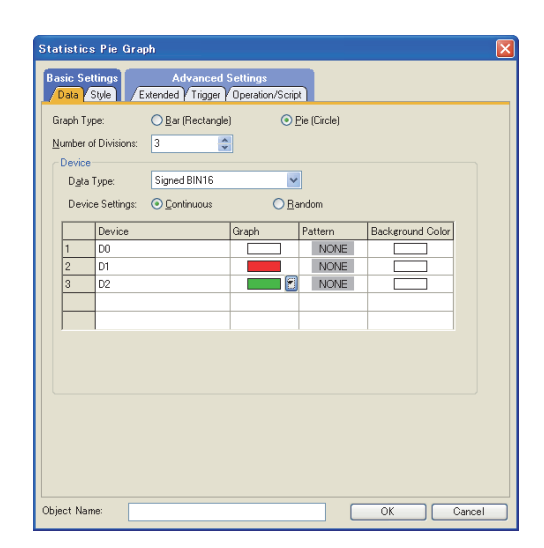

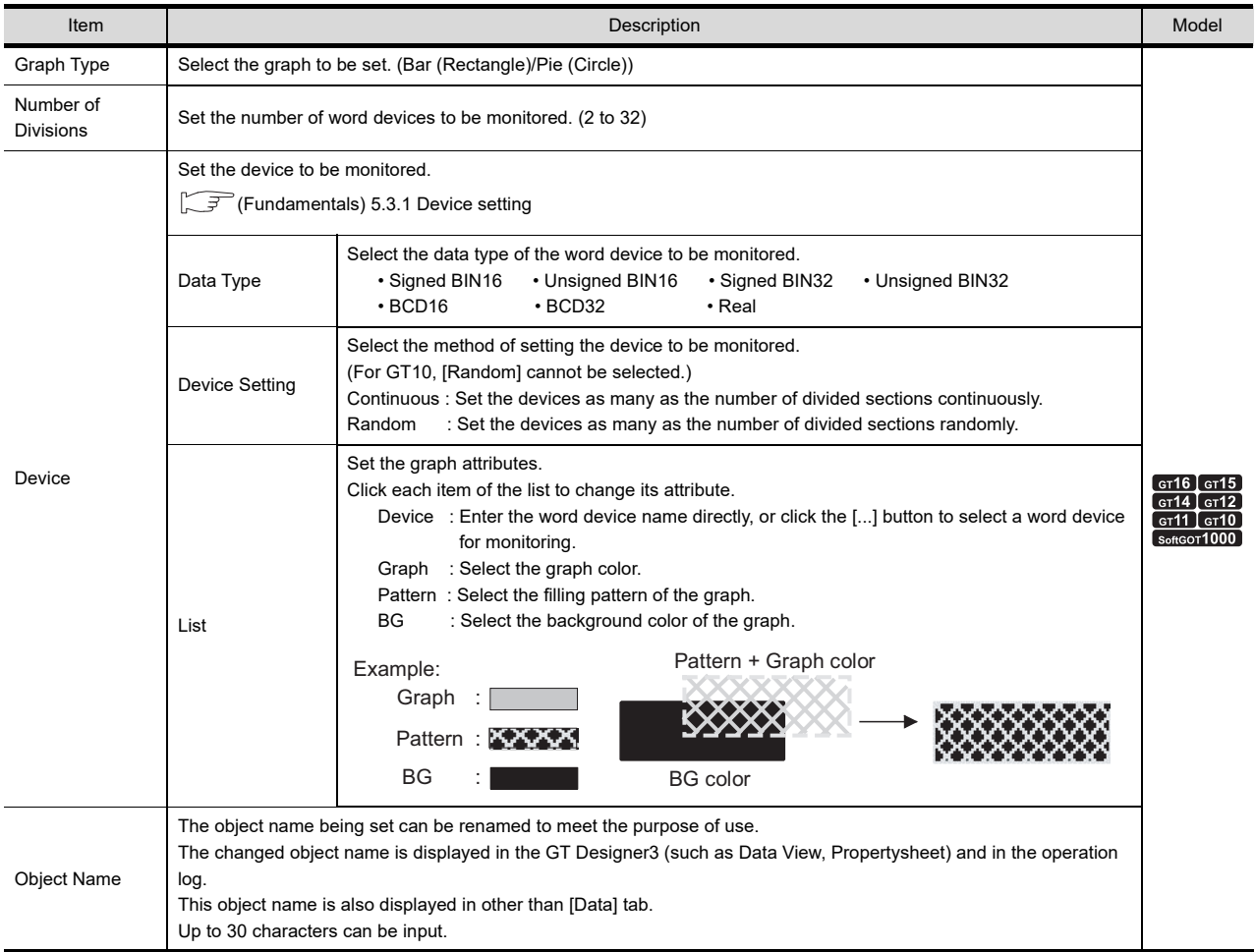

## **Style tab**

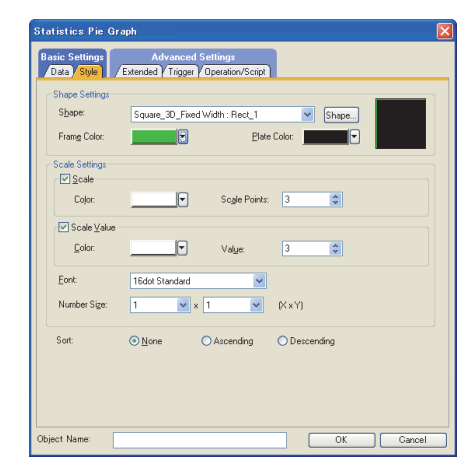

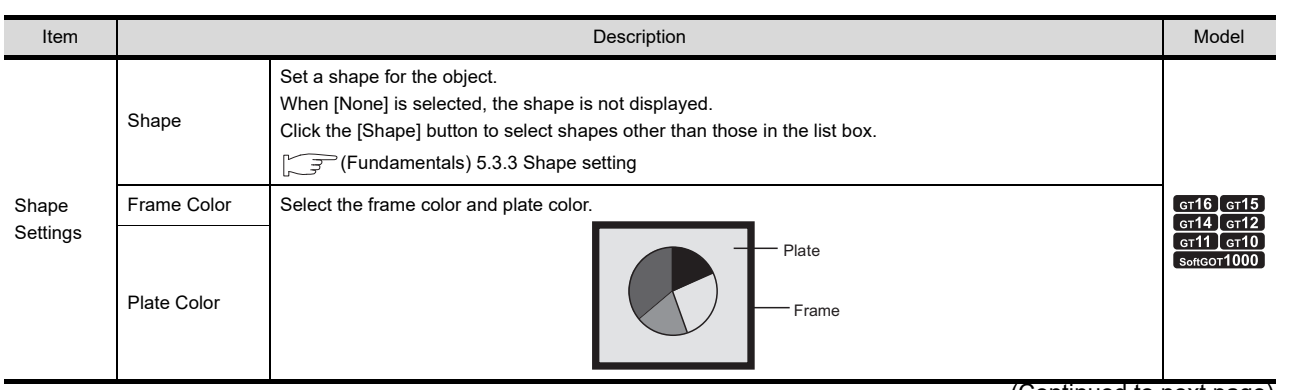

(Continued to next page)

**17**

STATISTICS BAR<br>GRAPH

**18**

**STATISTICS PIE GRAPH**

**19**

SCATTER GRAPH

SCATTER GRAPH

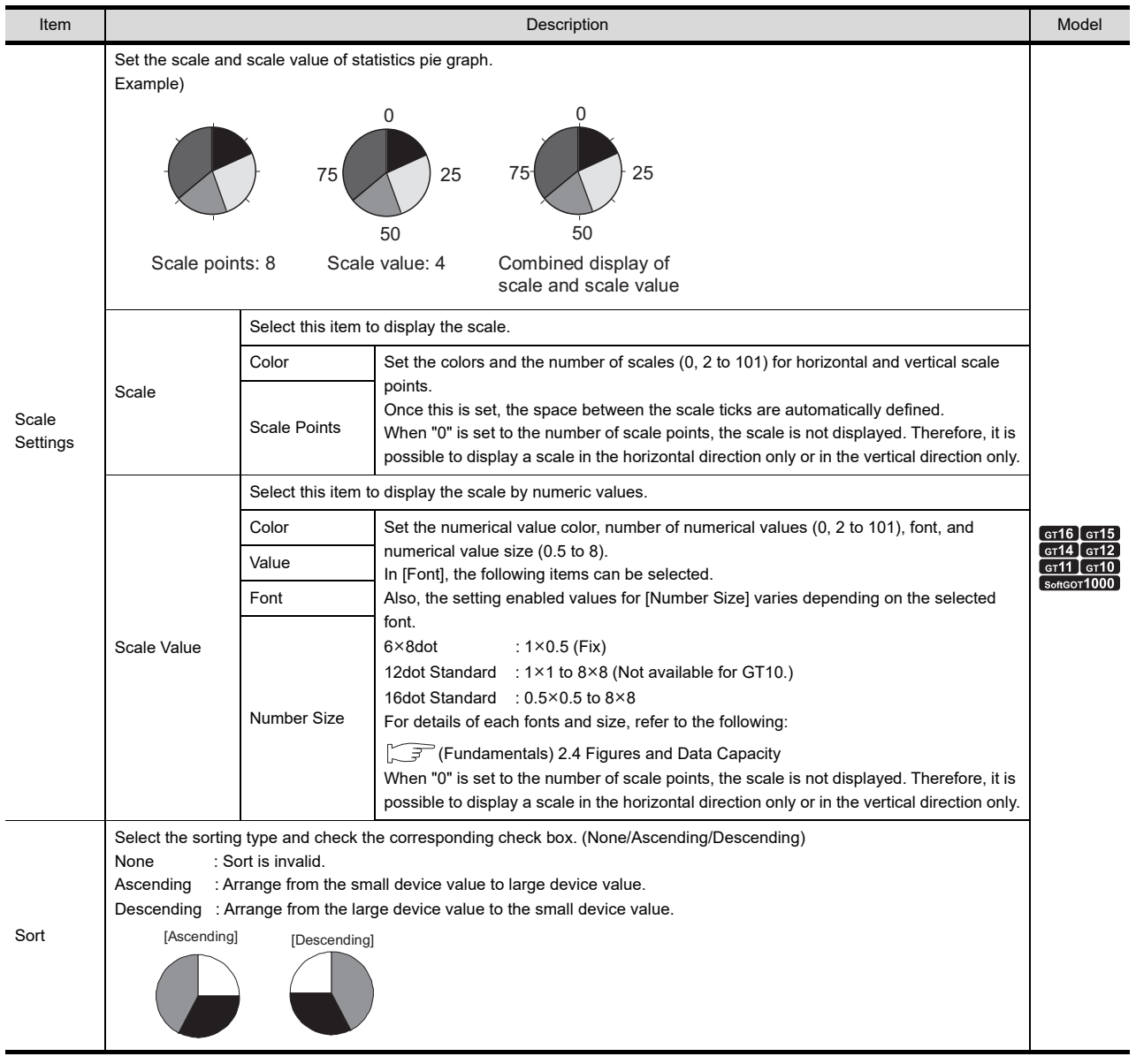

### <span id="page-688-0"></span>**Extended tab**

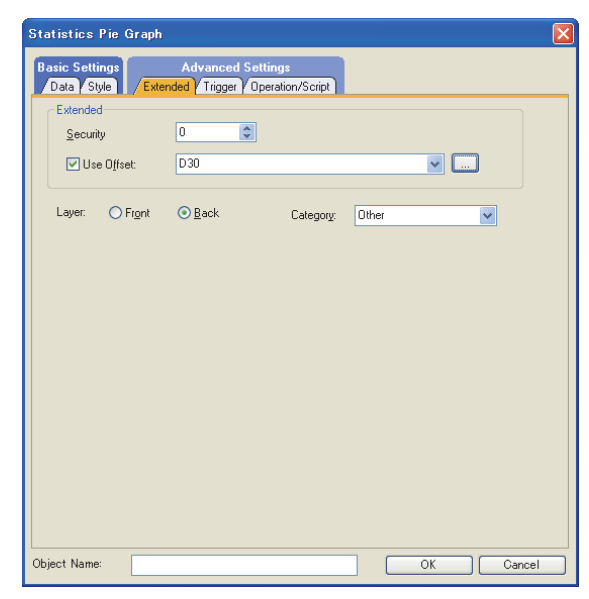

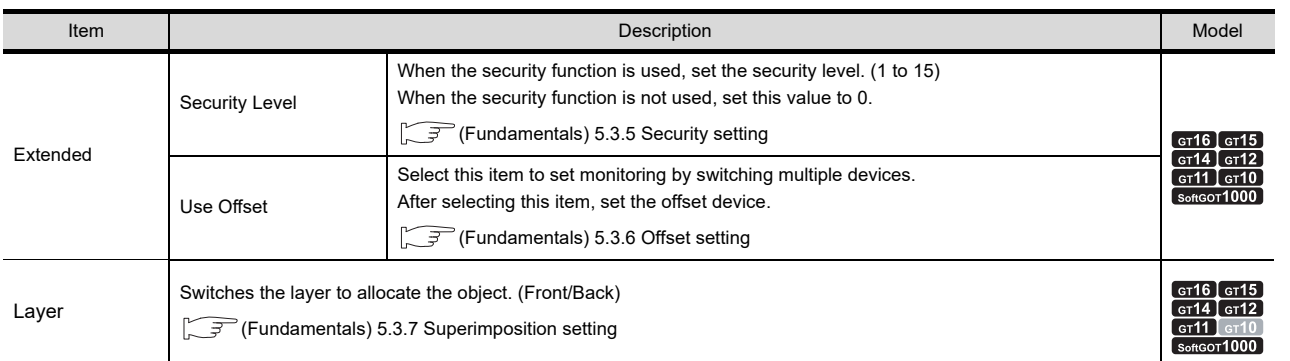

**17**

STATISTICS BAR<br>GRAPH

**18**

**STATISTICS PIE GRAPH**

## **Trigger tab**

Set conditions for displaying the object.

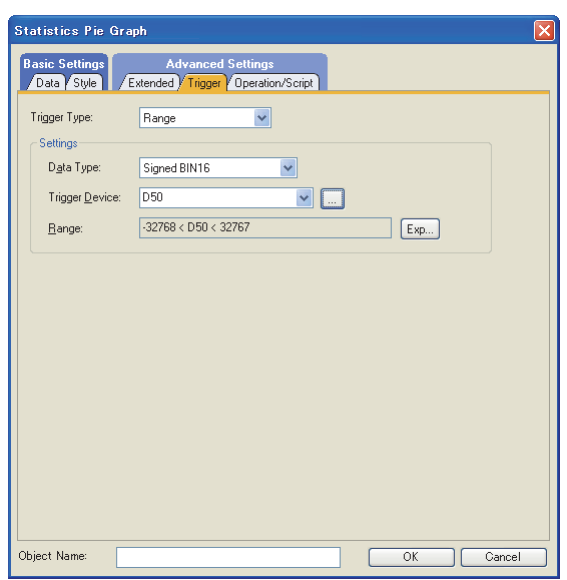

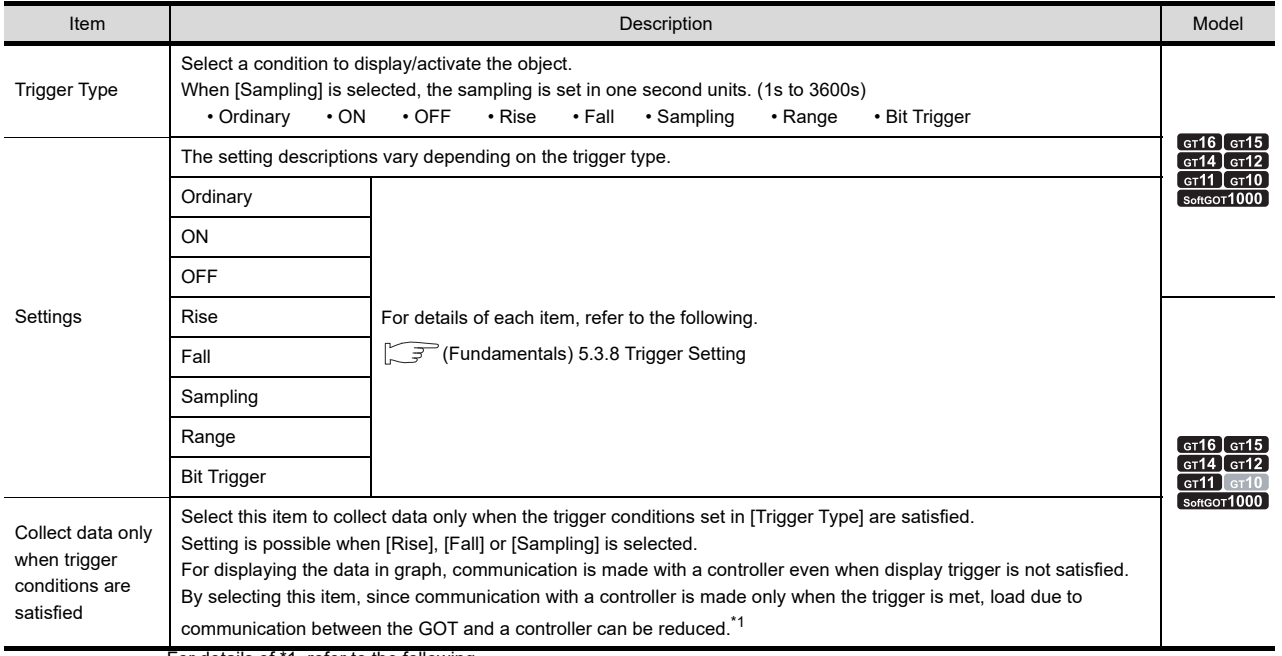

For details of \*1, refer to the following.

#### **\*1 When settings for Collect data only when trigger conditions are satisfied are effective**

The number of communications can be reduced by selecting [Collect data only when trigger conditions are satisfied]. For graphs that do not require frequent update, the setting of [Collect data only when trigger conditions are satisfied] is efficient.

However, for graphs that require frequent update and display, it is recommended to not set [Collect data only when trigger conditions are satisfied] (to enable continuous communication and acquisition of device values). Setting [Collect data only when trigger conditions are satisfied] may cause delay in the screen update and failure in the display.

Various graphs can be combined when [Collect data only when trigger conditions are satisfied] is set. The following shows an example in which a line graph and a trend graph are used in combination.

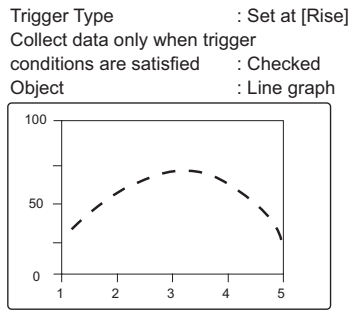

Displayed (communicated) at the rise and communication is not made thereafter.

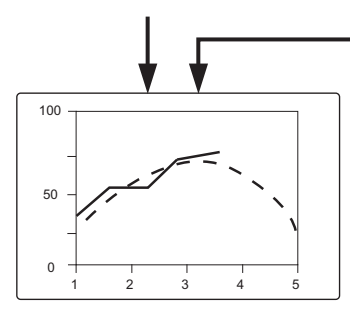

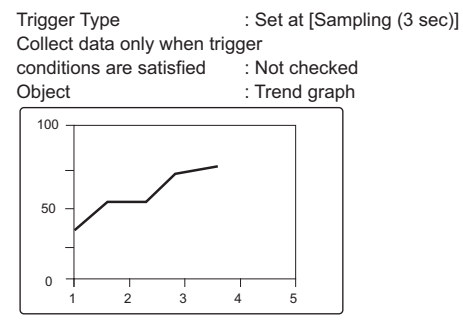

Communication is made in the set cycle and the display is updated accordingly.

Line graph is treated as the reference value to allow comparison using Trend graph. **17**

STATISTICS BAR<br>GRAPH

### ■ Operation/Script tab

The operational expression is set on this tab when monitoring the device by the data operation function or script function.

For the settings of each function, refer to the following.

#### **(1) Data Operation**

For setting details of data operation, refer to the following.

Fermion setting (Fundamentals) 5.3.9 Data operation setting

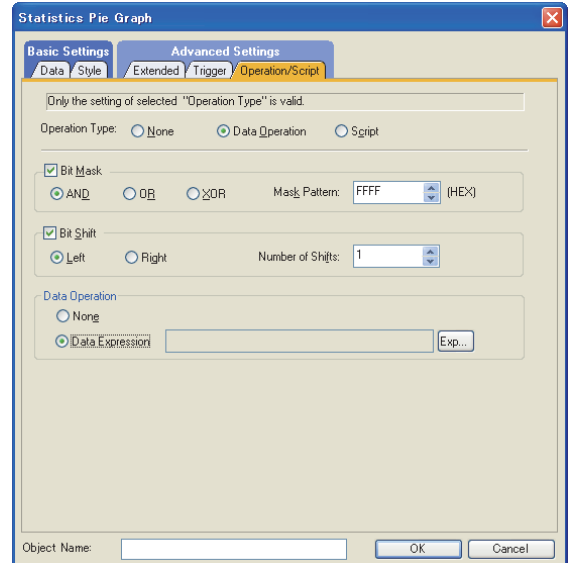

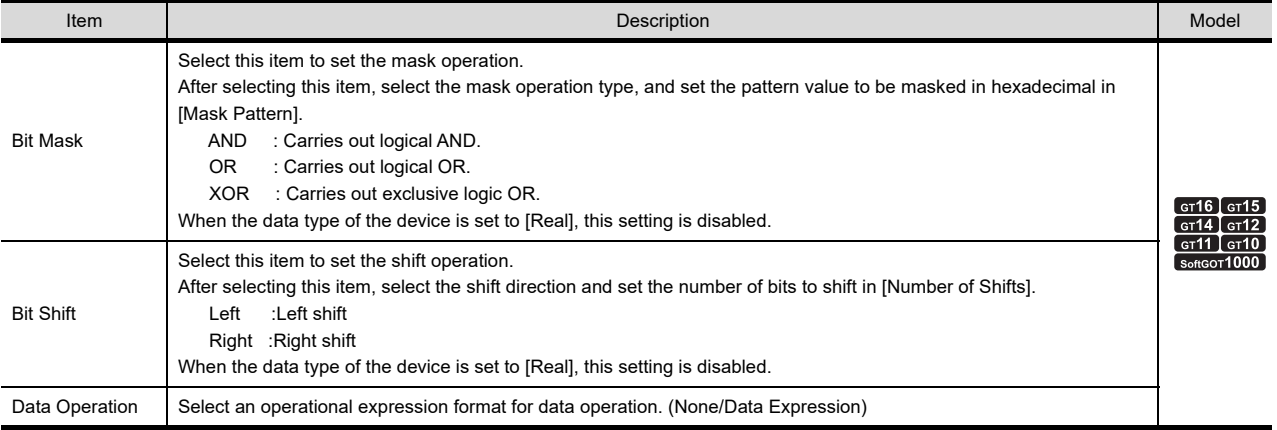

#### **(2) Script**

## <sup>GT</sup> 16 **CT<sub>3</sub> GT4 CT4 CT4 CT4 CT4 CT4 CT4 COT4 COT4**

For details of script settings, refer to the following.

**[30. SCRIPT FUNCTION](#page-1000-0)** 

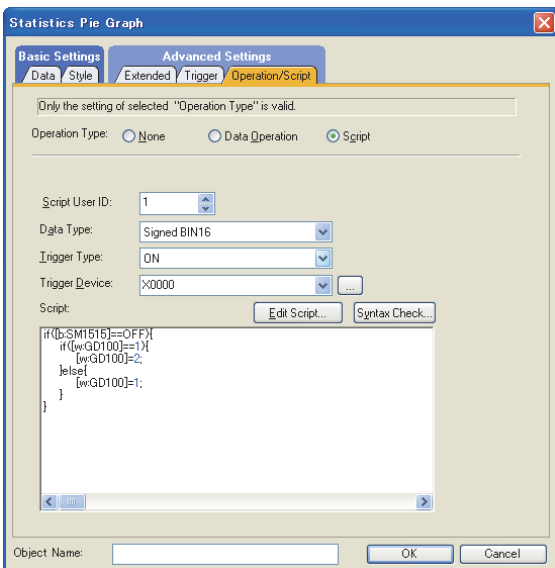

(a) Correspondence between object setting and property

Reading/changing (writing) of object setting is possible with the object property. The correspondence between the items for which setting can be read/written with the object property and the object setting dialog box is shown below.

: Execution is possible for the object property.

- $\times$  : Execution is not possible for the object property.
- : Items that correspond to the object property do not exist in the setting dialog box.

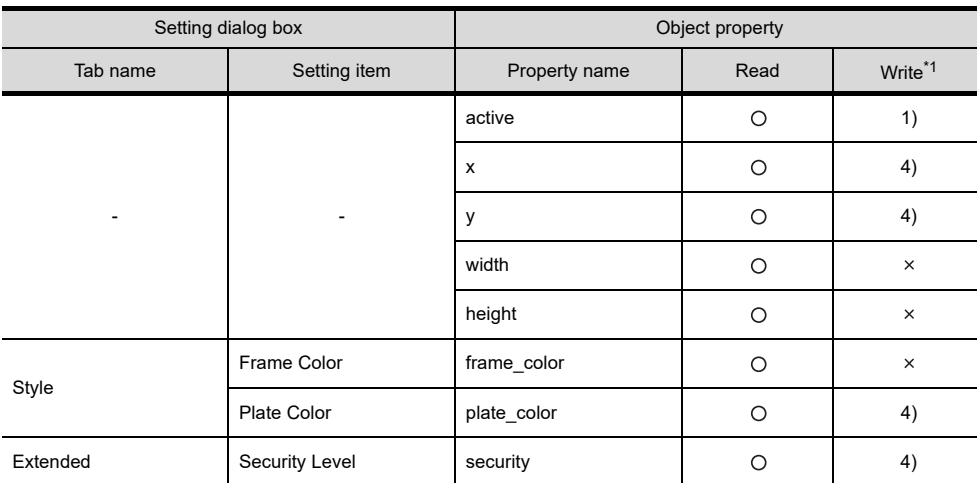

\*1 1) to 5) of Write indicate the timing of feedback of object property to the screen. For the object property feedback timing to the screen, refer to the following.

 $\sqrt{3}$  30.3.5 [Object properties](#page-1091-0)

PARTS MOVEMENT

PARTS MOVEMENT

## **18.2 Relevant Settings**

The statistics pie graph is available for the relevant settings other than the specific settings. The following shows the functions that are available by the relevant settings.

### **18.2.1 GOT type setting**

Select [Common]  $\rightarrow$  [GOT Type Setting] from the menu to display the [GOT Type Setting] dialog box. Fundamentals) 4.1GOT Type Setting

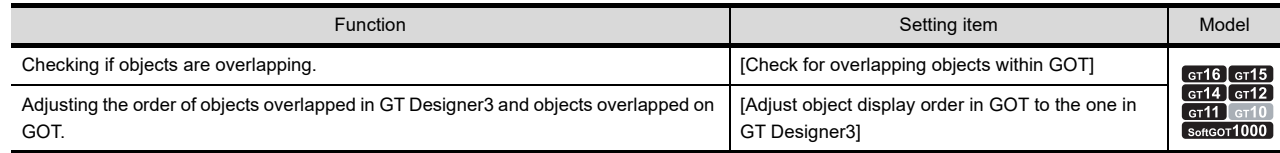

## **18.3 Actions**

The following explains the general procedure to set the statistics pie graph.

 Example: Statistics pie graph displaying the production ratio by model Type A : D10 Type B : D11

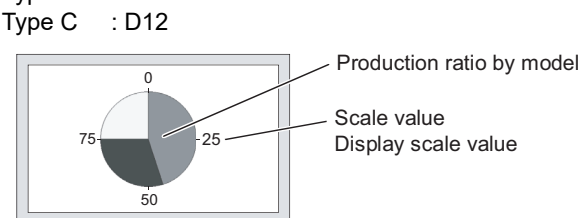

*1.* Set the graph type, division number, monitor device, and graph color on the [Data] tab.

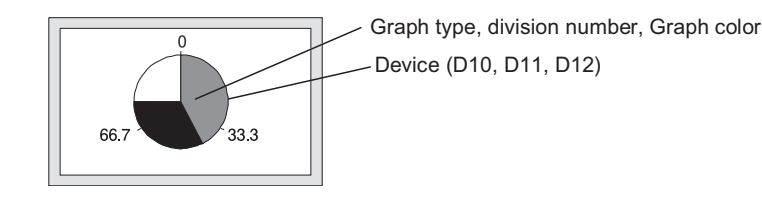

*2.* Set the shape, scale, and scale values on the [Style] tab.

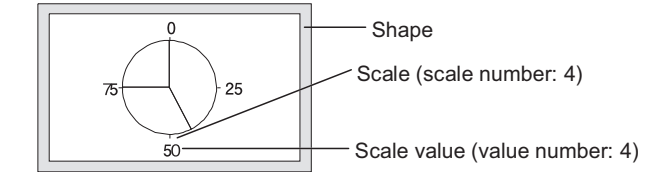

## **18.4 Precautions**

This section explains the precautions for using the statistics pie graph.

#### **Precautions for drawing**

- **(1) Maximum number of objects which can be set on one screen** Up to 32 objects can be set.
- **(2) Collect data only when trigger conditions are satisfied setting**

Do not make settings where more than 257 objects for which [Collect data only when trigger conditions are satisfied] is set meet the trigger simultaneously.

The 258th or later objects are disabled even if the trigger is met, and they are not displayed correctly (System alarm occurs).

#### **Precautions for use**

#### **(1) When device values are negative**

For statistics pie graph, the absolute value is displayed when the monitor device value is a negative number. When D101 is "30"

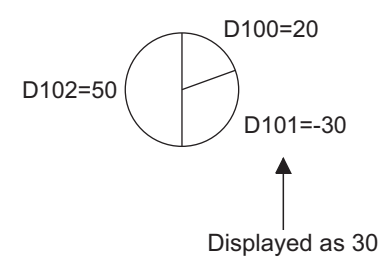

#### **(2) Filling**

When handling extremely small data in a statistics pie graph, the start point may coincide with the end point. If this occurs, no filling is performed.

**17**

STATISTICS BAR<br>GRAPH

**18**

**STATISTICS PIE GRAPH**

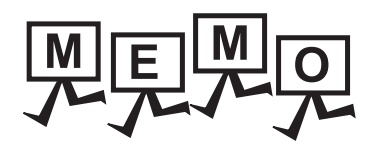

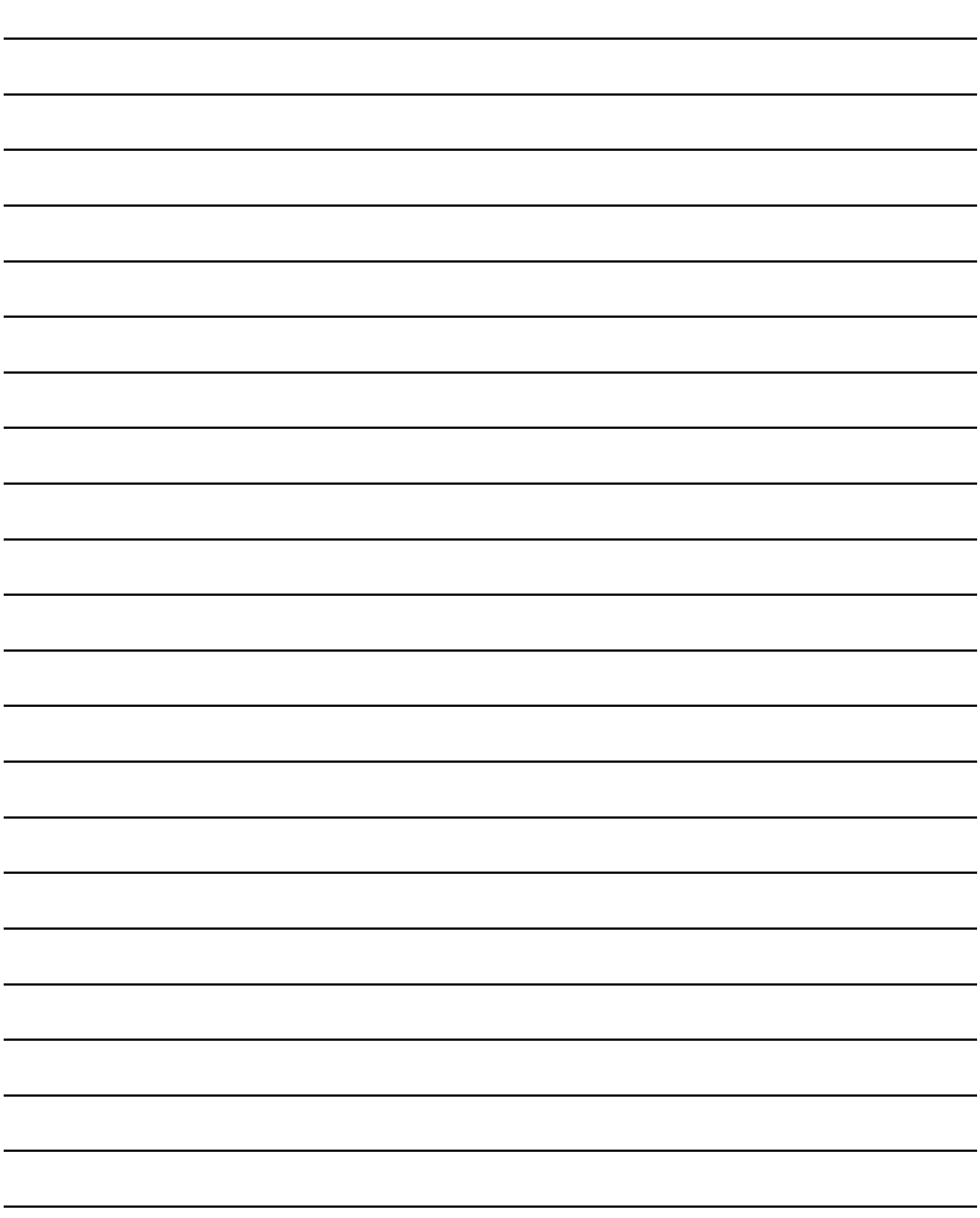

# **19. SCATTER GRAPH**

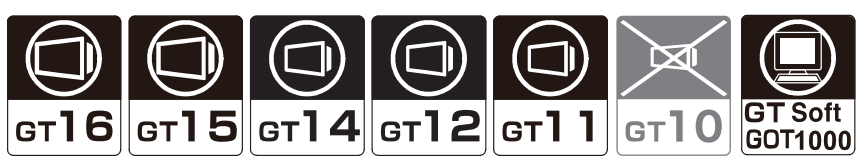

By taking the values of 2 word devices as X and Y coordinates, the graph is displayed with points/lines. The following two types of scatter graphs are available.

#### **Sample**

Two word device values are collected, and then displayed as a point on the graph. This graph is updated to the new one with the previously displayed point(s) remained. (Locus)

#### **(1) When point is set as graph display attribute**

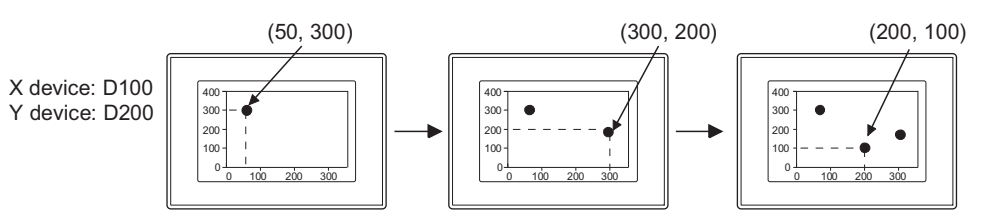

#### **(2) When line is set as graph display attribute**

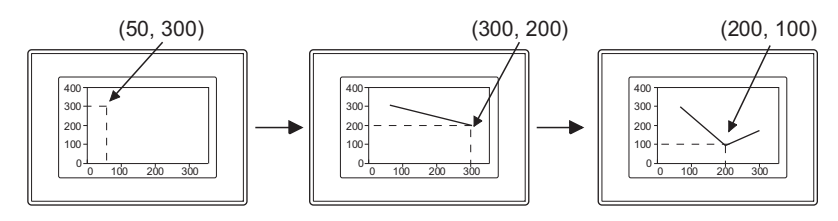

#### **Batch**

Multiple data of 2 word device values are collected together and displayed as corresponding points. When refreshing the data, the previously displayed point(s) can be either kept or erased depending on the setting selection.

#### **(1) When point is set as graph display attribute**

X device: D  $\overline{D}$ Y device: D

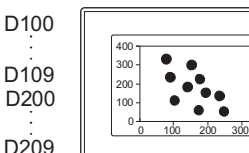

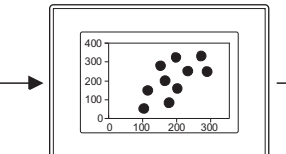

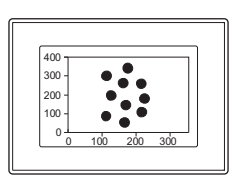

#### **(2) When line is set as graph display attribute**

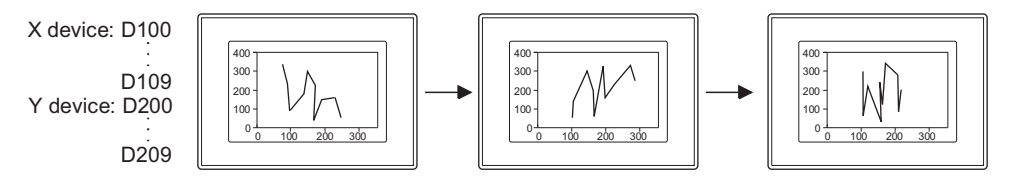

STATISTICS BAR<br>GRAPH

STATISTICS PIE<br>GRAPH

## **19.1 Settings**

- 1. Select [Object]  $\rightarrow$  [Graph]  $\rightarrow$  [Scatter Graph] from the menu.
- *2.* Click on the position where the scatter graph is to be located to complete the arrangement.
- *3.* Double click the arranged scatter graph to display the setting dialog box.

#### **Data tab**

Set the graph type, device and lower limit/upper limit.

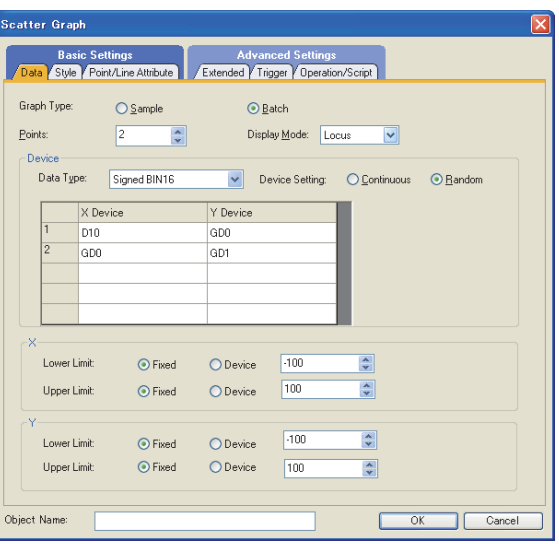

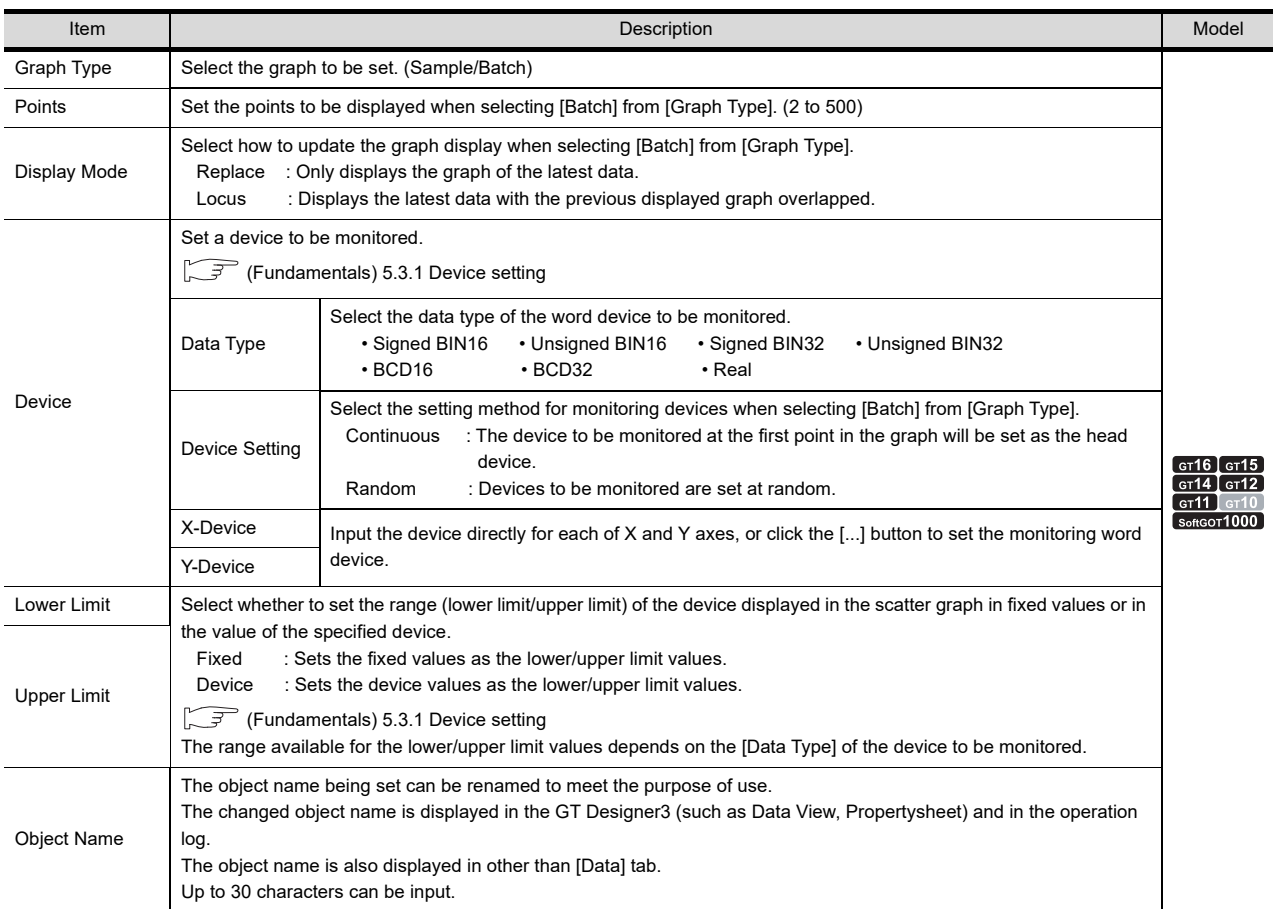

## **Style tab**

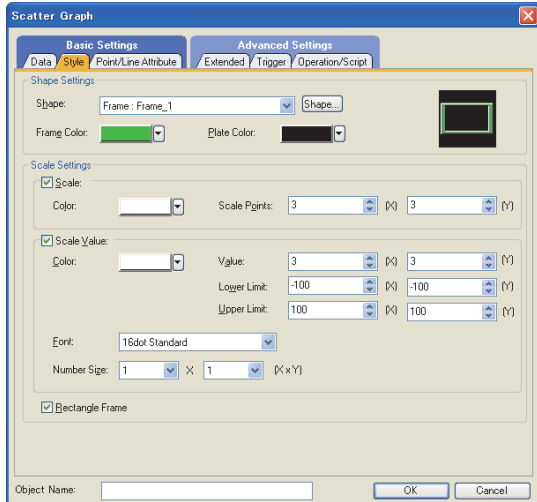

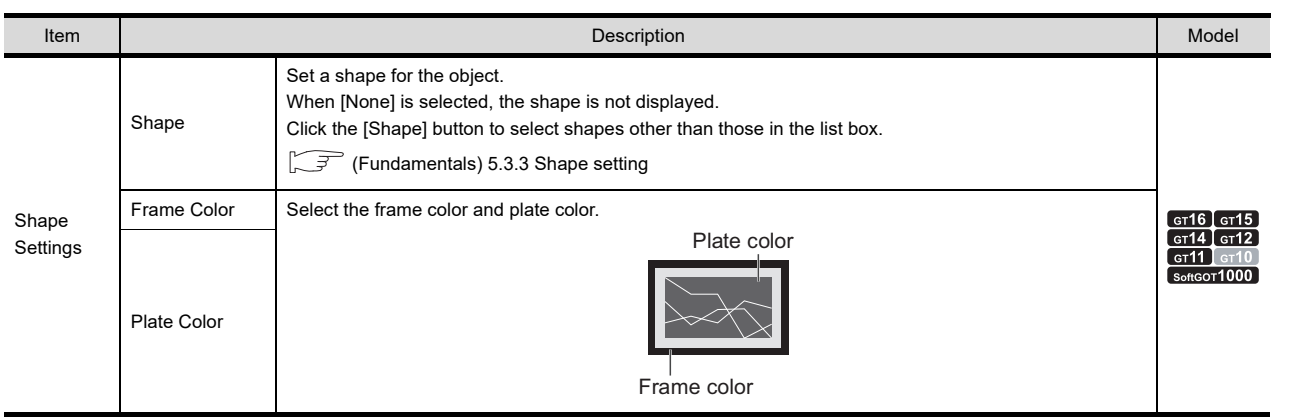

(Continued to next page)

**17**

STATISTICS BAR<br>GRAPH

**18**

STATISTICS PIE<br>GRAPH

**19**

**SCATTER GRAPH**

**20**

HISTORICAL TREND<br>GRAPH

**21**

PARTS DISPLAY

**PARTS MOVEMENT** 

PARTS MOVEMENT

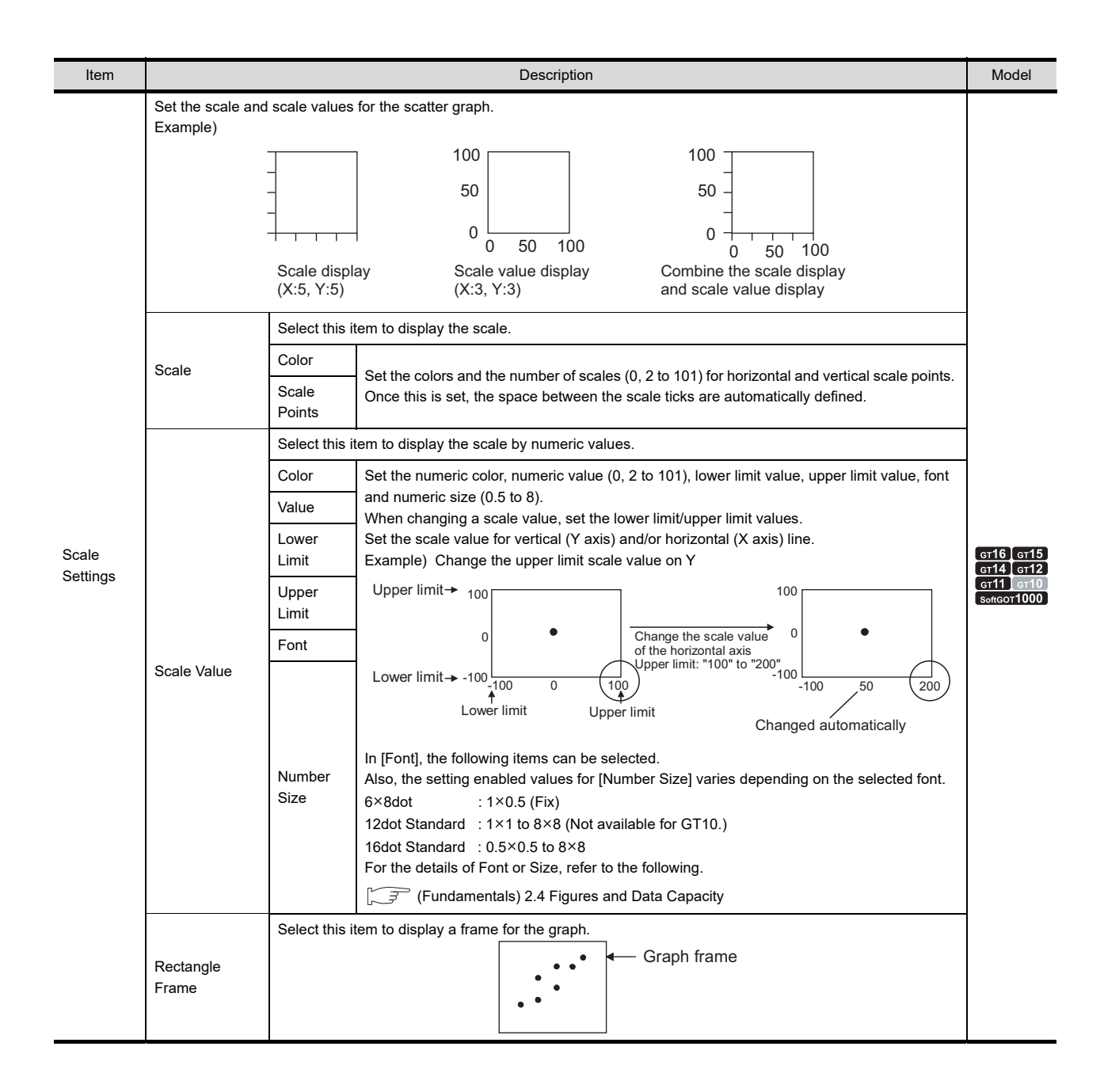

### **Point/Line Attribute tab**

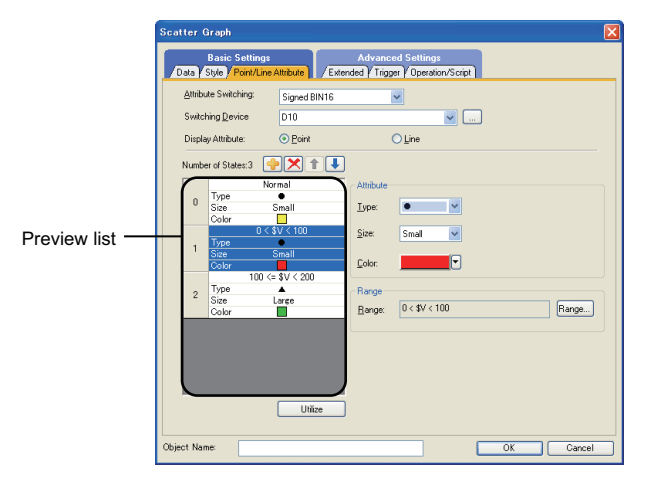

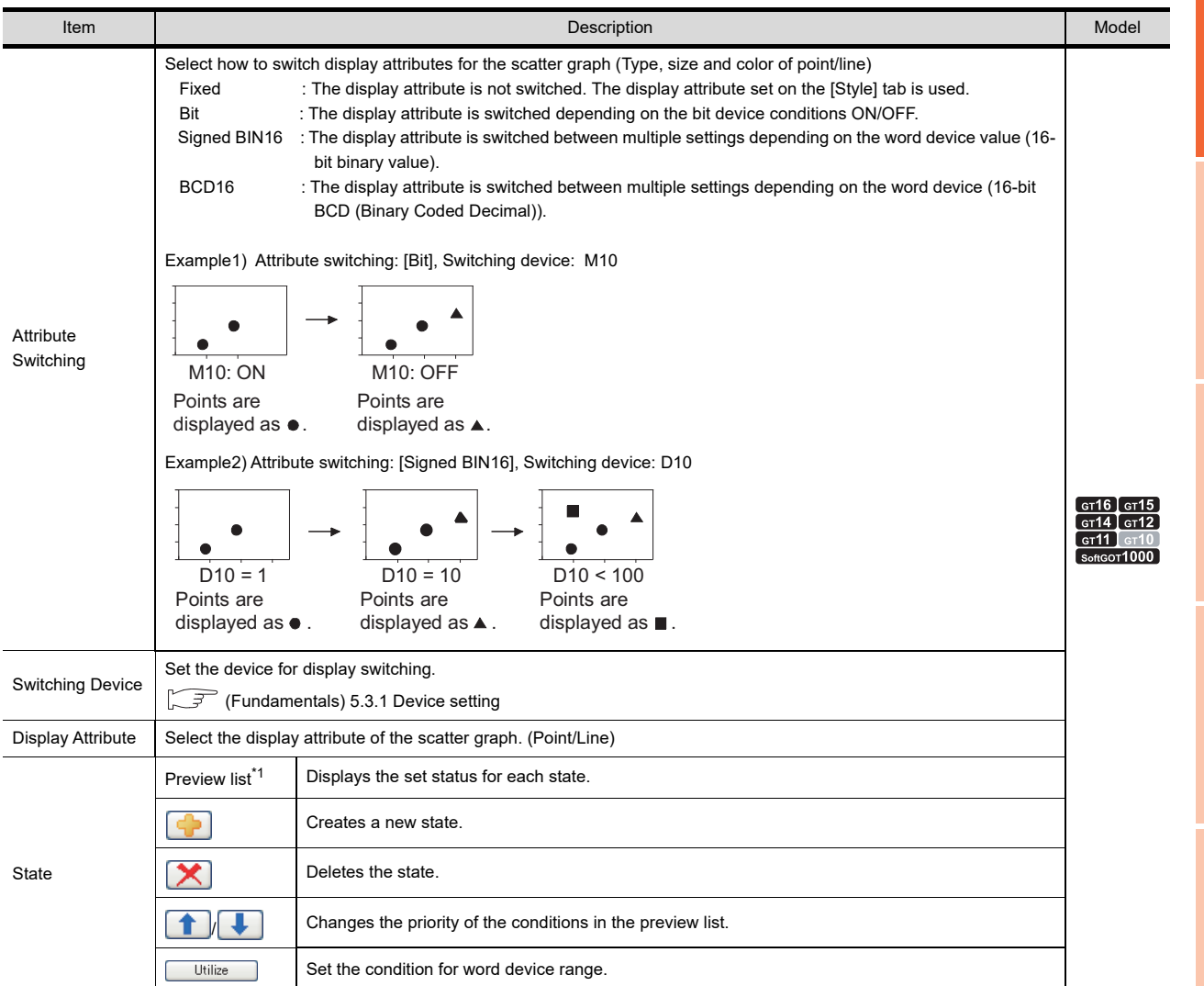

(Continued to next page)

PARTS DISPLAY

PARTS DISPLAY

**22**

PARTS MOVEMENT

PARTS MOVEMENT

**17**

STATISTICS BAR<br>GRAPH

STATISTICS PIE<br>GRAPH

**19**

**SCATTER GRAPH**

**SCATTER GRAPH** 

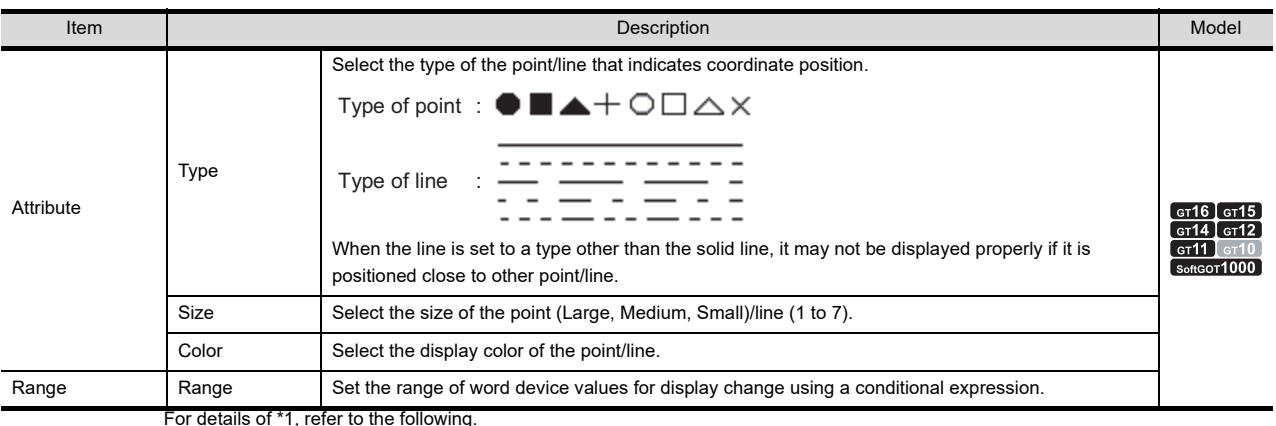

**\*1 State**

#### **(1) Display for state other than those set on the [Point/Line Attribute] tab**

When the state is other than those set on the [Point/Line Attribute] tab, it is displayed with the display attribute set on the [Style] tab.

#### **(2) When states are overlapped**

When states are overlapped, the state with smaller No. has priority.

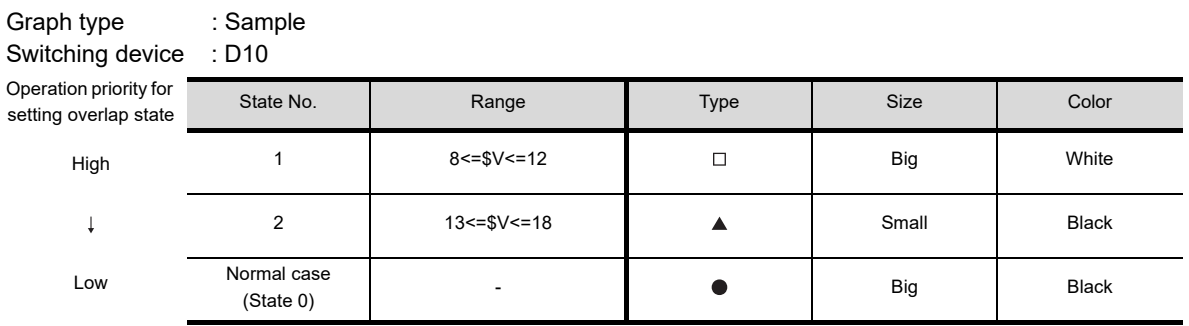

\* \$V indicates the monitored device value.

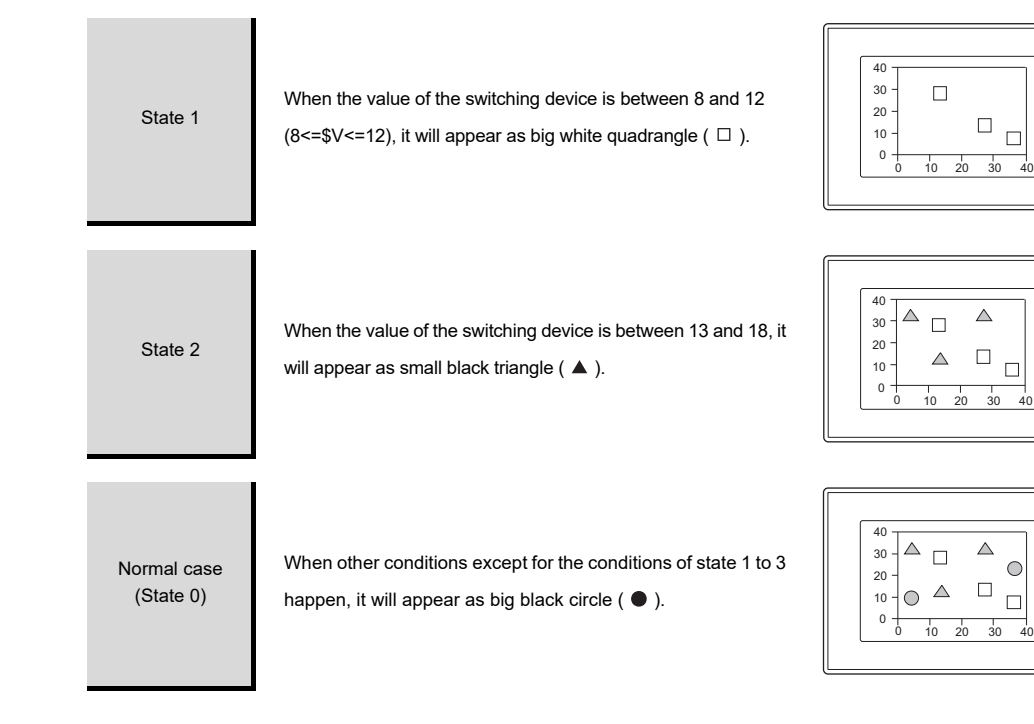

### **Extended tab**

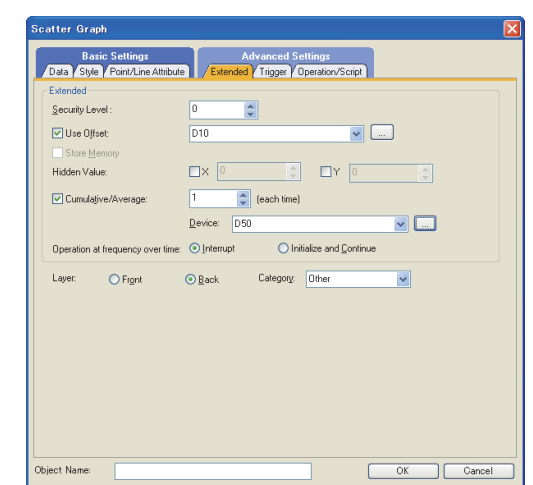

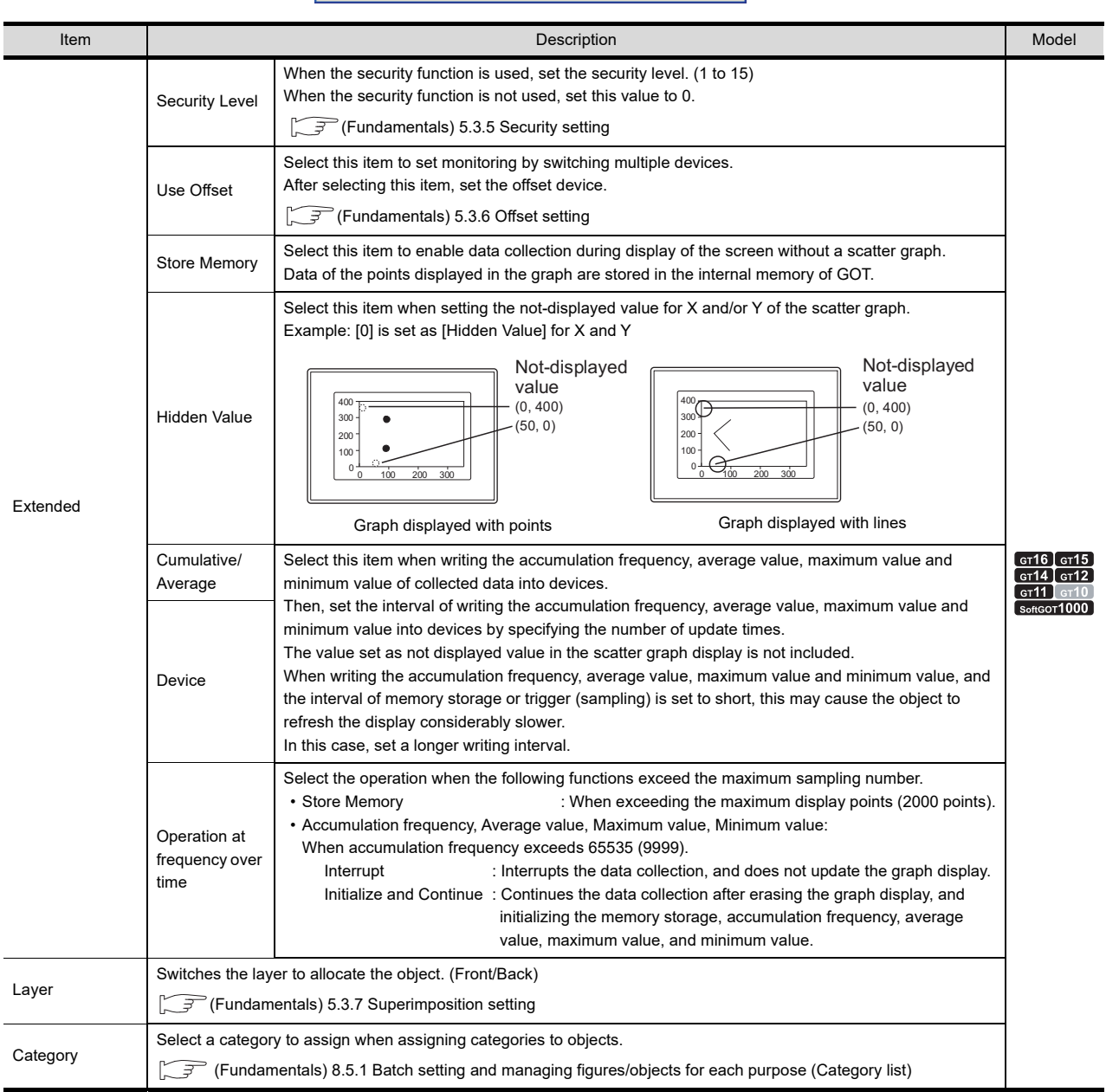

**17**

STATISTICS BAR<br>GRAPH

**18**

STATISTICS PIE<br>GRAPH

## **Trigger tab**

Set conditions for displaying the object.

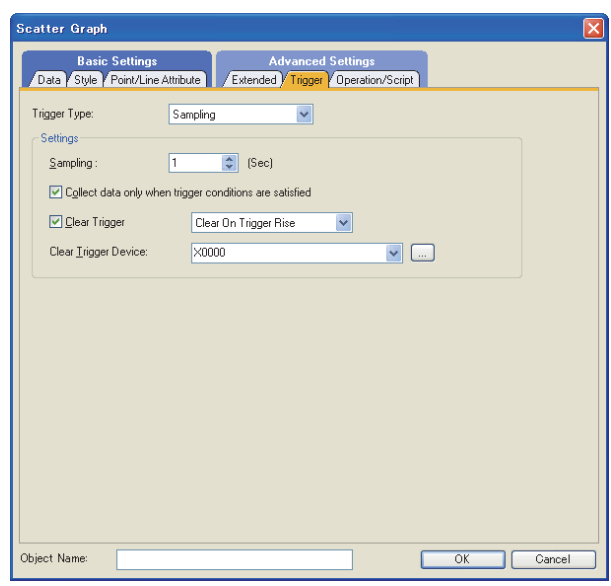

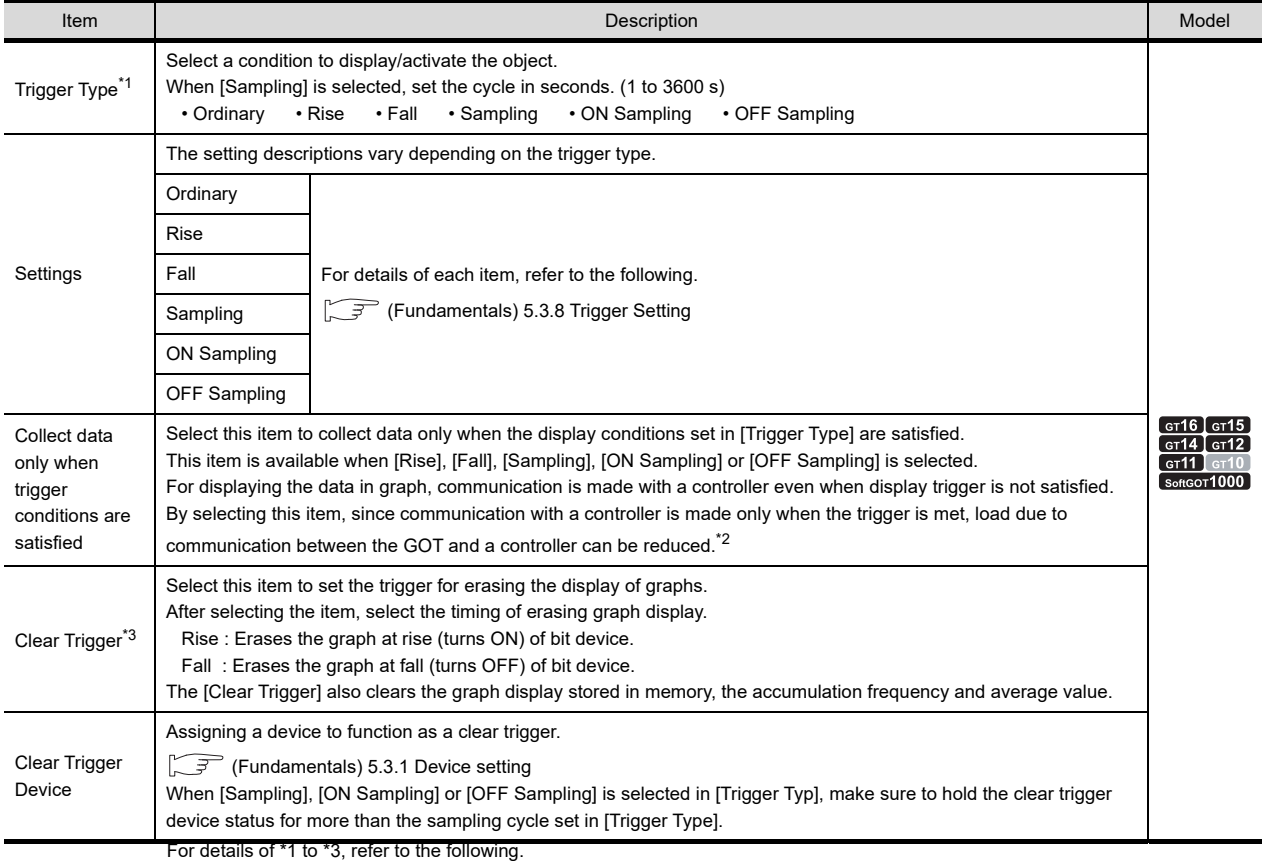

#### **\*1 If the graph display is not updated at the set sampling cycle**

#### **(1) Update timing for ON Sampling or OFF Sampling**

When setting [ON Sampling] or [OFF Sampling], the graph may not be updated at the set sampling cycle in some cases.

Causes of this problem and the countermeasures to the above are explained below.

(a) Causes

The status of the device is checked at the each sampling set in the [Trigger Type]. When the device condition is not satisfied at checking, the display is not updated.

(When setting [Trigger Type] to [ON Sampling] and the cycle to 1 second.)

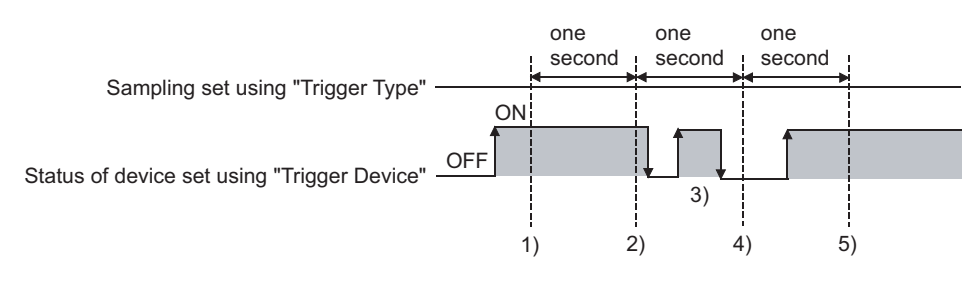

At the timing of 1), the scatter graph is updated. At the timing of 2), the scatter graph is updated. At the timing of 3), the scatter graph is not updated because is unmatchable to Sampling. At the timing of 4), the scatter graph is not updated because is unmatchable to the device condition. At the timing of 5), the scatter graph is updated.

(b) Countermeasures

The sampling set using the [Trigger Type] is not depending on the status of the device. (The sampling is not changed even if turning on or off the device.)

To start the sampling using the device, set as follows.

- *1.* Select [Rise] or [Fall] in the [Trigger Type].
- *2.* Program so that turn on or off the device at the timing to update the display using the sequence program.

#### **(3) Update timing for Sampling, ON Sampling or OFF Sampling.**

When setting [Sampling], [ON Sampling], or [OFF Sampling], the graph updating timing varies depending on whether to use the locus setting.

(a) Without setting store memory

Counting the sampling is started and reset at the following timing.

- At scatter graph displaying (displaying by screen switching or security level change etc.)
- At station No. switching
- At language switching
- At security level change

The display is updated when the set cycle comes during any of the procedures above,

#### (b) With setting store memory

Counting the sampling is started and reset at the following timing.

- At starting GOT
- When the project is written
- When the drive information is displayed
- Execution of operation of which GOT is restart in utility

PARTS MOVEMENT

**17**

STATISTICS BAR<br>GRAPH

**18**

STATISTICS PIE<br>GRAPH

**19**

**SCATTER GRAPH**

**SCATTER GRAPH** 

**20**

HISTORICAL TREND<br>GRAPH

**21**

PARTS DISPLAY

PARTS DISPLAY

#### **\*2 Clear ON trigger recognition timing**

The timing of recognizing clear trigger in the GOT is the same as the timing set in [Trigger Type] ([Trigger] tab). When [Sampling], [ON Sampling], or [OFF Sampling] is set in [Trigger Type], the device ON/OFF status set for clear the trigger must be retained longer than the cycle set in [Trigger Type].

Example of data retention for a period longer than that set in [Trigger Type].

- Clear Trigger : Set rise timing and M10 for the device
- Display Trigger Type : Set to sampling (3 s)
- Touch Switch : Set M10 for the device, bit momentary for Action and 4 s for OFF Delay

The condition of [Trigger Type]: Sampling (3 s) is met after pressing touch switch until the clear trigger (M10) turns off by the OFF Delay (4 s), and the graph is erased.

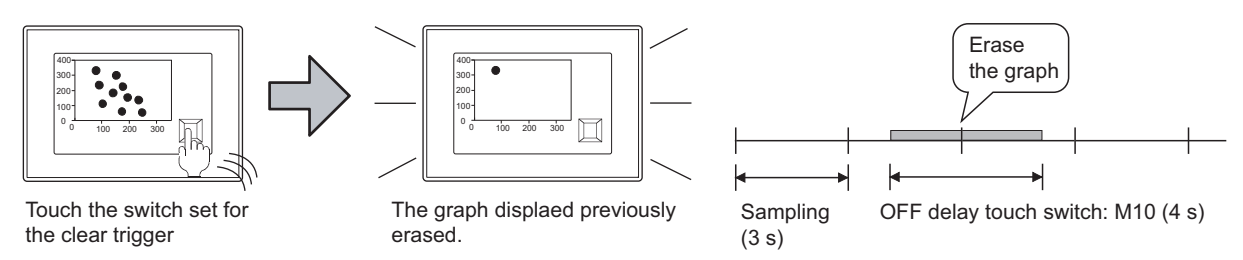

#### **\*3 When settings for Collect data only when trigger conditions are satisfied are effective**

The number of communications can be reduced by selecting [Collect data only when trigger conditions are satisfied]. For graphs that do not require frequent update, the setting of [Collect data only when trigger conditions are satisfied] is efficient.

However, for graphs that require frequent update and display, it is recommended to not set [Collect data only when trigger conditions are satisfied] (to enable continuous communication and acquisition of device values). Setting [Collect data only when trigger conditions are satisfied] may cause delay in the screen update and failure in the display.

Various graphs can be combined when [Collect data only when trigger conditions are satisfied] is set. The following shows an example in which a line graph and a trend graph are used in combination.

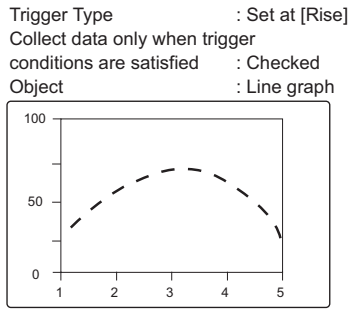

Displayed (communicated) at the rise and communication is not made thereafter.

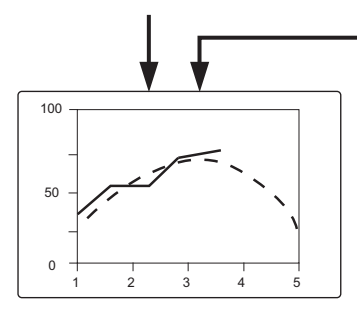

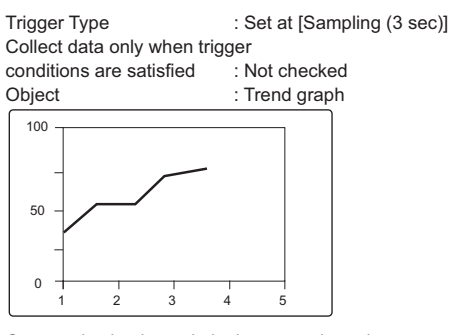

Communication is made in the set cycle and the display is updated accordingly.

Line graph is treated as the reference value to allow comparison using Trend graph.

#### ■ Operation/Script tab

The operational expression is set on this tab when monitoring the device by the data operation function or script function.

For the settings of each function, refer to the following.

#### **(1) Data operation**

For setting details of data operation, refer to the following.

Feundamentals) 5.3.9 Data operation setting

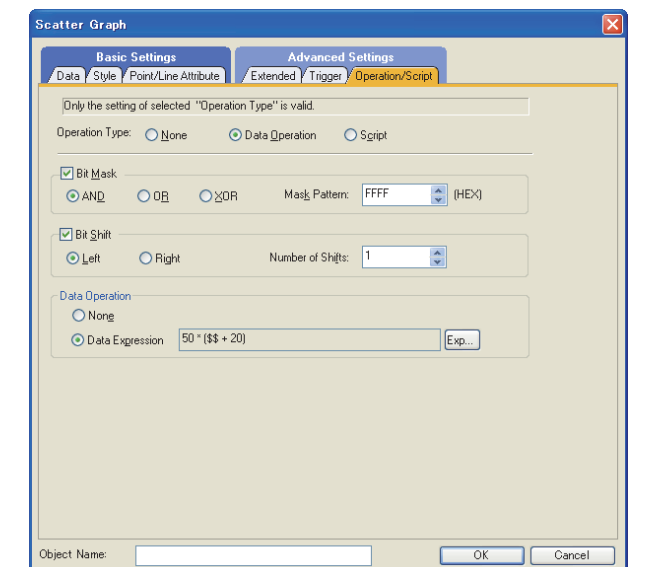

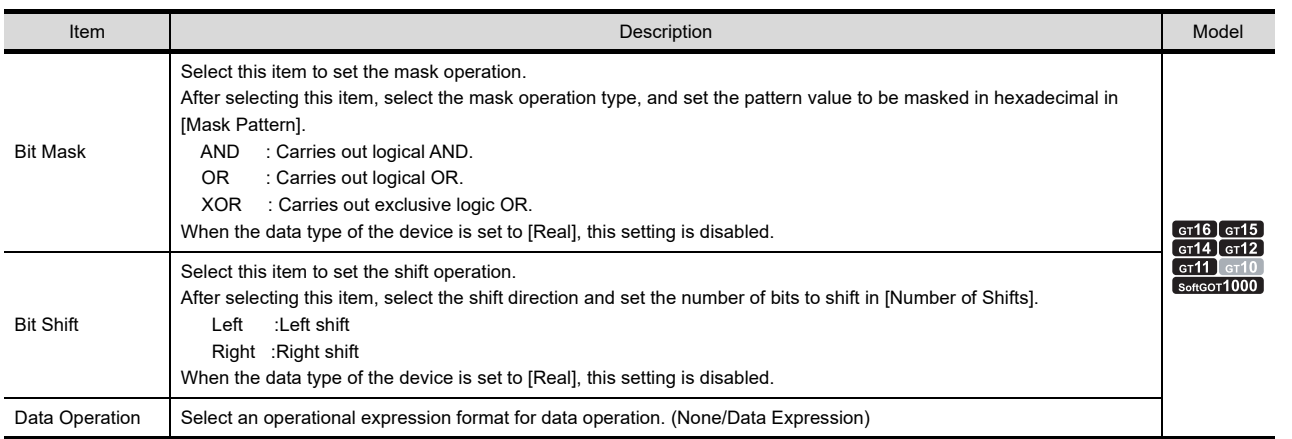

**17**

STATISTICS BAR<br>GRAPH

**18**

STATISTICS PIE<br>GRAPH

#### **(2) Script**

## <sup>GT</sup> 16 **6** 15 **6** 14 **6** 12 **6** 11 **6** 10 **6** 10

For details of script settings, refer to the following.

#### $\mathbb{Z}^2$  [30. SCRIPT FUNCTION](#page-1000-0)

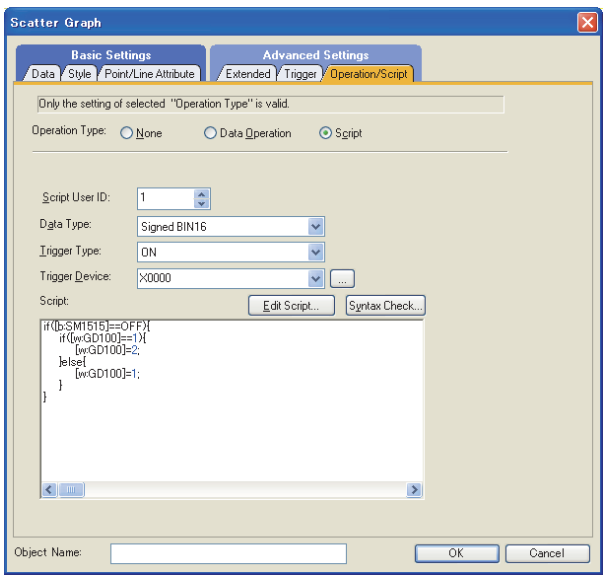

(a) Correspondence between object setting and property

Reading/changing (writing) of object setting is possible with the object property. The correspondence between the items for which setting can be read/written with the object property and the object setting dialog box is shown below.

- : Execution is possible for the object property.
- : Execution is not possible for the object property.
- : Items that correspond to the object property do not exist in the setting dialog box.

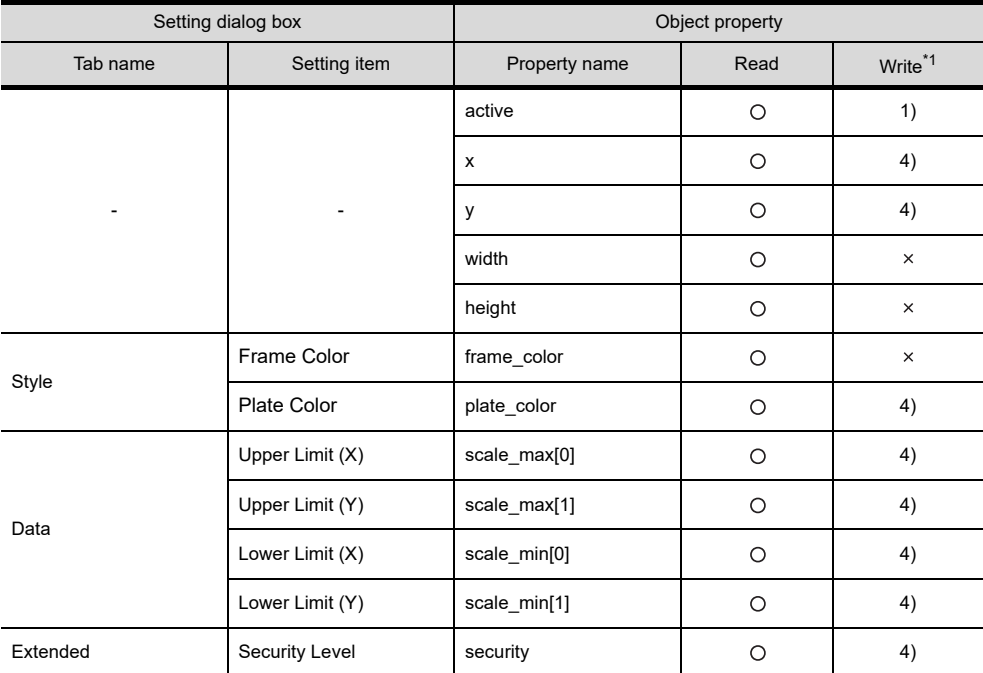

\*1 1) to 5) of Write indicate the timing of feedback of object property to the screen.

For the object property feedback timing to the screen, refer to the following.

 $\sqrt{3}$  30.3.5 [Object properties](#page-1091-0)

## **19.2 Relevant Settings**

The scatter graph is available for the relevant settings other than the specific settings. The following shows the functions that are available by the relevant settings.

### **19.2.1 GOT type setting**

Select [Common]  $\rightarrow$  [GOT Type Setting] from the menu to display the [GOT Type Setting] dialog box.

Fermion 4.1GOT Type Setting

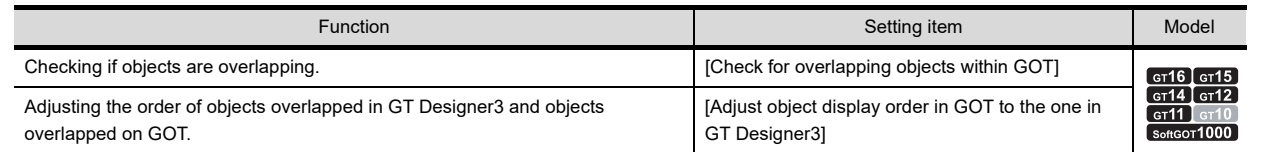

## **19.3 Actions**

#### ■ Setting method of scatter graph

The following explains the general procedure to set the scatter graph.

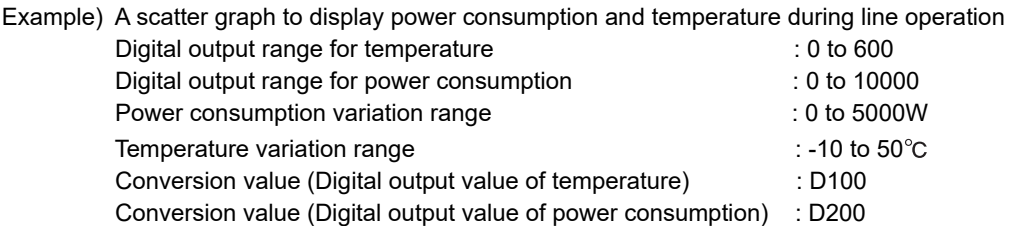

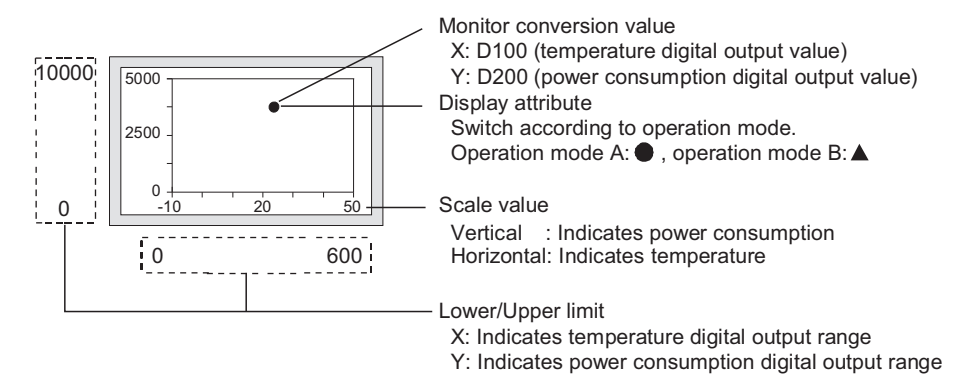

*1.* Set the graph type, data type, lower limit value and upper limit value in the [Data] tab.

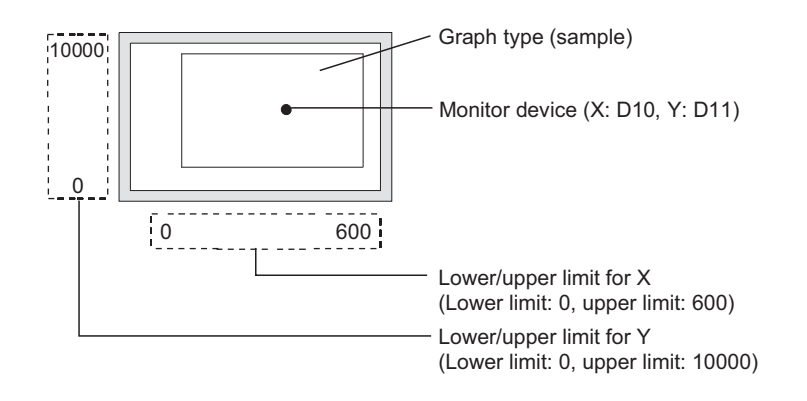

**17**

STATISTICS BAR<br>GRAPH

**18**

STATISTICS PIE<br>GRAPH

**19**

**SCATTER GRAPH**

**SCATTER GRAPH** 

**20**

HISTORICAL TREND<br>GRAPH

**21**

PARTS DISPLAY

PARTS DISPLAY

**22**

PARTS MOVEMENT

PARTS MOVEMENT

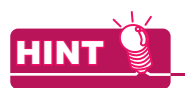

#### **Display of values exceeding the lower/upper limit**

When a value of the monitored device exceeds the lower/upper limit, it is displayed numerically on the graph.

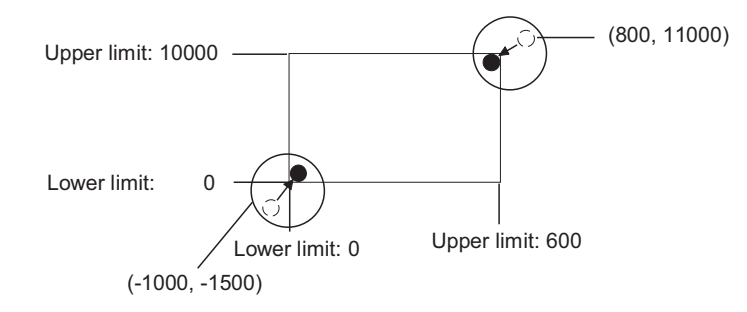

*2.* Set the shape, scale and scale values on the [Style] tab.

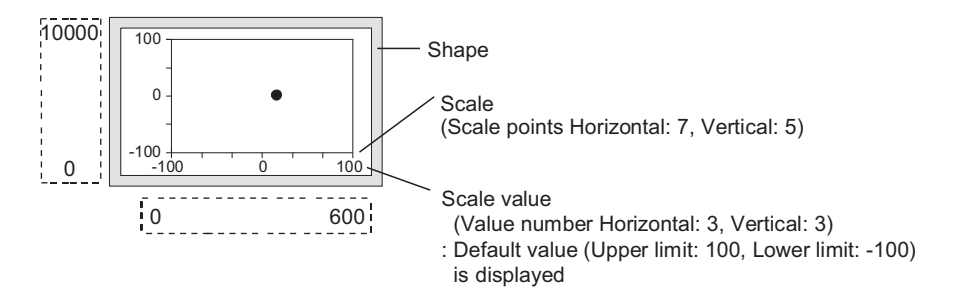

- 3. Set the graph display method and graph attribute switch on the [Point/Line Attribute] tab.
	- (a) Display method

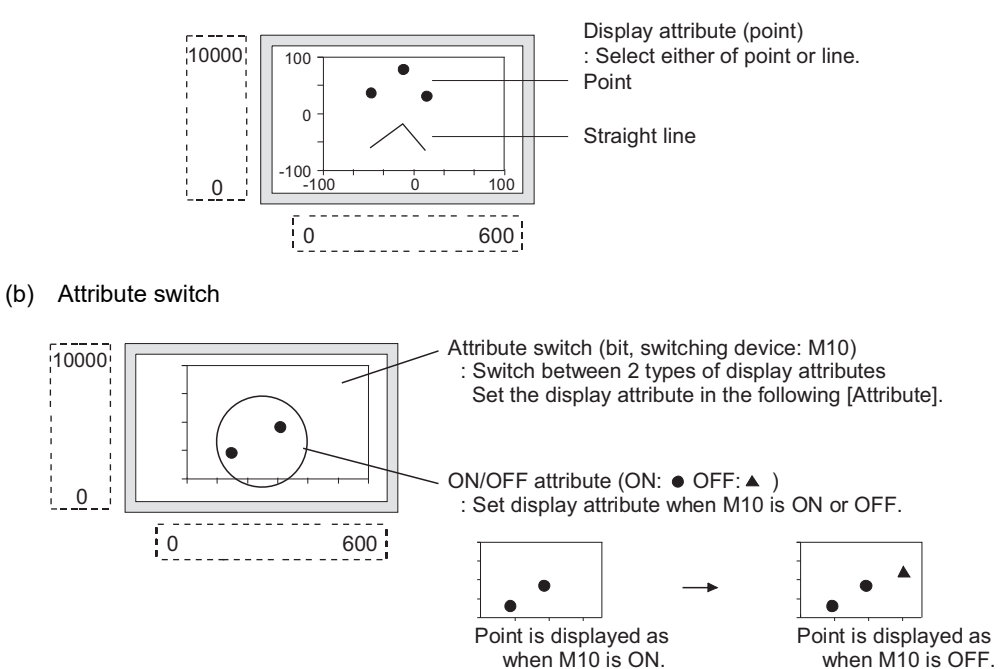

#### <span id="page-710-0"></span>■ Store memory

Executing the following operations clears the graph on the screen or the collected data (device value: 0). Therefore, enable [Store Memory] to hold the collected data. [Store Memory] is provided on the [Extended] tab.

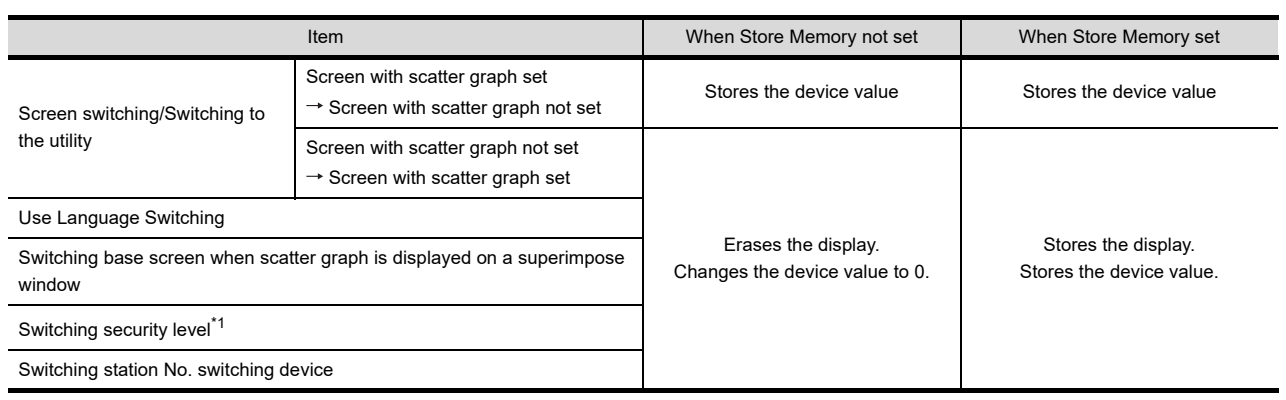

\*1 When the store memory is not set, if the security level or the device value set for the level device is switched in [Common]  $\rightarrow$  [GOT Environmental Setting]  $\rightarrow$  [Security] from the menu, the display is erased and the device value is changed to 0.

#### Example) Screen switching operation

Graph type [Sample], X-device: D100, Y-device: D101

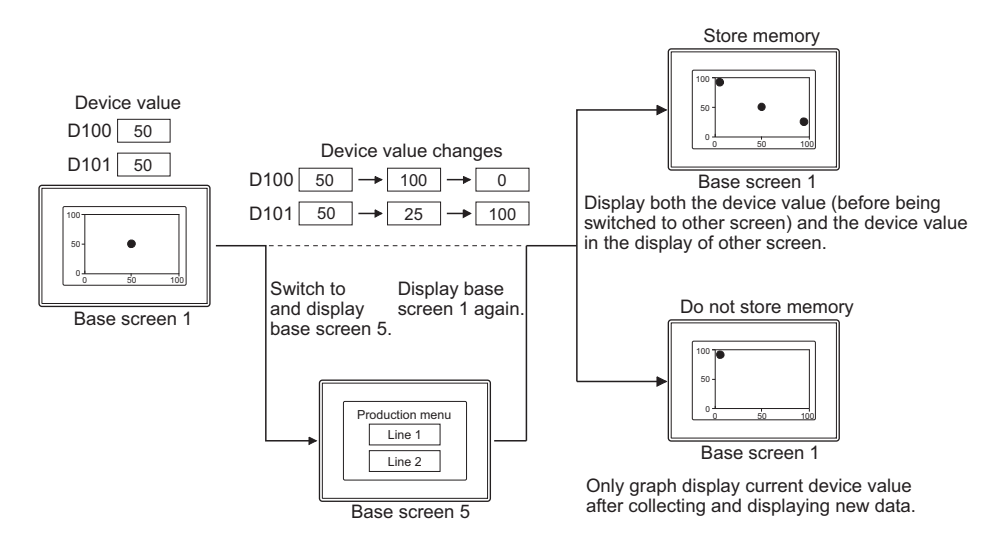

#### **(1) The maximum sampling results which can be stored in the memory**

Up to 2000 points displayed in scatter graph can be saved in the internal memory.

The following shows the upper limit for each graph type of the scatter graph (sample, batch).

 $\bullet$  Sample  $\cdots$  2000 times

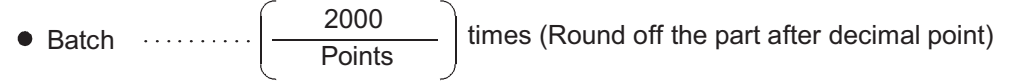

For the case that the number of displayed points exceed 2000, make setting for [Operation at frequency over time] on the Extended tab.

- Interrupt...........................Interrupts data collection
- Initialize and continue.....Clears the internal memory, erase the scatter graph display and collects data again.

## HINT

#### **When the maximum number of sampling results is reached**

An error message can be displayed when the storage sampling number has reached the maximum.

 $\sqrt{3}$  [11.7 System Alarm Display](#page-552-0)

**17**

STATISTICS BAR<br>GRAPH

**18**

STATISTICS PIE<br>GRAPH

**19**

**SCATTER GRAPH**

**SCATTER GRAPH** 

**20**

HISTORICAL TREND<br>GRAPH

**21**

PARTS DISPLAY

PARTS DISPLAY

**22**

PARTS MOVEMENT

PARTS MOVEMENT

#### **(2) Conditions for when the stored memory data is erased**

- (a) When the clear trigger condition is satisfied
- (b) When the number of sampling data available for storage in memory exceeds the maximum number at selecting [Initialize and Continue] on [Operation at frequency over time]
- (c) When GOT is reset or power supply is turned OFF
- (d) When the project is written
- (e) When the drive information is displayed
- (f) When an operation in which the GOT is restarted is executed in the utility setup.

#### **Cumulative/Average**

The accumulation frequency and the average value, maximum value, or minimum value of the data collected in the scatter graph can be written to devices.

Example) X-device: D100, Y-device: D200

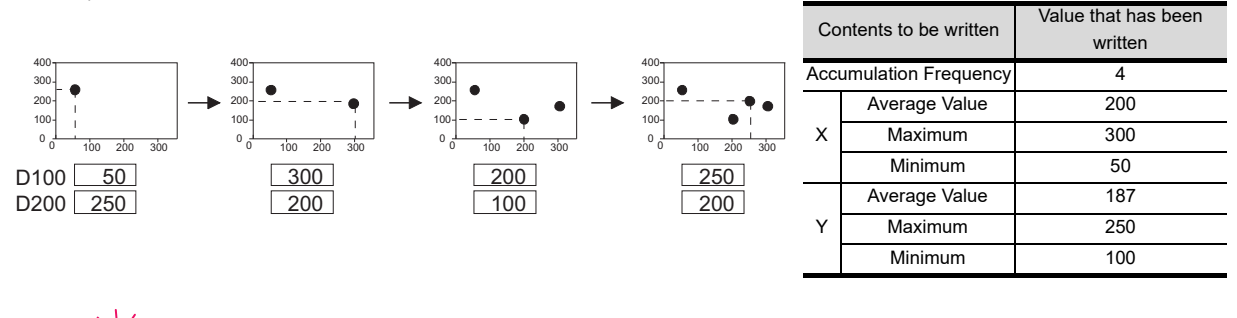

## **(1) Average value**

HINT

- (a) The fractions below the decimal point of the average value are rounded off for setting [Average]. If the data type (set on the [Data type] ([Data] tab)) of the monitor device is real, however, fractions below the decimal point are written.
- (b) Since the average value is calculated based on the average value of every sampling, some errors may be observed.

#### **(2) Maximum and minimum values**

When the value of the monitor device exceeds the upper or lower limit of the scatter graph, the upper or lower limit value will be written as the maximum or minimum accordingly.

#### **(1) Upper limit of sampling number available for accumulation frequency/average value**

The upper limit of the sampling number that can be counted as accumulation frequency/average value varies according to the [Data Type] ([Data] tab) of the device.

[Data Type]

• Signed BIN16, Unsigned BIN16, Signed BIN32, Unsigned BIN32, 32BCD, Real : 65535 • BCD16 : 9999

When the accumulation frequency exceeds the upper limit, please set the operation in [Operation at frequency over time] of the [Extended] tab.

- Interrupt.................................Interrupts the sampling of data.
- Initialize and continue...........Clears the interal memory and deletes the scatter graph display, and then recollects data.

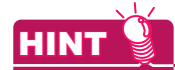

#### **Displaying an error message when the accumulation frequency value exceeds the upper limit**

When the accumulation frequency value exceeds the upper limit, an error message can be displayed in the alarm list (system alarm).

 $\sqrt{r}$  [11.7 System Alarm Display](#page-552-0)

- **17**STATISTICS BAR<br>GRAPH **18**STATISTICS PIE<br>GRAPH **19SCATTER GRAPH SCATTER GRAPH 20**HISTORICAL TREND<br>GRAPH **21**PARTS DISPLAY PARTS DISPLAY **22**TNEMON STRAC PARTS MOVEMENT
- **(2) Initialization timing of accumulation frequency, average value, maximum value, and minimum value**

The value "0" is written to the accumulation frequency, average value, maximum value, and minimum value. The initialization is performed in the following timings.

- (a) When the conditions for the [Clear Trigger] (set in the [Trigger] tab) are satisfied
- (b) When the accumulation frequency value exceeds the upper limit when setting [Operation at frequency over time] to [Initialize and Continue].
- (c) When switching the screen
	- When switching the screen (base screen, window screen) with scatter graph arranged When switching the screen with scatter graph arranged to other screens, the current accumulation frequency/average value will be held. However, when the screen is switched back to the previous screen, the data will be initialized.
	- When switching the base screen The scatter graph arranged in superimpose window will be initialized when the base screen is switched over.
- (d) When the security level is changed
- (e) When the station number is changed

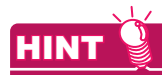

#### **Executing "the accumulation frequency/average value write" and the "store memory" simultaneously**

If the [Cumulative/Average] and [Store Memory] are used simultaneously, the data of accumulation frequency/ average value is collected even when the screen is switched to others.

However, accumulation frequency/average value can be written until the time that the sampling number for store memory reaches the maximum.

Refer to the following for the maximum sampling number of store memory.

 $\Box$  [Store memory](#page-710-0)

## **19.4 Precautions**

This section explains the precautions for using the scatter graph.

#### **Precautions for drawing**

- **(1) Maximum number of objects which can be set on one screen** Up to 24 objects can be set.
- **(2) When using store memory** For the scatter graph with [Store Memory] set, up to 16 graph objects can be set in a whole project.
- **(3) Cautions when displaying superimpose window** Set the superimpose window not to overlap with a scatter graph. The scatter graph area where the superimpose window is overlapped is not displayed. Setting [Store Memory] enables full display of the scatter graph.

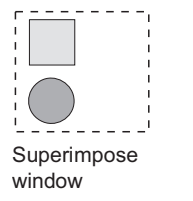

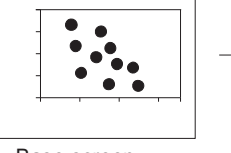

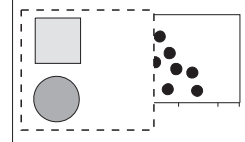

Base screen Scatter graph is not displayed fully when [Store Memory] is not set.

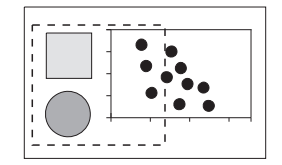

The area overlapping with superimpose window is also displayed when [Store Memory] is set.

#### **(4) Collect data only when trigger conditions are satisfied setting**

Do not make settings where more than 257 objects for which [Collect data only when trigger conditions are satisfied] is set meet the trigger simultaneously.

The 258th or later objects are disabled even if the trigger is met, and they are not displayed correctly (System alarm occurs).

# **20. HISTORICAL TREND GRAPH**

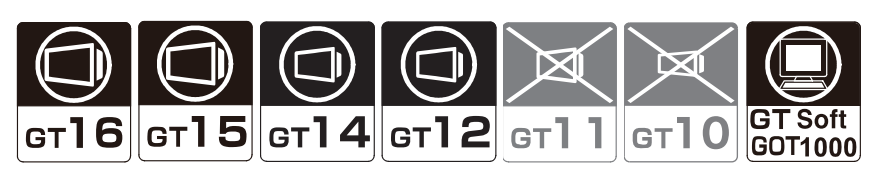

This function displays the device data collected by the logging function in trend graph in time sequence.

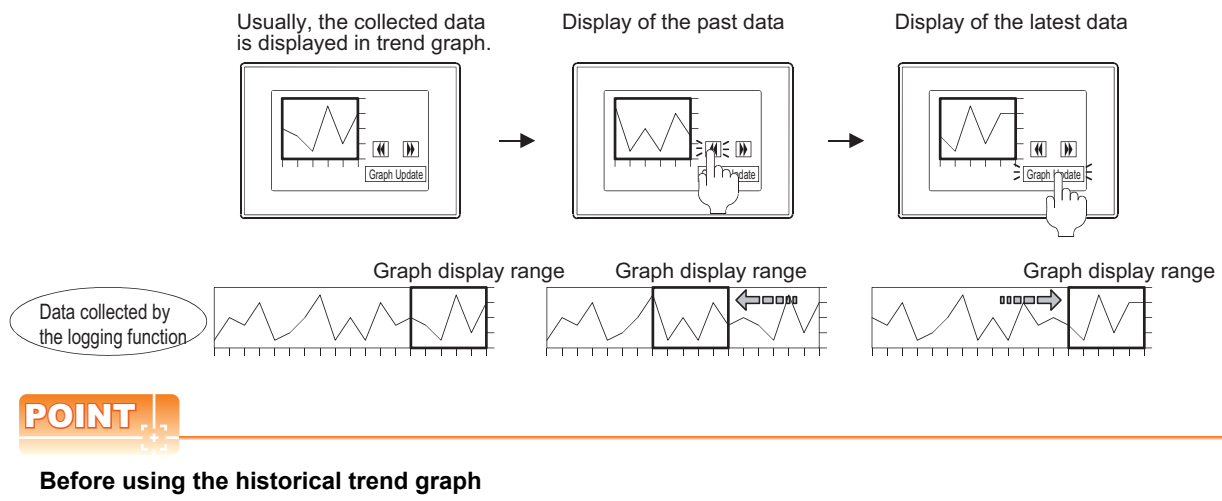

To use a historical trend graph, the logging function must be set in advance. For the setting of the logging function, refer to the following.

**24. LOGGING FUNCTION** 

**17**

STATISTICS BAR<br>GRAPH

**18**

STATISTICS PIE<br>GRAPH

**19**

SCATTER GRAPH

SCATTER GRAPH

**HISTORICAL TREND CO HISTORICAL TREND GRAPH**

**21**

PARTS DISPLAY

PARTS DISPLAY

**22**

PARTS MOVEMENT

PARTS MOVEMENT

## **20.1 Settings**

- 1. Select [Object]  $\rightarrow$  [Graph]  $\rightarrow$  [Historical Trend Graph] from the menu.
- 2. Click on the position where the historical trend graph is to be located to complete the arrangement.
- **3.** Double click the arranged historical trend graph to display the setting dialog box.

#### **Data tab**

Set the number of graphs, display method and device.

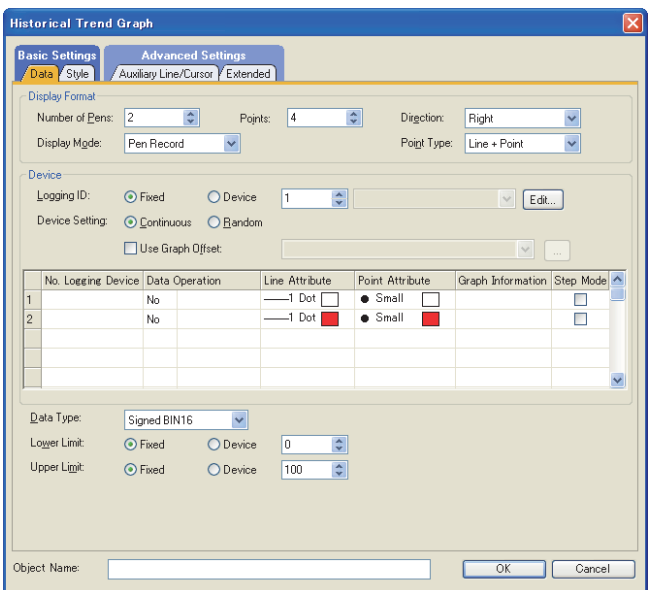

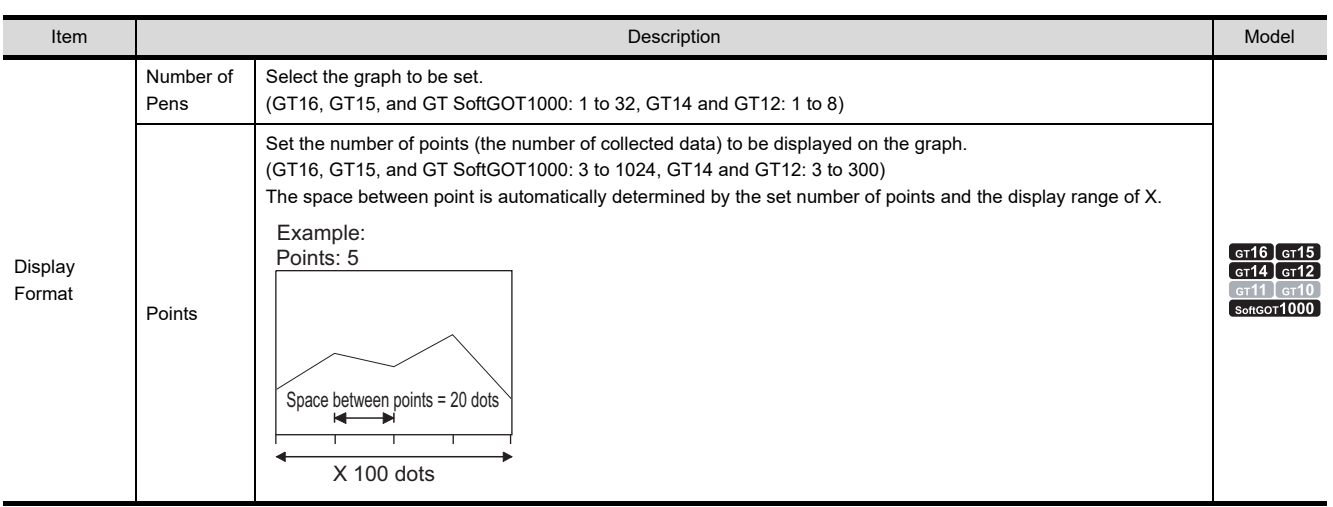

(Continued to next page)

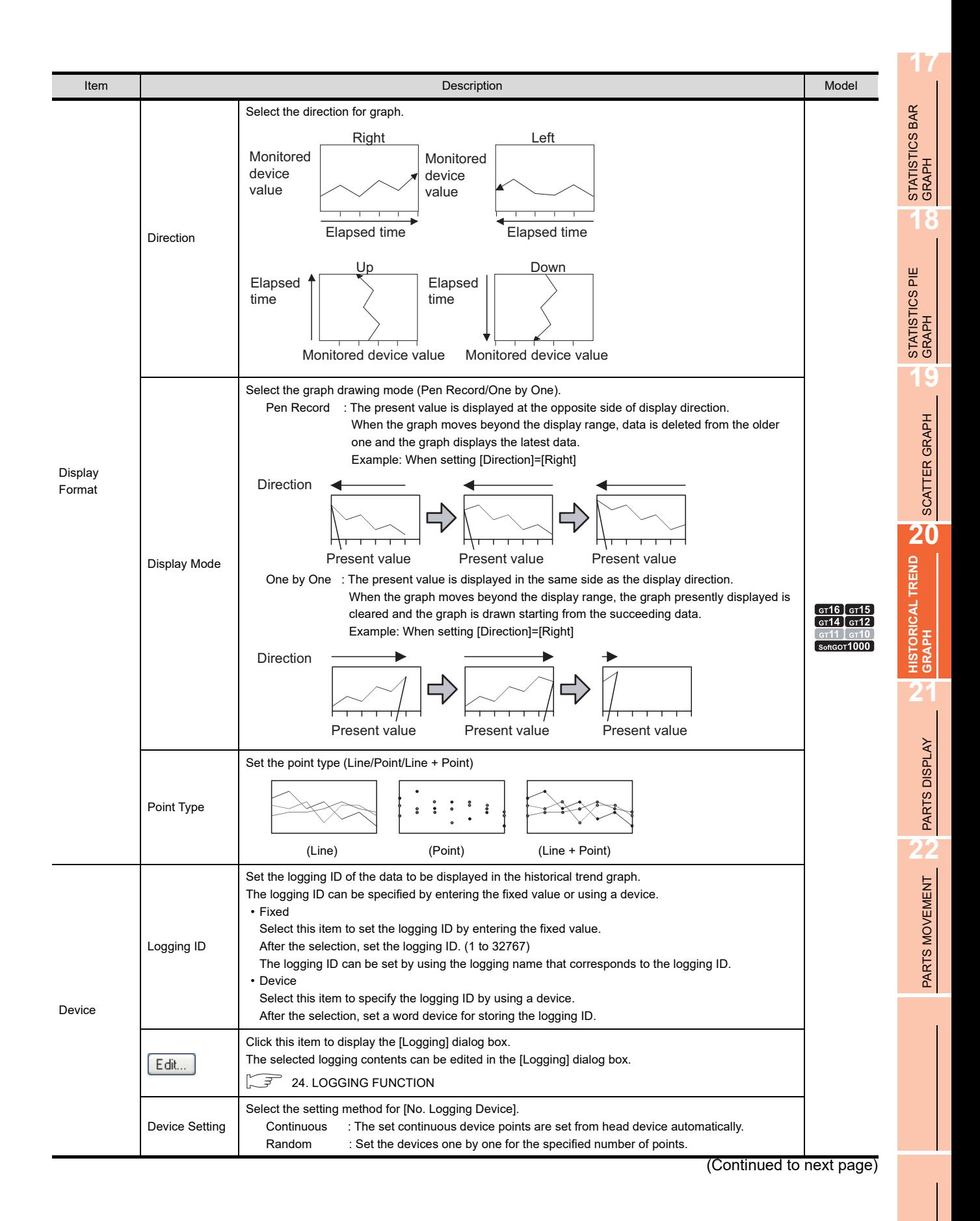

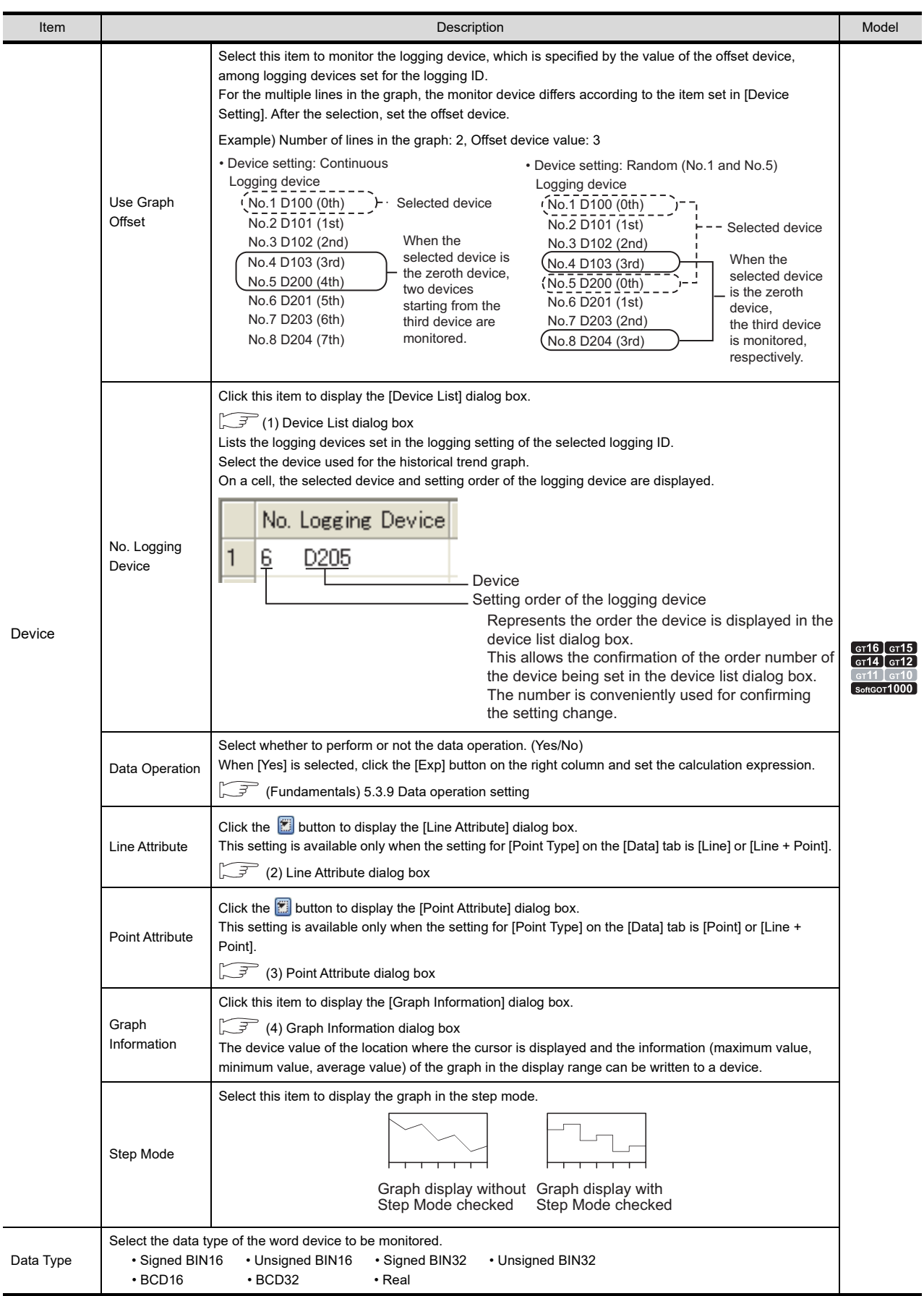

(Continued to next page)

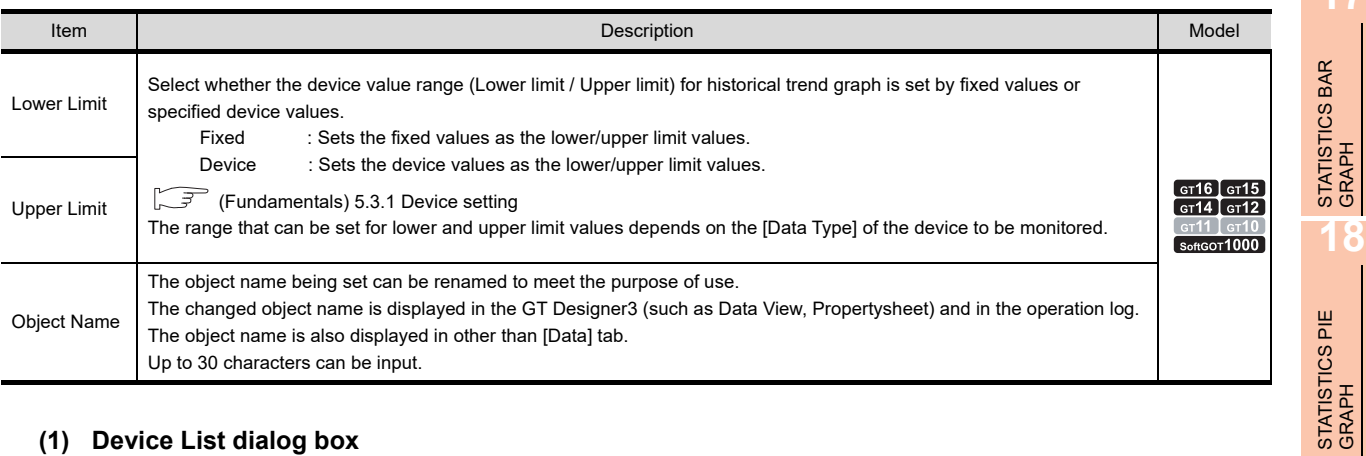

#### <span id="page-718-0"></span>**(1) Device List dialog box**

The dialog box lists the logging devices set in the logging setting of the selected logging ID. Select the device to be used for historical trend graph.

A "\*" symbol is displayed for the selected device.

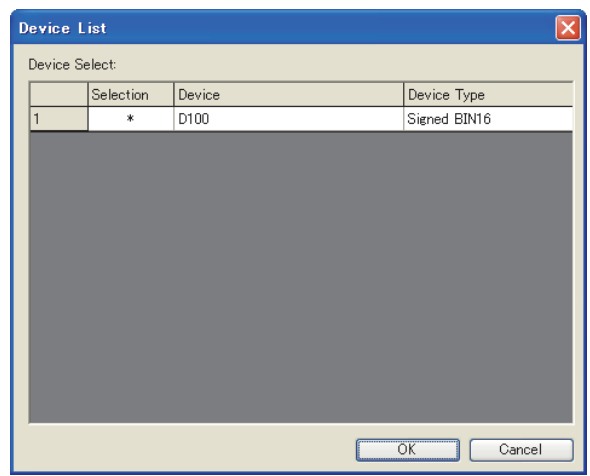

#### <span id="page-718-1"></span>**(2) Line Attribute dialog box**

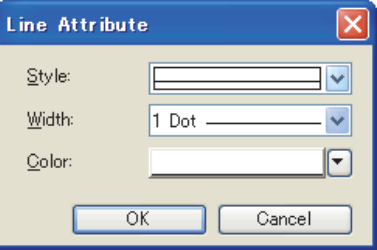

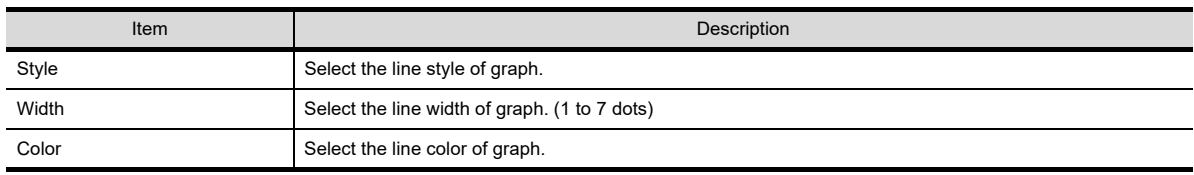

**19**

SCATTER GRAPH

SCATTER GRAPH

#### <span id="page-719-0"></span>**(3) Point Attribute dialog box**

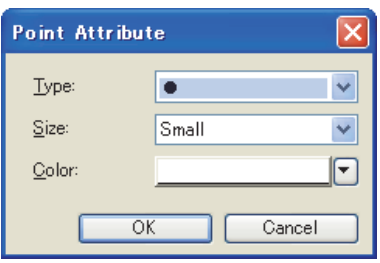

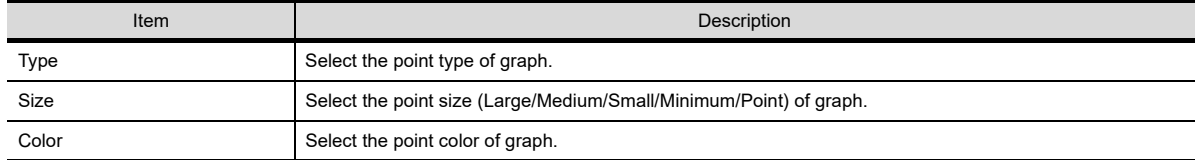

#### <span id="page-719-1"></span>**(4) Graph Information dialog box**

The device value of the location where the cursor is displayed and the information (maximum value, minimum value, average value) of the graph in the display range can be written to a device. The graph line can be switched between displayed and hidden states.

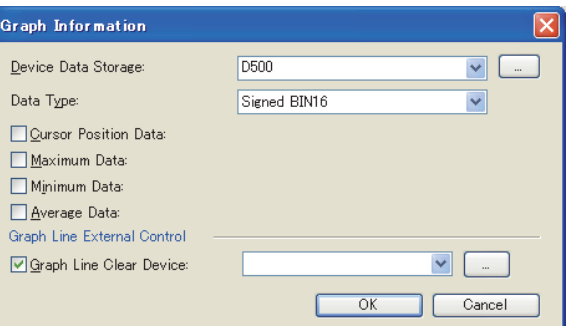

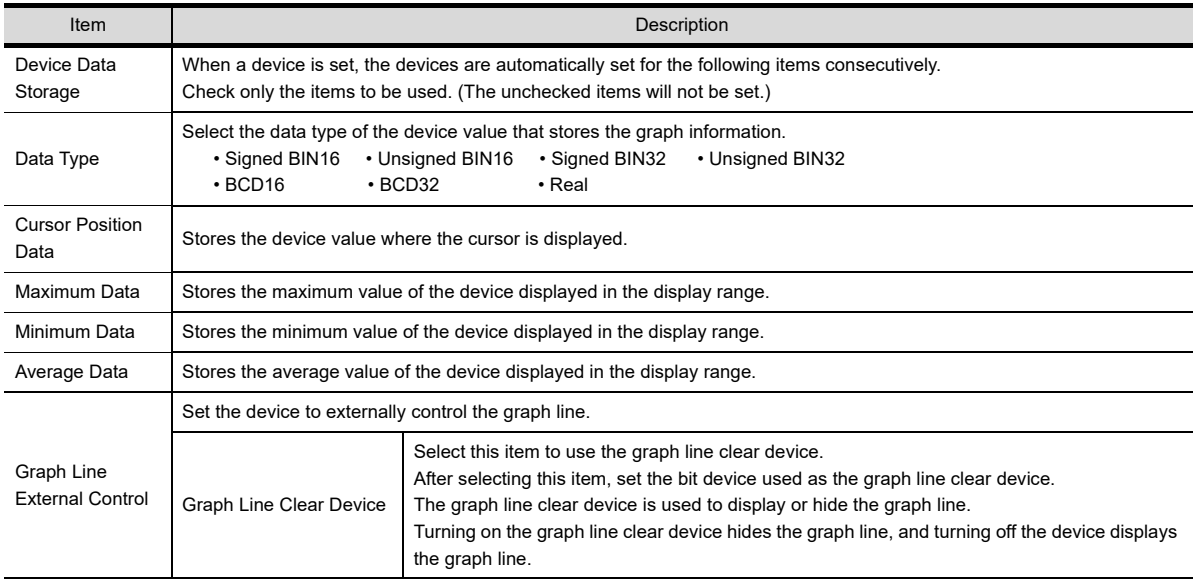
**17**

GRAPH

# PARTS MOVEMENT PARTS MOVEMENT

### POINT

#### **Types to be selected for data type**

Select the same type as the device type of the logging device. When the data type of the logging device is bit, select any of signed [BIN16], unsigned [BIN16] and [BCD16].

When the selected type differs from the device type of the logging device, the system alarm (307 Monitor device is not set) occurs and the graph information is not stored in the device.

(a) The timing to be stored in a device

A value is stored in a device when the historical trend graph is operated by the touch switch for the historical trend graph. (With exceptions of the timing at which the cursor is deleted or the latest data is displayed.)

- (b) Graph information when the graph line is hidden When the graph line is hidden, the graph information is not stored in the devices. To obtain the graph information, turn off the graph line clear device.
- (c) The value to be stored in a device

When the cursor is displayed on the graph, graph drawing processing stops. The value of the graph when the drawing processing stopped is stored in the device. [Data Operation] is set with a historical trend graph, values to be stored in the devices for [Graph Information] are values before data operations.

Example: When storing the cursor displayed position value to a device

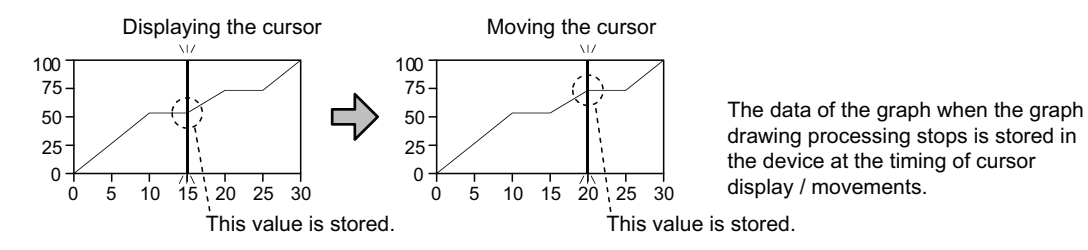

#### <span id="page-721-0"></span>**Style tab**

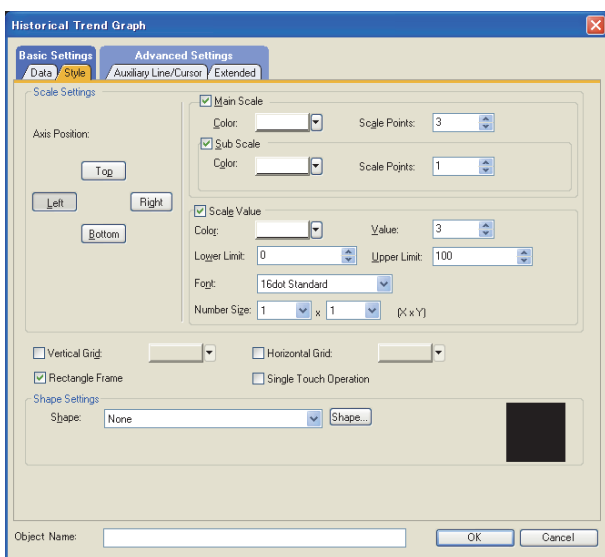

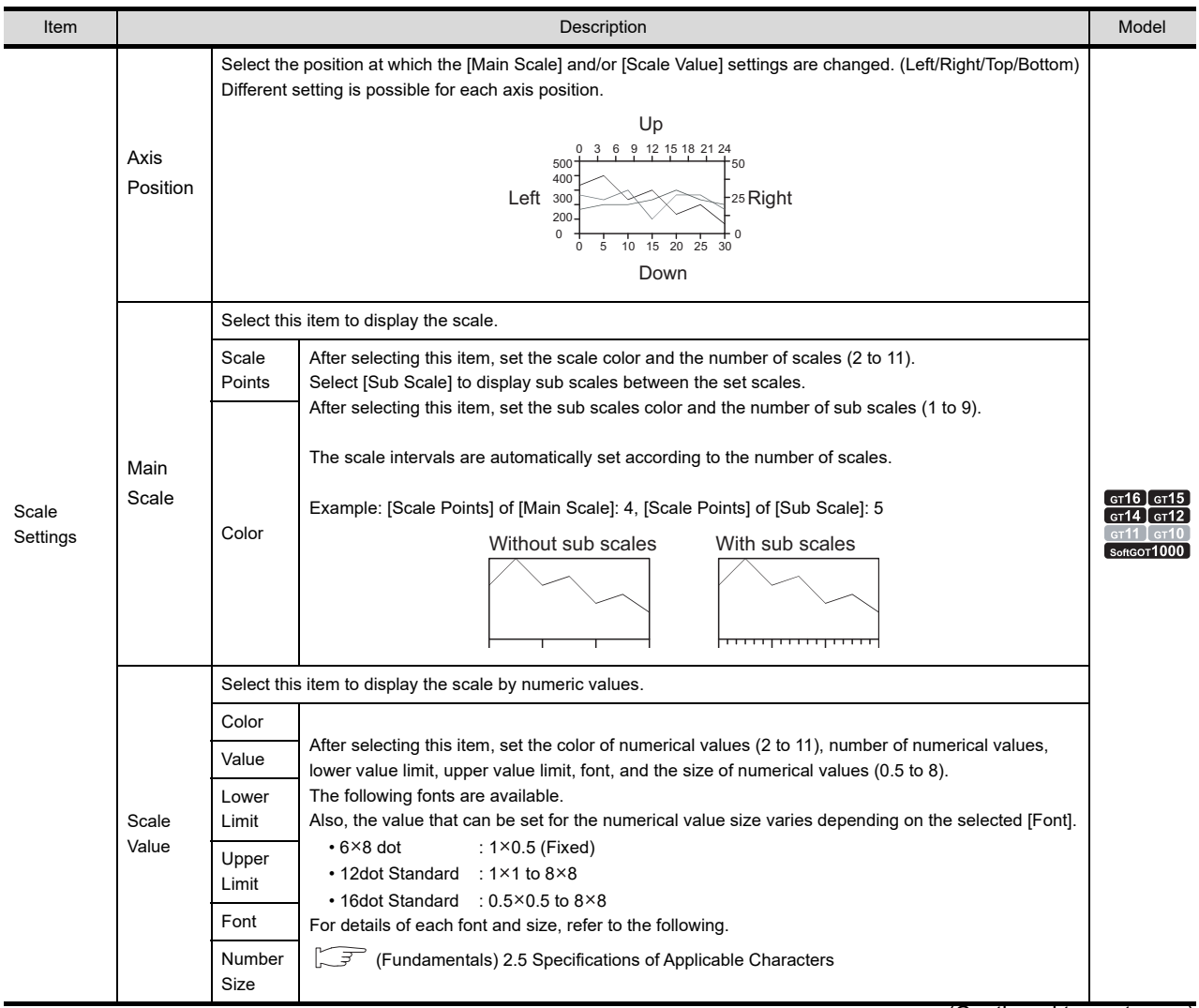

(Continued to next page)

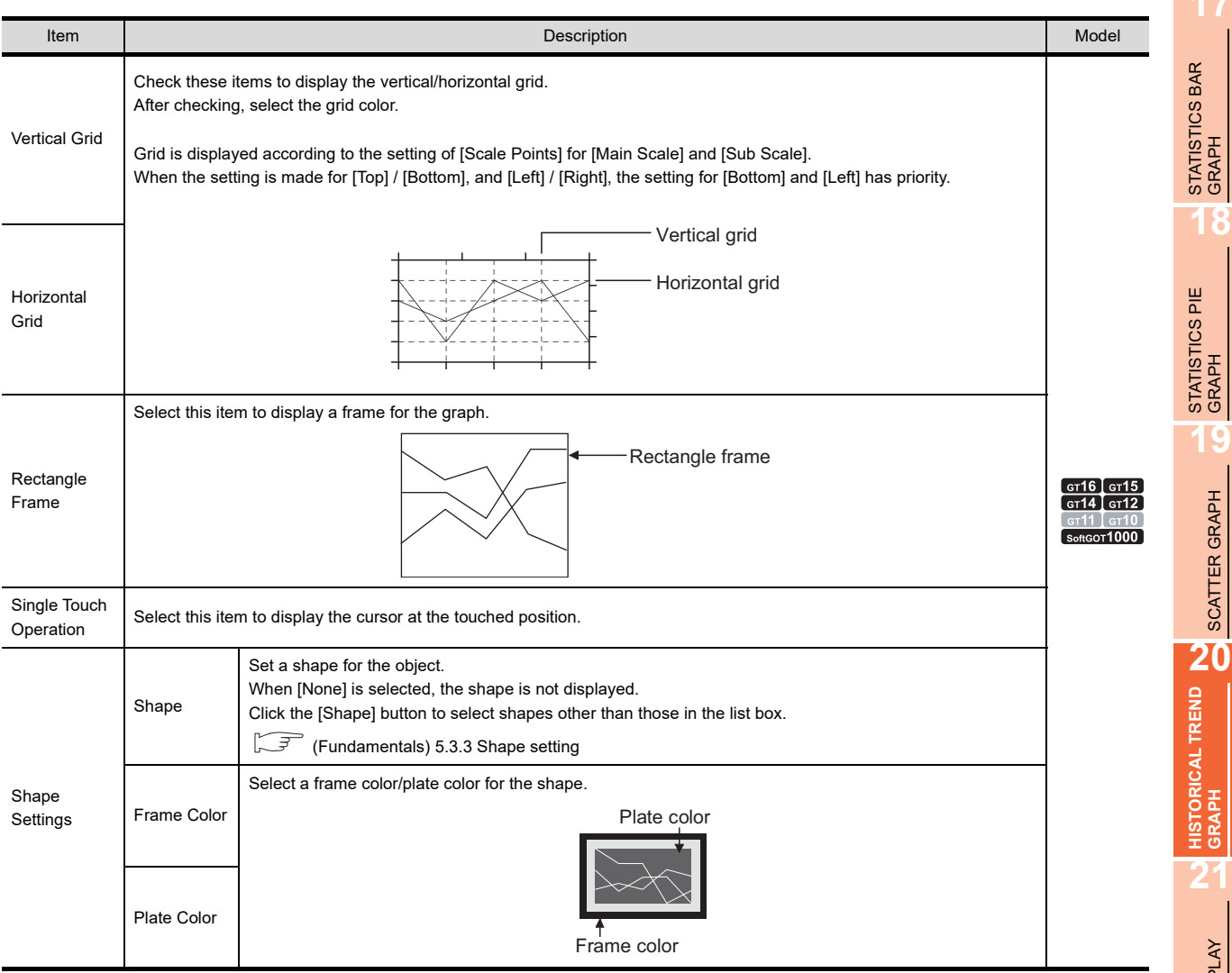

#### <span id="page-723-0"></span>**Auxiliary Line/Cursor tab**

Set the graph assistance line, time device and cursor attribute.

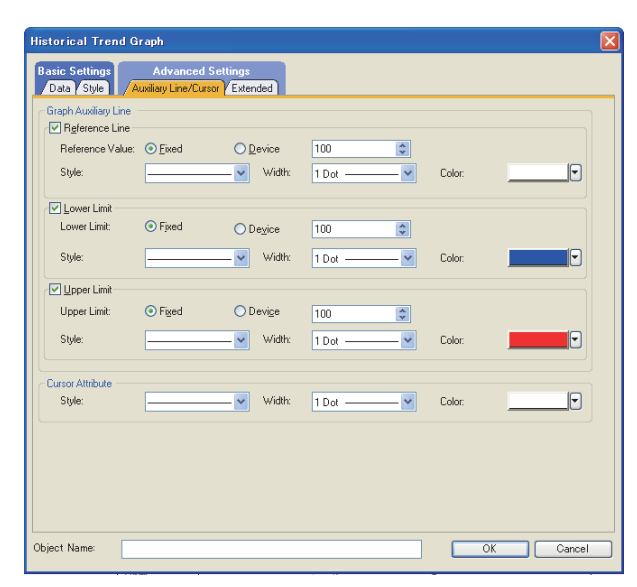

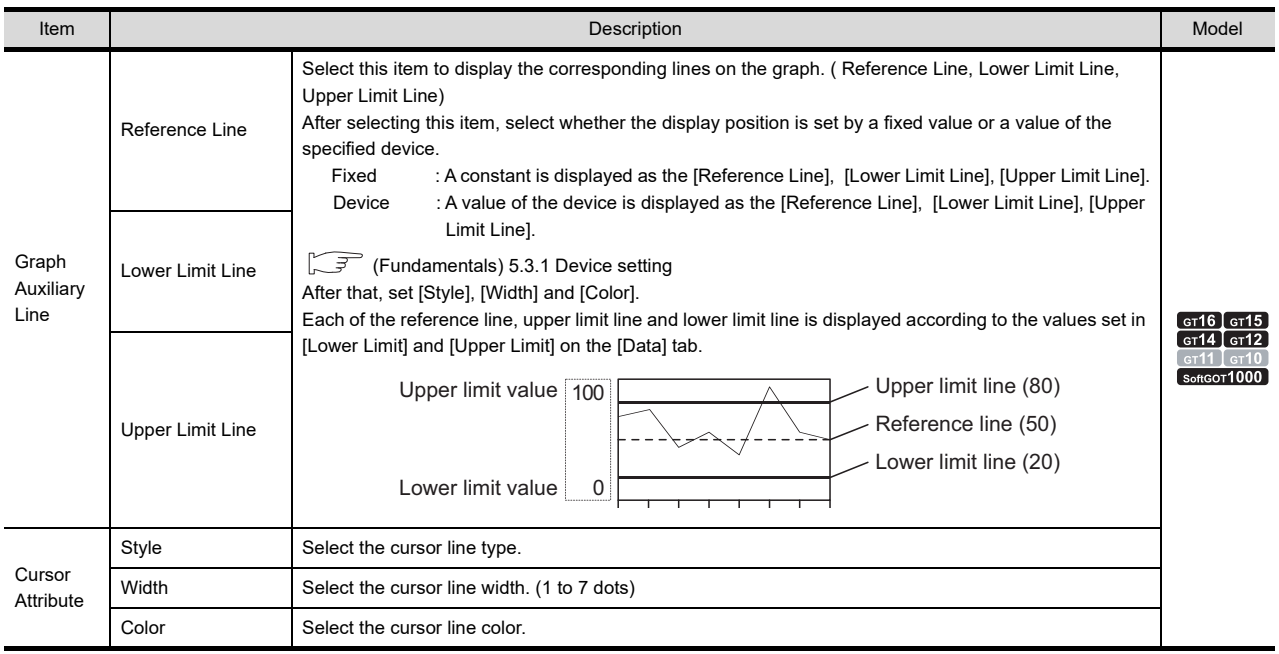

#### <span id="page-724-0"></span>**Extended tab**

Set the security, time device.

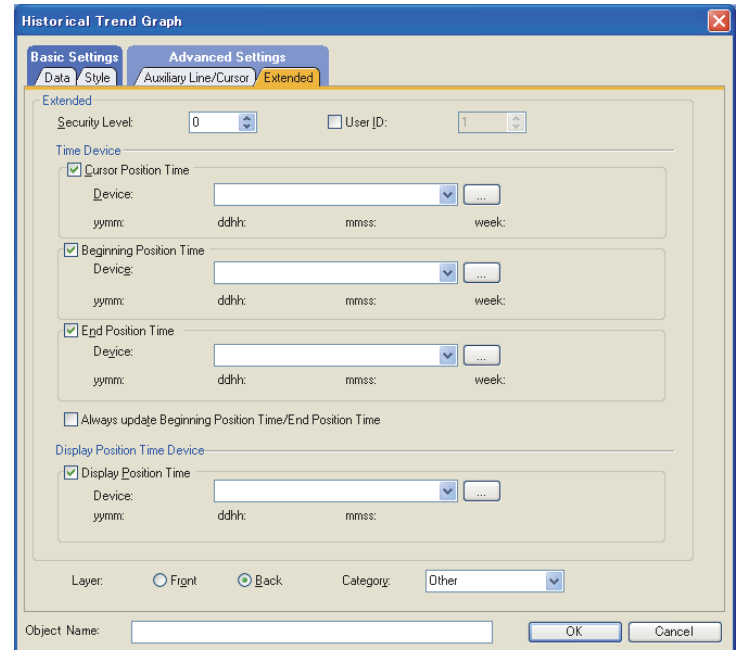

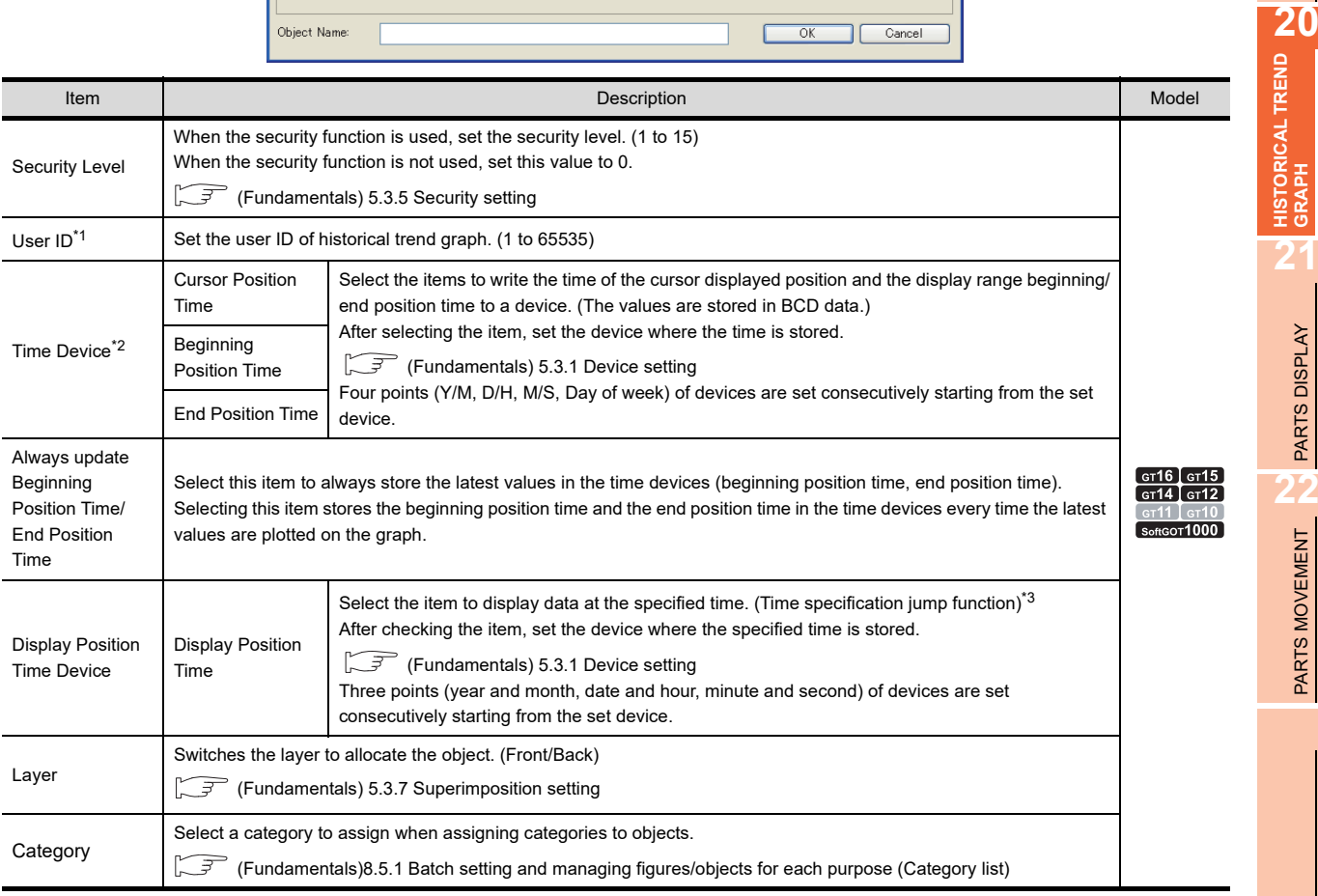

For details of \*1 to \*3, refer to the following.

**17**

STATISTICS BAR<br>GRAPH

**18**

STATISTICS PIE<br>GRAPH

**19**

SCATTER GRAPH

SCATTER GRAPH

**HISTORICAL TREND GRAPH**

**21**

PARTS DISPLAY

**22**

PARTS MOVEMENT

PARTS MOVEMENT

#### **\*1 User ID**

#### **(1) When user ID setting is required**

If more than one object that is operated using the touch switch of the same key code exists on the screen, touching the touch switch may fail to call the intended operation.

In such a case, it is possible to assign an ID (user ID) to individual objects by setting the user ID so that the ID (object) to be operated by the touch switch can be specified. Thus, intended touch switch operation can be called by touching the touch switch.

When user ID is not set When user ID is set

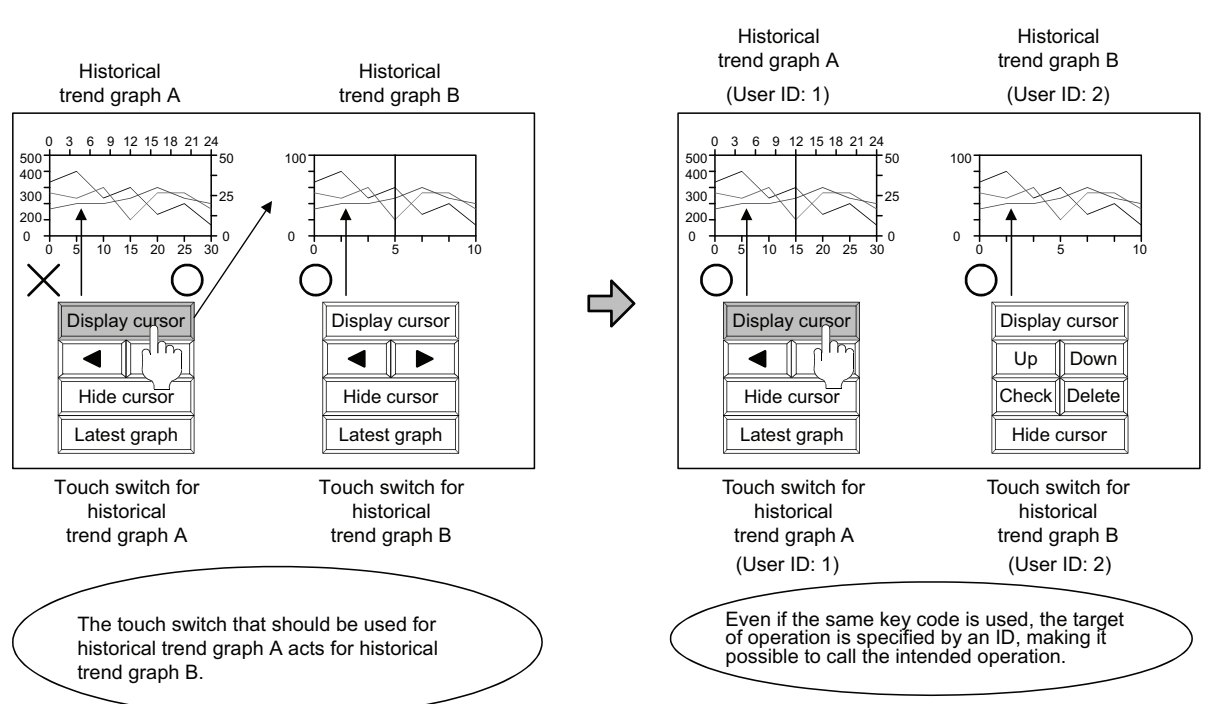

#### **(2) Touch switch setting**

Input the user ID, which has been set in this step, to the [User ID for a key input and data change] item in the Key Code Switch dialog box.

For details of key code switch, refer to the following.

[2.9 Setting Key Code Switch](#page-132-0)

Touch switch setting ([Action] tab)

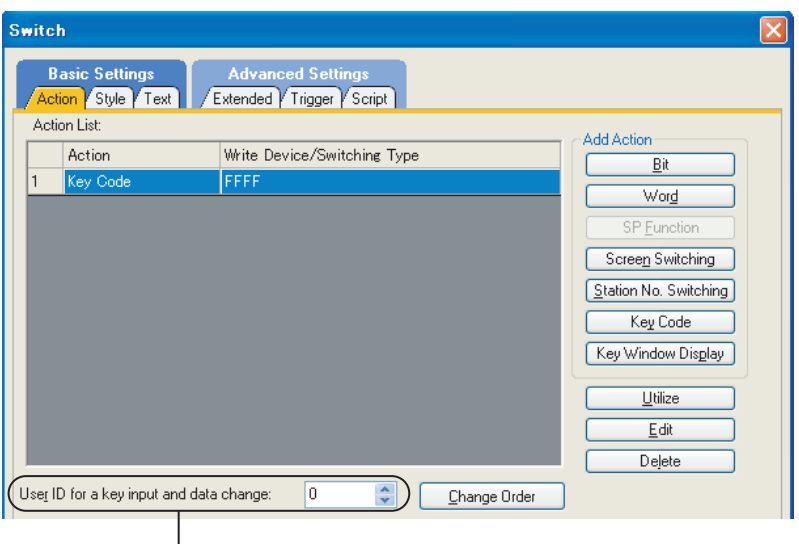

Set the user ID that has been set for an object.

#### **\*2** Time device

#### **(1) How the data is stored in the time devices**

Time data is stored in upper and lower 8 bits of the set devices. Example) When D100 is set.

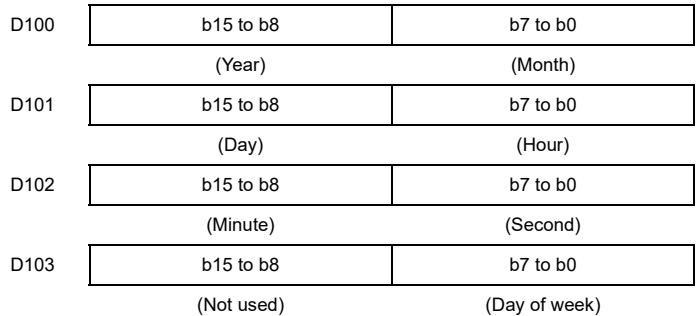

(0: Sunday, 1: Monday, 2: Tuesday, 3: Wednesday, 4: Thursday, 5: Friday, 6: Saturday)

To monitor the devices above by numerical display.

To monitor the above devices by the numerical display and others, execute mask processing and shift processing using the data operation function as shown below.

Fermion operation setting

For the data type of Numerical Display ([Device/Style] tab), set [BCD16]/[BCD32] since the value is stored in BCD data.

Example: Setting example of numerical display ([Operation/Script] tab)

• Displaying "year" (upper 8 bits)

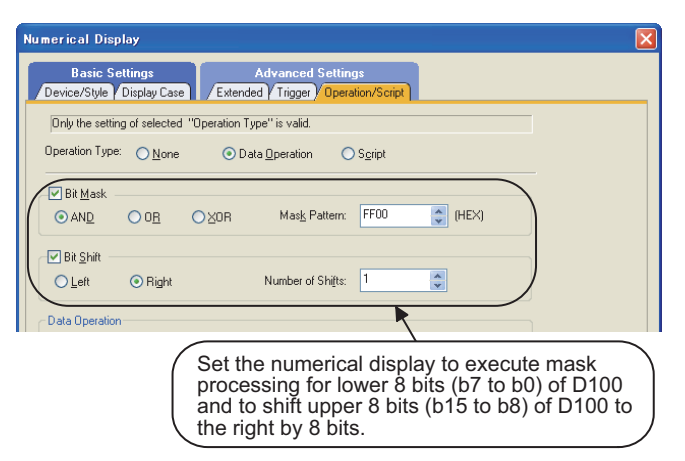

• Displaying "month" (lower 8 bits)

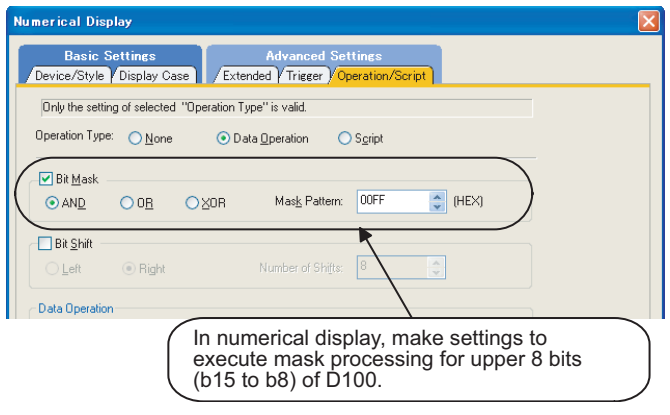

**22**

PARTS MOVEMENT

PARTS MOVEMENT

**17**

STATISTICS BAR<br>GRAPH

#### **(2) The value to be stored in a device and value storing timing**

(a) Value storing timing

The value is stored to the device at the following timing.

- When the cursor is displayed on the graph.
- When the displayed cursor is moved.
- During the display of the cursor, when the historical trend graph is operated using a touch switch.
- (b) The value to be stored

When the cursor is displayed on the graph, graph drawing processing stops. The value of the graph when the drawing processing stopped is stored in the device.

Example: When storing the time to a device

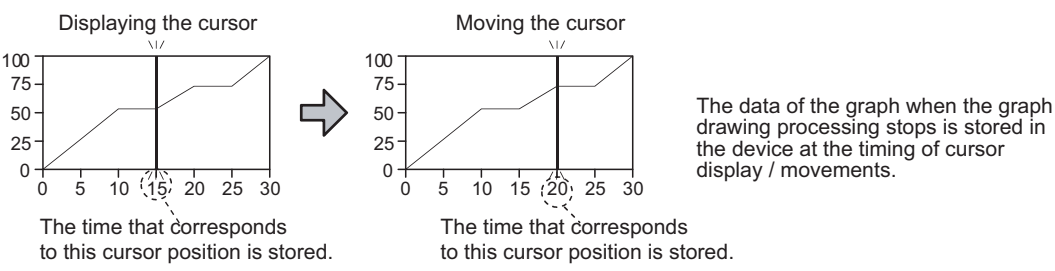

#### **\*3 Displaying data at specified time (Time specification jump function)**

With the display position time devices and a touch switch, logging data at the specified time can be displayed in the center of a historical trend graph. (The cursor is displayed at the position for the logging data at the specified time.) If no logging data at the specified time exists, logging data at the time closest to the specified time is displayed.

#### **(1) Before using time specification jump function**

(a) Specifications for settable time

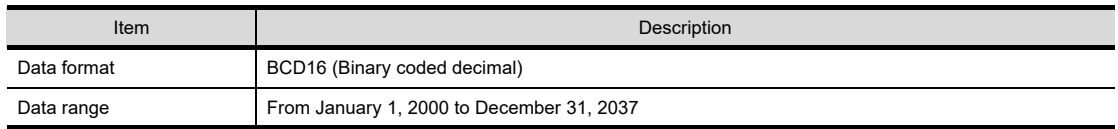

#### (b) Required settings

Place and set the following objects on the screen.

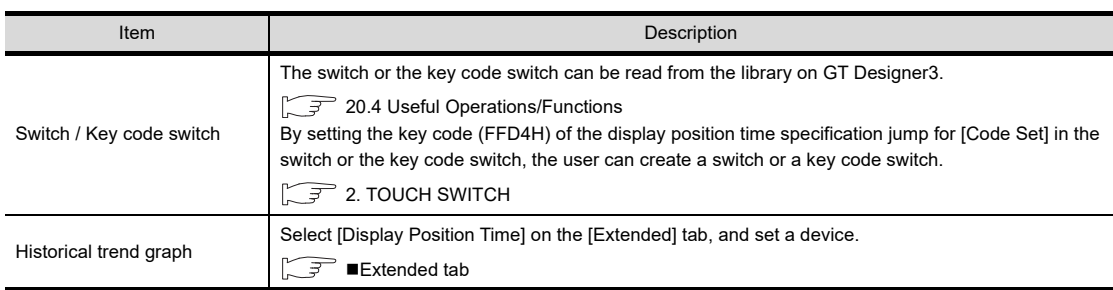

#### **(2) Operation example**

The following shows an example of operating the time specification jump function. Example) When setting the display position time device to D1000 and displaying data at 21:05:30 on November 12, 2008

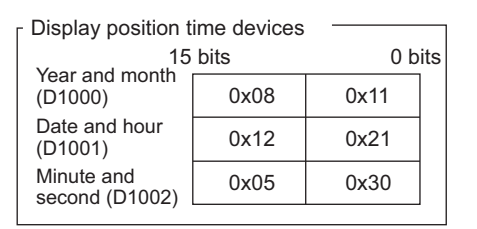

Set time for the display position time devices.

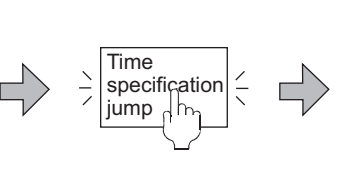

Touch the touch switch that the key code (FFD4H) is set.

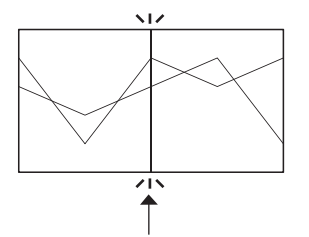

The data at the specified time (21:05:30, November 12, 2008) is displayed in the center of the graph.

#### POINT

#### **Precautions for time specification jump function**

- **(1) When using time specification jump function** When using the time specification jump function, the graph drawing processing stops. To restart the graph drawing, touch the touch switch that the key code (FFEFH) is set.
- **(2) When performing other operations during the time specification jump** While the GOT searches for data at the specified time, the other operations for the historical trend graph are unavailable.
- **(3) When multiple logging data at times close to the specified time exist** When no logging data at the specified time exists, the logging data at the time closest to the specified time is displayed.

When multiple data at times closest to the specified time exist, the data that the GOT detects first is displayed.

- **(4) When displaying the data at around the starting/ending point of the graph** When the logging data at the specified time is at around the starting or ending point of the graph, the data may not be displayed in the center of the graph.
- **(5) When executing the time specification jump without specified time** When the time is not specified (all the display position time devices are 0) and the time specification jump is executed, the graph drawing processing stops and the latest data is displayed. To restart the graph drawing, touch the touch switch that the key code (FFEFH) is set.
- **(6) When no logging data exists** With no logging data, the time specification jump is not executed.
- **(7) When logging data is not in chronological order** When the logging data is not in chronological order because the GOT clock time is changed, the data at the time closest to the specified time may not be displayed.

**17**

STATISTICS BAR<br>GRAPH

**18**

STATISTICS PIE<br>GRAPH

**19**

SCATTER GRAPH

SCATTER GRAPH

### **20.2 Relevant Settings**

The historical trend graph is available for the relevant settings other than the specific settings. The following shows the functions that are available by the relevant settings.

#### **20.2.1 GOT type setting**

Select [Common] [GOT Type Setting] from the menu to display the [GOT Type Setting] dialog box. Fermion 4.1GOT Type Setting

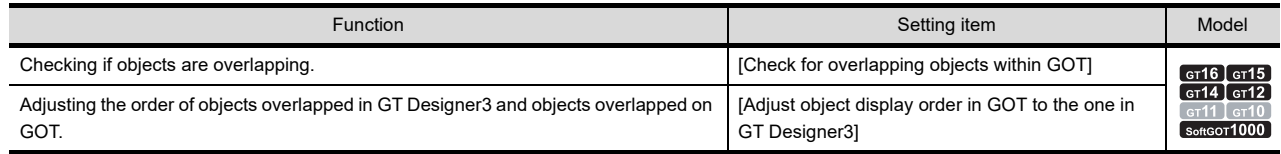

#### <span id="page-729-0"></span>**20.2.2 GOT internal device**

(Fundamentals) Appendix.2 GOT internal devices

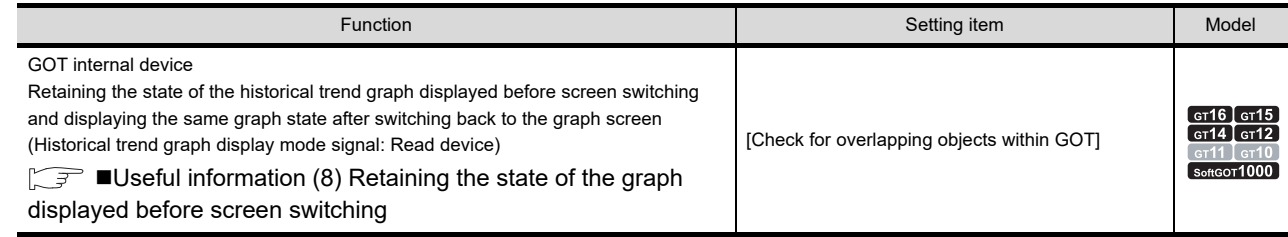

### **20.3 Actions**

#### **20.3.1 Relationships with logging function**

#### ■ Contents displayed in historical trend graph

The historical trend graph displays the data collected and stored in the buffering area and/or a memory card by the logging function in graph.

Since the stored data are used, the present and past information can be displayed in graph.

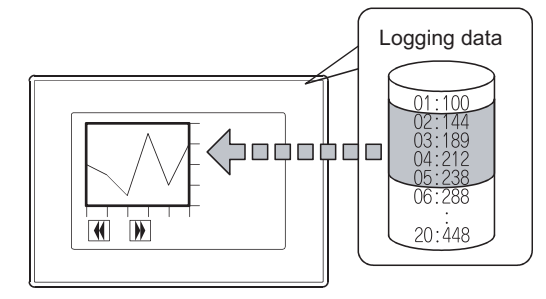

Displaying the stored data in graph

**The data collected by the logging function and displayed in historical trend graph**

A historical trend graph can display the data set at only one logging ID. To display multiple logging IDs, set multiple historical trend graphs.

#### **20.3.2 Historical trend graph setting**

The following explains the general procedure to set the historical trend graph.

Example) Historical trend graph for comparison between the planned and actual quantity

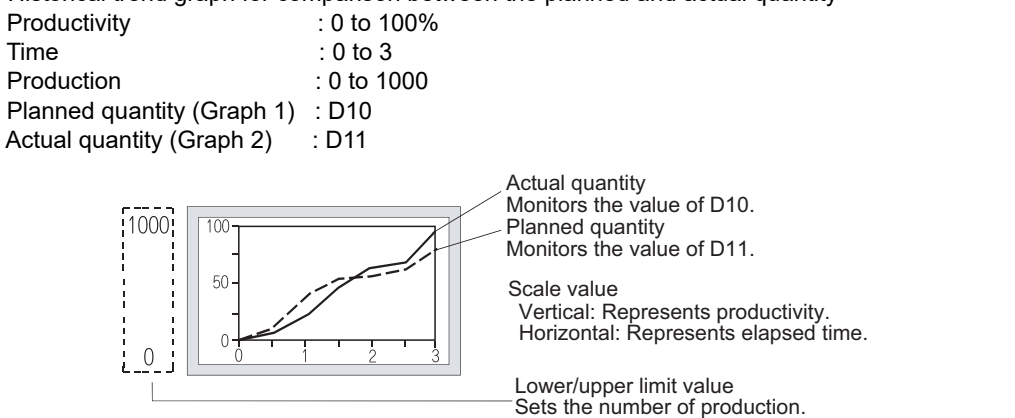

*1.* Set the number of graphs, number of points, devices to be monitored, lower limit value, and upper limit value on the [Data] tab.

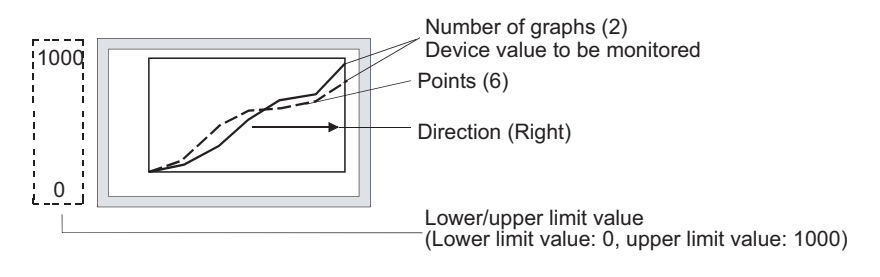

### **HINT**

#### **Display of values exceeding the lower/upper limit**

When the value of the monitor device is outside the lower/upper limit, the graph displays ▲ equivalent to the number of sampling points outside the lower/upper limit.

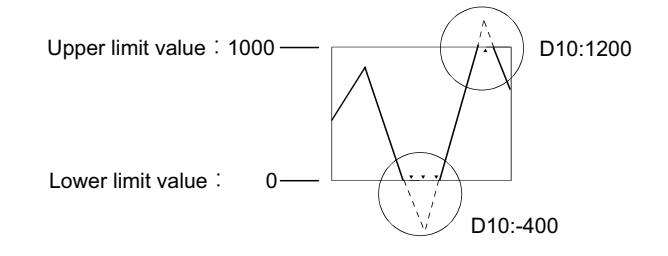

*2.* Set the main scale display, scale value display, and shape on the [Style] tab.

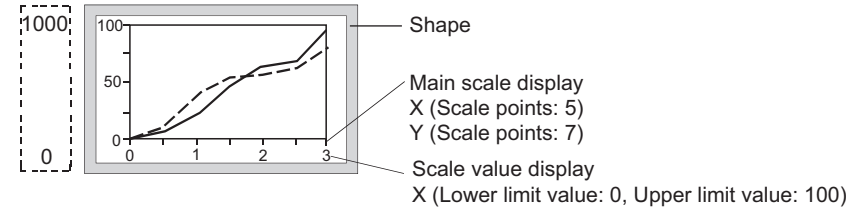

Y (Lower limit value: 0, Upper limit value: 3)

**17**

STATISTICS BAR<br>GRAPH

**18**

STATISTICS PIE<br>GRAPH

**19**

SCATTER GRAPH

SCATTER GRAPH

**20**

**HISTORICAL TREND GRAPH**

**HISTORICAL TREND**<br>GRAPH

**21**

PARTS DISPLAY

PARTS DISPLAY

**22**

PARTS MOVEMENT

PARTS MOVEMENT

*3.* Set the graph auxiliary line and cursor attribute in the [Auxiliary Line/Cursor] tab.

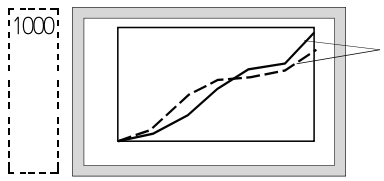

Graph auxiliary line (Reference line, lower limit line, upper limit line) Cursor attribute (Style, width, color)

### <span id="page-732-0"></span>**20.4 Useful Operations/Functions**

#### <span id="page-732-1"></span>**Useful information**

The following explains the useful functions for using the historical trend graph.

(These functions are provided only for historical trend graph and setting them is not possible for trend graph.)

#### **(1) Displaying the cursor**

It is possible to display and move the cursor on the graph using the touch switch for which a key code is assigned.

Setting the single touch operation can display or move the cursor at the touched position.

The device value at the cursor position can also be output to the device set in the [Graph Information] dialog box.

#### $\mathbb{R}^2$  20.1 **[Data tab](#page-715-0)**

Graph display is stopped while the cursor is displayed.

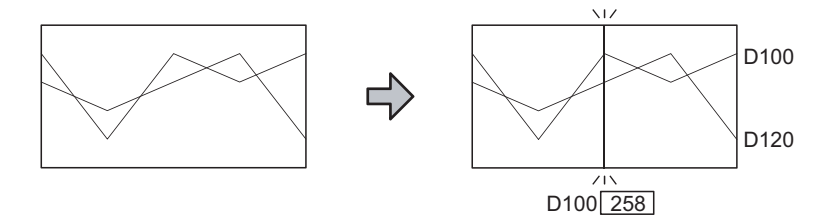

#### **(2) Displaying the grid**

 $\Box$  20.1 **[Data tab](#page-715-0)** 

It is possible to display the grid on the graph.

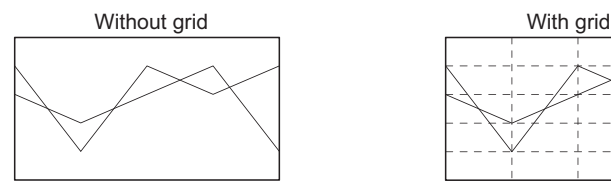

#### **(3) Displaying the reference line, lower limit line, upper limit line**

#### 20.1 ■[Auxiliary Line/Cursor tab](#page-723-0)

It is possible to display the lines that are used as reference, such as the lower limit line, upper limit line and reference line on the graph.

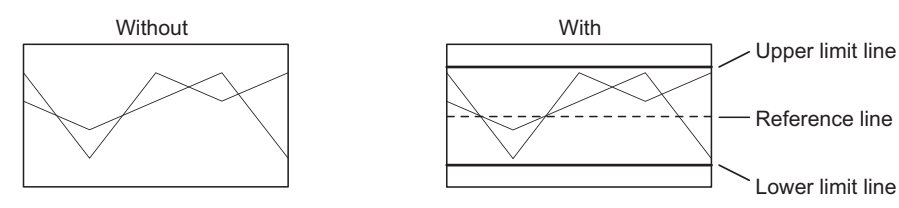

D120<u>| 231</u>

#### **(4) Expanding / contracting the time axis**

It is possible to expand or contract the time axis using the touch switch for which a key code is assigned. Graph display is stopped while the graph is expanded/contracted.

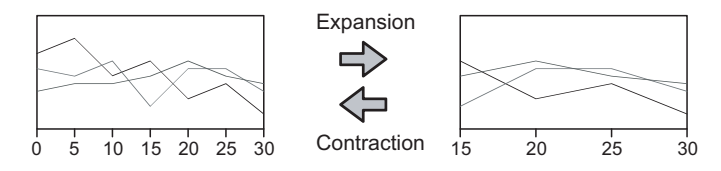

**17**

STATISTICS BAR<br>GRAPH

**18**

STATISTICS PIE<br>GRAPH

**19**

SCATTER GRAPH

SCATTER GRAPH

#### **(5) Outputting the date data to a device**

#### $\sqrt{3}$  20.1 **[Extended tab](#page-724-0)**

By selecting [Always update Beginning Position Time/End Position Time] on the [Extended] tab in the [Historical Trend Graph] dialog box, the latest beginning position time and the latest end position time can be output to the time devices.

By using the touch switches with key codes assigned, the beginning position time, the end position time, and the cursor position time can also be output to the time devices.

Graph display is stopped while the time data is output to a device.

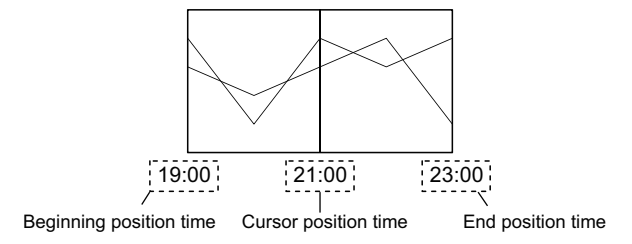

#### **(6) Displaying data at the specified time**

 $\sqrt{3}$  20.1 **[Extended tab](#page-724-0)** 

With a touch switch that the key code is assigned, data at the specified time can be displayed. The graph display is stopped while the data at the specified time is displayed.

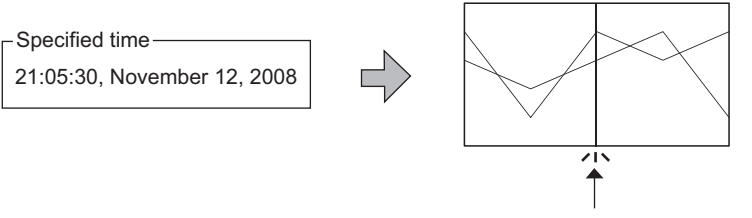

The data at the specified time is displayed in the center.

#### **(7) Interaction with the historical data list display**

[8.4 Useful Operations/Functions](#page-286-0)

The data at the cursor position on a historical trend graph can be displayed with the historical data list display.

#### <span id="page-733-0"></span>**(8) Retaining the state of the graph displayed before screen switching**

#### [20.2.2 GOT internal device](#page-729-0)

The GOT retains the state of the historical trend graph displayed before screen switching and displays the same graph state after switching back to the graph screen.

Set the historical trend graph display mode by using the Historical trend graph display mode signal (GS450.b9).

- ON: The GOT retains the graph state displayed before screen switching.
- OFF: The GOT does not retain the graph state displayed before screen switching.

The GOT checks the signal every time a screen switches.

#### (a) GOT operation when a screen switches

When GS450.b9 is on, if the screen switches, the GOT operates as shown below.

*1.* From the screen with the historical trend graph to another screen The GOT retains the state of the historical trend graph before screen switching.

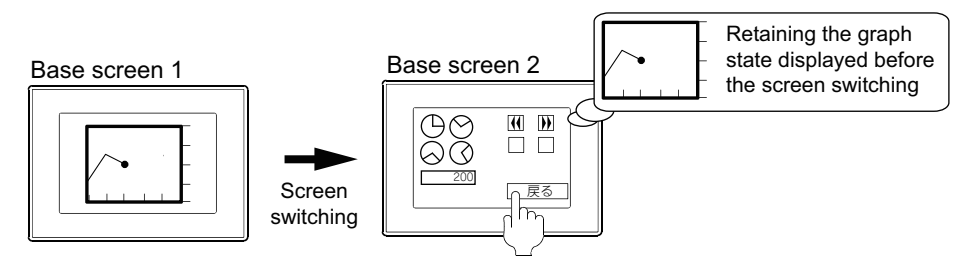

*2.* From the screen to the screen with the historical trend graph

The GOT restores and displays the state of the historical trend graph displayed before the first screen switching based on the retained graph state.

When the GOT has additional logging data after the first screen switching, the graph displays the data with the additional logging data.

When the GOT does not retain the graph state, the graph displays the latest logging data.

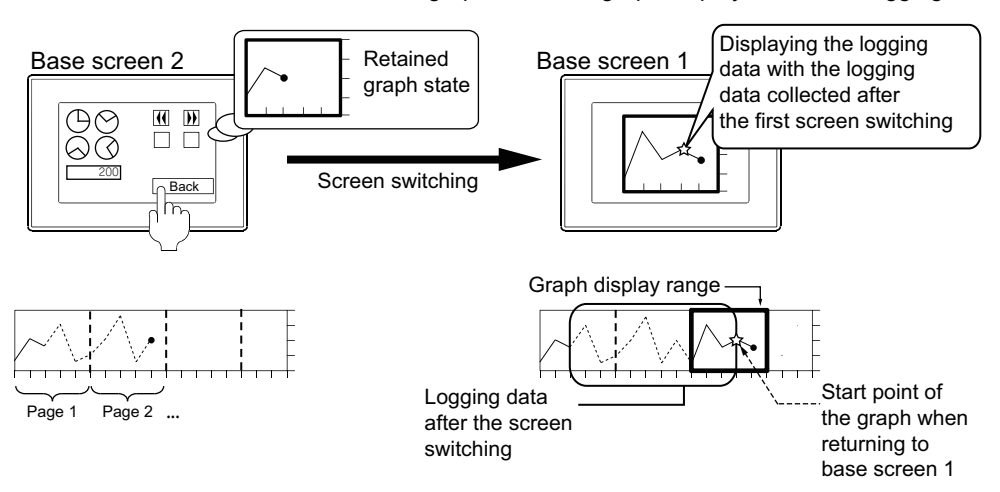

(b) GOT operation example

The following shows an operation example when base screen 1 (with the historical trend graph) is switched to base screen 2 and then the screen returns to base screen 1. (Display mode: One by one, Direction: Right)

• When GS450.b9 is on (when the latest data is being displayed) The graph displays the retained graph state with additional logging data collected after the first screen switching.

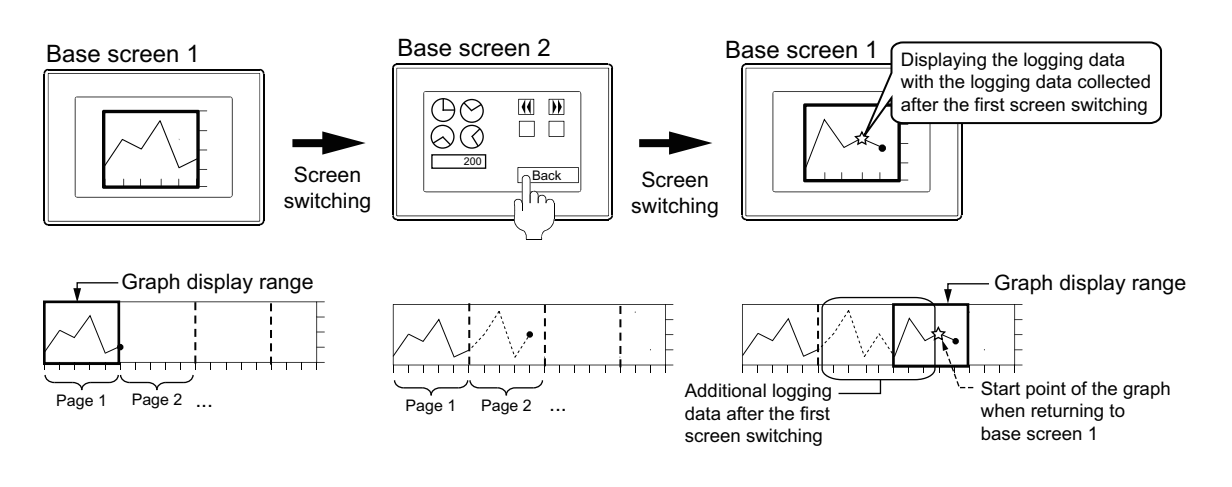

**17**

STATISTICS BAR<br>GRAPH

**18**

STATISTICS PIE<br>GRAPH

**19**

SCATTER GRAPH

SCATTER GRAPH

**20**

**HISTORICAL TREND GRAPH**

**IISTORICAL TREND** 

**21**

GRAPH

• When GS450.b9 is on (when the past data is being displayed) The graph displays its state displayed before the first screen switching. The graph does not display the logging data collected after the first screen switching.

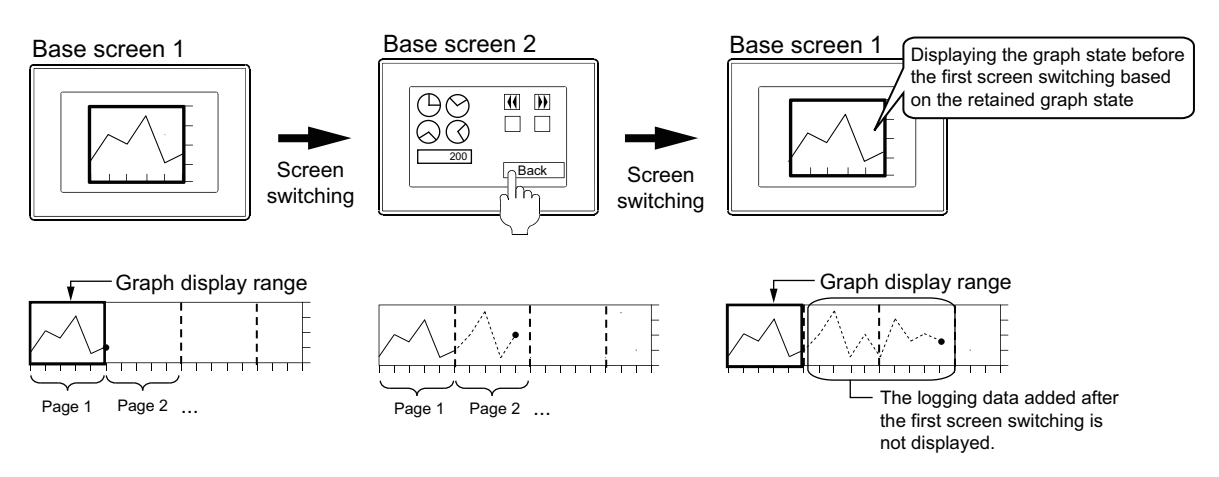

• When GS450.b9 is off The graph starts with the latest logging data when the screen returns to base screen 1.

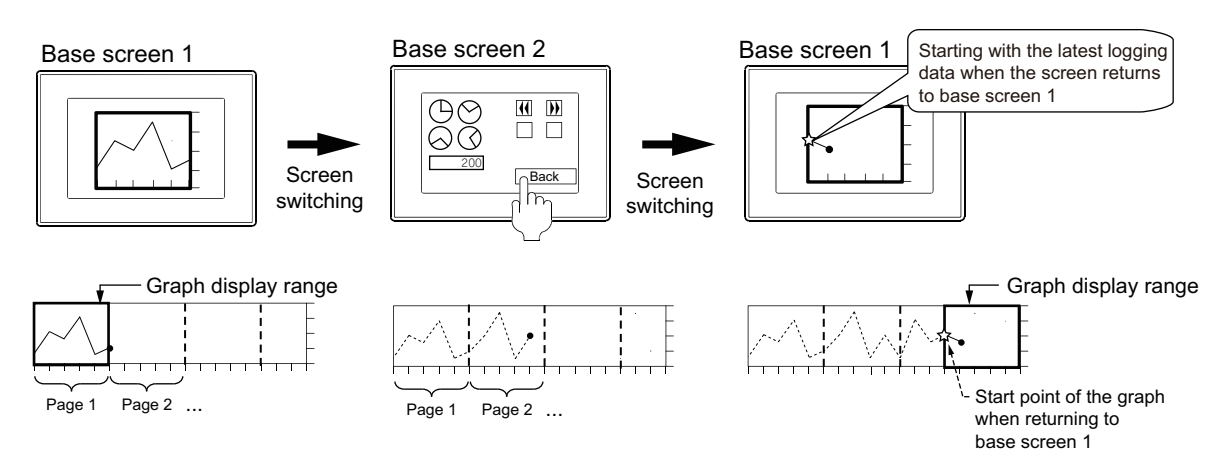

(c) Restrictions

When specifying the logging ID monitored with the historical trend graph by using a device, be careful of changing the logging ID.

Once the GOT retains the graph state and the monitored logging ID is changed, the GOT discards the retained graph state.

Therefore, even though you return to the screen with the historical trend graph, the graph does not display the graph state that is before the first screen switching and displays the latest logging data.

#### **Touch switches for historical trend graph operation**

Touch switches to be used for historical trend graph operation can be read out from the library of GT Designer3. Also, the text on the touch switch and its shape can be changed by the user.

Touch switches to be used for historical trend graph operation can be created by the user by setting a key code to a touch switch.

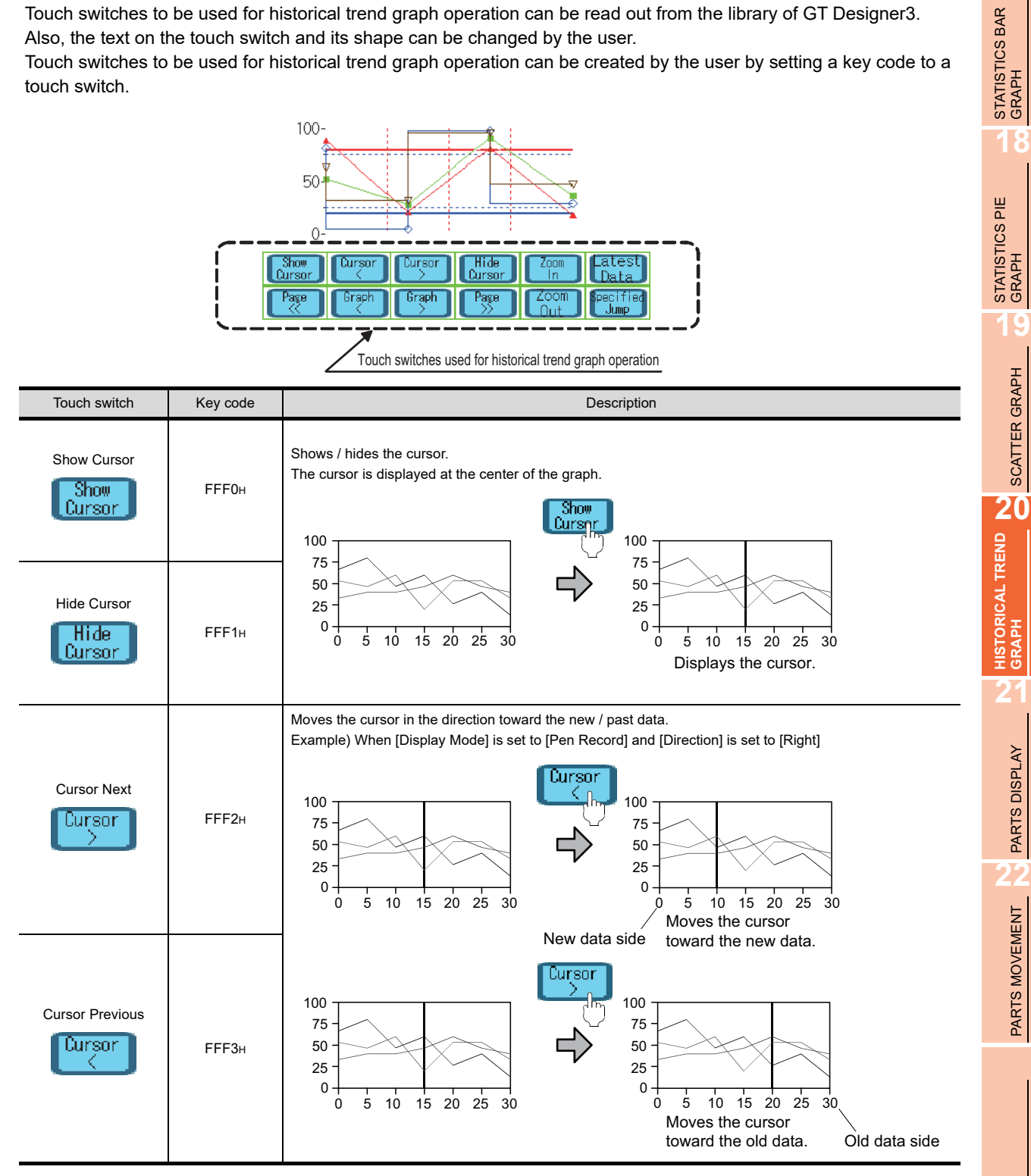

(Continued to next page)

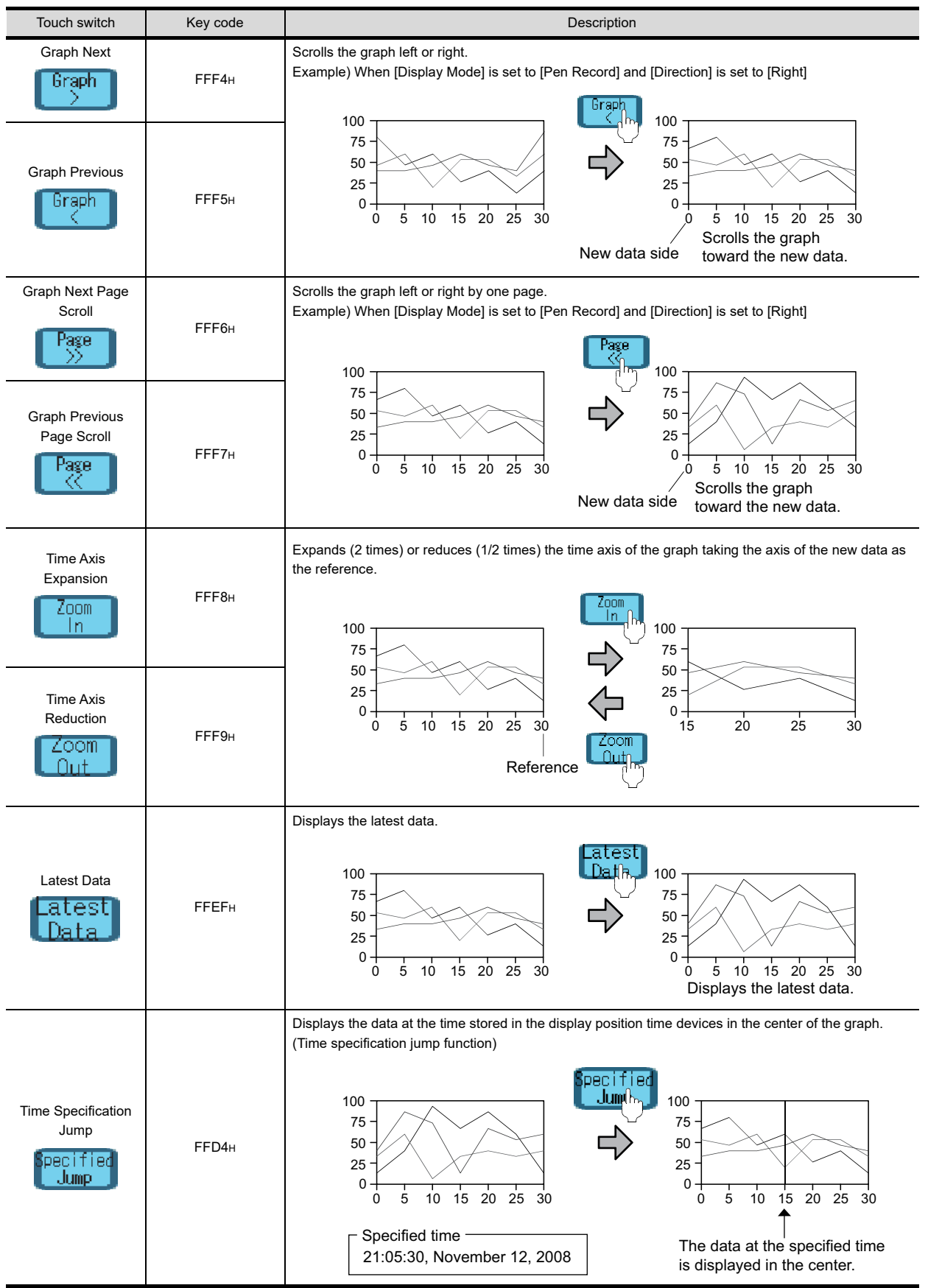

### **20.5 Precautions**

#### **Precautions for drawing**

**(1) Maximum number of objects which can be set on one screen** Up to 8 historical trend graph objects can be set. For the GT12, one object can be set.

#### **(2) Changing the set logging device or using other project data**

If the set logging device is changed or other project data is used after setting the historical trend graph, consistency between the device set for logging and the device in historical trend graph may be lost. In such a case, it is necessary to set the device for historical trend graph again.

The historical trend graph is not displayed unless the device type agrees with each other.

#### **(3) Consistency check with the logging setting**

The consistency between the device of the logging setting and the device of the historical trend graph is checked when:

- The [Historical Trend Graph] dialog box is opened.
- The data check is performed when the device of the historical trend graph is enabled.

#### **(4) Setting the graph assistance lines by a device**

Since the [Graph Auxiliary Line] are displayed only for reference, abnormal state such that the lower limit value exceeds the upper limit value or the upper limit value becomes smaller than the lower limit value does not cause an error.

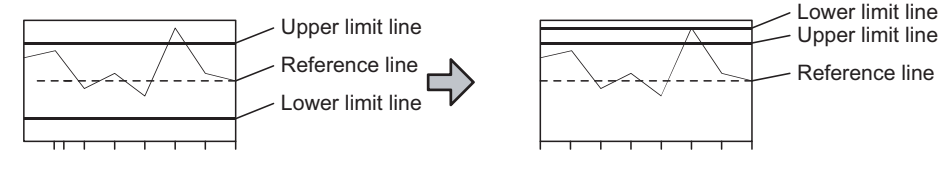

#### **(5) Devices set for time device and graph information]** For devices to be set for [Time Device] and [Graph Information], use GOT internal devices. If a device of a controller is specified, the monitoring speed may be lowered.

#### **(6) Logging setting when historical trend graph is used**

When historical trend graph is used, setting for [Number of Logs a File] in logging setting must be larger than a value set for [Points] of historical trend graph.

 $\sqrt{3}$  [24.1.2 Logging setting](#page-874-0)

20.1 **■**[Data tab](#page-715-0)

#### **(7) Historical trend graph position with the single touch operation setting**

When [Single Touch Operation] is set on the [Style] tab in the [Historical Trend Graph] dialog box, position the historical trend graph object under the following conditions.

If the conditions are not satisfied, the GOT may display the cursor at the position out of the touched position or the GOT may respond nothing even with the touch operation.

- For the GT15, each X and Y coordinate of the data list display range must be a multiple of 16.
- The width and the height of the graph display range must be multiples of 16.

#### $\sqrt{3}$  20.1 [Style tab](#page-721-0)

If the position out of the multiple of 16 is touched, the GOT may display the cursor at the position out of the touched position.

#### **(8) Devices used for the time devices**

When [Always update Beginning Position Time/End Position Time] is selected on the [Extended] tab in the [Historical Trend Graph] dialog box, use GOT internal devices for the time devices.

Since data are written to the devices with each graph drawing, the drawing performance may decline without the GOT internal devices.

 $\sqrt{3}$  20.1 **[Extended tab](#page-724-0)** 

**17**

STATISTICS BAR<br>GRAPH

**18**

STATISTICS PIE<br>GRAPH

**19**

SCATTER GRAPH

SCATTER GRAPH

**20**

**HISTORICAL TREND GRAPH**

**IISTORICAL TREND** 

**21**

PARTS DISPLAY

PARTS DISPLAY

**22**

PARTS MOVEMENT

PARTS MOVEMENT

#### **(9) Precautions for specifying a logging ID by using a device**

(a) Specifying nonexistent logging ID Set a device so that only an existing logging ID is specified. When the data of nonexistent logging ID is tried to be displayed in the historical trend graph, a system alarm occurs.

 $\mathbb{R}$   $\Rightarrow$  20.1 **O**ata tab

(b) Configuring the same logging device setting

When specifying a logging ID by using a device, configure the logging settings so that logging settings have the same logging device setting, including the number of blocks, the number of points, and the device type. If logging settings do not have the same logging device setting, the GOT may not correctly display data in the historical trend graph or a system alarm may occur when logging IDs are switched.

 $\sqrt{3}$  24.1.2 [Device tab](#page-876-0)

#### **(10) Specifying a logging device by using the graph offset function**

When using the graph offset function, configure the setting so that only an existing logging device is specified. When the data of nonexistent logging device is tried to be displayed in the historical trend graph, a system alarm occurs.

 $\mathbb{R}$   $\widehat{=}$  20.1 **[Data tab](#page-715-0)** 

#### **Precautions for OS**

When historical trend graph is used, install the Option OS (Logging) to the GOT.

#### **Precautions for hardware**

When using the historical trend graph with GT15, mount the option function board on the GOT. For GT16, no option function board is required.

For GOTs with built-in option function boards, refer to the following.

Appendix2 Precautions for Option Function Board

## **PARTS**

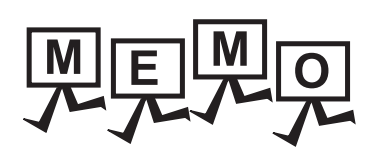

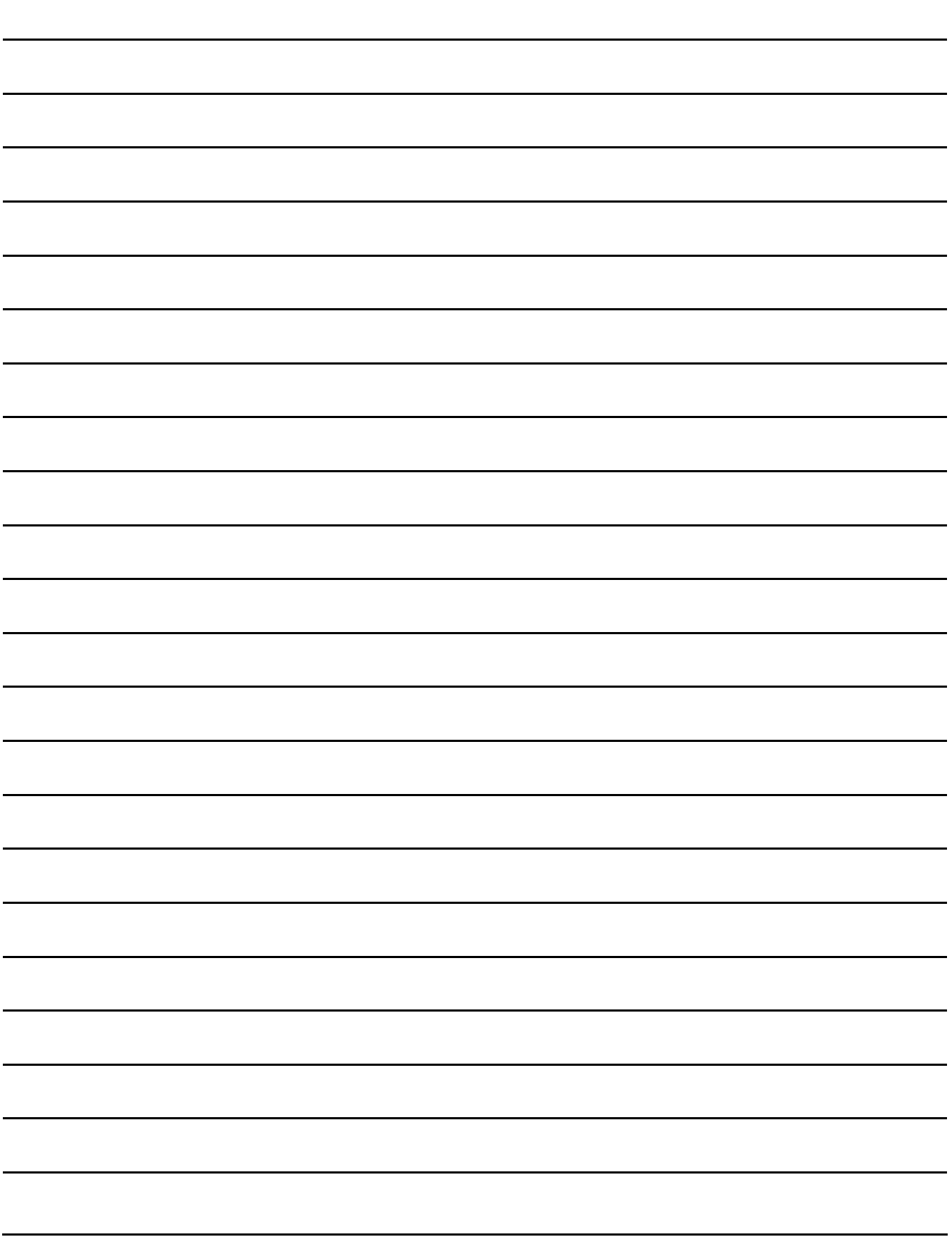

# **21. PARTS DISPLAY**

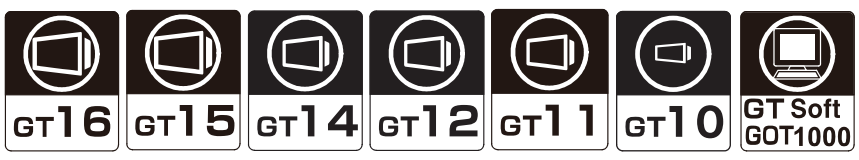

This function displays the registered parts and base screen/window screen according to the device status.

#### **Parts switching method**

#### **(1) Bit parts display**

[21.1 Bit Parts Settigs](#page-744-0)

This function is used to display the parts/base screen/window screen corresponding to bit device ON/OFF.

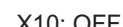

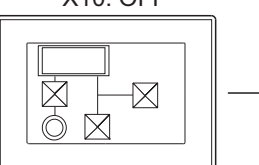

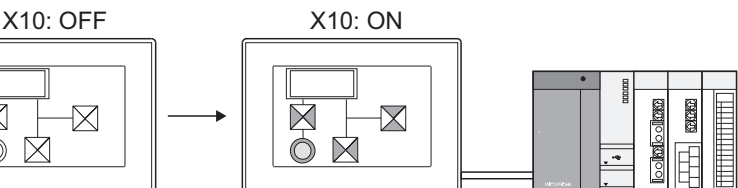

Parts corresponding to bit device OFF are displayed.

Parts corresponding to bit device ON are displayed.

#### **(2) Word parts display**

[21.2 Word Parts Settings](#page-751-0)

This function is used to display the parts/base screen/window screen corresponding to the word device value.

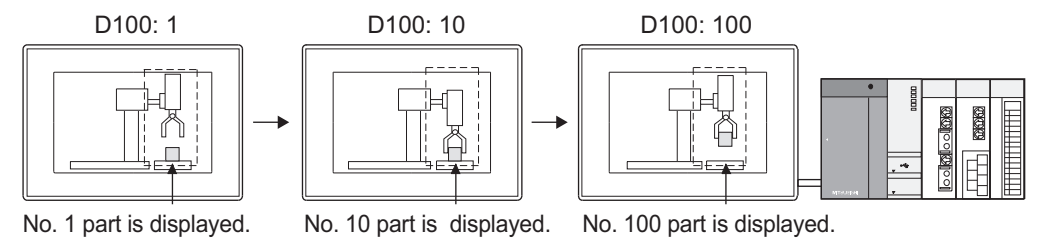

#### **(3) Fixed parts display**

#### [21.3 Fixed Parts Settings](#page-760-0)

This function displays the parts/base screen/window screen at rising/falling edge of a bit device. Only one type of part can be displayed, but the part can be overlaid on the other parts display.

Part of parts display A Part of parts display B

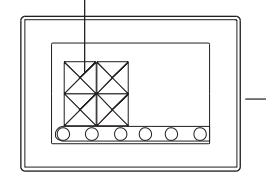

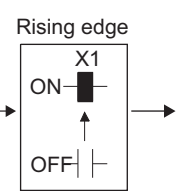

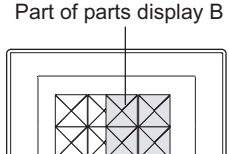

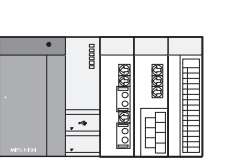

Parts display B is displayed at rising edge of X1.

Parts display B is overlaid on parts display A.

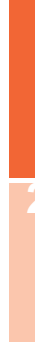

**17**

STATISTICS BAR<br>GRAPH

**18**

STATISTICS PIE<br>GRAPH

**19**

SCATTER GRAPH

SCATTER GRAPH

**20**

HISTORICAL TREND<br>GRAPH

#### POINT.

#### **Parts displayed by Parts Display**

There are the following two types for the parts displayed by Parts Display. The parts to be displayed by Parts Display needs to be registered in advance.

**(1) Parts data registered as parts by GT Designer3 (registered parts)**

Feundamentals) 4.12.2 Registering parts

**(2) BMP/JPEG files stored in the memory card (BMP/JPEG file parts)**

FGF (Fundamentals) 4.13.2 Storing BMP/JPEG file parts in a memory card

#### **Applicable parts types**

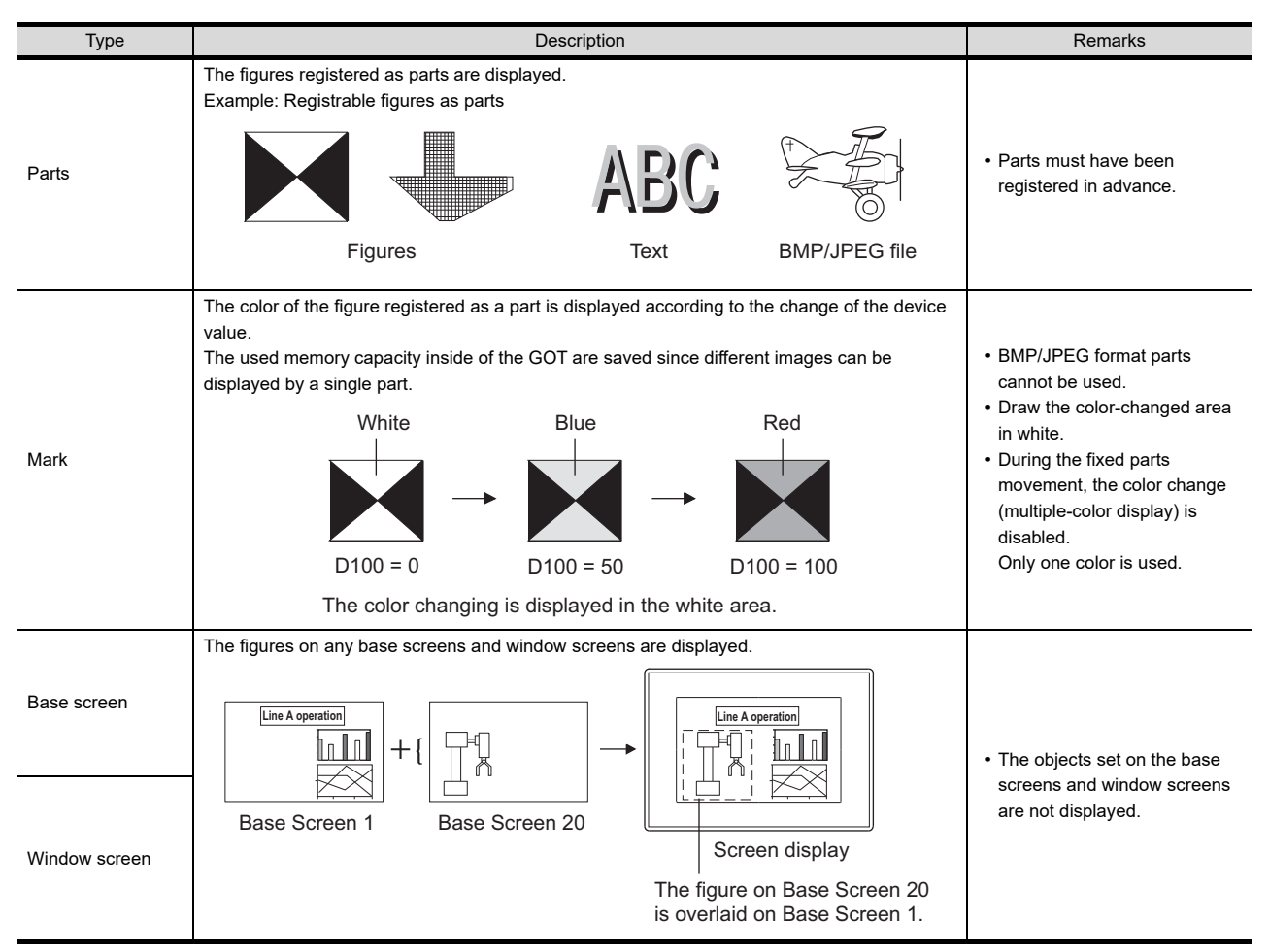

#### Application example

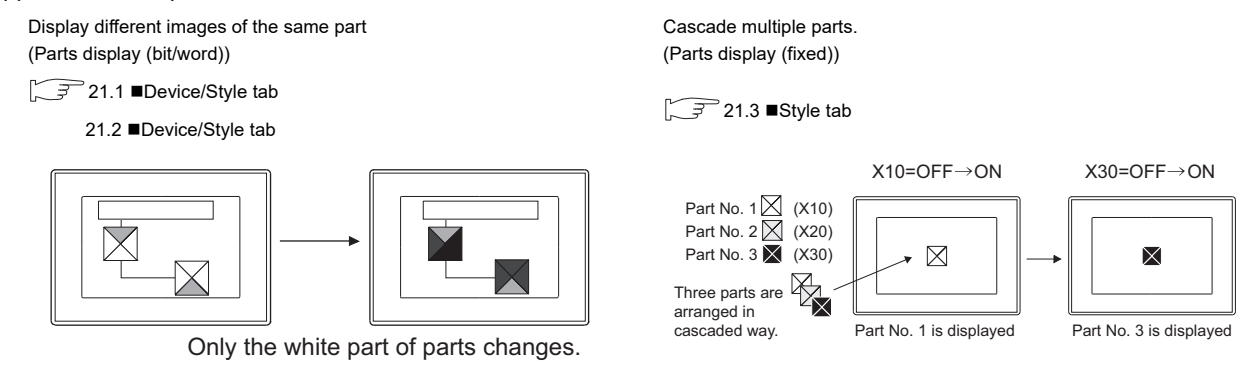

### <span id="page-744-0"></span>**21.1 Bit Parts Settigs**

- 1. Select [Object]  $\rightarrow$  [Parts Display]  $\rightarrow$  [Bit Parts] from the menu.
- *2.* Click on the position where the part to be located to complete the arrangement.
- *3.* Double click the arranged part to display the setting dialog box.

#### <span id="page-744-1"></span>**Device/Style tab**

In basic tab, the [Parts Type] and [Parts No.] during ON/OFF are set.

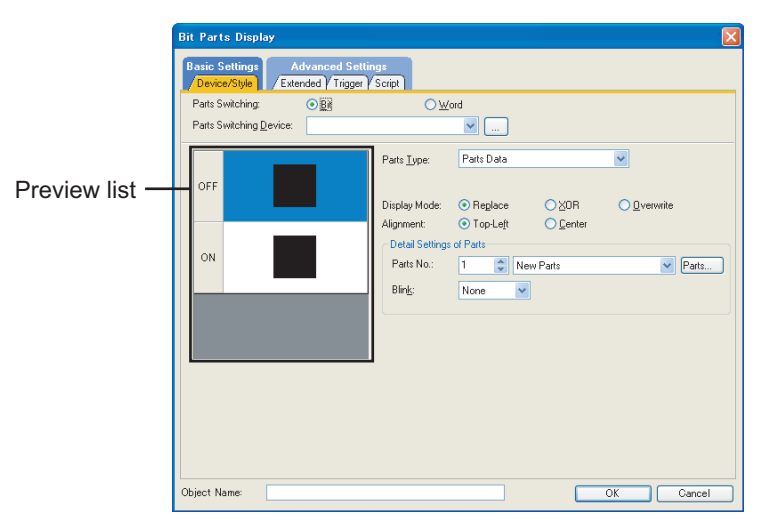

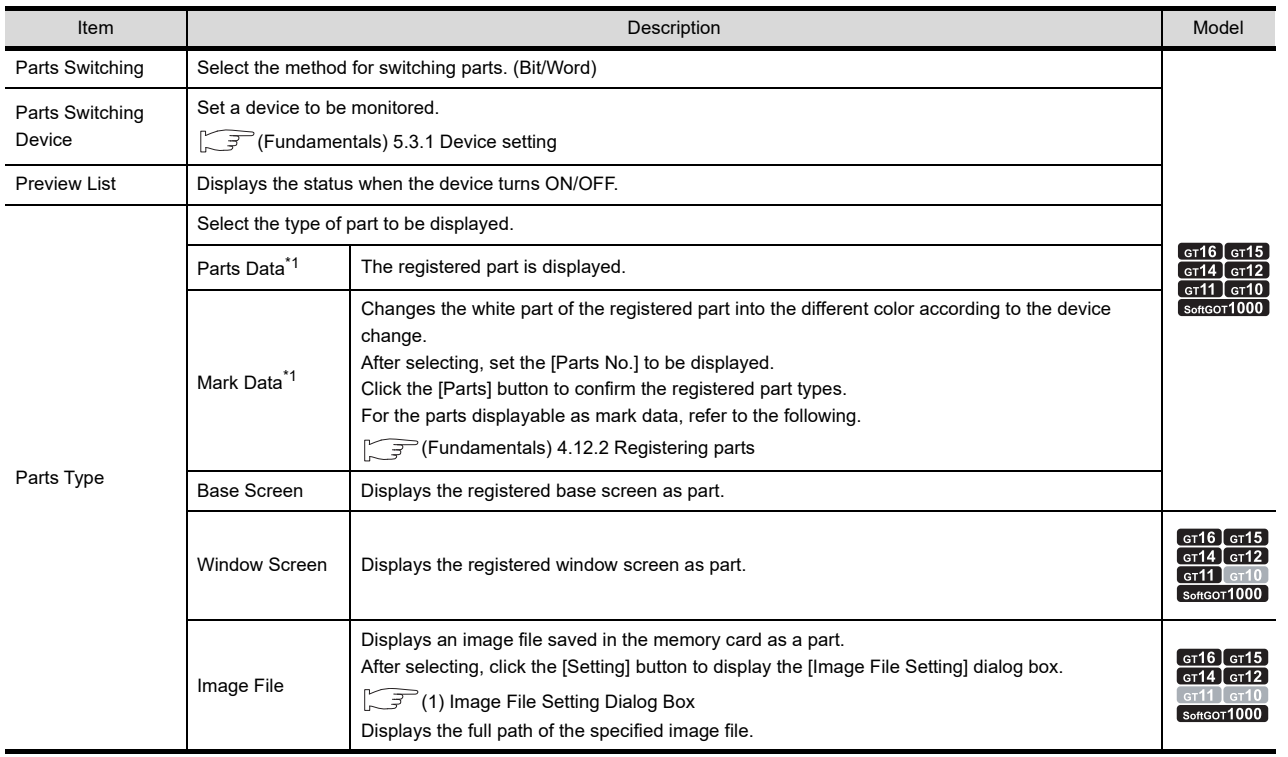

(Continued to next page)

**17**

STATISTICS BAR<br>GRAPH

**18**

STATISTICS PIE<br>GRAPH

**19**

SCATTER GRAPH

SCATTER GRAPH

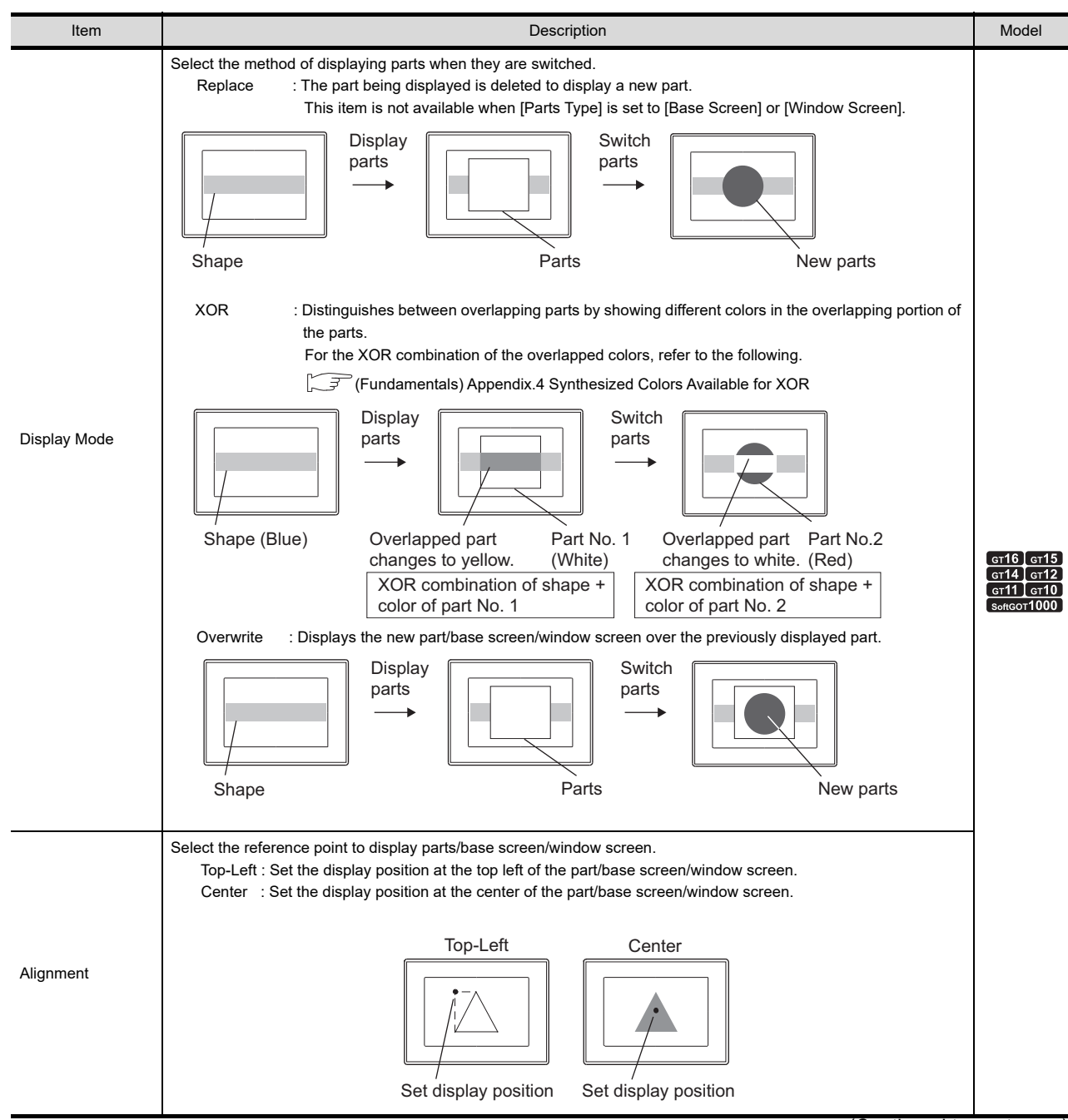

(Continued to next page)

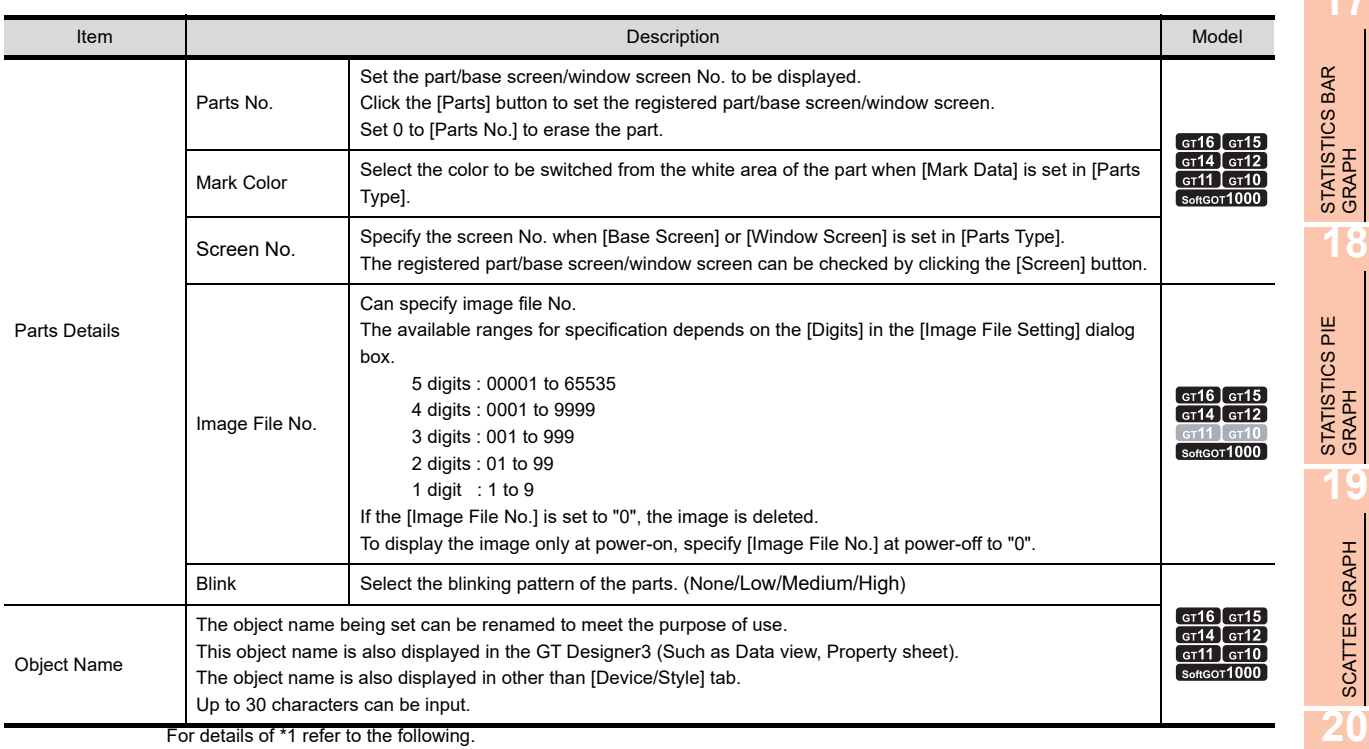

of \*1 refer to the following.

#### **\*1 How to enable transparent setting of parts**

#### **CT<sub>16</sub> CT<sub>15</sub> CT<sub>14</sub> CT<sub>1</sub> CT<sub>1</sub> CT<sub>1</sub> CT<sub>1</sub>**

**17**

HISTORICAL TREND<br>GRAPH

**21**

**PARTS DISPLAY**

PARTS DISPLAY

**22**

PARTS MOVEMENT

PARTS MOVEMENT

When setting the transparent color to the image data set for [Parts Type], the transparent setting for [Parts Type] is enabled.

The following shows how to enable the transparent setting of parts.

- *1.* Set a transparent color to the image data. (The transparent color can be set to image data in the BMP format only.)
- *2.* Register the image data to which a transparent color is set in the parts or library.
- *3.* Set the registered part or library to the part.

For the methods to set a transparent color to the image data, refer to the following.

Fundamentals) 5. EDITING AND SETTING FIGURES AND OBJECTS

#### <span id="page-747-0"></span>**(1) Image File Setting Dialog Box**

Set an image file to be displayed.

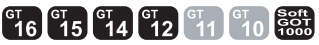

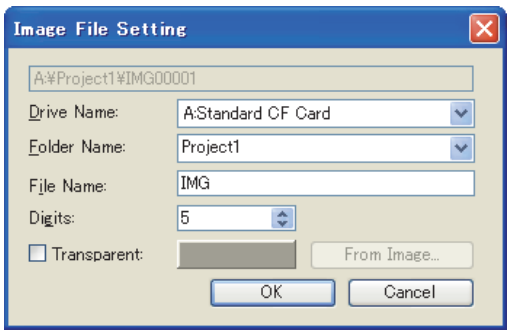

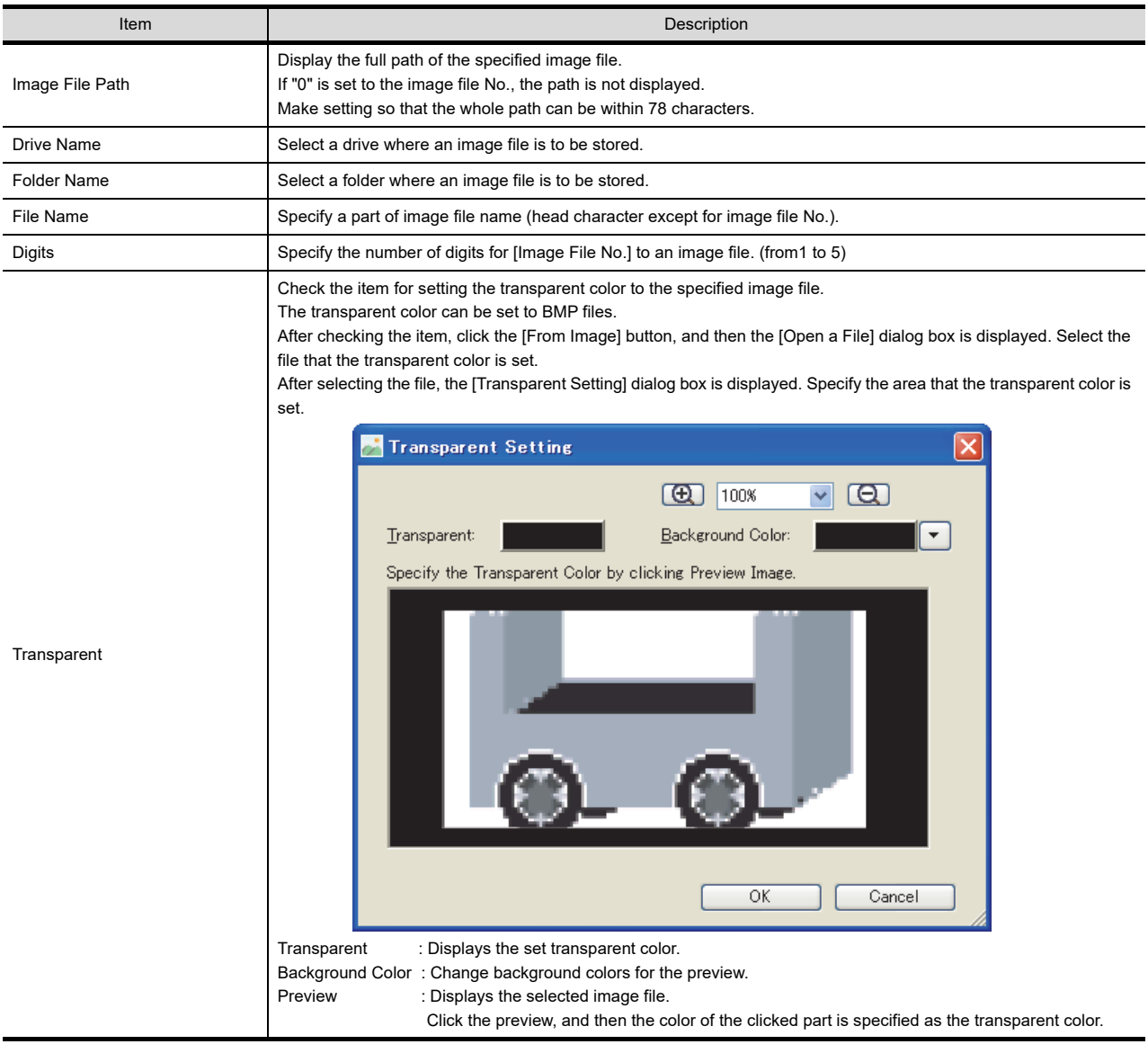

#### **Extended tab**

Set the security, offset, layer or category.

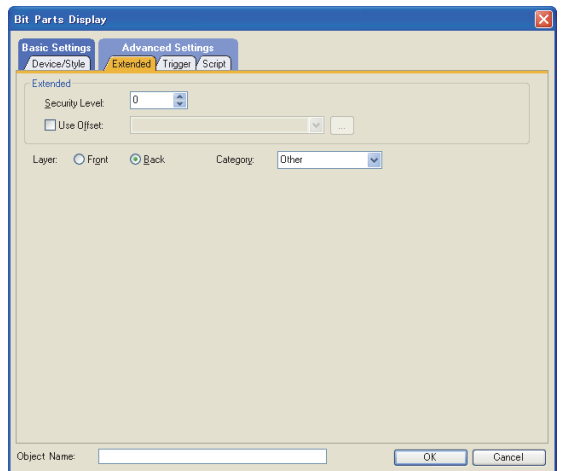

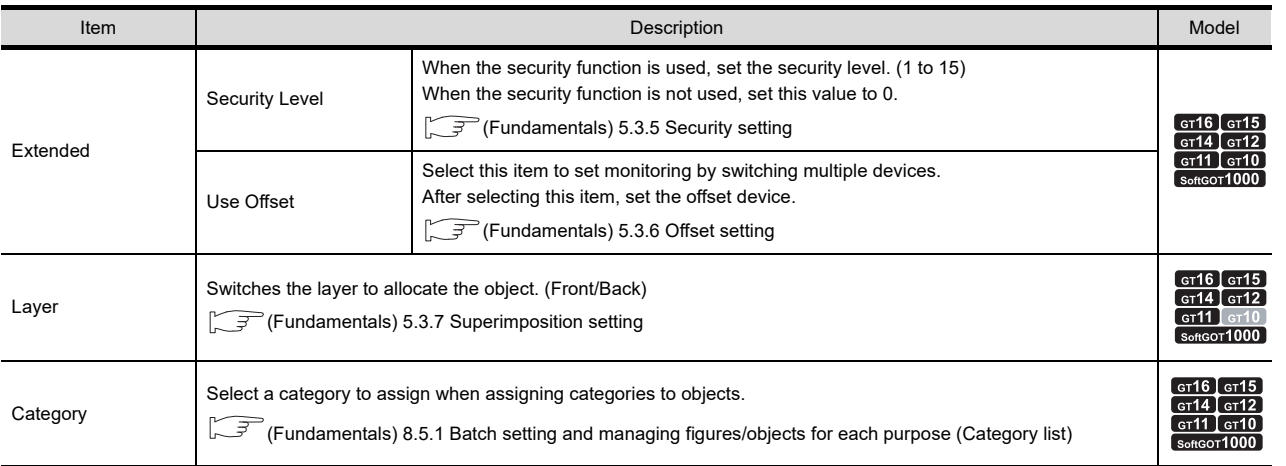

**17**

STATISTICS BAR<br>GRAPH

**18**

STATISTICS PIE<br>GRAPH

#### **Trigger tab**

Set conditions for displaying the object.

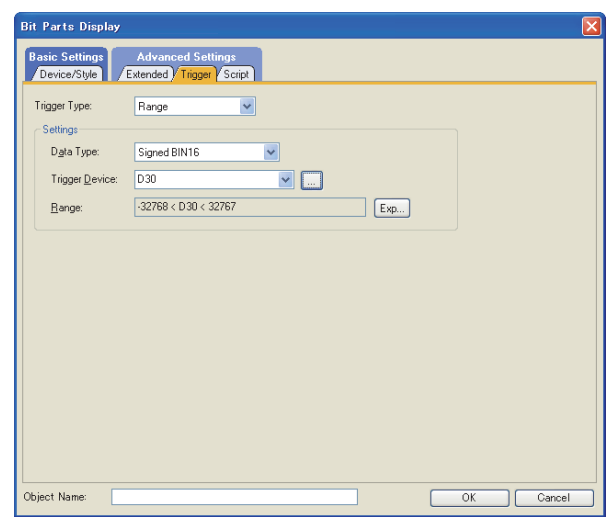

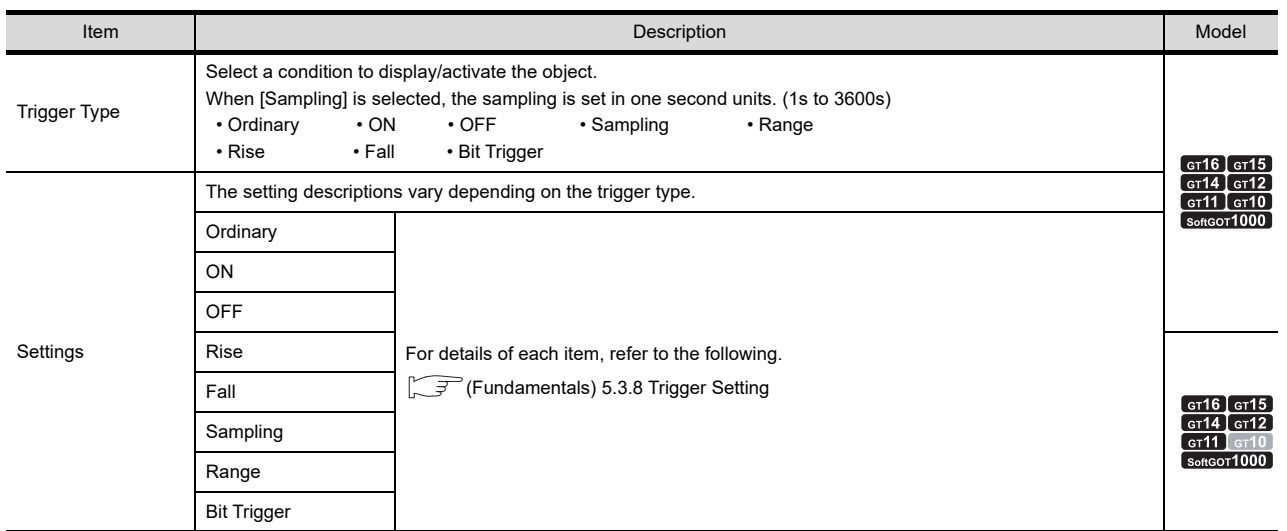

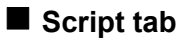

### **616 617 617 619 619 619 619 619 619 619 619 619 619 619 619 619 619 619 619 619 619 619 619 619 619 619 619 619 619 619 619 619 619 619 619 619 619**

For details of script settings, refer to the following.

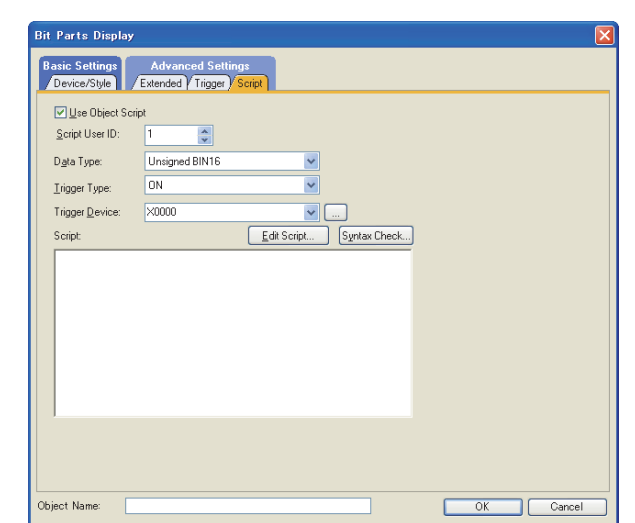

**[30. SCRIPT FUNCTION](#page-1000-0)** 

**(1) Correspondence between object setting and property**

Reading/changing (writing) of object setting is possible with the object property. The correspondence between the items for which setting can be read/written with the object property and the object setting dialog box is shown below.

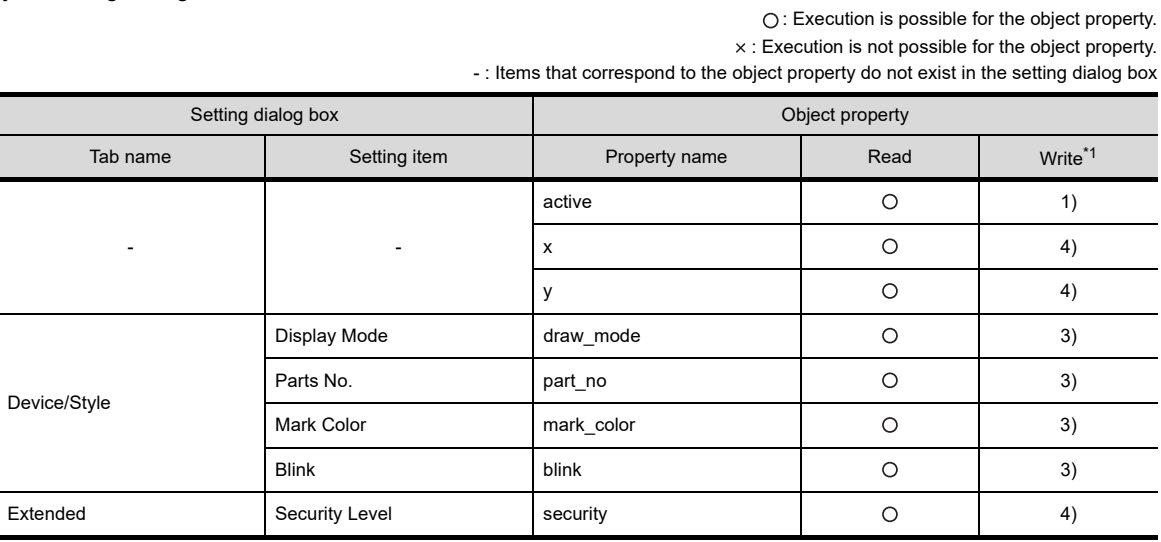

\*1 1) to 5) of Write indicate the timing of feedback of object property to the screen.For the object property feedback timing to the screen, refer to the following.

■30.3.5 ■[Object properties](#page-1091-0)

**20**

HISTORICAL TREND<br>GRAPH

### <span id="page-751-0"></span>**21.2 Word Parts Settings**

- 1. Select [Object]  $\rightarrow$  [Parts Display]  $\rightarrow$  [Word Parts] from the menu.
- *2.* Click on the position where the part to be located to complete the arrangement.
- *3.* Double click the arranged part to display the setting dialog box.

#### <span id="page-751-1"></span>**Device/Style tab**

Here the parts type and parts No. displayed corresponding to word device value is set.

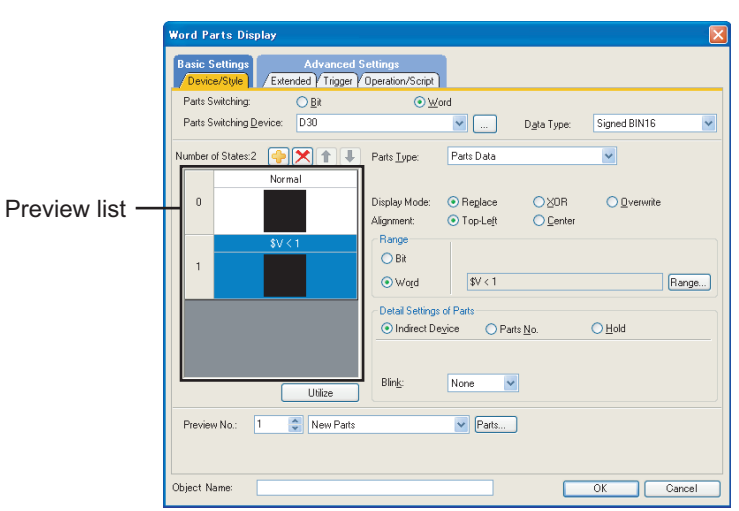

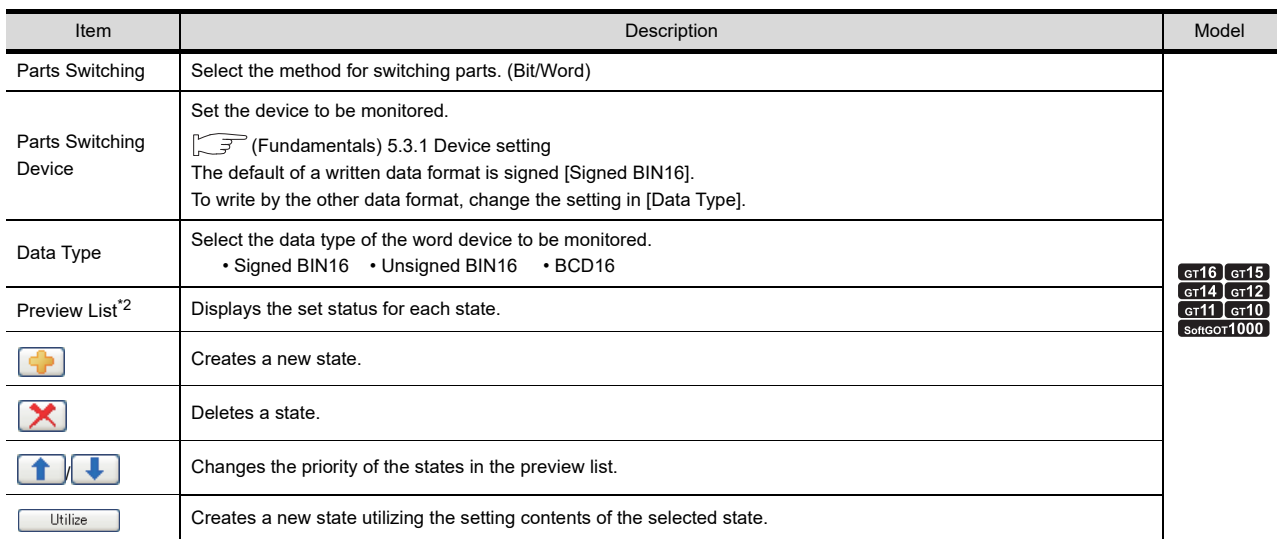

(Continued to next page)

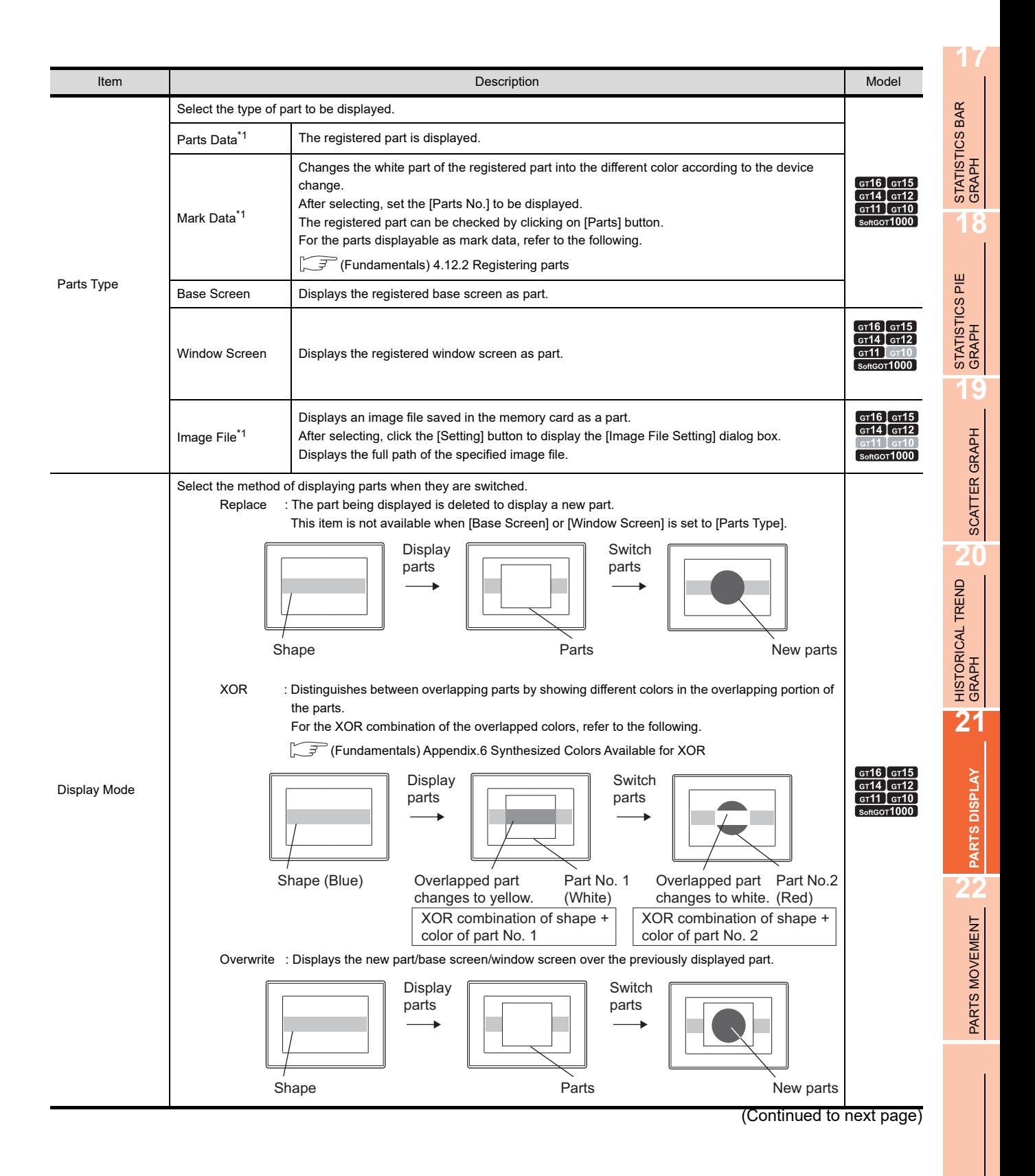

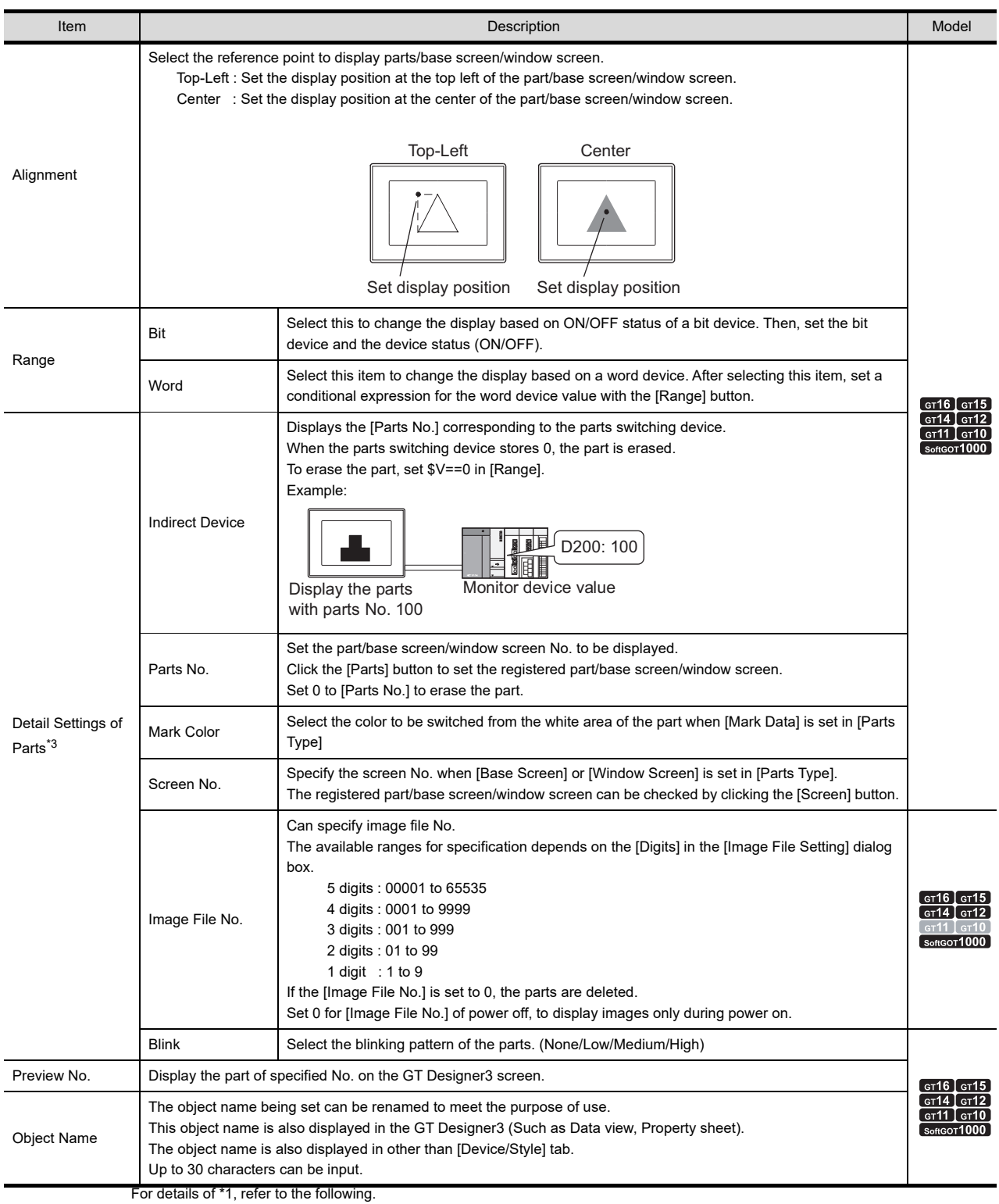

21.1 ■[Device/Style tab](#page-744-1)

For details of \*2, \*3 refer to the following.

#### **\*2 State**

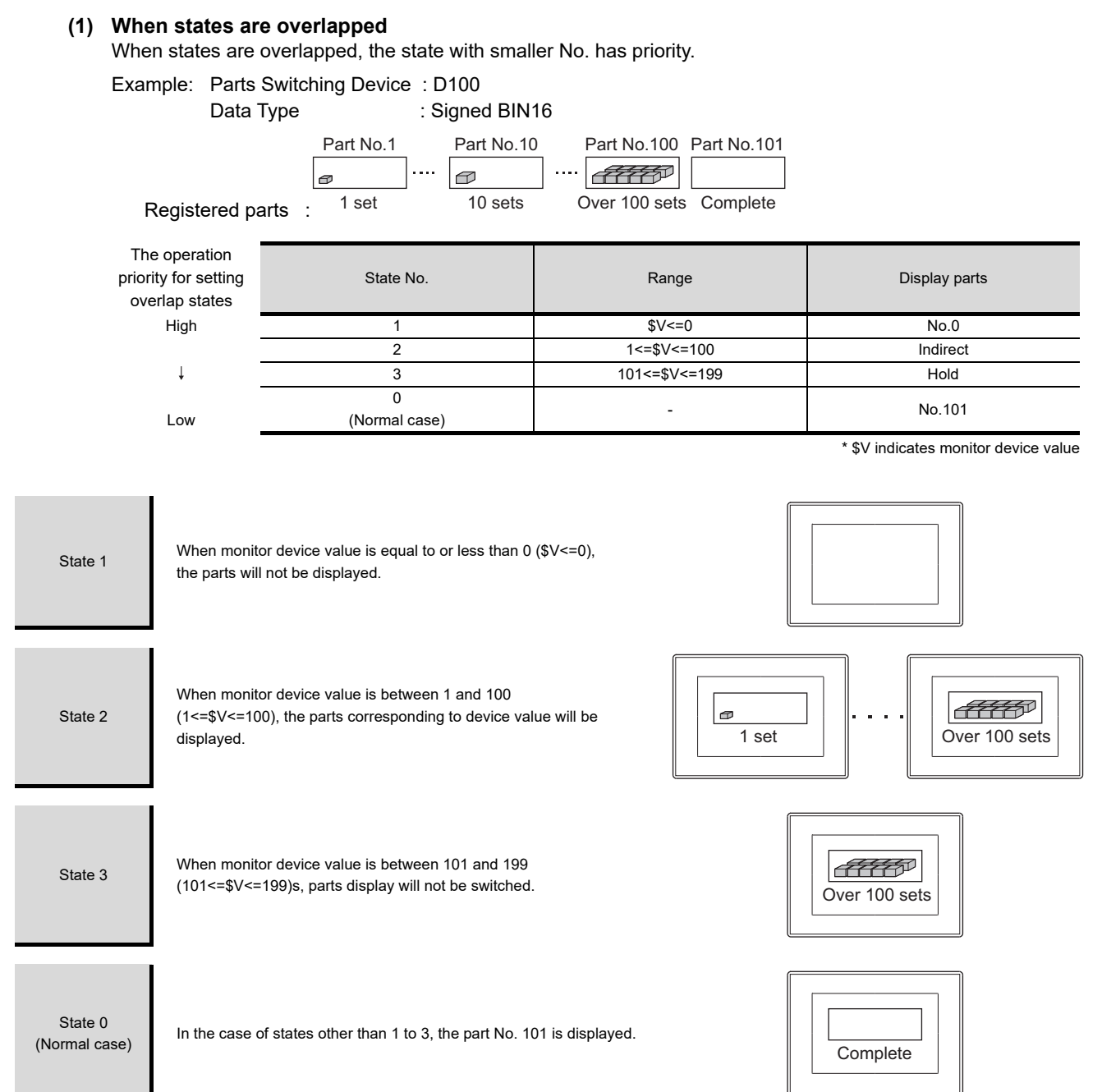

**17**

STATISTICS BAR<br>GRAPH

**18**

STATISTICS PIE<br>GRAPH

**19**

SCATTER GRAPH

SCATTER GRAPH

#### **\*3 Parts switching method**

State settings are required when other than [Indirect Device] is set for [Detail Settings of Parts]. The following describes how displayed parts are changed depending on the [Detail Settings of Parts] and state settings.

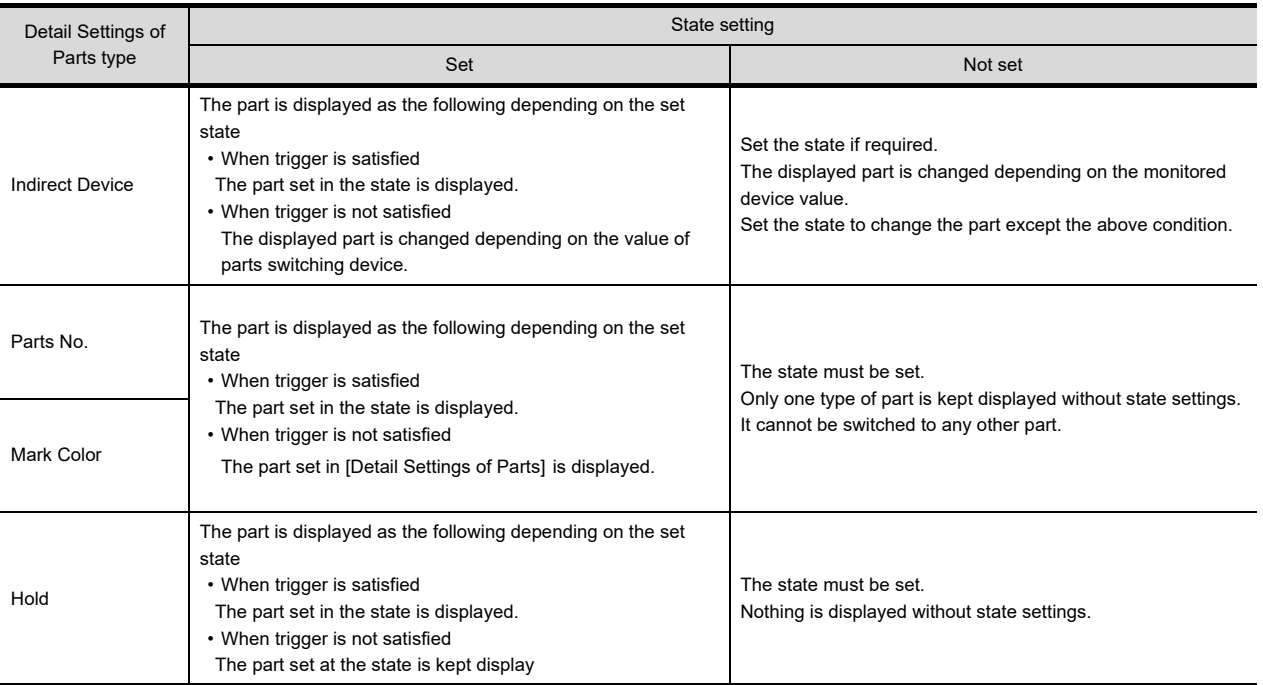

#### Example: When Detail Settings of Parts is set to Parts No.

Make the following settings.

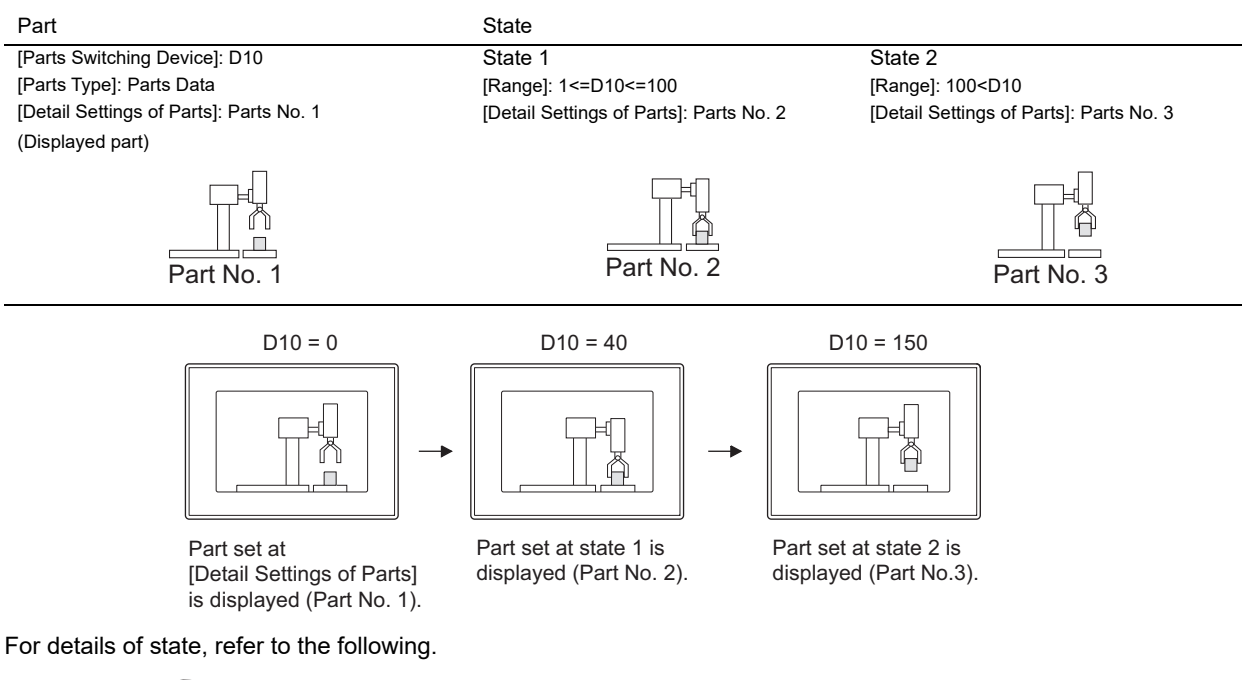

Fermillamentals) 5.3.4 State setting
#### **Extended tab**

Set the security and offset

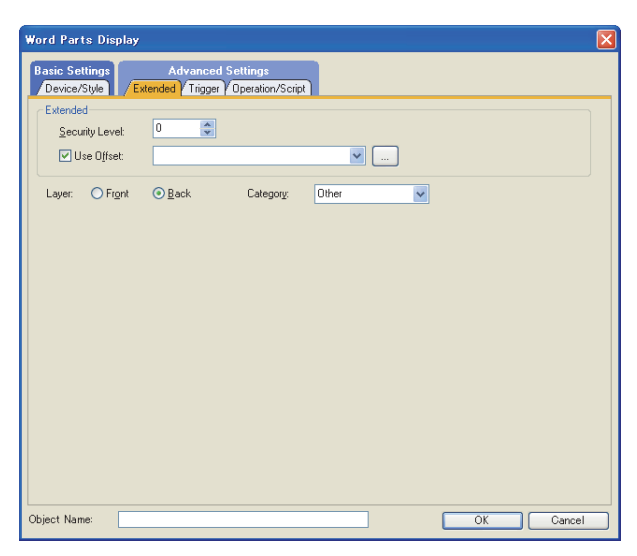

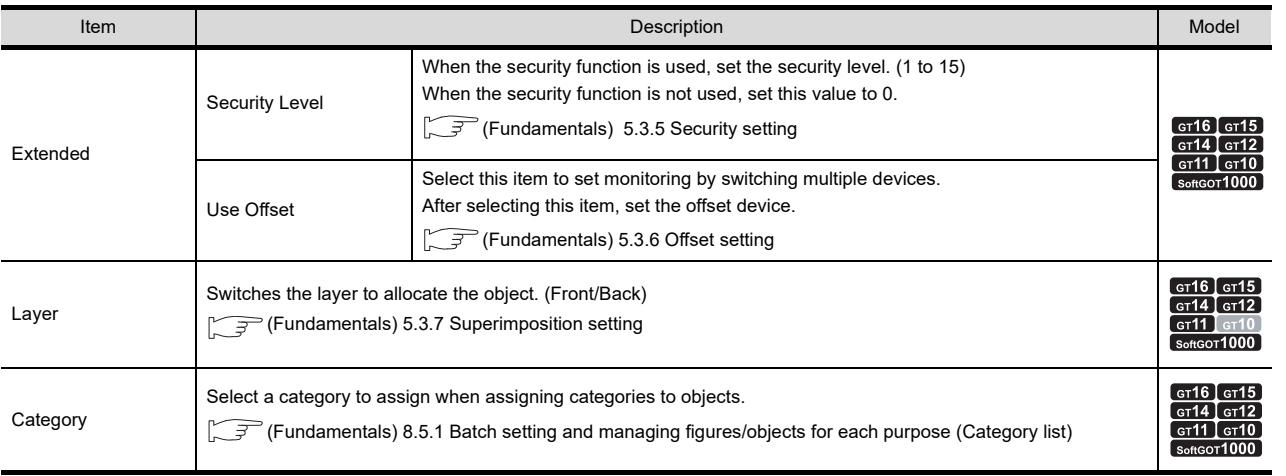

**17**

STATISTICS BAR<br>GRAPH

STATISTICS PIE<br>GRAPH

### **Trigger tab**

Set conditions for displaying the object.

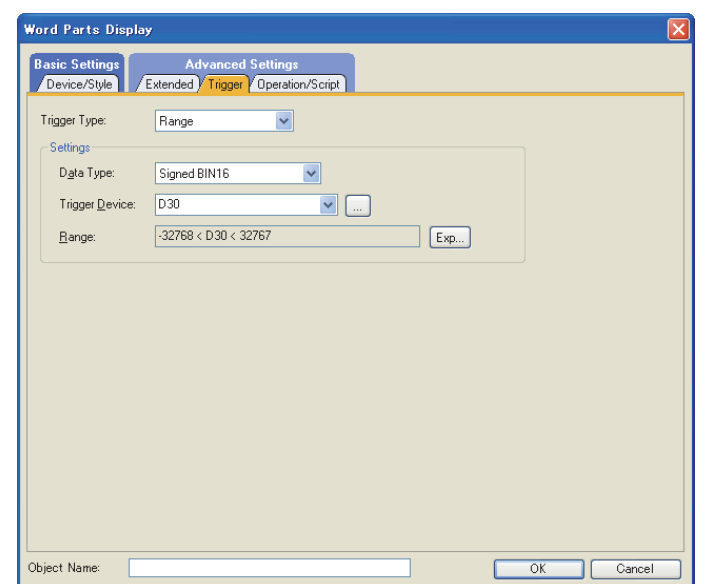

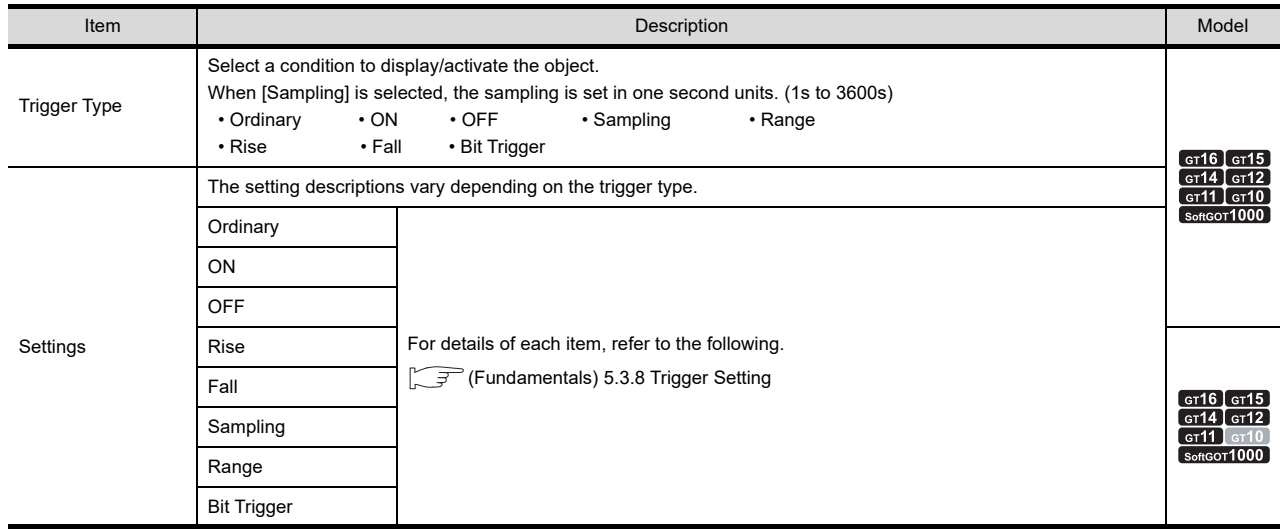

#### ■ Operation/Script tab

The operational expression is set on this tab when monitoring the device by the data operation function or script function.

For the settings of each function, refer to the following.

#### **(1) Data Operation**

For setting details of data operation, refer to the following.

Feundamentals) 5.3.9 Data operation setting

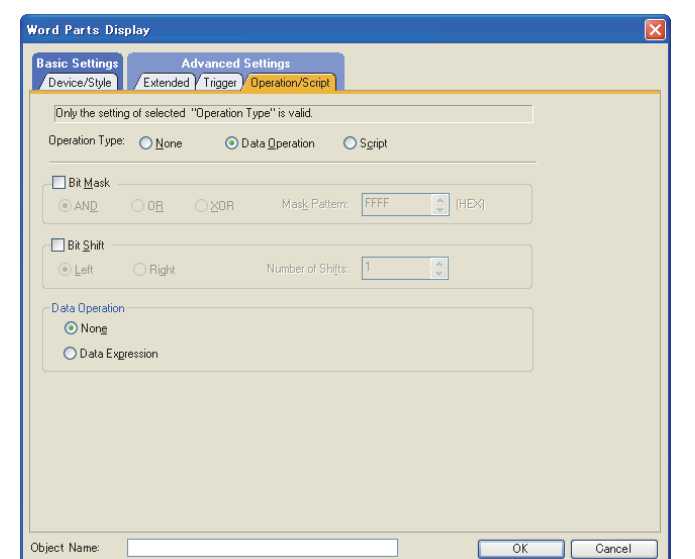

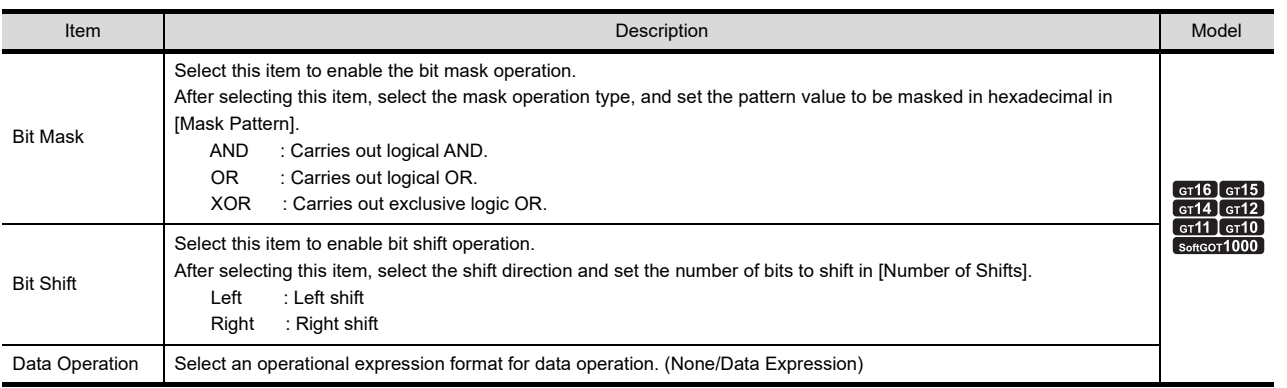

**17**

STATISTICS BAR<br>GRAPH

#### **(2) Script**

### <sup>GT</sup> 16 **6** 15 **6** 14 **6** 12 **6** 11 **10 6** 10

For details of script settings, refer to the following.

#### **[30. SCRIPT FUNCTION](#page-1000-0)**

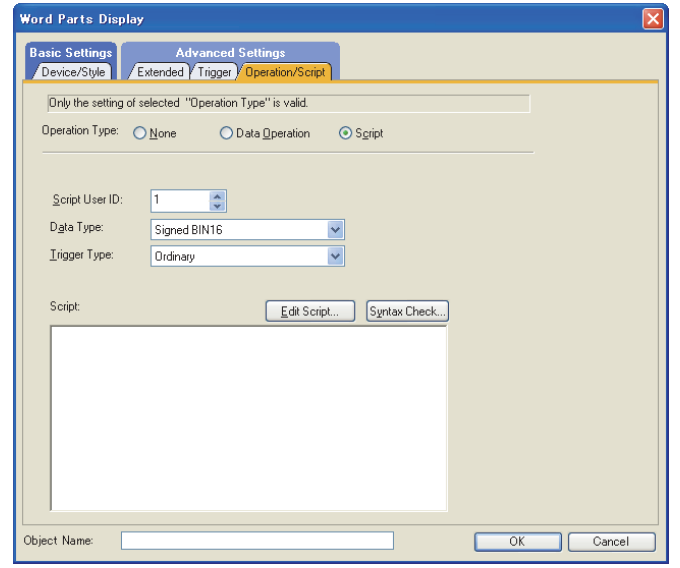

(a) Correspondence between object setting and property Reading/changing (writing) of object setting is possible with the object property. The correspondence between the items for which setting can be read/written with the object property and the object setting dialog box is shown below.

> : Execution is possible for the object property. : Execution is not possible for the object property.

- : Items that correspond to the object property do not exist in the setting dialog box

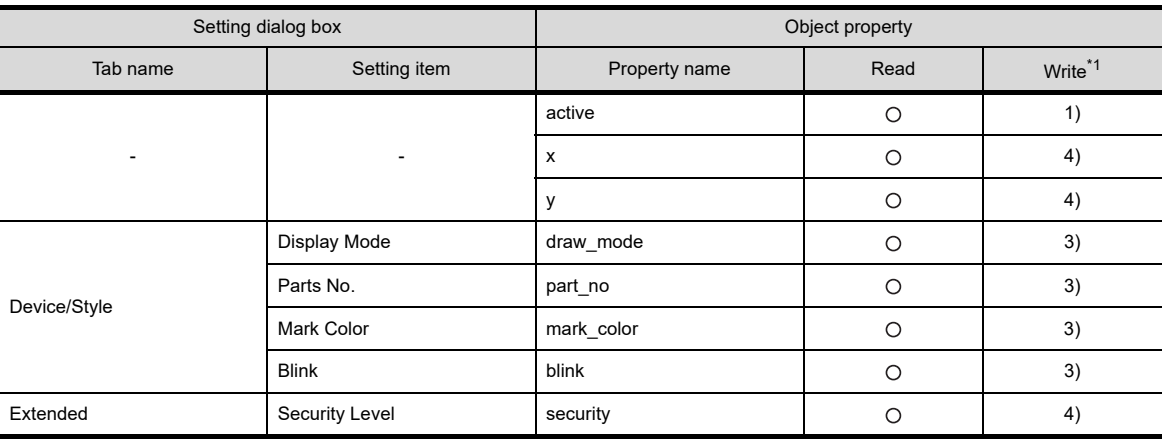

\*1 1) to 5) of Write indicate the timing of feedback of object property to the screen.

For the object property feedback timing to the screen, refer to the following.

 $\sqrt{37}$  30.3.5 [Object properties](#page-1091-0)

## **21.3 Fixed Parts Settings**

- 1. Select [Object]  $\rightarrow$  [Parts Display]  $\rightarrow$  [Fixed Parts] from the menu.
- *2.* Click on the position where the part to be located to complete the arrangement.
- *3.* Double click the arranged part to display the setting dialog box.

#### ■ Style tab

Directly specify and set the parts/base screen/window screen to be displayed.

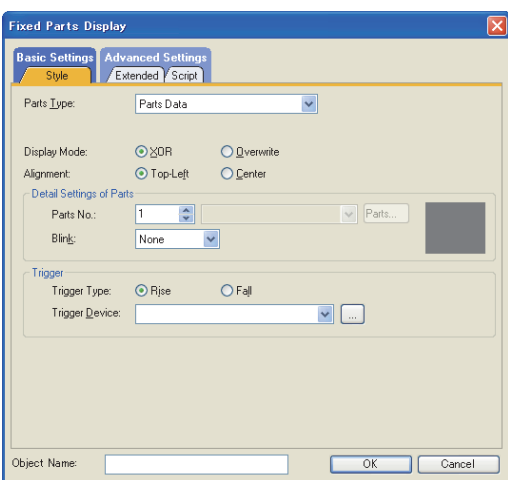

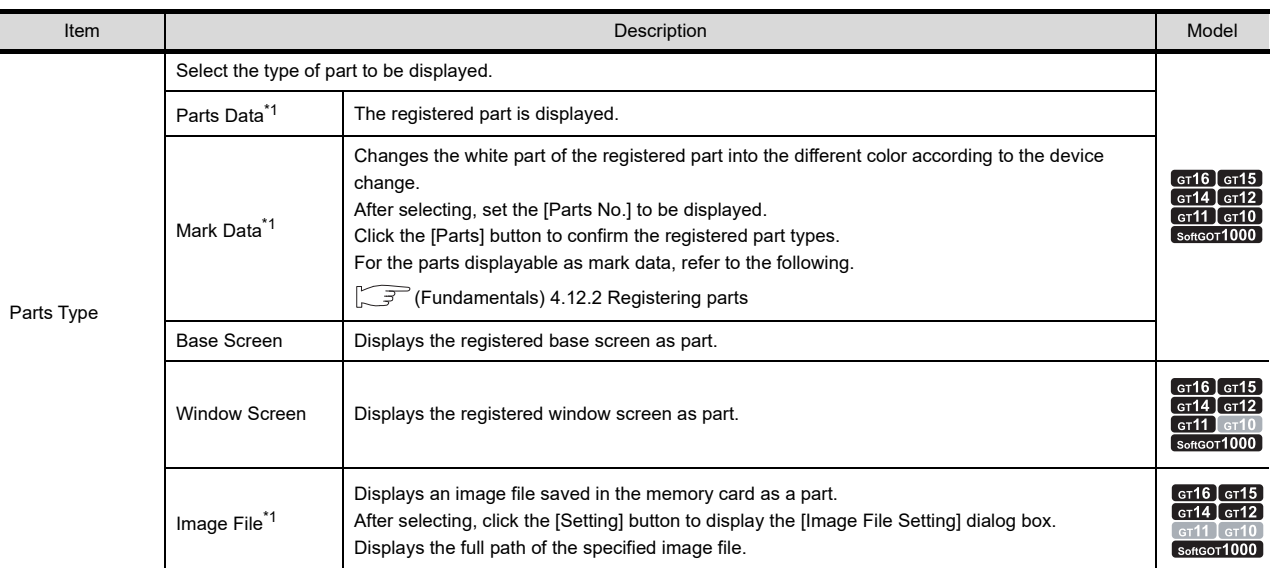

(Continued to next page)

**17**

STATISTICS BAR<br>GRAPH

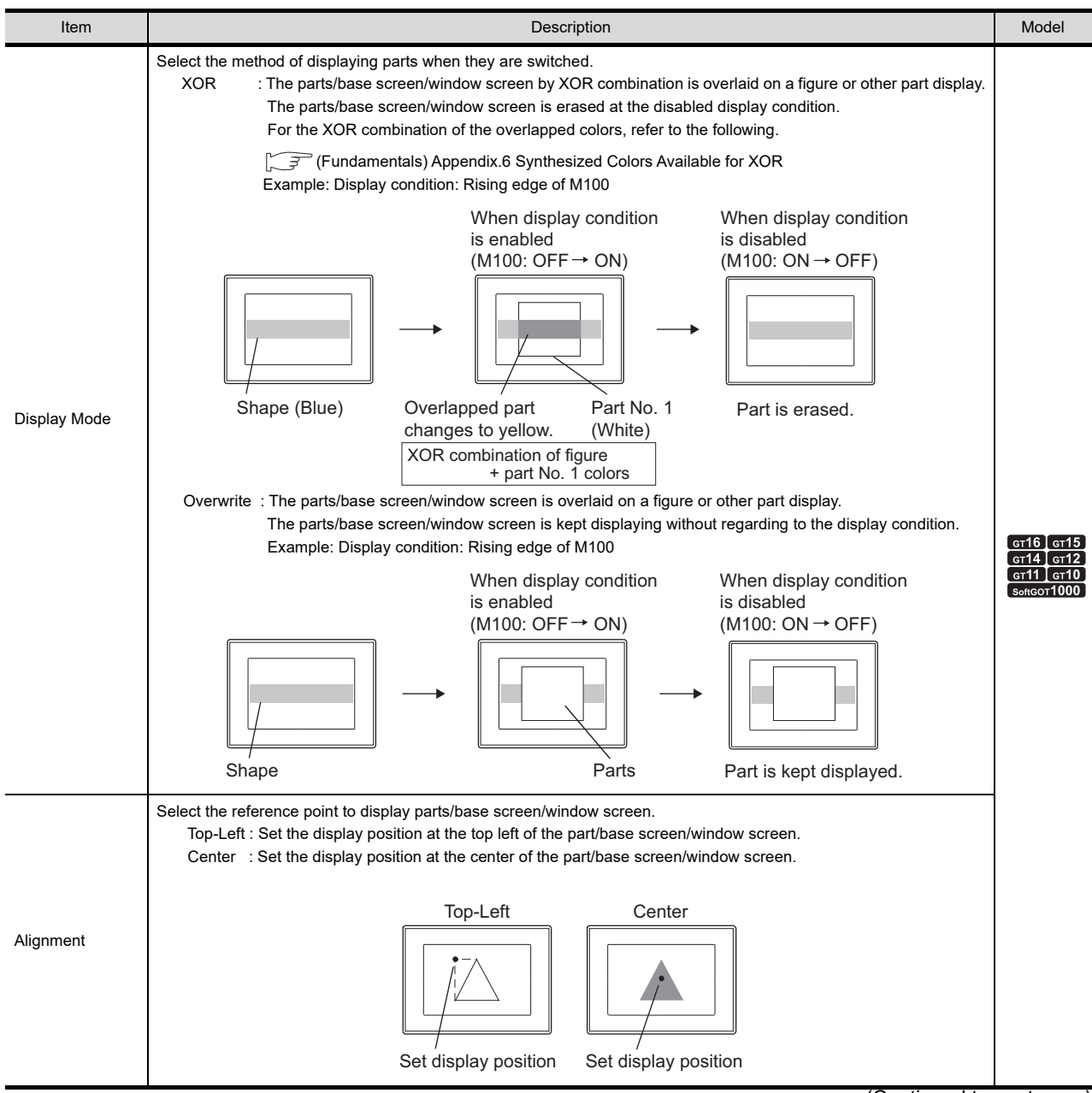

<sup>(</sup>Continued to next page)

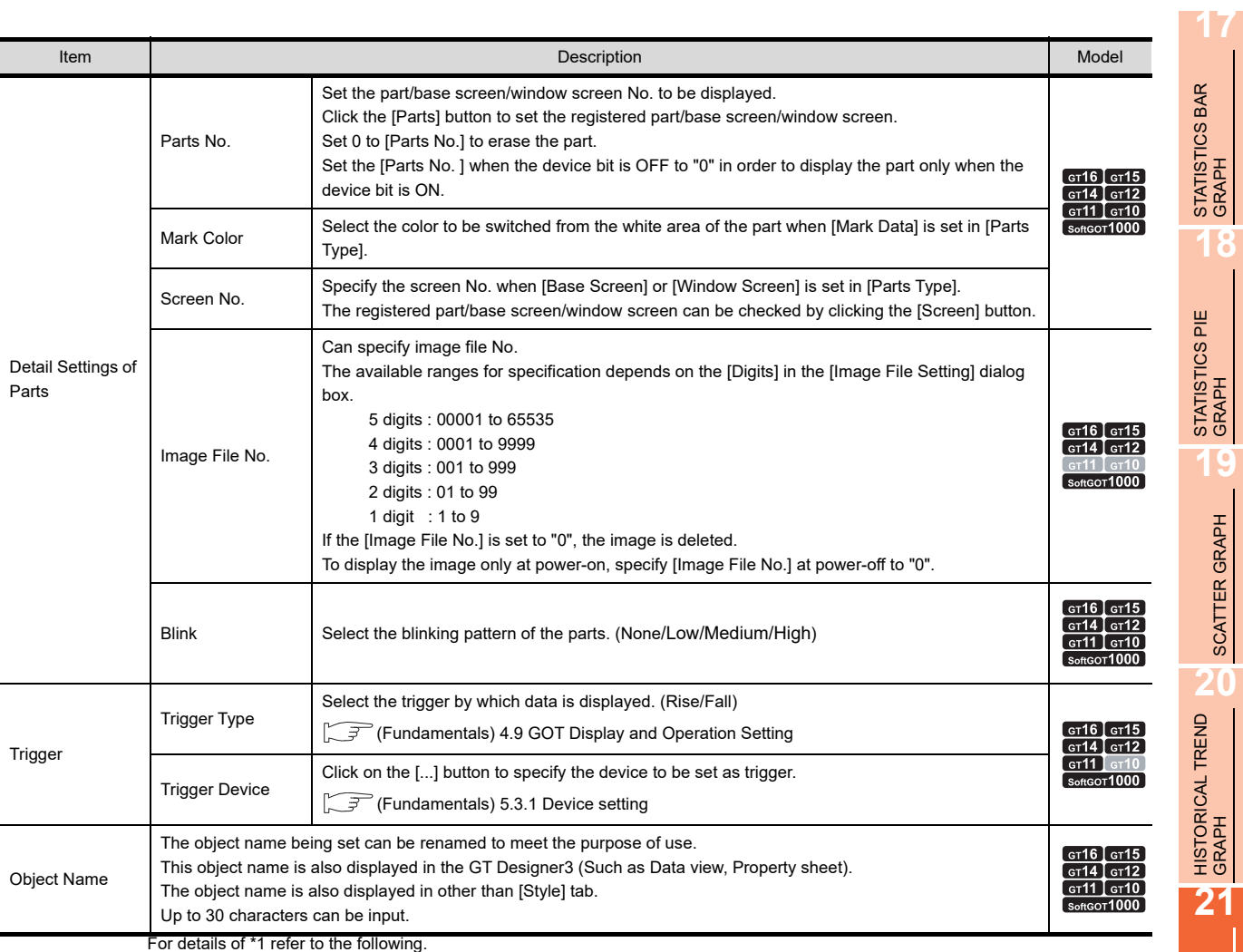

21.1 ■[Device/Style tab](#page-744-0)

**PARTS DISPLAY**

**PARTS MOVEMENT** 

PARTS MOVEMENT

#### **Extended tab**

Set the security level.

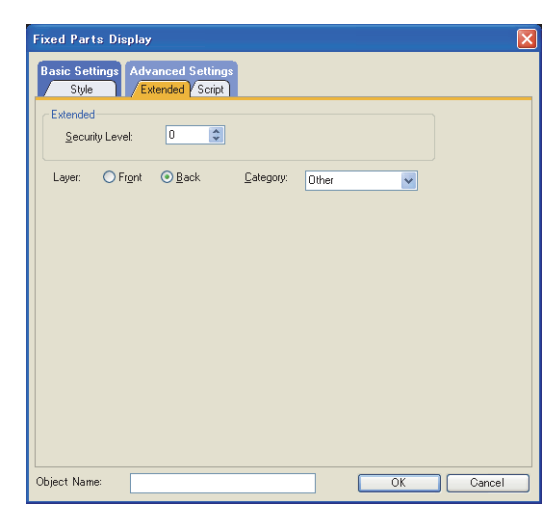

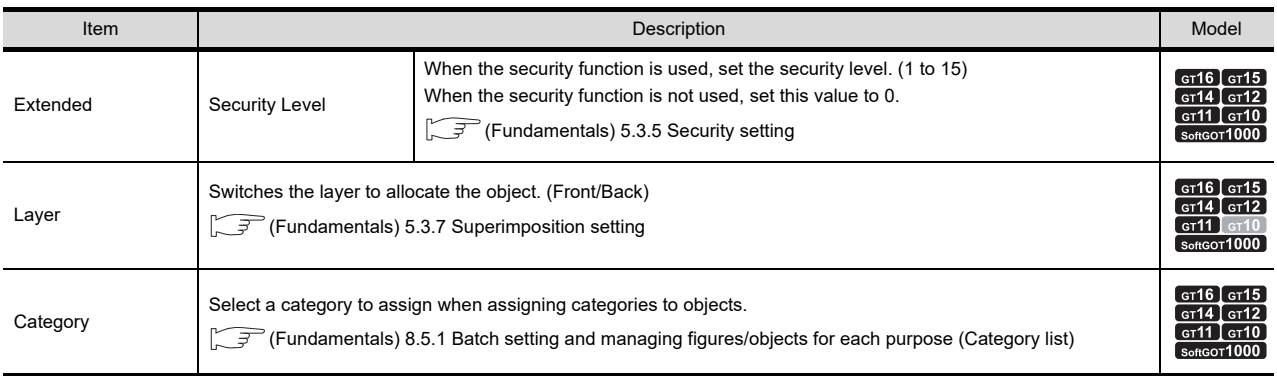

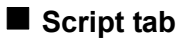

## **616 (15 614 617 617 617 10 960 660**

: Execution is possible for the object property.

For details of script settings, refer to the following.

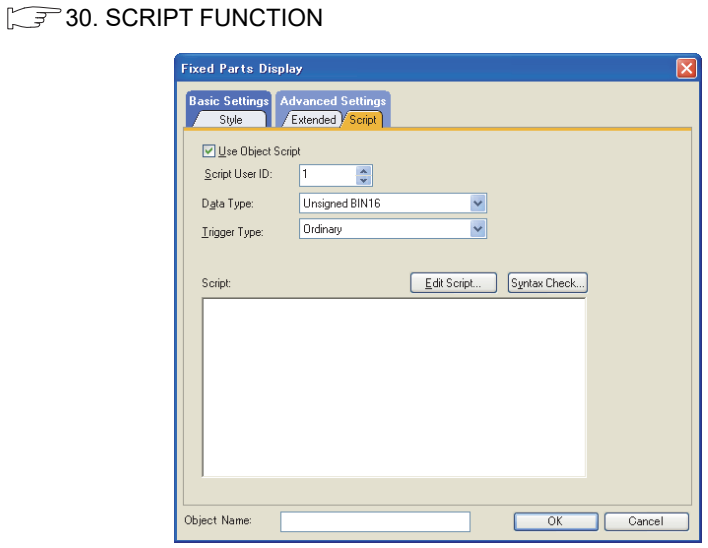

#### **(1) Correspondence between object setting and property**

Reading/changing (writing) of object setting is possible with the object property. The correspondence between the items for which setting can be read/written with the object property and the object setting dialog box is shown below.

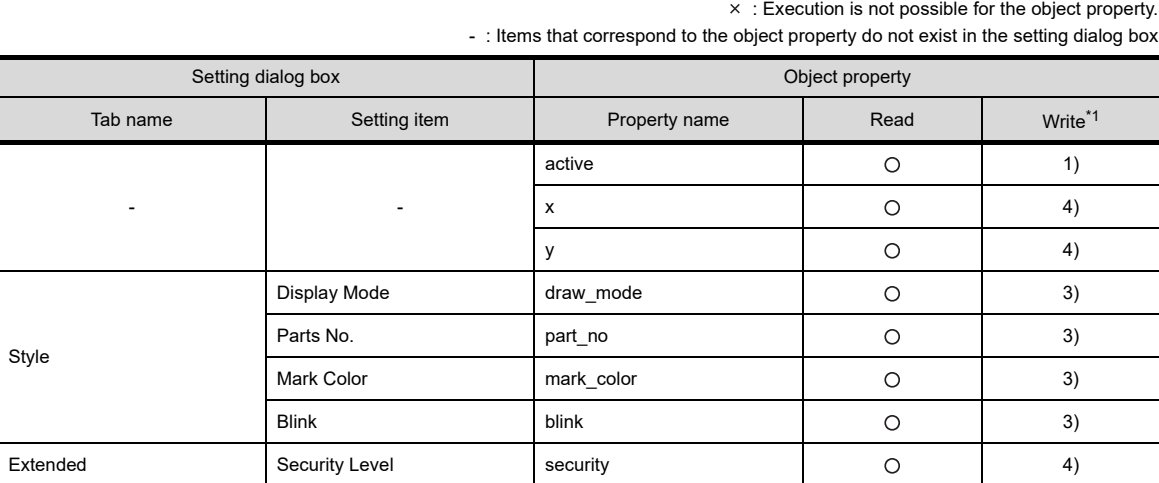

\*1 1) to 5) of Write indicate the timing of feedback of object property to the screen. For the object property feedback timing to the screen, refer to the following.

 $30.3.5$  [Object properties](#page-1091-0)

**21**

**PARTS DISPLAY**

PARTS DISPLAY

**22**

PARTS MOVEMENT

PARTS MOVEMENT

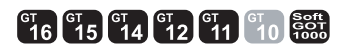

<span id="page-765-0"></span>Select [Common]  $\rightarrow$  [Parts]  $\rightarrow$  [Parts Setting] from the menu to display the [Parts Setting] dialog box.

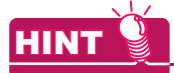

#### **Functions affected by the setting**

The setting contents of some common settings, used in different projects, may affect multiple functions in the GOT. For the relation between each setting and GOT functions, refer to the following.

Feundamentals) Appendix.8 Relevant Settings

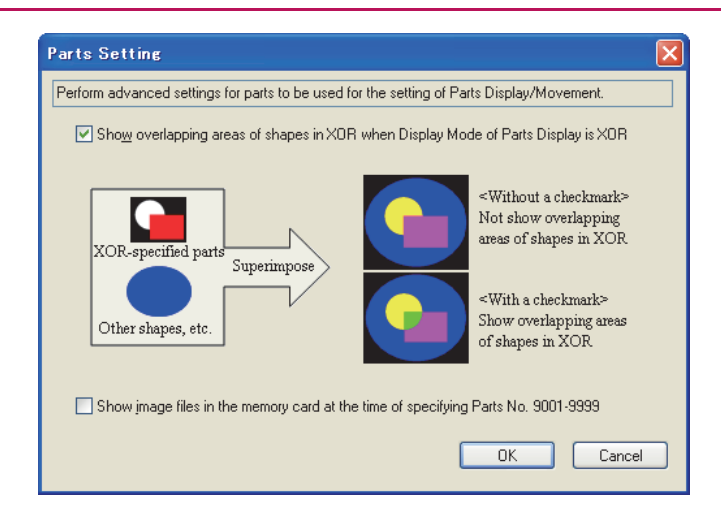

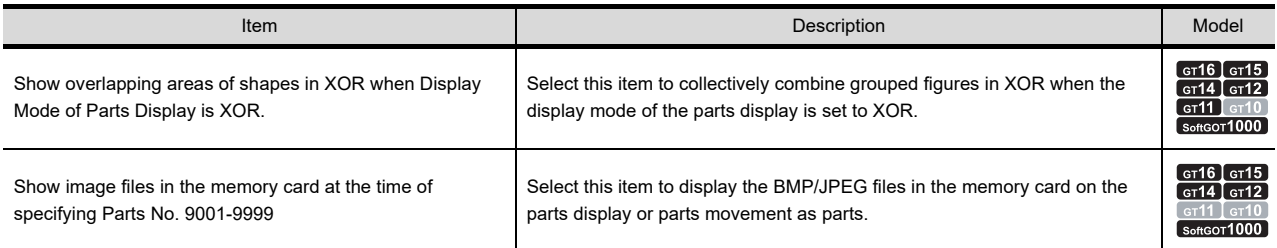

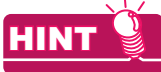

#### **Operation from the project tree**

The [Parts Setting] dialog box can also be displayed by double-clicking [Parts Setting] in the project tree.

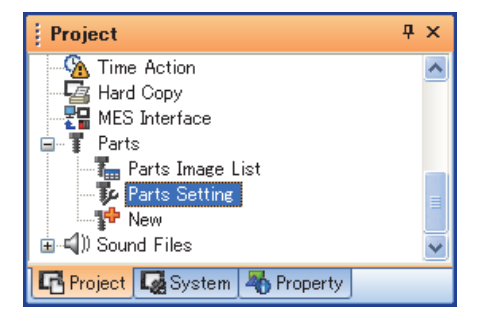

## **21.5 Relevant Settings**

The parts display function is available for the relevant settings other than the specific settings. The following shows the functions that are available by the relevant settings.

### **21.5.1 GOT type setting**

Select [Common]  $\rightarrow$  [GOT Type Setting] from the menu to display the [GOT Type Setting] dialog box. Fundamentals) 4.1GOT Type Setting

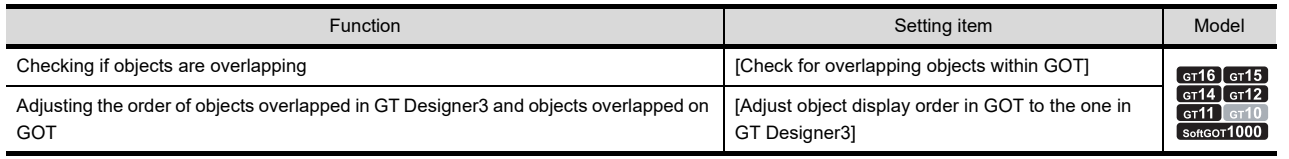

#### **21.5.2 Parts setting**

Select [Common]  $\rightarrow$  [Parts]  $\rightarrow$  [Parts Setting] from the menu to display the [Parts Setting] dialog box. [21.4 Parts Settings](#page-765-0)

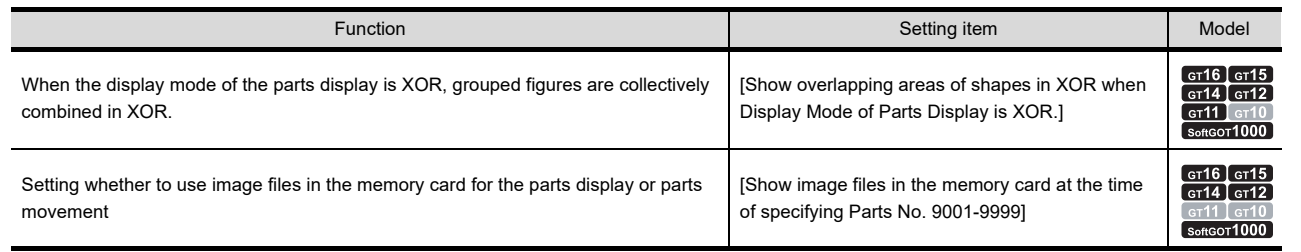

## **21.5.3 GOT internal device**

Feundamentals) Appendix.2 GOT internal devices

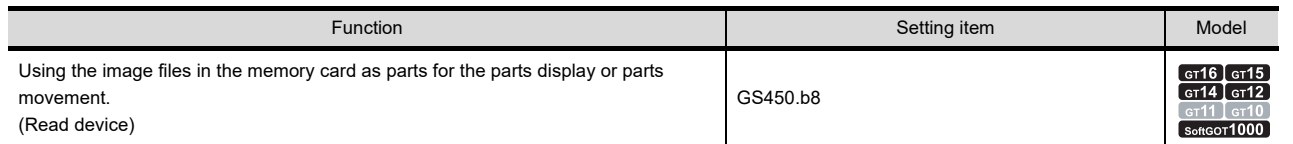

STATISTICS BAR<br>GRAPH

**17**

STATISTICS PIE<br>GRAPH

**18**

**19**SCATTER GRAPH SCATTER GRAPH

**20**

HISTORICAL TREND<br>GRAPH

## **21.6 Actions**

#### **Display method of a BMP/JPEG file part stored in the memory card**

BMP/JPEG file parts are displayed in units of objects/projects.

#### **(1) Display method in units of objects (using image file)**

- (a) Using a BMP/JPEG file part in the memory card In each object setting of the parts display, specify the BMP/JPEG file stored in the memory card for display.
	- *1.* Store a BMP/JPEG file to be displayed as a part in the memory card.

FGF (Fundamentals) 4.13.2 Storing BMP/JPEG file parts in a memory card

*2.* After the display condition of the part is satisfied in the parts display, the BMP/JPEG file part in the specified memory card is displayed.

Set the following items in the [Device/Style] tab (only for word part) of the parts display for use.

- Image File Setting
- Image File No. setting
- (b) Display example

The following shows a display example when BMP file parts are stored in the memory card.

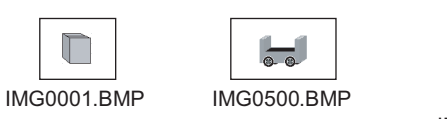

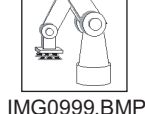

Example: BMP file parts are displayed in parts display (word)

When any of the part numbers from 9001 to 9999 is entered in a word device, the corresponding BMP file part is displayed.

• Word device for parts display : D100

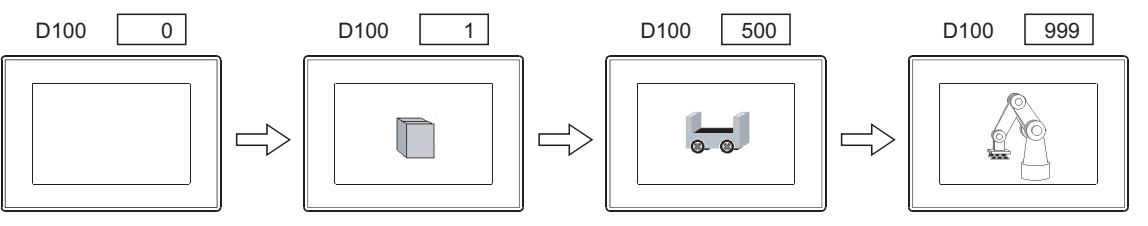

If specifying "0" to the part number, BMP file parts are hidden.

Displays BMP file part (IMG0001.BMP).

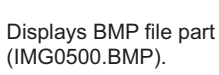

Displays BMP file part (IMG0999.BMP).

#### **(2) Display method in units of projects**

A BMP/JPEG file part stored in the memory card can be displayed by specifying a part number ranging from 9001 to 9999.

To display a BMP/JPEG file part stored in the memory card when a part number ranging from 9001 to 9999 is specified, make the setting in the following procedure.

- (a) Using a BMP/JPEG file part in the memory card This method displays the BMP/JPEG file part in the memory card when the part number ranging from 9001 to 9999 is specified.
	- *1.* Store a BMP/JPEG file to be displayed as a part in the memory card.
		- $\sqrt{F}$  (Fundamentals) 4.13.2 Storing BMP/JPEG file parts in a memory card
	- *2.* Select [Show image files in the memory card at the time of specifying Parts No. 9001-9999] in the [Parts Setting] dialog box, and write the setting to the GOT.

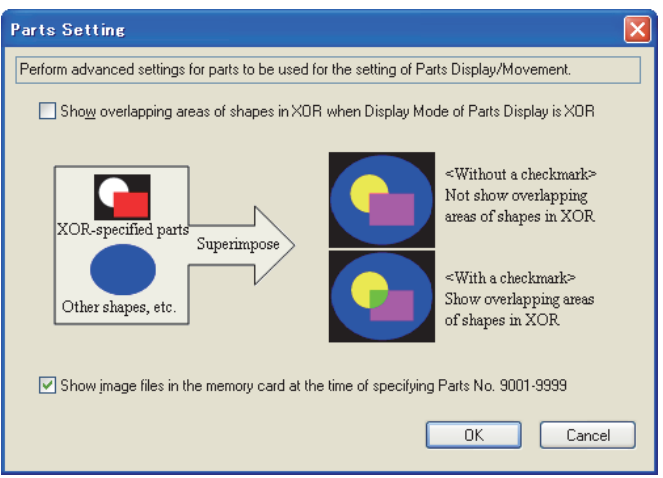

*3.* The BMP/JPEG file part in the memory card is displayed when the part display condition (Parts No.: 9001 to 9999) is satisfied on the parts display.

The settings of [Image File Setting] and [Image File No.] are not required.

(b) Displaying a BMP/JPEG file part in the memory card by using GS450.b8 This method switches between a part registered with GT Designer3 and a BMP/JPEG file part stored in the memory card for display when a part number ranging from 9001 to 9999 is specified.

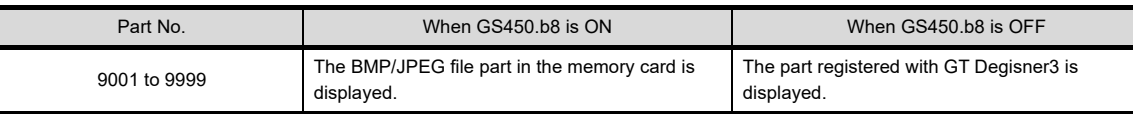

*1.* Store a BMP/JPEG file to be displayed as a part in the memory card.

Fam (Fundamentals) 4.13.2 Storing BMP/JPEG file parts in a memory card

- *2.* Turn on GS450.b8.
- *3.* The BMP/JPEG file part in the memory card is displayed when the part display condition (Parts No.: 9001 to 9999) is satisfied on the parts display.

**17**

STATISTICS BAR<br>GRAPH

#### (c) Display example

The following shows a display example when BMP file parts are stored in the memory card.

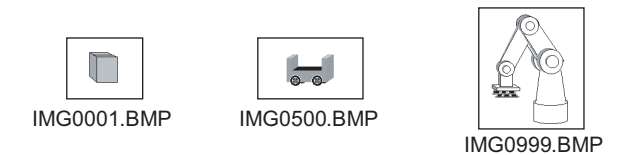

Example: BMP file parts are displayed in the parts display (Word part)

When any of the part numbers from 9001 to 9999 is entered in the word device, the corresponding BMP file part is displayed.

• Word device for parts display: D100

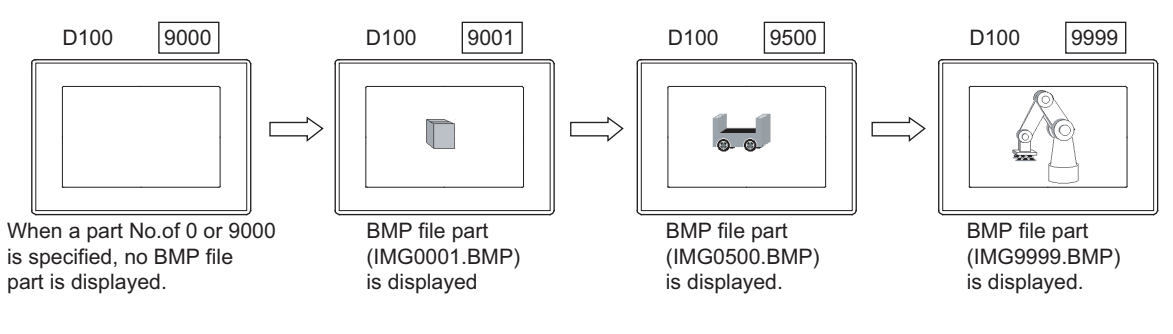

**18**

**17**

## POINT

#### **(1) When specifying a part number out of the range from 9001 to 9999**

Even though the setting for displaying BMP/JPEG file parts in the memory card is configured, specifying a part number out of the range from 9001 to 9999 displays a part registered on GT Designer3.

**(2) When switching a part to the same part number of BMP/JPEG file part in the memory card (Only using GS450.b8)**

While the GOT displays a part, whose part number is within the range from 9001 to 9999, registered on GT Designer3, to switch the part to the same part number of BMP/JPEG file part in the memory card, follow the procedure as shown below.

- *1.* Turn on GS450.b8.
- *2.* Specify part No. 0 or 9000 to hide the part currently displayed.
- *3.* Specify the part number of the BMP/JPEG file part in the memory card to be displayed.

#### **(3) Example of turning on GS450.b8 automatically after the GOT is powered on**

The following shows an example of turning on GS450.b8 automatically after the GOT is powered on by using the status observation function.

Using GS450.b8 comes in handy when the GOT displays a BMP/JPEG file part in the memory card after the GOT is powered on.

- *1.* In the status observation function setting, set the GOT internal device (Always ON signal: GS0.b4) as a trigger condition so that GS450.b8 stores 1 while GS0.b4 is on.
- *2.* After the GOT is powered on, the status observation function makes GS450.b8 store 1.

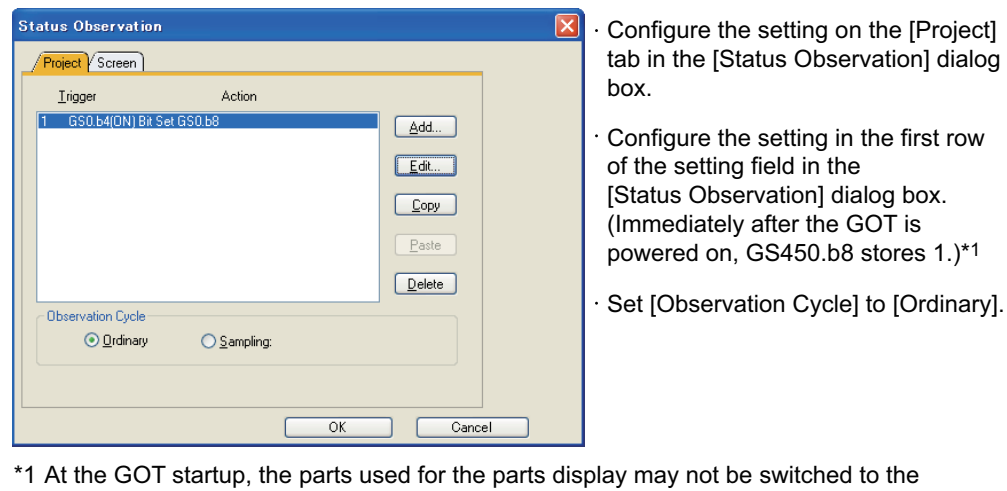

BMP/JPEG file parts.(Switching the screen switches the parts.) Consider the above point, and design screens.

#### **Parts No.**

The displayable parts or the motions differ depending on the parts No. The displayable parts for each parts No. are shown in the following table.

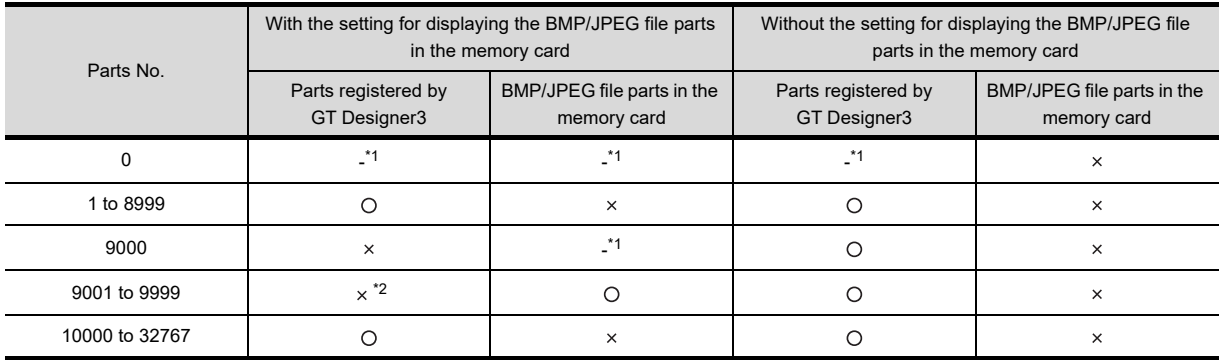

O: Displayable  $\times$ : Not displayable -: Hidden

\*1 When [Indirect Device] in [Detail Settings of Parts] of the word parts movement is selected, the parts are not hidden. (The current display is retained.)

For hiding parts with the word parts movement, refer to the description of [Detail Settings of Parts] for the word parts movement. □ 21.2 ■[Device/Style tab](#page-751-0)

\*2 The parts cannot be displayed even if they are registered by GT Designer3. Example) When a part registered with GT Designer3 is registered for part No. 9123

The BMP/JPEG file part is displayed.

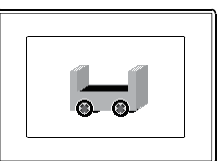

With the setting for displaying the BMP/JPEG file parts in the memory card

The part registered with GT Designer3<br>(part No. 9123) is displayed.

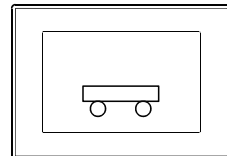

Without the setting for displaying the BMP/JPEG file parts in the memory card

## **21.7 Precautions**

This section explains the precautions for using the parts display.

#### **Precautions for drawing**

**(1) Maximum number of objects which can be set on one screen** Up to 1000 objects can be set.

#### **(2) When setting the parts to be inverted (XOR display)**

- (a) Inverting the parts to a figure Set the parts on the back layer.
- (b) Inverting overlapped parts
	- Only the parts with the "fixed part" attribute can be overlapped.
	- Place all parts on the same layer.
	- If parts are placed on the front layer, the area that is not overlapped is inverted to the [Transparent] of the screen.
- (c) Inverting parts including characters If the parts include objects with [Bold]/[Solid]/[Raised] text style set, characters of the displayed part may be chipped or the character color may be incorrect.

#### **(3) Setting of Parts Display**

Do not set the display position with which any part of the BMP/JPEG file part will be out of the screen. If such a display position is set, the part is displayed as follows. Check the display position on the preview display of GT Designer3.

- (a) BMP/JPEG file part registered with GT Designer3
	- The part is not displayed.

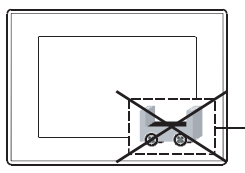

The BMP/JPEG file part is not displayed.

(b) BMP/JPEG file part registered in the memory card Only displayable portion is displayed.

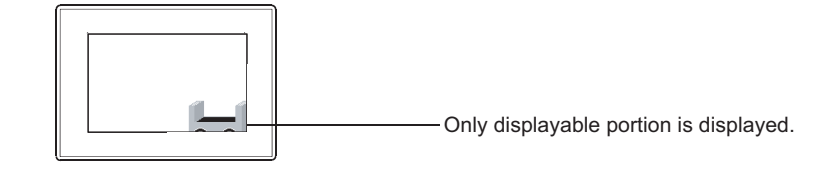

The result of inverse (XOR display) can be viewed by using the preview function of GT Designer3. For details of the layer, refer to the following.

 $\sqrt{F}$  (Fundamentals) 5.3.7 Superimposition setting

#### **(4) When parts overlap with other objects**

Make sure to place parts so that they will not overlap with other objects. If they overlap, the overlapped objects may not be displayed correctly. In this case, place the parts on the layer different from the other objects.

Also, note that the following cases may cause a similar problem.

**17**

STATISTICS BAR<br>GRAPH

**18**

STATISTICS PIE<br>GRAPH

**19**

SCATTER GRAPH

SCATTER GRAPH

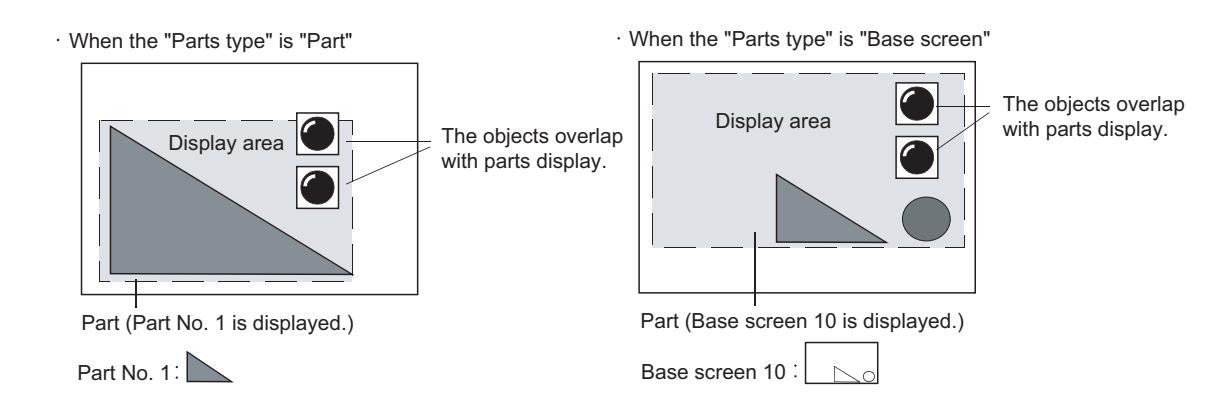

#### **(5) When screen is set as the parts type and "XOR" is set as the display mode**

- (a) If the base screen or window screen is specified as the parts type for parts display (bit part/word part) and XOR is set as the display mode, the parts on the screen are deleted and a new screen is displayed.
- (b) The area to be deleted ranges from the drawing point (screen (center/upper left)) of the parts display to the base/window screen.
- (c) If the base/window screen area including objects is deleted, the objects are hidden. To display the objects, change the parts type from screen to part and adjust the position to avoid overlap with other objects, or leave the screen parts type and change the display mode to "Overwrite." However, if "Overwrite" is set, the previously displayed parts remain. Therefore, make sure to adjust the parts so that they will be the same in size.
- (d) If the target base screen or window screen includes objects with [Bold]/[Solid]/[Raised] text style set, characters of the displayed part may be chipped or the character color may be incorrect.

#### **Precautions for use**

#### **(1) Erasing parts**

To erase the part, use the [Parts Data] or [Mark Data] setting in [Parts Type]. Parts set to [Base Screen] or [Window Screen] in [Parts Type] are not erased even if 0 is specified. (The part can be erased by redisplaying the current screen after switching to another screen.)

**(2) Reading the BMP/JPEG file**

The monitor screen pauses during a file reading.

- **(3) The partway-displayed BMP/JPEG file parts** In the process of a file displaying, the display may be paused with the image partway-displayed. In such a case, display the parts again or check the BMP/JPEG file.
- **(4) While the GOT displays a BMP/JPEG file part in the memory card** While the GOT displays a BMP/JPEG file part in the memory card, do not remove the memory card from the GOT.
- **(5) When stopping the use of the BMP/JPEG file part in the memory card**

Perform either of the following operations.

- Change the [Parts Setting] of the GT Designer3 and then write the project data.
- Turn the GOT internal device (GS450.b8) off.

Even if the memory card is removed without the operations above, the BMP/JPEG file part in the memory card may be displayed. The following explains the reason.

The BMP/JPEG file part displayed on the GOT is retained in the GOT built-in memory. (Only one BMP/JPEG file part can be retained.)

If a BMP/JPEG file part with the same parts No. is specified subsequently, the BMP/JPEG file part retained in the GOT built-in memory is displayed. Therefore, the part registered by the GT Designer3 is not displayed.

#### **(6) Priority between GT Designer3 setting and GS450.b8**

When [Show image files in the memory card at the time of specifying Parts No. 9001-9999] is selected in the part setting, the BMP/JPEG file parts in the memory card are displayed, regardless of GS450.b8.

# **22. PARTS MOVEMENT**

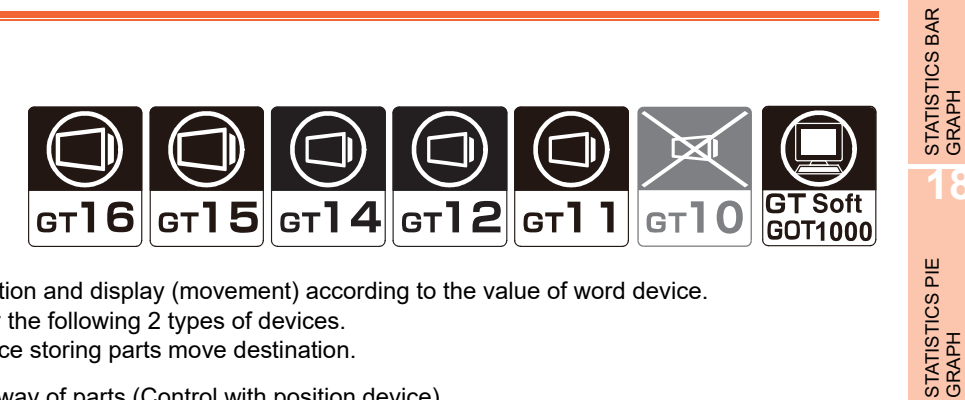

It is the function to change parts position and display (movement) according to the value of word device.

- Parts movement can be displayed by the following 2 types of devices.
- Position device : The device storing parts move destination.

 $\widehat{\mathbb{R}^2}$  22.6 [Move way of parts \(Control with position device\)](#page-802-0)

• Parts switching device : The device to switch the types of parts to be displayed.

#### **Parts switching method (Control with parts switching device)**

The following 3 switching methods can be selected.

**(1) Bit parts movement**

22.1 ■[Device/Style tab](#page-776-0)

Switches to display 2 types of parts.

(a) Switch different parts according to ON/OFF of bit device.

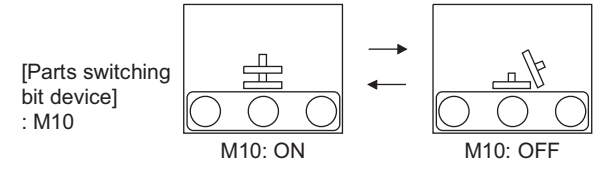

(b) Displays/hides parts according to ON/OFF of bit device.

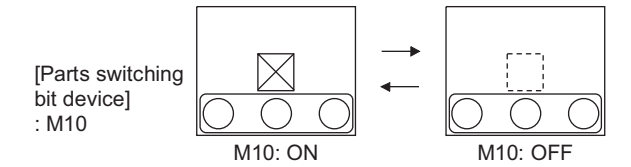

#### **(2) Word parts movement**

22.2 ■[Device/Style tab](#page-783-0)

Switches to display more than 3 types of parts.

(a) Switch to display parts of which parts No. is the same as the word device value.

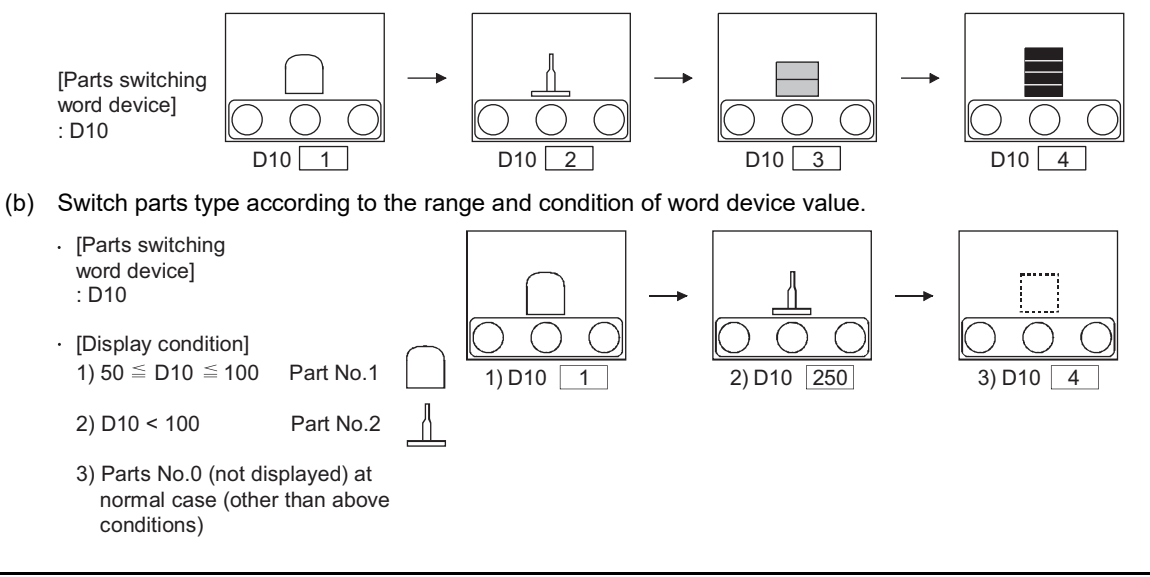

**17**

**18**

**19**

SCATTER GRAPH

SCATTER GRAPH

**20**

HISTORICAL TREND<br>GRAPH

**21**

PARTS DISPLAY

PARTS DISPLAY

**22**

**PARTS MOVEMENT**

PARTS MOVEMENT

#### **(3) Fixed parts movement**

#### $\sqrt{3}$  22.3 [Style tab](#page-793-0)

Only one type of parts is displayed. [Parts Switching Device] is not set.

[Parts switching word device] : need not to be set

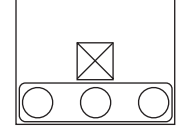

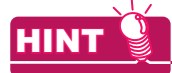

#### **Parts displayed by Parts movement**

The following two types of parts are available to be displayed by Parts movement, and need to be registered in advance.

#### **(1) Parts data registered as parts by GT Designer3 (Registered parts)**

Fundamentals) 4.12.2 Registering parts

#### **(2) BMP/JPEG files stored in the memory card (BMP/JPEG file parts)**

 $\sqrt{r}$  (Fundamentals) 4.13.2 Storing BMP/JPEG file parts in a memory card

#### **Applicable parts types**

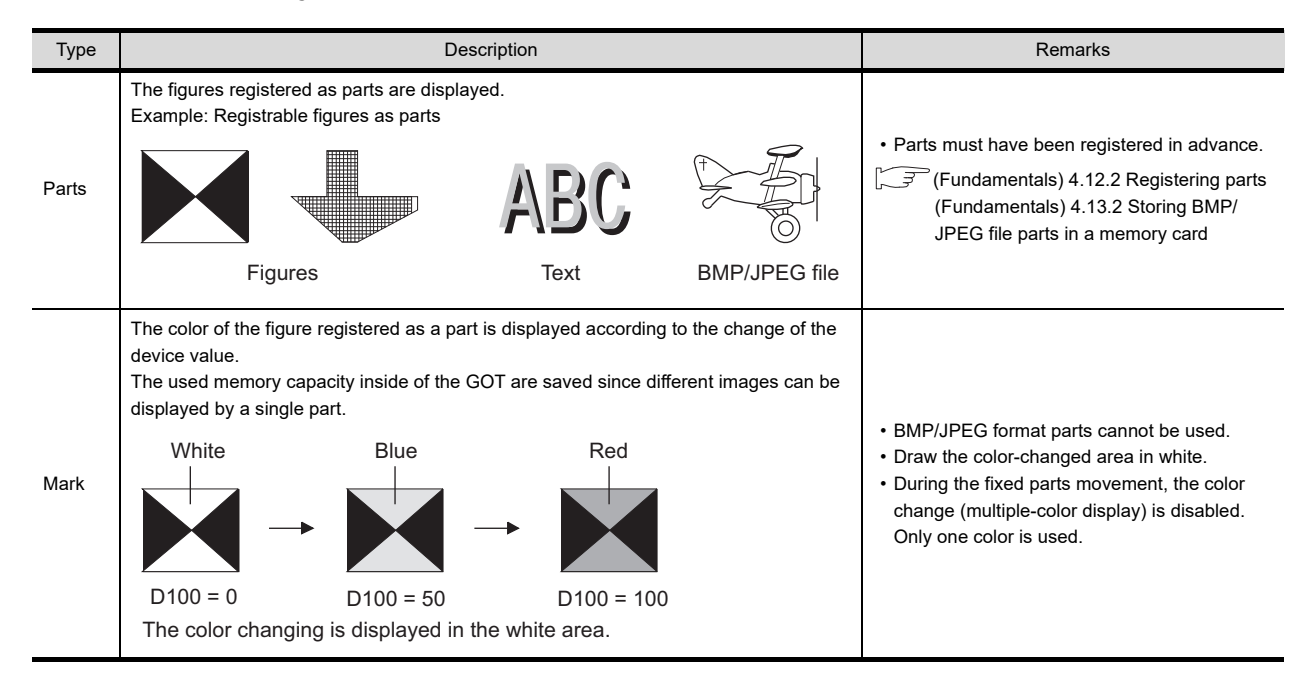

## **22.1 Bit Parts Settings**

Select [Object]  $\rightarrow$  [Parts Movement]  $\rightarrow$  [Bit Parts] from the menu to display the setting dialog box.

#### <span id="page-776-0"></span>**Device/Style tab**

Set the parts move way, the parts to be displayed when the device turns ON/OFF, and the condition.

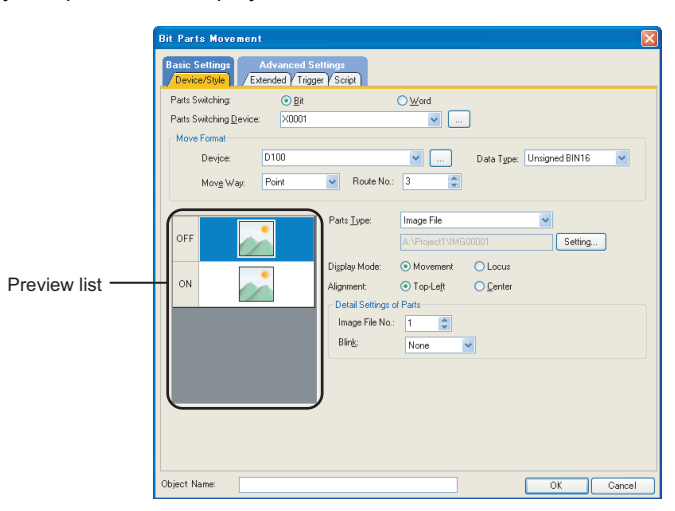

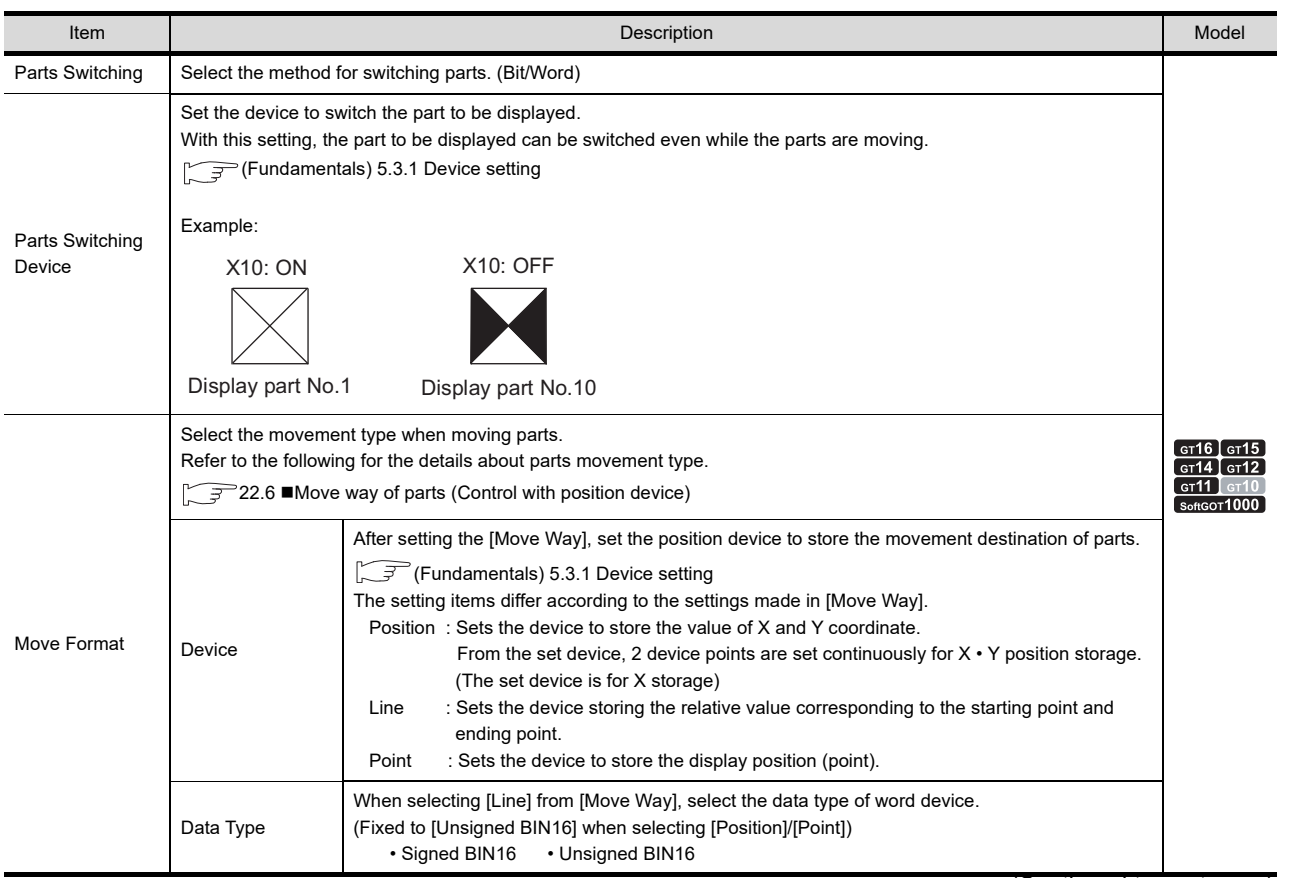

(Continued to next page)

**PARTS MOVEMENT**

**17**

STATISTICS BAR<br>GRAPH

STATISTICS PIE<br>GRAPH

**19**

SCATTER GRAPH

SCATTER GRAPH

**20**

HISTORICAL TREND<br>GRAPH

**21**

PARTS DISPLAY

PARTS DISPLAY

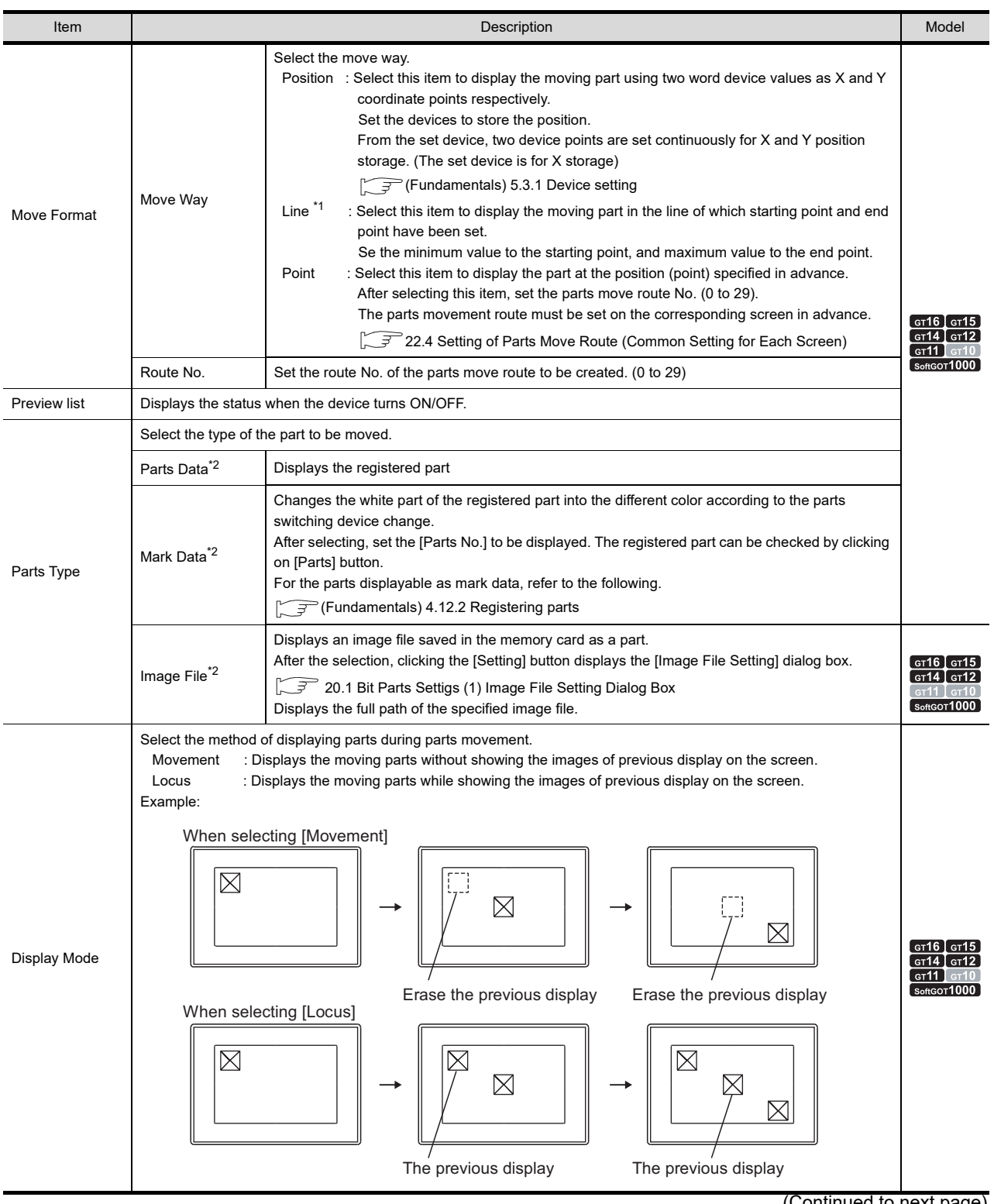

(Continued to next page)

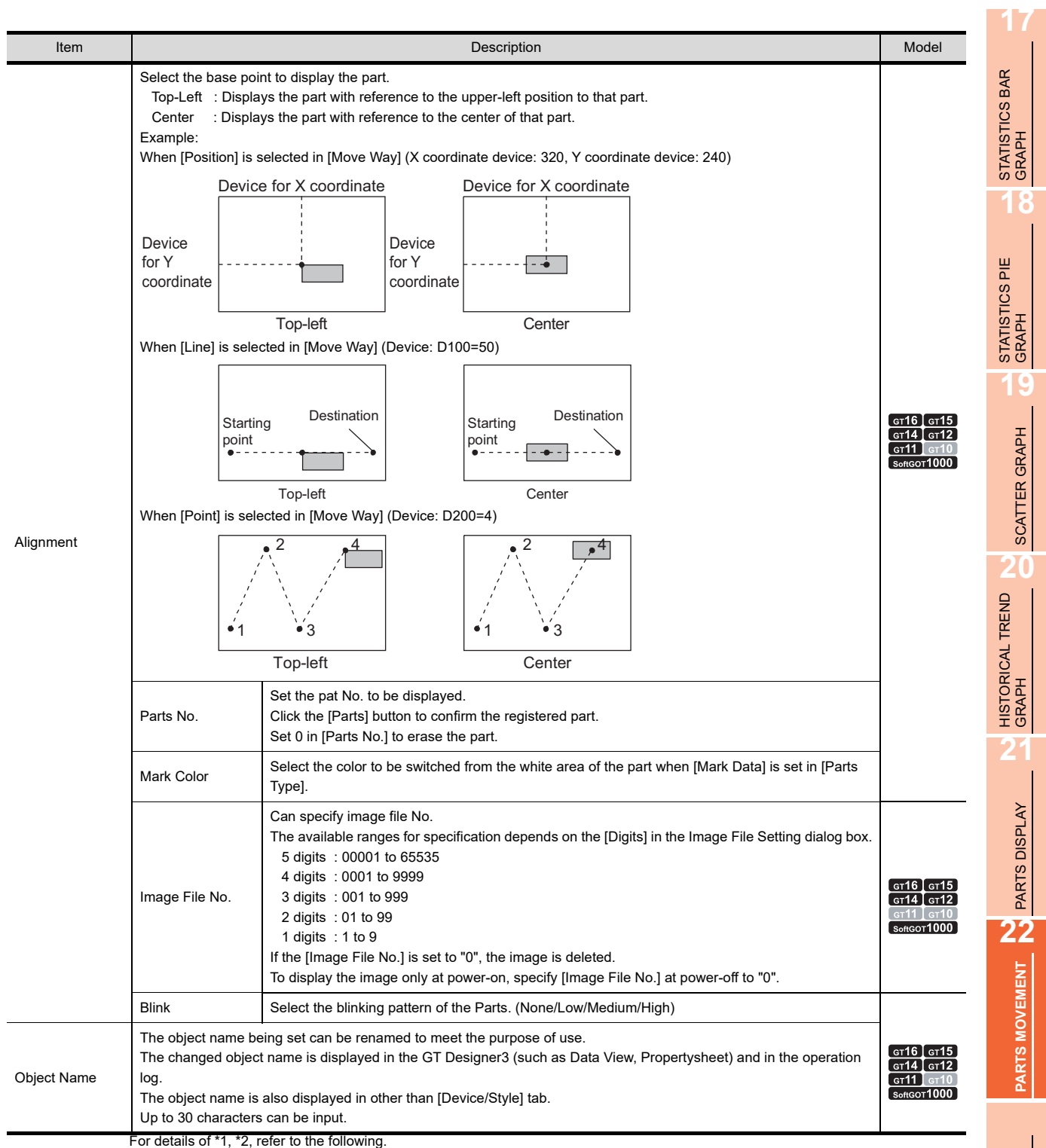

#### **\*1 Line**

Set the line to be the parts move range when [Line] is set for [Move Way]. Execute the following operations after making the settings in the [Bit Parts Movement] dialog box.

*1.* Click the start position in the drawing screen.

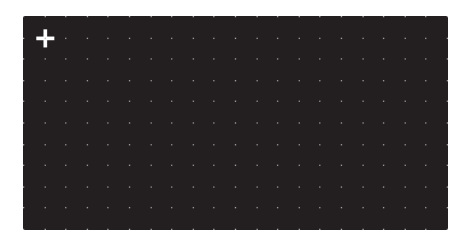

*2.* Set the line as the parts move range after moving cursor and clicking the destination.

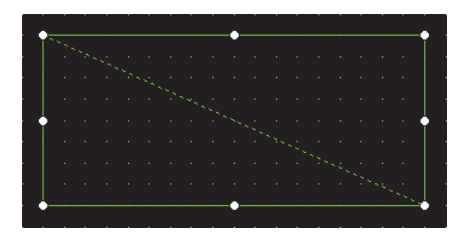

#### **\*2 How to enable transparent setting of parts**

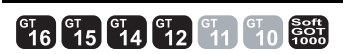

When setting the transparent color to the image data set for [Parts Type], the transparent setting for [Parts Type] is enabled.

The following shows how to enable the transparent setting of parts.

- *1.* Set a transparent color to the image data. (The transparent color can be set to image data in the BMP format only.)
- *2.* Register the image data to which a transparent color is set in the parts or library.
- *3.* Set the registered part or library to the part.

For the methods to set a transparent color to the image data, refer to the following.

(Fundamentals) 5. EDITING AND SETTING FIGURES AND OBJECTS

#### **Extended tab**

Set the security, offset, layer or category.

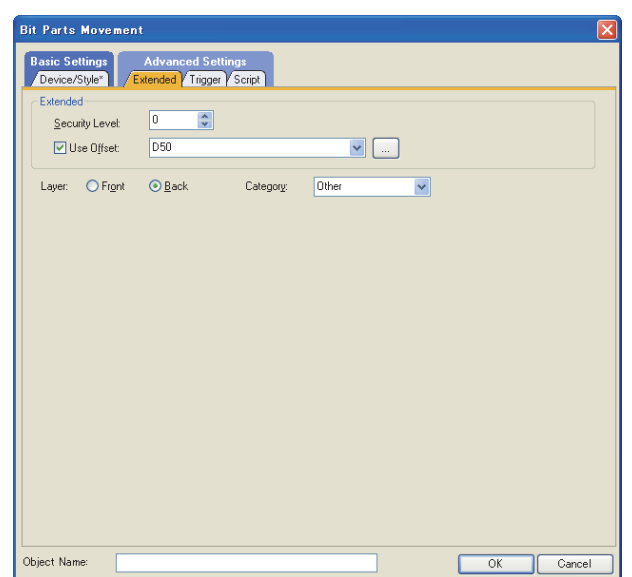

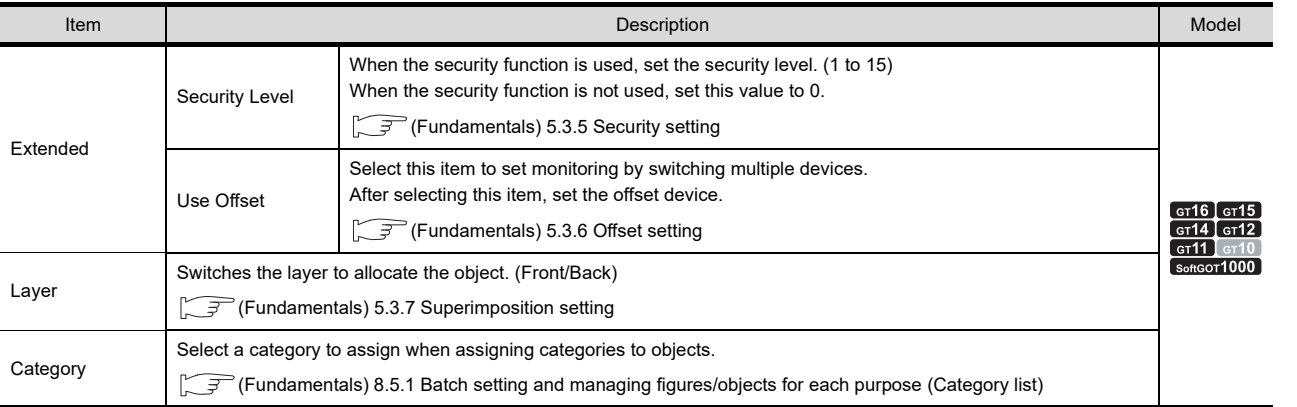

**17**

STATISTICS BAR<br>GRAPH

**18**

STATISTICS PIE<br>GRAPH

### **Trigger tab**

Set conditions for displaying the object.

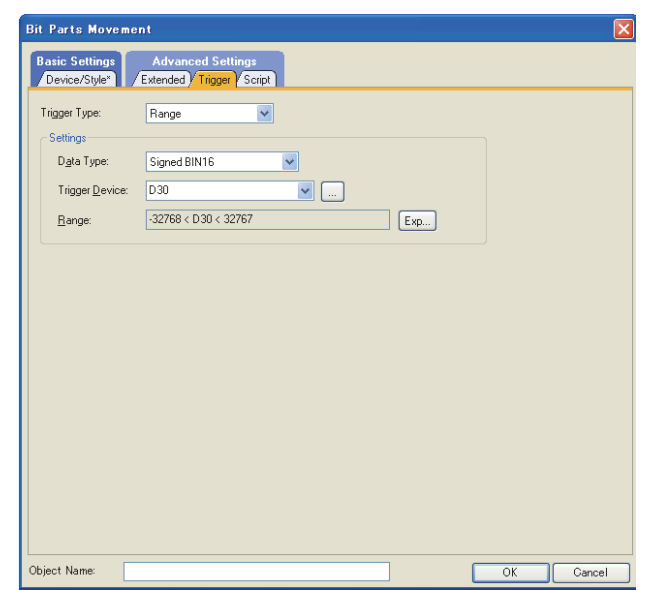

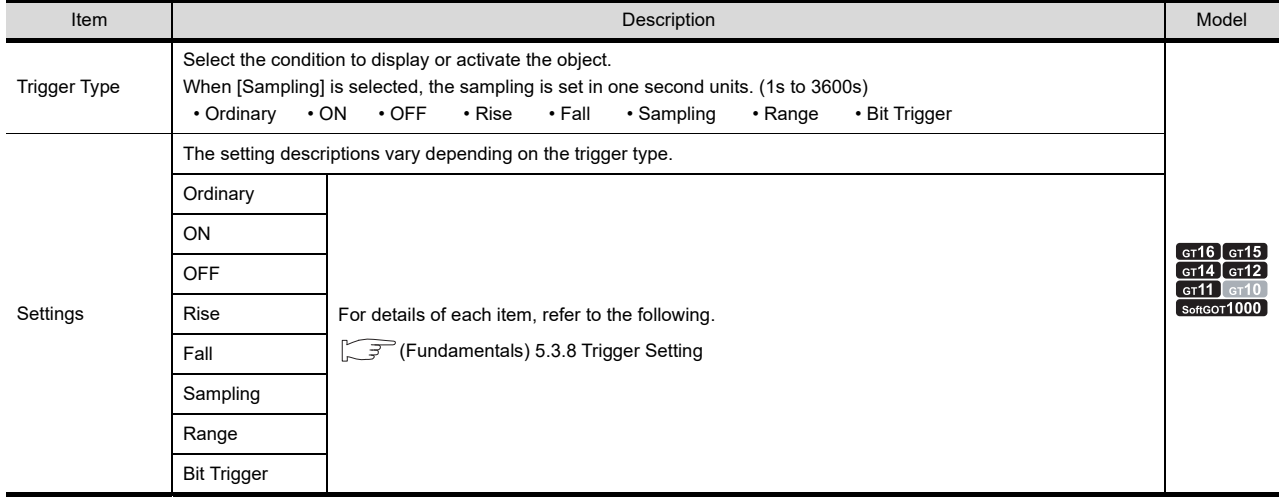

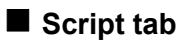

 $\sqrt{3}$ 

## **616 (15 614 617 617 617 10 960 660**

For details of script settings, refer to the following.

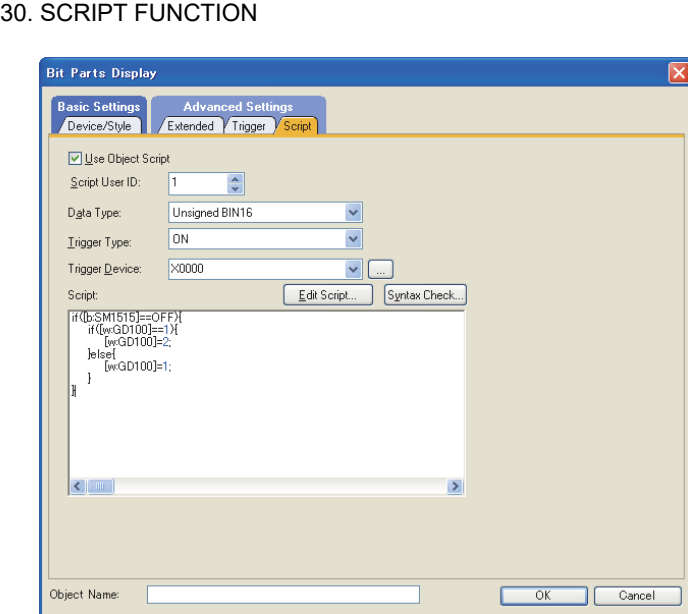

Correspondence between object setting and property

Setting dialog box

Reading/changing (writing) of object setting is possible with the object property. The correspondence between the items for which setting can be read/written with the object property and the object setting dialog box is shown below.

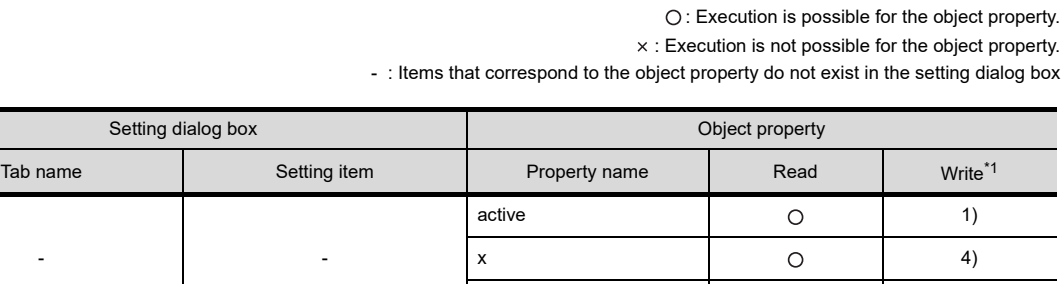

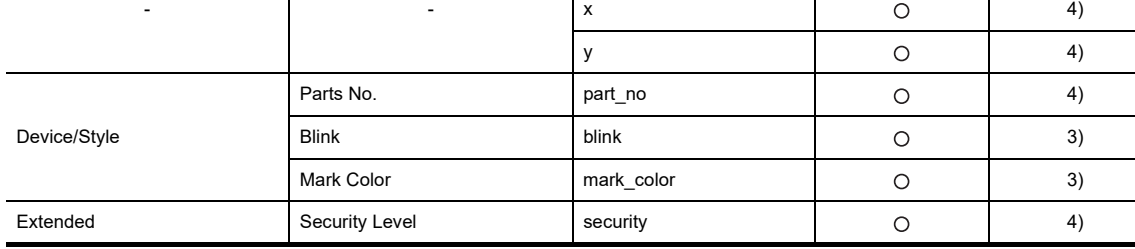

\*1 1) to 5) of Write indicate the timing of feedback of object property to the screen.

For the object property feedback timing to the screen, refer to the following.

<del>○ 2</del> 30.3.5 ■[Object properties](#page-1091-0)

## **22.2 Word Parts Settings**

Select [Object]  $\rightarrow$  [Parts Movement]  $\rightarrow$  [Word Parts] from the menu to display the setting dialog box.

#### <span id="page-783-0"></span>**Device/Style tab**

Set the move way of parts, the parts displayed by the device value, and states.

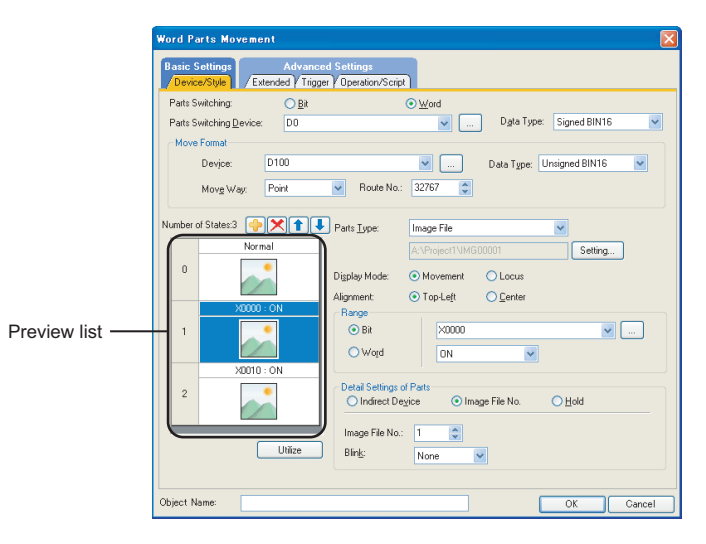

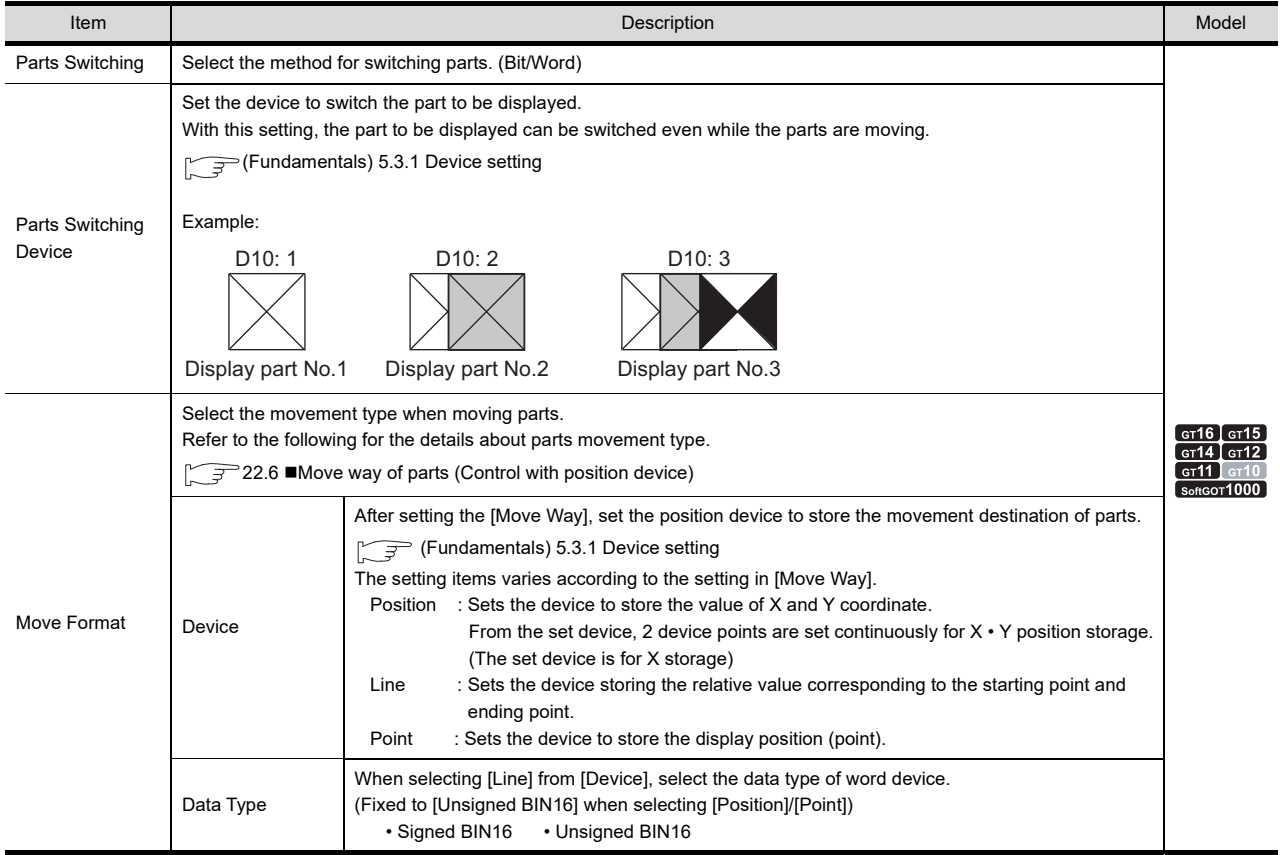

(Continued to next page)

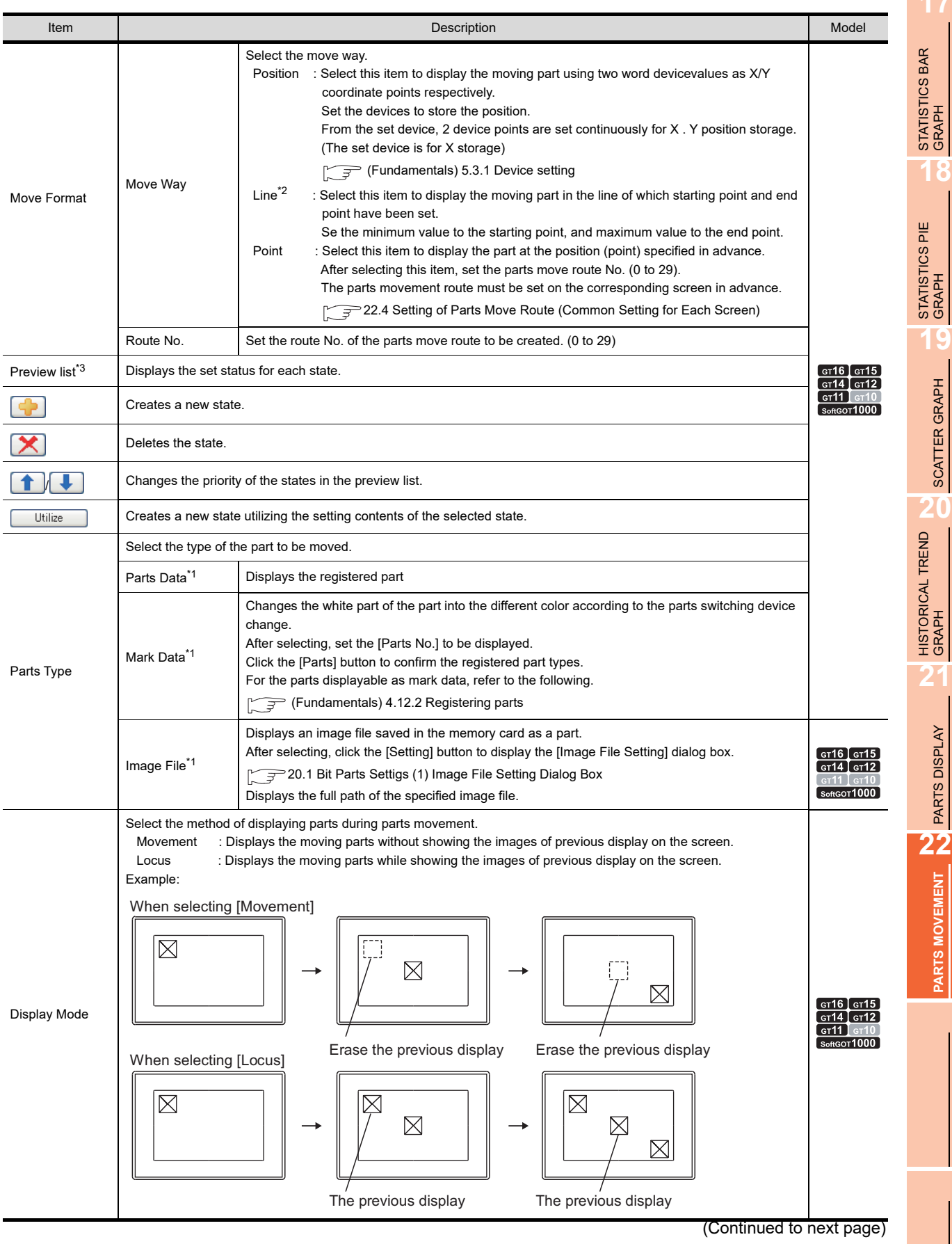

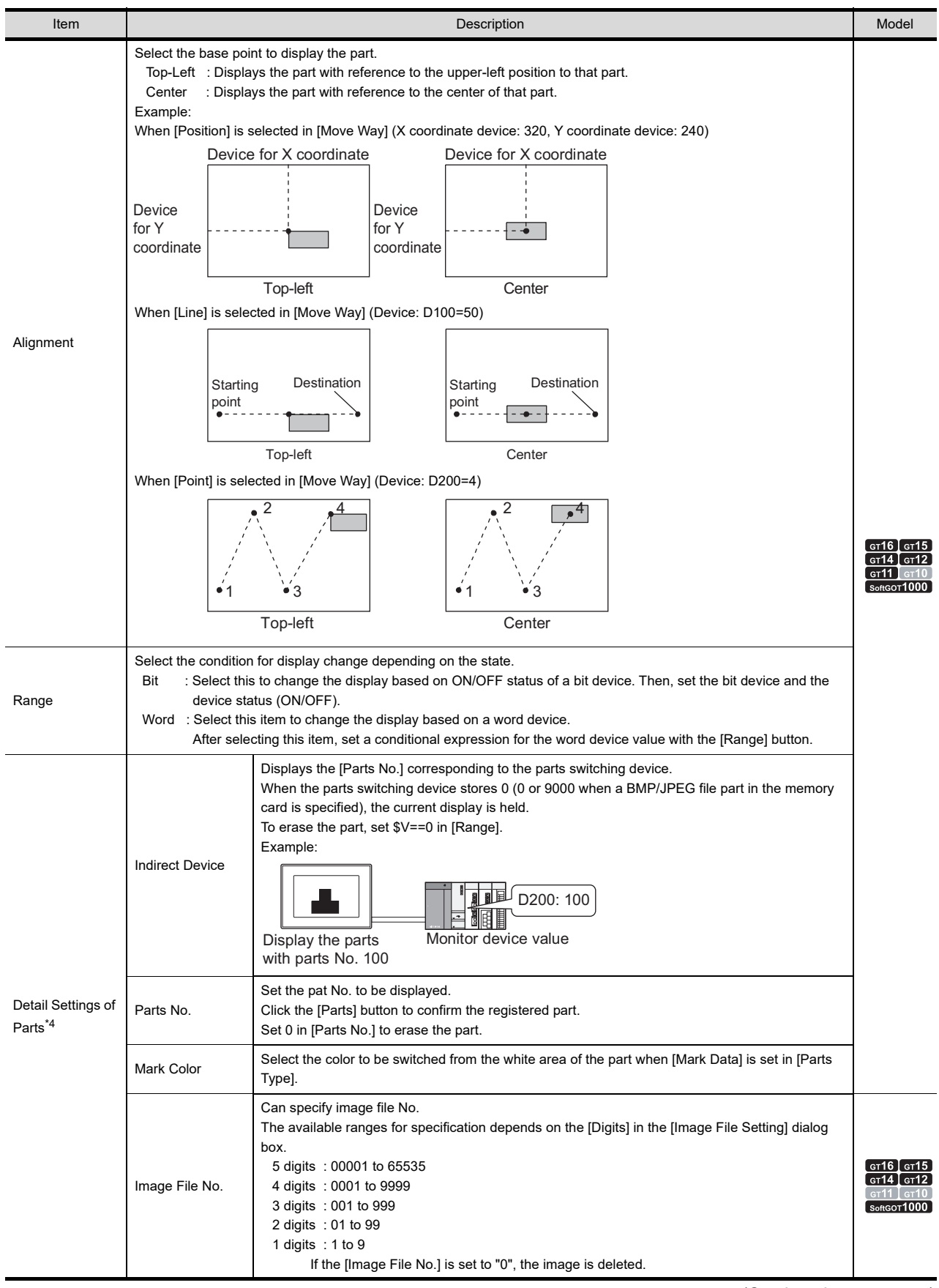

(Continued to next page)

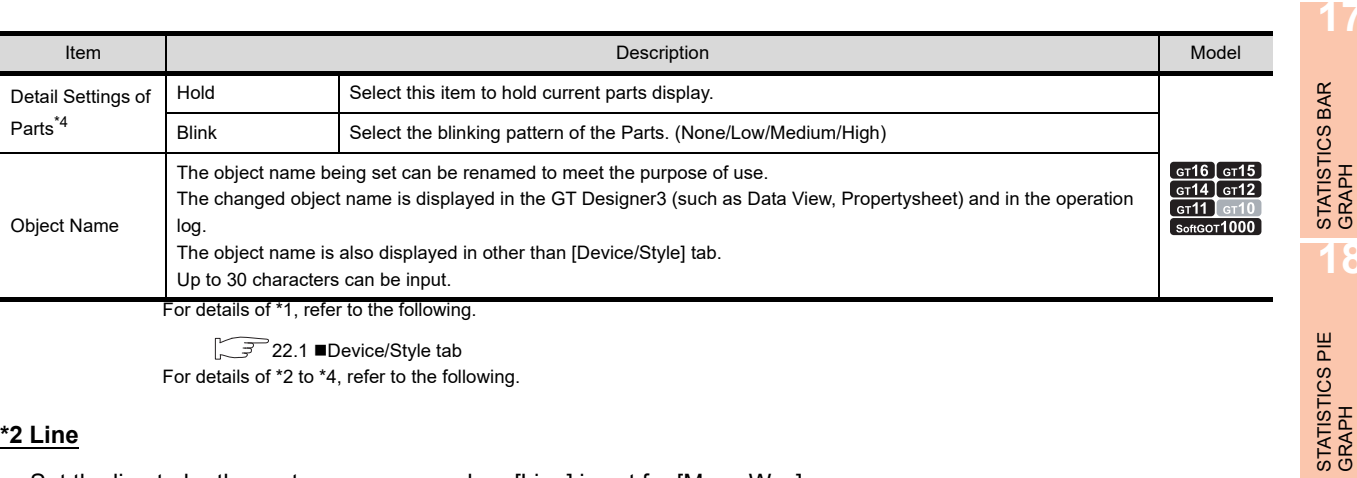

→ 22.1 ■[Device/Style tab](#page-776-0) For details of \*2 to \*4, refer to the following.

#### **\*2 Line**

Set the line to be the parts move range when [Line] is set for [Move Way]. Execute the following operations after making the settings in [Word Parts Movement].

*1.* Click the start position in the drawing screen.

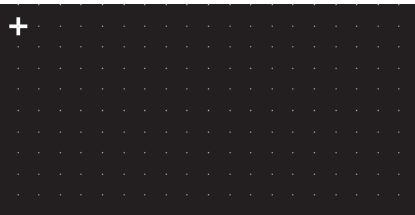

*2.* Set the line as the parts move range after moving cursor and clicking the destination.

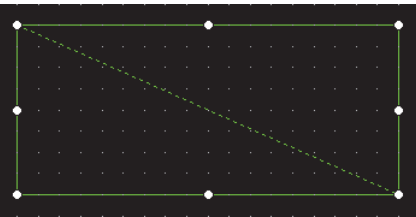

**18**

**19**

SCATTER GRAPH

SCATTER GRAPH

**20**

HISTORICAL TREND<br>GRAPH

**21**

PARTS DISPLAY

**PARTS MOVEMENT** 

**PARTS MOVEMENT**

#### **\*3 State**

#### **(1) When states are overlapped**

When states are overlapped, the state with smaller No. has priority.

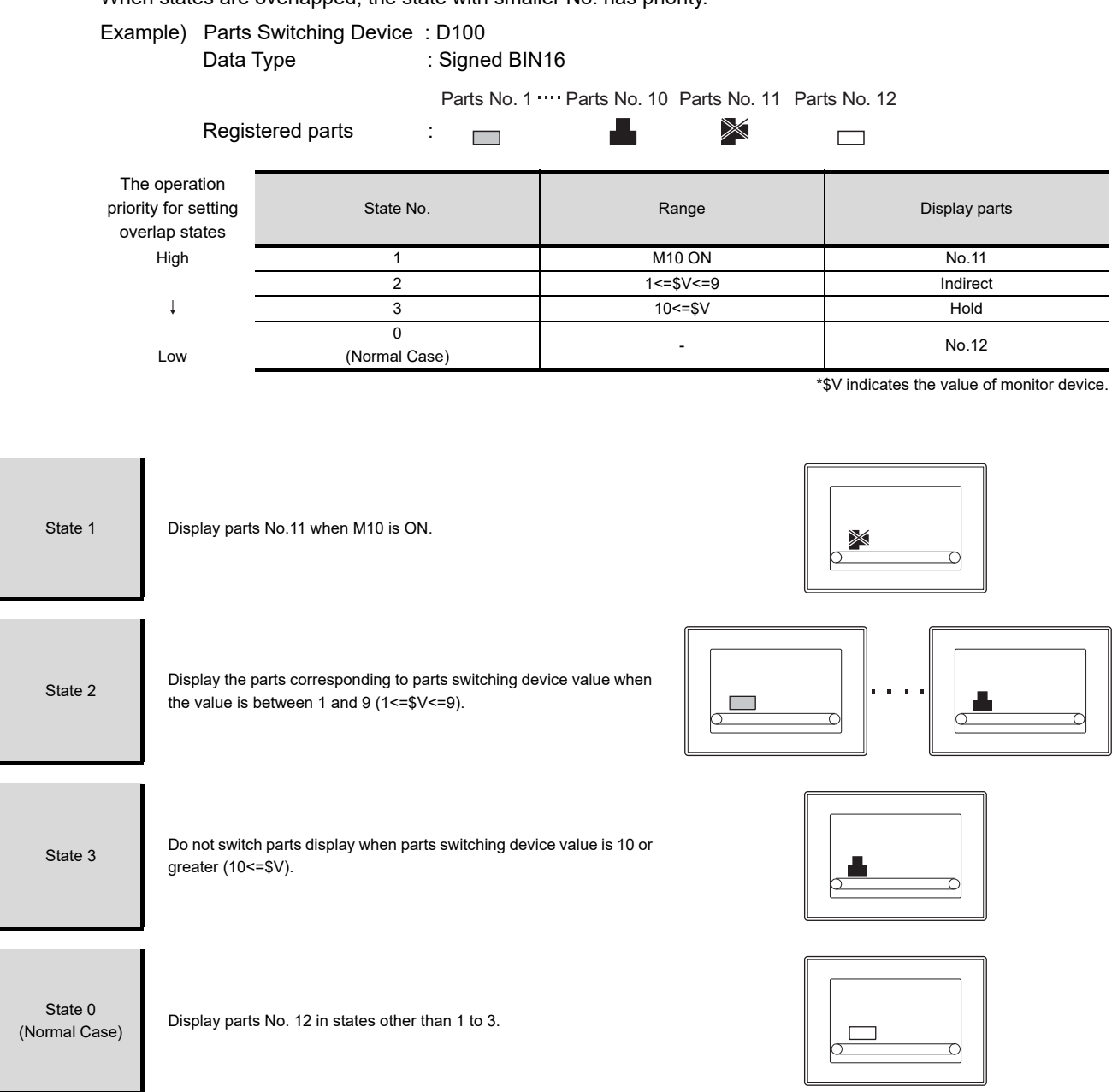

#### **\*4 Parts switching method**

State settings are required when other than [Indirect Device] is set for [Detail Settings of Parts]. The following describes how displayed parts are changed depending on [Detail Settings of Parts] and the state settings.

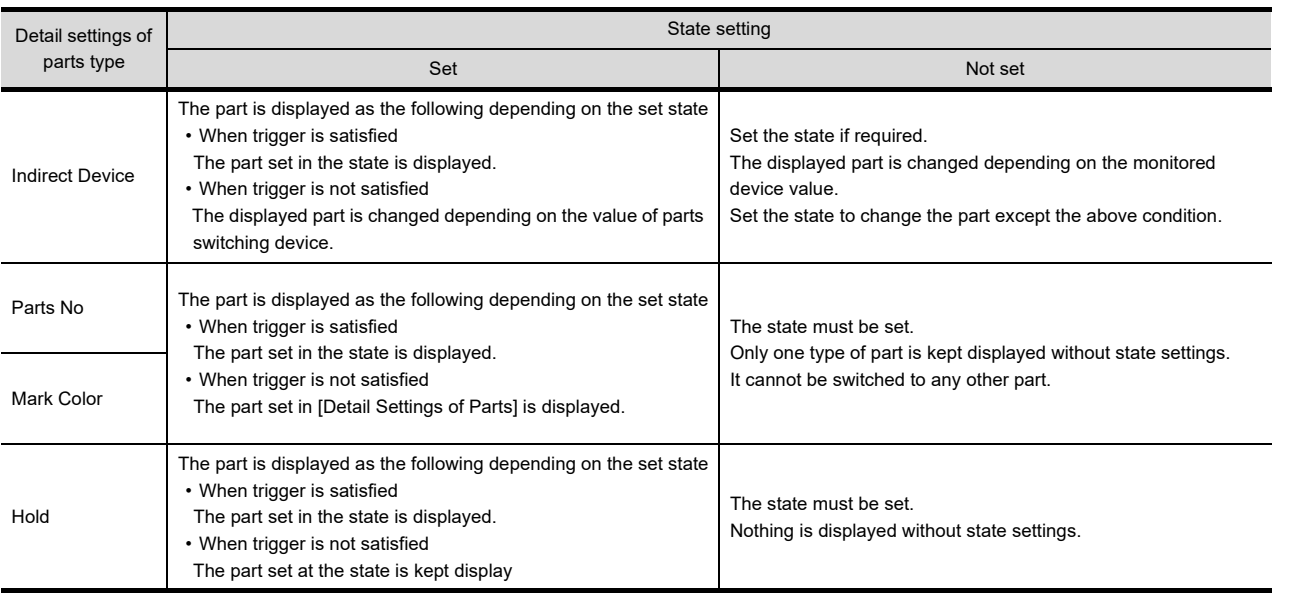

Example: When [Detail Settings of Parts] is set to [Parts No.] Make the following settings.

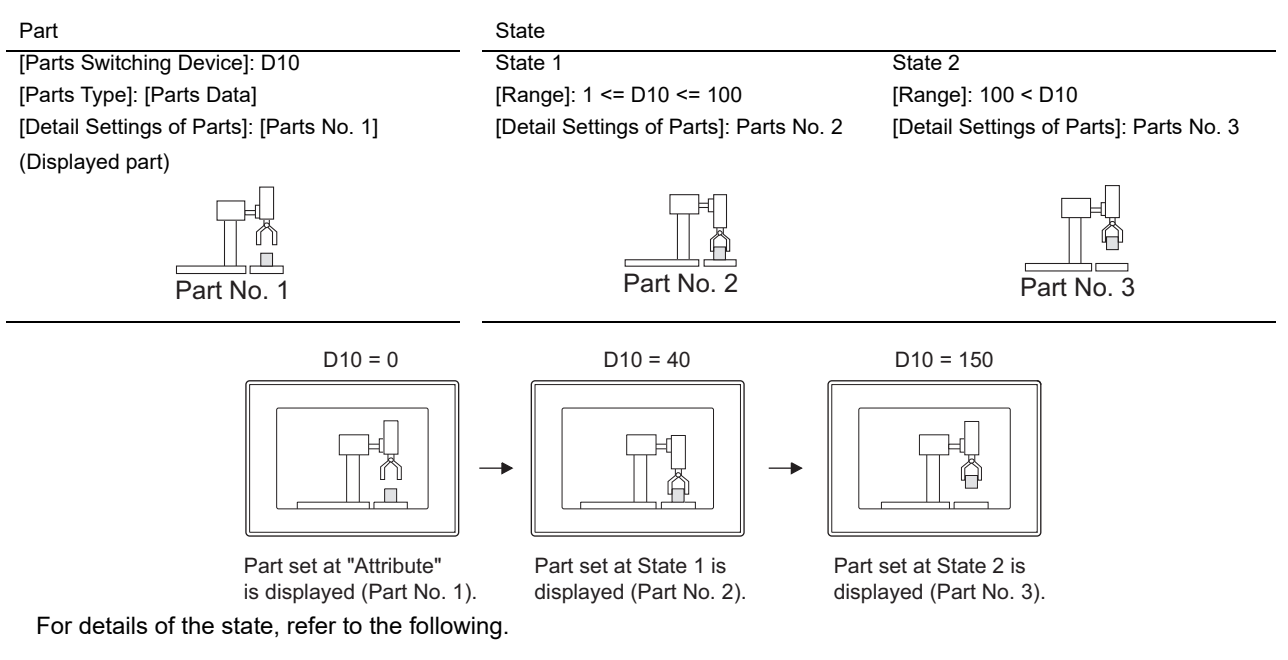

 $\widehat{\mathbb{F}^n}$  (Fundamentals) 5.3.4 State setting

**17**

STATISTICS BAR<br>GRAPH

**18**

STATISTICS PIE<br>GRAPH

**19**

SCATTER GRAPH

SCATTER GRAPH

**20**

HISTORICAL TREND<br>GRAPH

**21**

PARTS DISPLAY

PARTS DISPLAY

PARTS MOVEMENT **PARTS MOVEMENT**

#### **Extended tab**

Set the security, offset, layer or category.

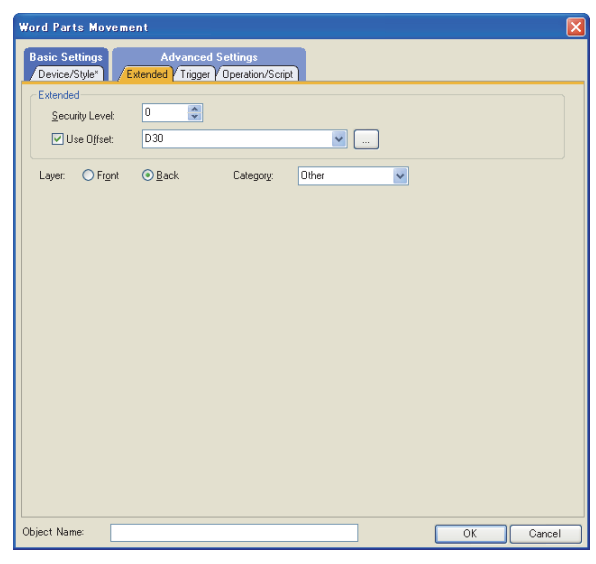

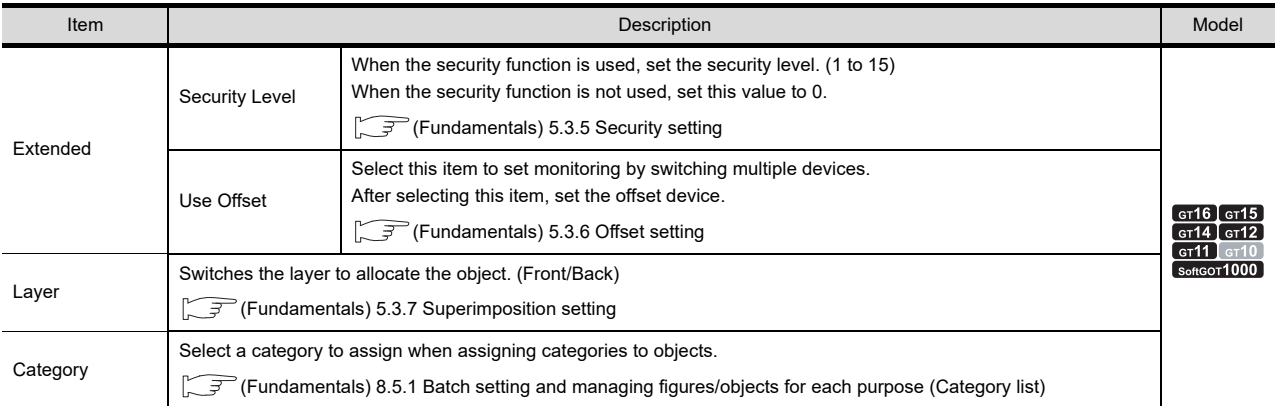

### **Trigger tab**

Set conditions for displaying the object.

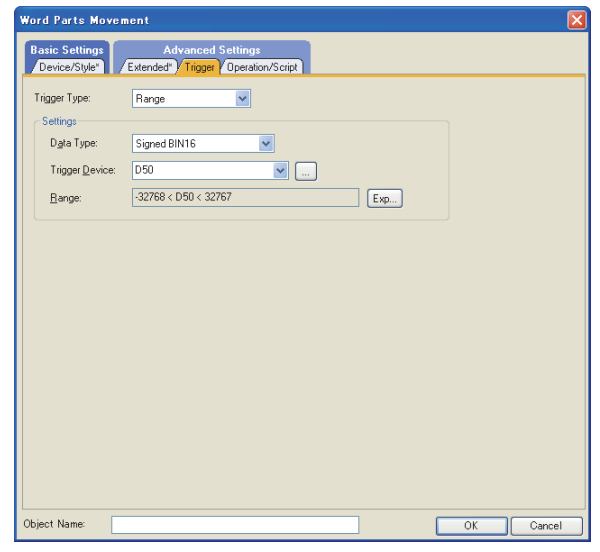

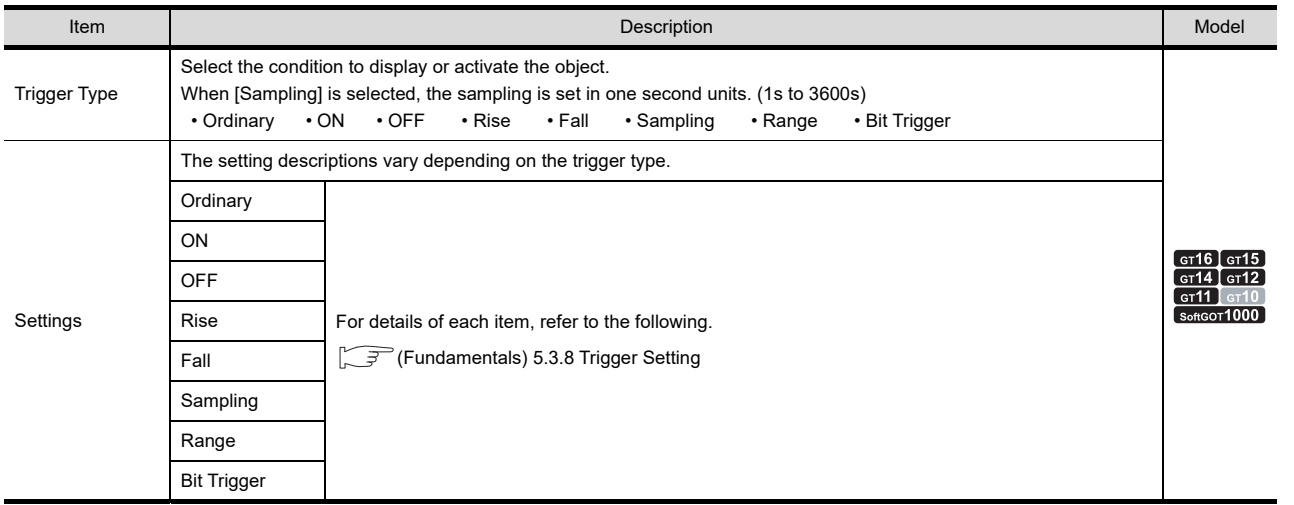

#### ■ Operation/Script tab

The operational expression is set on this tab when monitoring the device by the data operation function or script function.

For the settings of each function, refer to the following.

#### **(1) Data Operation**

For setting details of data operation, refer to the following

Feundamentals) 5.3.9 Data operation setting

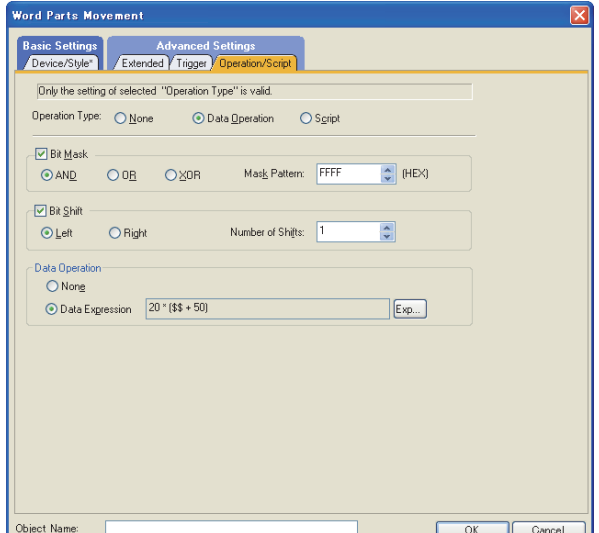

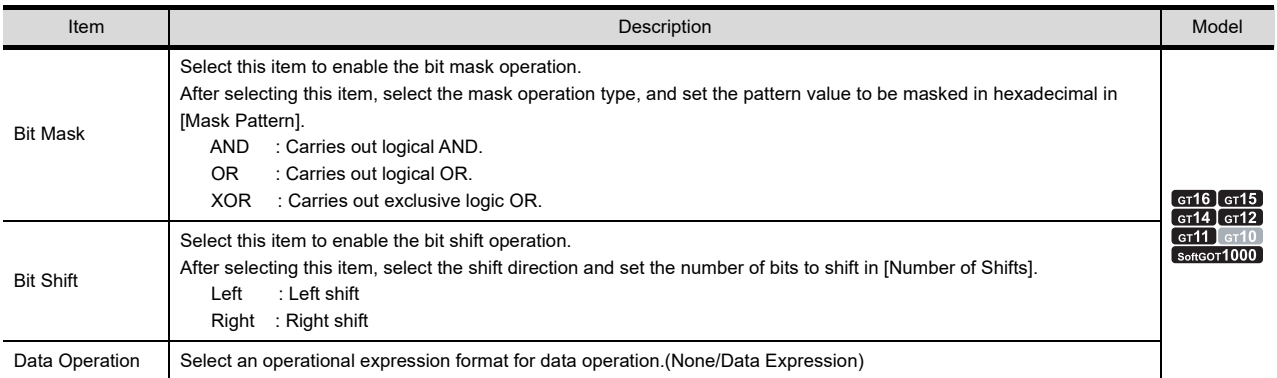
## **(2) Script**

## **<sup>GT</sup>16 GT<sub>1</sub> GT<sub>1</sub> GT<sub>1</sub> GT<sub>1</sub> GT1 GT1 GT1**

For details of script settings, refer to the following.

**[30. SCRIPT FUNCTION](#page-1000-0)** 

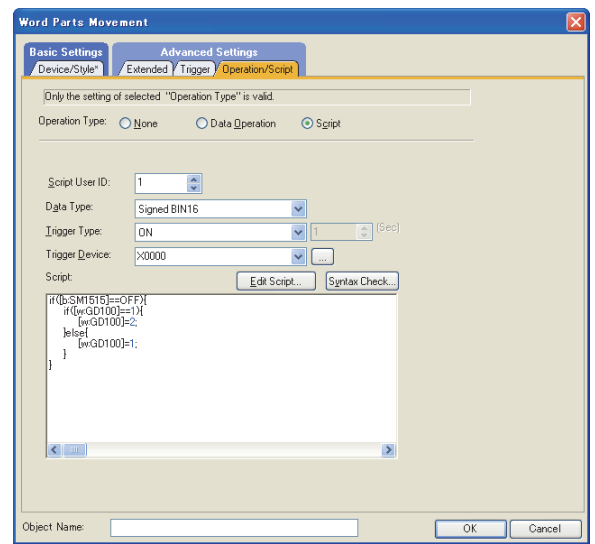

(a) Correspondence between object setting and property

Reading/changing (writing) of object setting is possible with the object property. The correspondence between the items for which setting can be read/written with the object property and the object setting dialog box is shown below.

- : Execution is possible for the object property.
- $\times$  : Execution is not possible for the object property.
- : Items that correspond to the object property do not exist in the setting dialog box

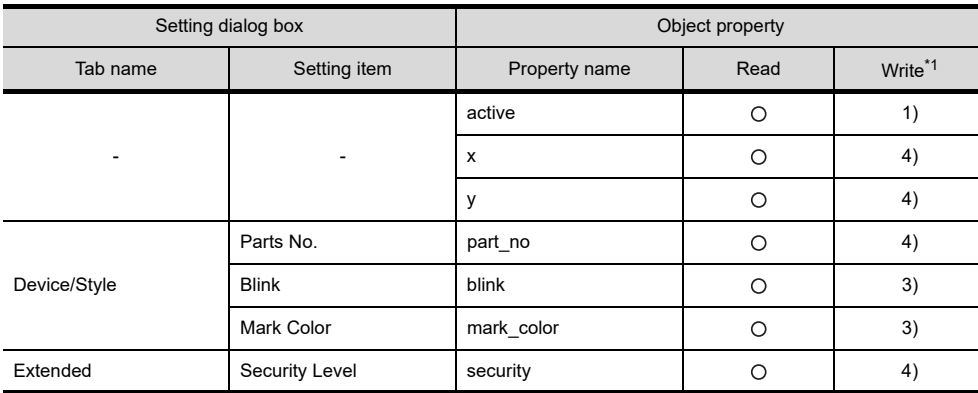

\*1 1) to 5) of Write indicate the timing of feedback of object property to the screen. For the object property feedback timing to the screen, refer to the following.

30.3.5 [Object properties](#page-1091-0)

**22**

**PARTS MOVEMENT**

PARTS MOVEMENT

**17**

# **22.3 Fixed Parts Settings**

Select [Object]  $\rightarrow$  [Parts Movement]  $\rightarrow$  [Fixed Parts] from the menu to display the setting dialog box.

## <span id="page-793-0"></span>**Style tab**

Set the parts move way and the displayed parts.

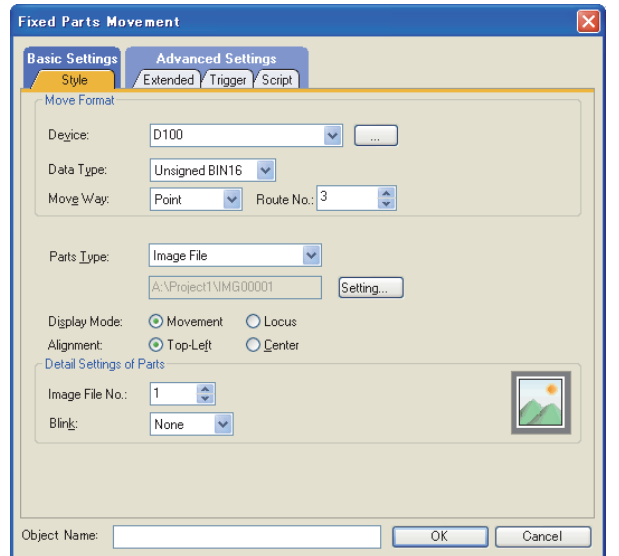

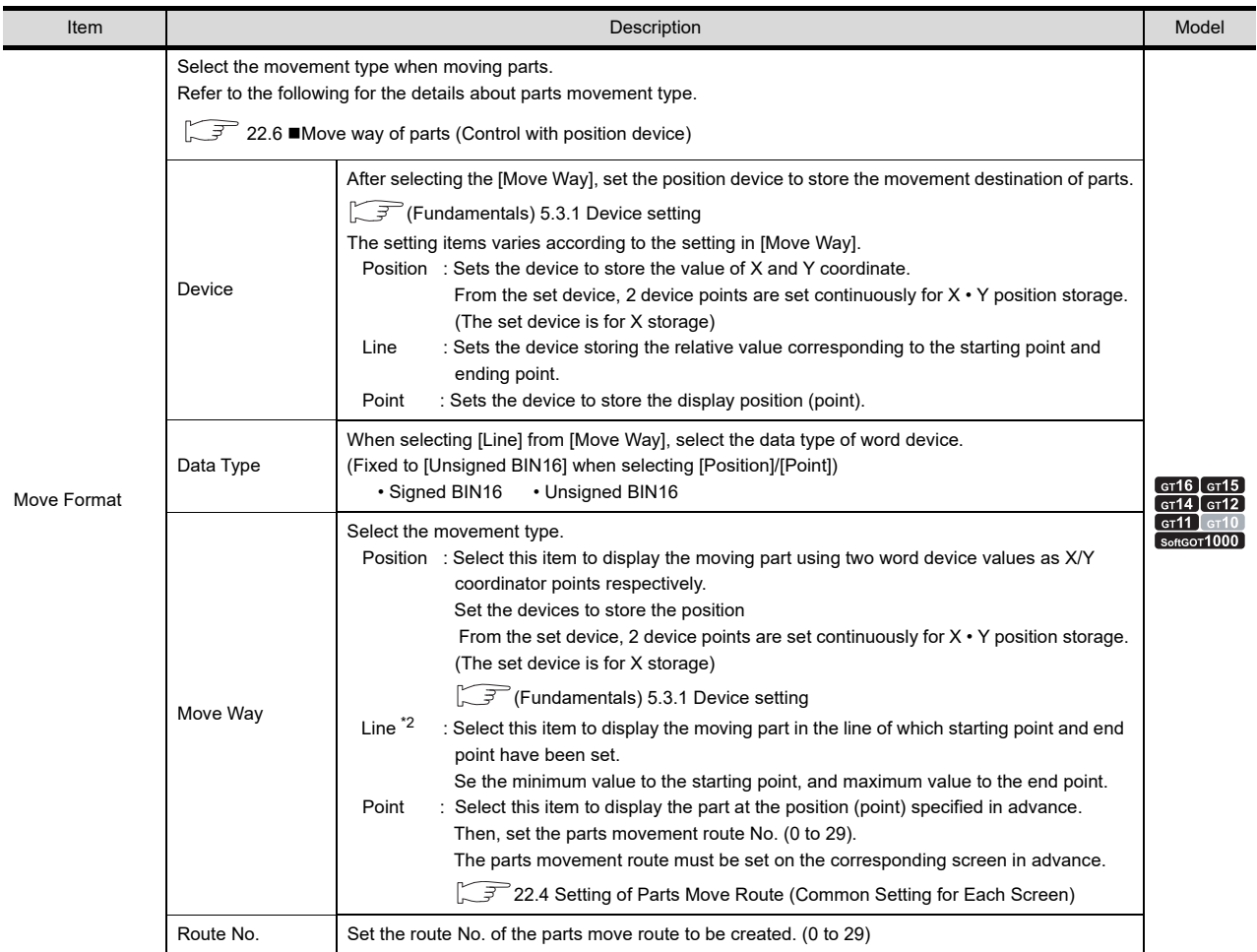

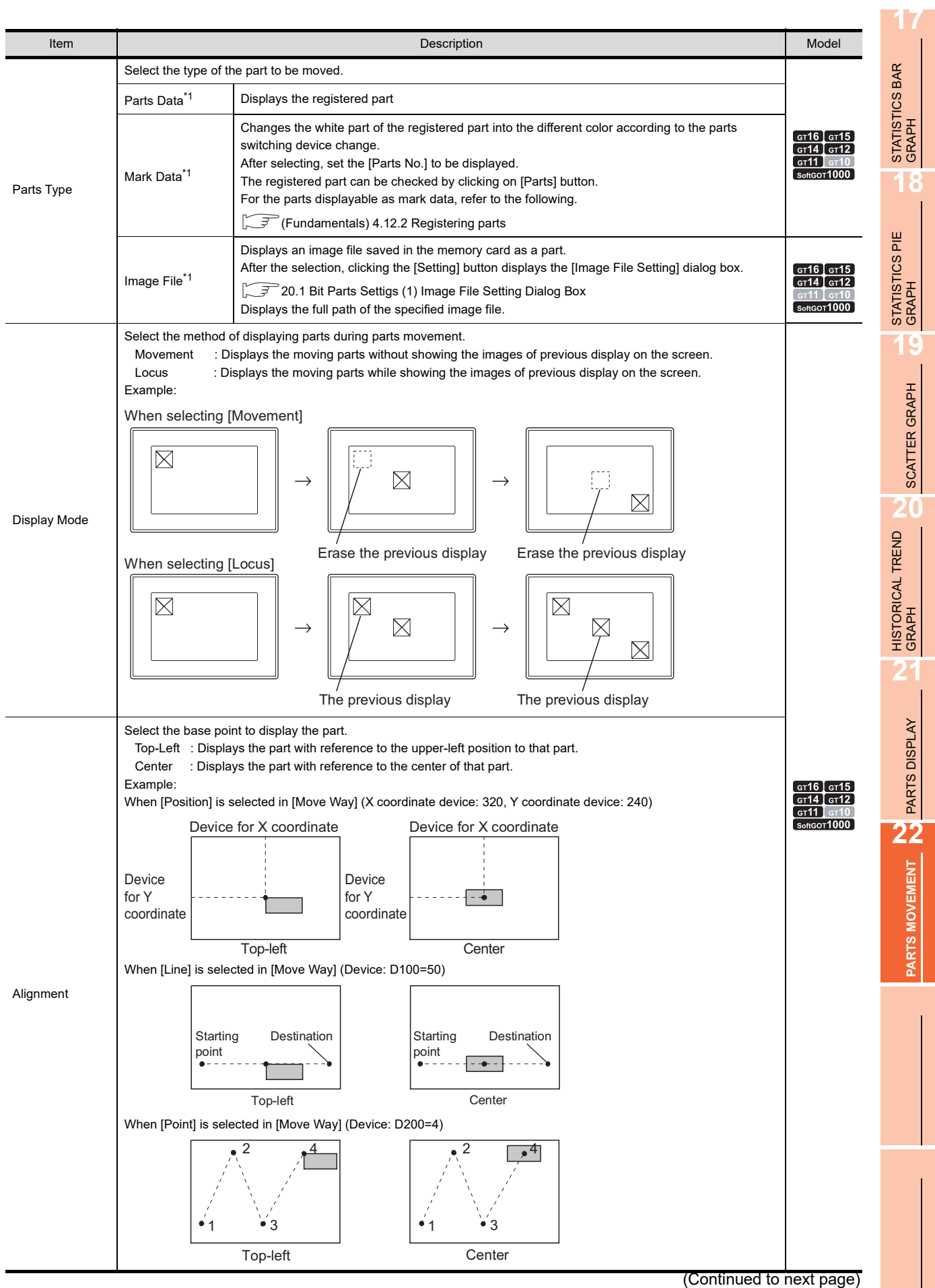

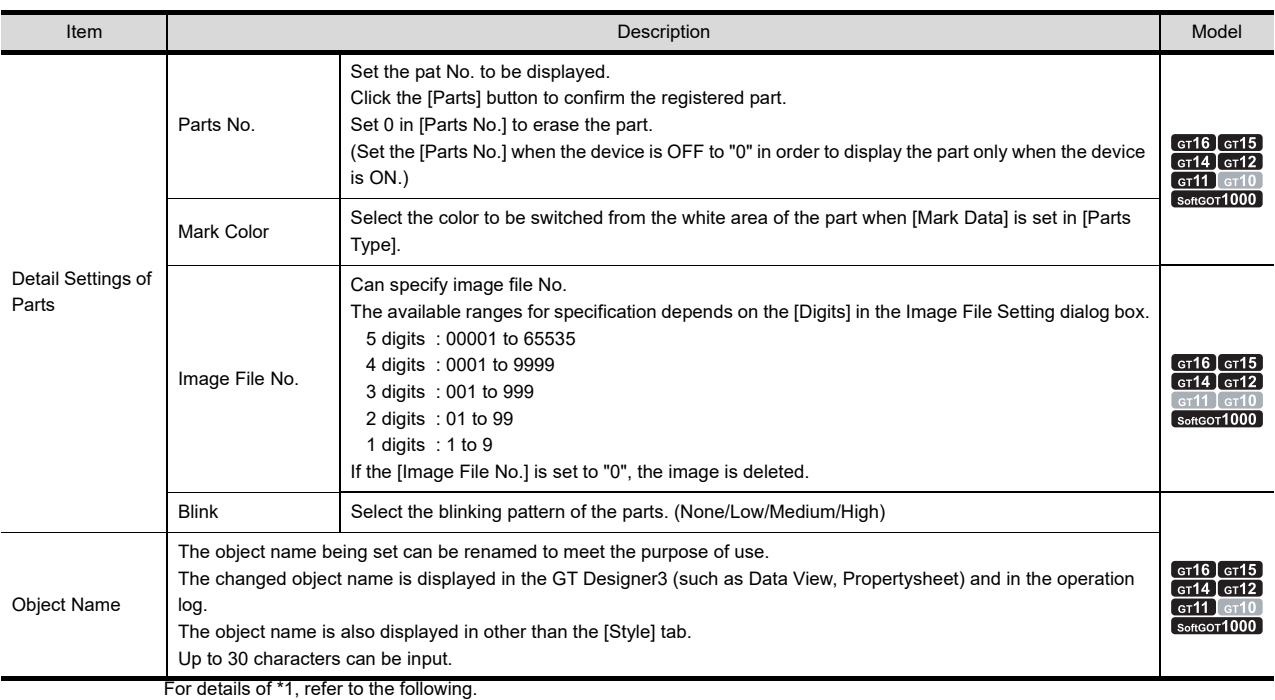

→ 21.1 ■[Device/Style tab](#page-744-0) For details of \*2, refer to the following.

## **\*2 Line**

Set the line to be the parts move range when [Line] is set for [Move Way]. Execute the following operations after making the settings in the [Fixed Parts Movement ] dialog box.

*1.* Click the start position in the drawing screen.

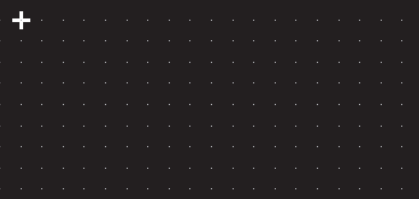

*2.* Set the line as the parts move range after moving cursor and clicking on the destination.

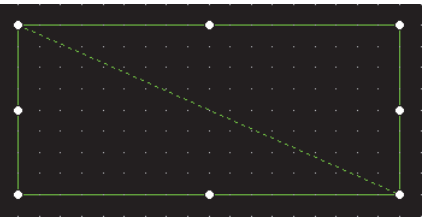

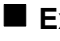

## **Extended tab**

Set the security level.

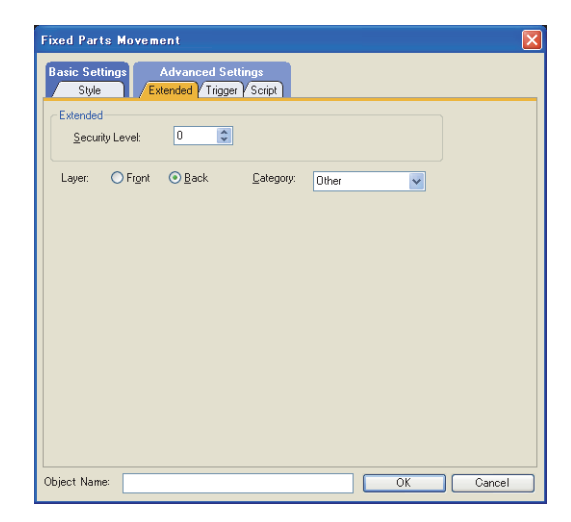

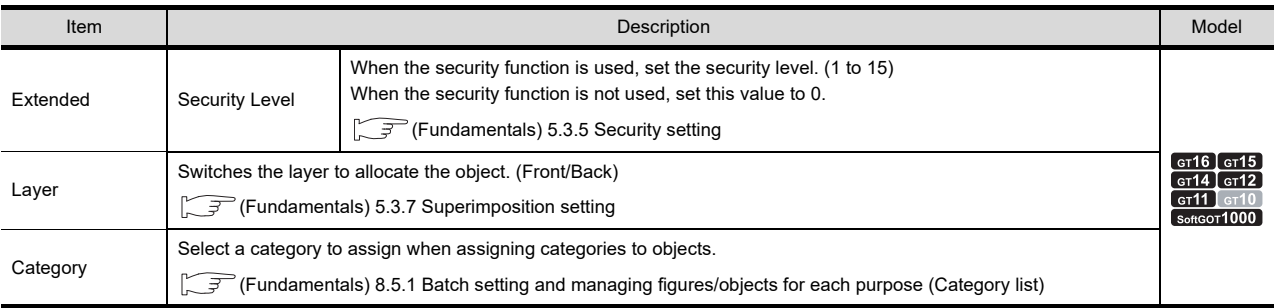

**17**

STATISTICS BAR<br>GRAPH

## **Trigger tab**

Set conditions for displaying the object.

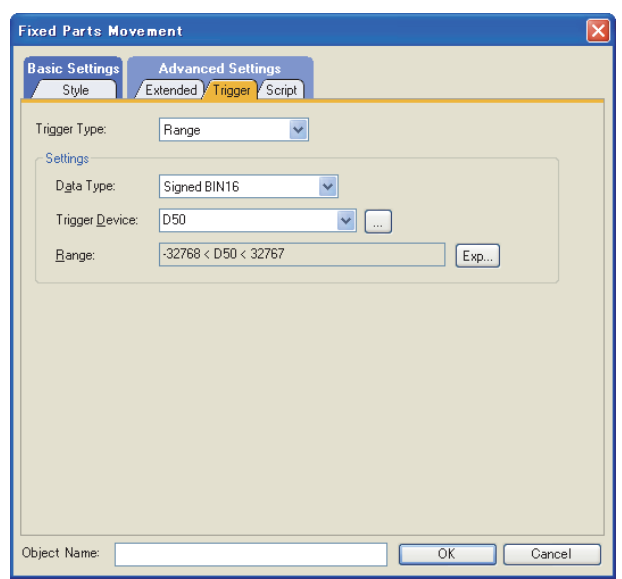

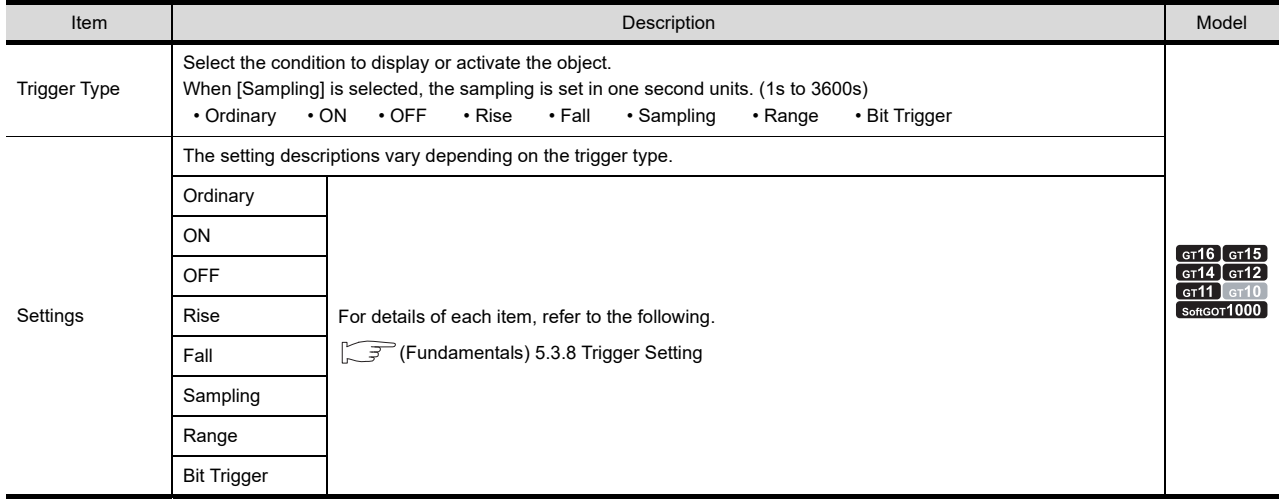

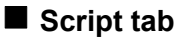

## <sup>61</sup>16 <sup>61</sup>19 <sup>61</sup>14 <sup>61</sup>12 <sup>61</sup>11 <sup>61</sup>10 **6261**

For details of script settings, refer to the following.

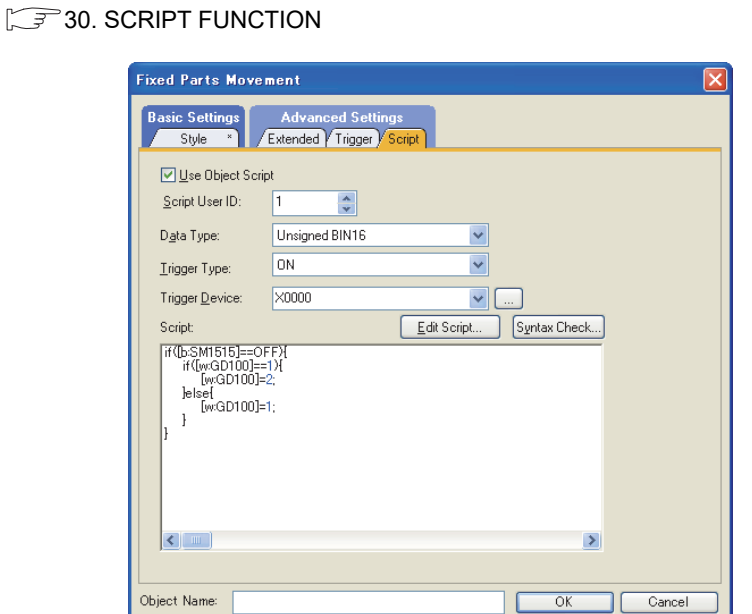

## (a) Correspondence between object setting and property

Reading/changing (writing) of object setting is possible with the object property. The correspondence between the items for which setting can be read/written with the object property and the object setting dialog box is shown below.

- : Execution is possible for the object property.
- : Execution is not possible for the object property.
- : Items that correspond to the object property do not exist in the setting dialog box

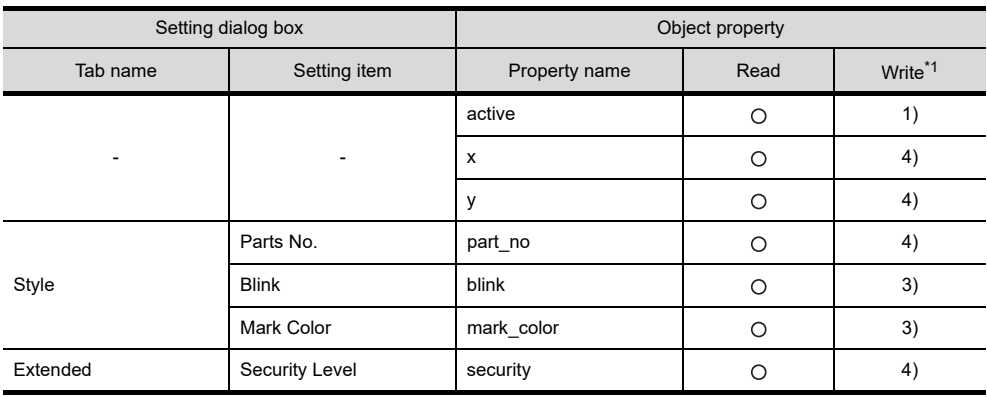

\*1 1) to 5) of Write indicate the timing of feedback of object property to the screen.

For the object property feedback timing to the screen, refer to the following.

■30.3.5 ■[Object properties](#page-1091-0)

**22**

**PARTS MOVEMENT**

PARTS MOVEMENT

**17**

STATISTICS BAR<br>GRAPH

**18**

# <span id="page-799-0"></span>**22.4 Setting of Parts Move Route (Common Setting for Each Screen)**

When [Point] is selected for [Move Way], set the parts move route for the positions where parts are to be displayed. Up to 30 parts move routes can be set in one screen.

The parts move route can be used for multiple parts movement.

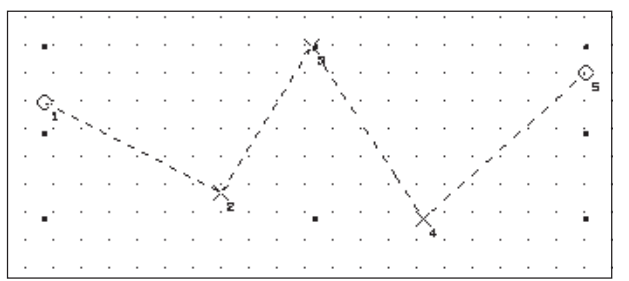

- 1. Select [Object]  $\rightarrow$  [Parts Movement]  $\rightarrow$  [Parts Move Route] from the menu.
- *2.* The [Parts Move Route] dialog box is displayed. Make the following settings and click the [OK] button.

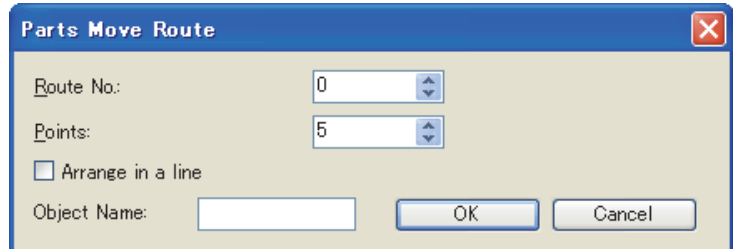

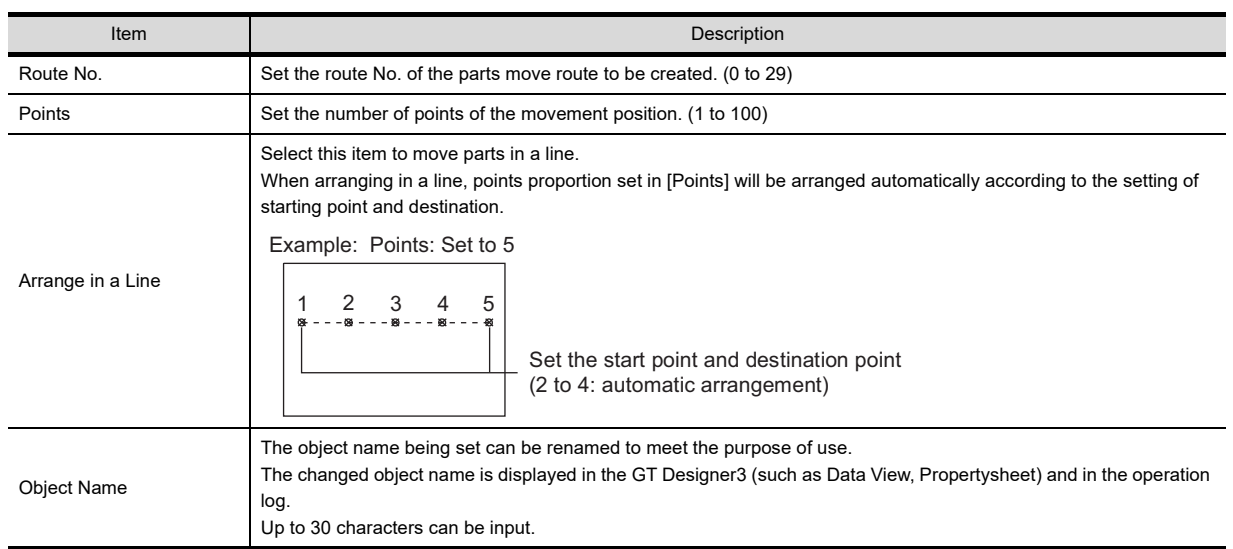

*3.* Click the mark (+) that appears on the screen to arrange the point 1. Click on the positions as many as the number of set points for arrangement.

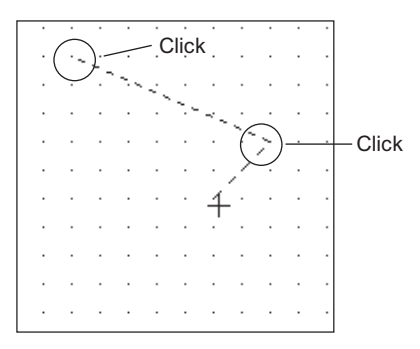

4. The point number is displayed at the set position after the setting is completed.

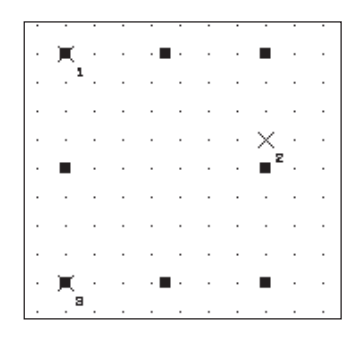

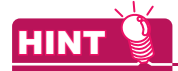

**Correction of parts move route**

#### **(1) Change the point position**

- *1.* Click to select the parts move route, right click the route and select [Edit Points].
- 2. The route is now in Edit Vertex mode. Drag a point of the selected route to the destination position to change the point position.

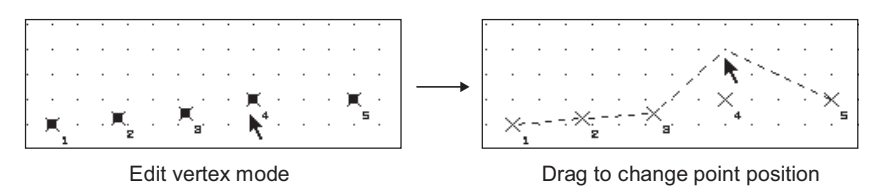

## **(2) Change the number of points and route No.**

Double click the parts move route to display the setting dialog box. Then change the [Points] and [Route No.] in the corresponding items.

**17**

STATISTICS BAR<br>GRAPH

**18**

# **22.5 Relevant Settings**

The parts movement function is available for the relevant settings other than the specific settings. The following shows the functions that are available by the relevant settings.

## **22.5.1 Parts setting**

Select [Common]  $\rightarrow$  [Parts]  $\rightarrow$  [Parts Setting] from the menu to display the [Parts Setting] dialog box. <sup>27</sup> [21.4 Parts Settings](#page-765-0)

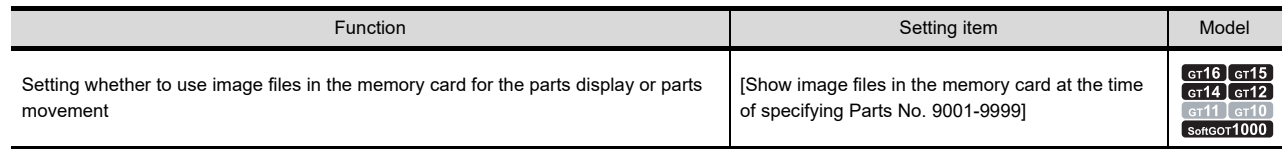

## **22.5.2 GOT internal device**

Fundamentals) Appendix.2 GOT internal devices

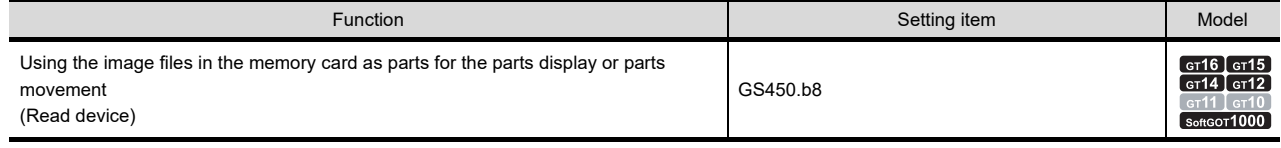

# **22.6 Actions**

## <span id="page-802-0"></span>■ Move way of parts (Control with position device)

The following three types of move ways can be selected.

#### **(1) Position**

Display parts at the position (dot notation).

Specify the display position using 2 points indicated by the word device values in X/Y axis, respectively. The display position can be changed in dot unit by changing the value of position device.

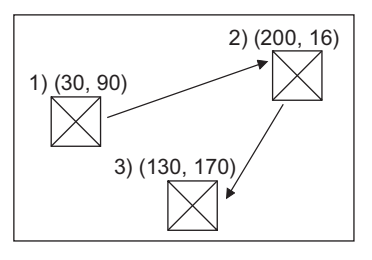

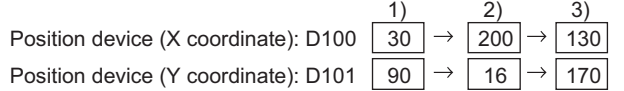

(a) Datum position

A part displayed on the overlap window has the datum position at the upper left corner of the overlap window.

Example: Overlap window

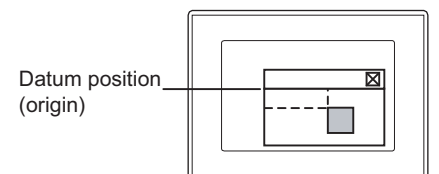

In other cases (base screen, superimpose window, etc.), the upper left corner of the displayed base screen is taken as the datum position.

Example: Base screen Example: Set overlay screen, superimpose window, etc.

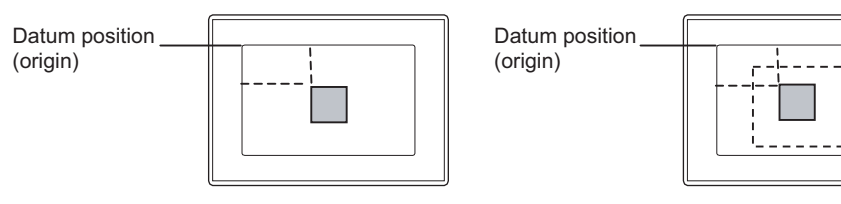

**17**

STATISTICS BAR<br>GRAPH

**18**

STATISTICS PIE<br>GRAPH

#### **(2) Line**

Move parts along lines between starting point and destination point that have been set. Set the start point as minimum value, and the maximum value for the destination position, in order to display the parts using this method.

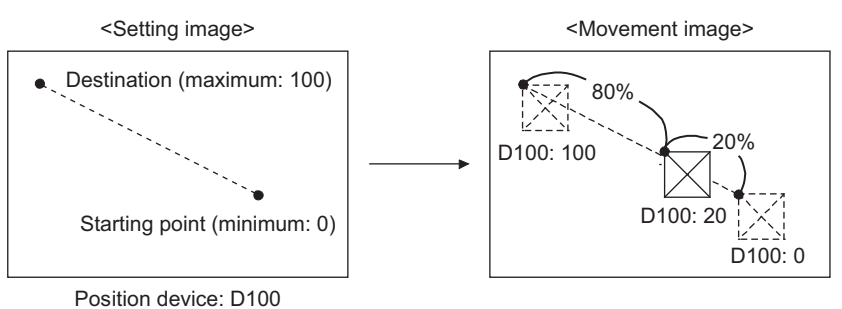

## **(3) Point**

Display parts at preset display position (point).

Point setting is made by registering a line connecting multiple points (parts move route). Parts are displayed at the place indicated by the point No. that is the same as the value of position device.

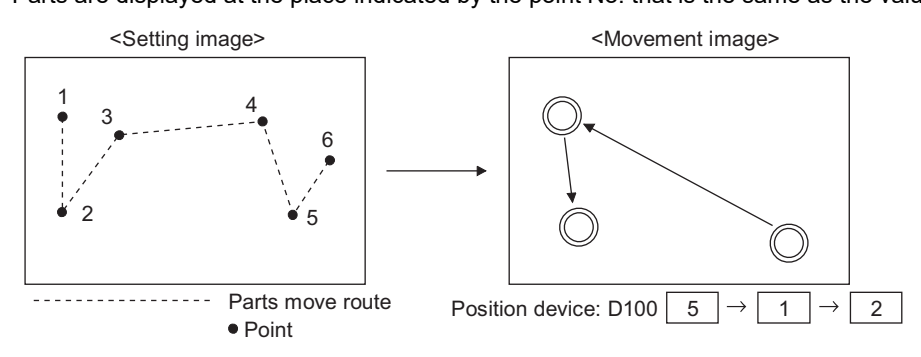

Up to 30 Parts move routes can be set in one screen. This setting is made for each screen. The parts move route can be used for moving multiple parts.

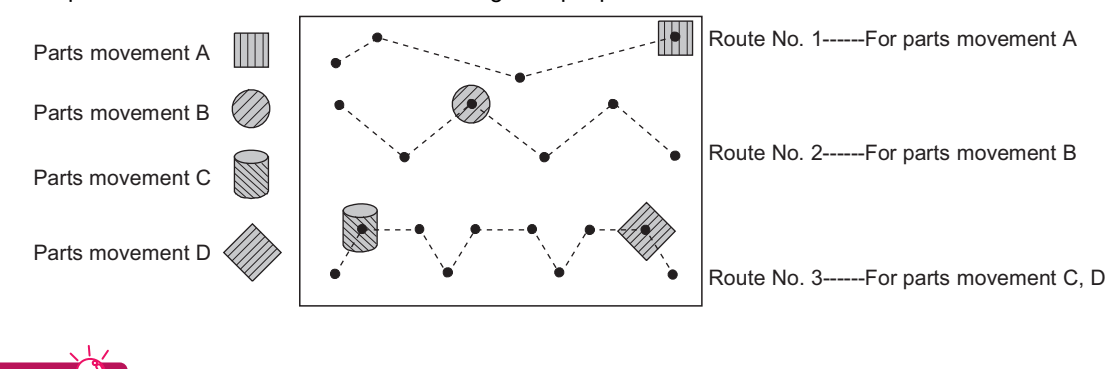

## **Locus**

**HINT** 

Movement locus that keeps the locus can be set in each move way.

22.1 ■[Device/Style tab](#page-776-0)

22.2 **■[Device/Style tab](#page-783-0)** 

22.3 [Style tab](#page-793-0)

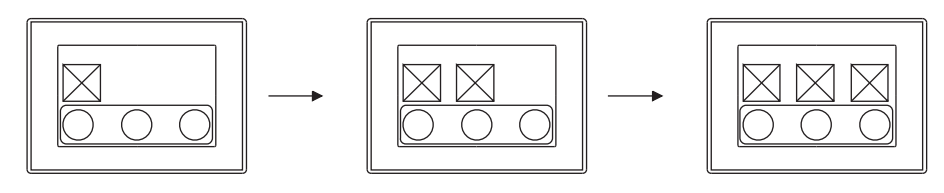

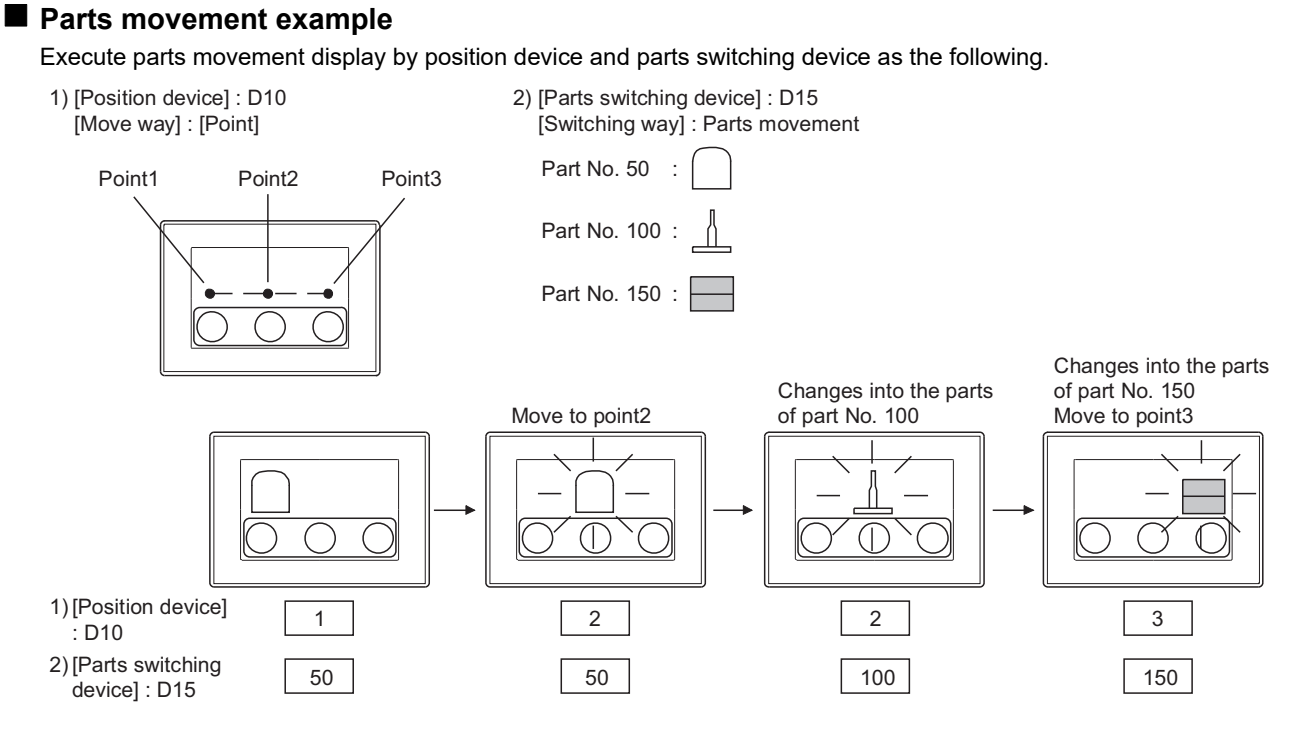

## ■ Setting order of parts movement

When setting the object of parts movement, select [Parts Switching] and then, [Move Way].

- *1.* Select the parts switching method on the [Device/Style] tab (For fixed parts, select on the [Style] tab). The switching method cannot be changed after setting the object of parts movement.
- 2. Select the parts moving method on the [Device/Style] tab (For fixed parts, select on the [Style] tab). The move method can be changed even after setting the object of parts movement.

## POINT.

### **When Point is specified as the type for the parts movement**

Set [Parts Move Route] before setting the object of parts movement.

[22.4 Setting of Parts Move Route \(Common Setting for Each Screen\)](#page-799-0)

**17**

STATISTICS BAR<br>GRAPH

**18**

STATISTICS PIE<br>GRAPH

**19**

SCATTER GRAPH

SCATTER GRAPH

**20**

HISTORICAL TREND<br>GRAPH

**21**

PARTS DISPLAY

PARTS DISPLAY

**22**

**PARTS MOVEMENT**

PARTS MOVEMENT

## **Display method of a BMP/JPEG file part stored in the memory card**

BMP/JPEG file parts are displayed in units of objects/projects.

#### <span id="page-805-0"></span>**(1) Display method in units of objects (using image file)**

- (a) Using a BMP/JPEG file part in the memory card In each object setting of the parts movement, specify the BMP/JPEG file stored in the memory card for display.
	- *1.* Store a BMP/JPEG file to be displayed as a part in the memory card. For the storage method, refer to the following.

Ferm (Fundamentals) 4.13.2 Storing BMP/JPEG file parts in a memory card

*2.* After the display condition of the part is satisfied in the parts movement, the BMP/JPEG file part in the specified memory card is displayed.

Set the following items in each [Device/Style] tab and [Style] tab (Only for fixed parts) for use.

- Image File Setting
- Image File No. setting

#### **(2) Display method in units of projects**

<span id="page-805-1"></span>A BMP/JPEG file part stored in the memory card can be displayed by specifying a part number ranging from 9001 to 9999.

To display a BMP/JPEG file part stored in the memory card when a part number ranging from 9001 to 9999 is specified, make the setting in the following procedure.

- (a) When displaying the parts by GT Designer3 settings
	- *1.* Store a BMP/JPEG file to be displayed as a part in the memory card.

 $\sqrt{3}$  (Fundamentals) 4.13.2 Storing BMP/JPEG file parts in a memory card

*2.* Select [Show image files in the memory card at the time of specifying Parts No. 9001-9999] on the [Parts Setting] dialog box, and then write the setting to the GOT.

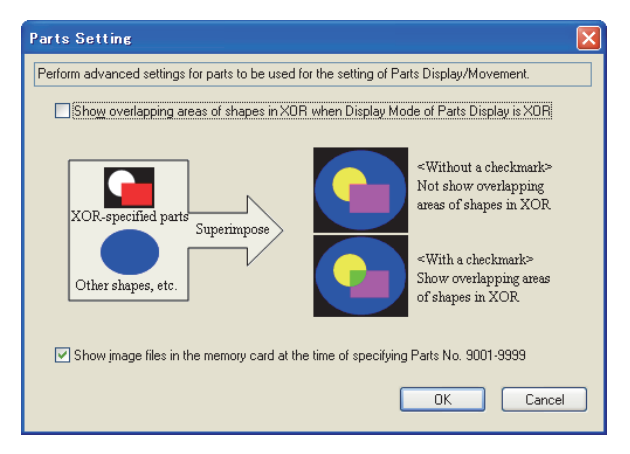

*3.* When the display condition of the parts (Parts No.:9001 to 9999) is satisfied on the parts movement, the BMP/JPEG file parts in the memory card are displayed.

(b) When displaying parts by using GS450.b8

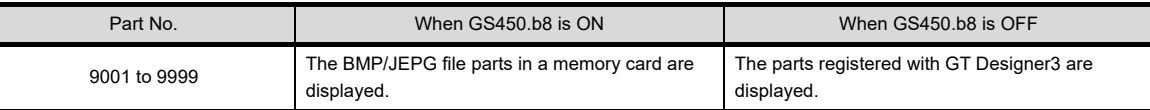

*1.* Store the BMP/JPEG files to be displayed as parts in a memory card.

Ferm (Fundamentals) 4.13.2 Storing BMP/JPEG file parts in a memory card

- *2.* Turn on GS450.b8.
- *3.* When the display condition of the parts (Parts No.:9001 to 9999) is satisfied on the parts movement, the BMP/JPEG file parts in the memory card are displayed.

**HINT** 

#### **GT Designer3 setting when using GS450.b8**

Clear [Show image files in the memory card at the time of specifying Parts No. 9001-9999] for the [Parts Setting] dialog box.

When the check box is selected, BMP/JPEG files in a memory card are used as parts regardless of the on or off status of GS450.b8.

#### **(3) Display example (display method in units of projects)**

The following shows a display example when BMP file parts are stored in the memory card.

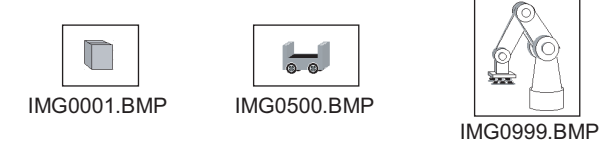

Example: BMP file parts are displayed in parts display (word)

When any of the part numbers from 9001 to 9999 is entered in a word device, the corresponding BMP file part is displayed.

• Word device for parts display: D100

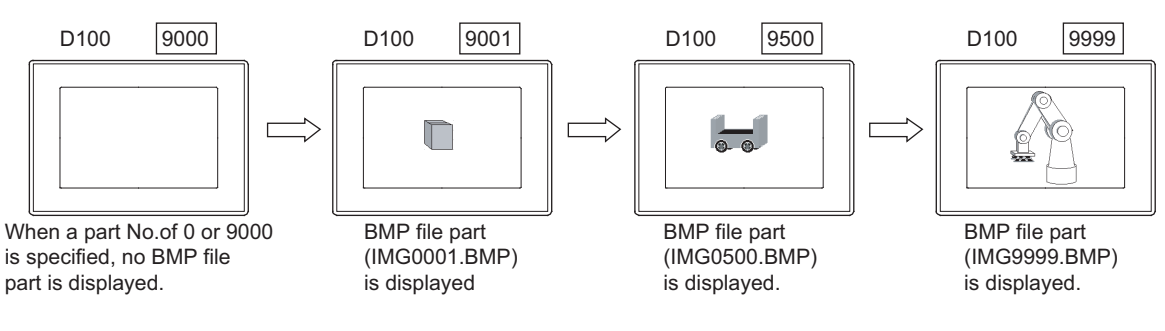

**17**

STATISTICS BAR<br>GRAPH

**18**

STATISTICS PIE<br>GRAPH

**19**

SCATTER GRAPH

SCATTER GRAPH

**20**

HISTORICAL TREND<br>GRAPH

**21**

## POINT

#### **(1) When specifying a part number out of the range from 9001 to 9999**

Even though the setting for displaying BMP/JPEG file parts in the memory card is configured, specifying a part number out of the range from 9001 to 9999 displays a part registered on GT Designer3.

**(2) When switching a part to the same part number of BMP/JPEG file part in the memory card (Only using GS450.b8)**

While the GOT displays a part, whose part number is within the range from 9001 to 9999, registered on GT Designer3, to switch the part to the same part number of BMP/JPEG file part in the memory card, follow the procedure as shown below.

- *1.* Turn on GS450.b8.
- *2.* Specify part No. 0 or 9000 to hide the part currently displayed.
- *3.* Specify the part number of the BMP/JPEG file part in the memory card to be displayed.

#### **(3) Example of turning on GS450.b8 automatically after the GOT is powered on**

The following shows an example of turning on GS450.b8 automatically after the GOT is powered on by using the status observation function.

Using GS450.b8 comes in handy when the GOT displays a BMP/JPEG file part in the memory card after the GOT is powered on.

1. In the status observation function setting, set the GOT internal device (Always ON signal: GS0.b4) as a trigger condition so that GS450.b8 stores 1 while GS0.b4 is on.

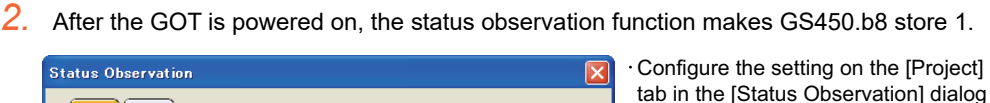

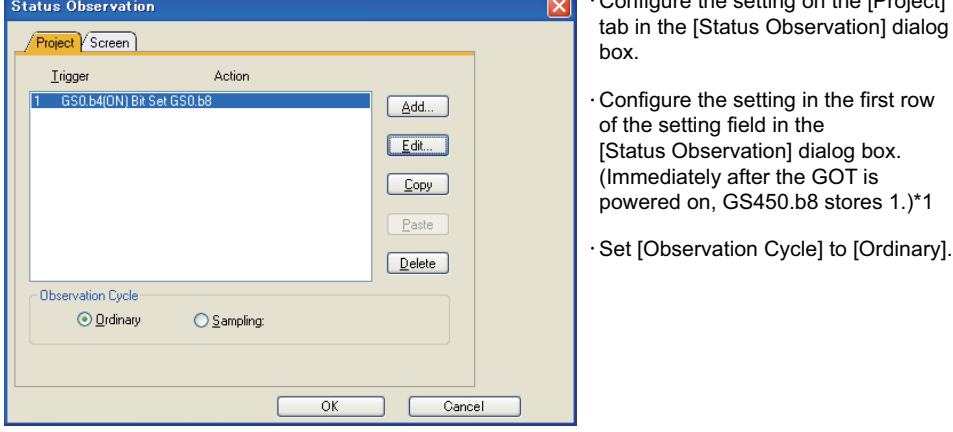

\*1 At the GOT startup, the parts used for the parts display may not be switched to the BMP/JPEG file parts. (Switching the screen switches the parts.) Consider the above point, and design screens.

<span id="page-808-0"></span>The displayable parts or the motions differ depending on the parts No. The displayable parts for each parts No. are shown in the following table.

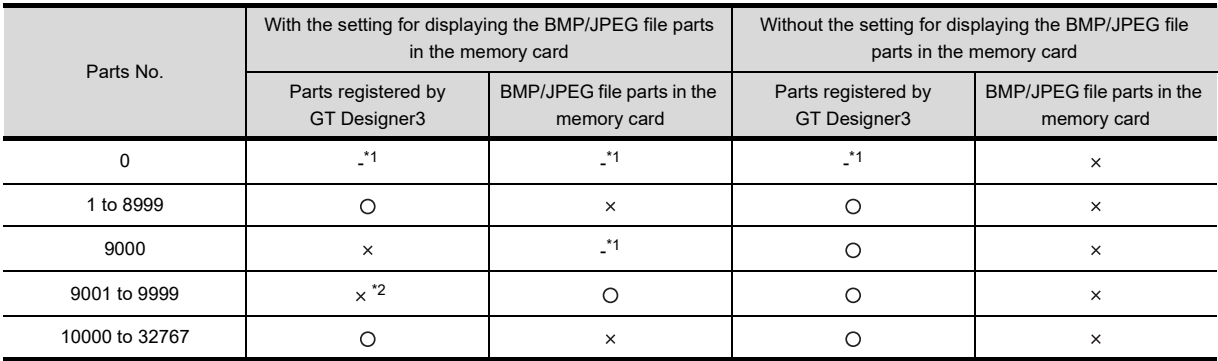

O: Displayable  $\times$ : Not displayable -: Hidden

\*1 When [Indirect Device] in [Detail Settings of Parts] of the word parts movement is selected, the parts are not hidden. (The current display is retained.)

For hiding parts with the word parts movement, refer to the description of [Detail Settings of Parts] for the word parts movement. <del>2</del> 22.2 ■[Device/Style tab](#page-783-0)

\*2 The parts cannot be displayed even if they are registered by GT Designer3. Example) When a part registered with GT Designer3 is registered for part No. 9123

The BMP/JPEG file part is displayed.

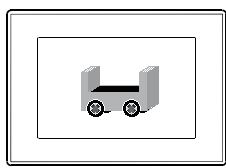

With the setting for displaying the BMP/JPEG file parts in the memory card

The part registered with GT Designer3<br>(part No. 9123) is displayed.

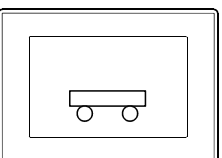

Without the setting for displaying the BMP/JPEG file parts in the memory card

**17**

**20**

# **22.7 Precautions**

This section explains the precautions for using the parts movement function.

### **Precautions for drawing**

**(1) Maximum number of objects which can be set on one screen** Up to 1000 objects can be set.

#### **(2) Display position of parts**

If parts are set in a display position out of the screen in GT Designer3, those parts are not movement-displayed, and the previous display is held.

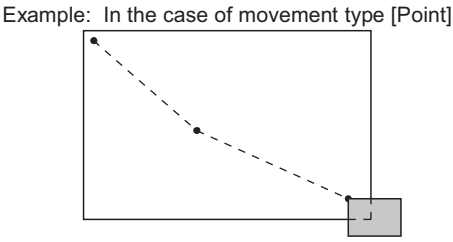

Parts out of the screen will not be displayed.

#### **(3) When parts overlap with other objects**

Make the settings so that the part destination position do not overlap with other objects. If they overlap, the overlapped object may not be displayed correctly. In this case, set the moving part on a layer different from the other object.

> Display area Part movement (Part No. 1 is displayed.) The object overlap with the part destination position. When the "Move way" is "Point" Part No.1 :  $\sum$

## **Precautions for use**

#### **(1) The value stored in position device**

If the value stored in the position device exceeds the display range (position, out of the range of maximum to minimum, point No.), parts are not movement-displayed, and the previous display is held.

# **INDEX**

## **[A]**

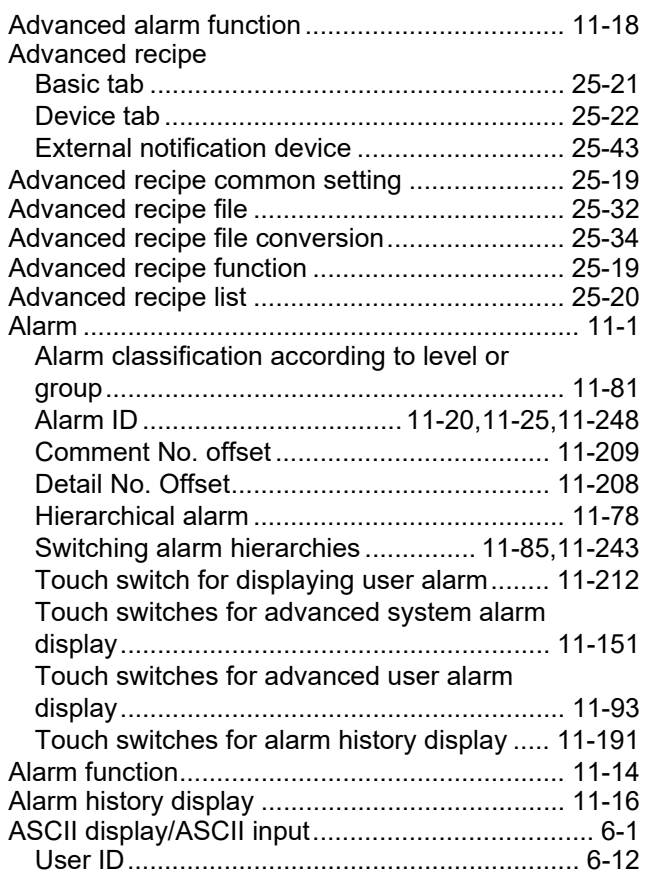

## **[B]**

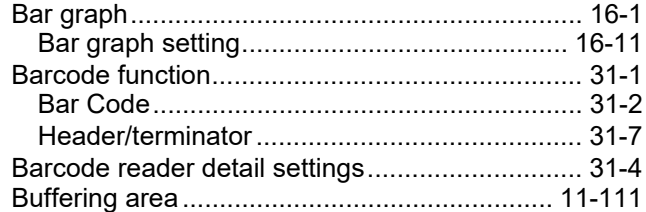

## **[C]**

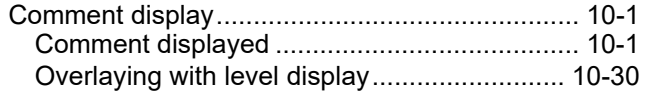

## **[D]**

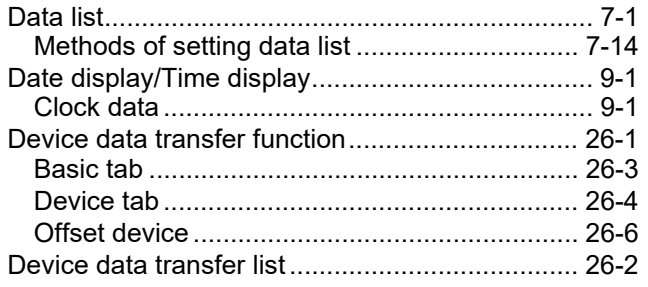

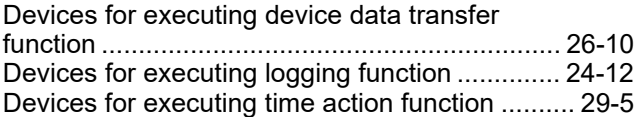

## **[E]**

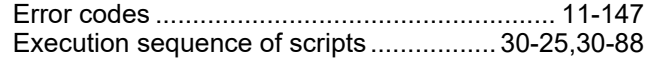

## **[F]**

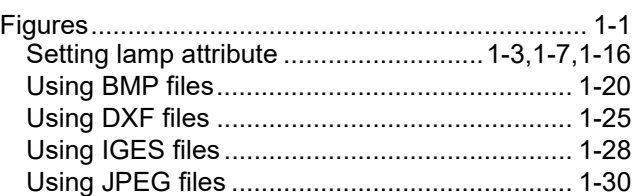

## **[G]**

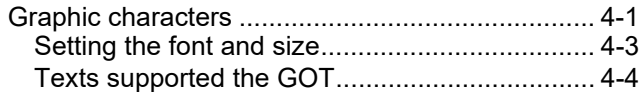

## **[H]**

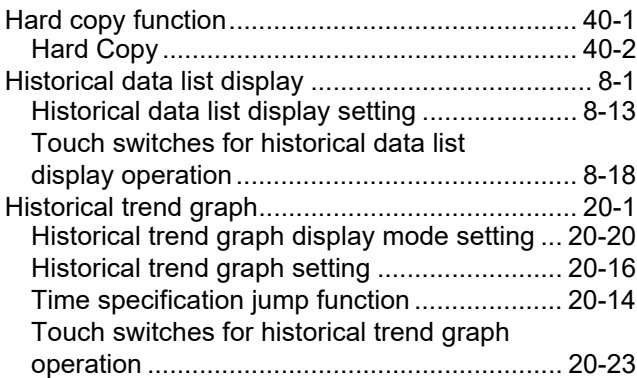

## **[L]**

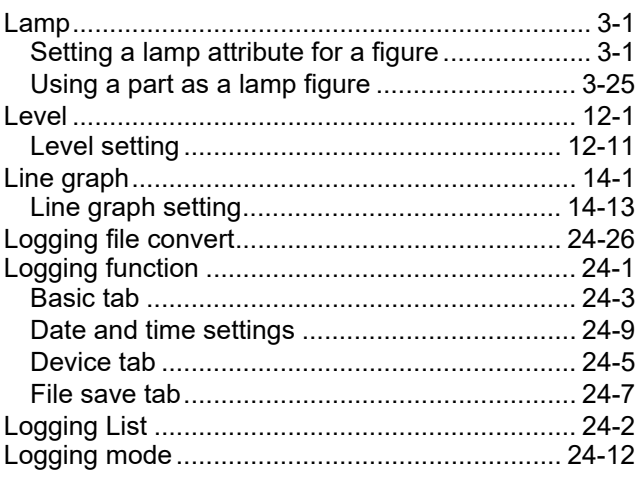

INDEX

## **[M]**

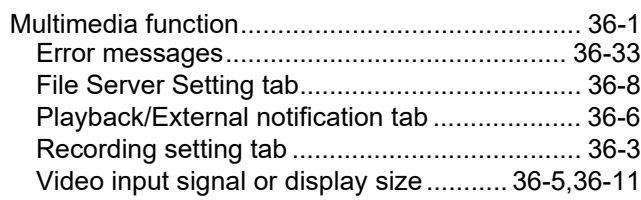

## **[N]**

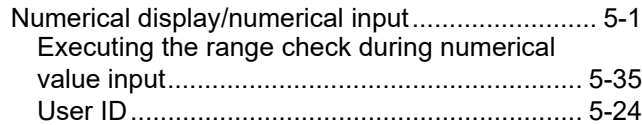

## **[O]**

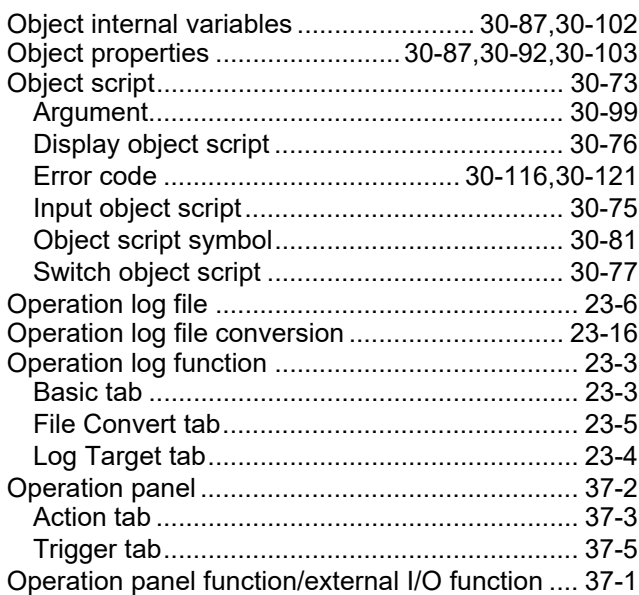

## **[P]**

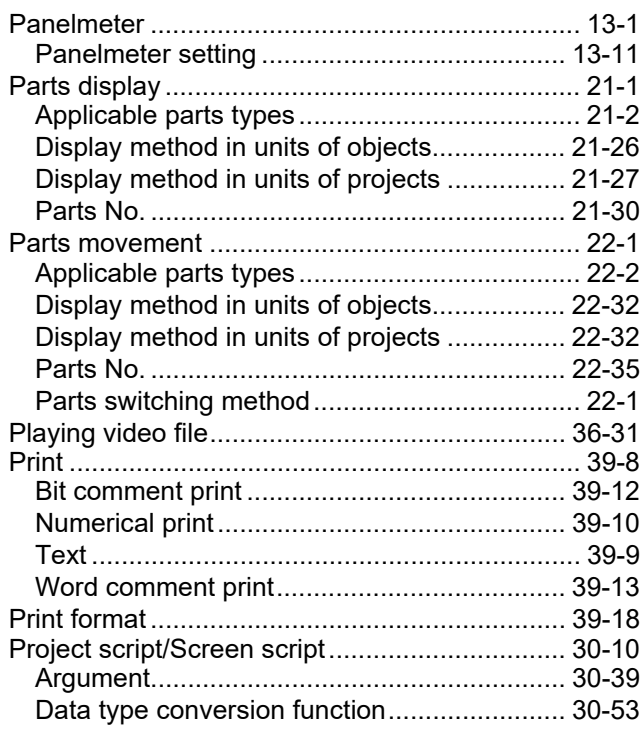

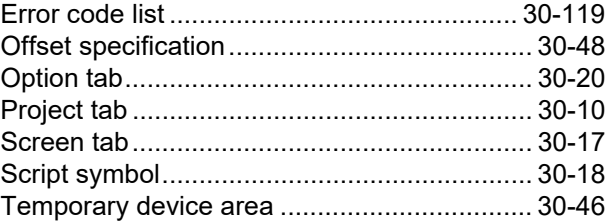

## **[R]**

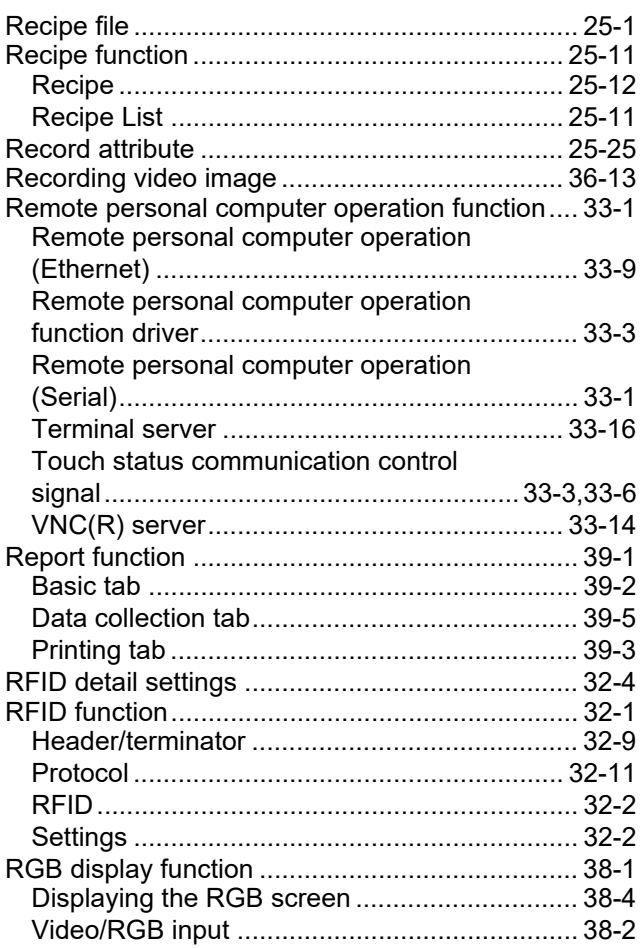

## **[S]**

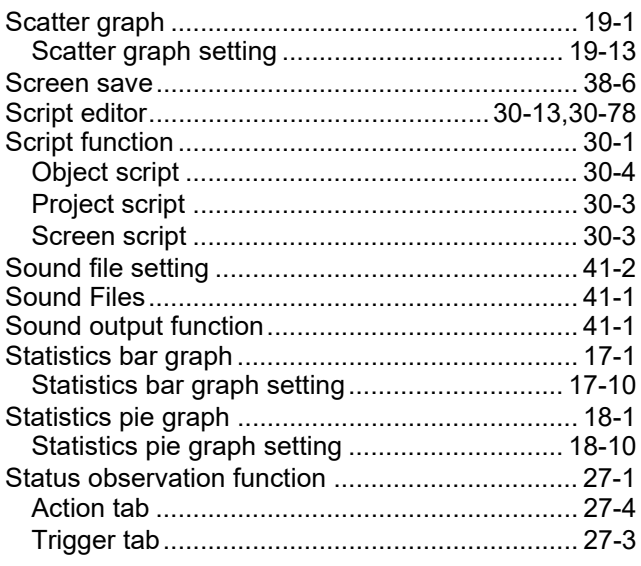

## **[T]**

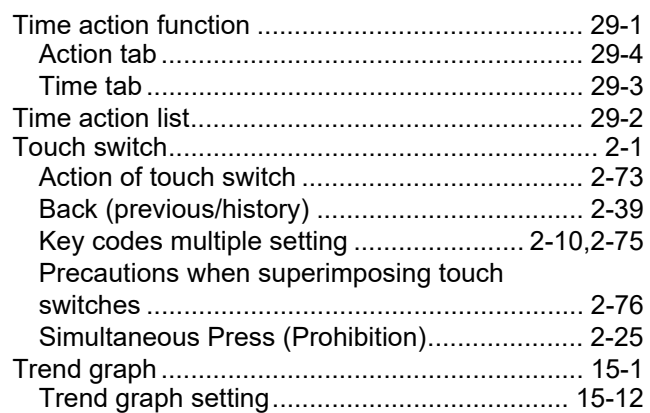

## **[U]**

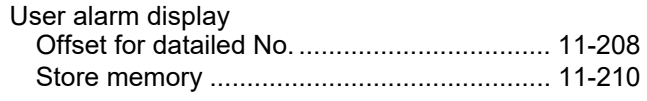

## **[V]**

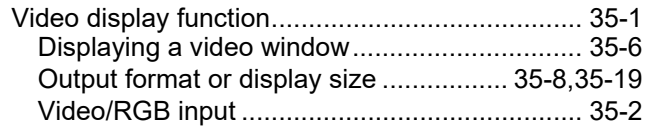

## **REVISIONS**

\*The manual number is given on the left bottom of the back cover.

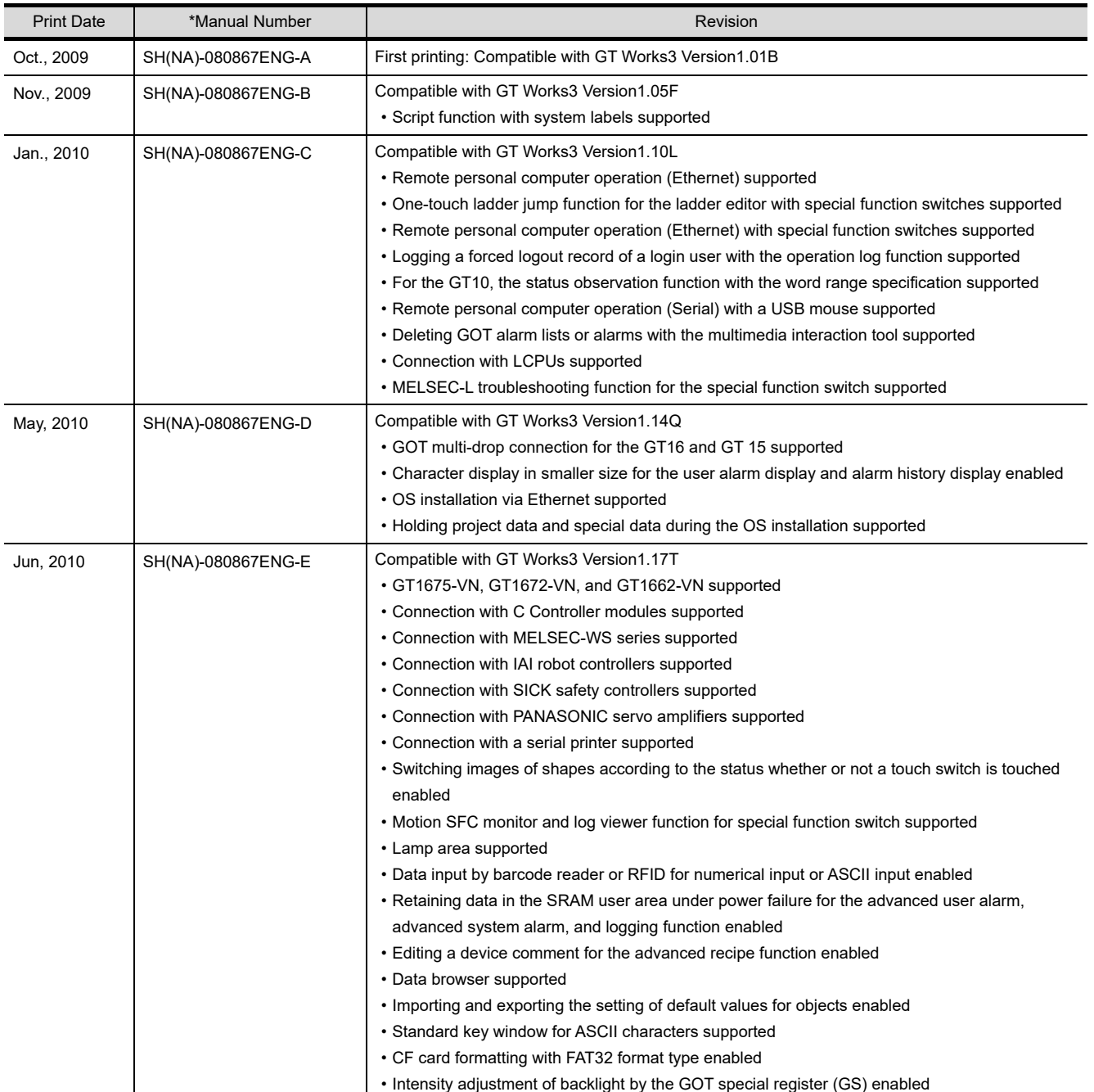

## \*The manual number is given on the left bottom of the back cover.

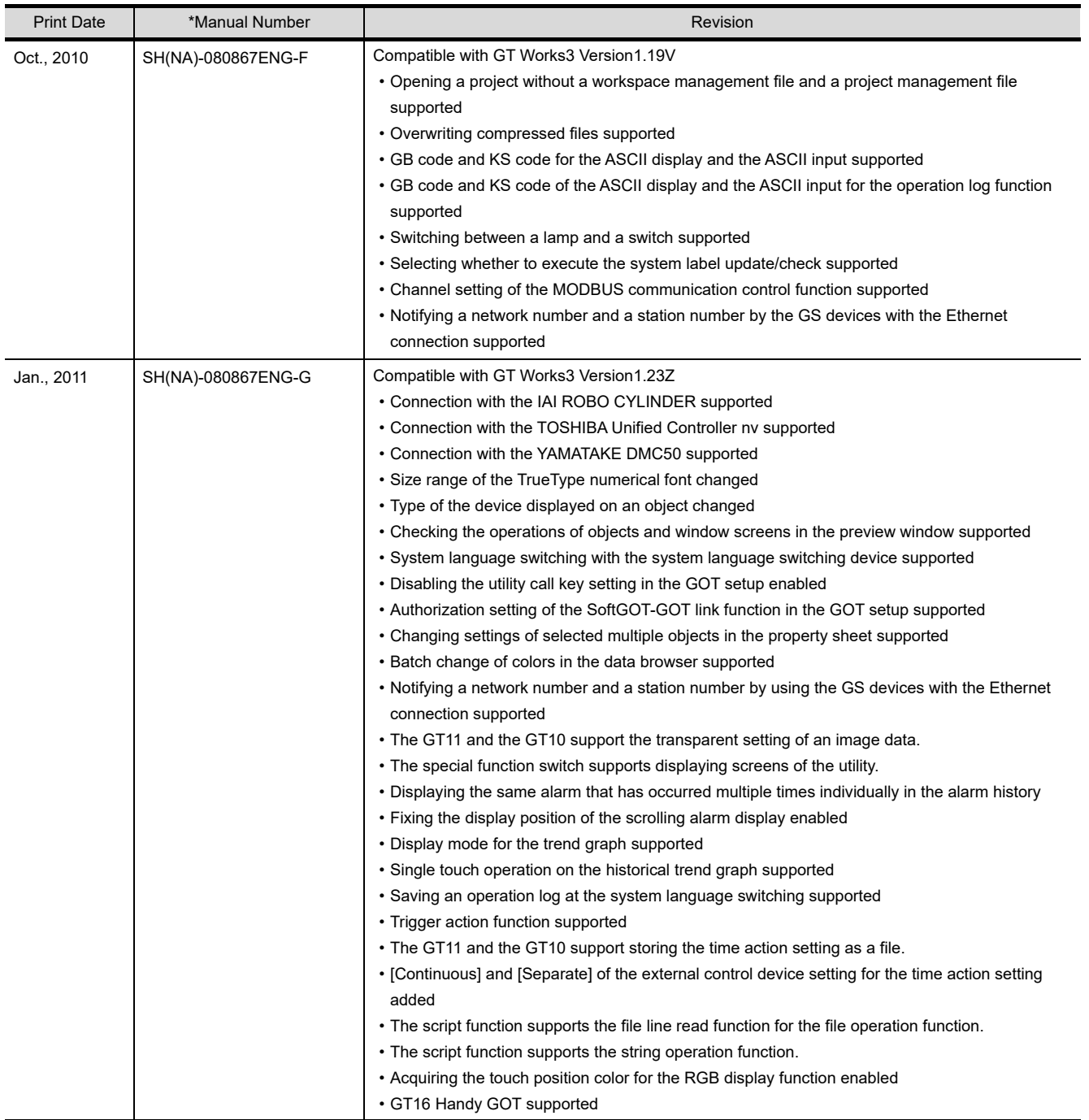

## \*The manual number is given on the left bottom of the back cover.

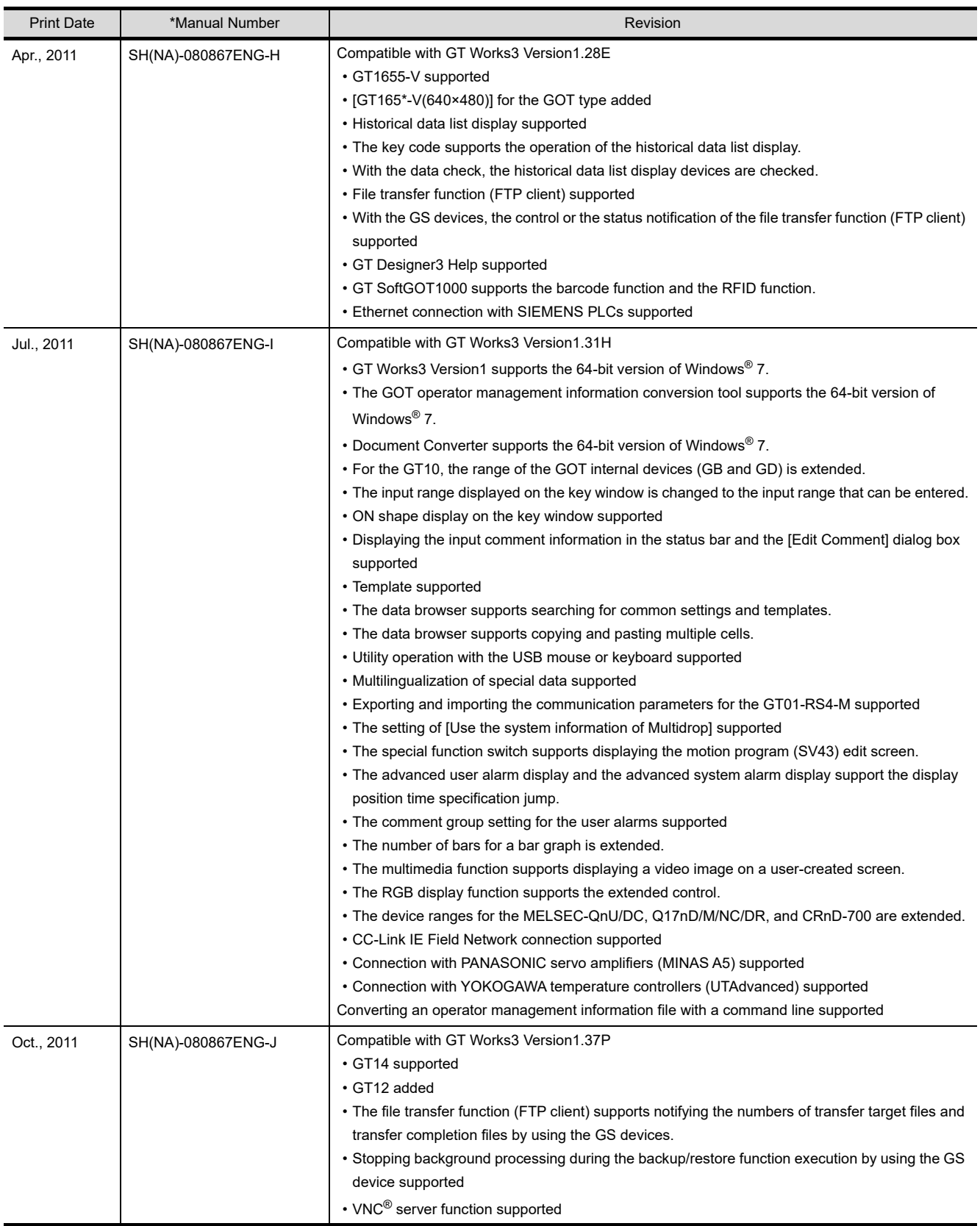

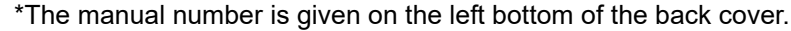

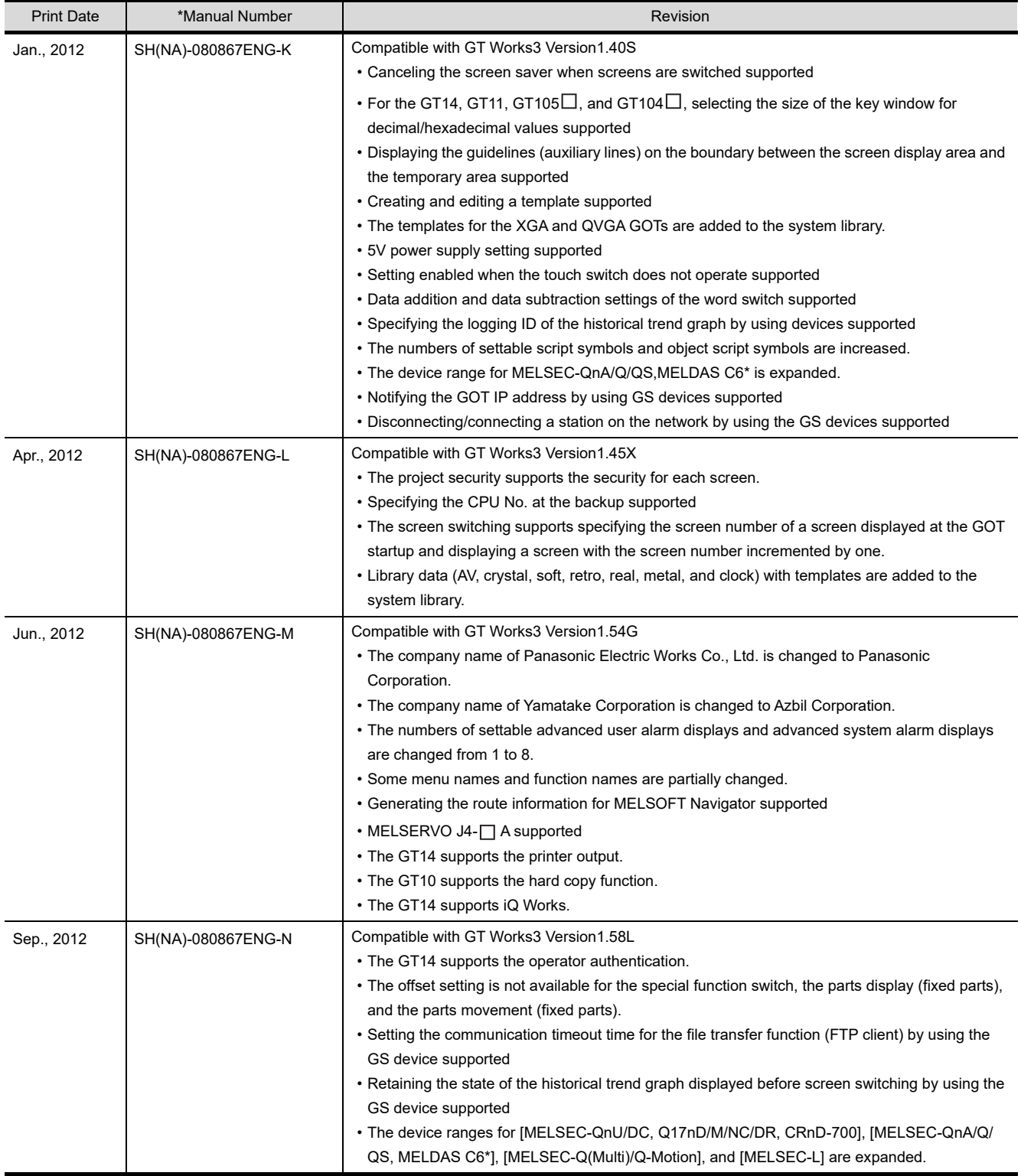

## \*The manual number is given on the left bottom of the back cover.

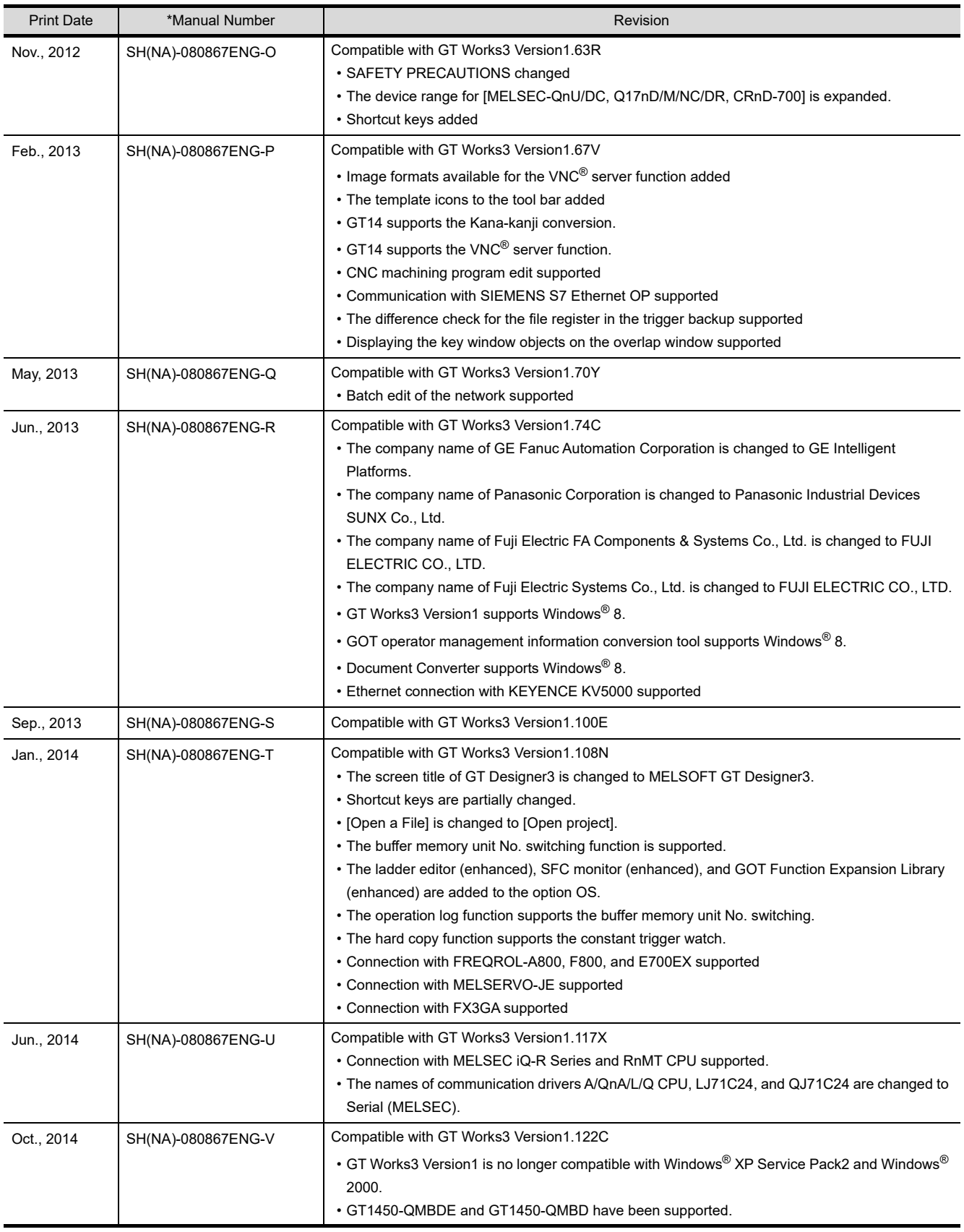

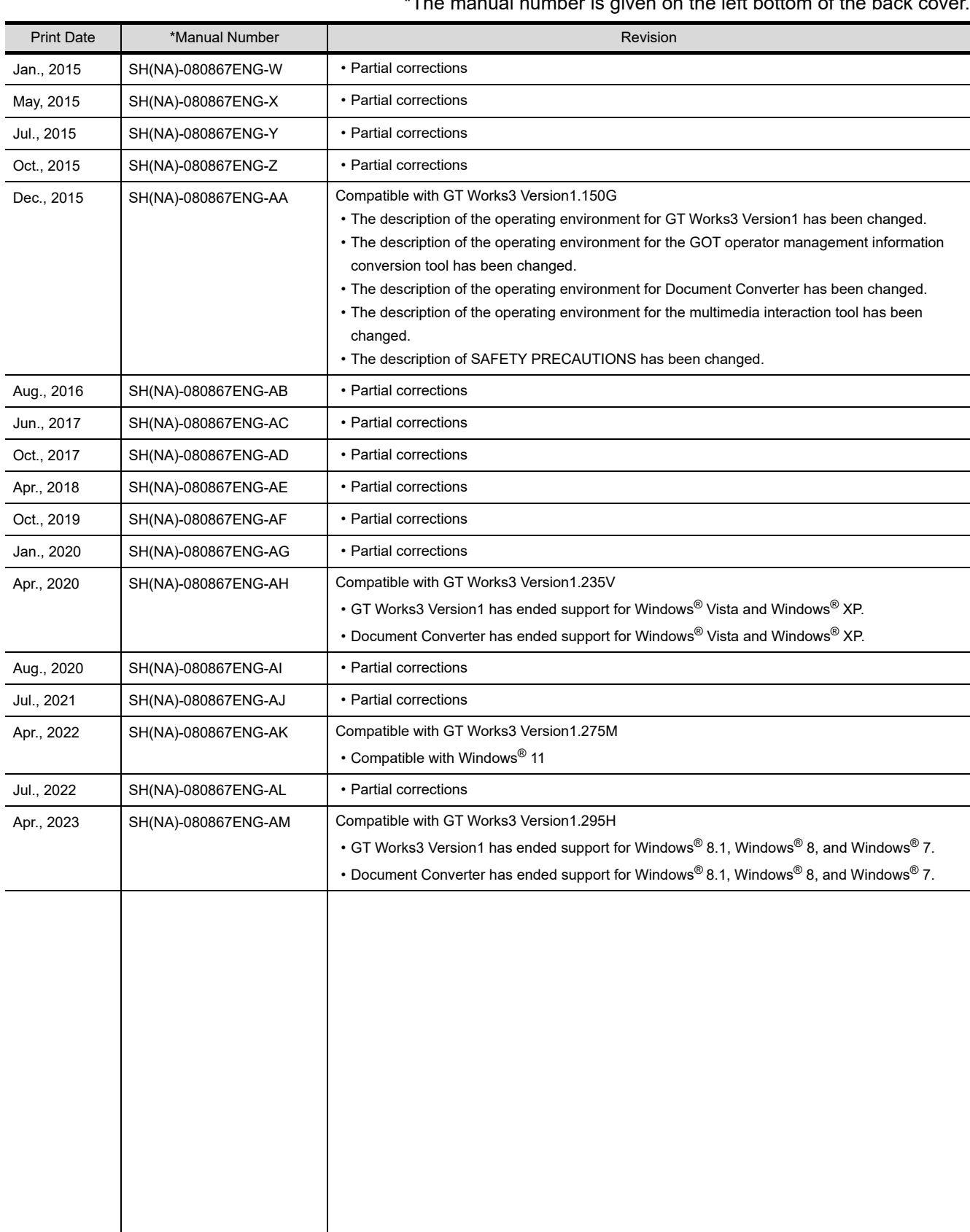

#### \*The manual number is given on the left bottom of the back cover.

This manual confers no industrial property rights or any other kind, nor does it confer any patent licenses. Mitsubishi Electric Corporation cannot be held responsible for any problems involving industrial property rights which may occur as a result of using the contents noted in this manual.

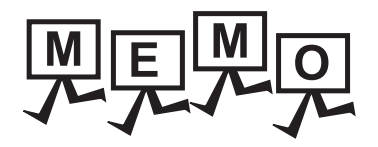

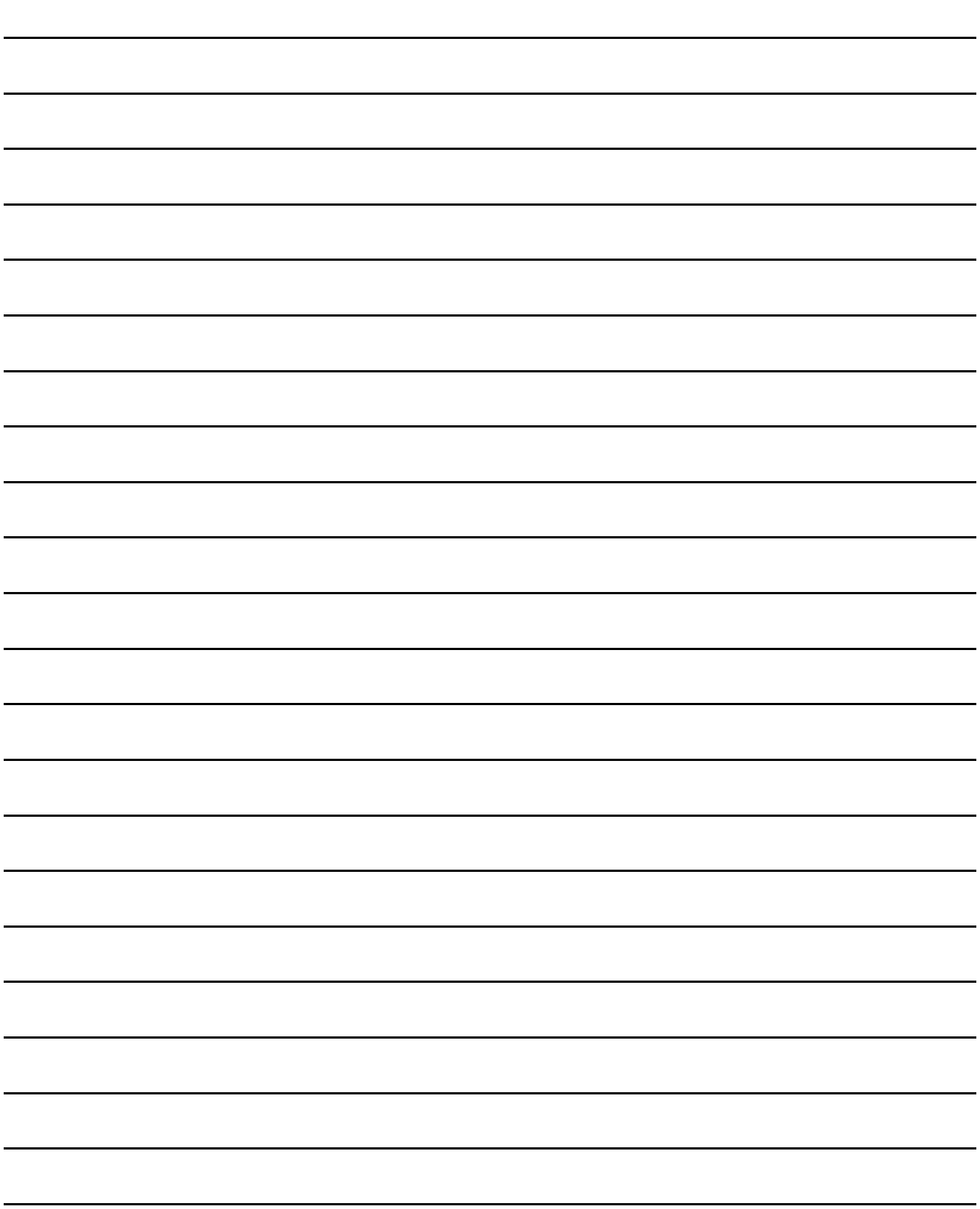

## **WARRANTY**

Please check the following product warranty details before using this product.

#### **I1. Gratis Warranty Term and Gratis Warranty Range**

If any faults or defects (hereinafter "Failure") found to be the responsibility of Mitsubishi occurs during use of the product within the gratis warranty term, the product shall be repaired at no cost via the sales representative or Mitsubishi Service Company. However, if repairs are required onsite at domestic or overseas location, expenses to send an engineer will be solely at the customer's discretion.

Mitsubishi shall not be held responsible for any re-commissioning, maintenance, or testing on-site that involves replacement of the failed module.

#### **(1) Gratis Warranty Term**

The gratis warranty term of the product shall be for thirty-six (36) months after the date of purchase or delivery to a designated place.

Note that after manufacture and shipment from Mitsubishi, the maximum distribution period shall be six (6) months, and the longest gratis warranty term after manufacturing shall be forty-two (42) months.

The gratis warranty term of repair parts shall not exceed the gratis warranty term before repairs.

#### **(2) Gratis Warranty Range**

- (a) The customer shall be responsible for the primary failure diagnosis unless otherwise specified.
	- If requested by the customer, Mitsubishi Electric Corporation or its representative firm may carry out the primary failure diagnosis at the customer's expense.
	- The primary failure diagnosis will, however, be free of charge should the cause of failure be attributable to Mitsubishi Electric Corporation.
- (b) The range shall be limited to normal use within the usage state, usage methods, and usage environment, etc., which follow the conditions and precautions, etc., given in the instruction manual, user's manual and caution labels on the product.
- (c) Even within the gratis warranty term, repairs shall be charged in the following cases.
	- Failure occurring from inappropriate storage or handling, carelessness or negligence by the user. Failure caused by the user's hardware or software design.
	- Failure caused by unapproved modifications, etc., to the product by the user.
	- When the Mitsubishi product is assembled into a user's device, Failure that could have been avoided if functions or structures, judged as necessary in the legal safety measures the user's device is subject to or as necessary by industry standards, had been provided.
	- Failure that could have been avoided if consumable parts designated in the instruction manual had been correctly serviced or replaced.
	- Replacing consumable parts such as a battery, backlight, and fuse.
	- Failure caused by external irresistible forces such as fires or abnormal voltages, and Failure caused by force majeure such as earthquakes, lightning, wind and water damage.
	- Failure caused by reasons that could not be predicted by scientific technology standards at the time of shipment from Mitsubishi.
	- Any other failure found not to be the responsibility of Mitsubishi or that admitted not to be so by the user.

#### ■**2.** Onerous repair term after discontinuation of production

- (1) Mitsubishi shall accept onerous product repairs for seven (7) years after production of the product is discontinued.
- Discontinuation of production shall be notified with Mitsubishi Technical Bulletins, etc. (2) Mitsubishi shall not accept a request for product supply (including spare parts) after production is discontinued.

#### ■3. Overseas service

Overseas, repairs shall be accepted by Mitsubishi's local overseas FA Center. Note that the repair conditions at each FA Center may differ.

#### **■4.** Exclusion of loss in opportunity and secondary loss from warranty liability

Regardless of the gratis warranty term, Mitsubishi shall not be liable for compensation to:

- (1) Damages caused by any cause found not to be the responsibility of Mitsubishi.
- (2) Loss in opportunity, lost profits incurred to the user by Failures of Mitsubishi products.
- (3) Special damages and secondary damages whether foreseeable or not, compensation for accidents, and compensation for damages to products other than Mitsubishi products.
- (4) Replacement by the user, maintenance of on-site equipment, start-up test run and other tasks.

#### **■5. Changes in product specifications**

The specifications given in the catalogs, manuals, or technical documents are subject to change without prior notice.

#### **■6. Product application**

(1) In using the Mitsubishi graphic operation terminal, the usage conditions shall be that the application will not lead to a major accident even if any problem or fault should occur in the graphic operation terminal device, and that backup and fail-safe functions are systematically provided outside of the device for any problem or fault.

(2) The Mitsubishi graphic operation terminal has been designed and manufactured for applications in general industries, etc. Thus, applications in which the public could be affected such as in nuclear power plants and other power plants operated by respective power companies, and applications in which a special quality assurance system is required, such as for Railway companies or Public service shall be excluded from the graphic operation terminal applications.

In addition, applications in which human life or property could be greatly affected, such as in aircraft, medical, railway applications, incineration and fuel devices, manned transportation equipment, recreation and amusement devices, safety devices, shall also be excluded from the graphic operation terminal.

Even for the above applications, however, Mitsubishi Electric Corporation may consider the possibility of an application, provided that the customer notifies Mitsubishi Electric Corporation of the intention, the application is clearly defined and any special quality is not required, after the user consults the local Mitsubishi representative.

## **Intellectual Property Rights**

#### **Trademarks**

GOT is a registered trademark of Mitsubishi Electric Corporation.

Microsoft, Microsoft Access, Excel, SQL Server, Visual Basic, Visual C++, Visual C#, Windows, Windows NT, Windows Server, and Windows Vista are trademarks of the Microsoft group of companies.

Adobe and Adobe Reader are registered trademarks of Adobe Systems Incorporated.

Intel, Intel Core, Pentium, and Celeron are trademarks or registered trademarks of Intel Corporation in the United States and other countries.

MODBUS is a trademark of Schneider Electric SA.

VNC is a registered trademark of RealVNC Ltd. in the United States and other countries.

Other company and product names herein are either trademarks or registered trademarks of their respective owners.

#### **Copyrights**

The screens (screenshots) are used in accordance with the Microsoft Corporation guideline. This product uses Arphic Mobile Font. VS-FlexGrid Pro Copyright © 2003 ComponentOne LLC. FreeType Portions of this software are copyright ©2003 The FreeType

Project (www.freetype.org). All rights reserved.

# SCREEN DESIGN SOFTWARE<br>**GT Designer3** version1

Screen Design Manual Functions 1/2 Functions 2/2

(For GOT1000 Series)

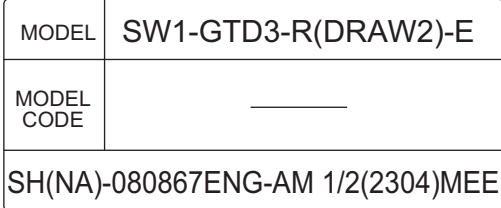

## **MITSUBISHI ELECTRIC CORPORATION**

HEAD OFFICE: TOKYO BLDG., 2-7-3, MARUNOUCHI, CHIYODA-KU, TOKYO 100-8310, JAPAN NAGOYA WORKS: 1-14, YADA-MINAMI 5-CHOME, HIGASHI-KU, NAGOYA 461-8670, JAPAN

> When exported from Japan, this manual does not require application to the Ministry of Economy, Trade and Industry for service transaction permission.

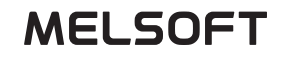

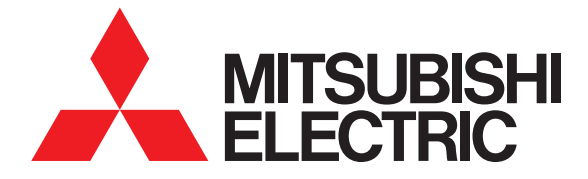

# **GT Designer3**<br>
Screen Design Manual Functions 1/2 SCREEN DESIGN SOFTWARE

Screen Design Manual Functions 1/2 Functions 2/2

(For GOT1000 Series)

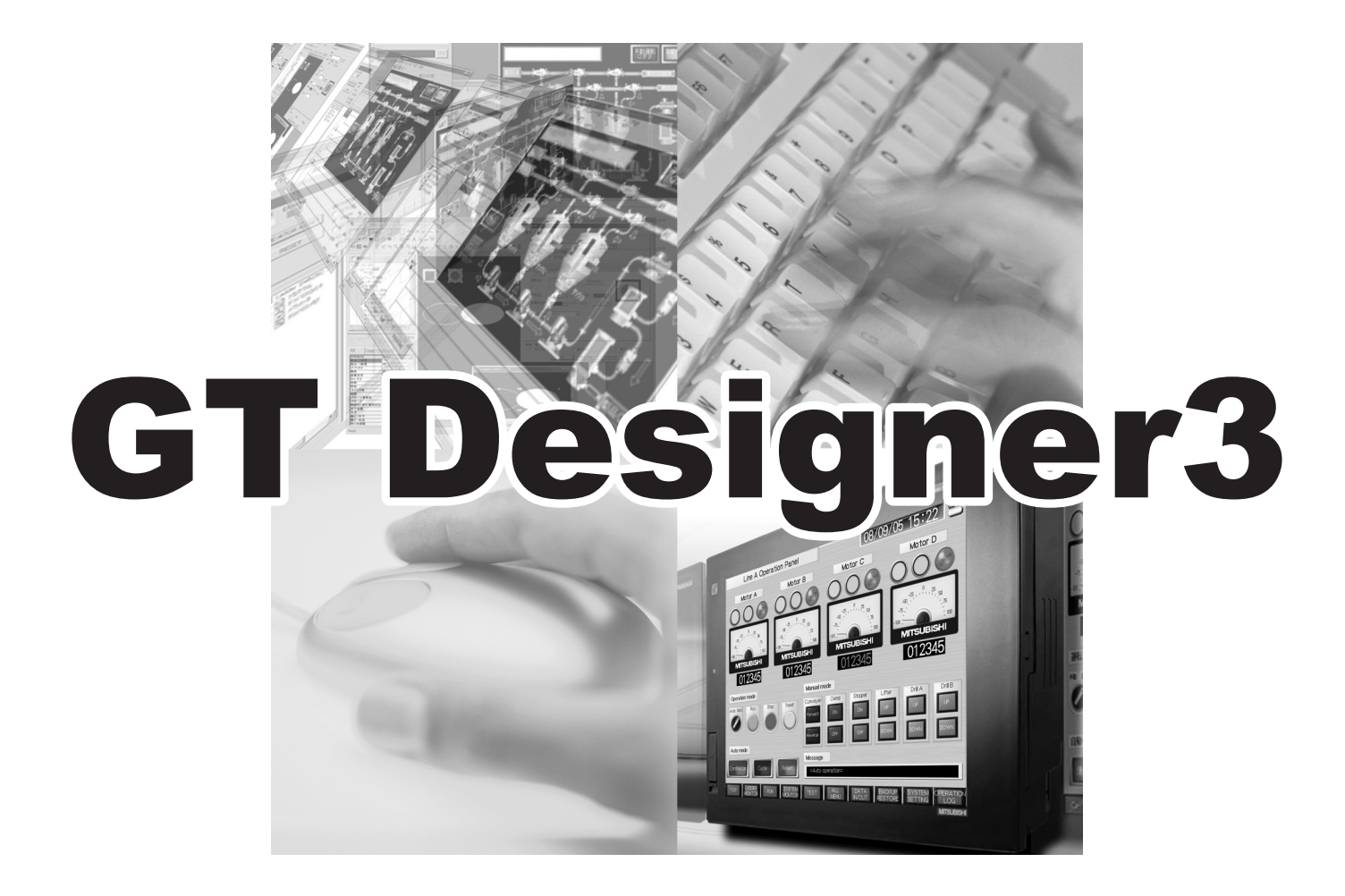

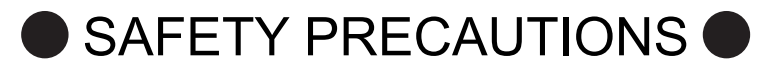

(Be sure to read these instructions before using the product)

Before using this product, read this manual and the relevant manuals introduced in this manual carefully and handle the product correctly with full attention to safety.

Note that these precautions apply only to this product.

In this manual, the safety instructions are ranked as "WARNING" and "CAUTION".

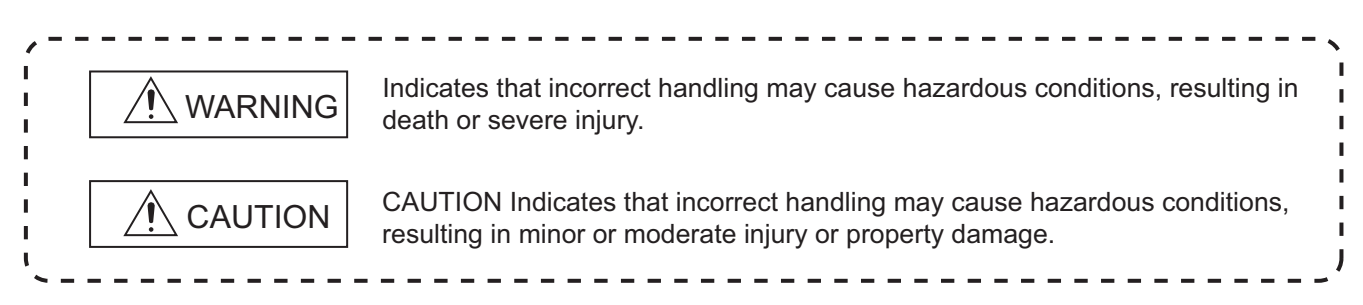

Note that failure to observe the  $\triangle$  CAUTION level instructions may also lead to serious results depending on the circumstances. Be sure to observe the instructions of both levels to ensure personal safety.

Please keep this manual in accessible place and be sure to forward it to the end user.

[Test operation precautions]

## $\bigwedge$ WARNING

Before testing the operation of a user-created screen (such as turning on or off a bit device, changing the current value of a word device, changing the set value or current value of a timer or counter, and changing the current value of a buffer memory), thoroughly read the manual to fully understand the operating procedure. When testing, never change the data of the devices that control the operation essential for the system.

Faulty output and malfunction may result in an accident.

[Precautions for Remote Control]

# ∕I∖WARNING

Remote control is available through a network by using GOT functions, including the SoftGOT-GOT link function, the remote personal computer operation function, and the VNC server function.

 If these functions are used to perform remote control of control equipment, the field operator may not notice the remote control, possibly leading to an accident.

 In addition, a communication delay or interruption may occur depending on the network environment, and remote control of control equipment cannot be performed normally in some cases.

 Before using the above functions to perform remote control, fully grasp the circumstances of the field site and ensure safety.

[Design Precautions]

in a denial-of-service (DoS) state.

## WARNING

To maintain the security (confidentiality, integrity, and availability) of the GOT and the system against unauthorized access, DoS<sup>\*1</sup> attacks, computer viruses, and other cyberattacks from unreliable networks and devices via network, take appropriate measures such as firewalls, virtual private networks (VPNs), and antivirus solutions. Mitsubishi Electric shall have no responsibility or liability for any problems involving GOT trouble and system trouble by unauthorized access, DoS attacks, computer viruses, and other cyberattacks. \*1 DoS: A denial-of-service (DoS) attack disrupts services by overloading systems or exploiting vulnerabilities, resulting

#### **CAUTIONS FOR USING THIS SOFTWARE**

**(1) Required memory of a personal computer and the free capacity of the hard disk** For required memory and the free capacity of the hard disk, refer to the following.

Fermion (Fundamentals) 2.1 Operating environment

#### **(2) Error messages displayed while starting and editing**

"Operation will be terminated because of insufficient memory. Would you like to stop?"

If the above message appears, close other running application software or reboot Windows<sup>®</sup> in order to secure at least 50M bytes of free hard disk space.

#### **(3) GT Designer3 and the GOT display**

(a) Precautions for displaying straight line other than full line (dotted line and others) in bold When straight line other than full line is drawn in bold, the line may not be displayed with its actual line width on a personal computer.

However, it will be displayed correctly on GOT. This phenomenon does not mean data problem.

(b) Display of end points of straight line/line freeform/polygon

As shown below, the end points of straight line, line freeform, or polygon is displayed differently between GT Designer3 and the GOT.

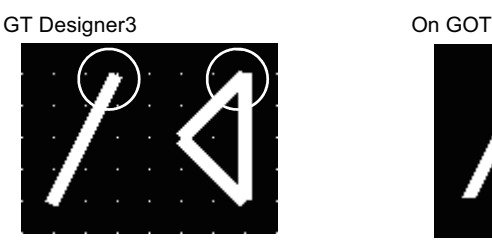

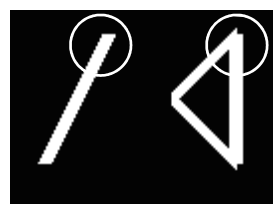

(c) Start position for filling patterns

Some filling patterns may be differently displayed. For example, the start position may be different between GT Designer3 and the GOT.

(d) Drawing of different type lines

The length of the dots varies in different dotted lines (for example: the chain lines).

- (e) Display of object
	- The display position of the scale value displayed in the graph is different between GT Designer3 and the GOT.
	- Even if the display-start-line of a comment is set, the comment is displayed from the first line on GT Designer3.
- (f) Display magnification

When display magnification is changed, the connected lines or figures may be separated or the filled-paint may be out of outline of the figure. However, if they are displayed correctly on the preview screen (Display magnification: 100%), they will appear correctly on the GOT as well.

Example: When filled-paint is out of the outline.

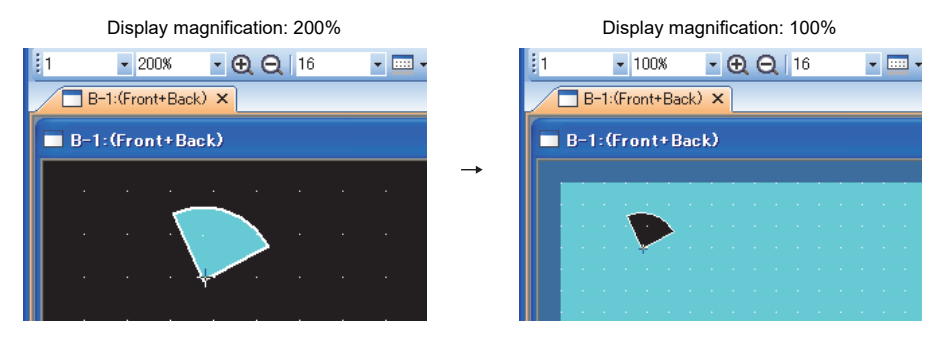
#### **(4) Restrictions when the color setting is changed to the setting of less colors in the system**  environment (256 colors  $\rightarrow$  2 colors)

• The color palette for setting color will be changed according to the new settings.

• The color on the drawing screen will be kept the same as prior to the change.

If the color setting for a red rectangle-figure is changed to [2(mono)], the red color remains.

• The colors of the image data (BMP file or JPEG file) will be reduced when the project is stored, the screen is closed and that image data is double-clicked.

#### **(5) When device type is changed**

Confirm the device type when the set bit device is changed from bit device into word device. The device flag may be represented as "??", depending on the settings.

Example:  $D0.b0 \rightarrow D0D0.b5 \rightarrow ?$ ?

#### **(6) OS setting**

Set the font size to [Normal] when setting OS (Windows®) screens.

If the font size is set to other than [Normal], the GT Designer3 dialog box and others cannot be displayed correctly.

# **INTRODUCTION**

Thank you for choosing Mitsubishi Electric Graphic Operation Terminal (Mitsubishi Electric GOT). Read this manual and make sure you understand the functions and performance of the GOT thoroughly in advance to ensure correct use.

## **CONTENTS**

# GT Designer3 Version1 Screen Design Manual (Functions) 1/2

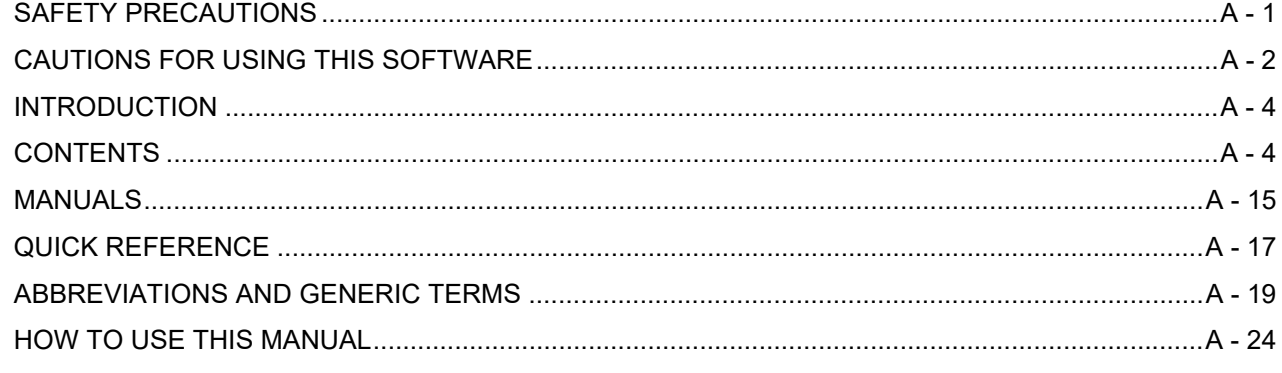

## **FIGURES**

## **1. FIGURES**

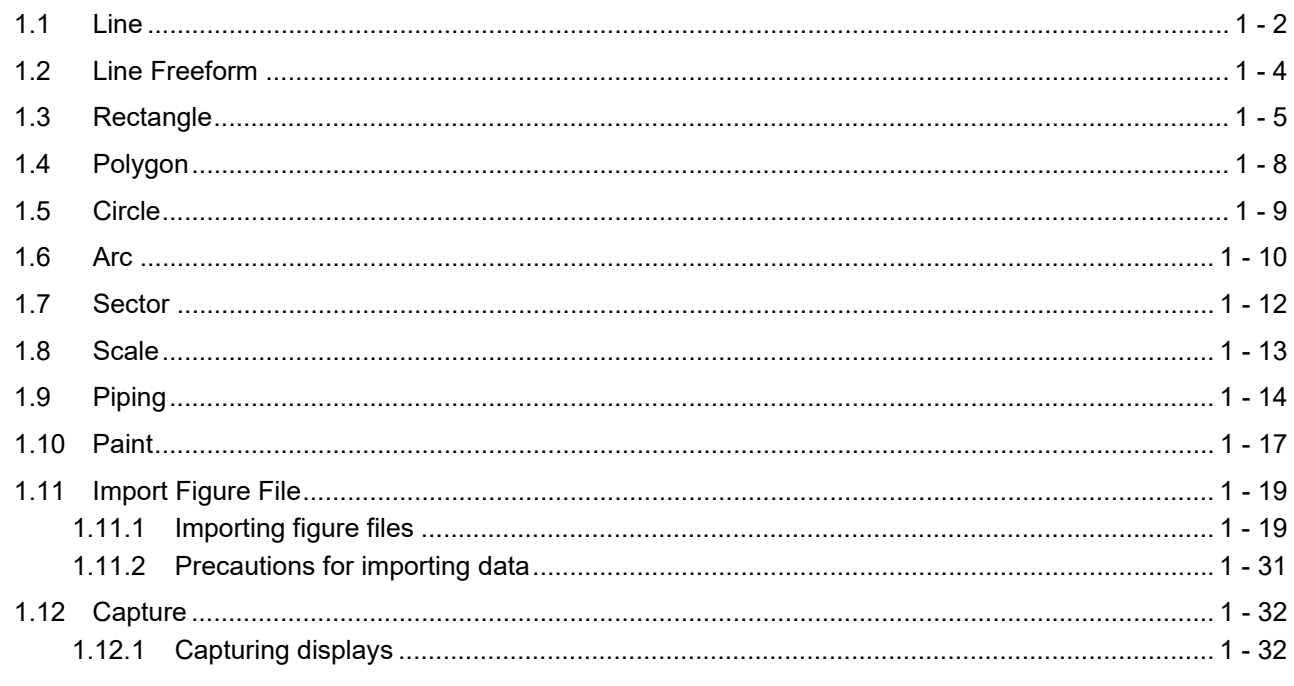

## **TOUCH SWITCH, LAMP**

## 2. TOUCH SWITCH

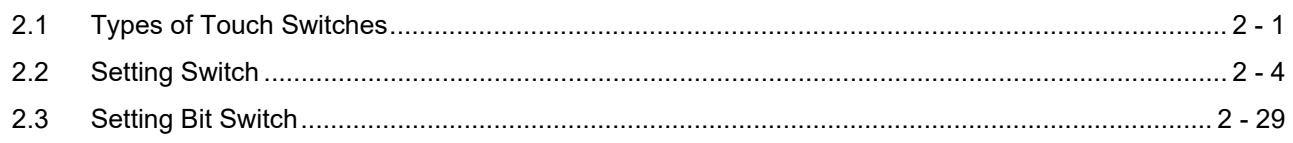

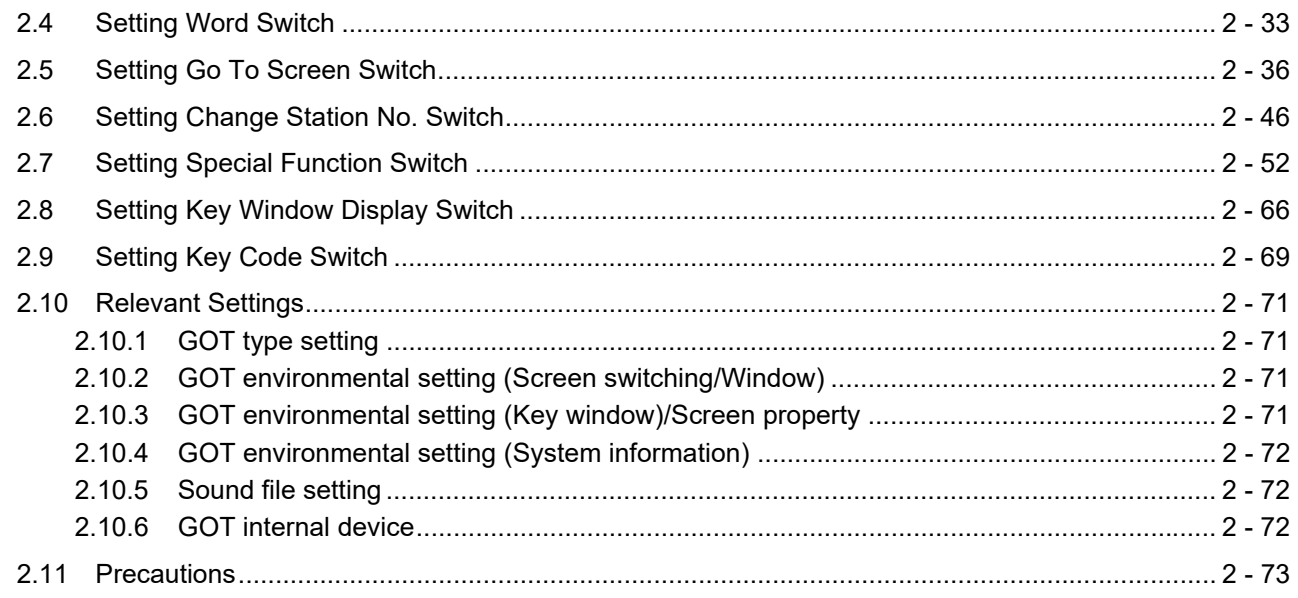

## 3. LAMP

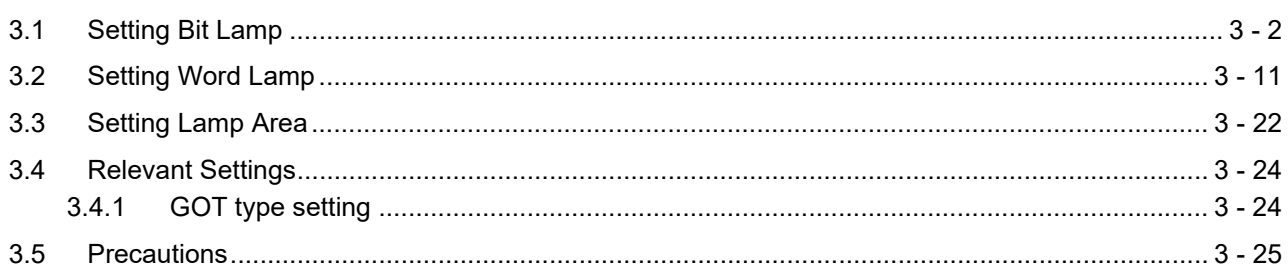

# **NUMBERS, CHARACTERS**

# **4. GRAPHIC CHARACTERS**

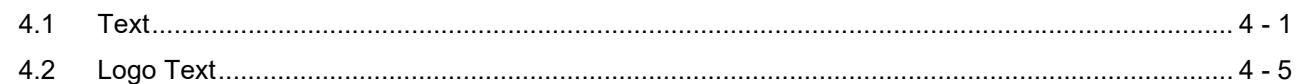

# 5. NUMERICAL DISPLAY/NUMERICAL INPUT

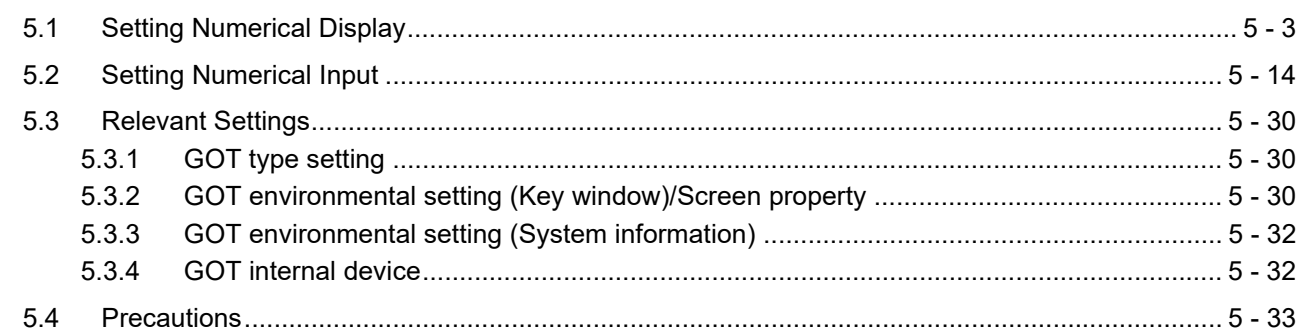

# **6. ASCII DISPLAY/ASCII INPUT**

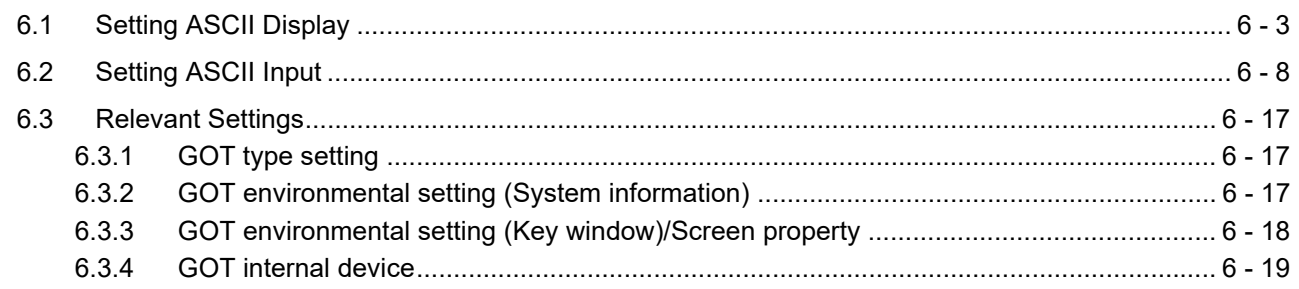

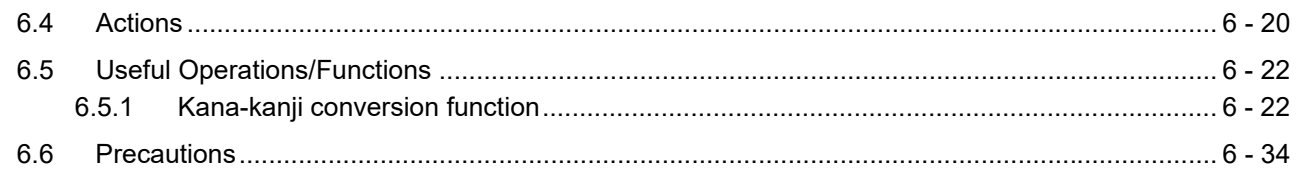

# **7. DATA LIST**

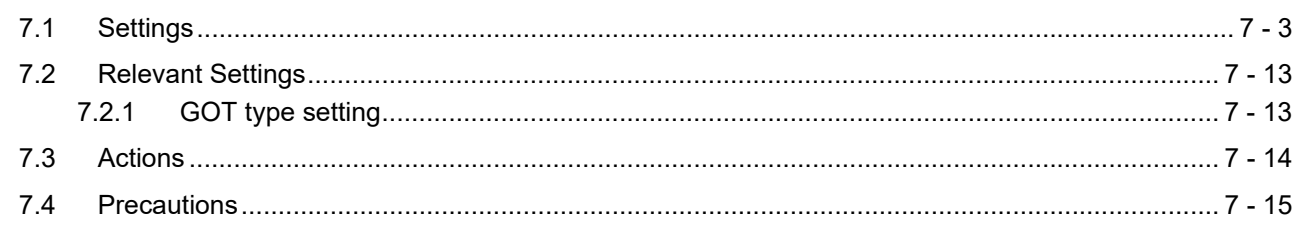

# 8. HISTORICAL DATA LIST DISPLAY

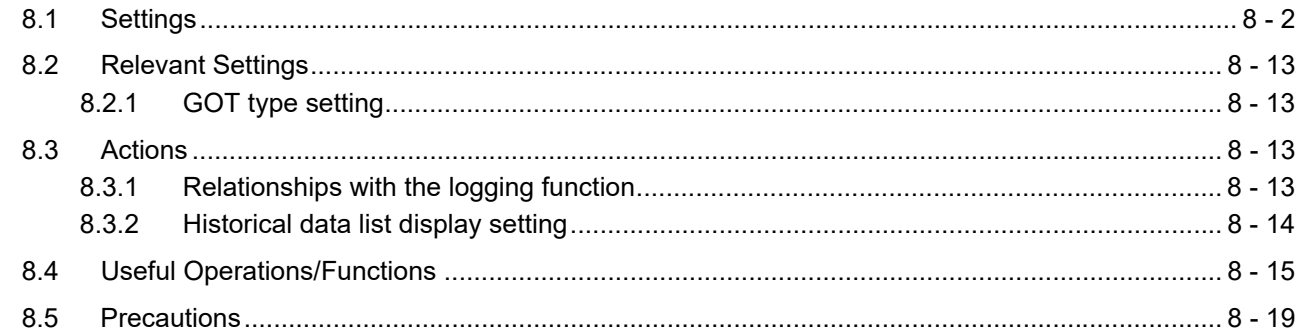

# 9. DATE DISPLAY/TIME DISPLAY

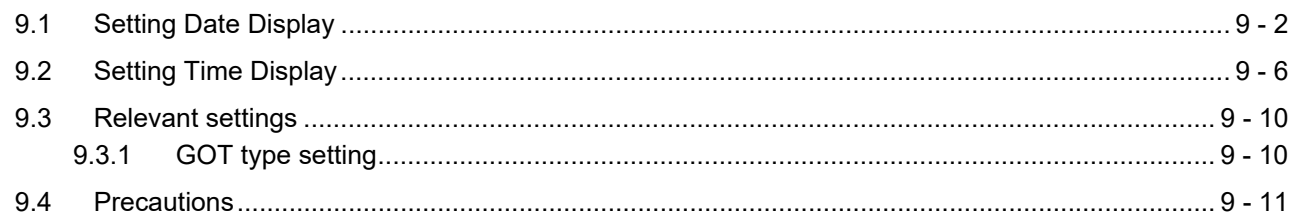

# **10. COMMENT DISPLAY**

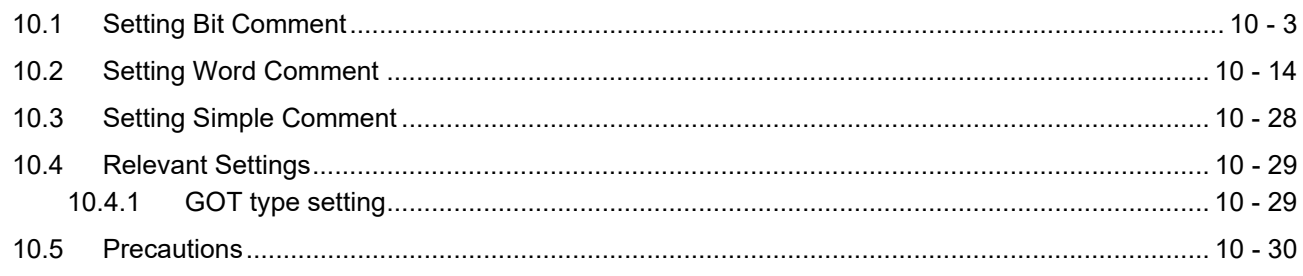

# **ALARM**

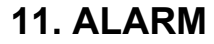

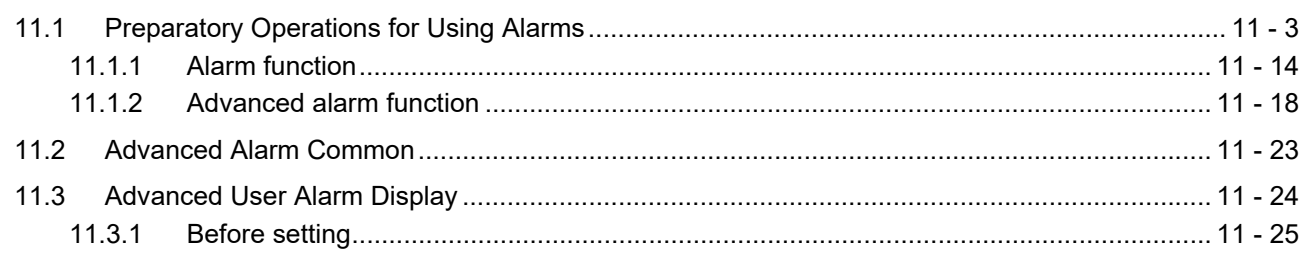

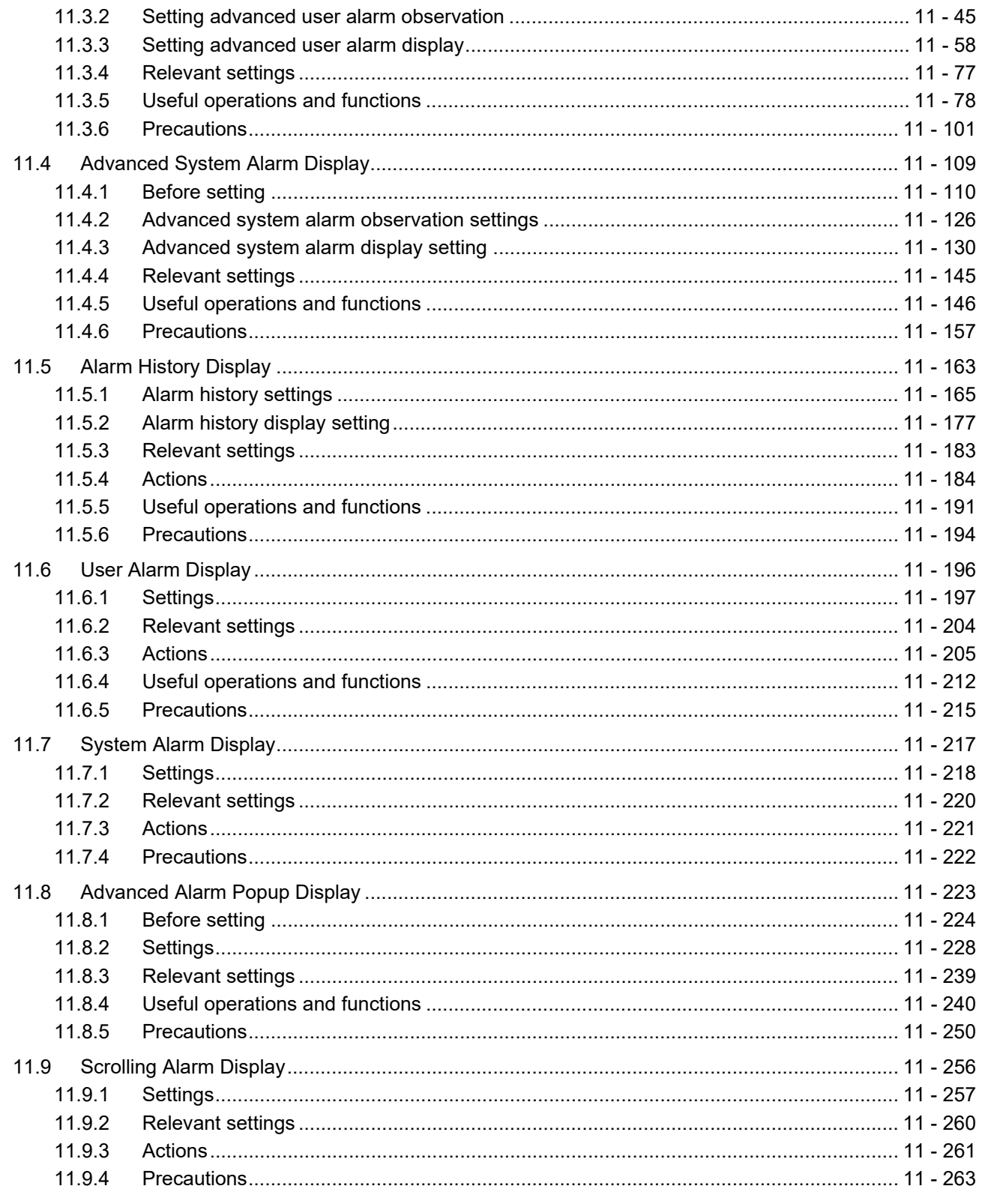

# **GRAPH, METER**

## 12. LEVEL

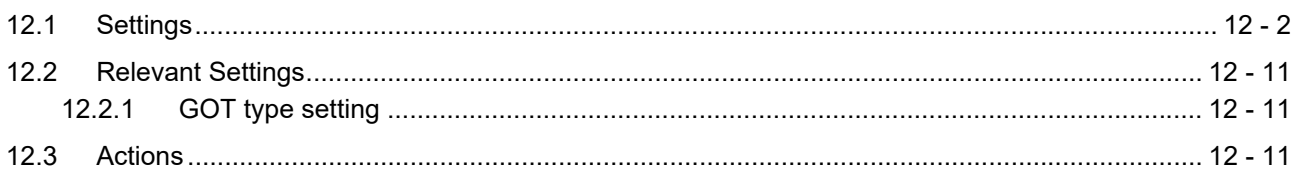

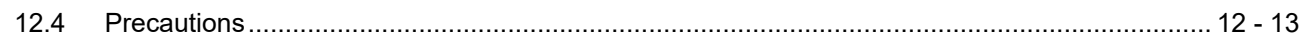

# **13. PANELMETER**

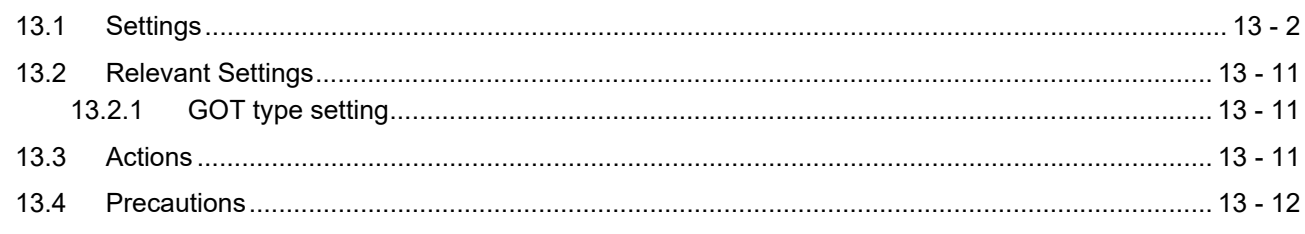

# **14. LINE GRAPH**

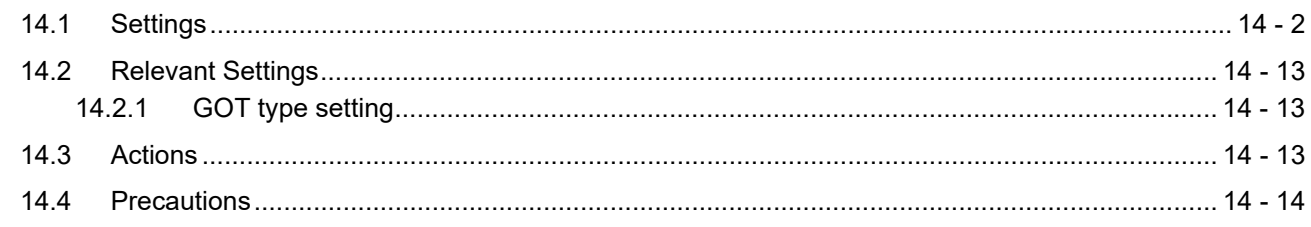

# **15. TREND GRAPH**

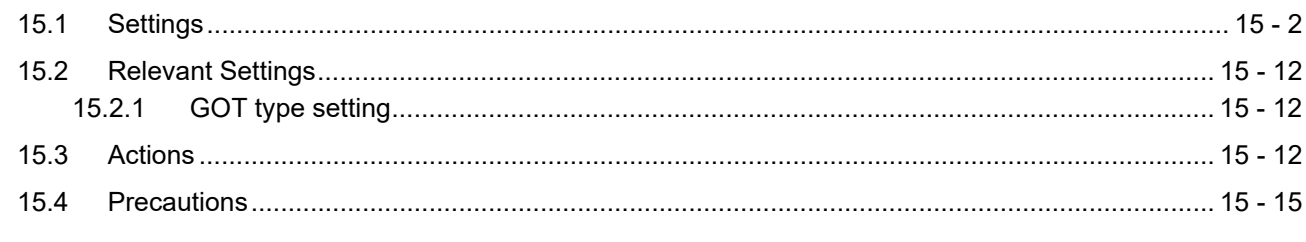

# **16. BAR GRAPH**

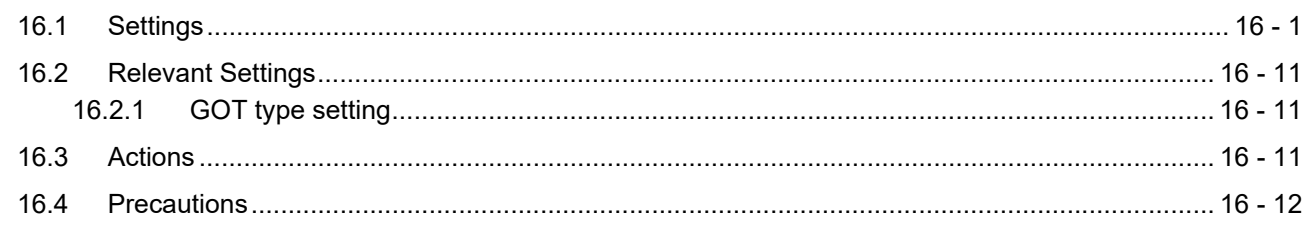

# **17. STATISTICS BAR GRAPH**

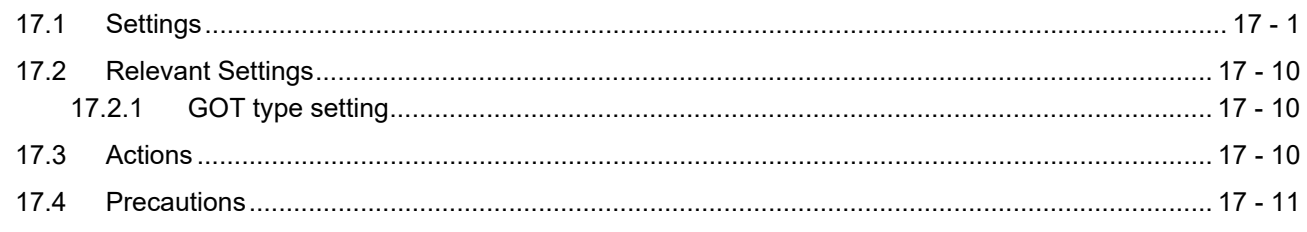

# **18. STATISTICS PIE GRAPH**

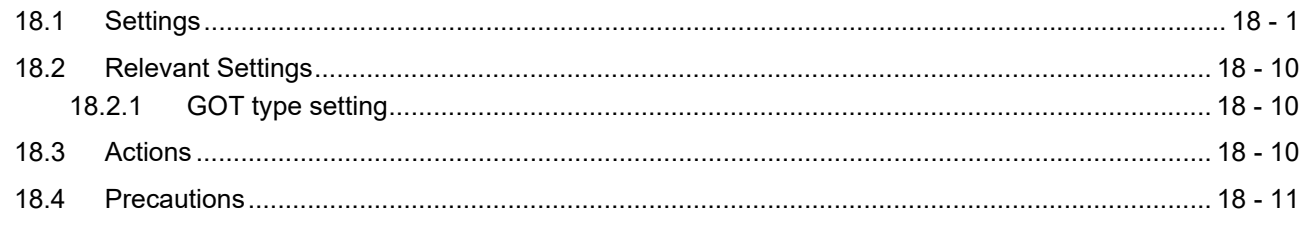

# **19. SCATTER GRAPH**

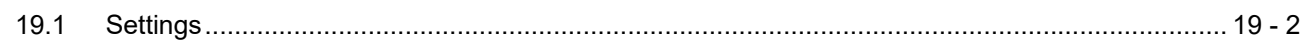

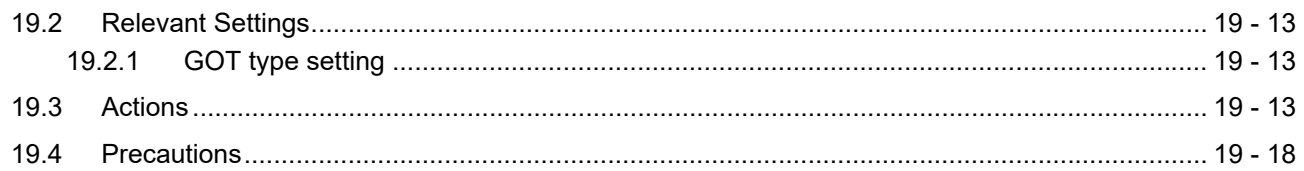

# **20. HISTORICAL TREND GRAPH**

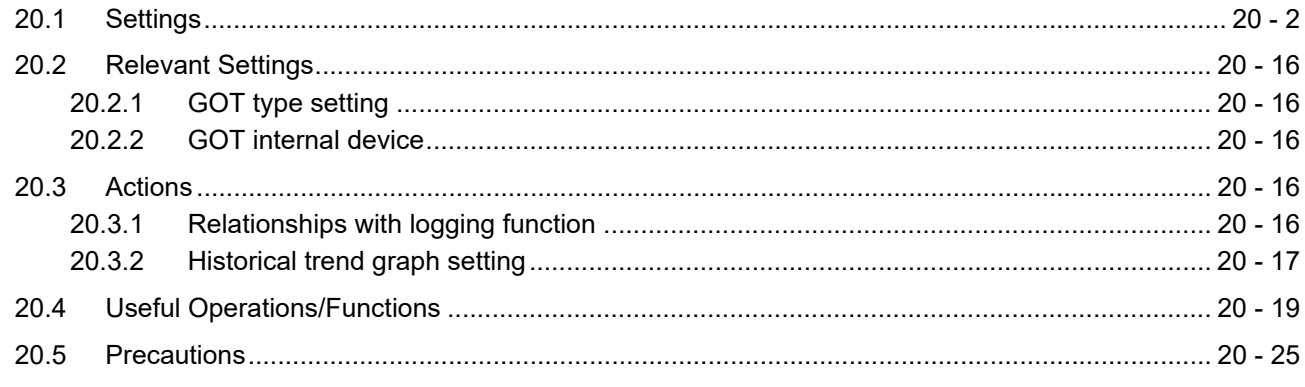

# **PARTS**

# 21. PARTS DISPLAY

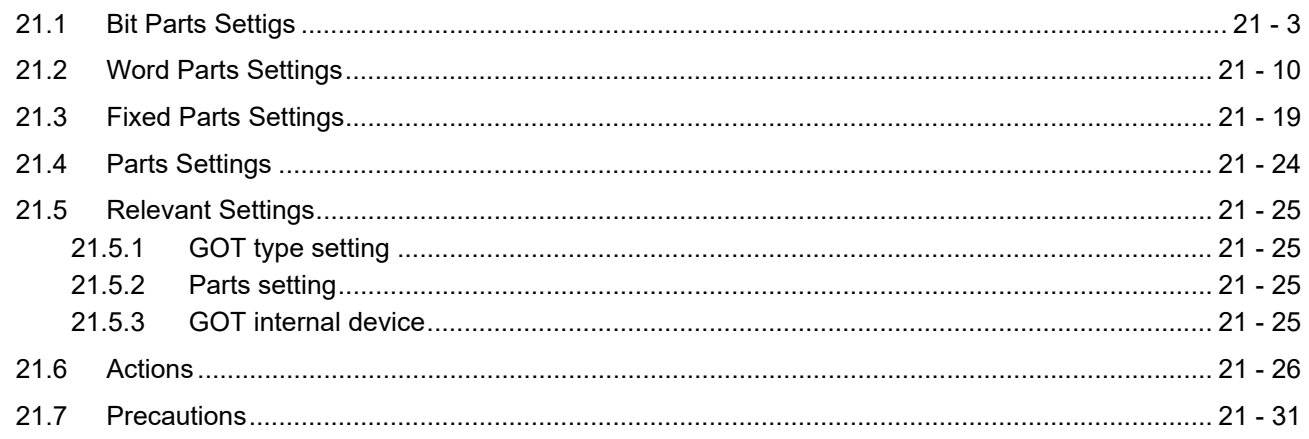

# **22. PARTS MOVEMENT**

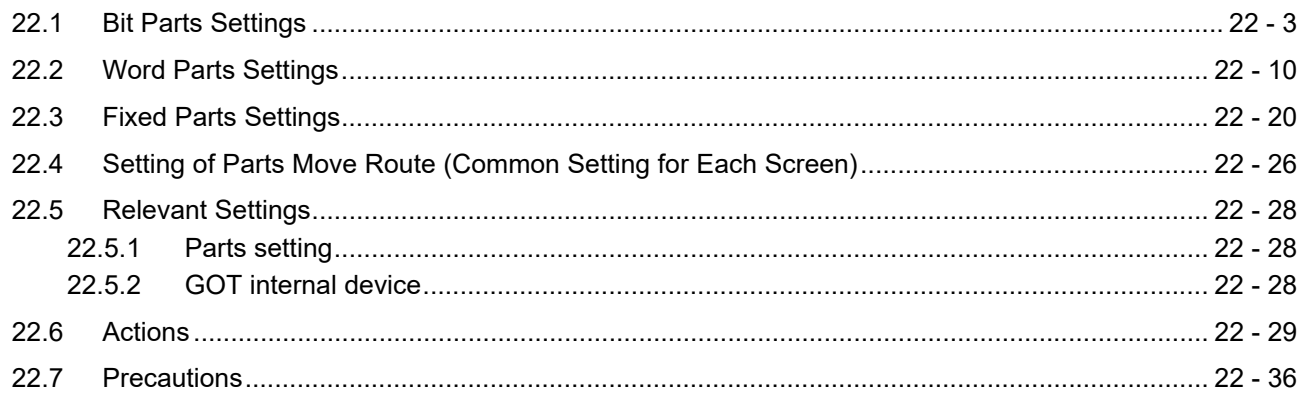

# **GT Designer3 Version1 Screen Design Manual (Functions) 2/2**

## **DATA COLLECTION**

## **23. OPERATION LOG FUNCTION**

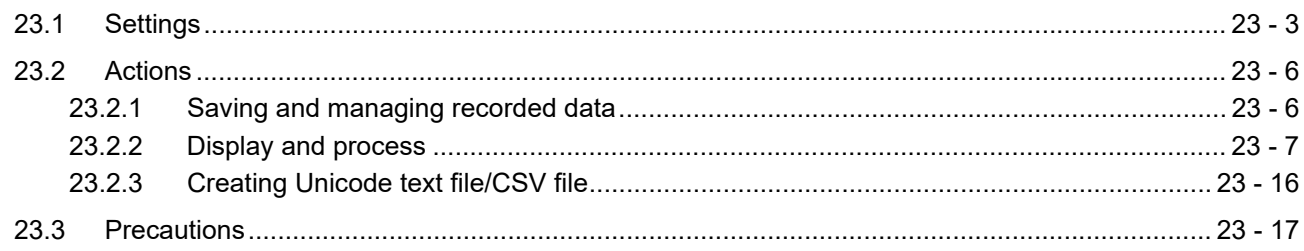

# **24. LOGGING FUNCTION**

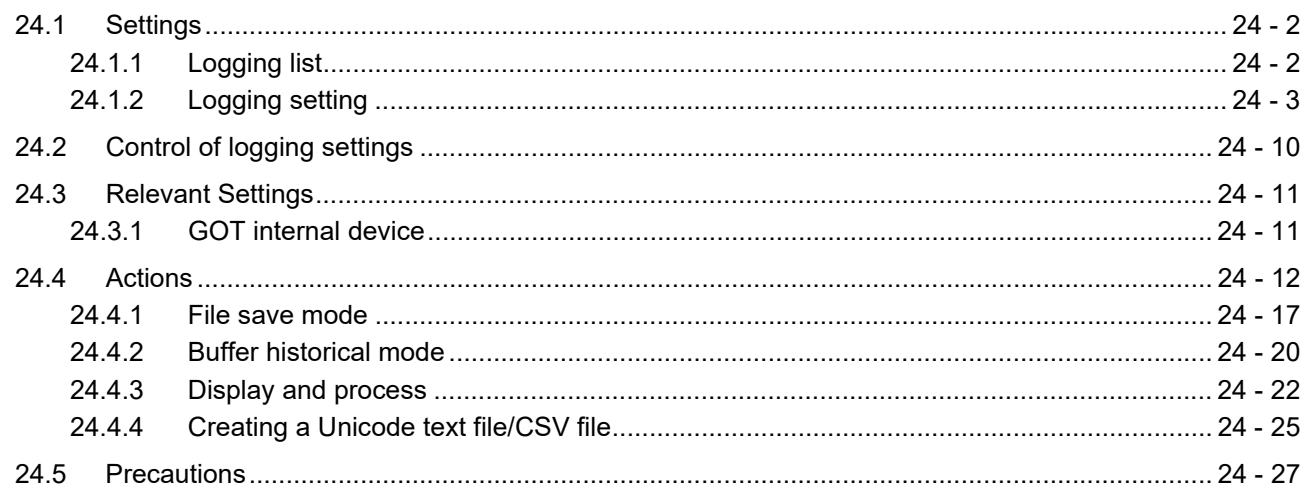

## **RECIPE**

## 25. RECIPE

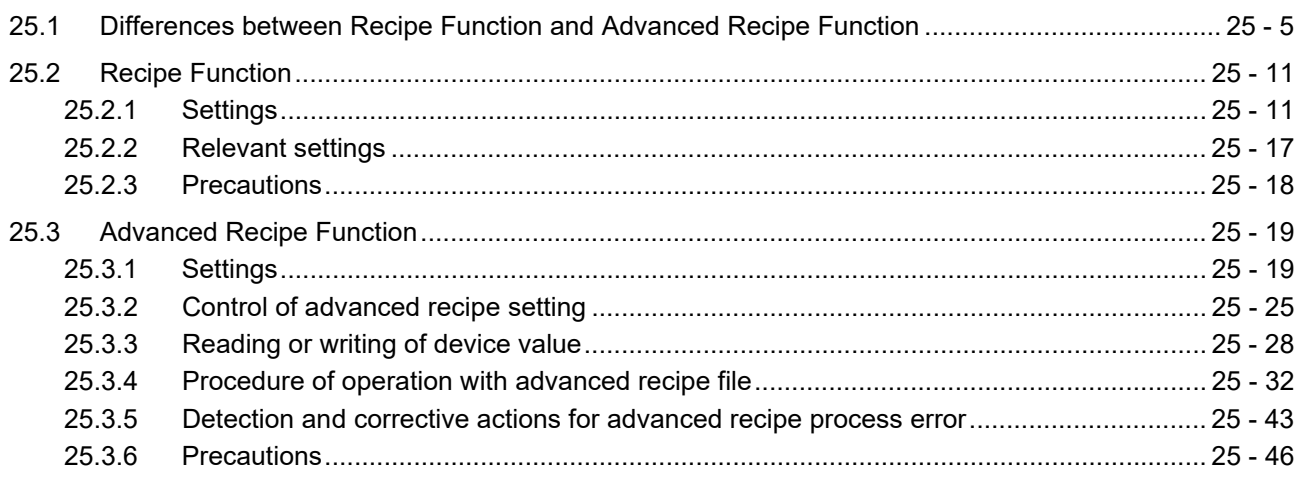

## **TRIGGER ACTION**

## **26. DEVICE DATA TRANSFER FUNCTION**

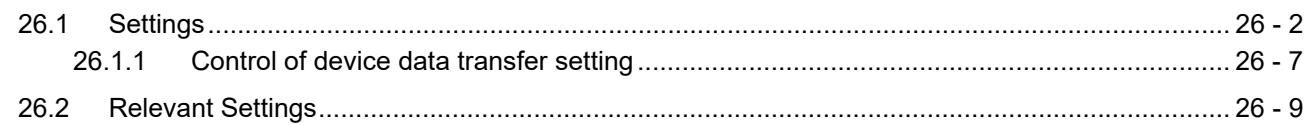

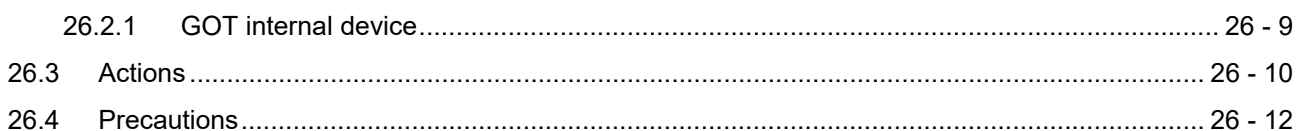

# 27. STATUS OBSERVATION FUNCTION

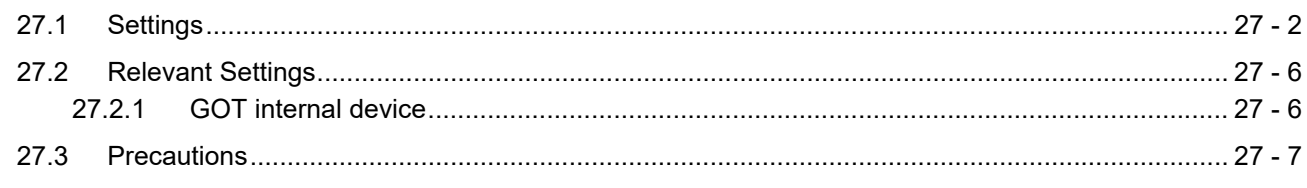

# **28. TRIGGER ACTION FUNCTION**

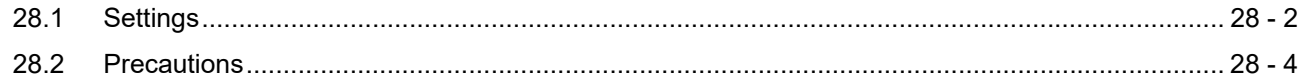

## **29. TIME ACTION FUNCTION**

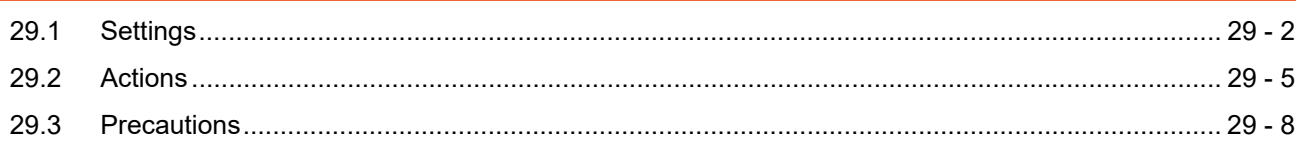

# **SCRIPT FUNCTION**

## **30. SCRIPT FUNCTION**

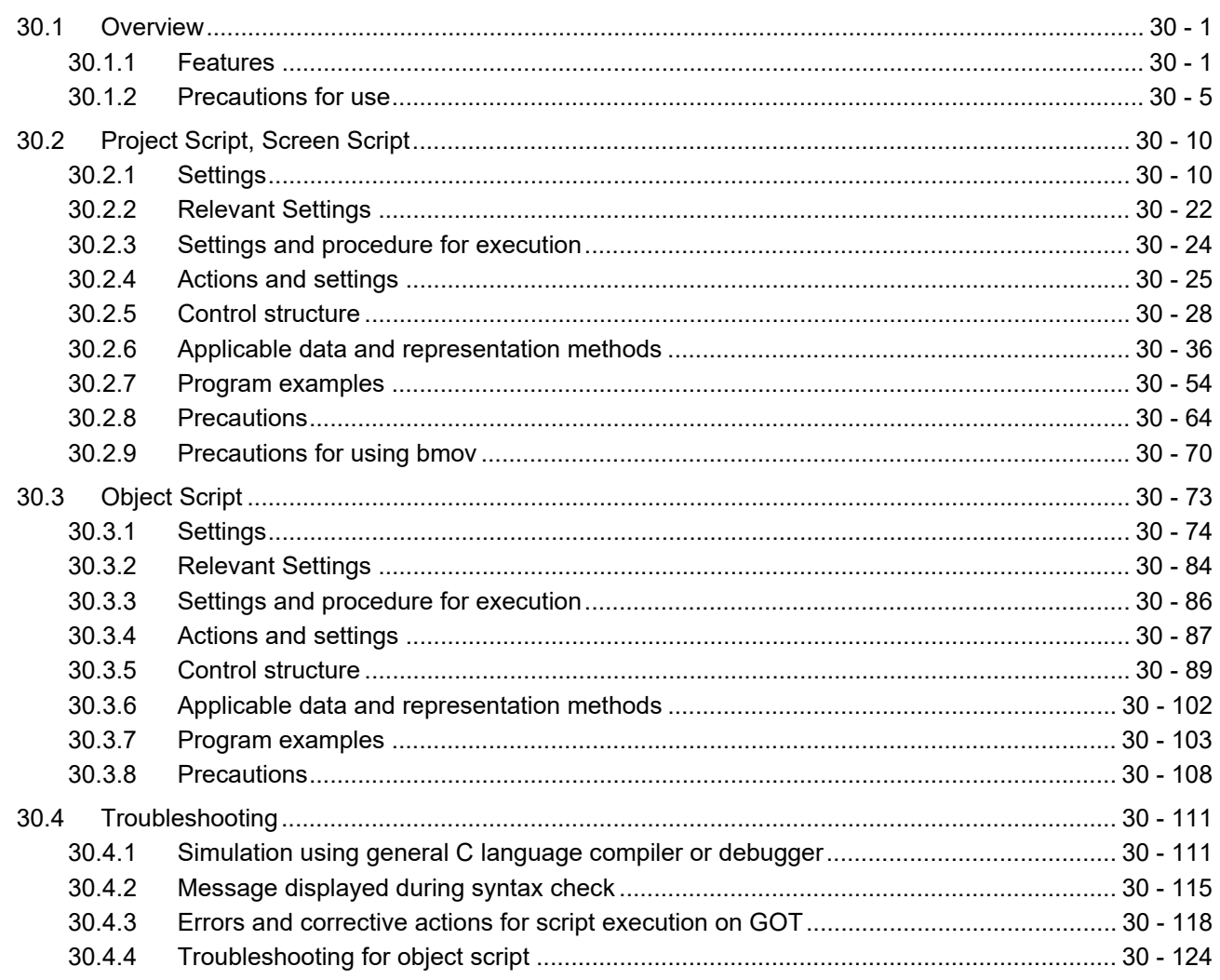

## **31. BARCODE FUNCTION**

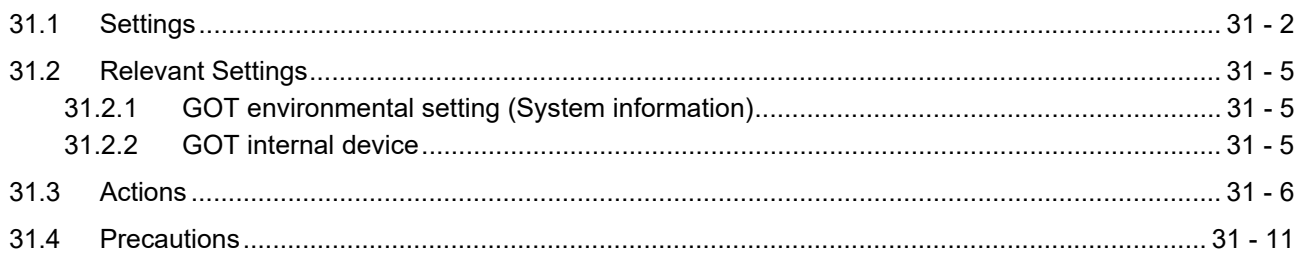

# **32. RFID FUNCTION**

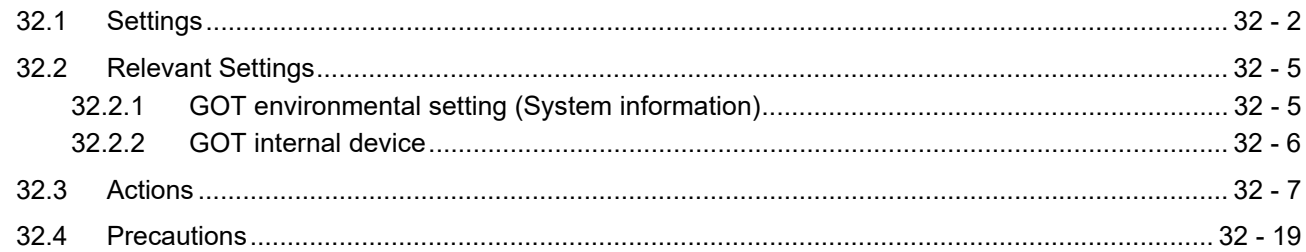

# 33. REMOTE PERSONAL COMPUTER OPERATION FUNCTION

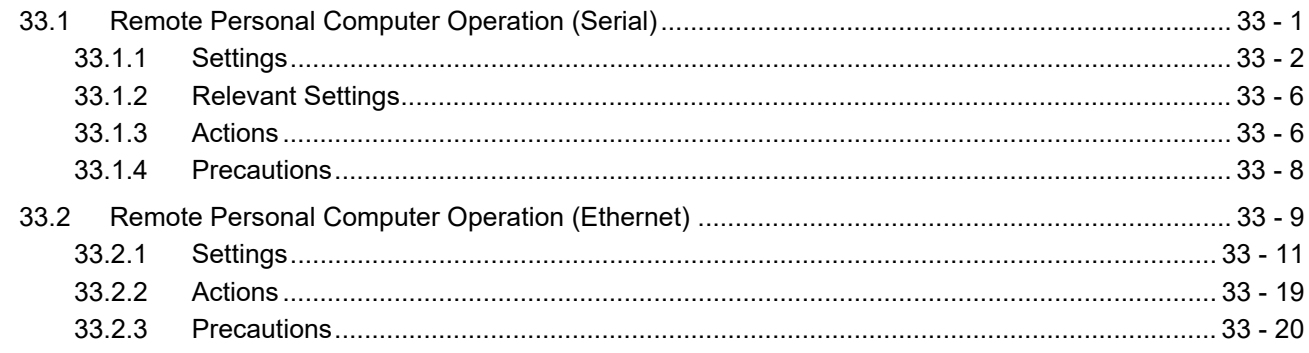

# 34. VNC(R) SERVER FUNCTION

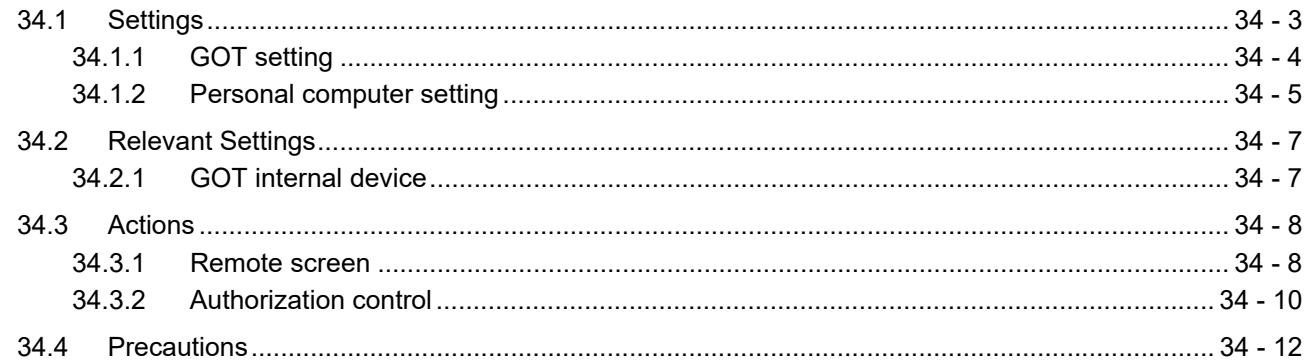

# **35. VIDEO DISPLAY FUNCTION**

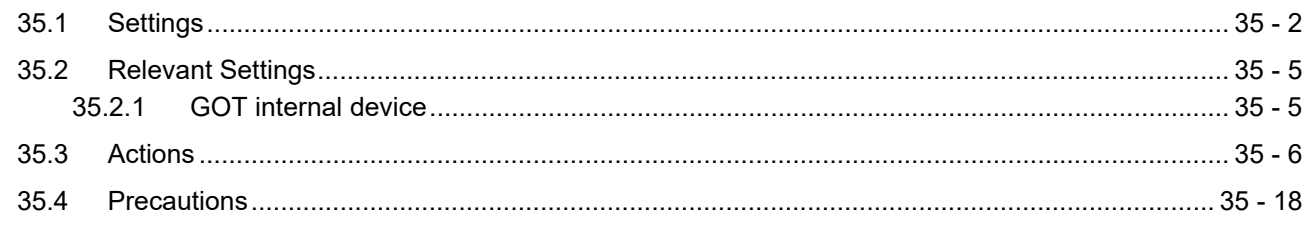

## **36. MULTIMEDIA FUNCTION**

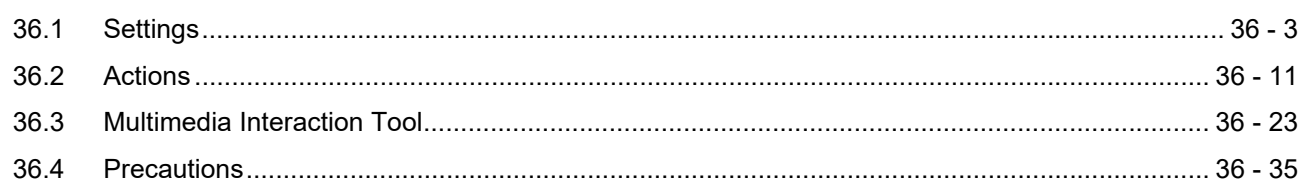

# 37. OPERATION PANEL FUNCTION/EXTERNAL I/O FUNCTION

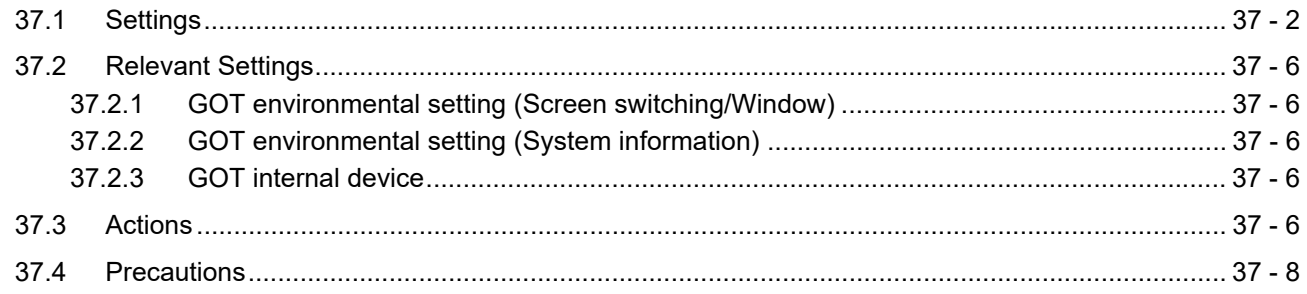

## **38. RGB DISPLAY FUNCTION**

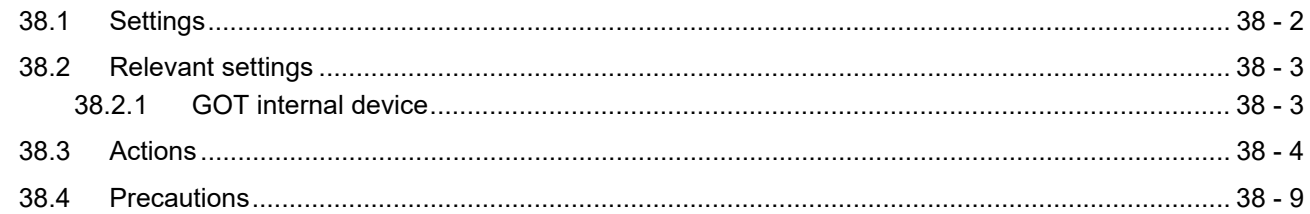

## **39. REPORT FUNCTION**

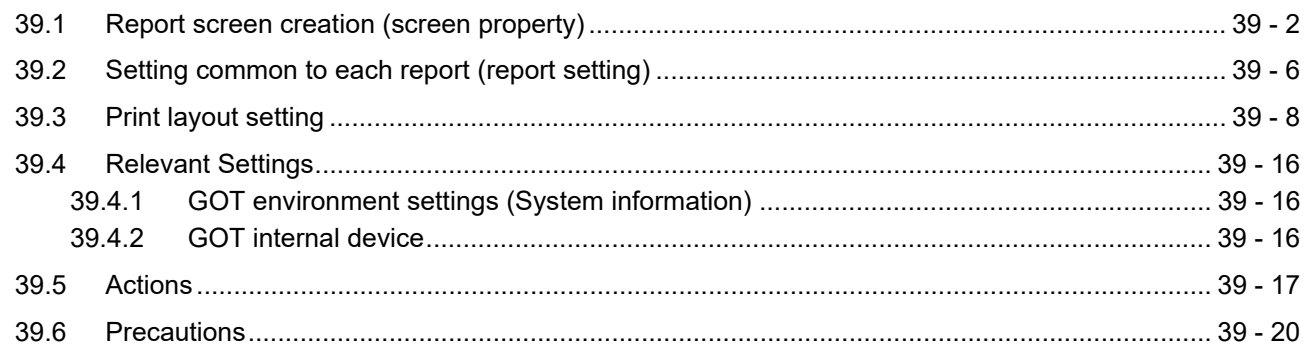

## **40. HARD COPY FUNCTION**

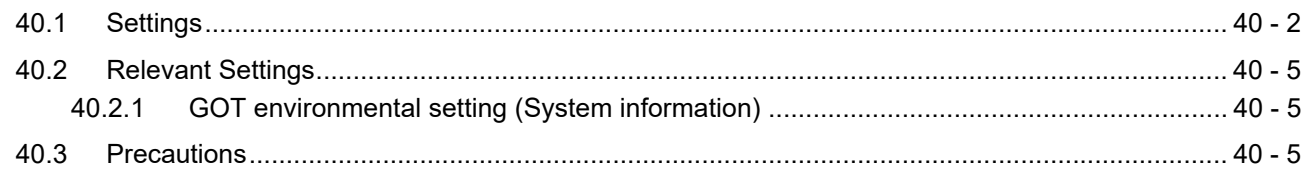

# **41. SOUND OUTPUT FUNCTION**

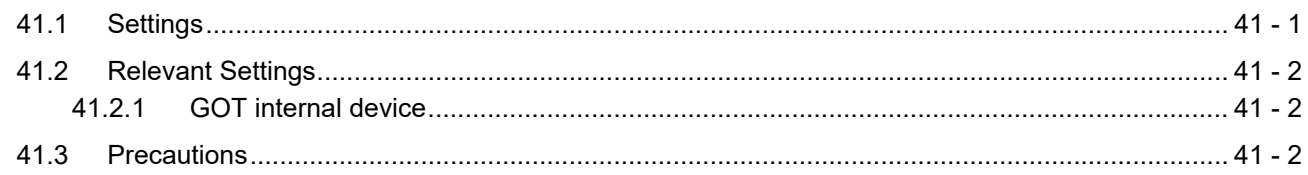

## **[APPENDICES](#page-1302-0)**

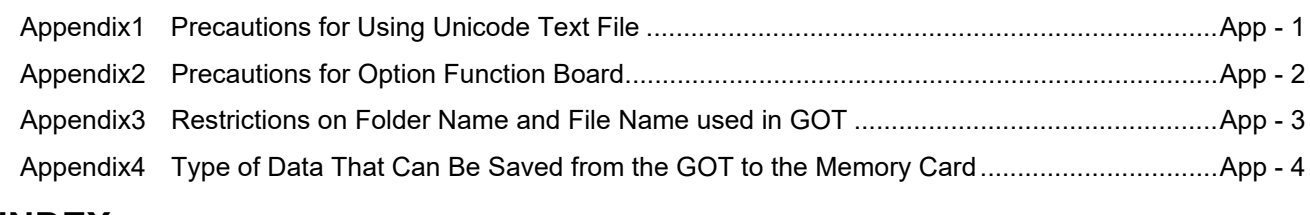

# **[INDEX](#page-1308-0)**

# **[REVISIONS](#page-1311-0)**

# **[WARRANTY](#page-1318-0)**

**[Intellectual Property Rights](#page-1319-0)**

## **MANUALS**

The following table lists the manual relevant to this product. Refer to each manual for any purpose.

#### **Screen creation software manuals**

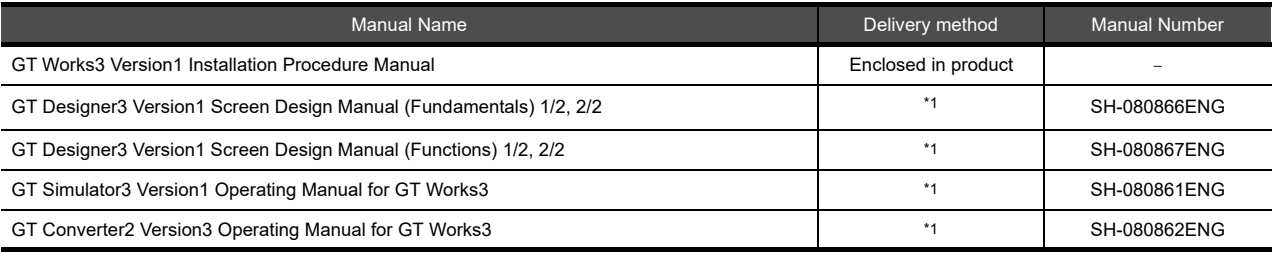

\*1 Contact your local distributor.

## **Connection manual**s

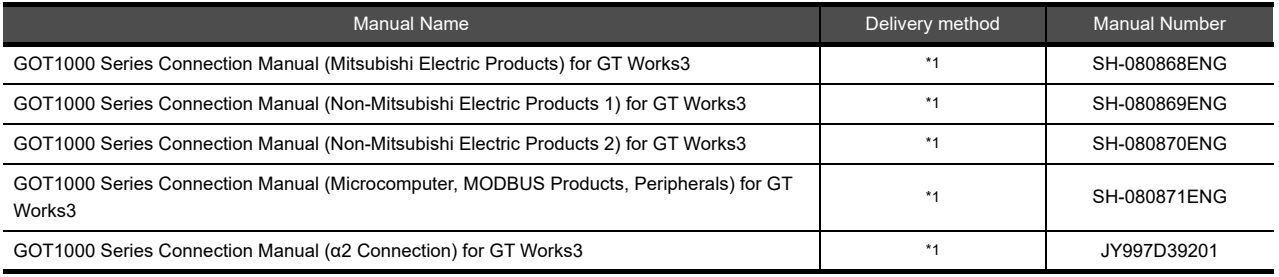

\*1 Contact your local distributor.

## **Extended and option function manuals**

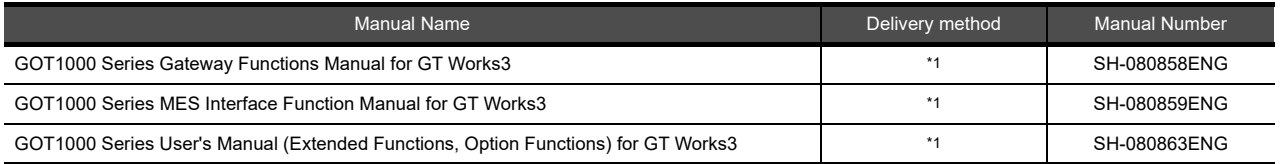

\*1 Contact your local distributor.

## **GT SoftGOT1000 manuals**

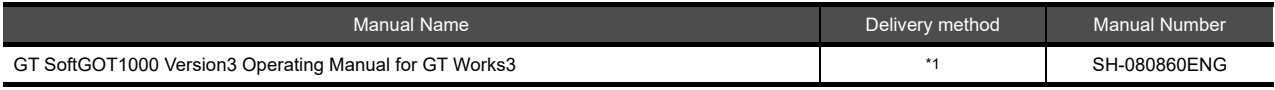

\*1 Contact your local distributor.

## **GT16 manuals**

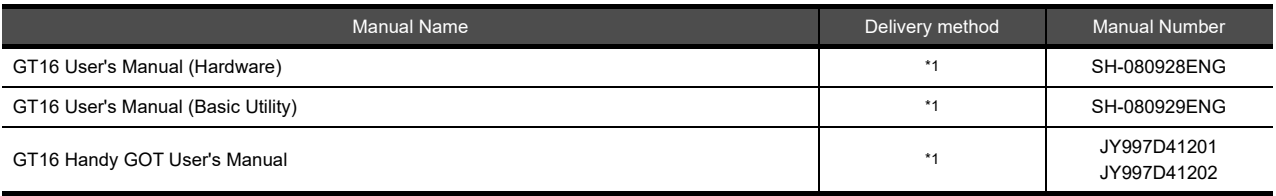

\*1 Contact your local distributor.

## **GT15 manuals**

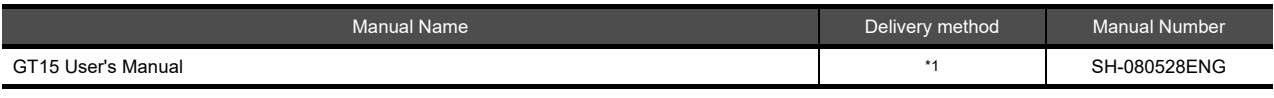

\*1 Contact your local distributor.

## **GT14 manuals**

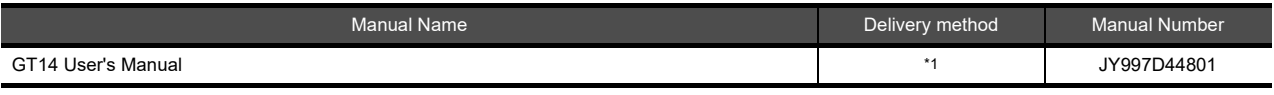

\*1 Contact your local distributor.

## **GT12 manuals**

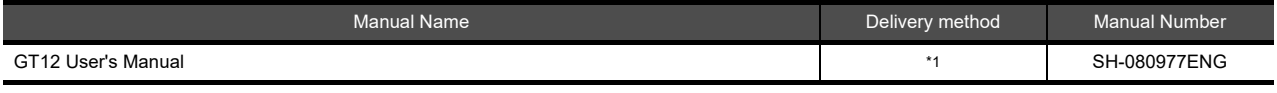

\*1 Contact your local distributor.

## **GT11 manuals**

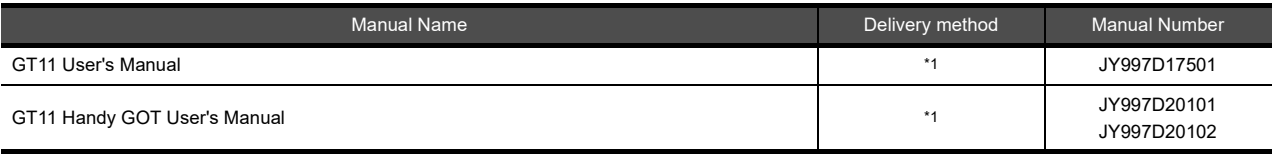

\*1 Contact your local distributor.

## **GT10 manuals**

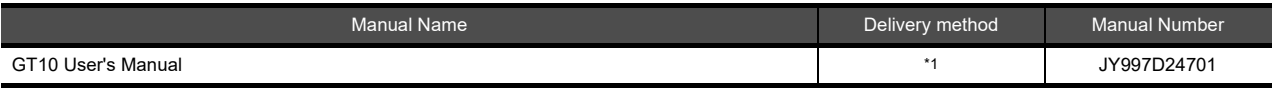

\*1 Contact your local distributor.

## **QUICK REFERENCE**

## **Creating a project**

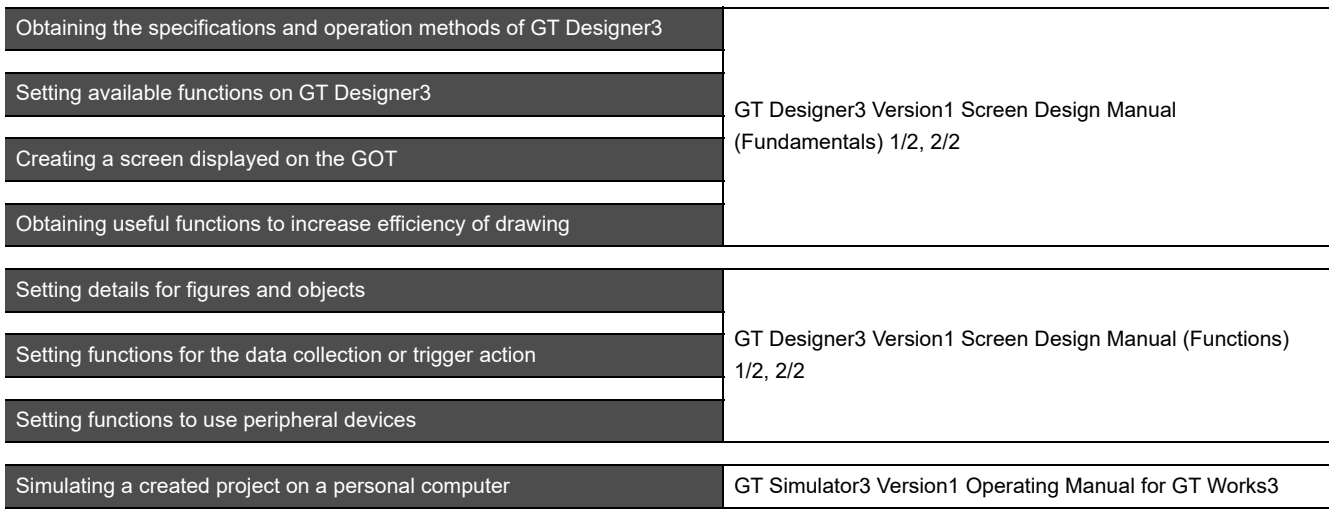

## ■ Connecting a controller to the GOT

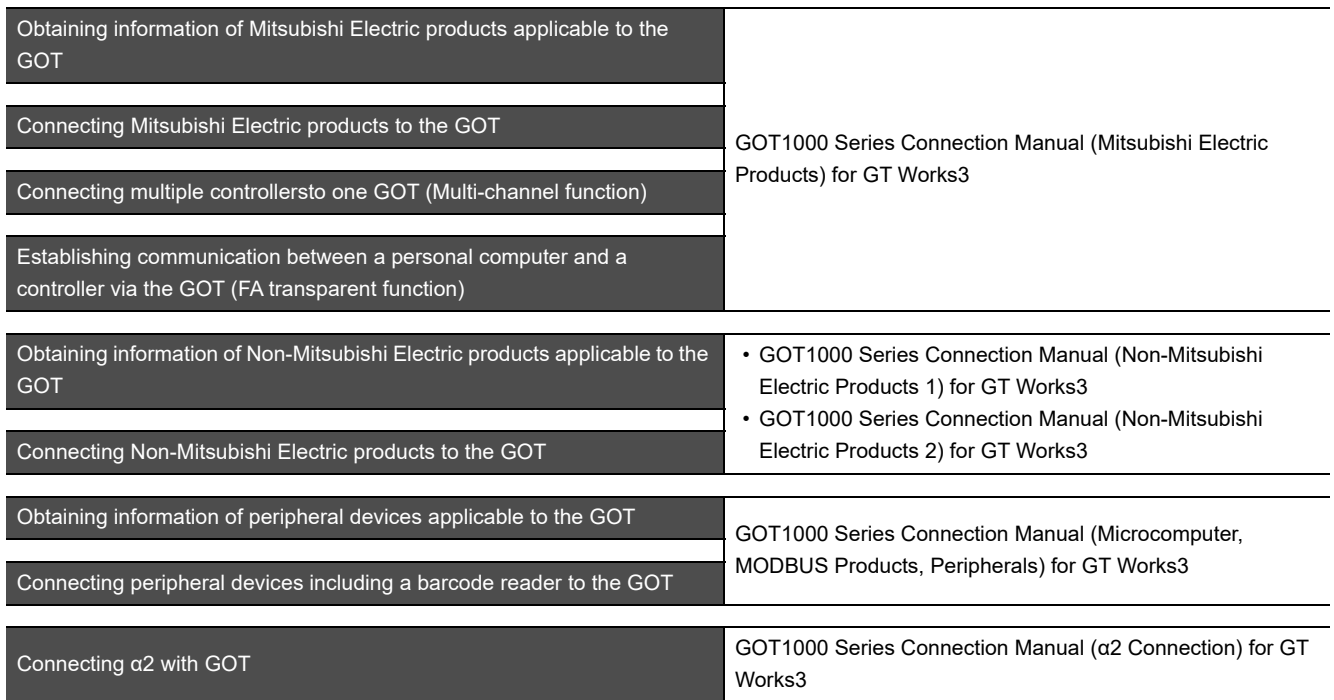

## **Transferring data to the GOT**

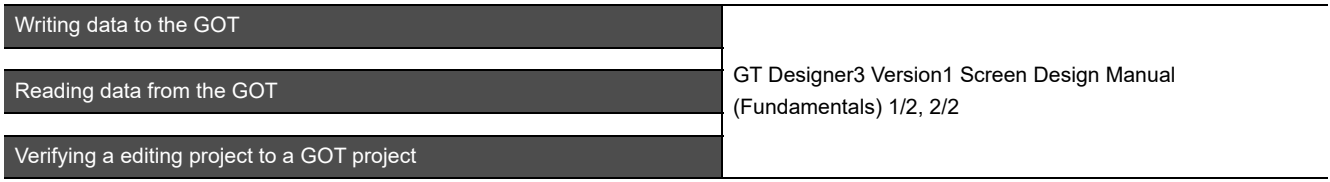

**Others**

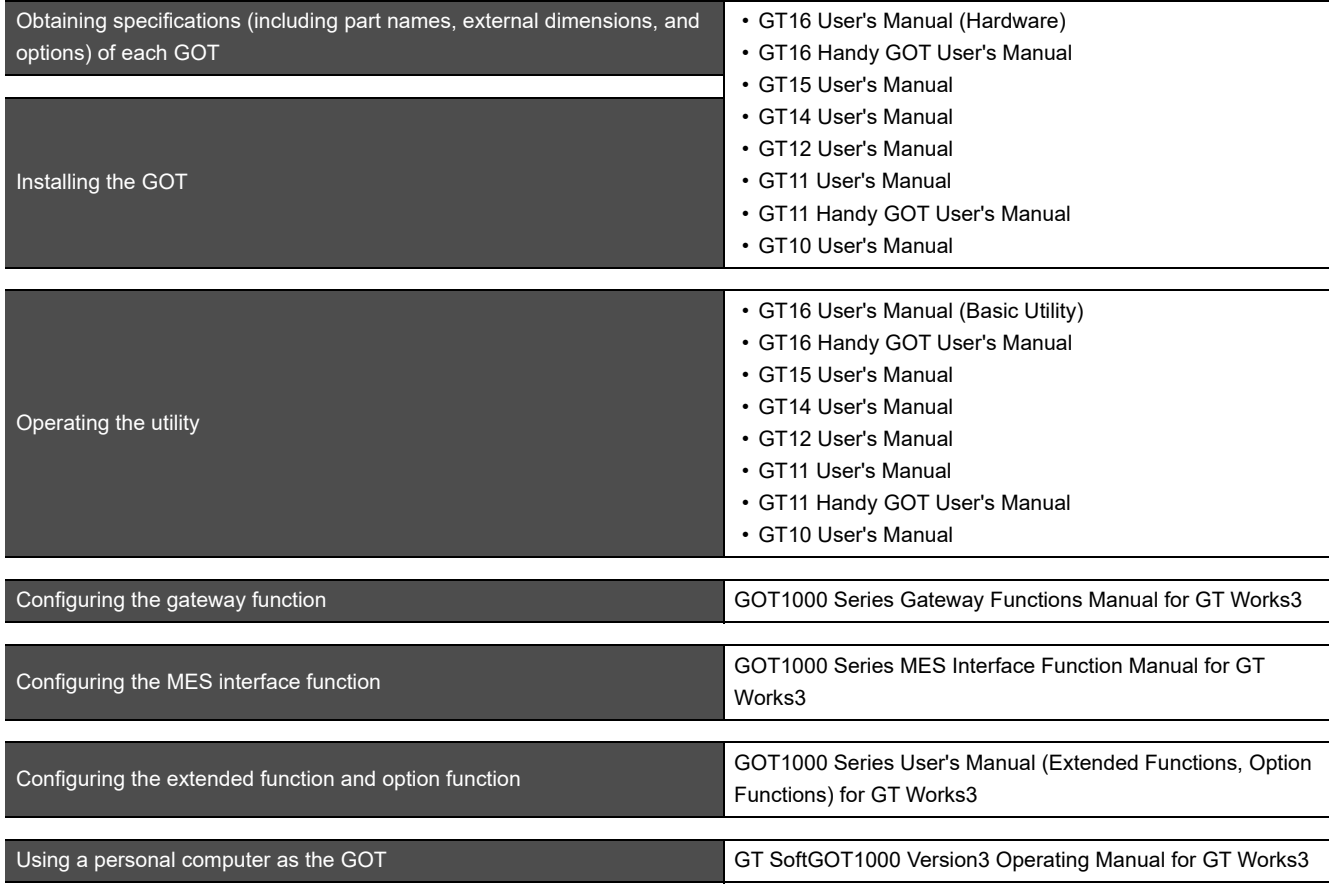

## **ABBREVIATIONS AND GENERIC TERMS**

## **GOT**

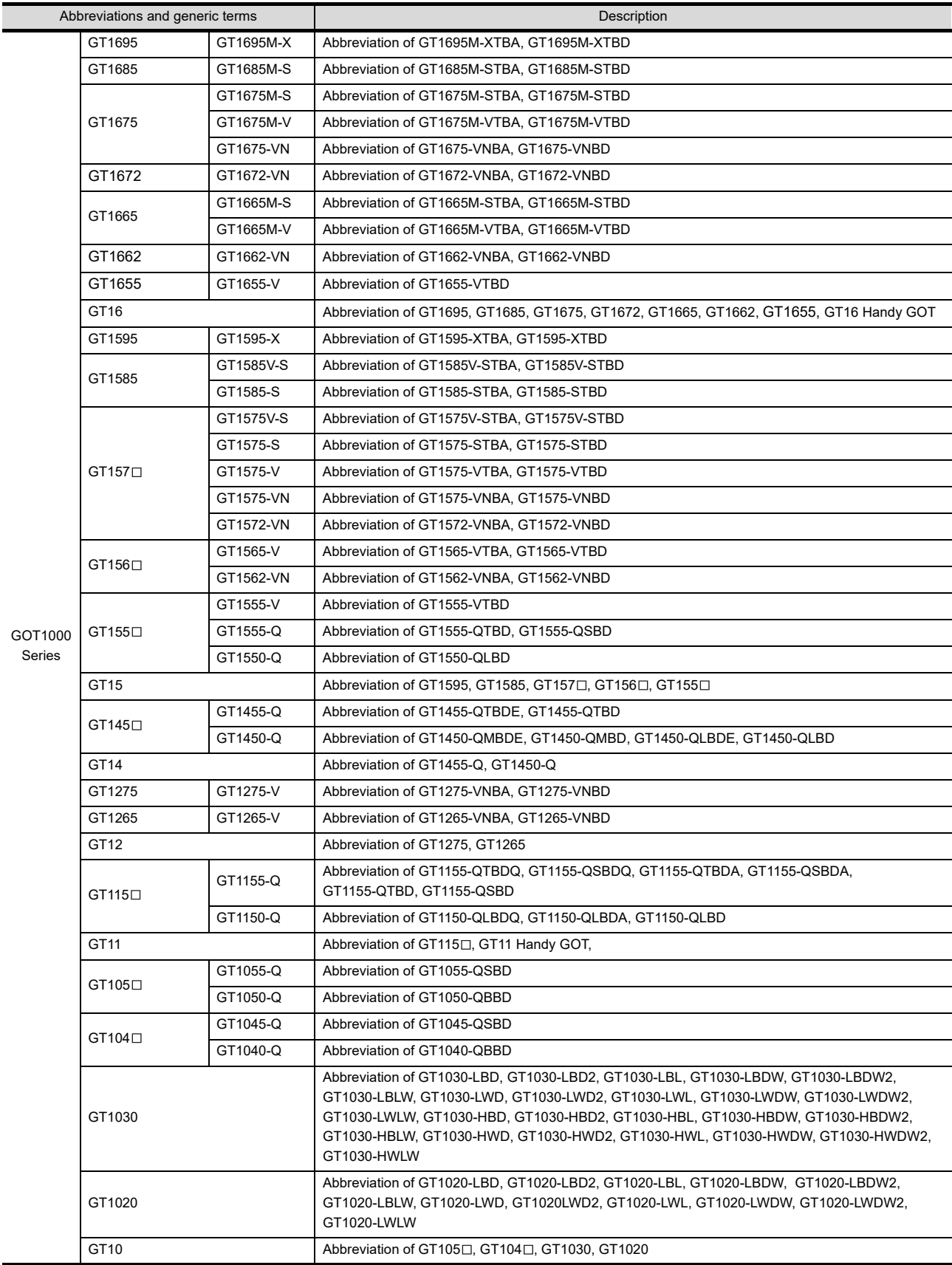

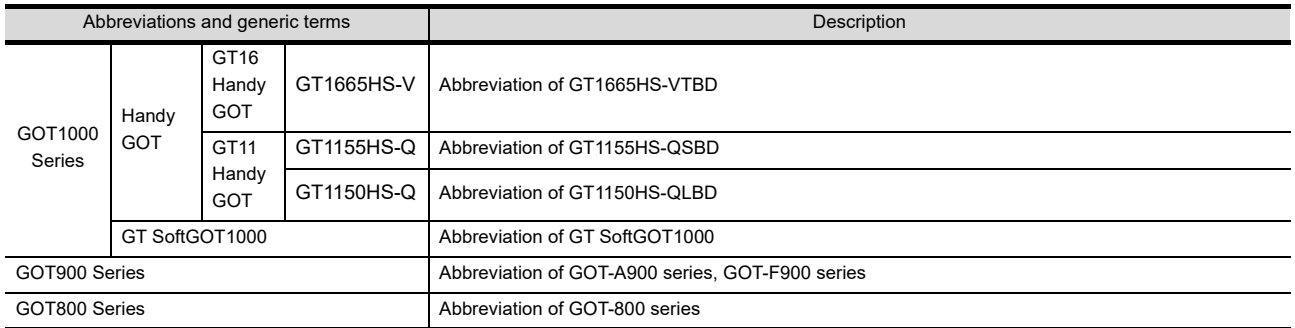

## **Communication unit**

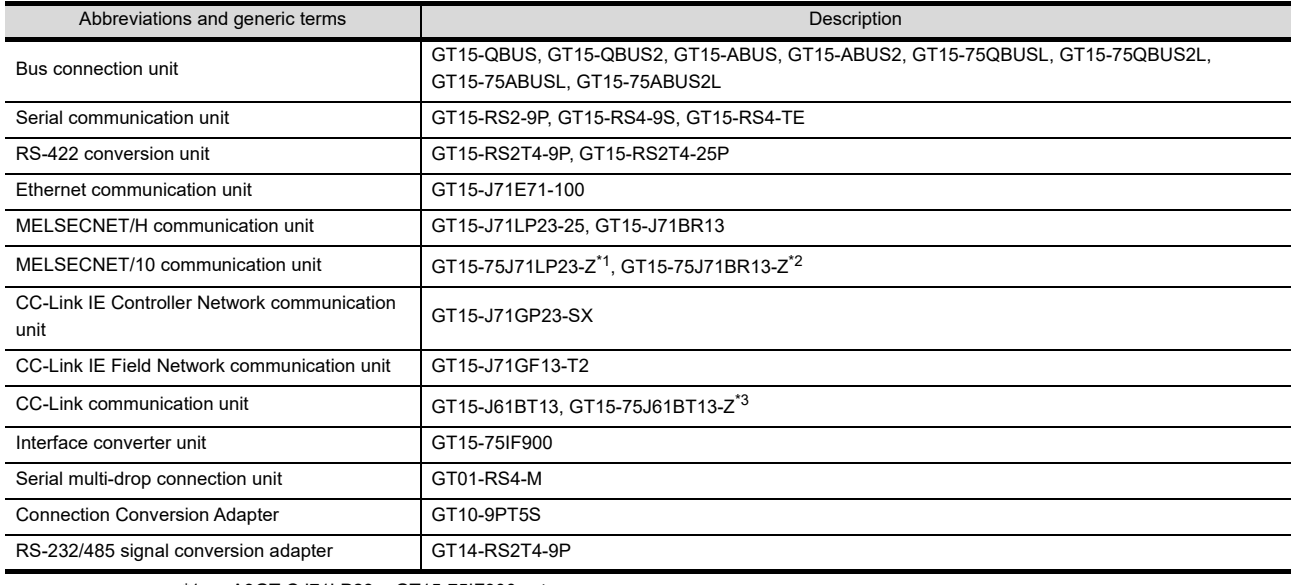

\*1 A9GT-QJ71LP23 + GT15-75IF900 set

\*2 A9GT-QJ71BR13 + GT15-75IF900 set \*3 A8GT-J61BT13 + GT15-75IF900 set

## **Option unit**

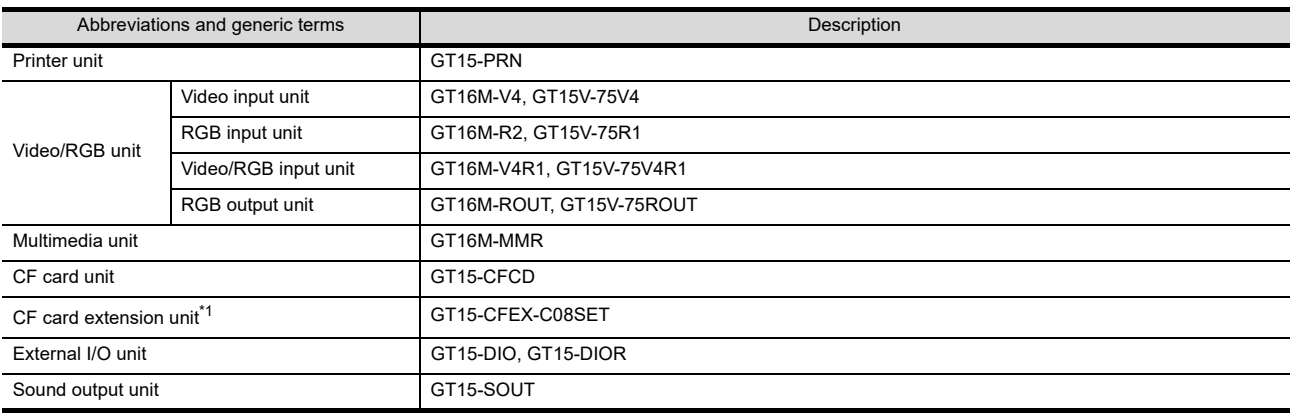

\*1 GT15-CFEX + GT15-CFEXIF + GT15-C08CF set.

## **Option**

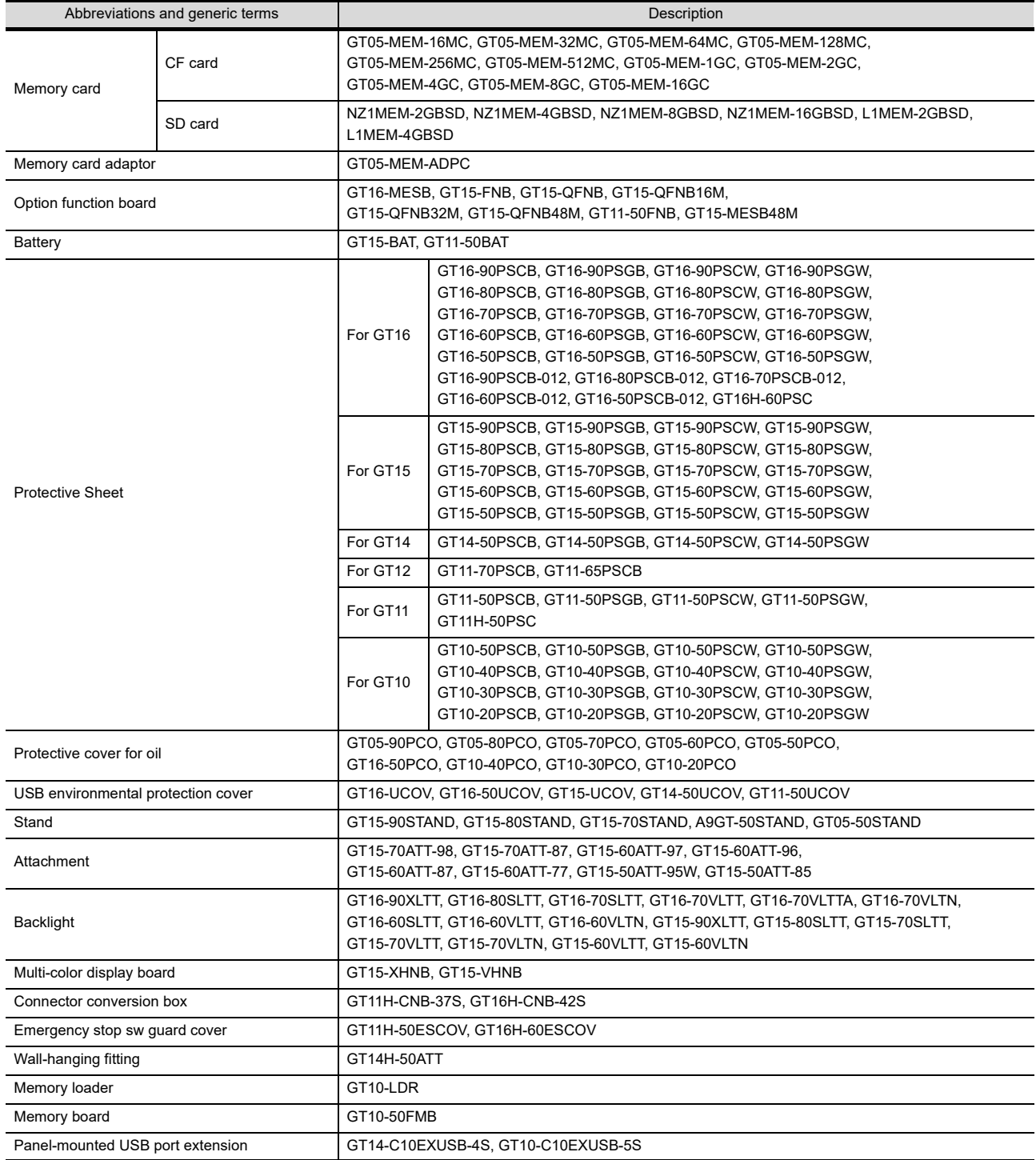

## **Software**

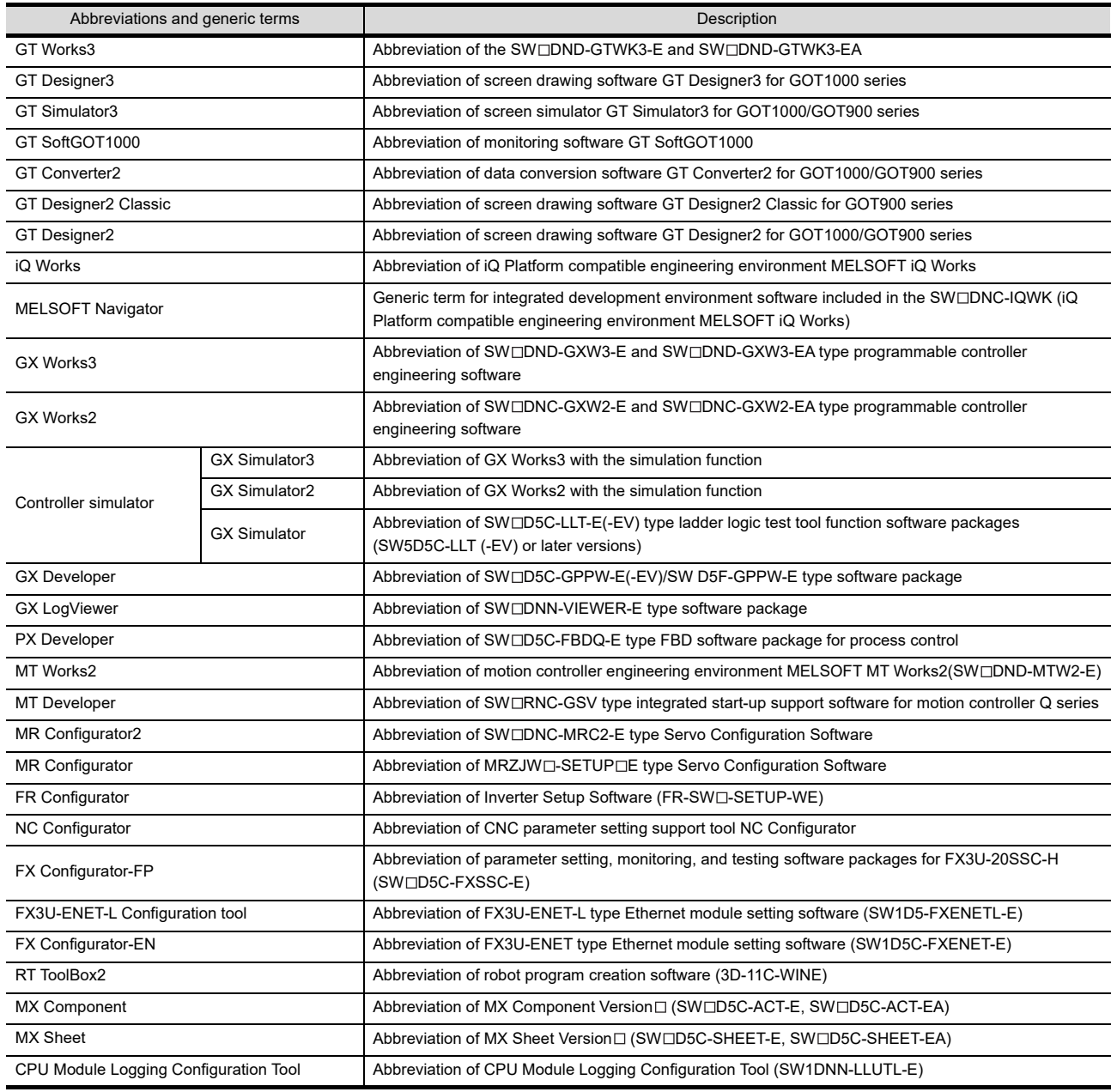

# **License key (for GT SoftGOT1000)**

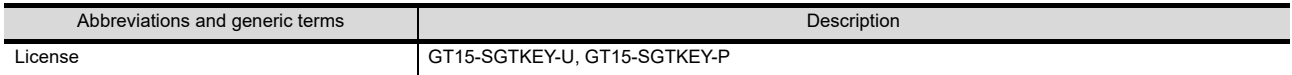

## **Others**

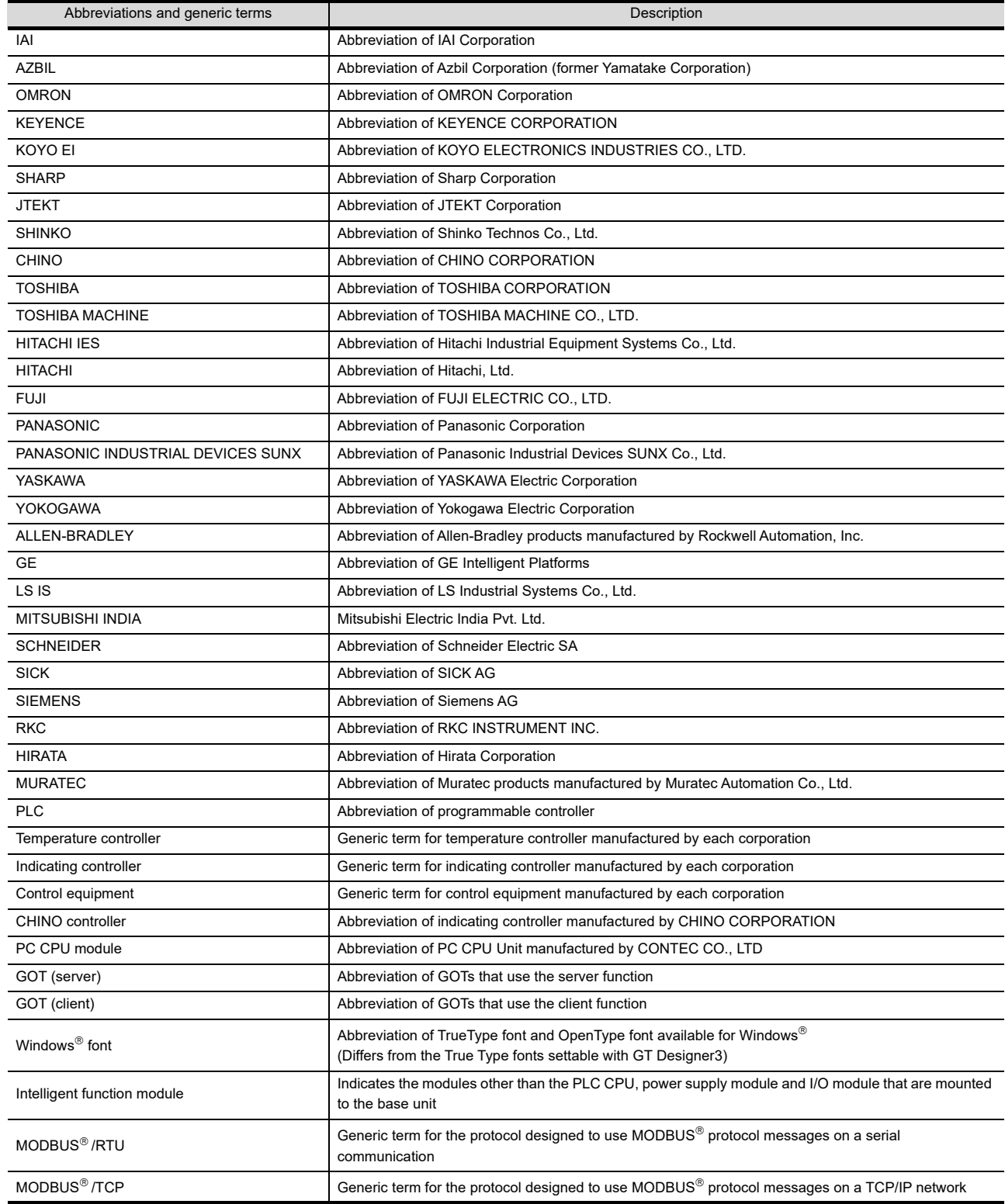

#### **HOW TO USE THIS MANUAL**

The following symbols are used in this manual.

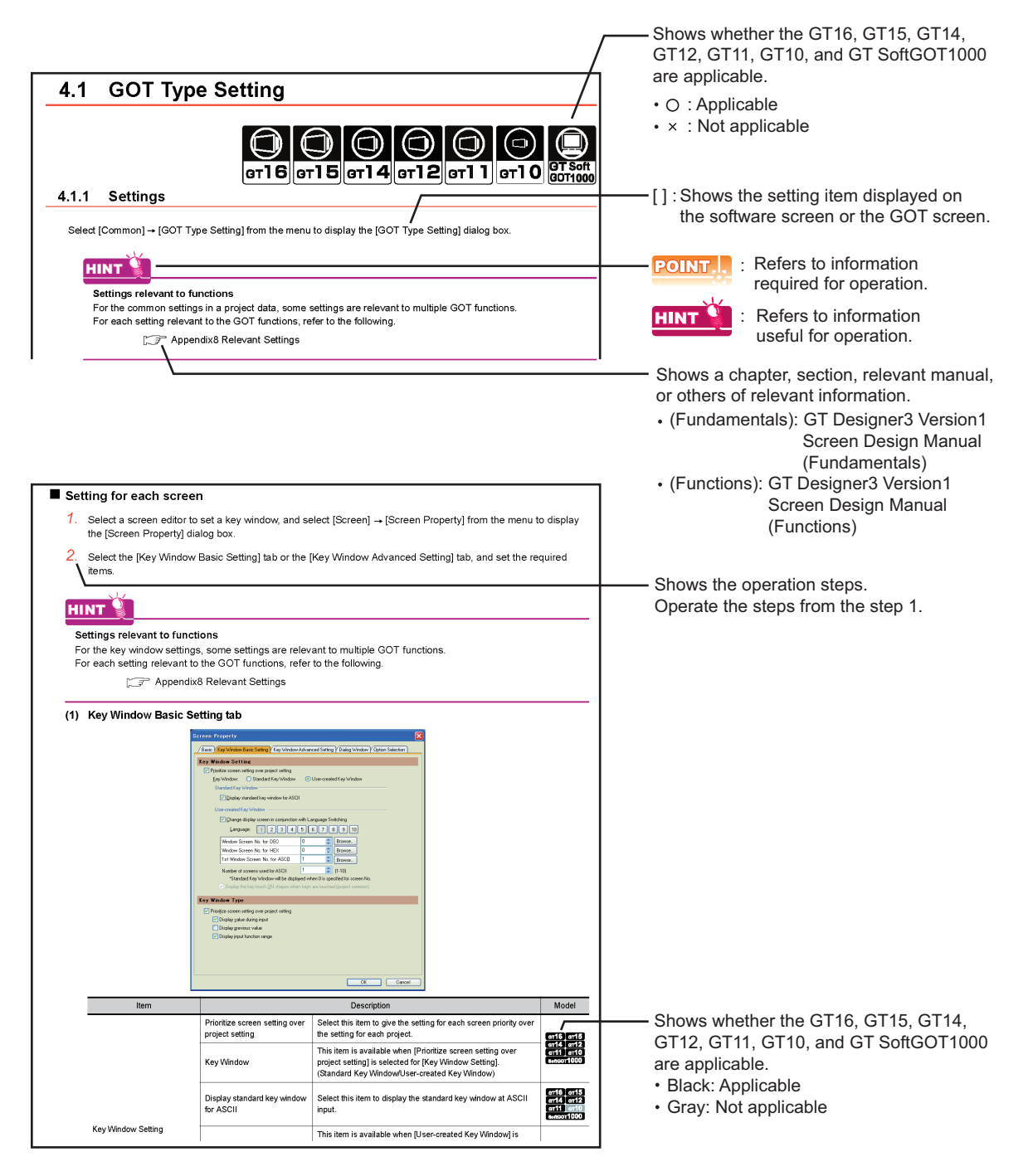

The above is different from the actual page, as it is provided for explanation only.

# <span id="page-850-0"></span>**DATA COLLECTION**

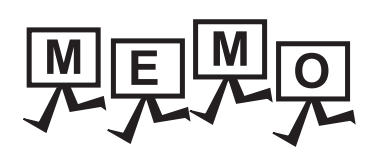

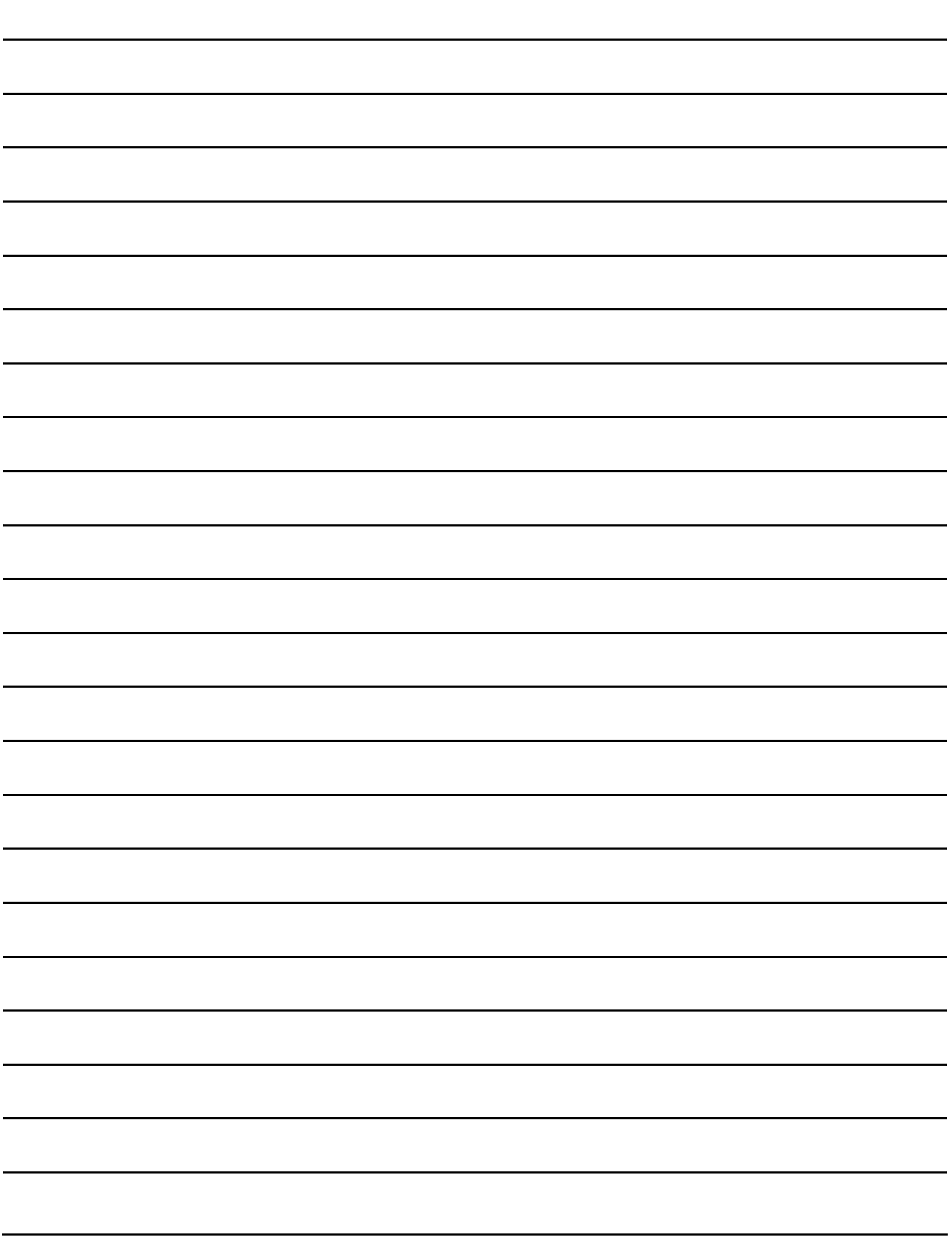

# <span id="page-852-0"></span>**23. OPERATION LOG FUNCTION**

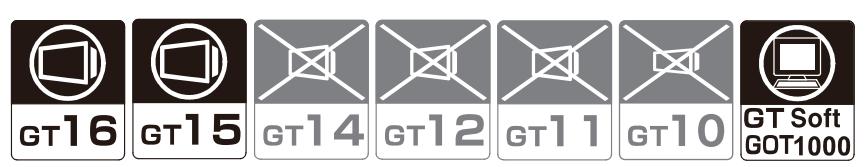

Operations performed on the GOT can be saved to a memory card as the operation history. If a trouble occurs at the production site, the operation history can be used to locate the cause of the trouble.

The saved history can be confirmed by the operation indicated below.

 $\sqrt{3}$  [23.2.2 Display and process](#page-858-0)

- Displaying the operation history using the GOT utility
- Saving the operation history in a CSV file or Unicode text file and displaying it on a personal computer

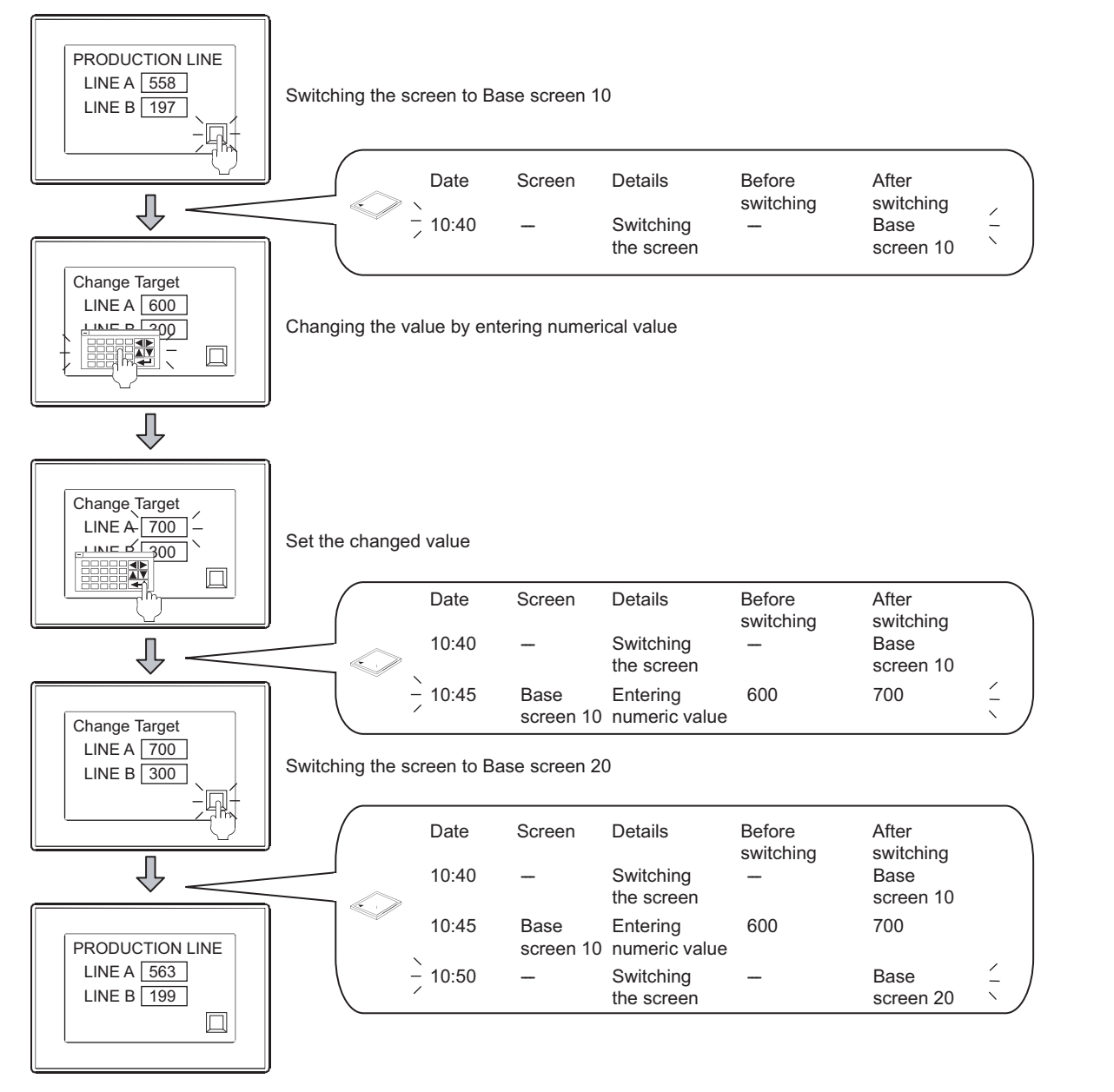

**24**

**23**

**25**

RECIPE

**29**

**28**

## **Items that can be recorded by the operation log function**

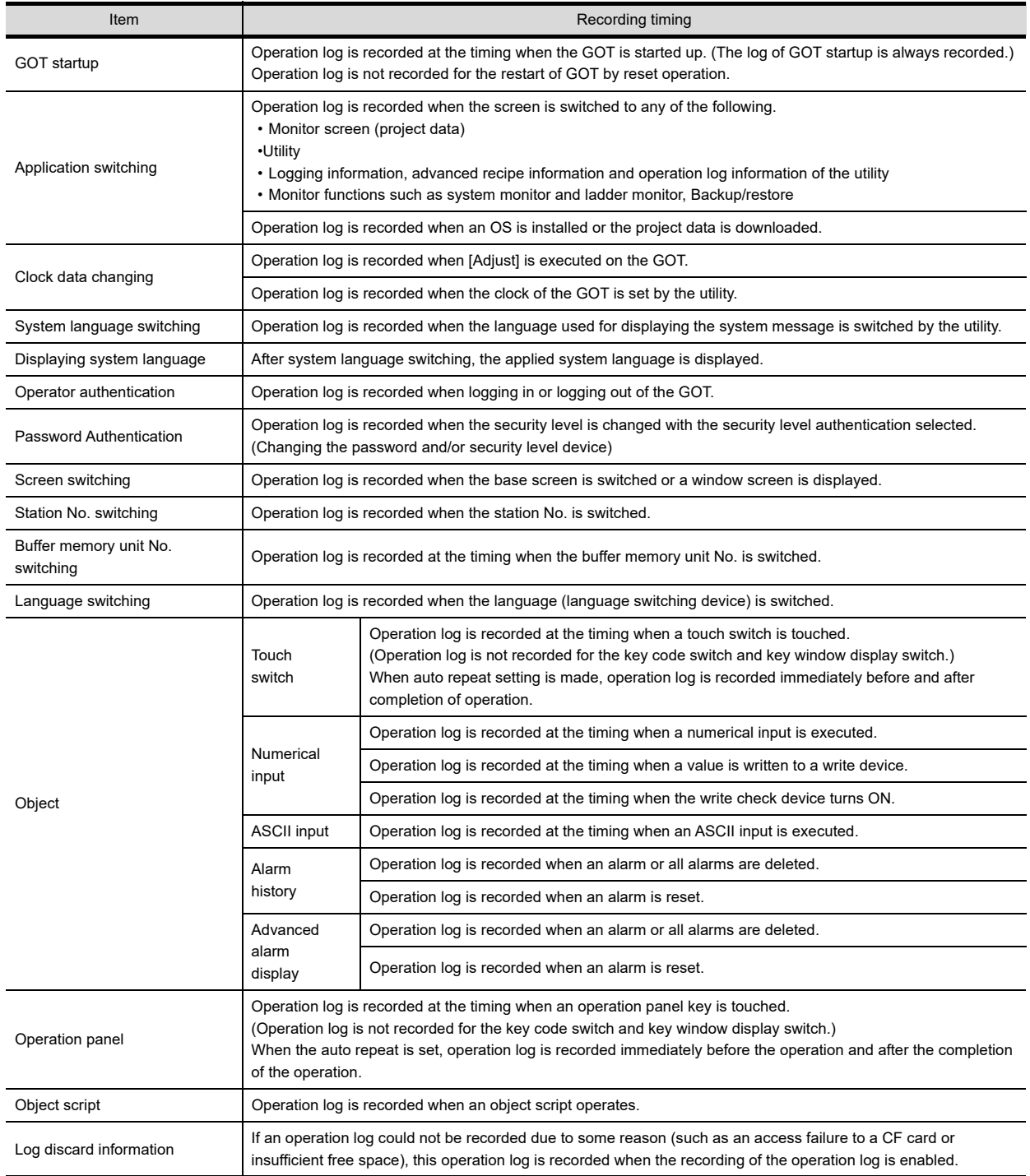

The operation log function can record the items indicated below.

# <span id="page-854-0"></span>**23.1 Settings**

- 1. Select [Common]  $\rightarrow$  [GOT Environmental Setting]  $\rightarrow$  [Operation Log] from the menu to display the [Environmental Setting] dialog box.
- *2.* Select [Collect operation logs] and set the following items.

## **Operation log**

#### **(1) Basic tab**

Set items such as save location, collection start time, or saving period.

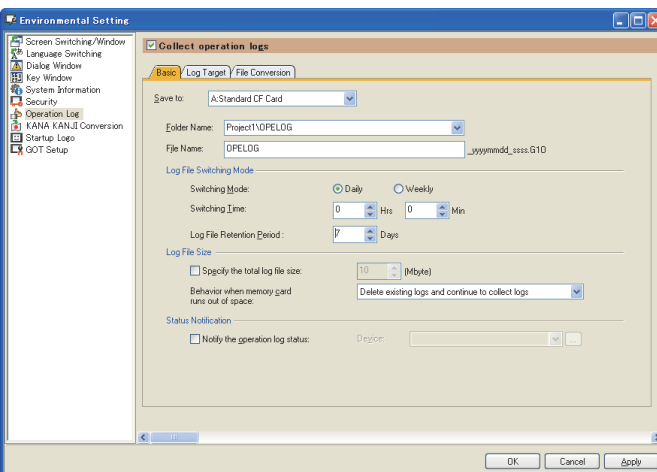

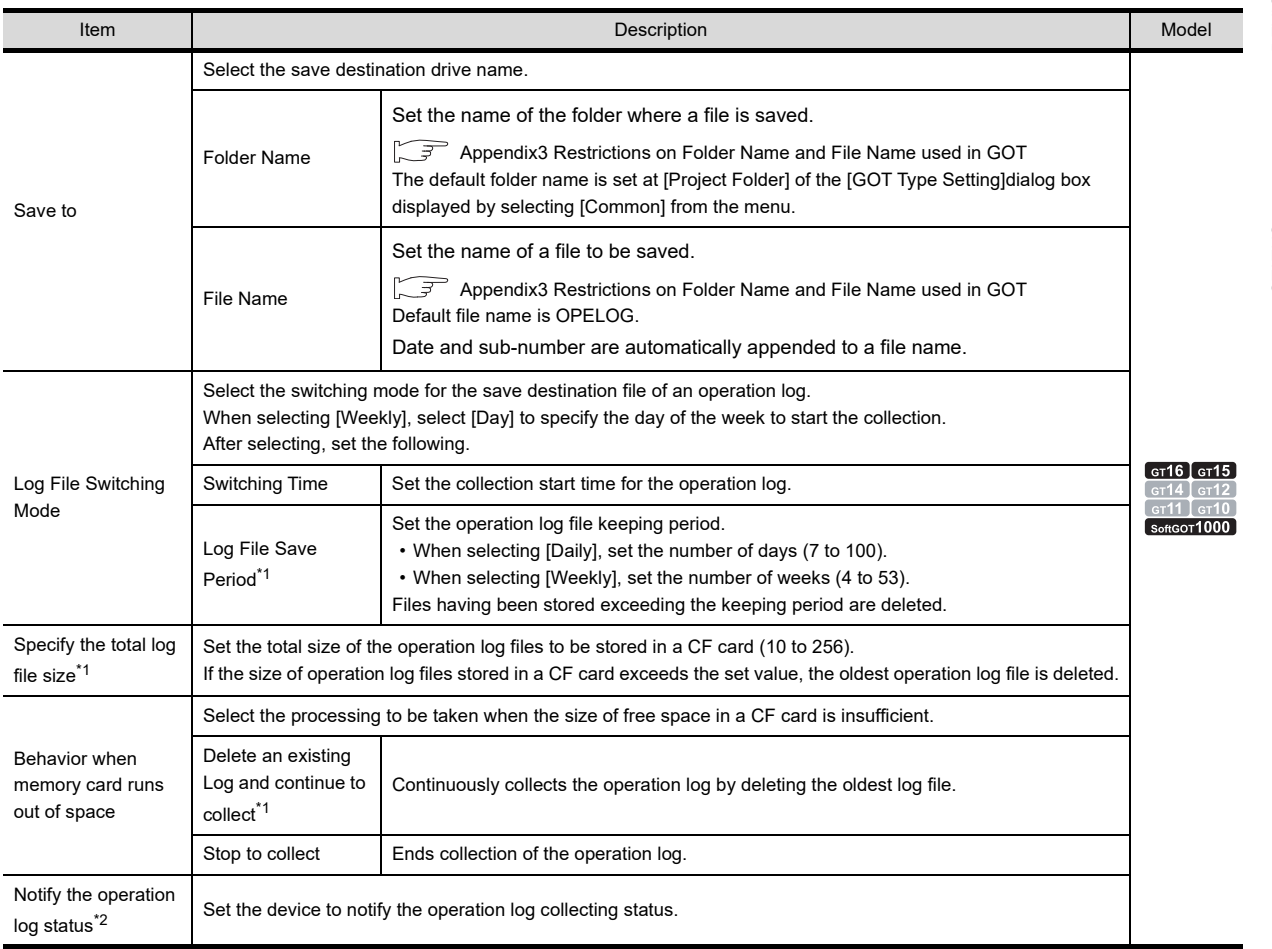

**OPERATION LOG FUNCTION**

**24**

**23**

TRIGGER ACTION FUNCTION

**29**

\*1 When operating with the utility (file copy, file rename, file move), log files are not automatically deleted.

[23.2.2 Display and process](#page-858-0)

\*2 This function notifies the specified device of the status of the operation log function in bit units.

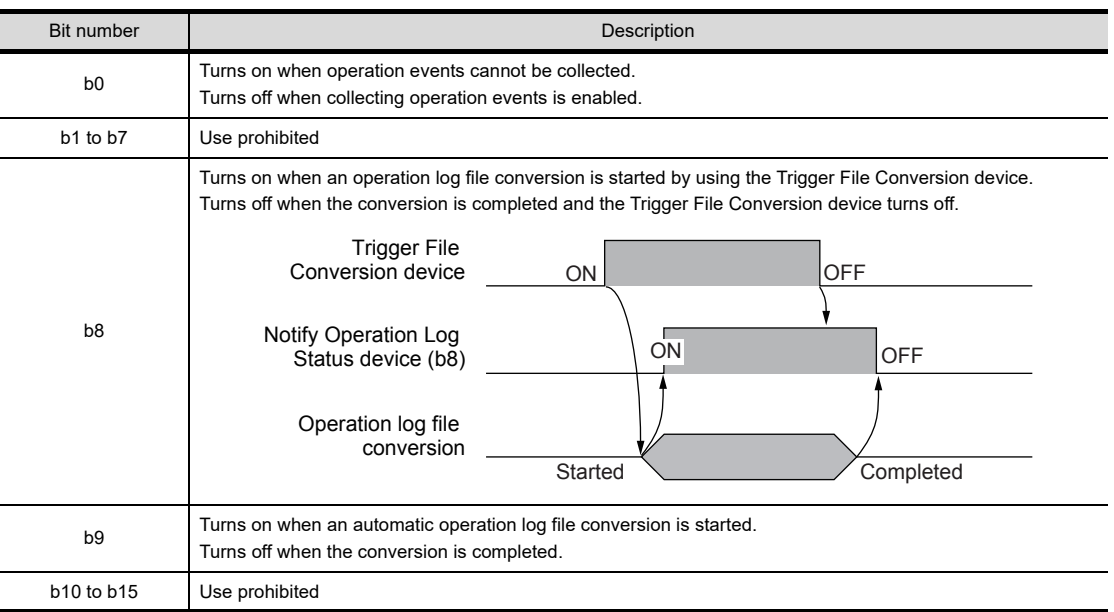

### **(2) Log Target tab**

The target items for recording the operation log are selected.

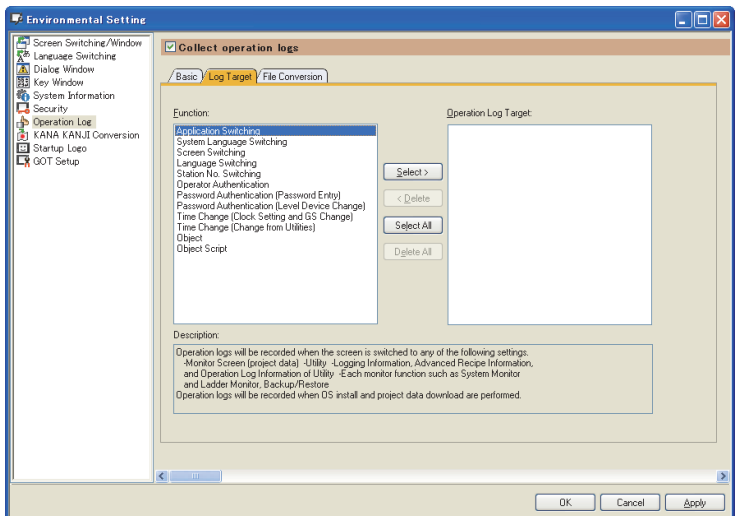

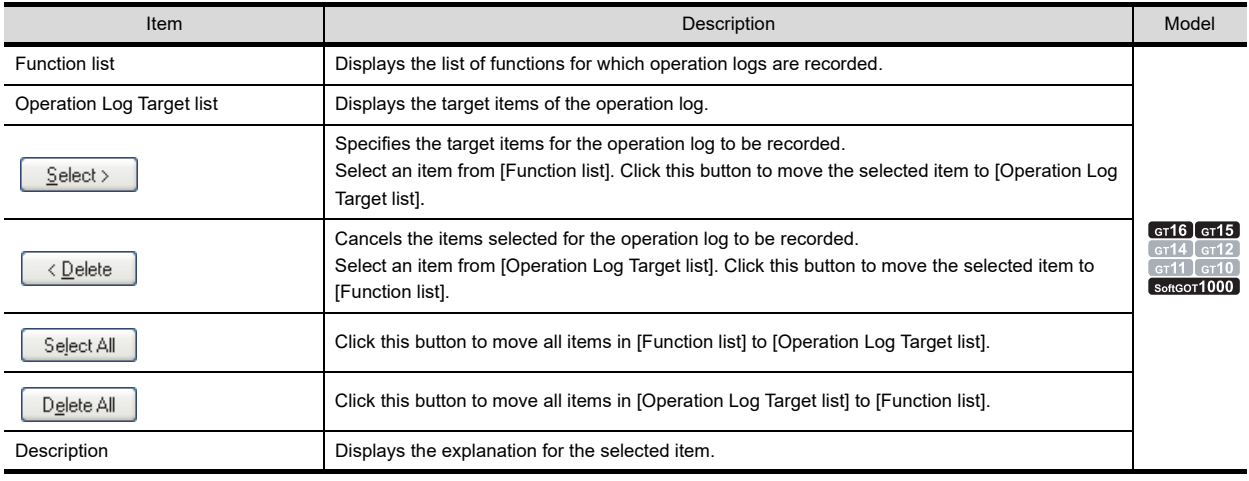

#### **When recording the operation log for objects**

Select [Object] in function list to record the operation logs of all objects used for one project.

To record only the specific operation logs, select [Operation Log Target] in each object setting (without selecting [Object]).

For objects whose operation logs can be recorded, refer to the following.

**[23. OPERATION LOG FUNCTION](#page-852-0)** 

#### **(3) File Convert tab**

Make setting to control operation log file conversion with a device.

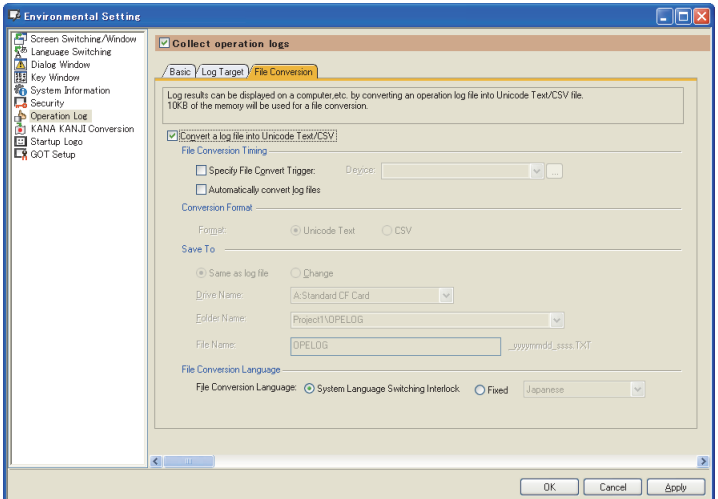

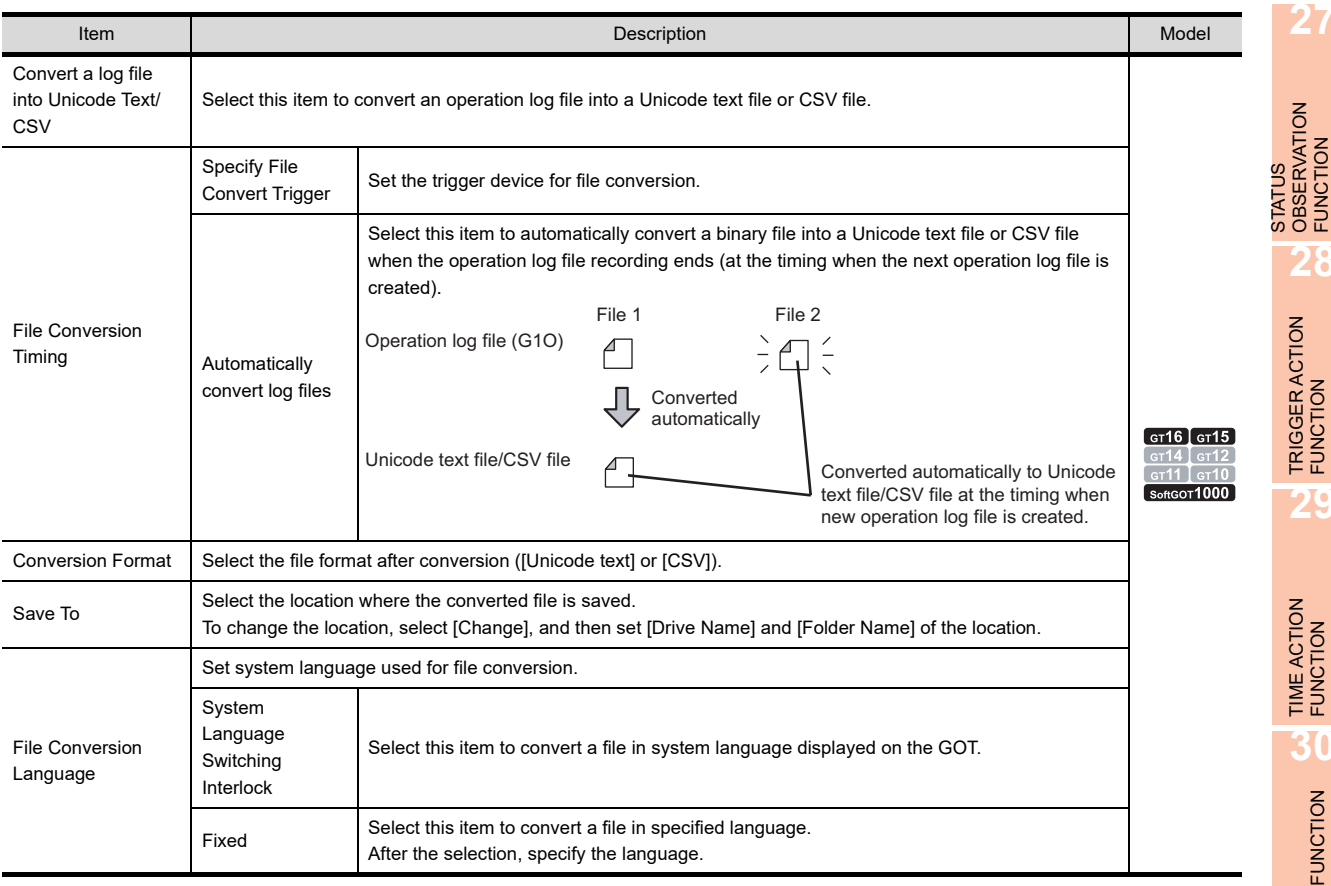

TIME ACTION FUNCTION **30**SCRIPT FUNCTION SCRIPT FUNCTION

**23**

**OPERATION LOG FUNCTION**

**24**

LOGGING<br>FUNCTION

**25**

RECIPE

**26**

**27**

DEVICE DATA TRANSFER FUNCTION

DEVICE DATA<br>TRANSFER<br>FUNCTION

STATUS OBSERVATION FUNCTION

**28**

TRIGGER ACTION FUNCTION

**29**

# <span id="page-857-0"></span>**23.2 Actions**

## <span id="page-857-1"></span>**23.2.1 Saving and managing recorded data**

## **Saving the operation log**

The data recorded by the operation log function is created in drive A (standard CF card) or drive B (extended memory card) as a binary file (\*.G1O).

One log file has the capacity to record up to 65500 operations.

If the number of operations exceeds 65500 times, a new operation log file is created. (File names of operation log files include sub-numbers.)

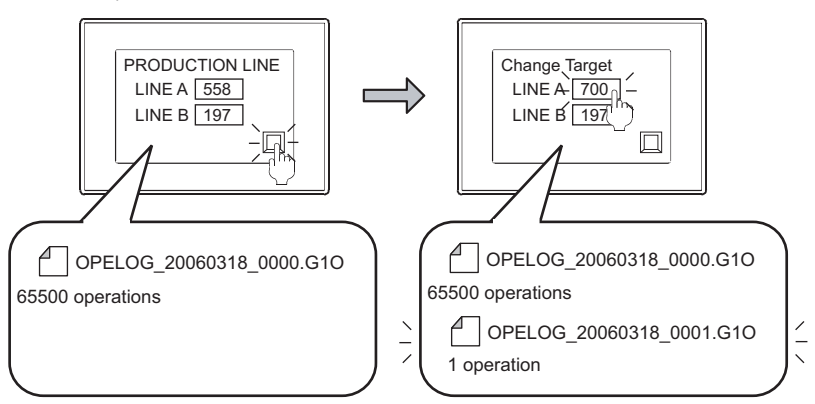

## **Management of operation log files**

#### **(1) File saving intervals**

Operation log files can be saved in daily or weekly. The saved operation log file can be deleted automatically after storing it for a specified period.

(a) Setting for daily saving A file is created daily.

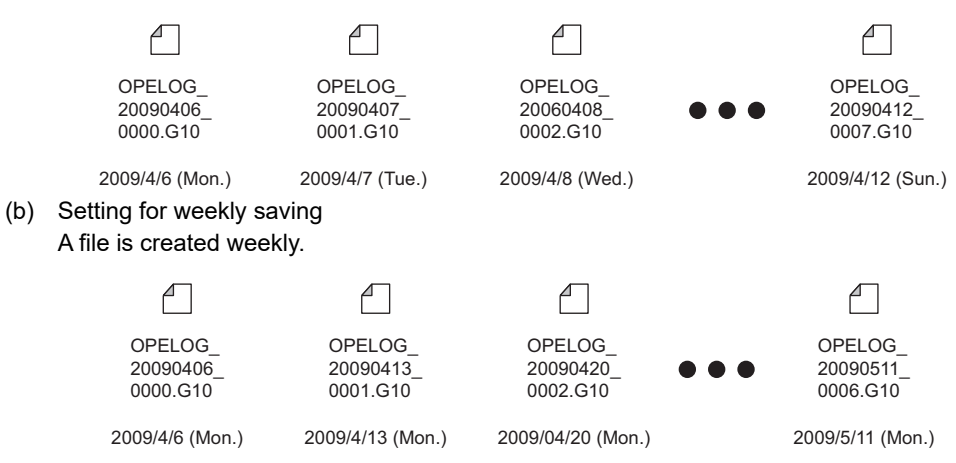

#### **(2) Setting the operation log file saving size**

The size of area in a CF card to save operation log files (total size of all operation log files) can be set. If the set size is exceeded, the oldest operation log file is automatically deleted.

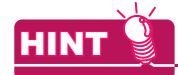

#### **Sub-number in operation log file name**

The sub-number in the name of the first created operation log file is "0000". The sub-number increases by one every time an operation log file is created.

The next sub-number of "9999" is "0000".

## <span id="page-858-0"></span>**23.2.2 Display and process**

This section explains how to display and process the created operation log files on the GOT and personal computer.

#### **Displaying by the utility**

Operation log contents can be checked and operation log files can be managed by [Operation log information] of the utility.

For the operations of the utility, refer to the following manual.

User's Manual for the GOT used

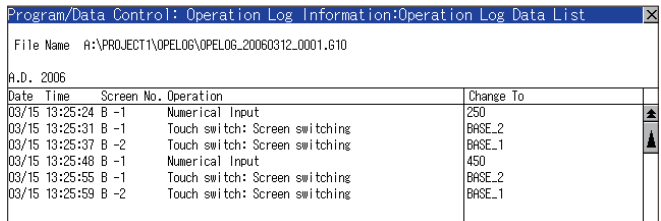

## **Operation by the utility**

By using the utility, the following operations are available for operation log files. Management of operation log files is possible on the GOT without using a personal computer.

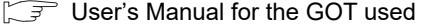

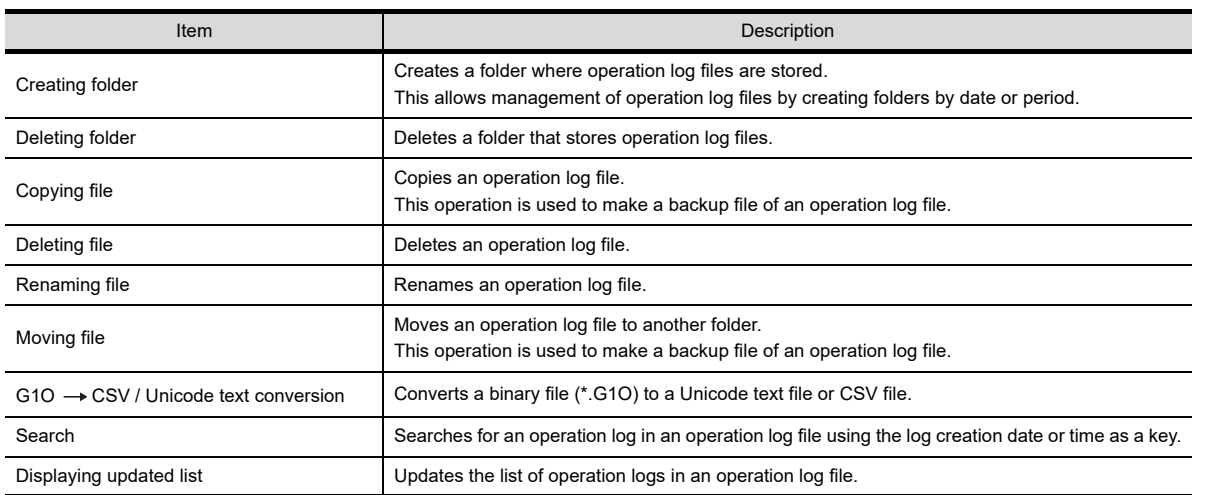

**23**

**25**

**26**

**27**

**29**

**28**

### ■ Saving the log file in Unicode text file/CSV file and displaying it on a personal computer

The created operation log file is saved in a binary file (\*.G1O). This binary file can be converted to a Unicode text file or CSV file to be displayed on a personal computer.

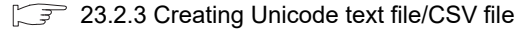

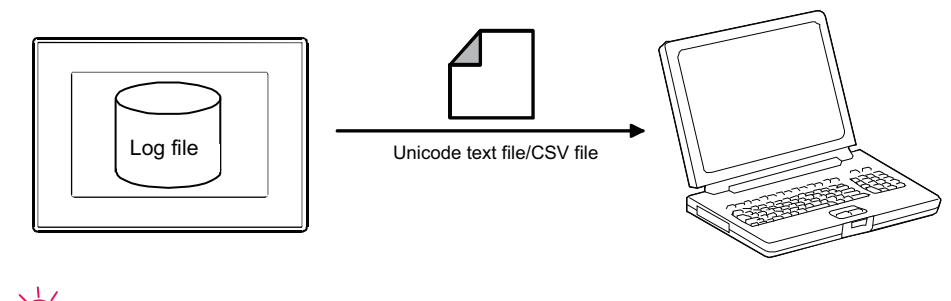

**HINT** 

#### **When displaying operation log files on personal computer available for multilingual input**

For displaying operation log files, use the Unicode text file. With the Unicode text file, multiple languages are correctly displayed.

#### **Display example and details of operation log file**

An operation log file, after conversion, is displayed on a personal computer as shown below.

Example: Display in Microsoft Excel

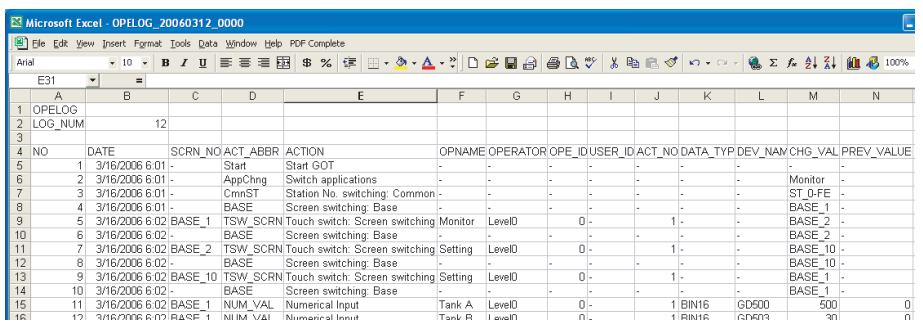

\* "-" is displayed if there are no corresponding outputs.

Contents displayed for each item differ depending on the function for which the operation log has been recorded. The following shows the contents displayed for each item by function.

## POINT

#### **Display differences with authentication method**

The display details for some items differ depending on the set authentication method. The following shows the items that the display details differ.

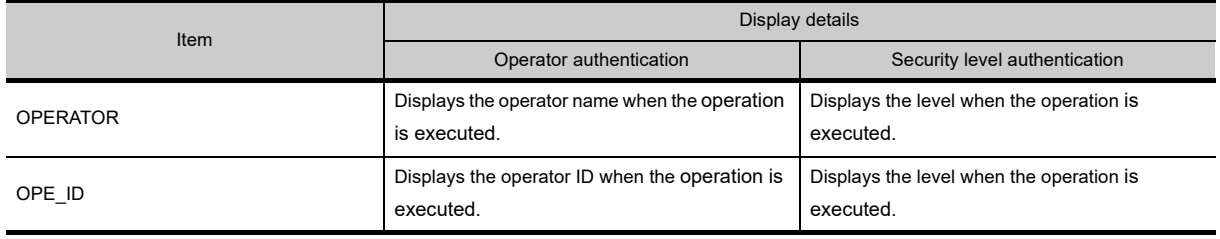

## **(1) GOT startup**

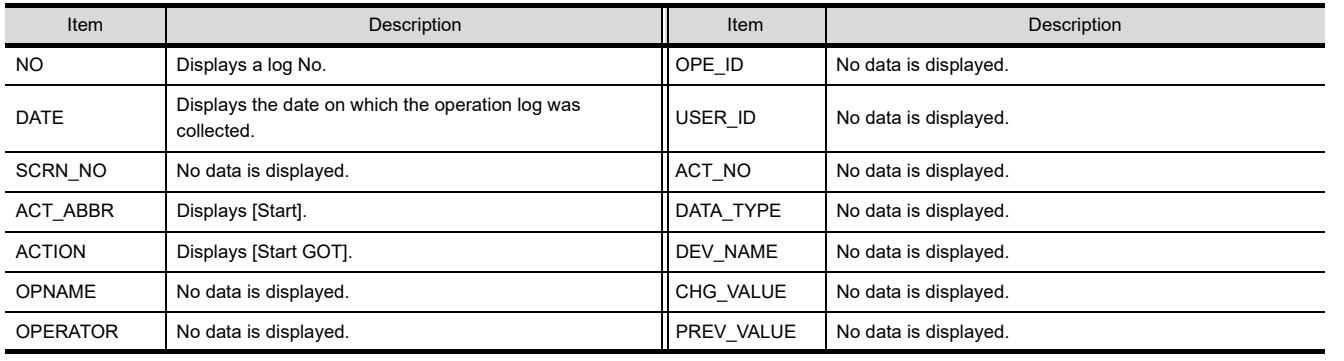

### **(2) Application switching**

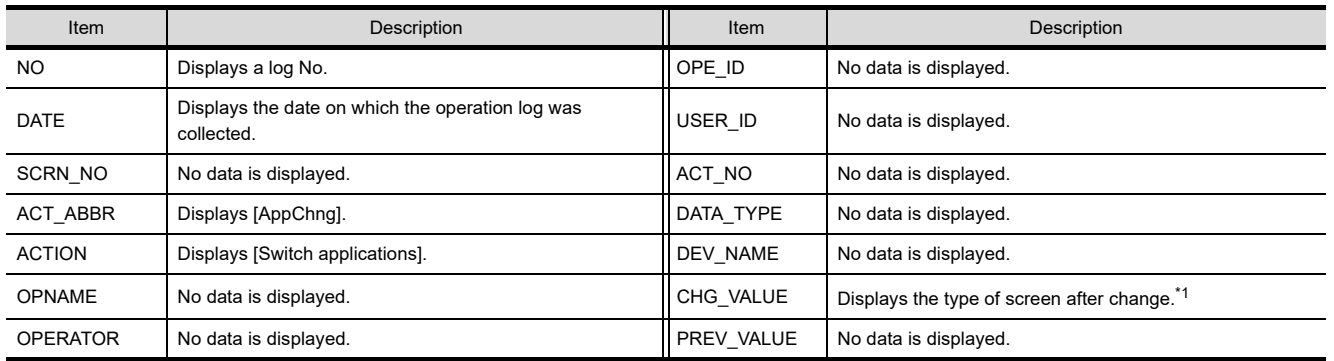

\*1 Switching to each menu in the utility is recorded as an operation on the utility.

## **(3) Clock data changing**

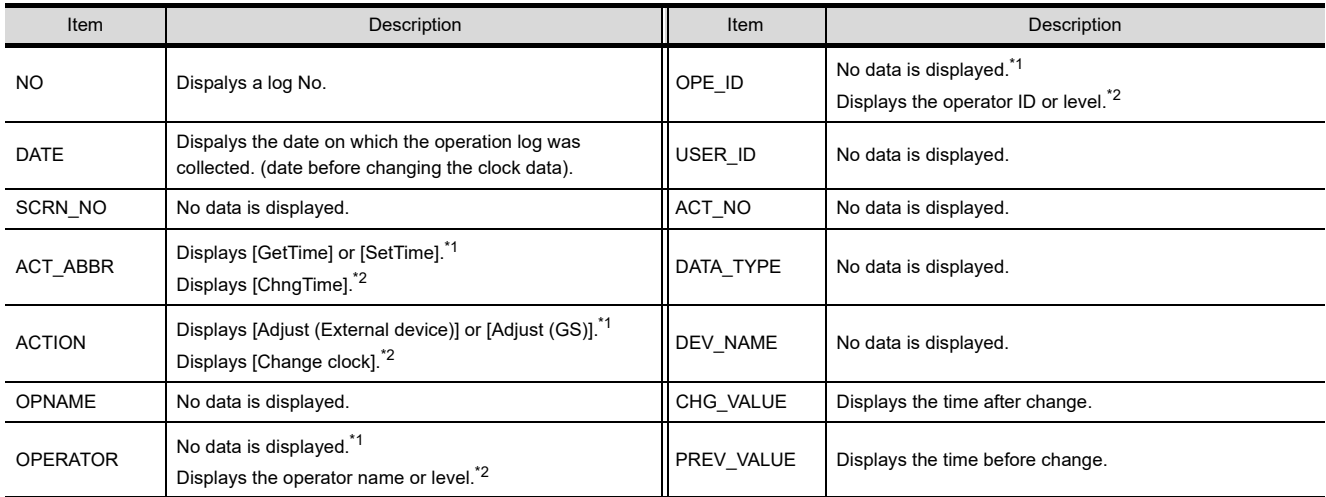

\*1 When the clock of the GOT was adjusted.

\*2 When the clock of the GOT was changed by the utility.

#### **(4) System language switching**

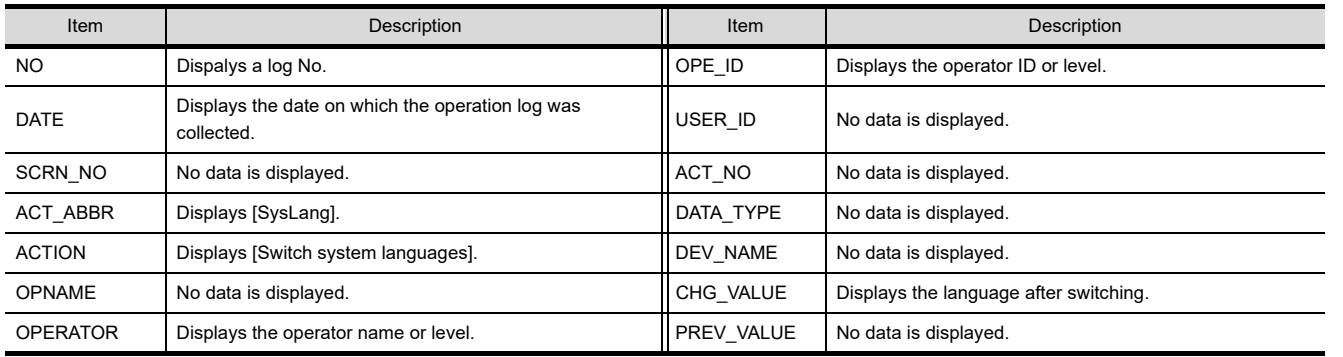

**24**

**23**

**25**

**27**

**28**

## **(5) Displaying system language**

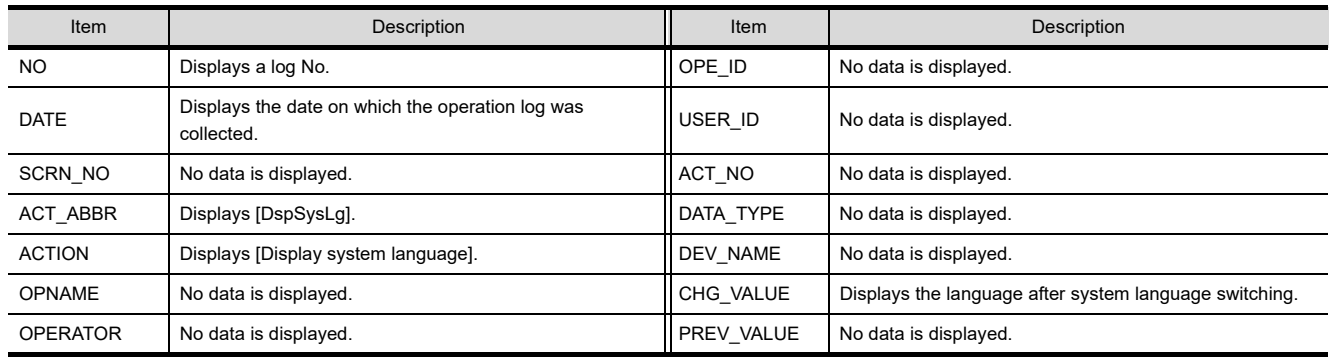

#### **(6) Security setting (Operator authentication)**

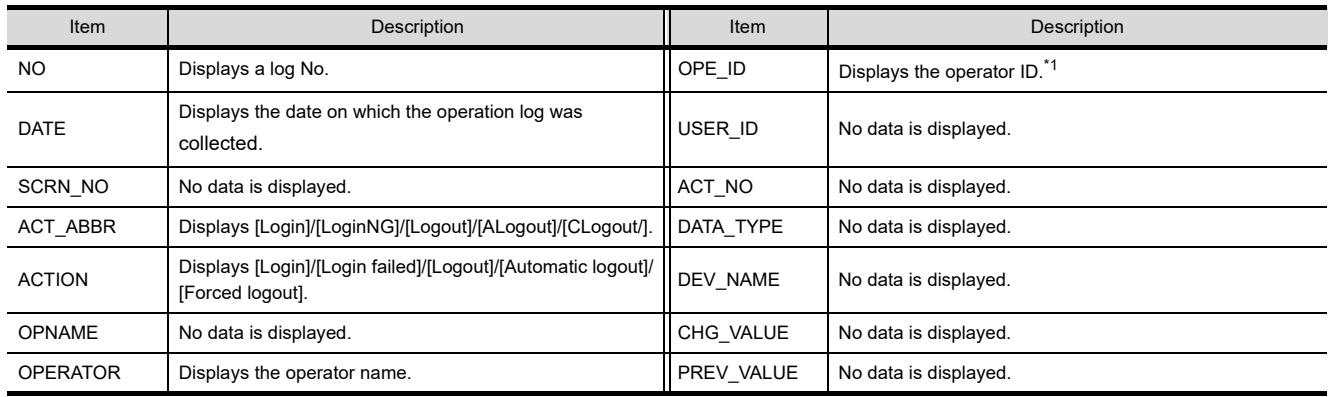

\*1 Applicable only with login, login failed, and logout.

## **(7) Security setting (Security level authentication)**

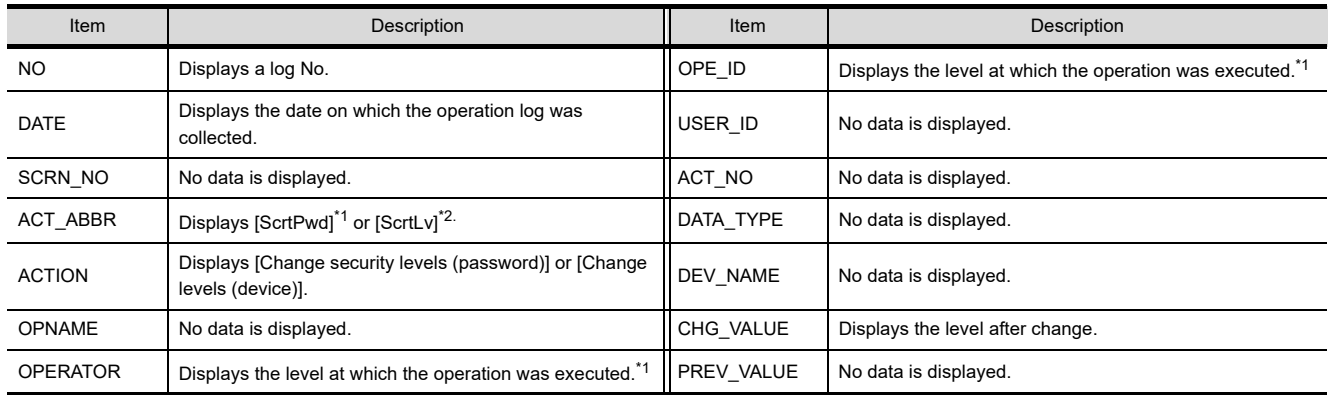

\*1 Only when the security level was changed using the password of the utility.

\*2 Only when the level device was changed.

#### **(8) Screen switching**

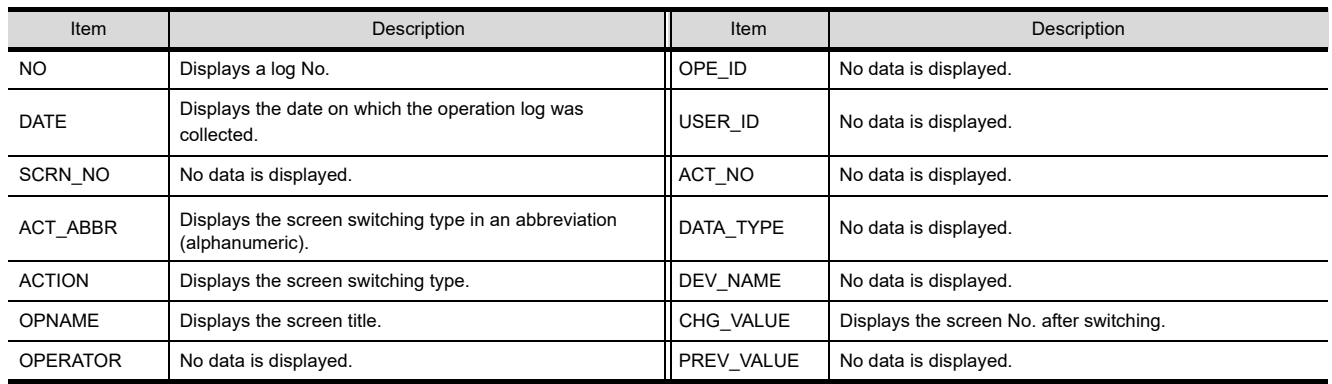

### **(9) Station No. switching**

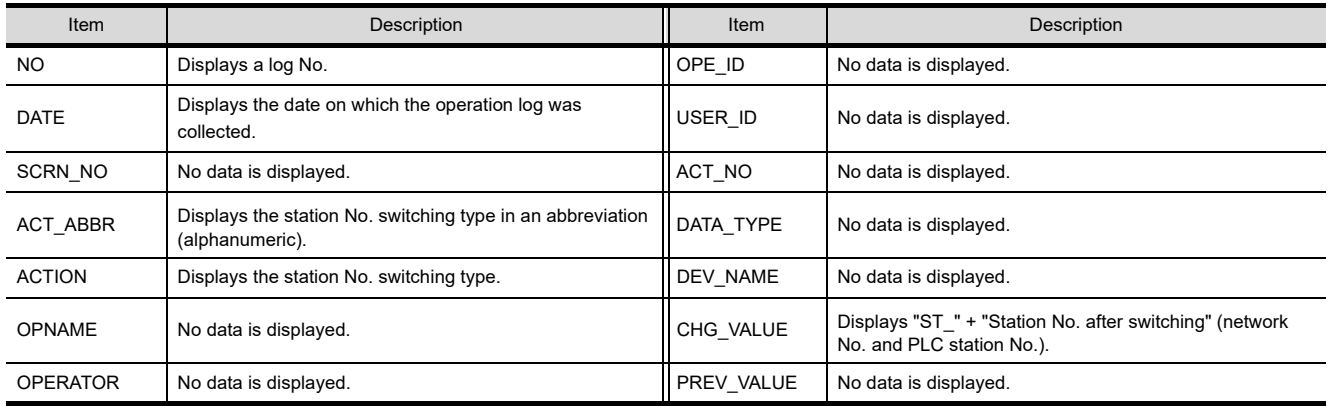

## **(10) Buffer memory unit No. switching**

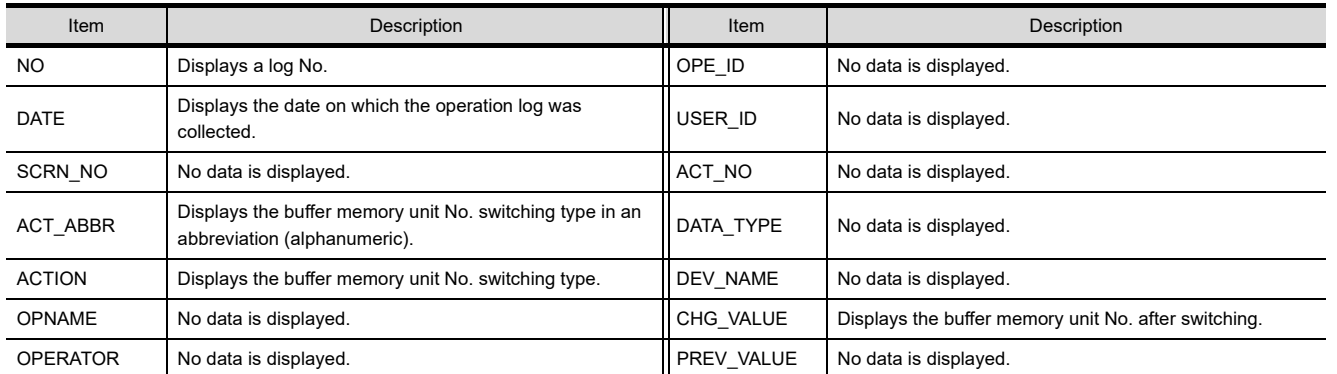

#### **(11) Language switching**

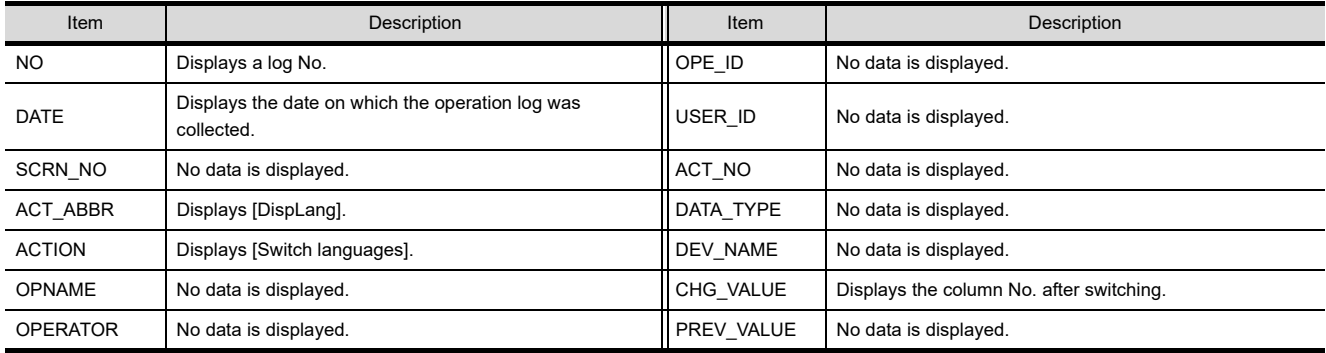

#### **(12) Touch switch**

(a) Bit set, bit reset, bit alternate, bit momentary, word set

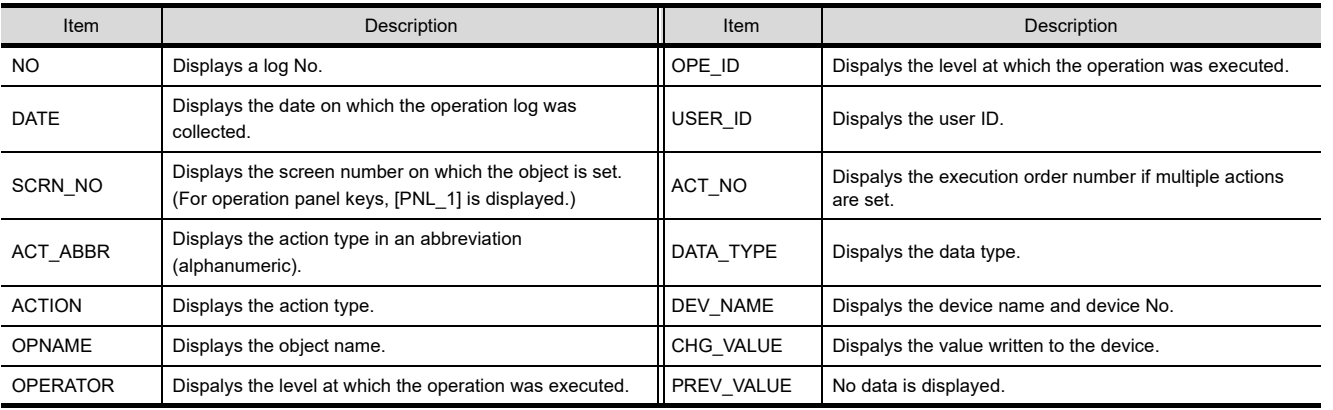

**24**

**23**

**25**

DEVICE DATA

**28**

**29**

#### (b) Application swtiching

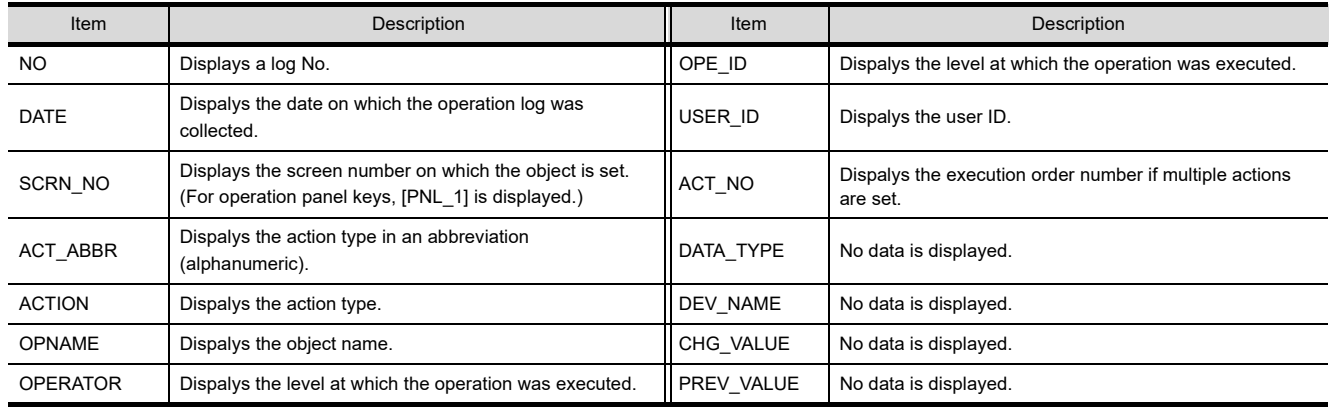

#### (c) Screen switching

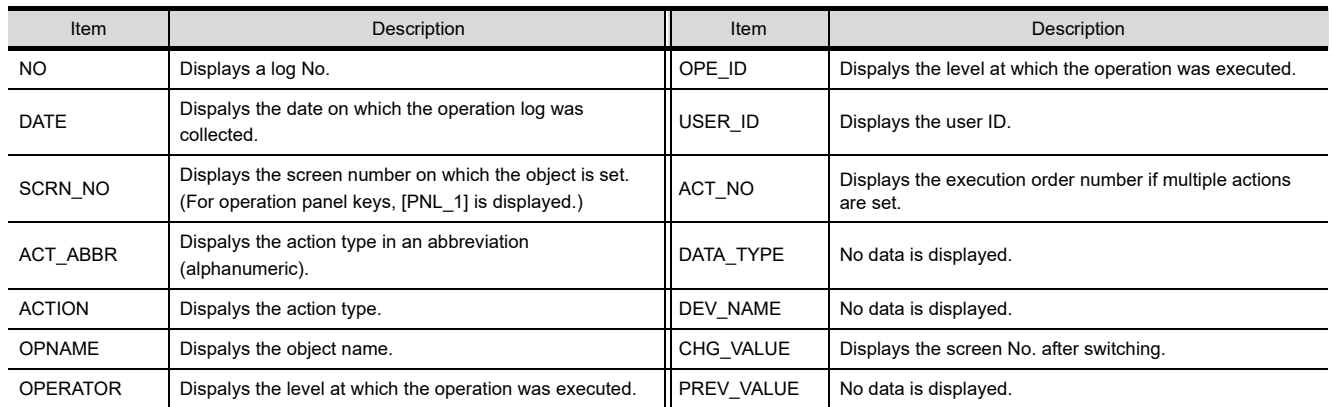

(d) Station No. switching

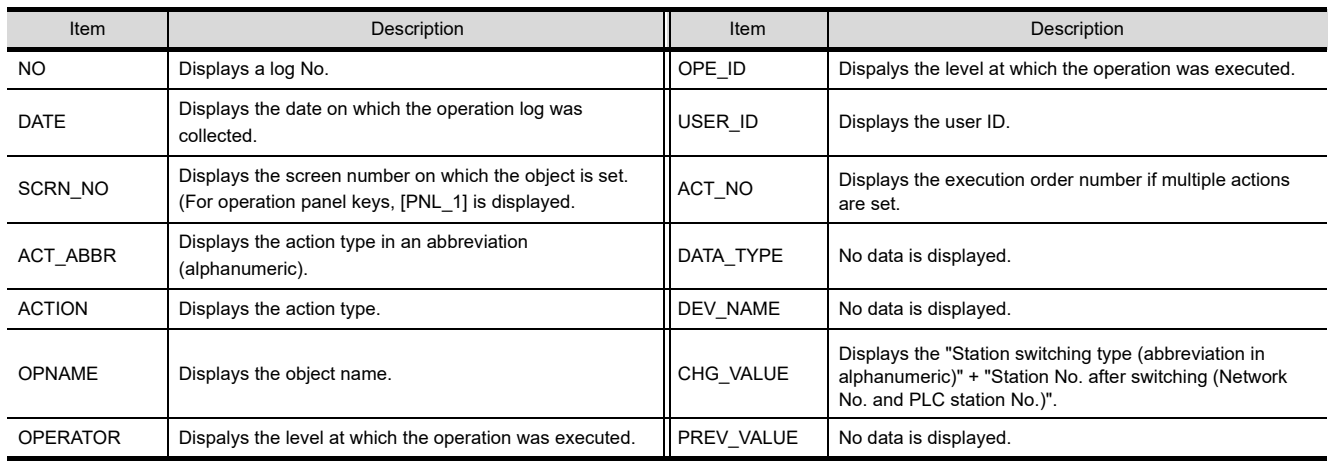
## (e) Start/end auto repeat

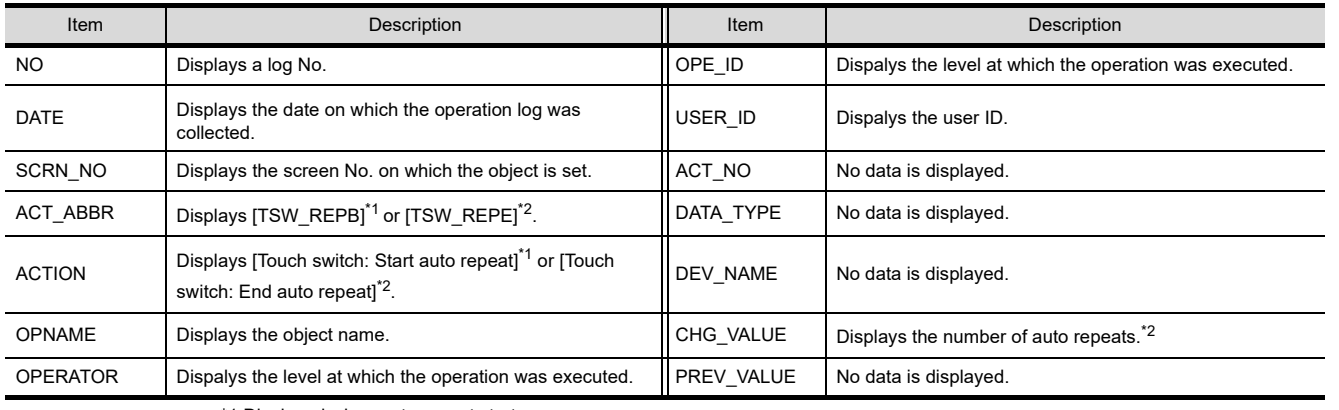

\*1 Displayed when auto repeat starts. \*2 Displayed when auto repeat ends.

# **(13) Numerical input**

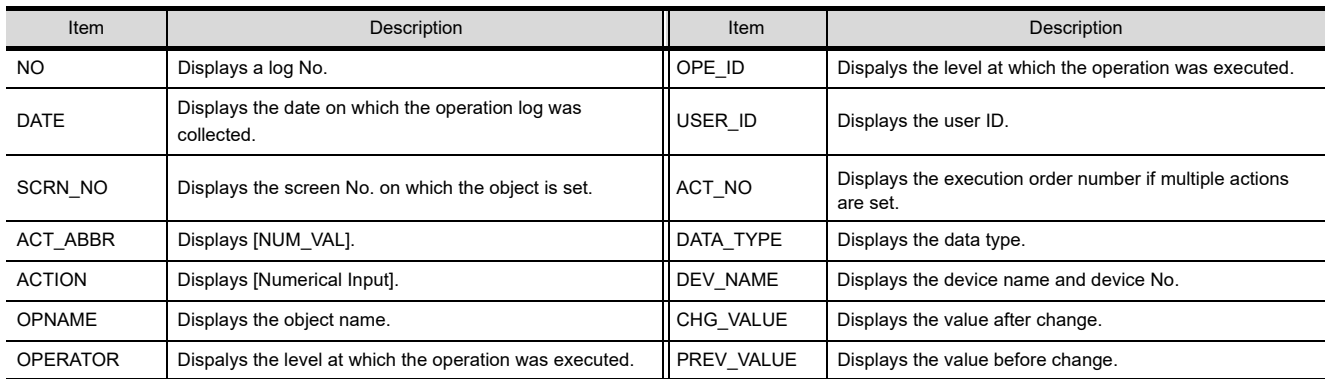

# (a) Write device

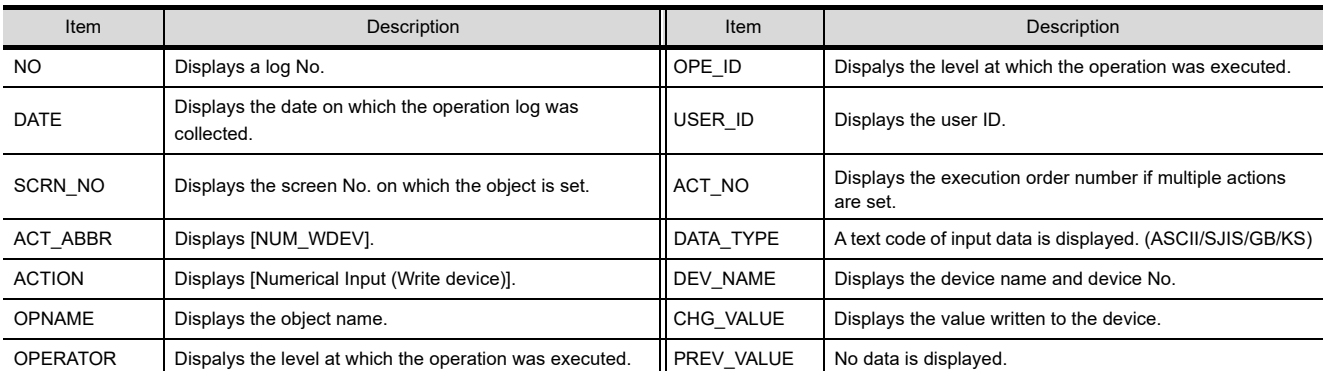

# (b) Write complete device

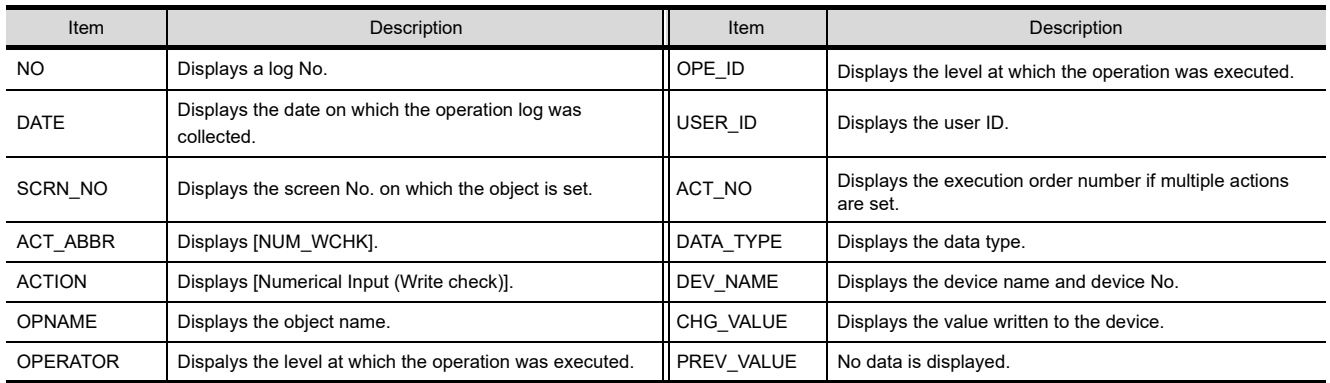

**24**

**23**

**25**

TRIGGER ACTION FUNCTION

# **(14) ASCII input**

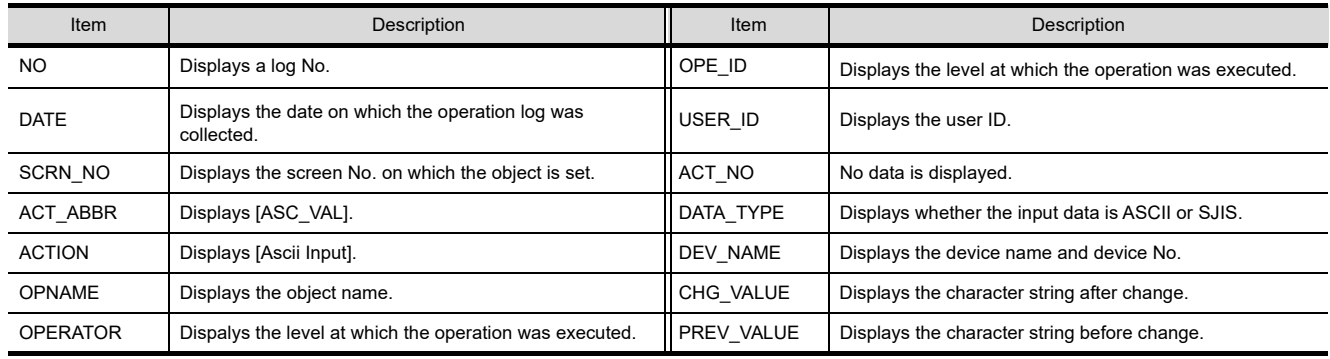

# **(15) Alarm history and advanced alarm display (user alarm / system alarm)**

(a) In delete or all delete operation

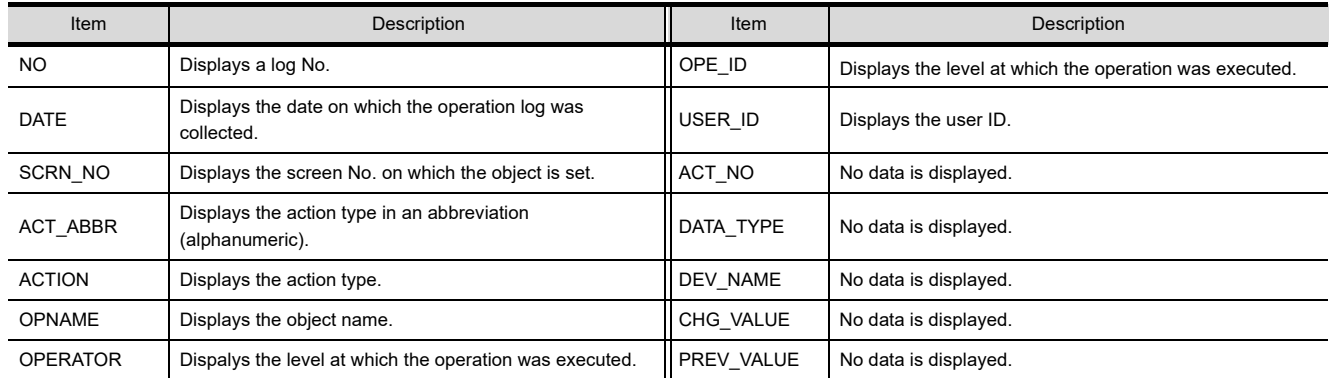

## (b) In reset operation

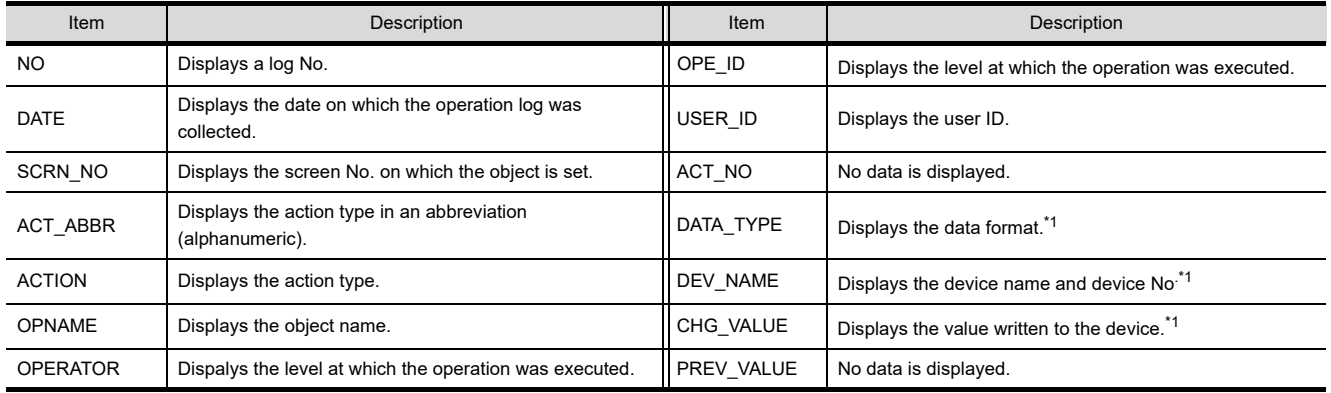

\*1 Not displayed for the advanced system alarm display.

# **(16) Object script**

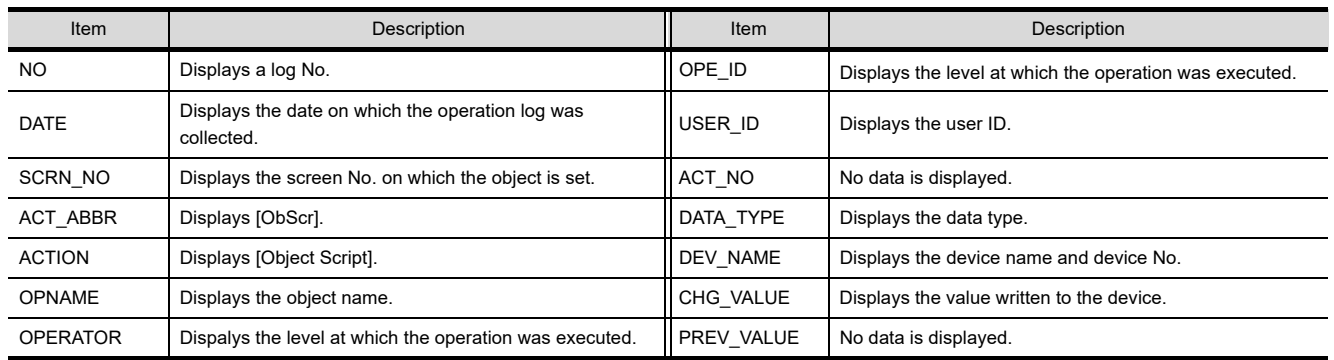

# **(17) Log discard information**

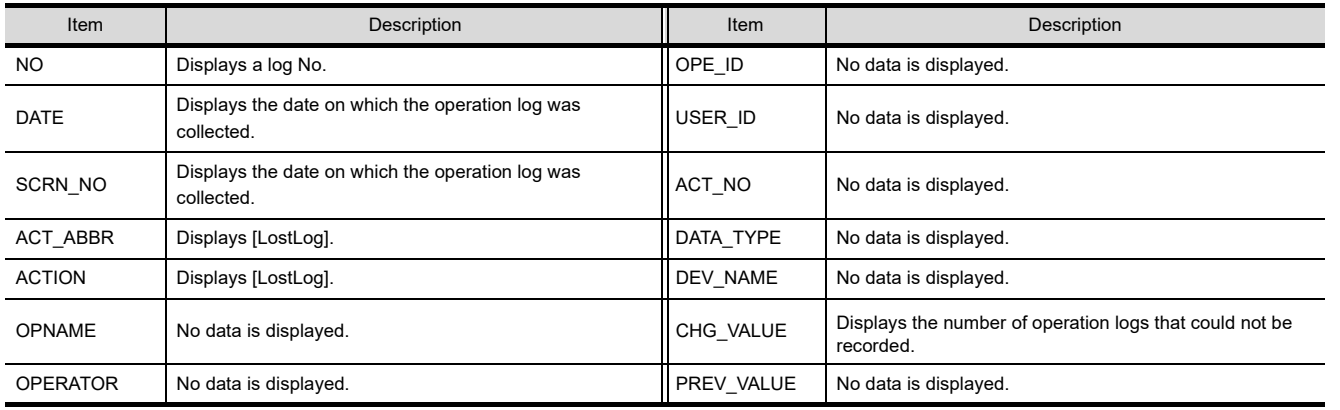

**24**

**23**

# **23.2.3 Creating Unicode text file/CSV file**

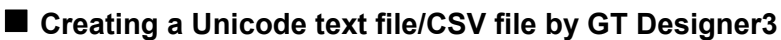

A binary file (\*.G1O) saved in a CF card can be converted into a Unicode text file or CSV file by GT Designer3. The file conversion on GT Designer3 reduces the additional load on the GOT.

- *1.* Store a binary file (\*.G1O) in a personal computer using either of the methods below.
	- Transferring by GT Designer3
		- Select  $[Communication] \rightarrow [Read from GOT]$  from the menu and transfer the file to the personal computer.
	- Storing the file in a CF card or USB memory Save the operation log file in a CF card or USB memory, and read the data saved in the CF card or USB memory using the personal computer.
- 2. Select [Tools]  $\rightarrow$  [File Conversion]  $\rightarrow$  [Operation Log File Conversion] from the menu to display the setting dialog box on GT Designer3.

Set the following items and convert the binary file into a Unicode text file or CSV file.

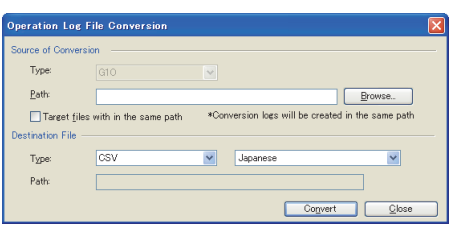

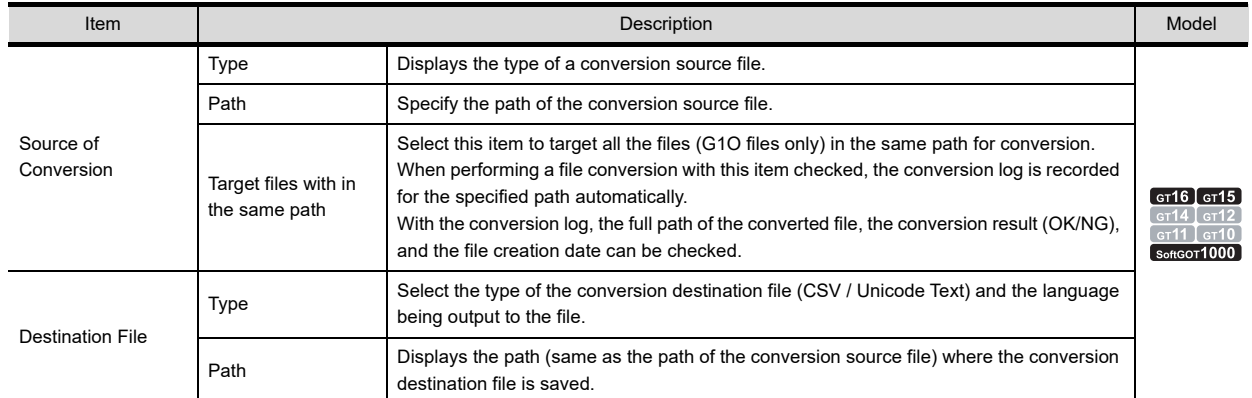

# ■ Creating a Unicode text file/CSV file by the utility

A binary file (\*.G1O) saved in a CF card can be converted into a Unicode text file or CSV file by the utility.This method enables the conversion without using GT Designer3.

1. In [Operation log information] of the utility, select a G1O file and touch the [G1O  $\rightarrow$  CSV] or [G1O  $\rightarrow$  TXT] button to convert the file.

For the utility operation method, refer to the following manual.

User's Manual for the GOT used

- *2.* Store the converted file (Unicode text file or CSV file) to the personal computer using either of the following methods.
	- Transferring by GT Designer3
		- Select [Communication]  $\rightarrow$  [Read from GOT] from the menu and transfer the file to the personal computer.
	- Storing the file in a CF card or USB memory Save the operation log file in a CF card or USB memory, and read the data saved in the CF card or USB memory using the personal computer.

# ■ Creating a Unicode text file/CSV file with the device

By turning on the specified device, the binary file saved in a CF card can be converted into a Unicode text file or CSV file.

 $\mathbb{Z}$  [23.1 Settings](#page-854-0)

# **23.3 Precautions**

This section explains the precautions for using the operation log function.

# **Precautions for drawing**

**(1) When recording operation logs in object units**

Do not select [Object] in the [Log Target] tab for the operation log setting. When object is selected, the operation log function is enabled for all the objects. To record operation logs in object units, select [Operation Log Target] in the setting of each object.

### **(2) When recording operation logs in operation panel key units**

Do not select [Object] in the [Log Target] tab for the operation log setting. When object is selected, the operation log function is enabled for all the operation panel keys. To record operation logs in operation panel key units, select [Operation Log Target] in the settings of each operation panel key.

### **(3) When recording operation logs of object script**

- (a) The following two items must be set.
	- [Operation Log Target] is selected in the setting of the object to be recorded.
	- [Object Script] is selected in the [Log Target] tab for the operation log setting.
- (b) To record a device value for the operation log of object script, use the device of the controller. If an internal device of the GOT is used, operation logs are not recorded.
- (c) Operation logs are recorded only when the script execution trigger is set to [Key Code Input],[Input Fixation],or [Device Writing].

For details of the display trigger and action trigger, refer to the following.

Fermion (Fundamentals) 5.3.8 Trigger Setting

### **(4) Functions to be set as the operation log target**

Select the functions that are set by GT Designer3 as the targets of operation log. Even for a function that is not set by GT Designer3, if such a function is selected as the target of operation log, an operation log may be recorded due to internal action of the GOT.

# **Precautions for OS**

To use the operation log function, install the following OS to the GOT.

- Option OS (Operation Log)
- Extended function OS (Device name converter)

## **Precautions for hardware**

#### **(1) Option function board**

To use the operation log function with GT15, mount the option function board on the GOT. For GT16, no option function board is required. For GOTs with built-in option function boards, refer to the following.

[Appendix2 Precautions for Option Function Board](#page-1305-0)

#### **(2) CF card**

Operation log are not recorded in the following cases.

- A CF card is not installed in the GOT
- When a CF card is installed in the GOT, CF card access switch is turned off.

**23**

**26**

TRIGGER ACTION FUNCTION

# **Precautions for use**

### **(1) When using the alarm history or advanced alarm (user alarm/system alarm)**

(a) Operation log of alarm

For alarms, an operation log is recorded only when an operation (delete, delete all, or reset) is made to the alarm that has occurred.

When an alarm that has been restored is selected or when operation is made without selecting an alarm, any operation log is not recorded. (Since the attempted operation is an invalid operation, any log is not recorded.)

Also note that an operation log is not recorded for resetting operation in the upper or middle hierarchy.

(b) Operation log of alarm deletion

Alarm deletion with [History Clear] in the alarm history and [Buffer Clear] in the advanced alarm is not recorded to an operation log.

To record an operation log of alarm deletion in the alarm history or extended alarm, execute [Clear the selected alarm data] or [Display date/time of all data] in the key code switch.

## **(2) When using numerical input**

If the offset function is set for a numerical input object, the device name of the device that is offset by the value set in the offset device is recorded in the operation log.

For details of the offset function, refer to the following.

Fundamentals) 5.3.6 Offset setting

## **(3) Saving files**

(a) To save files, a CF card is necessary.

The CF card must have a larger memory capacity than the operation log file size to be saved. For the file size that can be saved in a CF card, refer to the following.

Fermion 2.4 Figures and Data Capacity

- (b) Operation logs are not recorded if a CF card is not installed in the GOT or if the CF card access switch of the GOT is turned off.
- (c) The operation log file size cannot be calculated in advance. When the CF card is also used for other functions, it is recommended to limit the memory size used for operation log files by setting [Specify the total log file size] of GT Designer3.

## **(4) Operation log file conversion by the utility**

When operation log files (\*.G1O) are converted to CSV files or Unicode text files by the utility, convert the operation log files one by one.

Multiple files cannot be converted at one time.

**(5) Using the Unicode text file**

For the precautions for using Unicode text files, refer to the following.

**Appendix1 Precautions for Using Unicode Text File** 

#### **(6) Operation log when the system language switching device is enabled**

When the system language switching device is enabled, the system language switching by the utility is disabled. Though trying to change the system language by the utility outputs an operation log, the system language switching is not executed.

To check if the system language switching has been executed, check an operation log of [Display system language] that is output after the system language switching.

## **(7) System language at operation log file conversion**

When [System Language Switching Interlock] is set for [File Conversion Language] in the operation log setting, an operation log file is not converted into a file in the language specified with the system language switching device.

The operation log file is converted into a file in the system language set by the utility.

### **(8) When using ASCII input**

(a) Changing a text string when the GB code or KS code is used as the text code When the text string is changed, the new text code is used as the text code of the old and new texts. Therefore, if the text code is changed between the old and new texts, the old text may not be displayed correctly.

Example: When the text code is changed from the GB code to the KS code, and when the text is changed from  $\bullet$  to  $\blacksquare$ 

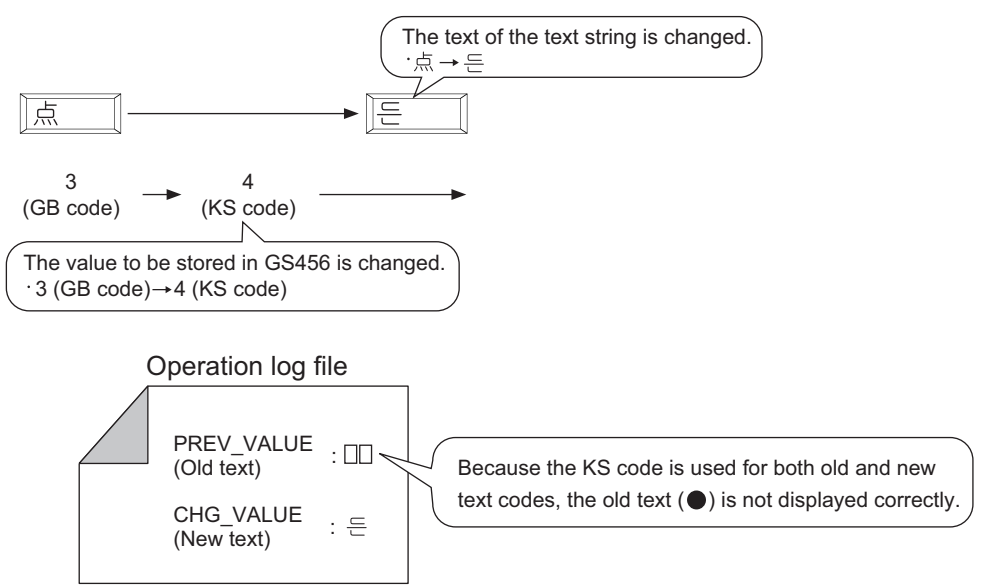

The old text (PREV\_VALUE) is not displayed correctly in a log file because the text code is changed between the old and new texts.

(b) Outputting operation logs to a CSV file when the GB code or KS code is used as the text code When the text strings are output to the CSV file, the text code is converted to the ASCII code or Shift-JIS code.

Therefore, the texts using the GB code or KS code as the text code are displayed as blank texts.

**23**

**26**

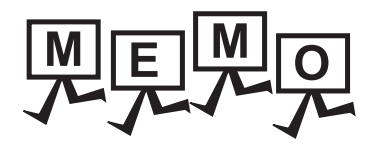

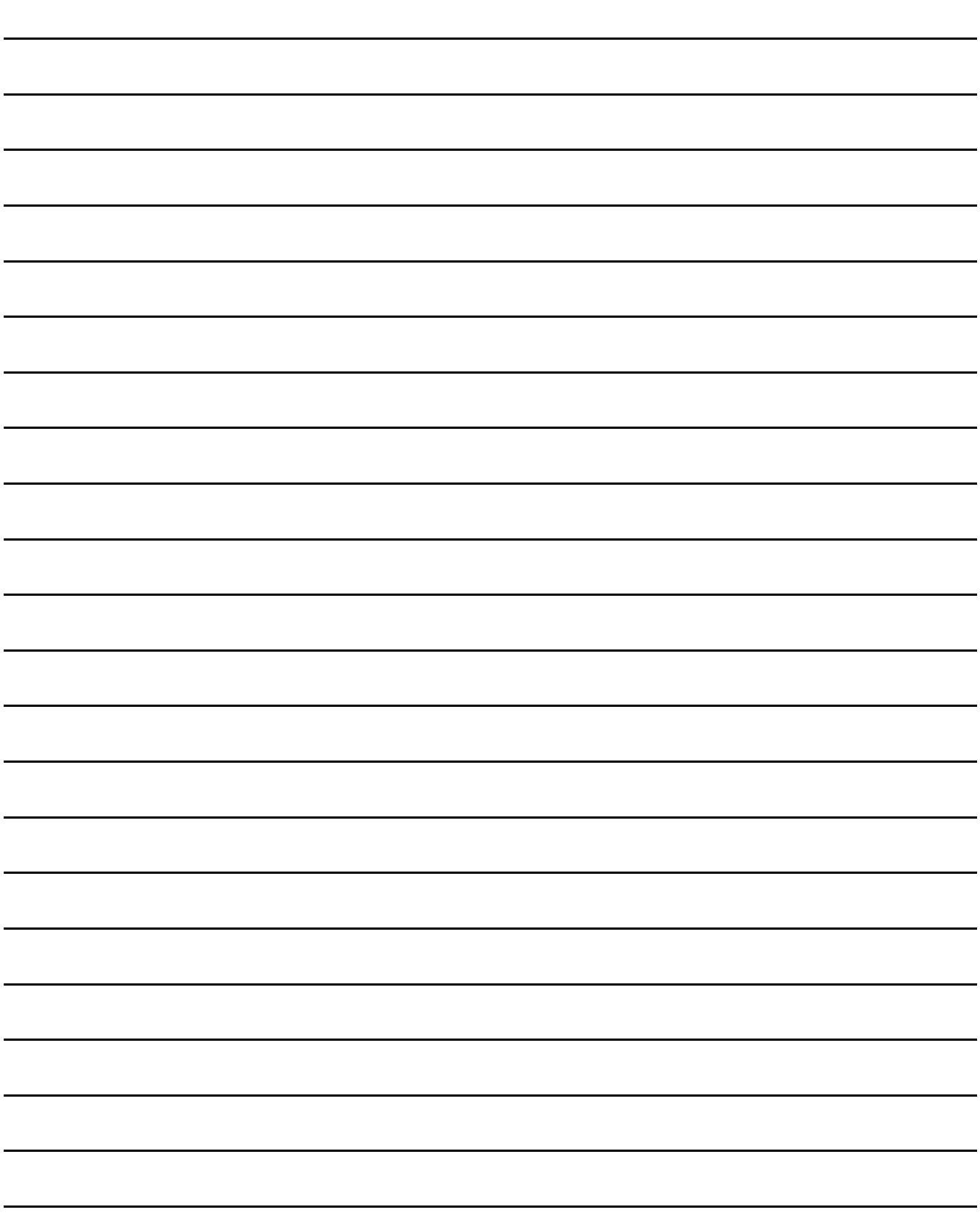

# **24. LOGGING FUNCTION**

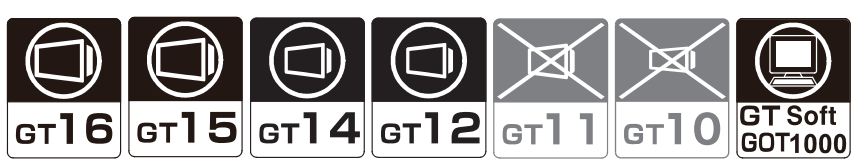

The logging function collects and saves device values of a controller in the buffering area and/or a memory card at any timing or in specified intervals.

The logging function includes the following two modes.

• File save mode

This mode saves a large amount of collected logging data in a memory card.

The saved logging data are stored in a Unicode text file or a CSV file, and the data can be displayed on a personal computer.

For details of the file save mode, refer to the following.

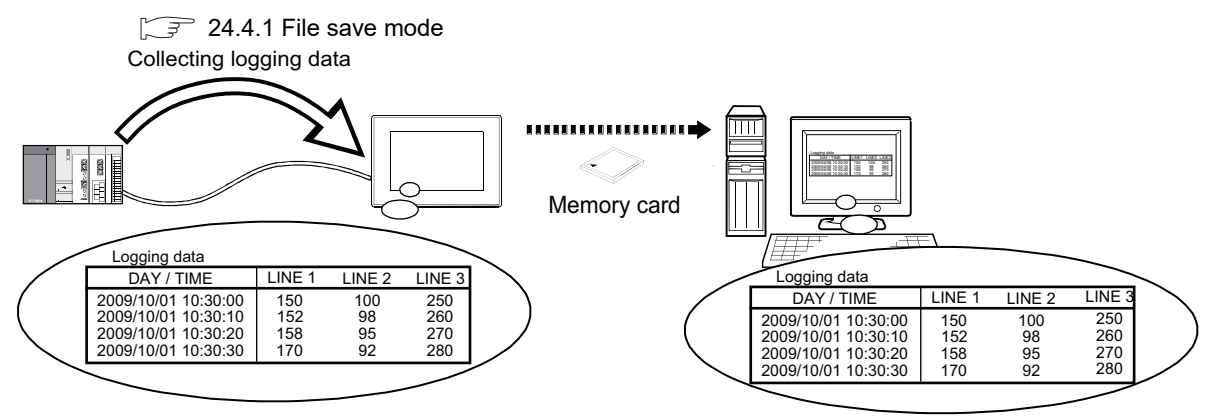

• Buffer historical mode

The GOT displays logging data while collecting logging data.

To display the logging data on the GOT, use the historical trend graph and the historical data list display. For details of the buffer historical mode, refer to the following.

[24.4.2 Buffer historical mode](#page-891-0)

For the details of the historical trend graph and the historical data list display, refer to the following.

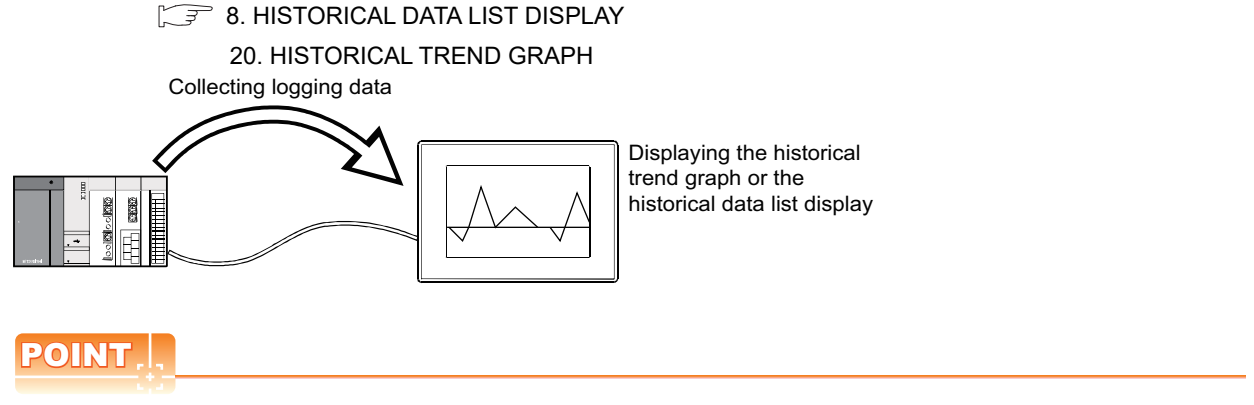

#### **Logging data used for the historical trend graph and the historical data list display**

When logging data is displayed with the historical trend graph or the historical data list display, for the logging data to be displayed in the file save mode or the buffer historical mode, refer to the following.

 $\sqrt{3}$  [24.4.3 Display and process](#page-893-0)

**SCRIPT FUNCTION** SCRIPT FUNCTION

**23**

OPERATION LOG FUNCTION

**24**

**LOGGING FUNCTION**

**25**

RECIPE

**26**

**27**

DEVICE DATA TRANSFER FUNCTION

**DEVICE DATA** TRANSFER **FUNCTION** 

STATUS OBSERVATION FUNCTION

STATUS<br>OBSERVATION<br>FUNCTION

**28**

TRIGGER ACTION FUNCTION

**29**

TIME ACTION FUNCTION

# **24.1 Settings**

# **24.1.1 Logging list**

Select [Common]  $\rightarrow$  [Logging] from the menu to display the [Logging List] dialog box.

Display the list of logging settings and control the logging settings. The settable number of logging settings differs according to the GOT.

- GT16, GT15, and GT SoftGOT1000: 32
- $\cdot$  GT14: 8
- GT12: 4

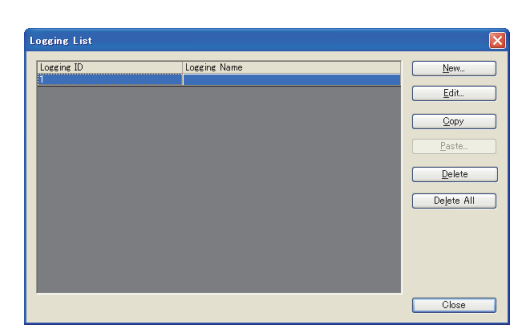

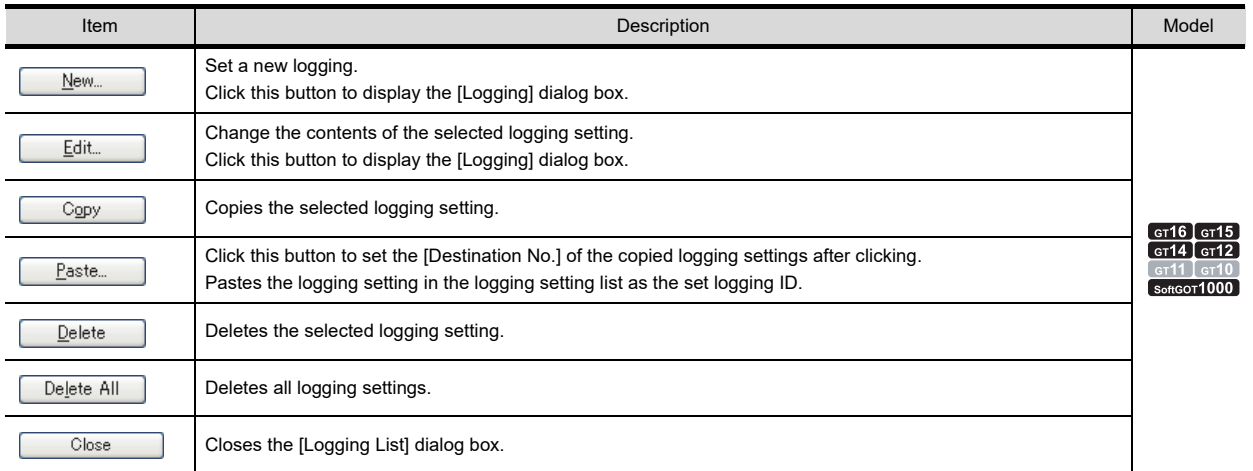

# <span id="page-874-0"></span>**24.1.2 Logging setting**

# **(1) Basic tab**

Logging mode, logging trigger and buffering area are set.

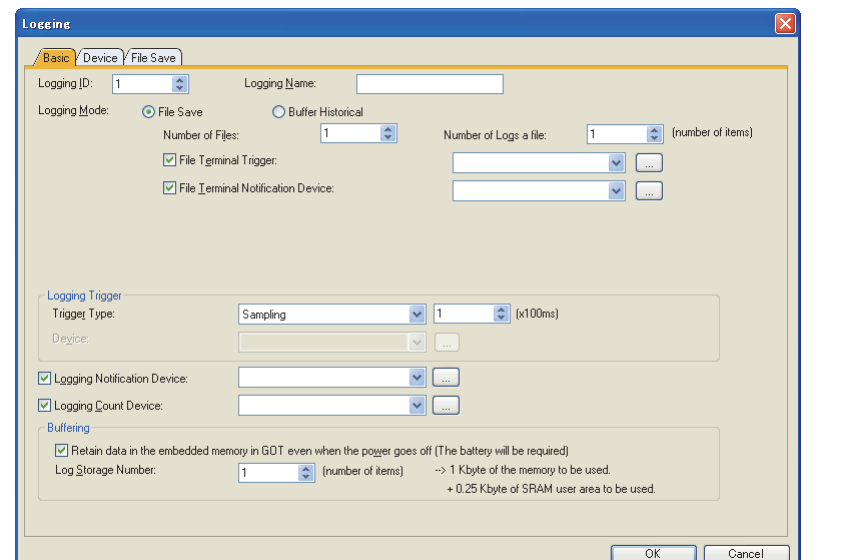

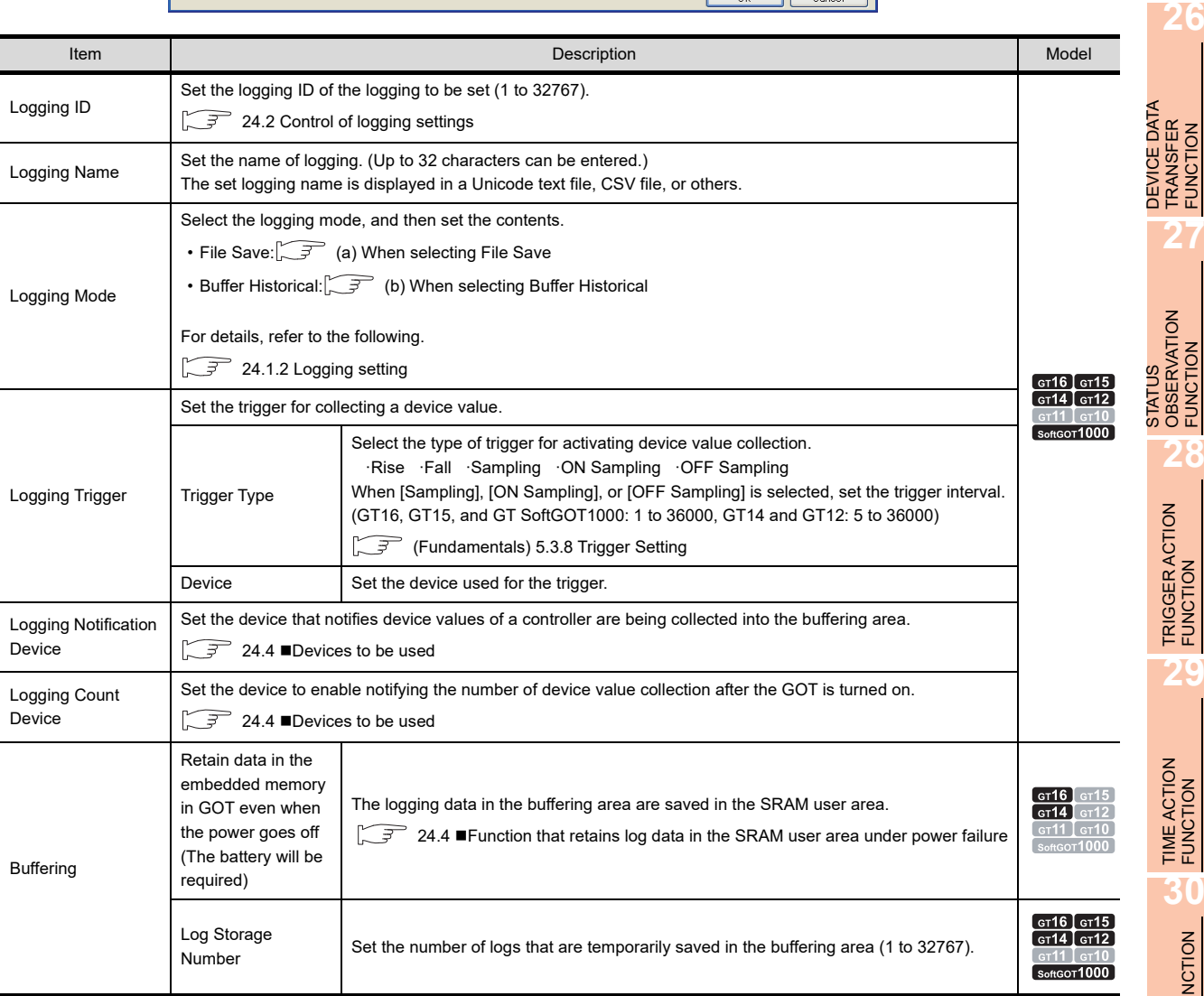

TIME ACTION **30**SCRIPT FUNCTION SCRIPT FUNCTION

**23**

OPERATION LOG FUNCTION

**24**

**LOGGING FUNCTION**

**25**

RECIPE

FUNCTION

FUNCTION

### <span id="page-875-0"></span>(a) When selecting File Save

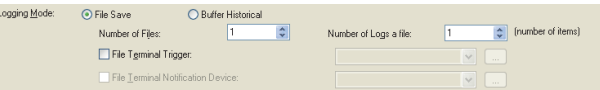

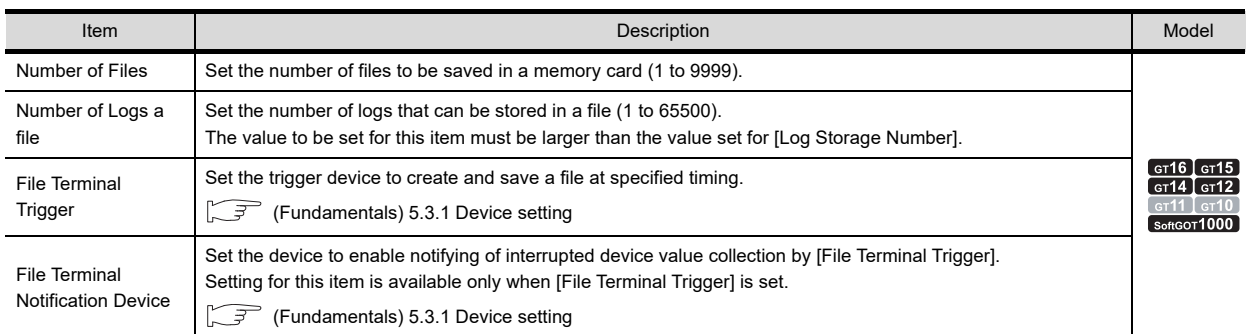

<span id="page-875-1"></span>(b) When selecting Buffer Historical

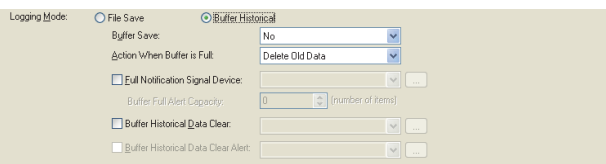

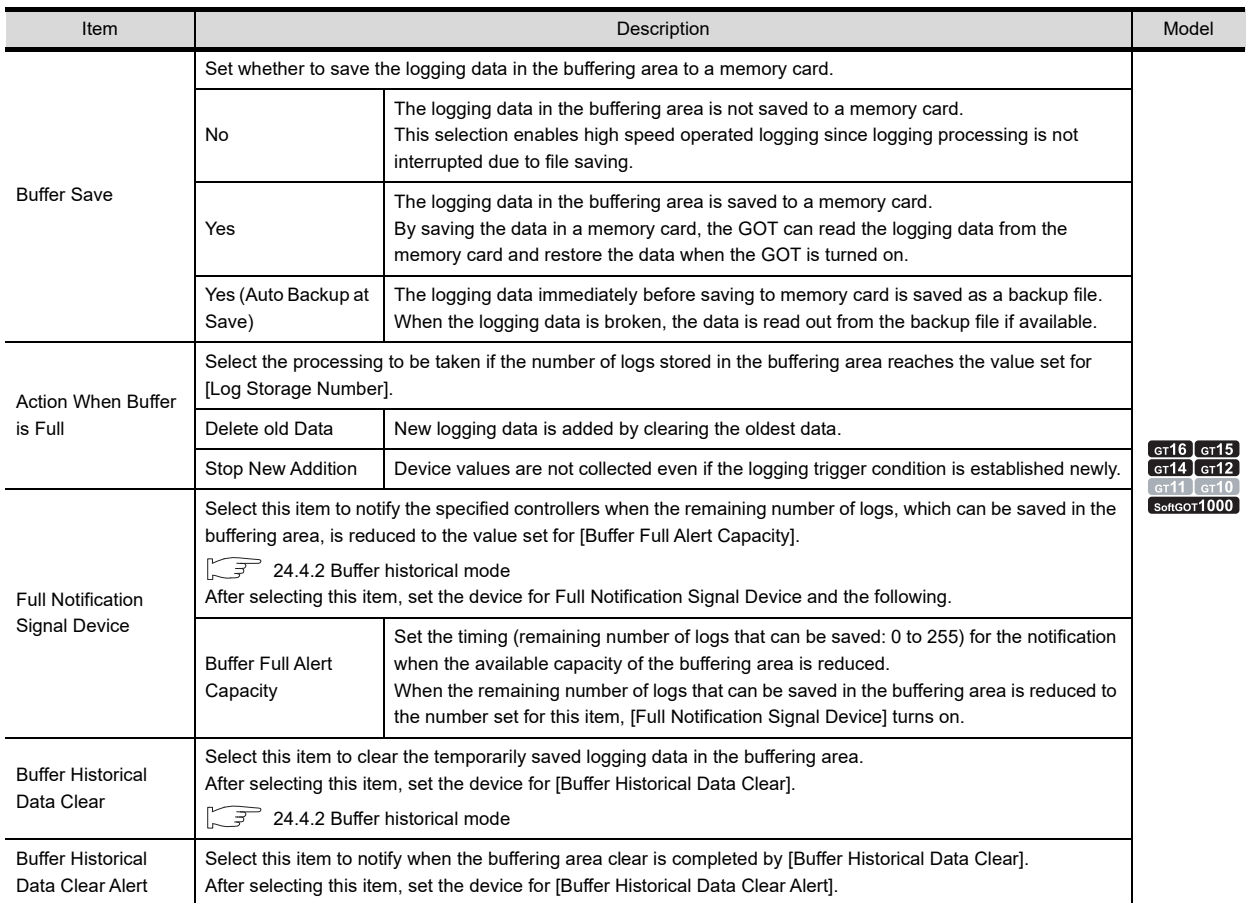

# **(2) Device tab**

Target devices of logging data collection are set.

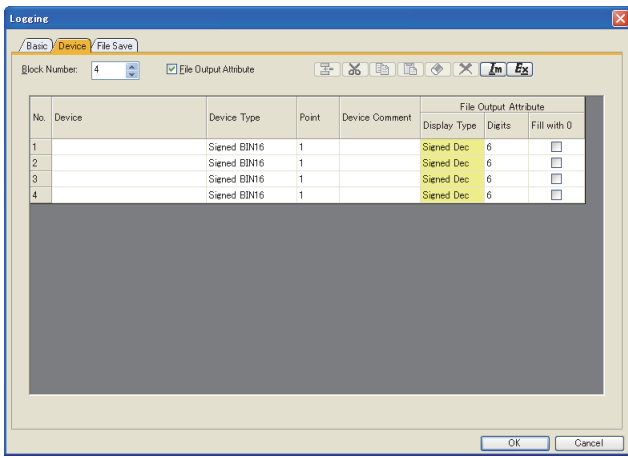

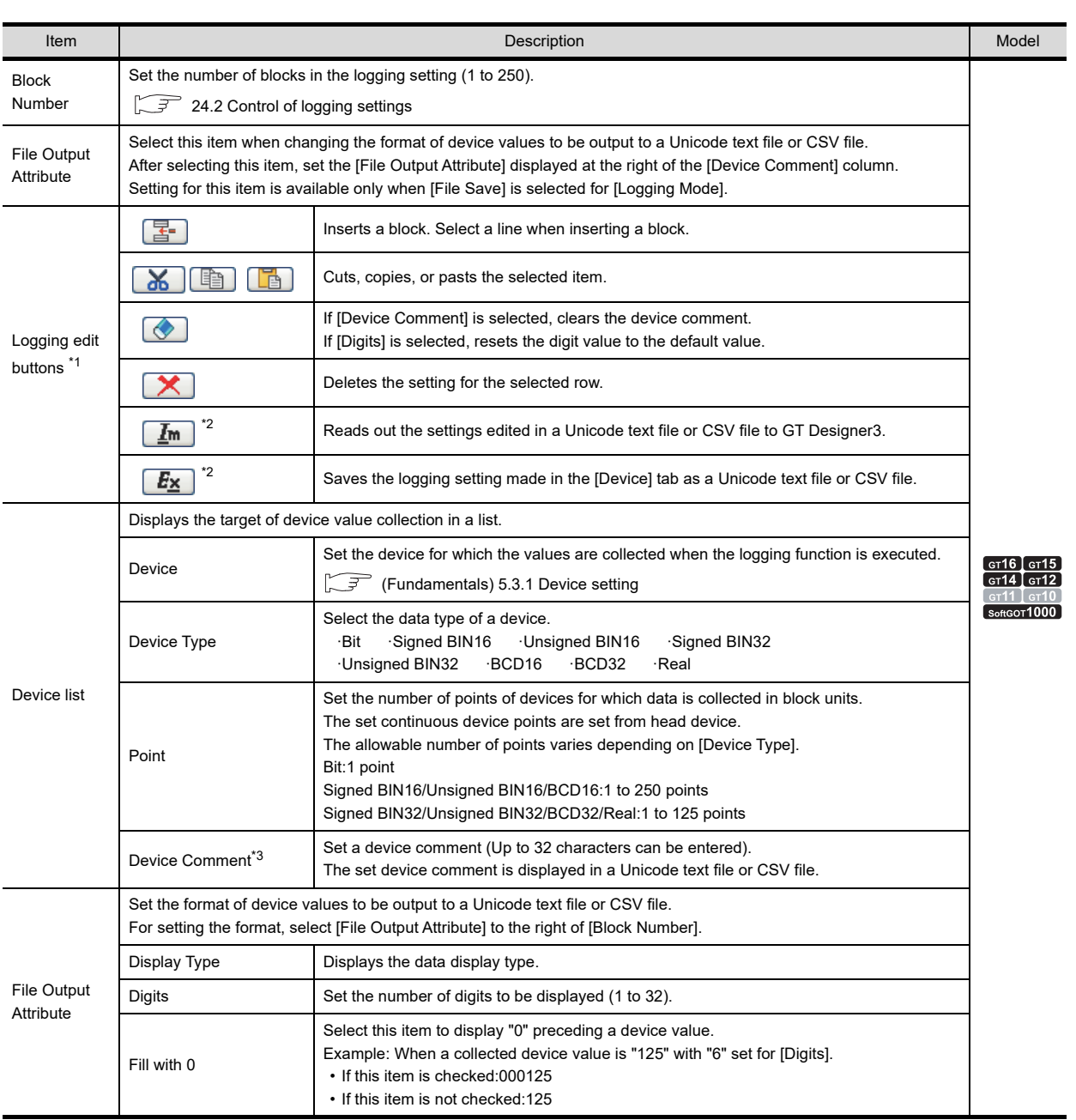

**23**

OPERATION LOG FUNCTION

**24**

**LOGGING FUNCTION**

**25**

RECIPE

**26**

**27**

DEVICE DATA TRANSFER FUNCTION

STATUS OBSERVATION FUNCTION

**28**

TRIGGER ACTION FUNCTION

**29**

TIME ACTION FUNCTION

**30**

SCRIPT FUNCTION

SCRIPT FUNCTION

\*1 Insert, Copy, Paste, Clear, and Delete are also operated using the menu displayed by right click. For details of \*2 and \*3, refer to the following.

### **\*2 Import/Export**

An exported Unicode text file or CSV file can be edited using spreadsheet software and others. After editing, the Unicode text file or CSV file can be read out to GT Designer3 by importing the file.

Example: Import/export of a CSV file

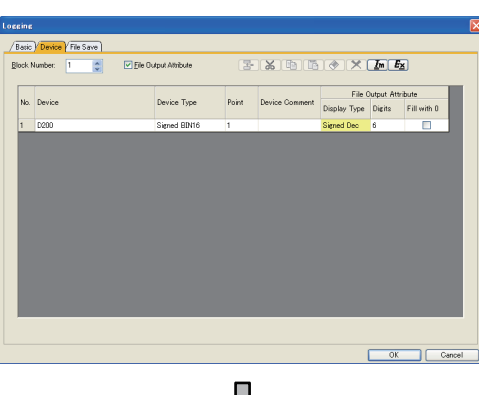

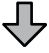

Export to a CSV file

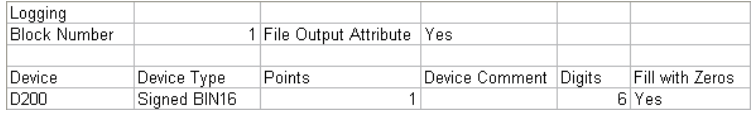

ĹĻ Editing the exported file

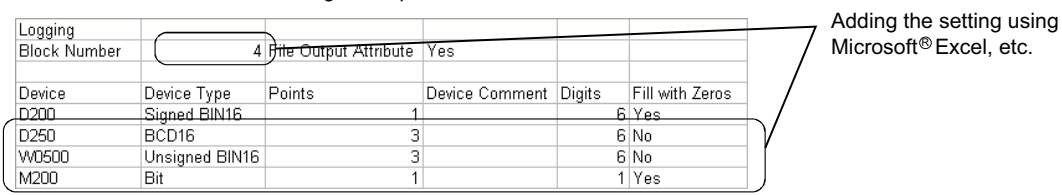

Import to GT Designer3 The addition is displayed.**Rivok N** No. Device .<br>Device Type .<br>Point **Unsigned BIN16** 

# POINT

# **Import/export in multilingual environment**

Use a Unicode text file to import/export a file in the multilingual environment.

Characters in a file can be correctly imported/exported when a Unicode text file is used.

#### **\*3 Adjusting the column width**

When the set device comment is displayed only a part of it, the column width can be adjusted so that the entire comment is visible.

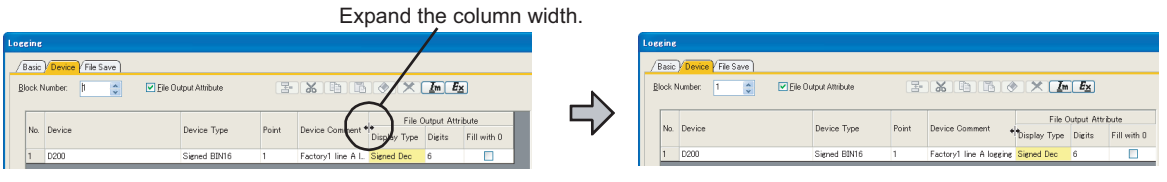

# **(3) File save tab**

Configure the settings to save the logging data stored in the buffering area to a memory card. The settings are available when selecting the following items in the [Basic] tab.

- [File Save]
- [Buffer Save] is set to [Yes] or [Yes (Auto Backup at Save)] in [Buffer Historical].

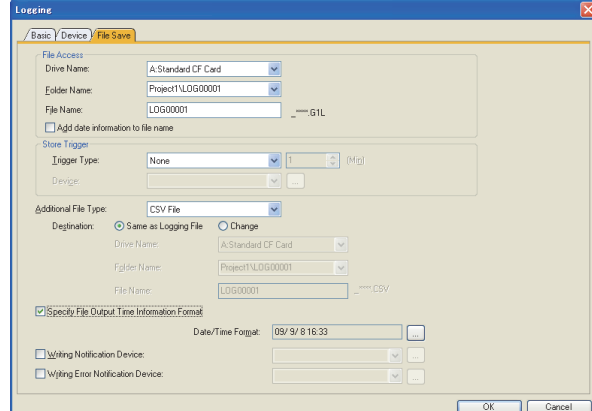

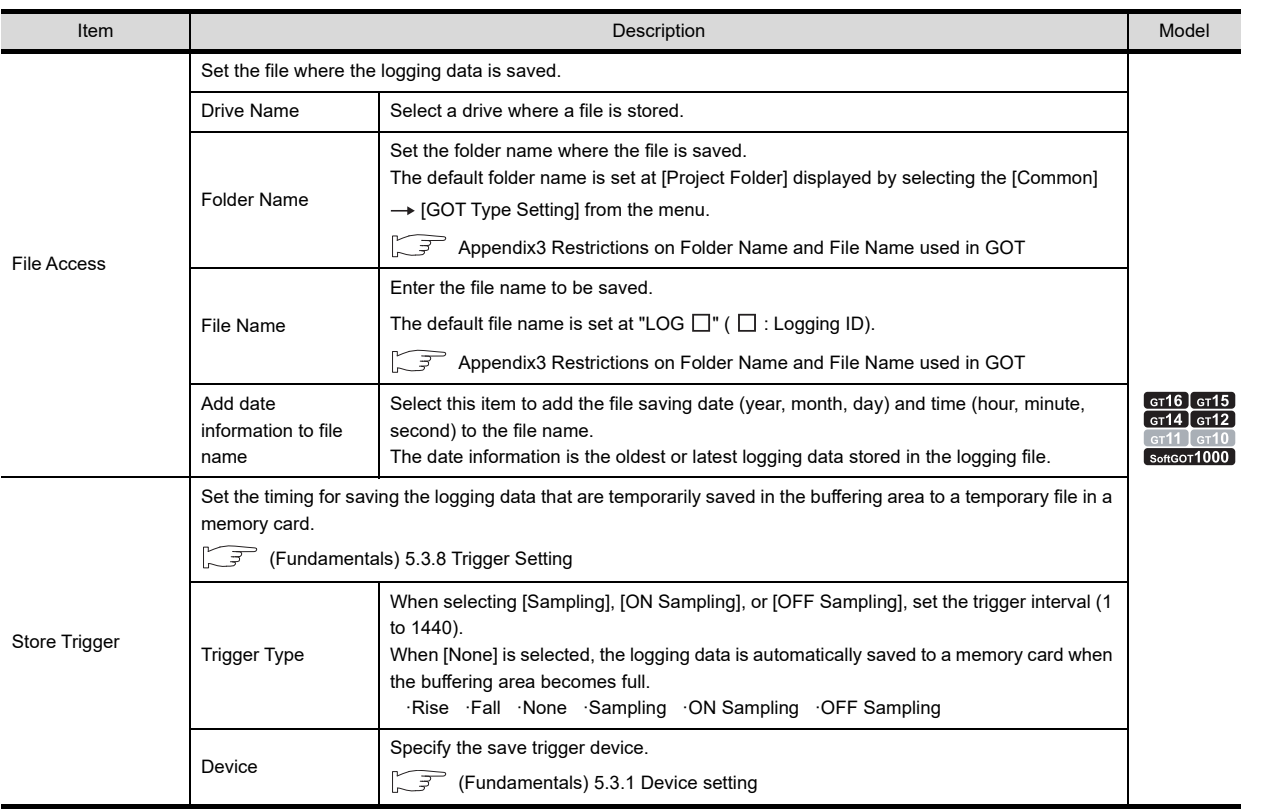

(Continued to next page)

**23**

OPERATION LOG FUNCTION

**24**

**LOGGING FUNCTION**

**25**

RECIPE

**26**

**27**

DEVICE DATA TRANSFER FUNCTION

DEVICE DATA<br>TRANSFER<br>FUNCTION

STATUS OBSERVATION FUNCTION

**28**

TRIGGER ACTION FUNCTION

**29**

TIME ACTION FUNCTION

**30**

SCRIPT FUNCTION

SCRIPT FUNCTION

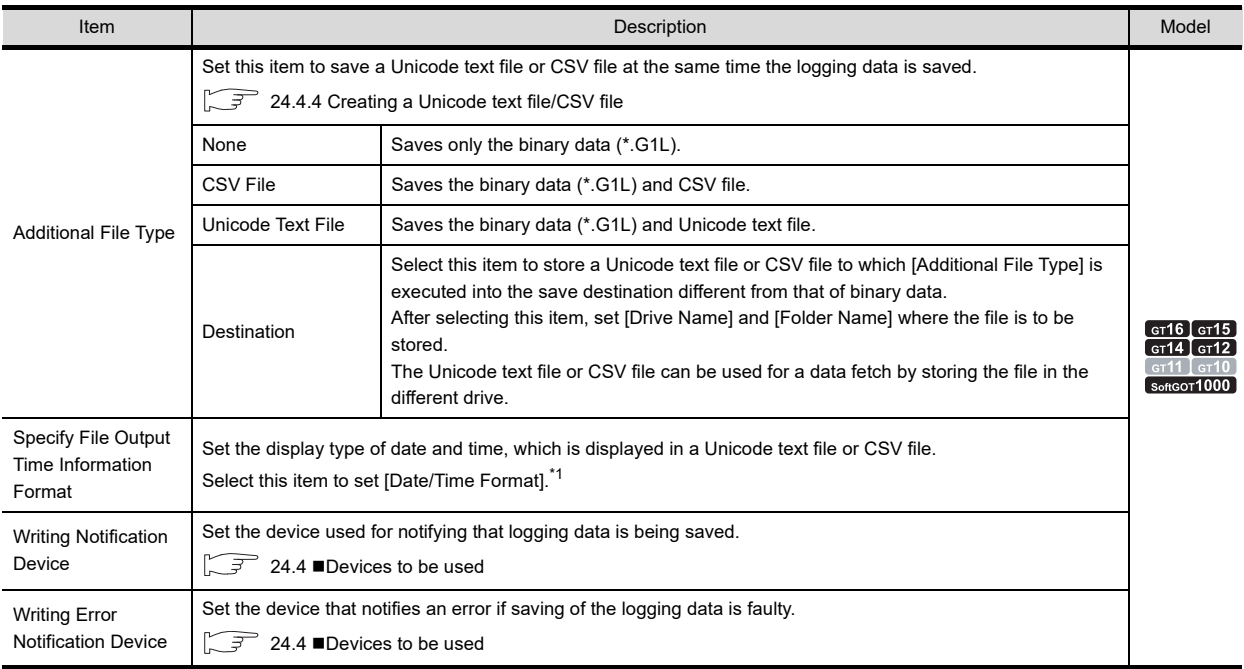

For details of \*1, refer to the following.

# **\*1 Date and time settings**

Set the display type of date and time.

The set display type can be confirmed in the preview area.

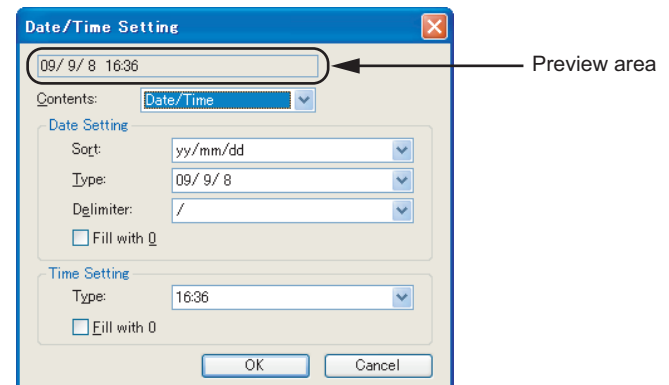

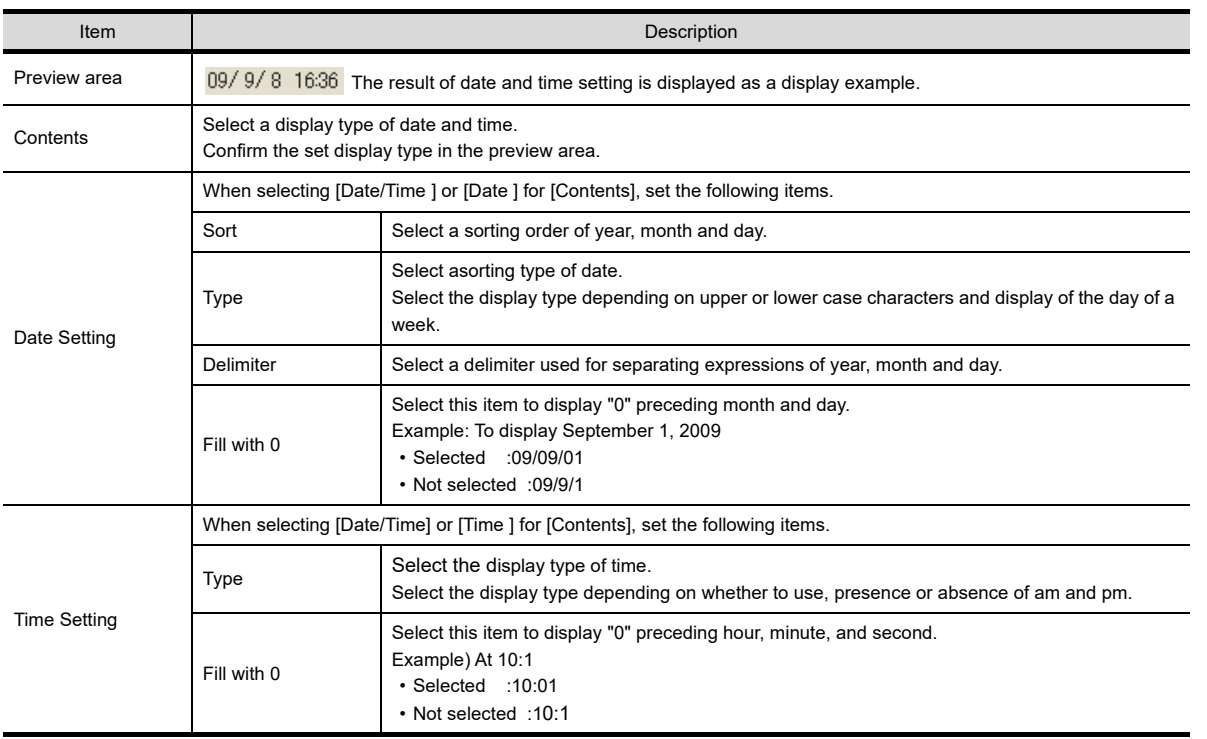

**28**TRIGGER ACTION FUNCTION

**29**

**23**

OPERATION LOG FUNCTION

**24**

**LOGGING FUNCTION**

**25**

RECIPE

**26**

**27**

DEVICE DATA TRANSFER FUNCTION

STATUS OBSERVATION FUNCTION

# <span id="page-881-0"></span>**24.2 Control of logging settings**

The logging function can control multiple loggings in one logging setting by setting the following items.

- Logging IDs
- The number of blocks

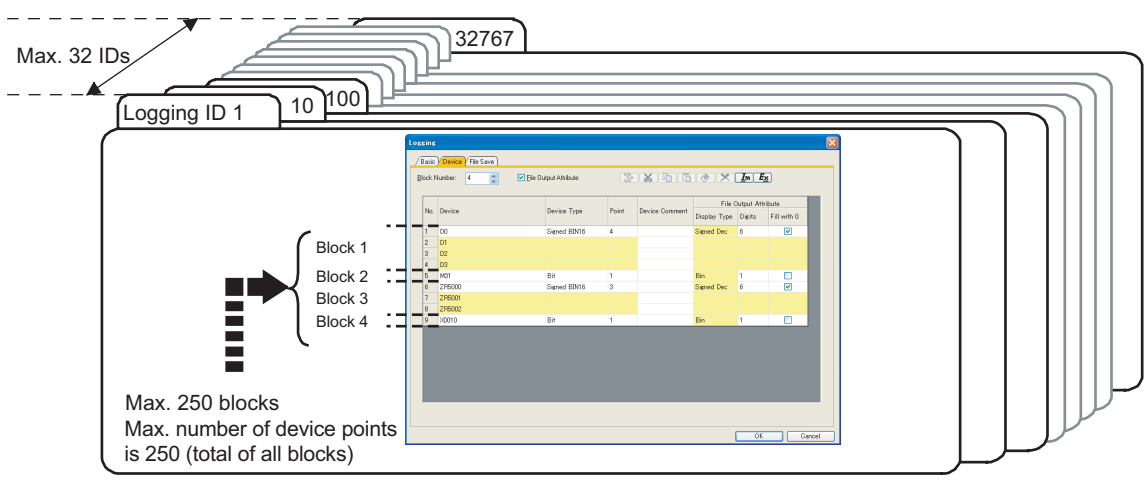

# **Logging IDs**

Logging ID indicates a number that distinguishes the logging setting.

The logging ID is also used to specify the data displayed in the historical trend graph or the historical data list display.

 $\mathbb{R}$   $\rightarrow$  [8. HISTORICAL DATA LIST DISPLAY](#page-272-0)

[20. HISTORICAL TREND GRAPH](#page-714-0)

### **(1) Setting method**

Logging ID is set in the [Basic] tab of the [Logging] dialog box.

 $\sqrt{3}$  [24.1.2 Logging setting](#page-874-0)

#### **(2) Setting range**

Setting range of logging ID is 1 to 32767. Note that the number of allowable logging settings is 32.

## **Blocks**

The block is setting unit to set random device number or different device type.

Setting for each block enables to perform the following settings.

- Setting that multiple device types (bit, word, etc.) exist in one setting
- Setting that continuous device number setting and random setting exist in one setting

#### **(1) Setting method**

Set the number of blocks in the [Device] tab of the [Logging] dialog box.

 $\sqrt{3}$  [24.1.2 Logging setting](#page-874-0)

The following explains an example of setting that bit devices and word devices (singed BIN16 and signed BIN32) exist in one logging setting.

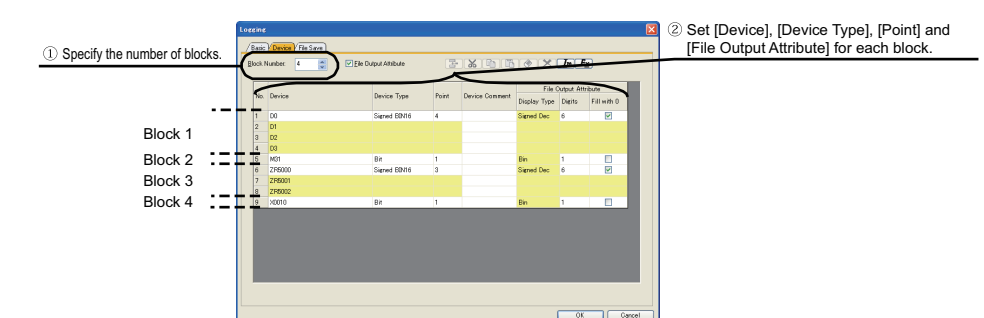

#### **(2) Setting range**

Up to 250 block settings can be set in one logging setting.

# POINT

# **(1) For max. No. of device points** For each logging setting, the allowable maximum number of device points is 250 points in total. One device is counted as 1 point, regardless of word device or bit device. For 32-bit devices, however, 1 device is counted as 2 points. When multiple blocks are set, the device points for a device data transfer setting are the total device points of all the blocks. Example) In the case of block 1: 30 points, block 2: 70 points and block 3: 120 points The number of device points in this setting is counted as  $220$  points  $(30 + 70 + 120)$ . **(2) When setting random device numbers** One point of device number can be set in one block. Therefore, setting must be made in different blocks to set random device numbers.

**(3) When the device type is bit** The device that can be set in a block is 1 point (fixed).

# **24.3 Relevant Settings**

The logging function is available for the relevant settings other than the specific settings. The following shows the function that is available by the relevant setting.

# **24.3.1 GOT internal device**

Fundamentals) Appendix.2 GOT internal devices

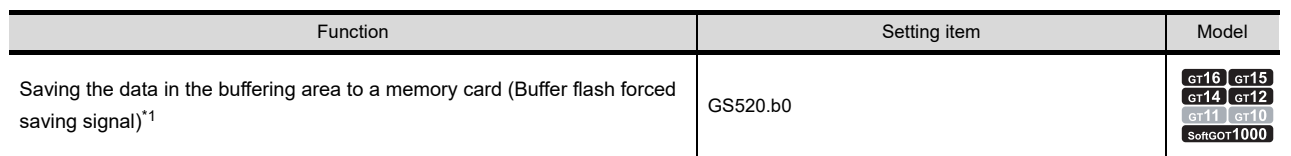

\*1 Without the setting to save the data in a memory card (when [Buffer Save] in the logging setting is set to [No]), the logging data in the buffering area is not saved to the memory card.

**23**

OPERATION LOG<br>FUNCTION

**24**

**DGGING**<br>UNCTION

**25**

RECIPE

**26**

**27**

DEVICE DATA TRANSFER FUNCTION

DEVICE DATA<br>TRANSFER

STATUS OBSERVATION FUNCTION

STATUS<br>OBSERVATION<br>FUNCTION

# **24.4 Actions**

The logging function is enabled by a device or sampling.(Rise/Fall/Sampling/On sampling/Off sampling)

 $\sqrt{3}$  [24.1.2 Logging setting](#page-874-0)

# **Logging mode**

The logging mode includes the file save mode and buffer historical mode.

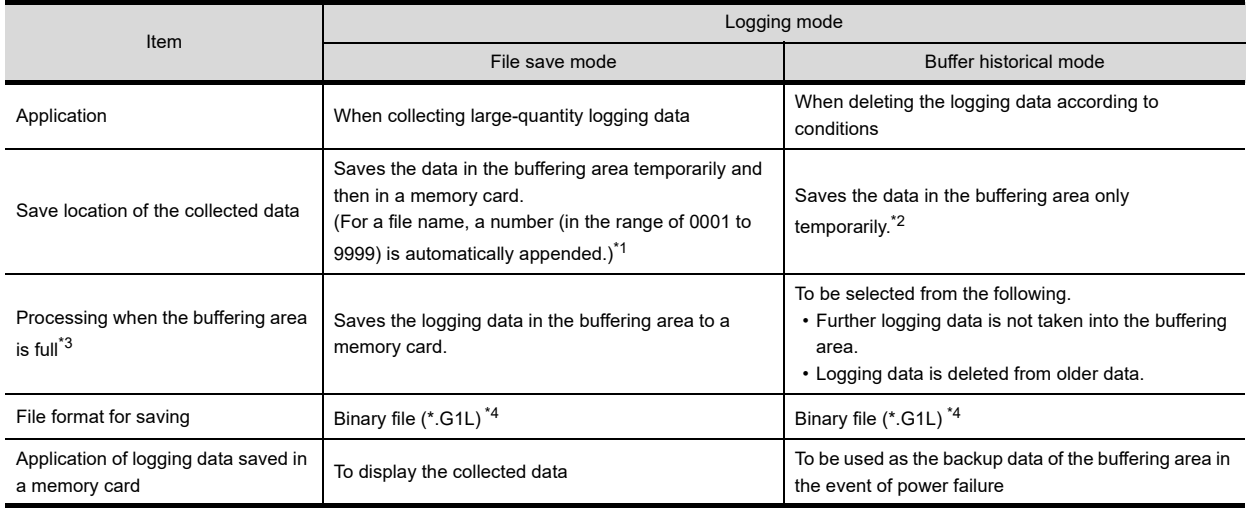

\*1 When the number of logs being stored in a file exceeds the set value, a new file is automatically created. It is set at [Number of Logs a File] in the logging setting.

\*2 The logging data can be saved to a memory card as the backup of the buffering area in the event of power failure.  $\sqrt{3}$  24.4.2 [Saving data](#page-891-1)

- \*3 The allowable maximum number of logs that can be temporarily saved in the buffering area is set at [Log Storage Number] in the logging setting.
- \*4 The logging data may also be saved in a Unicode text file or CSV file to be displayed on a personal computer. 24.4.4 Creating a Unicode text file/CSV file

# <span id="page-883-0"></span>■ Devices to be used

The logging status can be output to a device. Devices to be used for the logging function are as follows.

## **(1) File terminal notification device**

[File Terminal Trigger] notifies that the collection of device values is interrupted.

This can be used for the file save mode.

• When the file terminal notification device turns on, the collection of device values is interrupted.

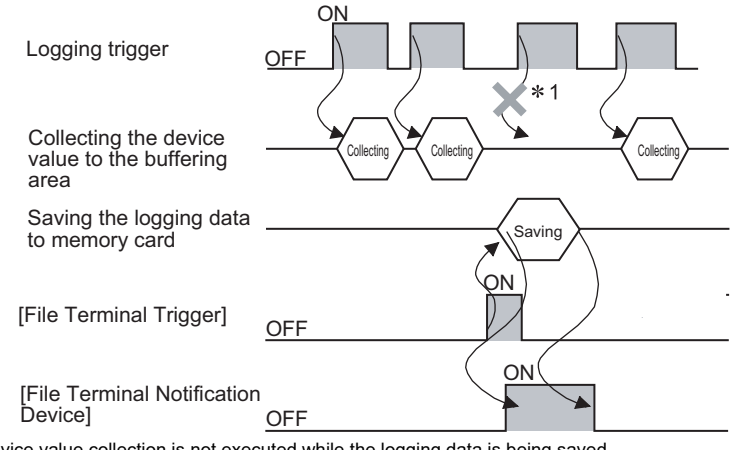

\*1 Device value collection is not executed while the logging data is being saved. The established trigger condition is ignored.

#### **(2) Full notification signal device**

This device notifies that the buffering area becomes full. This can be used for the buffer historical mode.

#### **(3) Buffer historical data clear alert**

[Buffer Historical Data Clear] notifies that the buffering area has been cleared. This can be used for the buffer historical mode.

#### **(4) Logging notification device**

The device notifies that device values of a controller are being collected to the buffering area.

When [Trigger Type] of [Logging Trigger] is [Rising]

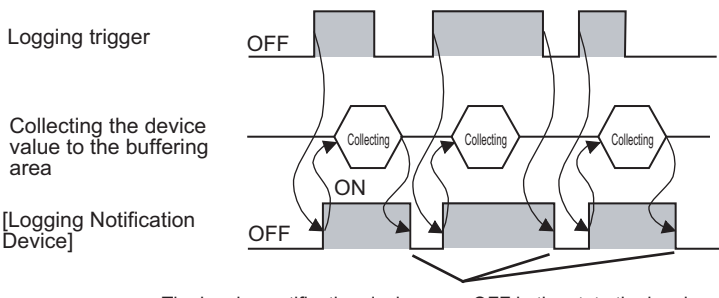

The logging notification device goes OFF in the state the logging trigger is not established and the device value collection processing has completed.

#### **(5) Logging count device**

The device notifies the number of times the device value collection has been executed since the start up of GOT. (This is not the number of logs stored in the buffering area.)

Using this count value, it is possible to check if the logging is executed correctly.

Counting range is 0 to 65535 and when the count value reaches 65535, it cycles back to 0. (In the case of unsigned BIN16)

The count value is cleared when the GOT is turned OFF, or when it is reset or restarted.

#### **(6) Writing notification device**

This device notifies that the logging data is being saved in a memory card.

#### **(7) Writing error notification device**

This device notifies that an error occurs while the logging data is written in a memory card. The writing error notification device is not automatically turned OFF even if the error state is released. Therefore the device must be turned OFF by the user.

When this device turns on, make sure that the following status is made.

• The CF/SD card access switch of the GOT is on.

• The memory card has no error.

# POINT

#### **(1) Timing to establish a logging trigger**

Have the logging trigger established when the file terminal notification device and logging notification device are turned off.

While the file terminal notification device and logging notification device are turned on, device value collection is not executed even when the logging trigger is established.

 $\sqrt{3}$  [24.5 Precautions](#page-898-0)

#### **(2) Timing to establish a save trigger**

Have the save trigger established when the writing notification device is turned off. While the writing notification device is turned on, file saving is not executed even when the save trigger is established.

**23**

OPERATION LOG<br>FUNCTION

**24**

**LOGGING FUNCTION**

**25**

RECIPE

**26**

**27**

DEVICE DATA TRANSFER FUNCTION

**DEVICE DATA** TRANSFER

> STATUS OBSERVATION FUNCTION

> > **28**

**OBSERVATION**<br>FUNCTION

TRIGGER ACTION FUNCTION

# <span id="page-885-0"></span>**Function that retains log data in the SRAM user area under power failure**

Log data collected in the buffering area are saved in the SRAM user area.

The log data saved in the SRAM user area can be retained under power failure.

The following functions are available for saving the log data and retaining log data under power failure.

• Advanced user alarm display

- Advanced system alarm display
- Logging function

To use log data as a file, configure the setting for saving the file, and for retaining log data in the SRAM user area under power failure.

#### **(1) Saving data in the SRAM user area**

The data are saved in the SRAM user area at almost the same timing when log data are collected in the buffering area.

The user cannot set timing for saving the log data.

When log data are saved in the SRAM user area, the GOT automatically reads the log data when the GOT is turned on.

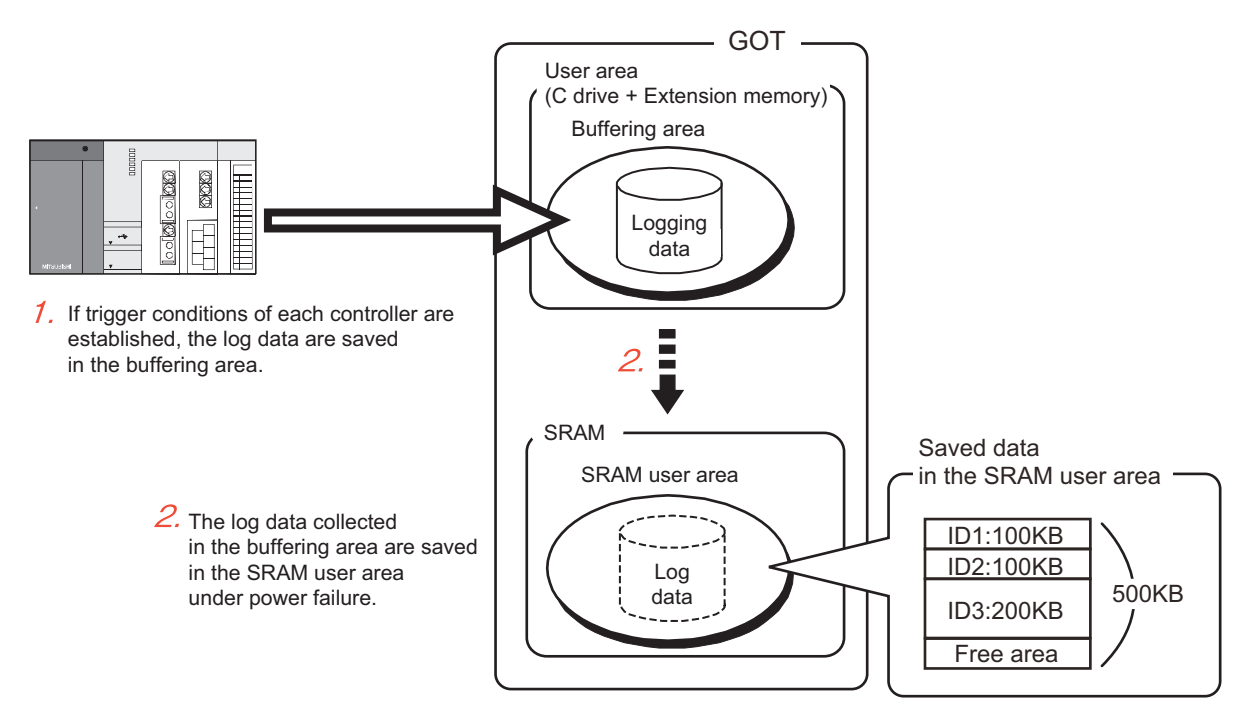

#### (a) Specifications of retaining log data under power failure

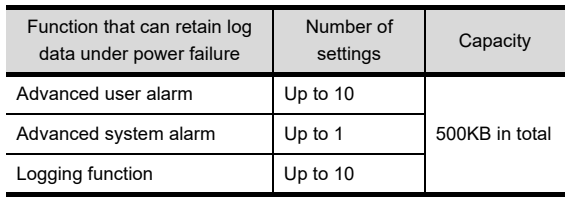

(b) Priority order for using the SRAM user area

When free area of the SRAM user area is used, the priority order exists for using the SRAM user area. To use functions regardless of the priority order, set the total data size of each function to be less than 500KB.

• Priority order of each function

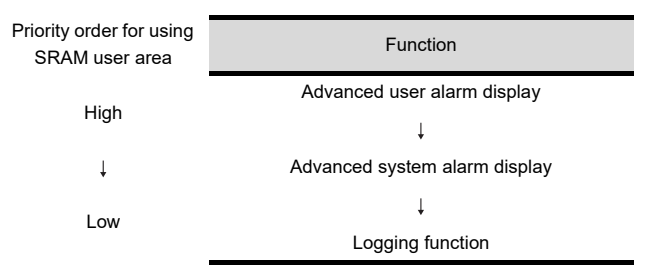

- Priority order of IDs
	- When multiple IDs are set by one function, log data are saved in ascending ID order.
- (c) Clearing or backing up data in the SRAM user area

The log data saved in the SRAM user area are cleared at the following timing.

- When project data and OSes are written or installed on the GOT while [Initialize SRAM user area when writing project data/OS] in the [Communicate with GOT] dialog box is selected
- When data in the SRAM user area are initialized by [SRAM control] in the utility
- When a clear trigger set in [Buffering] for each function is established

To keep the saved log data in the SRAM user area, backup or restore the data in the utility. For details of the backup/restoration, refer to the following.

GT16 User's Manual (Basic Utility)

**23**

OPERATION LOG<br>FUNCTION

**24**

**LOGGING FUNCTION**

**25**

RECIPE

**26**

**27**

DEVICE DATA TRANSFER FUNCTION

**DEVICE DATA** TRANSFER FUNCTION

STATUS OBSERVATION FUNCTION

**28**

OBSERVATION<br>FUNCTION **STATUS** 

### **(2) Precautions for retaining data in the SRAM user area under power failure**

When the setting for retaining data in the SRAM user area under power failure is configured, the data may not be saved due to the setting change in each function, the SRAM user area damage, and others.

(a) Normal status

The collected data of each function are saved in the SRAM user area.

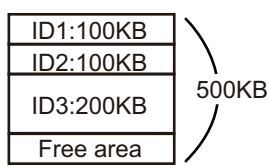

(b) Changing setting

When the data size of data to be collected is changed in each function, the log data saved in the SRAM user area are initialized.

- Reducing data size: The data are saved in the initialized area again, and the unnecessary area is changed to the free area.
- Increasing data size: The area in use is initialized, and the data are saved in another free area. If the free area for saving data is insufficient, an error occurs.

When an error occurs, initialize the SRAM user area, set the data size to be 500KB or less.

Example) Increasing data size of ID1 from 100KB to 200KB

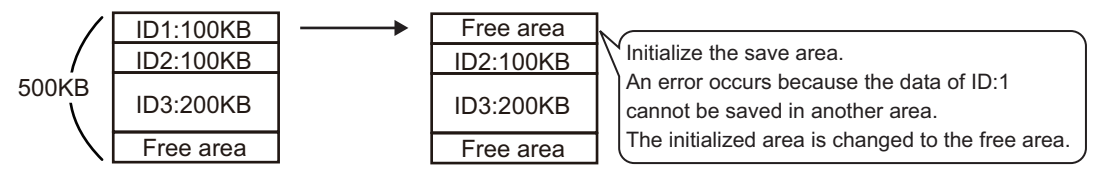

(c) Deleting setting

When the setting for each function is deleted, the SRAM user area used for saving data is changed to the reserved area. The reserved area is available after the area is initialized.

For initialization of the SRAM user area, refer to the following.

GT16 User's Manual (Basic Utility)

Example) Deleting ID1 setting

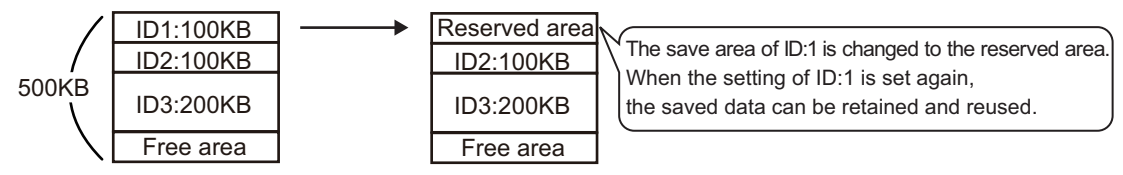

(d) Others

An error occurs if data retained in the SRAM user area under power failure are not restored when the GOT turns on.

When the error occurs, check the battery.

- Normal status: Part of the SRAM user area may be damaged.
	- Initialize the SRAM user area.
- Voltage drop: Change the battery.

 If the data are not restored even when the battery is changed, initialize the SRAM user area.

For how to change the battery or to initialize the SRAM user area, refer to the following.

GT16 User's Manual (Basic Utility)

# <span id="page-888-0"></span>**24.4.1 File save mode**

The file save mode stores the collected logging data in a memory card.

When a file becomes full, another file is automatically created to save large quantity of logging data.

The file save mode is mainly used in the operations indicated below.

- To save large quantity of logging data
- To save the logging data in multiple files. The number of logs to be stored in a file is set and when the number of stored logs exceeds the set value and new file is created. (Example: Creating a file after collecting the data for a day)

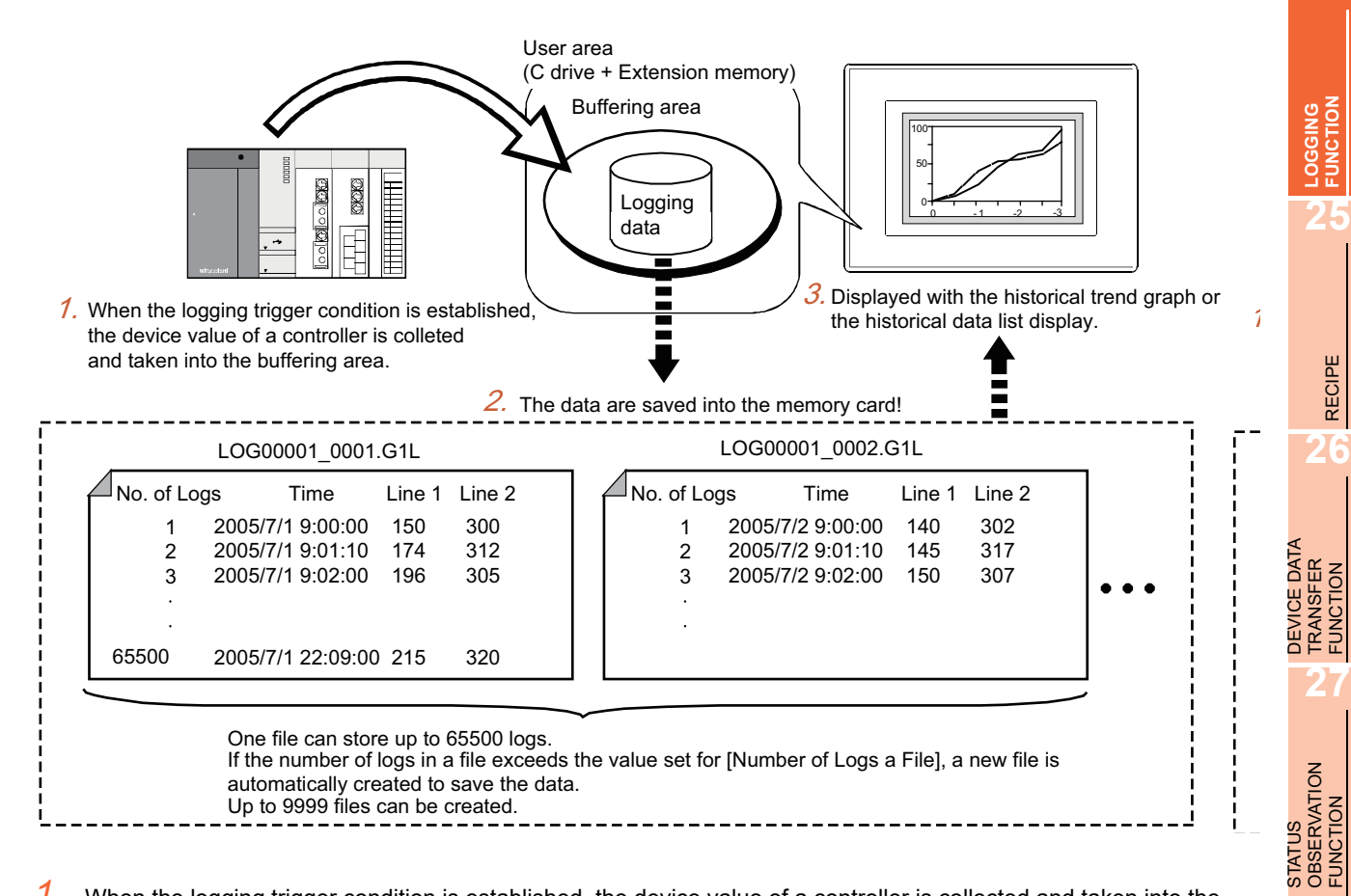

- 1. When the logging trigger condition is established, the device value of a controller is collected and taken into the buffering area.
- *2.* The logging data temporarily stored in the buffering area is saved to the memory card.
- *3.* The collected logging data are utilized as the following.
	- Log analysis or others by storing the data in a Unicode text file or CSV file

 $\Box$  [24.4.4 Creating a Unicode text file/CSV file](#page-896-0)

• Display by the historical trend graph or the historical data list display

 $\sqrt{3}$  [24.4.3 Display and process](#page-893-0)

**28**

TRIGGER ACTION FUNCTION

**29**

**23**

OPERATION LOG FUNCTION

## **Saving data**

In the file save mode, the logging data in the buffering area is saved to a memory card at the following timings.

- When the buffering area becomes full, the logging data is automatically saved.
- The logging data is saved at the specified timing (timing when the file terminal trigger is satisfied) regardless of the number of logs.

## **(1) When the buffering area becomes full**

When the number of collected logs reaches the value set for [Log Storage Number] in the logging setting, the logging data is automatically saved to a memory card.

Example: When [Number of Logs a File] setting is 30

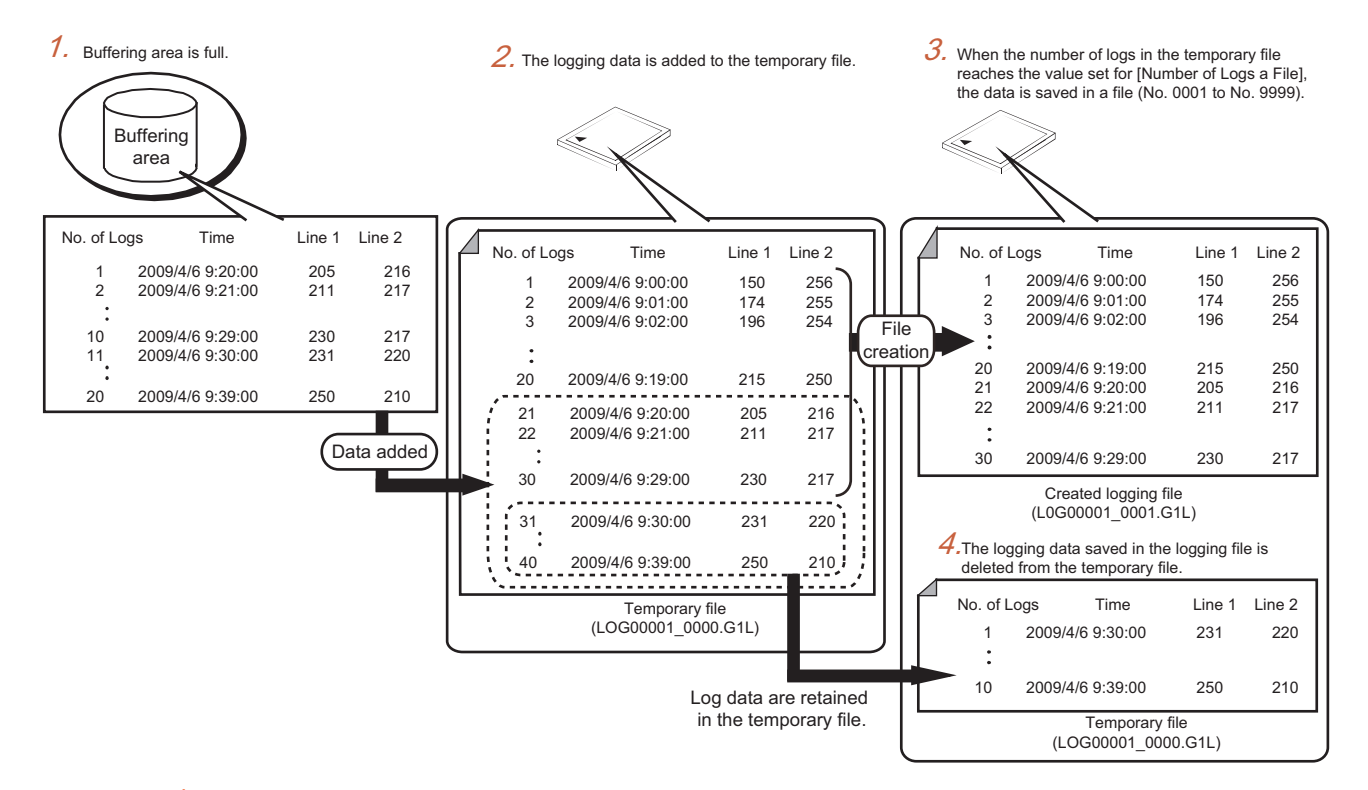

- *1.* When the buffering area becomes full, the logging data in the buffering area is automatically saved to a memory card (appended to the existing data).
- *2.* The data is saved in a temporary file (file No. 0000).
- *3.* When the number of logs saved in the temporary file reaches the value set for [Number of Logs a File], the data in the temporary file is saved in a logging file (file No. 0001 to 9999). When the number of logging files exceeds the number set for [Number of Files], the file number returns to

0001. In this case, the data to be saved overwrite the data in the logging file (file No. 0001). (The existing data in the logging file are deleted.)

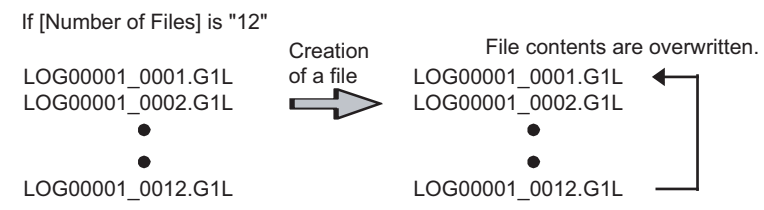

To avoid overwriting the file, save the file in the memory card to another location.

*4.* After saving the logging file, the logging data in the temporary file are automatically cleared and logging restarts.

#### **(2) When using the file terminal trigger**

Use [File Terminal Trigger] in the logging setting to save the data at the specified timing by creating a file regardless of the number of logs.

Example: When [Number of Logs a File] setting is 30

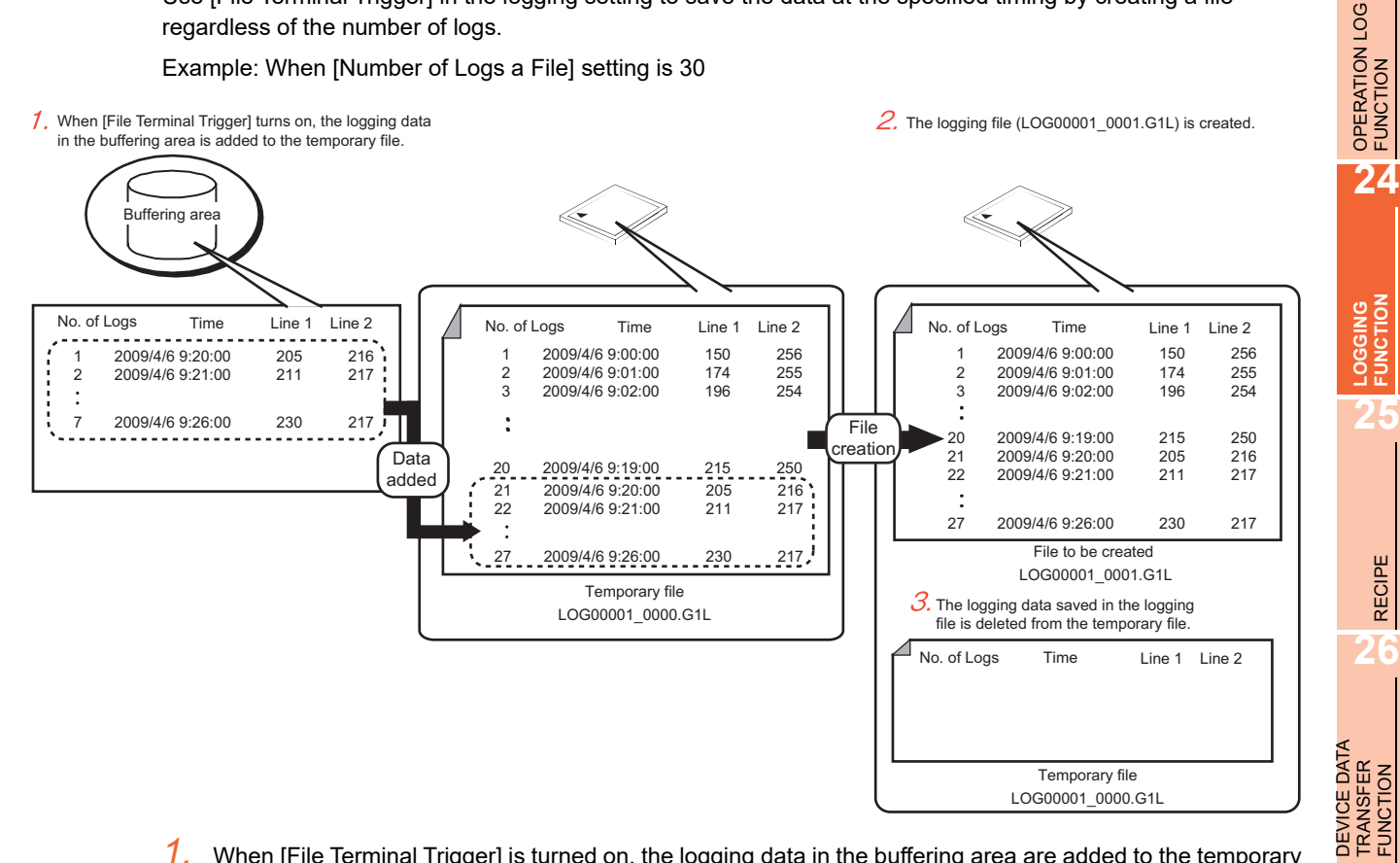

- 1. When [File Terminal Trigger] is turned on, the logging data in the buffering area are added to the temporary file.
- *2.* The logging data in the temporary file (file No. 0000) are saved in a logging file (file No. 0001 to 9999). (The logging data is saved regardless of the number of logs.)

When the number of logging files exceeds the number set for [Number of Files], the file number returns to 0001.

The logging data to be saved overwrites the data in the logging file (file No. 0001). (The existing data in the logging file is deleted.)

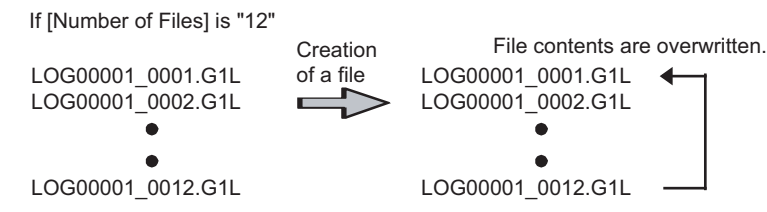

To avoid overwriting the file, save the file in the memory card to another location.

3. After saving the logging file, the logging data in the temporary file is automatically cleared and logging restarts.

**23**

RECIPE

TRANSFER FUNCTION

**27**

STATUS OBSERVATION FUNCTION

STATUS<br>OBSERVATION<br>FUNCTION

# <span id="page-891-0"></span>**24.4.2 Buffer historical mode**

The buffer historical mode stores the logging data in only the buffering area and displays the data with the historical trend graph or the historical data list display on the GOT at high speed.

The buffer historical mode is mainly used in the operations indicated below.

- Executing high-speed logging and high-speed display of the historical trend graph and the historical data list display
- Cases where saving of large quantity of data is not necessary
	- 1. When the logging trigger condition is established, the device value of a controller is colleted and taken into the buffering area.

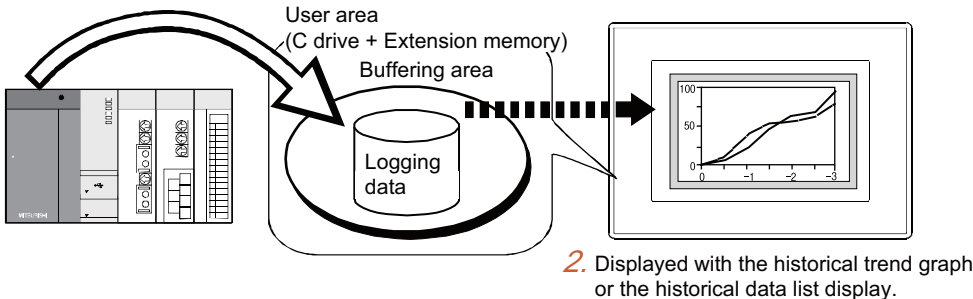

- 1. When the logging trigger condition is established, the device value of a controller is colleted and temporarily taken into the buffering area.
- *2.* The logging data temporarily stored in the buffering area is displayed with the historical trend graph or the historical data list display.

# <span id="page-891-1"></span>**Saving data**

In the buffer historical mode, the logging data in the buffering area is saved to a memory card by executing buffer saving.

If the logging data is saved in a memory card, the GOT reads the logging data from the memory card and restores the data when the GOT is turned on. (The restoration is automatically executed.)

This setting is used in the operations indicated below.

- To retain the logging data even when a power failure occurs.
- To save the data in a memory card when the buffering area is full.

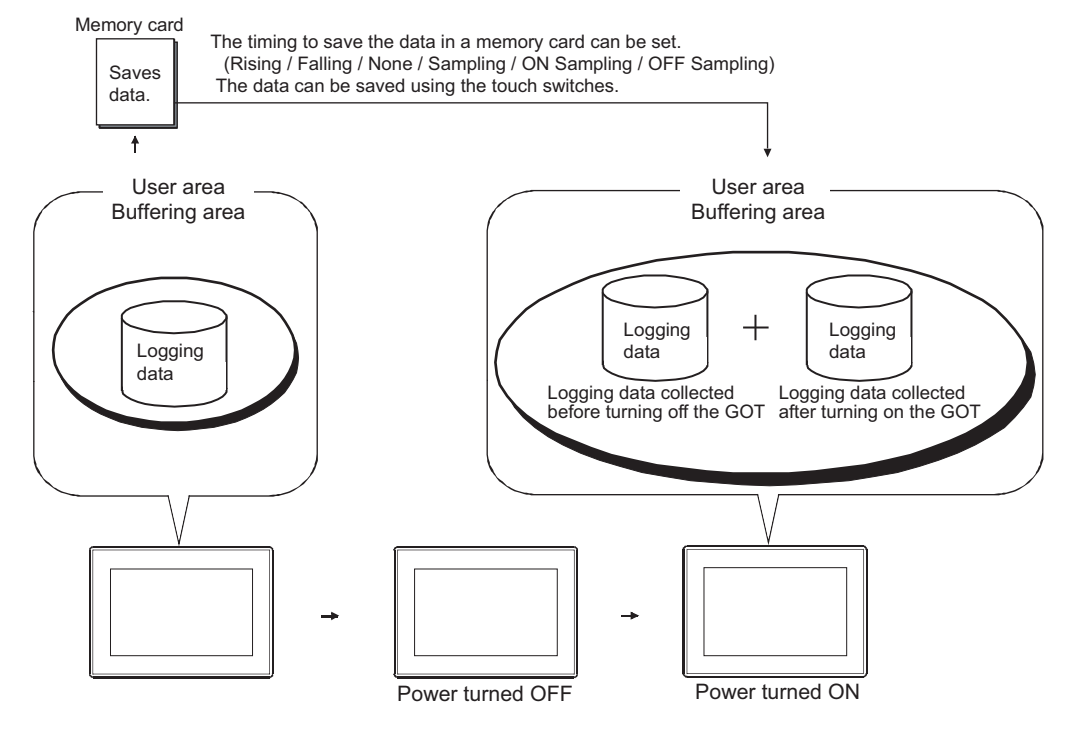

# POINT

#### **(1) Memory card installation timing at logging data restoration**

When restoring the logging data by reading it from a memory card, install the memory card to the GOT before turning on the GOT.

Once the GOT is turned on, the logging data cannot be restored by reading the data from the memory card. Additionally, when the memory card is installed after the GOT is turned on, the logging data in the memory card is overwritten when the data is saved to the memory card.

#### **(2) Restoring logging data when the data are retained under power failure (GT16 only)**

When logging data are saved in a memory card and also retained in the SRAM user area under power failure, the logging data in the SRAM user area are used for restoration when the GOT turns on. If the logging data in the SRAM user area are not available due to a voltage drop and others, the logging data in the memory card are used for the restoration.

#### **(3) When the buffering area becomes full**

When the number of logging data saved in the buffering area reaches the value set for [Log Storage Number] of the logging setting, this state can be notified using [Full Notification Signal Device].

 $\sqrt{3}$  [24.1.2 Logging setting](#page-874-0)

Further settings enable the operations as below.

- (a) To notify before the buffering area becomes full by setting [Buffer Full Alert Capacity]
- (b) To select the processing when the buffering area is full by using [Action When Buffer is Full]

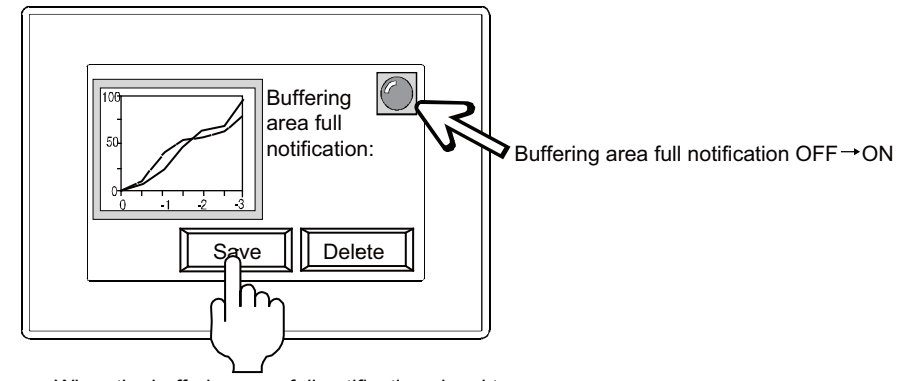

When the buffering area full notification signal turns on,

the logging data in the buffering area is saved to a CF card.\*1

\*1 The trigger for saving the loging data is set for [Store Trigger] in the logging setting.

(c) To clear the logging data in the buffering area without saving the logging data by using [Buffer Historical Data Clear]

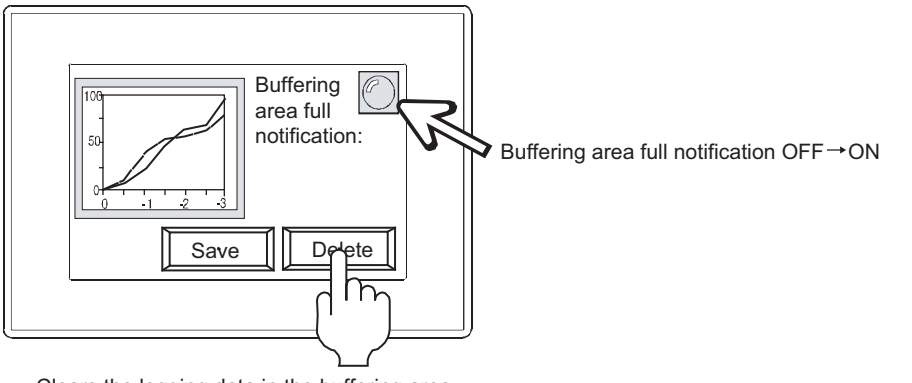

Clears the logging data in the buffering area.

**23**

OPERATION LOG<br>FUNCTION

# <span id="page-893-0"></span>**24.4.3 Display and process**

This section explains how to display and process the collected logging data on the GOT and personal computer.

# **Displaying data with the historical trend graph or the historical data list display**

The collected logging data are displayed with the historical trend graph or the historical data list display. The displayed data is specified using the logging ID.

# $\sqrt{3}$  [8. HISTORICAL DATA LIST DISPLAY](#page-272-0) [20. HISTORICAL TREND GRAPH](#page-714-0)

 $\blacksquare$  $\blacksquare$ 

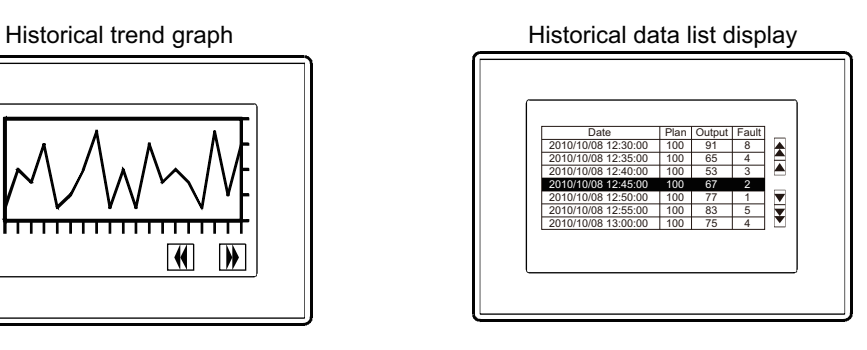

#### **(1) Display target in the file save mode**

The logging data in a memory card and in the buffering area (for the logging function) can be displayed.

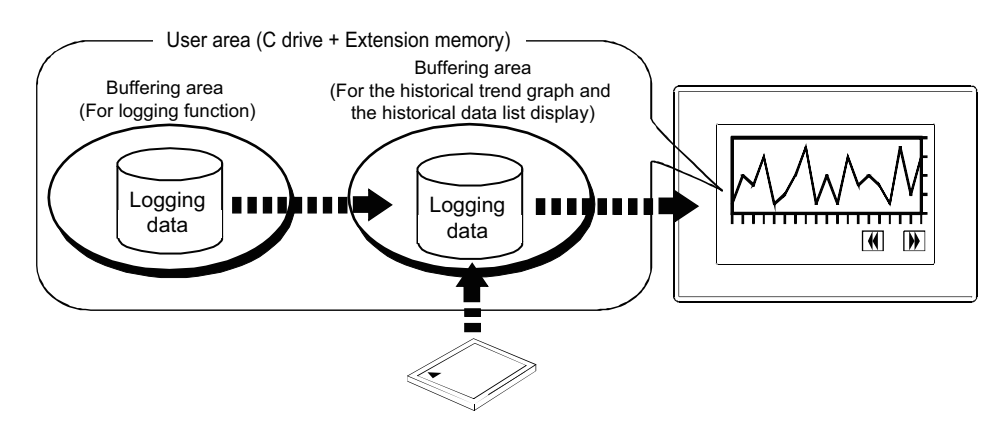

#### **(2) Display target in the buffer history mode**

Only the logging data in the buffering area (for the logging function) can be displayed. The logging data saved in a memory card is not displayed. To display the older logging data, use the file save mode.

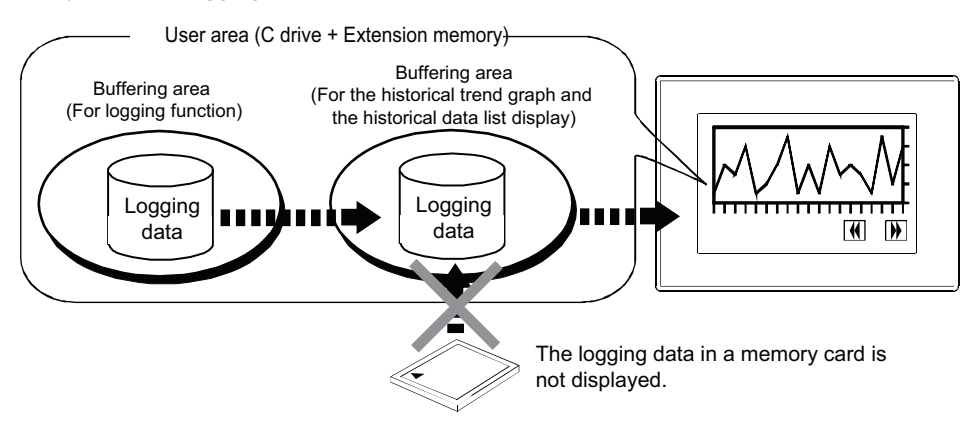

# ■ Operating by the utility

By using the utility, the following operations are available for logging files. Management of logging files is possible on GOT, without using a personal computer.

User's Manual for the GOT used

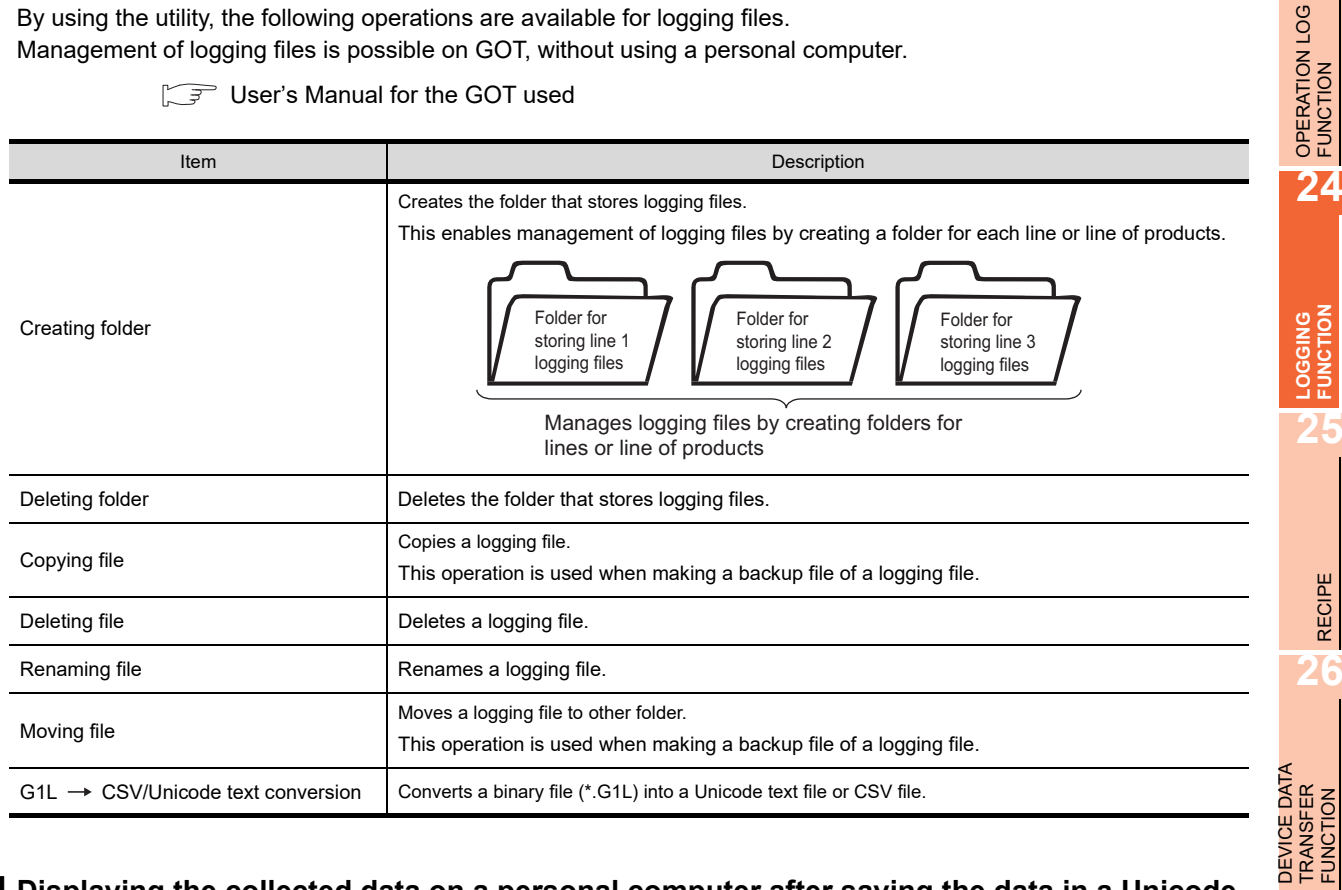

# ■ Displaying the collected data on a personal computer after saving the data in a Unicode **text file or CSV file**

The collected logging data is saved in a binary file (\*.G1L).

The collected logging data can be displayed on a personal computer by creating a Unicode text file or CSV file from the binary file.

[24.4.4 Creating a Unicode text file/CSV file](#page-896-0)

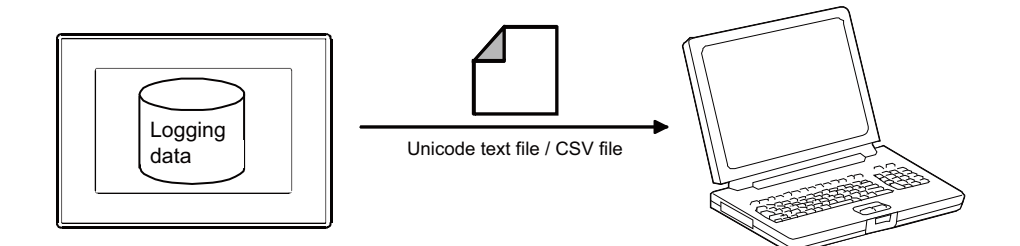

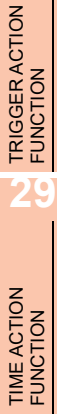

**23**

**25**

RECIPE

**26**

TRANSFER FUNCTION

**27**

STATUS OBSERVATION FUNCTION

STATUS<br>OBSERVATION<br>FUNCTION

# POINT.

**(1) When displaying logging data on personal computer available for multilingual input** For displaying logging data, use the Unicode text file.

With the Unicode text file, multiple languages are correctly displayed.

#### **(2) Display example and description for the logging data** When binary logging data is converted into a Unicode text file or CSV file, the logging data is displayed as shown below.

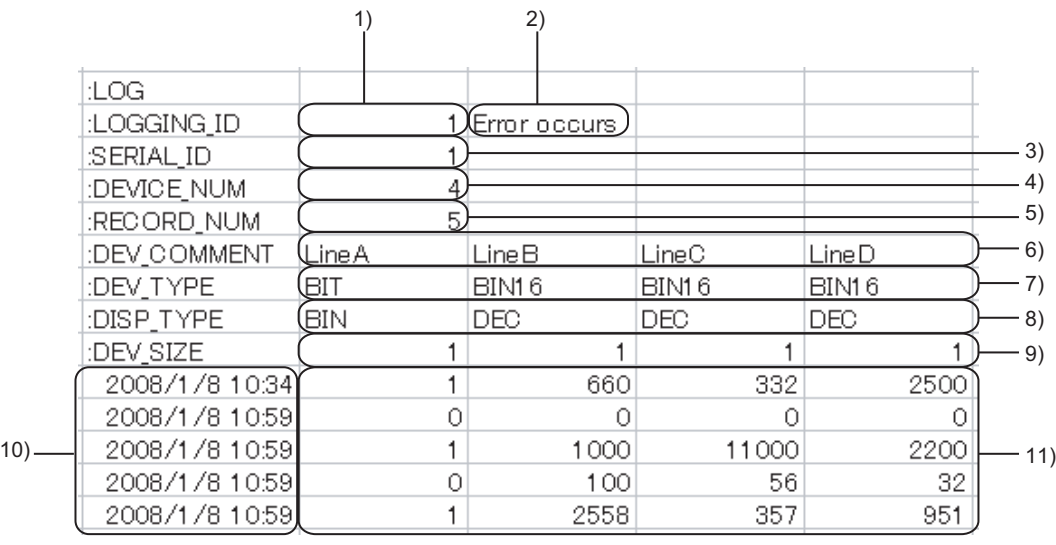

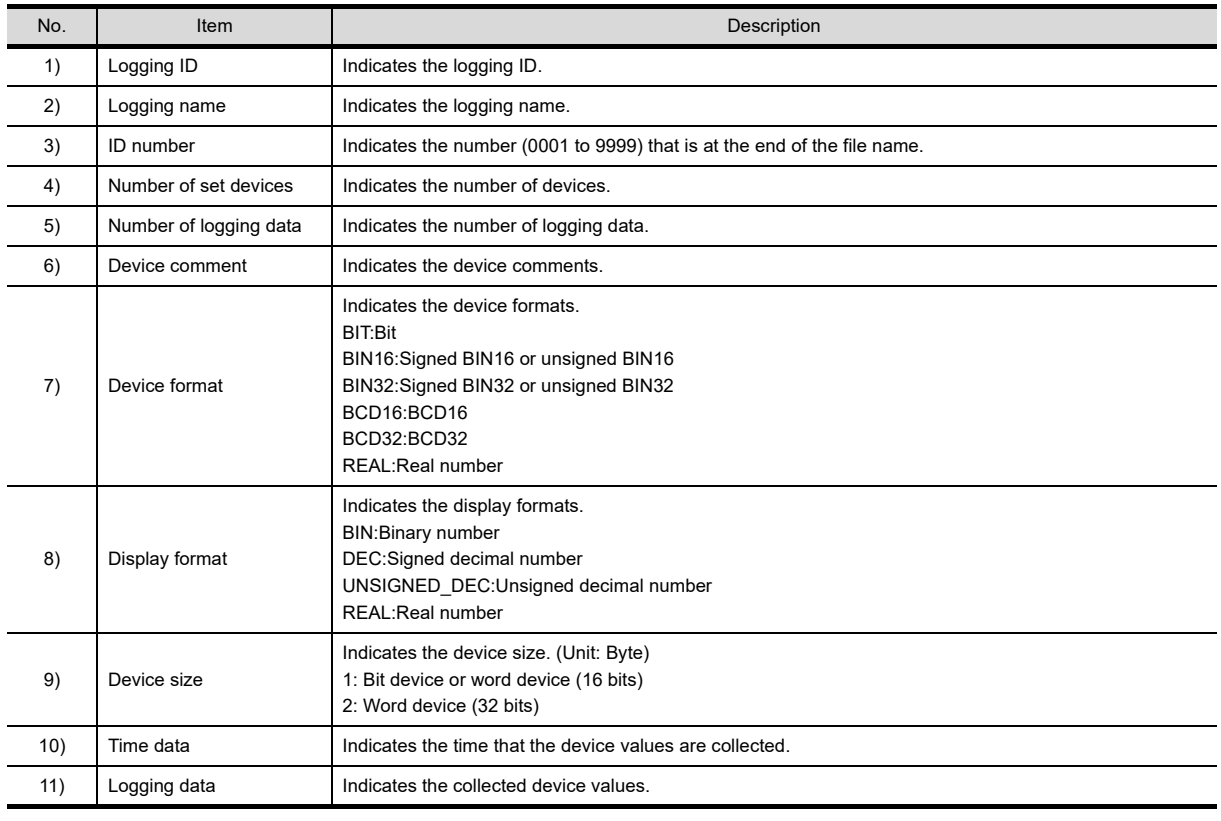

# <span id="page-896-0"></span>**24.4.4 Creating a Unicode text file/CSV file**

- **Creating a Unicode text file/CSV file when saving the logging data to a memory card** When the logging data is saved to a memory card, creating its Unicode text file or CSV file is available. This method does not require special operation since a Unicode text file or CSV file is automatically created.
- *1.* Set [Additional File Type] in the [File Save] tab in the logging setting.

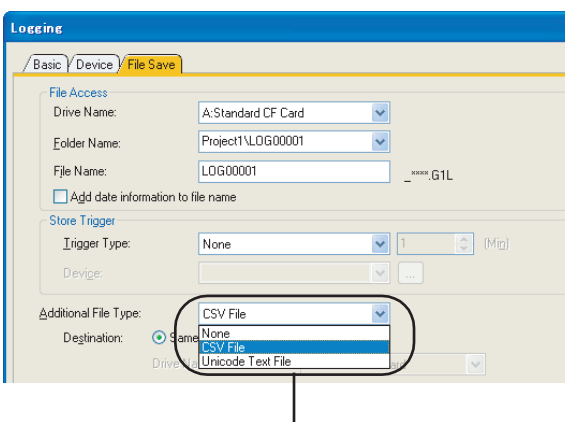

Setting of [Additional File Type]

*2.* File save operation automatically creates a Unicode text file or CSV file. A Unicode text file or CSV file is not created at the timing of temporary file creation.

 $\sqrt{3}$  [24.4.1 File save mode](#page-888-0)

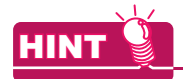

#### **Interruption of logging processing due to file saving operation**

Logging processing is interrupted during data saving to a file.

To shorten the interruption time, set [None] for [Additional File Type] and convert a binary file (\*.G1L) into a Unicode text file or CSV file using GT Designer3 or the utility.

STATUS

**23**

OPERATION LOG<br>FUNCTION

**24**

**LOGGING FUNCTION**

**25**

RECIPE

**26**

DEVICE DATA

**30**

SCRIPT FUNCTION

SCRIPT FUNCTION

# ■ Creating a Unicode text file/CSV file by GT Designer 3

Convert the binary file (\*.G1L) saved in a memory card to a Unicode text file or CSV file by using GT Designer3. The file conversion on GT Designer3 reduces the additional load on the GOT.

- *1.* Store a binary file (\*.G1L) to a personal computer using either of the methods below.
	- Transferring by GT Designer3
	- Select [Communication]  $\rightarrow$  [Read from GOT] from the menu and transfer the file to a personal computor. • Storing data in memory card or USB memory
	- Save the logging data in a memory card or USB memory, and read the data from the memory card or USB memory by using the personal computer.
- 2. Select [Tools]  $\rightarrow$  [File Conversion]  $\rightarrow$  [Logging File Convert] from the menu to display the setting dialog box on GT Designer3.

Set the following items and convert the binary file into a Unicode text file or CSV file.

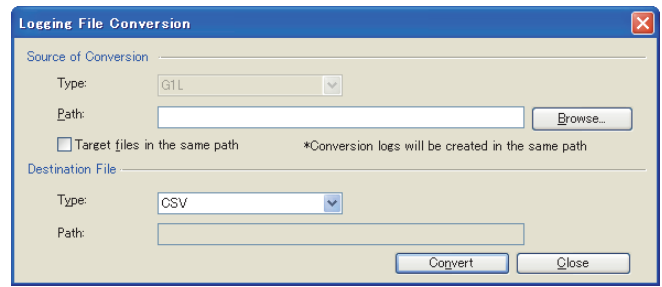

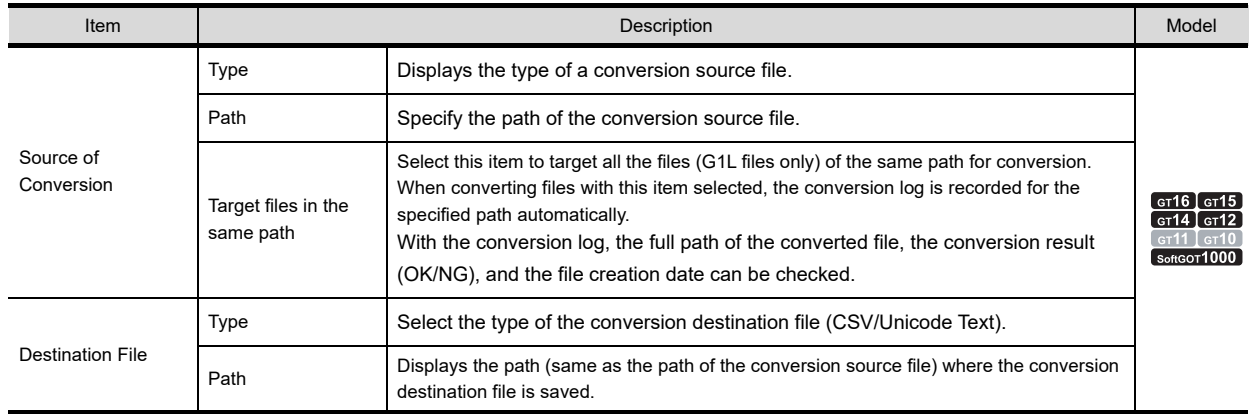

# **Creating a Unicode text file/CSV file by the utility**

Convert the binary file (\*.G1L) saved in a memory card to a Unicode text file or CSV file by using the utility. A Unicode text file or CSV file can be converted without using GT Designer3.

1. In the [Logging Information] of the utility, select the G1L file and touch the [G1L  $\rightarrow$  CSV] or [G1L  $\rightarrow$  TXT] button. For utility operation, refer to the following manual.

 $\sqrt{r}$  User's Manual for the GOT used

- 2. Store the converted Unicode text file or CSV file in a personal computer using either of the following methods.
	- Transferring by GT Designer3 Select  $[Communication] \rightarrow [Read from GOT]$  from the menu and transfer the file to a personal computer. • Storing data in memory card or USB memory
	- Save the logging data in a memory card or USB memory, and read the data from the memory card or USB memory by using the personal computer.

# <span id="page-898-0"></span>**24.5 Precautions**

This section explains the precautions for using the logging function.

# **Precautions for drawing**

**(1) Maximum number of logging settings** Up to 32 logging settings can be configured in one project. For the GT12, up to four logging settings can be configured in one project.

#### **(2) Buffering area size**

The size of the buffering area varies according to the setting for [Log Storage Number] of the logging setting.

 $\sqrt{3}$  [24.1.2 Logging setting](#page-874-0)

To adjust the value set for [Log Storage Number], refer to the following.

- (a) When a large number is set for [Log Storage Number] The size of user area (C drive + Extension memory) is reduced. Adjust the setting for [Log Storage Number] according to the size of user space (C drive + Extension memory).
- (b) When a small number is set for [Log Storage Number]

In the file save mode, file saving frequency increases.

Since device value collection is interrupted while the data is saved to a file, device value collection may be disabled. (Especially when device values are collected in short intervals.)

To adjust the value set for [Log Storage Number], refer to the following.

Example: Relationships among logging trigger log storage number and saving frequency

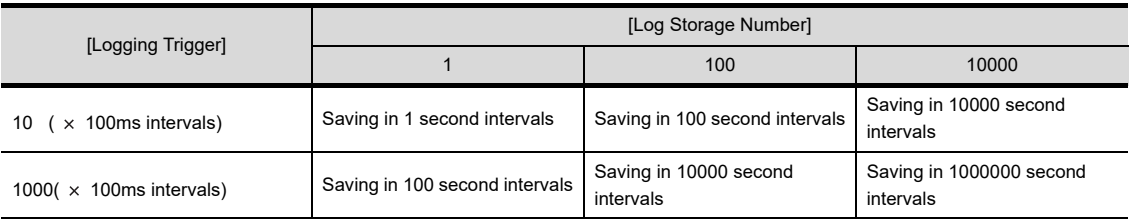

# POINT

#### **Setting of [Log Storage Number] in the file save mode**

To collect device values in short intervals, increase the value set for [Log Storage Number].

**28**

STATUS

DEVICE DATA

**INSFER** 

**EVICE DATA** 

**23**

OPERATION LOG<br>FUNCTION

**24**

**LOGGING FUNCTION**

**25**

RECIPE

### **(3) Logging trigger and logging process**

If the conditions of multiple logging triggers are satisfied simultaneously, device data logs are taken in parallel.

Example) When the logging trigger conditions of logging ID No. 1 to 3 are satisfied simultaneously

- Logging ID No. 1 and 2: A device of channel No. 1 is set as the logging target.
- Logging ID No. 3: A device of channel No. 2 is set as the logging target.

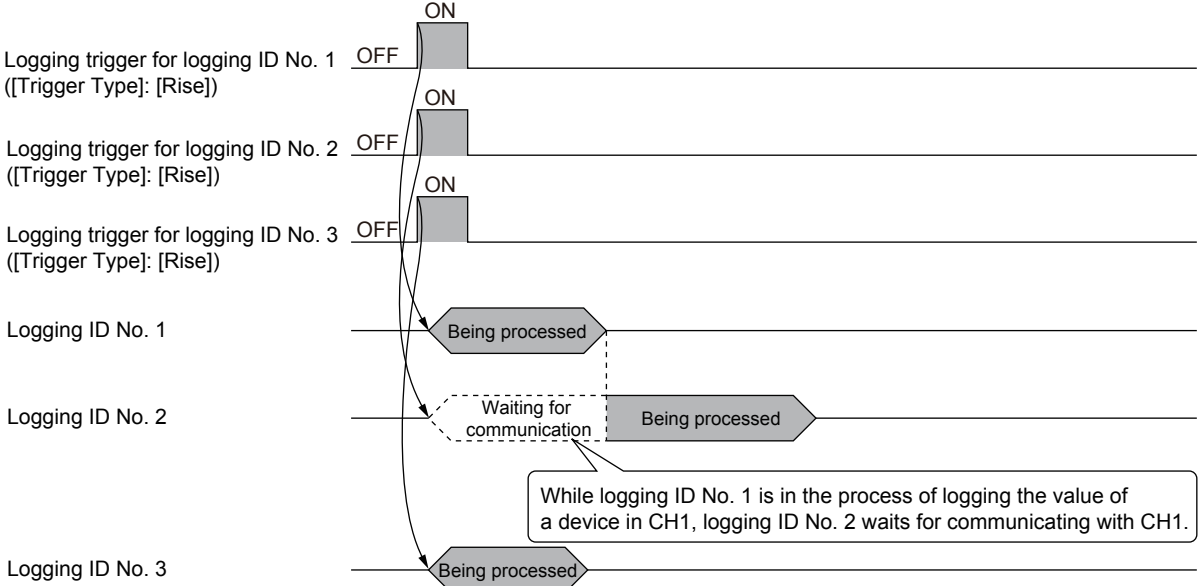

The device data logs of the same channel are taken one by one, and therefore a waiting time occurs, causing a longer logging time.

#### **(4) Mixed use of file save mode and buffer historical mode**

Do not overlap the folder name and file name between the two modes. If there is an overlap, logging cannot be executed correctly.

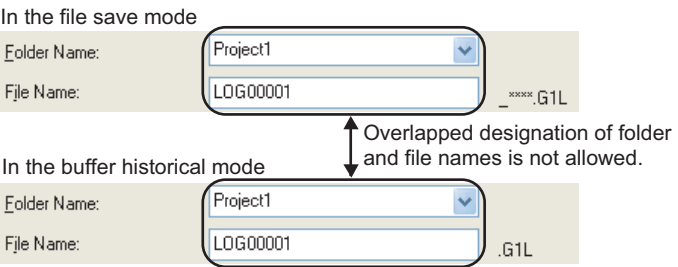

In the file save mode, management file "LOG00001.G1L\*\*\*\*" is saved at the same timing the "LOG00001\_\*\*\*\*.G1L" file (\*: number) is saved. Since this overlaps with the file name "LOG00001.G1L" used in the buffer historical mode, correct logging is disabled.

Check of overlapped designation is possible by selecting  $[Tools] \rightarrow [Data Check..]$ .
## **(5) Number of settings**

When the total capacity of the object settings exceed the user space of the GOT in size, the logging function cannot be used.

The maximum number of all the settings, including device points, may not be set.

Make the settings within the free user space available for the GOT.

For calculating the setting data size of the logging function, refer to the following.

(Fundamentals) Appendix.1. DATA CAPACITY LIST

For the free user space available for the GOT, refer to the following manual.

Fermulamentals) 7.1 Transferring Data between GOT and Personal Computer

**(6) The relationship between the device comment and the setting size** The setting size and the file size of the advanced recipe are considerably affected by the device comment.

Therefore, they get larger when the device comment is set for each device.

## **Precautions for OS**

To use the logging function, install the extension function OS (Logging) to GOT.

## **Precautions for hardware**

To use the logging function with the GT15, mount an option function board on the GOT.(For GOTs with built-in option function boards, no option function board is required.)

[Appendix2 Precautions for Option Function Board](#page-1305-0)

For the GT16, no option function board is required.

## **Precautions for use**

### **(1) Saving a file**

To save a file, use a memory card.

The memory card capacity must be larger than the size of the logging file to be saved. For the size of the file to be saved in the memory card, refer to the following.

(Fundamentals) 2.4 Figures and Data Capacity

## **(2) If no memory card is installed in the GOT when a file is saved**

If no memory card is installed in the GOT, the GOT fails to save a file. [Writing Error Notification Device] turns on and the device values are not collected. (The device values are collected even if no memory card is installed until the GOT fails to save the file.) The device values are not collected until the GOT succeeds in saving the file. File saving and logging restart by inserting a memory card into the GOT. To use the logging function, install a memory card in the GOT.

### **(3) To maintain the access performance**

- (a) Before starting logging It is recommended to format a memory card before starting logging.
- (b) Number of files stored in a folder The number of files to be stored in a folder should be less than 500. If 500 or more files are stored in a folder, file access performance may be lowered.
- (c) When data is repeatedly written/deleted to/from the memory card Regardless of the number of files, the file access performance may be deteriorated. Format the memory card.

**29**

**23**

OPERATION LOG<br>FUNCTION

**24**

**LOGGING FUNCTION**

**25**

RECIPE

**26**

**27**

DEVICE DATA TRANSFER FUNCTION

DEVICE DATA<br>TRANSFER

#### **(4) If device value collection is not executed as set**

In the cases shown below, the collection of device values may be impossible in the set intervals or even if the trigger device condition is satisfied.

- A large number of device points is set for collection, taking a long communication time between GOT and a controller.
- Logging trigger interval is short (trigger conditions is established during the collection of device value).

Example: When logging trigger interval is short

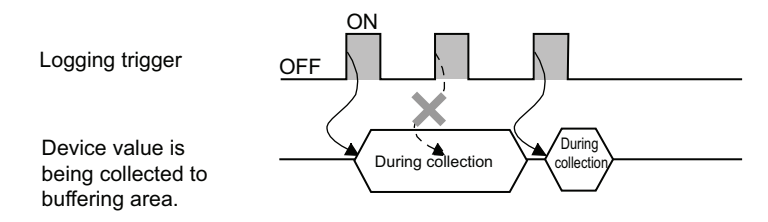

Take any of the following measures.

• When the trigger type is set to [Sampling], reduce the device points for a logging setting enabled with short intervals. (Set the logging setting enabled with long intervals separately from the logging setting enabled with short intervals.)

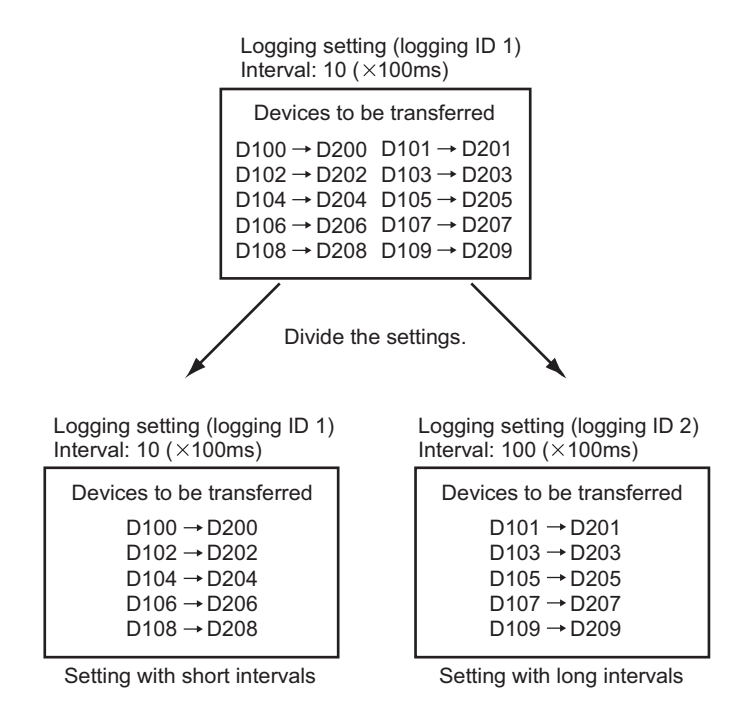

• Have the trigger condition established while the logging notification device is OFF.

 $\sqrt{3}$  [24.1.2 Logging setting](#page-874-0)

• If the baud rate can be changed, increase the baud rate in the Communication detail settings.

## POINT

### **If device value collection is impossible**

A device value is collected when the trigger device is established next. The device value to be collected is the value at the time the trigger condition is established next. **(5) Integrity of the device values between the controller device values and the collected device values** When the number of device points set for device value collection is large, integrity of device values may not be secured between the device values of a controller and the collected data values.

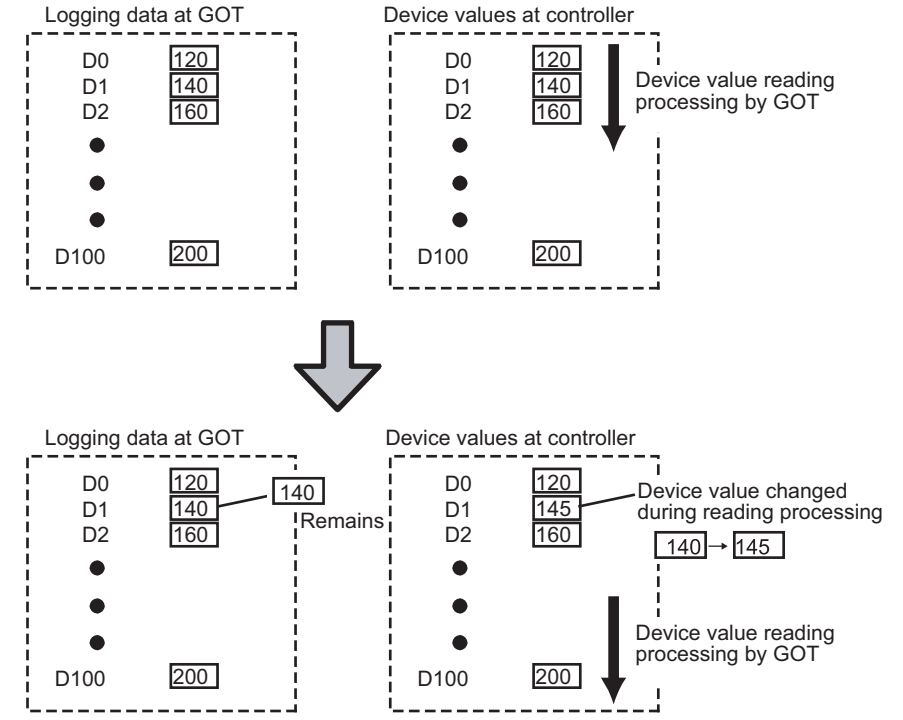

If such a problem occurs, set an interlock at the controller so that the device value will not change until the logging by GOT finishes.

Logging status can be checked by [Logging notification device].

 $\sqrt{3}$  [24.1.2 Logging setting](#page-874-0)

## **(6) Timing at which processing stops or is suspended**

(a) Timing at which device value collection stops or is not executed In the cases shown below, device value collection is not executed even if the trigger condition is established.

Device values may be collected incorrectly as device value collection stops temporarily. (Particularly when device value collection is executed in short intervals.)

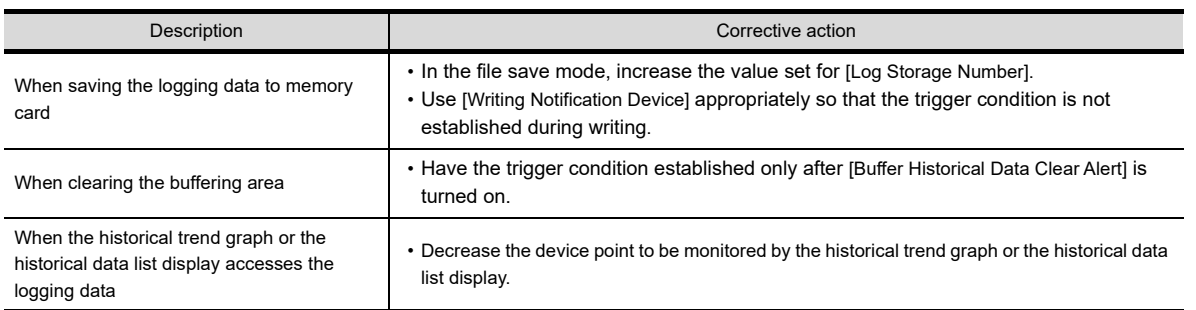

## (b) Timing at which file saving and buffering area clear are suspended

In the case shown below, file saving and buffering area clear are not executed.

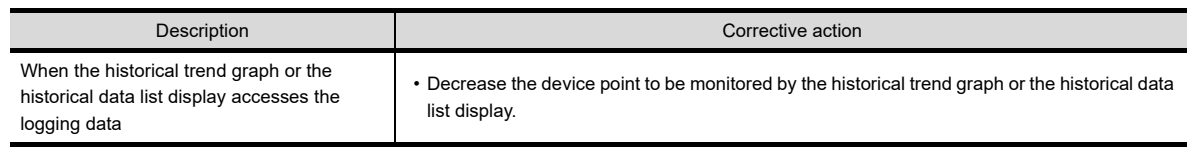

**23**

OPERATION LOG<br>FUNCTION

**24**

**DGGING<br>UNCTION** 

**25**

RECIPE

**26**

**27**

DEVICE DATA TRANSFER FUNCTION

DEVICE DATA<br>TRANSFER<br>FUNCTION

STATUS OBSERVATION FUNCTION

STATUS<br>OBSERVATION<br>FUNCTION

**28**

TRIGGER ACTION FUNCTION

## **(7) When using the historical trend graph or the historical data list display**

When the logging function is used, the data display is not updated on the historical trend graph or the historical data list display during the following period.

• From the start to the end of saving the logging data in a memory card

#### **(8) Deletion prohibited file (only in the file save mode)**

In the file save mode, a number is appended to the set file name. Do not delete the management data and the temporary file indicated below. If deleted, correct logging is disabled.

File without a number in the file name : Management data<sup>\*1</sup> File with 0000 appended to the file name : Temporary file<sup>\*1</sup> File with a number (0001 to 9999) appended to the file name : Logging data

\*1 Deletion prohibited file

## **(9) When turning off GOT power, restarting or resetting GOT**

The logging data in the buffering area is cleared.

If the logging data must not be cleared, save the data using [File Terminal Trigger] or [Store Trigger].

### **(10) When the GOT is turned off before the save trigger is established (GT16 only)**

When the setting for saving logging data in a memory card is configured, and when the GOT is turned off by power failure and others before [Store Trigger] is established, the logging data in the buffering area are cleared and not retained in the memory card.

For the GT16, configure the settings for saving logging data in the memory card and for retaining the logging data in the SRAM user area under power failure. The logging data in the buffering area saved before [Store Trigger] is established can be retained in the SRAM user area under the power failure.

 $\mathbb{Z}^2$  24.4 **■**[Function that retains log data in the SRAM user area under power failure](#page-885-0)

### **(11) When turning off the CF/SD card access switch of the used drive**

When the CF/SD card access switch is turned off while the memory card is ejected from the drive, the data in the memory card are inevitably saved.

Do not eject the memory card from the drive until the following LED or signal is turned off and the file saving is completed.

- The CF/SD card access LED of the used drive is turned off.
- Drive status notification signal of the used drive (System Signal 2-2. b0, b1) is off.
- Feundamentals) 4.6 System Information Setting

The saving process of log files may take several minutes.

### **(12) Logging file conversion by the utility**

When logging files are converted to CSV files or Unicode text files by the utility, convert the logging files one by one.

Multiple files cannot be converted at one time.

### **(13) Using a Unicode text file**

For the precautions for using a Unicode text file, refer to the following.

 $\mathbb{R}$  **Precautions for Using Unicode Text File** 

## (14) When opening CSV file with Microsoft<sup>®</sup> Excel

When opening a Unicode text file or CSV file created using the logging function with Microsoft<sup>®</sup> Excel, the file is displayed in the standard format for Microsoft<sup>®</sup> Excel.

In some setting, data display such as date and hour of logging may differ from the actual format. If they differ, the format output with the GOT can be checked by opening the Unicode text file or CSV file using text editor.

### **(15) Editing exported files**

When the device with the first character of the device number "0" is set, "0" can be deleted with application functions for editing files, including Microsoft $^{\circledR}$  Excel.

When "0" is deleted and the file is stored, the file cannot be correctly imported into GT Designer2.

When the device with the first character of the device number "0" is set, edit files with applications, including text editors.

# **RECIPE**

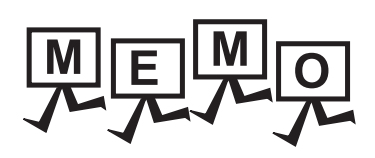

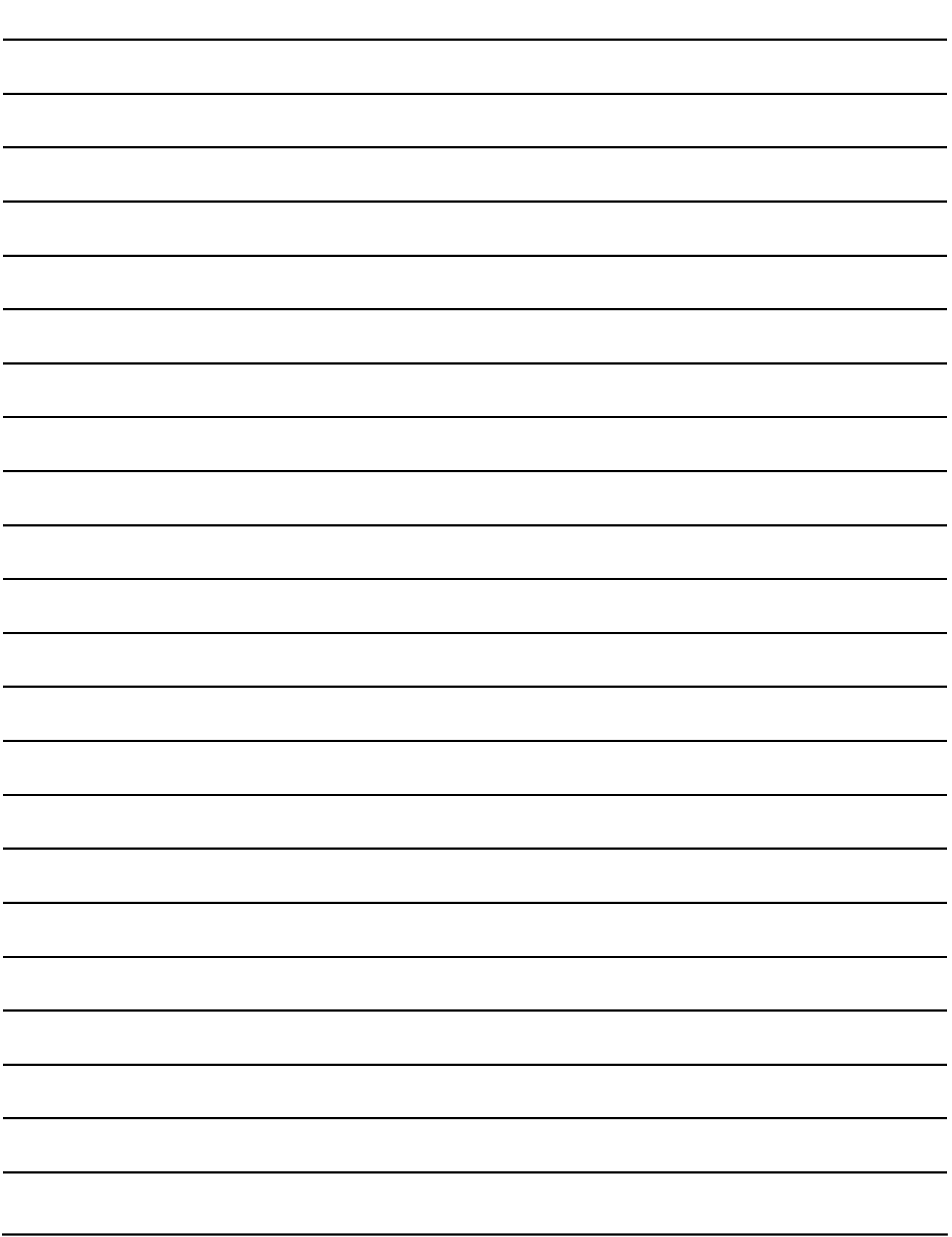

# <span id="page-906-0"></span>**25. RECIPE**

The recipe function enables to easily set and change the conditions required for production or others. A value is set and changed when the preset value is written to the devices of a controller. The value can be read from the specified device.

The read values are stored in a file. The file can be displayed or edited on a personal computer. This function includes the recipe function and the advanced recipe function.

For the differences between the recipe function and the advanced recipe function, refer to the following.

[25.1 Differences between Recipe Function and Advanced Recipe Function](#page-910-0)

## **Recipe file**

A recipe file stores the device values read by a controller.

The device values stored in the recipe file can be edited on the personal computer. The data of the recipe file can be written to the devices.

## **Procedure for reading or writing of the device value using the recipe**

## **(1) Writing of the device value in the controller without using the recipe file**

The values preset with GT Designer3 are stored in the GOT built-in memory (user area). The set values are written to the devices of the controller according to the status of the device (on or off). The recipe file is not required for the following cases.

- Only writing the value to the devices of a controller
- Not necessary for displaying or editing the writing value on the personal computer

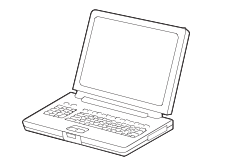

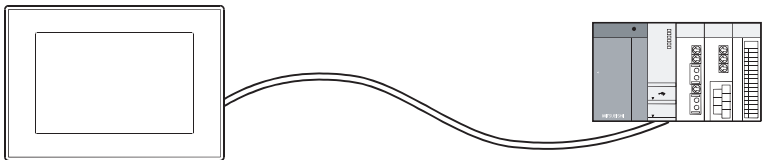

1. GT Designer3 setting

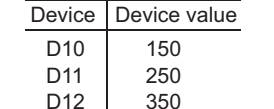

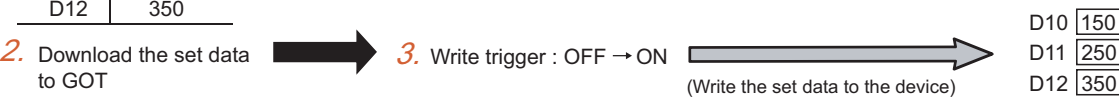

*1.* Configure the recipe setting on GT Designer3. Do not select the item to use the recipe file.

- *2.* Download the set data to the GOT.
- **3.** Write the values set in GT Designer3 to the device of the controller with the write trigger.

## POINT

## **How to read the value from the device of a controller**

Use the recipe file.

When the recipe file is not used, only writing the devices to the GOT is available according to the status of the device (on or off).

**23**

OPERATION LOG<br>FUNCTION

**24**

LOGGING FUNCTION

**25**

**RECIPE**

**26**

**27**

DEVICE DATA TRANSFER FUNCTION

**DEVICE DATA RANSFER** 

> STATUS OBSERVATION FUNCTION

> > **28**

**OBSERVATION**<br>FUNCTION

TRIGGER ACTION FUNCTION

**29**

TIME ACTION FUNCTION

**30**

SCRIPT FUNCTION

**SCRIPT FUNCTION** 

## **(2) Using the recipe file for reading or writing of the device values**

Reading or writing of the device values by using the recipe file is available for project management and production management on the personal computer.

The following shows how to read or write of the device values by using the recipe file.

(a) Writing the devices to the GOT is performed according to the status of the device (on or off).

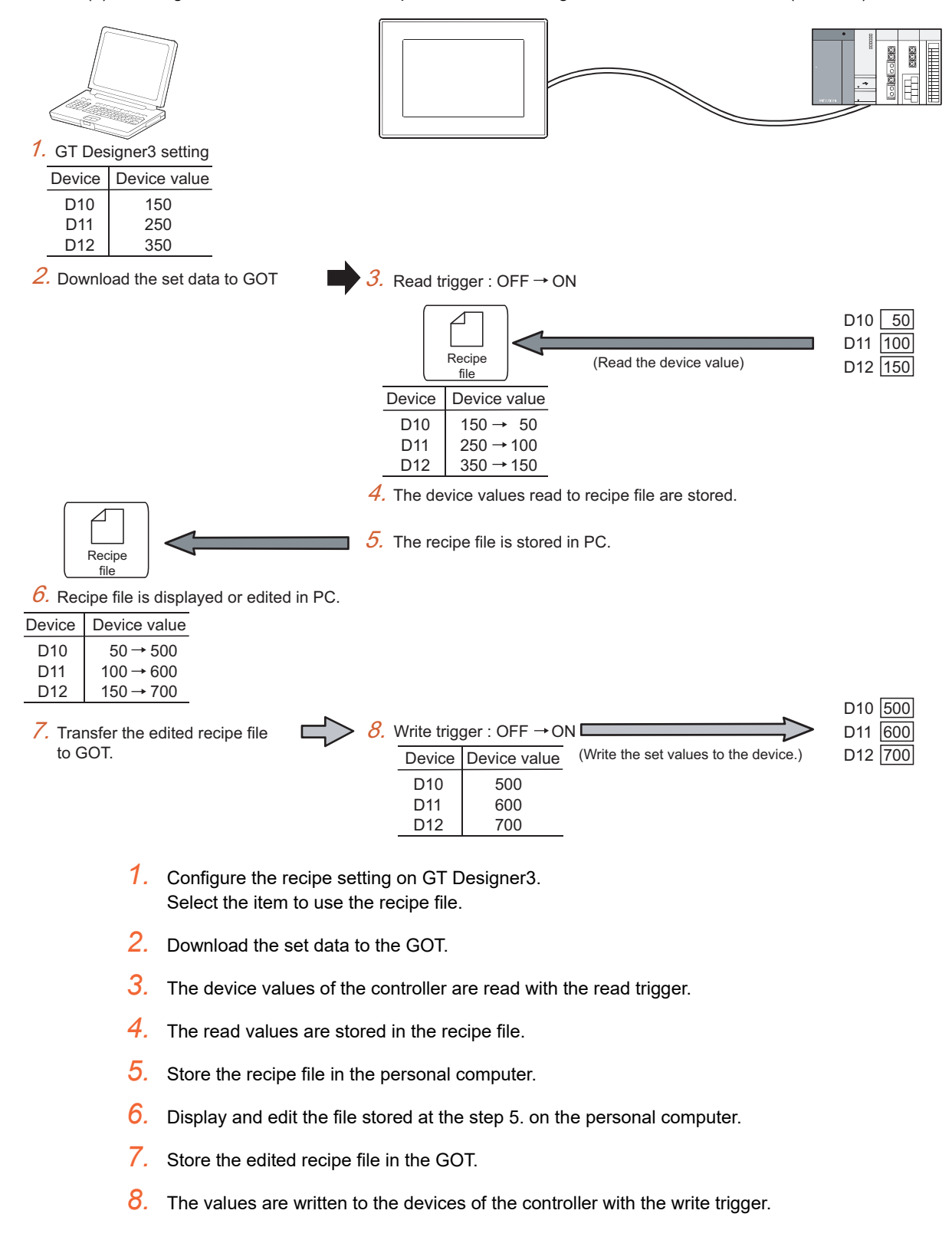

(b) Writing the devices to the GOT is performed in the utility (Only advanced recipe function)

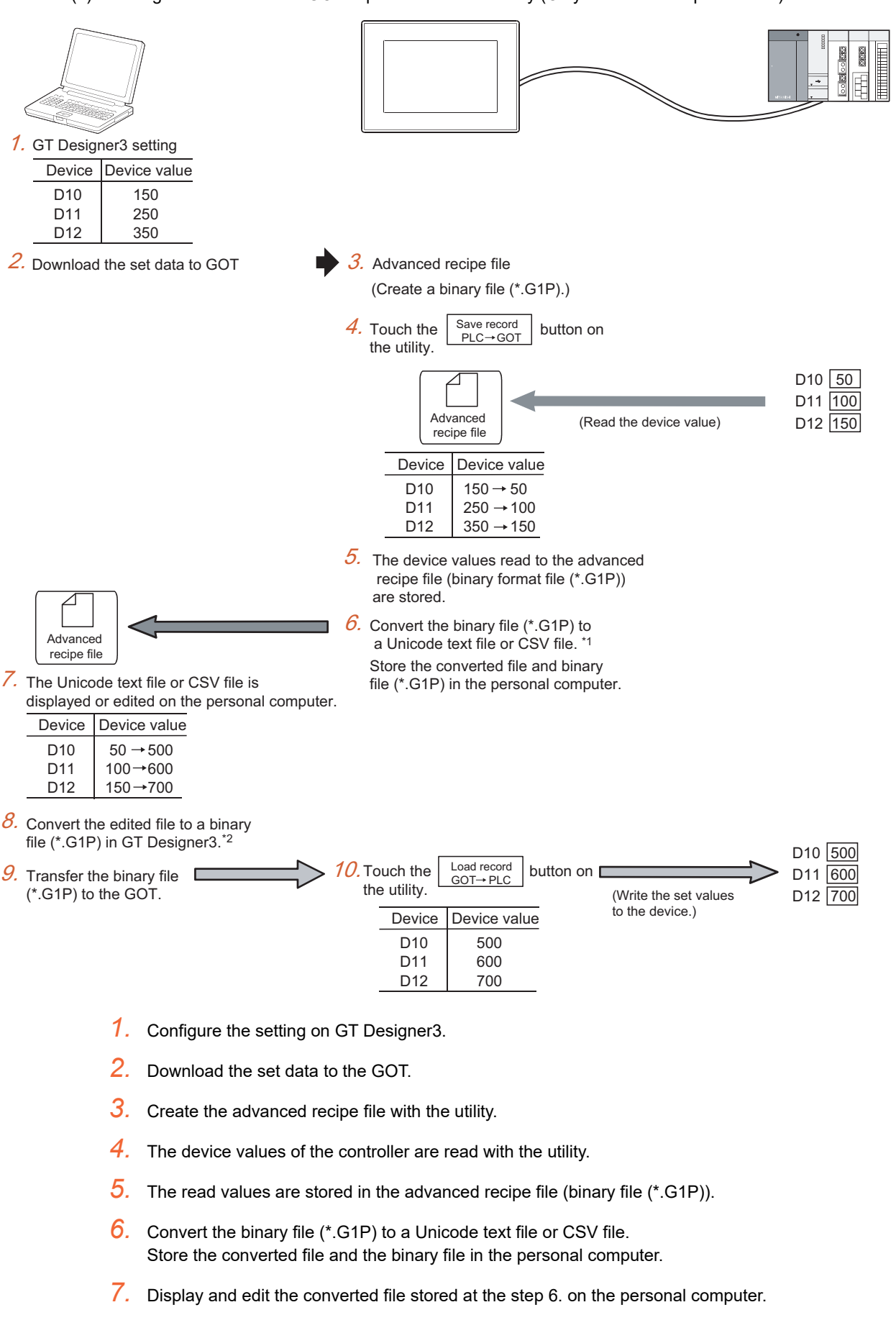

**23**

OPERATION LOG FUNCTION

**24**

LOGGING<br>FUNCTION

**25**

**RECIPE**

**26**

DEVICE DATA TRANSFER FUNCTION DEVICE DATA<br>**27**<br>27 FUNCTION

STATUS OBSERVATION FUNCTION STATUS<br>OBSERVATION<br><mark>FUNCTION</mark>

TRIGGER ACTION FUNCTION

**29**

TIME ACTION FUNCTION

**30**

SCRIPT FUNCTION

SCRIPT FUNCTION

- 8. Convert the edited file to the binary file (\*.G1P) on GT Designer3.
- *9.* Store the binary file (\*.G1P) in the GOT.

*10.*The set values are written to the devices of the controller with the utility.

## POINT.

## **Advanced recipe file**

The advanced recipe file is a recipe file used for the advanced recipe function.

**25.3 Advanced Recipe Function** 

## <span id="page-910-0"></span>**25.1 Differences between Recipe Function and Advanced Recipe Function**

The following shows the differences between the recipe function and the advanced recipe function. Select the recipe to use based on the followings.

**[25.2 Recipe Function](#page-916-0)** 

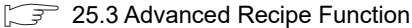

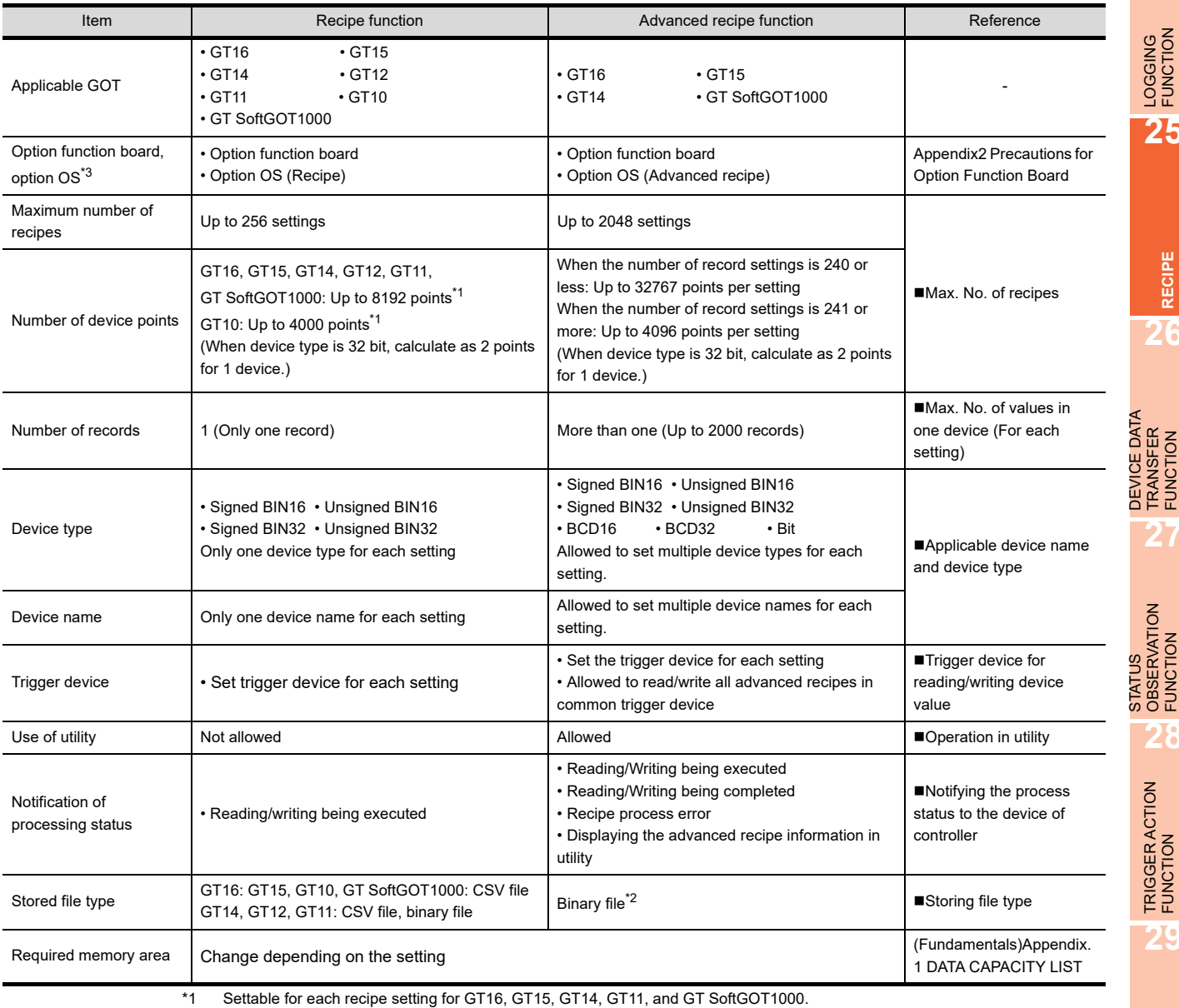

Total number of points in one project for GT10.

\*2 Can be converted to a CSV file or Unicode text file in GT Designer3. The file can be displayed or edited on a personal computer. \*3 No option function board is required for GT16, GT14, and GT12.

No option function board and option OS are required for GT SoftGOT1000 and GT10.

## POINT.

### **For compatibility of recipe function and advanced recipe function**

Setting for Recipe Function and advanced recipe function cannot be utilized.

Select between recipe function and advanced recipe function before using the recipe.

*25.1 Differences between Recipe Function and Advanced Recipe Function* **25 - 5**

**23**

OPERATION LOG<br>FUNCTION

**24**

LOGGING<br>FUNCTION

**25**

**RECIPE**

**26**

TRANSFER FUNCTION

**27**

OBSERVATION FUNCTION

**28**

TRIGGER ACTION FUNCTION

**29**

TIME ACTION FUNCTION

**30**

SCRIPT FUNCTION

SCRIPT FUNCTION

## <span id="page-911-0"></span>**Max. No. of recipes**

Multiple recipes can be set for each setting.

Also, the setting can be managed separately for each line or line of products.

Max. No. of recipes and device points are shown as the following table.

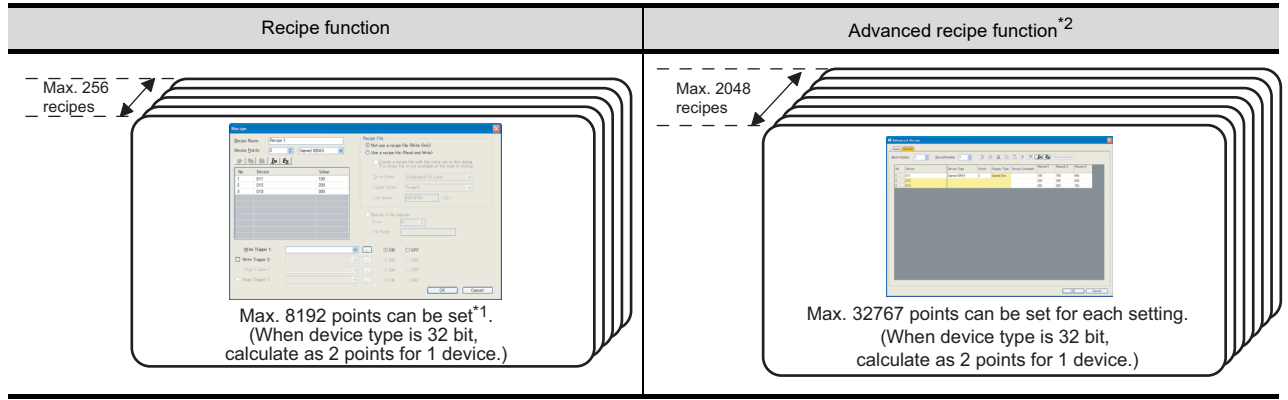

\*1 Settable for each recipe setting for GT16, GT15, GT14, GT11, and GT SoftGOT1000.

- Total number of points in one project for GT10. (Max. 4000 points for GT10)
- \*2 For the maximum number of device points, refer to the following.

25.3.2 Control of advanced recipe setting

## <span id="page-911-1"></span>■ Max. No. of values in one device (For each setting)

Differences between recipe function and advanced recipe function when setting multiple values in one device are shown below.

Example : When setting 3 values in D11 to D13 of device,

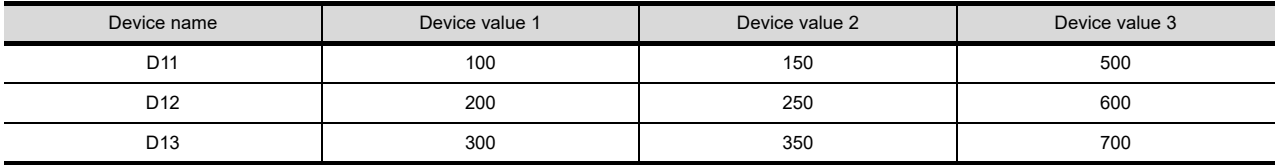

When setting the above values, the functions will be as the following table.

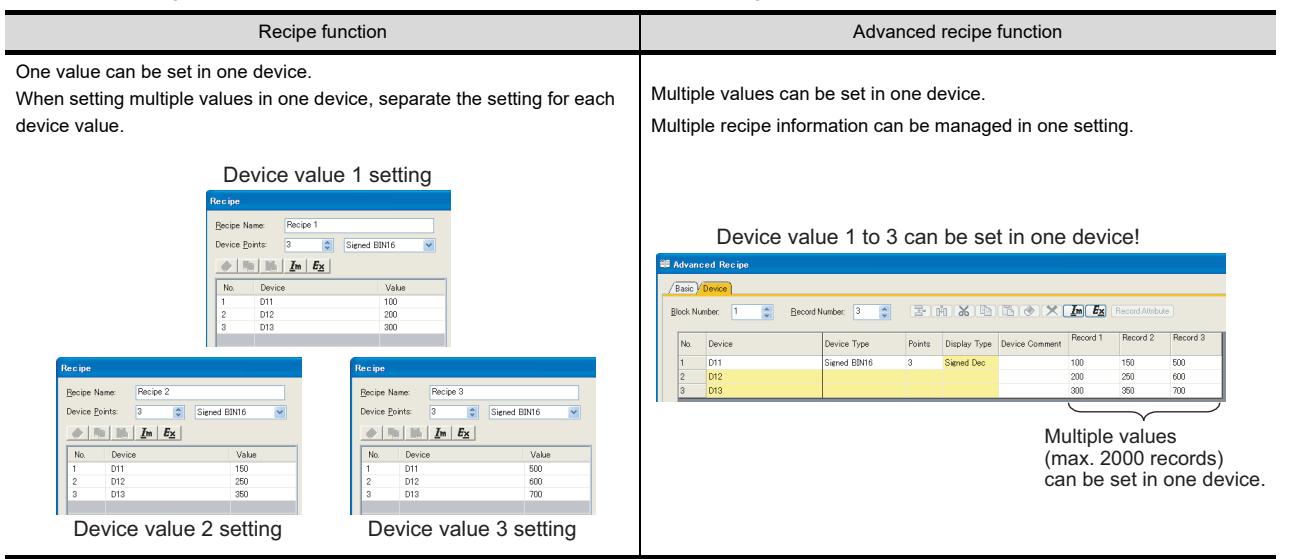

## <span id="page-912-0"></span>**Applicable device name and device type**

Differences between recipe function and advanced recipe function when setting multiple device names and device types are shown below.

## **(1) Example for setting multiple device names**

(a) Settings

It is explained as example for setting that is shown below.

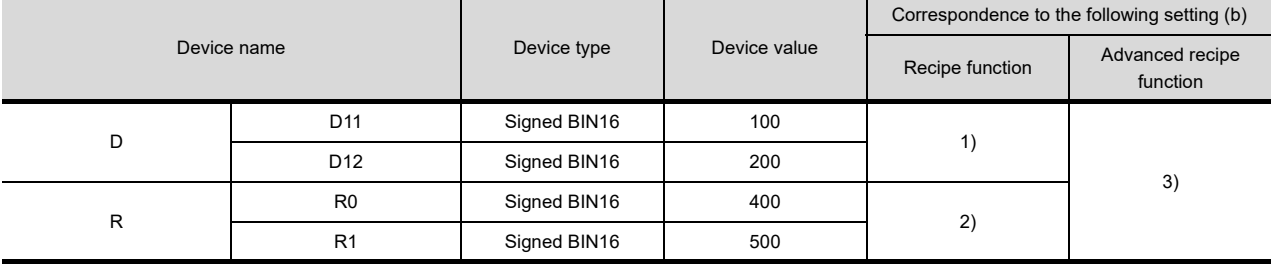

## (b) GT Designer3 setting

When setting above (a), GT Designer3 setting will be as the following table.

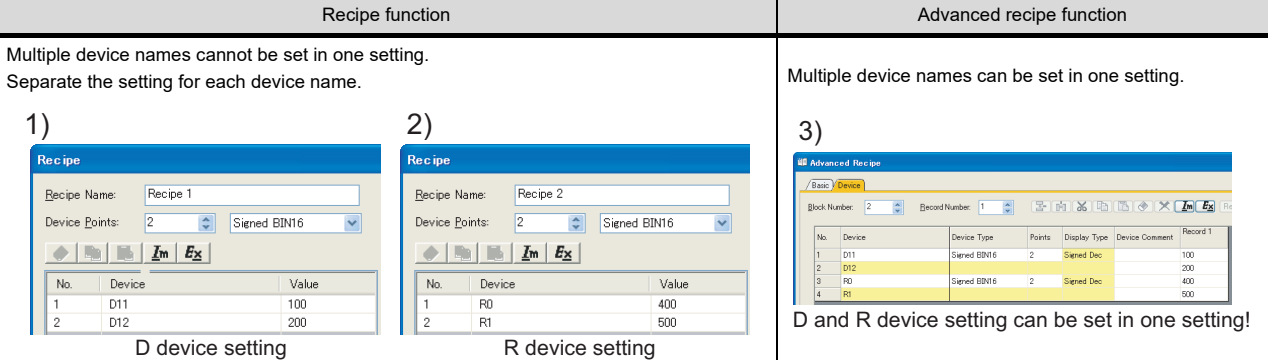

## **(2) Example for setting multiple device types**

## (a) Settings

It is explained as example for setting that is shown below.

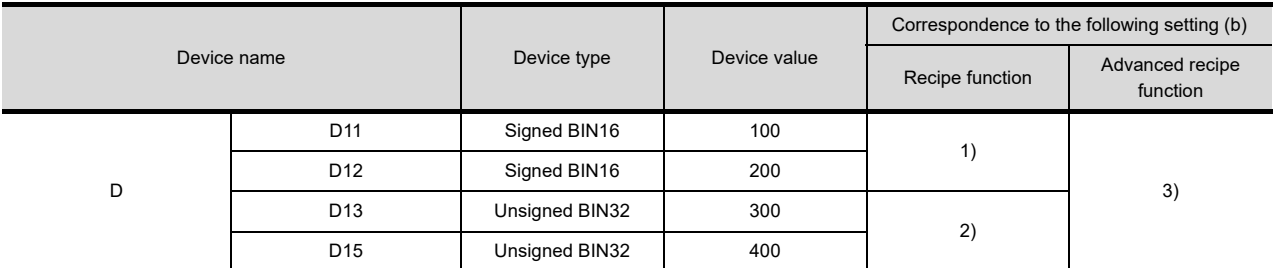

**23**

**28**

TRIGGER ACTION FUNCTION

## (b) GT Designer3 setting

When setting above (a), GT Designer3 setting will be as the following table.

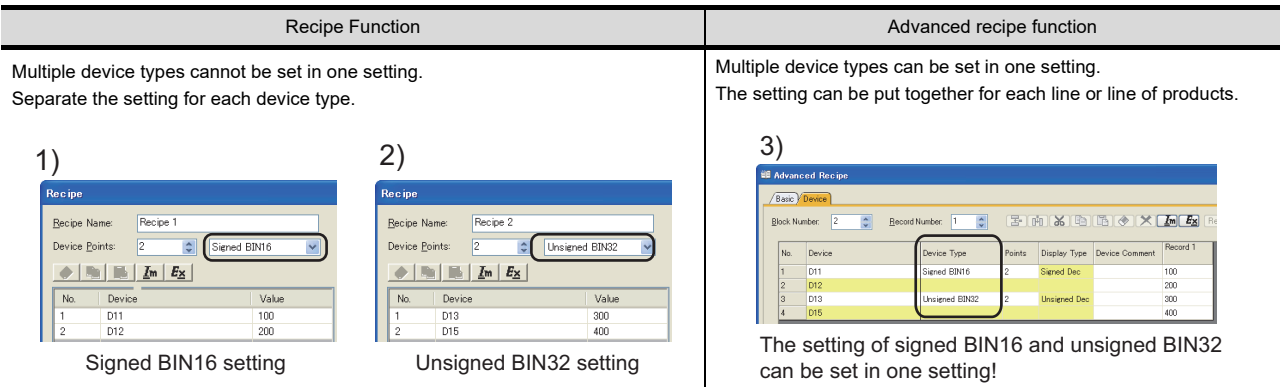

## **(3) Example for setting multiple device numbers**

## (a) Settings

It is explained as example for setting that is shown below.

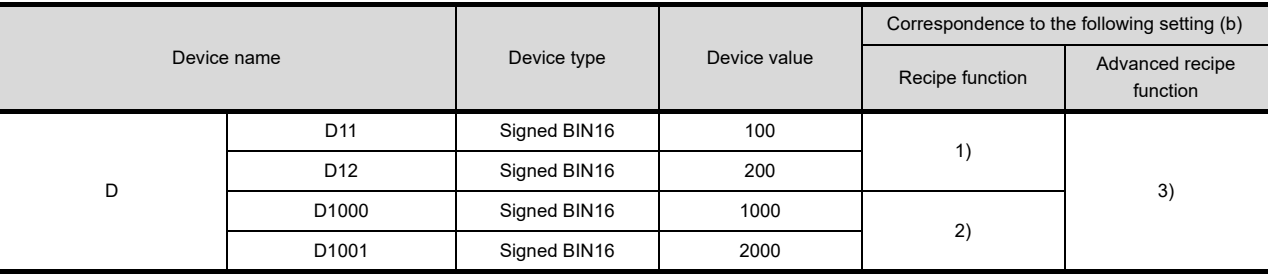

## (b) GT Designer3 setting

When setting above (a), GT Designer3 setting will be as the following table.

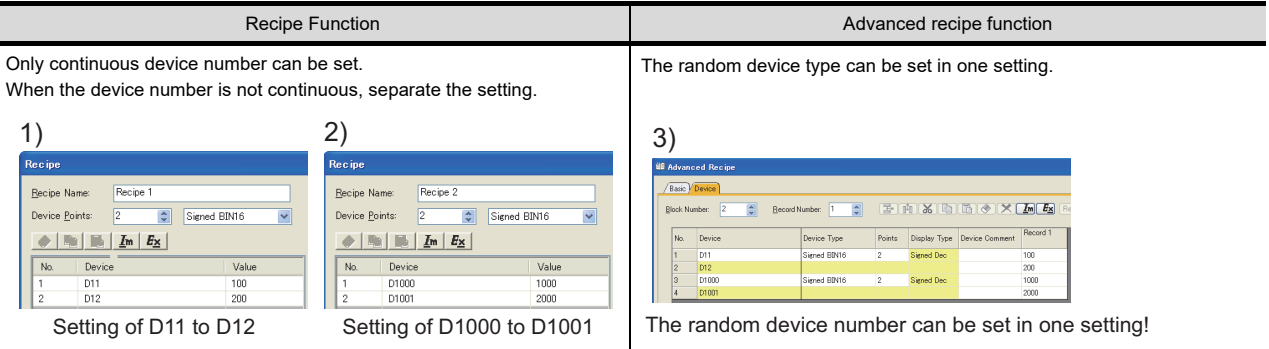

## POINT.

### **Device type for the recipe function**

BCD16, BCD32 and the bit device (bit specification of word device) cannot be set for the device type. To set the above device types, use the advanced recipe function.

## <span id="page-914-0"></span>**Trigger device for reading/writing device value**

The recipe performs read/write of the device value depending on status of the trigger device (ON/OFF). When reading/writing device value, differences between recipe function and advanced recipe function at the trigger device setting are shown below.

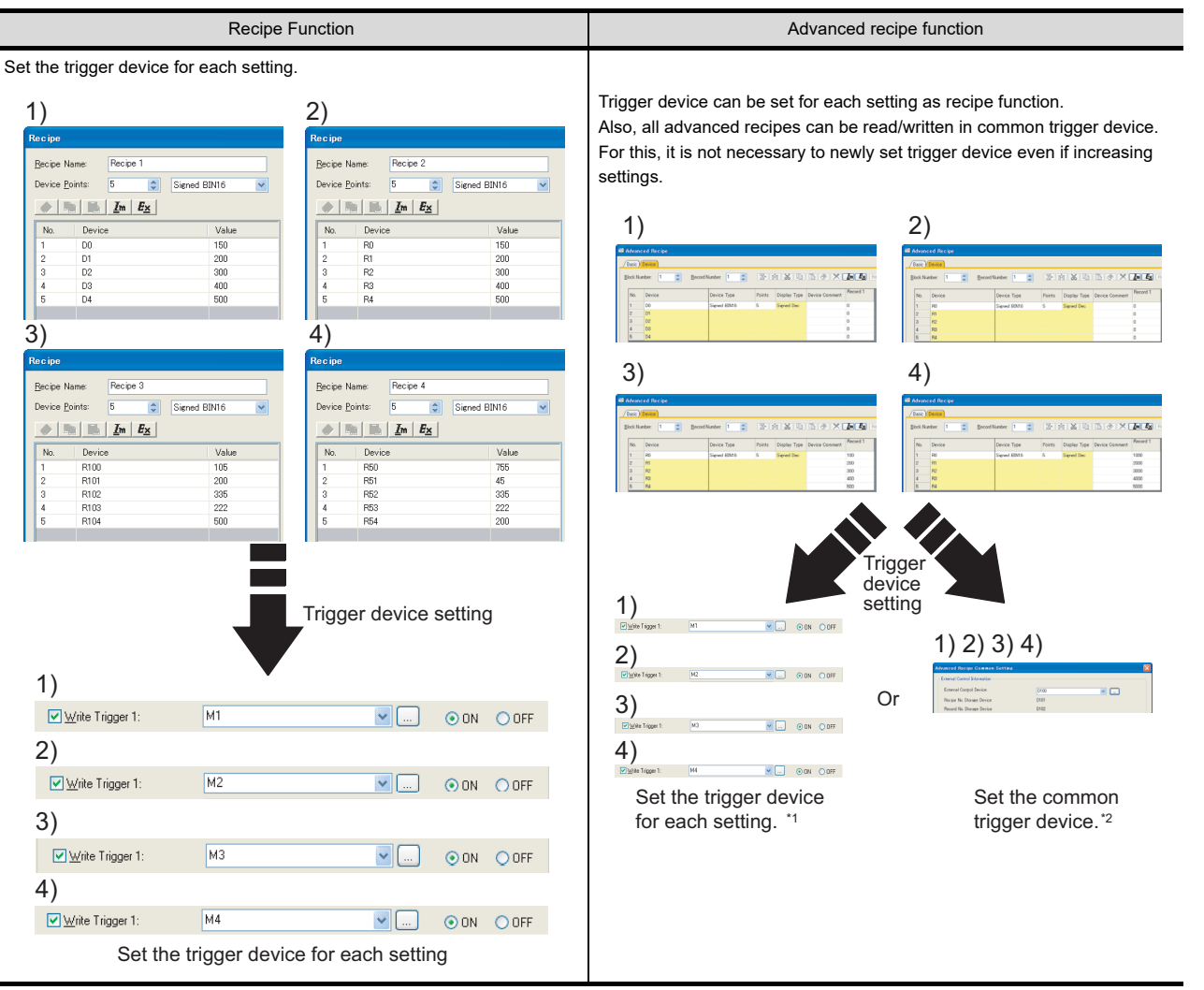

Example : When four settings exist

\*1 It is necessary to specify additional record No. when reading/writing device value.

 $\bar{z}$  [25.3.3 Reading or writing of device value](#page-933-0)  $\sqrt{3}$ 

\*2 It is necessary to specify additional recipe No. and record No. when reading/writing device value.

25.3.3 Reading or writing of device value

## <span id="page-914-1"></span>■ Operation in utility

Advanced recipe function can perform the following operation in utility.

- Advanced recipe file operation
- Recipe execution
- $\cdot$  G1P  $\leftrightarrow$  Unicode text file or CSV file conversion

Recipe can be operated without designing dedicated screen or reading the file to PC.

 $\widehat{\mathbb{R}^+}$  [25.3.4 Procedure of operation with advanced recipe file](#page-937-0)

**23**

OPERATION LOG<br>FUNCTION

**24**

LOGGING FUNCTION

**25**

**RECIPE**

**26**

**27**

DEVICE DATA TRANSFER FUNCTION

DEVICE DATA<br>TRANSFER<br>FUNCTION

STATUS OBSERVATION FUNCTION

STATUS<br>OBSERVATION<br>FUNCTION

**28**

TRIGGER ACTION FUNCTION

## <span id="page-915-0"></span>**Notifying the process status to the device of controller**

Recipe can notify the status for read/write of device value with storing to the device of controller.

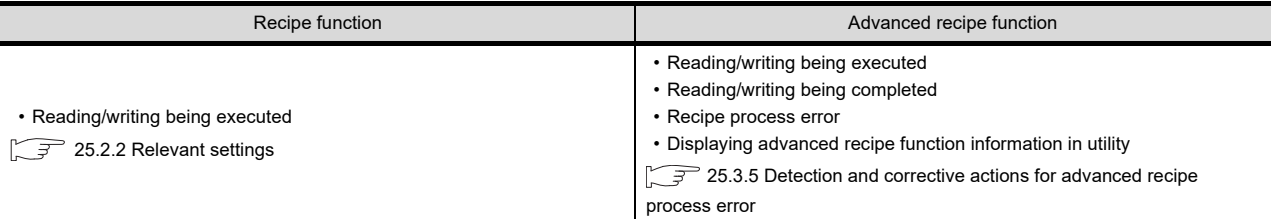

## <span id="page-915-1"></span>**Storing file type**

Recipe can read the device value of controller and store in recipe file.

Also, the data of recipe file can write to device.

Recipe can use the file type as shown below.

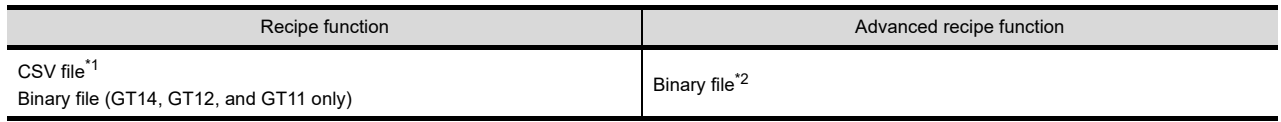

\*1 The stored CSV file can be displayed or edited on a personal computer.

\*2 The binary file can be converted to a CSV file or Unicode text file. The file can be displayed or edited on a personal computer.

## <span id="page-916-0"></span>**25.2 Recipe Function**

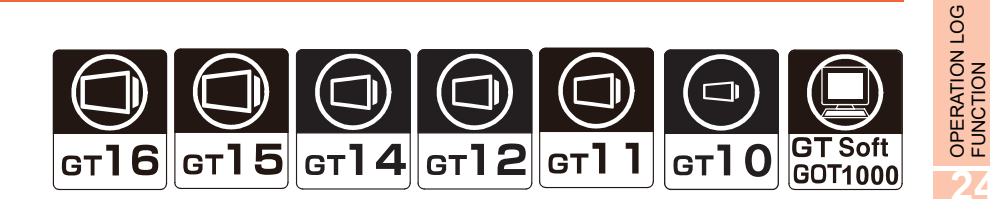

The recipe function enables reading or writing of a value from or to the specified device according to the operation status of the device (on or off).

For the reading or writing procedure, refer to the following.

$$
\boxed{\sqrt{3^2}}
$$
 25. **RECIPE**

Example

Changing the quantity of used material according to the products

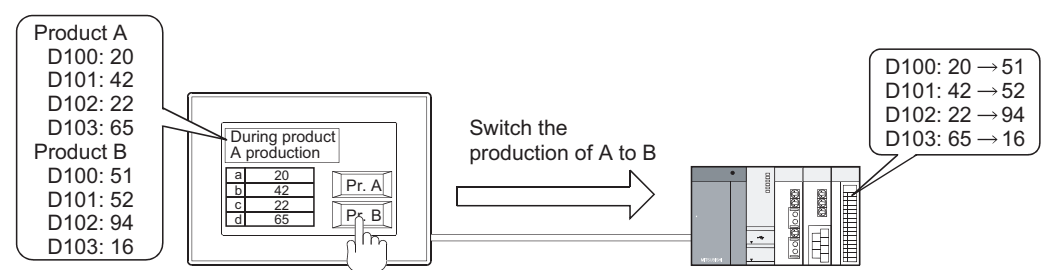

## **25.2.1 Settings**

Select [Common]  $\rightarrow$  [Recipe]  $\rightarrow$  [Recipe] from the menu to display the [Recipe List] dialog box. The data for each recipe function are displayed.

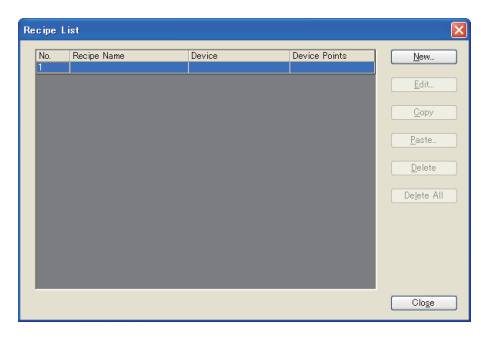

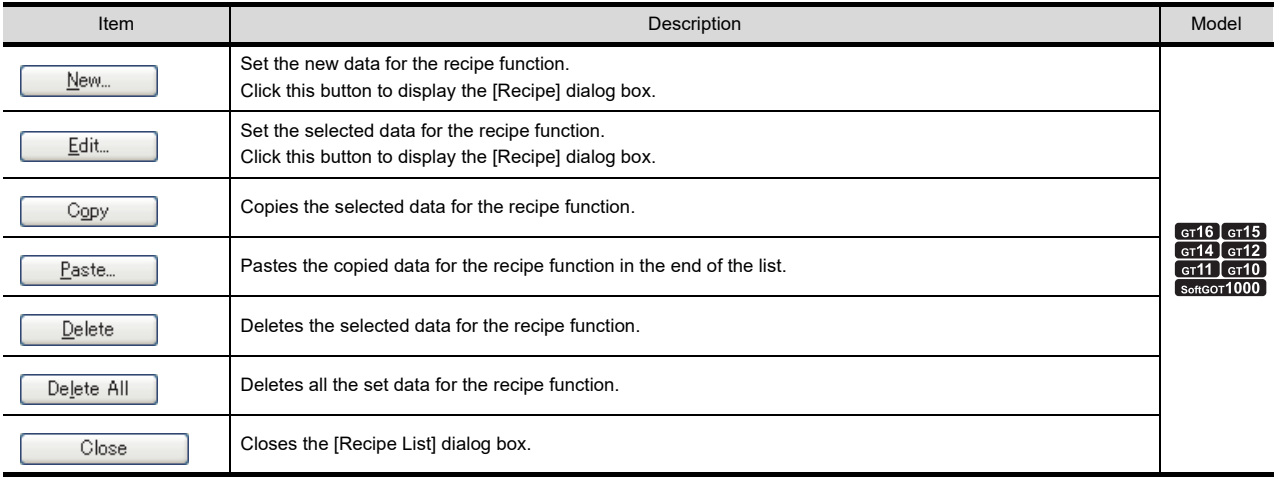

**24**

**23**

**27**

STATUS OBSERVATION FUNCTION

STATUS<br>OBSERVATION<br>FUNCTION

**28**

TIME ACTION FUNCTION

**30**

SCRIPT FUNCTION

**SCRIPT FUNCTION** 

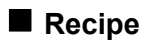

Set the data for the recipe function.

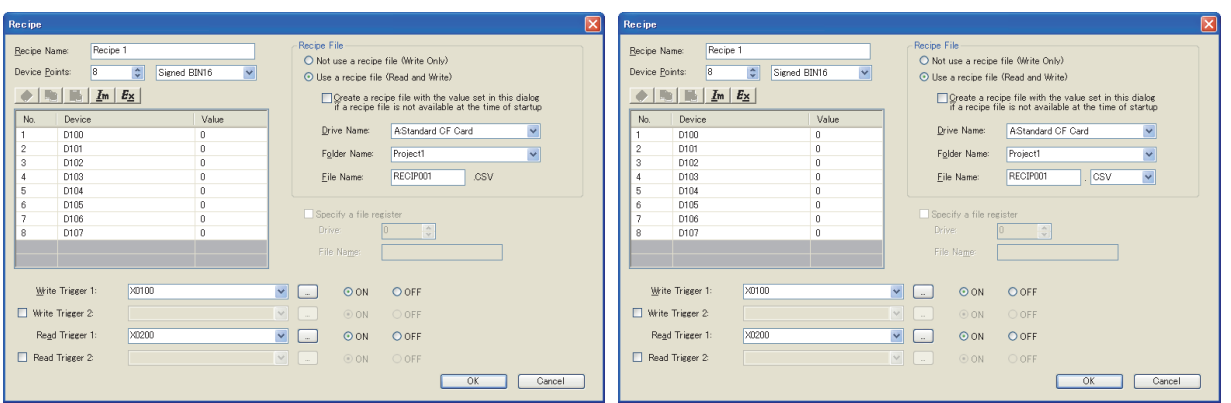

(Example: Setting screen for the GT16) (Example: Setting screen for the GT11)

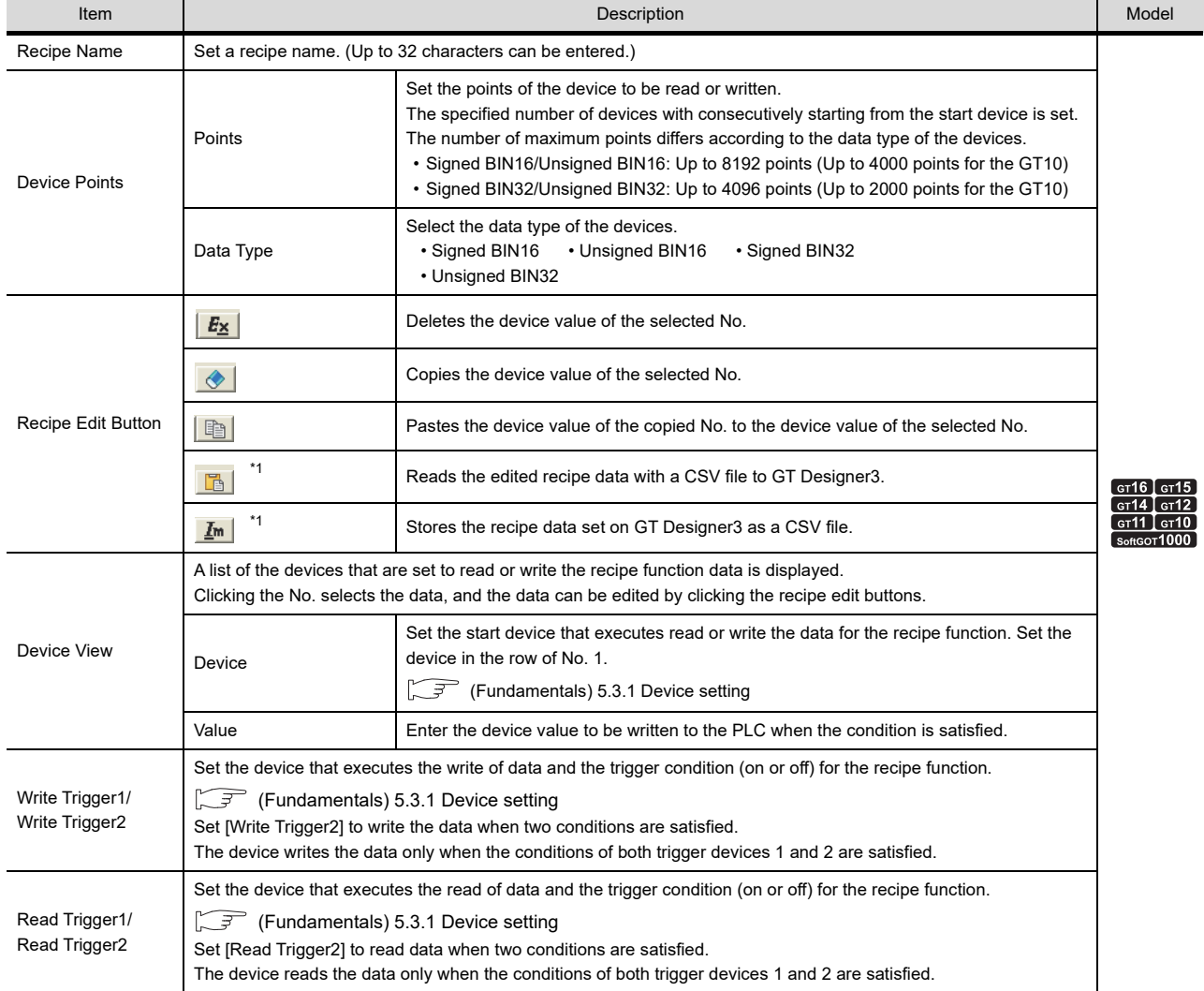

(Continued to next page)

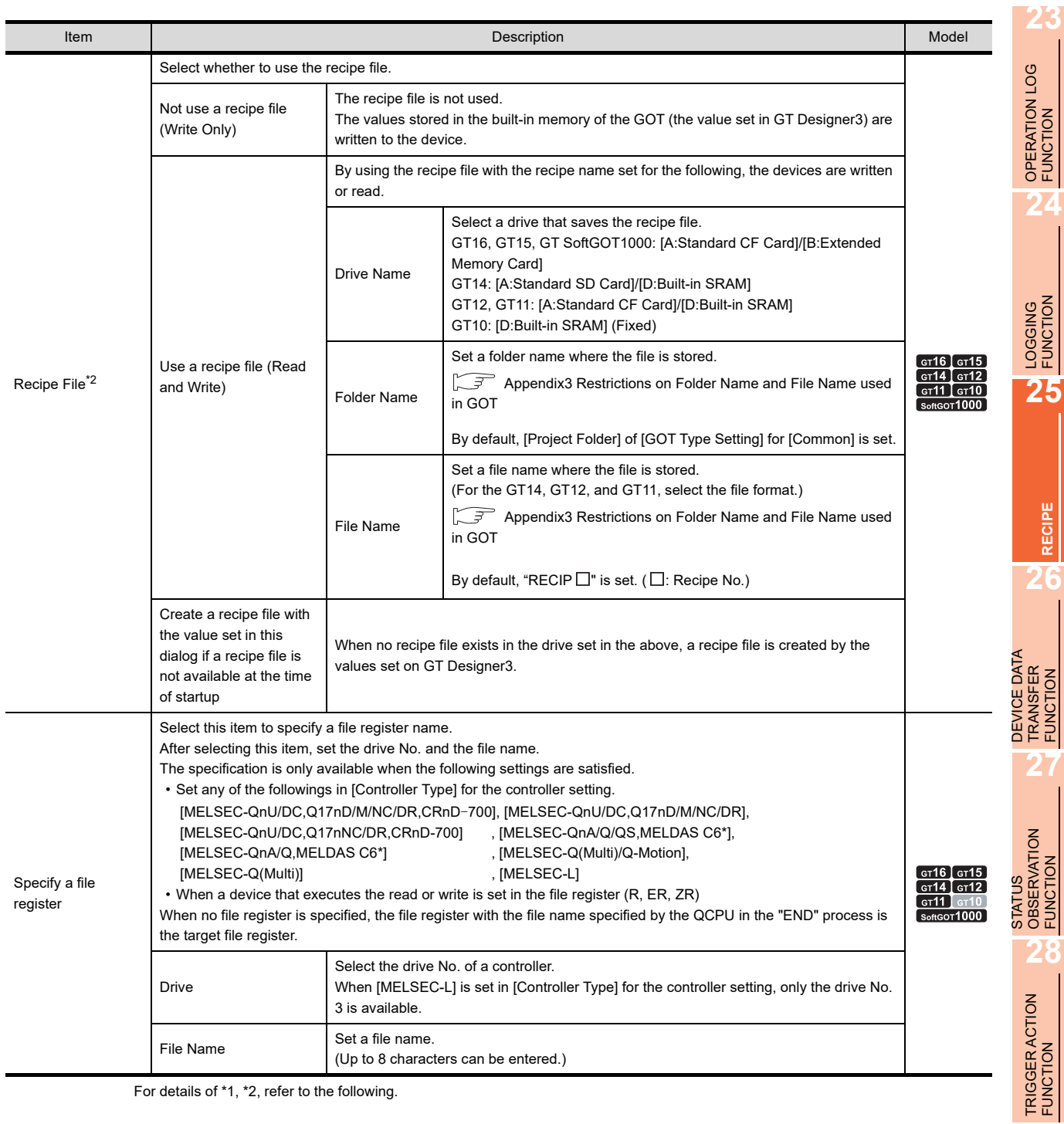

For details of \*1, \*2, refer to the following.

## **\*1 Import/Export**

The exported CSV file can be edited by using the spreadsheet software and others. The edited CSV file can be imported and read by GT Designer3.

Example) Importing or exporting to CSV file

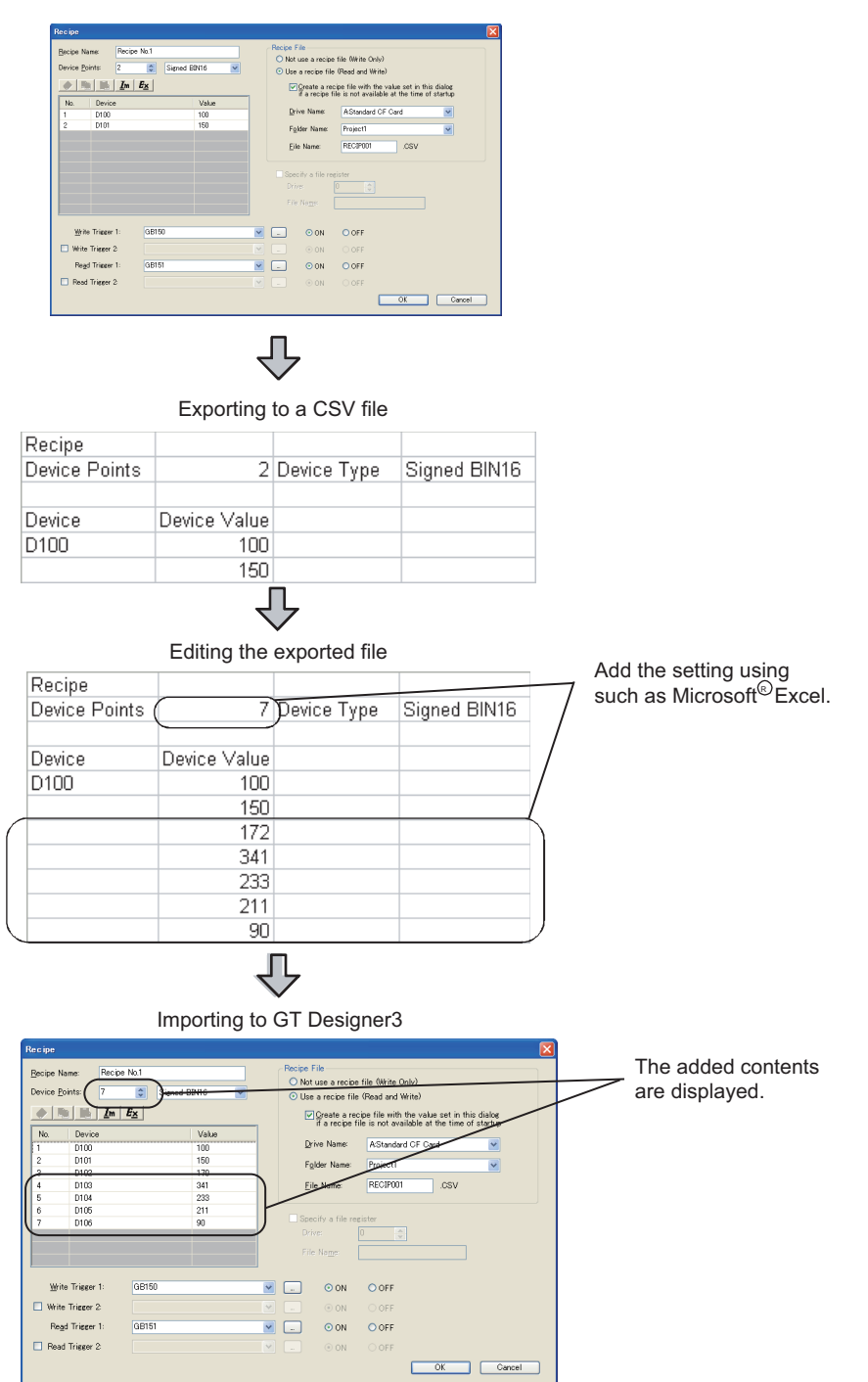

## **\*2 Operation for the recipe file setting**

Available operation for the recipe function differs according to the selected items. The following shows the operation differences.

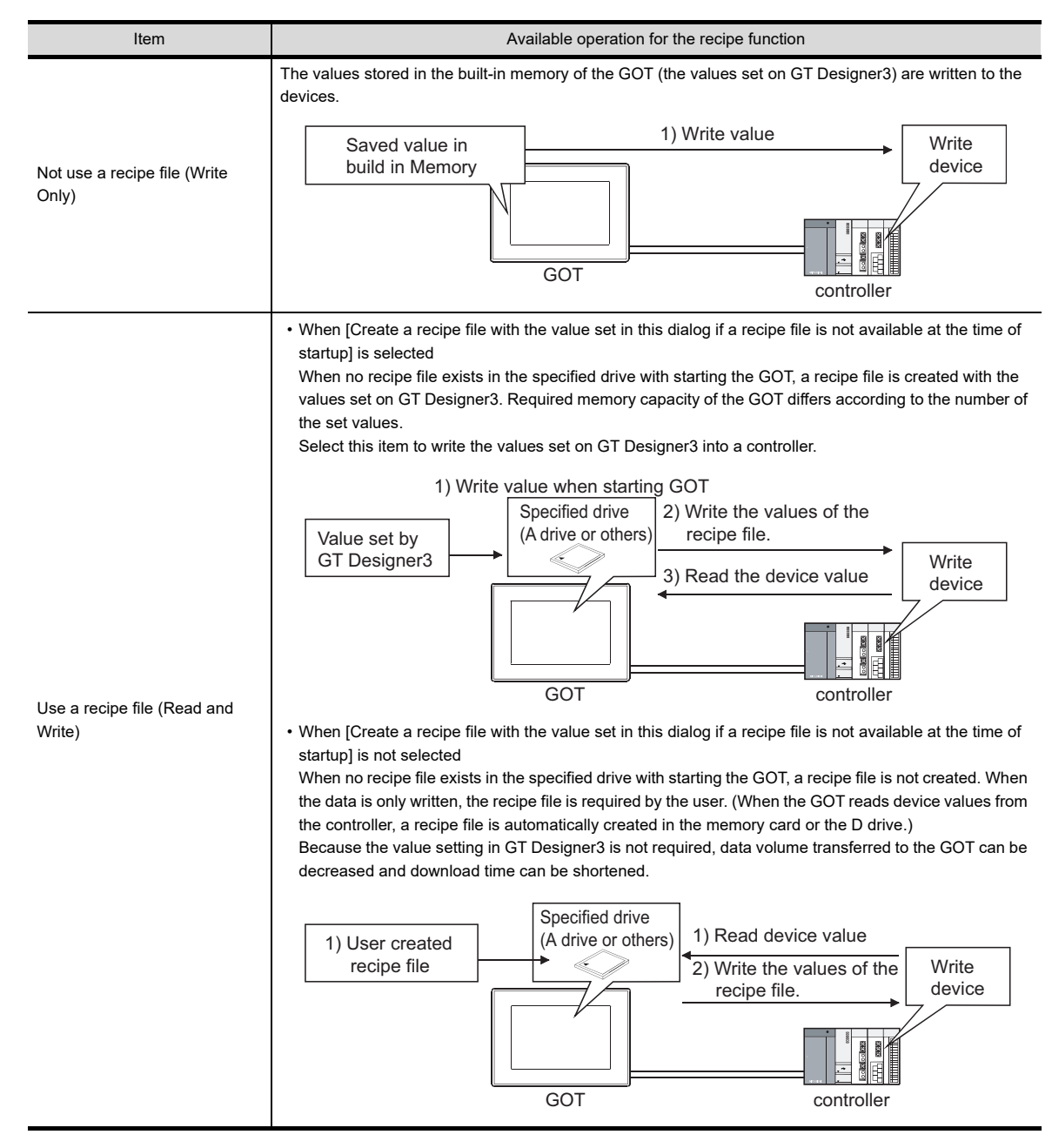

**28**

**23**

OPERATION LOG<br>FUNCTION

**24**

LOGGING<br>FUNCTION

**25**

**RECIPE**

**26**

**27**

DEVICE DATA TRANSFER FUNCTION

DEVICE DATA<br>TRANSFER<br>FUNCTION

STATUS OBSERVATION FUNCTION

STATUS<br>OBSERVATION<br>FUNCTION

## POINT

## **(1) Memory card or D drive check when using the recipe function**

The GOT executes the following operation according to the status of the memory card or D drive.

- (a) When recipe file is not valid or corrupted A system alarm "351:Recipe file error. Confirm content of recipe file." occurs and recipe operation is stopped.
- (b) When no memory card is installed in the GOT A system alarm "352:Recipe file make error. Reboot GOT after inserting memory card." occurs.
- (c) If the capacity of D drive is insufficient A system alarm, "571: Capacity shortage of user memory (RAM)" appears.

## **(2) Reading/writing procedure for GT14, GT12, and GT11**

When a device value read from a controller is stored to the D drive as a G1R file, editing of the stored G1R file by a personal computer is not allowed.

(The data on the D drive can be written to the controller.)

To edit the data, save the data in a CSV file on the A drive.

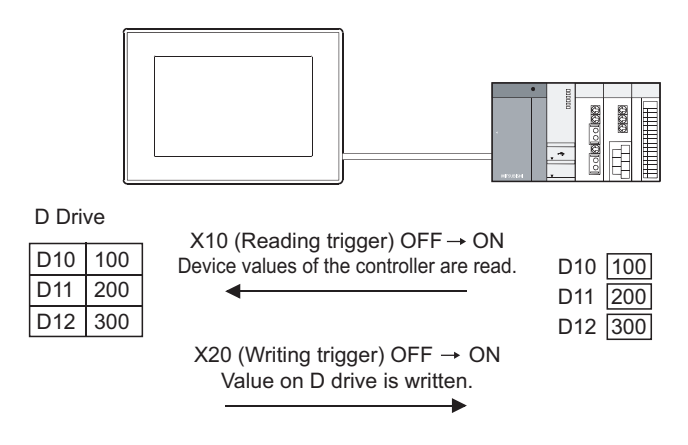

**HINT** 

## **Precautions when executing recipe function**

### **(1) When many read/write devices are set**

Other processing such as monitoring of other object function or key input will not be executed until the completion of the recipe function.

<Confirming the recipe function execution>

Set such as a lamp, which monitors the recipe in-processing signal of system signal 2-1, on the GOT screen, and it is possible to confirm whether the recipe function is executed or not.

Fundamentals) 4.6 System Information Setting

System signal 2-1

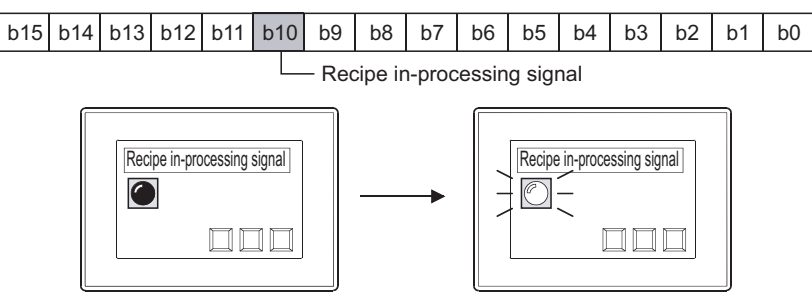

The lamp is lit while the recipe function is executed.

The lamp goes off at the completion of the recipe function.

#### **(2) CSV file stored in memory card**

A CSV file is created in a memory card for each recipe setting.

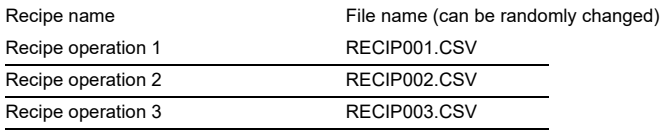

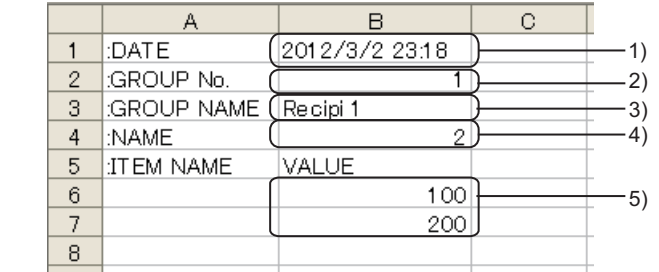

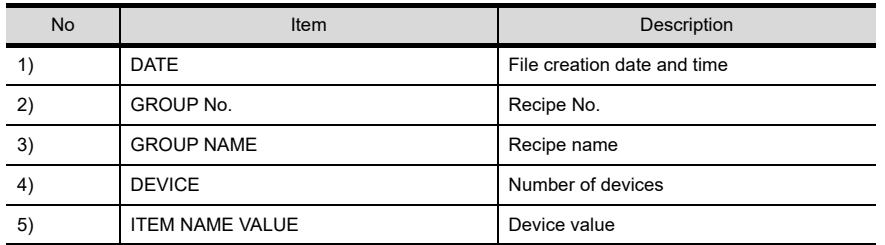

## **(3) G1R file stored in D drive (only when using GT14, GT12 or GT11)**

A G1R file is created in the D drive for each recipe setting.

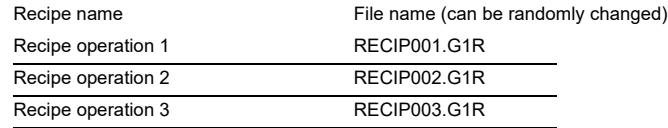

## <span id="page-922-0"></span>**25.2.2 Relevant settings**

The recipe function is available for the relevant settings other than the specific settings. The following shows the function that is available by the relevant settings.

## ■ GOT environmental setting (System information)

Select [Common]  $\rightarrow$  [GOT Environmental Setting]  $\rightarrow$  [System Information] from the menu to display the [Environmental Setting] dialog box.

Fermillamentals) 4.6 System Information Setting

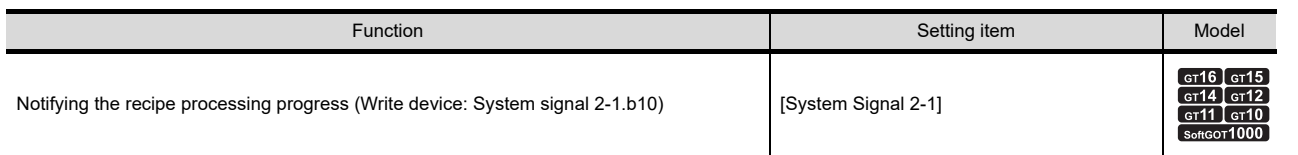

TRIGGER ACTION FUNCTION **29**TIME ACTION FUNCTION

**23**

OPERATION LOG<br>FUNCTION

**24**

LOGGING FUNCTION

**25**

**RECIPE**

**26**

**27**

DEVICE DATA TRANSFER FUNCTION

DEVICE DATA<br>TRANSFER<br>FUNCTION

STATUS OBSERVATION FUNCTION

STATUS<br>OBSERVATION<br>FUNCTION

## **25.2.3 Precautions**

This section explains the precautions for using the recipe function.

## **Precautions for drawing**

**(1) Maximum number of recipe settings**

Up to 256 settings can be configured in one project.

## ■ Precautions for OS

To use the recipe function, install the option OS (Recipe) on the GOT. (The option OS is not required for the GT10.)

## **Precautions for hardware**

To use the recipe function with the GT15 or the GT11, mount the option function board on the GOT. (No option function board is required for GOTs with built-in option function boards.)

Appendix2 Precautions for Option Function Board

For the GT16, GT14, and GT12, no option function board is required.

## ■ Precautions for use

## **(1) Recipe file saved in memory card or D drive**

Only one recipe file can be saved in the memory card or D drive for one recipe setting. For the recipe file data, only the read data are saved and historical data are not saved. (Old data is overwritten.) When historical data are required, save data in the personal computer every time the recipe function is executed.

## **(2) File data size**

Refer to the following for the data size stored into a memory card/D drive when the recipe function is used.

 $\sqrt{37}$  (Fundamentals) 2.6 Specifications of Available Functions Set with GT Designer3

## **(3) Editing exported files**

When the device with the first character of the device number "0" is set, "0" can be deleted with application functions for editing files, including Microsoft<sup>®</sup> Excel.

When "0" is deleted and the file is stored, the file cannot be correctly imported into GT Designer2. When the device with the first character of the device number "0" is set, edit files with applications, including text editors.

## <span id="page-924-0"></span>**25.3 Advanced Recipe Function**

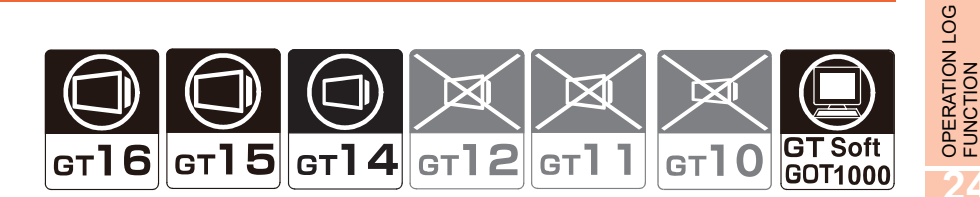

The advanced recipe function enables reading or writing of a value from or to the specified device according to the operation status of the device.

For the differences between the recipe function and the advanced recipe function, refer to the following.

[25.1 Differences between Recipe Function and Advanced Recipe Function](#page-910-0)

## <span id="page-924-1"></span>**25.3.1 Settings**

## ■ Advanced Recipe Common Setting

Select  $[Common] \rightarrow [Review] \rightarrow [Advanced\text{Recipe}\text{ Common}]$  from the menu to display the [Advanced Recipe Common Setting] dialog box.

Set the device to control the advanced recipe function.

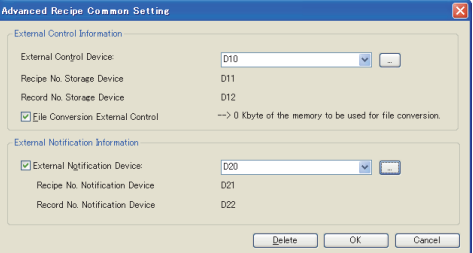

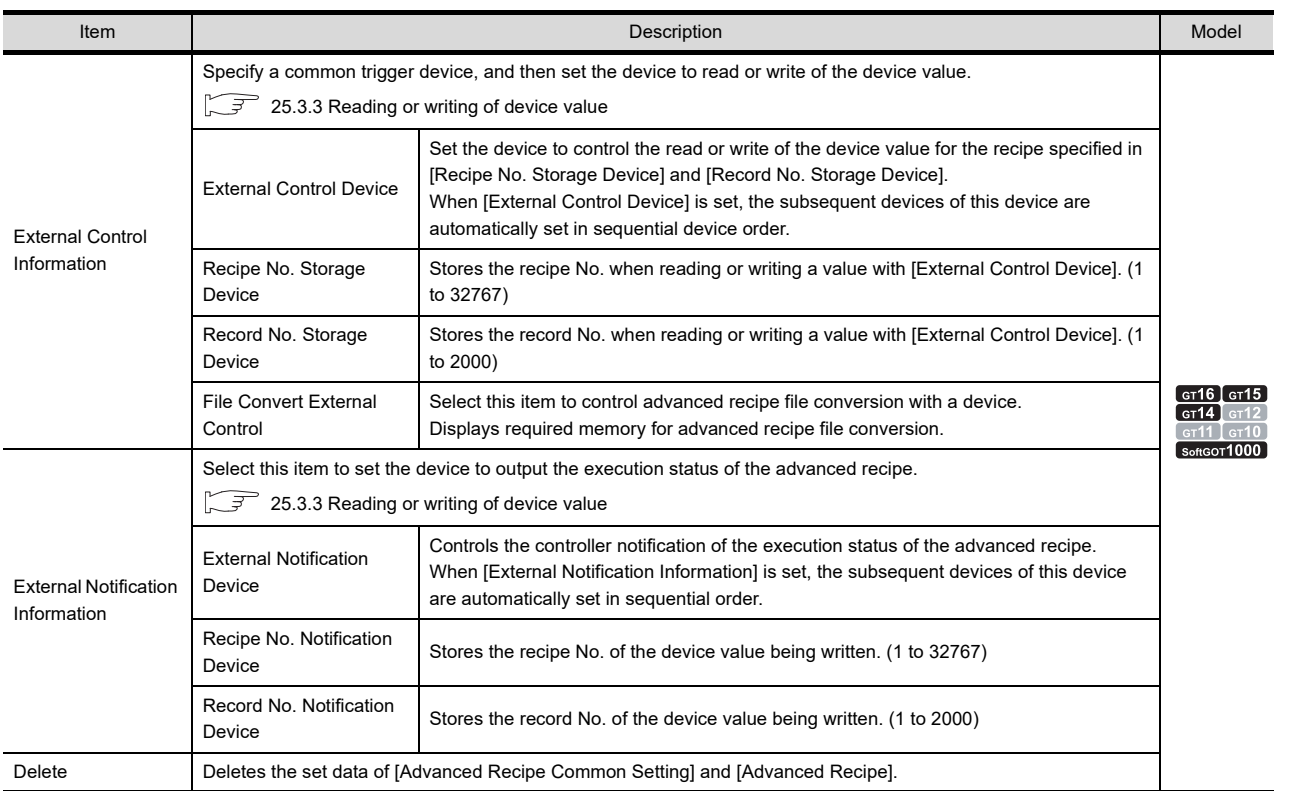

**23**

**24**

LOGGING<br>FUNCTION

**25**

**RECIPE**

**26**

**27**

DEVICE DATA TRANSFER FUNCTION

DEVICE DATA<br>TRANSFER<br>FUNCTION

STATUS OBSERVATION FUNCTION

STATUS<br>OBSERVATION<br>FUNCTION

**28**

TRIGGER ACTION FUNCTION

## Advanced Recipe List

Select [Common]  $\rightarrow$  [Recipe]  $\rightarrow$  [Advanced Recipe] from the menu to display the [Advanced Recipe List] dialog box.

The list of the advanced recipe setting is displayed and the advanced recipe setting is controlled. Up to 2048 advanced recipe settings can be configured.

To configure this setting, set the advanced recipe common setting in advance.

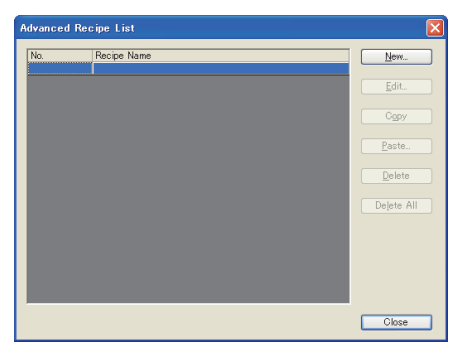

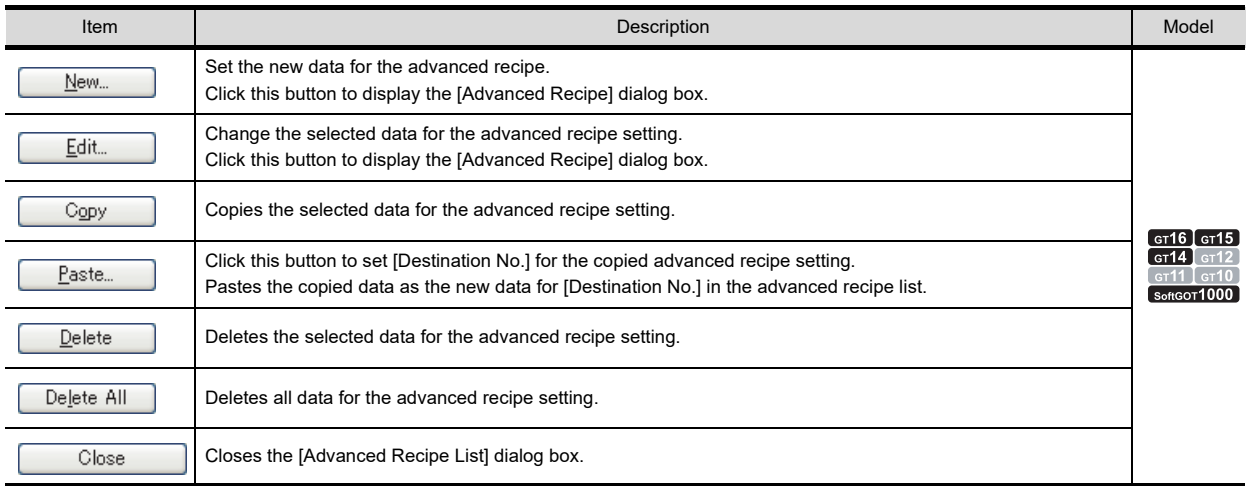

## **(1) Advanced Recipe**

## (a) Basic tab

Set the data for the advanced recipe function.

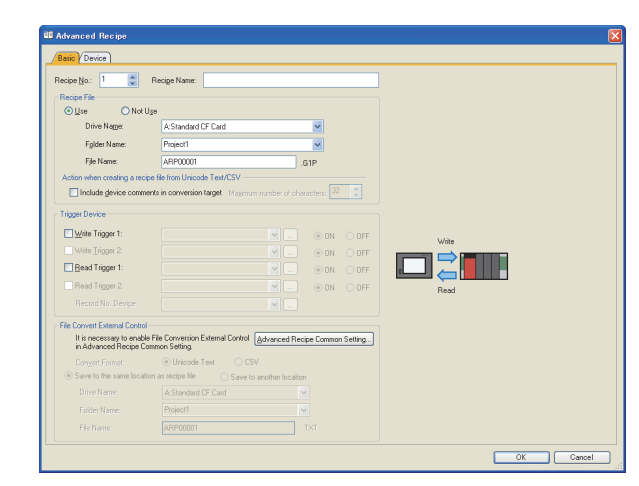

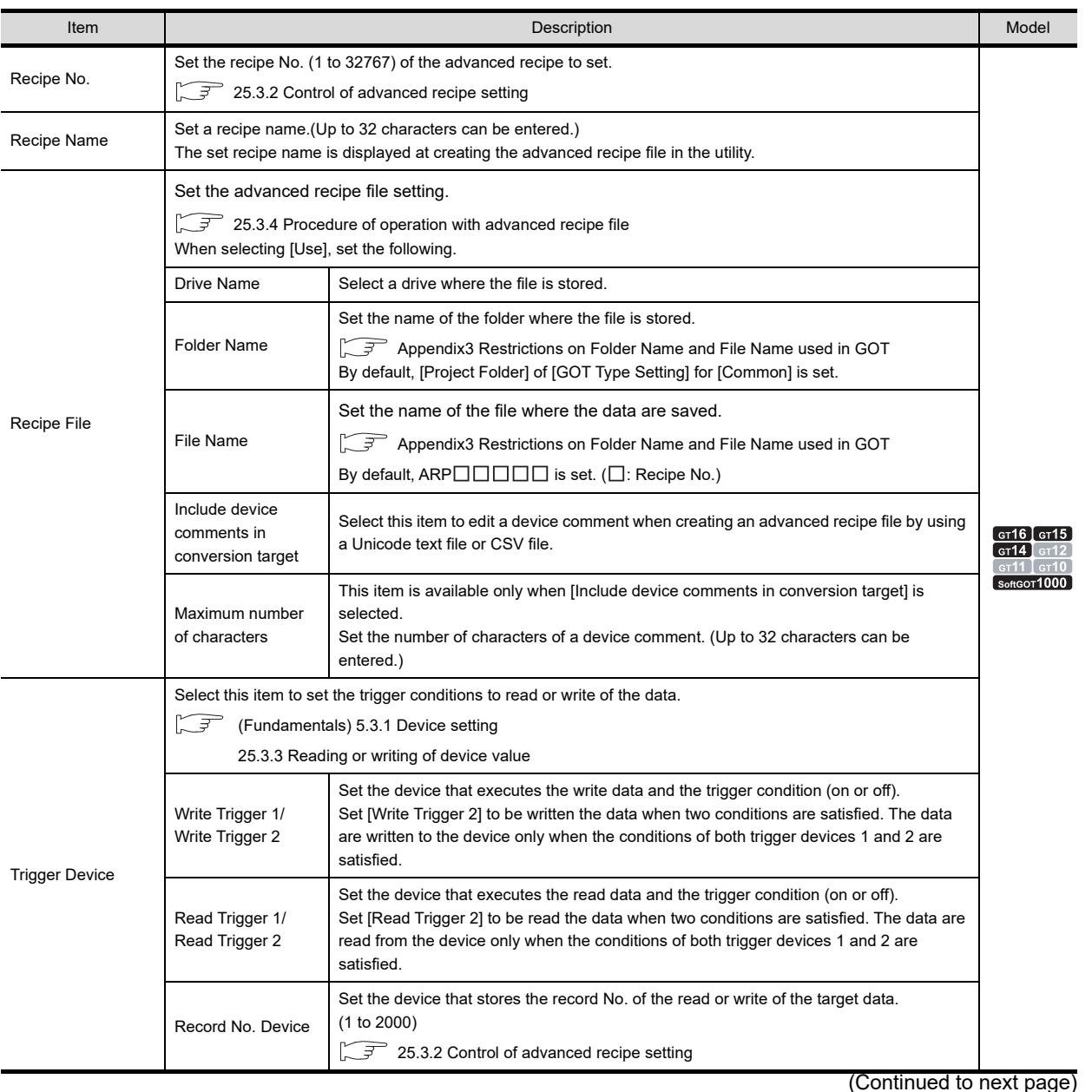

LOGGING<br>FUNCTION **25**

**23**

OPERATION LOG FUNCTION

**24**

**26**

**RECIPE**

DEVICE DATA TRANSFER FUNCTION DEVICE DATA<br>**27** TRANSFER<br>27 FUNCTION

STATUS OBSERVATION FUNCTION

**28**

TRIGGER ACTION FUNCTION **29**

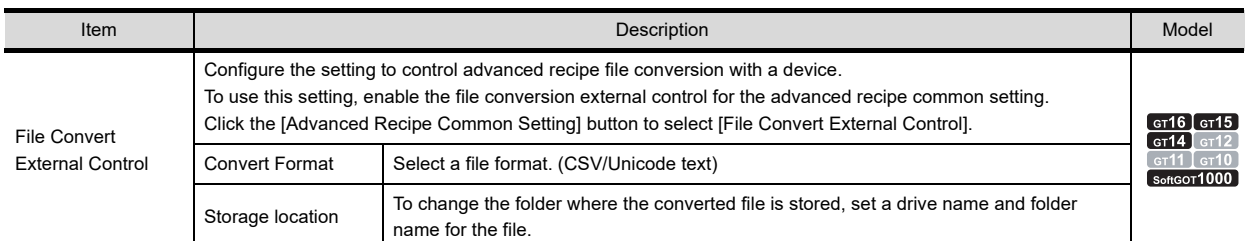

(b) Device tab

Configure the device setting.

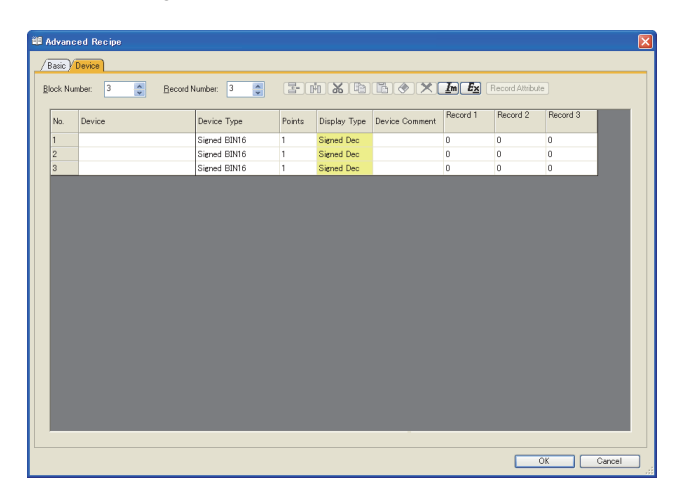

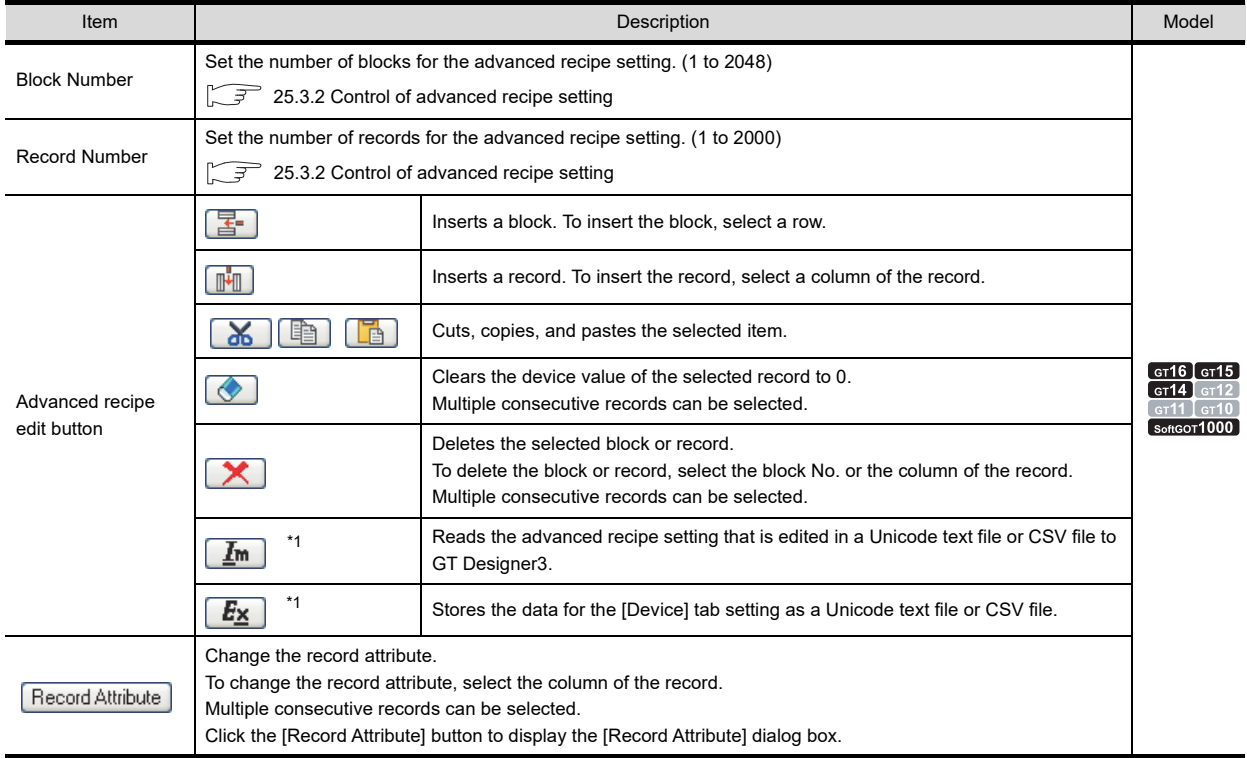

(Continued to next page)

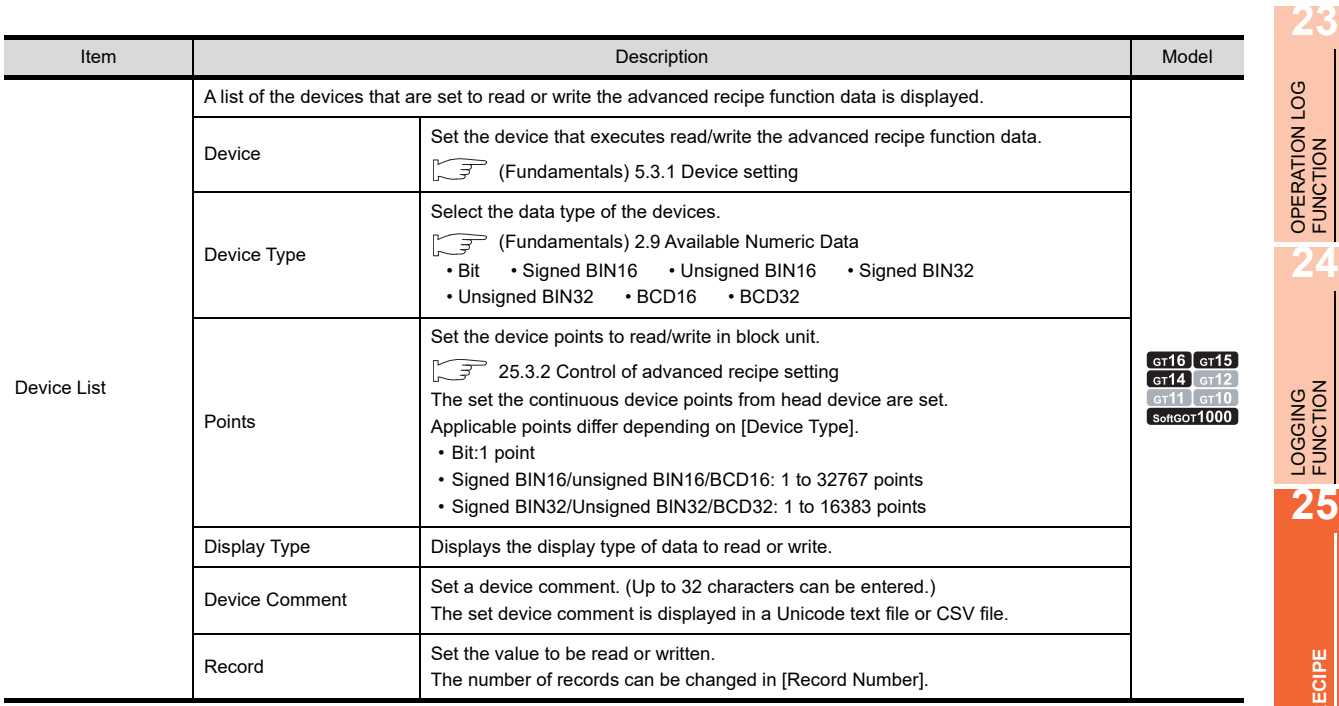

For details of \*1, refer to the following.

## POINT

## **Multiple selection of records**

The multiple selection of the records is available by dragging the record title of the column. (The selected record column is highlighted in blue.)

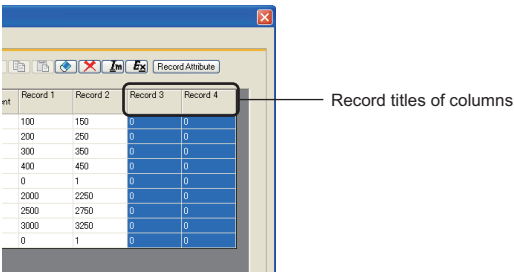

**29**TIME ACTION FUNCTION **30**

**FUNCTION** 

**RECIPE**

**26**

**27**

DEVICE DATA TRANSFER FUNCTION

STATUS OBSERVATION FUNCTION

**28**

TRIGGER ACTION FUNCTION

## **\*1 Import/Export**

The exported Unicode text file or CSV file can be edited by using the spreadsheet software and others. The edited Unicode text file or CSV file can be imported and read by GT Designer3.

Example) Importing or exporting to CSV file

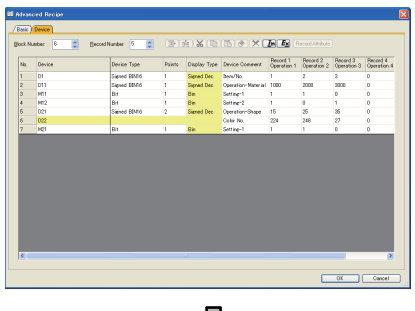

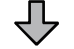

Exporting to a CSV file

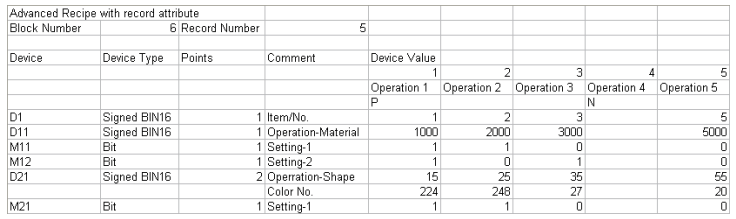

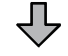

Editing the exported file

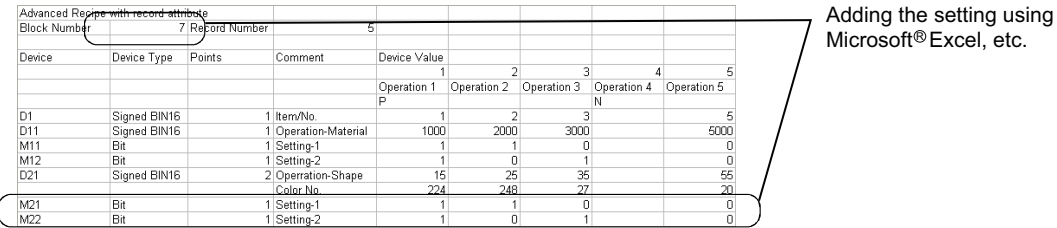

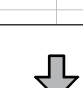

Importing to GT Designer3

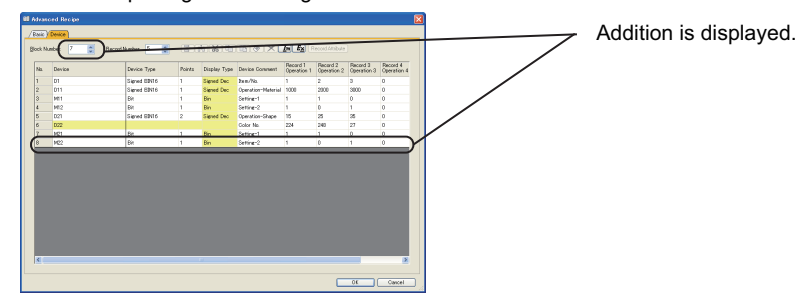

## POINT.

## **When importing or exporting files on personal computer available for multilingual input**

Importing or export the Unicode text file. With the Unicode text file, multiple languages are correctly imported or exported.

#### (c) Record Attribute

The selected record attribute is changed. For the record attribute change, refer to the following.

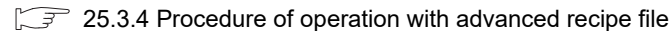

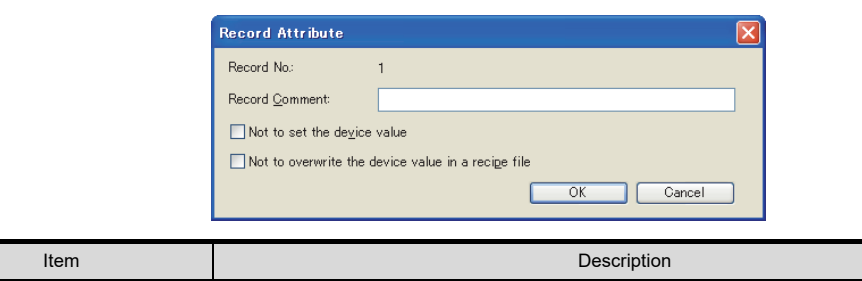

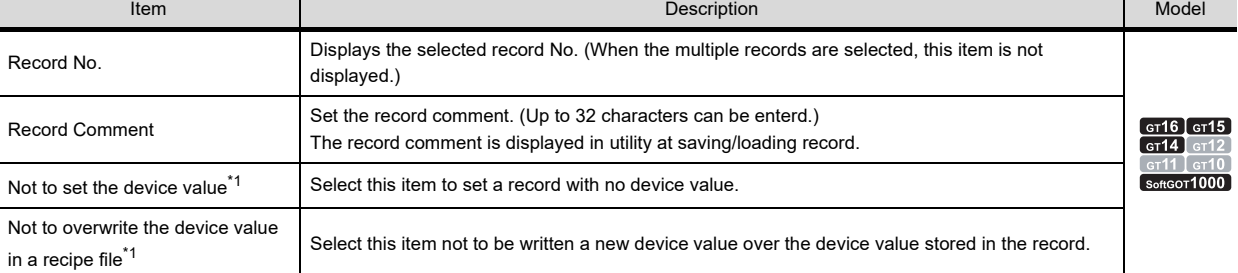

\*1 [Not to set the device value] and [Not to overwrite the device value in a recipe file] cannot be set at the same time.

## <span id="page-930-0"></span>**25.3.2 Control of advanced recipe setting**

The advanced recipe function can control multiple advanced recipe settings in one project by setting the following items.

- Recipe No.
- Number of blocks
- Number of records

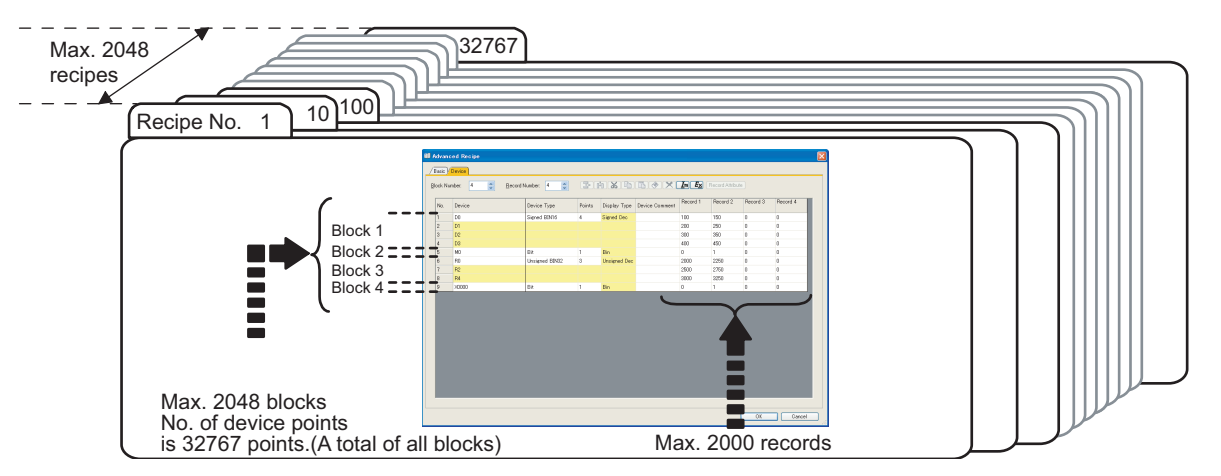

## Recipe No.

Recipe No. is to identify advanced recipe setting that will be a target of reading/writing the device value.

## **(1) Setting method**

The recipe No. is set on the [Basic] tab in the [Advanced Recipe] dialog box.

 $\sqrt{3}$  [25.3.1 Settings](#page-924-1)

## **(2) Setting range**

The recipe No. can be set in the range of 1 to 32767. Up to 2048 advanced recipe settings can be set.

**23**

OPERATION LOG<br>FUNCTION

**24**

LOGGING FUNCTION

**25**

**RECIPE**

**26**

**27**

DEVICE DATA TRANSFER FUNCTION

DEVICE DATA<br>TRANSFER<br>FUNCTION

STATUS OBSERVATION FUNCTION

STATUS<br>OBSERVATION<br>FUNCTION

**28**

TRIGGER ACTION FUNCTION

## **Block**

The block is setting unit to set random device number or different device type.

- Setting for each block can perform the following setting.
	- Setting that multiple device type (bit, word, etc.) exist in one setting
	- Setting that continuous device number setting and random setting exist in one setting

## **(1) Setting method**

The number of blocks is set on the [Device] tab in the [Advanced Recipe] dialog box.

## $\sqrt{3}$  [25.3.1 Settings](#page-924-1)

The following explains as example of setting that bit device and word device (signed BIN16 and signed BIN32) exist in one advanced recipe setting.

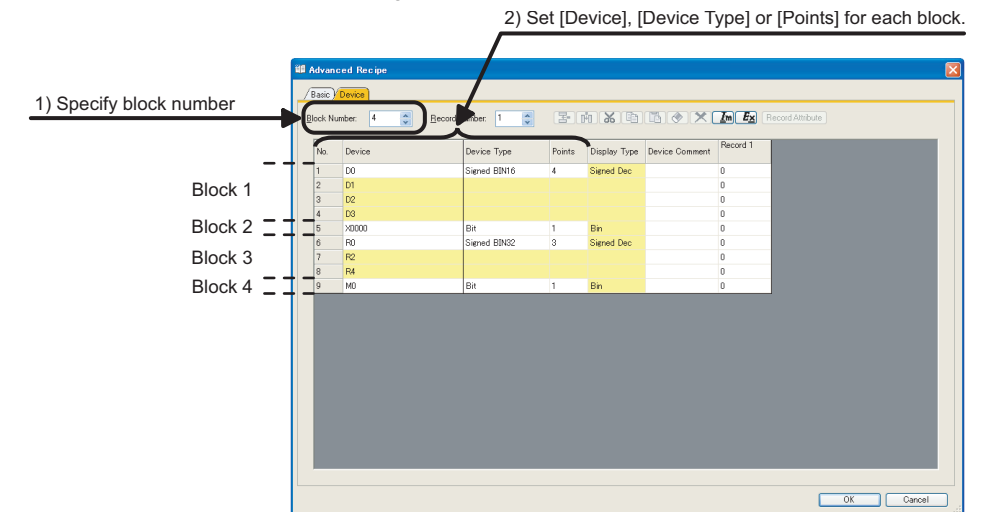

**(2) Setting range**

For each advanced recipe setting, up to 2048 blocks can be set.

## **Record**

The record is setting unit for identifying a groups of device value to read/write. Setting device value for writing to controller in record unit can set multiple values to the same device.

### **(1) Setting method**

The number of records is set in the [Device] tab of the [Advanced Recipe] dialog box.

 $\sqrt{3}$  [25.3.1 Settings](#page-924-1)

The following shows as example of setting two values (two records) in one device.

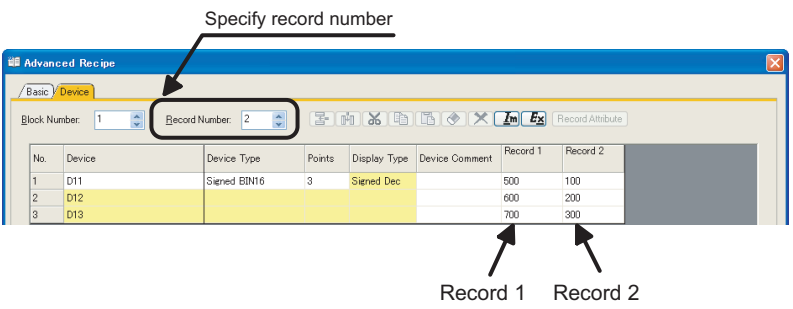

### **(2) Setting range**

For each advanced recipe setting, up to 2000 records can be set.

## POINT

#### **(1) Maximum number of device points**

For each advanced recipe setting, up to 32767 points in total can be set. Calculate as 1 point for 1 device regardless of word device or bit device. However, when device type is 32 bit, calculate as 2 points for 1 device. In the case of multiple blocks, it is a total for device points of all blocks. Example:

In the case of block 1: 500 points, block 2: 2000 points, block 3: 30000 points, a total for No. of device points will be 32500 points. (500 + 2000 + 30000 = 32500 points.)

**(2) When setting random device number**

Device number can be set in one block is one point. When setting random device number, set separating block.

- **(3) When the device type is bit** Device can be set in one block is one point (fixed).
- **(4) For No. of device points when No. of device points for each block is one point** When setting one point for each block as follows, max. No. of device points will be 2048 points. (Because max. 2048 blocks can be set in one advanced recipe setting.)

Example: When all device type is bit

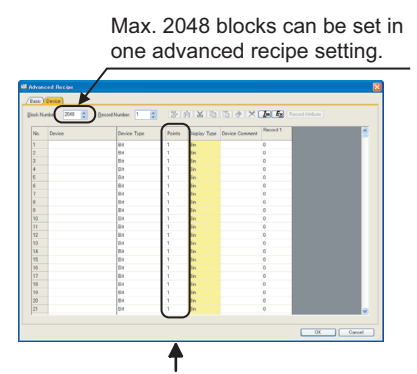

When device type is bit, one device can be set in one block. For this, when all device type is bit, 2048 devices can be set. (Because max. 2048 blocks can be set in one advanced recipe setting.) **23**

**26**

**27**

**29**

## <span id="page-933-0"></span>**25.3.3 Reading or writing of device value**

The following two methods show how to read or write a device value from or to a device of a controller.

- Reading or writing of the device depending on the status of device (ON/OFF)
- Reading or writing of the device in the utility

## ■ Reading or writing of a device value depending on status of device (ON/OFF)

By controlling the recipe with the devices, the device value is read or written.

## **(1) Reading or writing of a device value with specifying a common trigger device**

By setting the external control device, all advanced recipe settings are controlled.

With the common trigger device, the external control device is used for reading or writing of the device value.

 $\sqrt{3}$  [25.3.1 Settings](#page-924-1)

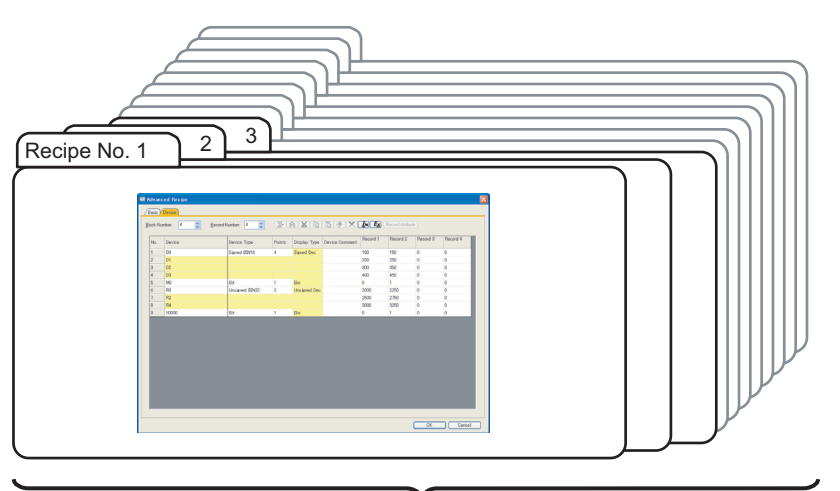

Specify conditions of recipe No., record No. and trigger conditions to read/write device value in common trigger device.

#### (a) Details for device

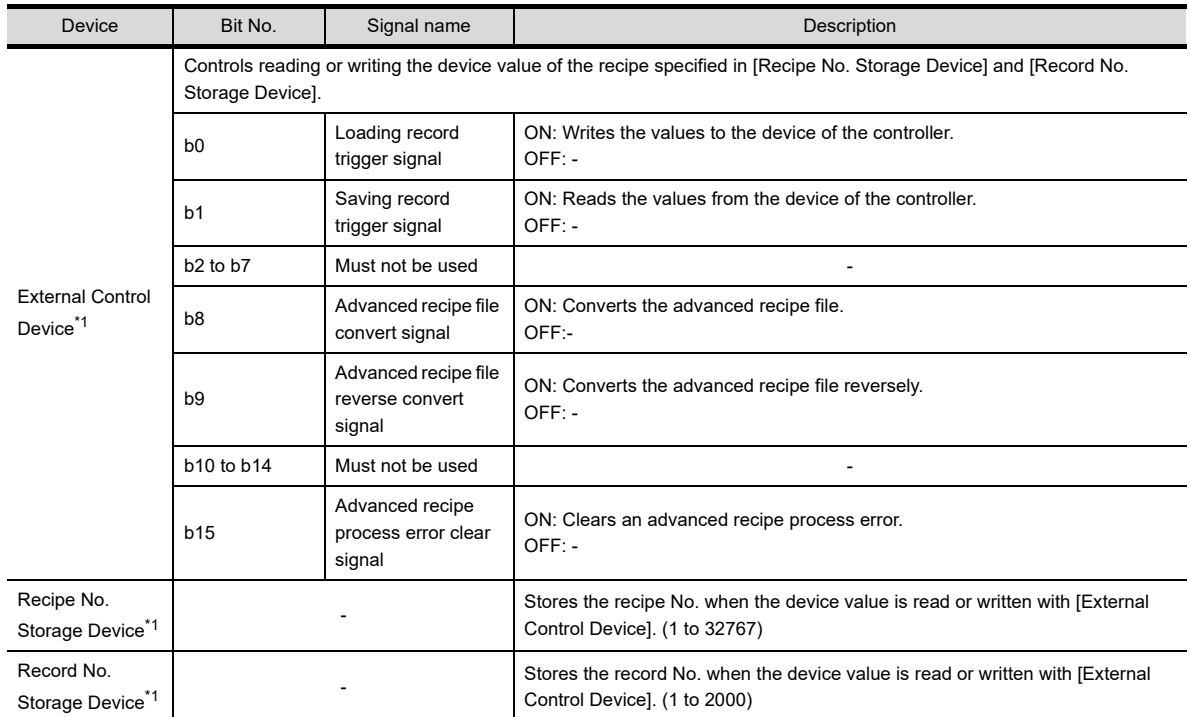

\*1 When [External Control Device] is set, [Recipe No. Storage Device] and [Record No. Storage Device] are set in sequential device order.

(b) Setting a target device that value is read or written By using the device shown in (a), the target device that value is read or written is set.

Example: When writing the values of recipe No.2 and record No.1 to controller device

- External control device: D100
- Recipe No. storage device: D101
- Record No. storage device: D102
- External notification device: D200

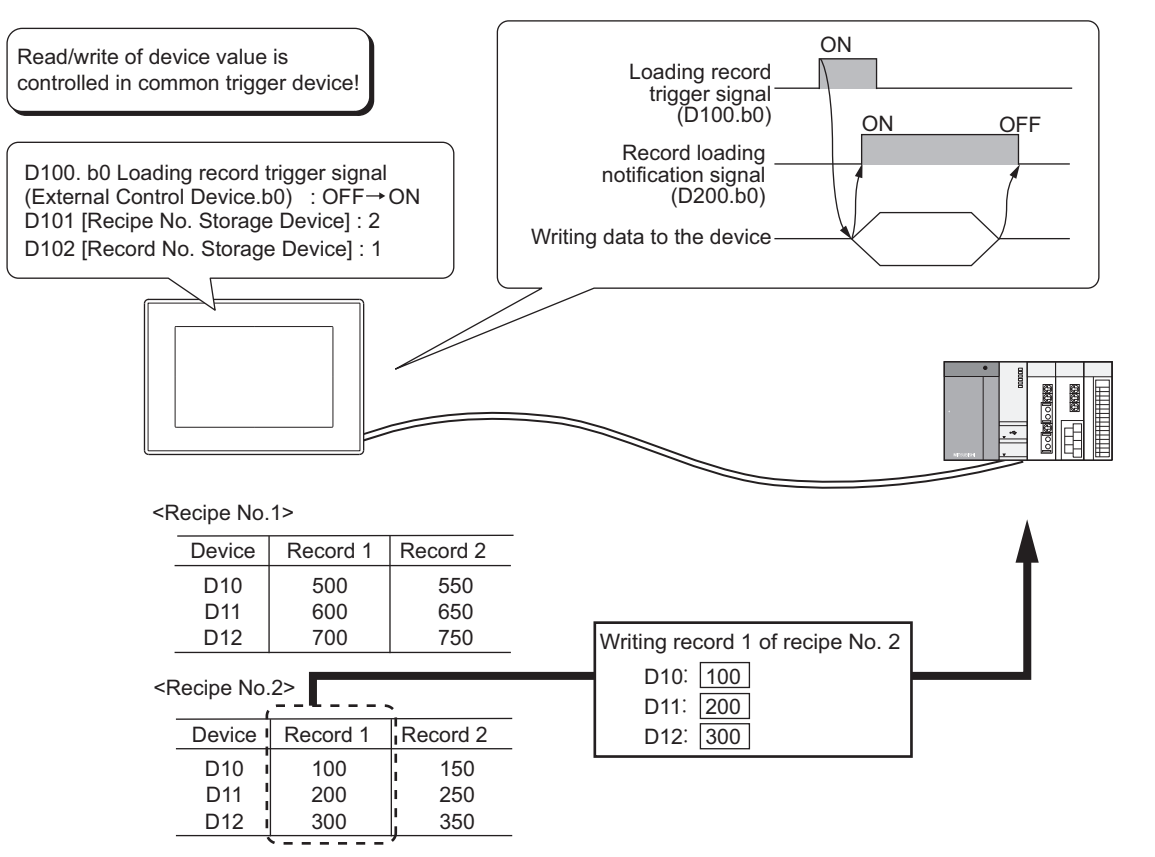

## **(2) Executing with specifying the condition of reading or writing of the device value for each advanced recipe setting**

The trigger device for reading or writing a device value and the targeted record No. are set for [Trigger Device] of [Advanced Recipe].

The trigger device can be set for each advanced recipe setting.

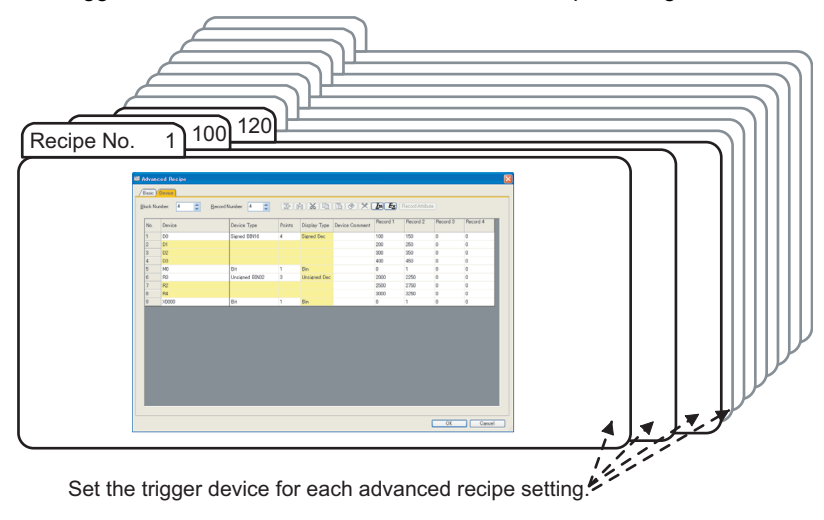

**23**

OPERATION LOG<br>FUNCTION

**24**

LOGGING FUNCTION

**25**

**RECIPE**

**26**

**27**

DEVICE DATA TRANSFER FUNCTION

DEVICE DATA<br>TRANSFER<br>FUNCTION

STATUS OBSERVATION FUNCTION

STATUS<br>OBSERVATION<br>FUNCTION

**28**

TRIGGER ACTION FUNCTION

#### (a) Details for device

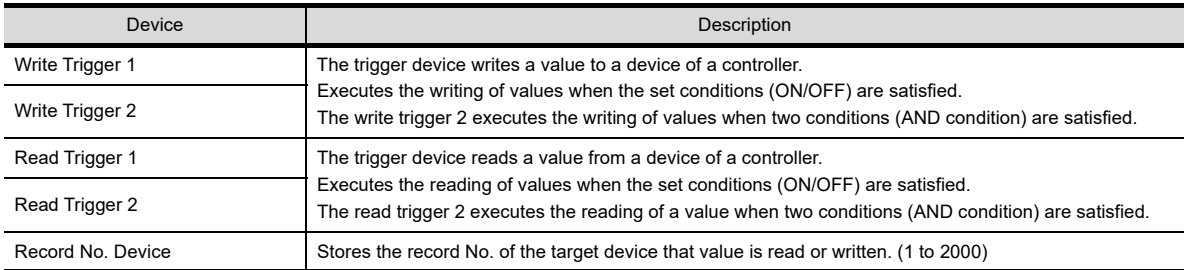

(b) Setting a target device that value is read or written

By using the device shown in (a), the target device that value is read or written is set.

Example: When writing the values of recipe No.2 and record No.1 to controller device

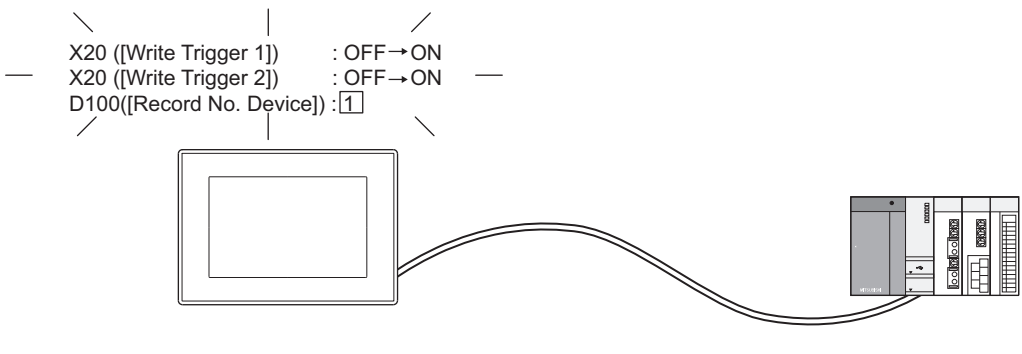

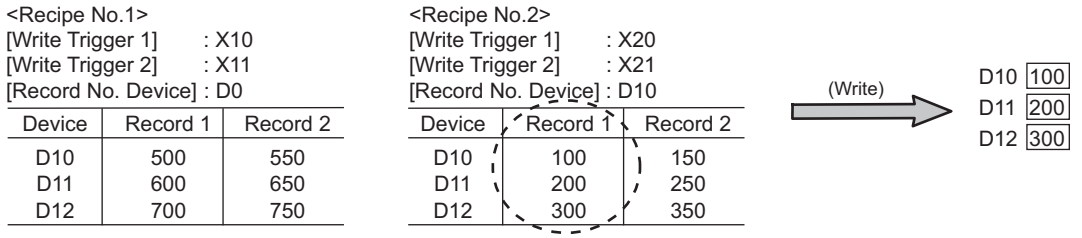
#### **Reading or writing of a device value in the utility**

Specify the advanced recipe file and the target record No. in the utility to read or write from or to the device value of the controller.

Without designing the dedicated screen for the advanced recipe function, the device value is read or written. For utility operation, refer to the following.

User's Manual for the GOT used

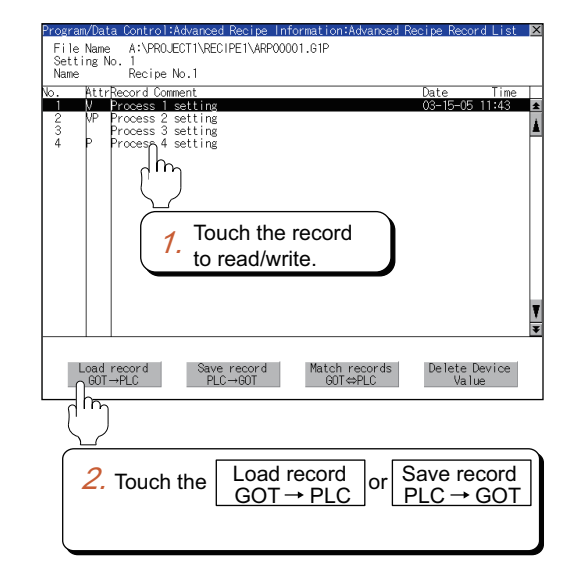

OPERATION LOG FUNCTION **24**

**23**

**25**

**26**

**27**

DEVICE DATA

# **25.3.4 Procedure of operation with advanced recipe file**

By storing the value read from the device in the advanced recipe file, the file is available for project or production management on the personal computer.

The device value read from a controller can be stored in the advanced recipe file. The value in the advanced recipe file can be written to a device of the controller.

Reading or writing the value as shown below, the advanced recipe file is required.

- Reading or writing of the device depending on the status of device (ON/OFF)
- Reading or writing of the device in the utility

 $\widehat{\mathbb{R}^2}$  [25.3.3 Reading or writing of device value](#page-933-0)

# **POINT**

#### **To create the advanced recipe file**

The advanced recipe file is created by the set data of [Advanced Recipe]. Configure the setting for [Advanced Recipe] in advance.

 $\sqrt{3}$  [25.3.1 Settings](#page-924-0)

#### <span id="page-937-0"></span>**Creating an advanced recipe file and storage area**

To create the advanced recipe file, operate any of the following method.

**(1) Automatically creating when reading/writing the device value depending on the status of the device (ON/OFF)**

When the advanced recipe file does not exist at the read/write of the device value, the advanced recipe file is automatically created.

As the advanced recipe file is automatically created, creating operation for the advanced recipe file is unnecessary.

*1.* Set [Recipe File] to [Use] on the [basic] tab of [Advanced Recipe] in GT Designer3.

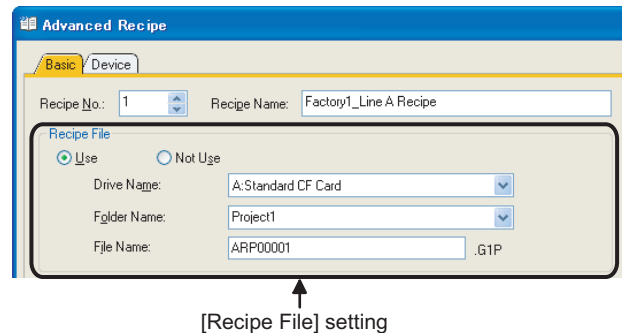

*2.* When the device value of a controller is read or written, an advanced recipe file is automatically created.

# POINT

#### **Timing of which an advanced recipe file is automatically created**

The advanced recipe file is automatically created only when the advanced recipe file set for [Recipe File] does not exist.

The existing advanced recipe file is not overwritten.

 $\sqrt{3}$  [25.3.6 Precautions](#page-951-0)

#### **(2) Creating in the utility**

The following explains the procedure for creating the advanced recipe file when configuring the advanced recipe setting in GT Designer3 and reading or writing device value of the controller in the utility only. For utility operation, refer to the following manual.

User's Manual for the GOT used

- *1.* Touch the [Create G1P] button on the advanced recipe information in the utility.
- *2.* Select the advanced recipe setting.
- **3.** Touch the [Next] button to create an advanced recipe file.

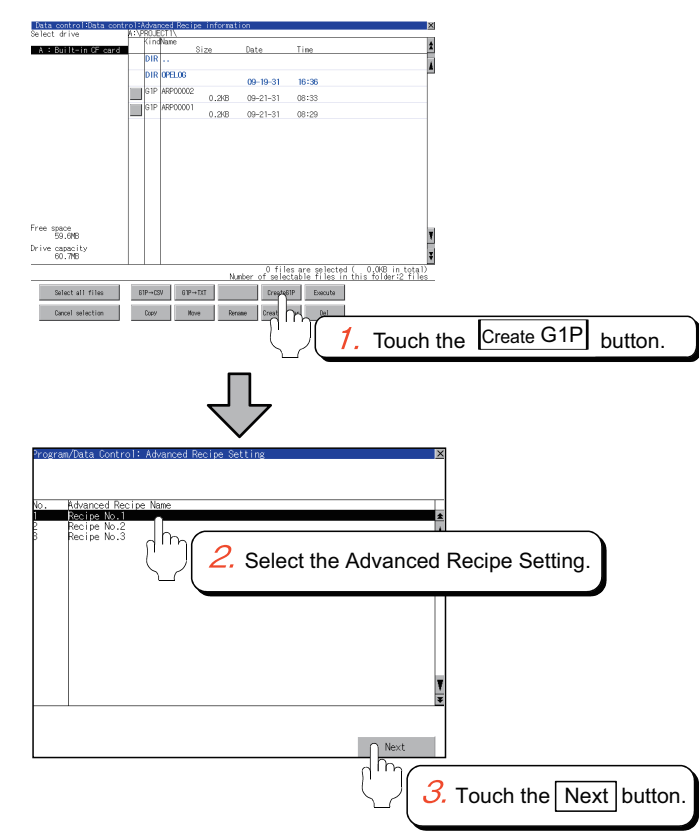

# POINT.

#### **To create the advanced recipe file in the utility**

Configure the advanced recipe setting in GT Designer3 and download the data to the GOT. The advanced recipe file is created by the advanced recipe settings downloaded to the GOT.

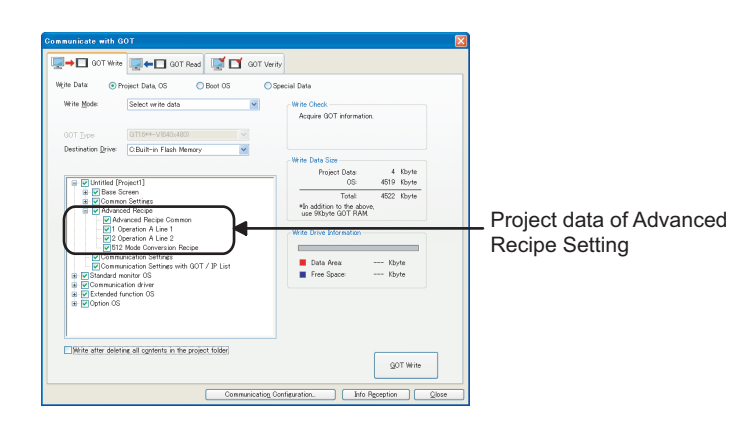

**29**

**23**

OPERATION LOG<br>FUNCTION

**24**

LOGGING<br>FUNCTION

**25**

**RECIPE**

**26**

**27**

DEVICE DATA TRANSFER FUNCTION

DEVICE DATA<br>TRANSFER<br>FUNCTION

STATUS

#### **Displaying or editing the created advanced recipe file on the personal computer**

The created advanced recipe file is a binary file (\*.G1P).

To display or edit the advanced recipe file on the personal computer, convert the file to a Unicode text file or CSV file.

The following methods show how to convert the advanced recipe file to the Unicode text file or CSV file.

- Using GT Designer3
- Using the utility
- Using a device

#### **(1) How to create a Unicode text file or CSV file in GT Designer3**

Convert the binary file stored in a memory card to a Unicode text file or CSV file by using GT Designer3. The file conversion on GT Designer3 reduces the additional load on the GOT.

- *1.* Store the binary file on the personal computer with any of the following methods.
	- Transferring the file with GT Designer3 Select [Communication] -> [Read from GOT] -> [Communication with GOT] from the menu, and transfer the file to the personal computer.
	- Storing the file with a memory card or USB memory Store the advanced recipe file in the memory card or the USB memory, and read the data from the memory card or the USB memory by using the personal computer.

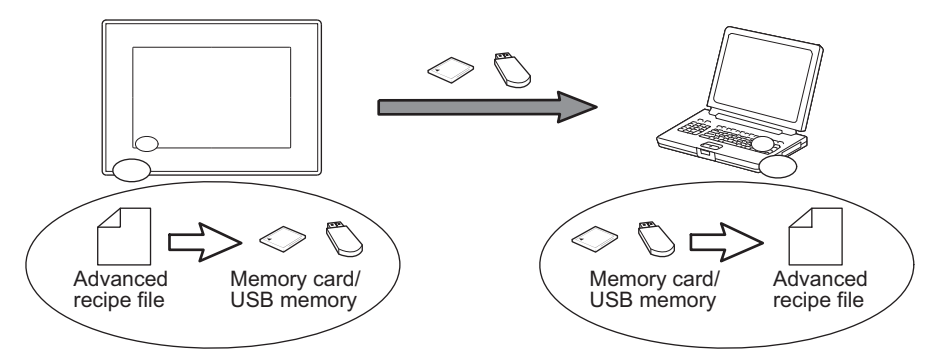

2. Select [Tools]  $\rightarrow$  [File Conversion]  $\rightarrow$  [Advanced Recipe File Conversion] from the menu to display the setting dialog box on GT Designer3.

Set the following items and convert the binary file to the Unicode text file or CSV file.

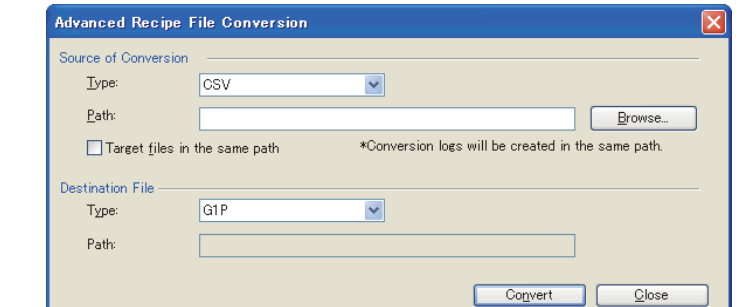

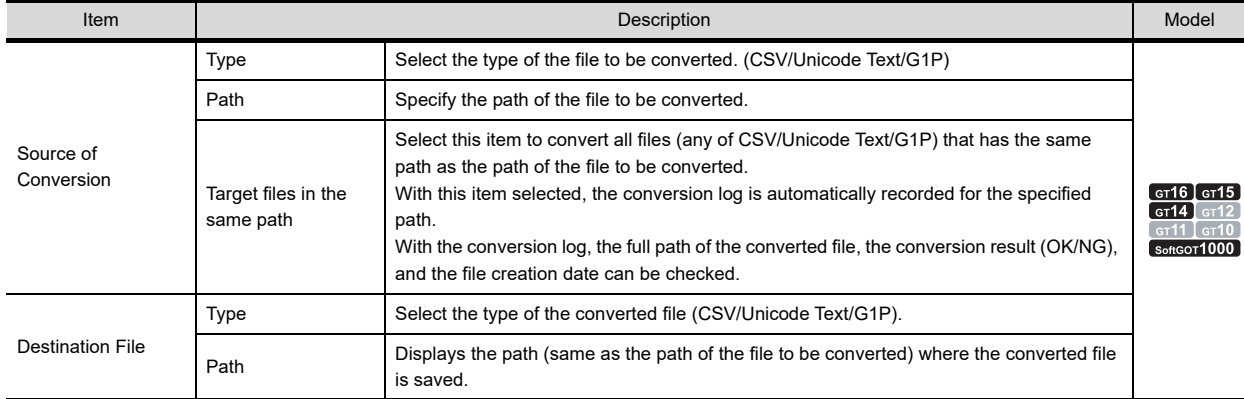

*3.* Display or edit the converted Unicode text file or CSV file on the personal computer. The record attribute, the record comment, and the device value can only be edited on the Unicode text file or CSV file.

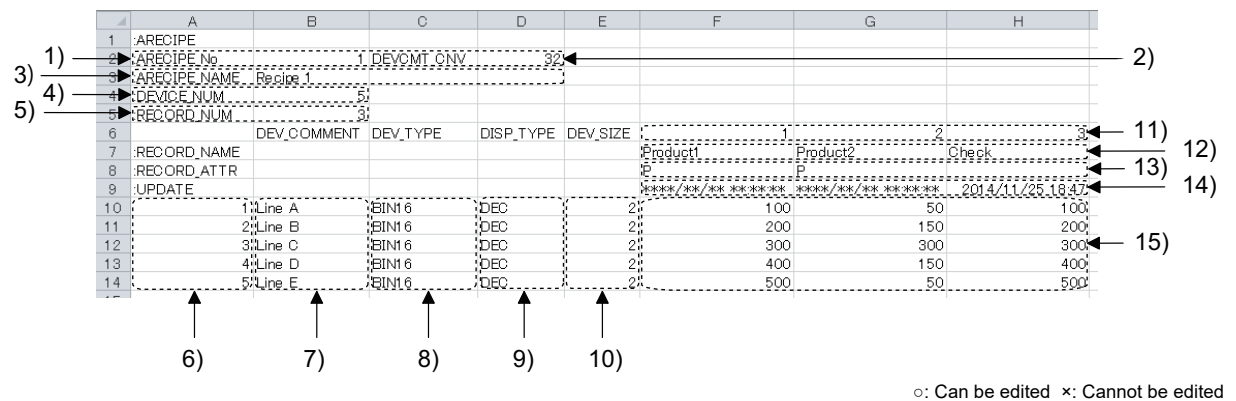

<sup>\*1</sup> Make sure to set the value into the device value area of the above 15). (The blank is not allowed.) When the value is not set, an error occurs at converting the Unicode text file or CSV file to the binary file (\*. G1P) on GT Designer3. No. Item International Can be or cannot contain the contact of the canonic contact of the canonic contact of Can be or cannot be edited 1) Recipe No. Displays the recipe No. **X** 2) Number of characters in the device comment to be converted Number of characters in a target device comment when the recipe file is converted from CSV or Unicode text format to binary format (\*.G1P). This item is output when [Include device comments in conversion target] is selected in the [Basic] tab in the [Advanced Recipe] dialog. × 3) Recipe name Displays the recipe name.  $\times$ 4) Setting device Displays the number of devices.  $\overline{\phantom{a}}$  x 5) Record number Displays the number of records. 6) Line number Displays the row number.  $\frac{1}{2}$  is not a set of  $\frac{1}{2}$  in the row number. 7) Device comment\*4 Displays the device comment. Edit the device comment. ○ 8) Device type Displays the device type. BIT: Bit BIN16: Signed BIN16 or unsigned BIN16 BIN32: Signed BIN32 or unsigned BIN32 BCD16: BCD16 BCD32: BCD32 × 9) Display type Displays the display type. BIN: Binary DEC: Signed decimal UNSIGNED\_DEC: Unsigned decimal × 10) Device size Displays the device data size. (Unit: byte) Bit device or word device (16 bit): 2 word device (32 bit): 4 × 11) Record No. Displays the record No.  $\qquad \qquad \times$ 12) Record comment  $\Box$  Displays the record comment. Edit the comment.  $\Box$ 13) Record attribute Displays the record attribute. Edit the attribute. Blank : Applicable to edit device value<sup>\*1 \*3</sup> P : Not applicable to edit device value<sup>\*1 \*3</sup> N : No device value<sup>\*2 \*3</sup>  $\circ$ 14) Record update time Displays updated time of the records in the advanced recipe file by being read the device value. 15) Device value Displays the device value. Edit the value. ○

\*2 Do not set the value into the device area of the above 15). (Make the blank.)

Even if the value set, the set value is cleared when converting the Unicode text file or CSV file to the binary file on GT Designer3. \*3 Correspondence to the record attribute that is set in GT Designer3 and displayed in the Unicode text file or CSV file

 $\supset$   $\blacksquare$  [Operations when setting the record attribute](#page-946-0) ∠∃

\*4 If [Include device comments in conversion target] is not selected in the [Basic] tab, the device comment cannot be edited.

**23**

OPERATION LOG<br>FUNCTION

**24**

LOGGING FUNCTION

**25**

**RECIPE**

**26**

**27**

DEVICE DATA TRANSFER FUNCTION

DEVICE DATA TRANSFER<br>FUNCTION

STATUS OBSERVATION FUNCTION

**OBSERVATION FUNCTION STATUS** 

**28**

TRIGGER ACTION FUNCTION

**29**

TIME ACTION FUNCTION

**30**

SCRIPT FUNCTION

**SCRIPT FUNCTION** 

- 4. To use the advanced recipe file edited in the personal computer again, convert the Unicode text file or CSV file to the binary file (\*.G1P). Open the [Advanced Recipe File Conversion] dialog box at the step 2., and convert the Unicode text file or CSV file to the binary file.
- *5.* Save the binary file in the memory card or USB memory, and install the memory card or USB memory in the GOT.

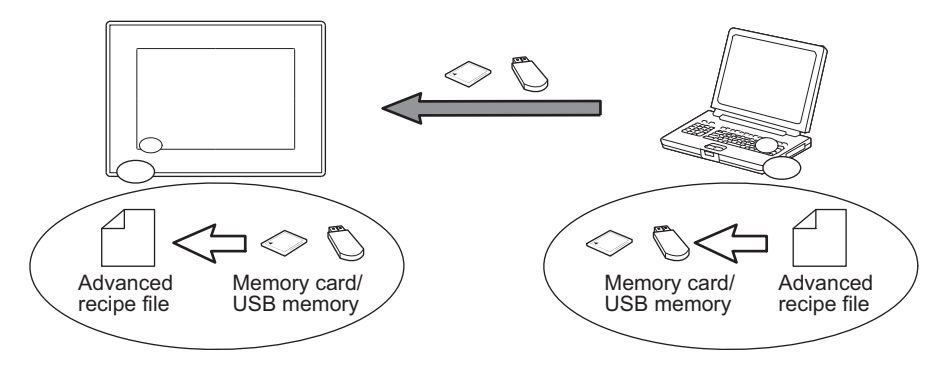

# POINT

- **(1) Converting Unicode text file or CSV file to the binary file (\*.G1P) in GT Designer3** For the conversion, the binary file is required. When the binary file does not exist, store the binary file in the same hierarchy as that of the Unicode text file or CSV file.
- **(2) Downloading advanced recipe file (Personal computer**  $\rightarrow$  **GOT)** The advanced recipe file cannot be downloaded to GT Designer3. To transfer the advanced recipe file from the personal computer to the GOT, use a memory card or USB memory.

#### **(2) How to create a Unicode text file or CSV file in the utility**

Convert the binary file stored in the memory card to a Unicode text file or CSV file with the utility. The Unicode text file and CSV file can be created without GT Designer3. For utility operation, refer to the following.

User's Manual for the GOT used

1. Select the G1P file for [Advanced Recipe Information] in the utility, and touch [G1P  $\rightarrow$ CSV] or [G1P  $\rightarrow$ TXT] for the conversion.

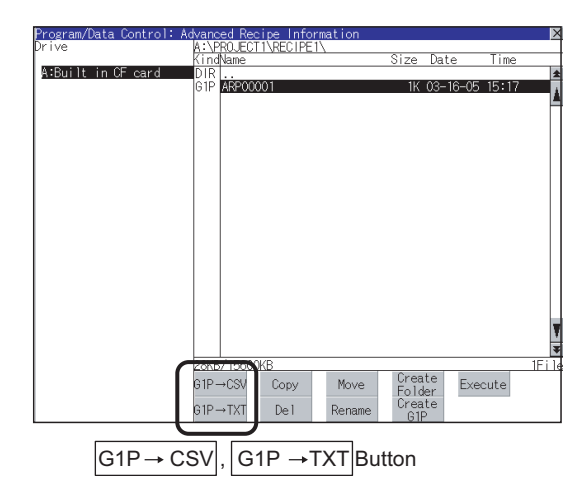

- 2. Store the converted Unicode text file or CSV file on the personal computer with any of the following methods.
	- Transferring the file with GT Designer3 Select [Communication]  $\rightarrow$  [Read from GOT] from the menu, and transfer the file to the personal computer.
	- Storing the file with a memory card or USB memory Store the advanced recipe file in the memory card or the USB memory, and read the data from the memory card or the USB memory by using the personal computer.

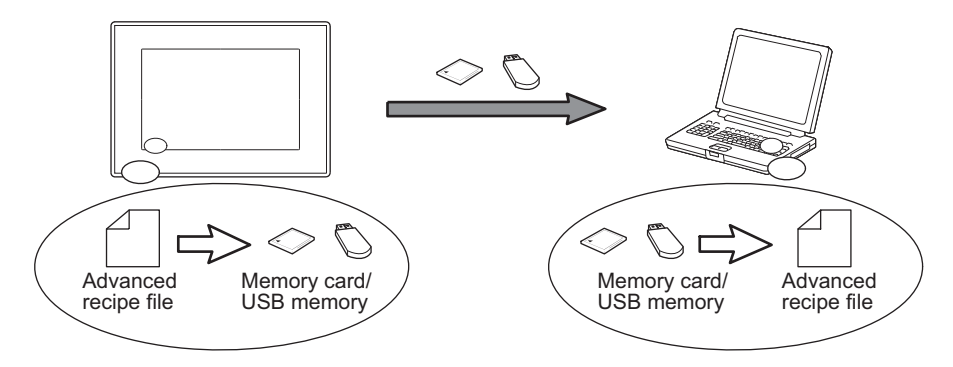

*3.* Display the converted Unicode text file or CSV file and edit the file by using the personal computer.

**23**

OPERATION LOG<br>FUNCTION

**24**

#### **(3) How to create a Unicode text file or CSV file with the external control device**

Convert a binary file stored in a memory card or USB memory to a Unicode text file or CSV file by turning on the specified external control device.

To convert the file to the Unicode text file or CSV file, configure the following settings.

- External control information (Advanced Recipe Common Setting)
	- 25.3.1 ■[Advanced Recipe Common Setting](#page-924-1)
- File conversion external control (Advanced recipe (Basic tab))
- P<sup>→</sup> 25.3.1 **■[Advanced Recipe List](#page-925-0) [\(1\) Advanced Recipe](#page-926-0)**

After the settings, convert binary files to CSV files or Unicode text files by turning on b8 (Advanced recipe file convert signal) of the external control device.

Example) Setting and operation to convert a binary file (\*.G1P) to a Unicode text file (\*.txt)

- External control device: D100
	- $\sqrt{3}$  [25.3.3 Reading or writing of device value](#page-933-0)
- Recipe No. storage device: D101
- External notification device: D200

 $\sqrt{F}$  [25.3.5 Detection and corrective actions for advanced recipe process error](#page-948-0)

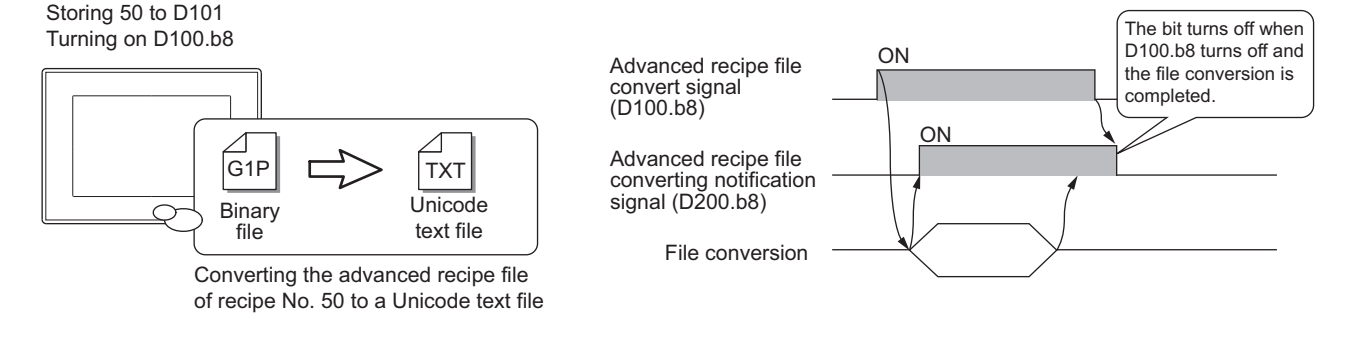

# POINT

#### **Precautions for file conversion with the external control device**

Before converting an advanced recipe file, write the recipe No. for the advanced recipe to be converted into the recipe No. storage device.

Even though b8 (Advanced recipe file convert signal) of the external control device turns on before writing the recipe No., the advanced recipe file cannot be converted to a Unicode text file or CSV file.

 $\mathbb{Z}^2$  [25.3.1 Settings](#page-924-0)

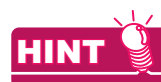

#### **Converting the advanced recipe file reversely with the external control device**

Turing on b9 (Advanced recipe file reverse convert signal) of the external control device can convert Unicode text files or CSV files to binary files.

 $\mathbb{Z}$  [25.3.3 Reading or writing of device value](#page-933-0)

#### ■ Operation in the utility

In the utility, the following operations are available for the advanced recipe file.

- Creating folder Deleting folder Copying file
- Deleting file Renaming file Moving file
- Creating file Saving record Loading record
- 
- Matching record Delete device value Converting G1P  $\rightarrow$  CSV/Unicode text
	-
- Converting Unicode text/CSV  $\rightarrow$  G1P

The recipe can be operated without designing dedicated screen or reading out the file to the personal computer. For utility operation, refer to the following manual.

User's Manual for the GOT used

#### **(1) Advanced recipe file operation**

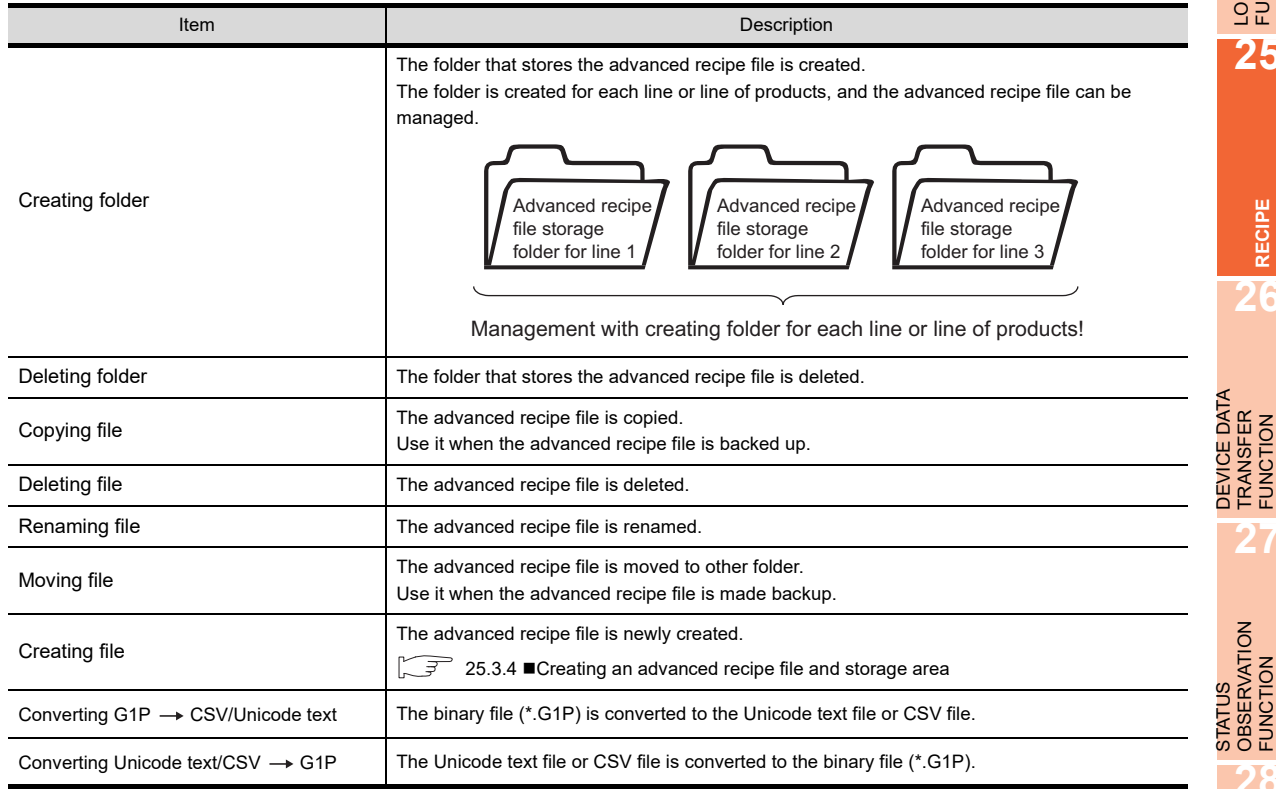

**29**

STATUS OBSERVATION FUNCTION

**23**

OPERATION LOG<br>FUNCTION

**24**

LOGGING FUNCTION

**25**

**RECIPE**

**26**

**27**

DEVICE DATA TRANSFER FUNCTION

# **(2) Operation for executing the recipe**

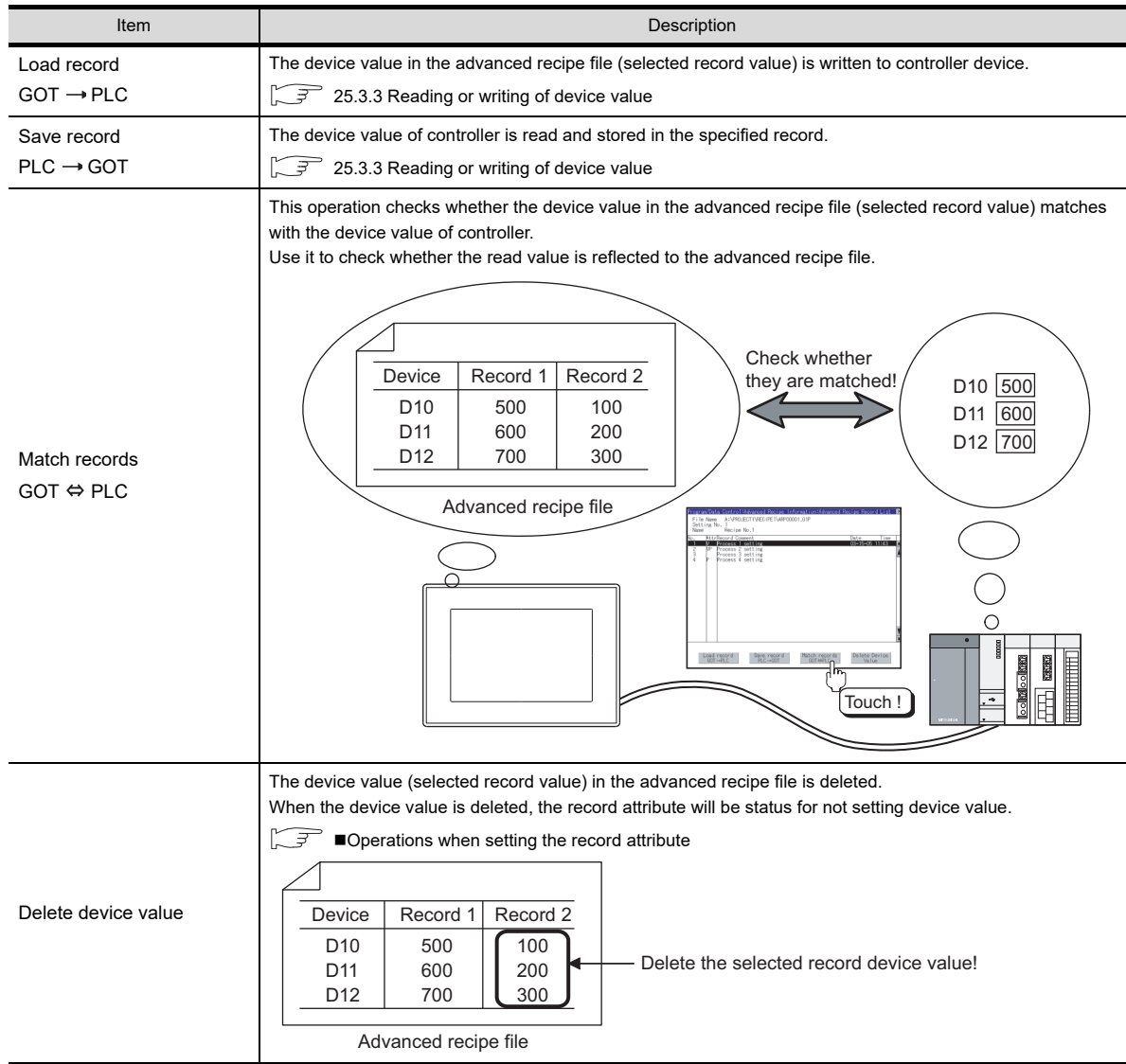

# <span id="page-946-0"></span>■ Operations when setting the record attribute In the advanced recipe function, the presence/absence of device value setting for each record or device value in the

advanced recipe file can be changed.

For the setting method, refer to the following.

 $\sqrt{3^2}$  [25.3.1 Settings](#page-924-0)

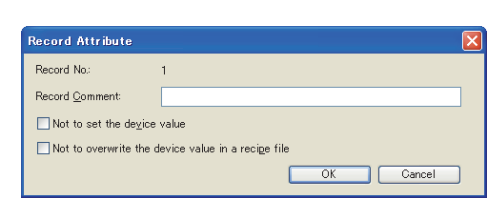

- **(1) When device values are not set ([Not to set the device value])**
	- By setting the record with no device value, file capacity can be saved.
	- (a) For reading

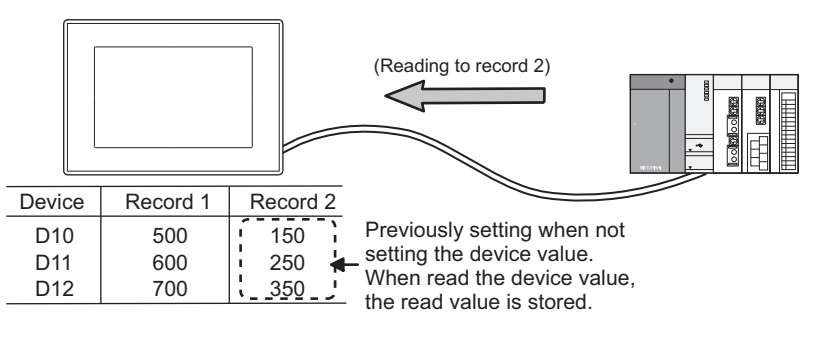

(b) For writing

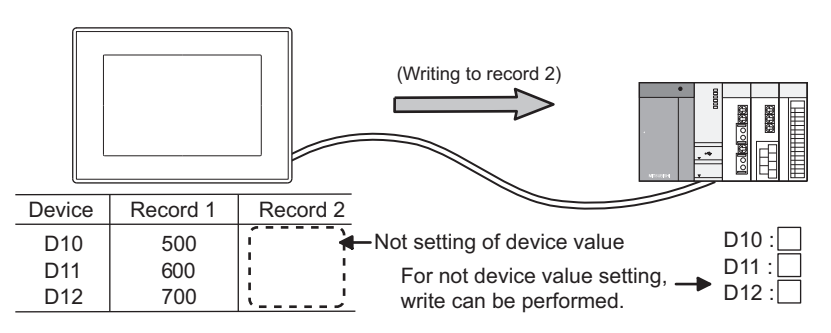

By storing the read device value in the record of [Not to set the device value], the status of the device value setting is enabled, and the device value can be written.

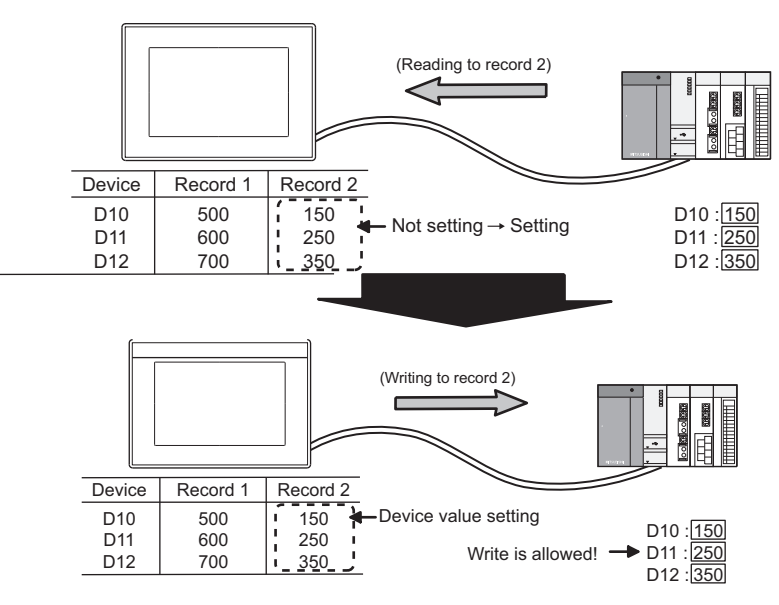

**23**

OPERATION LOG<br>FUNCTION

**24**

LOGGING<br>FUNCTION

**25**

**RECIPE**

**26**

**27**

DEVICE DATA TRANSFER FUNCTION

DEVICE DATA<br>TRANSFER<br>FUNCTION

STATUS OBSERVATION FUNCTION

STATUS<br>OBSERVATION<br>FUNCTION

**28**

TRIGGER ACTION FUNCTION

**29**

TIME ACTION FUNCTION

**30**

SCRIPT FUNCTION

**SCRIPT FUNCTION** 

#### **(2) When the device value is not overwritten**

By setting [Not to overwrite the device value in a recipe file], the record cannot be overwritten. Use a special record for being dedicated to store the value for writing to a controller device.

(a) For reading

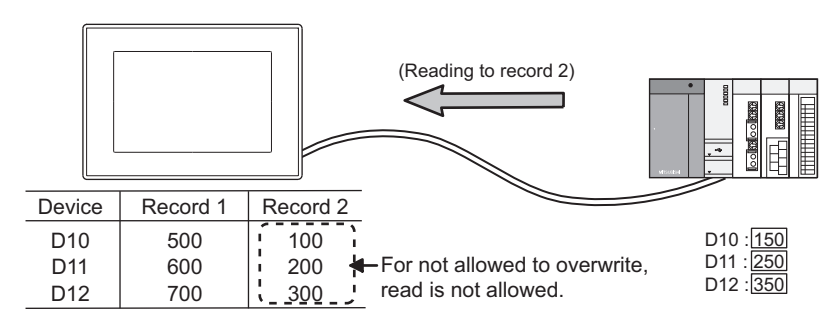

(b) For writing

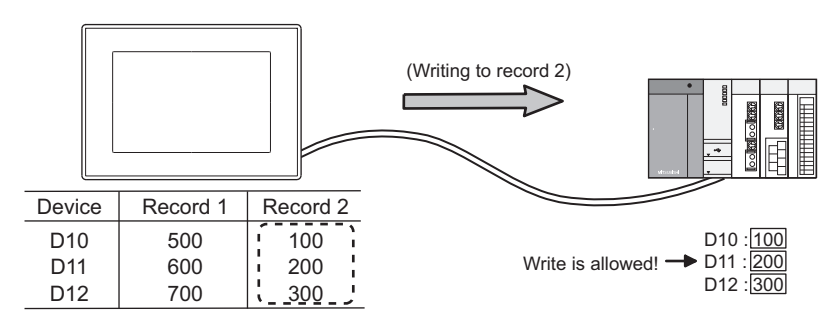

### POINT

### **(1) For check method of record attribute**

Record attribute can be checked in the advanced recipe information of the utility. For utility operation, refer to the following.

User's Manual for the GOT used

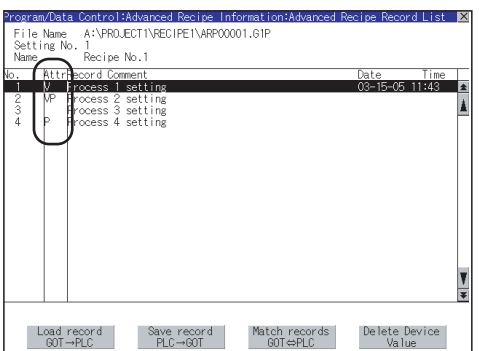

**(2) Corresponding to the setting of record attribute, utility, and record attribute displayed in the CSV file, Unicode text file, or others**

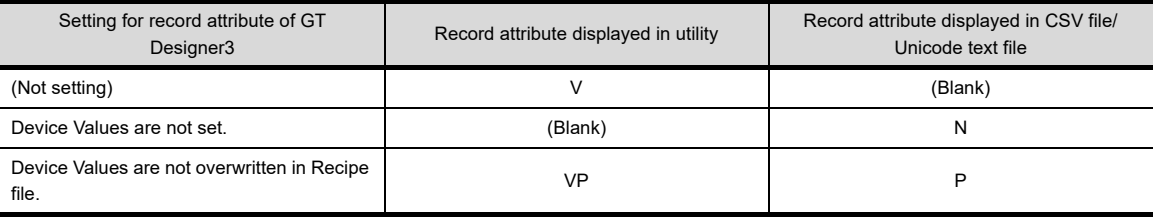

# <span id="page-948-0"></span>**25.3.5 Detection and corrective actions for advanced recipe process error**

To check whether an error occurs or not, check [External notification Device] for [Advanced Recipe Common Setting].

#### **(1) External Notification Device**

Storing the executing status into controller device can check the executing status of advanced recipe function. When error occurs, the device value of controller cannot be read/written.

 $\mathbb{Z}$  [25.3.1 Settings](#page-924-0)

(a) Details for device

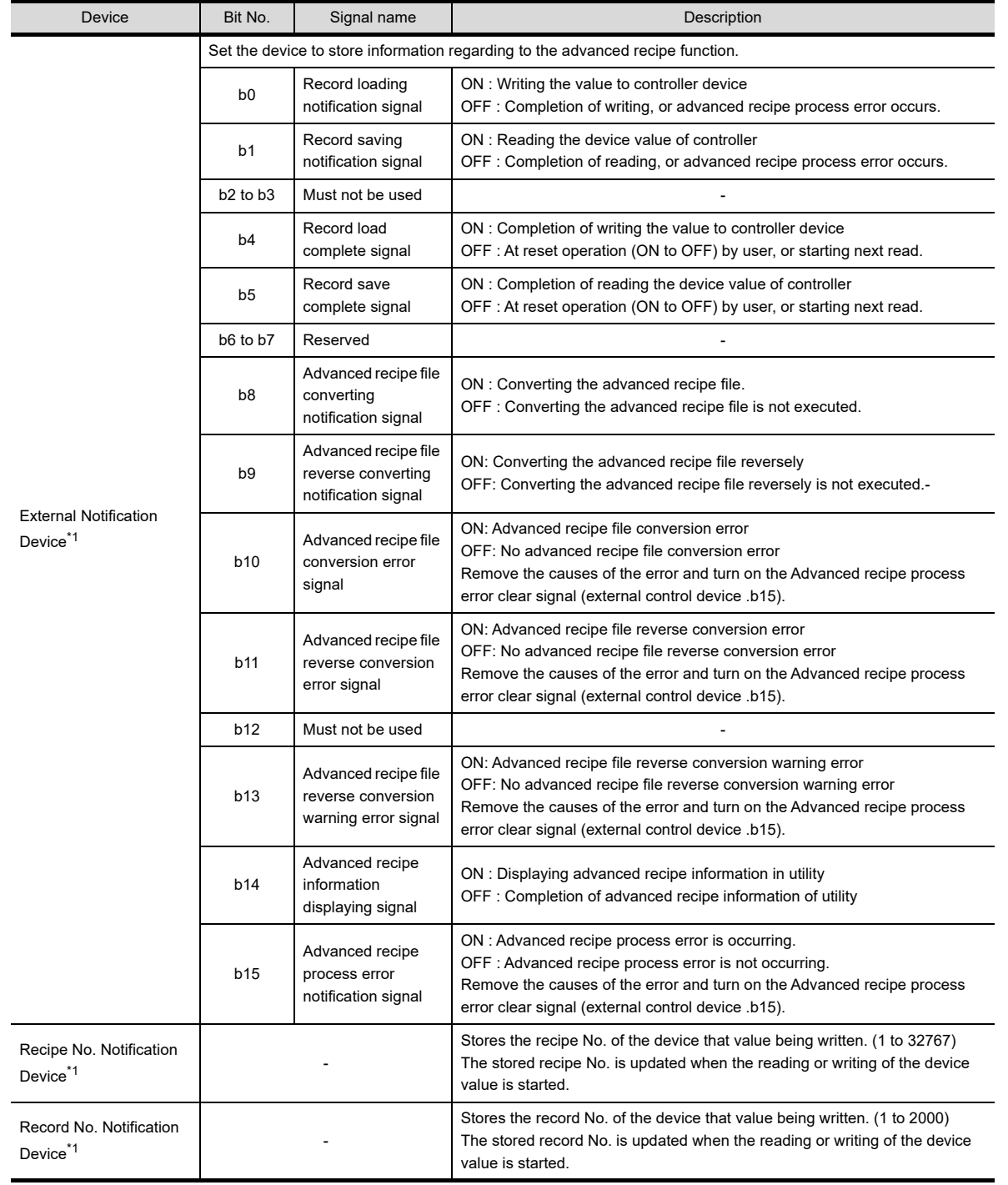

\*1 When [External notification Device] is set, [Recipe No. Notification Device] and [Record No. Notification Device] are set in sequential device order.

**23**

**26**

LOGGING<br>FUNCTION

**25**

**28**

TRIGGER ACTION FUNCTION

**29**

SCRIPT FUNCTION

#### (b) Timing of ON/OFF

Timing of ON/OFF for each signal is shown.

• At being normally completed

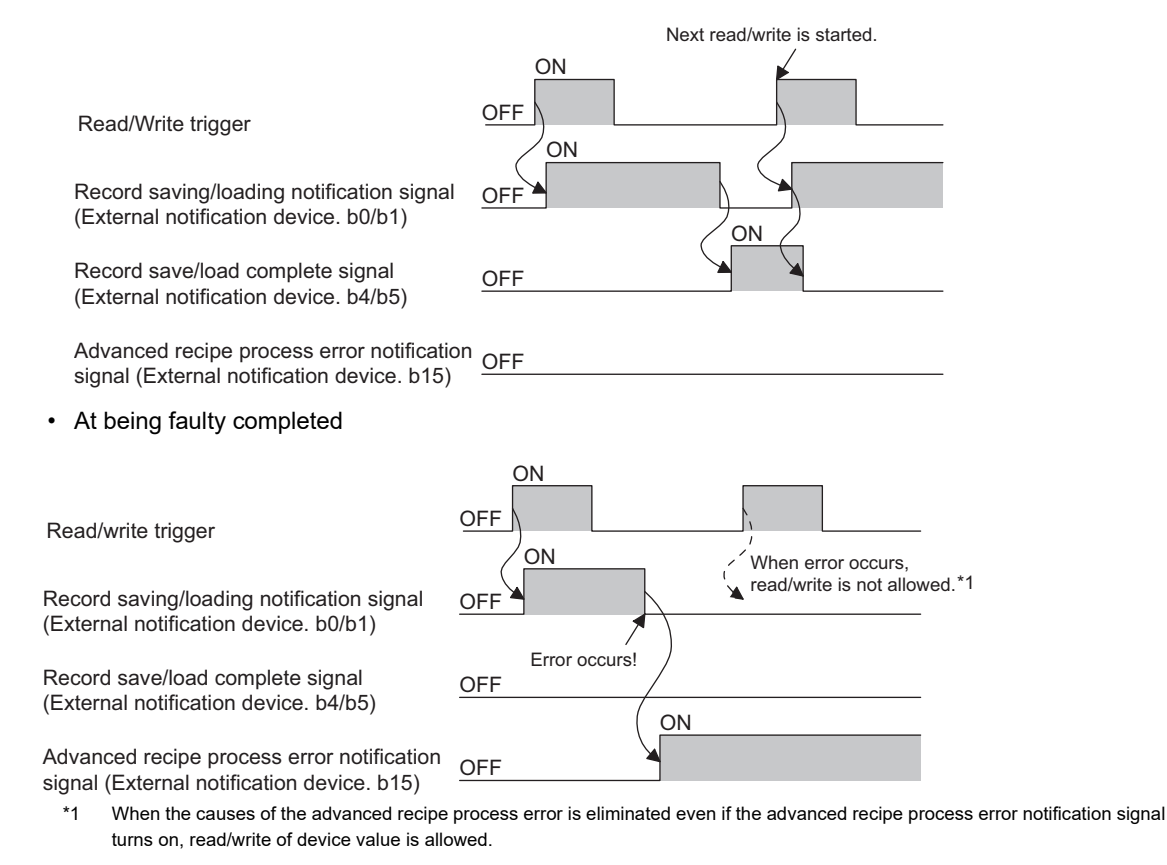

#### POINT

#### **Operations when multiple trigger conditions are satisfied simultaneously**

For details when another trigger device conditions are satisfied while the Advanced recipe information displaying signal turns on, refer to the following.

 $\sqrt{3}$  [25.3.6 Precautions](#page-951-0)

**(2) Corrective actions for advanced recipe process error**

Eliminate the advanced recipe process error with the following procedure.

*1.* When error occurs, the advanced recipe process error notification signal (external output device. b15) turns on, and the system alarm occurs.

Check the message of system alarm.

(Display example)

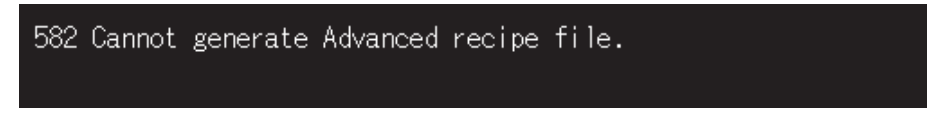

- *2.* Eliminate the causes of error according to the message of system alarm.
- *3.* Reset the system alarm.
	- $\mathbb{R}^+$  For the advanced system alarm: [11.4 Advanced System Alarm Display](#page-444-0)
		- For the system alarm display: [11.7 System Alarm Display](#page-552-0)

*4.* Turn on the advanced recipe process error clear signal (external control device. b15) to perform error reset. When turning on the advanced recipe process error clear signal (external control device. b15), the advanced recipe process error notification signal (external output device. b15) is turned off.

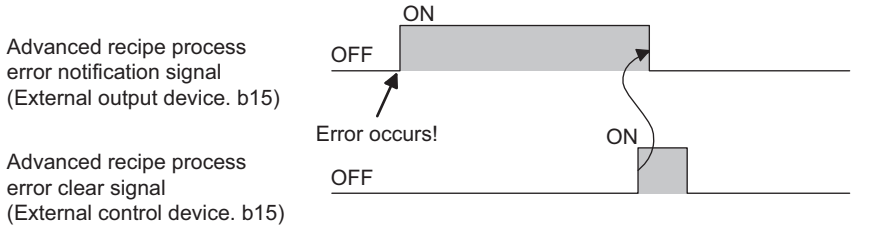

**23**

TRIGGER ACTION FUNCTION

# <span id="page-951-0"></span>**25.3.6 Precautions**

This section explains the precautions for using the advanced recipe function.

### **Precautions for drawing**

- **(1) Maximum number of advanced recipe settings** Up to 2048 advanced recipe settings can be configured in one project.
- **(2) Devices that are set in the advanced recipe common setting** [External Control Information] and [External Notification Information] cannot be set the same device. The above devices cannot be overlapped with the following devices.
	- Screen switching device · Switching station No. device · Device of system information

#### **(3) Estimate of processing time**

It takes processing time depending on block numbers of advanced recipe setting. To reduce processing, decrease the block number.

(Reference value)

- QCPU and CPU directly connection (device points: 32767 points setting, transmission speed: 115200bps)
- For 1 block setting : Approximately 17 seconds
- For 2048 block settings : Approximately 4 minutes

#### **(4) Folder to store the recipe file**

Do not overlap the file of other functions (advanced alarm function or other functions) with folder to store. When performing the overlapped setting, the recipe file and the file of other functions are stored together in folder.

The file of other functions is not displayed in utility.

For it, as the file in folder cannot be deleted, deleting folder in utility will not be allowed.

#### **(5) Using the utility**

When operating the advanced recipe in the utility, set [Recipe Name].

When [Recipe Name] is not set, only the recipe No. is displayed at creating the advanced recipe file in utility.

#### **(6) Import/export**

When an advanced recipe file with more than 251 records is exported to a Unicode text file or CSV file, display the exported file with a text editor or Microsoft<sup>®</sup> Excel 2007.

#### **(7) Number of settings**

When the total memory capacity of the object settings exceed the user space of the GOT in size, the advanced recipe function cannot be used.

The maximum number of all the settings, including device points and number of records, may not be set. Make the settings within the free user space available for the GOT.

For calculating the setting data sizes of the advanced recipe function, refer to the following.

Fundamentals) Appendix.1.1 Data Capacity List

For the free user space available for the GOT, refer to the following manual.

(Fundamentals) 7.1 Transferring Data between GOT and Personal Computer

#### **(8) The relationship between the device comment and the setting size**

The setting size and the file size of the advanced recipe are considerably affected by the device comment. Therefore, they get larger when the device comment is set for each device.

#### **(9) The relationship between the record number and the setting size**

When treating many data groups in the recipe, using the record to reduce the setting size is better than increasing the setting number of the advanced recipe function.

Example: Setting size when 200 data groups are treated

(1 record  $\times$  200 setting) size > (200 records  $\times$  1 setting) size

#### **(10) Recipe device setting value**

When the default value is not required for the recipe, set [Not to set the device value] on GT Designer3. Setting this item reduces the setting data size. (The file data size is not changed.)

#### **(11) Setting change of a device comment**

- (a) Display range of characters in a device comment If characters in a device comment exceed the maximum number of characters that can be displayed, the characters out of the display range cannot be displayed. Set the device comment within the maximum number of characters.
- (b) Converting a Unicode text file or CSV file to a G1P file If the device comment is changed and the number of characters is reduced, the reduced characters are displayed as blank spaces.

#### **Precautions for OS**

To use the advanced recipe function, install the option function OS (Advanced recipe) to the GOT.

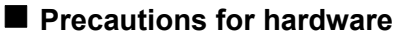

To use the advanced function with the GT15, mount an option function board on the GOT. (No option function board is required for GOTs with built-in option function boards.)

[Appendix2 Precautions for Option Function Board](#page-1305-0)

For the GT16, no option function board is required.

#### **Precautions for use**

#### **(1) Record number applicable to read/write**

Record number applicable to read/write in one setting is one record. Multiple records cannot be read/written simultaneously.

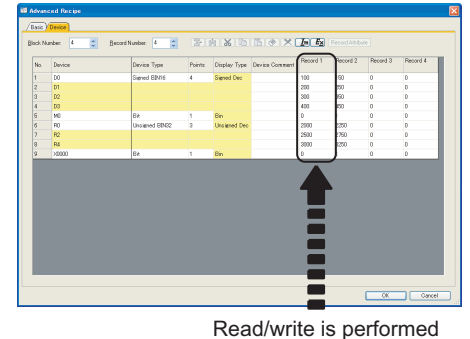

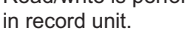

#### **(2) When multiple trigger conditions are satisfied simultaneously**

(a) When other trigger conditions are satisfied while reading/writing, the satisfied trigger conditions are ignored.

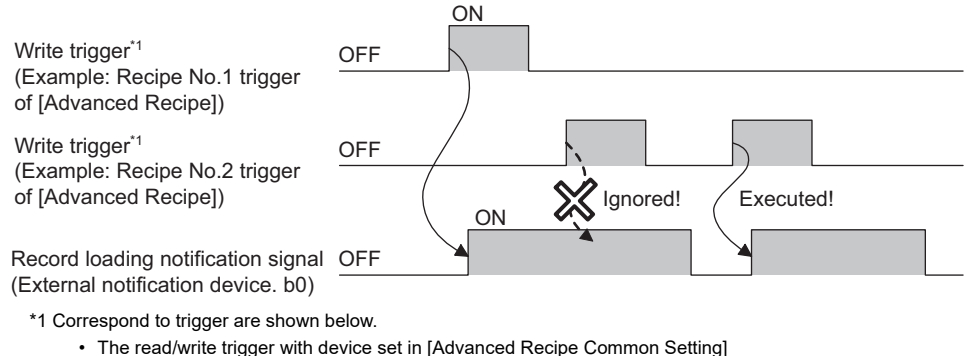

• The read/write trigger with device set in [Advanced Recipe]

**23**

OPERATION LOG FUNCTION

**24**

LOGGING<br>FUNCTION

**25**

**RECIPE**

**26**

**27**

DEVICE DATA TRANSFER FUNCTION

**DEVICE DATA TRANSFER** 

> STATUS OBSERVATION FUNCTION

> > **28**

**OBSERVATION**<br>FUNCTION

TRIGGER ACTION FUNCTION

**29**

TIME ACTION FUNCTION

**30**

SCRIPT FUNCTION

**SCRIPT FUNCTION** 

(b) When trigger conditions of different recipe No. are satisfied simultaneously Execute reading/writing prior to recipe of small number.

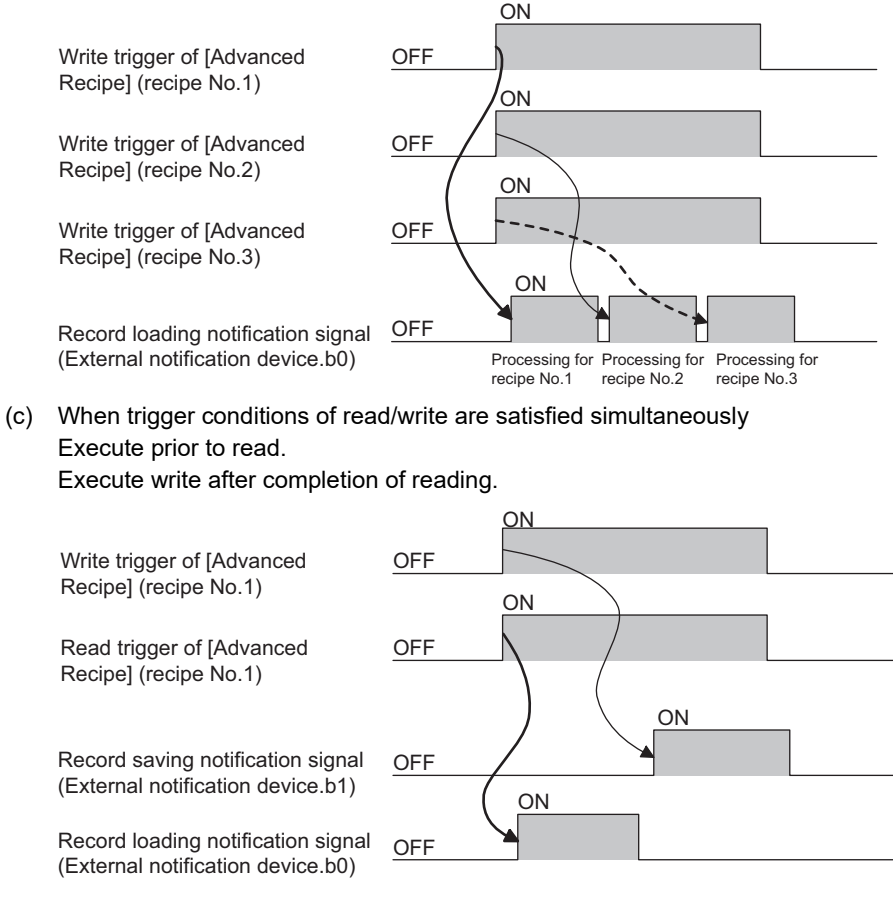

(d) When trigger conditions of [Advanced Recipe Common Setting] and [Advanced Recipe] are satisfied simultaneously

Execute with prior to trigger conditions of [Advanced Recipe].

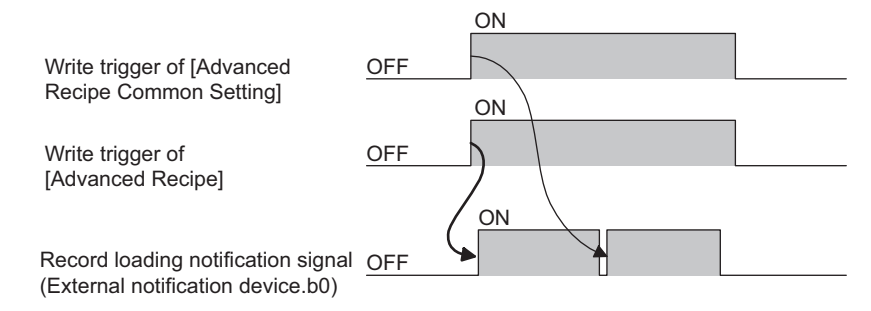

**(3) When simultaneously satisfied trigger conditions become unsatisfied before the processing** When multiple trigger conditions are satisfied simultaneously, the processing is executed because they are not satisfied before processing turn has come.

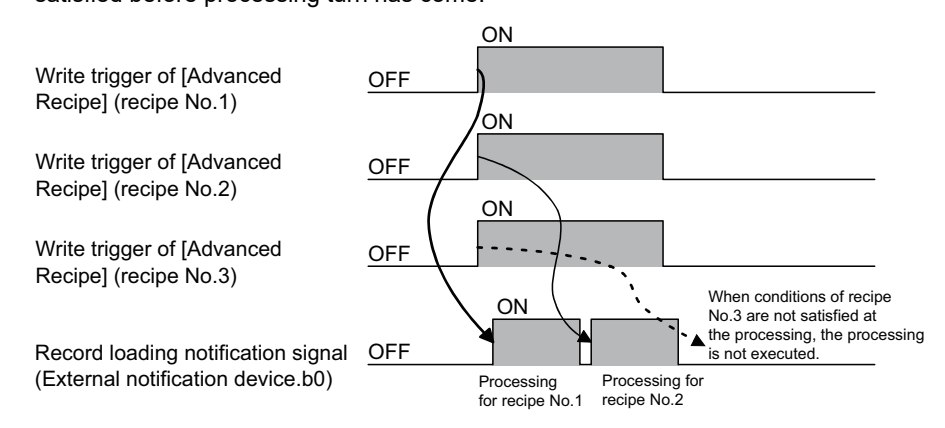

**(4) When the trigger conditions are satisfied while displaying advanced recipe information in utility** The trigger conditions of [Advanced Recipe Common Setting] or [Advanced Recipe] are ignored. The presence/absence of utility operation can be checked in [External Notification Device] of [Advanced Recipe Common Setting].

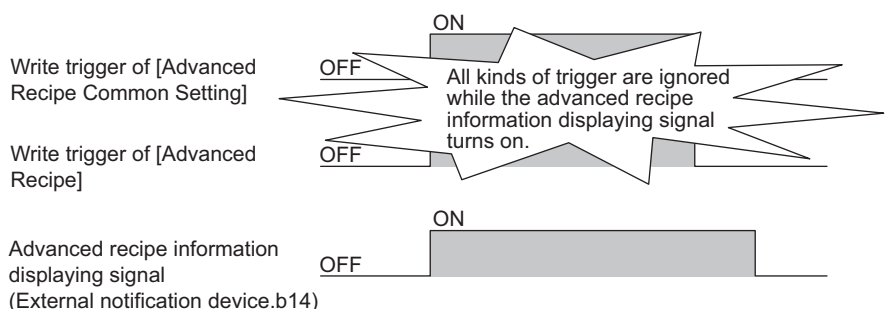

#### **(5) For executing multiple recipes in order**

Make the status of the trigger conditions satisfied until executing the processing. When performing the process again after completion of the process, make the status of the trigger conditions to not satisfied, and then satisfied again.

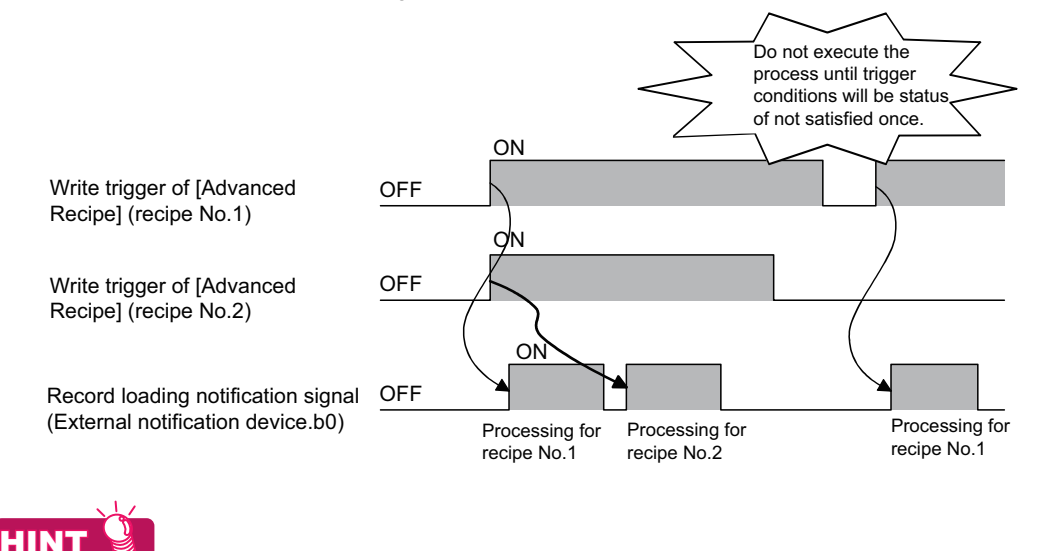

**Useful method for executing multiple recipes in order**

Turn off satisfied trigger conditions (trigger conditions are satisfied at  $ON \rightarrow$  OFF) in the advanced recipe setting. Set the trigger device to OFF  $\rightarrow$  ON (trigger conditions are not satisfied)  $\rightarrow$  OFF at the status.

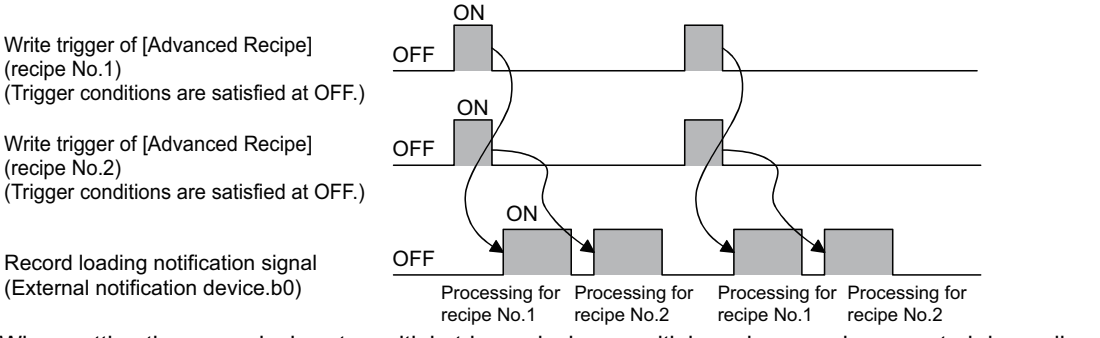

When setting the same devices to multiple trigger devices, multiple recipes can be executed depending on the status of one device (OFF  $\rightarrow$  ON  $\rightarrow$  OFF) in order.

**23**

OPERATION LOG FUNCTION

**24**

LOGGING<br>FUNCTION

**25**

**RECIPE**

**26**

**27**

DEVICE DATA TRANSFER FUNCTION

**DEVICE DATA RANSFER** 

> STATUS OBSERVATION FUNCTION

STATUS<br>OBSERVATION<br>FUNCTION

**28**

TRIGGER ACTION FUNCTION

#### **(6) When the trigger condition is satisfied**

Only after the trigger condition is unsatisfied, the trigger condition can be satisfied. If the unsatisfied period is too short, the GOT cannot recognize the unsatisfied period. Therefore, the processing for the recipe may not be executed.

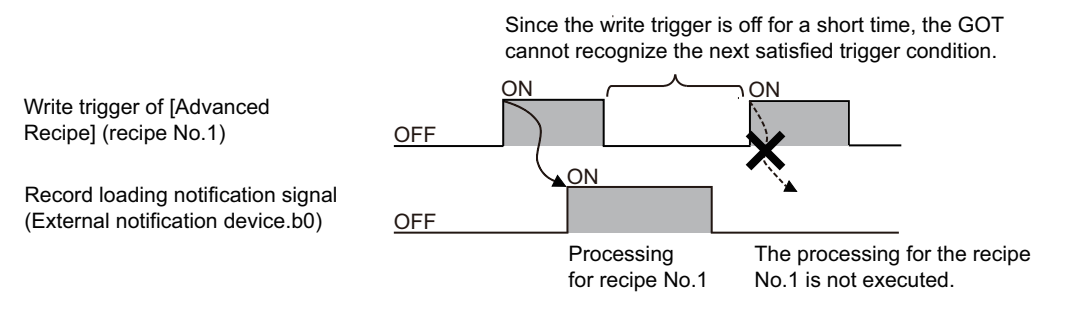

#### **(7) Saving a file**

A memory card is required to save the file.

The memory card capacity must be larger than the size of the advanced recipe file to be saved. For the size of the file that is saved in the memory card, refer to the following.

(Fundamentals) 2.4 Figures and Data Capacity

#### **(8) When changing read/write target**

Change read/write target (recipe No., record No.) after record load/save complete signal turns on. When changing before record load/save complete signal turns on, next read/write may not be normally performed.

#### **(9) When read/write cannot be performed**

When the binary file (\*.G1P) of the file name is the same as that of the file created in different project, the device value cannot be read/written.

Delete the binary file (\*.G1P), and then execute the read/write of the device value.

#### <span id="page-955-0"></span>**(10) For setting change when the advanced recipe file exists already**

When the advanced recipe file setting in [Recipe File] exists, the change is not reflected to the advanced recipe file even if changing the setting (device value, number of records, and others) in GT Designer3. For it, device value cannot be read/written in the changed settings.

When reading/writing device value in the changed settings, create the advanced recipe file with the following procedure again.

- *1.* Perform either of the following operations in utility.
	- Delete the advanced recipe file.
	- Change the file name of the advanced recipe file.
	- Move the existing advanced recipe file to other area.
- *2.* Download the changed advanced recipe setting into GOT.
- *3.* Create the advanced recipe file.
	- When reading/writing device value depending on the status of device (ON/OFF) As reading/writing device value, the file is automatically create.
	- When reading/writing device value in utility The advanced recipe file is created in utility.

#### **(11) Setting change when an error occurs**

When an error occurs, a recipe file may be created. When changing the setting in GT Designer3 and reading or writing of the device value with the changed settings, create the advanced recipe file again.

 $\mathbb{F}$  [\(10\) For setting change when the advanced recipe file exists already](#page-955-0)

**(12) Reading/writing of the device value in advanced recipe file moved or renamed** Match [Recipe File] of the advanced recipe setting to the file of moved or renamed. Download the advanced recipe setting to the GOT after the setting change.

#### **(13) Advanced recipe file conversion by the utility**

When advanced recipe files (\*.G1P) are converted to CSV files or Unicode text files by the utility, convert the advanced recipe files one by one.

Multiple files cannot be converted at one time.

#### **(14) Unicode text file converted in the utility or GT Designer3**

For the precautions for using the Unicode text file, refer to the following.

[Appendix1 Precautions for Using Unicode Text File](#page-1304-0)

#### **(15) Editing exported files**

When the device with the first character of the device number "0" is set, "0" can be deleted with application functions for editing files, including Microsoft<sup>®</sup> Excel.

When "0" is deleted and the file is stored, the file cannot be correctly imported into GT Designer3.

When the device with the first character of the device number "0" is set, edit files with applications, including text editors.

**23**

**25**

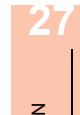

**30**

SCRIPT FUNCTION

SCRIPT FUNCTION

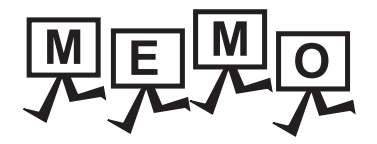

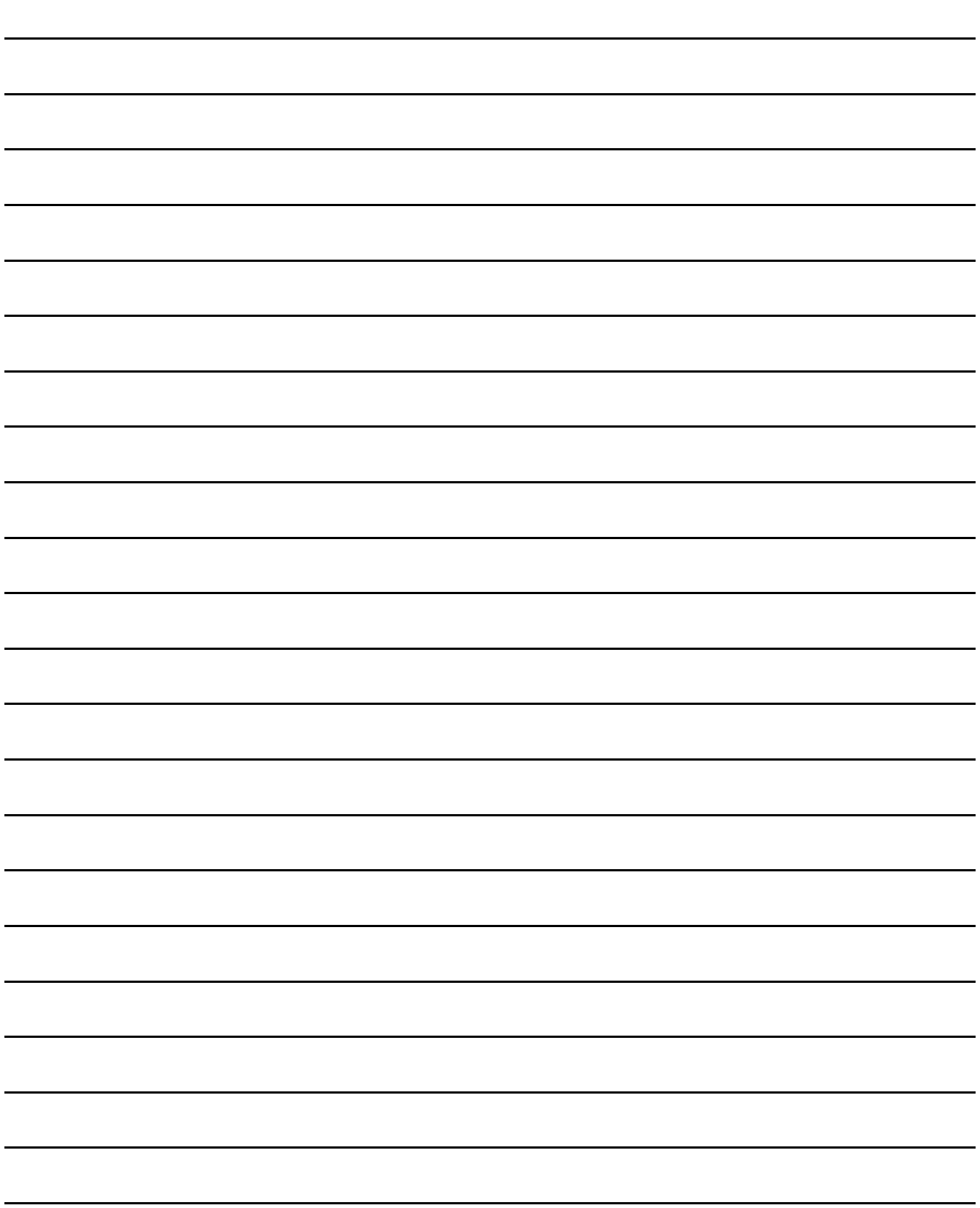

# **TRIGGER ACTION**

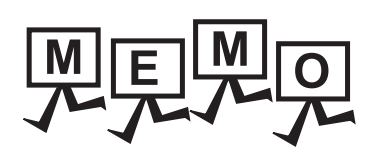

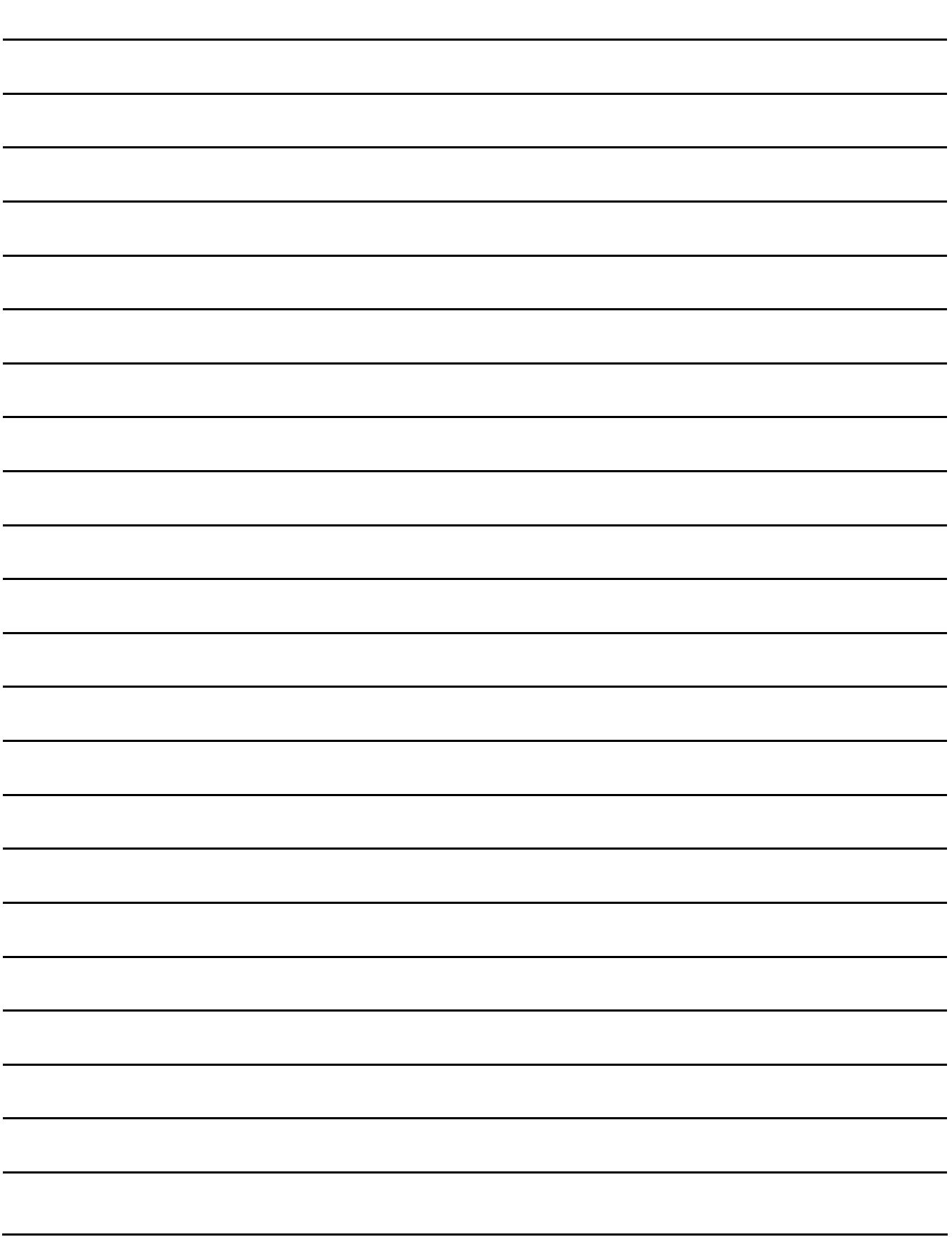

# **26. DEVICE DATA TRANSFER FUNCTION**

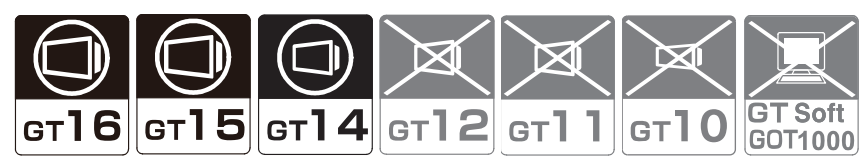

The device data transfer function enables the GOT to read values of specified devices and write the values into the other devices at any timing or by trigger intervals.

- Trigger condition : When D0.b0 turns on
- Source device : D100 of controller 1
- Destination device: R100 of controller 2

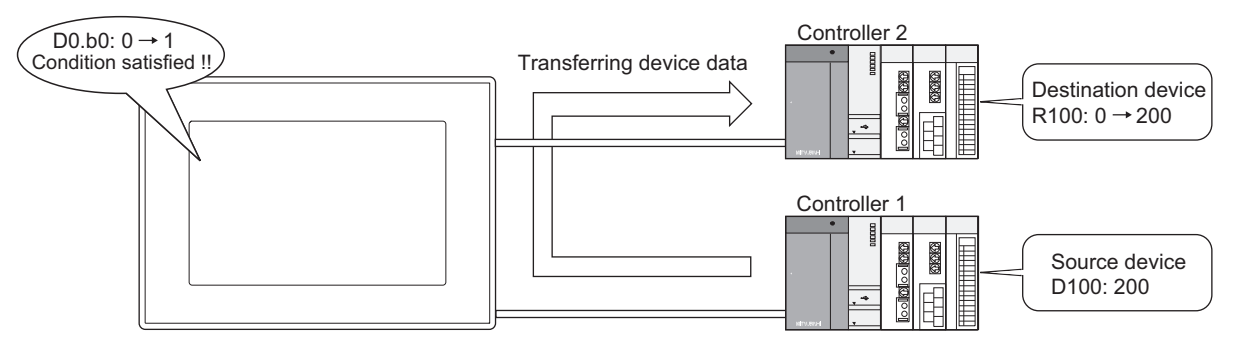

#### **Collecting controller data without sequence program**

With the device data transfer function, the GOT can collect controller data without a sequence program.

Example 1) When collecting controller data without device data transfer function A sequence program is required for collecting controller data. (The GOT monitors the data only.)

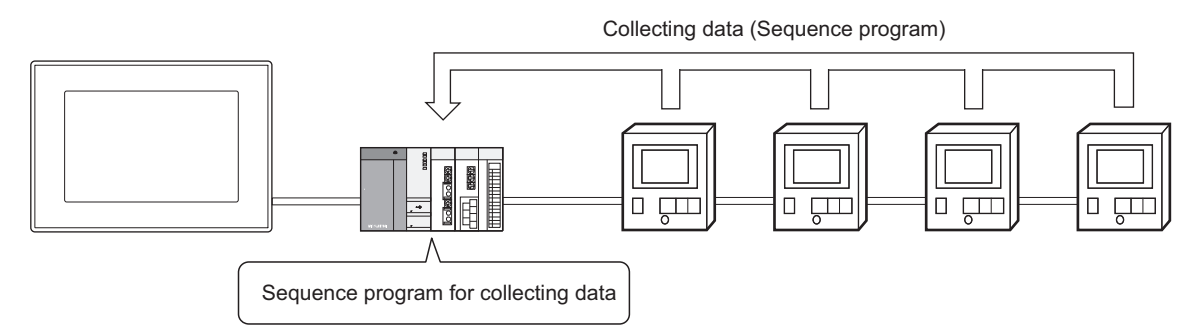

Example 2) Collecting controller data with device data transfer function By setting the device data transfer, a sequence program is not required.

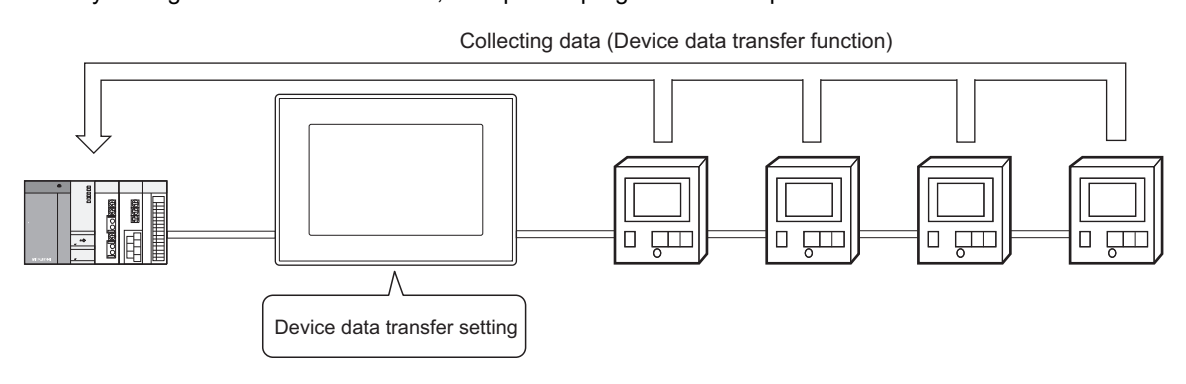

**23**

OPERATION LOG FUNCTION

**24**

LOGGING<br>FUNCTION

**25**

RECIPE

**26**

**DEVICE DATA TRANSFER FUNCTION**

STATUS OBSERVATION FUNCTION

STATUS<br>OBSERVATION<br>FUNCTION

**28**

TRIGGER ACTION FUNCTION

**29**

TIME ACTION FUNCTION

**30**

SCRIPT FUNCTION

**SCRIPT FUNCTION** 

**27**

**TRANSFER**<br>FUNCTION

# <span id="page-961-0"></span>**26.1 Settings**

Select [Common] → [Device Data Transfer] from the menu to display the [Device Data Transfer List] dialog box.

The set data for the device data transfer is displayed in a list and controlled. Up to 255 device data transfer settings are available.

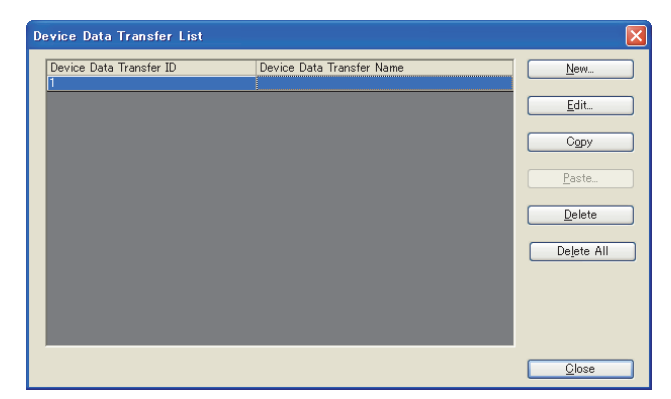

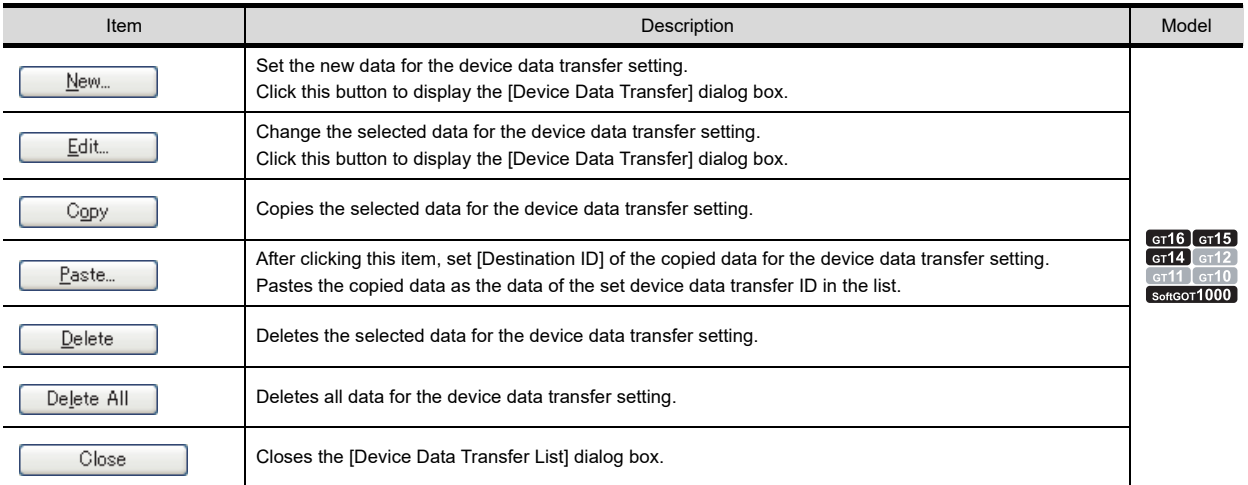

### <span id="page-962-0"></span>**Device data transfer**

### **(1) Basic tab**

Set the device data transfer trigger and the external notification information.

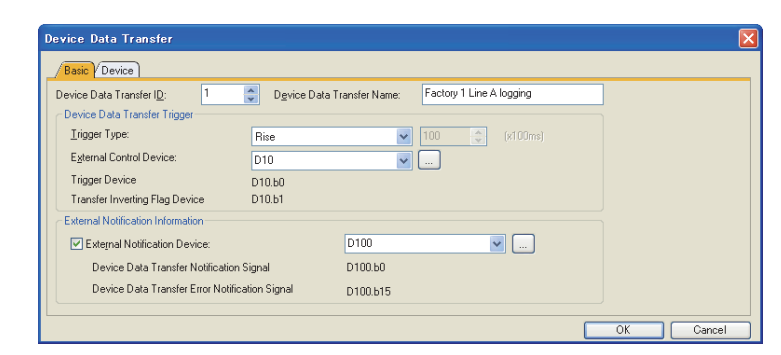

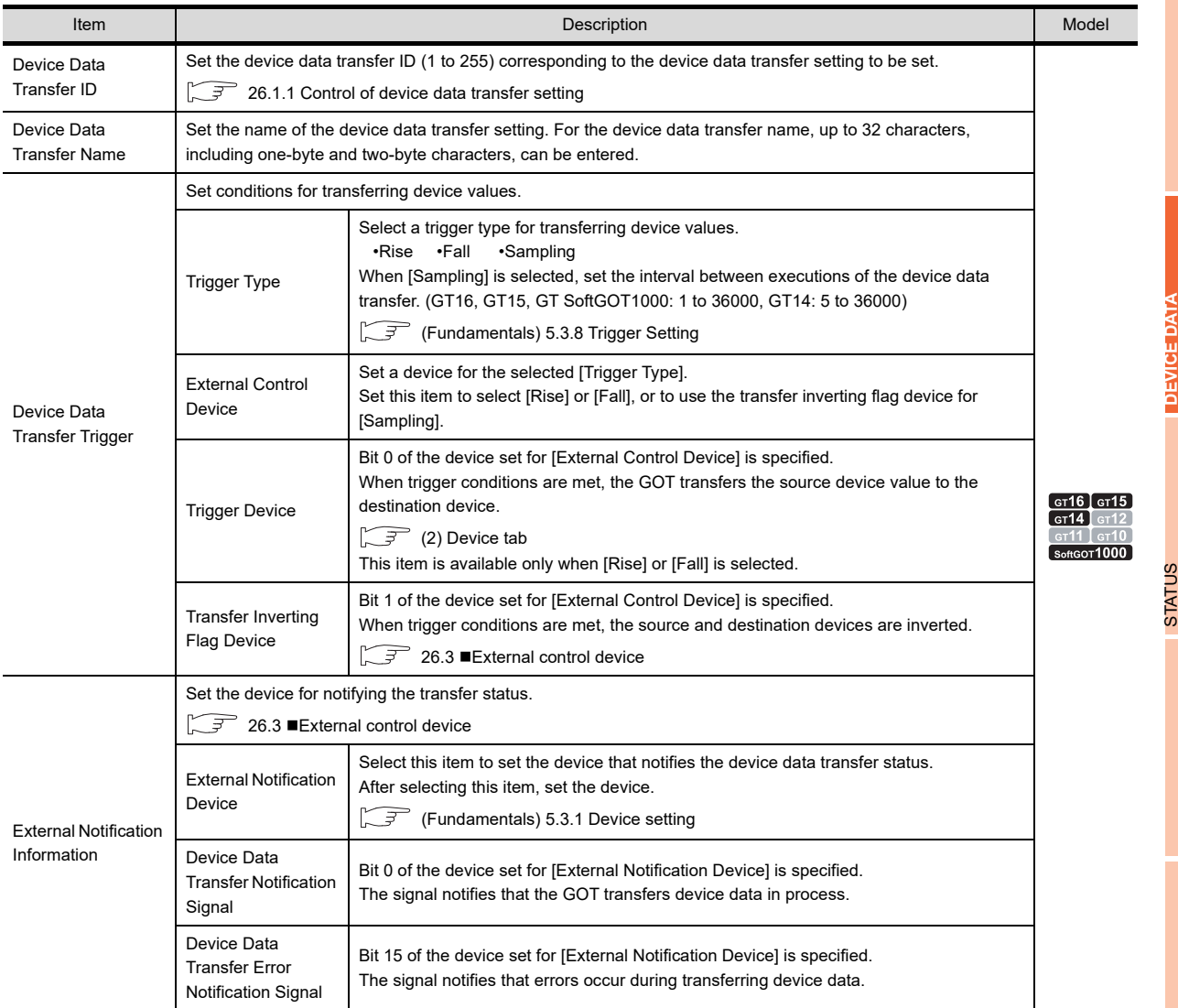

**23**

RECIPE

OBSERVATION FUNCTION

**28**

#### <span id="page-963-0"></span>**(2) Device tab**

Set the source device, destination device, and others.

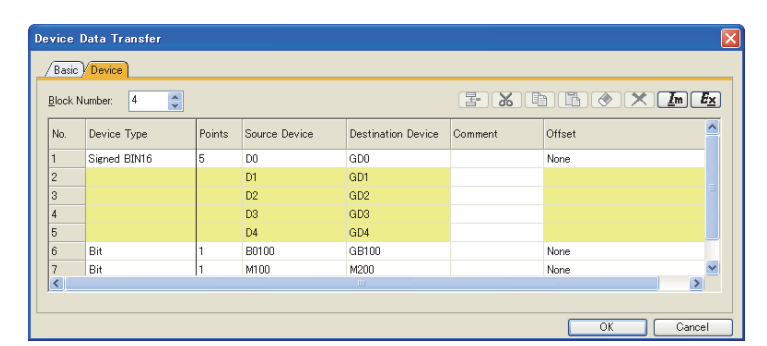

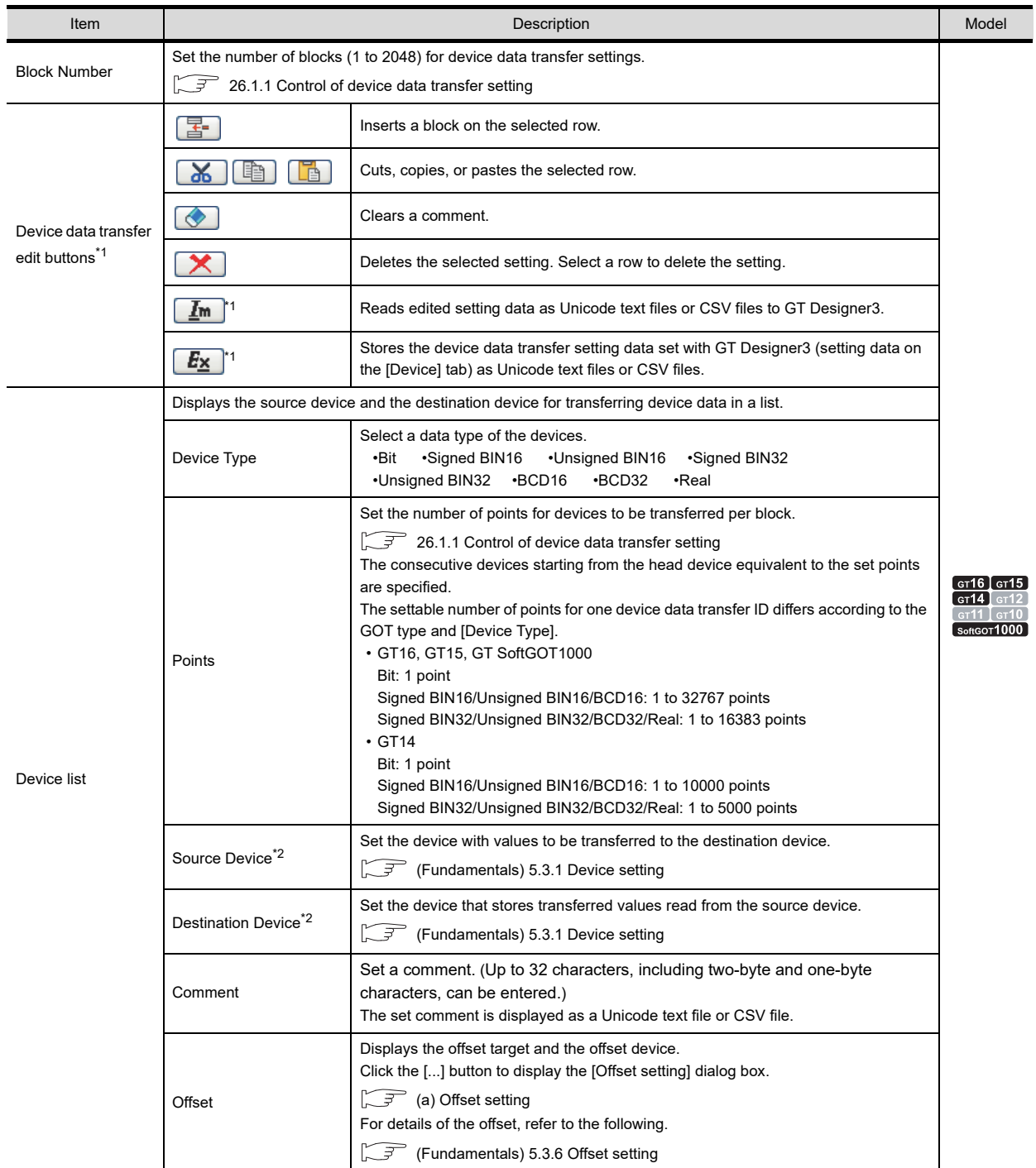

For details of \*1 to \*2, refer to the following.

#### **\*1 Import/Export**

The exported Unicode text file or CSV file can be edited by using the spreadsheet software and others. The edited Unicode text file or CSV file can be imported and read by GT Designer3.

Example) Importing or exporting to CSV file

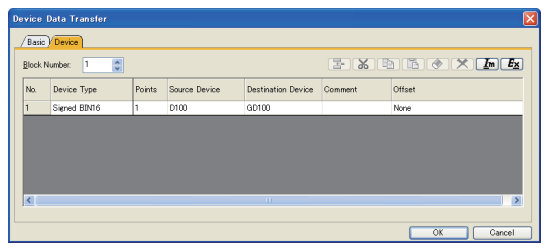

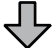

Exporting to a CSV file

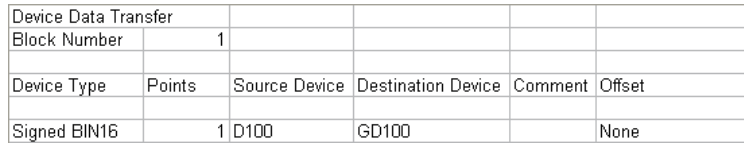

Л

Editing the exported file

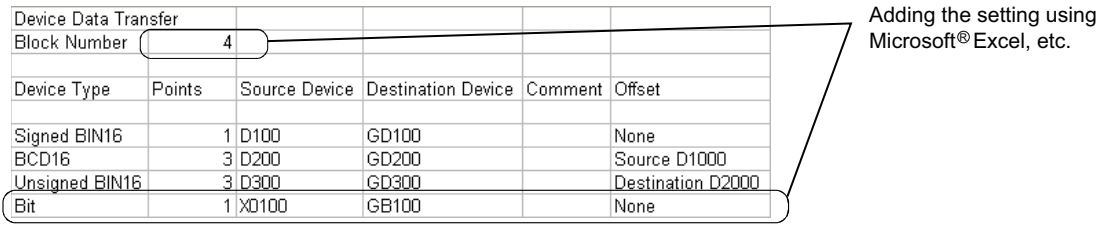

Importing to GT Designer3

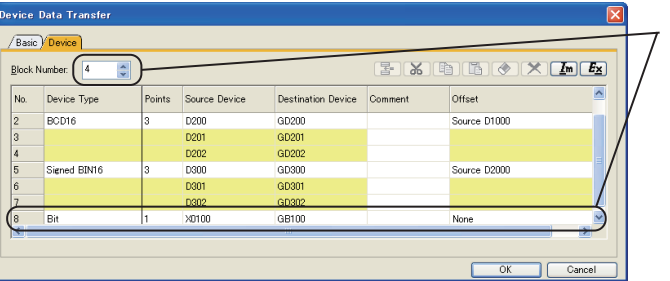

POINT.

#### **Import/export in multilingual environment**

Use a Unicode text file to import/export a file in the multilingual environment. Characters in a file can be correctly imported/exported when a Unicode text file is used.

**23**

OPERATION LOG FUNCTION

**24**

LOGGING<br>FUNCTION

STATUS

FUNCTION

**28**

The addition is displayed.

#### **\*2 Setting same device for source device and destination device**

When a device set for the source device is set for the destination device in one device data transfer setting, the GOT may not correctly transfer the device data.

For setting the same device for the source and destination devices, set a device for the source device in one device data transfer setting, and set the same device for the destination device in another device data transfer setting. The following shows a setting example.

Example: When transferring values of D100, D105, D110 to D110, D115, D120 (D100 is set for the source and destination devices.)

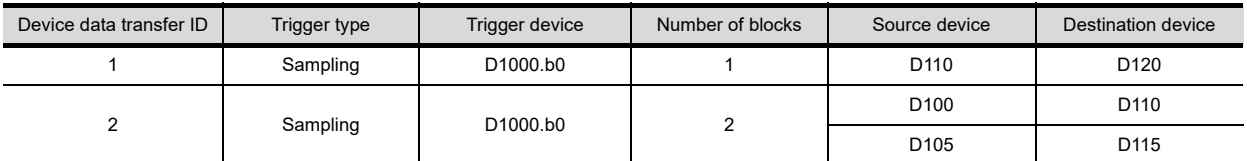

When the same trigger device (D1000.b0) is set in multiple device data transfer settings, the GOT executes the device data transfer with the smallest device data transfer ID first.

The GOT transfers the value of D110 to D120 before transferring the value of D100 to D110. As a result, the GOT can transfer the value of D110 that is not overwritten with the value of D100 to D120.

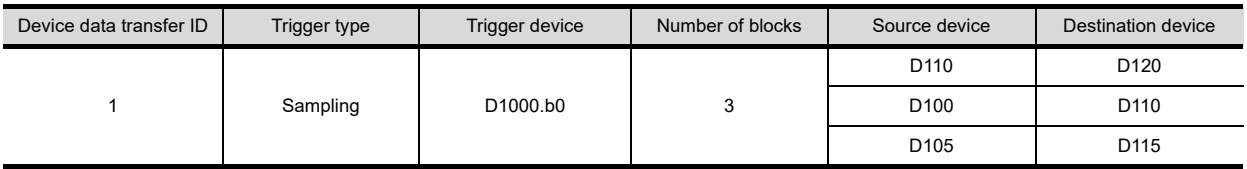

When the above settings are set in one device data transfer setting, the GOT transfers the value of D100 to D110 before transferring the value of D110 to D120, and the value of D110 is overwritten with the value of D100. After that, the GOT transfers the value of D110 to D120. As a result, the value of D100 is stored in D120.

#### <span id="page-965-0"></span>(a) Offset setting

Set the offset target and the offset device.

When [Bit] is selected for [Device type], and the word device is set for [Source Device] or [Destination Device] as bit devices, the offset is not available.

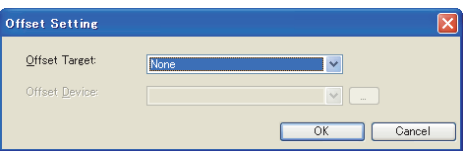

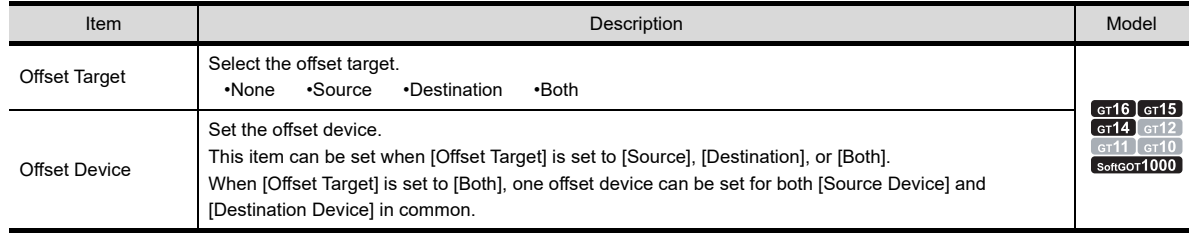

# <span id="page-966-0"></span>**26.1.1 Control of device data transfer setting**

The device data transfer function can control multiple device data transfer settings in one project by setting the following items.

- Device Data Transfer ID
- Block Number

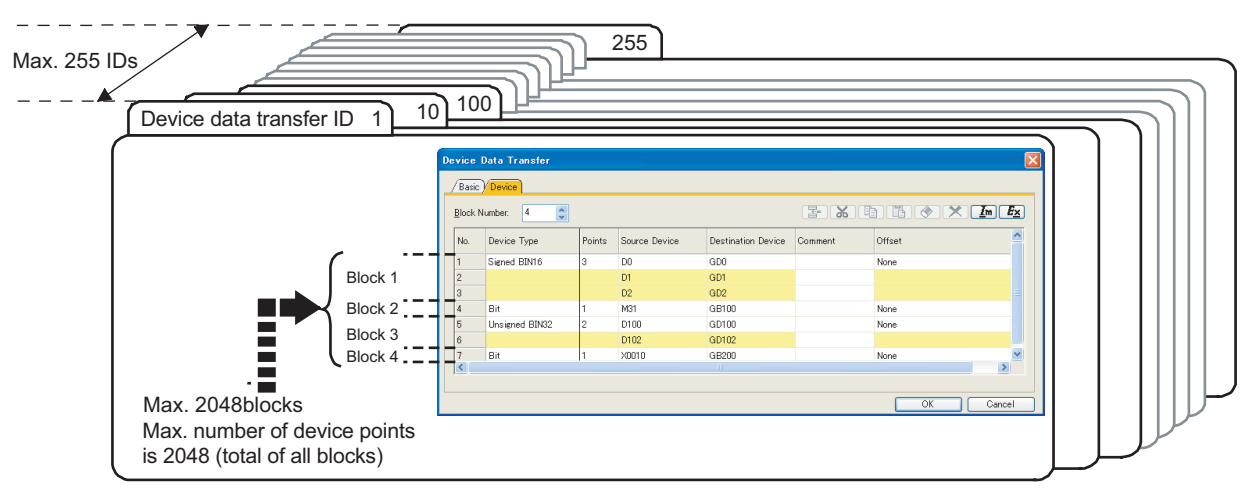

#### **Device data transfer ID**

A device data transfer ID is a number that identifies the corresponding device data transfer setting.

#### **(1) Setting method**

The device data transfer ID is set on the [Basic] tab in the [Device Data Transfer] dialog box.

 $\sqrt{3}$  [26.1 Settings](#page-961-0)

#### **(2) Setting range**

The setting range for the device data transfer ID is 1 to 255.

#### **Block**

A block is a setting unit for setting random device numbers or different device types.

The following settings are available by setting device numbers or device types per block.

- Setting different types of devices, including bit data and word data, in one setting
- Setting consecutive device number settings and random device number settings in one setting

#### **(1) Setting method**

The number of blocks is set on the [Device] tab in the [Device Data Transfer] dialog box.

#### $\sqrt{3}$  [26.1 Settings](#page-961-0)

The following shows an example of setting bit devices and word devices (signed BIN16 and signed BIN32) in one device data transfer setting.

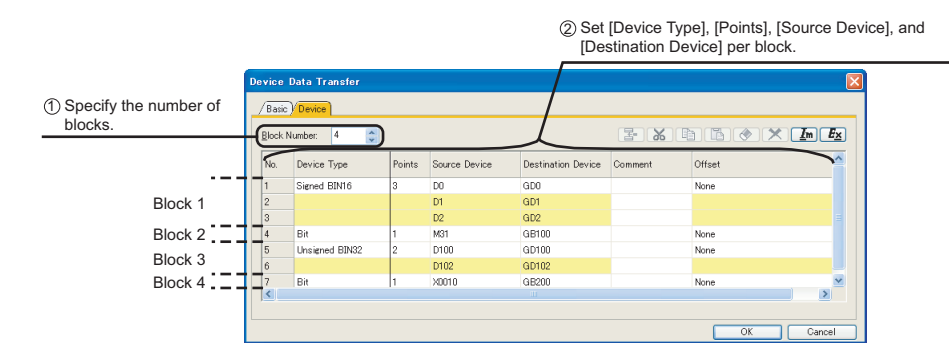

#### **(2) Setting range**

For each device data transfer setting, up to 2048 blocks can be set.

**23**

OPERATION LOG FUNCTION

**24**

LOGGING<br>FUNCTION

**25**

RECIPE

**26**

**27**

ANSFER<br>NCTION

**DEVICE DATA TRANSFER FUNCTION**

STATUS OBSERVATION FUNCTION

STATUS<br>OBSERVATION<br>FUNCTION

**28**

TRIGGER ACTION FUNCTION

# POINT

#### **(1) Maximum device points**

Up to 32767 device points can be set for each device data transfer ID.

(Up to 10000 device points for the GT14)

One double-word device is counted as two points.

When multiple blocks are set, the device points for a device data transfer setting are the total device points of all the blocks.

Example)

In the case of block 1: 30 points, block 2: 70 points and block 3: 120 points

The number of device points in this setting is counted as 220 points  $(30 + 70 + 120)$ .

#### **(2) When setting random devices** One device can be set for one block. Set random devices in different blocks.

#### **(3) When device type is bit**

The device that can be set for one block is one point (fixed).

#### **(4) Maximum device points when device point for each block is one point**

When the device point for each block is set to one point as below, up to 2048 device points can be set. (That is because up to 2048 blocks can be set for one device data transfer setting.)

Example) When setting all device types to bit

Up to 2048 blocks can be set for one device data transfer setting.

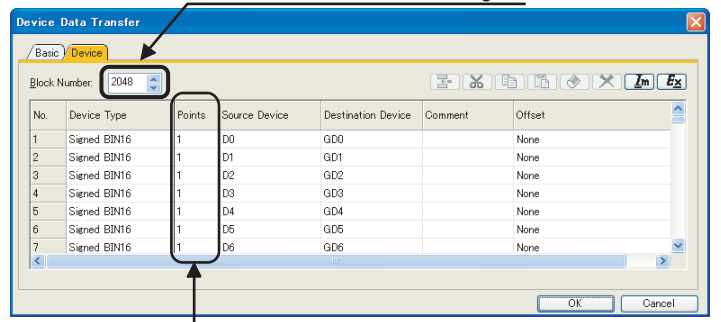

When the device type is set to [Bit], only one point can be set for one block. When the device types for all the blocks are set to [Bit], up to 2048 points can be set.

(Because up to 2048 blocks can be set.)

# **26.2 Relevant Settings**

The device data transfer function is available for the relevant settings other than the specific settings. The following shows the function that is available by the relevant settings.

# **26.2.1 GOT internal device**

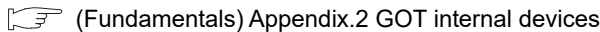

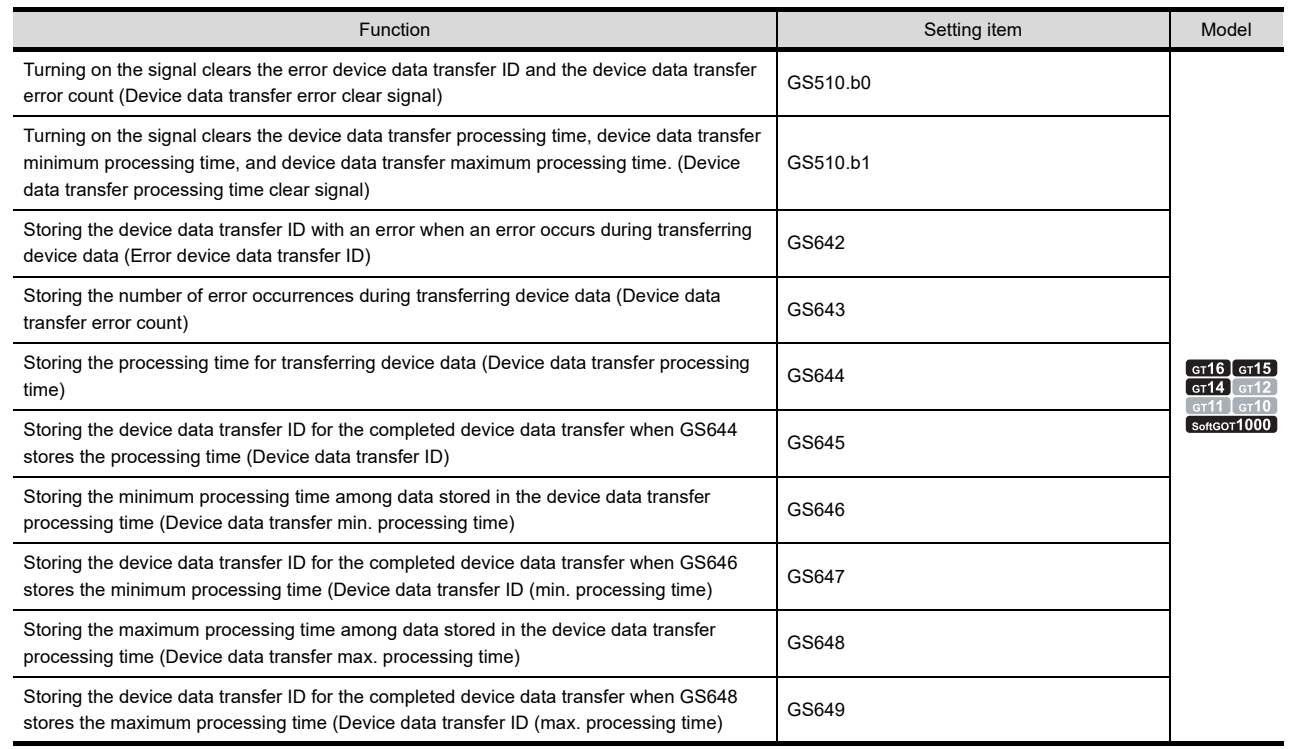

**24**

**23**

**26**

LOGGING<br>FUNCTION

**25**

STATUS

**27**

TRIGGER ACTION FUNCTION

**29**

# **26.3 Actions**

The device data transfer function is available by setting the devices or the set sampling cycle. ([Rise]/[Fall]/[Sampling])

 $\sqrt{3}$  26.1 **[Device data transfer](#page-962-0)** 

The following devices are available for the device data transfer function.

- External control device
- External notification device

#### <span id="page-969-0"></span>**External control device**

The device is a trigger to execute the device data transfer.

- **(1) Trigger device (External control device .b0)** The device transfers the source device value to the destination device.
- **(2) Transfer inverting flag device (External control device .b1)** The device inverts the source device and the destination device. With inverting the source device and the destination device, data can be transferred from the source device to the destination device and vice versa by one device data transfer setting.

The following shows the relation among the transfer inverting flag device, source device, and destination device.

(a) When transfer inverting flag device is off The GOT transfers device data from the source device to the destination device.

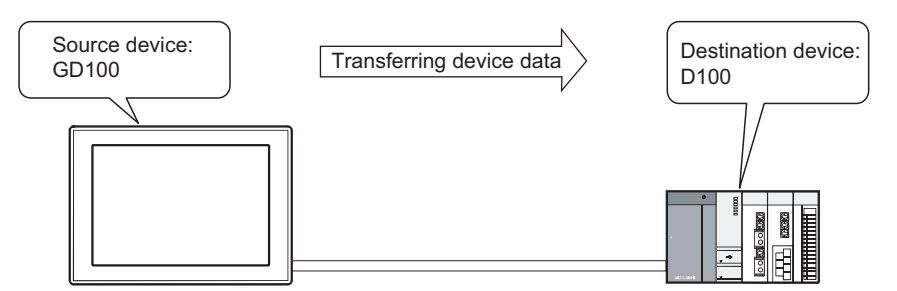

(b) When transfer inverting flag device is on The GOT transfers device data from the destination device to the source device.

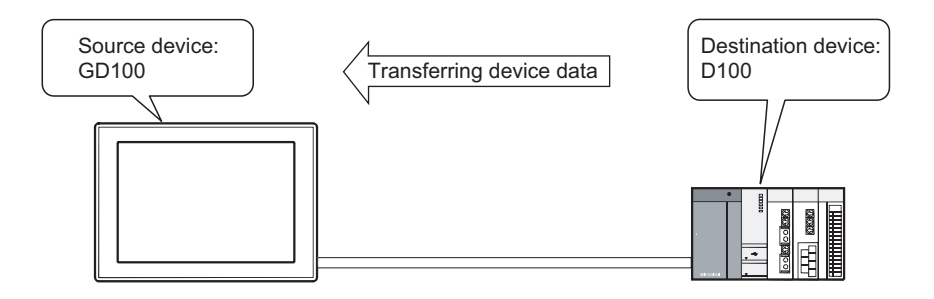

### POINT

#### **(1) Alternative to the script function**

Substituting the device data transfer function for the bmov instruction of the script function is available. With the device data transfer function, the GOT communicates with controllers only when trigger conditions are met. Therefore, the GOT has no communication loads by always monitoring the device used for the script function.

For the script function, refer to the following.

 $\mathbb{Z}$  [30. SCRIPT FUNCTION](#page-1000-0)

#### **(2) Timing to invert the source device and destination device**

Turn on the transfer inverting flag device before turning on the trigger device, or turn on the transfer inverting flag device and the trigger device at once by the word data.

#### **External notification device**

The GOT can output the device data transfer status to devices.

Doing so enables checking the execution status of the device data transfer function.

#### **(1) Device data transfer notification signal (External notification device.b0)**

The signal notifies that the device data transfer is in process.

- When the device data transfer trigger condition is met, the signal (.b0) turns on.
- When the device data transfer trigger condition is not met and the device data transfer is completed, the signal (.b0) turns off.

The next device data transfer can be executed when the processing device data transfer is completed, even if the signal is on.

#### **(2) Device data transfer error notification signal (External notification device.b15)**

The signal notifies if errors occur during transferring device data.

- The signal (.b15) turns on when errors occur during transferring device data.
- The signal (.b15) turns off when the device data transfer executed after an error occurs is correctly completed.

The following shows the actions and corrective actions for the device data transfer when an error occurs. When an error occurs, the following actions are executed.

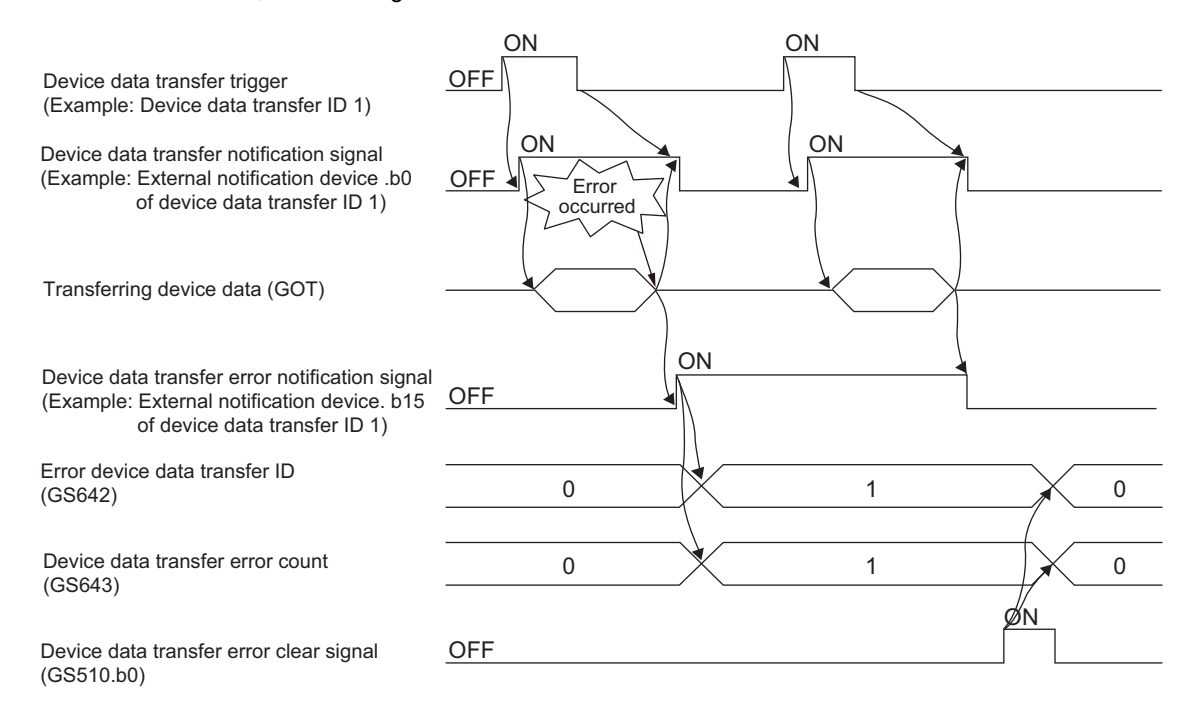

- *1.* The device data transfer error notification signal (external notification device.b15) turns on.
- *2.* The error device data transfer ID (GS642) stores the device data transfer ID corresponding to the device data transfer with the error.
- *3.* The number of error occurrences with the device data transfer is counted.
- *4.* A system alarm occurs. When the system alarm occurs, check the message and remove the error causes. For system alarms and corrective actions, refer to the following manual.

User's Manual for the GOT used

- *5.* Execute the device data transfer again.
- *6.* When the transferring is normally completed, the device data transfer error notification signal (external notification device.b15) turns off.

For clearing the error device data transfer ID (GS642) and the device data transfer error count (GS643), turn on the device data transfer error clear signal (GS510.b0).

FRITT (Fundamentals) Appendix.2 GOT internal devices

**23**

OPERATION LOG<br>FUNCTION

**24**

LOGGING<br>FUNCTION

**25**

RECIPE

**26**

**27**

**DEVICE DATA TRANSFER FUNCTION**

STATUS OBSERVATION FUNCTION

ERVATION

CBS

**28**

TRIGGER ACTION FUNCTION

**29**

TIME ACTION FUNCTION

**30**

SCRIPT FUNCTION

**SCRIPT FUNCTION** 

# **26.4 Precautions**

This section explains the precautions for using the device data transfer function.

#### **Precautions for drawing**

**(1) Maximum number of device data transfer settings**

Up to 255 device data transfer settings can be configured in one project.

#### **(2) Estimate of processing time**

The processing time depends on the number of blocks for the device data transfer setting. For shortening the processing time, reduce the number of blocks.

(Reference value)

Connecting to QCPU with direct CPU connection (Device points: 32767, transmission speed: 115200bps)

- When the number of blocks is 1: Approximately 31 seconds
- When the number of blocks is 2048: Approximately 159 minutes

#### **(3) Number of settings**

When the total memory capacity of the object settings exceed the user space of the GOT in size, the device data transfer function cannot be used.

The maximum number of all the settings, including device points, may not be set.

Make the settings within the free user space available for the GOT.

For calculating the setting data size of the device data transfer function, refer to the following.

Famentals) Appendix.1.1 Data Capacity List

For the free space of the GOT user area, refer to the following manual.

(Fundamentals) 7.1 Transferring Data between GOT and Personal Computer

#### **(4) Comments and setting data size**

[Comment] set on the [Device] tab in the [Device Data Transfer] dialog box significantly affects the setting data size of the device data transfer.

Therefore, setting comments for each device increases the setting data size.

#### **(5) Changing [Device type]**

Set [Device type] before setting [Source Device] and [Destination Device].

When the set [Device type] is changed to a device type with a different data length, settings for [Source Device] and [Destination Device] are cleared.

Example 1) When data length is different between before and after changing [Device type]

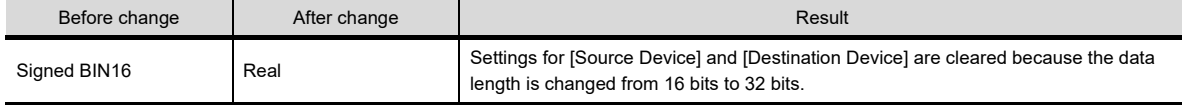

Example 2) When data length is the same between before and after changing [Device type]

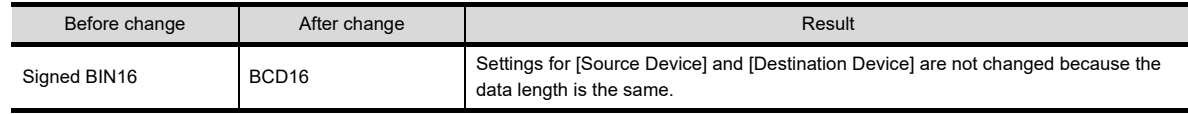

### **Precautions for OS**

To use the device data transfer function, install the extended function OS (Device Data Transfer) on the GOT.
# OPERATION LOG<br>FUNCTION **24**

**23**

**DEVICE DATA** 

**28**

**29**

#### **Precautions for use**

#### **(1) Device data transfer and GOT status**

The device data transfer cannot be executed with some GOT statuses.

The device data transfer cannot be executed during the following processing.

- The GOT downloads project data.
- The GOT installs OSs.
- The GOT restarts.

When the device data transfer is interrupted because of the above processing, values in the source device and destination device for the transfer are not synchronized.

When the device data transfer is interrupted, execute the device data transfer again after the GOT completes the above processing.

#### **(2) When the device data are not transferred as required**

- The device data may not be transferred correctly due to the following causes or others.
- The communication time between the GOT and a controller takes time because of high device points to be transferred.
- Two or more trigger conditions are met during a device data transfer.
- Functions other than the device data transfer function, including the logging function and recipe function, are set.

When the device data is not transferred, take any of the following actions.

• When the trigger type is set to [Sampling], reduce the device points for one device data transfer setting enabled with short intervals. (Set device data transfer settings enabled with long intervals separately from those enabled with short intervals.)

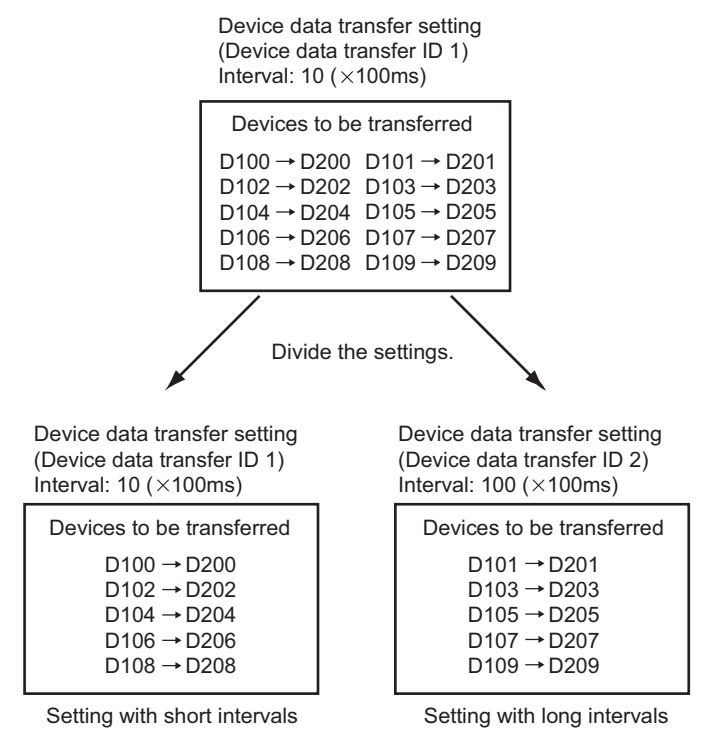

• Make sure that the trigger condition is met when the device data transfer notification signal is off.

 $\widehat{\mathbb{R}^2}$  26.3 [External notification device](#page-970-0)

• Set a higher transmission speed in the communication detail settings if the transmission speed can be changed.

#### **(3) When multiple trigger conditions are simultaneously met**

(a) When trigger condition for another device data transfer setting is met during device data transfer

The GOT cannot detect that the trigger condition for another device data transfer setting is met.

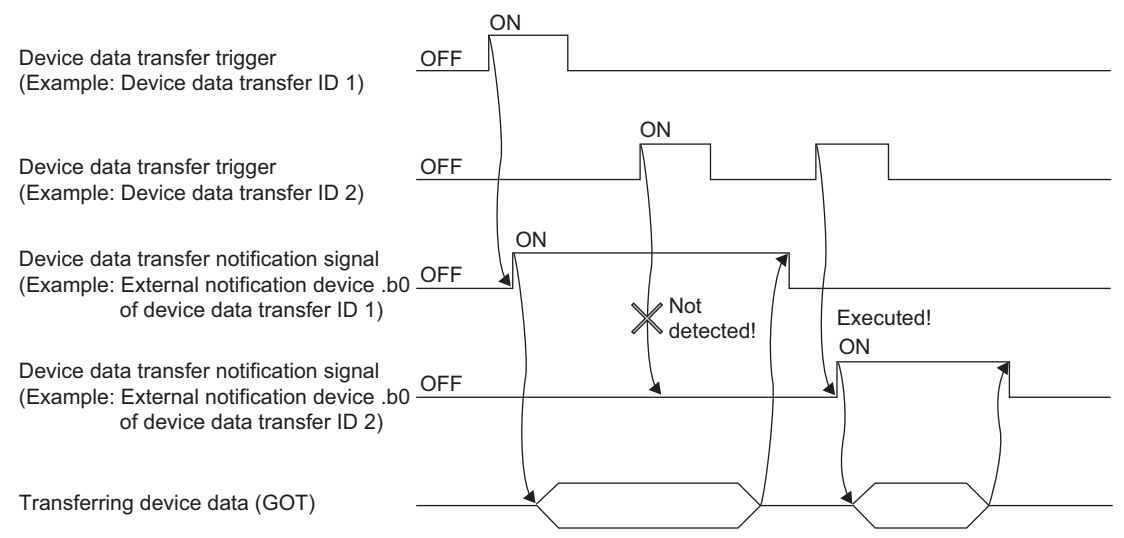

For ensuring the device data transfer, set [Trigger Type] to [Rise], and establish a handshake with the trigger device and the device data transfer notification signal.

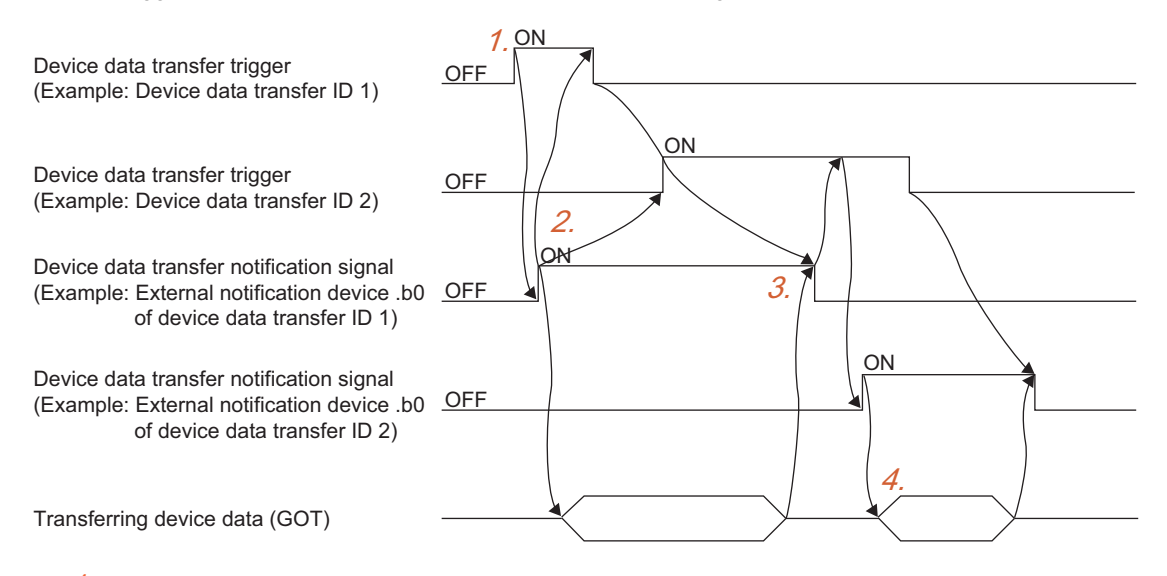

- *1.* Turn on the device data transfer trigger (Device data transfer ID: 1).
- *2.* The device data transfer notification signal (Device data transfer ID: 1) turns on. Turn off the device data transfer trigger (Device data transfer ID: 1), and then turn on the device data transfer trigger (Device data transfer ID: 2) only.
- 3. When the device data transfer is completed and turn off the device data transfer trigger (Device data transfer ID: 1), the device data transfer notification signal (Device data transfer ID: 1) turns off.
- *4.* The next device data transfer can be executed. The device data transfer corresponding to the device data transfer trigger (Device data transfer ID: 2) turned on in the step 2. is executed.

(b) When trigger conditions for different device data transfer IDs are simultaneously met

The GOT executes the device data transfer corresponding to the smallest device data transfer ID first.

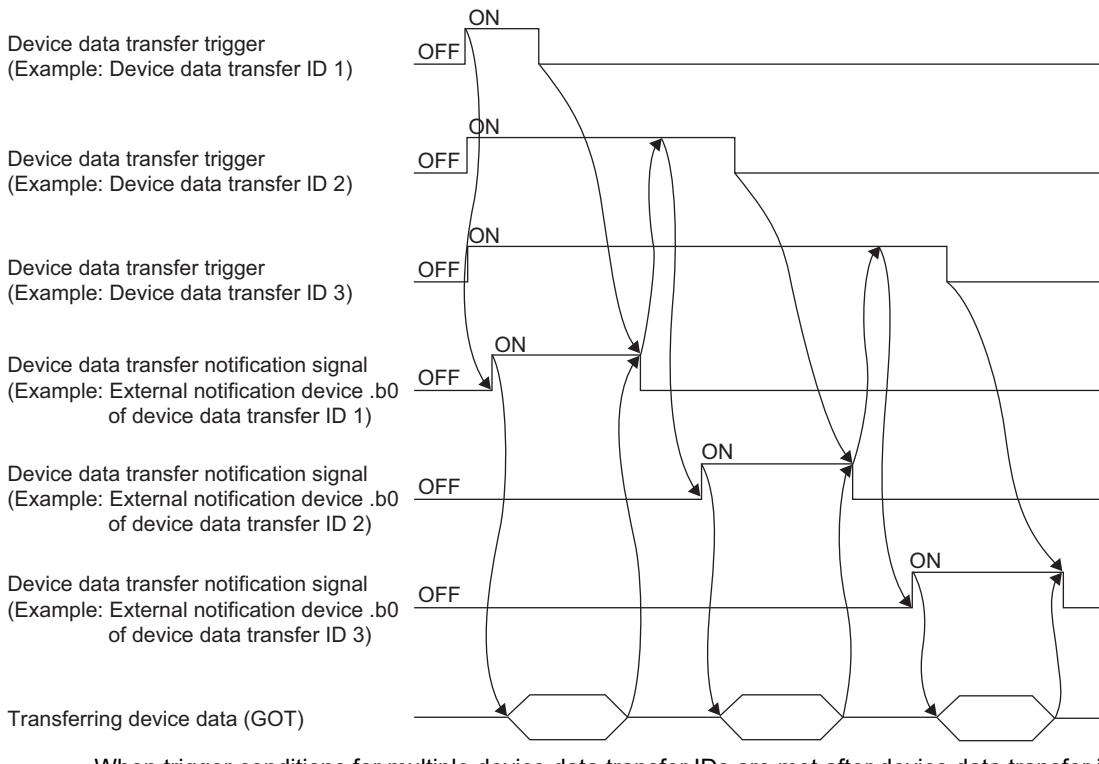

When trigger conditions for multiple device data transfer IDs are met after device data transfer is completed, the GOT executes the device data transfer. The smallest device data transfer ID next to the device data transfer ID for the completed device data transfer is transferred.

Example) When the device data transfer (Device data transfer ID: 2) is completed (turning on the device data transfer trigger), and the device data transfer trigger (Device data transfer ID: 1, 3) is met, the GOT executes the device data transfer (Device data transfer ID: 3).

#### **(4) Using Unicode text files**

For precautions for using Unicode text files, refer to the following.

[Appendix1 Precautions for Using Unicode Text File](#page-1304-0)

#### **(5) Editing exported files**

When the device with the first character of the device number "0" is set, "0" can be deleted with application

functions for editing files, including Microsoft<sup>â</sup> Excel.

When "0" is deleted and the file is stored, the file cannot be correctly imported into GT Designer3.

When the device with the first character of the device number "0" is set, edit files with applications, including text editors.

**23**

OPERATION LOG FUNCTION

**24**

LOGGING FUNCTION

**25**

RECIPE

**26**

**27**

**DEVICE DATA TRANSFER FUNCTION**

STATUS OBSERVATION FUNCTION

STATUS<br>OBSERVATION<br>FUNCTION

**28**

TRIGGER ACTION FUNCTION

SCRIPT FUNCTION

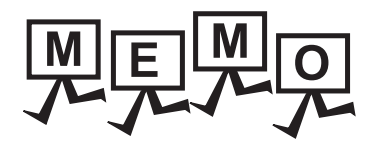

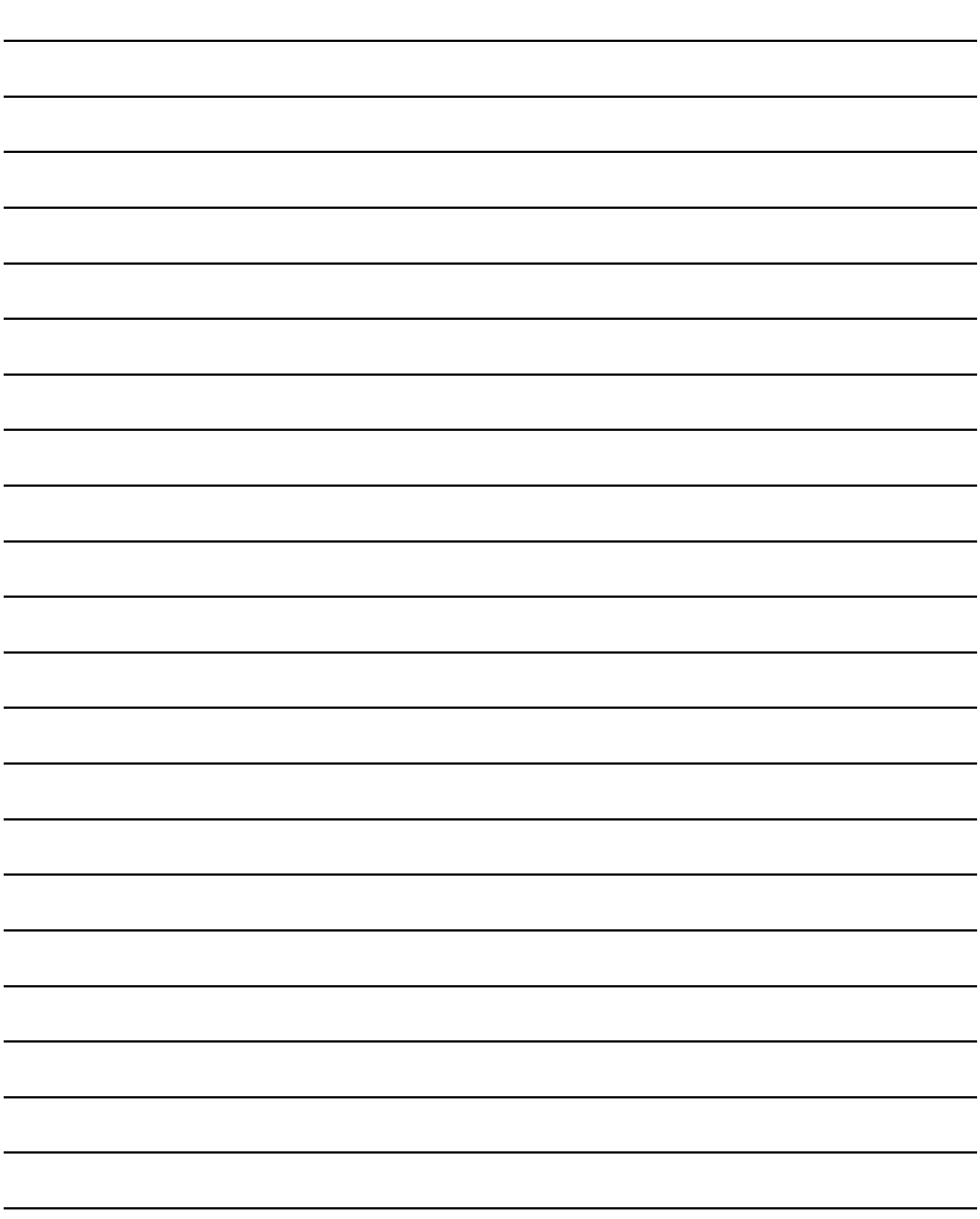

# <span id="page-976-0"></span>**27. STATUS OBSERVATION FUNCTION**

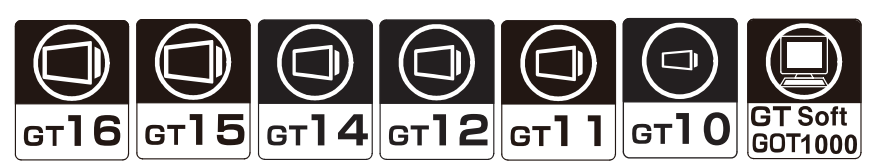

This function enables operations such as turning a device ON/OFF and writing a value when the specified conditions are satisfied.

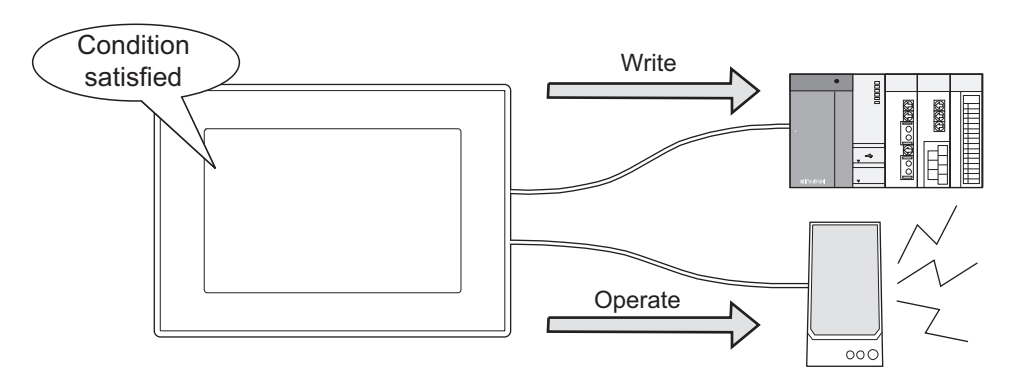

#### **Available setting conditions**

Up to two settings are available for the following conditions.

- Turning on or off a bit device
- Range specification of word device values

#### **Write or other operations allowed when conditions are satisfied**

- Turning ON a bit device when the condition is satisfied
- Turning ON/OFF a bit device
- Reversing a bit device status
- Writing a value into a word device
- Outputting sounds with external speakers (Only applicable to GT16, GT15, and GT SoftGOT1000)

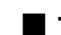

#### **Types of status observation functions**

The status observation function can be set with the following two types of monitoring method.

- Status observation of project common devices In one project, the GOT monitors the devices satisfied with the specified conditions.
- Status observation of devices in each screen

When the GOT only displays the monitoring target screen, the GOT monitors the devices satisfied with the specified conditions.

**24**

**23**

**25**

**28**

## **27.1 Settings**

Select [Common]  $\rightarrow$  [Status Observation] from the menu to display the [Status Observation] dialog box.

Set the monitoring method for the status observation function.

- Status observation of the project common devices (Setting in the [Project] tab)
- Status observation of the devices in each screen (Setting in the [Screen] tab)

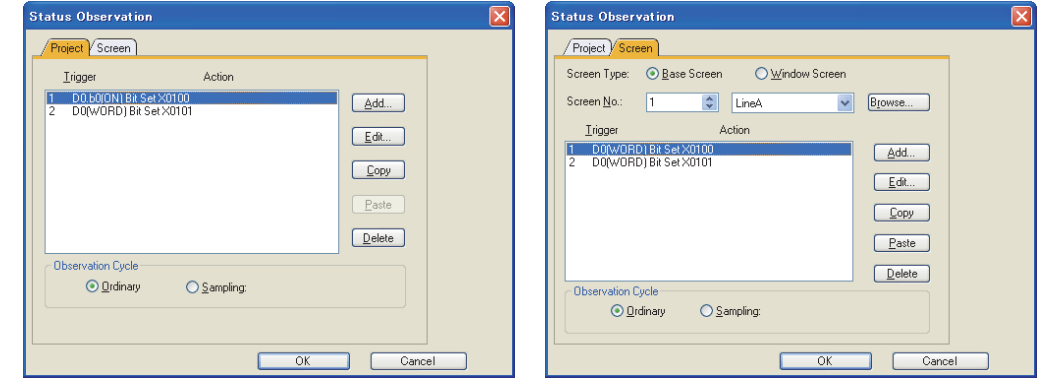

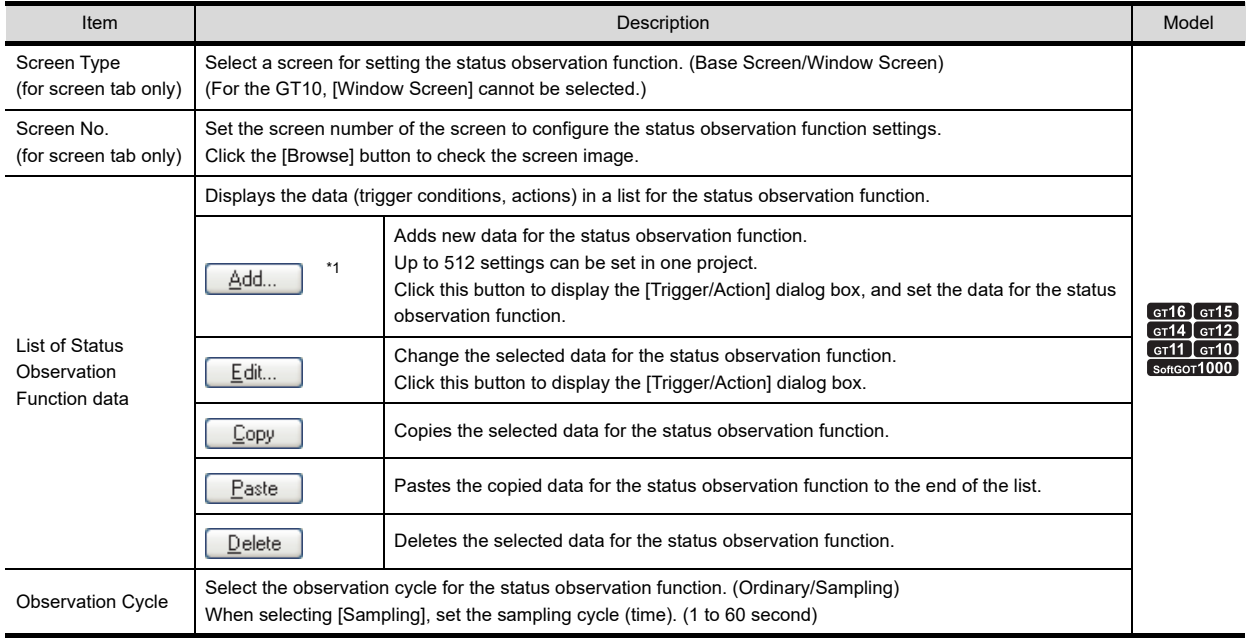

\*1 To set multiple data for the status observation function, set [N/W No.] and [Station No.] for the [Trigger/Action] dialog box. The set [N/W No.] and [Station No.] must be the same as those of the multiple data.

### POINT.

#### **Constant observation for the devices satisfied with set trigger conditions**

By setting [Ordinary] for [Observation Cycle], the status of the device set in the [Trigger] tab is monitored. The status of the device is monitored when END processing of sequence program scan time or link scan time is completed.

### **Trigger/Action**

#### **(1) Trigger tab**

Set the trigger conditions to execute the status observation function.

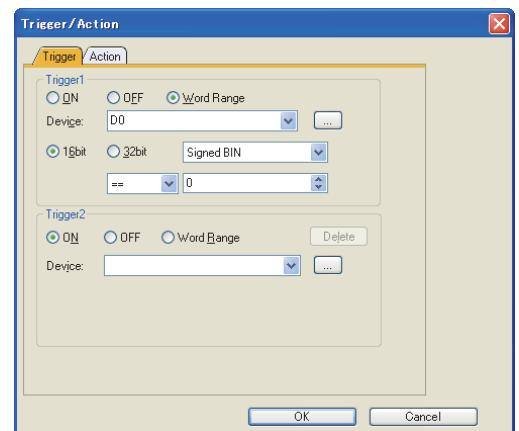

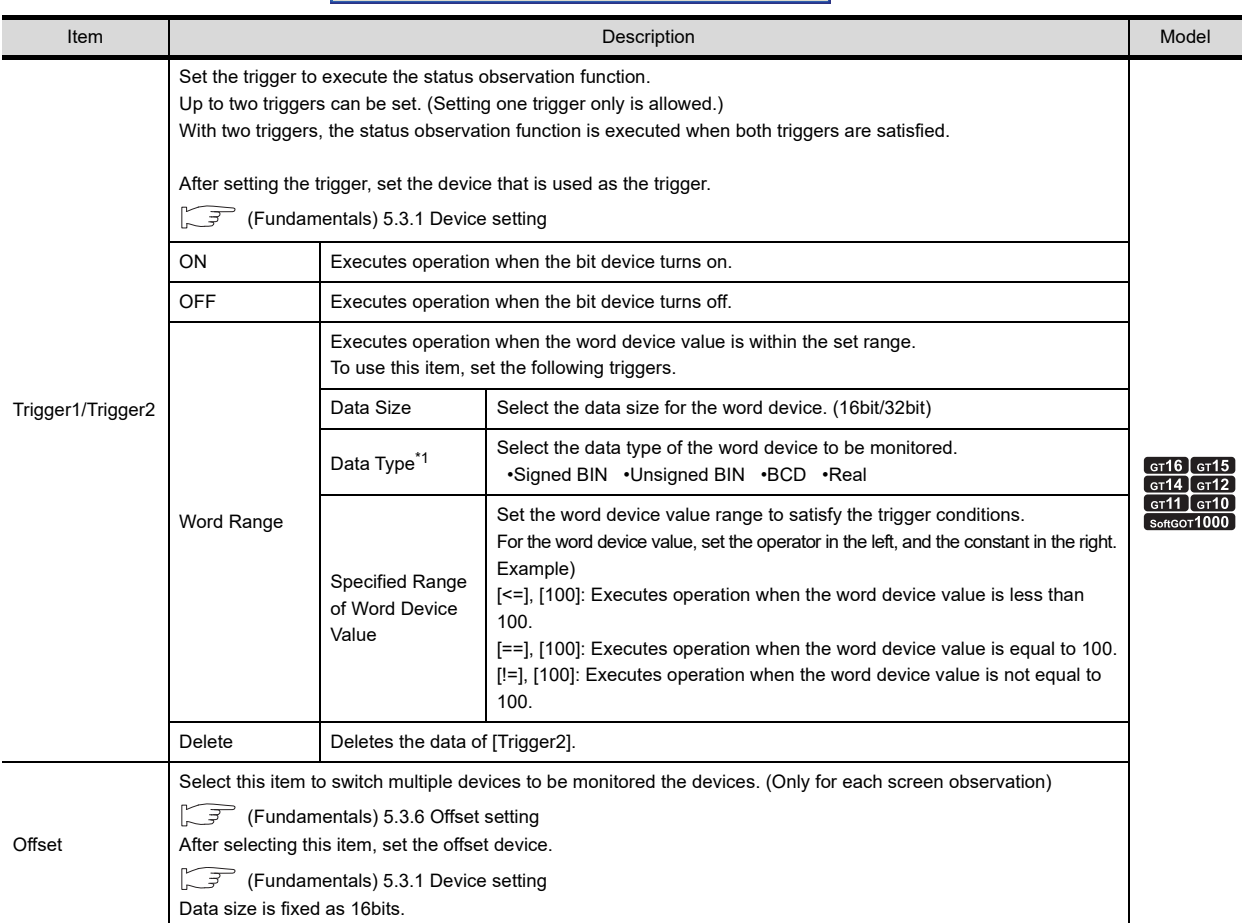

\*1 The real number can be set only when [32bit] is selected for [Data Size].

**23**

OPERATION LOG FUNCTION

**24**

LOGGING FUNCTION

**25**

RECIPE

**26**

DEVICE DATA TRANSFER FUNCTION DEVICE DATA<br>TRANSFER<br>**27** FUNCTION

> **STATUS OBSERVATION FUNCTION**

**STATUS<br>OBSERVATION<br>FUNCTION** 

**28**

TRIGGER ACTION FUNCTION

#### **(2) Action tab**

Set the data of the action for the status observation function.

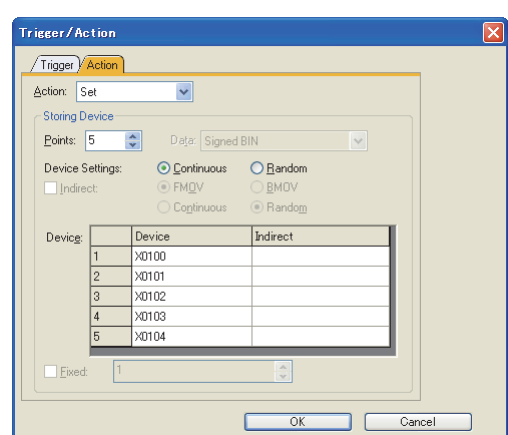

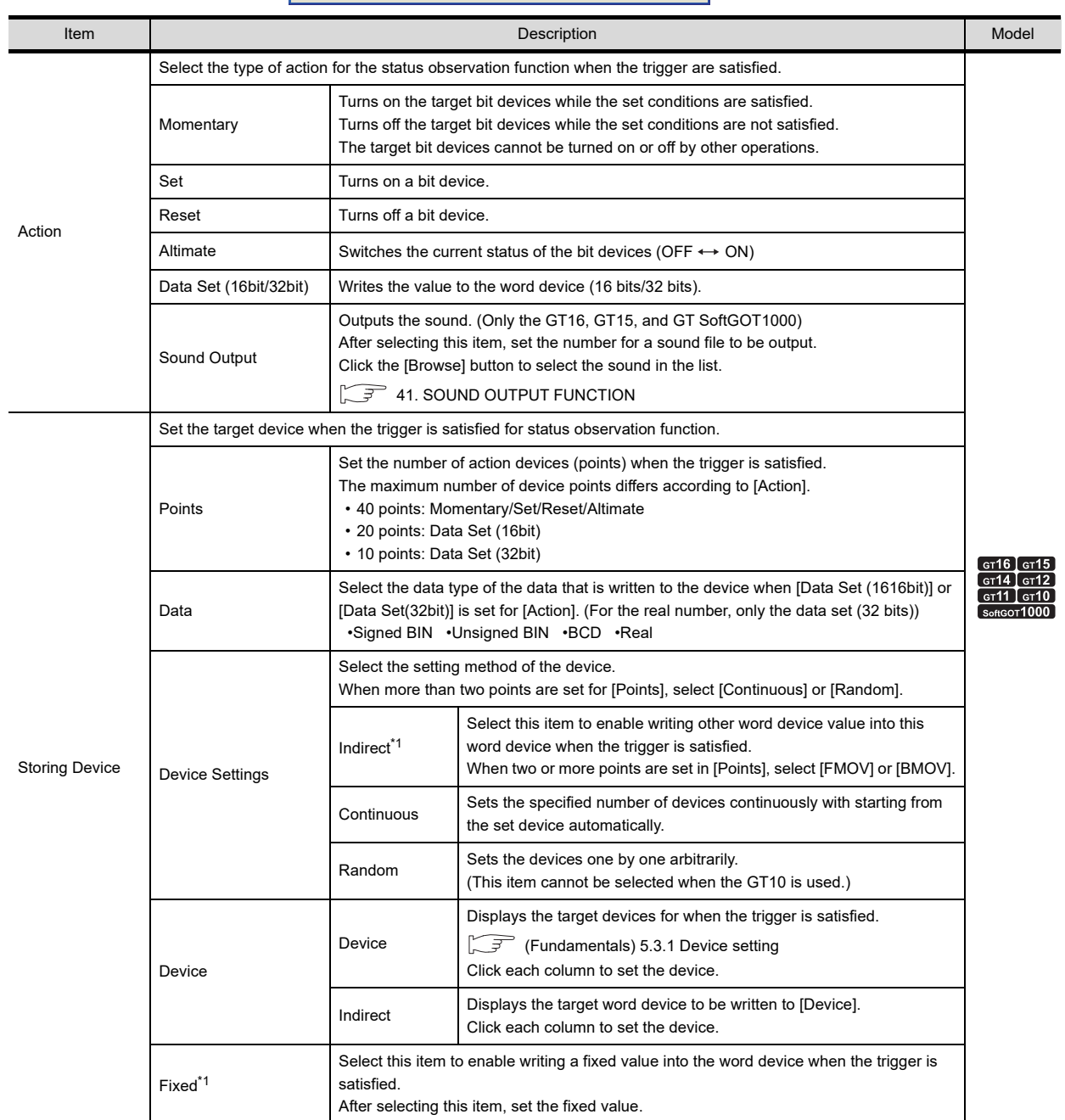

For details of \*1, refer to the following.

#### **\*1 Fixed and Indirect**

When [Fixed] and [Indirect] are set, the fixed value or other word device value can be written into the set device. [Fixed] and [Indirect] can be set simultaneously.

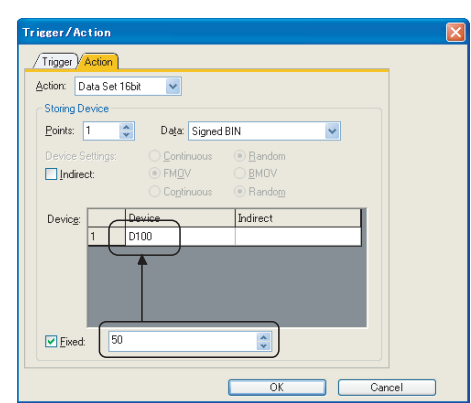

#### (3)[Fixed] + [Indirect]

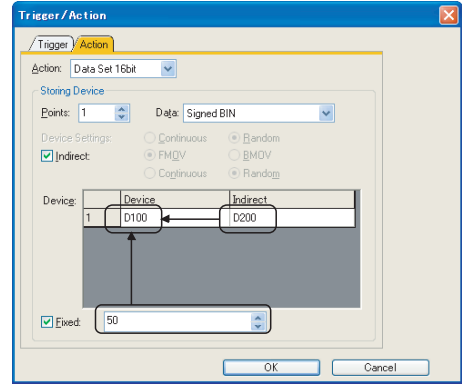

Write value of D200 + fixed (50) into D100 when trigger is satisfied.

#### (1)[Fixed] (2)[Indirect]

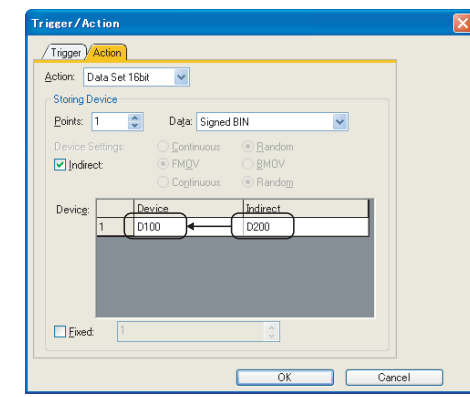

Write fixed value(50) into D100 when trigger is satisfied. Write value of D200 into D100 when trigger is satisfied.

**23**

OPERATION LOG FUNCTION

**24**

LOGGING FUNCTION

**25**

RECIPE

**26**

DEVICE DATA TRANSFER FUNCTION

DEVICE DATA<br>TRANSFER<br>FUNCTION

**STATUS OBSERVATION FUNCTION**

**28**

**OBSERVATION**<br>FUNCTION

When two or more setting device points are set for the indirect setting (as shown in above (2), (3)), select the write action to the device. (When the fixed is set, the fixed value is added to the written value.)

• FMOV

When the trigger is satisfied, writes the current value of the word device specified in [Indirect] to the set device.

• BMOV

When the trigger is satisfied, writes the current values of multiple word devices specified in [Indirect] to the set device.

(1) FMOV (2) BMOV

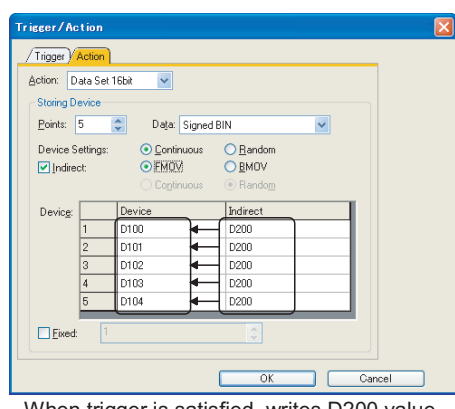

When trigger is satisfied, writes D200 value into D100 to D104.

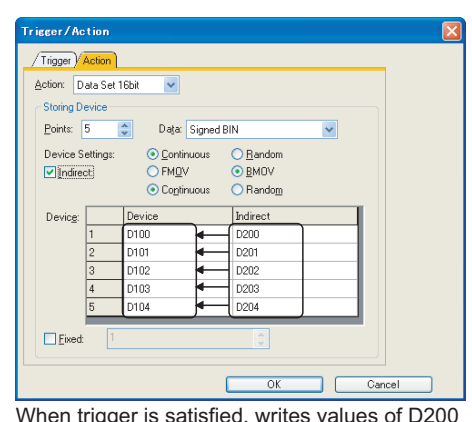

When trigger is satisfied, writes values of D200 to D204 into D100 to D104 respectively.

## **27.2 Relevant Settings**

The status observation function is available for the relevant settings other than the specific settings. The following shows the function that is available by the relevant settings.

### **27.2.1 GOT internal device**

Feundamentals) Appendix.2 GOT internal devices

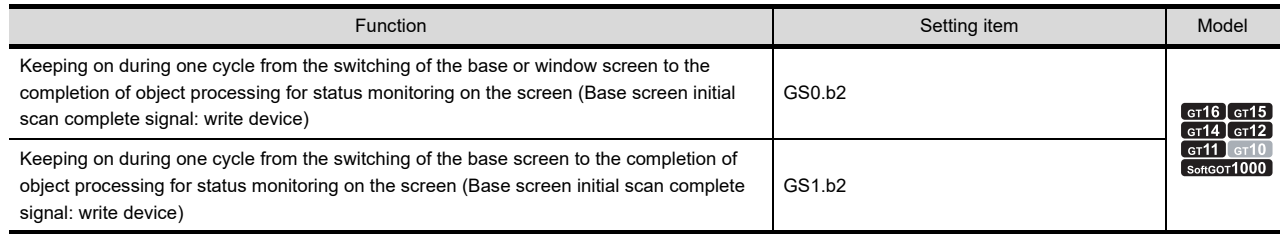

## **27.3 Precautions**

This section explains the precautions for using the status observation function.

#### **Precautions for drawing**

**(1) Maximum number of status observation settings**

Up to 512 status observation settings can be configured in one project or screen.

#### **(2) Maximum number of points for the writing action**

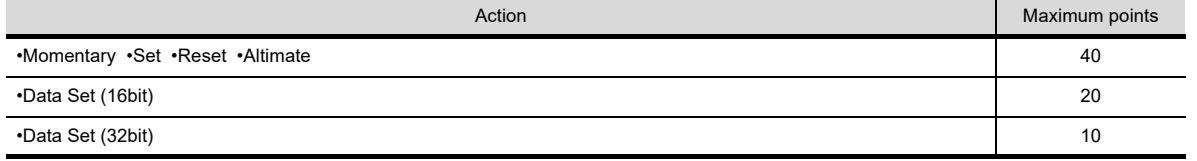

#### **(3) Data size of the status observation function**

When data size exceeds 64k bytes, even if the number of status observation settings is fewer than 512, no more status observation settings can be set.

Change the settings to be the data size less than 64k bytes.

(Fundamentals) 2.6 Specifications of Available Functions Set with GT Designer3

#### **(4) When the observation cycle does not function as set**

(a) When the setting of the observation cycle is not correct

When the object with the offset function specified is set on the screen, the trigger device monitored in the status observation function is delayed.

When the monitoring of the trigger device is delayed, the observation cycle may not function normally. Because data collection timing is changed and the data is not collected normally. Set [Ordinary] for [Observation Cycle] so that the data are normally collected.

(b) For GT10

When [Ordinary] is set for [Observation Cycle], the screen display of monitored device value may be delayed. To avoid the delay, set [Sampling] for [Observation Cycle].

#### **(5) Trigger device**

The status of the device that executes the status observation function (trigger device) must be held for the time of the status observation cycle or longer.

#### **Precautions for use**

#### **(1) Sound output function**

This function is available for the GT16, GT15, and GT SoftGOT1000. For the sound output, refer to the precautions for the sound output function.

**F** [41. SOUND OUTPUT FUNCTION](#page-1298-0)

**29**

**23**

OPERATION LOG<br>FUNCTION

**24**

LOGGING<br>FUNCTION

**25**

RECIPE

**26**

DEVICE DATA TRANSFER FUNCTION

DEVICE DATA<br>TRANSFER<br>FUNCTION

**STATUS OBSERVATION** 

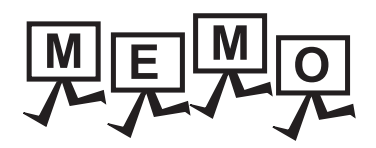

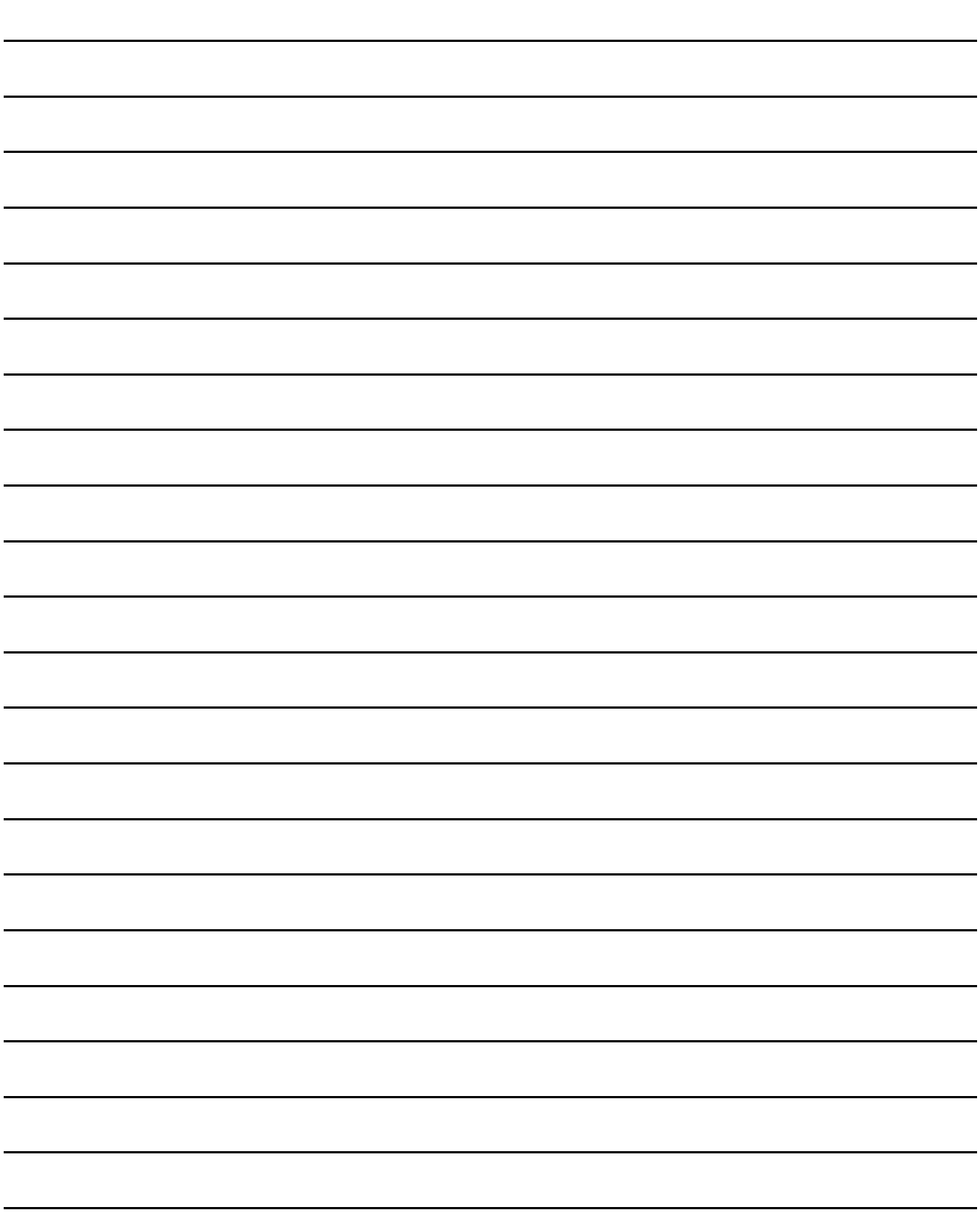

# **28. TRIGGER ACTION FUNCTION**

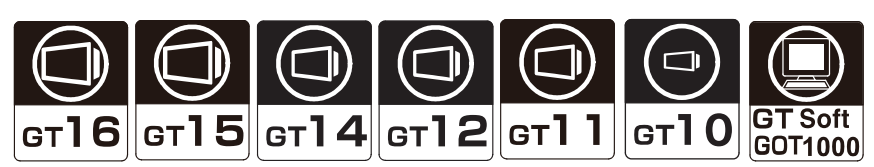

The trigger action function switches screens when the specified condition is satisfied.

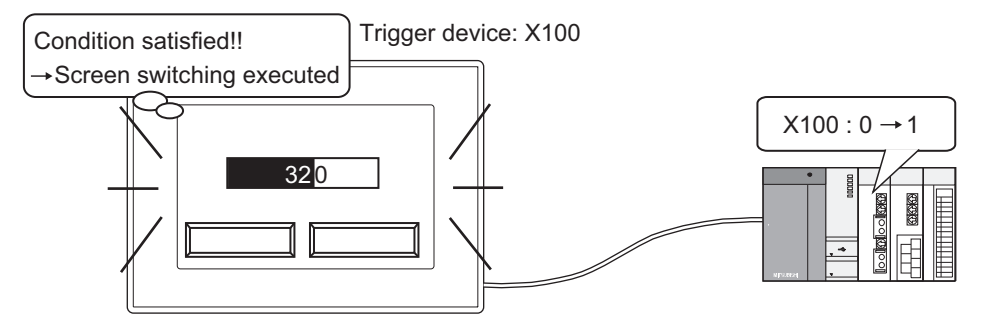

#### **Available setting conditions**

The following conditions are available.

- Ordinary
- ON or OFF state of a bit device
- Rising or falling of a bit device
- Range specification of word device values

#### **Operation when the condition is satisfied**

When the condition is satisfied, a screen is switched to the specified screen. To execute operations other than the screen switching, use the status observation function.

**[27. STATUS OBSERVATION FUNCTION](#page-976-0)** 

**Types of trigger actions**

The trigger actions include the following two types.

- Trigger action common to a project Trigger action that can be specified per project
- Trigger action by screen

Trigger action that can be specified per screen

This trigger action can be set for base screens and window screens.

The trigger action is enabled while the corresponding screen is displayed.

**23**

OPERATION LOG FUNCTION

**24**

LOGGING<br>FUNCTION

**25**

RECIPE

**26**

**27**

DEVICE DATA TRANSFER FUNCTION

DEVICE DATA<br>TRANSFER **TINCTION** 

STATUS OBSERVATION FUNCTION

**28**

OBSERVATION<br>FUNCTION **STATUS** 

**TRIGGER ACTION FUNCTION**

**29**

TIME ACTION FUNCTION

**30**

SCRIPT FUNCTION

**SCRIPT FUNCTION** 

## **28.1 Settings**

Select [Common] → [Trigger Action] from the menu to display the [Trigger Action] dialog box. Set the trigger action common to a project on the [Project] tab.

Set the trigger action by screen on the [Screen] tab.

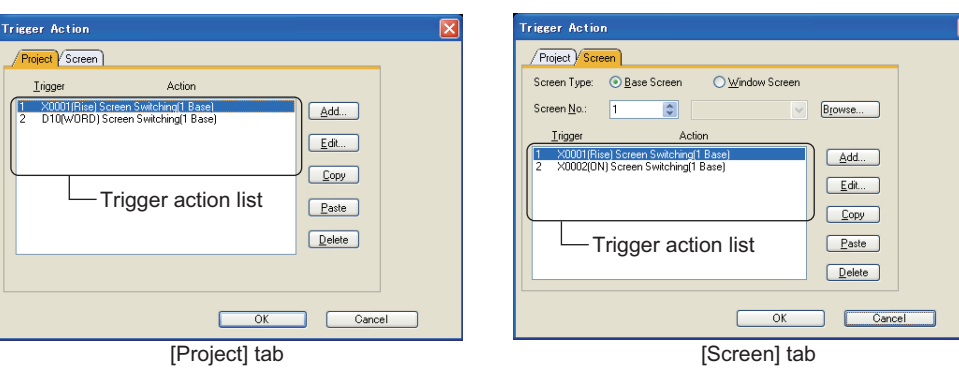

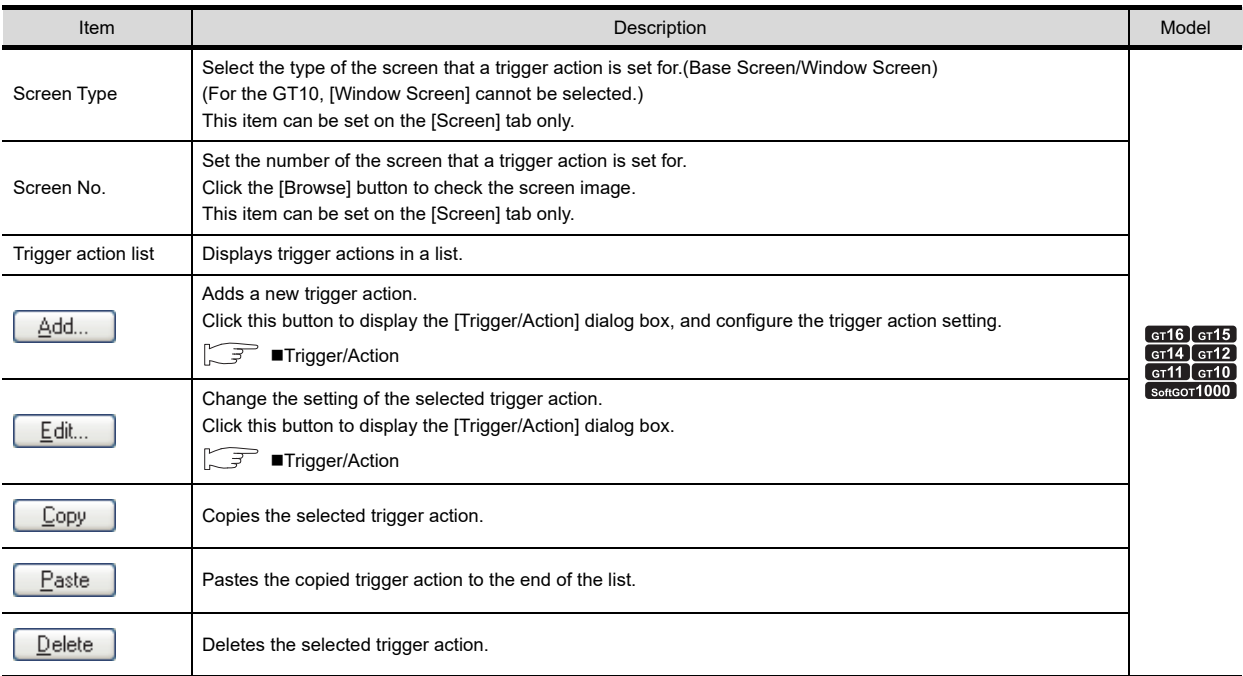

#### <span id="page-986-0"></span>**Trigger/Action**

#### **(1) Trigger tab**

Set the trigger condition to execute the trigger action.

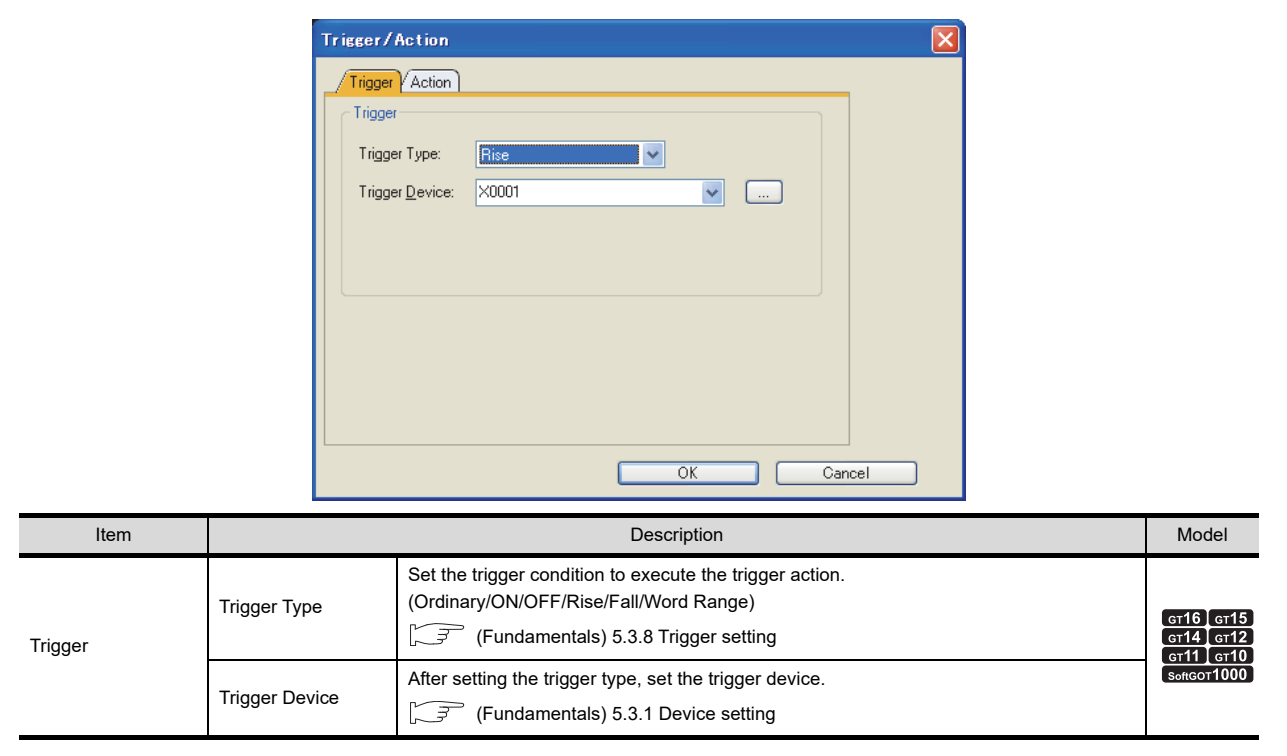

**23**

OPERATION LOG FUNCTION

**24**

LOGGING FUNCTION

**25**

RECIPE

**26**

#### **(2) Action tab**

Set the trigger action details.

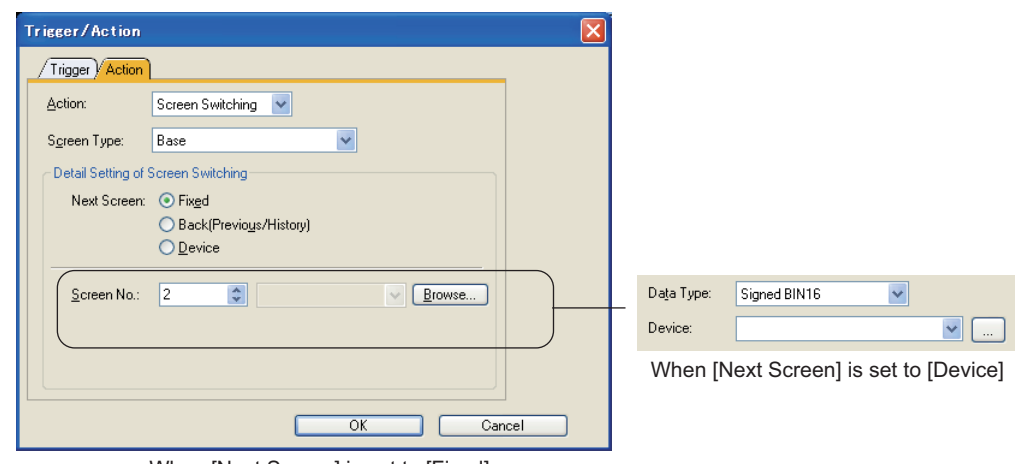

When [Next Screen] is set to [Fixed]

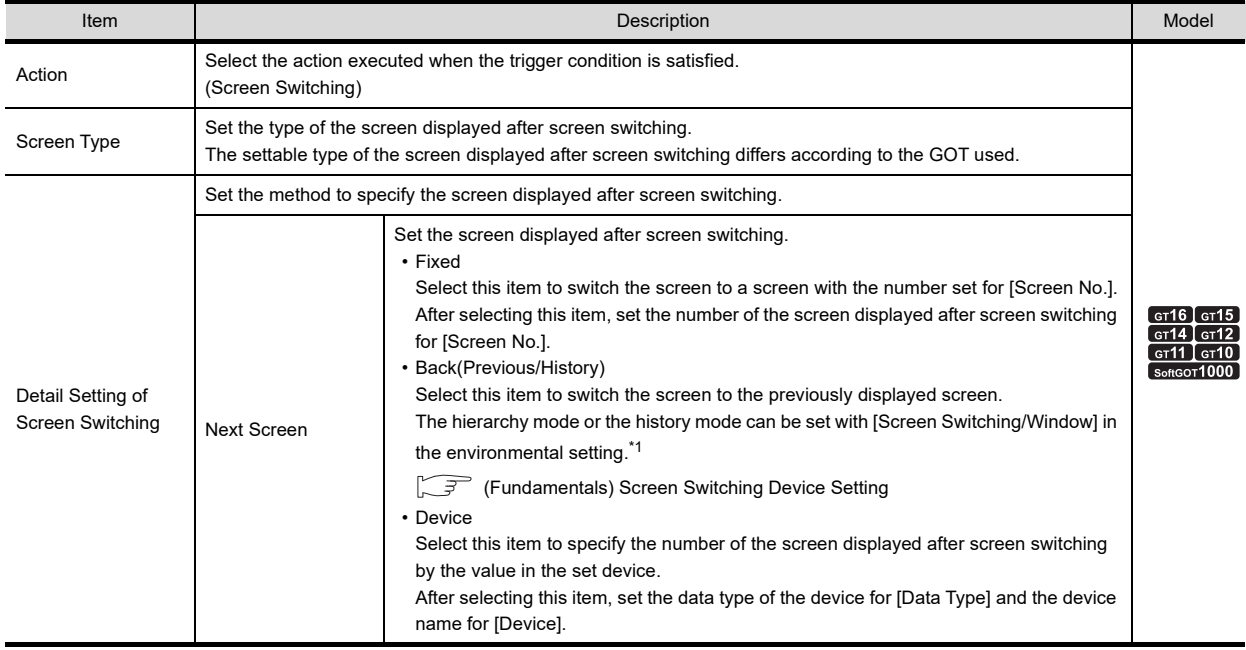

\*1 For details of the hierarchy mode and the history mode, refer to the following.

2.5 Setting Go To Screen Switch

### **28.2 Precautions**

This section explains the precautions for using the trigger action function.

#### **Precautions for drawing**

Up to 50 trigger actions common to a project can be set per project. Up to 50 trigger actions by screen can be set per screen.

#### **Operation if an error has occurred for a trigger action.**

Operation set for the trigger action is stopped when an error occurs. After operation is stopped, all the trigger actions are not executed.

## **29. TIME ACTION FUNCTION**

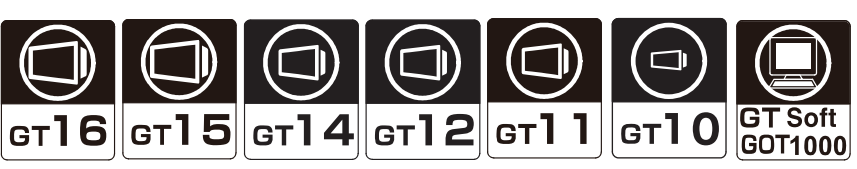

The time action function turns on or off a device or writes a value to the device on the set day of week or time. This function is operated by the day of the week and time set for the GOT.

#### ■ Turning on or off a bit device of a controller

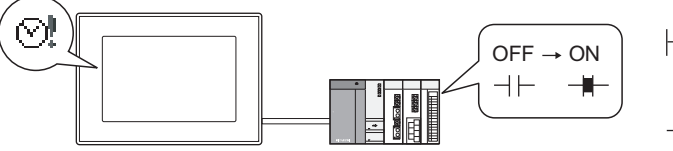

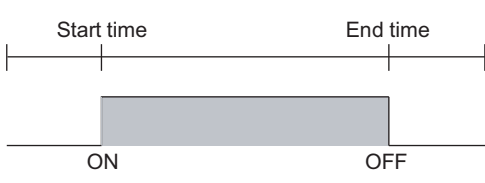

#### **Writing a value to a word device of a controller**

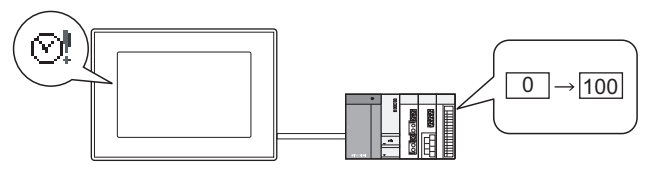

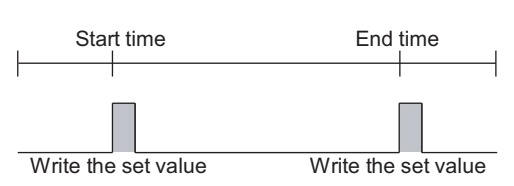

#### ■ Outputting sounds with an external speaker (Available for only the GT16, the GT15, and **GT SoftGOT1000)**

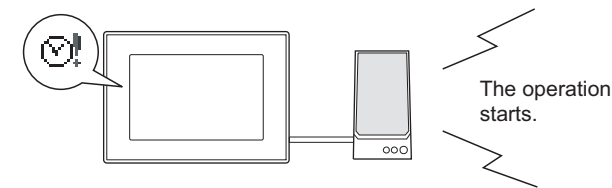

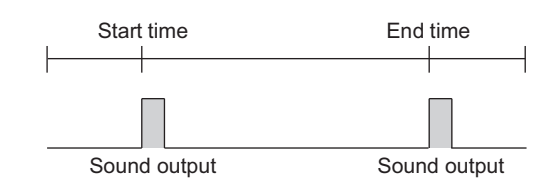

#### Application example

Designated bit device is turned ON on Monday mornings and turned OFF on Friday evenings.

Configure settings on the [\(1\) Time tab](#page-990-0) and [\(2\) Action tab](#page-991-0).  $\widehat{S}$  Configure settings on the [\(1\) Time tab](#page-990-0) and [\(2\) Action tab](#page-991-0).

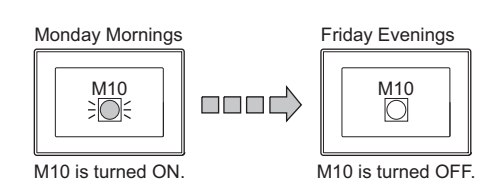

The sound 1 is played on Monday mornings, and the sound 2 is played on Friday evenings.

Configure settings on the [\(1\) Time tab](#page-990-0) and [\(2\) Action tab](#page-991-0).

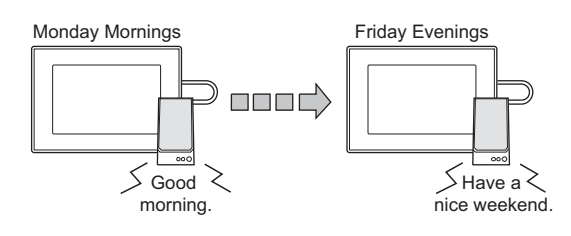

Values are written on word devices at the designated time every day.

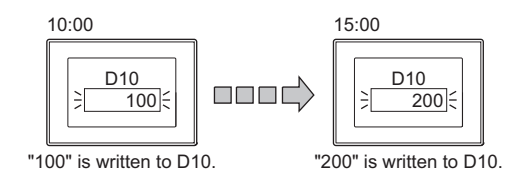

**23**

OPERATION LOG FUNCTION

**24**

LOGGING<br>FUNCTION

**25**

RECIPE

**26**

**27**

DEVICE DATA TRANSFER FUNCTION

DEVICE DATA<br>TRANSFER<br>FUNCTION

STATUS OBSERVATION FUNCTION

STATUS<br>OBSERVATION<br>FUNCTION

**28**

TRIGGER ACTION FUNCTION

## <span id="page-989-0"></span>**29.1 Settings**

Select [Common]  $\rightarrow$  [Time Action] from the menu to display the [Time Action] dialog box.

Set the data of the action, start time, and end time of the time action.

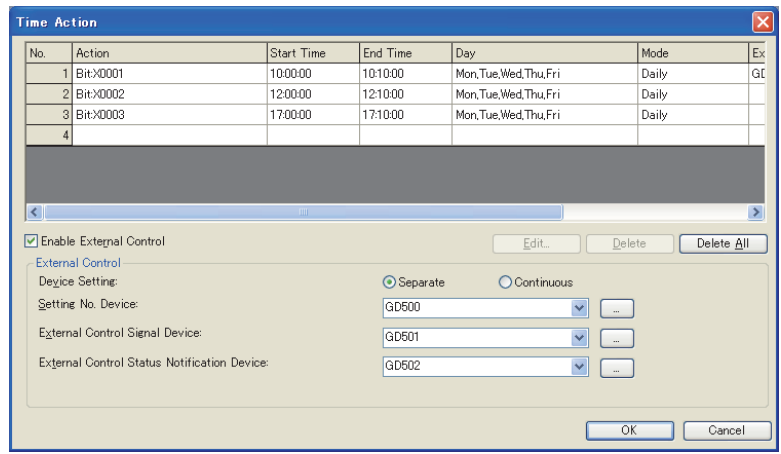

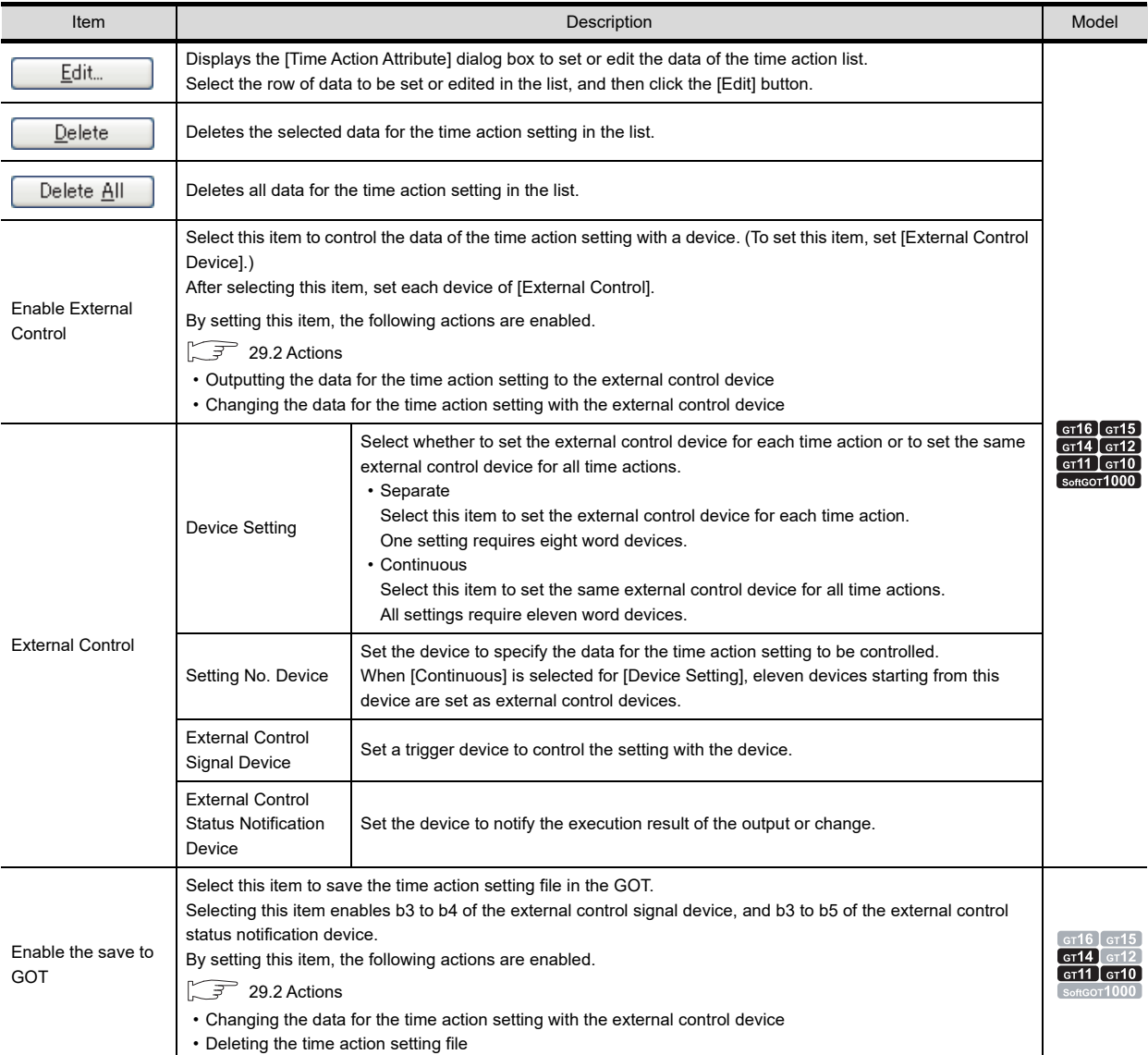

#### <span id="page-990-1"></span><span id="page-990-0"></span>**Time action setting**

#### **(1) Time tab**

Set the day-of the-week and time when the time action function is to be used.

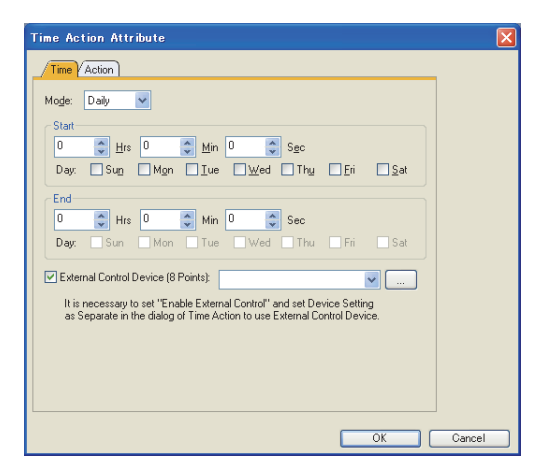

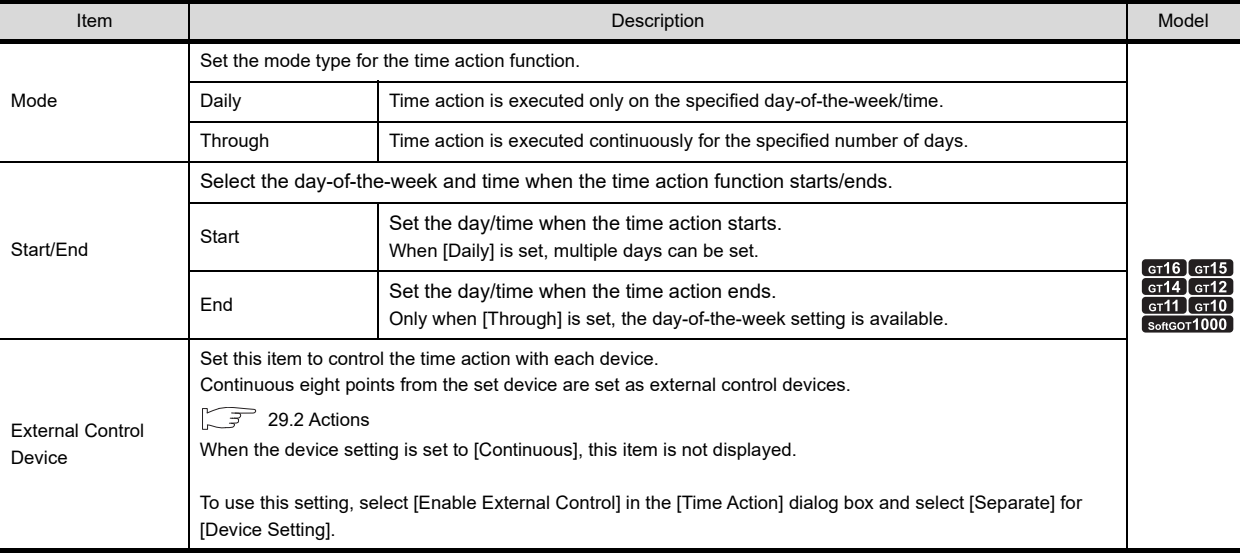

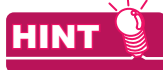

#### **Setting the same action settings in a week**

When [Through] is set, only one time action setting is available.

To set one time action setting that is executed more than twice a week by [Through], set the same settings as the set time action setting. To set the multiple time action settings, start and end time must be different from each setting. (Set [Daily] of [Mode] for the [Time] tab.)

Setting example)

Turn M0 ON in AM of Monday, and turn M0 OFF in PM of Tuesday (Set this in time action1) No action on Wednesday

Turn M0 ON in AM of Thursday, and turn M0 OFF in PM of Friday (Set this in time action2)

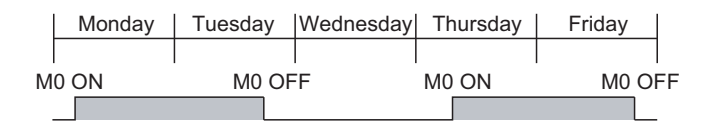

**25**

**24**

**23**

OPERATION LOG FUNCTION

#### <span id="page-991-0"></span>**(2) Action tab**

Set the condition trigger executing the time action function.

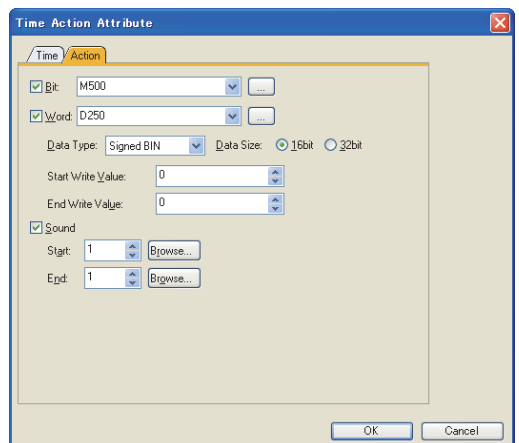

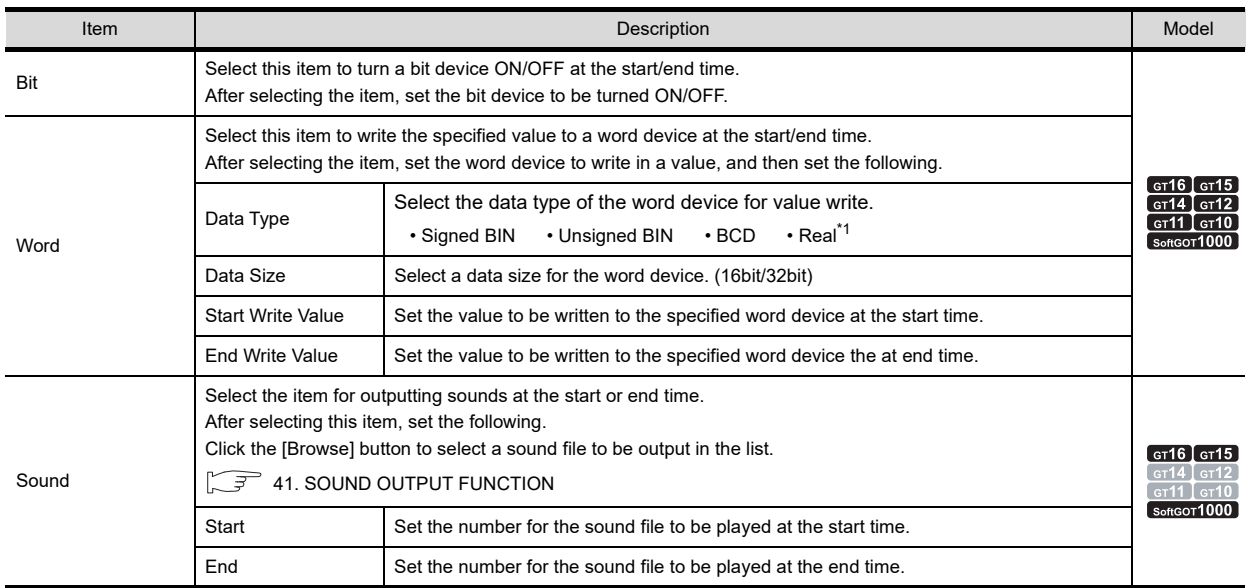

\*1 Only when [32bit] is selected for [Data Size].

## <span id="page-992-0"></span>**29.2 Actions**

To control the time action with a device, use the external control device.

The set time action data are output to a device, or the time action setting can be changed.

This section explains the devices relevant to the external control and the action for the external control.

$$
\boxed{\text{ }= \text{ }}
$$
 29.1 **Time** action setting

 $\blacksquare$  External control device

Stores time action setting.

According to the set data for [Device Setting] in the [Time Action] dialog box, the items assigned to the device differ. When [Separate] is set, consecutive eight devices starting from the device set for [External Control Device] in the [Time Action Attribute] dialog box are set as external control devices.

When [Continuous] is set, consecutive eleven devices starting from the device set for [Setting No. Device] in the [Time Action] dialog box are set as the external control devices.

If changing the external control device value to 0 and executing it, the time action setting can be disabled.

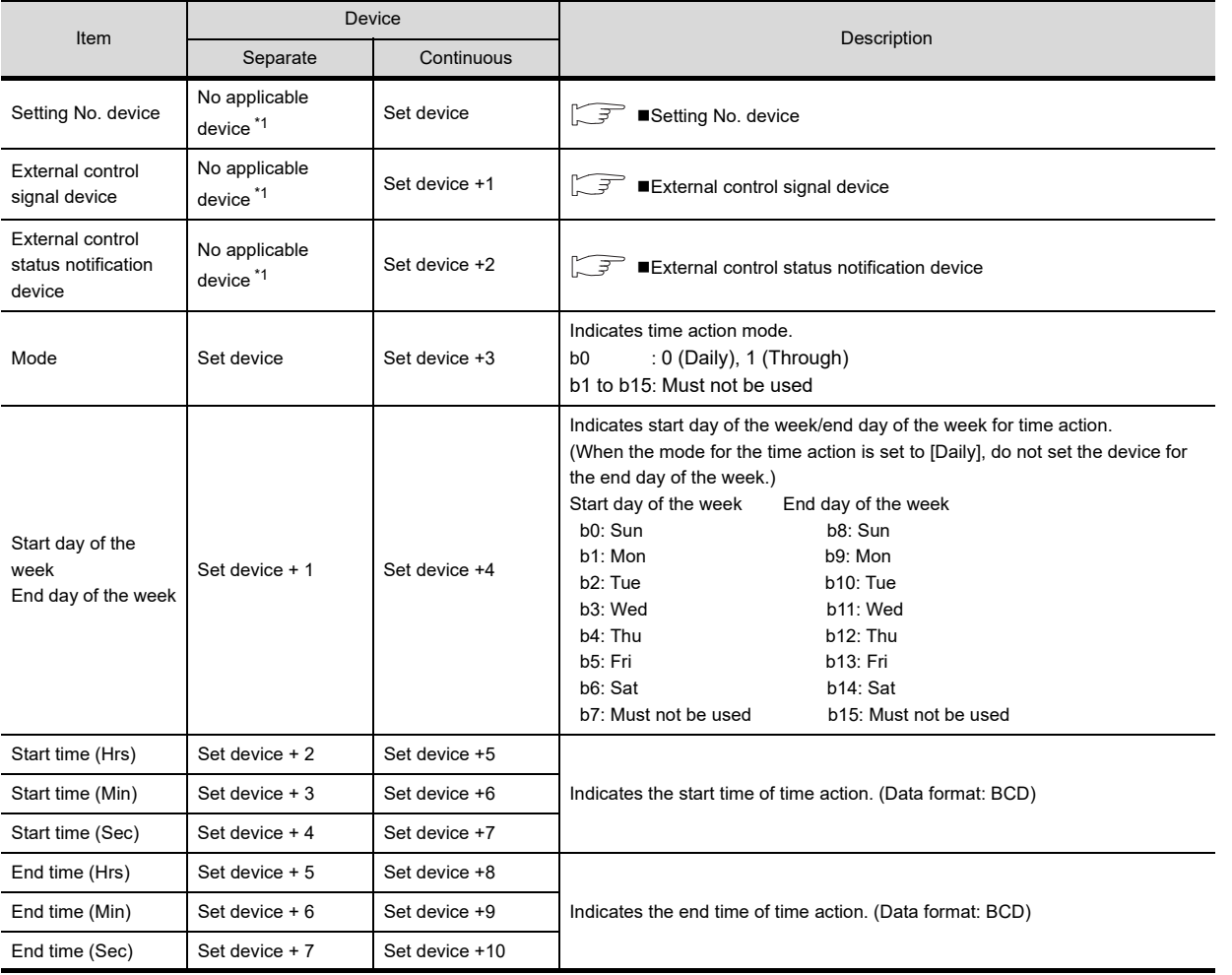

\*1 This device can be set in the [Time Action] dialog box.

#### <span id="page-992-1"></span>**Setting No. device**

By storing the time action settings with the setting No. 1 to 32 to the set device, the time action setting for the external control is specified.

**23**

OPERATION LOG<br>FUNCTION

**24**

LOGGING FUNCTION

**25**

RECIPE

**26**

**27**

DEVICE DATA TRANSFER FUNCTION

DEVICE DATA<br>TRANSFER

STATUS OBSERVATION FUNCTION

**28**

**OBSERVATION<br>FUNCTION STATUS** 

TRIGGER ACTION FUNCTION

#### <span id="page-993-0"></span>**External control signal device**

#### Executes external control.

Each bit turns on according to the execution contents.

If the bits turn on simultaneously, the bits turn on in order starting from the smallest bit number.

- b0 : Output trigger (outputs the contents of time action to an external device)
- b1 : Change trigger (changes time action setting according to external device contents)
- b2 : Must not be used

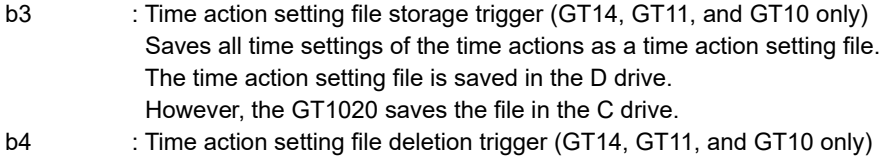

- Deletes the time action setting file.
- b5 to b15 : Must not be used

#### POINT

#### **GOT operation for the time action setting file**

If the GOT has the time action setting file when the GOT is turned on or reset, the GOT reads the time action settings from the file.

#### <span id="page-993-1"></span>**External control status notification device**

Notifies the result of when external control is executed.

When turning off external control signal device after output/change, this device automatically turns off.

- b0 : Normal termination of output
- b1 : Normal termination of change
- b2 : Error (System alarm occurs.)
- b3 : The time action setting file is normally saved. (GT14, GT12, GT11, and GT10 only) Turns on when the time action setting file is successfully saved.
- b4 : The time action setting file is normally deleted. (GT14, GT12, GT11, and GT10 only)
- Turns on when the time action setting file is successfully deleted.
- b5 : The time action setting file is normally read. (GT14, GT12, GT11, and GT10 only)
- Turns on when the time action setting file in the GOT is successfully read.
- b6 to b15 : Must not be used

#### POINT.

#### **Disabling reading data from the time action setting file (GT14, GT12, GT11, and GT10 only)**

To disable reading data from the time action setting file, execute any of the following operations, and restart the GOT.

- Turn on b4 (time action setting file deletion trigger) of the external control device.
- Write a project without the [Enable the save to GOT] setting to the GOT.

 $\sqrt{3}$  [29.1 Settings](#page-989-0)

#### **Action example for the external control**

#### **(1) Output (when time action contents are output to an external device)**

Output (when time action contents are output to an external device)

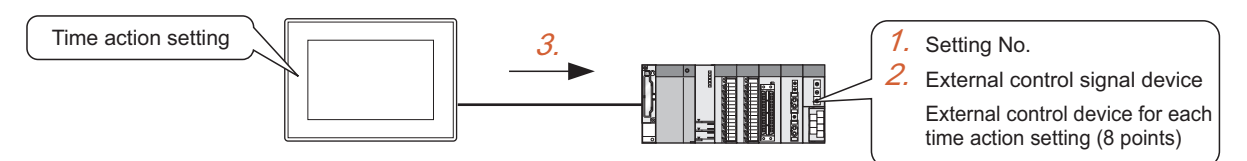

- *1.* Specify the setting No. of the time action setting to be output.
- *2.* Turn ON b0 of external control signal device.
- *3.* The time action setting is output to the external control device.

#### **(2) Change (when time action setting is changed with external device contents)**

Change (when time action setting is changed with external device contents)

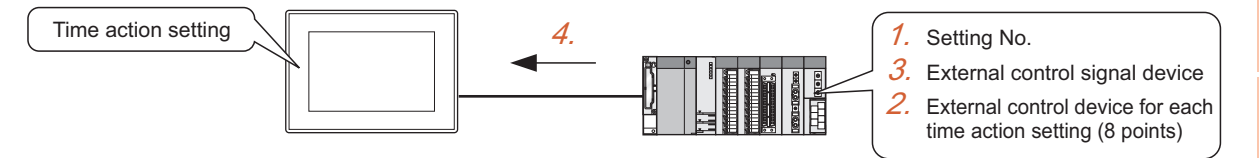

- *1.* Specify the setting No. of the time action setting to be changed.
- *2.* Write a changed value to the external control device.
- *3.* Turn ON b1 of external control signal device.
- **4.** Time action is set with the setting contents.

**23**

OPERATION LOG FUNCTION

**24**

LOGGING<br>FUNCTION

**25**

RECIPE

**26**

**27**

DEVICE DATA TRANSFER FUNCTION

DEVICE DATA<br>TRANSFER **FUNCTION** 

STATUS OBSERVATION FUNCTION

STATUS<br>OBSERVATION<br>FUNCTION

**28**

TRIGGER ACTION FUNCTION

### **29.3 Precautions**

This section explains the precautions for using the time action function.

#### **Precautions for drawing**

- **(1) Maximum number of time action settings** Up to 32 time action settings can be configured in one project.
- **(2) Multiple time action settings** Do not set different time actions to the same day-of-the-week and time.

Otherwise GOT may work abnormally.

#### **Precautions for use**

#### **(1) Clock function**

For the precautions and restrictions about the GOT clock function for the date display or time display, refer to the following.

(Fundamentals) 2.7 Clock Function Specifications

#### **(2) During operation of time action function**

Changing the GOT built-in clock time or any preset device status may affect the time action behavior.

Example1:When the set bit device (M0) is turned ON before the time action is executed

The action is not executed at the time set by the time action function

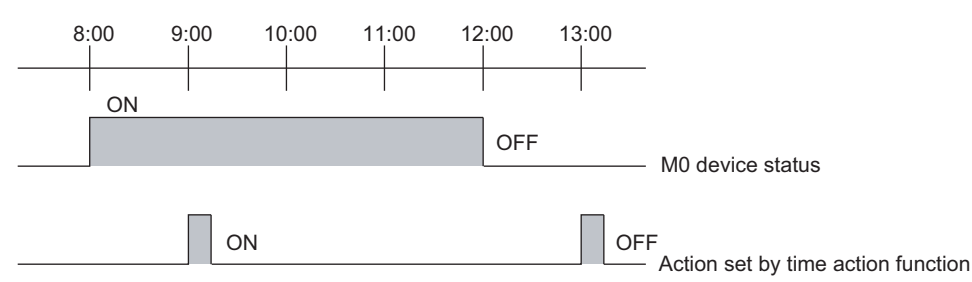

Example2:When the GOT's built-in clock time is changed

The action is executed at the next start time.

It will not be executed if the change is made after the start/end action time.

The probable causes of why times set by the clock are changed are described below.

- The GOT built-in clock is changed for [Time] in the utility. (Time notification setting)
- Time of the GOT clock synchronizes with that of controller when "Clock data GOT is matched to clock data External" is checked on Clock Settings of GT Designer3.
- Times may be changed by GOT's internal devices from GS513 to GS516.

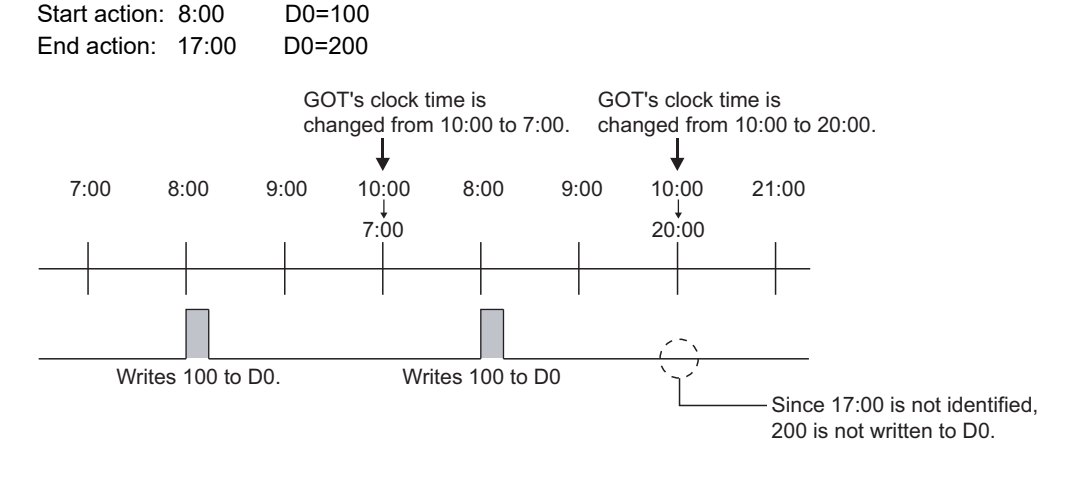

#### **(3) When using external control**

When the time action setting is changed with a device, it can be restored to the setting made with GT Designer3 by either of the following operations.

- Powering off the GOT, resetting
- Transferring OS or project data

#### **(4) When using sound output function**

Only the GT16, GT15, and GT SoftGOT1000 are available for this function. For the sound output, refer to the precautions for the sound output function.

**F** [41. SOUND OUTPUT FUNCTION](#page-1298-0)

**(5) When saving the time action setting file (GT14, GT12, GT11, and GT10 only)** The time action setting file is saved in the D drive. To keep the time action setting file, a battery is required. The GT1020 does not have the battery and the D drive. Therefore, the time action setting file is saved in the C drive.

**24**

**23**

RECIPE

TRIGGER ACTION FUNCTION

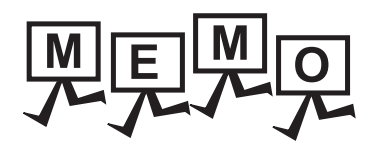

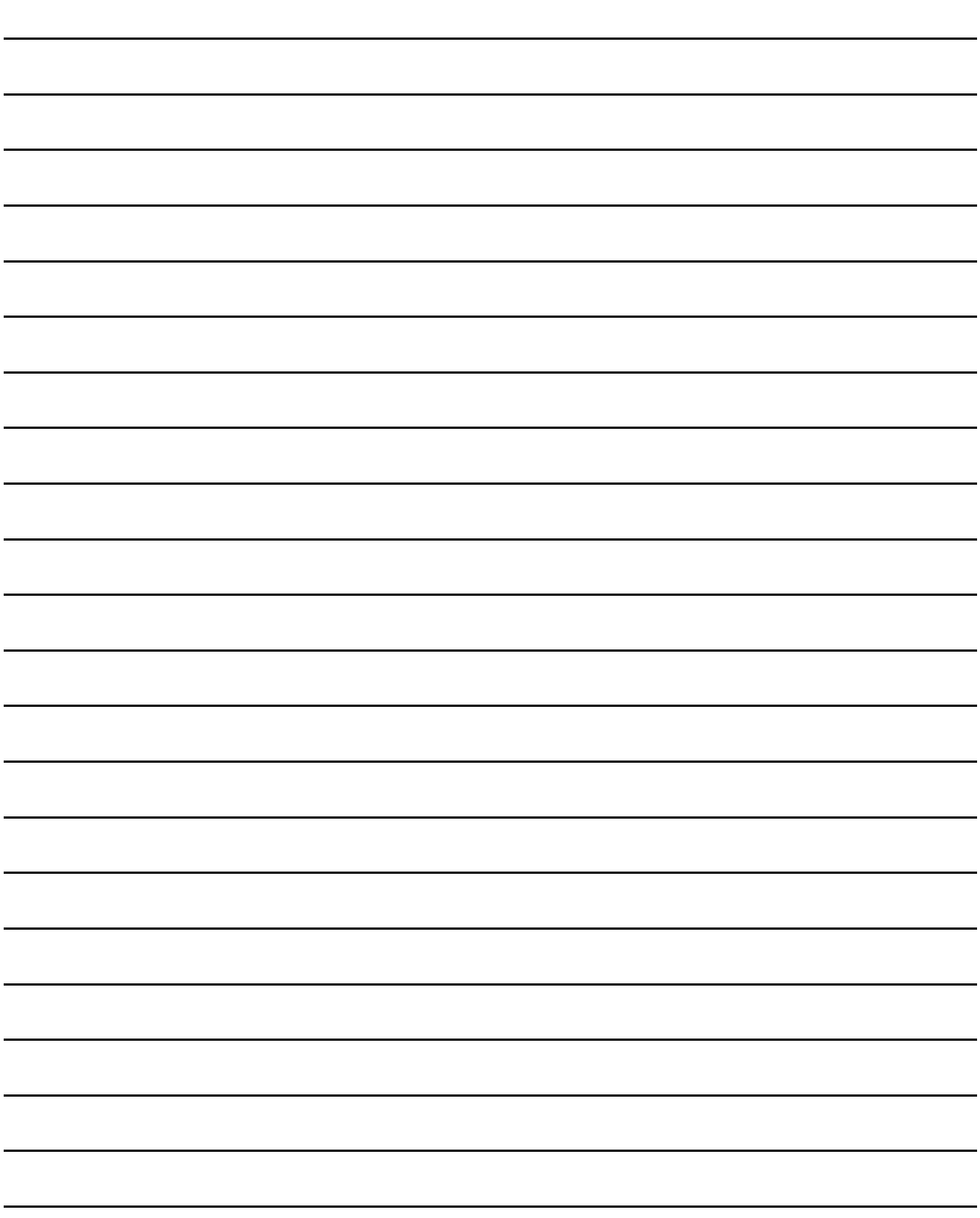

## **SCRIPT FUNCTION**

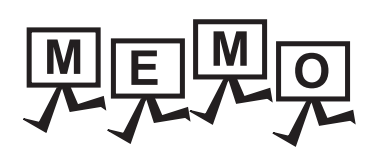

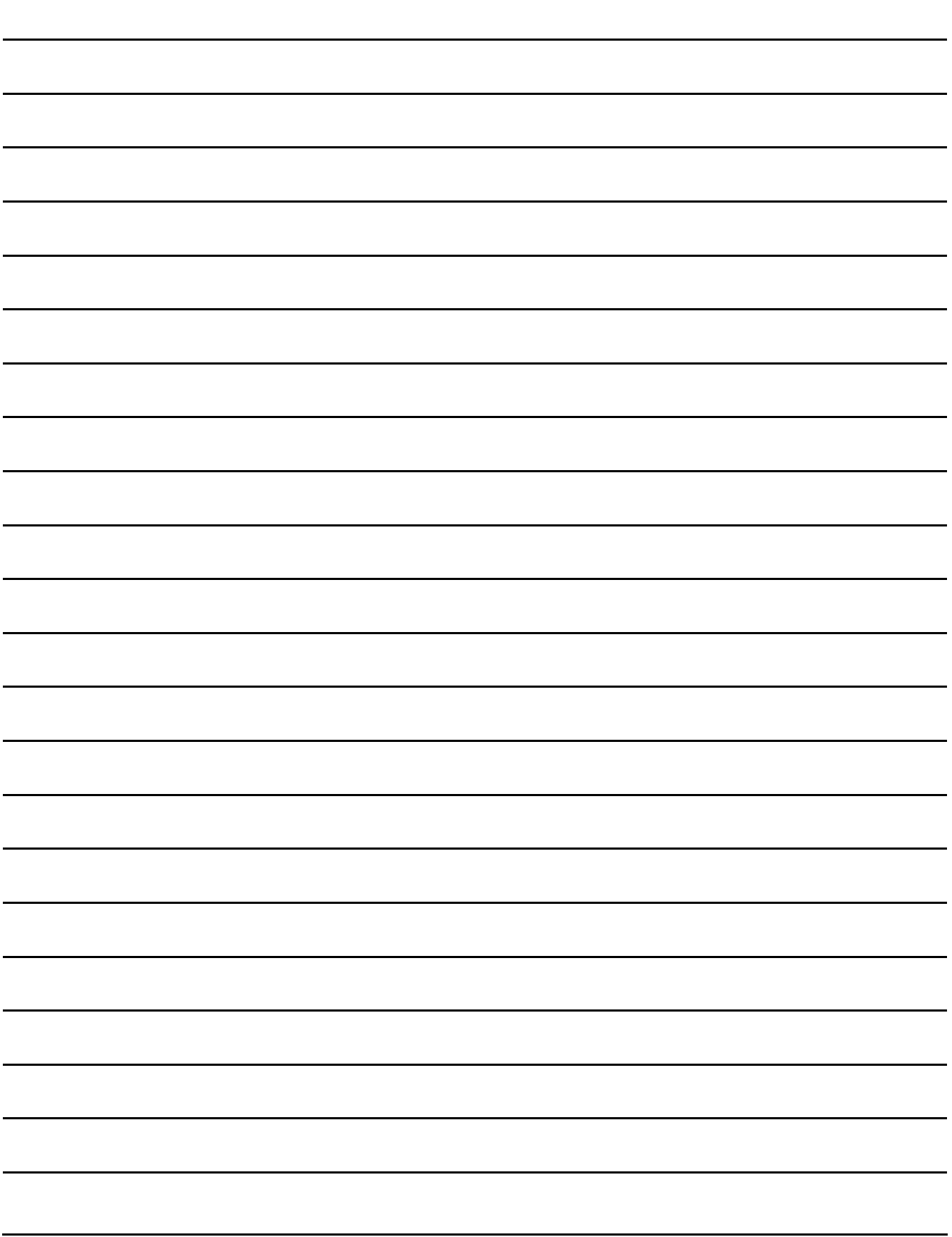

## **30.1 Overview**

The script functions are designed to control the GOT display with the GOT's original programs (hereafter abbreviated to "script").

Controlling the GOT display with the GOT side script drastically reduces the load on the system side (e.g. controller, microcomputer) display.

This section explains the specifications, GT Designer3 settings, program example and troubleshooting of the script function.

#### **30.1.1 Features**

#### **Ease of system maintenance**

As the necessary programs can be created and assigned to GOT with the script functions in advance, the system side handles only machine control programs, facilitating system maintenance.

#### **Various screen controls by GOT alone**

Using the script function enables the following operations that cannot be achieved by the GOT alone.

#### **(1) Various object functions are available**

- (a) A single lamp represents multiple bit device statuses.
- (b) A specific part is displayed if any of multiple bit devices is ON, and is erased if they are all OFF.
- (c) At the same time as a numeric value is input, a part indicating "Already input" is pasted to the place adjacent to the input value display frame.
- (d) A single touch switch can make multiple operations corresponding to multiple statuses.
- (e) At the same time as the alarm list (system alarm) function detects an error (\*1), the corresponding troubleshooting screen appears automatically.
	- \*1 When an error occurs in the alarm list (system alarm), error contents are stored to GOT error code of [System Information].

#### **(2) Processing of complicated arithmetic**

(a) A polynomial operation can be more simply represented on a single line as compared with ladder program.

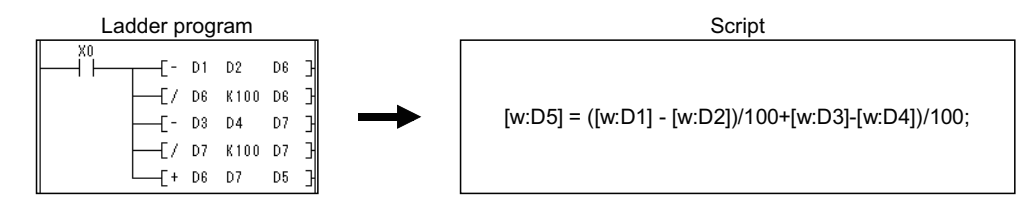

(b) Not only four fundamental operations but also various application arithmetic functions, such as trigonometric and exponential functions, can be used optionally.

#### **(3) Expanded applicable fields**

(a) The date is calculated by entering the start date (month, day and year) and the duration (number of days) after that date.

What is the date 345 days after May 20, 2008?  $\rightarrow$  April 30, 2009

(b) The day of the week is calculated by entering the corresponding date (month, day and year). Which day of the week falls on February 21, 1961?  $\rightarrow$  Tuesday

#### **Easy programming language**

Script can be created with entry-level programming knowledge, as it is C language-like program.

**23**

OPERATION LOG<br>FUNCTION

**24**

LOGGING<br>FUNCTION

**25**

RECIPE

**26**

**27**

DEVICE DATA TRANSFER FUNCTION

DEVICE DATA<br>TRANSFER<br>FUNCTION

STATUS OBSERVATION FUNCTION

STATUS<br>OBSERVATION<br>FUNCTION

**28**

TRIGGER ACTION FUNCTION

#### **Compatibility with commercially-available programming editors**

Commercially-available text editors (e.g. Microsoft® Windows® standard memo pad, Wordpad) are applicable for programming to improve program productivity.

#### **Execution condition selectable for each script**

Any of various conditions can be selected as a trigger to execute each script, which enables script execution scheduling.

In addition to the above conditions, an object script can be executed in synchronization with object input/display and touching of a touch switch.

#### **Fully useful debugging functions**

Since a script is C language-like program, the general C language compiler or debugger (e.g. Microsoft® Visual C++) can be used for its simulation by making slight corrections.

This is effective for debugging a complicated script that includes many control statements.

The system monitor function is useful for hardware debugging using GOT.

The test and device monitor functions are available to check conditional branching in a script. By monitoring the GOT special registers (GS), error information and a script in execution can be easily confirmed.

#### **Check the validity of the syntax for the created scripts**

The validity of the syntax for the created scripts can be checked by using GT Designer3 before executing the scripts on the GOT. Doing so increases the programming efficiency.

#### ■ The script language created on digital package is convertible

It is possible to convert the script language (D script/global D script) created on Digital package in order to operate it on GOT.

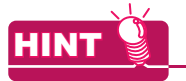

#### **(1) Execution condition setting and syntax validity check** The execution condition setting and the syntax validity check are made on GT Designer3 at the time of monitor screen creation. For details, refer to the following.

• Project script and screen script : [30.2.1 Settings](#page-1009-0)

• Object script : [30.3.1 Settings](#page-1073-0)

**(2) Converting script language created on Digital package** Convert the script language created on Digital package using GT Converter2. Refer to the following for details of convertible data and conversion method.

GT Converter2 Version3 Operating Manual for GT Works3

#### ■ Script functions types

There are three types of script functions as below.

**(1) Project script**

**9<sub>6</sub> 9<sub>5</sub> 9<sub>4</sub> 9<sub>12</sub> 9<sub>11</sub> 9<sub>10</sub> 8** 

**23**

OPERATION LOG<br>FUNCTION

**24**

LOGGING FUNCTION

**25**

RECIPE

**26**

**27**

DEVICE DATA TRANSFER FUNCTION

DEVICE DATA<br>TRANSFER<br>FUNCTION

STATUS OBSERVATION FUNCTION

STATUS<br>OBSERVATION<br>FUNCTION

**28**

TRIGGER ACTION FUNCTION

**29**

TIME ACTION FUNCTION

**30**

- (a) Target of setting/action Project script means the script function that is set / operated for the project as a whole.
- (b) GOT status that enables execution of a project script A project script can be executed any time while the GOT is online.
- (c) Script execution condition A script is executed when the condition is established.
- (d) Allowable number of scripts Up to 256 scripts can be set for a project.

#### POINT.

#### **Precautions for setting a project script**

Devices monitored by project scripts are always operating. Therefore, if monitor target devices increase, display on the monitor screen will be delayed.

## HINT

#### **Application of project scripts**

Since a project script operates for a project as a whole, it can be conveniently used in such as the case shown below.

Example: To call up the troubleshooting screen automatically at the same time that the alarm list (system alarm) detects an error

#### **(2) Screen script**

### To <sup>CT</sup> 15 **T<sub>4</sub>** T<sub>2</sub> T<sub>1</sub> T<sub>1</sub> T<sub>0</sub>

(a) Target of setting/action

Screen script means the script function that is set / operated for the screens indicated below.

- Base screen<sup>\*1, \*2</sup>
- Window screen<sup>\*1, \*2</sup>(Superimpose windows, overlap windows)
- \*1 The called screen by the set overlay screen function is also the target of a screen script.
- \*2 The screen displayed by the parts display function is not the target of a screen script.
- (b) GOT status that enables execution of a screen script
	- A screen script can be executed when two conditions below are satisfied.
		- GOT is online.
		- The target screen is displayed.
- (c) Script execution condition

A script is executed when the condition is established.

(d) Allowable number of scripts Up to 256 scripts can be set in a screen (including the called screens by the set overlay screen function)

#### POINT

#### **Precautions for setting a screen script**

If the number of monitor devices of screen scripts increase, display on the monitor screen will be delayed.

#### **(3) Object script**

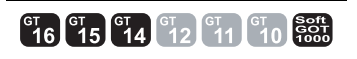

#### (a) Target of setting/action

Object script means the script function that is set / operated for the objects indicated below.

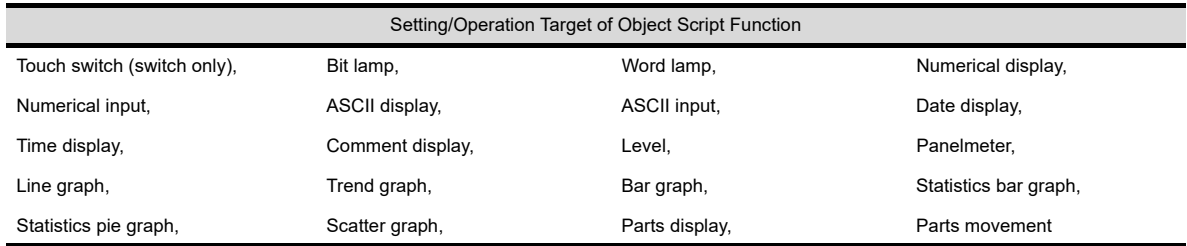

(b) GOT status that enables execution of an object script

An object script function can be executed when four conditions below are all satisfied.

- GOT is online.
- The screen where arranged target object is displayed.
- The target object is displayed/operating.
- Target object operating is not restricted by the security function.
- (c) Execution condition for script function A script is executed when the condition is established. Execution of a script is also triggered by object input / display and touch operation of a touch switch.
- (d) Allowable number of script function Numerical input and ASCII input allows the setting of input object script and display object script for one object.

For objects other than numerical input and ASCII input, one script can be set for one object.

#### POINT

#### **Precautions for setting an object script**

If number of monitor devices on object scripts increase, display on the monitor screen will be delayed.

#### **30.1.2 Precautions for use**

This section explains the precautions for using the script function.

#### **Applicable range of the script functions**

Since script functions are designed to control the GOT display, do not use them for machine control that requires the severe timing for execution.

When changing the data within PLC from GOT, create an interlock circuit in a sequence program to ensure that the whole system will operate safely.

The following time periods vary depending on the project data.

- Time period from when the trigger device condition for the script is met until when the script is executed
- Script processing time

#### **Stop of the script processing**

Any of the following cases disables the corresponding script to be processed, resulting in an error.

• A numerator is divided by a denominator of 0

• A monitor device value cannot be handled as BCD when "16-bit BCD" or "32-bit BCD" is selected as a script data format.

Example: [D0]=[D1]: Current value of D1 is "0x991A"

• An operation result is outside the BCD range when "16-bit BCD" or "32-bit BCD" is selected as a script data format.

 Example: 16-bit: Other than 0 to 9999 32-bit: Other than 0 to 99999999

• As the write target device of the while statement, a temporary device area (TMP) is not used but the PLC CPU device or GOT internal device (GD) is used.

For details, refer to the following.

Applicable data range

 $\sqrt{3}$  [30.2.6 Applicable data and representation methods](#page-1035-0)

Details of while statement

 $\sqrt{3}$  [30.2.5 Control structure](#page-1027-0)

Corrective actions to be taken when script processing has stopped

**[30.4 Troubleshooting](#page-1110-0)** 

#### ■ Differences in processing result between data formats

The following cases may result in an unintended processing.

- When other than "16-bit BCD" and "32-bit BCD" has been selected as script data format, the constant is described that is outside the selected format range.
- When "16-bit unsigned BIN" or "32-bit unsigned BIN" has been selected as the script data format, the negative constant is described.
- When other than "real number" has been selected as script data format, the constant with a decimal point is described.

For details on data format, refer to the following.

 $\sqrt{3}$  [30.2.6 Applicable data and representation methods](#page-1035-0)

#### **Bitwise operation and data type**

If you perform a bitwise operation on the device with a signed data type, an unexpected value may result. Set an unsigned data type for the target device of a bitwise operation.

#### **Instructions for monitor device description**

Some controller includes the monitor devices of which Nos. have to be described in the specific number of digits. Failure to observe this instruction may cause a malfunction. For details on describing method, refer to the following.

 $\sqrt{3}$  [30.2.6 Applicable data and representation methods](#page-1035-0)

**23**

OPERATION LOG<br>FUNCTION

**24**

LOGGING<br>FUNCTION

**25**

RECIPE

**26**

**27**

DEVICE DATA TRANSFER FUNCTION

DEVICE DATA<br>TRANSFER

STATUS OBSERVATION FUNCTION

**28**

OBSERVATION<br>FUNCTION

#### **Precautions for writing data in the GOT**

When editing a screen script or an object script, write the screen data with the edited script in the GOT. Failure to do so does not reflect the edited script in the GOT.

#### **Instructions for assignment delay**

#### **(1) For assignment delay**

When a script function writes the operation result to a device at the end of script execution, writing to a device (assignment) can be delayed with some devices.

The table below shows if such assignment delay occurs for each kind of devices.

Synchronized: Operation result is written to a device in synchronization with script. Delay: Assignment delay occurs.

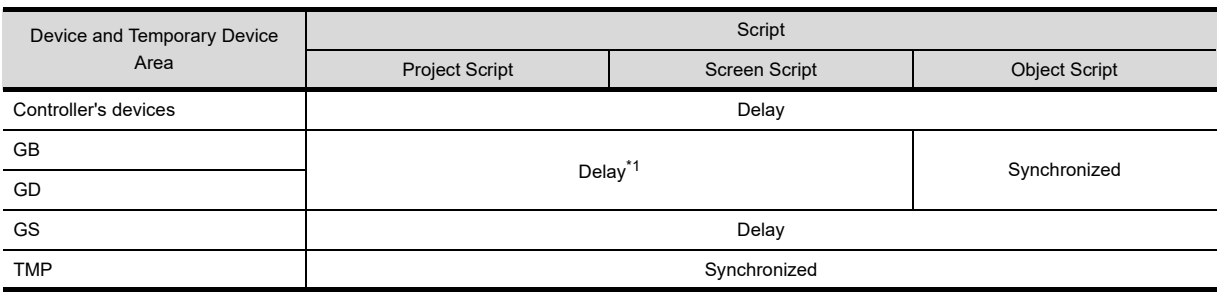

\*1 By setting [Cancel internal device (GD/GB) assignment delay] on GT Designer3, the operation result can be written to a device in synchronization with the execution of script.

For the setting on GT Designer3, refer to the following.

Therefore, performing assignment processing as "Example 1" causes a write delay. Describe a script as example 2 and example 3 to reduce the frequency of communications with the PLC CPU and avoid influence on monitor processing.

Example 1: Assignment processing using PLC CPU devices

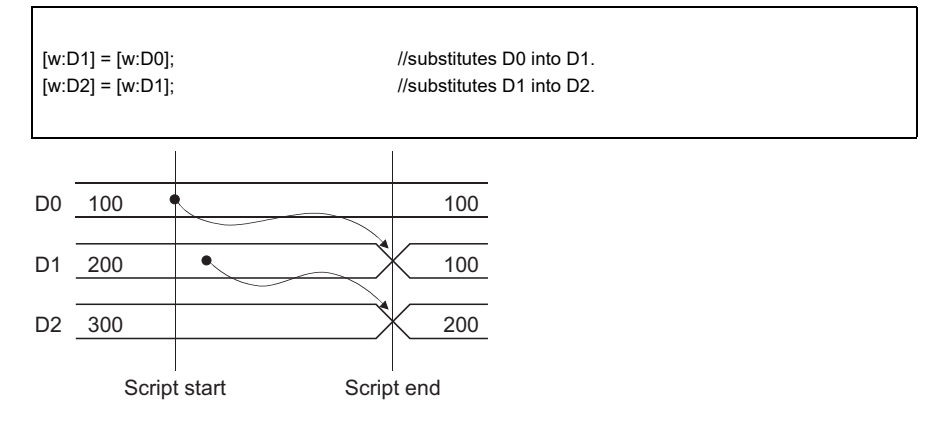

In this script, the D0 value is not reflected on D2 immediately, causing a write delay. This status persists until this script is processed.

 $\sqrt{3}$  30.2.1 [Option tab](#page-1019-0)

Example 2: Assignment processing using temporary device areas

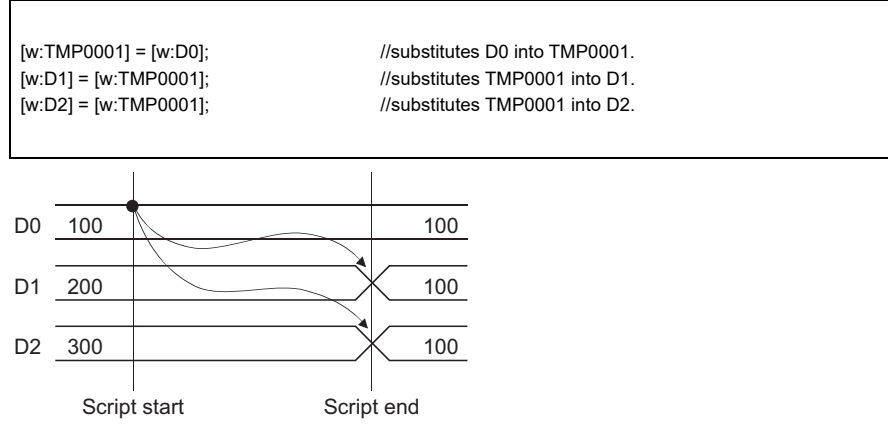

Using the temporary device areas designed for script functions prevents a write delay. For details on temporary device areas, refer to the following.

 $\sqrt{3}$  [30.2.6 Applicable data and representation methods](#page-1035-0)

Example 3: Assignment processing using GOT internal devices (GD, GB)

 $[w:GD1] = [w:DO];$  //substitutes D0 into GD1. [w:D1] = [w:GD1]; //substitutes GD1 into D1.  $[w:D2] = [w:GD1];$  //substitutes GD1 into D2.

Using GOT internal devices (GD, GB) enables the same processing timing as temporary device areas and prevents a write delay.

With project scripts and screen scripts, the setting of [Cancel internal device (GD/GB) assignment delay] is necessary on GT Designer3.

For the setting on GT Designer3, refer to the following.

 $\sqrt{3}$  30.2.1 [Option tab](#page-1019-0)

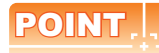

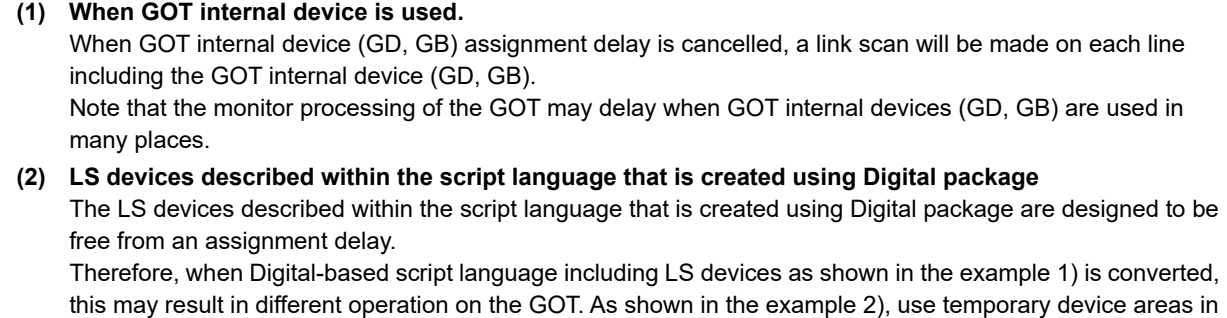

Digital-based script language including LS devices to prevent an assignment delay.

DEVICE DATA

STATUS

**28**

TRIGGER ACTION FUNCTION

**29**

TIME ACTION FUNCTION

**30**

**SCRIPT FUNCTION**

**SCRIPT FUNCTION** 

**23**

OPERATION LOG FUNCTION

**24**

LOGGING FUNCTION

**25**

RECIPE

#### **(2) Assignment delay with offset function**

(a) When reading values from devices

For using the offset function in scripts, when devices for controllers and GOT internal devices (GB, GD) are used as base devices, assignment delays occur and scripts might not operate correctly even though values of offset devices are changed.

Example 1) Incorrect operations with offset function (R200 = 10)

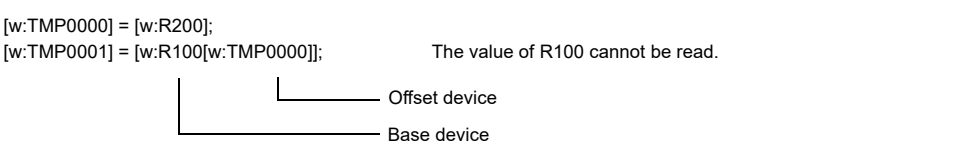

With the above example, the offset device (TMP000) keeps the value before the assignment. When device numbers are out of the base device (R) numbers, an error occurs.

For no assignment delays, use the temporary device area or GOT internal devices as both base devices and offset devices.

When the GOT internal device is used, select [Cancel internal device (GD/GB) assignment delay].

 $\sqrt{3}$  30.2.1 [Option tab](#page-1019-0)

Example 2) No assignment delays with temporary device area (R200 = 10)

```
bmov([w:R100],[w:TMP0100],11)
[w:TMP0000] = [w:R200];[w:TMP0001] = [w:TMP0100[w:TMP0000]]; The value of TMP110 can be read.
```
Assign the values of base devices to the temporary device area with the bmov control statements in advance, and then the inoperative operations in Example 1 work.

#### POINT

#### **Notes for Example 2**

For Example 2, the range of the offset device (R200) is 0 to 10, and values of 11 devices starting from the base device (R100) are assigned to the temporary device area.

As a result, the number of devices to be assigned to the temporary device area must be changed depending on the range of offset devices.

#### (b) When writing values to devices

No restrictions as reading values from devices exist. (Refer to the following Example 1.) When devices for controllers and GOT internal devices (GB, GD) are used as base devices, the values of offset devices with the while control statements cannot be changed repeatedly as shown in Example 2. Use the temporary device area or GOT internal devices as both base devices and offset devices as with reading values from devices, and the values of offset devices with the while control statements can be changed repeatedly.

When the GOT internal device is used, select [Cancel internal device (GD/GB) assignment delay].

 $\Box$  30.2.1 [Option tab](#page-1019-0)
Example 1) Using offset function for write devices (Enabled)

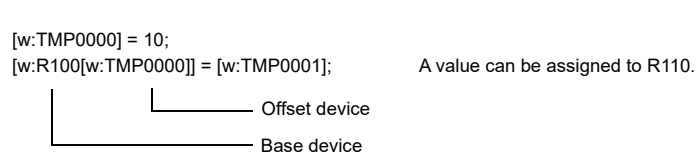

Example 2) Using offset function for write devices with while control statements (Disabled)

```
[w:TMP0000] = 10;while([w:TMP0000] < 20) {
[w:R100[w:TMP0000]] = [w:TMP0001]; An error occurs.
[w:TMP0000] = [w:TMP0000]+2;}
```
Example 3) No assignment delays using offset function for write devices with while control statements

```
bmov([w:R110],[w:TMP0110],10);
[w:TMP0000] = 10;while([w:TMP0000] < 20) {
[w:TMP0100[w:TMP0000]] = [w:TMP0001]; No error occurs.
[w:TMP0000] = [w:TMP0000]+2;}
bmov([w:TMP0110],[w:R110],10);
```
Assign the values assigned to the temporary device area to base devices with the bmov control statements after operations with the temporary device area, and then the inoperative operations in Example 2 work.

#### **Exchanging data among scripts using the temporary device area**

Project scripts and screen scripts share the same temporary device area, while object scripts use the independent temporary device area.

Accordingly, data exchange between an object script and a project script / screen script using the temporary device area is not possible.

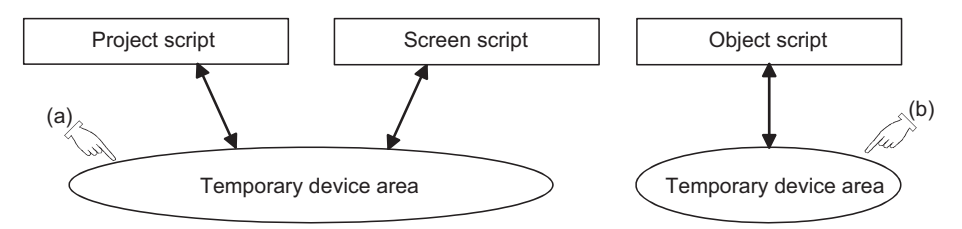

To exchange the data between a project script / screen script and an object script, use GOT internal devices GD or GB. (An image showing the case where the access is made to the temporary device area of the same number)

**23**

OPERATION LOG<br>FUNCTION

# **30.2 Project Script, Screen Script**

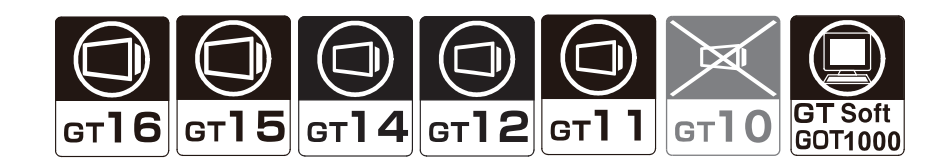

## <span id="page-1009-0"></span>**30.2.1 Settings**

Select [Common]->[Script]->[Script] from the menu to display the [Script] dialog box.

## **Project tab**

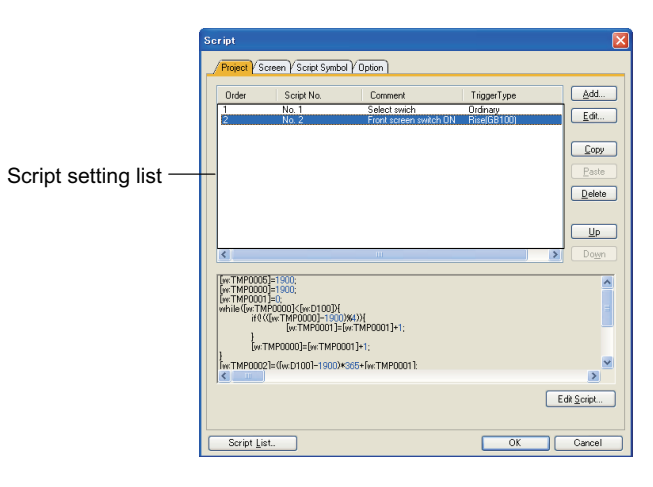

Set the Project script applicable for the whole projects.

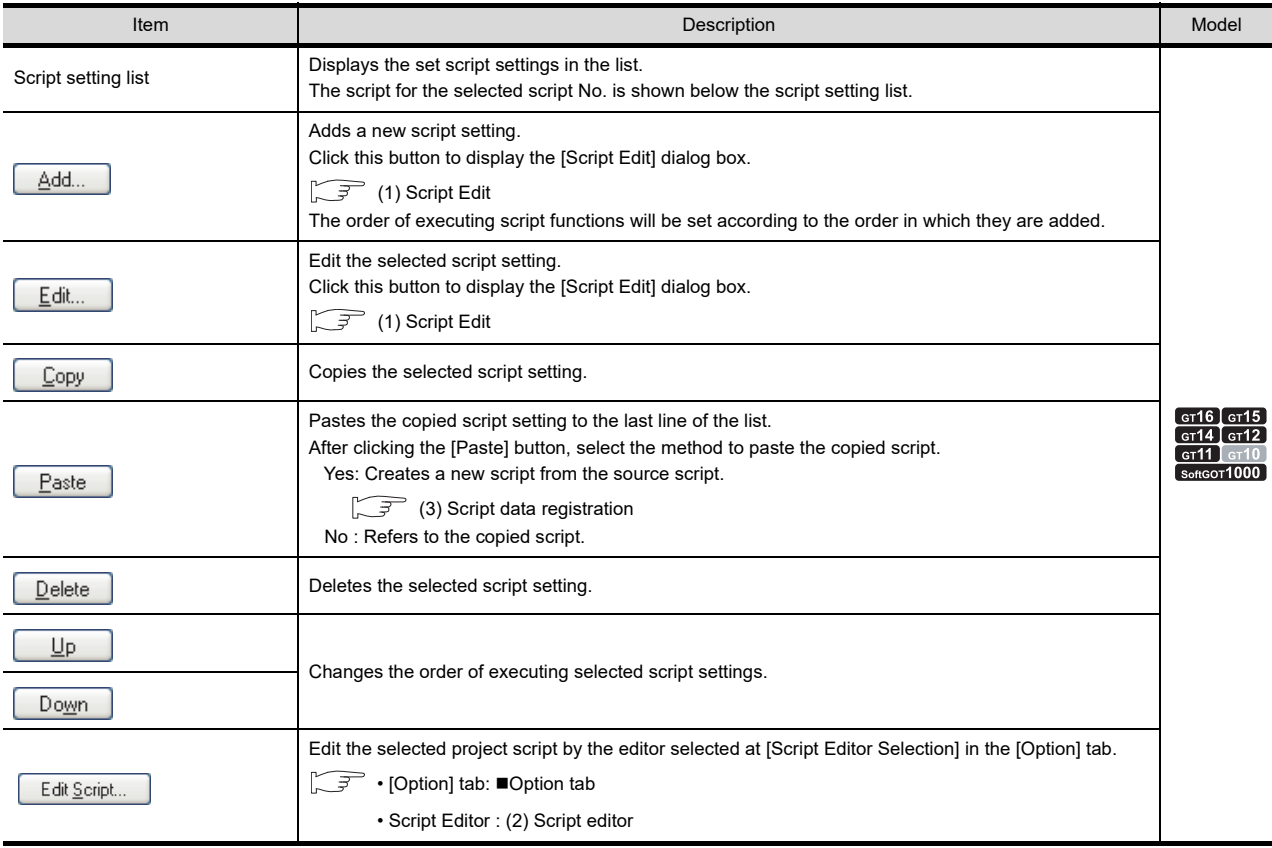

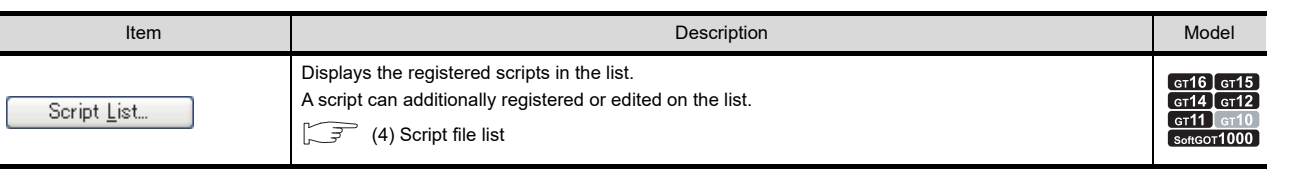

icript Edit Order

Script No: Script Name

Comment

Data Type

Trigger Type:

Trigger Device

### **(1) Script Edit**

<span id="page-1010-0"></span> $\overline{1}$ 

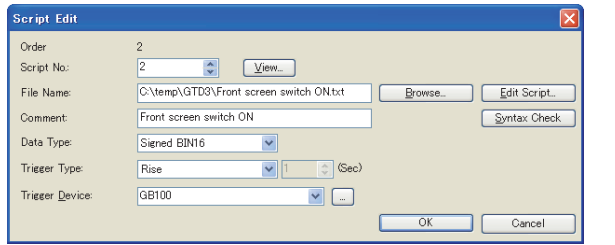

(When [External File] is selected in the [Option] tab) (When [Project Data] is selected in the [Option] tab)

 $\overline{\phantom{a}}$  (Sec.

ſ  $\overline{\alpha}$ 

 $\overline{\phantom{a}}$ 

 $\begin{array}{|c|c|} \hline \leftarrow & \text{View.} \ \hline \text{en switch ON} \end{array}$ 

 $\ddot{\phantom{0}}$ 

 $\overline{\mathbf{v}}$ 

Front screen switch ON

Signed BIN16

 $F_{\text{ro}}$ 

Rise

GB100

**23**

OPERATION LOG FUNCTION

**24**

LOGGING<br>FUNCTION

Edit Script.

 $\Box$  Cancel

Syntax Check

Import

**25**

RECIPE

FUNCTION

FUNCTION

**SCRIPT FUNCTION**

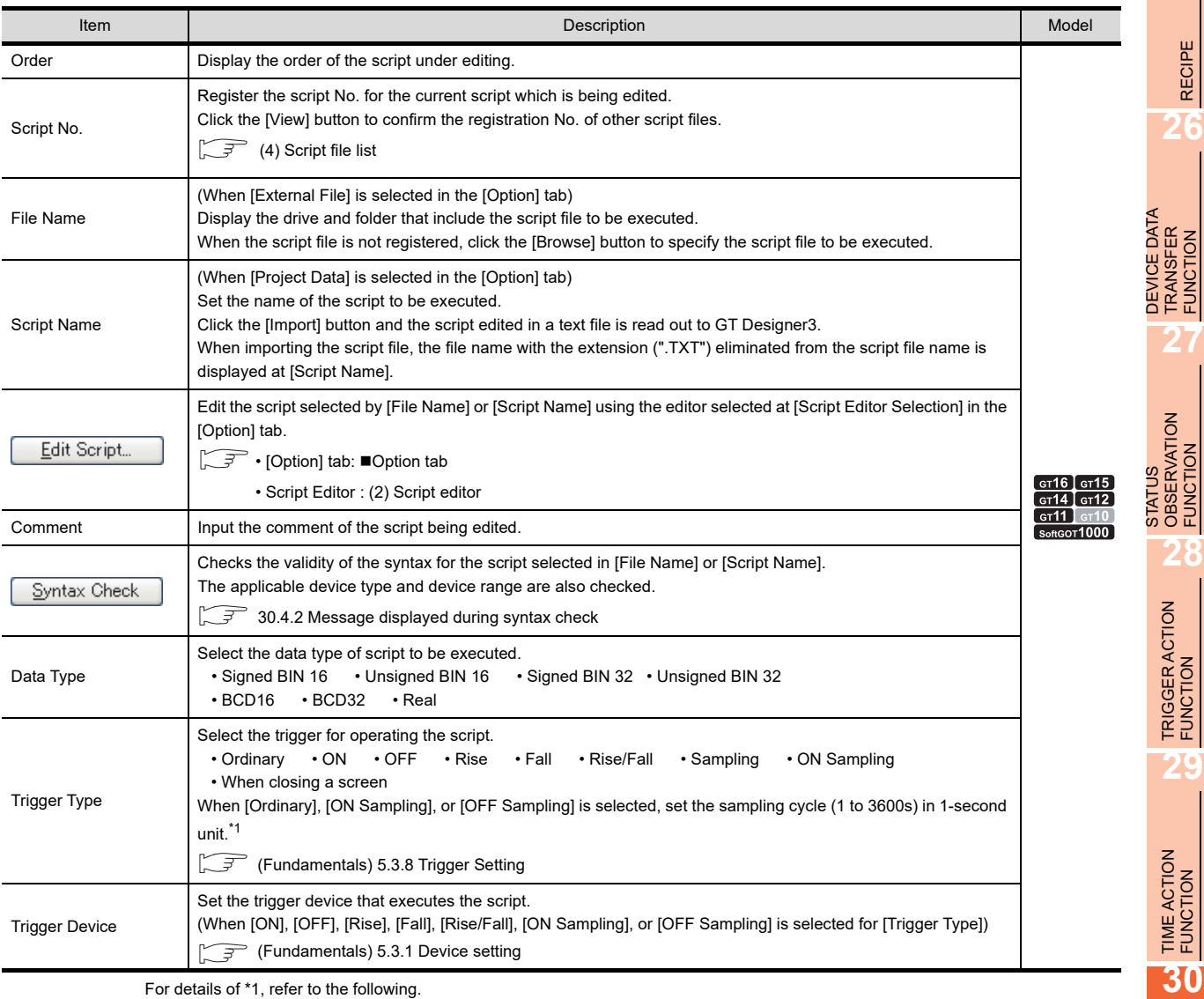

For details of \*1, refer to the following.

### **\*1 Update timing when the trigger type is set to [Sampling], [ON Sampling] or [OFF Sampling]**

The sampling cycle counting is started when the trigger condition is satisfied.

When the trigger type is set to [ON Sampling] and the sampling cycle is set to 10 seconds, for example, the script is executed 10 seconds after the device set at [Trigger Device] turns on. (When the trigger device turns off after 10 seconds, the script is not executed.)

When the trigger condition is not satisfied, counting of the sampling cycle is reset.

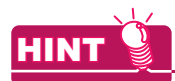

### **(1) Script file name**

A file name of a script file (excluding extension ".TXT") must be within 32 characters independent of the character type (1-byte character or 2-byte character).

The file name is used for [Script Name] when converting the script data with [Project Data] selected in the [Option] tab.

When a specified file name is more than 33 characters, only the first 32 characters are available for [Script Name].

#### **(2) Script name**

Set a unique script name.

The script name set at [Script Name] is used as the script file name when converting the file with [External File] selected in the [Option] tab.

Therefore, if a script name already existing is assigned, take any measures including the file name change.

## <span id="page-1012-0"></span>**(2) Script editor**

The script editor is used for editing and importing/exporting scripts.

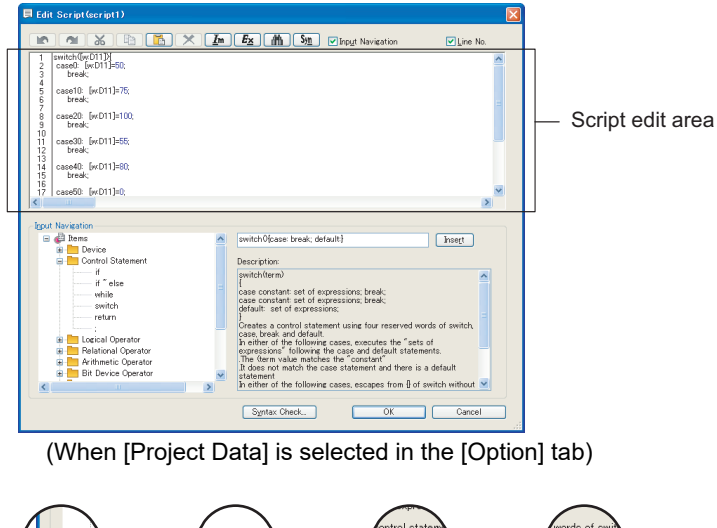

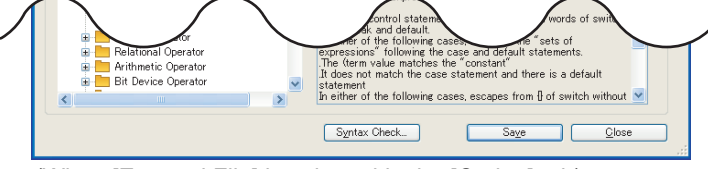

(When [External File] is selected in the [Option] tab)

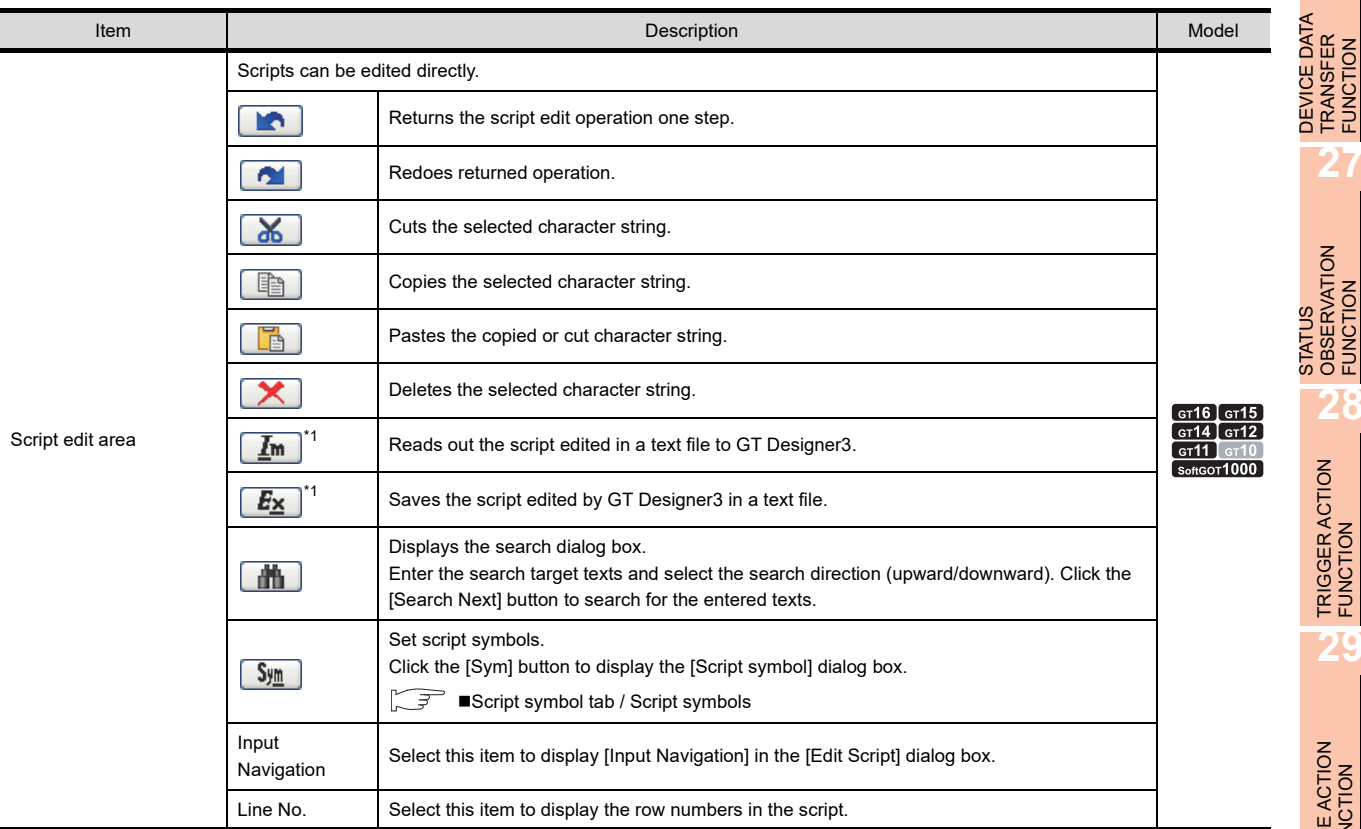

(Continued to next page)

**23**

OPERATION LOG FUNCTION

**24**

LOGGING<br>FUNCTION

**25**

RECIPE

**26**

**27**

DEVICE DATA TRANSFER FUNCTION

STATUS OBSERVATION FUNCTION

**28**

TRIGGER ACTION FUNCTION

| Item             | <b>Description</b>                                                                                                    | Model                                                                                                    |
|------------------|----------------------------------------------------------------------------------------------------|----------------------------------------------------------------------------------------------------|
| Input Navigation | Functions, devices, etc. that are inserted to a script can be selected from the tree.<br>Click the [Insert] button to enter the functions and devices at the cursor position on the script edit area. | $ar16$ [ $ar15$ ]<br>$\left[\right.$ GT14 $\left[\right.$ GT12 $\right]$<br>$[$ GT11 $]$ GT10<br>$s$ oftGOT1000 |
| Save             | This button is displayed when [External File] is selected for the [Option] tab.<br>Overwrites the script file with the project script and save it.                                                    |                                                                                                    |
| Close            | This button is displayed when [External File] is selected for the [Option] tab.<br>Closes the script editor.                                                                                          |                                                                                                    |
| Syntax Check     | Checks the displayed script syntax, and checks the available device type and device range.<br>30.4.2 Message displayed during syntax check                                                            |                                                                                                    |

For details of \*1, refer to the following.

## **\*1 Import/Export**

Even if a script is stored in the project data, the exported text file can be used for simulating the operation using a commercially-available general-purpose C compiler and editing the script using a commerciallyavailable text editor. The edited text file is imported and read by GT Designer3.

Example: When editing the script data stored in the project data using a commercially-available text editor

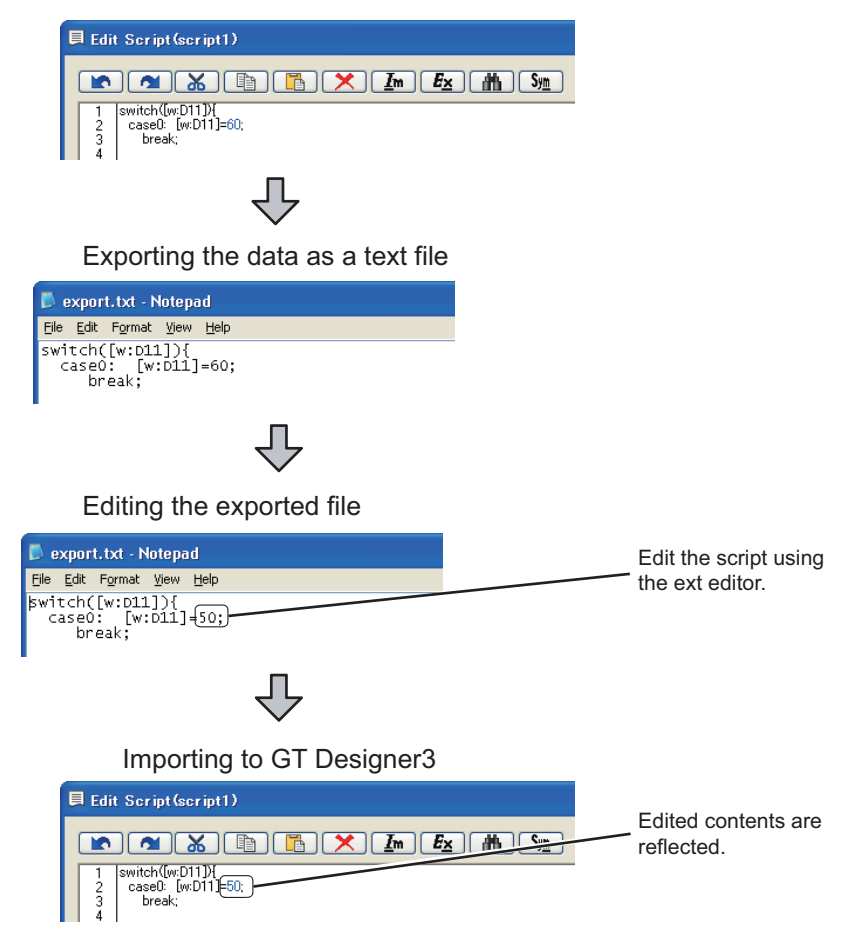

## POINT

#### **Use example of input navigation**

How the input navigation is used is explained below using an example of inserting an assignment statement of the temporary device area to a script.

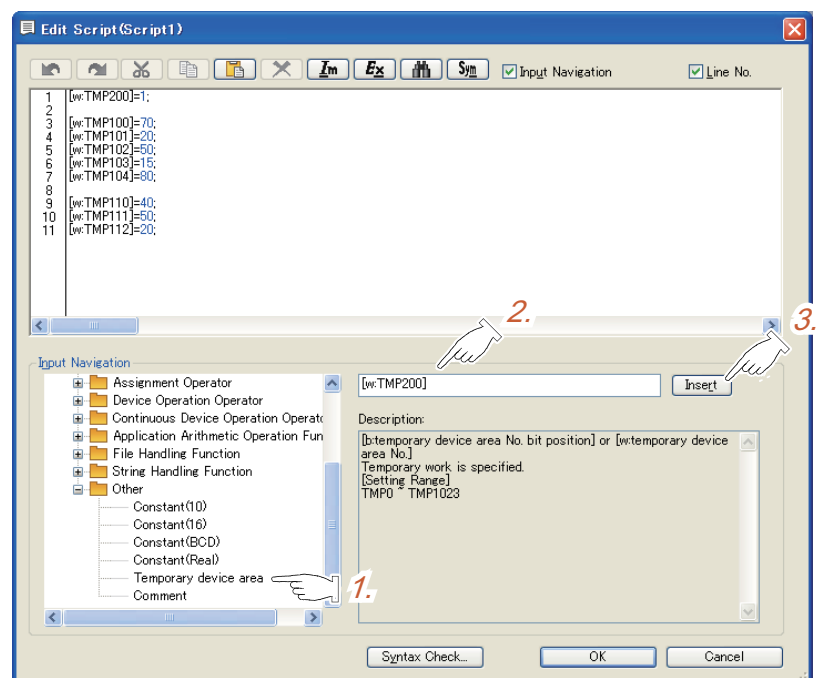

- 1. Select [Items] $\rightarrow$ [Other] $\rightarrow$ [Temporary device area] from the tree.
- *2.* Edit the temporary device area number, assignment operator, and others referring to [Description].
- 3. Click the [Insert] button. The edited assignment statement in the temporary device area shown as the step2. is inserted to the cursor position in the script edit area.

#### <span id="page-1014-0"></span>**(3) Script data registration**

Set the script No. and the file name or script name of the copied script data for registration.

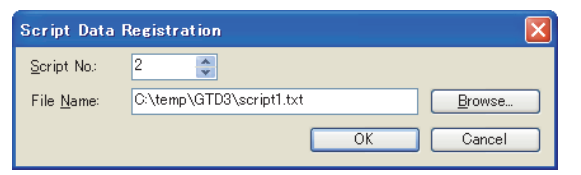

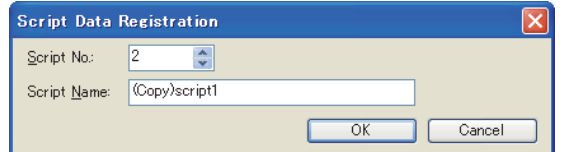

(When [External File] is selected in the [Option] tab) (When [Project Data] is selected in the [Option] tab)

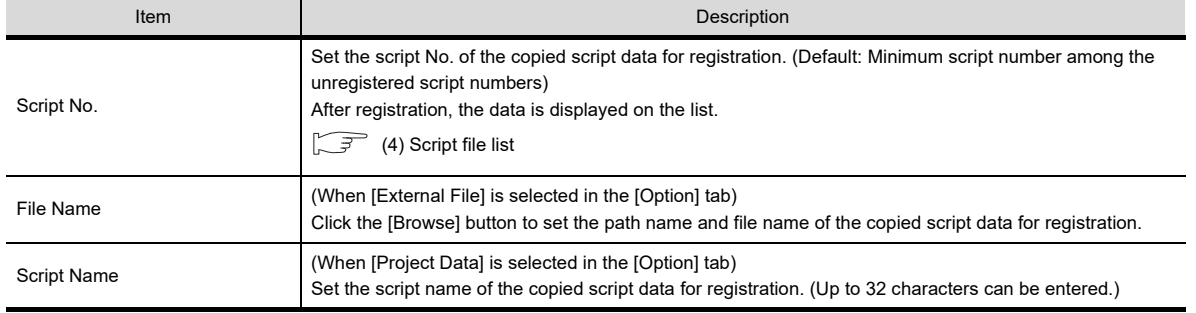

**23**

**28**

TRIGGER ACTION FUNCTION

**29**

TIME ACTION FUNCTION

**30**

**SCRIPT FUNCTION**

**SCRIPT FUNCTION** 

### <span id="page-1015-0"></span>**(4) Script file list**

The registered scripts are displayed in a list, where scripts are added or edited.

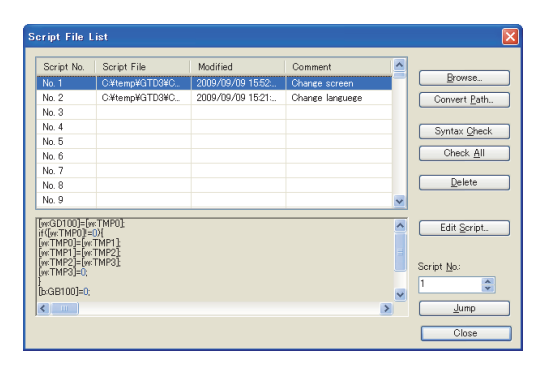

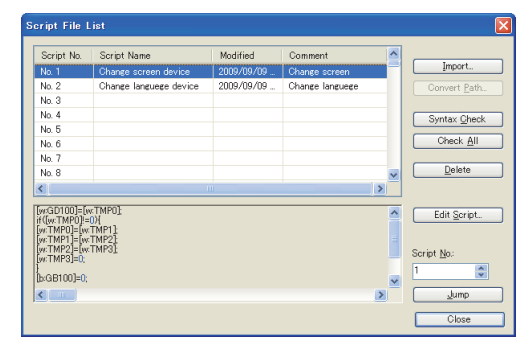

(When [External File] is selected in the [Option] tab) (When [Project Data] is selected in the [Option] tab)

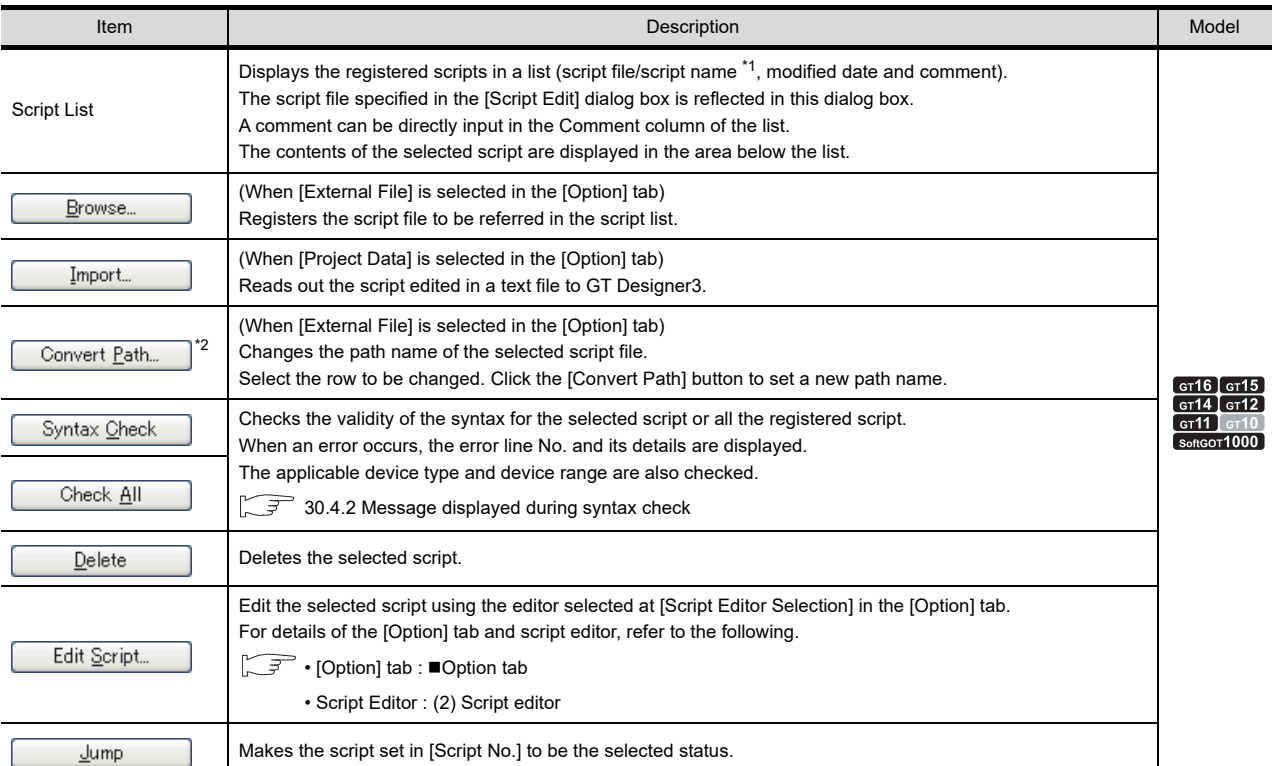

\*1 When [External File] is selected in the [Option] tab, the path name is displayed.

When [Project Data] is selected in the [Option] tab, the script name is displayed.

\*2 Click the [Convert Path] button to display the [Convert File Path] dialog box.

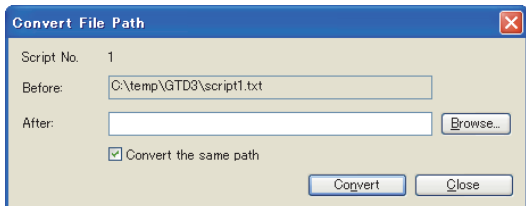

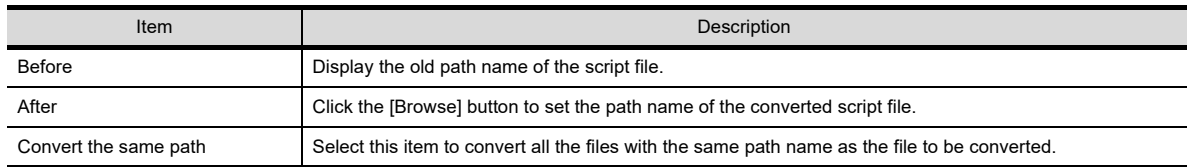

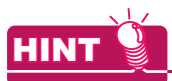

#### **Script file in the project data folder**

Save a script file into the project data folder of GT Designer3. Doing so updates the script path name automatically when the project data folder is moved to other drive or path, which eliminates the necessity to modify the path name.

## ■ Screen tab

Set the Screen script to be executed for each screen.

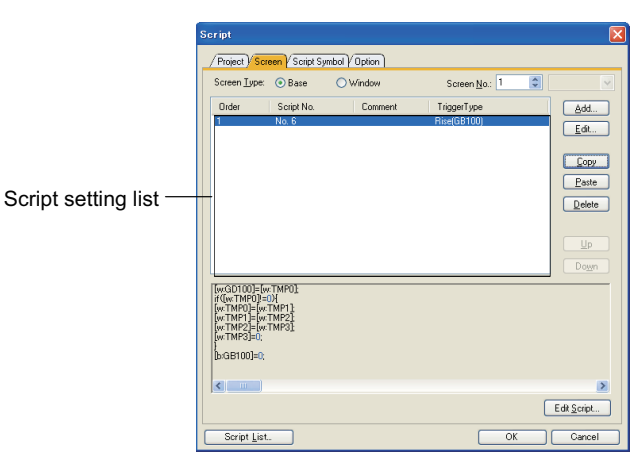

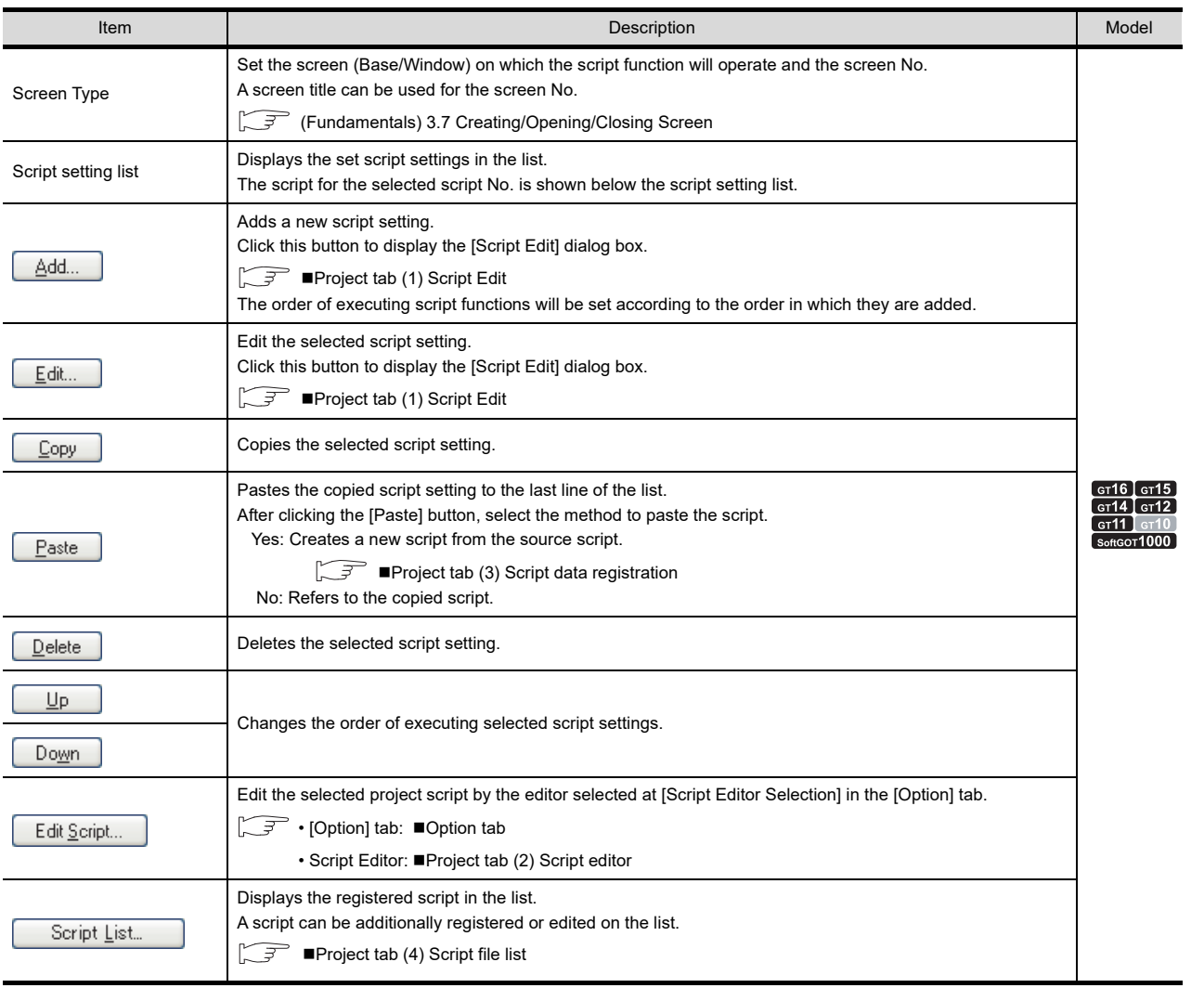

**24**

**23**

**26**

**27**

DEVICE DATA

TRIGGER ACTION FUNCTION

**29**

TIME ACTION FUNCTION

**30**

**SCRIPT FUNCTION**

**SCRIPT FUNCTION** 

## <span id="page-1017-0"></span>**Script symbol tab / Script symbols**

A script can be described using a character string, instead of a device or fixed value.

This is possible by setting a device or fixed value to each character string in the Script Symbol window (Even when a character string is described in the script, the script operates on GOT.)

This setting is valid to project scripts and screen scripts.

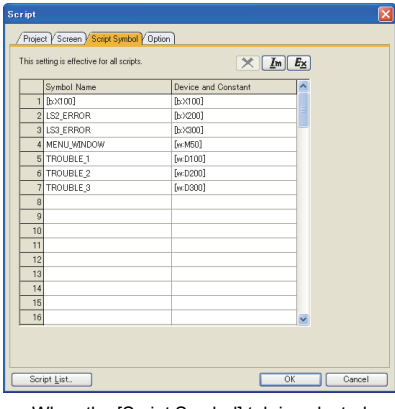

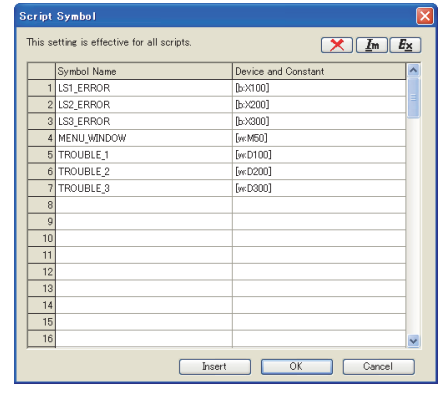

When the [Script Symbol] tab is selected When clicking the [Sym] button of the script editor

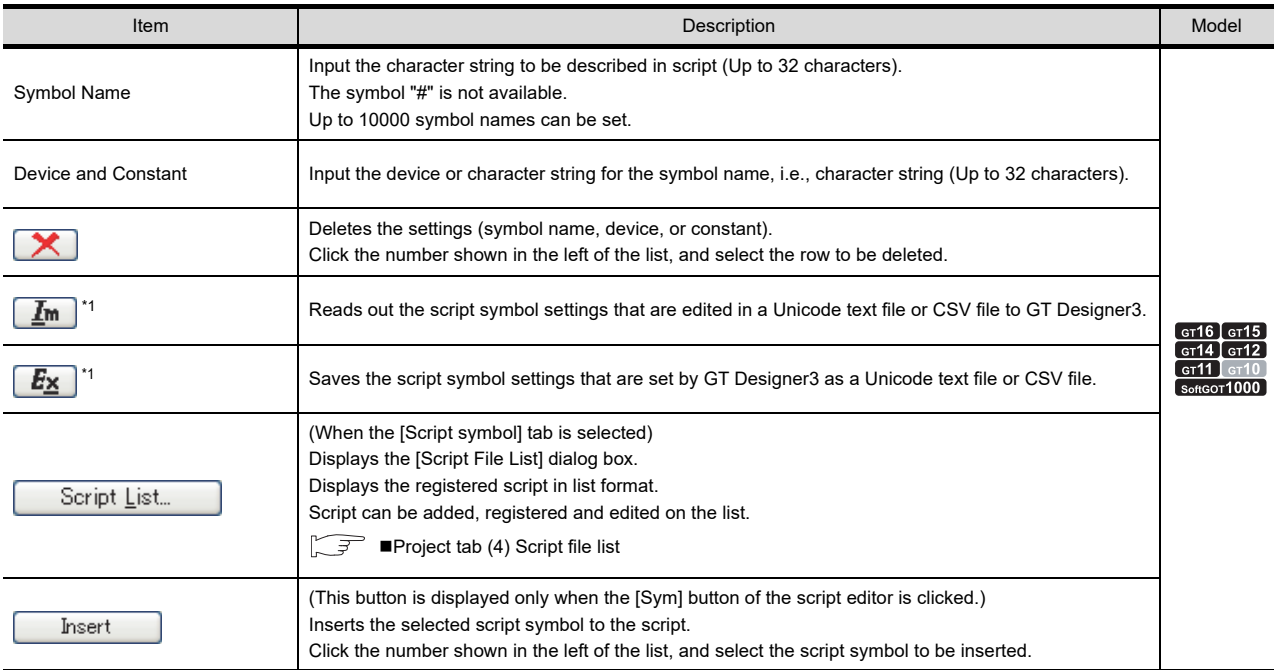

For details of \*1, refer to the following.

#### **\*1 Import/Export**

The exported Unicode text file or CSV file can be edited by using the spreadsheet software and others. The edited Unicode text file or CSV file can be imported and read by GT Designer3.

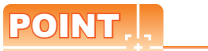

### **Editing exported files**

When "0" is used as the first character of symbol names and device or field values, "0" can be deleted with application functions for editing files, including Microsoft $^\circledR$  Excel.

Pay attention to the above for editing exported files.

Example) Importing or exporting to CSV file

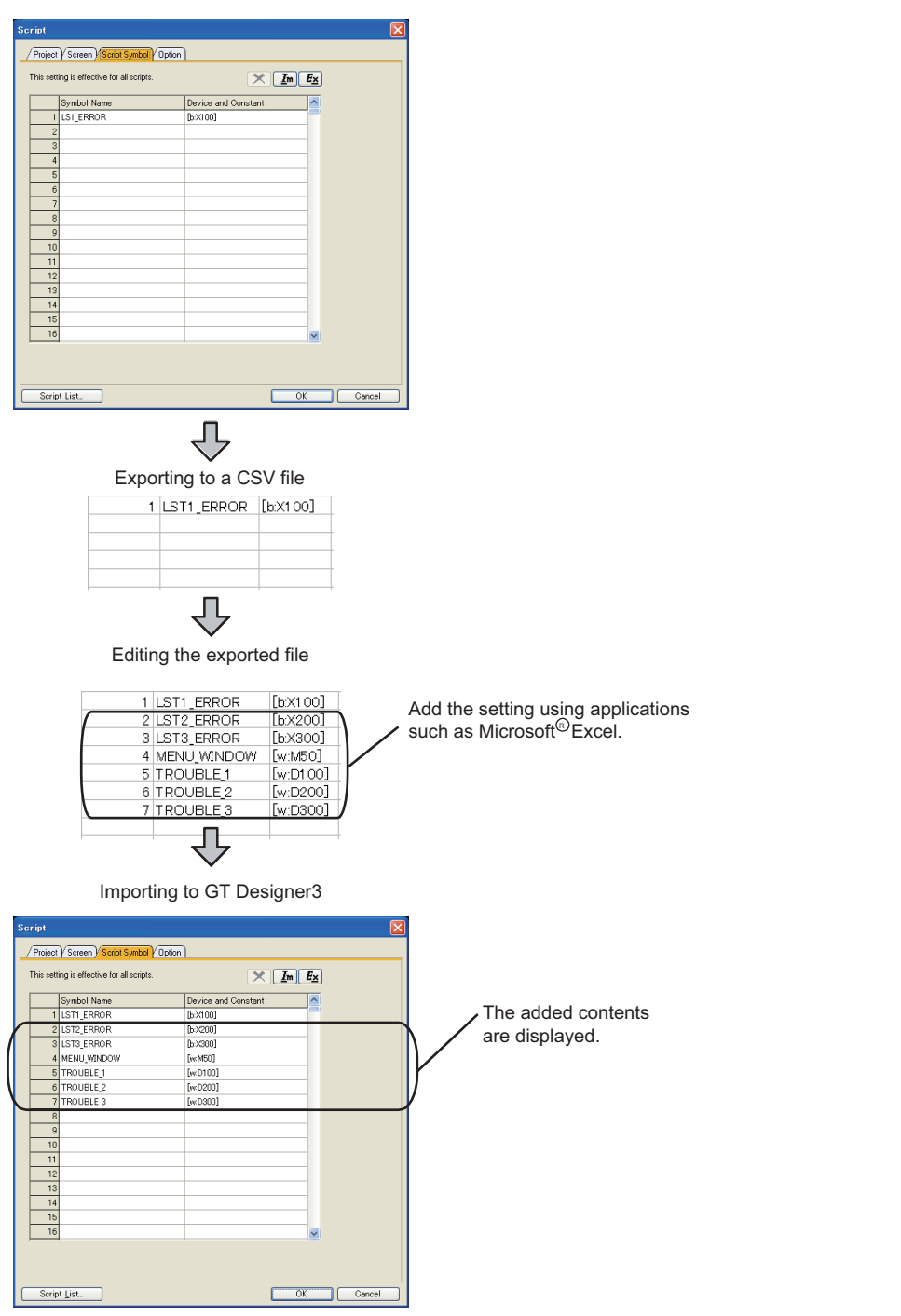

**30**

**SCRIPT FUNCTION**

**SCRIPT FUNCTION** 

**23**

OPERATION LOG FUNCTION

**24**

LOGGING<br>FUNCTION

**25**

RECIPE

**26**

**27**

DEVICE DATA TRANSFER FUNCTION

DEVICE DATA<br>TRANSFER<br>FUNCTION

STATUS OBSERVATION FUNCTION

STATUS<br>OBSERVATION<br>FUNCTION

## <span id="page-1019-0"></span>■ Option tab

Set the script data storing area, the text editor used for editing a script and the processing when an internal device is used.

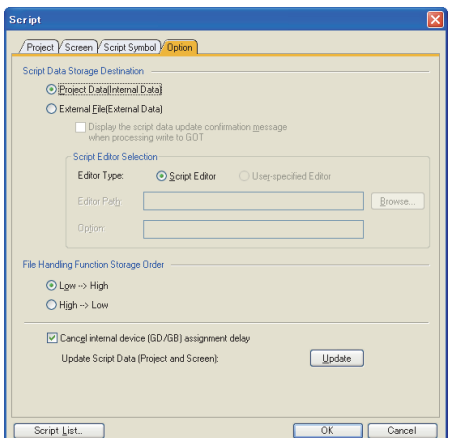

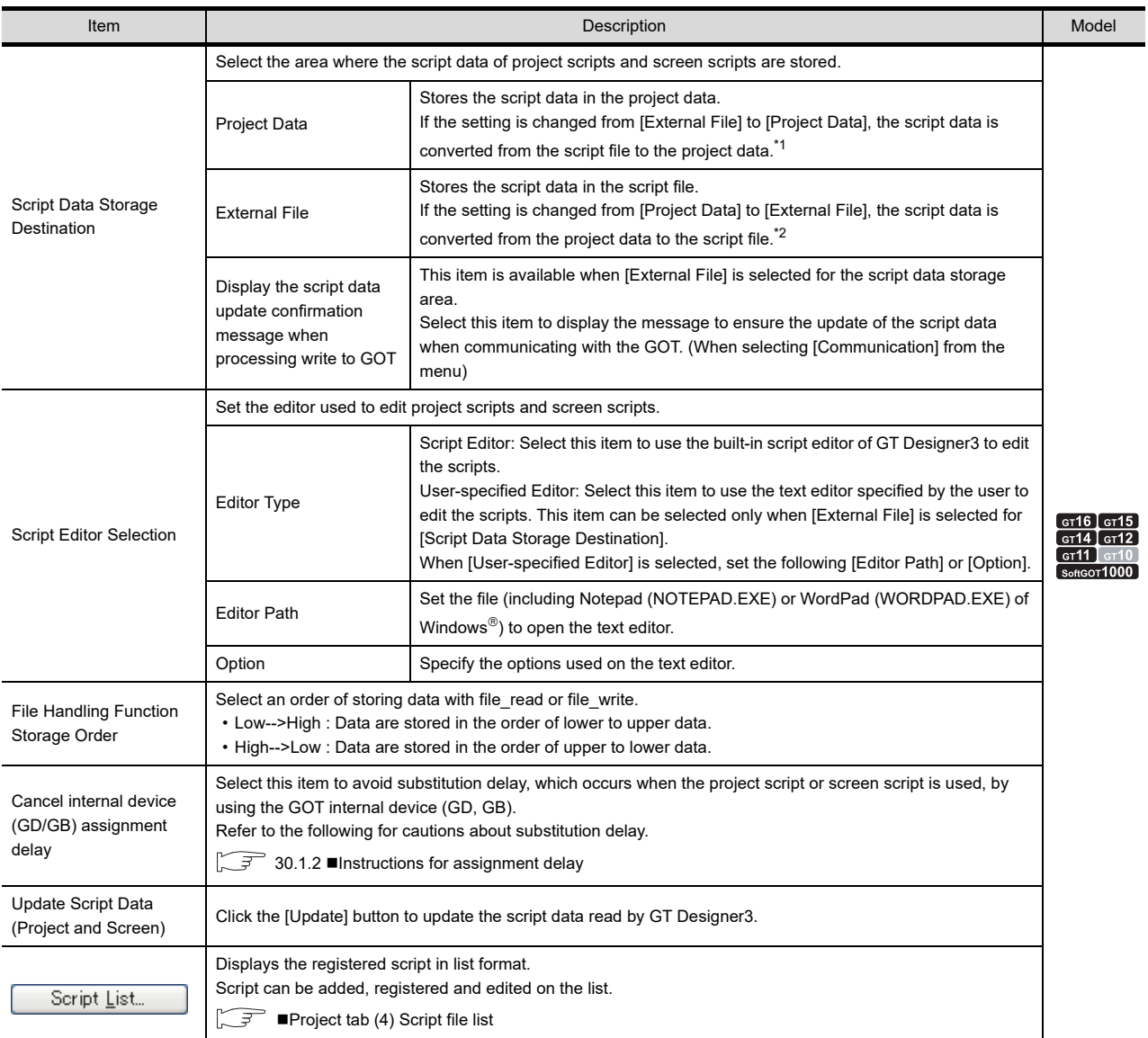

For details of \*1 and \*2, refer to the following.

#### **\*1 Converting the script data from script file to project data**

*1.* When the selection for [Script Data Storage Destination] is changed from [External File] to [Project Data], the following dialog box appears.

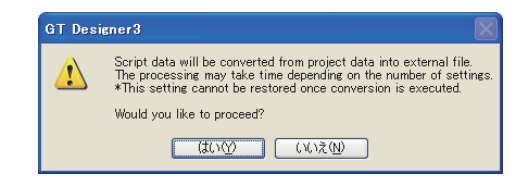

**2.** Click the [Yes] button to convert the script data to the project data.

### **\*2 Converting the script data from project data to script file**

*1.* When the selection for [Script Data Storage Destination] is changed from [Project Data] to [External File], the following dialog box appears.

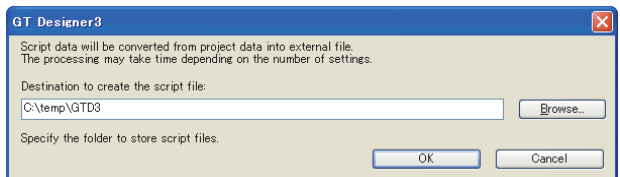

- 2. For [Destination to create the script file], specify the folder where the script is saved.
- **3.** Click the [OK] button to convert the script data to the script file.

POINT

### **(1) File name of the converted script file**

When the script data in the project data is converted to a script file, the script file name before conversion is used as the file name of the script file (extension is ".TXT").

If the script name already exists, the dialog box as shown below is displayed.

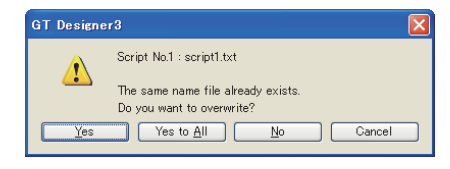

When the above dialog box appears, click the [No] button to change the file name.

#### **(2) Number of characters of the file name**

Up to 32 characters are available for the script file name in the project data. When the data storage area are changed from [External File] to [Project Data], and when the file name is more

than 33 characters, the first 32 characters are only available.

**23**

OPERATION LOG<br>FUNCTION

**24**

**27**

**29**

## **30.2.2 Relevant Settings**

## **GOT internal device**

The following items for the GOT special register (GS) are relevant to the project script or screen script.

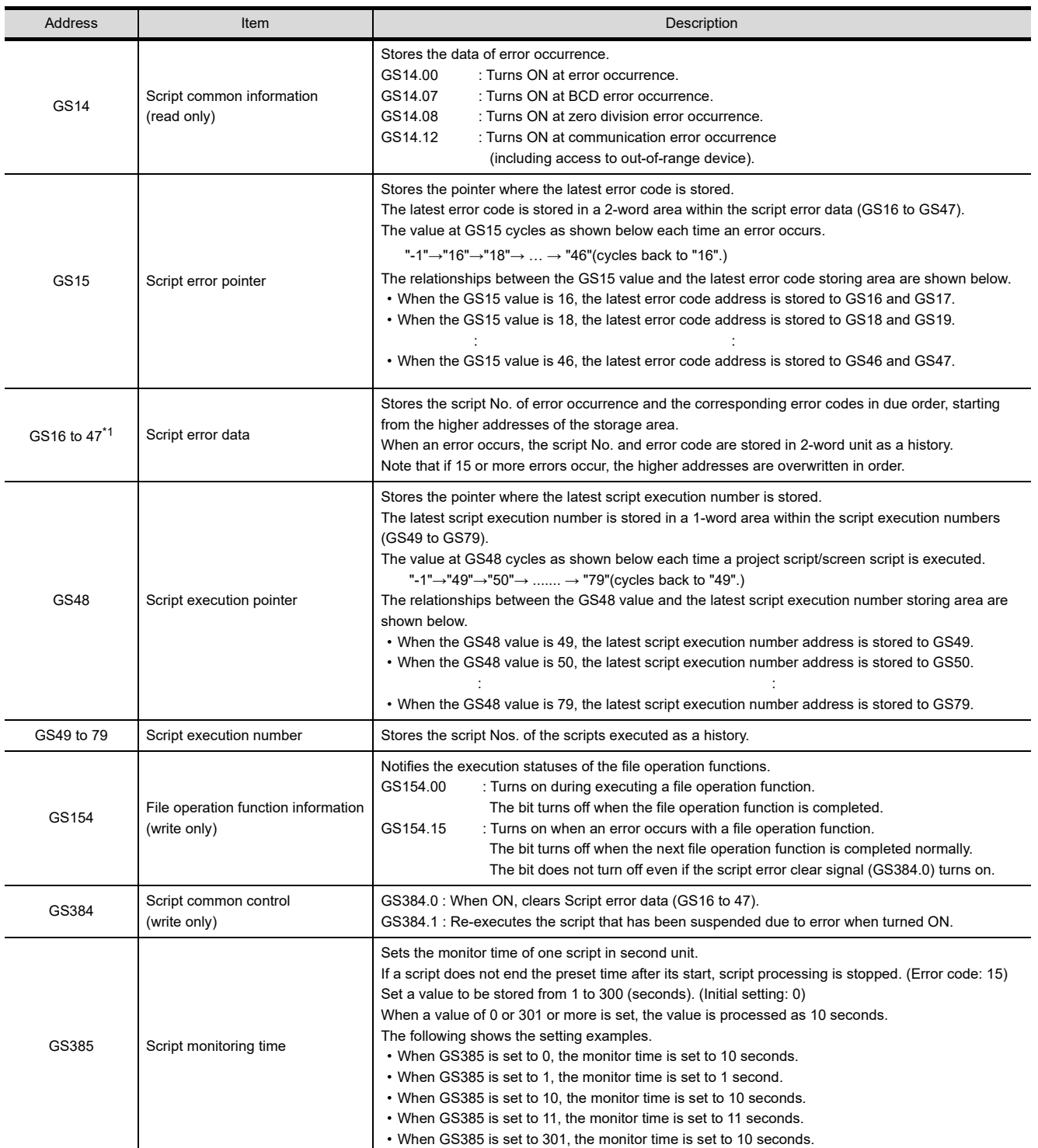

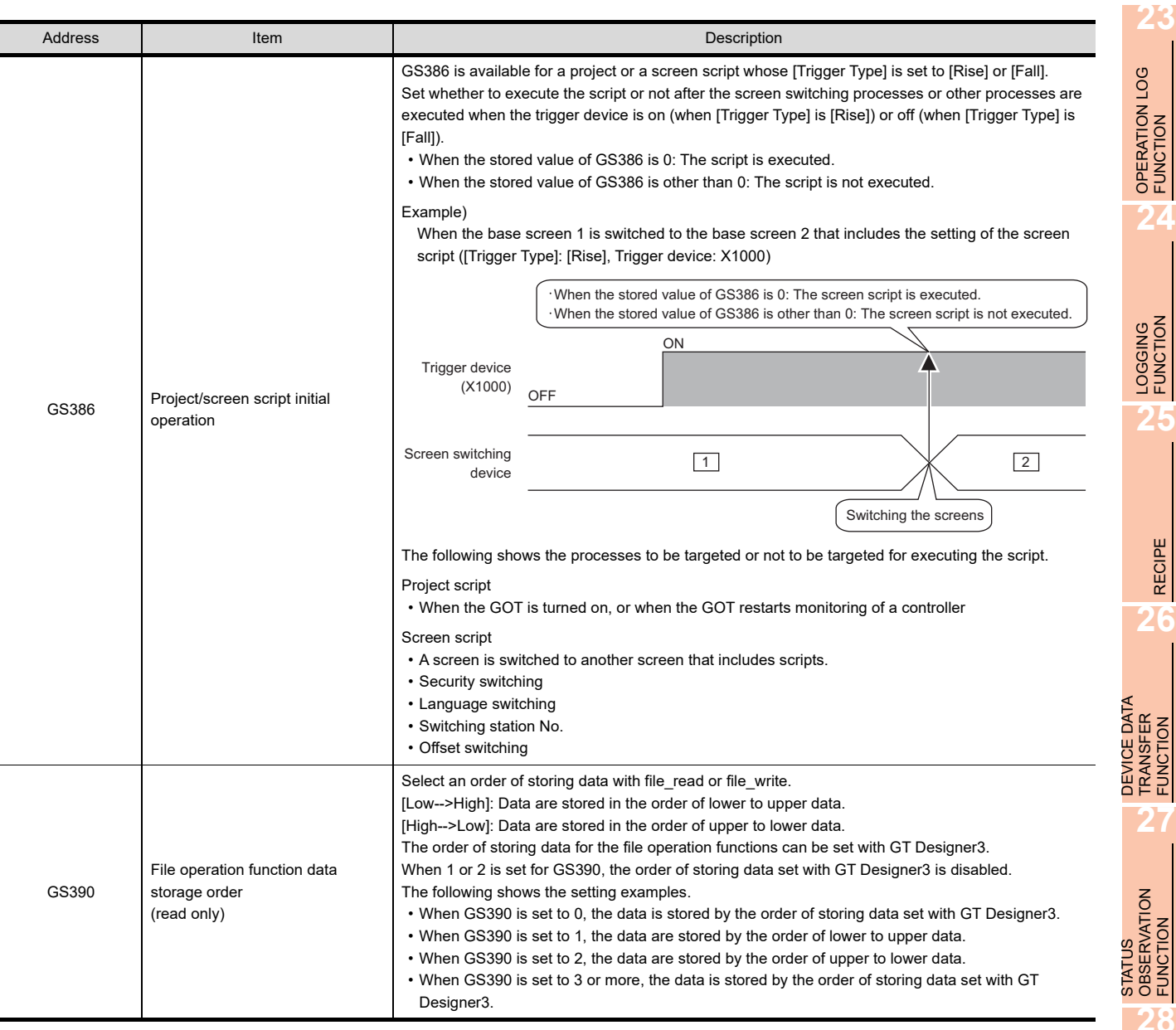

\*1 For the script function error, refer to the following.

**[Error category of object script and operation at the occurrence of error](#page-1122-0)** 

**26**

FUNCTION

FUNCTION

TRIGGER ACTION FUNCTION

## **30.2.3 Settings and procedure for execution**

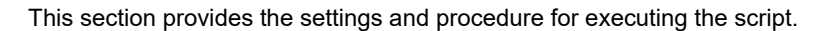

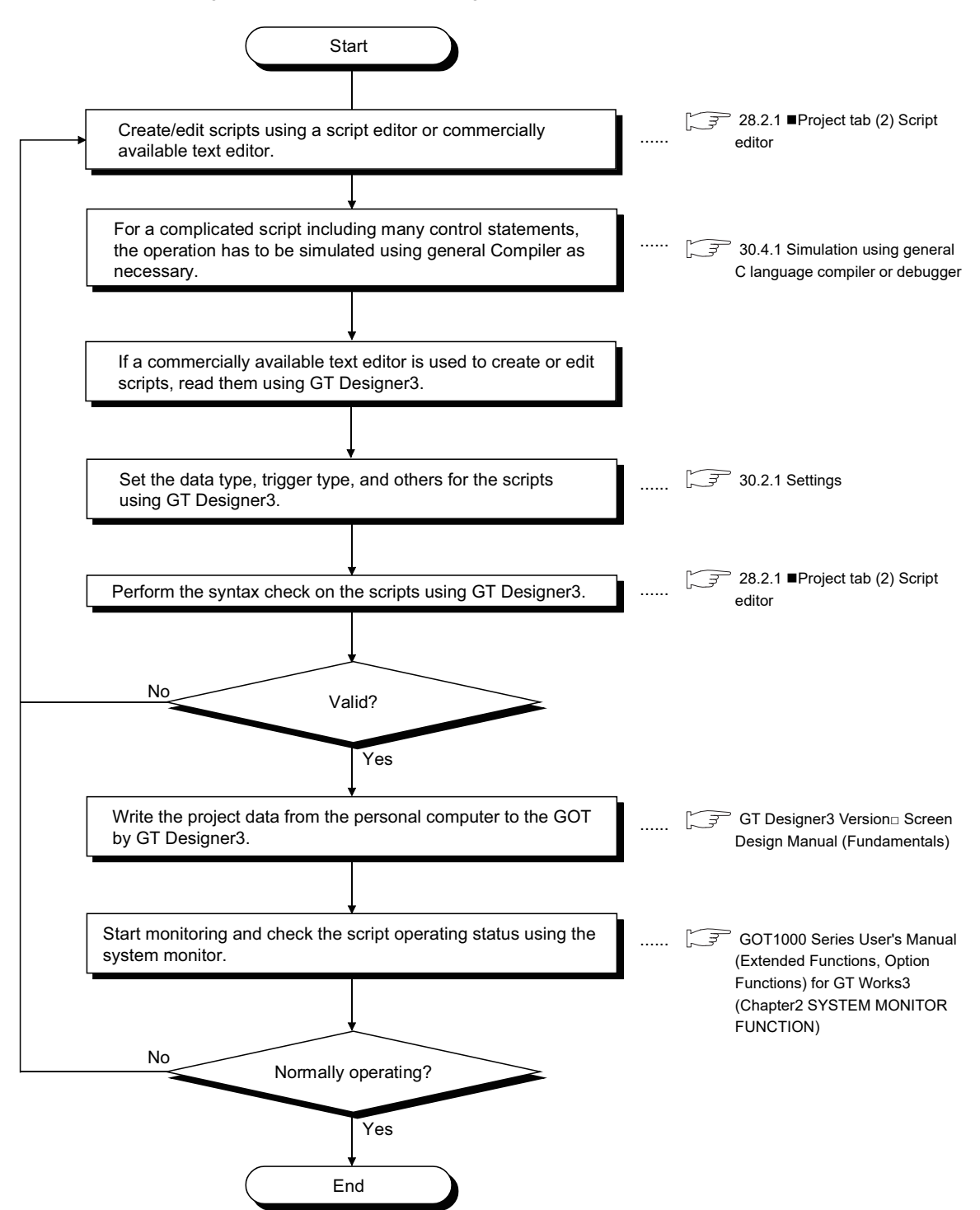

## **30.2.4 Actions and settings**

This section explains how to execute the project script and screen script.

### **Execution conditions**

When an execution condition is satisfied, the Project script, Screen script executes the corresponding script and writes the result to the PLC CPU.

The execution condition is set when the monitor screen is created using GT Designer3.

There are following execution conditions.

- Ordinary
- Rising of a bit or falling of a bit
- Rising and falling of a bit
- ON or OFF state of a bit
- ON or OFF state of a bit in the set cycle
- Cycle (Unit: second)
- Closing a screen or switching screens (Available for the screen script only)

#### **Execution unit**

Project script, Screen script executes scripts one by one. If the execution conditions of multiple scripts are satisfied, the scripts are not processed concurrently.

## **Execution sequence**

The project script and screen script are executed in the following order.

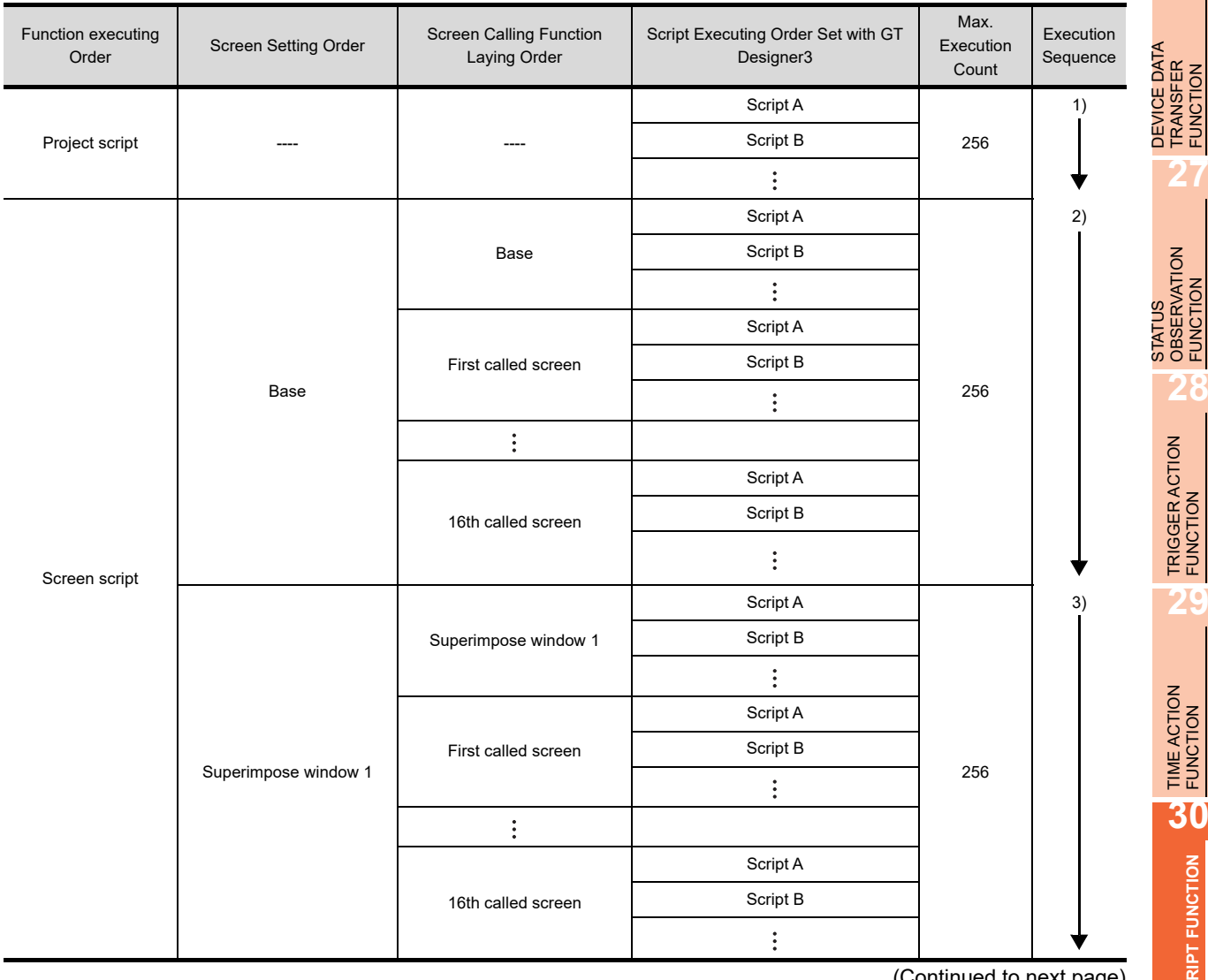

(Continued to next page)

**23**

OPERATION LOG<br>FUNCTION

**24**

LOGGING FUNCTION

**25**

RECIPE

**26**

TRANSFER FUNCTION

OBSERVATION FUNCTION

**SCRIPT FUNCTION**

**SCRIPT FUNCTION** 

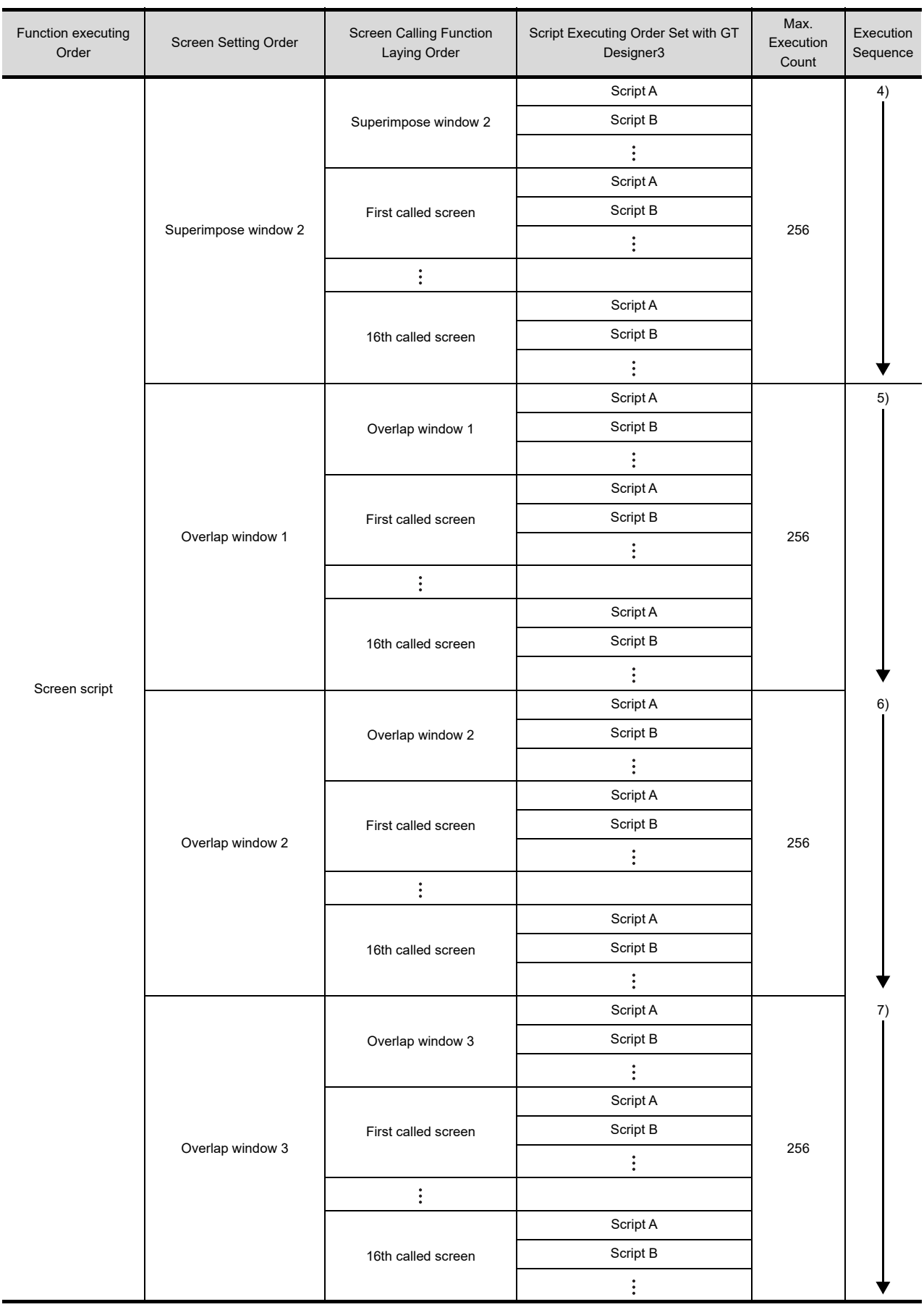

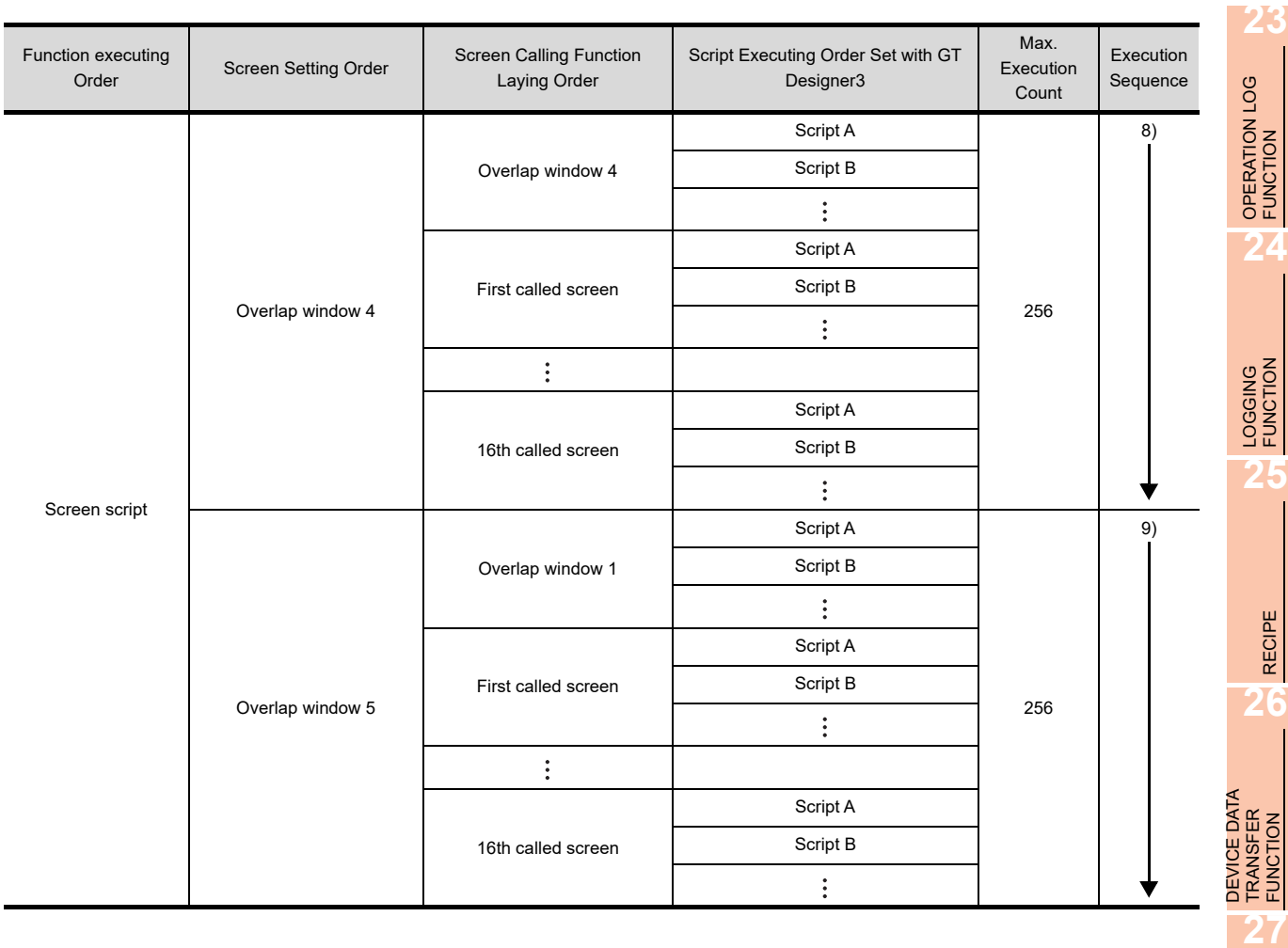

## **Execution status**

The following table describes the script statuses and the corresponding processings to be performed.

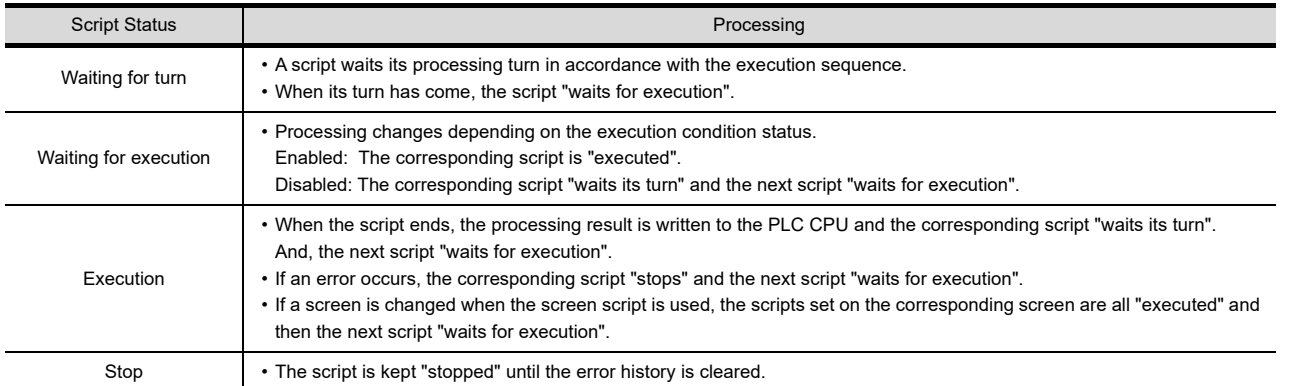

STATUS OBSERVATION FUNCTION

**28**

TRIGGER ACTION FUNCTION

## <span id="page-1027-0"></span>**30.2.5 Control structure**

This section explains the control structure of the script functions. The following commands (control statements, operators, functions, etc.) are used to program scripts. Nesting is allowed in if, while and switch statements. A return statement is used to end a script.

## ■ Control statement

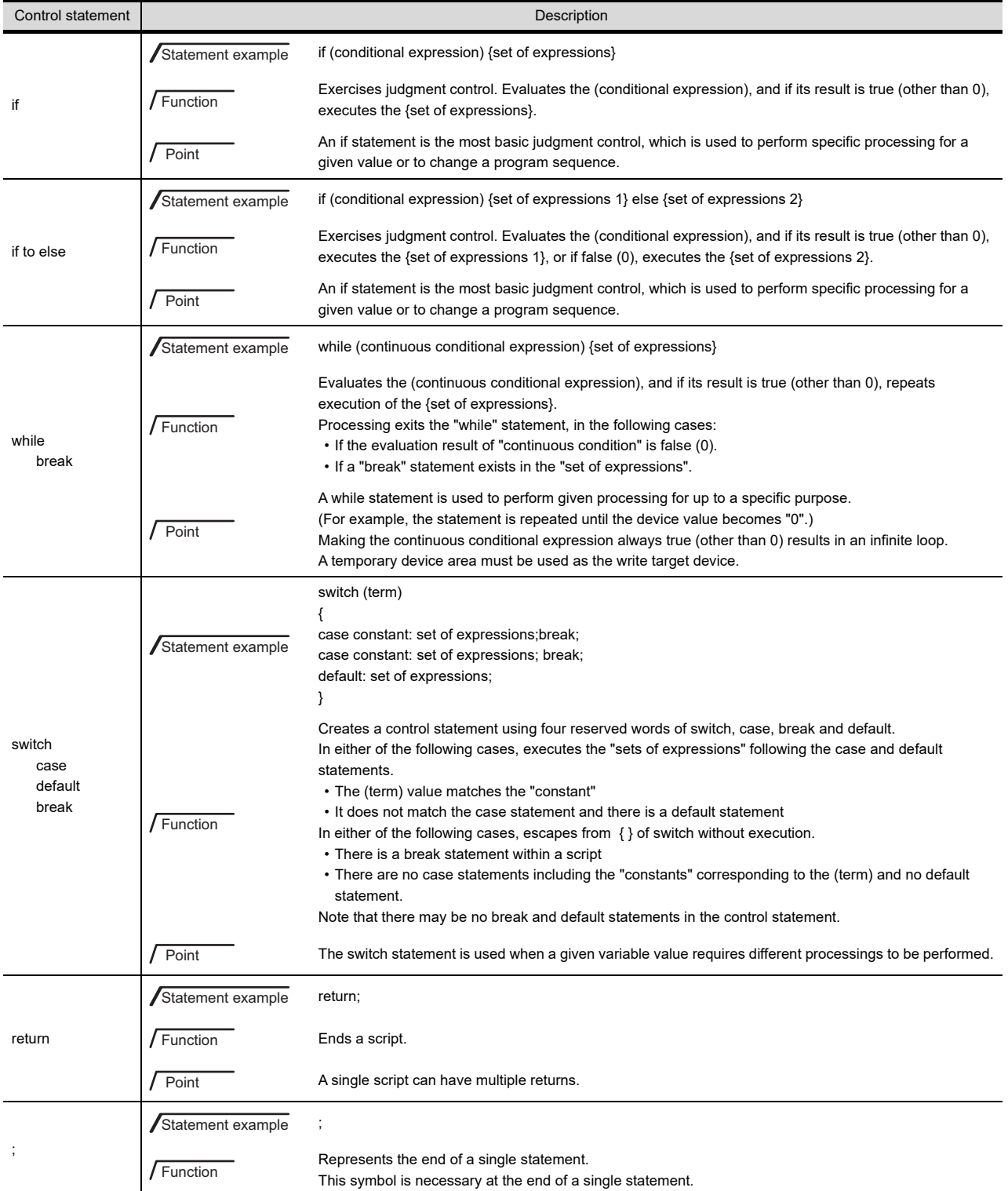

## **Operator**

## **(1) Logic**

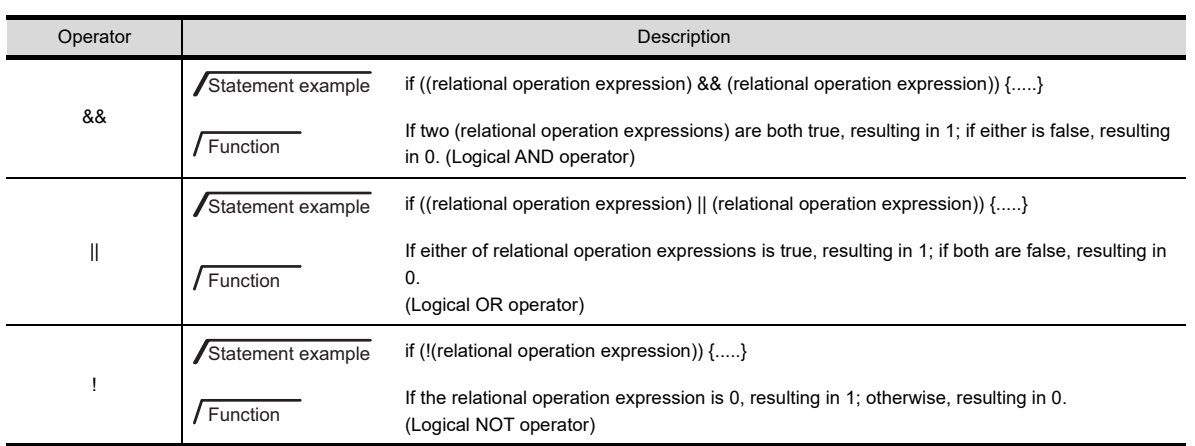

## **(2) Relation**

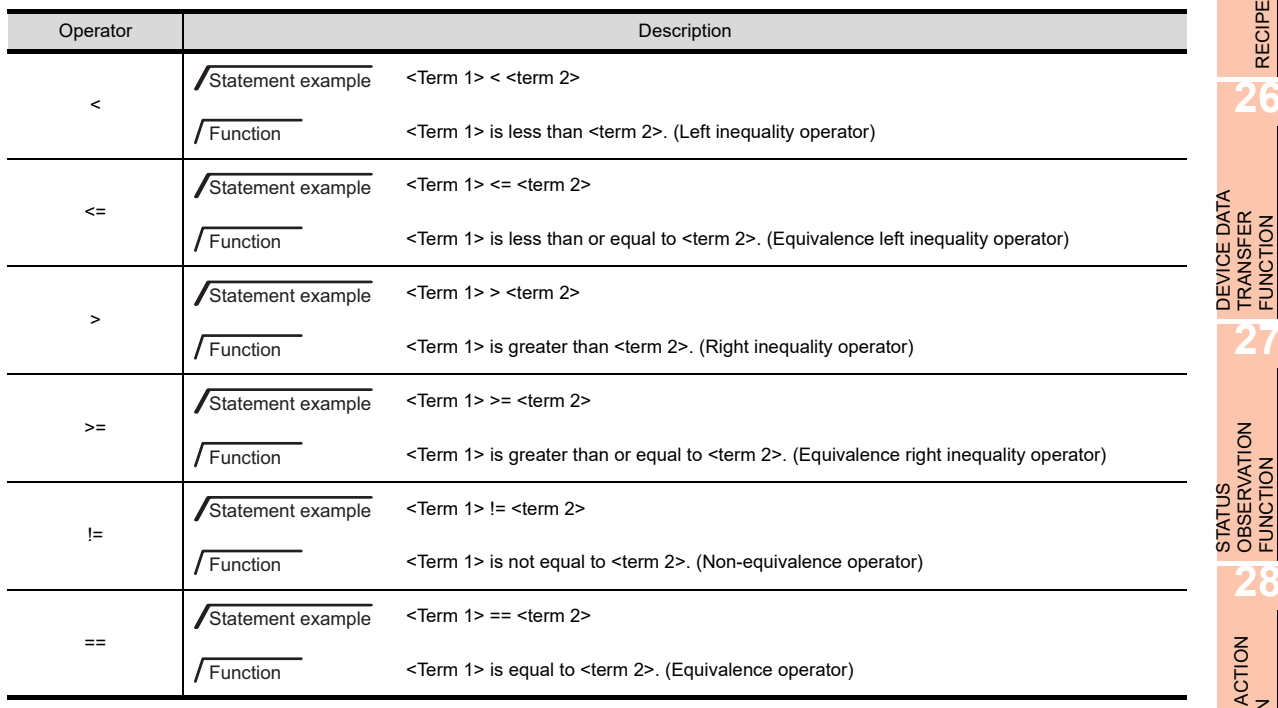

**23**

OPERATION LOG FUNCTION

**24**

LOGGING<br>FUNCTION

**25**

RECIPE

**26**

TRANSFER FUNCTION

## **(3) Arithmetic**

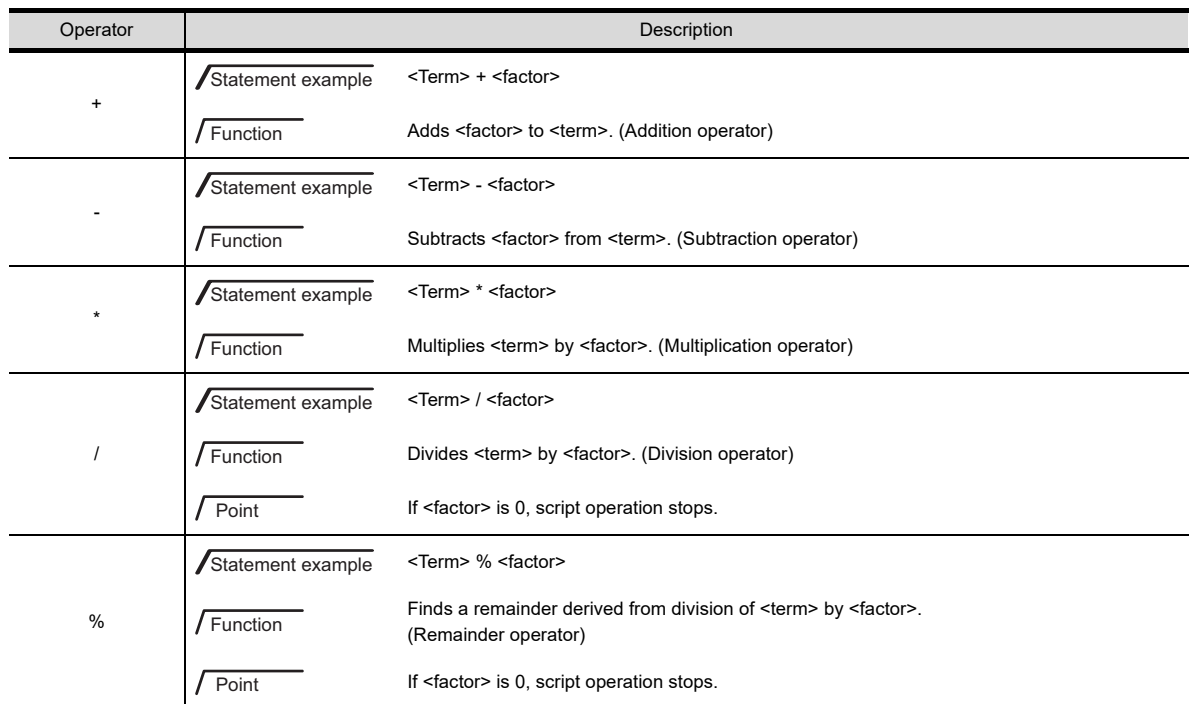

## **(4) Bit device**

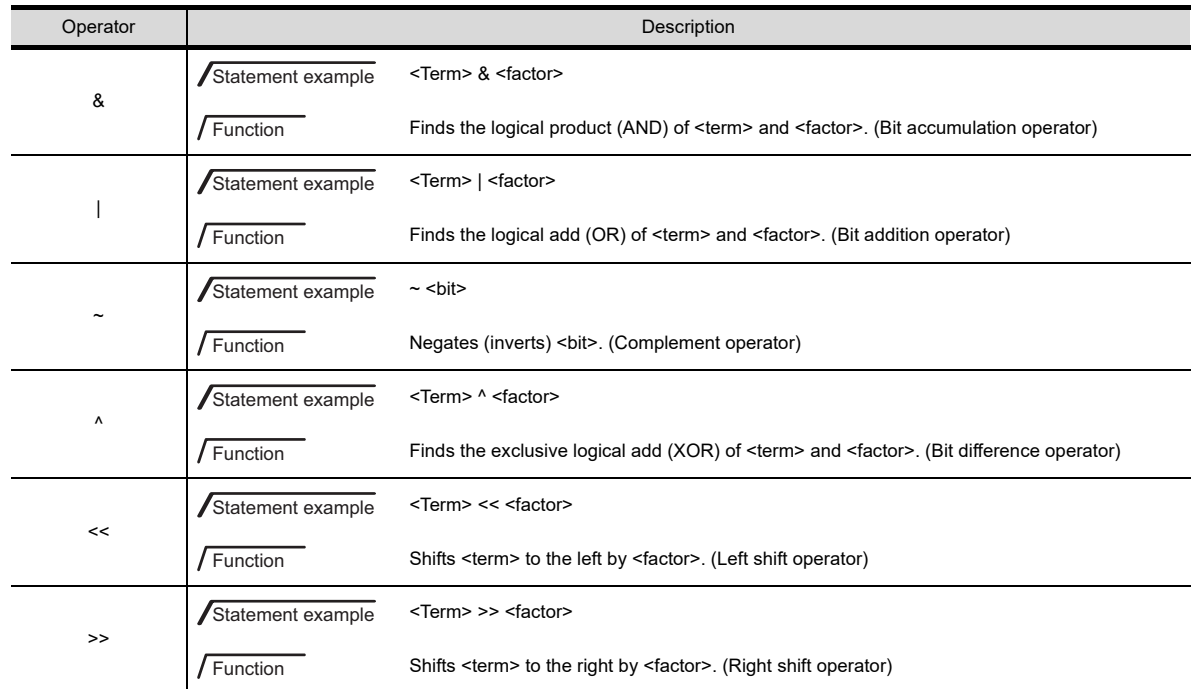

## **(5) Assignment**

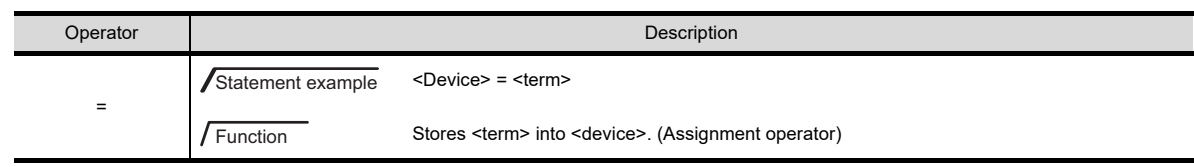

## **Variables**

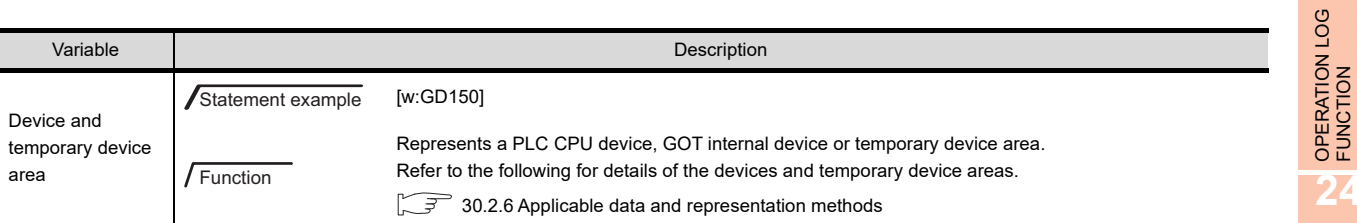

## **Function**

## **(1) Device operation**

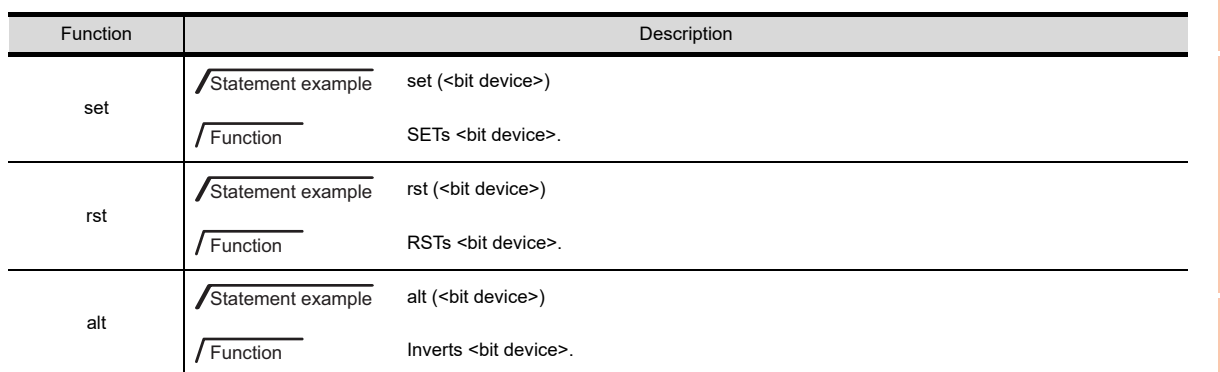

### **(2) Continuous device operation**

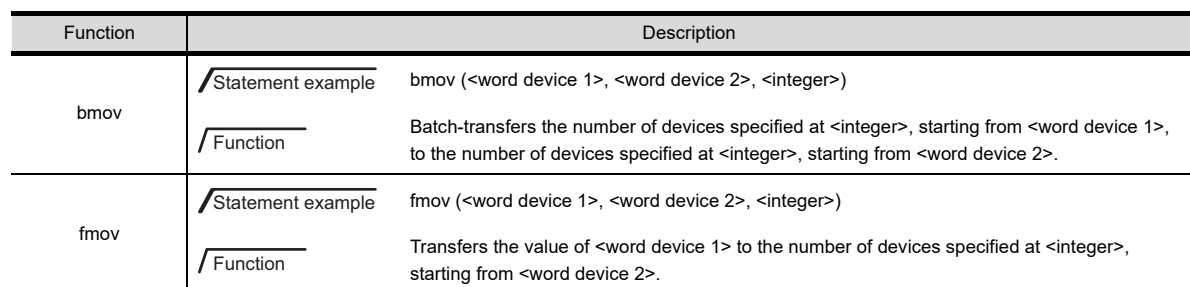

### **(3) Application arithmetic operation**

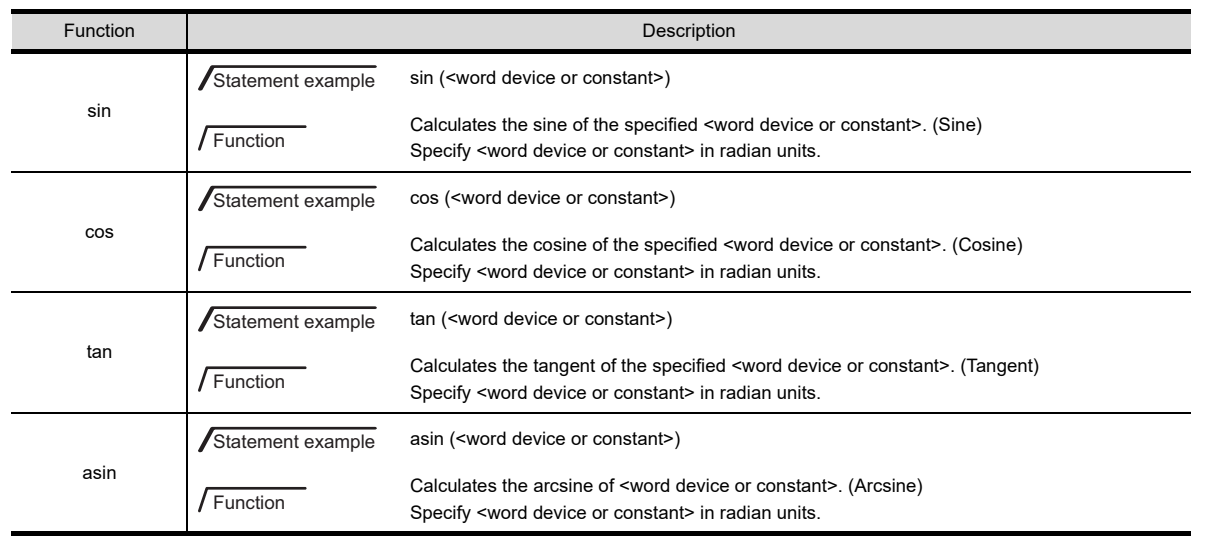

(Continued to next page)

**23**

LOGGING<br>FUNCTION

**25**

RECIPE

**26**

**27**

DEVICE DATA TRANSFER FUNCTION

DEVICE DATA<br>TRANSFER<br>FUNCTION

STATUS OBSERVATION FUNCTION

**28**

TRIGGER ACTION FUNCTION

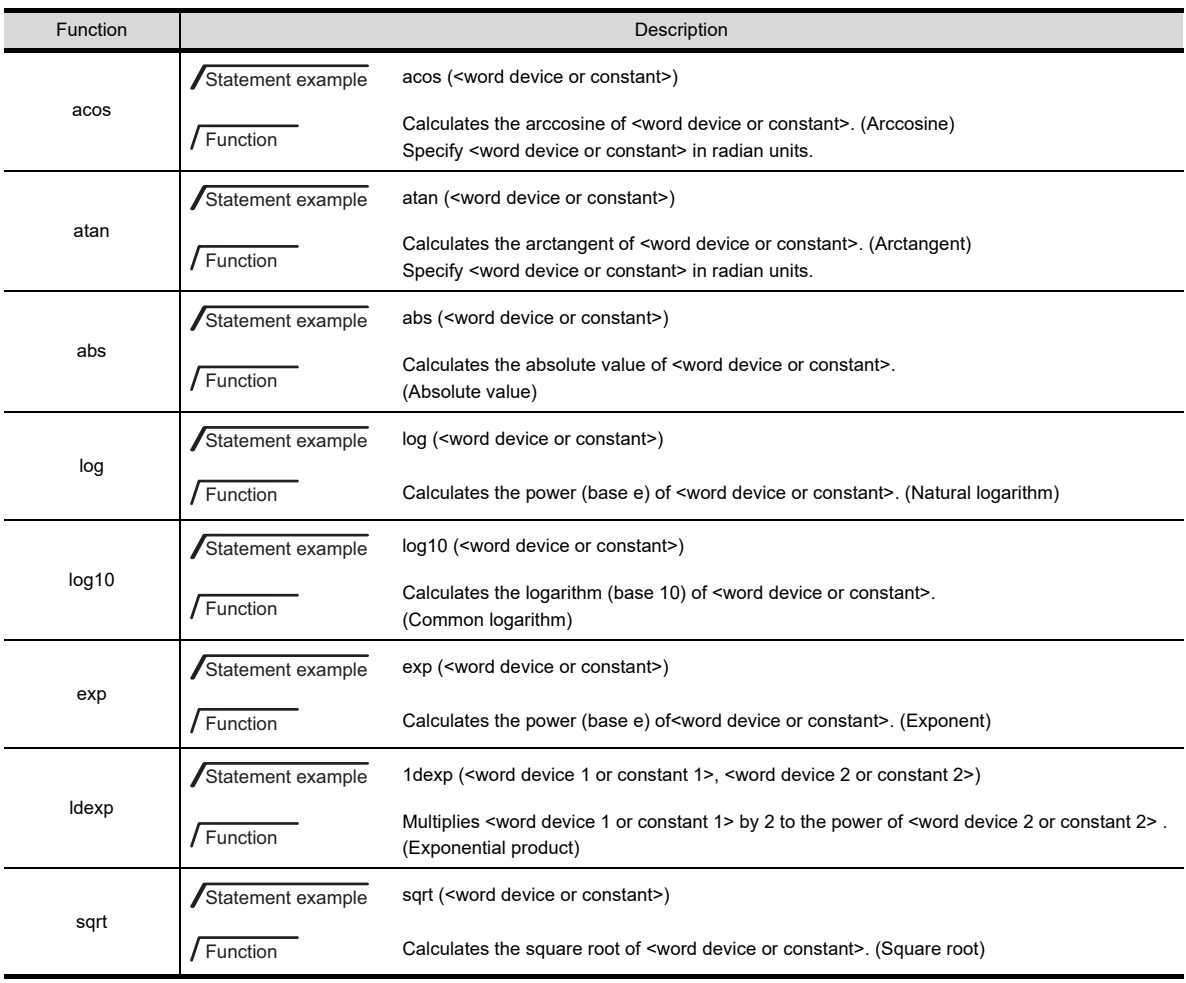

## **(4) File operation**

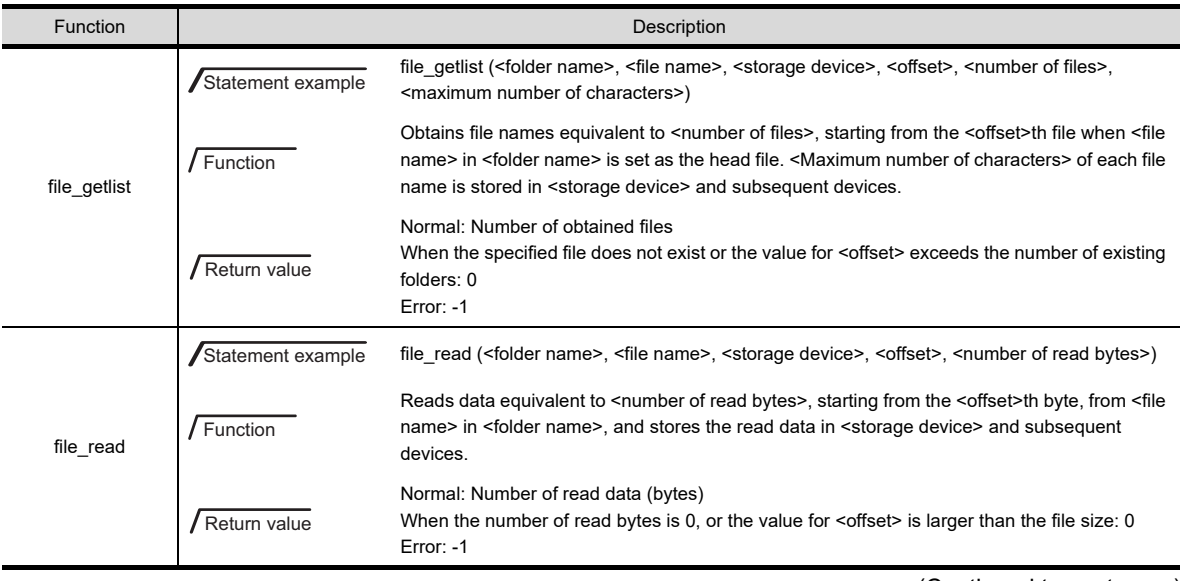

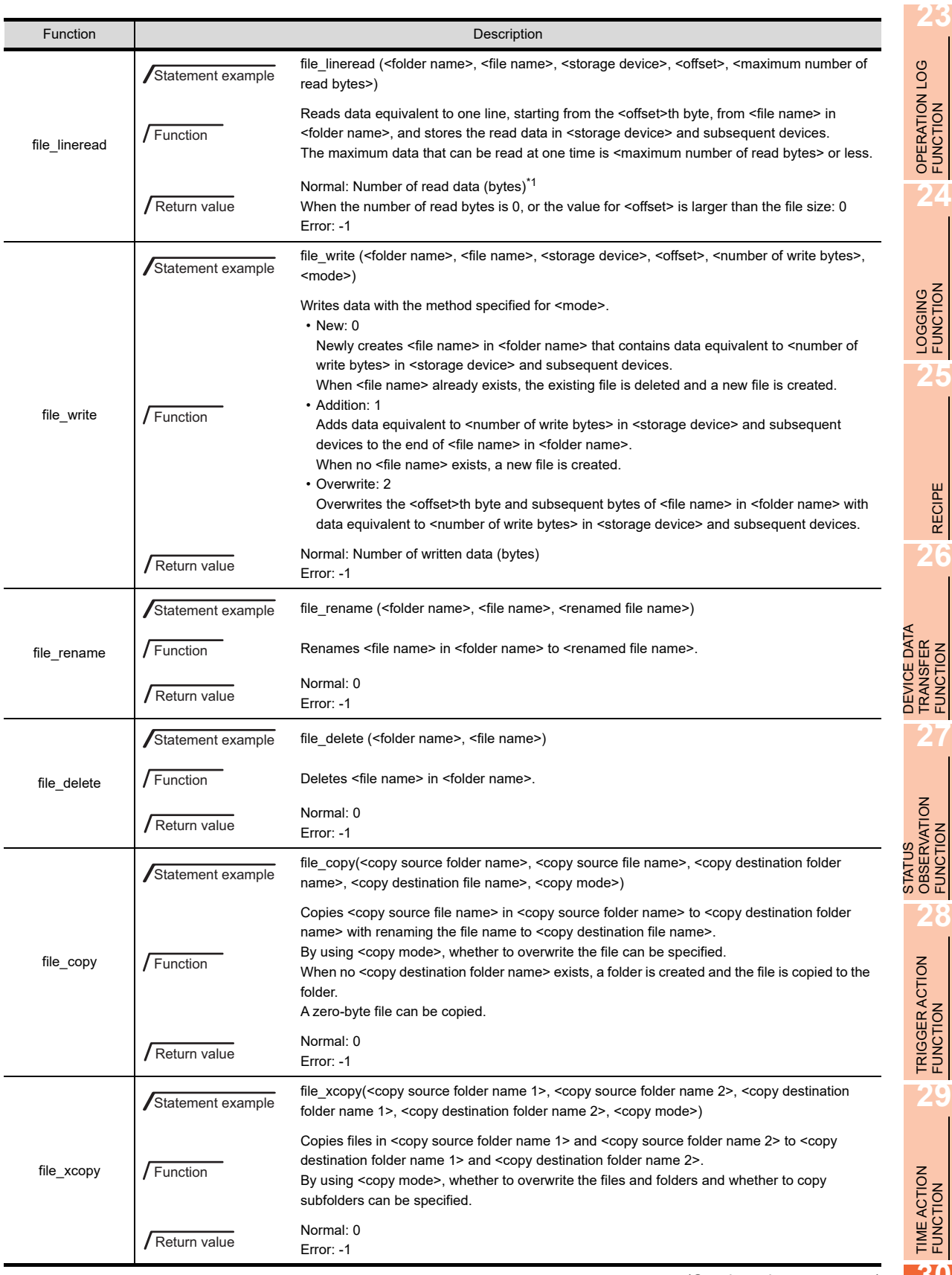

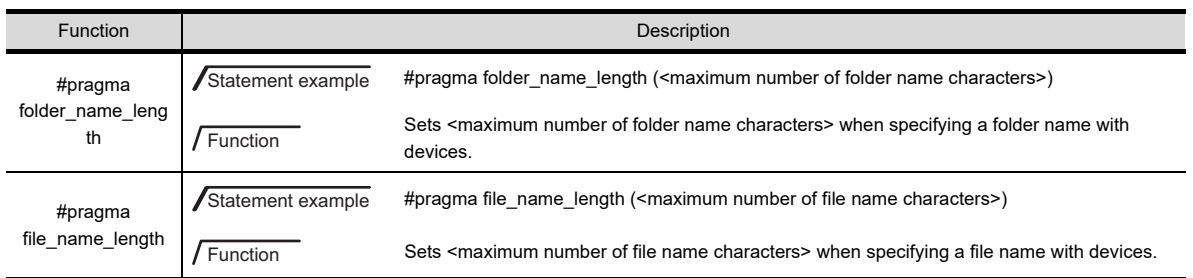

\*1 The read data does not include a line feed code. However, the return value stores the number of bytes that includes the line feed code.

For arguments used for the file operation functions, refer to the following.

 $\sqrt{3}$  [30.2.6 Applicable data and representation methods](#page-1035-0)

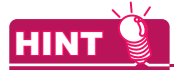

- **(1) Folder/file name character number specification functions (#pragma folder\_name\_length, #pragma file\_name length)**
	- (a) Application

The folder/file name character number specification functions are used for specifying a file or folder name with devices.

The functions are invalid for specifying the folder or file name with any character string.

(b) Maximum number of folder/file name characters without functions Up to 12 characters are available for a folder or file name without the folder/file name character number specification functions.

#### **(2) Devices used for arguments**

For the file operation functions, using the GOT internal devices for the following arguments is recommended. Using the devices of the controller may take time for processing.

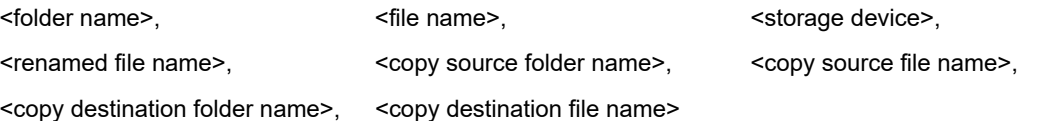

### **(5) String operation**

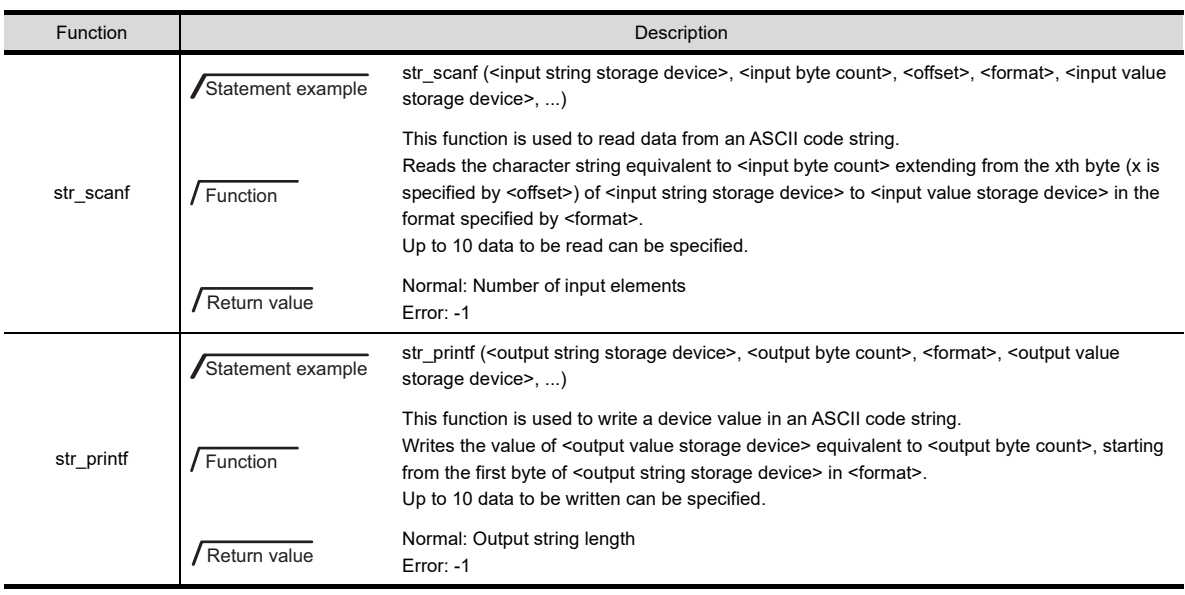

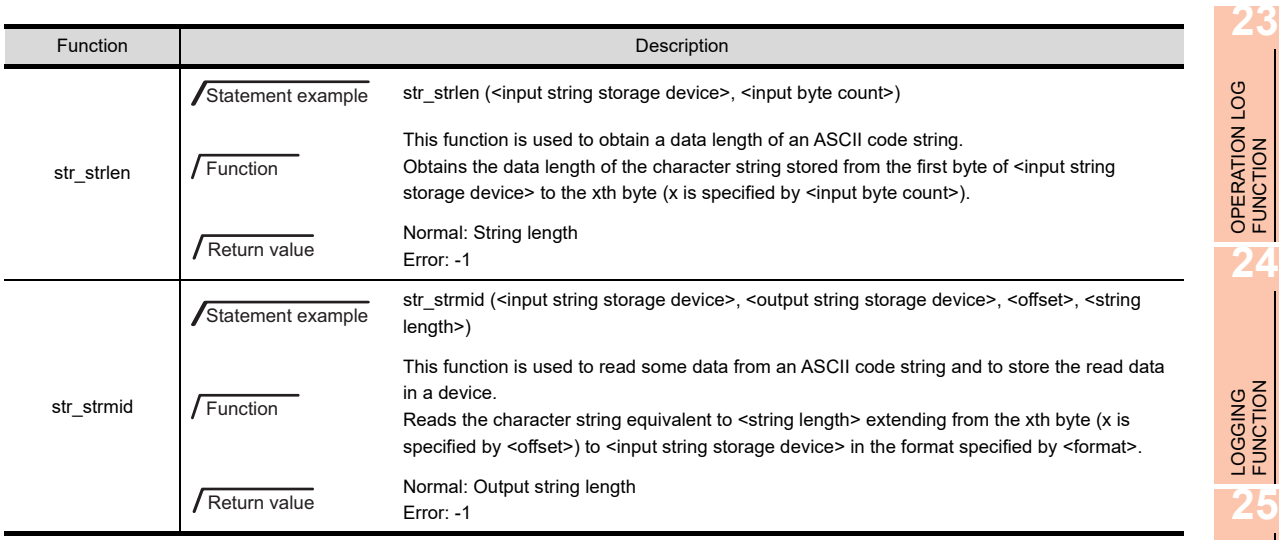

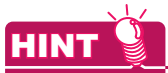

## **(1) Using the string operation function with the file operation function**

By using the string operation function with the file operation function, data in a CSV file can be read or edited. **(2) Devices used for arguments**

For the string operation functions, using the GOT internal devices for the following arguments is recommended.

Using the devices of the controller may take time for processing.

<input string storage device>, <output string storage device>, <input value storage device>,

<output value storage device>

## **Others**

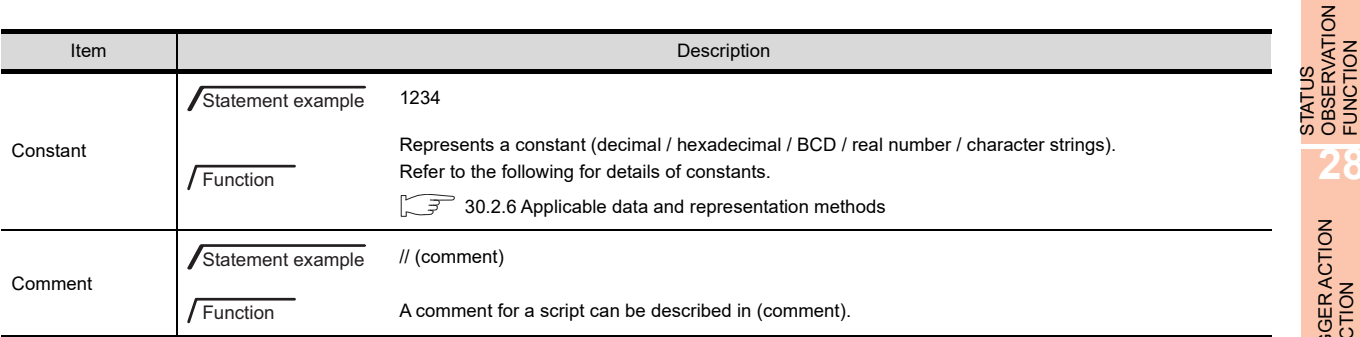

RECIPE

**26**

**27**

OBSERVATION FUNCTION

**28**

DEVICE DATA TRANSFER FUNCTION

DEVICE DATA<br>TRANSFER<br>FUNCTION

## <span id="page-1035-0"></span>**30.2.6 Applicable data and representation methods**

### **Script data formats**

Any of the following seven different data formats can be selected for the script functions. Note that the selected data format is fixed for each script. The data format is selected in GT Designer3 when the monitor screen is created.

Signed BIN16 Unsigned BIN16 Signed BIN32 Unsigned BIN32 BCD16 BCD32 Real number

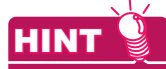

#### **To operate different types of data**

Device value of integral number can be calculated as real number by using integral number  $\leftrightarrow$  real number conversion function for each script.

[Integer <--> Real number conversion function](#page-1049-0)

### **Applicable constants and representation methods**

The following four different constants are applicable for the script functions.

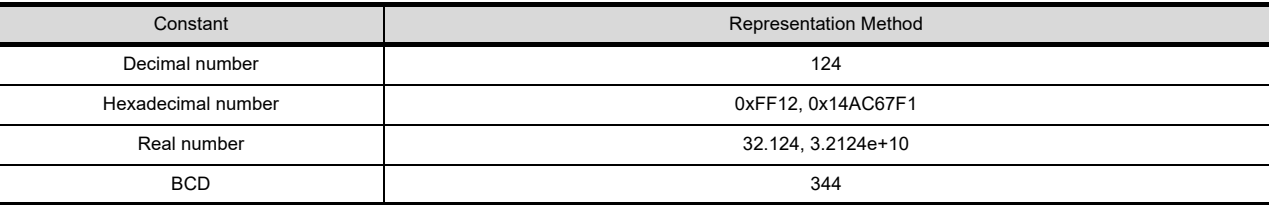

Note that the data format of each script determines the applicable constants and data ranges as shown below.

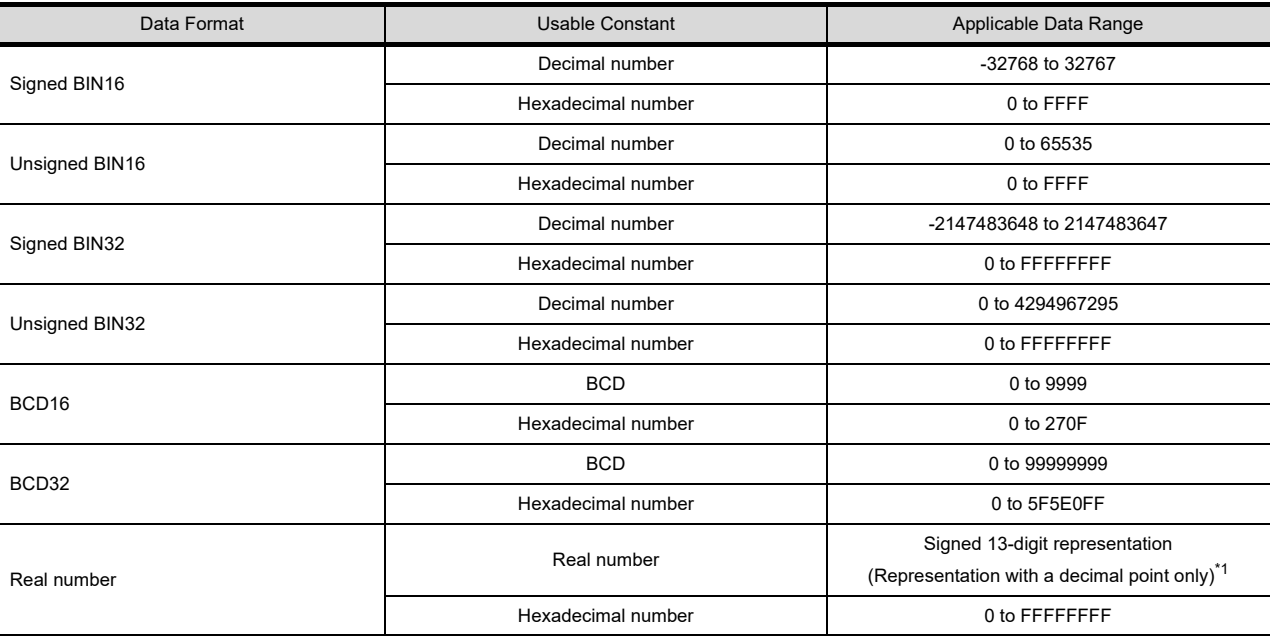

\*1 The real number precision is given below dicimal point to the 6th digit. The 7th and later digits are illegal. For examples of display of a number having 7th and later digits, refer to the following.

(Fundamentals) 2.9 Available Numeric Data

## <span id="page-1036-0"></span>**Applicable devices and representation methods**

The devices available for the script functions are the same as those of the other monitor functions. The following table shows the device representations by device type; a station No.-specified device is represented differently from others.

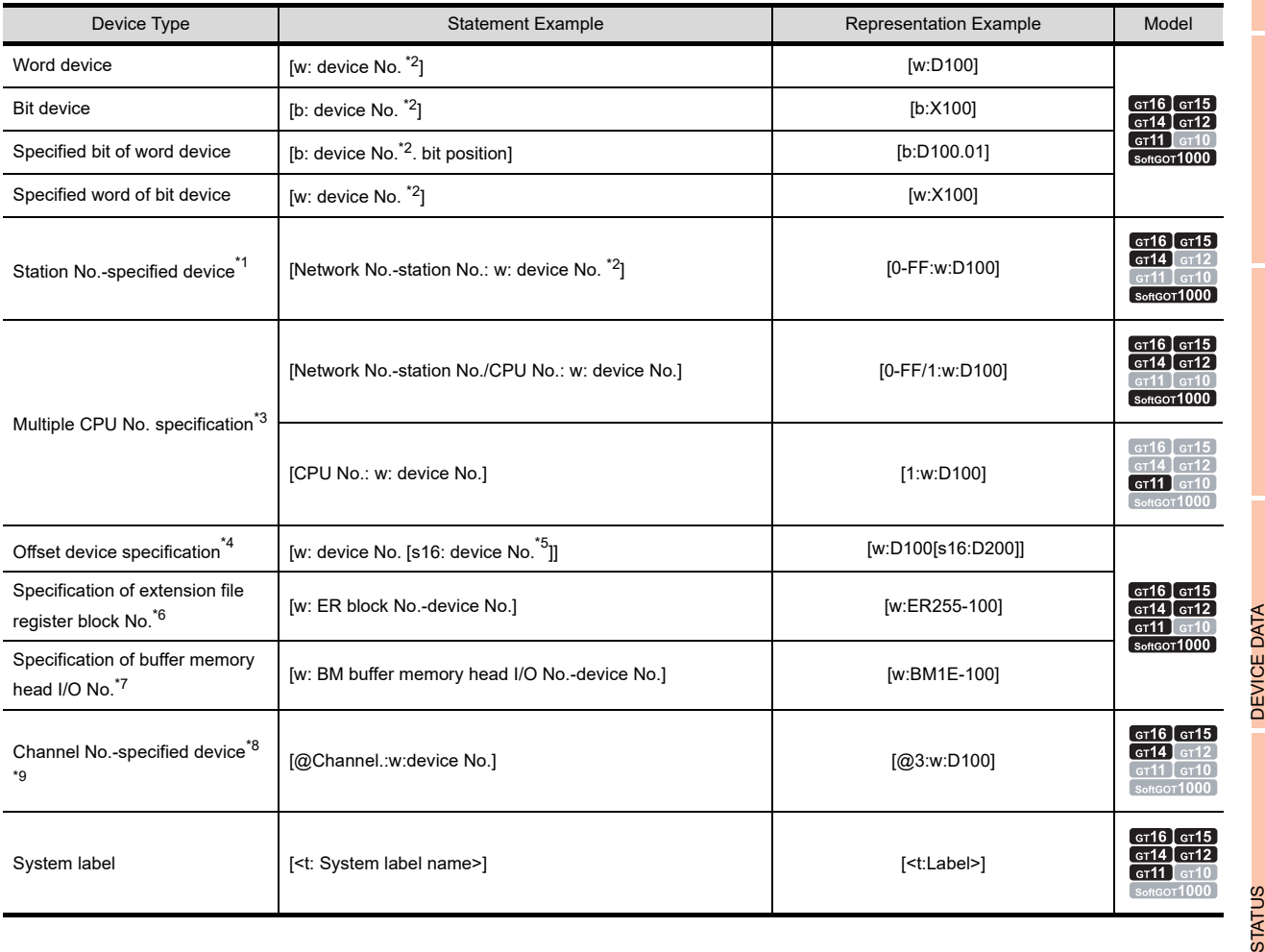

RECIPE **26**

**23**

OPERATION LOG FUNCTION

**24**

LOGGING<br>FUNCTION

**25**

DEVICE DATA<br>TRANSFER<br>FUNCTION DEVICE DATA TRANSFER FUNCTION **27**

**28**

OBSERVATION FUNCTION

TRIGGER ACTION FUNCTION

\*1 For the QCPU, LCPU, QnACPU or ACPU, if the network No. and station No. are omitted, the GOT monitors the devices of the host station (0-FF).

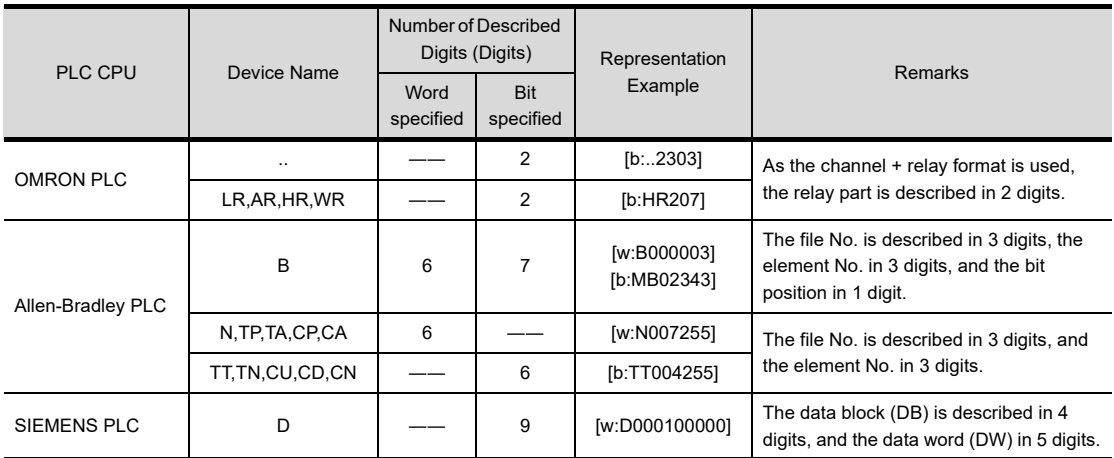

\*2 Depending on the PLC CPU device monitored, the device No. must be described in the following number of digits.

\*3 Even if the target PLC is set to the host station (0-FF), be sure to specify the station No. in statements.

\*4 For details of the offset device, refer to the following.

 $\Box$  $\Box$ **[Device offset](#page-1047-0)** 

\*5 The available data range is 16 bits. (-32768 to 32767)

\*6 The block No. of the extension file register can be specified only with ER devices.

\*7 The head I/O No. of the buffer memory can be specified only with BM devices.

\*8 When specifying both channel No. and station No., specify the channel No. first. (Example: [@3:0-FF:w:D100])

\*9 When specifying a device at channel No. 1, designation of a channel No. ("@Channel.:) can be omitted. (In the case of [@1:w:D100], representation of [w:D100] is allowed by omitting "@1:".)

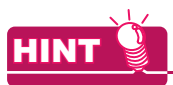

## **Devices that can be monitored on the GOT**

Devices that can be monitored on the GOT depend on the monitor target PLC CPU.

Fundamentals) Appendix.2 GOT internal devices

## **Applicable arguments and representation methods**

The following shows arguments applicable to the file operation functions.

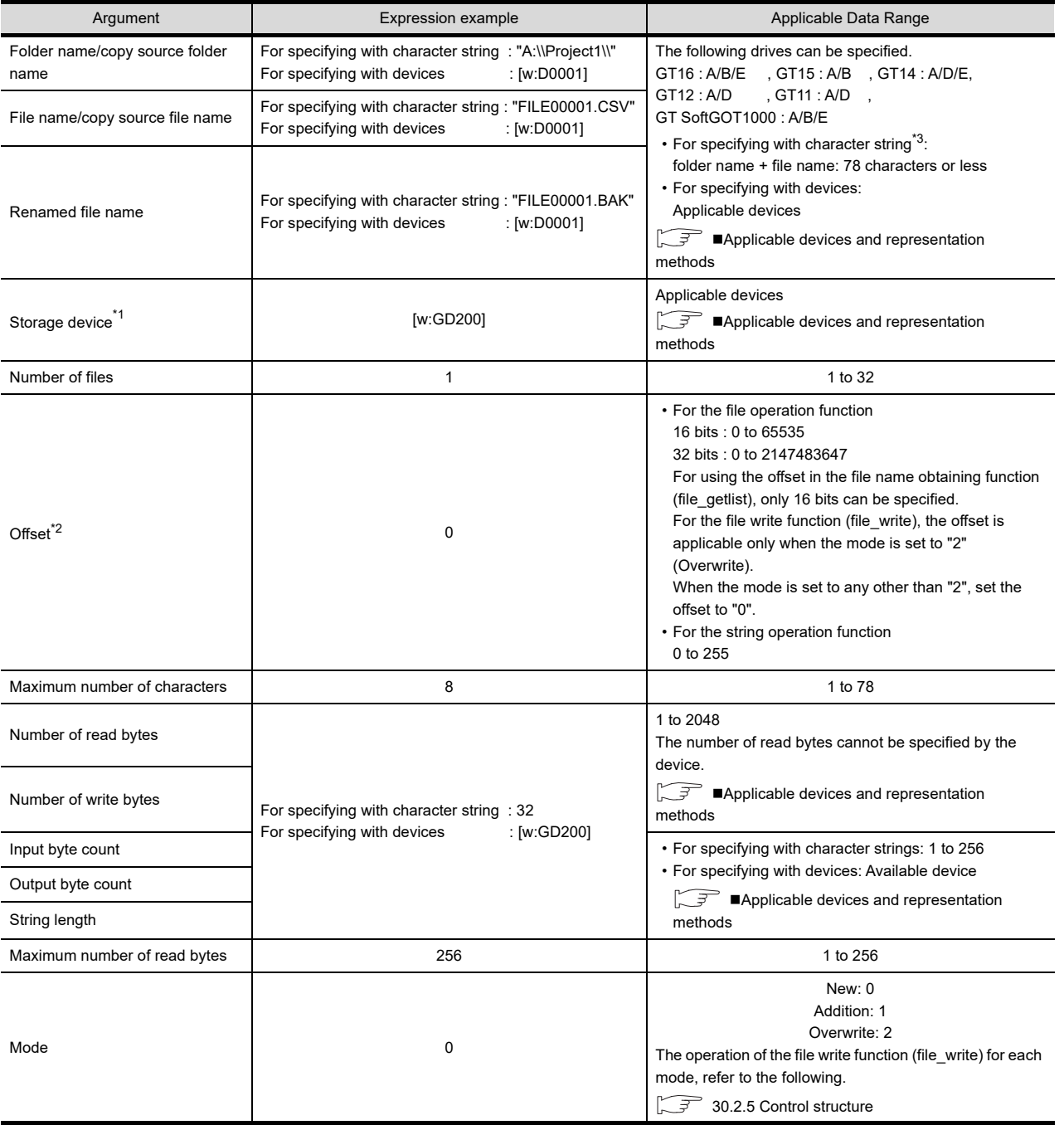

(Continued to next page)

**23**

OPERATION LOG FUNCTION

**24**

LOGGING FUNCTION

**25**

RECIPE

**26**

**27**

DEVICE DATA TRANSFER FUNCTION

DEVICE DATA<br>TRANSFER<br>FUNCTION

STATUS OBSERVATION FUNCTION

STATUS<br>OBSERVATION<br>FUNCTION

**28**

TRIGGER ACTION FUNCTION

**29**

TIME ACTION FUNCTION

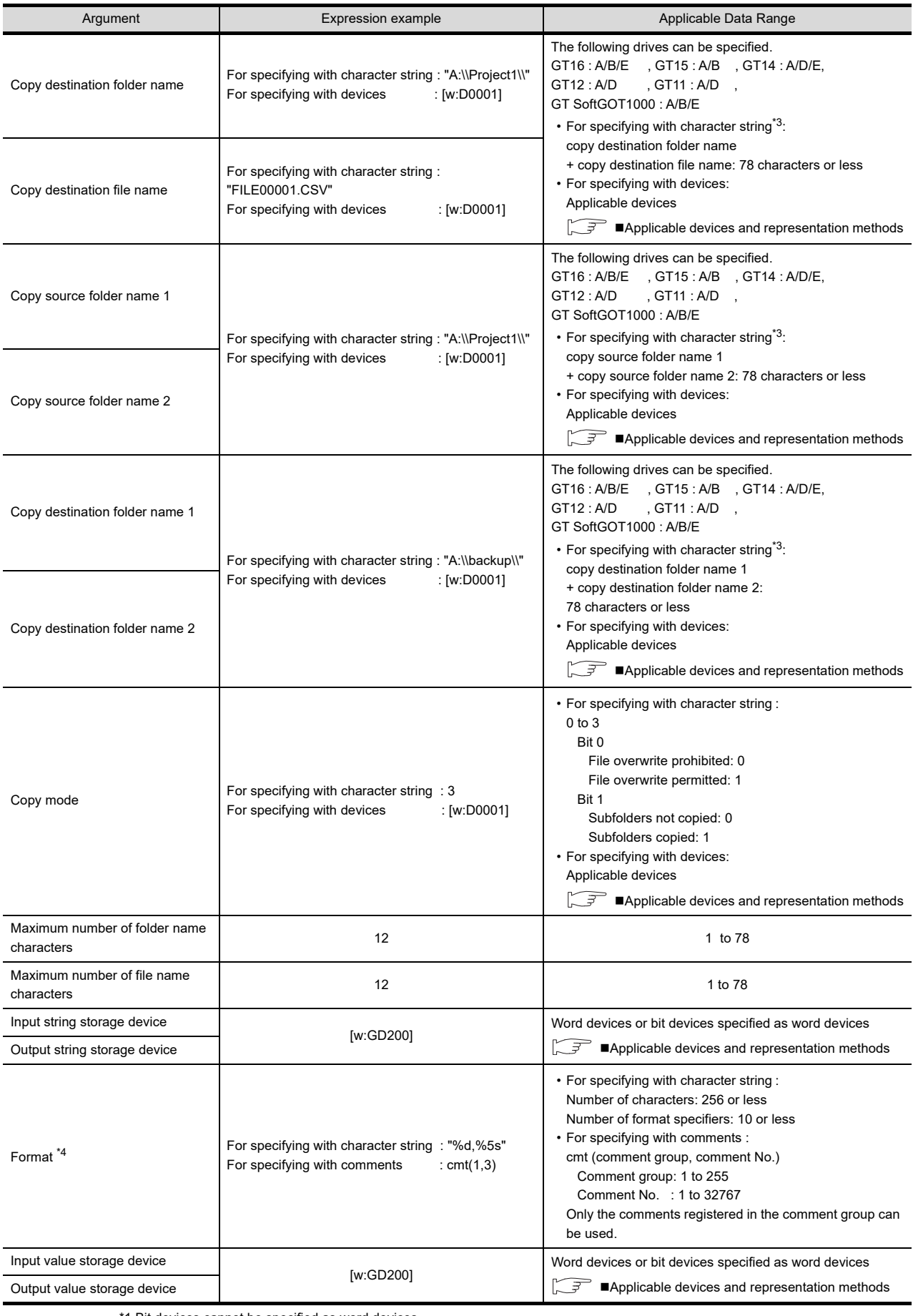

\*1 Bit devices cannot be specified as word devices.

\*For details of \*2 to \*4, refer to the following.

#### **\*2 How to use offset**

The offset is an argument that represents the storage position of the target data in a folder or file. For representing the storage position of the target data with an offset, the first byte of a folder or file is recognized as the zeroth byte.

The following shows an offset example using the file read function (file read).

Example) Offset for the file name "ARP00001.DAT":

For reading the data equivalent to six bytes (number of read bytes) starting from the fourth byte, and storing the read data in the storage device "D100" and sequential devices

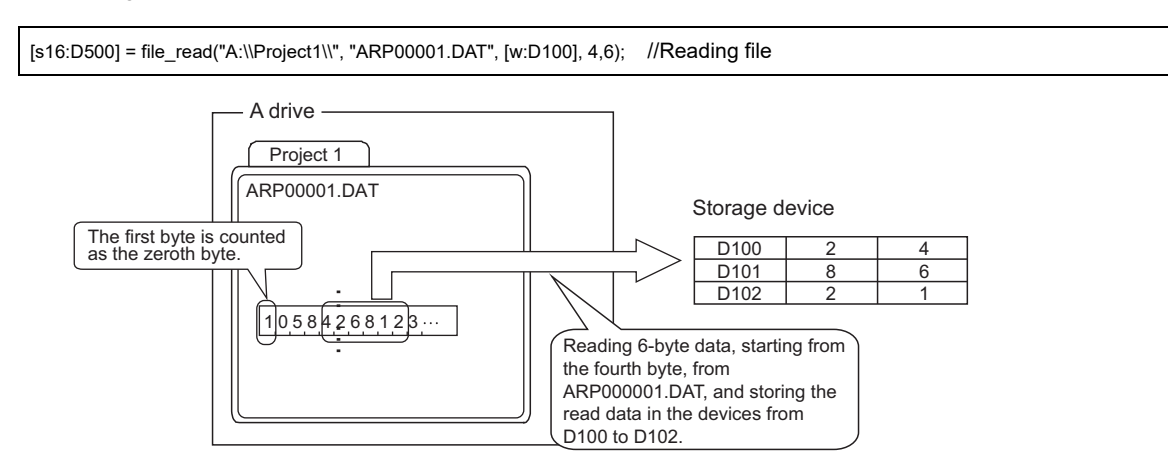

#### **\*3 Folder name and file name**

### **(1) How to use delimiter "\"**

For specifying a folder name with a character string, set "\\" as a directory delimiter in a path. In the file operation functions, the first delimiter "\" is recognized as a control character. Therefore, fialure to set "\\" causes an error due to incorrect path specification.

Example: "A:\Project\" (Actual path) "A:\\Project\\" (Path as argument)

For specifying a folder name with a device, do not set "\\" as a directory delimiter in a path. Doing so causes an error due to incorrect path specification.

#### **(2) Restrictions on folder name and file name**

For the character strings that are not applicable to folder names and file names, refer to the following.

**[Appendix3 Restrictions on Folder Name and File Name used in GOT](#page-1306-0)** 

### **(3) Wild card specification**

Only when the file name obtaining function (file getlist) is used, a wild card can be used for specifying a file name.

Use the wild card under the following conditions.

- (a) The symbol that can be used as the wild card is "\*" only. Applicable example : "ARP\*.DAT" Inapplicable example : "ARP?????.DAT"
- (b) Only one "\*" can be used in one argument. Only "\*.\*" without characters can be set as an exception. Applicable example : "\*.DAT" Inapplicable example : "ARP\*.\*"
- (c) For using "\*" for the file name part in <file name>, "\*" can be set right before "." (Period) only. Applicable example : "ARP\*.DAT" Inapplicable example : "ARP\*01.DAT"
- (d) For using "\*" for the extension in <file name>, only "\*" can be set. Applicable example : "ARP00001.\*" Inapplicable example : "ARP00001.\*AT"

STATUS OBSERVATION

**STATUS** 

**23**

OPERATION LOG FUNCTION

**24**

LOGGING FUNCTION

**25**

RECIPE

**26**

DEVICE DATA TRANSFER

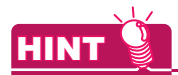

#### **Wild card**

A wild card is a symbol that treats an unknown part in a file name as any character string. The part specified with the wild card can be any character string.

The following shows an example of using the wild card.

Example : For obtaining file names starting with "ARP" and ending with ".DAT" from the "A:\\Project1\\" folder.

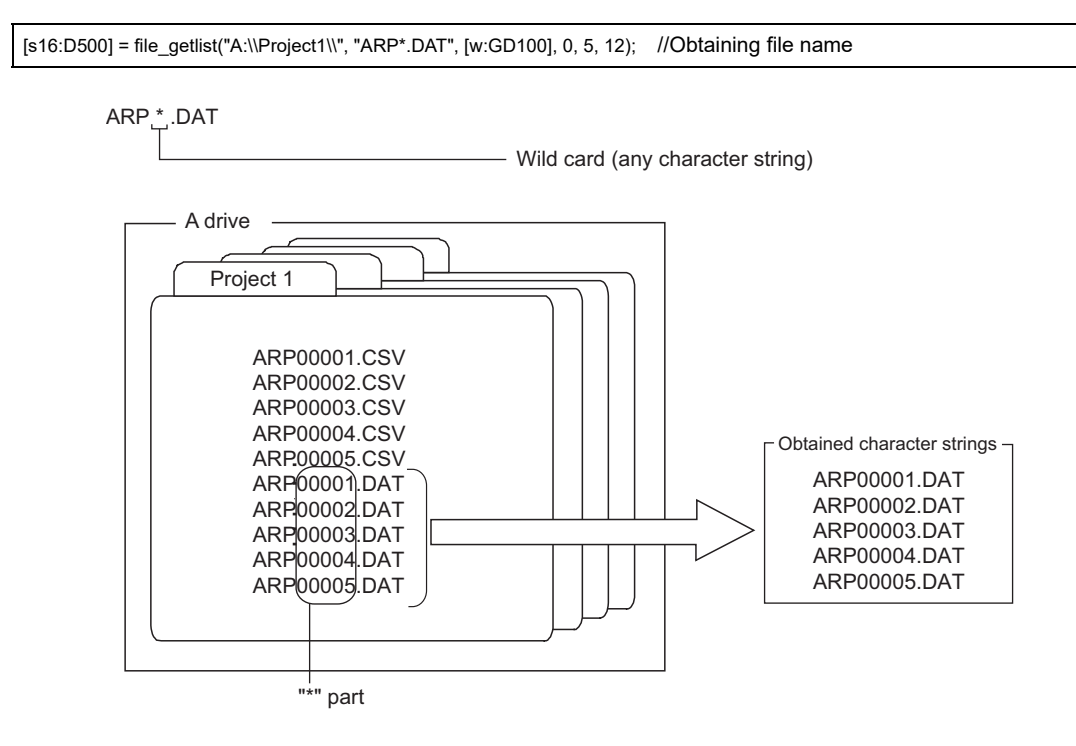

#### **\*4 How to specify the format**

The format is specified by the format specifier and the escape sequence. Available format specifiers and escape sequences differ according to the functions.

## POINT

#### **(1) Format specification with comments**

Only the comments registered in the comment group can be used. Basic comments cannot be used.

Do not insert a line feed in the format.

If a line feed is inserted, the description after the line feed is not reflected in the format.

#### **(2) Format specifier**

The format specifier is a string that determines the data type for reading or writing data. The syntax of the format specifier differs according to the functions.

Each data has one format specifier.

The number of format specifiers must be the same as the number of devices, which are storage locations of read or written data.

### **(3) Escape sequence**

The escape sequence is a string to skip or write control symbols and others.

### **(1) String input function (ASCII code) (str\_scanf)**

#### (a) Format specifier

The format specifier is set with the following syntax. % + Flag + Field width + Type specifier

## Representation example)

For skipping one character and then read data with five field width as the decimal number: "%\*c%5d" • Flag

The flag functions when data is read.

If necessary, add a flag after a percent sign (%).

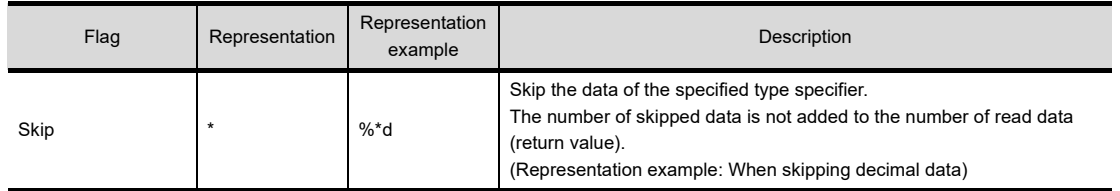

• Field width

The field width specifies the maximum number of characters that can be read from a string. If the number of data to be read is larger than the number of bytes specified in the field width, a part of the read data that exceeds the number of bytes specified for the field width cannot be read. The field width is described with a non-negative integer. If necessary, add the field width before the type specifier.

• Type specifier

The type specifier specifies the type of the data to be read from a string. The format specifier requires the type specifier.

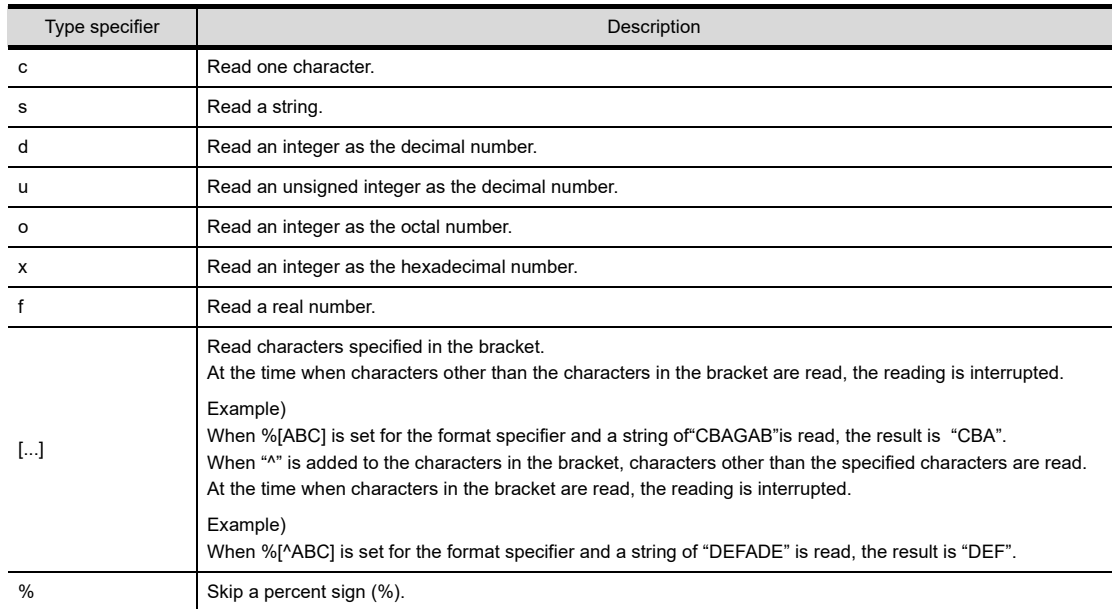

#### (b) Escape sequence

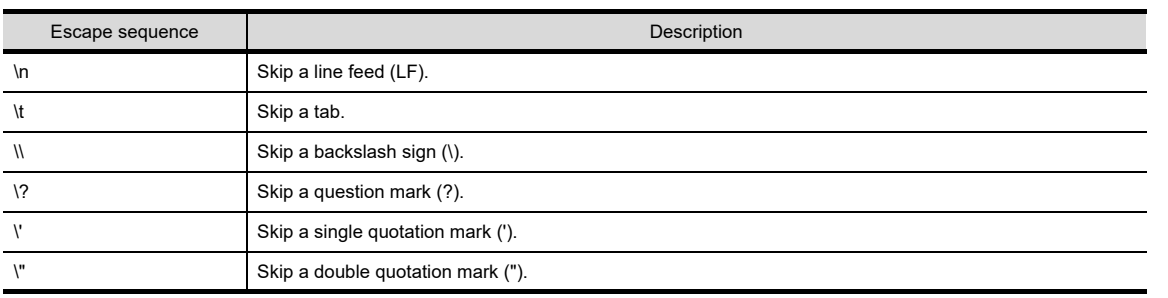

**23**

OPERATION LOG<br>FUNCTION

**24**

LOGGING<br>FUNCTION

**25**

RECIPE

**26**

**27**

DEVICE DATA TRANSFER FUNCTION

DEVICE DATA<br>TRANSFER

STATUS OBSERVATION FUNCTION

STATUS<br>OBSERVATION<br>FUNCTION

**28**

TRIGGER ACTION FUNCTION

**29**

TIME ACTION FUNCTION

**30**

**SCRIPT FUNCTION**

**SCRIPT FUNCTION** 

### **(2) String output function (ASCII code)(str\_printf)**

- (a) Format specifier
	- The format specifier is set with the following syntax.
	- % + Flag + Field width + Precision specification + Type specifier
	- Representation example)

For writing left-aligned data with five field widths as the fixed point number with four decimal digits: "%-5.4f" • Flag

The flag functions when data is written.

If necessary, add a flag after a percent sign (%).

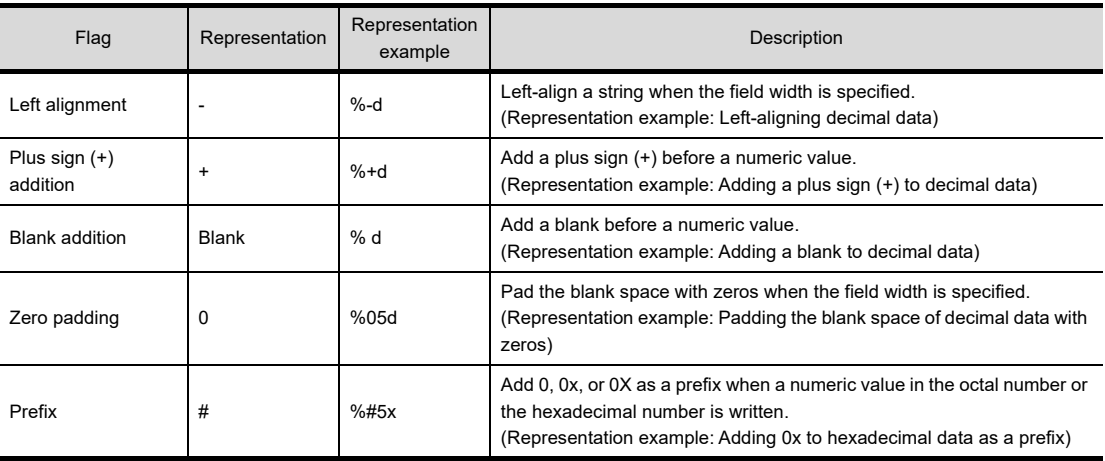

 $\cdot$  Field width

The field width is the maximum number of characters that can be written in a field. If the number of characters of data to be written is less than the number of characters specified for the

field width, the remaining digits stores blanks.

The field width is described with a non-negative integer.

If necessary, add the field width before the type specifier.

- Precision specification
	- The precision specification specifies a period (.) and a non-negative integer.

The meaning of the precision specification differs according to the type specifier used. When the precision specification is not added to the syntax, the default value of the precision

specification is applied.

If necessary, add the precision specification after the field width.

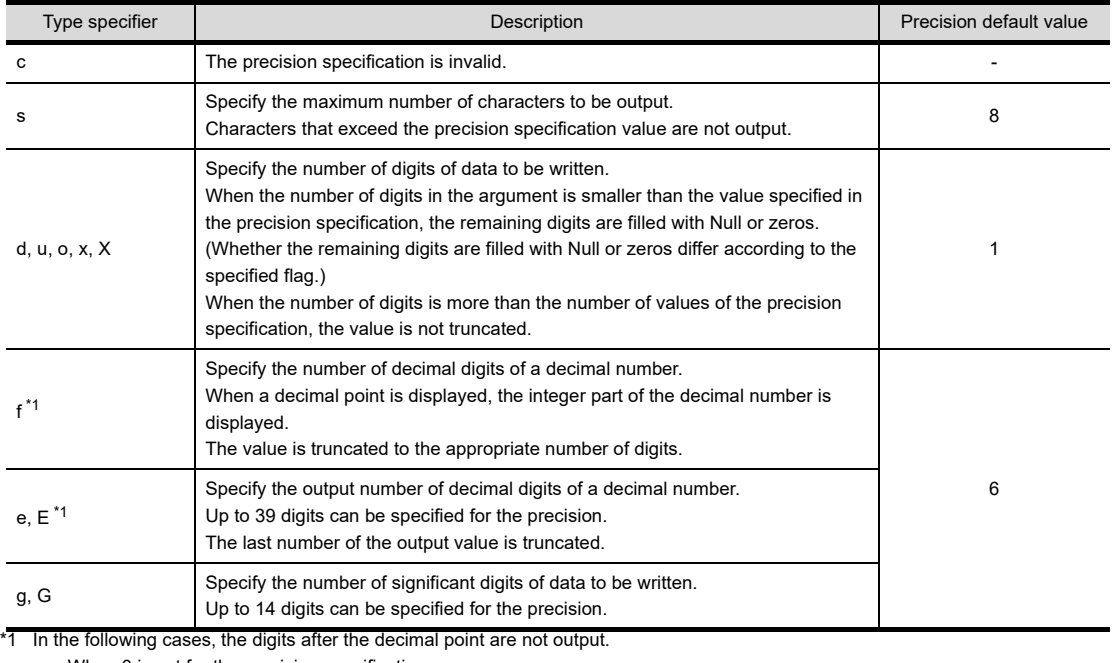

• When 0 is set for the precision specification

• When a period (.) is set without a number following the period
# • Type specifier

The type specifier specifies the type of the data to be written to a string. The format specifier requires the type specifier.

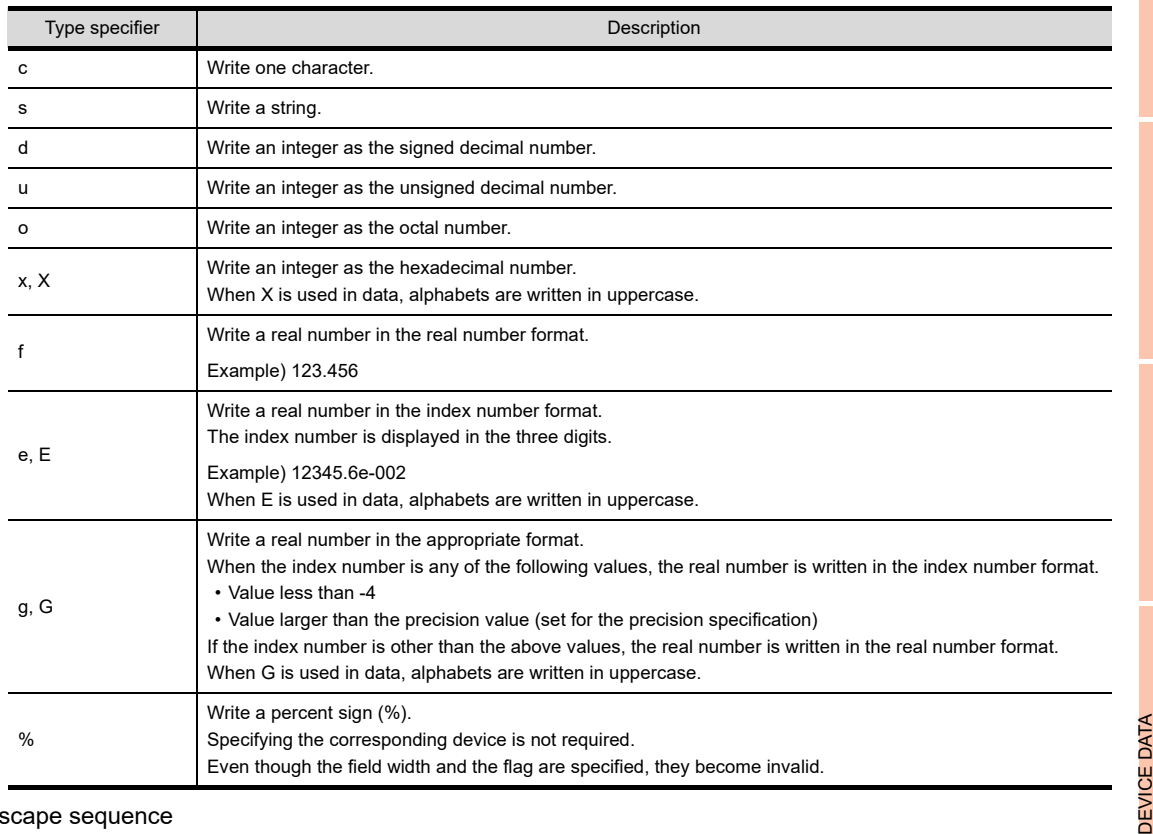

#### (b) Escape sequence

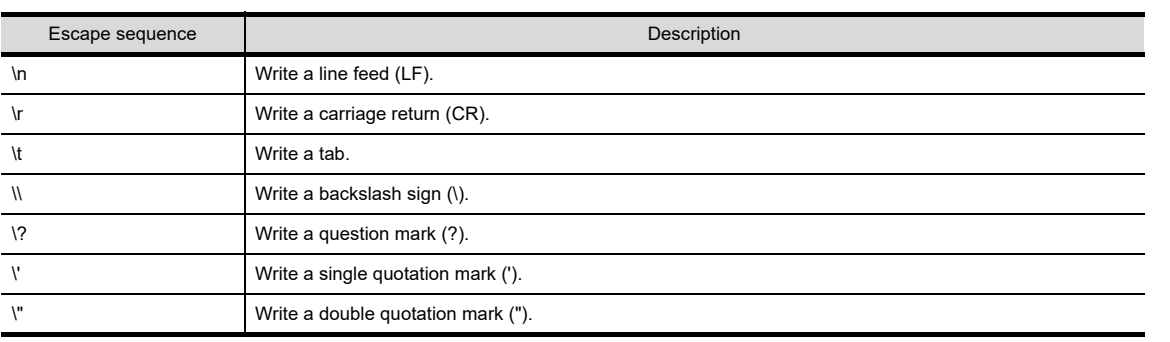

**29**

STATUS OBSERVATION FUNCTION

**23**

OPERATION LOG FUNCTION

**24**

LOGGING<br>FUNCTION

**25**

RECIPE

**26**

TRANSFER FUNCTION

# **Applicable temporary device areas and representation methods**

For temporary device area, 1024 points of from TMP0 to TMP1023 are applicable.

One variable is handled as 32 bits, and stores 0 at power-on of the GOT.

Read/write of the temporary device area is possible from multiple scripts created by the project script and screen script.

The temporary device area representation changes with the specified device type as indicated below.

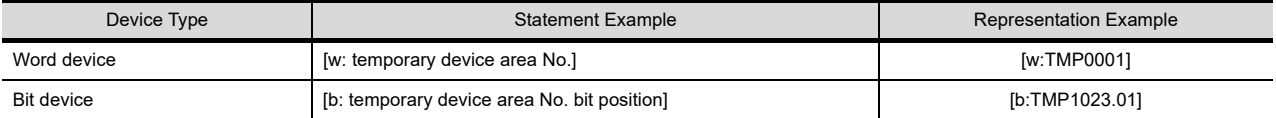

Temporary device areas are used in the following cases.

Example 1: Prevention of a write delay in assignment processing of the PLC CPU

 $\sqrt{37}$  [30.1.2 Precautions for use](#page-1004-0)

Example 2: Write target device of while statement

 $\sqrt{3}$  [30.2.5 Control structure](#page-1027-0)

Example 3: Variable for operation

When assigning a D0 + 1 value to D1 and assigning a D1 + 1 value to D2

 $[w:TMP0001] = [w:D0]+1;$  //substitutes D0+1 into TMP0001.

 $[w:D1] = [w:TMP0001];$  //substitutes TMP0001 into D1.  $[w:D2] = [w:TMP0001]+1;$  //substitutes TMP0001+1 into D2.

# POINT

### **Precautions for using temporary device area**

The temporary device area is a 32-bit global variable. Note that a correct value cannot be read in either of the following cases.

(a) A value is read in the script of which data format is different from that of the script used to write the value to the temporary device area.

Example: Script A (data format: 16-bit unsigned)  $[w:TMP0000] = 0x1234;$ Script B (data format: 32-bit unsigned) [w:GD0000] = [w:TMP0000];

(b) A value is read in the script represented (as word device/bit device) differently from the script used to write the value to the temporary device area.

Example: Script C (data format: 16-bit unsigned)  $[w:TMP0000] = 0x3;$ if(  $[b:TMP0000.b0] == ON$  { $\cdots$ 

Make sure to write and read a value to and from one temporary device area in the same data format and representation.

# ■ Representing bit device (system define)

Bit devices can be represented as indicated below.

#### **(1) When performing relational operation of bit device**

A device value, which is normally represented as "1" or "0", can also be represented as "ON" or "OFF".

↓ if([b:X100]==1){[w:D0]=100;} //if X100 is ON, D0 is 100. if([b:X100]==ON){[w:D0]=100;} //if X100 is ON, D0 is 100.

#### **(2) When performing assignment processing of bit device**

A bit device, which is normally represented by assigning "1" or "0", can be also represented by assigning "ON" or "OFF".

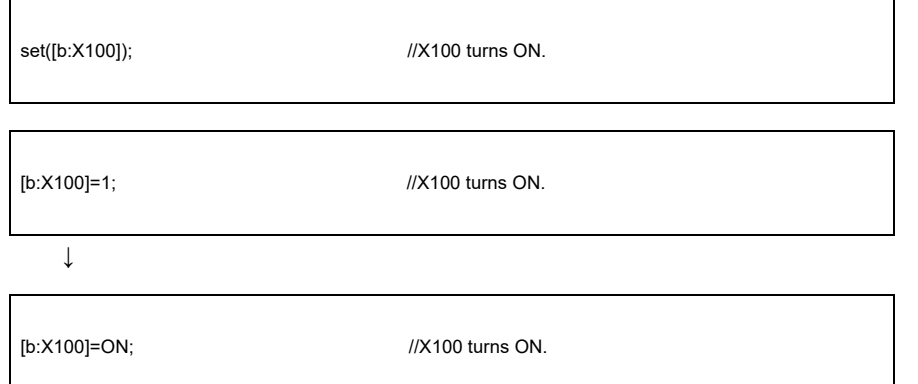

# ■ Replacing devices and constants (user define)

A device or constant used in a script can be replaced with any character string. Configure the user define setting in the script symbol setting of GT Designer3. For details of the setting method, refer to the following.

 $\sqrt{3}$  30.2.1 [Script symbol tab / Script symbols](#page-1017-0)

Example) When replacing "b:X100" with "LS1\_ERROR" using GT Designer3

if(LS1\_ERROR==1){[w:D0]=100;} //if X100(LS1\_ERROR) is ON, D0 is 100.

**23**

OPERATION LOG<br>FUNCTION

**24**

LOGGING FUNCTION

**25**

RECIPE

**26**

**27**

DEVICE DATA TRANSFER FUNCTION

DEVICE DATA<br>TRANSFER<br>FUNCTION

STATUS OBSERVATION FUNCTION

STATUS<br>OBSERVATION<br>FUNCTION

**28**

TRIGGER ACTION FUNCTION

# **Device offset**

The device offset can be specified.

This specification is allowed only in screen script.

#### **(1) Format**

Example: When D200 is 5, store 48 in D105.

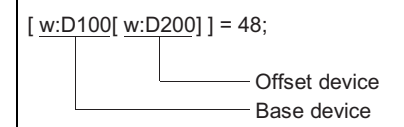

#### **(2) Applicable device**

(a) Base device

The controller device, GOT internal device, gateway device, and temporary device area can be specified. Only word device is applicable. (Word specification by bit device is not applicable)

(b) Offset device

The controller device, GOT internal device, gateway device, and temporary device area can be specified. Only word device is applicable. (Word specification by bit device is applicable. Please set device as the multiple of 16.)

#### **(3) Example**

Switch the parameter according to operation mode.

- GD500 : base device TMP100 : offset device
- D10 : for switching operation mode D100 to D900 : for storing parameter value
- (a) Script 1 (specify parameter value)

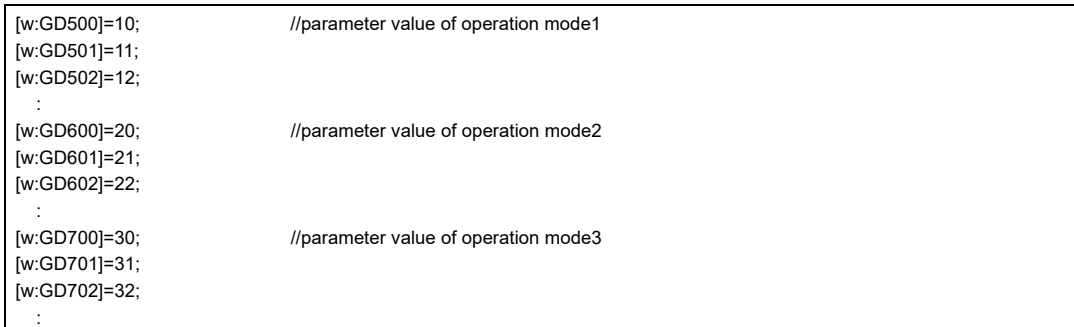

(b) Script 2 (offset value is determined by the device value for switching operation mode)

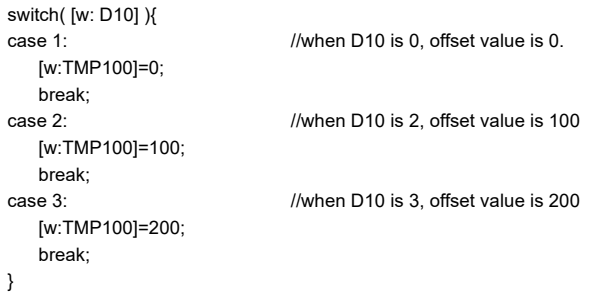

(c) Script 3 (write parameter according to offset value)

bmov([w:GD500[w:TMP100]],[w:D100],10); //write the device value of (GD500+TEM100) to D100 to D109.

# POINT.

#### **Precautions for example (b) and (c)**

When script (b) and script (c) are executed simultaneously or in a single script, the offset switching is delayed, causing the system to operate abnormally.

LOGGING FUNCTION

**25**

RECIPE

**26**

**27**

DEVICE DATA TRANSFER FUNCTION

DEVICE DATA<br>TRANSFER<br>FUNCTION

STATUS OBSERVATION FUNCTION

STATUS<br>OBSERVATION<br>FUNCTION

**28**

TRIGGER ACTION FUNCTION

**29**

**23**

# **(4) Precautions**

- (a) Data type of the offset device
	- Regardless of [Data Type] set in [Script Edit], the device type is converted to the signed 16-bit binary data.

Example) [w:GD100] = [w:D1000[s32:GD1000]];

1) When "65535" is set for GD1000 (signed 32-bit binary data), the value is "-1" (signed 16-bit binary data). The value in D999 is assigned to GD 100.

2) When "65537" is set for GD1000 (signed 32-bit binary data), the value is "1" (signed 16-bit binary data). The value in D1001 is assigned to GD100.

Example) [w:GD100] = [w:D1000[d32:GD1000]];

When "10" is set for GD1000 (signed 32-bit binary data), the value is "16" (signed 16-bit binary data). The value in D1016 is assigned to GD100.

Example) [w:GD100] = [w:D1000[flt:GD1000]];

1) When "65535.0" is set for GD1000 (real number), the value is "-1" (signed 16-bit binary data). The value in D999 is assigned to GD100.

2) When "65537.0" is set for GD1000 (real number), the value is "1" (signed 16-bit binary data). The value in D1001 is assigned to GD100.

(b) Processing delay when the offset device value is assigned

When a device for a controller is used as the base device, the processing is delayed and the operation can be incorrectly executed even though the offset device value is changed.

When offset cannot be performed normally, use temporary device area or GOT internal device.

 $\sqrt{3}$  [30.1.2 Precautions for use](#page-1004-0)

To use the GOT internal devices, select [Cancel internal device (GD/GB) assignment delay].

 $\sqrt{7}$  30.2.1 [Option tab](#page-1019-0)

# **Integer <--> Real number conversion function**

In script function, the data type is selected for each script. Once it is set, it cannot be changed (fixed). However, the integer device value can be calculated as real number by using integer  $\leftrightarrow$  real number conversion function.

#### **(1) Conversion method**

Integer real number conversion is executed by taking GOT internal device (GD) as conversion target. Integer  $\leftrightarrow$  real number conversion can be executed by specifying the following devices. Maximum 4096 devices can be converted once. For details about GOT internal device, refer to the following.

Fundamentals) Appendix.2 GOT internal devices

# POINT

#### Device that can be the target of integer  $\leftrightarrow$  real number conversion

Integer  $\leftrightarrow$  real number conversion can only be executed by GOT internal devices (GD). To convert the device value of controller, transmit the device value of controller to GOT internal device (GD) by script (bmov instruction).

#### (a) Read device

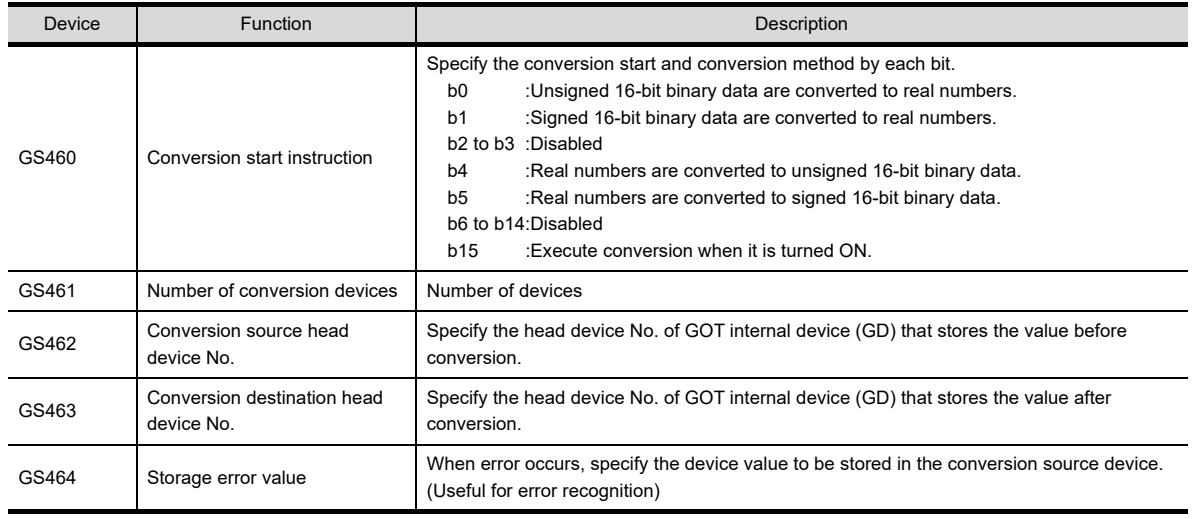

(b) Write device

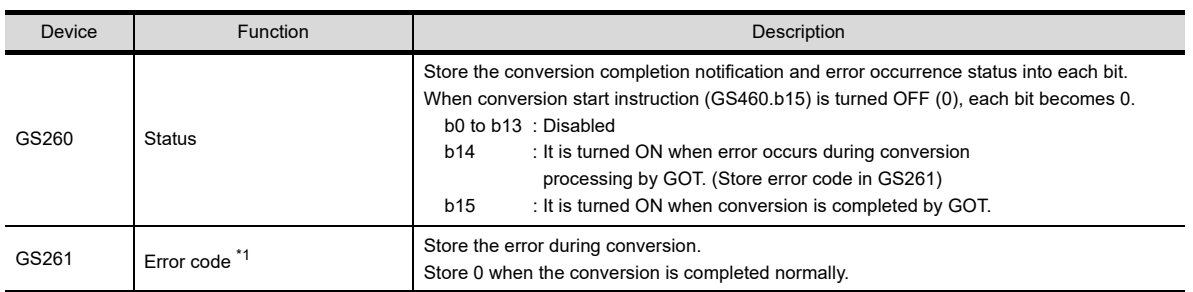

For details of \*1, refer to the following.

# **\*1 Error code**

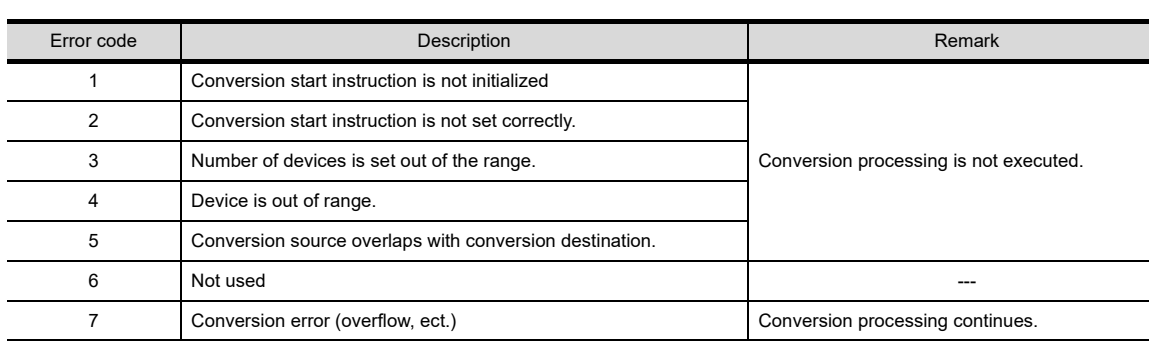

Error codes stored in GS261 and the error information are as follows:

# **(2) Example**

The average value of the data (signed 16-bit binary data) stored in the controller device is displayed on the GOT as the real number.

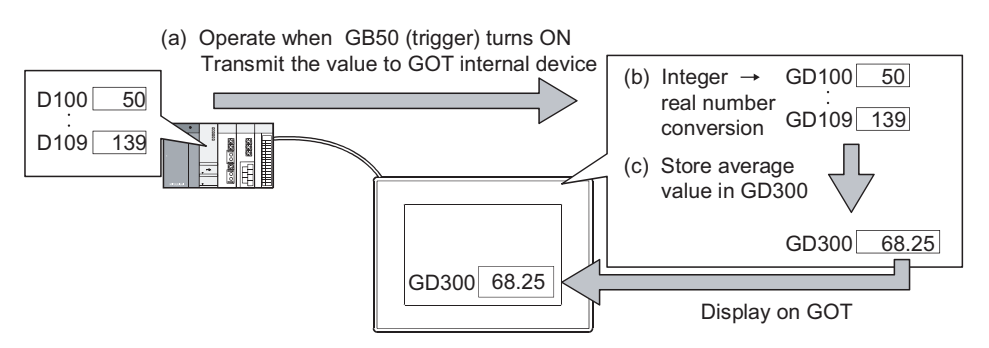

(a) Script 1 (conversion start processing)

Transmit the devices (D100 to D109) value of controller to GOT internal devices (GD100 to GD109) and execute integer  $\rightarrow$  real number conversion.

After conversion is started, script 2 starts.

Data type: Signed BIN16 Trigger: GB50 is ON

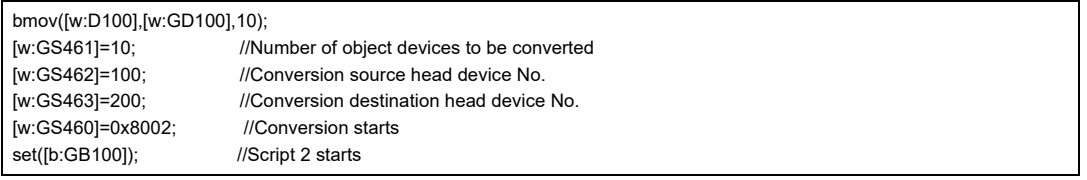

(b) Script 2 (conversion completion monitor processing)

Wait the completion of integer  $\rightarrow$  real number conversion.

If error does not occur after conversion is completed, clear the conversion start instruction device simultaneously when starting script 3.

Data type: Signed BIN16 Trigger: GB100 is ON

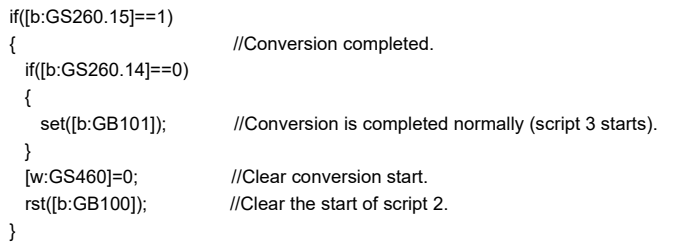

**24**

**23**

TRIGGER ACTION FUNCTION

(c) Script 3 (Average calculating processing)

After converting to real number, calculate the average value of GOT internal device and store in GD300. Data type: Real number Trigger: GB101 is ON

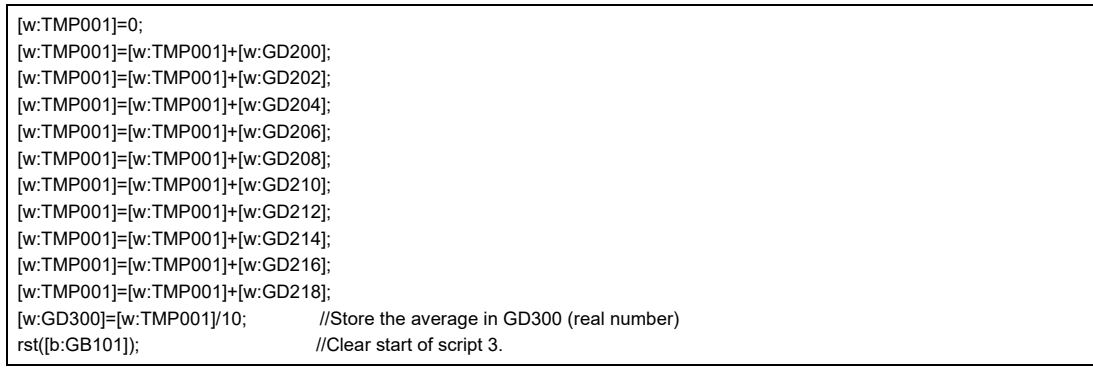

# **(3) Precautions**

- (a) Turn the conversion start instruction (GS460) OFF after conversion completion. When the device is ON, the conversion cannot be executed even if conversion start instruction is executed.
- (b) During integer  $\rightarrow$  real number conversion, figures after the decimal point will be rounded off. (1.53  $\rightarrow$  1) (When it is out of the real number range, error code will be displayed during operation and the conversion cannot be executed.)

# <span id="page-1052-0"></span>■ Data type conversion function

The GOT can calculate integer device values as real numbers easier with the data type conversion function than with the integer  $\leftrightarrow$  real number conversion function.

The function allows reading / writing of a word device value after converting the value into the specified data type. The data type to which a device value should be converted is specified when reading / writing the device value. The table below shows the list of the data types that can be specified by the data type conversion function.

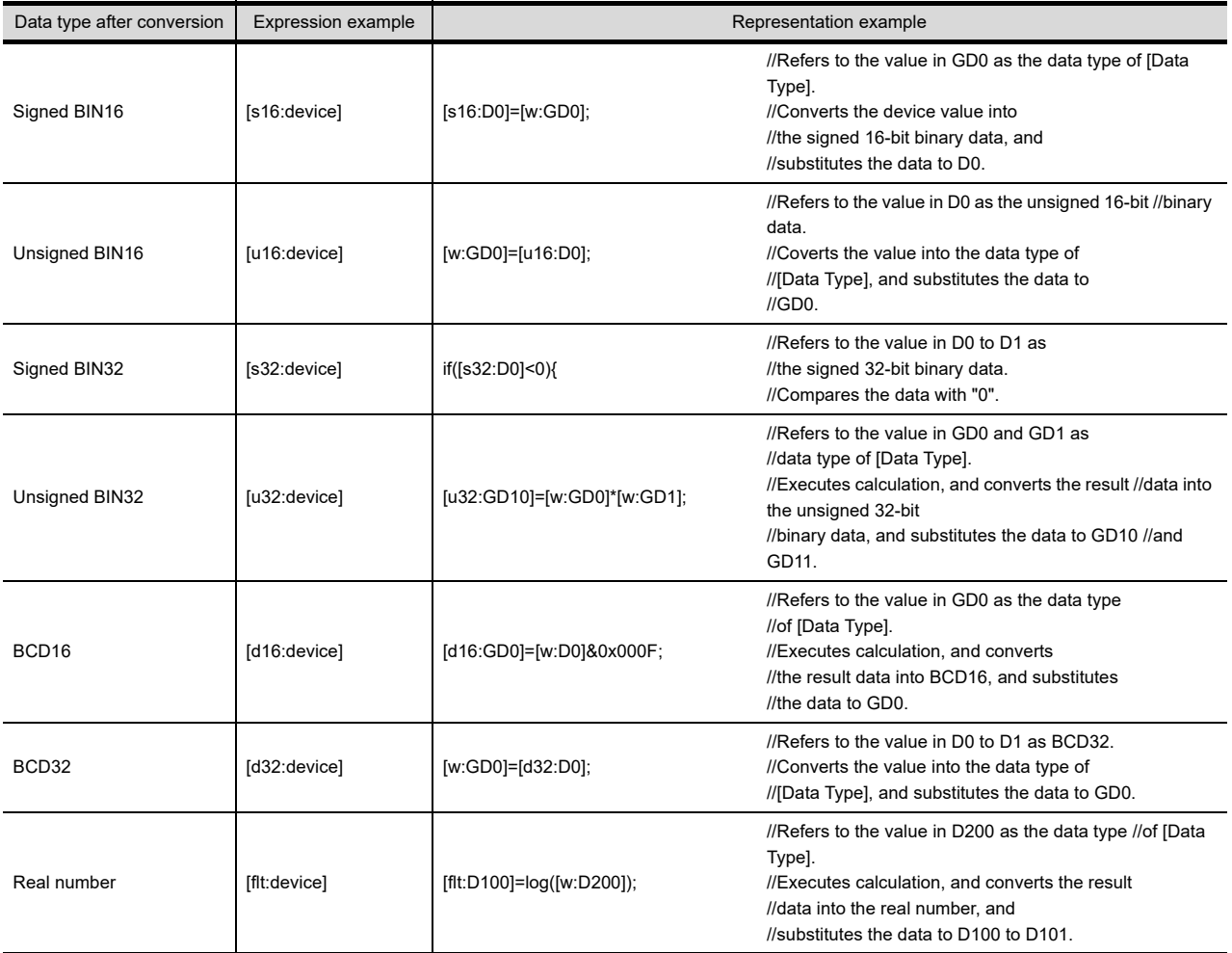

Example 1) Substituting the average of device values when Signed BIN16 is set as [Data Type] [flt:D10]=([w:D20]+[w:D30]+[w:D40]+[w:D50]+[w:D60])/5;

Example 2) Writing a real device value in Signed BIN32 after dropping the fractional portion of the device value

[s32:D100]=[flt:D200];

Example 3) Writing a real device value in Signed BIN32 after rounding off the device value

[s32:D100]=[flt:D200]+0.5;

**24**

**23**

DEVICE DATA

**28**

# **30.2.7 Program examples**

This section explains script program with examples.

# **Touch switches with interlock function**

**(1) Operation**

When the ready switch and run/stop switch turns on, the running lamp is lit. System operation is controlled synchronously with the running lamp.

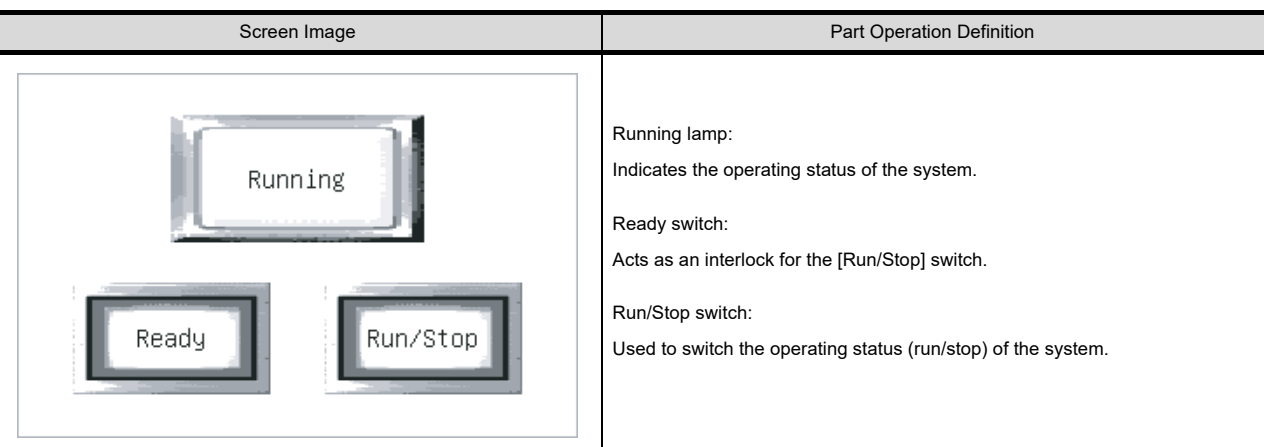

# **(2) Monitor screen settings**

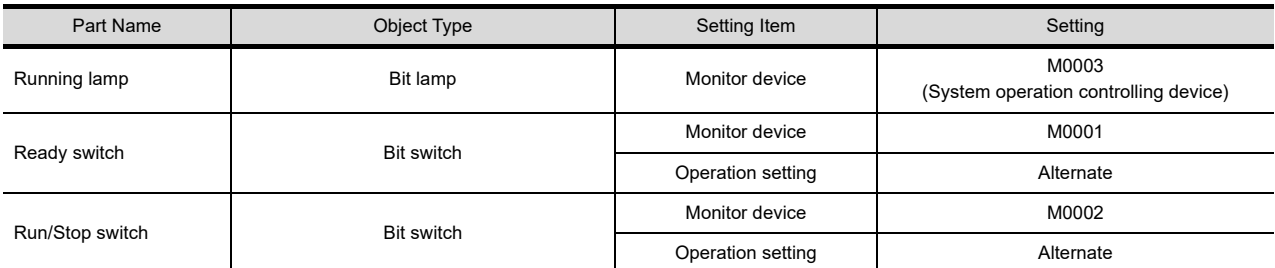

# **(3) Program example**

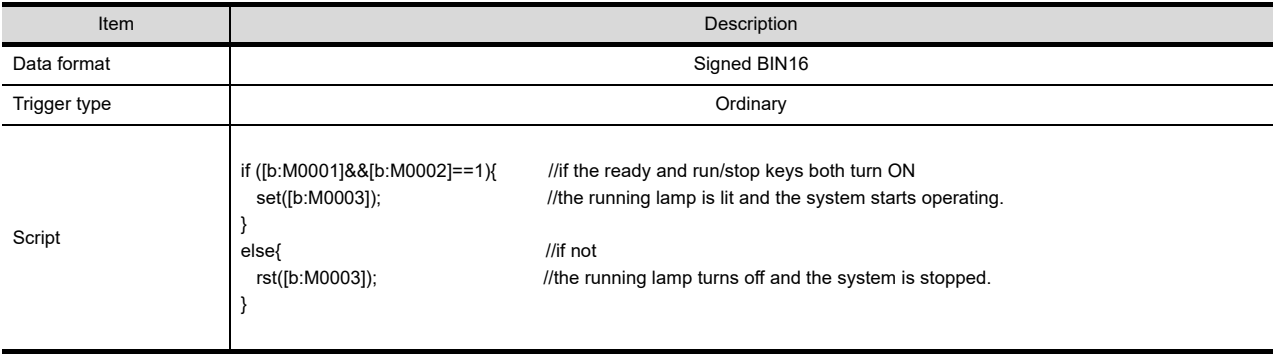

# **Lamps which change the display attributes under multiple conditions**

# **(1) Operation**

The operation of each line is controlled with a touch key and the control statuses of three lines are represented by one lamp.

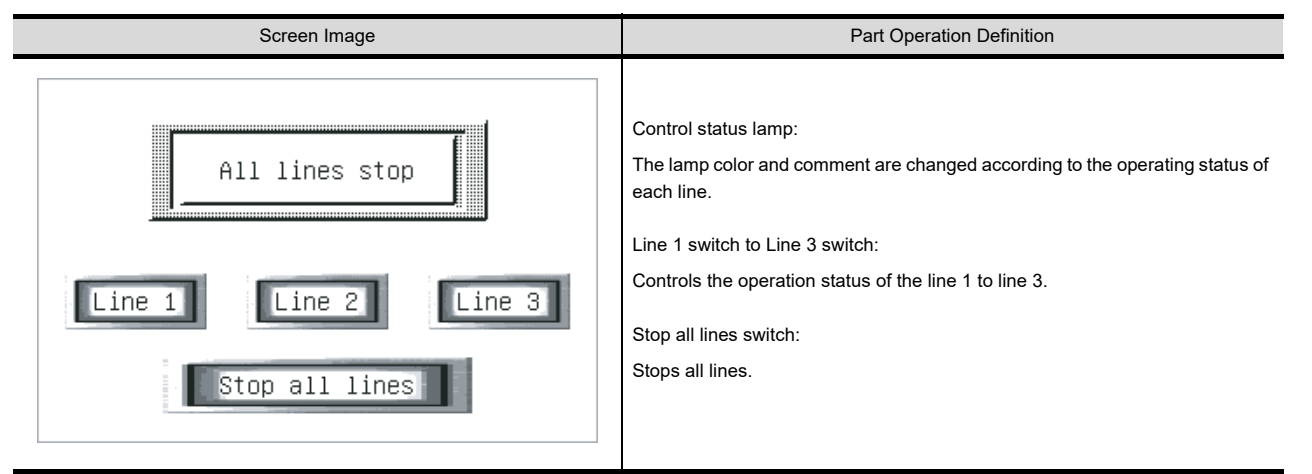

# **(2) Monitor screen settings**

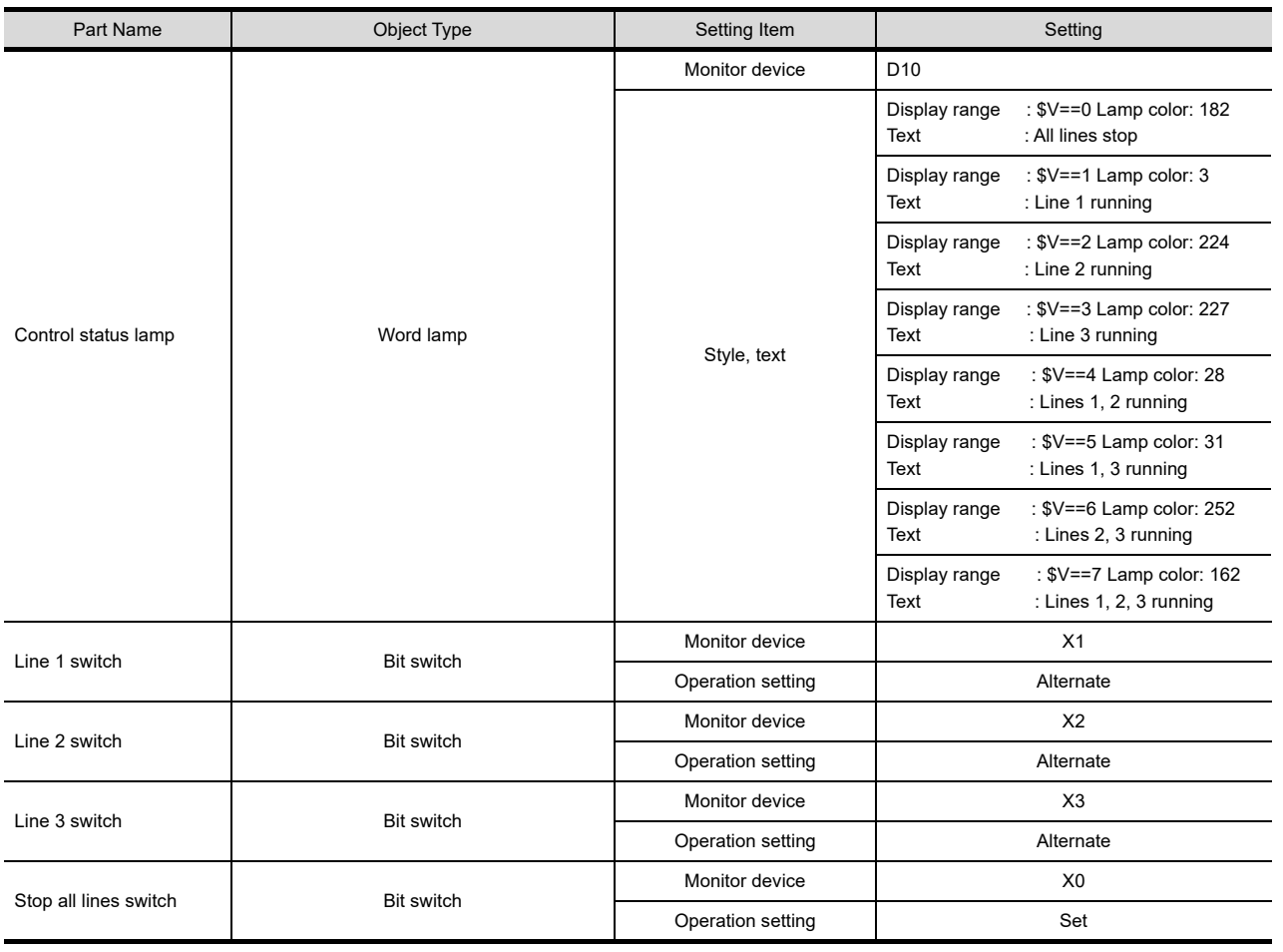

**23**

**26**

**27**

DEVICE DATA

**28**

TRIGGER ACTION FUNCTION

# **(3) Program example**

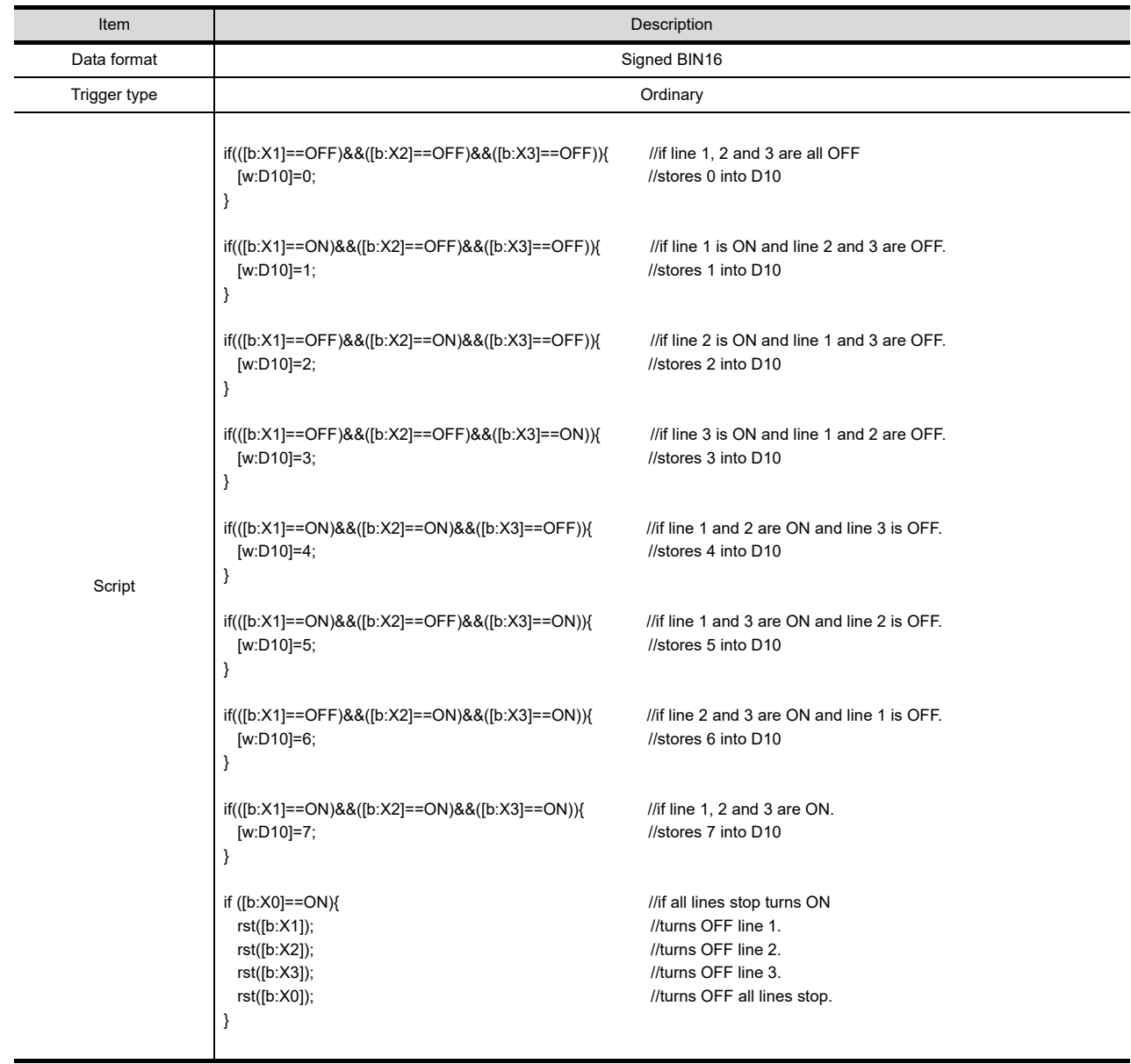

# **Password input screen with time limit function**

# **(1) Operation**

The password enter screen returns to the previous screen if a correct password is not entered within 10 seconds after it appeared.

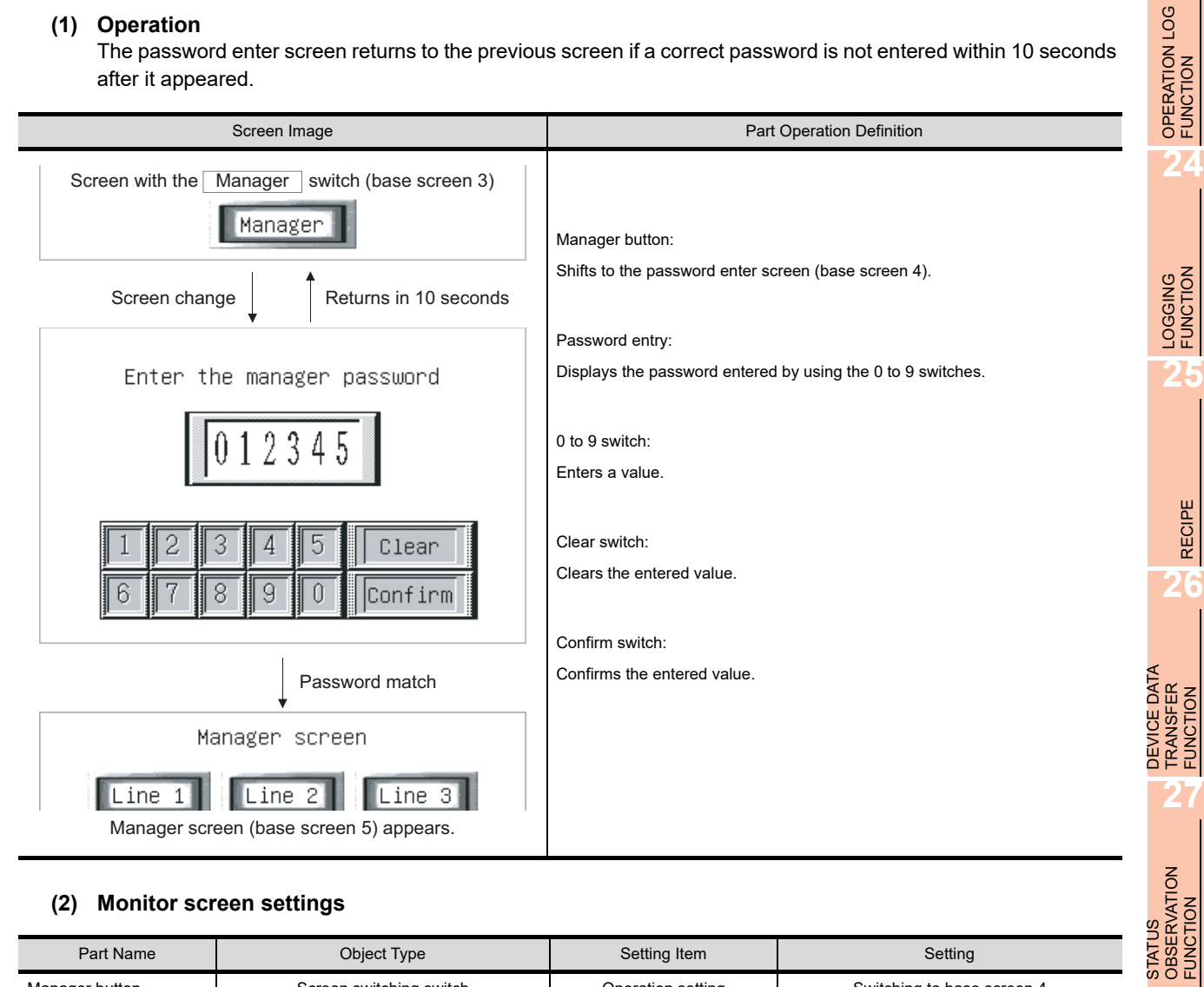

# **(2) Monitor screen settings**

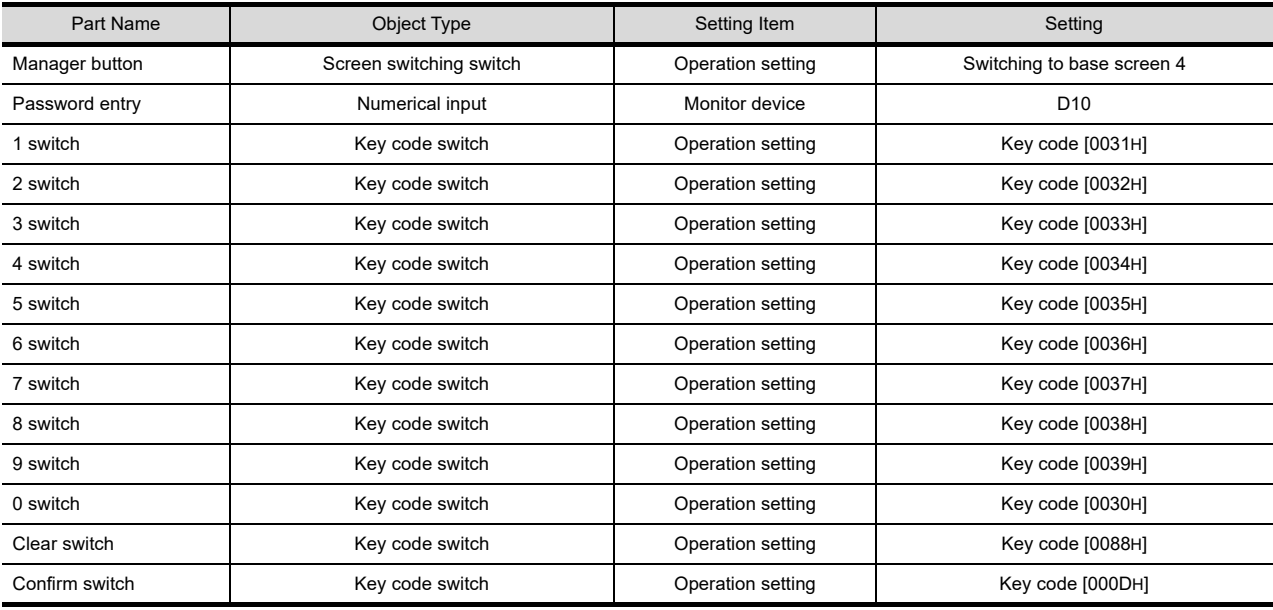

TIME ACTION FUNCTION **30SCRIPT FUNCTION SCRIPT FUNCTION**

**23**

RECIPE

FUNCTION

STATUS

FUNCTION

**28**

TRIGGER ACTION FUNCTION

# **(3) Program example**

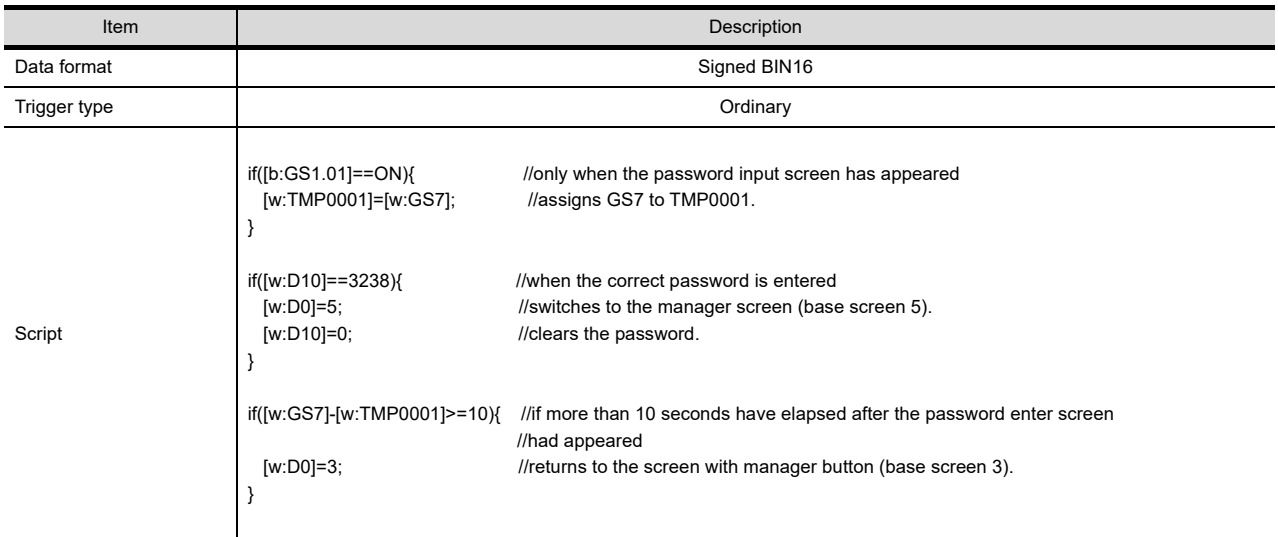

# POINT.

Program example using GOT special registers (GS)

This program example uses GOT special registers (GS).

The GOT special registers store the GOT's internal data, communication status, script error data and others.

A wide variety of operations can be achieved by correctly using the GOT special registers together with the script functions.

For details on GOT special registers, refer to the following.

**(Fundamentals) Appendix.2 GOT internal devices** 

# **Example of using file operation functions**

The following shows examples of using the file operation functions.

# **(1) File list obtaining function (file\_getlist)**

For obtaining two file names, starting from the third file among DAT files in the "Project1" folder of the A drive, and for storing eight characters of each file name in devices from D100 to D109, the statement is as shown below.

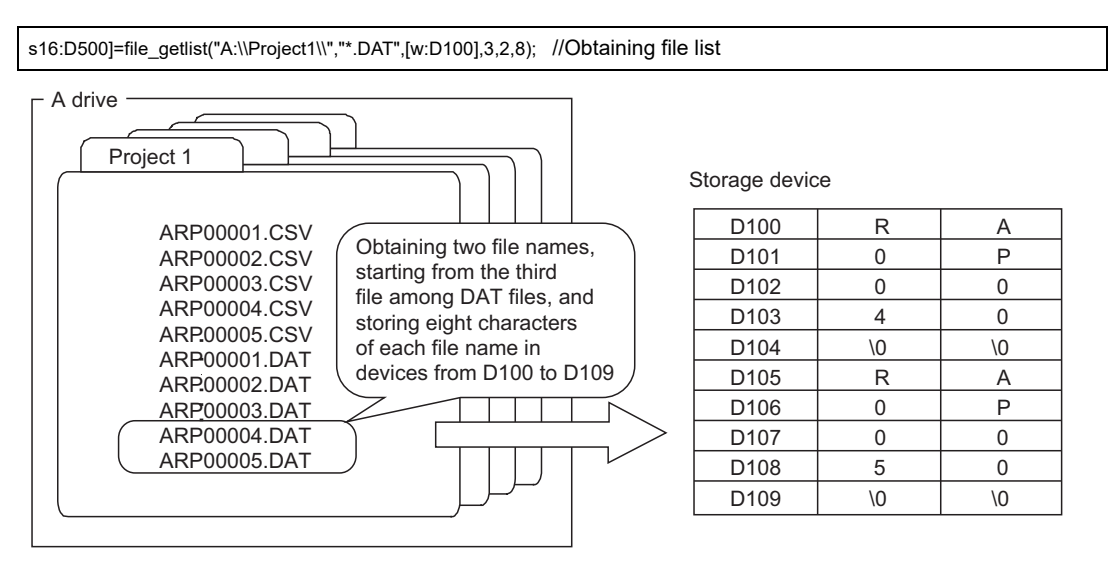

# **(2) File read function (file\_read)**

For reading 16-byte data, starting from the fourth byte, from "ARP00001.DAT" in the "Project1" folder of the A drive, and for storing the read data in devices from D100 to D107, the statement is as shown below.

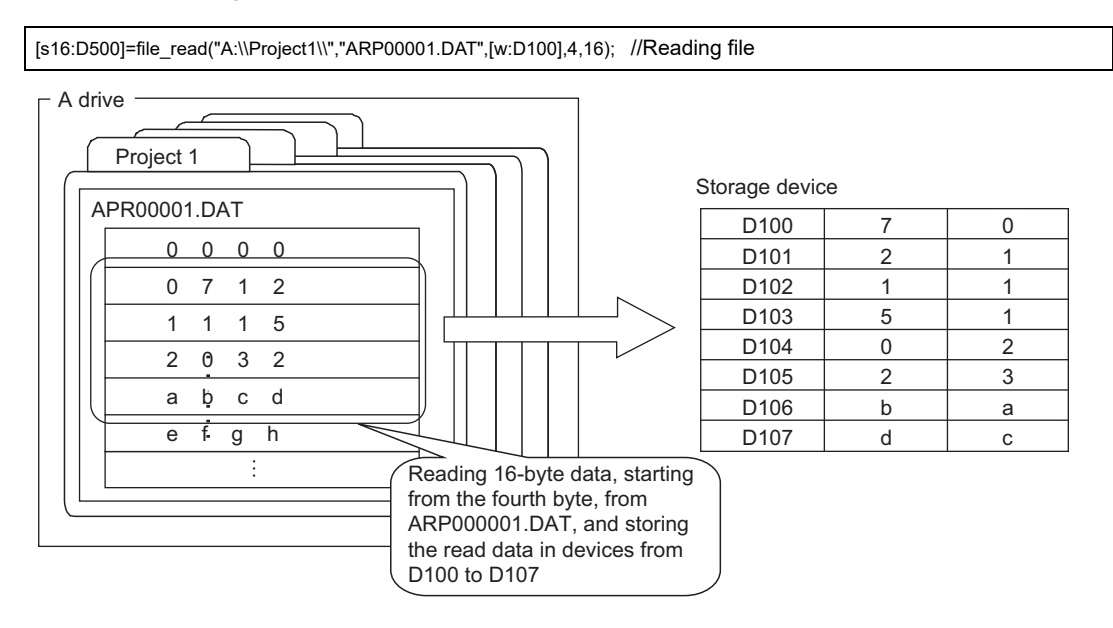

#### **(3) File line read function (file\_lineread)**

Example) For reading one line data starting from the first line of "ARP00001.CSV" in the "Project1" folder of the A drive, and storing the read data in the devices from D300 and sequential devices, the statement is as shown below.

- Data length of one line: Up to 32 bytes
- D200: Return value (number of read bytes)
- D300: Storage device of read data

[s16:D200] = file\_lineread("A:\\Project1\\","ARP00001.CSV",[w:D300],0,32); //Reading one line

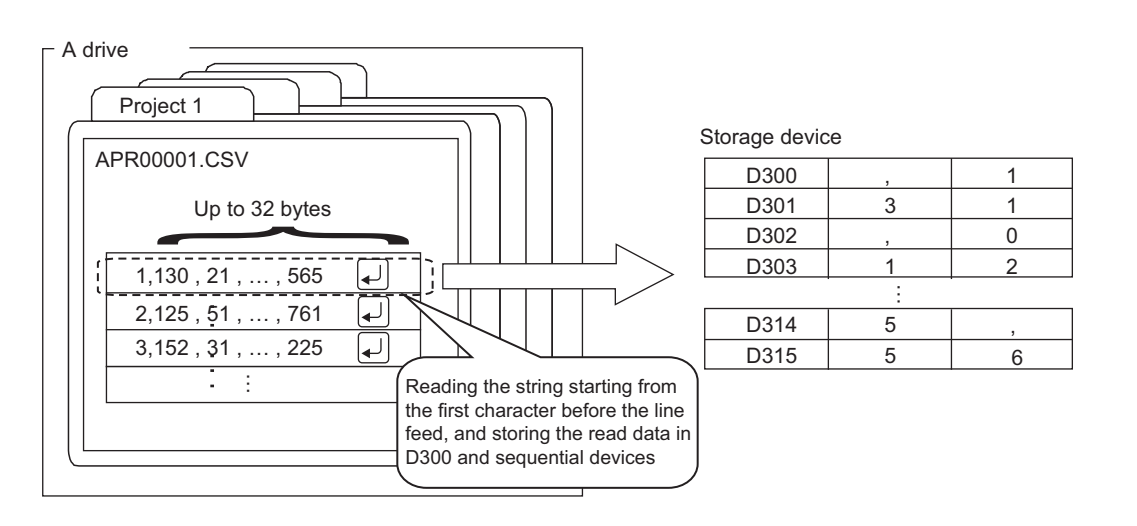

**24**

**23**

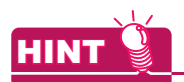

# **Reading data of the second or later lines**

By adding the number of read bytes stored as the return value to the offset device, the second or later lines can be read consecutively.

Example)

[s16:D400] = [s16:D400] + [s16:D200]; //Adding the number of read bytes to the offset value [s16:D200] = file\_lineread("A:\\Project1\\","ARP00001.CSV",[w:D300],[s16:D400],256);

# **(4) File write function (file\_write)**

For overwriting the fourth byte and subsequent bytes of "ARP00001.DAT" in the "Project1" folder of the A drive with 16-byte data in devices from D100 to D109, the statement is as shown below.

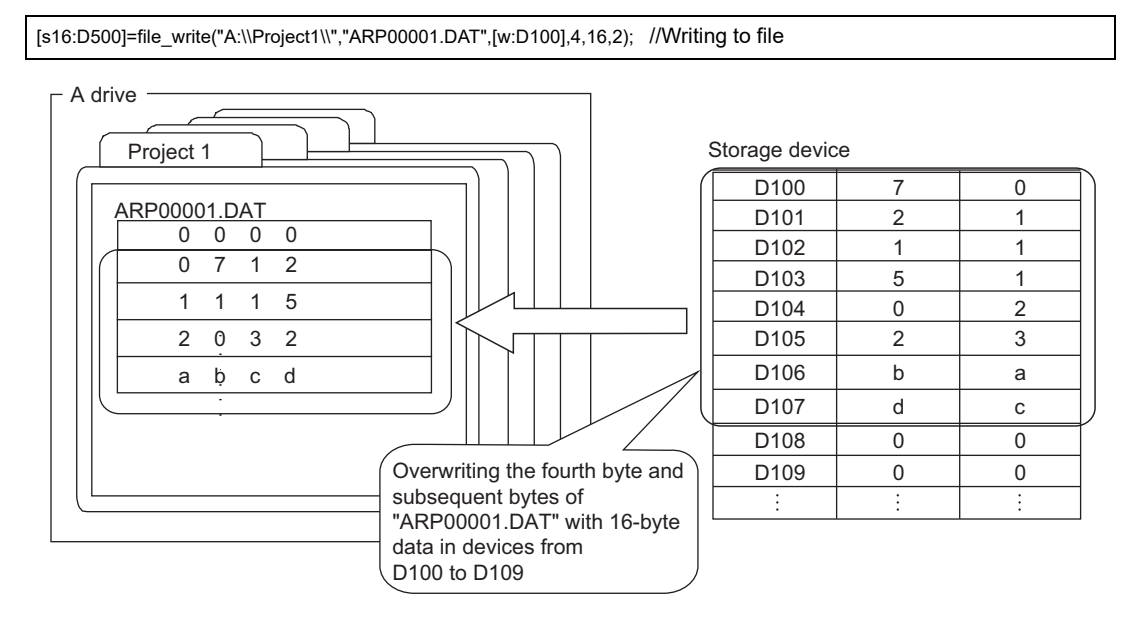

# **(5) File rename function (file\_rename)**

For renaming the file name of "ARP00001.DAT" in the "Project1" folder of the A drive to "DATA1201.DAT", the statement is as shown below.

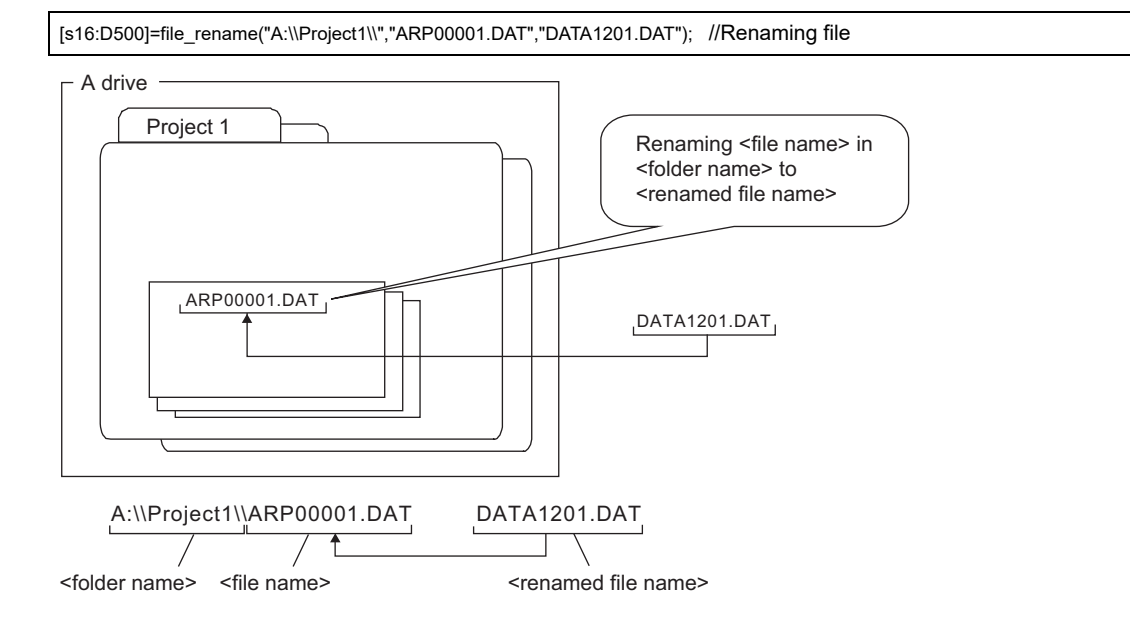

# **(6) File copy function (file\_copy)**

For copying "ARP00001.DAT" in the "Project1" folder in the C drive to the "backup" folder in the A drive, the statement is as shown below.

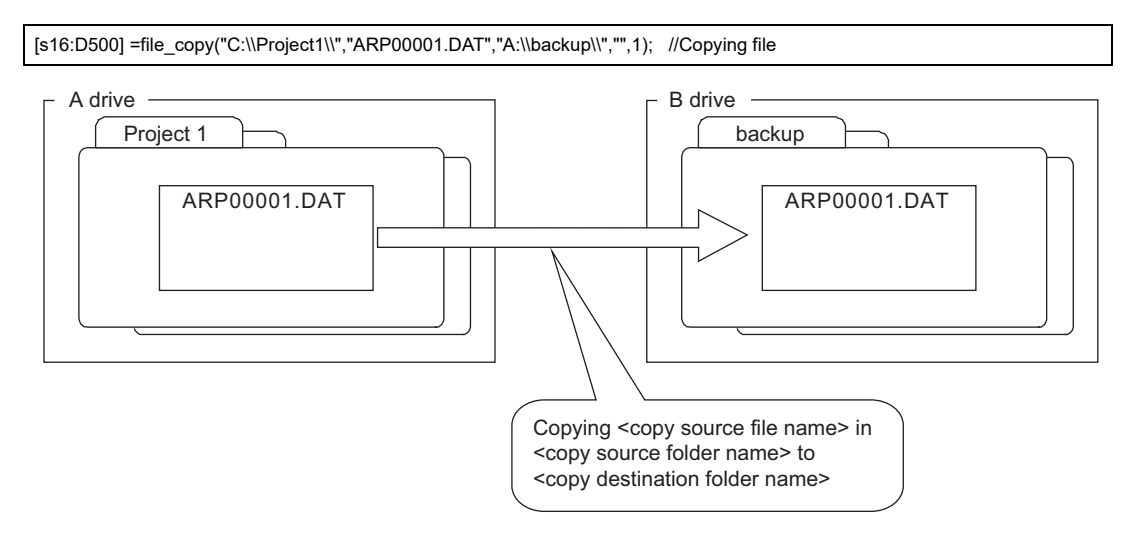

# **(7) Folder copy function (file\_xcopy)**

For copying data (including subfolders) in the "Project1" folder in the C drive to the "backup" folder in the A drive, the statement is as shown below.

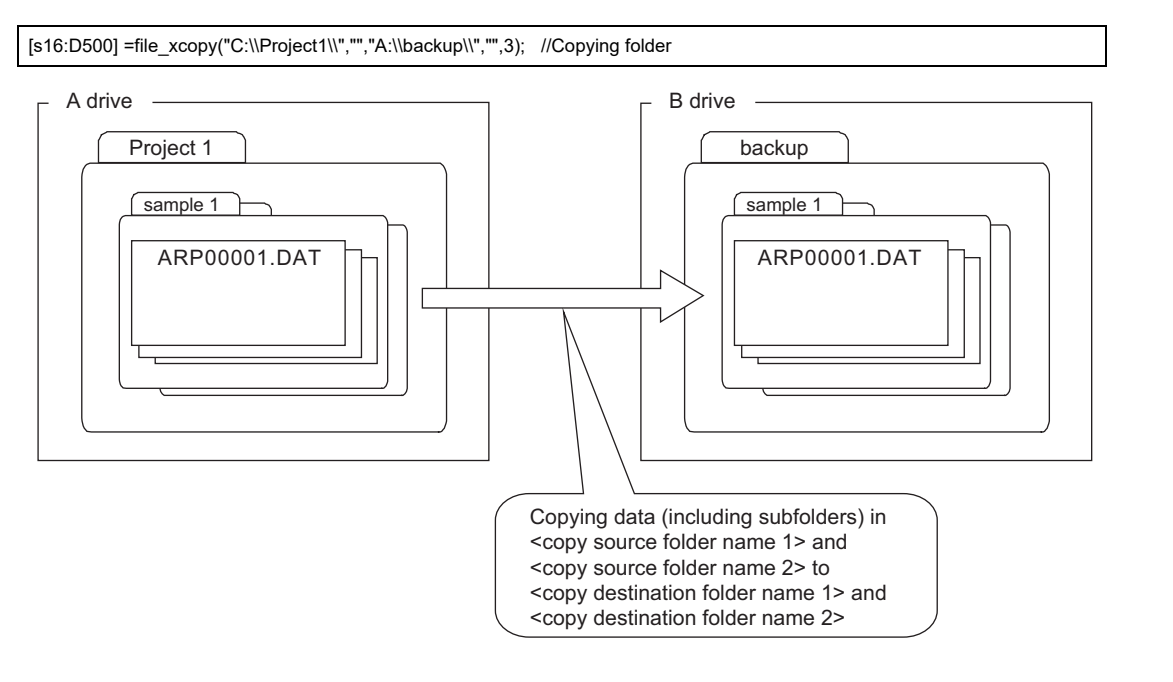

**23**

OPERATION LOG<br>FUNCTION

**24**

LOGGING FUNCTION

**25**

RECIPE

**26**

**27**

DEVICE DATA TRANSFER FUNCTION

DEVICE DATA<br>TRANSFER<br>FUNCTION

STATUS OBSERVATION FUNCTION

STATUS<br>OBSERVATION<br>FUNCTION

**28**

TRIGGER ACTION FUNCTION

# **(8) Folder/file name character number specification functions (#pragma folder\_name\_length, #pragma file\_name\_length)**

For setting the maximum number of folder name characters to 14 and that of file name characters to 12, the statements for reading data from a file are as shown below.

GD2000 to GD2006 :Storing a folder name of "A:\FOLDER01\" GD2100 to GD2105 :Storing a file name of "ARP00001.DAT" GD3000 to GD3015 :Storing data read from the file

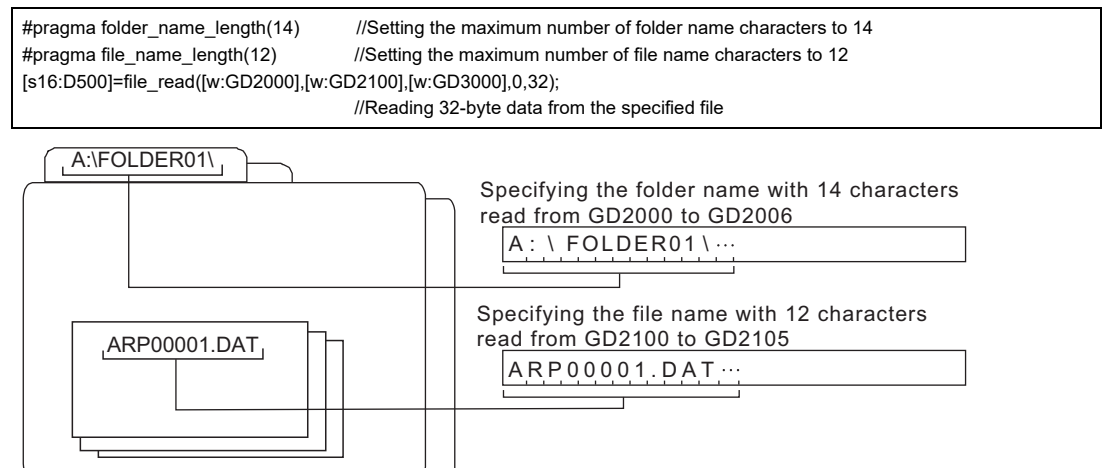

# **Usage example of the string operation function**

The following shows a usage example of the string operation function.

- **(1) String input function (ASCII code)(str\_scanf)**
	- Example) For reading the first two fields of data from one line data stored in D100 and sequential devices • D500: Return value
		- D100: Input string storage device (read one-line data)
		- D200: Input value storage device (first field)
		- D204: Input value storage device (second field)

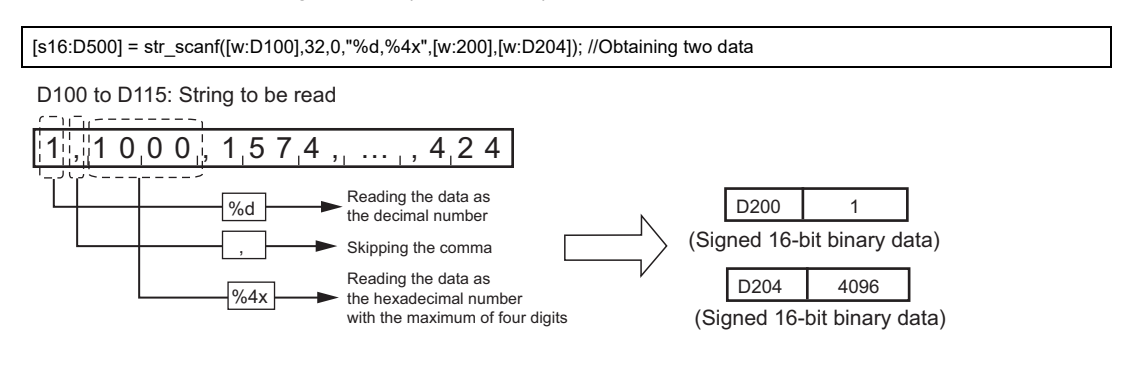

# **(2) String output function (ASCII code) (str\_printf)**

Example) For writing three data stored in D200, D300, and D400 to one string stored in D100 and sequential devices

- D500: Return value
- D100: Output string storage device (target character string)
- D200: Output value storage device (data to be written to the first field)
- D300: Output value storage device (data to be written to the second field)
- D400: Output value storage device (data to be written to the third field)

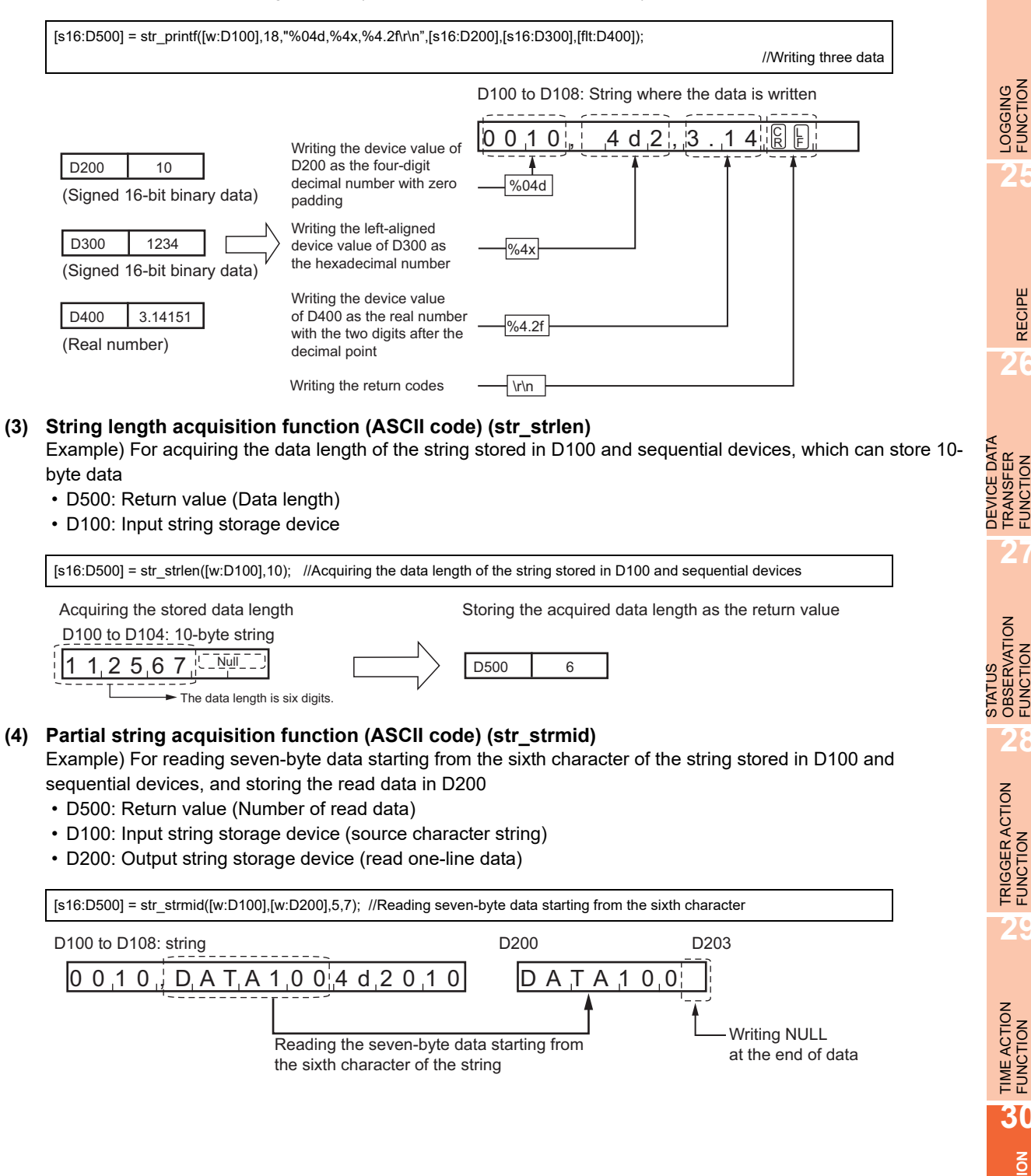

**23**

OPERATION LOG<br>FUNCTION

**24**

LOGGING FUNCTION

**25**

RECIPE

**26**

**27**

DEVICE DATA TRANSFER FUNCTION

STATUS OBSERVATION FUNCTION

**28**

OBSERVATION<br>FUNCTION

TRIGGER ACTION FUNCTION

**29**

TIME ACTION FUNCTION

**30**

**SCRIPT FUNCTION**

# **30.2.8 Precautions**

This section explains the precautions for using the project script or screen script.

# **Precautions for drawing**

- **(1) Maximum number of script settings** Up to 256 script settings can be configured in one project or one screen.
- **(2) Maximum number of scripts that can be registered** Up to 32767 scripts can be registered.

#### **(3) When editing scripts**

GT Designer3 cannot be operated while editing a script file by a script editor or a text editor after clicking the [Edit Script] button.

While the scripts are edited, GT Designer3 seems to be frozen. Operation is restored when exiting the script editor or text editor.

#### **(4) Restoration of a script file**

When the project for which [External File] is set in the [Option] tab is opened, if the script file does not exist in the set path, GT Designer3 restores the script file.

In this case, set the folder where a script file should be restored at the dialog box as shown below.

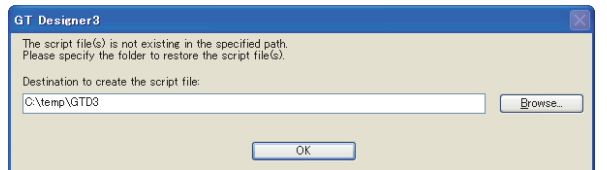

#### **(5) Clearing [Use system labels in conjunction with MELSOFT Navigator]**

When [Use system labels in conjunction with MELSOFT Navigator] is cleared, system labels used for scripts cannot be converted to devices.

Set devices for project data by the user.

# **Precautions for writing a script**

#### **(1) Operations that exceed the allowable range of a device value**

Do not write a script that causes the operation result to exceed the allowable range of a device value. Script operation is executed internally by double-precision real numbers.

Therefore, when judgment is made using such as an IF statement, results of judgment can differ depending on the operation method.

Example: Judgment for the difference between GD100 and D100 using an IF statement (for 16-bit unsigned binary) When GD100=-32758 and D100=32767

(a) When operation is executed in evaluation expression

if (  $($  [w:GD100] - [w:D100]  $)$  >= 10  $)$  { // /If difference between GD100 and D100 is 10 or larger,  $[{\rm w: D200}] = 0;$   $/$  //"0" is written to D200.

```
}
The calculation result of "GD100 - D100" ("-32758" - "32767") is "-65525", meaning that the condition is not 
met.
```
(b) When processing the script after substitution

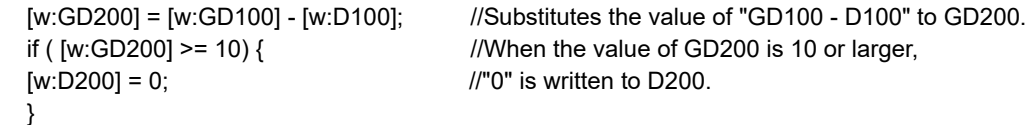

When "-65525" which is the calculation result of "GD100 - D100" ("-32758" - "32767") is substituted to GD200 in 16-bit unsigned binary, GD200 becomes "10", meaning that the condition is met. (Since a value that cannot be handled by a variable (device) is substituted as the result of operation, the result differs from that obtained in (a).)

# OPERATION LOG<br>FUNCTION

**24**

**23**

**25**

# **(2) Precautions for using bmov and fmov instructions**

(a) Data type

For using the bmov or fmov instructions, make sure that the data types for the word device 1 and the word device 2 are the same.

When the data types differ, errors occur with the syntax check.

 $\mathbb{Z}^2$  [30.2.1 Settings](#page-1009-0)

(b) Data type for [w:device]

The data type for [w:device] is set to the data type specified in the [Script Edit] dialog box. The following example shows an error occurrence with the syntax check when using [w:device].

Example: When setting [Signed BIN16] for the data type in the [Script Edit] dialog box bmov([w:GD200],[flt:GD201],10);

Because the data type for GD200 is the signed BIN16 and the data type for GD201 is the real number, errors occur with the syntax check.

 $\Box$  30.2.6 **D**ata type conversion function

# POINT

# **Precautions for syntax check**

When the syntax check is executed in the [Script File List] dialog box, the data type is processed as [Signed BIN16].

For executing the syntax check with the arbitrary data type, set the data type in the [Script Edit] dialog box, and then execute the syntax check in the dialog box of the script editor.

# **(3) Precautions for using file operation functions**

(a) Data type

For using the file operation functions, do not specify BCD data for the data types of the storage devices. Doing so cannot detect errors with the script.

 $\mathbb{R}$   $\rightarrow$  [30.2.1 Settings](#page-1009-0)

(b) Data type for [w:device]

The data type for [w:device] is set to the data type specified in the [Script Edit] dialog box. For using [w:device] in any file operation function, do not specify BCD data for the data types of the storage devices.

# POINT

#### **Precautions for syntax check**

When the syntax check is executed in the [Script File List] dialog box, the data type is processed as [Signed BIN16].

For executing the syntax check with the arbitrary data type, set the data type in the [Script Edit] dialog box, and then execute the syntax check in the dialog box of the script editor.

(c) Operations while files are read or written

The following file operation functions cannot be executed while the target file is accessed with the other functions.

Execute the following functions after accessing the target file with the other functions is completed.

- During reading : file read, file write, file lineread, file delete
- During writing : file read, file write, file lineread, file rename, file delete

(d) Precautions for using file rename function (file\_rename) When the full path to the file is specified in <folder name>, be sure to set <file name>. Failure to do so cannot rename the file name correctly.

Example: When specifying full path to file in <folder name> without setting <file name>

[s16:D500] =file\_rename("A:\\Project1\\ARP00001.DAT","","DATA-15-JAN-08.DAT"); //Renaming file name

The file name is renamed from "ARP00001.DAT" to "ARP00001.DATDATA-15-JAN-08.DAT".

When the full path to the file is specified in <file name>, specify the full path to the file in <renamed file name>.

Failure to do so change the file name and the path. Therefore, the file is stored in a different storage area.

Example: When specifying full path to file in <file name> without setting <folder name>

[s16:D500] = file\_rename("","A:\\Project1\\ARP00001.DAT","DATA-15-JAN-08.DAT"); // Renaming file name

The file name is renamed from "ARP00001.DAT" to "DATA-15-JAN-2008.DAT".

- (e) Precautions for using file copy function (file\_copy)
	- When no folder specified in <copy destination folder name> exists, a folder is created and the file is copied in the folder.

Make sure to add "YY" to the end of <copy destination folder name>.

Failure to do so copies the file with renaming the file to the folder name specified in <copy destination folder name>.

Example: When no folder specified in <copy destination folder name> exists and "YY" is not added to the end of <copy destination folder name>

[s16:D200] =file\_copy("A:\\Project1\\ARP00001.DAT","B:\\backup","",1); //Copying file

When the "backup" folder does not exist in the A drive, "ARP00001.DAT" is copied in "A:YY" with renaming the file name to "backup".

• Do not create a folder with the same name as the file specified in <copy source file name> in the copy destination drive.

Doing so cannot copy the file correctly.

- (f) Precautions for using folder copy function (file\_xcopy)
	- When an error occurs during a copy process, the copy stops. For files copied before the copy stops, the copy processing is completed.
	- Do not create a folder with the same name as the file specified in <copy source file name> in the copy destination drive.

Doing so cannot copy the file correctly.

(g) How to use folder/file name character number specification functions (#pragma folder\_name\_length, #pragma file\_name length)

Use the folder/file name character number specification functions only one time at the head of a script. Failure to do so cannot specify folder/file names correctly.

(h) Precautions for specifying folder/file names with devices

Do not set values that exceed the numbers of actual folder/file name characters in the folder/ file name character number specification functions (#pragma folder\_name\_length, #pragma file\_name length). For specifying folder/file names with devices, the GOT reads device data equivalent to the numbers of characters specified in the folder/file name character number specification functions.

When the values specified in the functions exceed the actual numbers of the file/folder name characters, the GOT reads unnecessary data.

Reading unnecessary data increases loads on communication processing. As a result, updating screens and executing scripts may take a longer time than those without reading unnecessary data.

Example: When maximum number of file name characters is set to 22 and number of actual file name characters is 16

D100 to D110: Storing a folder name of "A:\folder-00001\"

D200 to D210: Storing a file name of "DATA-15-JAN-2008"

GD100 : Storage device

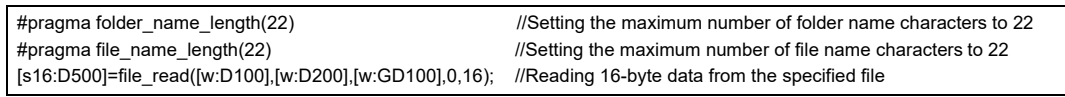

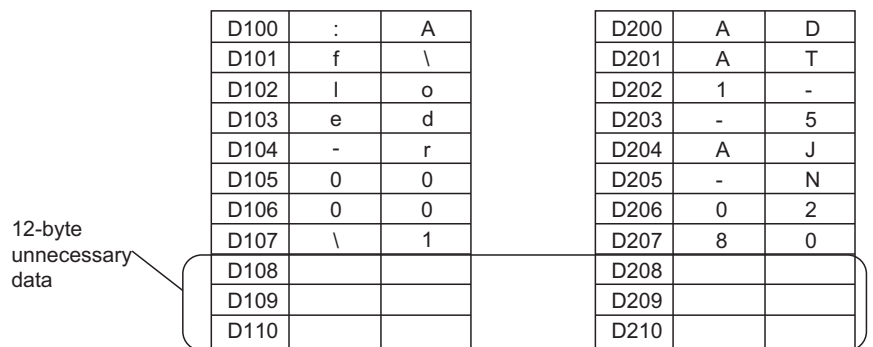

#### **(4) Precautions for using the string operation function**

(a) Available strings

The string operation function can use a string of the ASCII characters only. If the string includes characters other than ASCII characters, a script error occurs.

(b) Return value when an error occurs

If an error occurs when data in a device set as an argument is read or written, execution of the script is aborted.

Therefore, a return value is not stored in the device for storing the return value.

(c) Data storage order

You can select the order of storing data in an input value storage device or an output character string storage device from [Low-->High] or [High-->Low].

 $\sqrt{3}$  30.2.1 [Option tab](#page-1019-0)

#### **(5) Precautions for the format specification**

- (a) Field width of the format specifier By using the format specifier, if a value specified for the field width is larger than a value of <number of read bytes> or <number of write bytes>, the value of <number of read bytes> cannot be read or <number of write bytes> cannot be written.
- (b) Count of the skipped data When the string input function (ASCII code) is used, data skipped by the skip flag (\*) is not counted as the number of read data (return value).
- (c) Characters that cannot be specified with the format specifier "%[...]" With the format specifier "%[...]", the following signs cannot be specified. If the signs are specified, a format error occurs.

-, ]

**23**

**24**

**26**

**25**

**27**

(d) Format specification with a comment

A comment is configured in the Unicode text. When the format is specified by a comment, do not use characters that cannot be converted from the Unicode text to the ASCII characters. Doing so places the characters with blanks.

(e) Data delimiter of a CSV file

When reading data obtained from the CSV file, or writing data in strings that are written to the CSV file, indicate a delimiter with the format specifier.

Example) When reading obtained numerical values from a CSV file

- Delimited by a blank: The syntax "%d%d" can read the string "123 456".
- Delimited by a comma: The syntax "%d,%d" can read "123 , 456".
- (f) String delimiter

When a string is read by using "%s", a comma is not recognized as a delimiter but as a part of the string. Therefore, the string with the comma used as the delimiter is read as one data.

To read the string as the data that is delimited by a comma, use "%[^,]" to read characters other than the comma, and then, skip the delimiter with the comma.

Example) When reading the string "ABC,DEF" with "%s" GD100 to D108: Storing the string "ABC,DEF" GD200: Input value storage device 1 GD250: Input value storage device 2

[s16:GD500]=str\_scanf([w:GD100],7,0,"%[^,],%s",GD200,GD250) ; //Reading the seven-byte string

D100 to D104: String to be read

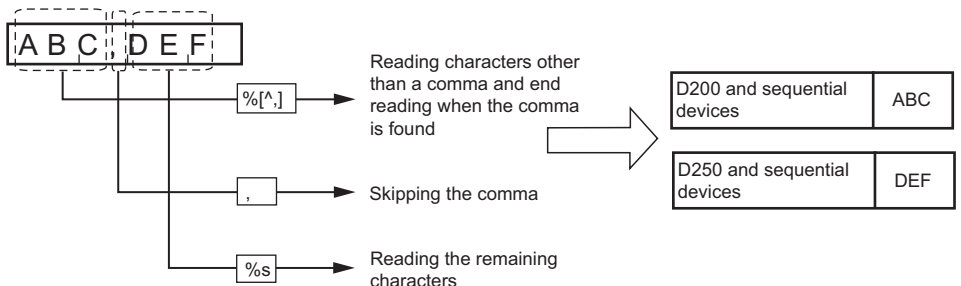

Blanks are recognized as the delimiters. Therefore, if the string with a blank is read, the string is read as multiple data.

To read a string with blanks as one data, use "%[^?]" to read characters other than a comma, and then skip a delimiter with the comma.

Example) When reading the string "ABC D, EFG" by using the above script

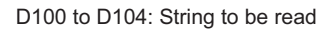

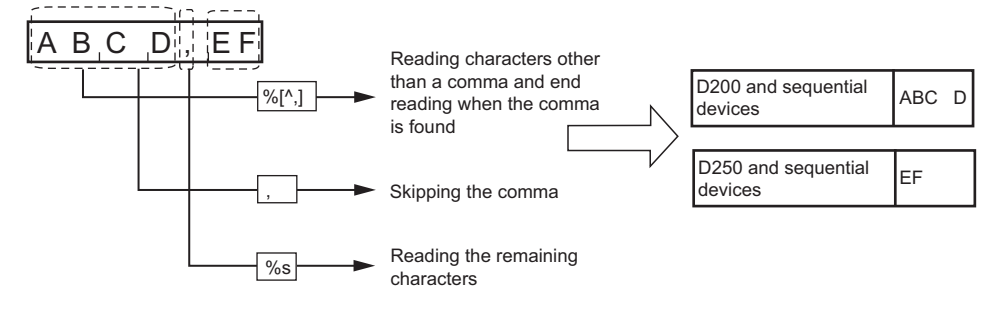

- (g) Number of significant digits for the single precision real Maximum number of significant digits for the single precision real is six. If the precision with more than six digits is set for the format specifier, the result may be incorrect.
- (h) Differences in the written result between the GOT and GT SoftGOT1000/GT Simulator3 Between the GOT and GT SoftGOT1000/GT Simulator3, some processing differs. The real number with the precision of more than six is written, the results may differ between the GOT and GT SoftGOT1000/GT Simulator3.
- (i) When writing a string with "%s" Starting from a device to be written, device points that correspond to the number of characters are used. Make sure to keep the writable device area in advance.

# **30.2.9 Precautions for using bmov**

If using the bmov instruction (many times) in Project script or Screen script to read device values from the controller into the GOT internal devices, this may cause the performance of the GOT display refresh and screen change by use of the touch switch to slow down considerably.

This Section provides guidelines for using the GOT in order to improve the monitoring performance by reducing the number of times to communicate with the controller using the bmov instruction.

# POINT

#### **How to read device values from controllers without bmov instruction**

The GOT can read device values with the device data transfer function instead of the bmov instruction. With the device data transfer function, the GOT communicates with controllers only when trigger conditions are met. Therefore, the GOT has no communication loads by always monitoring the device used for the script function. For the device data transfer function, refer to the following.

 $\sqrt{3}$  [26. DEVICE DATA TRANSFER FUNCTION](#page-960-0)

# **Reducing the communication time when using bmov instruction**

With Project script or Screen script, the GOT only reads<sup>\*2</sup> a batch of device values from the controller direct

address<sup>\*1</sup>, regardless of script execution condition, or conditional 'if' or 'switch' statements.

Also, when using the bmov instruction to read devices from the controller, communication with the controller from the GOT is done one or more times for each instruction<sup> $2$ </sup>, depending on the amount of data.

Therefore, in order to reduce the communication time, it is recommend to read a batch of values from the source

devices into a TMP (Temporary device area) area before transferring the data to the GOT internal devices.

- \*1 When the offset is specified in the device, the offset device is the device described in the direct address.
- \*2 The Screen script applies only to the currently displayed screen on the GOT.

The following counter measures should be taken into consideration.

(a) The batch of divided blocks are read from the controller to the GOT internal memory during one communication processing.

The script is then customized as to split the batch of devices into separate blocks and transferred to the temporary device area and then to the GOT internal devices, such as GD.

 $\mathbb{R}$  [Script solution examples](#page-1070-0)

(b) The batch of divided blocks (for each 'if' and 'switch' statement) are read from the controller to the GOT internal memory during one communication processing.

The script is then customized as to split the batch of devices according to the 'if' and 'switch' statements and transferred to the temporary device area and then to the GOT internal devices, such as GD.

 $\mathbb{R}^{\mathbb{R}}$  **■**Script solution examples[\(2\) Reading bmov in a batch of steps within a script](#page-1071-0)

When reading a batch of devices from the controller to the temporary device area, make sure the devices fall within the specified range, as shown in the table below.

If the number of words is greater than the specified reference, the number will be automatically divided and then transferred.

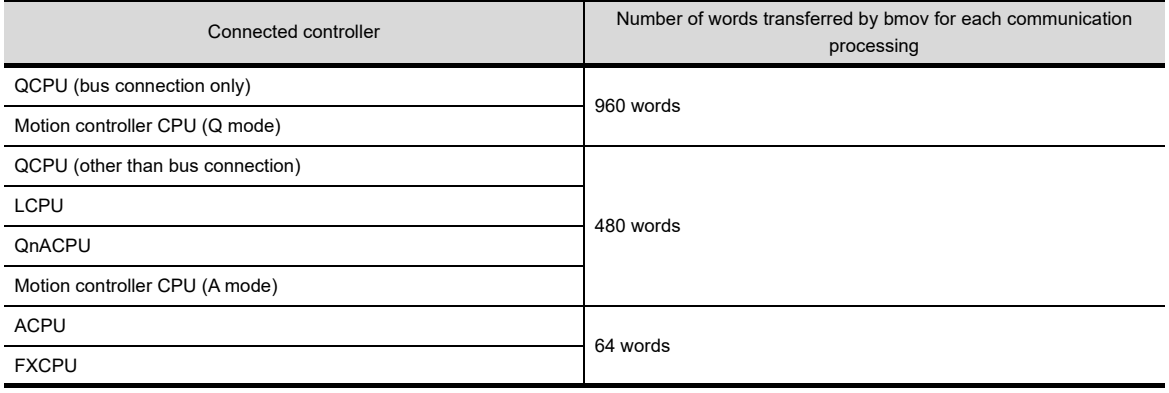

# <span id="page-1070-0"></span>**Script solution examples**

### **(1) Reading a batch of device values into temporary device area**

This solution saves the communication time by reducing the communication between GOT internal memory and the controller down to just once, where it took 3 times to do the same processing before.

(When transferring from the temporary device area to GOT internal devices (e.g., GD), the internal memory<sup>\*1</sup> does not communicate with the controller.)

\*1 System area used for communication processing. The user is not permitted access to this area.

[Normal process]

(a) Processing outline

Device values are transferred from R1000 to R1004, R1010 to R1014 and R1020 to R1024 into GD360 to GD364, GD370 to GD374 and GD380 to GD384, respectively.

(b) Script description bmov([w:R1000],[w:GD360],5); bmov([w:R1010],[w:GD370],5); bmov([w:R1020],[w:GD380],5);

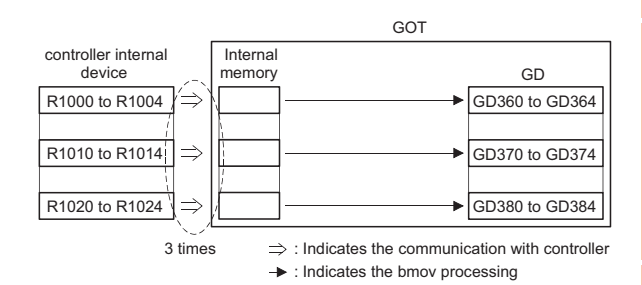

[Solution applied]

(c) Processing outline

Device values are transferred from R1000 to R1024 into TMP0 to TMP24 within GOT at once. Then they are transferred from TMP0 to TMP24 into GD360 to GD364, GD370 to GD374 and GD380 to GD384, respectively, as shown below.

(d) Script description

bmov([w:R1000],[w:TMP0],25); bmov([w:TMP0],[w:GD360],5); bmov([w:TMP10],[w:GD370],5); bmov([w:TMP20],[w:GD380],5);

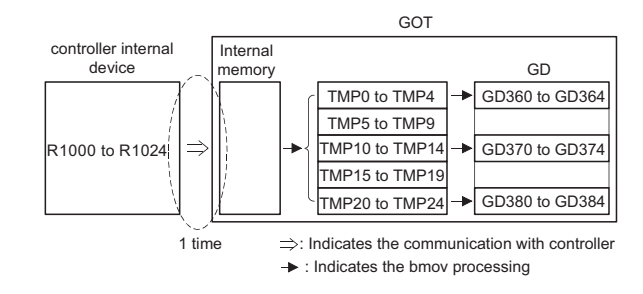

OPERATION LOG<br>FUNCTION **24**

**23**

**25**

RECIPE

# <span id="page-1071-0"></span>**(2) Reading bmov in a batch of steps within a script**

This solution saves the communication time by reducing the communication between GOT internal memory and the controller to just once, where it took 10 times to do the same processing before. (When reading internal devices within the controller in 'if' or 'switch' statement, the internal memory communicates with the controller regardless of the execution condition. When transferring from the temporary device area to GOT internal devices (e.g., GD), the internal memory does not communicate with the controller.)

[Normal process]

(a) Processing outline

Device values are transferred from R1000 to R1004, ... and R1900 to R1904 into GD360 to GD364 depending on the amount of data.

(b) Script description

```
switch([w:D1000]){
  case 1:
     bmov([w:R1000],[w:GD360],5);
     break;
   case 2:
     bmov([w:R1100],[w:GD360],5);
     break;
      :
   case 9:
     bmov([w:R1800],[w:GD360],5);
     break;
   case 10:
     bmov([w:R1900],[w:GD360],5);
     break;
}
rst([b:GB1000]);
```
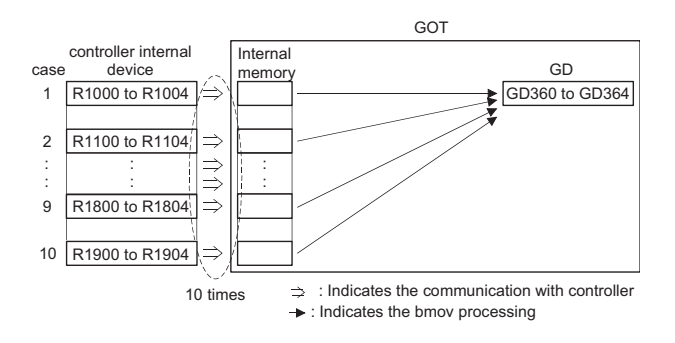

[Solution applied]

(c) Processing outline

A batch of device values is transferred from R1000 to R1904 into TMP0 to TMP904 within GOT once, and then it is transferred from TMP0 to TMP904 into GD360 to GD364 depending on the amount of data.

(d) Script description

```
bmov([w:R1000],[w:TMP0],905);
switch([w:D1000]){
  case 1:
    bmov([w:TMP0],[w:GD360],5);
    break;
   case 2:
    bmov([w:TMP100],[w:GD360],5);
    break;
      :
   case 9:
    bmov([w:TMP800],[w:GD360],5);
    break;
   case 10:
     bmov([w:TMP900],[w:GD360],5);
    break;
}
rst([b:GB1000]);
```
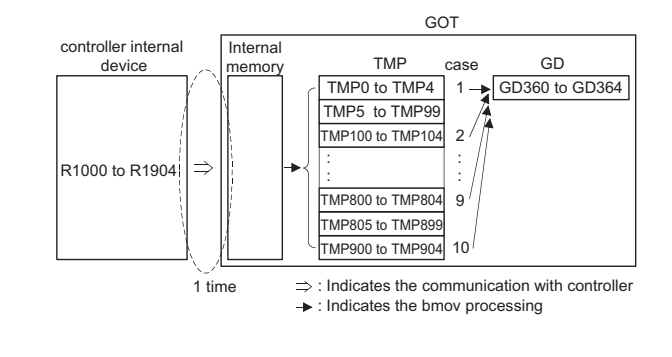

# **30.3 Object Script**

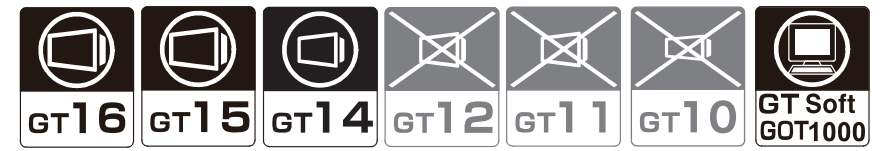

This section explains the object script that operates for each object. Three types of object script are available as shown below.

# **Input object script**

Input object script is executed for objects where input numerical, etc.

# Example:

The value to be written to a device is changed according to the input value.

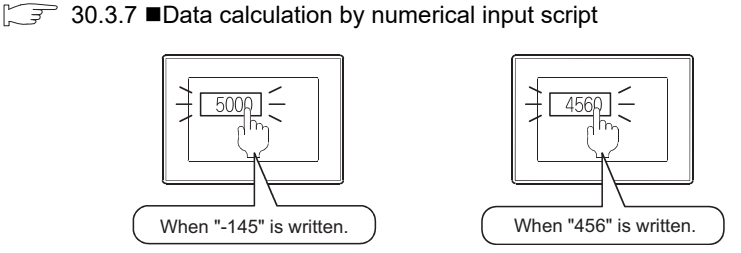

# **Display object script**

Display object script is executed for objects where display characters, lamps, etc.

Example:

The script changes the numerical value display color and makes the value blink when a numerical value is not updated for 5 seconds. (The script notifies that the device value update is stopped.)

 $\mathbb{Z}^2$  30.3.7 **[To start blinking after the elapse of set time](#page-1103-0)** 

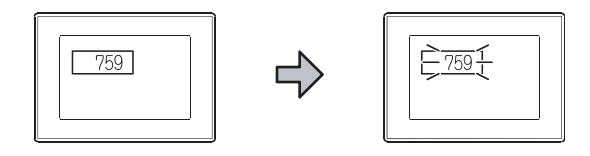

# ■ Switch object script

Switch object script is executed for the touch switch (Switch only).

#### Example:

The script shows or hides a touch switch so that a switch can be touched only when the operation is required.

 $\widehat{\mathbb{R}}$  30.3.7 [Showing/hiding the input/touch operation object](#page-1104-0)

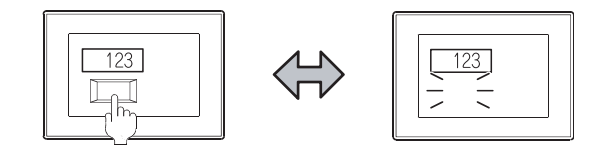

**23**

OPERATION LOG<br>FUNCTION

**24**

LOGGING FUNCTION

**25**

# **30.3.1 Settings**

*1.* Double click an object arranged on the screen to display the setting dialog box.

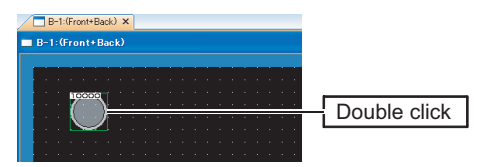

2. Open the [Script] tab or the [Operation/Script] tab to configure the settings for the object script.

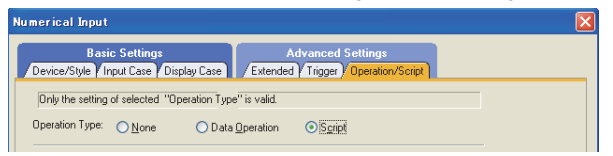

Numerical input for [Operation/Script] tab

The items to be set in the [Script] tab or the [Operation/Script] vary depending on the object type. For details of setting items displayed in the [Script] tab or the [Operation/Script], refer to the following.

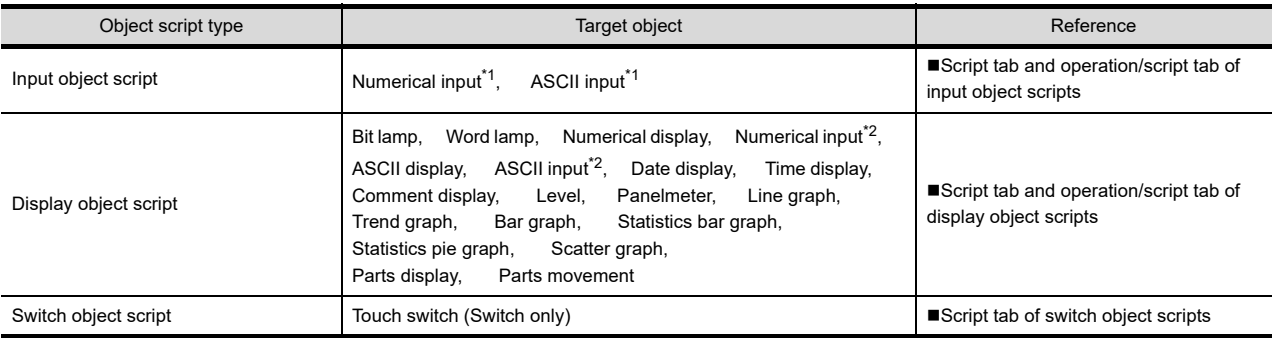

\*1 When selecting the input object script

\*2 When selecting the display object script

# <span id="page-1074-0"></span>**Script tab and operation/script tab of input object scripts**

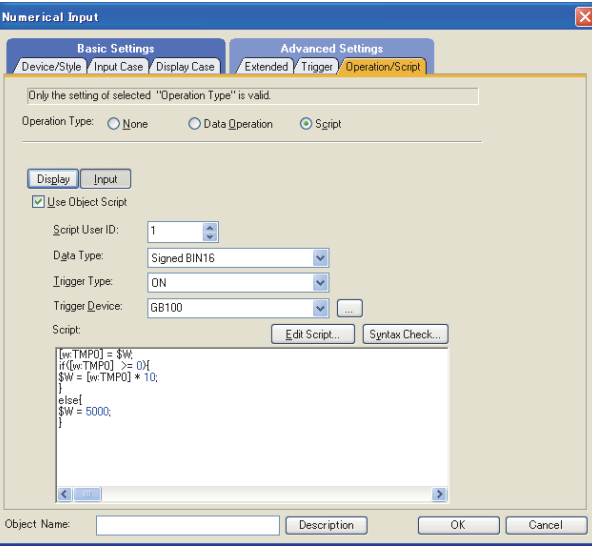

(Screen for the input object script setting in the numerical input)

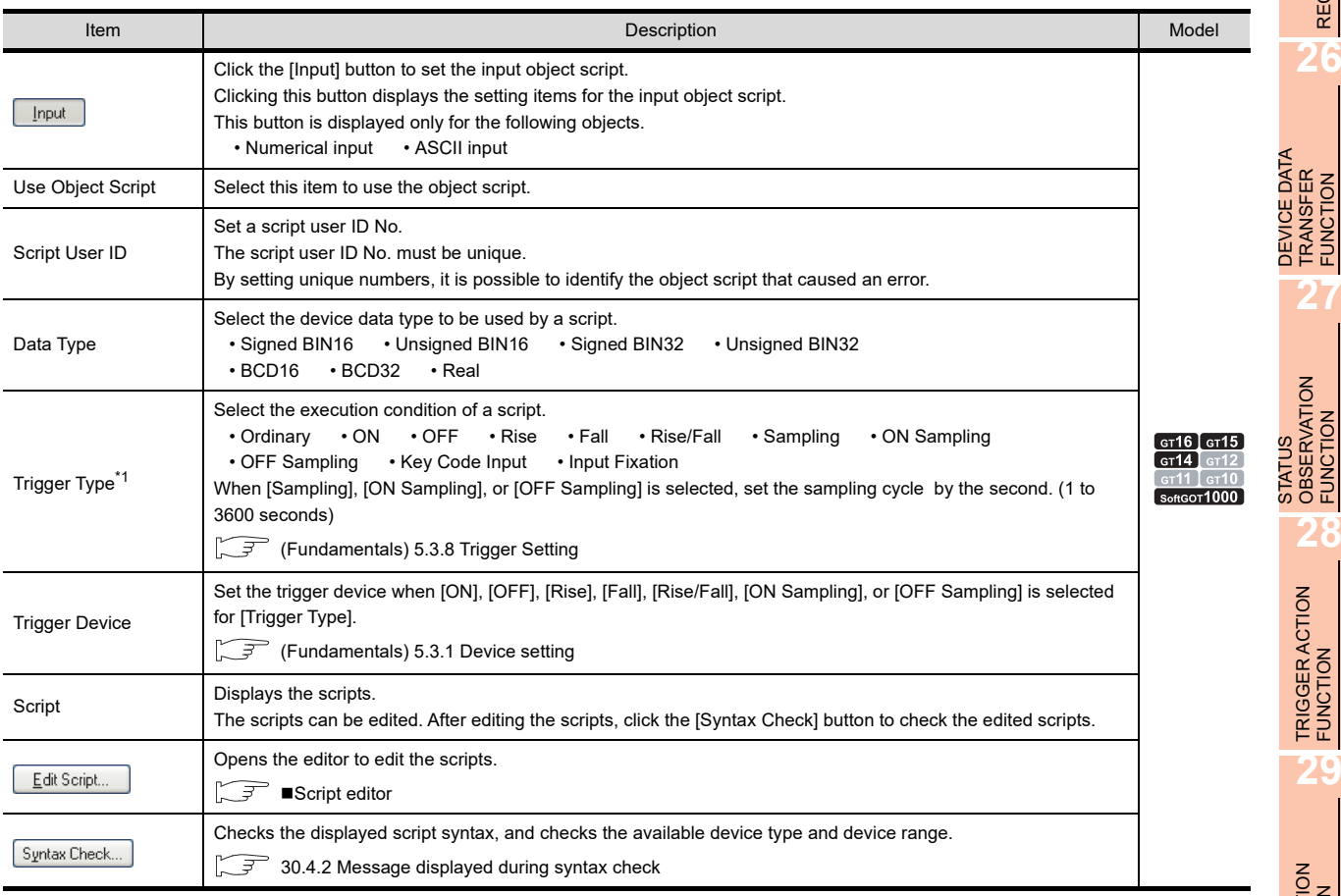

\*1 For precautions when [ON], [OFF], [Sampling], [ON Sampling], or [OFF Sampling] is selected, refer to the following.

**[Precautions when executing the script action at the set sampling cycles](#page-1082-0)** 

**29**

**23**

OPERATION LOG FUNCTION

**24**

LOGGING<br>FUNCTION

**25**

RECIPE

**26**

TRANSFER FUNCTION

**27**

OBSERVATION FUNCTION

# <span id="page-1075-0"></span>**Script tab and operation/script tab of display object scripts**

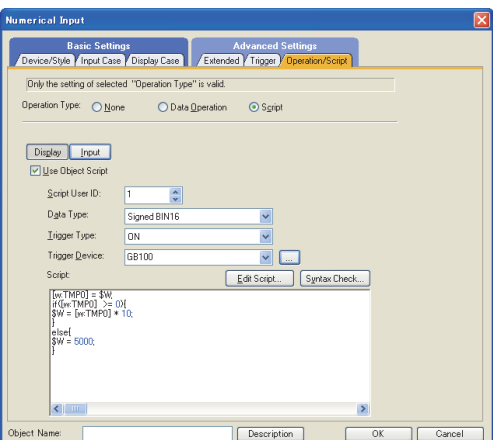

(Screen for the display object script setting in the numerical input)

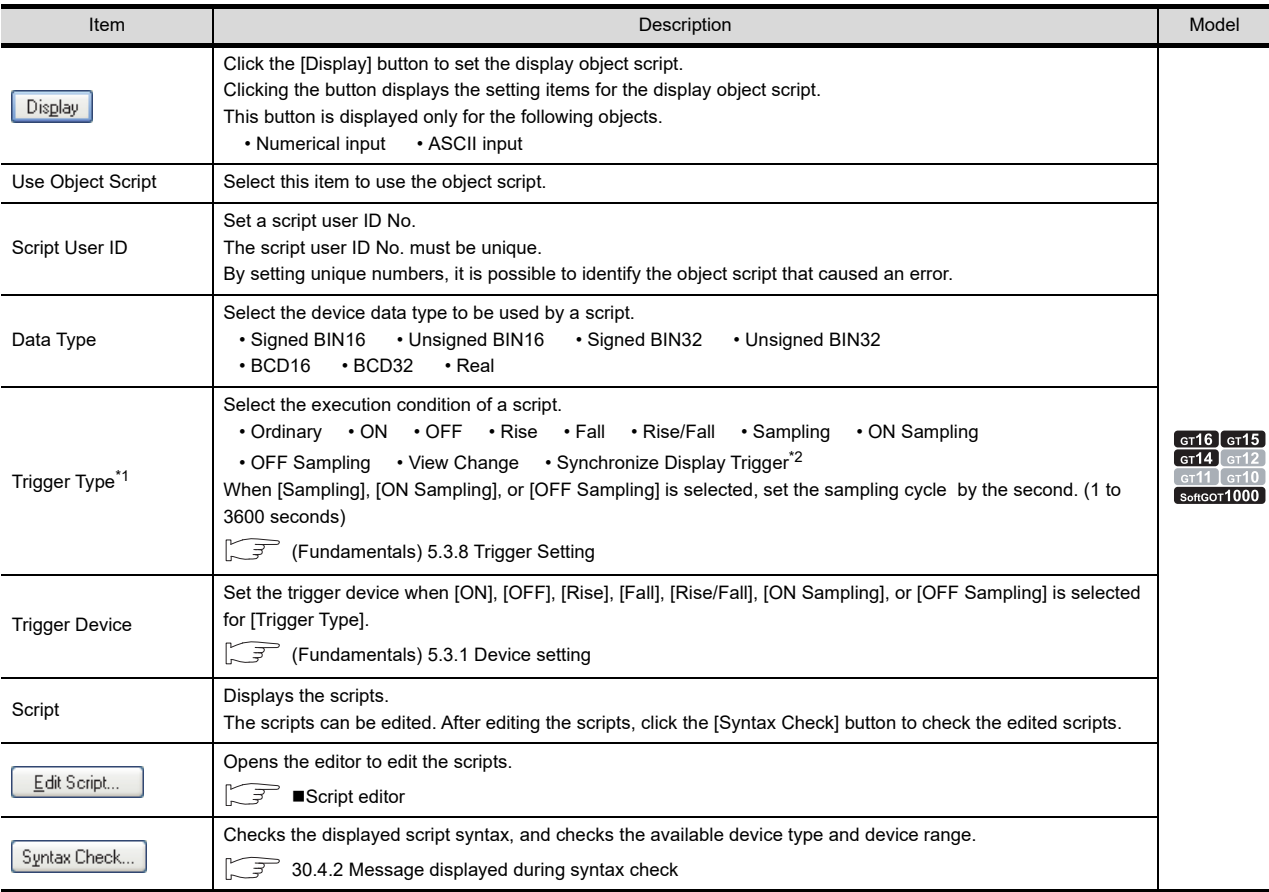

\*1 For precautions when [ON], [OFF], [Sampling], [ON Sampling], or [OFF Sampling] is selected, refer to the following.

**[Precautions when executing the script action at the set sampling cycles](#page-1082-0)** 

\*2 Not available for the bit lamp, word lamp, date display, time display, and panelmeter.

# <span id="page-1076-0"></span>**Script tab of switch object scripts**

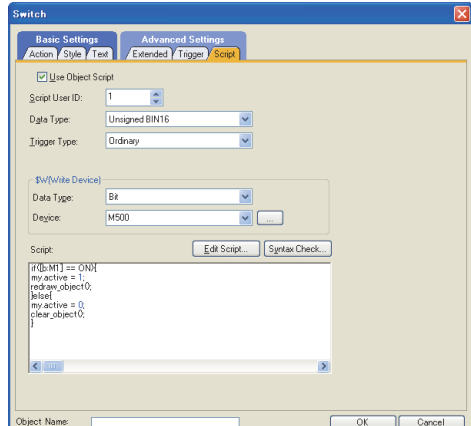

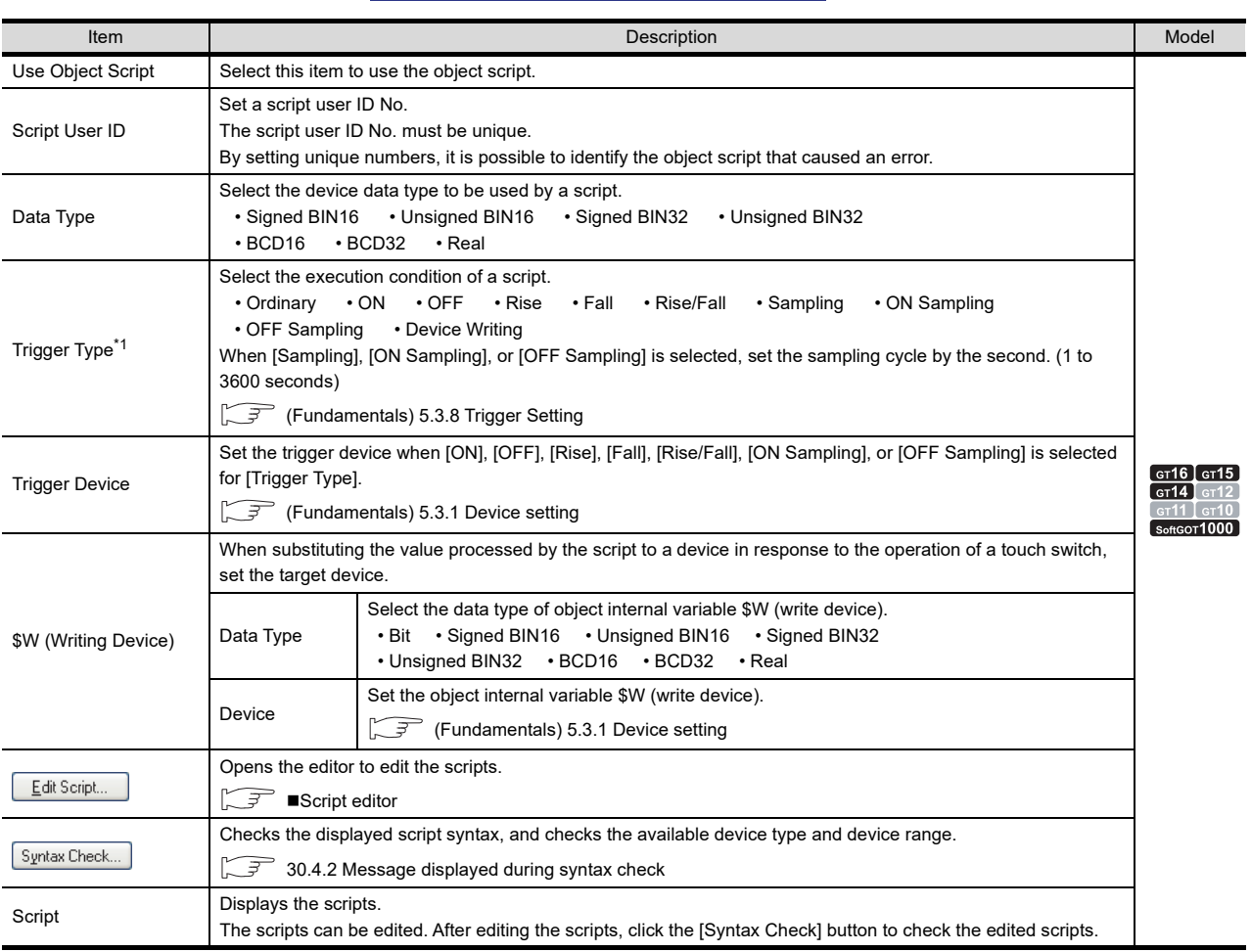

\*1 For precautions when [ON], [OFF], [Sampling], [ON Sampling], or [OFF Sampling] is selected, refer to the following.

**[Precautions when executing the script action at the set sampling cycles](#page-1082-0)** 

**23**

OPERATION LOG FUNCTION

**24**

LOGGING<br>FUNCTION

**25**

RECIPE

**26**

**27**

DEVICE DATA TRANSFER FUNCTION

DEVICE DATA<br>TRANSFER<br>FUNCTION

STATUS OBSERVATION FUNCTION

**28**

TRIGGER ACTION FUNCTION

# <span id="page-1077-0"></span>**Script editor**

The Edit Script tab is used for editing and importing/exporting scripts.

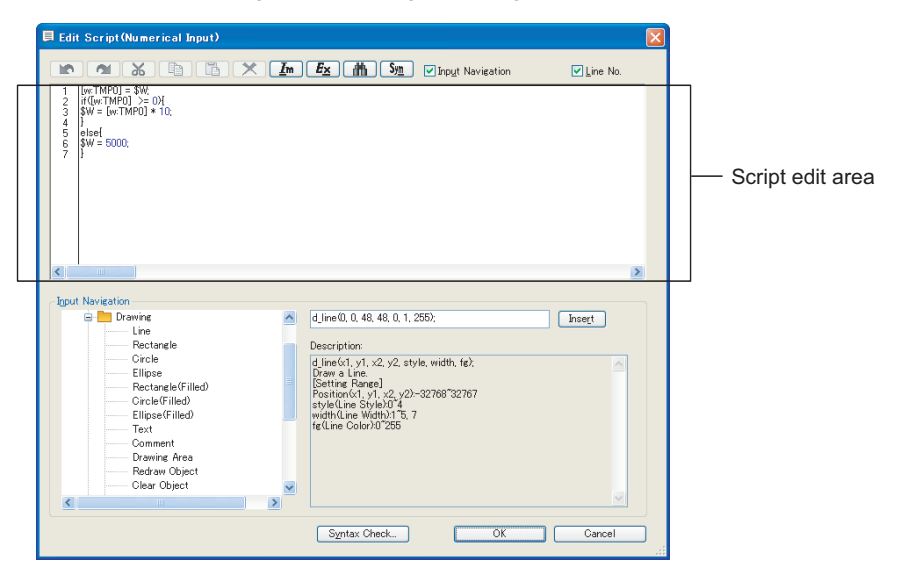

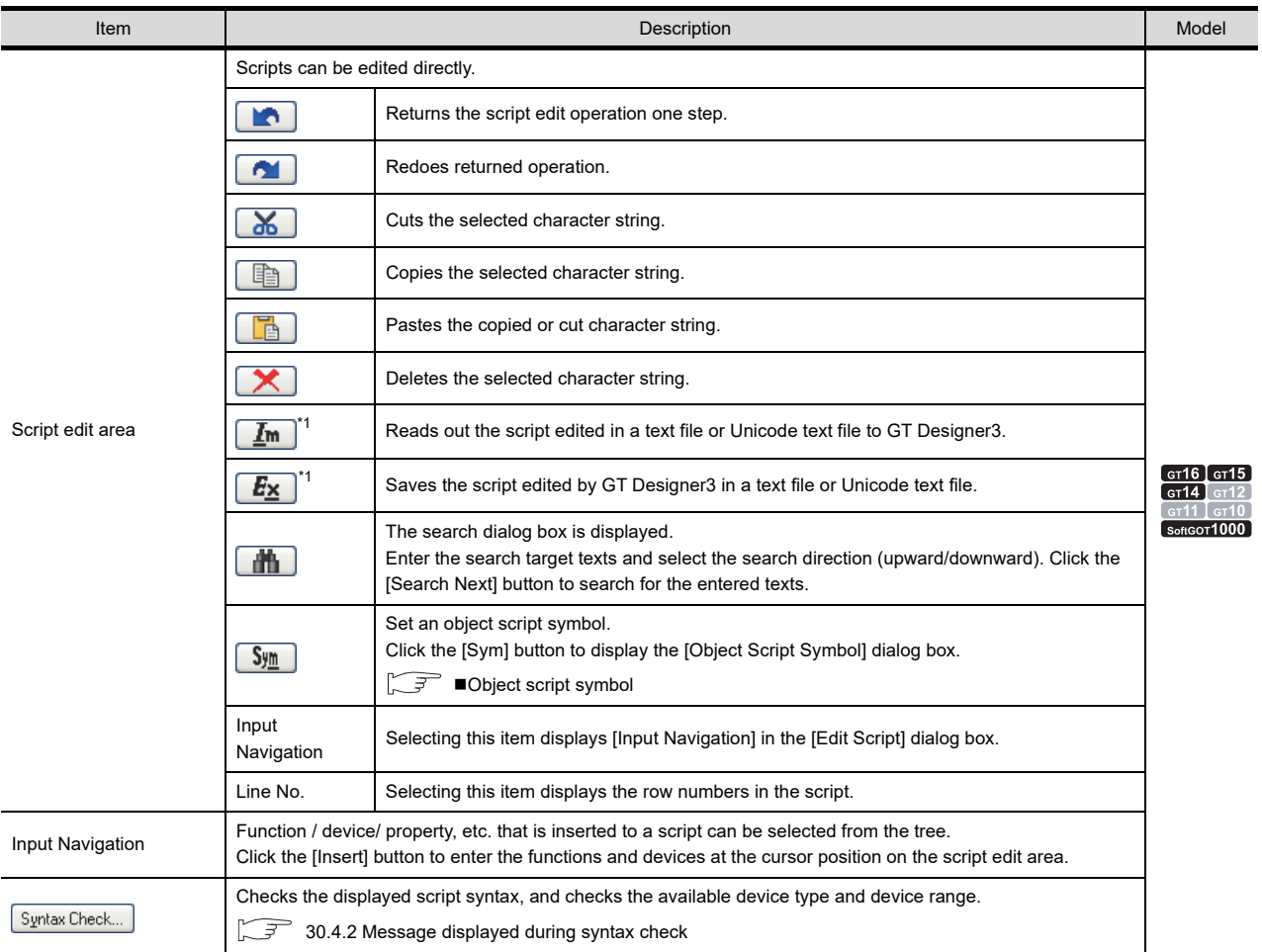

For details of \*1, refer to the following.

### **\*1 Import/Export**

For the exported text file / Unicode text file, operation simulation is possible using general C compiler. It is also possible to edit scripts using general text editor.

The edited text file and Unicode text file can be imported and read by GT Designer3.

Example: Editing a script by text editor

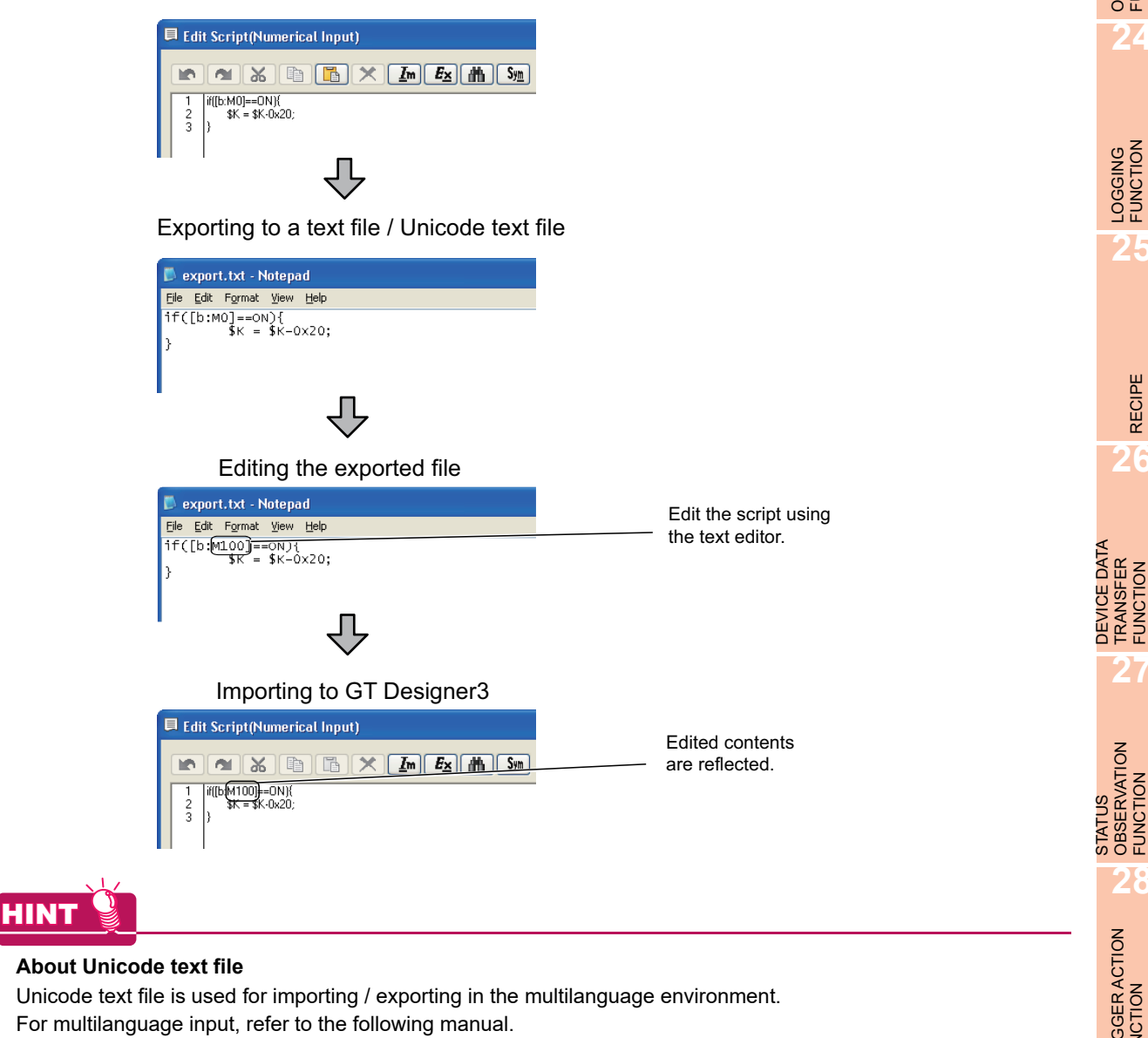

(Fundamentals) 8.6 Entering Multiple Languages (Multi-Language Input Function)

**23**

OPERATION LOG<br>FUNCTION

**24**

LOGGING FUNCTION

**25**

RECIPE

**26**

**27**

DEVICE DATA TRANSFER FUNCTION

STATUS OBSERVATION FUNCTION

**28**

TRIGGER ACTION FUNCTION

# POINT

# **(1) Use example of input navigation**

The following shows how to insert the line drawing function (d\_line()) to a script.

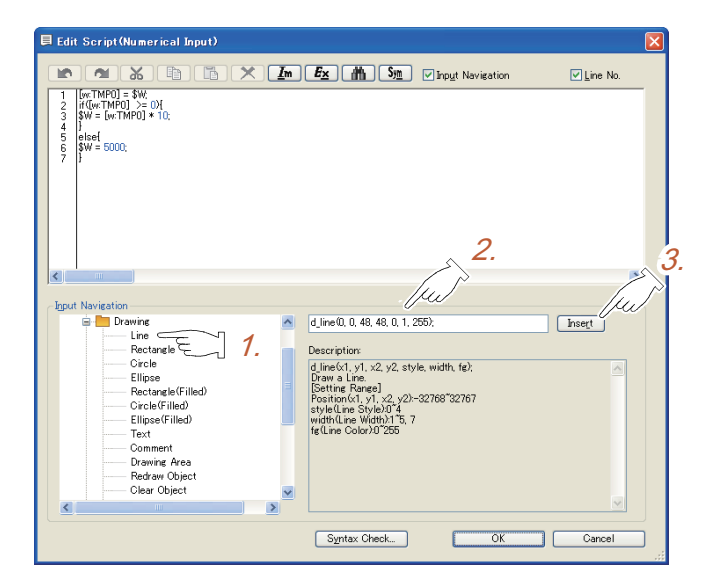

- **1.** Select [Items]  $\rightarrow$  [Drawing]  $\rightarrow$  [Line] from the tree.
- *2.* Edit the arguments of d\_line() referring to [Description]. For how to set the argument, refer to the following.

 $\Box$  28.3.4 **Functions [\(1\) \(a\) Argument](#page-1098-0)** 

For the setting of the line color, refer to the color number in (2) as shown below.

3. Click the [Insert] button. The assignment statement of d\_line() edited in the step 2. is inserted to the cursor position in the script edit area.

#### **(2) Color code number**

The following procedure shows how to display the color code number to be used.

- *1.* Draw an appropriate figure on the screen and open the setting dialog box.
- *2.* Open the color setting dialog box and check the code number of the color to be used. The displayed number can be used as a script.

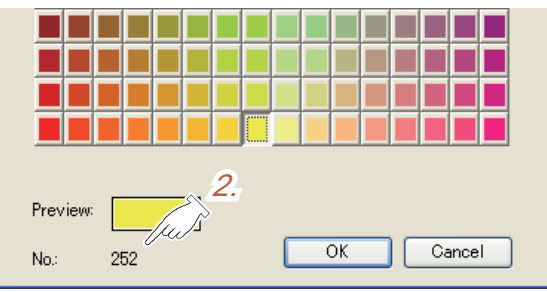
#### **Object script symbol**

Select [Common]  $\rightarrow$  [Script]  $\rightarrow$  [Object Script Symbol] from the menu to display the [Object Script Symbol] dialog box.

Devices, constants, etc. to be described in a script may be an arbitrary character string. To use an arbitrary character string in a script, set a device or constant that corresponds to the character string in this setting. (The script operates on GOT even if a character string is described in a script.) The object script symbol setting is valid only to object scripts.

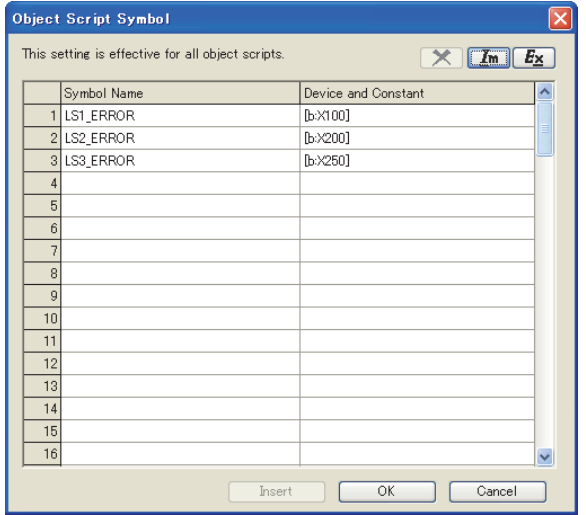

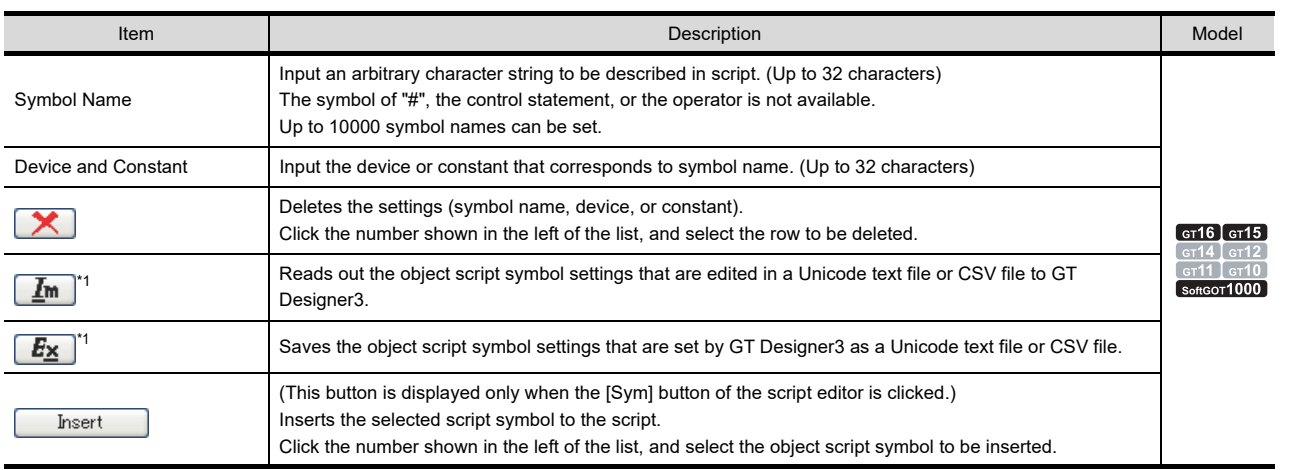

For details of \*1, refer to the following.

**23**

OPERATION LOG FUNCTION

**24**

LOGGING FUNCTION

**25**

RECIPE

**26**

**27**

DEVICE DATA TRANSFER FUNCTION

DEVICE DATA<br>TRANSFER<br>FUNCTION

STATUS OBSERVATION FUNCTION

STATUS<br>OBSERVATION<br>FUNCTION

**28**

TRIGGER ACTION FUNCTION

#### **\*1 Import/Export**

The exported Unicode text file or CSV file can be edited by using the spreadsheet software and others. The edited Unicode text file or CSV file can be imported and read by GT Designer3.

Example) Importing or exporting to CSV file

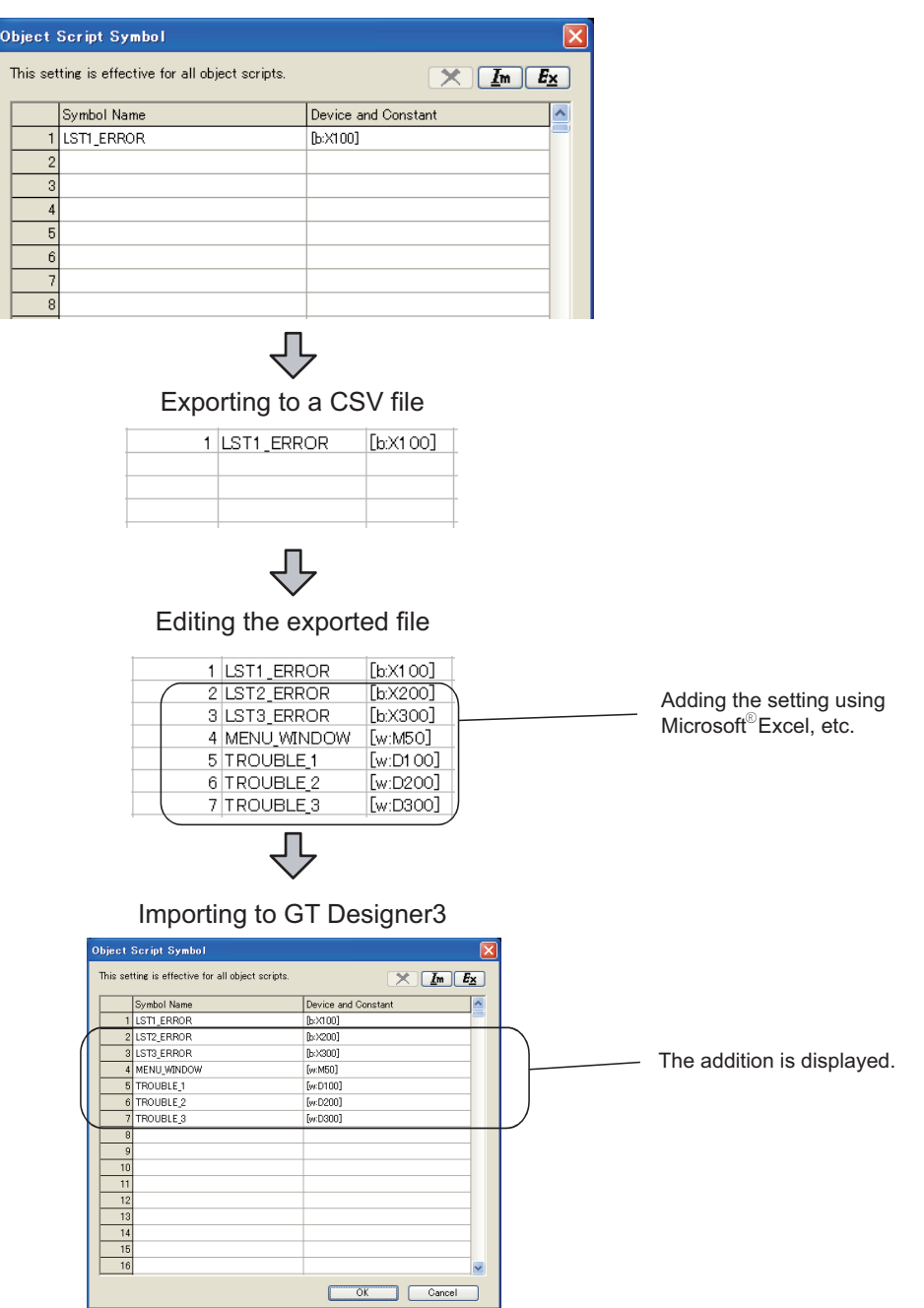

## POINT.

#### **Editing exported files**

When "0" is used as the first character of symbol names and device or field values, "0" can be deleted with application functions for editing files, including Microsoft® Excel. Pay attention to the above for editing exported files.

#### **Precautions when executing the script action at the set sampling cycles**

#### **(1) Execution timing when [ON Sampling] or [OFF Sampling] is set for [Trigger Type]**

- $\sqrt{3}$  [30.3.1 Settings](#page-1073-0)
- (a) Execution timing

The device status is checked in the sampling cycles set for [Trigger Type]. If the condition is not established when checked, the object script is not executed.

(When the sampling cycle is set at one second, and [ON Sampling] is set for [Trigger Type])

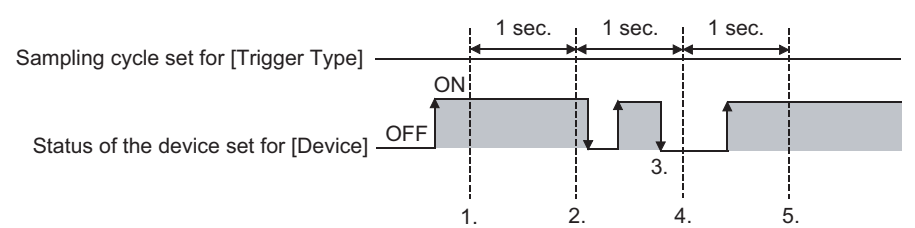

The object script is executed at the timing of "1.".

The object script is executed at the timing of "2.".

At the timing of "3.", the object script is not executed since the timing is not the condition check sampling cycle.

At the timing of "4.", the object script is not executed since the device condition is not established. The object script is executed at the timing of "5.".

- (b) To start counting of a sampling cycle when the device condition is established The sampling cycle set for [Trigger Type] does not depend on the device status. (The sampling cycle does not change when the device turns ON/OFF.) To start counting of a sampling cycle, make settings as below.
	- *1.* Set [Rise] or [Fall] for [Trigger Type].
	- 2. Make a sequence program so that the device turns ON / OFF at the timing when an object script should be executed.

#### **(2) Execution timing when sampling cycle is set in any of [Sampling], [ON Sampling] or [OFF Sampling]**

Counting of a sampling cycle starts and is reset at the timing indicated below.

- The object itself is displayed (display in response to switching of the screen, changing of the security level, etc.).
- At language switching
- At station No. switching
- At security level changing

After the execution of any of the events above, the object script is executed at the time that the set sampling cycle is reached.

**23**

OPERATION LOG<br>FUNCTION

**24**

LOGGING<br>FUNCTION

**25**

RECIPE

**26**

**27**

DEVICE DATA TRANSFER FUNCTION

DEVICE DATA<br>TRANSFER<br>FUNCTION

STATUS OBSERVATION FUNCTION

STATUS<br>OBSERVATION<br>FUNCTION

**28**

TRIGGER ACTION FUNCTION

## **30.3.2 Relevant Settings**

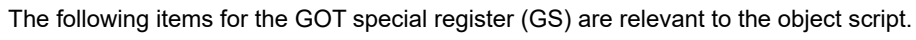

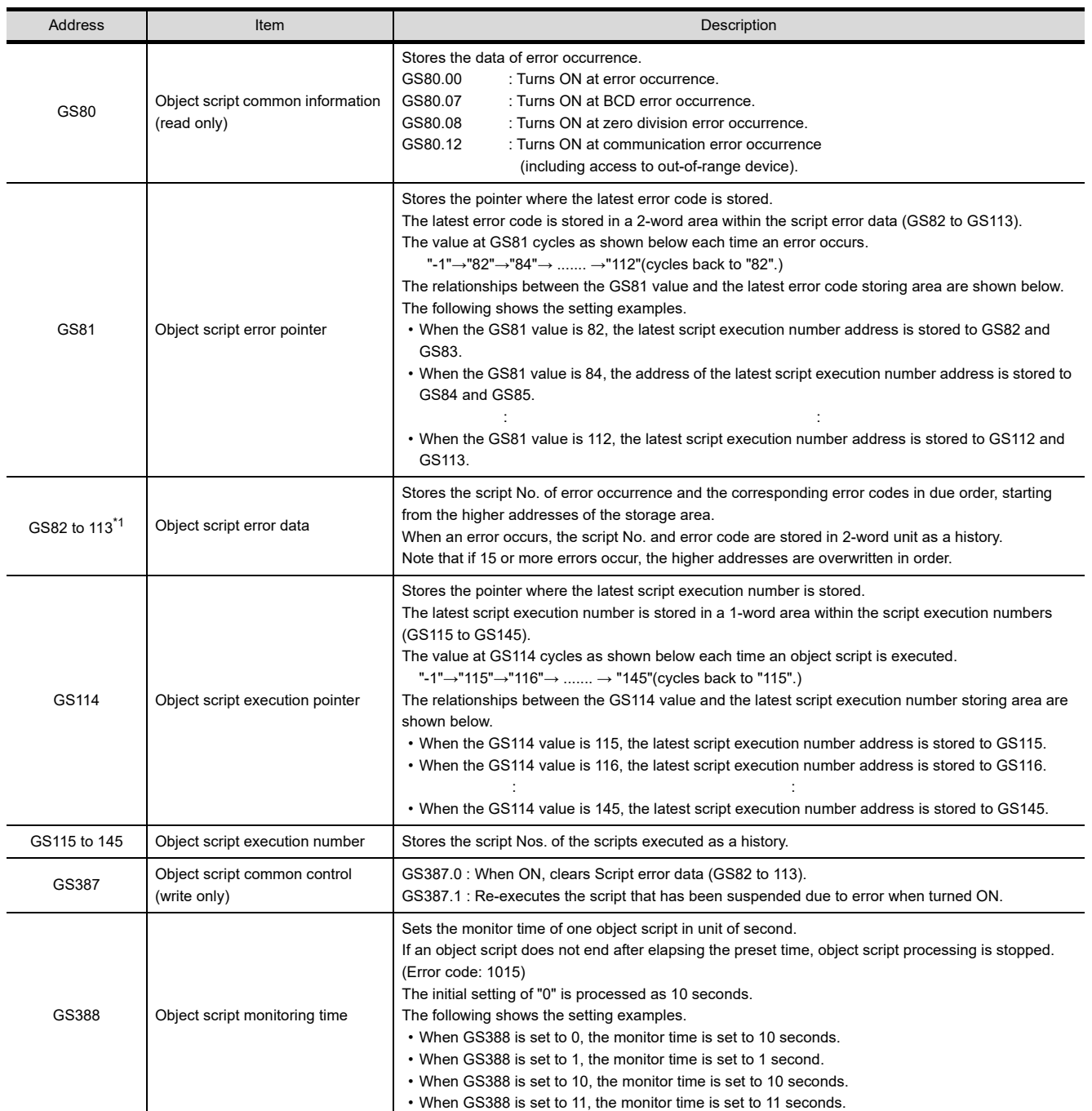

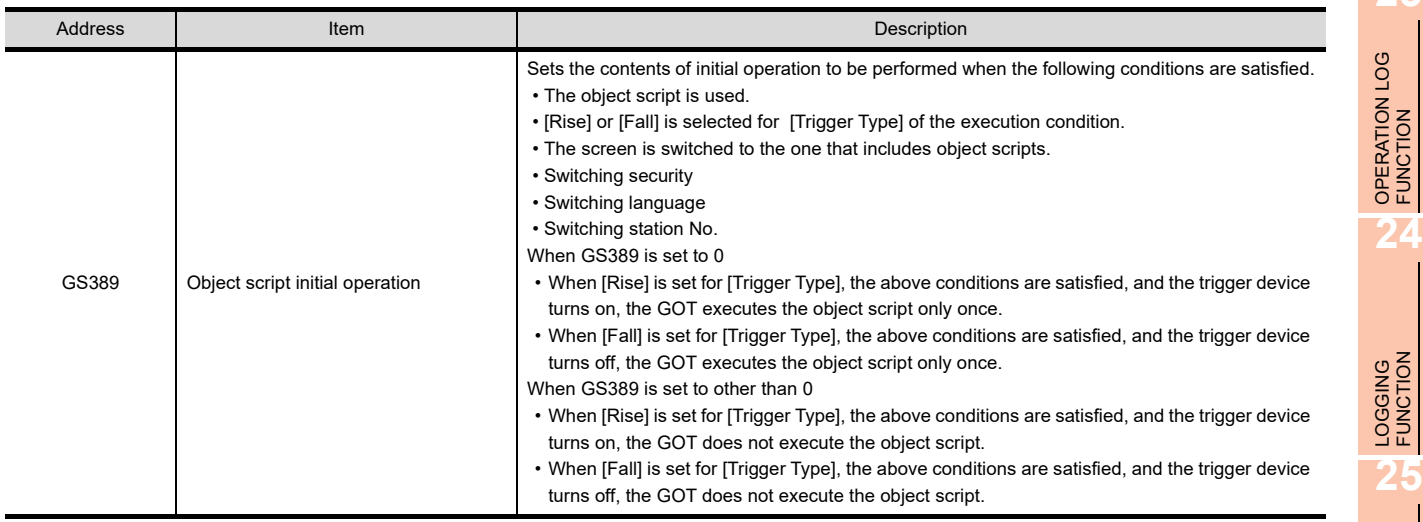

\*1 For the script function error, refer to the following.

**Example 2** [Error category of object script and operation at the occurrence of error](#page-1122-0)

**29**

RECIPE

**26**

DEVICE DATA TRANSFER FUNCTION **DEVICE DATA**<br>**27** TRANSFER<br>27 FUNCTION

## **30.3.3 Settings and procedure for execution**

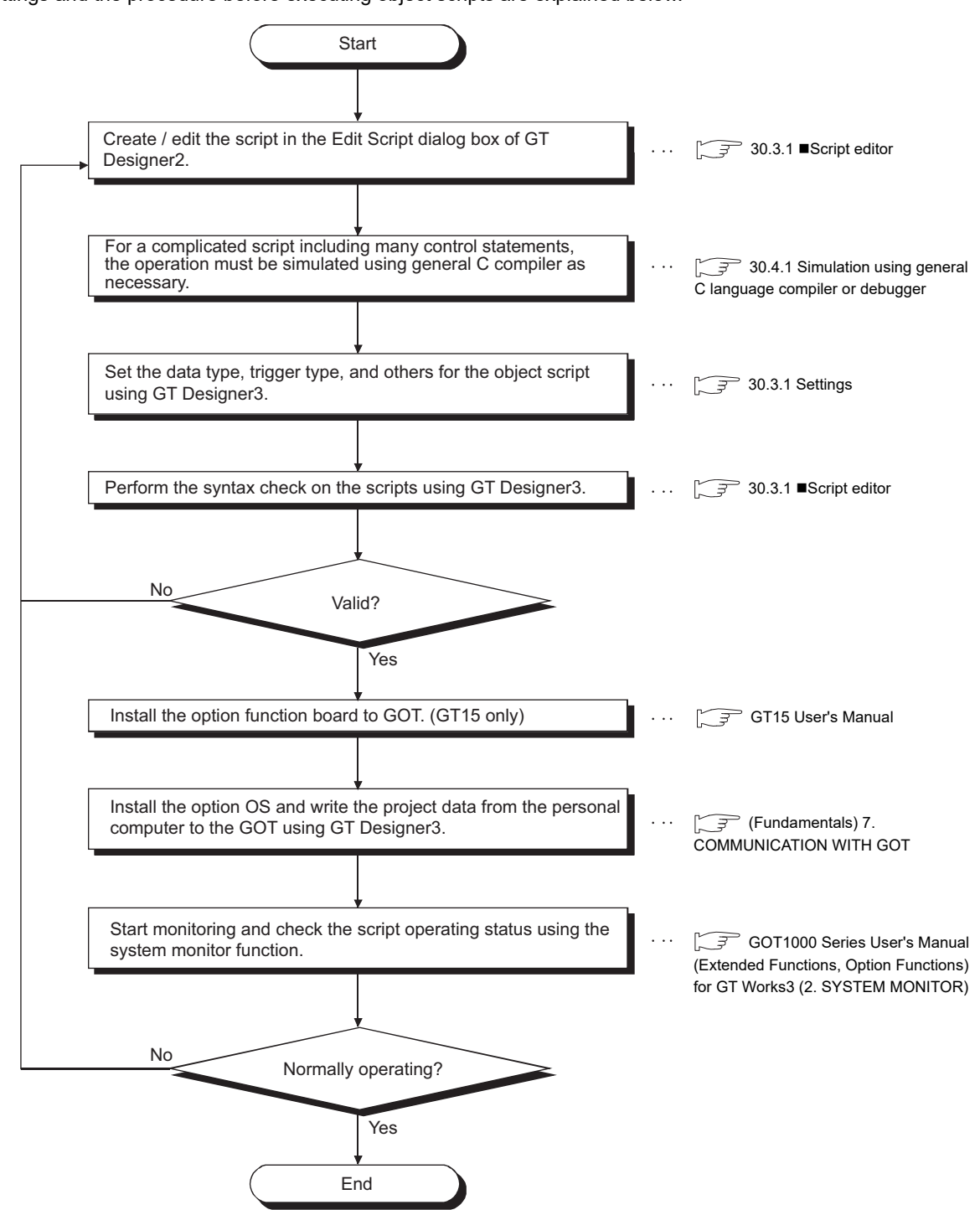

Settings and the procedure before executing object scripts are explained below.

## **30.3.4 Actions and settings**

This section explains the functions and execution of the object script.

#### ■ Object script functions

#### **(1) Object internal variables**

Object internal variables mean the variables allocated to inputs/outputs of an object, etc. Using an object internal variable, it is possible to calculate a monitored device value of an object and display the results of calculation in the object.

For details of object internal variables, refer to the following.

**• Object internal variable kinds : 30.3.5 ■[Object internal variables](#page-1088-0)** 

• Use of object internal variables : 30.3.6 **[Object internal variables](#page-1101-0)** 

#### **(2) Object properties**

For the object properties, the settings of objects drawn by GT Designer3 can be read or changed (written). It is possible to change object setting dynamically on the screen by changing object properties during monitoring.

For details of object properties, refer to the following.

**• Reading/writing: [Operation/Script] or [Script] tab of each object** 

- Setting: 30.3.5 [Object internal variables](#page-1088-0)
- Representation method: 30.3.6 [Object internal variables](#page-1101-0)

#### **(3) Free figure drawing function**

Figures (line, rectangle, circle, character, etc.), comments and others can be drawn on an object. For the settings of free figure drawing function, refer to the following.

 $\widehat{\mathbb{R}}$  28.3.4 **Functions [\(1\) Free figure drawing](#page-1097-0)** 

## POINT

#### **Execution condition for the free figure drawing function not to execute drawing**

To use the free figure drawing function, execute an object script with execution conditions other than those indicated below.

When executed the free figure drawing function using the execution conditions shown in the below, a figure is not drawn and any errors do not cause.

- Key code input
- Input fixation
- Device write

#### **(4) Screen control function**

The screen control function controls redrawing / erasing of screens and objects. For the available kinds of screen control function, refer to the following.

 $\Box$  28.3.4 **Functions [\(2\) Screen control](#page-1100-0)** 

LOGGING<br>FUNCTION

**23**

OPERATION LOG FUNCTION

**24**

**29**

#### **(5) Script user ID**

A script user ID means an arbitrary number that is set to an object script.

If an error occurs with an object script, the script user ID of that object script is stored to a GOT special register (GS).

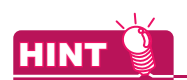

#### **Setting a script user ID**

By setting a unique value for script user ID of respective object scripts, it is possible to identify an object script involved with an error.

#### **(6) Execution condition of scripts**

An object script can be executed in response to object input / display or touching of a touch switch, according to the object script kind.

It is also possible to execute an object script using a trigger other than input/display of object or touch switch operation.

For the execution conditions of object scripts, refer to the following.

 $\sqrt{37}$  (Fundamentals) 5.3.8 Trigger Setting

#### **Execution conditions**

An object script is executed when all of the triggers (1) to (4) below are satisfied. It is not executed if any of these triggers is not satisfied.

- **(1) On GOT, the screen arranged a target object is displayed.** The screen arranged a target object must be displayed with a controller connected to GOT.
- **(2) The object is displayed / operating.** The target object must be displayed / operating.
- **(3) The object is not restricted by the security function of GOT.** When the security function is used, the object with an object script set in higher security level must not be restricted during display / operation.
- **(4) The execution condition of the script is established.** An object script can be executed when the execution condition set for it is established. For details of execution conditions of scripts, refer to the following.

 $\sqrt{37}$  (Fundamentals) 5.3.8 Trigger Setting

#### **Execution units**

Object scripts are executed in order in script units. If the condition of multiple scripts are established, scripts are not executed simultaneously.

#### **Execution sequence**

Object scripts are executed in the order of object IDs.

OPERATION LOG<br>FUNCTION

**24**

**23**

LOGGING<br>FUNCTION

# RECIPE

STATUS OBSERVATION FUNCTION

STATUS<br>OBSERVATION<br>FUNCTION

**28**

TRIGGER ACTION FUNCTION

**29**

TIME ACTION FUNCTION

**30**

**SCRIPT FUNCTION**

**SCRIPT FUNCTION** 

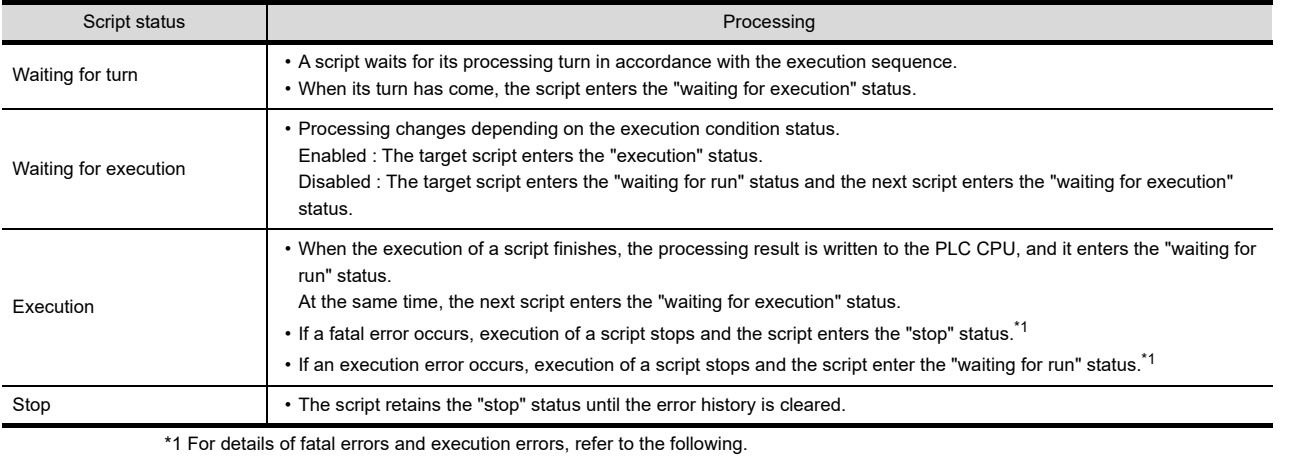

Object scripts execute the processing as indicated below depending on the script status.

[30.4.3 Errors and corrective actions for script execution on GOT](#page-1117-0)

## **30.3.5 Control structure**

An object script can use the control structure of project scripts/screen scripts (with exceptions of the following function) as well as the control structure explained in this section.

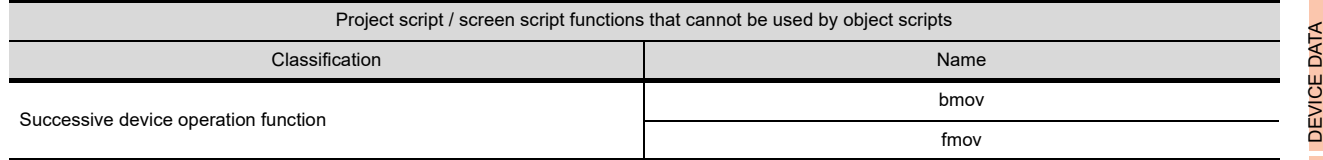

For the control structure of project scripts/screen scripts, refer to the following.

 $\sqrt{37}$  [30.2.5 Control structure](#page-1027-0)

## <span id="page-1088-0"></span>**Object internal variables**

#### **(1) Input object script**

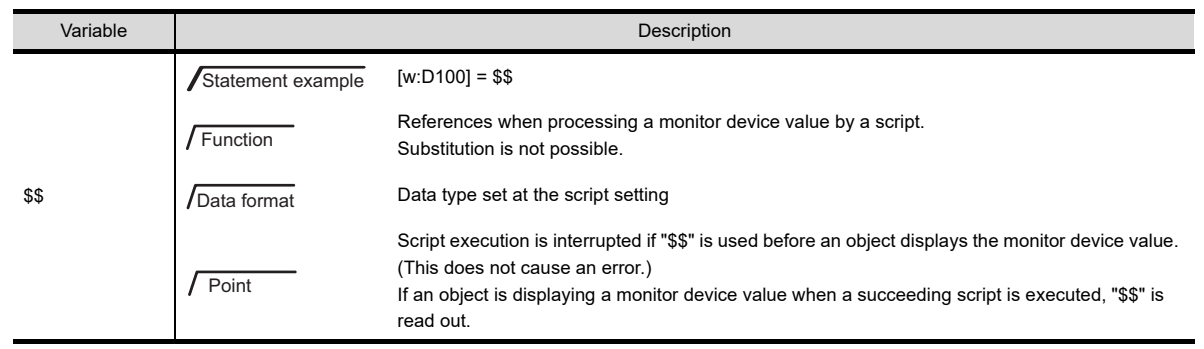

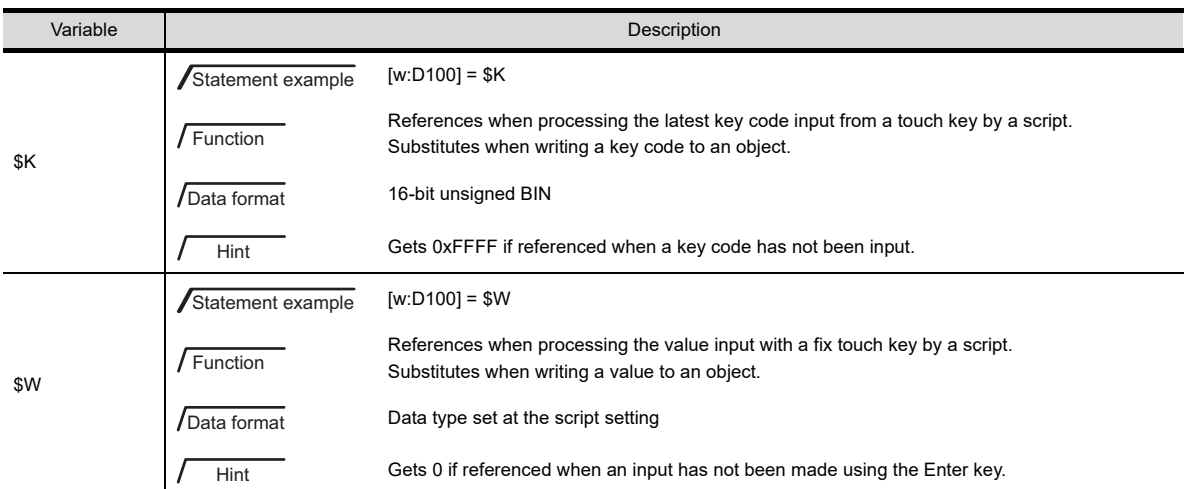

For the input object script, some of object internal variable can be used by the combinations of the object and trigger type to be used.

Usability of object internal variables is indicated below.

RW: Reference/substitution possible, R: Reference possible, W: Substitution possible, -: Cannot be used

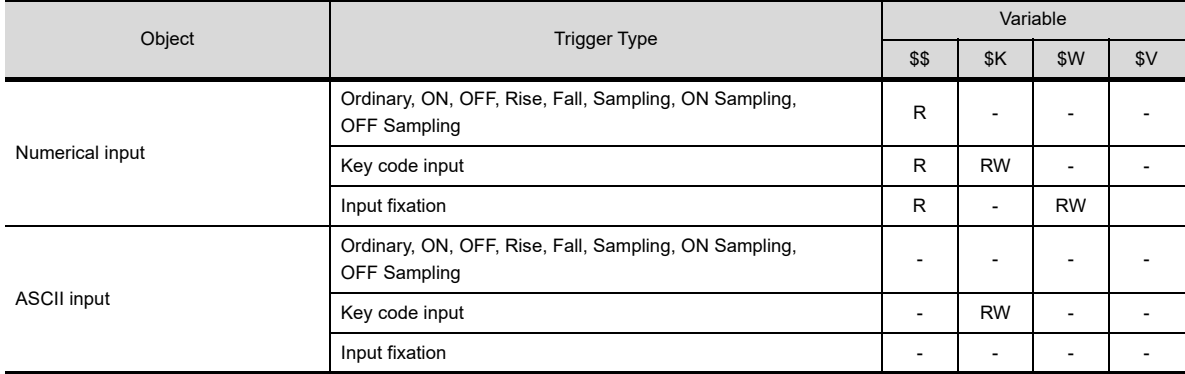

#### **(2) Display object script**

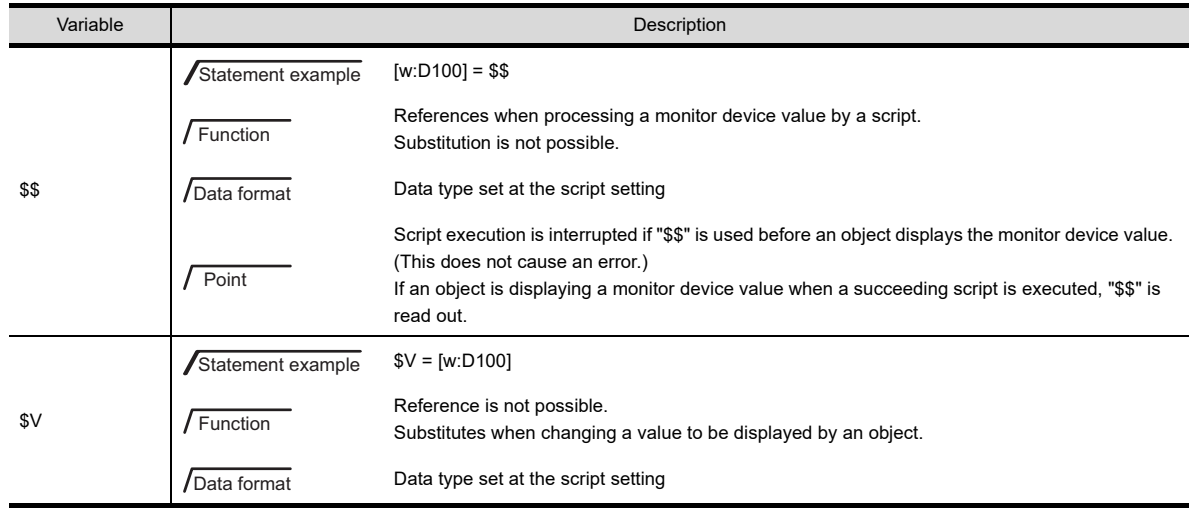

For the display object script, some of object internal variable can be used by the combinations of the object and trigger type to be used.

Usability of object internal variables is indicated below.

RW: Reference/substitution possible, R: Reference possible, W: Substitution possible, -: Cannot be used

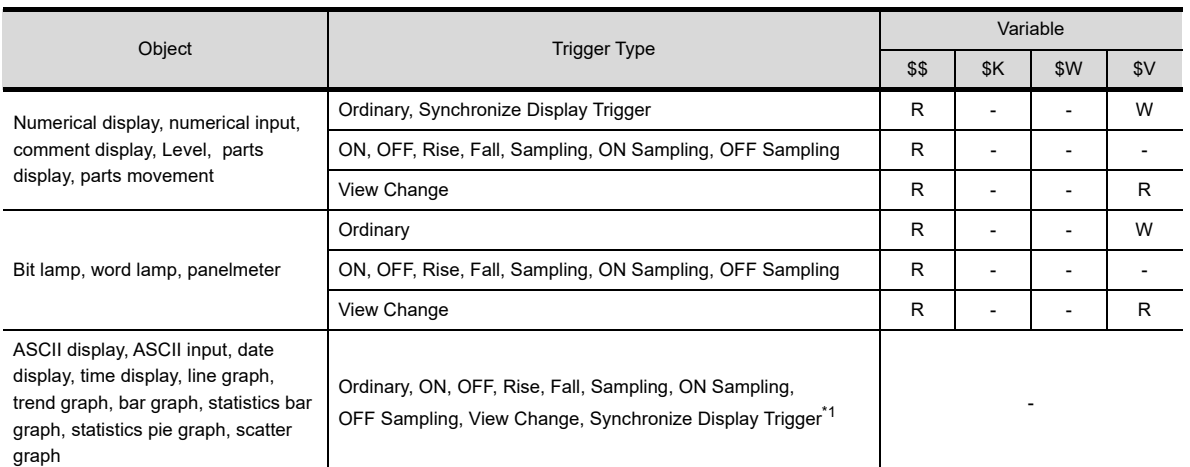

\*1 For the date display and time display, [Synchronize Display Trigger] cannot be set for [Trigger Type].

#### **(3) Switch object script**

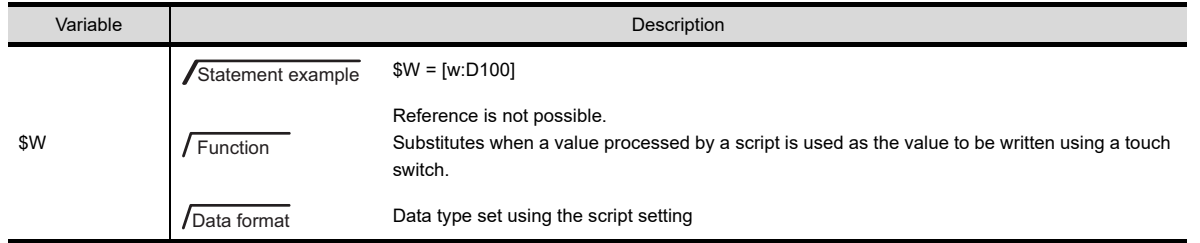

For the switch object script, some of object internal variable can be used by the combinations of the object and trigger type to be used.

Usability of object internal variables is indicated below.

RW: Reference/substitution possible, R: Reference possible, W: Substitution possible, -: Cannot be used

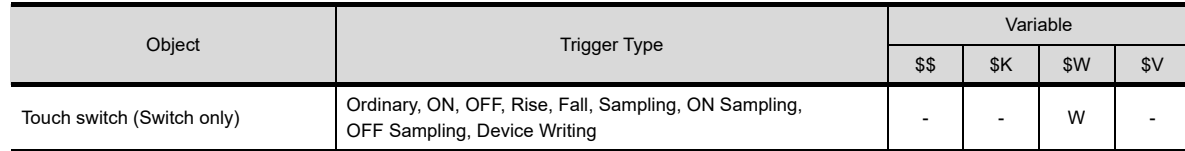

## POINT

#### **Using object internal variables that cannot be confirmed by syntax check**

- Syntax check cannot check the use of internal variables indicated below
- Referencing an object internal variable that cannot be referenced
- Substituting an object internal variable that cannot be substituted

When creating a script, use an object internal variable correctly.

**23**

**26**

**27**

**29**

## <span id="page-1091-0"></span>**Object properties**

For the read / write correspondence of object properties, refer to the following.

**CEP** Object script tab of respective objects

For the timing that the set object property is reflected to screen display, refer to the following.

 $\mathbb{Z}$  [\(1\) Timing when the property changes are reflected to screen display](#page-1096-0)

Object property list is indicated below.

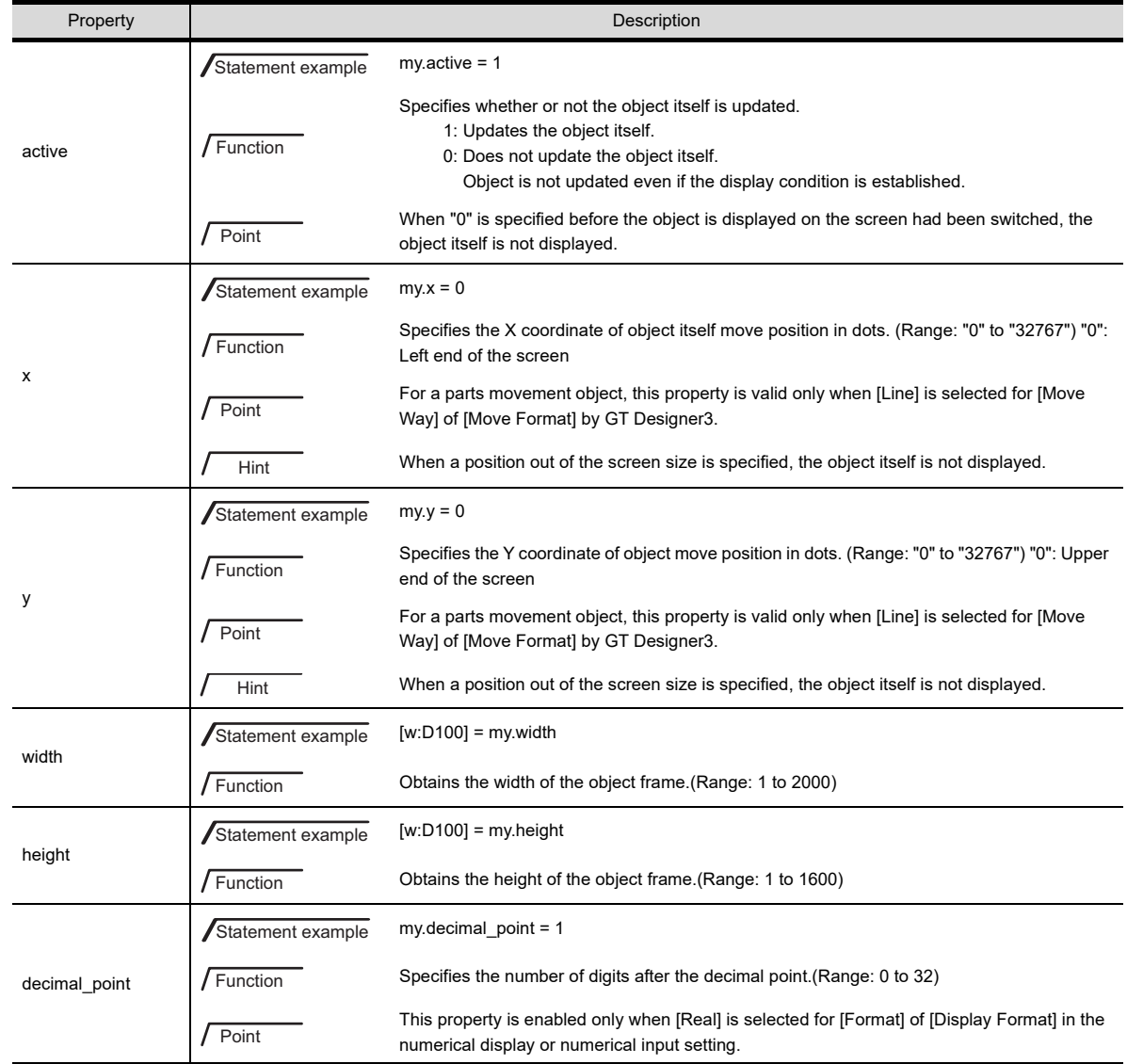

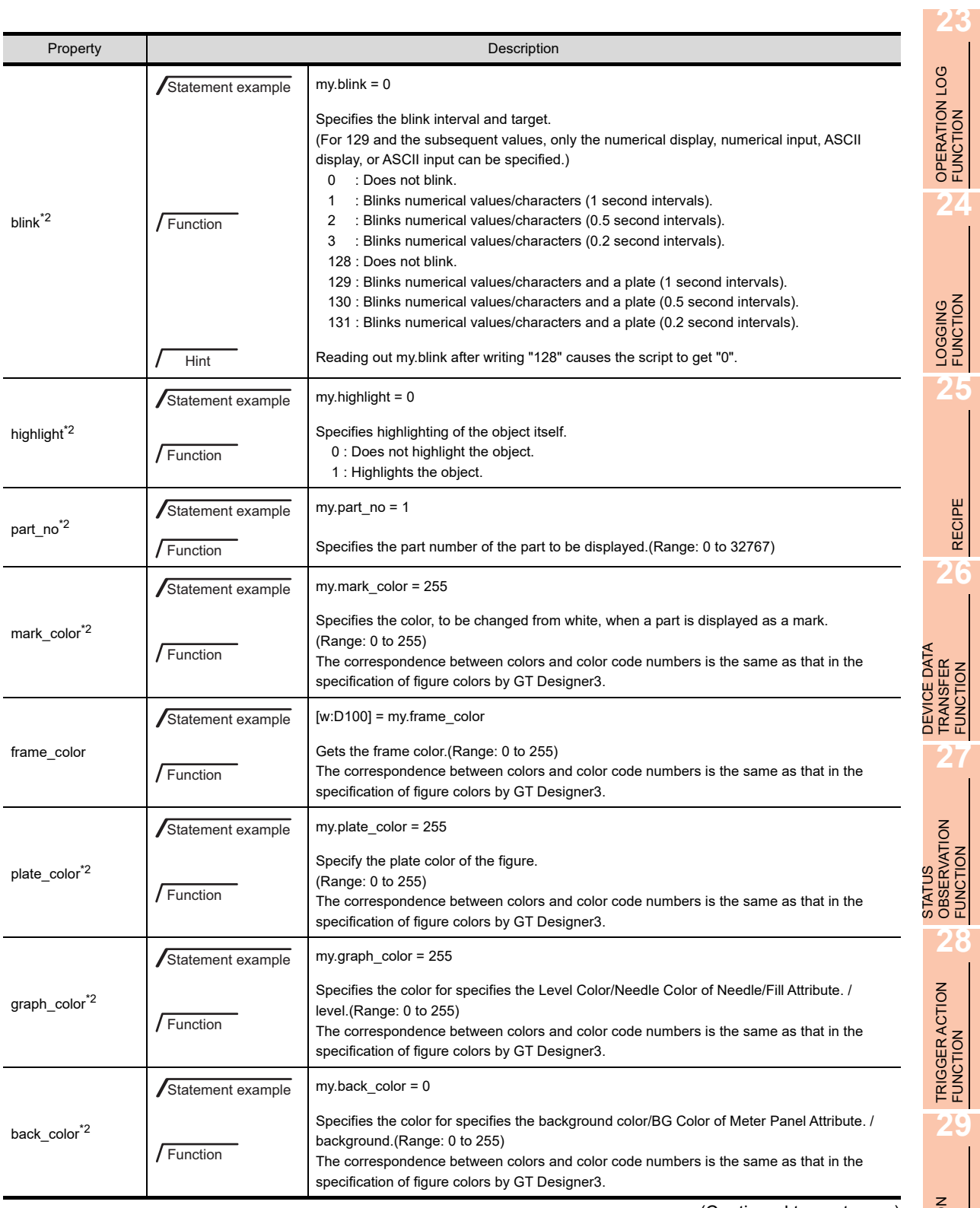

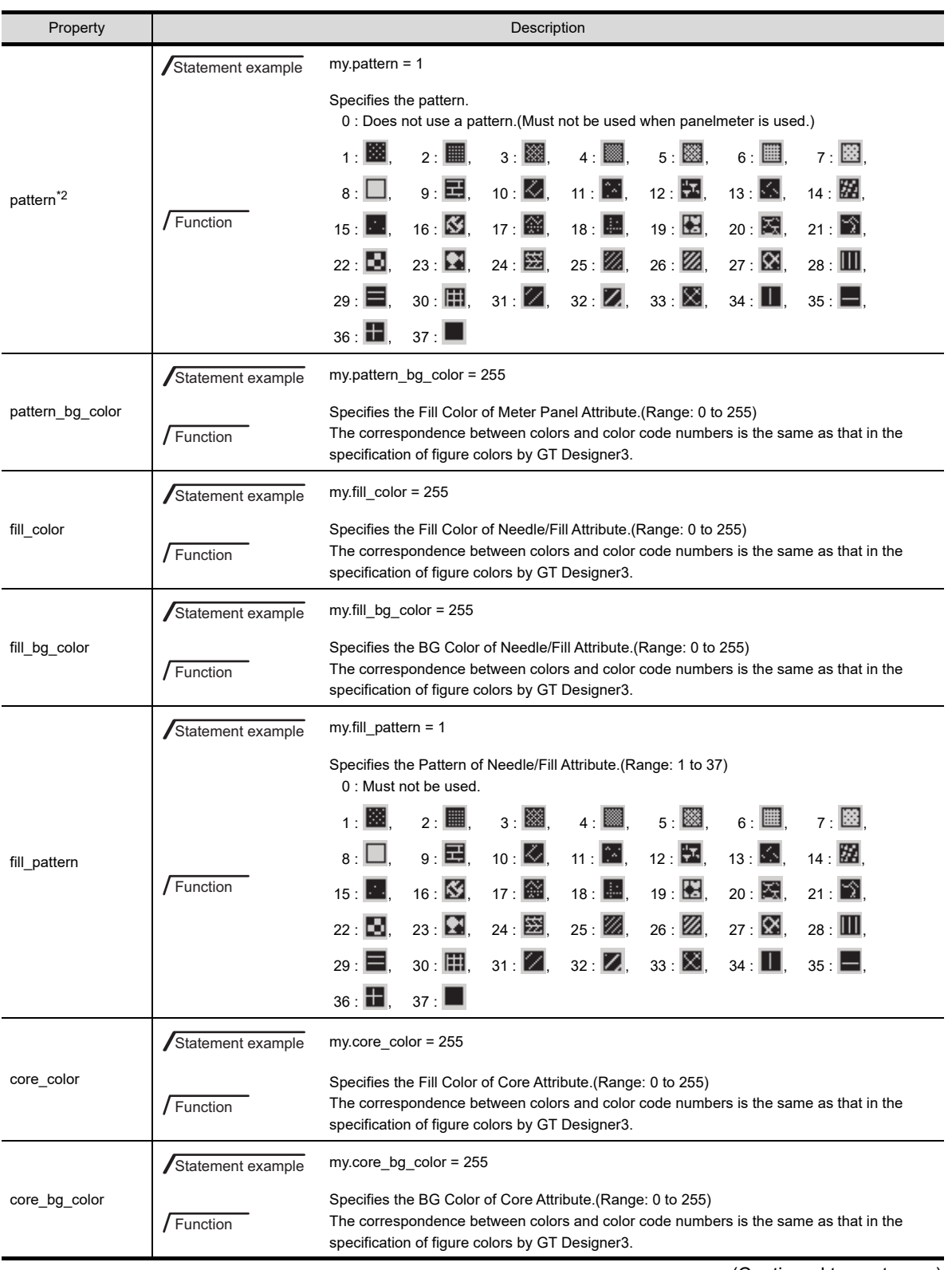

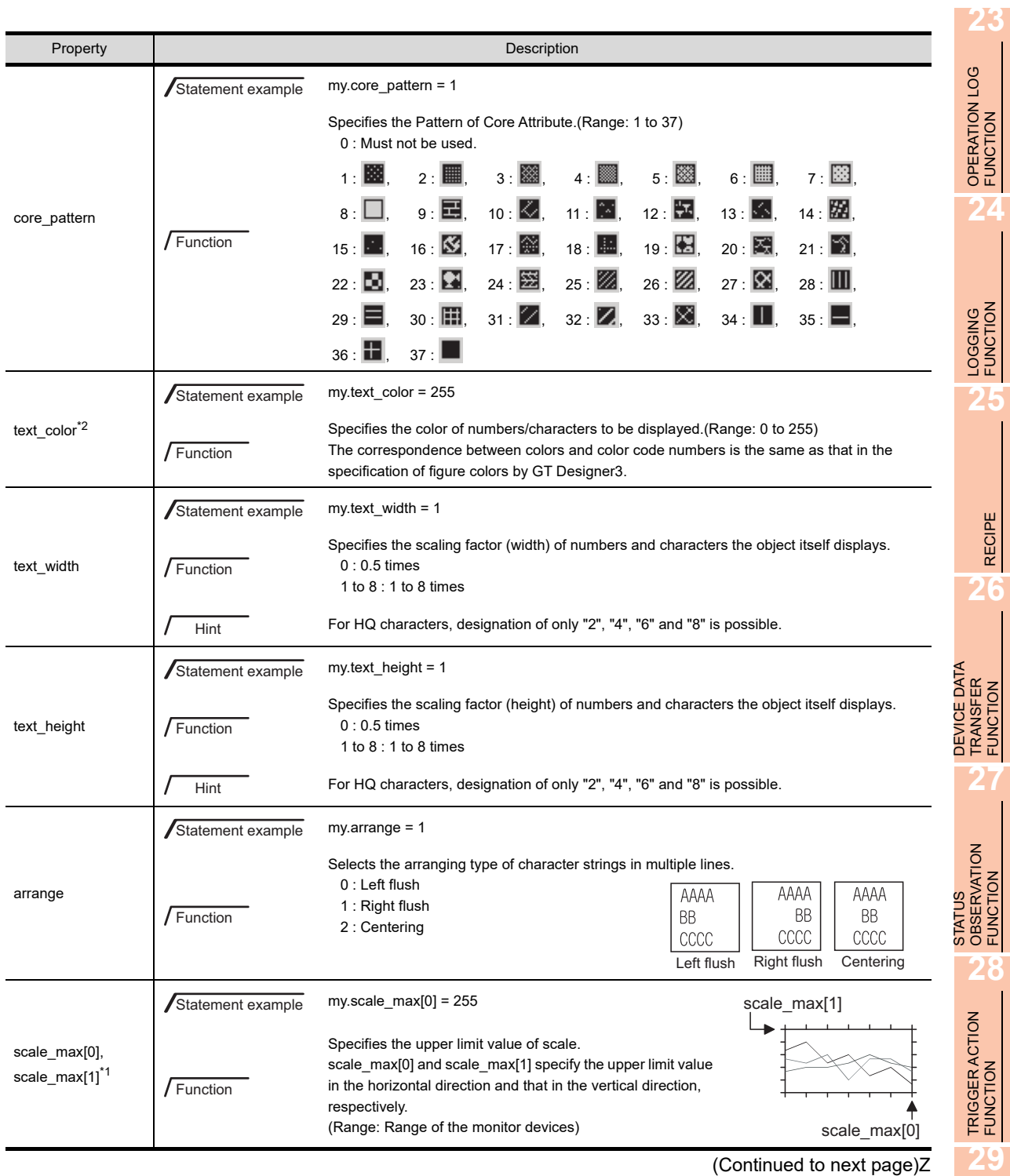

(Continued to next page)Z

TIME ACTION<br>FUNCTION **30SCRIPT FUNCTION**

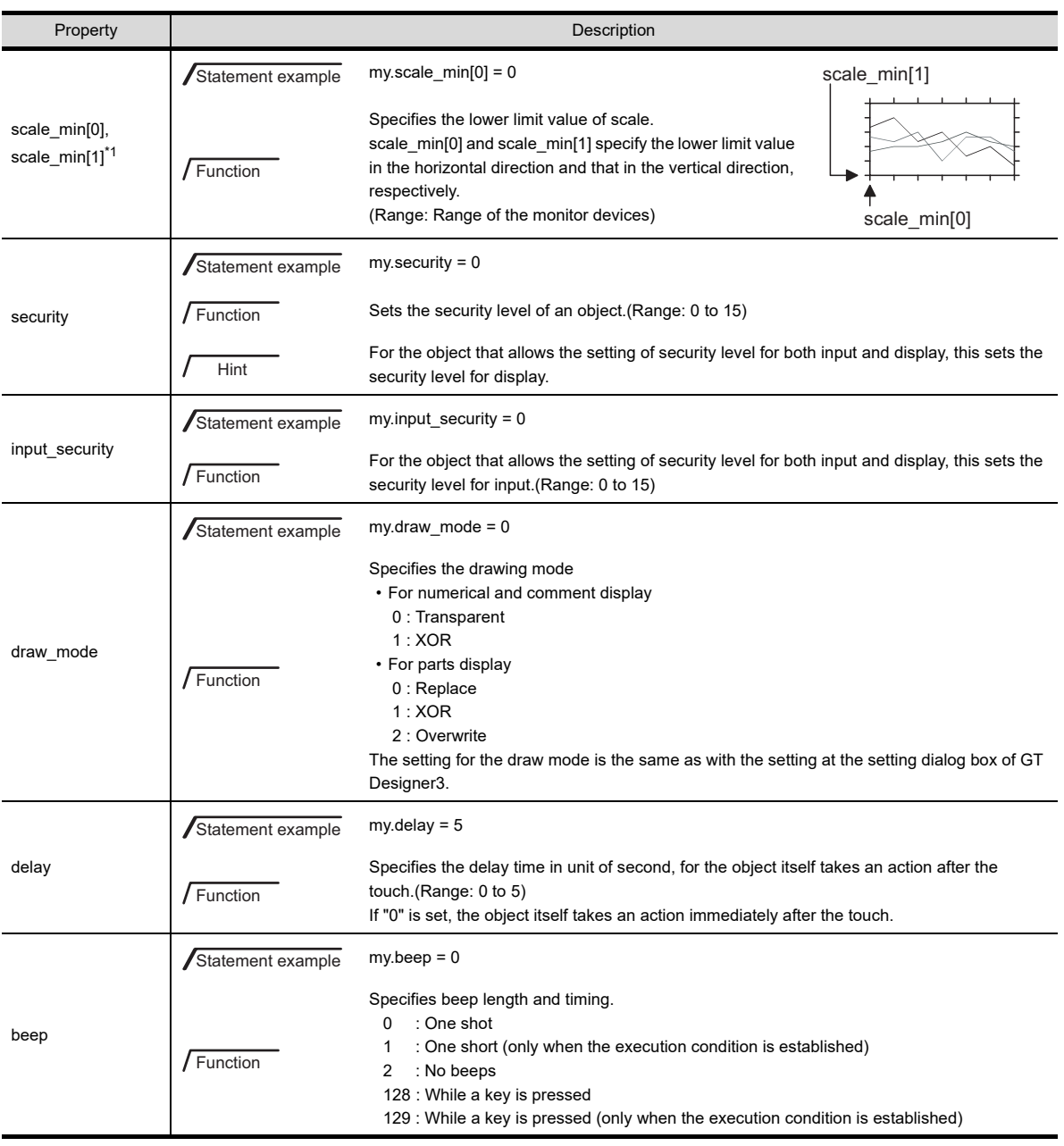

\*1 For the object indicated below, only scale\_max[0]/scale\_min[0] can be specified. Designation of scale\_max[1]/scale\_min[1] is not allowed.

• Panelmeter \*2 When an object has multiple conditions, including the ON/OFF state of the bit and the state, the object property is reflected only for the normal case (when the bit is off or the state is set to "0").

When the bit is on or the state is set to any other than "0", the object property is not reflected.

**23**

**25**

**26**

**29**

## POINT

#### **Valid duration of changed object property**

- Changes of the object property are retained until executing the operation below.
- Turning ON/OFF or resetting of GOT
- Writing of project data

#### <span id="page-1096-0"></span>**(1) Timing when the property changes are reflected to screen display**

After the setting of an object property, the setting is reflected to the screen display in any of the timings 1 to 5 indicated below.

- 1. The display changes to the specified one at the same time changed the object property.
- 2. The specified action is executed at the next action after changing the object property.
- 3. The display/action changes to the specified one at any of the timing indicated below.
- The timing when redraw object() is executed

Functions [\(2\) Screen control](#page-1100-0)

- The timing when the display condition / execution condition of the object itself is established
- 4. The display/action changes to the specified one at any of the timing indicated below.
- The timing when redraw screen() is executed

 $\widehat{\mathbb{F}^{\mathbb{F}}}$  **Functions [\(2\) Screen control](#page-1100-0)** 

- The timing when switching screen is executed
- 5. The display/action changes to the specified one at any of the timing indicated below.
- The timing when redraw object() / redraw screen() is executed

Functions [\(2\) Screen control](#page-1100-0)

• The timing when switching screen is executed

The timing (1 to 5) when changing the object script is reflected to the screen display varies depending on the object and object property kind.

For the correspondence between the object and object property kind, and the reflection timing, refer to the following.

 $\widehat{J}$  Object property tab of respective objects

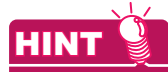

#### **(1) Use of redraw\_object()**

To reflect the setting of multiple object properties to the screen by specifying redraw\_object(), use one redraw object() for multiple object properties to reduce the number of times the objects are redrawn.

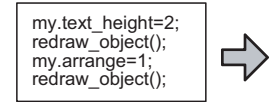

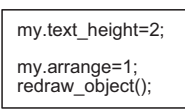

**(2) Display/action until the setting is reflected to the screen display**

An object may not be displayed or fail to act correctly until the setting is reflected to the screen.

## <span id="page-1097-0"></span>**Functions**

#### **(1) Free figure drawing**

For the arguments of the free figure drawing function, refer to the following.

**(a)** Argument

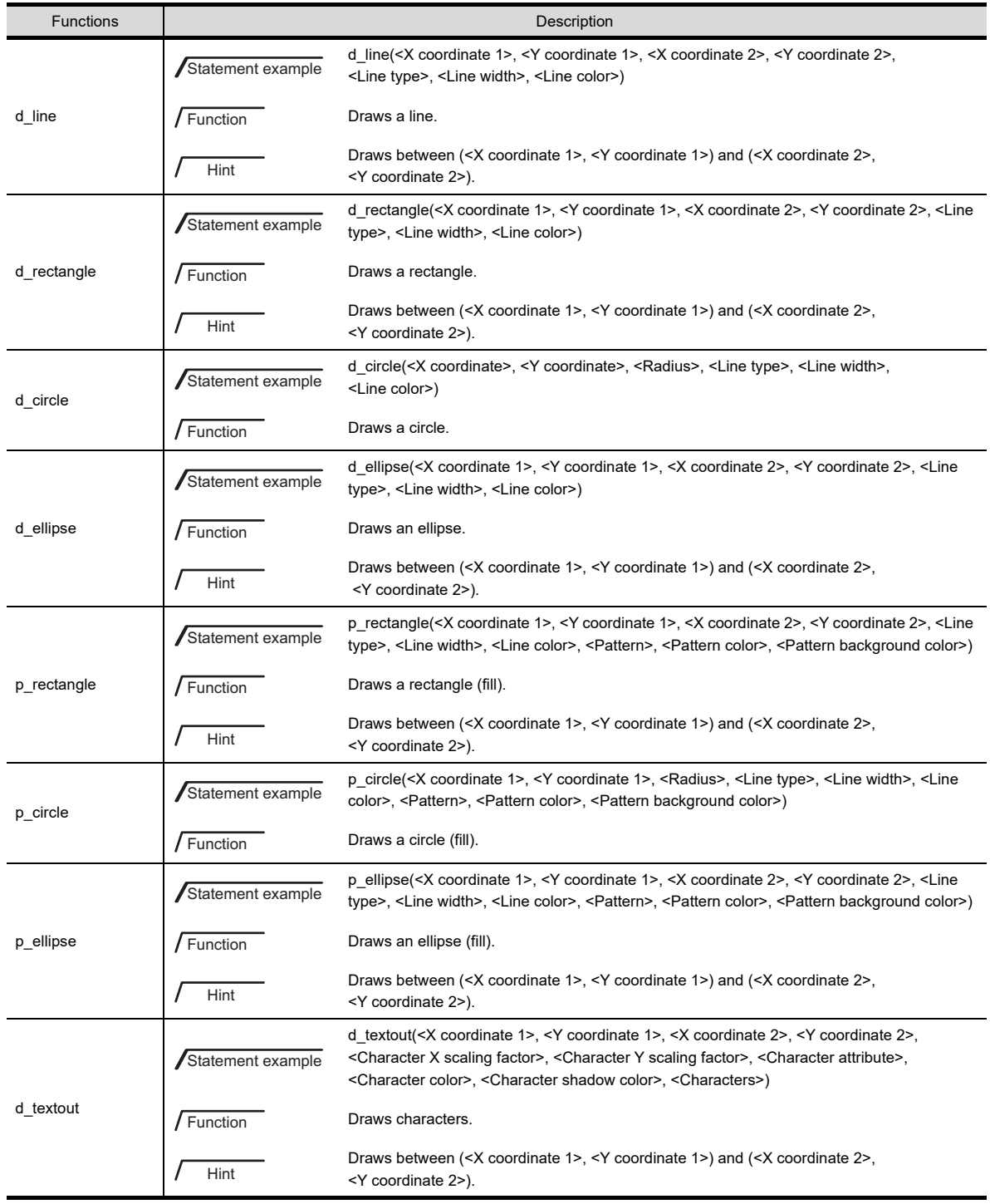

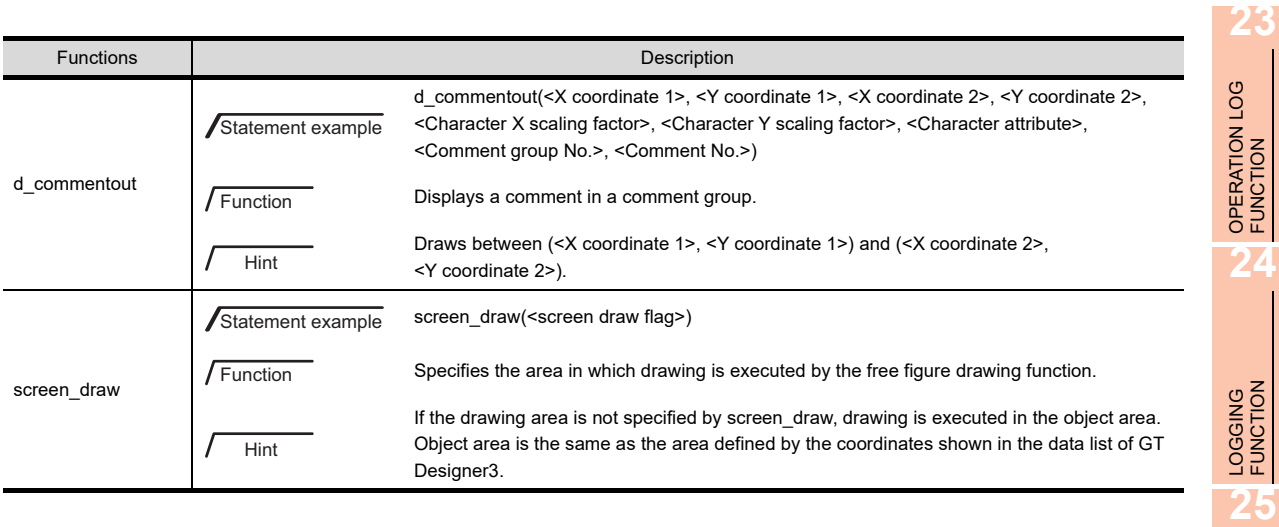

#### <span id="page-1098-0"></span>(a) Argument

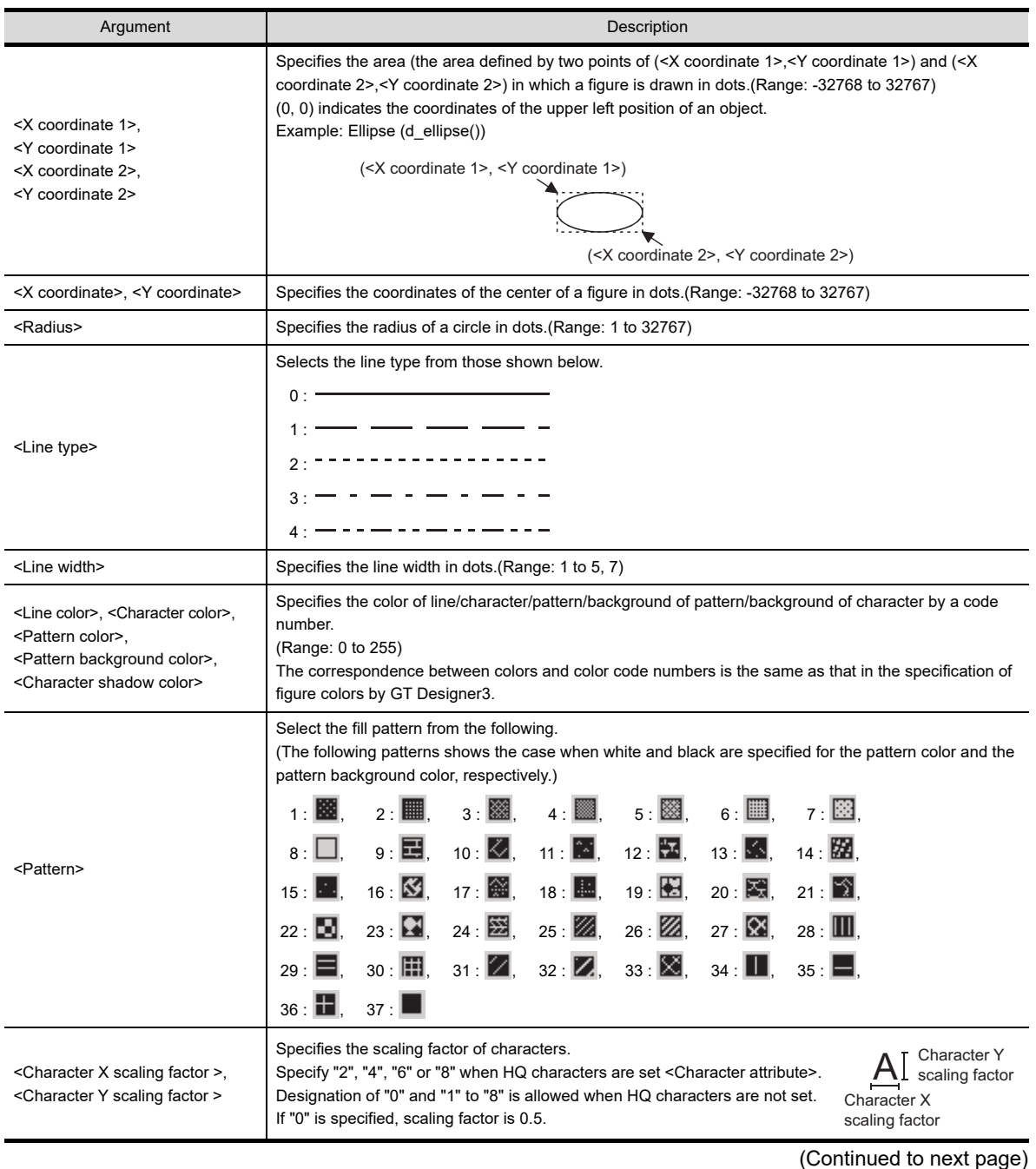

**RECIPE** 

**26**

**27**

DEVICE DATA TRANSFER FUNCTION

STATUS OBSERVATION FUNCTION STATUS<br>OBSERVATION<br>EUNCTION

TRIGGER ACTION FUNCTION

**29**

TIME ACTION FUNCTION

**30**

**SCRIPT FUNCTION**

SCRIPT FUNCTION

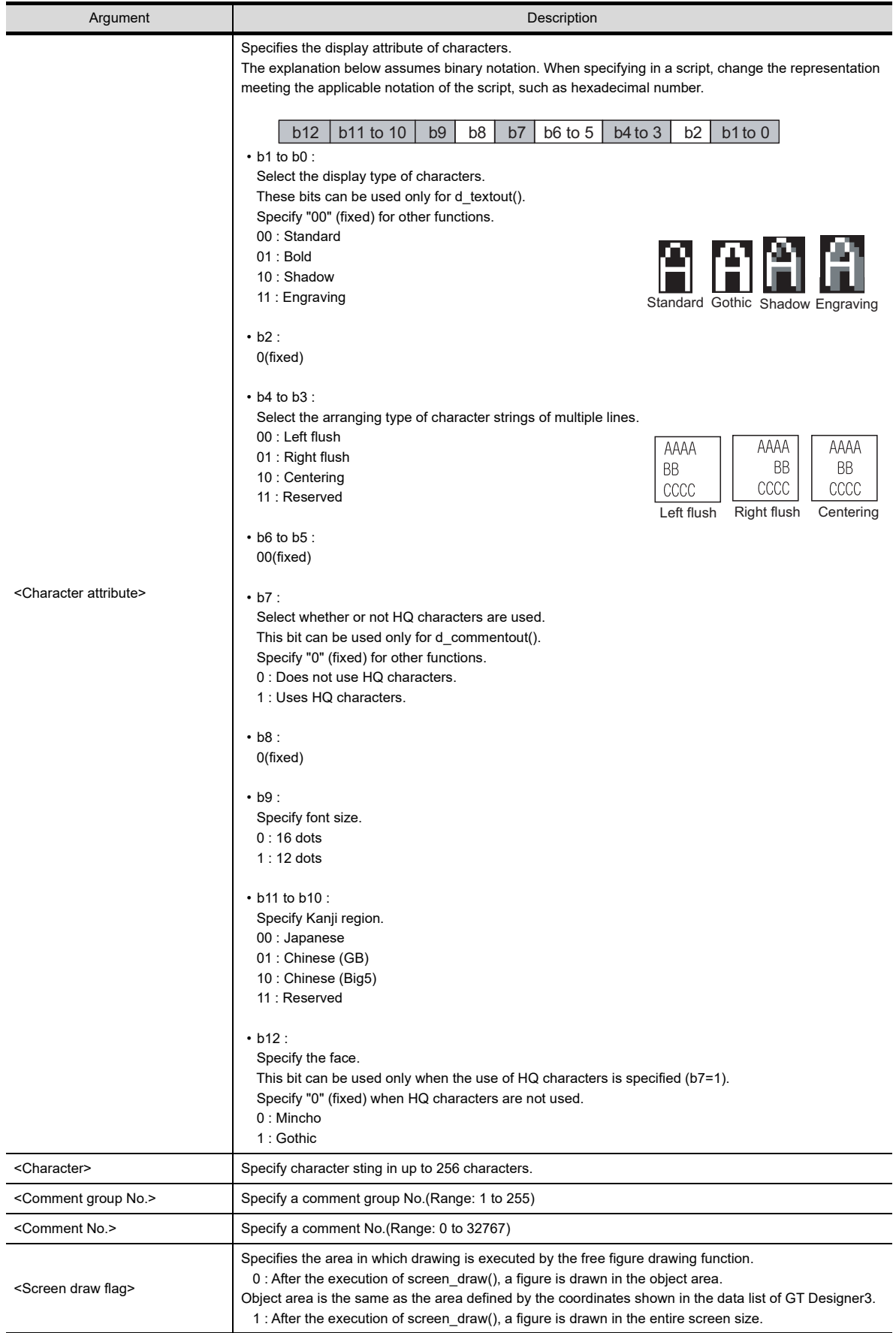

#### **Drawing results of circle / ellipse**

To use the circle / ellipse drawing function (d\_circle(), d\_ellipse(), p\_circle(), p\_ellipse()), set solid line for line type and 1 dot for line width.

If designation is other than the combination of solid and 1 dot, a circle / ellipse is drawn as shown below.

Drawing example) The figure below shows the results of ellipse drawn by setting dashed line and 4 dots for line type and line width, respectively.

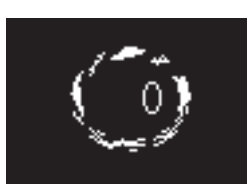

#### <span id="page-1100-0"></span>**(2) Screen control**

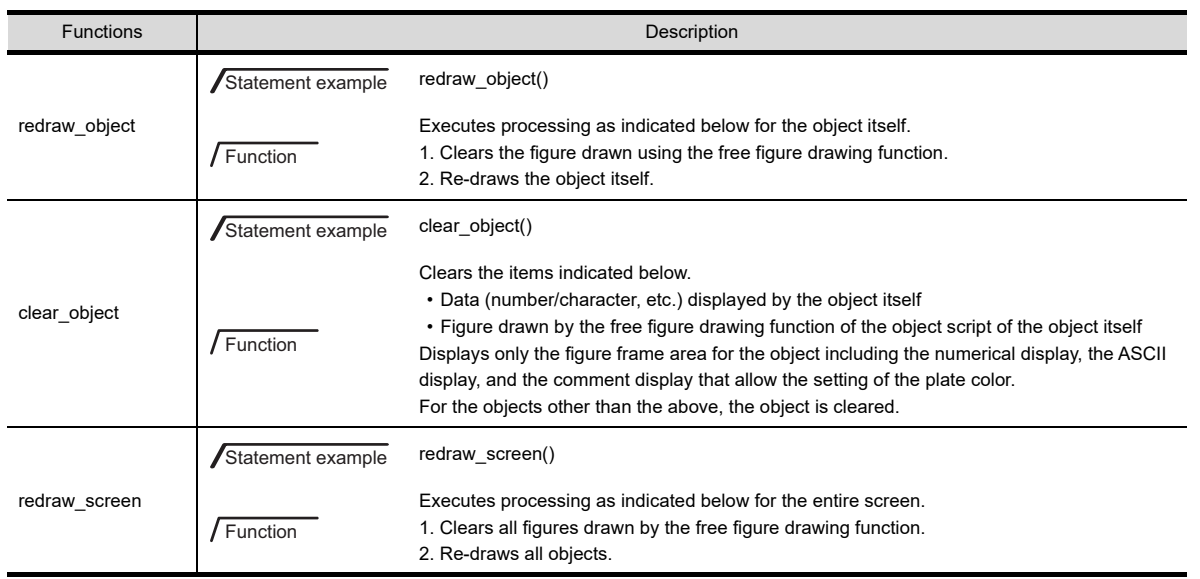

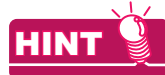

#### **Execution timing of the screen control function**

The functions (redraw object() and clear object()) are executed during the object script execution. The function (redraw screen()) is executed after the object script execution. The GOT reflects the result of the function when the objects and others are redrawn on the GOT screen.

**23**

**26**

## **30.3.6 Applicable data and representation methods**

With object scripts, the data and representation methods explained below can be used in addition to the data and representation methods applicable to project scripts / screen scripts.

For details of data and representation methods with project scripts / screen scripts, refer to the following.

 $\sqrt{3}$  [30.2.6 Applicable data and representation methods](#page-1035-0)

#### **Applicable constants and representation methods**

With object scripts, constants explained below can be used in addition to the constants that can be used for project scripts / screen projects.

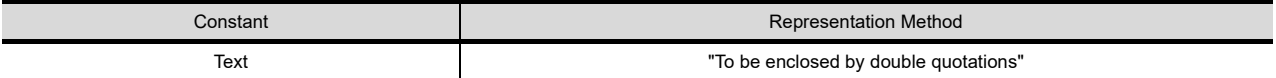

#### <span id="page-1101-0"></span>**Object internal variables**

Object internal variables mean the variables allocated to inputs/outputs of an object, etc. Processing as shown below is possible by using object internal variables.

- Can process the monitor device value by referencing it. (\$\$)
- Can change the object display to the processing result of the script. (\$V)
- Can substitute the processing result of the script by the operation of a touch switch. (\$W)

For reading/writing of an object internal variable, refer to the following.

 $\sqrt{3}$  30.3.5 [Object properties](#page-1091-0)

Example: To add the device value (GD0) to the monitor device value (\$\$) and display (\$V) the result at an object in numerical display

\$V=\$\$+[w:GD0];

POINT

#### **Automatic adjustment of decimal point**

When using automatic adjustment of decimel point, the processing as below is executed.

- (a) When a value is substituted to \$V A value substituted to \$V is substituted to an object.
- (b) When a value is substituted to \$W The decimal point of the value substituted to \$W is shifted left by the value set for [Decimal Point] and substituted to a monitor device.

Example) When the adjust decimal point range is used by setting "2" for [Decimal Point]

- When "\$V=1;" is executed, "1.00" is displayed in the numerical input.
- When "\$W=1;" is executed, the substituted value is multiplied by  $10^2$  and "100" is written to the monitor device

#### ■ Object properties

For the object properties, settings of the objects drawn by GT Designer3 can be referenced or changed (substituted). For details of object properties, refer to the following.

**• Reference/Substitution : Object script tab of each object** 

• Setting : 30.3.5 [Object properties](#page-1091-0)

#### **(1) Format**

When describing an object property in a script, specify "my." preceding the object property name.

Example: For changing text colors and blink display corresponding to the object security level

```
if(5<=my.security){// If object security level is 5 or higher
   my.text_color=224;// changes text color to red (224).
   my.blink=1;// blinks the object display at a low speed.
}else{// If object security level is lower than 5
  my.text color=255;// changes text color to white (255).
   my.blink=0;// does not blink the object display.
}
```
## **30.3.7 Program examples**

This section explains program examples of object script program.

#### ■ Data calculation by numerical input script

#### **(1) Operation**

Data calculation is executed when a device value is written.

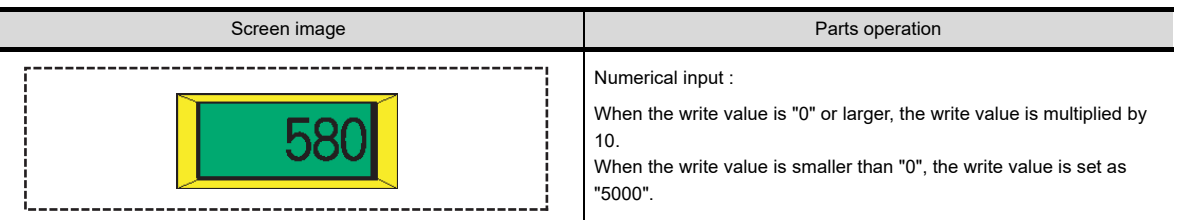

#### **(2) Program examples**

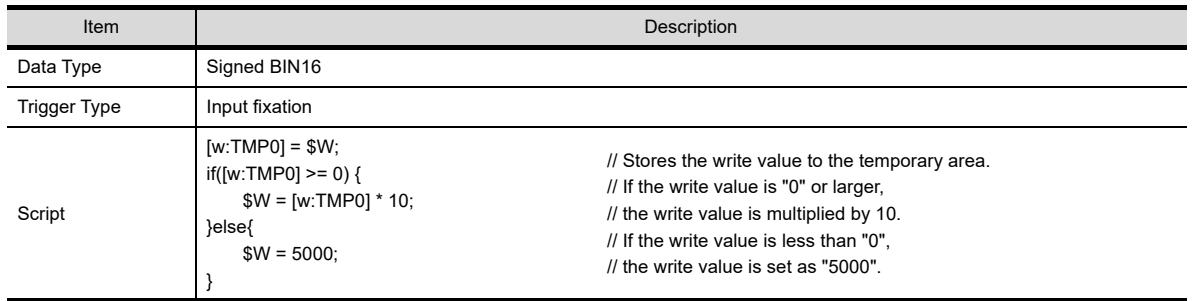

**23**

TRIGGER ACTION FUNCTION

**29**

**SCRIPT FUNCTION**

**SCRIPT FUNCTION** 

### ■ To start blinking after the elapse of set time

#### **(1) Operation**

The displayed value (monitored device value) blinks when it does not change for the set time. This feature can be used to give a caution after the elapse of a set time.

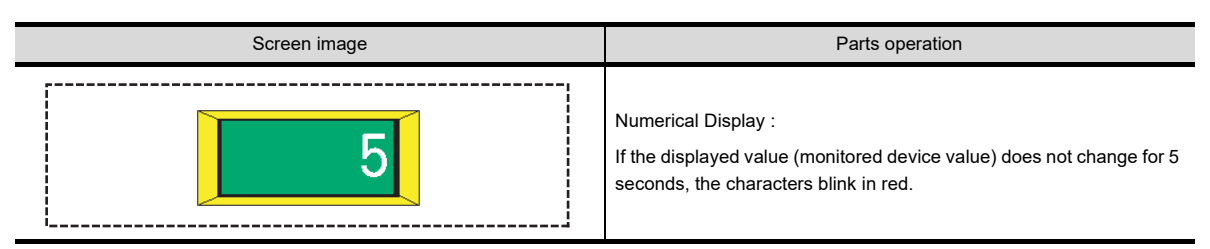

#### **(2) Program examples**

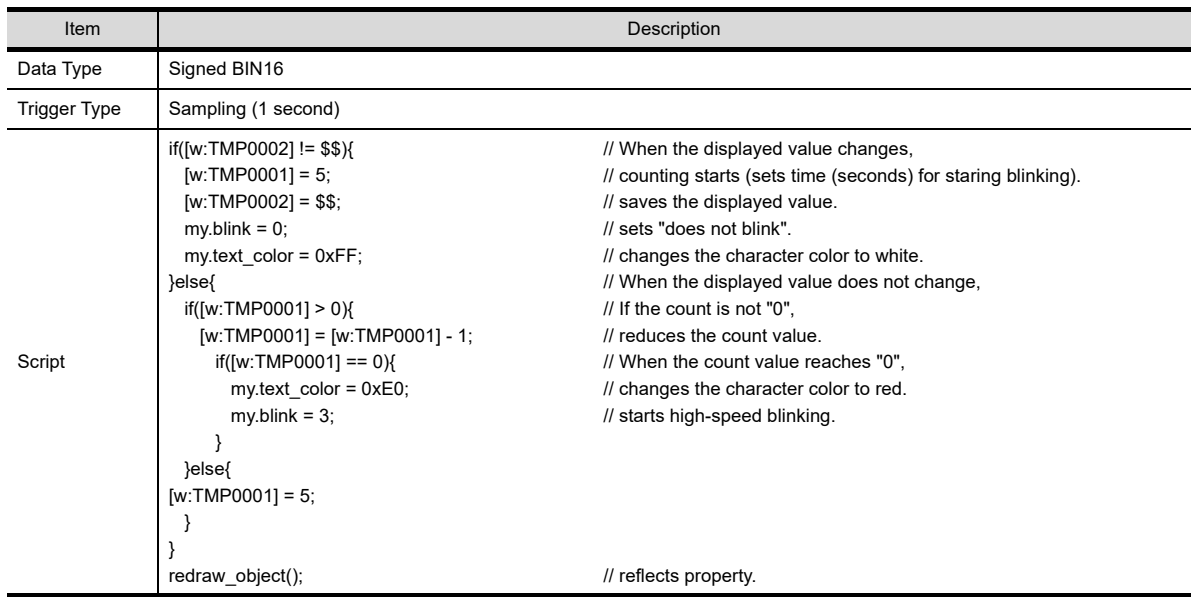

#### **Showing/hiding the input/touch operation object**

#### **(1) Operation**

The script controls "show / hide" of the specific objects for input / touch operation corresponding the execution condition at switching screen.

Since an object used for input / touch operation is displayed only when necessary, this feature can be used to avoid inputting error.

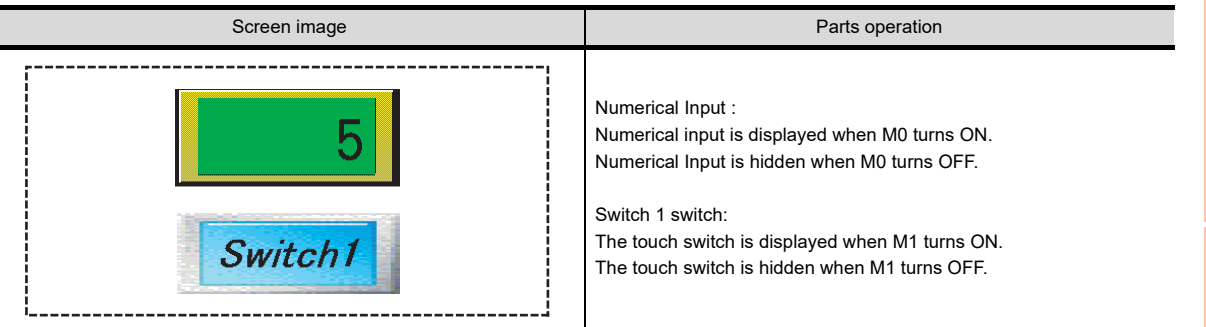

#### **(2) Monitor screen settings**

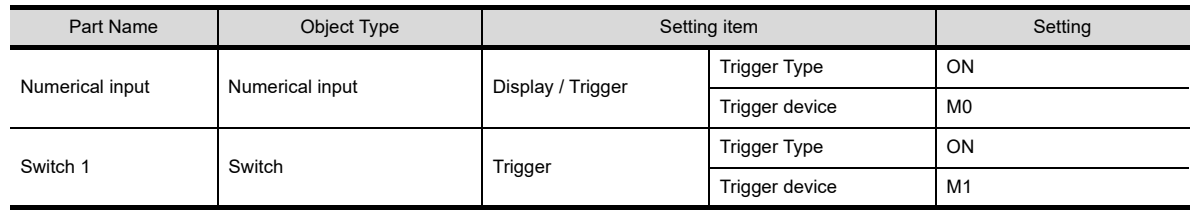

#### **(3) Program examples**

(a) Numerical input

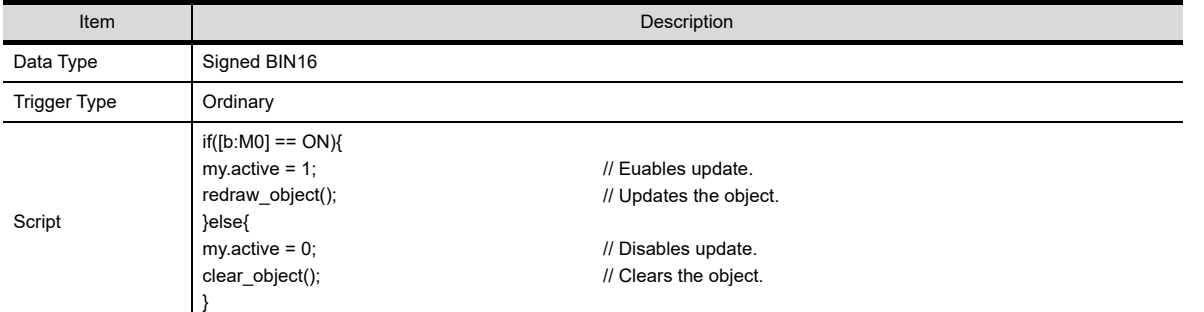

#### (b) Switch 1 switch

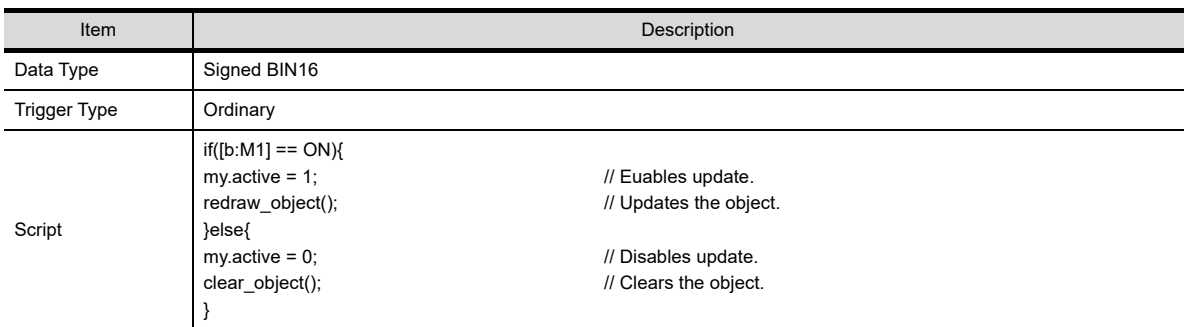

**23**

RECIPE

TRIGGER ACTION FUNCTION

**29**

TIME ACTION FUNCTION

## **Drawing responding to a device value**

#### **(1) Details of operation**

A figure is drawn on the screen corresponding to the device value.

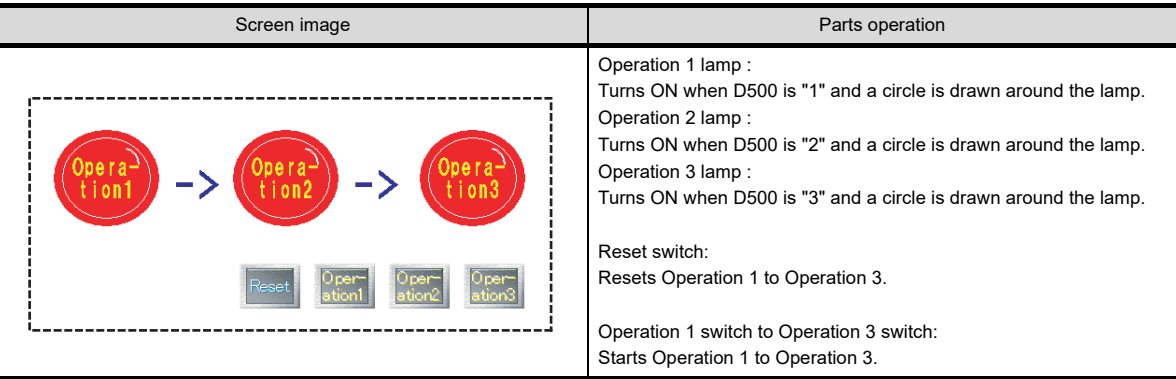

#### **(2) Monitor screen settings**

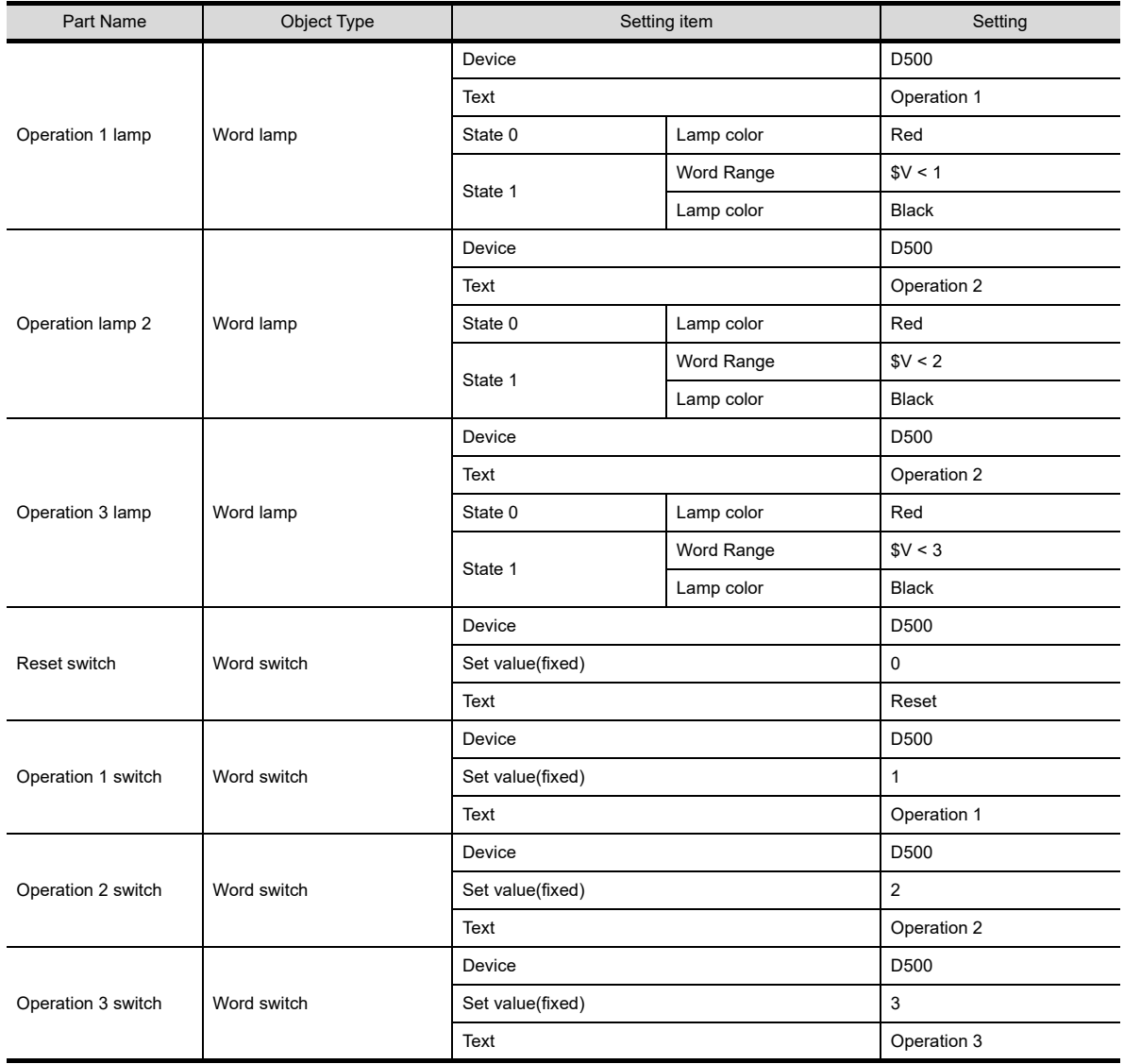

#### **(3) Program examples**

(a) Operation 1 lamp

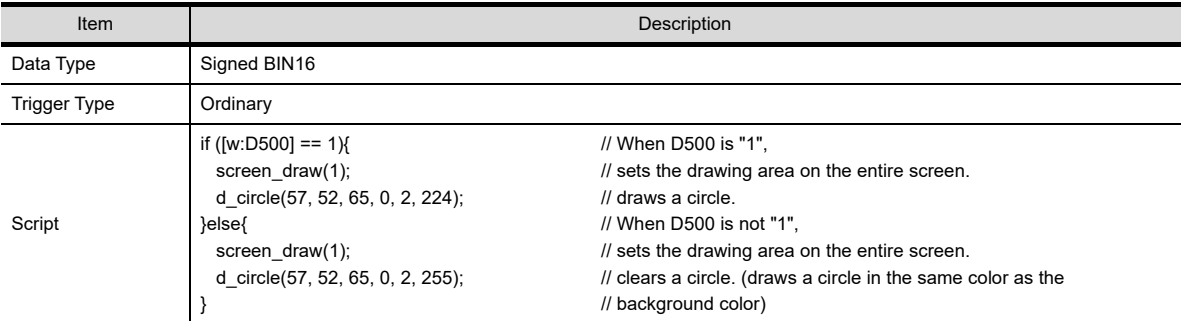

#### (b) Operation 2 lamp

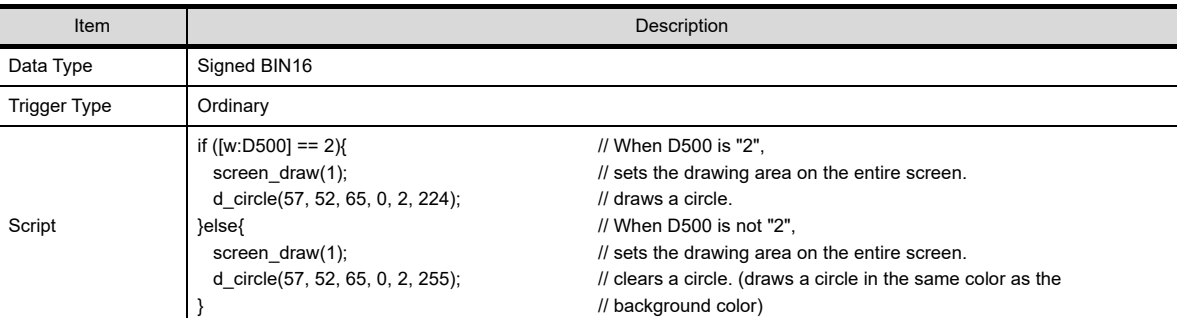

#### (c) Operation 3 lamp

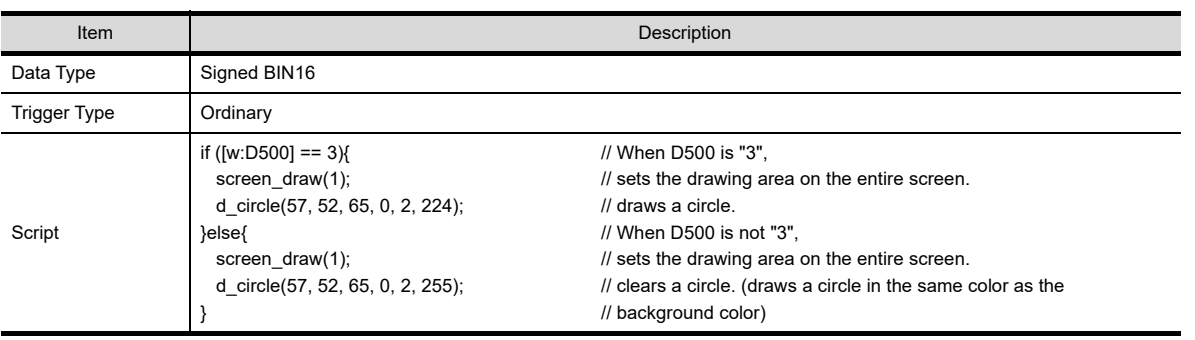

**29**

**23**

OPERATION LOG FUNCTION

**24**

LOGGING<br>FUNCTION

**25**

RECIPE

**26**

**27**

DEVICE DATA TRANSFER FUNCTION

STATUS OBSERVATION FUNCTION

## **30.3.8 Precautions**

#### **Precautions for OS**

To use the object script, install the option OS (Object script) on the GOT.

#### **Precautions for hardware**

To use the object script with the GT15, mount an option function board on the GOT. (No option function boards is required for GOTs with built-in option function boards.)

#### Appendix2 Precautions for Option Function Board

For the GT16, no option function board is required.

#### **Precautions for objects**

When the setting dialog box is closed by clicking the [OK] button after changing from the numerical input or ASCII input to the numerical display or ASCII display, the input object script settings are cleared. Only the display object settings are not cleared.

#### **Pecautions for the object script execution condition**

#### **(1) Setting in the [GOT Type Setting] dialog box**

When [Adjust object display order in GOT to the one in GT Designer3] is selected in the [GOT Type Setting] dialog box, the object script is not available.

#### **(2) Functions that cannot be set simultaneously**

Object scripts cannot be used when any of the functions below is set.

To use object scripts, do not set the functions indicated below.

- Data Operation
- Store memory
- Locus display (line graph only)

#### **(3) Object status**

Object script cannot be executed when the object is in the status indicated below.

- The object is not displayed / operating since it is out of the screen.
- The object is not displayed / operating since a monitor device has not been set.

#### **(4) Execution of object scripts on the same screen**

When a multiple display of the same screen is given due to overlap window/superimpose window/screen overlay, only the object script in the screen displayed first is executed.

While the object script on the screen displayed first is executed, the object scripts on the same screens displayed later are not executed.

The object script displayed in the same screen is executed when the object script displayed in the first screen has been executed.

#### **(5) When the device write is set for the execution condition**

Set the write device to the object for which a script is set. The script is not executed if a write device is not set.

#### **Precautions for devices**

#### **(1) Number of write enabled devices**

When a value is written into the following devices, a script can write the value only once into each device.

- Devices in a controller
- GOT special register (GS)

When writing a value to the following devices, writing is possible for multiple devices with one script.

- Temporary device area (TMP)
- GOT bit register (GB)
- GOT data register (GD)

**23**

## LOGGING<br>FUNCTION **25**

**26**

**27**

## **Pecautions for object property**

**(1) The numerical display or comment display movement on the GOT when a level is overlaid** When drawing with the level overlaid on GT Designer3, the numerical display or comment display can be moved only inside of the level displaying area.

When the numerical display or comment display is moved to outside of the level displaying area, it is not displayed properly.

When drawing without overlaying on GT Designer3, the superimposing processing is not executed even when the numerical display or comment display is moved to the inside of the level displaying area.

#### **(2) Properties that are valid only when set on GT Designer3**

Among the setting items of objects, those which are valid only when they are set on GT Designer3 (such as the settings which are not valid unless a certain item is checked), cannot be referenced/changed by object property.

#### **Precautions for free figure drawing function**

- **(1) Drawing while an object is blinking** While an object is blinking, the figure drawn using the free figure drawing function blinks together with the object.
- **(2) Superimposing of drawing figure and an object** If a figure drawn using the free figure drawing function is superimpose to an object, the figure in the superimposed area may disappear.
- **(3) Drawing when other than [View Change] and [Synchronize Display Trigger] are set for the execution condition**

When the execution condition is other than [View Change] and [Synchronize Display Trigger], the object itself overwrites the figure drawn by the free figure drawing function. Therefore, the figure drawn by the free figure drawing function may be cleared.

**(4) When [Key Code Input], [Input Fixation] or [Device Writing] is set for action trigger** Drawing is not executed.

In this case, any errors do not occured.

When using the free figure drawing function, set the execution condition other than [Key Code Input], [Input] Fixation], and [Device Writing].

#### **(5) Maximum number of settings**

Concerning figures to be drawn by the free figure drawing function, the drawing is possible for up to 1280 points by a single object.

#### **(6) Drawing area**

With the upper left corner of GOT screen set as  $(0, 0)$ , it is not possible to draw a figure outside of the area from (-2400, -2400) to (4799, 4799).

Specify the coordinates to draw inside of the area from (-2400, -2400) to (4799, 4799).

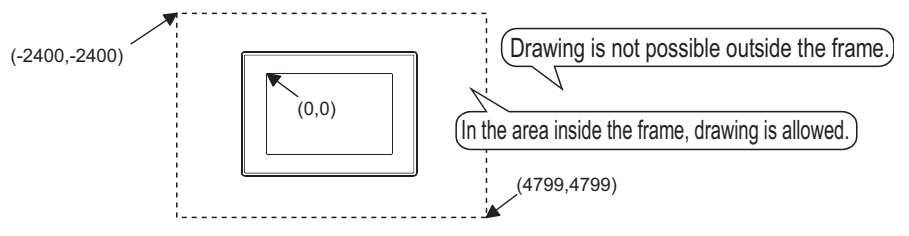

#### **Pecautions for writing a script**

Do not write a script that causes the operation result to exceed the allowable range of a device value. Script operation is executed internally by double-precision real numbers.

Therefore, when judgment is made using such as an IF statement, results of judgment can differ depending on the operation method.

- Example: Judgment for the difference between GD100 and D100 using an IF statement (for 16-bit unsigned binary) When GD100=-32758 and D100=32767
	- (a) When operation is executed in evaluation expression if (  $($  [w:GD100] - [w:D100]  $)$  > = 10  $)$   $\{$  //If difference between GD100 and D100 is 10 or larger,  $[w:D200] = 0$ ;  $\frac{1}{20}$  // "0" is written to D200. }

The calculation result of "GD100 - D100" ("-32758" - "32767") is "-65525", meaning that the condition is not met.

(b) When processing the script after substitution

```
[w:GD200] = [w:GD100] - [w:D100]; // Substitutes the value of "GD100 - D100" to GD200.
if ( [w:GD200] >= 10) { // When the value of GD200 is 10 or larger,
[w:D200] = 0; // "0" is written to D200.
}
```
When "-65525" which is the calculation result of "GD100 - D100" ("-32758" - "32767") is substituted to GD200 in 16-bit unsigned binary, GD200 becomes "10", meaning that the condition is met. (Since a value that cannot be handled by a variable (device) is substituted as the result of operation, the result differs from that obtained in (a).)

## **30.4 Troubleshooting**

The script function does not display an error message at the time of error.

It stops the script in error to prevent the other scripts and various monitor functions from stopping.

Therefore, each script must be debugged without fail by reference to the followings.

## <span id="page-1110-0"></span>**30.4.1 Simulation using general C language compiler or debugger**

Since a script is C language-like program, the general C language compiler or debugger (e.g. Microsoft® Visual C++) can be used for its simulation by making slight corrections. This is effective for debugging a complicated script that includes many control statements. Observe the following procedure to perform simulation using the general C language compiler or debugger. **Project script, Screen script** Changing file extension **1.** Change the script file (extension .txt) created for the GOT into a C language source file  $text1.txt \rightarrow text1.c$  (extension .c). ↓ Additional description of main and include **2.** Open the C language source file with a commercially-available text editor and create a frame with main(){}. Also, describe #include<stdio.h> at the beginning. Additional description → Additional description → Additional description → #include<stdio.h> main(){ [w:TMP0001]=0; while([w:TMP0000]<[w:D100]){ if(!(([w:TMP0000]-1900)%4)){ [w:TMP0001]=[w:TMP0001]+1; ......(Omitted)...... [w:TMP0010]=[w:TMP0002]+[w:TMP0003] +[w:TMP0004]-1; [w:D200] = [w:TMP0010]%7; }  $\perp$ Changing device (variable) describing method *3.* Change the device (variable) describing method from that for script function to that for C language. Changing the variables into for C language based on the following definition enables smooth restoration to the GOT script. Definition 1 [w:  $\rightarrow$  w Definition 2 [b:  $\rightarrow$  b Definition 3  $] \rightarrow \_$ Using the batch replacement function of the commercially available text editor is convenient to make changes. Description change → Description change → Description change  $\rightarrow$ Description change → Description change → Description change → Description change → #include<stdio.h> main(){ \_wTMP0001\_\_=0; while( $wTMP0000 \le wD100$ ){ if(!((\_wTMP0000\_\_-1900)%4)){  $W$ TMP0001\_\_=\_wTMP0001\_\_+1; ......(Omitted)...... \_wTMP0010\_\_=\_wTMP0002\_\_+\_wTMP0003\_\_ +\_wTMP0004\_\_-1;  $\text{wD200}$  =  $\text{wTMP0010}$  %7; } ↓ (To the next page)

**23**

**24**

OPERATION LOG<br>FUNCTION

LOGGING<br>FUNCTION

**25**

RECIPE

**26**

**27**

DEVICE DATA TRANSFER FUNCTION

DEVICE DATA<br>TRANSFER

STATUS OBSERVATION FUNCTION

STATUS<br>OBSERVATION<br>FUNCTION

(From the preceding page) ↓

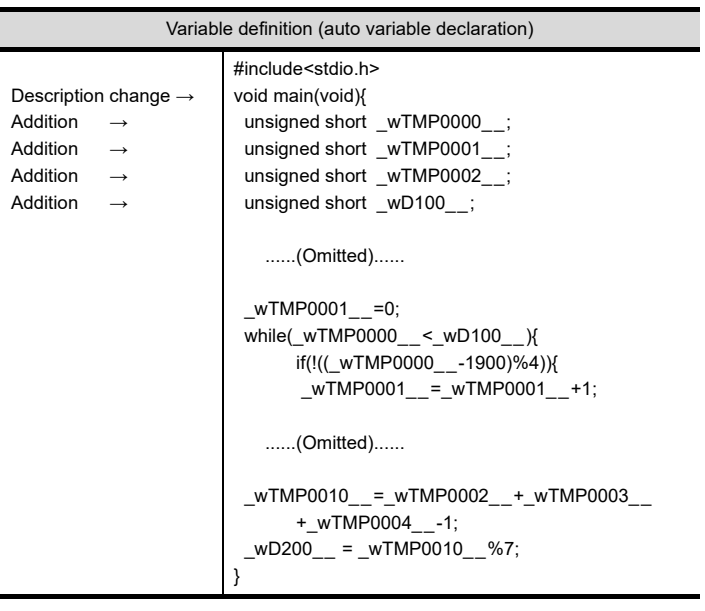

#### ↓

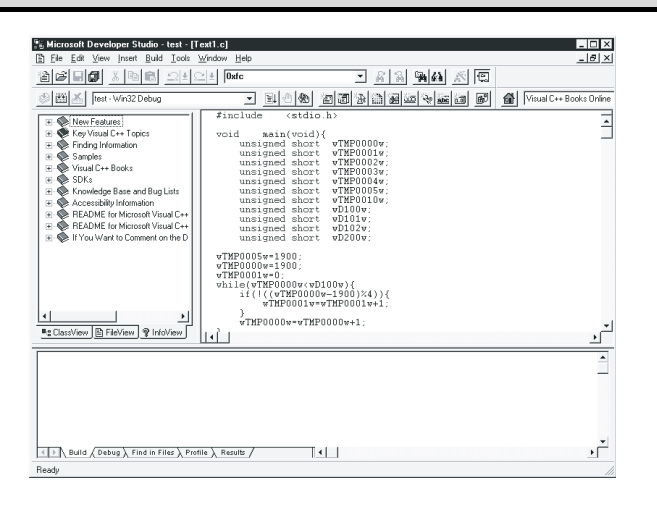

For details of \*1, refer to the following.

#### **\*1 Data type of script**

The following shows the data type of the script.

Selecting [BCD32] or [BCD16] as the script data type disables simulation with the general C language compiler or debugger.

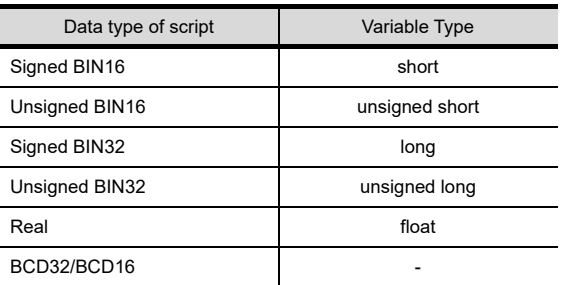

4. For C language, the variables must be defined prior to use.

As only one data format can be selected for one script, the variable types of the C language must be set all the same.<sup>\*1</sup>

Execution of simulation **5.** Perform simulation with the general C language compiler or debugger. (The example shown on the left uses Microsoft<sup>®</sup> Developer Studio.) The step run, variable watch and other functions specific to debugger are usable.

> On completion of debugging, execute the steps 1. to 4. in reverse order to restore the GOT script file.

#### **Object script**

text1.txt → text1.c

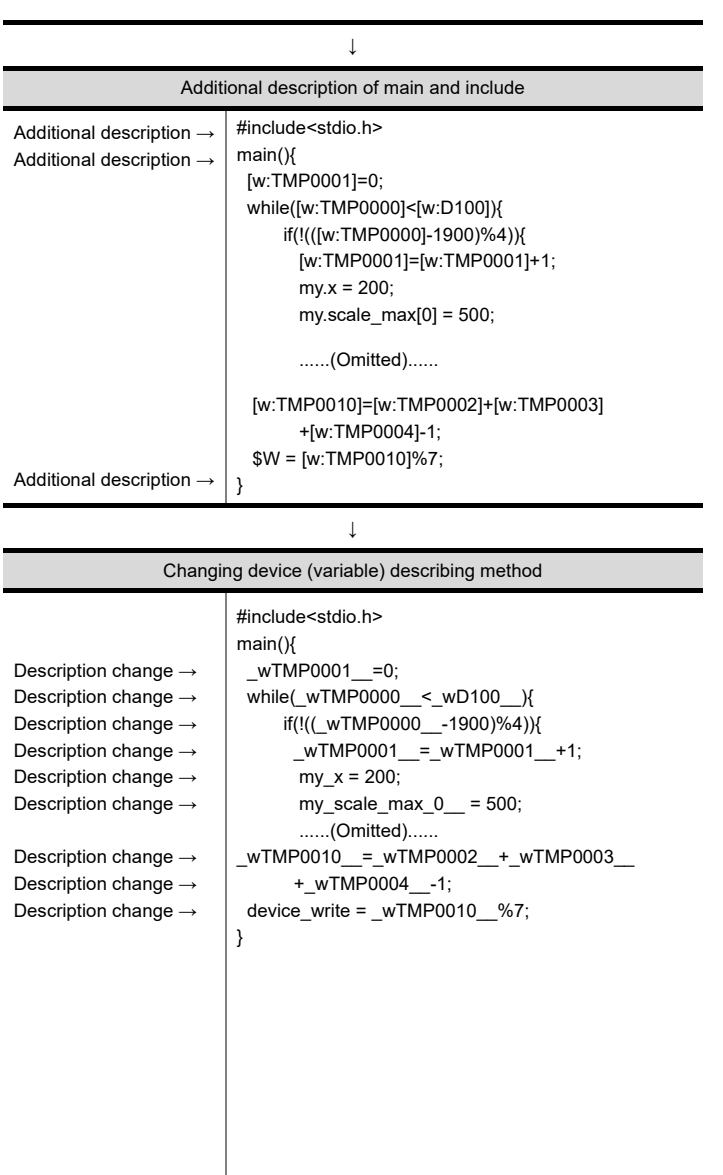

↓ (To the next page)

- Changing file extension **1.** Export the object script, created by GT Designer3, to a text file or Unicode text file (extension ".txt") and change the exported script file into a C language source file (extension ".c").
	- 2. Open the C language source file with a commercially-available text editor and create a frame with main(){}. Also, describe #include<stdio.h> at the beginning.

**3.** Change the device (variable / property) describing method from that for script function to that for C language.Changing the variables into those for C language, based on the following definition, enables smooth restoration to the GOT script.

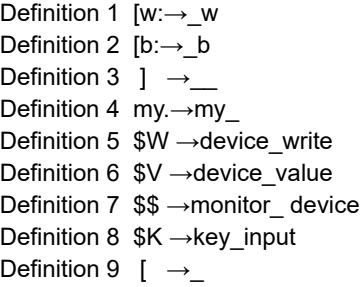

Using the global replacement function of the commercially-available text editor is convenient to make changes.

**23**

OPERATION LOG<br>FUNCTION

**24**

LOGGING<br>FUNCTION

**25**

RECIPE

**26**

**27**

DEVICE DATA TRANSFER FUNCTION

DEVICE DATA<br>TRANSFER<br>FUNCTION

STATUS OBSERVATION FUNCTION

STATUS<br>OBSERVATION<br>FUNCTION

**28**

TRIGGER ACTION FUNCTION

((From the preceding page)

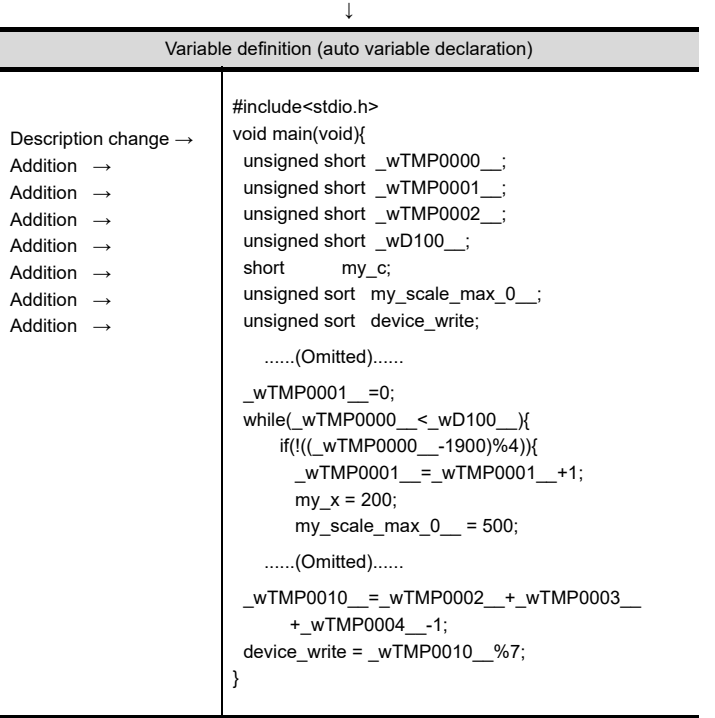

4. For C language, the variables must be defined prior to use.

As only one data format can be selected for one script, the variable types of the C language must be set all the same.<sup>\*1</sup>

Execution of simulation **5.** Perform simulation with the general C language compiler or debugger. (The example shown on the left uses Microsoft<sup>®</sup> Developer Studio.) The step run, variable watch and other functions specific to debugger are usable.

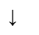

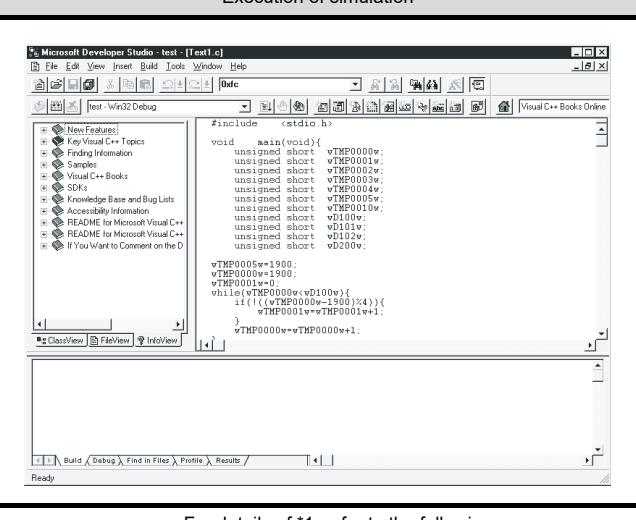

For details of \*1, refer to the following.

#### **\*1 Data type of script**

The following shows the data type of the script.

Selecting [BCD32] or [BCD16] as the script data type disables simulation with the general C language compiler or debugger.

#### **(1) Device**

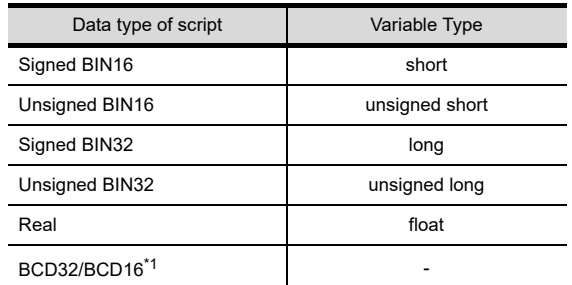

#### **(2) Property**

Select the data format according to the property range.

#### **(3) Internal variable**

Assign the same variable type as the script data type.

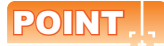

Precautions for simulation with the general C language compiler or debugger

- Selecting [BCD32] or [BCD16] as the script data type disables simulation with the general C language compiler or debugger.
- As dedicated for the script functions, the set, rst, alt, bmov and fmov statements cannot be simulated with the general C language compiler or debugger.
- Use assignment of 1 or 0 instead of the set or rst statement.
- When the system define (ON, OFF description) of the GOT is used unchanged, the define must be added to the C language source file.
- The assignment delay does not occur during simulation with the general C language compiler or debugger, although it occurs when a script is executed on GOT. Therefore, take the possibility of assignment delay occurrence into consideration when performing simulation.
- By applying the above, a new program created using C language can be used as a GOT script after being debugged.
- Offset designation of a device cannot be used in the above debugging. If debugging of the offset designated device is required, it is necessary to set the corresponding device in advance.

## **30.4.2 Message displayed during syntax check**

#### ■ The dialog box displayed during syntax check

The following dialog box will be displayed during syntax check. If there is an error in script, the error code will be displayed in the dialog box. When the error code is displayed, refer to the following.

 $\widehat{z}$   $\equiv$  [Error code list](#page-1115-0)

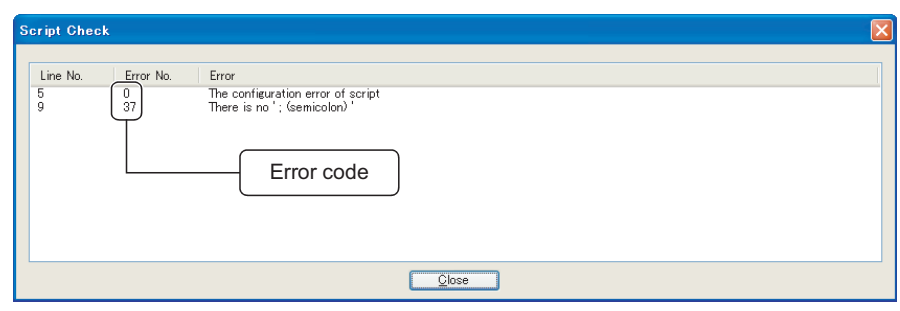

## **POINT**

#### **About errors that cannot be checked by syntax check**

There are errors that cannot be checked by syntax check.

If a script includes an error that cannot be checked by syntax check, an error occurs when a script is executed on GOT.

For the errors detected during script execution on GOT and the corrective action, refer to the following.

 $\mathbb{Z}$  [30.4.3 Errors and corrective actions for script execution on GOT](#page-1117-0)

**23**

OPERATION LOG FUNCTION

**24**

LOGGING FUNCTION

**25**

RECIPE

**26**

**27**

DEVICE DATA TRANSFER FUNCTION

DEVICE DATA<br>TRANSFER

STATUS OBSERVATION FUNCTION

**28**

OBSERVATION<br>FUNCTION

TRIGGER ACTION FUNCTION

## <span id="page-1115-0"></span>**Error code list**

The following list provides the error codes that may be displayed in the script error dialog box.

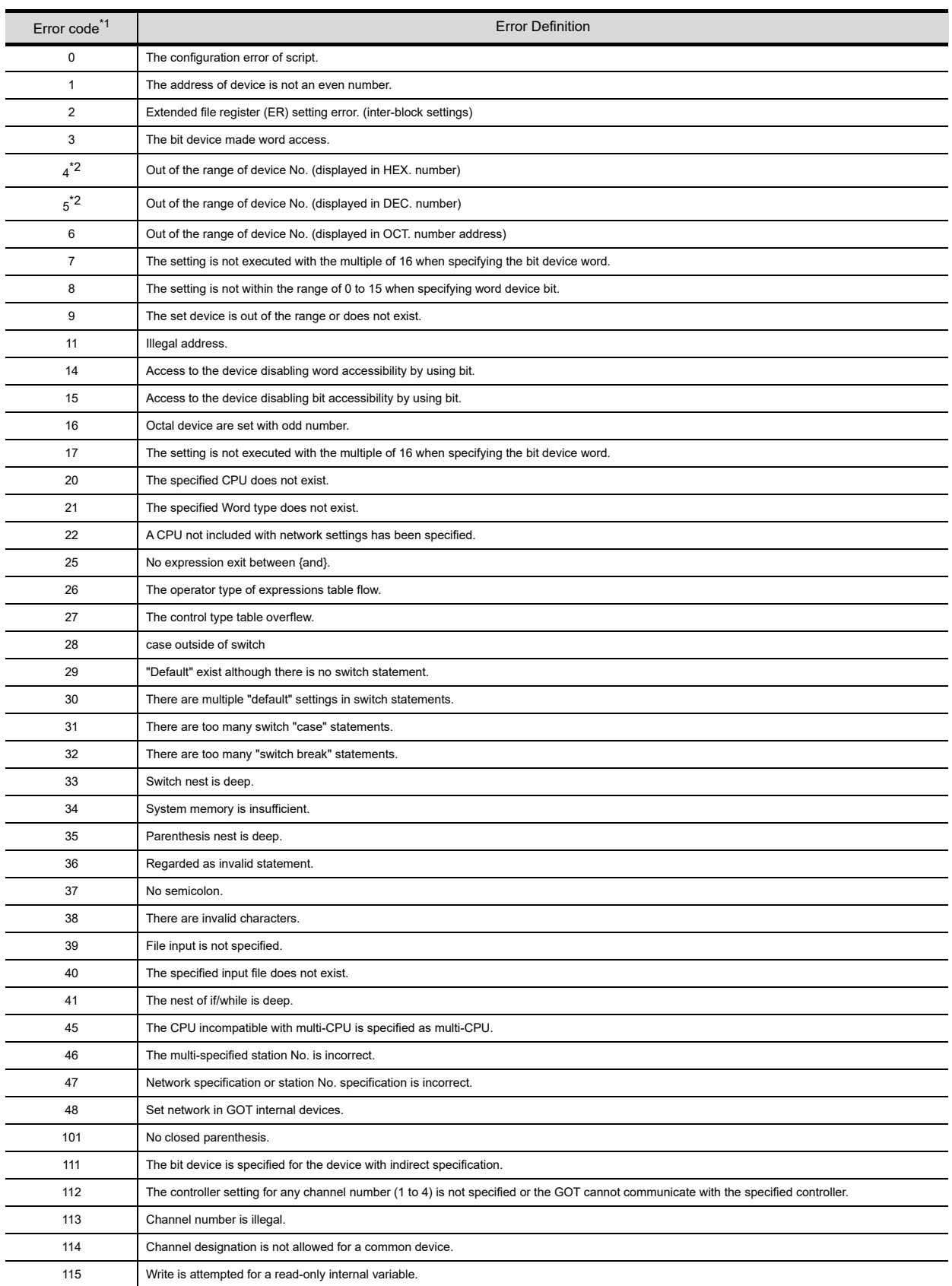
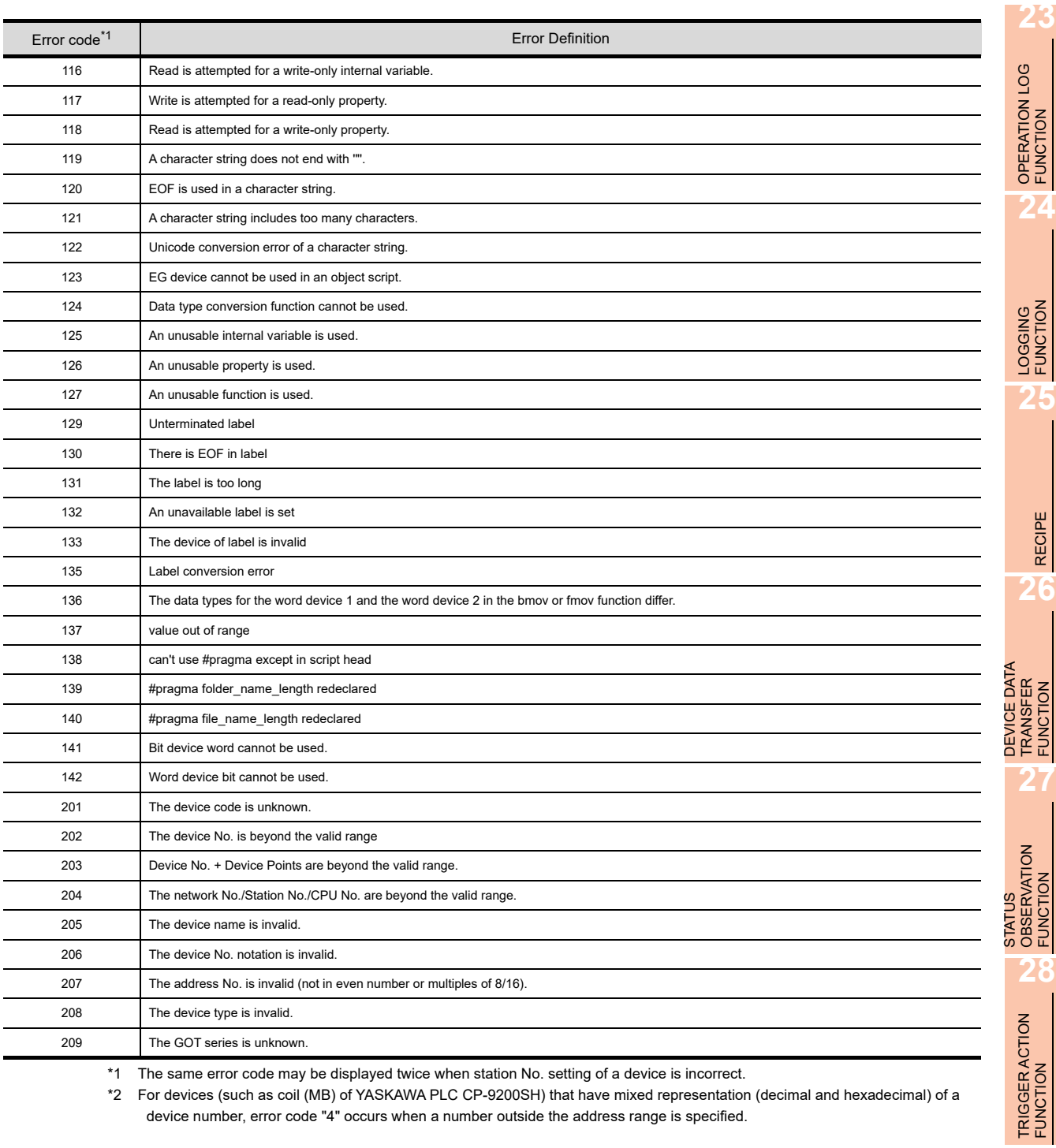

\*1 The same error code may be displayed twice when station No. setting of a device is incorrect.

\*2 For devices (such as coil (MB) of YASKAWA PLC CP-9200SH) that have mixed representation (decimal and hexadecimal) of a device number, error code "4" occurs when a number outside the address range is specified.

# **30.4.3 Errors and corrective actions for script execution on GOT**

# **Example 2 Error checking method**

The error data of the script functions is stored into the GOT special registers (GS). Check the stored data using the system monitor function and various object functions (numerical display, lamp indication and others) of the GOT.

• Details of GOT special registers

Fundamentals) Appendix.2 GOT internal devices

• Details of system monitor function

GOT1000 Series User's Manual (Extended Functions, Option Functions) for GT Works3

**(1) Items for the GOT special register (GS) relevant to the project script or screen script** For the items for the GOT special register (GS) relevant to the project script or the screen script, refer to the following.

[30.2.2 Relevant Settings](#page-1021-0)

**(2) Items for the GOT special register (GS) relevant to the object script** For the items for the GOT special register (GS) relevant to the object script, refer to the following.

[30.3.2 Relevant Settings](#page-1083-0)

# **Error code list**

# **(1) Project script, Screen script**

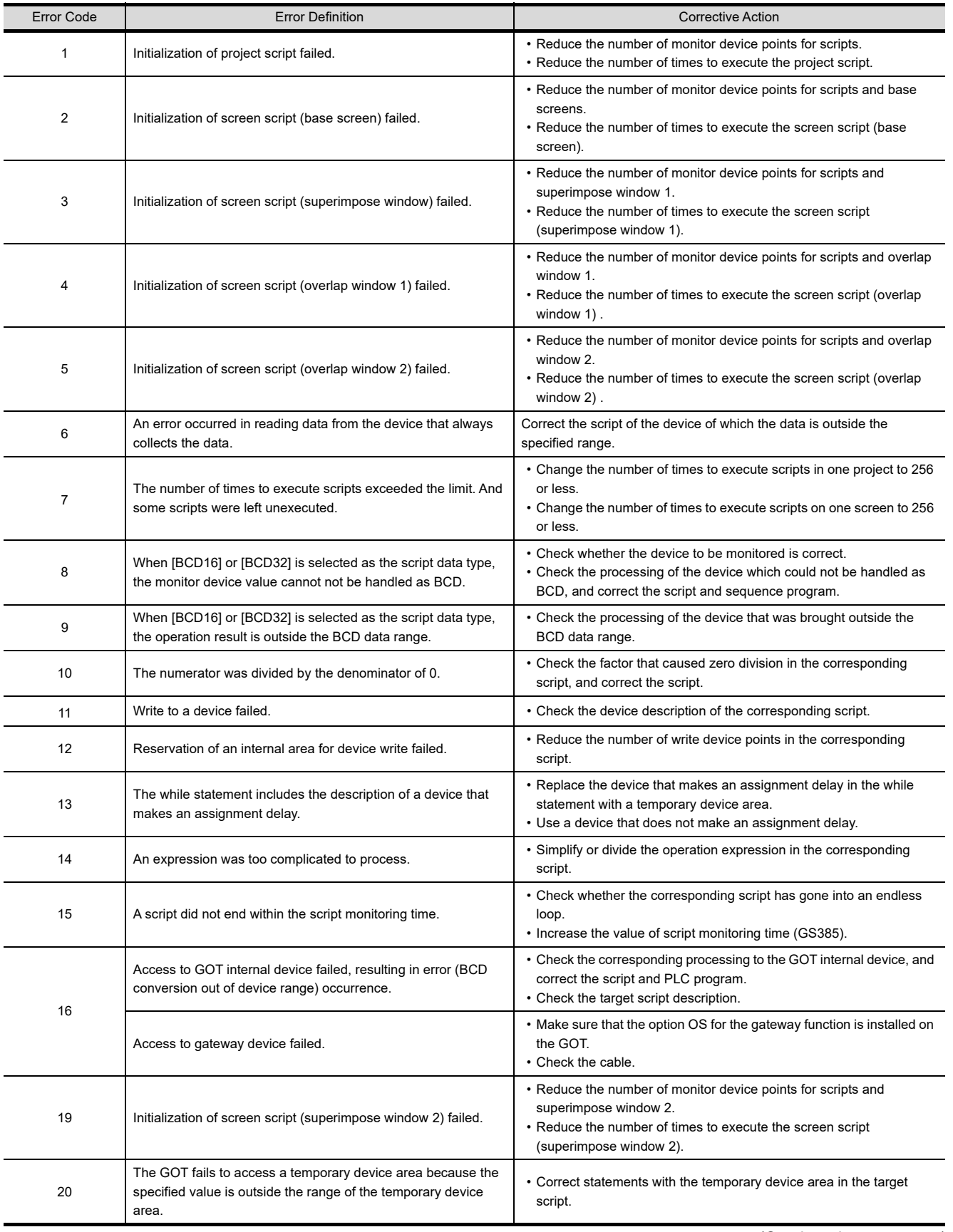

(Continued to next page)

**23**

OPERATION LOG FUNCTION

**24**

LOGGING<br>FUNCTION

**25**

RECIPE

**26**

**27**

DEVICE DATA TRANSFER FUNCTION

STATUS OBSERVATION FUNCTION

**28**

TRIGGER ACTION FUNCTION

**29**

TIME ACTION FUNCTION

**30**

**SCRIPT FUNCTION**

SCRIPT FUNCTION

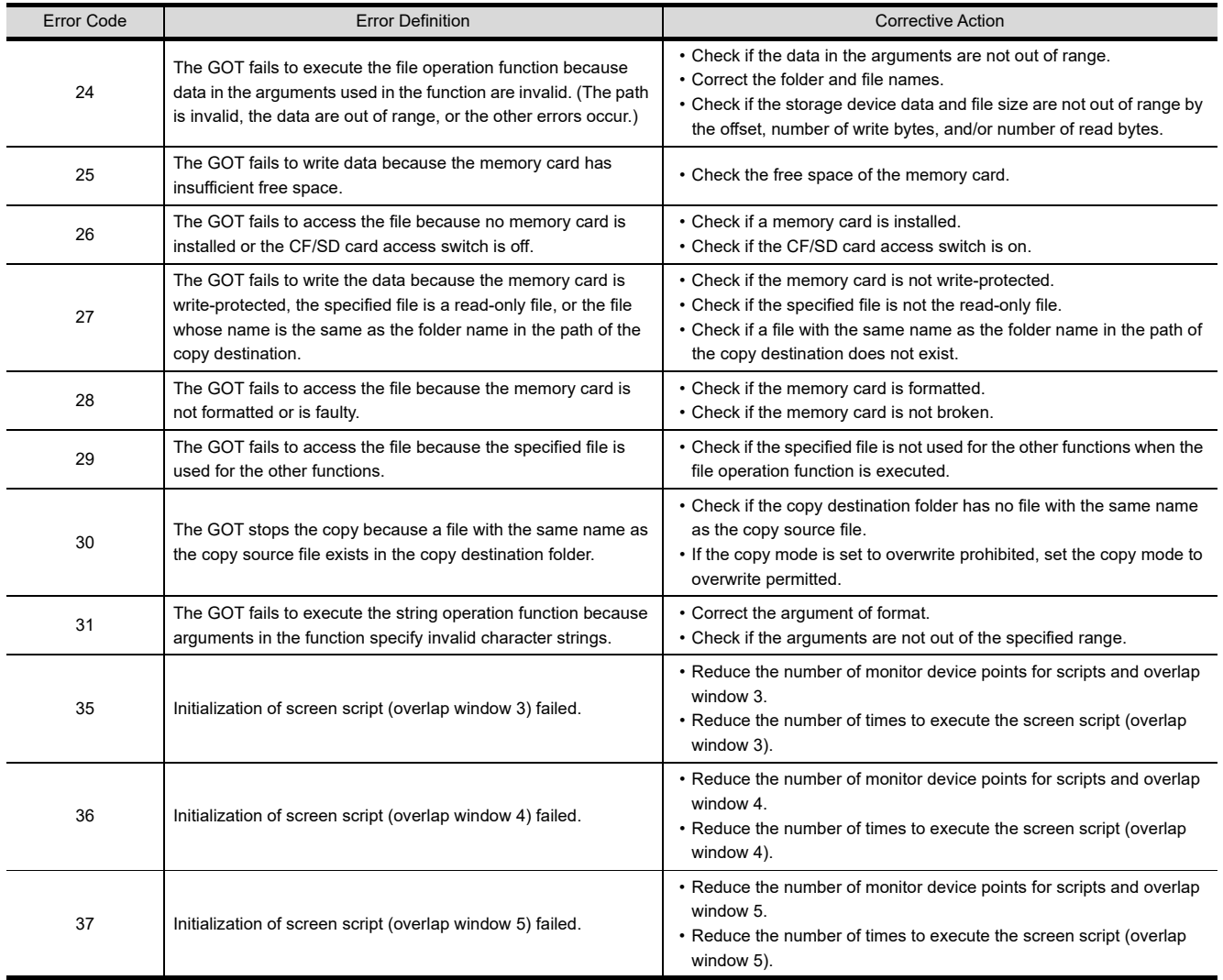

# **(2) Object script**

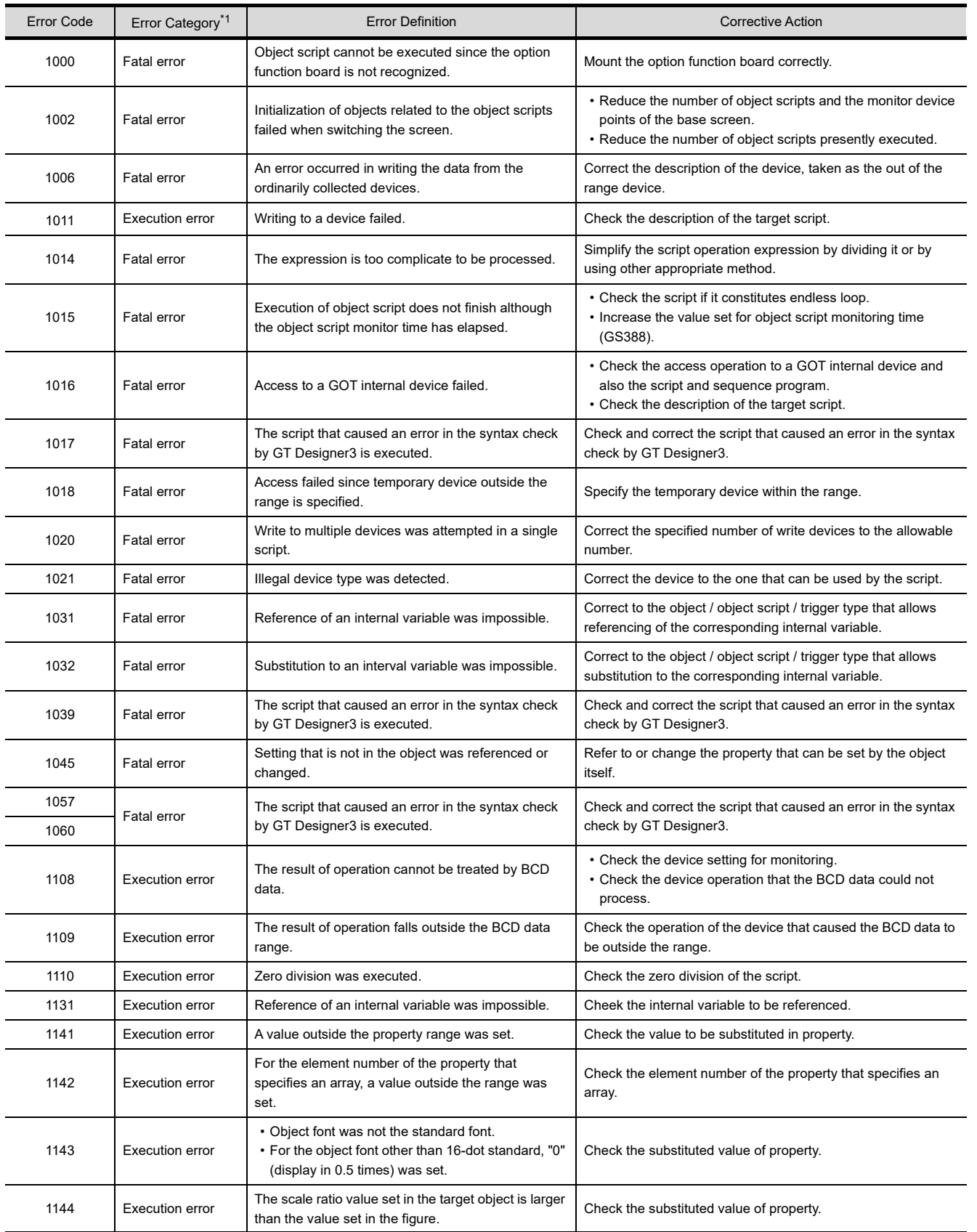

(Continued to next page)

**23**

OPERATION LOG FUNCTION

**24**

LOGGING<br>FUNCTION

**25**

**RECIPE** 

**26**

**27**

DEVICE DATA TRANSFER FUNCTION

STATUS OBSERVATION FUNCTION

**28**

TRIGGER ACTION FUNCTION

**29**

TIME ACTION FUNCTION

**30**

**SCRIPT FUNCTION**

SCRIPT FUNCTION

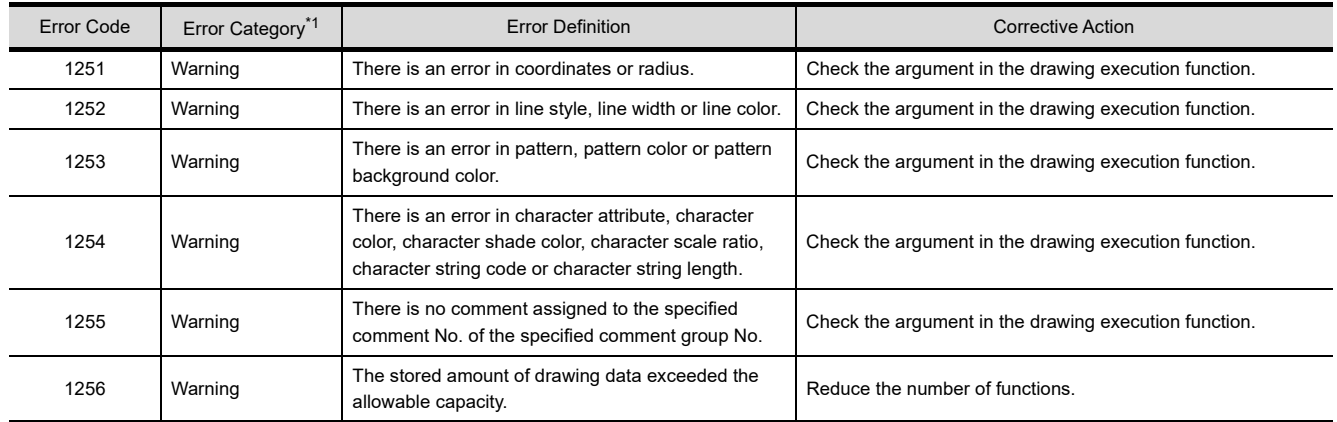

\*1 For details of error category, refer to the following.

**Example 2** [Error category of object script and operation at the occurrence of error](#page-1122-0)

# <span id="page-1122-0"></span>**Error category of object script and operation at the occurrence of error**

# **(1) Error category**

Object script errors are classified into the categories shown below. Script operation at the occurrence of error is also indicated.

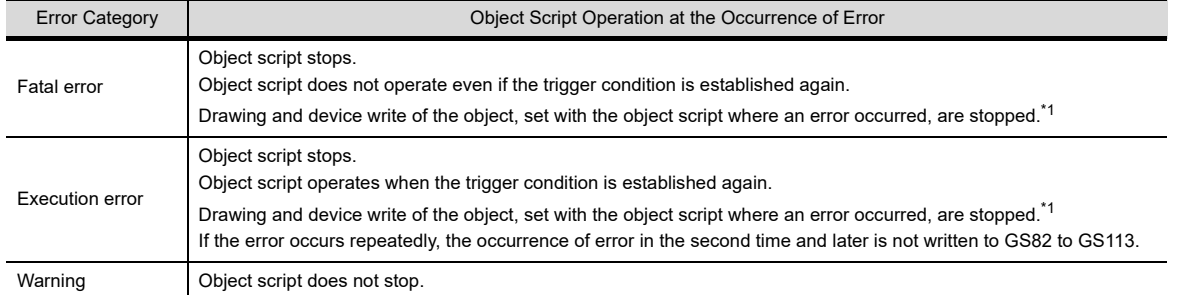

\*1 Operation of the object, set with the object script where an error occurred, differs depending on the action and execution trigger set.

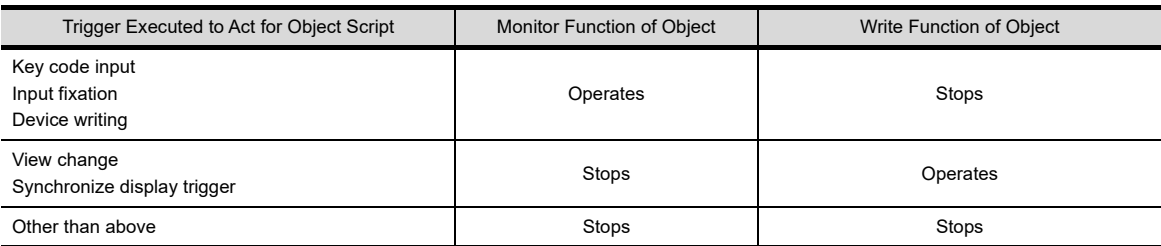

#### **(2) Script executed before the occurrence of an error**

Reflection of the written value and execution of a function differ depending on the write target device and the function to be executed.

(a) Writing to a device

If writing to a device was executed by the script that was executed before the occurrence of the error, the written value is reflected as indicated below.

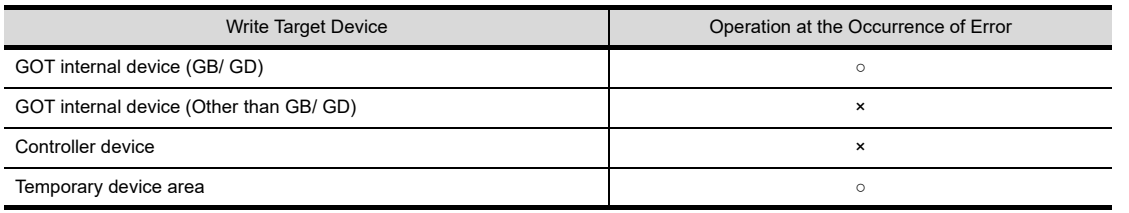

○ : Written value is reflected. × : Written value is not reflected.

(b) Execution of function

If a function was executed by the script that was executed before the occurrence of the error, execution of the function is processed as indicated below.

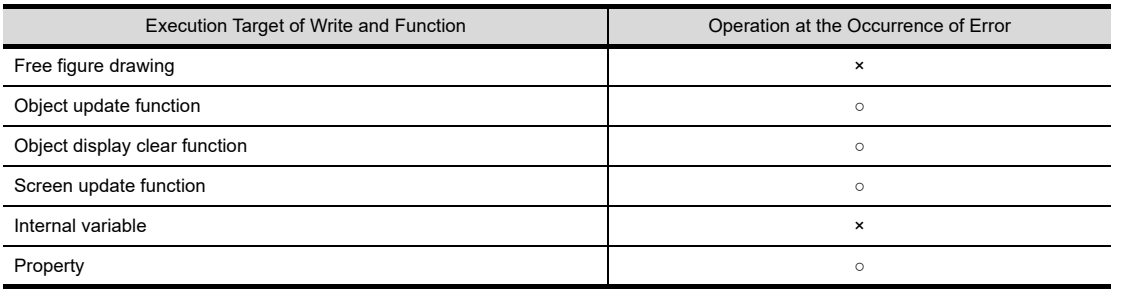

○ : Function is executed. × : Function is not executed.

**23**

OPERATION LOG<br>FUNCTION

**24**

LOGGING FUNCTION

**25**

RECIPE

**26**

**27**

DEVICE DATA TRANSFER FUNCTION

DEVICE DATA<br>TRANSFER<br>FUNCTION

STATUS OBSERVATION FUNCTION

STATUS<br>OBSERVATION<br>FUNCTION

**28**

TRIGGER ACTION FUNCTION

# **30.4.4 Troubleshooting for object script**

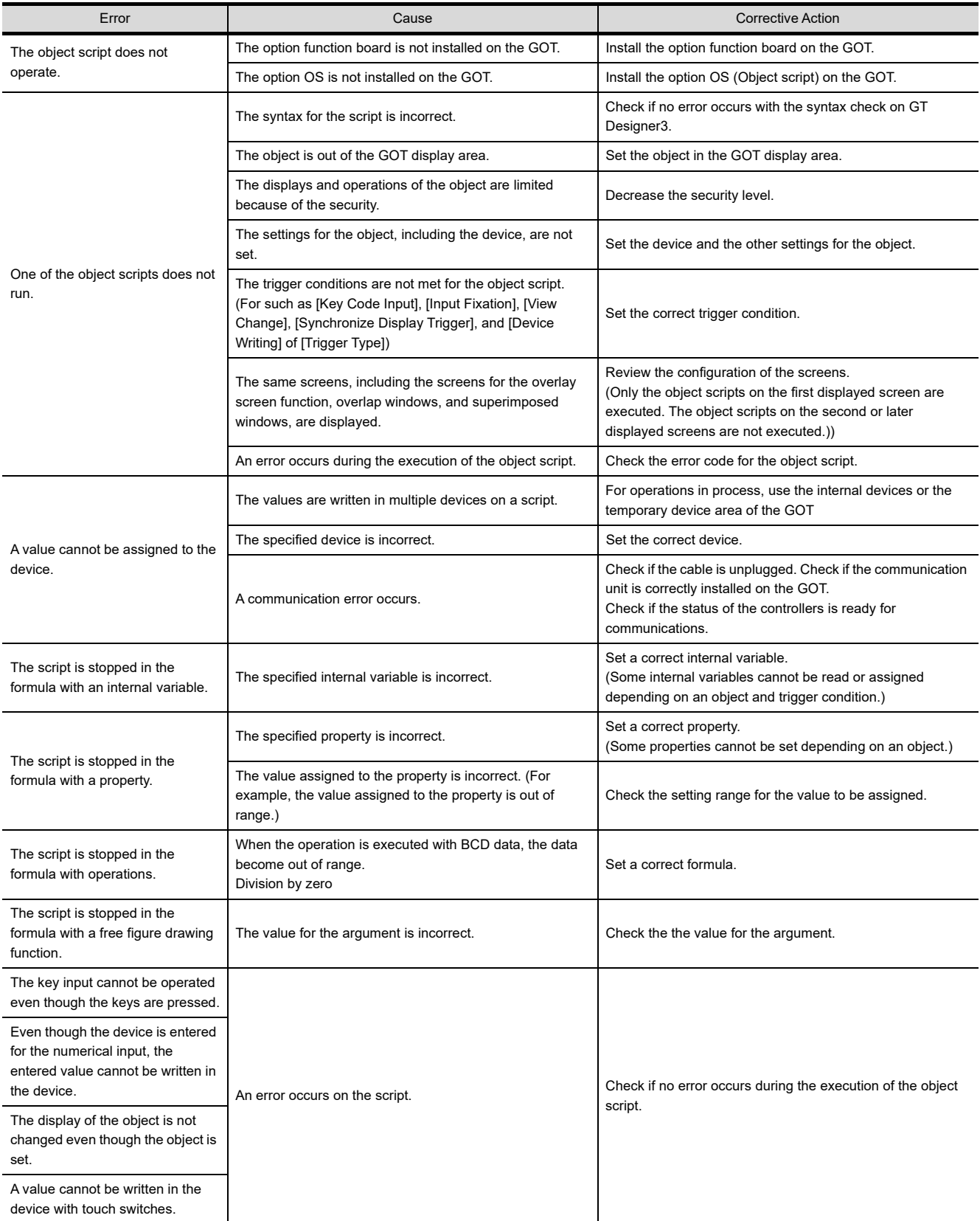

The following shows the troubleshooting for the object script

# **PERIPHERALS**

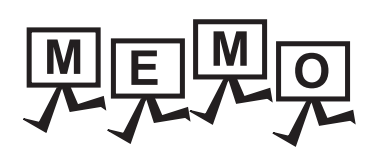

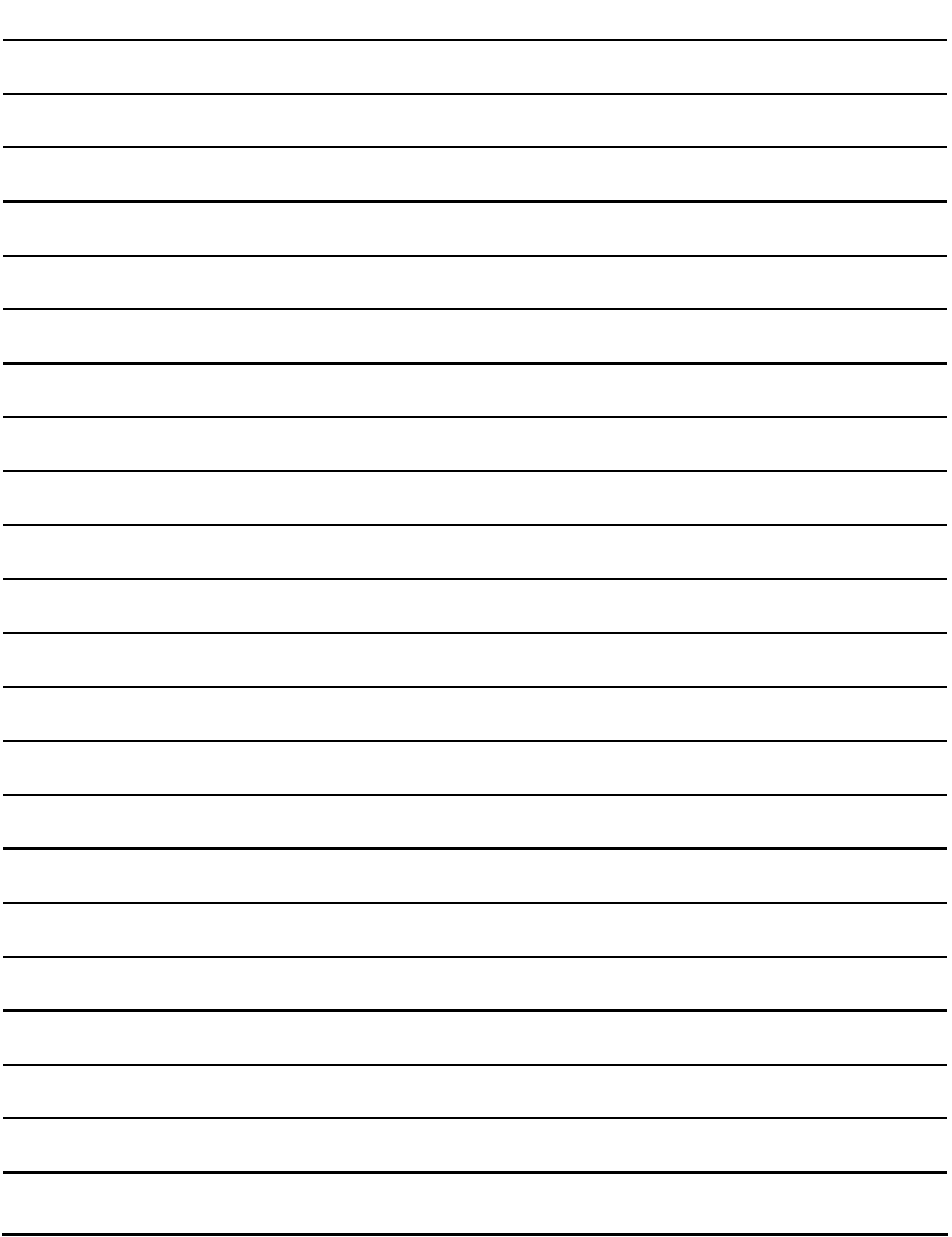

# **31. BARCODE FUNCTION**

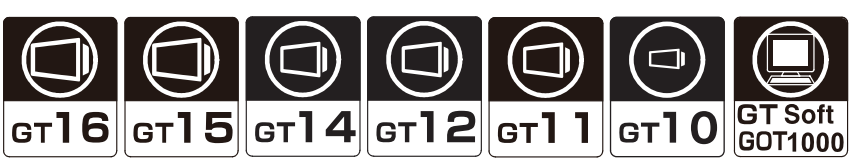

The barcode function enables to write data read by the barcode reader connected to the GOT into a controller. The function also enables to directly input the read data to objects (numerical input and ASCII input).

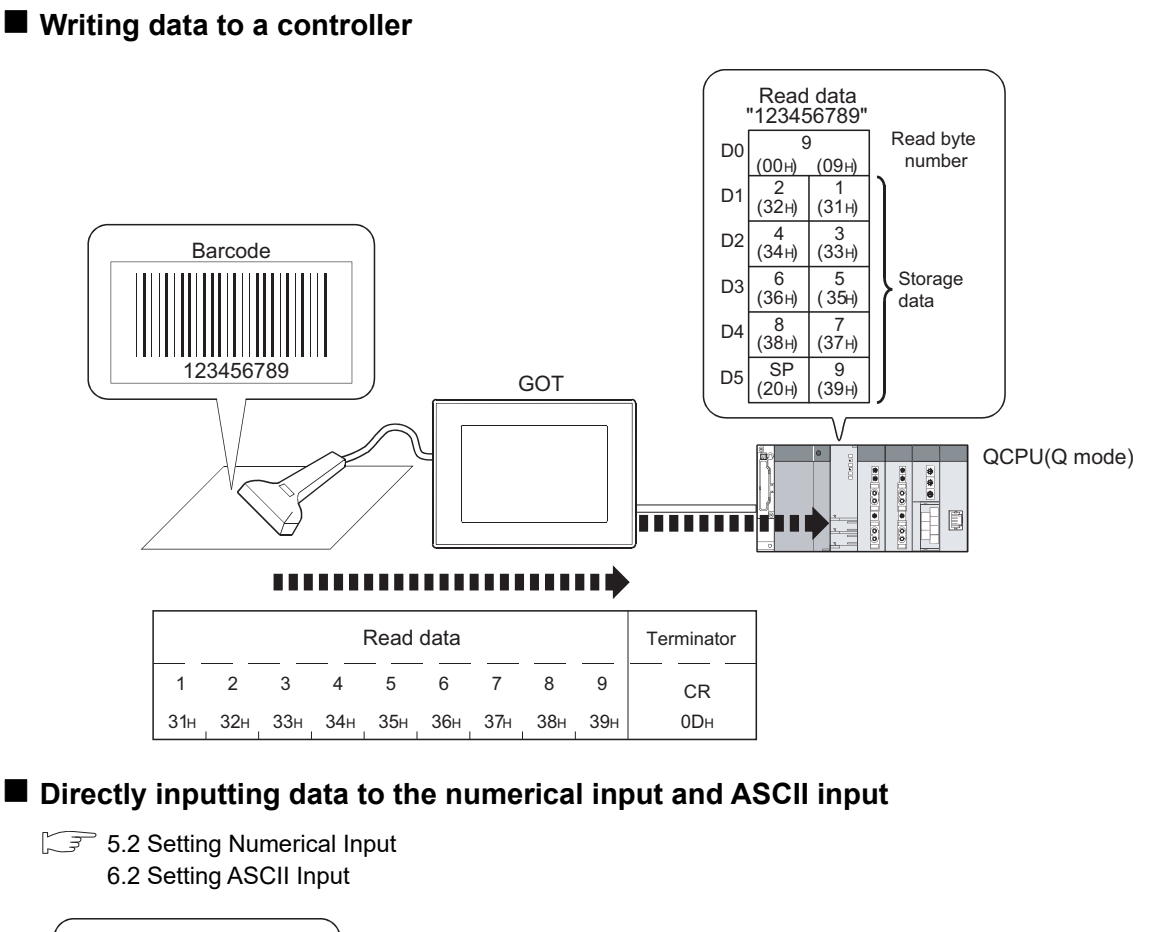

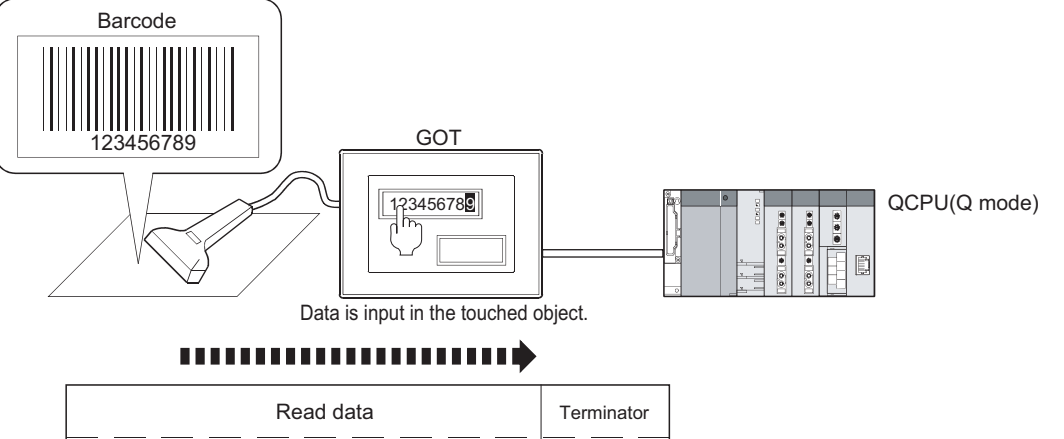

1 31H

2 32H

3 33H

4 34H

5 35H

6 36H

7 37H

8 38H

9 39H CR 0DH RGB DISPLAY<br>FUNCTION

**31**

**BARCODE FUNCTION**

**32**

RFID FUNCTION

RFID FUNCTION

**REMOTE PERSONAL<br>COMPUTER<br>OPERATION FUNCTION** REMOTE PERSONAL COMPUTER OPERATION FUNCTION

**34**

VNC(R) SERVER FUNCTION

**35**

VIDEO DISPLAY FUNCTION

**36**

MULTIMEDIA<br>FUNCTION

**37**

OPERATION PANEL FUNCTION/EXTERNAL I/O FUNCTION

# POINT.

# **Channel No. restrictions**

To use a barcode reader with GT SoftGOT1000, configure the setting required for connecting the barcode reader to channel No.5.

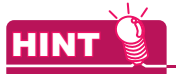

## **How to connect a barcode reader**

For the system configuration and communication settings for connecting a barcode reader, refer to the following.

> GOT1000 Series Connection Manual (Microcomputer, MODBUS Products, Peripherals) for GT Works3

GT SoftGOT1000 Version3 Operating Manual for GT Works3

# <span id="page-1127-0"></span>**31.1 Settings**

Select [Common]  $\rightarrow$  [Peripheral Settings]  $\rightarrow$  [Bar Code] from the menu to display the setting dialog box.

# POINT

## **When using GT SoftGOT1000**

To use a barcode reader, configure the communication setting with GT SoftGOT1000.

GT SoftGOT1000 Version3 Operating Manual for GT Works3

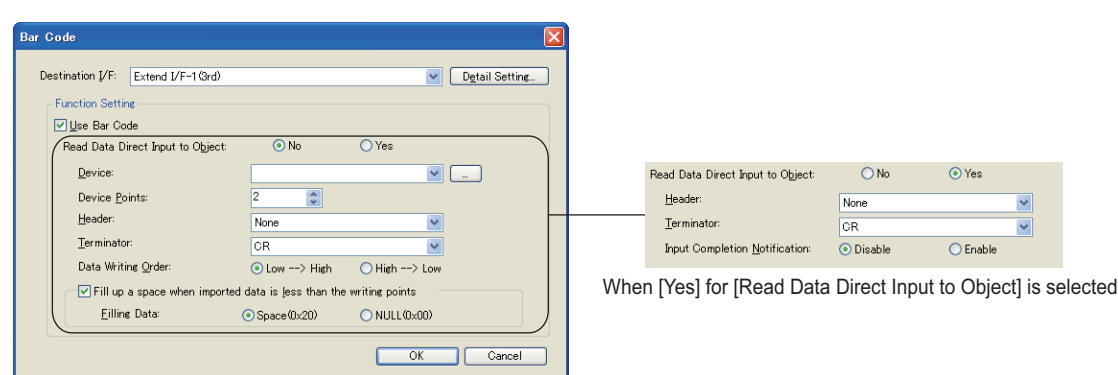

When [No] for [Read Data Direct Input to Object] is selected

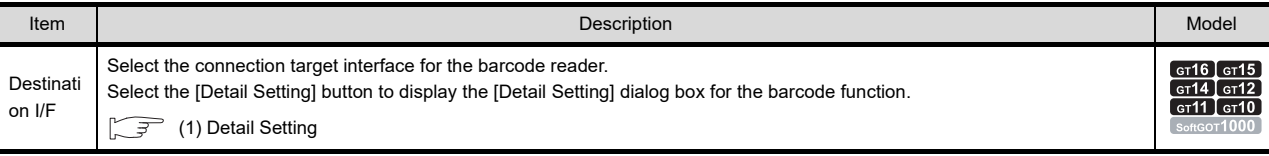

(Continued to next page)

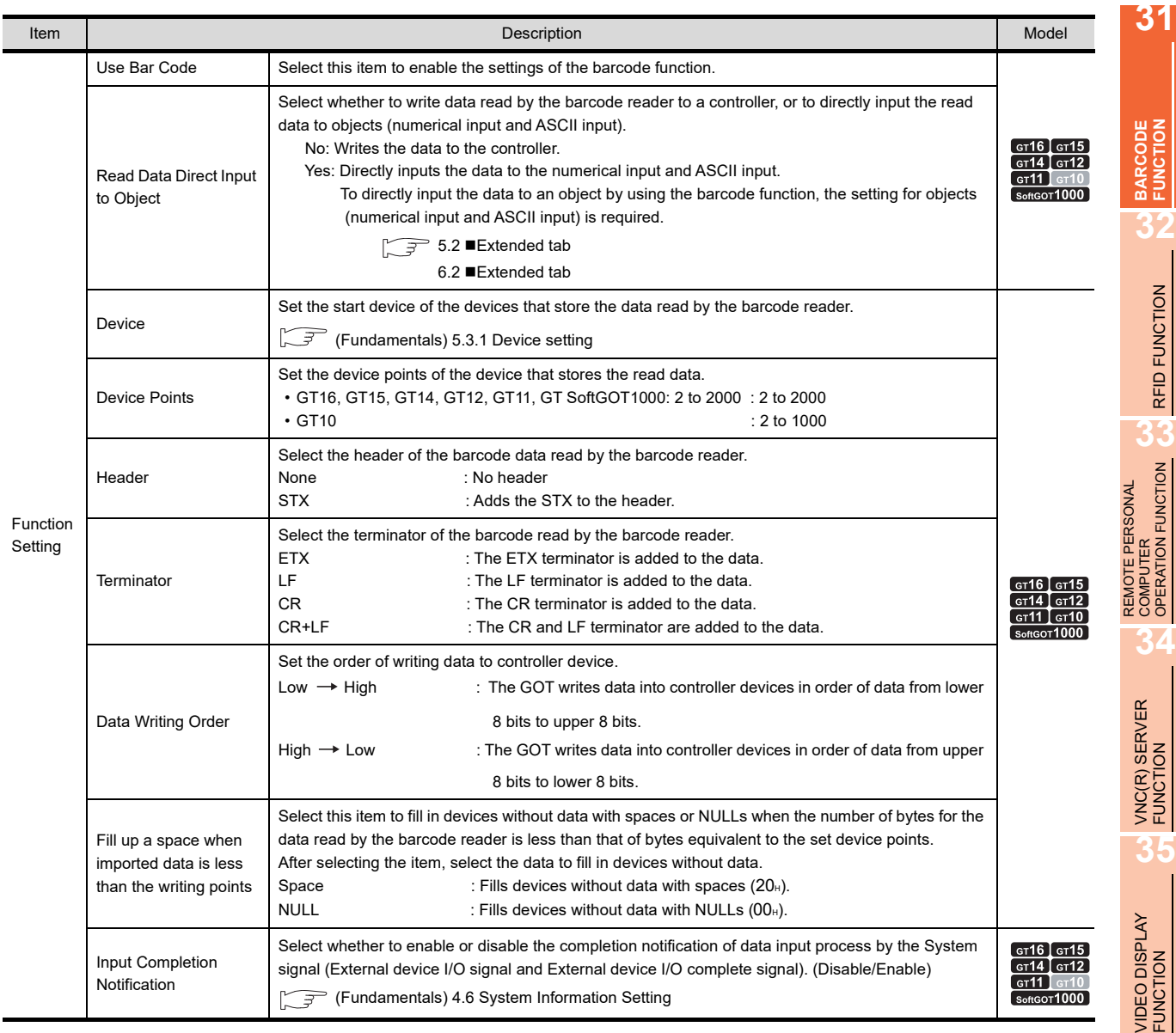

# <span id="page-1129-0"></span>**(1) Detail Setting**

Configure the barcode reader detail settings.

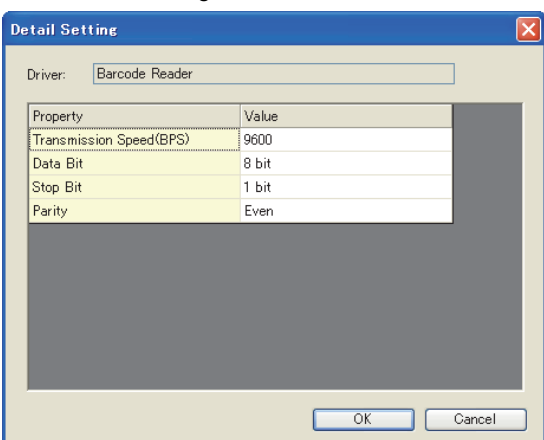

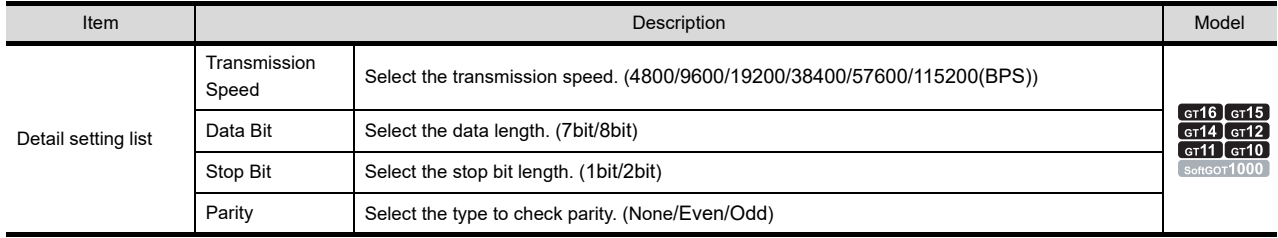

# **31.2 Relevant Settings**

The barcode function is available for the relevant settings other than the specific settings. The following shows the functions that are available by the relevant settings.

# **31.2.1 GOT environmental setting (System information)**

Select [Common] [GOT Environmental Setting] [System Information] from the menu to display the [Environmental Setting] dialog box.

# Fundamentals) 4.6 System Information Setting

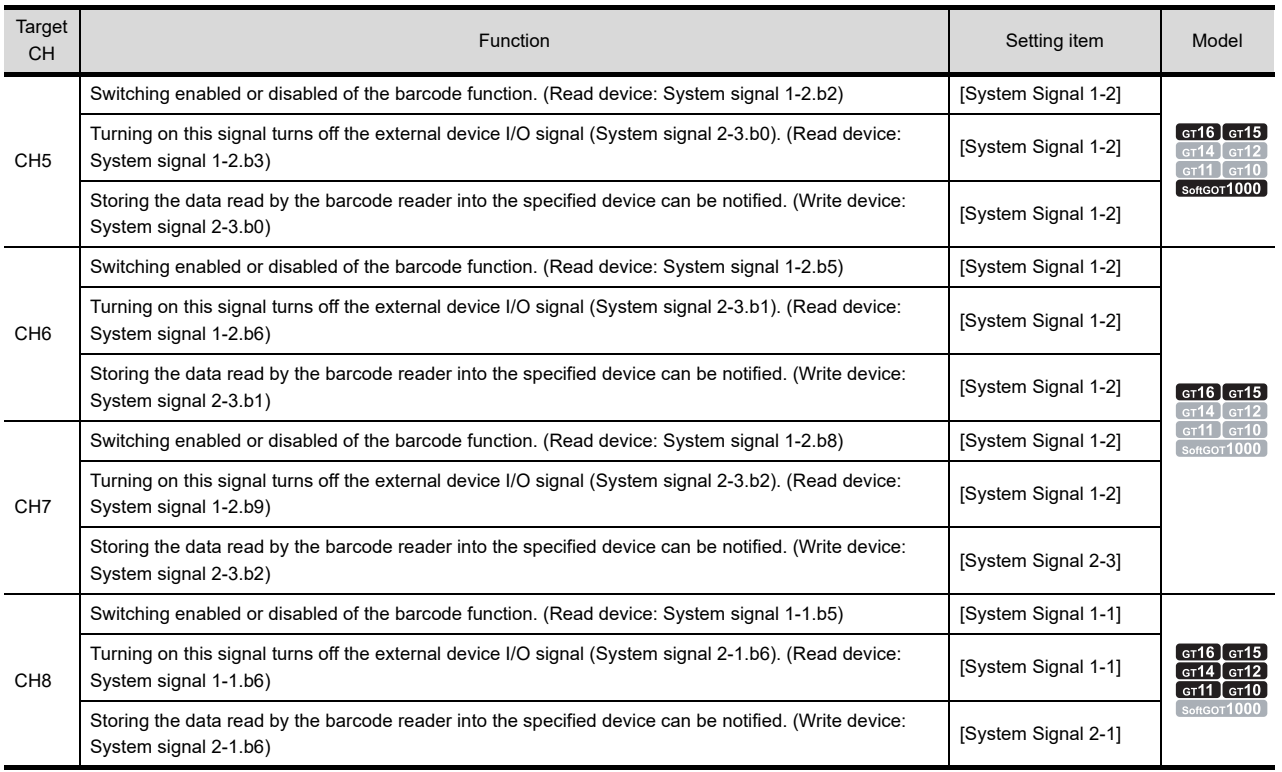

# **31.2.2 GOT internal device**

Fundamentals) Appendix.2 GOT internal devices

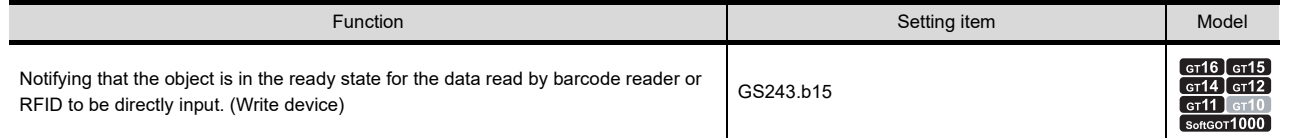

**31**

**BARCODE FUNCTION**

**32**

RFID FUNCTION

RFID FUNCTION

**REMOTE PERSONAL<br>COMPUTER<br>OPERATION FUNCTION** REMOTE PERSONAL COMPUTER OPERATION FUNCTION

**34**

VNC(R) SERVER FUNCTION

**35**

VIDEO DISPLAY FUNCTION

# **31.3 Actions**

# **Storing data read by barcode reader and device points**

# **(1) Device that data can be stored**

The data can be stored into word device. Word of bit device cannot be specified.

# **(2) Maximum number of device points** Up to 2000 device points can be set. (For the data read by the barcode reader, up to 1999 device points can be stored to the devices.)

## **(3) Data stored in the device**

Data read by the barcode reader is written into controller devices as ASCII data. Example) Read data: F123456789 Order of writing data: low  $\rightarrow$  high

(a) When the number of read data is less than the set device points Setting (Storage device: D0, Data points: 8)

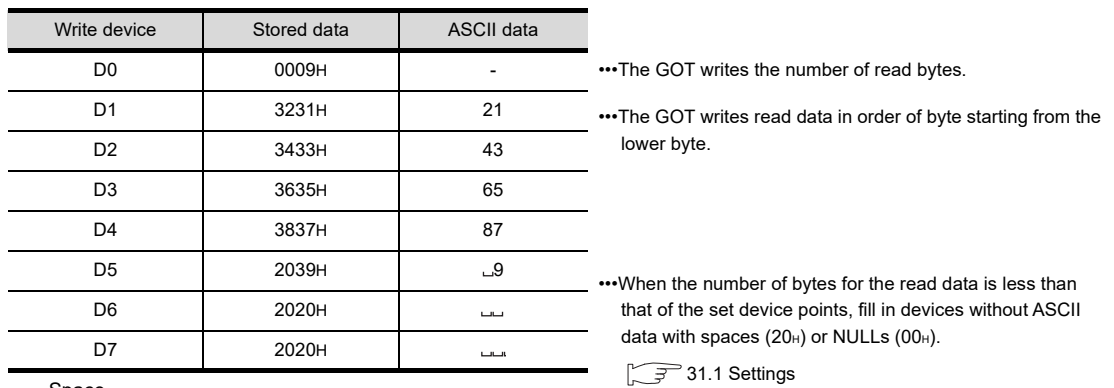

•••Space

# (b) When the number of the read data is more than the set device points Setting (Storage device: D0, Data points: 4)

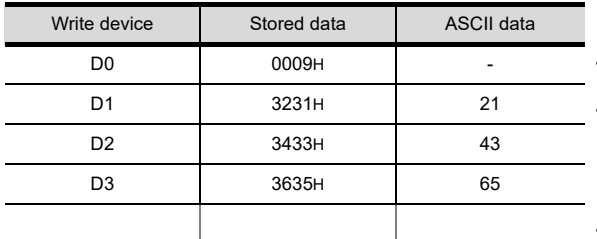

•••The GOT writes the number of read bytes.

•••The GOT writes read data in order of byte starting from the lower byte.

•••The data that exceed the maximum number of device points are not written.

# **Header/terminator**

The header or terminator of the barcode read by barcode reader can be set. The following shows applicable header/terminator.

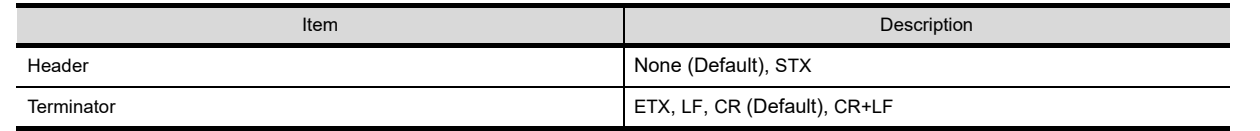

The following explains the header and terminator with an example of reading "12345" by the barcode reader.

# **(1) Header**

(a) None (Default)

Set when not adding the header to the head of data.

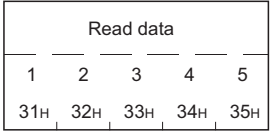

### (b) STX

Set when adding the STX to the head of data.

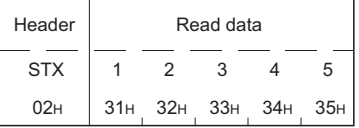

### **(2) Terminator**

#### (a) ETX

Set when adding the ETX to the end of data.

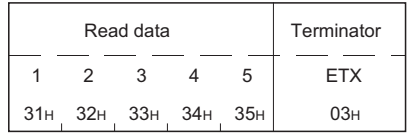

# (b) LF

Set when adding the LF to the end of data.

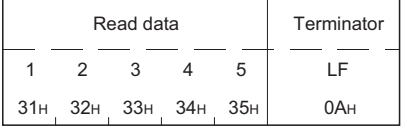

### (c) CR (Default)

Set when adding the CR to the end of data.

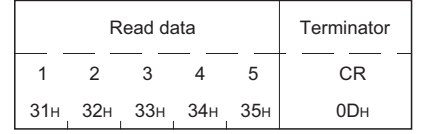

#### (d) CR+LF

Set when adding the CR+LF to the end of data.

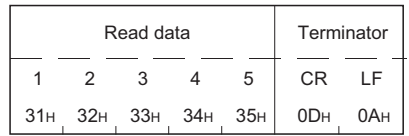

**31**

**BARCODE FUNCTION**

**32**

MULTIMEDIA<br>FUNCTION

# ■ Order of writing data to controller

When writing the data read by barcode reader to controller, set the order of writing.

# $(1)$  Low  $\rightarrow$  High

Write the data to controller device in order of lower 8 bits to upper 8 bits.

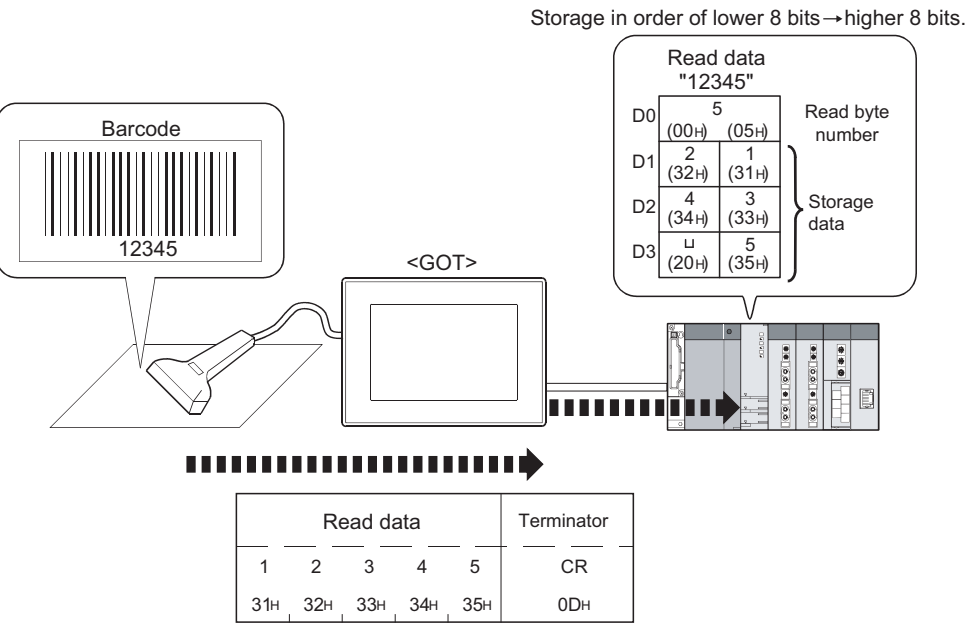

(For header: none, terminator: CR)

# (2) High  $\rightarrow$  Low

Write the data to controller device in order of upper 8 bits to lower 8 bits.

Storage in order of higher  $8 \text{ bits} \rightarrow$  lower 8 bits.

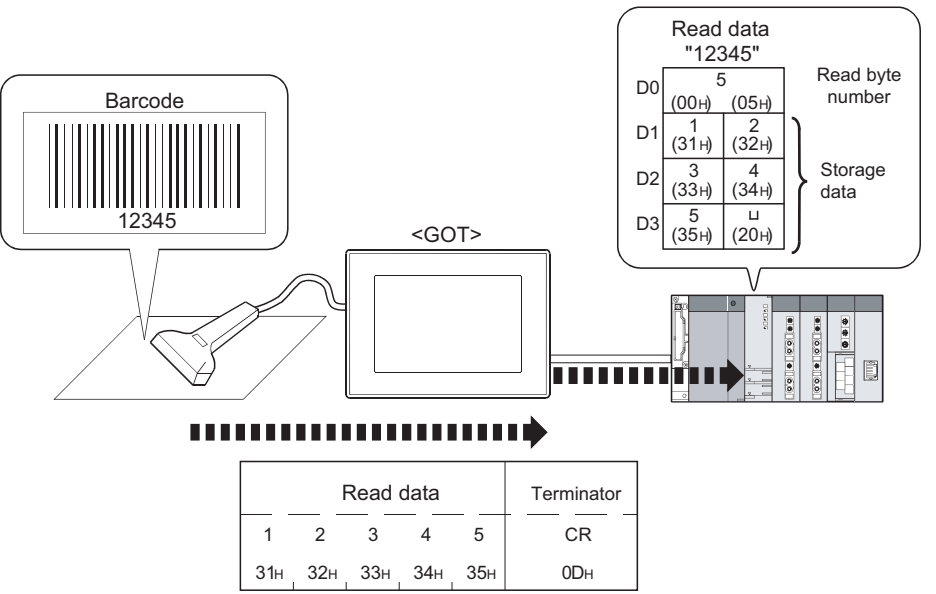

(For header: none, terminator: CR)

# <span id="page-1134-0"></span>**Action timing of the barcode function**

The following shows the action timing of the barcode function.

Example) GT Designer3 setting

• The barcode reader with the channel No.8 is connected to the GOT.

• [No] in [Read Data Direct Input to Object] is selected.

• System signal 1-1 D11 • System signal 2-1 D12 • Device to be set D1000

• Data points 8 points

# **(1) Control devices**

**(2) Handshake**

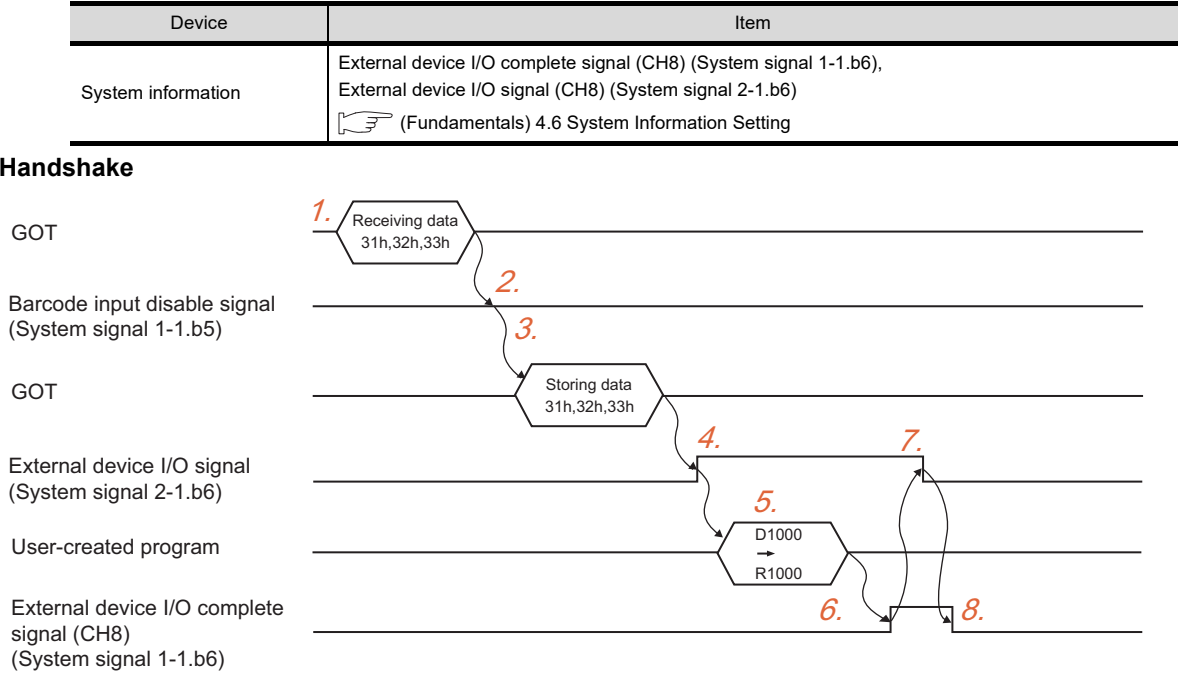

- *1.* The GOT receives the data from the barcode reader.
- *2.* If the Barcode input disable signal is off, the GOT executes the process.
- *3.* The received data is stored in the specified device.
- *4.* The GOT turns on the External device I/O signal (CH8).
- *5.* The data stored in the specified device is moved to any of the other devices.
- *6.* The GOT turns on the External device I/O complete signal (CH8) by using the user created program.
- *7.* The GOT turns off the External device I/O signal (CH8).
- 8. The GOT turns off the External device I/O complete signal (CH8) by using the user created program.

**32**

RFID FUNCTION

RFID FUNCTION

**33**

**34**

VNC(R) SERVER FUNCTION

**35**

REMOTE PERSONAL COMPUTER OPERATION FUNCTION

REMOTE PERSONAL<br>COMPUTER<br>OPERATION FUNCTION

**31**

**(3) Sequence program example (When connecting the GOT to QCPU by using the channel No.8)** While the External device I/O complete signal and the External device I/O signal are on, the GOT cannot read data from the barcode reader.

Create a sequence program so that the External device I/O complete signal and the External device I/O signal turn off.

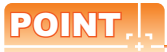

# **Before using example programs**

For applying the example programs in this manual to the actual system, make sure that the target system has no troubles on the control.

Signal to be used in sequence program

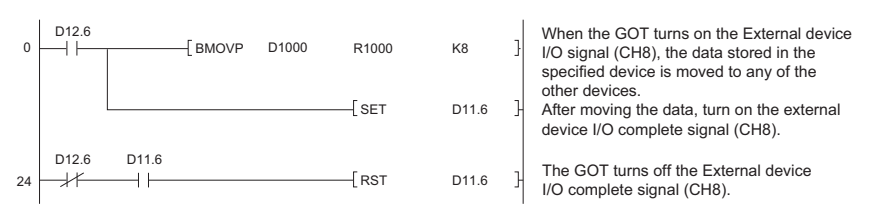

# **Directly inputting data to the numerical input and ASCII input**

Input completion notification

• When the input completion notification is disabled Establishing a handshake is not required by using the External device I/O signal and the External device I/O complete signal.

If data is sequentially read to an object, old data is immediately overwritten by new data in each time. • When the input completion notification is enabled

Data cannot be input to the object until the External device I/O signal is turned off by the External device I/O complete signal.

For the System signal action, refer to the following.

 $\sqrt{37}$  31.3 [Action timing of the barcode function](#page-1134-0)

# **31.4 Precautions**

This section explains the precautions for using the barcode function.

# **Precautions for drawing**

**(1) Barcode that can be read**

For the barcode that can be read, refer to Technical News GOT-A-0010 "List of Valid Devices Applicable for GOT1000 Series" separately available, or contact your local distributor.

#### **(2) Number of barcode settings** Only one barcode setting is available for one project.

#### **(3) System information setteing**

(a) System information setting

Make sure to set the following system signals according to the channel number used. For GT SoftGOT1000, set the system signals used for channel No.5.

The barcode function is unavailable without the settings.

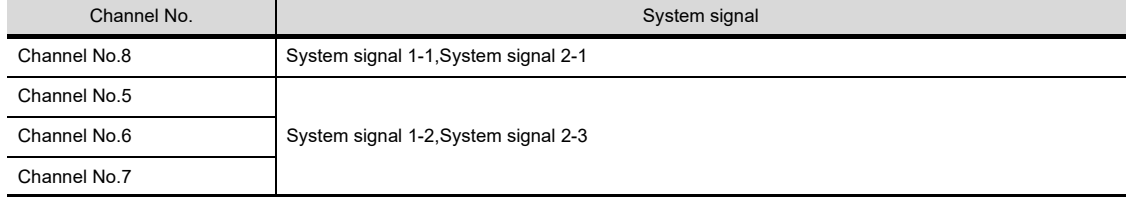

For details of the system information, refer to the following.

**F** • (Fundamentals) 4.6 System Information Setting

- User's Manual for the GOT used
- (b) Operation of barcode reader function with system signal status.

When the following System signals are ON, the data read by the barcode reader is not written to a controller.

The External device I/O signal and the External device I/O complete signal can be automatically turned off by using a sequence program and others.

• System signal 1-1

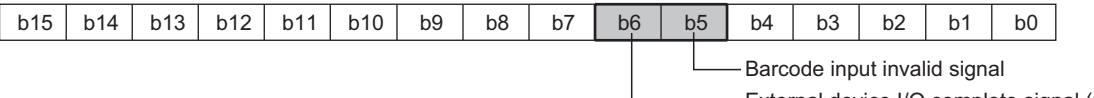

External device I/O complete signal (CH8)

• System signal 2-1

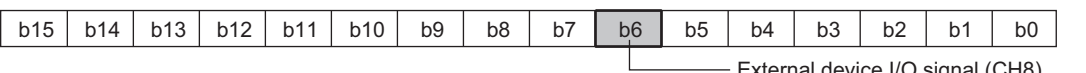

tternal device I/O signal (CH8)

**31**

**BARCODE FUNCTION**

**32**

RFID FUNCTION

RFID FUNCTION

**33**

**34**

VNC(R) SERVER<br>FUNCTION

REMOTE PERSONAL COMPUTER OPERATION FUNCTION

REMOTE PERSONAL<br>COMPUTER<br>OPERATION FUNCTION

# **Precaution for OS**

To use the barcode function, install the extended function OS (Barcode) on the GOT. (Excluding the GT10 and GT SoftGOT1000)

# **Pecaution for hardware**

For the system configurations for using the barcode reader, refer to the following.

- GOT1000 Series Connection Manual (Microcomputer, MODBUS Products, Peripherals) for GT Works3
	- GT SoftGOT1000 Version3 Operating Manual for GT Works3

# **Precautions for directly inputting data to the numerical input and ASCII input**

# **(1) Setting required for objects**

To directly input the data to an object by using the barcode function, the setting for objects (numerical input and ASCII input) is required.

# **(2) When the numerical input and ASCII input are not in the ready state for the data read by the barcode reader to be directly input**

When the numerical input and ASCII input are not in the ready state for the data read by the barcode reader to be directly input, the read data is cleared.

To input data, touch the numerical input or ASCII input, and read data to the numerical input or ASCII input while displaying a cursor.

# **32. RFID FUNCTION**

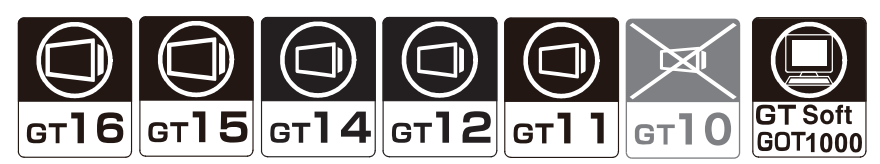

The RFID function enables to send and receive data by an RFID reader/writer of an RFID controller connected to the GOT, and enables to write the received data into devices. The function also enables to directly input the received data to objects (numerical input and ASCII input).

# **Writing data to devices**

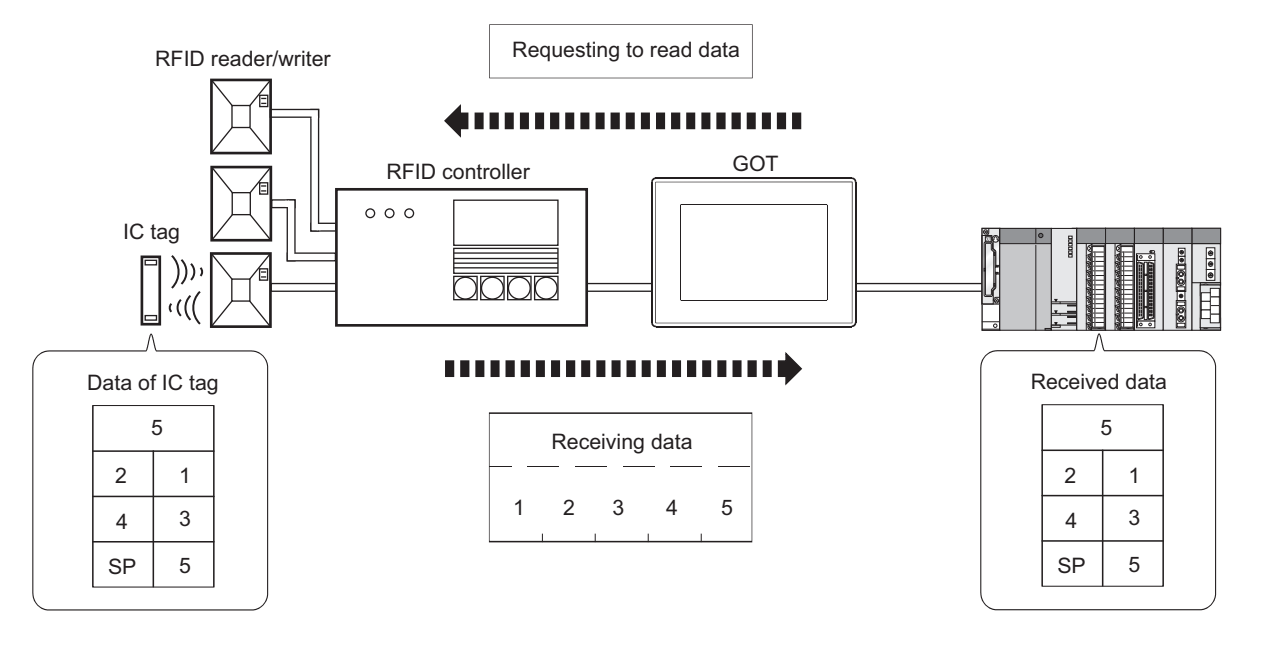

**Directly inputting data to the numerical input and ASCII input**

[5.2 Setting Numerical Input](#page-197-0) [6.2 Setting ASCII Input](#page-227-0)

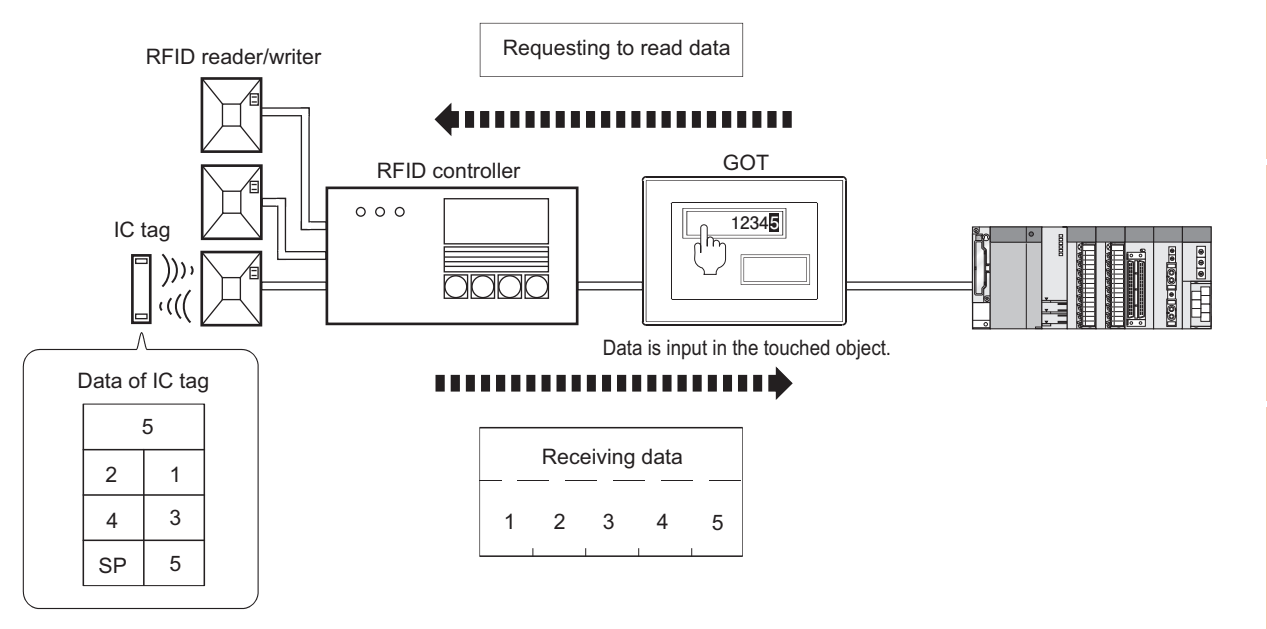

**31**

BARCODE FUNCTION

**32**

**RFID FUNCTION**

RFID FUNCTION

**REMOTE PERSONAL<br>COMPUTER<br>OPERATION FUNCTION** REMOTE PERSONAL COMPUTER OPERATION FUNCTION

**34**

VNC(R) SERVER FUNCTION

**35**

VIDEO DISPLAY FUNCTION

**36**

MULTIMEDIA FUNCTION

**37**

**38**

RGB DISPLAY<br>FUNCTION

OPERATION PANEL FUNCTION/EXTERNAL I/O FUNCTION

# POINT.

# **Channel No. restrictions**

To use an RFID controller with GT SoftGOT1000, configure the setting required for connecting the RFID controller to channel No.8.

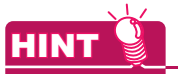

# **How to connect an RFID controller**

For the system configuration and communication settings for connecting an RFID controller, refer to the following.

GOT1000 Series Connection Manual (Microcomputer, MODBUS Products, Peripherals) for GT Works3

GT SoftGOT1000 Version3 Operating Manual for GT Works3

# <span id="page-1139-0"></span>**32.1 Settings**

Select [Common]  $\rightarrow$  [Peripheral Setting]  $\rightarrow$  [RFID] from the menu to display the setting dialog box.

# POINT.

# **When using GT SoftGOT1000**

To use an RFID controller, configure the communication setting with GT SoftGOT1000.

GT SoftGOT1000 Version3 Operating Manual for GT Works3

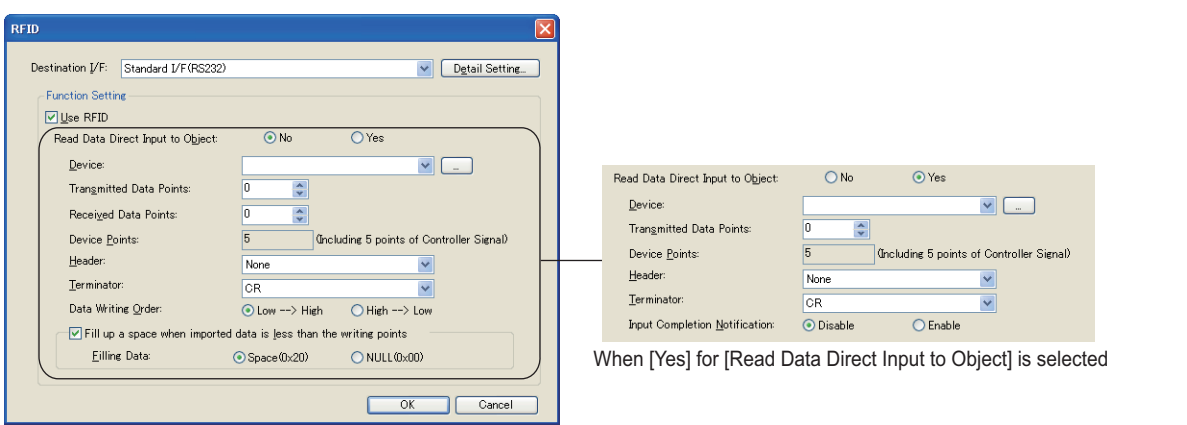

When [No] for [Read Data Direct Input to Object] is selected

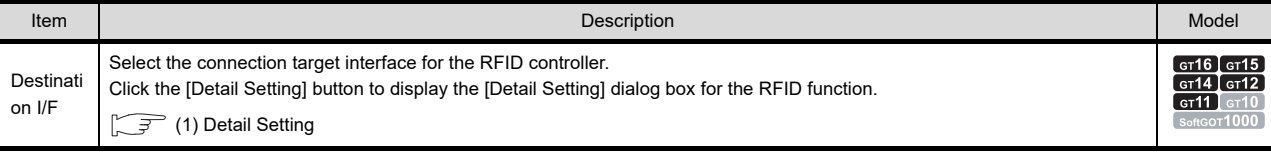

(Continued to next page)

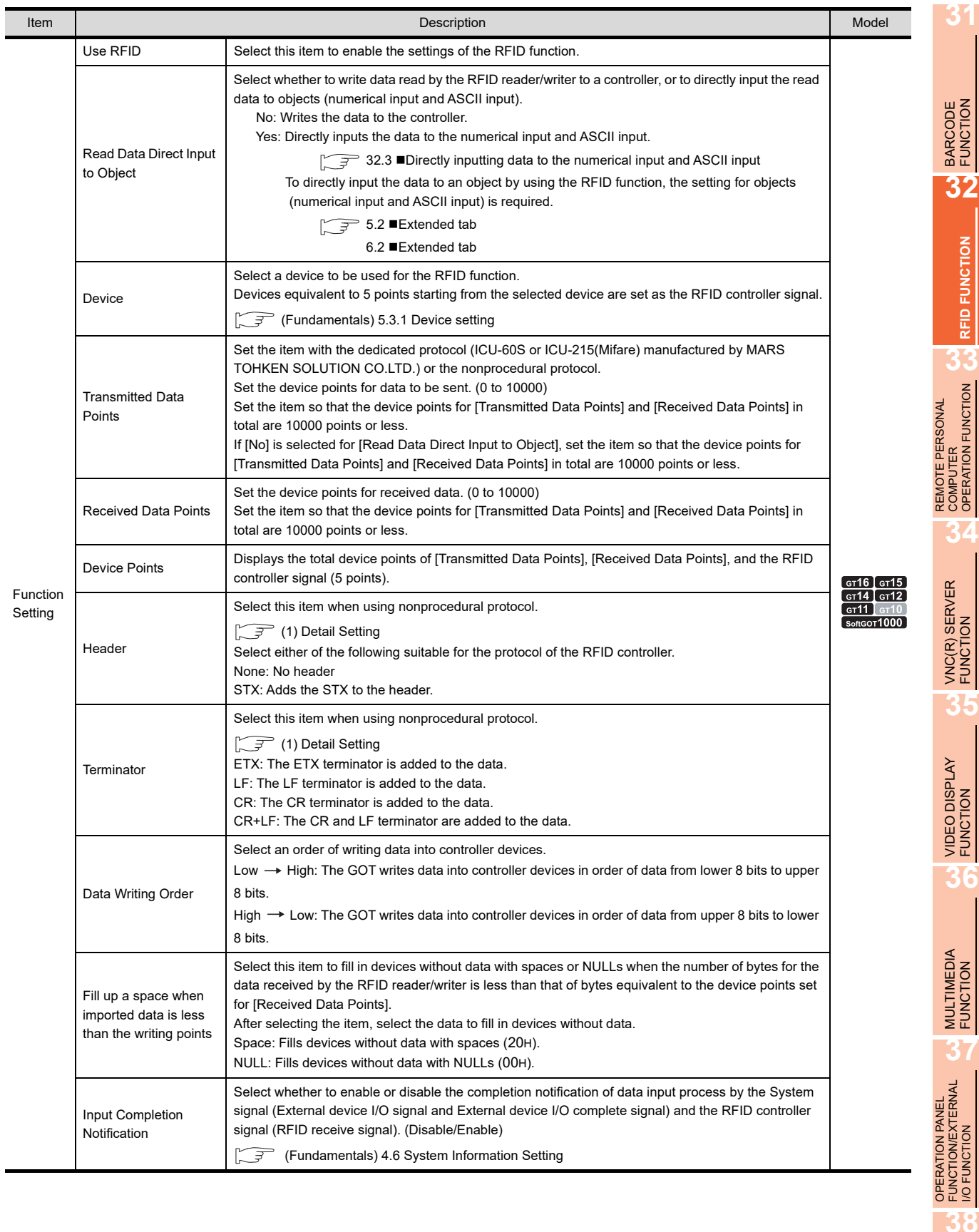

# <span id="page-1141-0"></span>**(1) Detail Setting**

Configure the RFID detail settings.

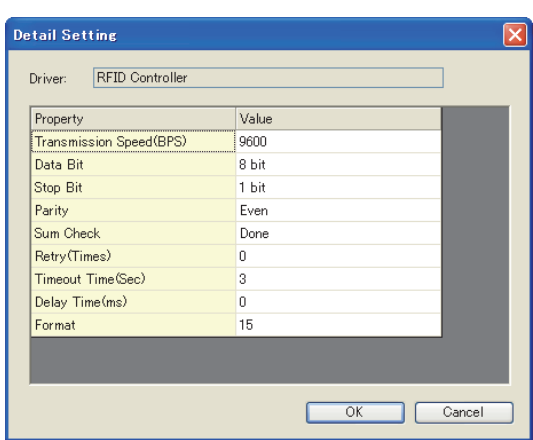

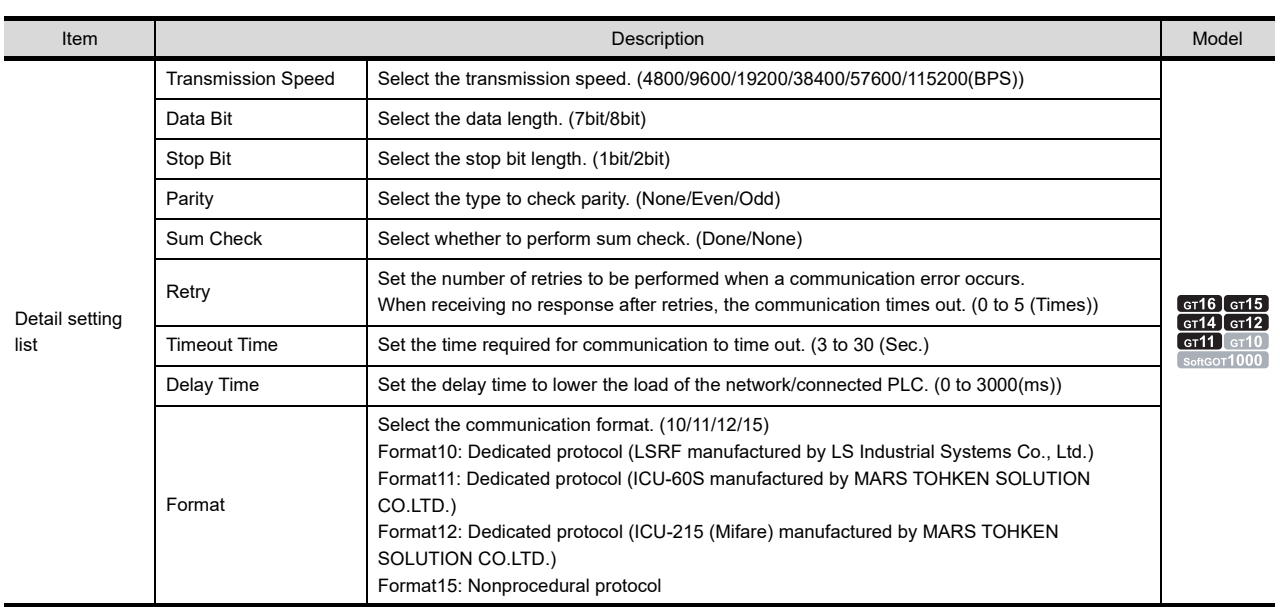

# **32.2 Relevant Settings**

The RFID function is available for the relevant settings other than the specific settings. The following shows the functions that are available by the relevant settings.

# **32.2.1 GOT environmental setting (System information)**

Select [Common] → [GOT Environmental Setting] → [System Information] from the menu to display the [Environmental Setting] dialog box.

Fundamentals) 4.6 System Information Setting

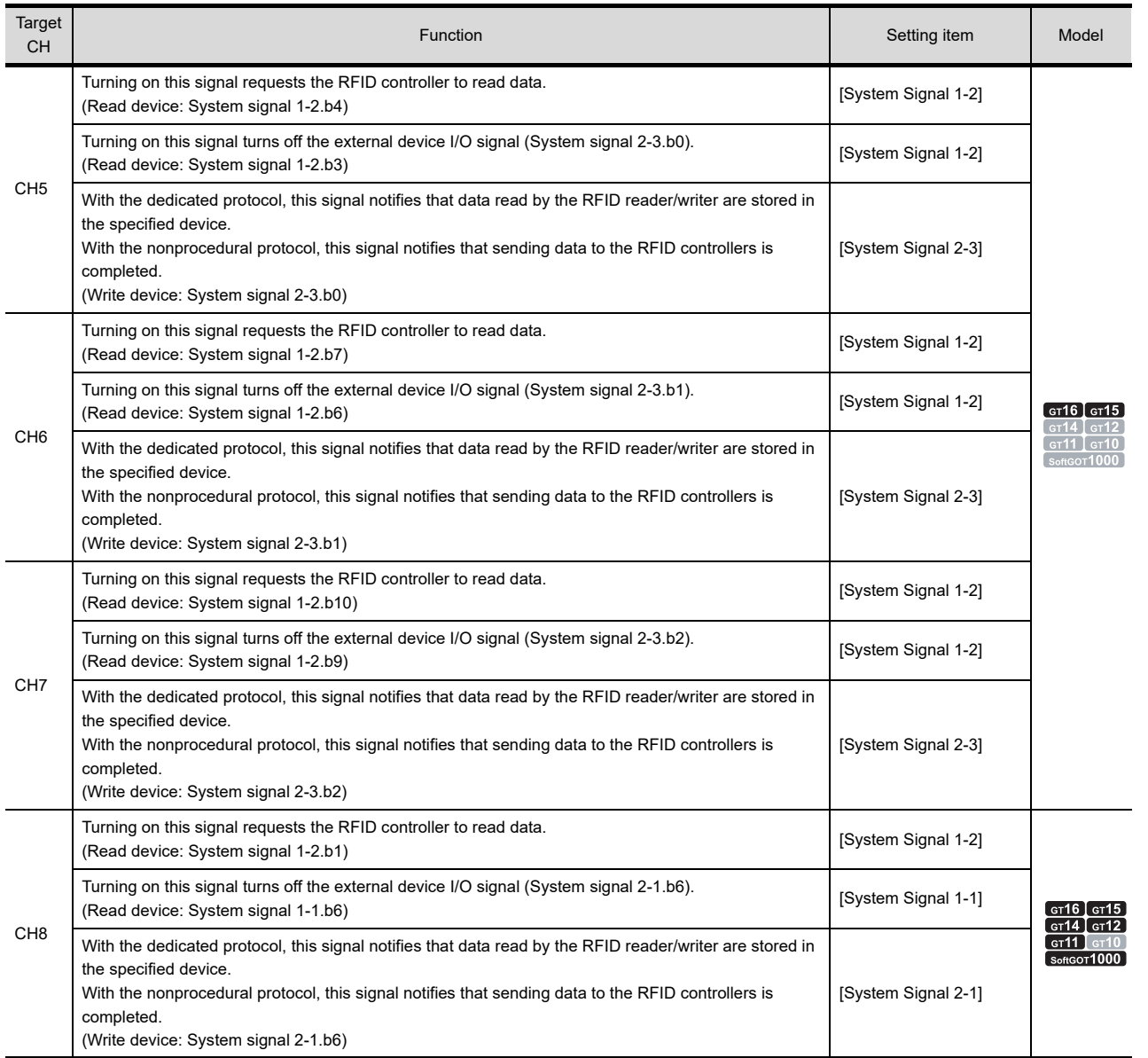

# BARCODE FUNCTION

**31**

COMPUTER

**RFID FUNCTION**

RFID FUNCTION

**35**

**36**

I/O FUNCTION

# **32.2.2 GOT internal device**

(Fundamentals) Appendix.2 GOT internal devices

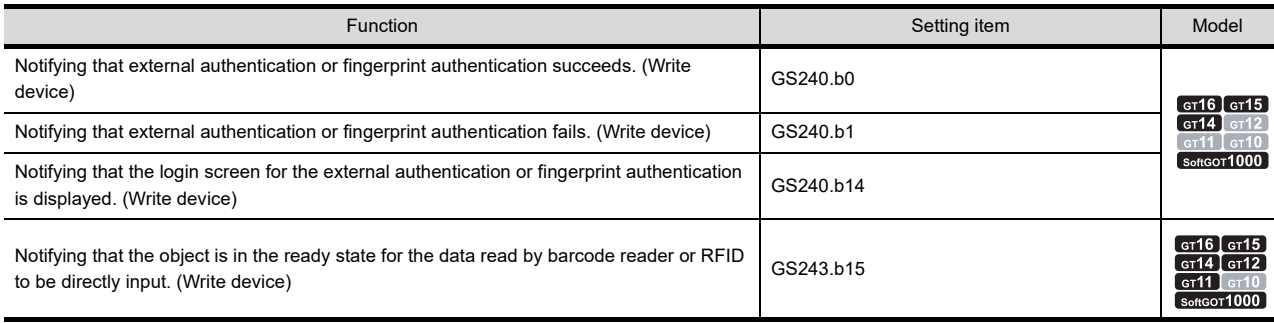

# **32.3 Actions**

The following explains settings and functions required for the RFID function.

# **Storing data read by RFID reader/writer and device points**

- **(1) Devices that can store data** The data can be stored in word devices. Bit devices cannot be specified as word devices.
- **(2) Maximum number of device points** Up to 10000 points can be set for the send data points and receive data points in total.

# **(3) Data to be stored in devices**

The following shows how the GOT writes data to be sent or received by an RFID reader/writer into controller devices as ASCII data.

Example) Received data: 123456789

Order of writing data: low  $\rightarrow$  high

(a) When device points for read data are less than set device points Settings (Storage device: D1005, Data points: 8)

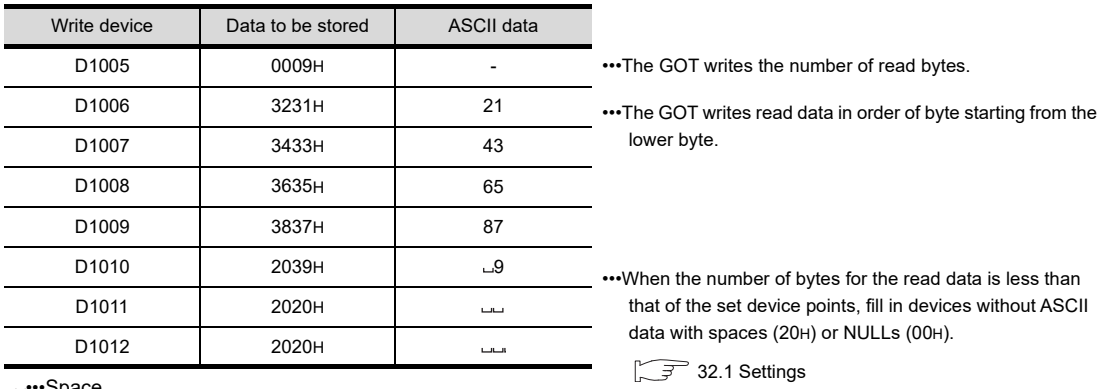

•••Space

(b) When device points for read data are more than set device points Settings (Storage device: D1005, Data points: 4)

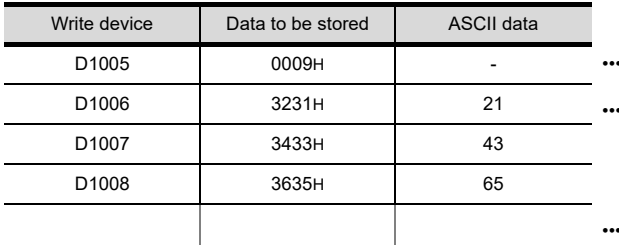

•The GOT writes the number of read bytes.

•The GOT writes read data in order of byte starting from the lower byte.

•••The data that exceed the maximum number of device points are not written.

OPERATION PANEL

**31**

BARCODE FUNCTION

**32**

**RFID FUNCTION**

RFID FUNCTION

**REMOTE PERSONAL**<br>COMPUTER<br>OPERATION FUNCTION REMOTE PERSONAL COMPUTER OPERATION FUNCTION

**34**

VNC(R) SERVER FUNCTION

**35**

VIDEO DISPLAY FUNCTION

**36**

MULTIMEDIA<br>FUNCTION

# ■ Order of writing data to controller

For writing data read by an RFID reader/writer into a controller device, the order of writing data can be set.

# $(1)$  Low  $\rightarrow$  High

Write the data to controller device in order of lower 8 bits to upper 8 bits.

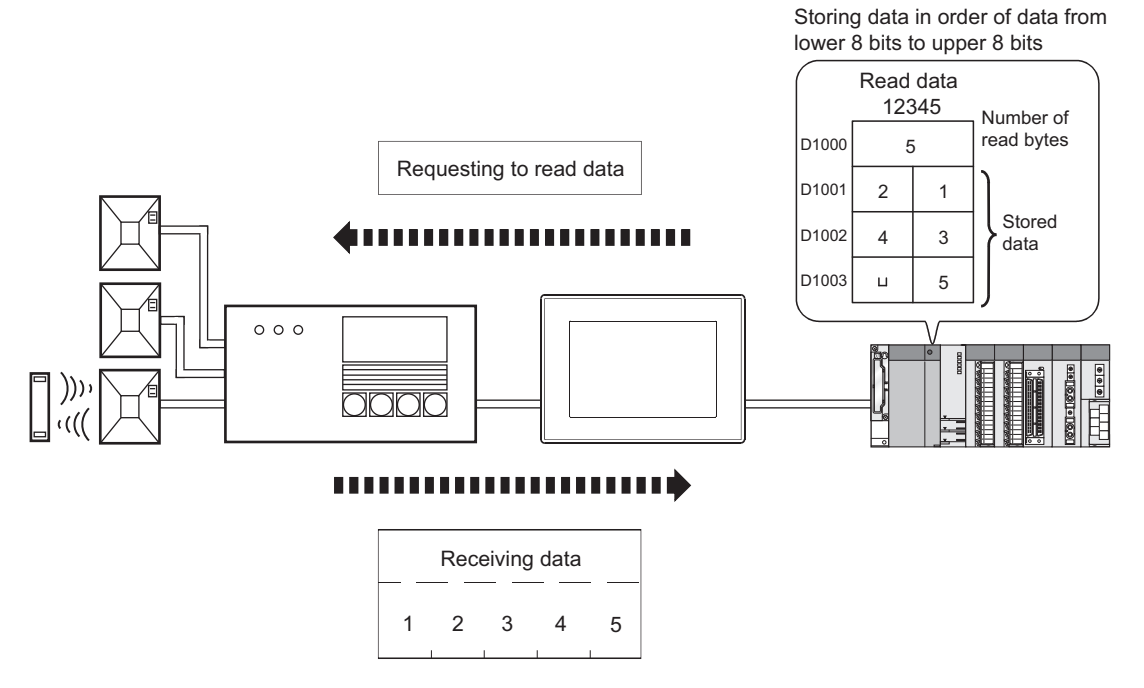

# $(2)$  High  $\rightarrow$  Low

Write the data to controller device in order of upper 8 bits to lower 8 bits.

Storing data in order of data from upper 8 bits to lower 8 bits

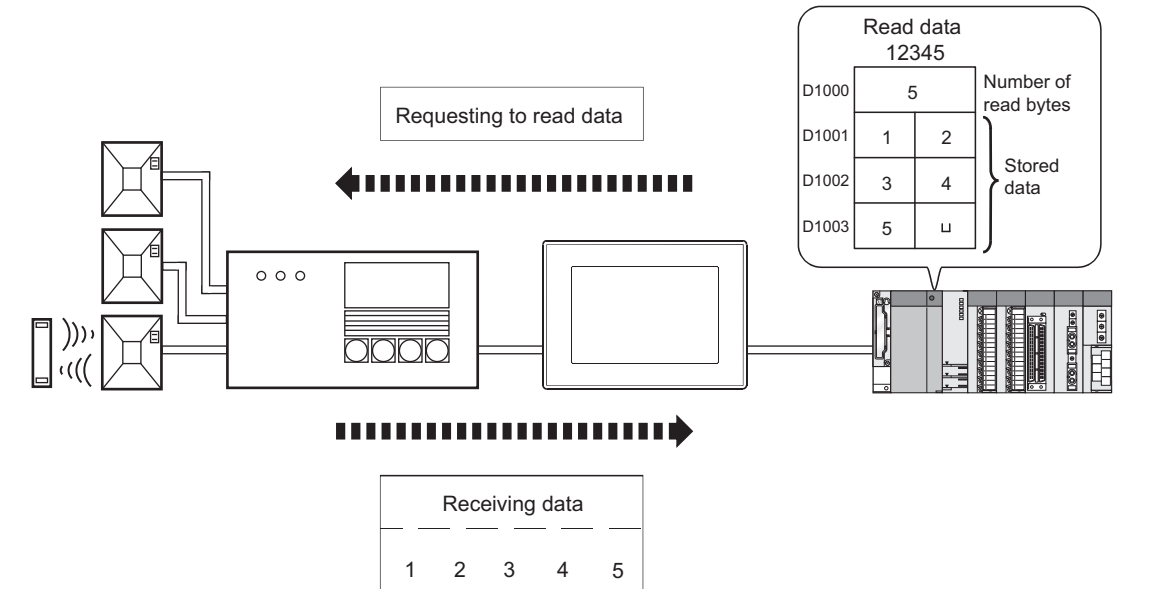

# **Header/terminator**

Set the header and terminator suitable for the protocol of the RFID controller to be used.

# $\sqrt{3^2}$  [32.1 Settings](#page-1139-0)

The following shows applicable header/terminator.

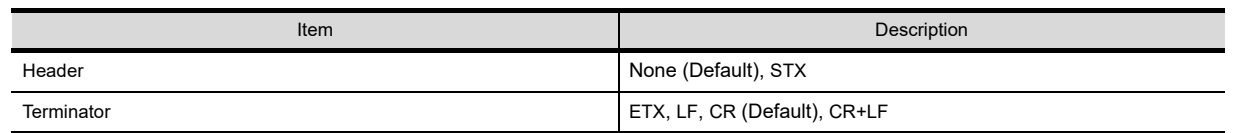

The following explains the header and terminator with an example of reading "12345" by the RFID reader/writer.

### **(1) Header**

(a) None (Default)

Set when not adding the header to the head of data.

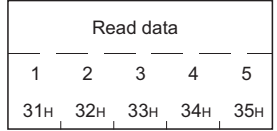

#### (b) STX

Set when adding the STX to the head of data.

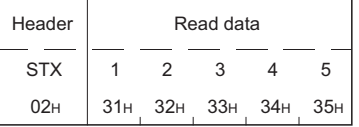

# **(2) Terminator**

(a) ETX

Set when adding the ETX to the end of data.

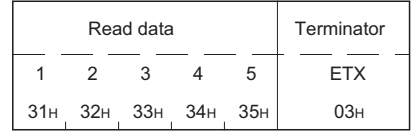

(b) LF

Set when adding the LF to the end of data.

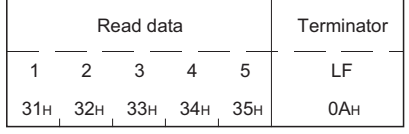

## (c) CR (Default)

Set when adding the CR to the end of data.

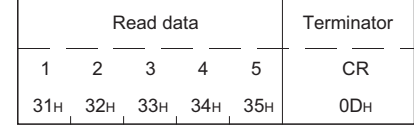

# (d) CR+LF

Set when adding the CR+LF to the end of data.

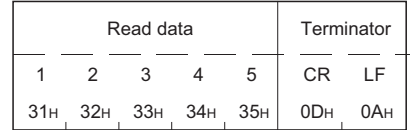

**31**

RGB DISPLAY<br>FUNCTION

# <span id="page-1147-0"></span>**RFID controller signal, send data area, and receive data area**

Set the RFID controller signal for controlling data transmissions with the RFID function. Set [Device] in the RFID dialog box to automatically set the RFID controller signal.

# $\sqrt{3^2}$  [32.1 Settings](#page-1139-0)

The following shows an setting example of the RFID controller signal, send data points, and receive data points. Example) RFID settings

Device : D1000 Send data points : 4 Receive data points: 8

(a) RFID controller signal

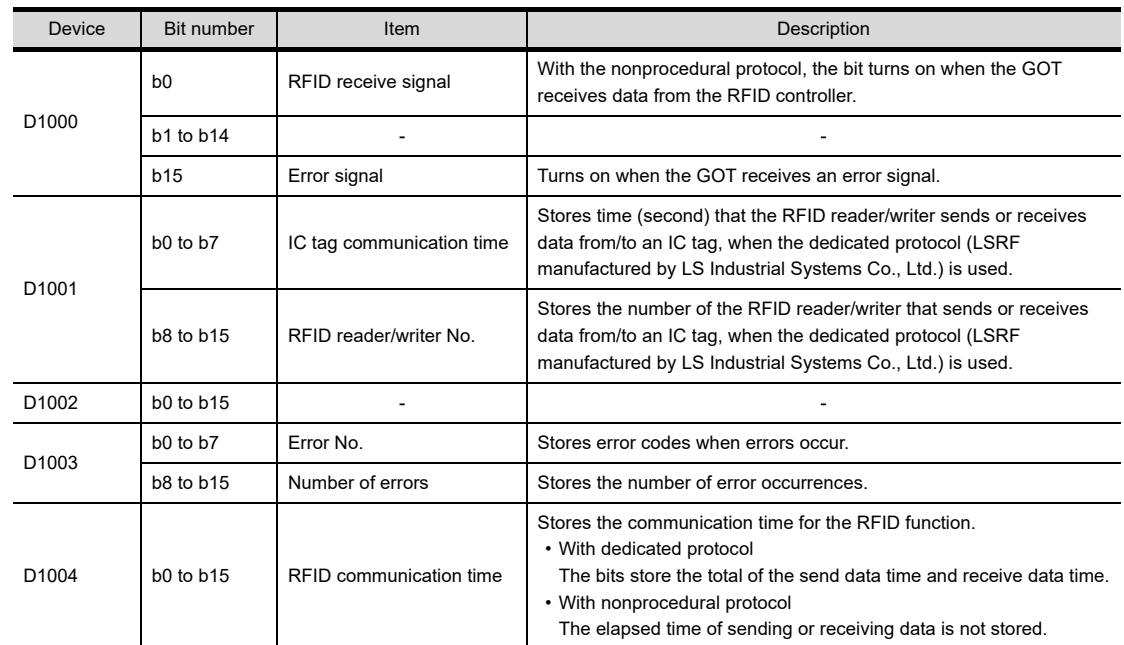

(b) Send data area, receive data area

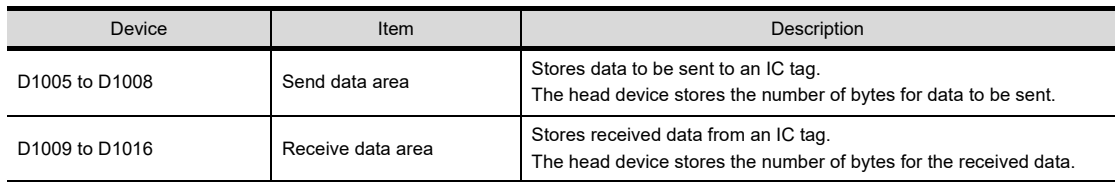

**Perotocols and communication flow** 

The following dedicated protocol and nonprocedural protocol are available for communications between the GOT and the RFID controller.

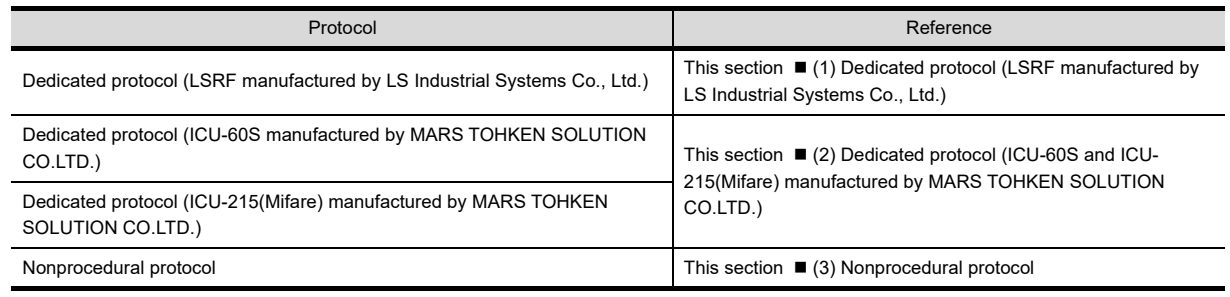

Select the dedicated protocol that corresponds to the RFID controller to be used.

With no dedicated protocol that corresponds to the RFID controller to be used, select the nonprocedural protocol. For selecting a protocol, refer to the following.

> GOT1000 Series Connection Manual (Microcomputer, MODBUS Products, Peripherals) for GT Works3

The following shows devices used for each protocol and an handshake example.

## <span id="page-1148-0"></span>**(1) Dedicated protocol (LSRF manufactured by LS Industrial Systems Co., Ltd.)**

Example: Settings with GT Designer3 (When connecting the RFID controller to the channel No.8)

- System signal 1-1 D10 System signal 1-2 D11 System signal 2-1 D12
- Device to be set D1000 Receive data points 4 points
- (a) Control devices

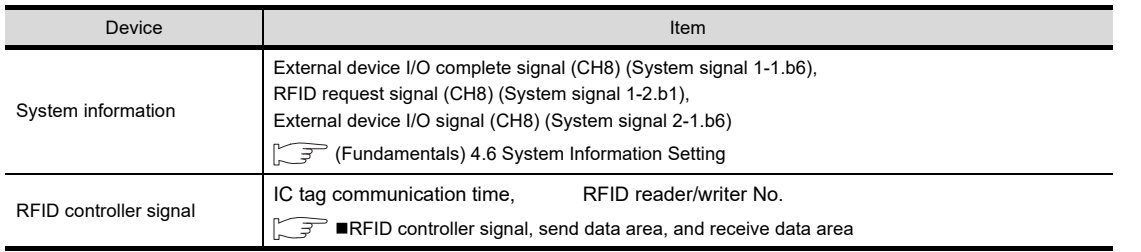

#### (b) Handshake

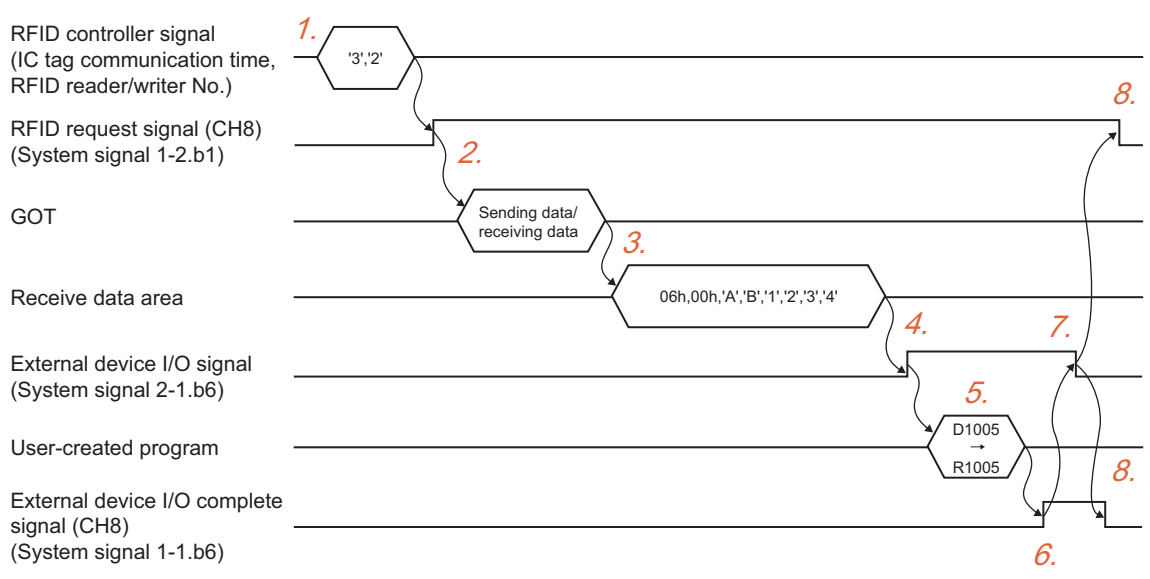

**31**

BARCODE FUNCTION

**32**

**RFID FUNCTION**

RFID FUNCTION

**REMOTE PERSONAL<br>COMPUTER<br>OPERATION FUNCTION** REMOTE PERSONAL COMPUTER OPERATION FUNCTION

**34**

VNC(R) SERVER<br>FUNCTION

**35**

VIDEO DISPLAY FUNCTION

**36**

MULTIMEDIA FUNCTION

- 1. Set the RFID reader/writer No. and the time that the RFID reader/writer sends data to an IC tag. Example) RFID reader/writer No.: 3, Time to send data to IC tag: two seconds
- 2. Turn on the RFID request signal, and then the RFID reader/writer communicates with an IC tag.
- *3.* Data of the IC tag read by the RFID reader/writer is stored in the receive data area.
- *4.* The GOT turns on the external device I/O signal (CH8).
- *5.* Move the data stored in the receive data area to any of the other devices.
- *6.* Check that the data is moved, and then turn on the external device I/O complete signal (CH8).
- *7.* The GOT turns off the external device I/O signal (CH8).
- **8.** Turn off the external device I/O complete signal (CH8) and the RFID request signal (CH8).

(c) Sequence program example (When connecting the GOT to QCPU by using the channel No.8) After the GOT receives data from the RFID controller, make sure to turn off the external device I/O complete signal and the RFID request signal. When those signals are on, the GOT cannot send the next data read request to the RFID controller. Create a sequence program so that the external device I/O complete signal and the RFID request signal turn off.

# POINT

#### **Before using example programs**

For applying the example programs in this manual to the actual system, make sure that the target system has no troubles on the control.

#### Signal to be used in sequence program

• RFID reader/writer No.3 read command: M200

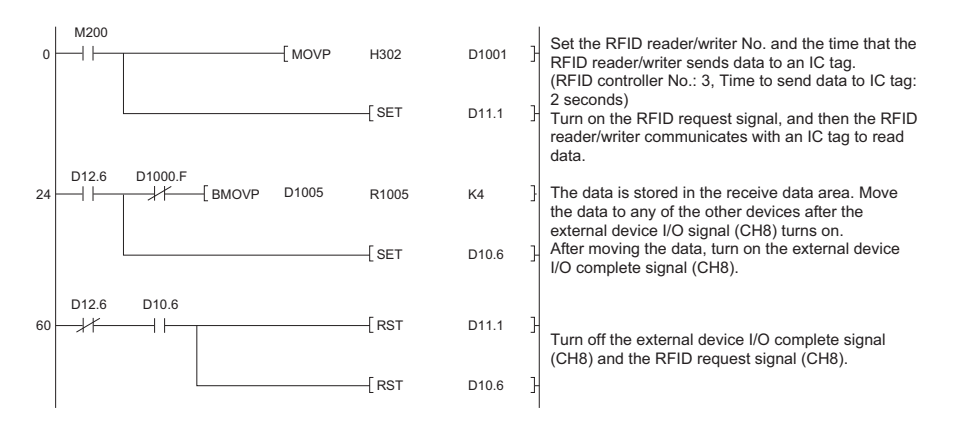

# <span id="page-1150-0"></span>**(2) Dedicated protocol (ICU-60S and ICU-215(Mifare) manufactured by MARS TOHKEN SOLUTION CO.LTD.)**

Example) Settings with GT Designer3 (When connecting the RFID controller to the channel No.8) •System signal 1-1 D10 •System signal 1-2 D11 •System signal 2-1 D12 •Device to be set D1000 •Send data points 30 points •Receive data points 30 points

(a) Controlling device

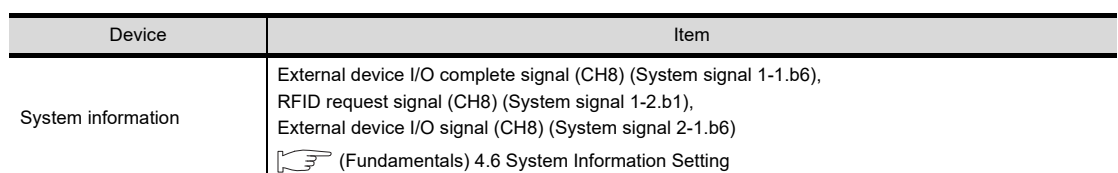

(b) Handshake

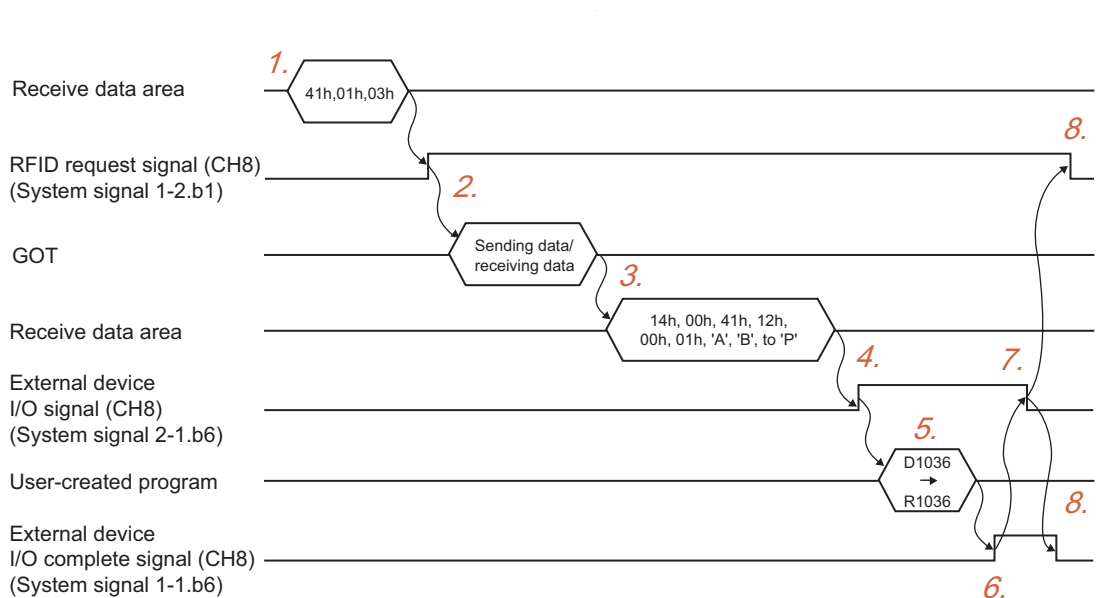

- *1.* Set the data to be sent to the RFID controller in the send data area. Set the data suitable for the protocol of the RFID controller to be used. Example) Reading record No.3 by "rf\_read" command
- *2.* Turn on the RFID request signal, and then the RFID reader/writer communicates with an IC tag.
- **3.** Data of the IC tag read by the RFID reader/writer is stored in the receive data area.
- *4.* The GOT turns on the external device I/O signal (CH8).
- *5.* Move the data stored in the receive data area to any of the other devices.
- **6.** Check that the data is moved, and then turn on the external device I/O complete signal (CH8).
- *7.* The GOT turns off the external device I/O signal (CH8).
- **8.** Turn off the external device I/O complete signal (CH8) and the RFID request signal (CH8).

**31**

BARCODE FUNCTION

**32**

**RFID FUNCTION**

RFID FUNCTION

**33**

**34**

VNC(R) SERVER<br>FUNCTION

**35**

VIDEO DISPLAY FUNCTION

**36**

MULTIMEDIA FUNCTION

**37**

REMOTE PERSONAL COMPUTER OPERATION FUNCTION

REMOTE PERSONAL<br>COMPUTER<br>OPERATION FUNCTION

(c) Sequence program example (When connecting the GOT to QCPU by using the channel No.8) After the GOT receives data from the RFID controller, make sure to turn off the external device I/O complete signal and the RFID request signal. When those signals are on, the GOT cannot send the next data read request to the RFID controller. Create a sequence program so that the external device I/O complete signal and the RFID request signal turn off.

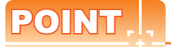

# **Before using example programs**

For applying the example programs in this manual to the actual system, make sure that the target system has no troubles on the control.

Signal to be used in sequence program

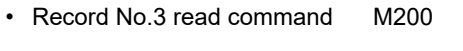

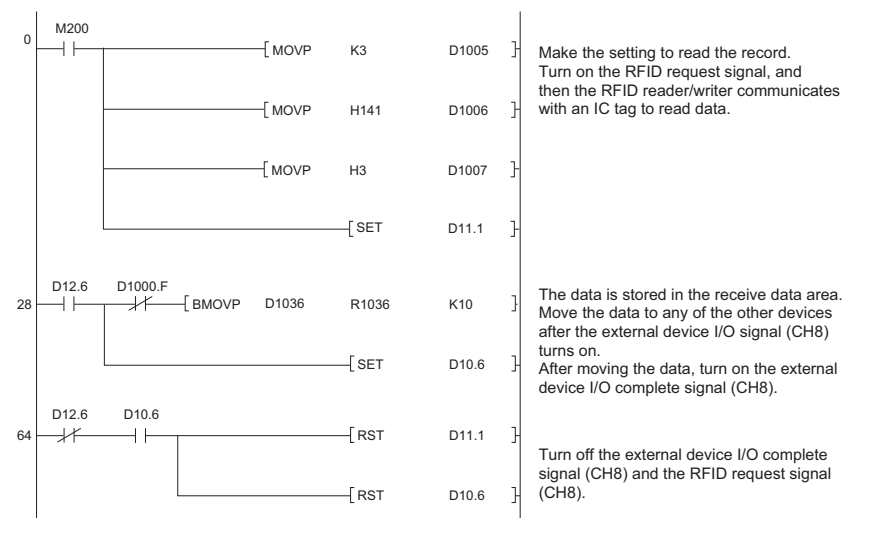
# **(3) Nonprocedural protocol**

Example: Settings with GT Designer3 (When connecting the RFID controller to the channel No.8)

- System signal 1-1 D10 System signal 1-2 D11 System signal 2-1 D12
	- -
- Device to be set D1000 Send data points 5 points Receive data points 8 points
- (a) Controlling device

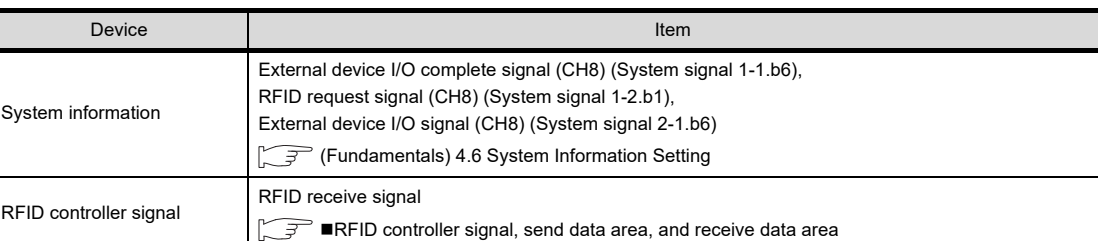

#### (b) Handshake

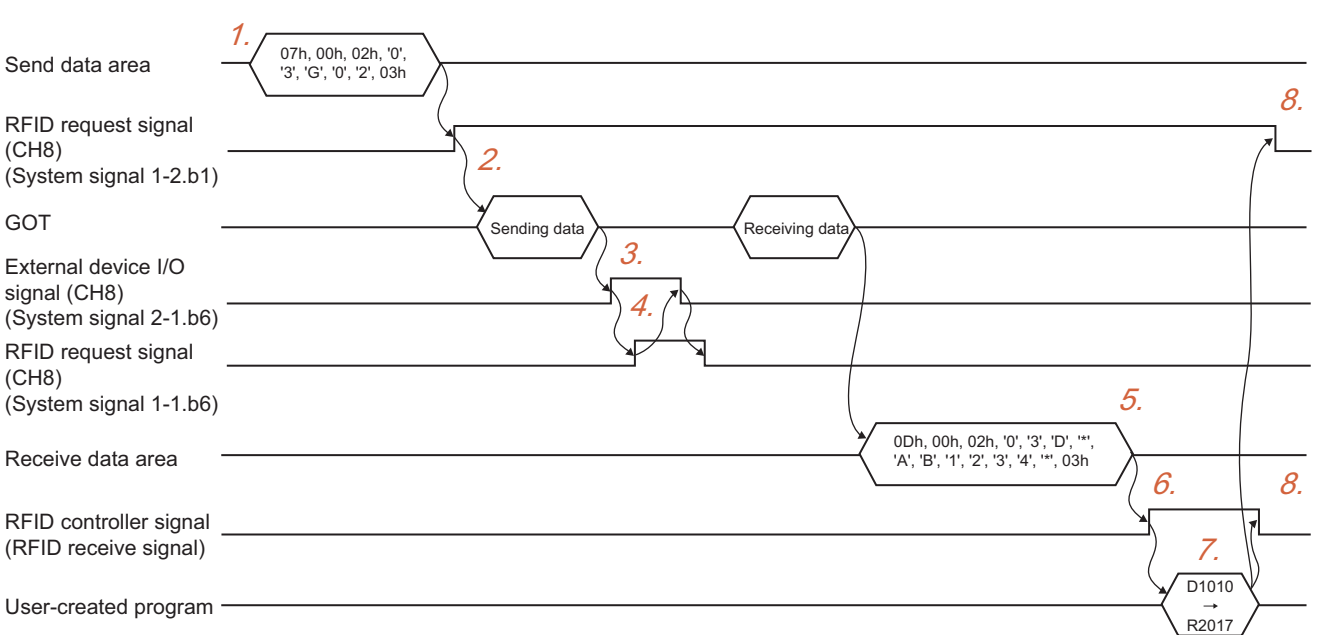

- *1.* Set the data to be sent to the RFID controller in the send data area. Set the data suitable for the protocol of the RFID controller to be used. Example) "07h, 00h, 02h, '0', '3', 'G', '0', '2', 03h"
- 2. Turn on the RFID request signal (CH8), and then the RFID reader/writer sends the data stored in the send data area to the IC tag.
- *3.* The GOT turns on the external device I/O signal (CH8).
- 4. Check that the external device I/O signal (CH8) is on, and then turn on the external device I/O complete signal (CH8). The GOT turns off the external device I/O signal (CH8). Turn off the external device I/O complete signal (CH8).
- *5.* The IC tag sends data to the RFID reader/writer, and the data is stored in the receive data area.
- *6.* The GOT turns on the external device I/O signal (CH8).
- *7.* Move the data stored in the receive data area to any of the other devices.
- *8.* Turn off the RFID request signal (CH8) and the RFID receive signal.

RGB DISPLAY<br>FUNCTION

**31**

BARCODE FUNCTION

**32**

**RFID FUNCTION**

RFID FUNCTION

**33**

**34**

VNC(R) SERVER<br>FUNCTION

**35**

VIDEO DISPLAY FUNCTION

**36**

REMOTE PERSONAL COMPUTER OPERATION FUNCTION

REMOTE PERSONAL<br>COMPUTER<br>OPERATION FUNCTION

(c) Sequence program example (For QCPU) (When connecting the GOT to QCPU by using channel No.8) Be sure to turn off the RFID request signal and the RFID receive signal before the GOT sends the next data read request to the RFID controller.

When the RFID request signal and the RFID receive signal are on, the GOT cannot communicate with the RFID controller.

Create a sequence program so that the RFID request signal and the RFID receive signal turn off.

# POINT

# **Before using example programs**

For applying the example programs in this manual to the actual system, make sure that the target system has no troubles on the control.

Signal to be used in sequence program • Data send command M201

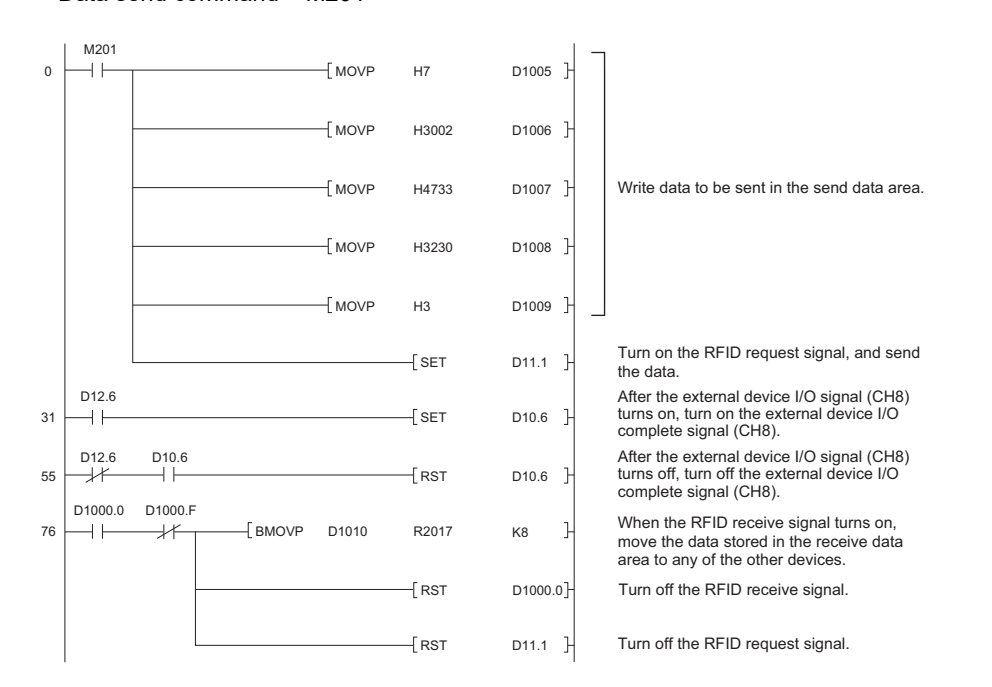

# <span id="page-1154-0"></span>**Exercise Errors during communications**

The GOT detects errors when the errors occur while the GOT communicates with the RFID controller. For the RFID controller signal, refer to the following.

**[RFID controller signal, send data area, and receive data area](#page-1147-0)** 

# **(1) With dedicated protocol (LSRF manufactured by LS Industrial Systems Co., Ltd.)**

When an error occurs, the error signal of the RFID controller signal turns on, the number of error occurrences is counted, and an error code is stored in the error No.

Check if an error occurs with the error signal of the RFID controller signal.

The following shows error codes to be stored in the error No

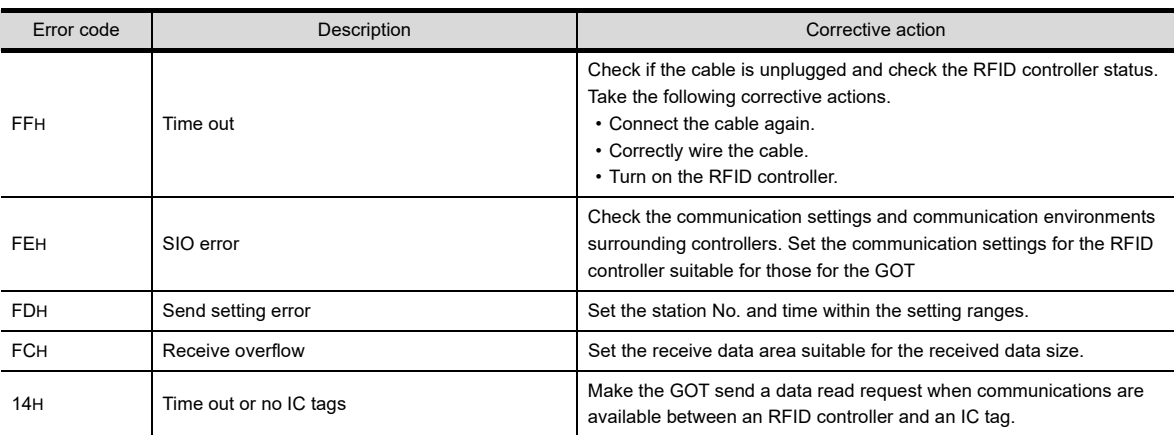

For error codes and corrective actions other than the above, refer to the manual for the RFID controller. After removing error causes, manually turn off the error signal and send data again.

# **(2) With dedicated protocol (ICU-60S or ICU-215(Mifare) manufactured by MARS TOHKEN SOLUTION CO.LTD.) or nonprocedural protocol**

When an error occurs, an error code is stored in the receive data area or the error No. of the RFID controller signal.

(a) When GOT receives error reply from RFID controller

When the GOT receives an error replay from the RFID controller, an error code is stored in the receive data area.

Check if errors occur with data stored in the receive data area.

For errors and corrective actions, refer to the manual for the RFID controller. After removing error causes, send data again.

(b) When GOT receives no error reply from RFID controller

When the GOT receives no error reply from the RFID controller, the GOT turns on the error signal of the RFID controller signal, and the error code is stored in the error No.

Check if an error occurs with the error signal of the RFID controller signal.

The following shows error codes to be stored in the error No.

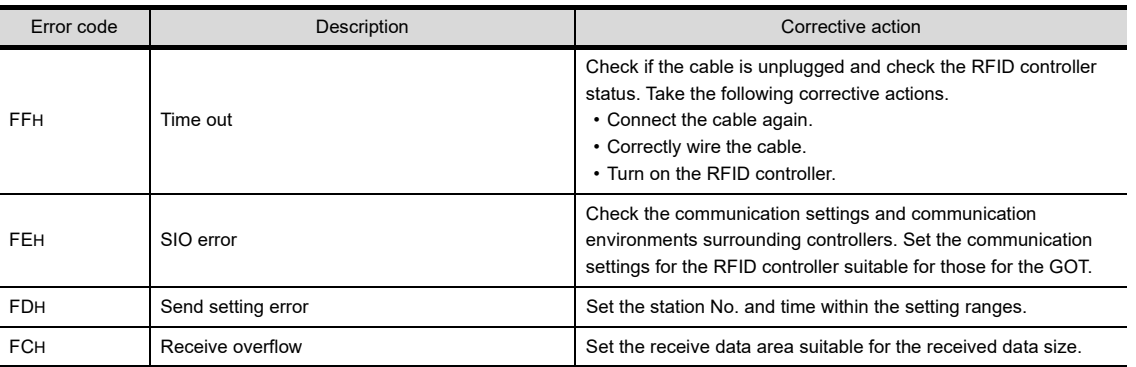

After removing error causes, manually turn off the error signal and send data again.

**38**

**31**

BARCODE FUNCTION

**32**

**RFID FUNCTION**

RFID FUNCTION

**33**

**34**

VNC(R) SERVER FUNCTION

**35**

VIDEO DISPLAY FUNCTION

**36**

MULTIMEDIA FUNCTION

**37**

OPERATION PANEL FUNCTION/EXTERNAL I/O FUNCTION

OPERATION PANEL<br>FUNCTION/EXTERNAL<br>I/O FUNCTION

REMOTE PERSONAL COMPUTER OPERATION FUNCTION

REMOTE PERSONAL<br>COMPUTER<br>OPERATION FUNCTION

# **Directly inputting data to the numerical input and ASCII input**

# **(1) Timing of starting communication**

The RFID request signal is not used for directly inputting data to the numerical input and ASCII input. The GOT starts communication with the RFID controller after an object (numerical input or ASCII input) is touched and a cursor appears.

Set data to be used for the communication with the RFID controller before displaying the cursor on the object (numerical input or ASCII input).

The following shows the data used for each protocol communication.

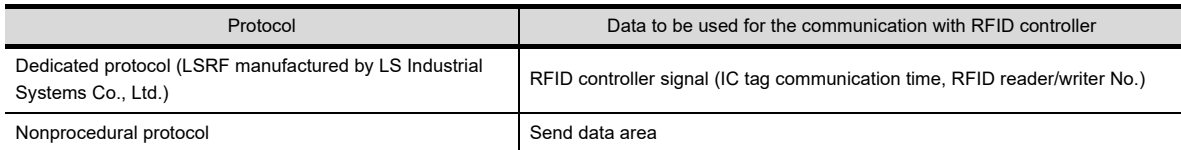

For the RFID controller signal and send data area, refer to the following.

 $\sqrt{3}$  32.3 [RFID controller signal, send data area, and receive data area](#page-1147-0)

# **(2) RFID controller that cannot directly input data**

When the following RFID controllers are used, data cannot be directly input to an object.

- (a) Communication using dedicated protocols
	- ICU-60S manufactured by MARS TOHKEN SOLUTION CO.LTD.
	- ICU-215(Mifare) manufactured by MARS TOHKEN SOLUTION CO.LTD.
- (b) Communication using nonprocedural protocols
	- RFID controller that receives data on the first time after sending or receiving data in multiple times

# **(3) Input completion notification**

(a) When the input completion notification is disabled Establishing a handshake is not required by using the External device I/O signal and the External device I/ O complete signal.

During displaying a cursor, data is sequentially read to an object, and old data is immediately overwritten by new data in each time.

(b) When the input completion notification is enabled

Data cannot be input to the object until the External device I/O signal is turned off by the External device I/ O complete signal.

For the communication using nonprocedural protocols, turn off the RFID receive signal before starting the following communication.

If the data input starts while the RFID receive signal is turned on, the GOT cannot determine whether the data input is completed.

For the System signal action, refer to the following.

 $\sqrt{3}$  32.3 **[Protocols and communication flow](#page-1148-0)** 

# **32.4 Precautions**

This section explains the precautions for using the RFID function.

# **Precautions for drawing**

- **(1) Number of RFID settings** Only one RFID setting is available for one project.
- **(2) Connecting RFID controller for operator authentication** To use the RFID controller for the operator authentication, the controller can be connected to only the RS-232 interface built in the GOT. Set the channel No.8 for connecting the RFID controller.

#### **(3) Applicable RFID controller**

For applicable RFID controllers, refer to Technical News GOT-A-0010 "List of Valid Devices Applicable for GOT1000 Series" separately available, or contact your local distributor.

#### **(4) Setting system information**

(a) System information

Make sure to set the following system signals according to the channel number used. For GT SoftGOT1000, set the system signals used for channel No.8.

The RFID function is unavailable without the settings.

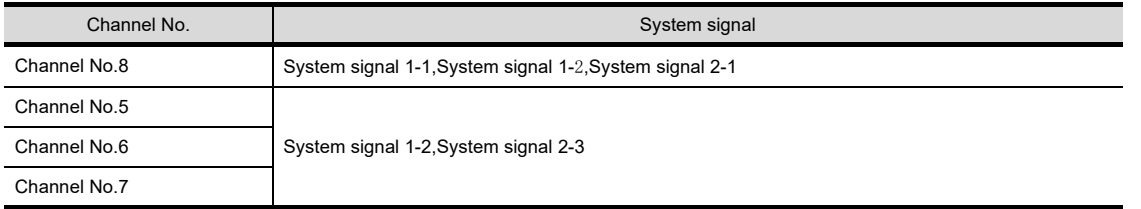

For details of the system information, refer to the following.

Feundamentals) 4.6 System Information Setting

User's Manual for the GOT used

(b) Operation of RFID function with control device status

Depending on the status of the control device to be used, the GOT may not send or receive data to/from the RFID controller.

For control devices for each protocol, refer to the following.

 $\sqrt{37}$  32.3 [Protocols and communication flow](#page-1148-0)

# **Precautions for OS**

For using the RFID function, install the extended function OS (RFID) on the GOT.(Excluding GT SoftGOT1000)

# **Precautions for hardware**

# **(1) System configuration with RFID controller**

For the system configuration with the RFID controller, refer to the following.

GOT1000 Series Connection Manual (Microcomputer, MODBUS Products, Peripherals) for GT Works3

GT SoftGOT1000 Version3 Operating Manual for GT Works3

# **(2) Communication in multiple RFID readers/writers connection**

When connecting multiple RFID readers/writers, some controllers may communicate with each RFID reader/ writer.

For communicating the RFID controller with the each RFID reader/writer, set an interlock so that the RFID controller does not communicate with RFID readers/writers until the executing communication is completed. **31**

BARCODE FUNCTION

**32**

**RFID FUNCTION**

RFID FUNCTION

**REMOTE PERSONAL<br>COMPUTER<br>OPERATION FUNCTION** REMOTE PERSONAL COMPUTER OPERATION FUNCTION

**34**

VNC(R) SERVER<br>FUNCTION

**35**

VIDEO DISPLAY FUNCTION

**36**

MULTIMEDIA FUNCTION

# **Precautions for directly inputting data to the numerical input and ASCII input**

# **(1) Setting required for objects**

To directly input the data to an object by using the RFID function, the setting for objects (numerical input and ASCII input) is required.

# **(2) During communication**

Do not store or change send data after starting communication with the RFID controller. The communication error may occur.

# **(3) Action when the GOT receives an error**

When the GOT receives an error from the RFID reader/writer, the received error is directly input to an object (numerical input or ASCII input).

For details of errors, refer to the following.

 $\sqrt{3^2}$  32.3 **[Errors during communications](#page-1154-0)** 

# **(4) Receiving data that is divided into segments**

When data is divided into segments and the segments of data are received, the segments of the received data are not combined in one.

When the segments of data are received, each segment of data is directly input to objects (numerical input or ASCII input) in each time.

# **33. REMOTE PERSONAL COMPUTER OPERATION FUNCTION**

# **33.1 Remote Personal Computer Operation (Serial)**

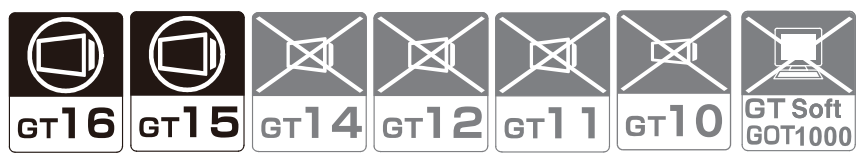

The remote personal computer operation (Serial) enables to operate the mouse pointer on a personal computer by touching the computer screen displayed on the GOT using the RGB display function. The remote personal computer operation (Serial) enables to use a mouse using the USB mouse/keyboard function. (Only the GT16)

For details of the USB mouse/keyboard function, refer to the following.

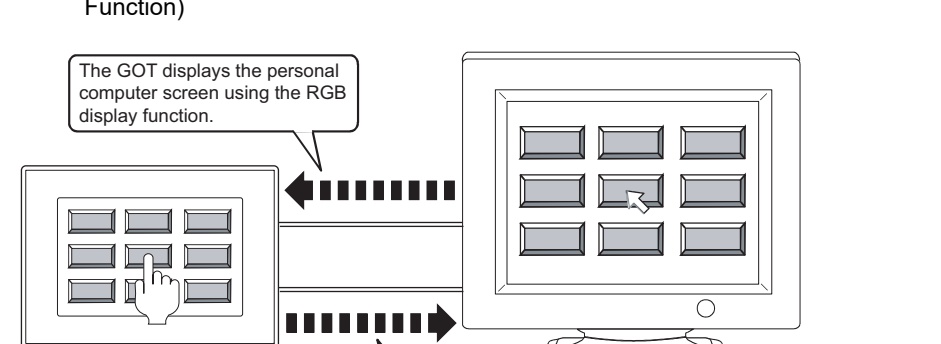

Ferm (Fundamentals) 10.5 Operating GOT with USB Mouse/Keyboard (USB Mouse/Keyboard Function)

> The coordinates of the position touched on the GOT and the touch status are sent to the personal computer for operating the mouse pointer.

# POINT

#### **Remote personal computer operation (Serial) setting**

#### **(1) RGB display function settings**

The RGB display function is required for the remote personal computer operation (Serial).

For how to set the RGB display function, refer to the following.

• For RGB display function settings

#### $\sqrt{3}$  [38. RGB DISPLAY FUNCTION](#page-1260-0)

• For system configurations and communication settings for the remote personal computer operation connection

GOT1000 Series Connection Manual (Microcomputer, MODBUS Products, Peripherals) for GT Works3

#### **(2) Remote personal computer operation driver**

For the remote personal computer operation (Serial), install the remote personal computer operation driver on the personal computer.

For how to install the driver, refer to the following.

 $\sqrt{3}$  [33.1.1 Settings](#page-1159-0)

#### **(3) Extended function OS**

To use a USB mouse, install the extended function OS (USB Mouse/Keyboard) on the GOT.

**31**

BARCODE FUNCTION

**32**

RFID FUNCTION

RFID FUNCTION

REMOTE PERSONAL<br>COMPUTER<br>OPERATION FUNCTION CO **REMOTE PERSONAL COMPUTER OPERATION FUNCTION**

**34**

VNC(R) SERVER FUNCTION

**35**

VIDEO DISPLAY FUNCTION

**36**

MULTIMEDIA FUNCTION

**37**

OPERATION PANEL FUNCTION/EXTERNAL I/O FUNCTION OPERATION PANEL<br>FUNCTION/EXTERNAL<br>I/O FUNCTION

RGB DISPLAY<br>FUNCTION

# <span id="page-1159-0"></span>**33.1.1 Settings**

The following shows how to configure the settings for the remote personal computer operation (Serial).

- *1.* Configure the RGB display function setting and the remote personal computer operation (Serial) setting by GT Designer3.
	- RGB display function setting

 $\sqrt{3}$  [38. RGB DISPLAY FUNCTION](#page-1260-0)

• Remote personal computer operation (Serial) setting

[PC Remote Operation dialog box](#page-1159-1)

*2.* Connect a personal computer to the GOT.

GOT1000 Series Connection Manual (Microcomputer, MODBUS Products, Peripherals) for GT Works3

*3.* Install the extended function OS, and write project data to the GOT.

**Fundamentals) 7. COMMUNICATION WITH GOT** 

4. Install the remote personal computer operation driver (TSC-DD or MES 2X) on the personal computer, and configure the settings.

 $\widehat{S}$  Settings for the remote personal computer operation driver (TSC-DD or MES 2X)

# <span id="page-1159-1"></span>**PC Remote Operation dialog box**

Select [Common]  $\rightarrow$  [Peripheral Setting]  $\rightarrow$  [PC Remote Operation] from the menu to display the setting dialog box.

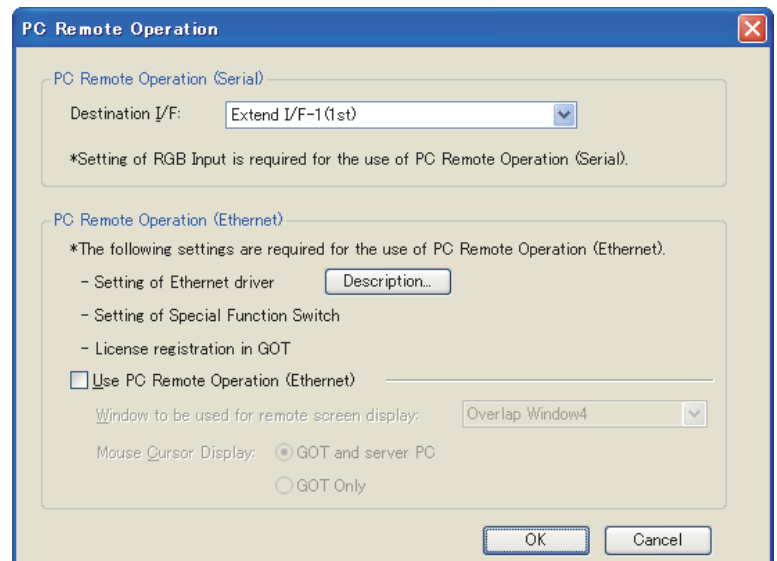

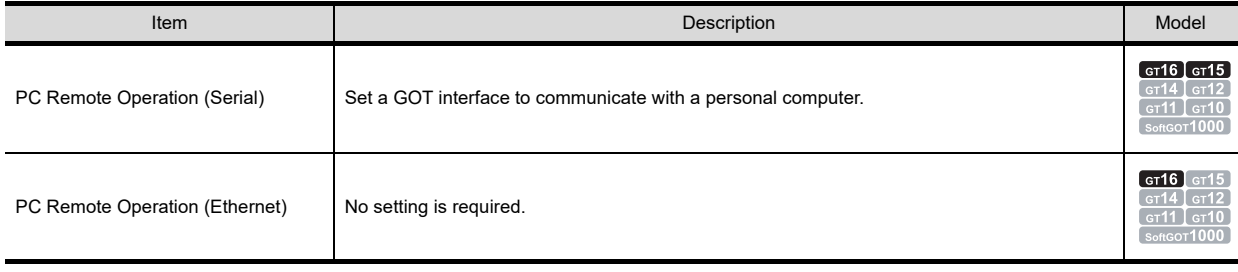

**COMPUTER** 

**34**

**36**

**35**

I/O FUNCTION

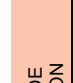

**31**

# POINT

# **Device setting**

To send the touch status of the GOT screen to the personal computer, turn on the touch status communication control signal (GS511.b0).

For the touch status communication control signal (GS511.b0), refer to the following.

Feundamentals) Appendix.2 GOT internal devices

# <span id="page-1160-0"></span>■ Settings for the remote personal computer operation driver (TSC-DD or MES\_2X)

The remote personal computer operation function driver is a mouse emulation software for operating the mouse pointer on the personal computer with device data of the X-coordinate, Y-coordinate, and touch status sent by the GOT.

Use different software depending on the OS of the personal computer to be used.

• Windows 7<sup>®</sup> or Windows Vista<sup>®</sup>: TSC-DD

• Windows XP®: MES 2X

[\(2\) Operating environment](#page-1160-1)

The copyright of the software belongs to DMC Co., Ltd.

Use the software under the license agreement displayed when installing the software.

# **(1) Software**

Obtain the software with either of the following methods.

- Disk5 folder in GT Works3 DVD
	- The location where the software is stored is shown in the ReadmeJ.txt.
- Contact your local distributor.

# <span id="page-1160-1"></span>**(2) Operating environment**

The following shows the operating environment for the personal computer and the driver name of the remote personal computer operation.

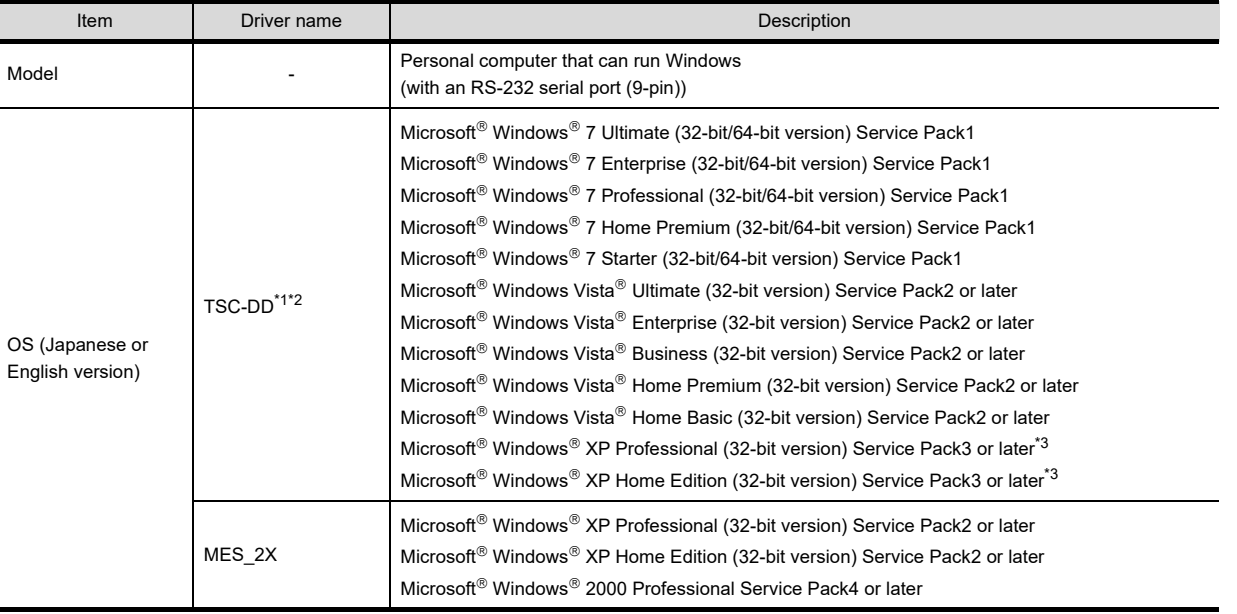

\*1 Use version 1.00.27 or later.

\*2 This driver is compatible with version 1.108N or later of GT Designer3.

\*3 One of Microsoft .NET Framework 2.0, 3.0, or 3.5 is required to be installed.

# **(3) How to install the driver**

For the remote personal computer operation (Serial), install the remote personal computer operation driver (TSC-DD or MES\_2X) on the personal computer. Refer to the following procedures.

- *1.* Start Install.exe.
- *2.* In the Welcome to the Touch Panel Driver Setup Wizard screen, click the [Next] button.
- *3.* The License Agreement screen appears, and read the [license agreement]. Select [I Agree] to accept the terms of the agreement, and then click the [Next] button.
- *4.* The Select Installation Folder screen appears. Select a folder for installation. Select [Everyone] for anyone who uses the computer or [Just me] for yourself, and then click the [Next] button.
- *5.* The Confirm Installation screen appears. Click the [Next] button to start the installation.
- *6.* For MES\_2X, the MES\_2X Driver Select screen appears. Select [RS232C] and a communication port to be used, and then click the [Next] button.
- 7. For MES 2X, the MES 2X Driver EEPROM screen appears. Select [DO NOT USE], and then click the [Next] button.
- 8. The Hardware Installation screen appears during the installation. Click the [Continue Anyway] button.
- 9. The Found New Hardware Wizard screen appears, and then the [Installation Complete] screen appears. Click the [close] button to exit the setup wizard.
- 10. After exiting the setup wizard, the Touch Panel Driver Properties screen appears. Set up the driver.

# POINT.

# **Before installing the driver**

Before installing the remote personal computer operation driver (TSC-DD or MES\_2X), connect the personal computer to the GOT by using the RGB display connection and the RS-232 connection. After the driver is installed, the calibration setting screen appears automatically.

If the personal computer is not connected to the GOT, the calibration setting cannot be configured. To configure the calibration setting, connect the personal computer to the GOT by using the RGB display connection and the RS-232 connection.

**36**

MULTIMEDIA FUNCTION

**37**

OPERATION PANEL FUNCTION/EXTERNAL I/O FUNCTION OPERATION PANEL<br>FUNCTION/EXTERNAL<br>I/O FUNCTION

# **(4) Settings**

To calibrate the difference in the position of the coordinates between the GOT screen and the personal computer screen, set the calibration for the remote personal computer operation driver (TSC-DD or MES\_2X). Refer to the following procedures.

- *1.* Set up the remote personal computer operation driver (TSC-DD or MES\_2X). Refer to either of the following.
	- Set up the driver on the Touch Panel Driver Properties screen automatically displayed after the driver installation.
	- For TSC-DD, set up the driver on the Touch Panel Driver Properties screen opened by selecting [All Programs]  $\rightarrow$  [DMC]  $\rightarrow$  [DMC Touch Panel Configuration] from the start menu.
	- For MES\_2X, set up the driver on the Touch Panel Driver Properties screen opened by selecting [All Programs]  $\rightarrow$  [Touch Screen Driver MES 2X]  $\rightarrow$  [TPControl] from the start menu.

# 2. Execute the calibration on the [Calibration] tab in the Touch Panel Driver Properties screen. Select [5p] for the calibration points, and then click the [Calibration] button in the bottom of the screen.

- For the calibration points, [5p] is recommended.
- *3.* The calibration points are displayed on the personal computer. Touch the calibration points of the personal computer screen displayed on the GOT using the RGB display.
- 4. Click the [Test] button in the bottom of the Touch Panel Driver Properties screen. The test screen appears. Touch the [Clear] button on the test screen displayed on the GOT using the RGB display to check for the correct operation.
- *5.* After checking, touch the left [End] button, and then touch the right [End] button to close the test screen.
- *6.* Click the following buttons to exit the setting screen.
	- TSC-DD: [Close] button
	- MES 2X: [OK] button

# **33.1.2 Relevant Settings**

The remote personal computer operation function is available for the relevant settings other than the specific settings. The following shows the functions that are available by the relevant settings.

# **GOT internal device**

FRIM (Fundamentals) Appendix.2 GOT internal devices

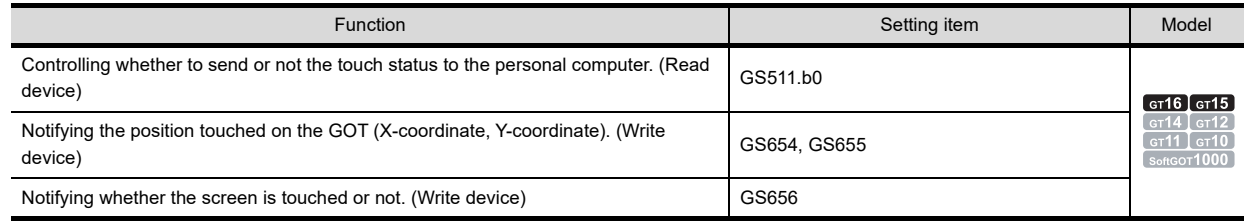

# **33.1.3 Actions**

When the GOT displays the personal computer screen using the RGB display, turning on the touch status communication control signal (GS511.b0) sends the data in the touch status external notifications (X-coordinate (GS654), Y-coordinate (GS655), touch status (GS656)) to the personal computer.

The following shows operations according to each touch status.

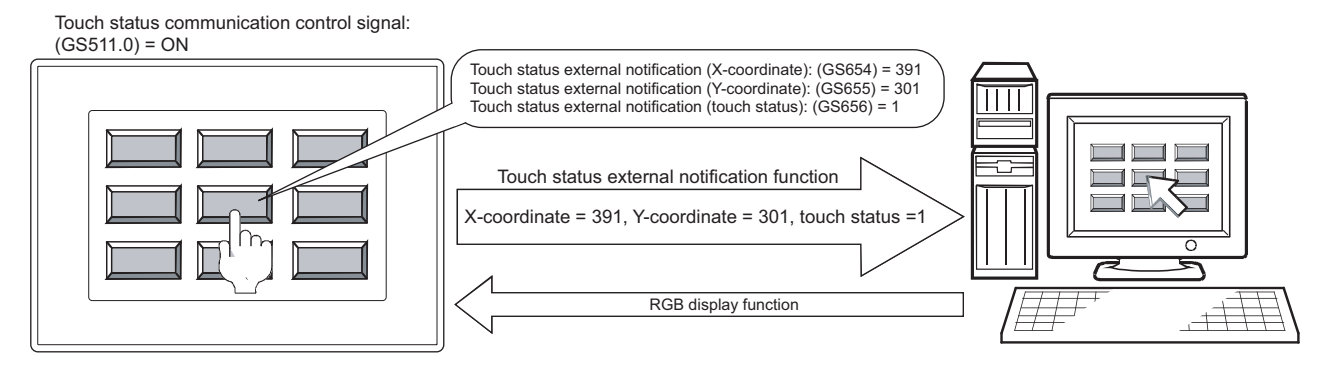

# POINT

# **GOT internal devices**

For the GOT internal devices, refer to the following.

Feundamentals) Appendix.2 GOT internal devices

# ■ Operation of mouse pointer

The following explains the operation of the mouse pointer according to the touch status.

# **(1) Touching the GOT screen**

When the GOT screen is touched while the touch status communication control signal is on, the data in the touch status external notifications (X-coordinate (GS654), Y-coordinate (GS655)) are sent to the personal computer and the mouse pointer moves to the corresponding position.

The device value 1 is sent as the touch status in the touch status external notification (GS656) to the personal computer, during touching the GOT.

As a result, the mouse pointer moves on the personal computer screen.

#### **(2) Stopping GOT screen touch**

When the touch operation is stopped while the touch status communication control signal is on, the device value 0 is sent only one time, as the touch status in the touch status external notification (GS656) to the personal computer.

As a result, the mouse pointer clicks the personal computer screen one time.

#### **(3) Turning off touch status communication control signal during touching GOT screen**

When the touch status communication control signal turns off during touching the GOT screen due to cable disconnection, GOT power disconnection, and others, the touch status external notifications (X-coordinate (GS654), Y-coordinate (GS655)) hold the values right before the signal turns off.

The device value 0 is sent only one time, as the touch status in the touch status external notification (GS656) to the personal computer.

As a result, the mouse pointer clicks the personal computer screen one time.

The following shows the operation timing.

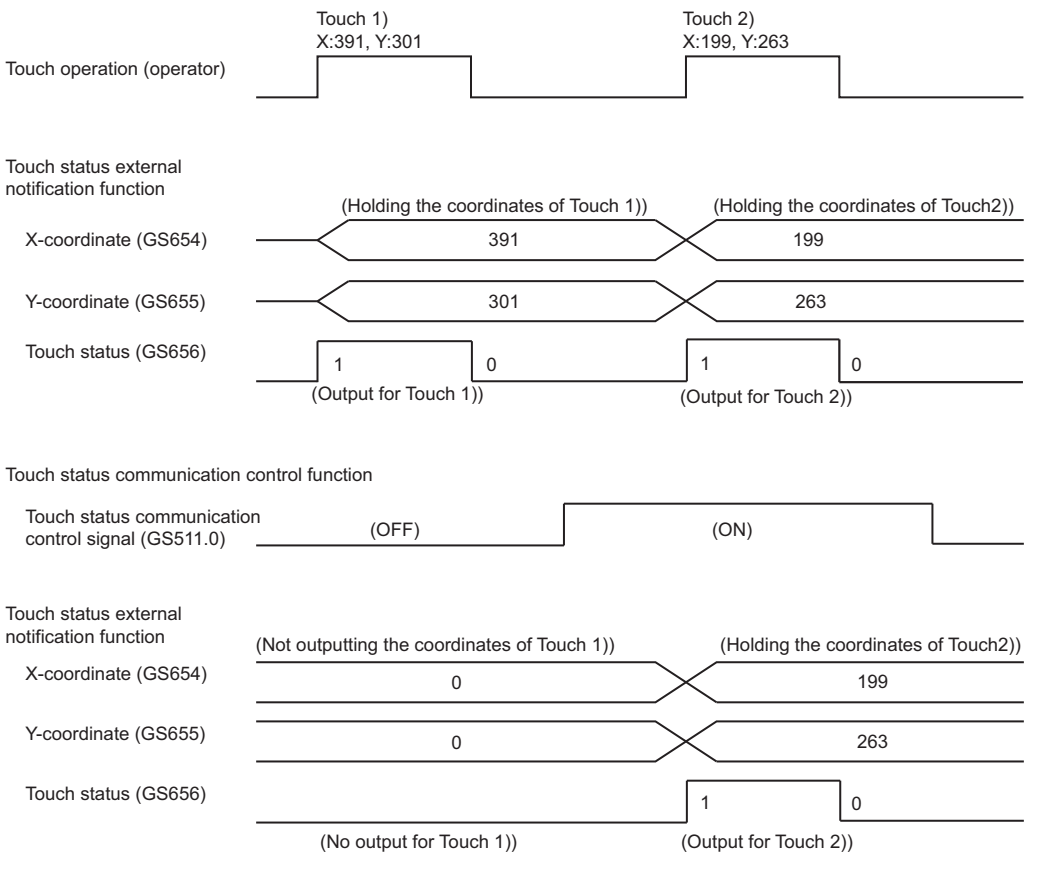

**31**

BARCODE FUNCTION

**37**

OPERATION PANEL FUNCTION/EXTERNAL I/O FUNCTION OPERATION PANEL<br>FUNCTION/EXTERNAL<br>I/O FUNCTION

# **33.1.4 Precautions**

This section explains the precautions for using the remote personal computer operation (Serial).

# **Precautions for OS**

For the remote personal computer operation (Serial), install the extended function OS (Video/RGB, PC Remote Operation(Serial)) on the GOT.

To use a USB mouse on the GOT, install the extended function OS (USB Mouse/Keyboard) on the GOT.

# **Precautions for hardware**

# **(1) Applicable GOT**

```
The following GOTs are applicable to the remote personal computer operation (Serial).
GT1695M-X, GT1685M-S, GT1675M-S, GT1675M-V, GT1665M-S, GT1665M-V, 
GT1585V-S, GT1575V-S
```
#### **(2) USB mouse**

A USB mouse is available for the GT16 only.

**(3) System configurations for remote personal computer operation (Serial)** For the system configurations for the remote personal computer operation (Serial), refer to the following.

> GOT1000 Series Connection Manual (Microcomputer, MODBUS Products, Peripherals) for GT Works3

# **Precautions for use**

#### **(1) Drag operation**

When dragging on the GOT screen, the touch status data is not correctly sent to the personal computer and the mouse pointer operation may stop.

For the remote personal computer operation (Serial), do not use the drag operation on the GOT screen.

#### **(2) USB mouse/keyboard function**

The remote personal computer operation (Serial) is not available for a USB keyboard. A USB mouse is available for the left button only. For the precautions of the USB mouse/keyboard function, refer to the following.

FRITH (Fundamentals) 10.5 Operating GOT with USB Mouse/Keyboard (USB Mouse/Keyboard Function)

# **(3) Precautions for RGB display**

For the precautions for the RGB display, refer to the following.

 $\sqrt{3}$  [38.4 Precautions](#page-1268-0)

# **33.2 Remote Personal Computer Operation (Ethernet)**

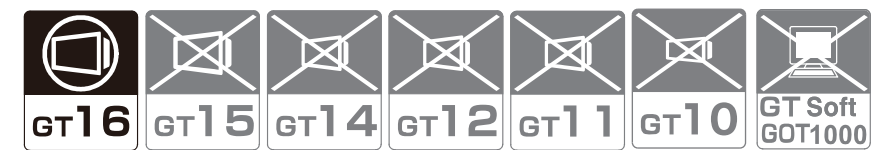

The remote personal computer operation (Ethernet) enables to operate a personal computer by using the GOT via Ethernet.

The remote personal computer operation (Serial) enables to use a mouse using the USB mouse/keyboard function. For details of the USB mouse/keyboard function, refer to the following.

> (Fundamentals) 10.5 Operating GOT with USB Mouse/Keyboard (USB Mouse/Keyboard Function)

By using a personal computer with the server OS, the remote personal computer operation (Ethernet) enables to operate multiple GOTs by using the terminal server function.

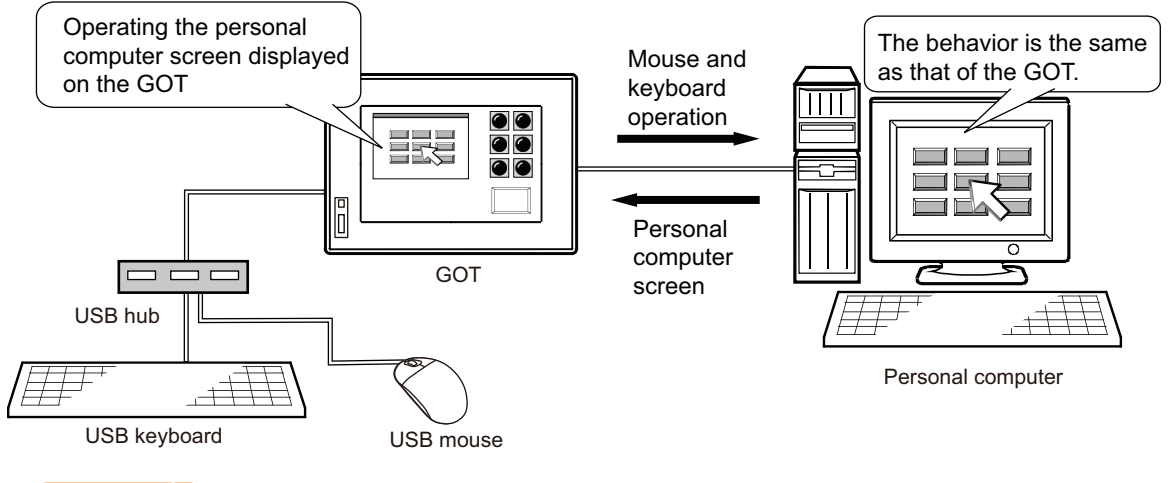

# POINT

# **Remote personal computer operation (Ethernet) setting**

# **(1) VNC server software or terminal server function**

For the remote personal computer operation (Ethernet), install VNC<sup>®</sup> server software or the terminal server function on the personal computer.

For details of the VNC $<sup>®</sup>$  server software, refer to the following.</sup>

# $\sqrt{3}$  33.2.1 WNC(R) server setting

For details of the terminal server function, refer to the following.

<del>1 3</del> 33.2.1 **■ [Terminal server settings](#page-1173-0)** 

#### **(2) System configurations**

For system configurations for the remote personal computer operation connection, refer to the following.

GOT1000 Series Connection Manual (Microcomputer, MODBUS Products, Peripherals) for GT Works3

# **(3) Extended function OS**

Install the extended function OS (PC Remote Operation(Ethernet)) on the GOT. To use a USB mouse and USB keyboard, install the extended function OS (USB Mouse/Keyboard) on the GOT.

#### **(4) License number registration**

For the remote personal computer operation (Ethernet), license number registration is required for the GOT. For how to register the license number, refer to the following.

िज़ले User's Manual for the GOT used

**31**

BARCODE FUNCTION

**32**

RFID FUNCTION

RFID FUNCTION

COMPUTER<br>OPERATION FUNCTION **REMOTE PERSONAL COMPUTER OPERATION FUNCTION**

**34**

VNC(R) SERVER FUNCTION

**35**

VIDEO DISPLAY FUNCTION

**36**

MULTIMEDIA FUNCTION

**37**

OPERATION PANEL FUNCTION/EXTERNAL I/O FUNCTION OPERATION PANEL<br>FUNCTION/EXTERNAL<br>I/O FUNCTION

# **Remote personal computer operation (Ethernet) with multiple GOTs**

When a personal computer with the server OS is used, the remote personal computer operation (Ethernet) is available for multiple GOTs by enabling the terminal server function for the personal computer. When the personal computer screen appears on the GOT, the GOT logs on to the terminal server automatically.

After the logon, the terminal server displays each personal computer screen on the GOT.

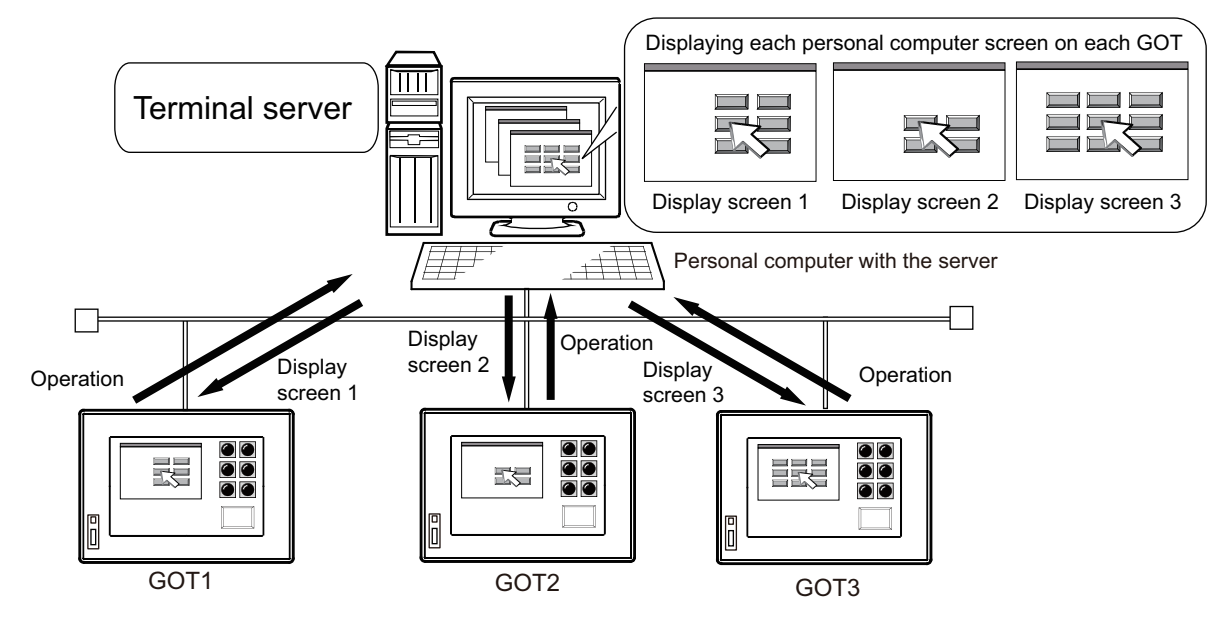

RGB DISPLAY<br>FUNCTION

# <span id="page-1168-0"></span>**33.2.1 Settings**

The following shows how to configure the settings for the remote personal computer operation (Ethernet).

*1.* Configure the controller setting and the remote personal computer operation (Ethernet) setting by GT Designer3. • Controller setting

**[Controller setting](#page-1169-0)** 

• Remote personal computer operation (Ethernet) setting

[PC Remote Operation dialog box](#page-1170-0)

*2.* Set a special function switch on the screen, and set [PC Remote Operation (Ethernet)] for the switch action setting. For the settings of the special function switch, refer to the following.

**2.7 Setting Special Function Switch** 

3. For the remote personal computer operation (Ethernet) with only one GOT, install the VNC<sup>®</sup> server software on a personal computer, and configure the settings. No setting is required for the remote personal computer operation (Ethernet) with multiple GOTs.

 $\Box \equiv$  **NVNC(R)** server setting

*4.* For the remote personal computer operation (Ethernet) with multiple GOTs, install the terminal server function on the personal computer.

No setting is required for the remote personal computer operation (Ethernet) with only one GOT.

 $\widehat{\mathbb{F}^n}$  [Terminal server settings](#page-1173-0)

*5.* Connect a personal computer to the GOT.

GOT1000 Series Connection Manual (Microcomputer, MODBUS Products, Peripherals) for GT Works3

*6.* Write project data to the GOT.

(Fundamentals) 7. COMMUNICATION WITH GOT

*7.* Register a license number on the GOT.

User's Manual for the GOT used

# <span id="page-1169-0"></span>■ Controller setting

Any of the following Ethernet communication drivers must be set on the GOT.

- Gateway
	- Ethernet Download
	- Ethernet(MELSEC), Q17nNC, CRnD-700
	- Ethernet(MELSEC), Q17nNC, CRnD-700, Gateway
	- Ethernet(FX), Gateway
	- Ethernet(OMRON), Gateway
	- Ethernet(KEYENCE), Gateway
	- Ethernet(TOSHIBA nv), Gateway
	- Ethernet (YASKAWA), Gateway
	- Ethernet(YOKOGAWA), Gateway
	- Ethernet(AB), Gateway
	- Ethernet(SIEMENS S7), Gateway
	- Ethernet(SIEMENS OP), Gateway
	- MODBUS/TCP, Gateway
	- Ethernet(MICROCOMPUTER)

In the peripheral setting, set [Destination I/F] in [Ethernet Download] for the [PC (Data Transfer)] dialog box.

To connect controllers including a programmable controller to the GOT by using the Ethernet connection, no setting is required.

1. Select [Common]  $\rightarrow$  [Peripheral Setting]  $\rightarrow$  [PC (Data Transfer)].

*2.* Set [Destination I/F] for [Ethernet Download].

 $\sqrt{3}$  (Fundamentals) 8.1.2 Interface setting of the GOT

# <span id="page-1170-0"></span>**PC Remote Operation dialog box**

Select [Common]  $\rightarrow$  [Peripheral Setting]  $\rightarrow$  [PC Remote Operation] from the menu to display the setting dialog box.

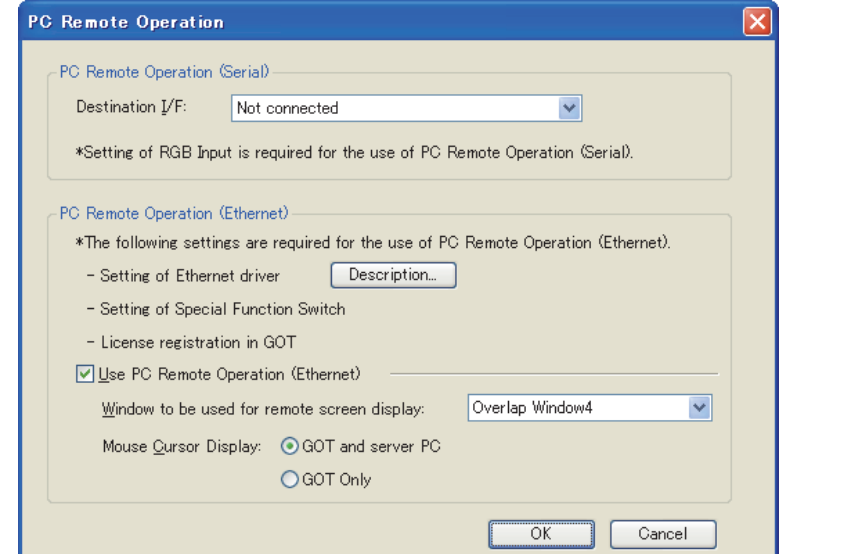

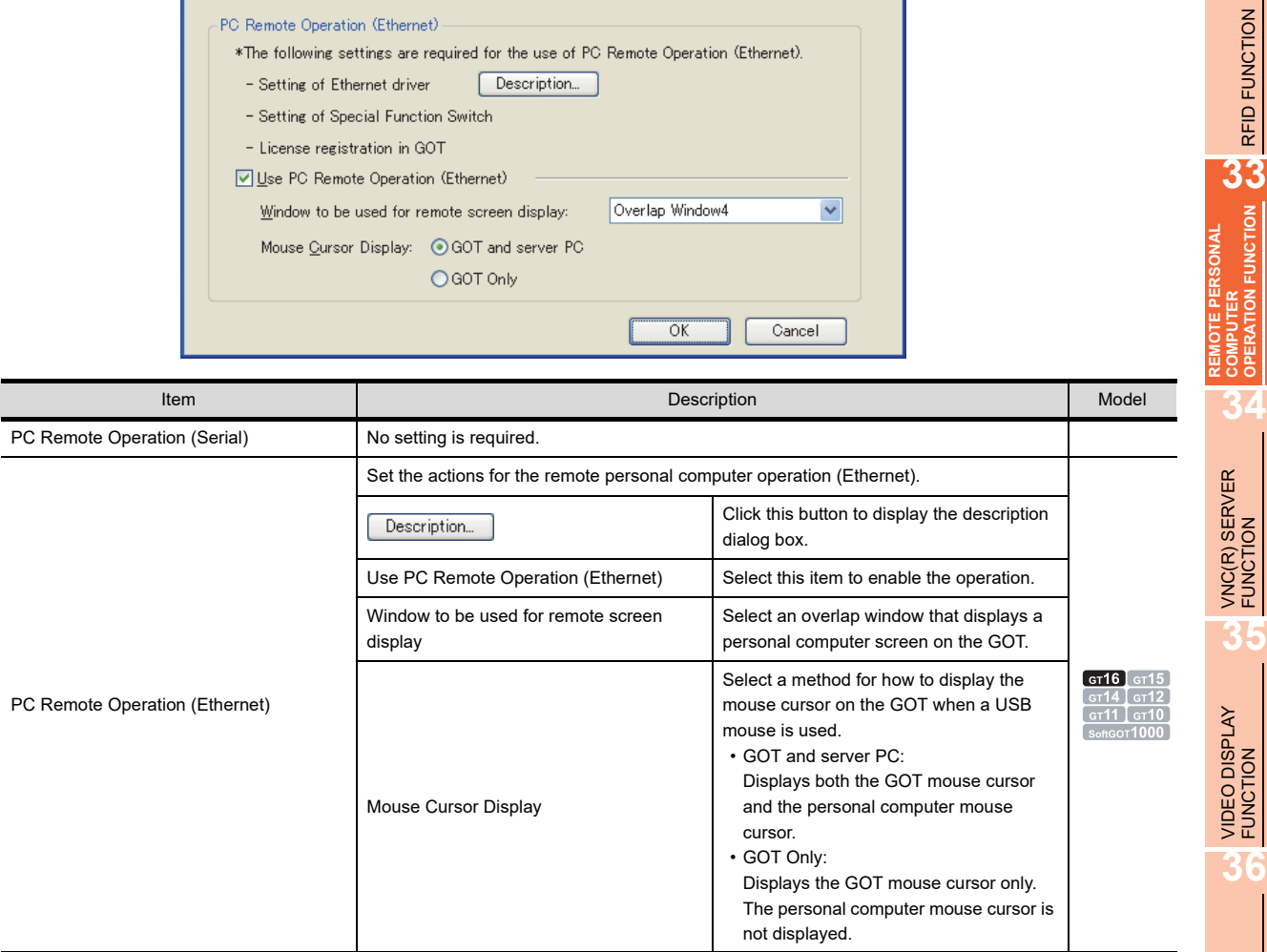

**31**

BARCODE FUNCTION

**32**

RFID FUNCTION

**REMOTE PERSONAL COMPUTER OPERATION FUNCTION**

# <span id="page-1171-0"></span>**VNC(R)** server setting

# **(1) Available VNC server software**

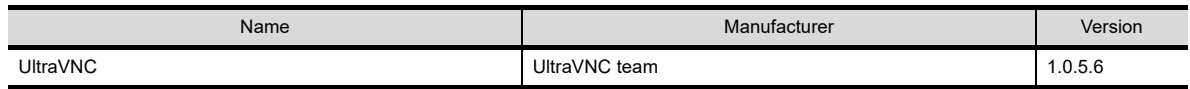

Use the above version of the software.

If other than the above version of the software is used, the GOT may not operate properly.

# **(2) Operating environment**

For the operating environment of the software, refer to the following website. http://www.uvnc.com/

#### **(3) How to obtain software**

Refer to the following website to download UltraVNC. (English only) http://www.uvnc.com/ Download the Win32 Full version software. Note that the above website may be changed without notification.

# **(4) How to install software**

- *1.* Execute the downloaded file, and start the installer.
- *2.* The setup window appears. Click the [Next] button to display the screen for [License Agreement]. In the screen, confirm the description, and select [I accept the agreement].
- **3.** Click the [Next] button to display the screen for [Select Destination Location]. In the screen, select the location where the software is installed.
- *4.* The screen for [Select Components] appears. Select [Full installation] or [UltraVNC Server Only].
- *5.* The screen for [Select Start Menu Folder] appears. Select a start menu folder to create a shortcut.
- *6.* The confirmation dialog box appears to confirm whether to download the following software.
	- Optional non-GPL addons recommended for Vista Download the software when using Windows Vista(R).
	- Optional non-GPL Mirror Driver Download the software.
- *7.* The screen for [Select Additional Tasks] appears.
	- Select [Register UltraVNC Server as a system service]. UltraVNC is registered in the system service.
	- Select [Start or restart UltraVNC service]. The UltraVNC service is available.
	- To create a shortcut icon on the desktop, select [Create UltraVNC desktop icons].
	- To open a file with the extension of .vnc by using UltraVNC Viewer, select [Associate UltraVNC Viewer with the .vnc file extension].
- *8.* The confirmation screen for installation appears. Confirm the screen, and then click the [Install] button. Installation of UltraVNC starts.

# **(5) Settings**

- 1. When UltraVNC does not start, click [UltraVNC]  $\rightarrow$  [UltraVNC Server] from the start menu to start UltraVNC.
- **2.** Right-click the UltraVNC icon (**o**) on the system tray, and select [Admin Properties]. The setting window appears. Configure the settings as shown below. No setting is required if items are not explained in the following.

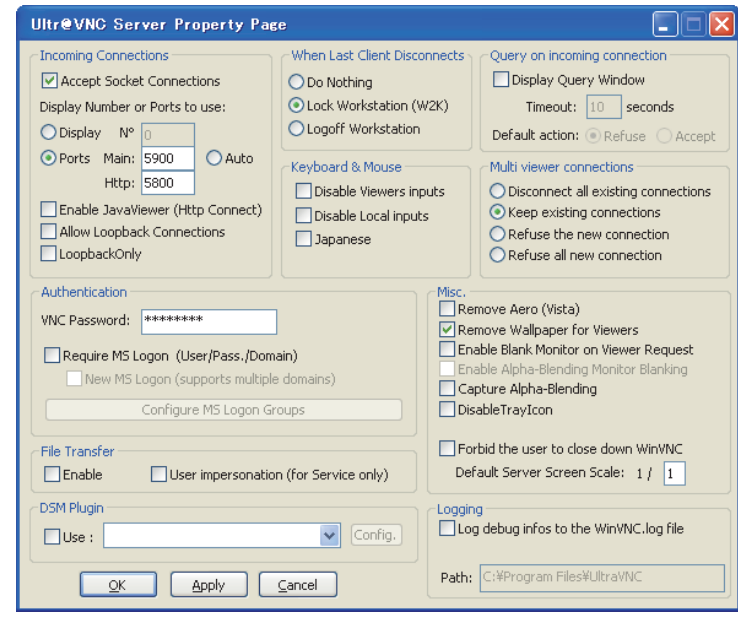

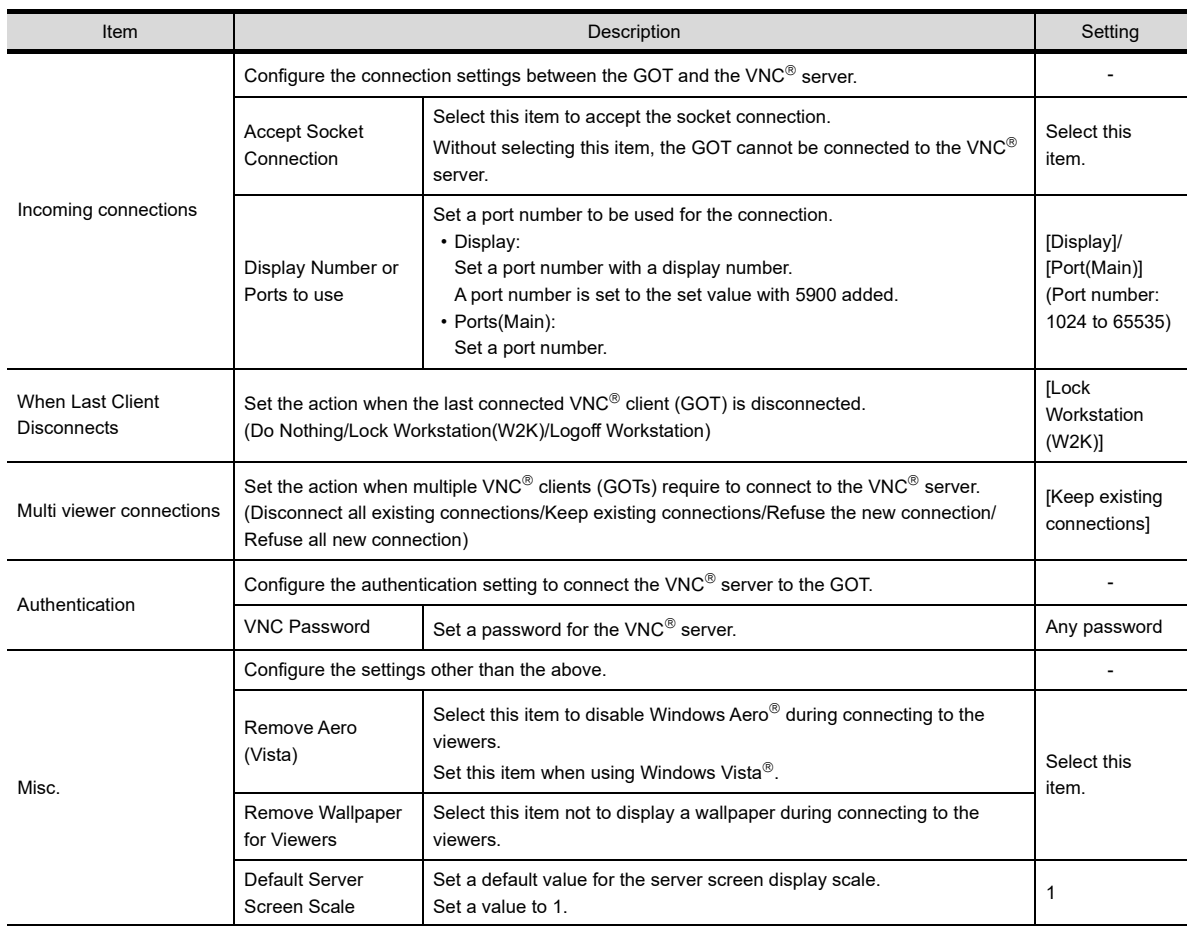

**31**

BARCODE FUNCTION

**32**

**34**

**36**

MULTIMEDIA<br>FUNCTION

3. Right-click the UltraVNC icon (**a)** on the system tray, and then select [Properties]. The setting window appears. Select [Video Hook Driver].

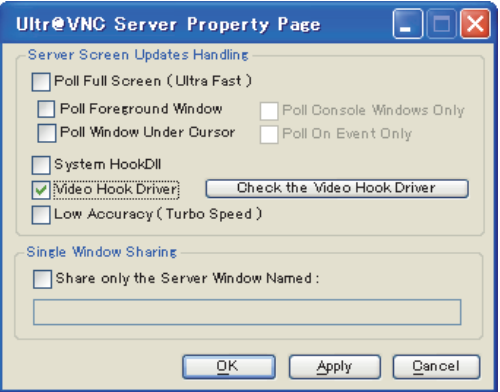

# <span id="page-1173-0"></span>**Terminal server settings**

For the remote personal computer operation (Ethernet) with multiple GOTs, use a personal computer with the terminal server function.

To enable the terminal server function, install the following software.

- Terminal server function for Windows(R)
- Encryption software (OpenSSL)
- Terminal service function software (RDPGateway(rdp2vnc))

# **(1) Terminal server function**

- (a) Available terminal server function
	- The terminal server function with the following OS is available.
	- Windows Server 2003
- (b) How to install software
	- **1.** Click [Start]  $\rightarrow$  [Settings]  $\rightarrow$  [Control Panel].
	- *2.* The [Control Panel] window appears. Click [Add or Remove Programs].
	- *3.* The [Add or Remove Programs] window appears. Click [Add/Remove Windows Components].
	- *4.* The [Windows Components Wizard] window appears. Select [Terminal Server] and [Terminal Server Licensing] in the component list.
	- *5.* Click the [Next] button. Installation of the software starts.
	- *6.* After the installation, the [Terminal Server Licensing] window appears. Right-click a server name to be registered, and then select [Activate Server].

#### (c) Settings

Set the following items by using the terminal server function. For how to configure the terminal server setting, refer to the Windows(R) manual.

- 
- User name and password

Register a user name and password to log on to the terminal server.

Set a user name with up to 20 characters, and set a password with up to 127 characters.

One-byte alphanumeric characters, one-byte space, and symbols (excluding " $\left|\right|$  :;  $\left| =,+^{\ast}\right| >>$  are available for the user name.

One-byte alphanumeric characters, one-byte space, and the following symbols are available for the password.

! " # \$ % & ' ( ) \* + , ` - . / : ; < = > ? @ [ \ ] ^ \_ { | }~

• Display setting for the logon screen

Configure the setting to display the logon screen when the GOT is connected to the personal computer with the terminal server.

If the logon screen does not appear on the personal computer with the terminal server, unexpected software operation or others may occur on the personal computer.

# **(2) Encryption software**

(a) Available software

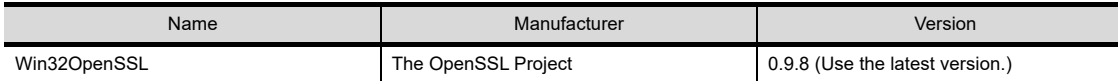

- (b) Operating environment For the operating environment of the software, refer to the following website. http://www.uvnc.com/
- (c) How to obtain software Refer to the following website to download the updated Win32OpenSSL. http://www.slproweb.com/products/Win32OpenSSL.html
- (d) How to install software
	- *1.* Execute the downloaded file, and start the installer.
	- *2.* The setup window appears. Click the [Next] button to display the screen for [License Agreement]. In the screen, confirm the description, and select II accept the agreement.
	- **3.** Click the [Next] button to display the screen for [Select Destination Location]. In the screen, select the location where the software is installed.
	- 4. The screen for [Select Start Menu Folder] appears. Select a start menu folder to create a shortcut.
	- *5.* The screen for [Select Additional Tasks] appears. Select a directory where the DLL file for OpenSSL is copied.
	- *6.* The confirmation screen for installation appears. Confirm the screen, and then click the [Install] button. Installation of OpenSSL starts.
	- *7.* After the installation, the confirmation screen for donation appears. Confirm the screen, and select or clear the check box.
- (e) Setting

No setting is required.

**31**

BARCODE FUNCTION

**32**

RFID FUNCTION

RFID FUNCTION

**33**

**FUNCTION** 

**REMOTE PERSONAL COMPUTER OPERATION FUNCTION**

**34**

VNC(R) SERVER<br>FUNCTION

**35**

VIDEO DISPLAY FUNCTION

**36**

MULTIMEDIA FUNCTION

**37**

OPERATION PANEL FUNCTION/EXTERNAL I/O FUNCTION OPERATION PANEL<br>FUNCTION/EXTERNAL<br>I/O FUNCTION

# **(3) Terminal service function software**

(a) Available software

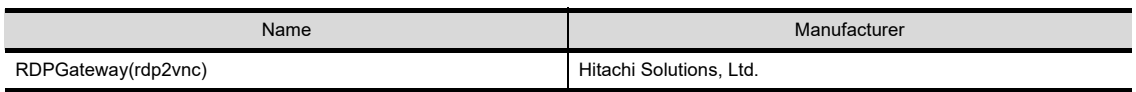

(b) How to obtain software

Download RDPGateway(rdp2vnc) from the following website. http://mvnc.hitachi-solutions.co.jp/rdp2vnc/

# (c) How to install software

- *1.* Decompress the downloaded file.
- *2.* Open the rdp2vnc folder, and execute the install2003jp.bat. The command prompt starts.
- *3.* Enter the name of the personal computer where RDPGateway(rdp2vnc) is installed.
- *4.* Enter a user name and password with administrator authority. After entering the user name and password, installation of the software starts.
- *5.* After the installation, click the [Enter] key to exit the command prompt.
- **6.** Select [Start] → [Control Panel] → [Administrative Tools] → [Services]. The [Services] window appears. Check that [rdp2vnc Server] is registered.
- *7.* Open the drive C to check that the folder for [rdp2vnc] is created.

# (d) Settings

- 1. Select [Start]  $\rightarrow$  [Control Panel]  $\rightarrow$  [Administrative Tools]  $\rightarrow$  [Services]. The [Services] window appears. Right-click [rdp2vnc Server], and select [Properties].
- *2.* The property setting window appears. Click the [Recovery] tab to set [Restart the Service] for [First failure], [Second failure], and [Subsequent failures].

# **33.2.2 Actions**

# **Personal computer screen on the GOT**

A personal computer screen on the GOT is displayed on an overlap window. To use the overlap window, no setting is required.

#### **(1) How to open a personal computer screen on the GOT**

The GOT opens the personal computer screen on the GOT by using a special function switch. For the settings of the special function switch, refer to the following.

2.7 Setting Special Function Switch

#### **(2) How to operate a screen**

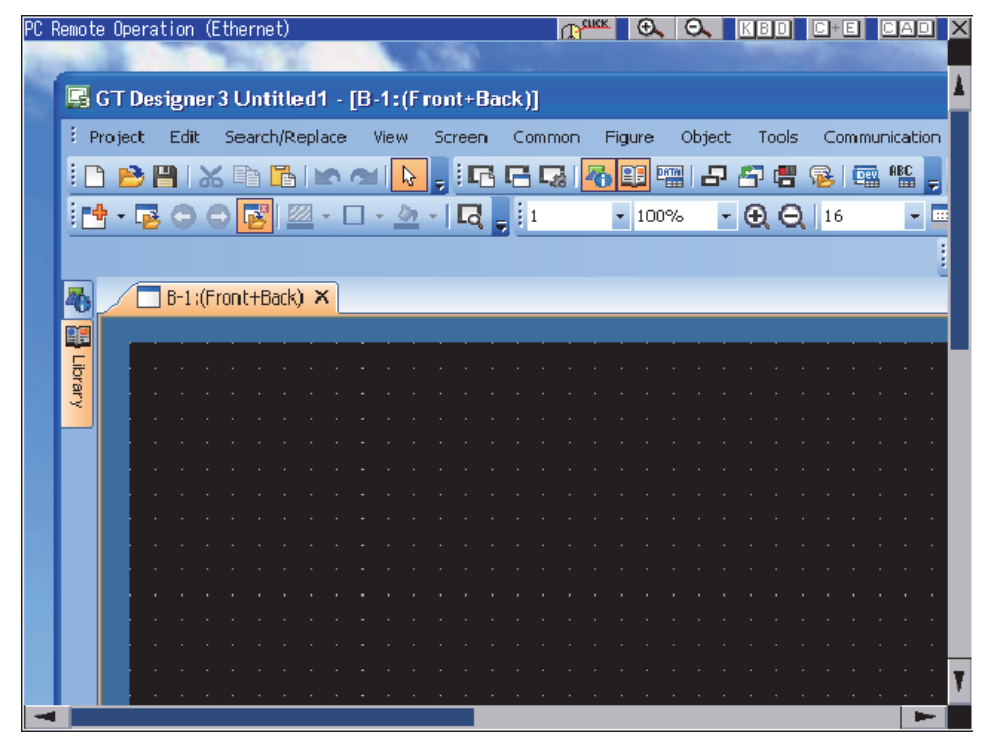

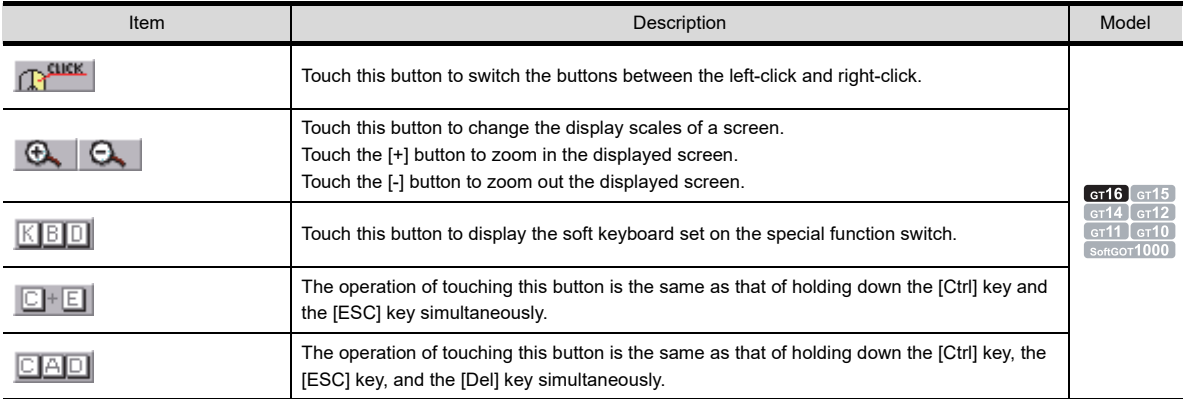

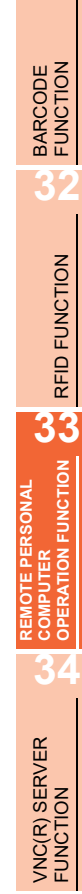

**35**

VIDEO DISPLAY FUNCTION

**36**

MULTIMEDIA<br>FUNCTION

**37**

OPERATION PANEL FUNCTION/EXTERNAL I/O FUNCTION OPERATION PANEL<br>FUNCTION/EXTERNAL<br>I/O FUNCTION

RGB DISPLAY<br>FUNCTION

#### (a) Mouse cursor operation

By touching a personal computer screen on the GOT, the click operation is available.

By touching the  $\left| \mathbb{P}^{\text{Huck}} \right|$  button, the GOT switches the left-click and the right-click. The drag operation is available.

If [Avoid input error] on [Touch detection mode] is set for [GOT setup], the drag operation is not available for the following versions of the GOT.

• Hardware version

GT1695M-XTBA: F or earlier GT1695M-XTBD: D or earlier GT1685M-STBA: C or earlier

GT1685M-STBD: B or earlier

For how to check the hardware version and the BootOS version, refer to the following.

User's Manual for the GOT used

(b) Soft keyboard operation

By touching the  $\boxed{\text{K}}$  **BID** button, the GOT displays the soft keyboard set on the special function switch.

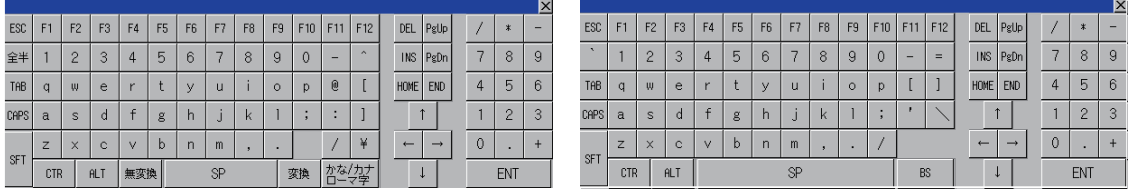

Japanese 106 keyboard **English 101 keyboard** 

While a button on the soft keyboard is touched, a character on the button is repeated. The [Ctrl] button, the [Shift] button, the [Alt] button, and the [Caps] button are excluded. By touching the title bar, the soft keyboard as well as the key window can be moved.

By touching the  $\times$  button, the GOT closes the soft keyboard.

(c) USB mouse/keyboard operation

For the USB mouse/keyboard operation of a personal computer screen on the GOT, refer to the following.

 (Fundamentals) 10.5 Operating GOT with USB Mouse/Keyboard (USB Mouse/Keyboard Function)

# **33.2.3 Precautions**

# **Precautions for drawing**

# **(1) Restrictions on overlap windows**

(a) Overlap window 2

A personal computer screen on the GOT and the test window cannot be used simultaneously. The screen and the window are available by switching the screen and the window.

(b) Overlap window 5

When the locus display is set for the line graph, do not set the personal computer screen on the GOT for the overlap window 5.

Doing so does not display the personal computer screen on the GOT.

# **(2) Login password setting**

For the VNC $<sup>®</sup>$  server and the terminal server, set a login password with 8 characters or more that cannot be</sup> easily guessed.

# **Precautions for OS**

For the remote personal computer operation (Ethernet), install the extended function OS (PC Remote Operation(Ethernet)) on the GOT.

To use the USB mouse/keyboard function, install the extended function OS (USB Mouse/Keyboard) on the GOT.

# **Pecautions for hardware**

# **(1) Applicable GOT**

The following GOTs are applicable to the remote personal computer operation (Ethernet). GT1695M-X, GT1685M-S, GT1675M-S, GT1675M-V, GT1665M-S, GT1665M-V, GT1655-V

**(2) System configurations for remote personal computer operation (Ethernet)** For the system configurations for using the remote personal computer operation(Ethernet), refer to the following.

> GOT1000 Series Connection Manual (Microcomputer, MODBUS Products, Peripherals) for GT Works3

# **(3) Precautions for using USB mouse/keyboard**

For the precautions of the USB mouse/keyboard, refer to the following.

(Fundamentals) 10.5 Operating GOT with USB Mouse/Keyboard (USB Mouse/Keyboard Function)

# **(4) Mouse cursor display when installing or removing a USB mouse**

When the USB mouse is installed or removed during displaying the personal computer screen on the GOT, the mouse cursor is displayed as shown below.

To display the mouse cursors as set for GT Designer3, close the personal computer screen on the GOT, and then open the screen again.

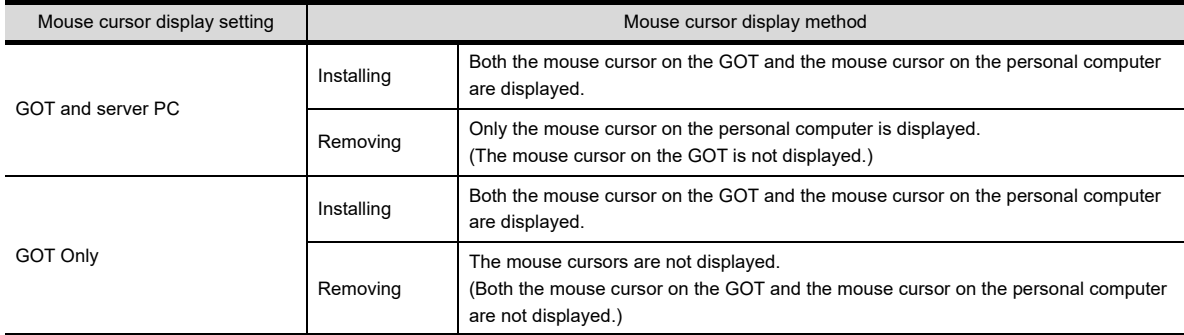

# **Precautions for use**

The GOT closes the personal computer screen on the GOT in the following cases.

- Starting the utility
- Starting the extended function or option function such as the ladder monitor screen by using a special function switch

To use the remote personal computer operation (Ethernet) after the monitor screen appears, open the personal computer screen on the GOT again by using the special function switch.

**31**

BARCODE FUNCTION

**32**

RFID FUNCTION

RFID FUNCTION

**REMOTE PERSONAL<br>COMPUTER<br>OPERATION FUNCTION CO REMOTE PERSONAL COMPUTER OPERATION FUNCTION**

**34**

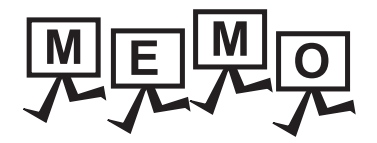

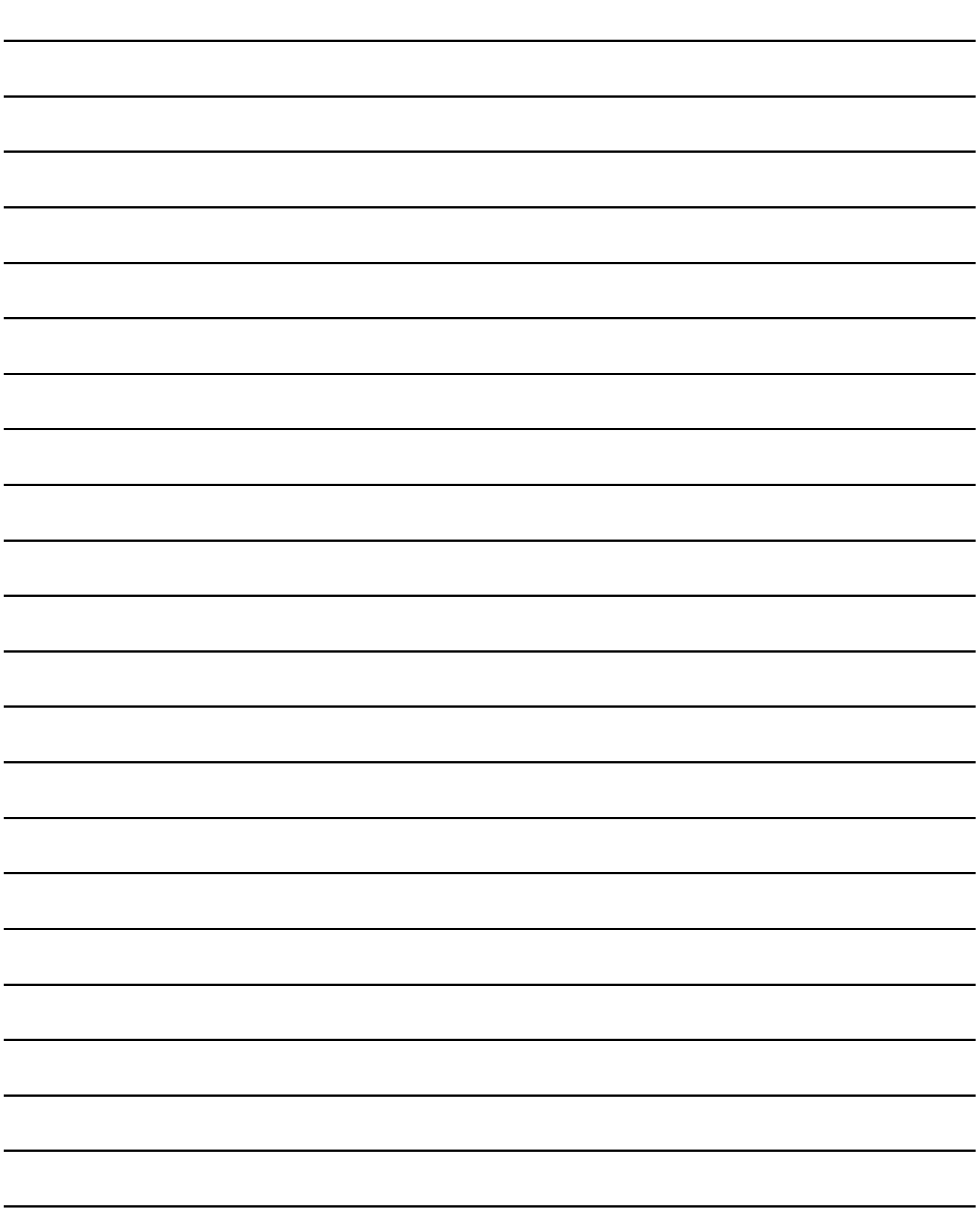

# **34. VNC(R) SERVER FUNCTION**

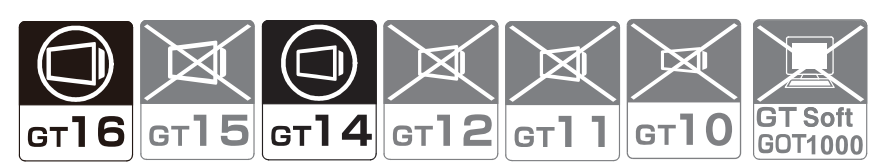

The VNC® server function enables you to operate the GOT remotely from a personal computer at a distant location via Ethernet by using Virtual Network Computing (VNC®).

The GOT is used as a VNC<sup>®</sup> server, and a personal computer is used as a VNC<sup>®</sup> client.

• VNC<sup>®</sup> server

The VNC<sup>®</sup> server refers to the GOT that is remotely operated from the personal computer by using this function. • VNC<sup>®</sup> client

The VNC<sup>®</sup> client refers to the personal computer that is used to remotely operate the GOT by using this function. VNC® client software must be installed on the personal computer.

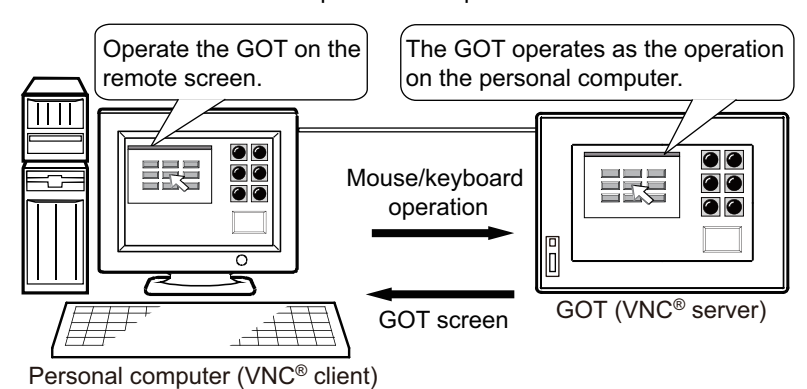

# POINT.

# **(1) System configuration**

For the system configuration for the VNC $^{\circledR}$  server function, refer to the following.

GOT1000 Series Connection Manual (Microcomputer, MODBUS Products, Peripherals) for GT Works3

**(2) Installation of the extended function OS** Install the extended function OS (VNC Server) on the GOT.

# **(3) License number registration**

To use the VNC<sup>®</sup> server function, register a license number on the GOT. For how to register the license number, refer to the following.

User's Manual for the GOT used

# **(4) Installation of VNC® client software**

Install VNC® client software on the personal computer.

For the details of the VNC® client software, refer to the following.

 $\sqrt{3}$  [34.1.2 Personal computer setting](#page-1184-0)

OPERATION PANEL FUNCTION/EXTERNAL I/O FUNCTION

**31**

BARCODE FUNCTION

**32**

RFID FUNCTION

RFID FUNCTION

**33**

REMOTE PERSONAL COMPUTER OPERATION FUNCTION

REMOTE PERSONAL<br>COMPUTER<br>OPERATION FUNCTION

**34**

**VNC(R) SERVER**<br>FUNCTION

**35**

VIDEO DISPLAY FUNCTION

**36**

MULTIMEDIA FUNCTION

# ■ Difference between the VNC<sup>®</sup> server function and the SoftGOT-GOT link function

To operate the GOT on the personal computer connected via Ethernet, two functions are available:  $VNC^{\circledast}$  server function and SoftGOT-GOT link function.

# **(1) VNC® server function**

With the VNC<sup>®</sup> server function, the remote screen of the personal computer displays the GOT screen. You can view the data collected by the GOT, including alarm data and logging data, on the personal computer in real time.

Even though an extended function or an option function is used, you can also remotely operate the GOT from the personal computer.

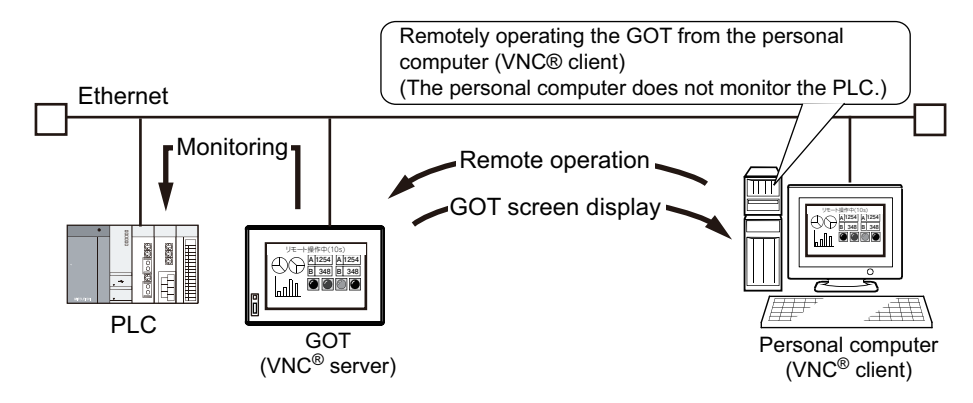

Since the VNC<sup>®</sup> server function increases the processing load on the GOT, the GOT can delay displaying data and collecting data, including alarm data and logging data.

The GOT can also delay responding to an operation from the VNC® client (personal computer).

#### **(2) SoftGOT-GOT link function**

With the SoftGOT-GOT link function, GT SoftGOT1000 and the GOT each have a project data and monitor a controller.

Since GT SoftGOT1000 displays the GOT screen on the personal computer, the processing load on the GOT is reduced.

By using a GOT internal device for the screen switching device, GT SoftGOT1000 and the GOT can display different screens.

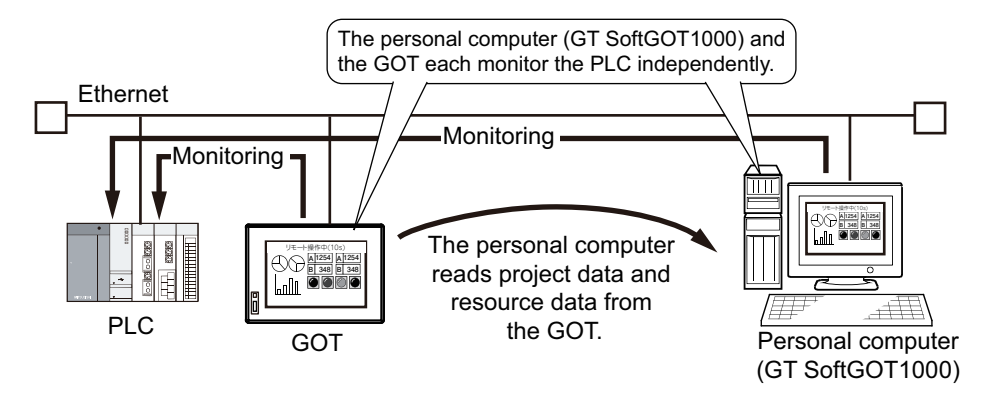

The GOT and GT SoftGOT1000 each operate independently. Therefore, collecting data, including alarm data and logging data, can make a difference in the collection result between the GOT and the personal computer. The functions unavailable for GT SoftGOT1000, including extended functions and option functions, cannot be used with the SoftGOT-GOT link function.

For the details of the SoftGOT-GOT link function, refer to the following.

GT SoftGOT1000 Version3 Operating Manual for GT Works3

# **34.1 Settings**

The following shows how to configure the settings for the VNC® server function.

*1.* Configure the VNC® server function setting with GT Designer3. For the VNC® server function setting, refer to the following.

 $\sqrt{3}$  [34.1.1 GOT setting](#page-1183-0)

*2.* Install VNC® client software on the personal computer, and configure the setting.

**34.1.2 Personal computer setting** 

*3.* Connect the personal computer to the GOT.

GOT1000 Series Connection Manual (Microcomputer, MODBUS Products, Peripherals) for GT Works3

*4.* Write project data to the GOT.

Fundamentals) 8. COMMUNICATION WITH GOT

*5.* Register a license number on the GOT.

User's Manual for the GOT used

**31**

BARCODE FUNCTION

**32**

RFID FUNCTION

RFID FUNCTION

**REMOTE PERSONAL<br>COMPUTER<br>OPERATION FUNCTION** REMOTE PERSONAL COMPUTER OPERATION FUNCTION

**34**

# <span id="page-1183-0"></span>**34.1.1 GOT setting**

Select [Common] → [Peripheral Setting] → [VNC Server] from the menu to display the [VNC Server] dialog box.

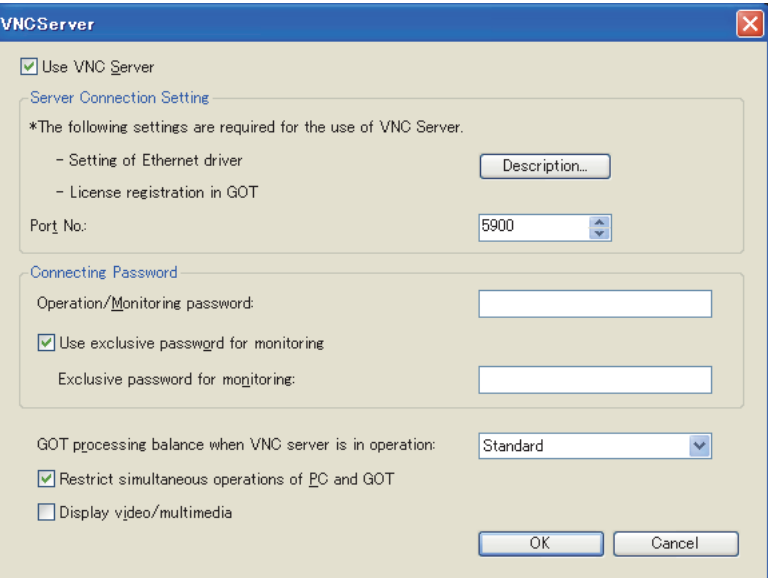

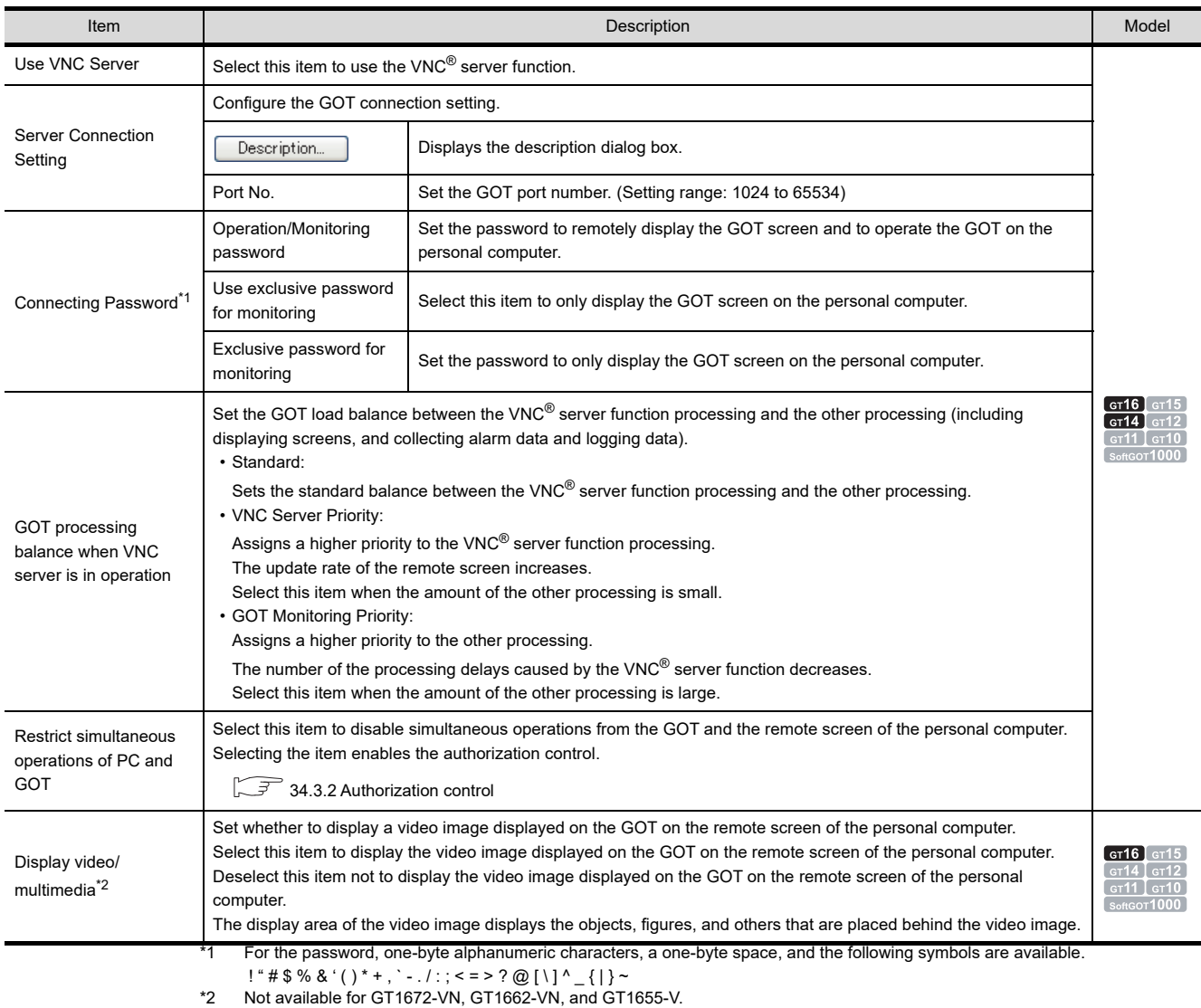

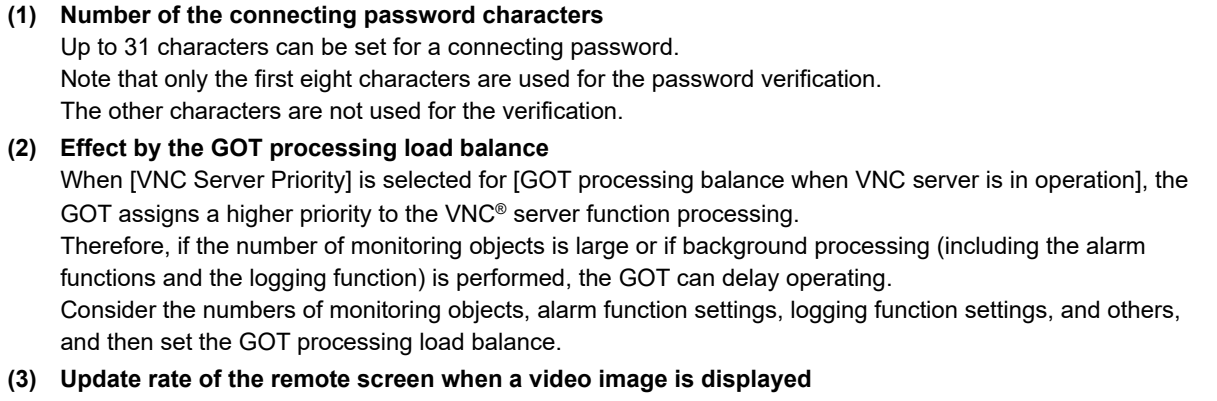

When the remote screen displays a video image displayed on the GOT, the update rate of the remote screen decreases.

# <span id="page-1184-0"></span>**34.1.2 Personal computer setting**

# **For personal computer**

**(1) Available VNC® server software**

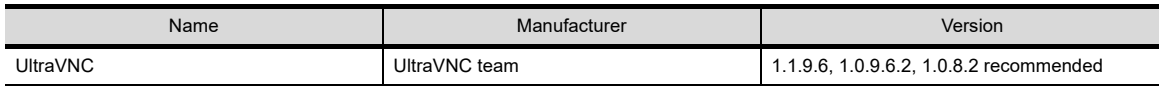

# **(2) Operating environment**

For the operating environment of the software, refer to the following website. http://www.uvnc.com/

# **(3) How to obtain software**

Refer to the following website to download UltraVNC. (English only) http://www.uvnc.com/ Download the Win32 Full version software. Note that the above website may be changed without notification.

# **(4) How to install software**

- *1.* Execute the downloaded file, and start the installer.
- *2.* The setup window appears. Click the [Next] button to display the screen for [License Agreement]. In the screen, confirm the description, and select [I accept the agreement].
- **3.** Click the [Next] button to display the screen for [Select Destination Location]. In the screen, select the location where the software is installed.
- *4.* The screen for [Select Components] appears. Select [Full installation] or [UltraVNC Viewer Only], and click the [Next] button.
- *5.* The screen for [Select Start Menu Folder] appears. Select a start menu folder to create a shortcut, and click the [Next] button.
- *6.* The confirmation dialog box appears to confirm whether to download the following software. (When [UltraVNC Viewer Only] is selected in the screen for [Select Components], the dialog box does not appear.)
	- Optional non-GPL addons recommended for Vista Download the software when using Windows Vista®.
	- Optional non-GPL Mirror Driver Download the software.

**31**

BARCODE FUNCTION

**32**

RFID FUNCTION

RFID FUNCTION

**33**

REMOTE PERSONAL COMPUTER OPERATION FUNCTION

REMOTE PERSONAL<br>COMPUTER<br>OPERATION FUNCTION

**34**

**VC(R) SERVER** 

- *7.* The screen for [Select Additional Tasks] appears.
	- To create a shortcut icon on the desktop, select [Create UltraVNC desktop icons].
	- To open a file with the extension of .vnc by using UltraVNC Viewer, select [Associate UltraVNC Viewer with the .vnc file extension].

When [Full installation] is selected in the screen for [Select Components], the setting items other than the above appear.

Set the items according to the personal computer used.

*8.* The confirmation screen for installation appears. Confirm the screen, and then click the [Install] button. Installation of UltraVNC starts.

# **(5) Setting**

After UltraVNC Viewer is started, set the GOT IP address.

 $\sqrt{3}$  [34.3.1 Remote screen](#page-1187-0)

# POINT

# **Using the GOT as a VNC® client**

By using the remote personal computer operation (Ethernet), the GOT can be connected to the VNC® server as the VNC® client.

For the setting of the remote personal computer operation (Ethernet), refer to the following.

 $\sqrt{3}$  [33.2.1 Settings](#page-1168-0)

# **For smartphone or tablet**

# **(1) Applicable VNC client software**

For the VNC client application whose operations have been validated, please refer to the following bulletin.

VNC client software that can be used with the GOT1000 series VNC server function (GOT-A-0058)

# **(2) Operating environment**

The operating environment depends on the smartphone or tablet you use. Refer to the website of the smartphone or tablet.

#### **(3) How to obtain the software**

How to obtain the software depends on the software which is applicable to the smartphone or tablet you use.

# POINT.

# **Precautions for using the VNC client software**

Depending on the OS of the smartphone or tablet, version of the VNC client application, or usage environment, the software may not operate properly.

Before using, perform the software test in the usage environment.

# **34.2 Relevant Settings**

The VNC® server function is available for the relevant settings other than the specific settings. The following shows the functions that are available by the relevant settings.

# **34.2.1 GOT internal device**

 $\widehat{\mathbb{F}^*}$  (Fundamentals) Appendix.2 GOT internal devices

# **(1) VNC**® **server function control (GS1792)**

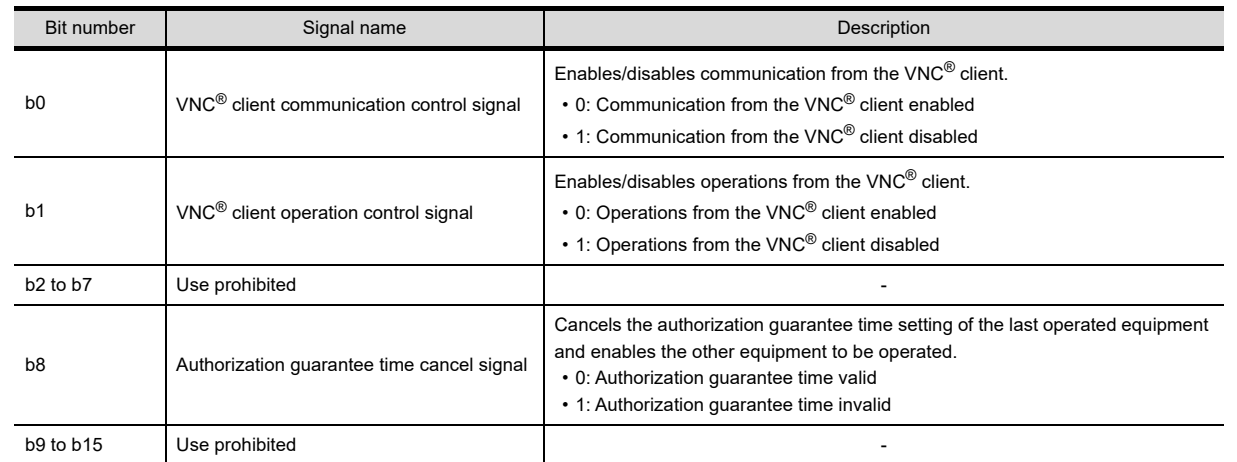

# **(2) VNC**® **server operation status notification (GS1230)**

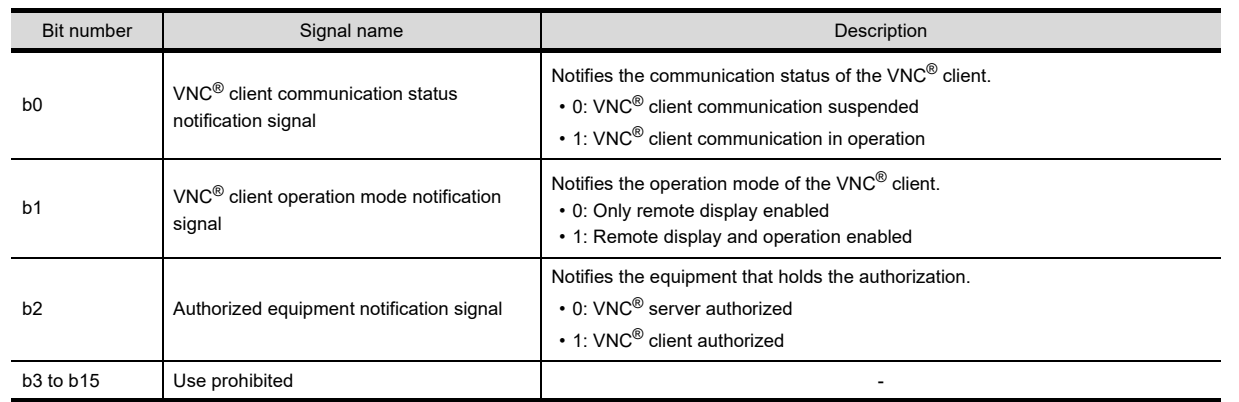

# **(3) Communicating VNC**® **client information notification (GS1231 to GS1232)**

This device stores the IP address of the communicating VNC® client in hexadecimal. When the VNC<sup>®</sup> client does not communicate with the VNC<sup>®</sup> server, the device stores 0. Example) When the IP address of the VNC® client is 192.168.3.10, the devices from GS1231 to GS1232 store

C0.A8.03.0A.

The IP address is stored as shown below.

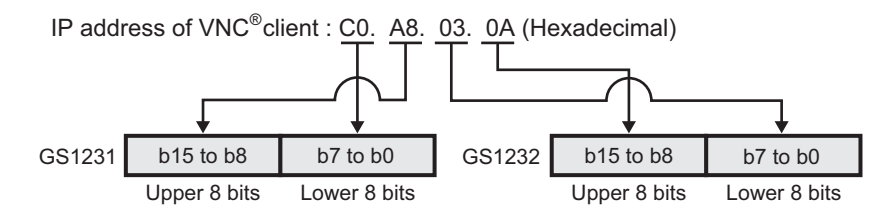

# **(4) VNC**® **server authorization guarantee status notification (GS1233)**

This device notifies the remaining authorization guarantee time (second). When the device stores 0, the unauthorized equipment can obtain the authorization. When the authorization control is disabled, the device stores 0.

BARCODE FUNCTION **32**RFID FUNCTION RFID FUNCTION

**31**

**33**

**35**

**34**

**36**

# **34.3 Actions**

# <span id="page-1187-0"></span>**34.3.1 Remote screen**

The remote screen of the personal computer displays the GOT screen for operating the GOT.

# **How to display the remote screen**

Display the remote screen by using the VNC® client software installed on the personal computer.

- *1.* Select [UltraVNC] → [UltraVNC Viewer] from the start menu to start UltraVNC Viewer.
- *2.* In the setting dialog box, set the GOT IP address in the [VNC Server] field and click the [Connect] button.

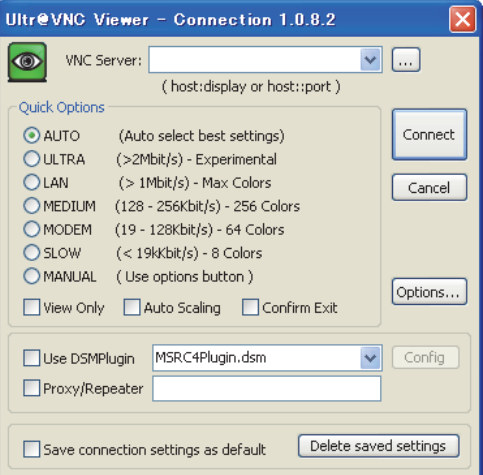

*3.* Enter the password set in the [VNC Server] dialog box in the [Password] field, and click the [Log On] button.

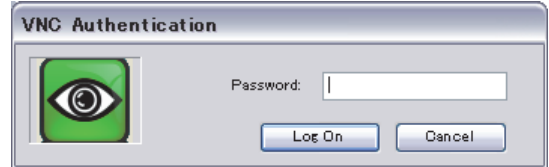

*4.* The remote screen appears.

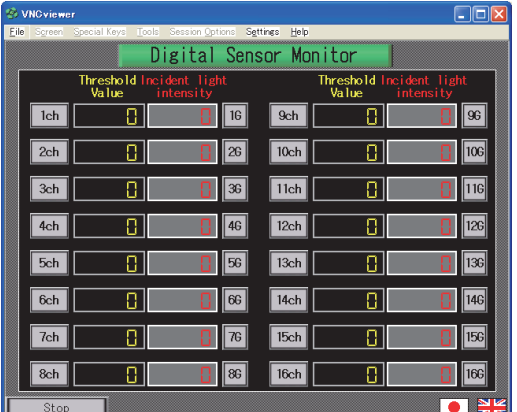
### POINT

### **(1) When the remote screen does not display the GOT screen**

Even though the VNC<sup>®</sup> client is connected to the VNC<sup>®</sup> server on the VNC<sup>®</sup> client software, if the remote screen does not display the GOT screen, make sure to configure the setting as shown below.

- *1.* Start UltraVNC Viewer, and click the [Options] button.
- *2.* The [Connection Options] window appears.

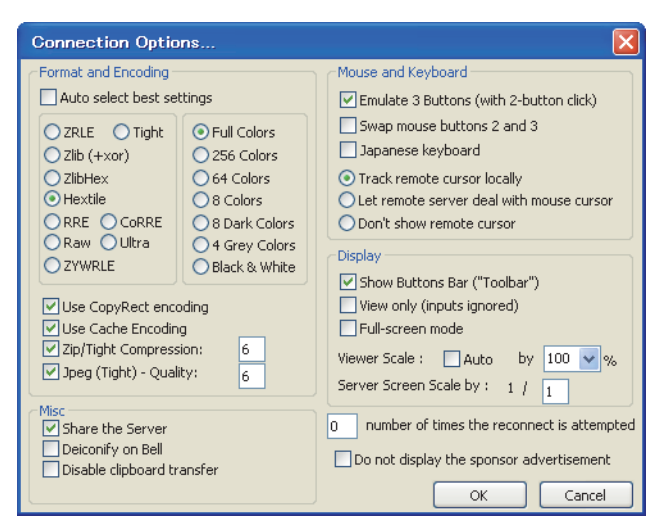

Check that [Full Colors] is selected in [Format and Encoding].

If [Full Colors] is not selected, deselect [Auto select best settings] and select [Full Colors].

### **(2) Compression format of the transferred image**

The VNC<sup>®</sup> server function supports the following image compression formats. Select an image compression format in [Format and Encoding]. Select [Hextile] ordinarily.

- Raw
- Hextile
- $\cdot$  7RI F

ZRLE provides a high compression rate for images containing many repeated patterns.

However, for images containing few repeated patterns, such as photos, ZRLE provides a low compression rate and a high processing load.

Select the image compression format according to the communication speed and the transferred screen layout.

### **How to operate the remote screen**

Clicking the remote screen is recognized as touching the corresponding position on the GOT. A keyboard operation on the remote screen is also recognized as a key input on the GOT.

**31**

**37**

**36**

RGB DISPLAY<br>FUNCTION

### **34.3.2 Authorization control**

Enabling the authorization control disables simultaneous operations from the personal computer and the GOT. To enable the authorization control, select [Restrict simultaneous operations of PC and GOT] in the [VNC Server] dialog box.

$$
\boxed{\sqrt{3}}\ 34.1.1\ \, \text{GOT setting}
$$

### ■ Obtaining the authorization

When the authorization control is enabled, you can operate the GOT from only the equipment that holds the authorization (personal computer or GOT).

The equipment, whose operation status popup display is clicked or touched when the authorization guarantee time is 0, obtains the authorization.

Once the personal computer or the GOT obtains the authorization, the authorized equipment holds the authorization until the authorization guarantee time is passed.

While the personal computer holds the authorization, [The remote device is now in operation.] and [Wait time to obtain operating authority: \*\*\*\*s] are alternately displayed on both equipment.

While the GOT holds the authorization, [The GOT is now in operation.] and [Wait time to obtain operating authority: \*\*\*\*s] are alternately displayed on both equipment.

(The asterisks indicate the authorization guarantee time (second).)

Example: When the personal computer holds the authorization

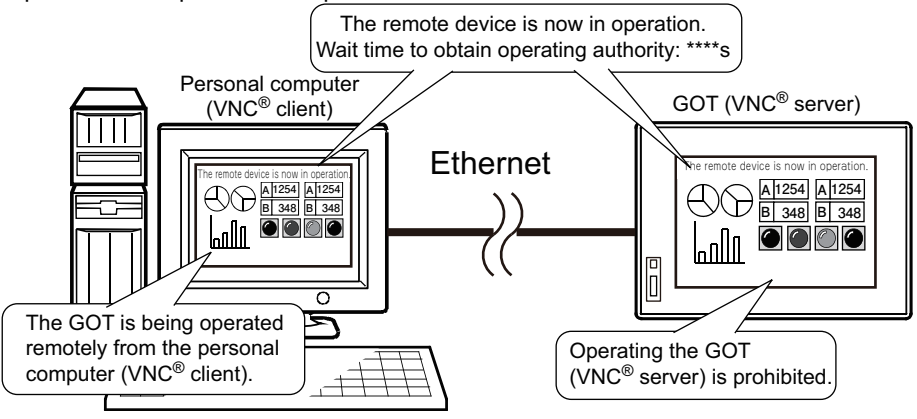

### POINT

### **Authorization guarantee time setting**

Set the authorization guarantee time on the GOT utility. For how to configure the setting on the GOT utility, refer to the following.

User's Manual for the GOT used

### **(1) How to identify the authorized equipment**

Check the GOT internal device to identify the authorized equipment. (Authorized equipment notification signal, GS1230.b2)

34.2.1 GOT internal device

### **(2) Operation status popup notification function**

This function notifies the authorized equipment and the waiting time for the unauthorized equipment to obtain the authorization with a popup display.

The display position of the operation status popup display is the same as that set of the advanced alarm popup display.

The operation status popup display appears on the bottom, center, or top of the screen.

If the base screen is switched while the operation status popup display is displayed, on the destination base screen, the operation status popup display appears at the position where the advanced alarm popup display is displayed.

Each touch of the leftmost portion of the operation status popup display switches its display position to the top, center, and bottom, in that order.

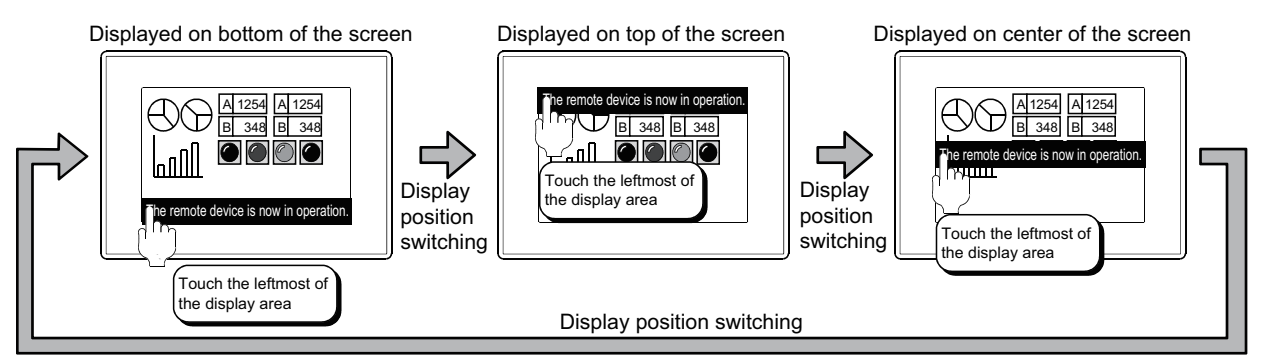

Configure the display setting on the GOT utility or GT Designer3. For how to configure the setting on the GOT utility, refer to the following.

User's Manual for the GOT used

For how to configure the setting on GT Designer3, refer to the following.

 $\sqrt{3}$  [11.8.2 Settings](#page-563-0)

**31**

BARCODE FUNCTION

**32**

RFID FUNCTION

RFID FUNCTION

**REMOTE PERSONAL<br>COMPUTER<br>OPERATION FUNCTION** REMOTE PERSONAL COMPUTER OPERATION FUNCTION

**34**

**NC(R) SERVER** 

**35** 

VIDEO DISPLAY FUNCTION

# **34.4 Precautions**

### ■ Setting required for the GOT

### • Ethernet setting

Set [GOT IP Address] and [Ethernet Download Port No.] in the project data.

Fundamentals) 8. COMMUNICATION WITH GOT

### **Precautions for drawing**

### **(1) Password setting**

If the operation/monitoring password and the exclusive password for monitoring are the same, the password is valid as the operation/monitoring password.

### **(2) Restrictions with the operation status popup display**

When the GOT uses the operation status popup display of the VNC® server function, the GOT cannot display the advanced alarm popup display.

When the SoftGOT-GOT link function and the VNC<sup>®</sup> server function are used, the GOT displays the operation status popup display of the VNC® function and GT SoftGOT1000 displays that of the SoftGOT-GOT link function.

### **(3) License number registration**

Register a license number on the GOT.

When the OS for the VNC<sup>®</sup> server function is installed on the GOT, if a license number is not registered on the GOT, the GOT displays [Your license key has not been registered yet. Register your license key in the utility menu.].

### **(4) GOT internal device setting**

If a touch switch that turns on the VNC® client communication control signal (GS1792.b0) or the VNC® client operation control signal (GS1792.b1) is placed on the screen, set the touch switch not to be operated from the personal computer. (Example: Set the trigger condition so that the touch switch is disabled while the GOT communicates with the personal computer.)

If the signals are turned on while the GOT communicates with the personal computer, the following status is made.

• If the VNC<sup>®</sup> client communication control signal is turned on

The communication with the personal computer is disconnected, and the GOT cannot communicate with the personal computer until the signal is turned off on the GOT.

• If the VNC® client operation control signal is turned on

Though the communication with the personal computer is not disconnected, the remote operation from the personal computer is not available.

For the GOT internal devices, refer to the following.

 $\sqrt{3}$  [34.2.1 GOT internal device](#page-1186-0)

### **(5) RGB screen display**

The remote screen of the personal computer cannot display the RGB screen.

When the RGB display is used, do not create a screen that displays only the RGB screen.

(Example: Screen where the RGB screen and a touch switch without a shape are placed)

Doing so makes the remote screen display nothing.

When the RGB screen is placed, also place an object with a shape together or use other methods so that the remote screen displays something.

**(6) Setting that adjusts the order of overlapped objects on the GOT to that set in GT Designer3** In the [GOT Type Setting] dialog box, do not select [Adjust object display order in GOT to the one in GT Designer3].

Doing so disables the VNC® server function.

Fermion 4.1. GOT Type Setting

### **Precautions for OS**

To use the VNC® server function, install the extended function OS (VNC Server) on the GOT.

### **Pecautions for use**

### **(1) Authorization control setting**

Without the authorization control setting, do not operate the GOT and the remote screen of the personal computer simultaneously.

Doing so causes a malfunction, resulting in an accident.

### **(2) Use of USB mouse**

Even if a USB mouse is used on the GOT with the USB mouse/keyboard function, the remote screen of the personal computer does not display the mouse cursor.

### **(3) Authorization control when the SoftGOT-GOT link function is used**

When the SoftGOT-GOT link function and the VNC® server function are used together, the authorization control is as shown below.

O: Available x: Not available

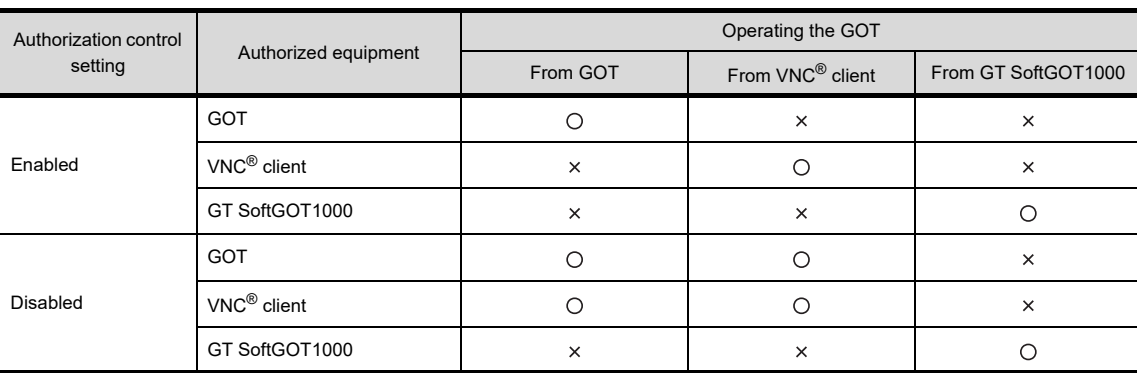

**31**

BARCODE FUNCTION

**32**

RFID FUNCTION

RFID FUNCTION

**REMOTE PERSONAL<br>COMPUTER<br>OPERATION FUNCTION** REMOTE PERSONAL COMPUTER OPERATION FUNCTION

**34**

SERVER

**35**

VIDEO DISPLAY FUNCTION

**36**

MULTIMEDIA<br>FUNCTION

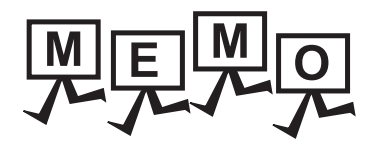

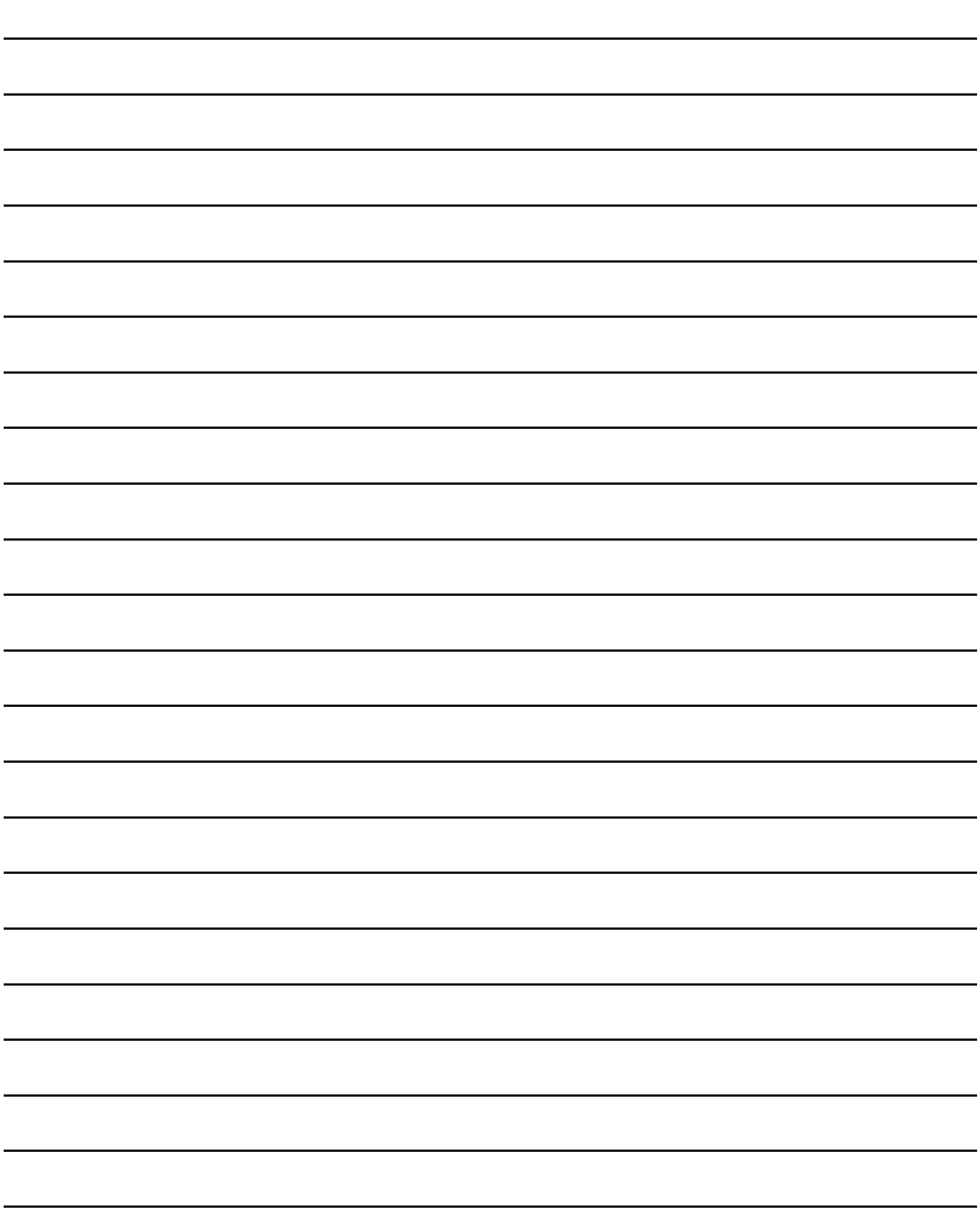

# **35. VIDEO DISPLAY FUNCTION**

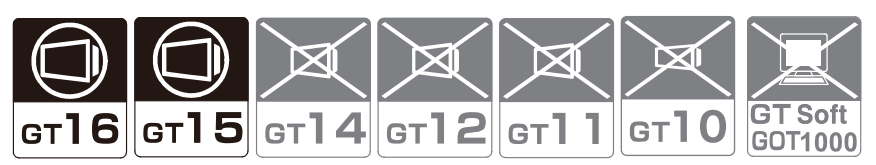

This section explains the function to display the image taken by a video camera on a video window. As the video window operates independently of other screens, the base screen can be switched while leaving the video window open.

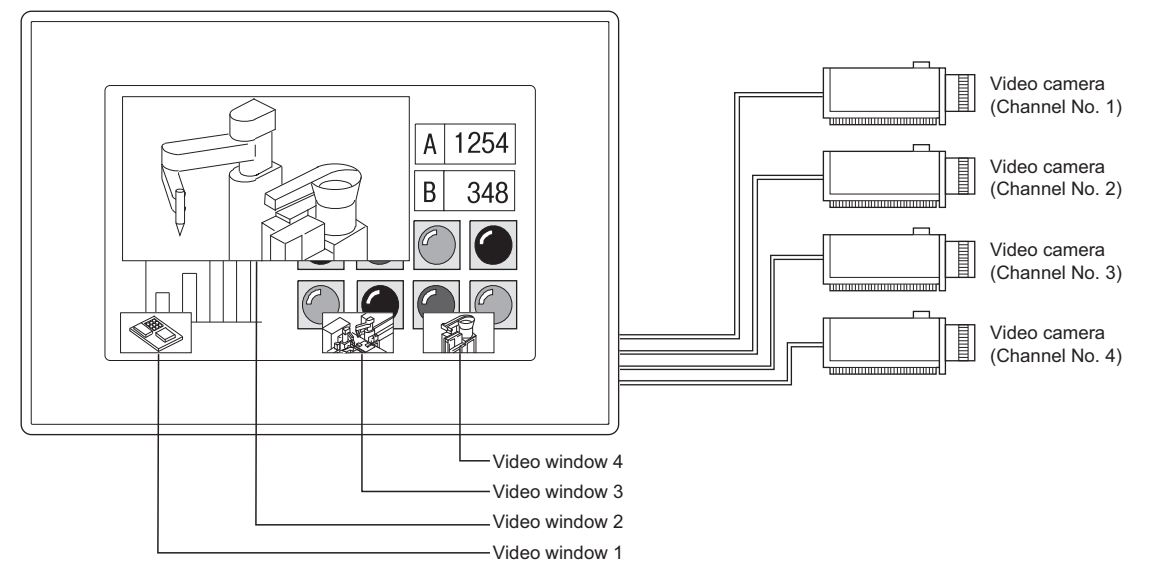

For the video display, the full mode and clip mode are provided.

 $\mathbb{Z}^{\mathbb{Z}}$   $\blacksquare$  [Displaying in full mode](#page-1201-0) [Displaying clip mode](#page-1203-0)

Differences between full mode and clip mode

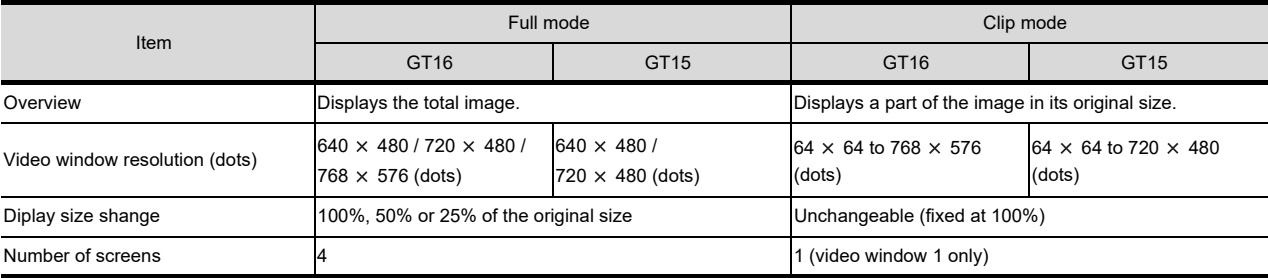

### POINT.

### **Selection of video image resolution and video input signal**

The video image resolution (640  $\times$  480 dots, 720  $\times$  480 dots, or 768  $\times$  576 dots) and the video input signal (NTSC format or PAL format) can be set by the utility or [Communication Setting] on GT Designer3. •Utility operation

User's Manual for the GOT used

•About Communication Settings

F (Fundamentals) 4.10 Station No. Switching Device Setting

**32**RFID FUNCTION RFID FUNCTION

BARCODE FUNCTION

# <span id="page-1195-0"></span>**35.1 Settings**

Select [Common]  $\rightarrow$  [Peripheral Setting]  $\rightarrow$  [Video/RGB Input] from the menu to display the setting dialog box.

### **Setting items**

Set the device to be used for video display.

The dialog box is used in common for the video display setting and RGB display setting.

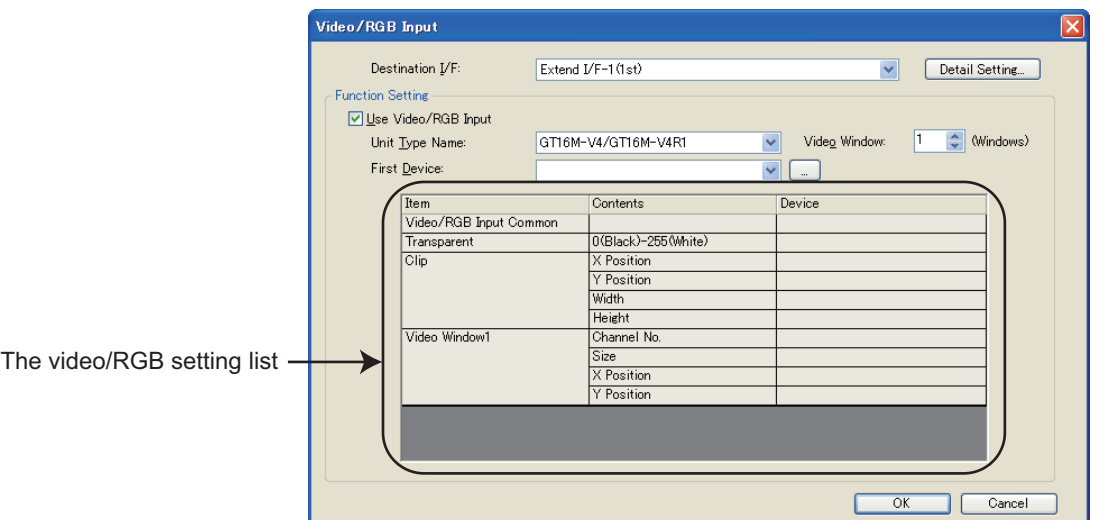

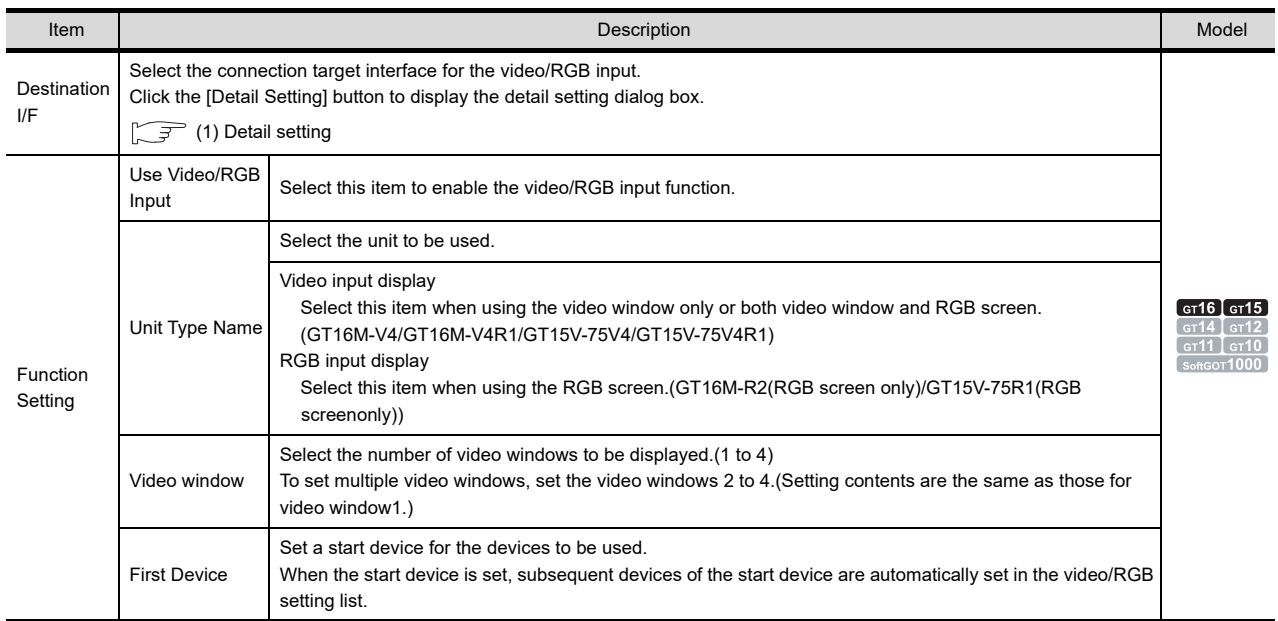

(Continued to next page)

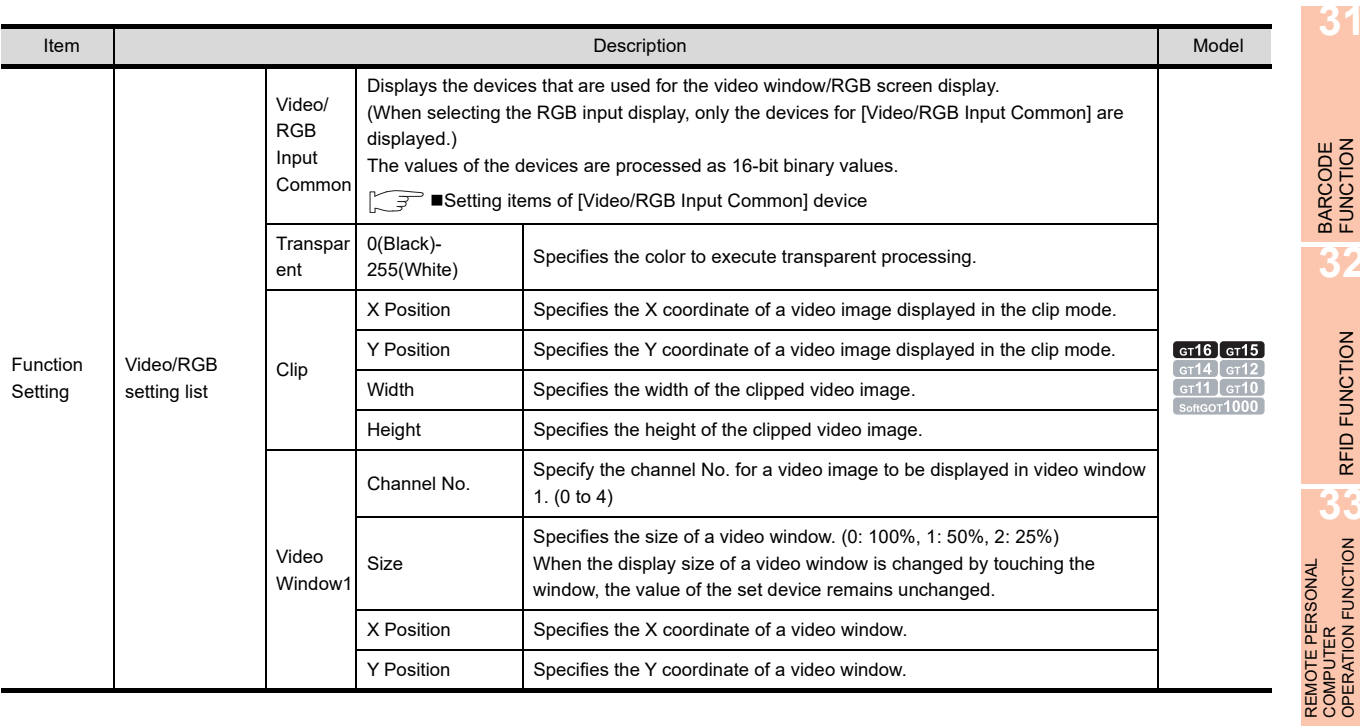

### <span id="page-1196-0"></span>**(1) Detail setting**

Detail settings for video/RGB input can be set as follows.

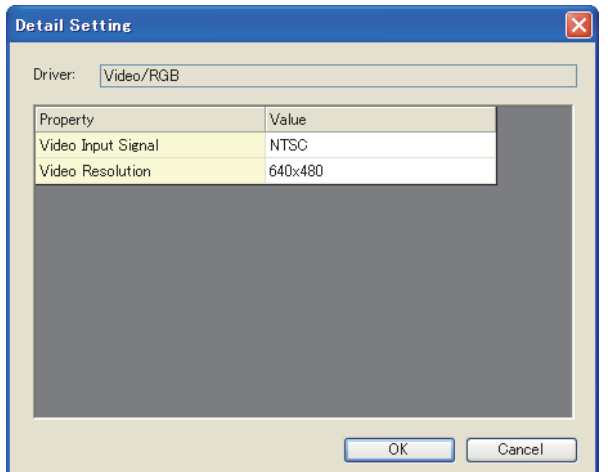

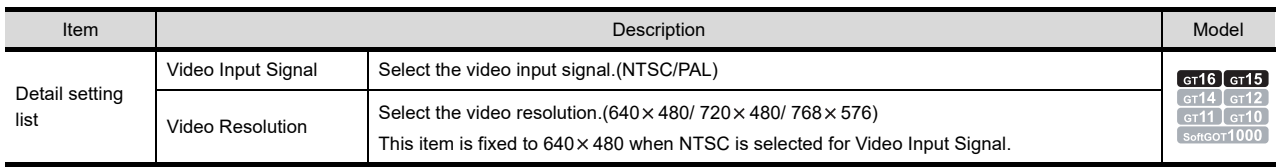

RFID FUNCTION

RFID FUNCTION

COMPUTER OPERATION FUNCTION

**34**

VNC(R) SERVER FUNCTION

**35**

**VIDEO DISPLAY FUNCTION**

**36**

MULTIMEDIA<br>FUNCTION

**OPERATION PANEL<br>FUNCTION/EXTERNAL<br>I/O FUNCTION** OPERATION PANEL FUNCTION/EXTERNAL I/O FUNCTION

### <span id="page-1197-0"></span>**Setting items of [Video/RGB Input Common] device**

The device specified as the [Video/RGB Input Common] device stores the data as indicated below. It controls the operation of the video window / RGB screen by turning ON/OFF the bit devices. The settings for a video window are used in common to video windows 1 to 4.

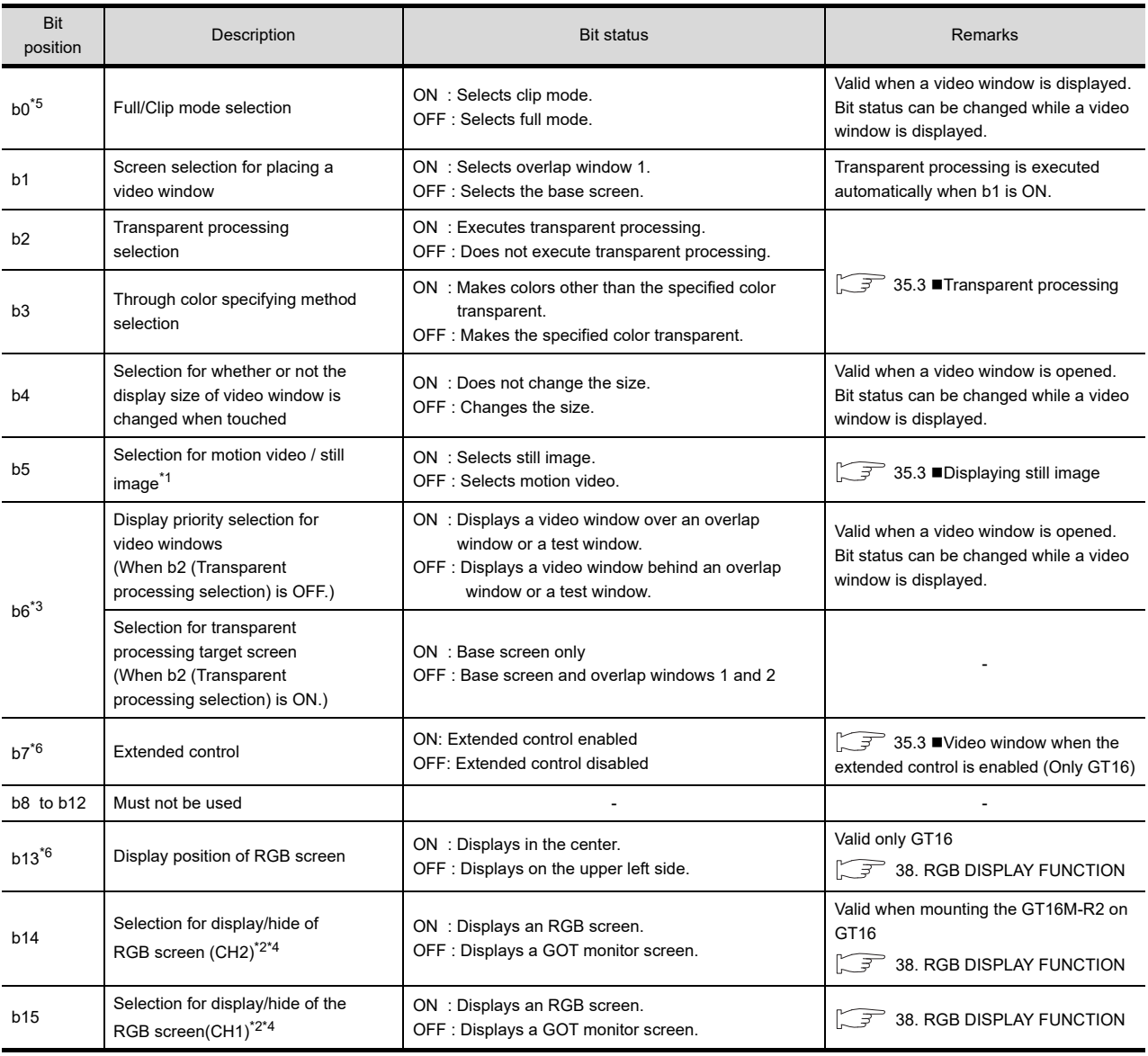

\*1 When this bit is turned ON with other bits at the same time, the contents of other bits are disregarded. (b5 has priority.)

\*2 When a screen of the utility, system monitor function, ladder monitor function, intelligent module monitor function, network monitor function, or list editor function is displayed on the GOT, an RGB screen is not displayed even if the bit turns ON.

\*3 The contents of control differ depending on the setting for b2 (Transparent processing selection).

\*4 When both b14 and b15 are turned on, b15 has priority.

\*5 When b7 is on, b0 is disabled and the mode is fixed to the clip mode.

\*6 When b7 is on, b13 is disabled and the Extended control signal determines the display position of a video window. For the devices of the Extended control signals, refer to the following.

 $\widehat{35.3}$   $\blacksquare$  [Video window when the extended control is enabled \(Only GT16\)](#page-1208-0)

# **35.2 Relevant Settings**

The video/RGB display is available for the relevant settings other than the specific settings. The following shows the functions that are available by the relevant settings.

### **35.2.1 GOT internal device**

Enabling b7 of the device specified for [Video/RGB Input Common] enables the extended control. Use the extended control to display the video window or the RGB screen with the full-screen display or the clip display on the GOT.

For the details of the devices, refer to the following.

Famentals) Appendix.2 GOT internal devices

35.3 ■[Video window when the extended control is enabled \(Only GT16\)](#page-1208-0)

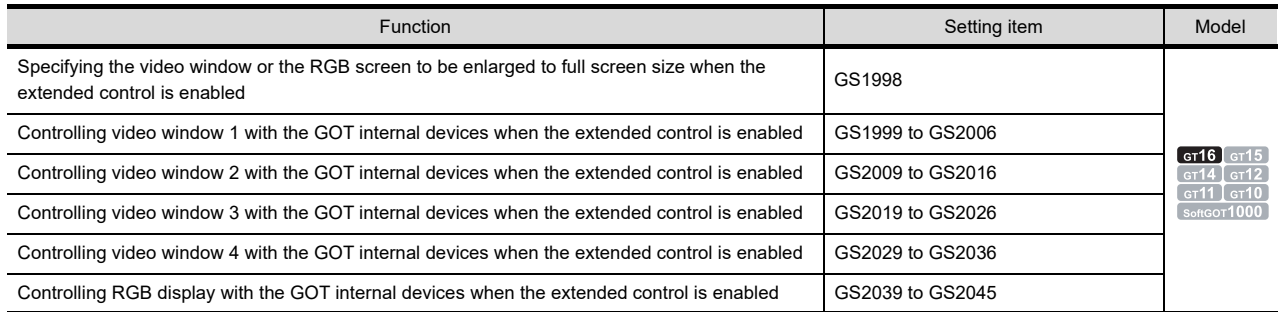

**31**

BARCODE FUNCTION

**32**

RFID FUNCTION

RFID FUNCTION

# **35.3 Actions**

### **Displaying a video window**

Video windows are displayed when any numbers of 1 to 4 are stored in the video window-channel No. devices. (There is no close button on a video window.)

Example) Displaying the image of the channel number 1 on the video window 1 for GT16

Setting on GT Designer3

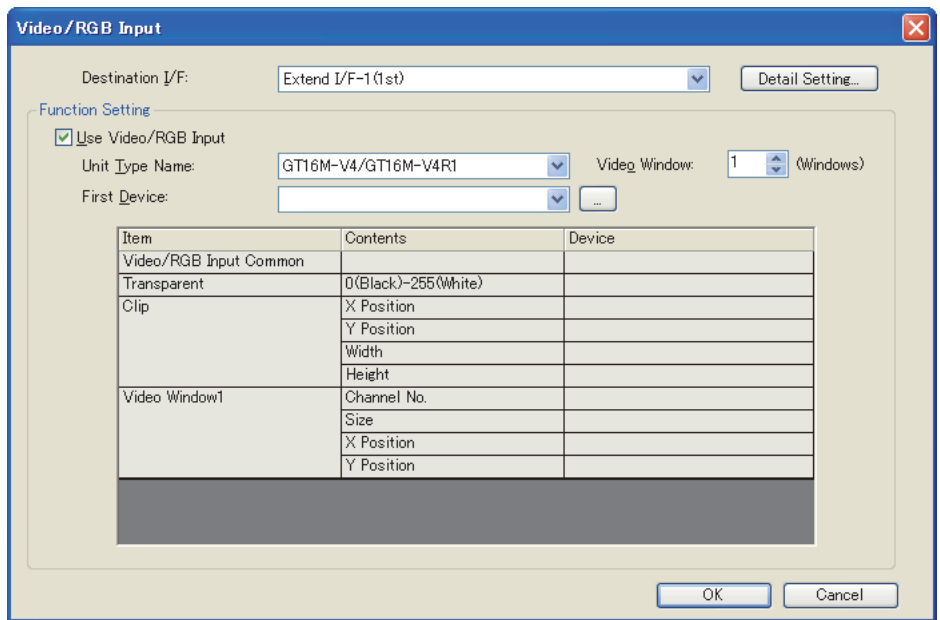

Operation

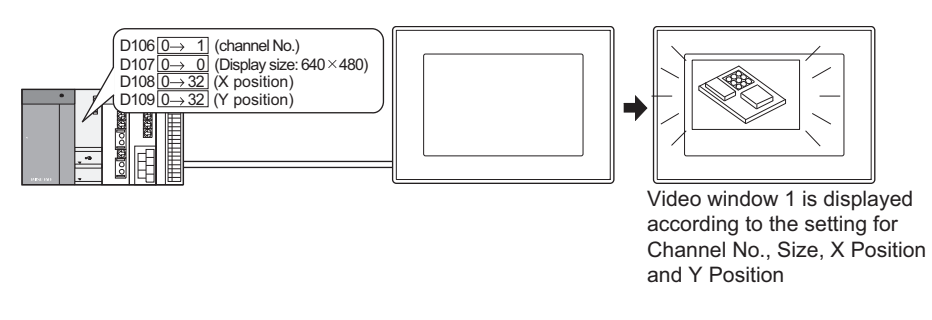

### POINT

### **Size and position of video window**

The size and position of a video window can be controlled according to the values set at the corresponding devices (video window-size device, video window-X/Y position devices).

### **Display position of video window**

A video window can be arranged on the base screen or overlap window 1. The position of a video window can be specified within the range indicated below.

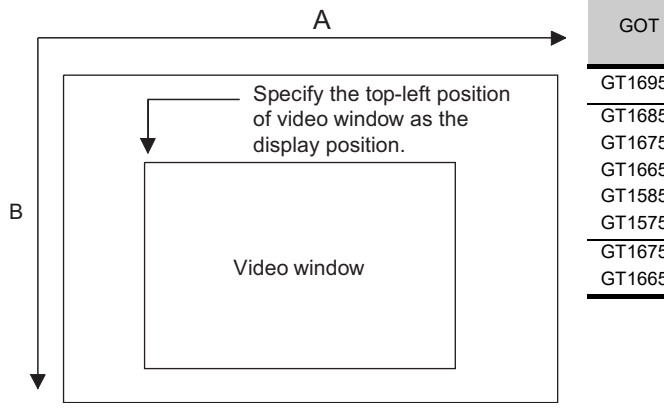

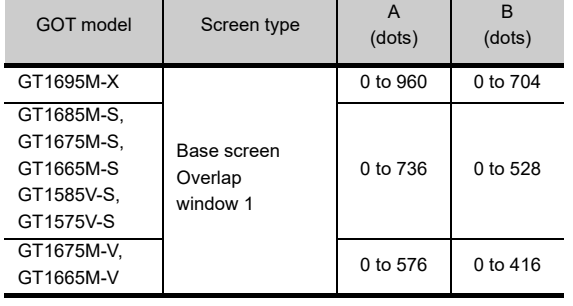

### POINT

### **Display of video window**

#### **(1) Setting of display position**

• For GT16

Set the display position with a multiple of 2 (dots).

Even if the display position is set with a value other than a multiple of 2 (dots), the position is automatically adjusted to a multiple of 2 (dots).

• For GT15

Set the display position with a multiple of 16 (dots).

Even if the display position is set with a value other than a multiple of 16 (dots), the position is automatically adjusted to a multiple of 16 (dots).

### **(2) Video window arranged beyond the screen**

If a video window is arranged beyond the screen, display position of the video window is automatically adjusted to fit to the screen.

### **(3) Order of laying video screens**

A video window can be displayed over or behind an overlap window (1 or 2) or a test window according to the setting for the [Video/RGB Input Common] device.

#### $\sqrt{3}$  [35.1 Settings](#page-1195-0)

However, the following items are displayed over a video window. •Advanced alarm popup display •Key window •Comment window •Confirmation or similar message displayed on the GOT

### ■ Method of moving video window

The move button is not provided for the video window.

To move a video window, change the device values set for the display position (X and Y coordinates).

If multiple video windows are moved frequently, an overlap window may not be moved even when the overlap window is touched.

In this case, move the overlap window by changing the device values or move it after the video window has been moved.

OPERATION PANEL

**31**

BARCODE FUNCTION

**32**

RFID FUNCTION

RFID FUNCTION

**33**

**34**

VNC(R) SERVER FUNCTION

**35**

**VIDEO DISPLAY FUNCTION**

**36**

MULTIMEDIA<br>FUNCTION

**37**

REMOTE PERSONAL COMPUTER OPERATION FUNCTION

REMOTE PERSONAL<br>COMPUTER<br>OPERATION FUNCTION

### **Placing video window on overlap window**

- **(1) A video window can be arranged on overlap window 1 only.**
- **(2) A window displayed over overlap window 1 will appear over a video window.** For the display order of windows, refer to the following.

FF (Fundamentals) 2.3.2 Relations of base screen and window screen

**(3) When a video window is arranged on overlap window 1, transparent processing will be executed for the video window.** 

 $\sqrt{r}$  [Transparent processing](#page-1205-0)

If figures or objects are set on overlap window, they may be visible in the background of the video window.

- **(4) If arrangement setting (base screen / overlap window 1) is switched while a video window is displayed, the video window is closed temporarily and then opened at the specified position (base screen / overlap window 1).**
- **(5) The size of a video window placed over an overlap window is not changed even when the video window is touched.**

To change the size of a video window, change the value of the device that has been set for window size change.

 $\sqrt{3}$  [35.1 Settings](#page-1195-0)

### <span id="page-1201-0"></span>**Displaying in full mode**

In full mode, an image taken by a video camera is displayed on the GOT as it is.

When full mode is used, up to four video windows can be displayed simultaneously.

It is also possible to display images taken by different video cameras in one video window by switching the channel No.

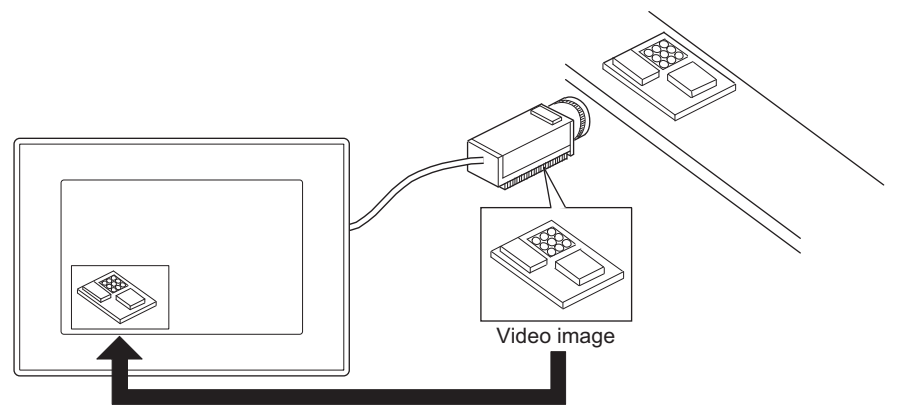

Image taken by a video camera is displayed as it is.

#### **(1) Resolution and display size of video window**

The following shows the resolution of video windows that can be displayed in full mode.

•640  $\times$  480 dots •720  $\times$  480 dots •768  $\times$  576 dots

(The resolution of 768  $\times$  576 dots is available for GT16 only.)

The display size of each video window can be changed in three levels (100%, 50%, or 25%).

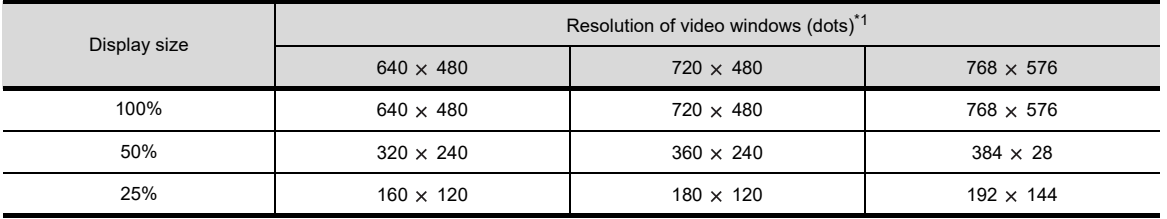

\*1 The same resolution is set for 4 channels.

### **(2) Changing the display size**

To change the display size of a video window, use the methods indicated below.

(a) Changing the size by touching the video window (Changing the size by touching can be disabled by turning on b4 of the [Video/RGB Input Common] device.)

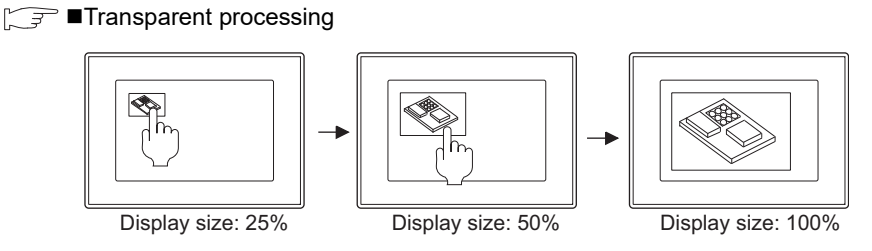

When the video window display size is changed by touching, the window size changes as follows.

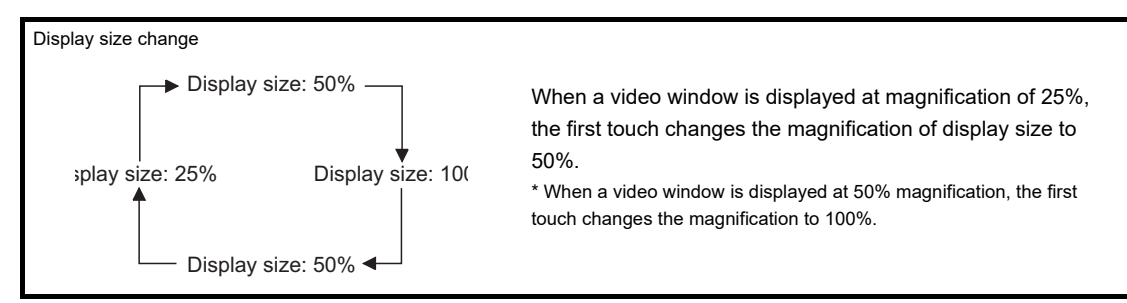

(b) Changing the size by writing a value to the display size setting device (Window display size and the value to be written ... 0: 100%, 1: 50%, 2: 25%)

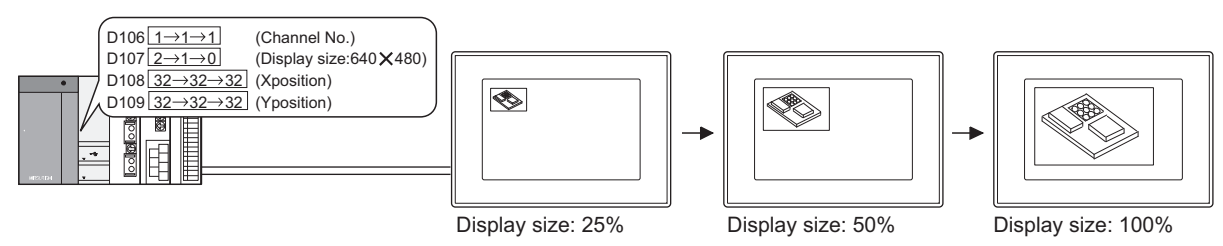

### **(3) Display of multiple video windows**

- (a) The video window displayed last is located at the topmost position.
- (b) The video window, of which the display position or size is changed, is displayed in the topmost position.
- (c) When video windows are superimposed, the hidden video window is displayed in the topmost position when it is touched.

If transparent processing is executed, video windows do not operate as above.

(d) Do not display the same image (taken by the same channel) in multiple video windows. If an attempt is made to display the same image in multiple video windows, the image is displayed only in the video window assigned with the smallest number and not displayed in other video windows.

**31**

BARCODE FUNCTION

**32**

RFID FUNCTION

RFID FUNCTION

**33**

**34**

VNC(R) SERVER<br>FUNCTION

**35**

**VIDEO DISPLAY FUNCTION**

**36**

REMOTE PERSONAL COMPUTER OPERATION FUNCTION

### **(4) Invalid area of a touch switch around the video window**

Depending on the size of displayed video window, the following areas are invalid for touch switches.

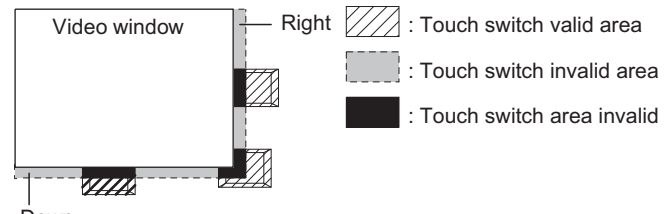

Down

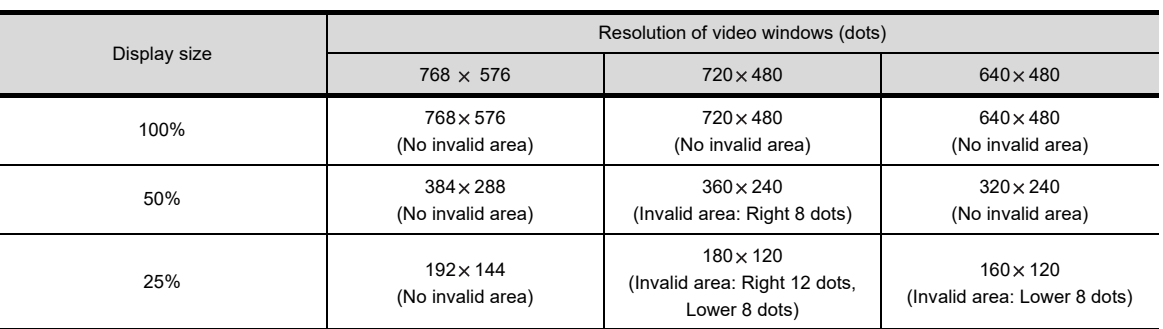

### POINT

#### **Precautions for using the full mode**

- When the display size of a video window is returned to the size when the video window was displayed by touch operation, the display position is also returned to the position when the video screen was displayed.
- If the resolution of a video image is higher than the resolution of a video window, a part of the image is not displayed in the video window.

The image display position can be adjusted by changing the setting for the video display setting items of the utility.

• If the resolution of a video window displayed on the GOT is higher than that of the video image, an indefinite image is displayed in the window area where the video image is not displayed.

### <span id="page-1203-0"></span>**Displaying clip mode**

This mode is used to specify a part (clip area) of the image taken by a video camera and display it in the original size on the GOT.

With this mode, the video window display area can be reduced without reducing the size of the image to be displayed.

The clip mode can be used only in video window 1 and cannot be used in video windows 2 to 4.

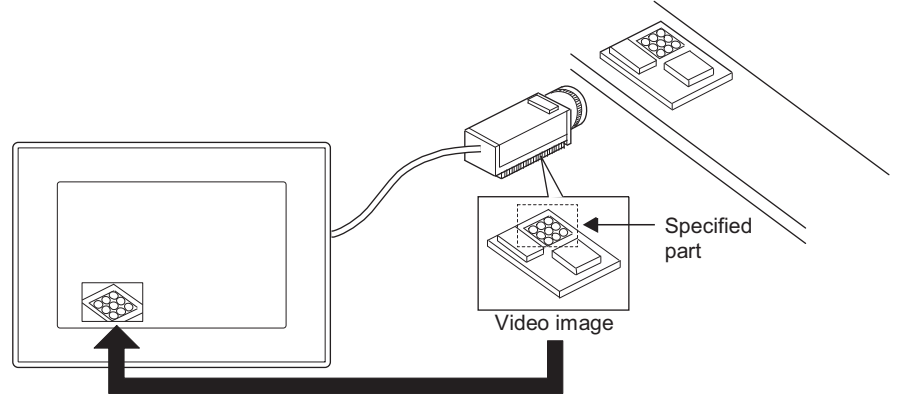

The specified part of video image is displayed in the actual size.

### **(1) Selecting a clip area**

When setting a clip area, specify the upper left corner of the part of the video image to be displayed by its coordinate values and specify the vertical size (Y: 64 to 768 dots) and the horizontal size (X: 64 to 576 dots).

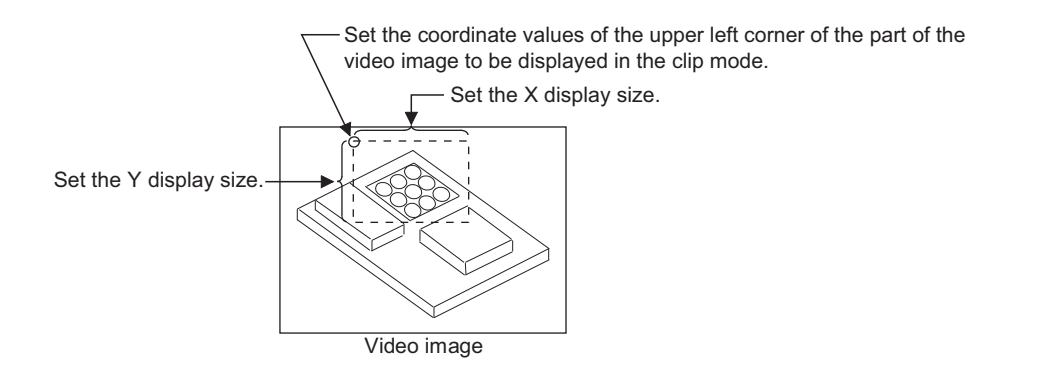

### POINT

#### **Operations of video windows 2 to 4 in clip mode**

**(1) When switched from full mode to clip mode** If the mode is switched from full mode to clip mode while any or all of video windows 2 to 4 are open, these video windows are erased forcibly.

### **(2) When switched from clip mode to full mode**

When the mode is switched back from clip mode to full mode, any or all of video windows 2 to 4 are displayed according to the channel number, display position and display size specified at that timing.

### <span id="page-1204-1"></span><span id="page-1204-0"></span>**Displaying still image**

The video image displayed in full or clip mode can be switched to a still image.

When multiple video windows are displayed in full mode, the video images displayed on them are all switched to still images.

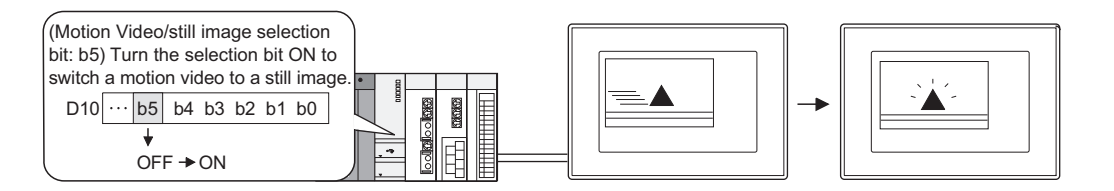

### POINT

#### **Precautions for using still images**

### **(1) Operations that are invalid during still image display**

The operations indicated below are disabled during still image display.

To enable these operations, switch the mode back to the motion video mode.

- Changing the video window channel Changing the display size
	-
- 
- Changing the display position Erasing the video window
- Displaying the video window
- **(2) Video window on overlap window**

Do not move an overlap window when the image in the video window arranged on the overlap window is switched to a still image.

If the overlap window is moved, the still image is not displayed.

### **(3) Turning the GOT ON**

When a still image is displayed (motion video/still image selection bit: ON), do not turn ON the power to the GOT.

If the power to the GOT is turned ON while the bit is ON, the video window cannot be displayed.

**31**

BARCODE FUNCTION

**32**

RFID FUNCTION

RFID FUNCTION

**33**

**34**

VNC(R) SERVER FUNCTION

**35**

**VIGIO DISPLAY** 

**36**

REMOTE PERSONAL COMPUTER OPERATION FUNCTION

COMPUTER<br>OPERATION FUNCTION REMOTE PERSONAL

### <span id="page-1205-1"></span><span id="page-1205-0"></span>**Transparent processing**

### **(1) Displaying transparent processing**

It is possible to display the objects or figures located behind the video window by specifying the through color. There are two processing methods: [making colors other than the specified color transparent] and [making the specified color transparent].

When multiple video windows are displayed, transparent processing is performed on all windows.

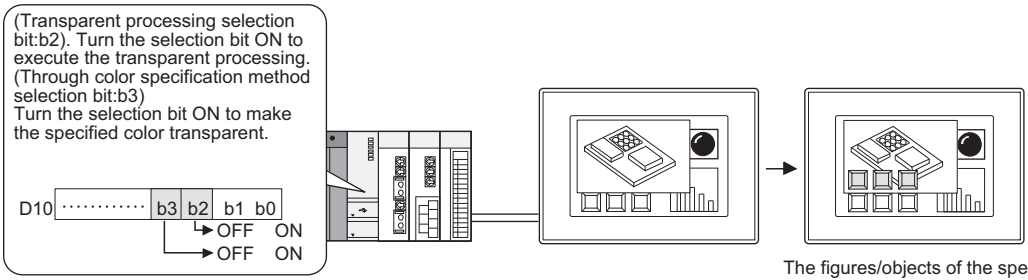

The figures/objects of the specified color are made visible.

### Example)

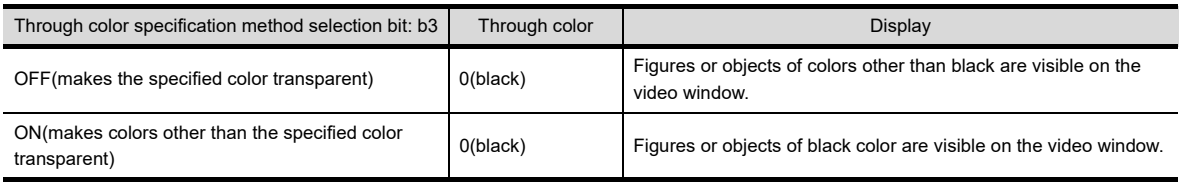

### POINT

### **Arranging a video window on an overlap window**

When a video window is arranged on overlap window 1, the transparent processing is automatically executed even if the transparent processing selection bit (b2) is OFF.

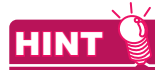

### **Touch switches and numerical/ASCII inputs behind the video window**

By executing the transparent processing, objects such as touch switches and numerical/ASCII input functions behind the video window are made visible.

(While the transparent processing is applied, the video window size does not change even if it is touched.)

### **(2) Display examples (with and without transparent processing)**

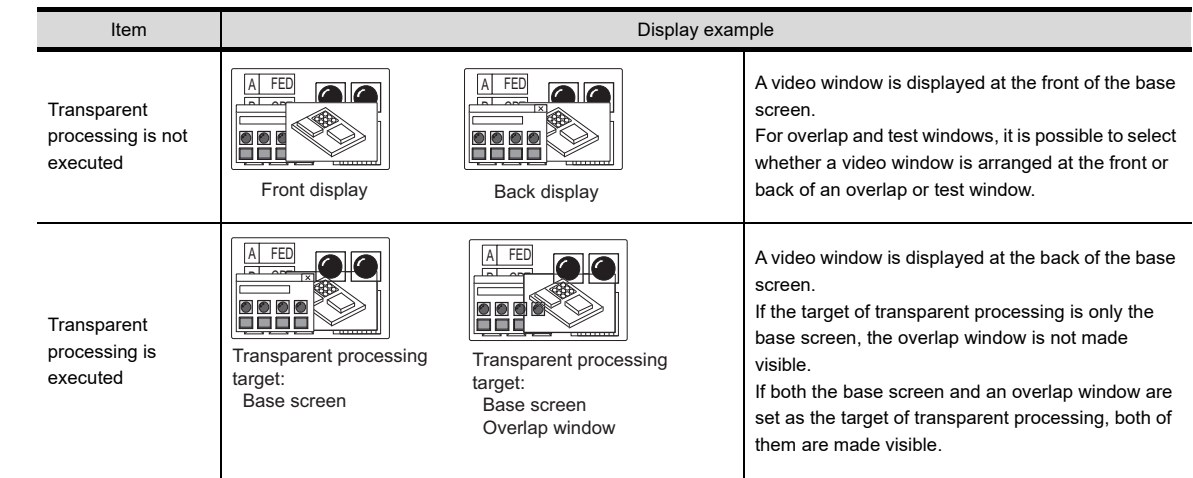

### **Application examples of video window**

The following are examples of video window usage.

### **(1) Switching the channel by touch switch**

The channel displayed on video window 1 is switched each time the touch switch is touched.

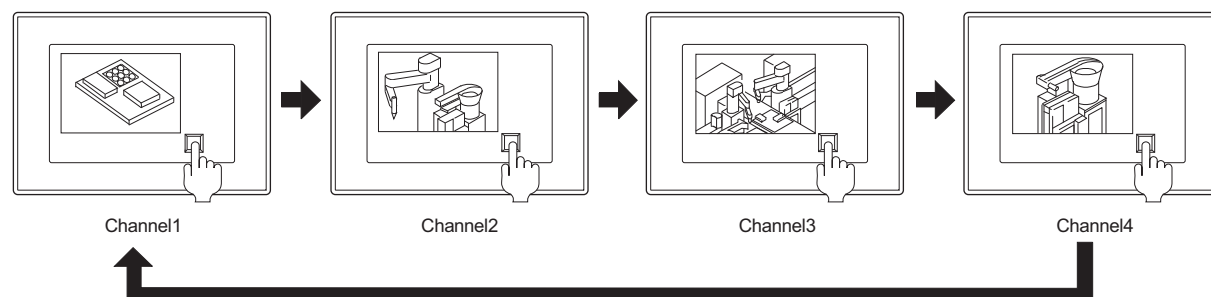

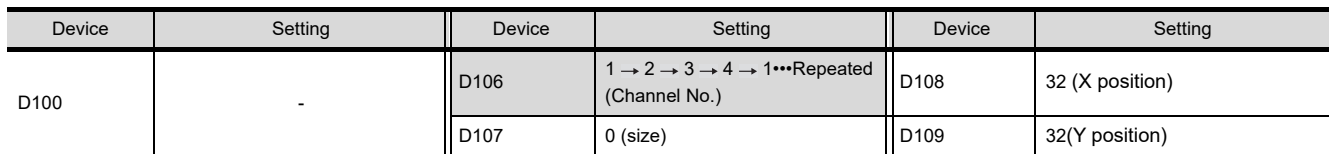

### **(2) Enlarging the screen as necessary**

(a) In a normal state, small-size video windows are displayed at the bottom of the screen and they are enlarged when necessary. (The size is changed by the sequence program or a touch switch.)

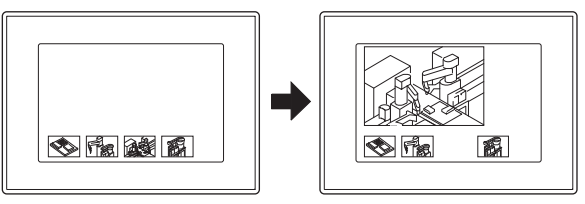

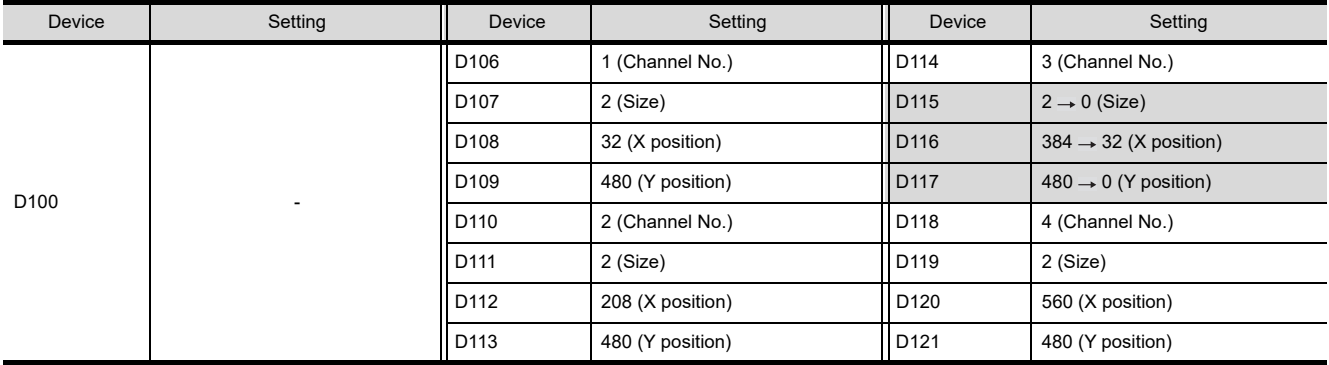

**31**

BARCODE FUNCTION

**32**

RFID FUNCTION

RFID FUNCTION

REMOTE PERSONAL<br>COMPUTER<br>OPERATION FUNCTION REMOTE PERSONAL COMPUTER OPERATION FUNCTION

**34**

VNC(R) SERVER FUNCTION

**35**

**IDEO DISPLAY**<br>INCTION

(b) In a normal state, small-size video windows are displayed at the bottom of the screen and they are enlarged one by one when necessary. (The size is changed by a touch switch and script.)

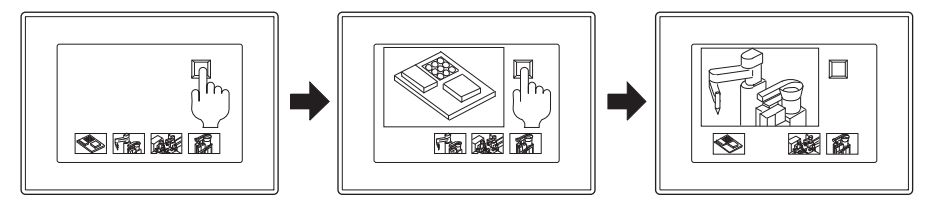

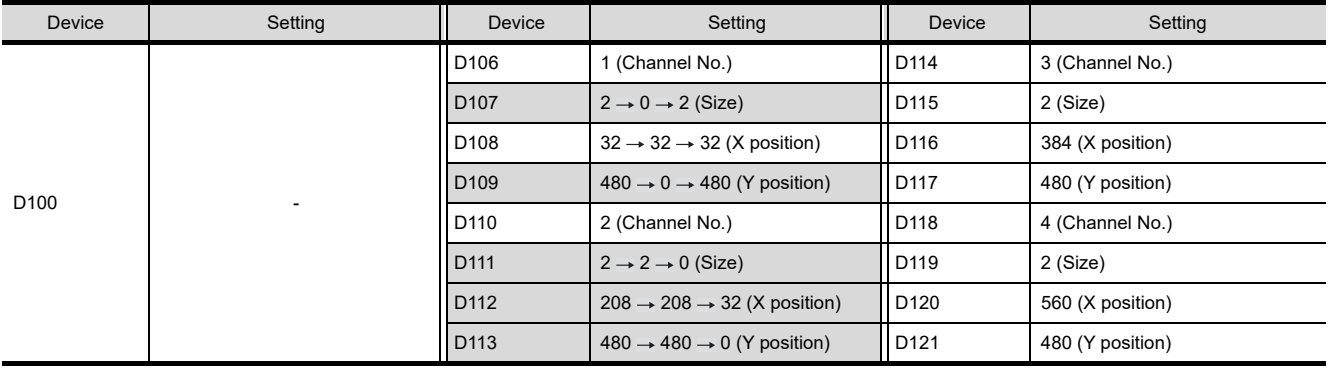

Write a script that repeats the following operations each time a touch switch is touched.

(1) Window 1 Small  $\rightarrow$  Large

(2) Window 1 Large  $\rightarrow$  Small

Window 2 Small  $\rightarrow$  Large

(3) Window 2 Large  $\rightarrow$  Small

Window 3 Small  $\rightarrow$  Large

(c) In a normal state, a part of a video image is displayed at the bottom of the screen and it is switched to the display of full size when necessary. (The video display mode is switched between full mode and clip mode by the sequence program or a touch switch.)

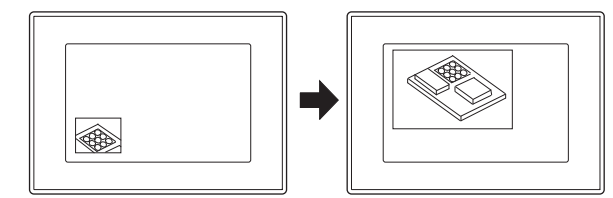

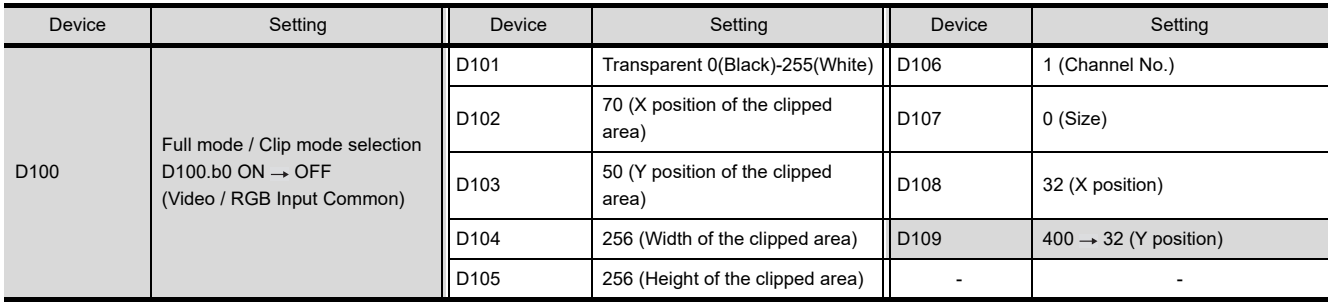

### **(3) Changing the display target part of video image**

A part of a video image is displayed at the bottom of the screen and the display position is switched when necessary. (The X and Y coordinates of the area to be clipped are switched by the sequence program or a touch switch.)

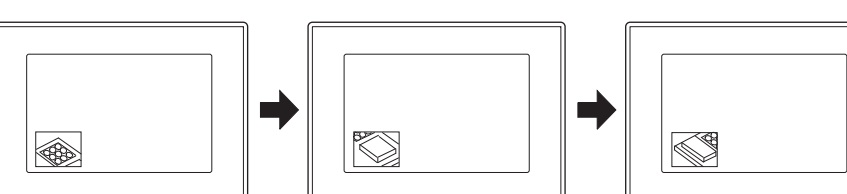

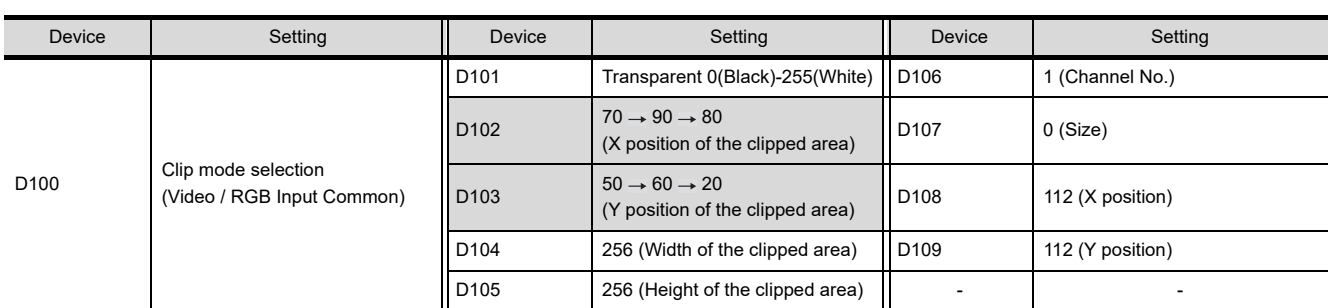

### <span id="page-1208-0"></span>**Video window when the extended control is enabled (Only GT16)**

When b7 (Extended control signal) of the video/RGB input common device is on, the video window is always displayed in the clip mode.

The value of b0 (Full/clip mode selection) of the video/RGB input common device is disabled. To disable the extended control, refer to the following.

िज़न 35.1 ■[Setting items of \[Video/RGB Input Common\] device](#page-1197-0)

When the extended control is enabled, the following functions are available.

### **(1) Full-screen display**

To display a video window in full-screen size, specify the video window by using the Full-screen display control signal (GS1998). When a value other than the following is specified, the window operates as the same as 0.

- 0 : Does not display the video window in full-screen size. (The window display size corresponds to the setting of each video window.)
- 1 to 4 : Displays the specified number of video window in full-screen size.
- 5 : Displays the RGB screen in full-screen size.

### **(2) Display setting of the video window**

To display the video window and the RGB screen on the GOT with the full-screen display or the clip display, configure the following setting.

The default display position of the video window or the RGB screen is the upper left corner of the GOT screen.

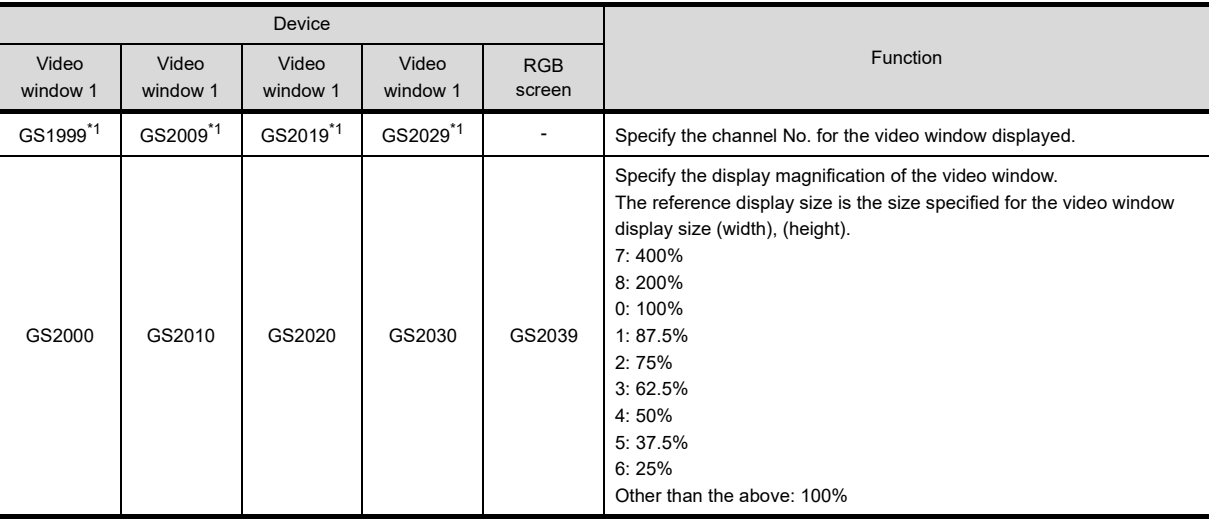

(Continued to next page)

**31**

**32**

RFID FUNCTION

RFID FUNCTION

**33**

**34**

REMOTE PERSONAL COMPUTER OPERATION FUNCTION

REMOTE PERSONAL<br>COMPUTER<br>OPERATION FUNCTION

MULTIMEDIA<br>FUNCTION

**37**

OPERATION PANEL FUNCTION/EXTERNAL I/O FUNCTION OPERATION PANEL<br>FUNCTION/EXTERNAL<br>I/O FUNCTION

RGB DISPLAY<br>FUNCTION

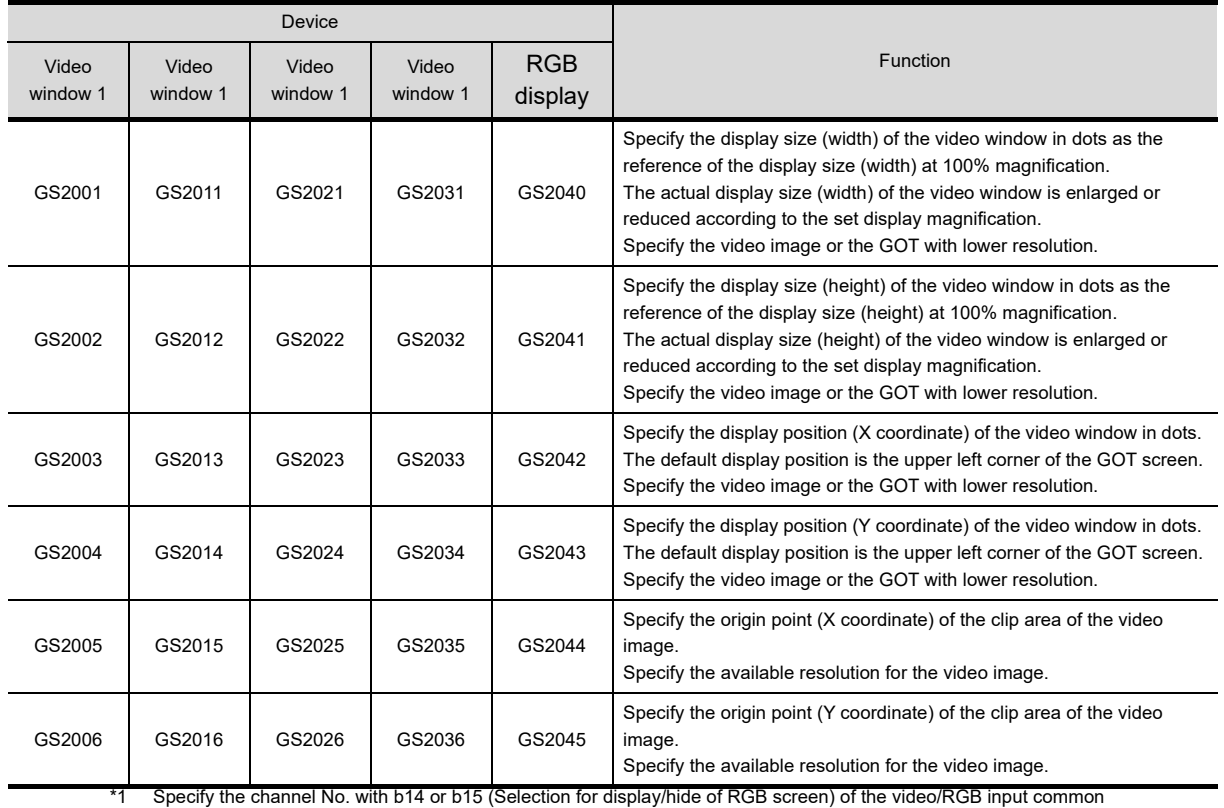

(a) Displaying the video image with the clip display by controlling the devices

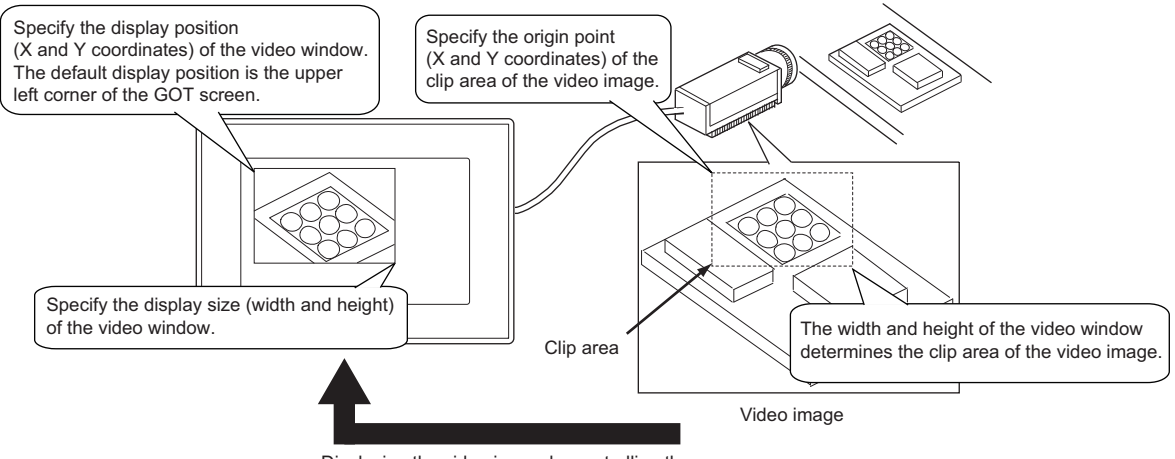

Displaying the video image by controlling the video image with the GOT internal devices

- (b) Clip display when the display magnification is changed If any other than 100% is set for the display magnification, the size of the video window displayed on the GOT is enlarged or reduced according to the set display magnification.
	- Display example when the display magnification is 100% or 50%

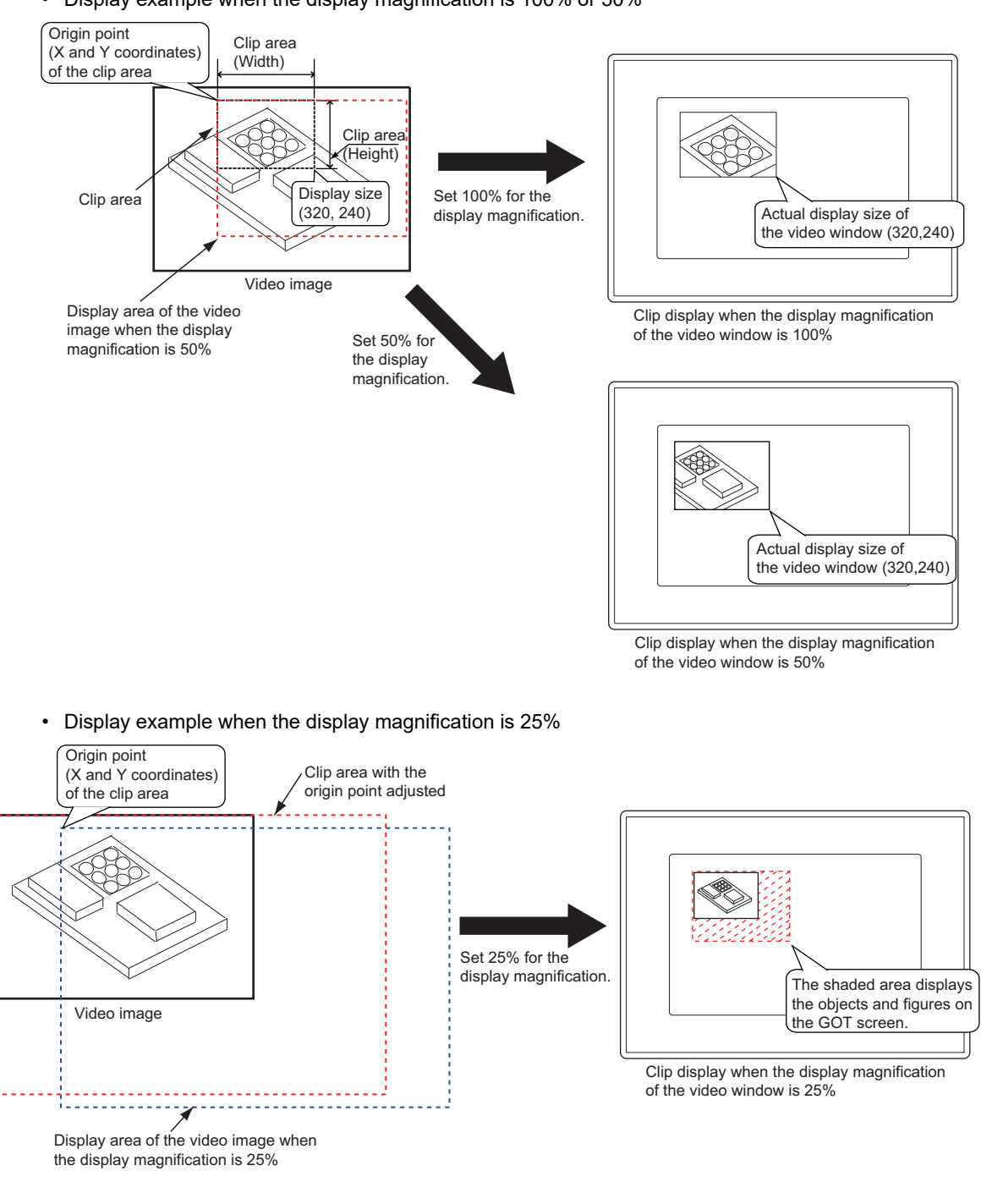

RGB DISPLAY<br>FUNCTION

**31**

BARCODE FUNCTION

**32**

RFID FUNCTION

RFID FUNCTION

**REMOTE PERSONAL<br>COMPUTER<br>OPERATION FUNCTION** REMOTE PERSONAL COMPUTER OPERATION FUNCTION

**34**

VNC(R) SERVER FUNCTION

**35**

**VIDEO DISPLAY FUNCTION**

**36**

MULTIMEDIA<br>FUNCTION

# **35.4 Precautions**

This section explains the precautions for using the video display function.

### **Precautions for drawing**

- **(1) Number of settings** Only one video display function setting is available for one project.
- **(2) Arranging object on video window** Objects cannot be arranged on a video window.
- **(3) Displaying video window, RGB screen, and multimedia screen** The simultaneous display of a video window, RGB screen, and multimedia screen is not available.

### **Precautions for OS**

To use video display, be sure to install the extended function OS (Video/RGB) in the GOT.

### **Precautions for hardware**

### **(1) GOTs that can be used**

Video display can be used only on the GOT indicated below: GT1695M-X, GT1685M-S, GT1675M-S, GT1675M-V, GT1665M-S, GT1665M-V, GT1585V-S, GT1575V-S

### **(2) System configuration for using a video camera**

• For the system configuration for using a video camera, refer to the following manual.

GOT1000 Series Connection Manual (Microcomputer, MODBUS Products, Peripherals) for GT Works3

• For the validated models, refer to Technical News GOT-A-0010 "List of Valid Devices Applicable for GOT1000 Series" separately available, or contact your local distributor.

### **Precautions for use**

- **(1) Display of video image**
	- (a) If a video signal is not input to the specified channel due to cable disconnection or power-off of a video camera, a video image is not displayed.
	- (b) A video image may be given in still image or disappear temporarily when the hard copy function is executed or when a system message is displayed/cleared.
	- (c) The hard copy function is not available with the full-screen display.
	- (d) A video image may be disturbed or stopped depending on the setting for [Horizontal] or [Vertical] of the utility (video display setting).

(In this case, the normal display will be restored by changing the settings to default values.) Whether or not such a problem occurs depends on the used equipment such as a video camera. Use values that allow normal video display.

For the operations of the utility, refer to the following manual.

User's Manual for the GOT used

### **(2) Output format of video camera and video input signal setting**

Set a video input signal according to an output format of the video camera to be connected as shown below. If the setting is different, some video images may not be displayed correctly.

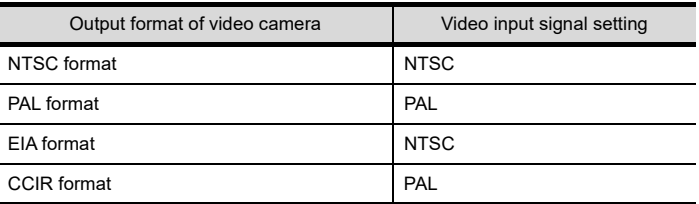

### POINT

### **When using multiple video cameras**

When using multiple video cameras, refer to the above table. Select video cameras with output formats that correspond to the input signal setting of the GOT.

Only one video input signal can be set for each project.

When the output format of the video camera does not correspond to the video input signal setting of the GOT, some video images may not be displayed correctly.

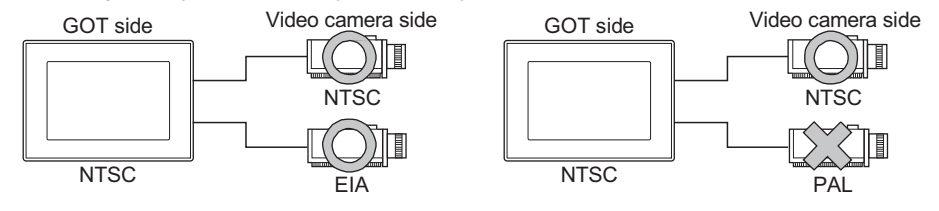

**31**

BARCODE FUNCTION

**32**

RFID FUNCTION

RFID FUNCTION

**REMOTE PERSONAL<br>COMPUTER<br>OPERATION FUNCTION** REMOTE PERSONAL COMPUTER OPERATION FUNCTION

**34**

VNC(R) SERVER FUNCTION

**35**

**VIDEO DISPLAY FUNCTION**

**36**

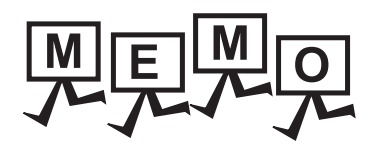

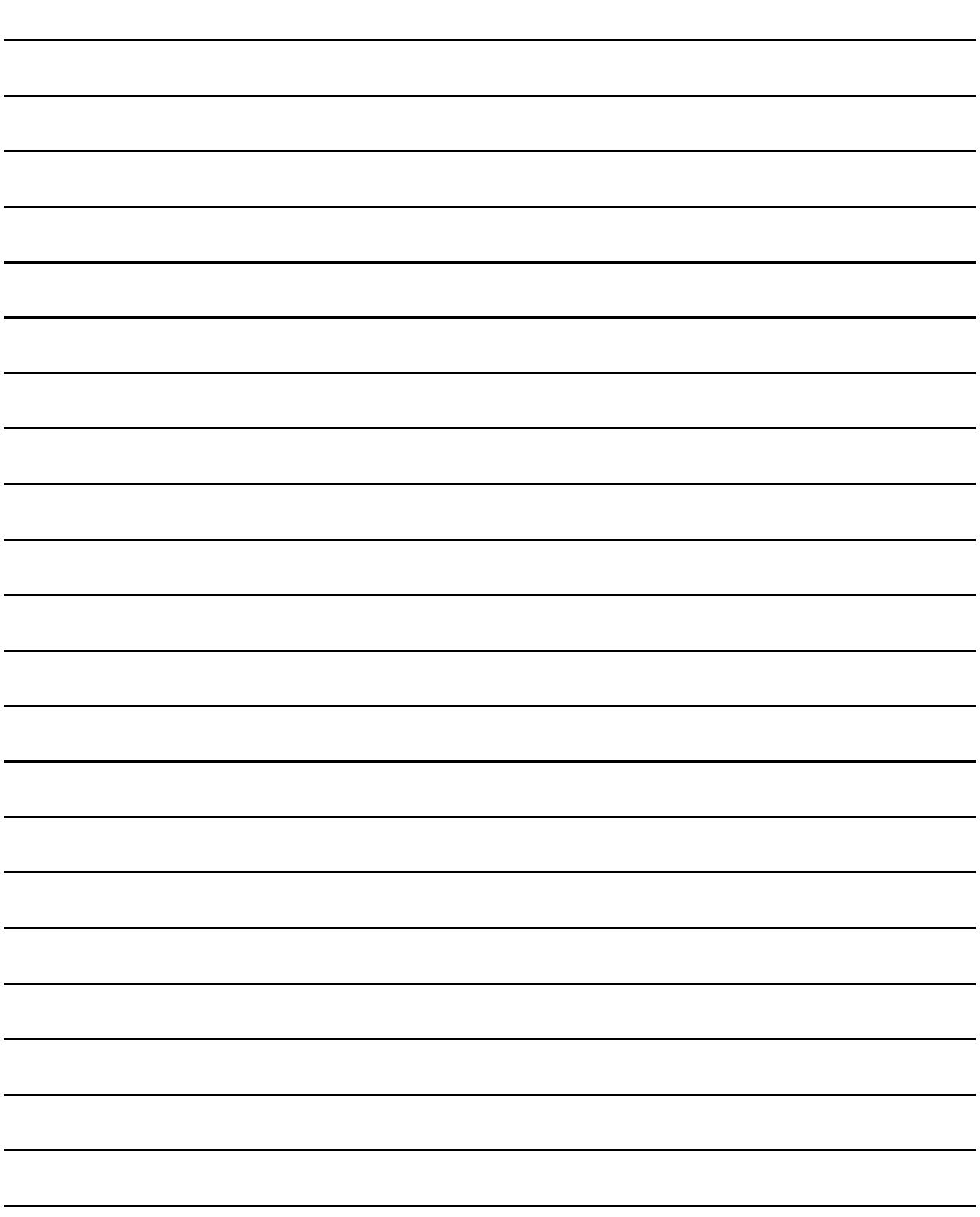

# **36. MULTIMEDIA FUNCTION**

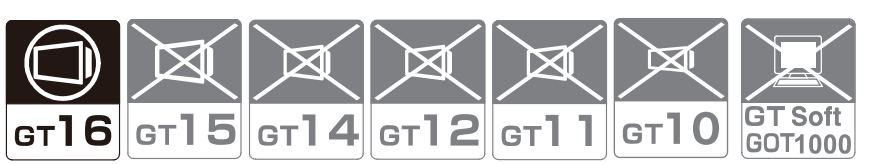

This function enables to display or record video images taken by a video camera connected to a multimedia unit and play video files stored in a CF card.

Recorded video images can be stored in the CF card with the multimedia unit.

Stored video files are sent from the GOT or multimedia unit to a personal computer via Ethernet.

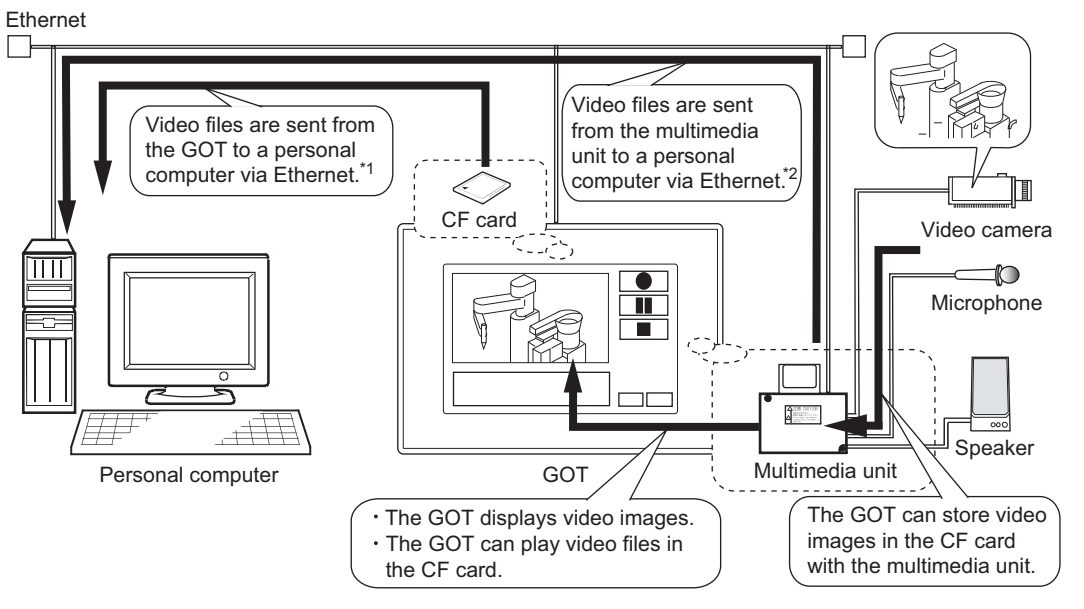

\*1 For sending video files via Ethernet, insert a CF card in the GOT.

When video files are sent from the GOT to the personal computer, the files are temporarily stored in the CF card. \*2 For sending video files together with advanced user alarm data to the personal computer, insert a CF card in the GOT. The advanced user alarm data are stored in the CF card, and then the data are sent from the multimedia unit.

BARCODE FUNCTION

**32**

RFID FUNCTION

RFID FUNCTION

**REMOTE PERSONAL<br>COMPUTER<br>OPERATION FUNCTION** REMOTE PERSONAL COMPUTER OPERATION FUNCTION

**34**

VNC(R) SERVER<br>FUNCTION

**35**

VIDEO DISPLAY FUNCTION

**36**

**MULTIMEDIA FUNCTION**

**37**

OPERATION PANEL FUNCTION/EXTERNAL I/O FUNCTION

OPERATION PANEL<br>FUNCTION/EXTERNAL<br>I/O FUNCTION

**38**

RGB DISPLAY<br>FUNCTION

### POINT.

### **(1) System configuration and communication settings**

For the system configuration and communication settings for using the multimedia function, refer to the following manual.

GOT1000 Series Connection Manual (Microcomputer, MODBUS Products, Peripherals) for GT Works3

### **(2) CF card**

Required number of CF cards varies depending on the usage.

• To send no video files to the personal computer

One CF card is required for the multimedia unit.

- To send only video files from the multimedia unit to the personal computer One CF card is required for the multimedia unit.
- To send only video files from the GOT to the personal computer Two CF cards are required for the GOT and the multimedia unit.
- To send video files together with advanced alarm log files of the advanced user alarm to the personal computer

Two CF cards are required for the GOT and the multimedia unit.

### **(3) Multimedia interaction tool**

To send video files from the GOT to the personal computer, the multimedia interaction tool must be installed on the personal computer.

To send video files from the multimedia unit to the personal computer, the multimedia interaction tool and the multimedia interaction FTP service must be installed on the personal computer.

**[36.3 Multimedia Interaction Tool](#page-1236-0)** 

# **36.1 Settings**

Select [Common]  $\rightarrow$  [Peripheral Setting]  $\rightarrow$  [Multimedia] from the menu to display the setting dialog box.

### **Recording Setting tab**

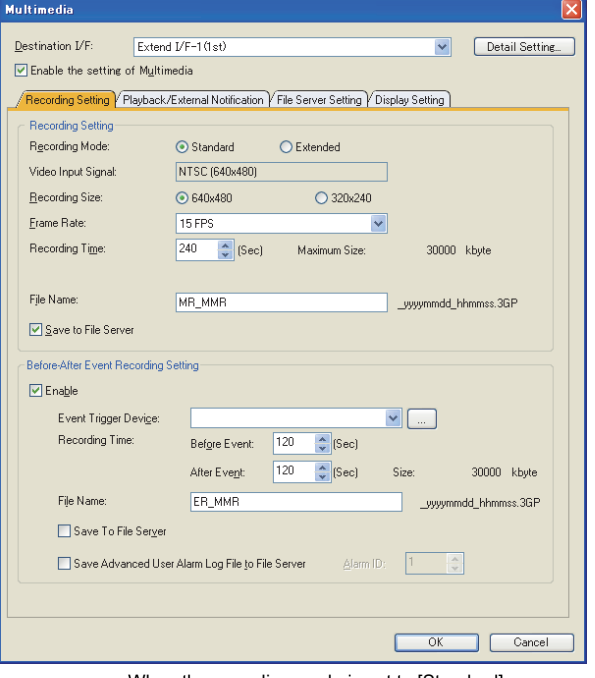

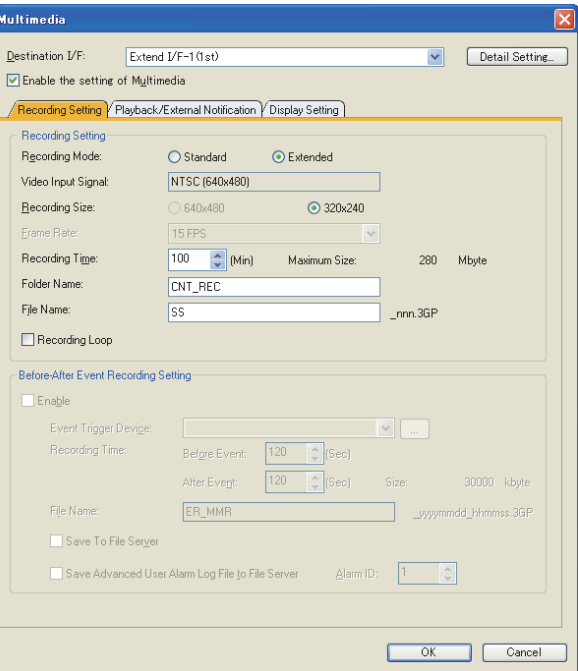

When the recording mode is set to [Standard] When the recording mode is set to [Extended]

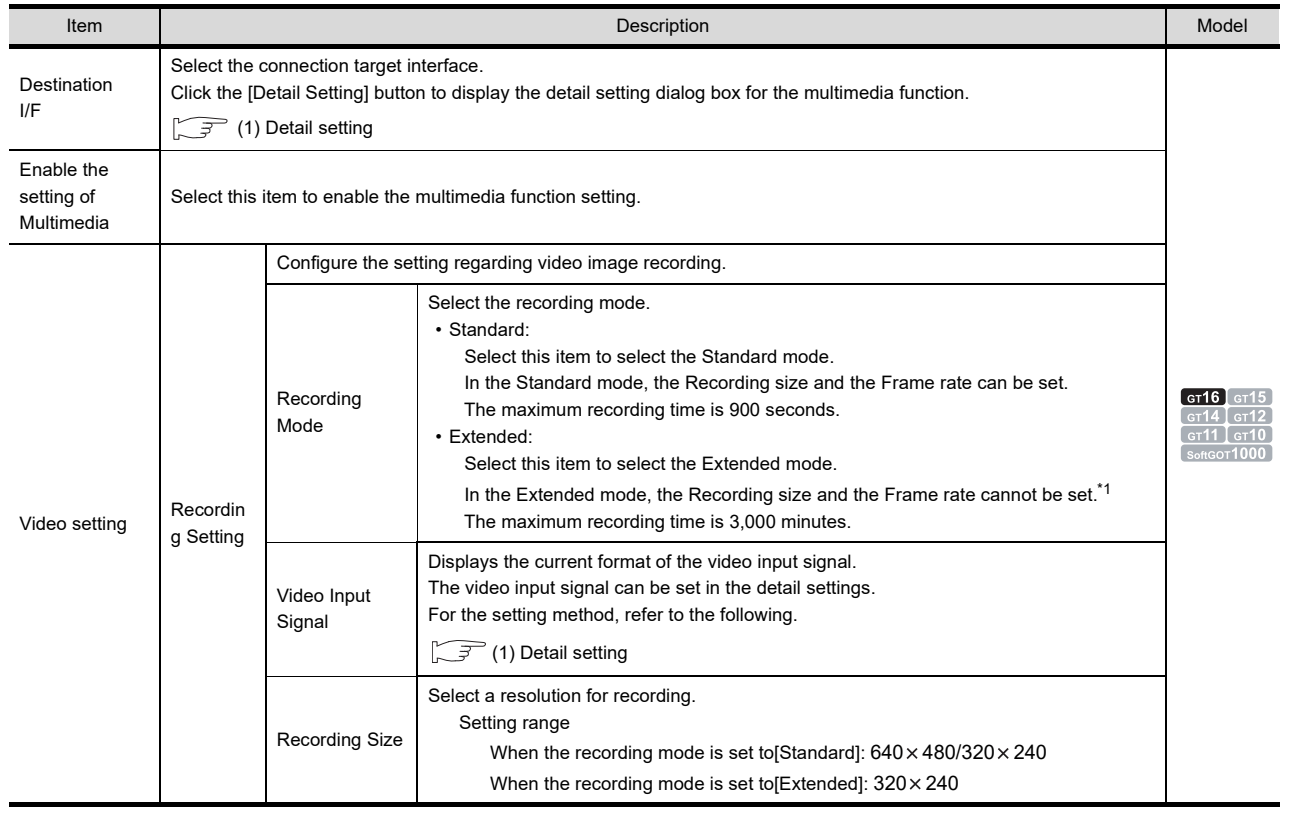

(Continued to next page)

**31**

BARCODE<br>FUNCTION

**32**

RFID FUNCTION

RFID FUNCTION

**REMOTE PERSONAL<br>COMPUTER<br>OPERATION FUNCTION** REMOTE PERSONAL COMPUTER OPERATION FUNCTION

**34**

VNC(R) SERVER FUNCTION

**35**

VIDEO DISPLAY FUNCTION

**36**

**MULTIMEDIA FUNCTION**

**OPERATION PANEL<br>FUNCTION/EXTERNAL C.S**<br>I/O FUNCTION OPERATION PANEL FUNCTION/EXTERNAL I/O FUNCTION

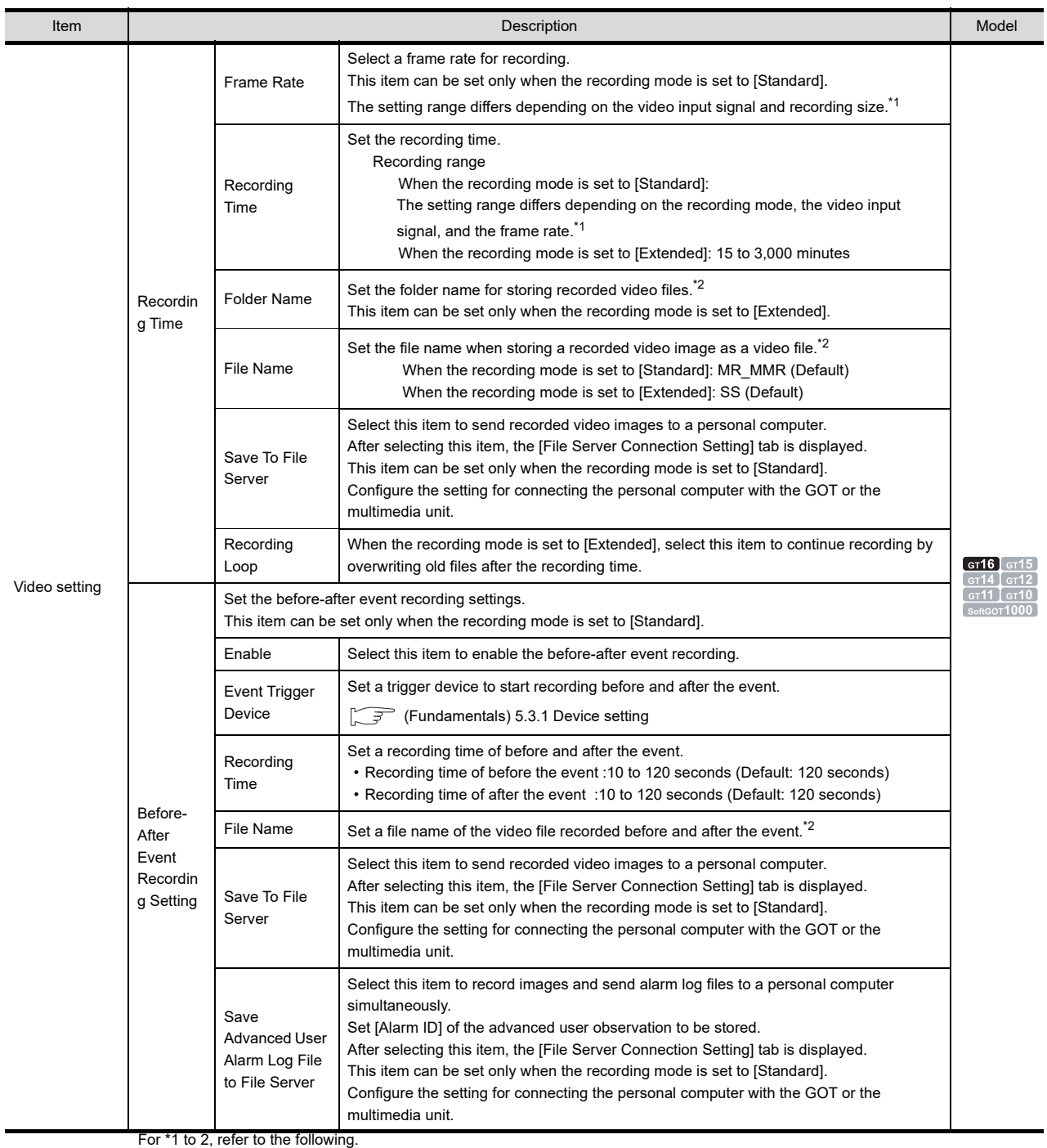

### **\*1 Setting range of frame rate and available recording time**

### **(1) When the recording mode is set to [Standard]**

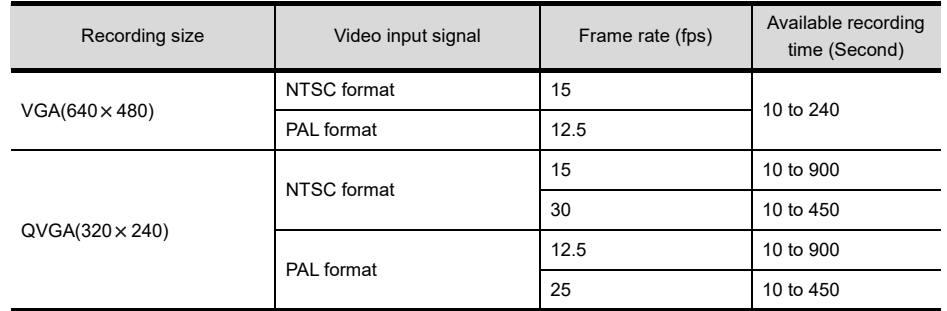

### **(2) When the recording mode is set to [Extended]**

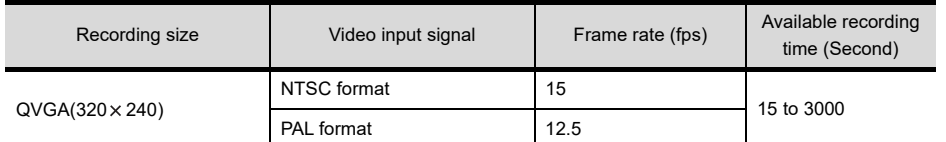

### **\*2 Setting of folder name and file name**

### **(1) When the recording mode is set to [Standard]**

A file name can be set up to 44 characters using one-byte alphanumeric characters and some symbols  $(\#\$\%\&')++=[@][^{\wedge}{}_{\{}\sim).$ 

For a video file recorded on the multimedia screen, the recording date and time are added to the end of the file name when storing the file.

For the video file recorded on the before-after event recording, the event occurred date and time are added to the end of the file name when storing the file.

Example: When "MMR" is set for [File Name] and recorded at 15:31:56 on May 25, 2008.

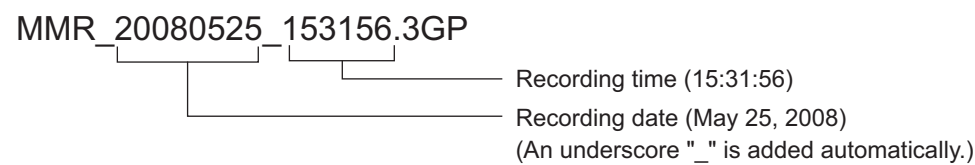

#### **(2) When the recording mode is set to [Extended]**

For a folder name and a file name, one-byte alphanumeric characters and some symbols  $(\#\$\%\&')+-.=@[]^{\wedge}$ are available.

The total number of characters for a folder name and a file name must be 56 or less.

When storing a file, a serial number that indicates the recording order is automatically added to the end of the file name.

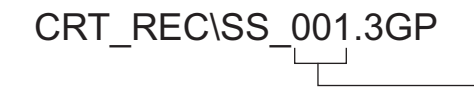

- Number indicating the recording order

### <span id="page-1218-0"></span>**(1) Detail setting**

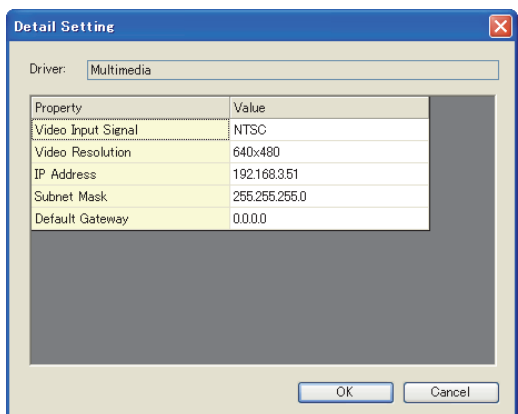

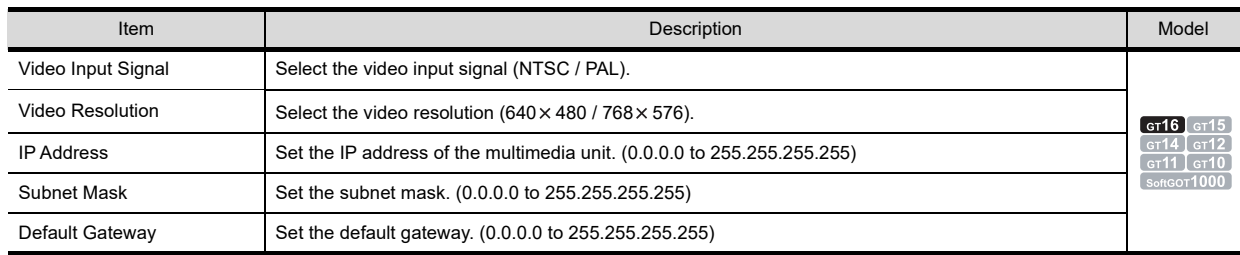

**31**

BARCODE FUNCTION

**32**

RFID FUNCTION

RFID FUNCTION

**REMOTE PERSONAL<br>COMPUTER<br>OPERATION FUNCTION** REMOTE PERSONAL COMPUTER OPERATION FUNCTION

**34**

VNC(R) SERVER FUNCTION

**35**

VIDEO DISPLAY FUNCTION

**36**

**MULTIMEDIA FUNCTION**

### **Playback/External Notification tab**

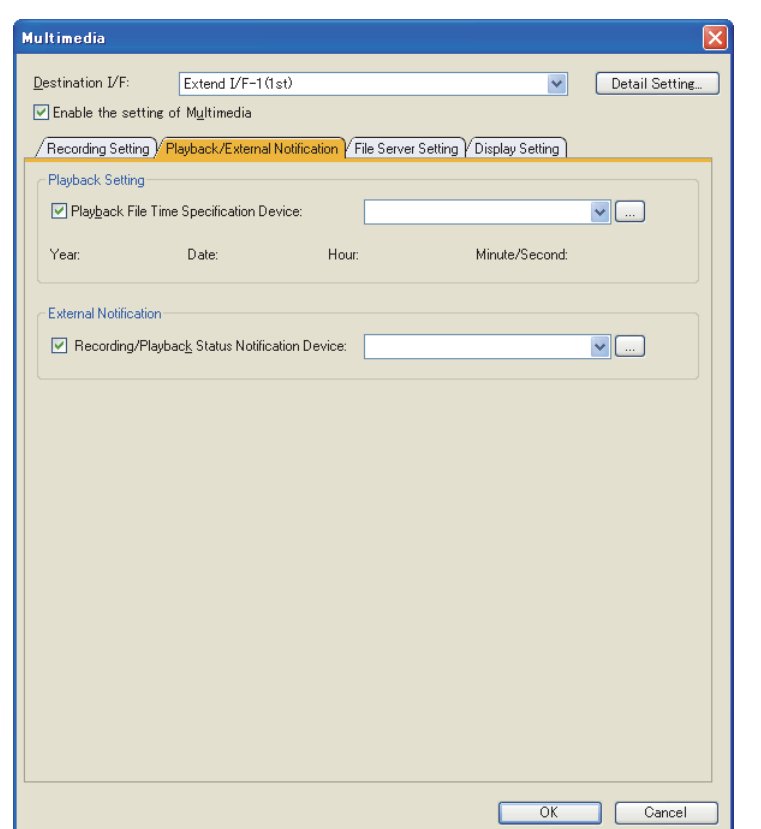

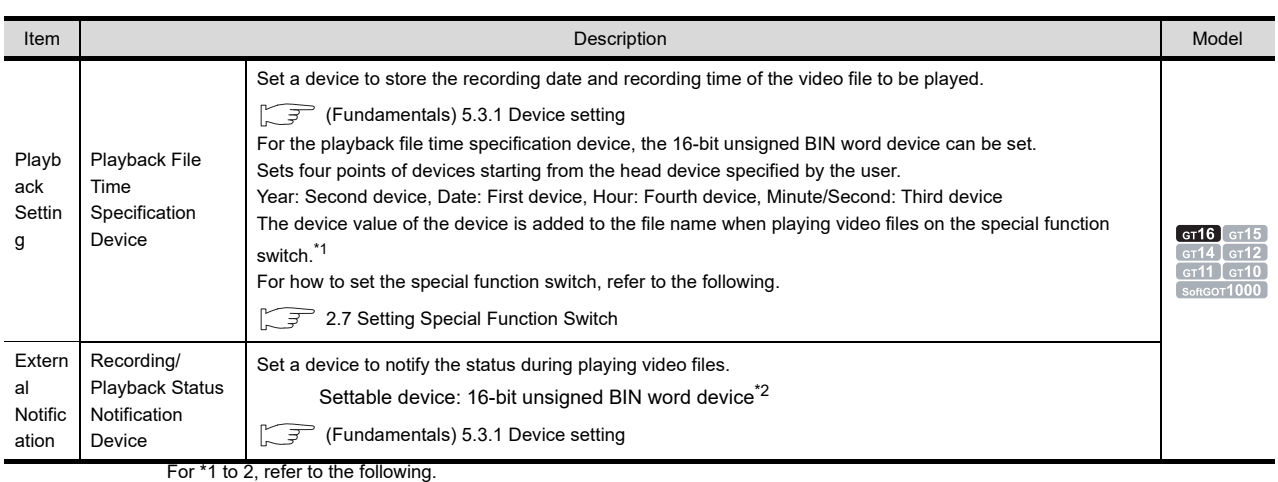

**\*1 Device value of playback file time specification device**

Only when [Add date to playback files] is selected in the special function switch setting, the device value is added to a file name to be played.

Example: When "MMR" is set for [File Name] of video file to be played

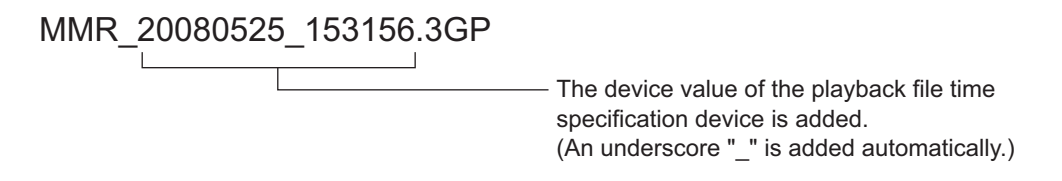

For how to set the special function switch, refer to the following.

[2.7 Setting Special Function Switch](#page-115-0)

### **\*2 Recording/playback status notification device**

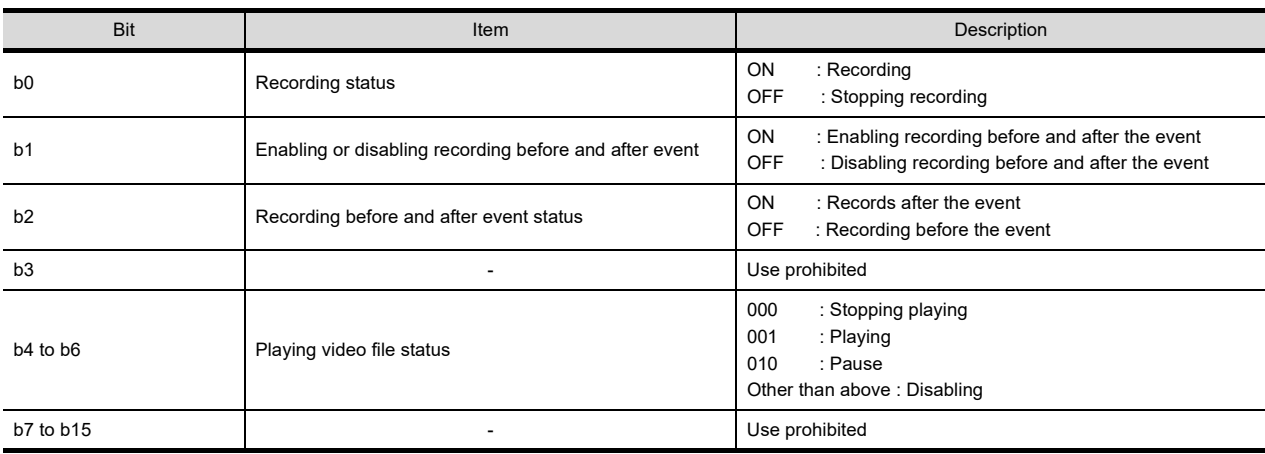

### The following shows difference between recording by using the recording switch and the before-after event recording.

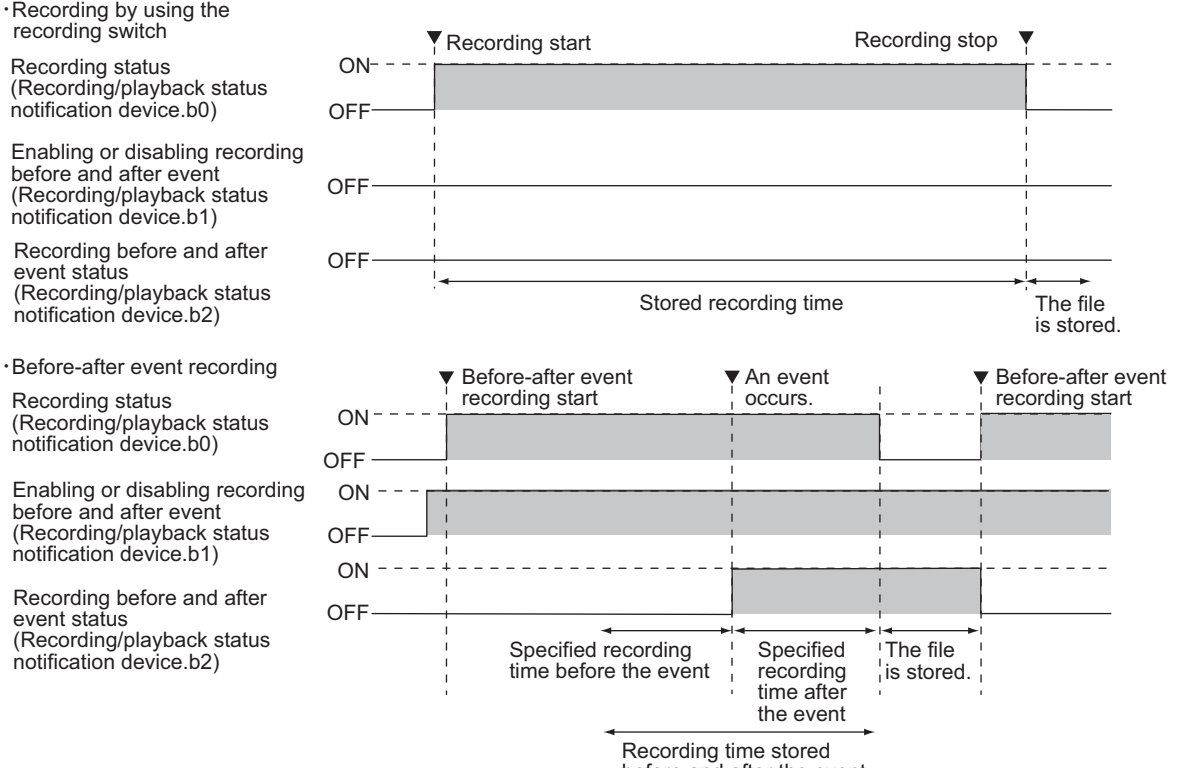

before and after the event

# BARCODE FUNCTION

**31**

**35**

**37**

**36**

RGB DISPLAY<br>FUNCTION

### **File Server Setting tab**

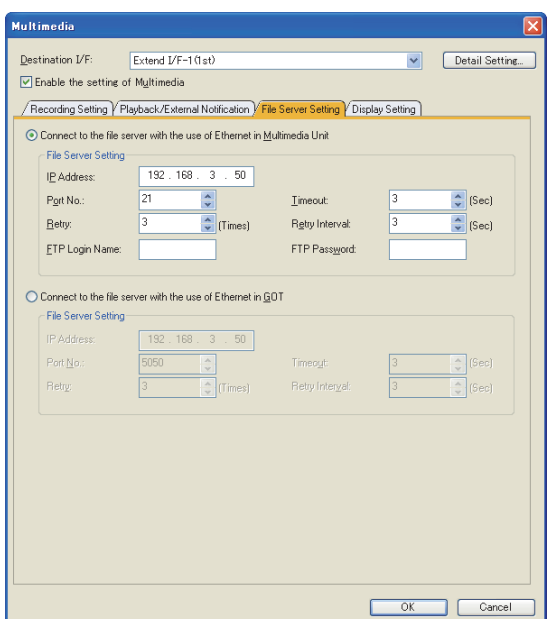

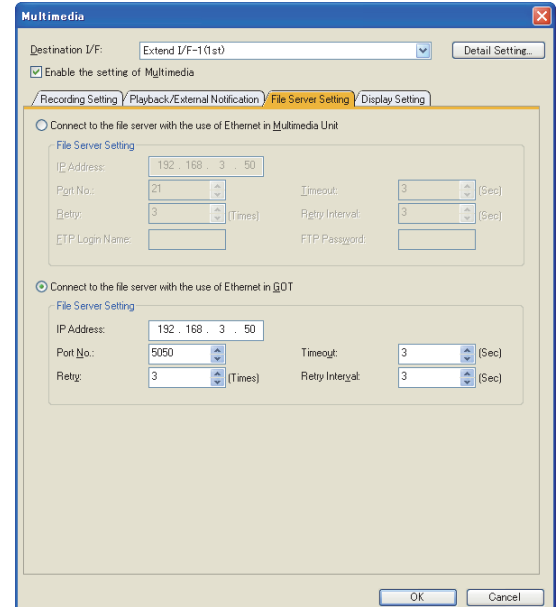

When connecting the multimedia unit to Ethernet When connecting the GOT to Ethernet

| Item                                                                         | <b>Description</b>                                                                                                    |                                                                                                    | Model                                                                                                    |
|------------------------------------------------------------------------------|----------------------------------------------------------------------------------------------------|----------------------------------------------------------------------------------------------------|----------------------------------------------------------------------------------------------------|
| Connect to the file server<br>with the use of Ethernet<br>in Multimedia Unit | Select this item to send video files to the file server via Ethernet by using the Ethernet interface built in the<br>multimedia unit.<br>When this item is selected, [Connect to the file server with the use of Ethernet in GOT] cannot be set.    |                                                                                                    |                                                                                                    |
| Connect to the file server<br>with the use of Ethernet<br>in GOT             | Select this item to send video files to the file server via Ethernet by using the Ethernet interface built in the<br>GOT.<br>When this item is selected, [Connect to the file server with the use of Ethernet in Multimedia Unit] cannot be<br>set. |                                                                                                    |                                                                                                    |
| <b>File Server Setting</b>                                                   | <b>IP Address</b>                                                                                                    | Set the IP address of the personal computer. (0.0.0.0 to 255.255.255.255)                                                                                                    | $\lceil$ GT16 $\lceil$ GT15 $\rceil$<br>[ ст <b>12</b><br>$G$ <sup>14</sup><br>$GT11$ $GT10$<br>SoftGOT1000 |
|                                                                              | Port No.                                                                                                    | Set the port number for the GOT or the multimedia unit.<br>(When connecting the multimedia unit to Ethernet: 0 to 1024)<br>(When connecting the GOT to Ethernet: 1024 to 5010, 5014 to 65534) |                                                                                                    |
|                                                                              | Timeout                                                                                                    | Set the time for communication to time out. (3 to 120 seconds)                                                                                                    |                                                                                                    |
|                                                                              | Retry                                                                                                    | Set the number of retries when the communication times out. (0 to 10 times)<br>With no response after retries, the communication times out.                                                   |                                                                                                    |
|                                                                              | Retry Interval                                                                                                    | Set the time for the next retry after retrying. (0 to 300 seconds)                                                                                                    |                                                                                                    |
|                                                                              | FTP Login Name                                                                                                    | Set the login name of the file server.<br>This item can be set only when [Connect to the file server with the use of Ethernet in<br>Multimedia Unit] is selected.                             |                                                                                                    |
|                                                                              | FTP Password                                                                                                    | Set the password of the file server.<br>This item can be set only when [Connect to the file server with the use of Ethernet in<br>Multimedia Unit] is selected.                               |                                                                                                    |

### ■ Display Setting tab

Configure the setting to display the image taken by a video camera on the user-created screen.

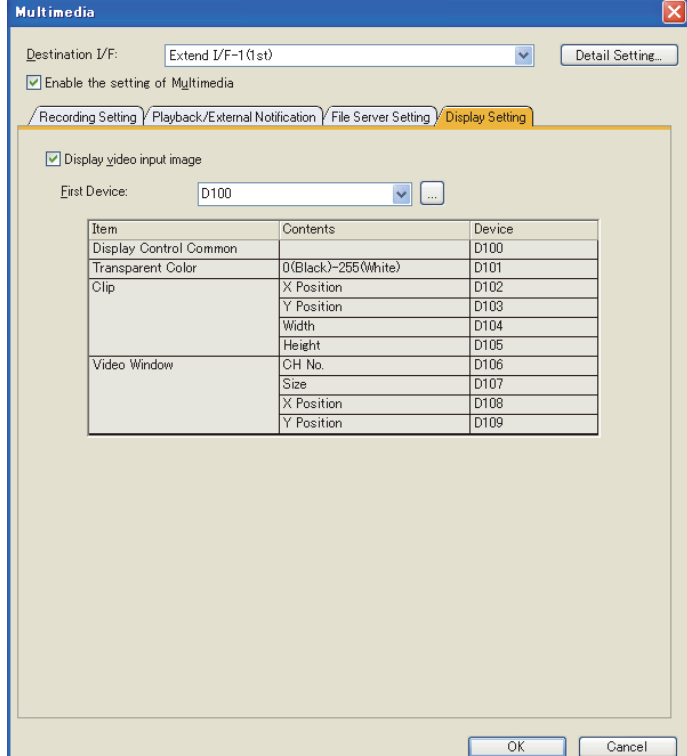

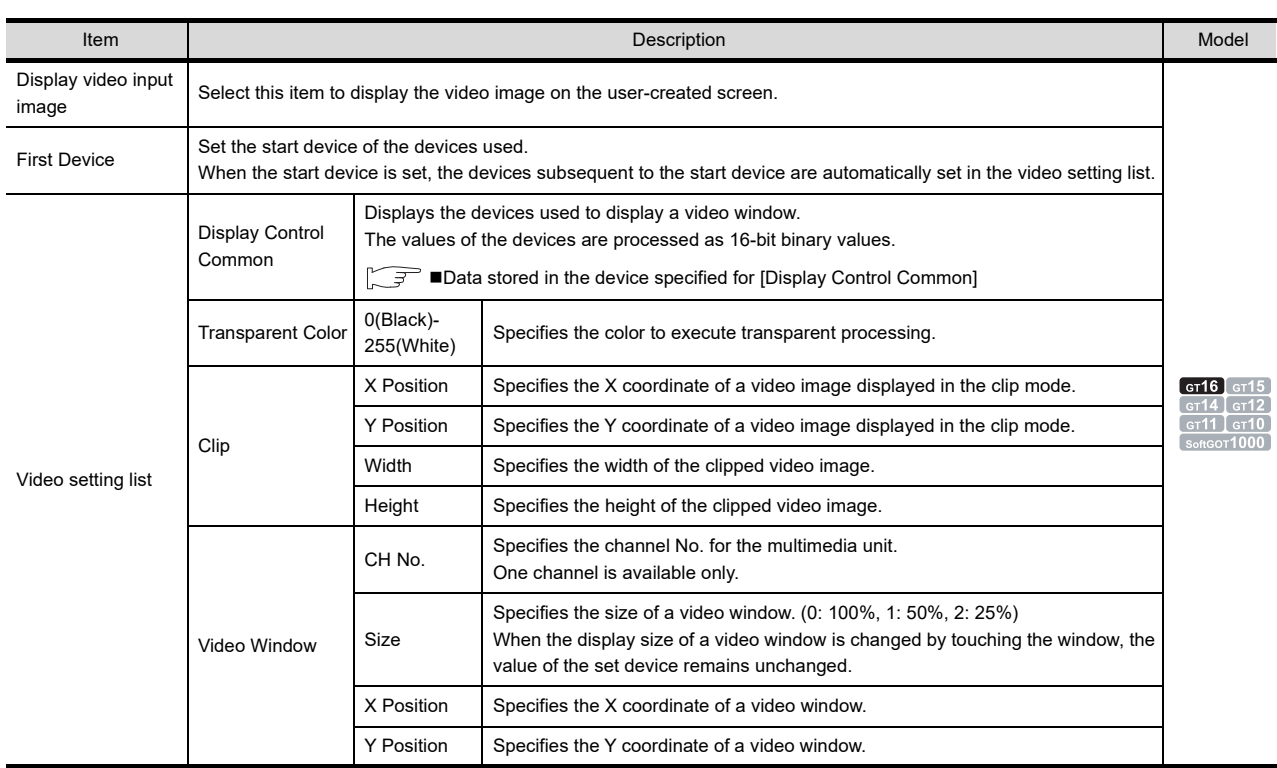

**31**

BARCODE<br>FUNCTION

**32**

**34**

**36**

### <span id="page-1223-0"></span>■ Data stored in the device specified for [Display Control Common]

The device specified for [Display Control Common] stores the data as shown below. Turning on or off each bit device controls the operation of the multimedia screen.

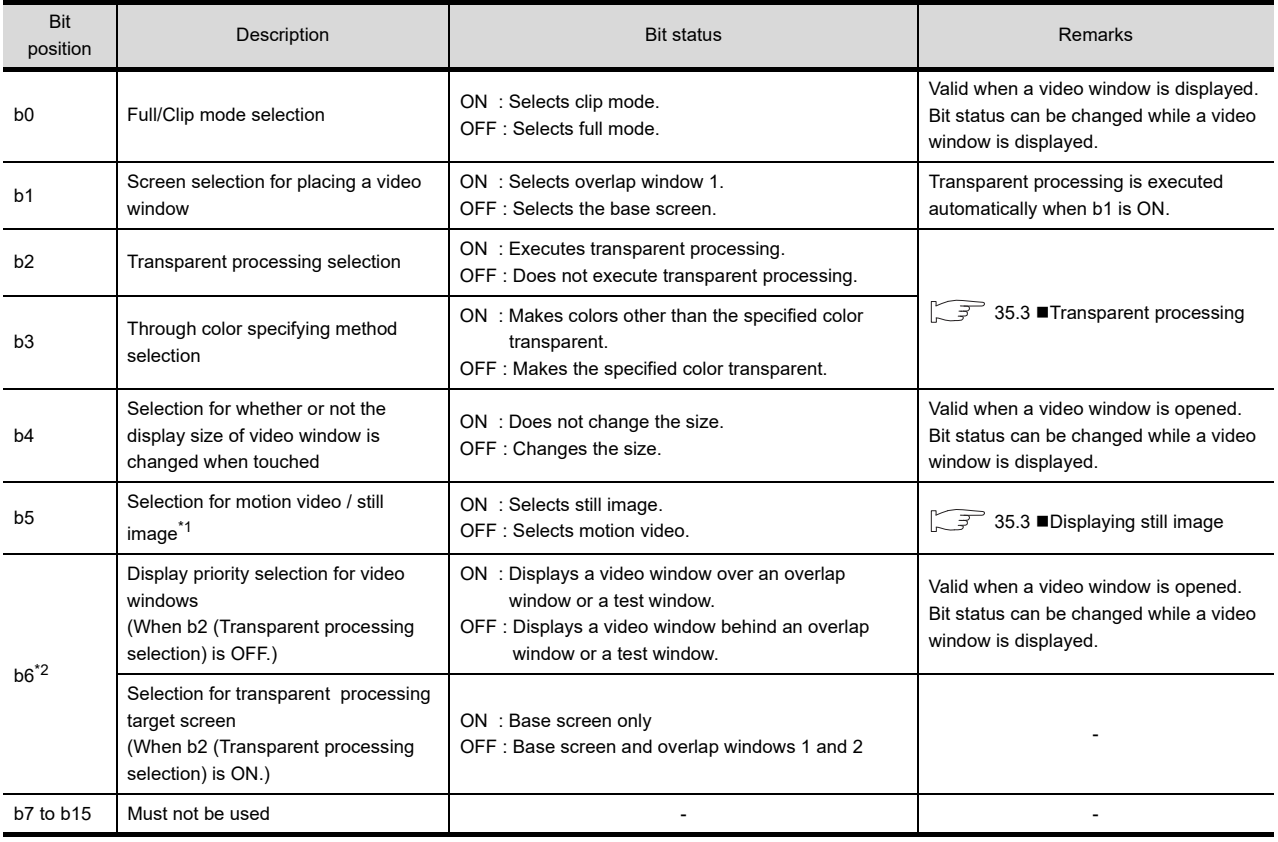

\*1 When this bit is turned ON with other bits at the same time, the contents of other bits are disregarded. (b5 has priority.)

\*2 The contents of control differ depending on the setting for b2 (Transparent processing selection).
### **Specifications**

### **(1) Video display**

The following table explains the specifications of displaying and recording video images.

(a) Display specifications

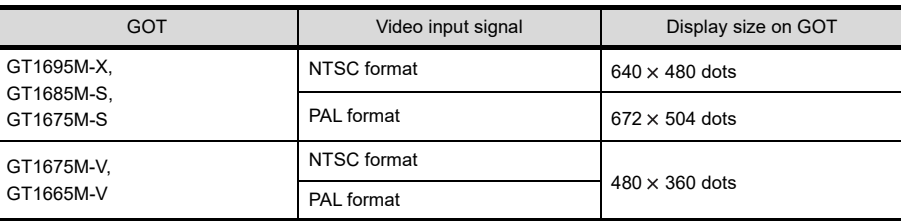

#### (b) Recording specifications

#### • When the recording mode is set to [Standard]

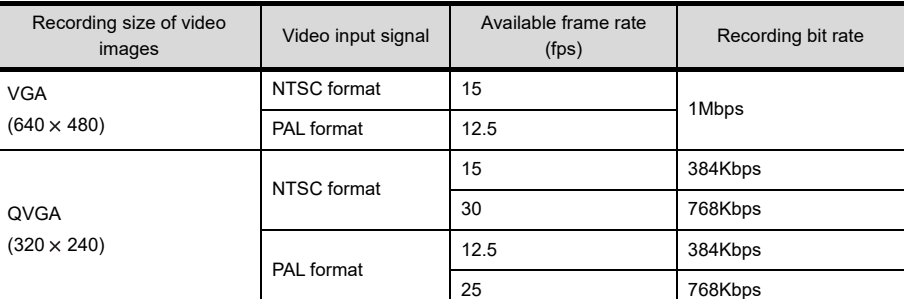

#### • When the recording mode is set to [Extended]

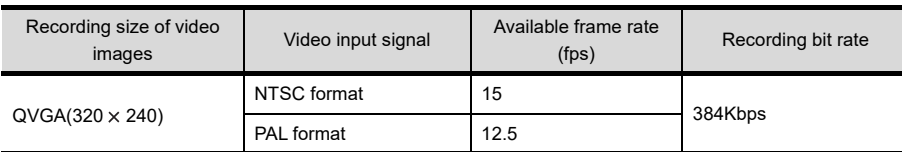

**31**

RFID FUNCTION

**35**

**34**

#### (c) Storing place for video file

Recorded video files are stored in a CF card with the multimedia unit with the 3GPP file. When selecting [Save To File Server] in the [Recording Setting] tab of the [Multimedia] dialog box, video files can be stored in a CF card and sent to a personal computer via Ethernet simultaneously. For how to send video files to the personal computer via Ethernet, refer to the following.

 $\Box$  [Interaction with personal computer](#page-1232-0)

#### **(2) Playing video file**

The following explains the specifications of playing video files.

- (a) Video files that can be played
	- The GOT can play video files using the following files.
	- 3GPP file
	- MP4 file (Only playing video image)
- (b) Profile for MP4 file When playing a MP4 file, use the MP4 file created by MPEG-4 Simple Profile. MP4 files created by the profile other than above cannot be played.
- (c) Video file editing software

When editing video files, use QuickTime 7 Pro. Edited video files other than above software may not be played. QuickTime 7 Pro is software for editing video files. The software can be obtained from the website of APPLE Inc. for a fee. The software is the copyright of APPLE Inc. A sound cannot be played even when video files include the sound.

#### **Displaying a video image on the user-created screen**

Configure the setting on the [Display Setting] tab in the multimedia setting dialog box to display a video image on the user-created screen.

For the details of the setting, refer to the following.

<del>s</del> 36.1 ■[Display Setting tab](#page-1222-0)

The functions available with the video image displayed on the user-created screen are equivalent to the video display function.

However, only one channel is available for the multimedia function.

For the details of the setting, refer to the following.

 $\sqrt{3}$  [35.1 Settings](#page-1195-0)

#### POINT

#### **Restriction on the user-created screen**

When a video image is displayed on the user-created screen, recording and playing the image are unavailable. The user-created screen can only display the video image.

#### **Displaying video image**

By connecting a video camera, a microphone, and a speaker to the multimedia unit, the GOT can display a video image with sound on the multimedia screen.

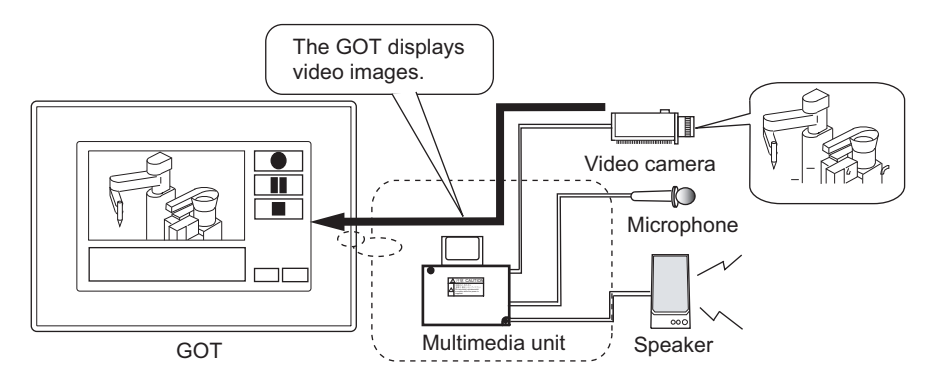

#### **Recording video image**

By connecting a video camera and a microphone to the multimedia unit, the GOT can record a video image with sound.

The following shows the recording methods.

#### **(1) Recording currently displayed video image**

The GOT records a video image currently displayed on the multimedia screen by the user operation.

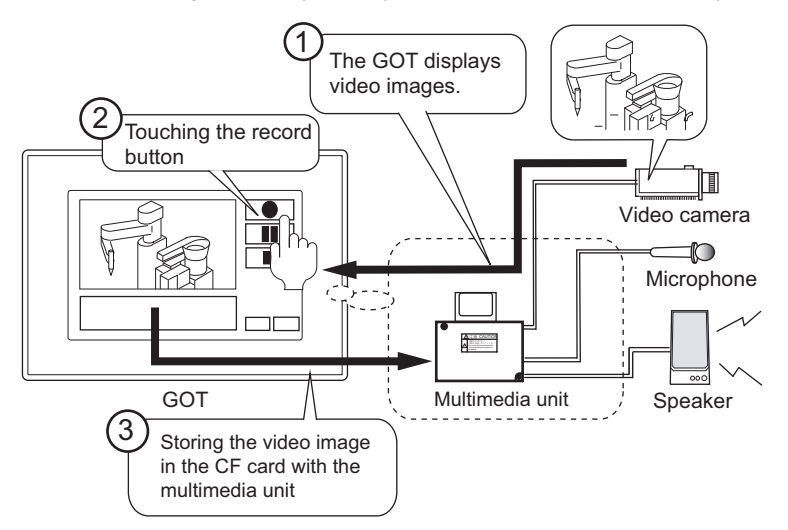

#### **(2) Recording before and after event**

The total time for recording a video image is at most before and after 120 seconds when an event trigger device turns on.

When the setting for recording before and after event are enabled, the multimedia unit always stores video images before 120 seconds.

When the event trigger device turns on, a video image recorded before and after the device turns on is stored in the CF card.

Example) Storing video images before and after 60 seconds when an event trigger device turns on

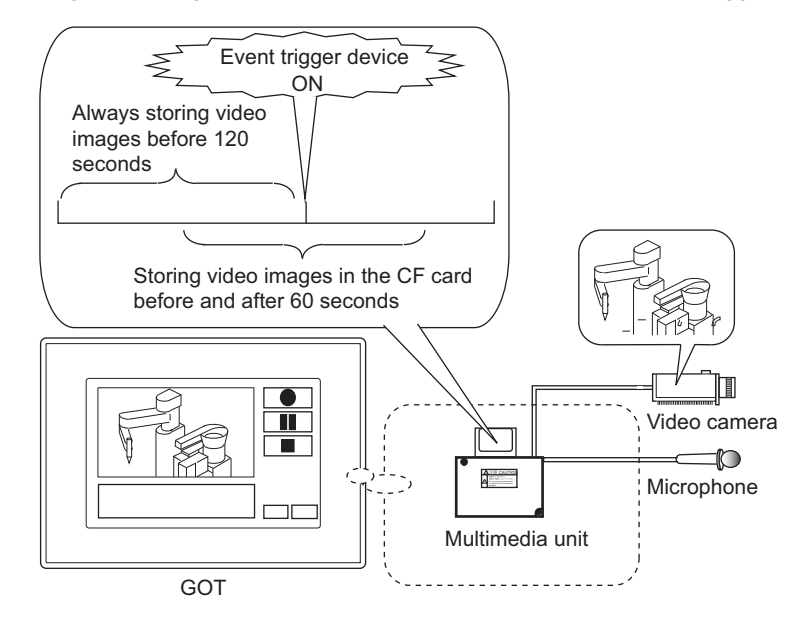

**31**

BARCODE FUNCTION

**32**

RFID FUNCTION

RFID FUNCTION

**REMOTE PERSONAL<br>COMPUTER<br>OPERATION FUNCTION** REMOTE PERSONAL COMPUTER OPERATION FUNCTION

**34**

VNC(R) SERVER FUNCTION

**35**

VIDEO DISPLAY FUNCTION

**36**

**MULTIMEDIA FUNCTION**

**37**

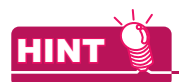

#### **Using advanced user alarm together**

When using the advanced user alarm together, a video image can be recorded before and after an alarm occurs. When detecting an advanced user alarm, the event trigger device is set to turn on with the status observation function and the script function.

Example) Storing a video image before and after an alarm specified by the user

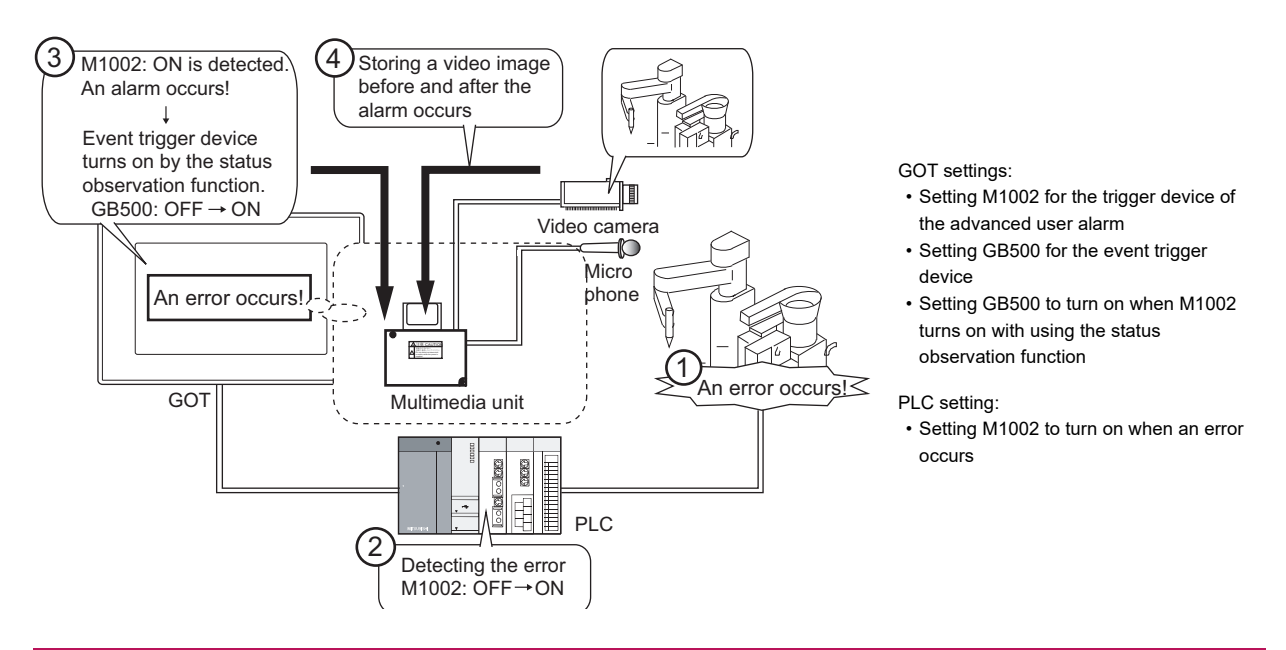

#### **(3) Long time recording**

When [Extended] is set in the recording mode, the GOT can record video images for approximately a maximum of 3,000 minutes.

The long time recording mode divides video images into some video files and stores the video files in the specified folder. (One video file is created per approximately 7.5-miniute recording. Up to 400 video files can be stored.)

When the recording starts, if the name of a video file is the same as that of a file in the memory card, the GOT deletes the file in the memory card. After deleting the files, the GOT starts recording.

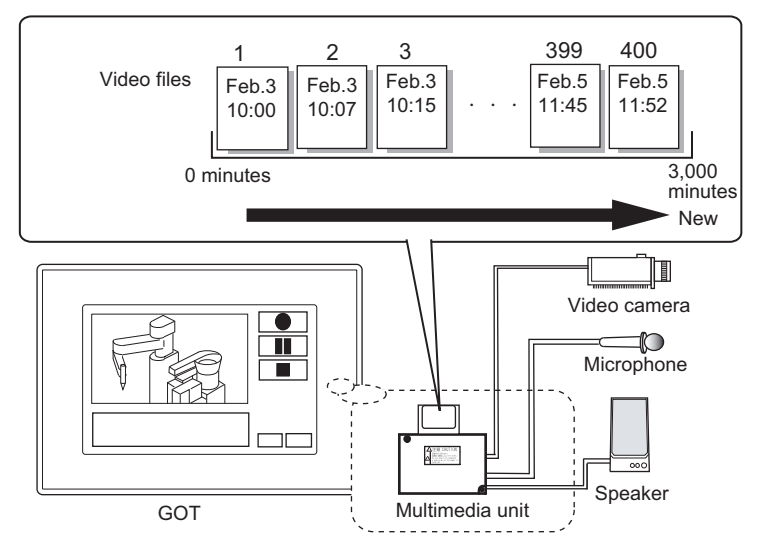

For how to set the long time recording, refer to the following.

∑ 36.1 [Recording Setting tab](#page-1216-0)

#### (a) Recording loop

When [Recording Loop] is selected in the recording setting, recorded video files are overwritten in the order starting from the oldest file. Therefore, the GOT can continue recording after recording 400 files (approximately 3,000 minutes).

When the recording loop is set, the GOT continues recording until the user stops recording.

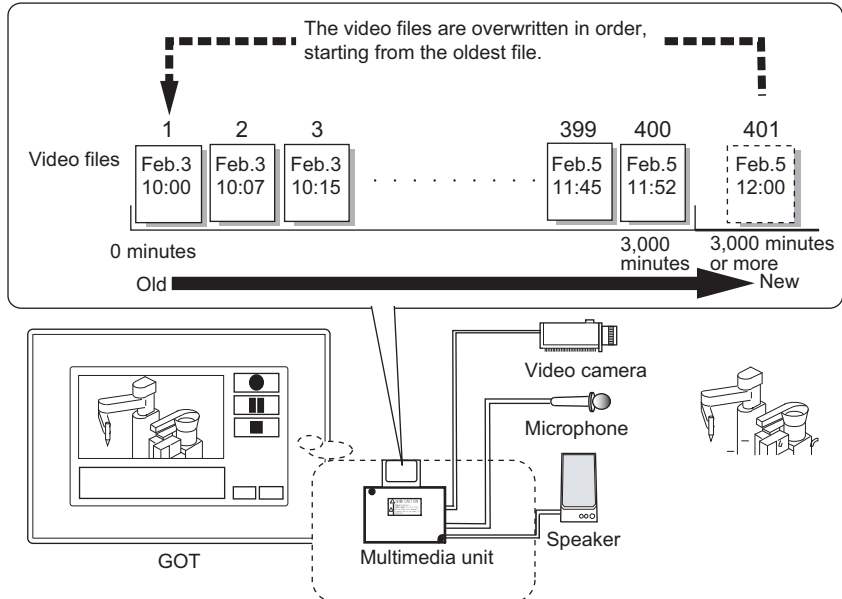

For how to set the recording loop, refer to the following.

िज़न 36.1 ■[Recording Setting tab](#page-1216-0)

(b) Long time recording setting (Enabled only when the recording loop is set) When the long time recording setting is enabled, the GOT records new video files starting from after the last recorded video file.

The GOT does not delete the existing video files.

• When the long time recording setting is enabled • When the long time recording setting is disabled

The GOT records new video files starting from after the last recorded video file.

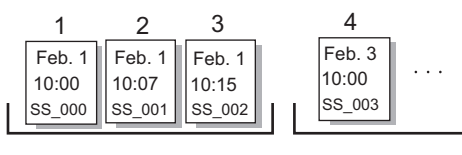

Existing video files SS\_000 to 002

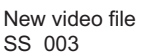

Set the long time recording setting in the GOT utility.

For how to configure the setting, refer to the following. GT16 User's Manual (Basic Utility)

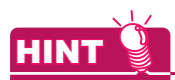

#### **Recording time and data size per file**

With the long time recording, the GOT can record a video image for approximately 7 minutes and 30 seconds per video file (approximately 20MB).

The GOT records a video image for a minimum of 7 minutes and 30 seconds.

Even if a video image is recorded for more than the minimum recording time, the data size does not differ significantly from the data size of a seven-and-half-minute video image.

Depending on the memory card size, the GOT may stop recording even if the recorded time is less than 3,000 minutes.

For the long time recording, ensure that the memory card has enough free space.

VNC(R) SERVER FUNCTION

**31**

BARCODE FUNCTION

**32**

RFID FUNCTION

RFID FUNCTION

**33**

**34**

REMOTE PERSONAL COMPUTER OPERATION FUNCTION

REMOTE PERSONAL<br>COMPUTER<br>OPERATION FUNCTION

**35**

**36**

**37**

The GOT deletes the existing video files. After deleting the files, the GOT starts recording.

> $\blacktriangleright$   $\blacktriangleright$  1  $10.07$

 $2<sup>3</sup>$ 

Feb. 1  $-15$ 

SS  $000$  Ss  $001$  Ss  $\sim$  ss<sup>SS</sup>S2 SS SS<sub>2</sub>

Feb. 3 10:00

New video file SS\_000

1

Existing video files SS\_000 to 002

Feb. 1 10:00

#### **(4) Playing video file**

The GOT can play video files stored in the CF card with the multimedia unit on the multimedia screen. Sound of video files are output from the speaker that is connected to the multimedia unit.

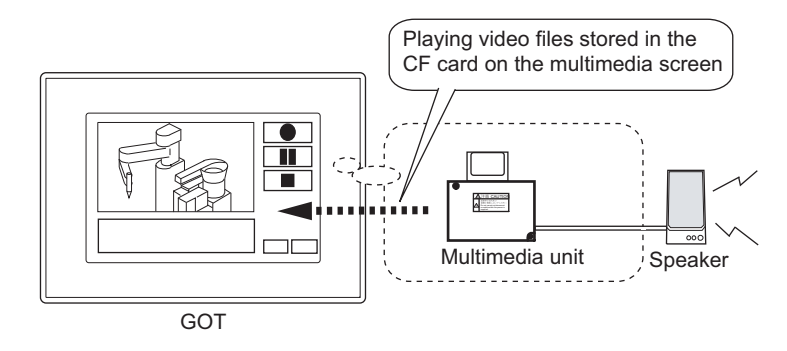

# **HINT**

#### **Playing video files on monitor screen**

When setting a file name in the special function switch, video files can be played directly on the monitor screen with the touch switch.

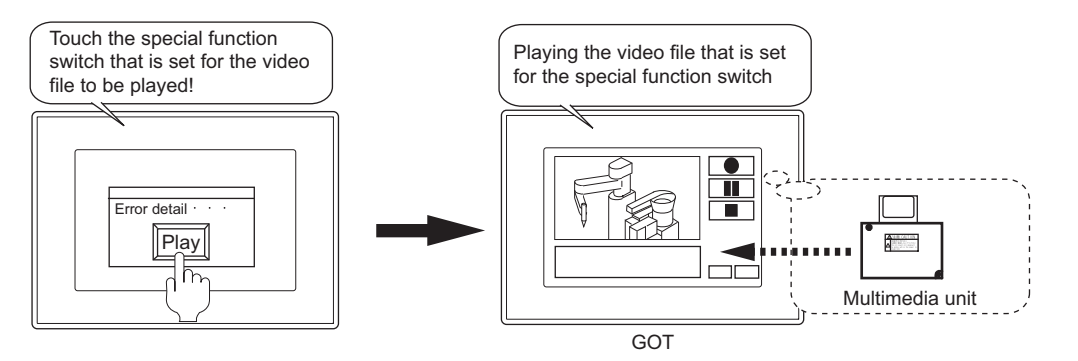

#### **(5) Hard copy**

The GOT can print the screen image including currently displayed video image. Also, the GOT can store the screen image in the CF card with the BMP or JPEG file.

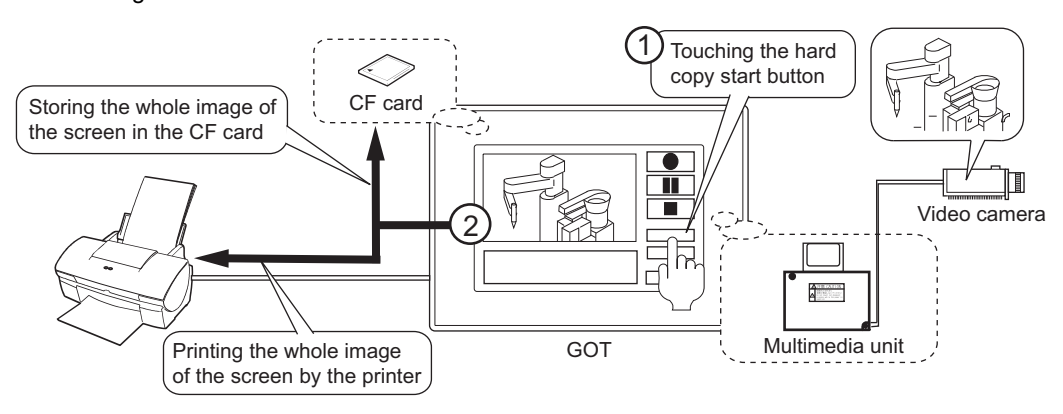

#### **(6) Interaction with personal computer**

By using the multimedia interaction tool, the personal computer can receive video files or alarm log files sent from the GOT or multimedia unit.

Received video files and alarm log files can be displayed as a list or searched on the same screen.

(a) Sending video files

The GOT or multimedia unit can send video files to the personal computer via Ethernet. For a video file that is recorded before and after the event, an alarm log file for the advanced user alarm can be sent together with the video file.

• Sending files from the multimedia unit to the personal computer Connect the multimedia unit to Ethernet and send video files to the personal computer. To send alarm log files to the personal computer, install a CF card in the GOT.

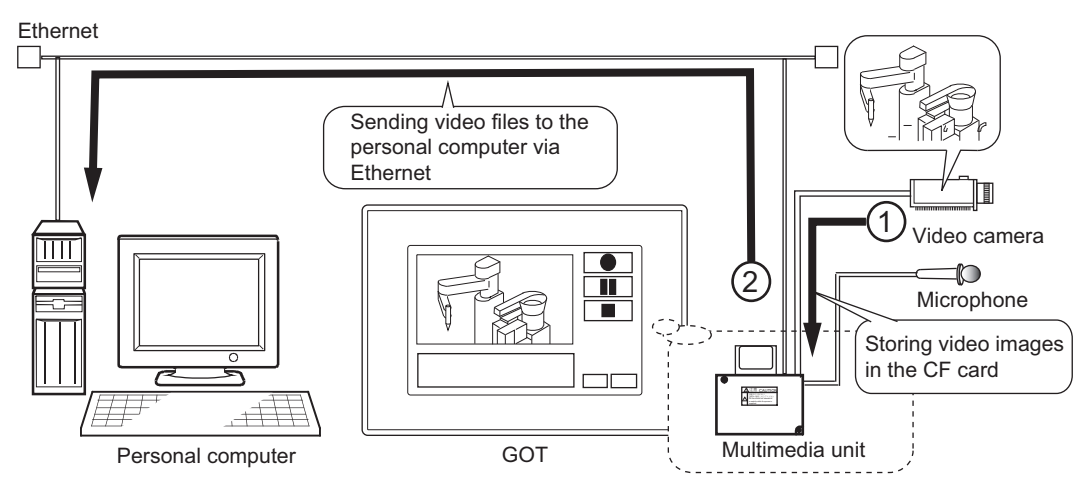

• Sending files from GOT to the personal computer Connect the GOT to Ethernet, and send video files to the personal computer. To send the files from the GOT to the personal computer, insert a CF card in the GOT. When sending video files, the files are temporarily stored in the CF card.

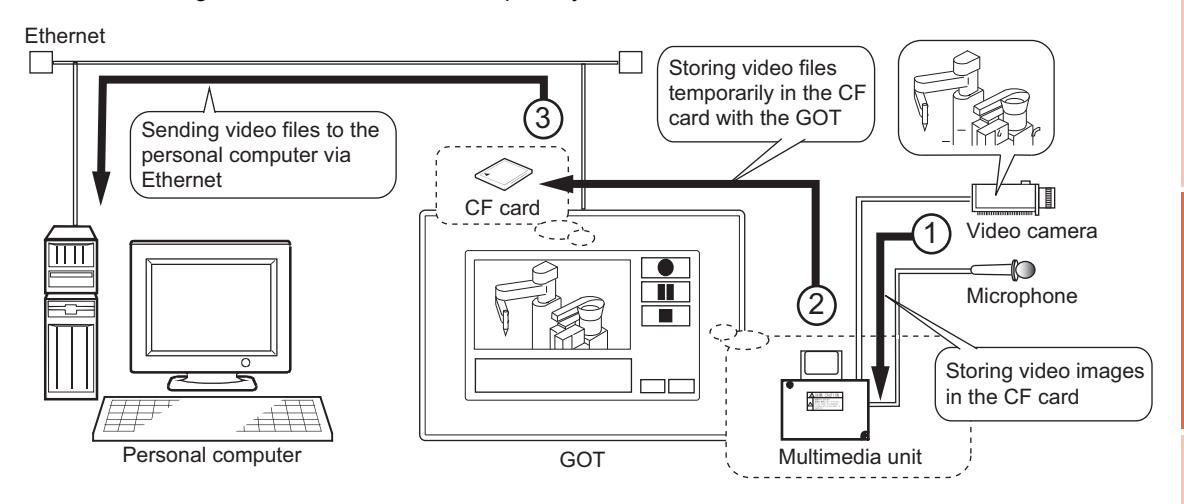

**31**

BARCODE FUNCTION

**32**

RFID FUNCTION

RFID FUNCTION

**33**

**34**

VNC(R) SERVER FUNCTION

**35**

VIDEO DISPLAY FUNCTION

**36**

**MULTIMEDIA FUNCTION**

**37**

REMOTE PERSONAL COMPUTER OPERATION FUNCTION

REMOTE PERSONAL<br>COMPUTER<br>OPERATION FUNCTION

- (b) Displaying video file list or searching for video file
	- Received video files and alarm log files can be displayed as a list or searched for on the same screen.

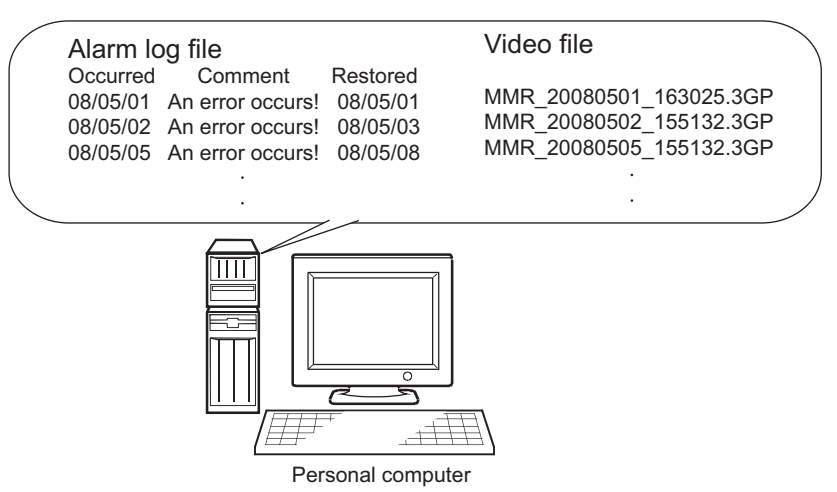

#### **Multimedia screen**

The multimedia screen enables to use the multimedia function on the GOT.

The following operations are available for the multimedia screen.

- Displaying or recording video images taken by a video camera connected to a multimedia unit
- Playing video files
- Displaying or deleting video file lists

For how to operate the multimedia screen, refer to the following.

GT16 User's Manual (Basic Utility)

#### **(1) How to start multimedia screen**

The multimedia screen is started from the special function switch. For settings of the special function switch, refer to the following.

2.7 Setting Special Function Switch

#### **Hard copy**

Before printing the hard copy for the multimedia screen, set the following.

#### **(1) Installing extended function OS**

For printing the multimedia screen, install the extended function OS (Printer(PictBridge)/Printer(Serial)) in the GOT.

#### **(2) Settings for output target of hard copy**

The output target of the hard copy (CF card or printer) can be set in the hard copy setting. (select [Common]  $\rightarrow$ [Hard Copy] from the menu).

For how to set, refer to the following.

**F** [40. HARD COPY FUNCTION](#page-1292-0)

# BARCODE FUNCTION **32**RFID FUNCTION RFID FUNCTION

**31**

**REMOTE PERSONAL<br>COMPUTER<br>OPERATION FUNCTION** REMOTE PERSONAL COMPUTER OPERATION FUNCTION

**35**

**34**

**37**

#### <span id="page-1232-0"></span>**Interaction with personal computer**

Set up the following before connecting the GOT to the personal computer.

#### **(1) On personal computer**

(a) Installing and setting up software Install the multimedia interaction tool on the personal computer. To connect the multimedia unit to Ethernet, also install the multimedia interaction FTP service. After the installation, set up the multimedia interaction tool. After the installation, set up the multimedia interaction tool. For how to install and set up the multimedia interaction tool, refer to the following.

िज़ल [36.3 Multimedia Interaction Tool](#page-1236-0)

(b) Connecting personal computer to Ethernet Connect the personal computer to Ethernet.

For the connection method, refer to the following.

GOT1000 Series Connection Manual (Microcomputer, MODBUS Products, Peripherals) for GT Works3

#### **(2) On GT Designer3**

(a) Setting up multimedia function

The setting is available in the [Multimedia] dialog box.

- To send recorded video files to the personal computer, select the following items.
- Select [Enable the setting of Multimedia]
- In the recording setting of the [Recording Setting] tab Select [Save To File Server]
- In the before-after event recording setting of the [Recording Setting] tab Select [Enable]

For the setting method, refer to the following.

 $\sqrt{3}$  [36.1 Settings](#page-1216-1)

(b) Communication settings

Configure the communication settings for connecting the GOT or multimedia unit to the personal computer. For the setting method, refer to the following.

 $\sqrt{ }$  •[36.1 Settings](#page-1216-1)

- •(Fundamentals) 4.10 Station No. Switching Device Setting
- (c) Setting advanced user alarm

Set the following before sending alarm log files of the advanced user alarm for recording before and after the event.

- Set the same [Alarm ID] in the [Advanced User Alarm Observation] dialog box as [Alarm ID] set in the [Multimedia] dialog box.
- Select [Convert alarm logs into Unicode Text/CSV (project common)] in the [Advanced Alarm Common Setting] dialog box.
- Select [Save alarm log files] in the [File Save] tab of the [Advanced User Alarm Observation] dialog box. To interact with the personal computer, select a Unicode text for [File Convert] in the [File Save] tab of the [Advanced User Alarm Observation] dialog box.

For how to set the advanced user alarm, refer to the following.

[11.3 Advanced User Alarm Display](#page-359-0)

(d) Enabling FTP server function

To connect the GOT to Ethernet, enable the FTP server function of the GOT. For the setting method, refer to the following.

GOT1000 Series Gateway Functions Manual for GT Works3

#### **(3) On GOT**

(a) Inserting CF card

Insert a CF card in the GOT in the following cases.

- To send video files from the GOT to the personal computer When sending video files, the "G1MMR" folder is created in the root folder of the CF card in the GOT, and the video files are temporarily stored in the "G1MMR" folder. When no CF card is inserted in the GOT, video files are not temporarily stored. Therefore, the video files cannot be sent to the personal computer.
- To send video files together with advanced user alarm data from the multimedia unit to the personal computer

The advanced user alarm data are stored in the CF card in the GOT.

When no CF card is inserted in the GOT, advanced user alarm data cannot be sent to the personal computer.

(b) Connecting to Ethernet

To send video files from the GOT to the personal computer, connect the GOT to Ethernet. To send video files from the multimedia unit to the personal computer, connect the multimedia unit to Ethernet.

For how to connect, refer to the following.

GOT1000 Series Connection Manual (Microcomputer, MODBUS Products, Peripherals) for GT Works3

#### **Example of setting for recording before and after event**

Using the function for recording before and after the event with the advanced user alarm enables to record a video image before and after the event. The video image can be played when an alarm occurs by using the advanced user alarm display.

The following shows the example of the setting items and using method for playing the recorded video file when an alarm occurs.

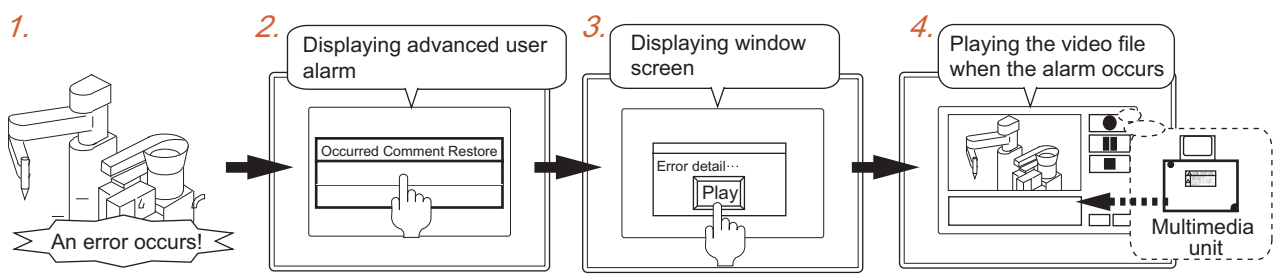

Touch the occurred alarm. Touch the touch switch.

#### **(1) Setting items**

The following shows each setting item.

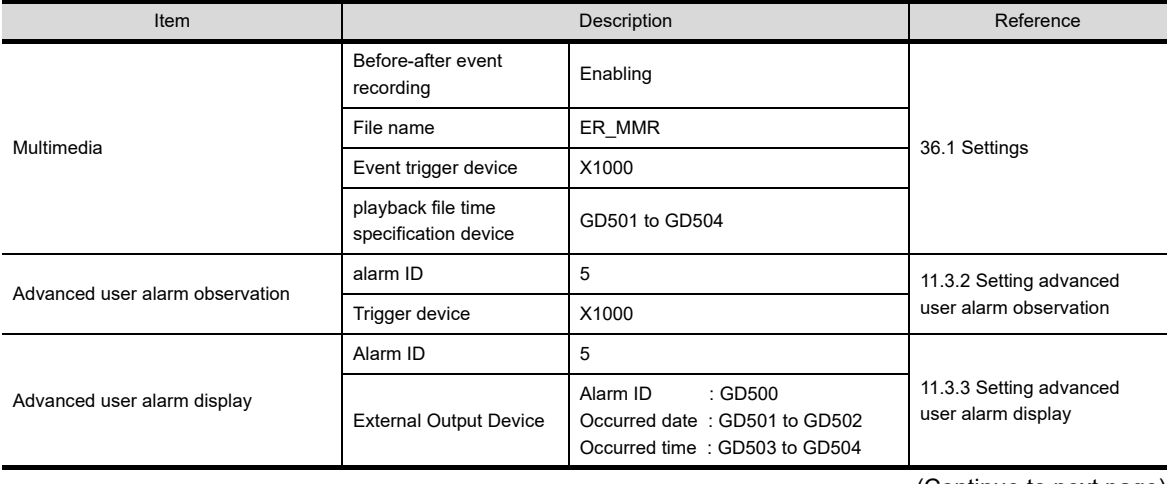

(Continue to next page)

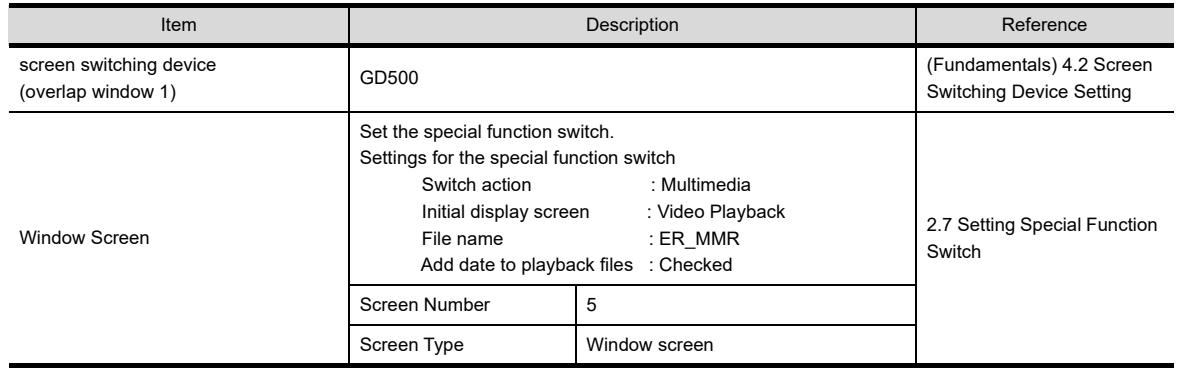

# HINT

#### **For settings**

#### **(1) Settings for trigger device**

For recording before and after the event when an alarm occurs, set the same device for the following items. (X1000)

- [Event Trigger Device] for the [Multimedia] dialog box.
- The trigger device for the advanced user alarm

#### **(2) Adding occurred date and time**

For adding the alarm occurred data and time to the video file name in the special function switch, set the same device for the following items.

(GD501 to GD504)

- [Playback File Time Specification Device] for the [Multimedia] dialog box
- [Occurred Date] and [Occurred Time] for the external output device

#### **(3) Settings for screen switching device**

For displaying the same number of [Alarm ID] for the occurred alarm as that of window screen when touching the advanced user alarm display, set the same device for the following items (GD500).

- Screen switching device
- [Alarm ID] for the external output device

#### **(2) Actions**

#### *1.* When a PLC detects an error, X1000 turns on.

The GOT detects that the trigger device for the advanced user alarm and the event trigger device turns on. (When an alarm occurs, a video image is stored for recording before and after the event.)

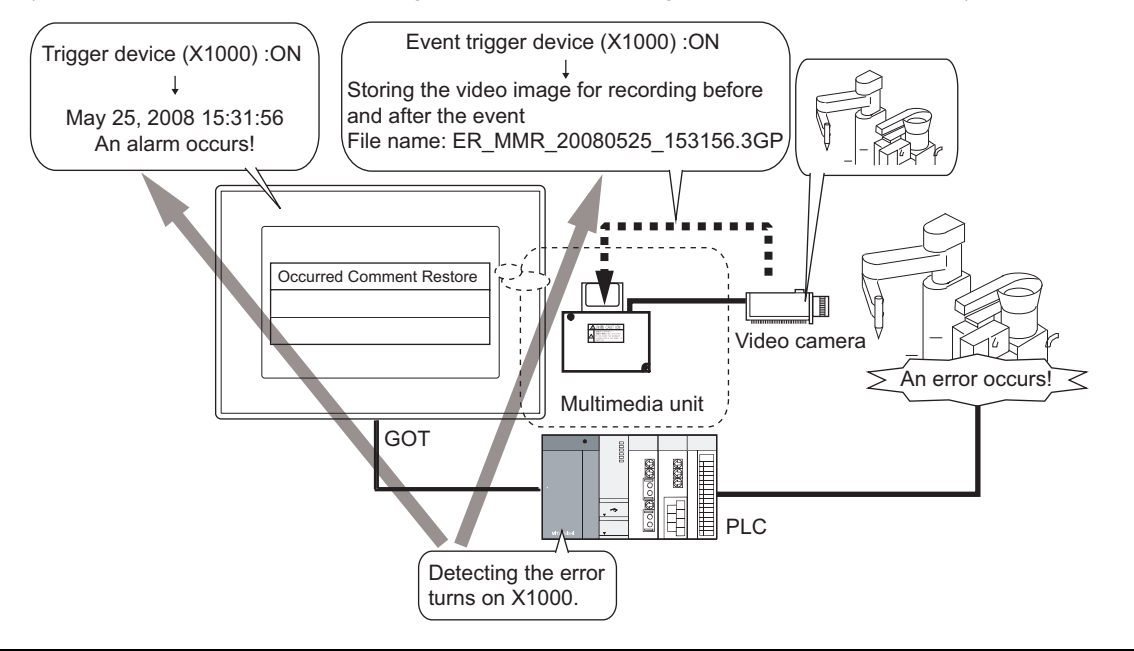

**31**

BARCODE FUNCTION

**32**

RFID FUNCTION

RFID FUNCTION

**REMOTE PERSONAL<br>COMPUTER<br>OPERATION FUNCTION** REMOTE PERSONAL COMPUTER OPERATION FUNCTION

**34**

VNC(R) SERVER<br>FUNCTION

**35**

VIDEO DISPLAY FUNCTION

**36**

**MULTIMEDIA**<br>FUNCTION

**37**

OPERATION PANEL FUNCTION/EXTERNAL I/O FUNCTION OPERATION PANEL<br>FUNCTION/EXTERNAL<br>I/O FUNCTION

RGB DISPLAY<br>FUNCTION

*2.* When an alarm occurs, the advanced user alarm appears.

When touching the data of the occurred alarm, the following data are written in the external output device. • Alarm ID

- Occurred date
- Occurred time

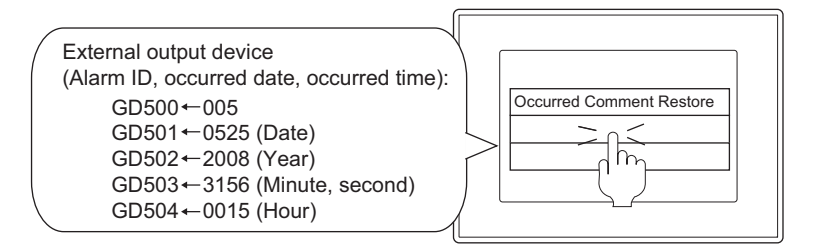

*3.* The data of the alarm ID is written in the screen switching device, and then the window screen is called. Touch the special function switch arranged on the window screen.

Touching the special function switch plays the set video file.

The data of the playback file time specification device (alarm occurred date and time) are added to the file name of the video file to be played.

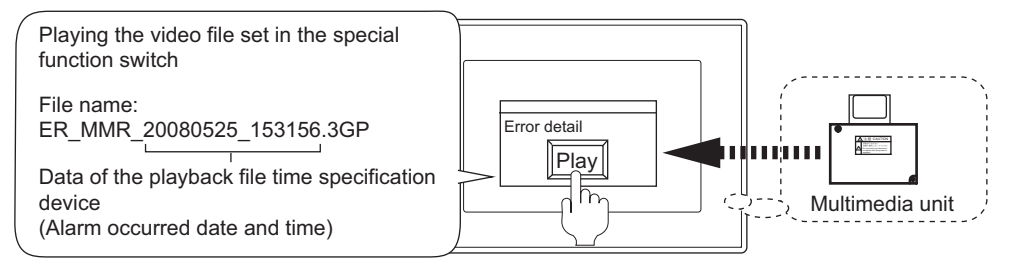

*4.* The video file for the occurred alarm is played on the multimedia screen.

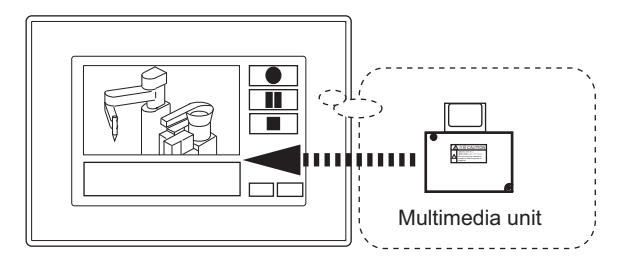

# <span id="page-1236-0"></span>**36.3 Multimedia Interaction Tool**

The multimedia interaction tool on the personal computer receives or controls video files and alarm log files sent from the GOT or the multimedia unit via Ethernet.

#### **How to obtain software**

Obtain the software with either of the following methods.

- Disk5 folder in GT Works3 DVD
- Contact your local distributor

#### $\blacksquare$  Operating environment

The following shows the operating environment.

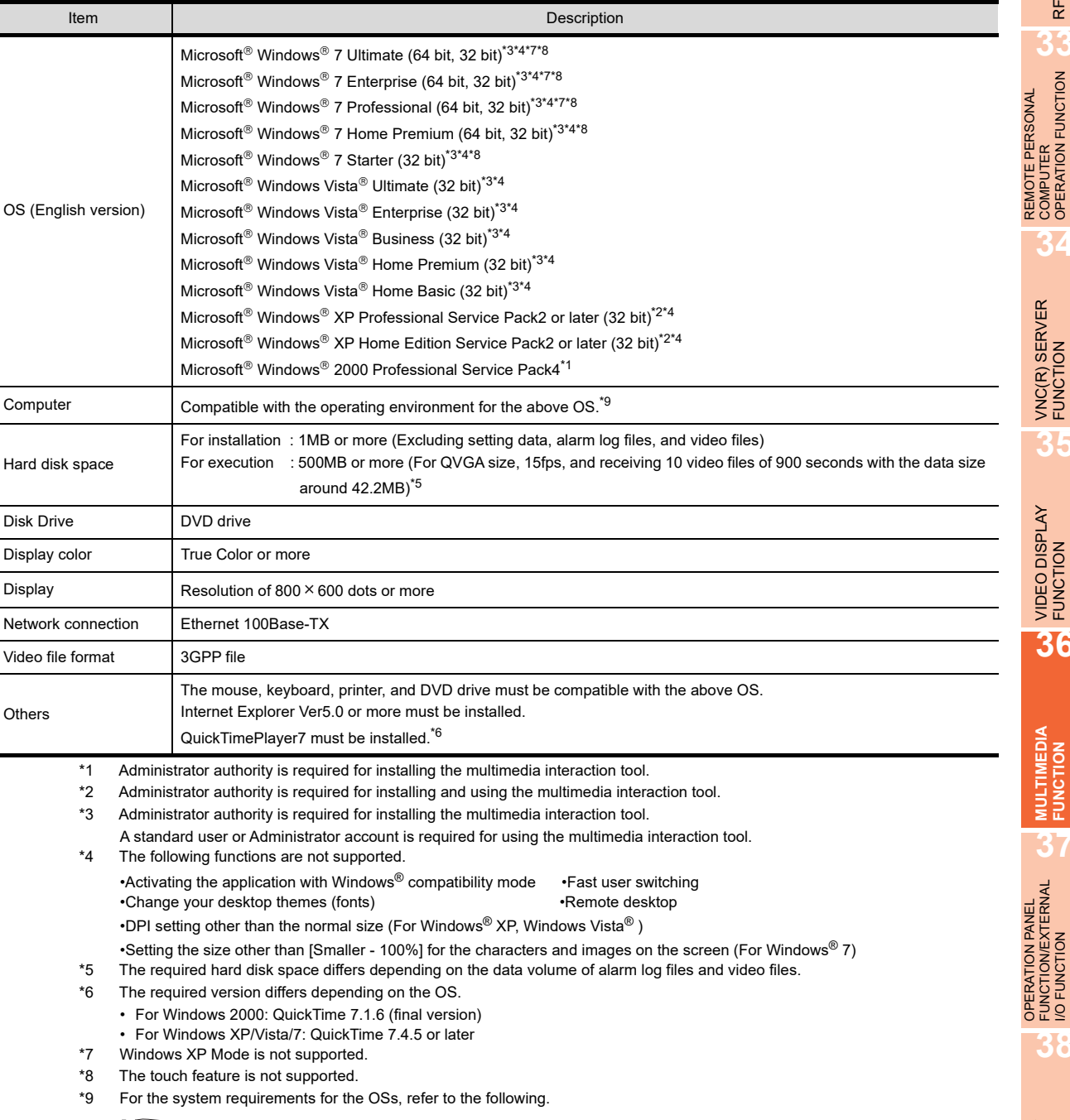

 $\sqrt{3}$  Microsoft official website

**31**

BARCODE FUNCTION

**32**

RFID FUNCTION

RFID FUNCTION

**33**

**34**

VNC(R) SERVER FUNCTION

**35**

VIDEO DISPLAY FUNCTION

**36**

**MULTIMEDIA FUNCTION**

OPERATION PANEL FUNCTION/EXTERNAL I/O FUNCTION

**38**

RGB DISPLAY FUNCTION

REMOTE PERSONAL COMPUTER OPERATION FUNCTION

#### **How to install**

#### **(1) Installation procedures**

Software to be installed varies depending on how to connect the GOT to Ethernet.

- (a) To connect the GOT by using the Ethernet interface of the GOT Install the multimedia interaction tool.
- (b) To connect the GOT by using the Ethernet interface of the multimedia unit Install the multimedia interaction tool and the multimedia interaction FTP service.
- (c) When one system has a GOT connected by using the Ethernet interface of the GOT and a GOT connected by using the Ethernet interface of the multimedia unit Install the multimedia interaction tool and the multimedia interaction FTP service.

### POINT

#### **(1) Software version**

Use the same version of the multimedia interaction tool and the multimedia interaction FTP service. If the versions are different, the multimedia interaction tool does not operate properly.

**(2) Precautions for installing and uninstalling software** Do not install or uninstall the multimedia interaction tool during operating the multimedia interaction FTP service.

The multimedia interaction tool may be shut down, or data may be damaged.

#### **(2) Firewall setting**

After the installation, configure the Windows<sup>®</sup> firewall setting to allow communications with the following software.

Failure to do so cannot send video files to the personal computer.

- (a) To send video files from the GOT to the personal computer Set "GTMMDataConnector.exe" to [Exceptions].
- (b) To send video files from the multimedia unit to the personal computer Set "GTMMFtpService.exe" to [Exceptions].
- (c) To send video files from the GOT and the multimedia unit to the personal computer when multiple GOTs are connected to Ethernet.

Set "GTMMDataConnector.exe" and "GTMMFtpService.exe" to [Exceptions].

The following shows the setting procedures.

- *1.* Display the Windows Firewall dialog box by the following operations.
	- Microsoft® Windows®  $XP:$

Select [Control Panel]  $\rightarrow$  [Security Center]  $\rightarrow$  [Windows Firewall] from the menu.

• Microsoft® Windows Vista<sup>®</sup>:

Select [Control Panel]  $\rightarrow$  [Security]  $\rightarrow$  [Windows Firewall] from the menu.

The following shows an setting example by using the Microsoft<sup>®</sup> Windows<sup>®</sup> XP screens. Select the [Exceptions] tab in the [Windows Firewall] dialog box.

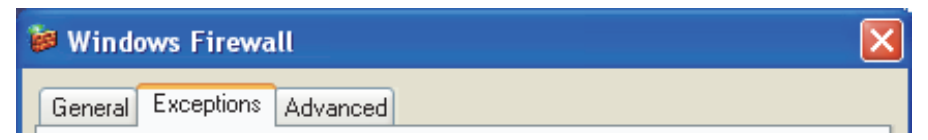

*2.* Click the [Add Program] button.

*3.* Select the software from the program list.

If "GTMMDataConnector.exe" or "GTMMFtpService.exe" is not displayed in the program list, directly specify the path by clicking the [Browse] button. After selecting, click the [OK] button.

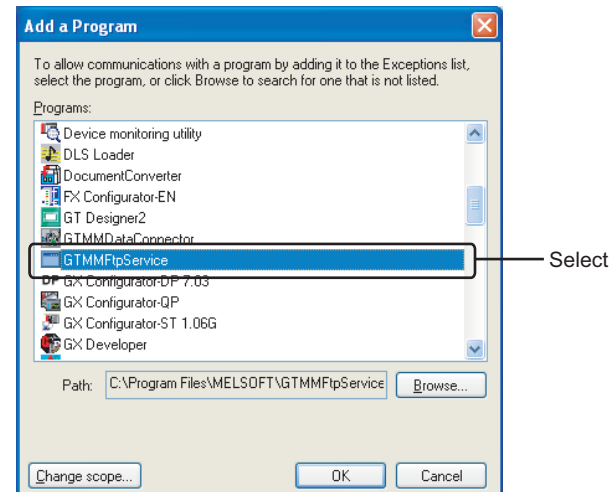

*4.* The screen returns to the Windows Firewall dialog box. Confirm that "GTMMDataConnector.exe" or "GTMMFtpService.exe" is selected in the list of [Programs and Services], and then click the [OK] button.

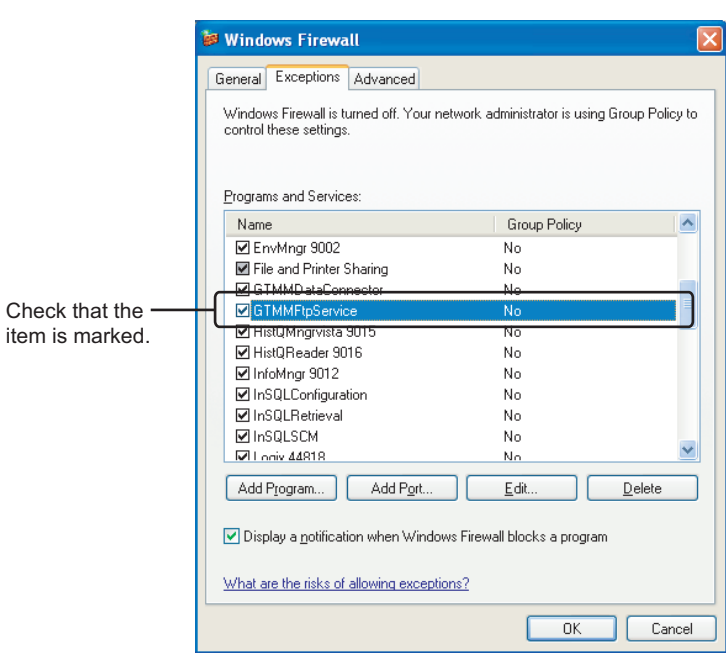

#### ■ How to start

The following shows how to start the multimedia interaction tool.

- 1. From the Windows start menu<sup>\*1</sup>, select [MELSOFT Application]  $\rightarrow$  [GT MMDataConnector]. \*1 Select [All Programs] on the [Start] screen, or select [Start] → [All Programs].
- *2.* The multimedia interaction tool starts.

**31**

BARCODE FUNCTION

**32**

RFID FUNCTION

RFID FUNCTION

**REMOTE PERSONAL<br>COMPUTER<br>OPERATION FUNCTION** REMOTE PERSONAL COMPUTER OPERATION FUNCTION

**34**

VNC(R) SERVER FUNCTION

**35**

VIDEO DISPLAY FUNCTION

**36**

**MULTIMEDIA FUNCTION**

**OPERATION PANEL**<br>FUNCTION/EXTERNAL OPERATION PANEL FUNCTION/EXTERNAL I/O FUNCTION

**38**

#### **Screen configurations**

The screens of the multimedia interaction tool are configured as shown below.

#### **(1) Main window**

The main window displays the menu for executing each function of the tool and the GOT alarm list for selecting or displaying.

The main window appears when starting the multimedia interaction tool.

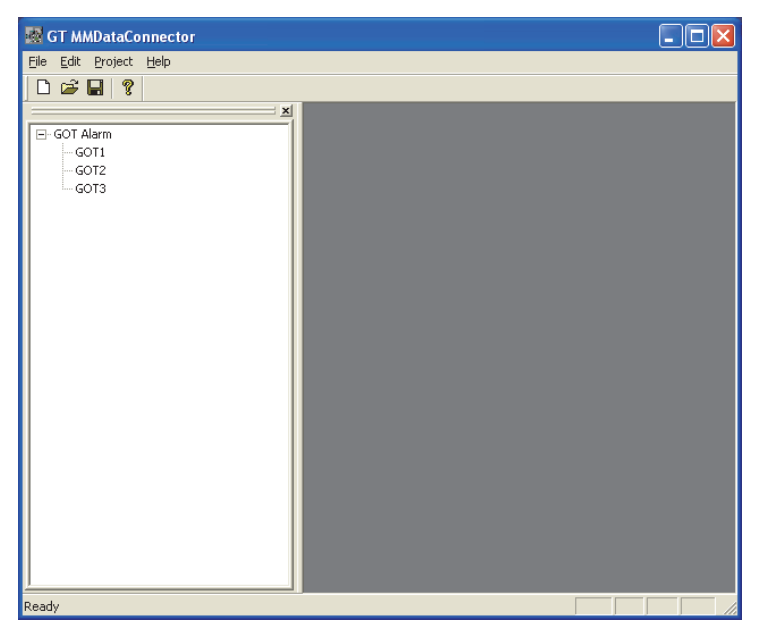

#### **(2) GOT alarm list window**

The GOT alarm list window displays the alarm data and video files sent from the GOT as a list. Video files can be selected in the GOT alarm list and played.

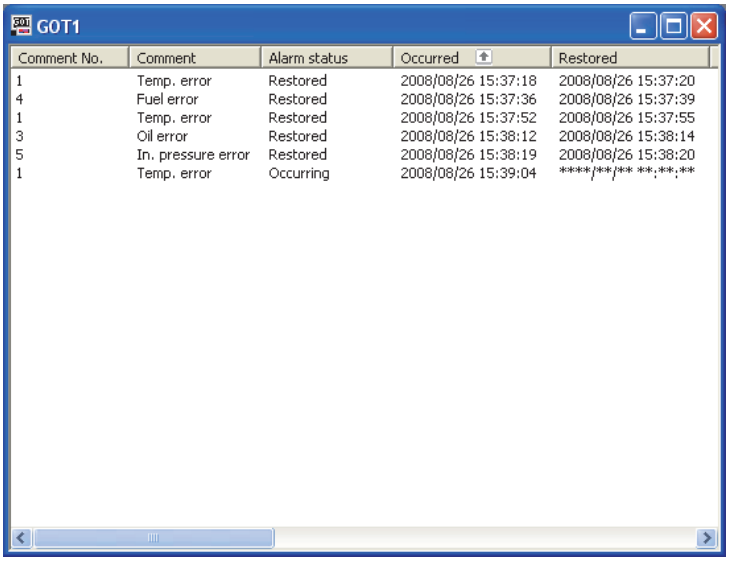

The GOT alarm list window appears when double-clicking the GOT alarm list in the left side of the main window.

#### **Settings**

Before receiving the alarm data or video files from the GOT, set the following. For settings, refer to the following procedures.

- 1. Start the multimedia interaction tool, and then select [File]  $\rightarrow$  [Create new project].
- *2.* The following dialog box appears.

Input a project name in [Project name] and the folder path in [Path name] to store the project. After inputting, click the [OK] button to create a new project file.

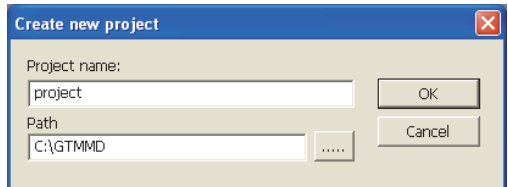

**3.** Select [Project]  $\rightarrow$  [Create new GOT alarm list]. The following dialog box appears.

Input the name of the GOT alarm list in [Alarm list name] and the stored folder in [Folder]. After inputting, click the [OK] button to create the GOT alarm list.

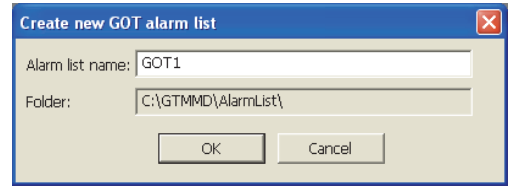

4. Select [Edit]  $\rightarrow$  [Environment setting]. The following dialog box appears.

Input the setting items, and then click the [Close] button.

Check the following information before setting.

- GOT IP address
- FTP user name
- FTP password
- GOT communication port No.

For how to check the FTP user name and the FTP password, refer to the following.

GOT1000 Series Gateway Functions Manual for GT Works3

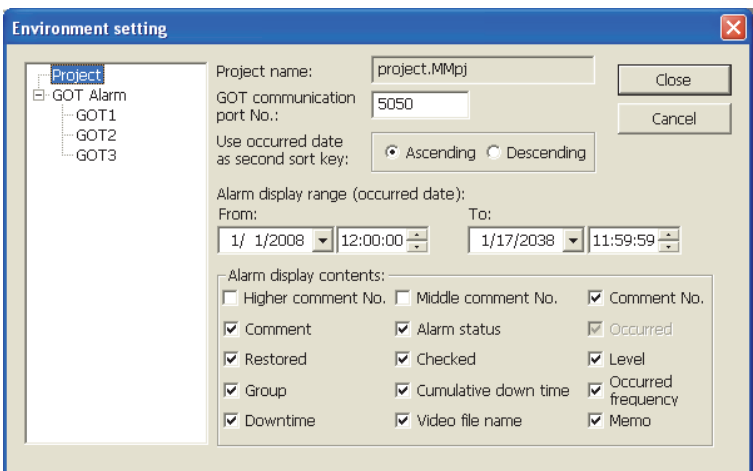

**31**

BARCODE FUNCTION

RFID FUNCTION

RFID FUNCTION

**33**

**34**

VNC(R) SERVER<br>FUNCTION

**35**

VIDEO DISPLAY FUNCTION

**36**

**MULTIMEDIA FUNCTION**

**37**

OPERATION PANEL FUNCTION/EXTERNAL I/O FUNCTION **OPERATION PANEL<br>FUNCTION/EXTERNAL<br>I/O FUNCTION** 

RGB DISPLAY<br>FUNCTION

REMOTE PERSONAL COMPUTER OPERATION FUNCTION

REMOTE PERSONAL<br>COMPUTER<br>OPERATION FUNCTION

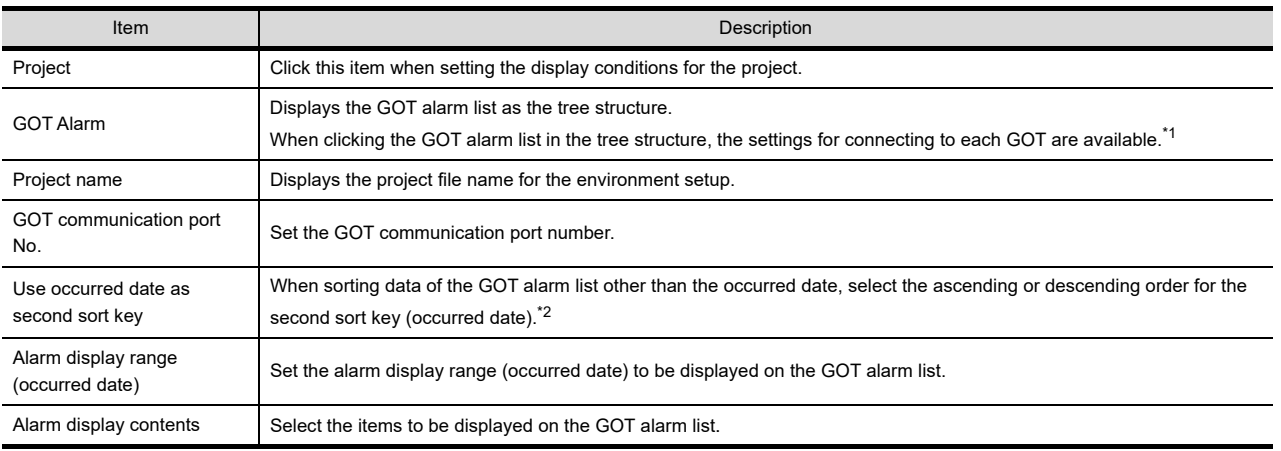

For \*1, refer to the following.

\*2 When sorting the data of the GOT alarm list other than the occurred date, the second sort key is set to the occurred date.

#### **\*1 Settings for connecting to each GOT**

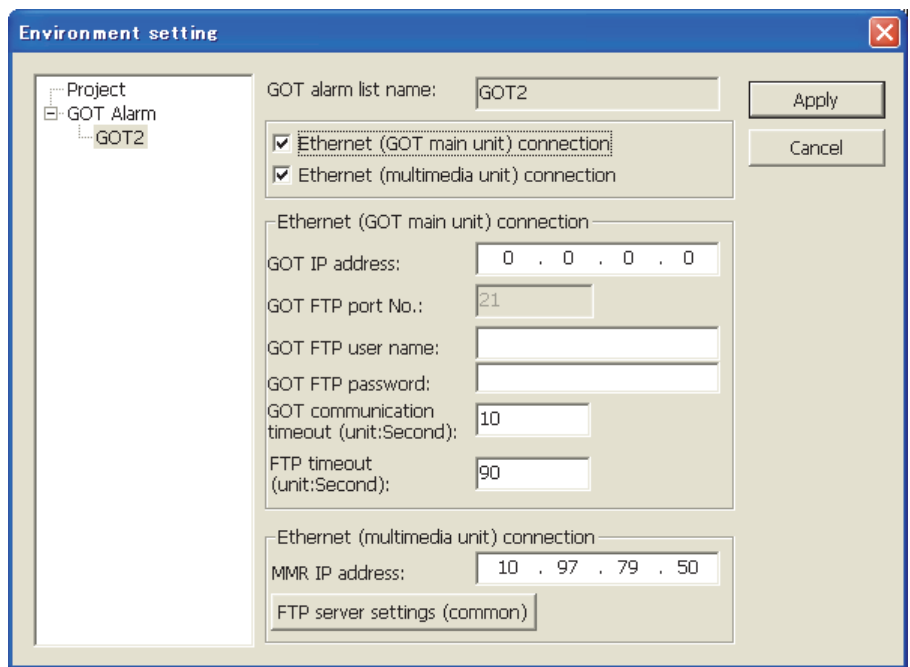

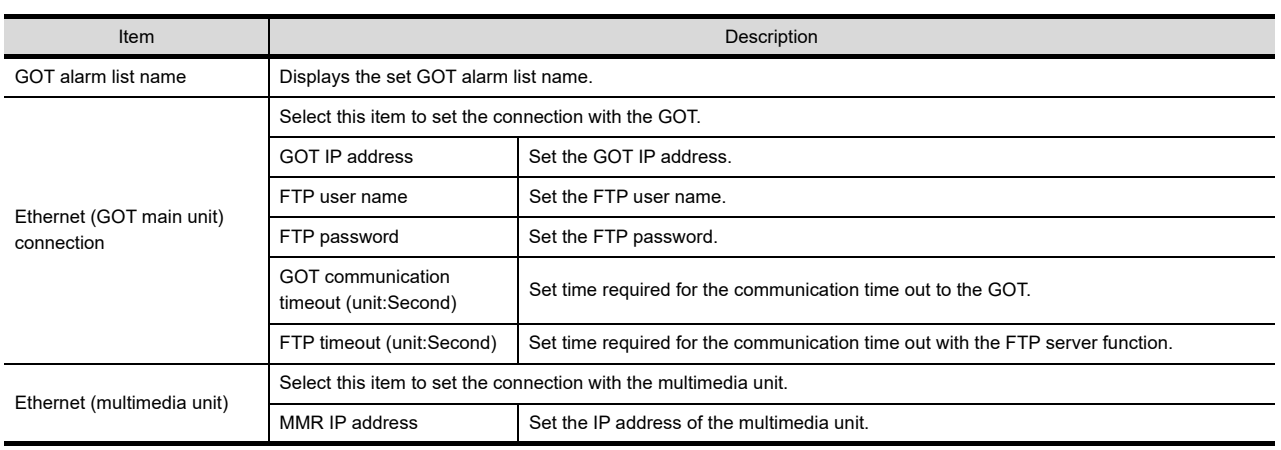

(Continued to next page)

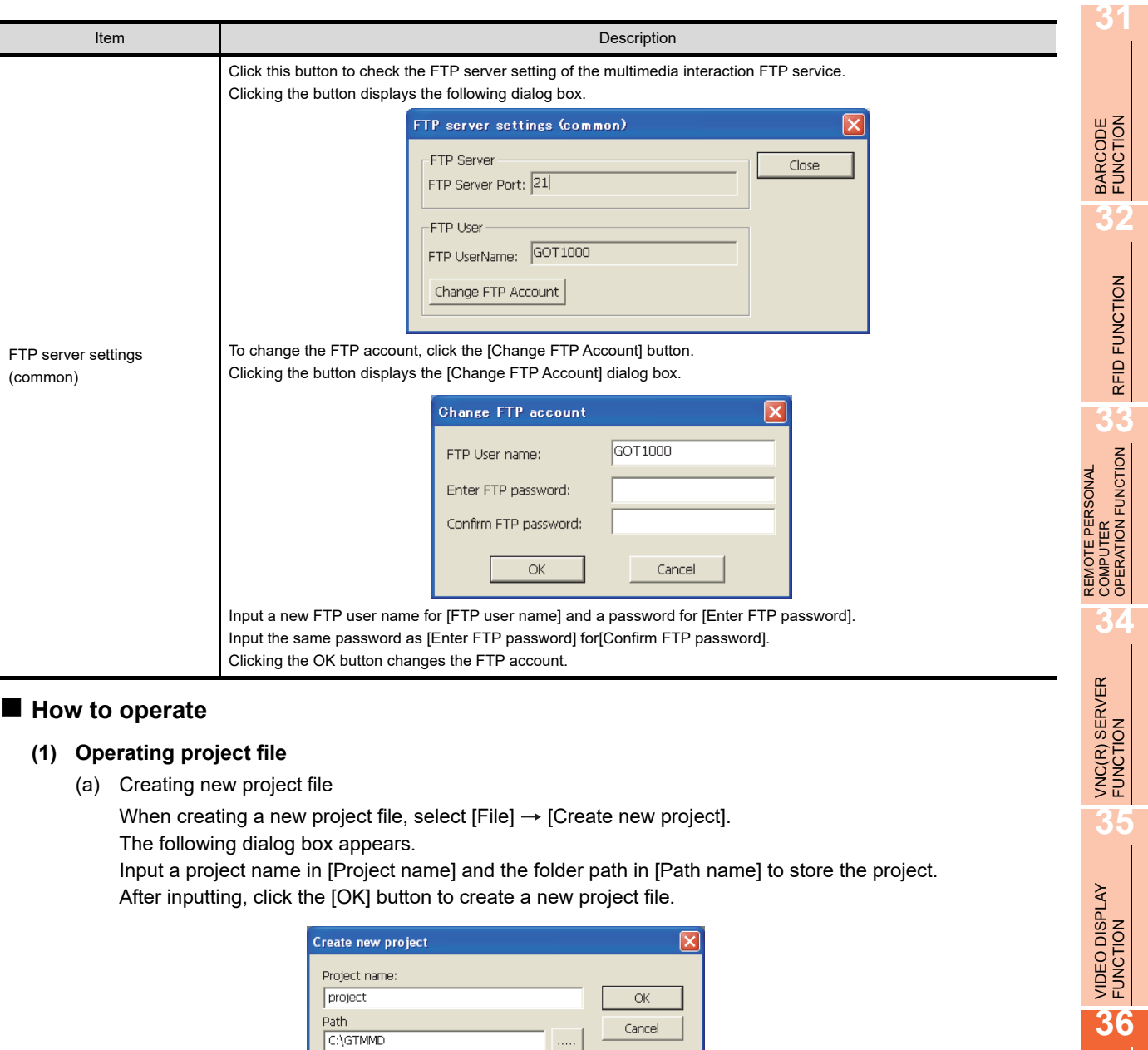

(b) Opening project file

When opening a project file, select [File]  $\rightarrow$  [Open project].

The following dialog box appears.

Select the project to be opened.

And then, click the [Open] button to open the project file.

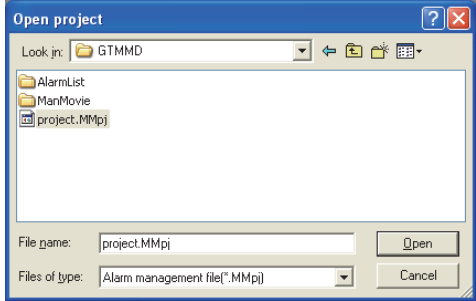

OPERATION PANEL FUNCTION/EXTERNAL I/O FUNCTION

**MULTIMEDIA FUNCTION**

**37**

(c) Storing project file

To store the project file, select [File]  $\rightarrow$  [Save project]. After selecting, the project file is overwritten.

Select [Project]  $\rightarrow$  [Create new GOT alarm list].

#### **(2) Operating GOT alarm list**

The alarm data that are sent from each GOT are displayed in the GOT alarm list. The GOT alarm list is created for each GOT to be connected to a personal computer.

(a) Creating new GOT alarm list

The following dialog box appears. Input the name of the GOT alarm list in [Alarm list name] and the folder to store the alarm list in [Folder]. After inputting, click the [OK] button to create the GOT alarm list.

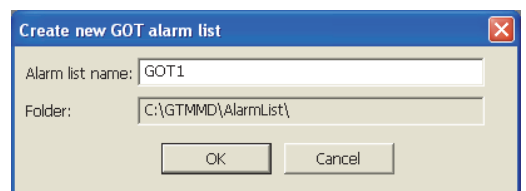

(b) Non-display GOT alarm list

Select the GOT alarm list to be hidden from the GOT alarm tree, and then select [Project]  $\rightarrow$  [Non-display GOT alarm list].

The following dialog box appears.

To hide the GOT alarm list from the GOT alarm tree, click the [Yes] button.

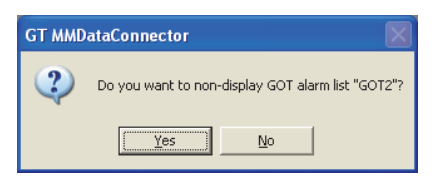

(c) Re-display GOT alarm list

Select [Project]  $\rightarrow$  [Re-display GOT alarm list].

The following dialog box appears.

Input the name of the GOT alarm list that is hidden from [Alarm list name]. After inputting, click the [OK] button to re-display the GOT alarm list in the GOT alarm tree.

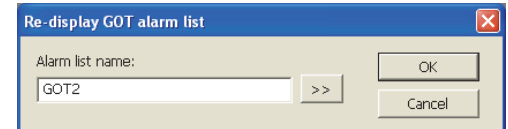

(d) Deleting GOT alarm list

Select [Project]  $\rightarrow$  [Delete GOT alarm list].

The confirmation dialog box appears.

Click the [OK] button to delete the GOT alarm list.

The deleted GOT alarm list cannot be restored.

Before deleting the list, check whether to delete the GOT alarm list.

#### **(3) Receiving alarm data or video file**

The multimedia interaction tool can receive alarm data or video files of multiple GOTs connected to Ethernet. Received alarm data or video files are stored in a personal computer automatically. The storage data can be checked in the GOT alarm list.

## POINT.

#### **Folder structure of project file**

The following shows the folder structure of the project file for the multimedia interaction tool.

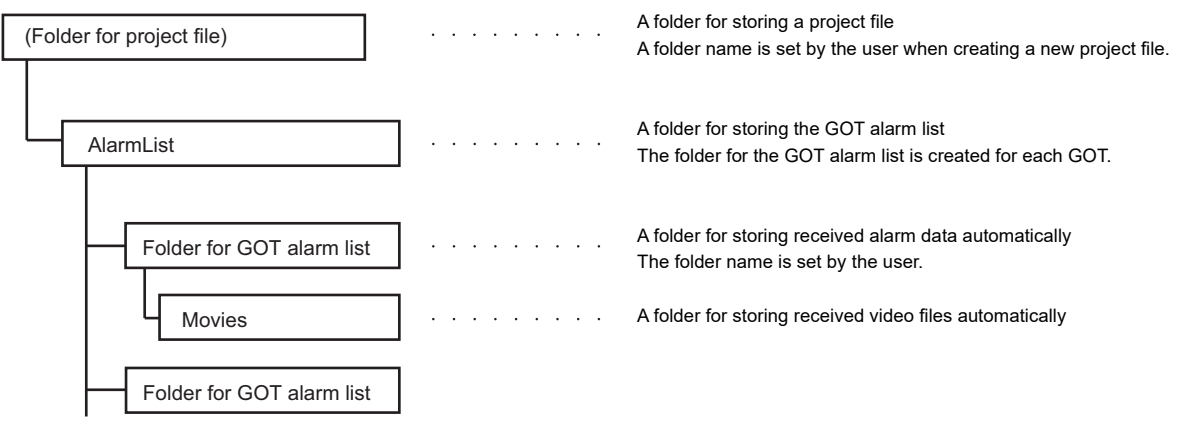

#### **(4) Playing video file**

The following shows the procedure for playing a video file in the GOT alarm list.

- *1.* Select a video file to be played in the GOT alarm list.
- 2. Select [Display]  $\rightarrow$  [Play video].

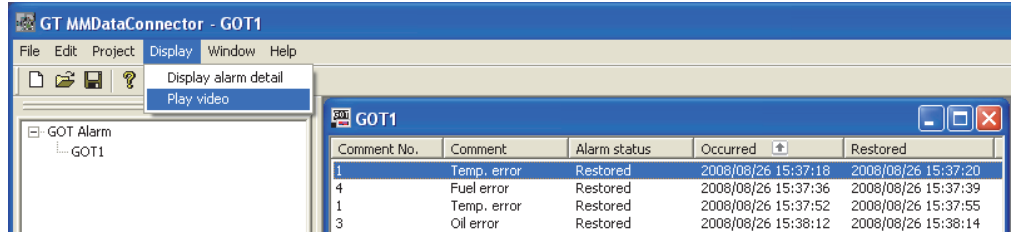

### *3.* Quick Time Player starts.

Clicking the  $\left(\blacktriangleright\right)$  button plays the video file.

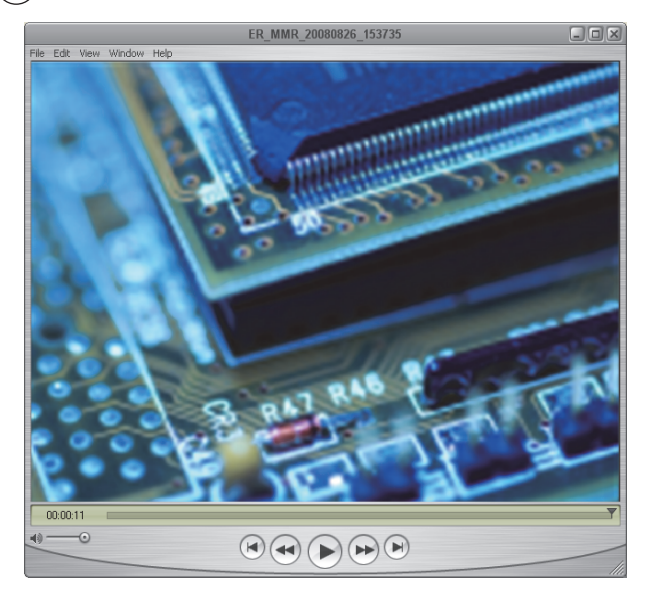

**MULTIMEDIA FUNCTION 37** OPERATION PANEL<br>FUNCTION/EXTERNAL<br>I/O FUNCTION FUNCTION/EXTERNAL OPERATION PANEL I/O FUNCTION

**31**

BARCODE FUNCTION

RFID FUNCTION

RFID FUNCTION

**REMOTE PERSONAL<br>COMPUTER<br>OPERATION FUNCTION** REMOTE PERSONAL COMPUTER OPERATION FUNCTION

**34**

VNC(R) SERVER FUNCTION

**35**

VIDEO DISPLAY FUNCTION

**36**

**38**

#### **(5) Searching for alarm data**

The GOT alarm data is searched for using the GOT alarm list.

Display the GOT alarm list, and then select  $[Edit] \rightarrow [Search]$ . The following dialog box appears. Input searching conditions, and then click the [Search] button. All displayed items become searching targets. To search for the next alarm data, select  $[Edit] \rightarrow [Search next].$ 

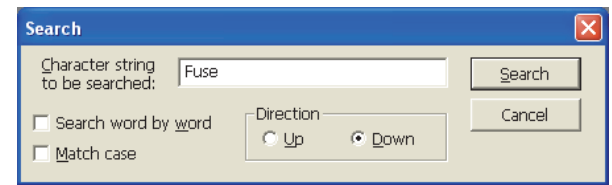

#### **(6) Editing memo**

The memo for the alarm data can be edited.

Select the alarm data to be edited in the GOT alarm list, and then select  $[Edit] \rightarrow [Edit]$  memo].

The following dialog box appears.

Input a text to [Memo], and then click the [OK] button. The input text is displayed in the GOT alarm list.

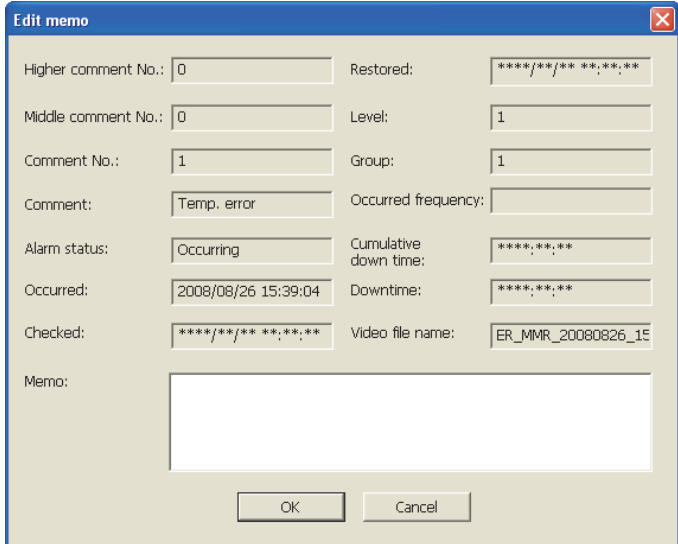

#### **(7) Deleting alarms**

Alarms selected for the GOT alarm list can be deleted.

Select alarms in the GOT alarm list, and then select [Edit]  $\rightarrow$  [Delete alarms]. The following confirmation dialog box appears.

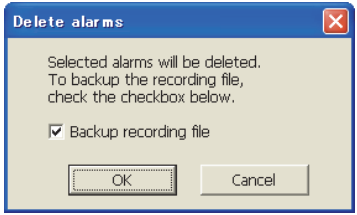

To backup a video file with alarms, select [Backup recording file].

Selecting this item saves the video file to the backup folder in the project folder.

Click the [OK] button to delete the alarms.

The deleted alarms cannot be restored.

Before deleting the alarms, check whether to delete the alarms.

#### **(8) Exporting GOT alarm list**

The GOT alarm list can be exported in a CSV file. The following shows the procedures for exporting.

- *1.* Select the GOT alarm list in the GOT alarm tree to be exported.
- 2. Select [File]  $\rightarrow$  [Export].
- *3.* The following dialog box appears.
- 4. Select a storage area, and then click the [Save] button. The GOT alarm list is exported.

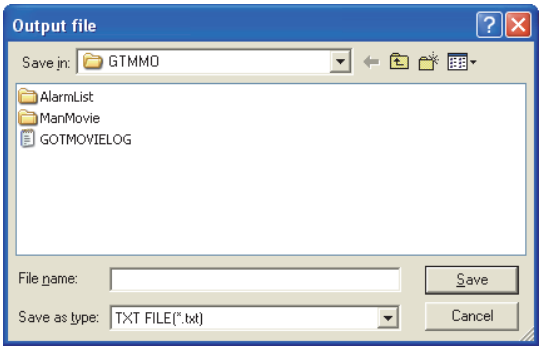

#### **Error messages**

The following shows the error messages of the multimedia interaction tool.

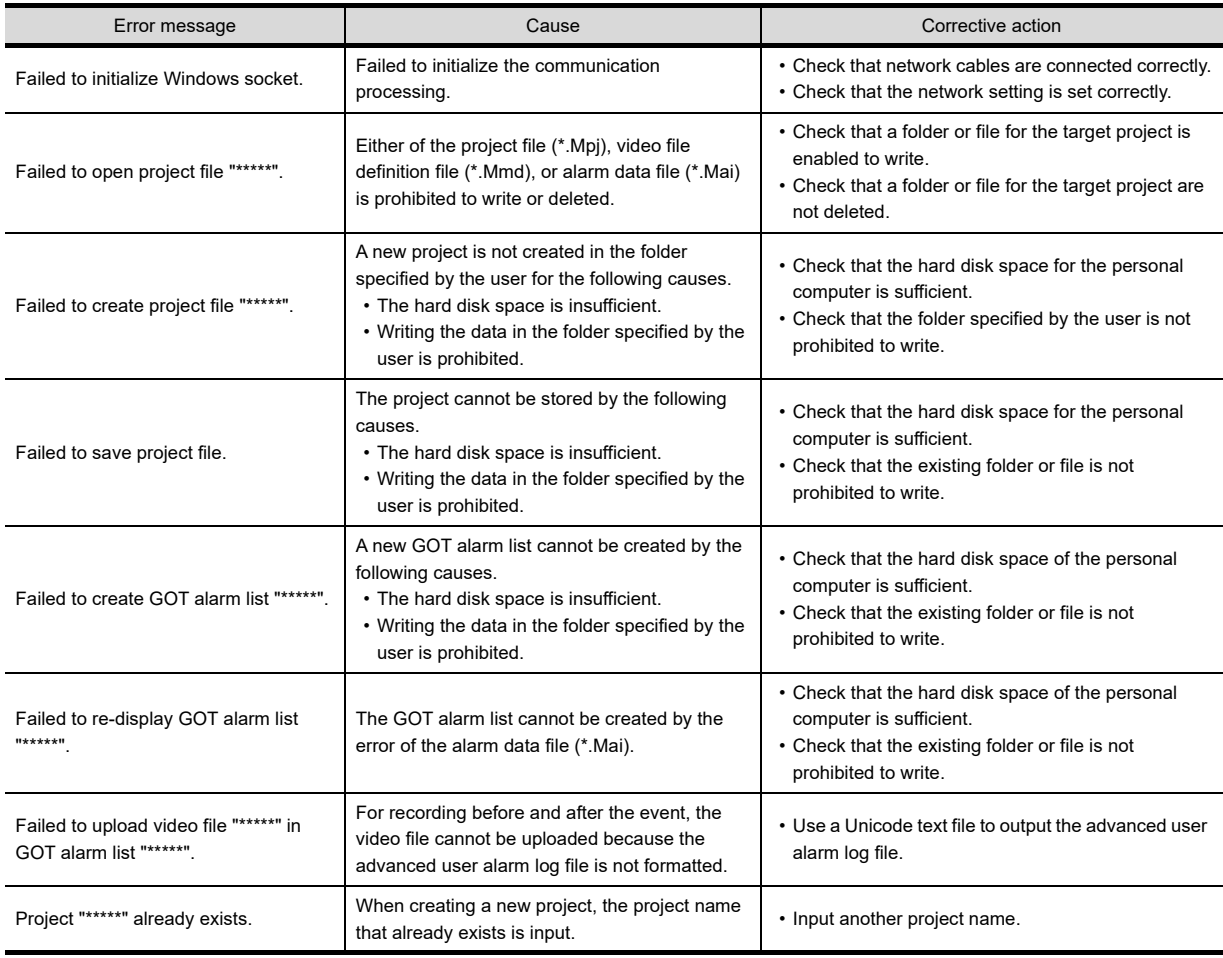

(Continue to next page)

**38**

**31**

BARCODE FUNCTION

**32**

RFID FUNCTION

RFID FUNCTION

**REMOTE PERSONAL<br>COMPUTER<br>OPERATION FUNCTION** REMOTE PERSONAL COMPUTER OPERATION FUNCTION

**34**

VNC(R) SERVER FUNCTION

**35**

VIDEO DISPLAY FUNCTION

**36**

**MULTIMEDIA FUNCTION**

**OPERATION PANEL<br>FUNCTION/EXTERNAL<br>I/O FUNCTION** OPERATION PANEL FUNCTION/EXTERNAL I/O FUNCTION

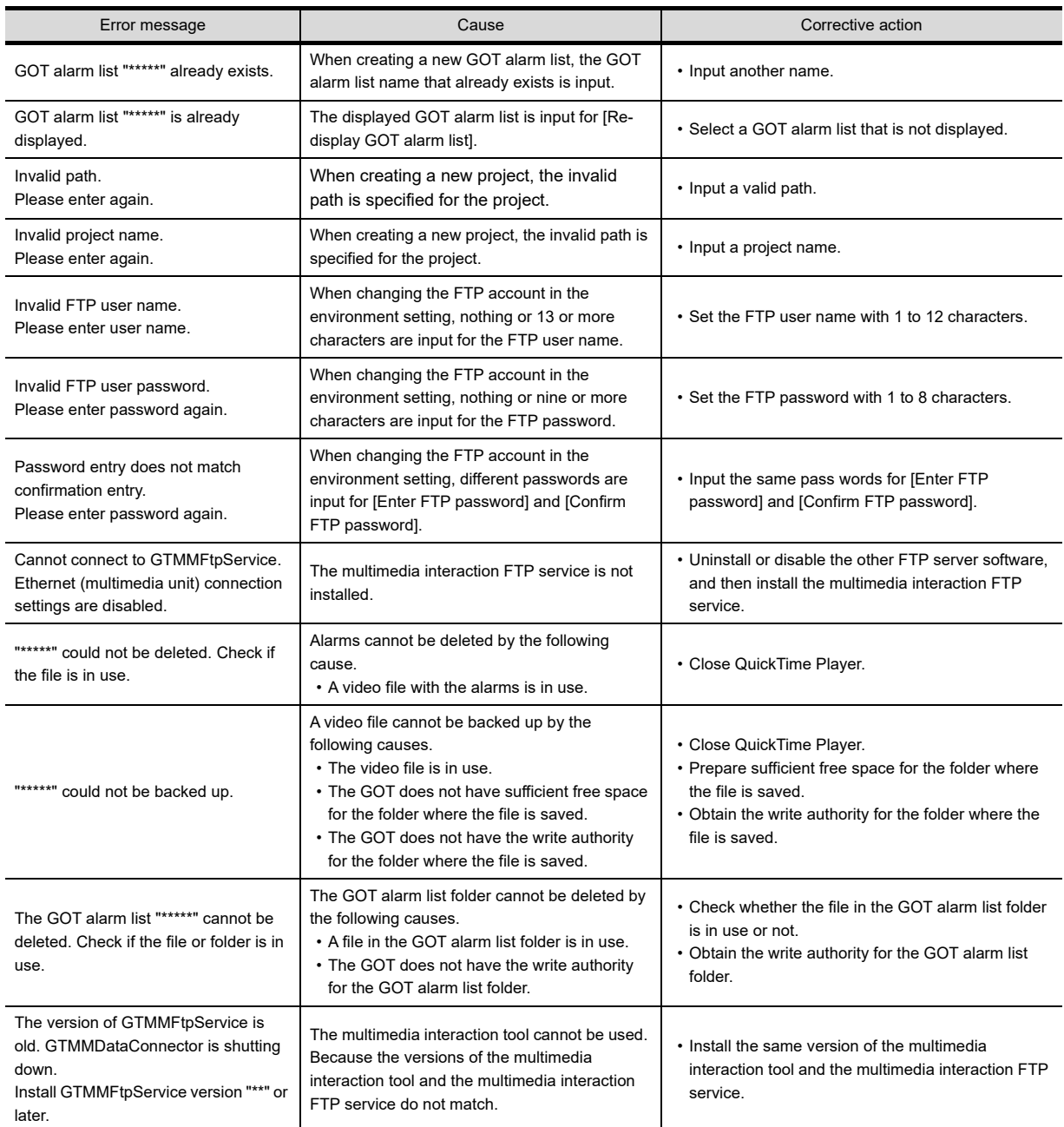

# **36.4 Precautions**

This section explains the precautions for using the multimedia function.

#### **Precautions for drawing**

The simultaneous display of a multimedia screen, video window, and RGB screen is not available.

#### **Precautions for OS**

To use the multimedia function, install the extended function OS (Multimedia) on the GOT.

To send video files from the GOT to the personal computer, also install the option OS (Gateway (FTP Server)). To send video files from the multimedia unit to the personal computer, the option OS (Gateway (FTP Server)) is not required.

#### **Precautions for hardware**

#### **(1) Applicable GOT**

The following GOT is applicable to the multimedia function. GT1695M-X, GT1685M-S, GT1675M-S, GT1675M-V, GT1665M-S, GT1665M-V

#### **(2) CF card for GOT**

For interacting with a personal computer, ensure the sufficient free space in a CF card with the GOT. For sending video files, the files are temporarily stored in the CF card with the GOT. When the sufficient free space is not ensured, video files cannot be sent to the personal computer.

#### **(3) CF card for multimedia unit**

#### (a) Format type

The FAT32 format is recommended to a CF card with the multimedia unit. When the FAT16 formatted CF card is inserted, the following may occur.

- Requiring time to read, write, or store the video file.
- When playing a video file, the video seems to stop temporarily.
- (b) Operation during accessing CF card

When turning on the CF card access switch, the multimedia unit checks the status of the CF card. During checking, the multimedia screen may not be operated correctly. For operating the multimedia screen, operate after the CF card access LED turns off.

#### (c) Storage video files

The number of video files to be stored in the CF card is up to 512.

When more than 512 video files are stored, some video files are not displayed on the multimedia screen. In the following cases, some video files may not be displayed even if the number of video files is up to 512.

- When a video file that has a long file name exists
- When a video file that uses 2-byte characters for a file name exists
- When the data other than a video file exists in the CF card
- (d) Inapplicable characters

Do not use 2-byte characters for a path or a file name. Failure to do so may operate the multimedia unit incorrectly. **31**

BARCODE FUNCTION

**32**

RFID FUNCTION

RFID FUNCTION

**33**

**34**

VNC(R) SERVER<br>FUNCTION

**35**

VIDEO DISPLAY FUNCTION

**36**

**MULTIMEDIA FUNCTION**

**37**

REMOTE PERSONAL COMPUTER OPERATION FUNCTION

REMOTE PERSONAL<br>COMPUTER<br>OPERATION FUNCTION

#### **(4) Unit software version of multimedia unit**

Before using the multimedia function, check that the unit software version of the multimedia unit is 03.01.00.\*\* or later.

The multimedia function is supported when the unit software version of the multimedia unit is 03.01.00.\*\* or later.

For how to check and update the unit software version, refer to the following.

GT16 User's Manual (Basic Utility)

#### **(5) Ethernet interface of multimedia unit**

The Ethernet interface of the multimedia unit is used for communication with the multimedia interaction tool only. To connect the GOT to Ethernet, use the Ethernet interface built in the GOT.

#### **(6) System configuration for using the multimedia function**

• For the system configuration for using the multimedia function, refer to the following manual.

GOT1000 Series Connection Manual (Microcomputer, MODBUS Products, Peripherals) for GT Works3

• For the validated models, refer to Technical News GOT-A-0010 "List of Valid Devices Applicable for GOT1000 Series" separately available, or contact your local distributor.

#### **Precautions for playing video file and editing software**

#### **(1) Required software**

To use the multimedia interaction tool, install Quick Time Player or QuickTime 7 Pro. The software is the copyright of APPLE Inc.

Use the software under the license agreement that appears when installing.

- Quick Time Player is the software to play video files. The software can be obtained from APPLE Inc. free of charge.
- QuickTime 7 Pro is the software to edit video files. The software can be obtained from the website of APPLE Inc. for a fee.

#### **(2) Editing video file**

The multimedia interaction tool does not have the editing function for video files. To edit video files, use Quick Time 7 Pro. Video files edited by other than the above software may not be played.

#### **(3) Playing software for video file**

To play video files of 3GPP file or MP4 file on a personal computer, set with Quick Time Player. When playing a video file, the multimedia interaction tool starts the playing software for the file set on the personal computer.

#### **Precautions for use**

#### **(1) Display of video image**

- (a) If a video signal is not input to the specified channel due to cable disconnection or power-OFF of the camera, a video image is not displayed.
- (b) A video image may be given in still image or disappear temporarily when the hard copy function is executed or when a system message is displayed/cleared.
- (c) A video image may be disturbed or stopped depending on the setting for [Horizontal] or [Vertical] of the utility (video display setting).

(In this case, the normal display will be restored by changing the settings to default values.) Whether or not such a problem occurs depends on the used equipment such as a video camera. Use values that allow normal video display.

For the operations of the utility, refer to the following manual.

GT16 User's Manual (Basic Utility)

#### **(2) Settings for video input signal**

Set the input signal according to the output format etc. of the video camera to be connected as shown below. If the setting is different, the video image may not be displayed correctly.

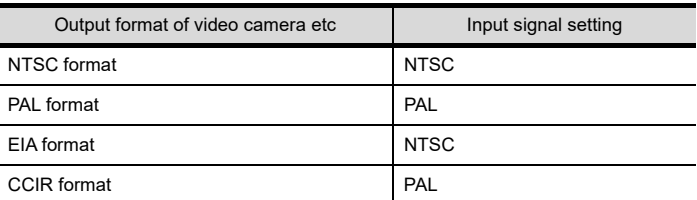

#### **(3) Playing video file during recording**

Video files cannot be played during recording video images. After recording, play video files.

#### **(4) Installing multimedia interaction FTP service**

To connect the multimedia unit to the personal computer, install the multimedia interaction FTP service on the personal computer in addition to the multimedia interaction tool.

For how to install the multimedia interaction FTP service, refer to the following.

**[36.3 Multimedia Interaction Tool](#page-1236-0)** 

**31**

BARCODE FUNCTION

**32**

RFID FUNCTION

RFID FUNCTION

**33**

**34**

VNC(R) SERVER FUNCTION

**35**

VIDEO DISPLAY FUNCTION

**36**

**MULTIMEDIA FUNCTION**

**37**

OPERATION PANEL FUNCTION/EXTERNAL I/O FUNCTION OPERATION PANEL<br>FUNCTION/EXTERNAL<br>I/O FUNCTION

REMOTE PERSONAL COMPUTER OPERATION FUNCTION

REMOTE PERSONAL<br>COMPUTER<br>OPERATION FUNCTION

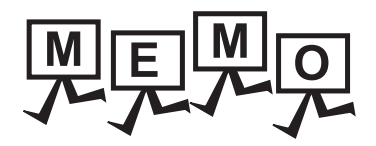

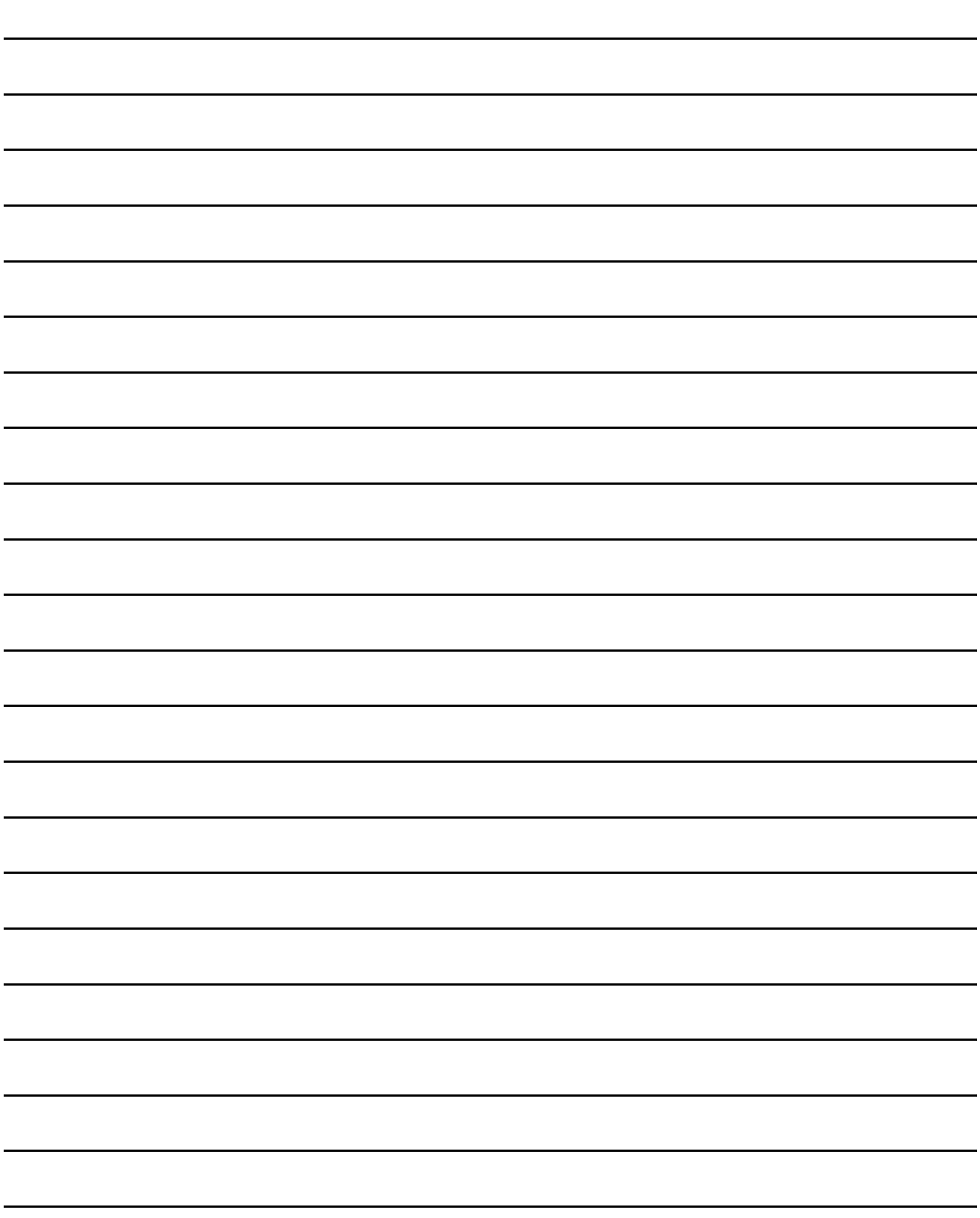

# **37. OPERATION PANEL FUNCTION/ EXTERNAL I/O FUNCTION**

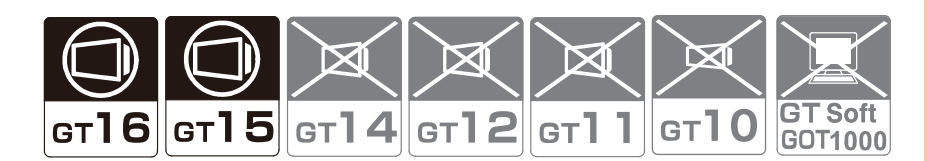

#### **Operation panel function**

This function enables input operations with an operation panel (including touch inputs, numerical inputs, and screen switching) with using the external I/O unit.

To use the operation panel function, settings are required on GT Designer3.

For the operation panel function settings, refer to the following.

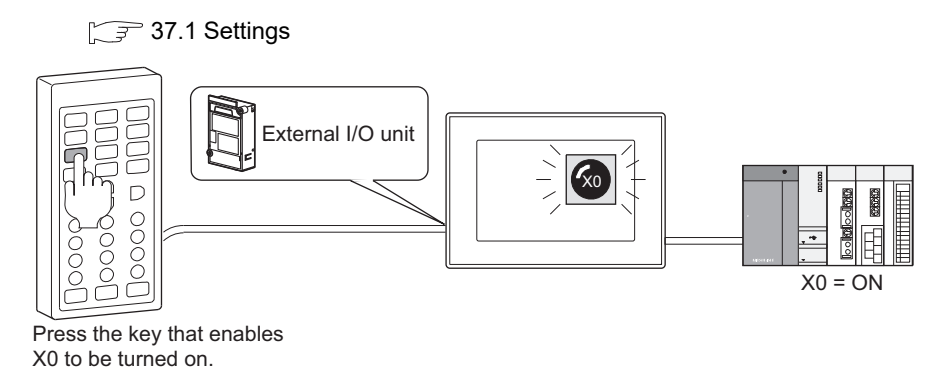

#### **External I/O function**

This function enables external inputs and external outputs (lamps and relays) by the external I/O unit. When using the external I/O function, no settings are required on GT Designer3.

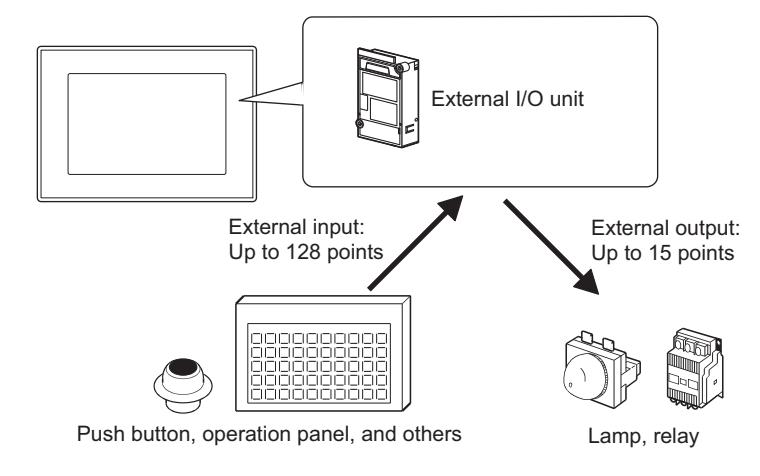

### POINT.

#### **System configurations with external I/O function**

For the system equipment and cable wiring methods required for the external I/O function, refer to the following manual.

> GOT1000 Series Connection Manual (Microcomputer, MODBUS Products, Peripherals) for GT Works3

**31**

BARCODE FUNCTION

**32**

RFID FUNCTION

RFID FUNCTION

**33**

**34**

VNC(R) SERVER<br>FUNCTION

**35**

VIDEO DISPLAY FUNCTION

**36**

REMOTE PERSONAL COMPUTER OPERATION FUNCTION

REMOTE PERSONAL<br>COMPUTER<br>OPERATION FUNCTION

**FUNCT** 

# <span id="page-1253-0"></span>**37.1 Settings**

Select [Common]  $\rightarrow$  [Peripheral Setting]  $\rightarrow$  [Operation Panel] from the menu to display the setting dialog box. Set actions and key codes for operation panel keys.

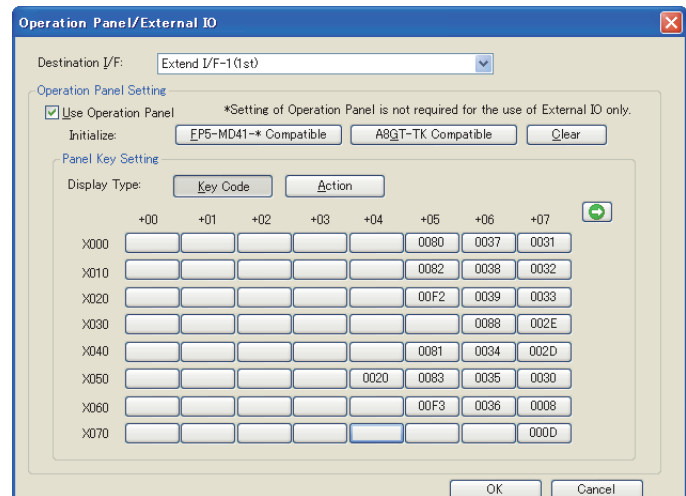

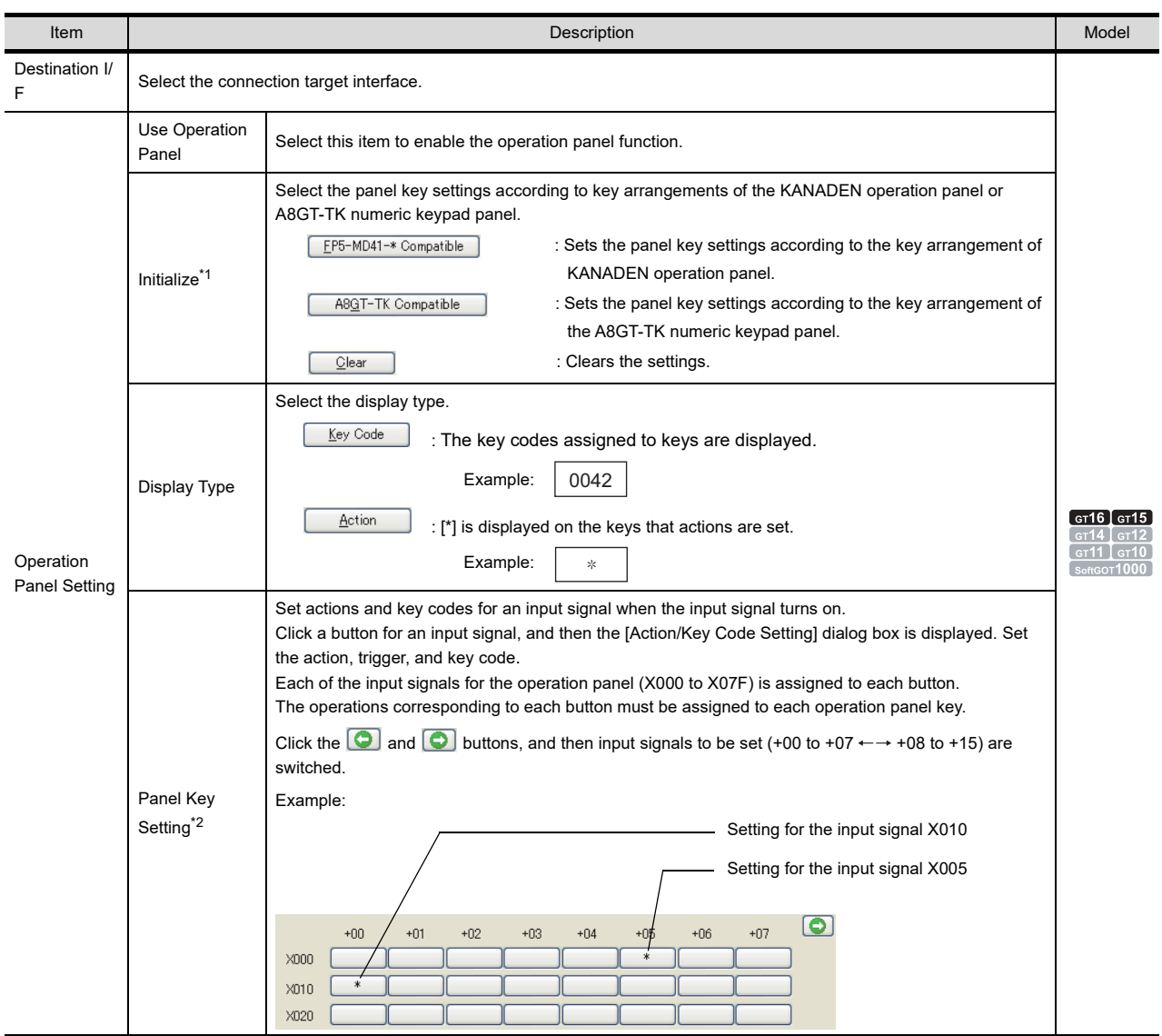

For details of \*1 to \*2, refer to the following.

#### **\*1 Initialize**

The operation panel settings are initialized according to key arrangements of the KANADEN operation panel and A8GT-TK numeric keypad panel.

XD

X2D

 $\widehat{\mathsf{x}}$ 1F  $\widehat{xF}$  $\widehat{X25}$ XE

 $(x_2)$  $(x_1)$ (x36  $(x_{16})$ 

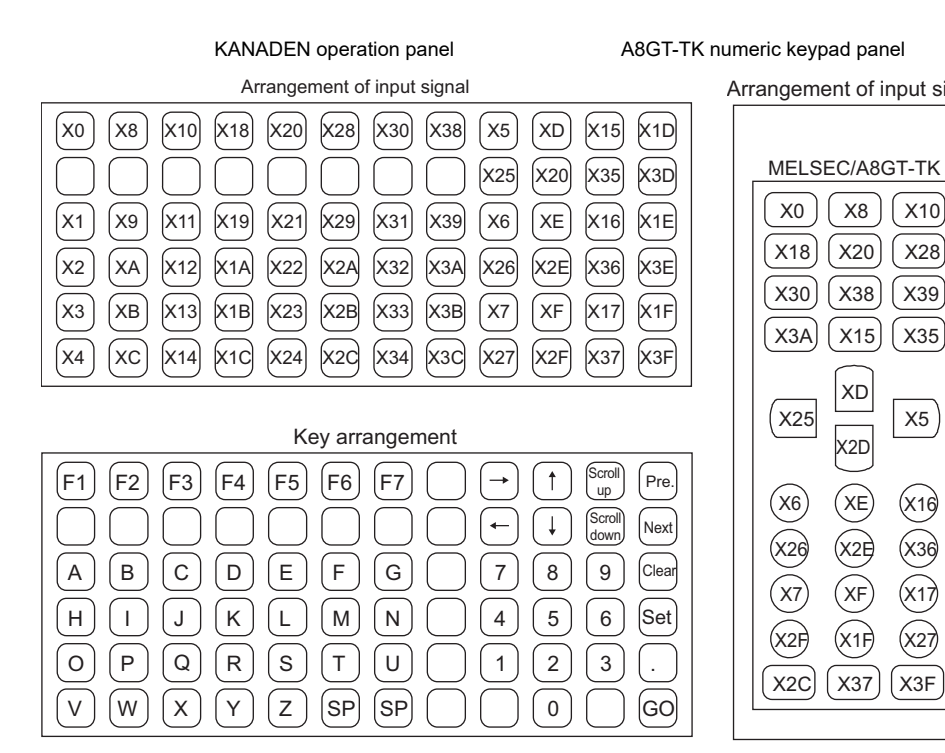

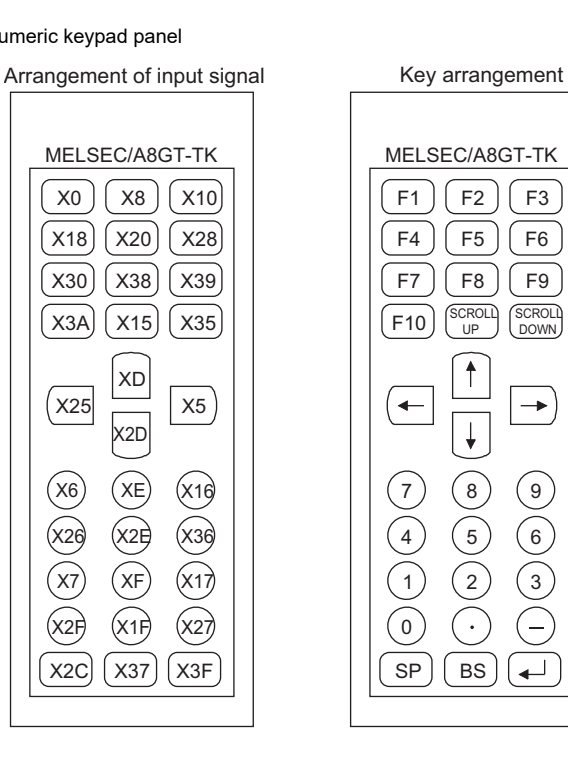

#### Edit Action/Key Code

Set the actions and triggers to be set for the operation panel keys.

#### **(1) Action tab**

Set the operations (actions and key codes) for the operation panel keys. For details of action settings, refer to the following.

2.2 Setting Switch

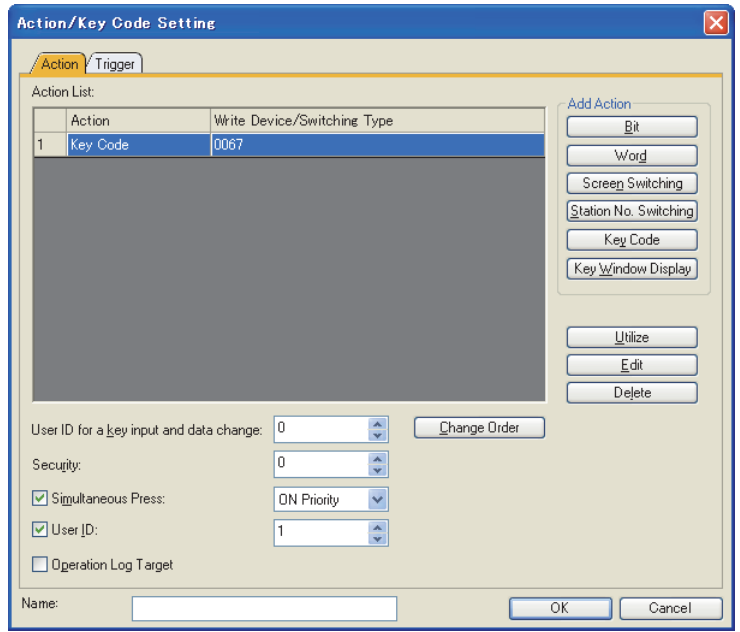

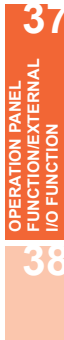

**31**

BARCODE FUNCTION

**32**

RFID FUNCTION

RFID FUNCTION

**REMOTE PERSONAL<br>COMPUTER<br>OPERATION FUNCTION** REMOTE PERSONAL COMPUTER OPERATION FUNCTION

**34**

VNC(R) SERVER FUNCTION

**35**

VIDEO DISPLAY FUNCTION

**36**

MULTIMEDIA<br>FUNCTION

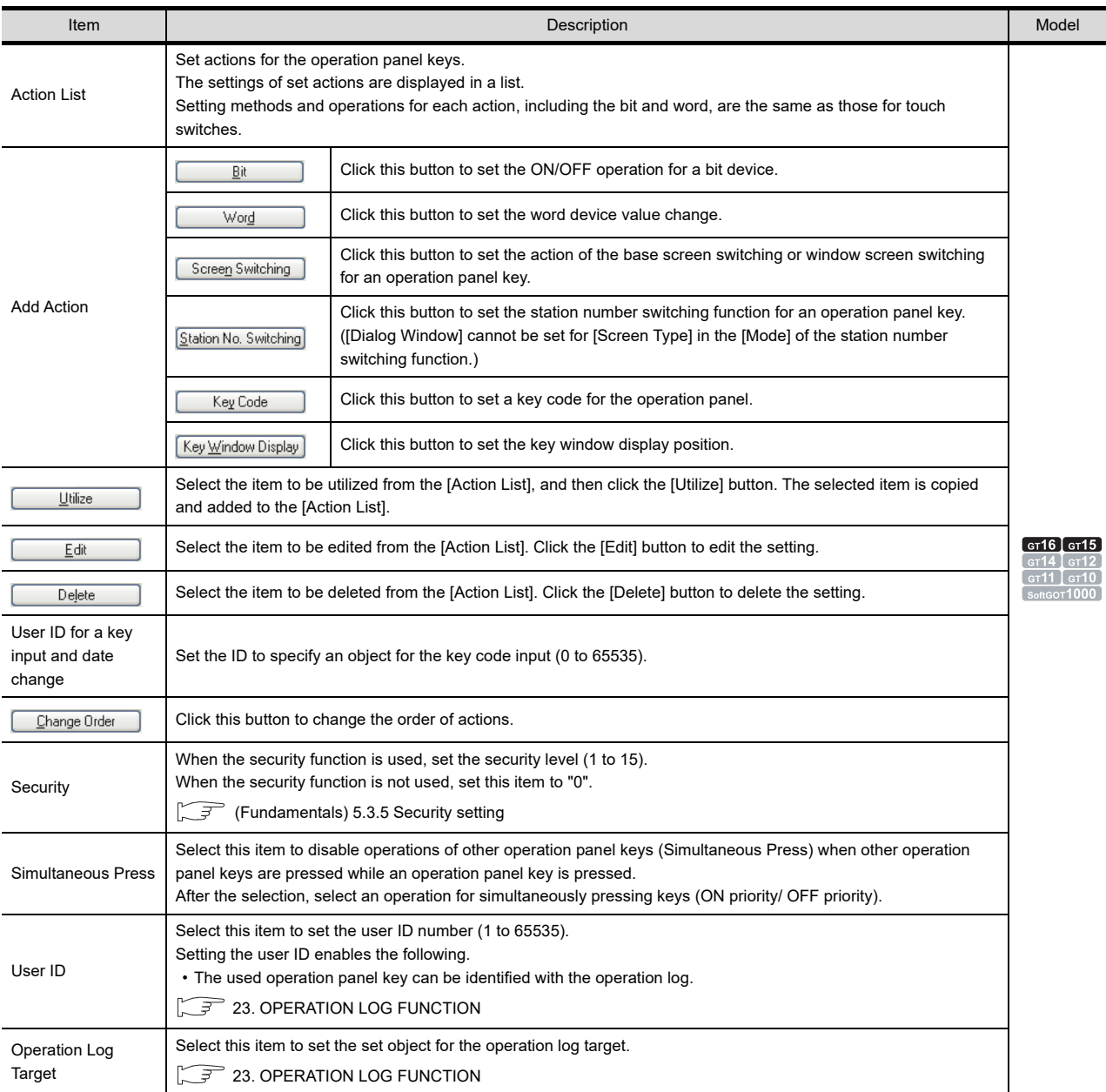

#### **(2)** Trigger tab

Set operation conditions for the operation panel keys. For details of the operation conditions, refer to the following.

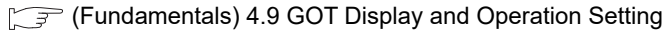

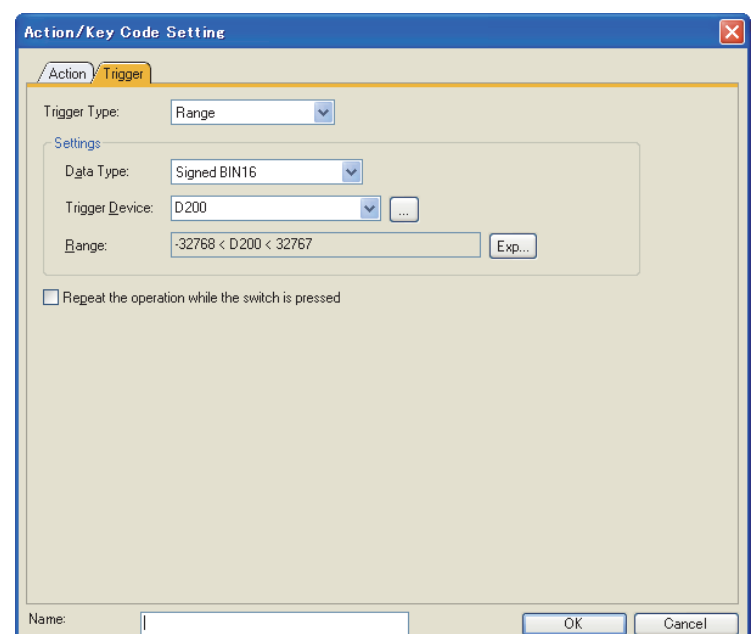

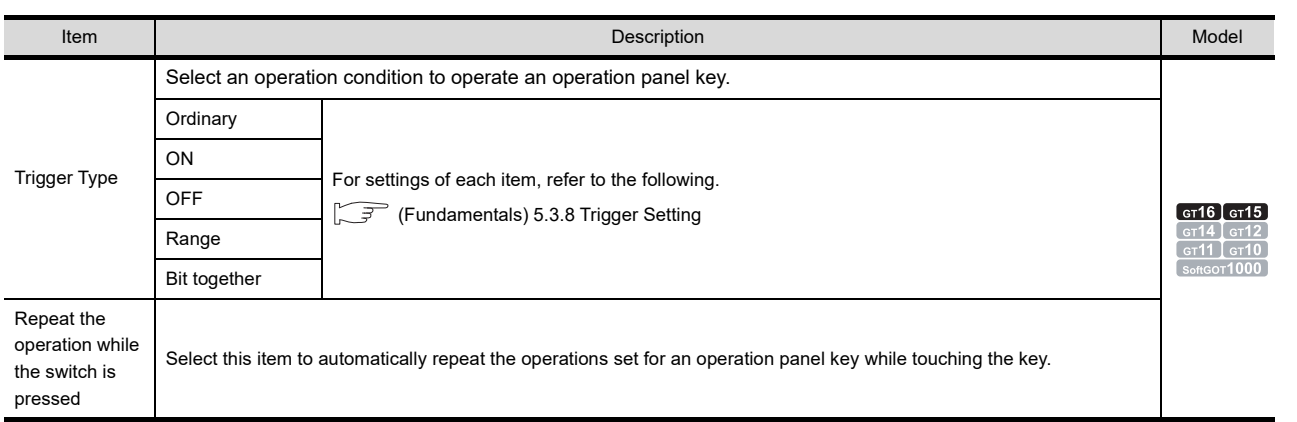

**31**

BARCODE FUNCTION

**32**

RFID FUNCTION

RFID FUNCTION

**REMOTE PERSONAL<br>COMPUTER<br>OPERATION FUNCTION** REMOTE PERSONAL COMPUTER OPERATION FUNCTION

**38**

**37**

**OPERATION PANEL FUNCTION/EXTERNAL I/O FUNCTION**

# **37.2 Relevant Settings**

The operation panel function is available for the relevant settings other than the specific settings. The following shows the functions that are available by the relevant settings.

### **37.2.1 GOT environmental setting (Screen switching/Window)**

Select [Common] [GOT Environmental Setting] [Screen Switching/Windows] from the menu to display the [Environmental Setting] dialog box.

(Fundamentals) 4.2 Screen Switching Device Setting

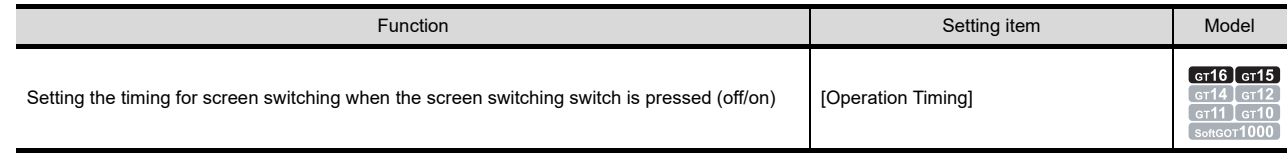

### **37.2.2 GOT environmental setting (System information)**

Select [Common] [GOT Environmental Setting] [System Information] from the menu to display the [Environmental Setting] dialog box.

Fundamentals) 4.6 System Information Setting

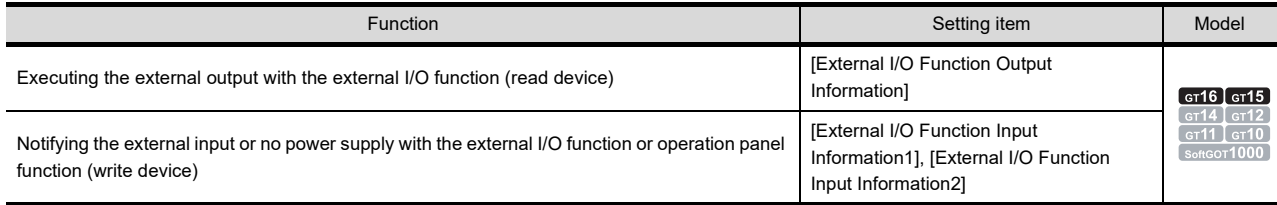

### **37.2.3 GOT internal device**

 $\sqrt{F}$  (Fundamentals) Appendix.2 GOT internal devices

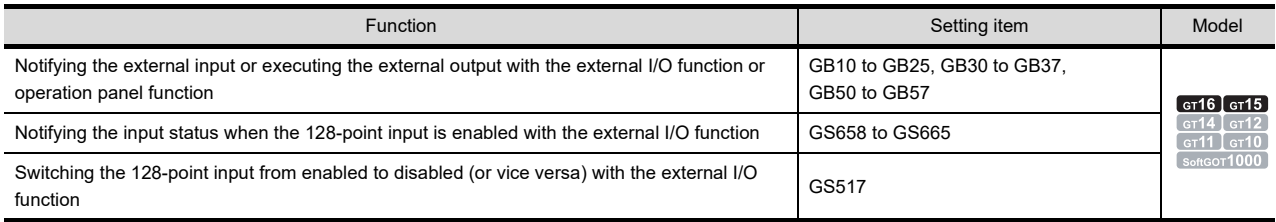

# <span id="page-1257-0"></span>**37.3 Actions**

#### **Applicable operation panels**

For applicable operation panels, refer to the following manual.

GOT1000 Series Connection Manual (Microcomputer, MODBUS Products, Peripherals) for GT Works3

#### ■ Setting keys of operation panel

The action and key code can be set for a key of an operation panel.

#### **(1) Action**

Multiple actions in the following can be set per key of an operation panel.

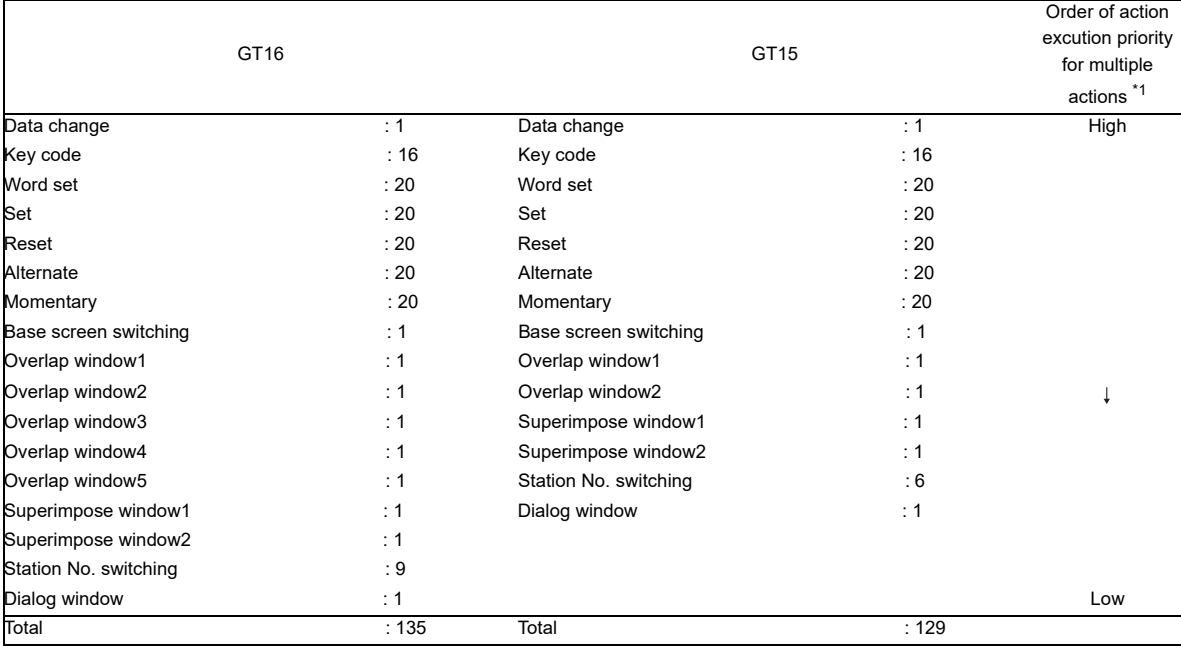

\*1 The order of actions except the data change and key code can be changed on the Action tab.

#### **(2) Key code**

Key codes for each object can be set. (Up to 16 key codes can be set for each operation panel key.)

- Key codes for the alphanumeric character input (Numerical input and ASCII input)
- Key codes for operating object functions

Family Appendix.5 Key Code List

#### **(3) Other key codes**

The following screens can be operated with setting a key code to an operation panel key.

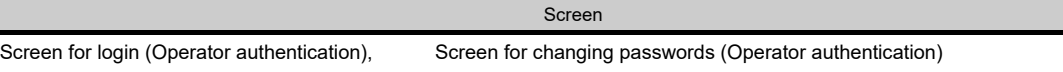

The following shows key codes applicable to each screen.

#### (a) Screens for login and changing passwords

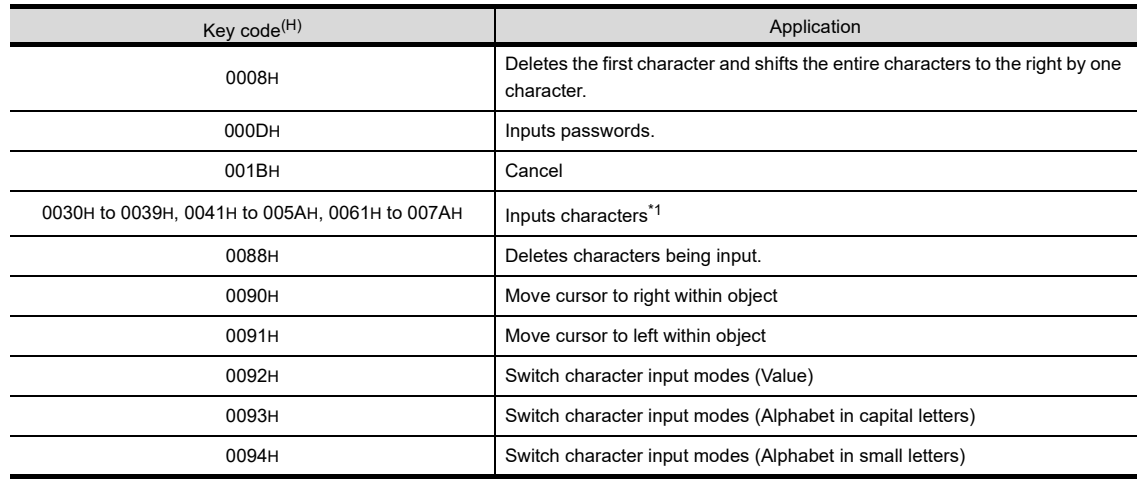

\*1 For key codes for characters, refer to the following.

(Fundamentals) Appendix.5 Key Code List

**38**

**31**

BARCODE FUNCTION

**32**

RFID FUNCTION

RFID FUNCTION

**33**

**34**

VNC(R) SERVER FUNCTION

**35**

VIDEO DISPLAY FUNCTION

**36**

MULTIMEDIA<br>FUNCTION

**37**

**OPERATION PANEL FUNCTION/EXTERNAL I/O FUNCTION**

ERATION PANEL<br>NCTION/EXTERNAL<br>FLINCTION

REMOTE PERSONAL COMPUTER OPERATION FUNCTION

REMOTE PERSONAL<br>COMPUTER<br>OPERATION FUNCTION

# **37.4 Precautions**

This section explains the precautions for using the operation panel function and external I/O function.

#### **Precautions for drawing (Operation panel function)**

Only one operation panel function setting is available for one project.

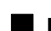

#### **Precautions for OS (Operation panel function/External I/O function)**

To use the operation panel function or external I/O function, install the extended function OS (External I/O or Operation panel) on the GOT.

#### **Precautions for hardware (Operation panel function/External I/O function)**

For the system configurations of the operation panel function and external I/O function, refer to the following manual.

GOT1000 Series Connection Manual (Microcomputer, MODBUS Products, Peripherals) for GT Works3

#### **Precautions for use (Operation panel function/external I/O function)**

**(1) Screens operable with operation panel function**

The operation panel function is enabled only with the following screens.

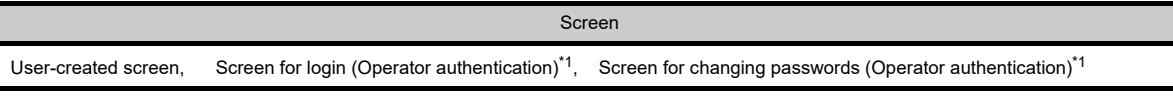

\*1 For applicable key codes for operation panel keys, refer to the following.

 $\sqrt{7}$  [37.3 Actions](#page-1257-0)

The [OK] or [Cancel] button displayed on the GOT can be operated with the [Enter] or [ESC] key of the operation panel.

#### **(2) Operations with operation panel function**

- (a) The actions set for keys are executed, regardless of the displays on the GOT.
- (b) When a touch switch displayed on the GOT and a key of an operation panel are simultaneously pressed, both operations are enabled. The first detected operation is processed first.

#### **(3) When using 128-point input with external I/O function**

(a) nput signals (X0 to XF) for the external I/O function with the 128-point input enabled exist. When any of the signals turns on, GOT internal device(s) corresponding to an input signal (X0 to XF) with the 128-point input disabled also turn(s) on. The GOT internal devices include GB30 to GB37 and GB50 to GB57.

#### **(4) Delay of input/output**

When using the [External I/O Function Output Information], the [External I/O Function Input Information1] or the [External I/O Function Input Information2] in the system information, input or output may be delayed for approximately three seconds.

When a quicker response is needed, use the internal devices below, instead.

- Input: GB30 to GB37, GB50 to GB57
- Output: GB10 to GB25

#### **(5) When controlling external outputs with external I/O function**

Do not simultaneously perform the following two operations: specifying the device for [External I/O Function Output Information] and writing the output value into GB10 to GB25. Otherwise, output may not be performed properly.
# **38. RGB DISPLAY FUNCTION**

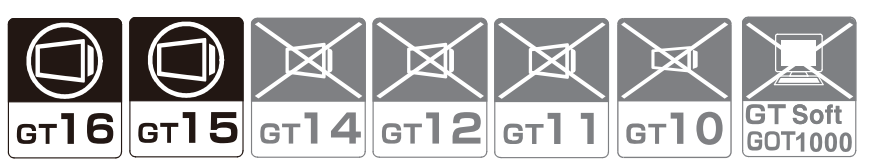

With the RGB display function, a screen of a personal computer can be displayed on the GOT. The RGB screen is available for the following resolutions and refresh rates.

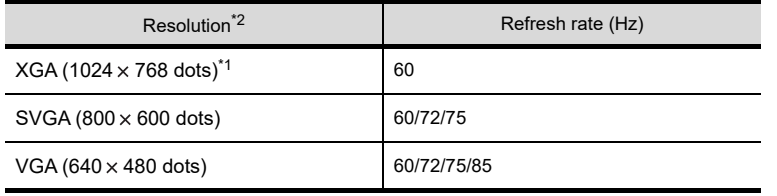

\*1 Available for the GT16 only.

\*2 Not available for the GT1675-VN, GT1672-VN, GT1662-VN, and GT1655-V.

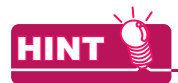

#### **RGB output**

Outputting (RGB output) of a GOT screen to a commercially-available display is also available.

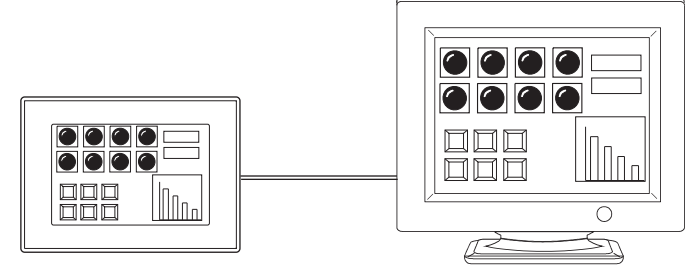

To execute the RGB output, set the RGB output in [Peripheral Setting].

- 1. Select [Common]  $\rightarrow$  [Peripheral Setting]  $\rightarrow$  [RGB Output] from the menu.
- *2.* Set [Destination I/F].

For the system configuration for using the RGB output, refer to the following manual.

GOT1000 Series Connection Manual (Microcomputer, MODBUS Products, Peripherals) for GT Works3

BARCODE FUNCTION

**32**

RFID FUNCTION

RFID FUNCTION

**33**

**34**

VNC(R) SERVER FUNCTION

**35**

VIDEO DISPLAY FUNCTION

**36**

MULTIMEDIA<br>FUNCTION

**37**

OPERATION PANEL FUNCTION/EXTERNAL I/O FUNCTION OPERATION PANEL<br>FUNCTION/EXTERNAL<br>**38** I/O FUNCTION

**DISPLAY** 

REMOTE PERSONAL COMPUTER OPERATION FUNCTION

REMOTE PERSONAL<br>COMPUTER<br>OPERATION FUNCTION

# <span id="page-1261-0"></span>**38.1 Settings**

Select [Common]  $\rightarrow$  [Peripheral Setting]  $\rightarrow$  [Video/RGB Input] from the menu to display the setting dialog box. Set the devices used for the RGB display function.

The dialog box is used in common to the video display setting and RGB display setting. For details of video display function settings, refer to the following.

 $\sqrt{35}$  [35.1 Settings](#page-1195-0)

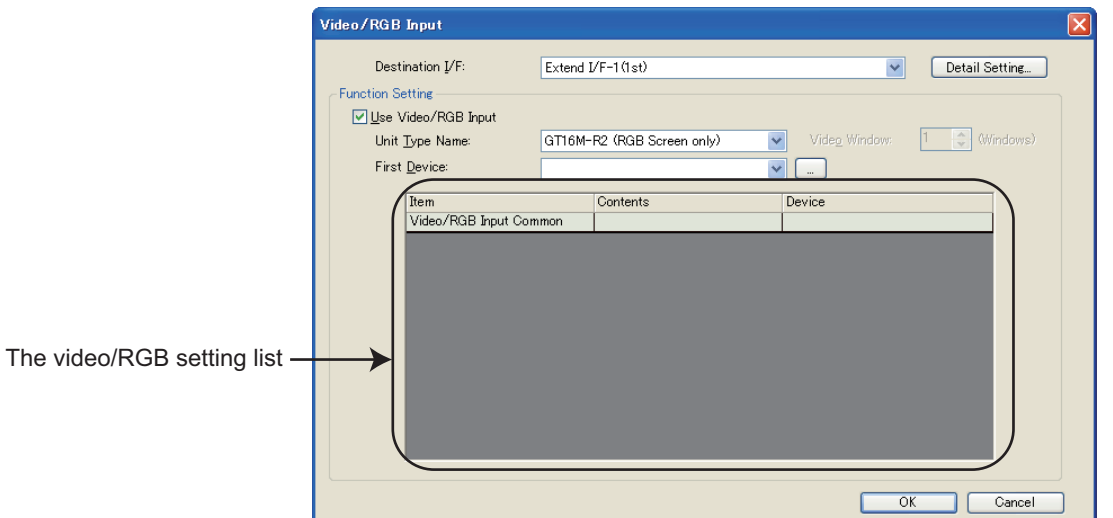

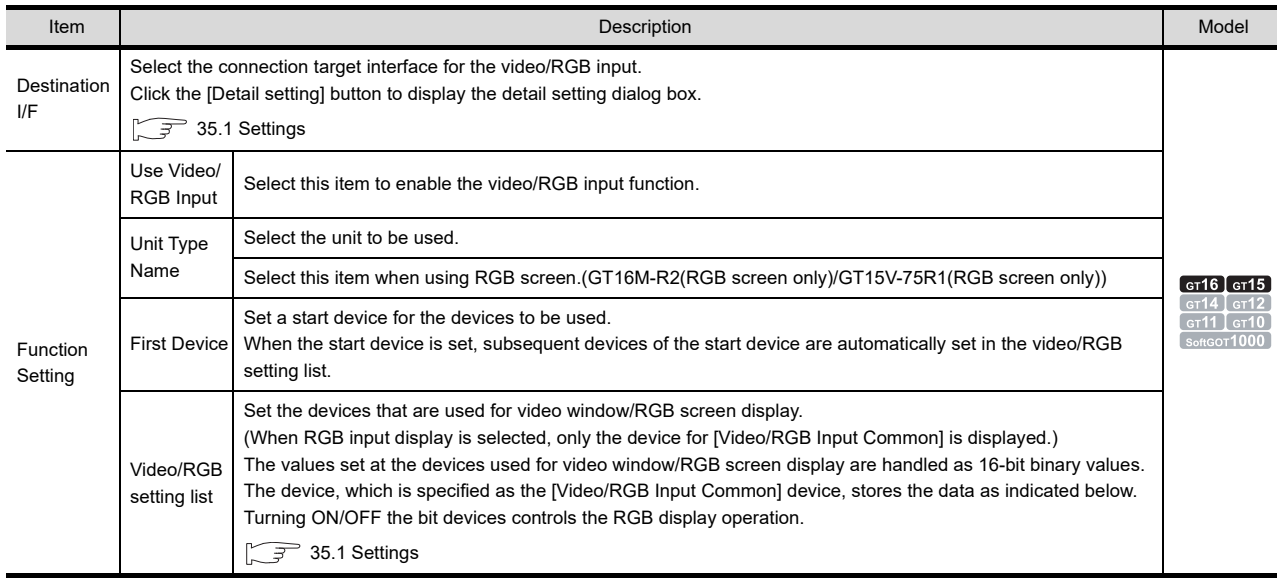

# **38.2 Relevant settings**

The RGB display is available for the relevant settings other than the specific settings. The following shows the functions that are available by the relevant settings.

### **38.2.1 GOT internal device**

Enabling b7 of the device specified for [Video/RGB Input Common] enables the extended control. Use the extended control to display the video window or the RGB screen with the full-screen display or the clip display on the GOT.

For the details of the devices, refer to the following.

(Fundamentals) Appendix.2 GOT internal devices

35.3 ■ [Video window when the extended control is enabled \(Only GT16\)](#page-1208-0)

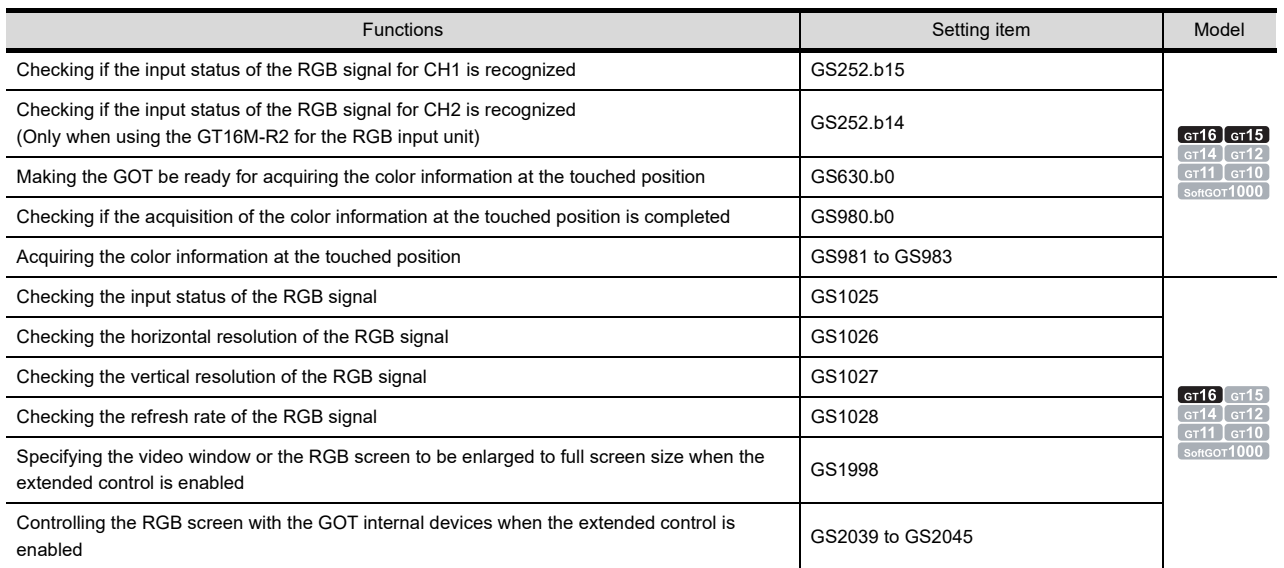

# OPERATION PANEL FUNCTION/EXTERNAL I/O FUNCTION OPERATION PANEL<br>FUNCTION/EXTERNAL<br>**38** I/O FUNCTION

**31**

BARCODE FUNCTION

**32**

RFID FUNCTION

RFID FUNCTION

**REMOTE PERSONAL<br>COMPUTER<br>OPERATION FUNCTION** REMOTE PERSONAL COMPUTER OPERATION FUNCTION

**34**

VNC(R) SERVER FUNCTION

**35**

VIDEO DISPLAY FUNCTION

**36**

MULTIMEDIA<br>FUNCTION

**37**

# **38.3 Actions**

#### **Displaying the RGB screen**

The RGB screen is composed and displayed on the monitor screen of the GOT according to the ON/OFF setting of the RGB screen display/hide selection bit (bit device in a word device).

The RGB screen is displayed through a black colored base screen by making the base screen transparent. Set the screen color of the base screen to black.

For how to set the screen color, refer to the following.

FF (Fundamentals) 3.9 Changing Screen Property

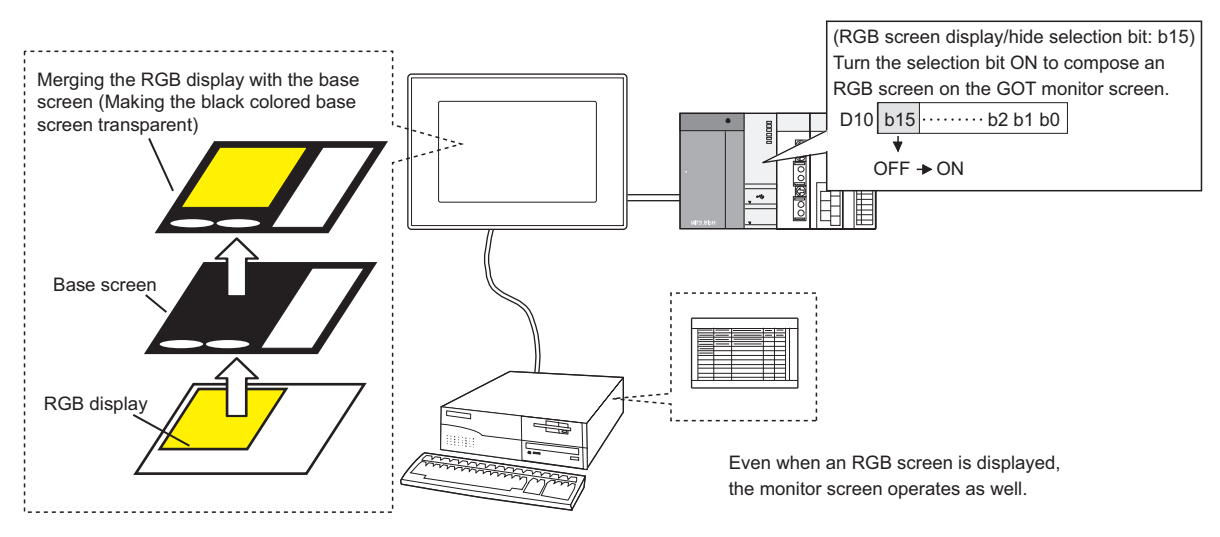

#### **(1) Display setting**

(a) When the resolution of RGB display screen is lower than that of the GOT screen for GT16, an RGB display position can be selected for the upper left side or the middle side of the GOT. The display size can be changed.

Set the RGB screen position and size with [Video/RGB Input Common] in the [Video/RGB Input] dialog box.

For the setting method, refer to the following.

 $\sqrt{3}$  [38.1 Settings](#page-1261-0)

When the resolution of an RGB display screen is lower than that of the GOT screen for GT15, the RGB screen is displayed at the upper left side of the GOT.

- (b) The RGB display can be performed only for the user-created screen. Screens other than the user-created screen (such as the utility, ladder monitor screen) are not composed with the RGB screen.
- (c) The display position may be out of place depending on the RGB output device. If the display position is out of place, adjust the position by the utility of the GOT ([Display Position] of [RGB
	- Display Settings]).

For details of the utility, refer to the following manual.

िज़ली User's Manual for the GOT used

#### **(2) Displaying a window screen**

An overlap window and a test window are displayed over the RGB screen after composition. A superimpose window is displayed as a part of the base screen.

#### **(3) How to display an RGB screen in the clip mode**

The GT16 displays a part of the RGB screen (clip area) in actual size by specifying the part of the screen. When displaying the RGB screen in the clip mode, configure the setting for [Video/RGB Input Common] in the [Video/RGB Input] dialog box.

For the setting methods, refer to the following.

 $\sqrt{3}$  [38.1 Settings](#page-1261-0)

#### **(4)** Channel switching for RGB screen

When GT16 with the GT16M-R2 is used, an input source for an RGB screen to be displayed can be selected from CH1 or CH2.

The input source channel is set at [Video/RGB Input Common] in the [Video/RGB Input] dialog box. For the setting method, refer to the following.

 $\sqrt{3}$  [38.1 Settings](#page-1261-0)

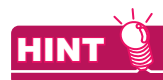

#### **(1) To use the RGB screen efficiently**

It is convenient to do the following. Make a touch switch without a shape at the position where the RGB screen is displayed, and set the touch switch so that the RGB screen hides or the monitor screen appears after the RGB screen hides.

- Hiding the RGB screen
	- Make the setting for turning off the RGB screen display/hide selection bit to a touch switch.
- Displaying the monitor screen after the RGB screen hides
- To a touch switch, make the settings for turning off the RGB screen display/hide selection bit and for displaying the monitor screen.

Example: When hiding the RGB screen

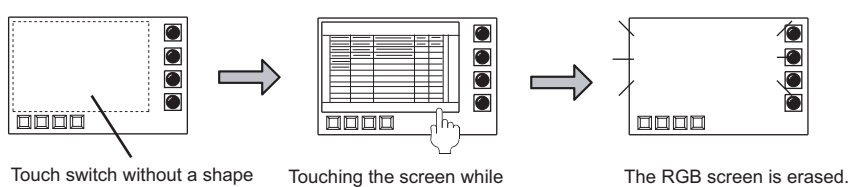

(RGB screen display/ hide selection bit OFF)

the RGB screen is displayed (Touching the touch switch)

#### Example: When displaying the monitor screen after hiding the RGB screen

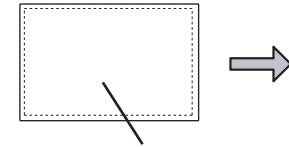

Touch switch without a shape (RGB screen display/hide selection bit OFF  $+$ 

Screen switching)

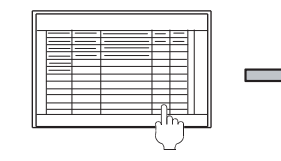

Touching the screen while the RGB screen is displayed (Touching the touch switch)

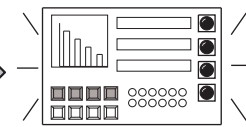

The RGB screen is erased and the monitor screen is displayed.

**31**

BARCODE FUNCTION

**32**

RFID FUNCTION

RFID FUNCTION

**33**

**34**

VNC(R) SERVER FUNCTION

**35**

VIDEO DISPLAY FUNCTION

**36**

MULTIMEDIA<br>FUNCTION

**37**

REMOTE PERSONAL COMPUTER OPERATION FUNCTION

REMOTE PERSONAL<br>COMPUTER<br>OPERATION FUNCTION

### ■ Screen save of the RGB screen

When the RGB screen is displayed, the screen save function of the GOT operates after the power saving function of the personal computer display operates.

While the power saving function of the personal computer display is not active, the screen save function is disabled even if it is set at the GOT.

The RGB screen is saved as indicated below.

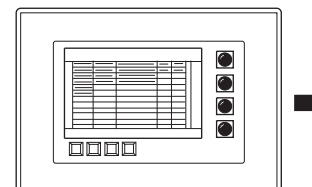

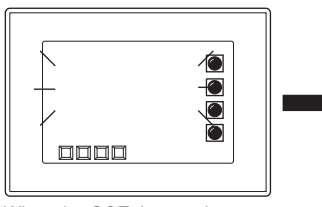

The RGB screen is displayed. When the GOT detects the power saving state of the personal computer display, the RGB screen is hidden and only the monitor screen is displayed. (The GOT internal device (GS252.b15) turns on.)

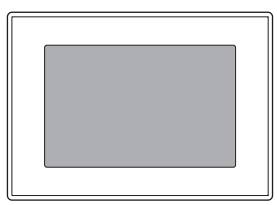

When the screen save time set on GOT side has passed, GOT is in screen save status.

Relation between personal computer statuses and validity of the GOT screen save function

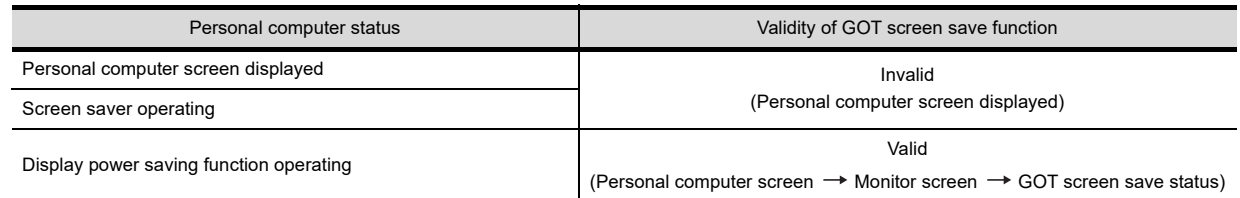

## **HINT**

#### **(1) Screen save operation during monitoring**

While the RGB screen is not displayed, the screen save function operates independent of the power saving function of the display of a personal computer.

For details of the GOT's screen save function, refer to the following manual.

User's Manual for the GOT used

#### **(2) When no RGB signal is input to the GOT**

When no RGB signal is input to the GOT due to cable disconnection and others, the GOT internal device (GS252.b15) turns on as with detecting the power saving state of the personal computer display.

#### **Acquiring the color information at the touched position**

By using the GOT special registers (GS devices), the color information at the touched position can be acquired.

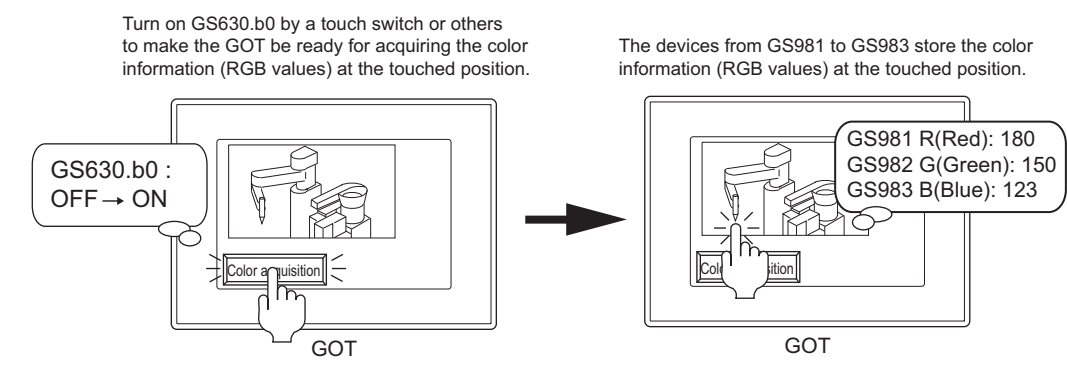

The following shows the procedure to acquire the color information at the touched position.

- *1.* By using a touch switch or others, turn on the Touch position color acquisition ready signal (GS630.b0). urning on the signal makes the GOT be ready for acquiring the color information at the touched position. The touch position color (GS981 to GS983) stores -1.
- *2.* Touch the position for acquiring color information. The touch operation stores the color information at the touched position in the touch position color (GS981 to GS983).
- *3.* After the acquisition of the color information at the touched position, the Touch position color acquisition complete signal (GS980.b0) turns on.

Turning on the signal stops the acquisition of the color information.

*4.* By using a touch switch or others, turn off the Touch position color acquisition ready signal (GS630.b0). Turning off the signal also turns off the Touch position color acquisition complete signal.

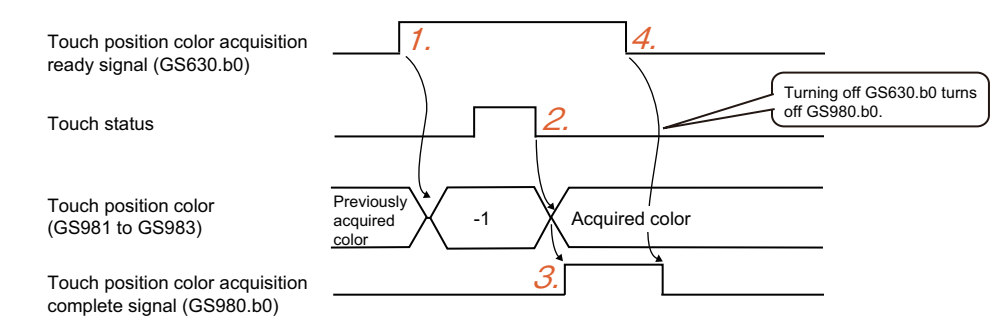

### POINT

- **(1) Color information that can be acquired** Depending on the used liquid crystal display, camera, or others, the color of a subject picture taken may not exactly the same as that of the real subject.
- **(2) Timing when the color information cannot be acquired** The devices from GS981 to GS983 cannot store the color information during the following processes.
	- Displaying a dialog window  **Moving a window screen**
	-
	-
	- Turning on the Key-in disable signal (System signal 1- Turning on the Key-in disable signal (System signal 1-<br>1.b9) **•** Acquiring the color information at the touched position
- - Screen switching with an operation timing of [When a<br>• Returning from the screen save mode<br>• Screen switching with an operation timing of [When a finger is touched (ON synchronous)]
	- Touch operation **•** Executing the hard copy function
		-

If time of touching the screen is short, the GOT may not recognize the touch operation.

**31**

BARCODE FUNCTION

**32**

RFID FUNCTION

RFID FUNCTION

**33**

**34**

VNC(R) SERVER FUNCTION

**35**

VIDEO DISPLAY FUNCTION

**36**

MULTIMEDIA<br>FUNCTION

**37**

OPERATION PANEL FUNCTION/EXTERNAL I/O FUNCTION **38**<br>**FUNCTIONEXTERNAL**<br>**38** I/O FUNCTION

**RGB DISPLAY FUNCTION**

REMOTE PERSONAL COMPUTER OPERATION FUNCTION

REMOTE PERSONAL<br>COMPUTER<br>OPERATION FUNCTION

Check if the color information has been acquired with the Touch position color acquisition complete signal (GS980.b0).

When the signal has not turned on, the GOT has not acquired the color information. Touch the screen again to acquire the color information.

#### **(3) Effect on the other functions**

Acquiring the color information at the touched position requires a maximum of three seconds. Therefore, the processes of the following functions may require longer time than usual while the color information is acquired.

- Status observation function **•** Time action function
- 
- 
- Clock setting **•** Clock setting **•** Updating the system information
- Updating GOT special registers (GS devices) Screen save function
- 

The hard copy function is also unavailable while the color information at the touched position is acquired.

## **38.4 Precautions**

This section explains the precautions for using the RGB display function.

#### **Precautions for drawing**

- Only one RGB display function setting is available for one project.
- The simultaneous display of a video window, RGB screen, and multimedia screen is not available.

#### **Precautions for OS**

To use the RGB display function, install the extended function OS (Video/RGB) to the GOT.

#### **Precautions for hardware**

- **(1)** GOTs that can be used RGB display function can be used only on the GOTs indicated below: GT1695M-X, GT1685M-S, GT1675M-S, GT1675M-V, GT1665M-S, GT1665M-V GT1585V-S, GT1575V-S
- **(2)** System configuration for using the RGB display function • For the system configuration for using the RGB display function, refer to the following manual.
	- GOT1000 Series Connection Manual (Microcomputer, MODBUS Products, Peripherals) for GT Works3
	- For the validated models, refer to Technical News GOT-A-0010 "List of Valid Devices Applicable for GOT1000 Series" separately available, or contact your local distributor.

#### **Precautions for use**

- **(1)** Object function when the RGB screen is displayed All objects will operate even while the RGB screen is displayed.
- **(2) Personal computers for which RGB display is not possible** For the 640 x 400 dot resolution screen of the NEC PC-9800 series, RGB display is not possible on the GOT. Change the screen resolution to other setting or change the personal computer.

#### **(3) Display of RGB screen**

- (a) The RGB screen display may be given in still image or disappear temporarily when the hard copy function is executed or when a system message is displayed/cleared.
- (b) The hard copy function is not available with the full-screen display.
- (c) RGB display may be disabled, disturbed or stopped depending on the setting for [Horizontal] or [Vertical] of the utility (RGB display setting).

In this case, return the set values to the default values and then make re-setting within the range that allows RGB display.

For the operations of the utility, refer to the following manual.

User's Manual for the GOT used

**31**

BARCODE FUNCTION

**32**

RFID FUNCTION

RFID FUNCTION

REMOTE PERSONAL<br>COMPUTER<br>OPERATION FUNCTION REMOTE PERSONAL COMPUTER OPERATION FUNCTION

**34**

VNC(R) SERVER FUNCTION

**35**

VIDEO DISPLAY FUNCTION

**36**

MULTIMEDIA FUNCTION

**37**

OPERATION PANEL FUNCTION/EXTERNAL I/O FUNCTION OPERATION PANEL<br>FUNCTION/EXTERNAL<br>**38** I/O FUNCTION

#### **(4) Setting of resolution and refresh rate for RGB output device**

When the RGB input image is incorrectly displayed, check if the resolution and the refresh rate for the RGB output device are set in the range as shown below.

When the resolution and the refresh rate are set outside the range, the RGB input image cannot be displayed correctly.

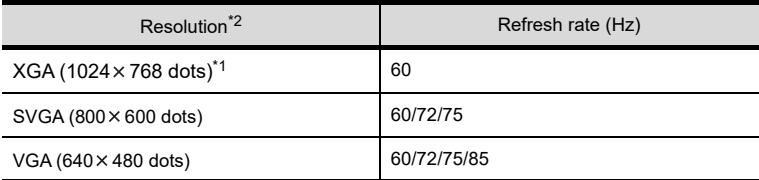

\*1 Available for the GT16 only.

\*2 Not available for the GT1675-VN, GT1672-VN, GT1662-VN, and GT1655-V.

#### **(5) Resolution of RGB display screen**

Select the resolution of the RGB display screen that is lower than that of the GOT.

When the resolution of the RGB display screen is higher than that of the GOT, the GOT only displays the screen whose resolution is within the resolution of the GOT screen.

To use an RGB display screen whose resolution is higher than that of the GOT, take corresponding measures, including the following.

• Place the display target where the whole of it is displayed on the GOT screen.

• Use the extended control to reduce the display size of the RGB screen.

# **39. REPORT FUNCTION**

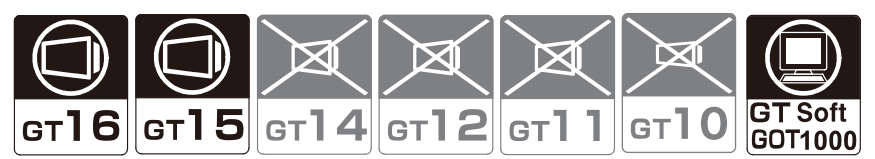

The report function collects and prints the data of production management and status. Following information can be printed with this function.

- Word device value
- Comment corresponding to the device status

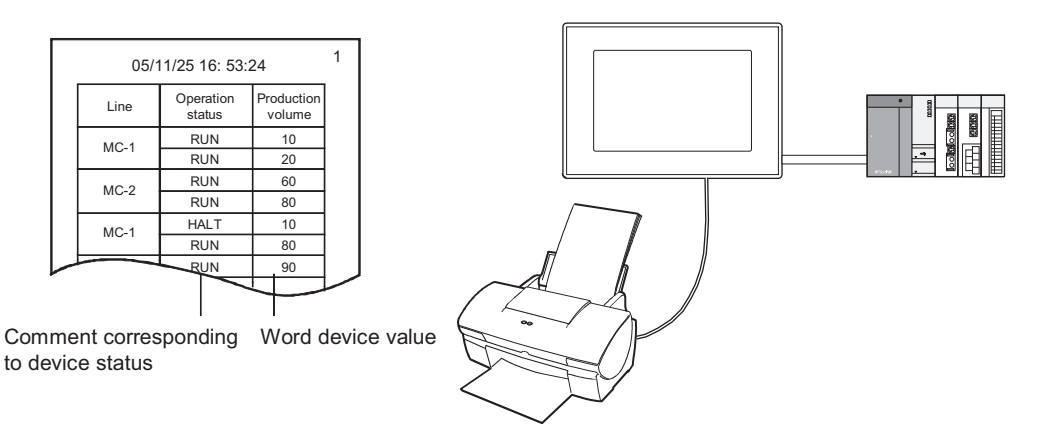

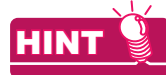

Comment to be printed

The comment must be registered in advance

Fermion (Fundamentals) 4.11 Comment Setting

To print data using the report function, specify the data collection timing and the report format.

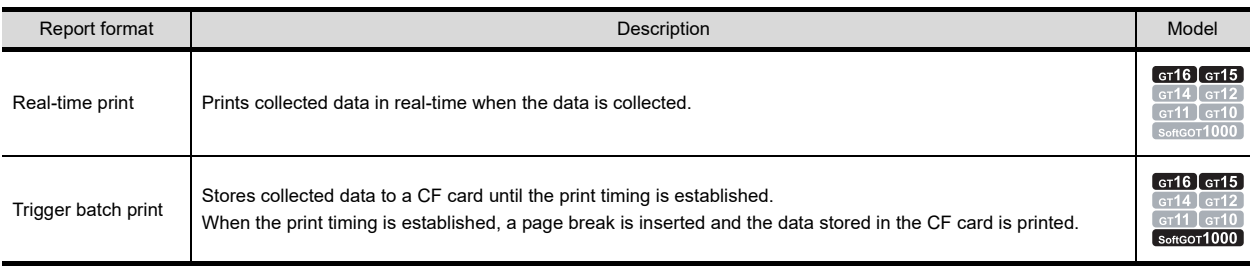

The available report format differs according to a printer used. For the printer setting, refer to the following.

> GOT1000 Series Connection Manual (Microcomputer, MODBUS Products, Peripherals) for GT Works3

### POINT

#### **Report function for GT SoftGOT1000**

GT SoftGOT1000 cannot directly output data to a printer.

The virtual A drive of the personal computer stores print image data (CSV files). Print out the files.

**39**

**REPORT FUNCTION**

REPORT FUNCTION

**40**

HARD COPY<br>FUNCTION

SOUND OUTPUT<br>FUNCTION

APPENDICES

# **39.1 Report screen creation (screen property)**

Select [Screen]  $\rightarrow$  [New]  $\rightarrow$  [Report Screen] from the menu to display the setting dialog box.

#### ■ Basic tab

Set the screen No. and screen name.

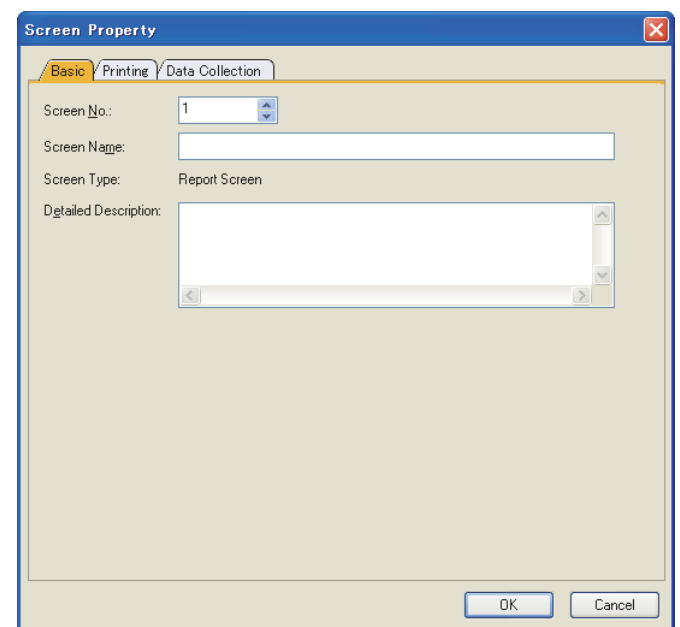

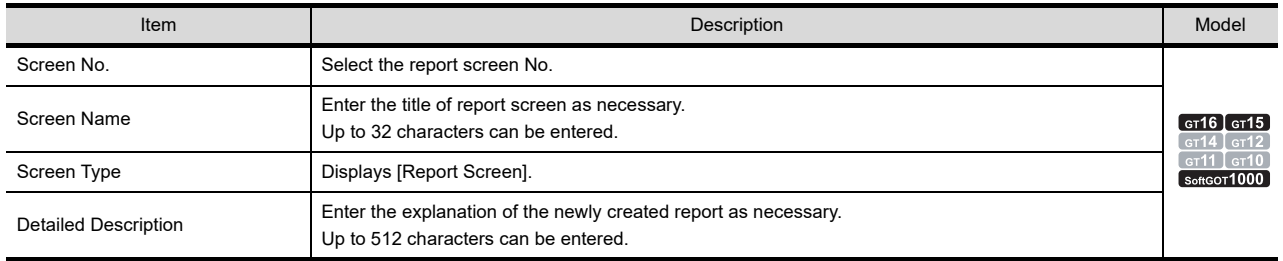

### **Printing tab**

Set the print trigger and print format.

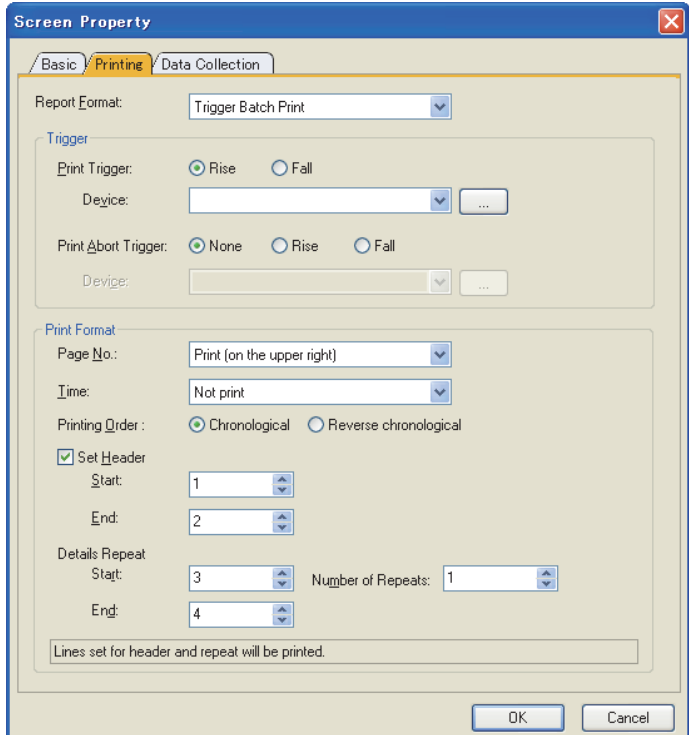

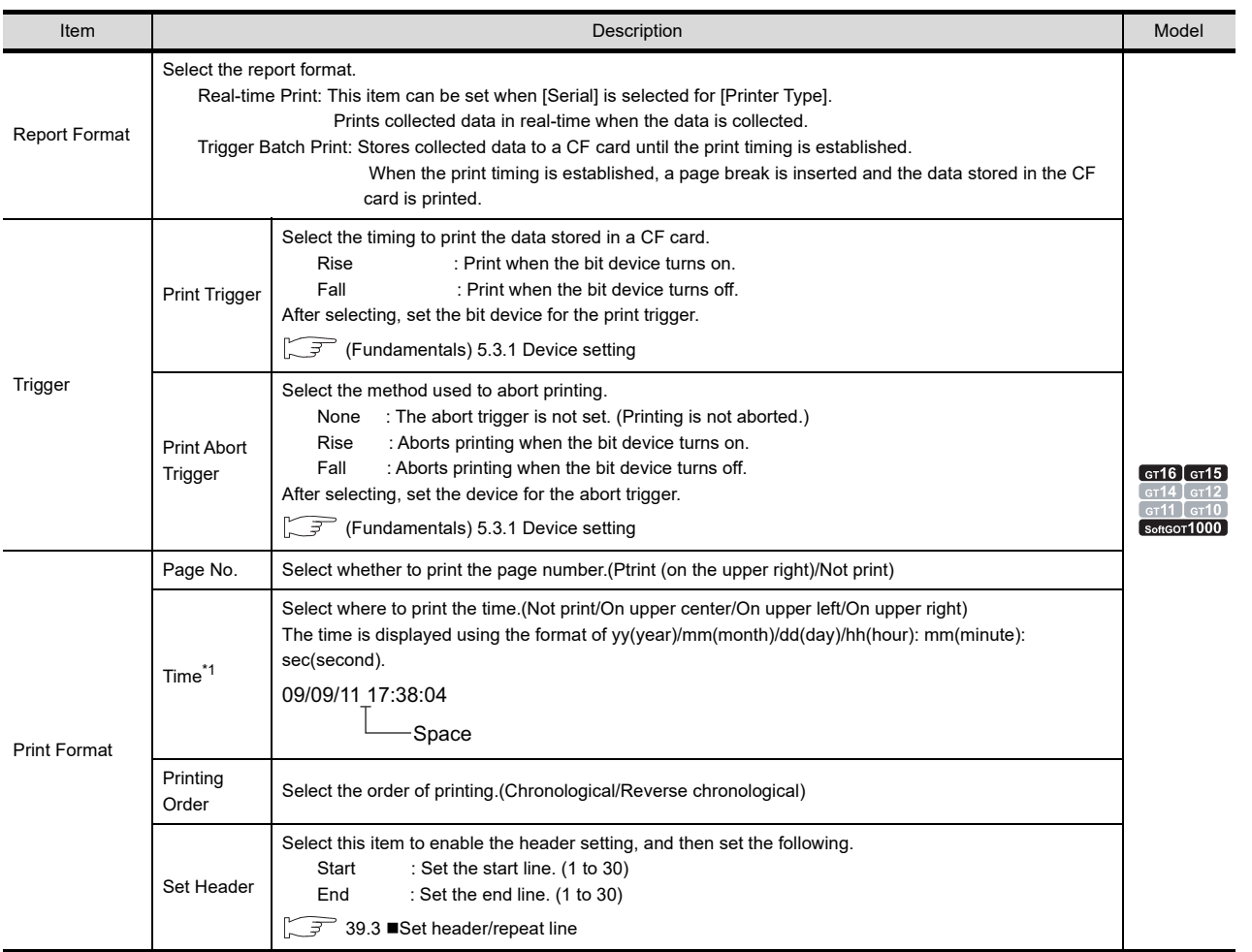

(Continued to next page)

**39**

**REPORT FUNCTION 4**<br>**EPORT FUNCTION** 

HARD COPY FUNCTION

**41**

SOUND OUTPUT<br>FUNCTION

APPENDICES

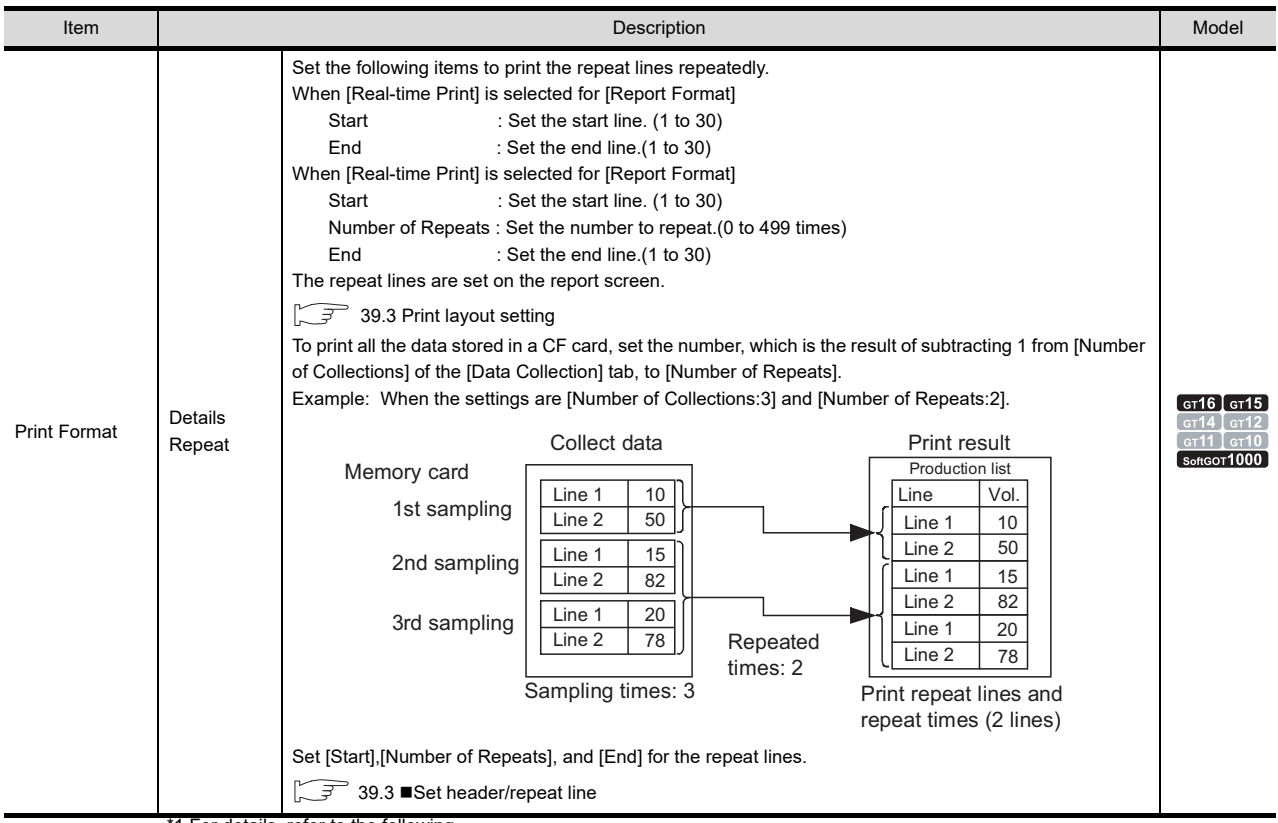

#### \*1 For details, refer to the following. **\*1 Time printing**

Time printing may be unavailable according to the connection method or the PLC CPU.

FJ (Fundamentals) 2.7 Clock Function Specifications

### ■ Data Collection tab

Set the data collect trigger and collecting times. When [Real-time Print] is selected for [Report Format] in the [Printing] tab, only [Collection Trigger] can be set.

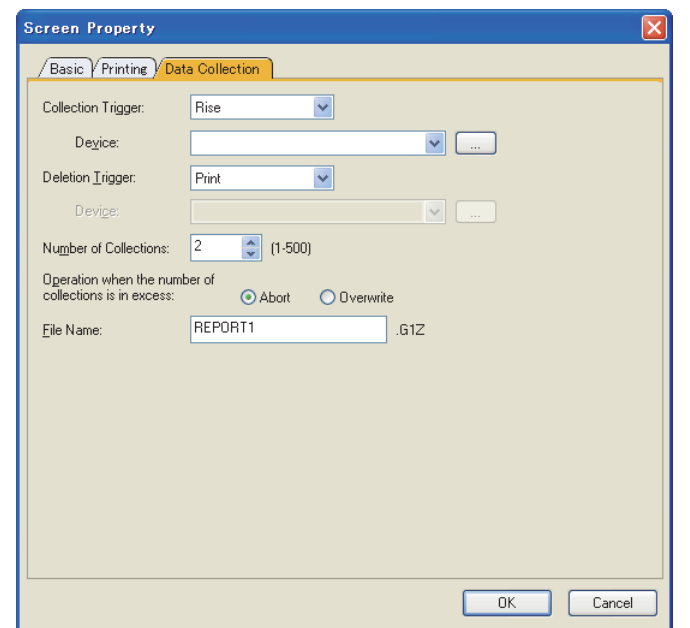

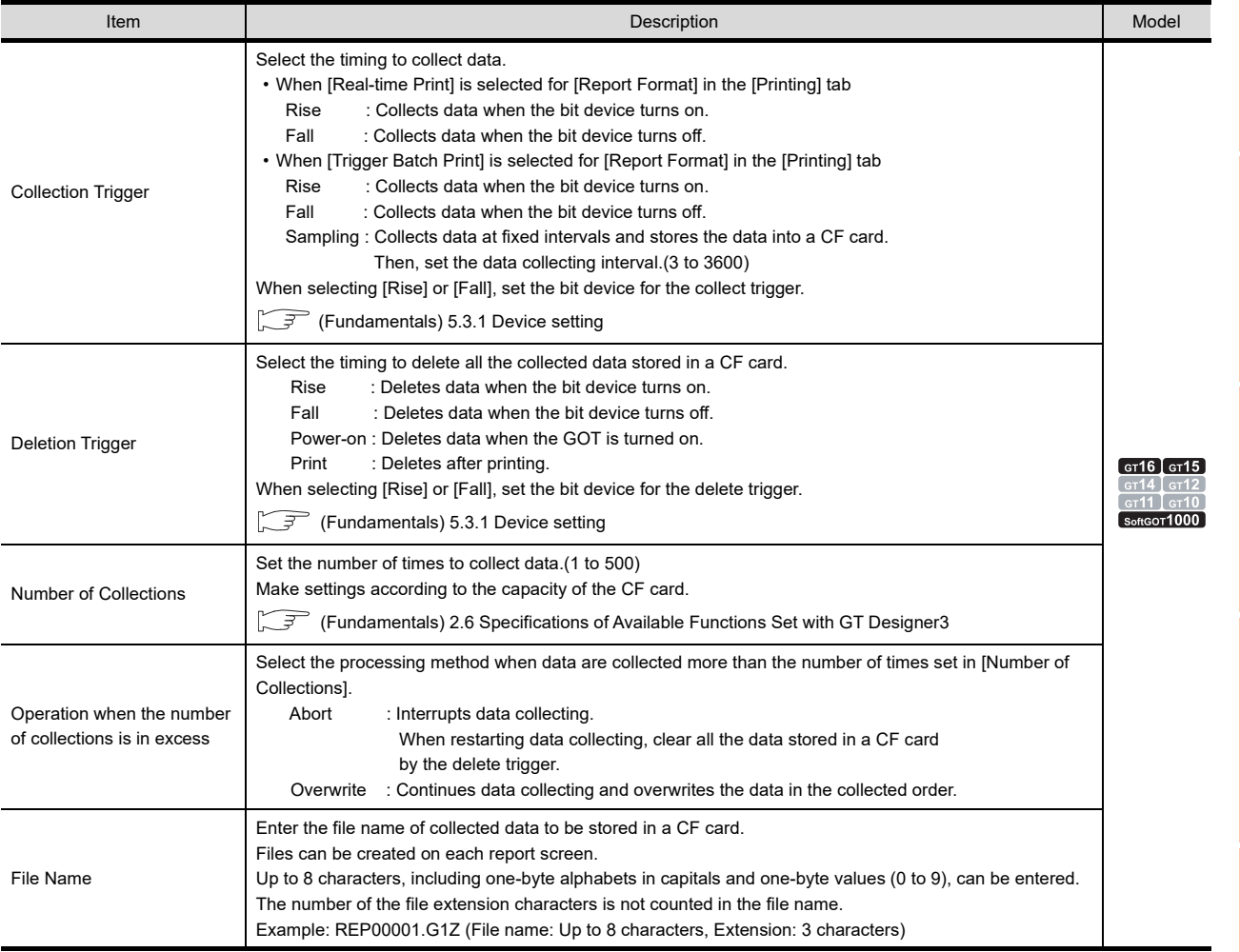

**39**<br>REPORT FUNCTION **REPORT FUNCTION**

**40**

HARD COPY FUNCTION

**41**

SOUND OUTPUT<br>FUNCTION

APPENDICES

# <span id="page-1275-0"></span>**39.2 Setting common to each report (report setting)**

Select [Screen]  $\rightarrow$  [Report Settinig] from the menu to display the setting dialog box.

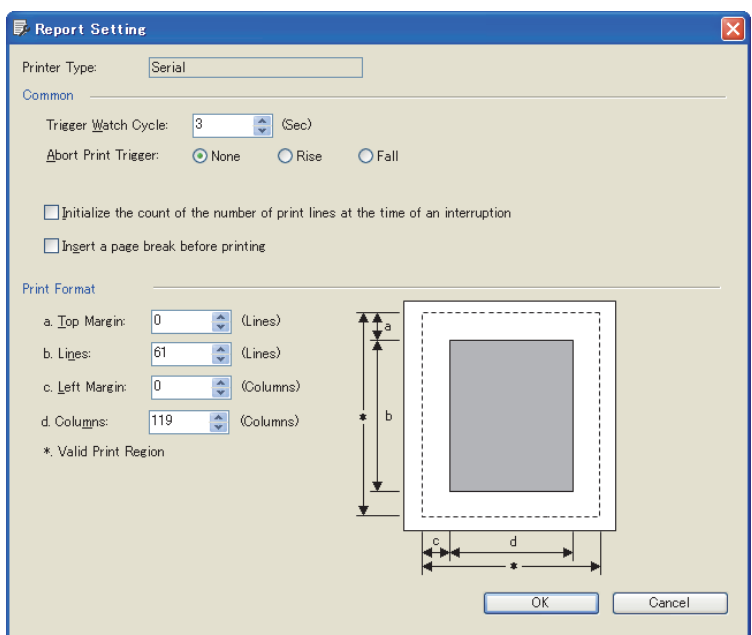

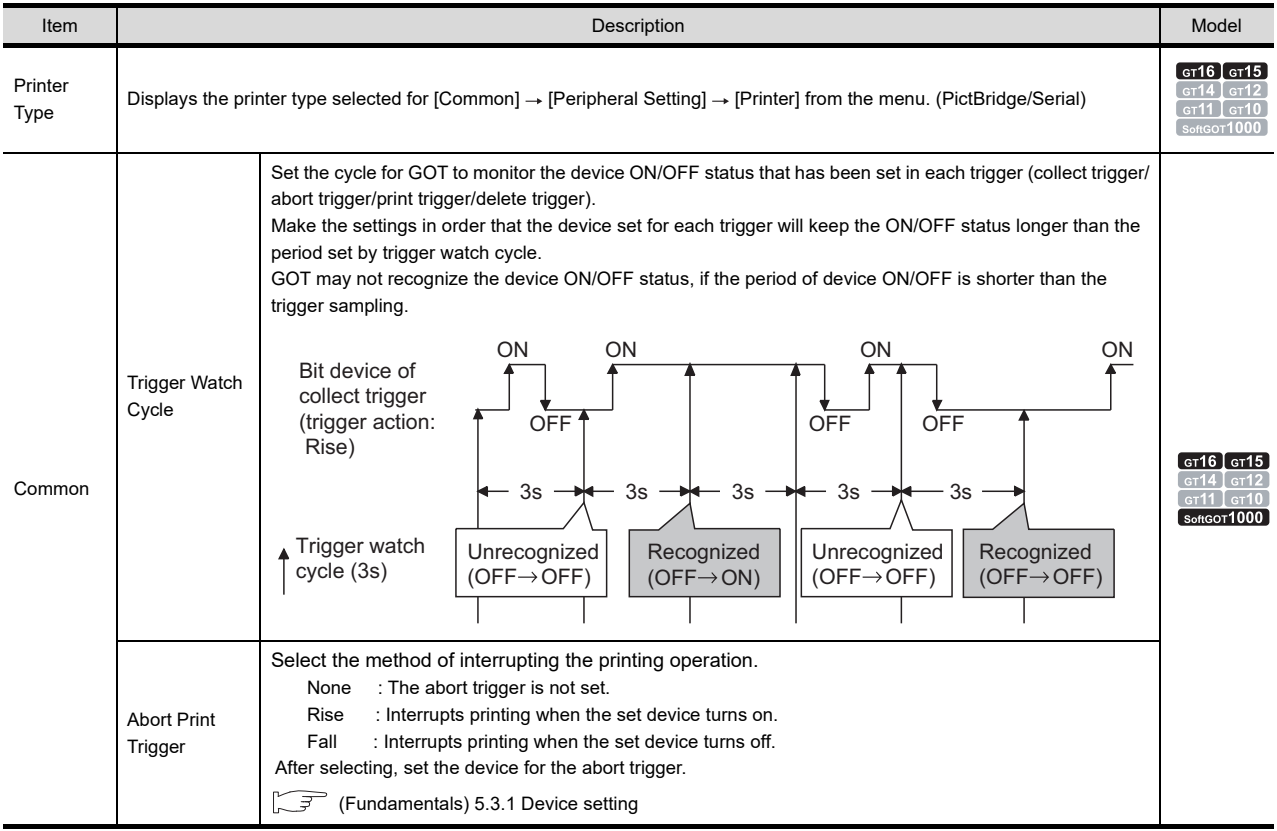

(Continued to next page)

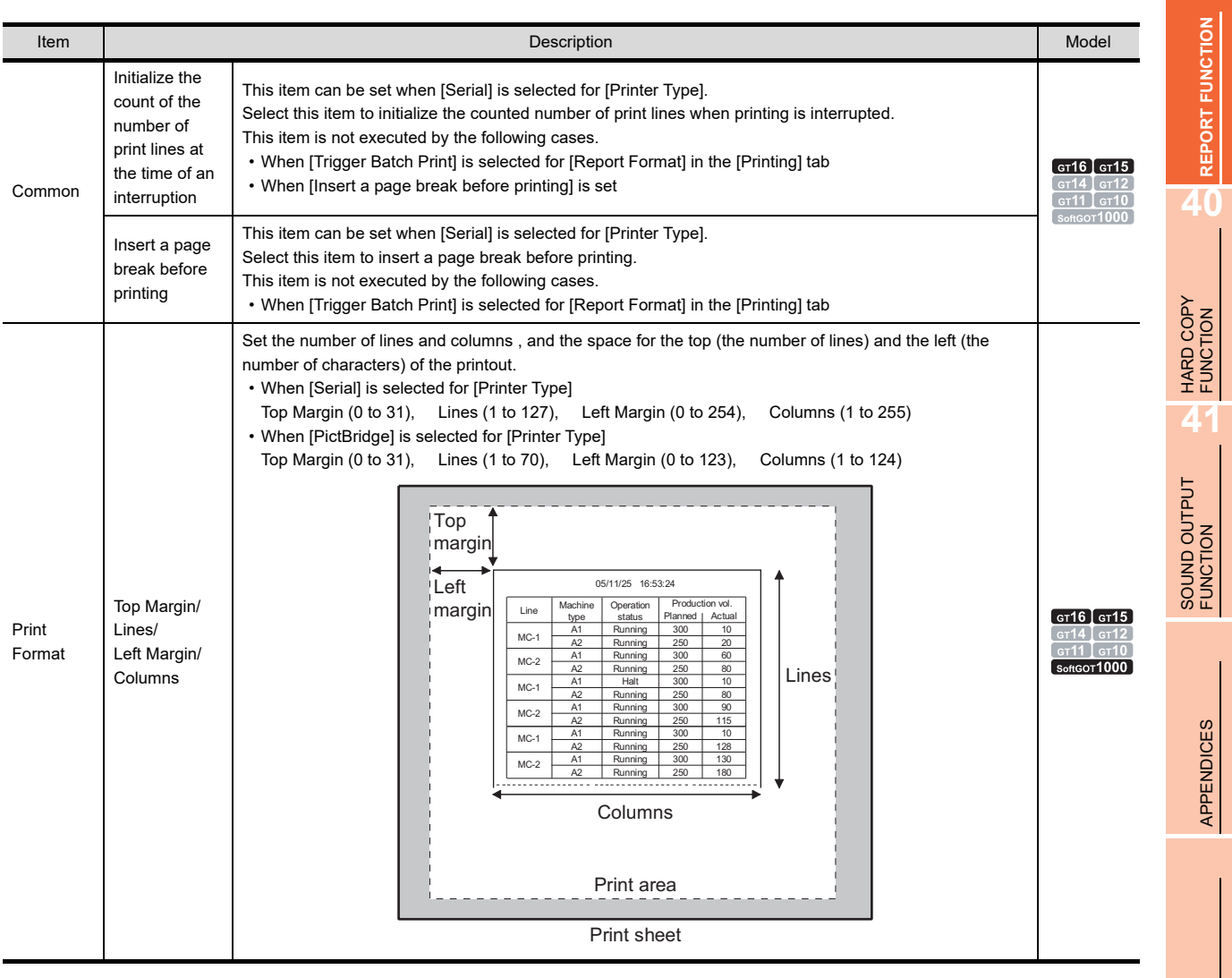

### POINT.

#### **Print format setting**

Refer to the following for the methods to calculate the width (number of columns + maximum set value of left margin) and length (Number of lines + maximum set value of top margin) based on the printable area of the printer.

Fundamentals) 3.15.1 Print setting

**39**

# <span id="page-1277-0"></span>**39.3 Print layout setting**

Arrange figures and objects to be printed on the created report screen.

#### **Before creating report screen**

Arrange figures and objects on report screen based on grid.

Grid : Displayed in the fixed unit of 16 dots (vertical) x 8 dots (horizontal). Space between figures/objects : Arranged in the unit of 16 dots (vertical) and 8 dots (horizontal).

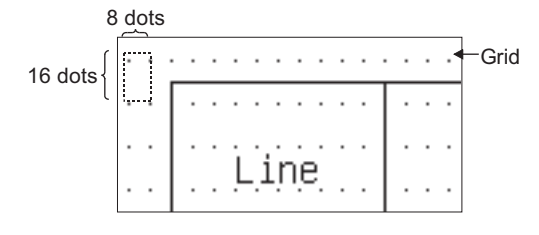

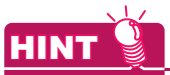

#### **(1) Grid display**

Set the grid color as black when the grid is indistinct.

The grid color can be changed in the [View] tab of the [Options] dialog box. (Select [View]  $\rightarrow$  [Display Items]

 $\rightarrow$  [Options] from the menu.)

#### **(2) Arrange the figures and objects to be printed**

By using toolbar, report screen can be created more efficiently.

The report function tool bar can be displayed by selecting [Report]. (Select [View]  $\rightarrow$  [Toolbar] from the menu.)

#### <span id="page-1277-1"></span>**Draw lines and quadrangle**

#### **(1) Drawing method**

Select [Figure]  $\rightarrow$  [Line] from the menu.

Drag from the starting point (1)) to the end point (2)) of line/quadrangle, release the left key on mouse, and line/ quadrangle will be displayed.

Draw line

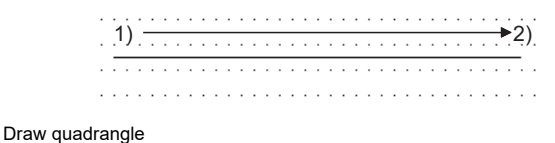

1)  $\sim$   $\sim$   $\sim$  $2)$  Draw by dragging from starting point vertically/ horizontally.

Draw by dragging from starting point sideways.

### POINT

#### Arranging the line/quadrangle

Make sure not arrange text and line/quadrangle in order they will overlap.

#### **(2)** Precautions Line attributes cannot be changed. (Style: Full line, Width; 1 dot, Color: Black)

### <span id="page-1278-0"></span>**Text arrangement**

#### **(1) Arrangement method**

Select [Figure]  $\rightarrow$  [Text] from the menu.

- *1.* Click the position where the text is arranged.
- *2.* As the [Text] dialog box appears, enter the text.

(Fundamentals) 2.5 Specifications of Applicable Characters

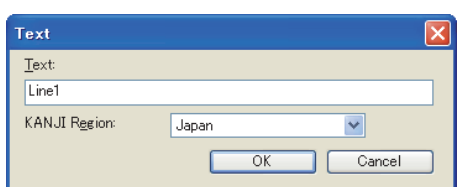

**3.** Click the [OK] button to arrange the entered text in the screen.

#### **(2) Precautions**

- (a) Page change cannot be done for text arranged on report screen.
- (b) Text attributes (style, text color, etc.) cannot be changed.
- (c) Character is displayed in the unit of  $16 \times 8$  dots.

$$
\underbrace{1}_{8 \text{ dots}}\}^{16 \text{ dots}}
$$

(d) Up to 124 characters can be printed (when [Columns] is set to the maximum value).

**39**

**REPORT FUNCTION**

REPORT FUNCTION

**40**

HARD COPY FUNCTION

**41**

SOUND OUTPUT<br>FUNCTION

APPENDICES

#### <span id="page-1279-0"></span>**Numerical print arrangement**

#### **(1) Arrangement method**

Select [Object]  $\rightarrow$  [Print]  $\rightarrow$  [Numerical Print] from the menu.

- *1.* Click the position where the numerical print object is arranged.
- *2.* Double click the arranged numerical print object to display the [Numerical Print] dialog box. Make settings with the reference to the following explanation.

#### **(2) Numerical Print dialog box**

- (a) Device/Style tab
	- Set the print format and the device for printing value.

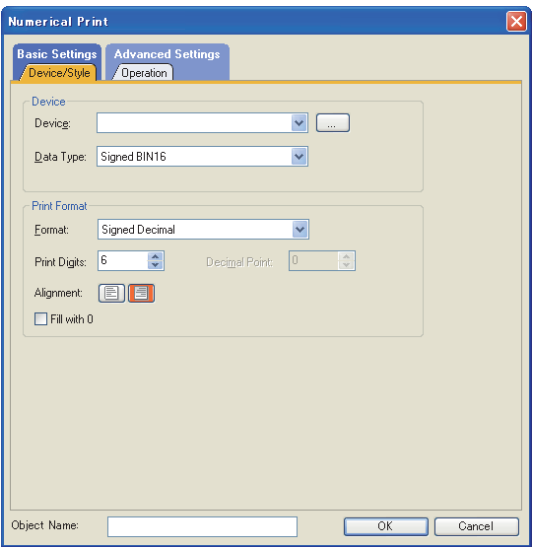

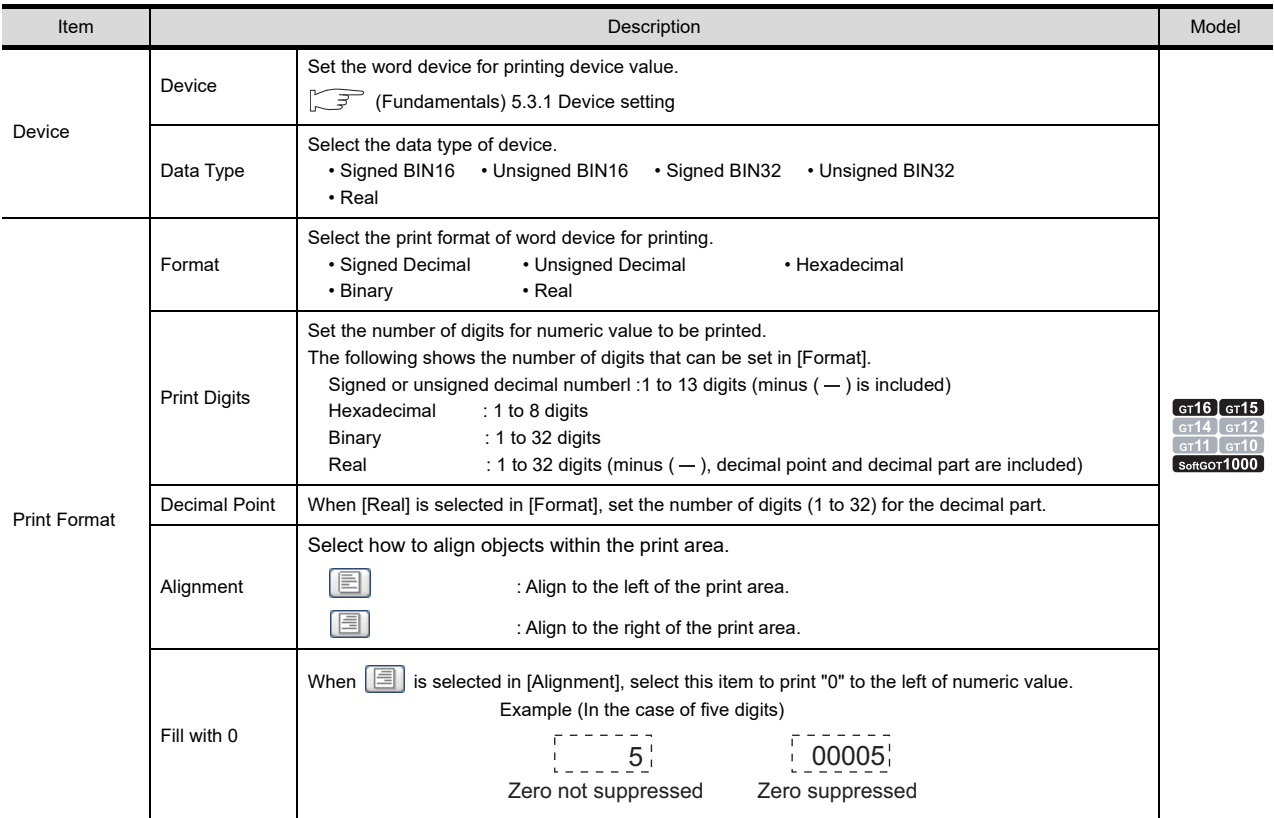

### (b) Operation tab

Operational expression is set on this tab when monitoring the device by operating the device values. To display this tab, select [Data Operation] for [Operation Type]. For the details of data operation, refer to the following.

 $\sqrt{ }$  (Fundamentals) 5.3.9 Data operation setting

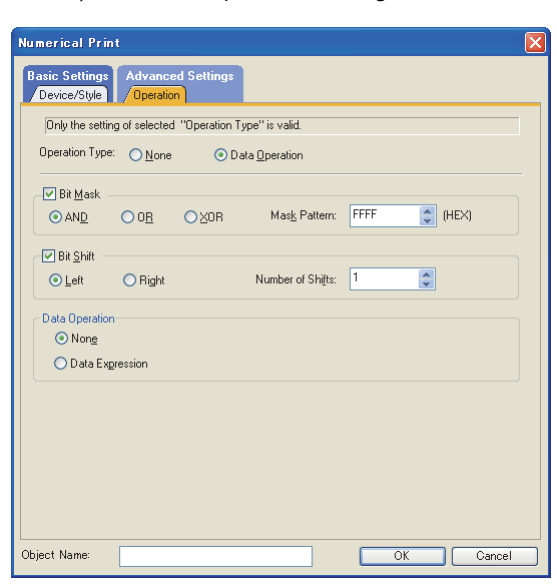

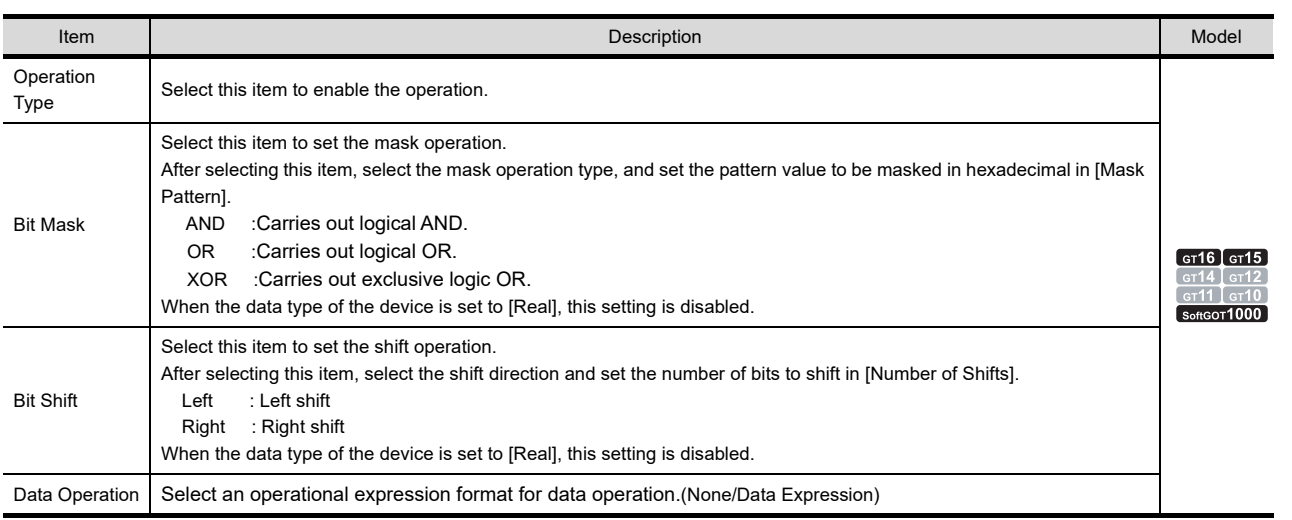

**39**

**41**

#### <span id="page-1281-0"></span>■ Bit comment print arrangement

#### **(1) Arrangement method**

Select  $[Object] \rightarrow [Print] \rightarrow [Bit Comment Print]$  from the menu.

- *1.* Click the position where the comment print object is arranged.
- *2.* Double click the arranged print object.
- 3. As the setting dialog box appears, make the settings with reference to the following explanation.

#### **(2) Bit Comment Print dialog box**

Set the print format and the device for printing comment.

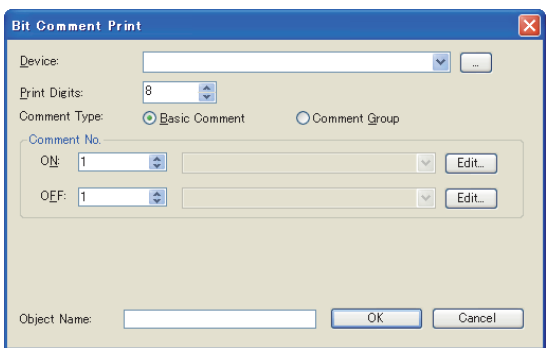

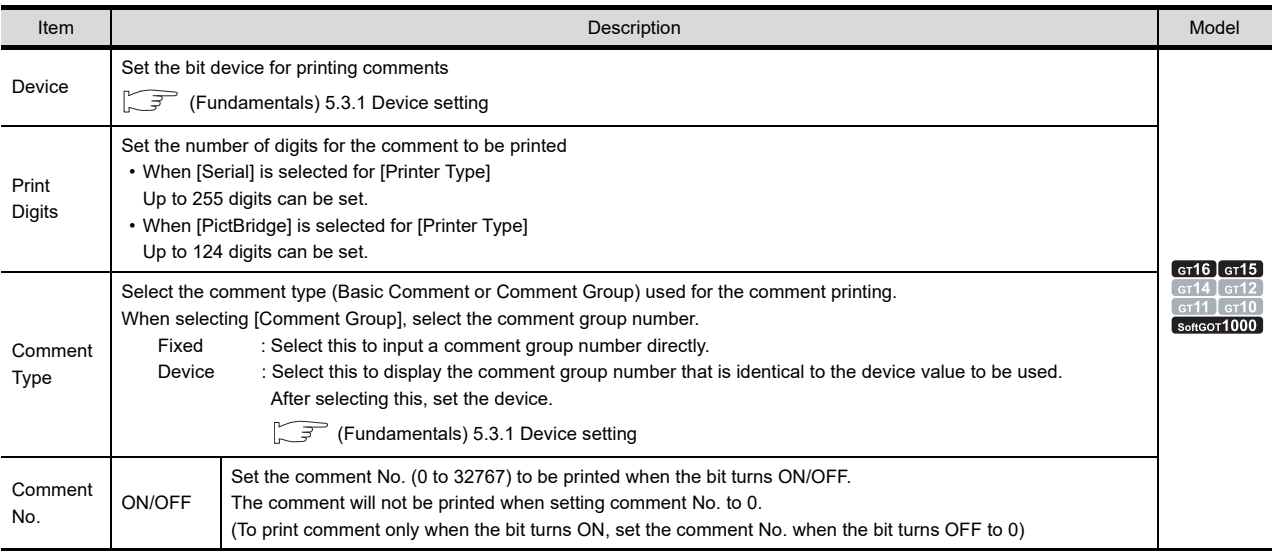

#### **(3) Precautions**

- (a) Only the first line of multi-line comment is printed.
- (b) The text attribute (style, text color etc.) cannot be changed.
- (c) Characters are displayed in the size of 16 dots  $\times$  8 dots.

$$
\underbrace{1}_{8 \text{ dots}}\}^{16 \text{ dots}}
$$

- (d) The following shows the maximum number of characters that can be printed (when [Columns] is set to the maximum value).
	- When [Serial] is selected for [Printer Type] Up to 255 characters can be printed.
	- When [PictBridge] is selected for [Printer Type] Up to 124 digits can be set.

#### <span id="page-1282-0"></span>Word comment print arrangement

#### **(1) Arrangement method**

Select  $[Object] \rightarrow [Print] \rightarrow [Word Comment Print]$  from the menu.

- *1.* Click the position where the comment print object is arranged.
- *2.* Double click the arranged comment print object.
- *3.* As the setting dialog box appears, make the settings with reference to the following explanation.

#### **(2) Word Commento Print dialog box**

(a) Device/Style tab

Set the print format of comment and the device to print comment.

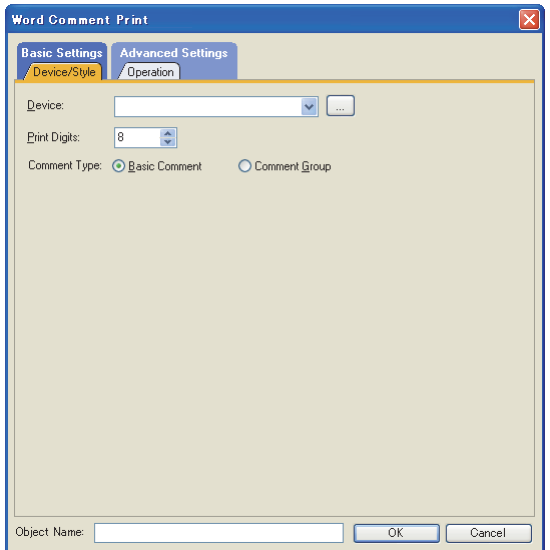

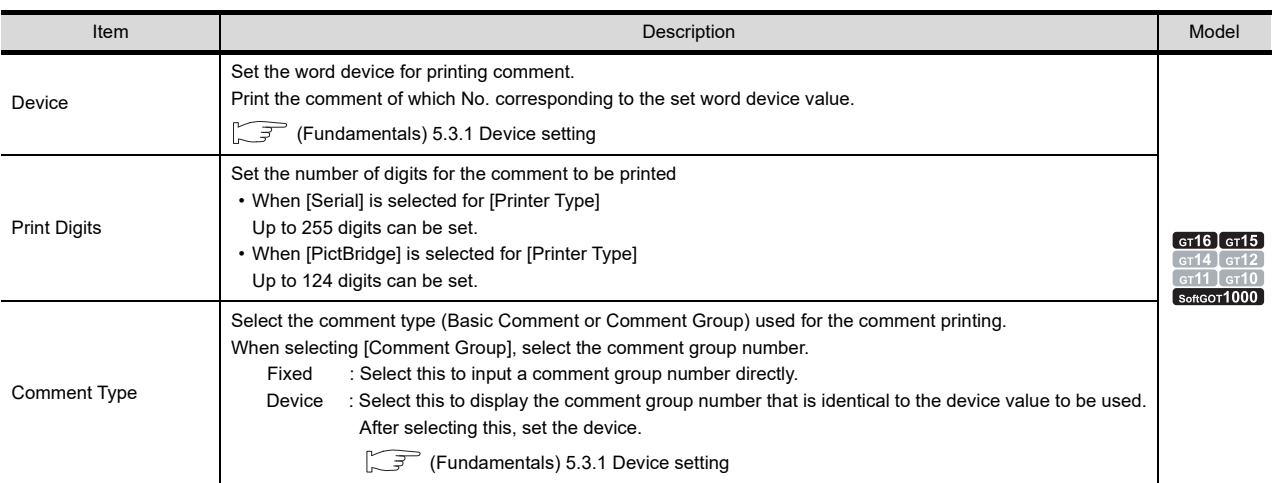

**39**

**REPORT FUNCTION**

REPORT FUNCTION

**40**

HARD COPY FUNCTION

**41**

#### (b) Operation tab

The setting items of the [Operation] tab are the same as numerical print. Refer to the following for the details of the setting items.

■[Numerical print arrangement](#page-1279-0)

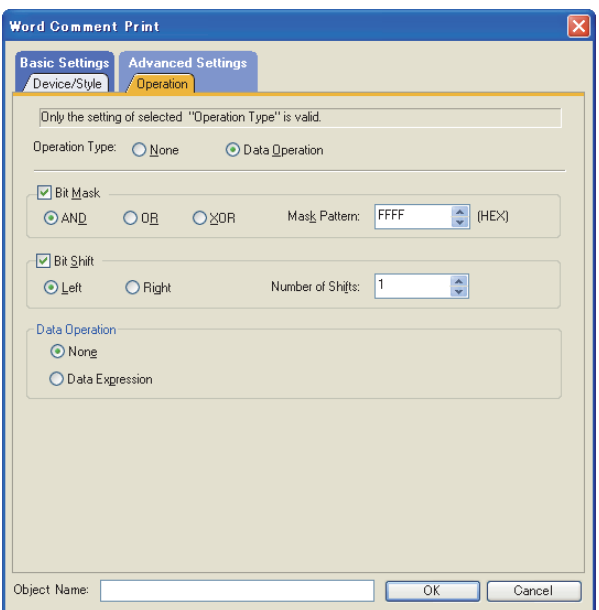

#### **(3) Precautions**

- (a) Only the first line of multi-line comment is printed.
- (b) The text attribute (style, text color etc.) cannot be changed.
- (c) Characters are displayed in the size of 16 dots  $\times$  8 dots.

$$
\underbrace{1}_{8 \text{ dots}}\}^{16 \text{ dots}}
$$

- (d) The following shows the maximum number of characters that can be printed (when [Columns] is set to the maximum value).
	- When [Serial] is selected for [Printer Type]
	- Up to 255 characters can be printed.
	- When [PictBridge] is selected for [Printer Type] Up to 124 digits can be set.

#### <span id="page-1283-0"></span>**Set header/repeat line**

Set print range (header/repeat line) on the report screen.

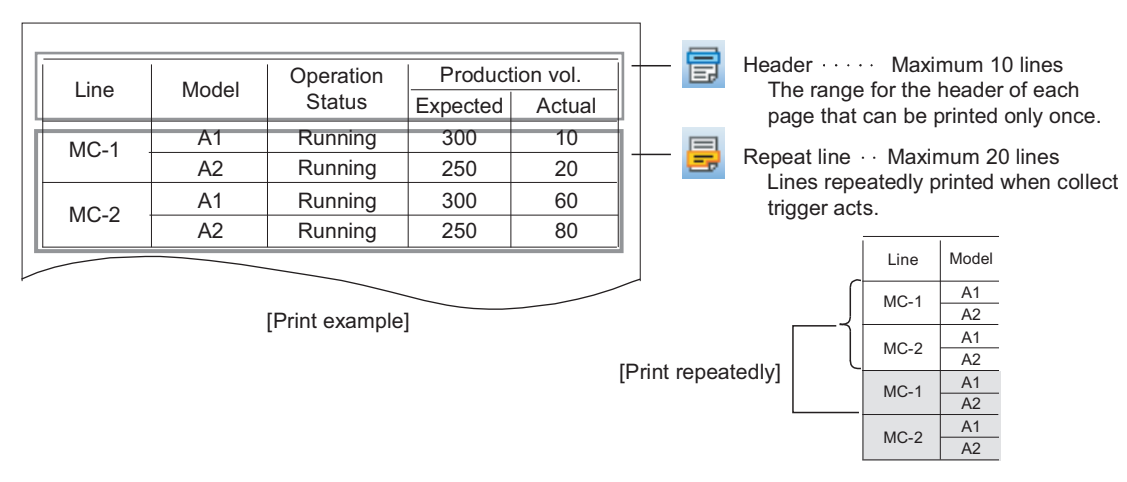

HARD COPY<br>FUNCTION

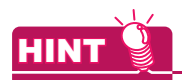

#### **Printable area**

Number of lines : Up to 30 lines can be printed/collected for 1 timing. Number of Columns :Columns as many as the number set in the [Columns] of [Print Format] can be printed.

 $\sqrt{3}$  [39.2 Setting common to each report \(report setting\)](#page-1275-0)

#### **(1) Setting method**

Select [Edit]  $\rightarrow$  [Object of Selection]  $\rightarrow$  [Report Line] from the menu.

*1.* Drag and select the area specified for the header and repeat line on the report screen.

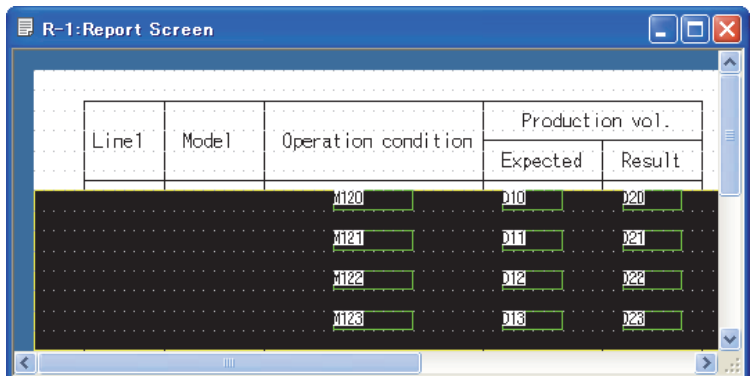

- *2.* Carry out either of the following operations.
	- When setting the header  $\therefore$  Click on the  $\Box$  [Header] on the tool bar
	- When setting the repeat line : Click on the  $\Box$  [Repeat] on the tool bar
- *3.* The selected range for header and repeat line will be set. The header area is shown by cyan frame, and repeat line area is shown by yellow frame.

# **HINT**

#### **Set the header/repeat line on the dialog box.**

Header/repeat line can be set on the dialog box too.

Select [Screen]  $\rightarrow$  [Header/Repeat] from the menu to display the setting dialog box. Make the settings with reference to the following explanation.

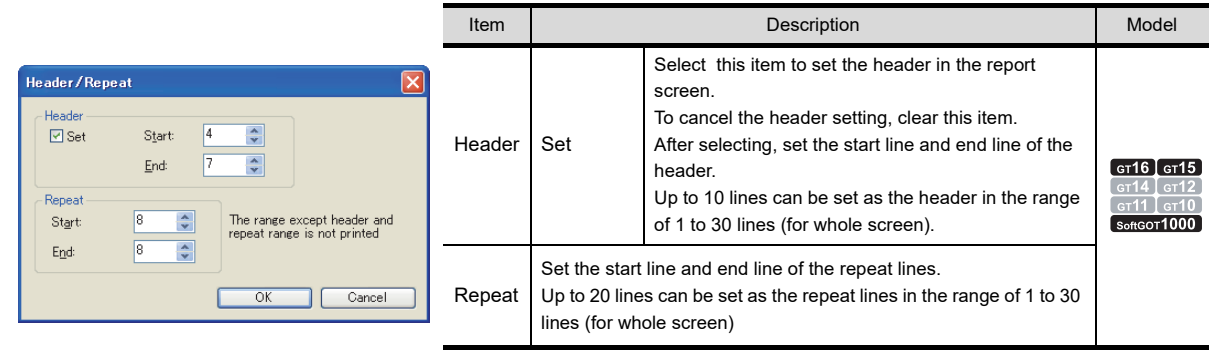

#### **(2) Precautions**

Numerical print and comment print objects cannot be set in the header.

# **39.4 Relevant Settings**

The report function is available for the relevant settings other than the specific settings. The following shows the functions that are available by the relevant settings.

### **39.4.1 GOT environment settings (System information)**

Select [Common]  $\rightarrow$  [GOT Environmental Setting]  $\rightarrow$  [System Information] from the menu to display the [Environmental Setting] dialog box.

Fundamentals) 4.6 System Information Setting

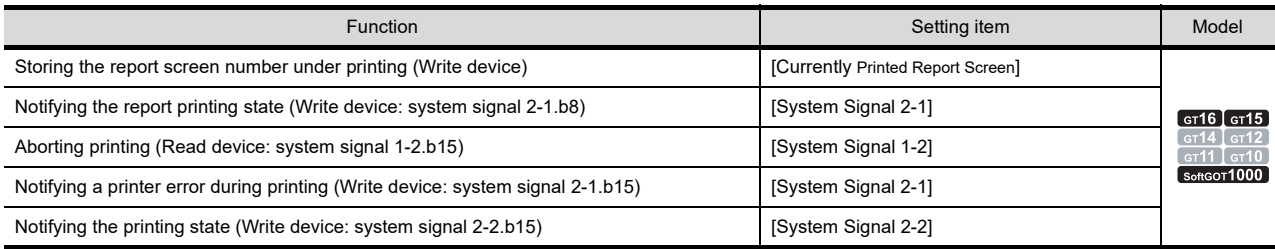

### **39.4.2 GOT internal device**

Fundamentals) Appendix.2 GOT internal devices

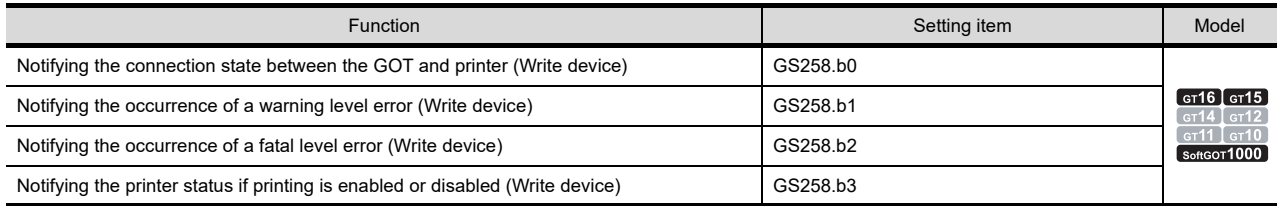

# **39.5 Actions**

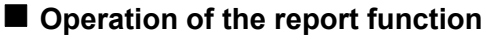

Operation of the report function is shown below.

**(1) Trigger batch print** Device value  $\quad \times$  10  $\quad \times$  30  $\quad \times$  50  $\quad \times$  70  $\quad \times$  40  $\quad \times$  60  $\quad \times$  80  $\ddagger$  $\ddagger$  $\ddagger$  $\ddagger$  $\ddagger$ ⇞ Collect trigger  $\begin{bmatrix} 1 \end{bmatrix}$   $\begin{bmatrix} 2 \end{bmatrix}$   $\begin{bmatrix} 3 \end{bmatrix}$   $\begin{bmatrix} 4 \end{bmatrix}$   $\begin{bmatrix} 5 \end{bmatrix}$   $\begin{bmatrix} 6 \end{bmatrix}$ A B Print trigger Delete trigger

The data stored in a CF card are printed by each print trigger. Those data are deleted by the delete trigger.

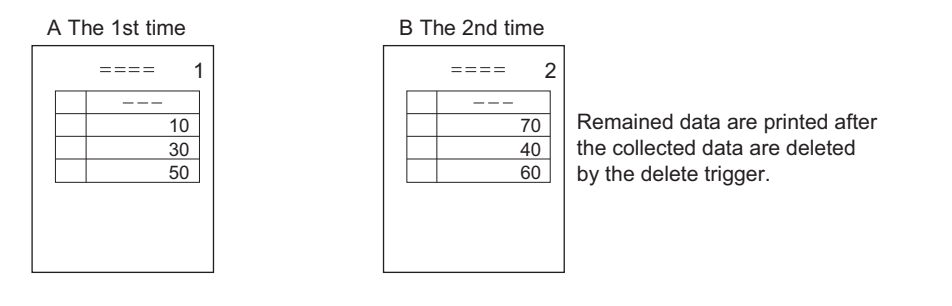

#### **(2) Real-time print**

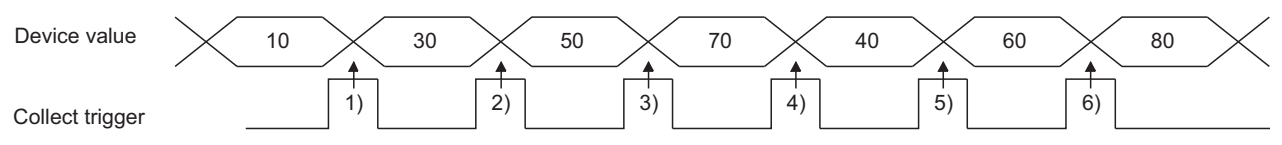

Collected data are printed in real-time when the data are collected by each collect trigger.

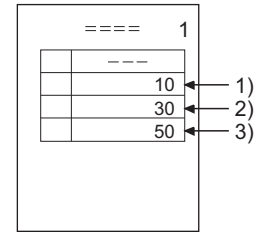

Collected data are printed at the same time when the data are collected by the collect trigger. **39**

**REPORT FUNCTION**

REPORT FUNCTION

**40**

HARD COPY FUNCTION

SOUND OUTPUT<br>FUNCTION

APPENDICES

#### **Print format**

Create the print format on the report screen. Up to 8 formats (8 screens) can be registered. This section provides the general procedure for print format setting.

- **1.** Create report screen ( $\sqrt{3}$  [39.6 Precautions\)](#page-1289-0) Create a report screen and make the report function settings on that screen.
- 2. Set print range( $\sqrt{3}$  [39.2 Setting common to each report \(report setting\)](#page-1275-0)) Set the number of lines, the number of columns, and a margin according to the printable area of the printer in the [Report Settinig] dialog box.

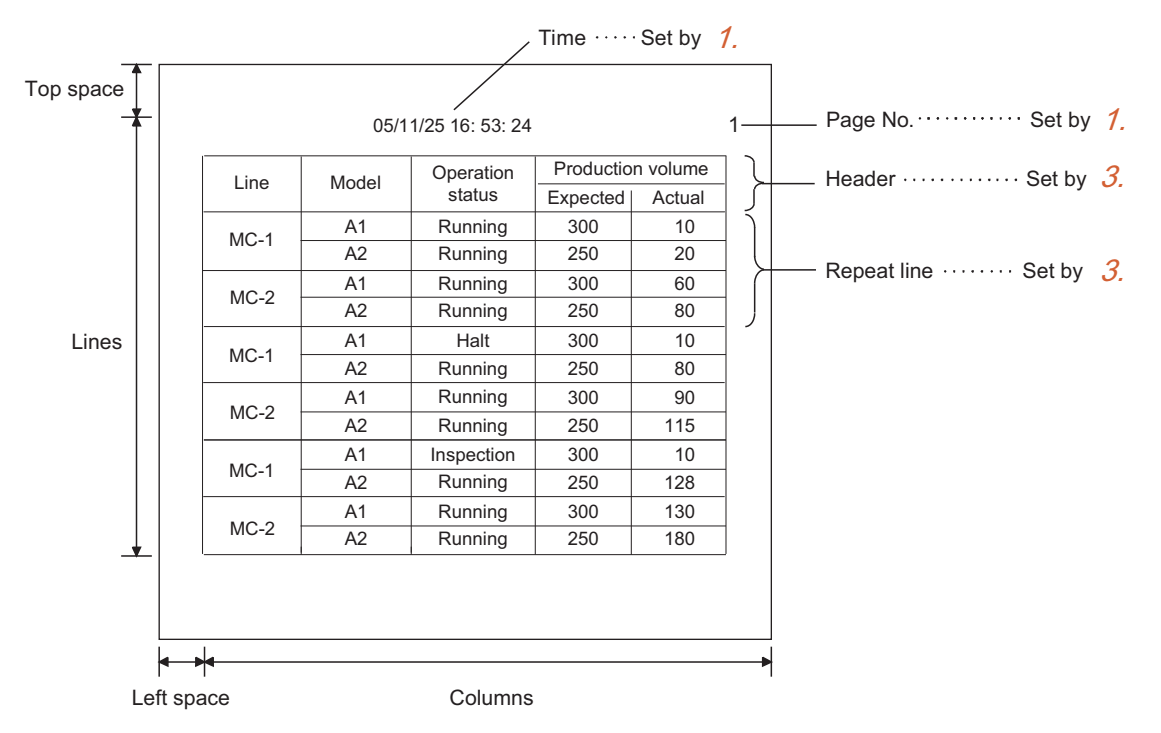

#### *3.* Set print layout

For details of print layout setting, refer to the following.

#### $\sqrt{3}$  [39.3 Print layout setting](#page-1277-0)

Open the created report screen to set the print layout.

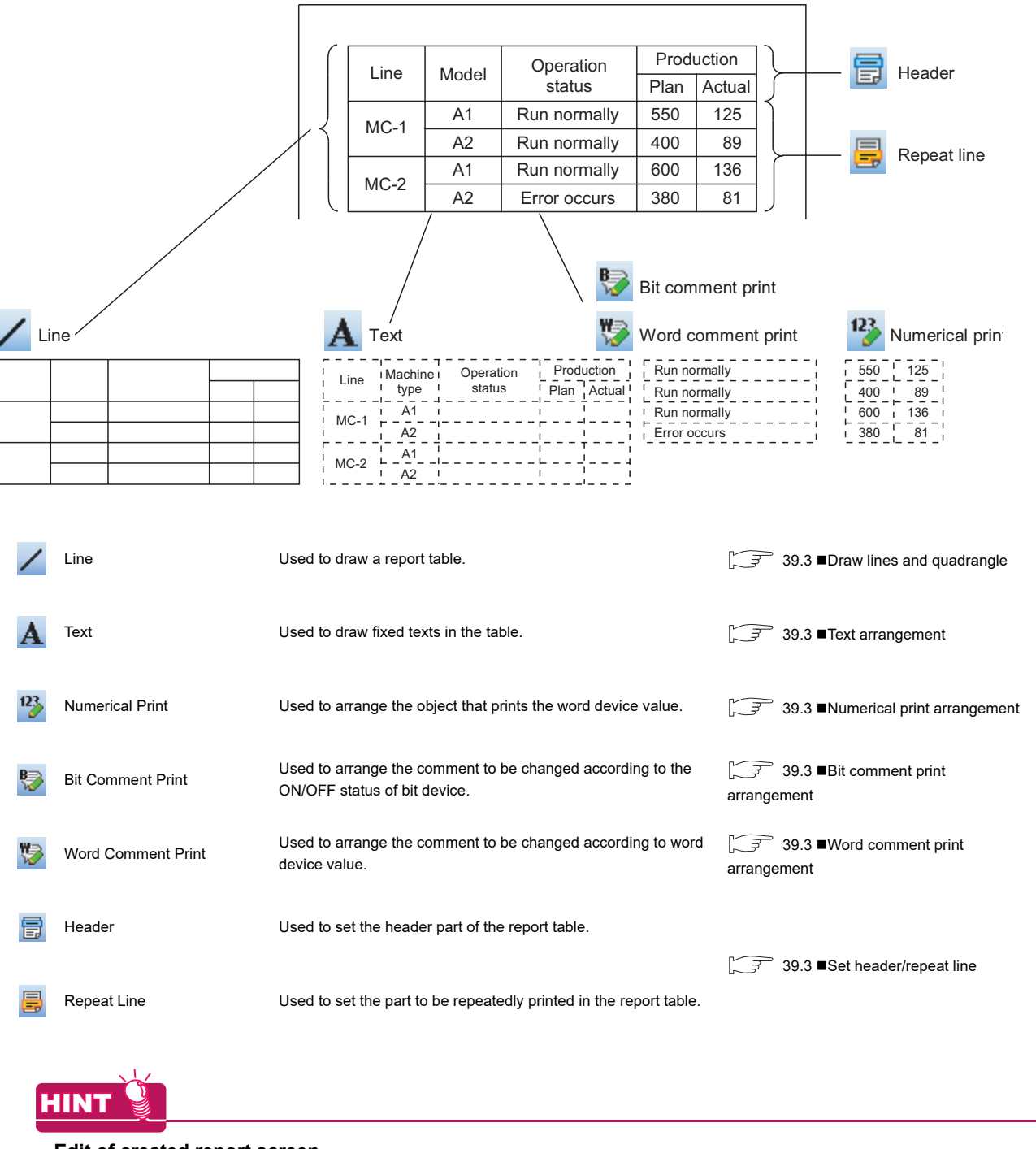

#### **Edit of created report screen**

As the base screen, the created report screen can be copied and deleted for each screen. Refer to the following manual for screen editing operation.

(Fundamentals) 3.12 Copying/Deleting Screen

**39**

**REPORT FUNCTION**

REPORT FUNCTION

**40**

HARD COPY<br>FUNCTION

SOUND OUTPUT<br>FUNCTION

APPENDICES

# <span id="page-1289-0"></span>**39.6 Precautions**

This section explains the precautions for using the report function.

#### **Precautions for drawing**

Up to eight report screens can be set for one project.

- **(1) Maximum number of devices that can be set on one report screen** 260 points (total number of the devices that are set for numerical and comment print (including devices used for data operation), and the collect trigger and similar devices that are set on the report screen).
- **(2) Influence of the number of devices (on the report screen)/collection cycle over monitor display** As the number of devices (numerical print, comment print, etc.) set on the report screen increases, GOT monitoring may be delayed. If this occurs, elongate the data collection cycle time or reduce the number of devices.

#### **(3) Arrangement of figures and objects**

The figures and objects arranged on the report screen must not overlap with each other.

If they overlap with each other, they may not be printed correctly.

Arranging an object or figure adjacent to the line or the line of a rectangle may also cause the object or figure to be printed incorrectly.

If this occurs, allow appropriate space between the line and the object or figure when arranging it.

#### **(4) Use of Kanji region**

Objects and figures arranged on the same report screen must have the same Kanji region setting. If Kanji region setting differs among the objects and figures arranged on the same report screen, they are displayed according to the Kanji region setting made for the text (including the header section)/comment print of the object/figure at the upper left end of the report screen. (If setting is made for both text and comment print, the Kanji region set for comment print is used.)

#### **(5)** Precautions for using comment group

When a value (column No.) that does not exist is entered in the language switching device, the comment will not be printed.

#### **(6) Print layout when using a serial printer**

When [Serial] is selected for [Printer Type], characters are converted to the shift JIS code and the ASCII code for printing.

If the language is set to other than Japanese or English, characters are not printed correctly. Set the language to Japanese or English.

#### **(7) Setting the margin of the print format**

When [Serial] is selected for [Printer Type], the setting range of the left margin is 0 to 254. If the setting value exceeds the valid range of the printer, the set value may not be reflected correctly. Set the value within the valid range of the printer used.

#### **Precautions for OS**

To use the report function, install the extended function OS (Report, Printer(PictBridge)/Printer(Serial)) on the GOT.

Select the extended function OS so that the selected OS matches the printer used.

• Serial printer: Printer(Serial)

• PictBridge compatible printer: Printer(PictBridge)

#### **Precautions for hardware**

#### **(1) System configuration when using a printer**

For the system configuration requirements for using a printer, refer to the following manual.

GOT1000 Series Connection Manual (Microcomputer, MODBUS Products, Peripherals) for GT Works3

#### **(2) Usable printer**

For usable printers, refer to Technical News GOT-A-0010 "List of Valid Devices Applicable for GOT1000 Series" separately available, or contact your local distributor.

### **Precautions for use**

When the print trigger of other object or report screen occurs during report print, other object or report screen is printed after the report print completion.

However, if the same print trigger occurs before the report print, that was executed when the former report trigger occurred, is completed, the latter print trigger will be handled as invalid.

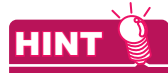

#### **Check the report function operation**

The printing status by report function and the printed report screen can be checked using the system information. Controlling the relevant signals by PLC CPU prevents the overlap of print trigger occurrence timing.

Famentals) 4.6 System Information Setting

#### **(1) Report function-relevant signals of system information**

- (a) Report output signal (system signal2-1(b8)) ON : Report function is printing OFF : Printing by report function is completed or interrupted
- (b) Printing report number (write device) Write the report screen No. being printed to PLC CPU. After printing, the written report screen No. is kept until the next report screen will be printed, instead of being cleared.

#### **(2) Operation of the system information function when printing the report screen.**

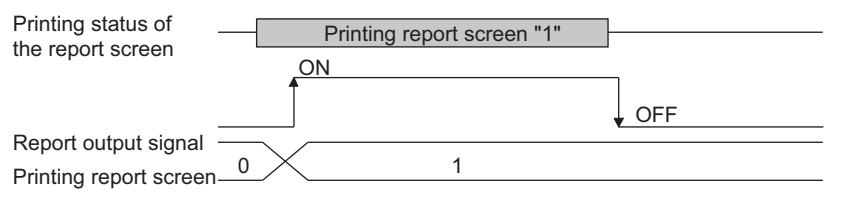

#### **(1) When data collection timing is overlapped**

After a data collection is competed once, the data of other report screen, that was delayed because its collection timing overlapped with the completed one, will be collected.

However, when the same collect trigger occurs before the data collection, that was executed when the former collect trigger occurred, is completed, the latter collect trigger will be handled as invalid.

#### **(2) Executing delete trigger**

Execution of the delete trigger deletes the contents of the report file but does not delete the report file. To delete the report file, do so using a personal computer or format the memory card.

#### **(3) Setting the System signal 2-2 when using a serial printer**

Even when the Printing signal (System signal 2-2.b15) is turned on, data may not be printed and no system alarm may occur.

In the above case, check whether the printer power is on, or whether the cable is connected correctly.

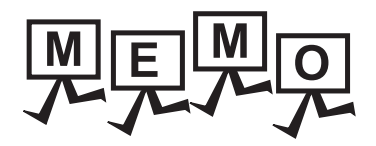

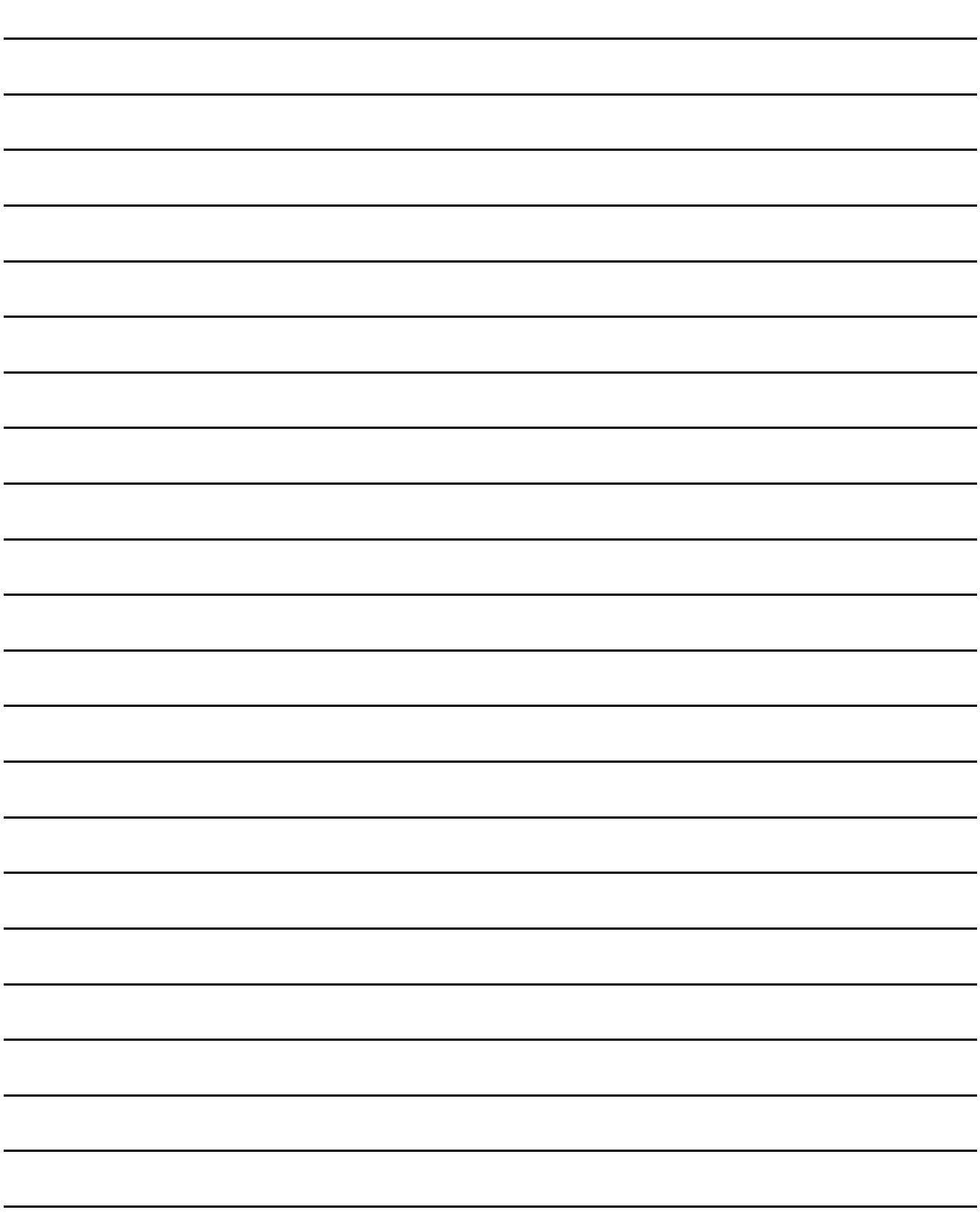

# **40. HARD COPY FUNCTION**

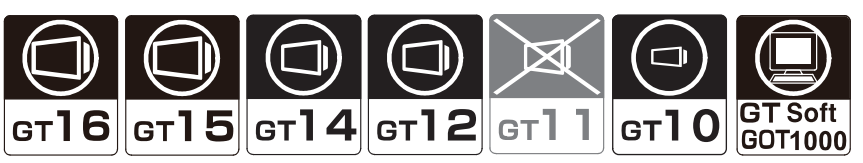

The hard copy function prints the currently displayed GOT monitor screen and saves it to a memory card in the BMP/ JPEG format.

This function can be executed by switching ON/OFF bit devices, or by touching the touch switch (extension, hard copy) function.

The BMP/JPEG file saved in the memory card can be used for various documents on the personal computer.

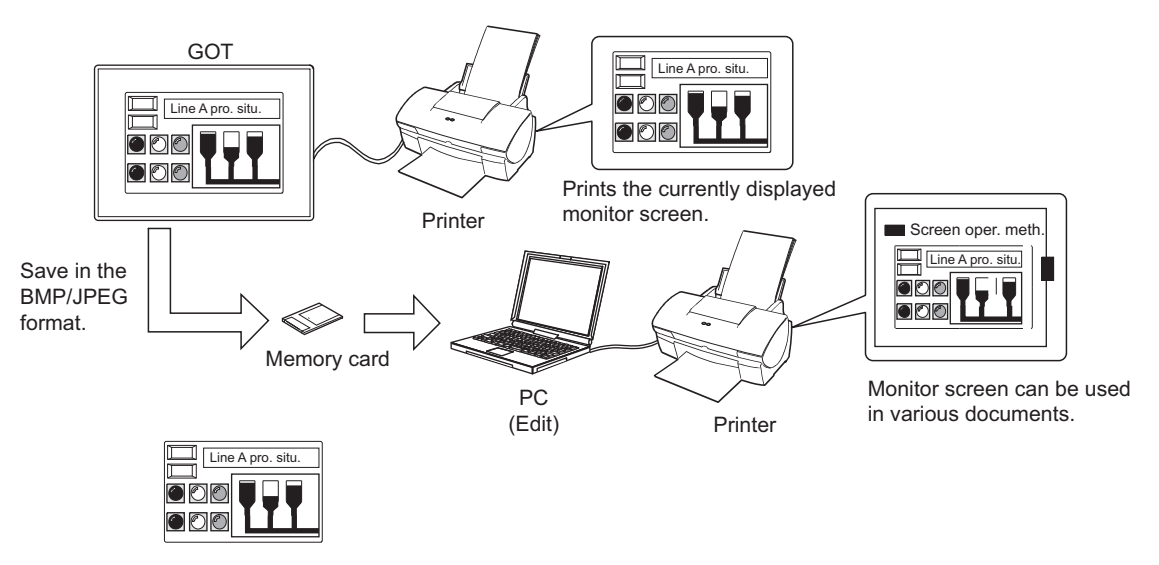

The available items differ according to a printer used. For the printer setting, refer to the following.

> GOT1000 Series Connection Manual (Microcomputer, MODBUS Products, Peripherals) for GT Works3

### POINT

**(1) Hard copy output on the GT12**

The GT12 cannot output a hard copy to a printer directly.

#### **(2) File output on the GT10**

Since the GT10 cannot use a memory card, the GT10 cannot output a file.

**(3) GOT status during execution of hard copy function** When the hard copy function is executed, the GOT interrupts the monitor screen display temporarily. As the monitor display reappears after completion of the hard copy, please wait for a while.

**39**

REPORT FUNCTION

REPORT FUNCTION

**40**

**HARD COPY FUNCTION**

**41**

SOUND OUTPUT<br>FUNCTION

APPENDICES

# **40.1 Settings**

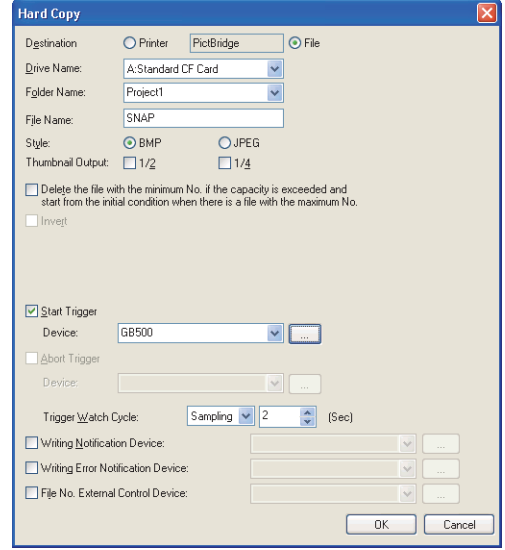

Select [Common] $\rightarrow$  [Hard Copy] from the menu to display the setting dialog box.

| Item                                                                                                    | Description                                                                                                    | Model                                                               |
|----------------------------------------------------------------------------------------------------|----------------------------------------------------------------------------------------------------|---------------------------------------------------------------------|
| Destination                                                                                                    | Select the output target. (Printer/File)<br>Displays the printer type selected for [Common] $\rightarrow$ [Peripheral Setting] $\rightarrow$ [Printer] from the menu.                                                                                                    | ∣ ст16 <u> </u> ст15<br>$G$ <sup>14</sup><br>GT12                   |
| <b>Drive Name</b>                                                                                                    | Select a drive where a file is stored.                                                                                                    |                                                                     |
| Folder Name <sup>*1</sup>                                                                                                    | Set the name of the folder where the file is stored.<br>The default folder name is set at [Project Folder] of the [GOT Type Setting] displayed by selecting [Common]<br>from the menu.                                                                                                    |                                                                     |
| File Name <sup>*1</sup>                                                                                                    | Enter the file name.<br>SNAP is displayed by default.                                                                                                    |                                                                     |
| Style                                                                                                    | Select the file format (BMP/JPEG) if [File] is selected for [Destination].                                                                                                    |                                                                     |
| <b>Thumbnail Output</b>                                                                                                    | Select this item to output a small-size file for thumbnail display when [File] is selected for [Destination].<br>1/2: The file is output in the half display size of its original size.<br>(Output destination: Folder specified in [Folder Name]\M)<br>1/4: The file is output in an one-fourth display size of its original size.<br>(Output destination: Folder specified in [Folder Name]\S)<br>Example) For 1/2<br>Normal screen size<br>1/2<br>Screen size for Thumbnail Output<br>1/2 | ст16   ст15<br>$s$ oft $G$ ot $1000$                                |
| Delete the file with the<br>minimum No. if the capacity<br>is exceeded and start from<br>the initial condition when<br>there is a file with the<br>maximum No.*2 | Select the processing method for the case where the memory card capacity is insufficient or a file with the<br>maximum file number (9999) exists.                                                                                                    |                                                                     |
| $Invert^*3$                                                                                                    | Check to reverse and print monochrome area of the monitor screen.<br>Reversing black and white is enabled only when the output destination is a printer.                                                                                                    | GT16 $\sqrt{\frac{3}{15}}$<br>GT14<br><b>ст10</b><br>SoftGOT1000    |
| Page break after printing                                                                                                    | This item can be set when [Serial] is selected for [Printer Type].<br>Select this item to set the number of screens to be printed without a page break. (1 to 4)                                                                                                    | ст $16$ $\vert$ ст $15$<br><b>ст10</b><br>$_{\mathrm{offGOT}}$ 1000 |

<sup>(</sup>Continued to next page)

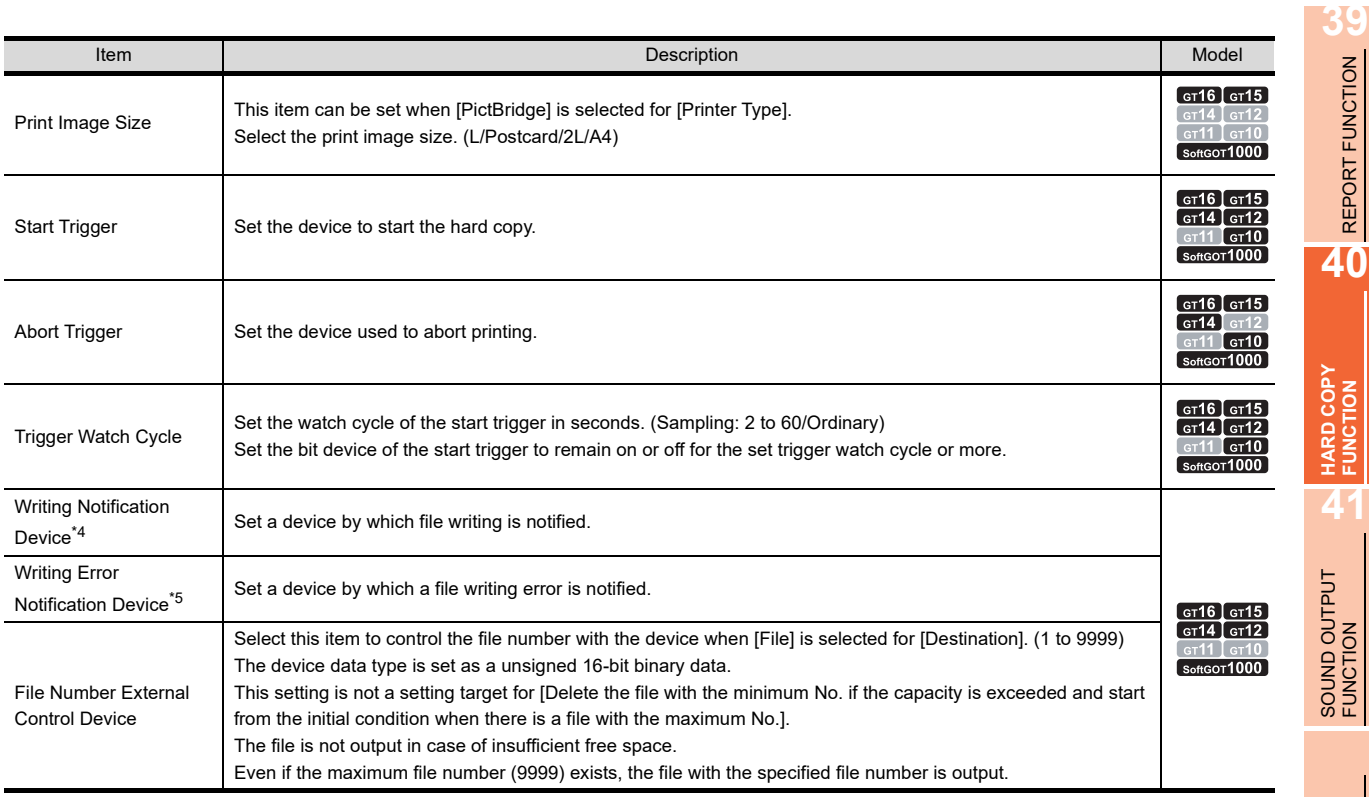

For details of \*1 to \*5, refer to the following.

#### **\*1 Folder Name, File Name**

#### **(1) Serial number in file name**

When a BMP/JPEG file is output to the memory card, a serial number is automatically appended to the set file name.

BMP/JPEG files stored in the memory card can be read out to a personal computer by using image processing software.

Example: Storing data with the default file name (SNAP)

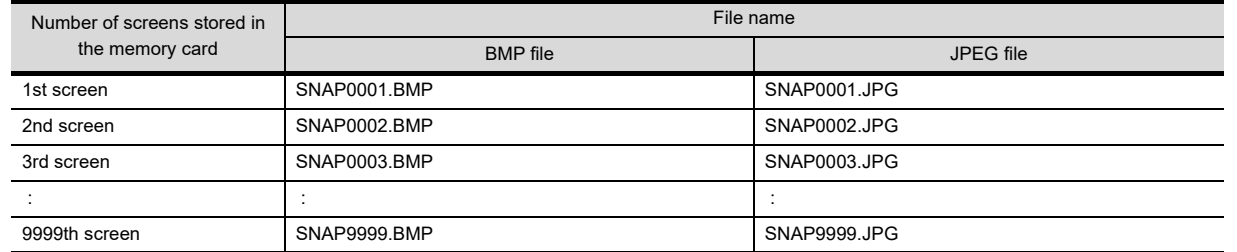

#### **(2) Setting thumbnail output**

When [Thumbnail Output] is set, a folder (m, s) is created according to its file size. Therefore, set the names with 76 characters or less.

#### **(3) Restrictions for folder names and file names.**

For the restrictions for folder names and file names, refer to the following.

[Appendix3 Restrictions on Folder Name and File Name used in GOT](#page-1306-0)

#### **\*2 The minimum number's file is deleted when capacity is exceeded and make initial state when the maximum is filled**

• Not selected: A new monitor screen data is not saved in the memory card when the memory card capacity is insufficient or when the maximum number file (9999) exists.

APPENDICES

• Selected: The following operation is executed according to the memory card status.

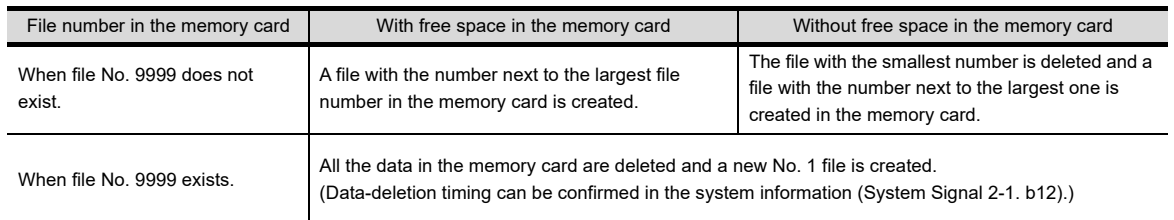

When deleting files, files that are output for thumbnail display are also deleted.

#### **\*3 Rev./Norm**

#### **(1) Target of Rev./Norm**

Rev./Norm is applied only to areas displayed in white or black. Areas displayed in other colors (gray, red, etc.) are printed as they are.

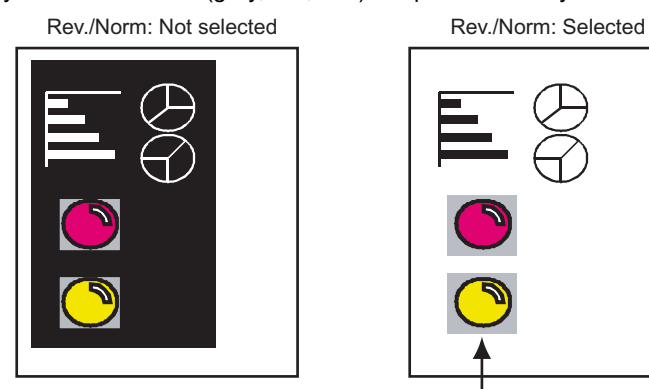

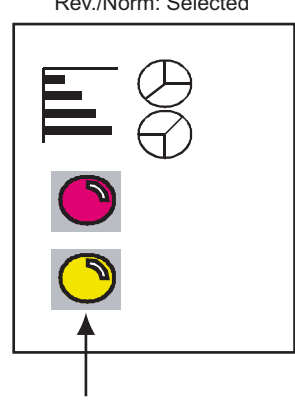

Areas other than white or black are printed in the displayed colors.

Rev./Norm can be effectively used in the following cases.

- The screen image has large black areas and printing by white/black reverse will save printer ink.
- The screen image has large black area and printing the image as it is will be unclear to see.

#### **(2) Changing the Rev./Norm setting using the system information**

The setting for [Invert] (white/black reverse) can be changed online by changing the bit state of the following system information function devices.

• Hard copy setting validate signal (System Signal 1-1.b10)

The hard copy output setting can be changed using the system information function by turning this signal ON. The signal must be turned ON before executing hard copy.

It is necessary to turn ON the signal at least about 300ms (the time taken by the GOT internal processing to recognize the changed signal state) earlier than the start of hard copy.

• Hard copy white/black reverse signal (System Signal 1-1.b12)

ON : Outputs the monitor screen after reversing white/black display.

OFF : Outputs the monitor screen without reversing white/black display.

 $\sqrt{f}$  (Fundamentals) 4.6 System Information Setting

#### **\*4 Writing Notification Device**

While file writing is being executed, the specified bit device is turned ON.

If this device is ON, writing of any other file cannot be executed. In this case, execute the writing after the device turns OFF.

#### **\*5 Writing Error Notification Device**

When an error occurs in file writing, the specified bit device is turned ON. Since this device does not automatically turn OFF even if the system is recovered from the error, turn it off manually.
### **40.2 Relevant Settings**

The hard copy function is available for the relevant settings other than the specific settings. The following shows the functions that are available by the relevant settings.

### **40.2.1 GOT environmental setting (System information)**

Select [Common]  $\rightarrow$  [GOT Environmental Setting]  $\rightarrow$  [System Information] from the menu to display the [Environmental Setting] dialog box.

 $\Box$  (Fundamentals) 4.6 System Information Setting

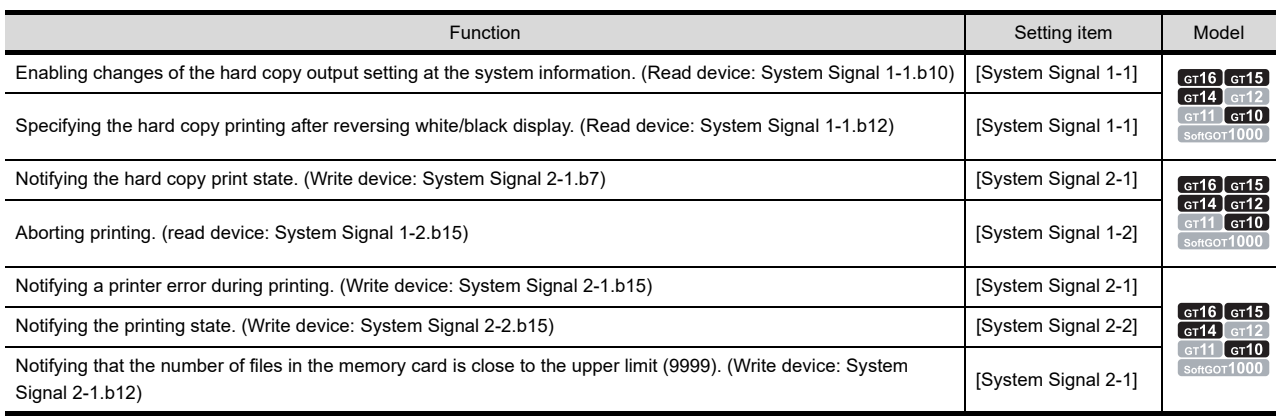

### **40.3 Precautions**

This sections explains the precautions for using the hard copy function.

#### **Pecautions for drawing**

Only one hard copy setting is available for one project.

### **Precautions for OS**

To use the printer for the output target, install the extended function OS (Printer(PictBridge)/Printer(Serial)) to the GOT.

Select the extended function OS so that the selected OS matches the printer used.

- Serial printer: Printer(Serial)
- PictBridge compatible printer: Printer(PictBridge)

Since the GT10 does not have the extended function OS, the OS installation is not required.

### **Precautions for use**

#### **(1) Bit device for start trigger**

Turn on or off the bit device for the start trigger, which is set in [Trigger Watch Cycle], for the set trigger watch cycle or more.

To use the touch switch (bit momentary), set the device with Delay setting (OFF Delay) of touch switch (bit momentary) so that it may keep ON status equal to or longer than trigger watch cycle.

#### **(2) Hard copy during touch operation**

During touch operation of the screen, the hard copy function cannot be used.

#### **(3) Part of GOT screen is not printed**

With some models of printers, a part of GOT screen may not be printed. If this occurs, change the setting at the printer to invalidate trimming. (Note that trimming valid/invalid setting may be impossible depending on the printer model.)

**39**

REPORT FUNCTION

REPORT FUNCTION

**40**

#### **(4) A printer error occurs during printing**

If a printer error occurs during printing, or if printing is possible pressing the [restart] button after a blank sheet is output, set [A4] for [Print Image Size], and set A4 size paper (portrait setting). With some models of printers, an error occurs if the size of set paper and the set print image size do not match with each other.

Even with printers which error occurs if [A4] is set for [Print Image Size], printing may be available in print image size other than A4.

- (a) Set [Print Image Size] to other than [A4].
- (b) Set A4 size paper (portrait setting) in the printer.
- (c) An error such as output of blank sheets occurs. However, correct printing may occur by pressing the [restart] button.

### **HINT**

#### **Printer operations and settings**

For printer operations and settings, refer to the following.

 $\sqrt{r}$  Manual of the printer being used

#### **(5) Before starting hard copy**

If the printer is powered off at the start of a hard copy output, the monitor screen image cannot be printed. Make sure to power on the printer before the output.

Otherwise, a system alarm occurs for a PictBridge compatible printer. (340 "A printer error occurs or the power supply is OFF.")

In this case, power on the printer again to print the monitor screen image.

For a serial printer, no system alarm occurs.

However, powering on the printer does not print the monitor screen image.

#### **(6) Hard copy execution timing**

While a hard copy output is being executed, another hard copy output cannot be started. After the ongoing output is completed, start another hard copy output. Check the system information (System signal 2-1.b7) for completion of the output.

Famentals) 4.6 System Information Setting

#### **(7) Checking the connection target I/F of the printer**

When the GOT-A900 project data is converted to the GOT1000 project data, check the printer setting.

When the printer is set for the output target of the hard copy, [Not connected] is selected in the connection target I/F of the printer.

After the project data is converted, set the connection target I/F of the printer.

When the GOT that does not support the hard copy is selected in the GOT type setting, the setting change is not required.

#### **Precautions for hardware**

**(1) System configuration when using a printer** For the system configurations for using a printer, refer to the following.

> GOT1000 Series Connection Manual (Microcomputer, MODBUS Products, Peripherals) for GT Works3

#### **(2) Printers that can be used**

For usable printers, refer to Technical News GOT-A-0010 "List of Valid Devices Applicable for GOT1000 Series" separately available, or contact your local distributor.

#### **(3) Setting the System signal 2-2 when using a serial printer**

Even when the Printing signal (System signal 2-2.b15) is turned on, data may not be printed and no system alarm may occur.

In the above case, check whether the printer power is on, or whether the cable is connected correctly.

# <span id="page-1298-1"></span>**41. SOUND OUTPUT FUNCTION**

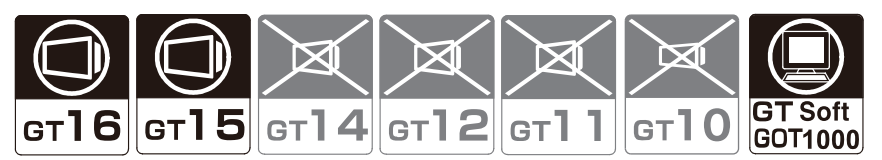

The function enables speakers connected to the GOT to output sounds.

The sound output can be used with the following functions.

- Touch switch function
- Status observation function
- Time action function

For using the sound output function with the GOT, register sound files on the GOT with the settings in this section.

Application example

The GOT outputs a sound file to speakers when set conditions are met.

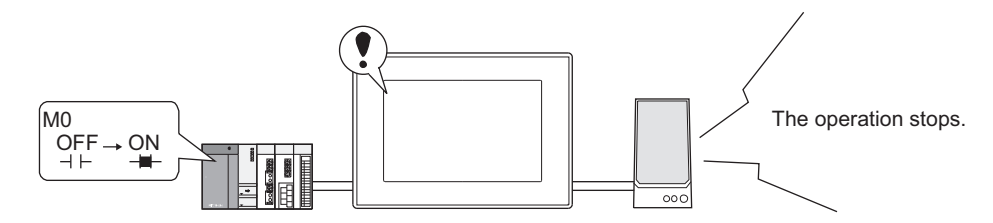

The GOT outputs the specified sound file to the speaker when the set condition is met (when M0 turns on).

### **41.1 Settings**

#### <span id="page-1298-0"></span>**Sound Files**

Select [Common]  $\rightarrow$  [Sound]  $\rightarrow$  [Sound Files] from the menu to display the setting dialog box. Register sound files to be output with the GOT.

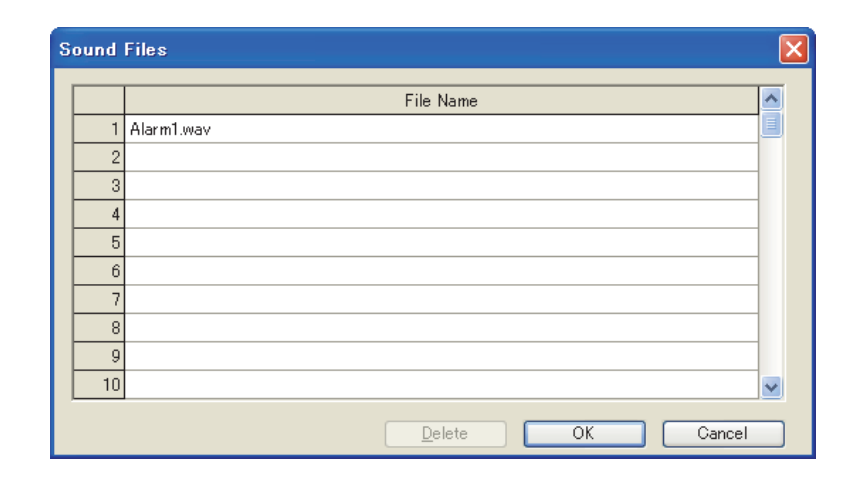

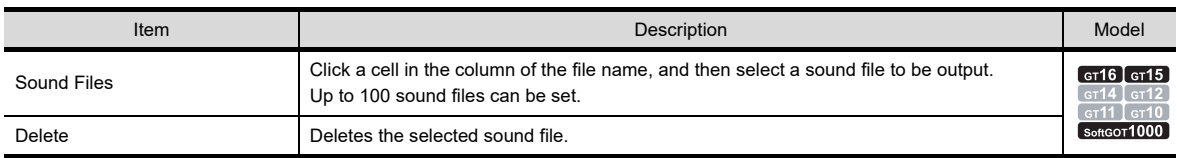

**39**

REPORT FUNCTION

REPORT FUNCTION

**40**

HARD COPY FUNCTION

**41**

**SOUND OUTPUT FUNCTION**

### <span id="page-1299-0"></span>**Sound File Setting**

Select [Common]  $\rightarrow$  [Sound]  $\rightarrow$  [Sound File Setting] from the menu to display the setting dialog box. Set sound files to be output with the GOT.

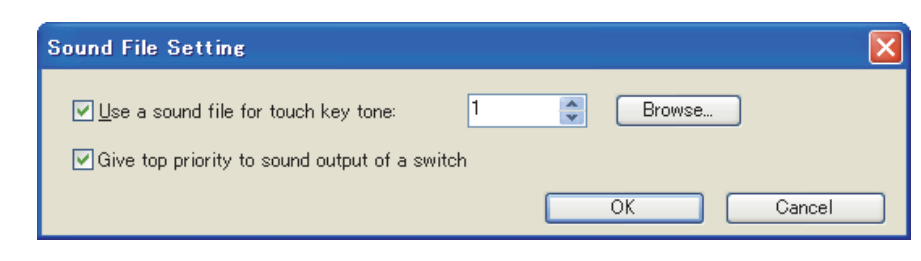

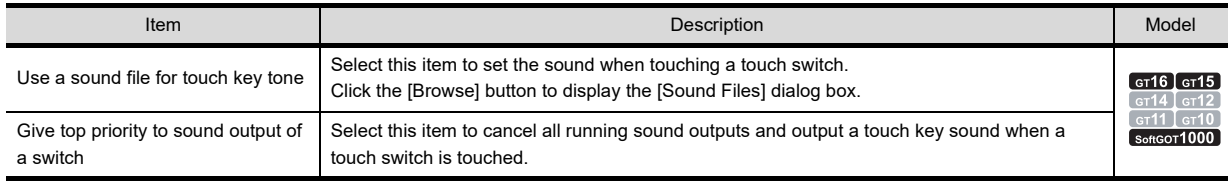

### **41.2 Relevant Settings**

The sound output function is available for the relevant settings other than the specific settings. The following shows the functions that are available by the relevant settings.

### **41.2.1 GOT internal device**

Feundamentals) Appendix.2 GOT internal devices

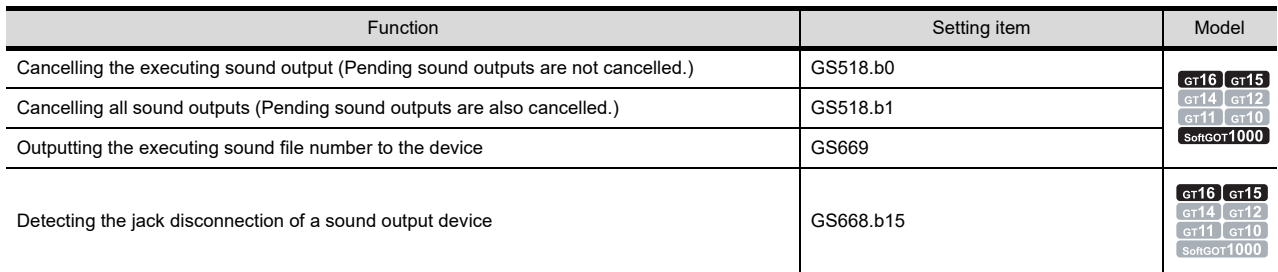

### **41.3 Precautions**

The following shows precautions for the sound output function.

### **Precautions for drawing**

**(1) Number of sound files**

Up to 100 sound files can be set in one project for the sound output function.

#### **(2) Sound file specifications**

- (a) A sound file playable on the GOT is up to eight seconds long. The sound after eight seconds is not played.
- (b) When a WAV file is set as a sound file, even though the file data is changed after the setting, the changes are not updated.

Set the WAV file with changes as a sound file again.

(c) The audio format of sound files playable on the GOT is an audio format of "8.000 kHz, 16 Bit, Mono". Most commonly used sound files are created in other audio formats. Convert the sound files with general-purpose sound editing software or other software so that the files are playable on the GOT.

### **(3) Creating sound files**

Record sounds in quiet places. Adjust the volume on a microphone, and then sounds from speakers do not get distorted.

It is recommended that you use the recorded sounds on the GOT after playing the sounds on a personal computer and checking the sound quality.

### **Precautions for OS**

When the sound output function is used, be sure to install the extended function OS (Sound Output) on the GOT.

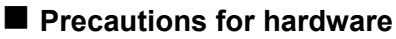

For the system configurations for the sound output function, refer to the following manual.

GOT1000 Series Connection Manual (Microcomputer, MODBUS Products, Peripherals) for GT Works3

### **Precautions for use**

**(1) Output other sounds during sound output**

When the GOT outputs any of other sound files while a sound output is executed, the GOT holds the sound output until the executing sound output ends.

The executing sound output ends, and then the held sound output is executed. The GOT can hold up to 16 sound outputs.

### **(2) Output the same sound file**

When the sound file same as the playing one is output or the sound file same as the one that the GOT already holds is output, the output sound file becomes invalid.

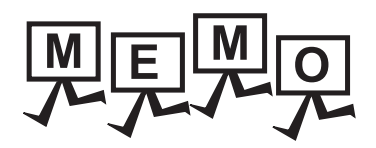

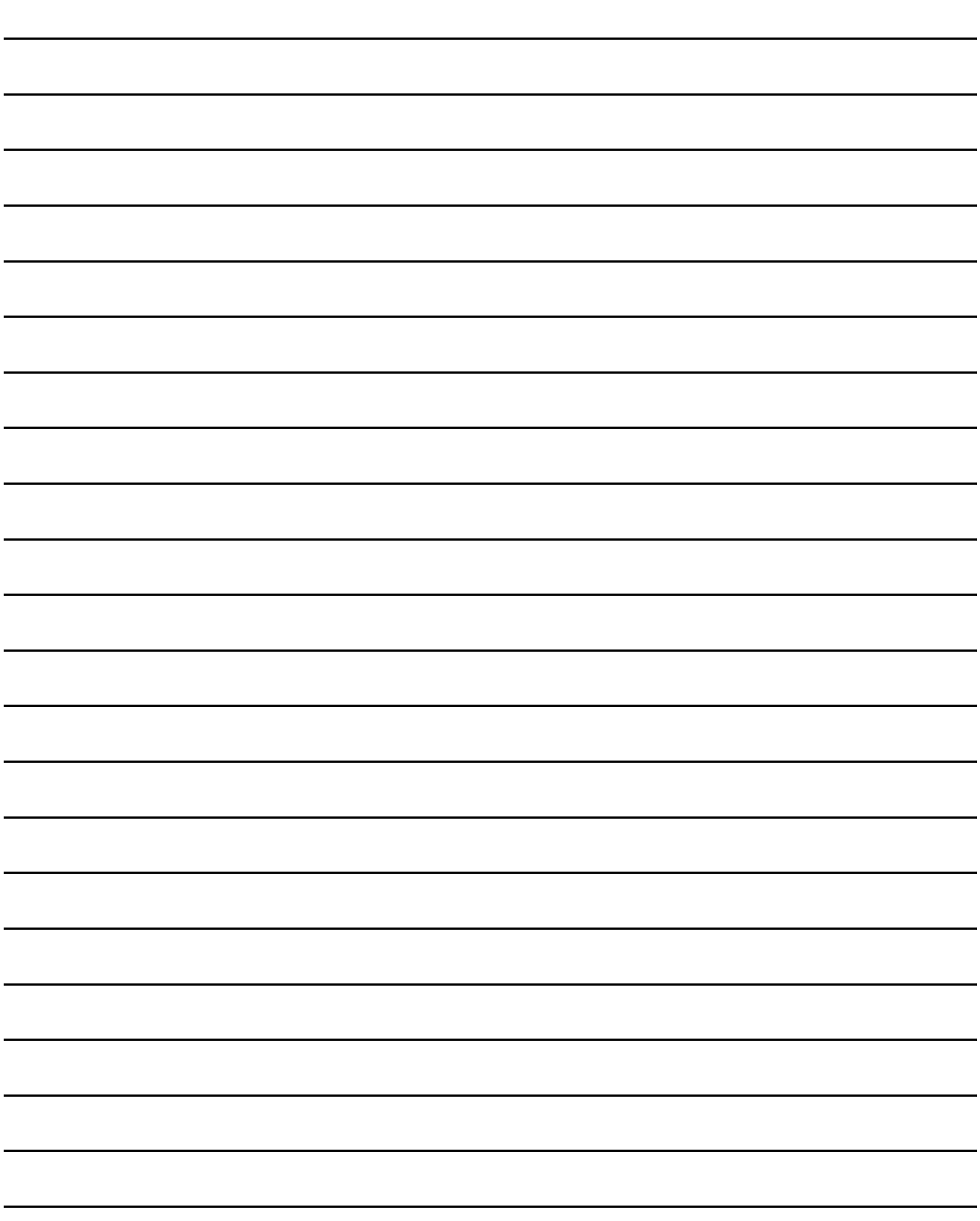

# **APPENDICES**

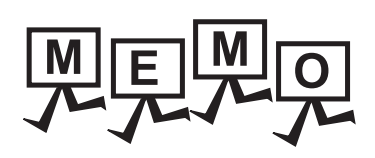

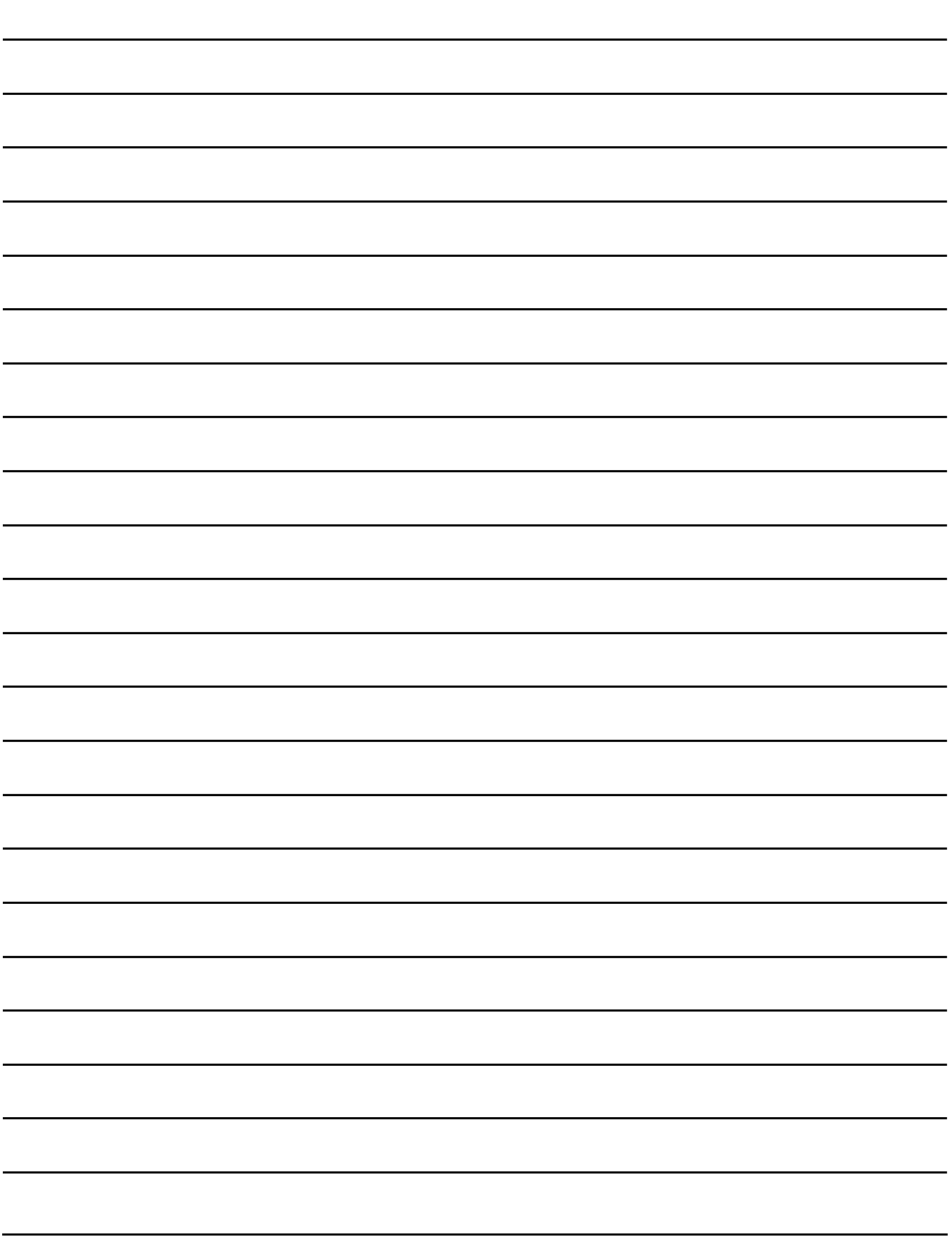

### Appendix1 Precautions for Using Unicode Text File

The following explains the precautions for using an Unicode text file imported/exported by GT Designer3.

### **How to save Unicode text files**

To edit and use an Unicode text file exported by GT Designer3, save the file in the Unicode text file format (\*.txt). The character code applicable to Unicode text files is Unicode (file format: UTF16 LittleEndian).

#### $\blacksquare$  Displaying Unicode text file

To display Unicode text files on personal computers and others, use a software compatible to the Unicode. If the software used to display the Unicode text file is not compatible to the Unicode, the file may not be displayed correctly.

### ■ Displaying Unicode text files with Microsoft<sup>®</sup> Excel

To open a Unicode text file that contains a comment of multiple lines by the Microsoft® Excel, drag the Unicode text file to the Microsoft $^{\circledR}$  Excel.

If the Unicode text file is opened in other methods, it may not be displayed in the Microsoft<sup>®</sup> Excel correctly.

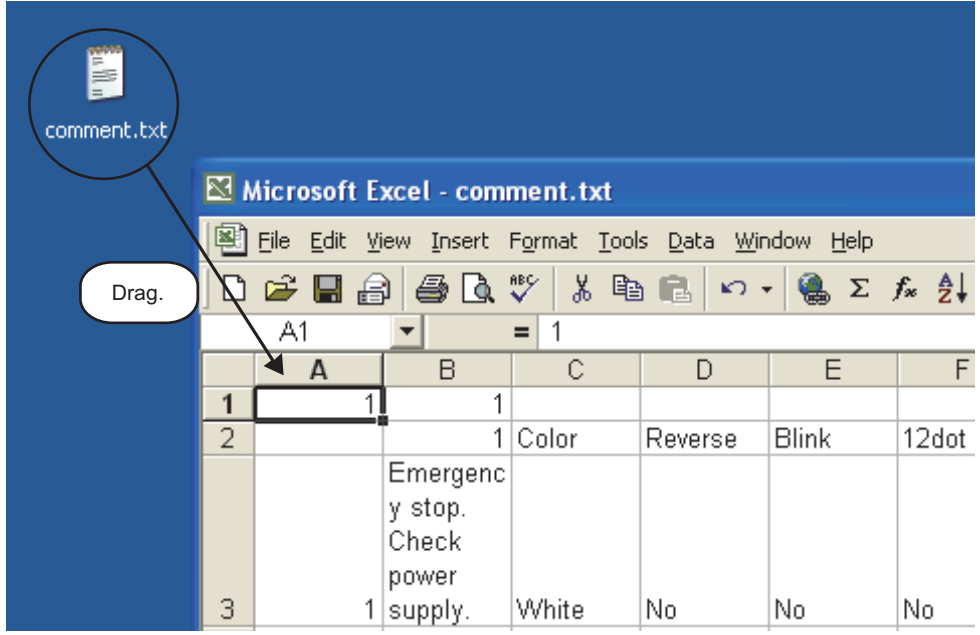

**40**

**39**

### Appendix2 Precautions for Option Function Board

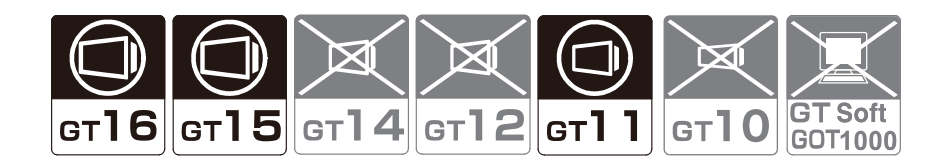

The following shows the option function boards used for each GOT.

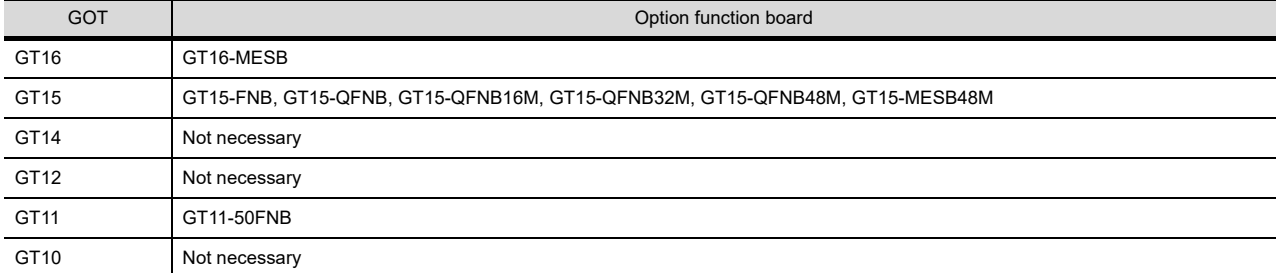

An option function board (GT15-FNB or GT11-50FNB) is built in the following GOTs.

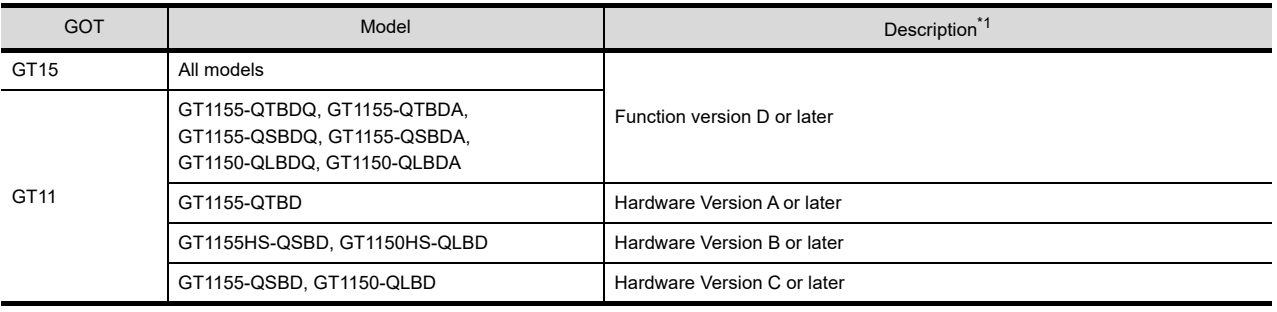

\*1 For how to confirm the function version or hardware version, refer to the following.

User's Manual for the GOT used

When using the GOTs mentioned above, option functions operated with the GT15-FNB or GT11-50FNB can be used without installing an option function board.

For using functions operated with the GT16-MESB, GT15-QFNB( $\Box$ M), or GT15-MESB48M, and for adding more memory to the GT15, install an applicable option function board.

For option function boards required for each option function, refer to the following.

GOT1000 Series User's Manual (Extended Functions, Option Functions) for GT Works3

An additional option function board can be installed on the GOT with a built-in option function board. (However, an option function board inapplicable to the GOT, such as a GT15 option function board to the GT16, cannot be used.)

### Appendix3 Restrictions on Folder Name and File Name used in GOT

**Characters which can be used in folder names and file names**

• One-byte alphanumeric characters • Symbols #\$%&'()+-.=@[]^\_{}~ (A one-byte space is not applicable.)

# REPORT FUNCTION **40**

**39**

REPORT FUNCTION

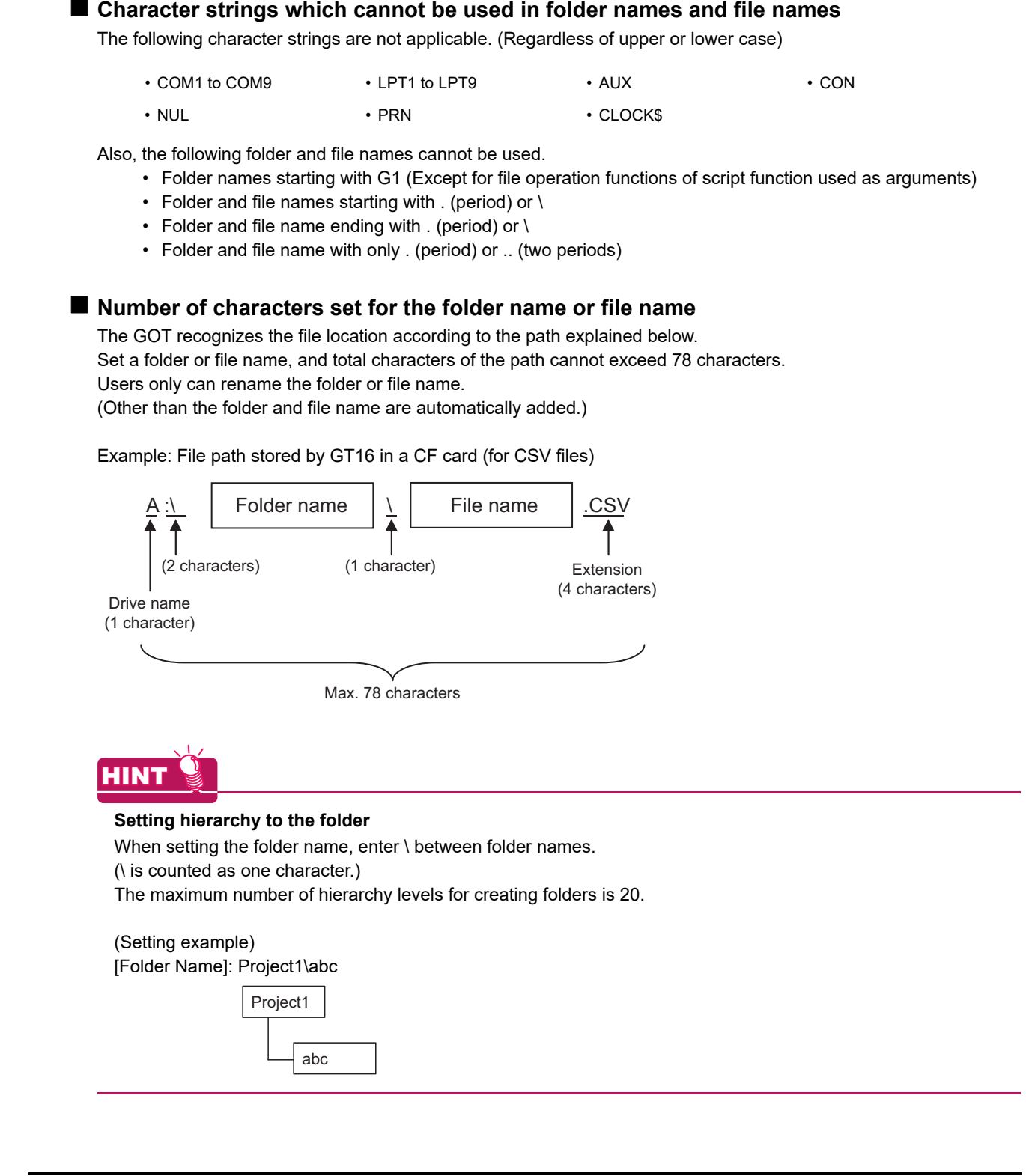

### Appendix4 Type of Data That Can Be Saved from the GOT to the Memory Card

The following explains the type of data that can be saved to the memory card in the GOT.

### **Data list**

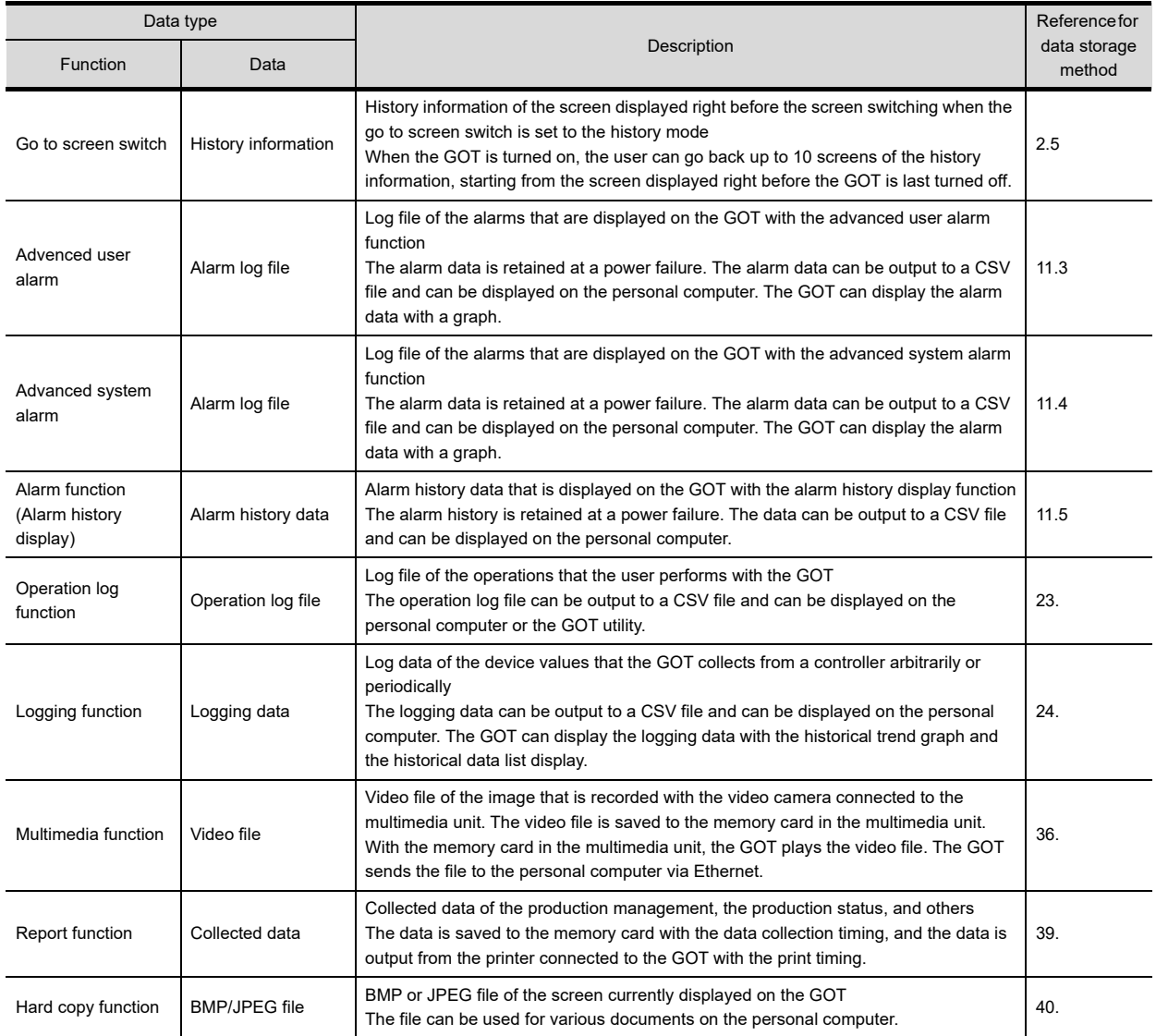

### POINT.

#### **(1) Data storage method**

How to save data to a memory card differs according to each function.

For the details of the data storage method, refer to the chapter of each function.

#### **(2) Data capacity**

For the data capacity available in the memory card for each function, refer to the following.

Fall (Fundamentals) Appendix.1.2 Capacity of Data Stored in a Memory Card

## **INDEX**

### **[A]**

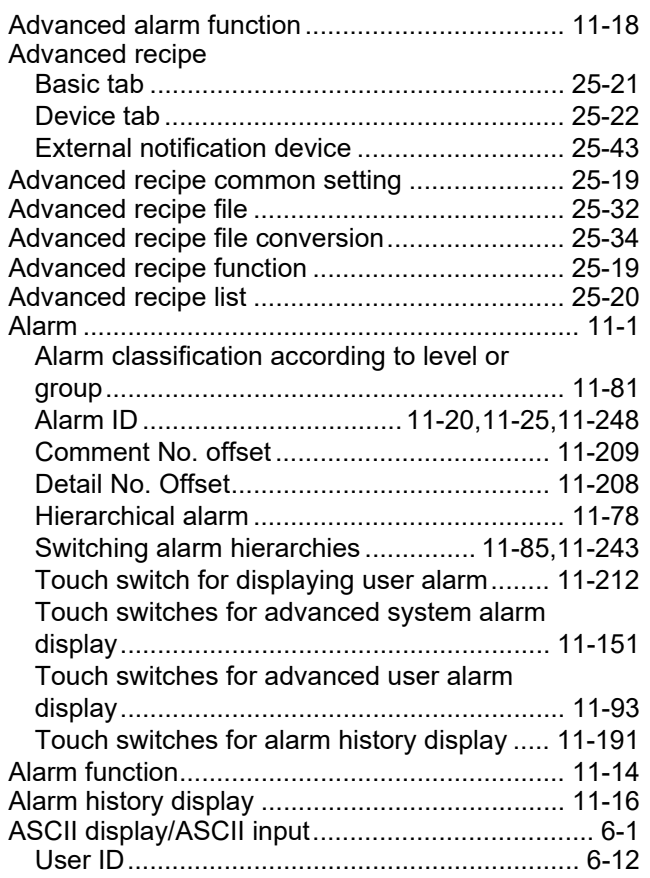

### **[B]**

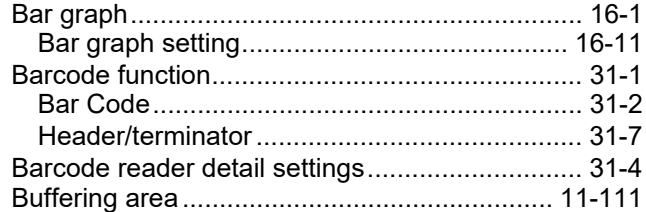

### **[C]**

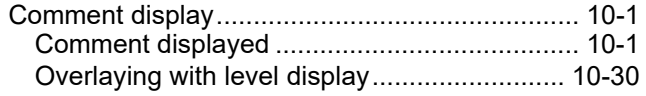

### **[D]**

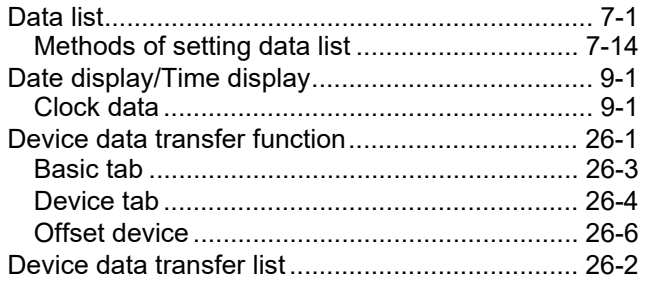

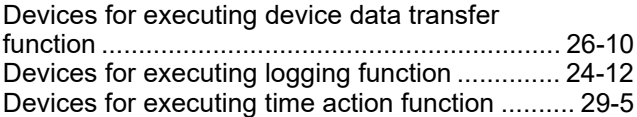

### **[E]**

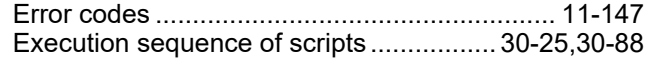

### **[F]**

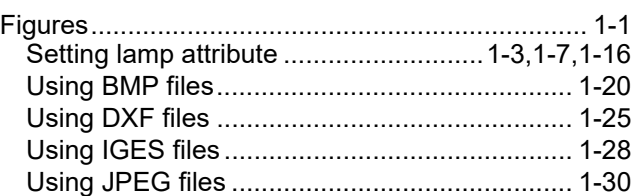

### **[G]**

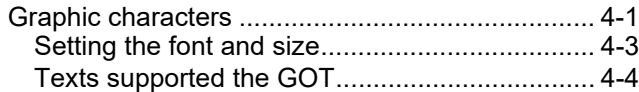

### **[H]**

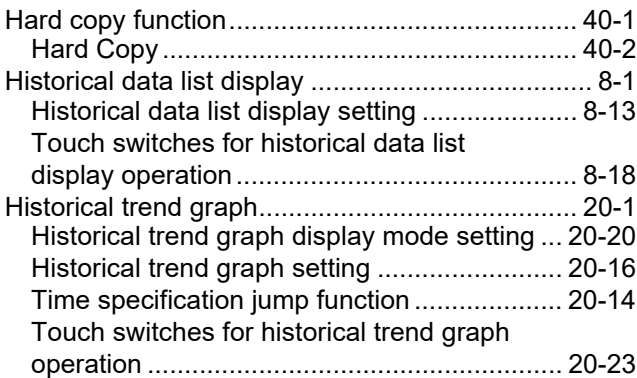

### **[L]**

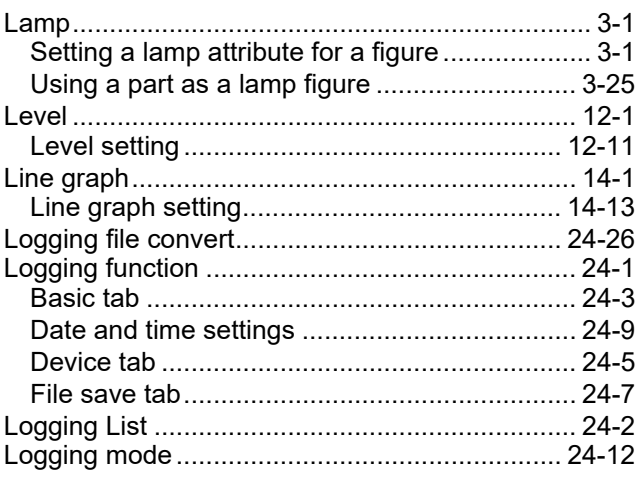

INDEX

### **[M]**

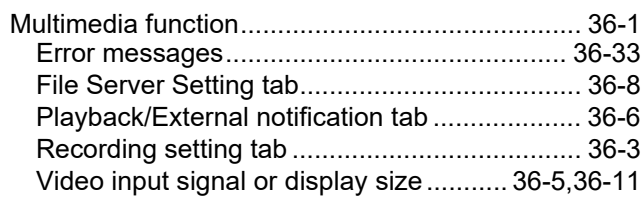

### **[N]**

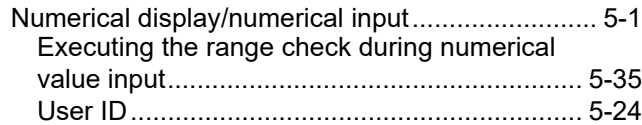

### **[O]**

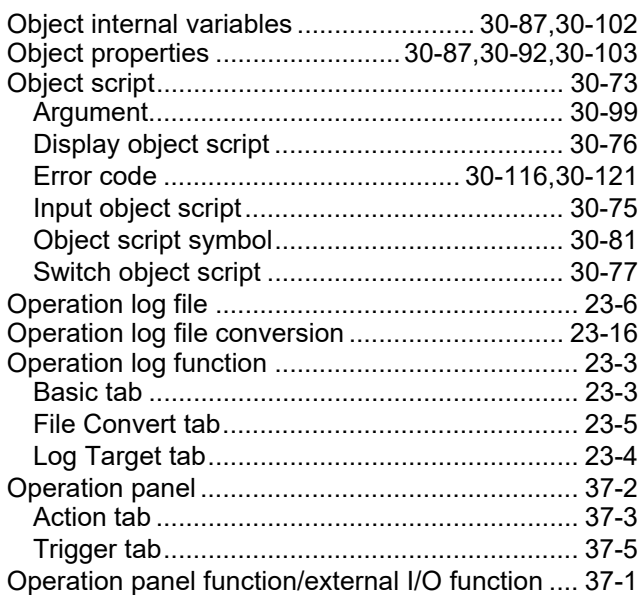

### **[P]**

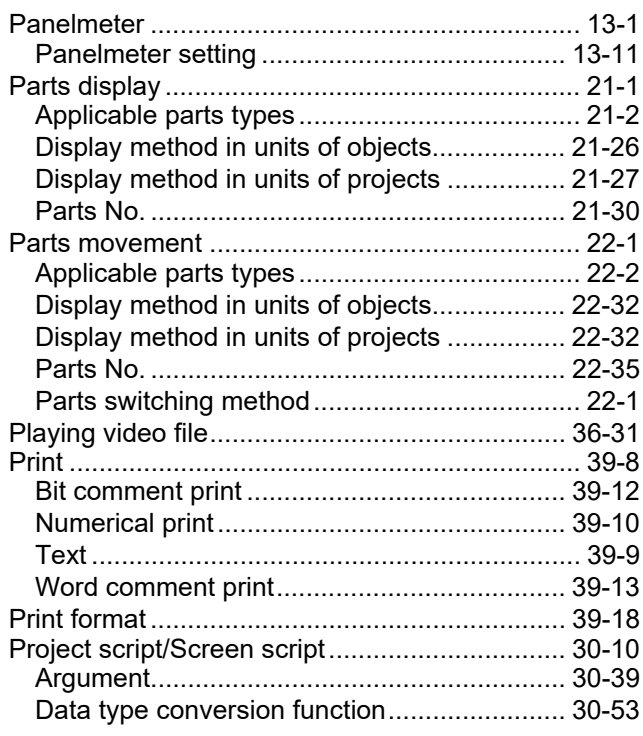

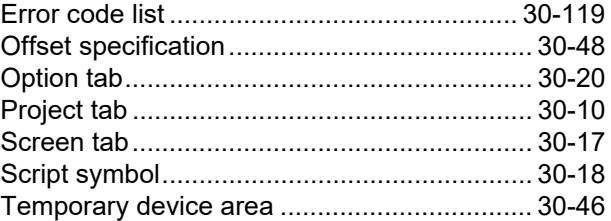

### **[R]**

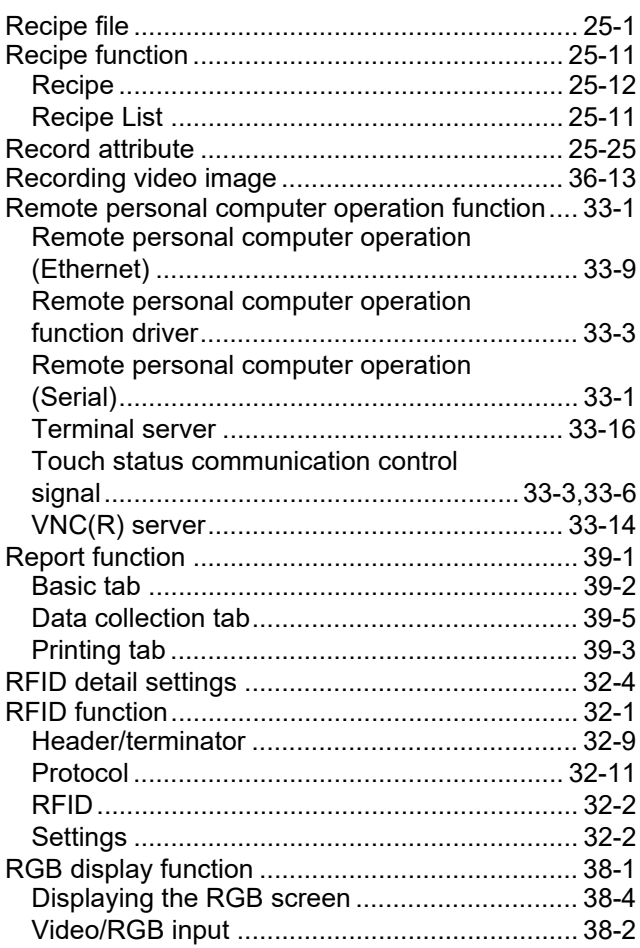

### **[S]**

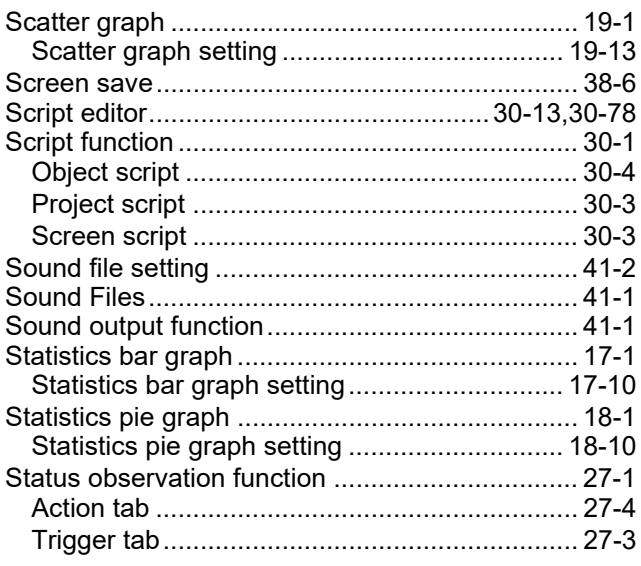

### **[T]**

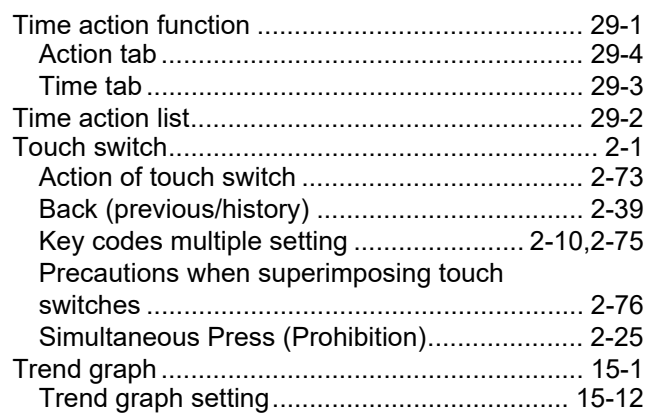

### **[U]**

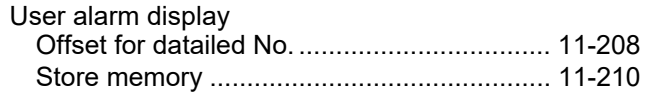

### **[V]**

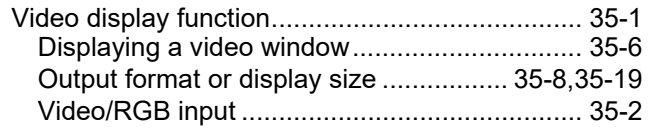

### **REVISIONS**

\*The manual number is given on the left bottom of the back cover.

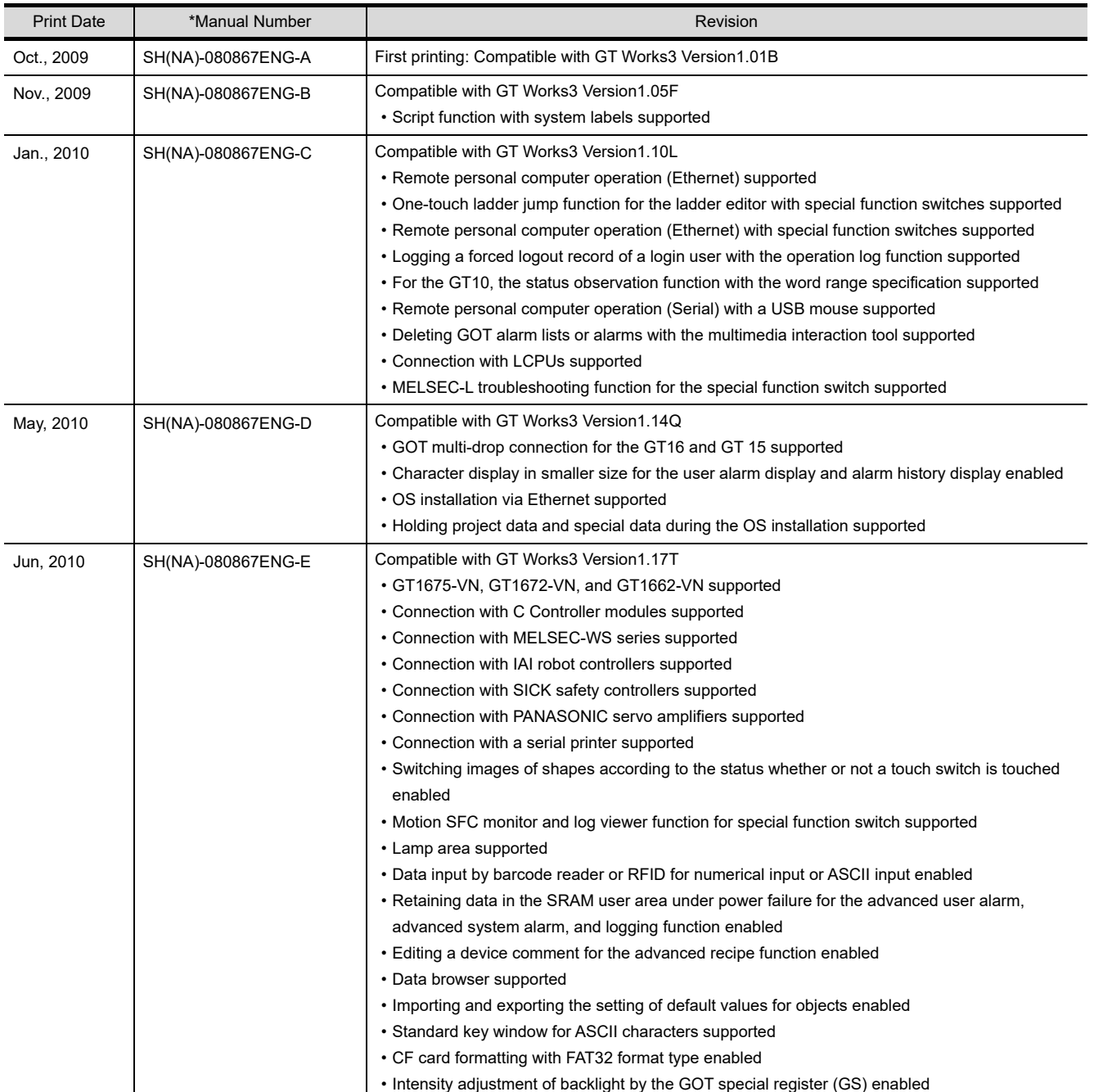

### \*The manual number is given on the left bottom of the back cover.

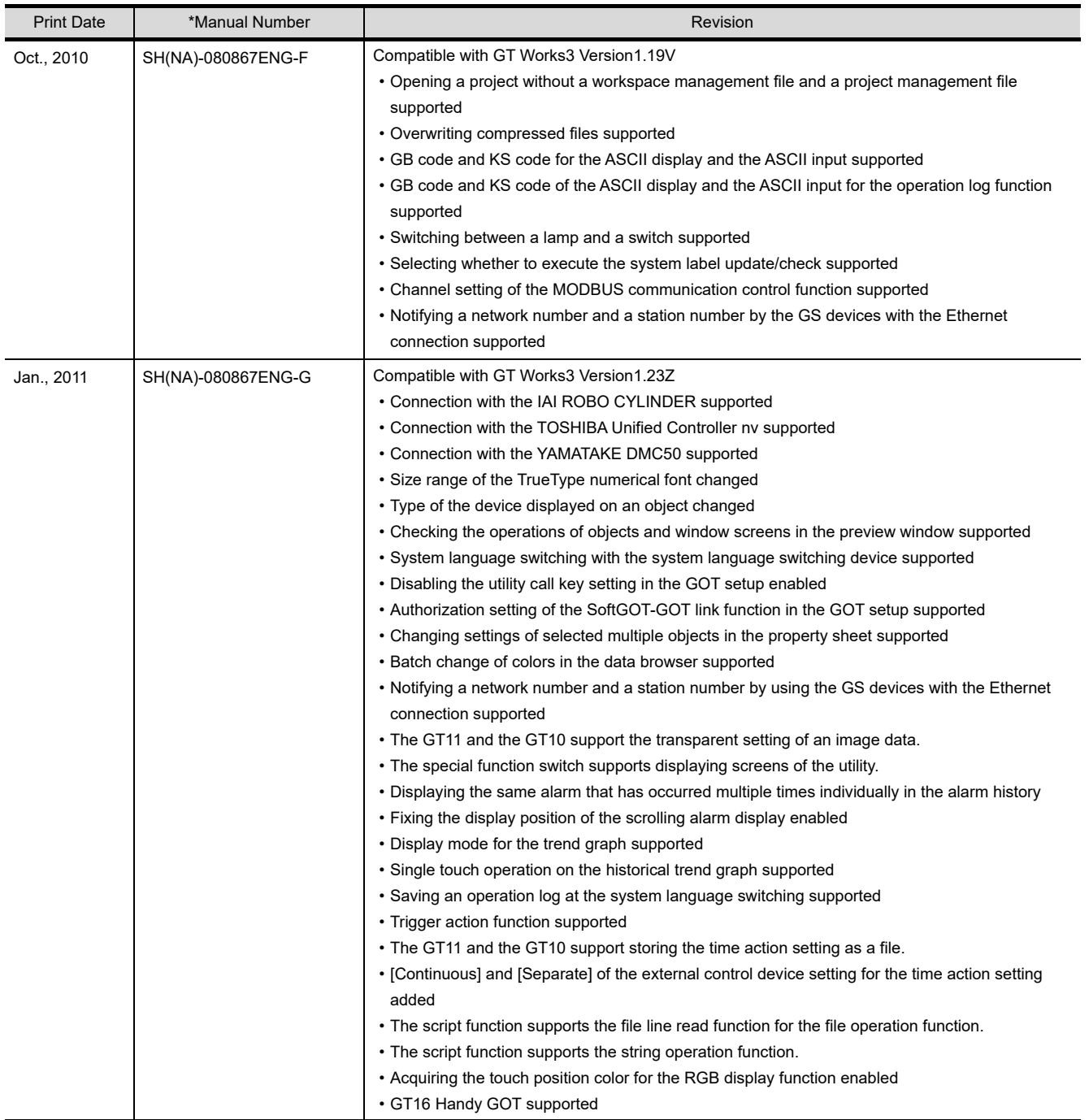

### \*The manual number is given on the left bottom of the back cover.

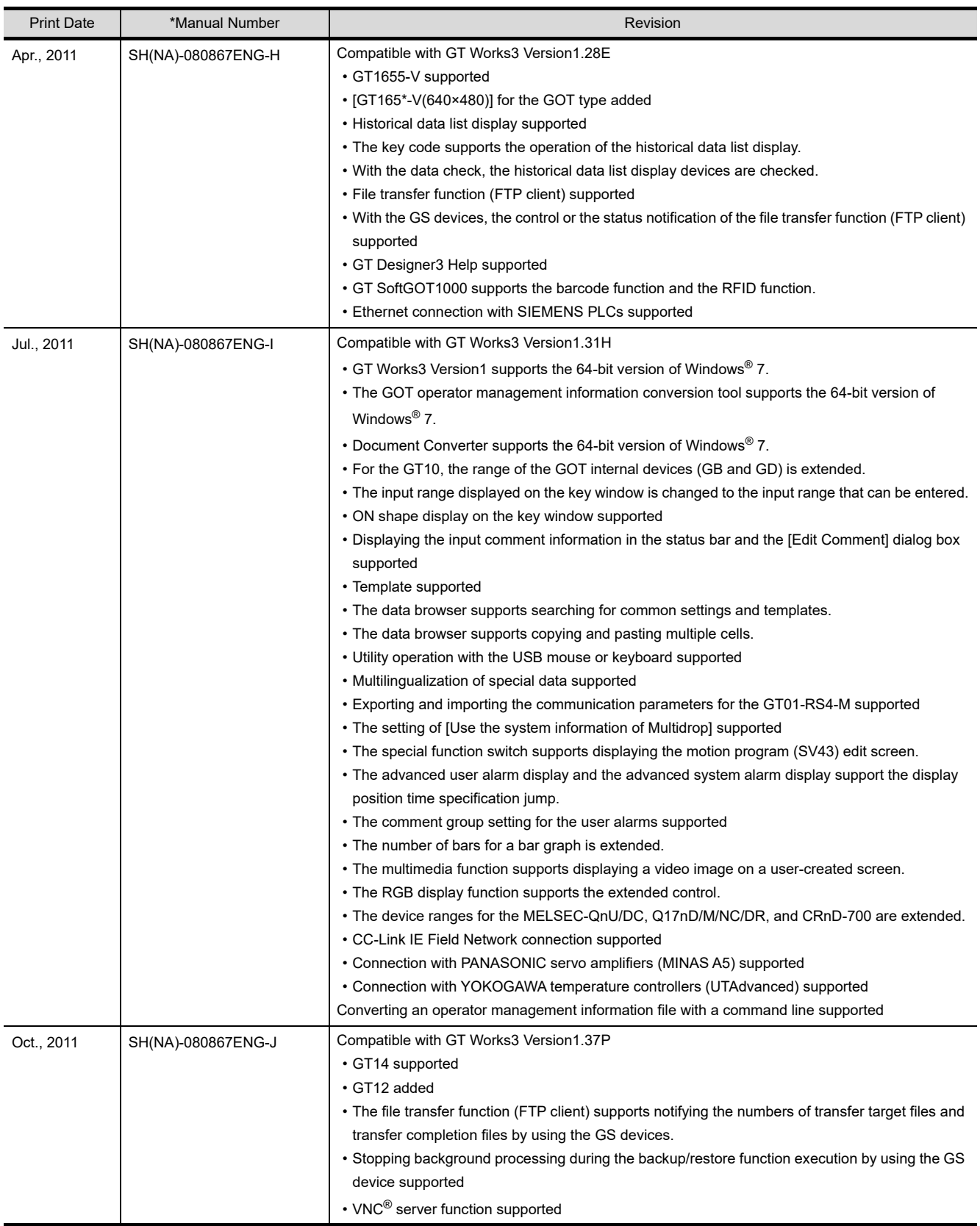

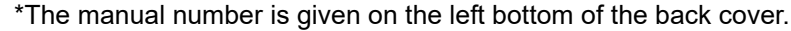

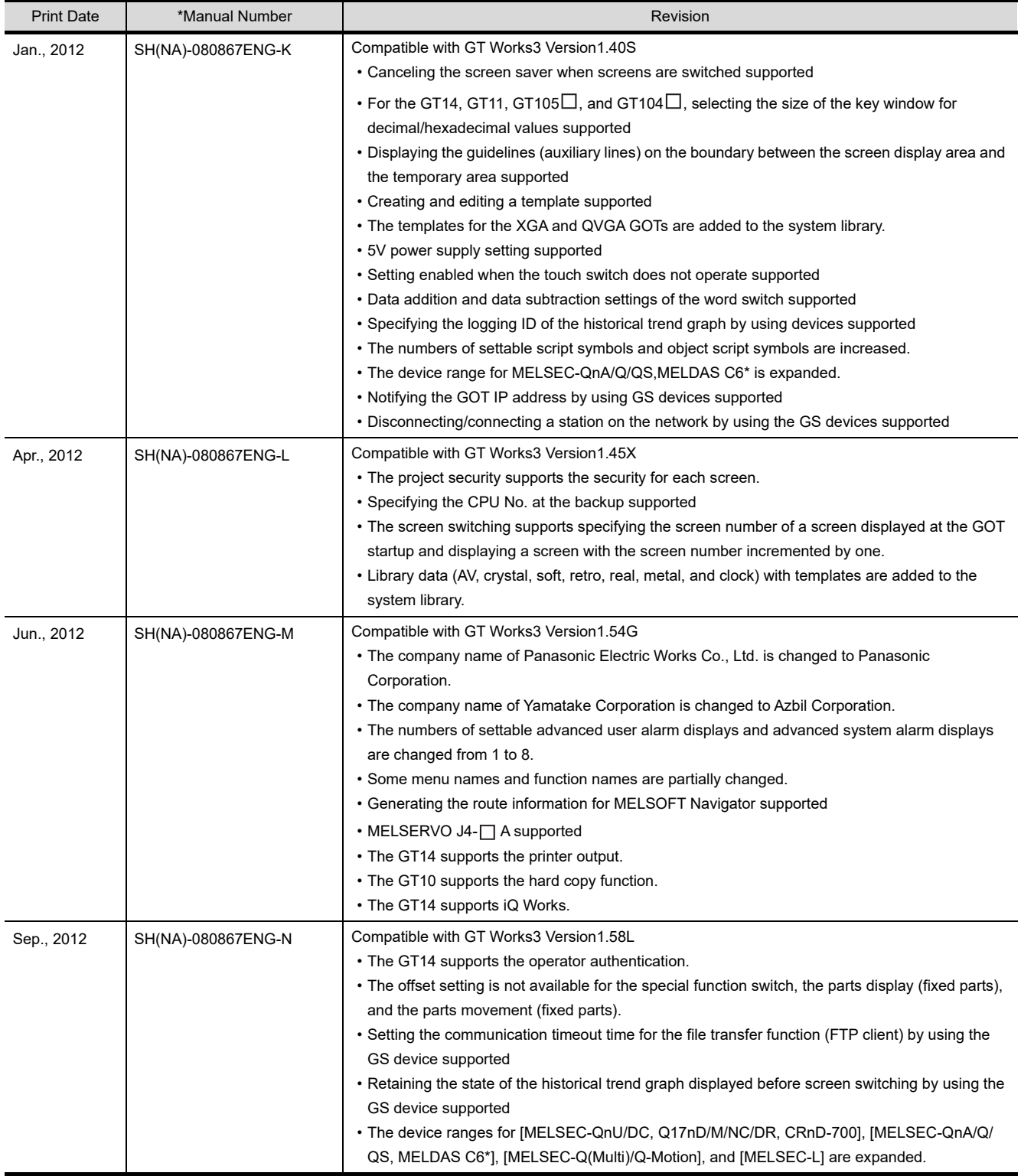

### \*The manual number is given on the left bottom of the back cover.

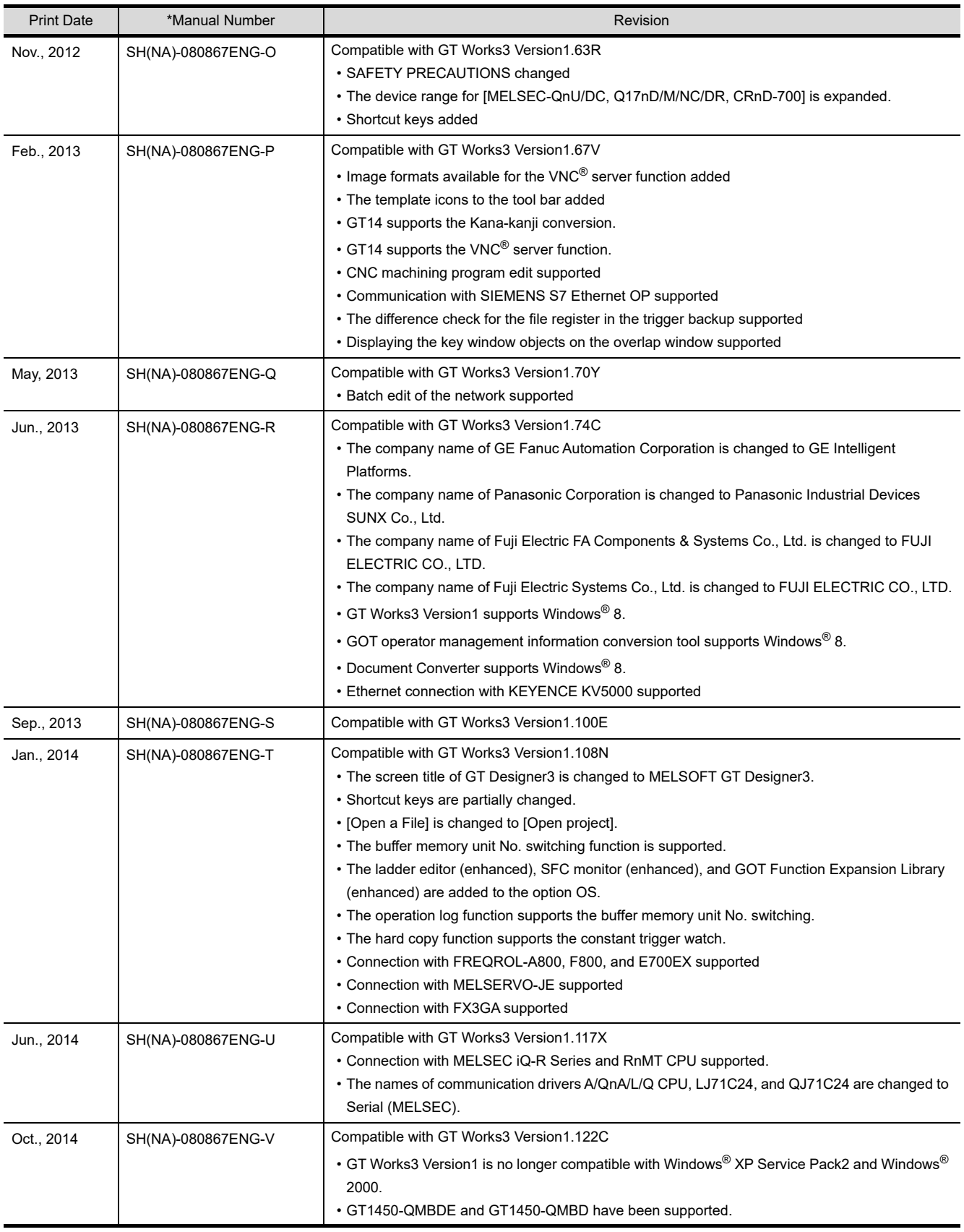

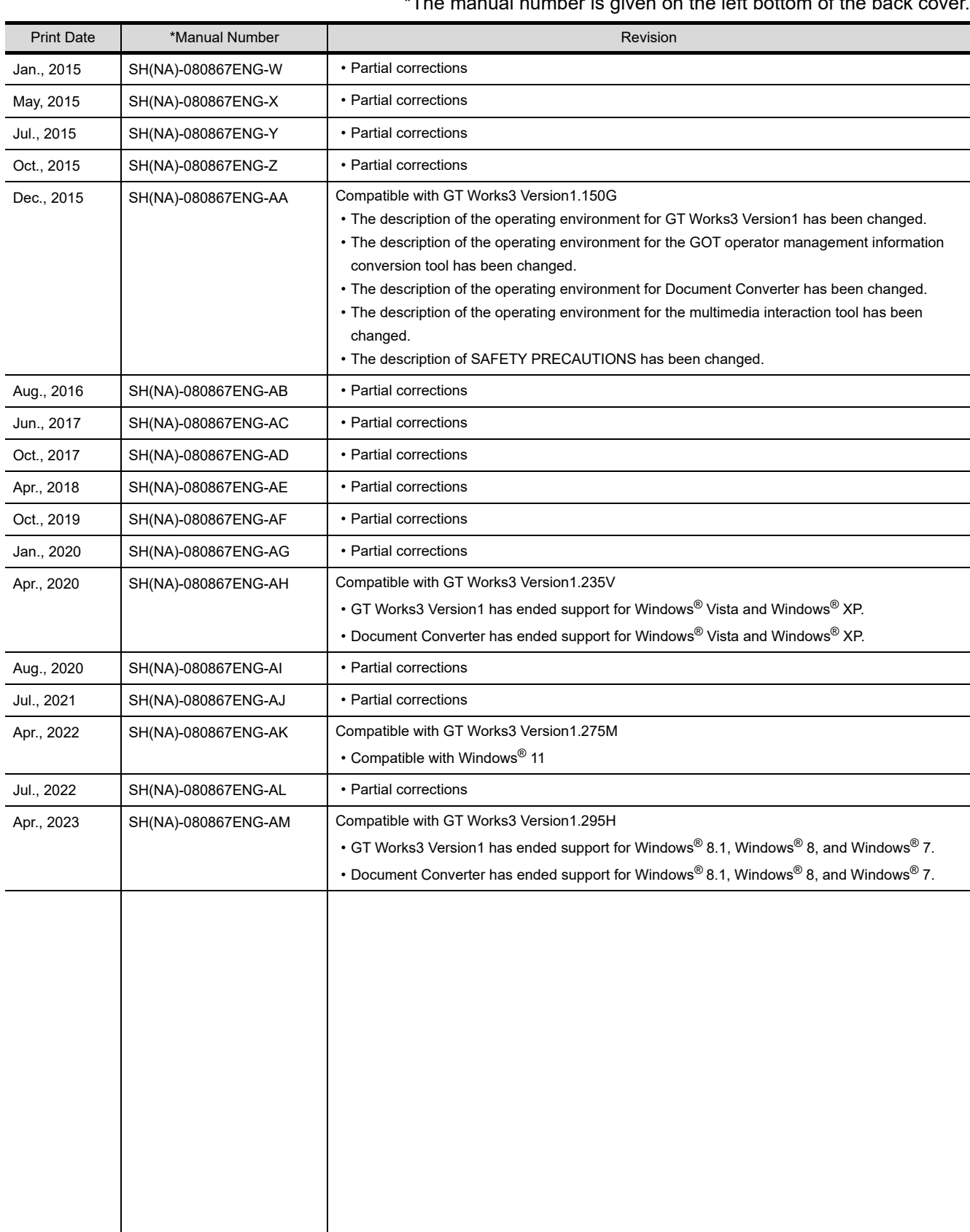

#### \*The manual number is given on the left bottom of the back cover.

<span id="page-1316-0"></span>This manual confers no industrial property rights or any other kind, nor does it confer any patent licenses. Mitsubishi Electric Corporation cannot be held responsible for any problems involving industrial property rights which may occur as a result of using the contents noted in this manual.

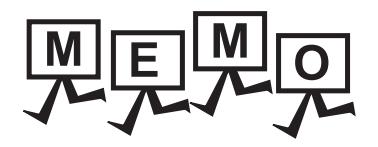

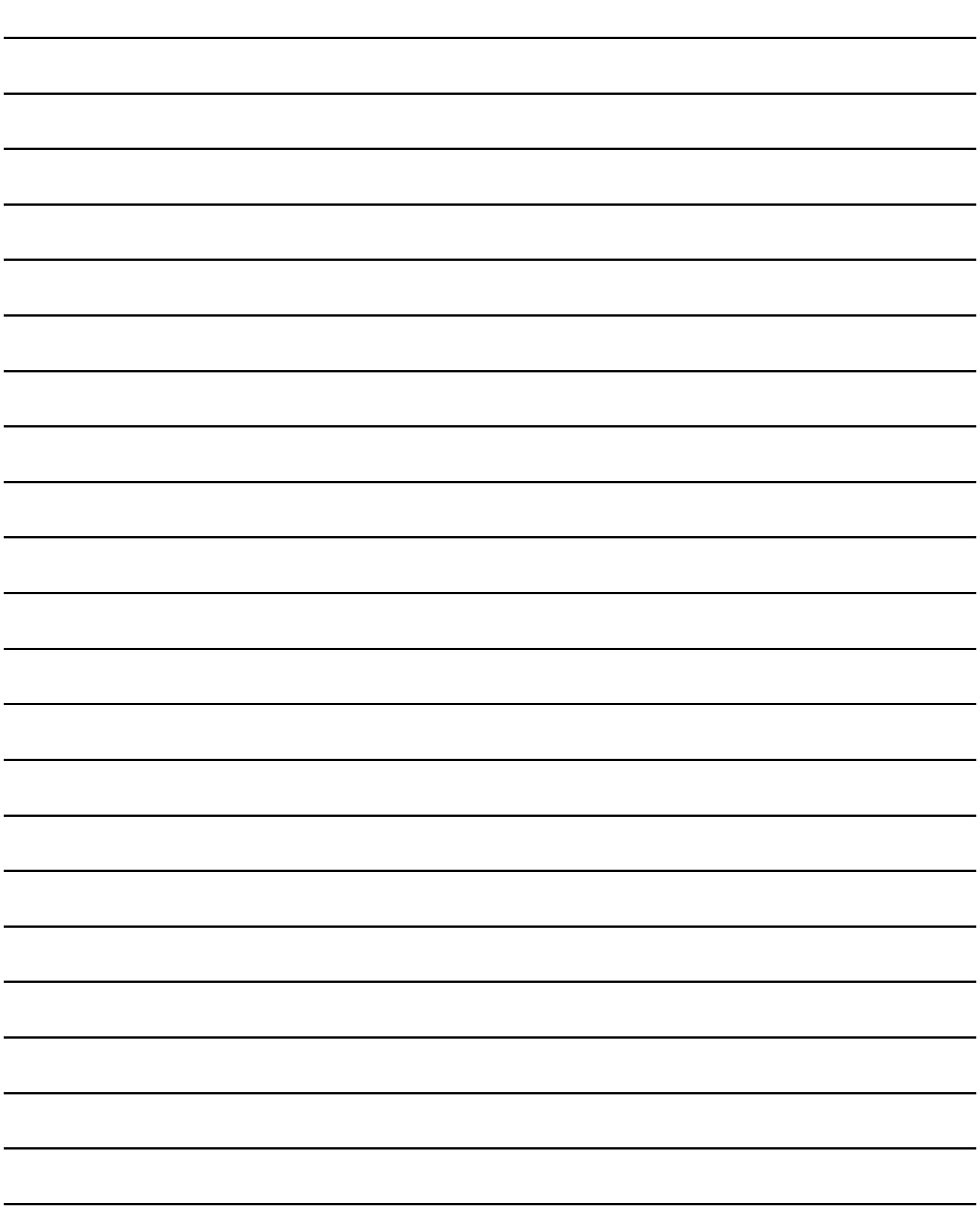

### **WARRANTY**

Please check the following product warranty details before using this product.

#### **I1. Gratis Warranty Term and Gratis Warranty Range**

If any faults or defects (hereinafter "Failure") found to be the responsibility of Mitsubishi occurs during use of the product within the gratis warranty term, the product shall be repaired at no cost via the sales representative or Mitsubishi Service Company. However, if repairs are required onsite at domestic or overseas location, expenses to send an engineer will be solely at the customer's discretion.

Mitsubishi shall not be held responsible for any re-commissioning, maintenance, or testing on-site that involves replacement of the failed module.

#### **(1) Gratis Warranty Term**

The gratis warranty term of the product shall be for thirty-six (36) months after the date of purchase or delivery to a designated place.

Note that after manufacture and shipment from Mitsubishi, the maximum distribution period shall be six (6) months, and the longest gratis warranty term after manufacturing shall be forty-two (42) months.

The gratis warranty term of repair parts shall not exceed the gratis warranty term before repairs.

#### **(2) Gratis Warranty Range**

- (a) The customer shall be responsible for the primary failure diagnosis unless otherwise specified.
	- If requested by the customer, Mitsubishi Electric Corporation or its representative firm may carry out the primary failure diagnosis at the customer's expense.
	- The primary failure diagnosis will, however, be free of charge should the cause of failure be attributable to Mitsubishi Electric Corporation.
- (b) The range shall be limited to normal use within the usage state, usage methods, and usage environment, etc., which follow the conditions and precautions, etc., given in the instruction manual, user's manual and caution labels on the product.
- (c) Even within the gratis warranty term, repairs shall be charged in the following cases.
	- Failure occurring from inappropriate storage or handling, carelessness or negligence by the user. Failure caused by the user's hardware or software design.
	- Failure caused by unapproved modifications, etc., to the product by the user.
	- When the Mitsubishi product is assembled into a user's device, Failure that could have been avoided if functions or structures, judged as necessary in the legal safety measures the user's device is subject to or as necessary by industry standards, had been provided.
	- Failure that could have been avoided if consumable parts designated in the instruction manual had been correctly serviced or replaced.
	- Replacing consumable parts such as a battery, backlight, and fuse.
	- Failure caused by external irresistible forces such as fires or abnormal voltages, and Failure caused by force majeure such as earthquakes, lightning, wind and water damage.
	- Failure caused by reasons that could not be predicted by scientific technology standards at the time of shipment from Mitsubishi.
	- Any other failure found not to be the responsibility of Mitsubishi or that admitted not to be so by the user.

#### ■**2.** Onerous repair term after discontinuation of production

- (1) Mitsubishi shall accept onerous product repairs for seven (7) years after production of the product is discontinued.
- Discontinuation of production shall be notified with Mitsubishi Technical Bulletins, etc. (2) Mitsubishi shall not accept a request for product supply (including spare parts) after production is discontinued.

#### ■3. Overseas service

Overseas, repairs shall be accepted by Mitsubishi's local overseas FA Center. Note that the repair conditions at each FA Center may differ.

#### **■4.** Exclusion of loss in opportunity and secondary loss from warranty liability

Regardless of the gratis warranty term, Mitsubishi shall not be liable for compensation to:

- (1) Damages caused by any cause found not to be the responsibility of Mitsubishi.
- (2) Loss in opportunity, lost profits incurred to the user by Failures of Mitsubishi products.
- (3) Special damages and secondary damages whether foreseeable or not, compensation for accidents, and compensation for damages to products other than Mitsubishi products.
- (4) Replacement by the user, maintenance of on-site equipment, start-up test run and other tasks.

#### **■5. Changes in product specifications**

The specifications given in the catalogs, manuals, or technical documents are subject to change without prior notice.

#### **■6. Product application**

(1) In using the Mitsubishi graphic operation terminal, the usage conditions shall be that the application will not lead to a major accident even if any problem or fault should occur in the graphic operation terminal device, and that backup and fail-safe functions are systematically provided outside of the device for any problem or fault.

(2) The Mitsubishi graphic operation terminal has been designed and manufactured for applications in general industries, etc. Thus, applications in which the public could be affected such as in nuclear power plants and other power plants operated by respective power companies, and applications in which a special quality assurance system is required, such as for Railway companies or Public service shall be excluded from the graphic operation terminal applications.

In addition, applications in which human life or property could be greatly affected, such as in aircraft, medical, railway applications, incineration and fuel devices, manned transportation equipment, recreation and amusement devices, safety devices, shall also be excluded from the graphic operation terminal.

Even for the above applications, however, Mitsubishi Electric Corporation may consider the possibility of an application, provided that the customer notifies Mitsubishi Electric Corporation of the intention, the application is clearly defined and any special quality is not required, after the user consults the local Mitsubishi representative.

#### **Intellectual Property Rights**

#### **Trademarks**

GOT is a registered trademark of Mitsubishi Electric Corporation.

Microsoft, Microsoft Access, Excel, SQL Server, Visual Basic, Visual C++, Visual C#, Windows, Windows NT, Windows Server, and Windows Vista are trademarks of the Microsoft group of companies.

Adobe and Adobe Reader are registered trademarks of Adobe Systems Incorporated.

Intel, Intel Core, Pentium, and Celeron are trademarks or registered trademarks of Intel Corporation in the United States and other countries.

MODBUS is a trademark of Schneider Electric SA.

VNC is a registered trademark of RealVNC Ltd. in the United States and other countries.

Other company and product names herein are either trademarks or registered trademarks of their respective owners.

#### **Copyrights**

The screens (screenshots) are used in accordance with the Microsoft Corporation guideline. This product uses Arphic Mobile Font. VS-FlexGrid Pro Copyright © 2003 ComponentOne LLC. FreeType Portions of this software are copyright ©2003 The FreeType

Project (www.freetype.org). All rights reserved.

SCREEN DESIGN SOFTWARE

Screen Design Manual Functions 1/2 Functions 2/2

(For GOT1000 Series)

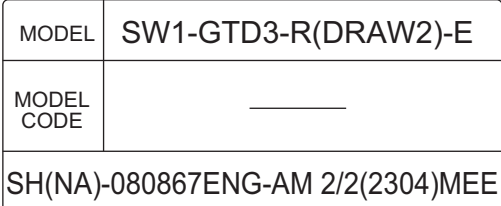

### **MITSUBISHI ELECTRIC CORPORATION**

HEAD OFFICE: TOKYO BLDG., 2-7-3, MARUNOUCHI, CHIYODA-KU, TOKYO 100-8310, JAPAN NAGOYA WORKS: 1-14, YADA-MINAMI 5-CHOME, HIGASHI-KU, NAGOYA 461-8670, JAPAN

> When exported from Japan, this manual does not require application to the Ministry of Economy, Trade and Industry for service transaction permission.